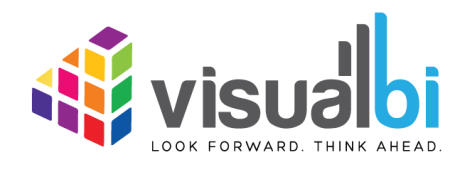

# **Visual BI Extensions for SAP BusinessObjects Design Studio (VBX) & SAP Lumira Designer**

**- User Guide -**

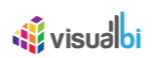

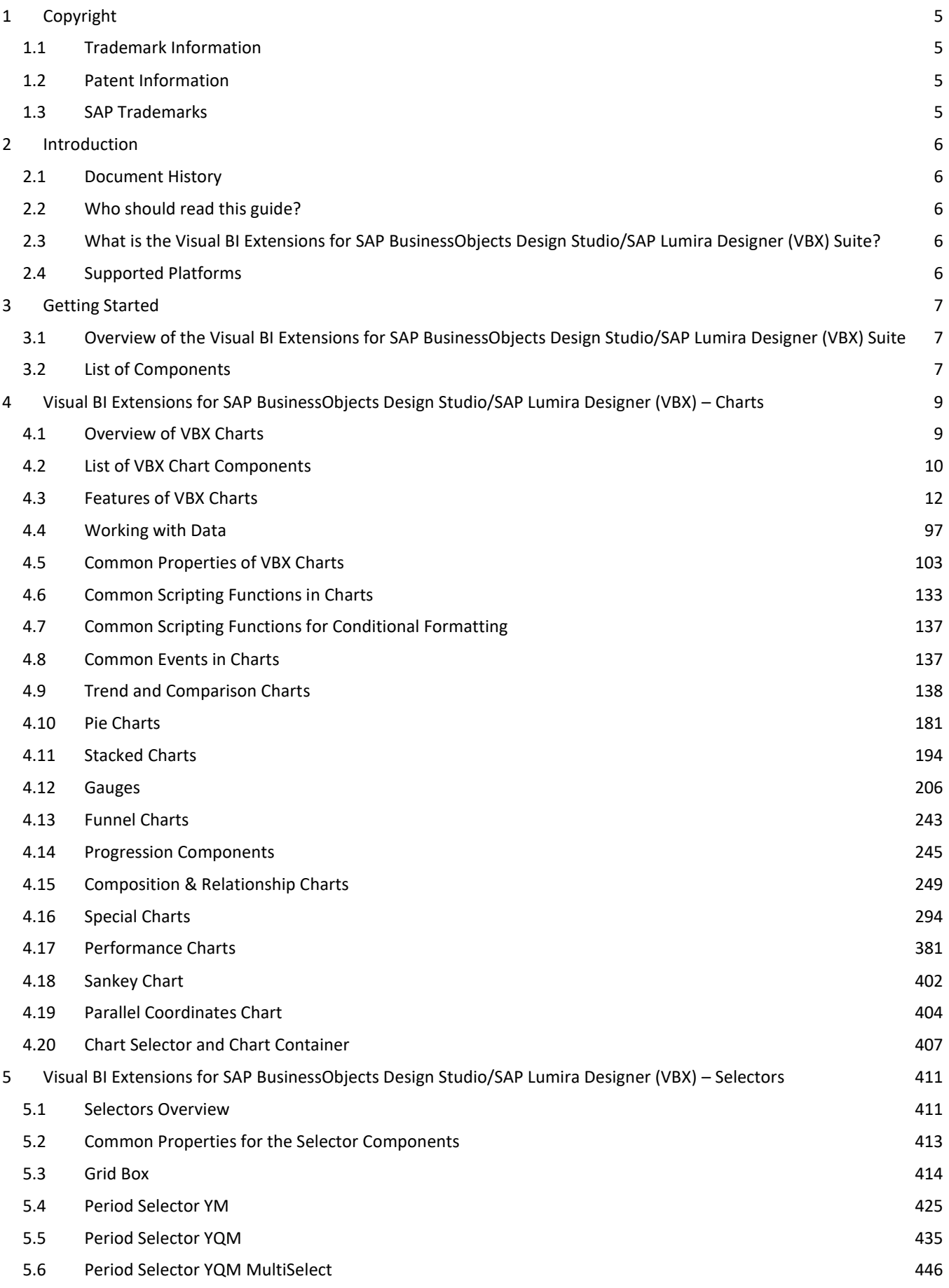

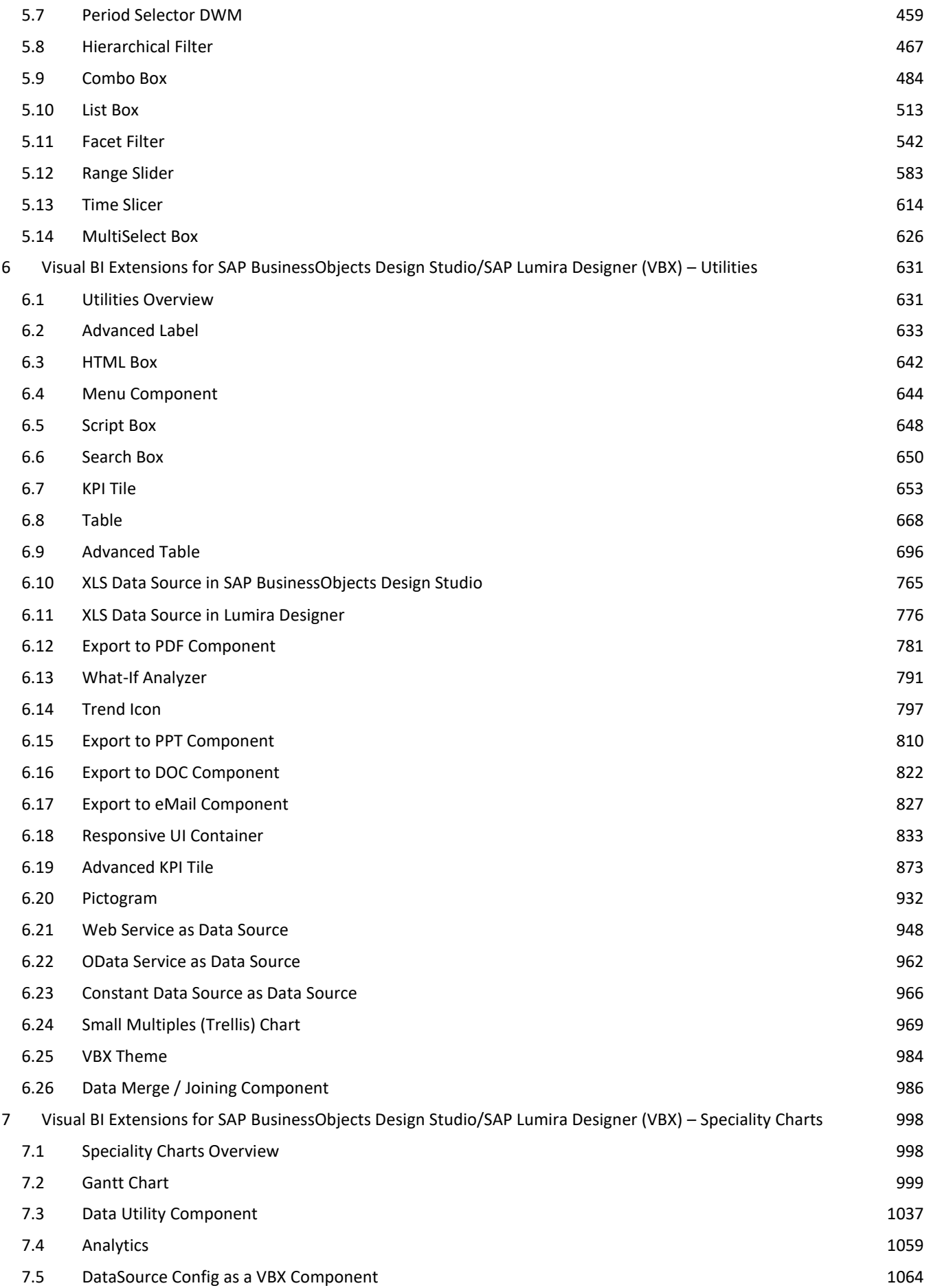

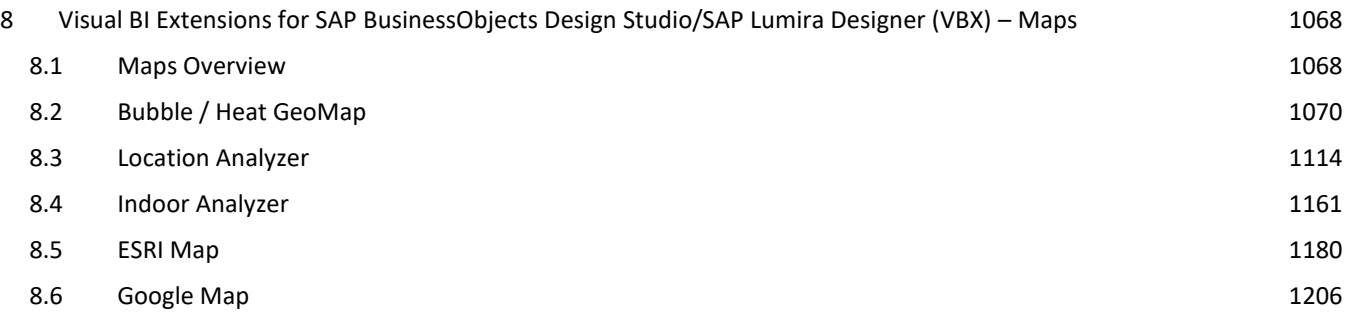

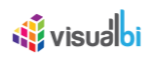

## <span id="page-4-0"></span>**1 Copyright**

©Visual BI Solutions, Inc. ("Visual BI"). All rights reserved. No part of this document may be reproduced or transmitted in any form or by any means, electronic or mechanical, for any purpose, without the express written permission of Visual BI. Under the law, reproducing includes translating into another language or format.

As between the parties, Visual BI retains title to, and ownership of, all proprietary rights with respect to the software contained within its products. The software is protected by United States copyright laws and international treaty provision. Therefore, you must treat the software like any other copyrighted material (e.g. a book or sound recording).

Every effort has been made to ensure that the information in this manual is accurate. Visual BI Solutions is not responsible for printing or clerical errors. Information in this document is subject to change without notice.

#### <span id="page-4-1"></span>**1.1 Trademark Information**

Visual BI® and the Visual BI logo design are trademarks of Visual BI. in the United States and various other countries. All other trademarks are the property of their respective owners.

#### <span id="page-4-2"></span>**1.2 Patent Information**

The accompanying product is protected by one or more U.S. and foreign patents and/or pending patent applications held by Visual BI.

#### <span id="page-4-3"></span>**1.3 SAP Trademarks**

SAP and other SAP products and services mentioned herein as well as their respective logos are trademarks or registered trademarks of SAP SE (or an SAP affiliate company) in Germany and other countries. All other product and service names mentioned are the trademarks of their respective companies. Please see http://www.sap.com/corporate-en/legal/copyright/index.epx#trademark for additional trademark information and notices.

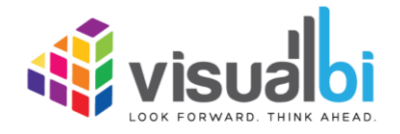

www.visualbi.com solutions@visualbi.com Phone: +1 888-227-2794 Fax: +1 888-227-7192 Plano, TX ■ Dallas, TX ■ Chennai, India

## <span id="page-5-0"></span>**2 Introduction**

### <span id="page-5-1"></span>**2.1 Document History**

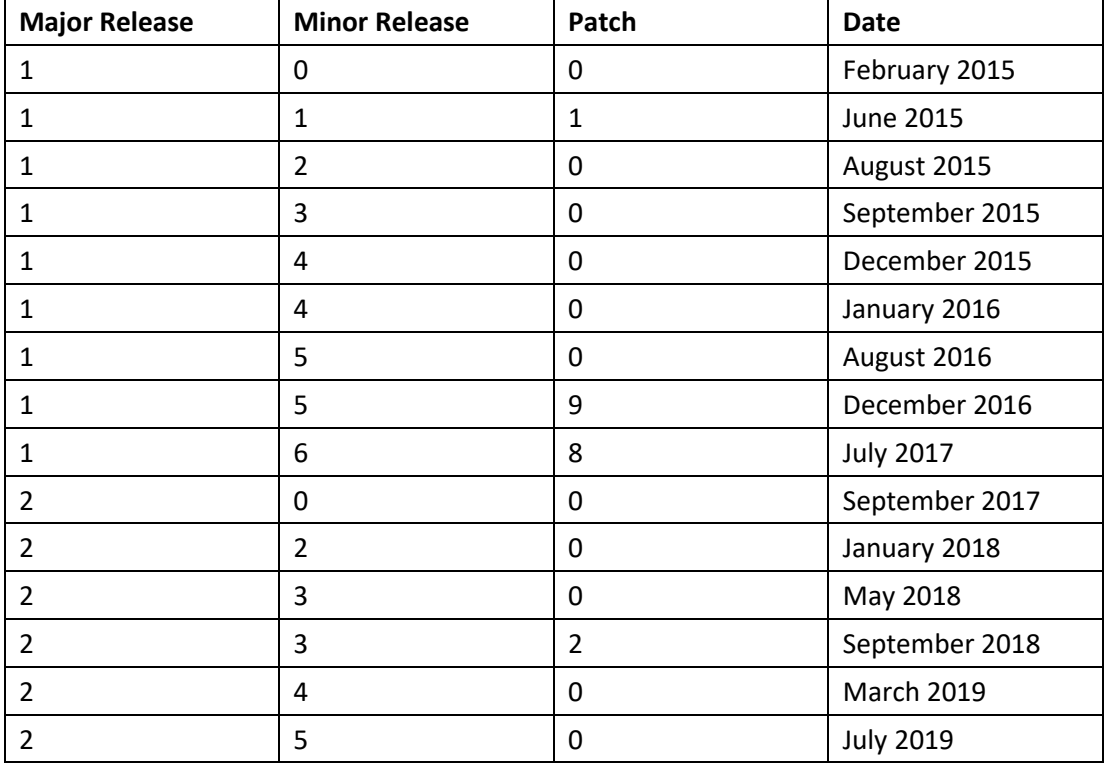

This document is valid for the releases shown in the Table below (see Table 2.1):

*Table 2.1: Document History*

### <span id="page-5-2"></span>**2.2 Who should read this guide?**

This User Guide for the Visual BI Extensions for SAP BusinessObjects Design Studio/SAP Lumira Designer (VBX) offered by Visual BI is meant for users that are going to create SAP BusinessObjects Design Studio/SAP Lumira Designer applications.

### <span id="page-5-3"></span>**2.3 What is the Visual BI Extensions for SAP BusinessObjects Design Studio/SAP Lumira Designer (VBX) Suite?**

The SAP® Design Studio Extensions (VBX) suite is a custom component package from Visual BI Solutions for SAP® BusinessObjects™ Design Studio consisting of 70+ extensions that includes charts, selectors, mapping components, and other utilities. The suite also offers other features such as export of charts as an image file or into a PDF file, which are not available in the standard functionality of SAP BusinessObjects Design Studio/SAP Lumira Designer.

### <span id="page-5-4"></span>**2.4 Supported Platforms**

For further details on the list of supported platforms you can follow this link:

[http://cdn.visualbi.com/wp-content/uploads/visualbi-extensions-for-sap-lumira-designer-vbx-supported](http://cdn.visualbi.com/wp-content/uploads/visualbi-extensions-for-sap-lumira-designer-vbx-supported-platforms.pdf)[platforms.pdf](http://cdn.visualbi.com/wp-content/uploads/visualbi-extensions-for-sap-lumira-designer-vbx-supported-platforms.pdf)

## <span id="page-6-0"></span>**3 Getting Started**

### <span id="page-6-1"></span>**3.1 Overview of the Visual BI Extensions for SAP BusinessObjects Design Studio/SAP Lumira Designer (VBX) Suite**

The Visual BI Extensions (VBX) suite is a custom component package from Visual BI Solutions for SAP BusinessObjects Design Studio/SAP Lumira Designer consisting of 70+ extensions that includes charts, selectors, mapping components, and other utilities. After the installation has been completed, the VBX suite extensions appear on the Components panel (see [Figure 3.1\)](#page-6-3) along with the standard components available in SAP BusinessObjects Design Studio/SAP Lumira Designer.

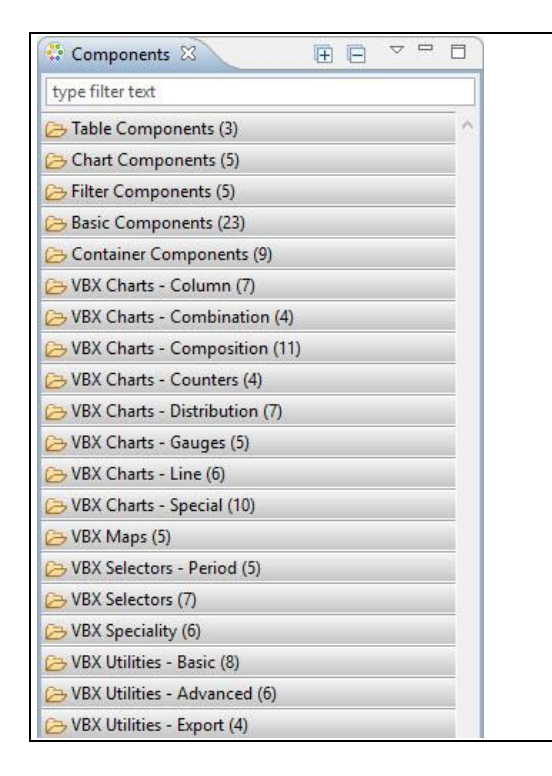

*Figure 3.1: VBX Components*

### <span id="page-6-3"></span><span id="page-6-2"></span>**3.2 List of Components**

The VBX suite consists of a rich set of charts, patented selectors, utilities, and maps along with a location analyzer which can plot locations based on geographic information onto maps. Below you can find a complete list of components available in the VBX suite broken down into the available categories (see [Table](#page-7-0) 3.1).

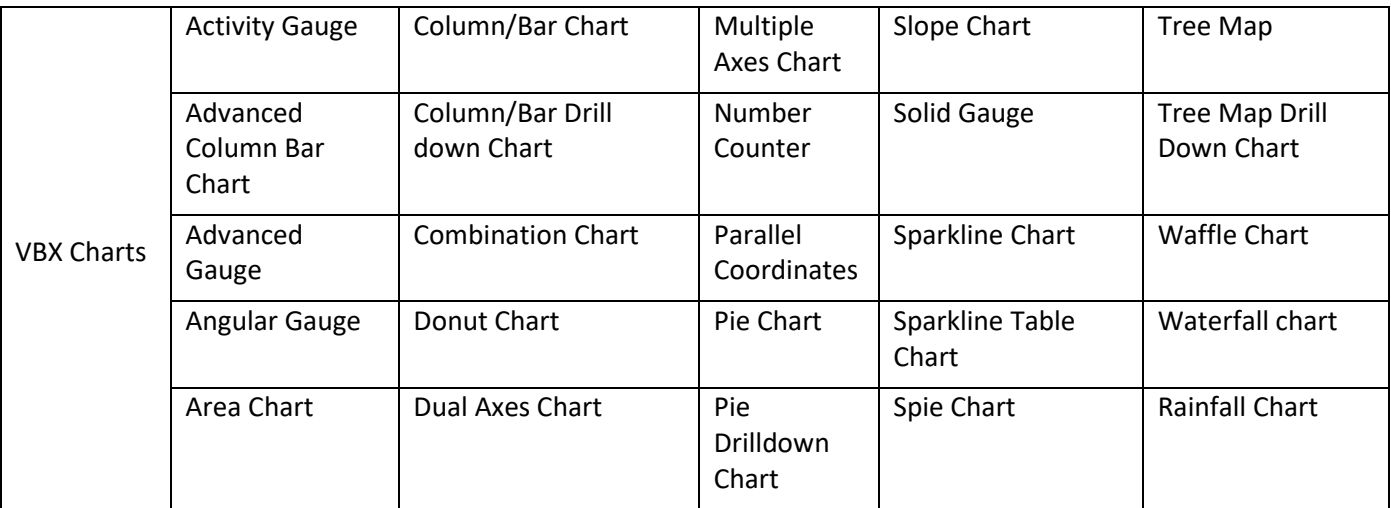

## 

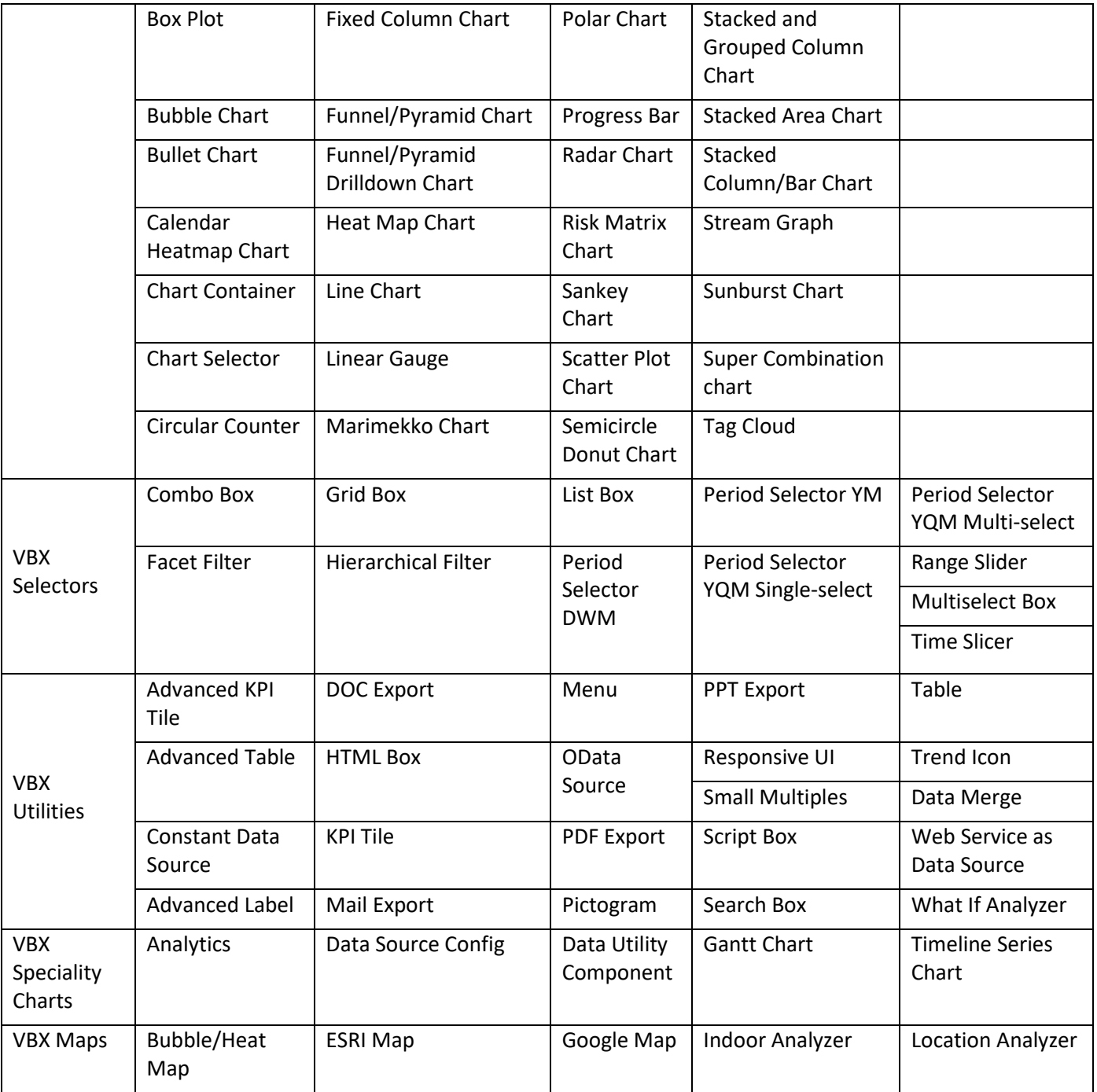

<span id="page-7-0"></span>*Table 3.1: Components in VBX Suite*

## <span id="page-8-0"></span>**4 Visual BI Extensions for SAP BusinessObjects Design Studio/SAP Lumira Designer (VBX) – Charts**

With the VBX suite you receive a large set of additional charts, such as funnel charts, gauges, and combination charts. In the following sections we will review the detailed functionality of the different chart types.

#### <span id="page-8-1"></span>**4.1 Overview of VBX Charts**

Similar to the standard SAP BusinessObjects Design Studio/SAP Lumira Designer chart components, the VBX chart extensions can be used as part of the application by a simple drag and drop from the VBX Charts components pane (see [Figure 4.1\)](#page-8-2).

| VBX Charts - Column (7)                           |
|---------------------------------------------------|
| Advanced ColumnBar Chart                          |
| Column / Bar Chart (legacy)                       |
| Column / Bar Chart (new)                          |
| Column / Bar Drilldown Chart                      |
| <b>Fixed Column Chart</b>                         |
| Stacked and Grouped Column Bar Chart              |
| Stacked Column / Bar Chart                        |
| VBX Charts - Combination (4)                      |
| Combination Chart                                 |
| Dual Axes Chart                                   |
| Multiple Axes Chart                               |
| Super Combination Chart                           |
| VBX Charts - Composition (11)                     |
| Donut Chart                                       |
| Funnel / Pyramid Chart                            |
| Funnel / Pyramid Drilldown Chart                  |
| Pie Chart                                         |
| Pie Drilldown Chart                               |
| Polar Chart<br>Radar Chart                        |
| Semicircle Donut Chart                            |
| Spie Chart                                        |
| SunBurst Chart                                    |
| <b>Waterfall Chart</b>                            |
| VBX Charts - Counters (4)                         |
| Circular Counter                                  |
| Number Counter                                    |
| Progress Bar                                      |
| Waffle Chart                                      |
| VBX Charts - Distribution (7)                     |
| <b>Bubble Chart</b>                               |
| Calendar Heatmap                                  |
| HeatMap Chart                                     |
| Marimekko Chart                                   |
| Risk Matrix Chart                                 |
| Scatter Chart                                     |
| <sup>1</sup> ag Cloud                             |
| VBX Charts - Gauges (5)                           |
| Activity Gauge                                    |
| Advanced Gauge                                    |
| Angular Gauge                                     |
| <b>I</b> Linear Gauge                             |
| Solid Gauge                                       |
| VBX Charts - Line (6)                             |
| Area Chart                                        |
| Line Chart                                        |
| Rain Fall Chart                                   |
| Slope Chart                                       |
| Stacked Area Chart                                |
| Stream Graph                                      |
| VBX Charts - Special (10)                         |
| <b>BoxPlot</b><br><b>Bullet Chart</b>             |
| <b>TE</b> Chart Container                         |
| <b>N</b> Chart Selector                           |
| Parallel Coordinates                              |
|                                                   |
|                                                   |
| Sankey Chart                                      |
| <b>A</b> SparkLine Chart                          |
| SparkLine Table Chart (Legacy)<br><b>Tree Map</b> |
| <b>P</b> Tree Map Drilldown                       |

<span id="page-8-2"></span>*Figure 4.1: VBX Charts components panel*

## <u>*<u>of</u>*</u> visualbi

### <span id="page-9-0"></span>**4.2 List of VBX Chart Components**

Based on the visualization type, the VBX chart components are grouped into nine different categories. Below you will find these categories and the individual VBX charts in these categories.

- Trend and Comparison charts
	- − Line chart
	- − Column/Bar chart
	- − Combination chart
	- − Column/Bar Drill Down Chart
	- − Polar Chart
	- − Radar Chart
	- − Area Chart
	- − Slope Chart
	- − Advanced Column Bar Chart
	- − Rainfall Chart
- Pie Chart variants
	- − Pie chart
	- − Donut chart
	- − Semicircle donut chart
	- − Pie Drill Down chart
	- − Spie Chart
- **Stacked charts** 
	- − Stacked Area chart
	- − Stacked Column/Bar chart
	- − Stacked and Grouped Column chart
	- − Stream Graph
- **Gauges** 
	- − Solid Gauge
	- − Angular Gauge
	- − Advanced Gauge
	- − Linear Gauge
	- − Activity Gauge
- Funnel charts
	- − Funnel/Pyramid chart
	- − Funnel/Pyramid Drill Down chart
- **Progression components** 
	- − Progress Bar
	- − Number counter
	- − Circular counter

## <u>*<u>e</u>*</u> visualbi

- Special charts
	- − Dual Axes chart
	- − Multiple Axes chart
	- − Super Combination chart
	- − Sparkline chart
	- − Sparkline Table Chart (legacy)
	- − Chart Selector
	- − Chart Container
	- − Tag Cloud
	- − Waffle Chart
	- − Risk Matrix Chart
	- − Calendar Heat Map Chart
	- − Sunburst Chart
- Composition/Relationship charts
	- − Waterfall chart
	- − Heat Map chart
	- − Scatter Plot chart
	- − Bubble Chart
	- − Marimekko Chart
	- − Tree Map Chart
	- − Tree Map Drill Down Chart
- Performance charts
	- − Bullet chart
	- − Fixed Column chart
	- − Box Plot Chart
- **Parallel Coordinates**
- Sankey Chart

### <span id="page-11-0"></span>**4.3 Features of VBX Charts**

The VBX charts offer several detailed features that are not available with the standard components in SAP BusinessObjects Design Studio/SAP Lumira Designer. In the following sections you can find detailed information about these features.

#### **4.3.1 Title and Subtitle**

The title is by default displayed at the top of the chart, and an optional subtitle can be shown beneath it. The title and subtitle can also be moved using the available settings in the Additional Properties in the categories Title and Subtitle.

#### **4.3.2 Axes**

The X-Axis and Y-Axis are shown by default in all VBX charts, except the Pie Chart, Donut Chart, Funnel / Pyramid Chart, and any of the progression components. The axis labels, tick marks, and gridlines are closely linked and change with every change to the scaling parameters. The following sections outline the details for the axes formatting options.

#### *4.3.2.1 Axis Labels*

The axis labels can be configured for the X-Axis as well as for the Y-Axis and are either indicating a dimension member or the value for the data series. You have the option to configure elements such as a Prefix or Suffix as well as the option to stagger the axis labels in order to improve the readability.

#### *4.3.2.2 Ticks*

Ticks are the lines placed along an axis to show either the different values or to show the different dimension members. You can configure the details, such as the Tick Interval, Tick Placement, and Tick Position in the category for each of the axis in the Additional Properties. In addition you have the option to enable major and minor ticks for the chart.

#### *4.3.2.3 Gridlines*

In addition to the option to enable ticks for the axis, you can also enable gridlines for the X-Axis as well as the Y-Axis. You can configure elements, such as the gridline color, gridline style, and gridline width for each of the axis of the chart. Minor and major gridlines are available for the values axis, and major gridlines are available for the dimension axis.

#### **4.3.3 Tooltip**

The tooltip appears when you will be hovering over a point in a data series. By default the tooltip shows the value of the point and the name of the data series. At design time, the dashboard developer also has an option to enable a crosshair option, which displays a line connecting the points with their corresponding axis.

#### **4.3.4 Legend**

The legend will display the data series of the chart and display the assigned color and symbol of the data series. You also have the option to hide / unhide a data series by clicking on the element in the legend itself.

## *<u>di</u>* visualbi

#### **4.3.5 Plot Bands and Plot Lines**

The VBX charts provide the option to enable a plot line and plot band for both of the axis. A plot line or plot band provides you with the option to highlight a specific area or to add a line for a specified threshold value.

Plot lines and plot bands provide the option to define the color, label, and the plot value/range. The lines and bands will always be in a 90 degree angle to the axis it is defined for. When a plot band/line is used on the X- and Y-Axis at the same time, the plot band/line on the Y-Axis will be shown in front, as seen in the example below (see [Figure](#page-12-0) 4.2).

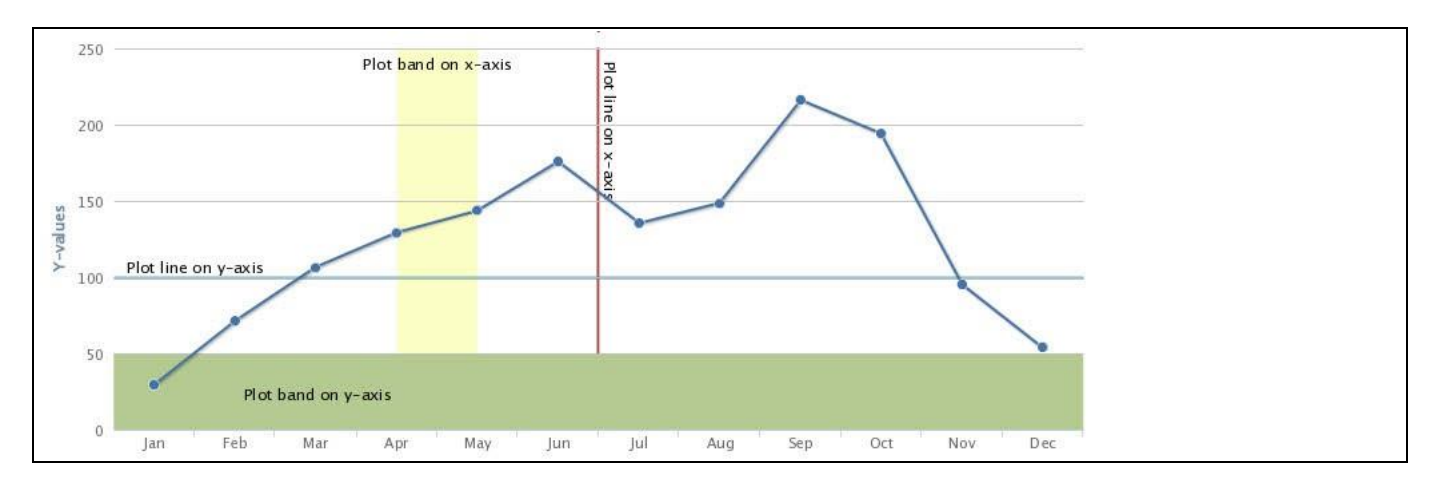

<span id="page-12-0"></span>*Figure 4.2: Plot bands and Plot lines in VBX Charts*

#### **4.3.6 Panning and Zooming**

In the Panning and Zooming area of the Additional Properties you have the option to activate the zooming option for the X-Axis or Y-Axis. You can use the mouse pointer and drag out a rectangle in the chart itself, and the selected area will be used for zooming. Unlike pinch zooming, you can't pan the zoomed area, but has to zoom out on a new area. On touch devices, you can zoom by pinching in the chart area. On these devices, you may also move the zoomed area by panning with one finger across the chart.

#### **4.3.7 3D Charts**

All the pie chart variants included in the VBX charts support a 3D option. For all these charts, the following options are available:

- **Enabled**: This indicates whether the 3D option is enabled or not. The possible values are true or false
- **Depth**: The total depth of the chart with a default value of 100.
- **Alpha & Beta**: The angles to rotate the view of the chart along the X-axis and Y-axis respectively.

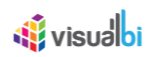

#### **4.3.8 Export**

All of the charts in the VBX suite do allow you to export the chart, as shown in [Figure 4.3.](#page-13-0) The export feature supports the options to export the chart as a PDF, PNG, JPEG, or SVG vector file, or to print the chart directly. The dashboard designer has the option to enable or disable the export and printing option as part of the Additional Properties of the chart in the category Export.

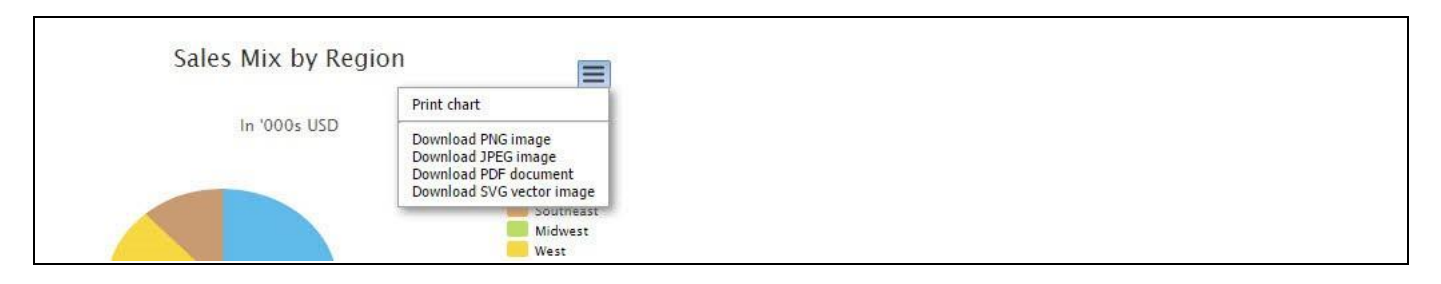

<span id="page-13-0"></span>*Figure 4.3: Export Module in VBX Charts*

#### **Exporting Charts**

Since the export options uses server side scripting, an internet connection is required to download the image or document.

#### **4.3.9 Chart Style Details**

As part of the Additional Properties each of the charts is offering detailed formatting options for elements such as the chart background, borders, plot areas, margin, padding, and so on. These details can be found in each of the different categories of the Additional Properties as well as in the category Appearance.

#### *4.3.9.1 Layout and Positioning*

VBX Chart elements such as axis labels, data labels, legends, titles, and the export button can be positioned horizontally and vertically - relative to the top left corner - using the properties "Align" and "Vertical Align". The "Align" option can have the values left, right, and center. The Vertical Align property can have the values top, bottom, and middle.

#### *4.3.9.2 Plot Area, Margin, and Padding*

The plot area of the chart is the area within the axis, where the data series are plotted. In [Figure 4.4](#page-14-0) the plot area is shown as an orange box. The margin options (Left Margin, Top Margin, etc) define the margin between the chart plot area and the chart borders. The padding options (Left Padding, Top Padding, etc) define the padding between the outer area of the chart and all elements inside the chart area, such as data labels and a legend.

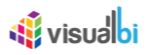

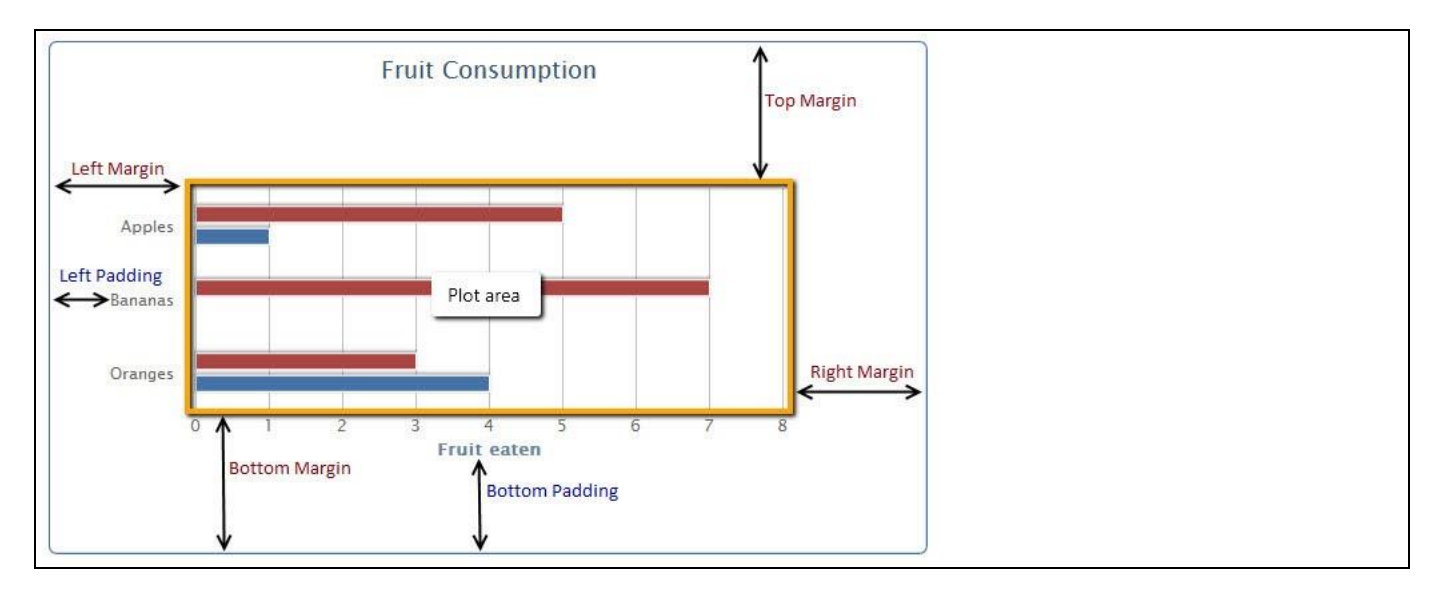

<span id="page-14-0"></span>*Figure 4.4: Plot Area, Margin and Padding in VBX Charts*

#### *4.3.9.3 Borders*

For chart elements, such as data labels, labels, and the legend it is possible to define border details as part of the Additional Properties. The properties Border Width and Border Color can be used to define the border details. In addition, the property Border Radius can be used to enable curved edges.

#### *4.3.9.4 Fonts*

All layout elements of the chart that include text have a Style option that allows setting text related properties such as Font Color, Font Style, Font Size, and Font Family. In addition there is an option to define a global override option and to select a global font for all elements of the chart.

#### *4.3.9.5 Animation*

The property Animation provides you the option to activate the chart animation for situations where something has changed in the chart. A change in the chart could be the change of a dimension, a drill down, or a scripted change of other chart properties. The default duration of the animation is 500 ms.

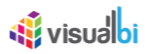

#### **4.3.10 Conditional Formatting for Charts**

The charts as part of the Visual BI Extensions (VBX) allow you to define a set of conditional formatting rules, allowing you to highlight information displayed in the chart itself based on a variety of conditions. You can define rules based on a comparison with a single measure, with a measure calculation, or based on a target value definition.

The following charts support the Conditional Formatting capabilities:

- Pie Chart
- Pie Drilldown Chart
- Donut Chart
- Semicircle Donut Chart
- Funnel / Pyramid Chart
- Line Chart
- Column / Bar Chart
- Column / Bar Drilldown Chart
- **Combination Chart**
- Stacked Column Bar Chart
- **Waterfall Chart**
- **Scatter Plot Chart**
- **Bubble Chart**
- **Fixed Column Chart**

In the following sections we will outline the options to setup Conditional Formatting for the charts and provides examples for all three options to setup rules for this functionality.

#### *4.3.10.1 Conditional Formatting based on a Single Measures*

The first option for the Conditional Formatting is the ability to define rules based on a Single Measure. For our example we will assume that we have a Data source which outlines measure Net Value along 12 months of a year and we will use a Column / Bar Chart for our example (see [Figure 4.5\)](#page-16-0). In addition our data source also contains the measure Cost and Profit.

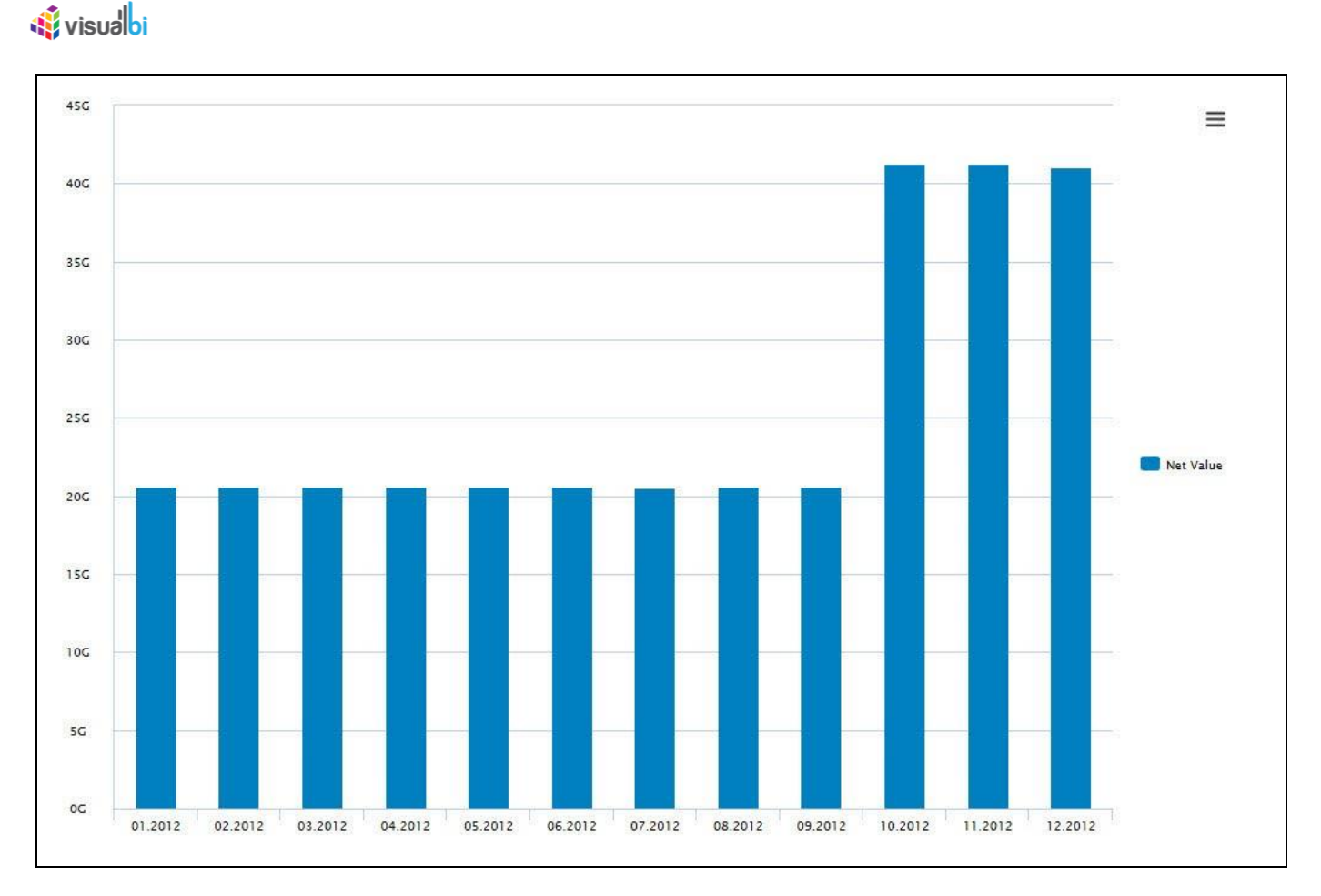

#### <span id="page-16-0"></span>*Figure 4.5: Column / Bar Chart*

You can follow the steps below to configure Conditional Formatting based on a Single Measure:

- 1. Create a new project in SAP BusinessObjects Design Studio/SAP Lumira Designer.
- 2. Add a data source to the project. For our example we will assume that our data source shows the measure Revenue along 12 months of the dimension Calendar Month.
- 3. Add a Column / Bar Chart from the VBX Charts to your SAP BusinessObjects Design Studio/SAP Lumira Designer project.
- 4. Assign the data source to the Column / Bar Chart.
- 5. Navigate to the Additional Properties of the Column / Bar Chart.
- 6. In case the Additional Properties are not shown, please use the menu View **•** Additional Properties to activate the display of the Additional Properties.
- 7. In the Additional Properties navigate to the category Data and to the sub category Conditional Formatting (see [Figure 4.6\)](#page-17-0).

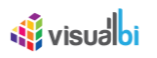

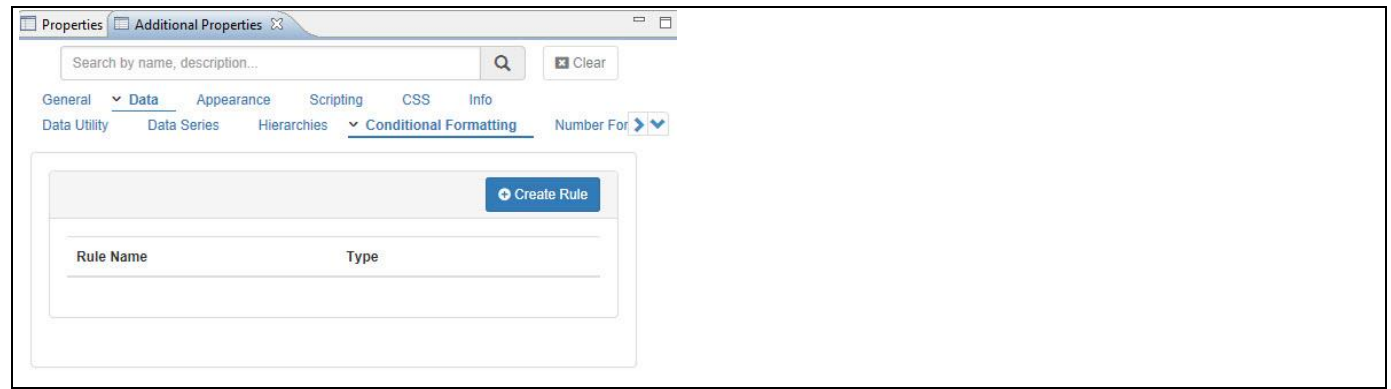

#### <span id="page-17-0"></span>*Figure 4.6: Category Data*

8. Now click on Create Rule (se[e Figure 4.7\)](#page-17-1).

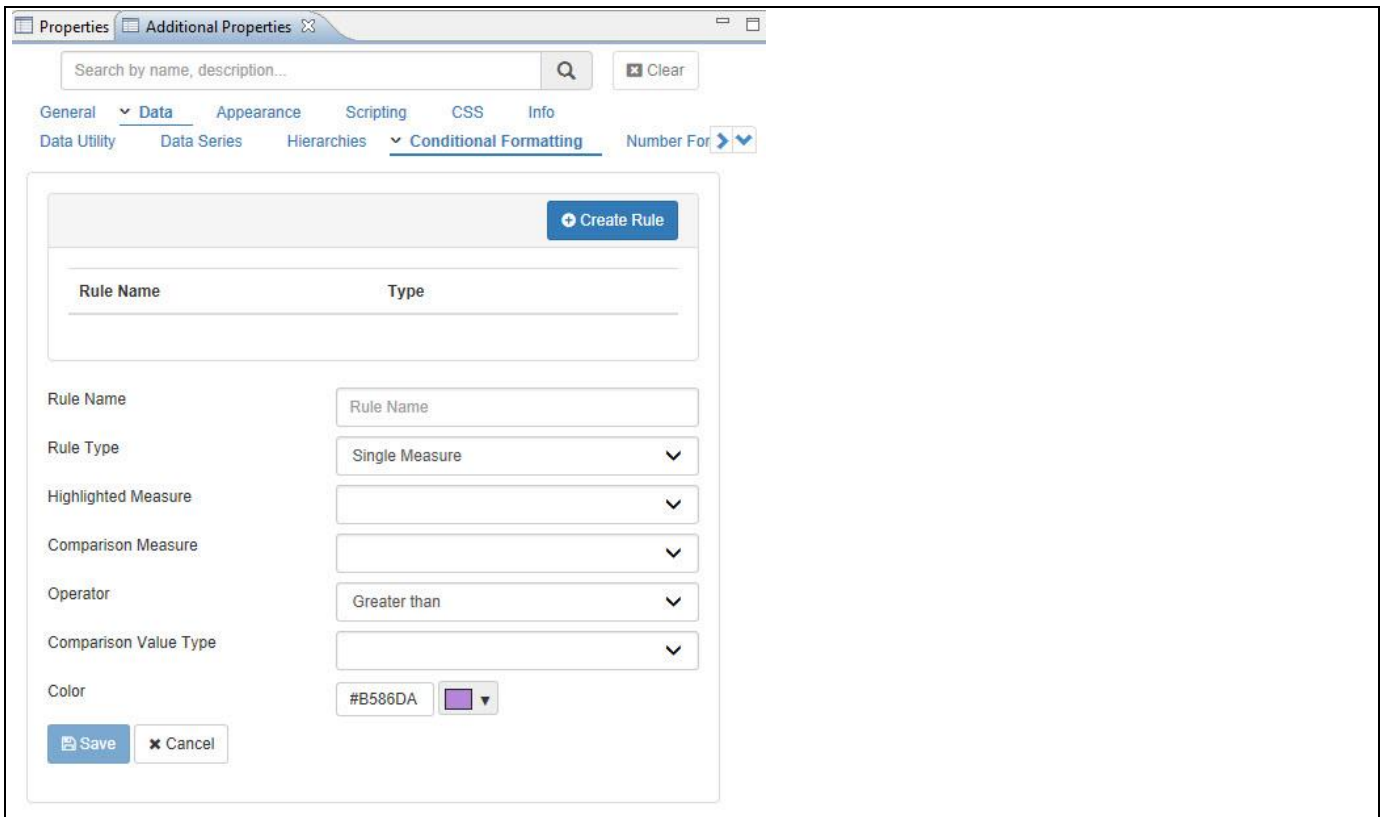

<span id="page-17-1"></span>*Figure 4.7: Conditional Formatting*

- 9. Enter a Rule Name for your Rule.
- 10. Set the Rule Type to the option Single Measure.
- 11. You can now define the other properties for the rule, following the details in [Table](#page-18-0) 4.1:

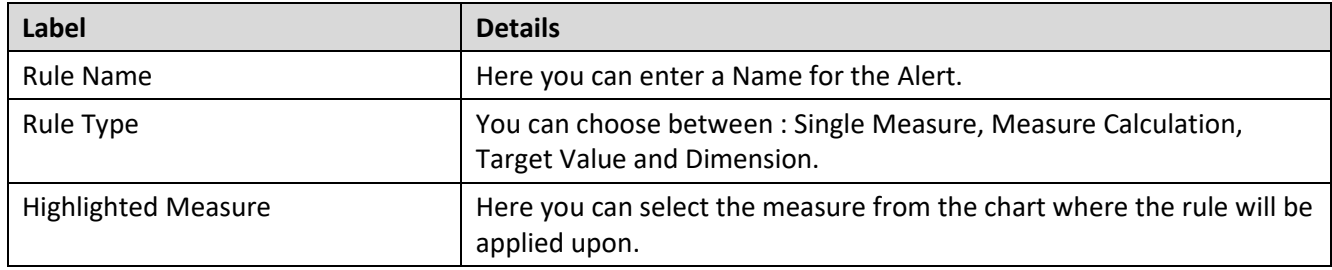

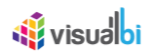

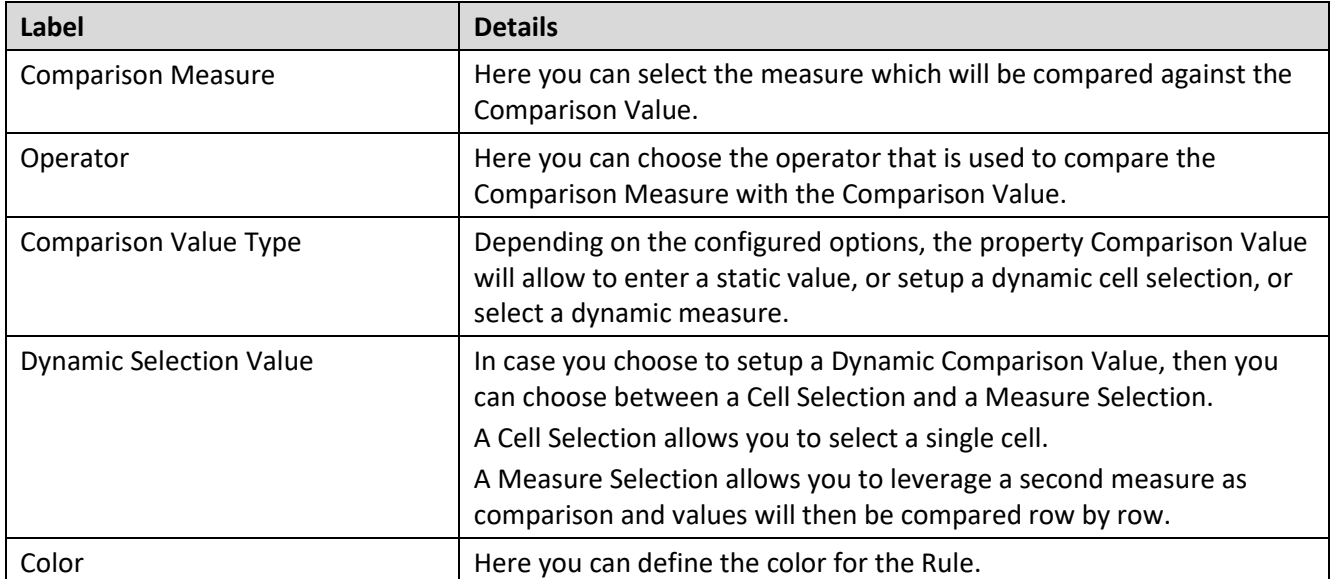

<span id="page-18-0"></span>*Table 4.1: Conditional Formatting – Single Measure* 

12. In our example we are setting up an alert based on the Rule Type Single Measure: (see [Figure](#page-19-0) 4.8)

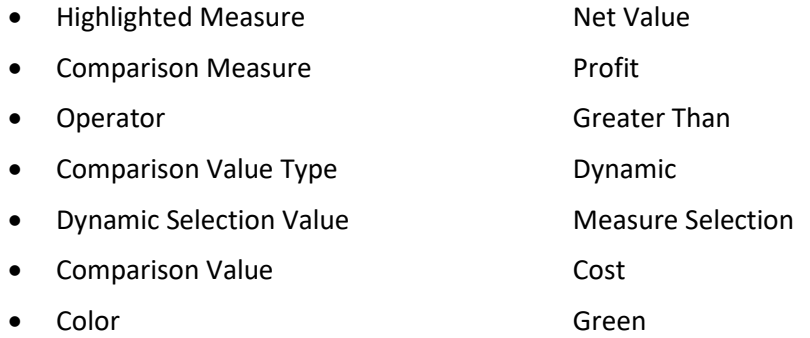

## **W**visualbi

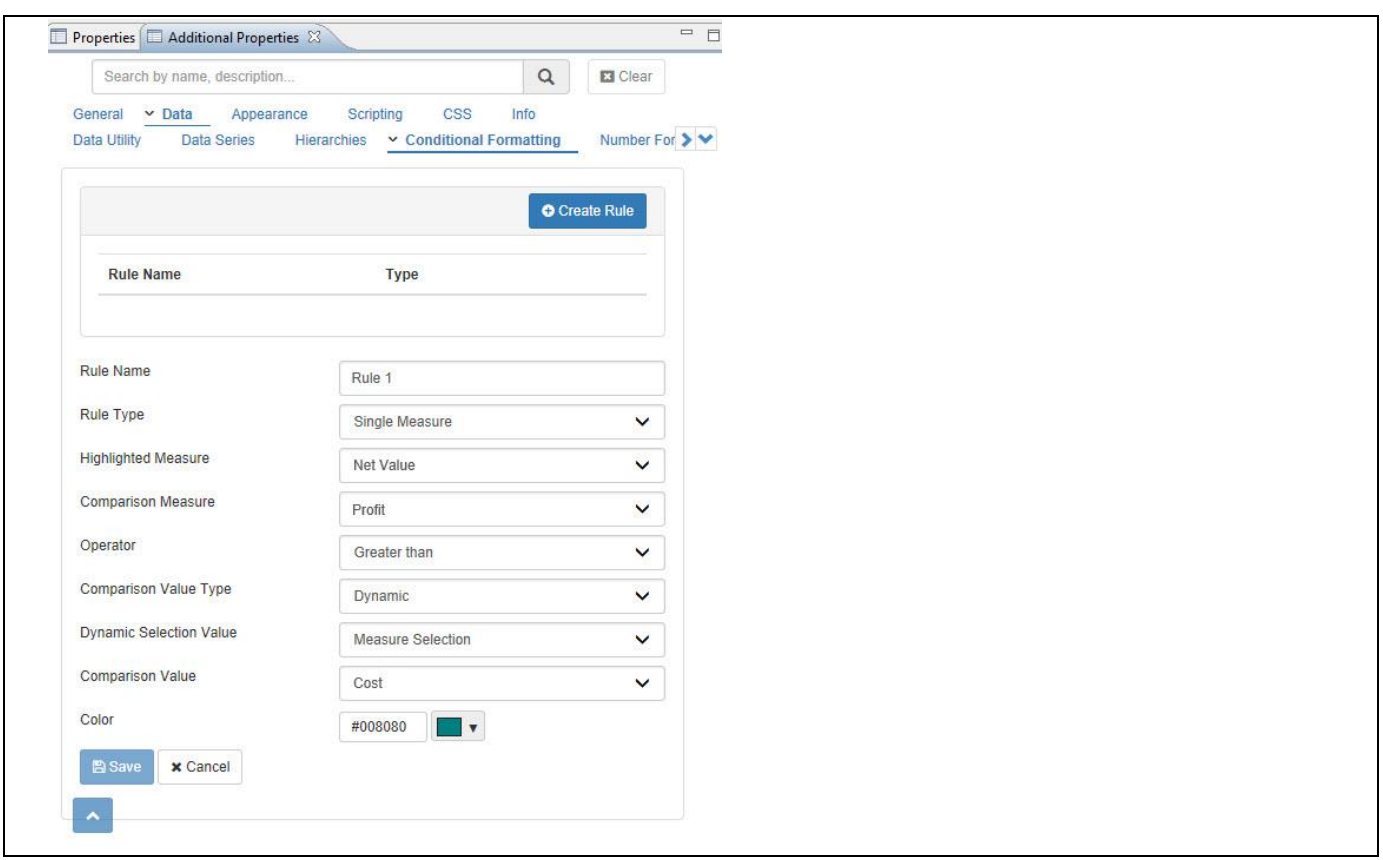

<span id="page-19-0"></span>*Figure 4.8: Conditional Formatting*

13. After configuring the details, please click Save. The rule will be added to the list and if required you can edit the details.

The configured Rule is now being applied to our chart and those values in the chart, which meet the requirement of our defined rule, will be color using colored green (se[e Figure 4.9\)](#page-20-0).

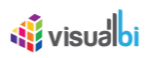

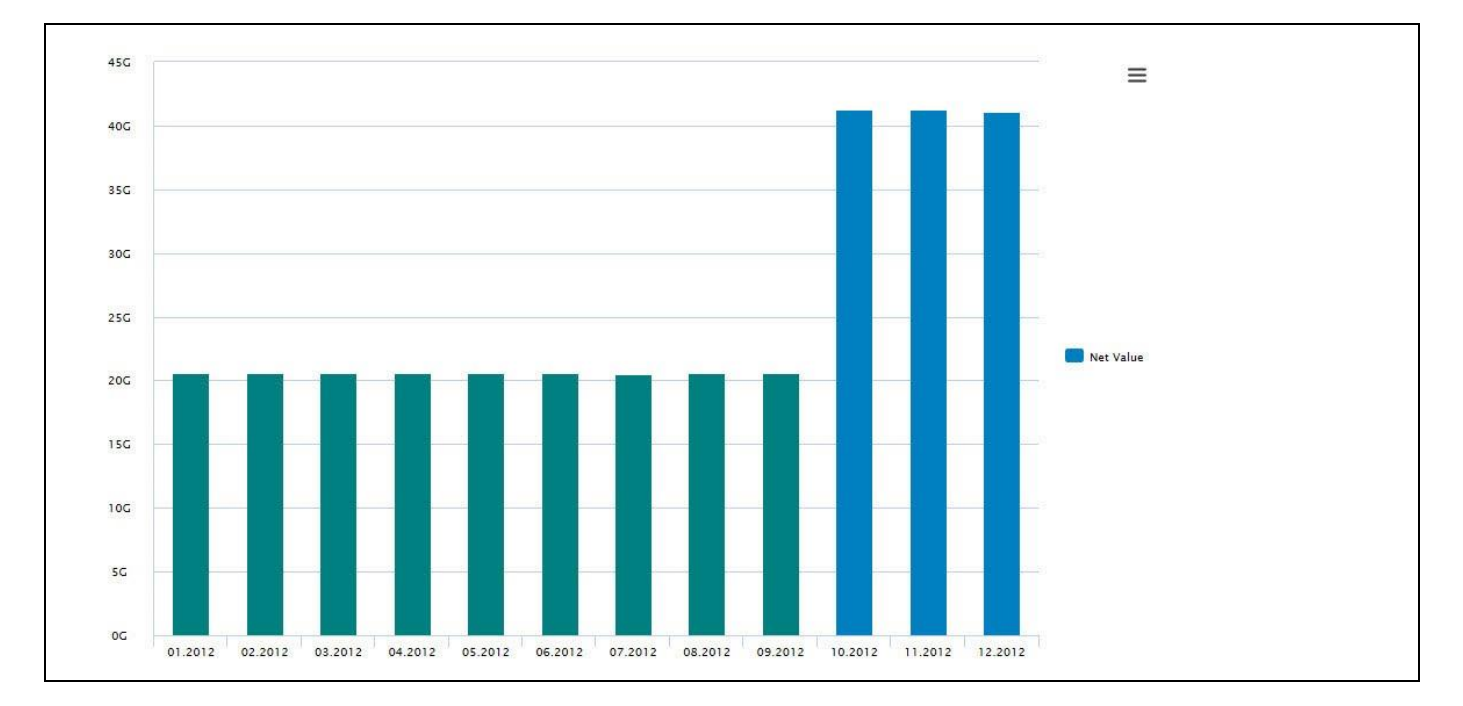

#### <span id="page-20-0"></span>*Figure 4.9: Chart with Conditional Formatting*

#### **Conditional Formatting for Measures**

Please note, that you can configure a conditional formatting based on all measures in the underlying data source from the chart itself and not just based on measures that are used in the chart itself.

#### *4.3.10.2 Conditional Formatting based on a Measure Calculation*

The second option for the Conditional Formatting is the ability to define rules based on a Measure Calculation. For our example we will assume that we have a Data source which outlines measure Net Value along 12 months of a year and we will use a Column / Bar Chart for our example. In addition our data source also contains the measure Cost and Profit.

You can follow the steps below to configure the Conditional Formatting based on a Measure Calculation:

- 1. Create a new project in SAP BusinessObjects Design Studio/SAP Lumira Designer.
- 2. Add a data source to the project. For our example we will assume that our data source shows the measure Revenue along 12 months of the dimension Calendar Month.
- 3. Add a Column / Bar Chart from the VBX Charts to your SAP BusinessObjects Design Studio/SAP Lumira Designer project.
- 4. Assign the data source to the Column / Bar Chart.
- 5. Navigate to the Additional Properties of the Column / Bar Chart.
- 6. In case the Additional Properties are not shown, please use the menu View **•** Additional Properties to activate the display of the Additional Properties.
- 7. In the Additional Properties navigate to the category Data and to the sub category Conditional Formatting (see [Figure 4.10\)](#page-21-0).
- 8. Now click on Create Rule.
- 9. Enter a Rule Name for your Rule.
- 10. Set the Rule Type to the option Measure Calculation (see [Figure 4.10\)](#page-21-0).

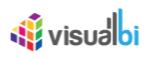

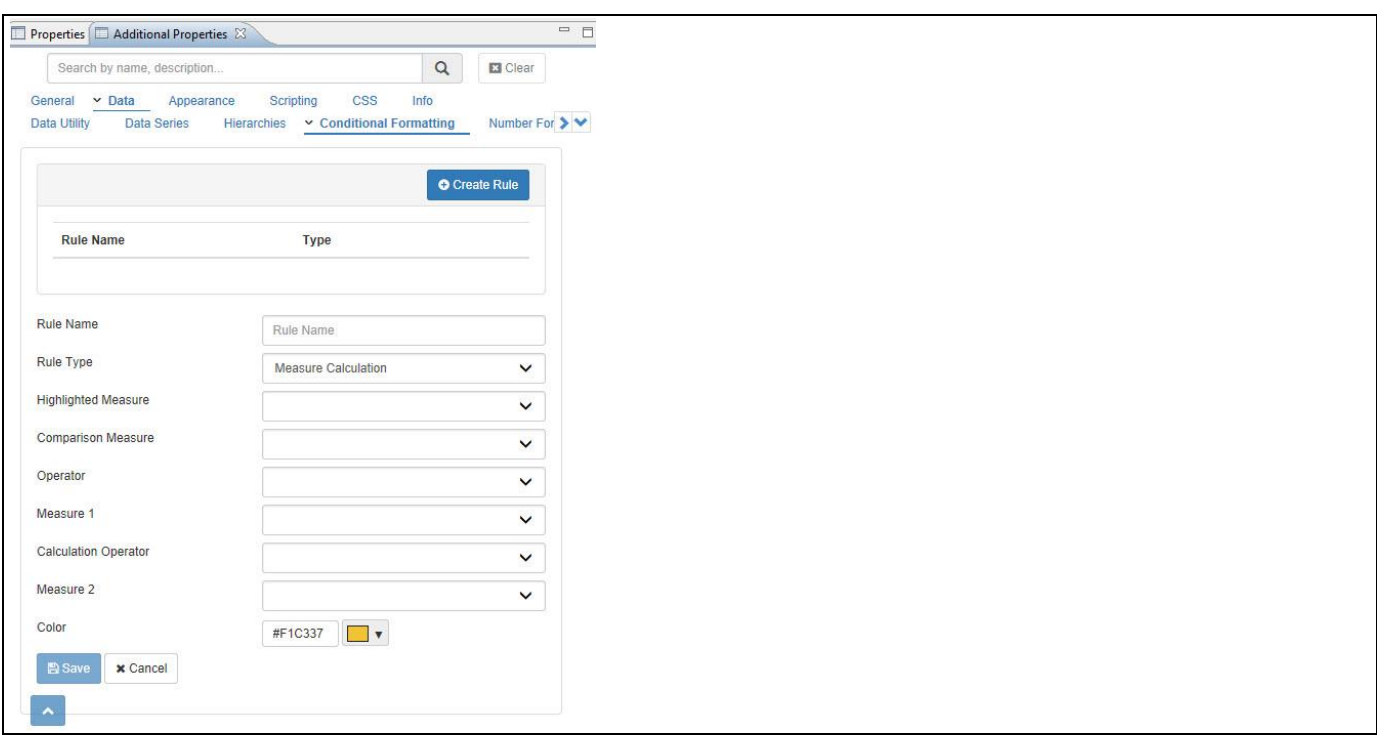

#### <span id="page-21-0"></span>*Figure 4.10: Measure Calculation*

11. You can now define the other properties for the rule, following the details in [Table](#page-21-1) 4.2:

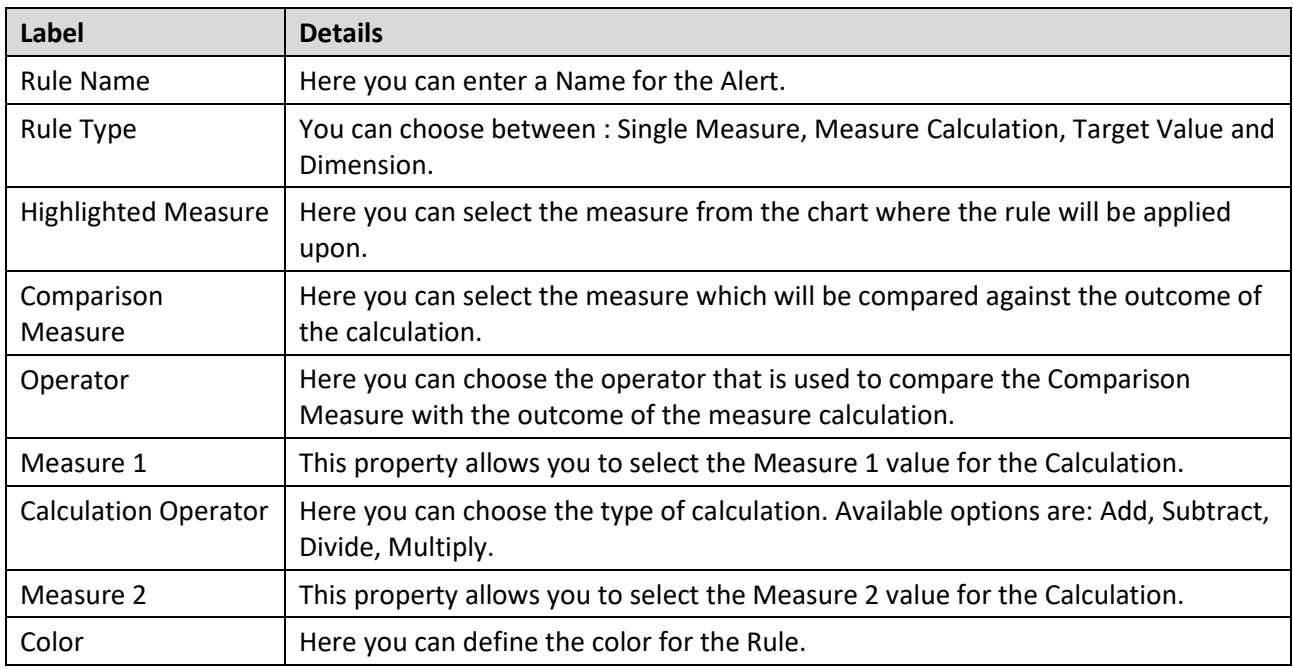

<span id="page-21-1"></span>*Table 4.2: Conditional Formatting – Measure Calculation*

12. In our example we are setting up an alert based on the Rule Type Measure Calculation:

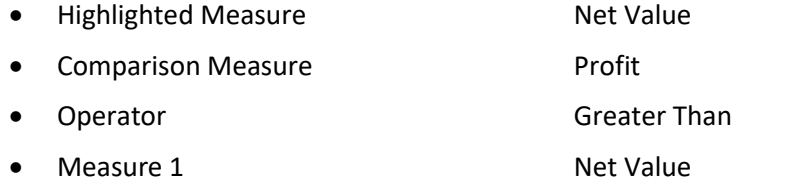

## **W**visualbi

• Calculation Operator Subtract **Measure 2** Cost • Color Green

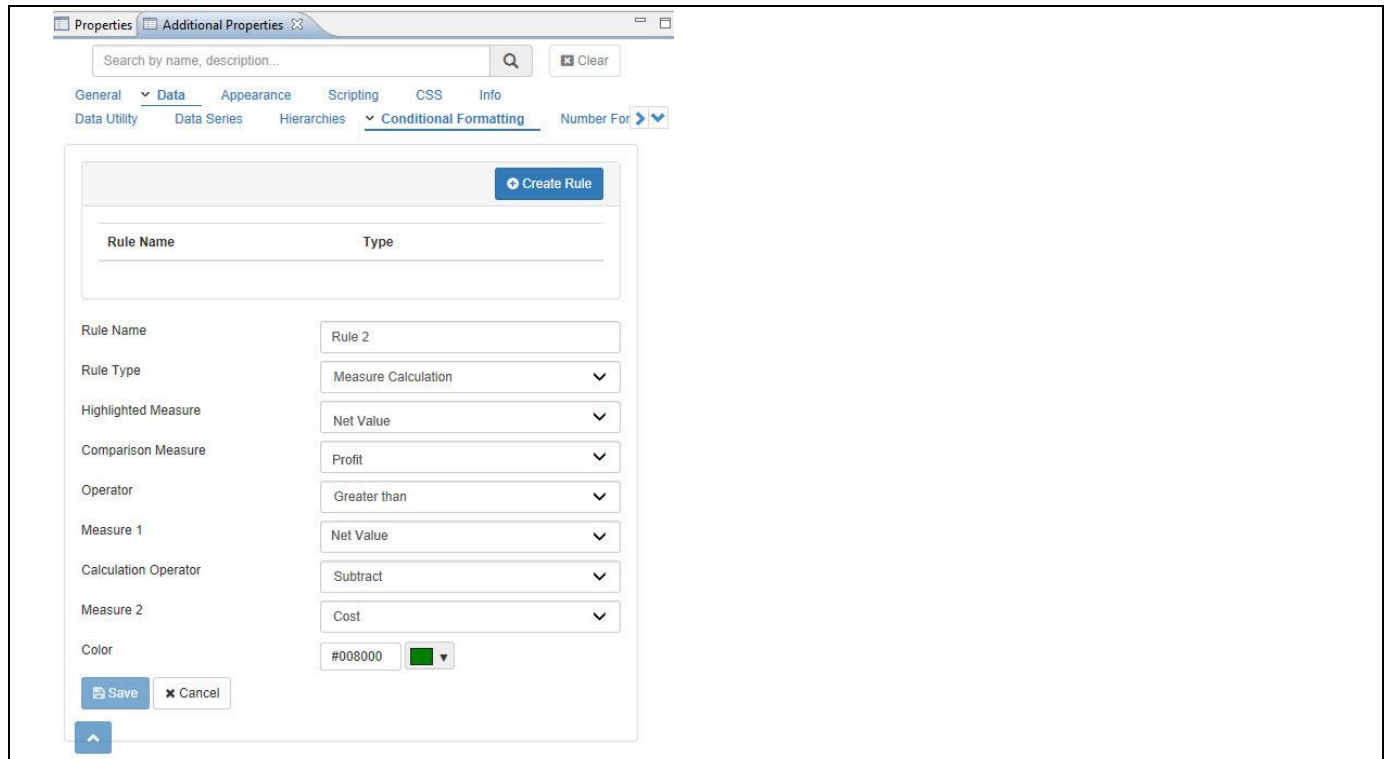

*Figure 4.11: Conditional Formatting*

13. After configuring the details, please click Save. The rule will be added to the list and if required you can edit the details.

The configured Rule is now being applied to our chart and those values in the chart, which meet the requirement of our defined rule, will be color using colored green.

#### *4.3.10.3 Conditional Formatting based on a Target Value*

The third option for the Conditional Formatting is the ability to define rules based on a Target Value achievement. For our example we will assume that we have a Data source which outlines measure Net Value along 12 months of a year and we will use a Column / Bar Chart for our example. In addition our data source also contains the measure Profit.

You can follow the steps below to configure the Conditional Formatting based on a Target Value:

- 1. Create a new project in SAP BusinessObjects Design Studio/SAP Lumira Designer.
- 2. Add a data source to the project. For our example we will assume that our data source shows the measure Revenue along 12 months of the dimension Calendar Month.
- 3. Add a Column / Bar Chart from the VBX Charts to your SAP BusinessObjects Design Studio/SAP Lumira Designer project.
- 4. Assign the data source to the Column / Bar Chart.
- 5. Navigate to the Additional Properties of the Column / Bar Chart.
- 6. In case the Additional Properties are not shown, please use the menu View **•** Additional Properties to activate the display of the Additional Properties.
- 7. In the Additional Properties navigate to the category Data and to the sub category Conditional Formatting (see [Figure 4.12\)](#page-23-0).
- 8. Now click on Create Rule.
- 9. Enter a Rule Name for your Rule.
- 10. Set the Rule Type to the option Target Value (see [Figure 4.12\)](#page-23-0).

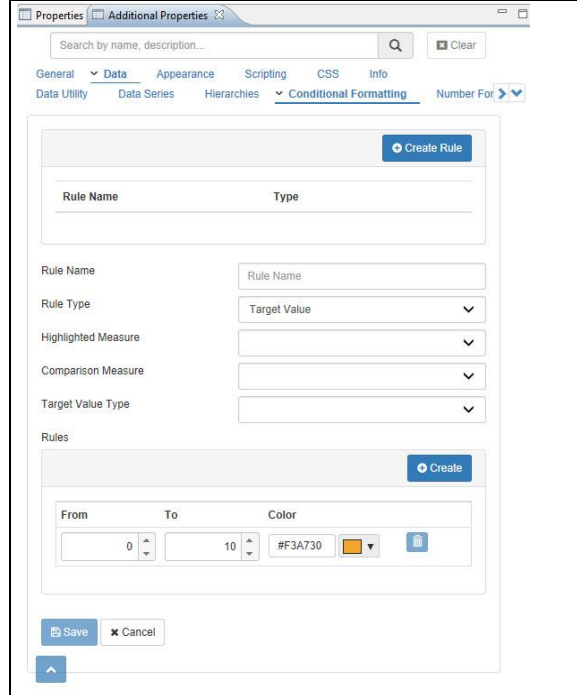

<span id="page-23-0"></span>*Figure 4.12: Measure Calculation*

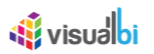

11. You can now define the other properties for the rule, following the details in [Table](#page-24-0) 4.3:

| Label                             | <b>Details</b>                                                                                                    |
|-----------------------------------|----------------------------------------------------------------------------------------------------|
| Rule Name                         | Here you can enter a Name for the Alert.                                                                                                    |
| Rule Type                         | You can choose between : Single Measure, Measure Calculation, Target Value and<br>Dimension.                                                                          |
| <b>Highlighted Measure</b>        | Here you can select the measure from the chart where the rule will be applied upon.                                                                                   |
| <b>Comparison Measure</b>         | Here you can select the measure which will be compared against the Target Value.                                                                                      |
| <b>Target Value Type</b>          | Here you can choose between a Static and a Dynamic Target Value.                                                                                                    |
| <b>Target Value</b>               | Depending on the configured options, the property Target Value will allow to enter a<br>static value, or setup a dynamic cell selection, or select a dynamic measure. |
| <b>Dynamic Selection</b><br>Value | In case you choose to setup a Dynamic Comparison Value, then you can choose<br>between a Cell Selection and a Measure Selection.                                      |
|                                   | A Cell Selection allows you to select a single cell.                                                                                                    |
|                                   | A Measure Selection allows you to leverage a second measure as comparison and<br>values will then be compared row by row.                                             |

<span id="page-24-0"></span>*Table 4.3: Conditional Formatting – Target Value*

12. In our example we are setting up an alert based on the Rule Type Target Value:

- Highlighted Measure Net Value • Comparison Measure **Profit** • Target Value Type Dynamic • Dynamic Selection Type Measure Selection • Target Value Net Value
- 13. After configuring the basic items, please click on Create in the Rules area to add the first rule for the Target Value achievement (see [Figure 4.13\)](#page-24-1).

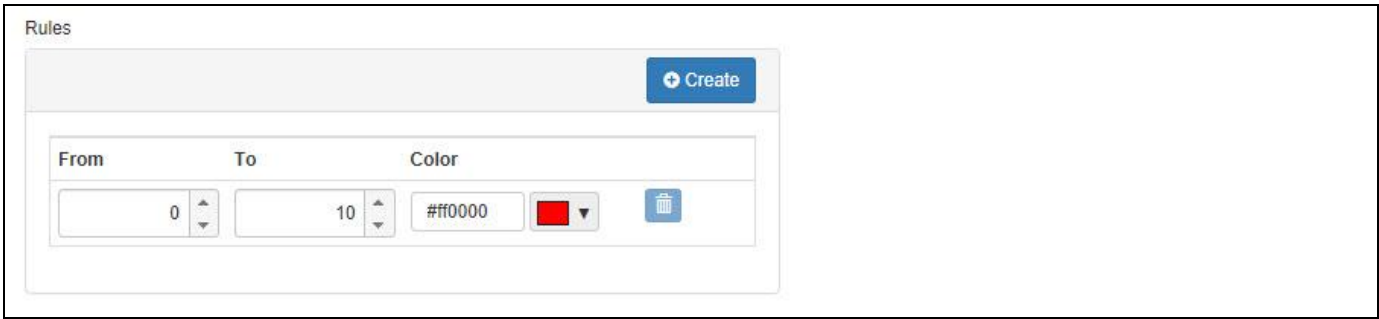

<span id="page-24-1"></span>*Figure 4.13: Target Value Achievement*

- 14. You can now enter the rules and per rule you can define the color.
- 15. After you finished the details, please click on Save to add the rule to the chart.

The configured Rule is now being applied to our chart and those values in the chart, which meet the requirement of our defined rule, will be colored following the detailed rules.

#### *4.3.10.4 Conditional Formatting based on a Dimension Member*

The fourth option for the Conditional Formatting is the ability to define rules based on specific dimension member. For our example we will assume that we have a Data source which outlines measure Net Value along a set of Products and we will use a Column / Bar Chart for our example.

You can follow the steps below to configure the Conditional Formatting based on a Target Value:

- 1. Create a new project in SAP BusinessObjects Design Studio/SAP Lumira Designer.
- 2. Add a data source to the project. For our example we will assume that our data source shows the measure Revenue along a set of Products.
- 3. Add a Column / Bar Chart from the VBX Charts to your SAP BusinessObjects Design Studio/SAP Lumira Designer project.
- 4. Assign the data source to the Column / Bar Chart.
- 5. Navigate to the Additional Properties of the Column / Bar Chart.
- 6. In case the Additional Properties are not shown, please use the menu View **•** Additional Properties to activate the display of the Additional Properties.
- 7. In the Additional Properties navigate to the category Data and to the sub category Conditional Formatting (see [Figure 4.14\)](#page-25-0).
- 8. Now click on Create Rule.
- 9. Enter a Rule Name for your Rule.
- 10. Set the Rule Type to the option Dimension (see [Figure 4.14\)](#page-25-0).

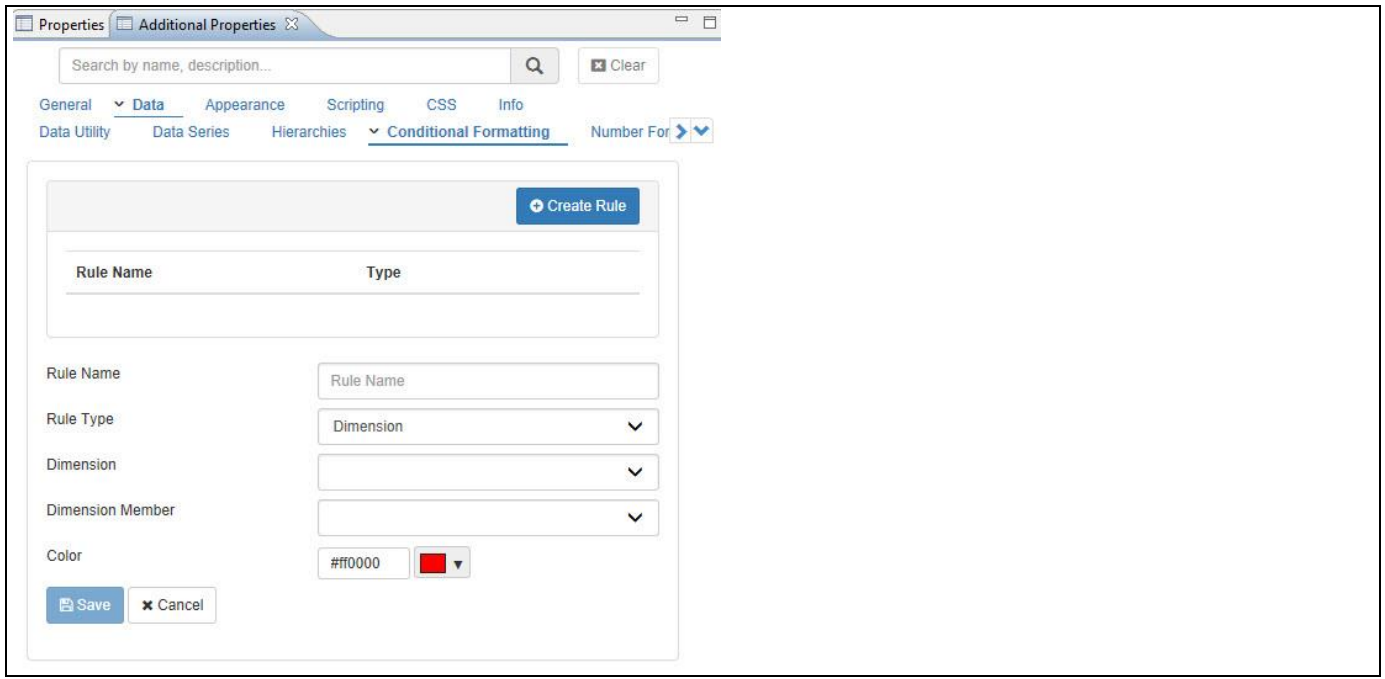

<span id="page-25-0"></span>*Figure 4.14: Dimension*

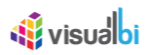

11. You can now define the other properties for the rule, following the details in [Table](#page-26-0) 4.4:

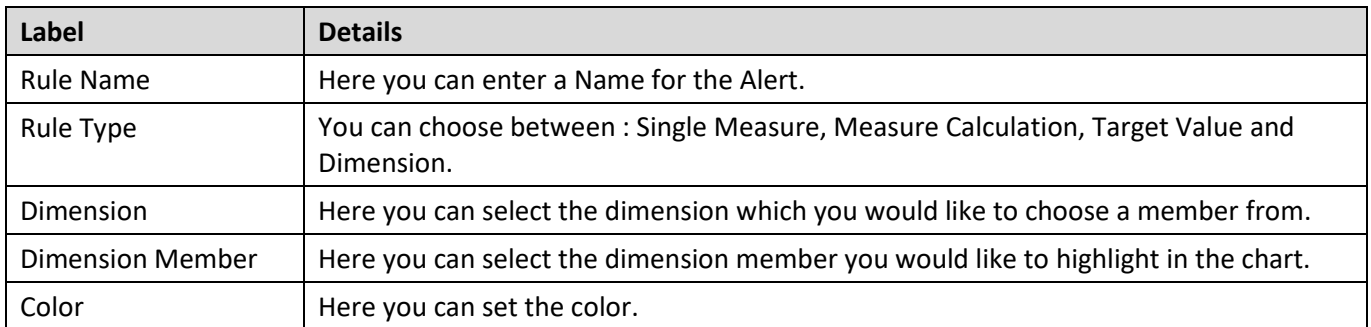

<span id="page-26-0"></span>*Table 4.4: Conditional Formatting – Dimension*

12. After you finished the details, please click on Save to add the rule to the chart.

In this scenario the selected dimension members will be highlighted with the defined color.

## **di** visualbi

#### **4.3.11 Configuring Identical Scaling**

As part of the Visual BI Extensions (VBX) for SAP BusinessObjects Design Studio/SAP Lumira Designer, you can now configure several charts with an identical scale. This option is not available for charts with more than one Y-Axis or for charts without an axis, like the Pie chart. For Example, if one chart displays sales values and a second chart displays Cost of Goods Sold, then by defining an identical Axis Group for the Y-Axis in the Additional Properties, the dashboard designer can configure both of the charts with a common scale (se[e Figure 4.15\)](#page-28-0). Following are the charts that support Identical Scaling:

- Column/Bar chart
- Combination chart
- Fixed Column chart
- Line chart
- Scatter Plot chart
- Stacked and Grouped Column chart
- Stacked Area chart
- Stacked Column/Bar chart
- **Super Combination chart**

Once, two or more charts are assigned to an identical scale, all the charts assigned to this group will have the Y-Axis configured with a common scale. If the first chart shows Sales values between \$5 Million and \$10 Million and the second chart shows Cost values between \$1 Million and \$6 Million, then both the charts will be normalized between \$1 Million and \$10 Million.

To configure two or more charts with an identical scale, you can follow the steps listed below:

- 1. In SAP BusinessObjects Design Studio/SAP Lumira Designer navigate to the Additional Properties of the first chart.
- 2. Navigate to the category General and to the sub category Y-Axis.
- 3. Navigate to the area Identical Scaling.
- 4. Enter a new name for the property Identical Scaling Group Name and click Add/Update.
- 5. Now select the newly created group from the property Select Group dropdown list.
- 6. Select the second chart in your project.
- 7. Navigate to the category General and to the sub category Y-Axis for the second chart.
- 8. Navigate to the area Identical Scaling.
- 9. Select the previously created group from the property Select Group dropdown list (see [Figure 4.15\)](#page-28-0).

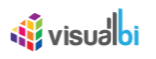

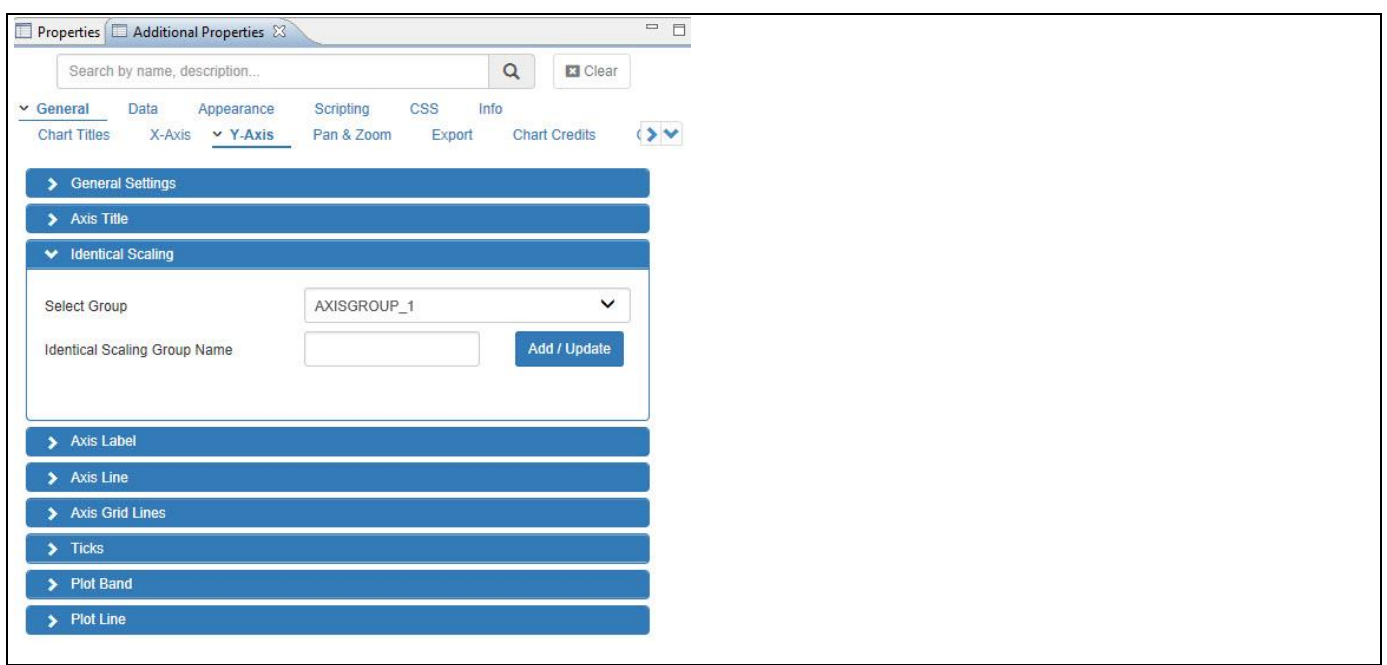

<span id="page-28-0"></span>*Figure 4.15: Identical Scaling*

By assigning the identical group to both charts, you assigned both charts to an identical scaling and each time a change in scaling – for example based on filter values – will automatically update both charts.

## **4.3.12 Displaying Totals/Sub-totals**

Our charts also provide an option to display the Total and Sub-Total values as a separate column or bar. This option can be enabled as part of the Additional Properties by navigating to the category Data and to the sub category Data Series (see [Figure 4.17\)](#page-29-0). The sub-totals are calculated as a summation of all data series for a particular dimension member. The totals and subtotals will be shown as a separate category on the X-Axis or Y-Axis (as shown i[n Figure 4.16\)](#page-28-1).

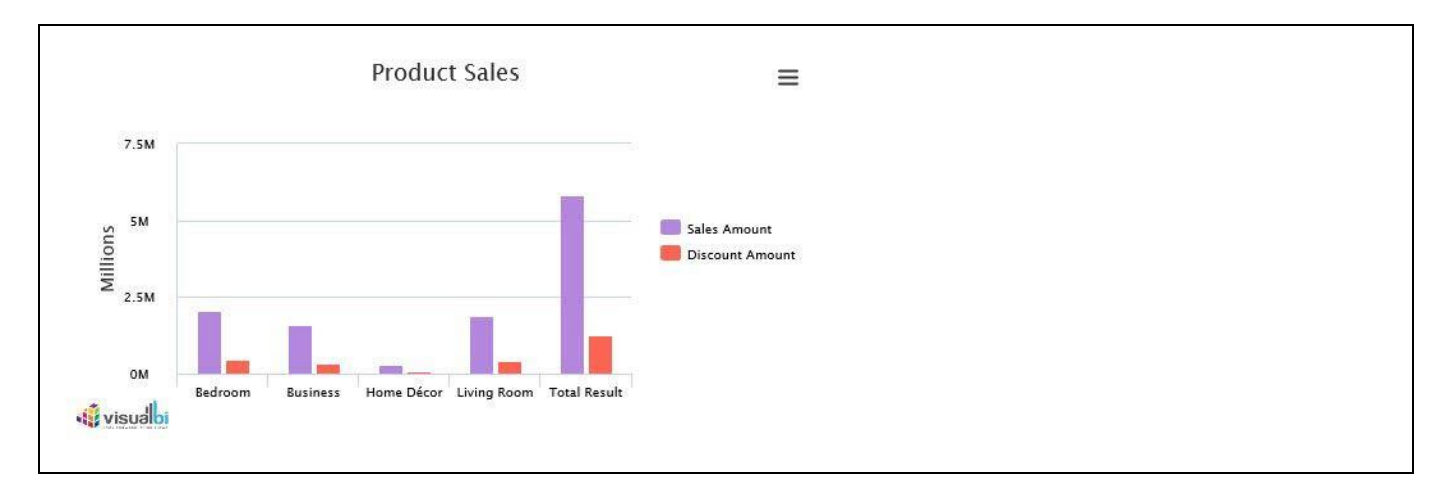

<span id="page-28-1"></span>*Figure 4.16: Example for displaying Totals/Sub-totals*

[Figure 4.16](#page-28-1) shows a Column Chart outlining the sales revenue for several products and by activating the option Show Totals the chart would also include the Total Result values shown on the far right hand side for each measure.

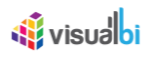

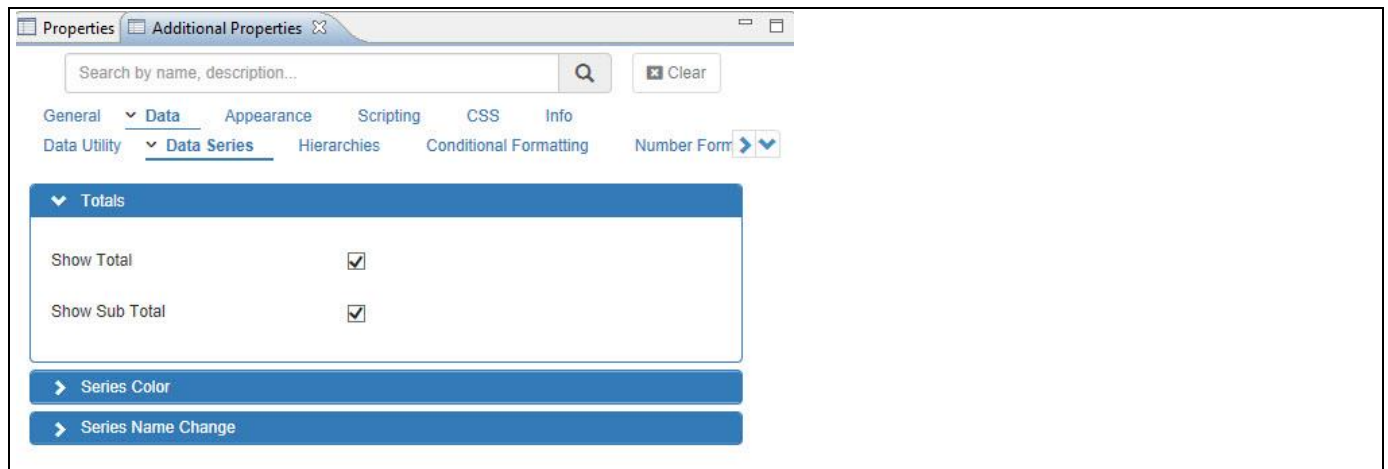

<span id="page-29-0"></span>*Figure 4.17: Displaying Totals/Sub-totals*

#### **4.3.13 Displaying Key & Text for Dimension Member**

All of the VBX charts are offering you the option to choose between the Key, Text, or Key and Text values of the dimension members for the display in the charts. The option to configure the display of the dimension member is possible by navigating to the category Appearance and to the sub category Chart and to the area General Settings (see [Figure 4.18\)](#page-29-1). By default the charts will leverage the settings from the Initial View of the assigned data source, but you have the option to overwrite the configuration on a per chart basis.

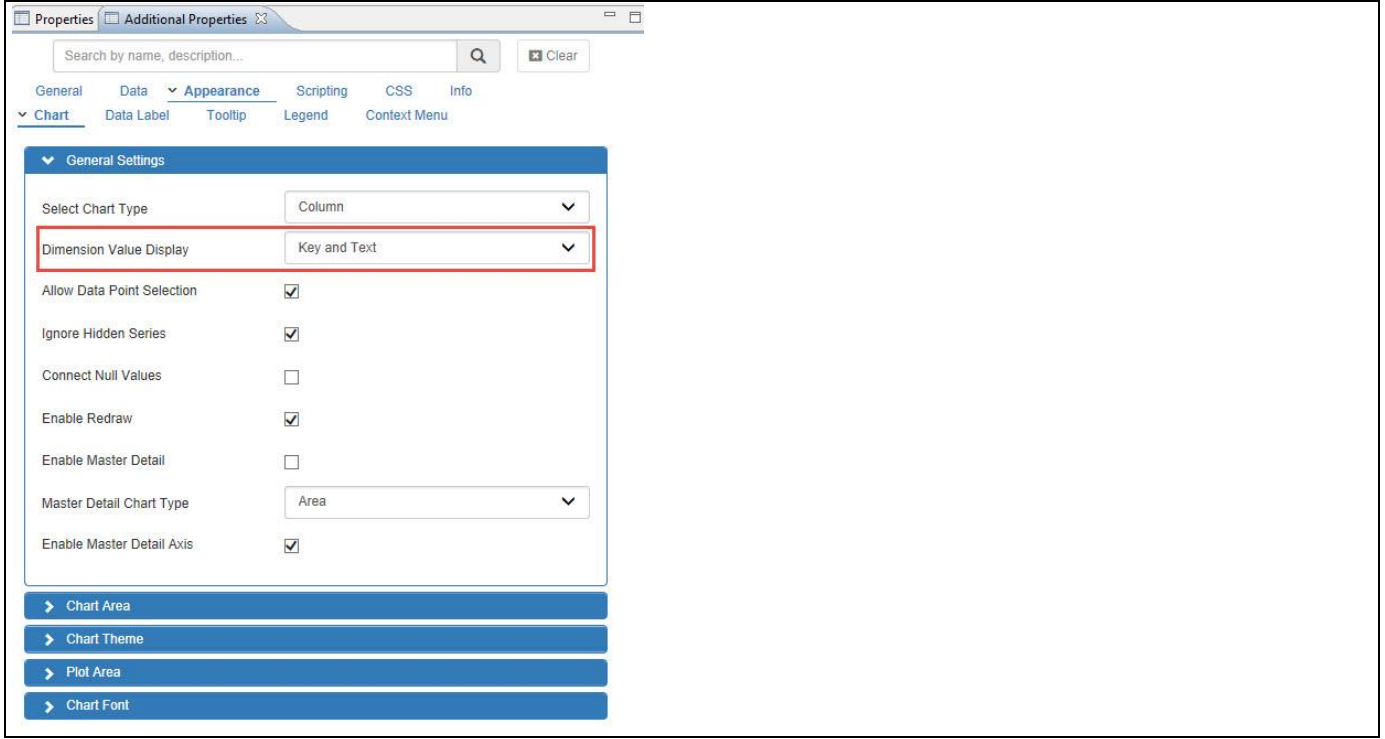

<span id="page-29-1"></span>*Figure 4.18: Displaying Key and Text*

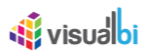

#### **4.3.14 High Chart Theming Support**

In addition to the standard style properties you will also find the area Chart Theme by navigating to the category Appearance and to the sub category Chart of the Additional Properties (see [Figure 4.19\)](#page-30-0). The dashboard designer can create a custom theme for the chart and in that way quickly apply color settings and a defined look and feel to the complete chart.

By clicking on the Custom Theme Editor, you will be guided to a separate website (see [Figure 4.20\)](#page-31-0) and can configure the different elements of the chart and then export the necessary theme code.

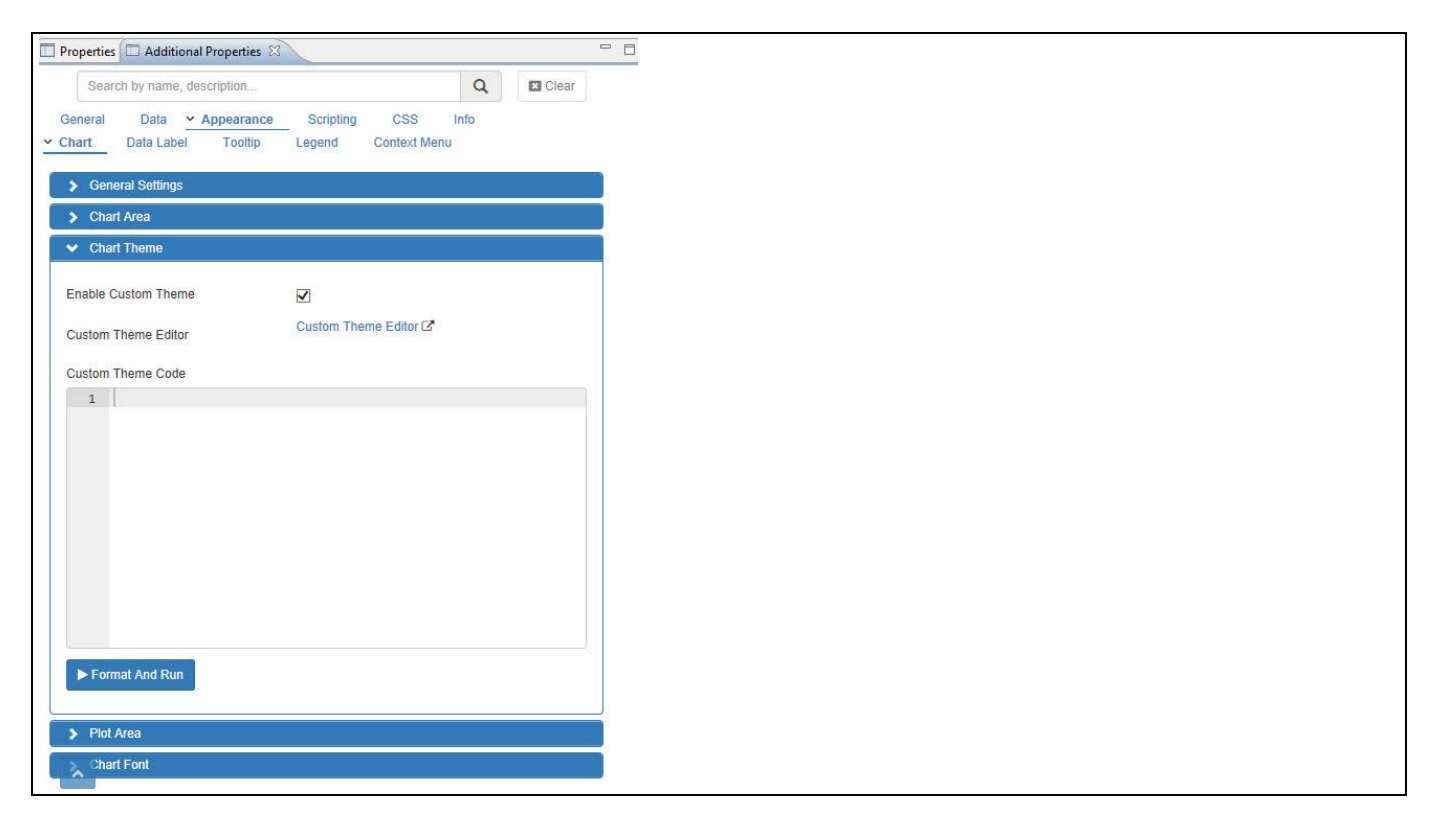

*Figure 4.19: High Chart Theming Support*

<span id="page-30-0"></span>You can follow the steps below to apply a custom theme to your chart:

- 1. Create a new project in SAP BusinessObjects Design Studio/SAP Lumira Designer.
- 2. Add a VBX Chart for example a Column / Bar chart to your SAP BusinessObjects Design Studio/SAP Lumira Designer project.
- 3. Navigate to the Additional Properties of the chart.
- 4. Navigate to the category Appearance and to the sub category Chart and to the area Chart Theme (se[e Figure](#page-30-0)  [4.19\)](#page-30-0).
- 5. Click on the link Custom Theme Editor to open the Custom Theme Editor (shown in [Figure 4.20\)](#page-31-0).
- 6. In the Custom Theme Editor select the type of chart from the dropdown list in the top right corner.
- 7. Select a theme from the pre-configured list of themes or customize the settings.
- 8. The Custom Theme Editor lists several properties where you can modify the colors for elements such as chart background, Title, legend, data series, data labels, and tooltips. Change the colors of these properties as needed.
- 9. Once the changes are done, click Export.
- 10. The custom code will be copied to the clipboard.
- 11. Navigate back to your dashboard in SAP BusinessObjects Design Studio/SAP Lumira Designer.
- 12. Navigate to the Additional Properties.
- 13. Navigate to the category Appearance and to the sub category Chart and to the area Chart Theme.
- 14. Now paste the custom theme code into the text area available in the Custom Theme Code.

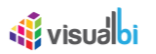

15. Ensure the Enable Custom Theme option is activated.

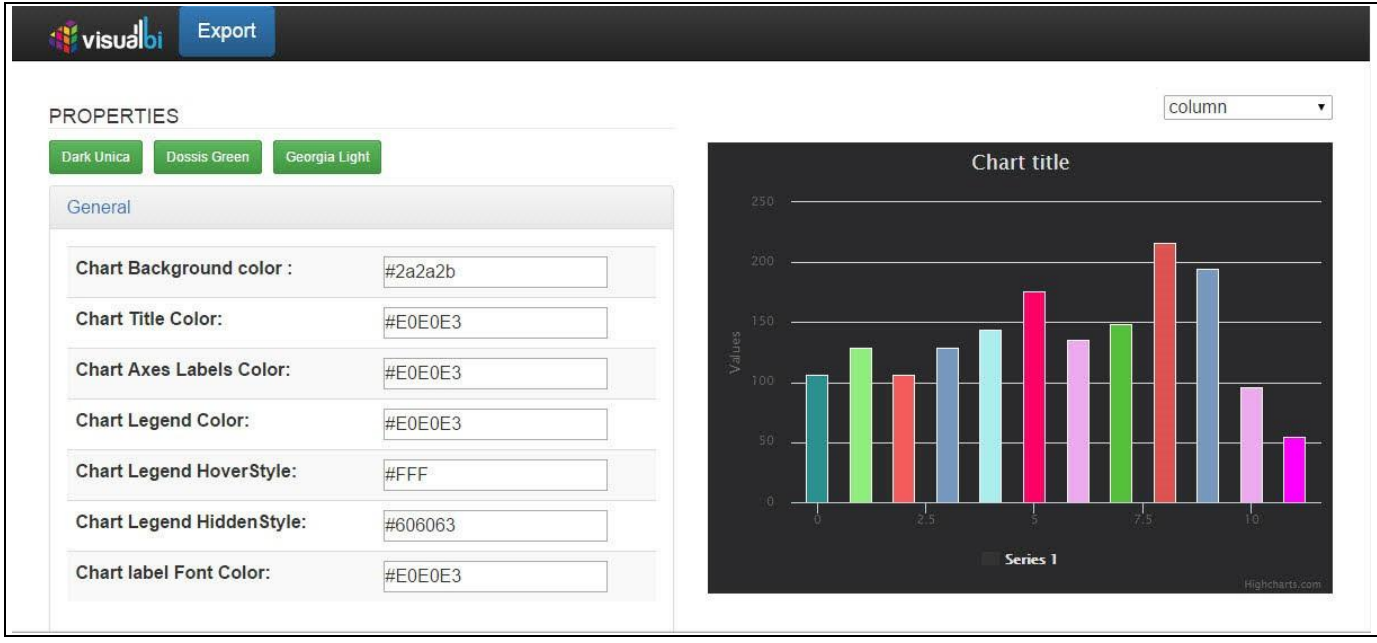

<span id="page-31-0"></span>*Figure 4.20: Custom Theme Editor*

After applying the Custom Theme Code and enabling the Custom Theme support for the chart, the configured color settings should now be applied to your chart.

#### **4.3.15 Support for Trendlines**

Starting with release 1.4 of the Visual BI Extensions for SAP BusinessObjects Design Studio/SAP Lumira Designer, most of the charts also are now able to support Trendlines as part of the visualization. Currently the supported Trendline types are: Linear, Exponential, and Loess. You can find the Trendline option as part of the Additional Properties for the chart by navigating to the category Data and to the sub category Trendline (see [Figure 4.21\)](#page-31-1).

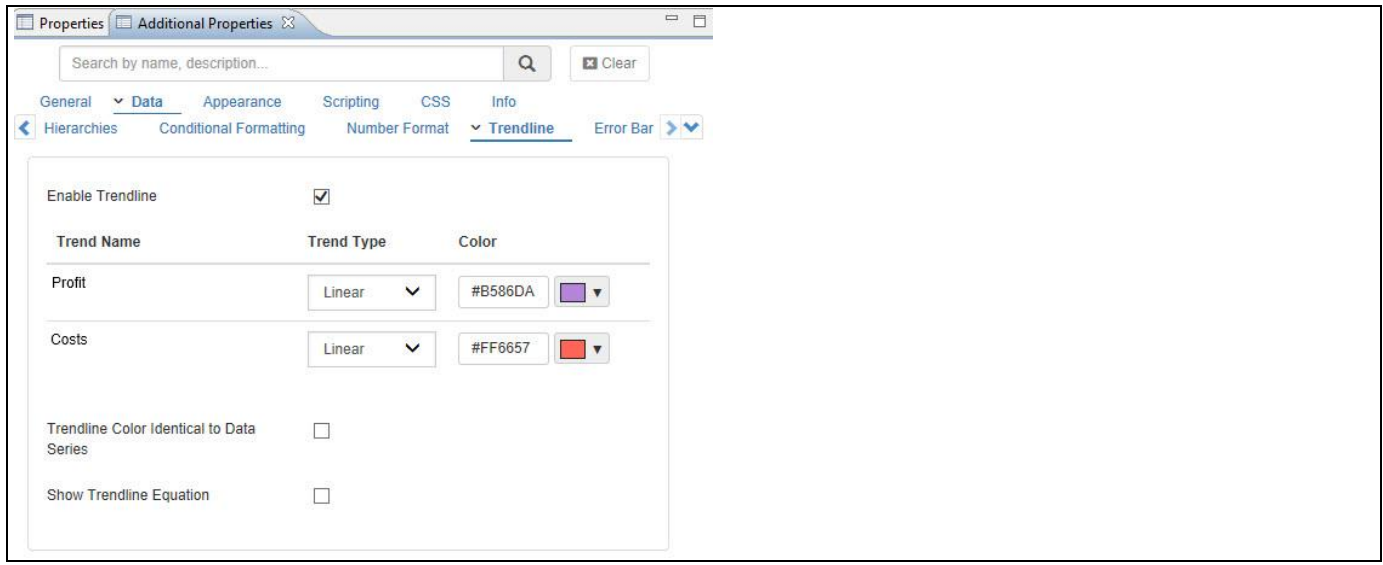

<span id="page-31-1"></span>*Figure 4.21: Trendline*

## **W** visualbi

As shown in [Figure 4.21,](#page-31-1) you can enable the support for the Trendlines and you can choose for each individual measure which type of Trendline you would like to add to the chart. In the example above we added linear Trendlines for the measure Profit and Costs.

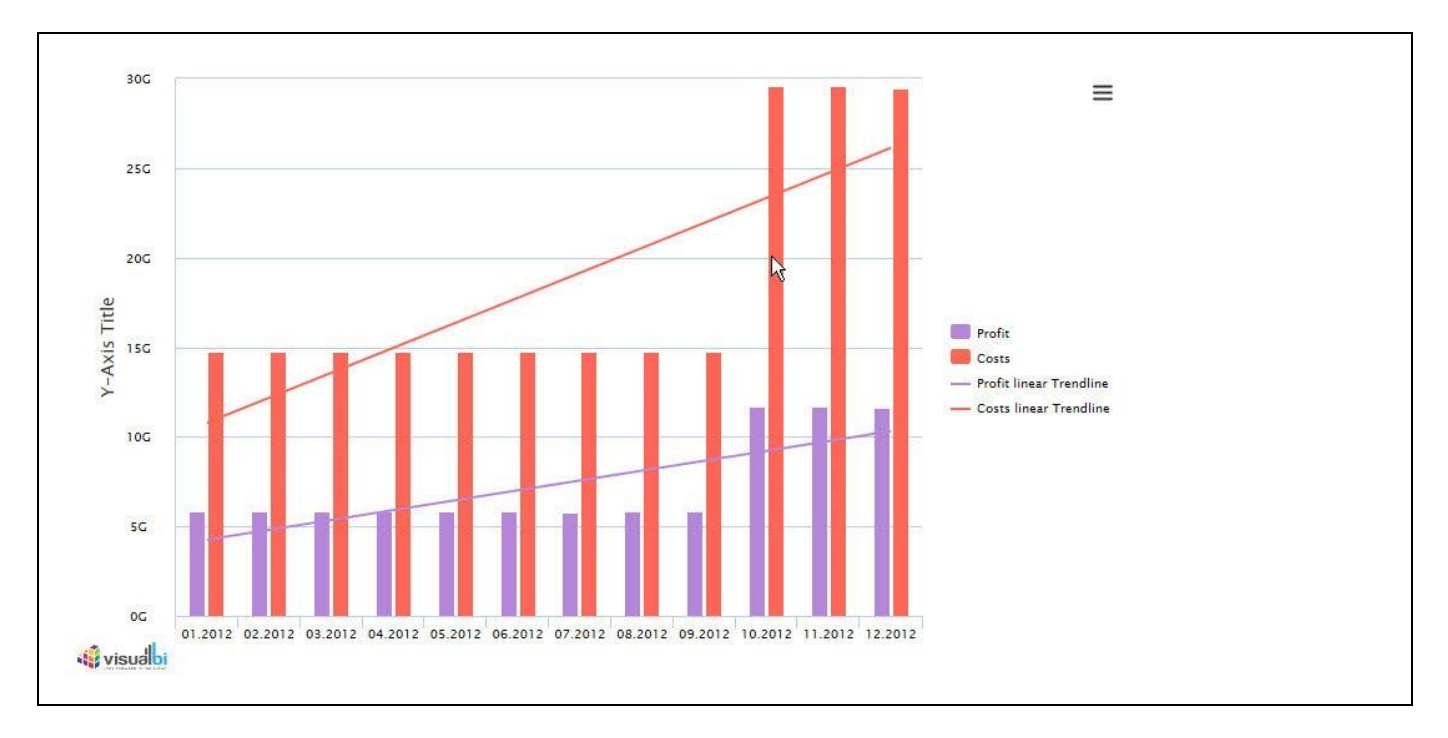

#### <span id="page-32-0"></span>*Figure 4.22: Column Chart with Trendlines*

[Figure 4.22](#page-32-0) shows the resulting Column chart with both Trendlines added to the visualization. In case you would like to add Trendlines only to some of the measure but not to all measures, you can use the entry "None" from the dropdown box to not show a Trendline for some of the measures.

Trendlines are currently supported by the following chart types: Area chart, Bubble chart, Column / Bar chart, Line chart, Scatter Plot chart, Stacked Area chart, Stacked Column / Bar chart.

#### **4.3.16 Customizing Line Style and Marker Style**

Starting with release 1.4 of the Visual BI Extensions for SAP BusinessObjects Design Studio/SAP Lumira Designer, those charts that offer the display options of lines and markers – for example a Line chart – also provide the ability to customize those options. The options to customize the Line Style and Marker Style can be done by navigating to the category Data and to the sub category Data Series and to the area Marker in the Additional Properties of the chart (see [Figure 4.23\)](#page-33-0).

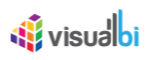

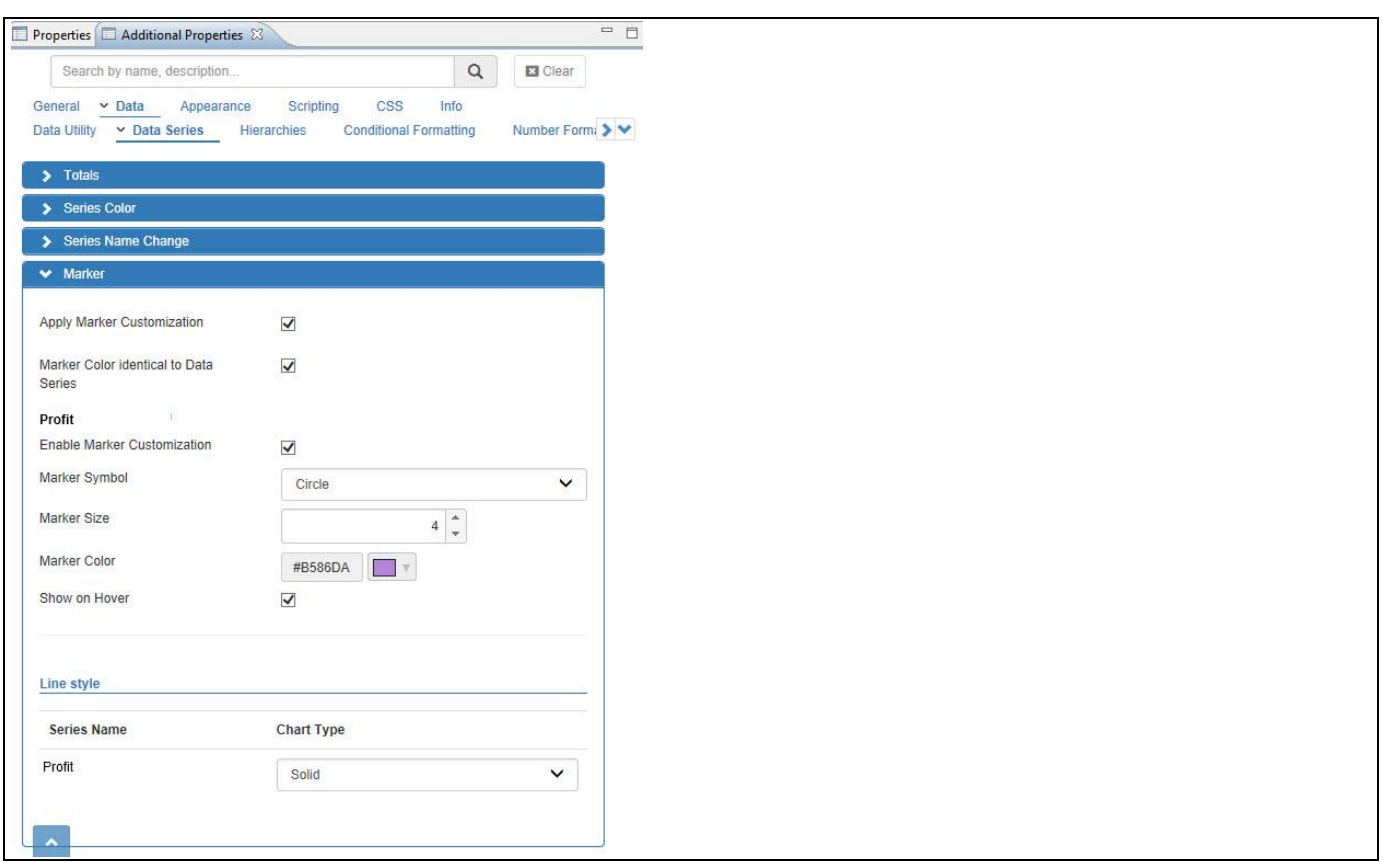

<span id="page-33-0"></span>*Figure 4.23: Line and Marker Options*

[Figure 4.23](#page-33-0) shows the options to customize the Line Style and Marker style for a measure and you can try having more than one measure. You have the option to set a Line Style and customize the Marker Symbol, Marker Size, and Marker Color.

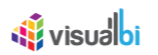

#### **4.3.17 Adding Error Bars**

Starting with release 1.4 of the Visual BI Extensions our charts also provide the option to add Error Bars to the display of the chart. Error Bars can be used to provide an additional visual representation of the variability of the data and are normally used on graphs to indicate the error range.

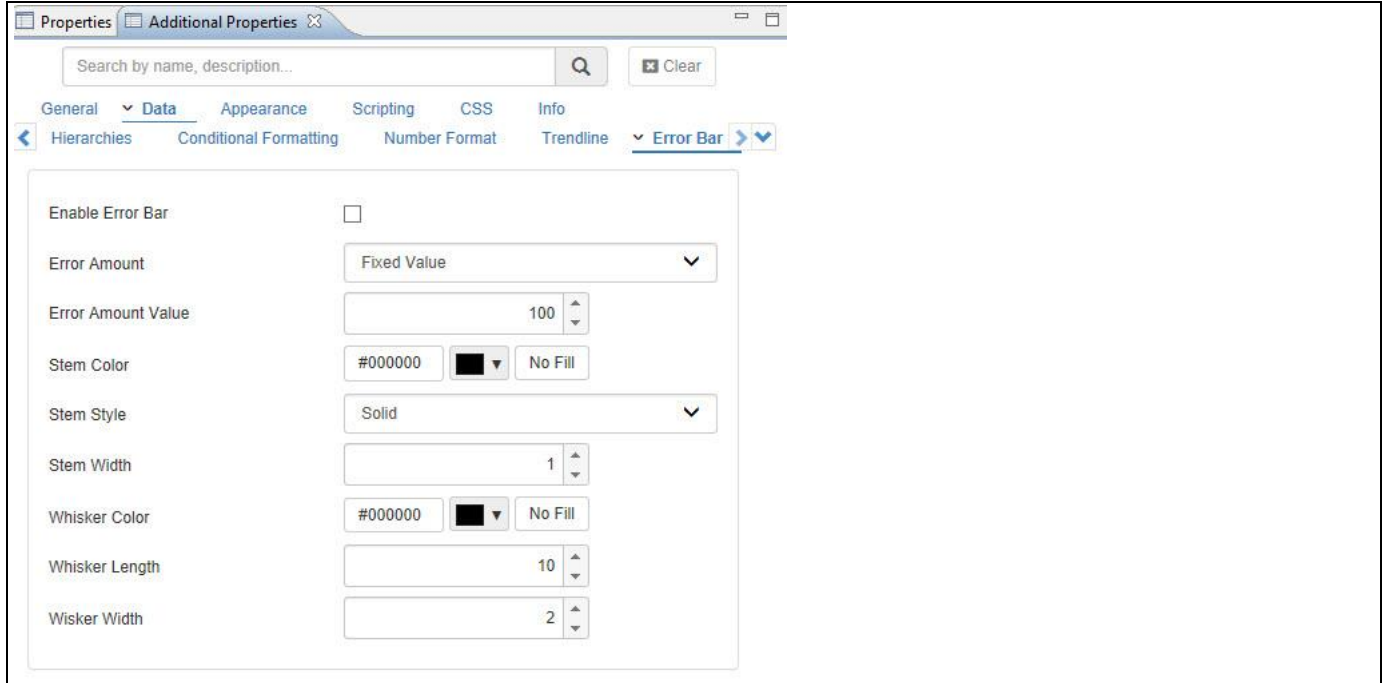

<span id="page-34-0"></span>*Figure 4.24: Error Bar Option*

[Figure 4.24](#page-34-0) shows the detailed options for the Error Bar area by navigating to the category Data and to the sub category Error Bar of the Additional Properties.

- **Error Amount**: The Error Amount can be set to Fixed Value, Percentage Value, Standard Deviation, or Custom. In case of the option Custom you will then have the option to first choose the Data Series and in addition you can then select measures from the data source for the upper and lower limits of the error bars.
- **Error Amount Value**: In case of the Fixed Value or the Percentage Value option, you can enter the corresponding value.
- **Stem Style**: You can leverage properties such as the Stem Width, Stem Color, and Stem Style to configure the look and feel of the Stem.
- **Whisker Style**: You can leverage properties such as the Whisker Color, Whisker Length, and Whisker Width to configure the look and feel of the Whisker.

In case you choose the Custom option for the Error Amount you will receive three additional configuration options:

- **Select Measure**: Here you can select a measure from the data source and the Error Bar will be enabled for the selected measure.
- **Upper Limit**: Here you can select a measure from the underlying data source as value for the upper limit of the Error Bar.
- **Lower Limit**: Here you can select a measure from the underlying data source as value for the lower limit of the Error Bar.

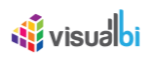

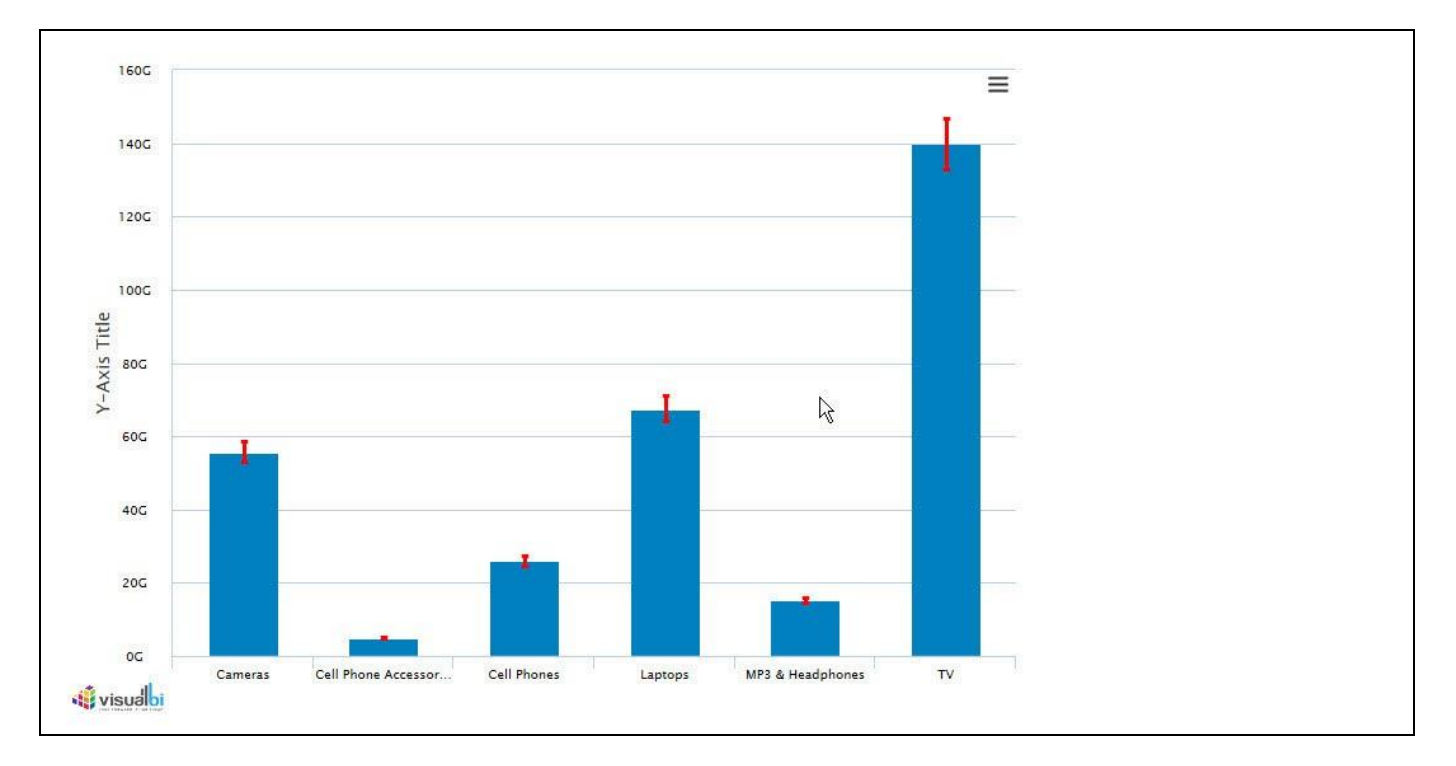

<span id="page-35-0"></span>*Figure 4.25: Column Chart with Error Bars*

[Figure 4.25](#page-35-0) shows a Column chart with a simple Error Bar display configuration.

#### **4.3.18 Editing Measure Labels**

Starting with release 1.4 of the Visual BI Extensions you can now change the labels for the measures being used as part of the chart. By default, charts will use the label for the measure based on the meta-data retrieved from the underlying source, but you can also customize the label as part of the Additional Properties (se[e Figure 4.26\)](#page-35-1).

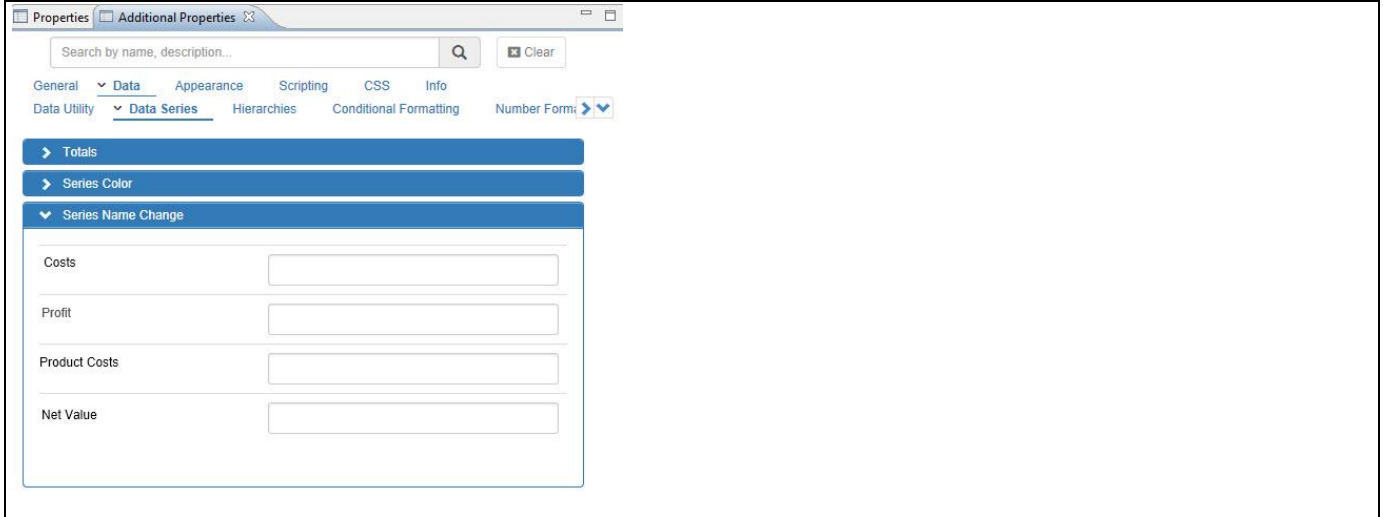

<span id="page-35-1"></span>*Figure 4.26: Series Name Change*

Navigate to the category Data and to the sub category Data Series and to the area Series Name Change. You can simply enter a new name for each of the available measures and the chart will then use the changed name as part of the visualization.
## **4.3.19 Configuring Drill Down for Charts**

As part of the VBX Charts you also receive a set of Drill Down charts, which are able to leverage multiple dimensions or a hierarchy from the assigned data source and provide your users with the ability to drill down from an overview to a more detailed chart. In the following sections we will outline the detailed options on how you can setup a Drill Down chart either based on multiple dimensions or based on a hierarchical data set. Drill Down charts either require multiple dimensions as part of the data source or a dimension with an activated hierarchy. In addition Drill Down Charts offer several advanced features, which can be configured as part of the Additional Properties. You will have the option to either perform an actual Drill Down, meaning you will navigate to a more detailed chart, or you can choose to expand the chart inplace. For our first example on how you can configure a Drill Down Chart we will assume that our data source consists of dimension Calendar Year and dimension Calendar Month as well as measures Revenue and Cost.

You can follow the steps below to setup your first Drill Down Chart:

- 1. Create a new project in SAP BusinessObjects Design Studio/SAP Lumira Designer.
- 2. Add a Column / Bar Drilldown chart to your SAP BusinessObjects Design Studio/SAP Lumira Designer project.
- 3. Add a data source to your project. For our example we assume the data source has dimension Calendar Year and Calendar Month, as well as measures Revenue and Cost.
- 4. Assign the data source to the chart.
- 5. Navigate to the Additional Properties of the chart.
- 6. In case the Additional Properties are not shown, use the menu View **•** Additional Properties to activate the display of the Additional Properties.
- 7. Navigate to the category Data and to the sub category Drill Down (see [Figure 4.27\)](#page-36-0).

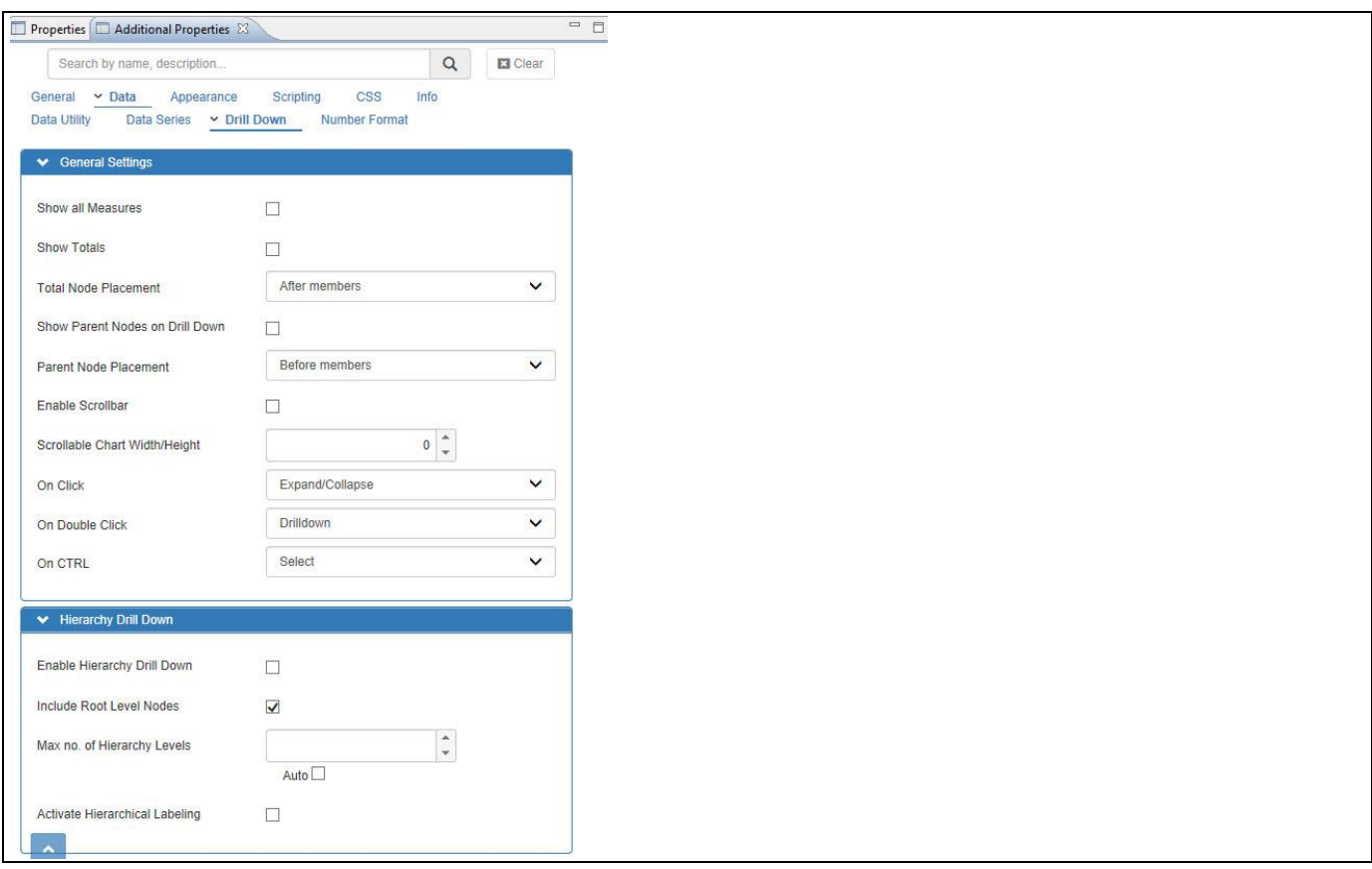

<span id="page-36-0"></span>*Figure 4.27: Category Data* 

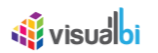

8. In the sub category Drill Down you have several options to configure the Drill Down behavior. You can find the details in [Table](#page-37-0) 4.5:

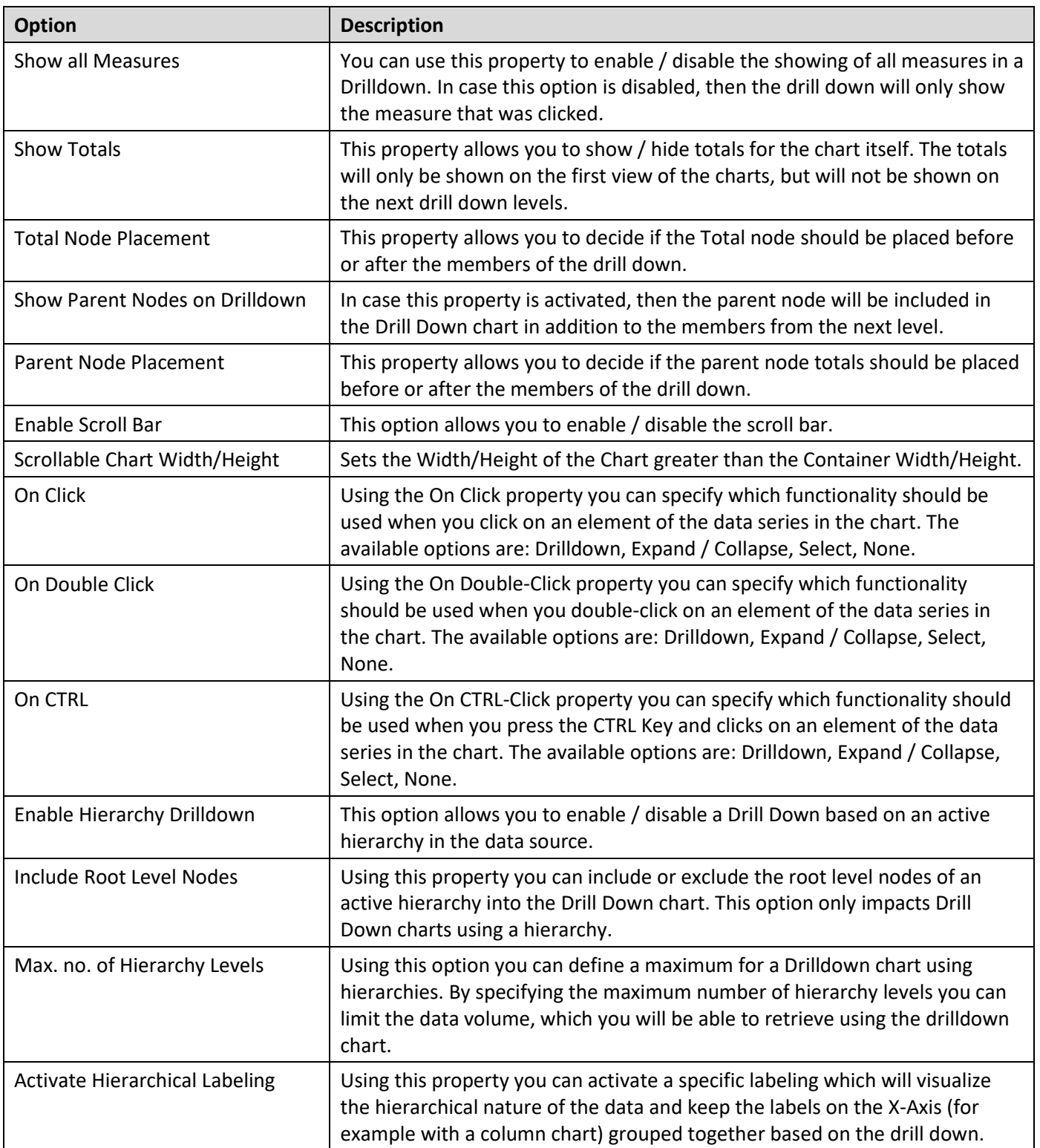

<span id="page-37-0"></span>*Table 4.5: Data Series Properties*

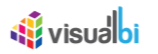

- 9. For our example we will activate the following options:
	- Show Parent Nodes on Drilldown
	- Show all Measures
	- Activate Hierarchical Labeling
- 10. For all other options we will use the default values, which means that you will be able to use a drill down with a double-click and the inplace Expand / Collapse option with a single-click.
- 11. Now use the menu Application **•** Execute Locally to see the chart and use the Drilldown.
- 12. Your initial view of the chart should look similar to [Figure 4.28.](#page-38-0)

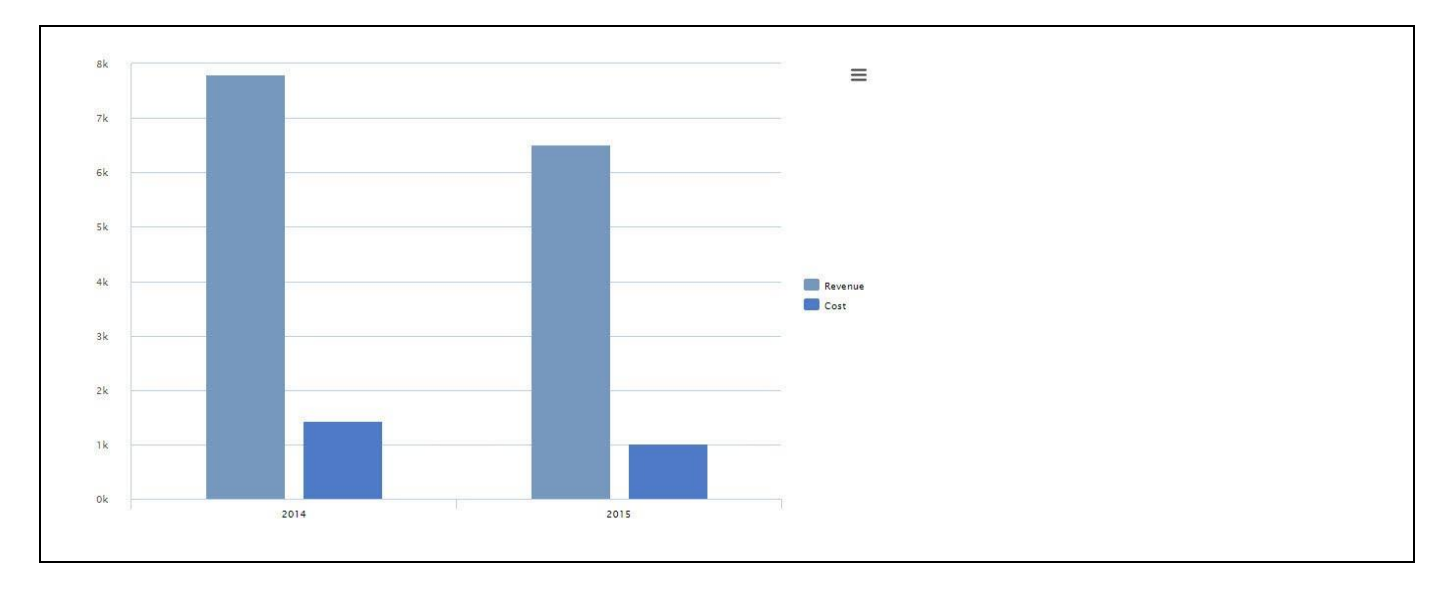

<span id="page-38-0"></span>*Figure 4.28: Drilldown Chart*

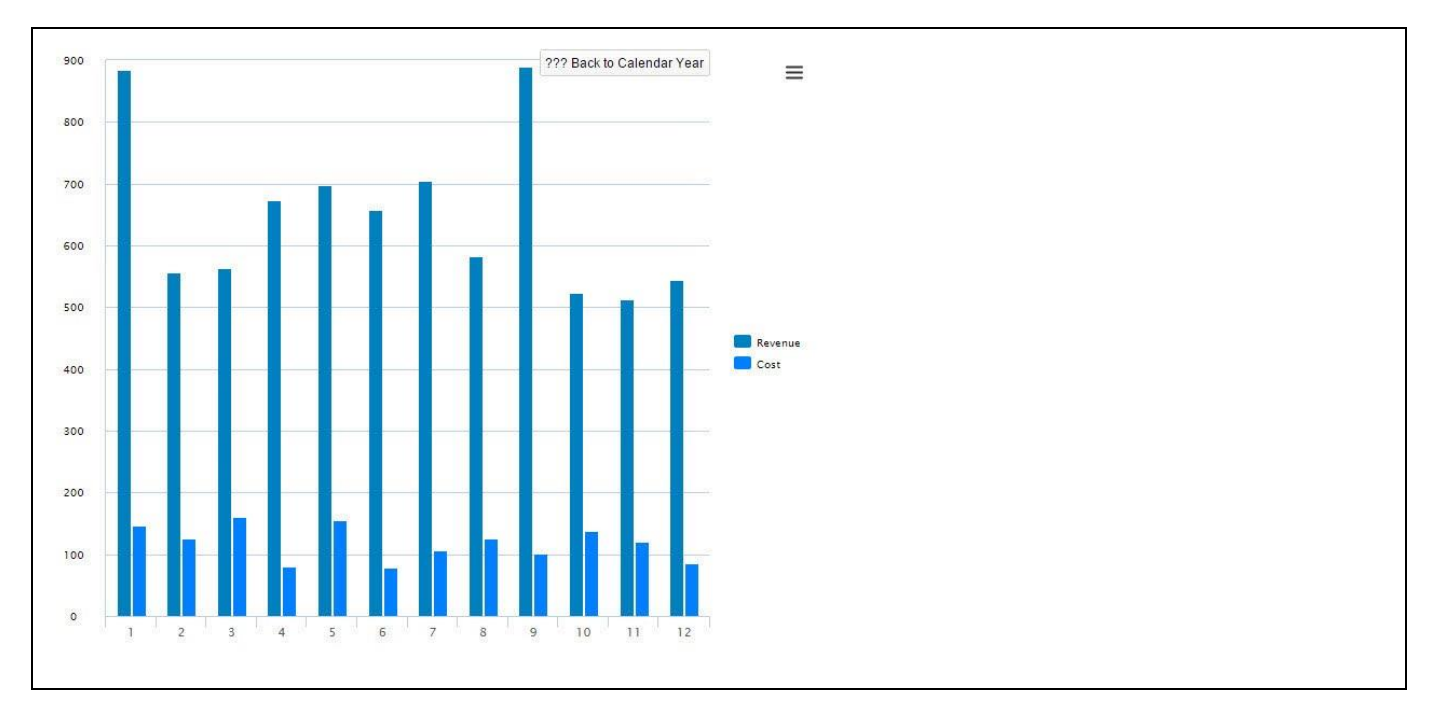

13. Now use a double-click on any of the columns in the chart (see [Figure 4.29\)](#page-38-1).

<span id="page-38-1"></span>*Figure 4.29: Drilldown Chart*

# *<u>di</u>* visualbi

- 14. You can now see the next dimension based on the Drilldown and because we activated the option to see all measures, we can see measure Revenue and measure Cost. In addition we can see the parent node shown on the left hand side, in our example the node for the year 2014.
- 15. Click on the Back button in the top right corner to go back to the initial view.
- 16. Now use a single click on the measure for the year 2014 (see [Figure 4.30\)](#page-39-0).

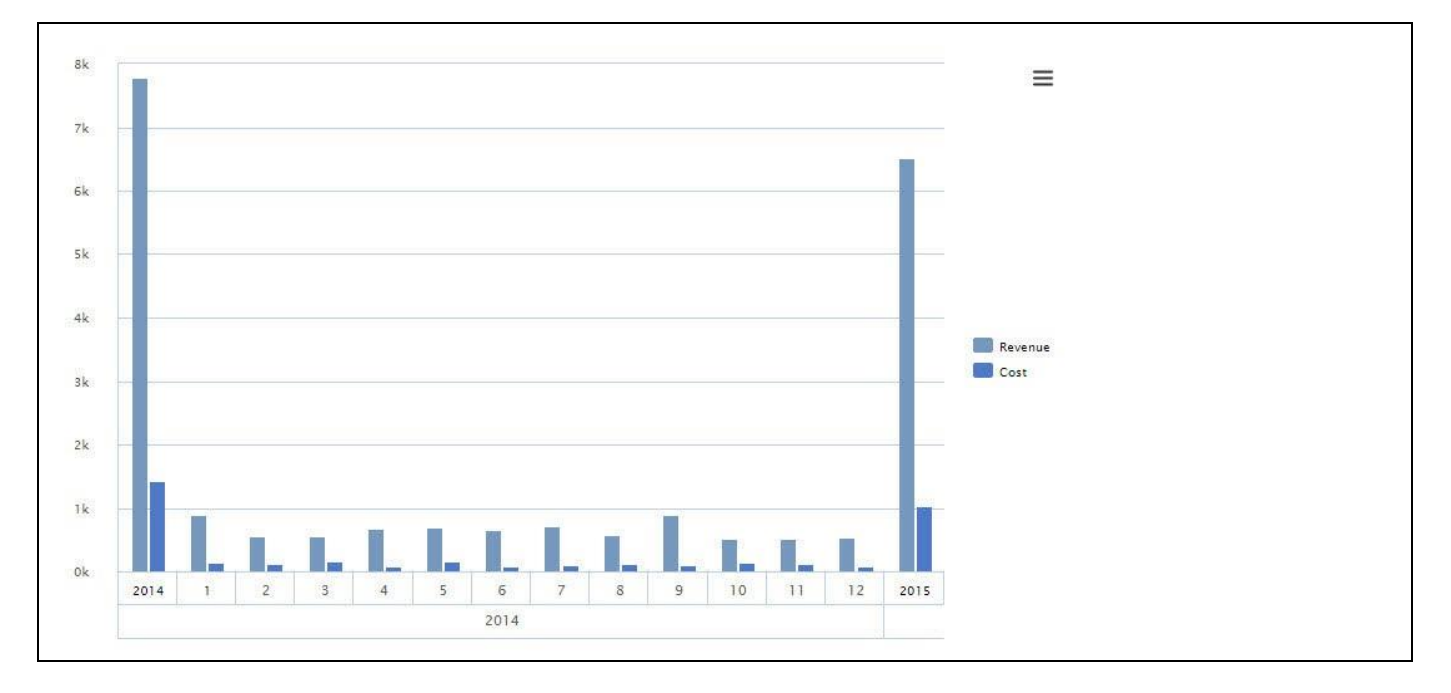

# <span id="page-39-0"></span>*Figure 4.30: Drilldown Chart*

- 17. In this example we expanded the data to the next level. In our example we expanded the year 2014 to show the 12 members of dimension Calendar Month. In addition we can now see the hierarchical labeling showing the year and month labels in separate rows and we can also notice that the entry for the year 2015 is still visible because we used the inplace expand instead of the drilldown.
- 18. Close the browser and navigate back to SAP BusinessObjects Design Studio/SAP Lumira Designer.

In the first example we used the Drill Down chart with a set of dimensions. In our next example we will use the Drill Down chart with a hierarchy from the assigned data source.

You can follow the steps below to setup your first Drill Down Chart with a hierarchy:

- 1. Create a new project in SAP BusinessObjects Design Studio/SAP Lumira Designer.
- 2. Add a Column / Bar Drilldown chart to your SAP BusinessObjects Design Studio/SAP Lumira Designer project.
- 3. Add a data source to your project. For our example we assume the data source has dimension Product with an activated hierarchy, as well as measures Revenue and Cost along that hierarchy.
- 4. Assign the data source to the chart. You will notice that the chart does not display the hierarchical information, because we first need to activate the hierarchical drill down.
- 5. Navigate to the Additional Properties of the chart.
- 6. In case the Additional Properties are not shown, use the menu View **•** Additional Properties to activate the display of the Additional Properties.
- 7. Navigate to the category Data and to the sub category Drill Down
- 8. In the area Hierarchy Drilldown, activate the option Enable Hierarchy Drill Down.
- 9. You will notice that the chart now shows the hierarchy from the underlying data source (see [Figure 4.31\)](#page-40-0).

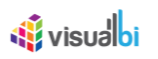

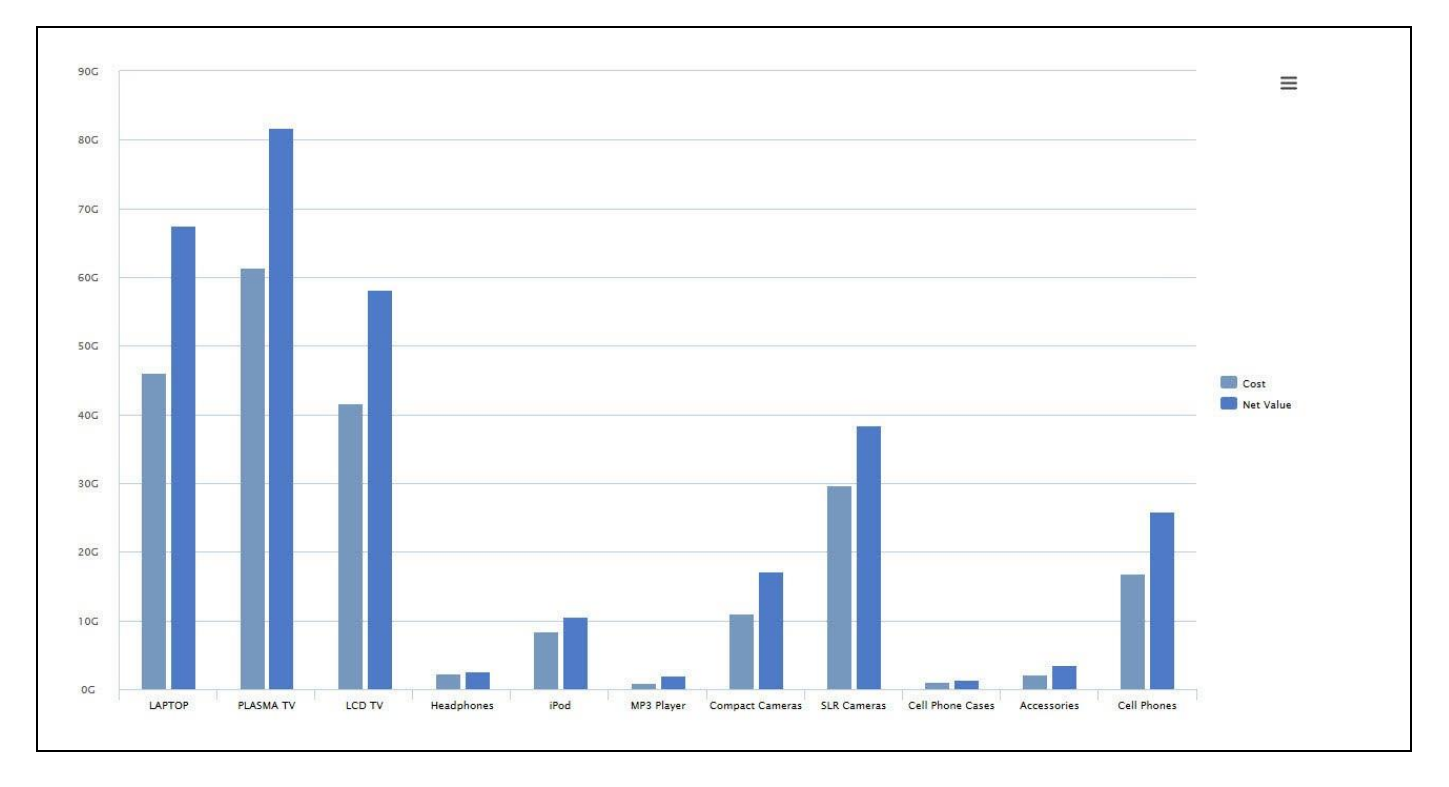

<span id="page-40-0"></span>*Figure 4.31: Hierarchical Drill Down Chart*

- 10. You have the same options for the configuration (see [Table](#page-37-0) 4.5) as well as navigation when you execute the application.
- 11. For the configuration in regards to the Drill Down we will use the default values, which means that you will be able to use a drill down with a double-click and the inplace Expand / Collapse option with the single-click.
- 12. Now use the menu Application **•** Execute Locally to see the chart and use the Drilldown.
- 13. Your initial view of the chart should look similar to [Figure 4.31](#page-40-0) and you should be able to use a Drill Down as well as an inplace Expand / Collapse navigation.

In just a few steps we were able to use the Drill Down functionality of the chart and use a set of dimensions and a hierarchy to visualize our data.

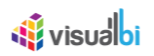

# **4.3.20 Events**

In addition to the Additional Properties, the charts are also offering the ability to add scripting code to specific events. The VBX charts support the following events:

- On Plot Background Click
- After Chart Load
- On Zoom
- On Select

In addition, those charts that do support plot bands - such as the Trend & Comparison charts - also support the following events in addition to the events listed above:

- On X-axis Plot Band Mouse Over
- On Y-axis Plot Band Mouse Over.

#### **4.3.21 Lasso and Reverse Lasso Selection**

The Lasso and Reverse Lasso selection allows you to either use a lasso selection and select those elements in the chart that are included in the selected area or to use a reverse lasso selection, which will select all elements of the chart that are outside of the selected area. In the following steps we will outline how you can leverage the Lasso and Reverse Lasso selection with the Visual BI Extension charts.

#### *4.3.21.1 Lasso Selection*

As part of the standard menu of the Visual BI Extension Charts you have the option to select the Lasso option (see [Figure 4.32\)](#page-41-0). The Lasso option will select those elements in the chart that are inside the selected area. For our example, we will use a Column Chart with two measures – Forecast Amount and Sales Amount – and several dimension members.

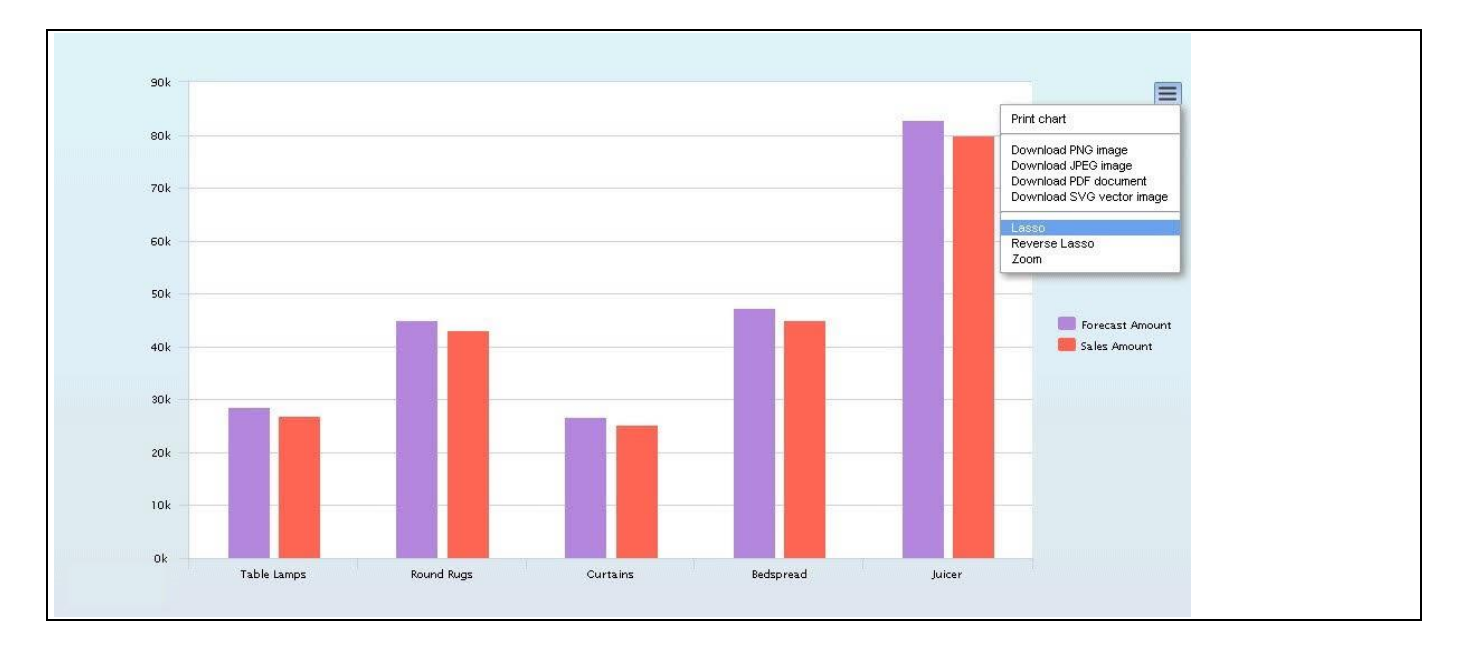

<span id="page-41-0"></span>*Figure 4.32: Lasso – Chart Menu*

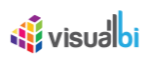

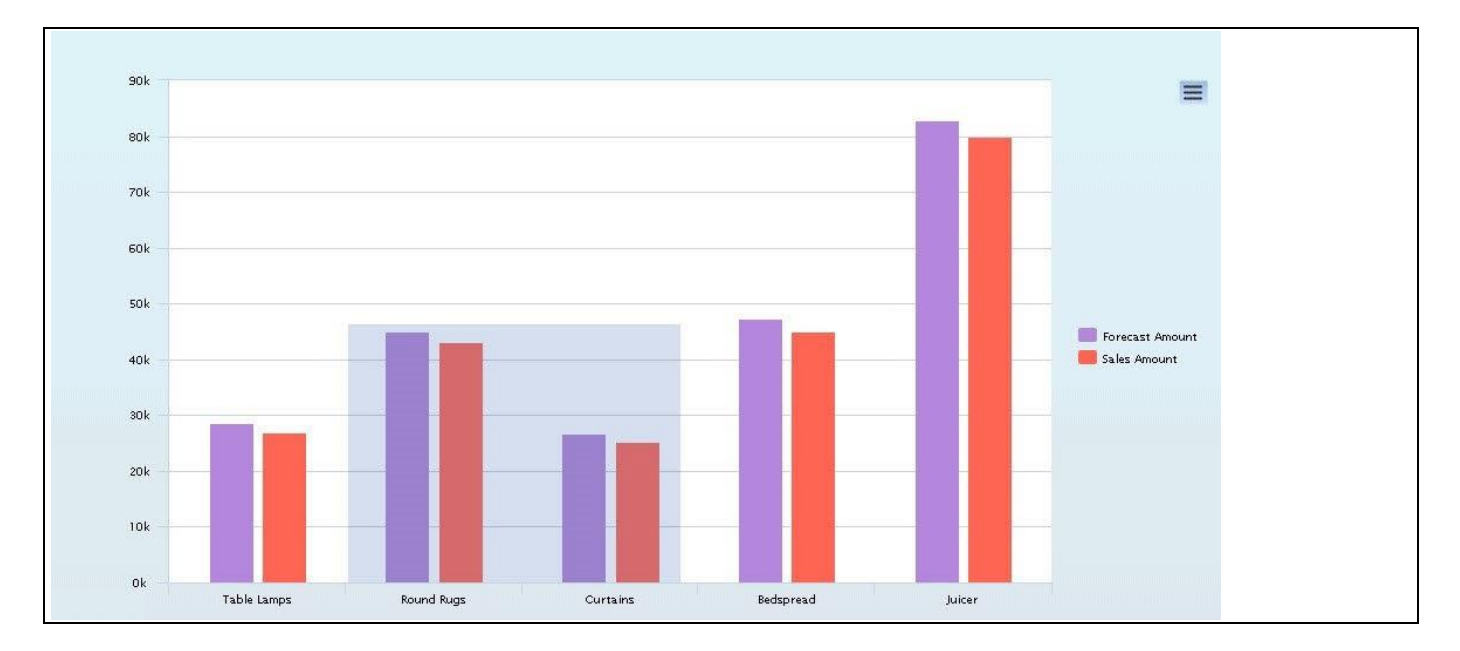

1. After you have activated the Lasso option from the chart menu, you can then select the elements in the chart (see [Figure 4.33\)](#page-42-0)– in our example the measures for dimension member Round Rugs and Curtains.

<span id="page-42-0"></span>*Figure 4.33: Item Selection in chart*

2. After you selected the items, the selected items will follow the color assignment for the selected items (see [Figure 4.34\)](#page-42-1) and the selected members can also be retrieved using the scripting functions for the chart.

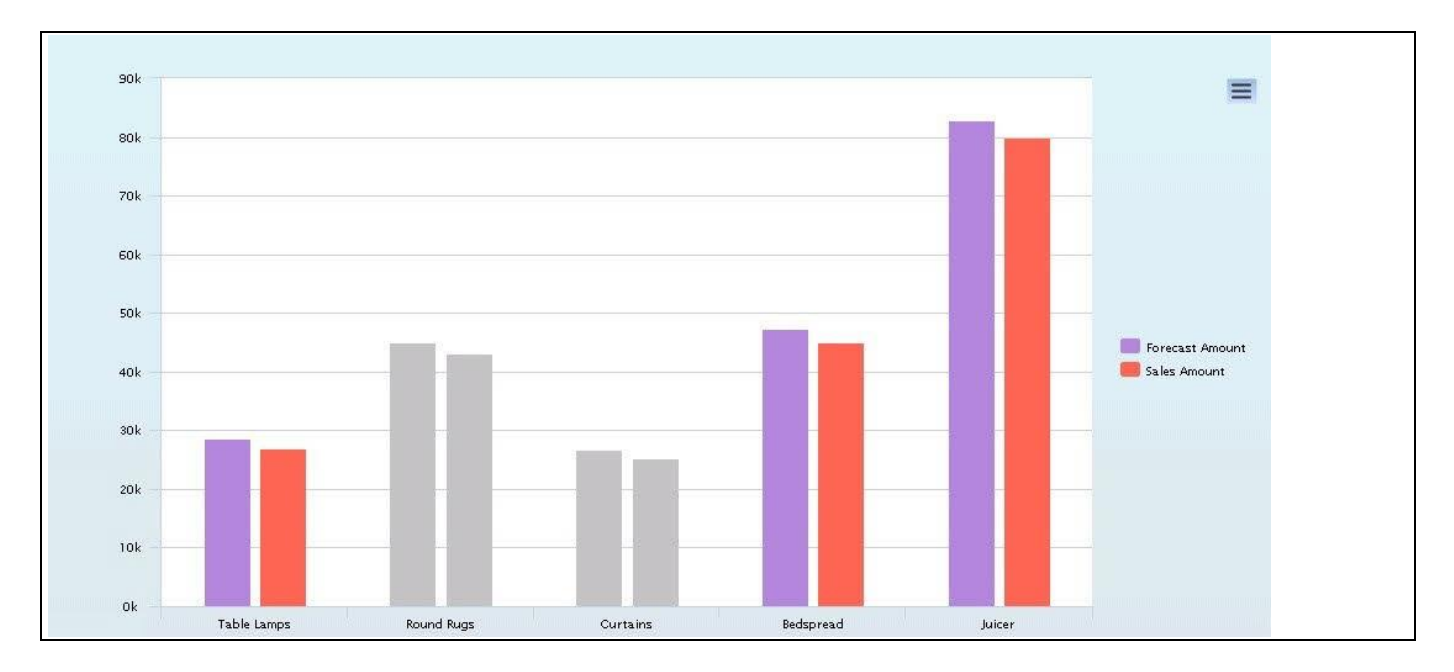

<span id="page-42-1"></span>*Figure 4.34: Lasso*

# *4.3.21.2 Reverse Lasso Selection*

As part of the standard menu of the Visual BI Extension Charts you have the option to select the Reverse Lasso option (see [Figure 4.35\)](#page-43-0). The Reverse Lasso option will select those elements in the chart that are outside the selected area. For our example, we will use a Column Chart with two measures – Forecast Amount and Sales Amount – and several dimension members.

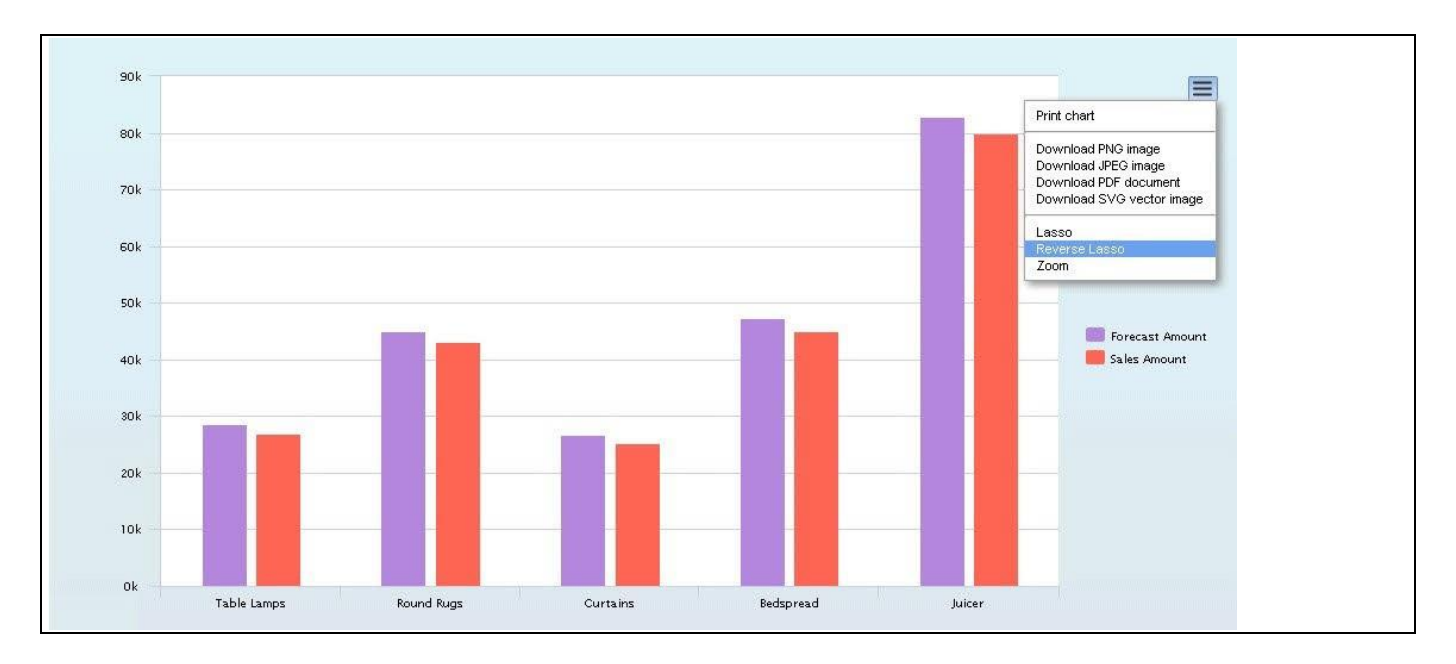

<span id="page-43-0"></span>*Figure 4.35: Reverse Lasso – Chart Menu*

1. After you have activated the Reverse Lasso option from the chart menu, you can then select the elements in the chart (see [Figure 4.36\)](#page-43-1) – in our example the measures for dimension member Round Rugs and Curtains.

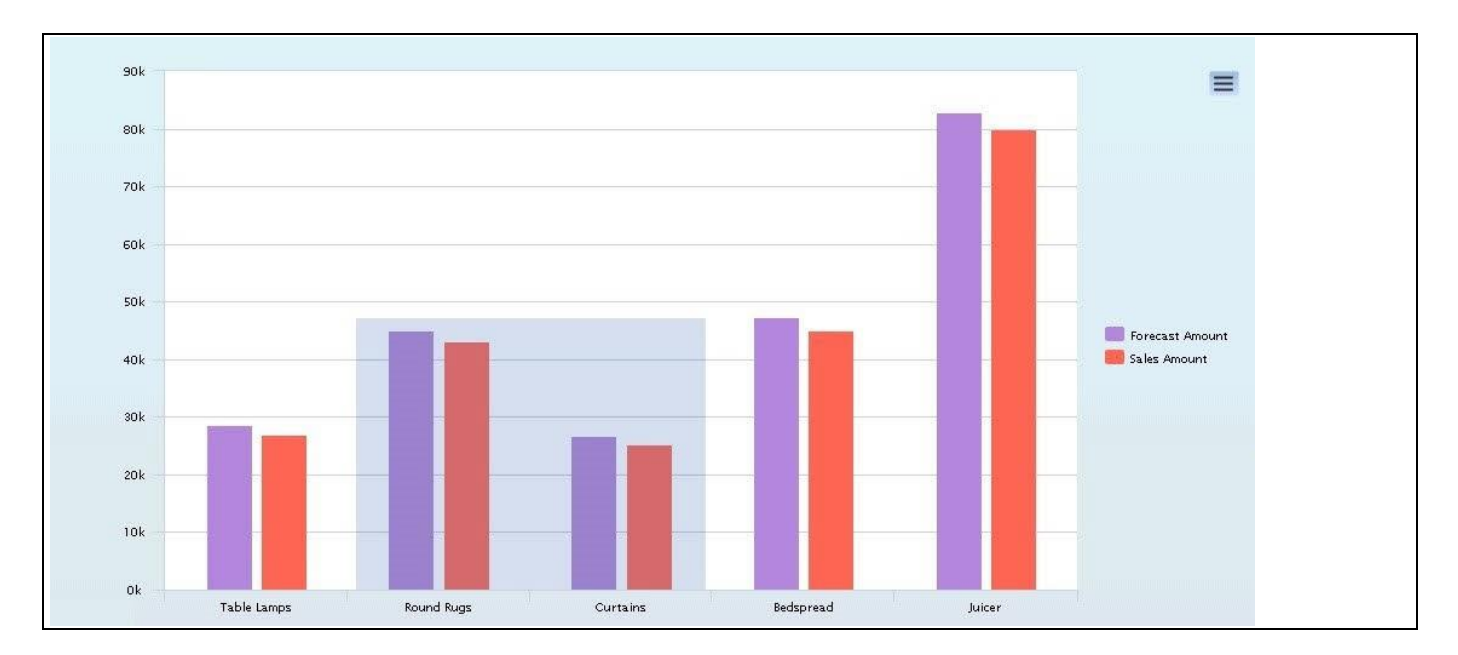

<span id="page-43-1"></span>*Figure 4.36: Item Selection in chart*

2. After you have selected the items, the items outside the selected area will follow the color assignment for the unselected items (see [Figure 4.37\)](#page-44-0) and the unselected members can also be retrieved using the scripting functions for the chart.

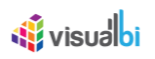

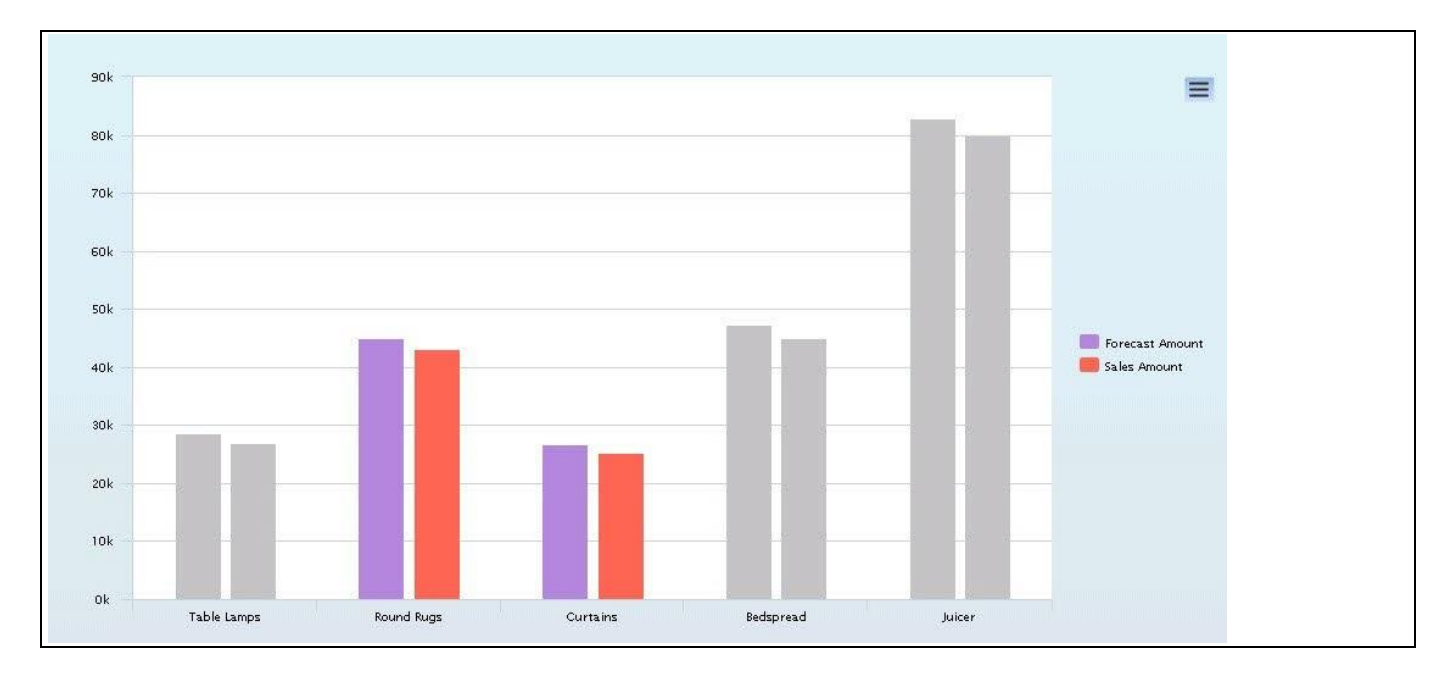

<span id="page-44-0"></span>*Figure 4.37: Reverse Lasso* 

In the last section we have outlined the steps on you can leverage the Lasso and Reverse Lasso selection with the Visual BI Extension charts. In the next section, we will outline on the steps on how you can enable / disable a Loading message for the Visual BI Extension chart.

# **4.3.22 Ability to have a loading and hiding message via scripting**

## *4.3.22.1 Show Loading*

As part of the chart functionality you have the option to enable / disable a Loading message for situations, for example, where the chart is loading a larger dataset. You can use scripting functions to trigger the showing and hiding of the loading message.

You can follow the steps below for an example:

- 1. Create a new project in SAP BusinessObjects Design Studio/SAP Lumira Designer.
- 2. Add a data source to the project. For our example we will assume that our data source shows two measures Forecast Amount and Sales Amount – and one dimension Product.
- 3. Add a Column Bar Chart from the VBX Charts to your SAP BusinessObjects Design Studio/SAP Lumira Designer project.
- 4. Make sure the Name of your Column Bar Chart in the Standard Properties is shown as CHART1.
- 5. Assign the data source to the Column Bar Chart.
- 6. Navigate to the Additional Properties of the Column Bar Chart.
- 7. In case the Additional Properties are not shown, please use the menu View **•** Additional Properties to activate the display of the Additional Properties.
- 8. Navigate to the category Scripting in the Additional Properties of the Column Bar Chart.
- 9. Open the script editor for the event After Chart Load.
- 10. Add the following scripting:

CHART1.DSXShowLoading();

- 11. Click OK to close the script editor.
- 12. Navigate to the menu Application Save.
- 13. Select the menu Application Execute Locally.
- 14. You will be able to view the loading message for the chart (see [Figure 4.38\)](#page-45-0).

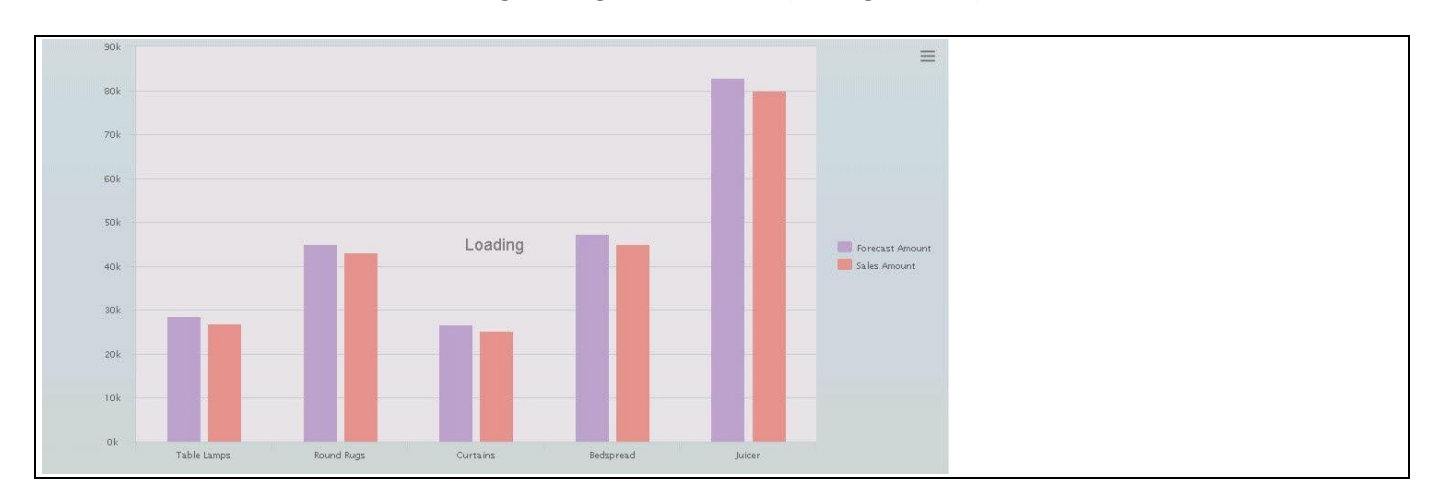

<span id="page-45-0"></span>*Figure 4.38: Loading Message*

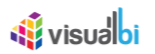

## *4.3.22.2 Hide Loading*

In the previous steps we enabled the loading message and in the next steps we will incorporate the hiding of the message.

You can follow the steps below for an example:

- 1. Use the project we created in the previous steps with the loading message being shown when the chart is being loaded.
- 2. We will now add a button to the dashboard that will allow you to hide the loading message.
- 3. Ensure you have the previous project open in SAP BusinessObjects Design Studio/SAP Lumira Designer.
- 4. Add a Button from the Basic Components to the canvas.
- 5. Ensure that the Button is being placed outside of the chart area, so that the button will not overlap with the loading message for the chart.
- 6. Navigate to the Standard Properties of the Button.
- 7. In case the Standard Properties are not shown, please use the menu View **•** Properties to activate the display of the Standard Properties.
- 8. Open the script editor for the onClick.
- 9. Add the following scripting:

CHART2.DSXHideLoading();

- 10. Click OK to close the script editor.
- 11. Navigate to the menu Application Save.
- 12. Select the menu Application Execute Locally.

You will be able to view the chart and initially the loading message will be shown and you have the option to click on the button to hide the loading message (see [Figure 4.39\)](#page-46-0).

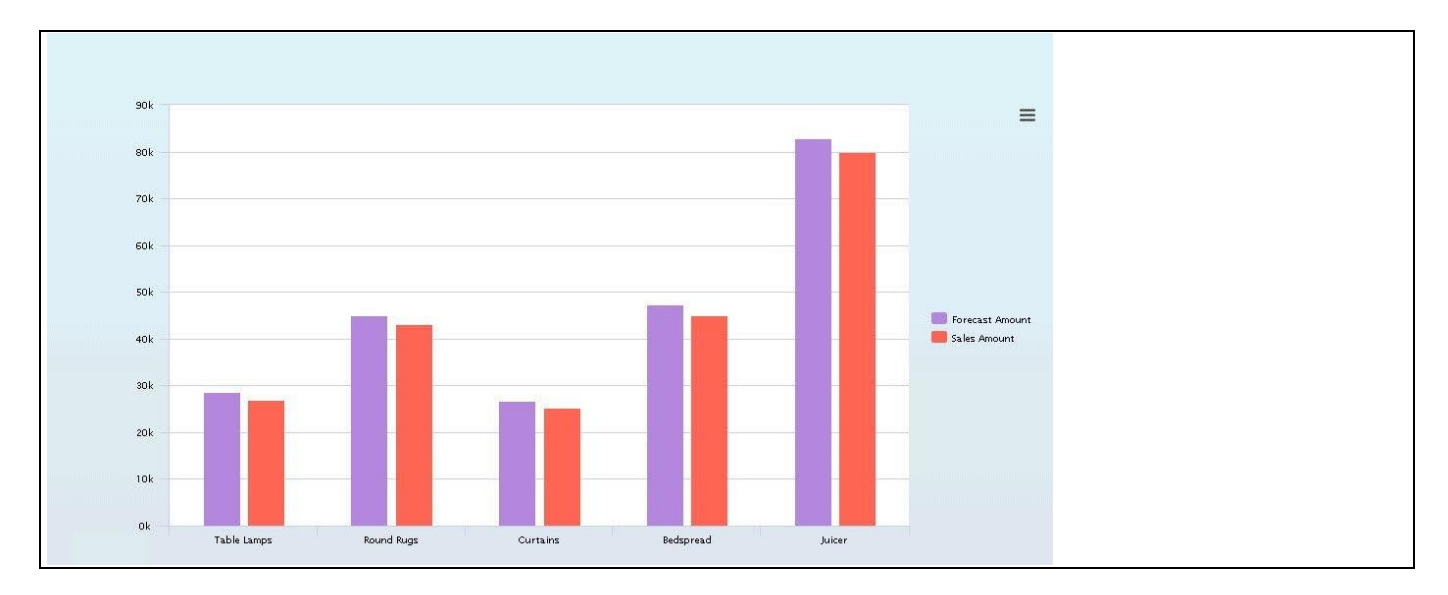

<span id="page-46-0"></span>*Figure 4.39: Hiding Message*

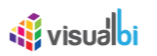

# **4.3.23 Master / Detail option for the charts**

With the new Master Detail functionality for the Visual BI Extension Charts you now have the option to enable a miniature display of the complete chart and data for navigation purposes (see [Figure 4.40\)](#page-47-0).

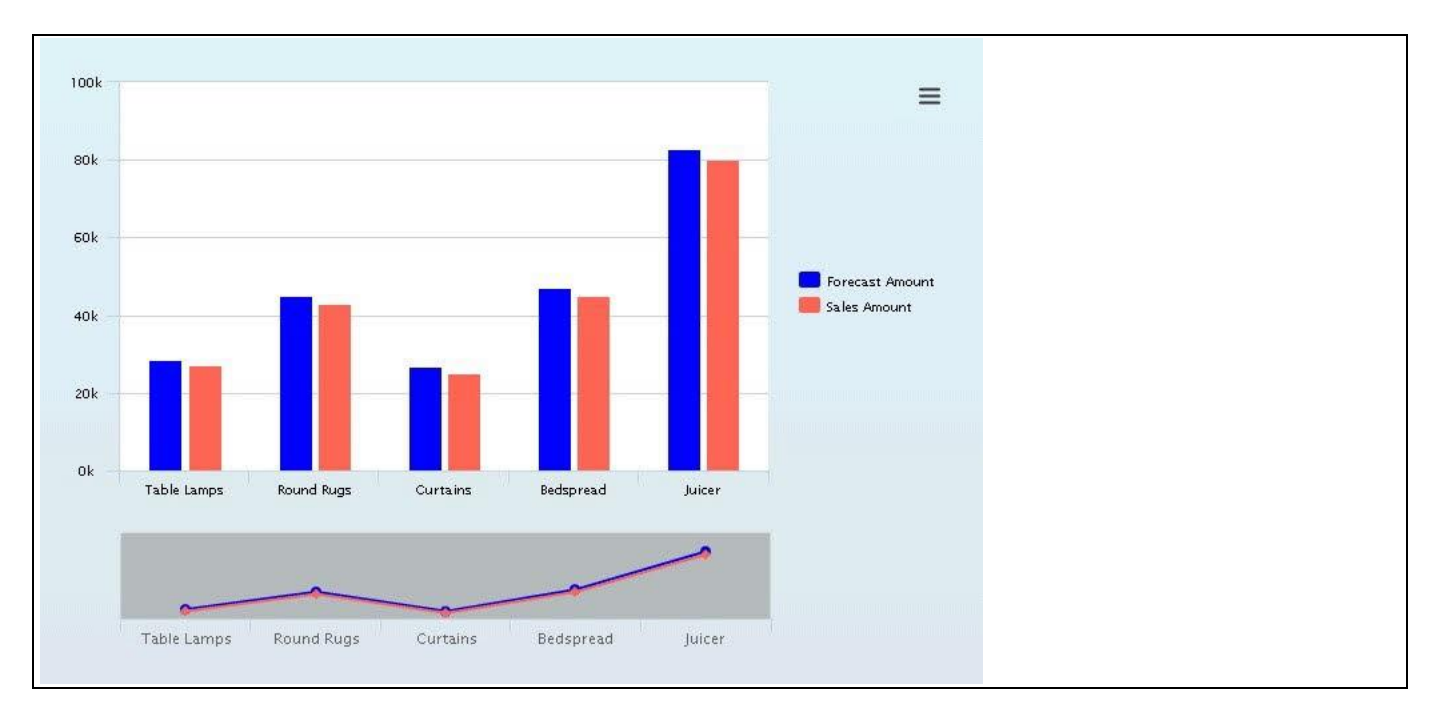

## <span id="page-47-0"></span>*Figure 4.40: Master Details Chart*

[Figure 4.40](#page-47-0) shows an example of a Column Chart with the Master Detail functionality enabled and you are now able to select a range of the complete chart in the Master Details display, which then will focus the chart on the selected area. This functionality is implemented for the following charts:

- Area
- Bullet
- Column Bar
- Dual Axes
- Fixed Column
- Group Stacked Column Bar
- **Line**
- Multiple Axes
- Stacked Area
- Stacked Column Bar

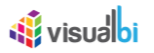

The following steps show a simple example on how you can use the Master Detail functionality:

- 1. Create a new project in SAP BusinessObjects Design Studio/SAP Lumira Designer.
- 2. Add a data source to the project. For our example we will assume that our data source shows two measures Forecast Amount and Sales Amount – and one dimension Product.
- 3. Add a Column Bar Chart from the VBX Charts to your SAP BusinessObjects Design Studio/SAP Lumira Designer project.
- 4. Assign the data source to the Column Bar Chart from the Standard Properties (se[e Figure](#page-48-0) 4.41).

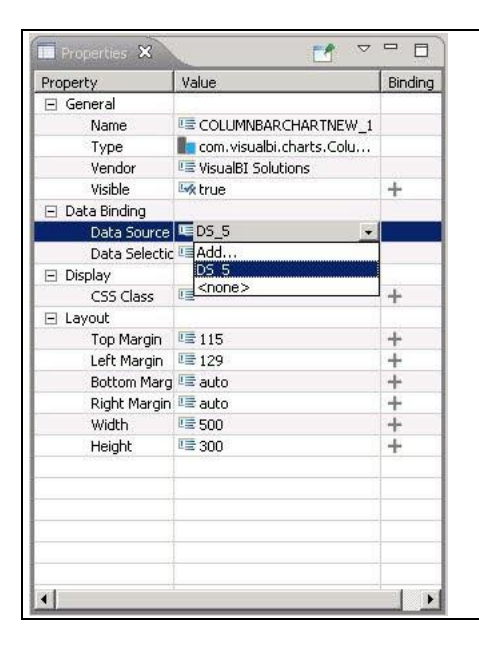

*Figure 4.41: Assign Data Source*

- <span id="page-48-0"></span>5. Navigate to the Additional Properties of the Column / Bar Chart.
- 6. In case the Additional Properties are not shown, please use the menu View **•** Additional Properties to activate the display of the Additional Properties.
- 7. Navigate to the category Appearance and to the sub category Chart and to the area General Settings. You can configure the Master Details for the chart.
- 8. Enable the option Enable Master Detail (see [Figure 4.42\)](#page-49-0).
- 9. You can then choose the Chart Type that you would like to use for the Master Details chart by setting the option Master Detail Chart Type.
- 10. In case you prefer to see the Axis for the Master Detail chart you can enable the option Enable Master Detail Axis.

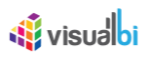

| Properties <b>E</b> Additional Properties &  |                                 |                                   | $= 5$ |
|----------------------------------------------|---------------------------------|-----------------------------------|-------|
| Search by name, description                  |                                 | $\hbox{\tt Q}$<br><b>Ed</b> Clear |       |
| Data v Appearance<br>General                 | <b>CSS</b><br>Info<br>Scripting |                                   |       |
| $\vee$ Chart<br>Data Label<br><b>Tooltip</b> | <b>Context Menu</b><br>Legend   |                                   |       |
| ◆ General Settings                           |                                 |                                   |       |
| Select Chart Type                            | Column                          | $\checkmark$                      |       |
| <b>Dimension Value Display</b>               | Default                         | $\checkmark$                      |       |
| Allow Data Point Selection                   | $\checkmark$                    |                                   |       |
| Ignore Hidden Series                         | $\blacktriangledown$            |                                   |       |
| <b>Connect Null Values</b>                   | $\Box$                          |                                   |       |
| Enable Redraw                                | $\checkmark$                    |                                   |       |
| Enable Master Detail                         | $\checkmark$                    |                                   |       |
| Master Detail Chart Type                     | Column                          | $\checkmark$                      |       |
| Enable Master Detail Axis                    | $\blacktriangledown$            |                                   |       |
|                                              |                                 |                                   |       |
| $\blacktriangleright$ Chart Area             |                                 |                                   |       |
| $\blacktriangleright$ Chart Theme            |                                 |                                   |       |
| > Plot Area<br>> Chart Font                  |                                 |                                   |       |
|                                              |                                 |                                   |       |

<span id="page-49-0"></span>*Figure 4.42: Category Appearance*

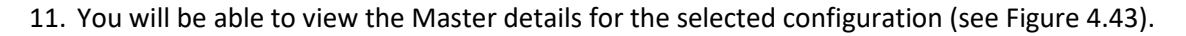

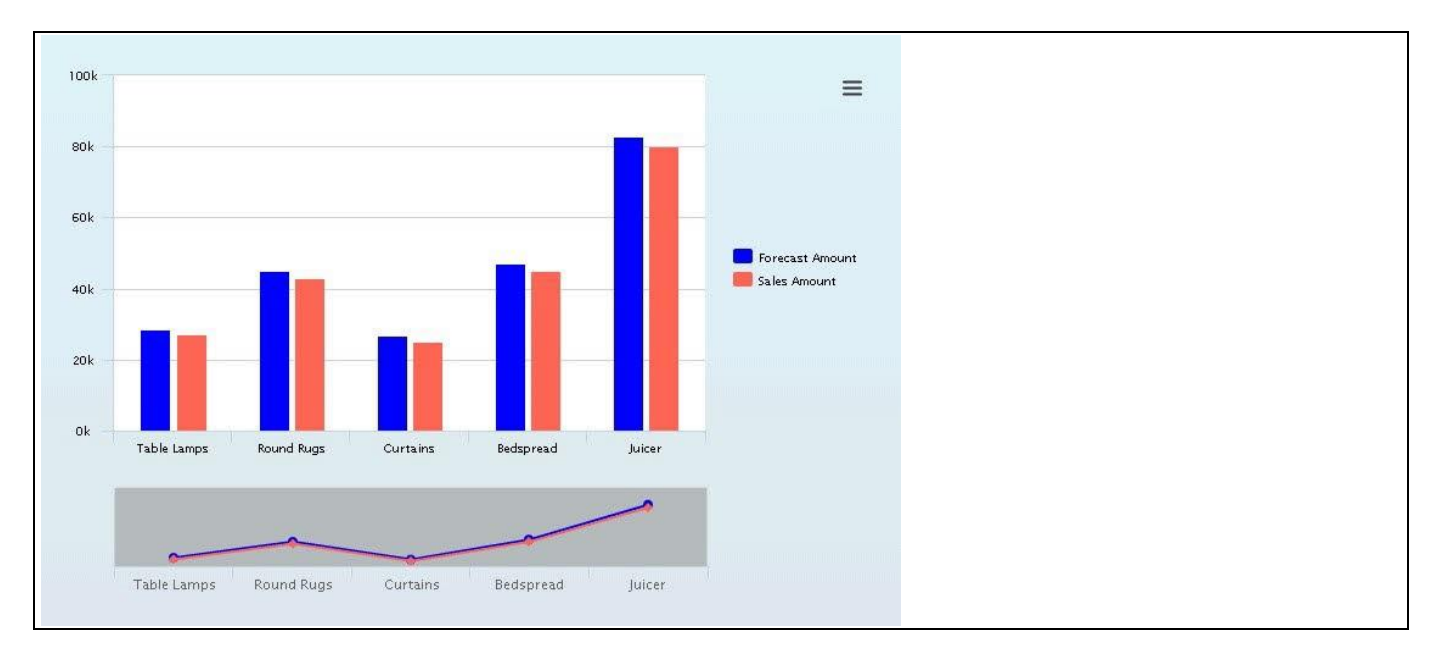

<span id="page-49-1"></span>*Figure 4.43: Master Details Chart*

12. Now you can select a range of the complete chart in the Master Details display – in our example the measures for dimension member Round Rugs and Curtains, which then will focus the Column Bar Chart on the selected area (se[e Figure 4.44\)](#page-50-0).

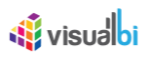

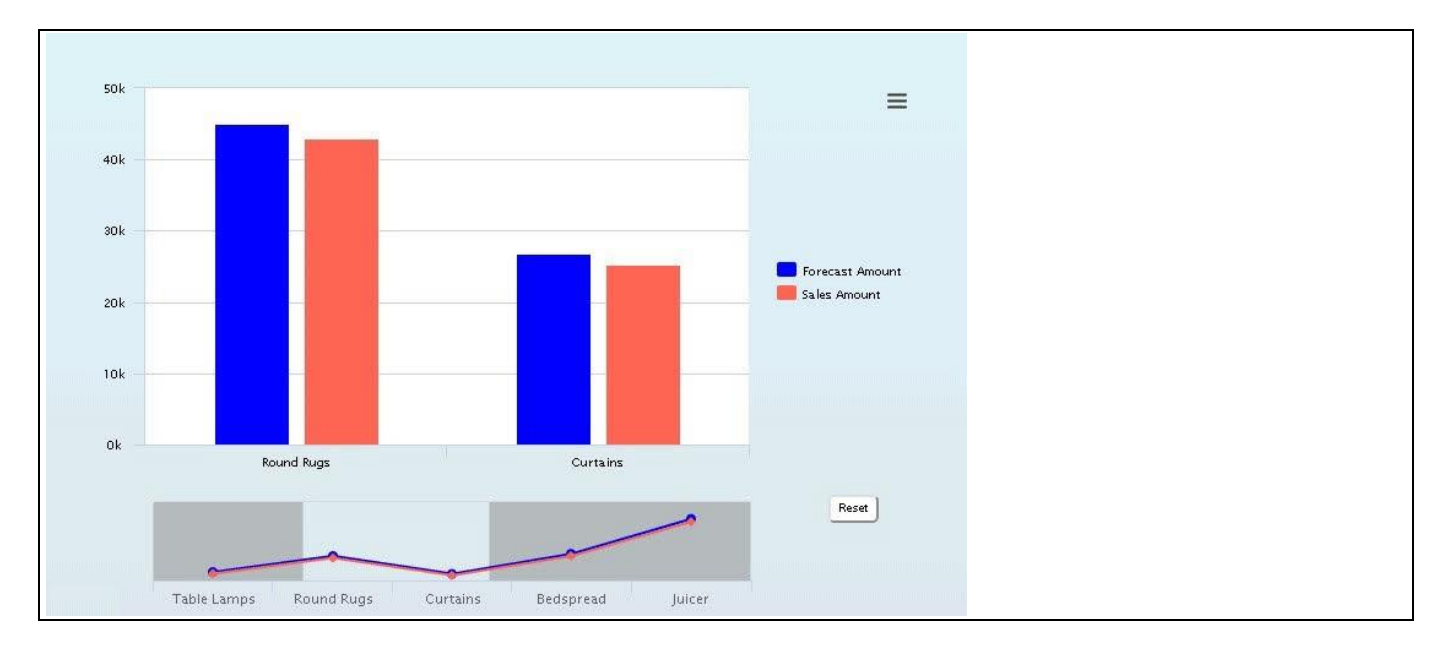

<span id="page-50-0"></span>*Figure 4.44: Selected range of the Master details chart*

In the last section we have outlined the steps on how you can enable a miniature display of the complete chart and data for navigation purposes using Master Detail functionality in the Visual BI Extension chart.

In the next section, we will outline on how we will be working with the New Context Menu for the charts.

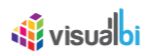

## **4.3.24 Context Menu**

The Context Menu for charts now allows you to perform specific actions as part of a context menu directly in the chart. You will have the ability to leverage functions, such as filtering, ranking, drill down / drill up, or selecting the dimensions and measures for display in the chart.

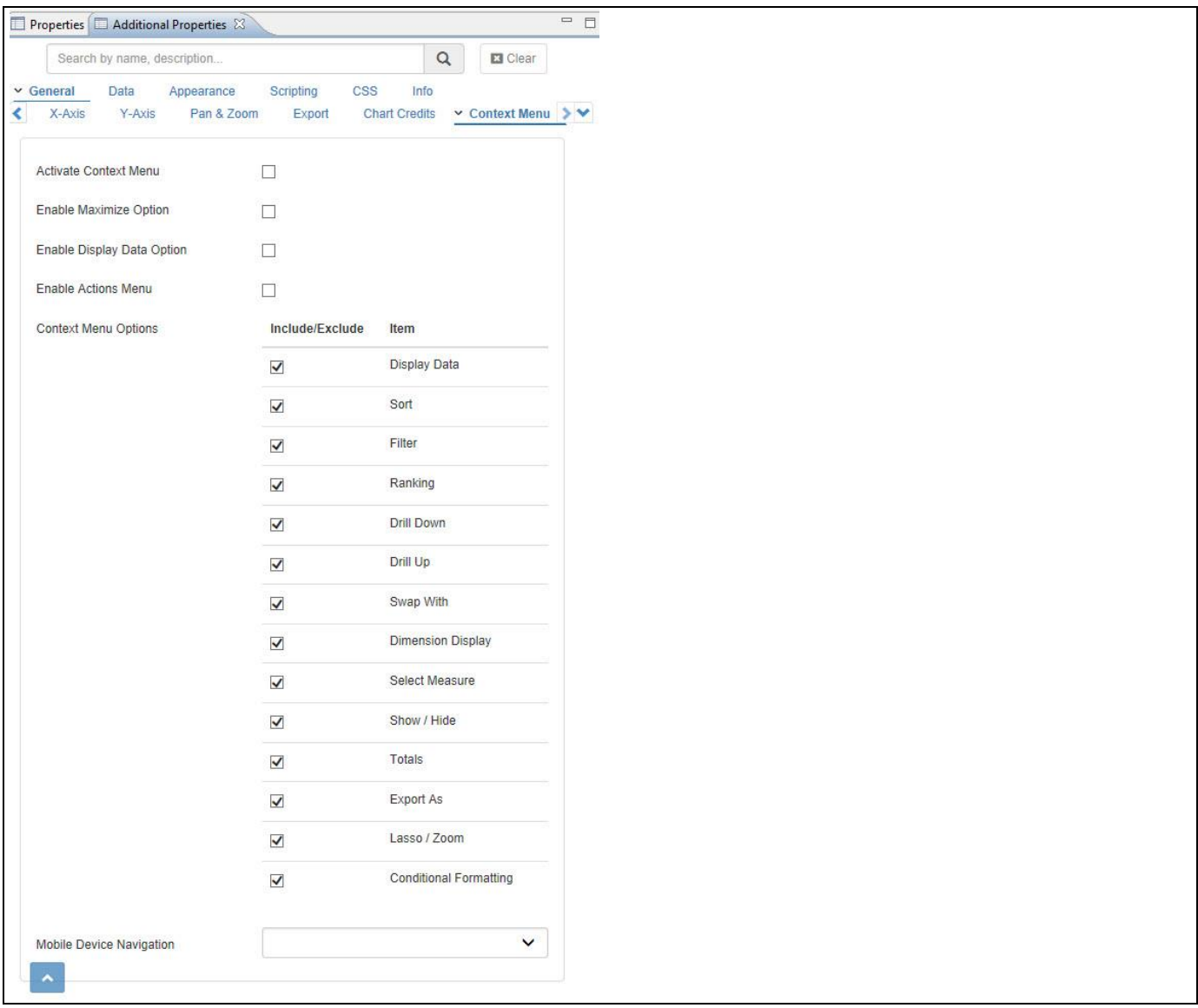

<span id="page-51-0"></span>*Figure 4.45: Category General*

[Figure 4.45](#page-51-0) shows the sub category Context Menu as part of the Additional Properties for the chart. As part of the Additional Properties you can choose, which functionality will be available as part of the Context Menu, and which functionality will be disabled.

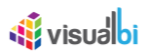

## *4.3.24.1 Custom Context Menu*

As part of Release 2.32, now you will be able to create the Custom Context Menu items based on your choice. You can configure the Custom Context Menu items as part of the Additional Properties. For our example, navigate to the category General and to the subcategory Context Menu of the Line chart (se[e Figure 4.46\)](#page-52-0).

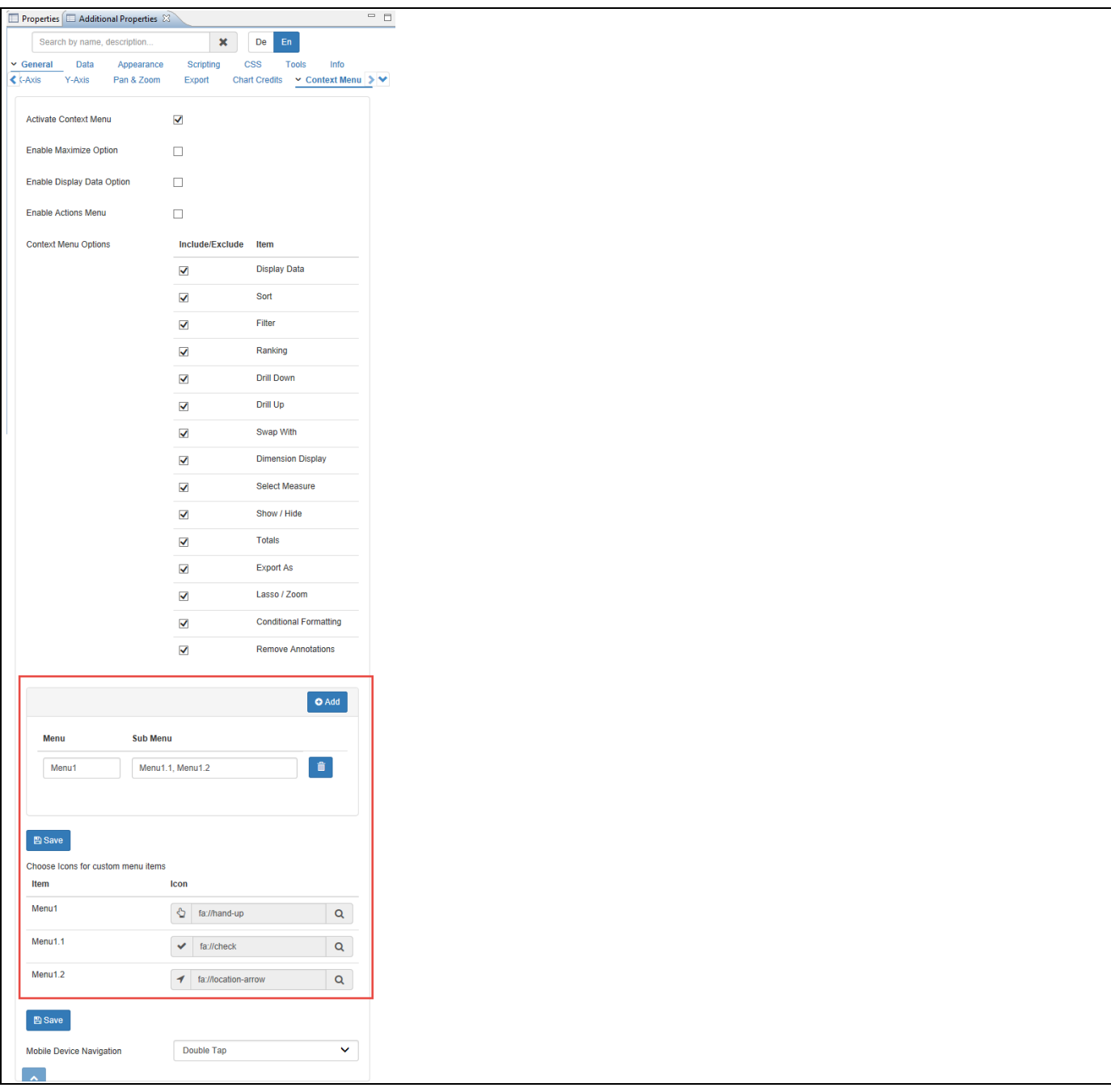

<span id="page-52-0"></span>*Figure 4.46: Custom Context Menu*

You can add number of Menu Items and Submenu Items and also assign the icons for them as shown in [Figure](#page-52-0)  [4.46.](#page-52-0)

Based on the above configuration, you will be able to visualize the added Custom Context Menu items along with their icons for the assigned Line chart (see [Figure 4.47\)](#page-53-0).

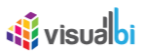

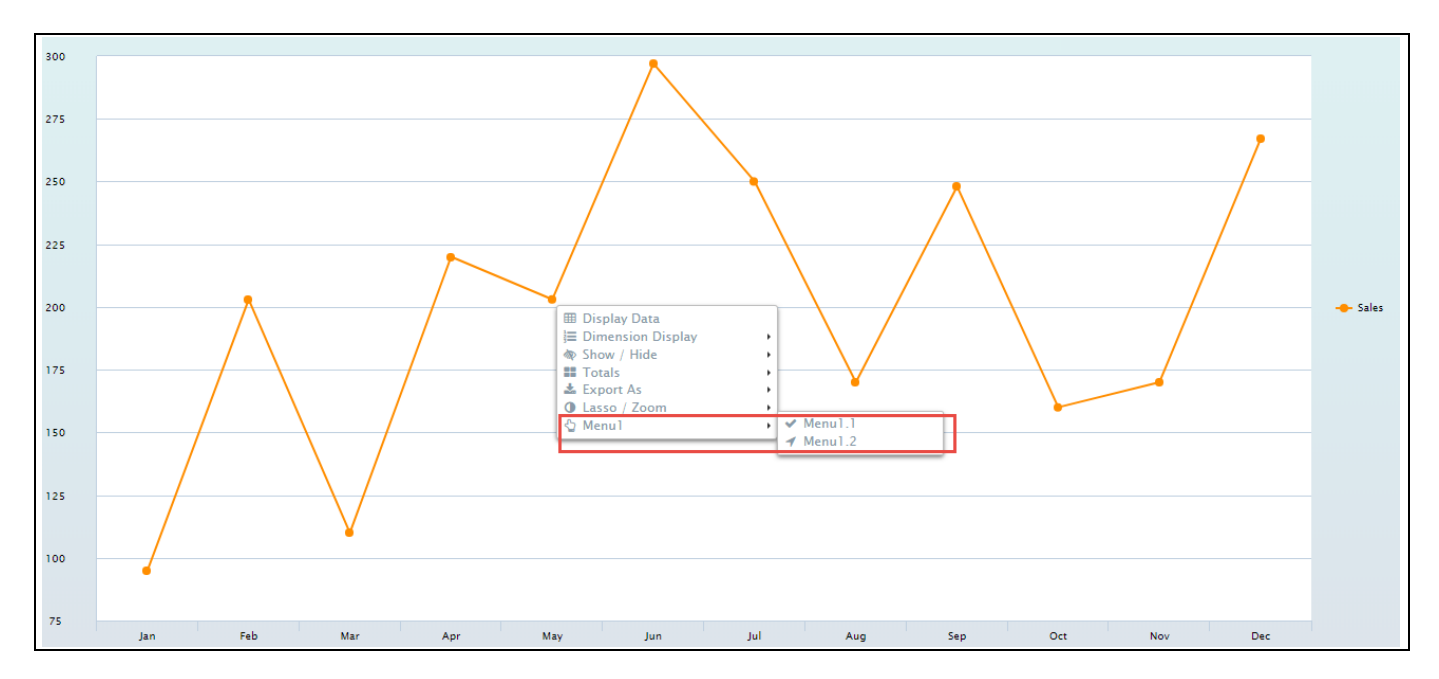

<span id="page-53-0"></span>*Figure 4.47: Custom Context Menu*

# *4.3.24.2 Enabling the Context and Actions Menu*

As part of the category Context Menu you can enable / disable the Context Menu using the property Activate Context Menu and the Actions Menu using the Enable Actions Menu option (see [Figure](#page-51-0) 4.45). After you have enabled the Context Menu, you can open the context menu as part of the dashboard at runtime using a right-click and you can open the Actions Menu in the top right corner of the chart (see [Figure](#page-53-1) 4.48).

Please also keep in mind, that when the Actions Menu is enabled, the typical Export menu is disabled and the Export options are being integrated into the Actions Menu.

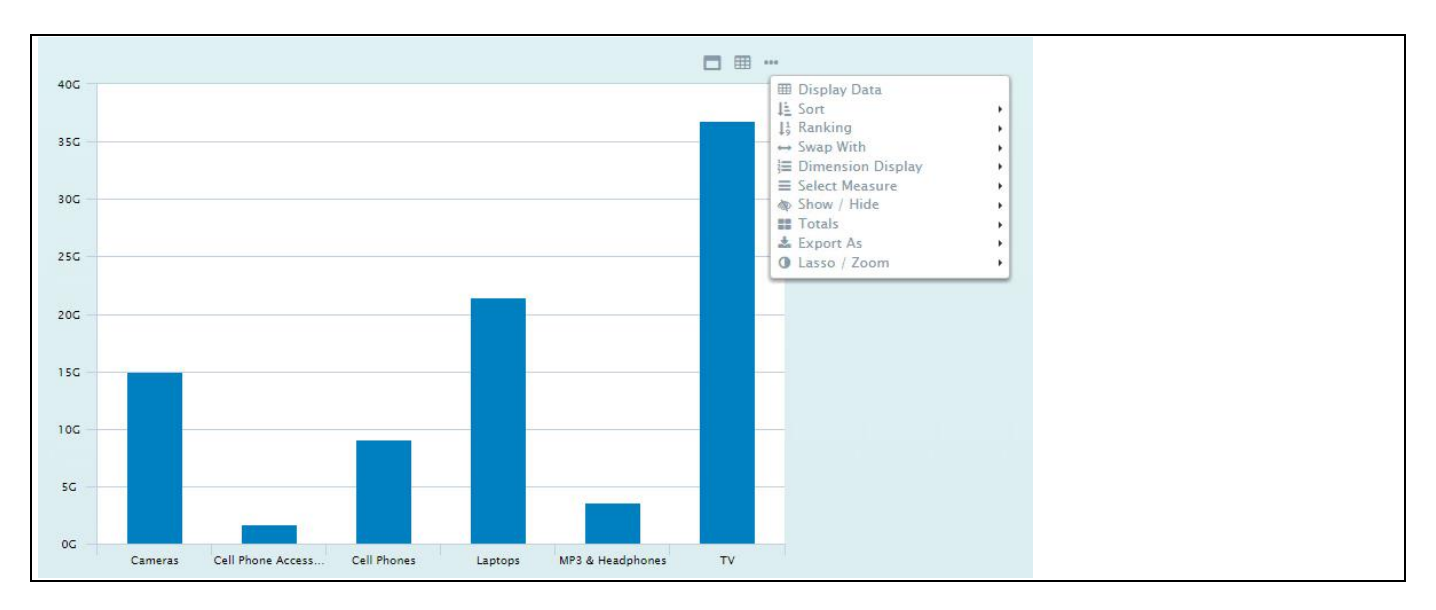

<span id="page-53-1"></span>*Figure 4.48: Enabled Context Menu*

## *4.3.24.3 Enable Maximize Option*

The property Enable Maximize Option allows you to maximize the chart. When you maximize the chart, the chart will leverage the full screen space that is available, and when minimized again, the chart will leverage the configured space as part of the overall dashboard. [Figure 4.49](#page-54-0) shows the full screen space for the chart when maximize option is enabled.

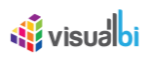

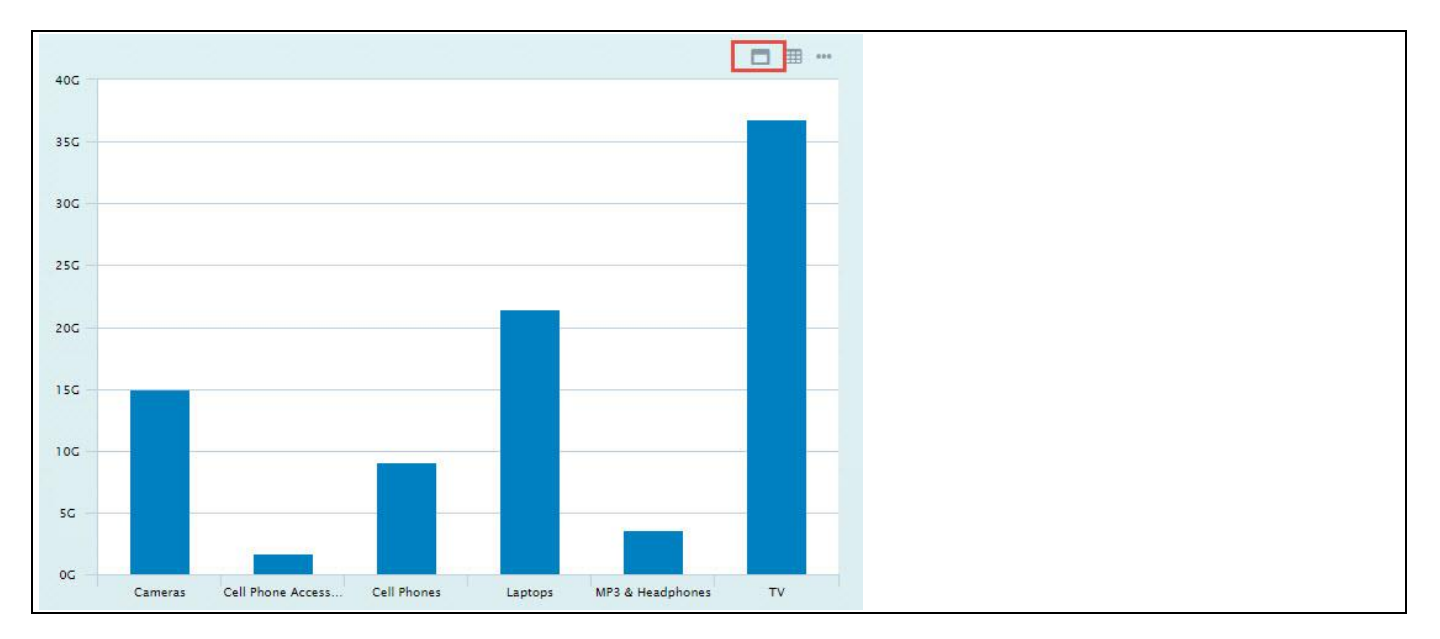

<span id="page-54-0"></span>*Figure 4.49: Enable Maximize Option*

[Figure 4.50](#page-54-1) shows the configured space for the chart as part of the overall dashboard when minimize option is enabled.

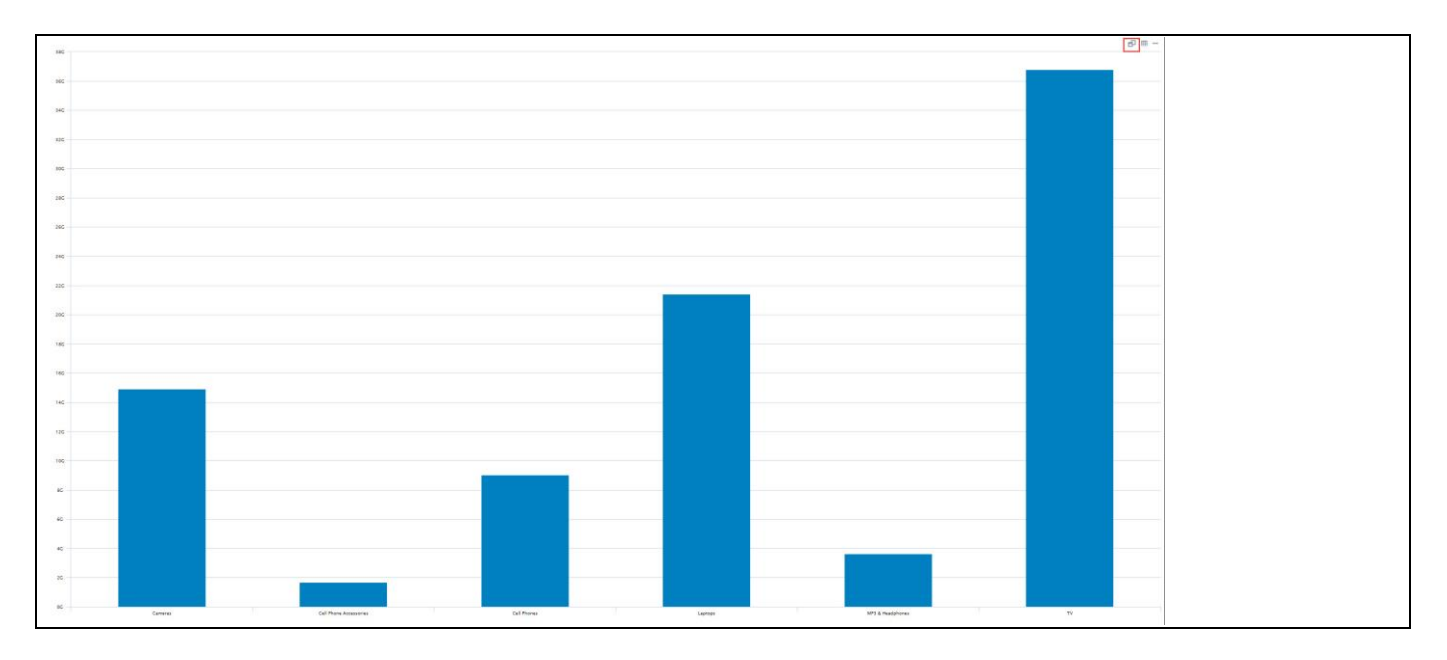

<span id="page-54-1"></span>*Figure 4.50: Restore Option*

# <u>of</u> visualbi

# *4.3.24.4 Enable Display Data Option*

The property Enable Display Data Option allows you to display the chart data in a separate window that shows the data in form of a table. In case no element of the chart is selected, then the table will display the complete data source. In case elements of the chart have been selected, then the data for the selected elements will be shown in the table. You need to click the grid icon and view the Table format for the selected element (see [Figure](#page-55-0) [4.51\)](#page-55-0).

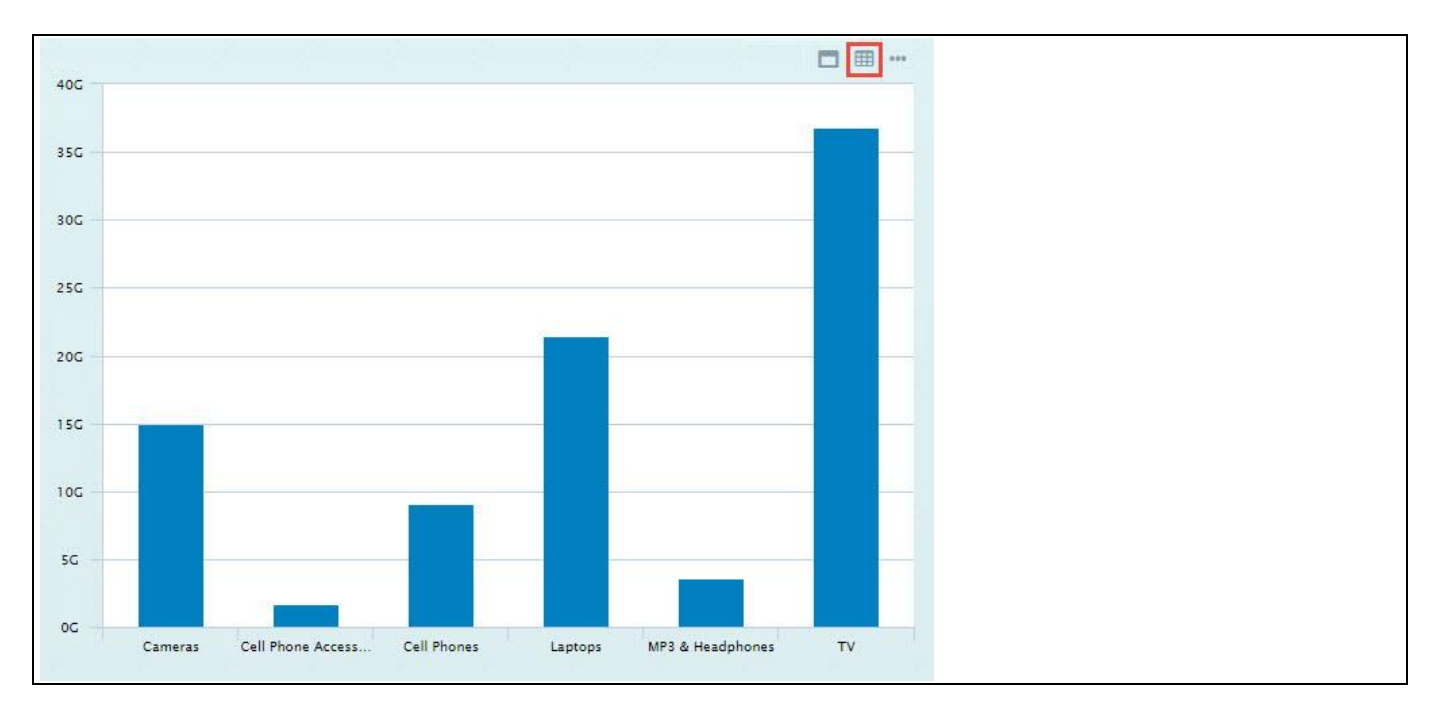

<span id="page-55-0"></span>*Figure 4.51: Element selection for Data Display*

[Figure 4.52](#page-55-1) represents the chart data in a separate window that shows the data in form of a table when you click the grid icon.

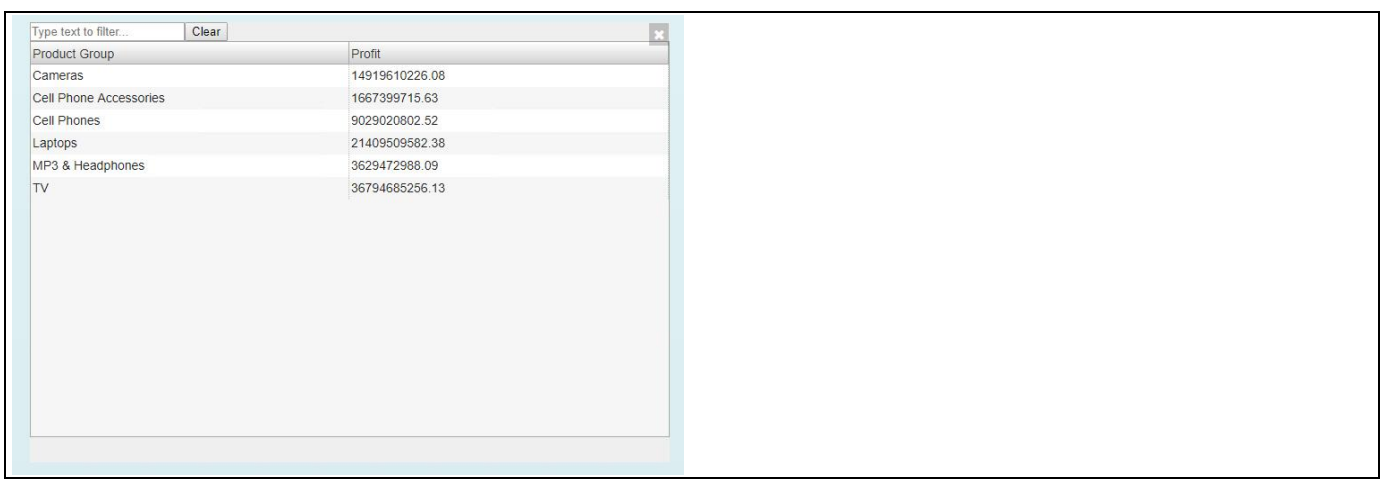

<span id="page-55-1"></span>*Figure 4.52: Data Display in Table format* 

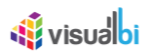

### *4.3.24.5 Table Formatting in Display Data Option*

As part of the VBX Release 2.4, you will be able to format the Table for the Chart Data that appears in the run time by navigating to the category General and to the sub category Context Menu (see [Figure 4.53\)](#page-56-0). You can also apply Custom Theme Code to format the Table for the Chart Data.

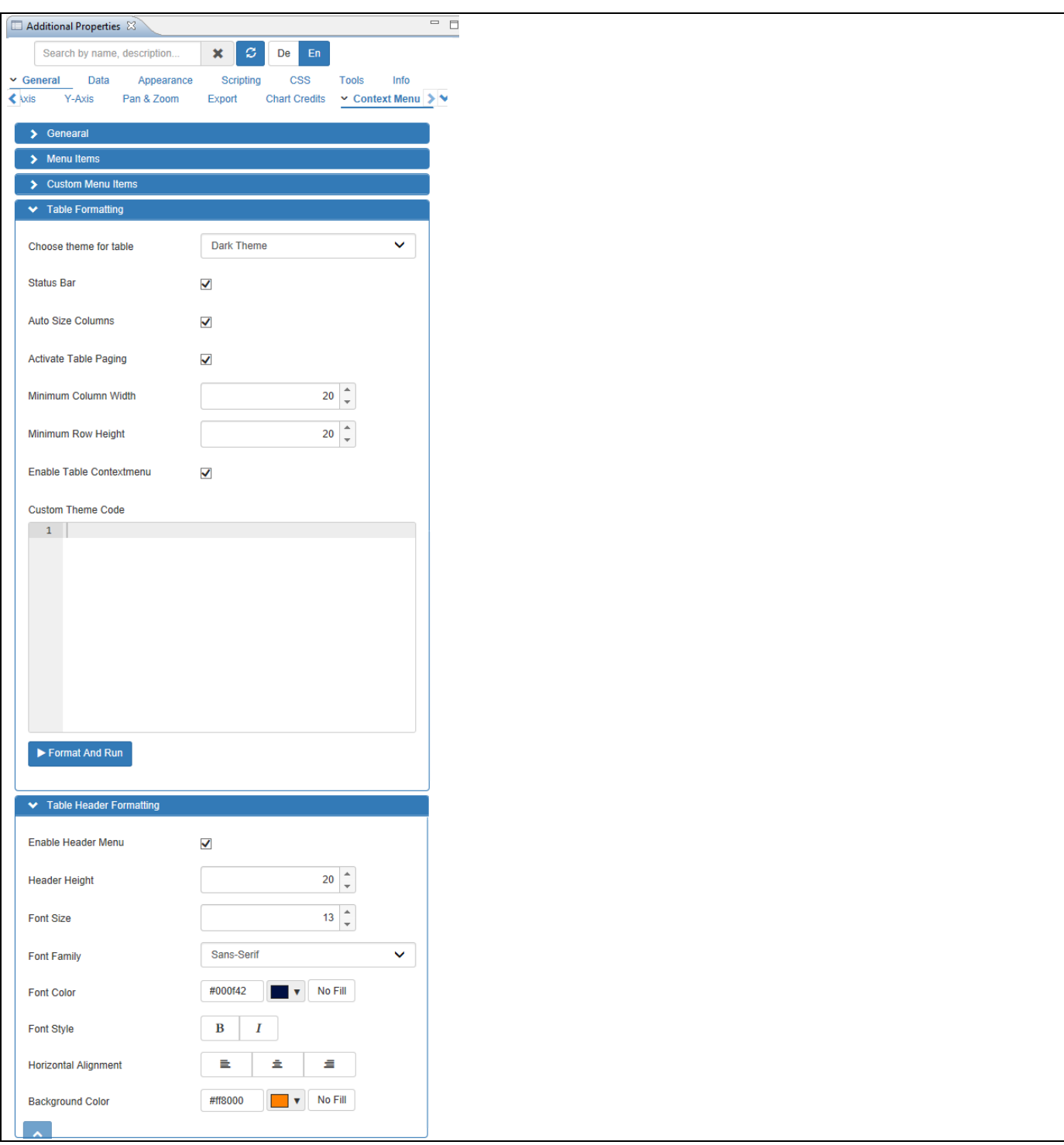

<span id="page-56-0"></span>*Figure 4.53: Category General*

For our example, we have assigned the data for the Line Chart which appears in the run time (see [Figure](#page-57-0) 4.54). Now click the Display Data option as shown in the Figure below.

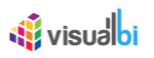

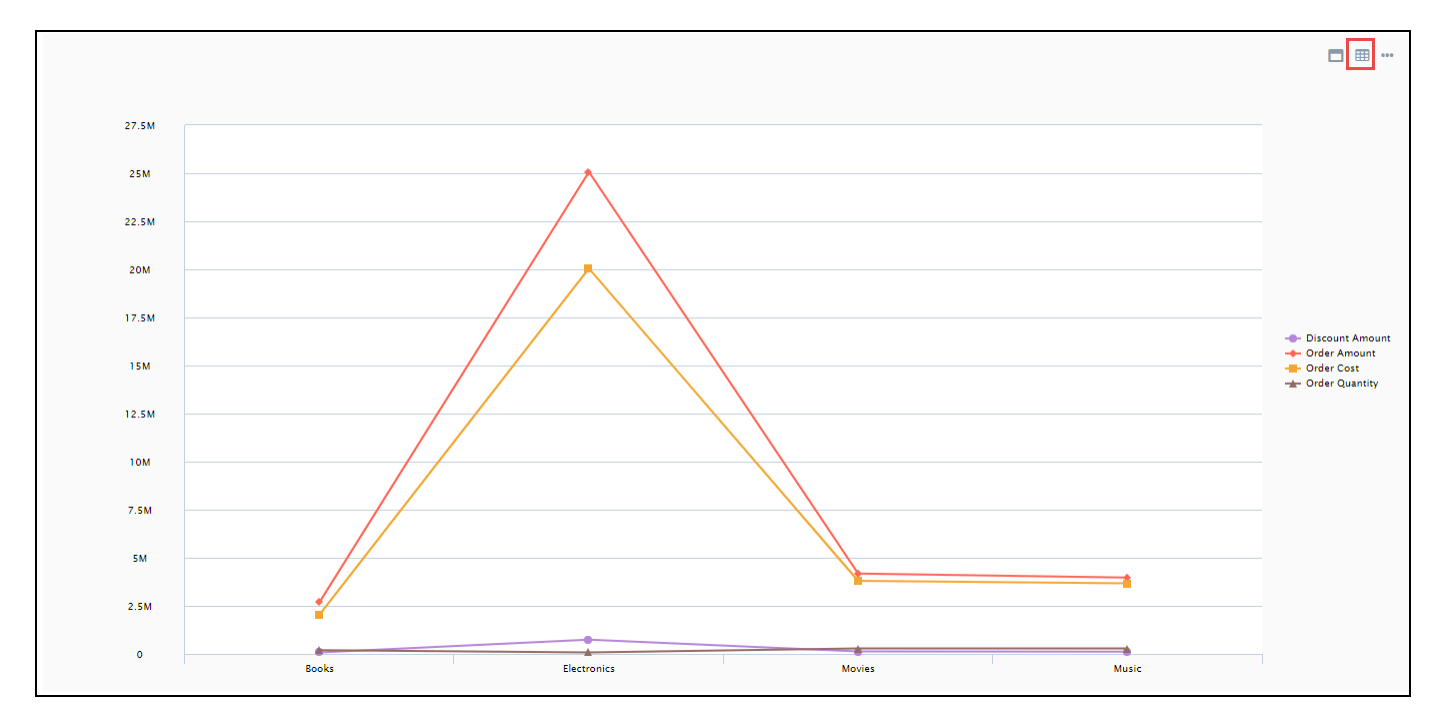

<span id="page-57-0"></span>*Figure 4.54: Line Chart with Display Data Option*

Based on the above set of configurations as shown in [Figure 4.53,](#page-56-0) you will be able to view the Formatted Table for the Line Chart Data in run time by clicking the Display Data option (see [Figure](#page-57-1) 4.55).

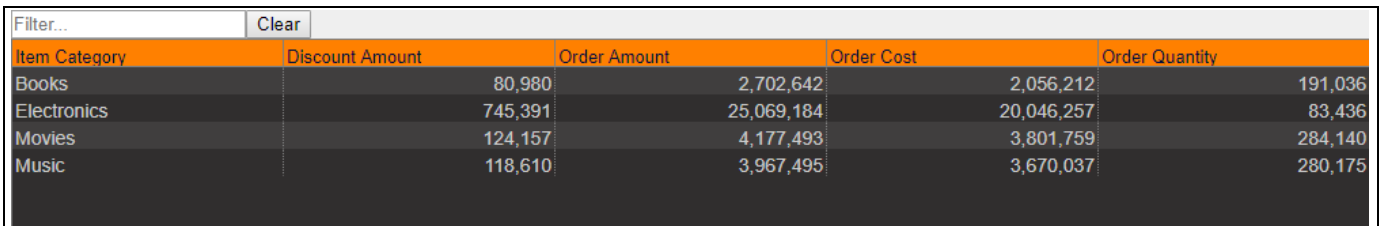

<span id="page-57-1"></span>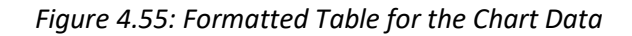

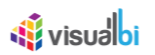

## *4.3.24.6 Enable Actions Menu*

The property Enable Actions Menu is enabling all the selected Menu options. You can then open the Actions Menu and choose the menu option from the symbol in the top right corner of the chart (se[e Figure 4.56\)](#page-58-0).

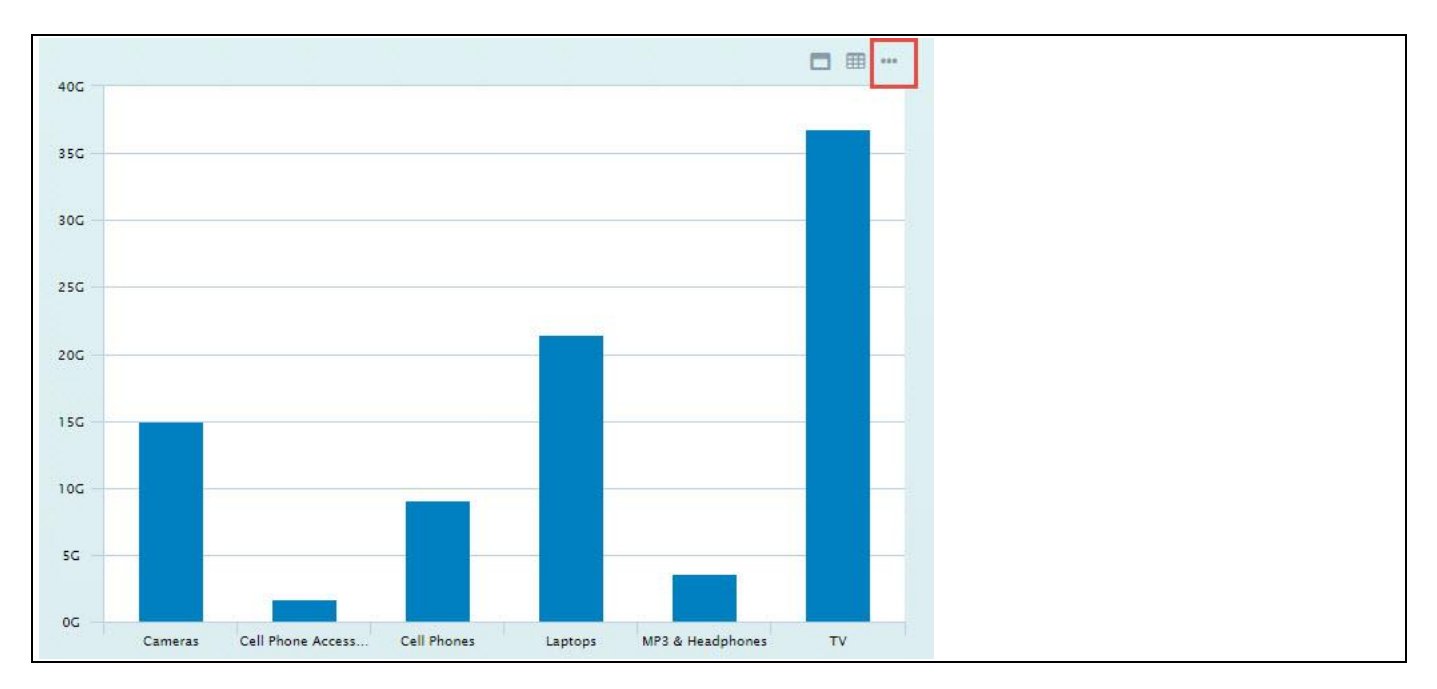

<span id="page-58-0"></span>*Figure 4.56: Actions Menu Option*

[Figure 4.57](#page-58-1) shows the selected list of Menu options when you click the symbol in the top right corner of the chart.

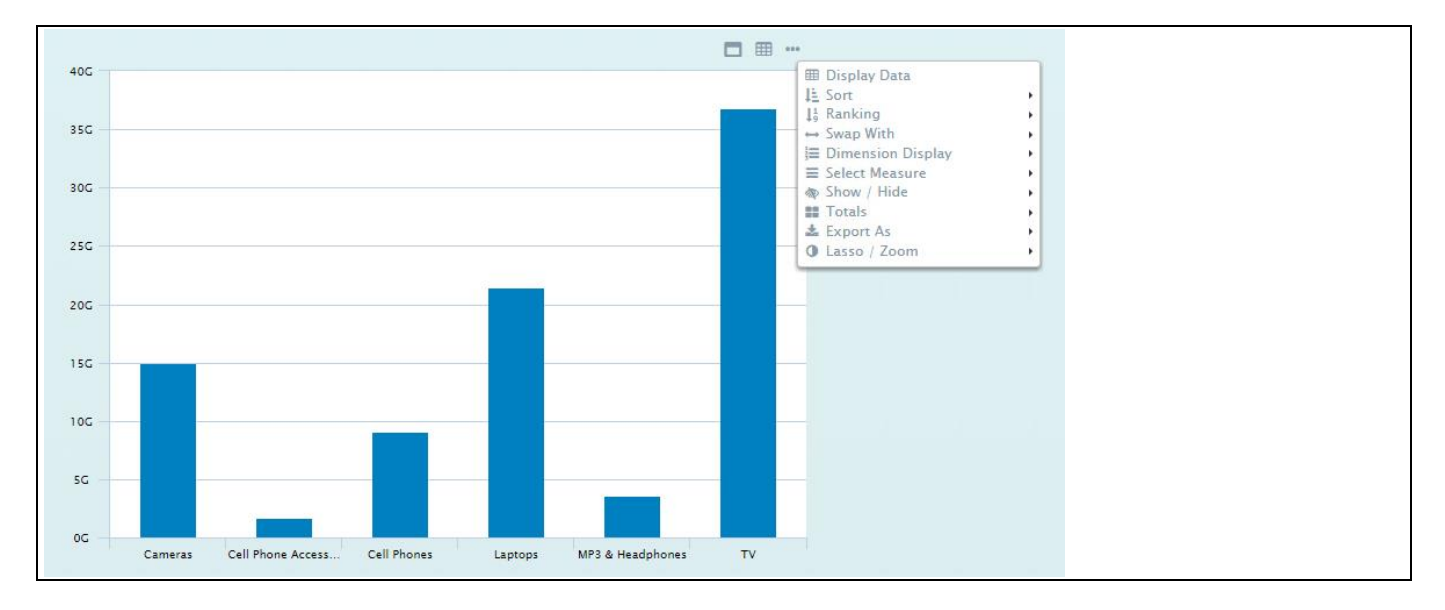

<span id="page-58-1"></span>*Figure 4.57: Context Menu Display*

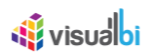

# *4.3.24.7 Context Menu Options*

In the area Context Menu Options (see [Figure](#page-59-0) 4.58), you have the option to select, which menu options will be available as part of the overall Context Menu and Actions Menu.

| Search by name, description                                            |                                   | Q<br><b>E3</b> Clear         |  |
|------------------------------------------------------------------------|-----------------------------------|------------------------------|--|
| Appearance<br>$\vee$ General<br>Data<br>X-Axis<br>Pan & Zoom<br>Y-Axis | <b>CSS</b><br>Scripting<br>Export | Info<br><b>Chart Credits</b> |  |
| Activate Context Menu                                                  | п                                 |                              |  |
| Enable Maximize Option                                                 |                                   |                              |  |
| Enable Display Data Option                                             |                                   |                              |  |
| Enable Actions Menu                                                    | п                                 |                              |  |
| Context Menu Options                                                   | Include/Exclude                   | Item                         |  |
|                                                                        | $\blacktriangledown$              | <b>Display Data</b>          |  |
|                                                                        | $\overline{\checkmark}$           | Sort                         |  |
|                                                                        | ✓                                 | Filter                       |  |
|                                                                        | $\overline{\checkmark}$           | Ranking                      |  |
|                                                                        | $\checkmark$                      | Drill Down                   |  |
|                                                                        | $\blacktriangledown$              | Drill Up                     |  |
|                                                                        | $\checkmark$                      | Swap With                    |  |
|                                                                        | $\blacktriangledown$              | <b>Dimension Display</b>     |  |
|                                                                        | $\overline{\checkmark}$           | Select Measure               |  |
|                                                                        | $\overline{\checkmark}$           | Show / Hide                  |  |
|                                                                        | $\blacktriangledown$              | Totals                       |  |
|                                                                        | $\overline{\checkmark}$           | Export As                    |  |
|                                                                        | $\blacktriangledown$              | Lasso / Zoom                 |  |
|                                                                        | $\overline{\checkmark}$           | Conditional Formatting       |  |
| Mobile Device Navigation                                               |                                   | $\checkmark$                 |  |

<span id="page-59-0"></span>*Figure 4.58: Context Menu Options*

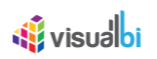

# *4.3.24.8 Sort*

The Context Menu Sort allows you to sort the information displayed in the chart based on Dimension values or based on Measure values (see [Figure 4.59\)](#page-60-0).

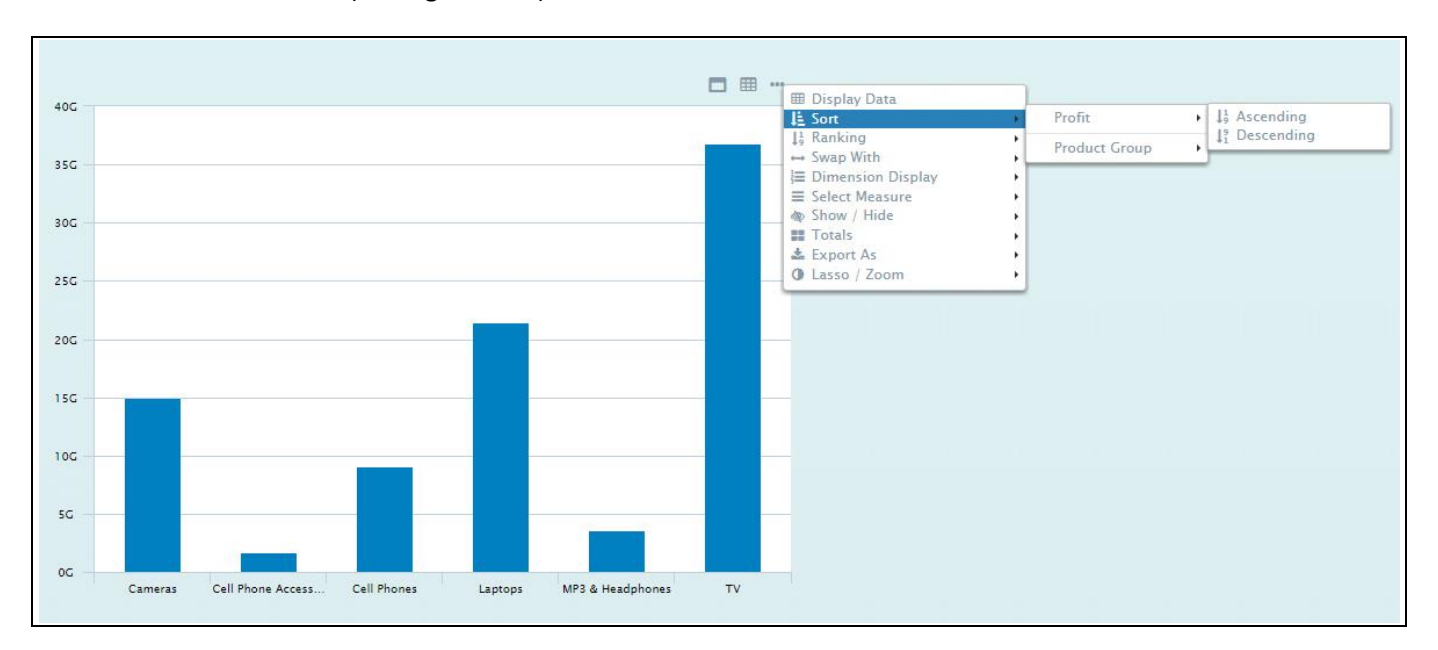

<span id="page-60-0"></span>*Figure 4.59: Sort Option for the Dimension*

# *4.3.24.9 Ranking*

The Context Menu Ranking allows you to rank the information in the chart based on predefined conditions, such as Top 5, Top 10, Bottom 5, Bottom 10, or to use the option Top N or Bottom N to define a custom ranking based on the available measures.

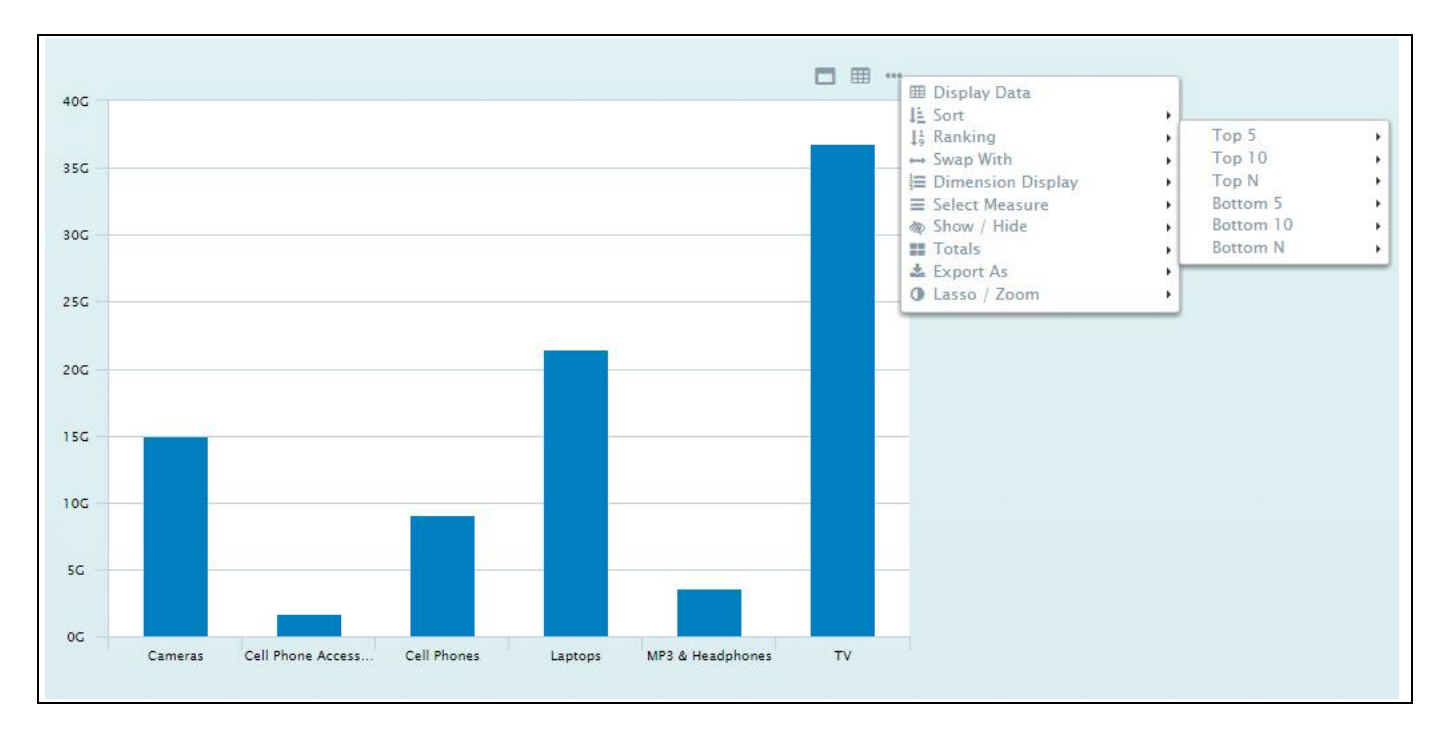

*Figure 4.60: Top 5 Ranking*

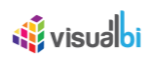

# *4.3.24.10Swap With*

The Context Menu Swap With allows you to exchange the current dimension used by the chart with another dimension from the assigned data source (see [Figure 4.61\)](#page-61-0) and in that way quickly change the dimension used by the chart.

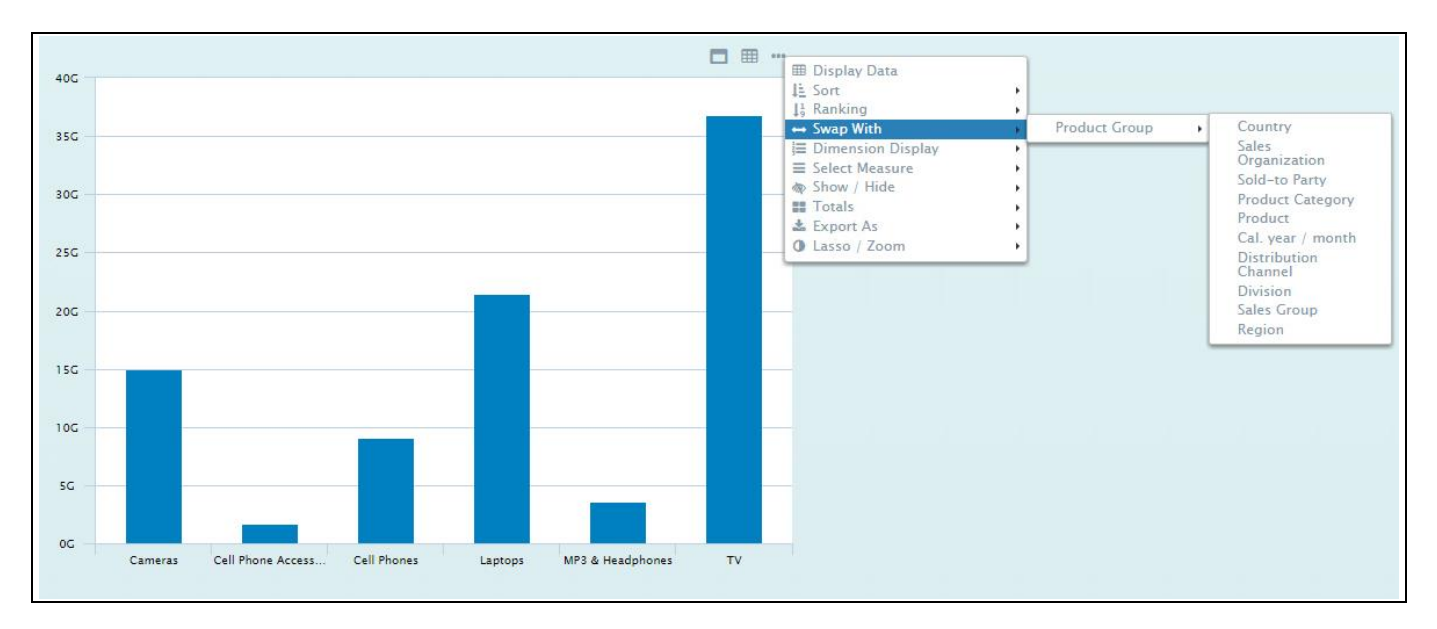

<span id="page-61-0"></span>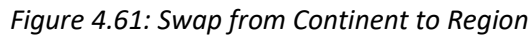

# *4.3.24.11Dimension Display*

The Context Menu Dimension Display allows you to choose, which elements of a dimension will be displayed. You can choose between Key, Text, or a combination of Key and Text values, as well as the option Default. The option Default will leverage the configuration from the Initial View of the data source (se[e Figure 4.62\)](#page-61-1).

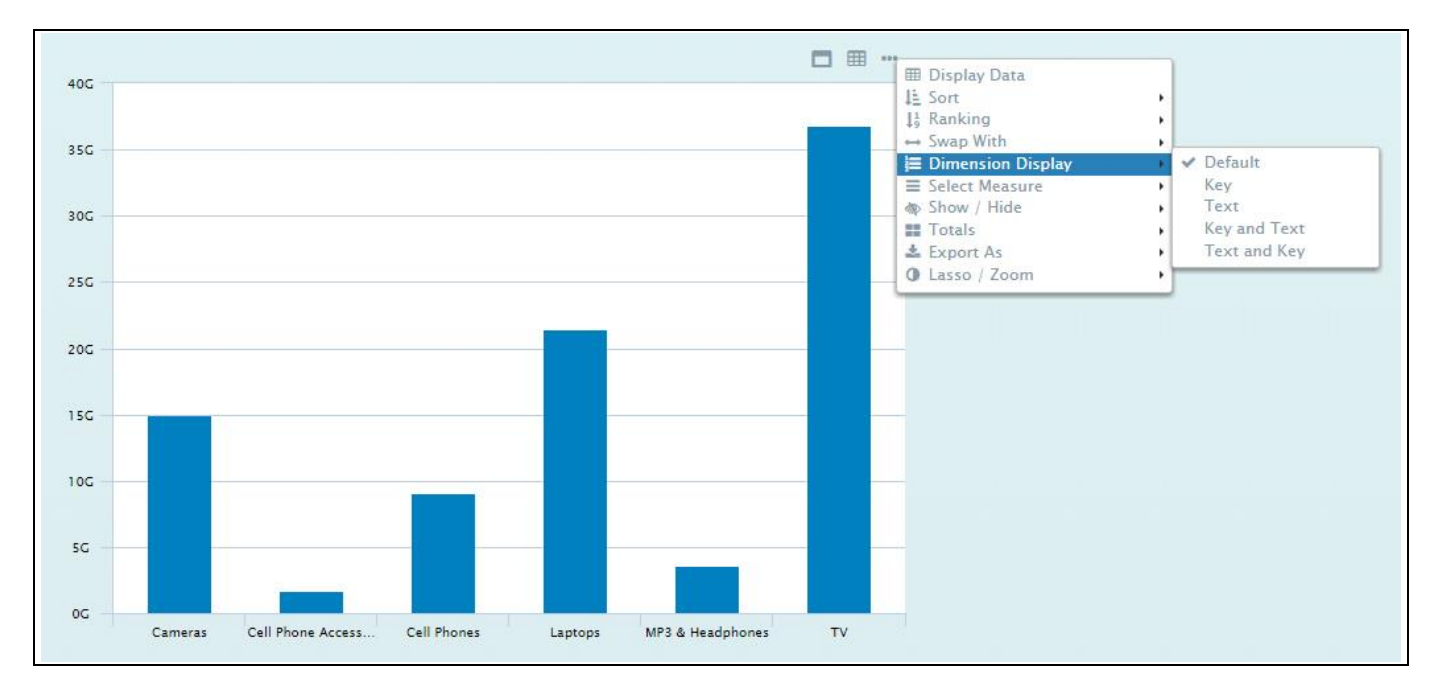

<span id="page-61-1"></span>*Figure 4.62: Dimension Display*

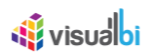

# *4.3.24.12Select Measure*

The Context Menu Select Measure (see [Figure 4.63\)](#page-62-0) allows you to choose which measure(s) will be displayed as part of the chart. By default, the chart will display those measure which have been configured for the chart as part of the initial design, but by using the Context Menu you have the option to choose other or additional measures.

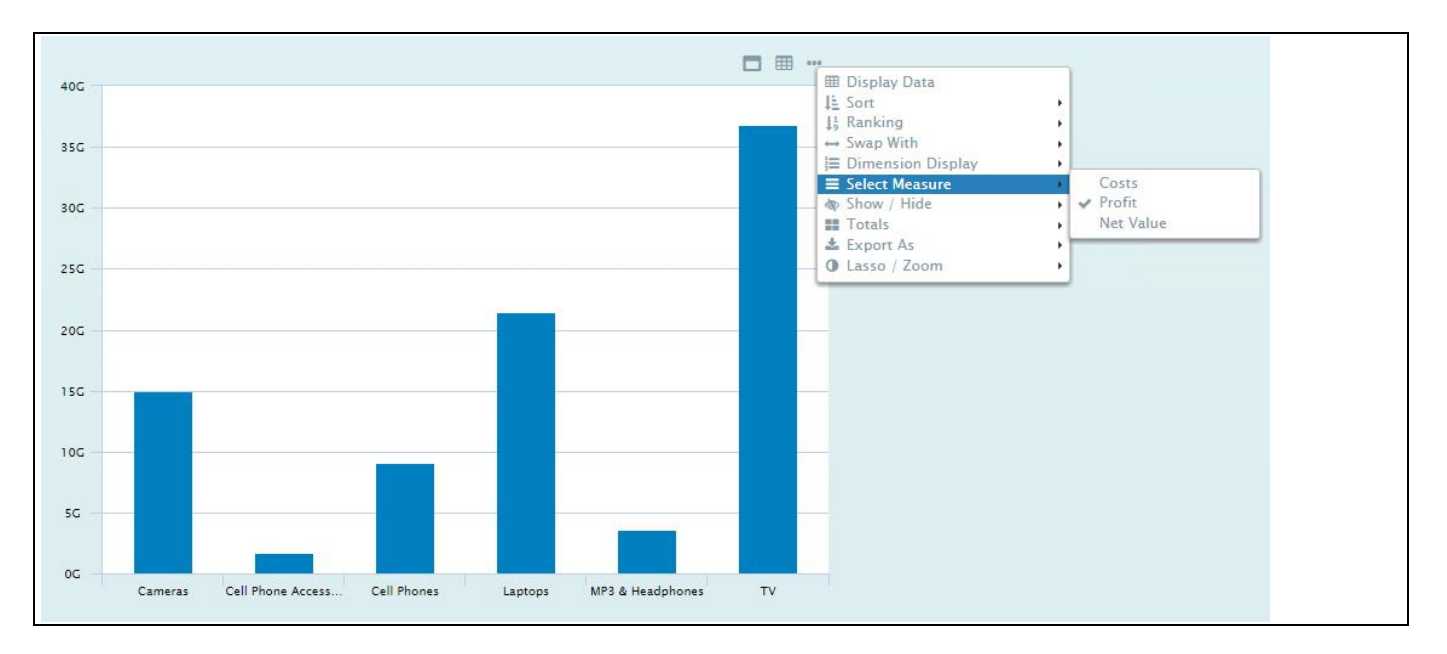

<span id="page-62-0"></span>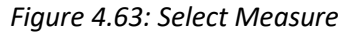

# *4.3.24.13Show / Hide Chart Elements*

The Context Menu Show / Hide allows you to configure a set of chart elements to be displayed or to be hidden (see [Figure 4.64\)](#page-62-1).

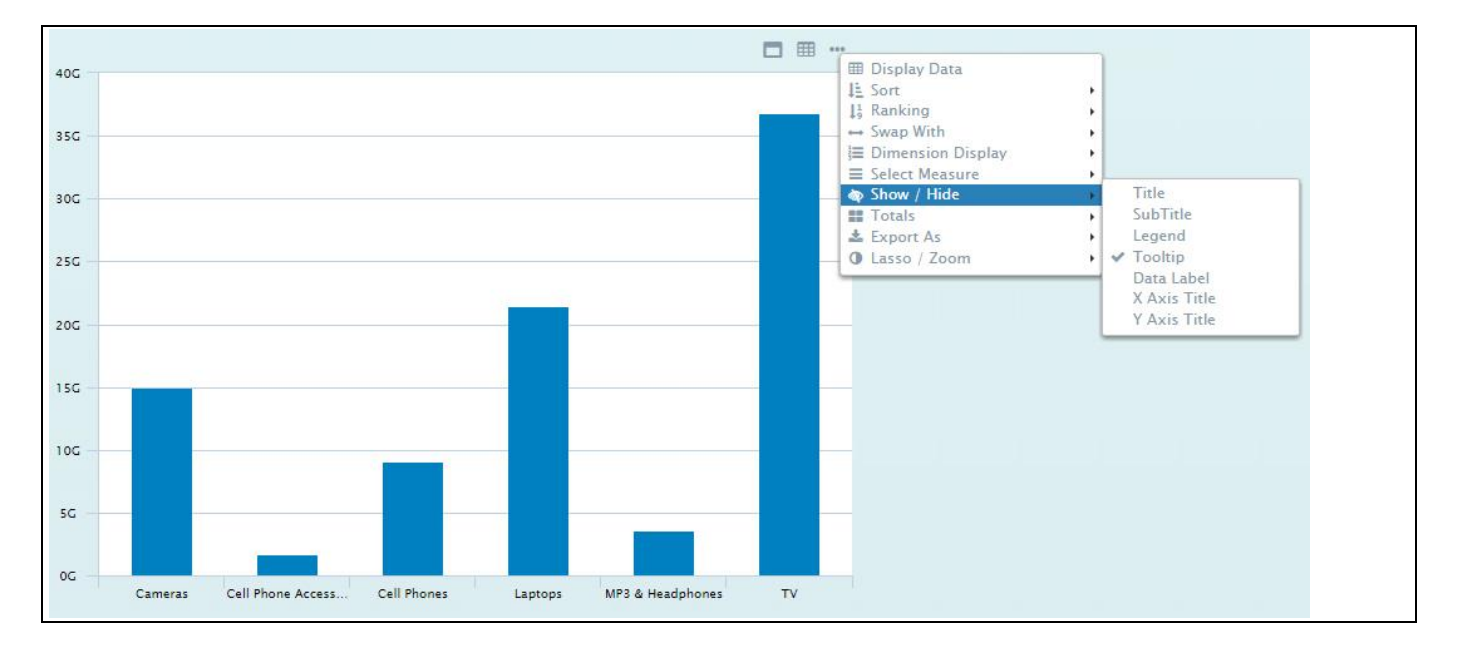

<span id="page-62-1"></span>*Figure 4.64: Show / Hide option*

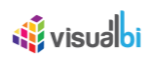

# *4.3.24.14Totals*

The Context Menu Totals allows you to switch on / off the usage of Totals and Subtotals (se[e Figure 4.65\)](#page-63-0).

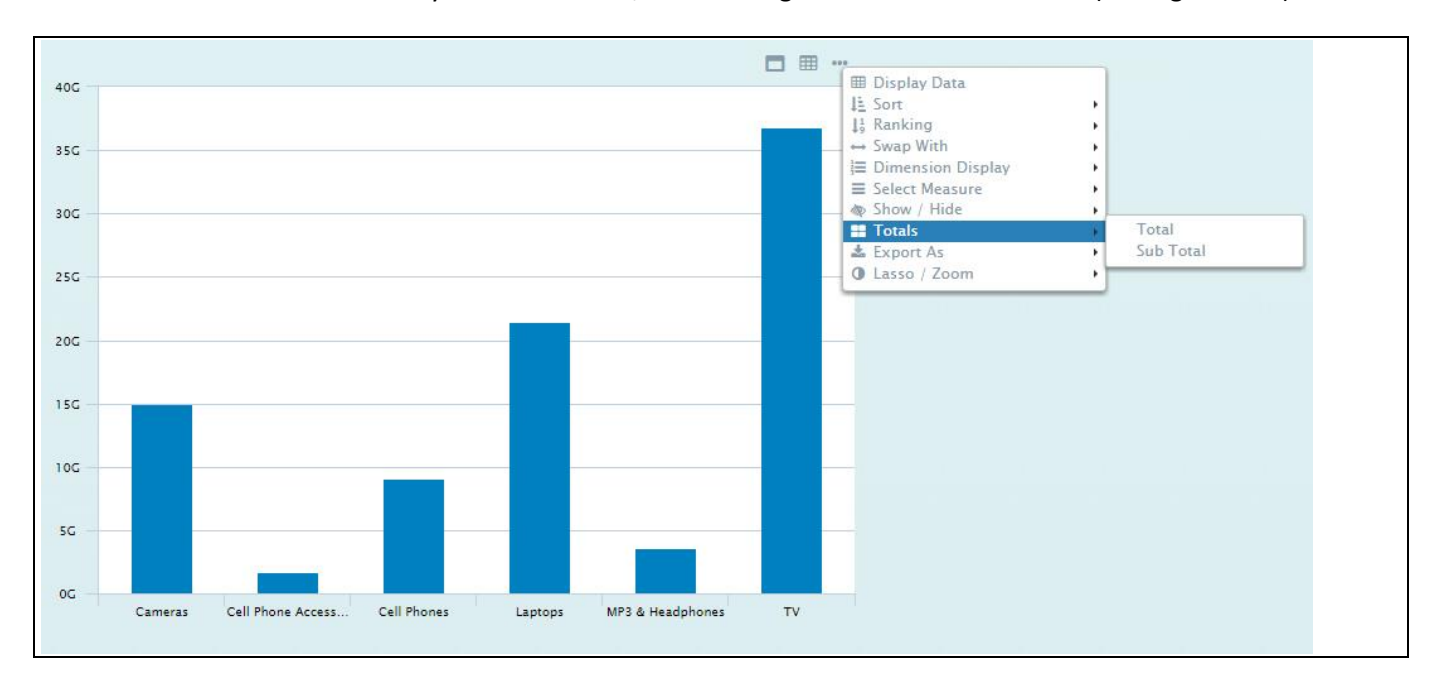

<span id="page-63-0"></span>*Figure 4.65: Totals Option*

## *4.3.24.15Export As*

The Context Menu Export As allows you to export the content of the chart into different formats (see [Figure](#page-63-1)  [4.66\)](#page-63-1). The available export formats are PDF, PNG, JPEG and SVG.

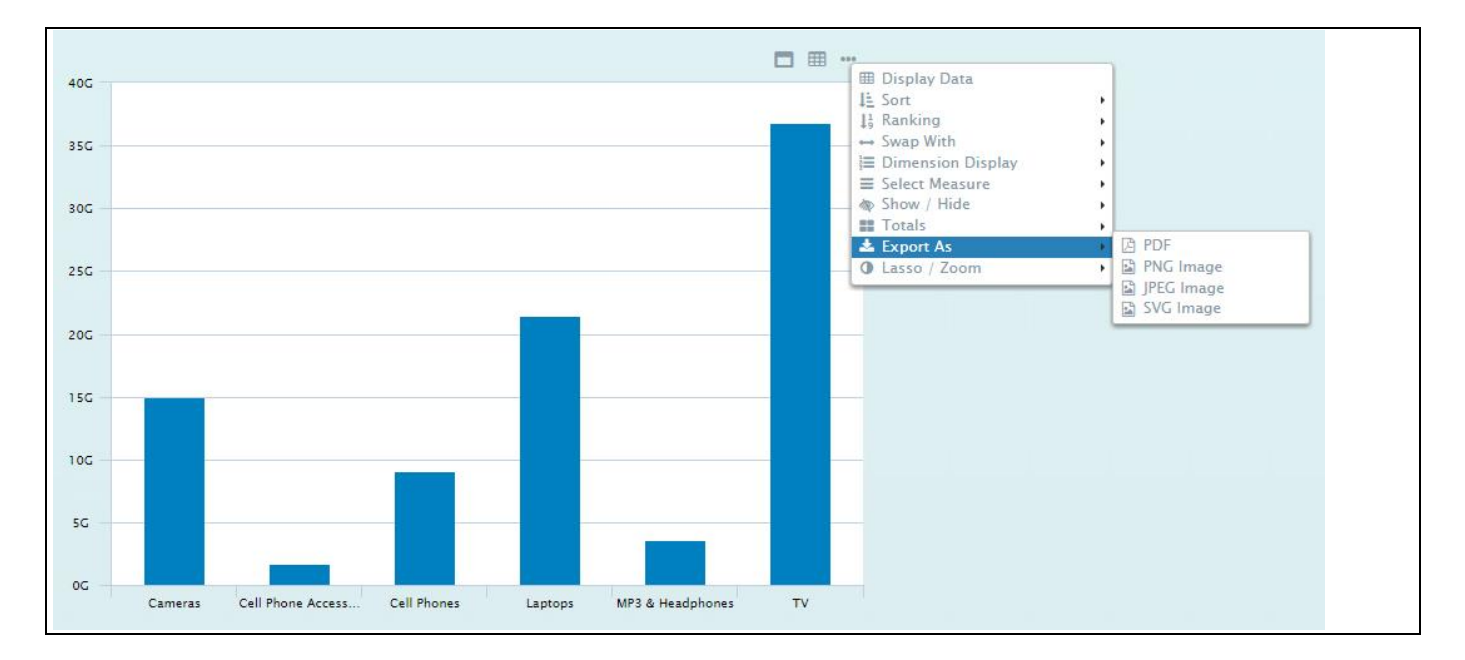

<span id="page-63-1"></span>*Figure 4.66: Export As*

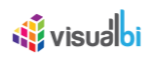

# *4.3.24.16Lasso / Zoom*

The Context Menu Lasso / Zoom allows you to choose between a Lasso, Reverse Lasso, or Zoom functionality. You can enable one of those options, which then will become the action that is being performed when you interact with the chart (se[e Figure 4.67\)](#page-64-0).

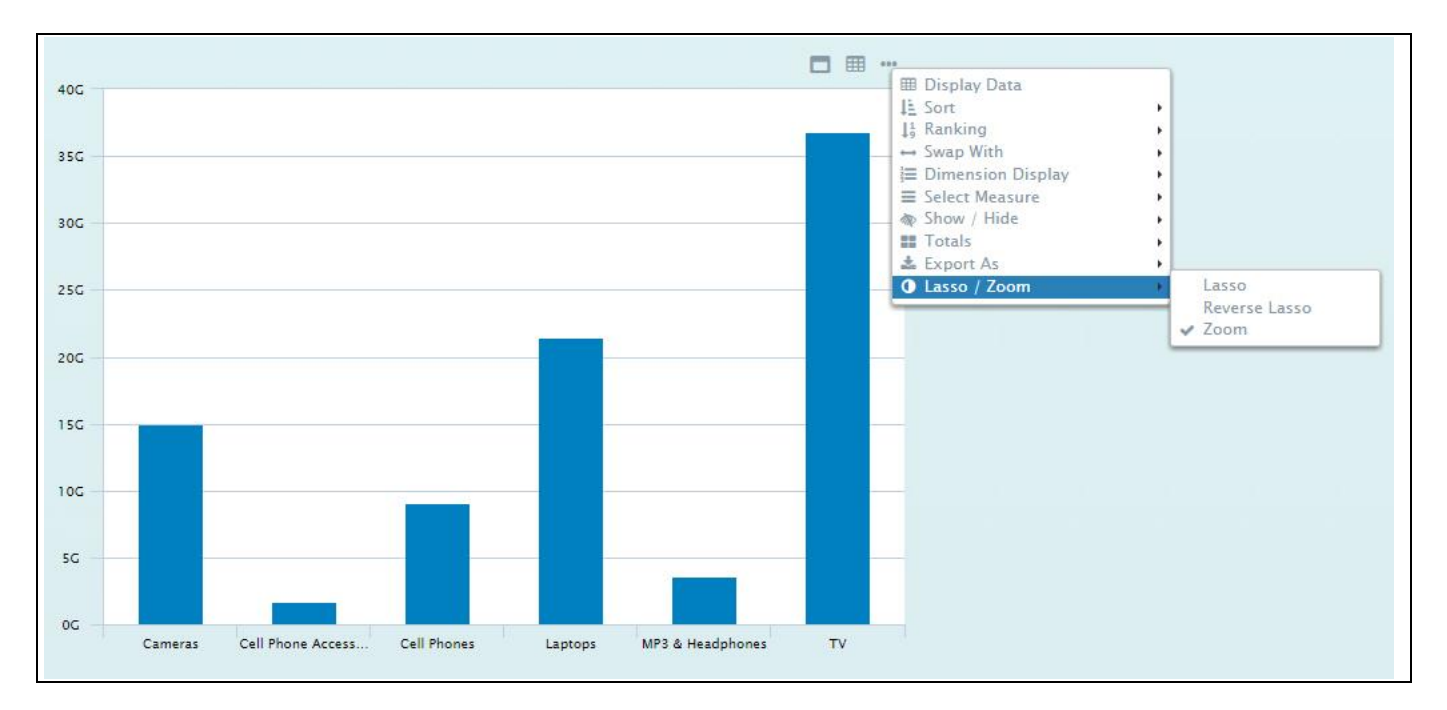

<span id="page-64-0"></span>*Figure 4.67: Lasso/Zoom*

# *4.3.24.17Conditional Formatting*

The Context Menu Conditional Formatting provides you with the ability to enable / disable previously configured Conditional Formatting rules.

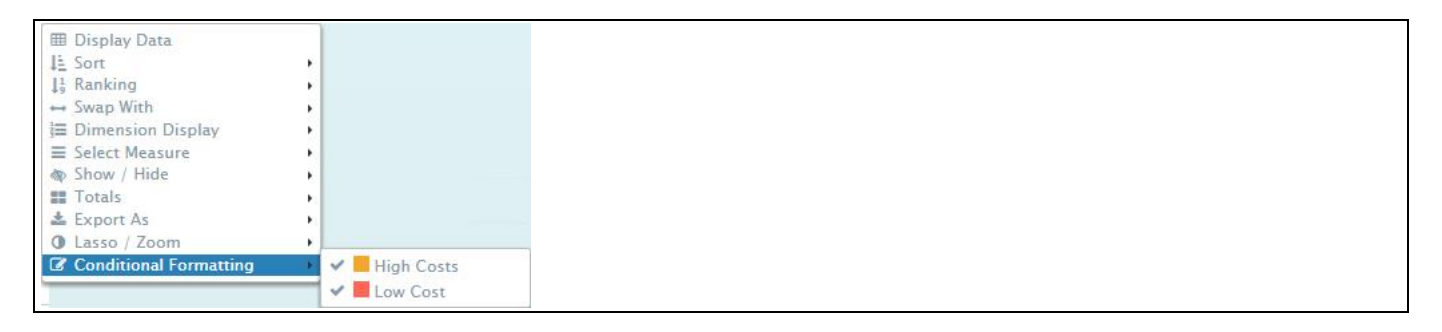

*Figure 4.68: Conditional Formatting*

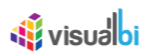

## *4.3.24.18Context Menu Filter*

In case you have selected a single item or multiple items as part of the chart, you also have the option to use the menu option Filter via the Context Menu (see [Figure](#page-65-0) 4.69). As part of the Filter menu you will be allowed to perform three different filter functions:

- Include The selected items will be included into the chart.
- Exclude The selected items will be excluded from the chart.
- Clear Filter Any configured filter values will be removed.

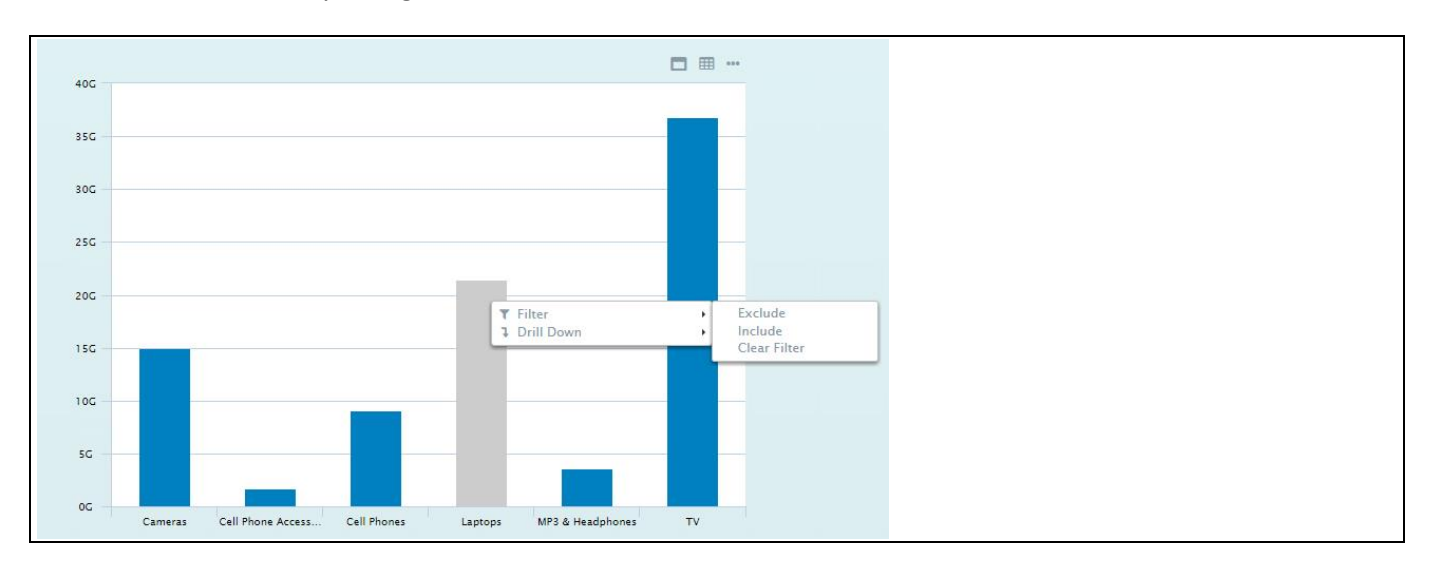

<span id="page-65-0"></span>*Figure 4.69: Context Menu Filter* 

## *4.3.24.19Drill Down*

In case you select a single or multiple items in the chart, you can also leverage the Drill Down menu as part of the Context Menu (se[e Figure 4.70\)](#page-65-1). As part of the Drill Down menu, you will be shown the list of dimensions from the assigned data source and can choose to which dimension you would like to drill.

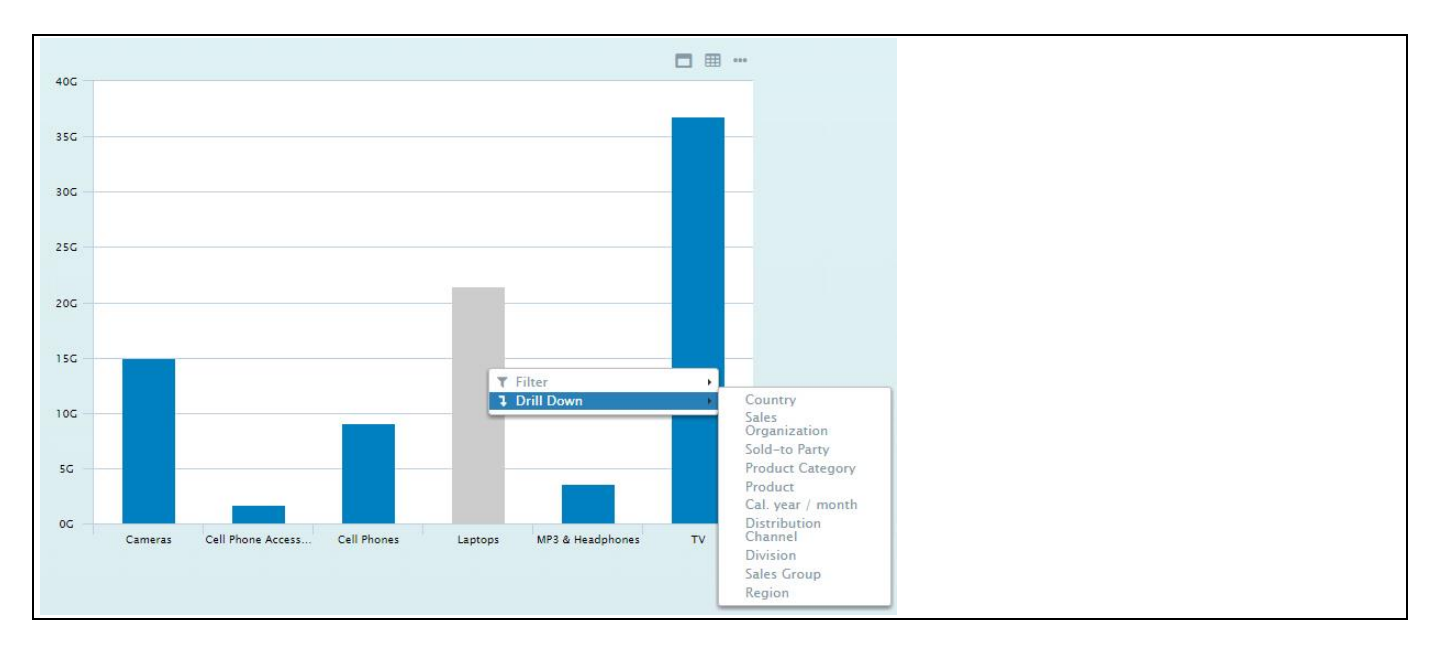

<span id="page-65-1"></span>*Figure 4.70: Drill down*

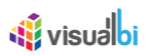

After a successful Drill Down, you will be able to leverage the Drill Up (see [Figure 4.71\)](#page-66-0) menu option and can choose to which level you would like to navigate back.

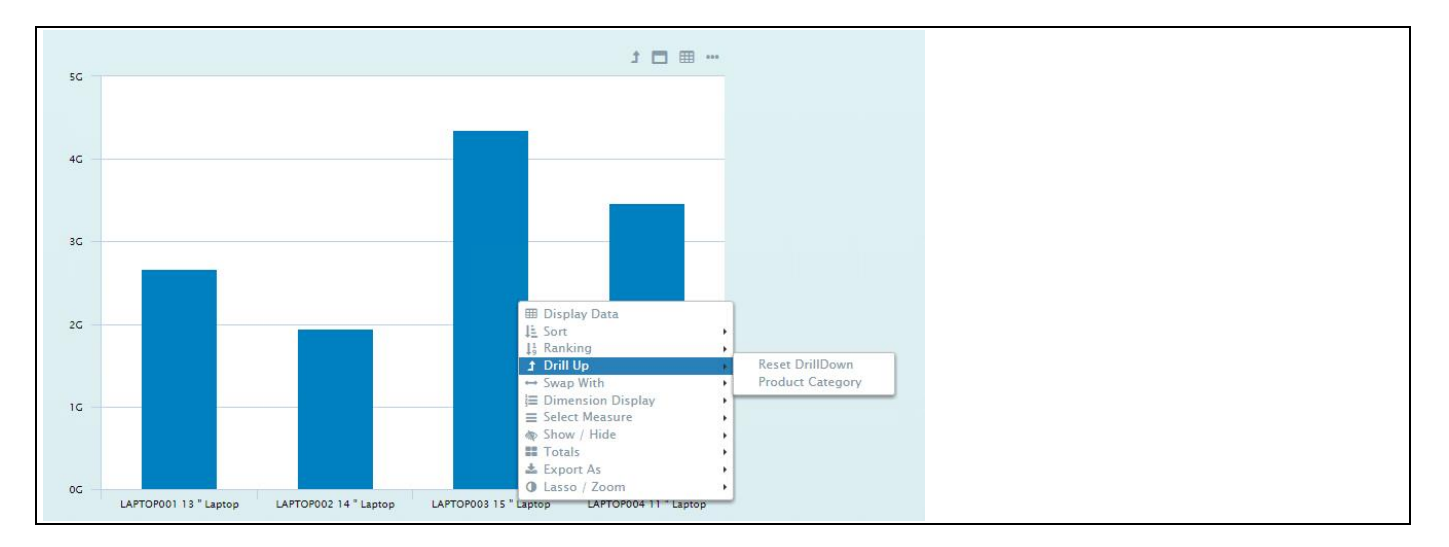

<span id="page-66-0"></span>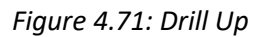

# *4.3.24.20Mobile Device Navigation*

The property Mobile Device Navigation allows you to configure, which navigation option should be configured to be used on a mobile device for opening the Context Menu. The options are Long Press and Double Tap.

| Properties   Additional Properties &                   |                                                                  | $=$ $\Box$ |
|--------------------------------------------------------|------------------------------------------------------------------|------------|
| Search by name, description                            | $\hbox{\tt Q}$<br><b>El</b> Clear                                |            |
| $\vee$ General<br>Data<br>Appearance                   | Scripting<br><b>CSS</b><br>Info                                  |            |
| $\blacktriangleleft$<br>Y-Axis<br>Pan & Zoom<br>X-Axis | Export<br><b>Chart Credits</b><br>∨ Context Menu > ↓             |            |
|                                                        |                                                                  |            |
| <b>Activate Context Menu</b>                           | $\Box$                                                           |            |
| Enable Maximize Option                                 | $\Box$                                                           |            |
| Enable Display Data Option                             | $\Box$                                                           |            |
| Enable Actions Menu                                    | $\Box$                                                           |            |
| Context Menu Options                                   | Include/Exclude<br>Item                                          |            |
|                                                        | Display Data<br>$\blacktriangledown$                             |            |
|                                                        | $\overline{\blacktriangledown}$<br>Sort                          |            |
|                                                        | Filter<br>$\overline{\blacktriangledown}$                        |            |
|                                                        | $\blacktriangledown$<br>Ranking                                  |            |
|                                                        | $\blacktriangledown$<br>Drill Down                               |            |
|                                                        | Drill Up<br>$\blacktriangledown$                                 |            |
|                                                        | $\overline{\mathsf{v}}$<br>Swap With                             |            |
|                                                        | <b>Dimension Display</b><br>$\overline{\blacktriangledown}$      |            |
|                                                        | $\blacktriangledown$<br>Select Measure                           |            |
|                                                        | $\blacktriangledown$<br>Show / Hide                              |            |
|                                                        | Totals<br>$\blacktriangledown$                                   |            |
|                                                        | $\overline{\blacktriangledown}$<br>Export As                     |            |
|                                                        | $\blacktriangledown$<br>Lasso / Zoom                             |            |
|                                                        | <b>Conditional Formatting</b><br>$\overline{\blacktriangledown}$ |            |
| Mobile Device Navigation                               | $\checkmark$                                                     |            |
|                                                        |                                                                  |            |
| $\hat{\phantom{a}}$                                    |                                                                  |            |
|                                                        |                                                                  |            |

*Figure 4.72: Mobile Device Navigation*

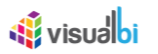

## **4.3.25 Custom Data Label and Tooltip**

Starting with the release 2.0 of the Visual BI Extensions, you also have the ability to create a customized Data Label and Tooltip using a small text editor as part of the Additional Properties.

In the Additional Properties in the Category Appearance you can navigate to the subcategory Data Label, which provides access to all the settings related to the Data Labels for the chart (see [Figure 4.73\)](#page-67-0).

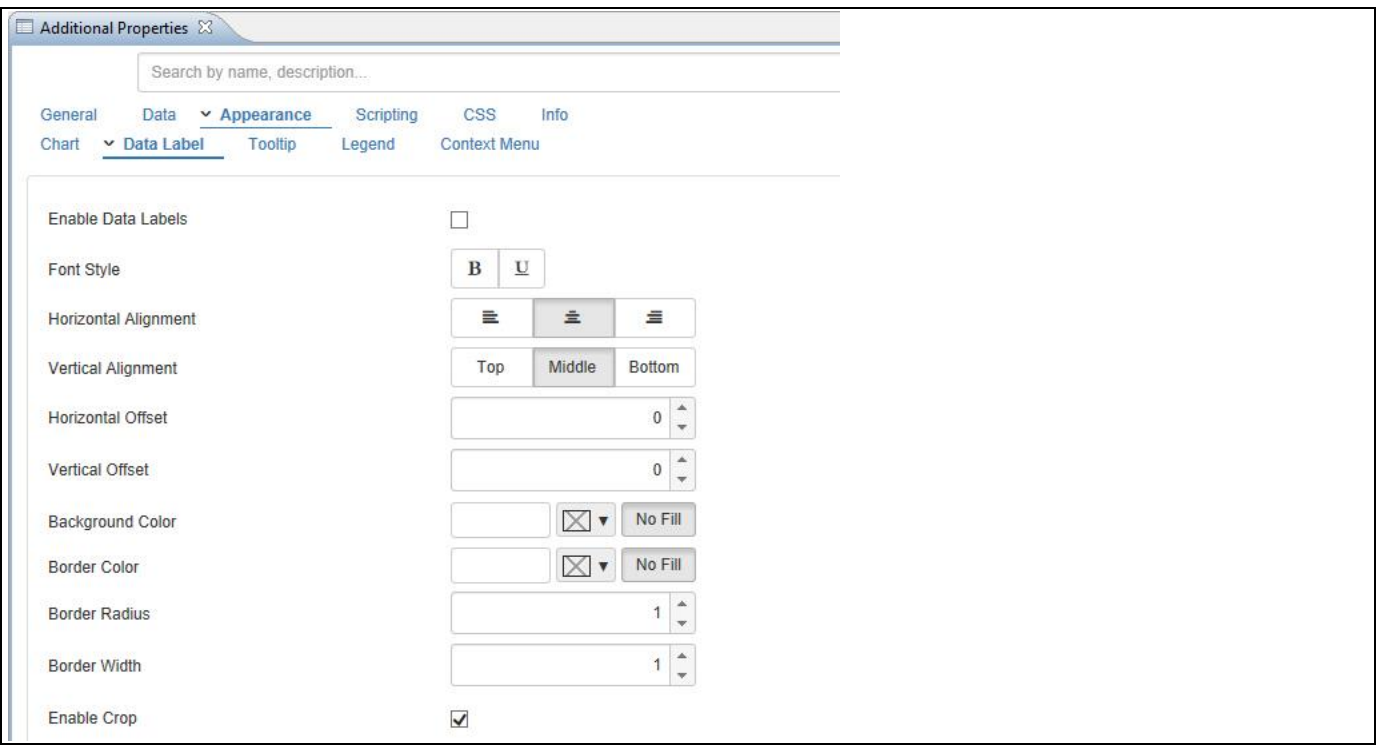

<span id="page-67-0"></span>*Figure 4.73: Data Label Properties*

Part of the Data Label properties is also a small editor, which allows you to create a customized data label (see [Figure 4.74\)](#page-67-1).

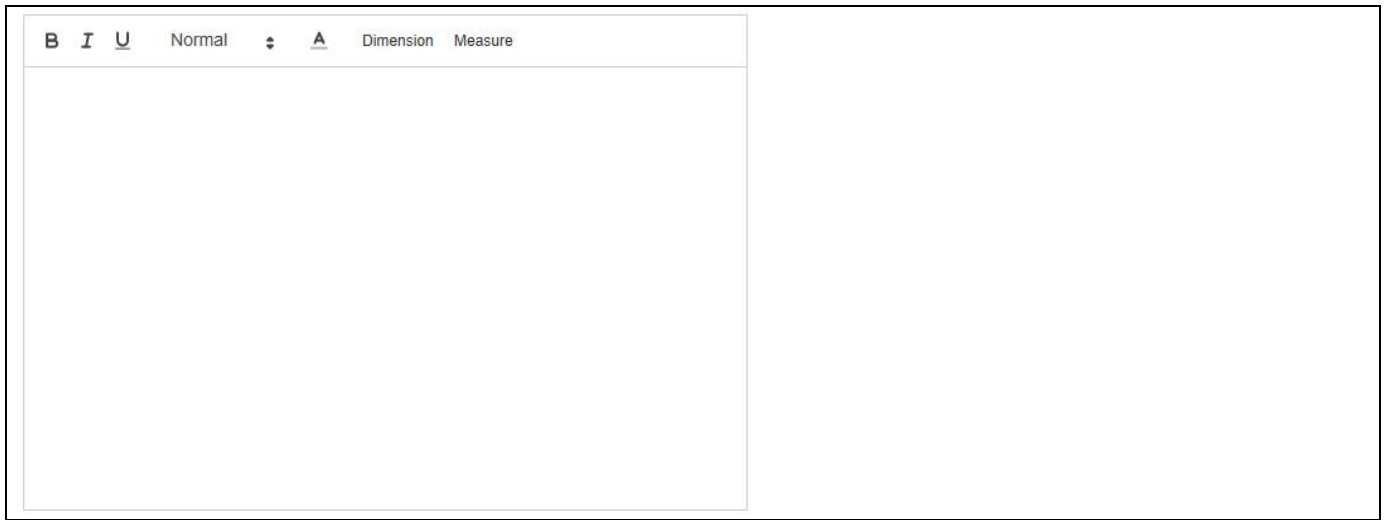

<span id="page-67-1"></span>*Figure 4.74: Custom Data Label*

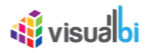

Using this small editor you have the ability to simply type and format text, as well as integrate data and meta-data from the assigned data source. Using the menu items Dimension and Measure, you can integrate the information from the assigned Dimension and Measure(s) into the Data Label.

When clicking on Dimension, you will have the option to select the dimension as part of the property Name. By using the option Metadata, you can include the name of the dimension into the data label and by using the option Member the dimension member that is shown in the chart will then be mentioned in the data label.

In addition you can configure the property Display Type to either show the Key or the Text for the dimension member (se[e Figure 4.75\)](#page-68-0).

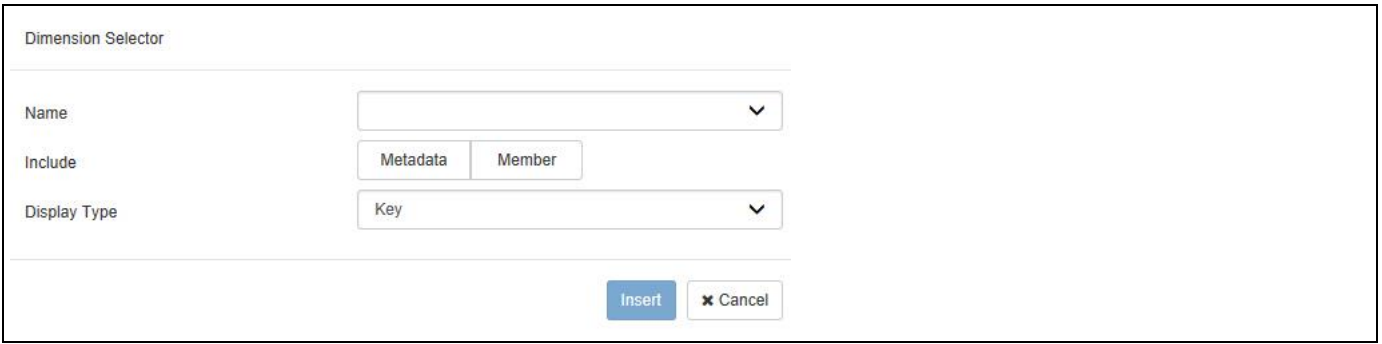

<span id="page-68-0"></span>*Figure 4.75: Dimension Selector*

When clicking on Measure, you will receive a very similar list of options for the measures in the chart (see [Figure](#page-68-1)  [4.76\)](#page-68-1).

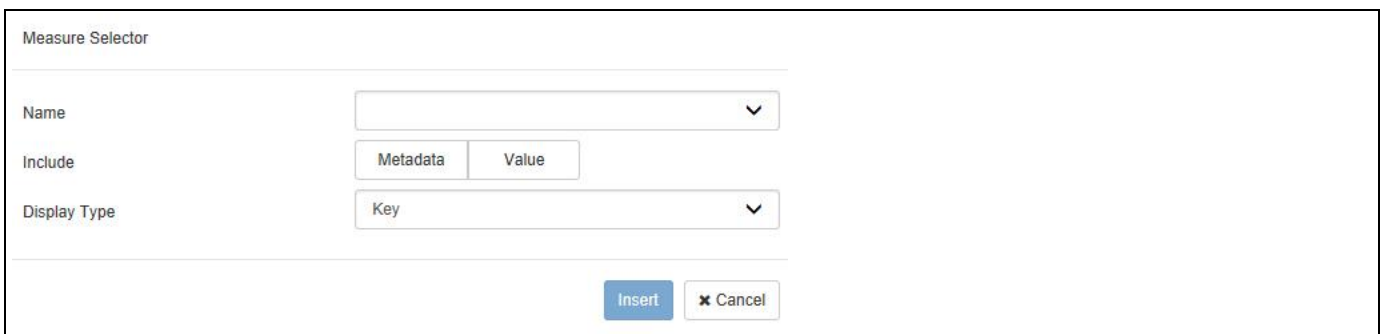

<span id="page-68-1"></span>*Figure 4.76: Measure Selector*

Here you also have the ability to first select the Measure and then choose between the Metadata and the Value of the Measure. In case you choose the Metadata option, you can then also choose between the Key and Text for the Display Type. After inserting the text and the selected elements from the dimension and measures, the text editor is showing the elements of the data labels (see [Figure 4.77\)](#page-69-0).

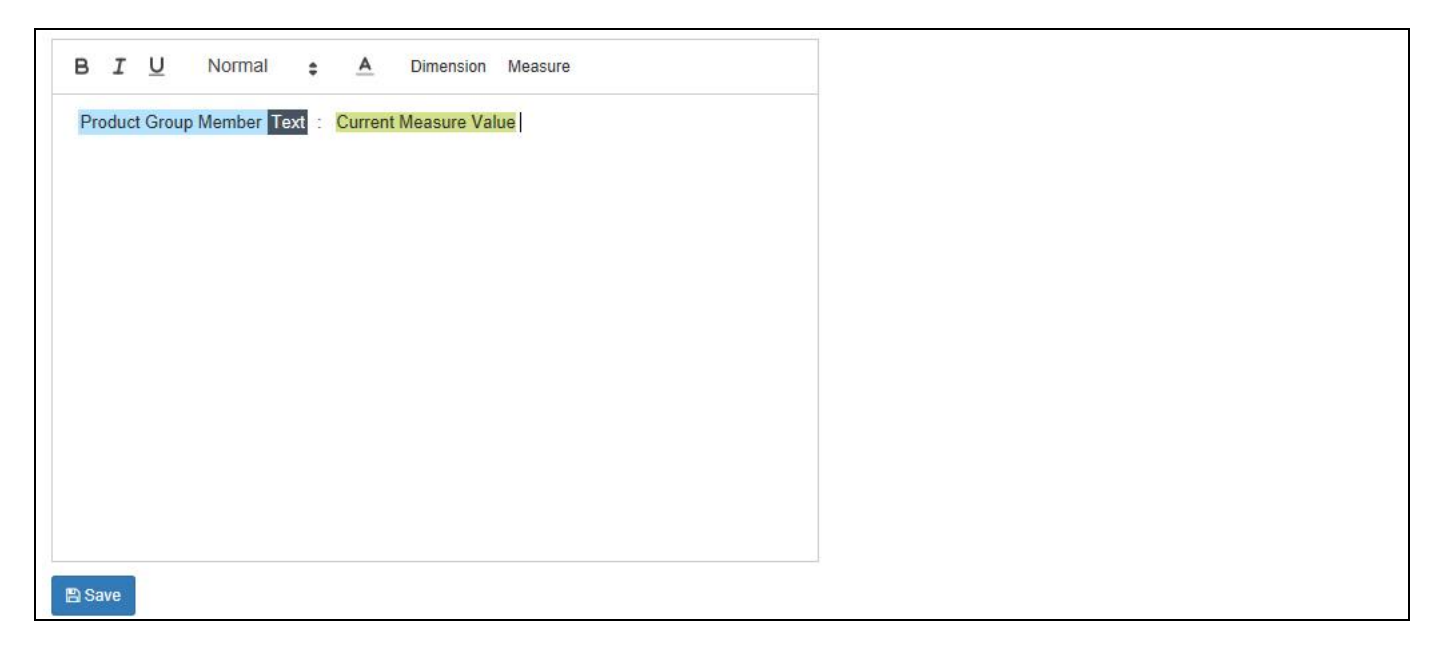

*Figure 4.77: Custom Data Label*

<span id="page-69-0"></span>In the given example we selected the Text from the Member from dimension Product Group and the measure value from the measure displayed in the chart. You also has this option available for the Tooltip as part of the Additional Properties in the category Appearance > Tooltip.

# **Number Format for Data Label and Tooltip**

Any configurations as part of the Number Format settings in the Additional Properties will automatically be used by the Data Label and Tooltip display – including any custom Data Label and Tooltip.

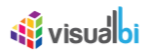

## **4.3.26 Using CSS for Chart Formatting**

Starting with the release 2.0 of the Visual BI Extensions, you has the ability to configure the look and feel of the chart using a style sheet.

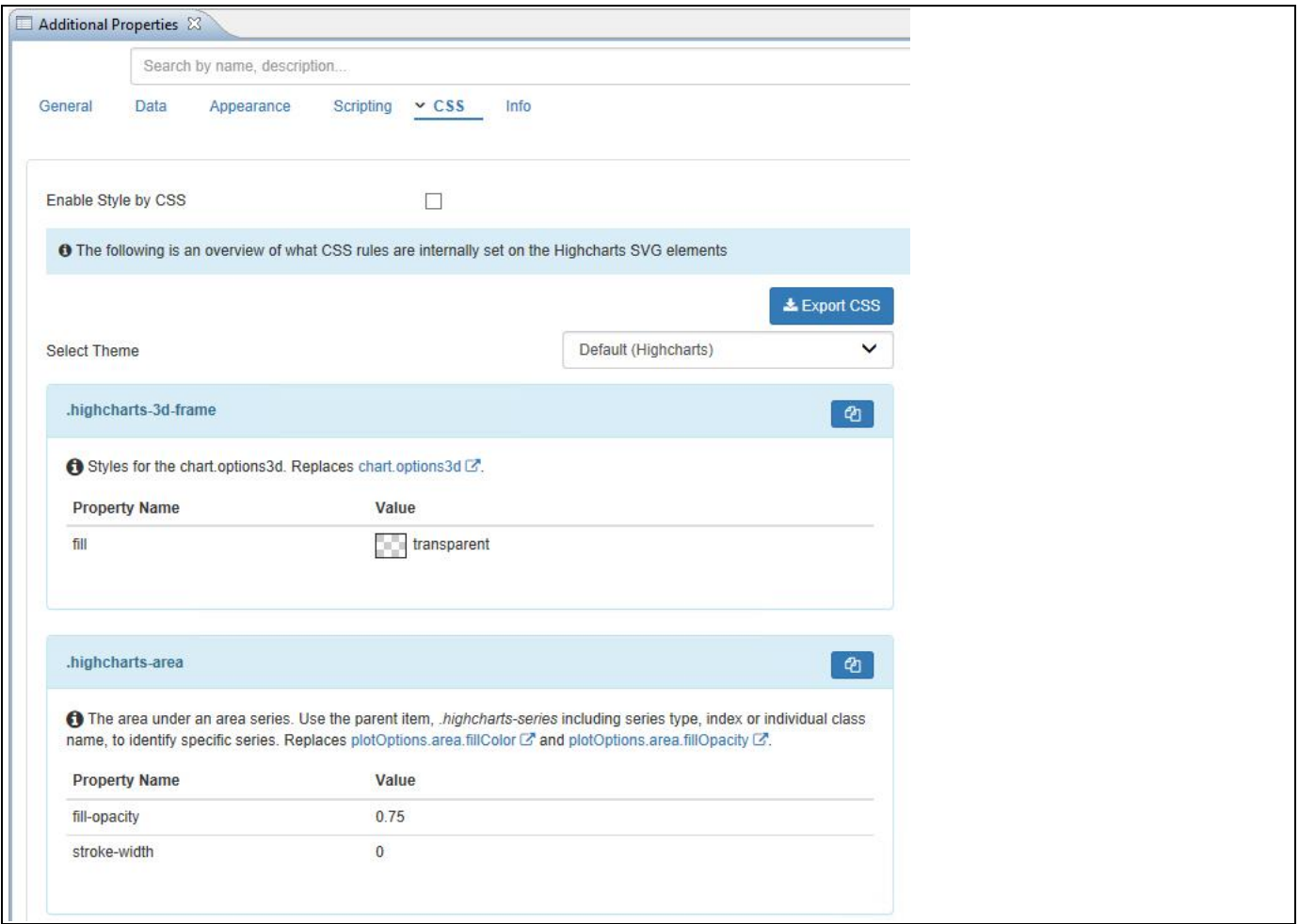

<span id="page-70-0"></span>*Figure 4.78: Style by CSS*

In the Additional Properties category CSS (see [Figure 4.78\)](#page-70-0) you have the option to retrieve the complete list of used style sheet classes. The list of CSS Classes provides two functionalities. Using the Copy functionality (see [Figure 4.79\)](#page-71-0), you can copy the settings of a single style sheet class and paste the settings into the Style Sheet editor inside from SAP BusinessObjects Design Studio / SAP Lumira Designer and then change any settings for the used CSS class.

# *<u>of</u>* visualbi

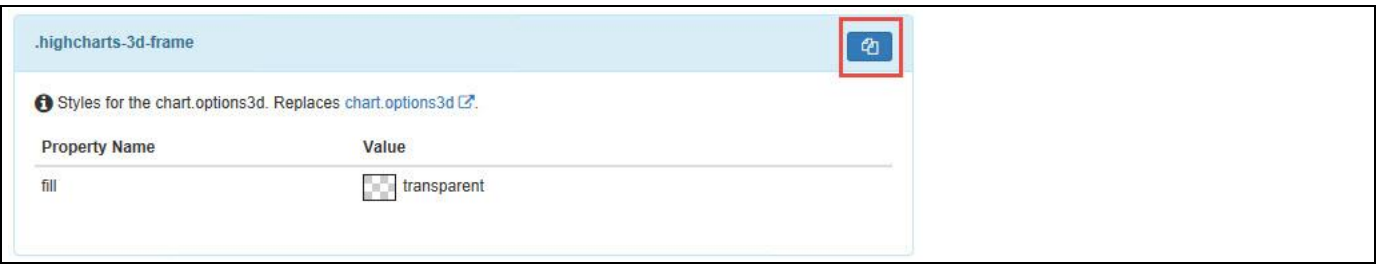

# <span id="page-71-0"></span>*Figure 4.79: Copy CSS Class*

Using the Export CSS option (see [Figure 4.78\)](#page-70-0) you can export all used CSS classes with all used settings into an external file and then copy those configurations and paste them into the style sheet editor inside SAP BusinessObjects Design Studio / SAP Lumira Designer. In addition you have the ability to choose between different CSS templates, such as Fiori, Belize, and Blue Crystal.

## **Style by CSS**

Please be aware, that when the option Enable Style by CSS is activated, that the settings done via the CSS will apply to any Visual BI Chart used as part of the dashboard.

In addition, any settings configured via the CSS will overwrite the configuration done as part of the Additional Properties settings.
#### **4.3.27 Common Number Format Settings**

Starting with the release 2.0 of the Visual BI Extensions, you have the ability to configure the Number Format for several parts of the chart in a single place of the Additional Properties (see [Figure 4.80\)](#page-72-0).

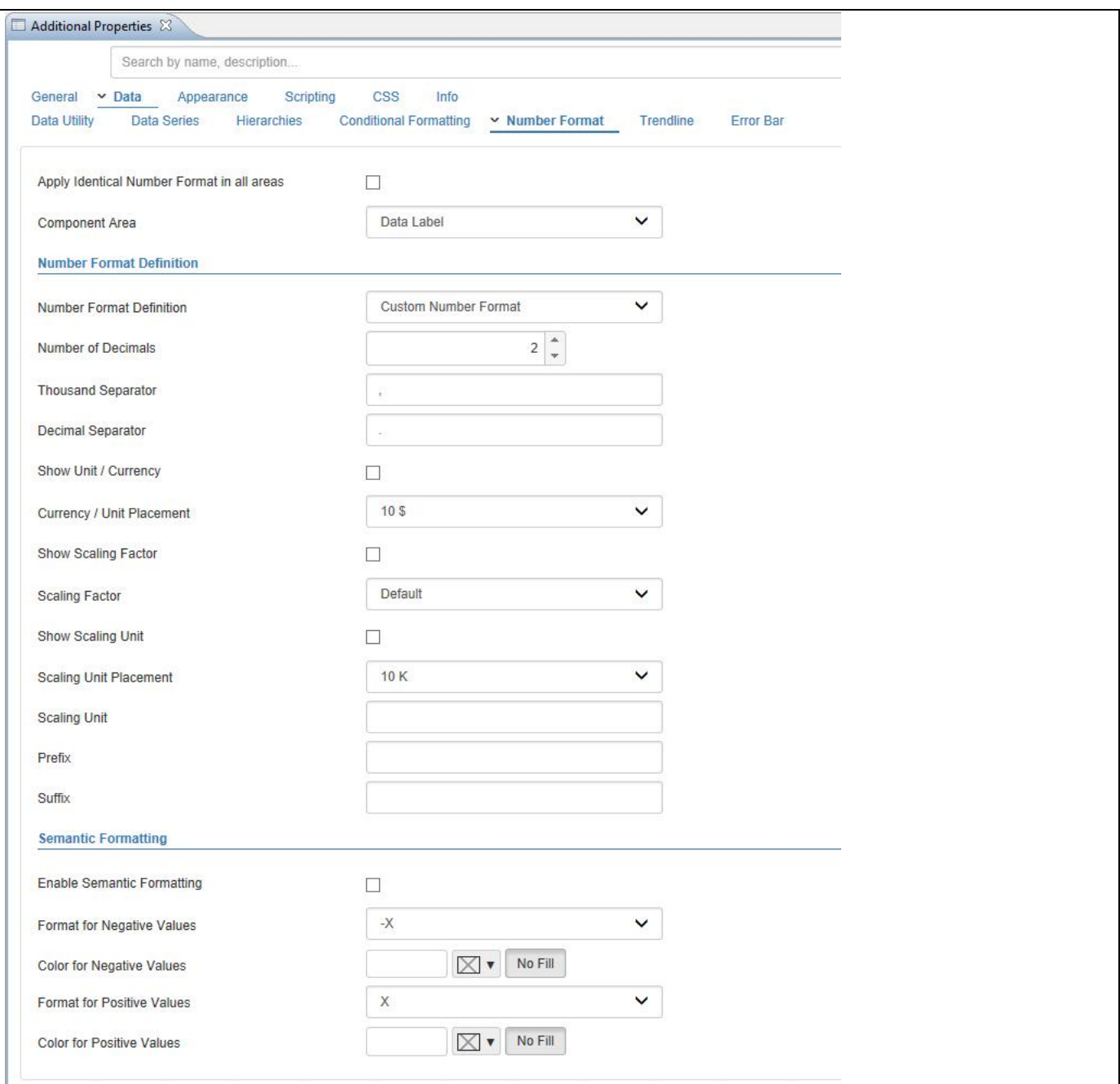

<span id="page-72-0"></span>*Figure 4.80: Number Format*

In the category Data and the subcategory Number Format, you have the option to configure the details of the number format for chart elements such as the Data Label and Tooltip either individually, or you can activate the option Apply Identical Number Format in all areas to leverage a single Number Format configuration for all relevant chart areas. The detailed list of all the properties available in the Number Format area can be found in section [4.5.6.](#page-102-0)

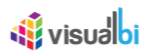

### **4.3.28 Annotations in Charts**

Starting with release 2.3 of the Visual BI Extensions for SAP BusinessObjects Design Studio/SAP Lumira Designer, most of the charts also are now able to support Annotation. You can find the Annotation option as part of the Additional Properties for the chart by navigating to the category Appearance and to the sub category Annotations.

You can follow the steps below to configure the Annotations for the Charts:

- 1. Create a new project in SAP BusinessObjects Design Studio/SAP Lumira Designer.
- 2. Add a data source to the project. For our example we will assume that our data source shows two measures Order Quantity and Order Cost and one Dimension – Item Category.
- 3. Add a Area Chart from the VBX Charts to your SAP BusinessObjects Design Studio /SAP Lumira Designer project.
- 4. Assign the data source to the Area Chart.
- 5. Navigate to the Additional Properties of the Area Chart.
- 6. In case the Additional Properties are not shown, please use the menu View **•** Additional Properties to activate the display of the Additional Properties.
- 7. In the Additional Properties navigate to the category Appearance and to the sub category Annotations (see [Figure 4.81\)](#page-74-0).
- 8. Click Create Annotation.

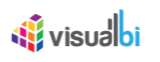

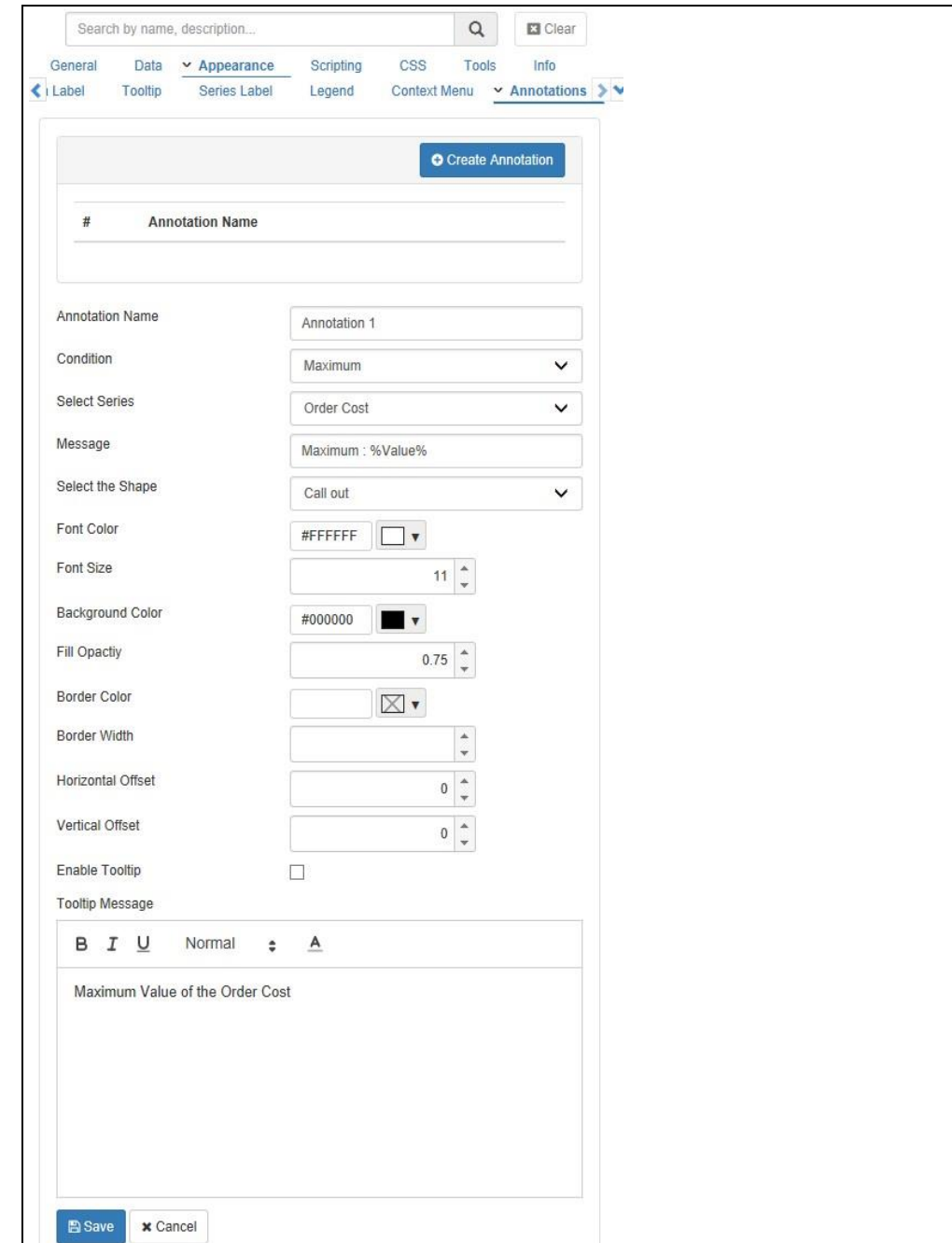

#### <span id="page-74-0"></span>*Figure 4.81: Annotation*

- 9. Enter a Annotation Name.
- 10. For our example, set the property Condition to the option Maximum. The other option is Minimum.
- 11. Set the property Select Series to the measure Order Cost.
- 12. Set the property Message to the value Maximum: %Value% .
- 13. Set the property Select the Shape to the option Call out. The other options are Circle and Diamond.
- 14. Set the other properties Font Color, Font Size, Background Color, Fill Opacity, Border Color, Border Width, Horizontal Offset and Vertical Offset relevant to your choice (see [Figure 4.81\)](#page-74-0).
- 15. Now activate the property Enable Tooltip.
- 16. Enter the Message for the Tooltip as "Maximum Value of the Order Cost"
- 17. Based on the above configuration you will be able to view the Area Chart with the Annotation and Tooltip configured as part of Annotation for the maximum measure value Order Cost (see [Figure 4.82\)](#page-75-0).

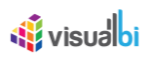

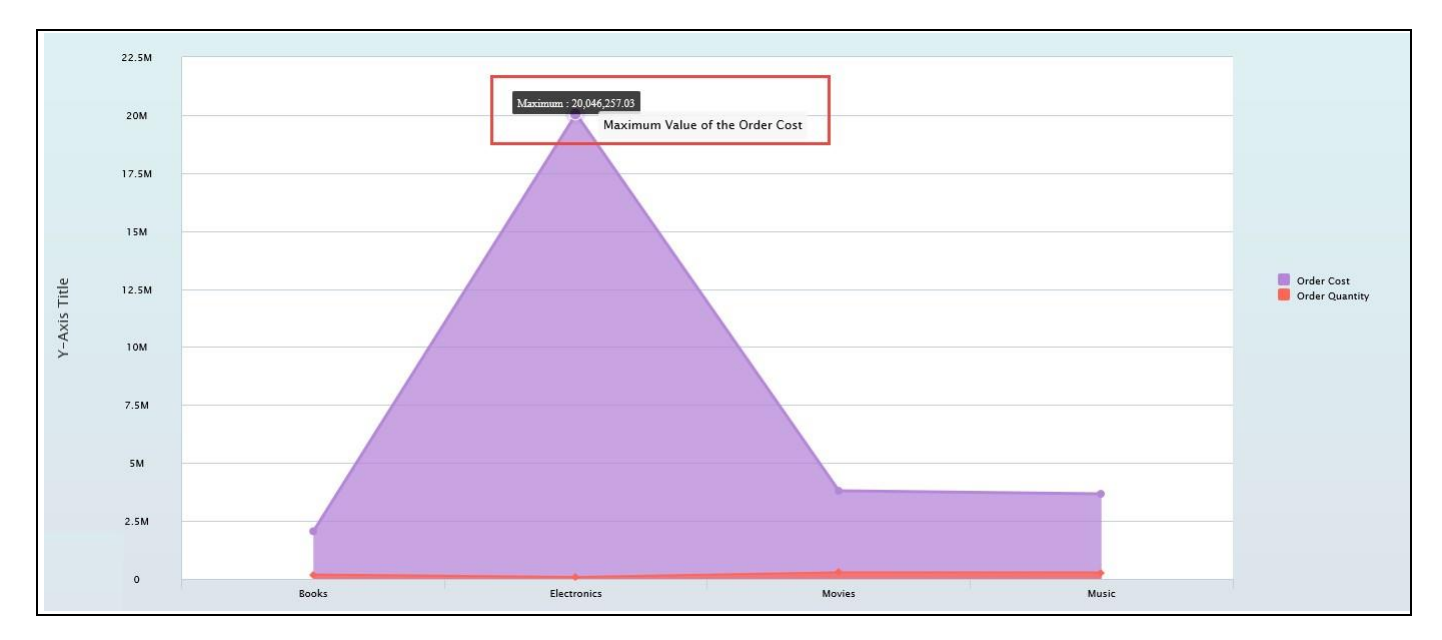

<span id="page-75-0"></span>*Figure 4.82: Area Chart with Annotation and Tooltip* 

Annotations are currently supported by the following chart types: Area chart, Column / Bar chart, Combination chart, Dual Axis chart, Fixed Column Bar chart, Line chart, Multi Axes chart, Stacked Area chart, Stacked Column / Bar chart, Stacked and Grouped Column chart and Super Combination chart.

#### **4.3.29 Annotation at Run time**

In the Additional Properties of the Charts in the category Appearance and the sub category Annotations, you can activate the option Enable Runtime Annotation in the area Runtime Annotations to use the Annotation option as part of the run time (see [Figure](#page-75-1) 4.83).

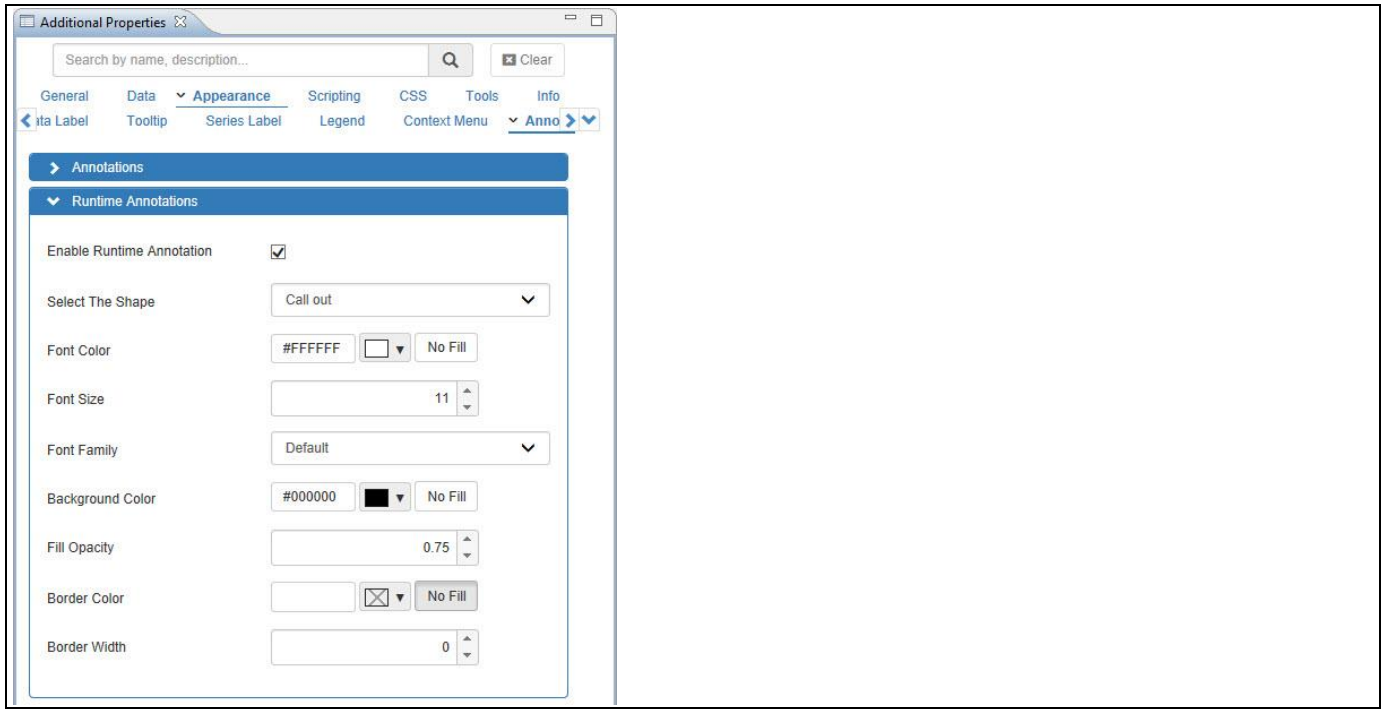

<span id="page-75-1"></span>*Figure 4.83: Runtime Annotations*

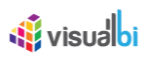

For our example, based on the above configuration as shown in [Figure](#page-75-1) 4.83 you will be able to view the Area Chart with the Annotation part being added in the run time by pressing double-click of the mouse (see [Figure](#page-76-0)  [4.84\)](#page-76-0).

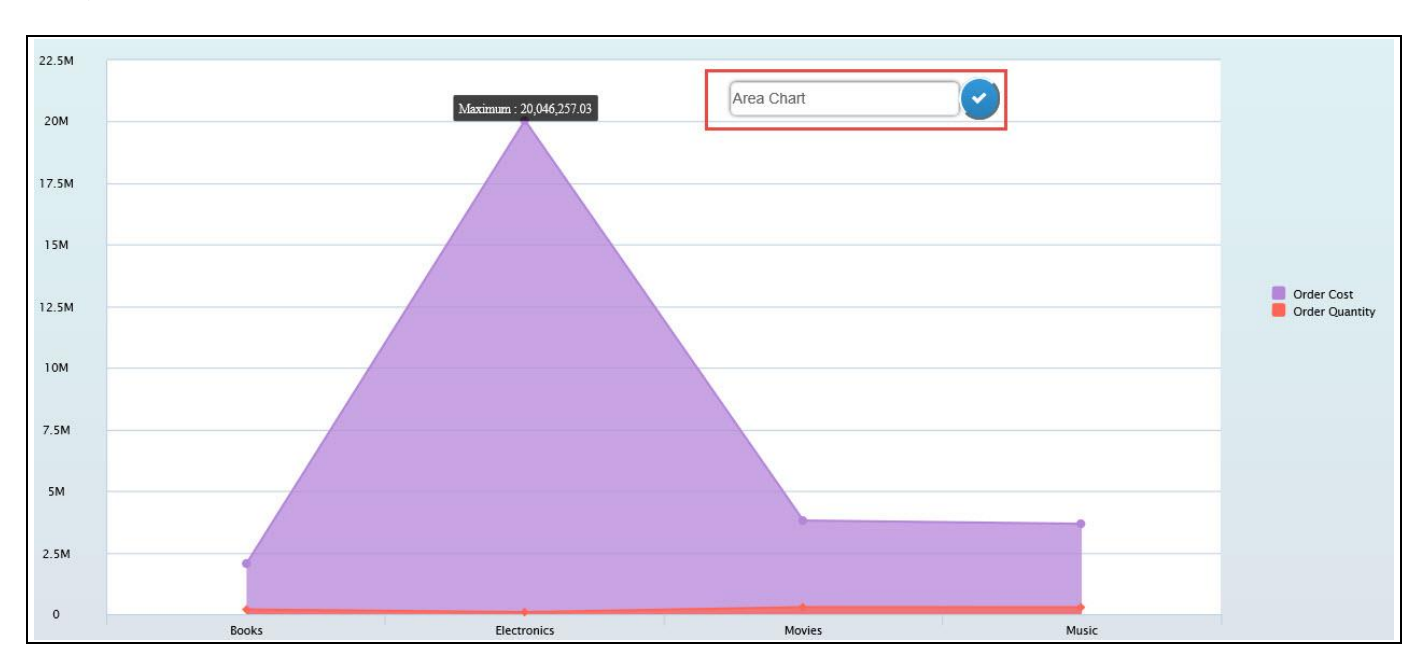

<span id="page-76-0"></span>*Figure 4.84: Area Chart with Run Time Annotation*

#### **4.3.30 Series – Enable/Disable Option**

In the Additional Properties of the Charts in the category Data and the sub category Data Series, you can enable/disable the Series in the area Series Options and visualize the chart based on the configuration (se[e Figure](#page-76-1)  [4.85\)](#page-76-1).

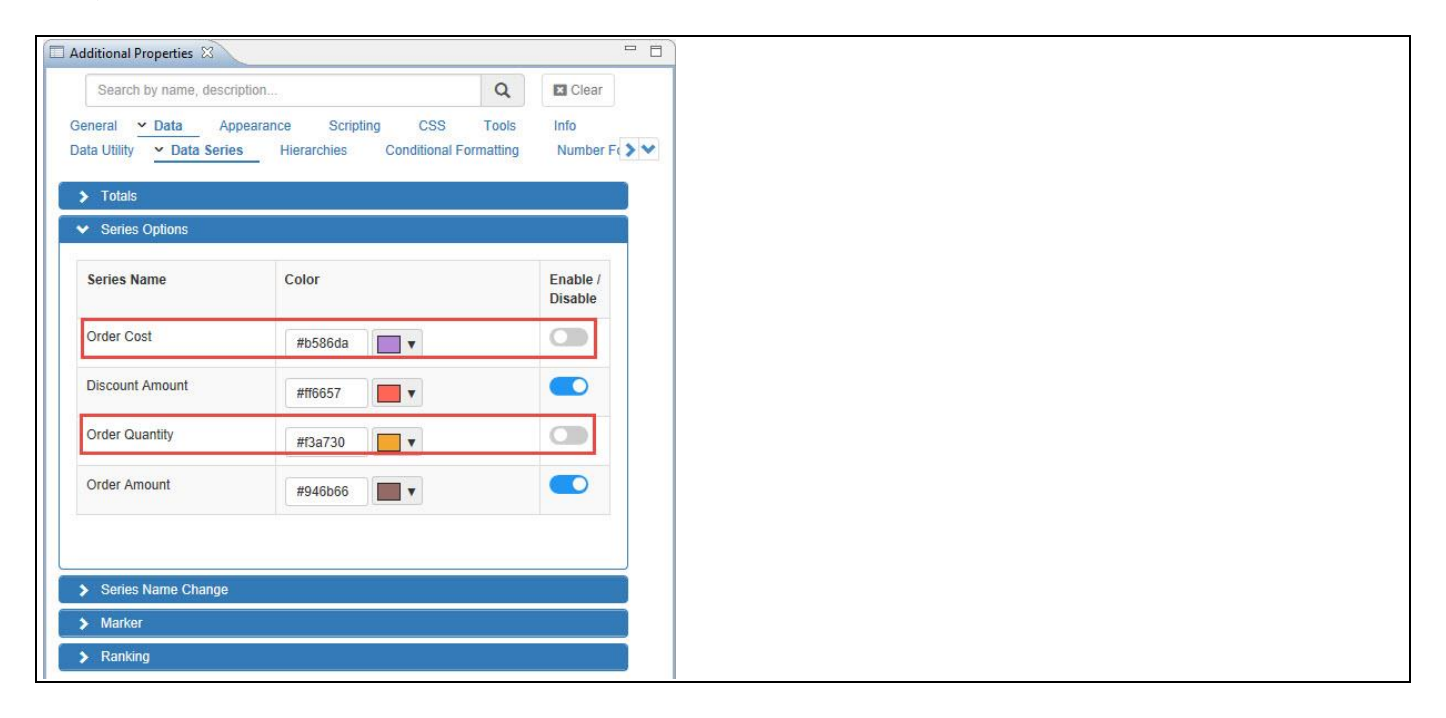

<span id="page-76-1"></span>*Figure 4.85: Series Options*

# <u>of</u> visualbi

For our example, based on the above configuration as shown in [Figure 4.85](#page-76-1) you have disabled the series option for "Order Cost" and "Order Quantity" and now you will be able to view the Line Chart with the Series Option disabled for two series "Order Cost" and "Order Quantity" (se[e Figure 4.86\)](#page-77-0). Here you can observe that the Legends for the two series "Order Cost" and "Order Quantity" have been disabled and the Line Chart is visualized with only two series "Discount Amount" and "Order Amount".

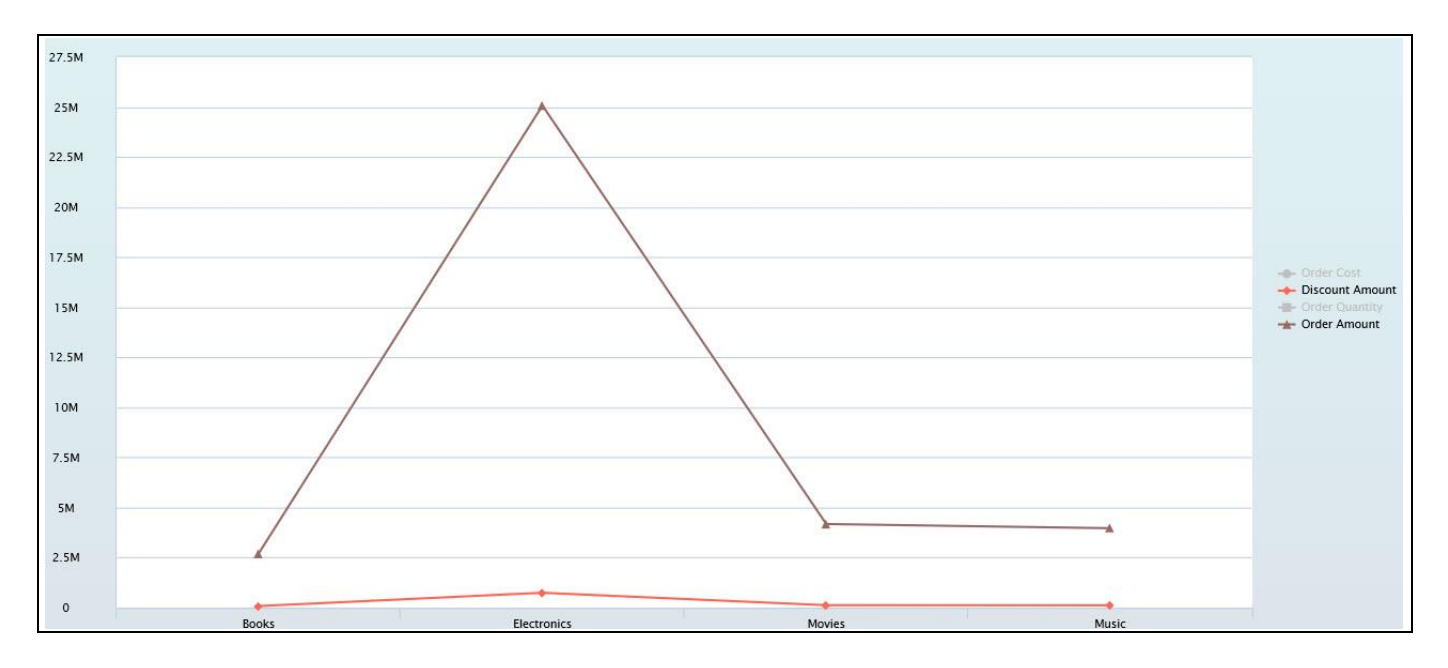

<span id="page-77-0"></span>*Figure 4.86: Line Chart selected with Series Option*

Series – Enable/Disable option is currently supported by all the chart types except Marimekko Chart, Bullet Chart and all Drill Down Charts.

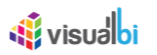

### **4.3.31 Legend - Enable/Disable Option**

In the Additional Properties of the Charts in the category Appearance and the sub category Legend, you can Show/Hide the Legends for the series in the area Legend Options and visualize the chart based on the configuration (see [Figure 4.87\)](#page-78-0).

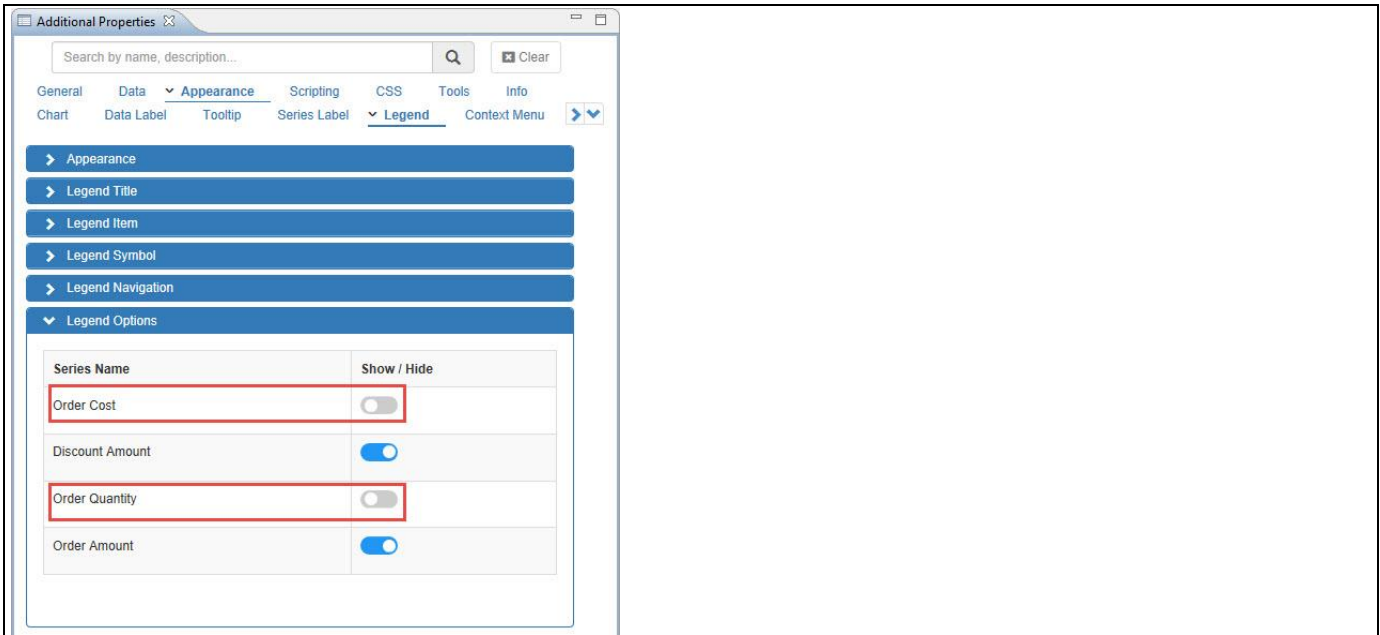

# <span id="page-78-0"></span>*Figure 4.87: Legend Options*

For our example, based on the above configuration as shown in [Figure 4.87](#page-78-0) you have disabled the legend option for "Order Cost" and "Order Quantity" and now you will be able to view the Line Chart with the Legend Option disabled for two series "Order Cost" and "Order Quantity" (see [Figure 4.88\)](#page-78-1). Here you can observe that only the Legends for the two series "Order Cost" and "Order Quantity" have been completely hidden but the Line Chart is visualized with all the four series.

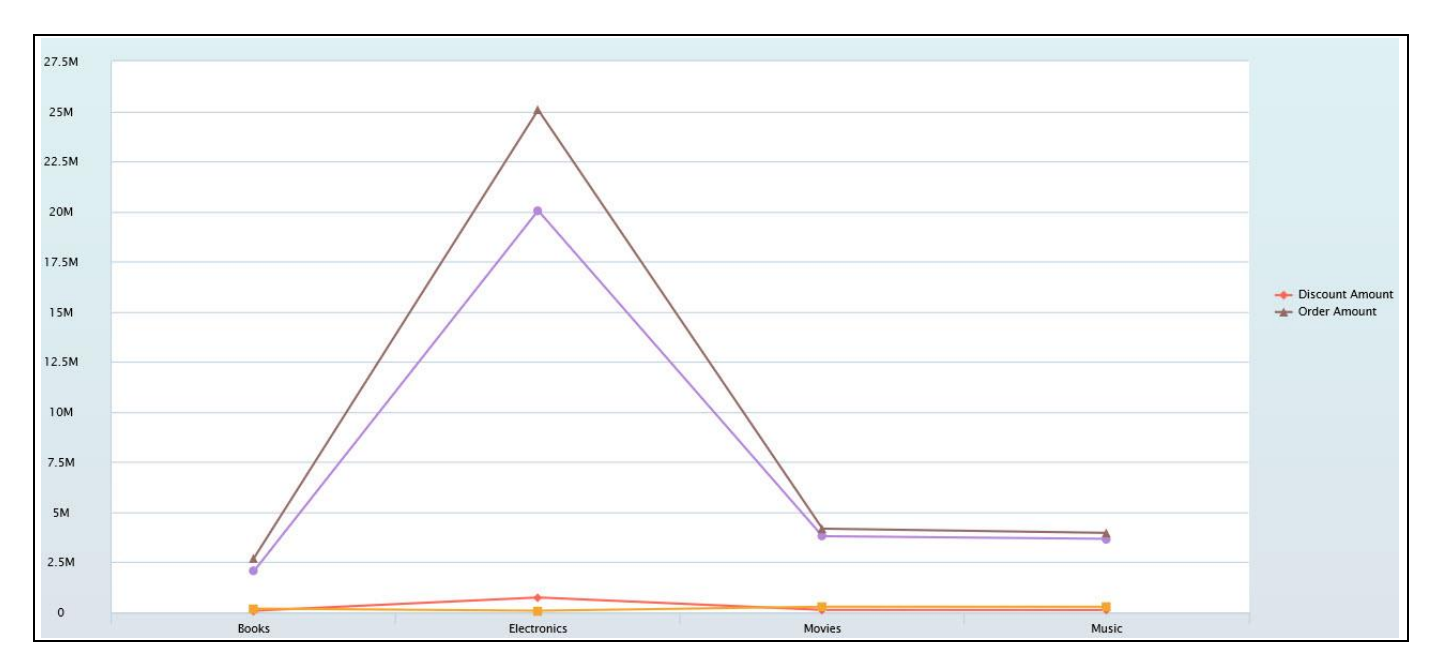

<span id="page-78-1"></span>*Figure 4.88:Line Chart selected with Legend Option*

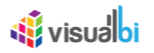

Legend – Enable/Disable option is currently supported by the following chart types: Area chart, Bubble chart, Column / Bar chart, Combination chart, Dual Axis chart, Fixed Column Bar chart, Line chart, Multi Axes chart, Polar chart, Radar chart, Scatter Plot chart, Stacked Area chart, Stacked Column / Bar chart, Stacked and Grouped Column chart and Super Combination chart.

#### **4.3.32 Series Label in Charts**

Starting with release 2.3 of the Visual BI Extensions for SAP BusinessObjects Design Studio/SAP Lumira Designer, most of the charts also are now able to support Series Label. You can find the Series Label option as part of the Additional Properties for the chart by navigating to the category Appearance and to the sub category Series Label.

You can follow the steps below to configure the Series Label for the Charts:

- 1. Create a new project in SAP BusinessObjects Design Studio/SAP Lumira Designer.
- 2. Add a data source to the project. For our example we will assume that our data source shows two measures Order Quantity and Order Amount and one Dimension – Item Category.
- 3. Add a Area Chart from the VBX Charts to your SAP BusinessObjects Design Studio /SAP Lumira Designer project.
- 4. Assign the data source to the Area Chart.
- 5. Navigate to the Additional Properties of the Area Chart.
- 6. In case the Additional Properties are not shown, please use the menu View **•** Additional Properties to activate the display of the Additional Properties.
- 7. In the Additional Properties navigate to the category Appearance and to the sub category Series Label (see [Figure 4.89\)](#page-79-0).
- 8. Activate the option Enable Series Labels.

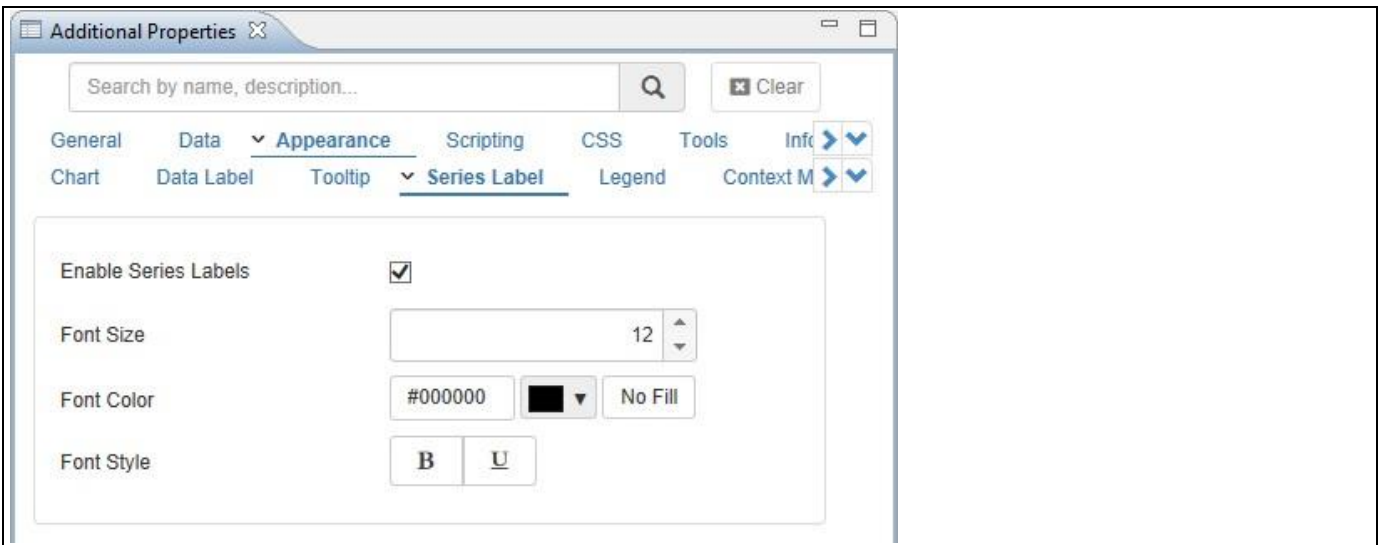

#### <span id="page-79-0"></span>*Figure 4.89: Series Label*

- 18. For our example, set the property Font Size to the value 12.
- 19. Set the property Font Color to the color Black and set the Font Style relevant to your choice (see [Figure 4.89\)](#page-79-0).
- 20. Based on the above configuration you will be able to view the Area Chart with the appearance of the Series Labels for the measures Order Quantity and Order Amount inside the chart area (see [Figure 4.90\)](#page-80-0).

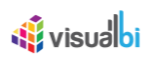

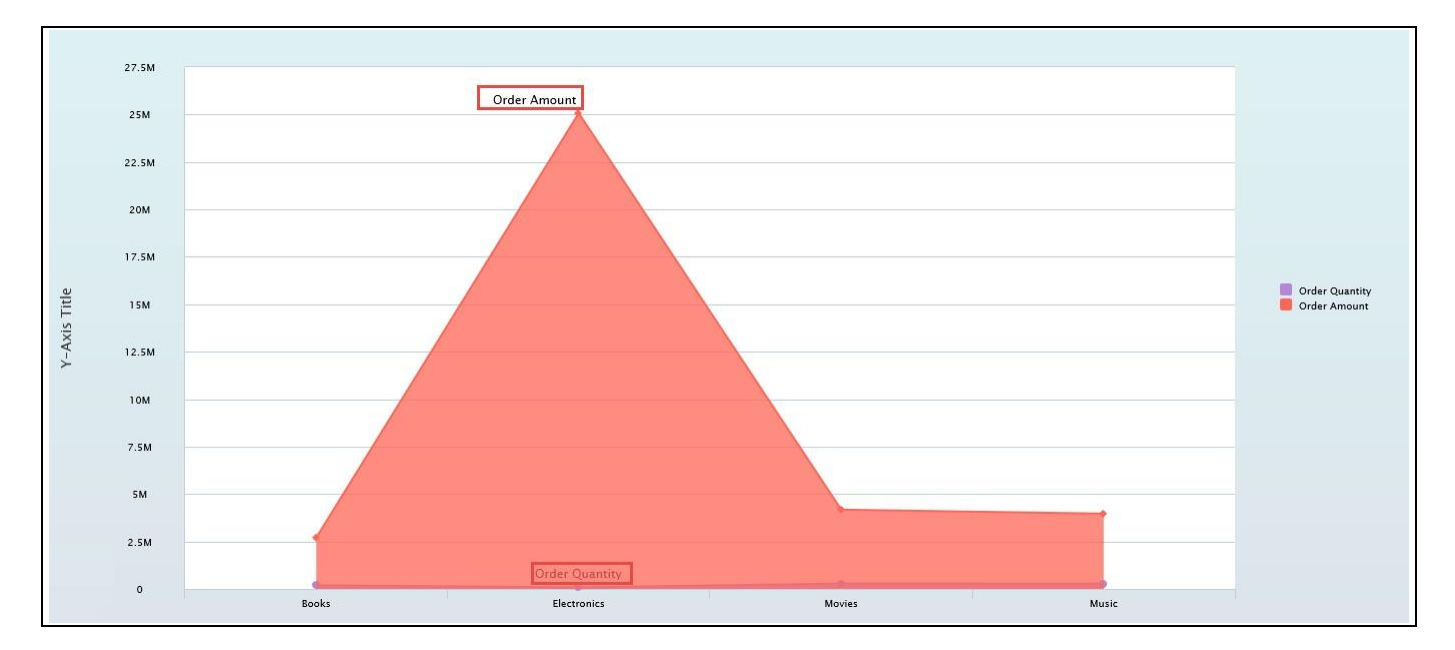

<span id="page-80-0"></span>*Figure 4.90: Area Chart with Series Labels*

Series Labels are currently supported by the following chart types: Area chart, Line chart, Stacked Area chart and Stream Graph.

# **4.3.33 Pattern as Series Options in Charts**

In the Additional Properties of the Charts in the category Data and the sub category Data Series, you can configure the pattern for the Series in the area Series Options and visualize the chart based on the applied pattern (see [Figure 4.91\)](#page-80-1).

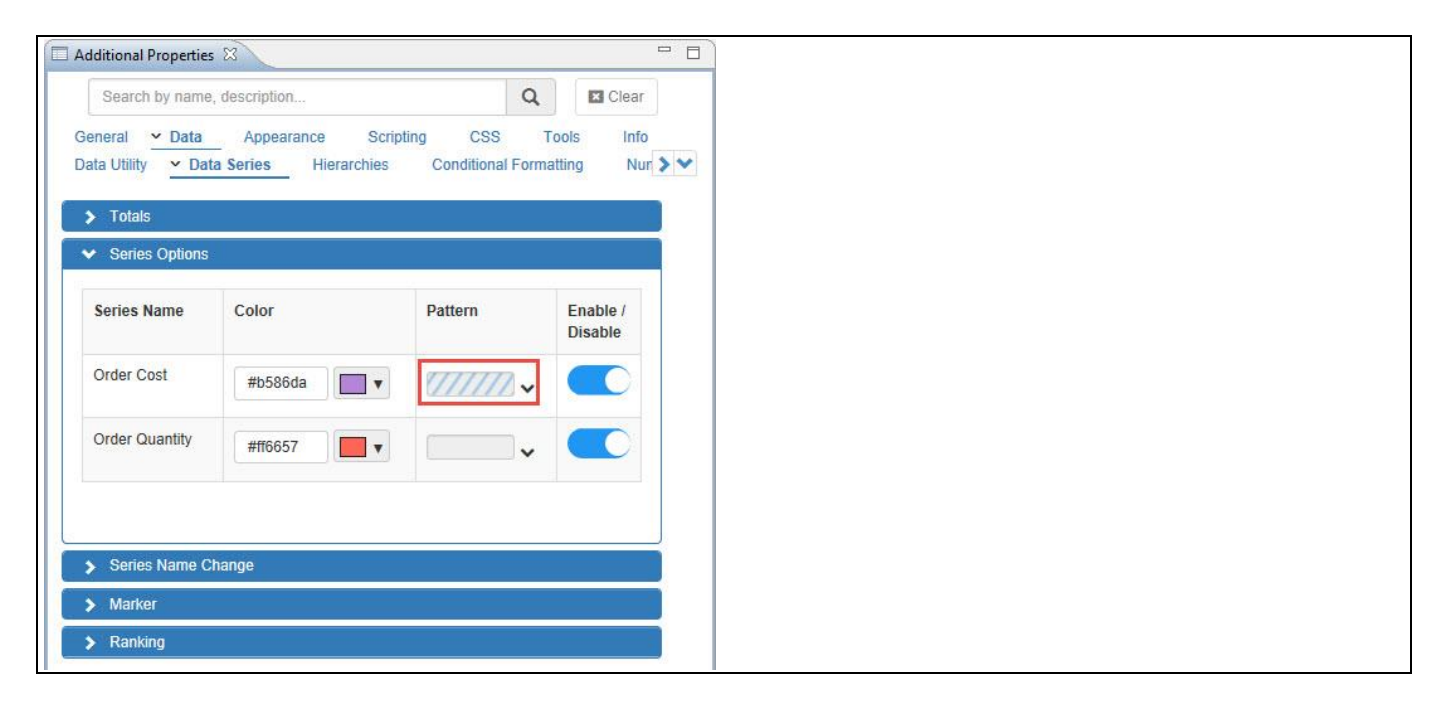

<span id="page-80-1"></span>*Figure 4.91: Pattern as Series Option*

# <u>*<u>of</u>*</u> visualbi

For our example, based on the above configuration as shown in [Figure 4.91](#page-80-1) you will be able to view the Area Chart with Pattern applied as Series Option for the Series Name Order Cost (see [Figure 4.92\)](#page-81-0).

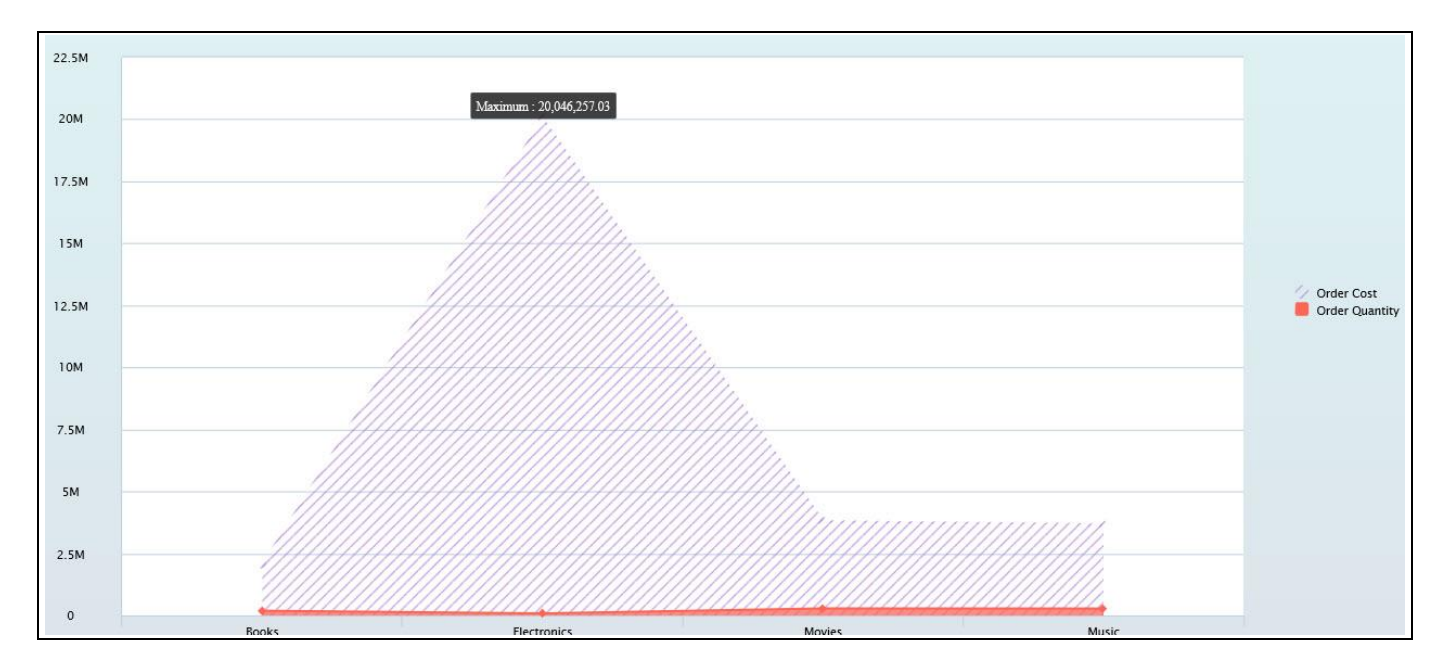

<span id="page-81-0"></span>*Figure 4.92: Area Chart with Pattern as Series Option*

Pattern as Series options are currently supported by the following chart types: Area chart, Column / Bar chart, Combination chart, Donut Chart, Dual Axis chart, Fixed Column Bar chart, Funnel chart, Multi Axes chart, Pie chart, Semicircle Donut chart, Stacked Area chart, Stacked Column / Bar chart, Stacked and Grouped Column chart and Super Combination chart.

# **4.3.34 Ranking in Data Series**

In the Additional Properties of the Charts in the category Data and the sub category Data Series, you can define a custom ranking based on the available measures in the area Ranking and visualize the chart based on the applied Ranking to the particular Measure (see [Figure 4.93\)](#page-81-1).

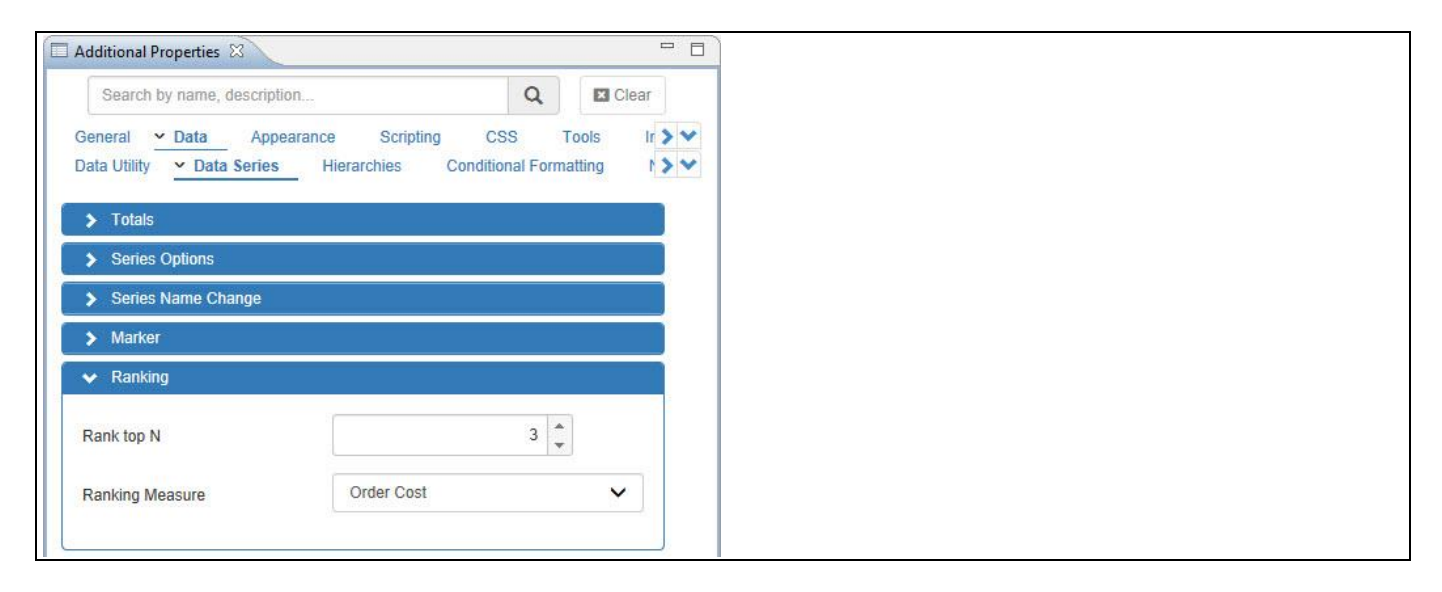

<span id="page-81-1"></span>*Figure 4.93: Ranking*

# **di** visual oi

For our example, based on the above configuration as shown in [Figure 4.93](#page-81-1) you will be able to view the Line Chart for the Ranking Measure Order Cost with Rank top 3 so that the Line chart is visualized for the top 3 Order Cost values (see [Figure 4.94\)](#page-82-0).

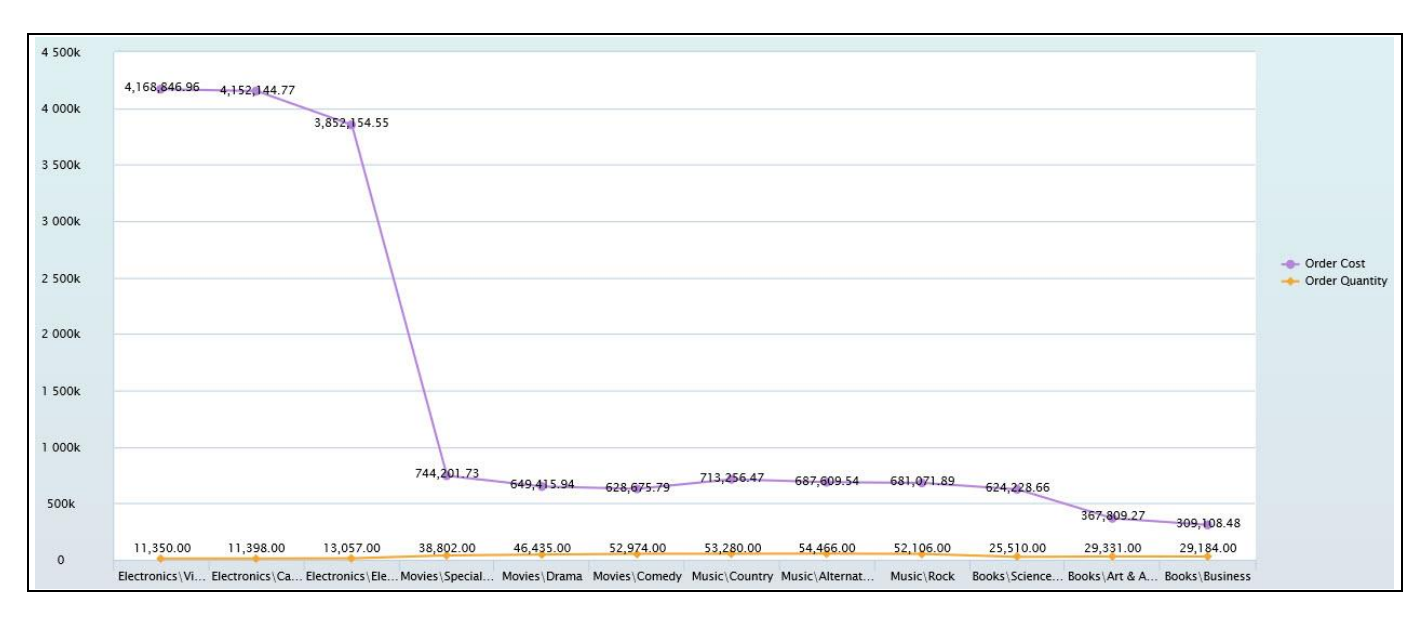

<span id="page-82-0"></span>*Figure 4.94: Line Chart with Ranking for top 3 values*

# **Dimension for Ranking in Data Series**

The Dimensions to be assigned for the Ranking in Data Series will not support more than two dimensions.

# **4.3.35 Conditional Formatting in Charts using Groups**

Starting with release 2.3 of the Visual BI Extensions for SAP BusinessObjects Design Studio/SAP Lumira Designer, most of the charts also are now able to support Conditional Formatting using Logical Operators OR and AND. You can find this option as part of the Additional Properties for the chart by navigating to the category Data and to the sub category Conditional Formatting.

Now follow the below steps to configure the Conditional Formatting for the Gantt Chart using Logical Operators OR and AND.

1. After assigning the Data Source and configuring the additional properties for the Gantt Chart, now navigate to the category Appearance and to the sub category Chart in the additional properties of the Gantt Chart and set the property Select Chart Type to the option Gantt (see [Figure 4.95\)](#page-83-0).

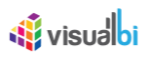

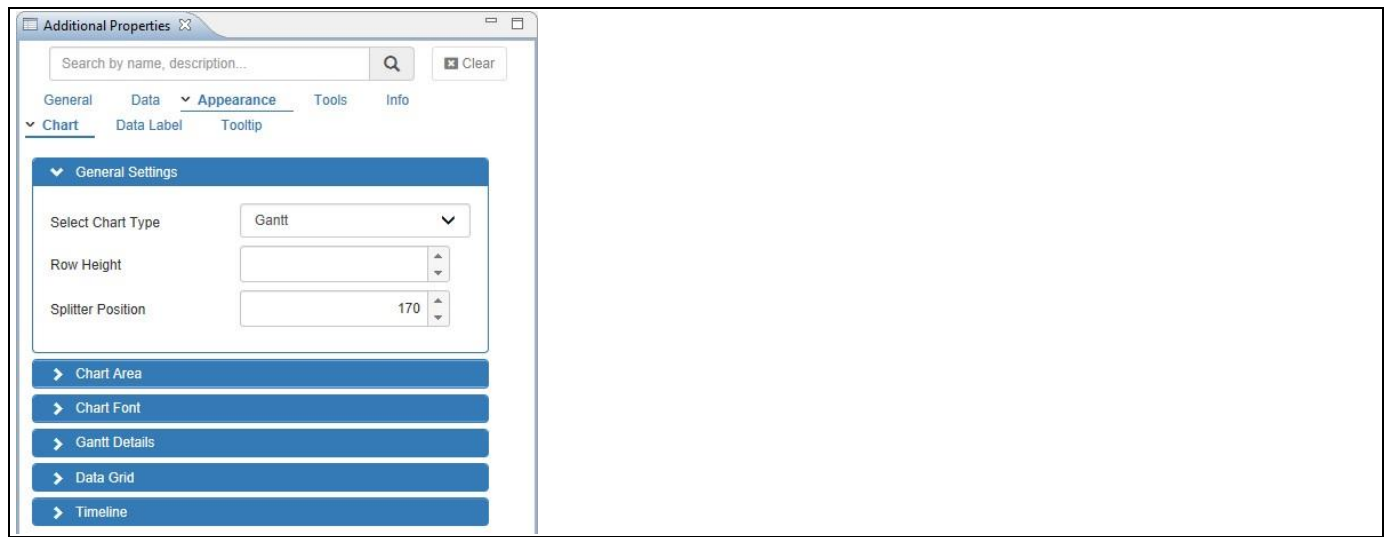

<span id="page-83-0"></span>*Figure 4.95: Category Appearance*

- 2. Now navigate to the category Data and to the sub category Conditional Formatting (see [Figure 4.96\)](#page-83-1).
- 3. Click Create Group.

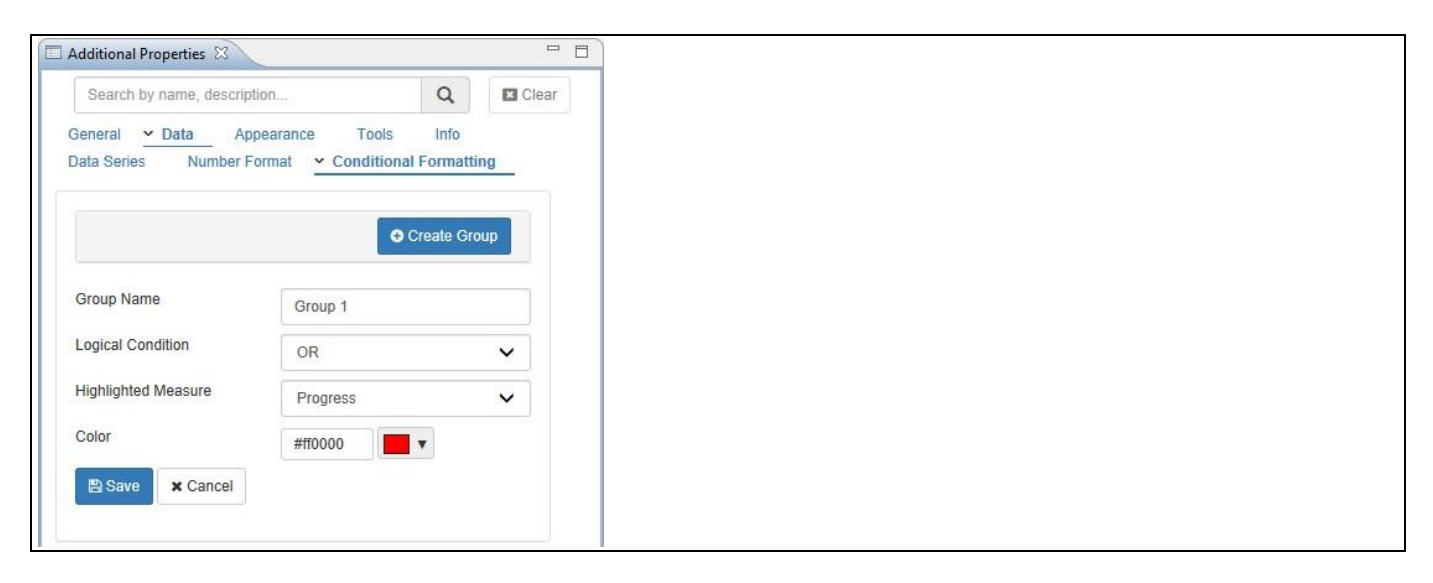

#### <span id="page-83-1"></span>*Figure 4.96: Create Group*

- 4. Enter the Group Name as Group 1.
- 5. For our example, set the property Logical Condition to the value OR.
- 6. Set the property Highlighted Measure to the option Progress.
- 7. Set the property Color to the color Red.
- 8. Click Save and the Group 1 will be created. By default, the Rule 1 will be created for the Group 1 where it can be edited based on your choice (see [Figure 4.97\)](#page-84-0). We can also create as many Rules for the created Group.

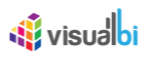

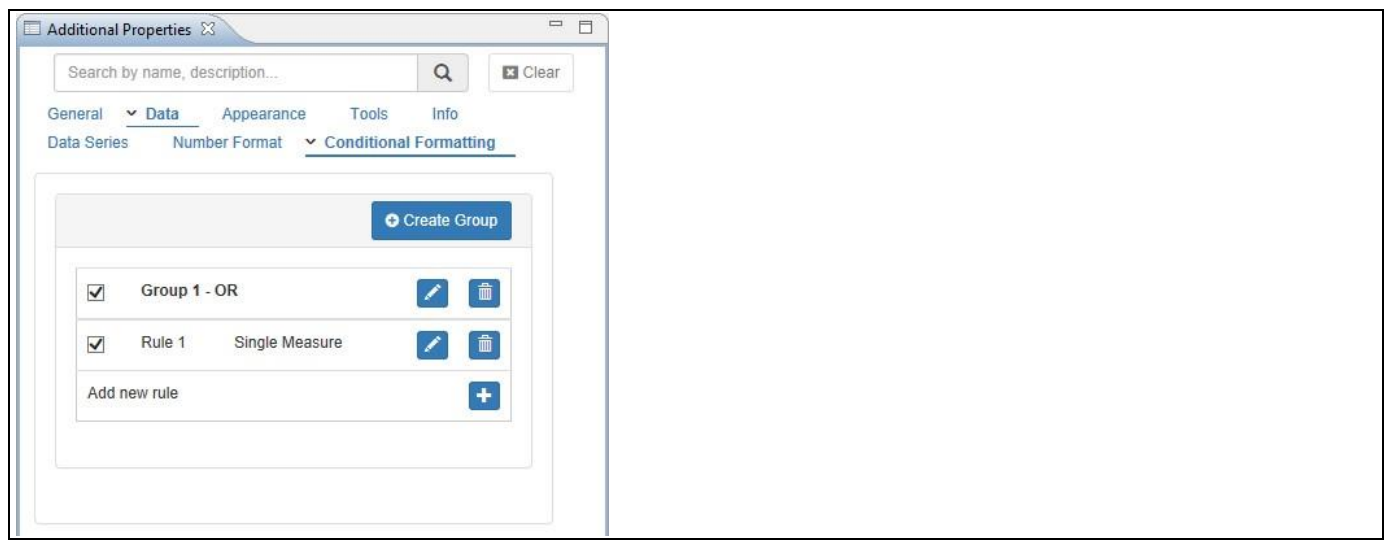

<span id="page-84-0"></span>*Figure 4.97: Created Group and Rule*

9. For our example, click Edit for Rule 1 (see [Figure 4.98\)](#page-84-1).

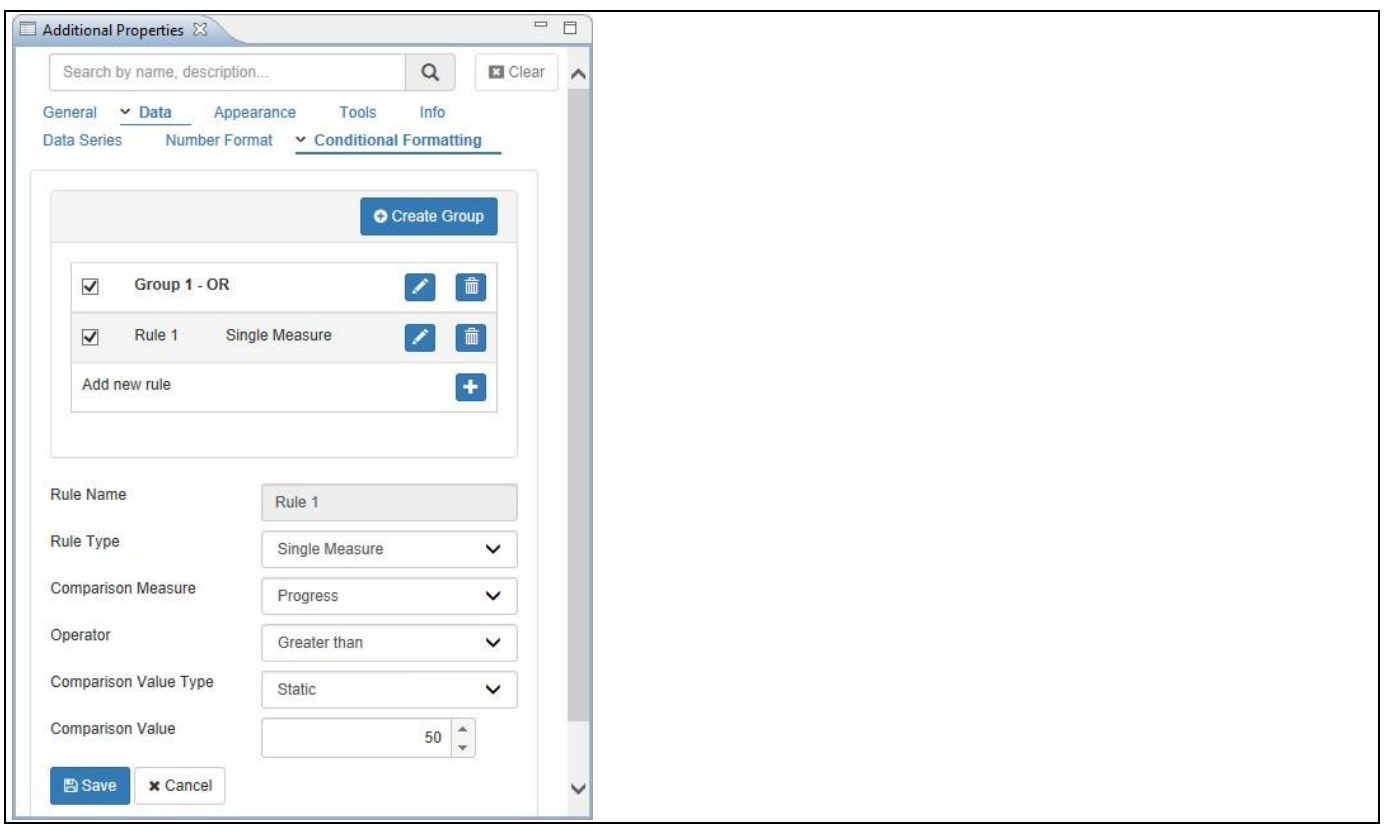

#### <span id="page-84-1"></span>*Figure 4.98: Edit Rule 1*

- 10. Set the property Rule Type to the option Single Measure.
- 11. Set the property Comparison Measure to the option Progress.
- 12. Set the property Operator to the option Greater than.
- 13. Set the property Comparison Value Type to the option Static.
- 14. Set the property Comparison Value to the value 50.
- 15. Now Click Add New Rule to add another Rule (see [Figure 4.99\)](#page-85-0).
- 16. Enter the Rule Name as Rule 2.

# <u>of</u> visualbi

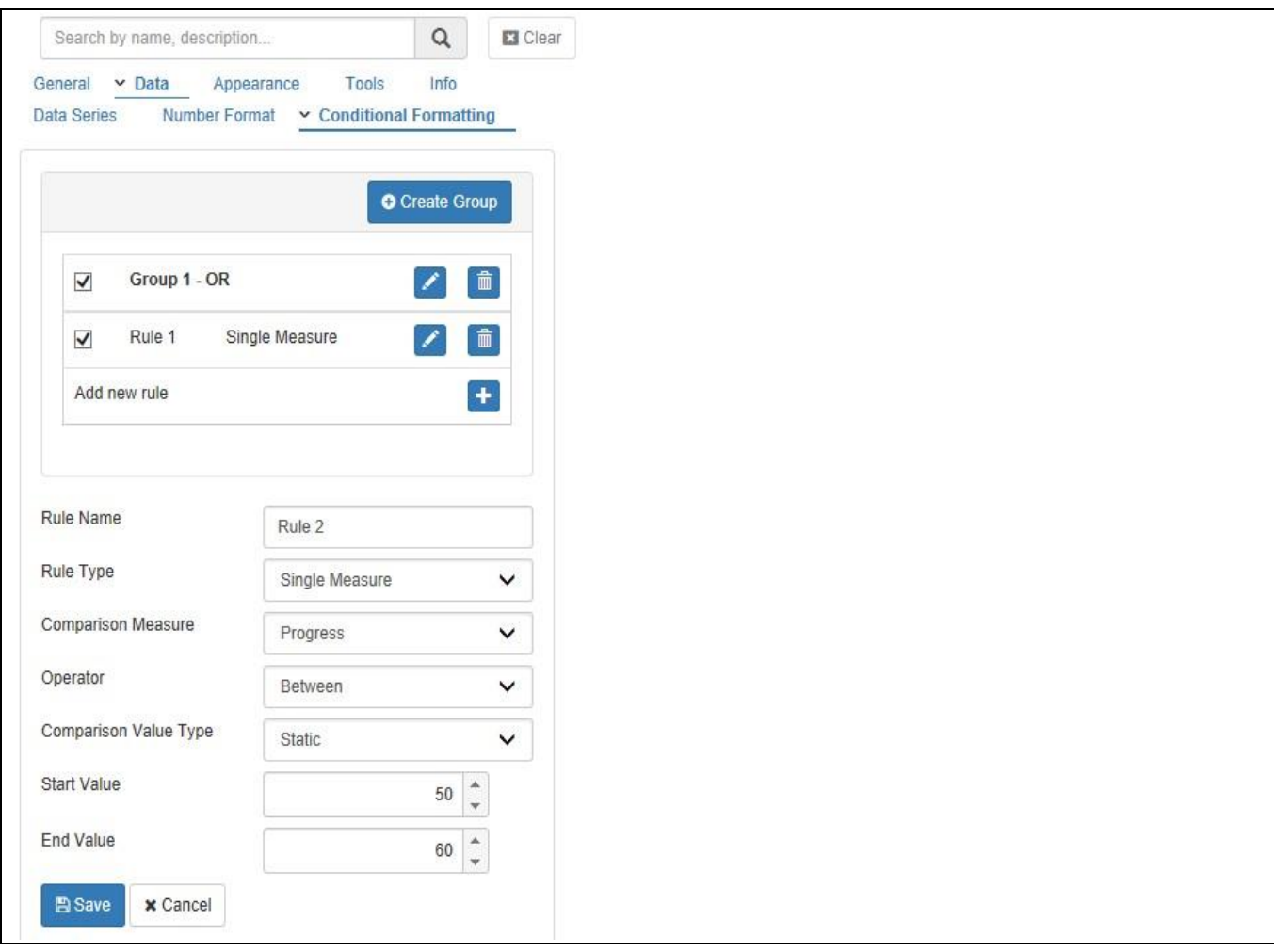

#### <span id="page-85-0"></span>*Figure 4.99: Rule 2*

- 17. Set the property Rule Type to the option Single Measure.
- 18. Set the property Comparison Measure to the option Progress.
- 19. Set the property Operator to the option Between.
- 20. Set the property Comparison Value Type to the option Static.
- 21. Set the property Start Value Type to the value 50.
- 22. Set the property End Value Type to the value 60.
- 23. Click Save and Rule 2 will be created (see [Figure 4.100\)](#page-86-0).

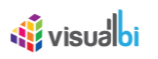

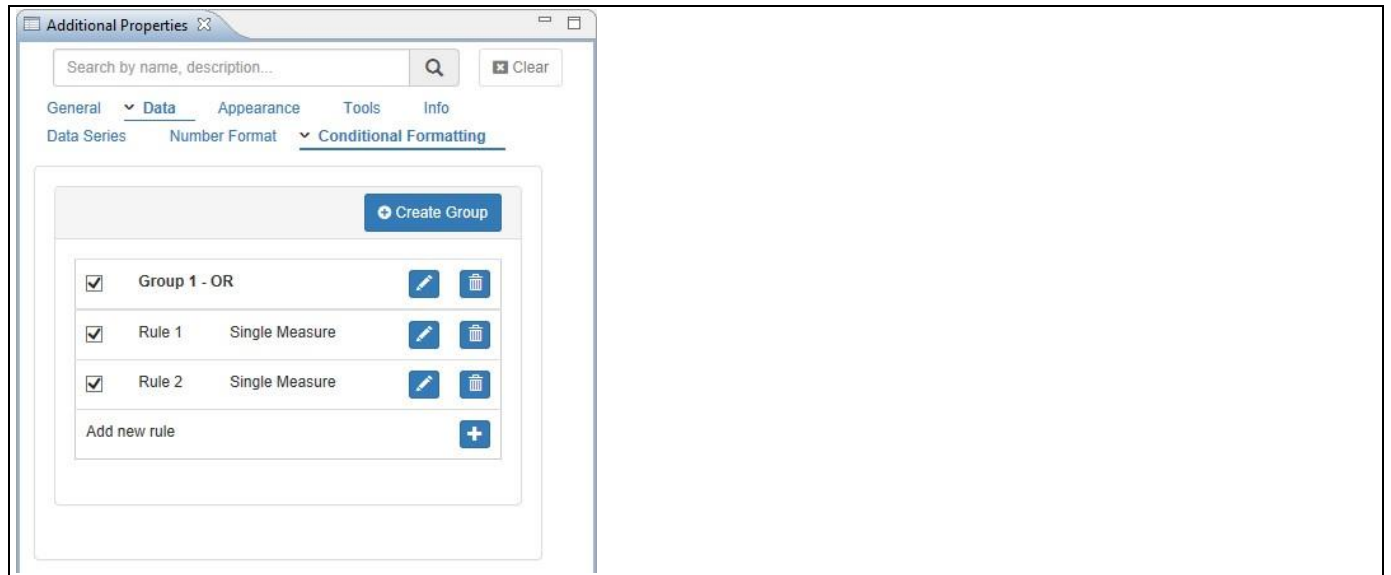

<span id="page-86-0"></span>*Figure 4.100: Rule 1 and Rule 2*

24. Based on the Data Source assigned and the above set of configurations being applied, you will be able to visualize the Gantt Chart using the logical OR operator for both the Rule 1 and Rule 2 (see [Figure 4.101\)](#page-86-1).

|    |                                |          |        |         |  |          | 2017  |  |
|----|--------------------------------|----------|--------|---------|--|----------|-------|--|
| ID | Dimensions                     | Jan 2017 |        |         |  | Apr 2017 |       |  |
|    |                                | February |        | March   |  |          | April |  |
| 28 | Kimberly                       |          |        | 32.00%  |  |          |       |  |
| 29 | Samuel                         |          |        |         |  | 67.00%   |       |  |
| 30 | <b>High Level Requirements</b> |          | 66.00% |         |  |          |       |  |
| 31 | Earl King                      |          | 66.00% |         |  |          |       |  |
| 32 | Mike                           |          | 66.00% |         |  |          |       |  |
| 33 | <b>RFP</b> Evaluation          |          |        | 53.82%  |  |          |       |  |
| 34 | Bonnie                         |          |        | 44.00%  |  |          |       |  |
| 35 | Frances                        |          |        | 80.00%  |  |          |       |  |
| 36 | Jack                           |          |        | 44.00%  |  |          |       |  |
| 37 | <b>RFP Preparation</b>         |          |        | 99.00%  |  |          |       |  |
| 38 | Randy                          |          |        | 99.00%  |  |          |       |  |
| 39 | <b>REQUIREMENTS</b>            |          |        |         |  | 66.97%   |       |  |
| 40 | <b>Business Requirements</b>   |          |        | 36.55%  |  |          |       |  |
| 41 | Angela                         |          |        | 23.00%  |  |          |       |  |
| 42 | Larry                          |          | 51.00% |         |  |          |       |  |
| 43 | Project Plan                   |          |        |         |  | 762.00%  |       |  |
| 44 | Larry                          |          |        |         |  | 62.00%   |       |  |
| 45 | Project Plan Review            |          |        | 167.00% |  |          |       |  |
| 46 | Judy                           |          |        | 67.00%  |  |          |       |  |
| 47 | Kimberly                       |          |        | 67.00%  |  |          |       |  |
| 48 | <b>System Requirements</b>     |          |        |         |  | 99.69%   |       |  |
| 49 | Donald                         |          |        |         |  | 136 00%  |       |  |
| 50 | Ryan                           |          |        |         |  | 53.00%   |       |  |
| 51 | Walkthroughs                   |          |        | 74.20%  |  |          |       |  |

<span id="page-86-1"></span>*Figure 4.101: Gantt Chart using Logical OR operator*

25. Here you can observe that the Progress values for both the Rule 1 and Rule 2 will be displayed in the Gantt Chart (represented by red color) based on the conditions "greater than 50" and values "between 50 and 60".

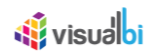

26. Based on the above set of configurations, when logical operator AND is applied for the Rule 1 and Rule 2, then you can observe that the Progress values in the Gantt Chart (represented by red color in [Figure 4.102\)](#page-87-0) will be visualized satisfying both Rules which denotes that it considers all the values above 50 (Rule1) and within the range from 50 to 60 (Rule 2).

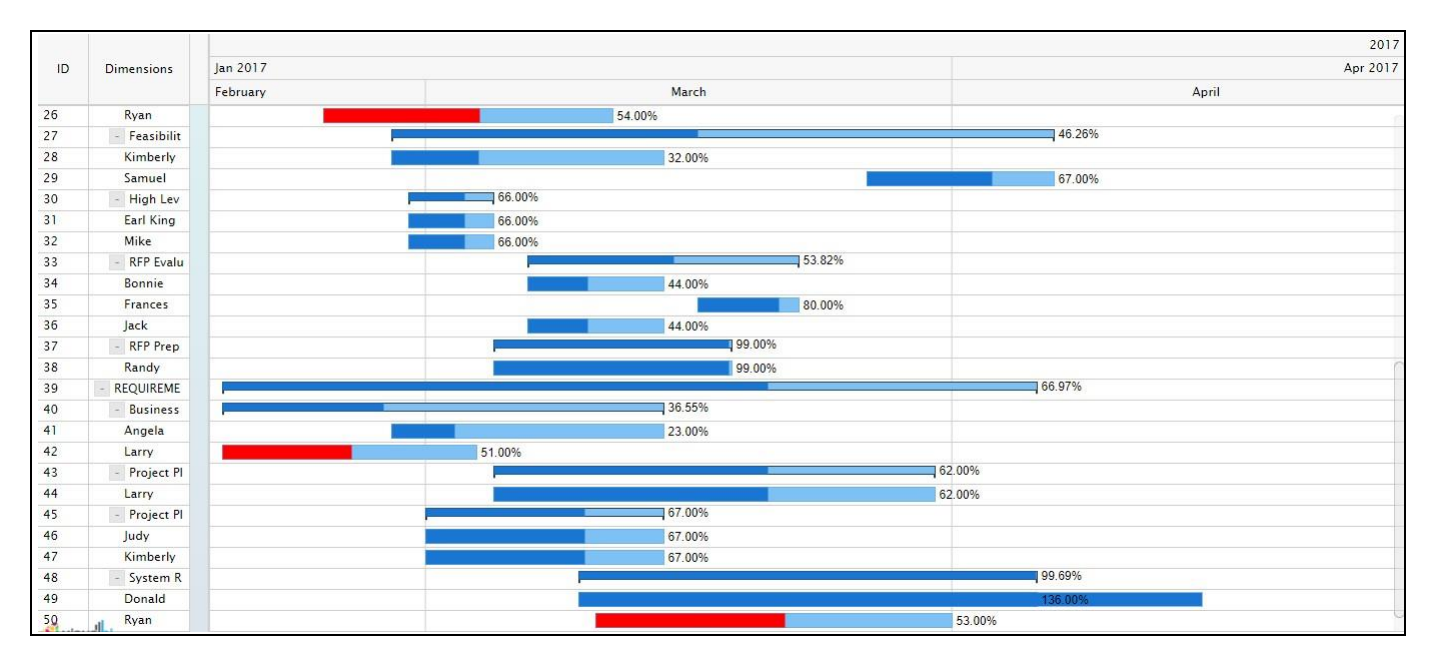

<span id="page-87-0"></span>*Figure 4.102: Gantt Chart using Logical AND operator* 

#### **Rule Type Selection**

After creating a Group, if you set the property Rule Type to the option as "Target Value" for Rule 1, then additional Rules cannot be created further for that Group. If the property Rule Type for Rule 1 is set to other options namely Single Measure, Measure Calculation and Dimension, then additional Rules can be created for that Group.

# *<u>di</u>* visualbi

### **4.3.36 Enable Runtime Editor**

As part of VBX Release 2.5, you will be able to enable Runtime Editor by navigating to the category Tools and to the area Editor. It provides the Additional Properties Sheet feature in the run time of any VBX component where the user can enable/disable the toggle buttons for the respective Area Panel of each Category/Sub category in Design time and the enabled Area Panel will get displayed in the run time as Additional Properties.

In the following steps we will outline, how you can enable Runtime Editor option as part of your next SAP BusinessObjects Design Studio/SAP Lumira Designer project.

- 1. Create a new project in SAP BusinessObjects Design Studio/SAP Lumira Designer.
- 2. Add a data source to the project. For our example we will assume that our data source shows three measures – Discount Amount, Order Cost and Order Quantity - and one dimension - Item Category.
- 3. Add a Line Chart from VBX Charts to your SAP BusinessObjects Design Studio/SAP Lumira Designer project.
- 4. Assign the data source to the Line Chart.
- 5. Navigate to the Additional Properties of the Line Chart (see [Figure 4.103\)](#page-88-0).
- 6. In case the Additional Properties are not shown, please use the menu View **•** Additional Properties to activate the display of the Additional Properties.
- 7. Navigate to the category Tools in the Additional Properties of the Line Chart.
- 8. For our example, in the area Editor enable the property Enable Runtime Editor (see [Figure 4.103\)](#page-88-0).

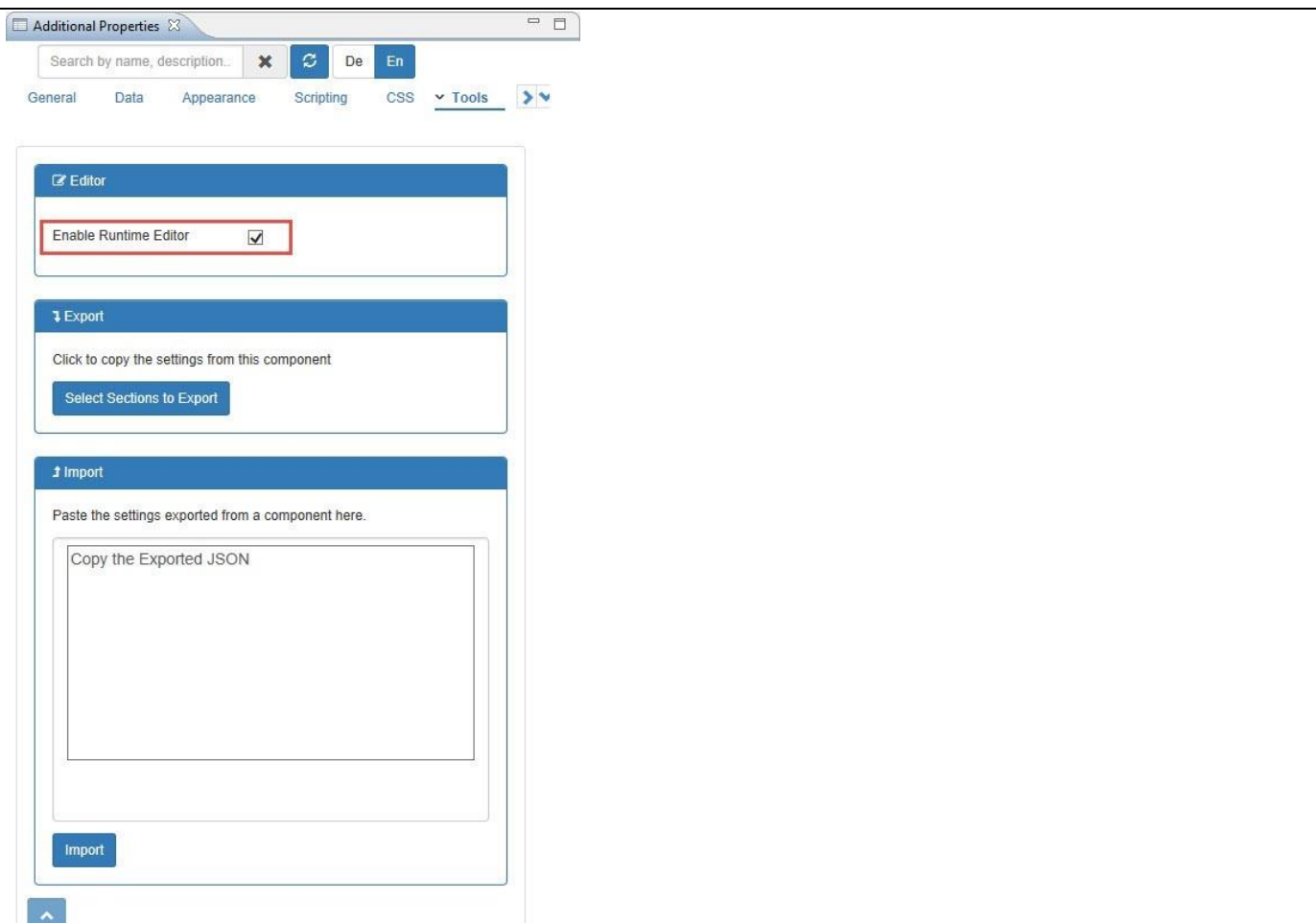

<span id="page-88-0"></span>*Figure 4.103: Category Tools*

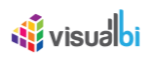

9. Navigate to the category Appearance and to the sub category Chart in the Additional Properties of the Line Chart. In general the toggle buttons for all the Areas in the Category/Sub category will be in the "Enabled" status (se[e Figure 4.104\)](#page-89-0).

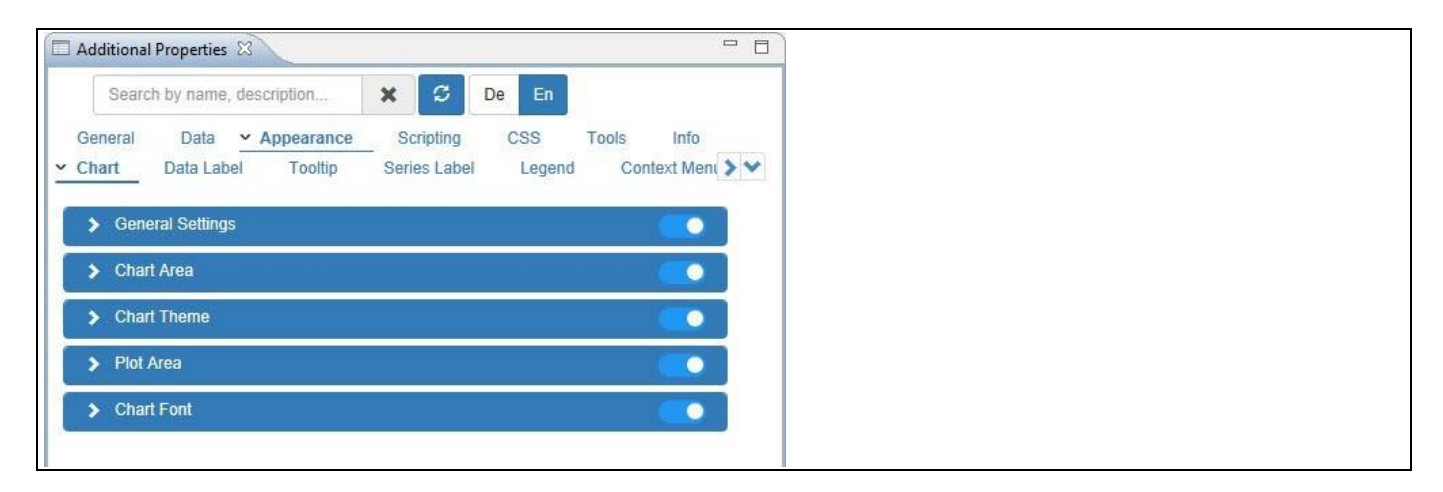

<span id="page-89-0"></span>*Figure 4.104: Category Appearance – Areas with Enabled Toggle Buttons*

10. For our example, disable the Toggle button for the Areas "Chart Theme" and "Plot Area" (see [Figure](#page-89-1)  [4.105](#page-89-1)**Error! Reference source not found.**).

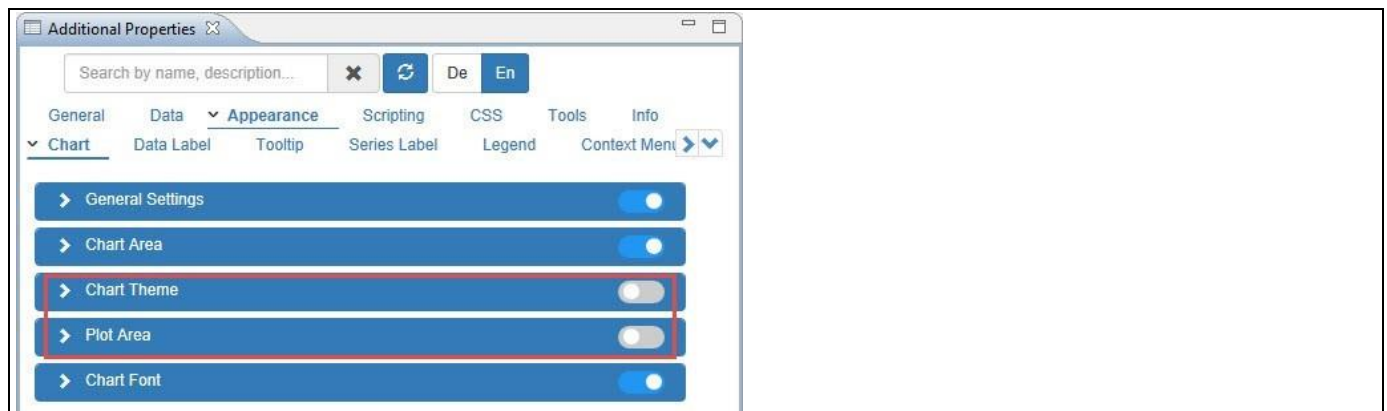

<span id="page-89-1"></span>*Figure 4.105: Category Appearance – Two Areas with Disabled Toggle Buttons*

11. Based on the above configuration you will be able to view the Line Chart (see [Figure 4.106\)](#page-90-0).

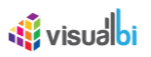

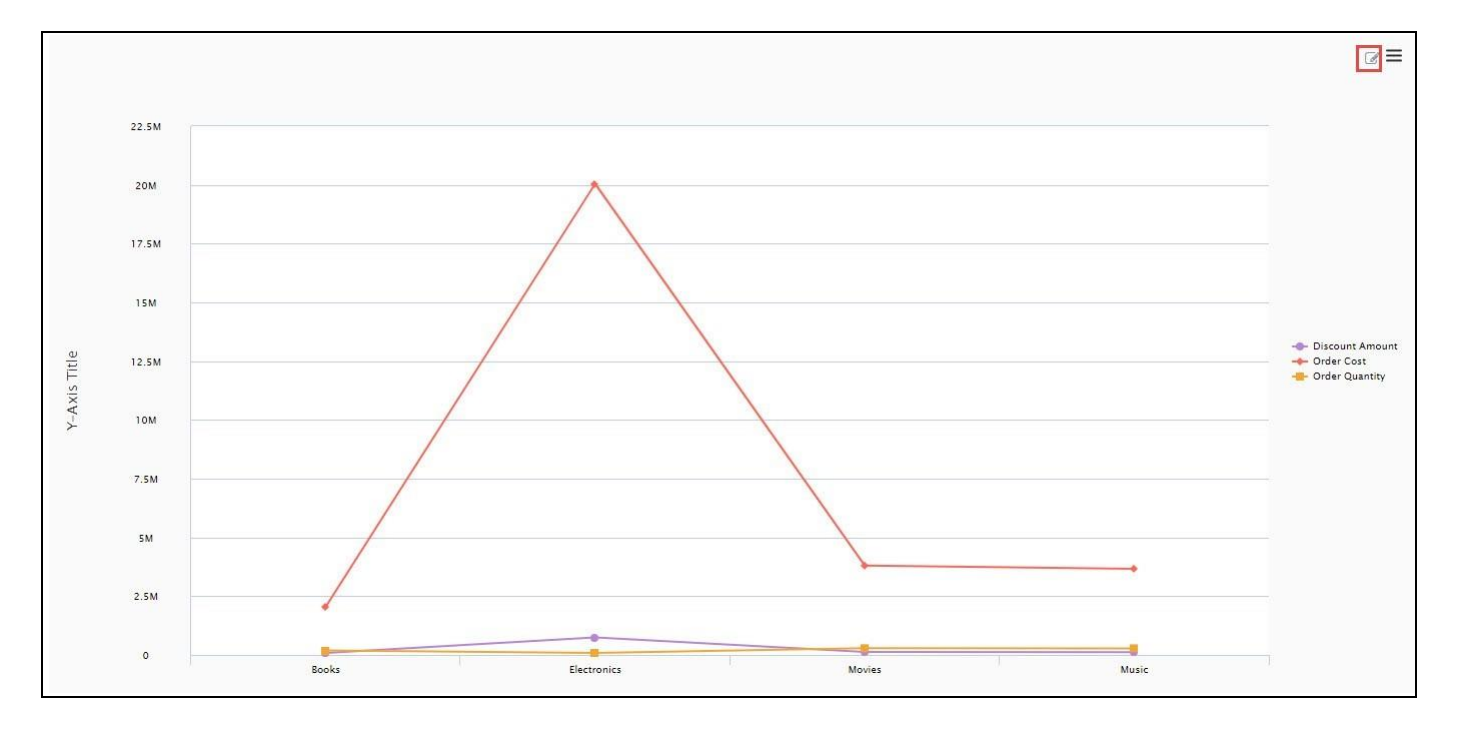

<span id="page-90-0"></span>*Figure 4.106: Line Chart with Data Source Config option* 

12. Now click the Edit button as shown in [Figure 4.106](#page-90-0)**Error! Reference source not found.**. You can observe that the Additional Properties of the Line Chart for the Areas "General Settings", "Chart Area" and "Chart Font" with the Toggle buttons being enabled in the Design time will be now appearing in the Run time (see [Figure](#page-90-1)  [4.107\)](#page-90-1). From this setting you can now configure the Line Chart with the help of the Additional Properties in the Run time.

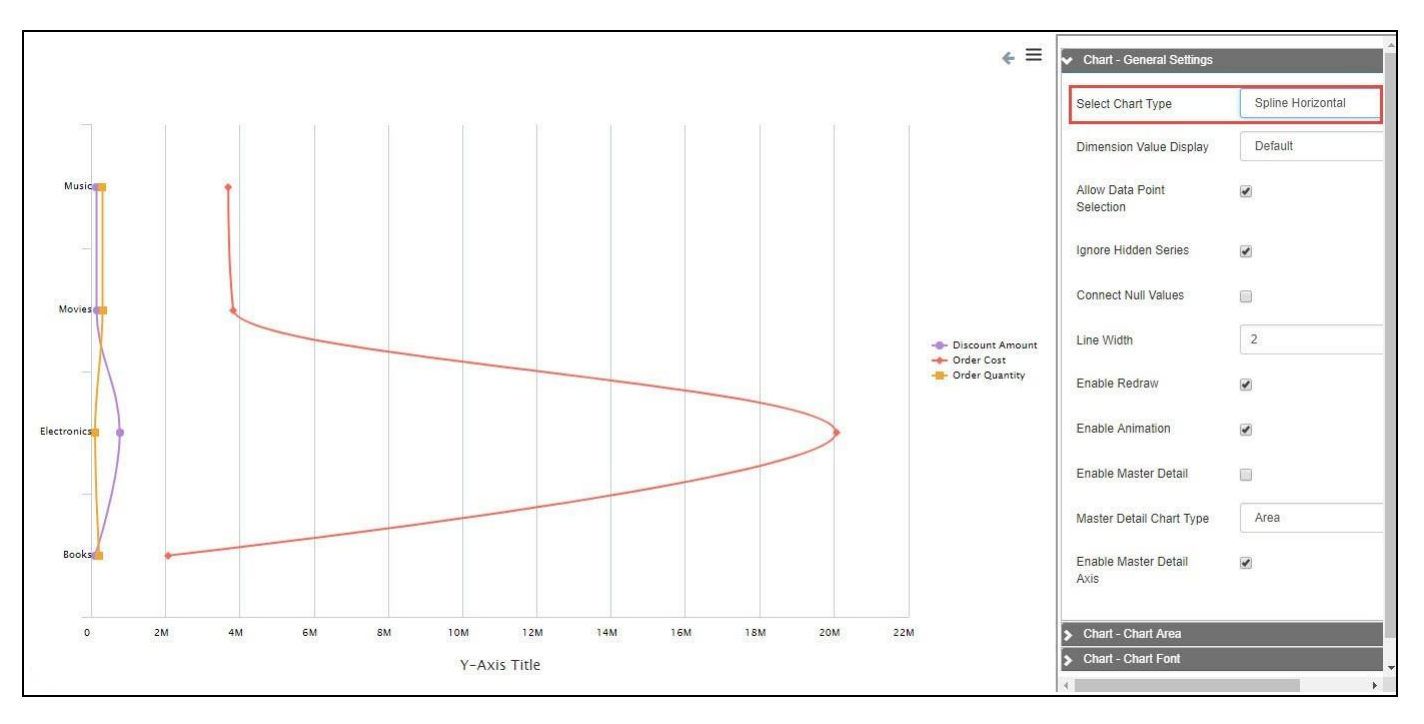

<span id="page-90-1"></span>*Figure 4.107: Line Chart with Additional Properties in Run time*

From the above Figure, you can observe that the Chart Type has been selected as "Spline Horizontal" in the Additional Properties panel in Run time.

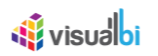

#### *4.3.36.1 Theme for Runtime Editor*

By navigating to the Category Tools and to the Area Editor, you will be able to change the theme for the Runtime Editor (see [Figure 4.108\)](#page-91-0).

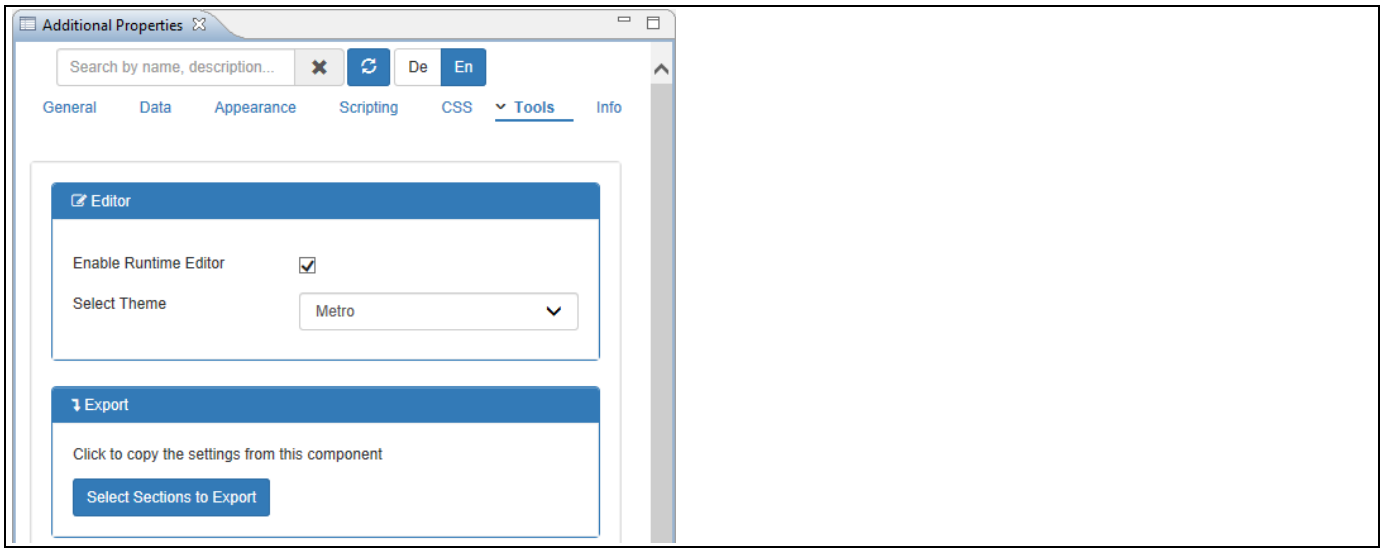

<span id="page-91-0"></span>*Figure 4.108: Category Tools*

For our example, activate the property Enable Runtime Editor and set the property Select Theme to the option Metro. Based on the above configuration, you can observe that the Additional Properties sheet appearing in the Runtime is configured with the Theme Metro.

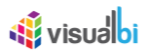

### *4.3.36.2 Conditional Formatting for Runtime Editor*

As part of VBX Release 2.5, you will be able to apply the Conditional Formatting for the Runtime Editor option by navigating to the Category Data and to the Sub category Conditional Formatting in the Additional Properties of any VBX component.

You can follow the steps below to configure the Conditional Formatting for the Runtime Editor using any VBX component:

- 1. As an Initial step, follow the steps 1 to 10 as explained in the previous section .
- 2. Now navigate to the Category Data and to the Sub category Conditional Formatting of the Line Chart (see [Figure 4.109\)](#page-92-0)

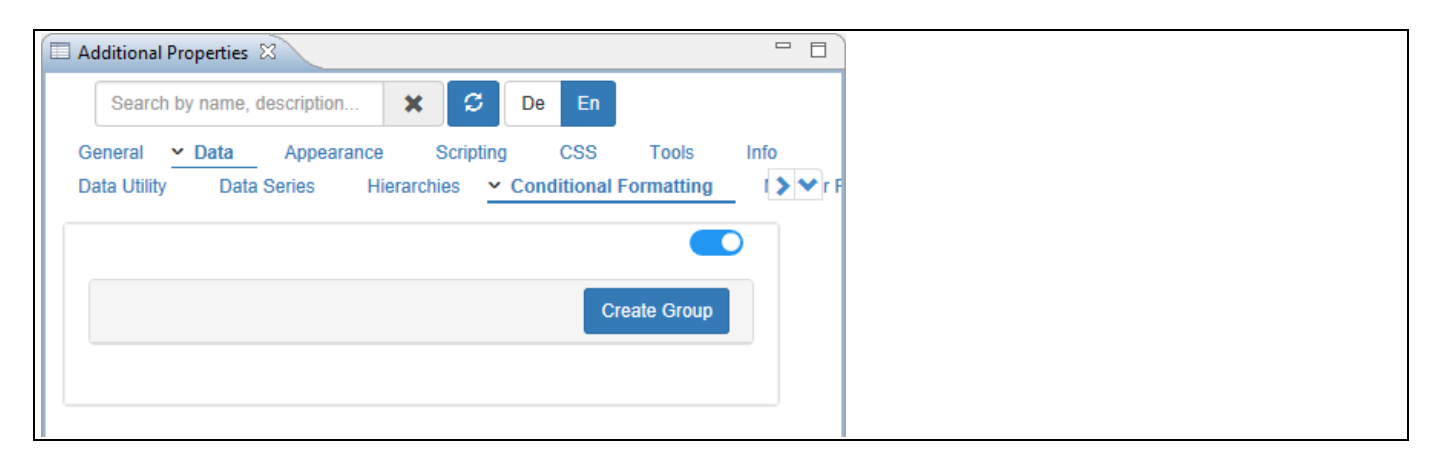

#### <span id="page-92-0"></span>*Figure 4.109: Category Data*

- 3. Now enable the Toggle button for the Conditional Formatting.
- 4. Based on the above configuration you will be able to view the Line Chart (see [Figure 4.110\)](#page-92-1).

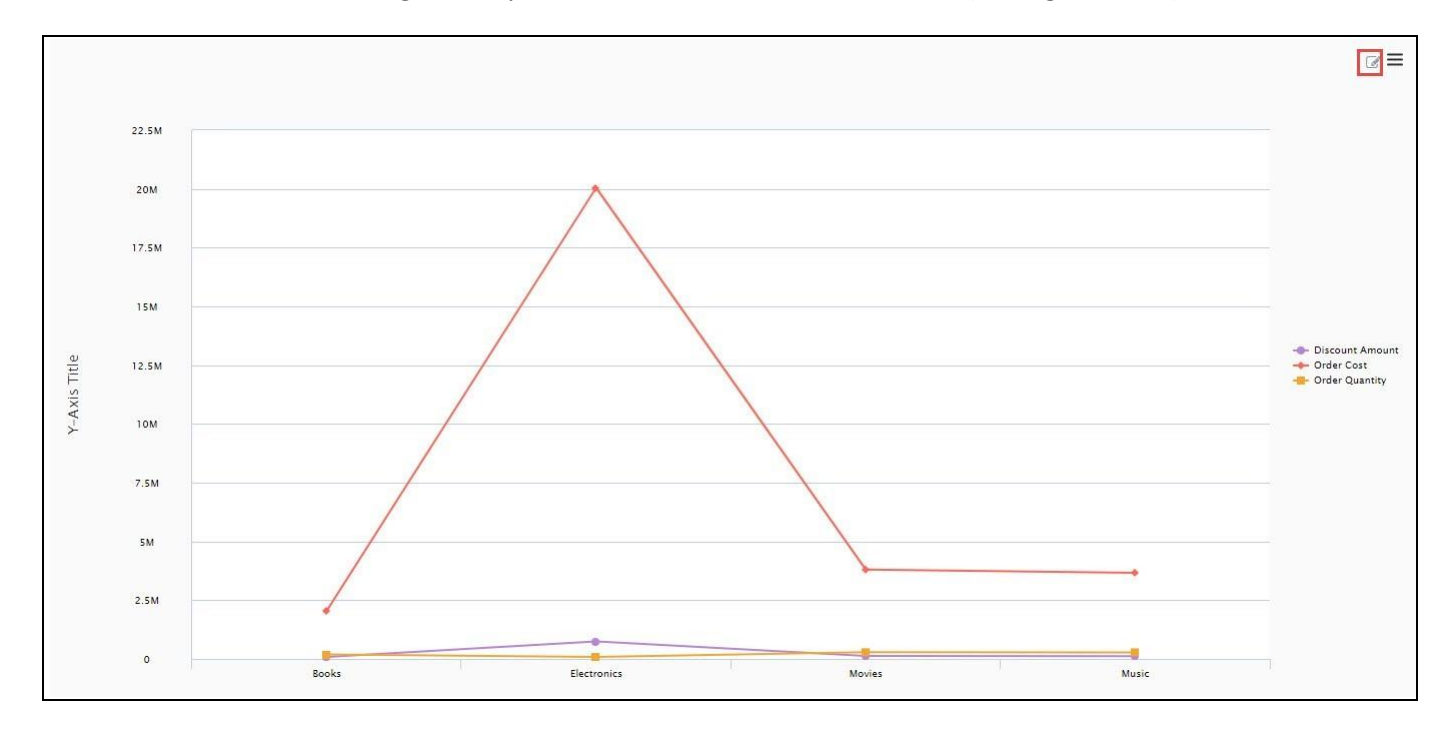

<span id="page-92-1"></span>*Figure 4.110: Line Chart with Data Source Config option*

# <u>of</u> visualbi

5. Now click the Edit button as shown in [Figure 4.110.](#page-92-1) You can observe that the Additional Properties of the Line Chart for the Areas "General Settings", "Chart Area", "Chart Font" and "Conditional Formatting" will be appearing in the Runtime since the Toggle buttons for those Areas are being enabled in the Design time (see [Figure 4.111\)](#page-93-0). From this setting you can now configure the Line Chart with the Conditional Formatting properties in the Run time.

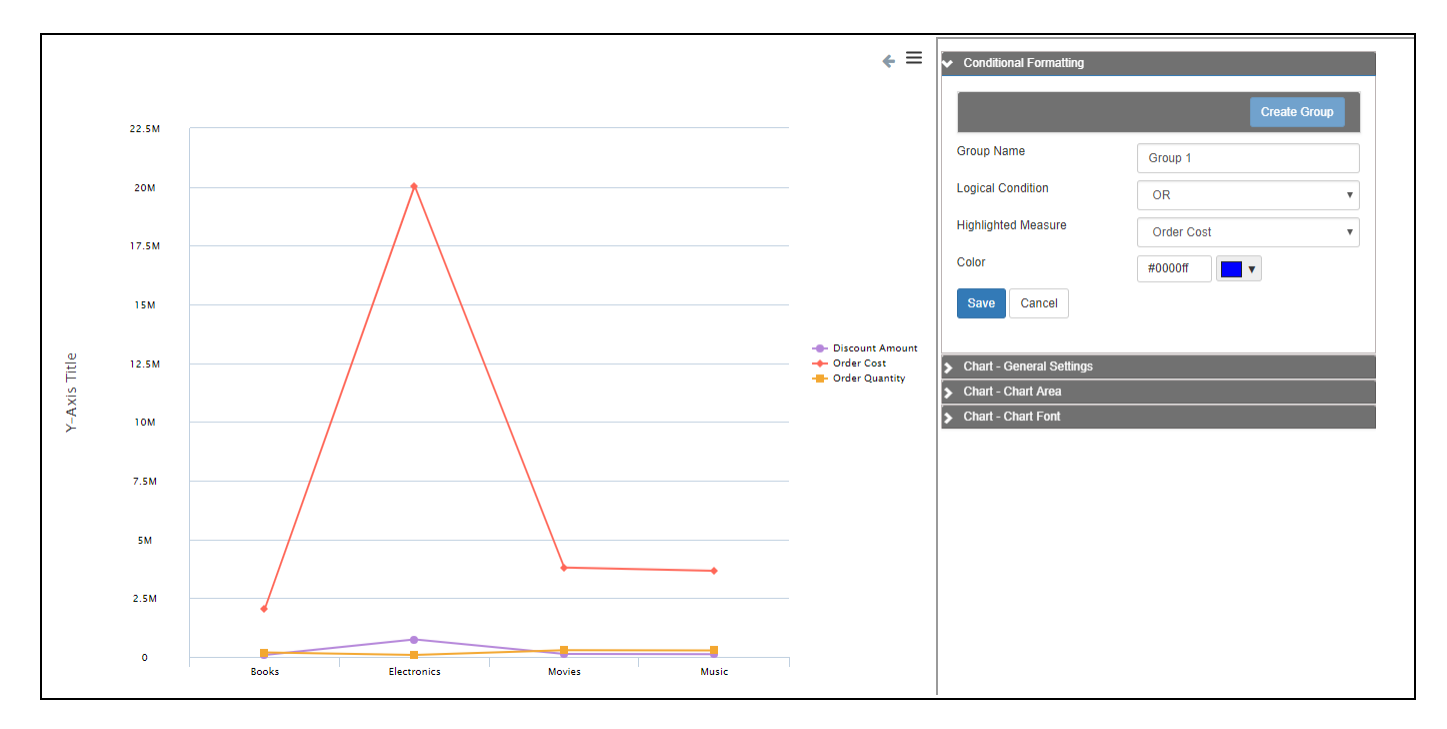

<span id="page-93-0"></span>*Figure 4.111: Conditional Formatting Area at Run Time*

- 6. Click Create Group.
- 7. Enter the Group Name as Group 1.
- 8. For our example, set the property Logical Condition to the value OR.
- 9. Set the property Highlighted Measure to the option Order Cost.
- 10. Set the property Color to the color Blue.
- 11. Click Save and the Group 1 will be created. By default, the Rule 1 will be created for the Group 1 where it can be edited based on your choice (see [Figure 4.112\)](#page-94-0). We can also create as many Rules for the created Group.

# <u>of</u> visualbi

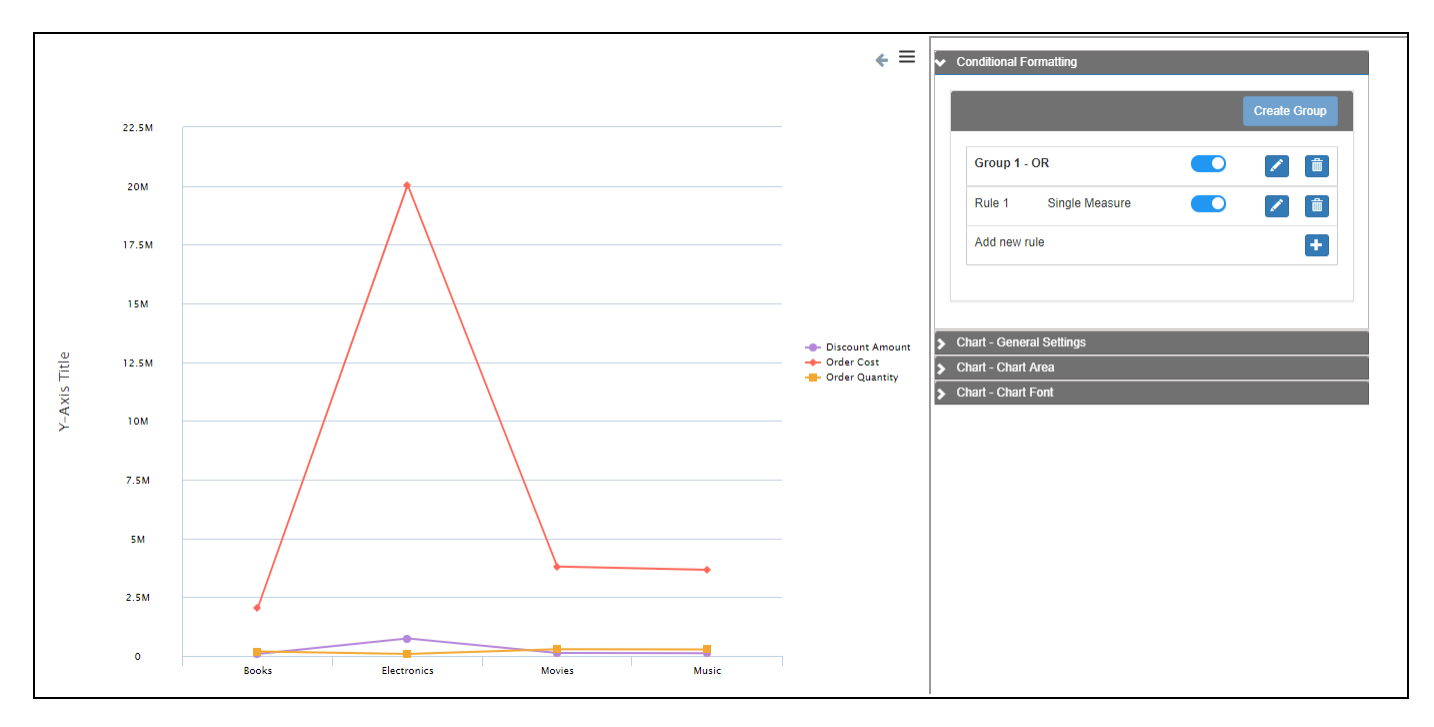

<span id="page-94-0"></span>*Figure 4.112: Created Group and Rule*

12. For our example, click Edit for Rule 1 (see [Figure 4.113\)](#page-94-1).

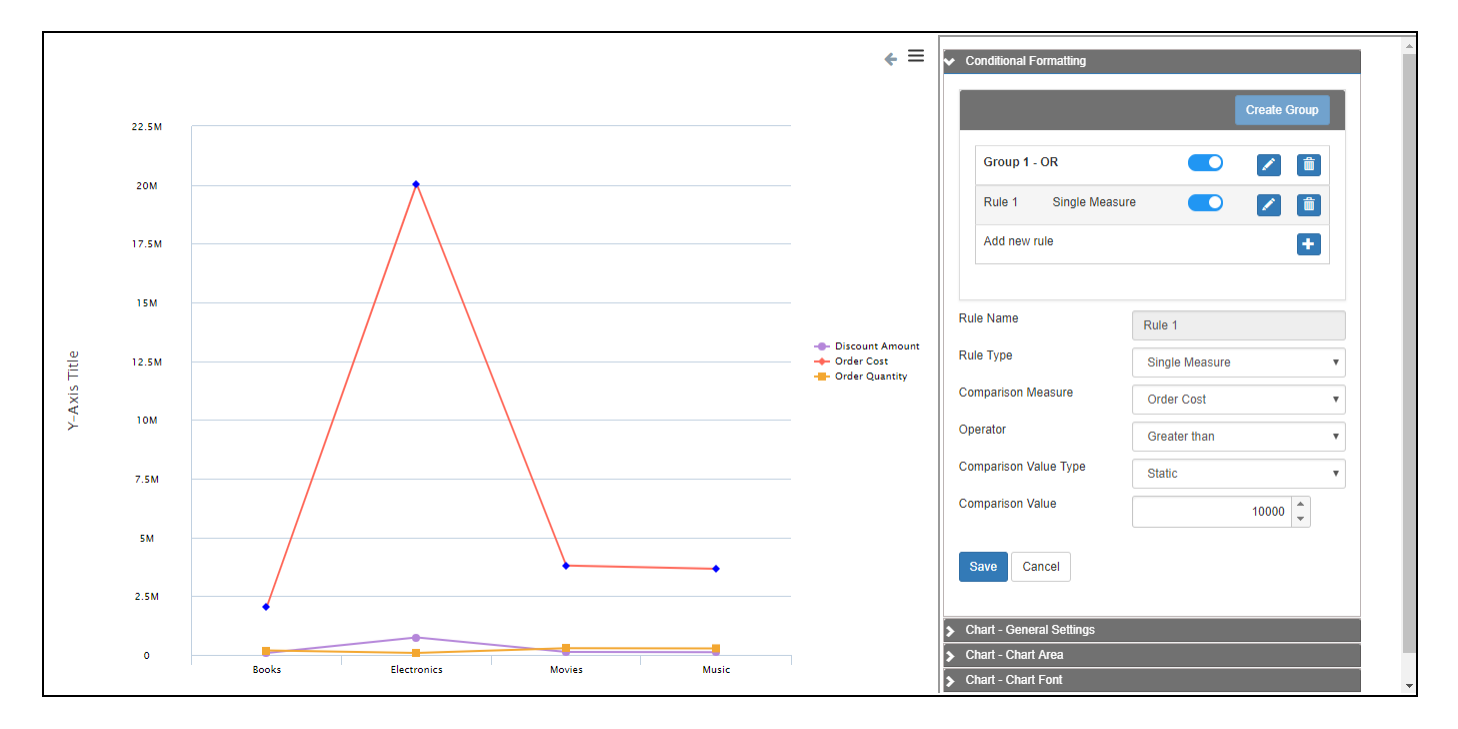

# <span id="page-94-1"></span>*Figure 4.113: Edit Rule 1*

- 13. Set the property Rule Type to the option Single Measure.
- 14. Set the property Comparison Measure to the option Order Cost.
- 15. Set the property Operator to the option Greater than.
- 16. Set the property Comparison Value Type to the option Static.
- 17. Set the property Comparison Value to the value 10000.
- 18. Based on the above settings, you will be able to view the Line Chart configured with Conditional Formatting rule applied during runtime (see [Figure 4.114\)](#page-95-0).

# **W** visualbi

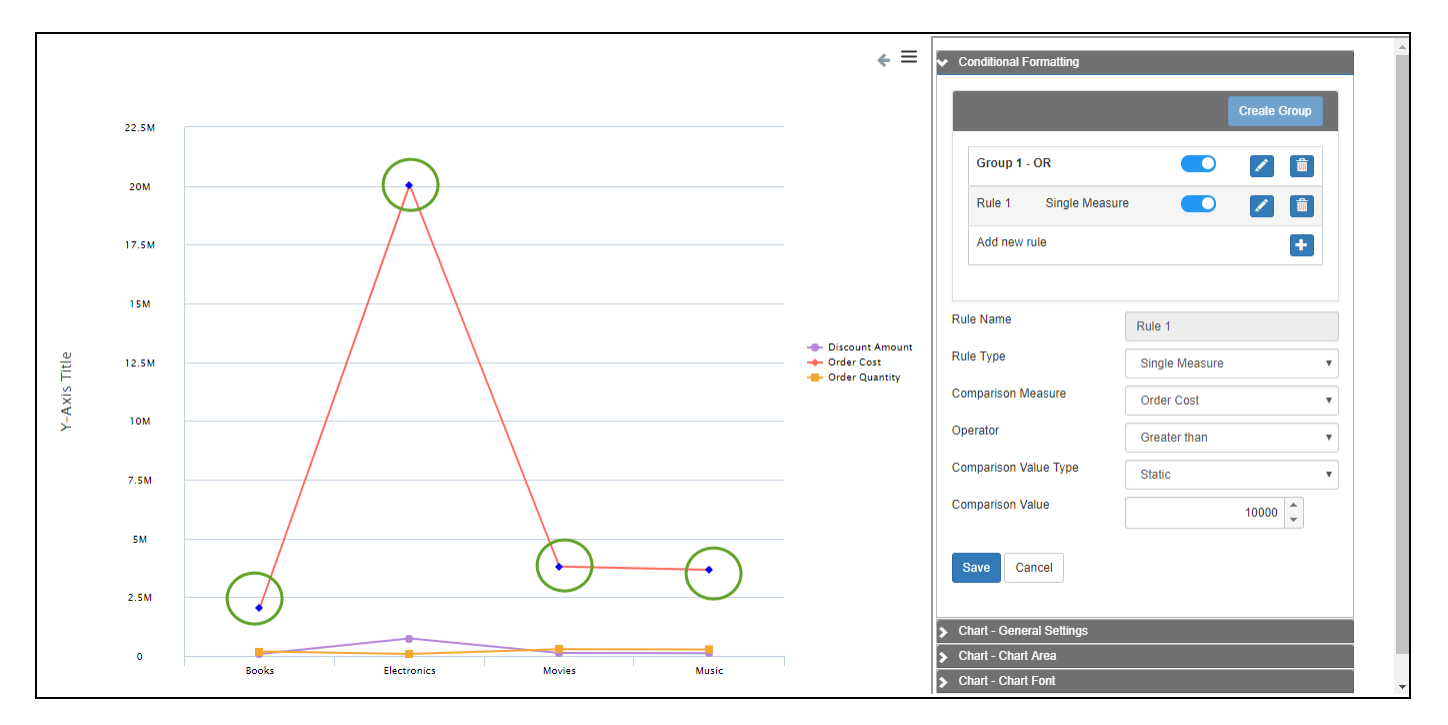

<span id="page-95-0"></span>*Figure 4.114: Line Chart with Conditional Formatting applied at runtime*

From the above Figure you can observe that the conditional formatting has been applied for the measure Order Cost which is greater than Comparison Value 10000 and they are highlighted in Blue Color assigned for Order Cost in Group 1 (see green circles at the plot points).

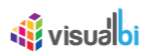

# **4.4 Working with Data**

In the following sections we will outline a set of steps in SAP BusinessObjects Design Studio/SAP Lumira Designer which will help you to get a better understanding on how the VBX charts are able to leverage the data as part of your next project in SAP BusinessObjects Design Studio/SAP Lumira Designer.

#### **4.4.1 Assigning a Data Source**

Each of the VBX charts will require a connection to a data source as part of the SAP BusinessObjects Design Studio/SAP Lumira Designer project. To add a data source to your SAP BusinessObjects Design Studio/SAP Lumira Designer project you can use a right click on the Data Source folder in the Outline of your project and select the menu Add Data Source (see [Figure 4.115\)](#page-96-0).

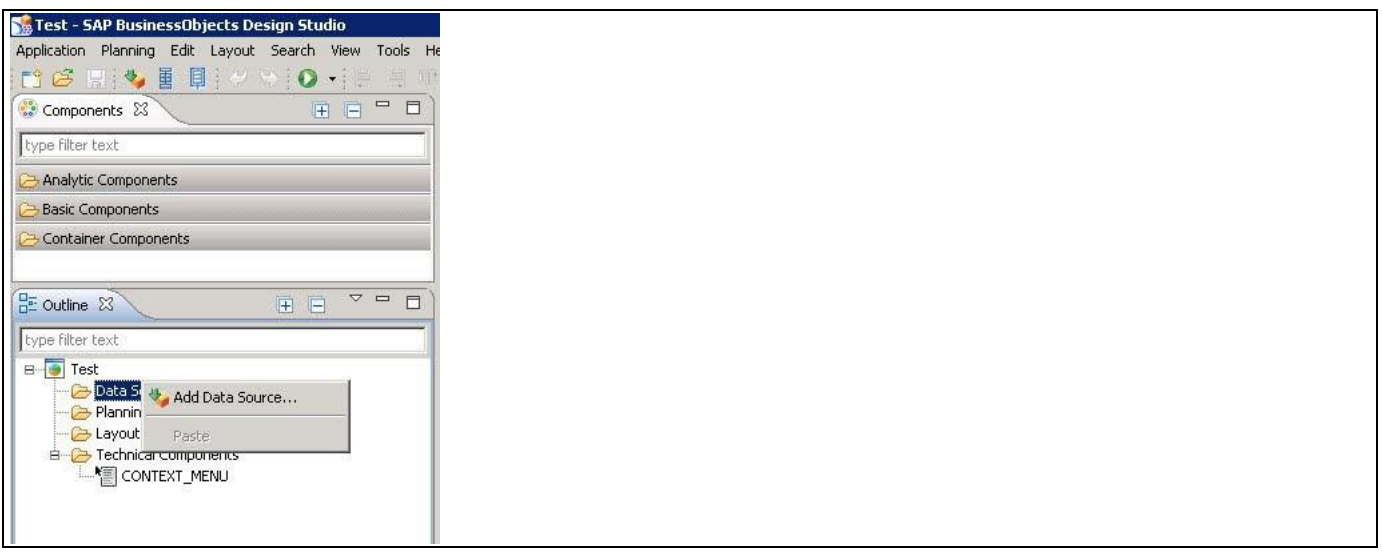

<span id="page-96-0"></span>*Figure 4.115: Adding a Data Source*

In the pop up window as shown i[n Figure 4.116](#page-96-1) you can first select a Connection and after doing so you can browse for a Data Source. After you selected the Data Source you can specify an Alias for the data source, which will be used as reference to the data source throughout your application. You can confirm the dialog using the OK button.

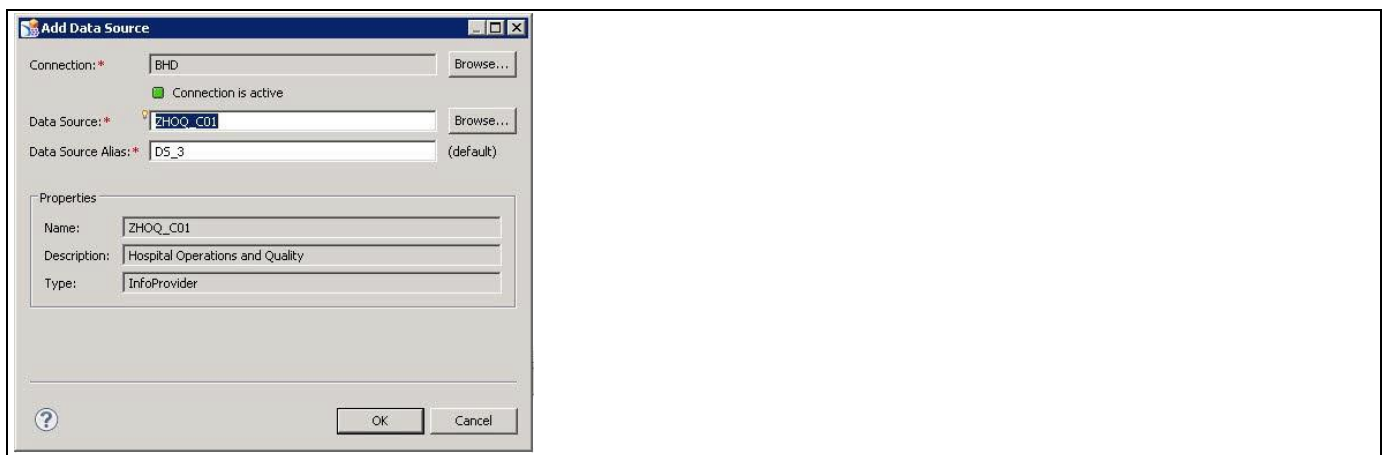

<span id="page-96-1"></span>*Figure 4.116: Specify Data Connection and Data Source*

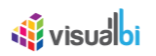

To edit the default view of the data source, right click on the newly added data source in the Outline of your SAP BusinessObjects Design Studio/SAP Lumira Designer application and select the meu option Edit Initial View… as shown in [Figure 4.117.](#page-97-0)

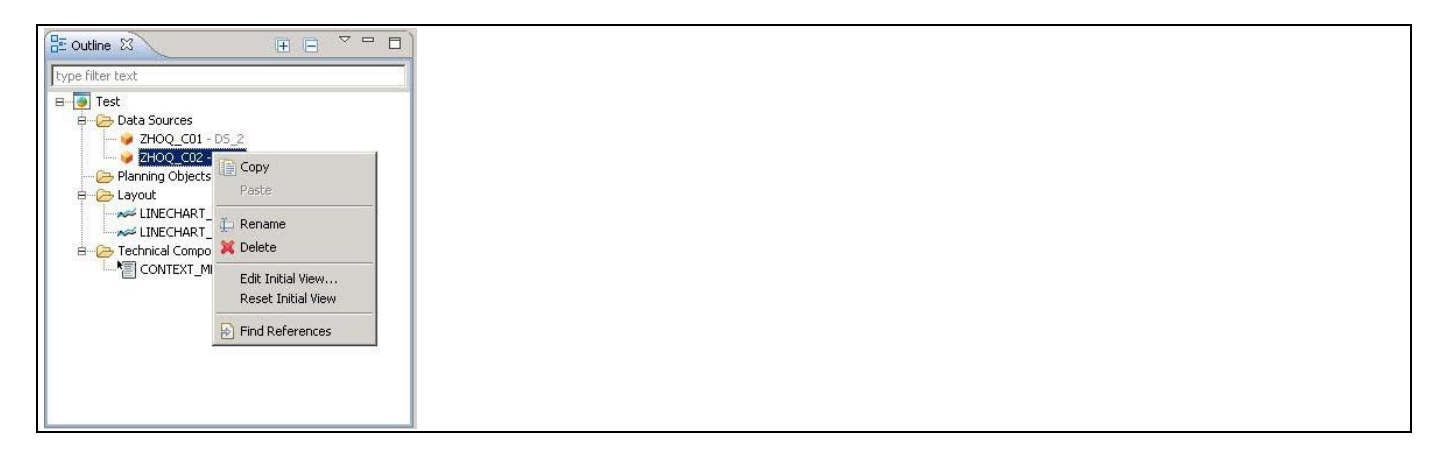

*Figure 4.117: Edit Initial View*

<span id="page-97-0"></span>The Initial View Editor (see [Figure 4.118\)](#page-97-1) allows to select rows, columns, and filters for the view of your data source as well as configuring properties such as a scaling factor for a measure. By default, all the dimensions and measures added to the Rows, Columns, and Background Filter will be used when the data source is being assigned to a component.

| Edit Initial View of ZHOQ_CO2 - DS_1                     |                             |                       |                        |                      |                           | FOX    |
|----------------------------------------------------------|-----------------------------|-----------------------|------------------------|----------------------|---------------------------|--------|
| ZHOQ_C02 - DS_1                                          | Columns                     | Live Preview          |                        | 18 data cells        | Pause Refresh             |        |
| <b>H</b> -Measures<br>E-Cal. year / month - OCALMO       | <b>H</b> -Measures          |                       | Admissions F           | Average Length of St | Discharges $\mathbb{Z}^7$ | Discha |
| E-Cal. year / quar - OCALQUAF                            |                             | Calendar year A       |                        |                      |                           |        |
| E-Calendar year - OCALYEAR<br>E-District - ZHOQ_DST      |                             | 2013                  | 50,117                 | 17,448.244           | 50,146                    |        |
| E-Hospital Facility - ZHOQ_FAC                           |                             | 2014                  | 51,269                 | 17,613.199           | 51,086                    |        |
| E- Hospital State - ZHOQ_STE                             |                             | <b>Overall Result</b> | 101,386                | 17,530.722           | 101,232                   |        |
| E-Payor Type - ZHOQ_PYTP<br>E-Referral Source - ZHOQ_RFS |                             |                       |                        |                      |                           |        |
| E-Region - ZHOQ_RGN                                      |                             |                       |                        |                      |                           |        |
|                                                          | Rows                        |                       |                        |                      |                           |        |
|                                                          | El-Calendar year - OCALYEAR |                       |                        |                      |                           |        |
|                                                          |                             |                       |                        |                      |                           |        |
|                                                          |                             |                       |                        |                      |                           |        |
|                                                          |                             |                       |                        |                      |                           |        |
|                                                          |                             |                       |                        |                      |                           |        |
|                                                          |                             |                       |                        |                      |                           |        |
|                                                          |                             |                       |                        |                      |                           |        |
|                                                          |                             |                       |                        |                      |                           |        |
|                                                          | Background Filter           |                       |                        |                      |                           |        |
|                                                          |                             |                       |                        |                      |                           |        |
|                                                          |                             |                       |                        |                      |                           |        |
| Global Data Source Settings                              |                             |                       |                        |                      |                           |        |
| Display of Negative Values:                              |                             |                       |                        |                      |                           |        |
|                                                          |                             |                       |                        |                      |                           |        |
| $-x$<br>$\blacktriangledown$                             |                             |                       |                        |                      |                           |        |
| Display of Zero Values:                                  |                             |                       |                        |                      |                           |        |
| $\blacktriangledown$<br>Default                          |                             |                       |                        |                      |                           |        |
|                                                          |                             |                       | $\left  \cdot \right $ |                      |                           | 围      |
| $\circledR$                                              | √ Undo                      | S Redo                | OK + Create Crosstab   | OK                   | Cancel                    |        |
|                                                          |                             |                       |                        |                      |                           |        |
|                                                          |                             |                       |                        |                      | <b>CONTRACTOR</b>         |        |

<span id="page-97-1"></span>*Figure 4.118: Edit Initial View*

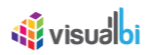

After the data source has been added to the SAP BusinessObjects Design Studio/SAP Lumira Designer project, it can be assigned to the charts from the VBX suite. You can assign the data source to a component using the property Data Source (see [Figure 4.119\)](#page-98-0) or using a simple drag and drop navigation, dragging the data source from the Outline to the component in your project.

| Properties &        |                   | 目<br>$\neq$  |
|---------------------|-------------------|--------------|
| Property            | Value             |              |
| $\Box$ General      |                   |              |
| Name                | LE LINECHART_2    |              |
| Type                | Line Chart        |              |
| Visible             | Ly true           |              |
| $\Box$ Data Binding |                   |              |
| Data Source         | $E$ <none></none> | $\mathbf{v}$ |
| Data Selection      | □ Add             |              |
| $\Box$ Display      | $DS_1$<br>$DS_2$  |              |
| CSS Class           | ∜ <none></none>   |              |
| E Layout            |                   |              |
| Top Margin          | 1言 42             |              |
| Left Margin         | $l \equiv 70$     |              |

<span id="page-98-0"></span>*Figure 4.119: Data Source Selection*

# **4.4.2 Data Utility Feature in VBX Charts**

Each of the charts in the VBX suite also comes with the option to enable the Data Utility tool (see [Figure 4.120\)](#page-99-0). The Data Utility functionality provides you with the ability to select a subset of dimensions and measures from the assigned data source for the chart. For example, your data source could contain the dimensions Product Category and Region, and the measures Sales Amount and Profit Amount, but your chart is supposed to only display the Sales Amount by Region. In this situation the Data Utility allows you to re-use this data source and select the dimensions and measure that should be used, instead of using the complete data set. As the Data Utility tool allows you to specify the dimensions and measures per chart, it helps you to reduce the overall number of data source and in that way helps you to improve the overall performance of your application.

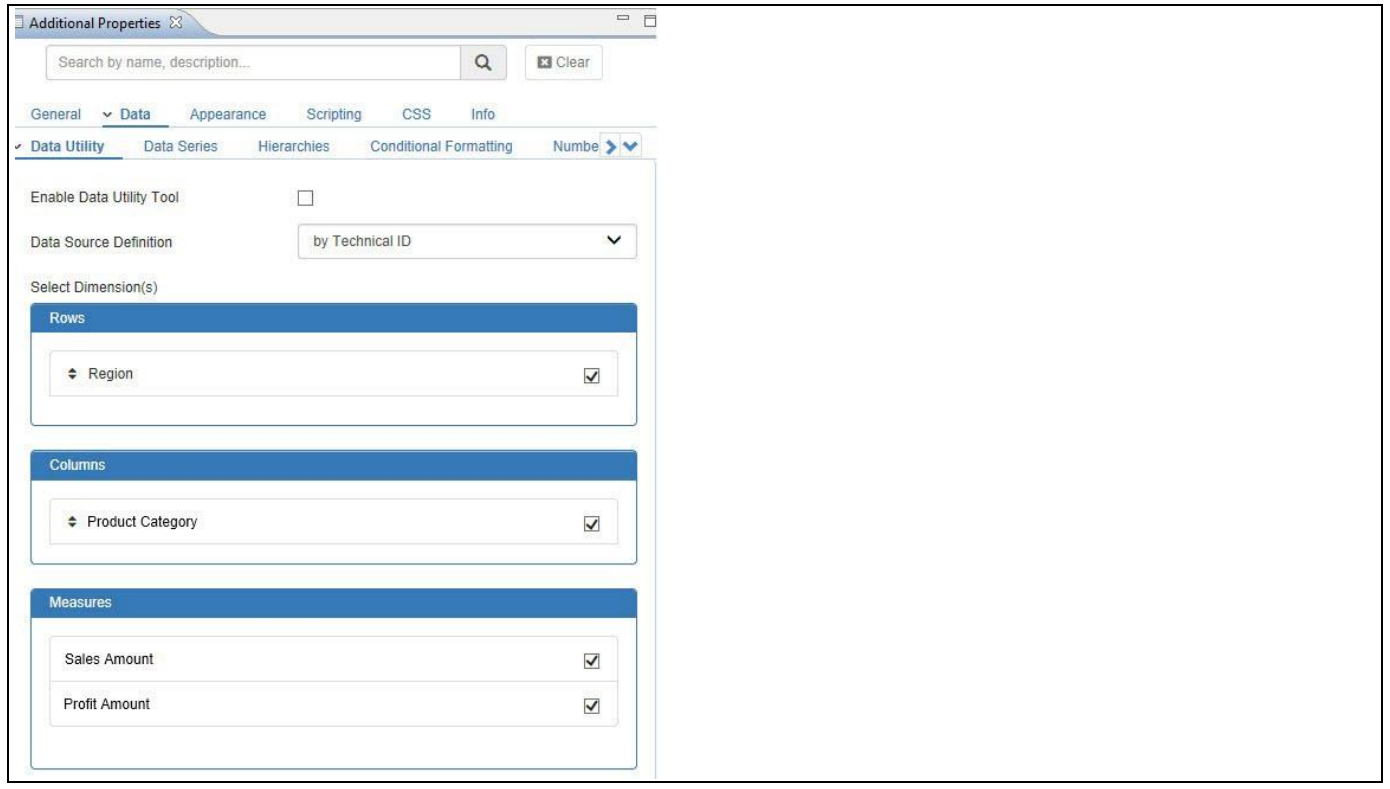

<span id="page-99-0"></span>*Figure 4.120: Data Tab – VBX Charts* 

Navigate to the category Data and to the sub category Data Utility in the Additional Properties of the VBX Charts (see [Figure 4.120\)](#page-99-0). After you enabled the Data Utility tool by activating the option Enable Data Utility Tool, you can set the Data Source Definition type and select both the measures and dimensions (see [Figure 4.121\)](#page-100-0). All Dimensions that are available in the Rows and Columns of the initial view are shown as part of the Rows, Columns, and Measures area of the Data Utility tool.

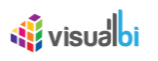

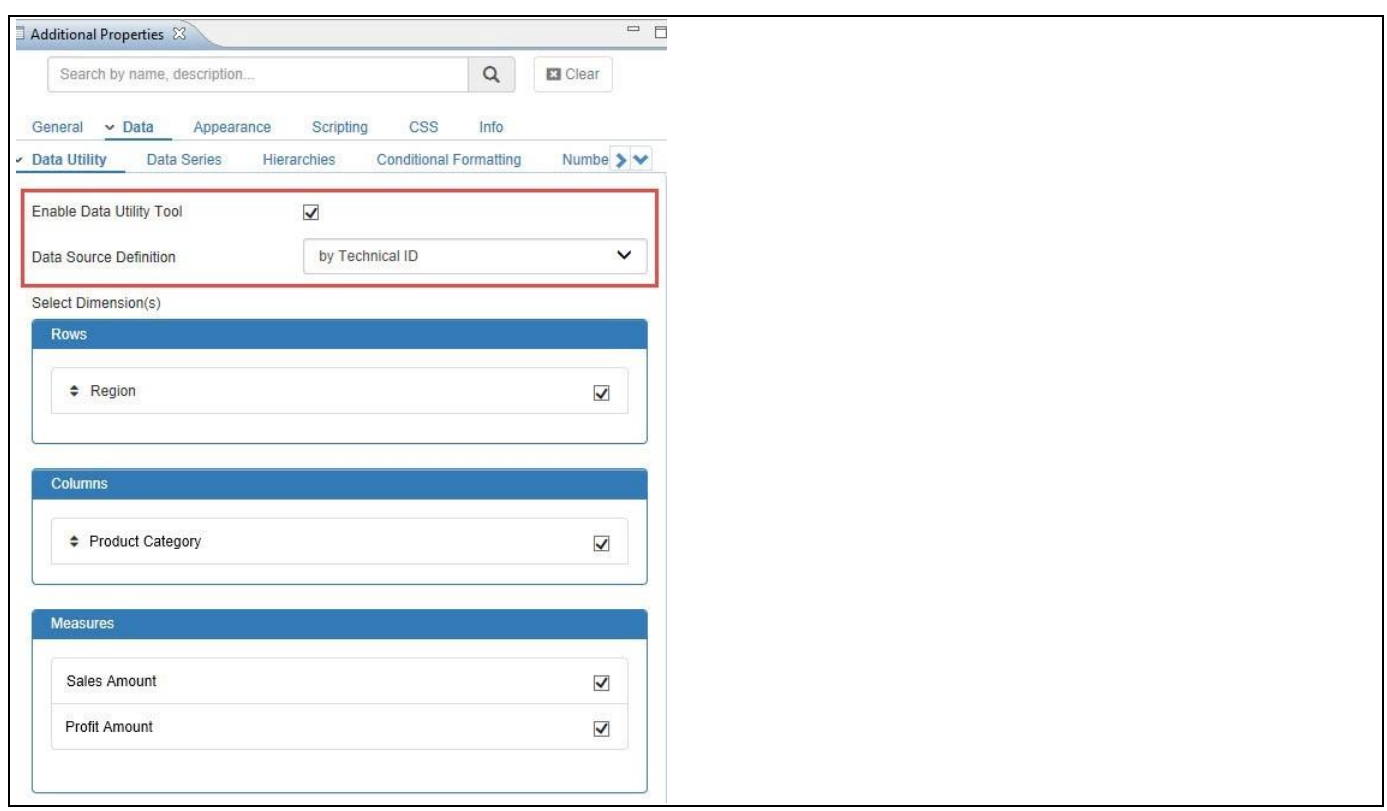

<span id="page-100-0"></span>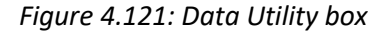

#### *4.4.2.1 Data Source Definition*

As part of the Data Utility tool, you have the option to configure the property "Data Source Definition" to be based on the Technical ID or to be based on the Index.

- The option Technical ID allows you to specify the dimensions and measures based on their technical names.
- The option Index Based allows you to specify an index value (zero based index), and the index will specify the position of the dimension or measure in the assigned data source. For example a index of 2 for the measure will then use the third measure (0, 1, 2) of the assigned data source. By using the option Index based, you can keep the dimension and measure assignment dynamic, as the Data Utility will then always leverage the dimensions and measures based on the assigned index, even when there are changes in the underlying structure of the data source.

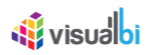

For our example we will select the option "Technical ID" as shown in [Figure](#page-101-0) 4.122. The dimension Region is selected, along with the measures Profit and Net Value.

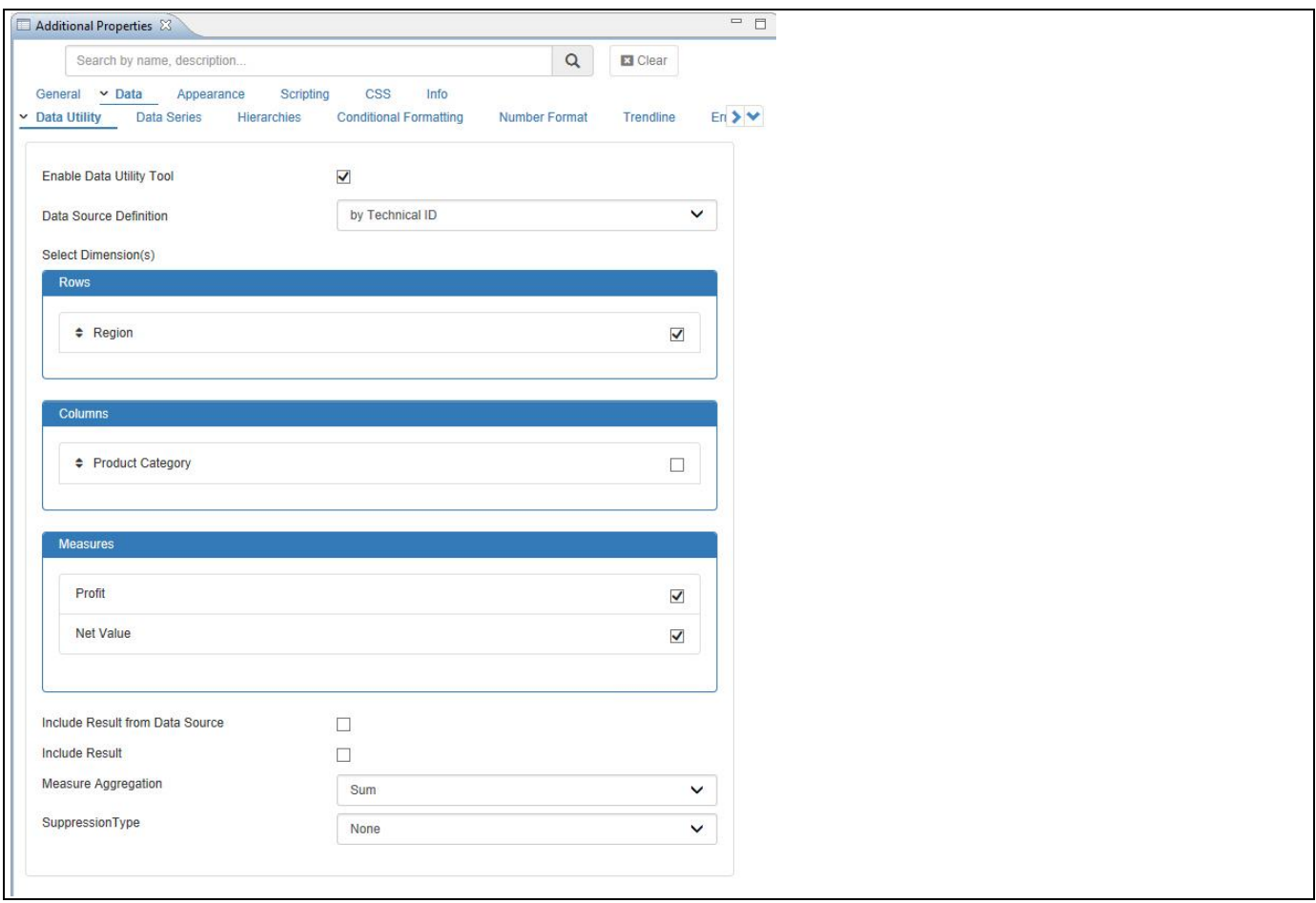

<span id="page-101-0"></span>*Figure 4.122: Data Utility*

You also have the option to set the following properties for the Data Utility (see [Figure](#page-101-0) 4.122).

- Include Result from Data Source: This property allows you to include Totals and Subtotals from the Initial View of the Data source.
- Include Result: When this property is activated, you have the option to include totals / subtotals for the selected dimension / measures and choose the aggregation function in the next property.
- Measure Aggregation: Using this property, you can set the Aggregate Function for the data points which are configured using the options such as Min, Max, Average, Count, Distinct Count, Sum, Percentage Share, and Running Total. The property Show Total and Sub total will display the sum of all the data points based on the selected Aggregate function.
- Suppression Type This property allows you to configure a Zero and Null suppression for the Rows and Columns. The Zero / Null Suppression will be performed on the configured element of the Data Utility Tool.

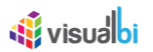

# **4.5 Common Properties of VBX Charts**

The following sections outlines the common properties of the VBX Charts that are available in the Additional Properties. Properties that are specific to a particular chart component are discussed separately.

# **4.5.1 General**

The General category lists the component name and type which are not customizable. The property Visible controls the visibility of the component dynamically.

# **4.5.2 Data Binding**

The dashboard designer can use the Data Source property in the Standard Properties of the chart to assign a data source to the chart. In addition you can leverage the previously mentioned Data Utility tool.

#### **4.5.3 Display**

The CSS Class property in the Standard Properties allows you to specify the CSS class name that is added to the component at runtime. This class can be referenced using the custom CSS file from the application properties.

#### **4.5.4 Layout**

Properties related to the component margins and size are available under the Layout category in the Standard Properties. For any component, a maximum of two properties between margins and size can be set to auto for the component to adjust the size and position dynamically.

# **4.5.5 Additional Properties Sheet – German Support**

As part of VBX Release 2.32, you have the option to view the Additional Properties Sheet in German Language. The user can switch to English as well as German Languages based on their choice (se[e Figure 4.123\)](#page-102-1).

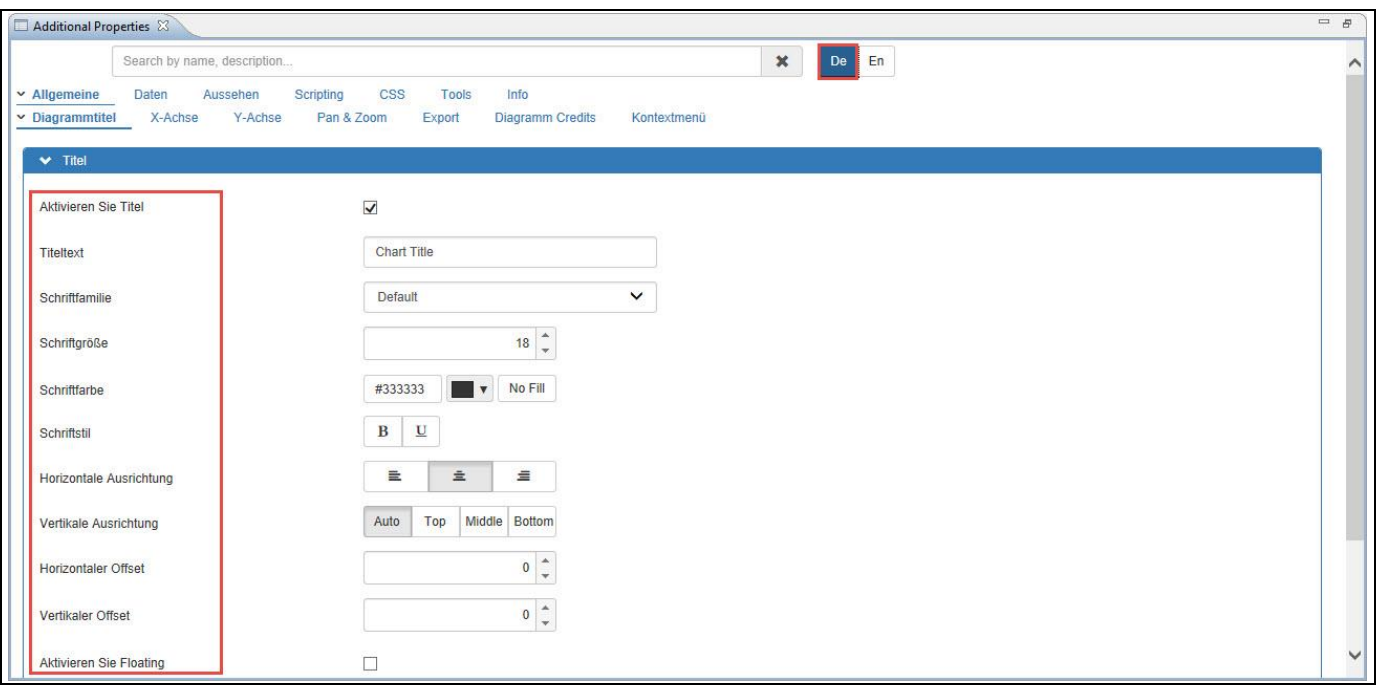

<span id="page-102-1"></span><span id="page-102-0"></span>*Figure 4.123: German Support*

# *di* visual bi

# **4.5.6 Additional Properties Sheet**

The Additional Properties sheet consists of options and attributes to control the look and feel of the VBX charts. This sheet also enables users to modify properties related to advanced interactivities such as drilldown, panning and zooming, etc. [Figure 4.124](#page-103-0) highlights the available tabs of an Additional Property sheet for a line chart.

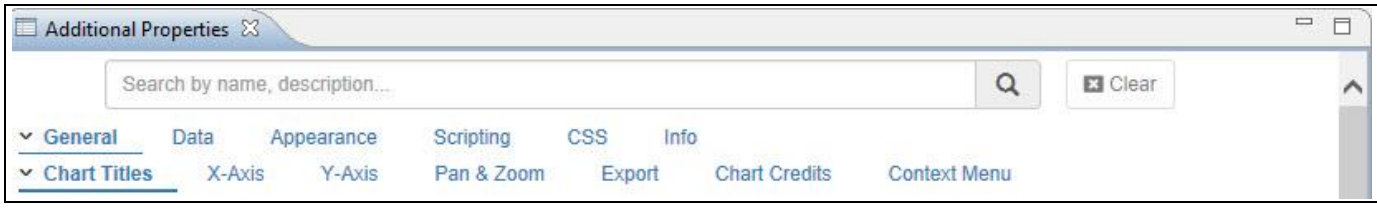

<span id="page-103-0"></span>*Figure 4.124: Additional Properties - Tabs*

Except for a few unique properties for specific charts (like gauges and counters), all VBX charts share a common set of properties grouped under the categories discussed below. Exceptions from these categories include value axis for Gauges, 3D options for Pie charts, and text styles for Counters.

# *4.5.6.1 Category General*

The following section outlines the available Additional Properties for the category General.

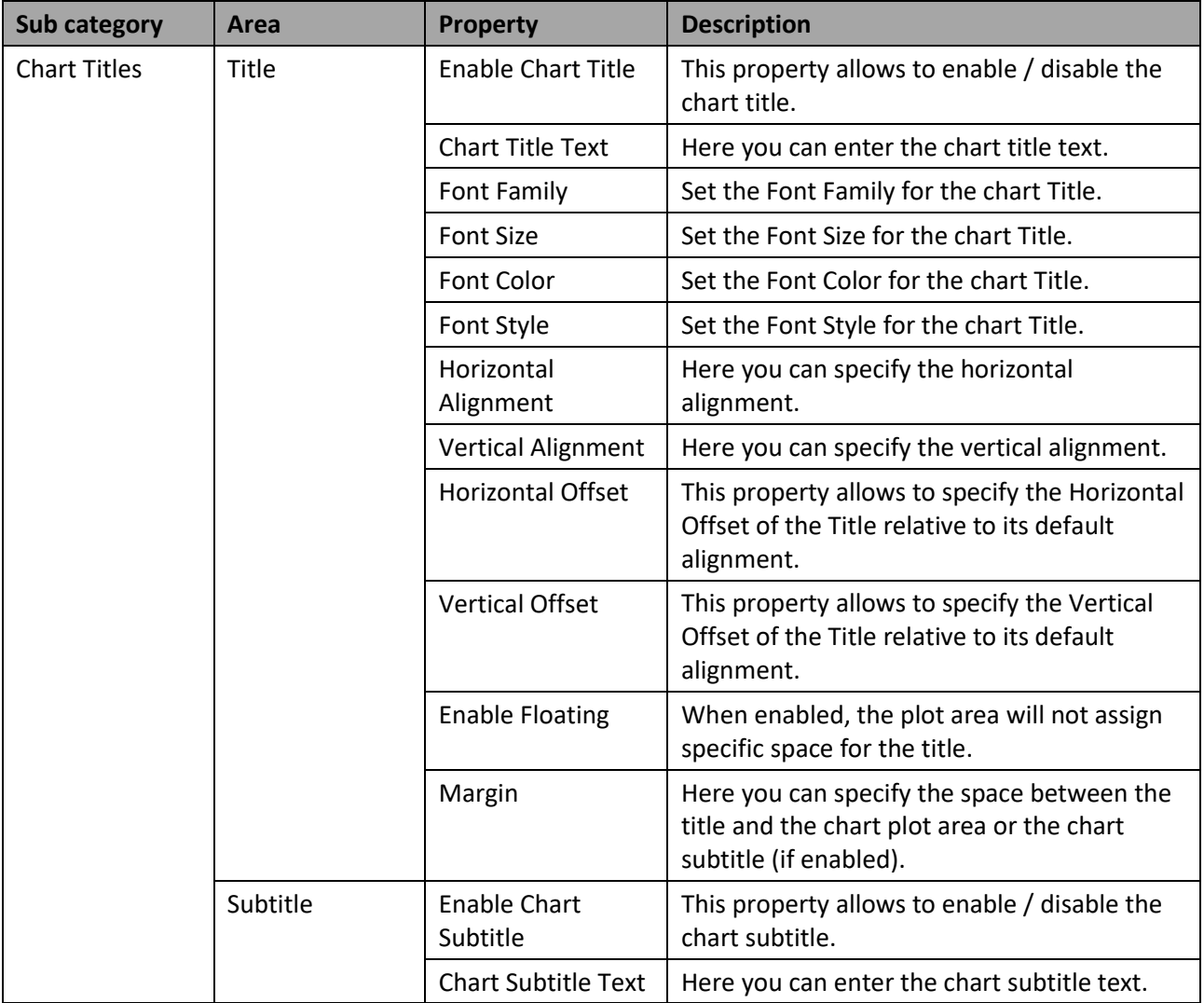

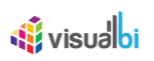

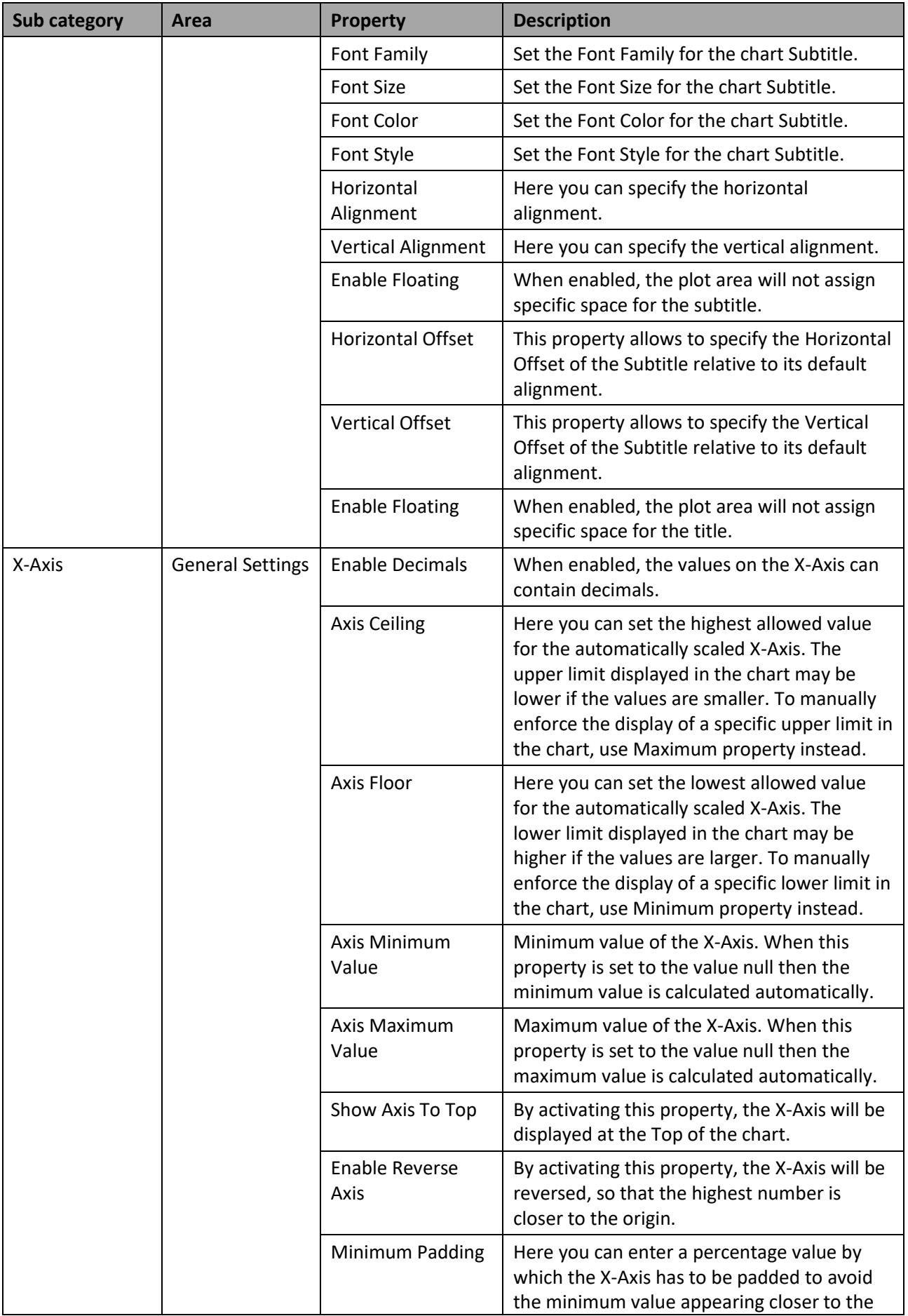

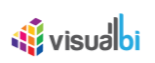

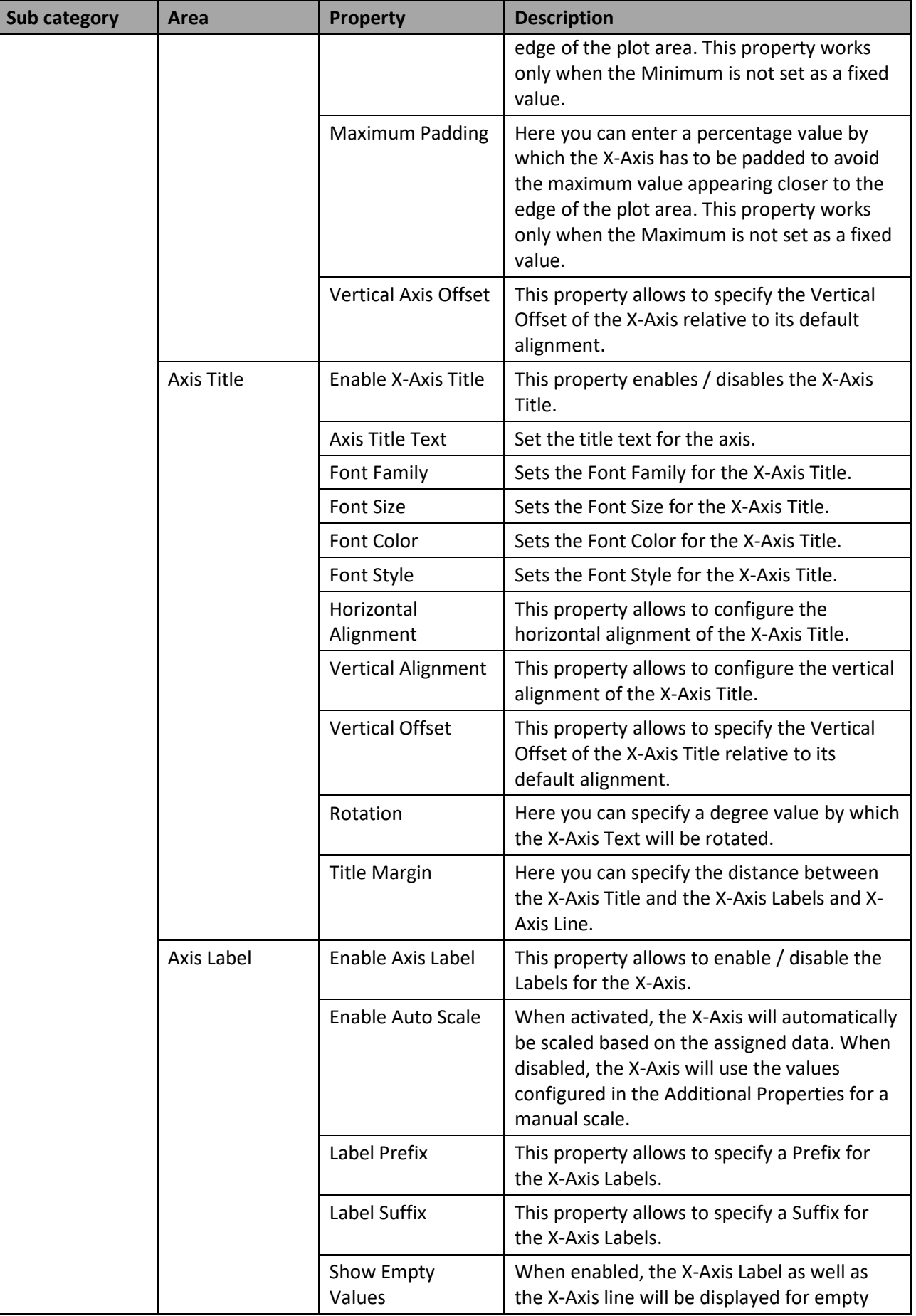

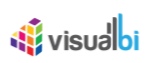

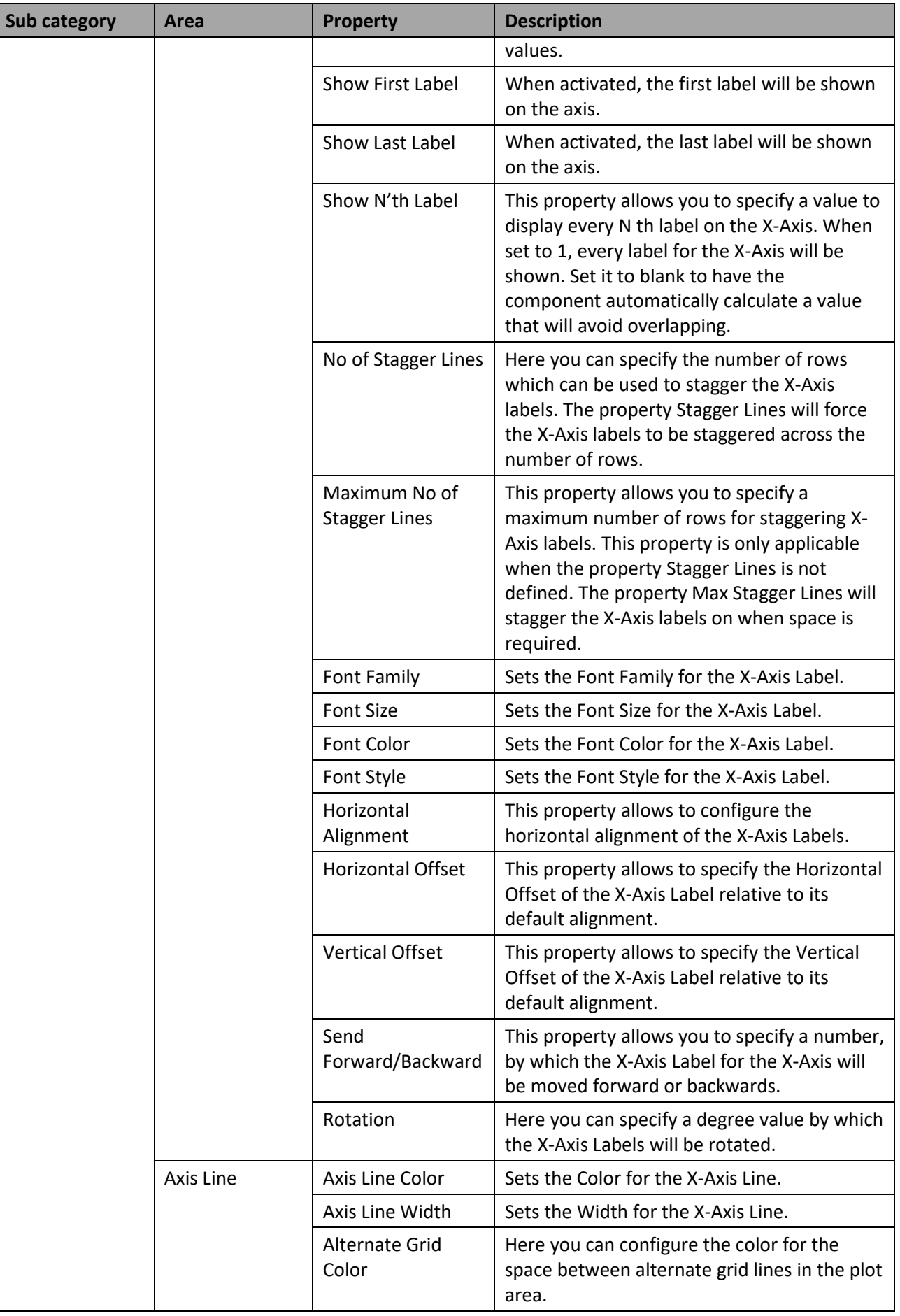

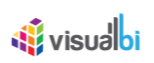

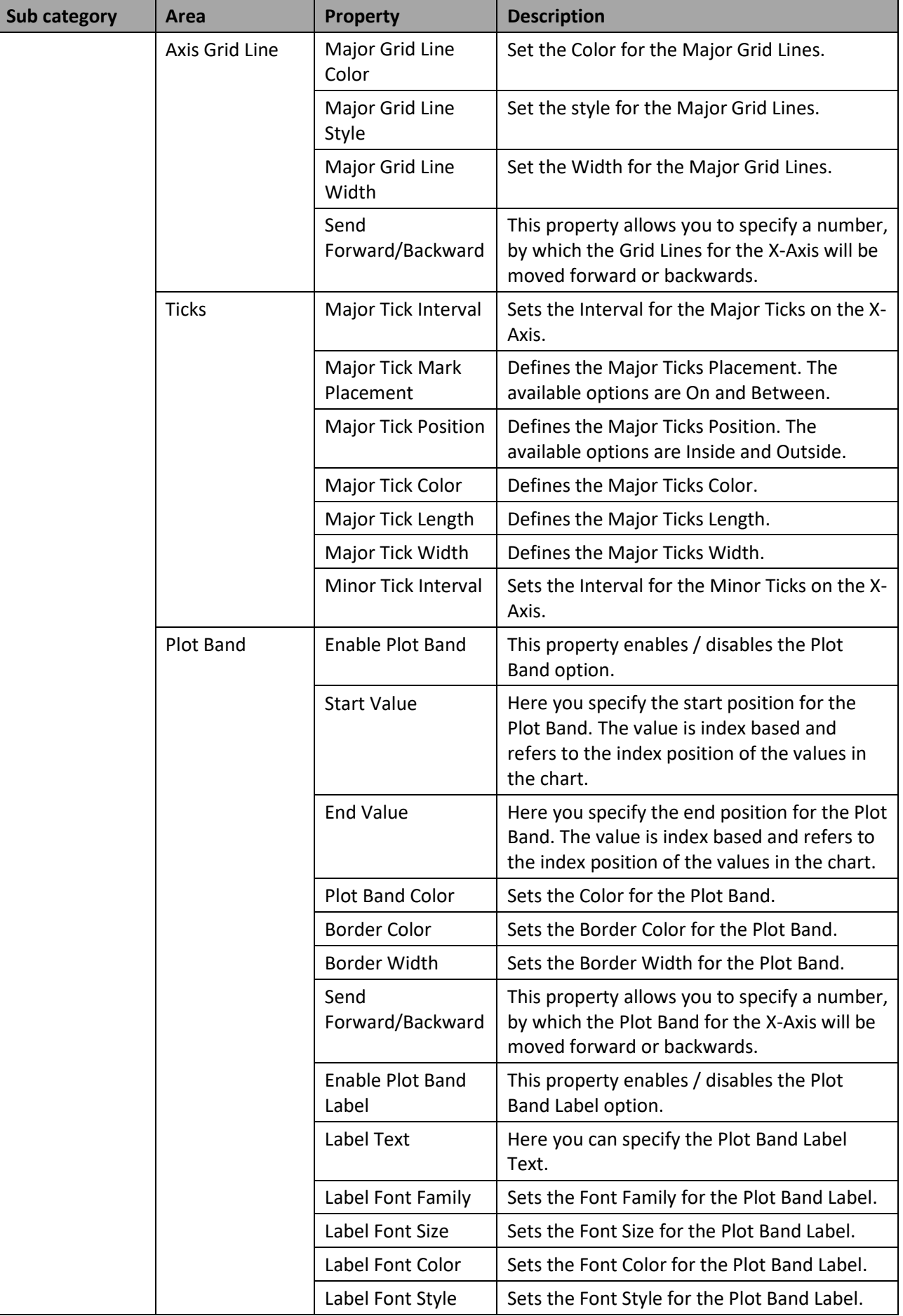
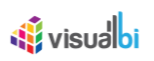

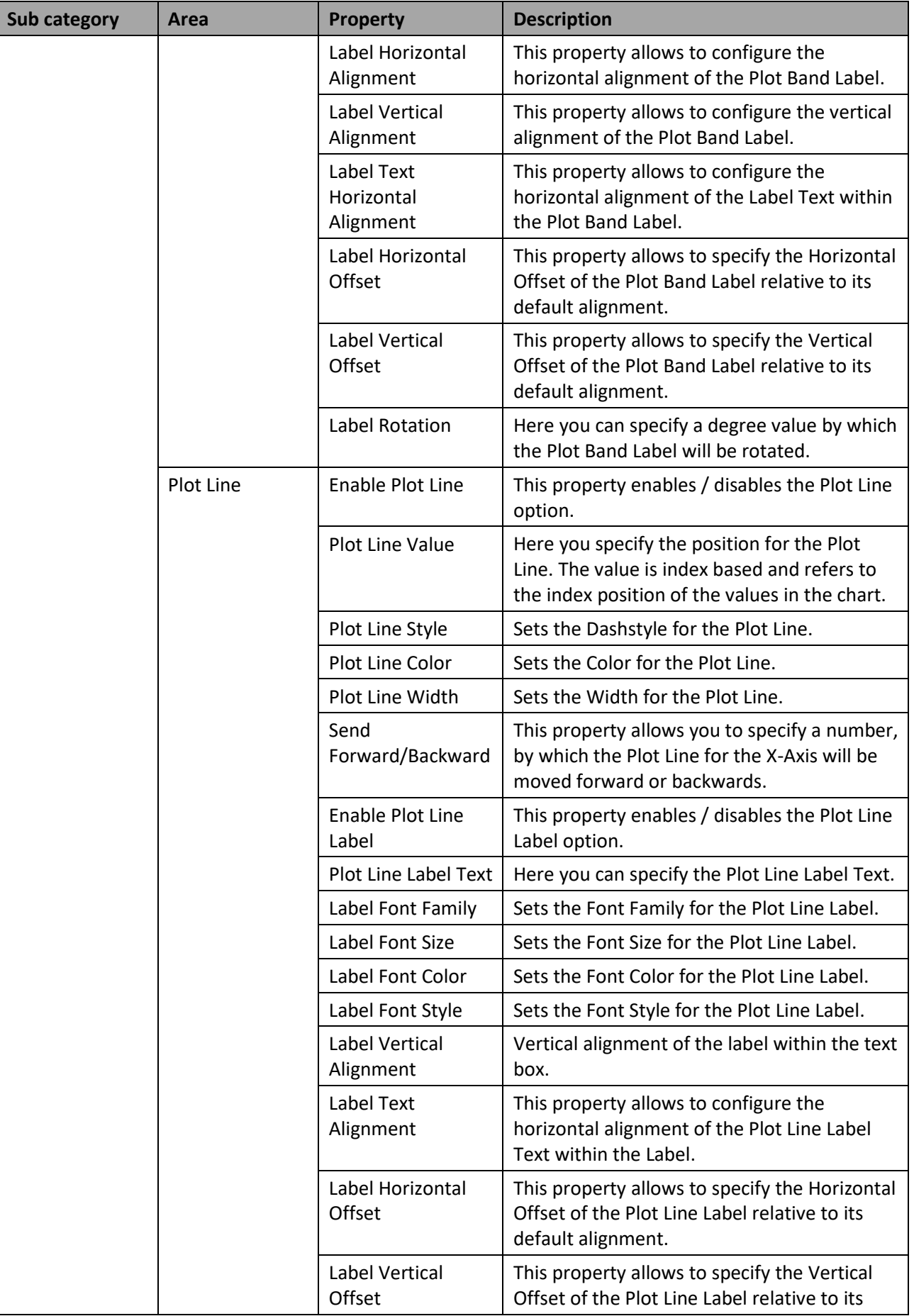

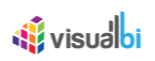

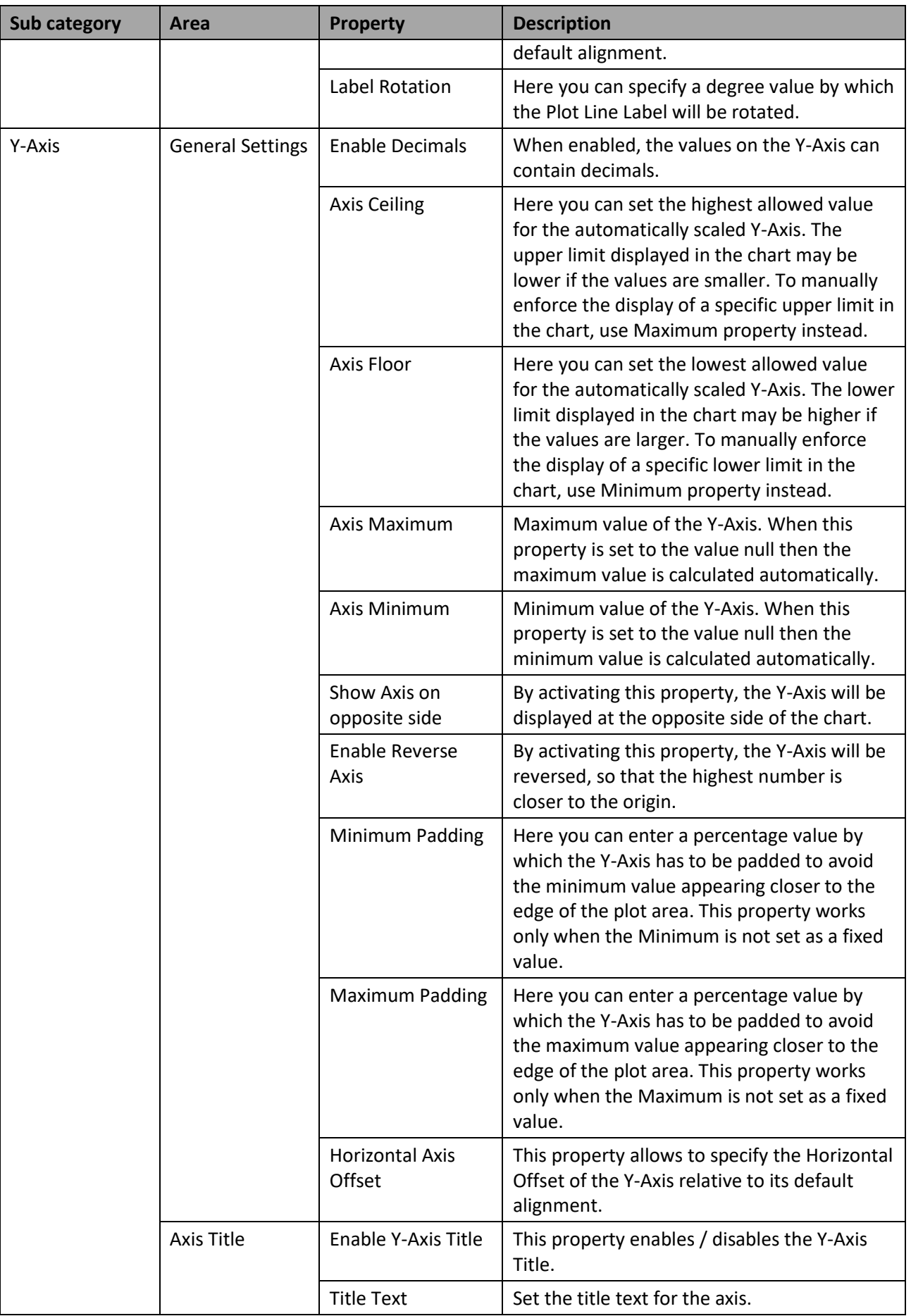

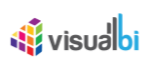

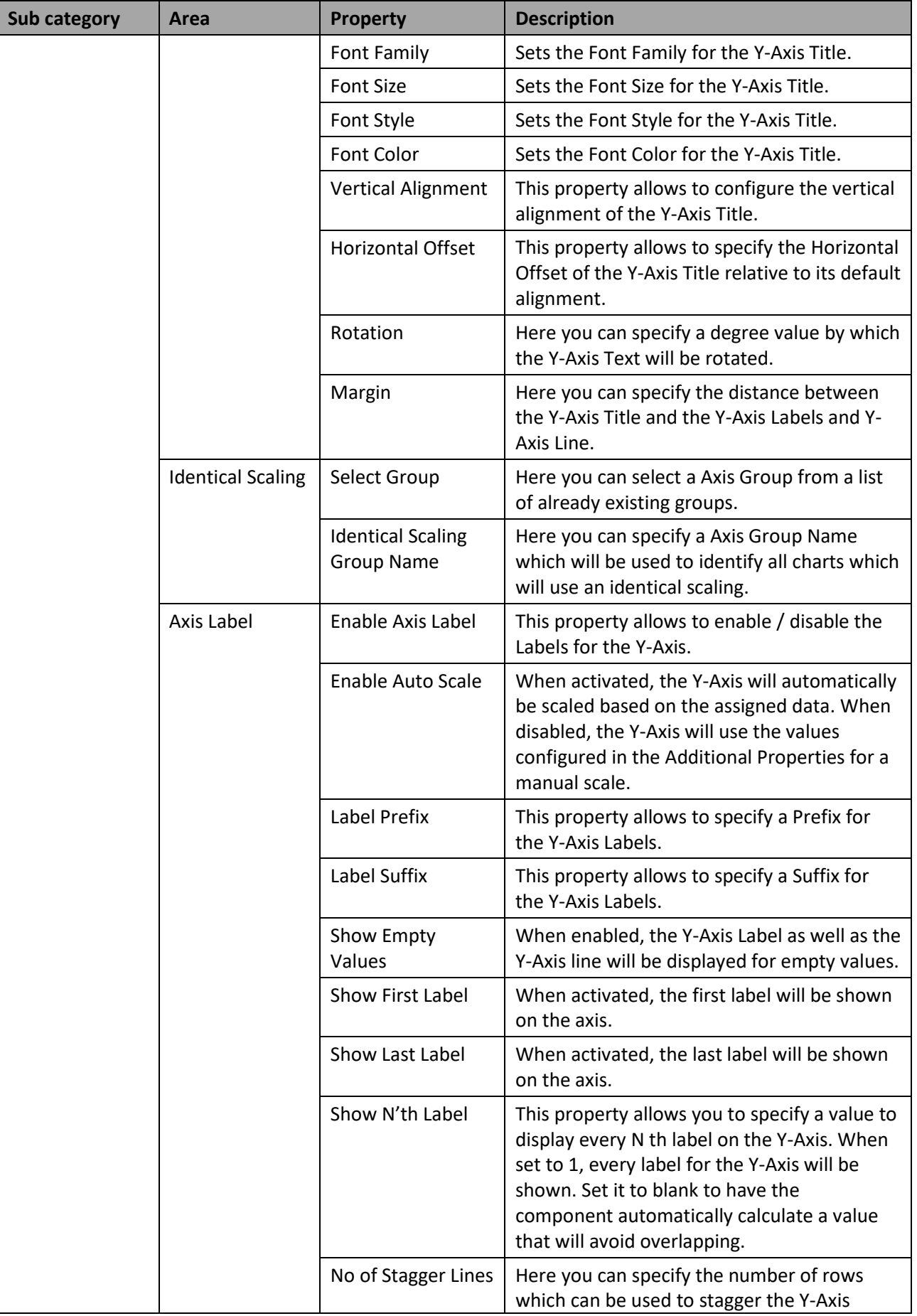

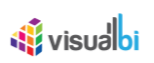

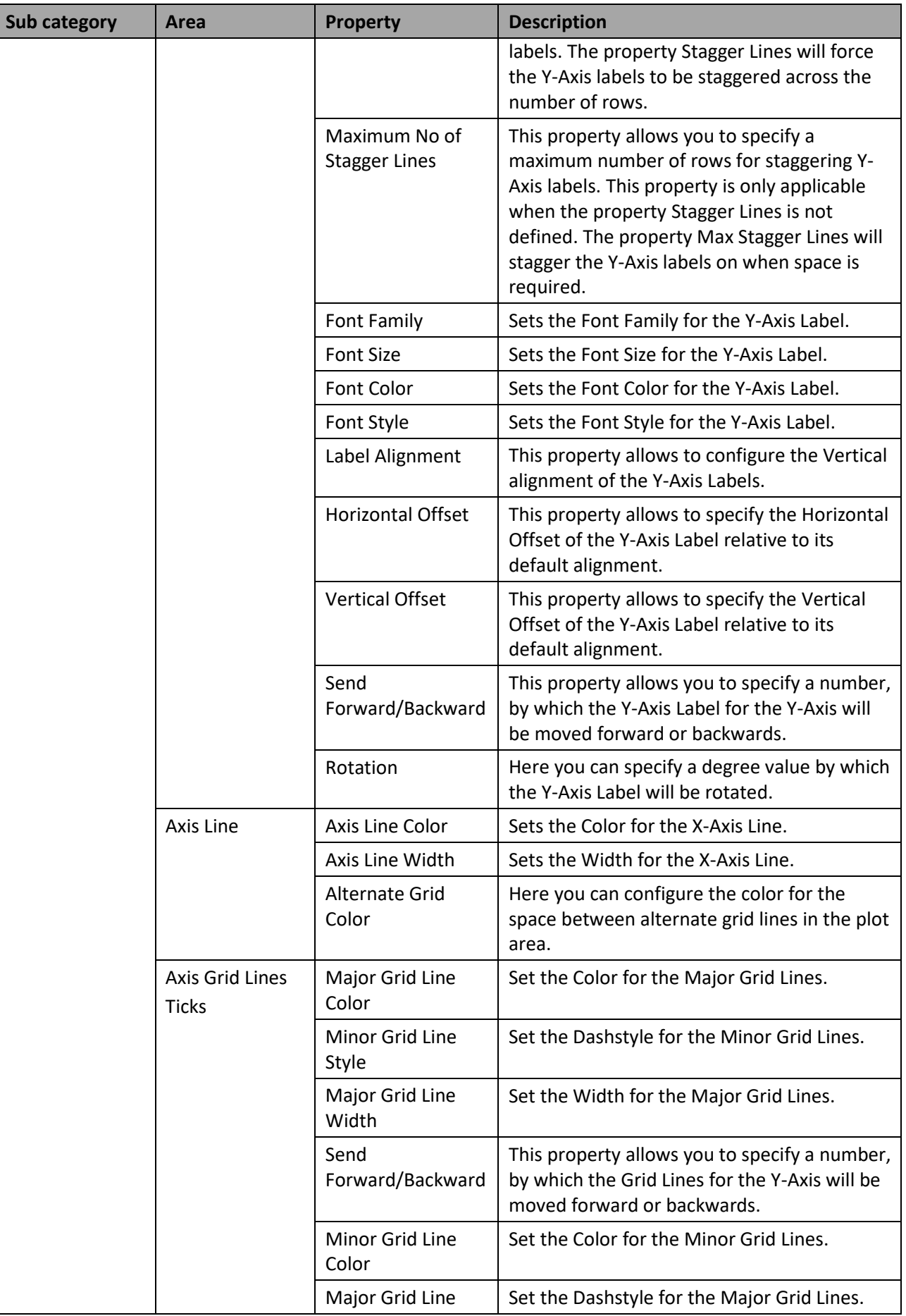

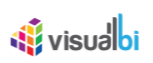

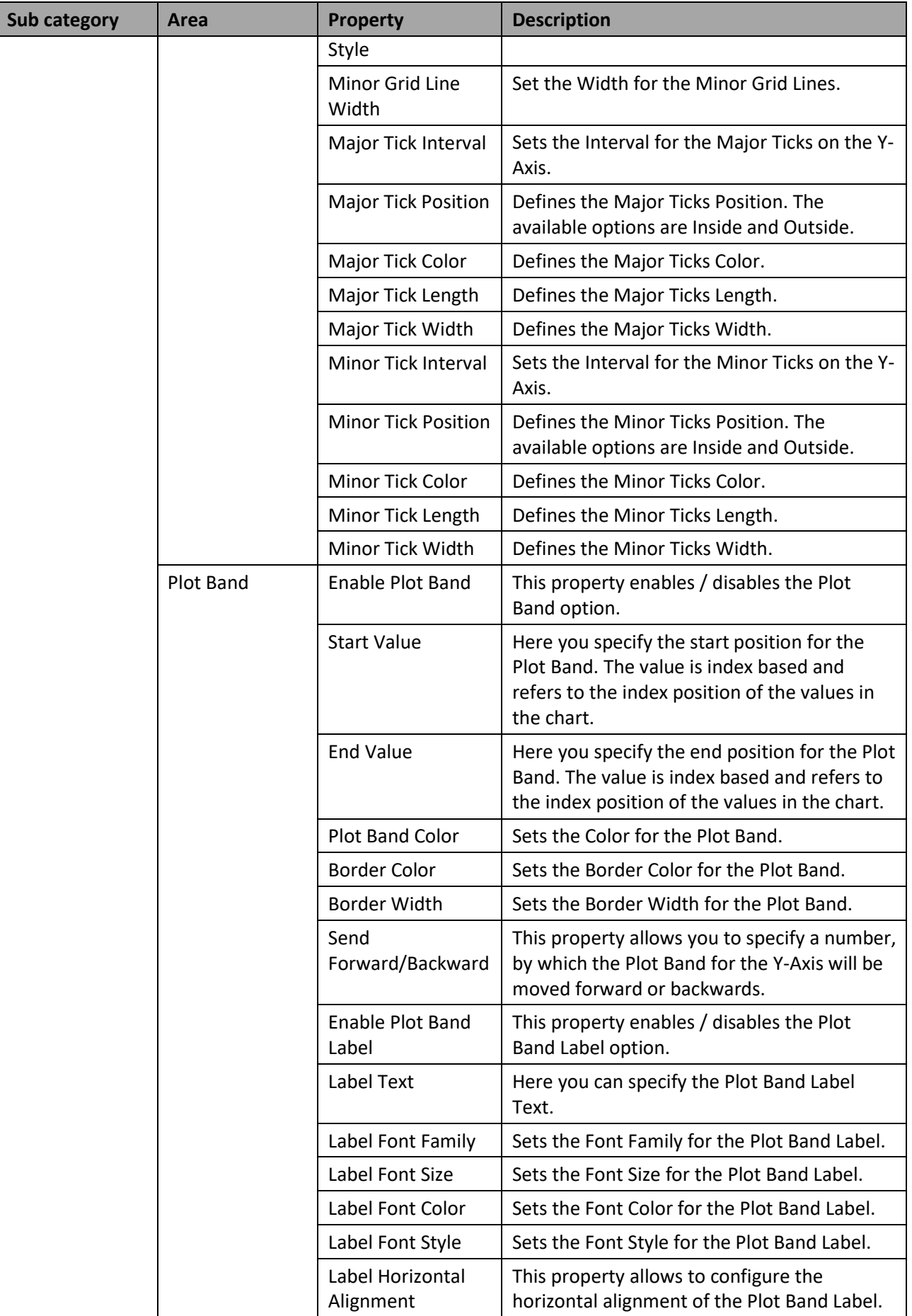

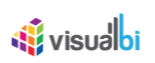

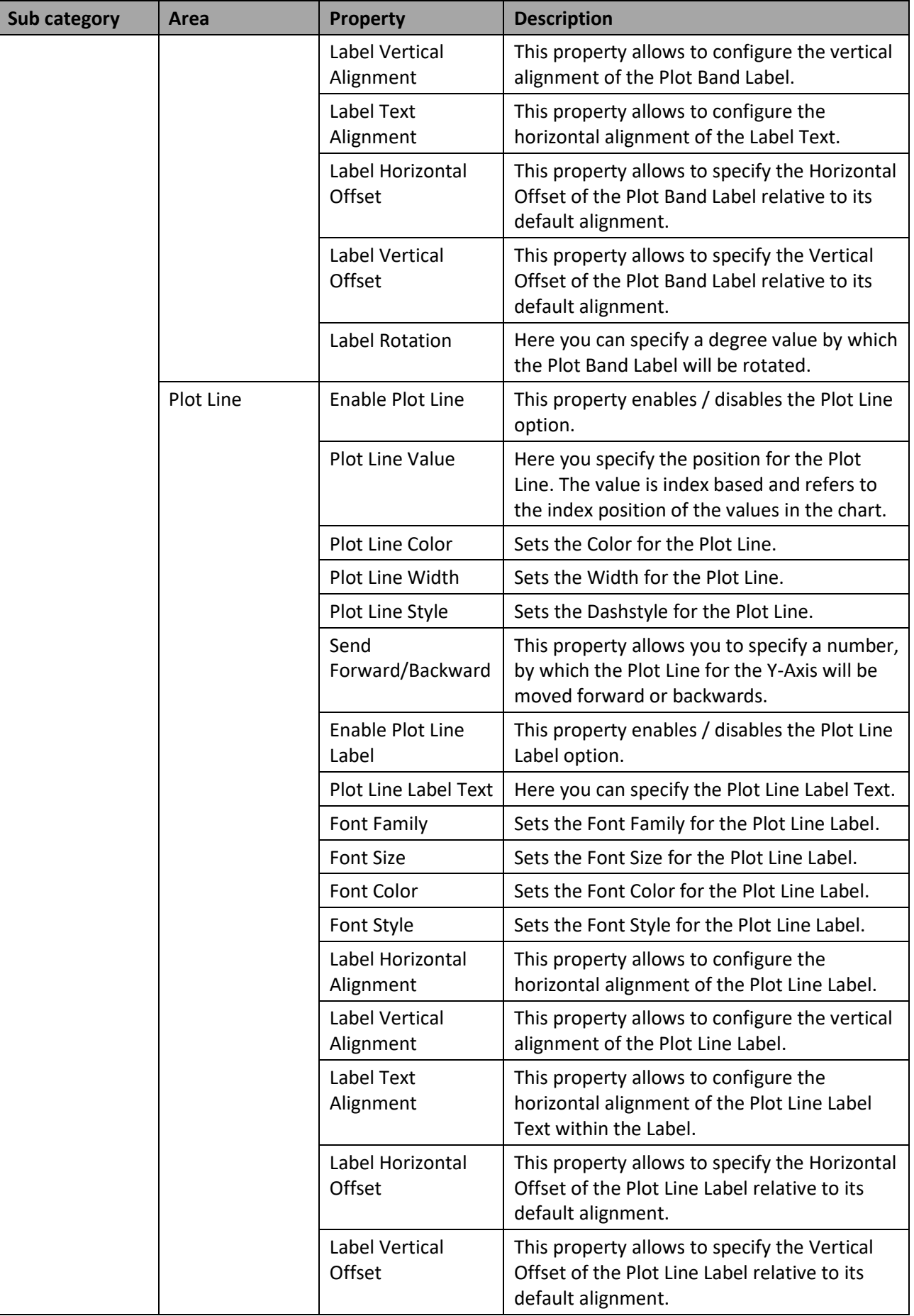

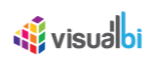

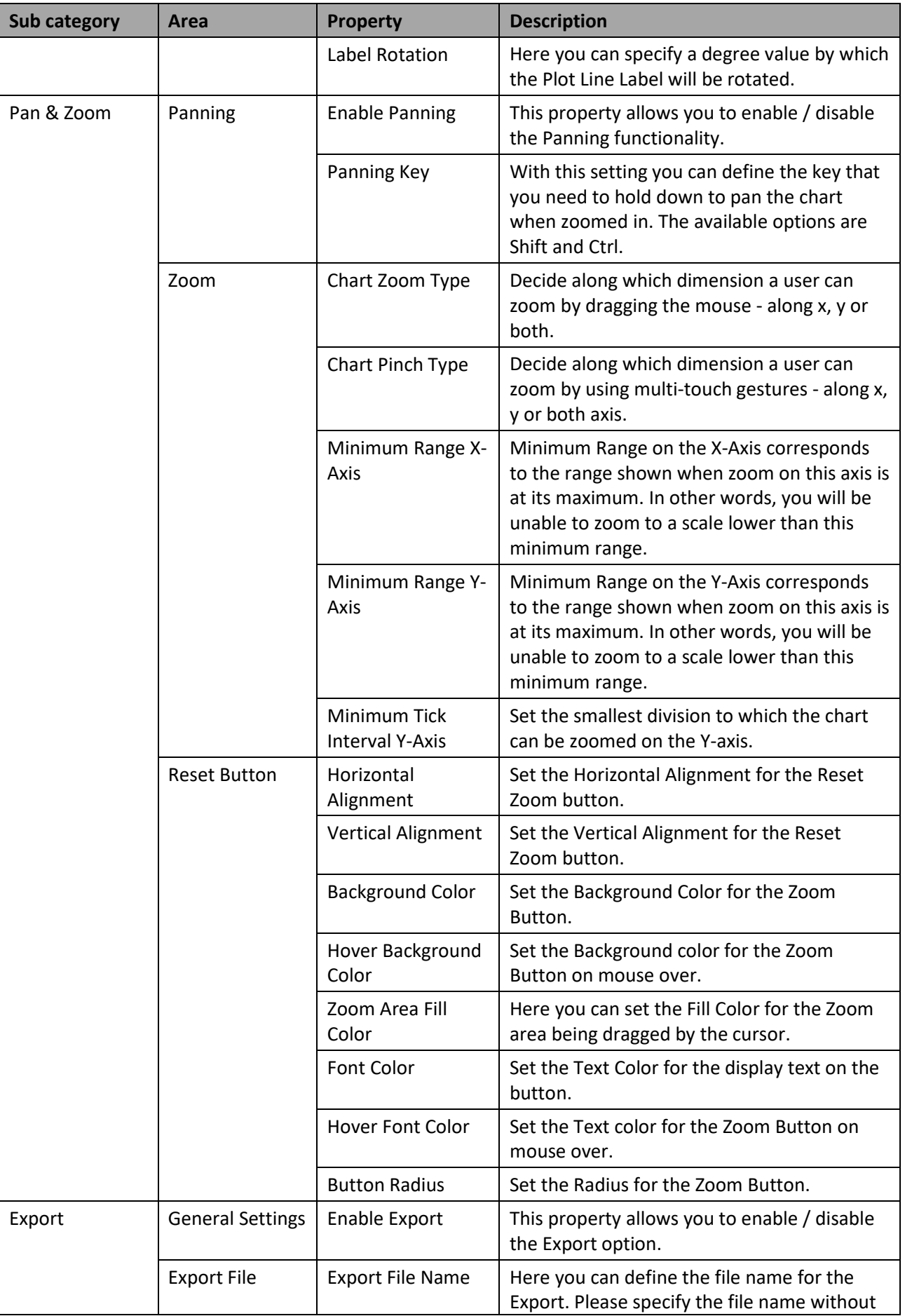

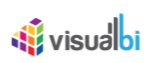

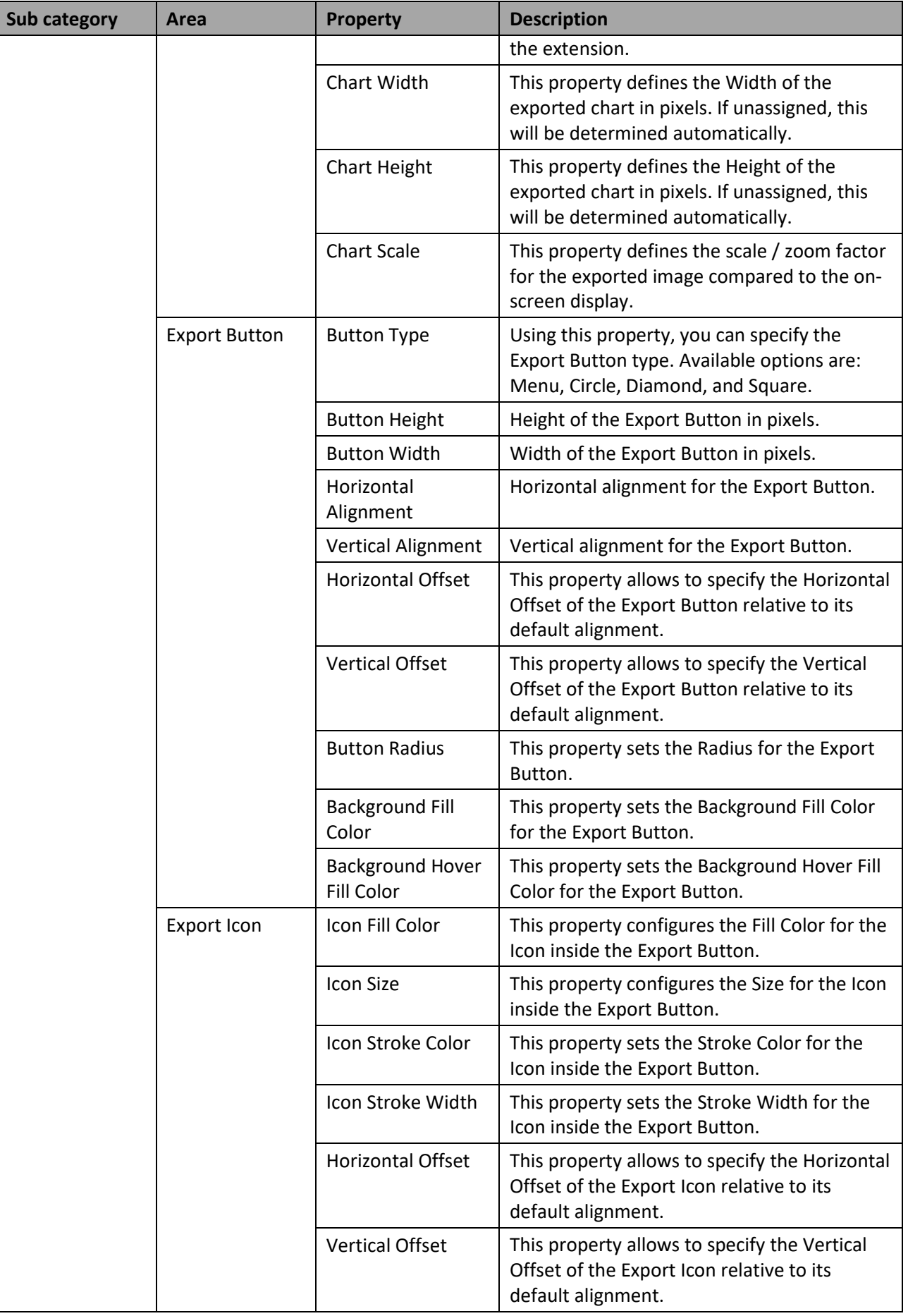

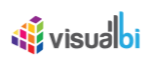

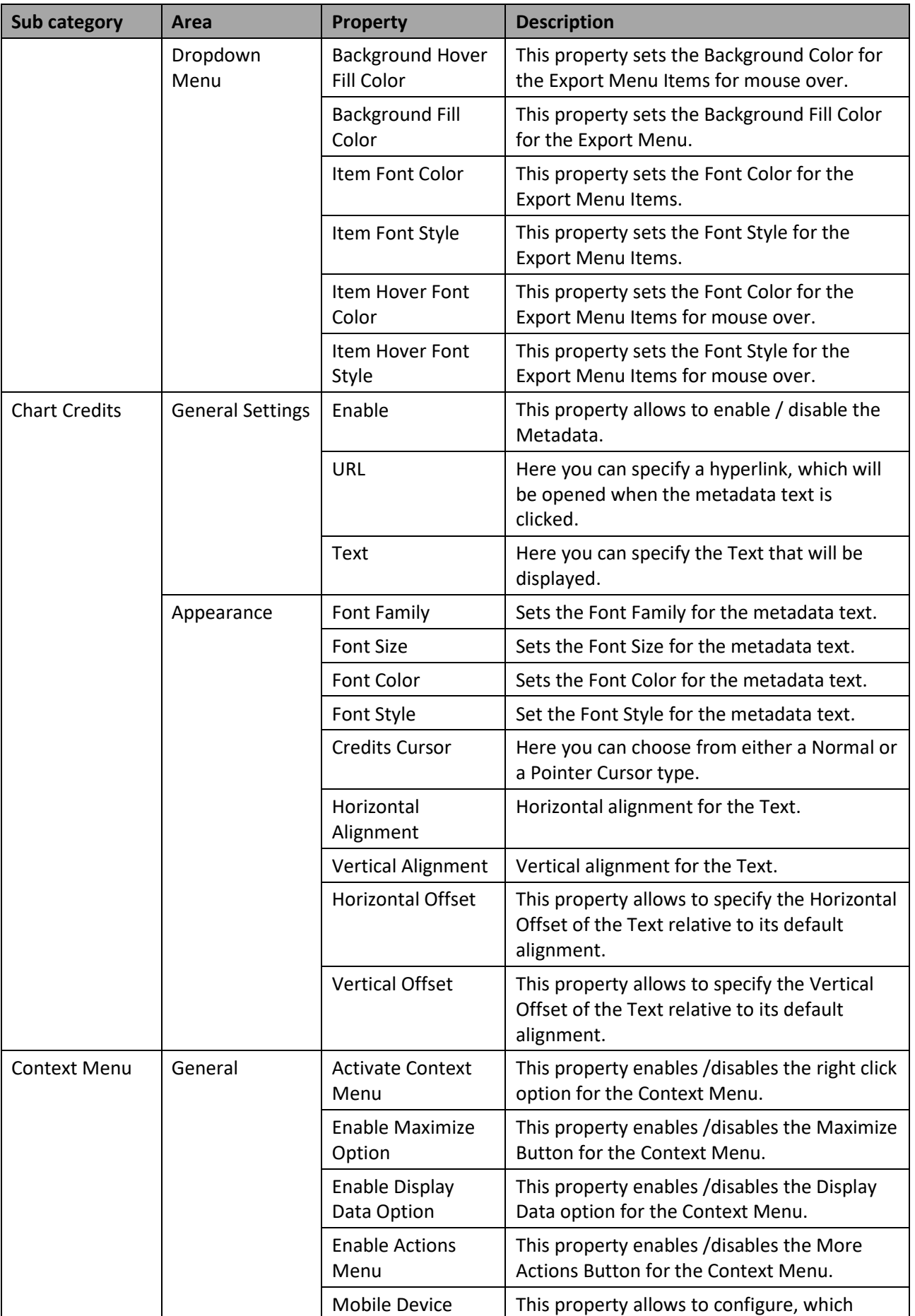

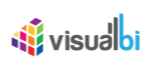

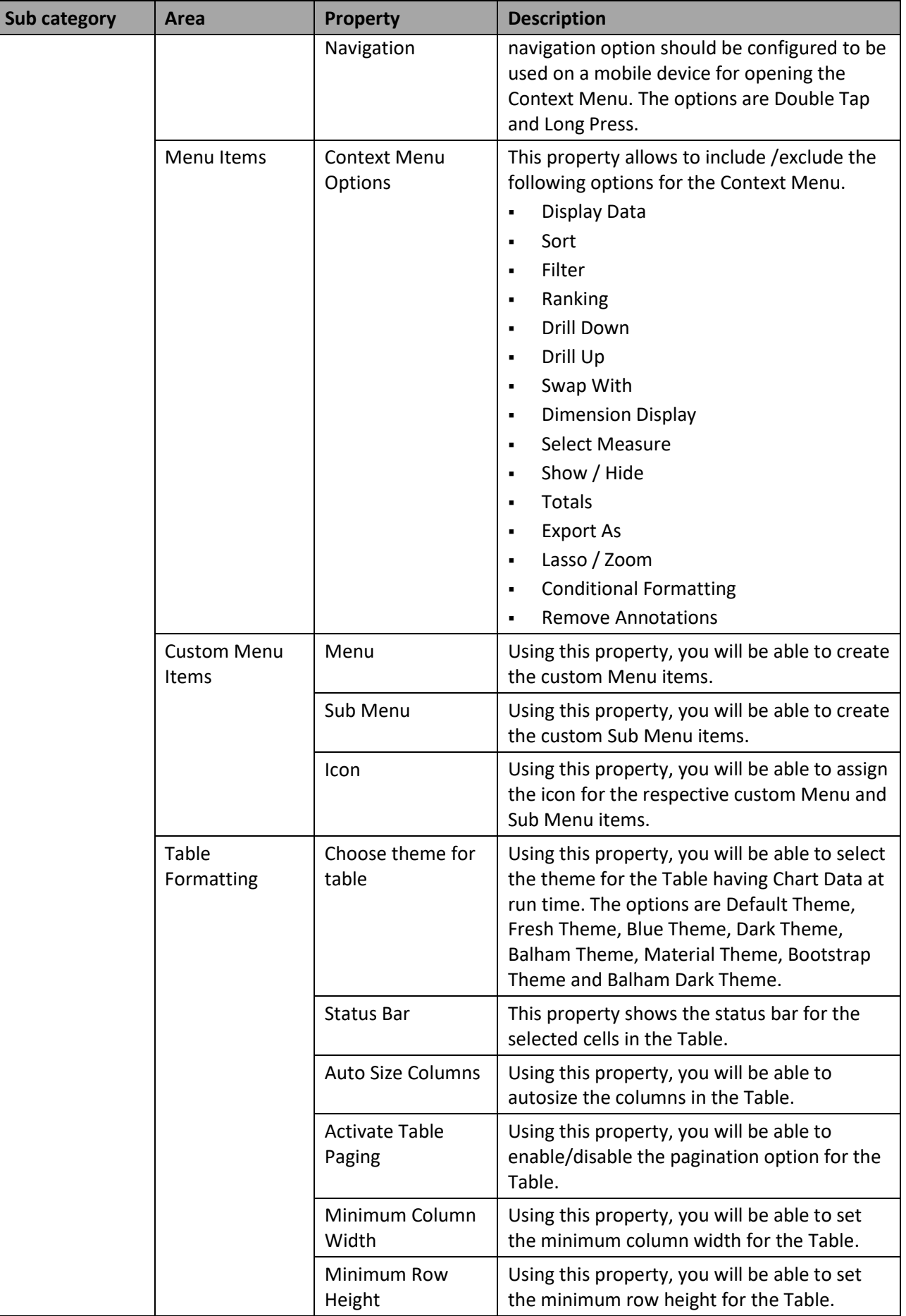

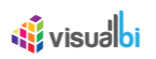

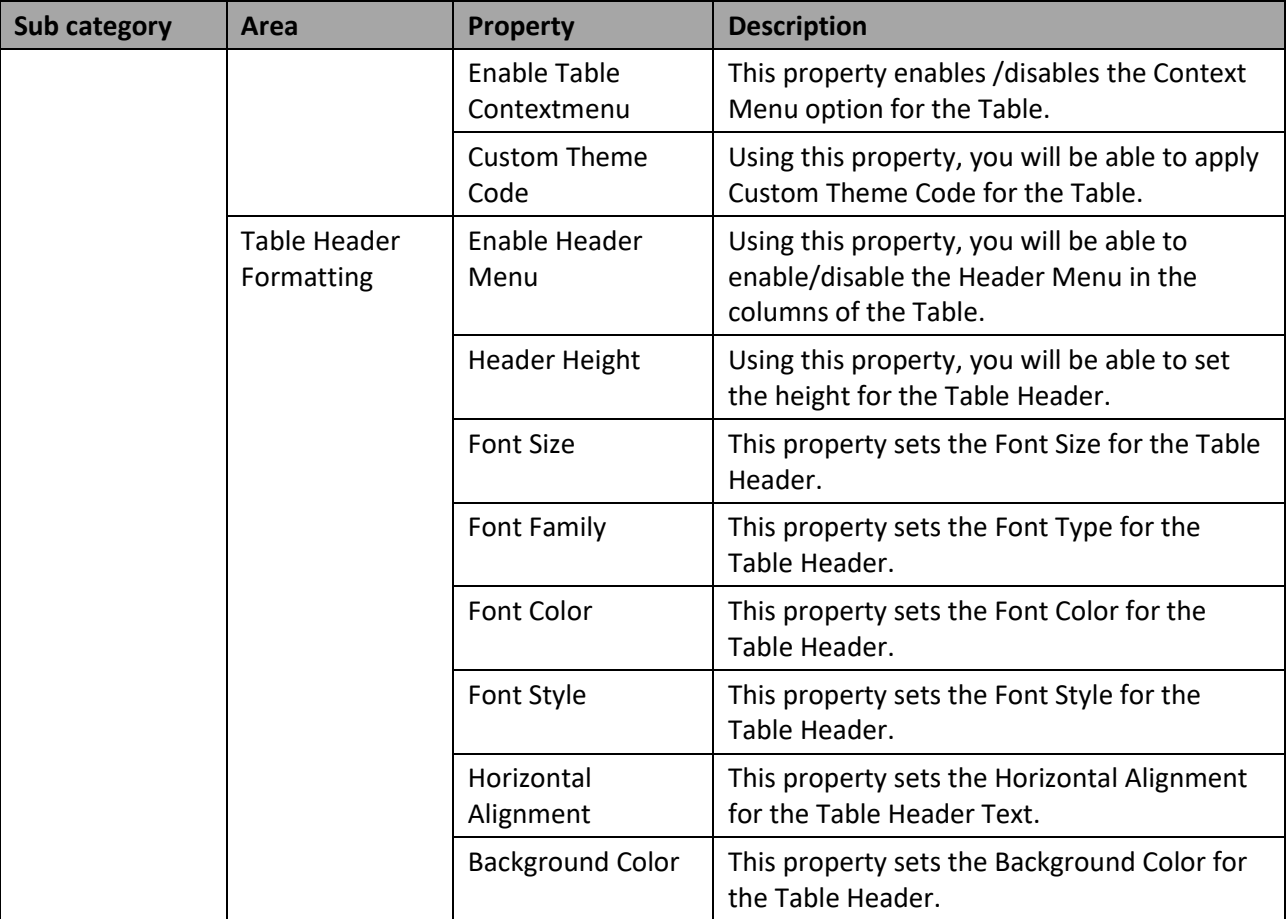

*Table 4.6: General* 

#### *4.5.6.2 Category Data*

The category Data contains properties and attributes related to the data for the chart. For charts such as the line or area chart, the Data category contains attributes that allow changing the layout of the markers displayed in the chart.

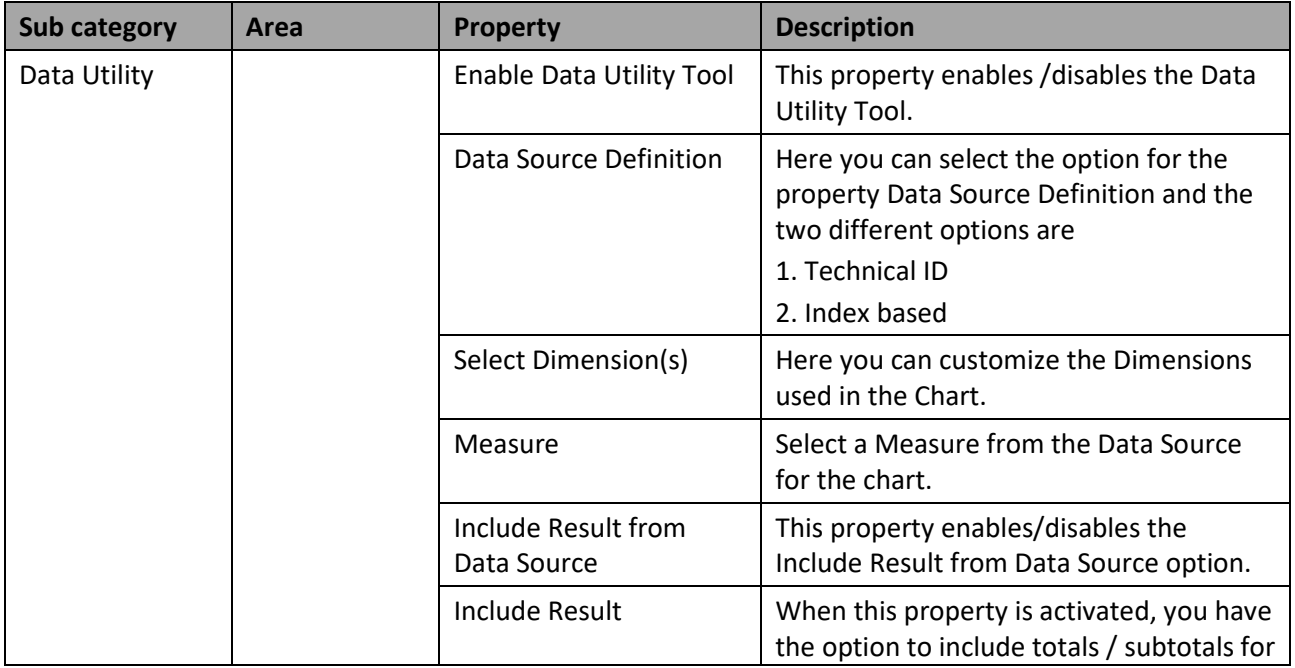

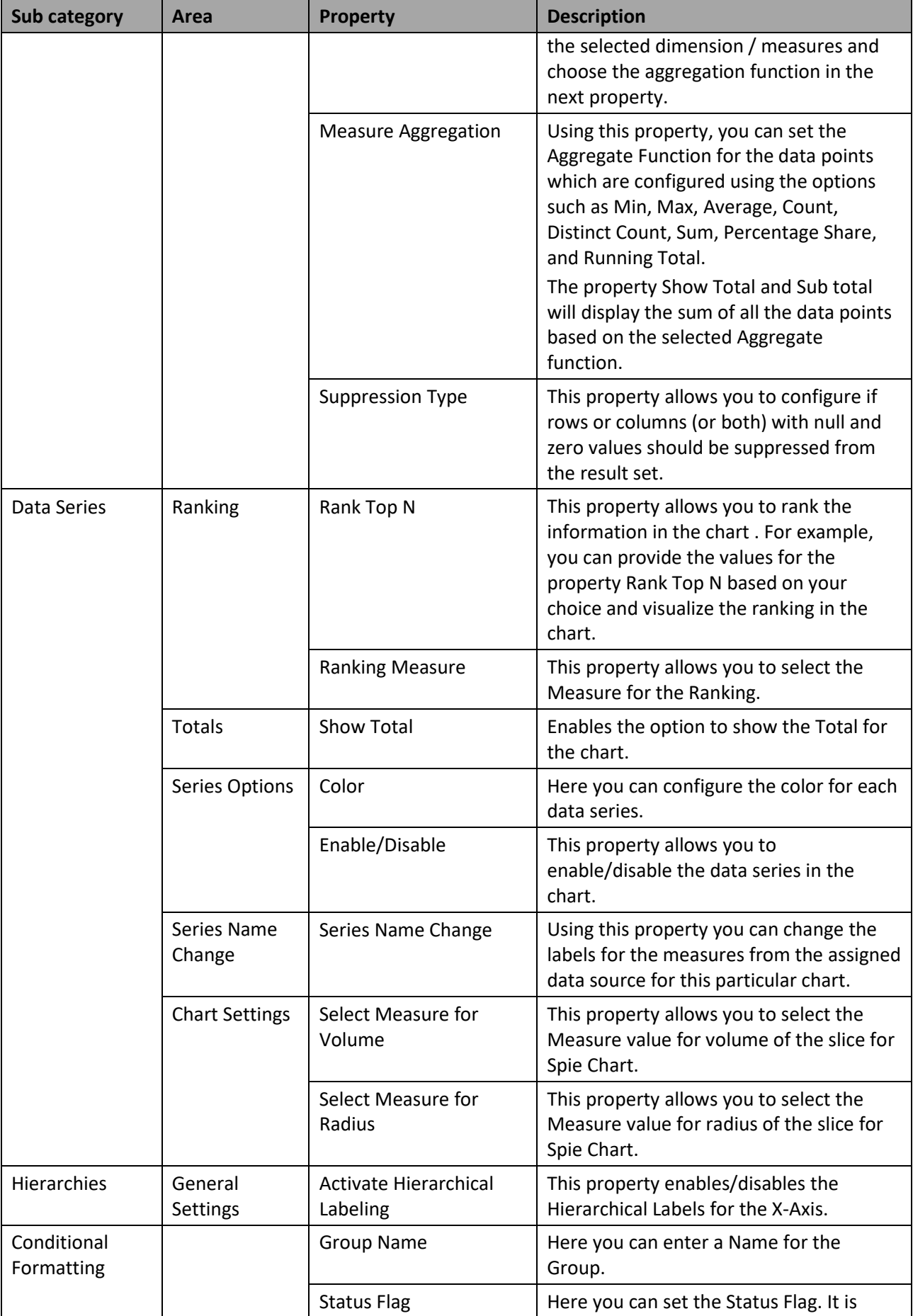

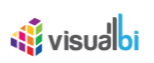

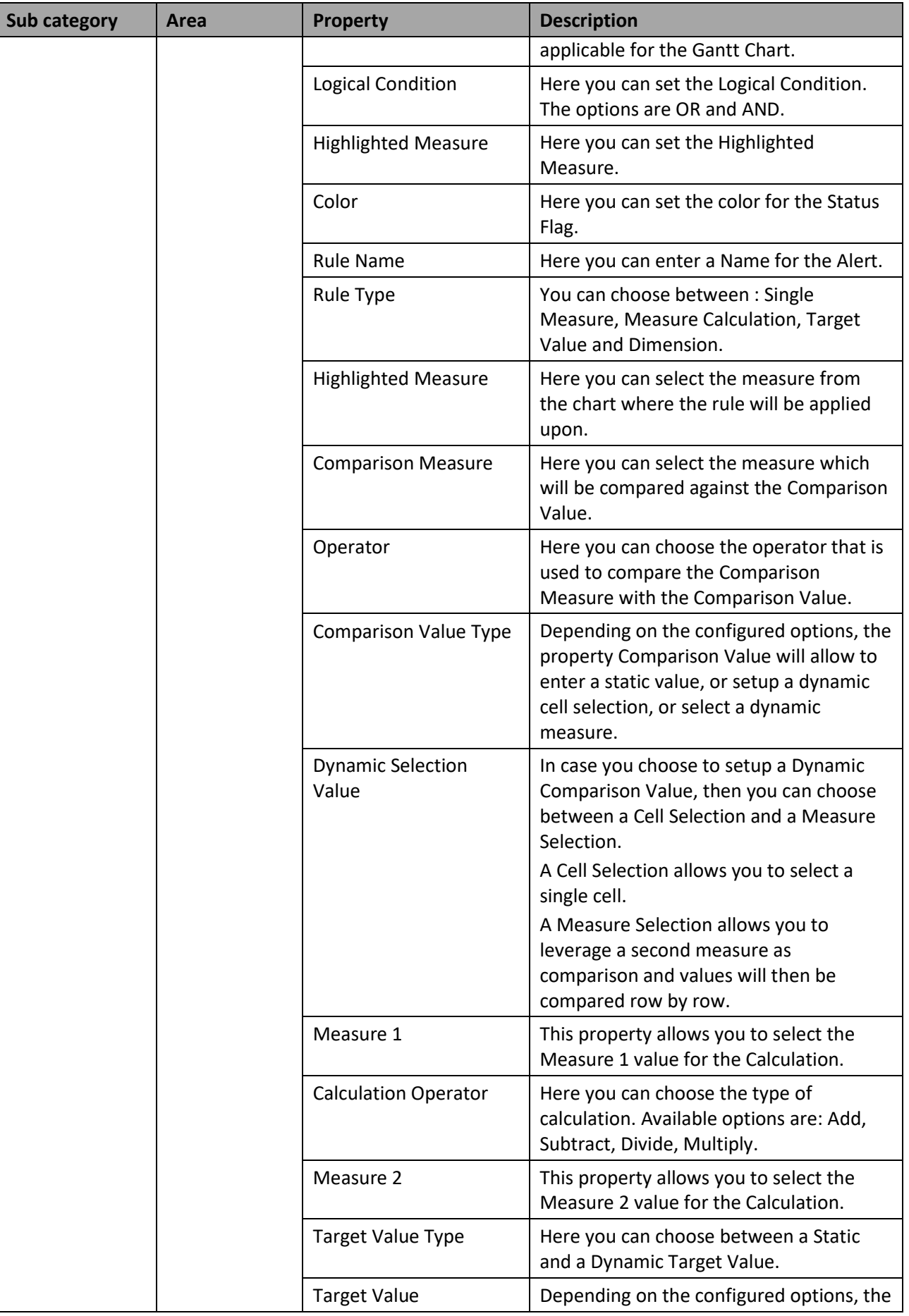

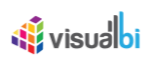

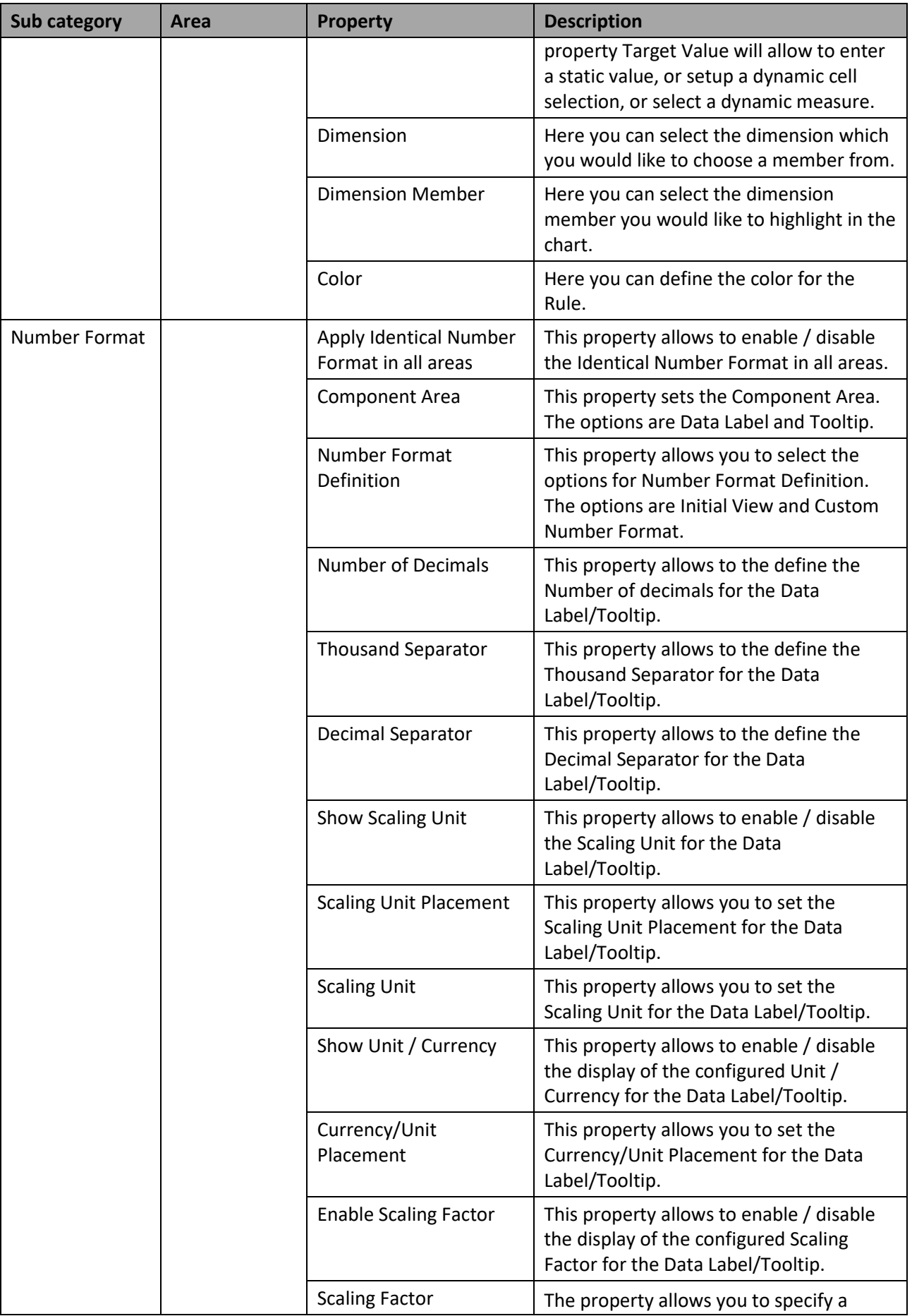

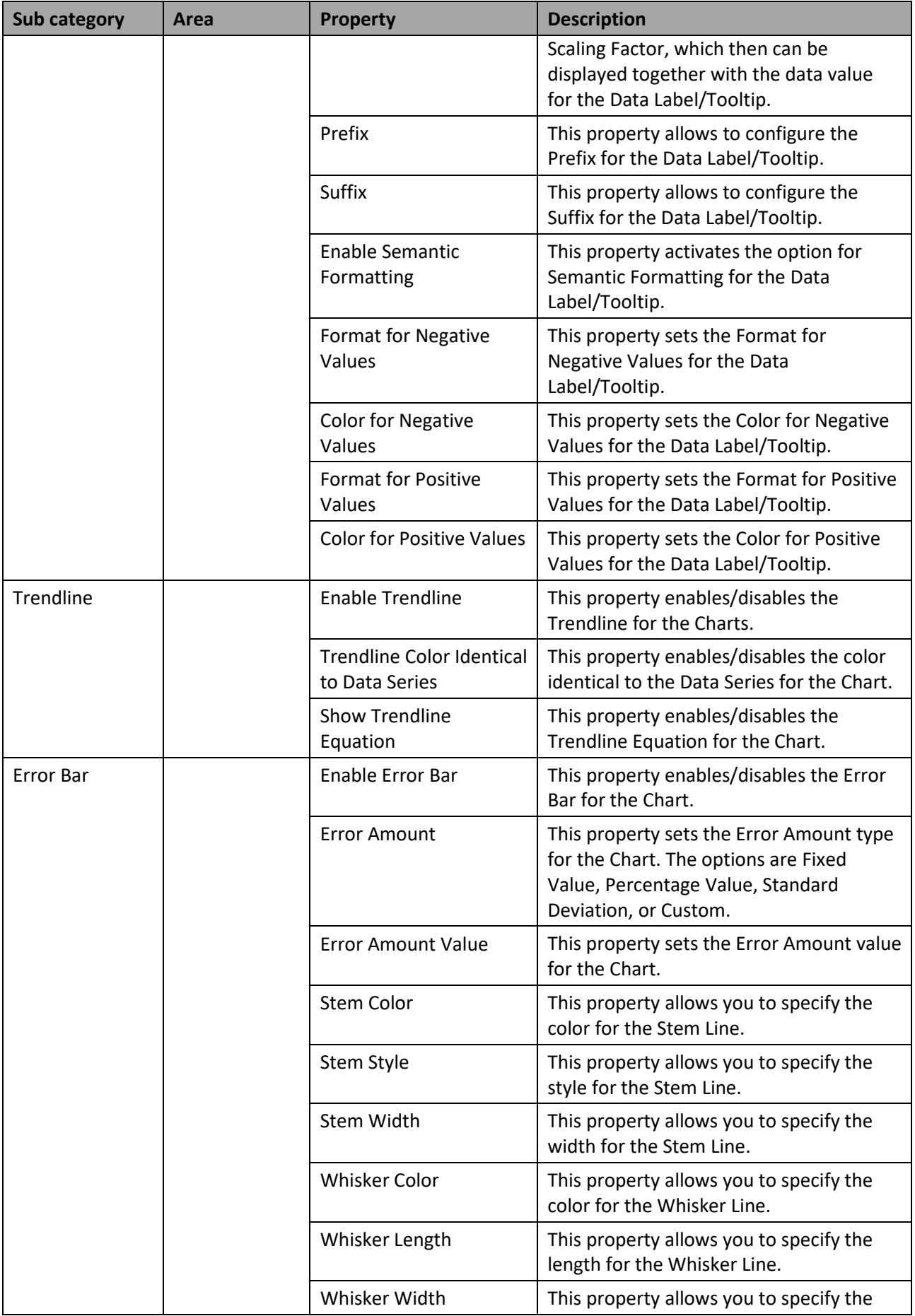

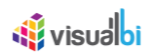

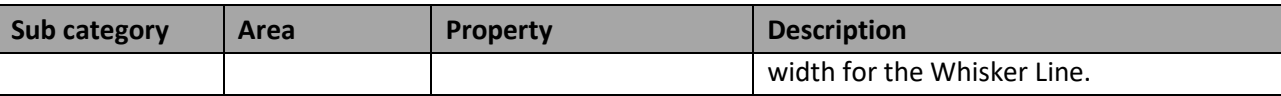

*Table 4.7: Data* 

#### **Enable Data Utility Tool**

When the property Enable Data Utility Tool in the Category Data of the Additional Properties for the Charts is activated, then the native component scripting related to the Data Utility Feature namely "swapDimensions()" will not function.

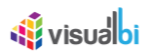

# *4.5.6.3 Category Appearance*

The category Appearance provides access to properties that allow you to configure the look and feel of the chart, such as background color, border, data label, and plot options.

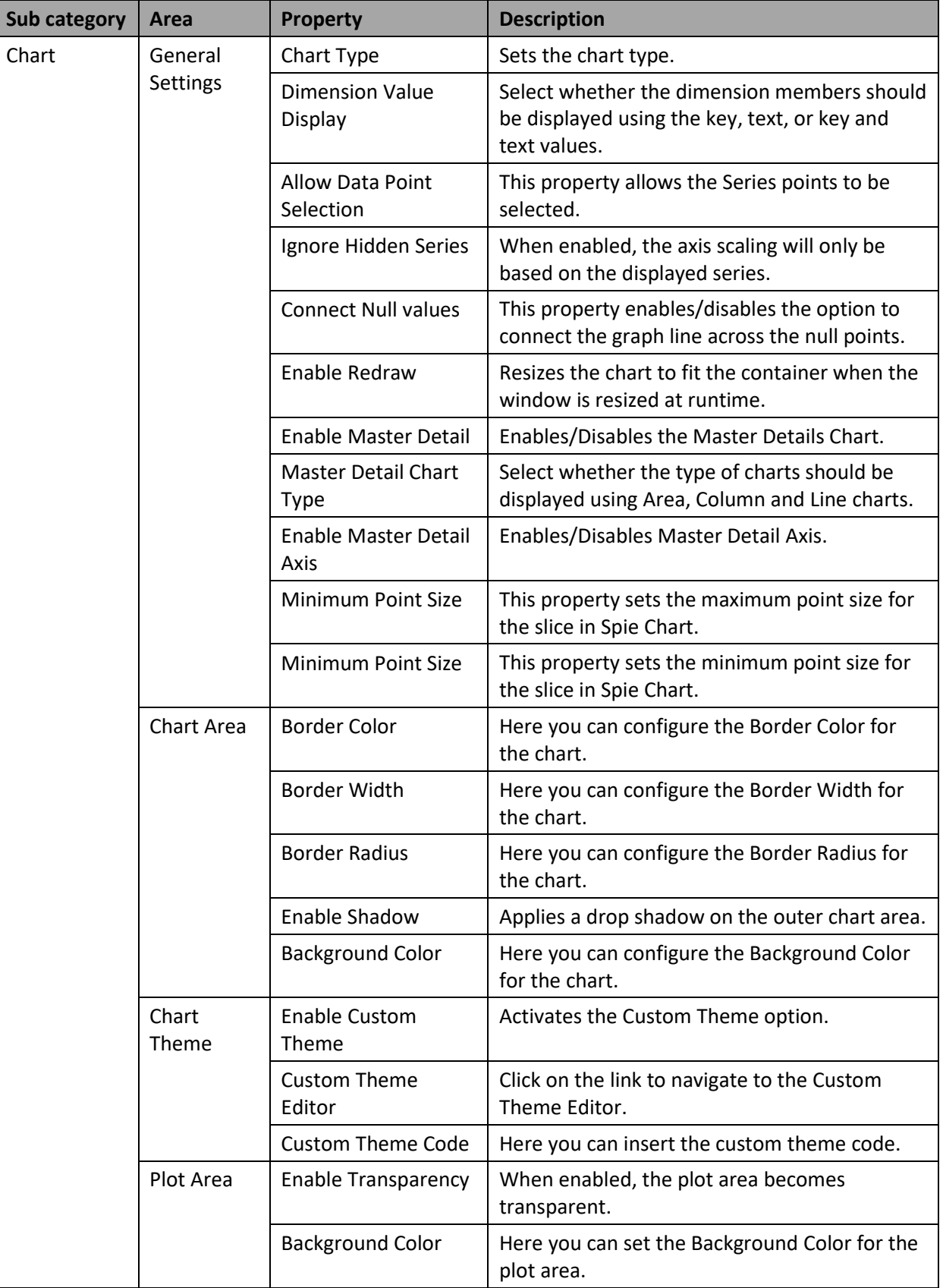

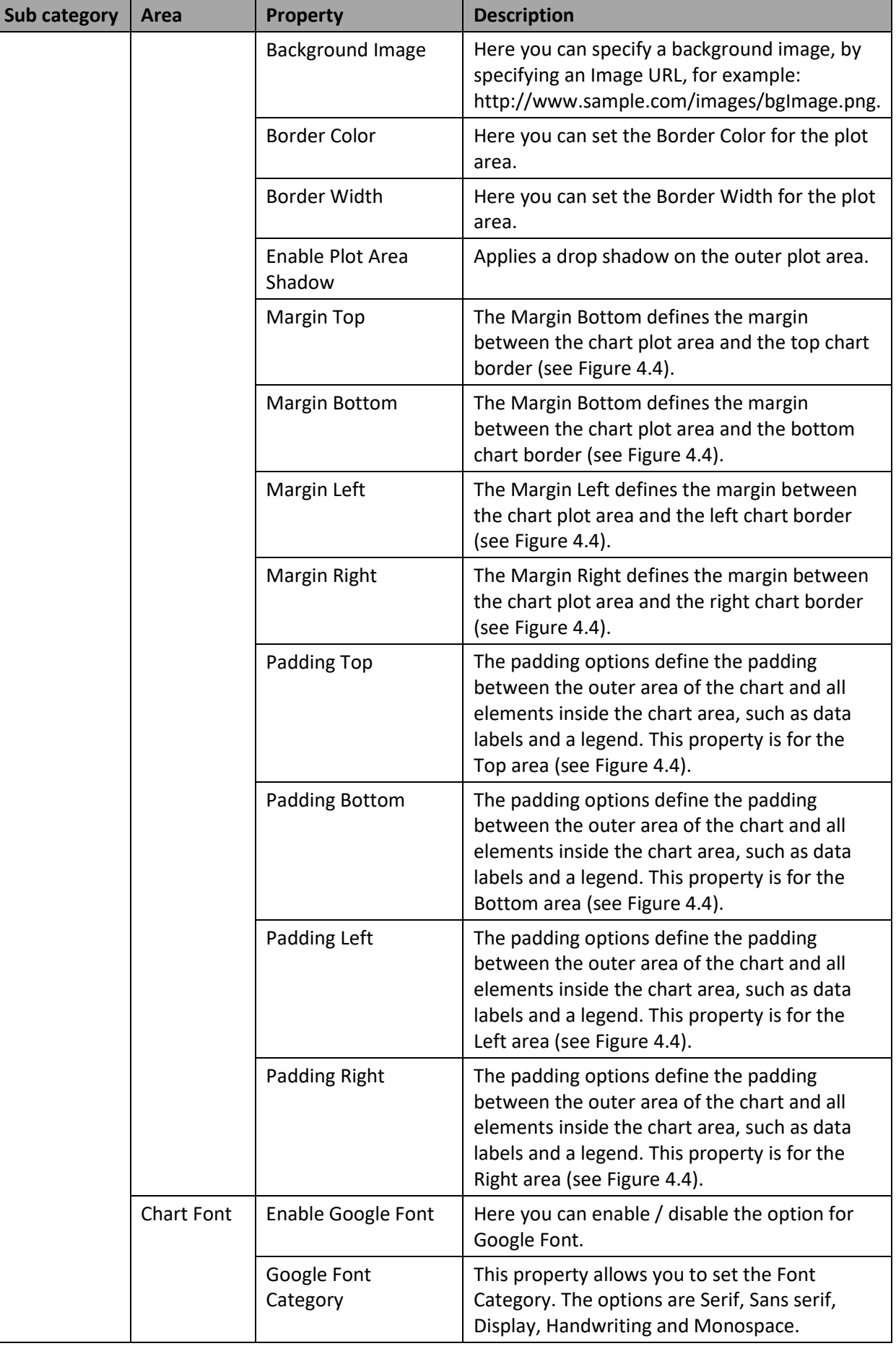

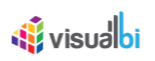

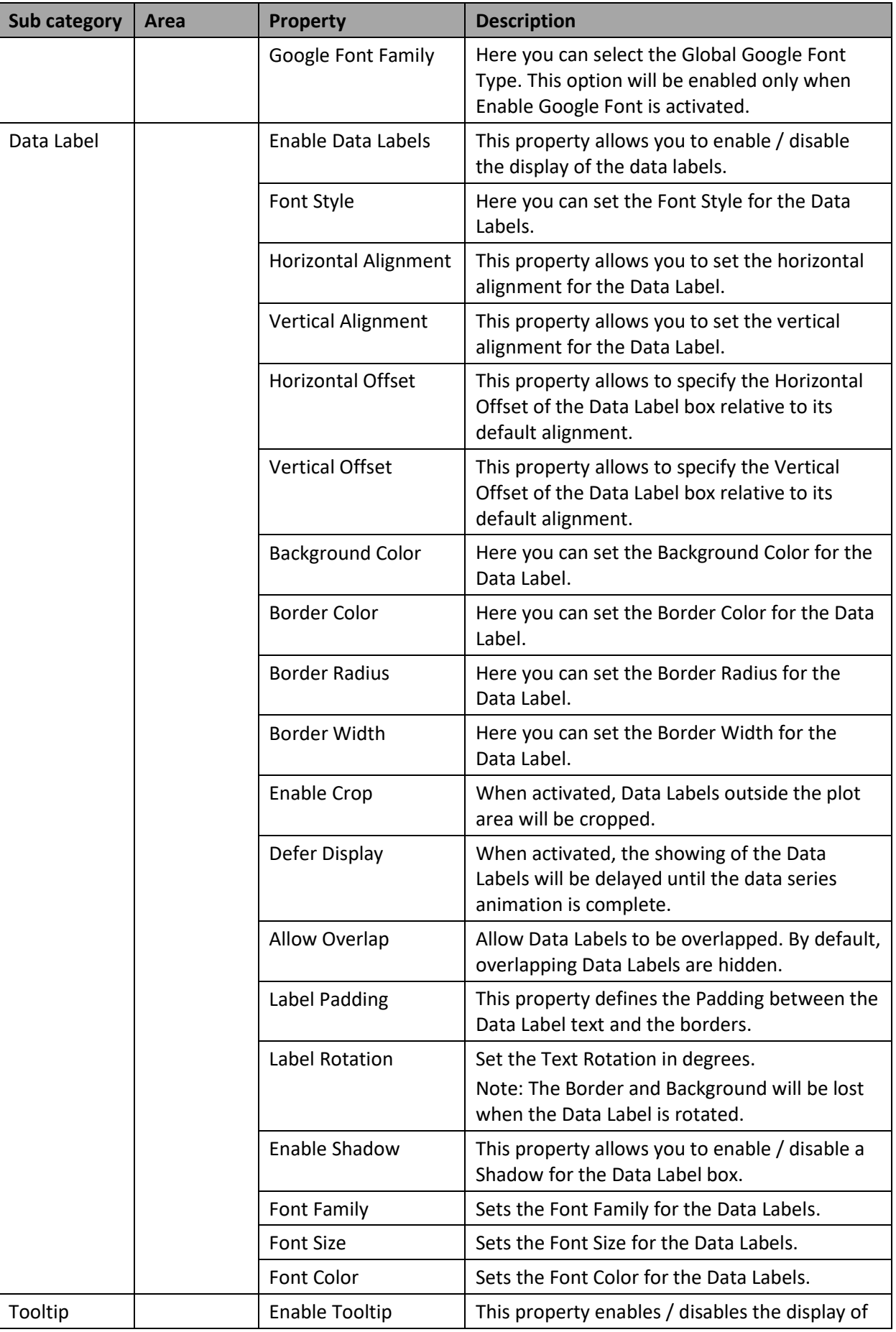

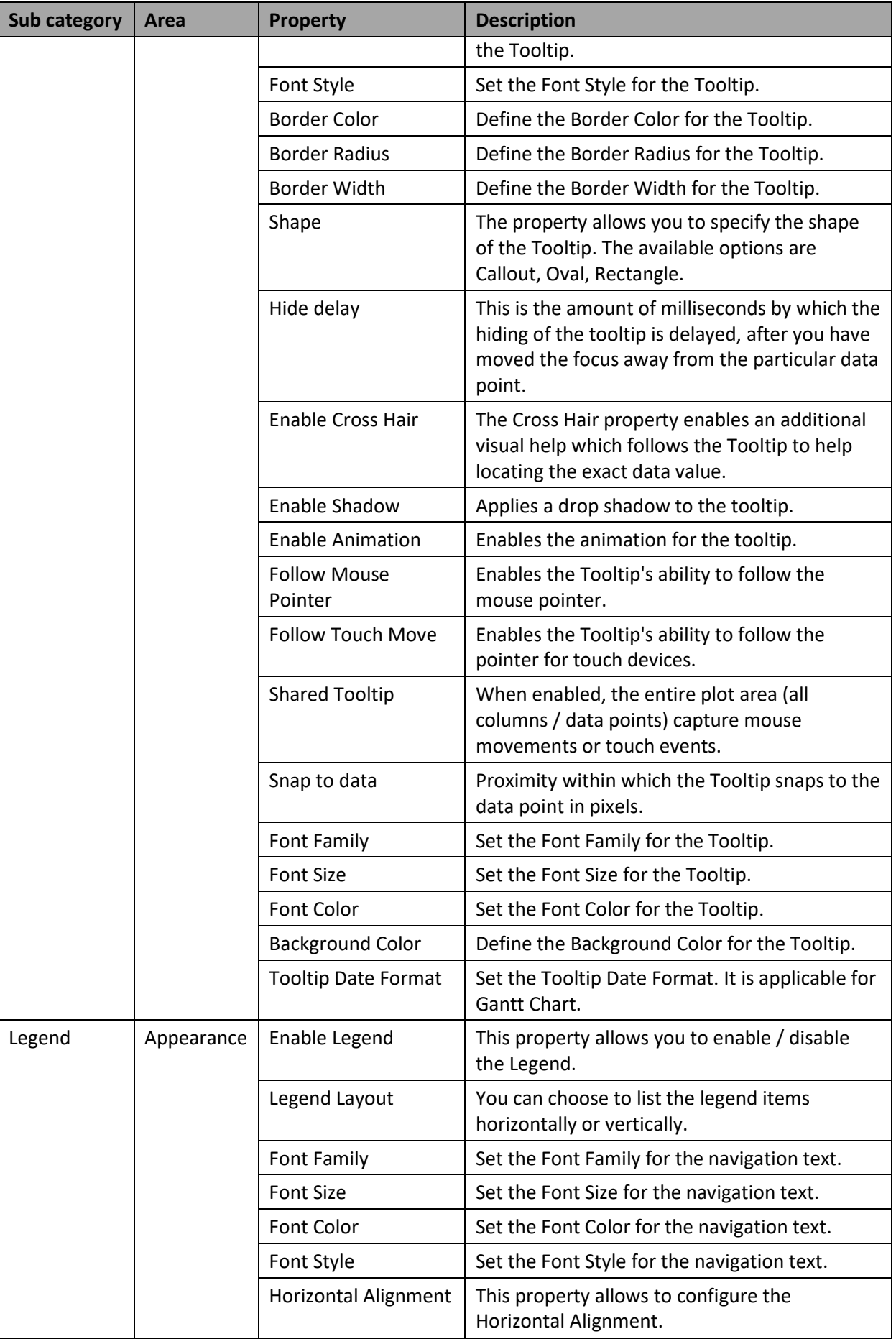

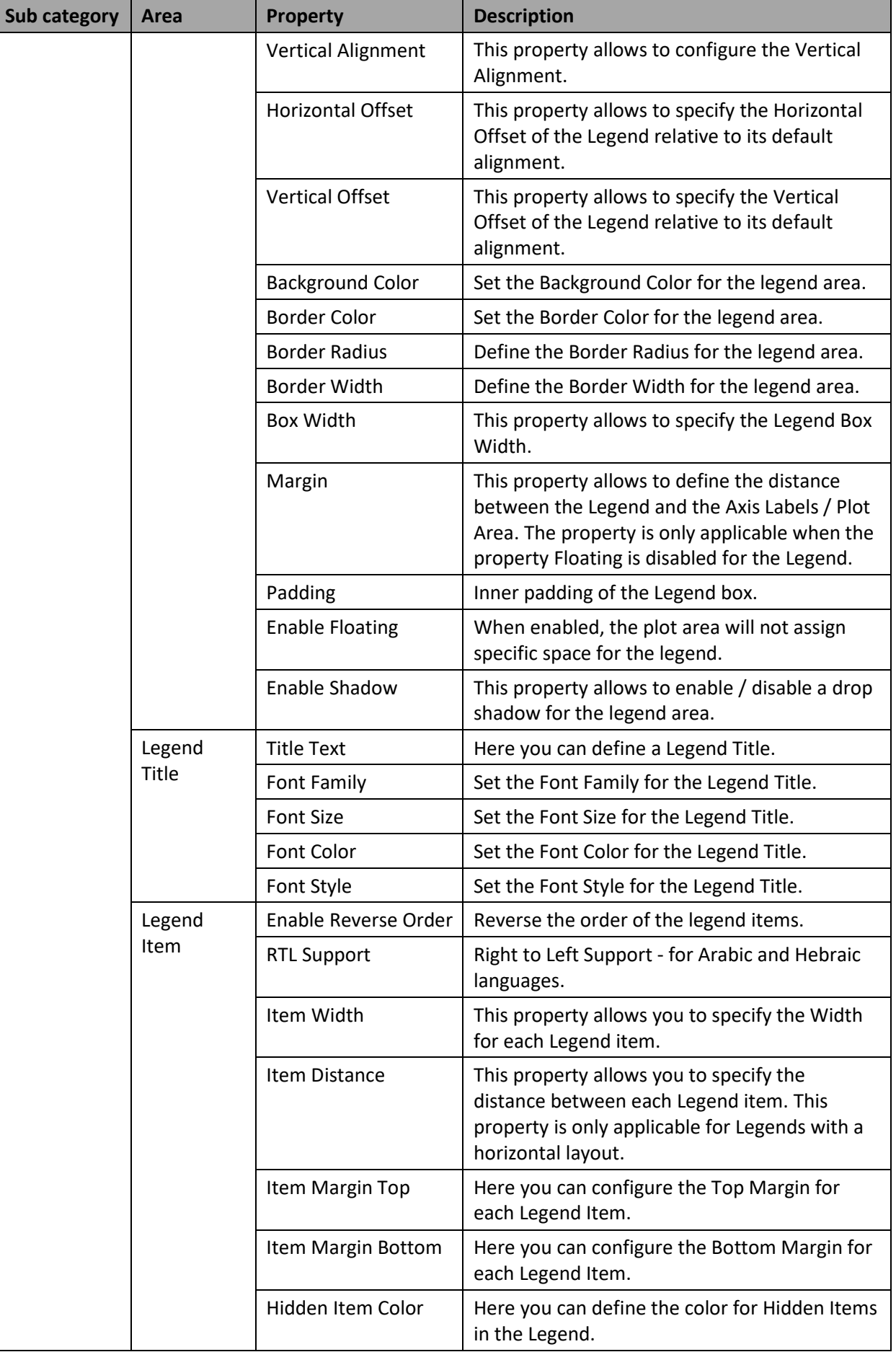

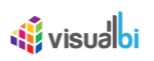

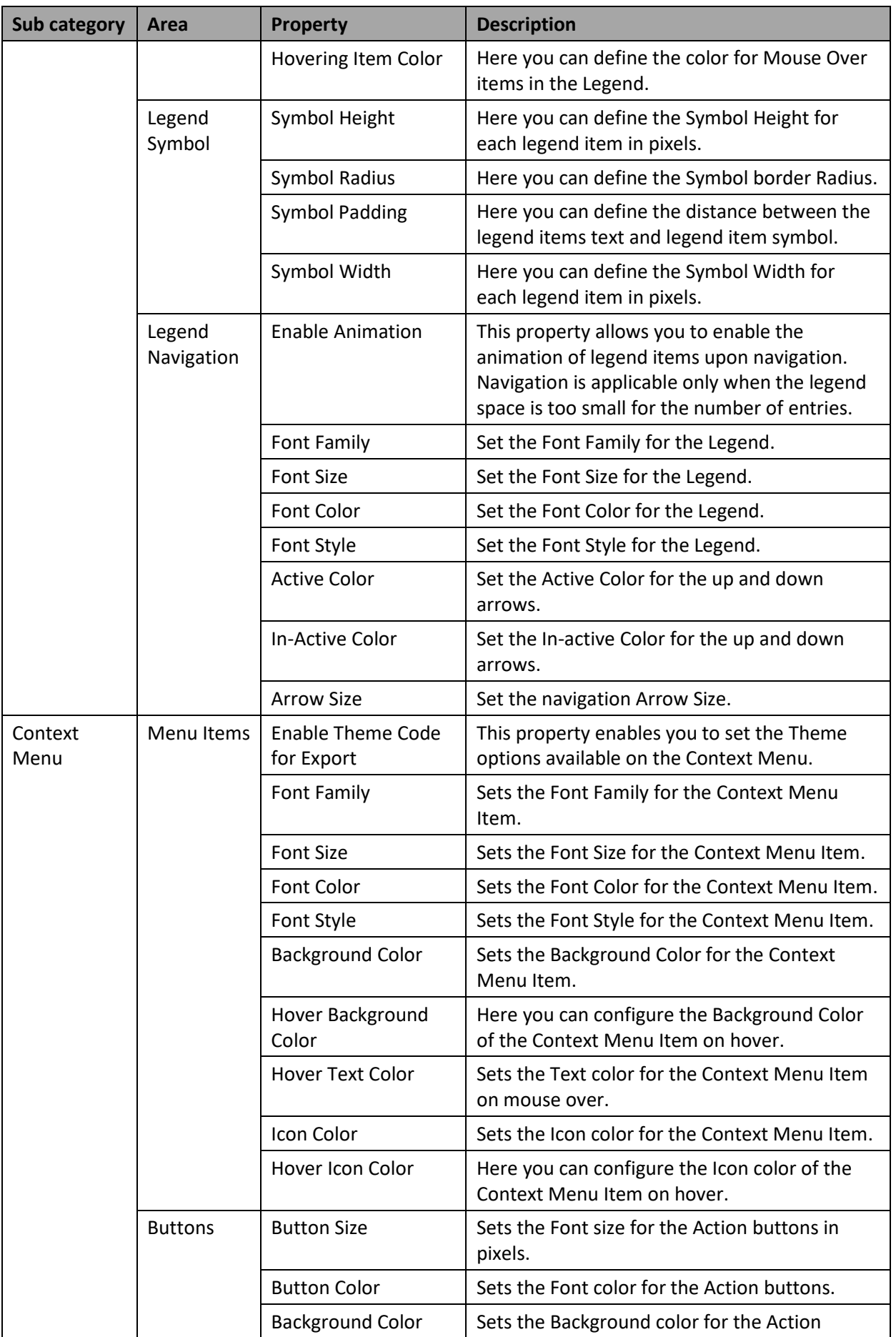

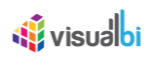

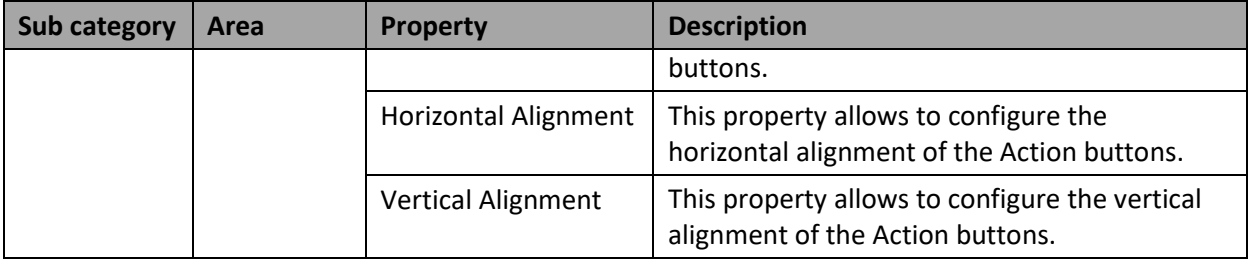

*Table 4.8: Appearance*

## *4.5.6.4 Category Scripting*

The category Scripting provides access to the events of the chart and specific scripting can be added to these events using the script editor.

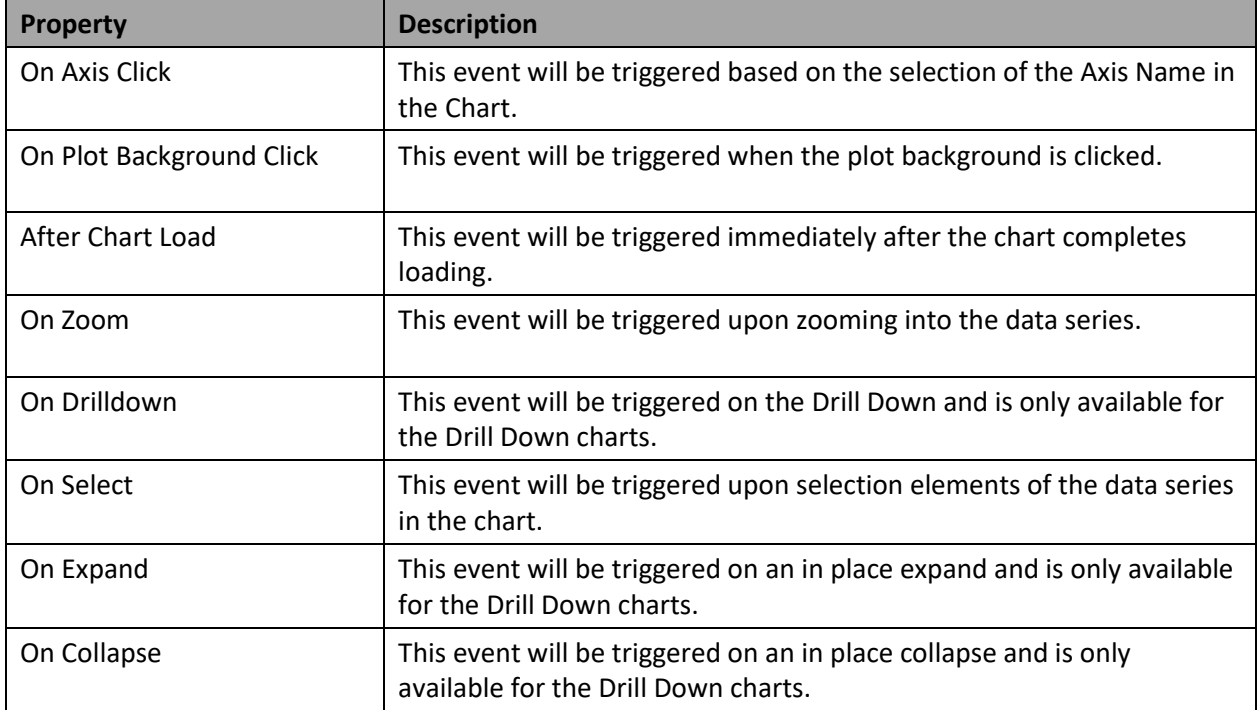

*Table 4.9: Scripting*

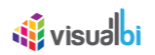

# *4.5.6.5 Category Tools*

The following section outlines the available Additional Properties for the category Tools.

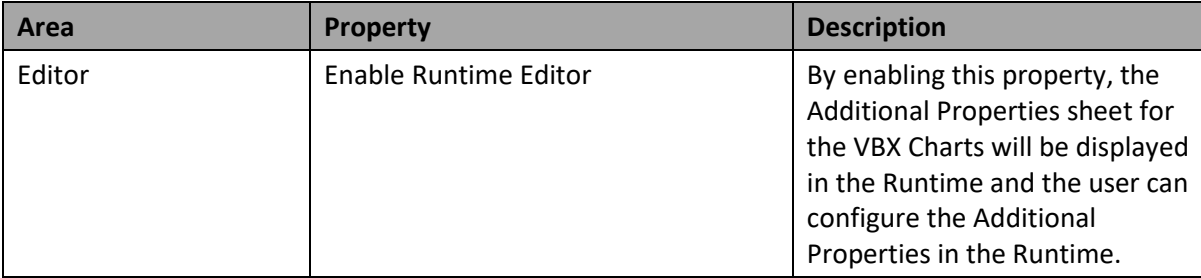

*Table 4.10: Category Tools*

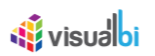

# **4.6 Common Scripting Functions in Charts**

Below you will find the list of common scripting functions for the charts.

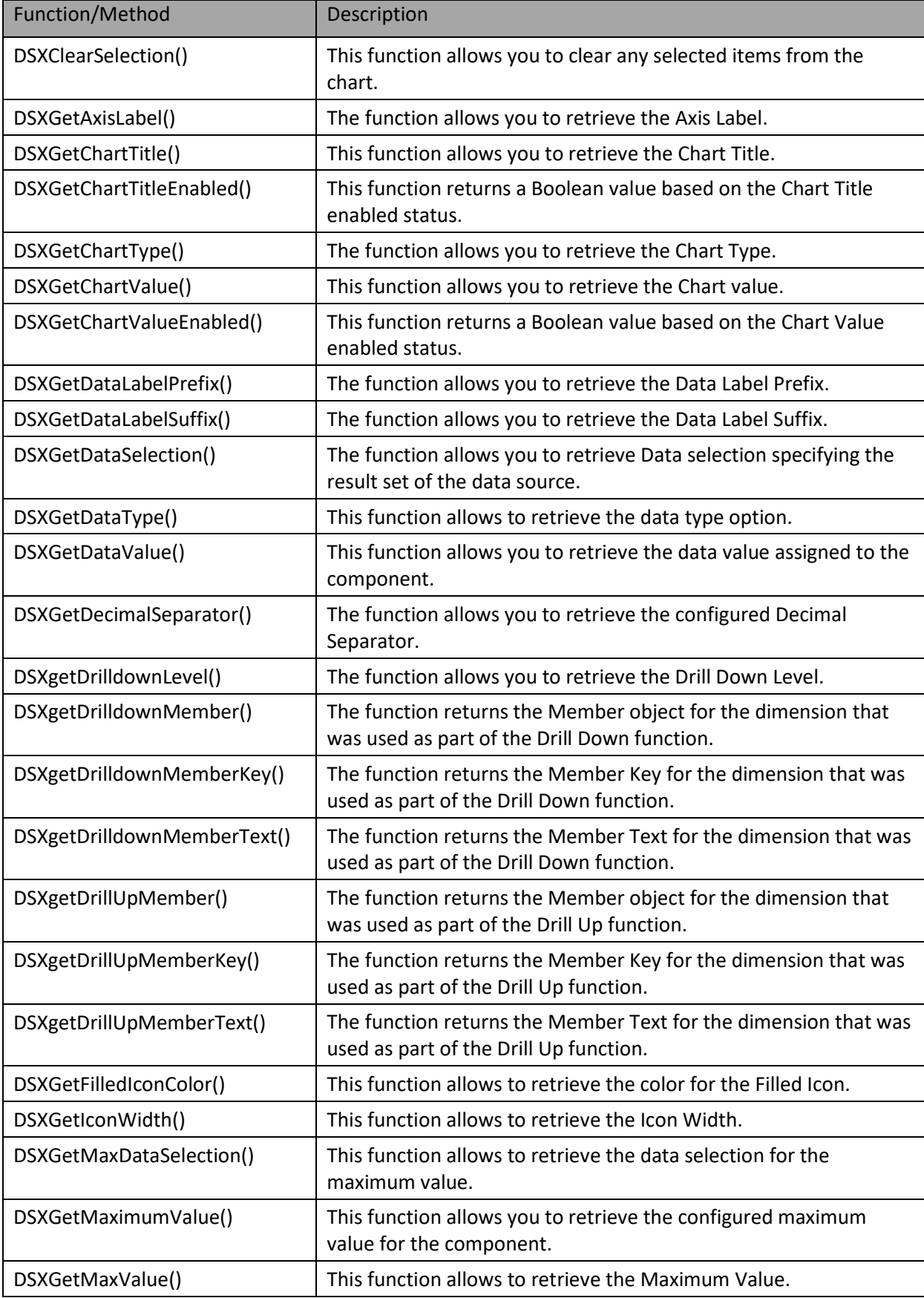

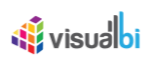

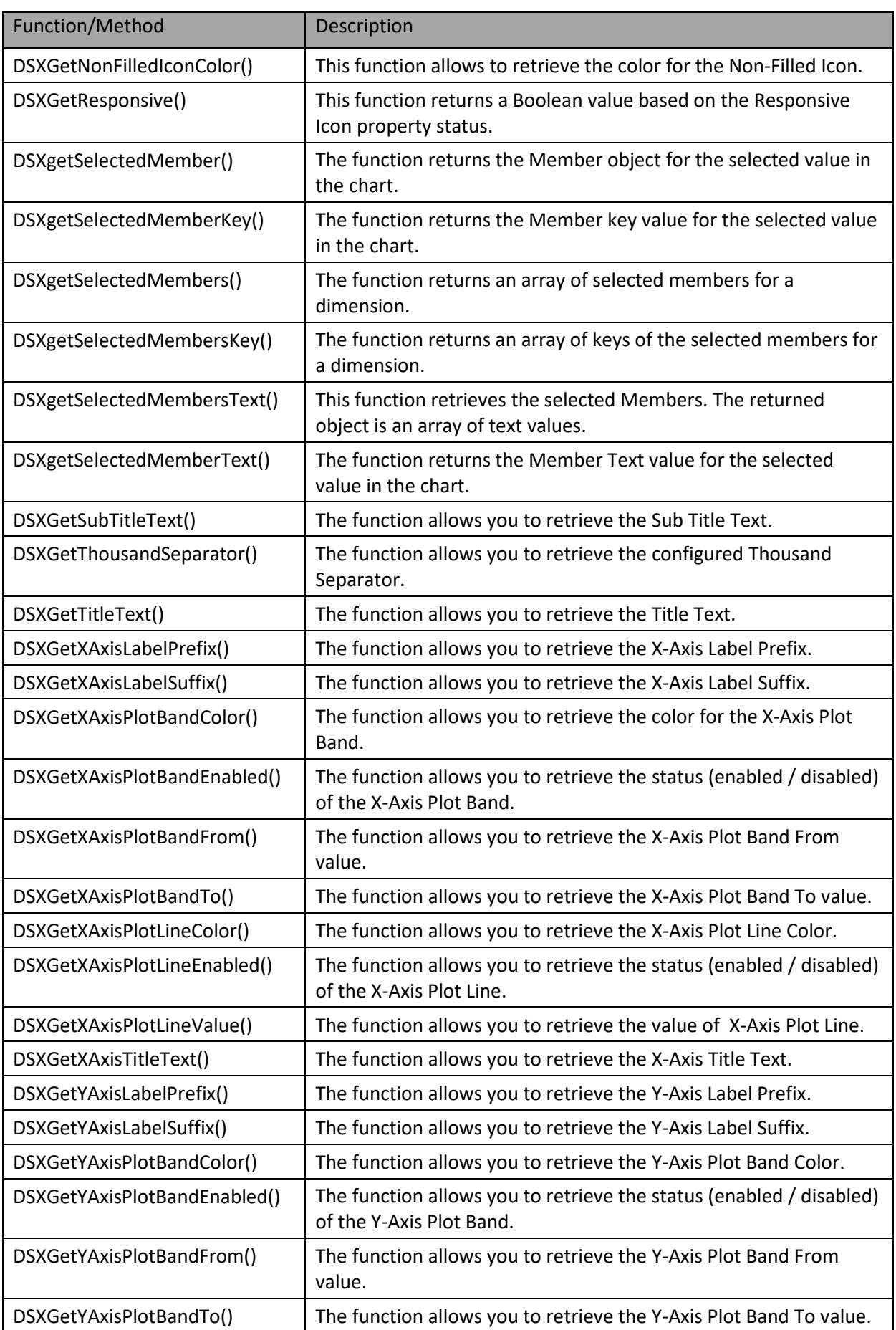

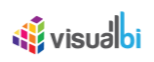

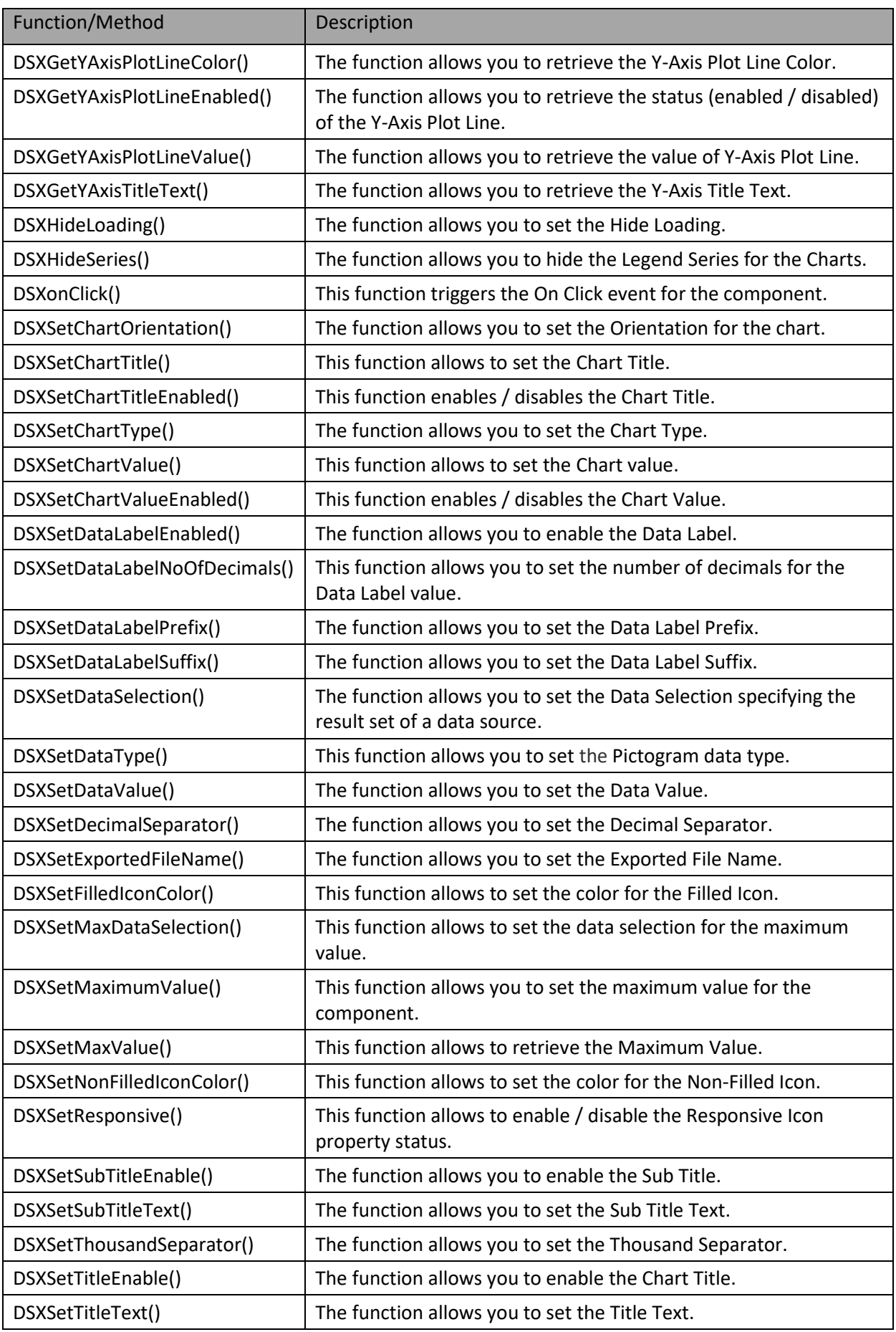

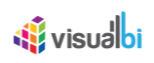

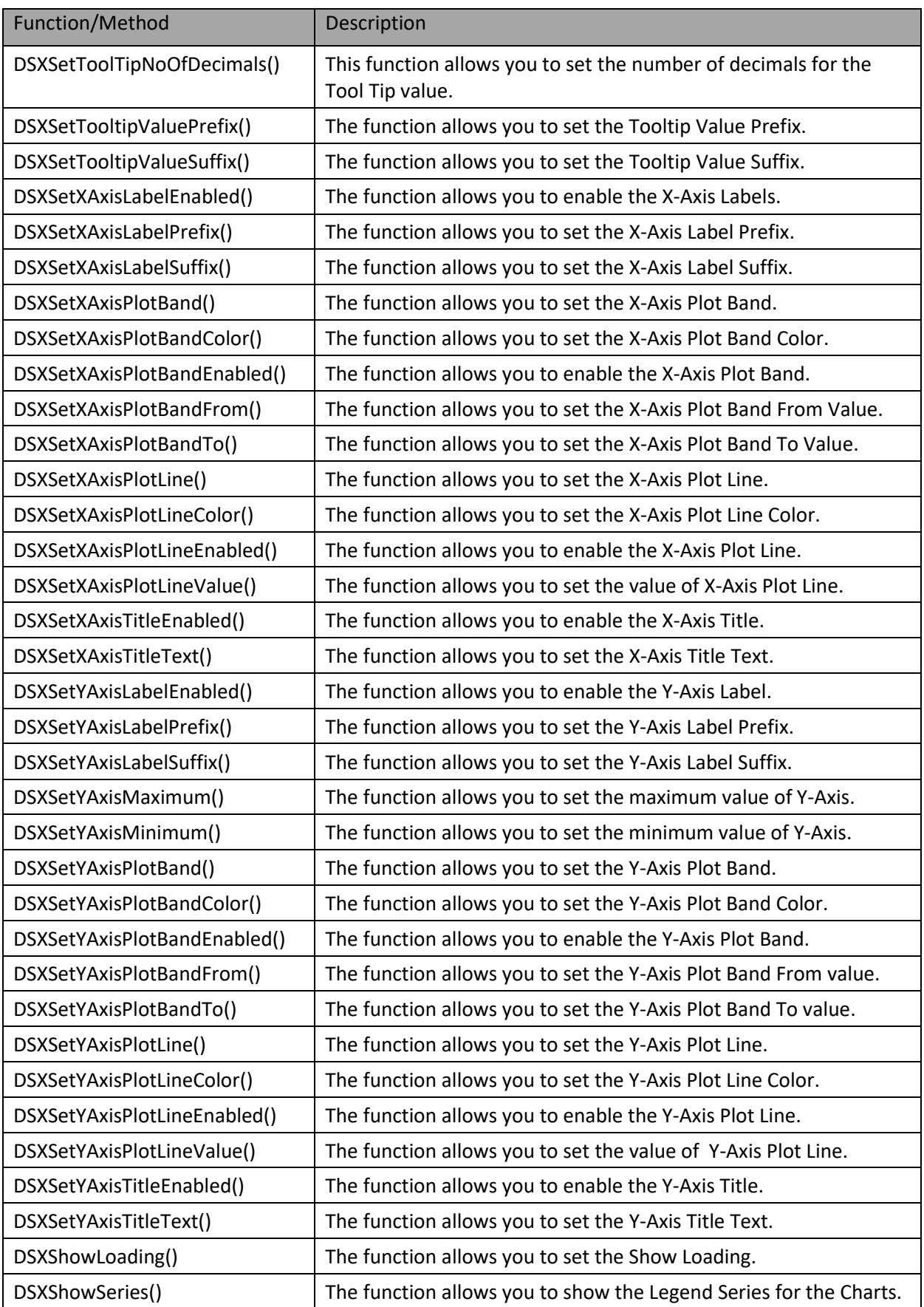

*Table 4.11: Scripting Functions*

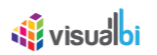

# **4.7 Common Scripting Functions for Conditional Formatting**

Below you will find the list of common scripting functions for conditional formatting.

| Function/Method                       | Description                                                                                                    |
|---------------------------------------|----------------------------------------------------------------------------------------------------|
| DSXCreateStaticValue()                | This function will create the datainfo object with static value.                                                      |
| DSXCreateMeasureSelection()           | This function will create the datainfo object with measure<br>value.                                                  |
| DSXCreateCellSelection()              | This function will create the datainfo object with dataset cell<br>selection value.                                   |
| DSXCreateComparisonSelection()        | This function will create the datainfo object for Measure<br>Calculation type.                                        |
| DSXCreateComparisonInfo()             | This function will create the Comparison nfo object with<br>comparison measure, measure operator and datainfo object. |
| DSXCreateRuleConditionMeasureType()   | This function will create rule condition of MeasureType, (i.e)<br>Single measure, Measure calculation, Target value   |
| DSXCreateRuleConditionDimensionType() | This function will create rule condition of dimension type                                                            |
| DSXCreateGroup()                      | This function will create new Conditional Formatting rule.                                                            |
| DSXEditRule()                         | This function will edit the existing rule in Conditional<br>formatting                                                |
| DSXRemoveRule()                       | This function will remove the single rule or entrie group.                                                            |

*Table 4.12: Scripting Functions for Conditional Formatting*

#### **4.8 Common Events in Charts**

Below you will find the list of common scripting Events for the charts.

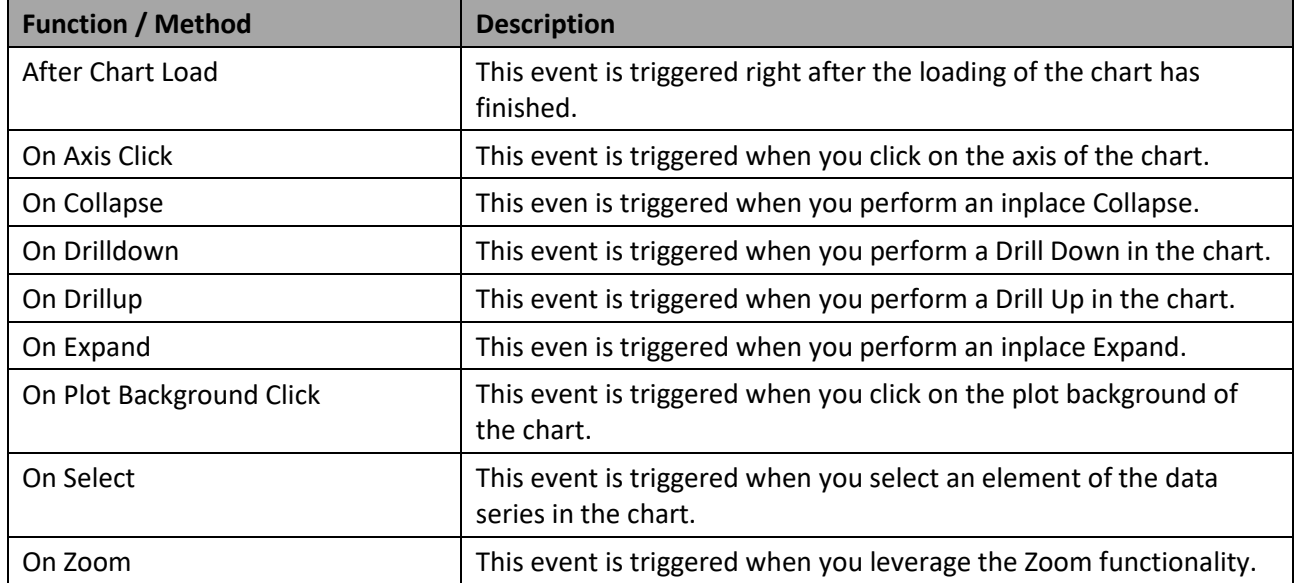

*Table 4.13: Scripting Functions*

# *<u>di</u>* visualbi

## **4.9 Trend and Comparison Charts**

The VBX Suite consists of a group of chart components that highlight trends over time or are used to compare elements among each other.

## **4.9.1 Trend and Comparison Charts Overview**

As part of the list of charts in the VBX suite, you also receive a set of Trend and Comparison Charts. This group includes the following charts: Line Chart, Column / Bar Chart, Combination Chart, and Area Chart. In the following sections we will outline the details for each of these chart types.

### **4.9.2 Line Chart**

The Line Chart is represented by a series of values connected with a straight line. Line Charts are most often used to visualize data that changes over time to indicate a potential trend. The Line Chart in the VBX suite also has an option to indicate the trend as a spline (smoothed line) instead of a standard straight line. A sample line chart is shown in [Figure 4.125.](#page-137-0)

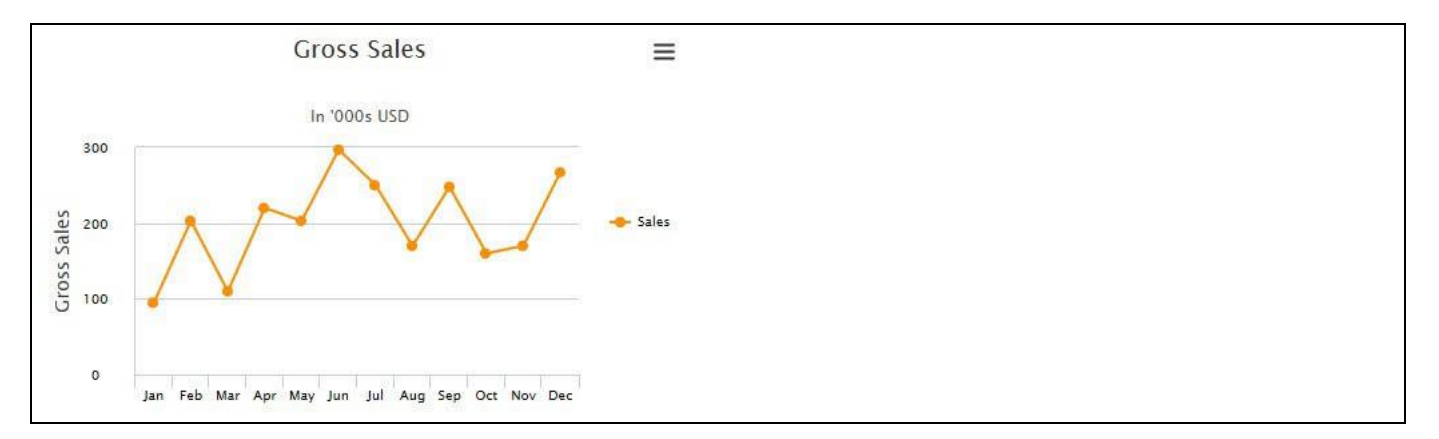

#### <span id="page-137-0"></span>*Figure 4.125: Line Chart*

#### *4.9.2.1 Data Source Requirements for a Line Chart*

The minimum data source requirement for a Line Chart are at least one dimension and one measure. In case the data source does contain additional dimension or additional measures, you can leverage the Data Utility tool to specify which information is to be used by the Line Chart or you can decide to plot the complete data set onto the chart.

#### *4.9.2.2 How to use the Line Chart?*

In the following steps we will outline how you can setup a new Line Chart in your next SAP BusinessObjects Design Studio/SAP Lumira Designer project.

You can follow the steps below to configure the Line Chart:

- 1. Create a new project in SAP BusinessObjects Design Studio/SAP Lumira Designer.
- 2. Add a data source to the project. For our example we will assume that our data source shows the measures Revenue and Cost along 12 months of the dimension Calendar Month.
- 3. Add a Line Chart from the VBX Charts to your SAP BusinessObjects Design Studio/SAP Lumira Designer project.

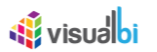

- 4. Assign the data source to the Line Chart.
- 5. The Line Chart will plot the information from the assigned data source (see [Figure 4.126\)](#page-138-0).

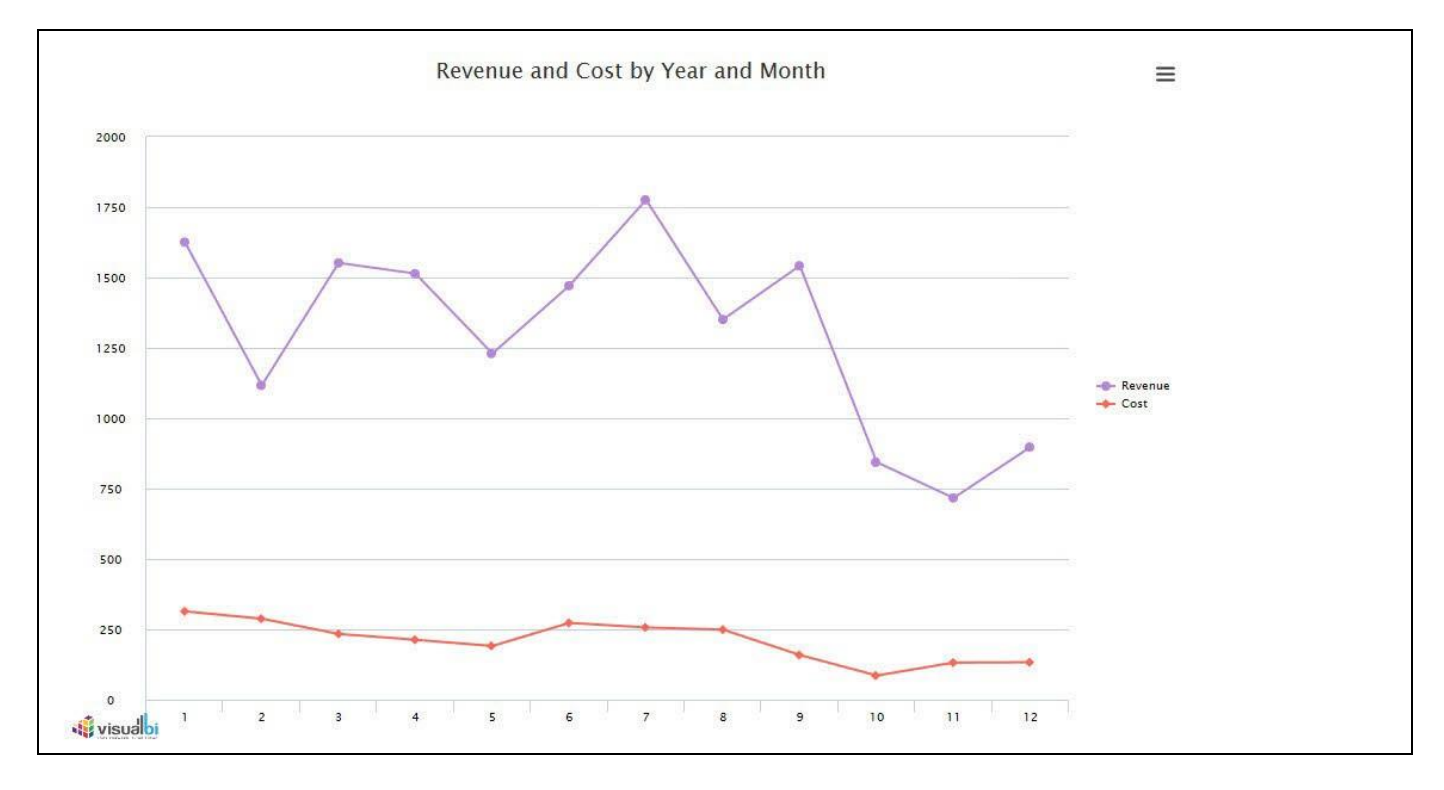

<span id="page-138-0"></span>*Figure 4.126: Line Chart*

[Figure 4.126](#page-138-0) shows the basic Line Chart for two measures. You can use now the Additional Properties to customize the layout and look and feel.

## *4.9.2.3 Configuration of Line Chart as Dot Plot Chart*

In the Additional Properties of the Line Chart in the category Appearance and the sub category Chart, you have the option to configure the property Select Chart Type as Dot Plot Chart to display the Line Chart as Dot Plot Chart (see [Figure 4.127\)](#page-138-1).

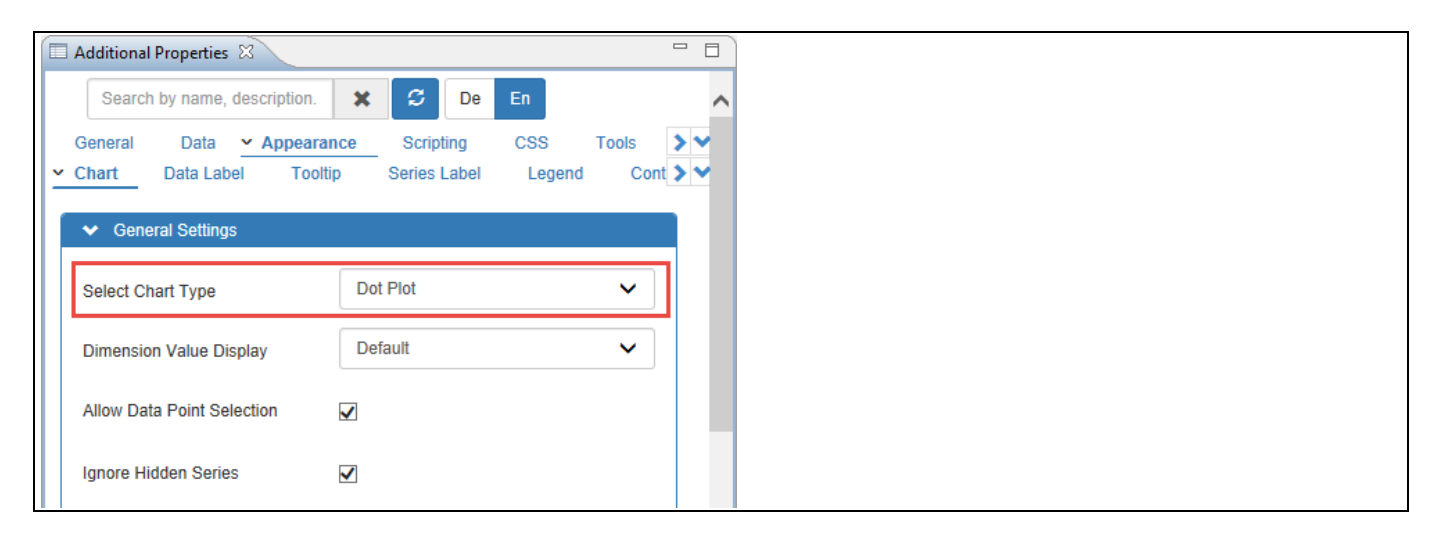

<span id="page-138-1"></span>*Figure 4.127: Category Appearance*

# <u>Ni</u> visualbi

Based on the above configuration, you will be able to view the Line Chart as Dot Plot Chart with the dots appearing as plots (see [Figure 4.128\)](#page-139-0). In our example, the Data Source assigned has three Measures – Discount Amount, Order Cost and Order Quantity and one Dimension – Item Category.

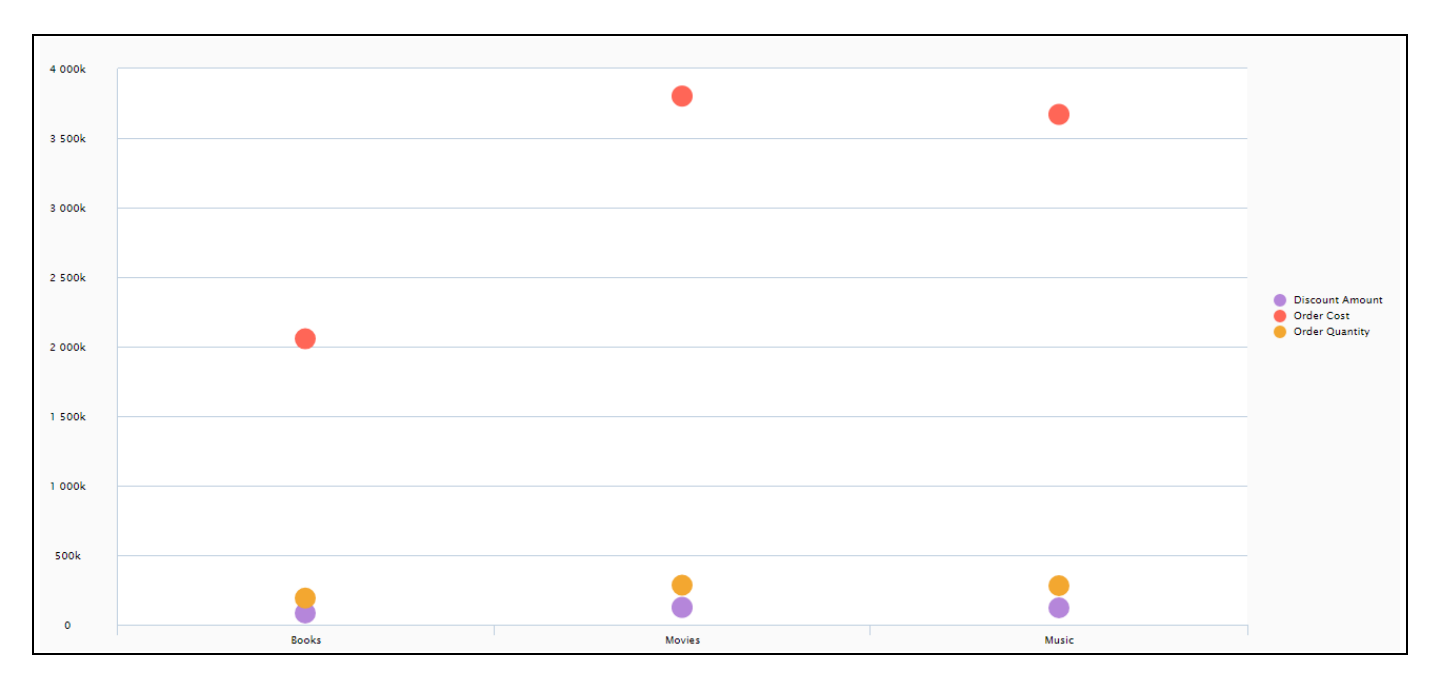

<span id="page-139-0"></span>*Figure 4.128: Dot Plot Chart*

# *<u>di</u>* visualbi

## **4.9.3 Column / Bar Chart**

The Column / Bar Chart component is similar to a Line Chart, except that the information is visualized either as columns or as bars. [Figure](#page-140-0) 4.129 shows a sample column chart.

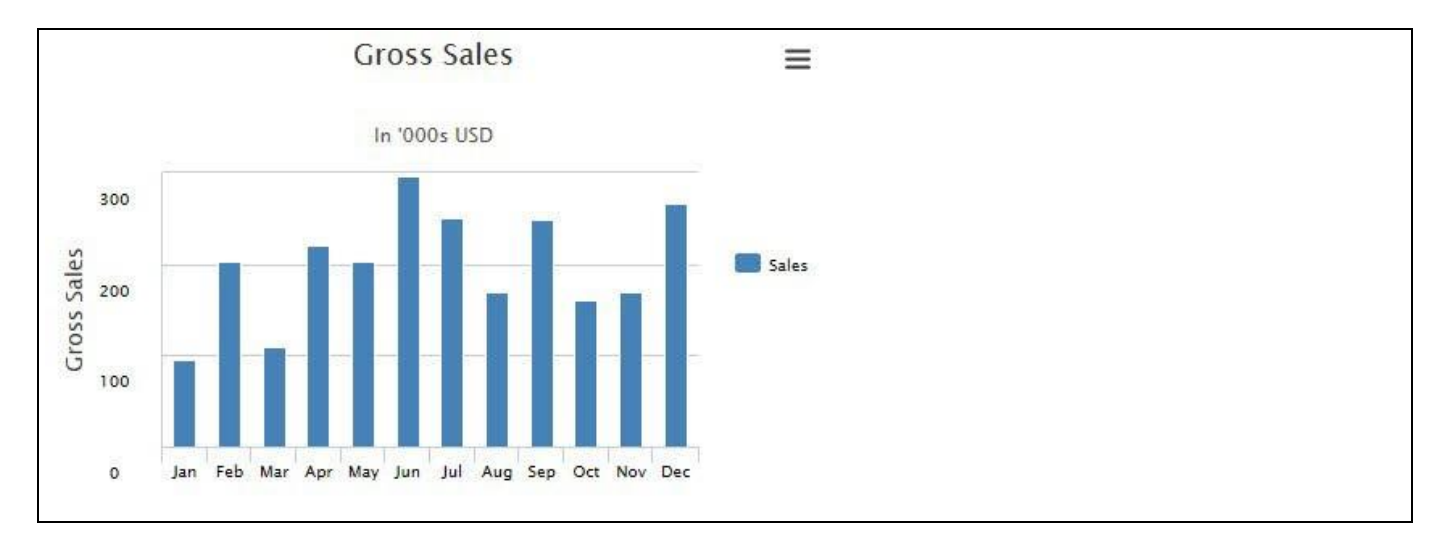

<span id="page-140-0"></span>*Figure 4.129: Column / Bar Chart*

### *4.9.3.1 Option for Runtime Deviation Bar in Column Bar Chart*

In the Additional Properties of the Column Bar Chart in the category Appearance and the sub category Chart, you have the option to activate the property Enable Deviation Bar to display the Deviation Value between one Column Bar and the other Column Bar. The deviation will be represented through a thin line bar showing the positive deviation in green color and the negative deviation in red color.

For our example, you can follow the steps below to configure the Deviation Bar in the Column Bar Chart:

- 1. Create a new project in SAP BusinessObjects Design Studio/SAP Lumira Designer.
- 2. Add a data source to the project. For our example we will assume that our data source shows the measure Order Quantity along the dimension Item Category.
- 3. Add a Column Bar Chart from the VBX Charts to your SAP BusinessObjects/SAP Lumira Designer.
- 4. Assign the data source to the Column Bar Chart.
- 5. Navigate to the Additional Properties of the Column Bar Chart.
- 6. In case the Additional Properties are not shown, please use the menu View **•** Additional Properties to activate the display of the Additional Properties.
- 7. In the Additional Properties navigate to the category Appearance and to the sub category Chart (see [Figure](#page-141-0)  [4.130\)](#page-141-0).
- 8. Activate the option Enable Deviation Bar (see [Figure 4.130\)](#page-141-0).

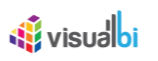

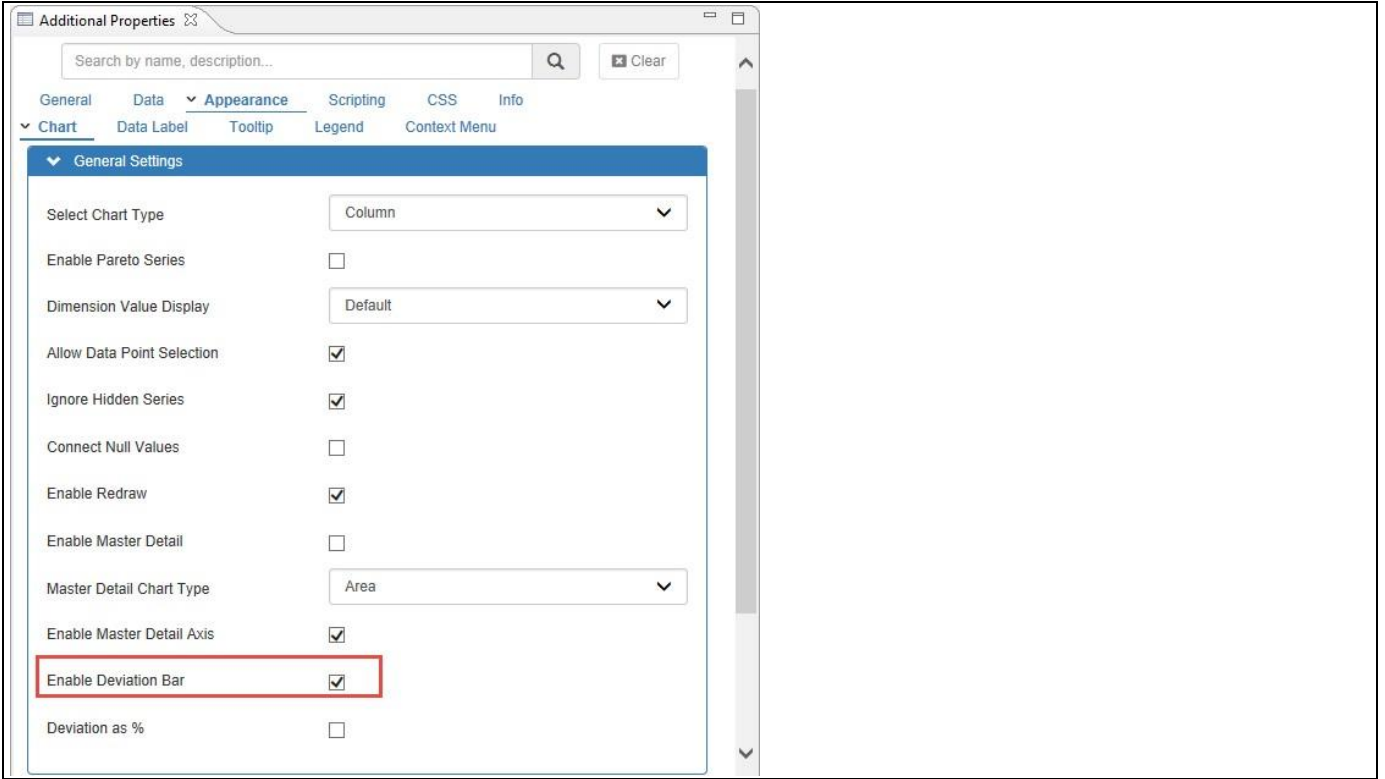

<span id="page-141-0"></span>*Figure 4.130: Enable Deviation Bar*

9. Based on the above configured settings, you will be able to visualize the Column Bar Chart enabled with Deviation Bar (see [Figure 4.131\)](#page-141-1). In our example, you can observe that a positive Deviation Order Quantity value of 93104 occurs for the dimension Movies in comparison with the dimension Books. The deviation will be calculated as Mouse Hover Column Bar Value Minus (-) Selected Column Bar Value. In our example, the Mouse Hover Column Bar takes the Dimension "Movies" and the Selected Column Bar takes the Dimension "Books".

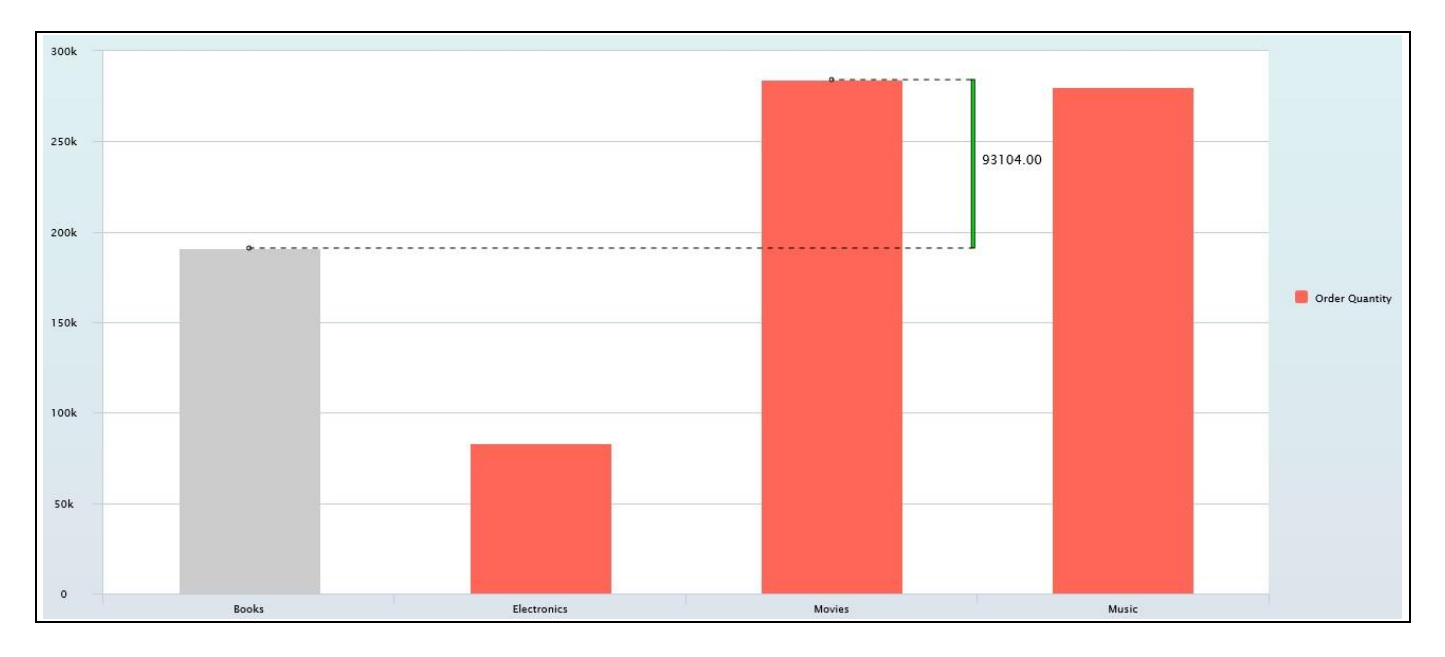

<span id="page-141-1"></span>*Figure 4.131: Column Bar Chart with Runtime Deviation Bar*

- 10. Now navigate to the category Appearance and to the sub category Chart (see [Figure 4.132\)](#page-142-0).
- 11. Activate the option Deviation as % (see [Figure 4.132\)](#page-142-0).

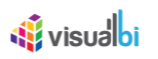

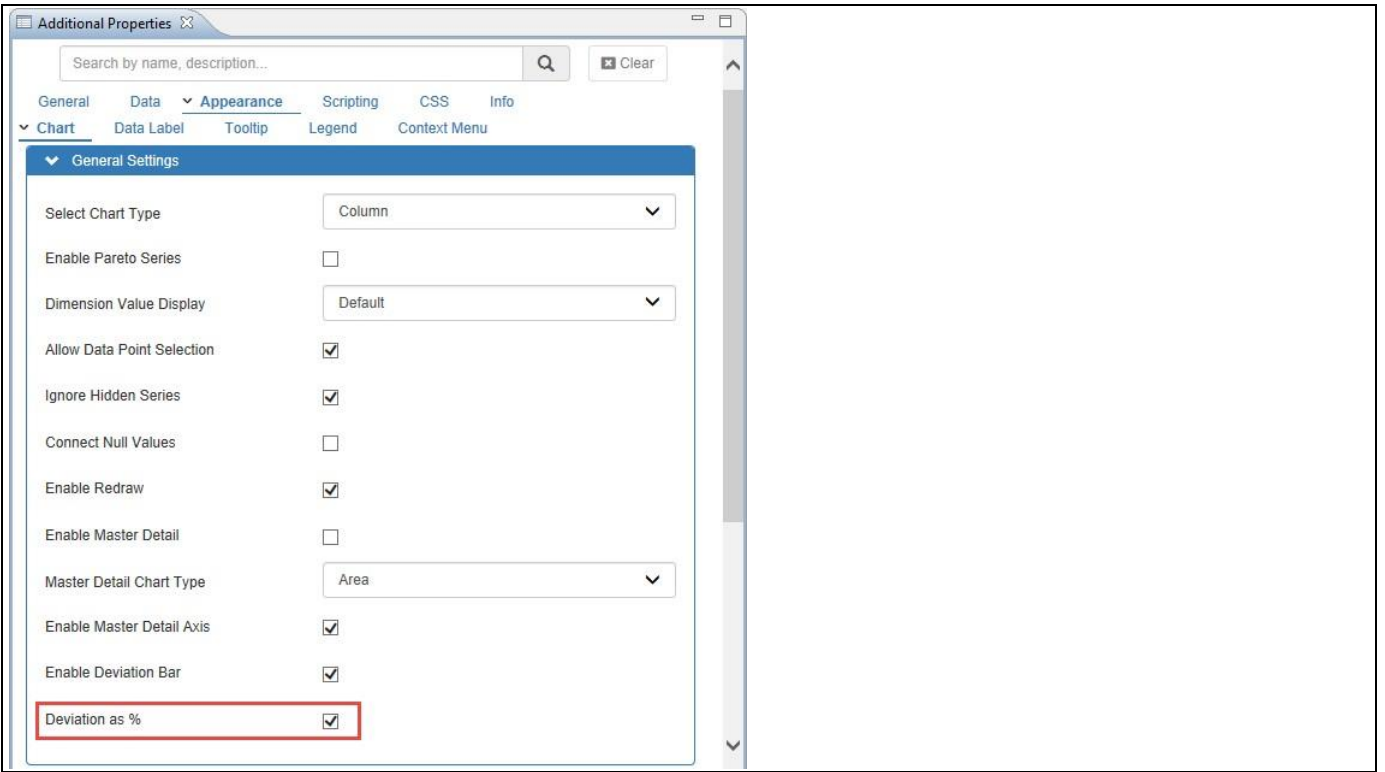

<span id="page-142-0"></span>*Figure 4.132: Enable Deviation as %*

12. Based on the above configured settings, you will be able to visualize the Column Bar Chart enabled with the option Deviation as % (see [Figure 4.133\)](#page-142-1). In our example, you can observe that a positive Deviation Order Quantity value of 48.74% occurs for the dimension Movies in comparison with the dimension Books. The deviation will be calculated as Mouse Hover Column Bar Value Minus (-) Selected Column Bar Value Divide (/) by Selected Column Bar Value x 100. In our example, the Mouse Hover Column Bar takes the Dimension "Movies" and the Selected Column Bar takes the Dimension "Books".

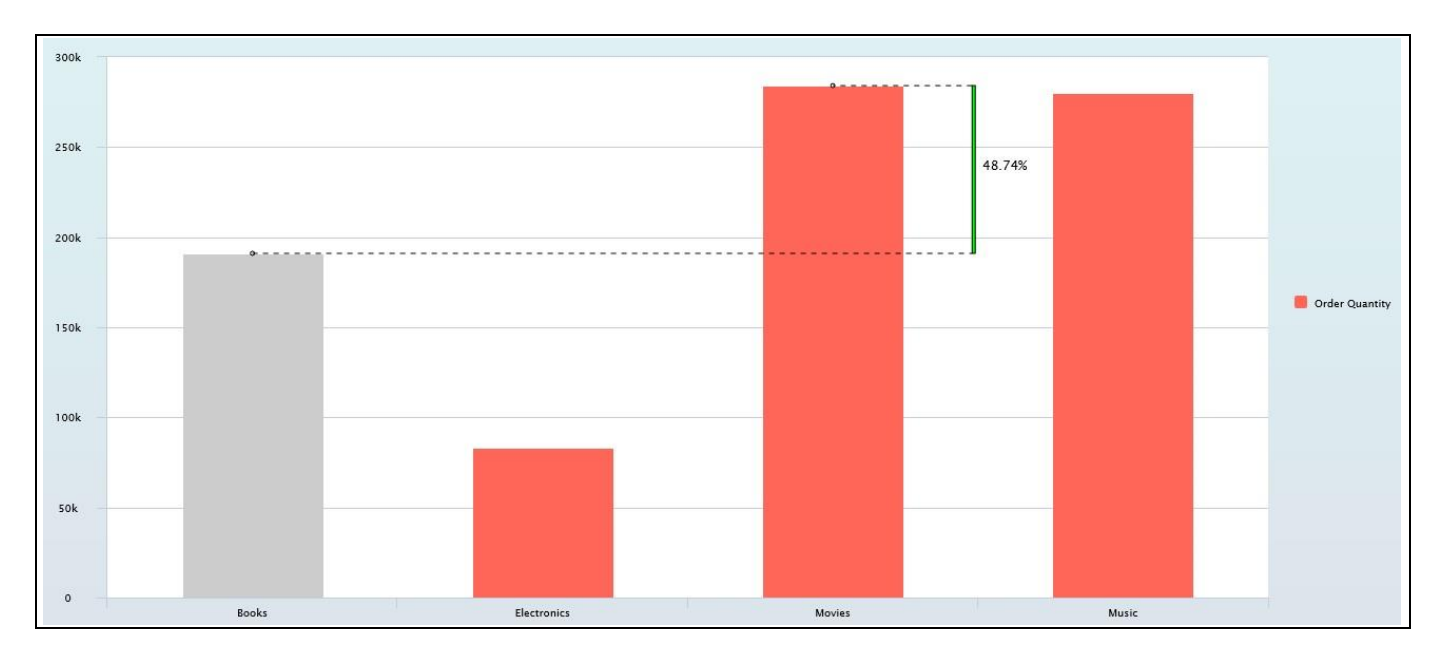

<span id="page-142-1"></span>*Figure 4.133: Column Bar Chart with Runtime Deviation Bar in %*

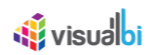

#### **Deviation as %**

The option Deviation as % will be only functional when the option Enable Deviation Bar is enabled in the Additional Properties of the Column Bar Chart.

#### *4.9.3.2 Option to enable Pareto Series in Column Bar Chart*

In the Additional Properties of the Column Bar Chart in the category Appearance and the sub category Chart, you have the option to activate the property Enable Pareto Series to display both Column bars and a Line where individual values are represented in descending order by column bars, and the cumulative total is represented by the line.

The Column Bar Chart with Pareto Series is useful for figuring out the most significant factors in your data and how they contribute to the entire set. Also, you can discover the areas for improvement from the Pareto Series. For our example, you can follow the steps below to configure the Pareto Series in the Column Bar Chart:

- 1. Create a new project in SAP BusinessObjects Design Studio/SAP Lumira Designer.
- 2. Add a data source to the project. For our example we will assume that our data source shows the measure Number of Mobile Phone Returns along the dimension Return Reasons.
- 3. Add a Column Bar Chart from the VBX Charts to your SAP BusinessObjects Design Studio/SAP Lumira Designer project.
- 4. Assign the data source to the Column Bar Chart.
- 5. Navigate to the Additional Properties of the Column Bar Chart.
- 6. In case the Additional Properties are not shown, please use the menu View **•** Additional Properties to activate the display of the Additional Properties.
- 7. In the Additional Properties navigate to the category Appearance and to the sub category Chart (see [Figure](#page-144-0)  [4.134\)](#page-144-0).
- 8. Activate the option Enable Pareto Series (se[e Figure 4.134\)](#page-144-0).
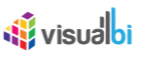

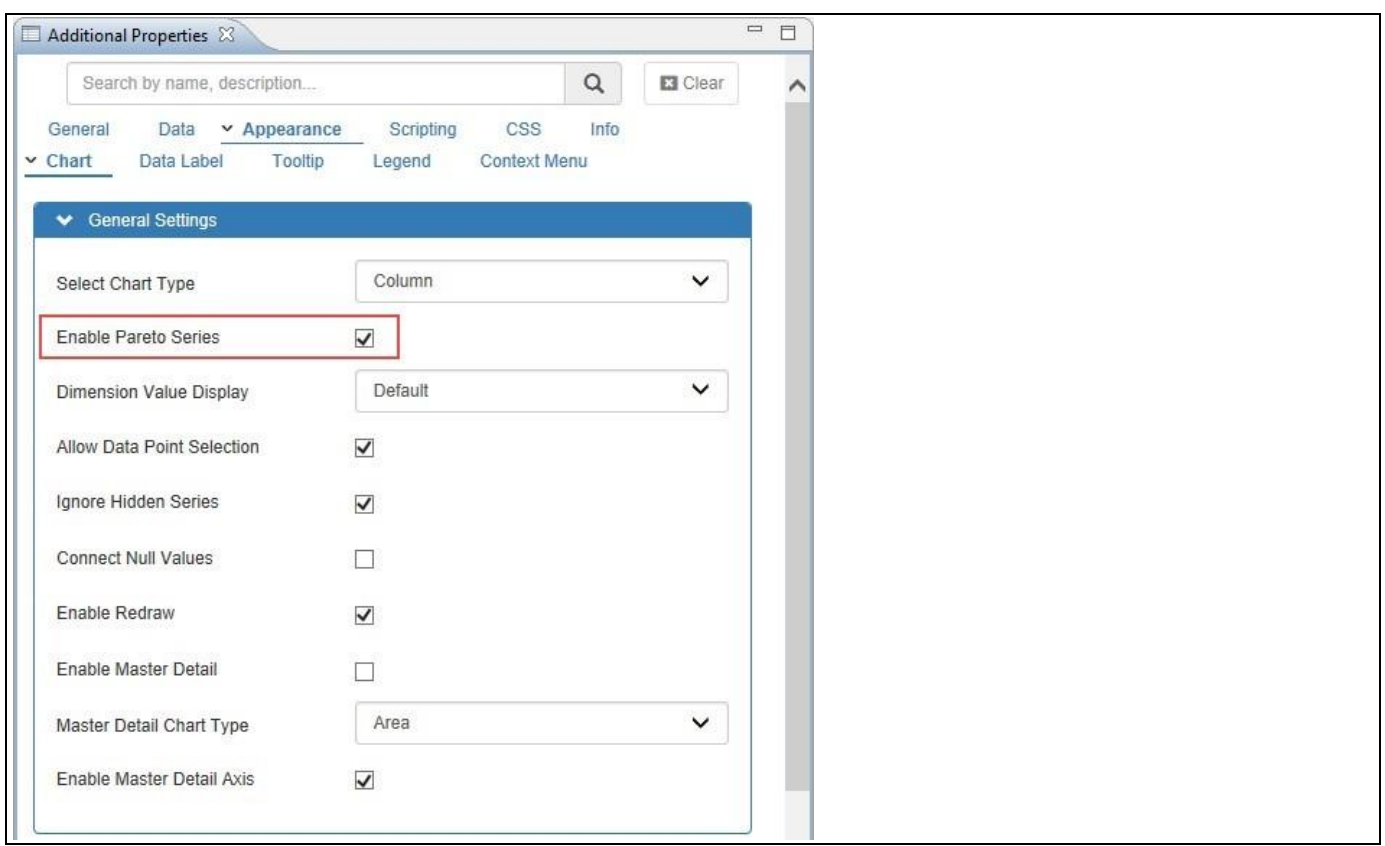

*Figure 4.134: Enable Pareto Series*

Based on the above configured settings, you will be able to visualize the Column Bar Chart enabled with Pareto Series (see [Figure 4.135\)](#page-145-0). In our example, you can observe the following:

- The Pareto line starts at the center of the Defect category and intersects the right vertical axis at 40 percent, meaning Defects account for 40 percent of all Mobile Phone returns.
- Moving along the Pareto line, the next stop is the center of Incorrect Pricing. The Pareto line at Incorrect Pricing intersects the contributing percentage axis at 70 percent, which means that the combination of Defects and Incorrect Pricing account for 70 percent of all Mobile Phone returns.
- One more category over, Wrong Product intersects the Pareto axis a little bit above 80 percent, which means 80 percent of all Mobile Phone returns are a result of Defects, Incorrect Pricing and Wrong Product.

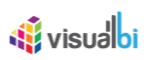

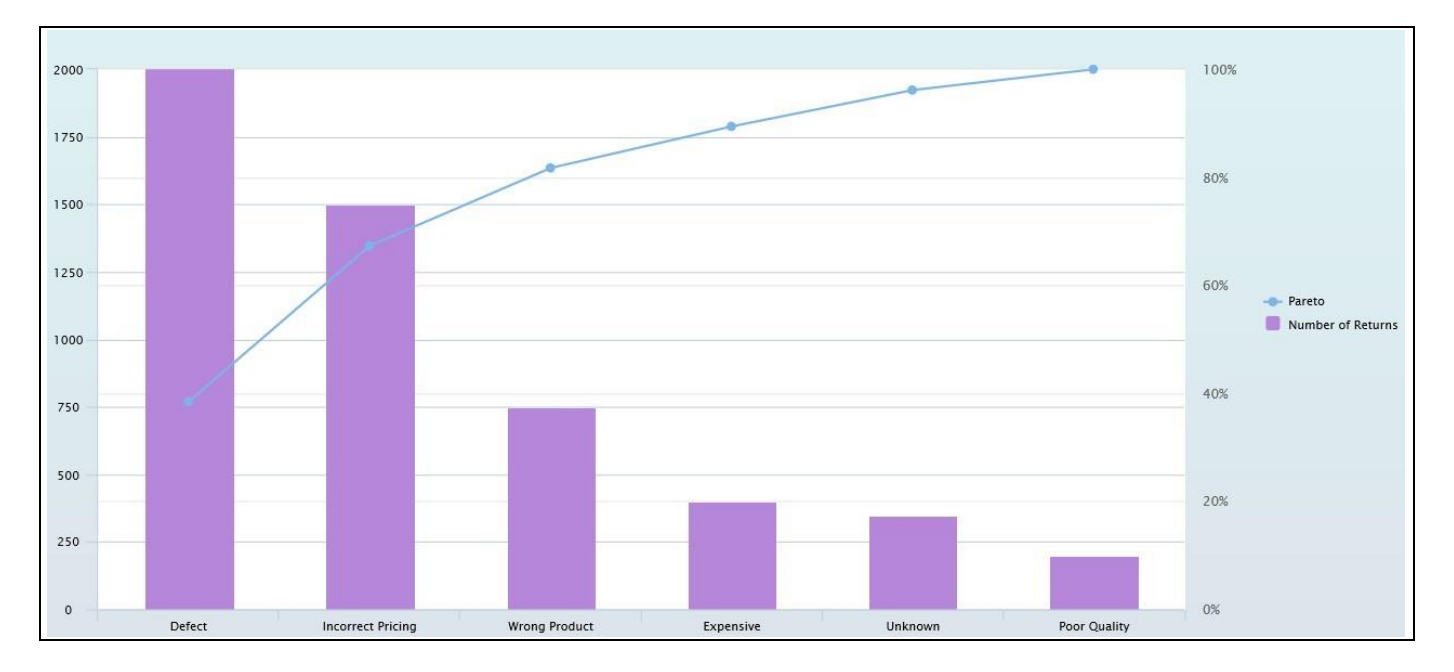

<span id="page-145-0"></span>*Figure 4.135: Column Bar Chart with Pareto Series*

Now you can discover the areas for improvement where the Mobile Phone Store should allocate its efforts. Targeting improvements to Defects and Incorrect Pricing are more worthwhile than adjusting the prices (Expensive) or Quality of Mobile Phones (Poor Quality).

# *4.9.3.3 Data Source Requirements for a Column / Bar Chart*

The minimum data source requirement for a Column / Bar Chart are at least one dimension and one measure. In case the data source does contain additional dimension or additional measures, you can leverage the Data Utility tool to specify which information is to be used by the Column / Bar Chart or you can decide to plot the complete data set onto the chart.

### *4.9.3.4 How to use the Column / Bar Chart?*

In the following steps we will outline how you can setup a new Bar Chart as part of your next SAP BusinessObjects Design Studio/SAP Lumira Designer project.

You can follow the steps below to configure the Column / Bar Chart:

- 1. Create a new project in SAP BusinessObjects Design Studio/SAP Lumira Designer.
- 2. Add a data source to the project. For our example we will assume that our data source shows the measures Revenue and Cost along a set of members of dimension Product.
- 3. Add a Column / Bar Chart from the VBX Charts to your SAP BusinessObjects Design Studio/SAP Lumira Designer project.
- 4. Assign the data source to the Column / Bar Chart.
- 5. Navigate to the Additional Properties of the Column / Bar Chart.
- 6. In case the Additional Properties are not shown, please use the menu View **•** Additional Properties to activate the display of the Additional Properties.
- 7. In the Additional Properties navigate to the category Appearance and to the sub category Chart (see [Figure](#page-146-0)  [4.136\)](#page-146-0).

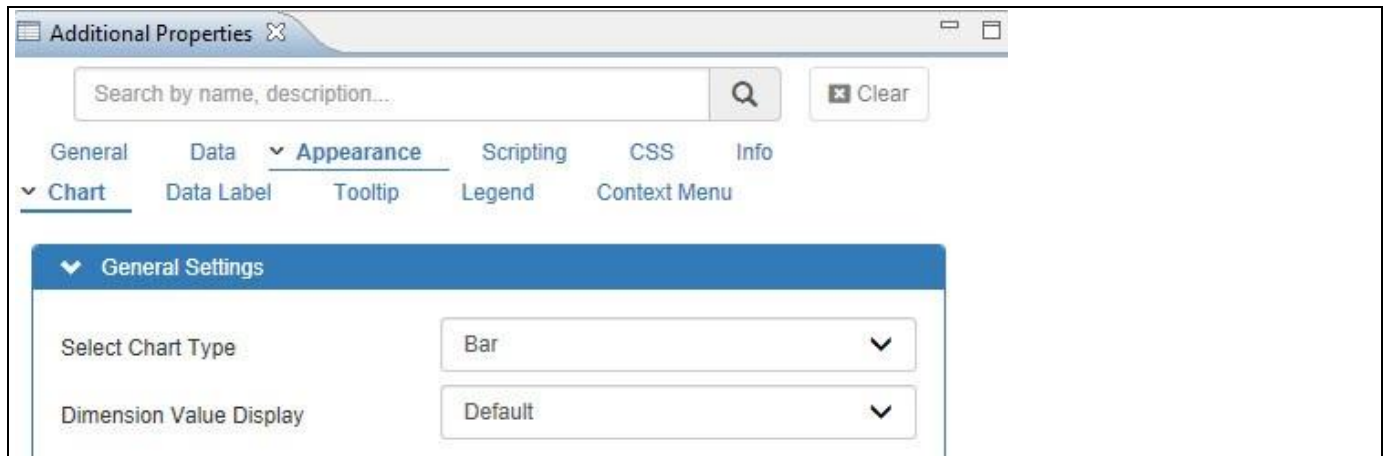

#### <span id="page-146-0"></span>*Figure 4.136: Additional Properties*

- 8. In the area General Settings set the property Select Chart Type to the option Bar.
- 9. The Column / Bar Chart will plot the information from the assigned data source (see [Figure 4.137\)](#page-147-0).

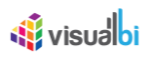

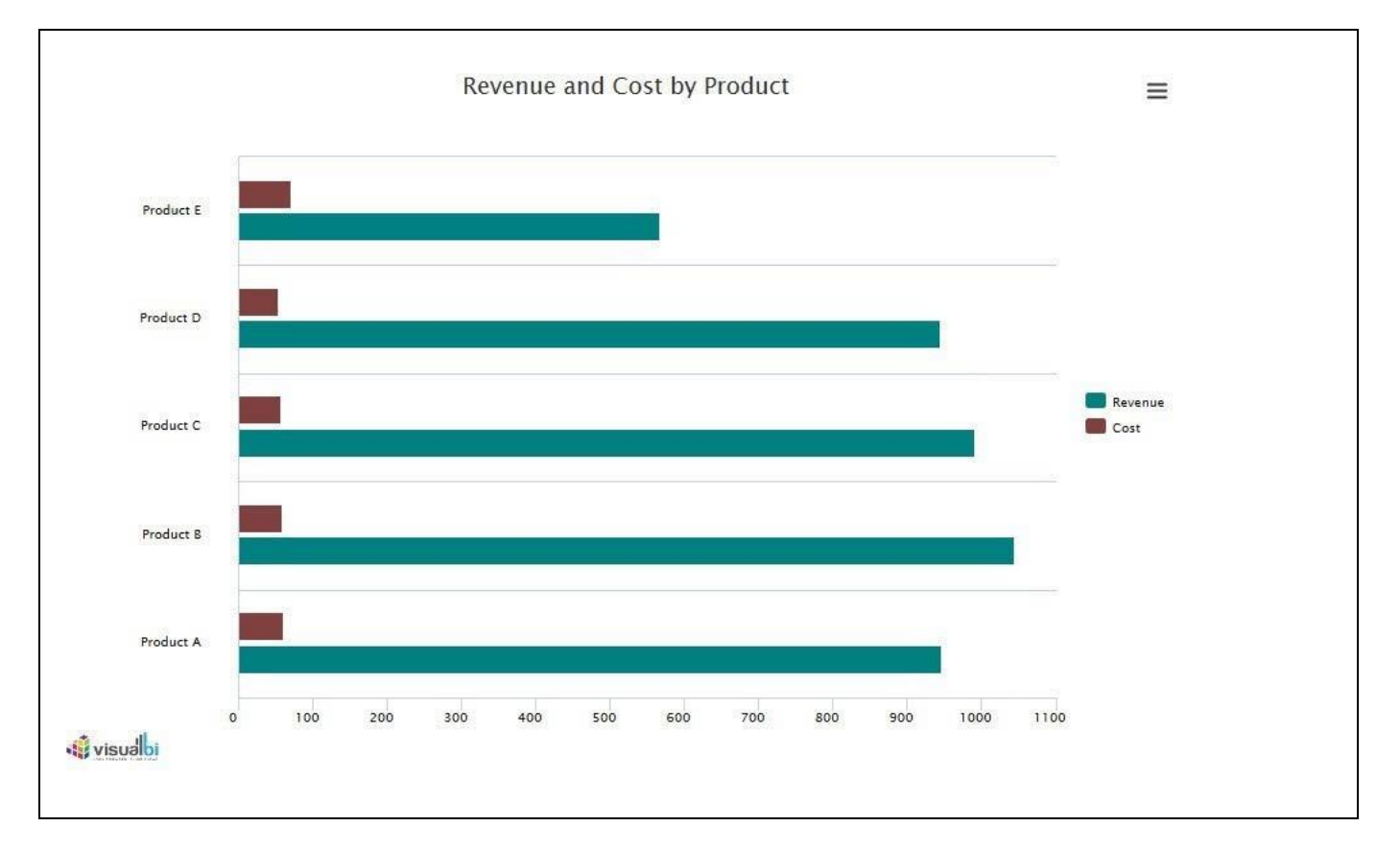

# <span id="page-147-0"></span>*Figure 4.137: Sample Bar Chart*

You can now customize the display of the chart using the available settings in the Additional Properties.

# **W** visualbi

# **4.9.4 Combination Chart**

The combination chart allows you to combine a line chart and a column chart into a single chart with a single axis. A sample combination chart is shown in [Figure 4.138.](#page-148-0)

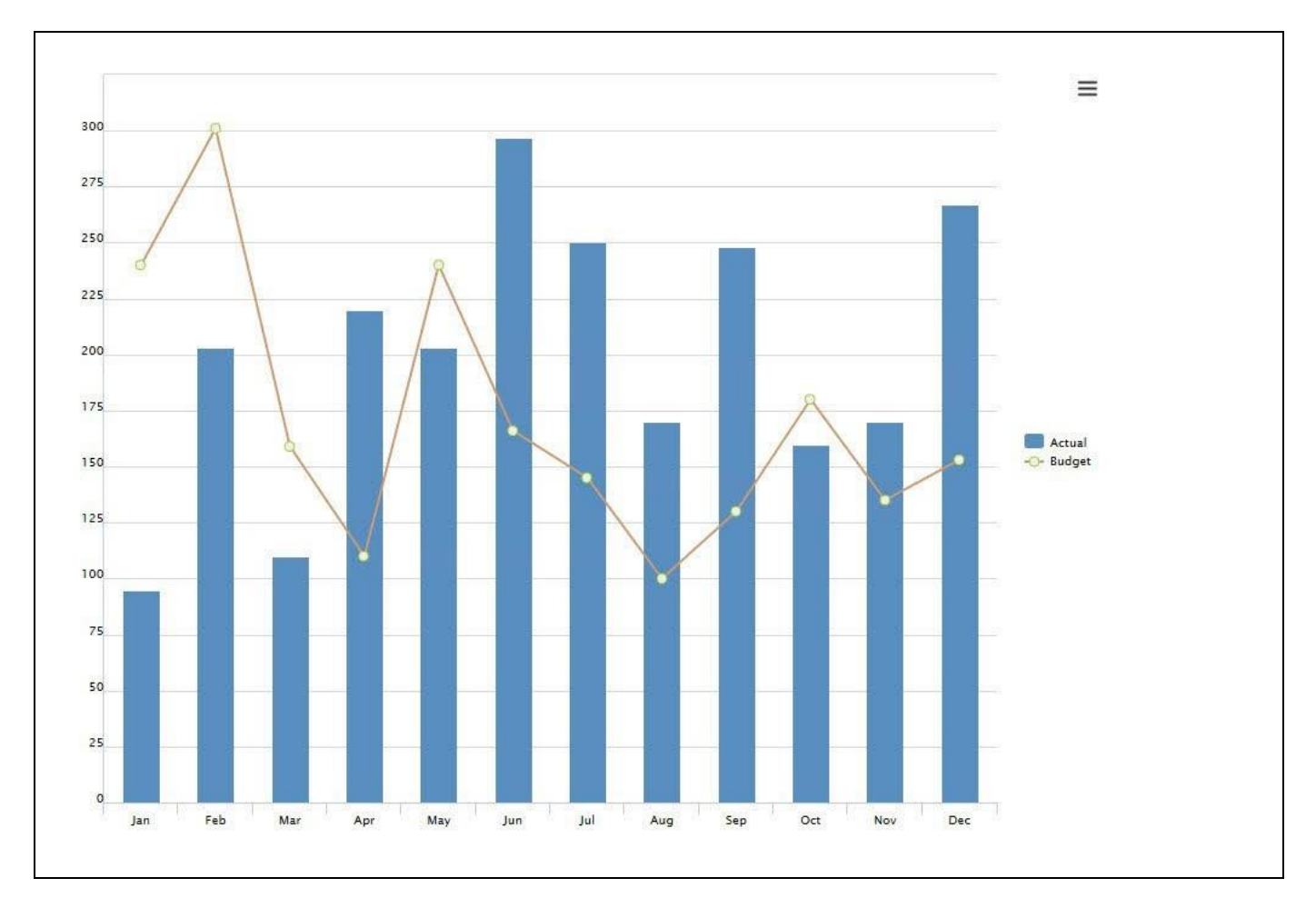

<span id="page-148-0"></span>*Figure 4.138: Combination Chart*

# **4.9.5 Order of Displaying Different Chart Types**

In the Additional Properties of the Combination Chart in the category Data and the sub category Data Series, you have the option to define the "Series Order" for displaying the different chart types. By changing the Series Order of the measure items, the respective legend for the measure items will be changed based on the changed Series Order.

For our example, in the additional properties of the Combination Chart the default Series Order for the measure items is shown in [Figure 4.139.](#page-149-0)

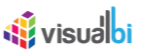

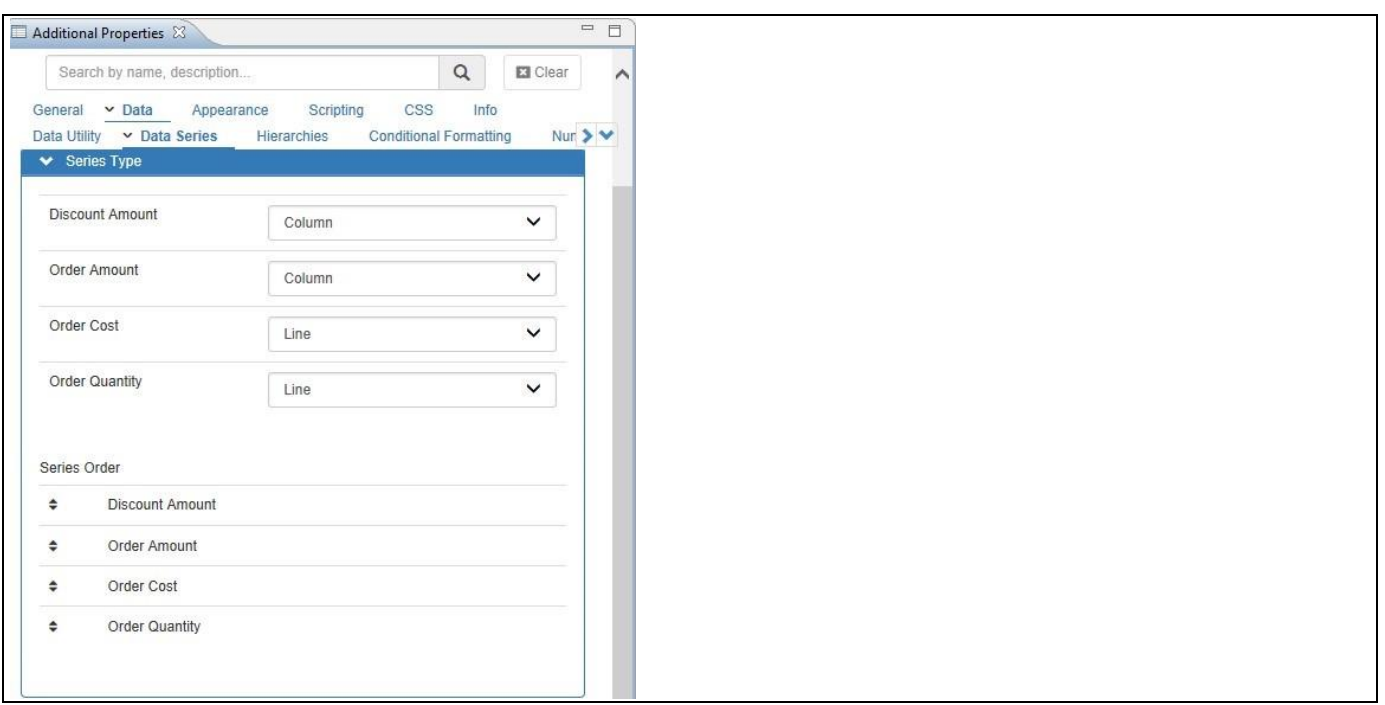

# <span id="page-149-0"></span>*Figure 4.139: Default Series Order*

Based on the above configuration, the Combination Chart will be displayed with the default order of legend items (see [Figure 4.140\)](#page-149-1).

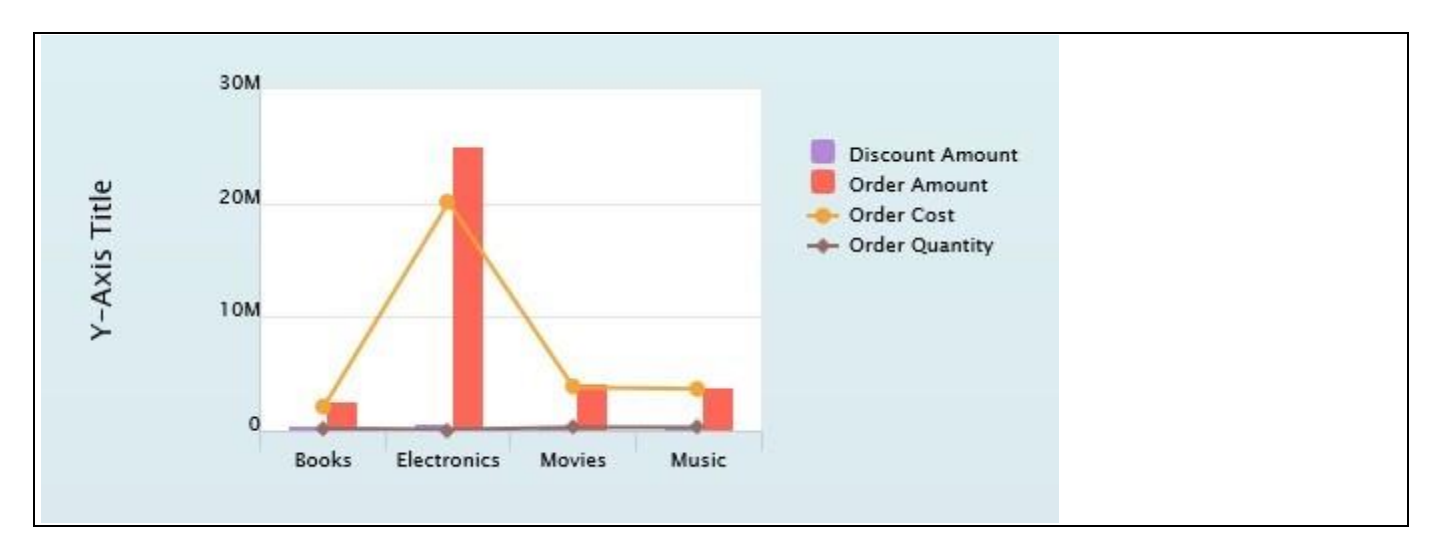

<span id="page-149-1"></span>*Figure 4.140: Default Series Order*

For our example, in the additional properties of the Combination Chart change the Series Order for the measure items (see [Figure 4.141\)](#page-150-0).

# **W**visualbi

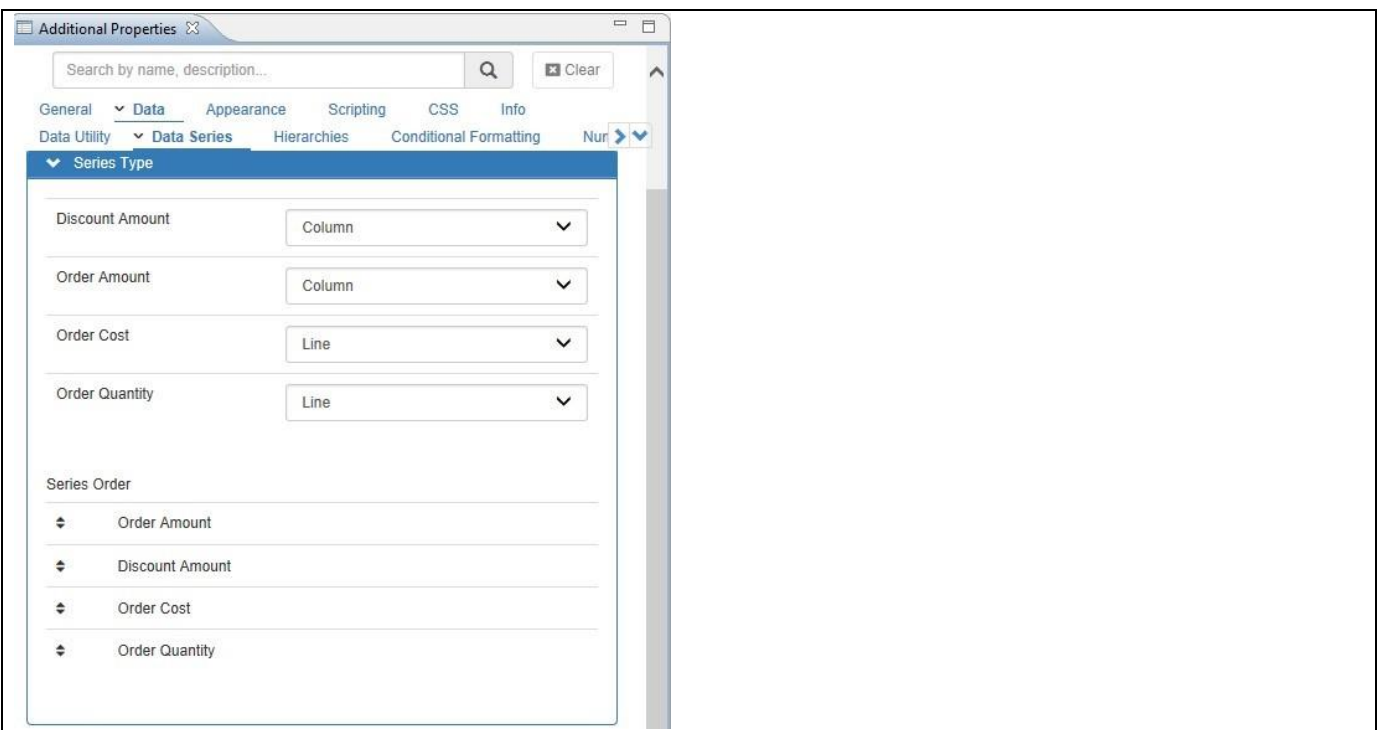

<span id="page-150-0"></span>*Figure 4.141: Changed Series Order*

Based on the above configuration, the Combination Chart will be displayed with the changed order of legend items (see [Figure 4.142\)](#page-150-1).

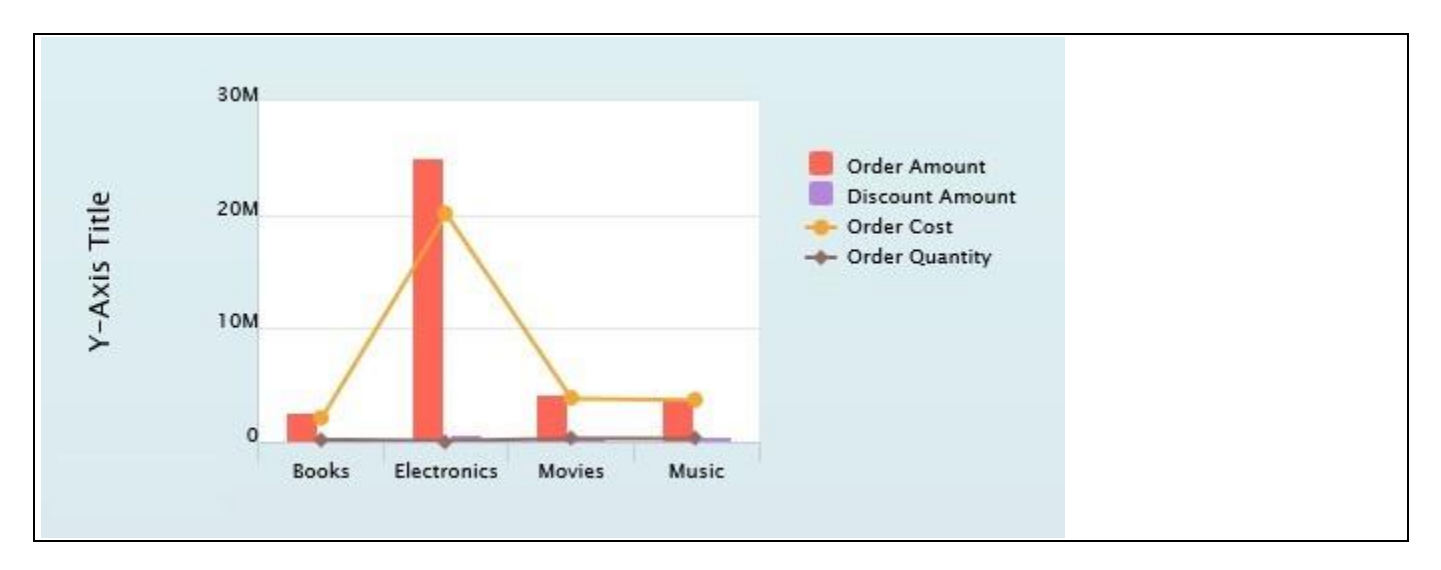

<span id="page-150-1"></span>*Figure 4.142: Changed Series Order*

# *4.9.5.1 Data Source Requirements for a Combination Chart*

The minimum data source requirement for a Combination Chart are at least one dimension and two measures. In case the data source does contain additional dimension or additional measures, you can leverage the Data Utility tool to specify which information is to be used by the Combination Chart or you can decide to plot the complete data set onto the chart.

### *4.9.5.2 How to use the Combination Chart?*

In the following steps we will outline how you can setup a new Combination Chart as part of your next SAP BusinessObjects Design Studio/SAP Lumira Designer project.

You can follow the steps below to configure the Combination Chart:

- 1. Create a new project in SAP BusinessObjects Design Studio/SAP Lumira Designer.
- 2. Add a data source to the project. For our example we will assume that our data source shows three measures: Revenue, Cost, and Profit along a set of members of dimension Product.
- 3. Add a Combination Chart from the VBX Charts to your SAP BusinessObjects Design Studio/SAP Lumira Designer project.
- 4. Assign the data source to the Combination Chart.
- 5. Navigate to the Additional Properties of the Column / Bar Chart.
- 6. In case the Additional Properties are not shown, please use the menu View **•** Additional Properties to activate the display of the Additional Properties.
- 7. In the Additional Properties navigate to the category Data and to the sub category Data Series (see [Figure](#page-151-0)  [4.143\)](#page-151-0).

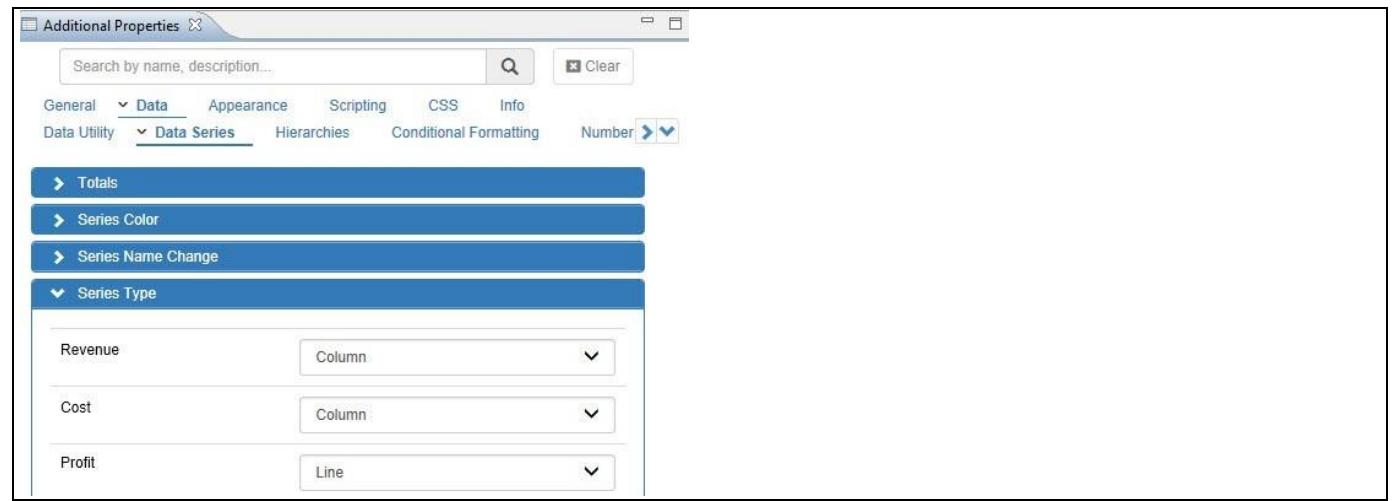

<span id="page-151-0"></span>*Figure 4.143: Category Data* 

- 8. In the area Series Type you are presented with the option to choose the Series Type for each of the data series from the assigned data source. You can choose between the following options:
	- Column
	- Column Stacked
	- Line
	- **Spline**

*<u>M</u>* visualbi

- Area
- Area Stacked
- Area Spline
- Area Spline Stacked
- 9. For our example we will configure measure Revenue as Column, measure Cost as Column, and measure Profit as a Line (see [Figure 4.144\)](#page-152-0).

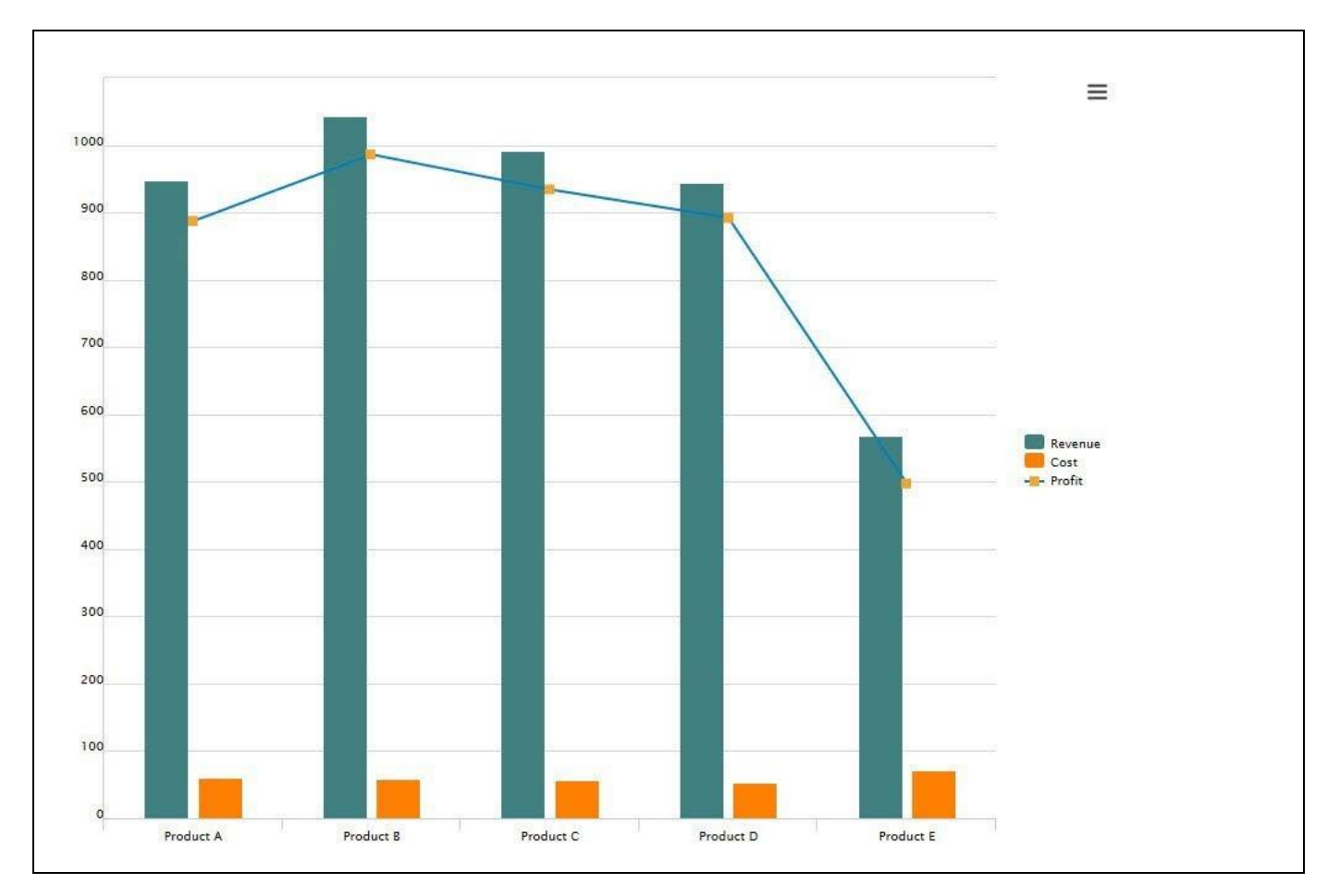

<span id="page-152-0"></span>*Figure 4.144: Combination Chart*

### **Number of Axis**

Please note, that the Combination Chart is using a single Axis to plot the different data series values. In case you prefer to use two or more Axis we recommend to use the Dual Axis or the Multiple Axis chart.

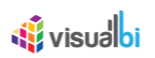

# **4.9.6 Area Chart**

An Area Chart is a line chart that displays quantitative data and where the area below the line is being filled with one color (see [Figure 4.145\)](#page-153-0). Area charts depict a time-series relationship, but unlike Line Charts, Area Charts can also visually represent volume.

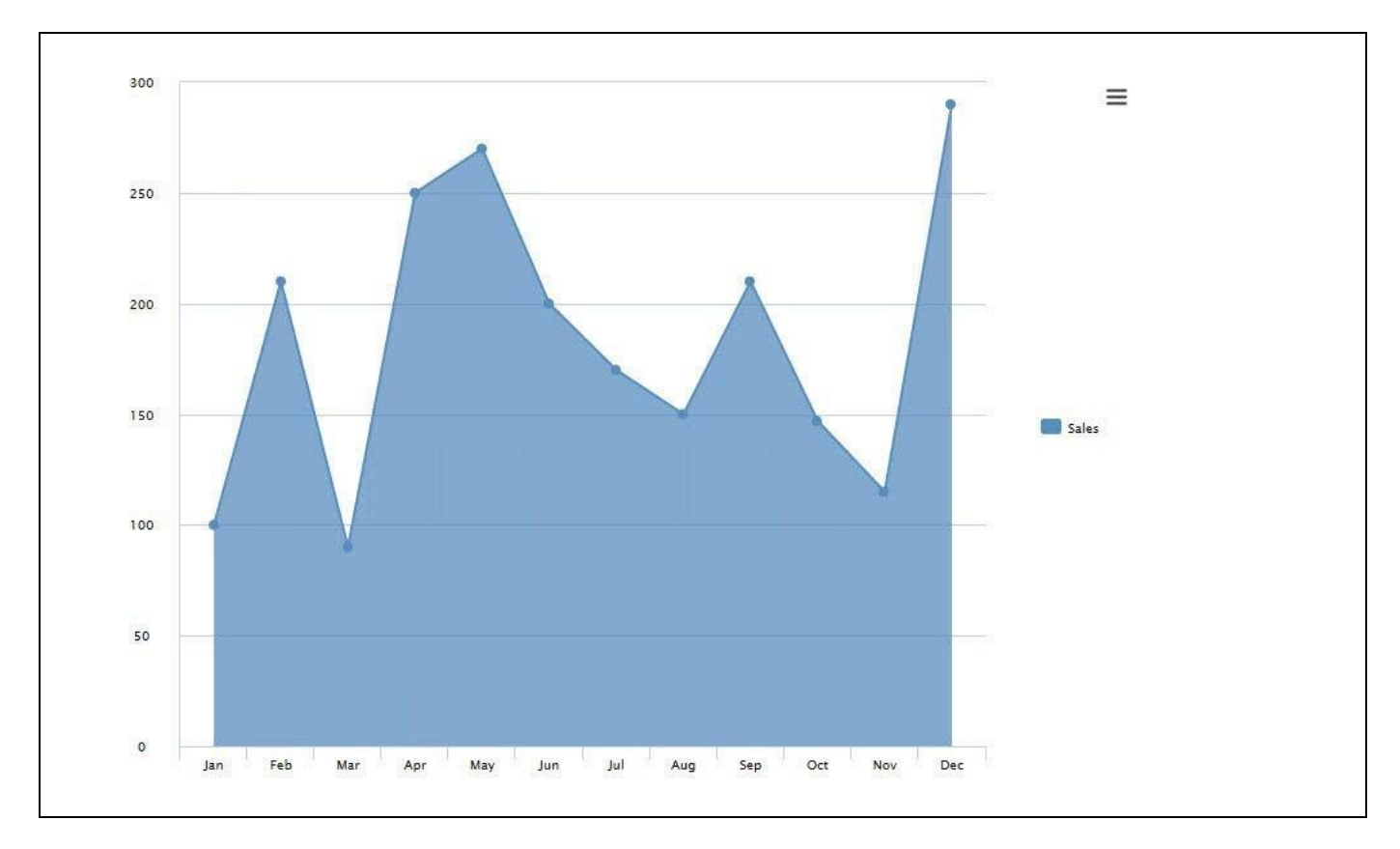

### <span id="page-153-0"></span>*Figure 4.145: Area Chart*

[Figure 4.145](#page-153-0) shows a sample Area Chart with measure Sales along the 12 months of dimension Calendar Month.

### *4.9.6.1 Data Source Requirements for an Area Chart*

The minimum data source requirement for an Area Chart are at least one dimension and one measure. In case the data source does contain more information, you can leverage the Data Utility tool to specify which information is to be used by the Area chart or you can decide to plot the complete data set onto the chart. In case the data source contains more than a single measure, the order of the measures in the initial view of the data source then decides the order of plotting the measure onto the chart.

### *4.9.6.2 How to use the Area Chart?*

In the following steps we will outline how you can setup a new Area Chart in your next SAP BusinessObjects Design Studio/SAP Lumira Designer project.

You can follow the steps below to configure the Area Chart:

- 1. Create a new project in SAP BusinessObjects Design Studio/SAP Lumira Designer.
- 2. Add a data source to the project. For our example we will assume that our data source shows the measures Revenue and Cost along 12 months of dimension Calendar Month.

# *<u>di</u>* visualbi

- 3. Add an Area Chart from the VBX Charts to your SAP BusinessObjects Design Studio/SAP Lumira Designer project.
- 4. Assign the data source to the chart.
- 5. After the data source has been assigned, the chart plots the members of the dimension for the X-Axis and the measure values are plotted as area (see [Figure](#page-154-0) 4.146).

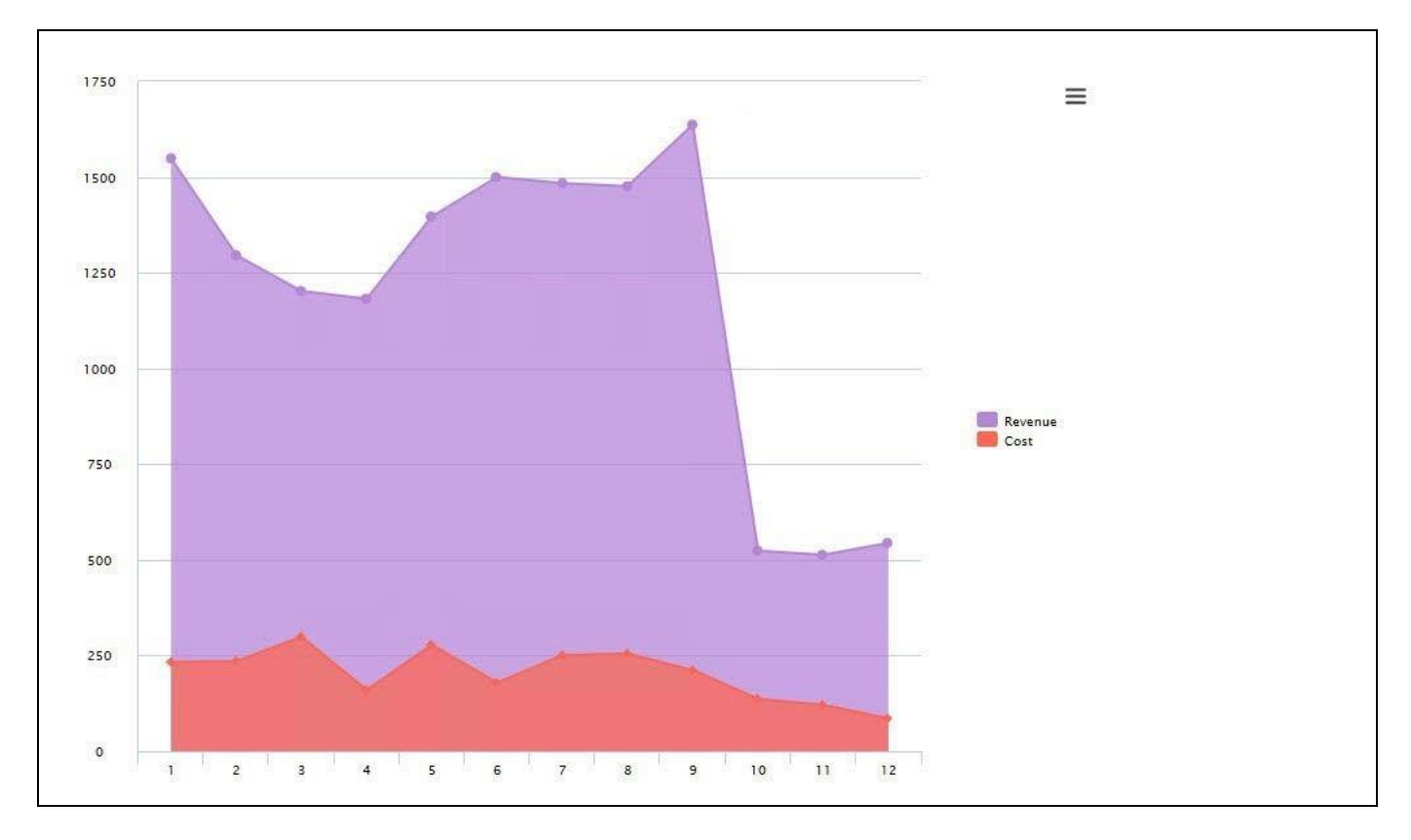

<span id="page-154-0"></span>*Figure 4.146: Sample Area Chart*

- 6. The area between the axis and the line is filled with the selected color based on the configuration in the category Data for each of the Data Series.
- 7. Navigate to the category Appearance and to the sub category Chart in the Additional Properties of the chart.
- 8. Using the property Select Chart Type you can choose between:
	- Area: This is a classic vertical Area chart with the value axis (Y-Axis) being on the vertical axis.
	- Area Horizontal: This is a horizontal Area chart with the value axis (X-Axis) being on the horizontal axis.
	- Area Spline: The Area Spline chart uses a smoothed line (spline) with the values axis (Y-Axis) on the vertical axis.
	- Area Spline Horizontal: The Area Spline Horizontal chart uses a smoothed line (spline) with the values axis (X-Axis) on the horizontal axis.
- 9. You can enable Markers and customize the display of the Markers in the area Marker of the category Data. You can customize the Marker Symbol, Size, and Color.

# **Order of Display**

In case you are planning to visualize multiple measures in an Area Chart, please note that the first measure in the data source will be the measure being displayed first and any additional measure will be displayed in front of the first measure. The display order of the measures is (assuming measures are organized in columns) from left to right.

# **4.9.7 Column / Bar Drill Down Chart**

The Column / Bar Drilldown Chart is an enhanced version of the Column / Bar Chart. The additional feature is the ability to drill down from the initial view into a more detailed chart. The drill down can be based on a set of dimensions or it can be based on an available hierarchy provided by the data source.

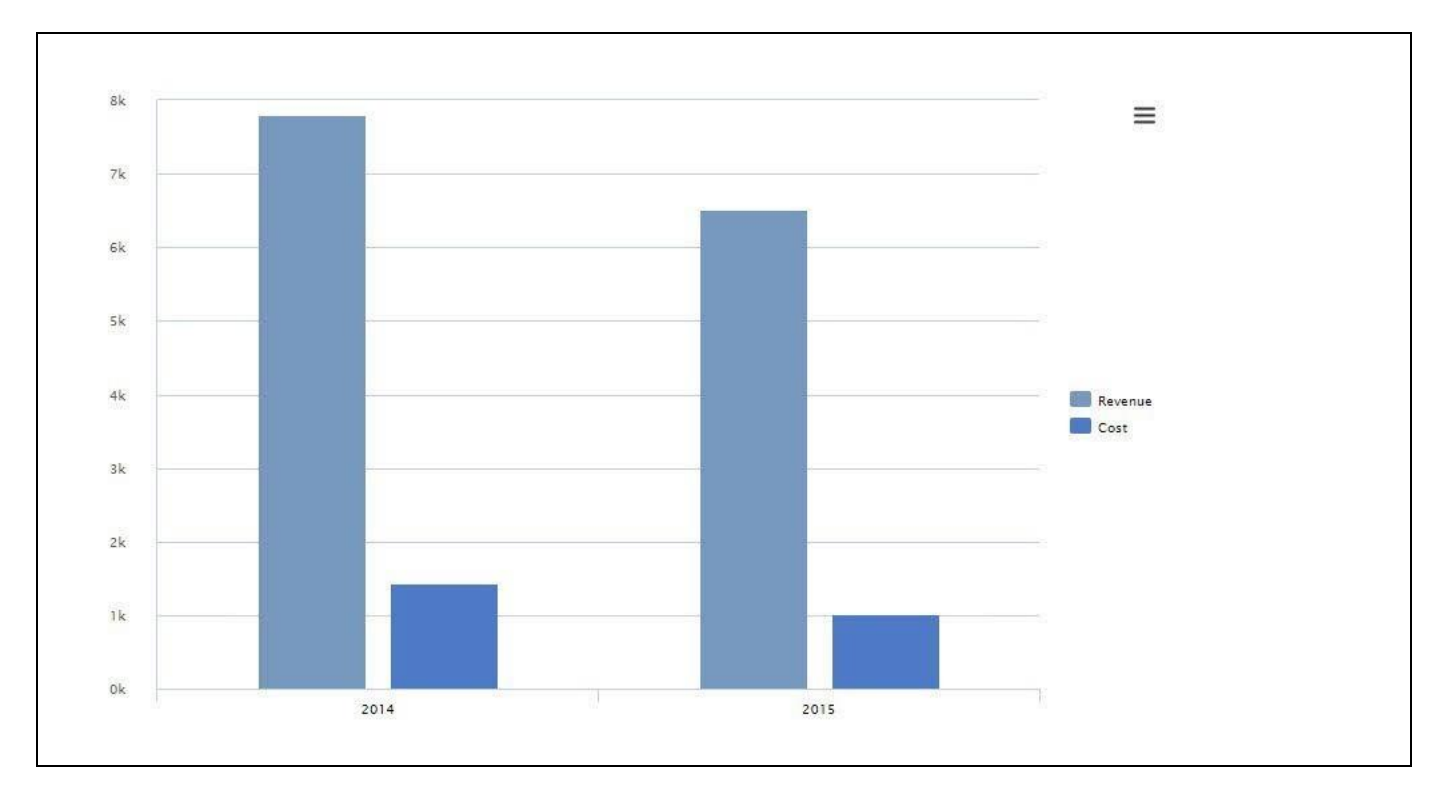

<span id="page-155-0"></span>*Figure 4.147: Column Drilldown Chart*

[Figure 4.147](#page-155-0) shows the initial view of a Column Drilldown chart with the measures Revenue and Cost for the years 2014 and 2015. You can now use a double-click on the elements of the chart and drill down to the next level, which would show the 12 months for the selected measure (see [Figure 4.148\)](#page-156-0).

**W** visualbi

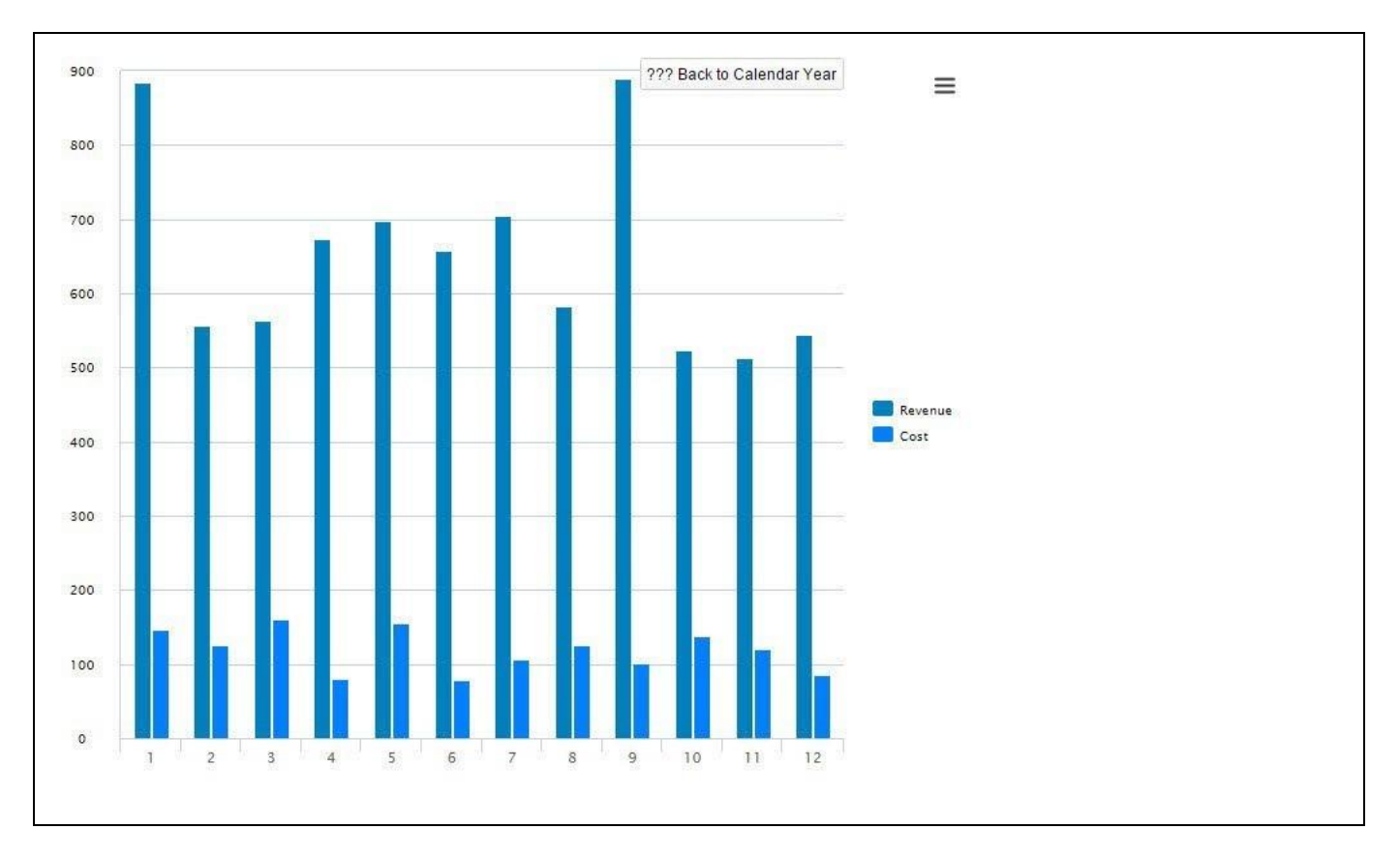

# <span id="page-156-0"></span>*Figure 4.148: Drilldown Chart*

You always have the option to use the Back navigation in the top right corner to navigate back to the initial view.

# *4.9.7.1 Data Source Requirements for an Column / Bar Drilldown Chart*

The minimum data source requirement for a Column / Bar Drilldown Chart are at least two dimensions and one measure or an active hierarchy and one measure. In case the data source does contain more information, you can leverage the Data Utility tool to specify which information is to be used by the Column / Bar Drilldown chart or you can decide to plot the complete data set onto the chart.

### *4.9.7.2 How to use the Column / Bar Drilldown Chart?*

In the following steps we will outline how you can setup a new Column / Bar Drilldown Chart in your next SAP BusinessObjects Design Studio/SAP Lumira Designer project.

You can follow the steps below to configure the Area Chart:

- 1. Create a new project in SAP BusinessObjects Design Studio/SAP Lumira Designer.
- 2. Add a data source to the project. For our example we will assume that our data source has a dimension Year and a dimension Month as well as a set of measures.
- 3. Add a Column / Bar Drilldown Chart from the VBX Charts to your SAP BusinessObjects Design Studio/SAP Lumira Designer project.
- 4. Assign the data source to the chart.
- 5. After the data source has been assigned, the chart will use the first dimension for the initial view and second dimension for the first drill down.

*<u>di</u>* visualbi

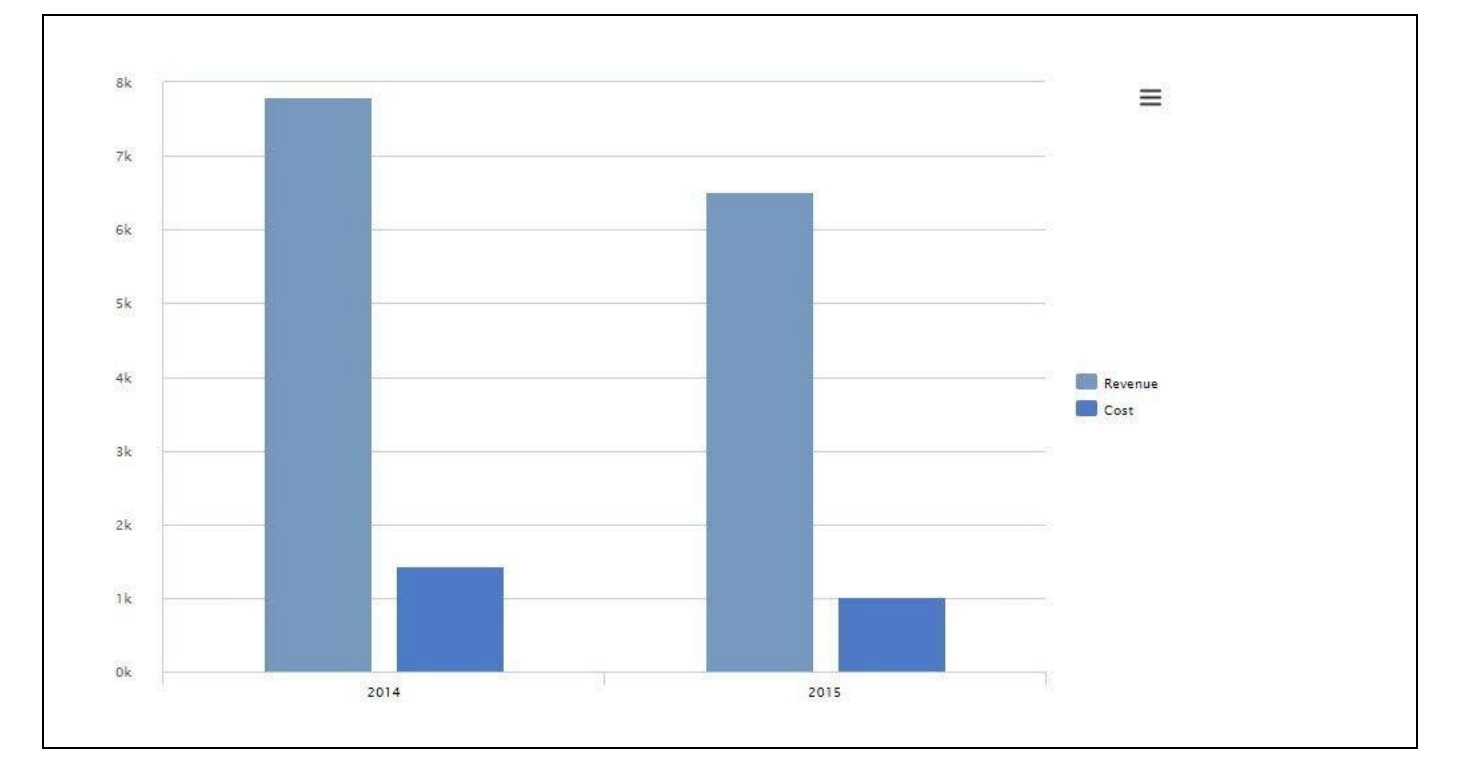

#### <span id="page-157-0"></span>*Figure 4.149: Sample Drill Down Chart*

- 6. Navigate to the Additional Properties of the chart.
- 7. In case the Additional Properties are not shown, use the menu View Additional Properties to activate the display of the Additional Properties.
- 8. Navigate to the category Data and to the sub category Drill Down.
- 9. In the area General Settings and in the area Hierarchy Drill Down you have several options to configure the Drill Down behavior. You can find the details in [Table](#page-37-0) 4.5.
- 10. For our example we will activate the following options
	- Show Parent Nodes on Drill Down
	- Show all Measures
	- Activate Hierarchical Labeling
- 11. For all other options we will use the default values, which means that you will be able to use a drill down with a double-click and the inplace Expand / Collapse option with a single-click.
- 12. Now use the menu Application Execute Locally to see the chart and use the Drilldown.
- 13. Your initial view of the chart should look similar to [Figure](#page-157-0) 4.149 and you should be able to use a double-click for a Drilldown and a single click for an inplace Expand / Collapse.

#### **Hierarchical Drill Down**

Please note, that there is no need to expand the hierarchy in the initial view of the data source and that there is no limit in number of levels that can be used as part of a hierarchical drill down.

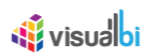

# **4.9.8 Radar Chart**

A Radar chart allows you visualize the values of one or more measures along several members of a dimension and instead of arranging those value as columns or bars, those values are arranged radially around a point. For example, Radar Charts can be effectively used in comparison between two or more products over a range of characteristics to determine its features.

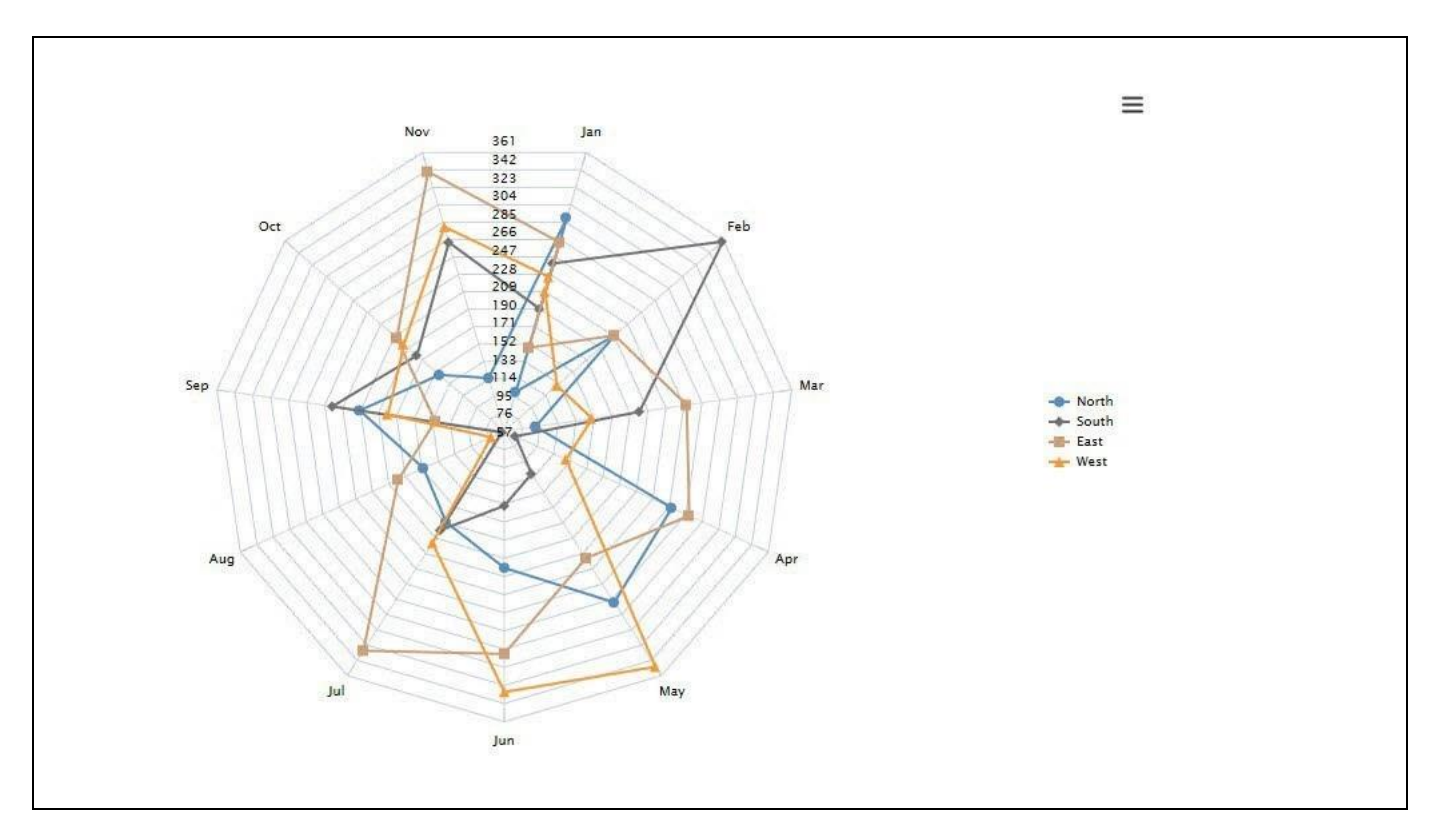

<span id="page-158-0"></span>*Figure 4.150: Sample Radar Chart*

[Figure 4.150](#page-158-0) shows a sample Radar Chart outlining the measure values long 12 months and comparing multiple regions.

The Radar Chart provides four different versions of the Radar Chart:

- Radar Chart
- Radar Filled Chart
- Radar Column Chart
- Radar Column Stacked Chart

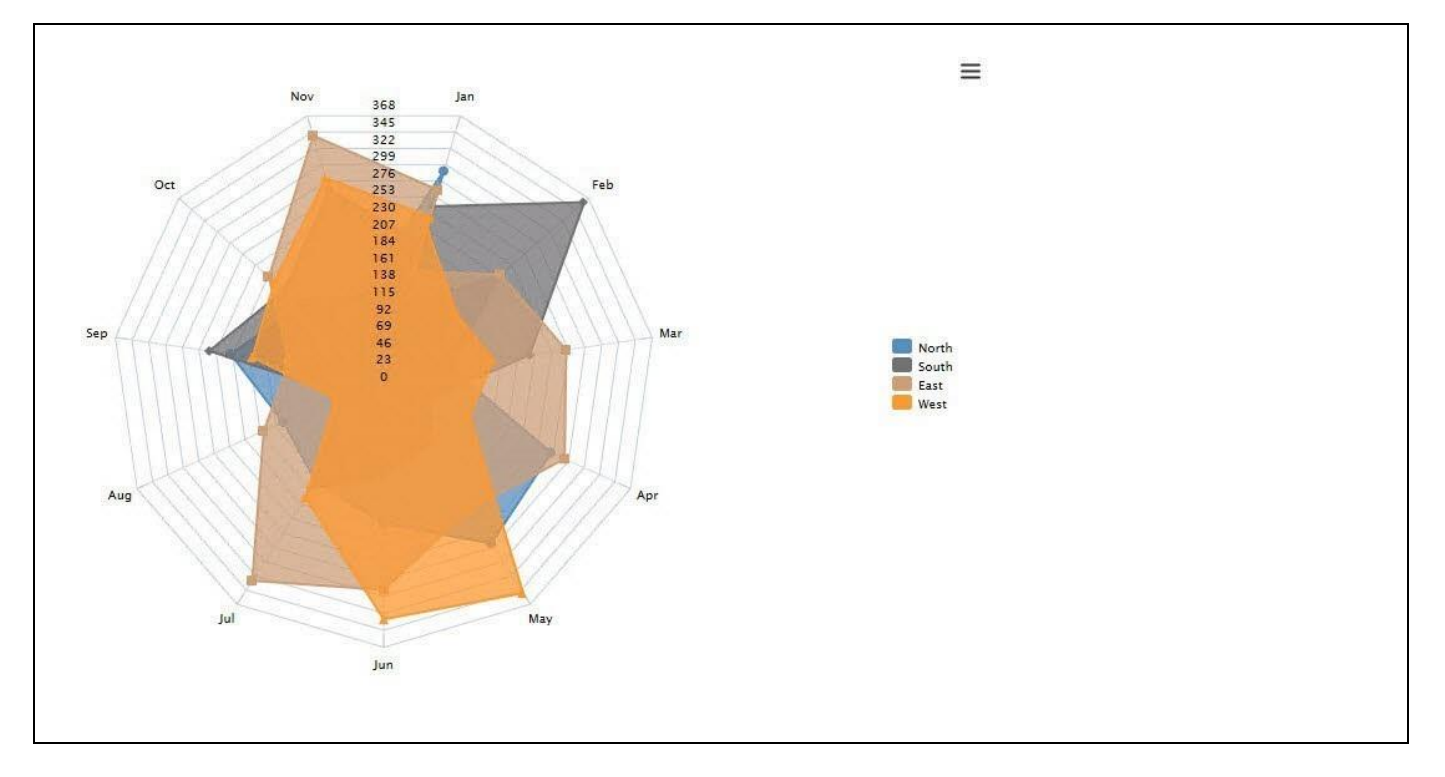

<span id="page-159-0"></span>*Figure 4.151: Radar Filled Chart*

[Figure 4.151](#page-159-0) shows a Radar Filled Chart, where instead of just visualizing the measure values in form of lines, the values are being visualized in form of overlapping areas.

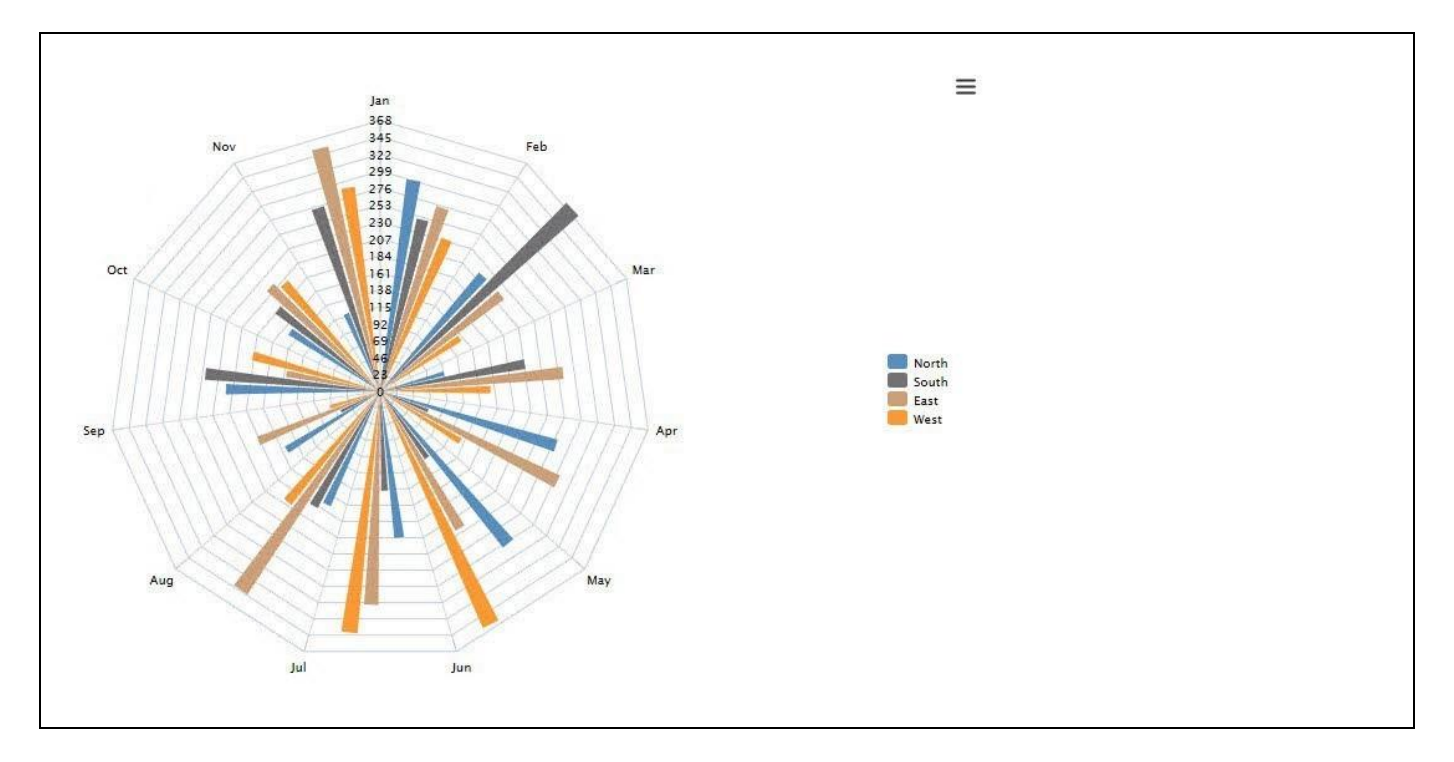

<span id="page-159-1"></span>*Figure 4.152: Radar Column Chart*

[Figure 4.152](#page-159-1) showing a Radar Column Chart, comparing the values of each data series in form of a column against each other.

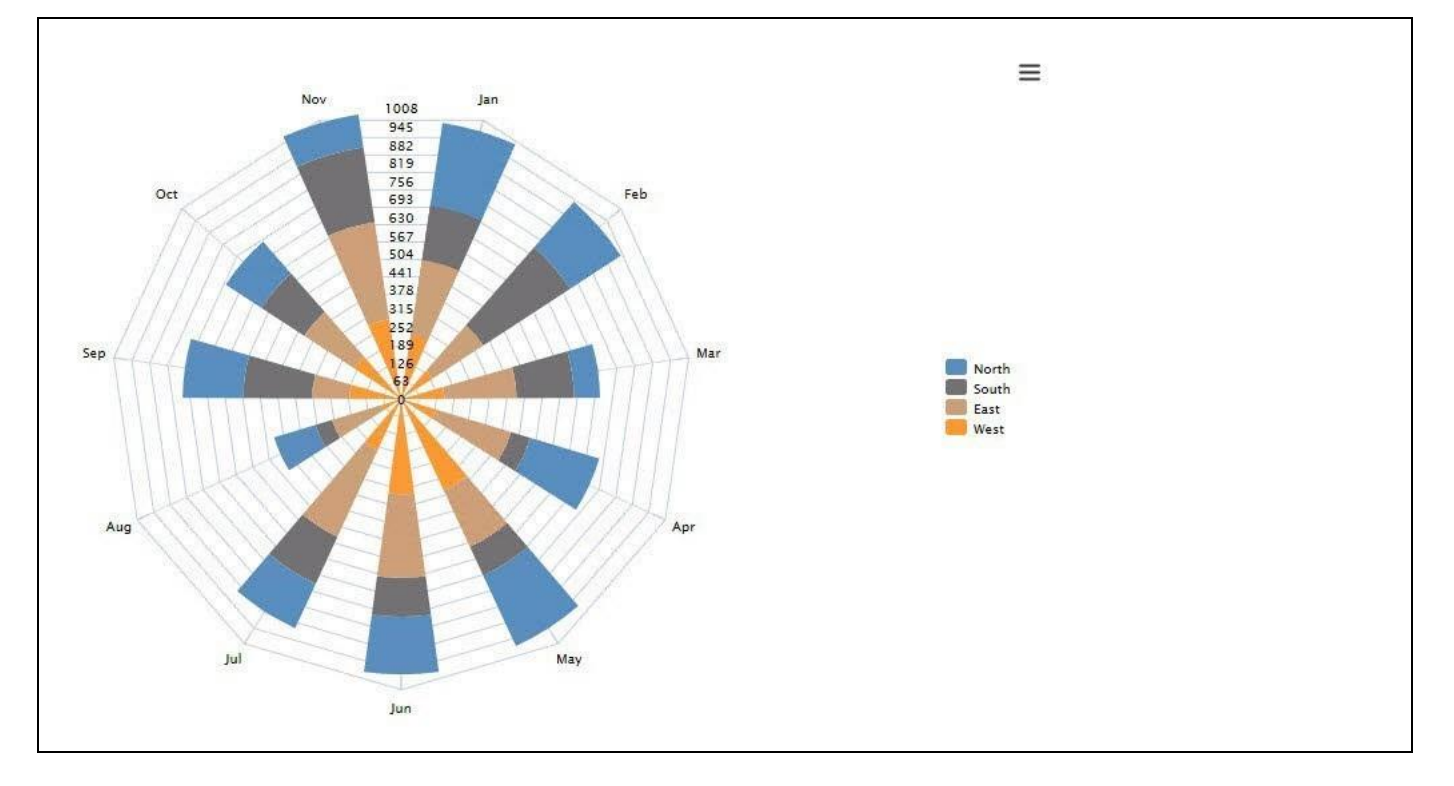

<span id="page-160-0"></span>*Figure 4.153: Radar Column Stacked Chart*

[Figure](#page-160-0) 4.153 showing a Radar Column Stacked Chart comparing the values in form of a stacked column along the axis.

# *4.9.8.1 Data Source Requirements for a Radar Chart*

The minimum data source requirement for a Radar Chart are at least one dimension and one measure. In case the data source does contain additional dimension or additional measures, you can leverage the Data Utility tool to specify which information is to be used by the Radar Chart.

You can use the following set of rules for the data structure for a Radar Chart:

- Each Dimension or Measure placed into the Rows of the Initial View of the Data Source will be used for the outer Axis of the Radar chart.
- Each Dimension or Measure placed into the Columns of the Initial View of the Data source will be used as a data series represented in form of a line in the Radar Chart.

# *<u>di</u>* visualbi

### *4.9.8.2 How to use the Radar Chart?*

In the following steps we will outline how you can setup a new Radar Chart as part of your next SAP BusinessObjects Design Studio/SAP Lumira Designer project.

You can follow the steps below to configure the Radar Chart:

- 1. Create a new project in SAP BusinessObjects Design Studio/SAP Lumira Designer.
- 2. Add a data source to the project. For our example we will assume that our data source shows the measures Net Value, Cost, and Profit in the Rows of the Initial View and dimension Product in the Columns of the Initial View.
- 3. Add a Radar Chart from the VBX Charts to your SAP BusinessObjects Design Studio/SAP Lumira Designer project.
- 4. Assign the data source to the Radar Chart.
- 5. Navigate to the Additional Properties of the Radar Chart.
- 6. In case the Additional Properties are not shown, please use the menu View **•** Additional Properties to activate the display of the Additional Properties.
- 7. In the Additional Properties navigate to the category Appearance and to the sub category Chart (see [Figure](#page-161-0)  [4.154\)](#page-161-0).

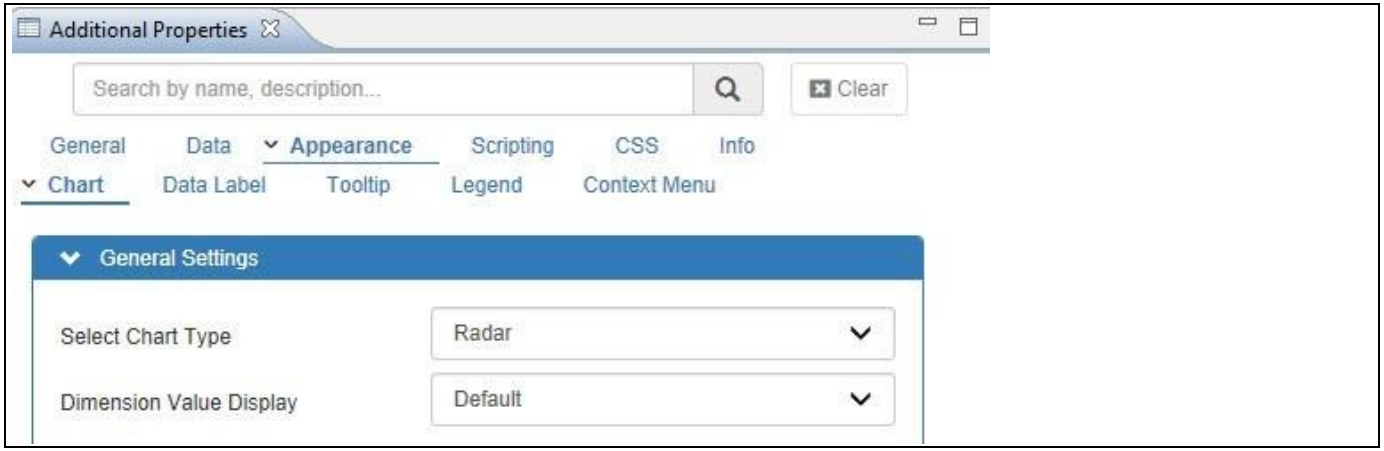

<span id="page-161-0"></span>*Figure 4.154: Category Appearance*

8. In the area General Settings set the property Select Chart Type to the value Radar.

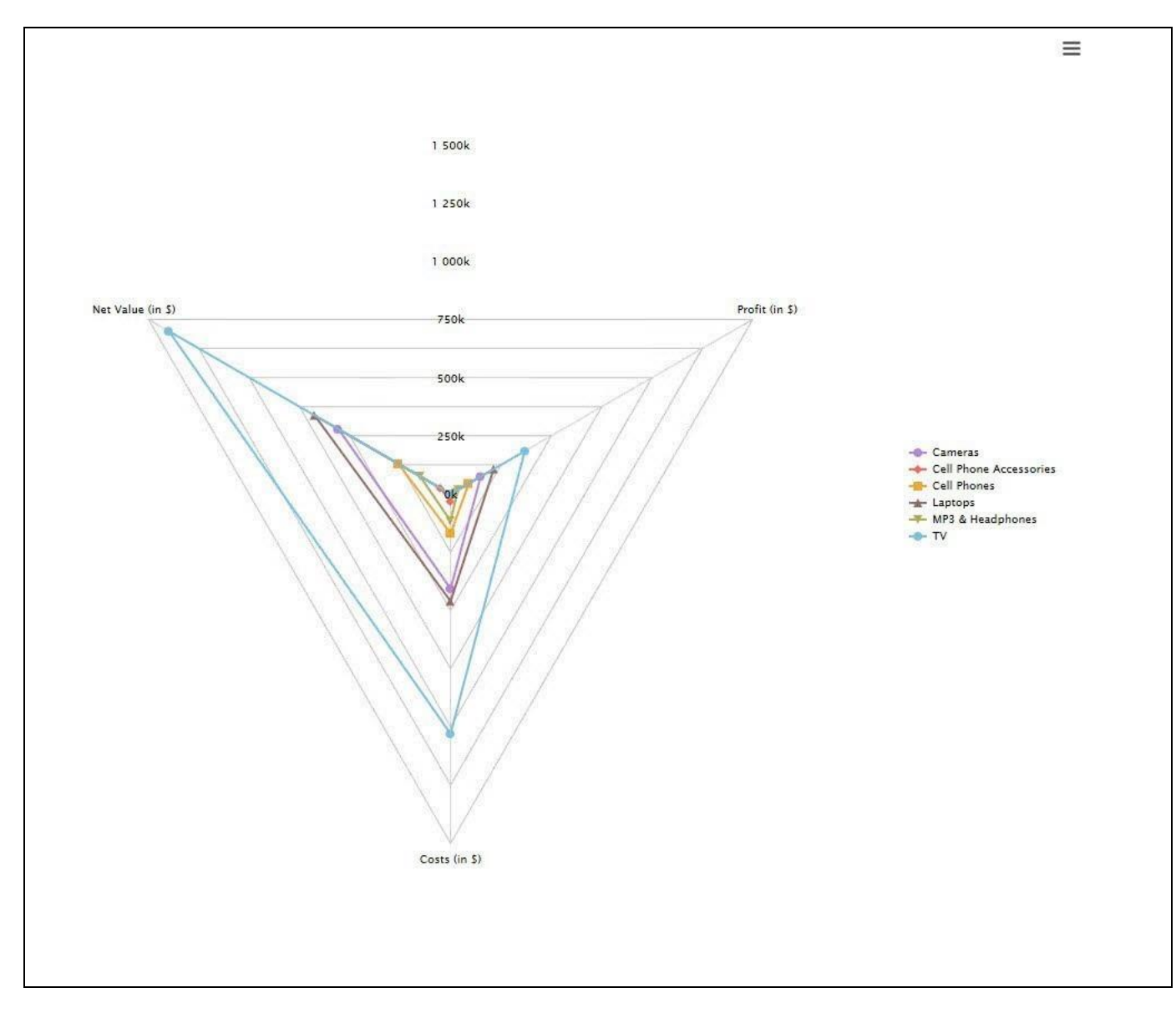

<span id="page-162-0"></span>*Figure 4.155: Radar Chart*

9. Your Radar Chart should now look similar to [Figure 4.155.](#page-162-0)

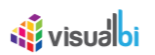

# **4.9.9 Polar Chart**

Polar Charts are very similar to the previously mentioned Radar Chart, with the difference being that the data is shown in a circular shape instead of a typical radar style shape (see [Figure 4.156\)](#page-163-0).

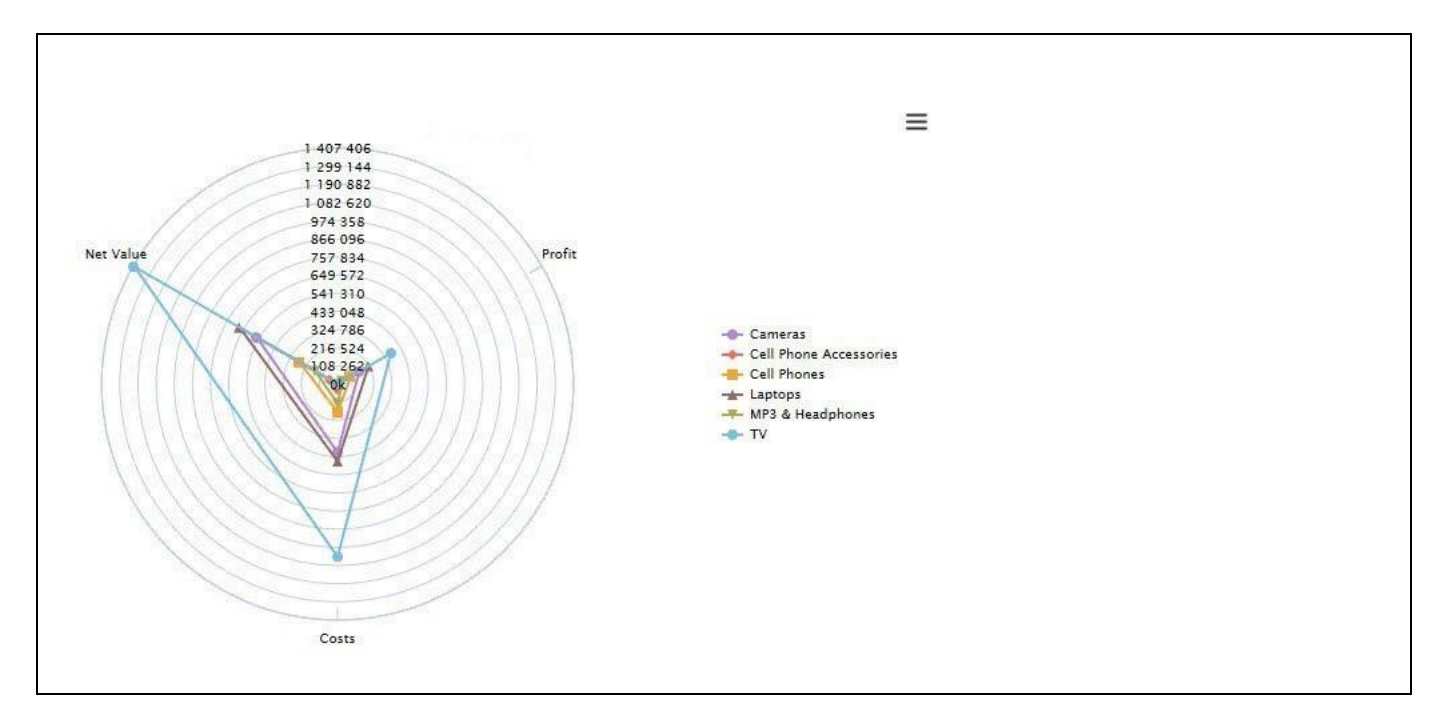

<span id="page-163-0"></span>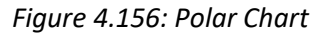

### *4.9.9.1 Data Source Requirements for a Polar Chart*

The minimum data source requirement for a Polar Chart are at least one dimension and one measure. In case the data source does contain additional dimension or additional measures, you can leverage the Data Utility tool to specify which information is to be used by the Radar Chart.

You can use the following set of rules for the data structure for a Polar Chart:

- Each Dimension or Measure placed into the Rows of the Initial View of the Data Source will be used for the outer Axis of the Polar chart.
- Each Dimension or Measure placed into the Columns of the Initial View of the Data source will be used as a data series represented in form of a line in the Polar Chart.

# *<u>M</u>* visualbi

# *4.9.9.2 How to use the Polar Chart?*

In the following steps we will outline how you can setup a new Polar Chart as part of your next SAP BusinessObjects Design Studio/SAP Lumira Designer project.

You can follow the steps below to configure the Radar Chart:

- 1. Create a new project in SAP BusinessObjects Design Studio/SAP Lumira Designer.
- 2. Add a data source to the project. For our example we will assume that our data source shows the measures Net Value, Cost, and Profit in the Rows of the Initial View and dimension Product in the Columns of the Initial View.
- 3. Add a Polar Chart from the VBX Charts to your SAP BusinessObjects Design Studio/SAP Lumira Designer project.
- 4. Assign the data source to the Polar Chart.
- 5. Navigate to the Additional Properties of the Polar Chart.
- 6. In case the Additional Properties are not shown, please use the menu View **•** Additional Properties to activate the display of the Additional Properties.
- 7. In the Additional Properties navigate to the category Appearance and to the sub category Chart.
- 8. In the area General Settings set the property Select Chart Type to the value Polar and you can visualize the Polar Chart in circular shape instead of a typical radar style shape (se[e Figure 4.156\)](#page-163-0).

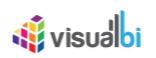

# **4.9.10 Slope Chart**

Slope Charts are perfect for highlighting the story of how just one category decreased when other categories increased, or to show that one category increased at a rate much faster than the other categories. Slope Chart looks similar to Line Chart, but with certain visual changes, as slope chart serves the different purpose.

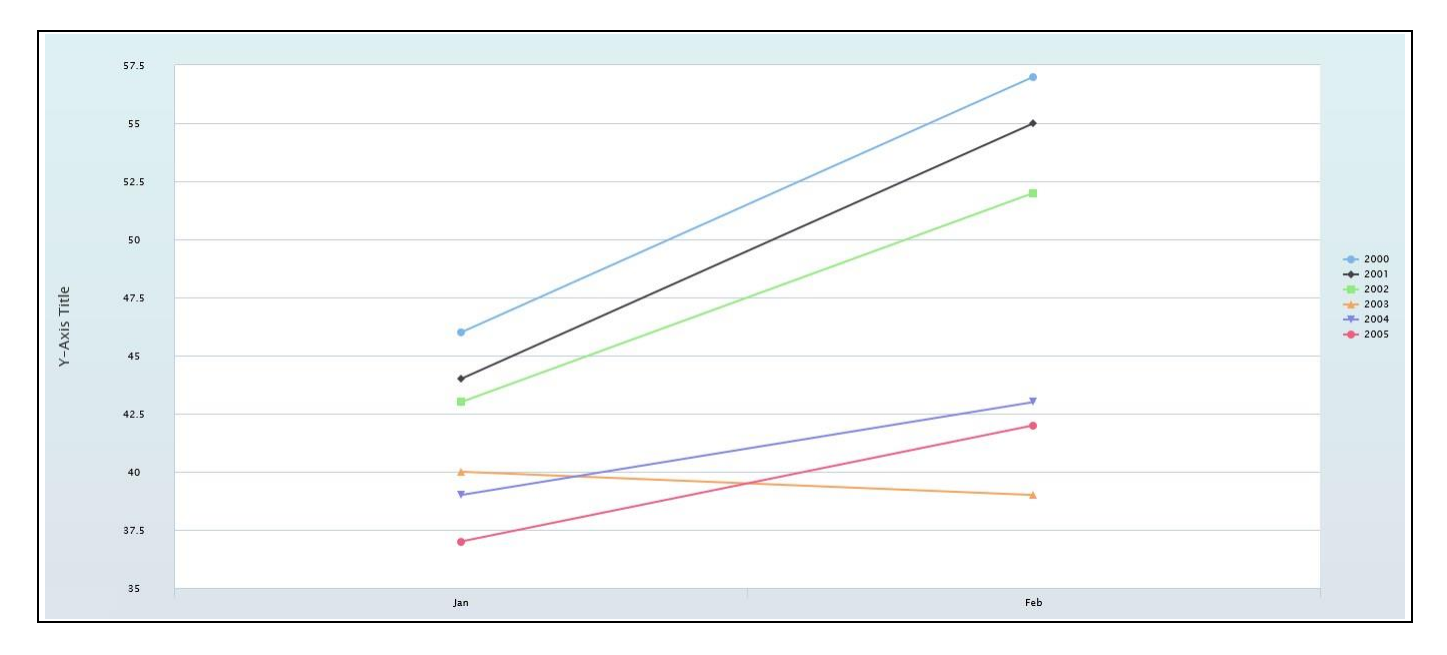

#### *Figure 4.157: Sample Slope Chart*

### *4.9.10.1 Data Source Requirements for a Slope Chart*

The mandatory data source requirement for a Slope Chart are two dimensions and one measure. In case the data source does contain additional dimension or additional measures, you can leverage the Data Utility tool to specify which information is to be used by the Slope Chart.

### *4.9.10.2 How to use the Slope Chart?*

In the following steps we will outline how you can setup a new Slope Chart in your next SAP BusinessObjects Design Studio/SAP Lumira Designer project.

- 1. Create a new project in SAP BusinessObjects Design Studio/SAP Lumira Designer.
- 2. Add a data source to the project. For our example we will assume that our data source shows one measure Order Quantity and two Dimensions – Calendar Year and Item Category.
- 3. Add a Slope Chart from the VBX Charts to your SAP BusinessObjects Design Studio /SAP Lumira Designer project.
- 4. Assign the data source to the Slope Chart.
- 5. The Slope Chart will plot the information from the assigned data source (see [Figure 4.158\)](#page-166-0).

**W**visualbi

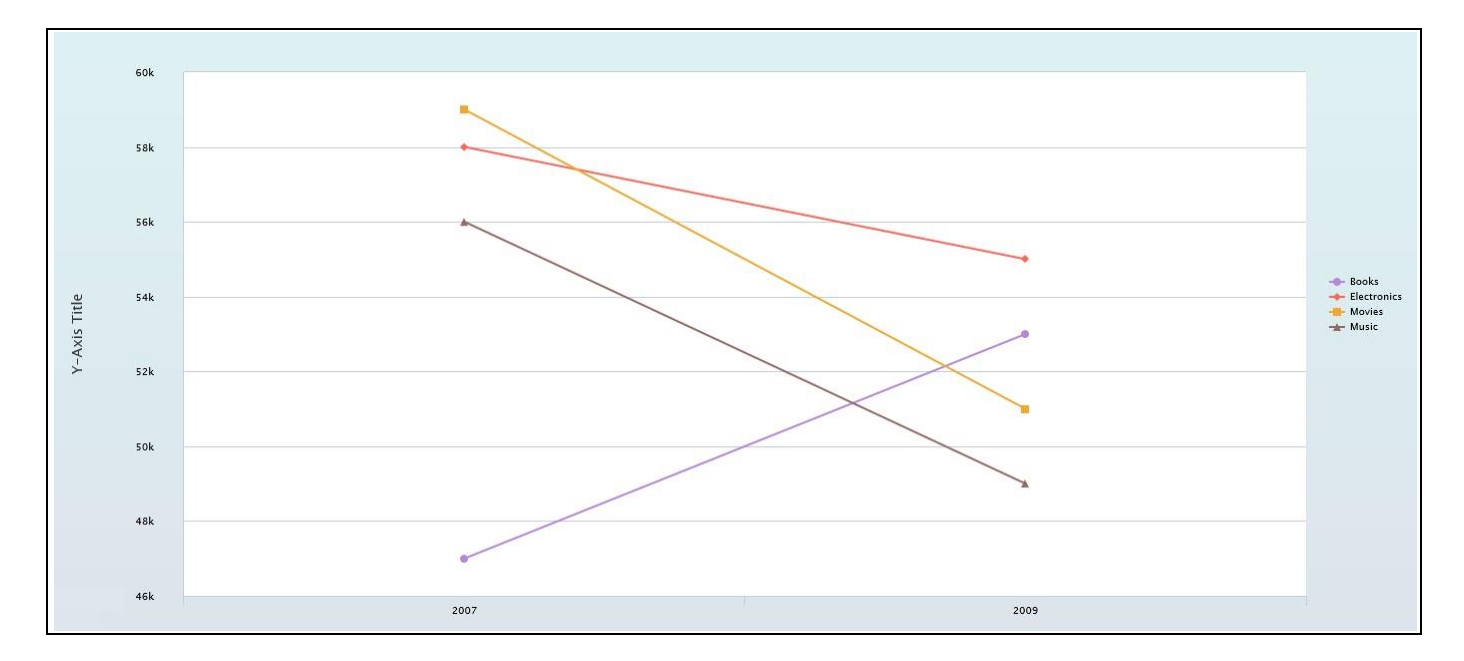

<span id="page-166-0"></span>*Figure 4.158: Slope Chart*

[Figure 4.158](#page-166-0) shows the basic Slope Chart for one measure and two dimensions. Here you can observe that the measure Order Quantity for the dimension members Electronics, Music and Movies gets decreased from the calendar year 2007 to 2009 and at the same time, the measure Order Quantity for the dimension member Books gets increased from the calendar year 2007 to 2009.

# **4.9.11 Advanced Column Bar Chart**

Advanced Column Bar Chart offers an intuitive way to compare any two measures. In addition to comparing two measures, it also adds a spotlight to the variance between these measures in terms of absolute and percentage values. Negative or Positive variance is automatically categorized as two series. This removes the need to add conditional formatting to highlight the quality of variance.

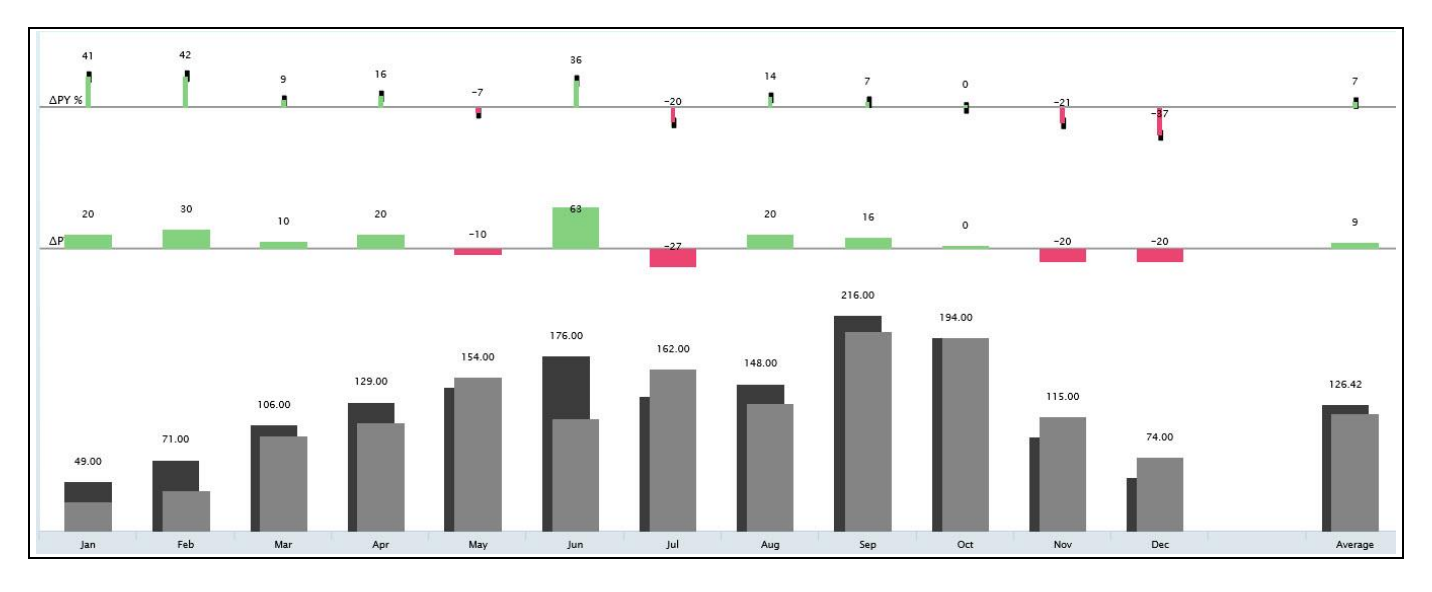

*Figure 4.159: Sample Advanced Column Bar Chart*

# *4.9.11.1 Data Source Requirements for a Advanced Column / Bar Chart*

The minimum data source requirement for a Advanced Column / Bar Chart are at least one dimension and two measures to form a minimum of two Data Series where the Chart can be configured only for two series. In case the data source does contain additional dimension or additional measures, you can leverage the Data Utility tool to specify which information is to be used by the Advanced Column / Bar Chart.

### *4.9.11.2 How to use the Advanced Column / Bar Chart?*

In the following steps we will outline how you can setup a new Advanced Column Bar Chart as part of your next SAP BusinessObjects Design Studio/SAP Lumira Designer project.

You can follow the steps below to configure the Advanced Column / Bar Chart:

- 1. Create a new project in SAP BusinessObjects Design Studio/SAP Lumira Designer.
- 2. Add a data source to the project. For our example we will assume that our data source shows the measures Order Cost, Order Amount and Order Quantity along a set of members of dimension Item Category.
- 3. Add a Advanced Column / Bar Chart from the VBX Charts to your SAP BusinessObjects Design Studio/SAP Lumira Designer project.
- 4. Assign the data source to the Advanced Column / Bar Chart.
- 5. Navigate to the Additional Properties of the Advanced Column / Bar Chart.
- 6. In case the Additional Properties are not shown, please use the menu View **•** Additional Properties to activate the display of the Additional Properties.
- 7. In the Additional Properties navigate to the category Data and to the sub category Data Series (see [Figure](#page-168-0)  [4.160\)](#page-168-0).

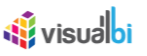

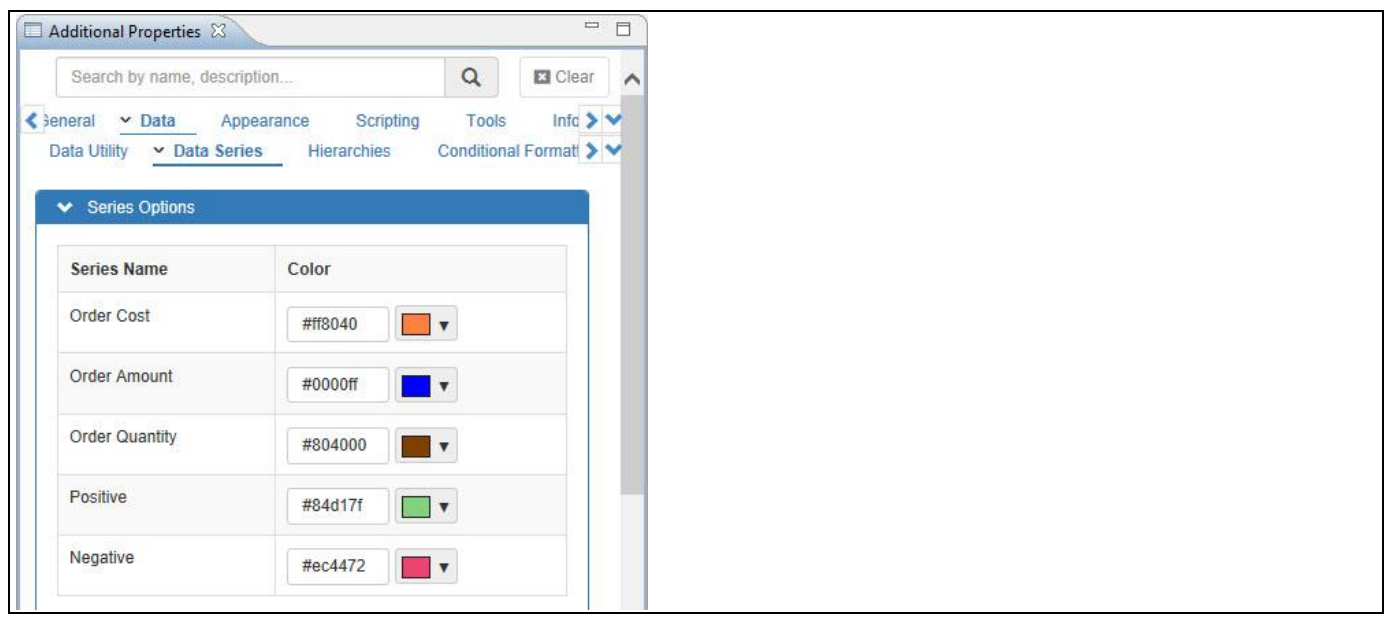

<span id="page-168-0"></span>*Figure 4.160: Category Data – Series Options*

- 8. In the area Series Options, you can change the color for the series. For our example, set the Series Order Cost to the color Orange.
- 9. Set the Series Order Amount to the color Blue.
- 10. Since the Chart considers only the first two data series in the Columns of the Initial View you will be able to set the colors for the first two data series Order Cost and Order Amount.
- 11. By default, the Series Positive and Negative will have Green and Red colors. You can also change their colors based on your choice.
- 12. Now navigate to the area Series Name Change (see [Figure 4.161\)](#page-168-1)

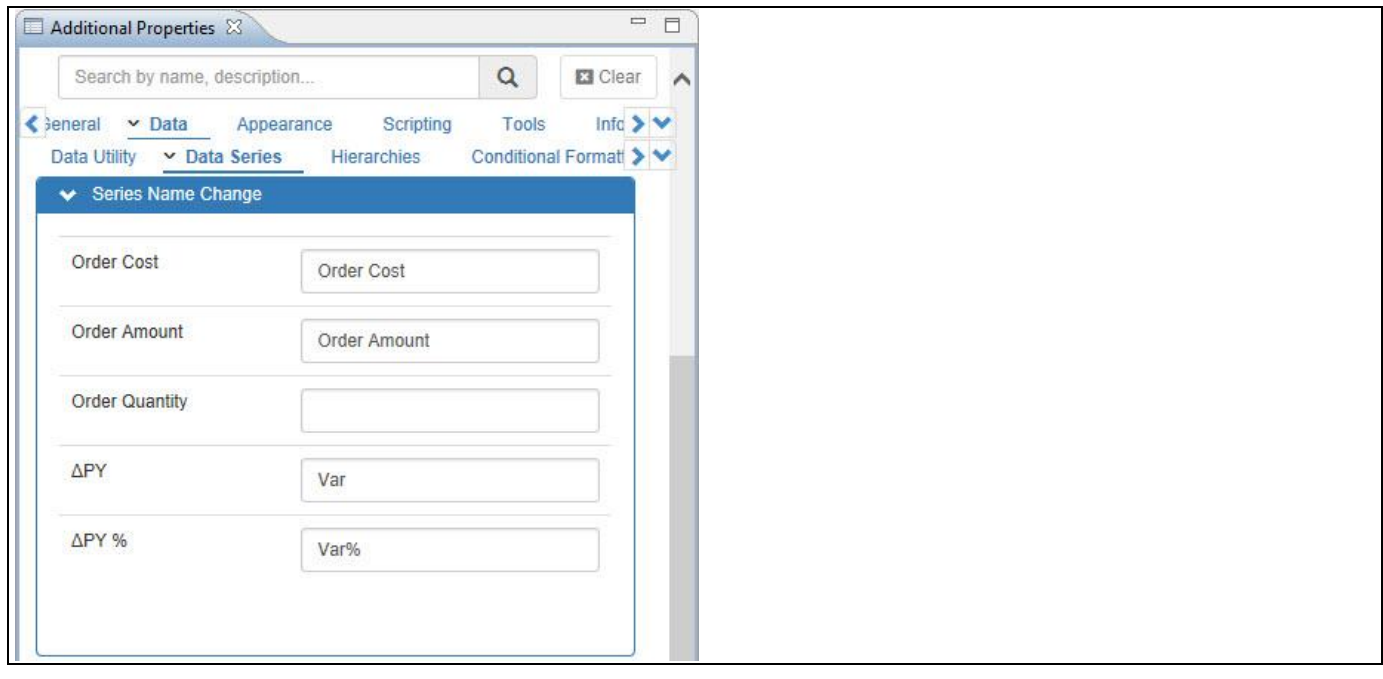

<span id="page-168-1"></span>*Figure 4.161: Category Data – Series Name Change*

- 13. Set the Series Order Cost to the name Order Cost.
- 14. Set the Series Order Amount to the name Order Amount.

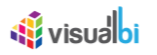

- 15. Set the property ∆PY to the name Var (restricted to 5 characters).
- 16. Set the property ∆PY% to the name Var% (restricted to 5 characters).
- 17. Now navigate to the area Shape Options (see [Figure 4.162\)](#page-169-0).

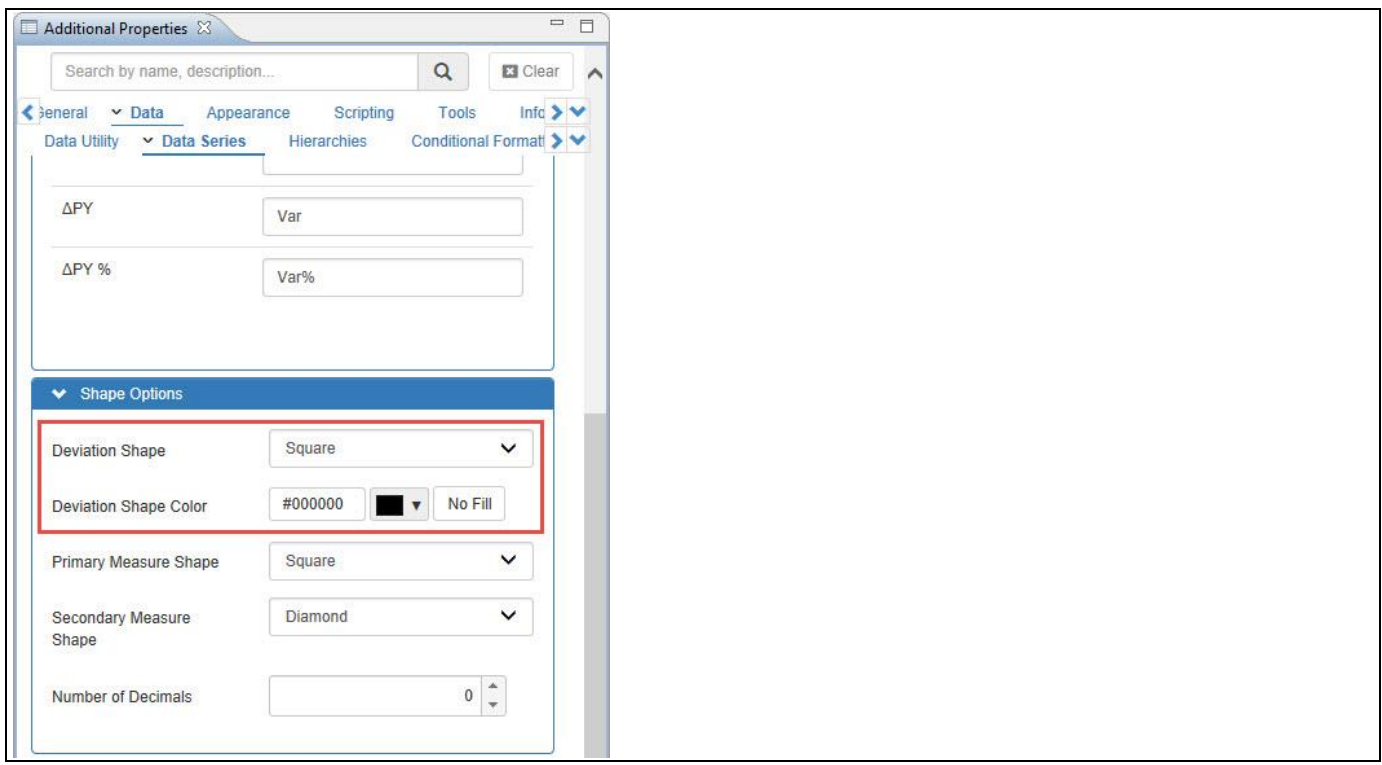

<span id="page-169-0"></span>*Figure 4.162: Category Data – Shape Options*

- 18. Set the property Deviation Shape to the option Square. The other options are Diamond and Circle.
- 19. Set the property Deviation Shape Color to the color Black.
- 20. Navigate to the category Appearance and to the subcategory Chart (see [Figure 4.163\)](#page-169-1).

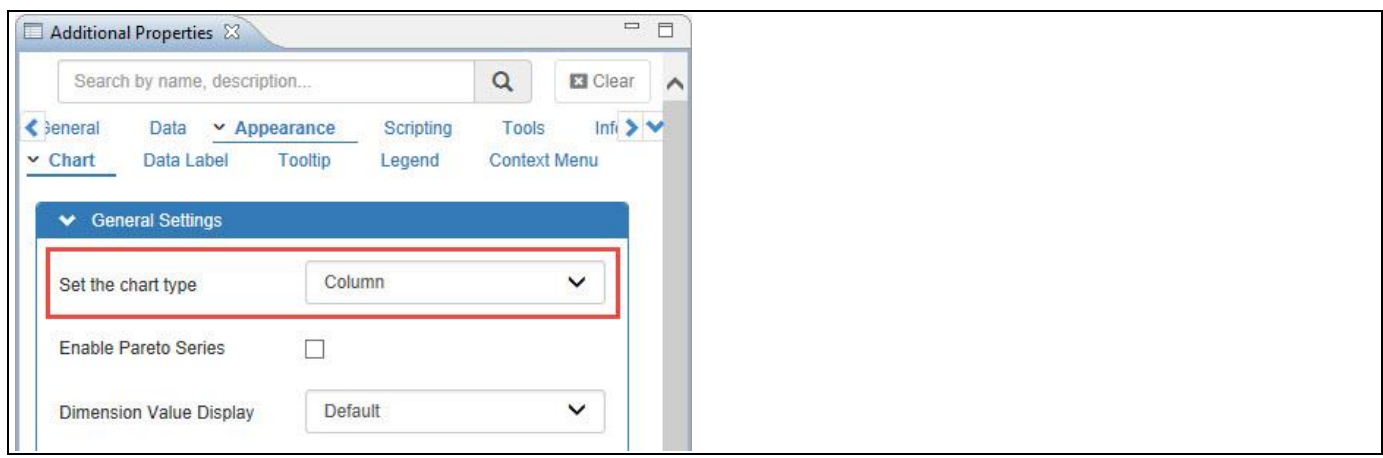

<span id="page-169-1"></span>*Figure 4.163: Category Appearance* 

21. Set the property Set the Chart Type to the option Column.

# <u>of</u> visualbi

22. Based on the above configuration, you will be able to view the Advanced Column Bar Chart (see [Figure 4.164\)](#page-170-0). Here you can observe that there are three layers where the bottom layer 1 represents the Column Bar Chart for the first two data series Order Cost and Order Amount against the dimension Item Category. In this case, you can observe that the column bar chart gets displayed based on the comparison of the two data series taken as measures. Also, the data label gets displayed for the data series having higher value. The middle layer 2 shows the vertical column bars representing the Variance value for the first two data series Order Cost and Order Amount calculated as Series 2 value (Order Amount) – Series 1 value (Order Cost). The positive variance value will be denoted in green color vertical bars and the negative variance value will be denoted in red color vertical bars (see [Figure 4.164\)](#page-170-0). The top layer 3 shows the thin vertical column bars with deviation shapes at its top. Here the Variance % value for the first two data series Order Cost and Order Amount is calculated as Series 2 value (Order Amount) – Series 1 value (Order Cost) /Series 1 value (Order Cost) X 100. The positive variance percentage value will be denoted in green color vertical bars and the negative variance percentage value will be denoted in red color vertical bars (see [Figure 4.164\)](#page-170-0).

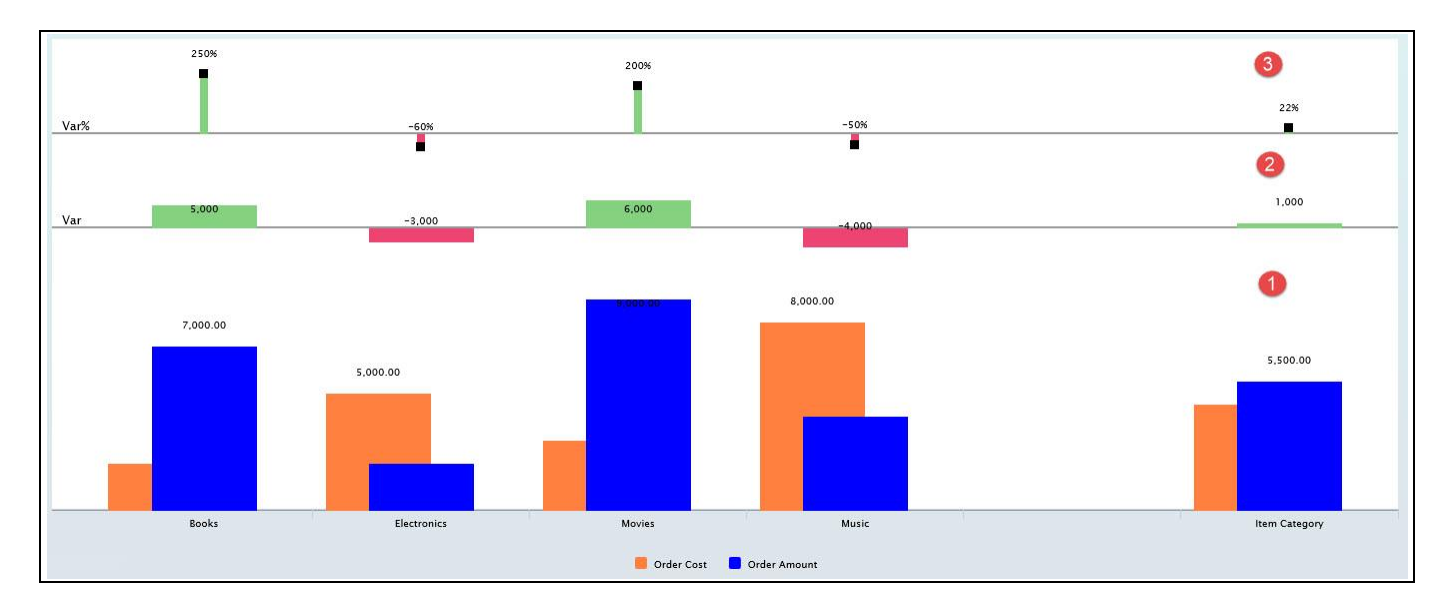

<span id="page-170-0"></span>*Figure 4.164: Advanced Column Bar Chart*

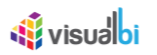

# *4.9.11.3 Chart Type Selections for Advanced Column Bar Chart*

In the additional properties of the Advanced Column Bar Chart in the category Appearance and the subcategory Chart, you have different Chart Type options that can be configured for the Advanced Column Bar Chart. The options are Column, Column-Pin, Column-Stacked, Column-Deviation, Bar, Bar-Pin, Bar-Stacked, Bar-Deviation and Line.

For our first example, set the property Set the Chart Type to the option Column-Pin (see [Figure](#page-171-0) 4.165).

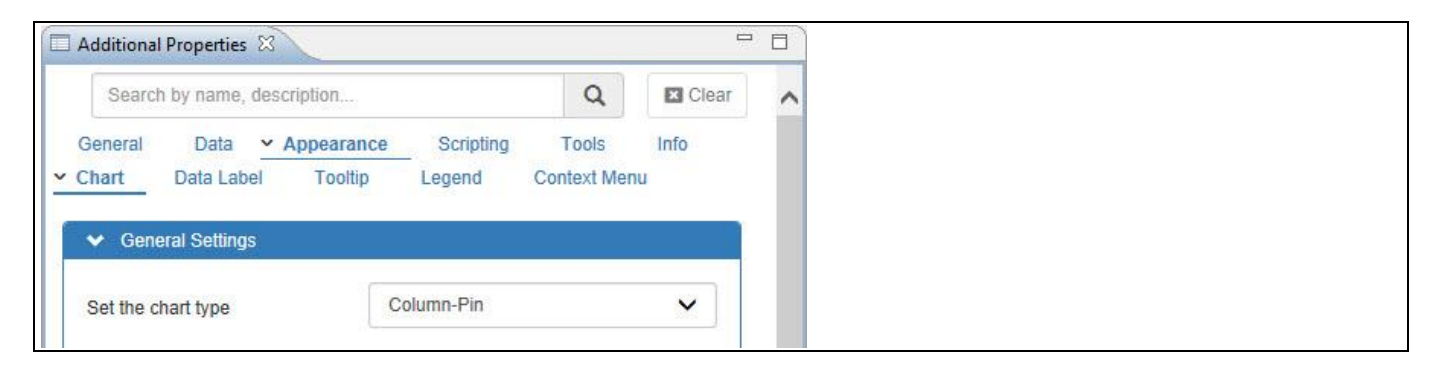

<span id="page-171-0"></span>*Figure 4.165: Category Appearance*

Based on the above configuration, you will be able to view the Advanced Column Bar Chart configured as Column-Pin chart type (see [Figure 4.166\)](#page-171-1). You can observe that bottom layer is configured with Column-Pin chart type having the Primary Measure as Order Cost and Secondary Measure as Order Amount.

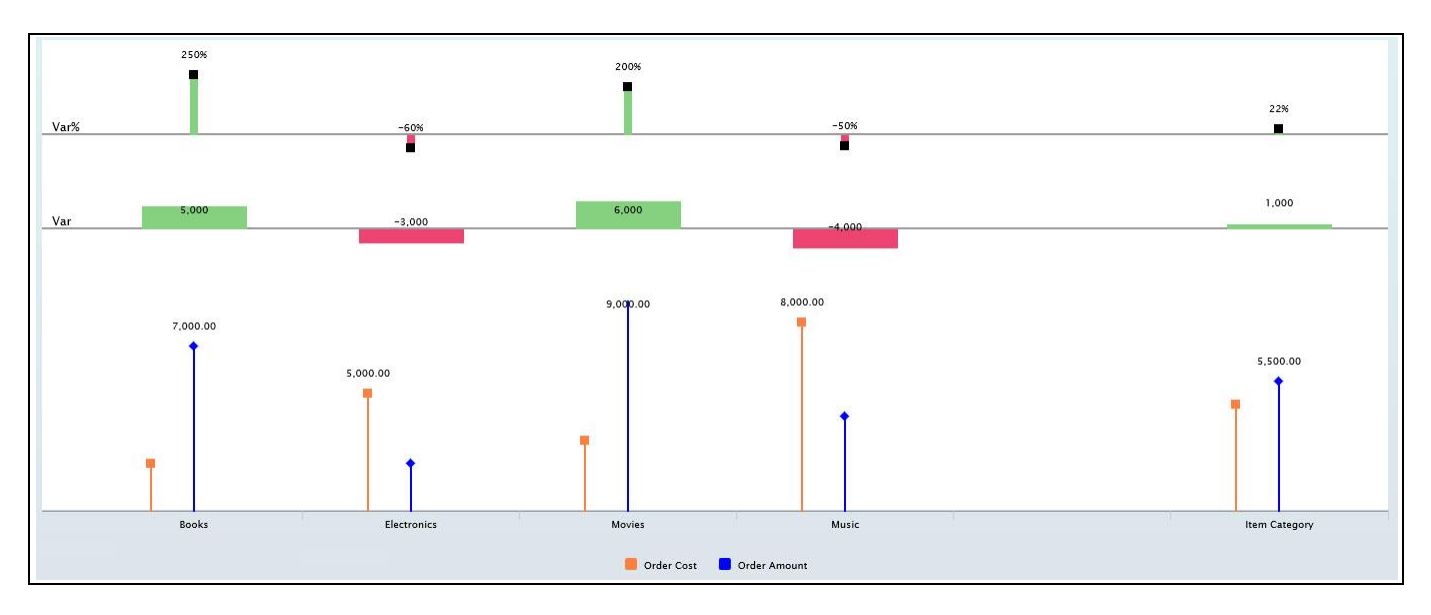

<span id="page-171-1"></span>*Figure 4.166: Column-Pin Chart Type*

Here you can also change the Primary and Secondary Measure shapes for the Column Pin chart type by navigating to the category Data and to the subcategory Data Series (see [Figure 4.167\)](#page-172-0).

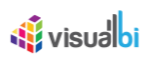

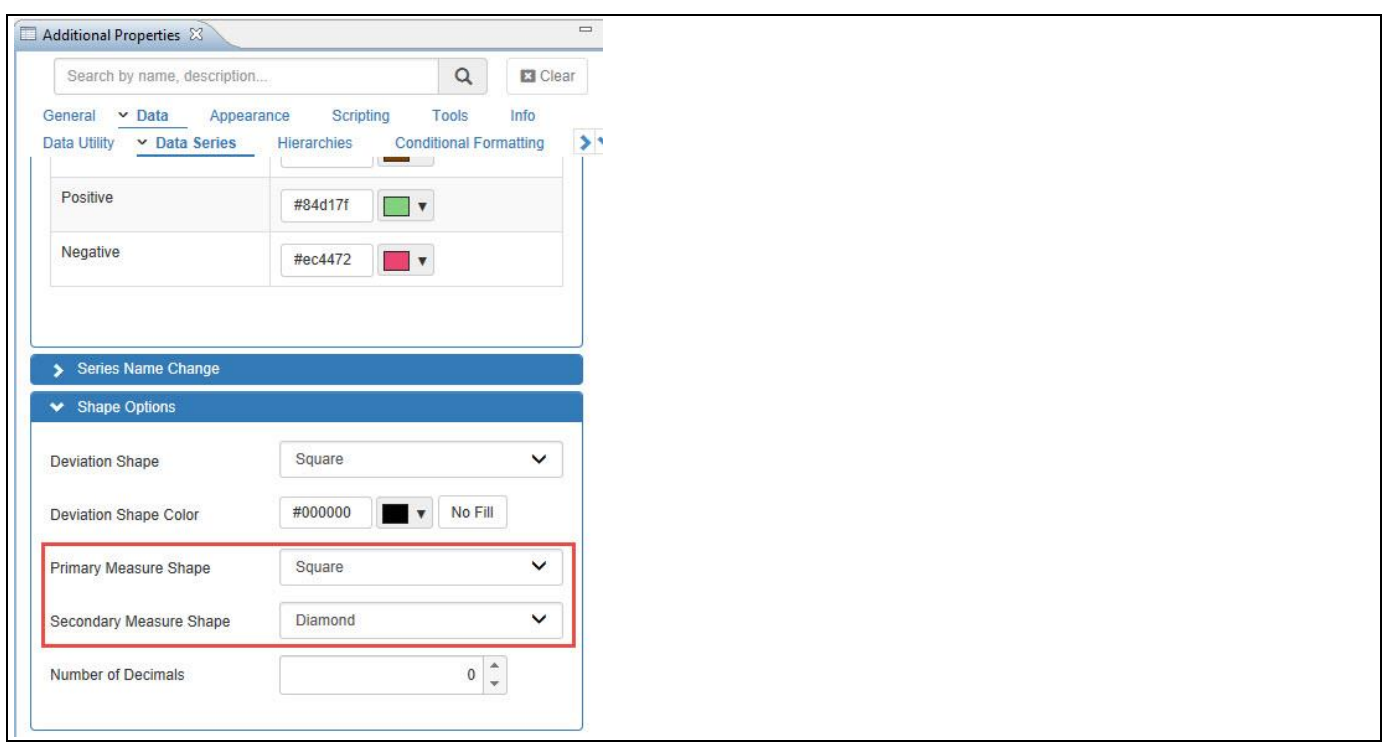

<span id="page-172-0"></span>*Figure 4.167: Category Data – Shape Options*

For our second example, navigate to the category Appearance and to the subcategory Chart and set the property Set the Chart Type to the option Column-Deviation (see [Figure 4.168\)](#page-172-1).

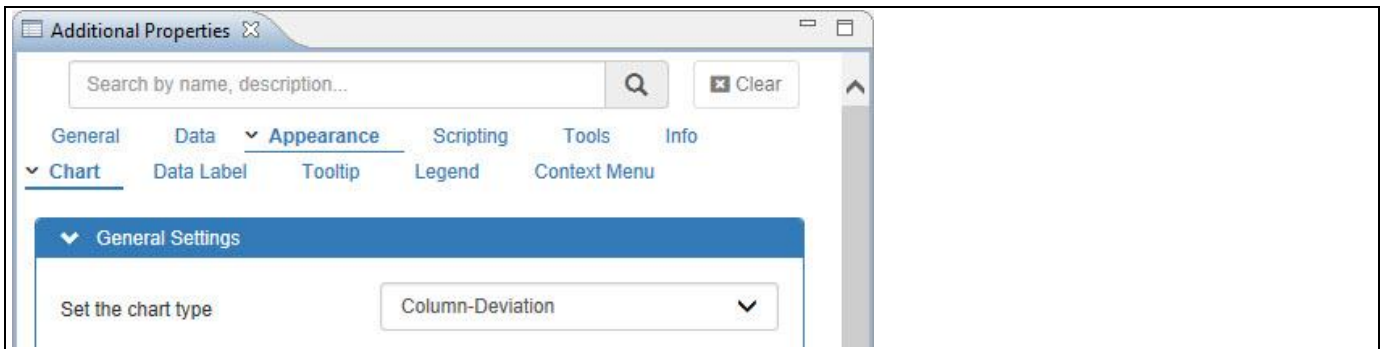

<span id="page-172-1"></span>*Figure 4.168: Category Appearance*

Based on the above configuration, you will be able to view the Advanced Column Bar Chart configured as Column-Deviation chart type (see [Figure 4.169\)](#page-173-0). You can observe that bottom layer is configured with Column-Deviation chart type. Here the secondary measure Order Amount is viewed as Column Bar Charts and the primary measure Order Cost will be represented as the positive deviation bar in green color that occurs inside the Column Bar Chart and the negative deviation bar in red color that occurs on the top of the Column Bar Chart. You can also configure with different chart types to view the Advanced Column Bar Chart.

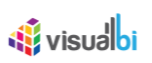

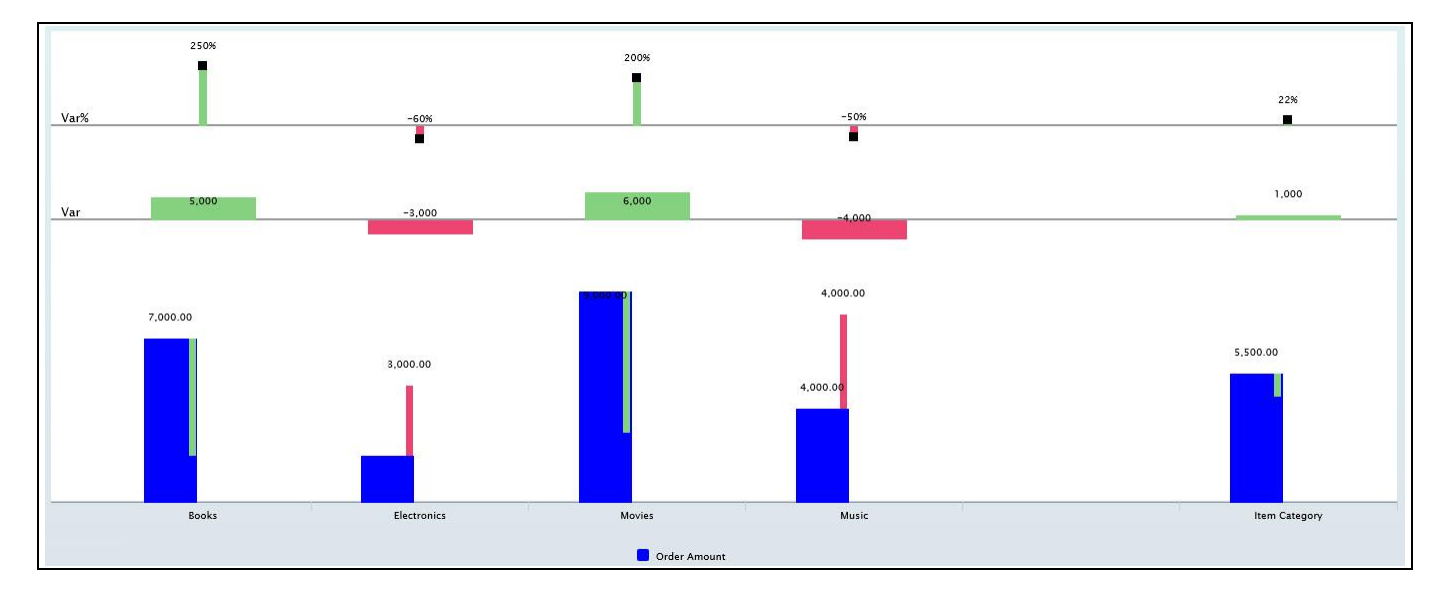

<span id="page-173-0"></span>*Figure 4.169: Column-Deviation Chart Type*

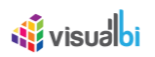

# **4.9.12 Rainfall Chart**

The Rainfall Chart typically denotes the Area Chart but is represented by another series of Y axis frame. The Rainfall Chart displays the quantitative data and where the area below the line is being filled with the respective color based on the Y Axis frames [\(Figure 4.170\)](#page-174-0).

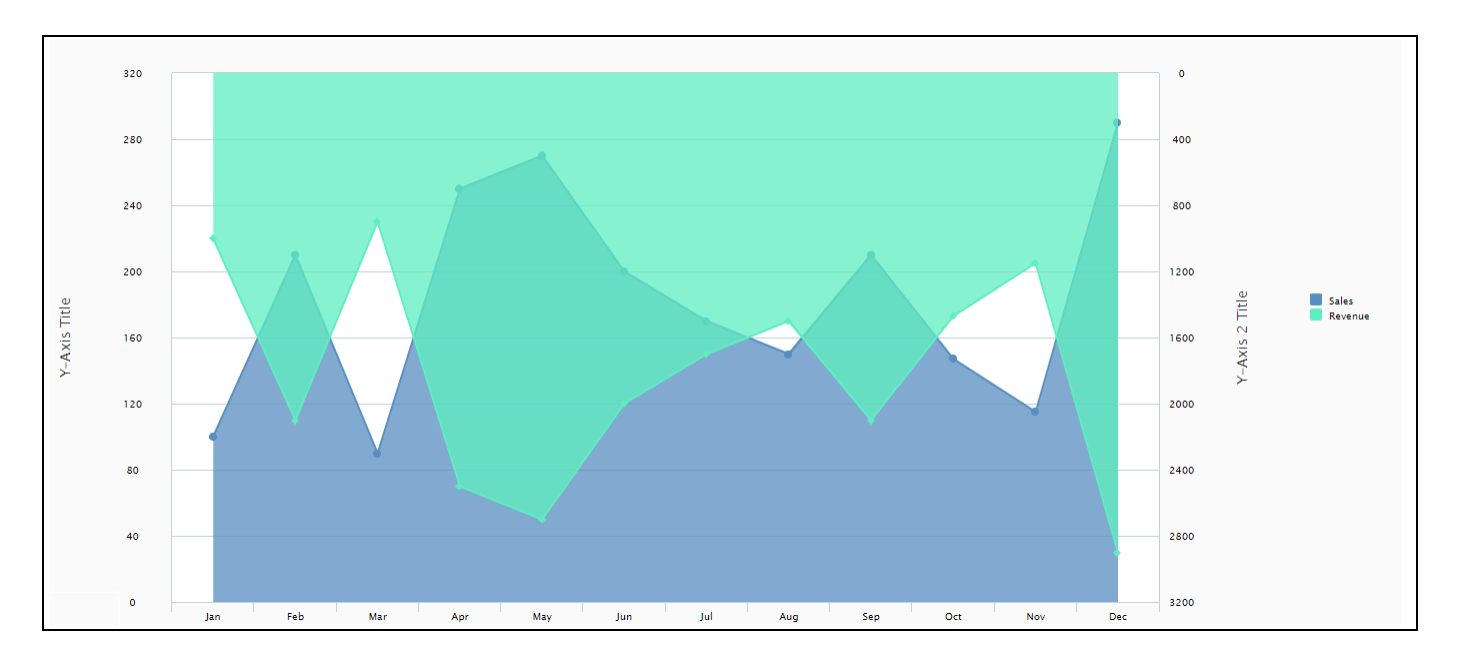

<span id="page-174-0"></span>*Figure 4.170: Rainfall Chart*

### *4.9.12.1 Data Source Requirements for a Rainfall Chart*

The minimum data source requirement for a Rainfall Chart are at least one dimension and two measures. In case the data source does contain more information, you can leverage the Data Utility tool to specify which information is to be used by the Rainfall chart. In case the data source contains more than a single measure, the order of the measures in the initial view of the data source then decides the order of plotting the measure onto the chart.

### *4.9.12.2 How to use the Rainfall Chart?*

In the following steps we will outline how you can setup a new Rainfall Chart in your next SAP BusinessObjects Design Studio/SAP Lumira Designer project.

You can follow the steps below to configure the Rainfall Chart:

- 1. Create a new project in SAP BusinessObjects Design Studio/SAP Lumira Designer.
- 2. Add a data source to the project. For our example we will assume that our data source shows the measures Order Amount and Discount Amount and the dimension as Item Subcategory.
- 3. Add a Rainfall Chart from the VBX Charts to your SAP BusinessObjects Design Studio/SAP Lumira Designer project.
- 4. Assign the data source to the Rainfall Chart.
- 5. Navigate to the Category Data and to the sub category Data Series (se[e Figure 4.171\)](#page-175-0)

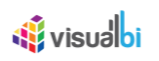

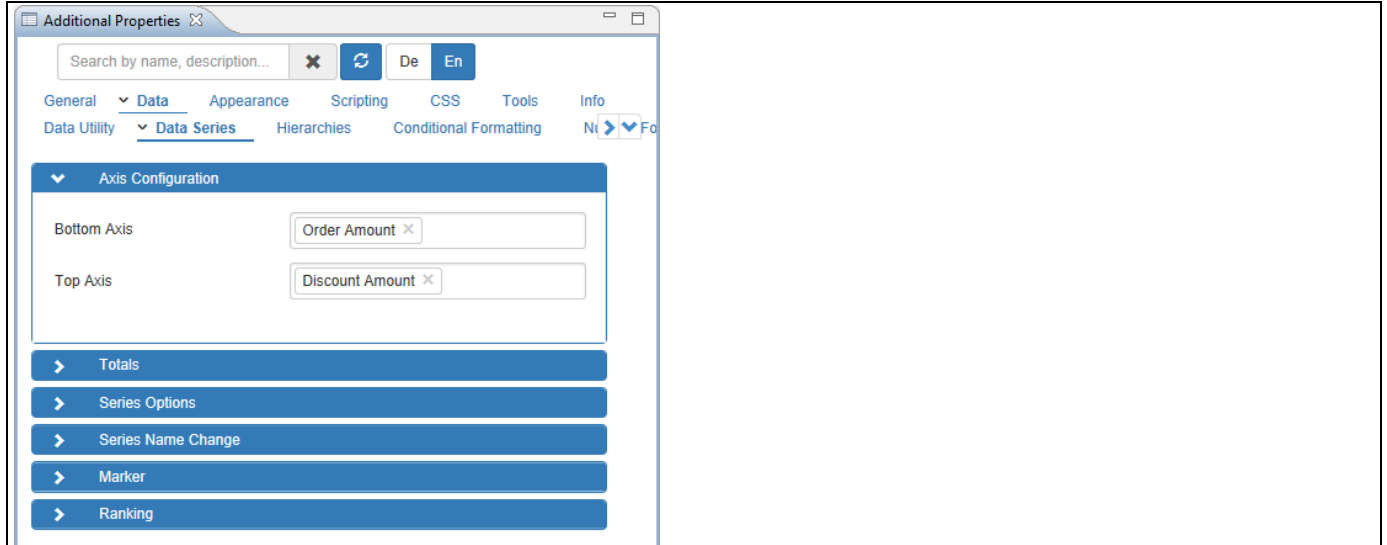

<span id="page-175-0"></span>*Figure 4.171: Category Data*

6. Set the property Select Measures for Bottom Axis (Y Axis 1) to the option Order Amount and set the property Select Measures for Top Axis (Y Axis 2) to the option Discount Amount.

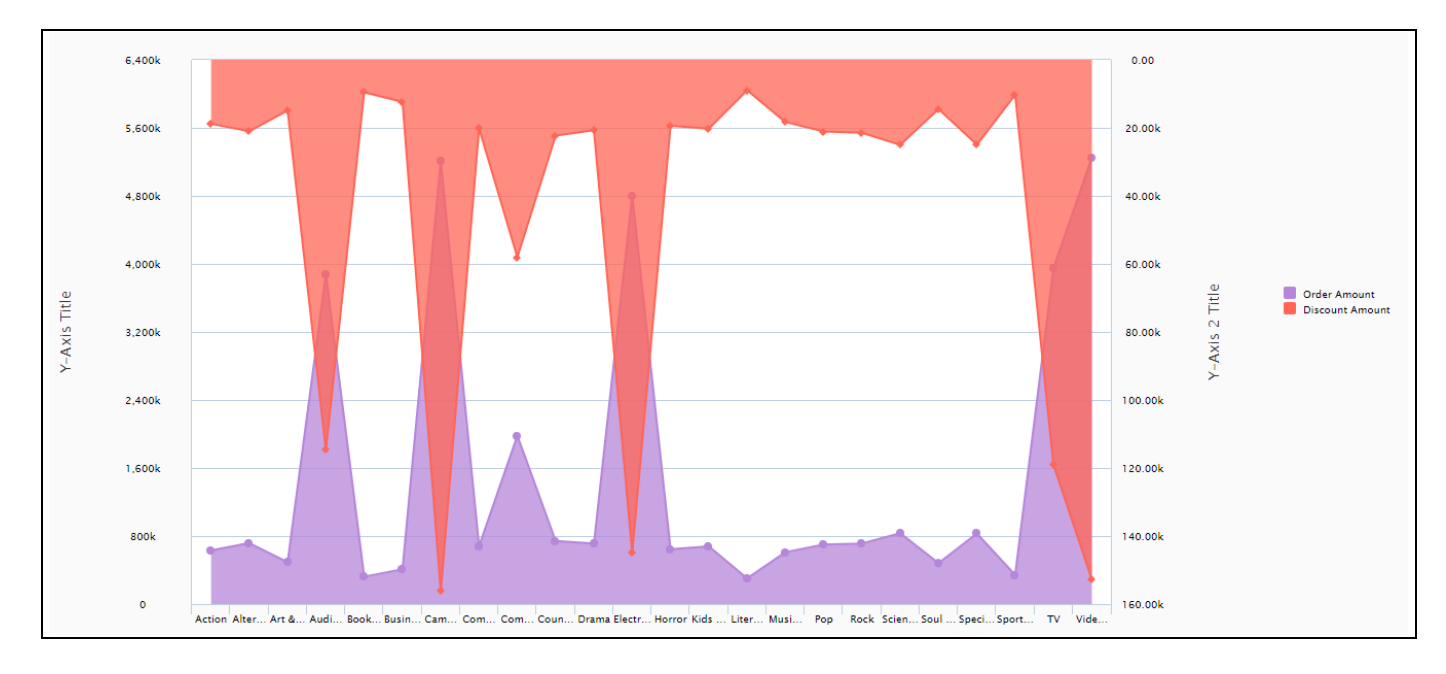

7. The Rainfall Chart will plot the information from the assigned data source (see [Figure 4.172\)](#page-175-1).

#### <span id="page-175-1"></span>*Figure 4.172: Rainfall Chart*

[Figure 4.172](#page-175-1) shows the basic Rainfall Chart for two measures. You can use now the Additional Properties to customize the layout and look and feel. The Y Axis 1 here represents the Measure Order Amount and the Y Axis 2 represents the Measure Discount Amount.

# **4.9.13 Additional Properties of the Trend Charts**

In section [4.5.6](#page-102-0) we discussed the common set of Additional Properties for all charts. In this section we will outline the Additional Properties that are specific to the Trend and Comparison charts.

# *4.9.13.1 Category Data*

The category Data in the Additional Properties allows you to customize settings in regard to topics such as Data Labels, Error Bar, Markers, and other data relevant configurations.

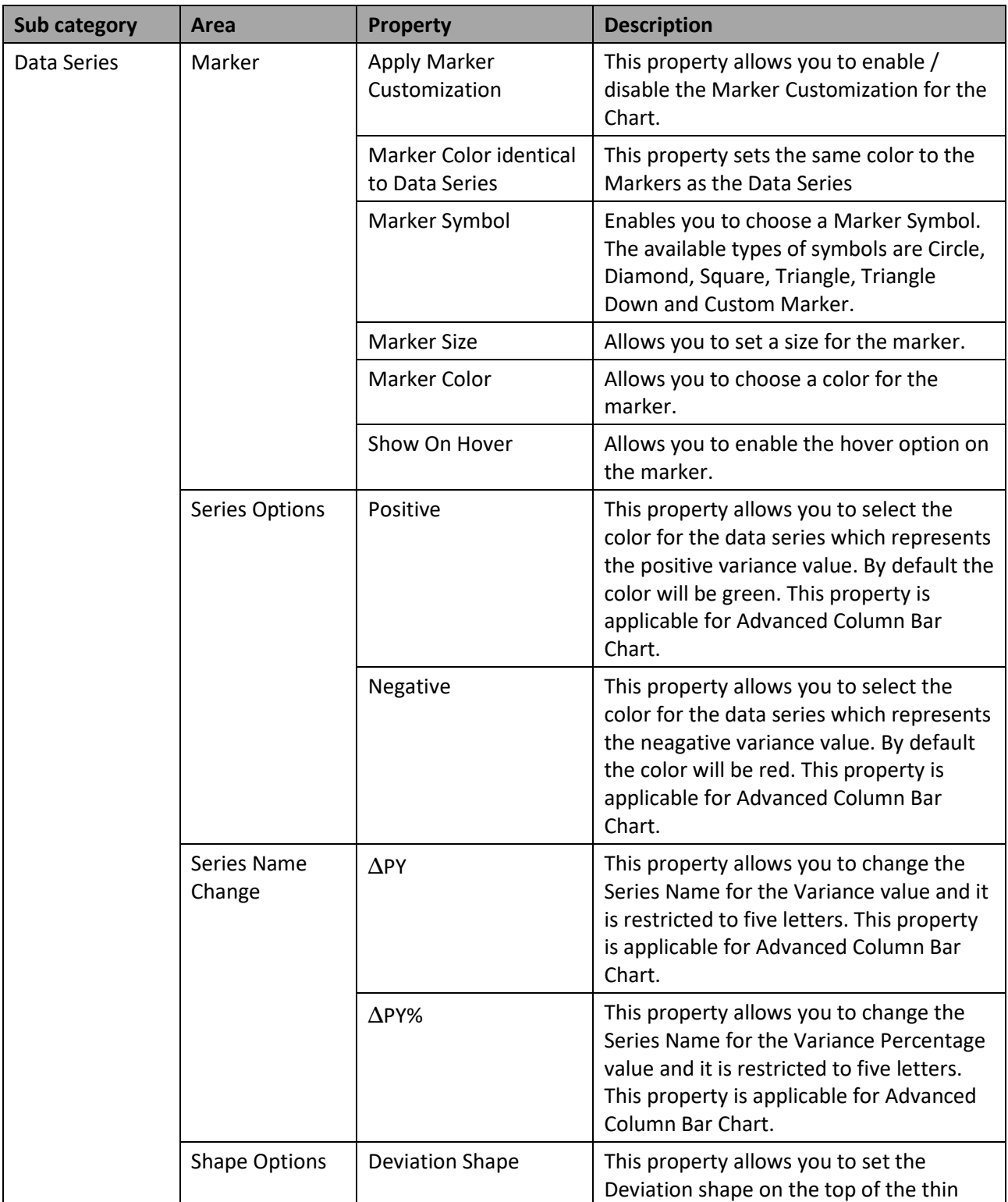

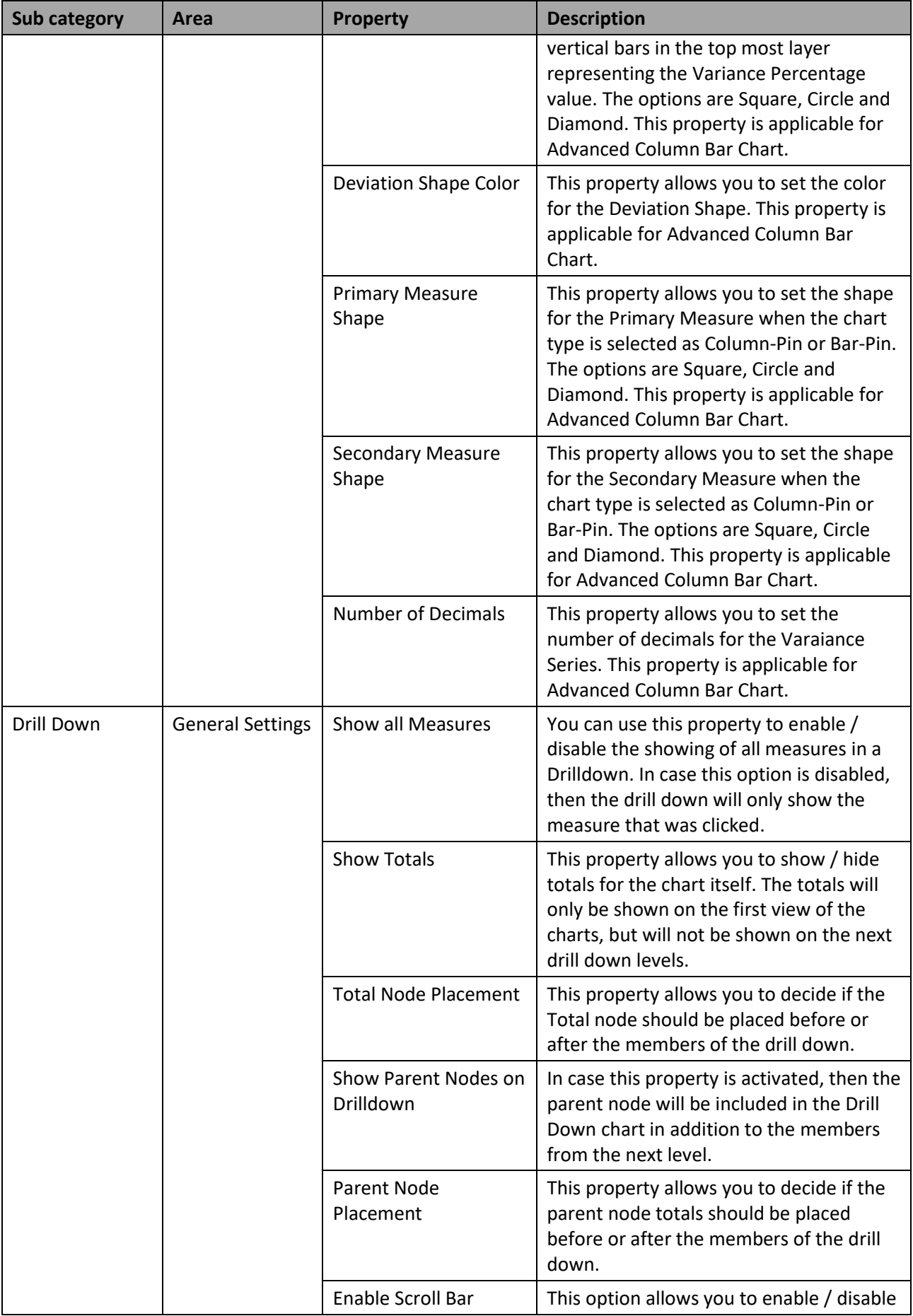

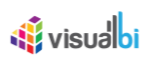

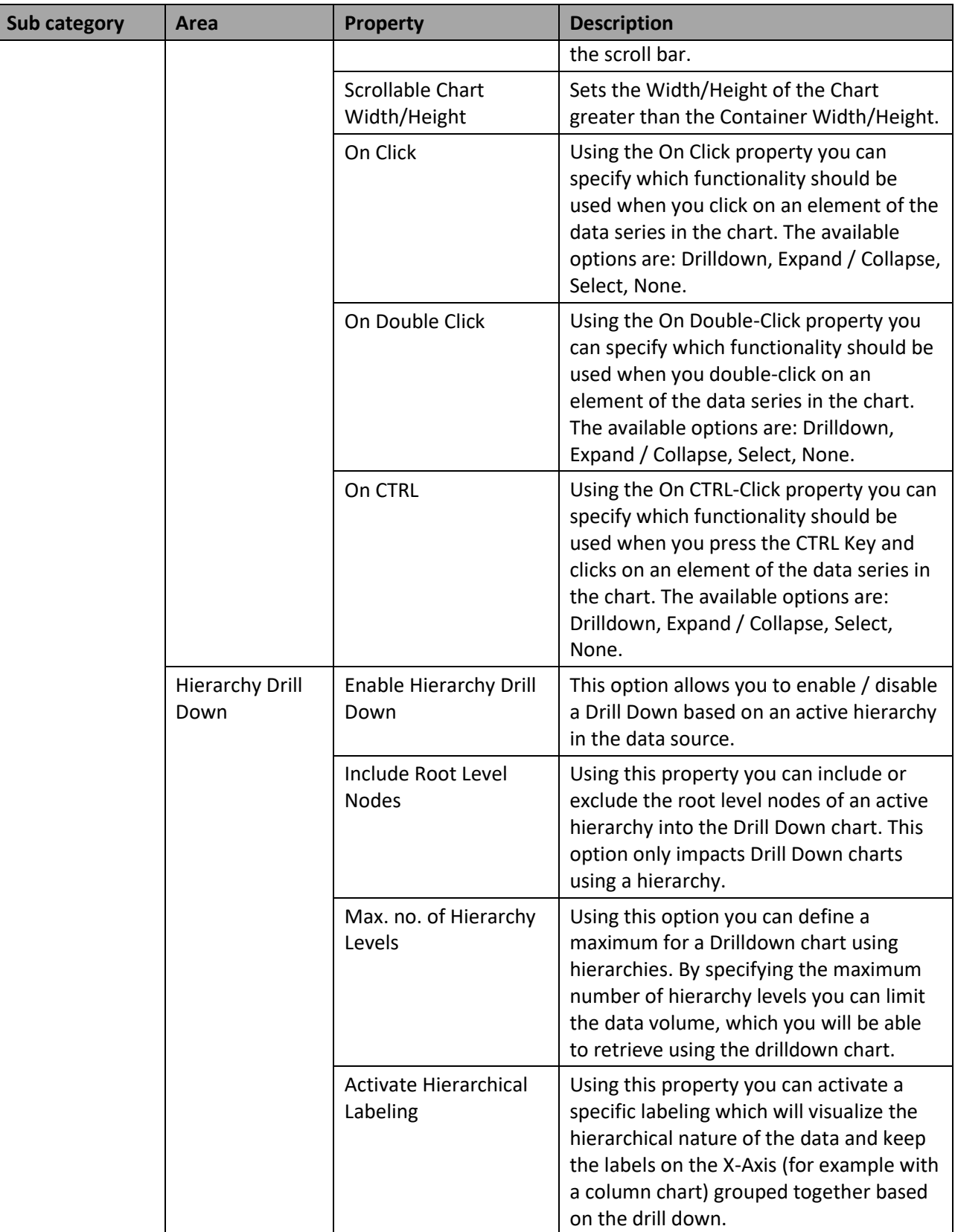

*Table 4.14: Data* 

# *4.9.13.2 Category Appearance*

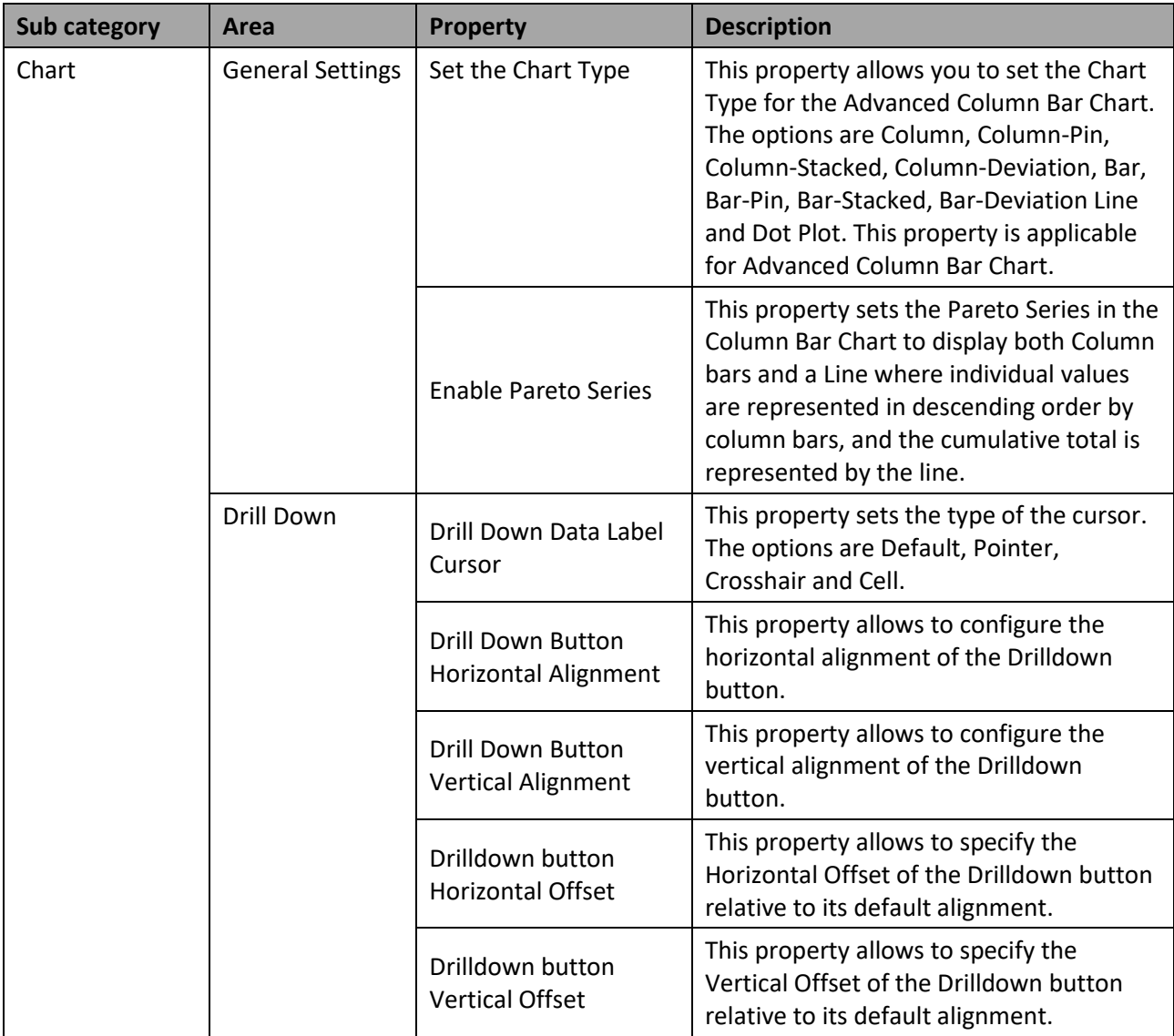

*Table 4.15: Appearance*

# **4.9.14 Scripting in Trend and Comparison Charts**

In addition to the common scripting functions listed in section [4.6,](#page-132-0) the Trend charts support the following scripting functions.

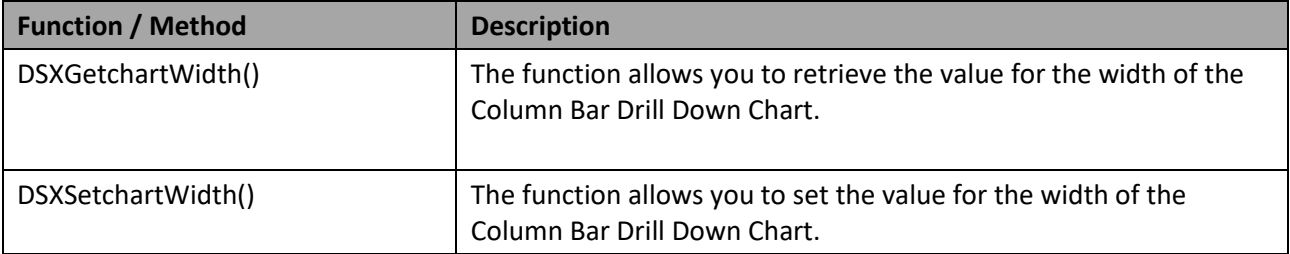

*Table 4.16: Scripting Functions*
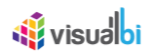

# **4.10 Pie Charts**

# **4.10.1 Pie Chart Variants Overview**

As part of the charts in the overall VBX suite, you also receive several variants of a pie chart. Pie charts are best used when making a part-to-whole comparison with a limited set of members. As part of this group of Pie Charts you can use the following charts (se[e Figure 4.173\)](#page-180-0):

- Pie Chart
- Donut Chart
- Semicircle Donut Chart
- Pie Drilldown Chart

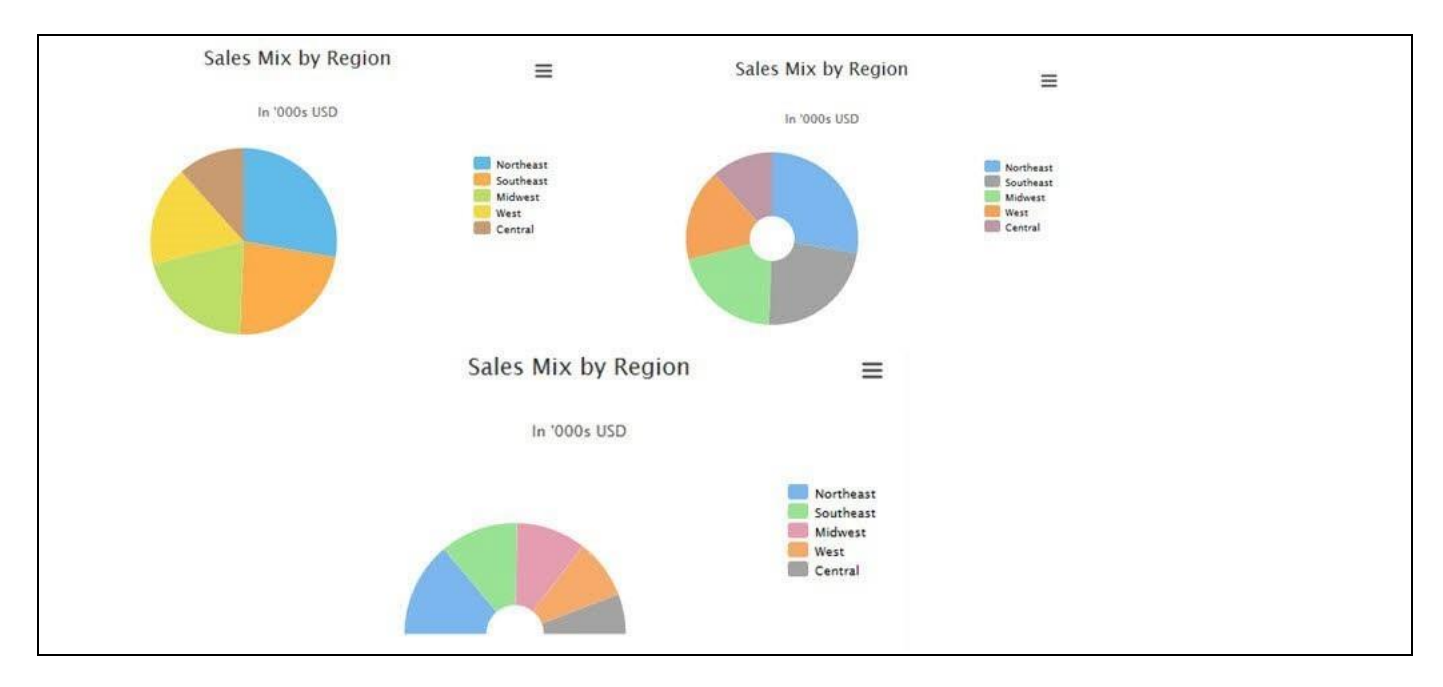

<span id="page-180-0"></span>*Figure 4.173: Pie Chart Variants*

In the following sections we will outline the basic functionality and the steps to create each of the variants of the Pie Chart.

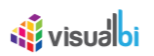

# **4.10.2 Pie Chart**

Pie Charts are used to compare a part to the total for the selected measure.

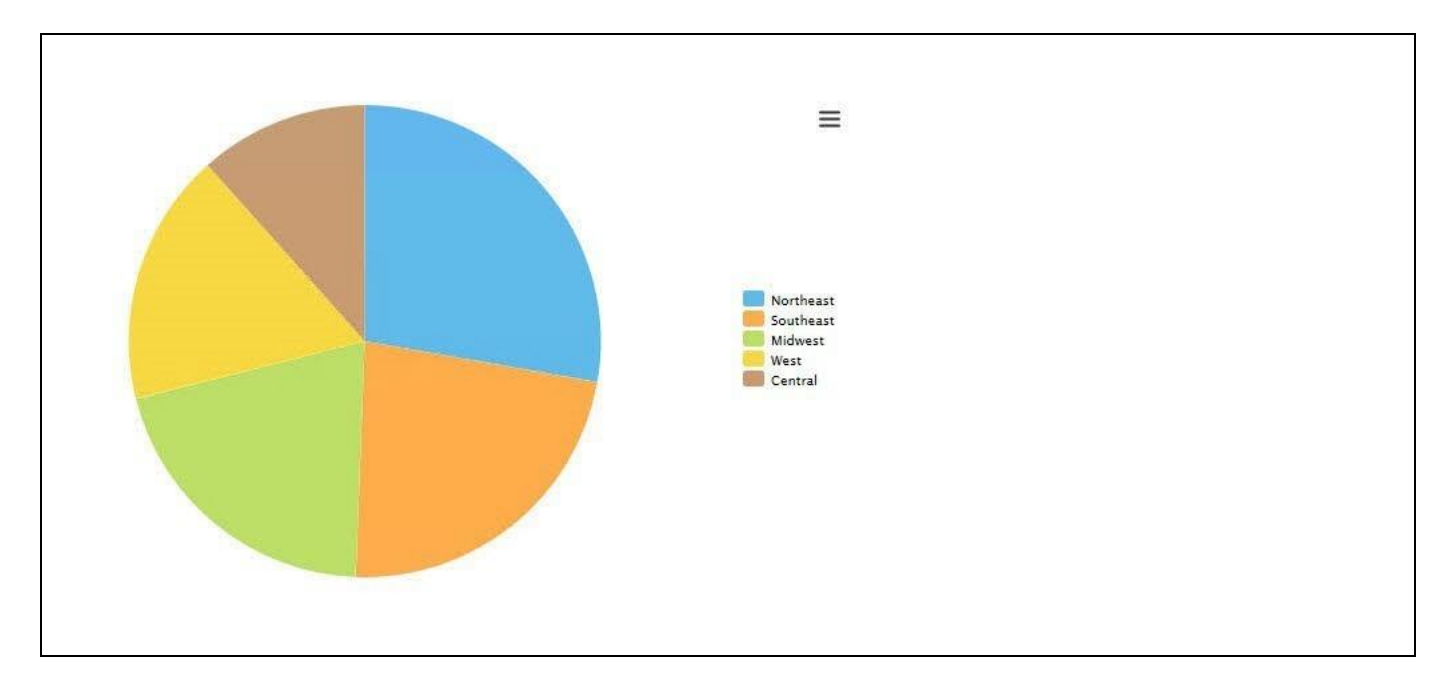

<span id="page-181-0"></span>*Figure 4.174: Pie Chart*

[Figure 4.174](#page-181-0) shows a classic Pie Chart, outlining the measure value along five members of a dimension.

#### *4.10.2.1 Data Source Requirements for a Pie Chart*

The minimum data source requirement for a Pie Chart are at least one dimension and one measure. In case the data source does contain additional dimension or additional measures, you can leverage the Data Utility tool to specify which information is to be used by the Pie Chart.

#### *4.10.2.2 How to use the Pie Chart?*

In the following steps we will outline how you can setup a new Pie Chart as part of your next SAP BusinessObjects Design Studio/SAP Lumira Designer project.

You can follow the steps below to configure the Pie Chart:

- 1. Create a new project in SAP BusinessObjects Design Studio/SAP Lumira Designer.
- 2. Add a data source to the project. For our example we will assume that our data source shows measure Revenue along a set of members of dimension Product.
- 3. Add a Pie Chart from the VBX Charts to your SAP BusinessObjects Design Studio/SAP Lumira Designer project.
- 4. Assign the data source to the Pie Chart.

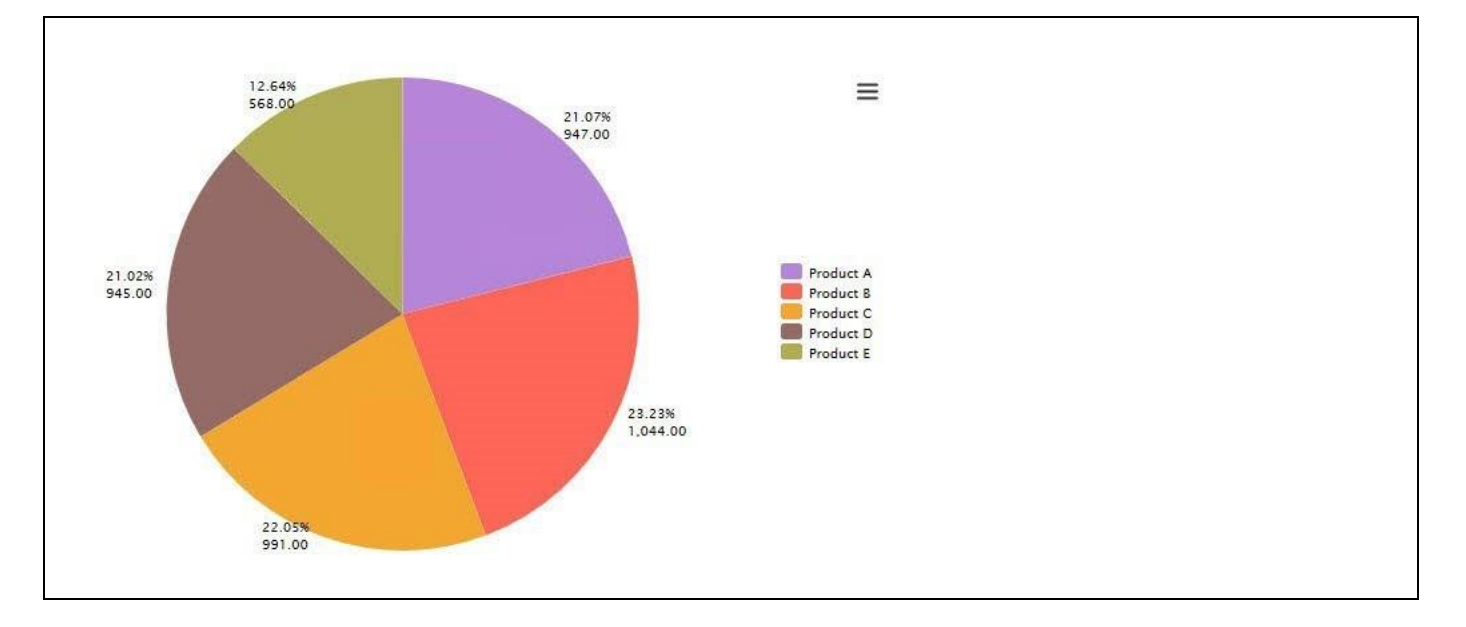

*Figure 4.175: Pie Chart with Data Labels*

- 5. Navigate to the Additional Properties of the chart.
- 6. In case the Additional Properties are not shown, use the menu View Additional Properties to activate the display of the Additional Properties.
- 7. Navigate to the category Appearance and to the sub category Data Label.
- 8. Activate the option Enable Data Labels.
- 9. In the sub category Data Label set the property Display Format to the option Percentage and Value.

# **4.10.3 Donut Chart**

A Donut Chart is very similar to a Pie Chart, with the difference that the middle is not filled.

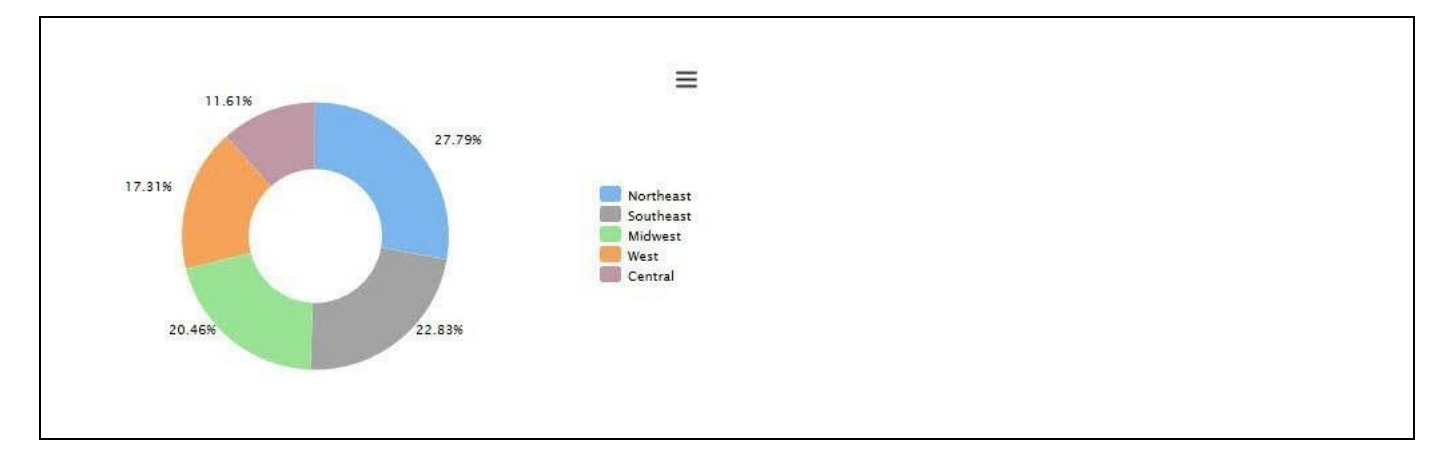

<span id="page-182-0"></span>*Figure 4.176: Donut Chart*

[Figure 4.176](#page-182-0) shows a Donut Chart showing a measure value along several Region with percentage value data labels.

## *4.10.3.1 Data Source Requirements for a Donut Chart*

The minimum data source requirement for a Donut Chart are at least one dimension and one measure. In case the data source does contain additional dimension or additional measures, you can leverage the Data Utility tool to specify which information is to be used by the Donut Chart.

#### *4.10.3.2 How to use the Donut Chart?*

In the following steps we will outline how you can setup a new Donut Chart as part of your next SAP BusinessObjects Design Studio/SAP Lumira Designer project.

You can follow the steps below to configure the Donut Chart:

- 1. Create a new project in SAP BusinessObjects Design Studio/SAP Lumira Designer.
- 2. Add a data source to the project. For our example we will assume that our data source shows measure Revenue along a set of members of dimension Product.
- 3. Add a Donut Chart from the VBX Charts to your SAP BusinessObjects Design Studio/SAP Lumira Designer project.
- 4. Assign the data source to the Donut Chart.
- 5. Navigate to the Additional Properties of the chart.
- 6. In case the Additional Properties are not shown, use the menu View Additional Properties to activate the display of the Additional Properties.
- 7. Navigate to the category Appearance and to the sub category Data Label.
- 8. Activate the option Enable Data Labels.
- 9. In the sub category Data Label set the property Display Format to the option Percentage.
- 10. In the Additional Properties navigate to the category Appearance and to the sub category Chart.
- 11. In the area General Settings set the option Chart Inner Size to the value 100.

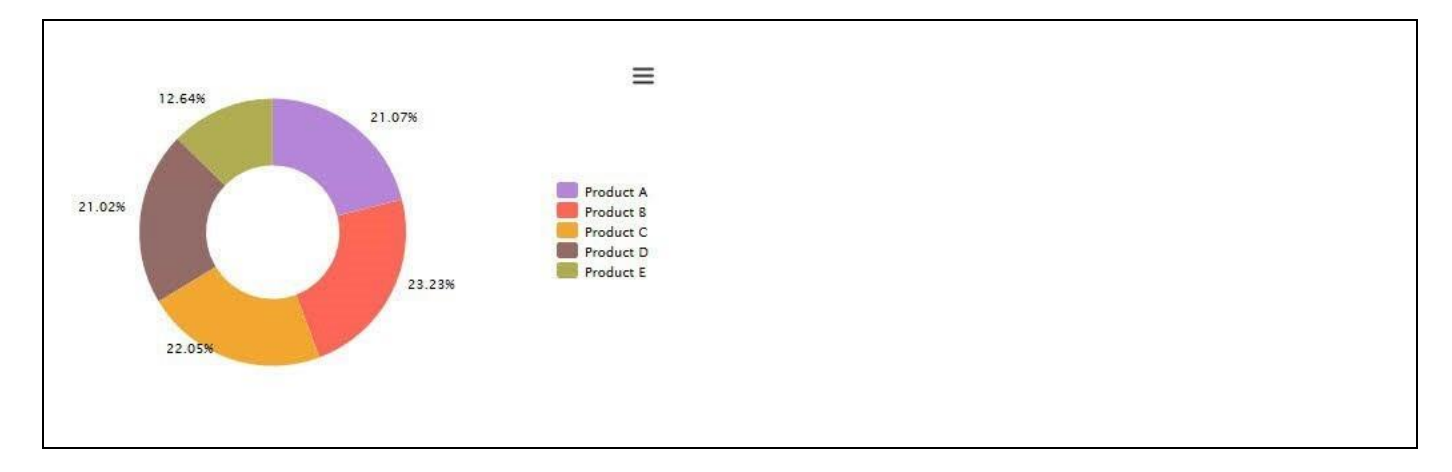

*Figure 4.177: Donut Chart*

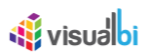

## **4.10.4 Semicircle Donut Chart**

Similar to the Pie Chart and the Donut Chart, the Semicircle Donut Chart is used to represent a slice as part of a total. The difference between the Semicircle Donut and Pie / Donut Chart is the fact, that the Semicircle Donut Chart is representing the information either in a horizontal or vertical half sliced circle (se[e Figure 4.178\)](#page-184-0).

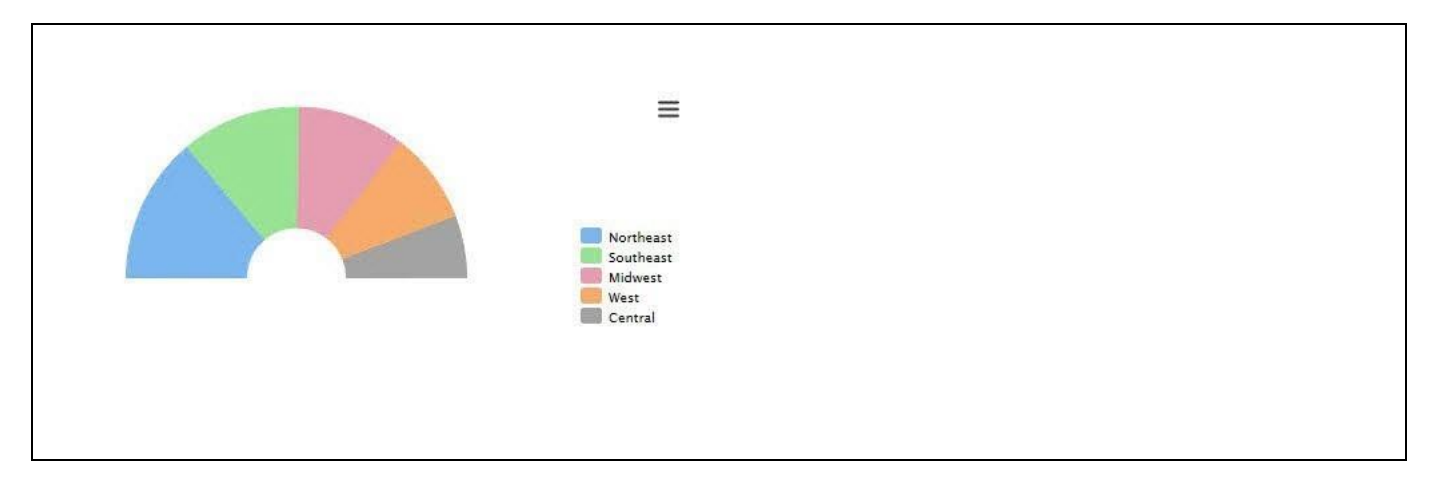

<span id="page-184-0"></span>*Figure 4.178: Semicircle Donut Chart*

## *4.10.4.1 Data Source Requirements for a Semicircle Donut Chart*

The minimum data source requirement for a Semicircle Donut Chart are at least one dimension and one measure. In case the data source does contain additional dimension or additional measures, you can leverage the Data Utility tool to specify which information is to be used by the Semicircle Donut Chart.

#### *4.10.4.2 How to use the Semicircle Donut Chart?*

In the following steps we will outline how you can setup a new Semicircle Donut Chart as part of your next SAP BusinessObjects Design Studio/SAP Lumira Designer project.

You can follow the steps below to configure the Semicircle Donut Chart:

- 1. Create a new project in SAP BusinessObjects Design Studio/SAP Lumira Designer.
- 2. Add a data source to the project. For our example we will assume that our data source shows measure Revenue along a set of members of dimension Product.
- 3. Add a Semicircle Donut Chart from the VBX Charts to your SAP BusinessObjects Design Studio/SAP Lumira Designer project.
- 4. Assign the data source to the Semicircle Donut Chart.
- 5. Navigate to the Additional Properties of the chart.
- 6. In case the Additional Properties are not shown, use the menu View Additional Properties to activate the display of the Additional Properties.
- 7. Navigate to the category Appearance and to the sub category Data Label.
- 8. Activate the option Enable Data Labels.
- 9. In the sub category Data Label set the property Display Format to the option Percentage and you will be able to visualize the Semicircle Donut Chart (see [Figure 4.179\)](#page-185-0).

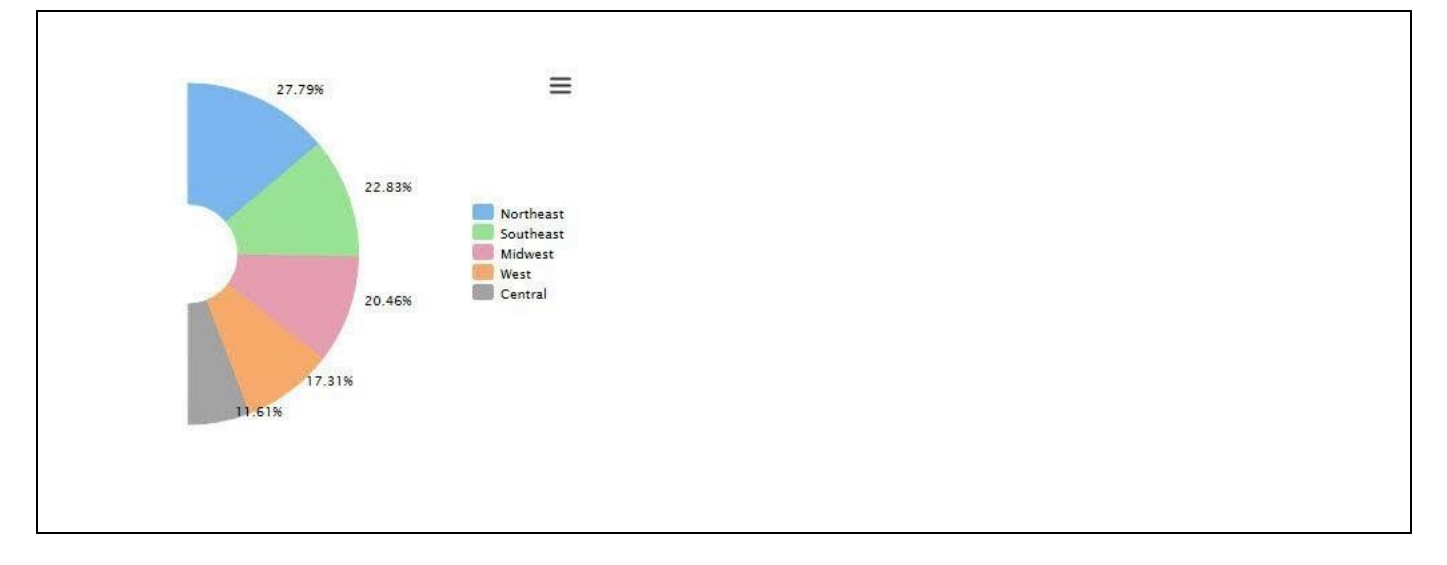

<span id="page-185-0"></span>*Figure 4.179: Semicircle Donut Chart*

# **4.10.5 Pie Drilldown Chart**

The Pie Drilldown Chart is an extension of the standard pie chart, offering the drill down capability as additional feature. The chart requires at least two dimensions as part of the assigned data source and displays the first dimension as the initial display and the second (or more) dimension(s) will be used for the drilldown.

## *4.10.5.1 Data Source Requirements for a Pie Drilldown Chart*

The minimum data source requirement for a Pie Drilldown Chart are at least two dimensions and one measure. In case the data source does contain additional dimensions or additional measures, you can leverage the Data Utility tool to specify which information is to be used or leverage the complete data set. The Pie Drilldown Chart can only visualize a single measure at a time.

#### *4.10.5.2 How to use the Pie Drilldown Chart?*

In the following steps we will outline how you can setup a new Pie Drilldown Chart as part of your next SAP BusinessObjects Design Studio/SAP Lumira Designer project. We will assume that our data set consists of dimension Product Category, dimension Product, and measure Revenue.

You can follow the steps below to configure the Semicircle Donut Chart:

- 1. Create a new project in SAP BusinessObjects Design Studio/SAP Lumira Designer.
- 2. Add a data source to the project.
- 3. Add a Semicircle Donut Chart from the VBX Charts to your SAP BusinessObjects Design Studio/SAP Lumira Designer project.
- 4. Assign the data source to the Semicircle Donut Chart.
- 5. Navigate to the Additional Properties of the chart.
- 6. In case the Additional Properties are not shown, use the menu View Additional Properties to activate the display of the Additional Properties.
- 7. Navigate to the category Appearance and to the sub category Data Label.
- 8. Activate the option Enable Data Labels.

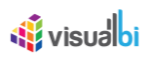

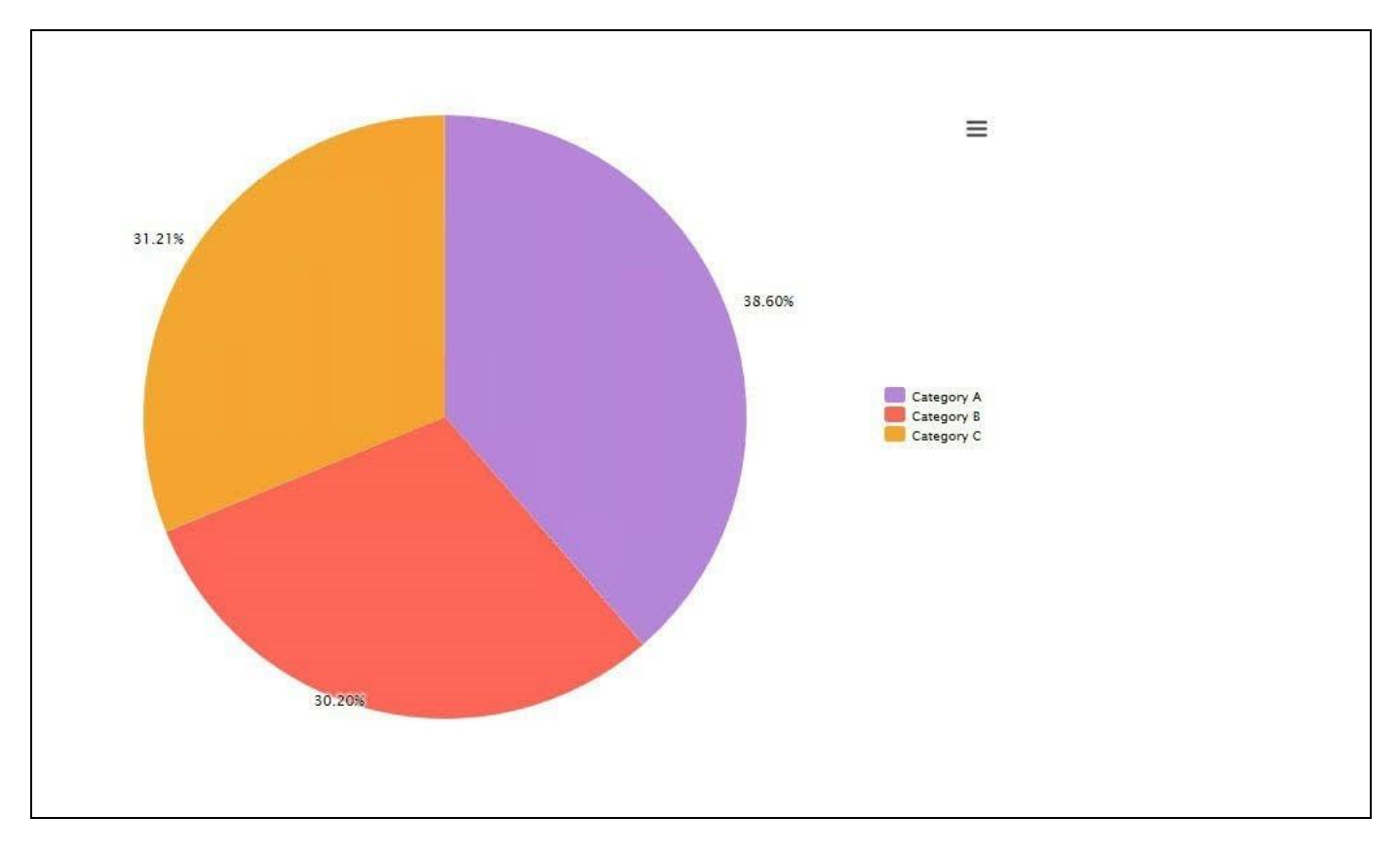

9. In the sub category Data Label set the property Display Format to the option Percentage and you will be able to visualize the Pie Drilldown Chart (se[e Figure 4.180\)](#page-186-0).

<span id="page-186-0"></span>*Figure 4.180: Pie Drilldown Chart*

10. Now use a double-click on any of the slides, and the Pie Chart will get updated with the next level (see [Figure](#page-187-0)  [4.181\)](#page-187-0).

# **W** visualbi

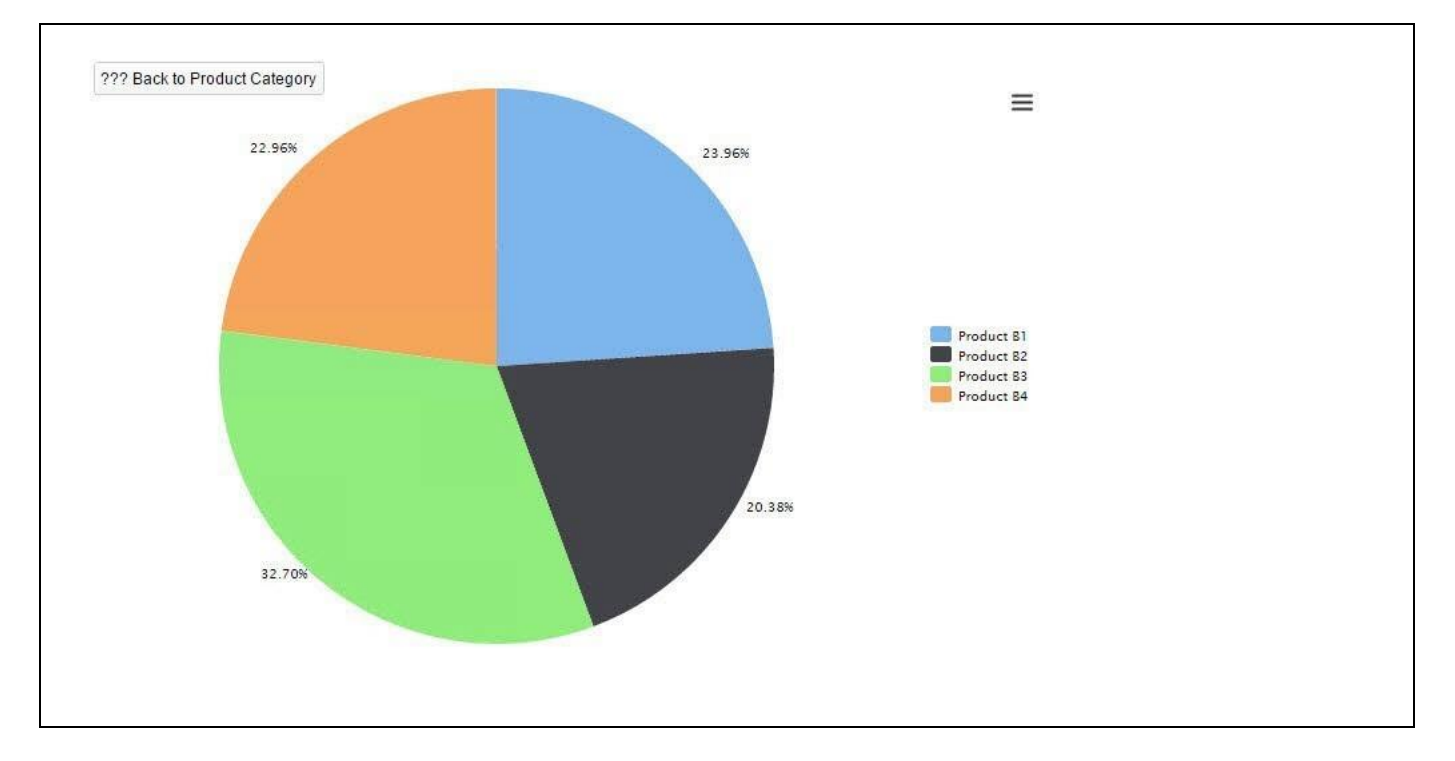

<span id="page-187-0"></span>*Figure 4.181: Pie Drilldown Chart*

[Figure 4.181](#page-187-0) shows the Pie Chart with the next level Drill Down after you have clicked on a slice in the initial view. In regards to the number of Drill Down levels, there is no actual limit on the number of drill downs.

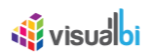

# **4.10.6 Spie Chart**

A Spie Chart is an overloaded version of a Pie chart, where you can vary the height of each segment along with its width. Unlike Pie, Spie will take two measures, where one measure represents the slice's volume and other represents the slice's radius.

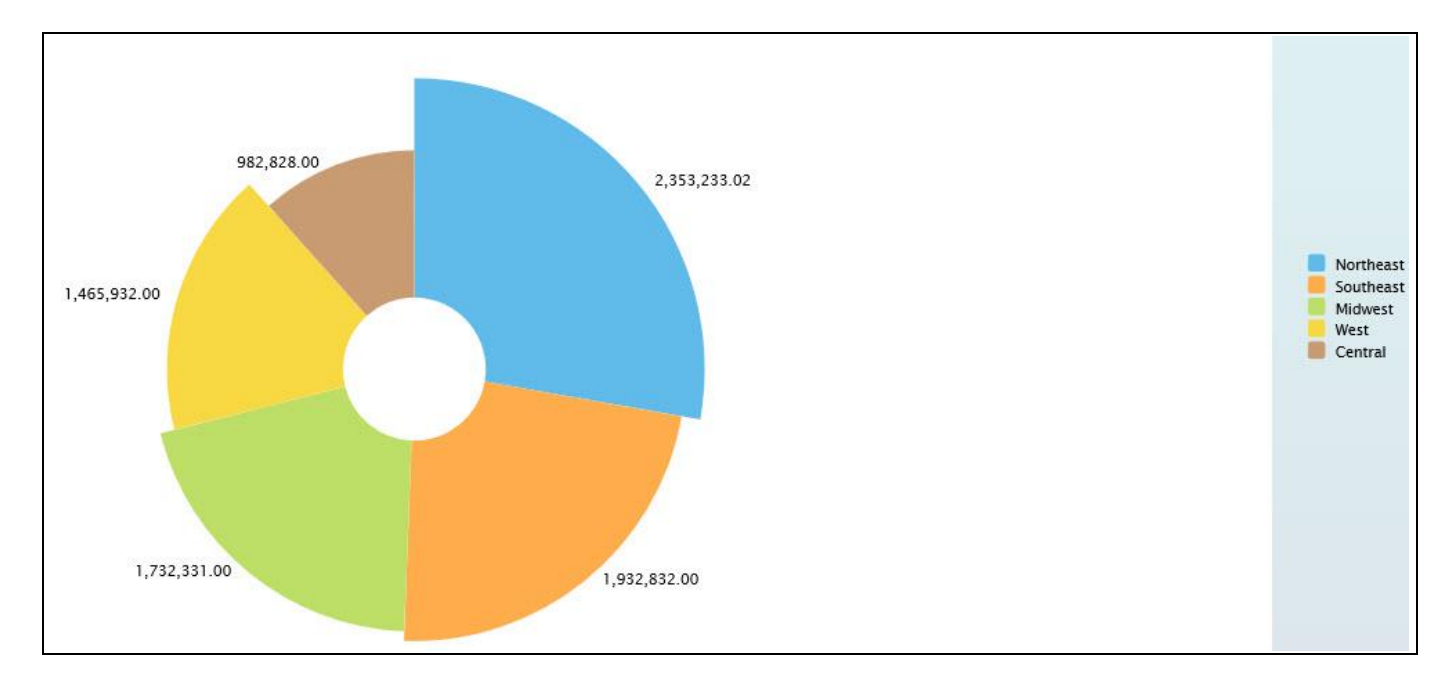

*Figure 4.182: Spie Chart*

#### *4.10.6.1 Data Source Requirements for a Spie Chart*

The minimum data source requirement for a Spie Chart is at least one dimension and one measure. In case the data source does contain additional dimension or additional measures, you can leverage the Data Utility tool to specify which information is to be used by the Spie Chart.

#### *4.10.6.2 How to use the Spie Chart?*

In the following steps we will outline how you can setup a new Spie Chart as part of your next SAP BusinessObjects Design Studio/SAP Lumira Designer project.

You can follow the steps below to configure the Spie Chart:

- 1. Create a new project in SAP BusinessObjects Design Studio/SAP Lumira Designer.
- 2. Add a data source to the project. For our example we will assume that our data source shows two measures Order Quantity and Order Cost and two dimensions - Item Category and Item Subcategory.
- 3. Add a Spie Chart from the VBX Charts to your SAP BusinessObjects Design Studio/SAP Lumira Designer project.
- 4. Assign the data source to the Spie Chart.
- 5. Navigate to the Additional Properties of the chart.
- 6. In case the Additional Properties are not shown, use the menu View Additional Properties to activate the display of the Additional Properties.

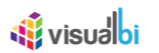

7. Navigate to the category Data and to the sub category Data Series (see [Figure 4.183\)](#page-189-0).

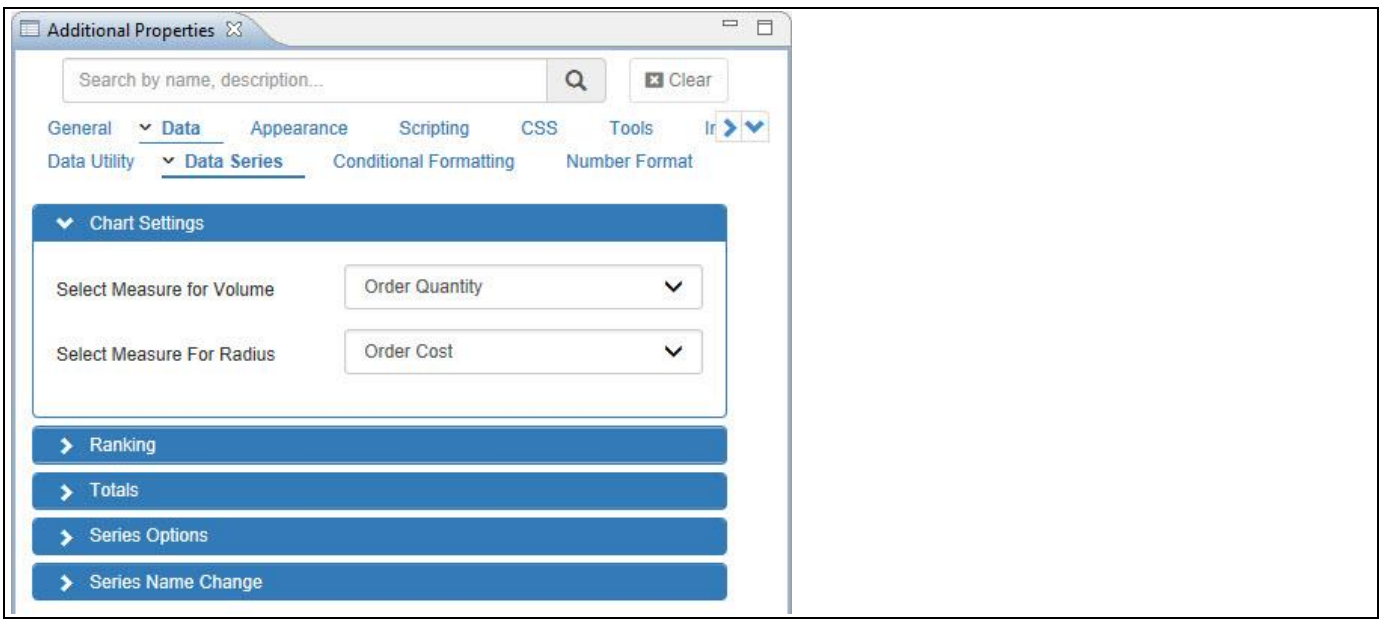

<span id="page-189-0"></span>*Figure 4.183: Category Data*

- 8. In the area Chart Settings, set the property Select Measure for Volume to the option Order Quantity.
- 9. Set the property Select Measure for Radius to the option Order Cost.
- 10. Navigate to the category Appearance and to the sub category Chart (see [Figure 4.184\)](#page-189-1).

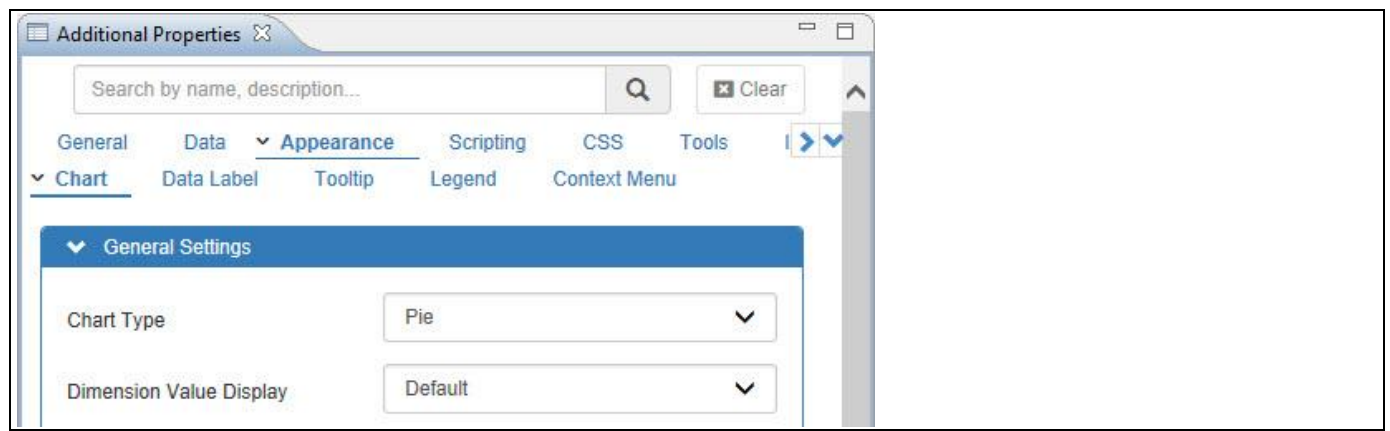

<span id="page-189-1"></span>*Figure 4.184: Category Appearance*

- 11. In the area General Settings, select Chart Type to the option Pie. The other option is Donut.
- 12. Based on the above configuration you will be able to view the Spie Chart with the Measure Order Quantity representing the volume of the slice and the Measure Order Cost representing the radius of the slice (see [Figure 4.185\)](#page-190-0). You can use now the Additional Properties of the Spie Chart to customize the layout and look and feel.

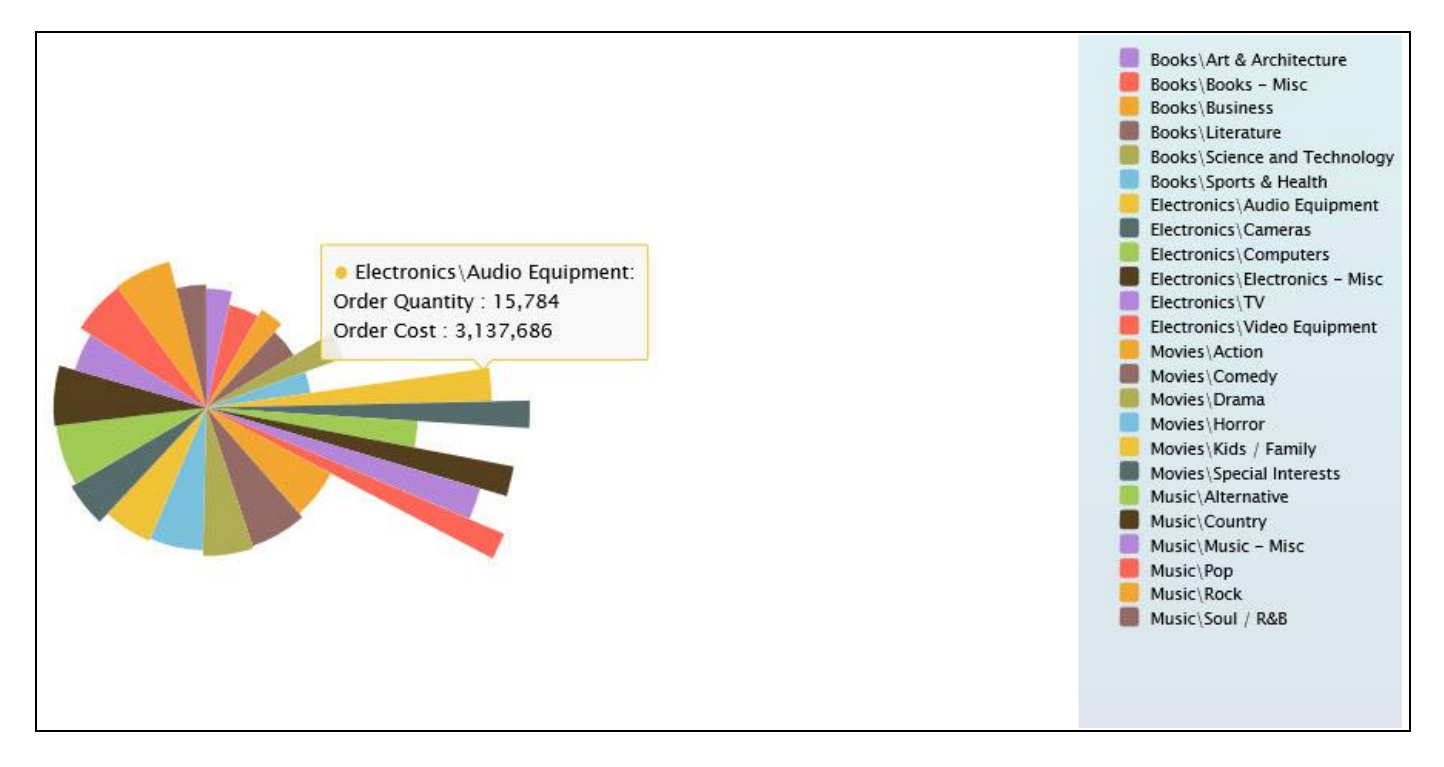

*Figure 4.185: Spie Chart with two dimensions and two measures*

# <span id="page-190-0"></span>**4.10.7 Additional Properties of Pie Chart**

In addition to the common properties of the charts, which are outlined in section [4.5,](#page-102-0) the pie charts also offer a set of additional properties which are outlined in the sections below.

# *4.10.7.1 Category Data*

The category Data provides additional properties for the Pie Drilldown Charts as outlined below.

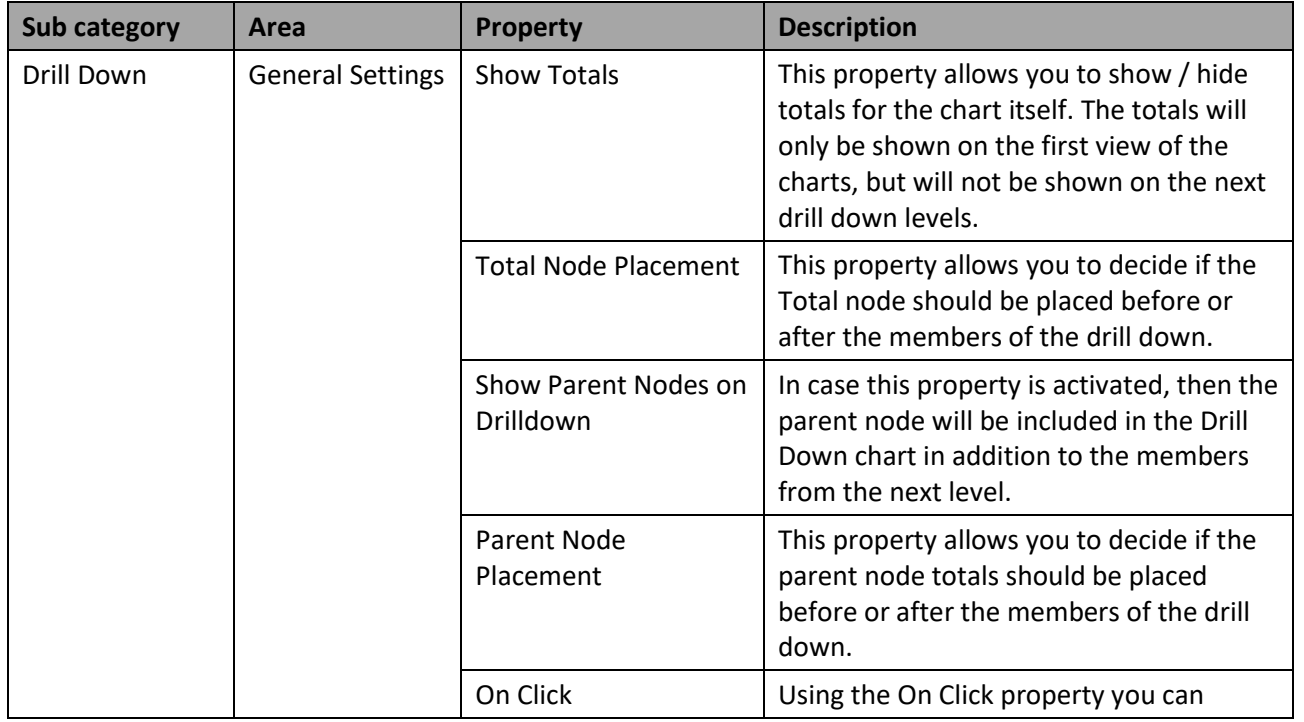

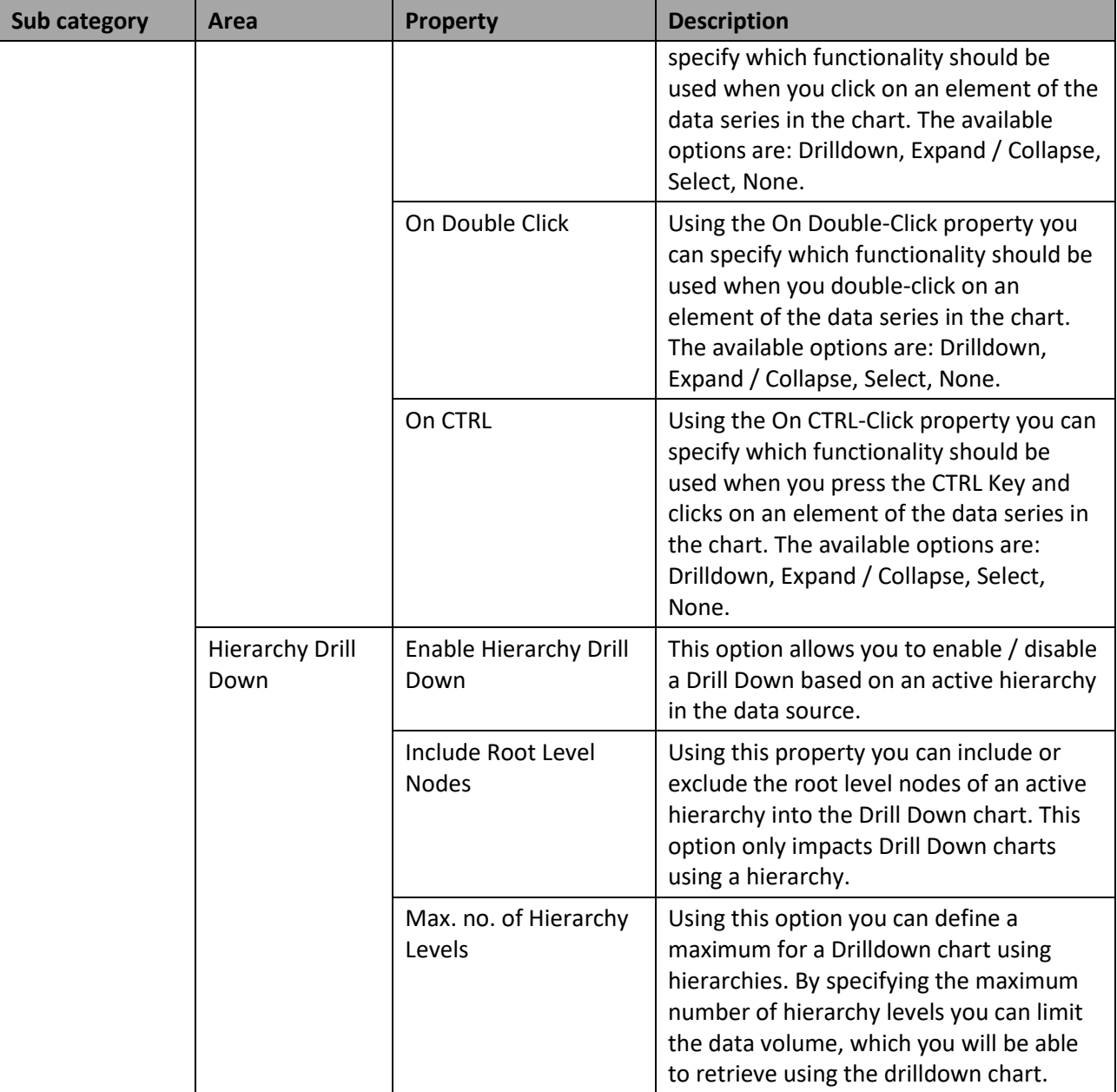

*Table 4.17: Data*

# *4.10.7.2 Category Appearance*

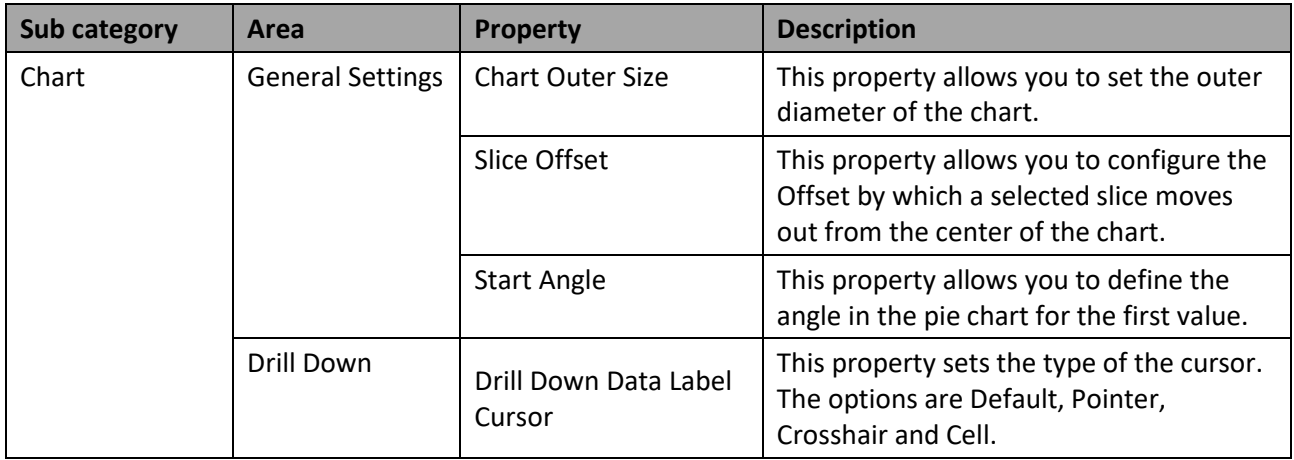

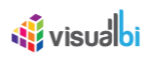

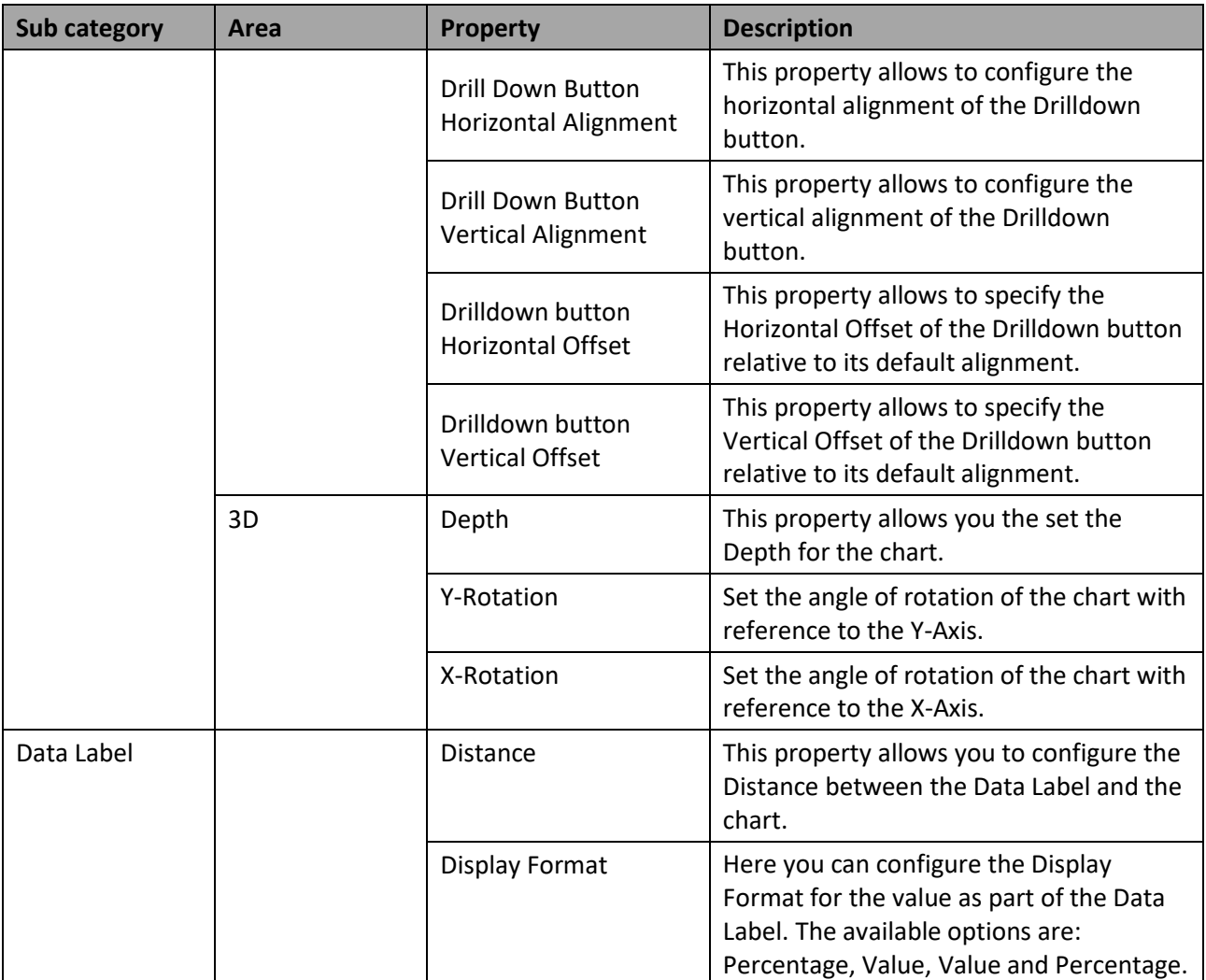

*Table 4.18: Appearance*

# **4.10.8 Scripting in Pie Chart variants**

All supported scripting functions for the Pie Charts are listed as part of the common scripting functions for charts listed in section [4.6.](#page-131-0)

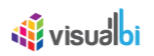

# **4.11 Stacked Charts**

This section discusses the features and properties of stacked visualizations which can display more than one data series.

## **4.11.1 Stacked Charts Overview**

Stacked charts are used for visualizations where the individual members are to be compared against each other along with the column / area as a whole (as shown i[n Figure 4.186\)](#page-193-0). The following stacked charts are included in the VBX suite:

- Stacked Area Chart
- **Stacked Column Chart**
- Stacked Bar Chart
- Stacked Percentage Column Chart
- Stacked Percentage Bar Chart
- Stacked and Grouped Column Chart

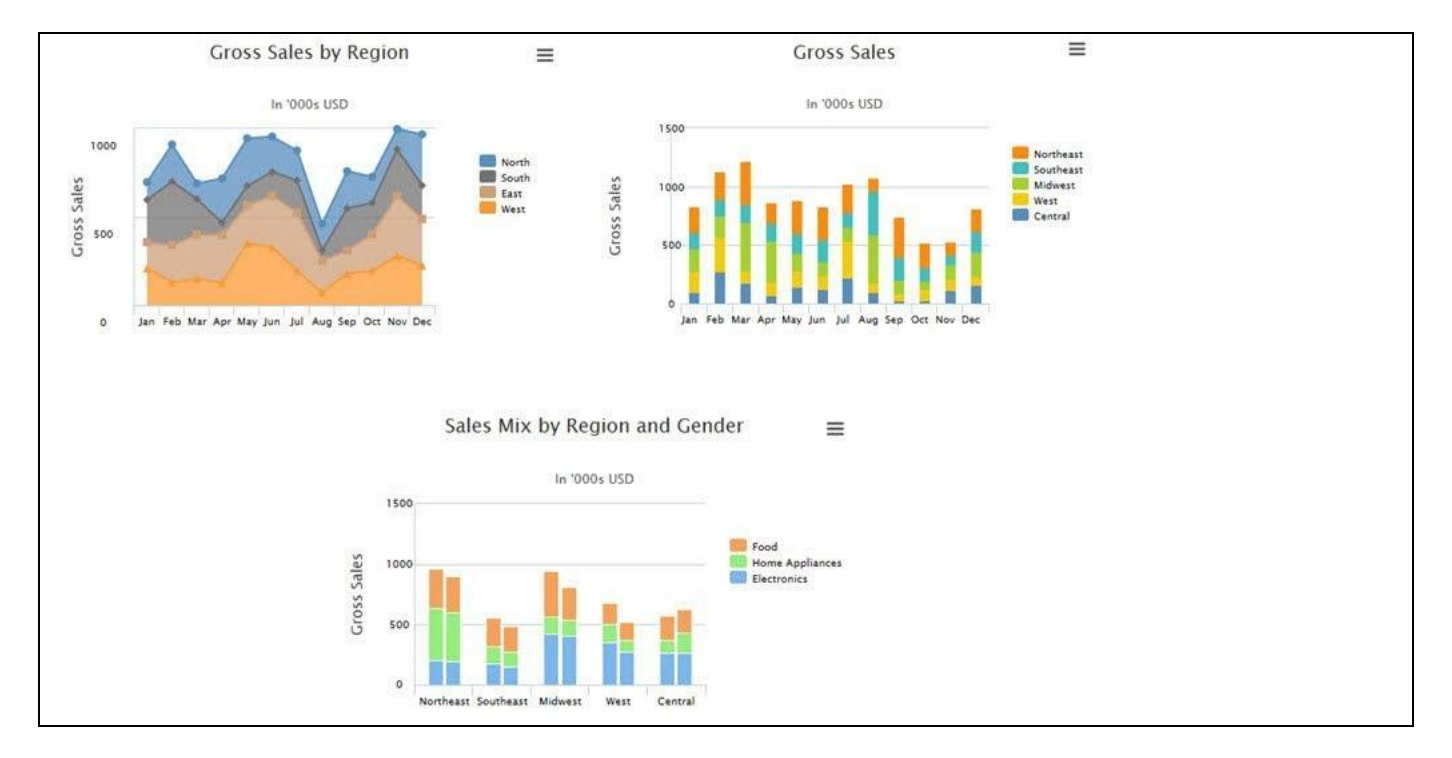

#### <span id="page-193-0"></span>*Figure 4.186: Stacked Charts*

In the next sections we will provide details for a subset of all available stacked charts to outline the steps to use these chart types. We will outline the Stacked Column, Stacked Percentage Column, and the Stacked and Grouped Column Chart in more details. The Stacked Area and Stacked Bar charts are very similar to the Stacked Column chart type and you should be able to follow the steps even when using the Stacked Area or Stacked Bar chart type.

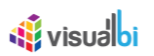

# **4.11.2 Stacked Column Chart**

The Stacked Column Chart provides you with the option to visualize a measure along two dimensions, with one dimension being displayed on the X-Axis and the other dimension being used to stack the values (see [Figure](#page-194-0)  [4.187\)](#page-194-0).

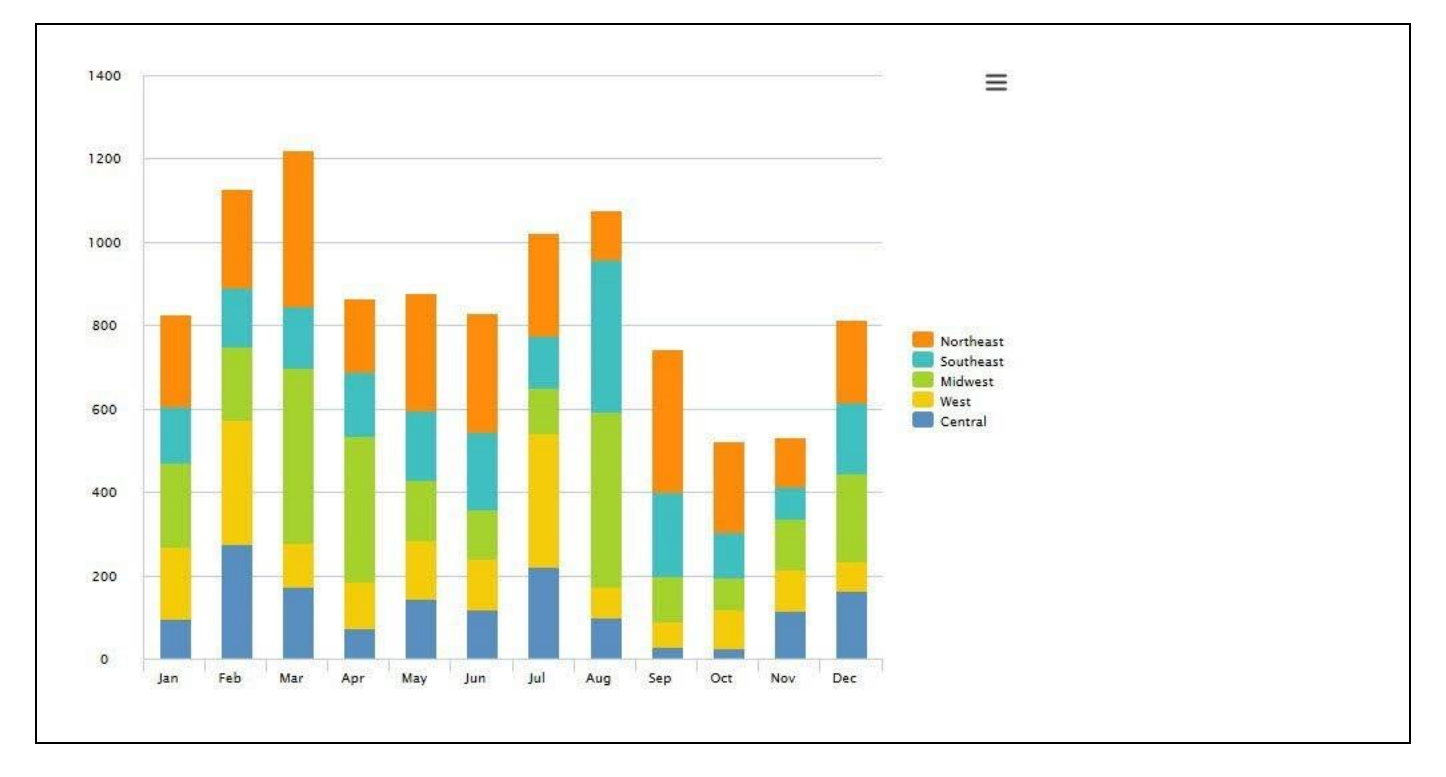

<span id="page-194-0"></span>*Figure 4.187: Stacked Column Chart*

[Figure 4.187](#page-194-0) shows a Stacked Column Chart displaying the measure value along a dimension for the Calendar Month as well as using dimension Region to stack the values for each column.

# *4.11.2.1 Data Source Requirements for a Stacked Column Chart*

The minimum data source requirement for a Stacked Column Chart are at least one dimensions and one measure. In case the data source does contain additional dimensions or additional measures, you can leverage the Data Utility tool to specify which information is to be used by the chart or use the complete data set as part of the visualization. A Stacked Column Chart can stack either the values by a dimension or stack measure values, which depends on the data source assigned to the chart.

# **W** visualbi

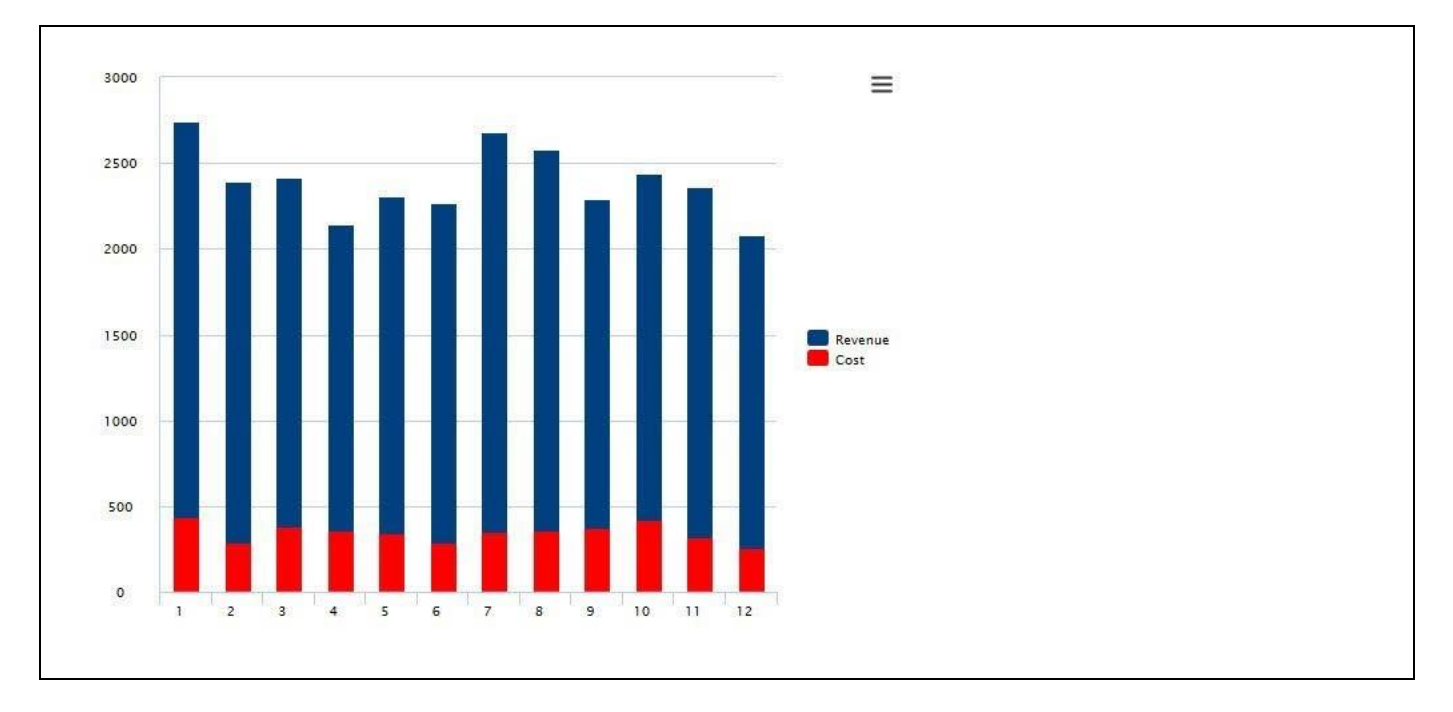

<span id="page-195-0"></span>*Figure 4.188: Simple Stacked Chart*

[Figure 4.188](#page-195-0) shows a Stacked Column Chart with one dimension and two measures. In this scenario the dimension is being used for the X-Axis of the chart and the two measures are being stacked.

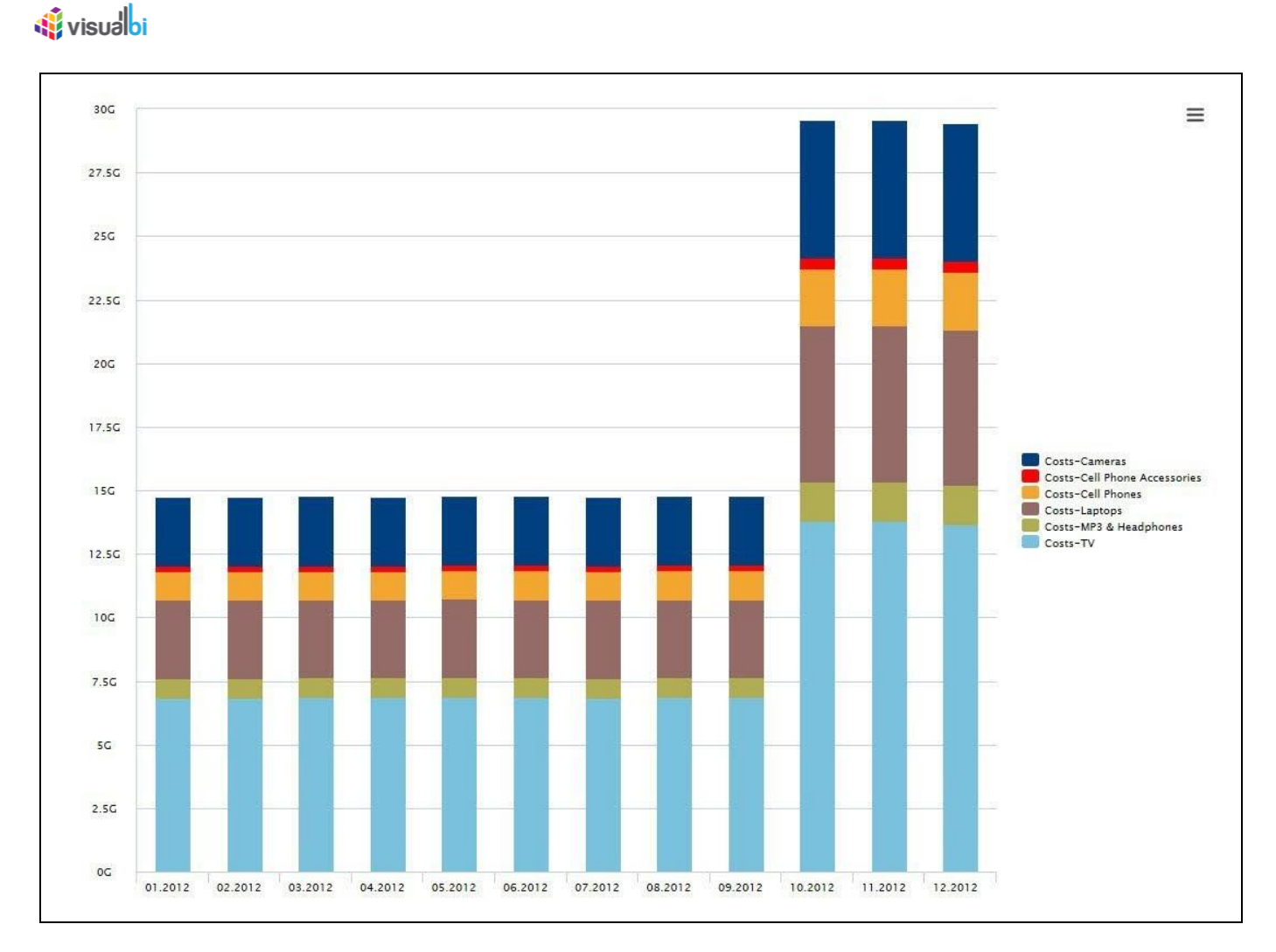

<span id="page-196-0"></span>*Figure 4.189: Stacked Chart*

[Figure 4.189](#page-196-0) shows another Stacked Column Chart, in this example we have one dimension Month in the Rows, one Dimension Product in the Columns, and a measure Costs in the Columns.

You can use the following set of rules for the data structure for a Stacked Column Chart:

- Each Dimension placed into the Rows of the Initial View of the Data Source will be used for the X-Axis of the chart.
- Each Dimension placed into the Columns of the Initial View of the Data source will be used for the stacking of the chart.

## *4.11.2.2 How to use the Stacked Column Chart?*

In the following steps we will outline how you can setup a new Stacked Column Chart as part of your next SAP BusinessObjects Design Studio/SAP Lumira Designer project. For our example we will assume that we have a data source with two dimensions – dimension Month and dimension Product – as well as one measures – Revenue. In the initial View of the data source we placed the dimension Month into the Rows, dimension Product is placed into the columns, and measure Revenue is placed into the Columns.

You can follow the steps below to configure the Stacked Column Chart:

- 1. Create a new project in SAP BusinessObjects Design Studio/SAP Lumira Designer.
- 2. Add a data source to the project. For our example we will assume that our data source shows measures Revenue and along dimension Month and Product.
- 3. Add a Stacked Column Chart from the VBX Charts to your SAP BusinessObjects Design Studio/SAP Lumira Designer project.
- 4. Assign the data source to the chart.
- 5. Navigate to the Additional Properties of the chart.
- 6. In case the Additional Properties are not shown, use the menu View Additional Properties to activate the display of the Additional Properties.
- 7. Navigate to the category Appearance and to the sub category Chart.
- 8. In the area General Settings set the Select Chart Type to the value Stacked Column (see [Figure 4.190\)](#page-197-0).

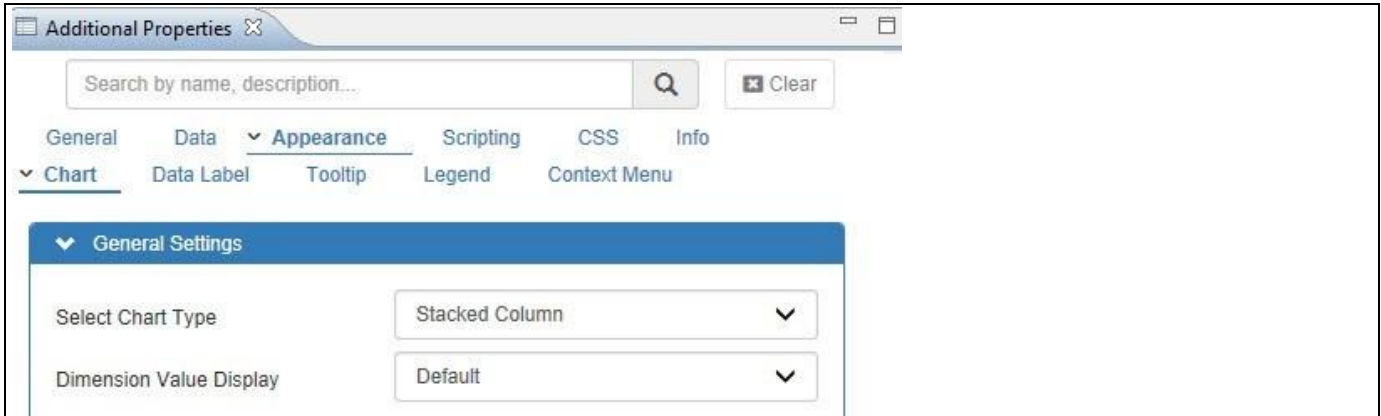

<span id="page-197-0"></span>*Figure 4.190: Category Appearance*

- 9. Navigate to the category Appearance and to the sub category Data Label.
- 10. Activate the option Enable Data Labels.
- 11. In the sub category Data Label activate the property Data Labels in Percent and you will be able to visualize the Stacked Column Chart (see [Figure 4.191\)](#page-198-0).

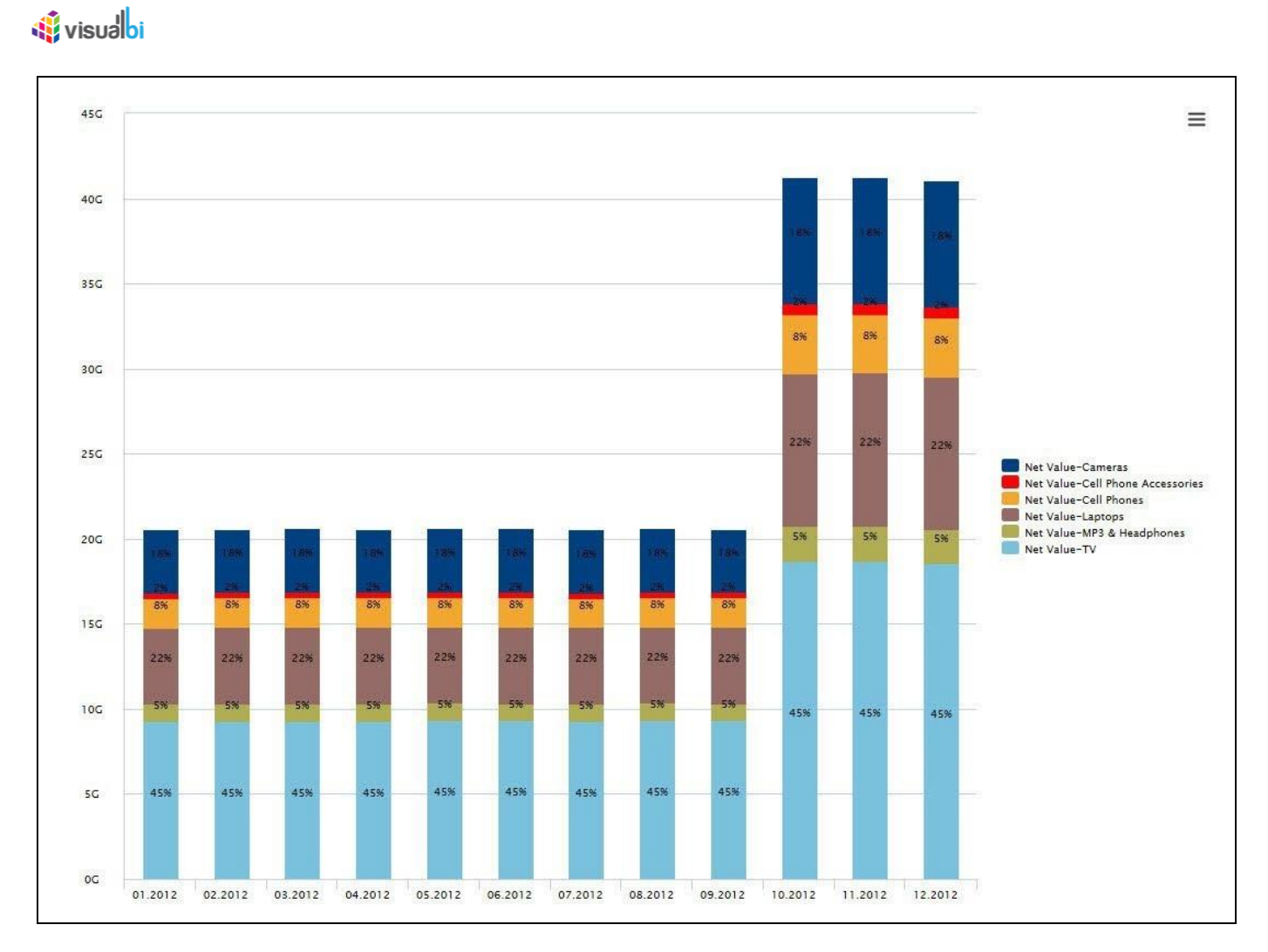

<span id="page-198-0"></span>*Figure 4.191: Stacked Column Chart*

[Figure 4.191](#page-198-0) shows the result of our example with the values of dimension Month showing on the X-Axis and the members of dimension Product are used to stack up the values of the measure.

# **4.11.3 Stacked Percentage Column Chart**

The Stacked Percentage Column Chart is very similar to the previously outlined Stacked Column Chart, with the difference being that the values are shown on a percentage scale (see [Figure 4.192\)](#page-199-0).

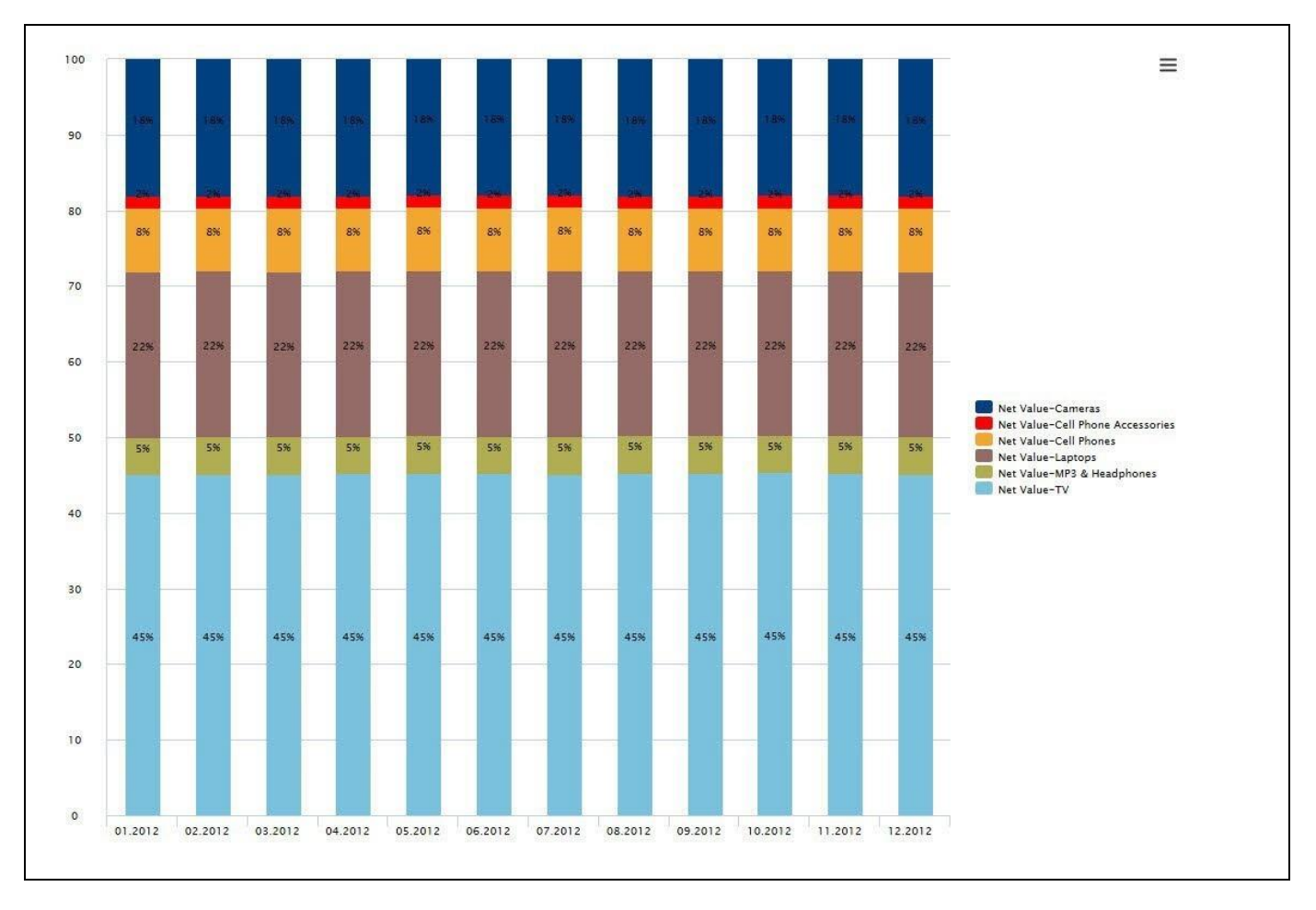

<span id="page-199-0"></span>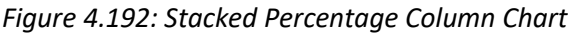

[Figure 4.192](#page-199-0) shows a Stacked Percentage Column Chart displaying the measure value along a dimension for the Calendar Month on the X-Axis and dimension Product as the dimension to stack the measure value.

# *4.11.3.1 Data Source Requirements for a Stacked Percentage Column Chart*

The minimum data source requirement for a Stacked Percentage Column Chart are at least one dimension and one measure. In case the data source does contain additional dimensions or additional measures, you can leverage the Data Utility tool to specify which information is to be used by the chart or use the complete data set as part of the visualization. A Stacked Percentage Column Chart can stack either the values by a dimension or stack measure values, which depends on the data source assigned to the chart.

You can use the following set of rules for the data structure for a Stacked Percentage Column Chart:

- Each Dimension placed into the Rows of the Initial View of the Data Source will be used for the X-Axis of the chart.
- Each Dimension placed into the Columns of the Initial View of the Data source will be used for the stacking of the chart.

# *4.11.3.2 How to use the Stacked Percentage Column Chart?*

In the following steps we will outline how you can setup a new Stacked Column Percentage Chart as part of your next SAP BusinessObjects Design Studio/SAP Lumira Designer project. For our example we will assume that we have a data source with two dimensions – dimension Month and dimension Product – as well as one measure – Revenue. In the initial View of the data source we placed the dimension Month into the Rows, dimension Product is placed into the columns, and measure Revenue is placed into the Columns.

You can follow the steps below to configure the Stacked Percentage Column Chart:

- 1. Create a new project in SAP BusinessObjects Design Studio/SAP Lumira Designer.
- 2. Add a data source to the project. For our example we will assume that our data source shows measures Revenue along dimension Month and Product.
- 3. Add a Stacked Column Chart from the VBX Charts to your SAP BusinessObjects Design Studio/SAP Lumira Designer project.
- 4. Assign the data source to the chart.
- 5. Navigate to the Additional Properties of the chart.
- 6. In case the Additional Properties are not shown, use the menu View Additional Properties to activate the display of the Additional Properties.
- 7. Navigate to the category Appearance and to the sub category Chart.
- 8. In the area General Settings set the Select Chart Type to the value Stacked Percentage Column and you will be able to visualize the Stacked Percentage Column Chart (se[e Figure 4.192\)](#page-199-0).

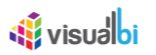

## **4.11.4 Stacked and Grouped Column Chart**

The Stacked and Grouped Column Chart allows you to not only stack values for a specific dimension but to also group values along a second dimension, so in total the chart allows you to visualize the information of three dimensions.

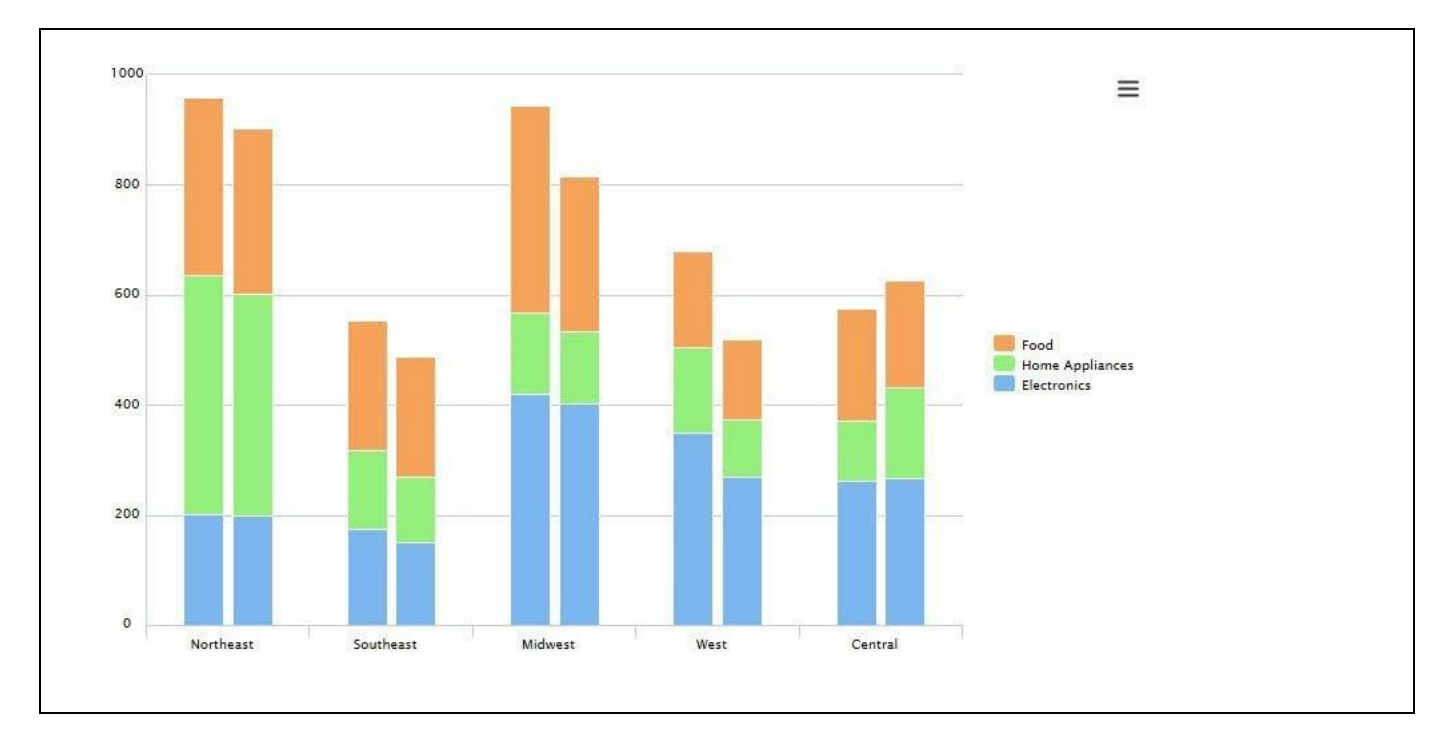

<span id="page-201-0"></span>*Figure 4.193: Stacked and Grouped Column Chart*

[Figure 4.193](#page-201-0) shows a Stacked and Grouped Colum Chart visualizing dimension Region on the X-Axis and stacking up the values for the different products – Food, Home Appliances, and Electronics – for two groups.

#### *4.11.4.1 Data Source Requirements for a Stacked and Grouped Colum Chart*

The minimum data source requirement for a Stacked and Grouped Colum Chart are at least one dimension in the Rows, one dimension in the Columns, and one measure in the initial view of the data source. In case the data source does contain additional dimensions or additional measures, you can leverage the Data Utility tool to specify which information is to be used by the chart or use the complete data set as part of the visualization.

You can use the following set of rules for the data structure for a Stacked and Grouped Column Chart:

- Each Dimension placed into the Rows of the Initial View of the Data Source will be used for the X-Axis of the chart.
- Each dimension placed into the Columns of the Initial View of the Data Source will be used to stack items inside each group.
- Measures will be used to group items together.

# *4.11.4.2 How to use the Stacked and Grouped Colum Chart?*

In the following steps we will outline how you can setup a new Stacked and Grouped Colum Chart as part of your next SAP BusinessObjects Design Studio/SAP Lumira Designer project. For our example we will assume that we have a data source with dimension Month in the Rows, dimension Product Category in the Columns, and dimension Product Group as second dimension in the Columns as well as measure Net Value in the Columns.

- 1. Create a new project in SAP BusinessObjects Design Studio/SAP Lumira Designer.
- 2. Add a data source to the project.
- 3. Add a Stacked and Grouped Column Chart from the VBX Charts to your SAP BusinessObjects Design Studio/SAP Lumira Designer project.
- 4. Assign the data source to the chart.
- 5. Navigate to the Additional Properties of the chart.
- 6. In case the Additional Properties are not shown, use the menu View Additional Properties to activate the display of the Additional Properties.
- 7. Navigate to the category Appearance and to the sub category Chart.
- 8. In the area General Settings set the Select Chart Type to the value Stacked Grouped Column and you will be able to visualize the Stacked and Grouped Column Chart (see [Figure 4.194\)](#page-202-0).

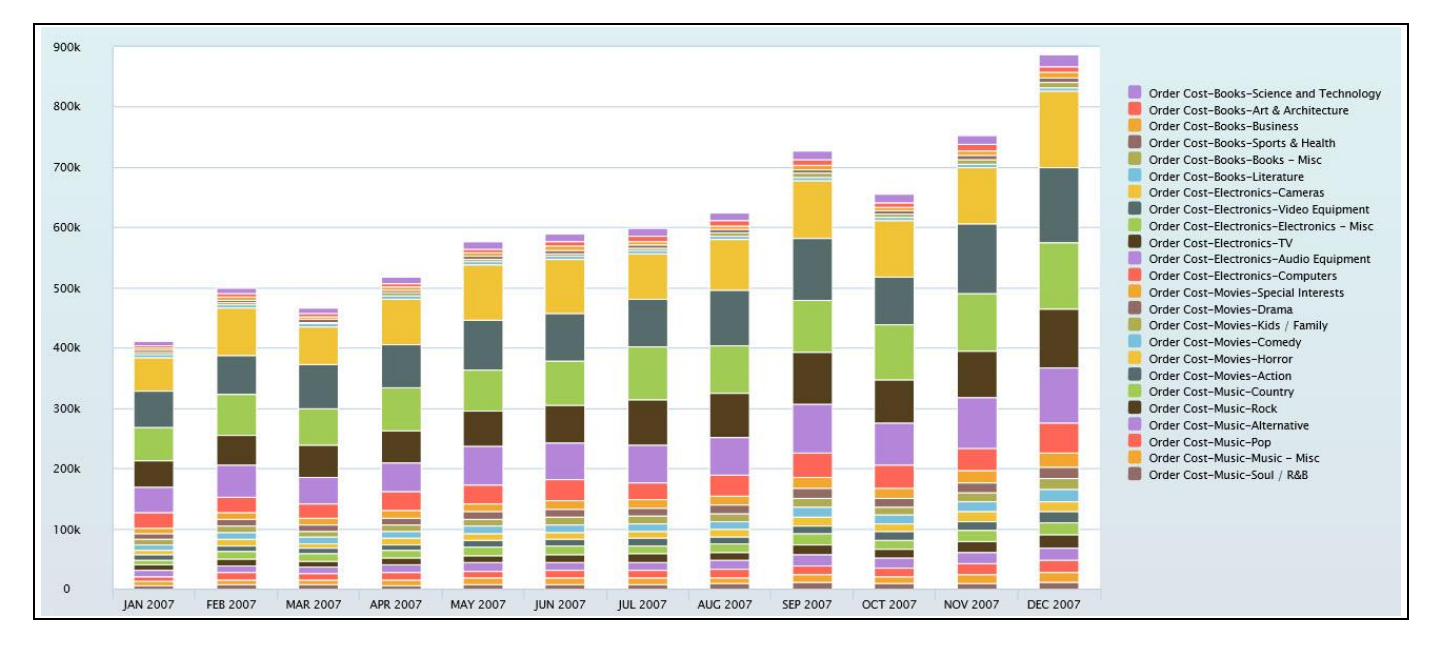

<span id="page-202-0"></span>*Figure 4.194: Stacked and Grouped Column Chart*

[Figure 4.194](#page-202-0) shows dimension Month along the X-Axis, dimensions Item Category and Item Sub category are being used to stack items inside each group and measure Order Cost is being used to group items together.

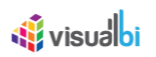

# **4.11.5 Stream Graph**

Stream Graph is a variation of a Stacked Area Chart, but instead of plotting values against a fixed, straight axis, a Stream Graph has values displaced around a varying central baseline. Stream Graph displays the changes in data over time of different categories with the help of flowing, organic shapes that somewhat resemble a river-like stream.

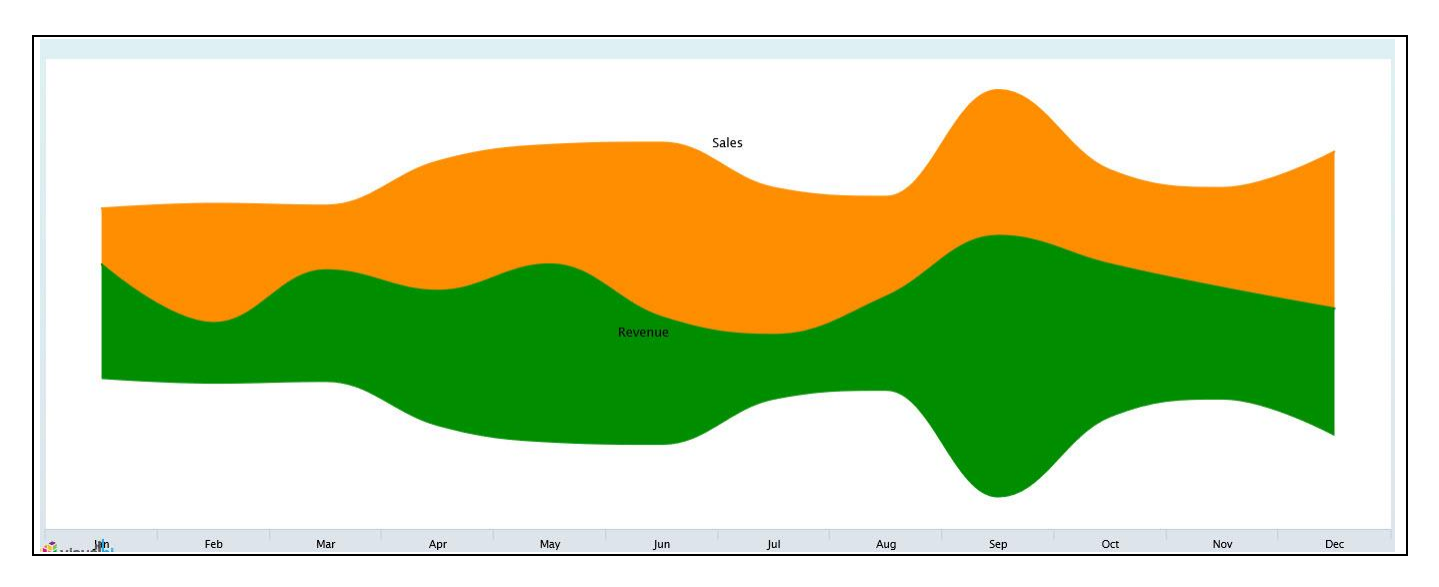

*Figure 4.195: Sample Stream Graph*

#### *4.11.5.1 Data Source Requirements for a Stream Graph*

The minimum data source requirement for a Stream Graph is one dimension and one measure. In case the data source does contain additional dimension or additional measures, you can leverage the Data Utility tool to specify which information is to be used by the Stream Graph.

#### *4.11.5.2 How to use the Stream Graph?*

In the following steps we will outline how you can setup a new Stream Graph in your next SAP BusinessObjects Design Studio/SAP Lumira Designer project.

You can follow the steps below to configure the Stream Graph:

- 1. Create a new project in SAP BusinessObjects Design Studio/SAP Lumira Designer.
- 2. Add a data source to the project. For our example we will assume that our data source shows four measures Order Cost, Discount Amount, Order Quantity and Order Amount and two Dimensions – Item Category and Item Subcategory.
- 3. Add a Stream Graph from the VBX Charts to your SAP BusinessObjects Design Studio /SAP Lumira Designer project.
- 4. Assign the data source to the Stream Graph.
- 5. The Stream Graph will plot the information from the assigned data source (see [Figure 4.196\)](#page-204-0).

# **W** visualbi

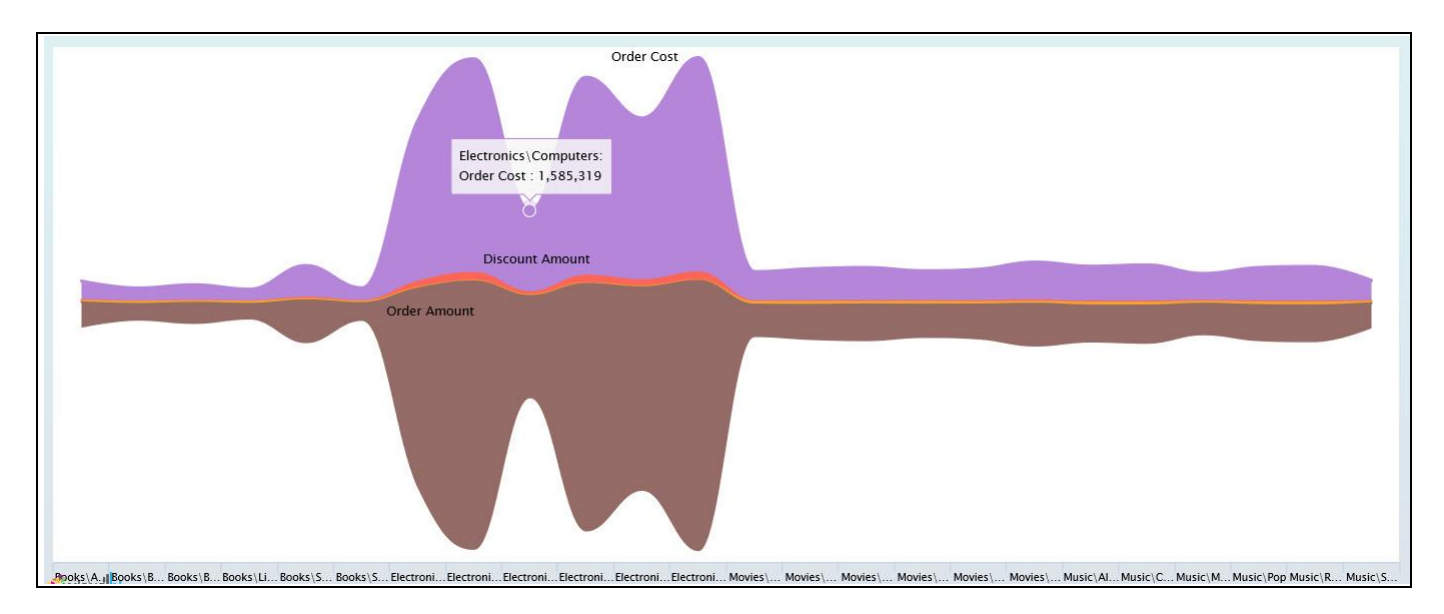

#### <span id="page-204-0"></span>*Figure 4.196: Stream Graph*

[Figure 4.196](#page-204-0) shows the basic Stream Graph for four measures and two dimensions. Here you can observe that the Measure Order Cost for the Dimension Item Subcategory Computers is 1,585,319 where the value is shown through the central baseline instead of plotting values against the axes. You can use now the Additional Properties to customize the layout and look and feel.

#### **4.11.6 Additional Properties of Stacked Charts**

In addition to supporting the standard set of Additional Properties outlined in sectio[n 4.5,](#page-102-0) the stacked charts also provide the Additional Properties for the X-Axis and Y-Axis outlined in section [4.5.6.1.](#page-103-0)

#### **4.11.7 Scripting in Stacked Charts**

All supported scripting functions for the Stacked Charts are listed as part of the common scripting functions for charts listed in section [4.6.](#page-132-0)

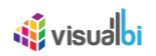

# **4.12 Gauges**

As part of the VBX Suite of charts, you also have the option to leverage the gauges as part of your next dashboarding project using SAP BusinessObjects Design Studio/SAP Lumira Designer.

#### **4.12.1 Gauges Overview**

A Gauge is a simple visualization used to display a single or two measure values (see [Figure 4.197\)](#page-205-0). The following are the gauges that are available in the VBX suite:

- Solid Gauge
- Angular Gauge
- Advanced Gauge
- Linear Gauge

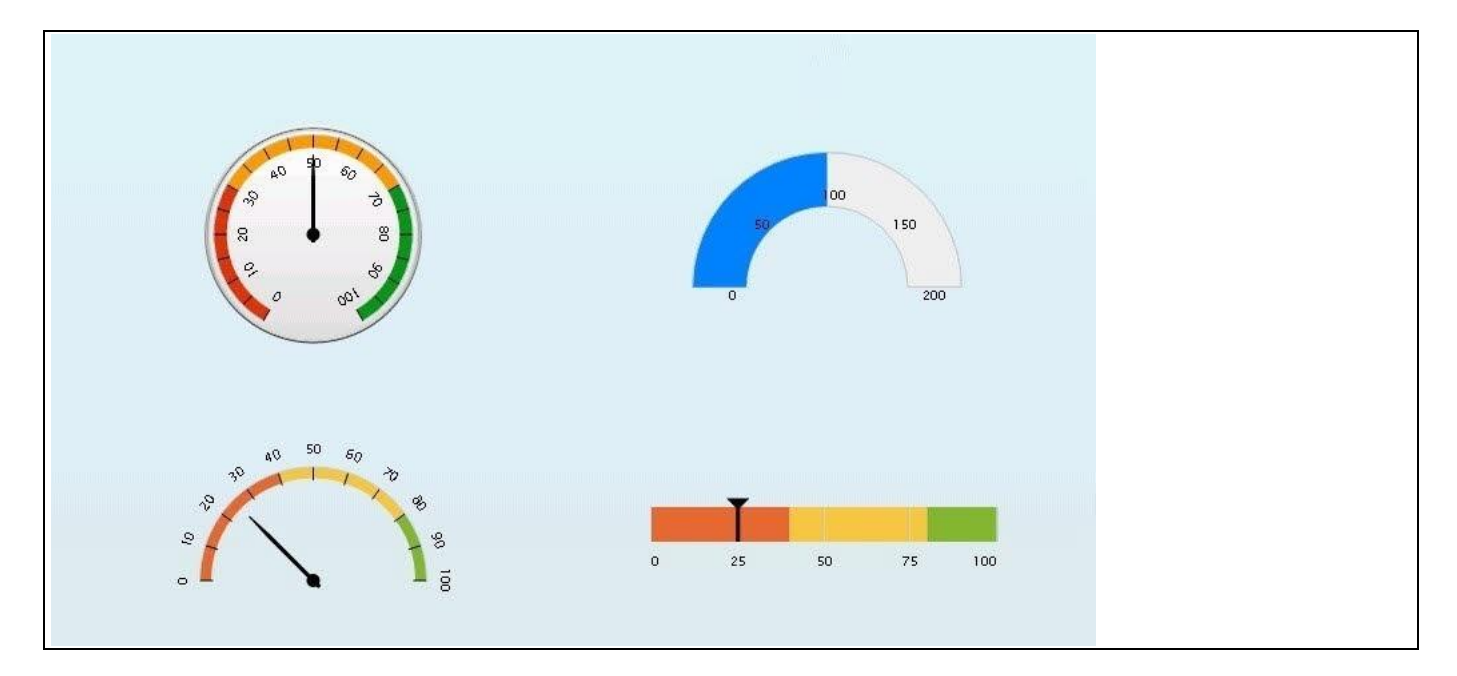

<span id="page-205-0"></span>*Figure 4.197: Gauges*

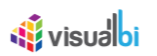

## **4.12.2 Solid Gauge**

The Solid Gauge allows you to visualize a single measure value in form of a semi-circle gauge, as shown i[n Figure](#page-206-0)  [4.198.](#page-206-0)

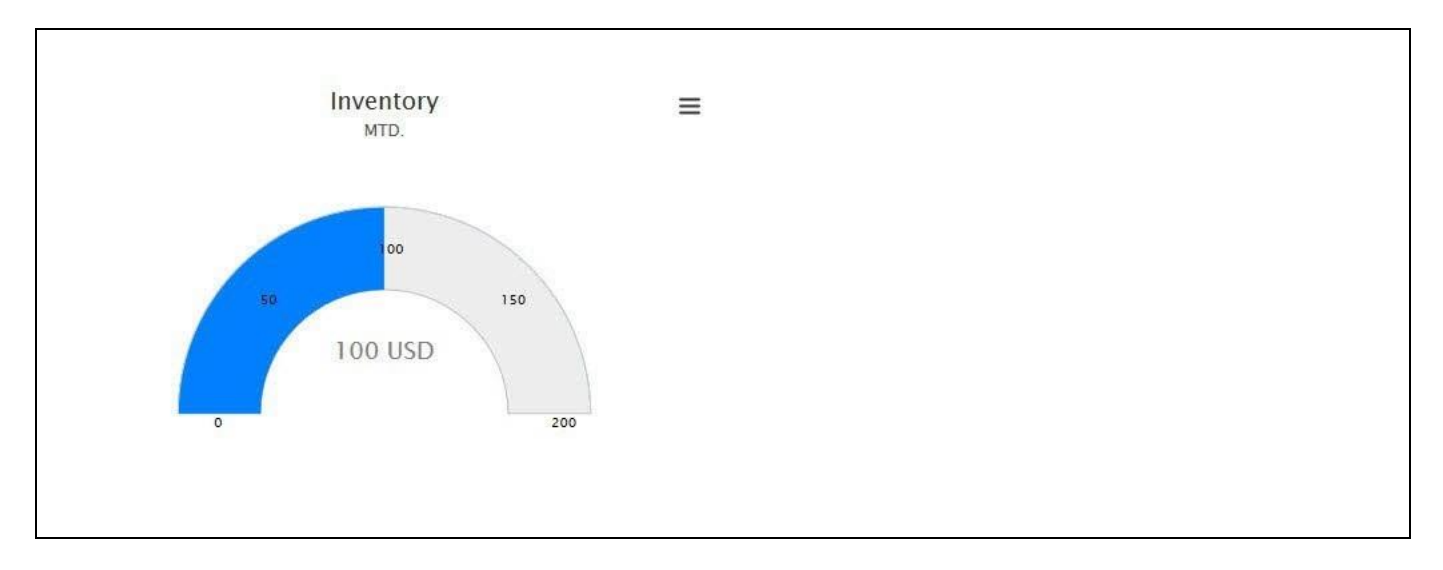

<span id="page-206-0"></span>*Figure 4.198: Solid Gauge*

#### *4.12.2.1 Data Source Requirements for a Solid Gauge*

The minimum data source requirement for a Solid Gauge is to define a Data Cell Selection, meaning to assign a single cell value to the Solid Gauge.

#### *4.12.2.2 How to use the Solid Gauge?*

In the following steps we will outline how you can setup a new Solid Gauge as part of your next SAP BusinessObjects Design Studio/SAP Lumira Designer project.

You can follow the steps below to configure the Solid Gauge:

- 1. Create a new project in SAP BusinessObjects Design Studio/SAP Lumira Designer.
- 2. Add a data source to the project. For our example we will assume that our data source shows measure Revenue along dimension Product.
- 3. Add a Solid Gauge from the VBX Charts to your SAP BusinessObjects Design Studio/SAP Lumira Designer project.
- 4. Assign the data source to the Solid Gauge.
- 5. Navigate to the Standard Properties of the Solid Gauge.
- 6. In case the Standard Properties are not shown, use the menu View Standard Properties to activate the display of the Standard Properties (se[e Figure 4.199\)](#page-207-0).

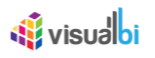

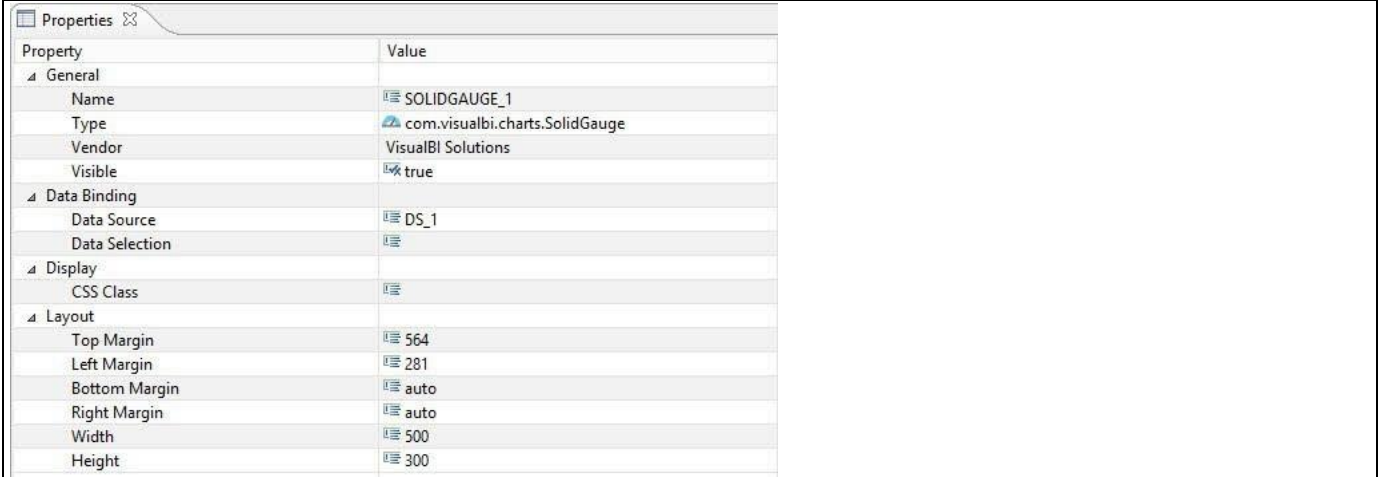

#### <span id="page-207-0"></span>*Figure 4.199: Standard Properties*

- 7. Select the property Data Selection.
- 8. Use the button on the right hand side to open the Data Selection dialog.
- 9. In the next dialog you have the option to select a single cell from the overall data set (see [Figure 4.200\)](#page-207-1).

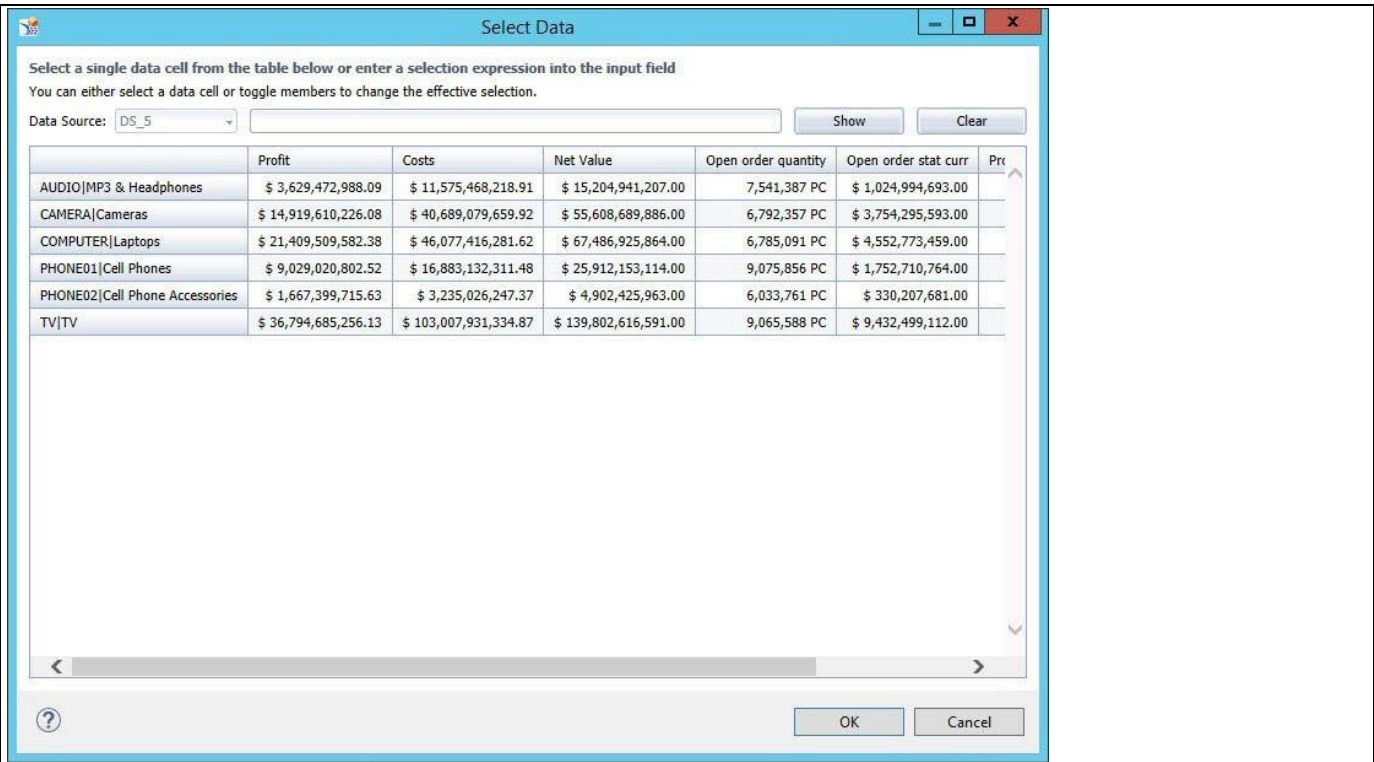

#### <span id="page-207-1"></span>*Figure 4.200: Data Selection*

- 10. Select a single cell.
- 11. Click OK to close the dialog.

Your Gauge should now show the assigned value as part of the value axis.

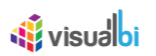

#### **4.12.3 Angular Gauge**

The Angular Gauge also you to visualize a single measure value, but provides a different look and feel – as shown in [Figure 4.201.](#page-208-0)

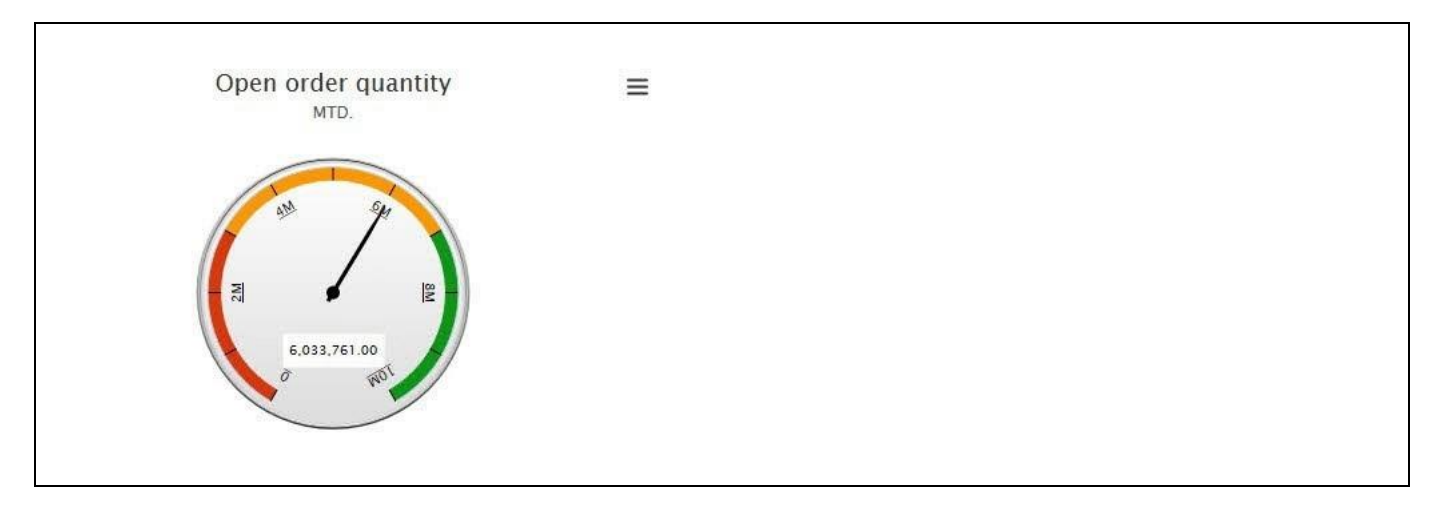

<span id="page-208-0"></span>*Figure 4.201: Angular Gauge*

## *4.12.3.1 Data Source Requirements for a Angular Gauge*

The minimum data source requirement for an Angular Gauge is to define a Data Cell Selection, meaning to assign a single cell value to the Angular Gauge.

## *4.12.3.2 How to use the Angular Gauge?*

In the following steps we will outline how you can setup a new Angular Gauge as part of your next SAP BusinessObjects Design Studio/SAP Lumira Designer project.

You can follow the steps below to configure the Solid Gauge:

- 1. Create a new project in SAP BusinessObjects Design Studio/SAP Lumira Designer.
- 2. Add a data source to the project. For our example we will assume that our data source shows measure Revenue along dimension Product.
- 3. Add an Angular Gauge from the VBX Charts to your SAP BusinessObjects Design Studio/SAP Lumira Designer project.
- 4. Assign the data source to the Angular Gauge.
- 5. Navigate to the Standard Properties of the Angular Gauge.
- 6. In case the Standard Properties are not shown, use the menu View Standard Properties to activate the display of the Standard Properties (se[e Figure 4.199\)](#page-207-0).
- 7. Select the property Data Selection.
- 8. Use the button on the right hand side to open the Data Selection dialog.
- 9. In the next dialog you have the option to select a single cell from the overall data set (see [Figure 4.200\)](#page-207-1).
- 10. Select a single cell.
- 11. Click OK to close the dialog.
- 12. After assigning the single cell to the Gauge you should now be able to see the assigned value on the value axis.

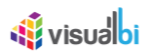

#### **4.12.4 Advanced Gauge**

The Advanced Gauge allows you to visualize up to two measure values. The Advanced Gauge will be displayed in the form of a single gauge with two scales based on the configuration of the additional properties for two measure values.

#### *4.12.4.1 Data Source Requirements for an Advanced Gauge*

The minimum data source requirement for an Advanced Gauge is to define a Data Cell Selection, meaning to assign a single cell value to the Advanced Gauge for each value you would like to display as part of the gauge.

#### *4.12.4.2 How to use the Advanced Gauge?*

In the following steps we will outline how you can setup a new Advanced Gauge as part of your next SAP BusinessObjects Design Studio/SAP Lumira Designer project.

You can follow the steps below to configure the Advanced Gauge:

- 1. Create a new project in SAP BusinessObjects Design Studio/SAP Lumira Designer.
- 2. Add a data source to the project. For our example we will assume that our data source shows one measure Sales Amount - and one dimension Product.
- 3. Add an Advanced Gauge from the VBX Charts to your SAP BusinessObjects Design Studio/SAP Lumira Designer project.
- 4. Assign the data source to the Advanced Gauge.
- 5. Navigate to the Additional Properties of the Advanced Gauge.
- 6. In case the Additional Properties are not shown, please use the menu View **•** Additional Properties to activate the display of the Additional Properties.
- 7. Navigate to the category Data and to the sub category Data Series and to the area Data Value in the Additional Properties of the Advanced Gauge. For our example, set the property Number of Data Values to the option Double, so that we can assign two values to the gauge (see [Figure 4.202\)](#page-210-0).
- 8. Now for Data Value 1, enter the name for the property Data Series Name (see [Figure 4.202\)](#page-210-0) which would be displayed along with the selected data value in the form of a tool tip for the dial.
- 9. The property Data Value Type has two types Static and Dynamic. For our example, set the property Data Value type to the option Dynamic.
- 10. When the property Data Value Type is selected as "dynamic", you have the option to select a single cell for each data value from the overall data set. Click the button to set the value for Data Value 1.

# **W** visualbi

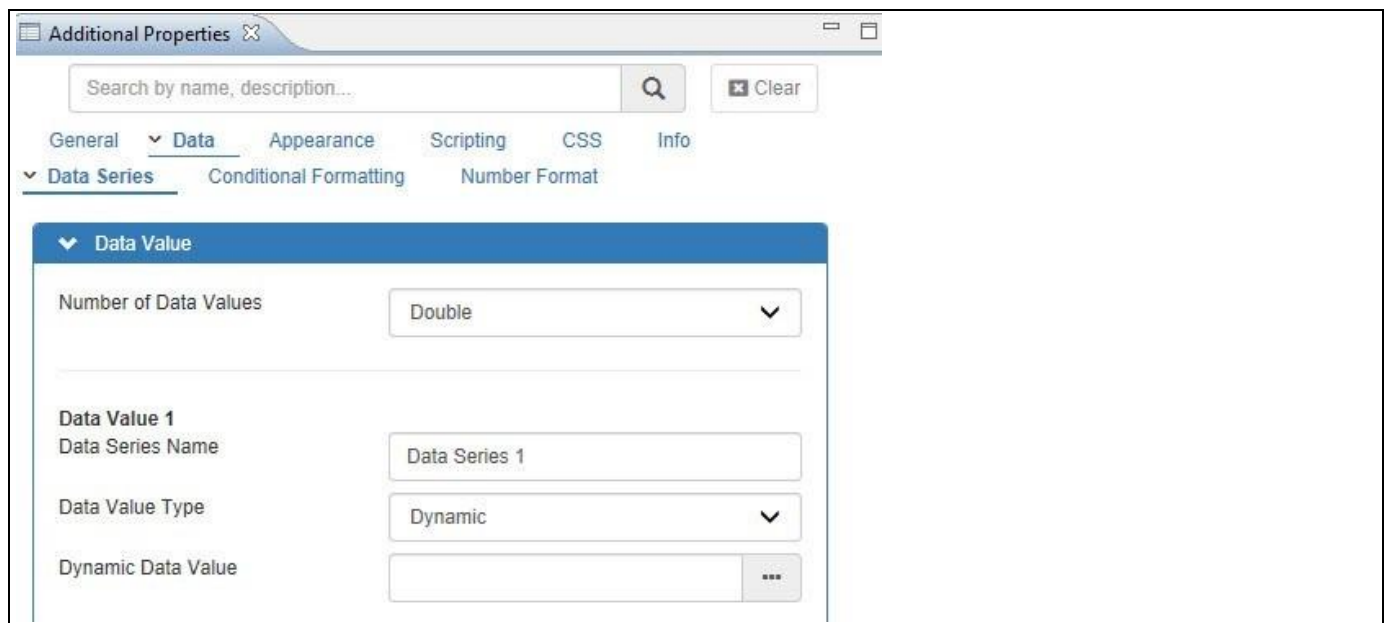

<span id="page-210-0"></span>*Figure 4.202: Category Data – Data Value 1*

11. Once clicked, the Select Data dialog opens and you can select the measure for Data Value 1 (see [Figure 4.203\)](#page-210-1)

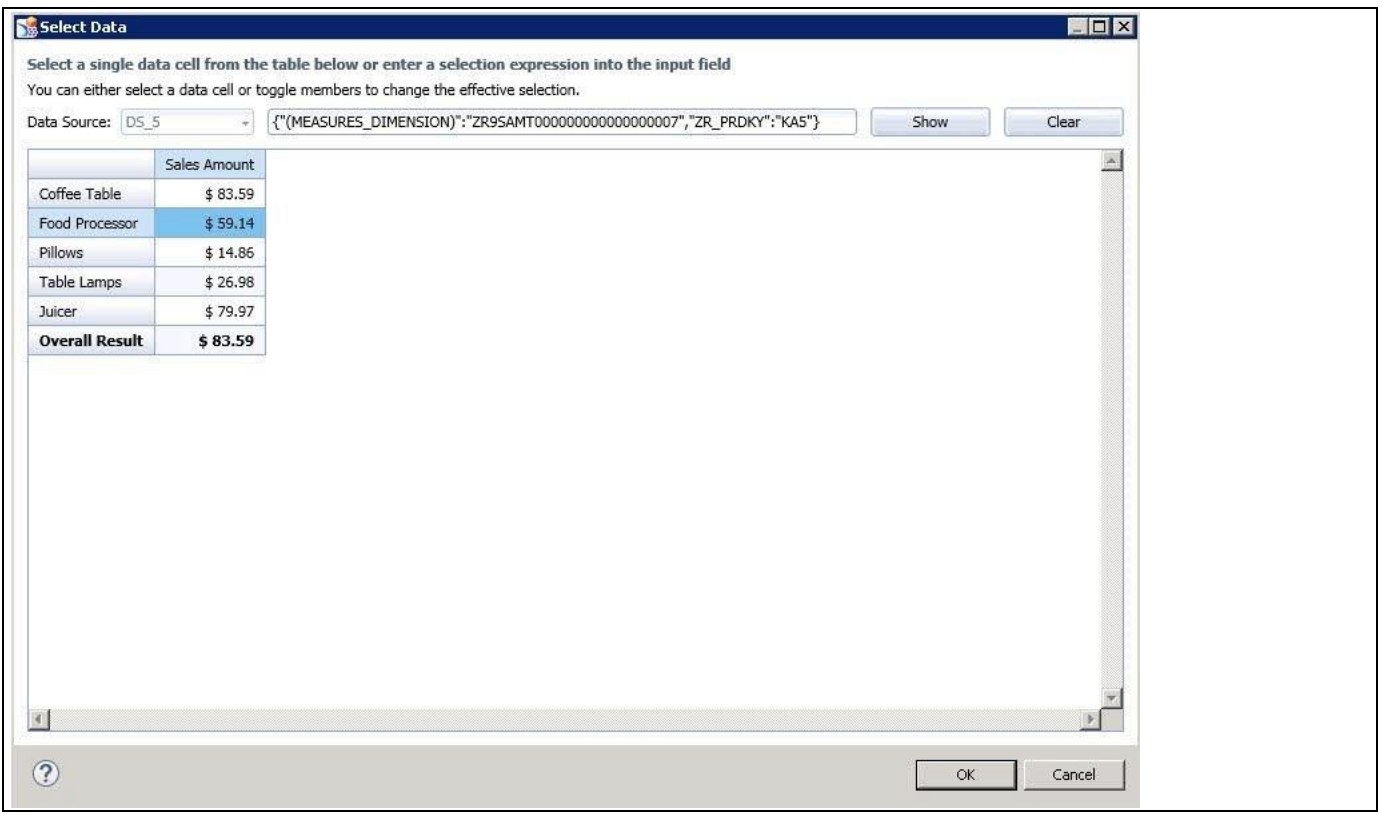

<span id="page-210-1"></span>*Figure 4.203: Data Selection for Data Value 1*

- 12. Click OK to close the Select Data dialog.
- 13. Now the dynamic data value is selected for Data Value 1 (see [Figure 4.204\)](#page-211-0).

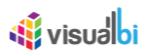

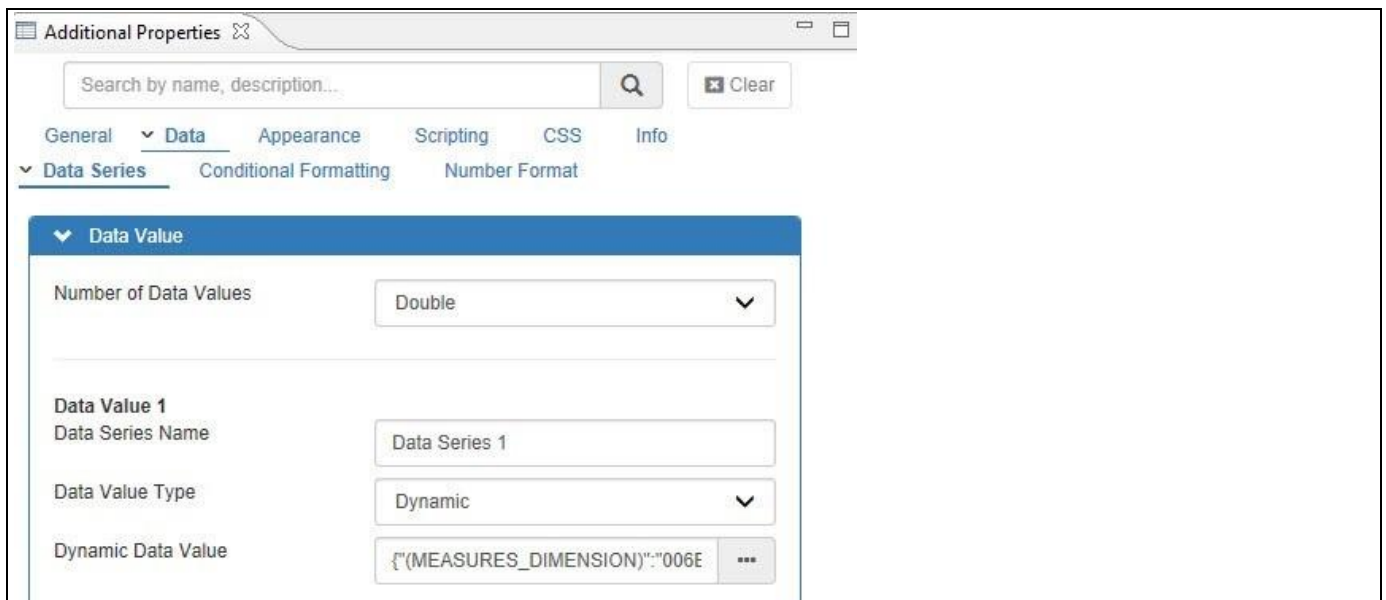

<span id="page-211-0"></span>*Figure 4.204: Category Data – Data Value 1*

- 14. Now for Data Value 2, enter the name for the property Data Series Name (see [Figure 4.205\)](#page-211-1).
- 15. The property Data Value Type has two types Static and Dynamic. For our example, set the property Data Value type to the option Dynamic.
- 16. When the property Data Value Type is selected as "dynamic", you have the option to select a single cell for each data value from the overall data set. Click the button to set the value for Data Value 2.

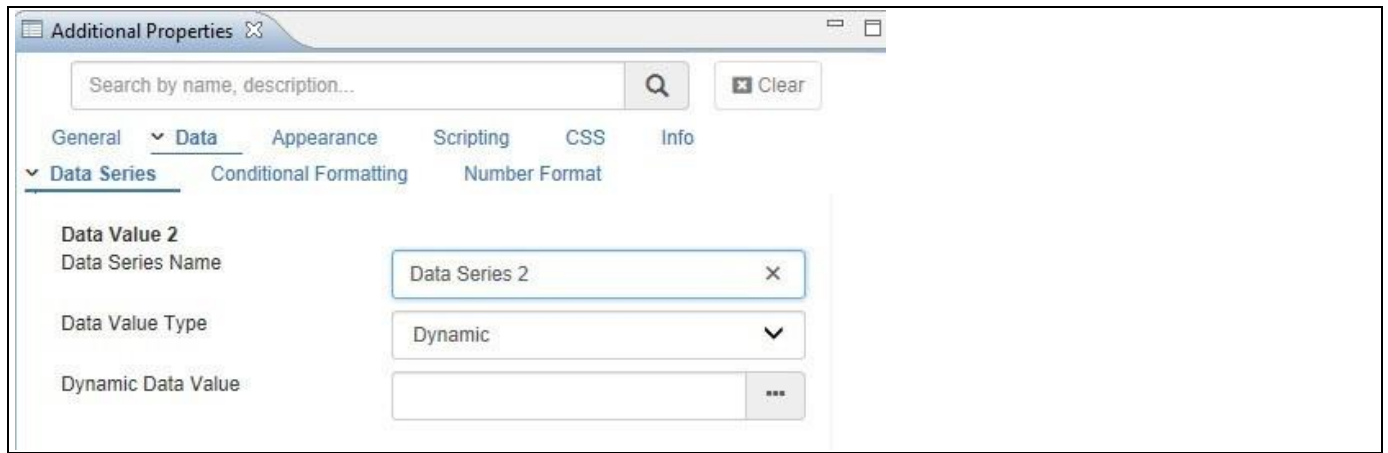

<span id="page-211-1"></span>*Figure 4.205: Category Data – Data Value 2*

17. Once clicked, the Select Data dialog opens and you can select the measure for Data Value 2 (see [Figure 4.206\)](#page-212-0)

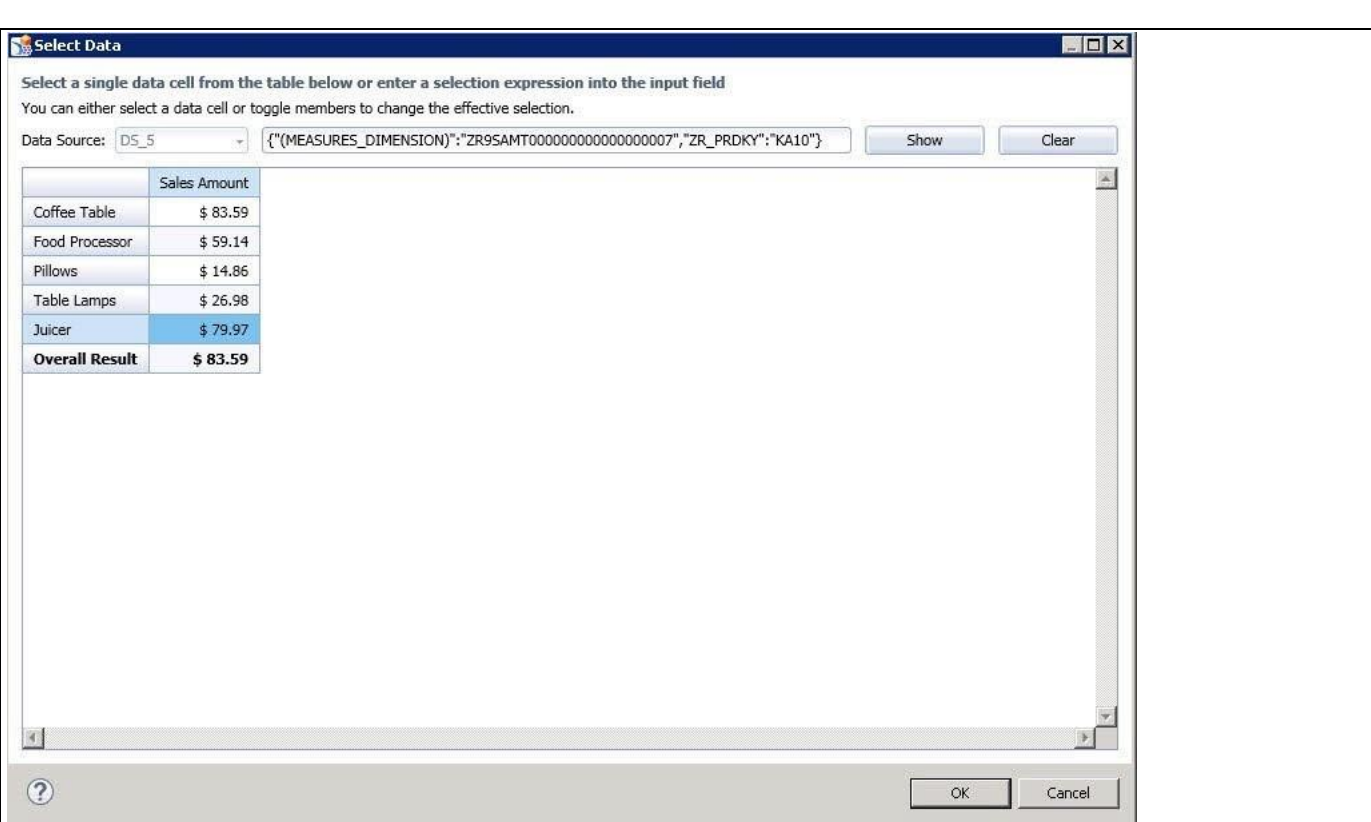

<span id="page-212-0"></span>*Figure 4.206: Data Selection for Data Value 2*

<u>of</u> visualbi

- 18. Click OK to close the Select Data dialog.
- 19. Now the dynamic data value is selected for Data Value 2 (see [Figure 4.207\)](#page-212-1).

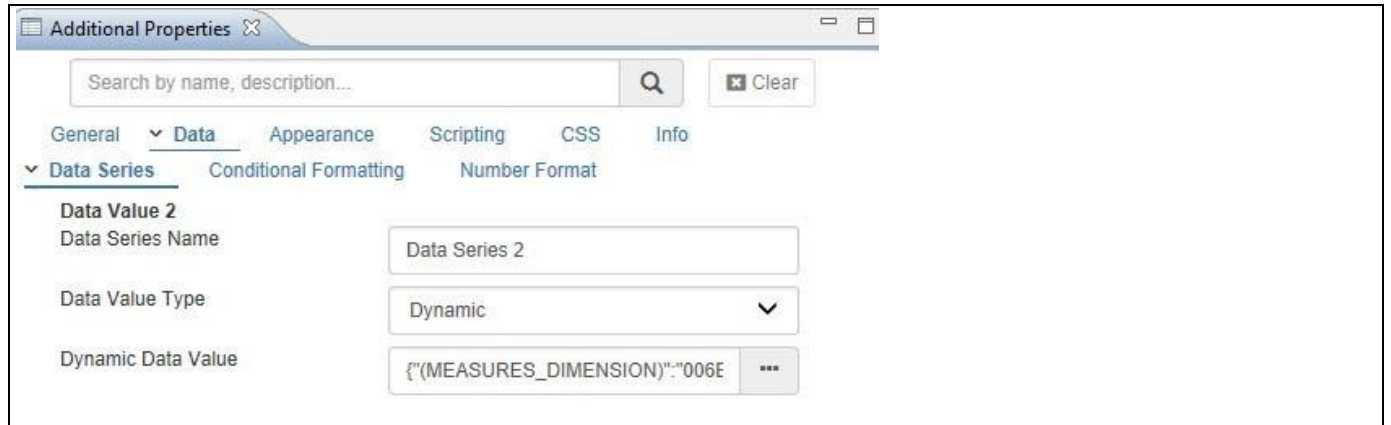

<span id="page-212-1"></span>*Figure 4.207: Category Data – Data Value 2*

20. Navigate to the category Data and to the sub category Data Series in the Additional Properties of the Advanced Gauge. In the area Maximum and Minimum you can configure the Maximum and Minimum values for the scale displaying Data Value 1 (see [Figure 4.208\)](#page-213-0)

# **W** visualbi

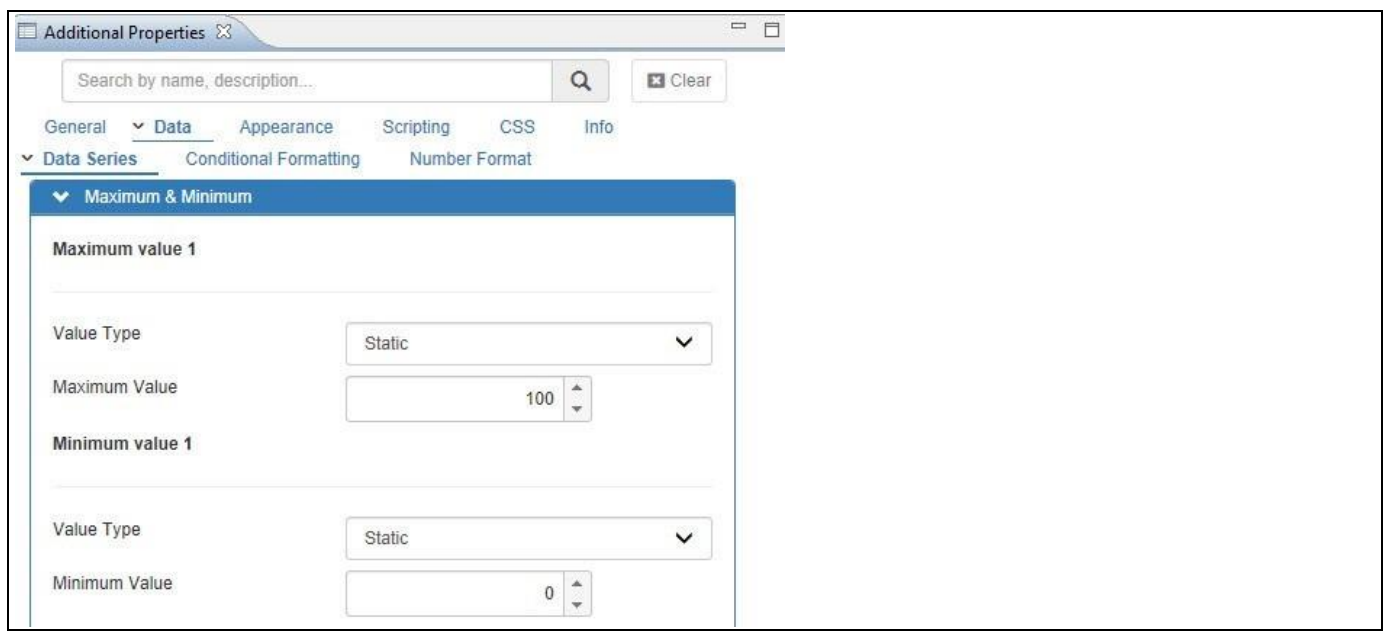

<span id="page-213-0"></span>*Figure 4.208: Category Data – Min and Max Values for Data Value 1*

- 21. For Maximum Value 1, set the property Value Type to the option Static (see [Figure 4.209\)](#page-213-1).
- 22. Set the property Maximum Value to 100.
- 23. For Minimum Value 1, set the property Value Type to the option Static.
- 24. Set the property Minimum Value to 0.
- 25. Similarly, you can configure the Maximum and Minimum values for Data Value 2.

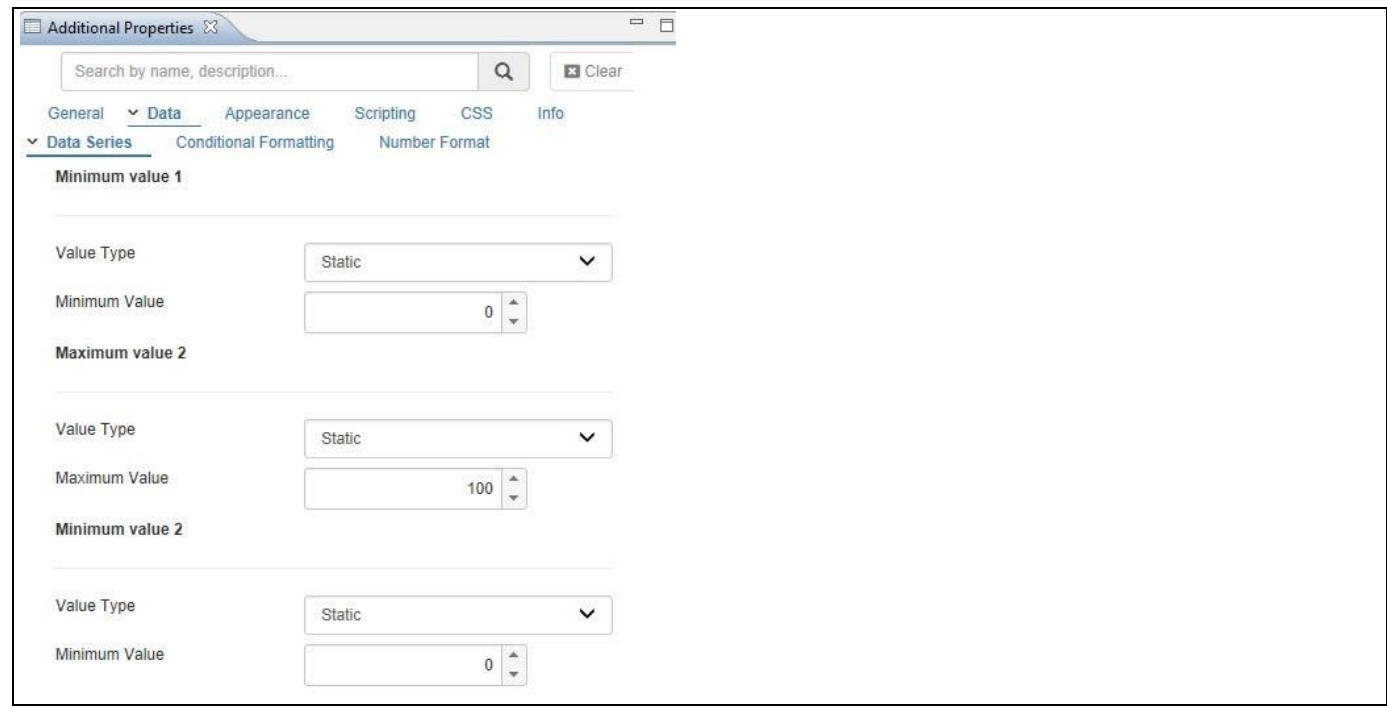

<span id="page-213-1"></span>*Figure 4.209: Category Data – Min and Max Values for Data Value 2*

- 26. For Maximum Value 2, set the property Value Type to the option Static.
- 27. Set the property Maximum Value to 100.

# <u>of</u> visualbi

- 28. For Minimum Value 2, set the property Value Type to the option Static.
- 29. Set the property Minimum Value to 0.
- 30. Navigate to the category Data and to the sub category Data Series in the Additional Properties of the Advanced Gauge. In the area Trend Point, you can also configure the Trend Point option. In addition to visualizing the value for Data Value 1 and Data Value 2 you have the option to show a third value as an indication of a Trend. Trend point is an element that is used to show a target value on the gauge (see [Figure](#page-214-0)  [4.210\)](#page-214-0).

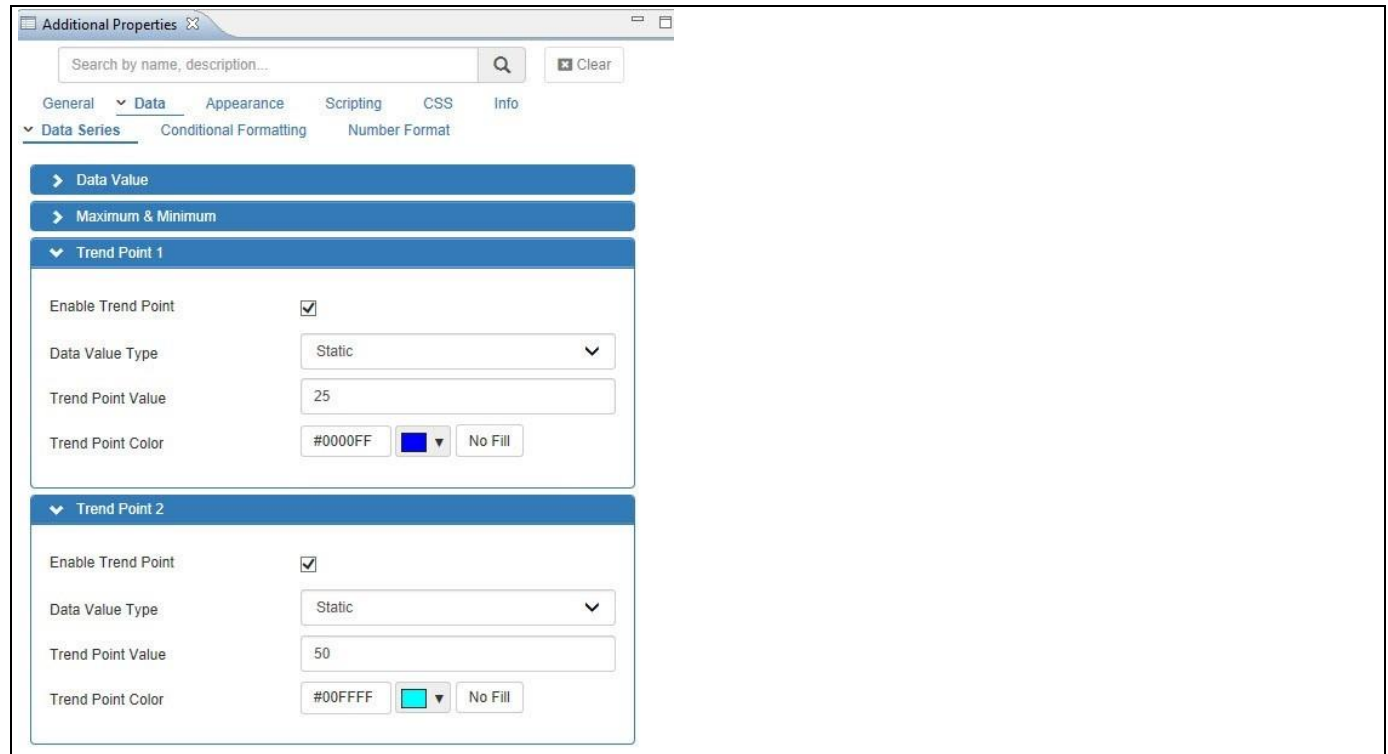

<span id="page-214-0"></span>*Figure 4.210: Category Data – Trend Point*

- 31. Ensure the option Enable Trend Point is activated.
- 32. Set the property Data Value Type to the option Static.
- 33. Set the property Trend Point Value to 25.
- 34. Set the property Trend Point Color.
- 35. Navigate to the category General and to the sub category Value Axis 1 in the Additional Properties of the Advanced Gauge. In the area Ticks you can configure the values for the Tick (see [Figure 4.211\)](#page-215-0).

# *<u>of</u>* visualbi

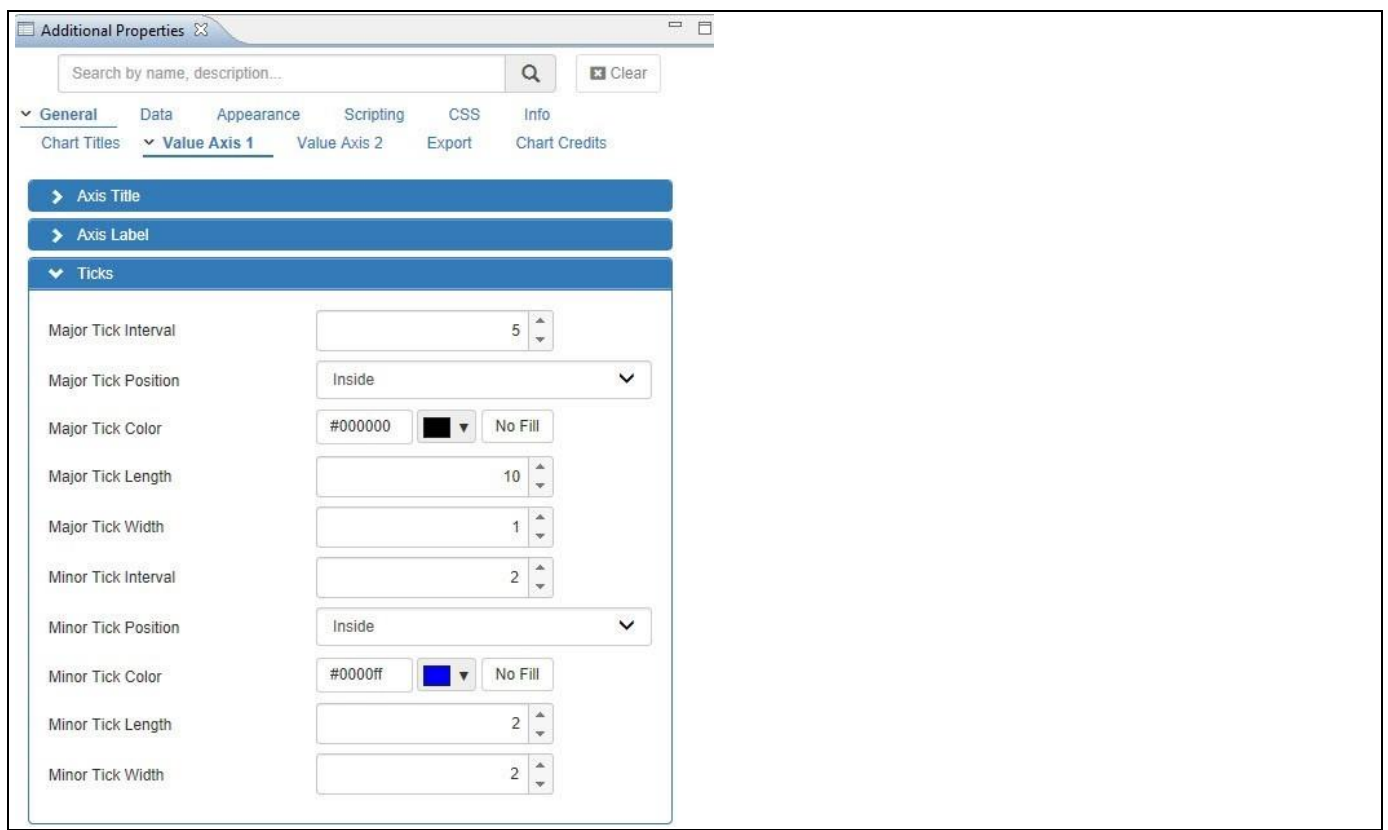

#### <span id="page-215-0"></span>*Figure 4.211: Category General – Ticks*

- 36. Set the property Major Tick Interval to the value 5.
- 37. Set the property Major Tick Position to the option Inside.
- 38. Set the property Major Tick Color to black.
- 39. Set the property Major Tick Length to the value 10.
- 40. Set the property Major Tick Width to the value 1.
- 41. Set the property Minor Tick Interval to the value 2.
- 42. Set the property Minor Tick Position to the option Inside.
- 43. Set the property Minor Tick Color to blue.
- 44. Set the property Minor Tick Length to the value 2.
- 45. Set the property Minor Tick Width to the value 2.
- 46. Navigate to the category Appearance and to the sub category Chart in the Additional Properties of the Advanced Gauge (see [Figure 4.212\)](#page-216-0).
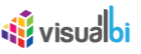

| Additional Properties & |                                  |              |         |                                                                     |     |                                    |         |                                               |                        |  |
|-------------------------|----------------------------------|--------------|---------|---------------------------------------------------------------------|-----|------------------------------------|---------|-----------------------------------------------|------------------------|--|
|                         | Search by name, description      |              |         |                                                                     |     |                                    |         | $\hbox{\tt Q}$                                | E3 Clear               |  |
| General<br>$\vee$ Chart | Data  v Appearance<br>Data Label |              | Tooltip | Scripting                                                           | CSS | Info                               | $\sim$  |                                               |                        |  |
| Plot Band 1             |                                  |              |         |                                                                     |     |                                    |         |                                               | $Q$ Add                |  |
| Type                    |                                  |              | From    |                                                                     | To  |                                    | Color   |                                               | Action                 |  |
|                         | Percentage                       | $\checkmark$ |         | $0 \Big \vert \begin{matrix} \mathbb{A} \\ \mathbb{V} \end{matrix}$ |     | $\hat{\phantom{a}}$<br>40          | #E44A00 | $\mathbf{v}$<br>- 1                           | $\hat{\mathbf{m}}$     |  |
|                         | Percentage                       | $\checkmark$ |         | $40 \div$                                                           |     | $\frac{a}{\pi}$<br>$80\,$          | #F8BD19 | $\blacksquare$<br>$\mathcal{L}_{\mathcal{A}}$ | $\widehat{\mathbb{m}}$ |  |
|                         | Percentage                       | $\checkmark$ |         | 80 $\frac{4}{7}$                                                    |     | $\hat{\phantom{a}}$<br>100         | #6BAA01 | E.<br>$\blacksquare$                          | $\widehat{\mathbf{m}}$ |  |
|                         |                                  |              |         |                                                                     |     |                                    |         |                                               |                        |  |
| Plot Band 2             |                                  |              |         |                                                                     |     |                                    |         |                                               | O Add                  |  |
| Type                    |                                  |              | From    |                                                                     | To  |                                    | Color   |                                               | Action                 |  |
|                         | Percentage                       | $\checkmark$ |         | $0 \Big \vert \begin{matrix} 0 \\ 0 \end{matrix} \Big \vert$        |     | $\frac{a}{\pi}$<br>40 <sup>°</sup> | #E44A00 | $\pmb{\mathrm{v}}$                            | $\widehat{\mathbb{m}}$ |  |
| ^                       | Percentage                       | $\checkmark$ |         | $40 \frac{1}{7}$                                                    |     | $\frac{a}{\pi}$<br>$_{\rm 80}$     | #F8BD19 | <b>IT I</b><br>$\mathbf{v}$                   | 童                      |  |

*Figure 4.212: Category Appearance – Ranges and Colors*

- 47. In the area Plot Area, the property plot bands provide the option to define the value type, range and color for the Plot Bands. The options for the value types are Static, Dynamic and Percentage. For our example, for Plot Band 1, set the property Type to the option Percentage for Range 1.
- 48. Set the property From to the value 0 for Range 1.
- 49. Set the property To to the value 40 for Range 1.
- 50. Set the property Color to Red for Range 1.
- 51. Set the property Type to the option Percentage for Range 2.
- 52. Set the property From to the value 40 for Range 2.
- 53. Set the property To to the value 80 for Range 2.
- 54. Set the property Color to Yellow for Range 2.
- 55. Set the property Type to the option Percentage for Range 3.
- 56. Set the property From to the value 80 for Range 3.
- 57. Set the property To to the value 100 for Range 3.
- 58. Set the property Color to Green for Range 3.
- 59. For the Plot Band 2, set the property Type to the option Percentage for Range 1.
- 60. Set the property From to the value 0 for Range 1.
- 61. Set the property "To" to the value 40 for Range 1.
- 62. Set the property Color to Red for Range 1.
- 63. Set the property Type to the option Percentage for Range 2.
- 64. Set the property From to the value 40 for Range 2.
- 65. Set the property "To" to the value 80 for Range 2.
- 66. Set the property Color to Yellow for Range 2.
- 67. Set the property Type to the option Percentage for Range 3.
- 68. Set the property From to the value 80 for Range 3.
- 69. Set the property "To" to the value 100 for Range 3.
- 70. Set the property Color to Green for Range 3.
- 71. Click the save button to save the properties for the two Plot Bands.

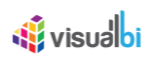

72. Navigate to the category Data and to the sub category Conditional Formatting in the Additional Properties of the Advanced Gauge. You can configure the conditional formatting for the advanced gauge (se[e Figure 4.213\)](#page-217-0). Now click on Create Rule.

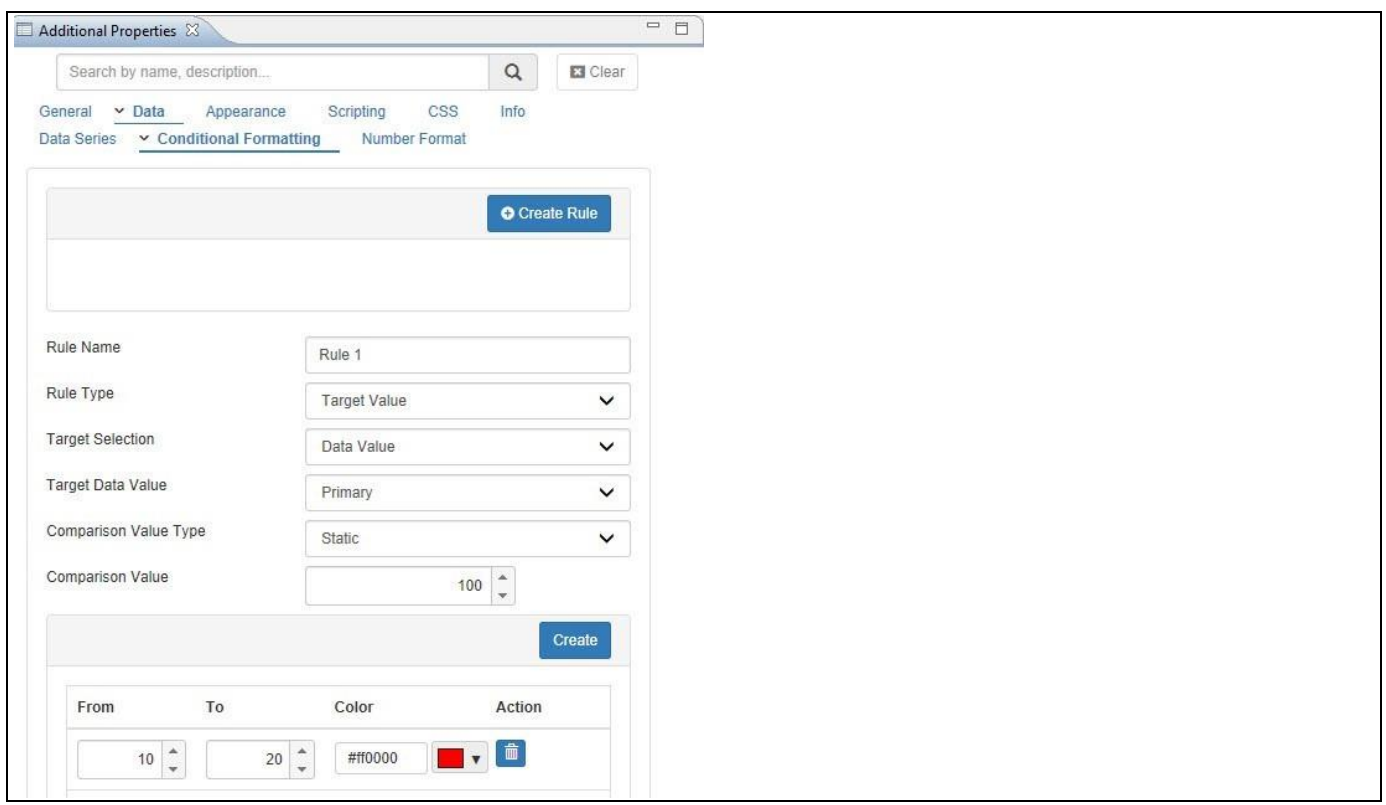

<span id="page-217-0"></span>*Figure 4.213: Category Data – Conditional Formatting*

- 73. Enter a Name for your rule into the field Rule Name.
- 74. Set the property Rule Type to the option Target Value.
- 75. Set the property Target Selection to the option Data Value.
- 76. Set the property Target Data Value to the option Primary.
- 77. Set the property Comparison Value Type to the option Static.
- 78. Set the property Comparison Value to 100.
- 79. Based on the Comparison Value 100, set the color to Red for the range having percentage value from 10 to 20.
- 80. Based on the Comparison Value 100, set the color to Orange for the range having percentage value from 20 to 40.
- 81. Based on the Comparison Value 100, set the color to Green for the range having percentage value from 40 to 60.
- 82. Save the Rule 1 settings for the Conditional Formatting.
- 83. In our example, since the measure for Data Value 1 points to 59.14, the range with Green color having percentage value from 40 to 60 will be applicable and the dial pointing the value 59.14 will be represented in a Green color.
- 84. Similarly, you can configure the different properties from the different categories in the Additional Properties of Advanced Gauge.
- 85. You will be able to view the Advanced Gauge based on the configured properties (see [Figure 4.214\)](#page-218-0).

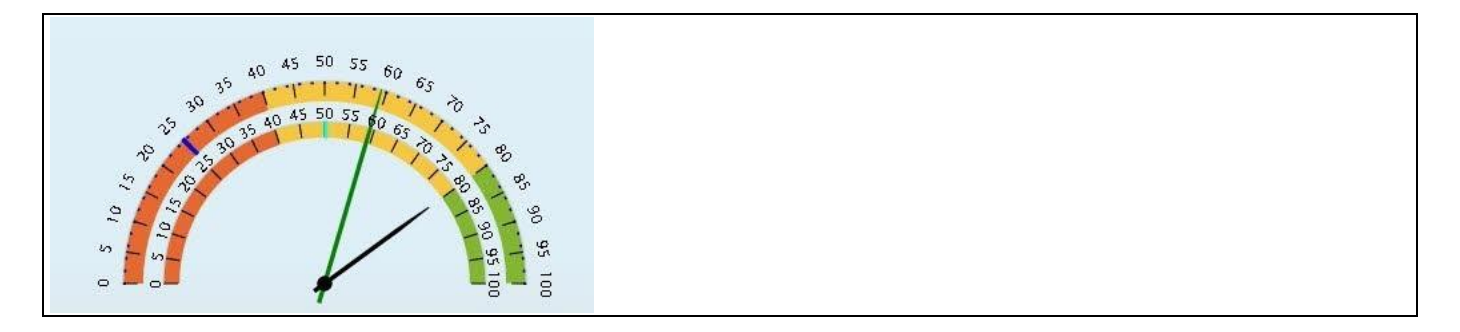

<span id="page-218-0"></span>*Figure 4.214: Advanced Gauge*

## **4.12.5 Activity Gauge**

The Activity Gauge allows you to compare multiple measures or single measure split by dimensions.

## *4.12.5.1 Data Source Requirements for an Activity Gauge*

The minimum data source requirement for an Activity Gauge is a minimum of one dimension and multiple measures.

#### *4.12.5.2 How to use the Activity Gauge?*

In the following steps we will outline how you can setup a new Activity Gauge as part of your next SAP BusinessObjects Design Studio/SAP Lumira Designer project.

You can follow the steps below to configure the Activity Gauge:

- 1. Create a new project in SAP BusinessObjects Design Studio/SAP Lumira Designer.
- 2. Add a data source to the project. For our example we will assume that our data source shows one measure Sales Amount - and one dimension Product.
- 3. Add an Activity Gauge from the VBX Charts to your SAP BusinessObjects Design Studio/SAP Lumira Designer project.
- 4. Assign the data source to the Activity Gauge.
- 5. Navigate to the Additional Properties of the Activity Gauge.
- 6. In case the Additional Properties are not shown, please use the menu View **•** Additional Properties to activate the display of the Additional Properties.
- 7. Navigate to the category Data and to the sub category Data Series In the Additional Properties of the Activity Gauge (see [Figure 4.215\)](#page-219-0).

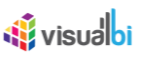

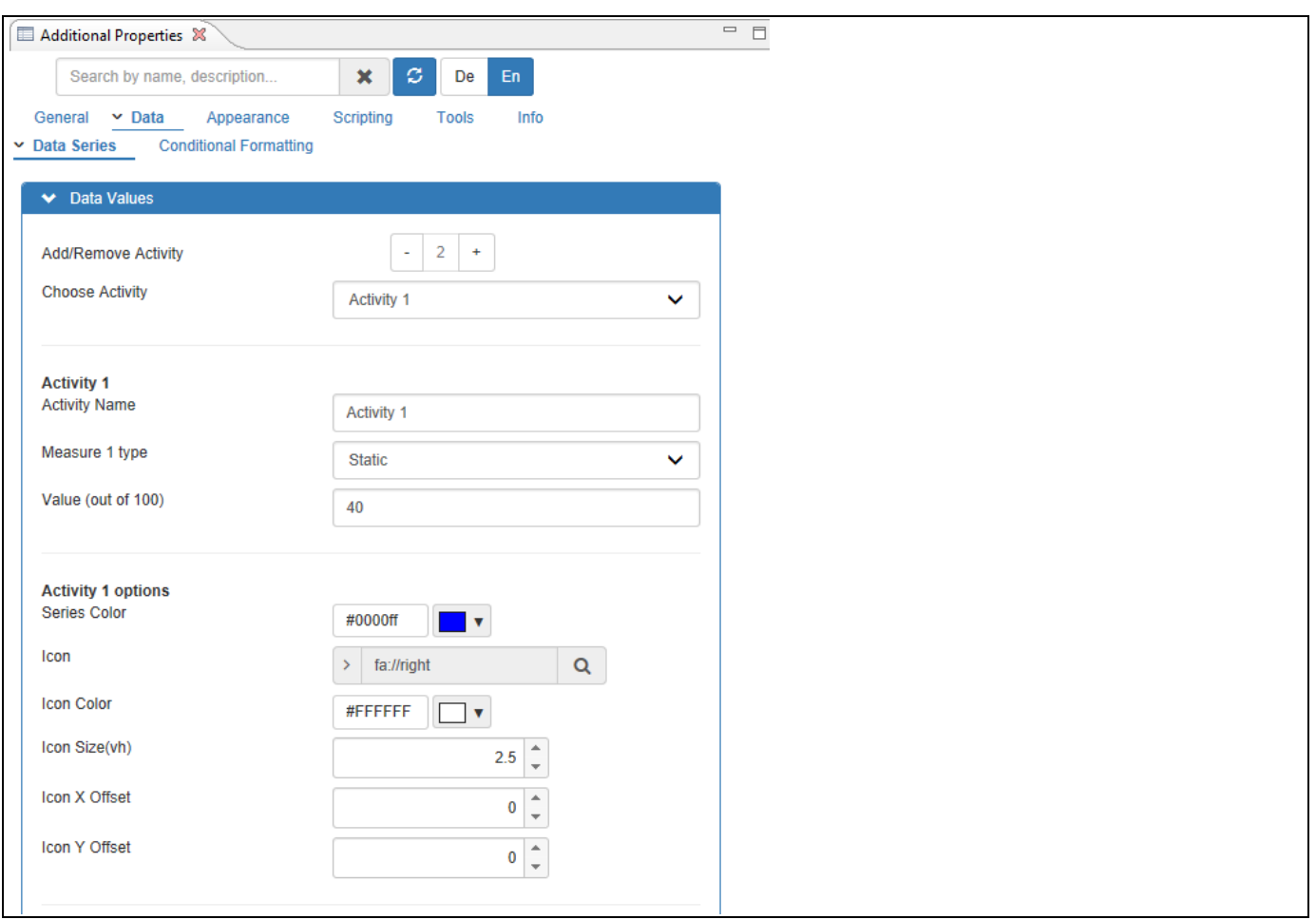

<span id="page-219-0"></span>*Figure 4.215: Category Data – Activity 1*

- 8. For our example, set the property Add/Remove Activity to the value 2.
- 9. Set the property Choose Activity to the option Activity 1.
- 10. In the area Activity 1, set the Activity Name to Activity 1.
- 11. Set the property Measure 1 type to the option Static.
- 12. Set the Value (out of 100) to 40.
- 13. Select the Activity 1 options as shown in the Figure above.
- 14. Now set the property Choose Activity to the option Activity 2 (see [Figure 4.216\)](#page-220-0).

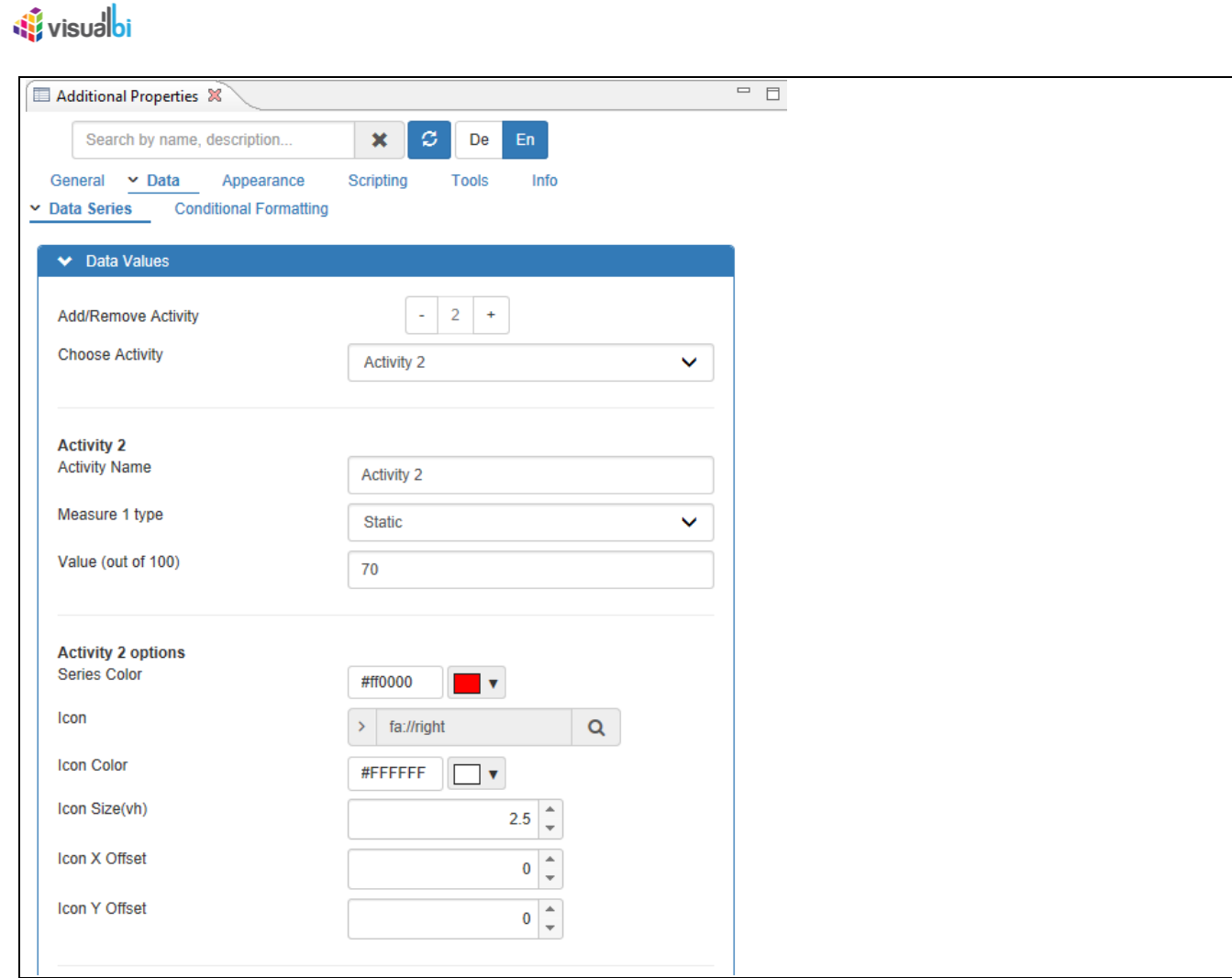

<span id="page-220-0"></span>*Figure 4.216: Category Data – Activity 2*

- 15. In the area Activity 2, set the Activity Name to Activity 2.
- 16. Set the property Measure 1 type to the option Static.
- 17. Set the Value (out of 100) to 70.
- 18. Select the Activity 2 options as shown in the Figure above.
- 19. Based on the above configuration, you will be able to view the Activity Gauge configured for two different Activity Data Values (see below Figures).

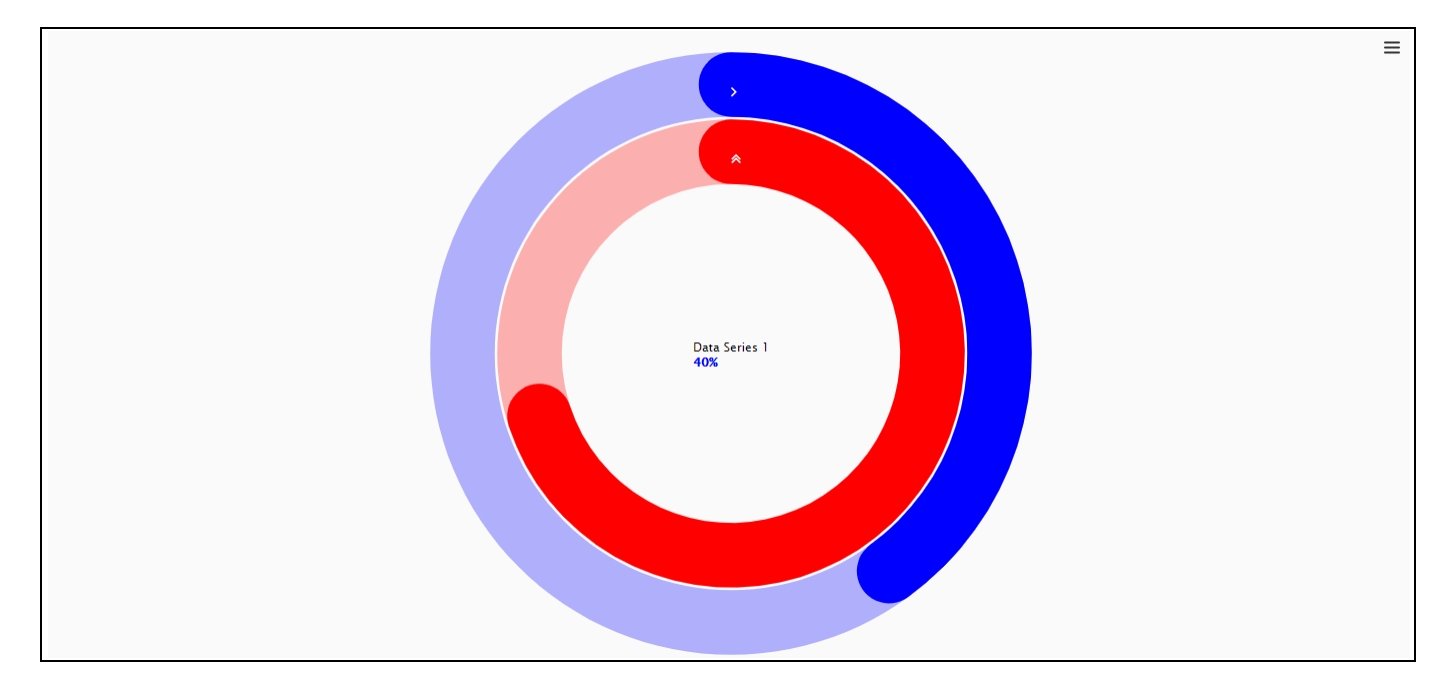

*Figure 4.217: Activity Gauge – Activity 1*

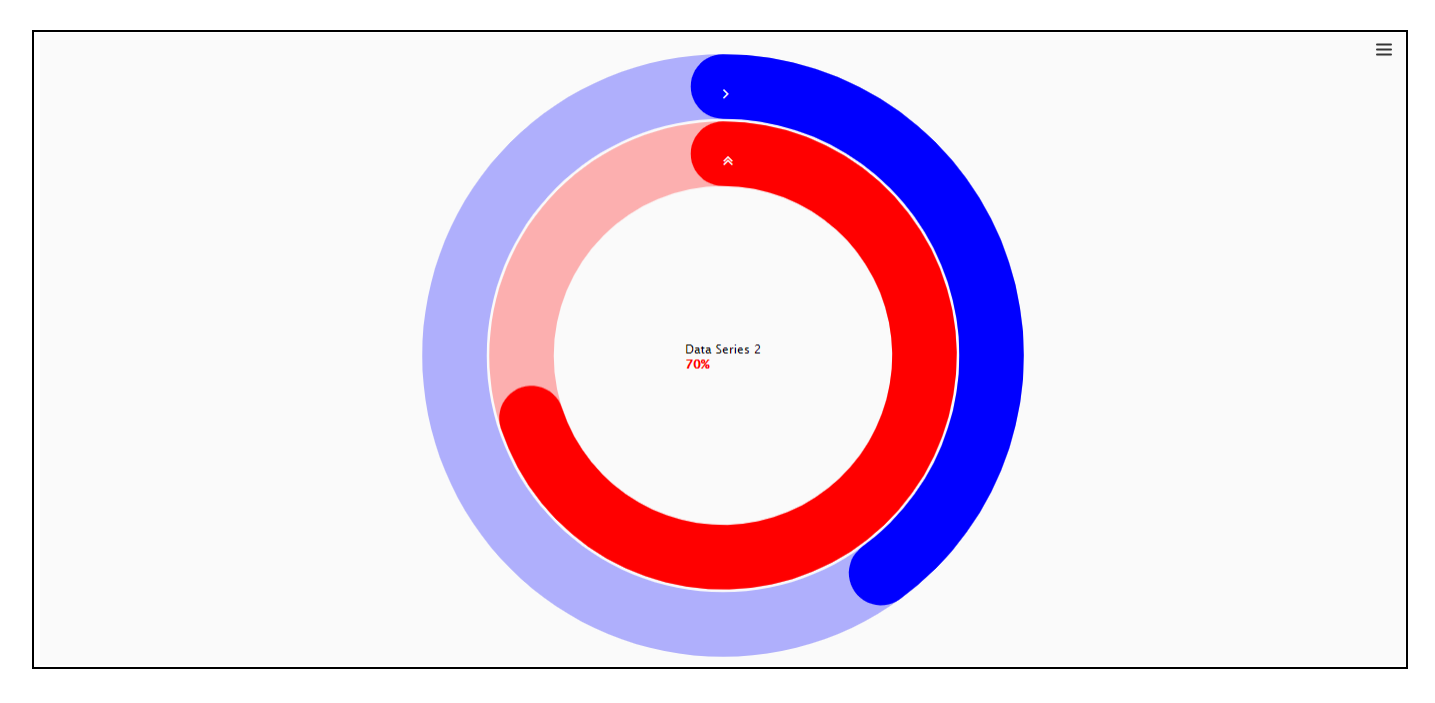

*Figure 4.218: Activity Gauge – Activity 2*

In the last section, we have outlined on how you can setup a new Activity Gauge as part of your SAP BusinessObjects Design Studio/SAP Lumira Designer project. In the next section, we will outline on how you can setup a new Linear Gauge as part of your SAP BusinessObjects Design Studio/SAP Lumira Designer project.

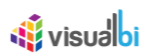

# *4.12.5.3 Legends for Activity Gauge*

As part of VBX Release 2.4, you will be able to configure the Legends for the Activity Gauge by navigating to the category Appearance and to the sub category Legend (see [Figure 4.219\)](#page-222-0).

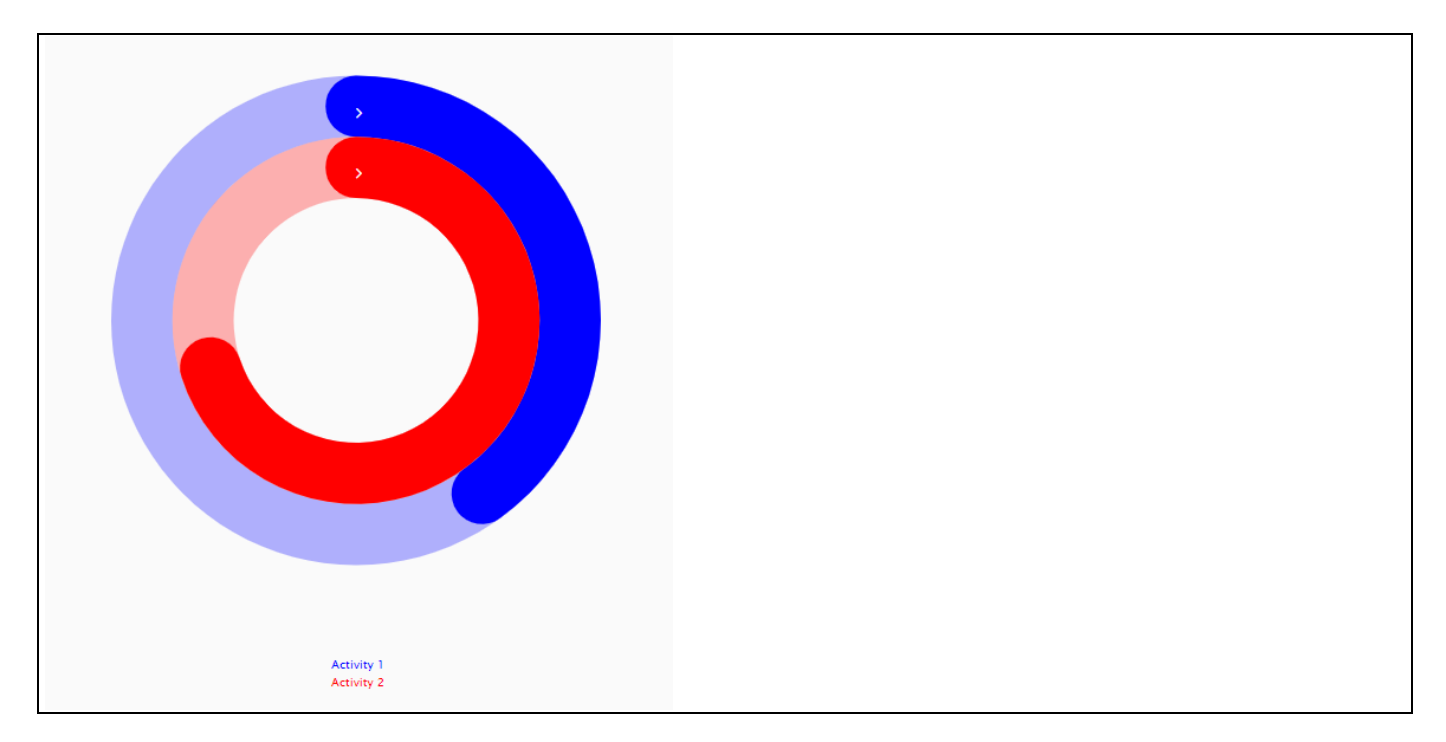

<span id="page-222-0"></span>*Figure 4.219: Activity Gauge with Legends*

When you click the Legend Activity 1, then you will be able to view the Activity Gauge with Activity 2 appearing and Activity 1 being hidden (see [Figure 4.220\)](#page-222-1).

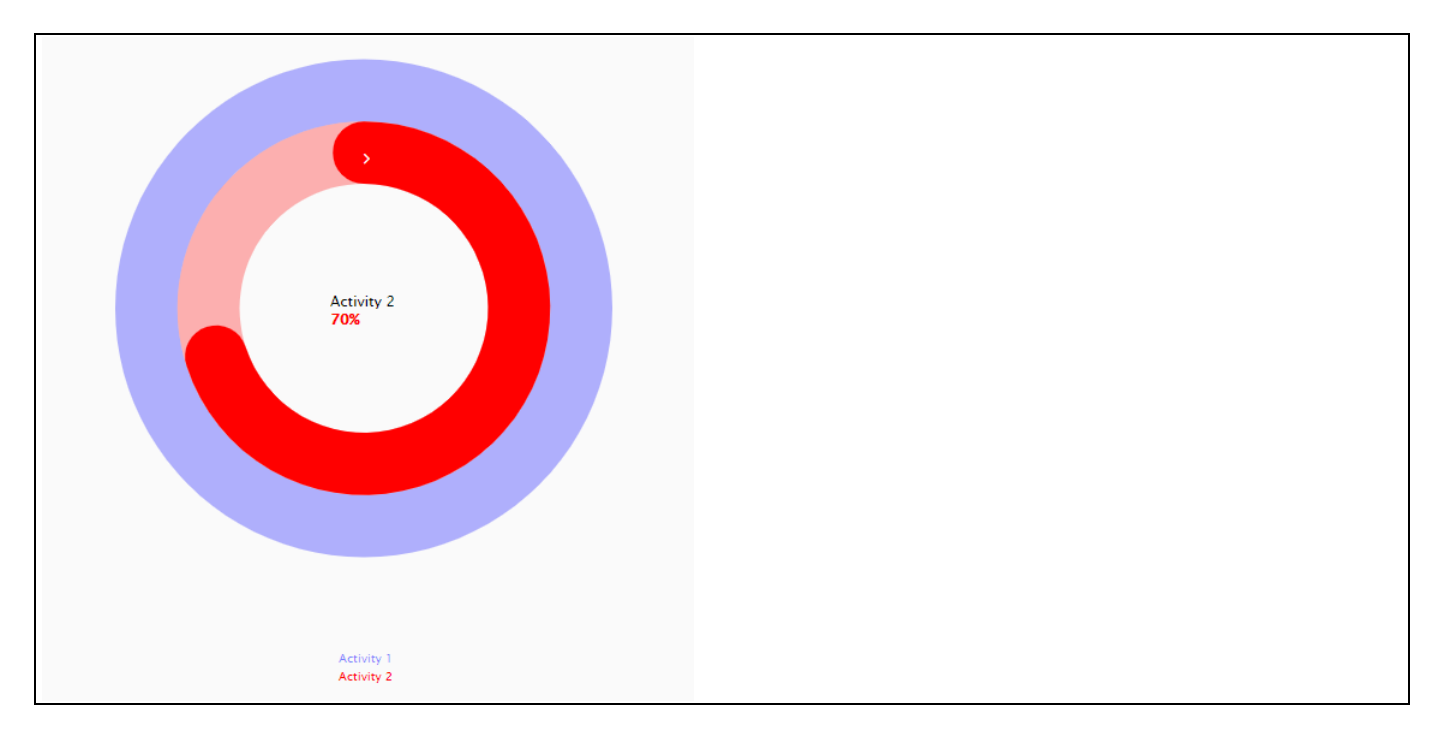

<span id="page-222-1"></span>*Figure 4.220: Activity Gauge – Activity 2 appearing with Activity 1 being hidden*

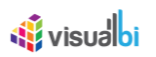

When you click the Legend Activity 2, then you will be able to view the Activity Gauge with Activity 1 appearing and Activity 2 being hidden (see [Figure 4.221\)](#page-223-0).

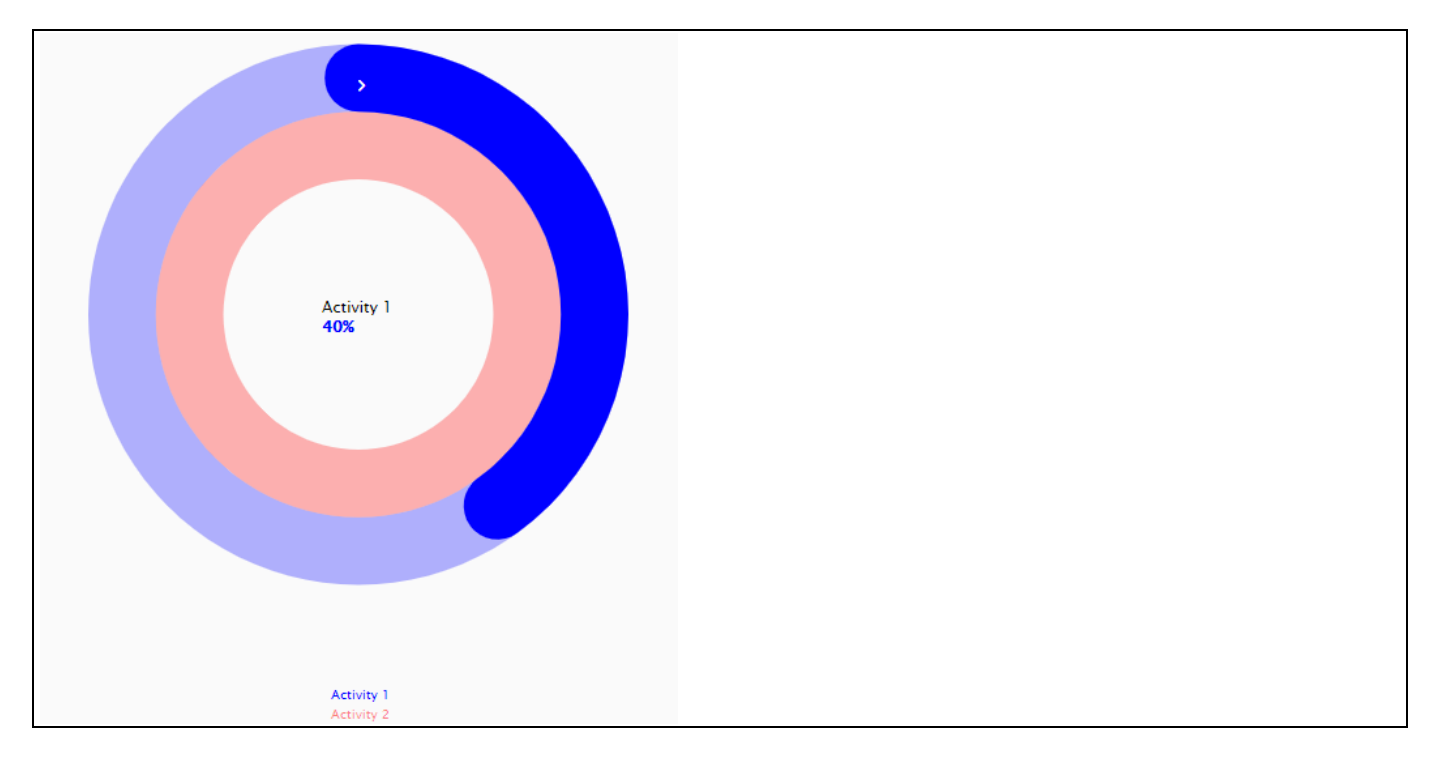

<span id="page-223-0"></span>*Figure 4.221: Activity Gauge – Activity 1 appearing with Activity 2 being hidden*

When you click both the Legend Activities 1 and 2, then you will be able to view the Activity Gauge with the both the Activities being hidden (se[e Figure 4.222\)](#page-223-1).

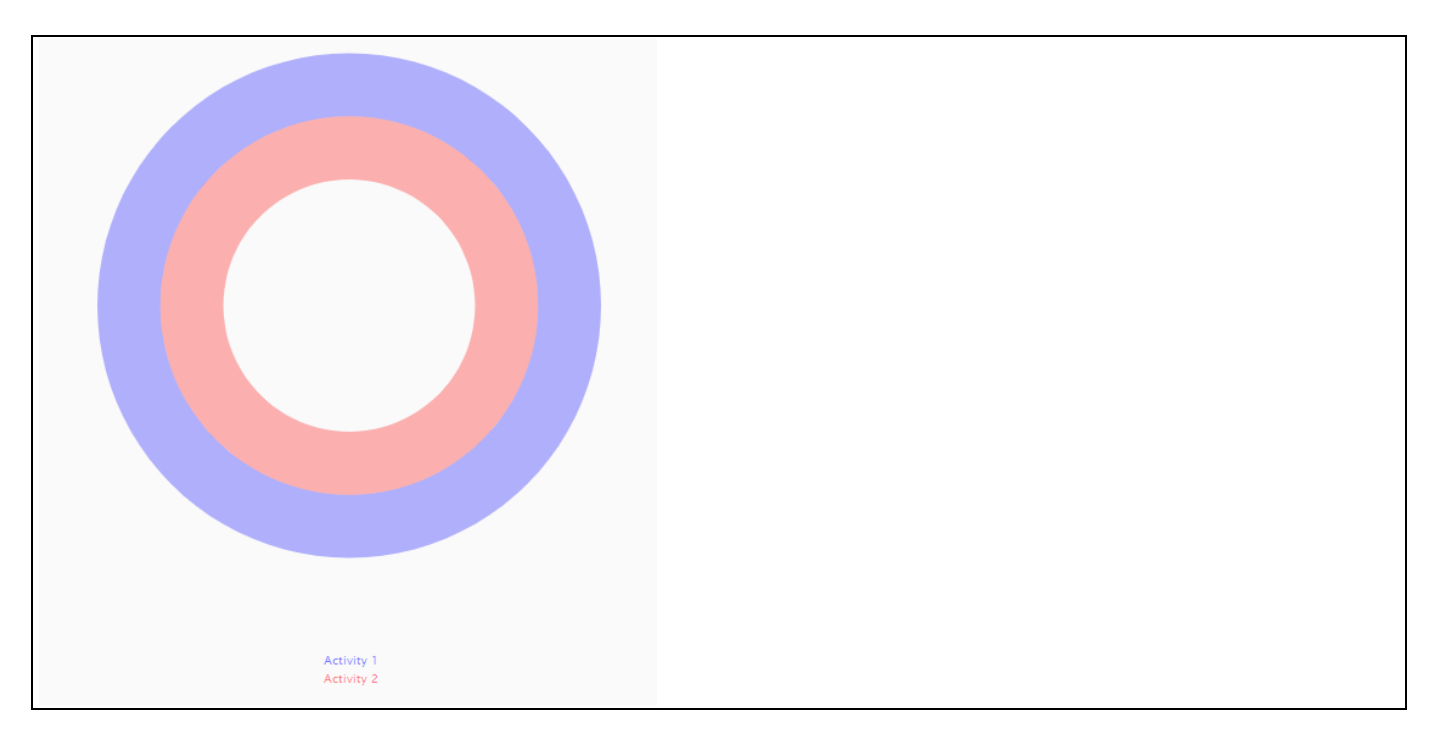

<span id="page-223-1"></span>*Figure 4.222: Activity Gauge – Activities 1 and 2 being hidden*

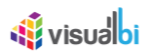

## **4.12.6 Linear Gauge**

The Linear Gauge also allows you to visualize two measure values with a different look and feel when compared to Advanced Gauge. The Linear Gauge will be displayed in the form of a single gauge with two pointers based on the configuration of the additional properties for two measure values.

#### *4.12.6.1 Data Source Requirements for a Linear Gauge*

The minimum data source requirement for an Linear Gauge is to define a Data Cell Selection, meaning to assign a single cell value to the Linear Gauge for each value you would like to display as part of the gauge.

#### *4.12.6.2 How to use the Linear Gauge?*

In the following steps we will outline how you can setup a new Linear Gauge as part of your next SAP BusinessObjects Design Studio/SAP Lumira Designer project.

You can follow the steps below to configure the Linear Gauge:

- 1. Create a new project in SAP BusinessObjects Design Studio/SAP Lumira Designer.
- 2. Add a data source to the project. For our example we will assume that our data source shows one measure Sales Amount - and one dimension Product.
- 3. Add a Linear Gauge from the VBX Charts to your SAP BusinessObjects Design Studio/SAP Lumira Designer project.
- 4. Assign the data source to the Linear Gauge.
- 5. Navigate to the Additional Properties of the Linear Gauge.
- 6. In case the Additional Properties are not shown, please use the menu View **•** Additional Properties to activate the display of the Additional Properties.
- 7. Navigate to the category Data and to the sub category Data Series and to the area Data Value in the Additional Properties of the Linear Gauge. For our example, set the property Number of Data Values to the option Double, so that we can assign two values to the gauge (see [Figure 4.223\)](#page-225-0).
- 8. Now for Data Value 1, enter the name for the property Data Series Name which would be displayed along with the selected data value in the form of a tool tip for the dial.
- 9. The property Data Value Type has two types Static and Dynamic. For our example, set the property Data Value type to the option Dynamic.
- 10. When the property Data Value Type is selected as "dynamic", you have the option to select a single cell for each data value from the overall data set. Click the button for the property Dynamic Data Value to select the value for Data Value 1.

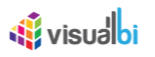

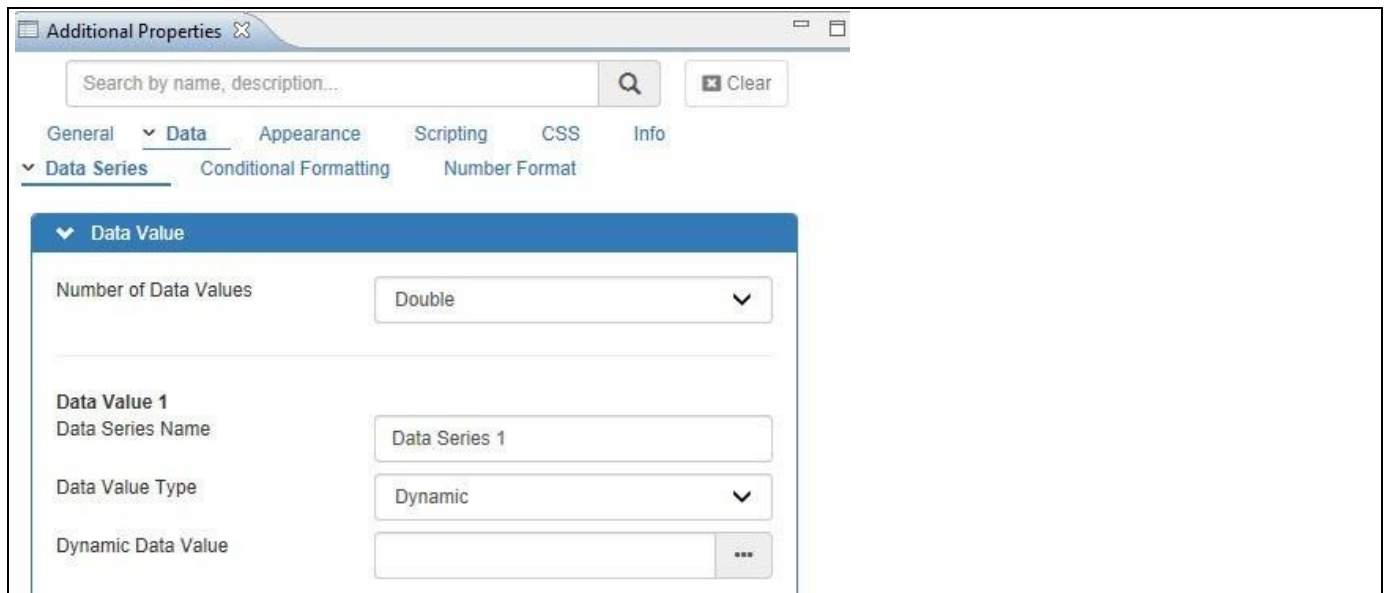

<span id="page-225-0"></span>*Figure 4.223: Category Data – Data Value 1*

11. Once clicked, the Select Data dialog opens and you can select the measure for Data Value 1 (see [Figure 4.224\)](#page-225-1)

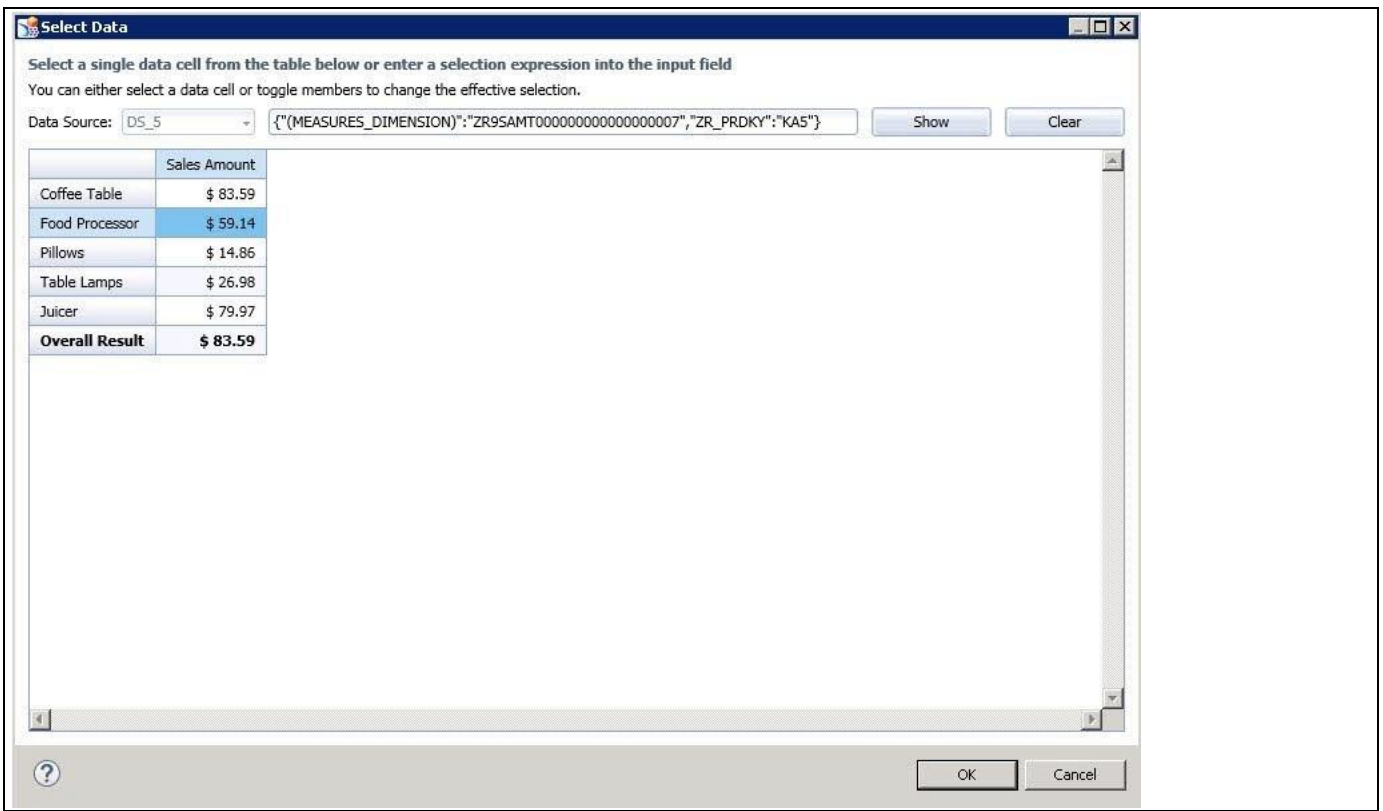

<span id="page-225-1"></span>*Figure 4.224: Data Selection for Data Value 1*

- 12. Click OK to close the Select Data dialog.
- 13. Now the dynamic data value is selected for Data Value 1 (see [Figure 4.225\)](#page-226-0).

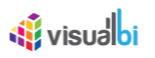

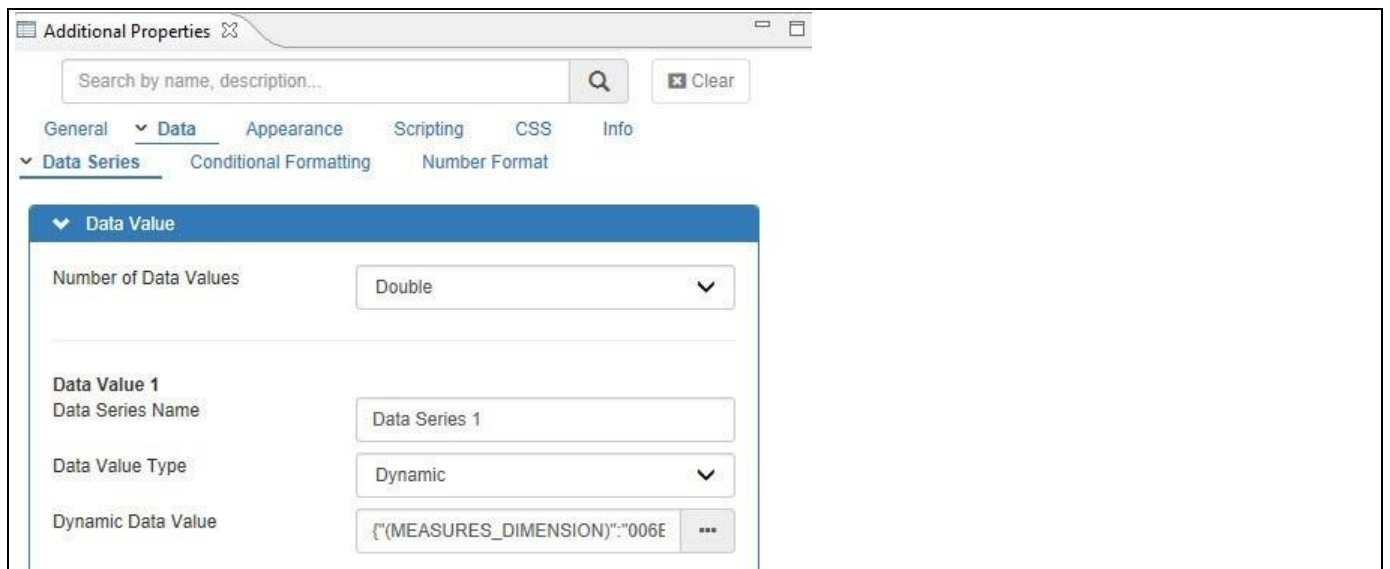

<span id="page-226-0"></span>*Figure 4.225: Category Data – Data Value 1*

- 14. Now for Data Value 2, enter the name for the property Data Series Name (see [Figure 4.226\)](#page-226-1)
- 15. The property Data Value Type has two types Static and Dynamic. For our example, set the property Data Value type to the option Dynamic.
- 16. When the property Data Value Type is selected as "dynamic", you have the option to select a single cell for each data value from the overall data set. Click the button for the property Dynamic Data Value to select the Data Value 2.

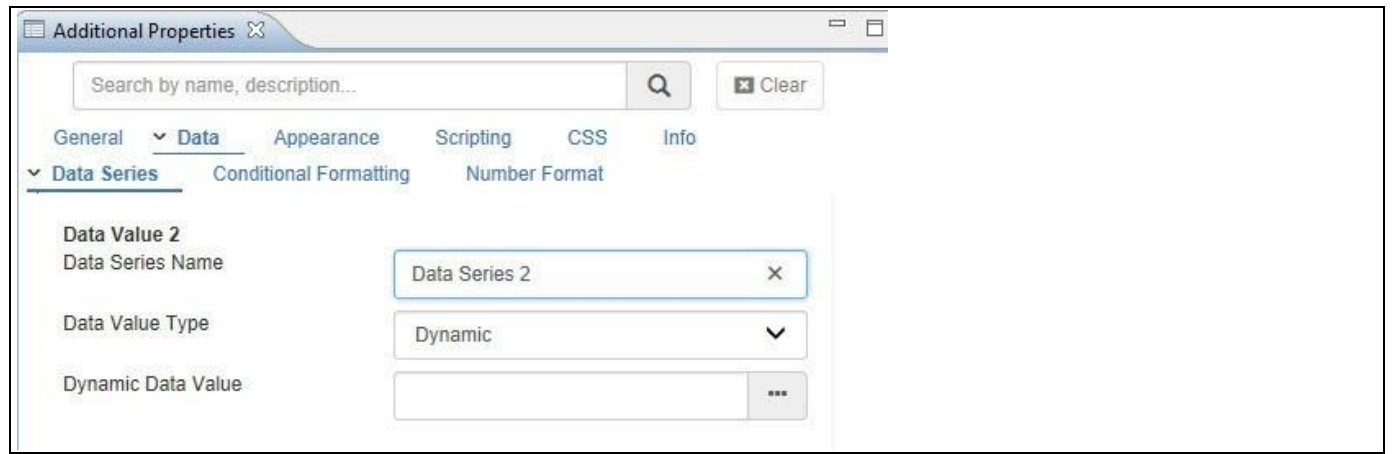

<span id="page-226-1"></span>*Figure 4.226: Category Data – Data Value 2*

17. Once clicked, the Select Data dialog opens and you can select the measure for Data Value 2 (see [Figure 4.227\)](#page-227-0)

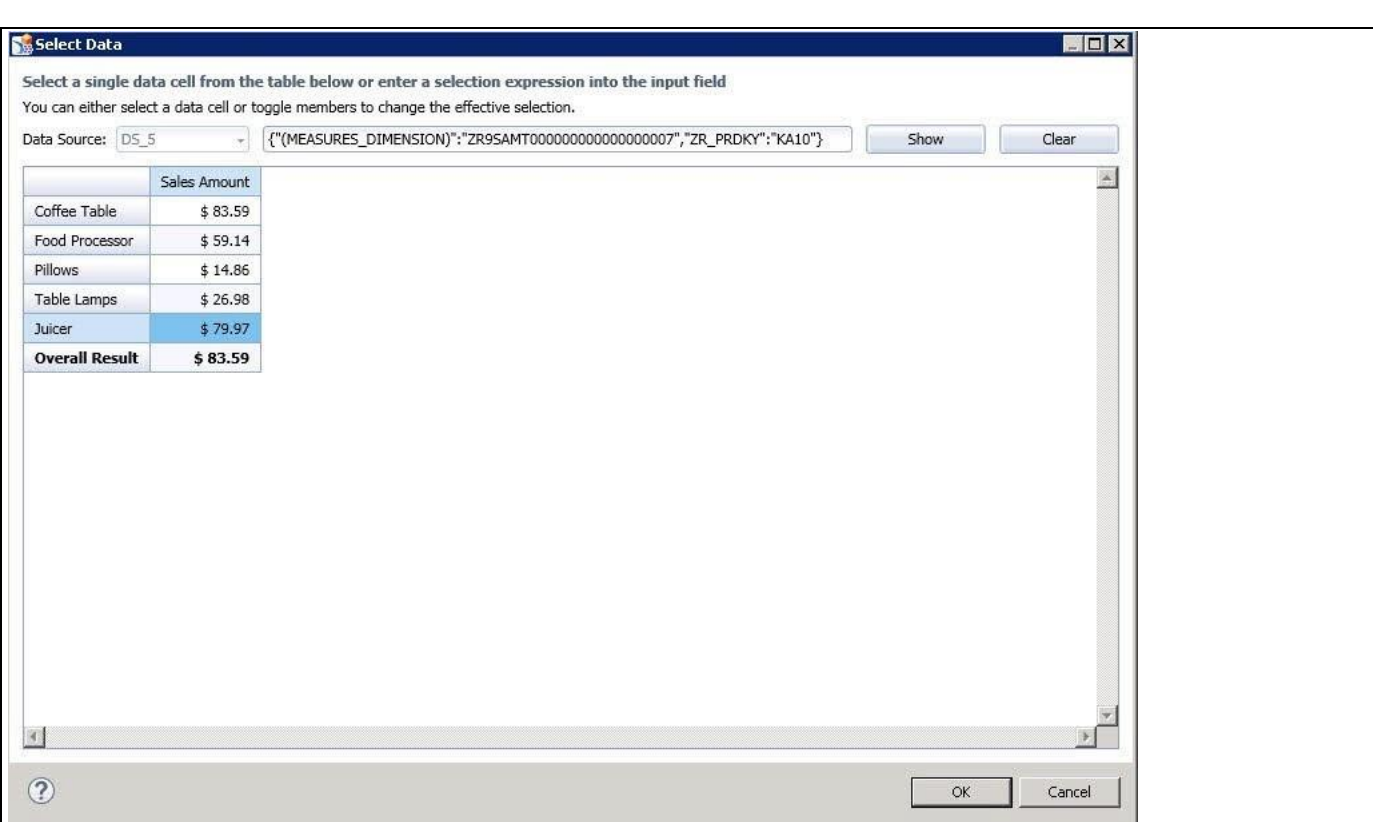

<span id="page-227-0"></span>*Figure 4.227: Data Selection for Data Value 2*

<u>of</u> visualbi

- 18. Click OK to close the Select Data dialog.
- 19. Now the dynamic data value is selected for Data Value 2 (see [Figure 4.228\)](#page-227-1).

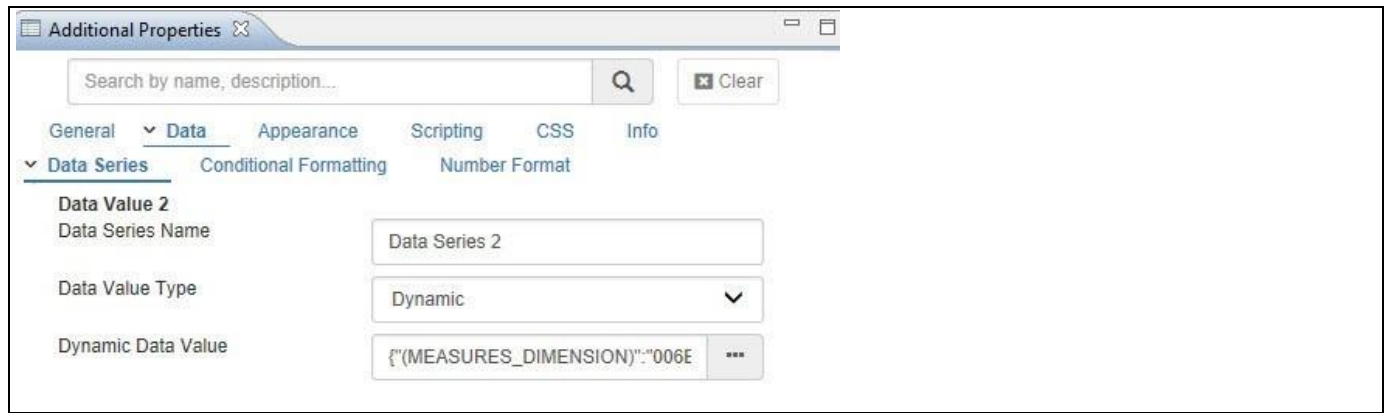

<span id="page-227-1"></span>*Figure 4.228: Category Data – Data Value 2*

20. Navigate to the category Data and to the sub category Data Series in the Additional Properties of the Linear Gauge. In the area Maximum and Minimum you can configure the Maximum and Minimum values for the scale displaying Data Value 1 (see [Figure 4.229\)](#page-228-0).

# *di* visualbi

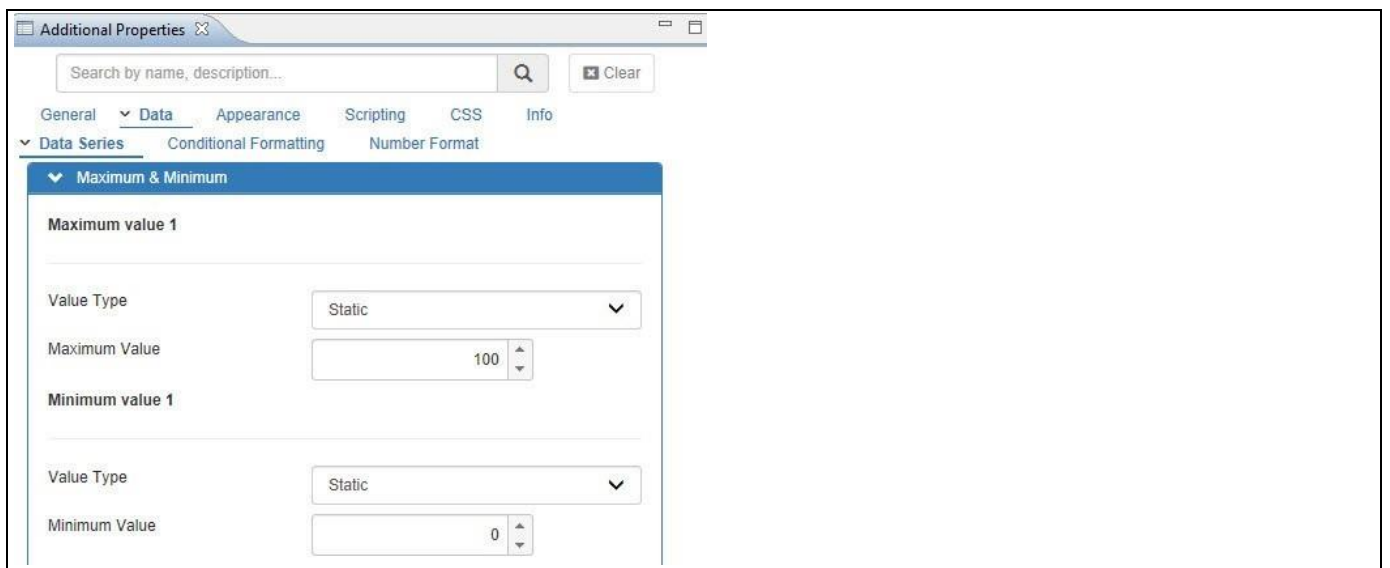

<span id="page-228-0"></span>*Figure 4.229: Category Data – Min and Max Values for Data Value 1*

- 21. For Maximum Value 1, set the property Value Type to the option Static.
- 22. Set the property Maximum Value to 100.
- 23. For Minimum Value 1, set the property Value Type to the option Static.
- 24. Set the property Minimum Value to 0.
- 25. Navigate to the category Data and to the sub category Data Series in the Additional Properties of the Linear Gauge. In the area Trend Point, you can also configure the Trend Point option. In addition to visualizing the value for Data Value 1 and Data Value 2 you have the option to show a third value as an indication of a Trend. Trend point is an element that is used to show a target value on the gauge (see [Figure 4.230\)](#page-228-1).

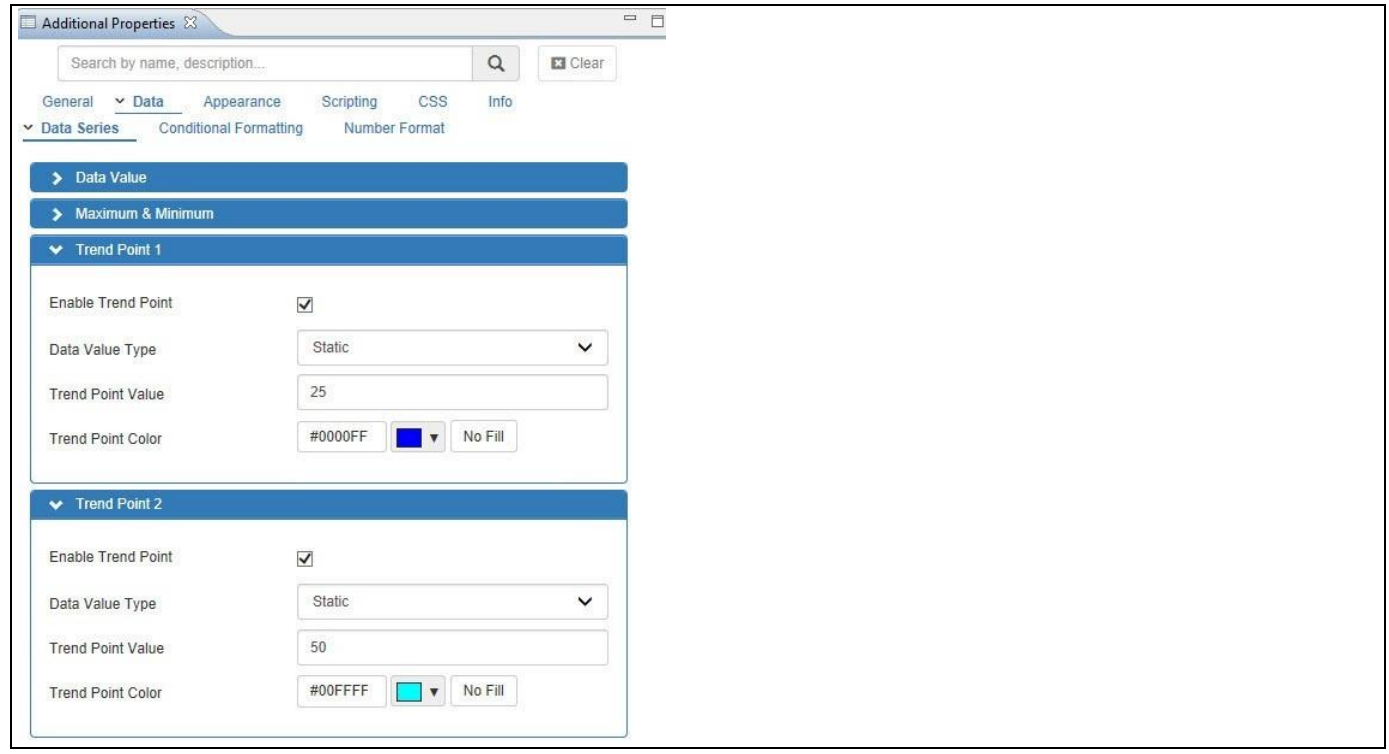

<span id="page-228-1"></span>*Figure 4.230: Category Data – Trend Point*

# <u>of</u> visualbi

- 26. Ensure the option Enable Trend Point is activated.
- 27. Set the property Data Value Type to the option Static.
- 28. Set the property Trend Point Value to 25.
- 29. Set the property Trend Point Color.
- 30. Navigate to the category General and to the sub category Value Axis 1 in the Additional Properties of the Linear Gauge. In the area Ticks you can configure the values for the Tick (se[e Figure 4.231\)](#page-229-0).

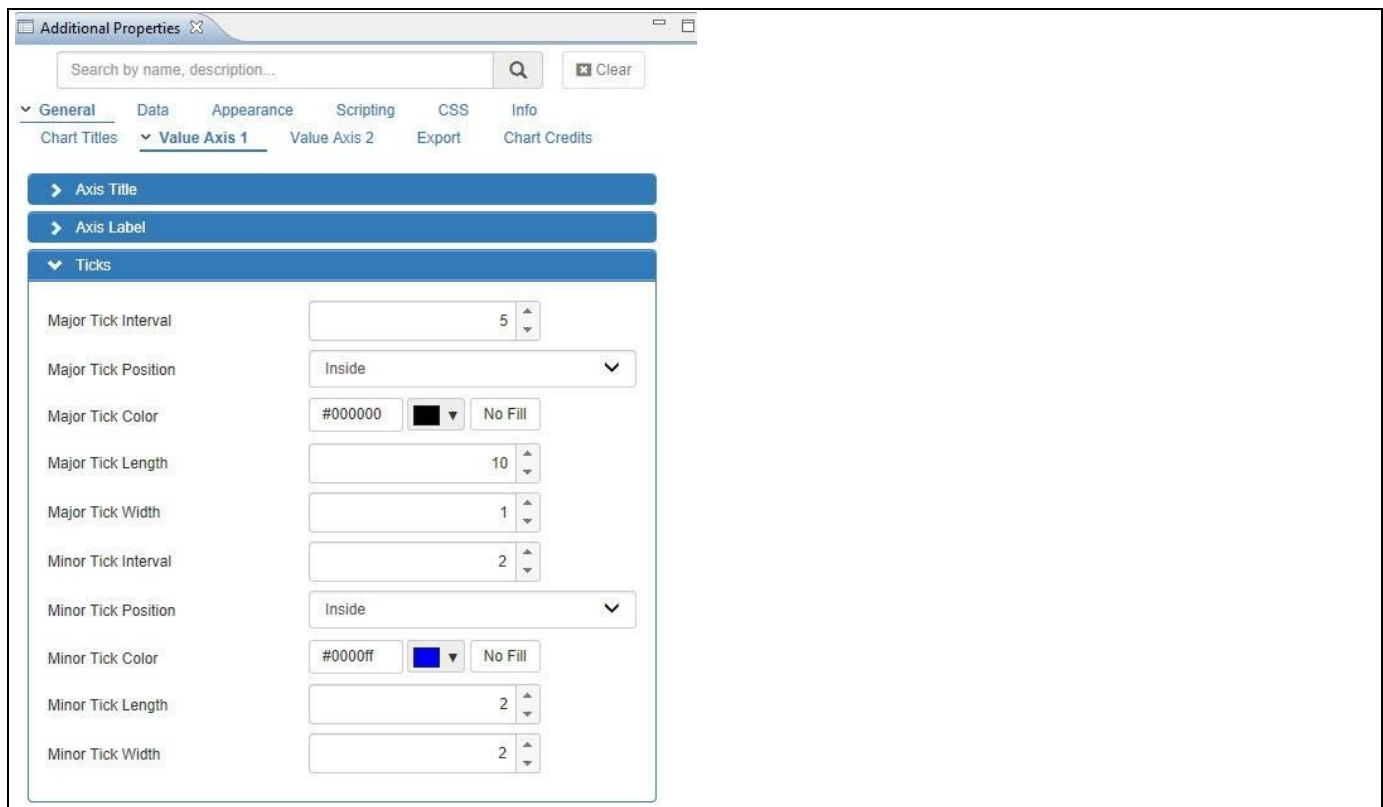

<span id="page-229-0"></span>*Figure 4.231: Category General – Ticks*

- 31. Set the property Major Tick Interval to the value 5.
- 32. Set the property Major Tick Position to the option Inside.
- 33. Set the property Major Tick Color to black.
- 34. Set the property Major Tick Length to the value 10.
- 35. Set the property Major Tick Width to the value 1.
- 36. Set the property Minor Tick Interval to the value 2.
- 37. Set the property Minor Tick Position to the option Inside
- 38. Set the property Minor Tick Color to blue.
- 39. Set the property Minor Tick Length to the value 2.
- 40. Set the property Minor Tick Width to the value 2.
- 41. Navigate to the category Appearance and to the sub category Chart in the Additional Properties of the Linear Gauge (see [Figure 4.232\)](#page-230-0).

# <u>of</u> visualbi

| E<br>Additional Properties &                  |                                                                  |                             |                                |                            | 三日 |
|-----------------------------------------------|------------------------------------------------------------------|-----------------------------|--------------------------------|----------------------------|----|
| Search by name, description                   |                                                                  |                             | Q                              | <b>E3</b> Clear            |    |
| Data<br>General<br>Data Label<br>$\vee$ Chart | v Appearance<br>Tooltip                                          | Scripting                   | $\mathsf{CSS}$<br>Info<br>$-1$ |                            |    |
| Plot Band 1                                   |                                                                  |                             |                                | O Add                      |    |
| Type                                          | From                                                             | To                          | Color                          |                            |    |
| Percent V                                     | $\blacktriangle$<br>$\boldsymbol{0}$<br>$\overline{\phantom{a}}$ | $\ddot{\phantom{0}}$<br>40  | #E44A00                        | <b>TELEVISION</b>          |    |
| Percent V                                     | ۸<br>40<br>$\check{}$                                            | $\ddot{\phantom{0}}$<br>80  | #F8BD19                        | $\blacksquare$             |    |
| Percent V                                     | ×<br>80<br>$\overline{\phantom{a}}$                              | $\ddot{\phantom{0}}$<br>100 | #6BAA01                        | $\mathbf{v}$<br><b>COL</b> |    |
|                                               |                                                                  |                             |                                |                            |    |

<span id="page-230-0"></span>*Figure 4.232: Category Appearance – Ranges and Colors*

- 42. The property Plot Band provide the option to define the value type, range and color for the Plot Band. The options for the value types are Static, Dynamic and Percentage. For our example, for Plot Band 1, set the property Type to the option Percentage for Range 1.
- 43. Set the property From to the value 0 for Range 1.
- 44. Set the property "To" to the value 40 for Range 1.
- 45. Set the property Color to Red for Range 1.
- 46. Set the property Type to the option Percentage for Range 2.
- 47. Set the property From to the value 40 for Range 2.
- 48. Set the property "To" to the value 80 for Range 2.
- 49. Set the property Color to Yellow for Range 2.
- 50. Set the property Type to the option Percentage for Range 3.
- 51. Set the property From to the value 80 for Range 3.
- 52. Set the property "To" to the value 100 for Range 3.
- 53. Set the property Color to Green for Range 3.
- 54. Click the save button to save the properties for the Plot Band.
- 55. Navigate to the category Data and to the sub category Conditional Formatting in the Additional Properties for the Linear Gauge. You can configure the conditional formatting for the Linear gauge (se[e Figure 4.233\)](#page-231-0). Now click on Create Rule.

# **di**visualbi

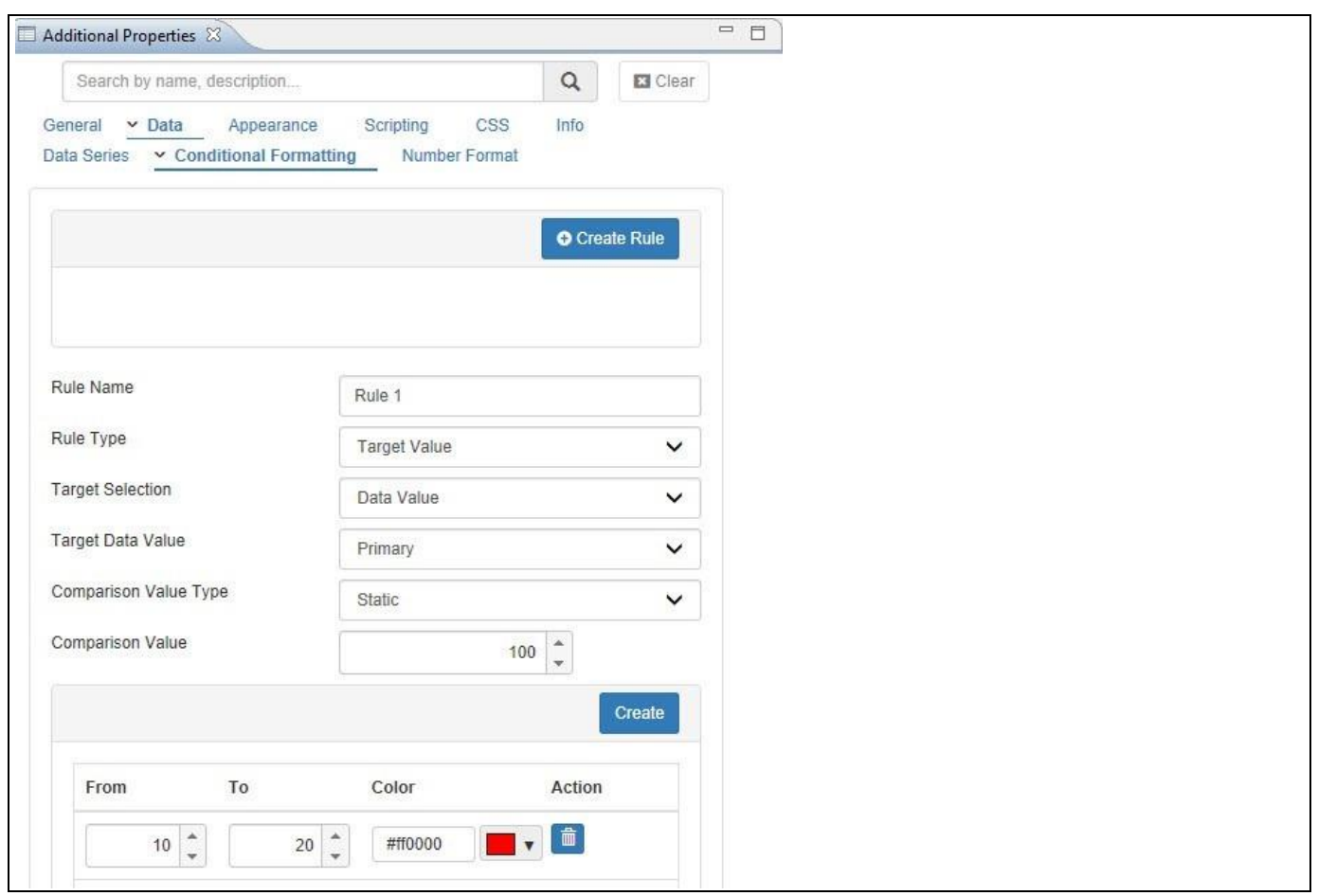

<span id="page-231-0"></span>*Figure 4.233: Category Data – Conditional Formatting*

- 56. Enter a Name for your rule into the field Rule Name.
- 57. Set the property Rule Type to the option Target Value.
- 58. Set the property Target Selection to the option Data Value.
- 59. Set the property Target Data Value to the option Primary.
- 60. Set the property Comparison Value Type to the option Static.
- 61. Set the property Comparison Value to 100.
- 62. Based on the Comparison Value 100, set the color to Red for the range having percentage value from 10 to 20.
- 63. Based on the Comparison Value 100, set the color to Orange for the range having percentage value from 20 to 40.
- 64. Based on the Comparison Value 100, set the color to Green for the range having percentage value from 40 to 60.
- 65. Save the Rule 1 settings for the Conditional Formatting.
- 66. In our example, since the measure for Data Value 1 points to 59.14, the range with Green color having percentage value from 40 to 60 will be applicable and the dial pointing the value 59.14 will be represented in Green color.
- 67. Similarly, you can configure the different properties from the different categories in the additional properties of Linear Gauge.
- 68. You will be able to view the Linear Gauge based on the configured properties (see [Figure 4.234\)](#page-232-0).

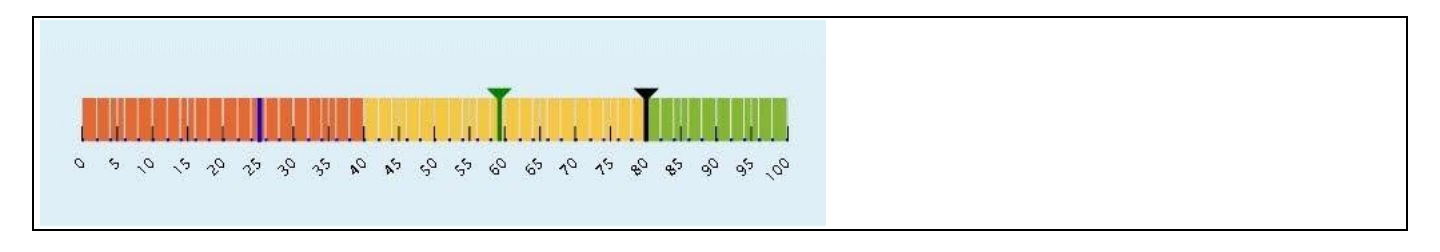

*Figure 4.234: Linear Gauge*

# <span id="page-232-0"></span>**4.12.7 Runtime Dial Selection in Linear Gauge**

By navigating to the category Appearance and to the subcategory Chart, you will be able to change the dial by clicking the Ticker value axis for the for both the Primary and Secondary Data values and this can be done only when the data values are configured at the Ticker levels (see [Figure 4.235\)](#page-232-1).

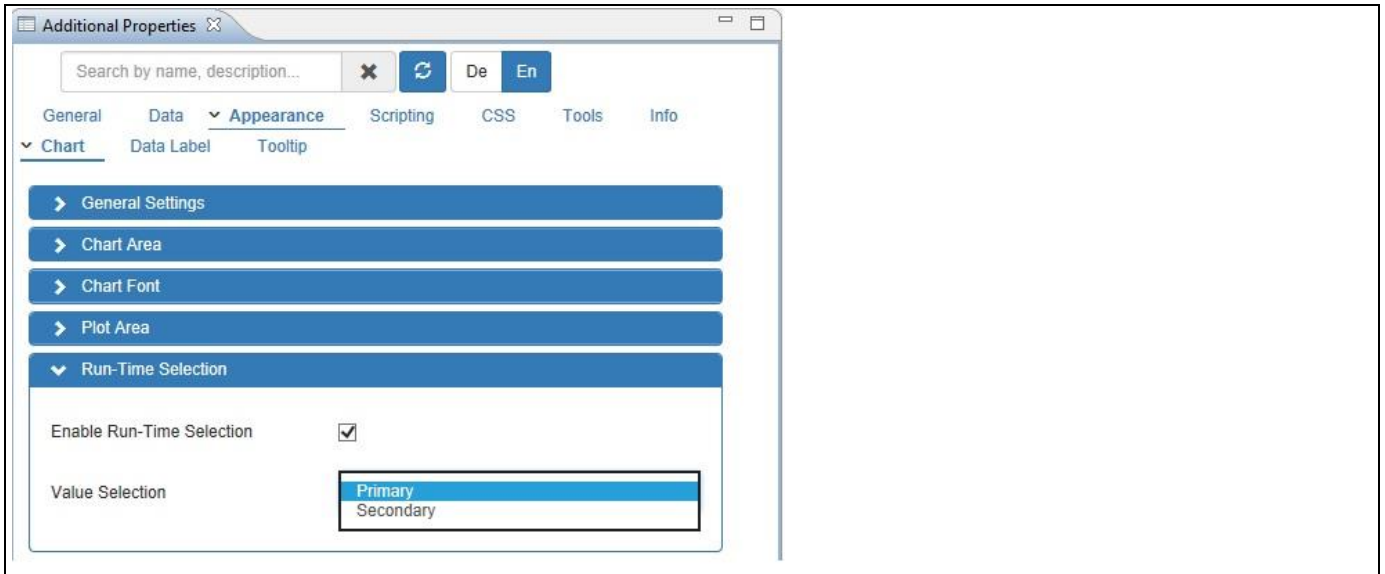

<span id="page-232-1"></span>*Figure 4.235: Category Appearance*

The Figure below shows the Linear Gauge without the configuration of the property Value Selection. Here in this case, you can observe that the Primary dial value set at "25".

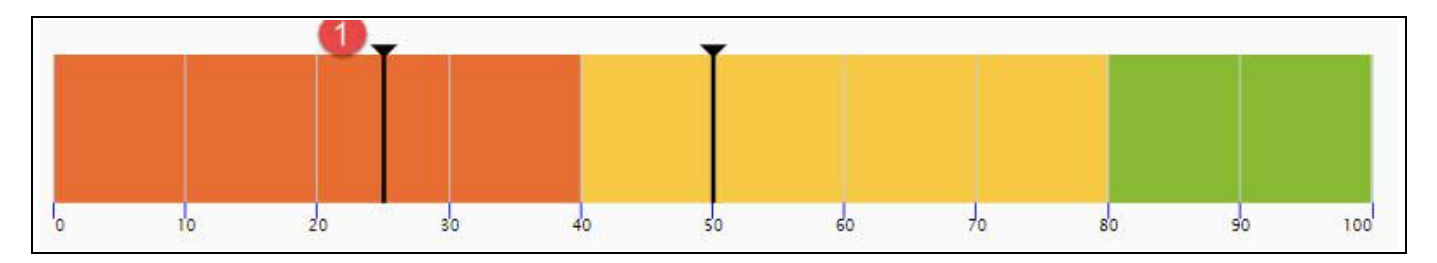

*Figure 4.236: Linear Gauge showing Primary Value set at 25*

Based on the above configuration, when you activate the property Enable Run-Time Selection and set the property Value Selection to the option "Primary" and you can observe that the Primary value being changed by clicking the Ticker Value at "40" in Runtime.

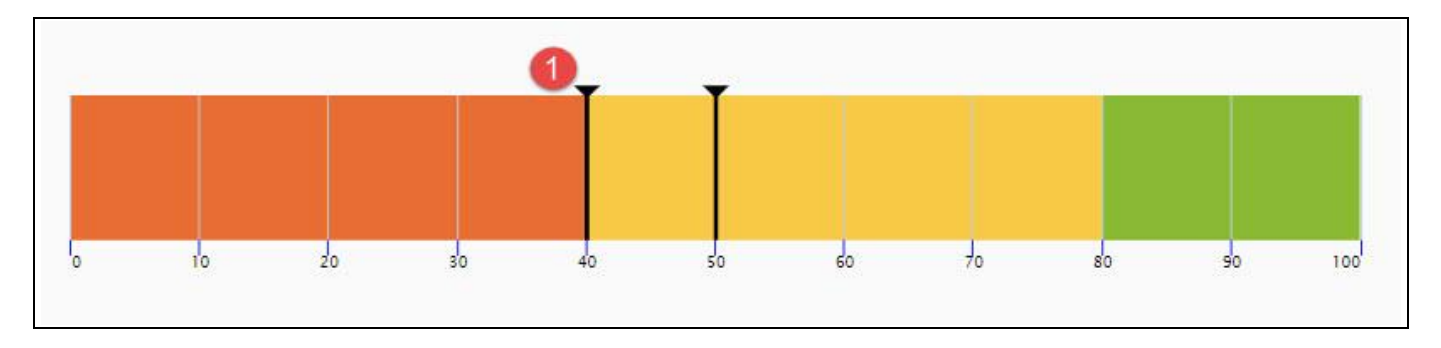

*Figure 4.237: Linear Gauge changed Primary value set at 40*

The Figure below shows the Linear Gauge without the configuration of the property Value Selection. Here in this case, you can observe that the secondary dial value set at "50".

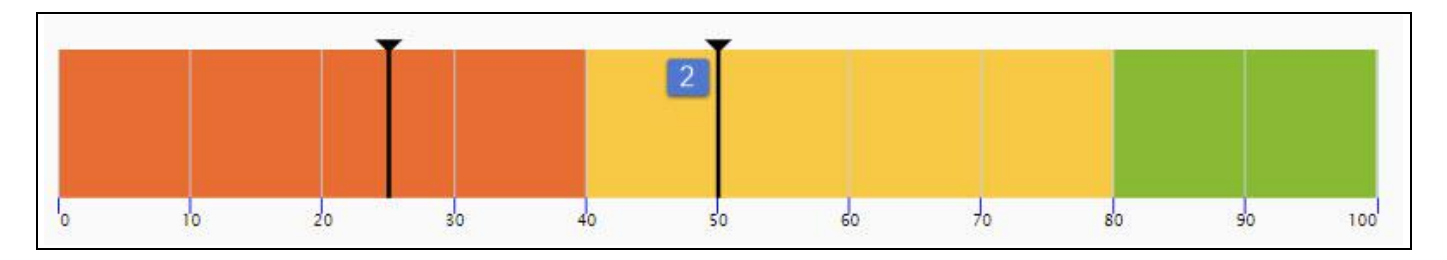

*Figure 4.238: Linear Gauge showing Secondary Value set at 50*

Now set the property Value Selection to the option "Secondary" and you can observe that the Secondary values being changed by clicking the Ticker Value at "60" in Runtime.

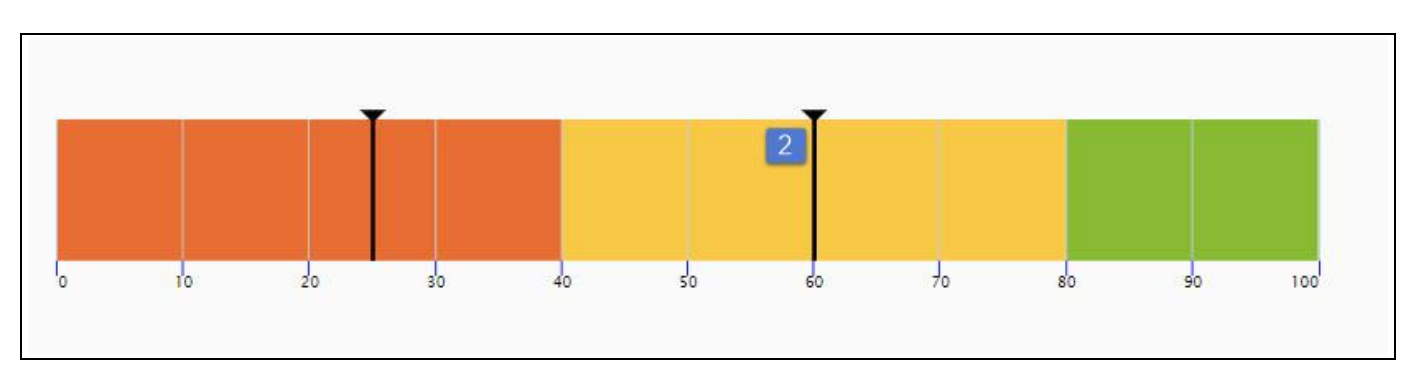

*Figure 4.239: Linear Gauge showing Secondary Value set at 60*

## **4.12.8 Additional Properties of Gauges**

In addition to supporting the standard set of Additional Properties outlined in section [4.5.6,](#page-102-0) the Gauges to offer a set of Additional Properties outlined below.

## *4.12.8.1 Category General*

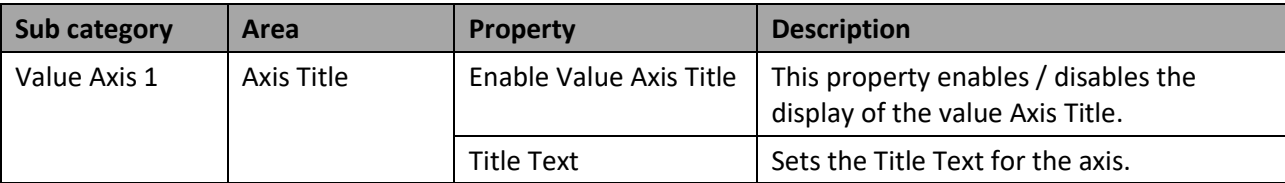

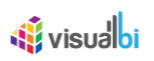

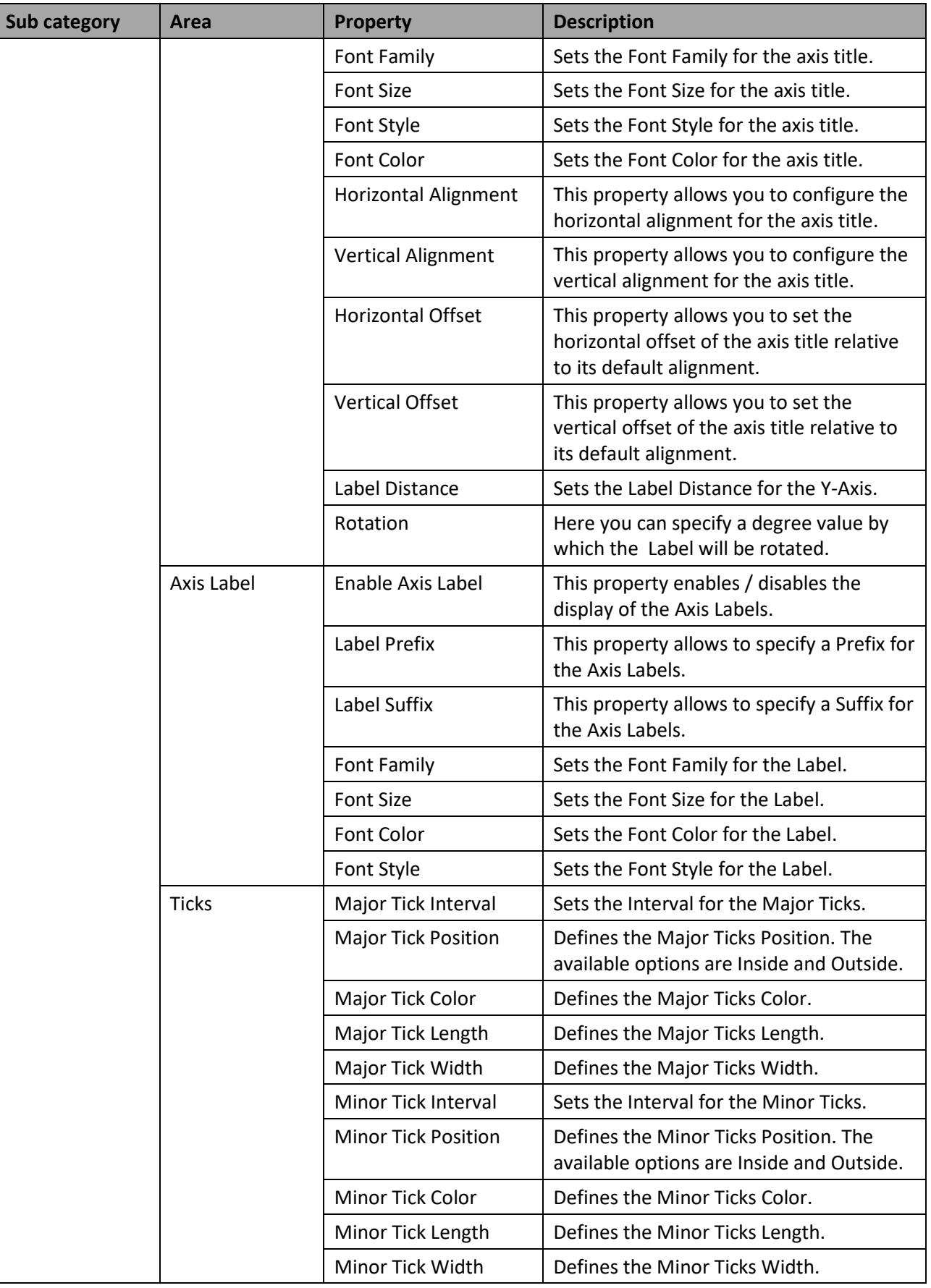

*Table 4.19: General*

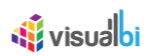

# *4.12.8.2 Category Data*

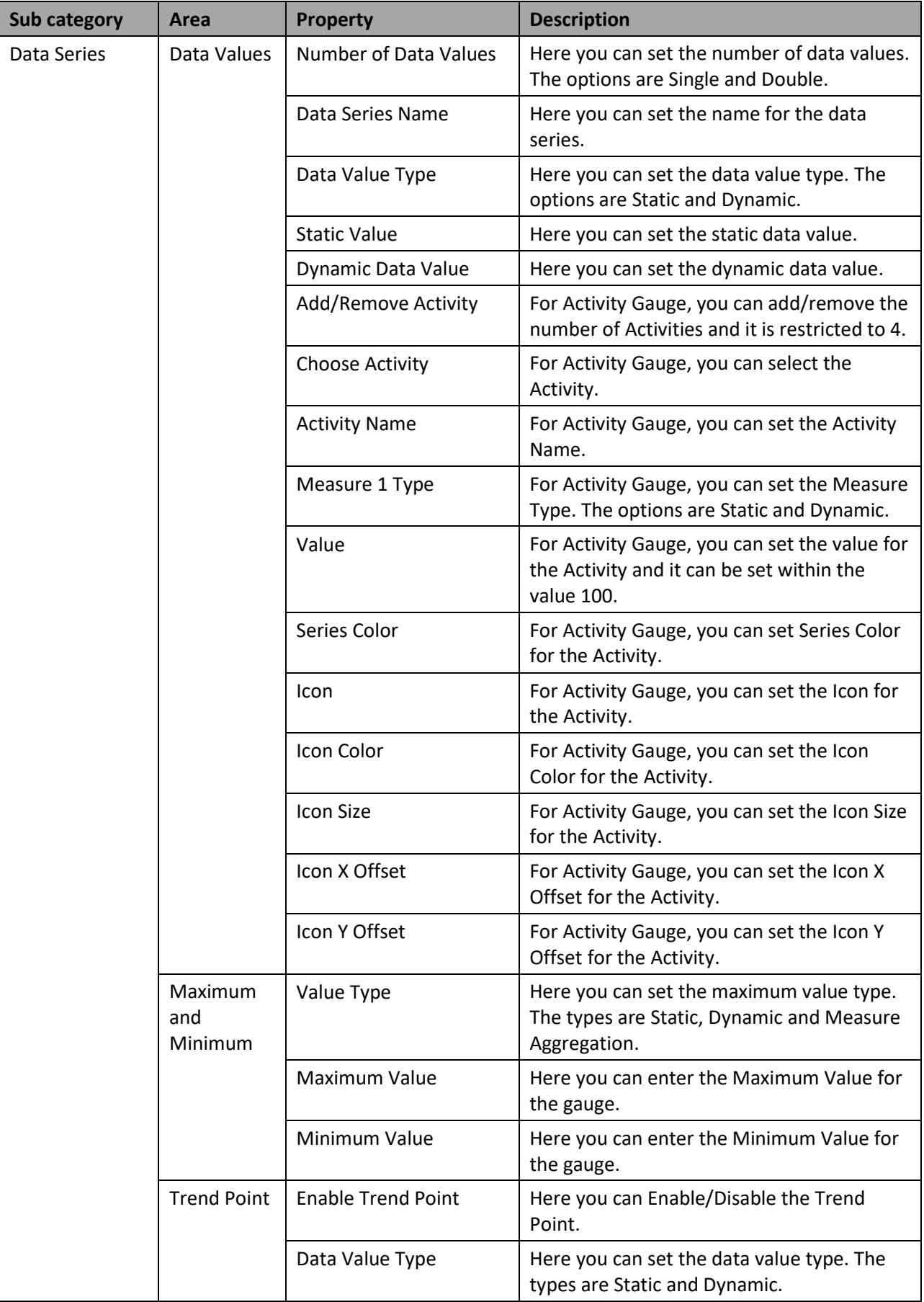

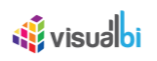

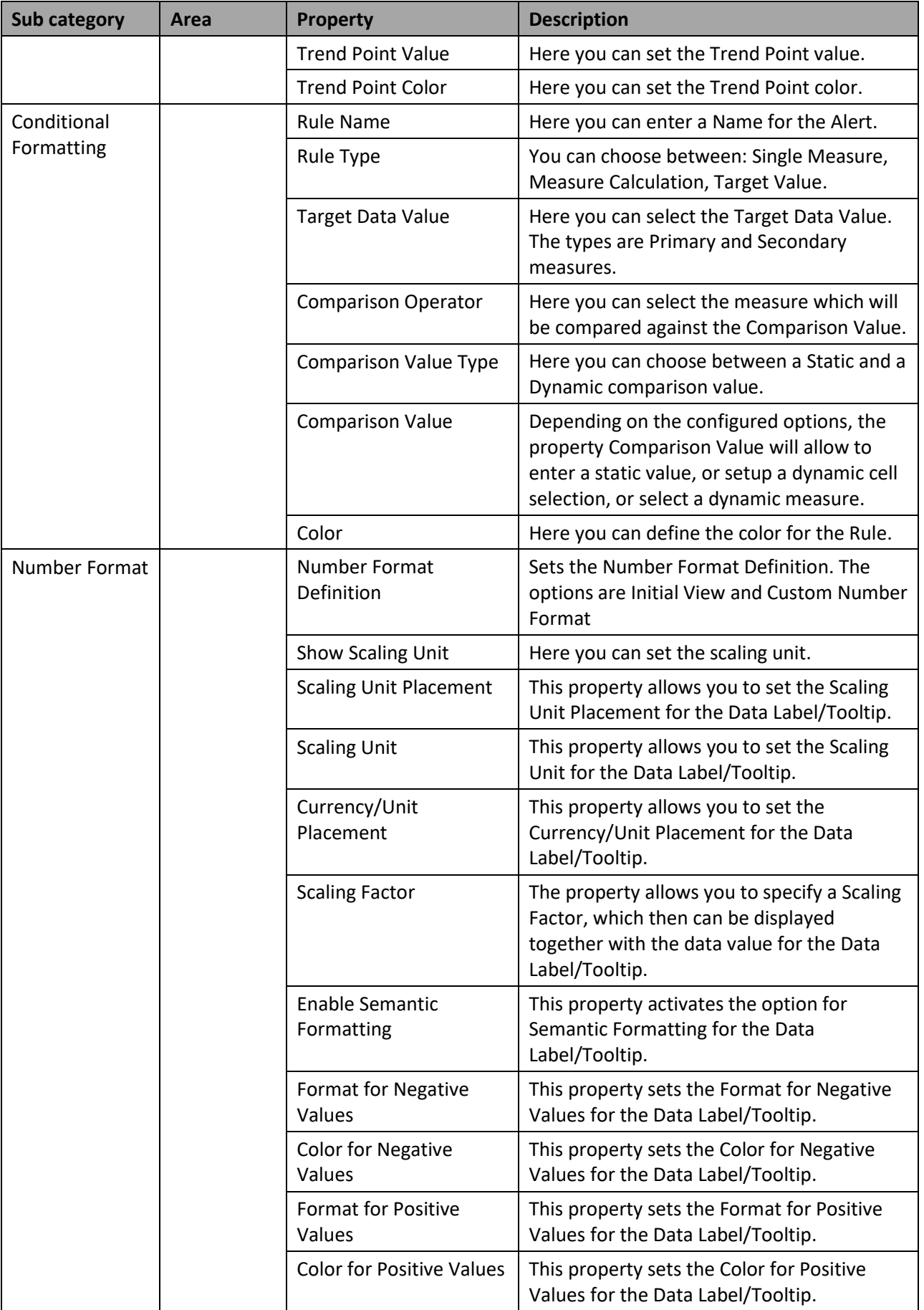

*Table 4.20: Data*

# *4.12.8.3*

# *4.12.8.4 Appearance*

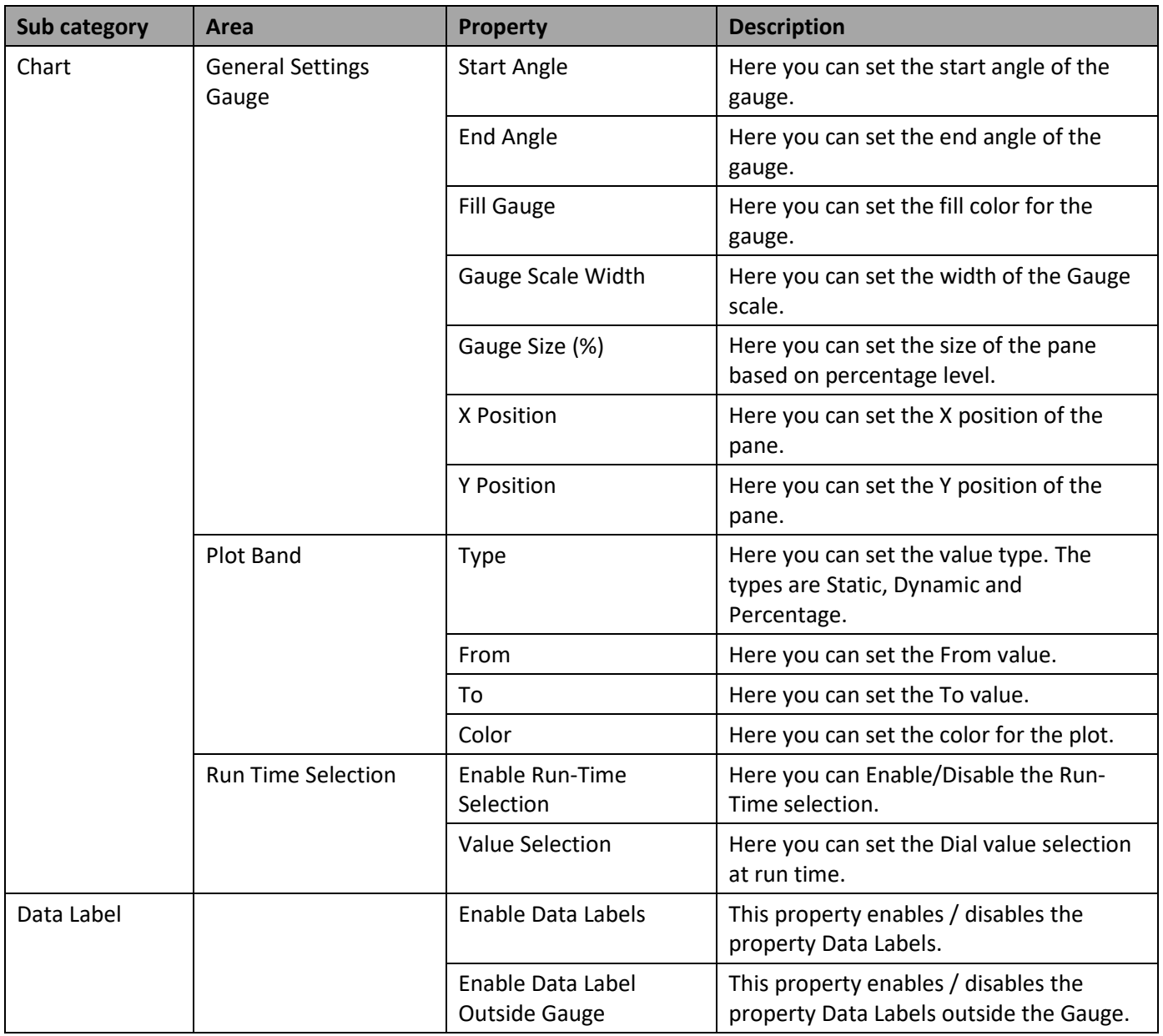

*Table 4.21: Appearance*

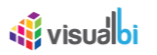

# **4.12.9 Scripting Functions for Gauges**

In addition to the common scripting functions listed in section [4.6,](#page-132-0) the Gauge components support the following scripting functions.

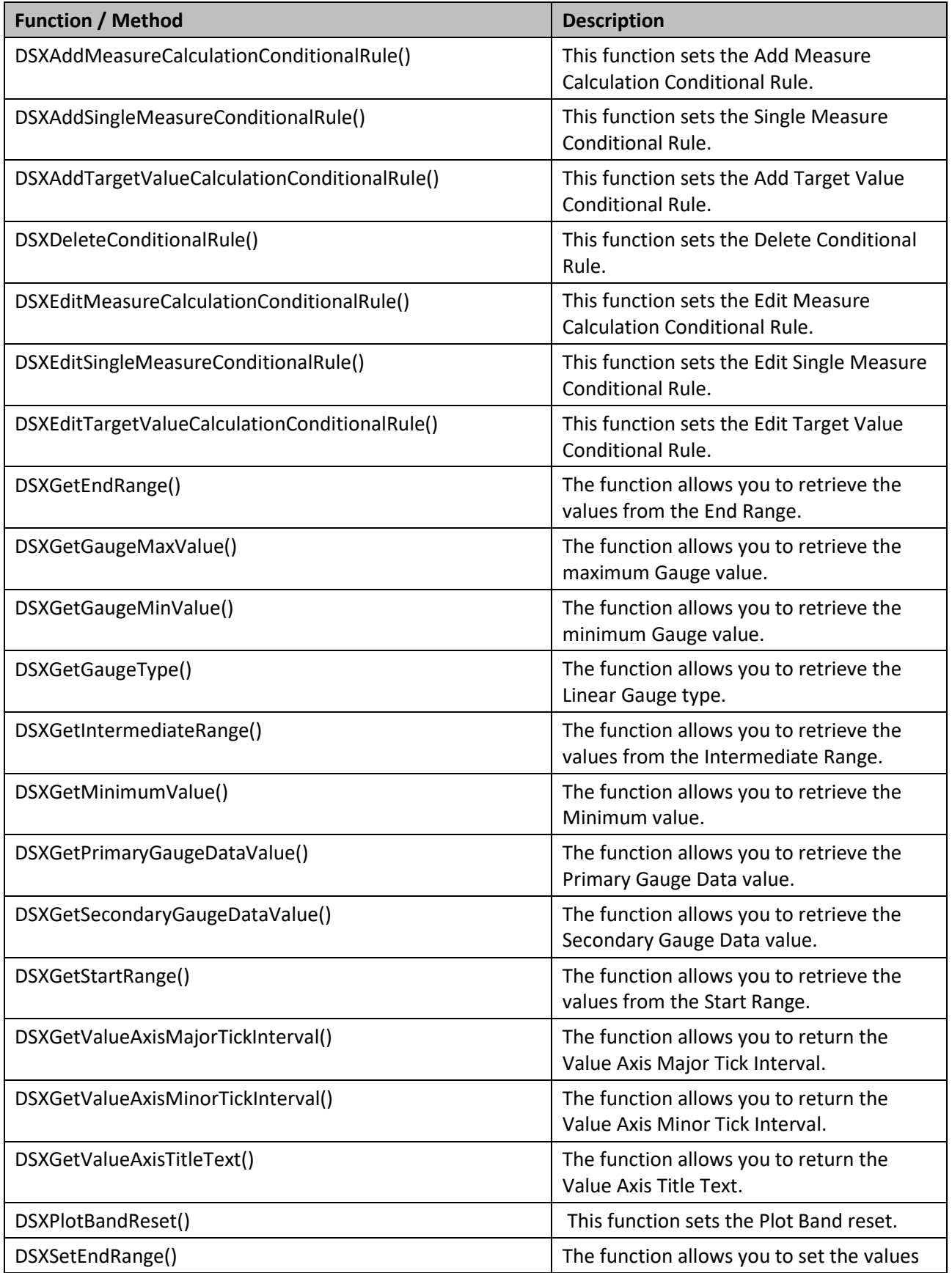

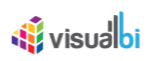

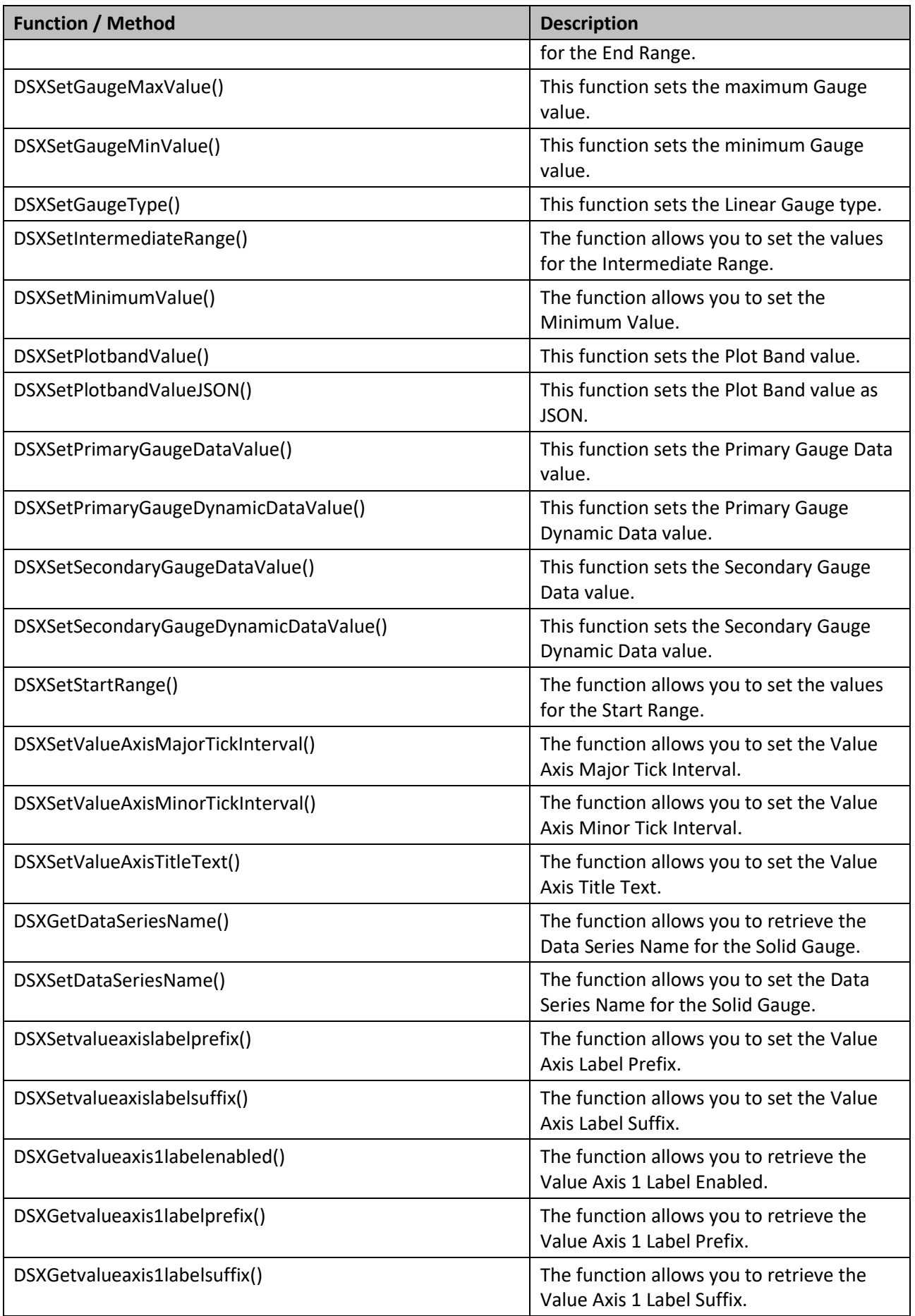

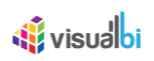

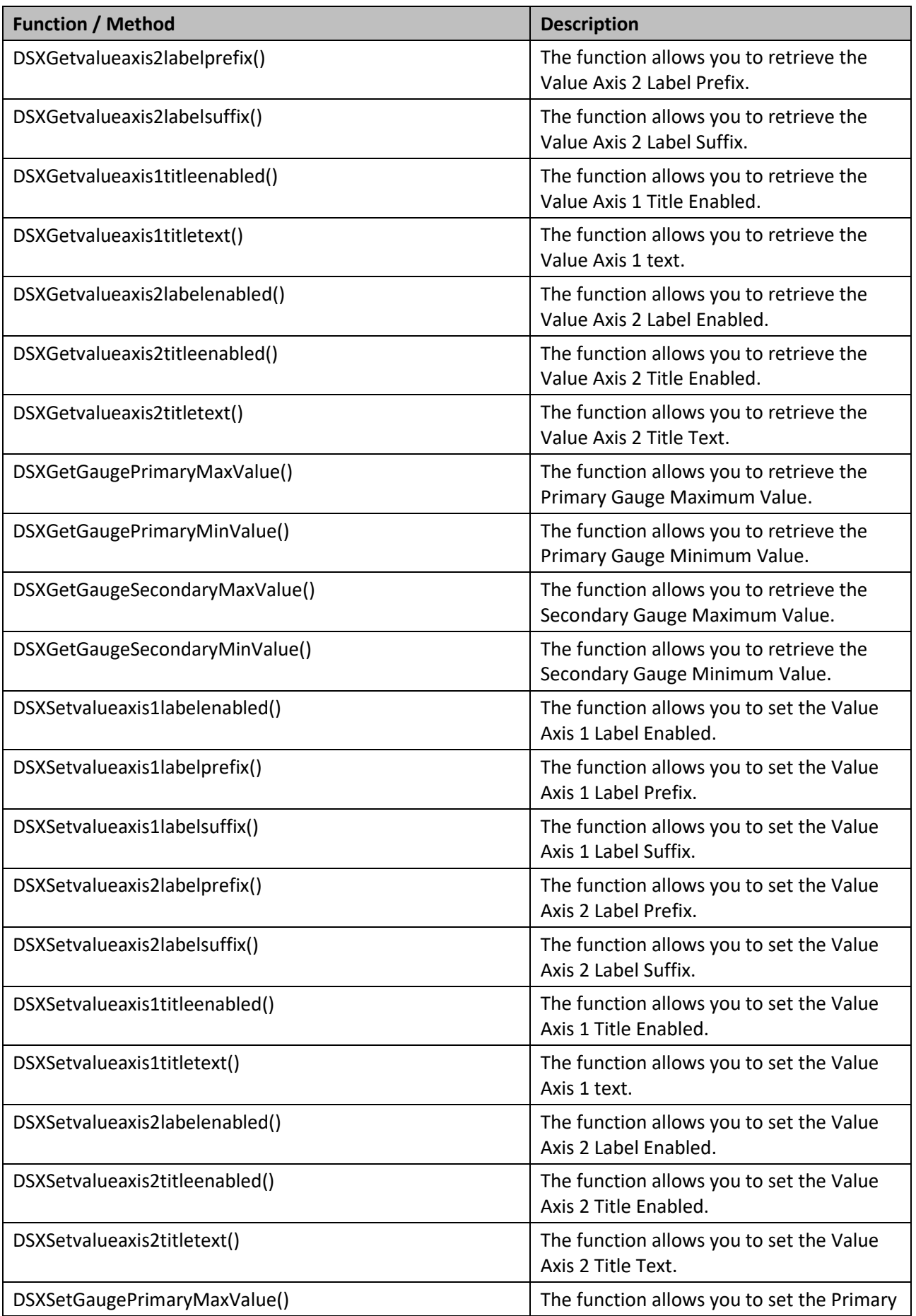

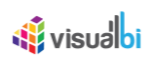

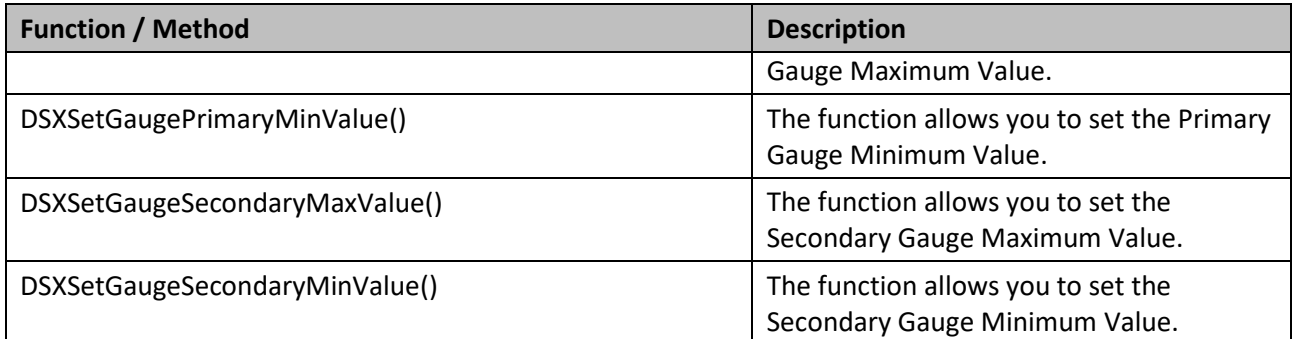

*Table 4.22: Scripting Functions*

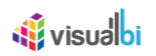

# **4.13 Funnel Charts**

Funnel charts are used to visualize the progressive reduction of data as it passes from one phase to another, for example the data of a sales process with data starting with the sales leads on the top and going down to the qualified leads and finally to the closed deals.

## **4.13.1 Funnel Charts Overview**

As part of the VBX suite there are two different funnel charts available to you:

- Funnel / Pyramid Chart
- Funnel / Pyramid Drilldown Chart

While the Funnel / Pyramid chart is the basic chart to represent progressive stages of data, the Funnel / Pyramid Drilldown chart offers an extension of the basic functionality by adding the Drill Down functionality to the chart. [Figure 4.240](#page-242-0) shows a Funnel and Pyramid chart example.

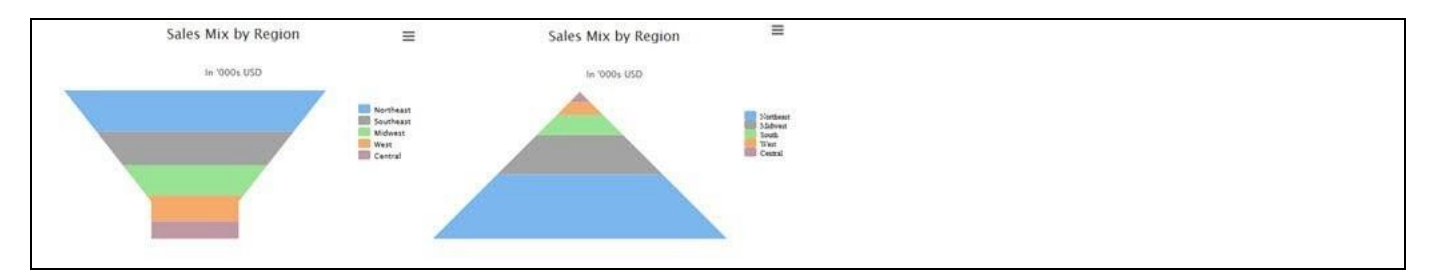

<span id="page-242-0"></span>*Figure 4.240: Funnel / Pyramid Chart*

## *4.13.1.1 Data Source Requirements for a Funnel / Pyramid Chart*

The minimum data source requirement for a Funnel / Pyramid Chart is a data source with a minimum of one dimension and one measure. In case of the Funnel / Pyramid Drilldown Chart the minimum requirements are to have at least two dimensions and one measure.

## *4.13.1.2 How to use the Funnel / Pyramid Chart?*

In the following steps we will outline how you can setup a new Funnel Chart as part of your next SAP BusinessObjects Design Studio/SAP Lumira Designer project.

You can follow the steps below to configure the Solid Gauge:

- 1. Create a new project in SAP BusinessObjects Design Studio/SAP Lumira Designer.
- 2. Add a data source to the project. For our example we will assume that our data source shows a measure Revenue along dimension Sales Stage.
- 3. Add a Funnel Chart from the VBX Charts to your SAP BusinessObjects Design Studio/SAP Lumira Designer project.
- 4. Assign the data source to the Funnel Chart.
- 5. Navigate to the Additional Properties of the Funnel Chart.
- 6. In case the Additional Properties are not shown, use the menu View Additional Properties to activate the display of the Additional Properties.
- 7. In the Additional Properties navigate to the category Appearance and to the sub category Chart.

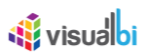

8. In the area General Settings ensure that the property Select Chart Type is set to the value Funnel.

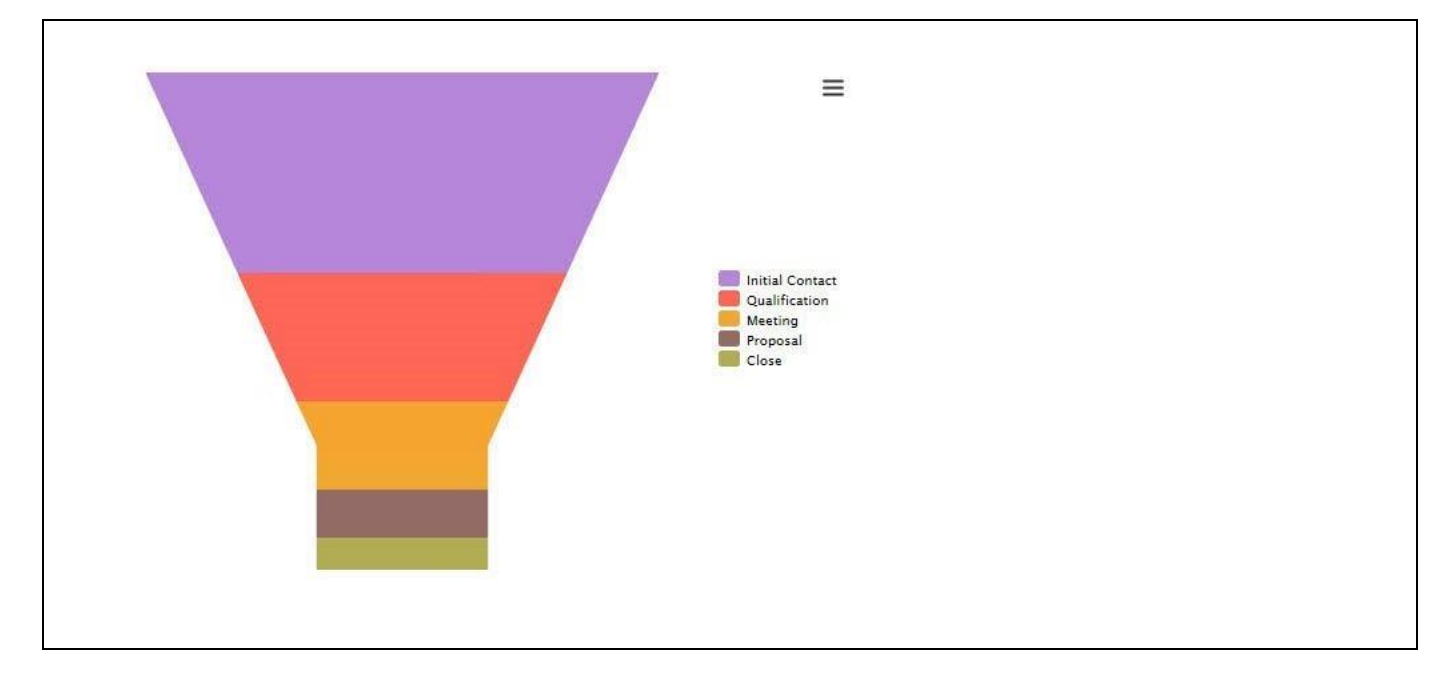

#### <span id="page-243-0"></span>*Figure 4.241: Funnel Chart*

9. Your Funnel Chart should look similar to [Figure 4.241](#page-243-0) now.

#### **4.13.2 Additional Properties of Funnel Components**

The Additional Properties of the Funnel charts are shown as part of the common set of Additional Properties in section [4.5.](#page-102-1)

#### **4.13.3 Scripting Functions for Funnel Charts**

All supported scripting functions for the Funnel Charts are listed as part of the common scripting functions for charts listed in section [4.6.](#page-132-0)

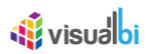

# **4.14 Progression Components**

Part of the VBX Chart are also a set of components that can be used to show the progress of a single value against a given target values.

## **4.14.1 Progression Components Overview**

The following is a list of progression components that are included as part of the VBX suite (see [Figure 4.242\)](#page-244-0):

- Progress bar
- Number counter
- Circular counter

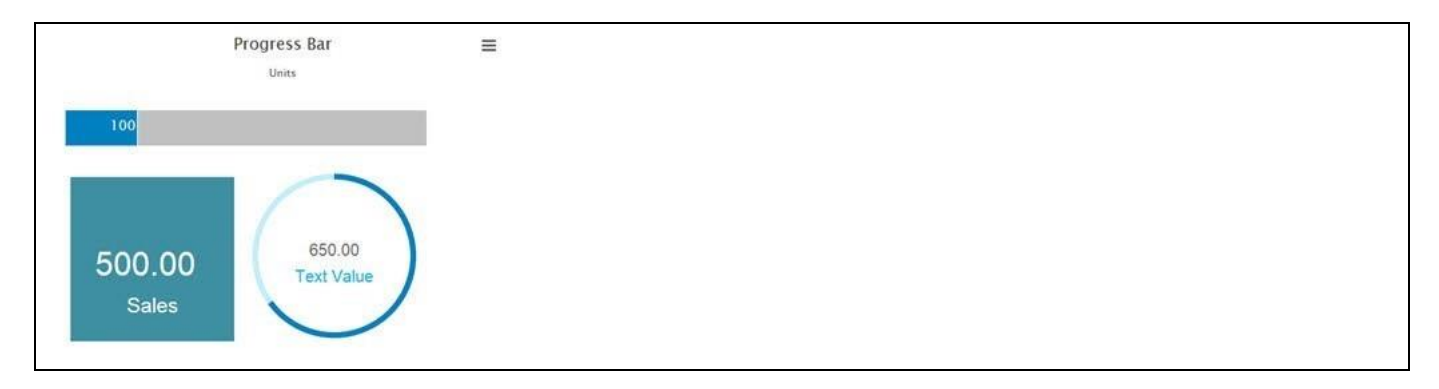

<span id="page-244-0"></span>*Figure 4.242: Progression Components*

## *4.14.1.1 Data Source Requirements for a Progress Component*

The minimum data source requirement for any of the Progress Components is a data source with a minimum of one data cell. The progress components will visualize the value of a single cell and therefore you will have to configure a Data Selection in addition to assigning the data source to the component.

## *4.14.1.2 How to use the Progress Bar?*

In the following steps we will outline how you can setup a new Progress Bar, which is one of the Progress Components. The Number Counter and Circular Counter are working very similar and you should be able to follow the steps below with those components as well.

- 1. Create a new project in SAP BusinessObjects Design Studio/SAP Lumira Designer.
- 2. Add a data source to the project. For our example we will assume that our data source shows measure Revenue along dimension Product.
- 3. Add a Progress Bar from the VBX Charts to your SAP BusinessObjects Design Studio/SAP Lumira Designer project.
- 4. Assign the data source to the Progress Bar.
- 5. Navigate to the Standard Properties of the Progress Bar.
- 6. In case the Standard Properties are not shown, use the menu View Standard Properties to activate the display of the Standard Properties (se[e Figure 4.199\)](#page-207-0).
- 7. Select the property Data Selection.

# <u>of</u> visualbi

- 8. Use the button on the right hand side to open the Data Selection dialog.
- 9. In the next dialog you have the option to select a single cell from the overall data set.
- 10. Select a single cell.
- 11. Click OK to close the dialog.
- 12. Your Progress Bar should look similar to [Figure 4.243.](#page-245-0)

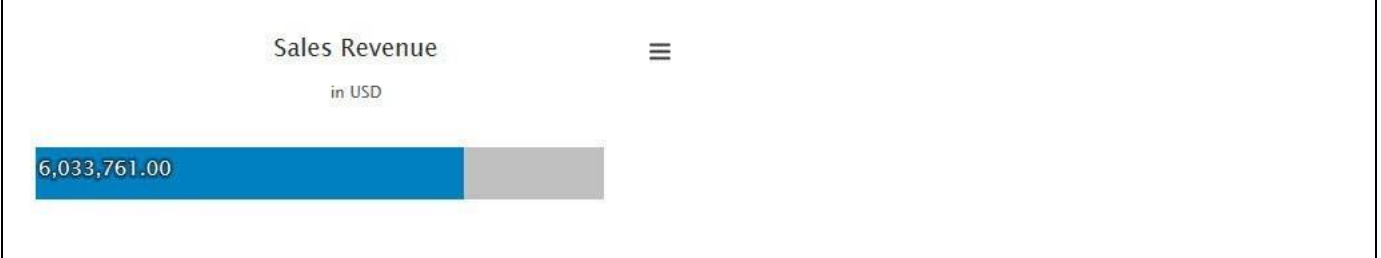

<span id="page-245-0"></span>*Figure 4.243: Progress Bar*

## **4.14.2 Additional Properties of Progress Components**

In addition to supporting the standard set of Additional Properties outlined in section [4.5,](#page-102-1) the Progress Components support the following Additional Properties in the following categories.

#### *4.14.2.1 Category General*

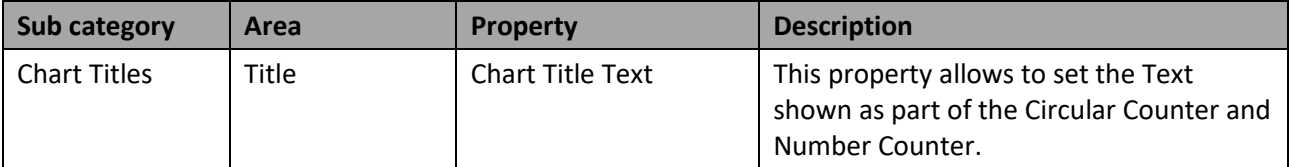

*Table 4.23: General*

#### *4.14.2.2 Data*

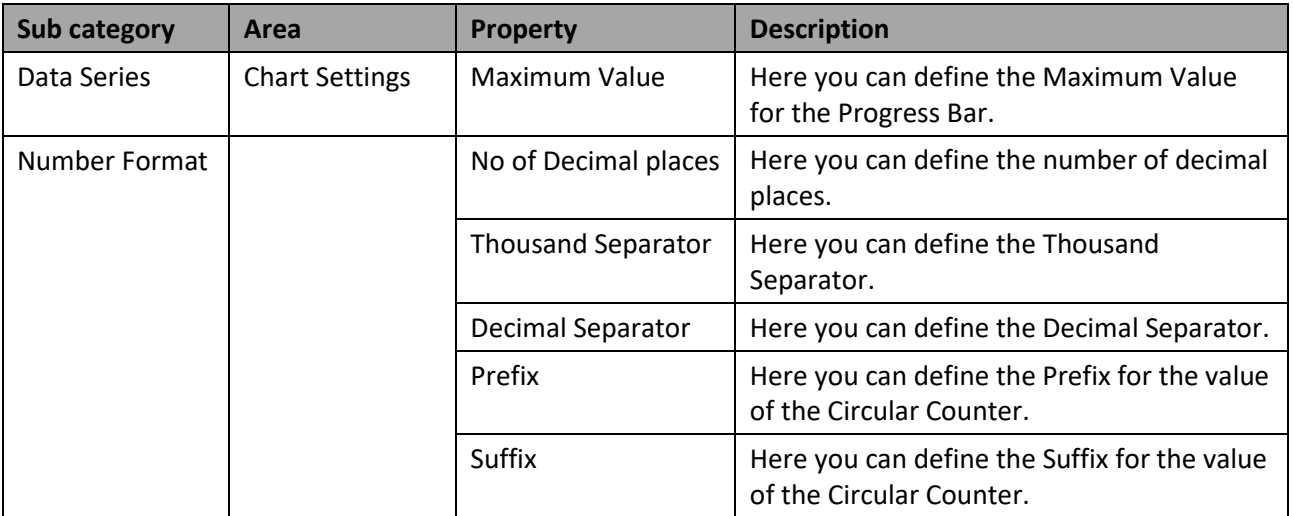

*Table 4.24: Data*

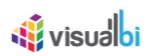

# *4.14.2.3 Appearance*

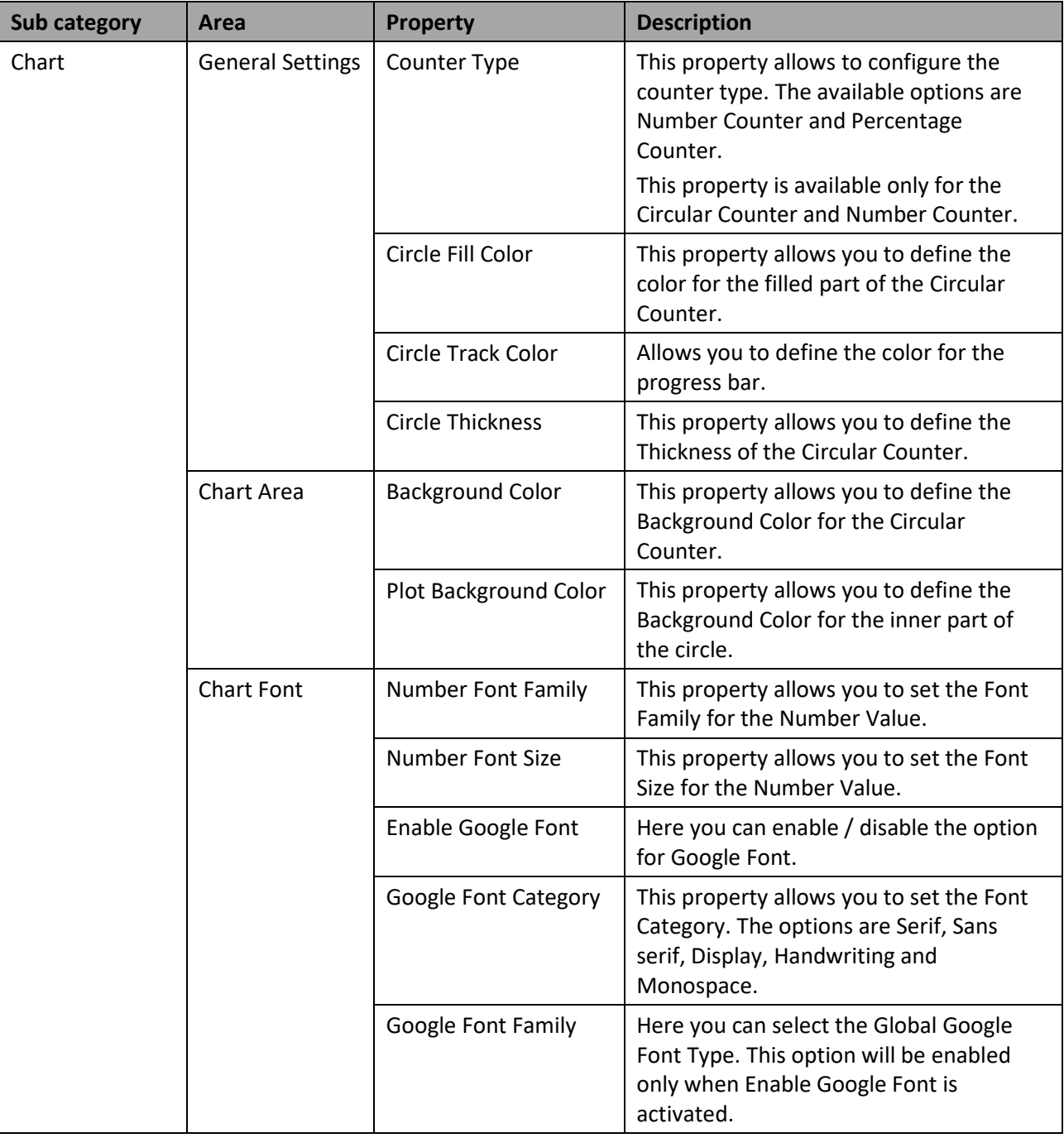

*Table 4.25: Appearance*

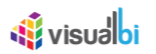

# **4.14.3 Scripting Function for Progress Components**

In addition to the common scripting functions listed in section [4.6,](#page-132-0) the Progress Components support the following scripting functions.

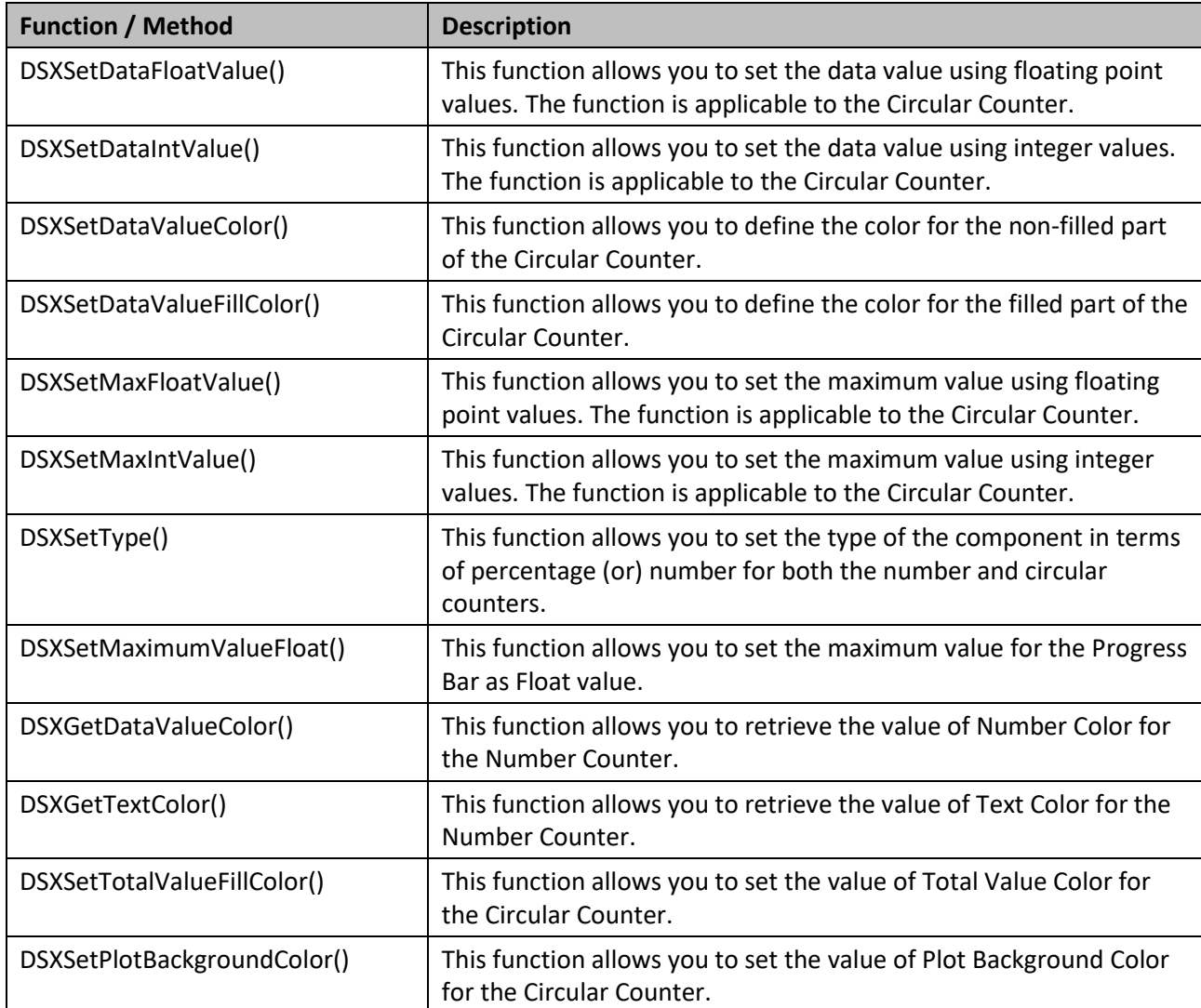

*Table 4.26: Scripting Functions*

# *<u>of</u>* visualbi

# **4.15 Composition & Relationship Charts**

In this section of the VBX Charts we will take a closer look at charts that represent a composition of a measure or a relationship between several measures.

In this category we will discuss the following chart types:

- Waterfall Chart
- Heat Map
- Scatter Plot Chart
- Bubble Chart
- Marimekko Chart

## **4.15.1 Waterfall chart**

A Waterfall chart is used to visualize how an initial value is changing by showing the value increase and value decrease and the final balance (see [Figure](#page-248-0) 4.244). The VBX Waterfall chart has the ability to add an intermediate result, which can show the balance at a defined data point.

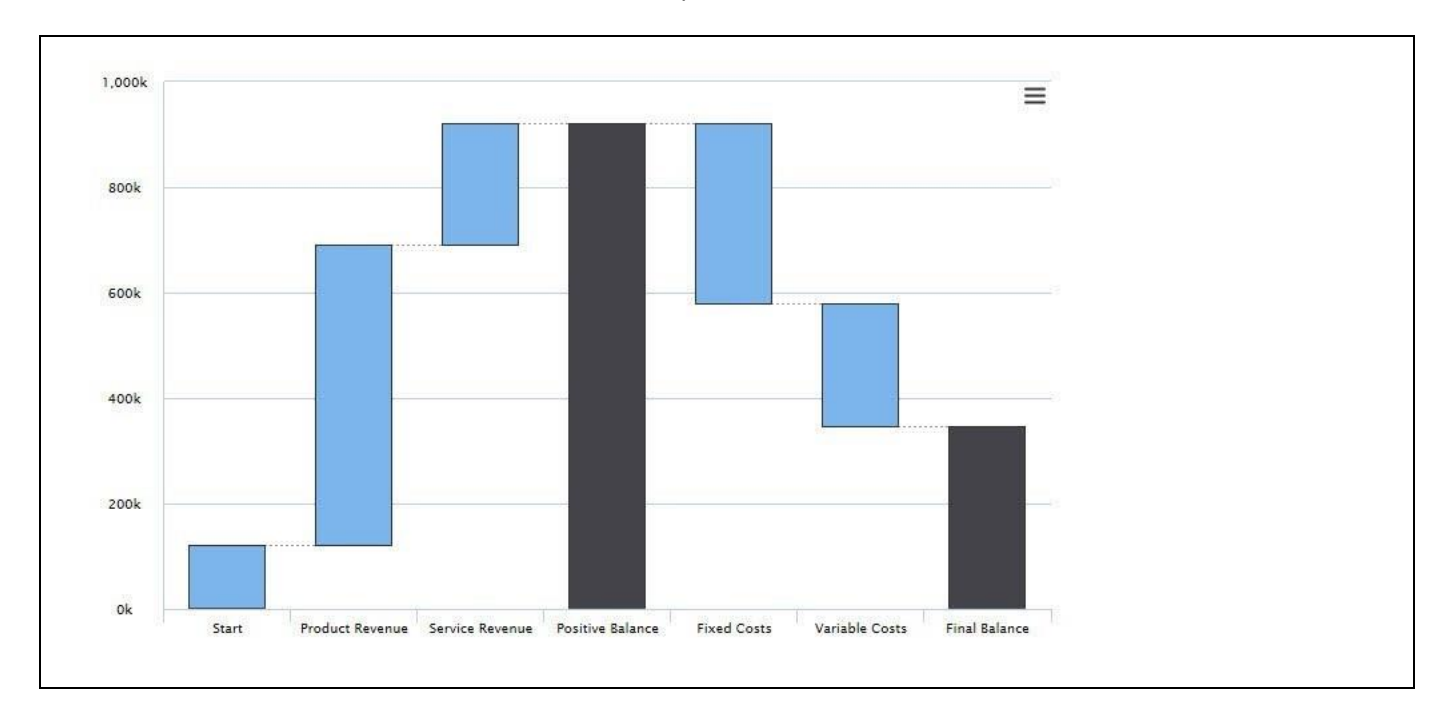

<span id="page-248-0"></span>*Figure 4.244: Waterfall Chart*

## *4.15.1.1 Data Source Requirements for a Waterfall Chart*

The minimum data source requirement for a Waterfall Chart are a data source with at least one dimension and one measure. The data source should indicate the positive and negative values. In case the data source does contain additional dimension or additional measures, you can leverage the Data Utility tool to specify which information is to be used by the Line Chart or you can decide to plot the complete data set onto the chart.

# *4.15.1.2 How to use the Waterfall Chart?*

In the following steps we will outline how you can setup a new Waterfall Chart. For our example we will assume that we are going to use a data source with a dimension showing the value type and a measure with the actual value.

- 1. Create a new project in SAP BusinessObjects Design Studio/SAP Lumira Designer.
- 2. Add a data source to the project. For our example we will assume that our data source shows a single measure along a dimension Value Type.
- 3. Add a Waterfall Chart from the VBX Charts to your SAP BusinessObjects Design Studio/SAP Lumira Designer project.
- 4. Assign the data source to the Waterfall Chart.

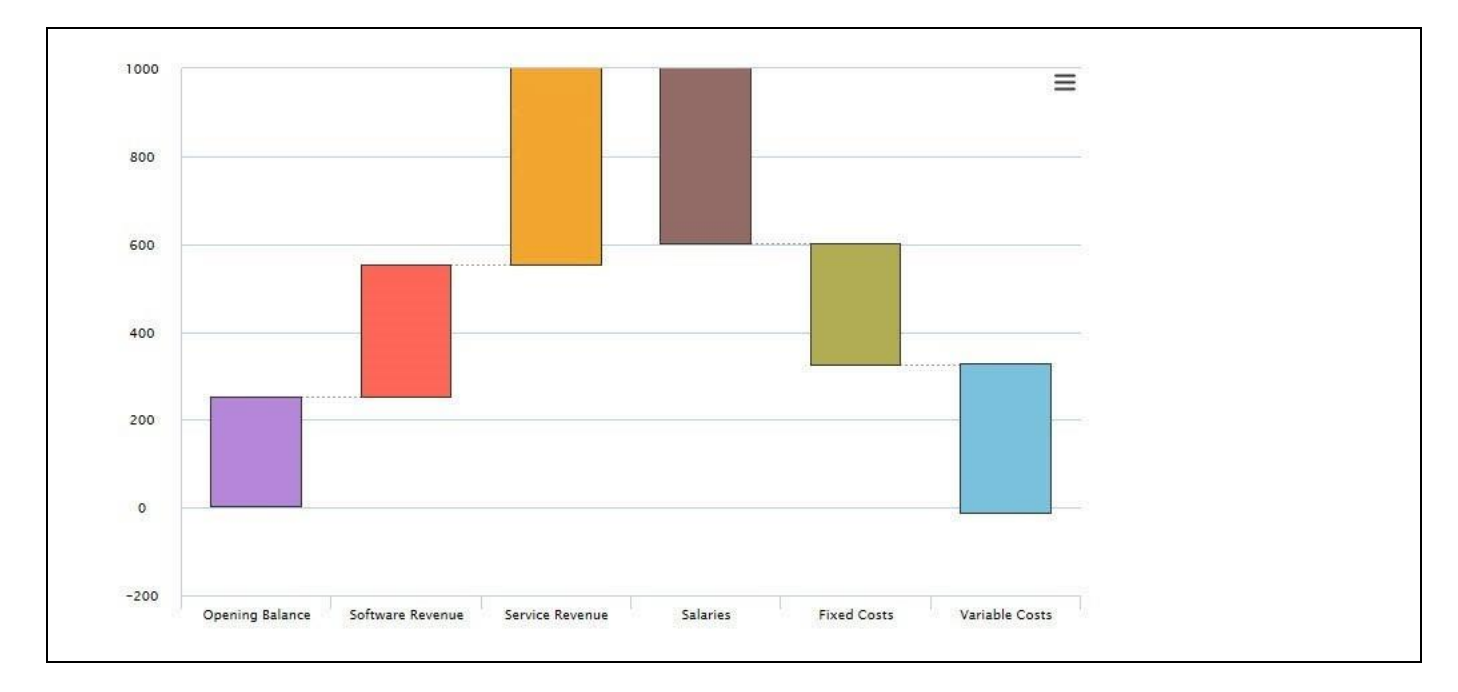

5. Your initial chart should look similar to [Figure 4.245.](#page-249-0)

## <span id="page-249-0"></span>*Figure 4.245: Waterfall Chart*

- 6. Navigate to the Additional Properties of the Waterfall Chart.
- 7. In case the Additional Properties are not shown, use the menu View Additional Properties to activate the display of the Additional Properties.
- 8. Navigate to the category Data and to the sub category Data Series (se[e Figure](#page-250-0) 4.246).

# **W** visualbi

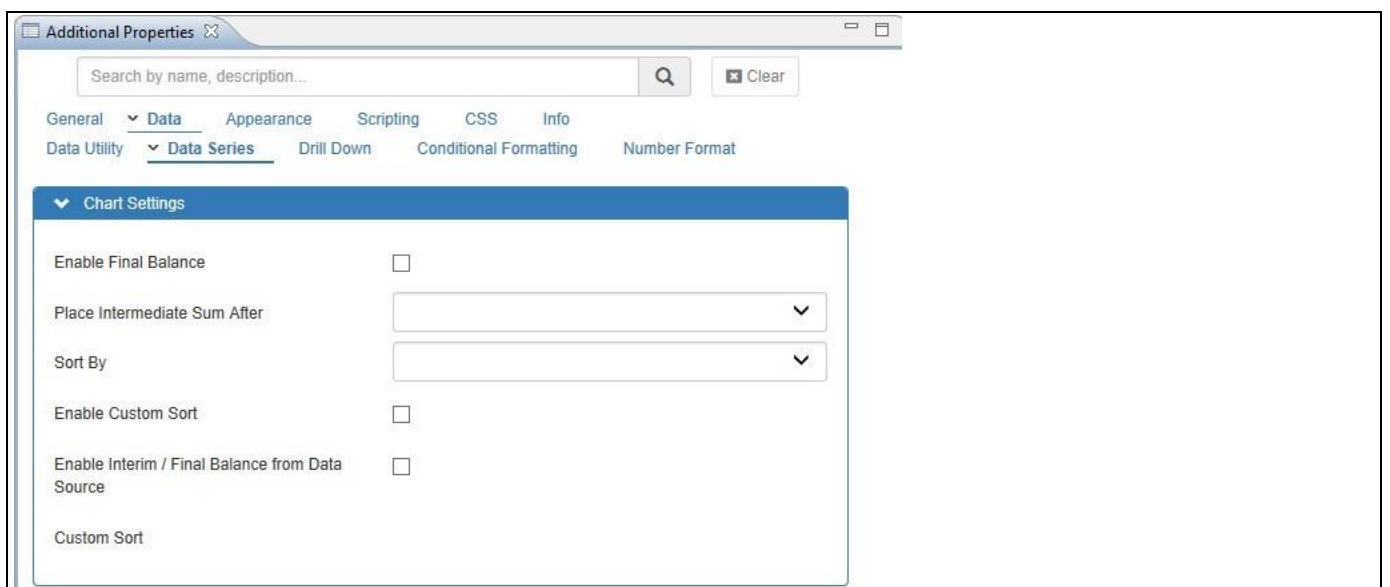

<span id="page-250-0"></span>*Figure 4.246: Additional Properties*

- 9. In the area Chart Settings you can activate the option of an Intermediate Summary and you can choose after which value the Intermediate Summary will be placed using the property Place Intermediate Sum After.
- 10. You also have the ability to enable a custom sort option and you can configure elements from the assigned data source as an Interim or Final Balance.
- 11. For our example we place an Intermediate Summary after the value for the Service Revenue.

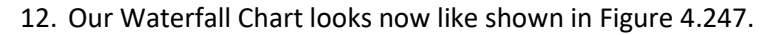

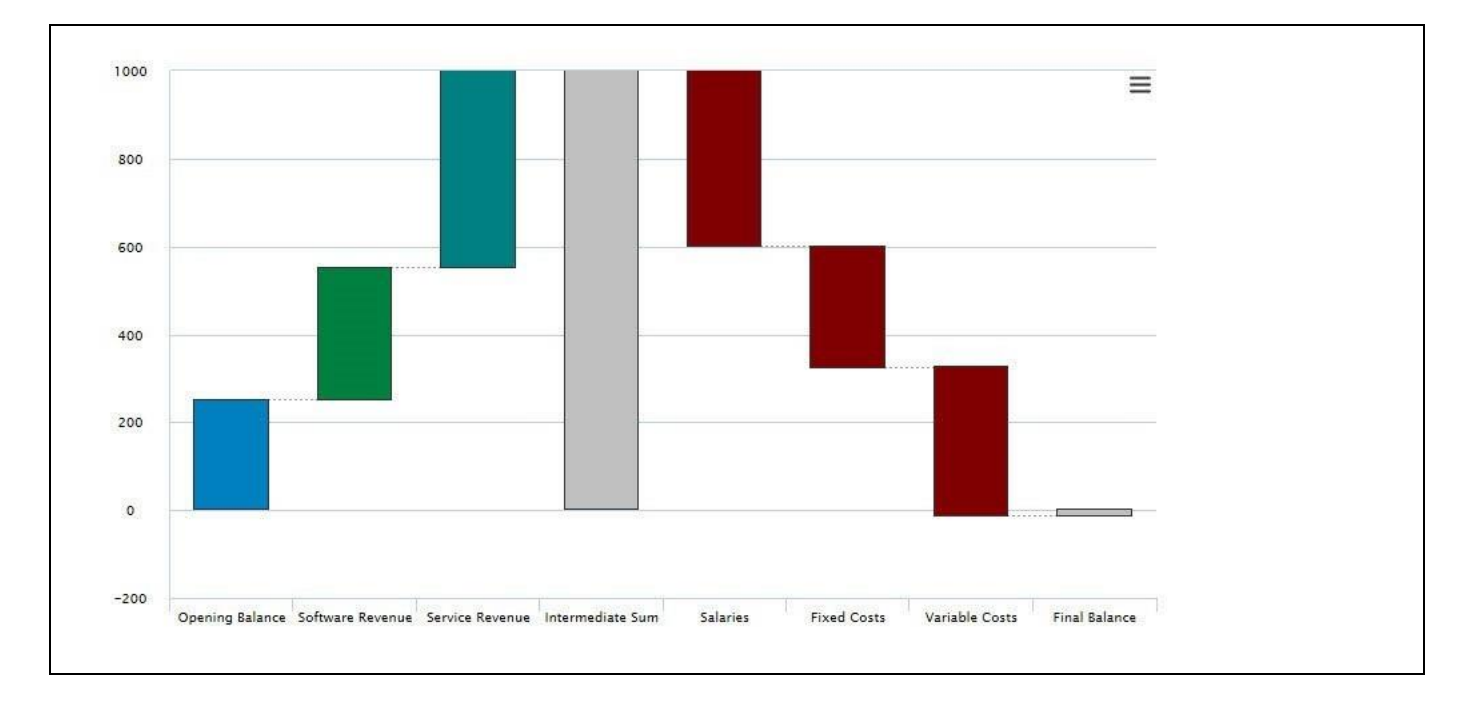

<span id="page-250-1"></span>*Figure 4.247: Waterfall Chart*

# **W** visualbi

# *4.15.1.3 Sorting Options for Waterfall Chart*

By navigating to the category Data and to the sub category Data Series, you can activate the properties Sort By and Enable Custom Sort to enable the sorting options for the Waterfall chart.

**Sort By**: Using this property in the area Chart Settings, you can sort the dimension members on the X-Axis based on a set of options. The options are Initial View, Dimension Text in Ascending order, Dimension Text in Descending order, Dimension Key in Ascending order, and Dimension Key in Descending order. For our example, we have selected the option Dimension Text in Descending order (see [Figure 4.248\)](#page-251-0).

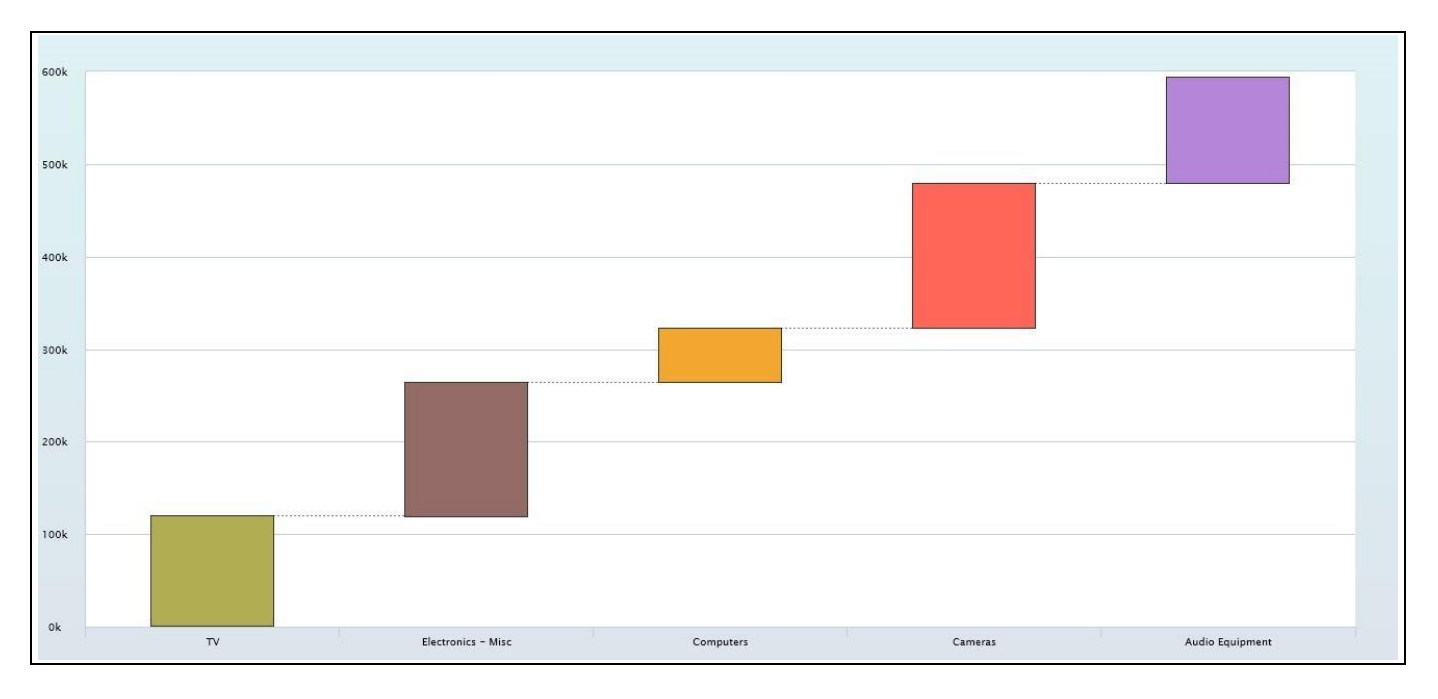

<span id="page-251-0"></span>*Figure 4.248: Sort By option*

**Enable Custom Sort**: Using this property in the area Chart Settings, you can sort the dimension members on the X-Axis by defining a custom sort order. For our example, we created a custom sort order by swapping the dimension member Audio Equipment in the place of Cameras (se[e Figure 4.249\)](#page-251-1).

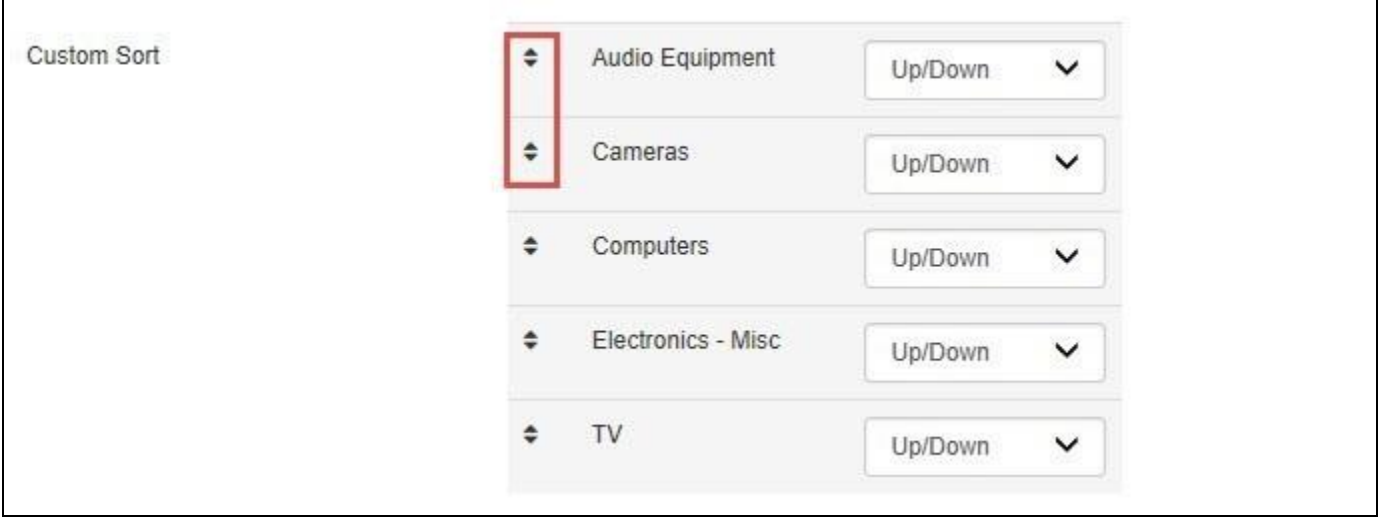

## <span id="page-251-1"></span>*Figure 4.249: Custom Sort*

Based on the Custom Sort configuration, the Waterfall Chart will be shown as in [Figure 4.250.](#page-252-0)
## <u>of</u> visualbi

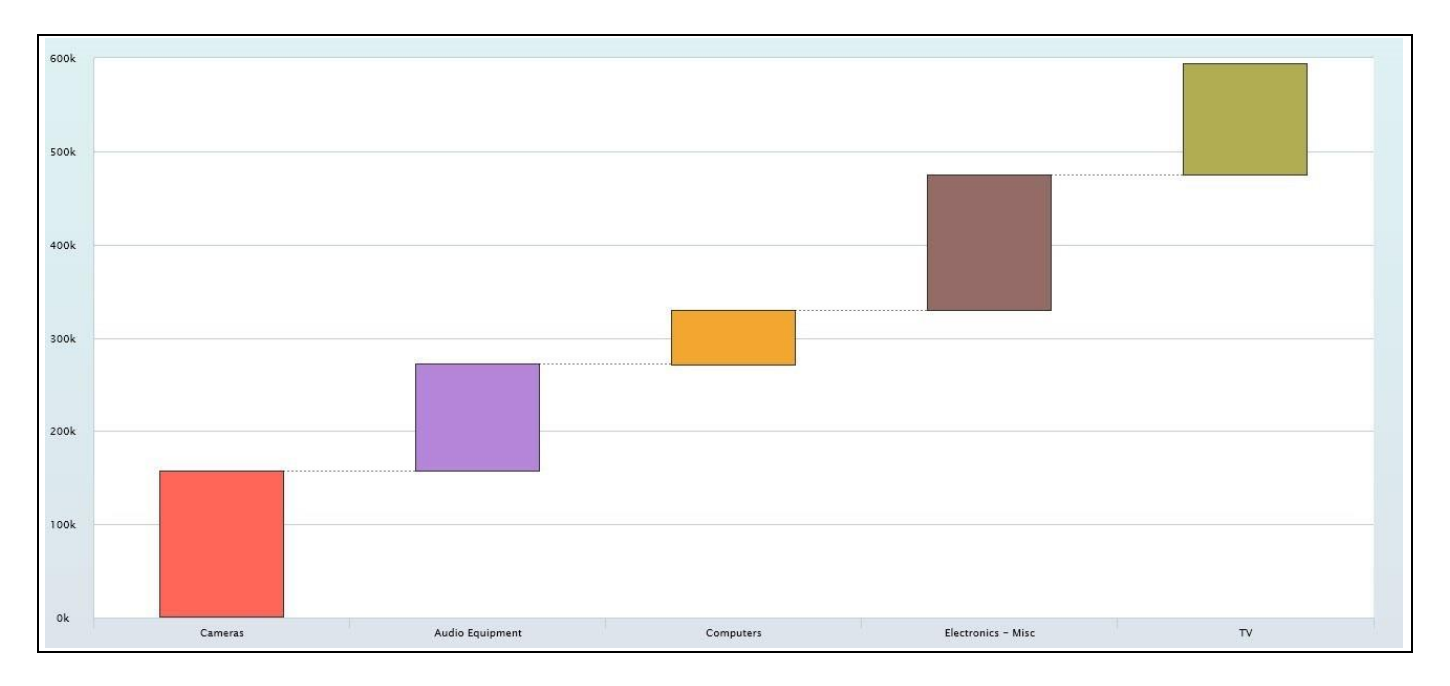

*Figure 4.250: Custom Sort*

## *4.15.1.4 Enable Interim / Final Balance from Data Source*

If you wish to have an existing entry from the data source as an Intermediate Balance/Final Balance, then you can enable the property Enable Interim/Final Balance from the Data Source in the area Chart Settings. For our example, we have selected the existing entry as dimension member "Audio Equipment" and assigned the option as Intermediate Balance for that dimension member (see [Figure 4.251\)](#page-252-0).

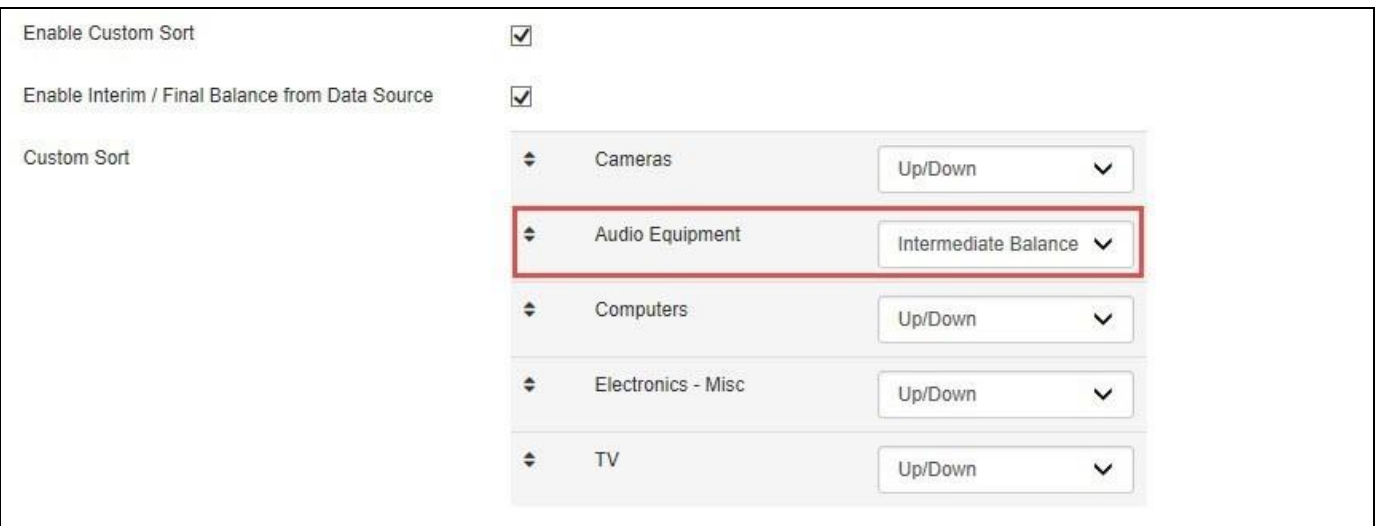

<span id="page-252-0"></span>*Figure 4.251: Intermediate Balance Selection*

Based on the above configuration, you will be able to visualize the Waterfall Chart as shown in (se[e Figure 4.252\)](#page-253-0).

## **W**visualbi

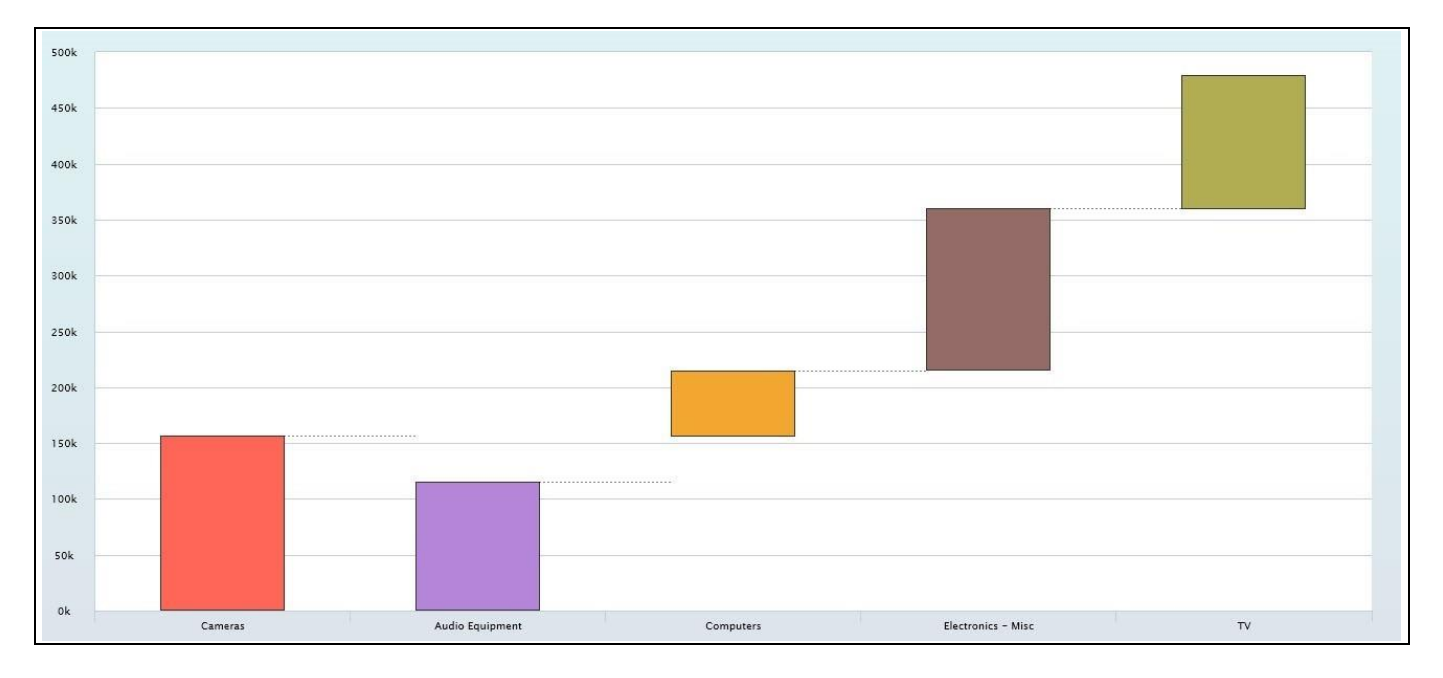

<span id="page-253-0"></span>*Figure 4.252: Intermediate Balance on Dimension Member*

## **Sorting and Hierarchy Drill Down options**

The Custom Sorting and Interim/Final Balance options will not function when the Drill Down options for the Waterfall Chart is enabled.

## *4.15.1.5 Hierarchy Drill Down options for Waterfall Chart*

Starting with the release 2.0 of the Visual BI Extensions, you are provided with the following Hierarchy Drill Down options. You can configure the details by navigating to the category Data and to the sub category Drill Down (see [Figure 4.253\)](#page-253-1).

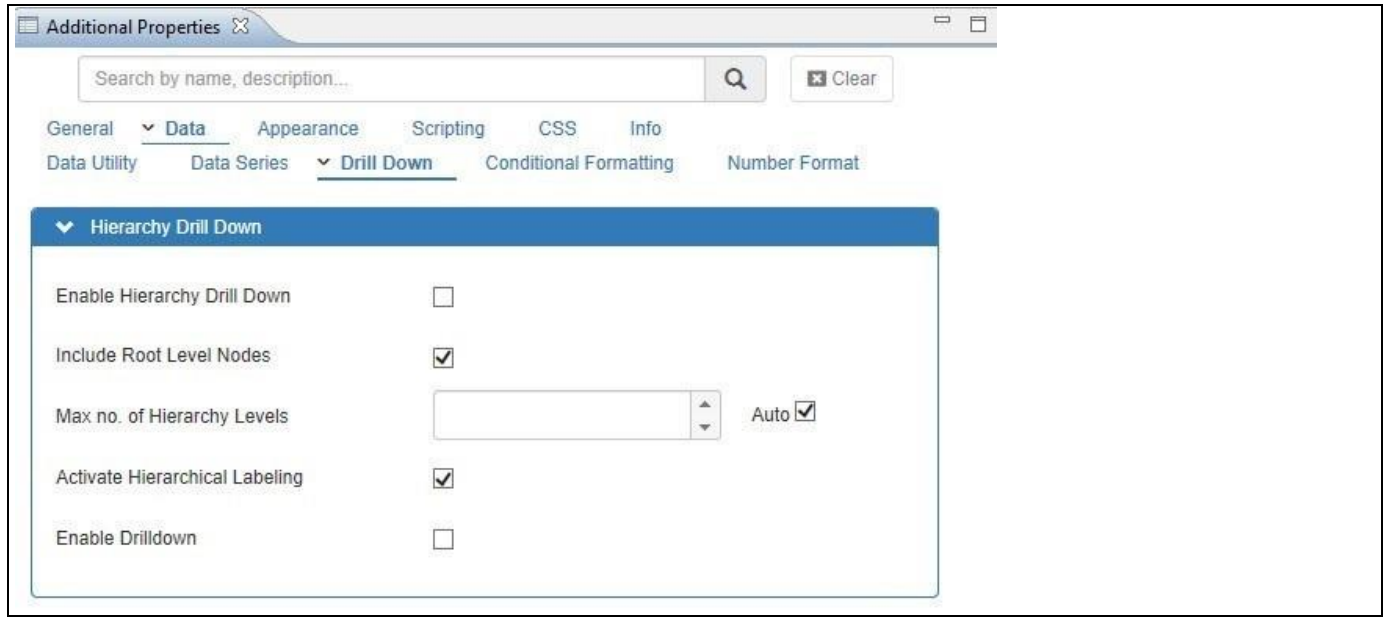

<span id="page-253-1"></span>*Figure 4.253: Hierarchy Drill Down*

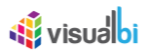

**Enable Hierarchy Drill Down**: Using this property, you can enable the Hierarchy Drill Down for the Waterfall chart based on the active Hierarchy based on the Initial View of the data source.

**Include Root Level Nodes**: Using this property you can include or exclude the Root Level Nodes of the active hierarchy.

**Max no. of Hierarchy Levels**: Using this property, you can specify the maximum number of levels from the hierarchy, which will be available for the Drill Down navigation. By specifying the maximum number of hierarchy levels you can limit the data volume, which you will be able to retrieve using the drilldown option.

**Activate Hierarchical Labeling**: Using this property you can activate a specific labeling which will visualize the hierarchical nature of the data and keep the labels on the X-Axis grouped together based on the hierarchical structure. For our example the labels of the both Category and Sub category items appear on the X-Axis (see [Figure 4.254\)](#page-254-0)

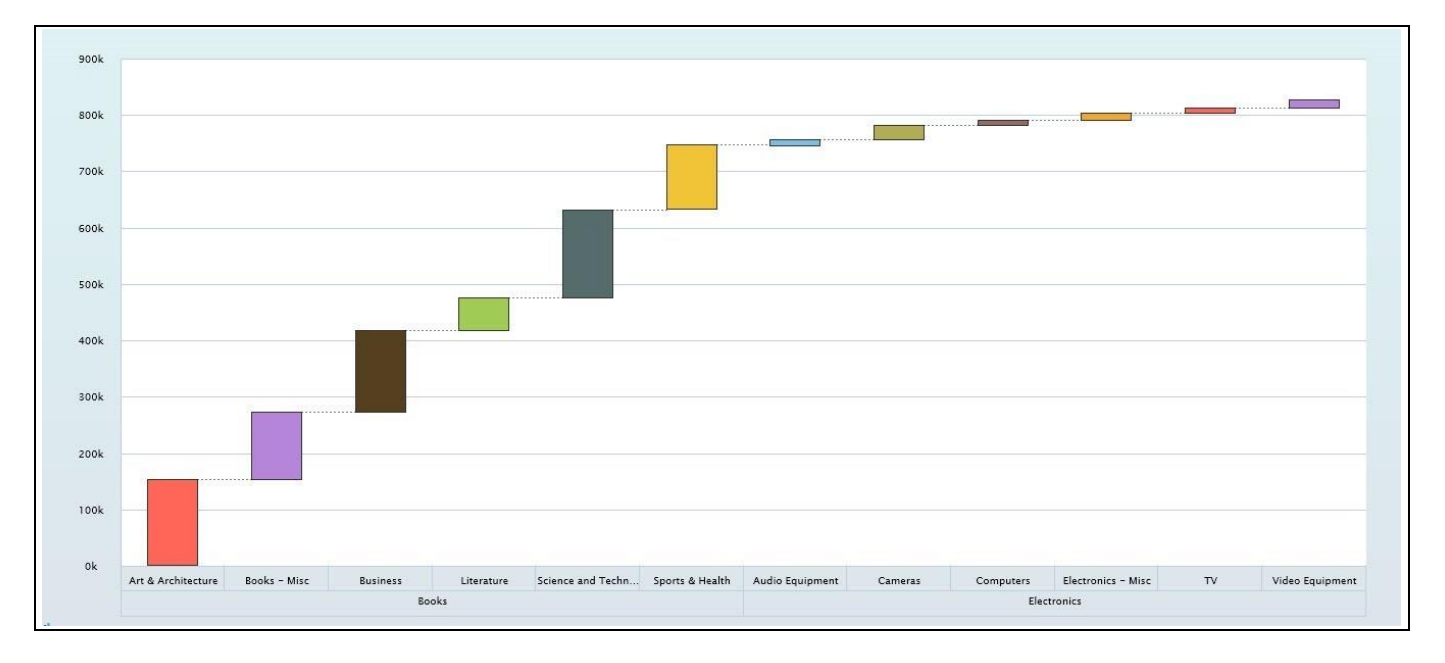

<span id="page-254-0"></span>*Figure 4.254: Hierarchical Labeling*

**Enable Drill Down**: Using the property Enable Drill Down, you will be able to enable the Drill Down option for the Waterfall Chart. For our example, we have assigned the data set having the dimensions Item Category and Item Subcategory and measure Order Cost. Based on this configuration you will be able to visualize the Waterfall Chart with dimension Item Category with its dimension members for the measure Order Cost (see [Figure 4.255\)](#page-255-0). When you double click on any one of the dimension member of the dimension Item Category - for our example "Books" - it gets drilled down to the next level showing the Waterfall Chart with dimension members for the dimension Item Subcategory (see [Figure 4.256\)](#page-255-1).

## **W**visualbi

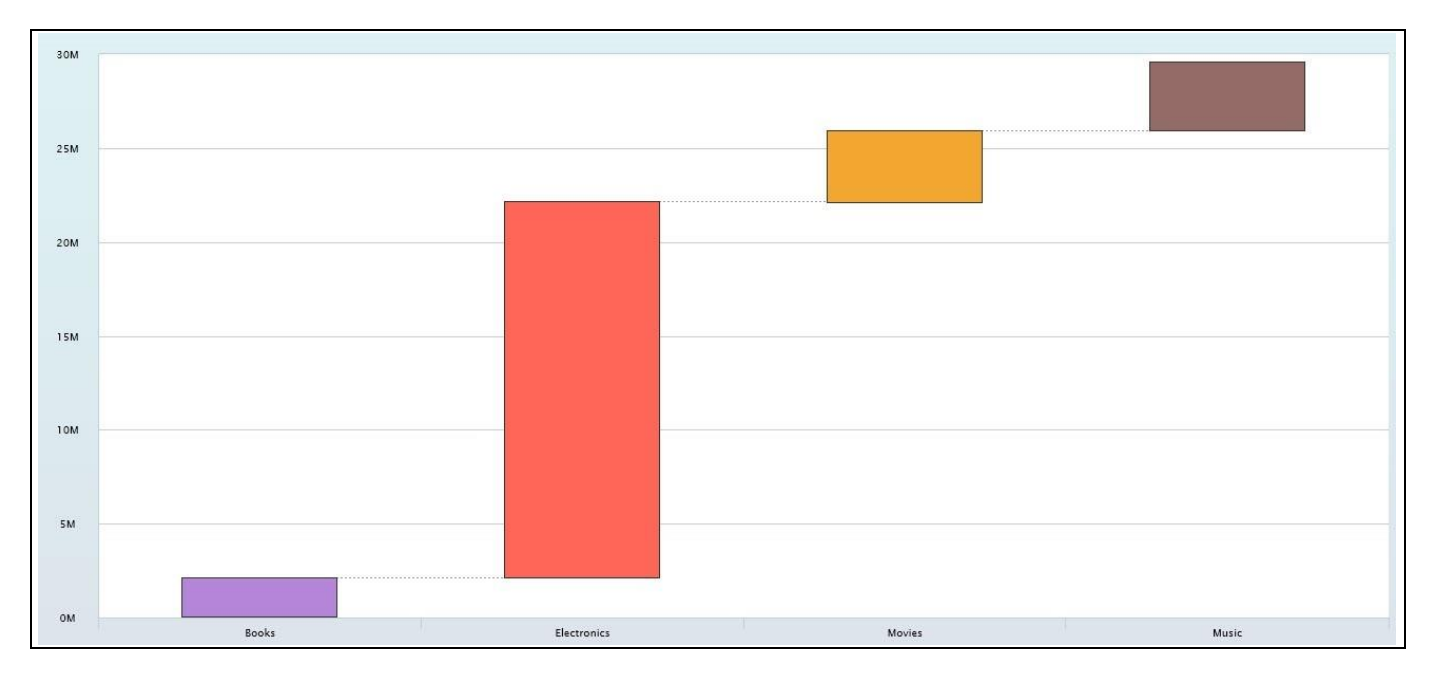

<span id="page-255-0"></span>*Figure 4.255: Waterfall Chart with Dimension Item Category*

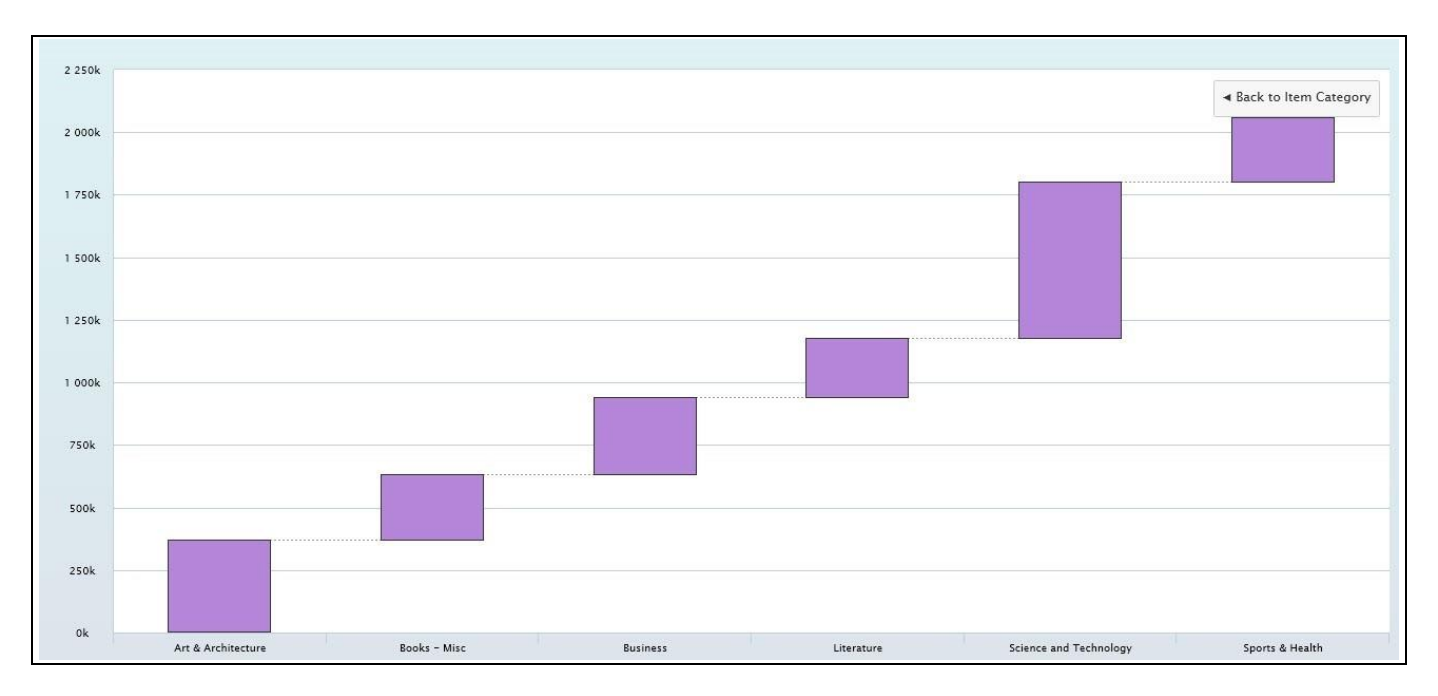

<span id="page-255-1"></span>*Figure 4.256: Waterfall Chart – Drilled Down to Dimension Item Subcategory*

**Enable Hierarchy Drill Down**: When the property Hierarchical Drill Down is enabled, then you need to assign a data source having Hierarchy data set and visualize the Waterfall Chart based on the Hierarchy Drill Down configuration. In this scenario you will be able to visualize the Waterfall Chart representing the parent nodes and when you double click on any one element of the parent node, it gets drilled down to the next level showing the Waterfall Chart with the elements of the child node.

## **Hierarchy Drill Down option**

The Hierarchy Drill Down option will only function when the Drill Down option for the Waterfall Chart is enabled.

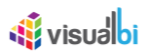

## *4.15.1.6 Stacked Waterfall Chart*

As part of VBX Release 2.32, you have the option to set the property Select Chart Type as Stack Waterfall by navigating to the category Appearance and to the sub category Chart in the Additional Properties of the Waterfall Chart (see [Figure 4.257\)](#page-256-0).

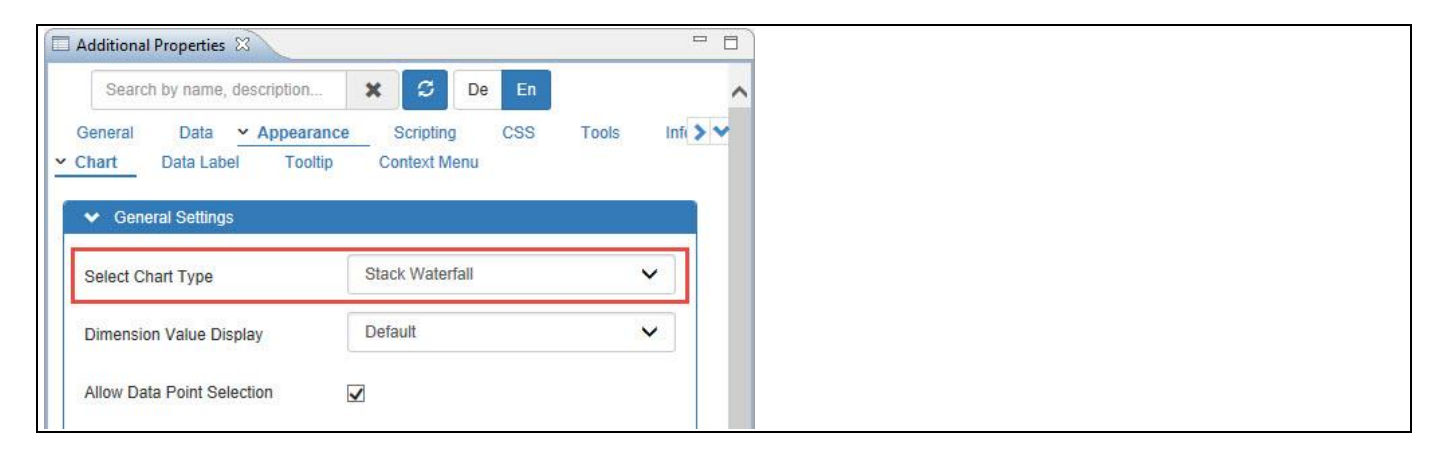

<span id="page-256-0"></span>*Figure 4.257: Select Chart Type*

For our example, we have one dimension-Item Category with four Dimension members as Books, Electronics, Movies and Music and four Measures – Order Cost, Order Quantity, Order Amount and Discount Amount being assigned to the Waterfall Chart. Now by selecting the Chart Type as "Stack Waterfall", you will be able to view the Waterfall Chart with each Measure being visually represented as a Stack for the respective Dimension member (see [Figure 4.258\)](#page-256-1).

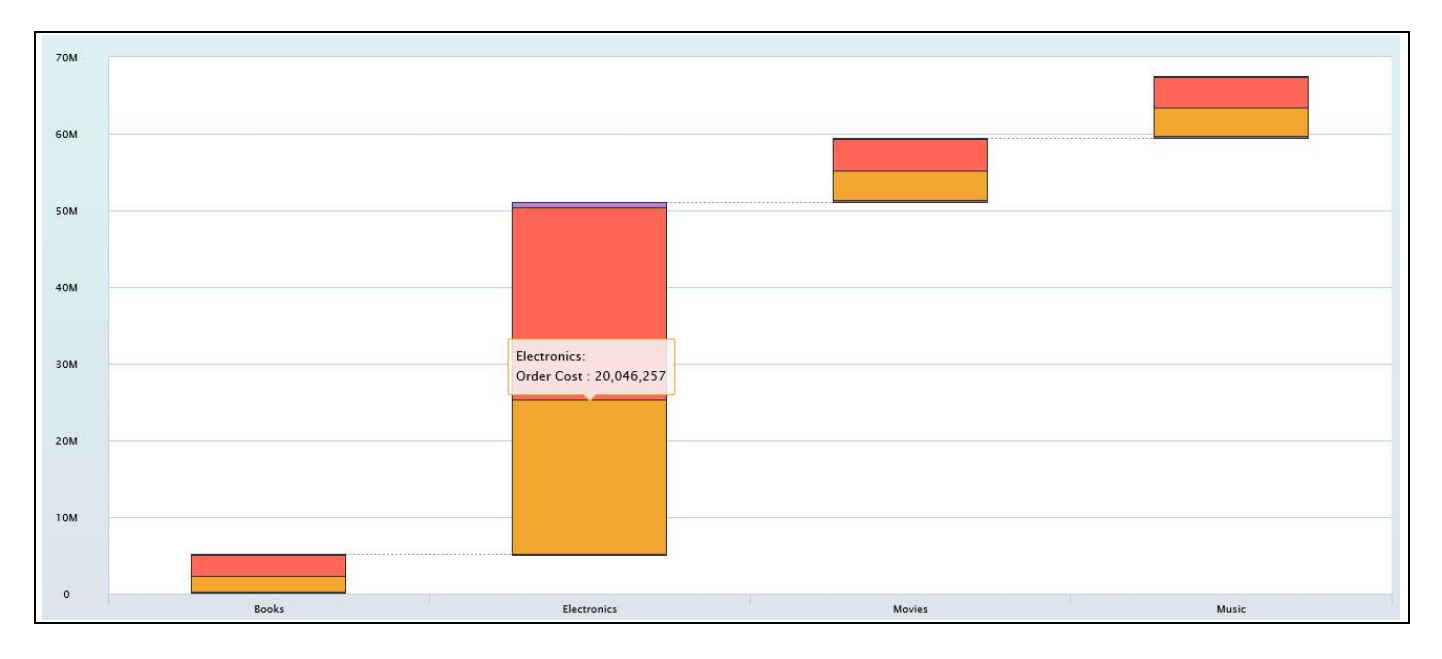

<span id="page-256-1"></span>*Figure 4.258: Stacked Waterfall Chart*

## **4.15.2 Additional Properties of the Waterfall chart**

In addition to supporting the standard set of Additional Properties outlined in sectio[n 4.5](#page-102-0) and the Additional Properties for the X-Axis and Y-Axis outlined in section [4.5.6.1,](#page-103-0) the Waterfall supports the following Additional Properties.

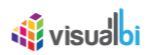

## *4.15.2.1 Category Data*

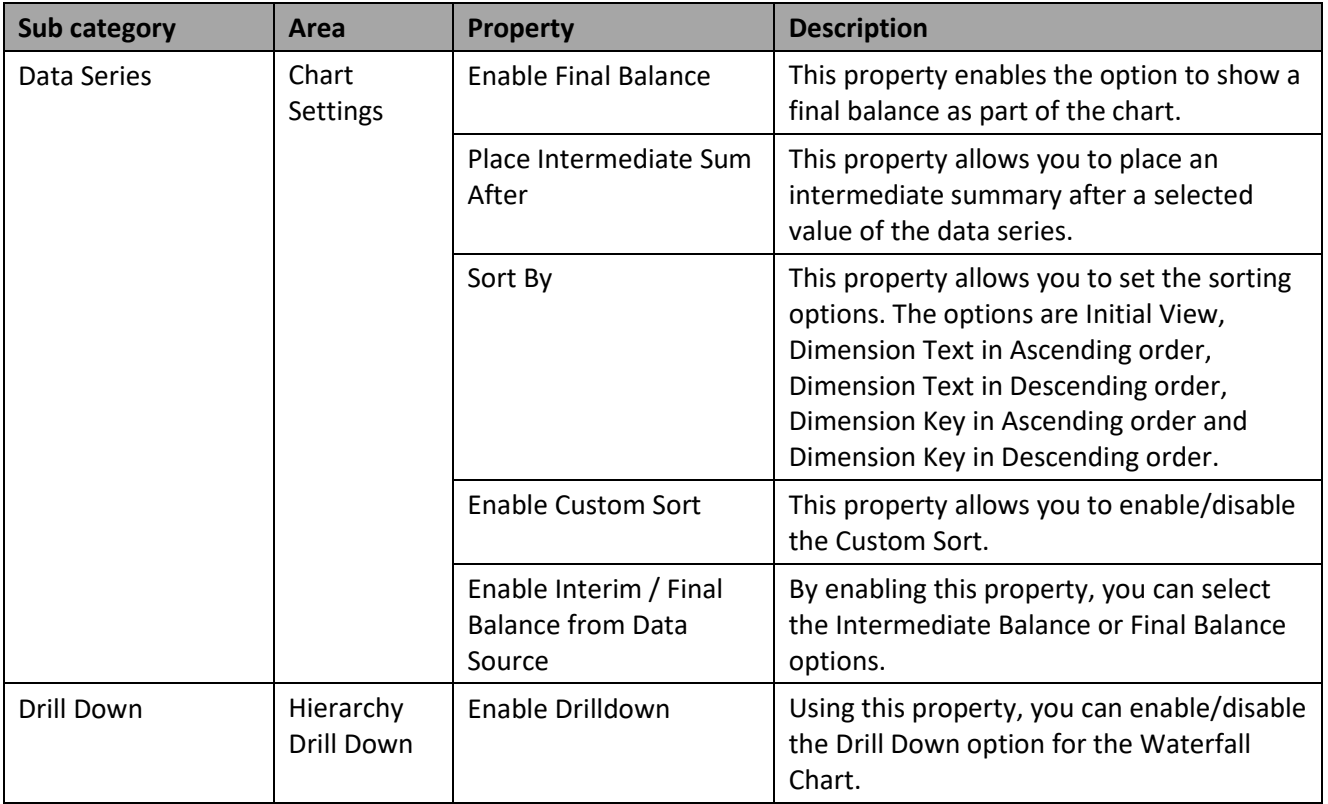

*Table 4.27: Data*

## *4.15.2.2 Category Appearance*

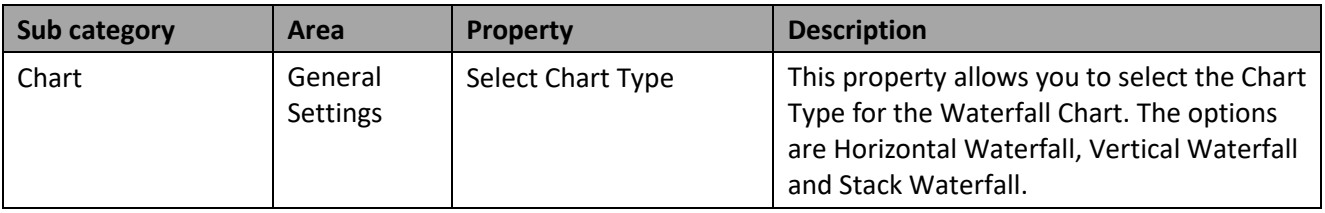

## **4.15.3 Scripting Functions for the Waterfall Chart**

All supported scripting functions for the Waterfall Chart are listed in section [4.6.](#page-132-0)

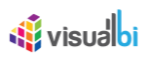

## **4.15.4 Heat Map Chart**

The Heat Map Chart gives you the option to visualize the information based on two dimensions and one measure (see [Figure 4.259\)](#page-258-0). The two dimensions are being used to set the X-Axis as well as the Y-Axis, and the measure is being used to indicate – in form of a colored matrix – the value for the combination of these two dimensions.

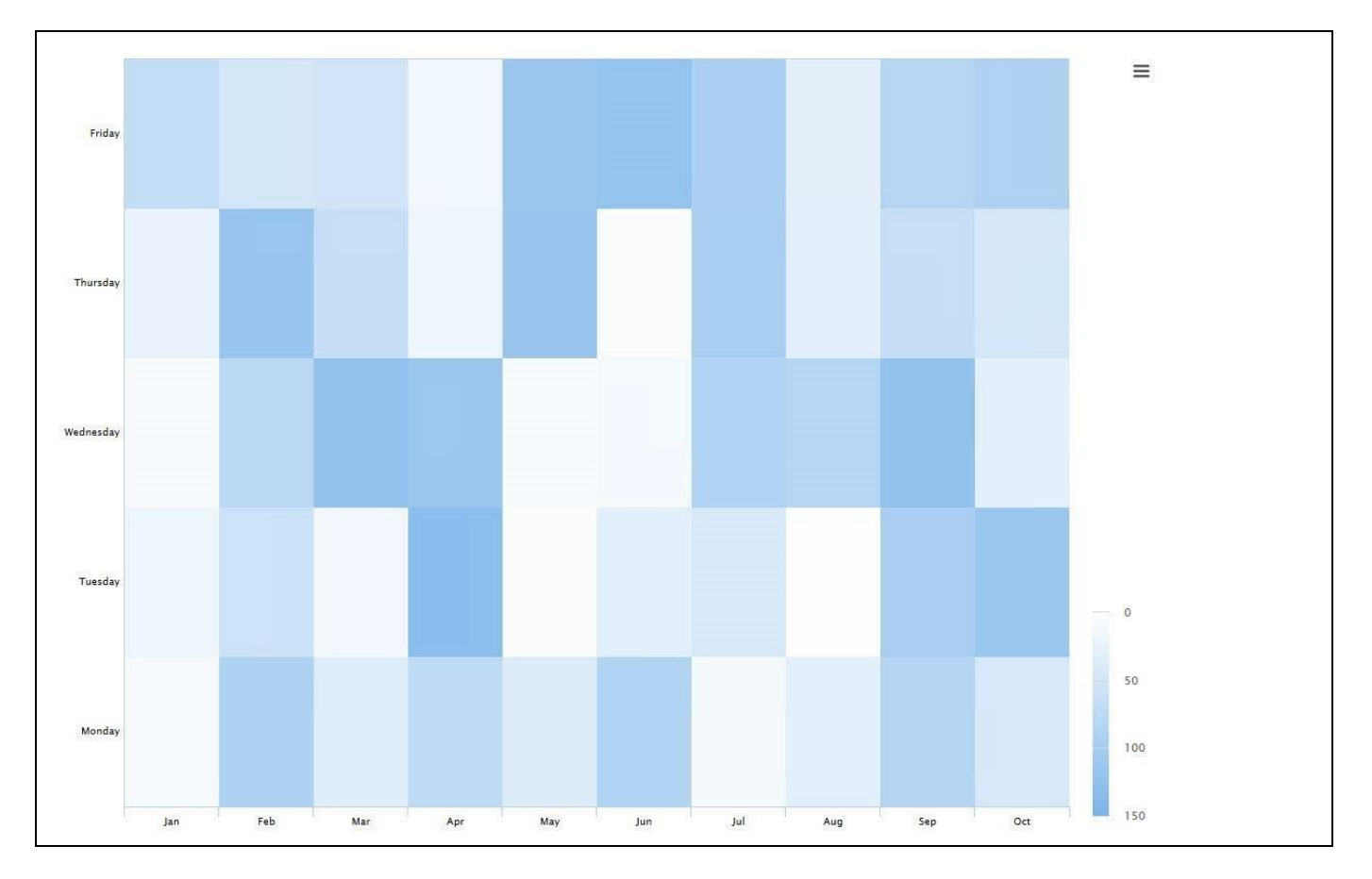

<span id="page-258-0"></span>*Figure 4.259: Heat Map Chart*

## *4.15.4.1 Data Source Requirements for a Heat Map Chart*

The minimum data source requirement for a Heat Map Chart are a data source with at least one dimension in the Rows, and one dimension in the Columns of the Initial View of the data source. In addition the data source should contain at least one measure. In case the data source does contain additional dimension or additional measures, you can leverage the Data Utility tool to specify which information is to be used by the Heat Map Chart or you can decide to plot the complete data set onto the chart.

You can use the following set of rules for the data structure for a Heat Map Chart:

- Each Dimension placed into the Rows of the Initial View of the Data Source will be used for the X-Axis of the chart.
- Each Dimension placed into the Columns of the Initial View of the Data source will be used for the Y-Axis of the chart.

## *4.15.4.2 How to use the Heat Map Chart?*

In the following steps we will outline how you can setup a new Heat Map Chart. For our example we will assume that we are going to use a data source with a dimension Month in the Rows, a dimension Product in the Columns, and a measure Profit in the Columns of the Initial View of the data source.

- 1. Create a new project in SAP BusinessObjects Design Studio/SAP Lumira Designer.
- 2. Add a data source to the project similar to the description outlined previously.
- 3. Add a Heat Map Chart from the VBX Charts to your SAP BusinessObjects Design Studio/SAP Lumira Designer project.
- 4. Assign the data source to the Heat Map Chart (see [Figure 4.260\)](#page-259-0).

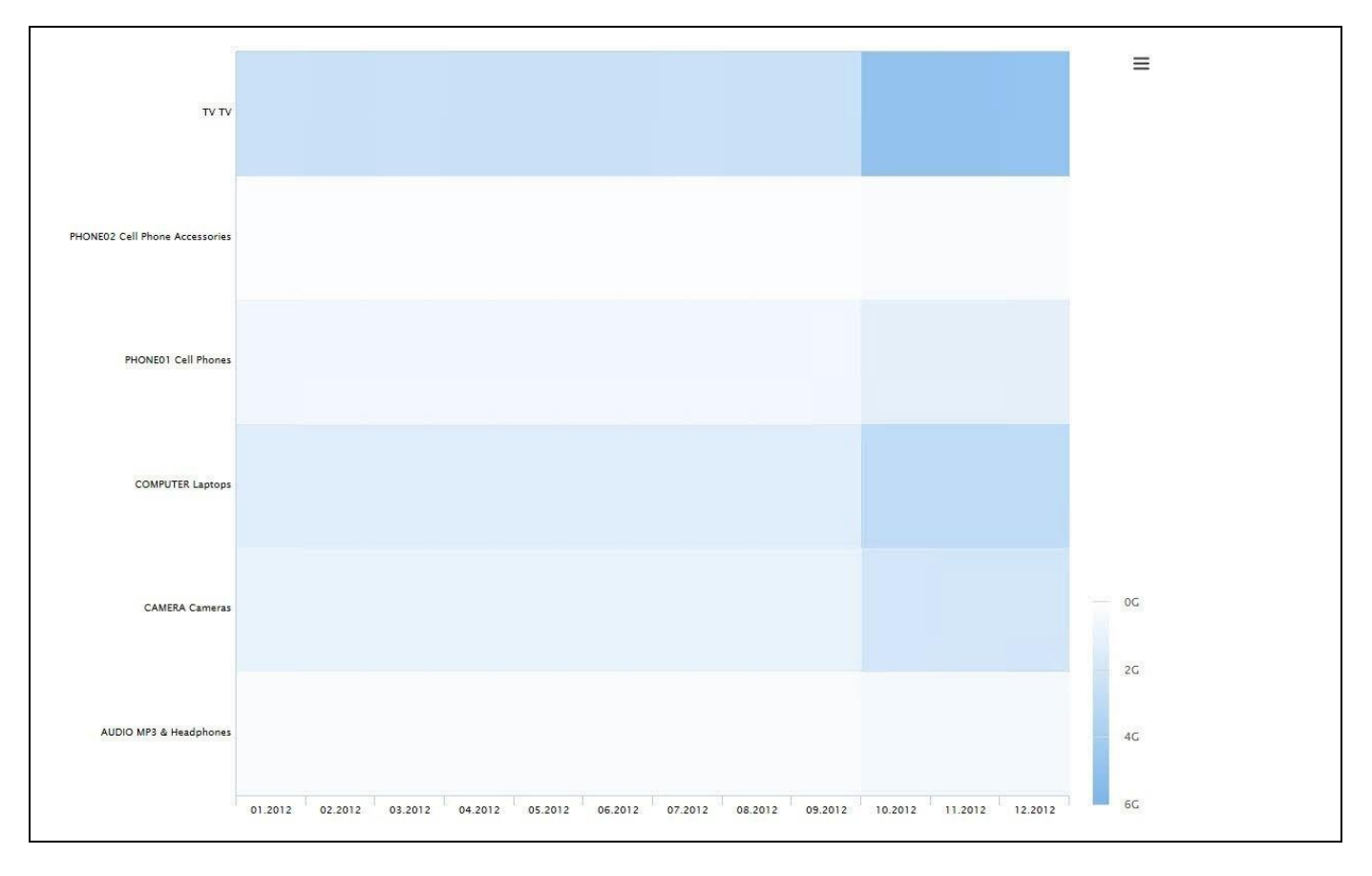

<span id="page-259-0"></span>*Figure 4.260: Heat Map Chart*

- 5. Navigate to the Additional Properties of the Heat Map Chart.
- 6. In case the Additional Properties are not shown, use the menu View Additional Properties to activate the display of the Additional Properties.
- 7. Navigate to the category Data and to the sub category Data Series (se[e Figure 4.261\)](#page-260-0).

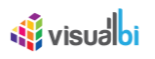

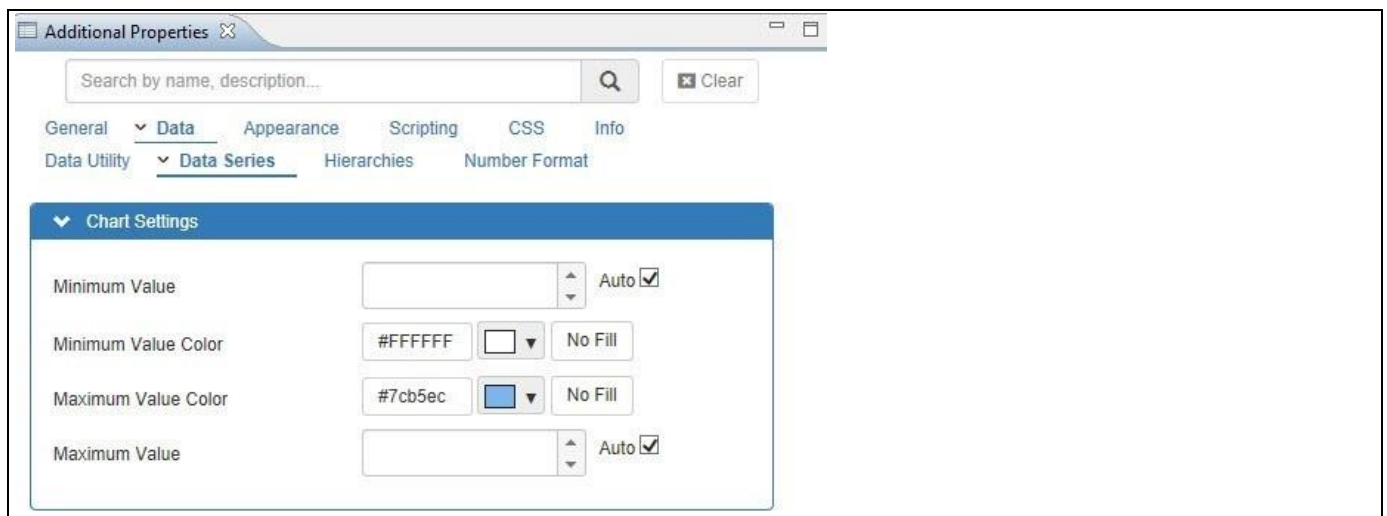

<span id="page-260-0"></span>*Figure 4.261: Category Data* 

8. In the area Chart Settings you can use the Minimum Value Color and Maximum Value Color options as well as the Minimum and Maximum Value options to customize the coloring and scaling of the chart.

#### **4.15.5 Additional Properties of the Heat Map Chart**

In addition to supporting the standard set of Additional Properties outlined in sectio[n 4.5](#page-102-0) and the Additional Properties for the X-Axis and Y-Axis outlined in section [4.5.6.1,](#page-103-0) the Heat Map Chart supports the following Additional Properties.

#### *4.15.5.1 Category Data*

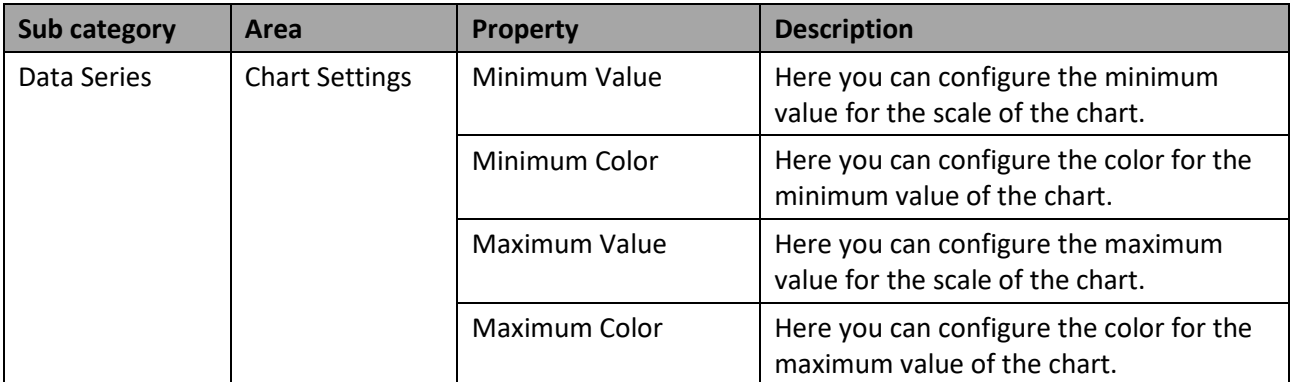

*Table 4.28: Data*

## **4.15.6 Scripting Functions for the Heat Map Chart**

All supported scripting functions for the Heat Map Chart are listed in section [4.6.](#page-132-0)

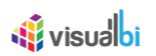

## **4.15.7 Scatter Chart**

Scatter Charts are used to visualize the correlation of two measures for a given set of dimension members. A Scatter Chart is visualizing the two measures on the X-Axis and Y-Axis and the dimension members are just as a plotted point against those two measures. Scatter charts have the ability to show trends, clusters, or pattern in a large set of data.

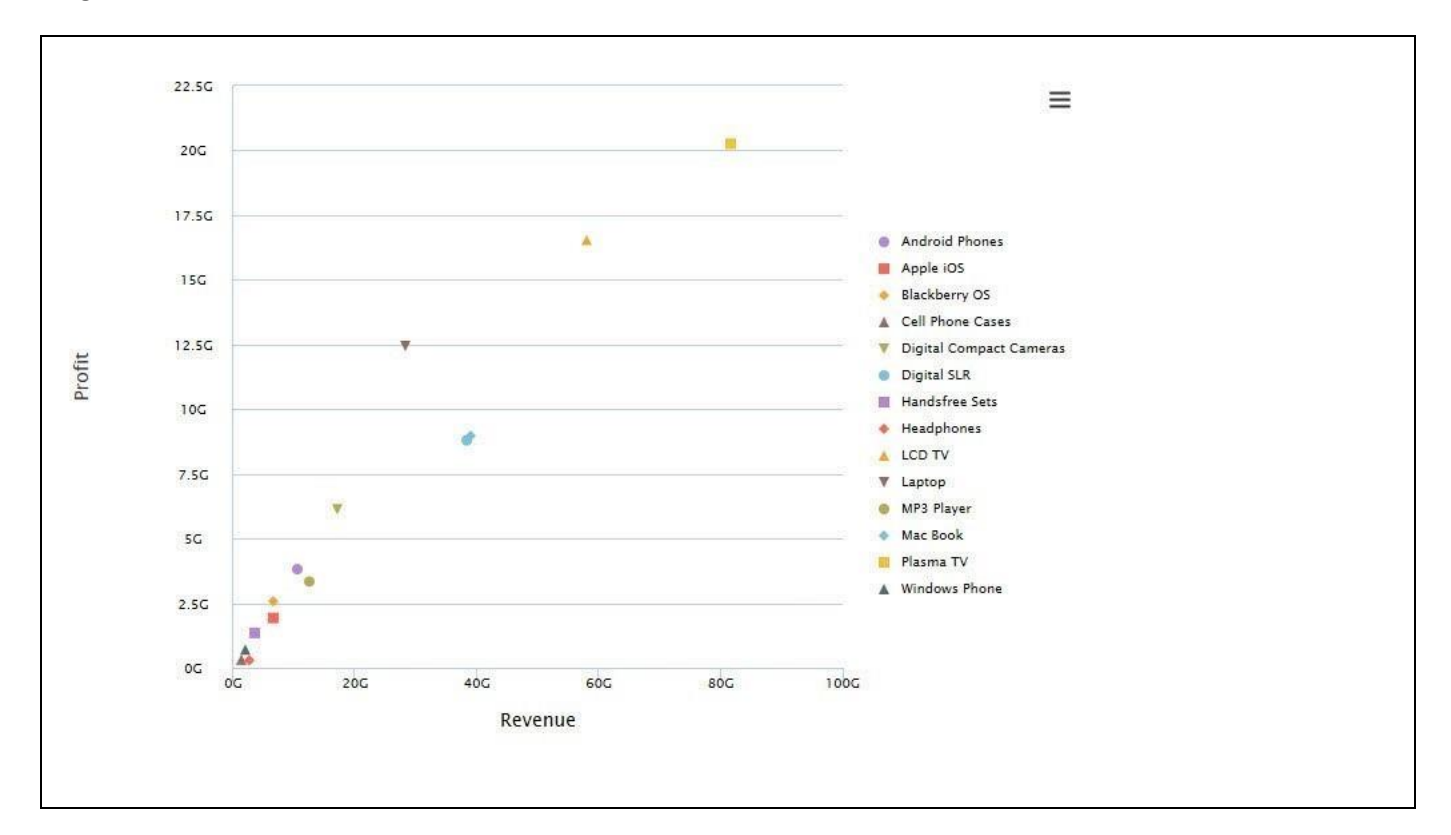

<span id="page-261-0"></span>*Figure 4.262: Scatter Chart*

[Figure 4.262](#page-261-0) shows a Scatter Chart visualizing the relationship of measure Revenue and Profit for a list of products.

## *4.15.7.1 Data Source Requirements for a Scatter Chart*

The minimum data source requirement for a Scatter Chart are a data source with at least one dimension in the Rows, and two measures in the Columns. In case the data source does contain additional dimension or additional measures, you can leverage the Data Utility tool to specify which information is to be used by the Scatter Chart or you can decide to plot the complete data set onto the chart.

You can use the following set of rules for the data structure for a Scatter Chart:

- Each Dimension placed into the Rows of the Initial View of the Data Source will be used for the plotted points of the chart.
- The first measure placed in the Columns of the Initial View of the Data Source will be used for the X-Axis.
- The second measure placed in the Columns of the Initial View of the Data Source will be used for the Y-Axis.

## *<u>of</u>* visualbi

## *4.15.7.2 How to use the Scatter Chart?*

In the following steps we will outline how you can setup a new Scatter Chart. For our example we will assume that we are going to use a data source with a dimension Product in the Rows and measure Profit and measure Revenue in the Columns of the Initial View of the data source.

- 1. Create a new project in SAP BusinessObjects Design Studio/SAP Lumira Designer.
- 2. Add a data source to the project similar to the description outlined previously.
- 3. Add a Scatter Chart from the VBX Charts to your SAP BusinessObjects Design Studio/SAP Lumira Designer project.
- 4. Assign the data source to the Scatter Chart (see [Figure 4.262\)](#page-261-0).
- 5. Navigate to the Additional Properties of the Scatter Chart.
- 6. In case the Additional Properties are not shown, use the menu View Additional Properties to activate the display of the Additional Properties.
- 7. Navigate to the category Data and to the sub category Data Series (se[e Figure 4.263\)](#page-262-0).

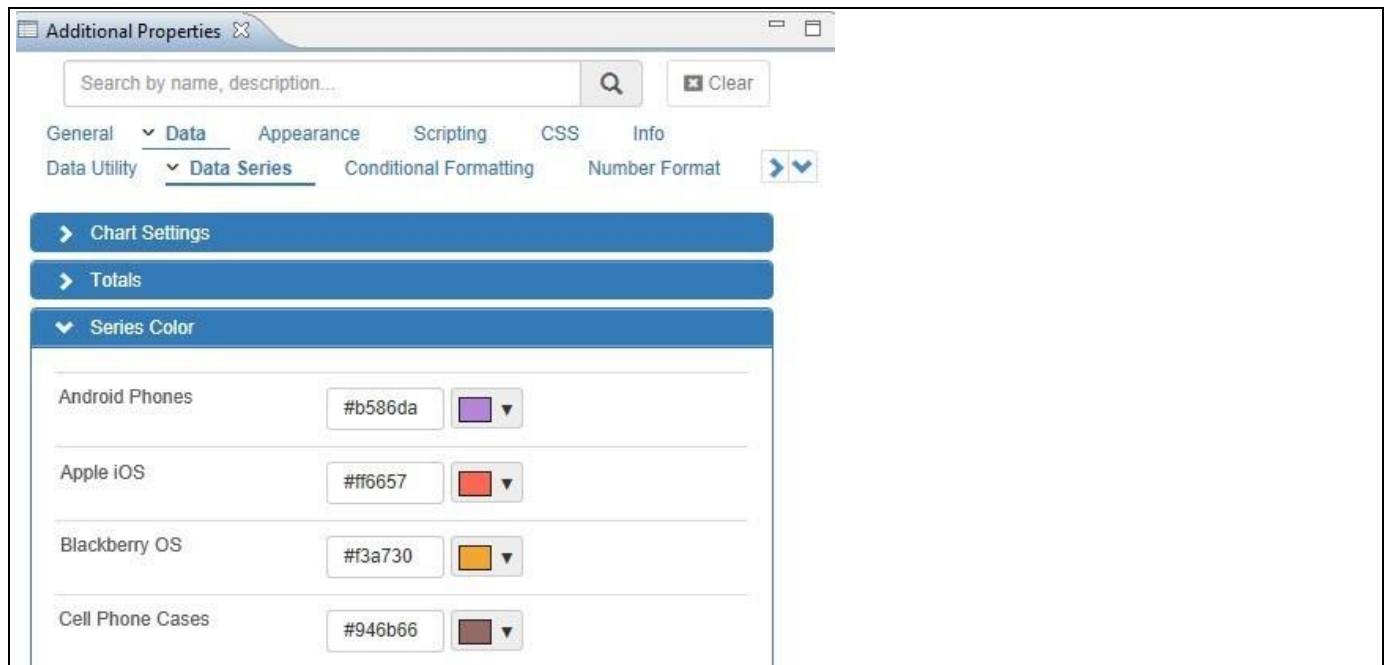

<span id="page-262-0"></span>*Figure 4.263: Scatter Chart*

8. In the area Series Color you can setup the color as well as the symbol for each of the data series members.

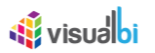

## **4.15.8 Additional Properties of the Scatter Chart**

In addition to supporting the standard set of Additional Properties outlined in sectio[n 4.5](#page-102-0) and the Additional Properties for the X-Axis and Y-Axis outlined in section [4.5.6.1,](#page-103-0) the Scatter Chart supports the following Additional Properties.

## *4.15.8.1 Category General*

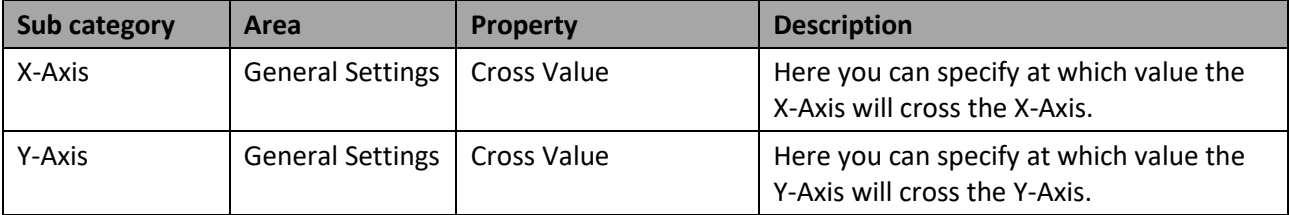

*Table 4.29: General*

#### *4.15.8.2 Data*

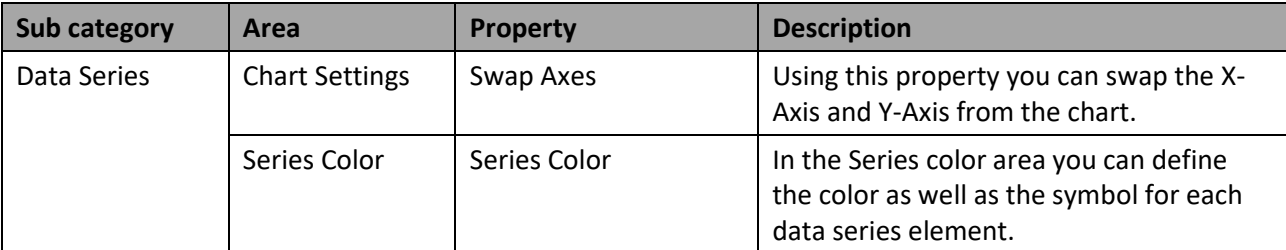

*Table 4.30: Data*

## **4.15.9 Scripting Functions for the Scatter Chart**

All supported scripting functions for the Scatter Chart are listed in section [4.6.](#page-132-0)

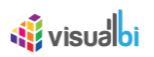

## **4.15.10 Bubble Chart**

Bubble Charts – very similar to a Scatter Chart – allow you to visualize several dimensions in a single chart. A Bubble Chart uses two measures – one on the X-Axis and one on the Y-Axis as well as a third measure, which is visualized in form of the bubble size.

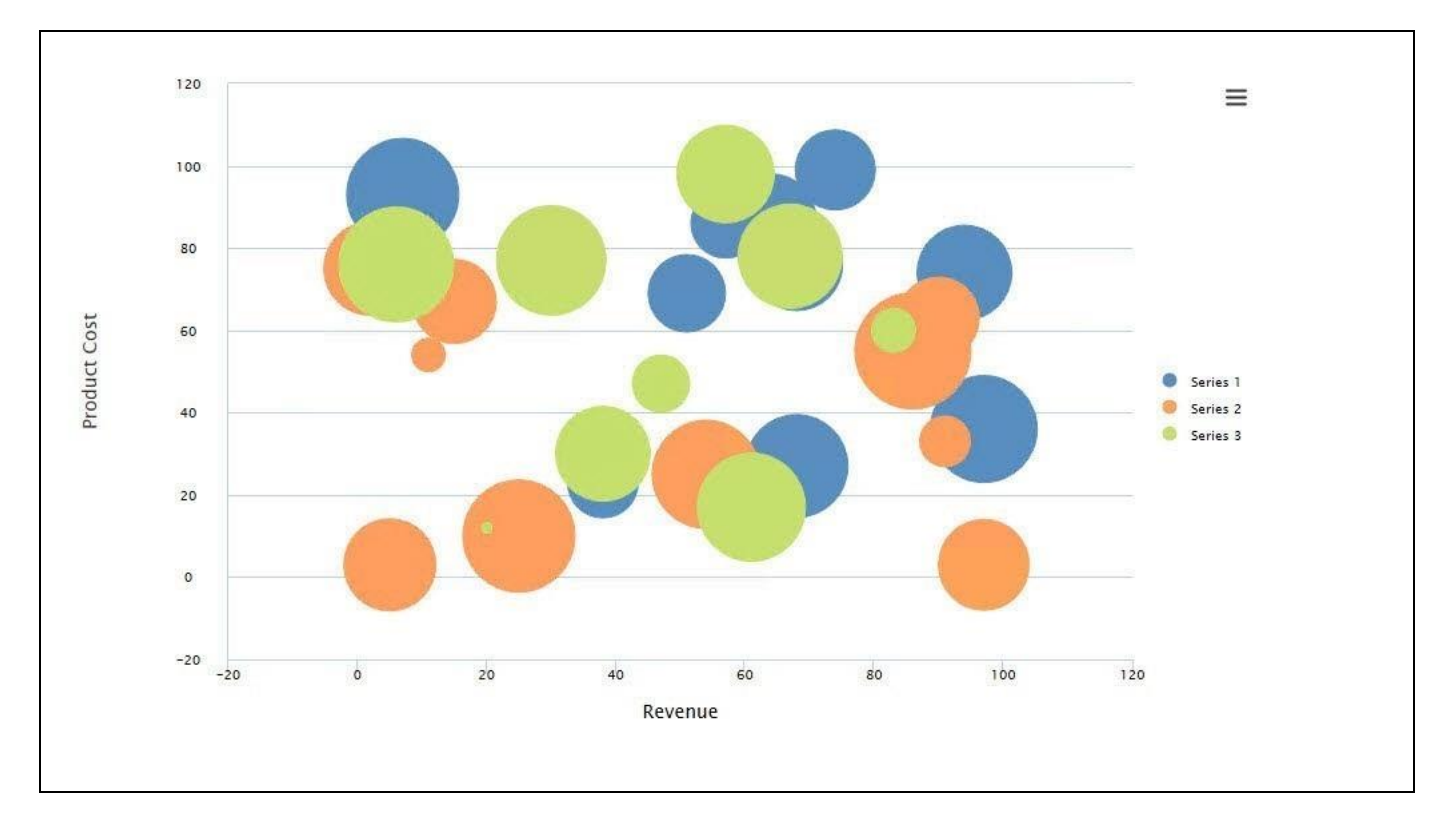

## <span id="page-264-0"></span>*Figure 4.264: Bubble Chart*

[Figure 4.264](#page-264-0) shows a Bubble Chart using measure Revenue on the X-Axis, measure Product Cost on the Y-Axis, and measure Margin is being used to define the Bubble size.

#### *4.15.10.1Data Source Requirements for a Bubble Chart*

The minimum data source requirement for a Bubble Chart are a data source with at least one dimension in the Rows, and three measures in the Columns. In case the data source does contain additional dimension or additional measures, you can leverage the Data Utility tool to specify which information is to be used by the Bubble Chart or you can decide to plot the complete data set onto the chart.

You can use the following set of rules for the data structure for a Bubble Chart:

- Each Dimension placed into the Rows of the Initial View of the Data Source will be used as a Data Series element and you can assign the different colors in the Additional Properties.
- The first measure placed in the Columns of the Initial View of the Data Source will be used for the X-Axis.
- The second measure placed in the Columns of the Initial View of the Data Source will be used for the Y-Axis.
- The third measure placed in the Columns of the Initial View of the Data Source will be used for the Bubble size.

## <u>of</u> visualbi

## *4.15.10.2How to use the Bubble Chart?*

In the following steps we will outline how you can setup a new Bubble Chart. For our example we will assume that we are going to use a data source with a dimension Product in the Rows and measures Revenue, Cost, and Profit in the Columns of the Initial View of the data source.

- 1. Create a new project in SAP BusinessObjects Design Studio/SAP Lumira Designer.
- 2. Add a data source to the project similar to the description outlined previously.
- 3. Add a Bubble Chart from the VBX Charts to your SAP BusinessObjects Design Studio/SAP Lumira Designer project.
- 4. Assign the data source to the Bubble Chart.
- 5. Navigate to the Additional Properties of the Bubble Chart.
- 6. In case the Additional Properties are not shown, use the menu View Additional Properties to activate the display of the Additional Properties.
- 7. Navigate to the category Data and to the sub category Data Series (se[e Figure 4.265\)](#page-265-0).

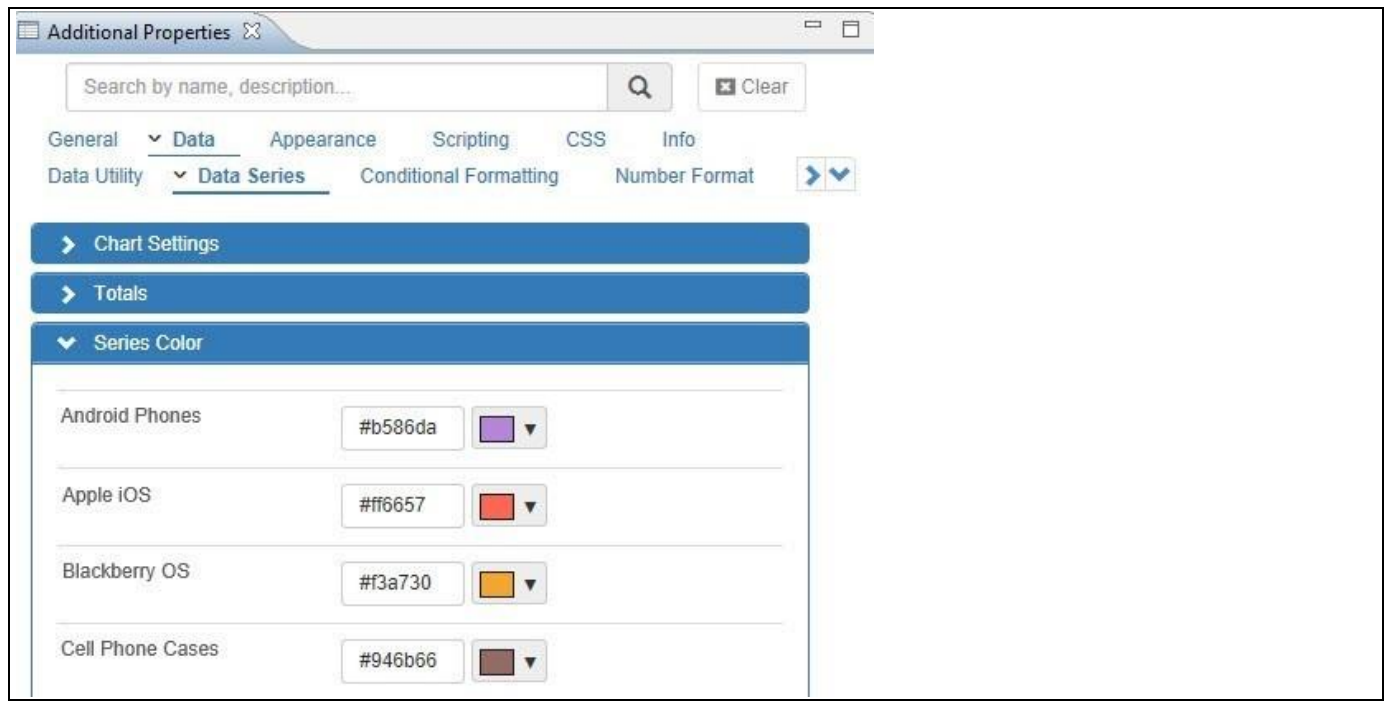

<span id="page-265-0"></span>*Figure 4.265: Bubble Chart*

8. In the area Series Color you can define the color for each data series of the chart.

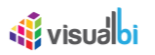

## *4.15.10.3 Legend for size of the Bubbles*

You will be also able to observe that Bubble Legends will appearing in the Run time along with the Data Series Legends. The Bubble Legend will represent the three sets of Bubble size values namely Lower Bubble Size, Middle Bubble Size and Higher Bubble Size (see [Figure 4.266\)](#page-266-0).

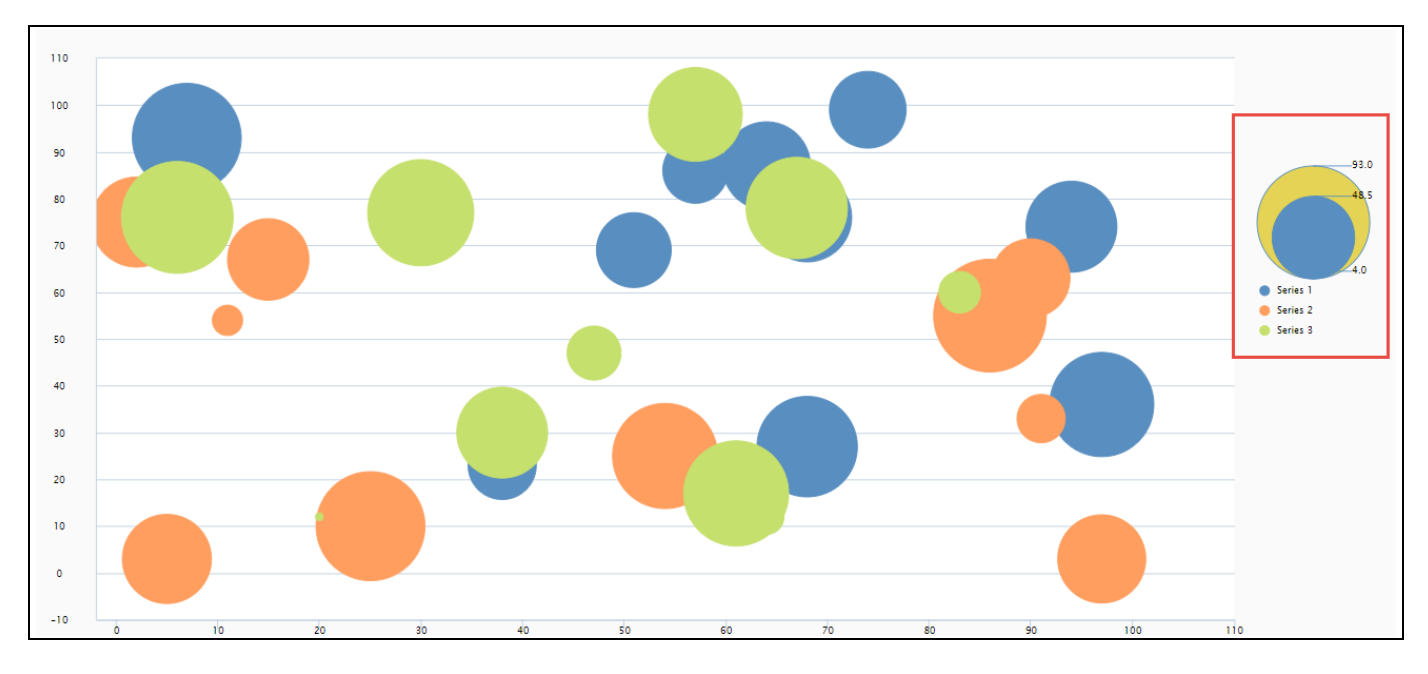

<span id="page-266-0"></span>*Figure 4.266: Legends representing the size of the Bubbles*

## **4.15.11Additional Properties of the Bubble Chart**

In addition to supporting the standard set of Additional Properties outlined in sectio[n 4.5](#page-102-0) and the Additional Properties for the X-Axis and Y-Axis outlined in section [4.5.6.1,](#page-103-0) the Bubble Chart supports the following Additional Properties.

## *4.15.11.1Category General*

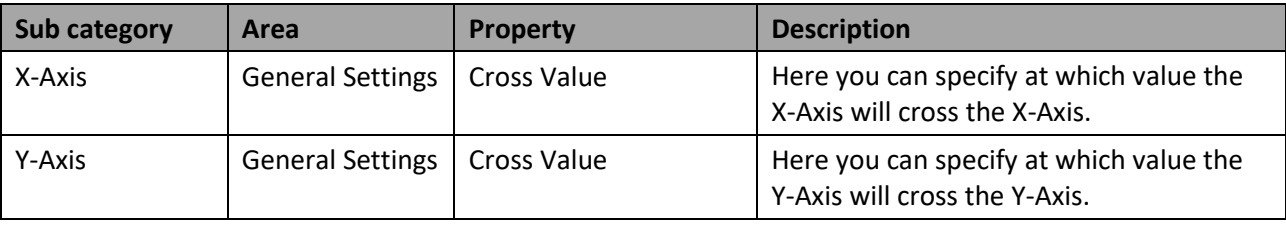

*Table 4.31: General*

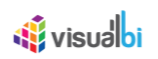

## *4.15.11.2Data*

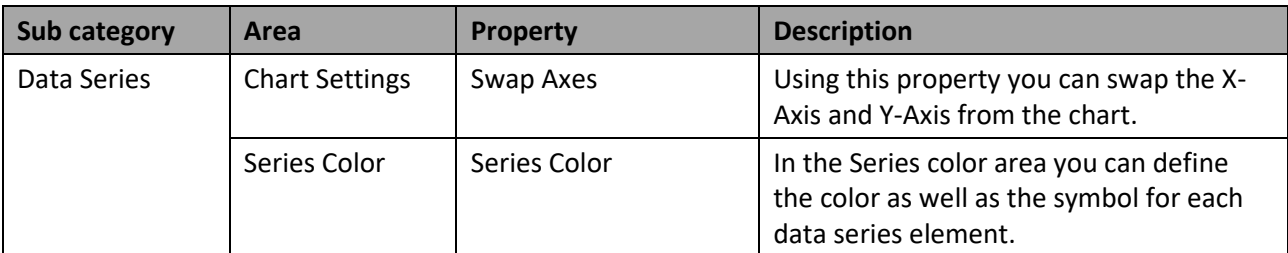

*Table 4.32: Data* 

## **4.15.12 Scripting Functions for the Bubble Chart**

All supported scripting functions for the Bubble Chart are listed in section [4.6.](#page-132-0)

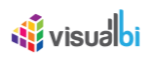

## **4.15.13 Marimekko Chart**

A Marimekko chart is essentially a stacked column chart with a variable column width. In addition to the varying segment heights of a regular stacked column chart, a Marimekko chart is indicating an additional dimension using varying column widths. The variable column width on the X-Axis is based on the share of each member in relation to the total.

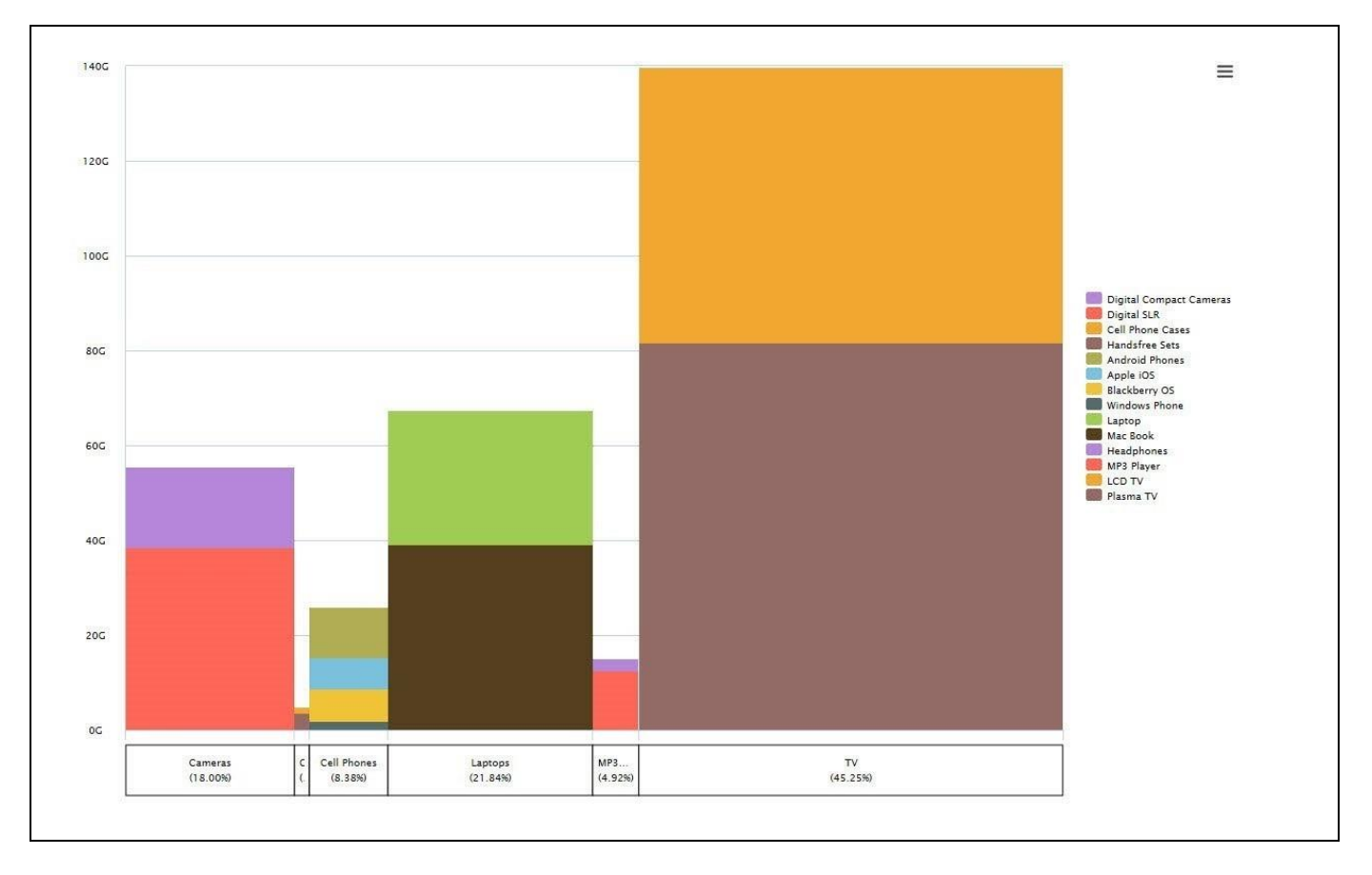

<span id="page-268-0"></span>*Figure 4.267: Marimekko Chart*

[Figure 4.267](#page-268-0) shows a Marimekko Chart with the Product Group on the X-Axis showing the percentage values in relation to the total value and the individual Product is plotted in form of a stacked column chart for each individual Product Group.

## *4.15.13.1Data Source Requirements for a Marimekko Chart*

The minimum data source requirement for a Marimekko Chart are a data source with at least two dimensions in the Rows, and one measure in the Columns. In case the data source does contain additional dimension or additional measures, you can leverage the Data Utility tool to specify which information is to be used by the Marimekko Chart or you can decide to plot the complete data set onto the chart.

You can use the following set of rules for the data structure for a Marimekko Chart:

- The first Dimension placed into the Rows of the Initial View of the Data Source will be used as Dimension for the X-Axis.
- The second Dimension placed into the Rows of the Initial View of the Data Source will be used as Dimension for the stacking of the values.

## *4.15.13.2How to use the Marimekko Chart?*

In the following steps we will outline how you can setup a new Marimekko Chart. For our example we will assume that we are going to use a data source with a dimension Month and a dimension Product in the Rows and measures Revenue in the Columns of the Initial View of the data source.

- 1. Create a new project in SAP BusinessObjects Design Studio/SAP Lumira Designer.
- 2. Add a data source to the project similar to the description outlined previously.
- 3. Add a Marimekko Chart from the VBX Charts to your SAP BusinessObjects Design Studio/SAP Lumira Designer project.
- 4. Assign the data source to the Marimekko Chart.

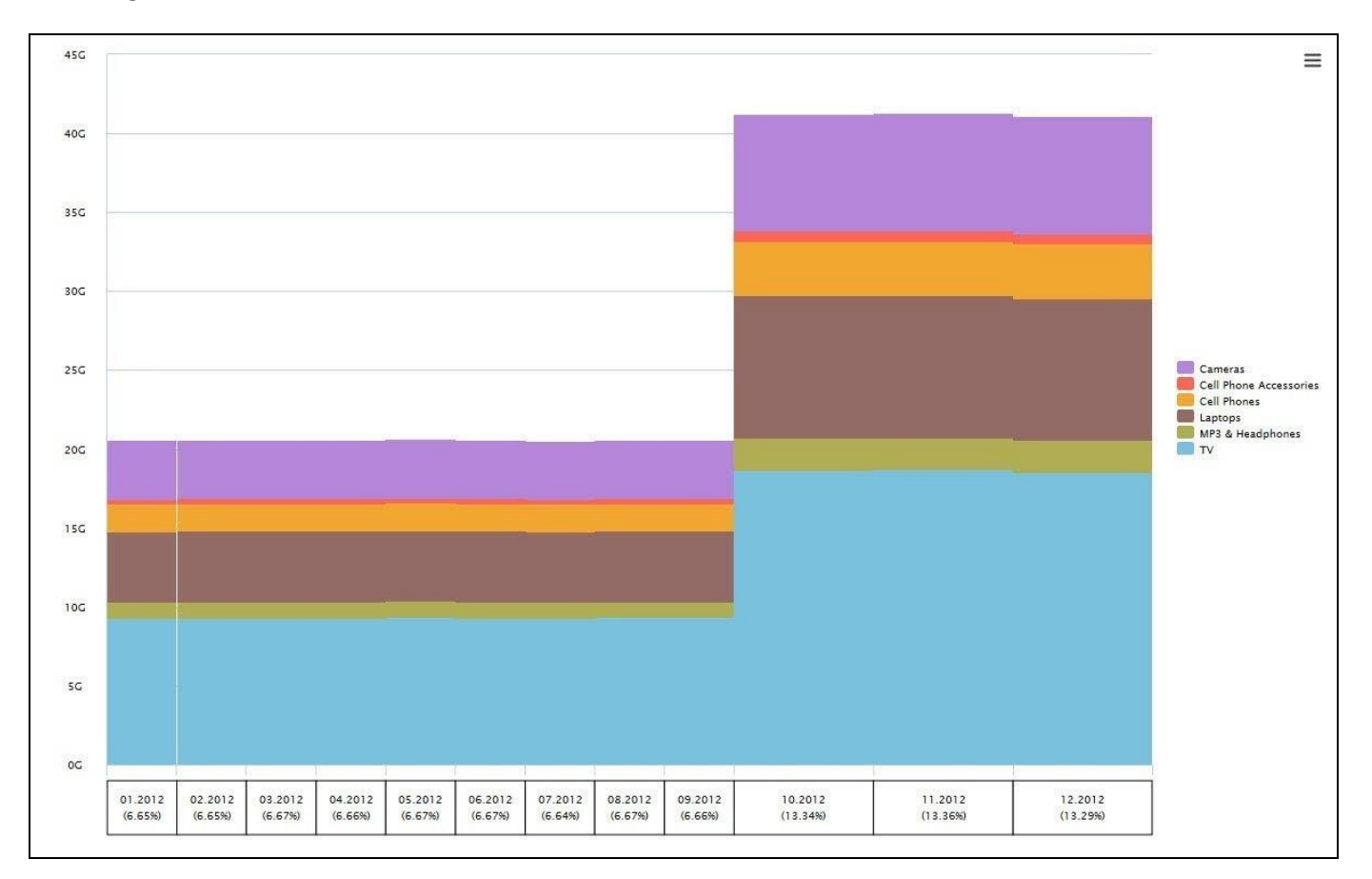

## *Figure 4.268: Marimekko Chart*

- 5. Navigate to the Additional Properties of the Marimekko Chart.
- 6. In case the Additional Properties are not shown, use the menu View Additional Properties to activate the Additional Properties.
- 7. Navigate to the category Appearance and to the sub category Chart (see [Figure 4.269\)](#page-270-0).

## **W**visualbi

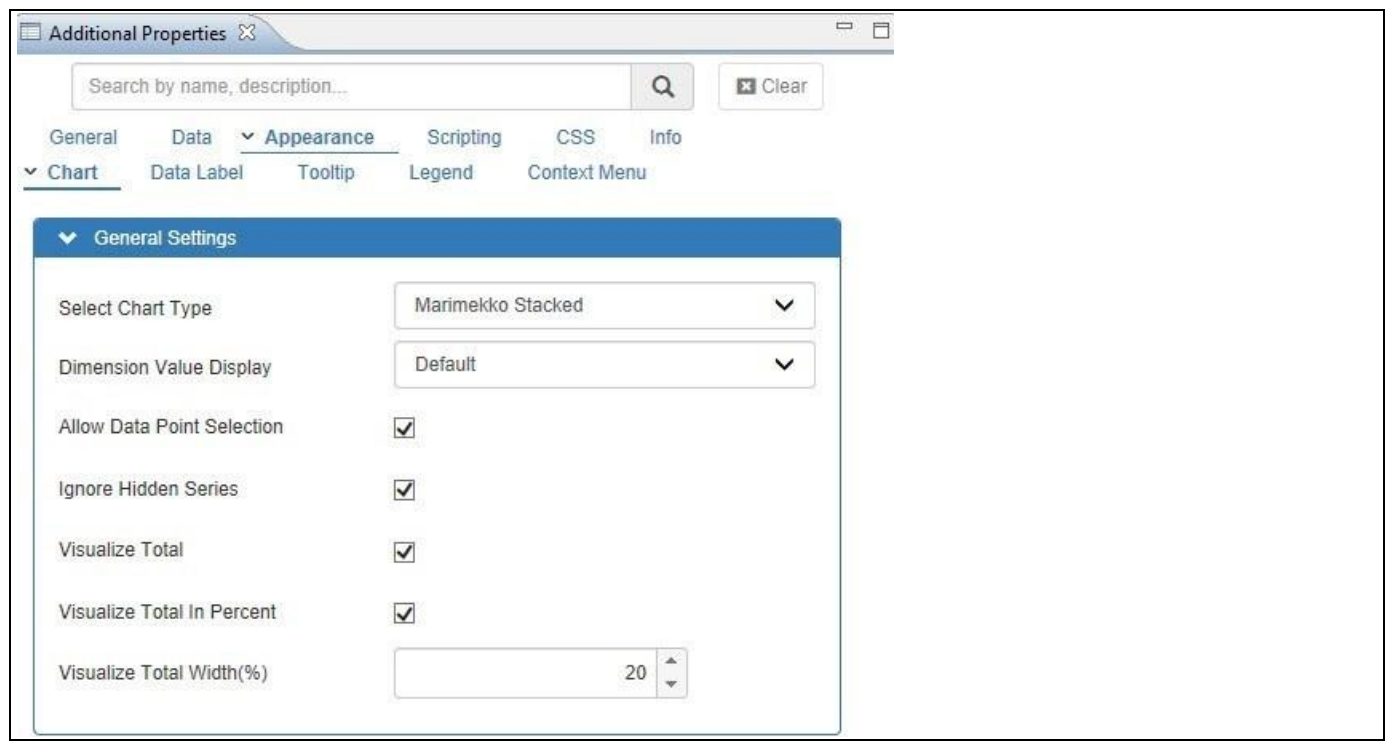

<span id="page-270-0"></span>*Figure 4.269: Additional Properties*

- 8. In the area General Settings you can use the Select Chart Type property to setup a Marimekko Standard Chart or a Marimekko Percentage Chart.
- 9. Now navigate to the category General and to the sub category X-Axis.
- 10. Scroll down to the area Axis Label (see [Figure 4.270\)](#page-271-0).

# <u>*<u>of</u>*</u> visualbi

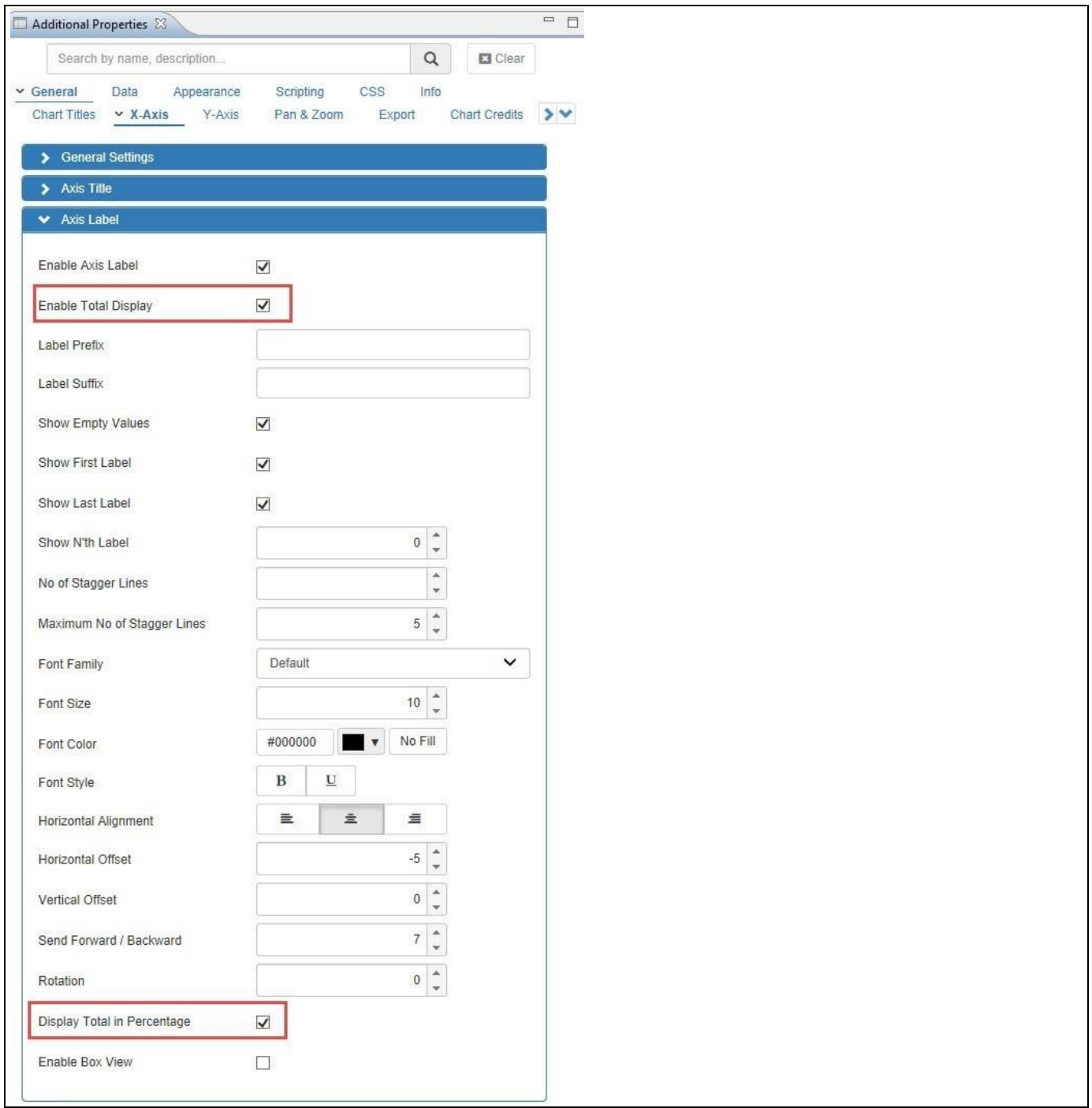

<span id="page-271-0"></span>*Figure 4.270: Category General - X-Axis*

- 11. The property Enable Total Display allows you to display the Total for each data series on the X-Axis as numerical value.
- 12. The property Display Total in Percentage allows you to display the Total for each data series on the X-Axis as percentage value share of the total value.
- 13. Navigate to the category Appearance and to the sub category Chart.
- 14. Scroll down to the area General Settings (see [Figure 4.271\)](#page-272-0).

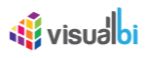

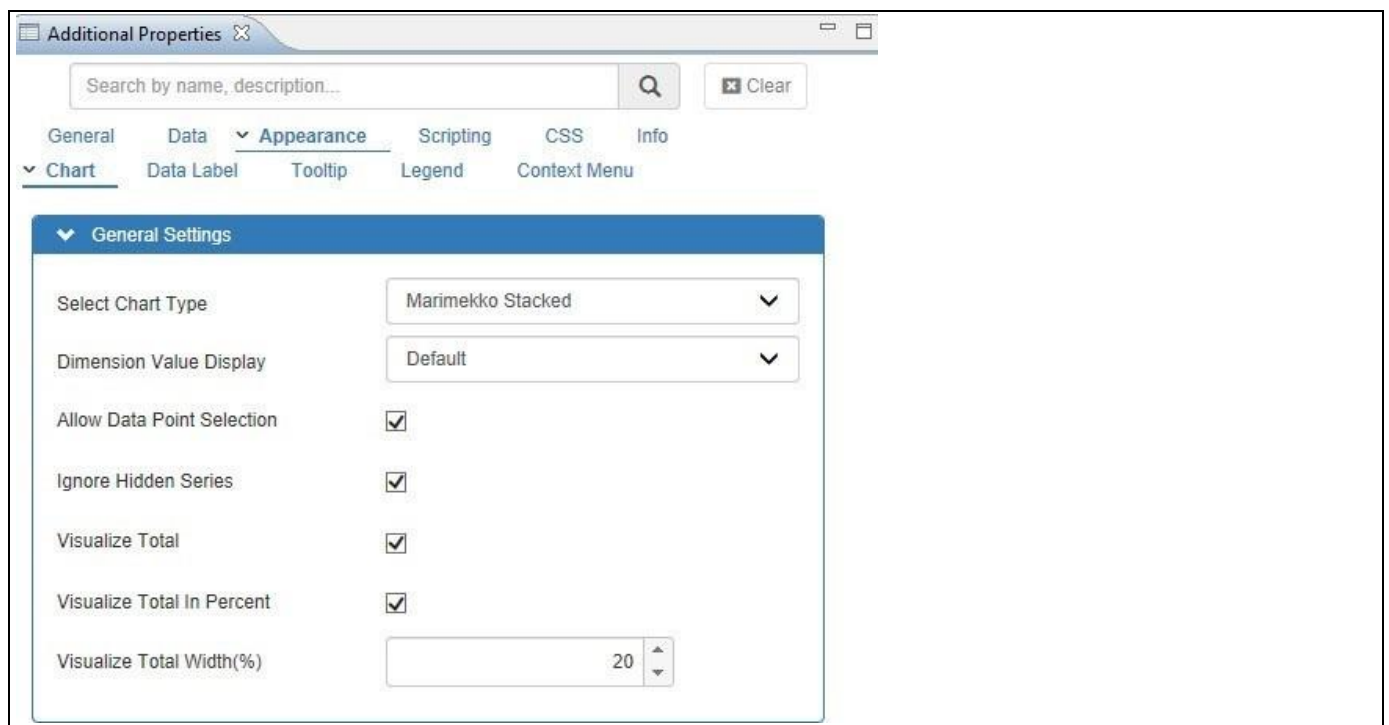

<span id="page-272-0"></span>*Figure 4.271: Category Appearance*

15. The property Visualize Total allows you to activate an extra area next to the Marimekko Chart, which visualizes the Total values for each of the stacked dimension members (see [Figure 4.272\)](#page-273-0).

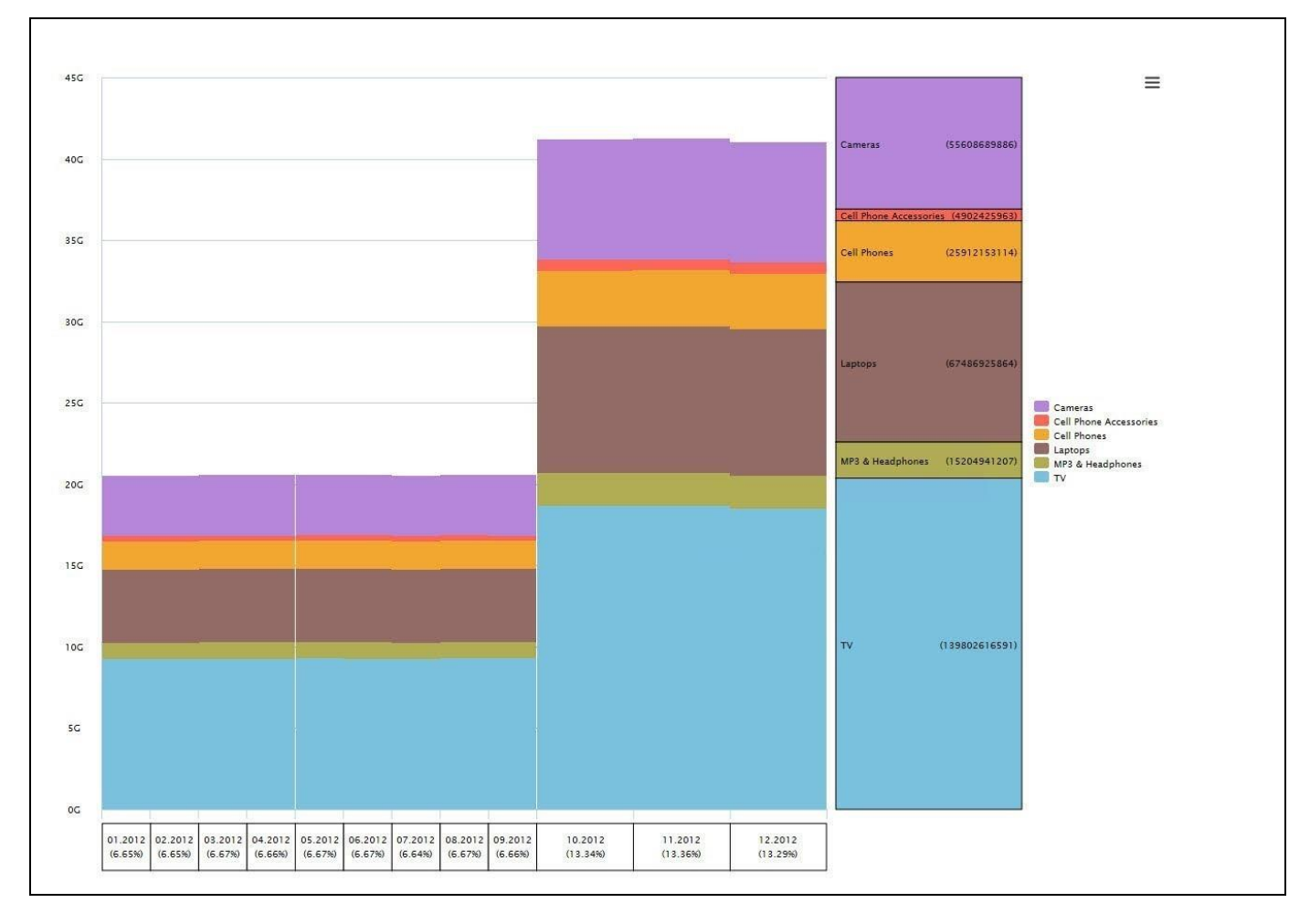

<span id="page-273-0"></span>*Figure 4.272: Marimekko Chart with Total Values*

- 16. The property Visualize Total in Percent allows you to show the Totals in percentage values based on share.
- 17. Navigate to the category Data and to the sub category Data Utility (se[e Figure 4.273\)](#page-273-1).

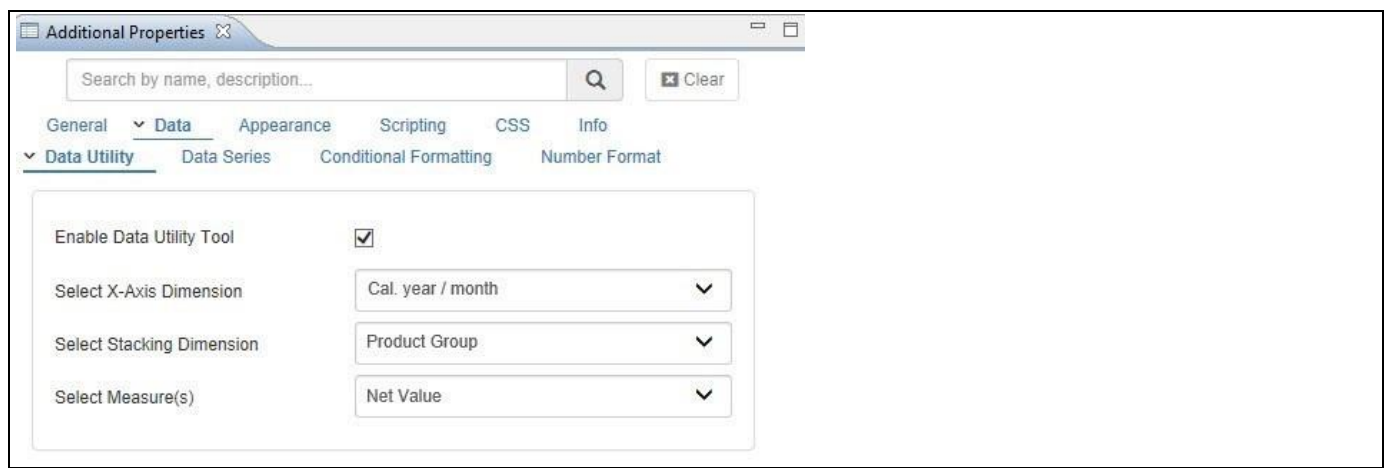

<span id="page-273-1"></span>*Figure 4.273: Data Utility*

<u>of</u> visualbi

18. In the sub category Data Utility you can choose which dimension will be used for the Width on the X-Axis and which dimension will be used for stacking up the values. In addition you can choose the measure from the underlying data source.

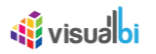

## **4.15.14Additional Properties of the Marimekko Chart**

In addition to supporting the standard set of Additional Properties outlined in section [4.5.6](#page-102-1) and the Additional Properties for the X-Axis and Y-Axis outlined in section [4.5.6.1,](#page-103-0) the Marimekko Chart supports the following Additional Properties.

## *4.15.14.1Category Data*

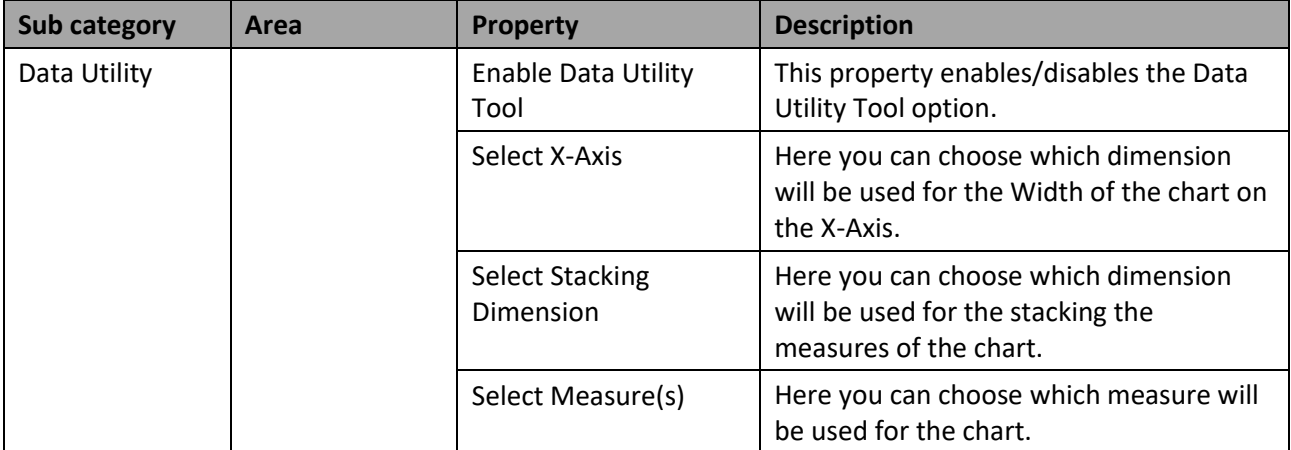

*Table 4.33: Data*

#### *4.15.14.2Appearance*

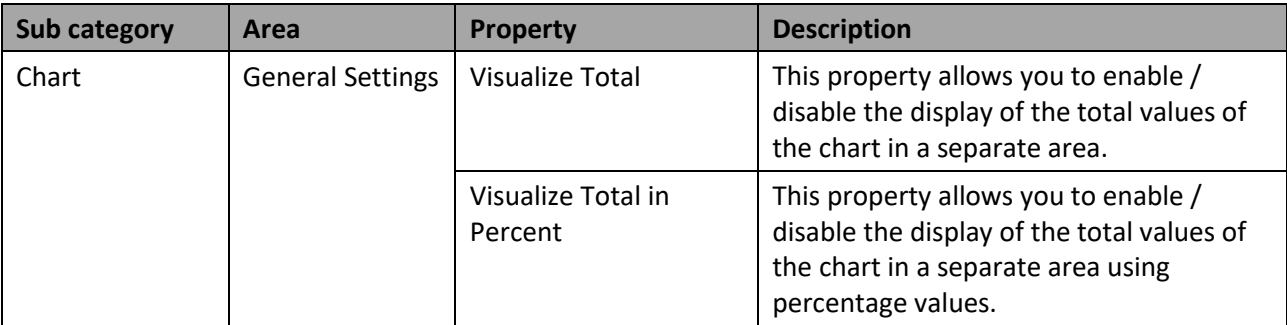

*Table 4.34: Appearance*

## **4.15.15 Scripting Functions for the Marimekko Chart**

In addition to the common scripting functions listed in section [4.6,](#page-132-0) the Marimekko Chart support the following scripting function.

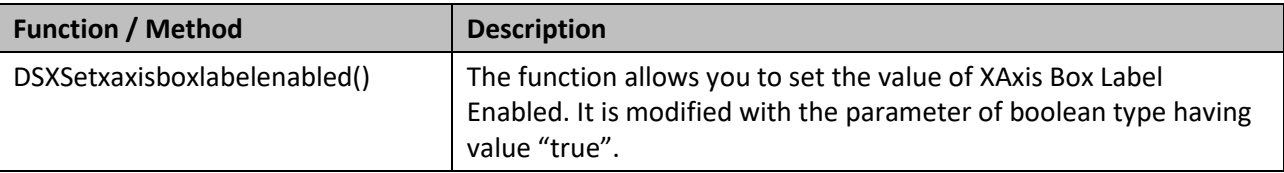

*Table 4.35: Scripting Functions*

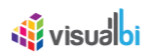

## **4.15.16 Tree Map Chart**

The Tree Map Chart will be displayed in the form of containers where each container represents a dimension member with two measure values. Among the two measure values, one measure will be representing the container's size and the other measure value will be representing the container's color.

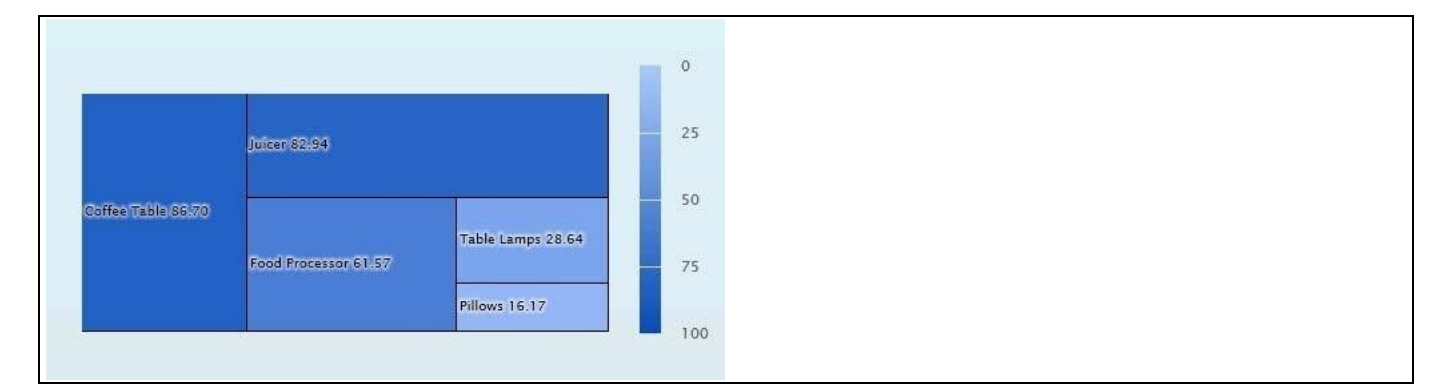

*Figure 4.274: Tree Map Chart*

## *4.15.16.1Data Source Requirements for a Tree Map Chart*

The minimum data source requirement for a Tree Map Chart is a data source with single dimension in the Rows, and two measures in the Columns.

## *4.15.16.2How to use the Tree Map Chart?*

In the following steps we will outline how you can setup a new Tree Map Chart as part of your next SAP BusinessObjects Design Studio/SAP Lumira Designer project. You can follow the steps below to configure the Tree Map Chart:

- 1. Create a new project in SAP BusinessObjects Design Studio/SAP Lumira Designer.
- 2. Add a data source to the project. For our example we will assume that our data source shows two measures Sales Amount and Forecast Amount - and one dimension Product.
- 3. Add a Tree Map Chart from the VBX Charts to your SAP BusinessObjects Design Studio/SAP Lumira Designer project.
- 4. Assign the data source to the Tree Map Chart.
- 5. Navigate to the Additional Properties of the Tree Map Chart.
- 6. In case the Additional Properties are not shown, please use the menu View **•** Additional Properties to activate the display of the Additional Properties.
- 7. Navigate to the category Appearance and to the sub category Chart in the Additional Properties of the Tree Map Chart. In the area General Settings you can configure the type of Tree Map Chart using the property Select Chart Type. There are five different types and each type represents a different option to position and size the data:
	- Slice and Dice
	- **Stripes**
	- **Squarified**
	- **Strip**
	- Horizontal stripes

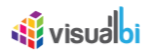

8. For our example, you can set the property Select Chart Type to the option Slice and Dice (see [Figure 4.275\)](#page-276-0)

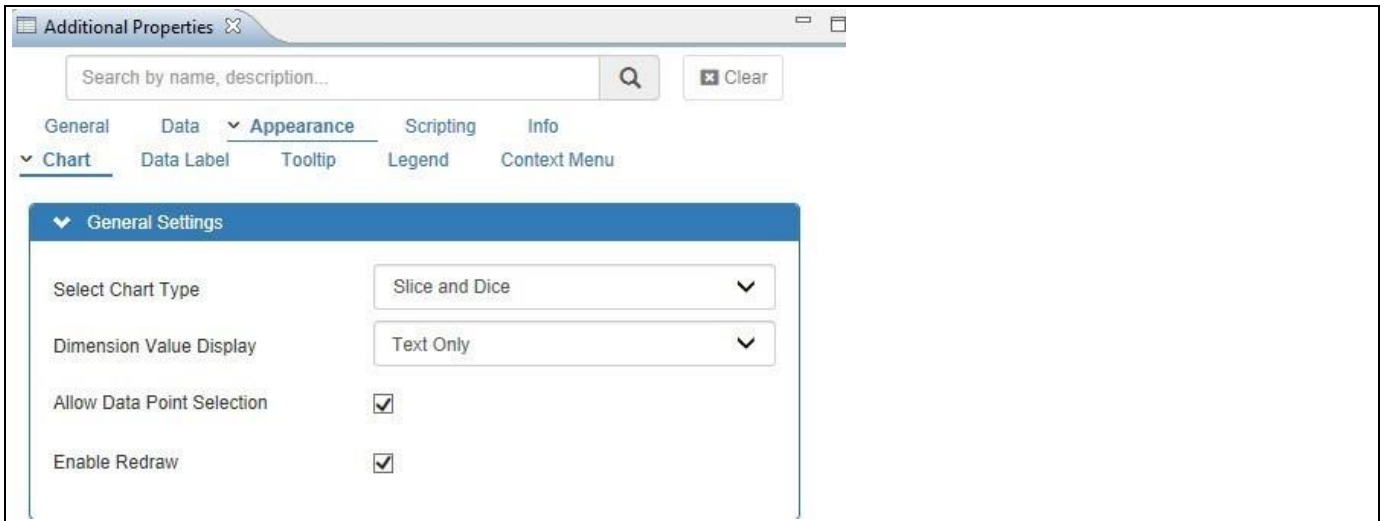

<span id="page-276-0"></span>*Figure 4.275: Tree Map Chart – Category Appearance*

- 9. Ensure that the property Enable Redraw is activated, so that the chart will be redrawn when the browser window is being resized at run time.
- 10. Set the property Dimension Value Display to the option Text Only. This property allows you to choose if the dimension should be displayed with the Key, Text, or both values.
- 11. Navigate to the category Data and to the sub category Data Series of the Additional Properties for the Tree Map Chart. In the area Chart Settings you can assign the measures from your data source to the Size and Color options for the chart. (see [Figure 4.276\)](#page-276-1).

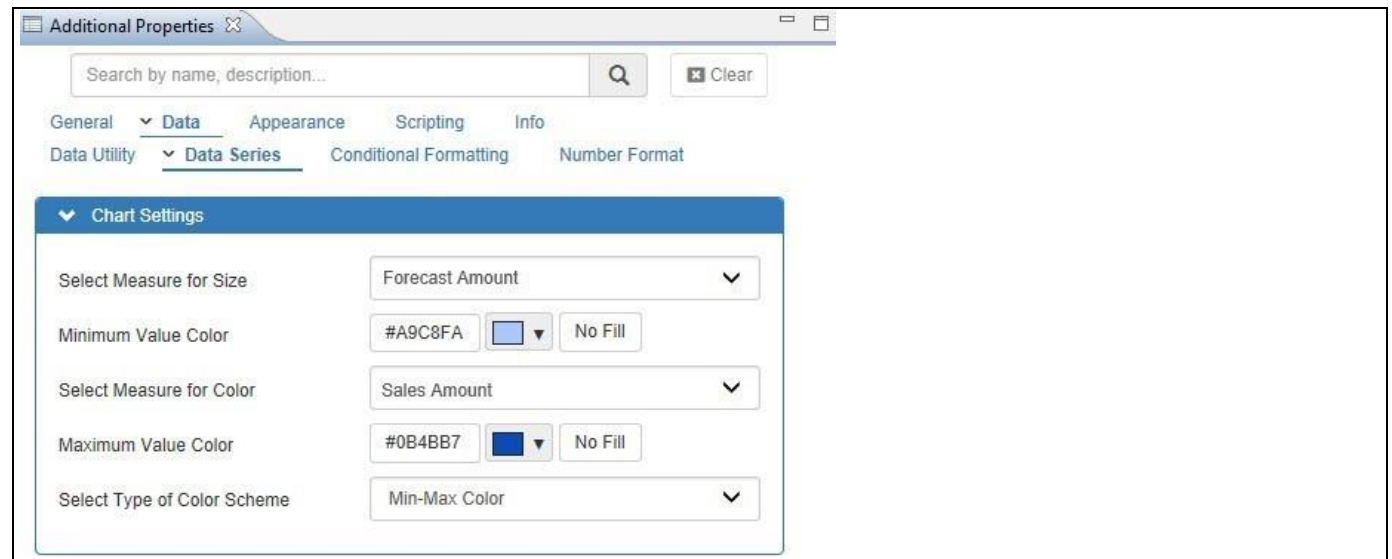

<span id="page-276-1"></span>*Figure 4.276: Tree Map Chart – Category Data* 

- 12. Set the property Select Measure for Size to the measure Forecast Amount.
- 13. Set the property Minimum Value Color to light blue.
- 14. Set the property Select Measure for Color to the measure Sales Amount.
- 15. Set the property Minimum Value Color to dark blue.

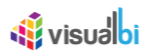

- 16. Set the property Select Type of Color Scheme to the option Min-Max Color which configures the type of color scheme that will be used. The options for the color schemes are listed below
	- Min-Max Color
	- Series Color
	- Custom Color Pallet
- 17. Navigate to the category Appearance and to the sub category Data Label in the Additional Properties. The Tree Map Chart can use 2 dimensions for which the data labels inside the containers will be shown. As shown in [Figure 4.277,](#page-277-0) you can configure the appearance of the data label for each level individually

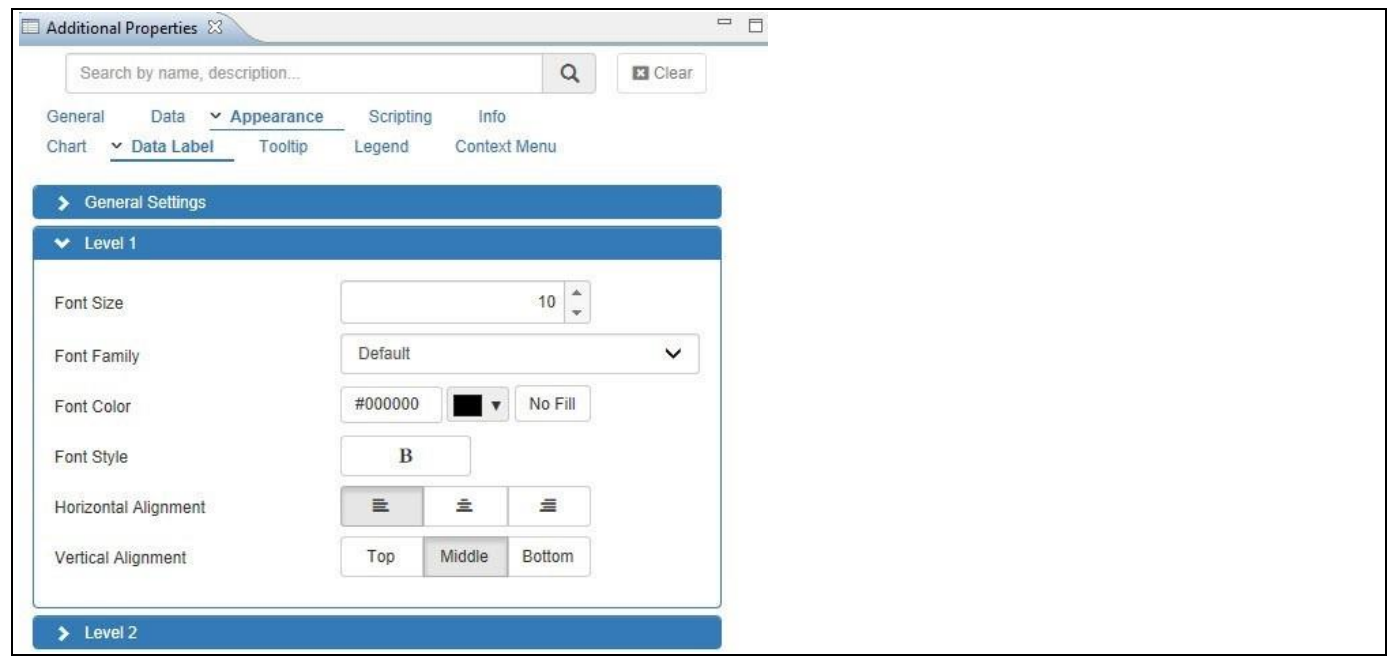

<span id="page-277-0"></span>*Figure 4.277: Tree Map Chart – Category Appearance*

- 18. Set the property Font Size to the value 10.
- 19. Set the property Font Family to the option Default.
- 20. Set the property Font Color to black.
- 21. Set the property Font Style to the option Bold.
- 22. Set the property Horizontal Alignment to the option Left.
- 23. Set the property Vertical Alignment to the option Middle.
- 24. Navigate to the category Appearance and to the sub category Chart (see [Figure 4.278\)](#page-278-0).

## **di** visualbi

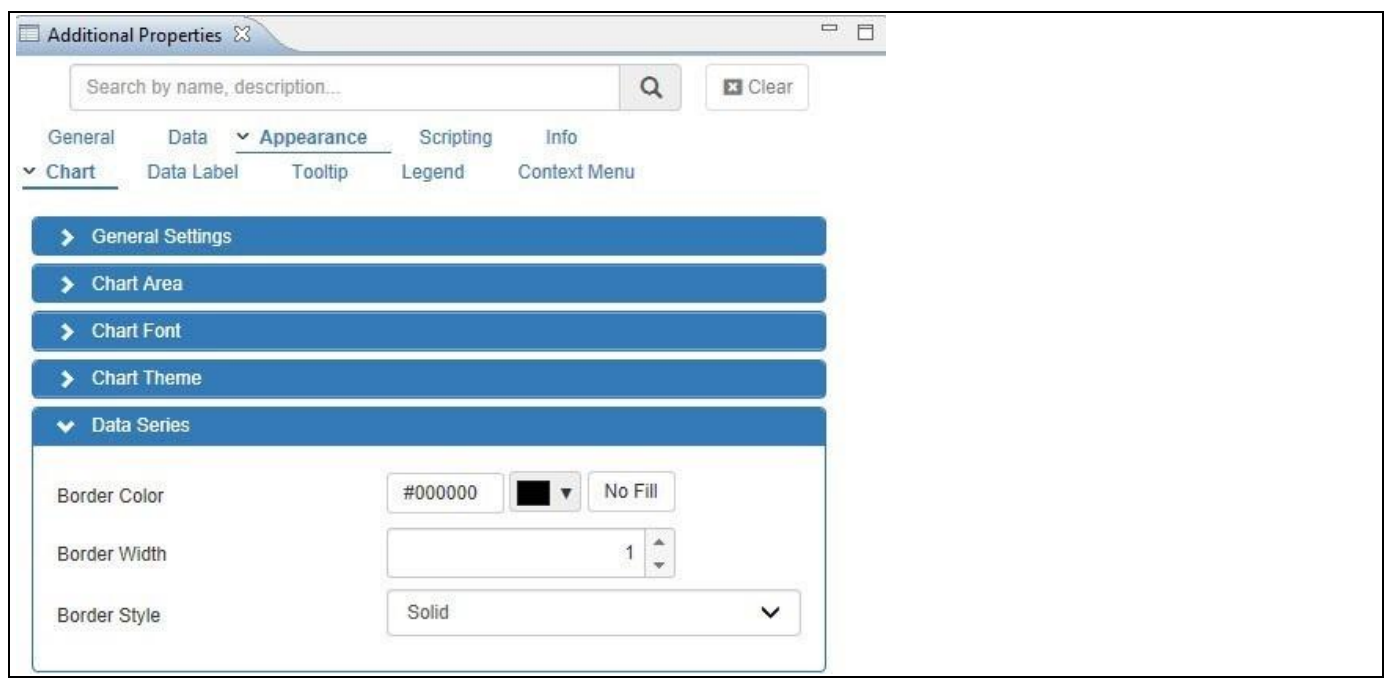

<span id="page-278-0"></span>*Figure 4.278: Tree Map Chart – Category Appearance*

- 25. In the area Data Series set the property Border Color to black.
- 26. Set the property Border Width to the value 1.
- 27. Set the property Border Style to the option Solid.
- 28. Similarly, you can configure the different properties from the different categories in the Additional Properties for the Tree Map Chart.
- 29. Navigate to the menu Application Save.
- 30. Select the menu Application Execute Locally.
- 31. You will be able to view the Tree Map Chart based on the configured properties (see [Figure 4.279\)](#page-278-1).

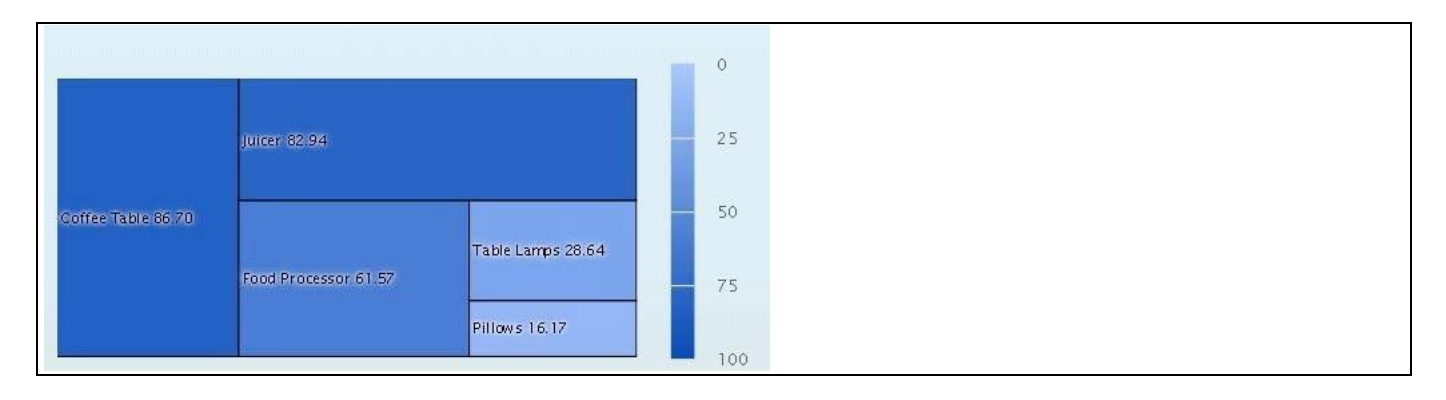

<span id="page-278-1"></span>*Figure 4.279: Tree Map Chart*

32. The Tree Map Chart can use a maximum of 2 dimensions and we can configure the Labels in regards to the Style for the two different levels (se[e Figure 4.280\)](#page-279-0).

## <u>of</u> visualbi

| Additional Properties &                                           |                            |                         |                  |                 | $= 5$ |
|-------------------------------------------------------------------|----------------------------|-------------------------|------------------|-----------------|-------|
| Search by name, description                                       |                            |                         | $\hbox{\tt Q}$   | $\square$ Clear |       |
| Data  v Appearance<br>General<br>▼ Data Label<br>Tooltip<br>Chart | Scripting<br>Legend        | Info                    | Context Menu     |                 |       |
| Seneral Settings                                                  |                            |                         |                  |                 |       |
| $\blacktriangleright$ Level 1                                     |                            |                         |                  |                 |       |
| Font Size                                                         | $\ddot{\phantom{0}}$<br>10 |                         |                  |                 |       |
| Font Family                                                       | Default                    |                         |                  | $\checkmark$    |       |
| Font Color                                                        | #FFFFFF                    | $\overline{\mathbf{v}}$ | No Fill          |                 |       |
| Font Style                                                        | $\bf{B}$                   |                         |                  |                 |       |
| Horizontal Alignment                                              | $\equiv$                   | $\triangleq$            | $\equiv$         |                 |       |
| Vertical Alignment                                                | Top                        | Middle                  | Bottom           |                 |       |
|                                                                   |                            |                         |                  |                 |       |
| $\blacktriangleright$ Level 2                                     |                            |                         |                  |                 |       |
| Font Family                                                       | Default                    |                         |                  | $\check{ }$     |       |
| Font Size                                                         |                            |                         | $10 \frac{4}{7}$ |                 |       |
| Font Style                                                        | $\bf{B}$                   |                         |                  |                 |       |
| Font Color                                                        | #FFFF00                    | $\overline{\mathbf{v}}$ | No Fill          |                 |       |
| Horizontal Alignment                                              | $\equiv$                   | $\equiv$                | $\equiv$         |                 |       |
| Vertical Alignment                                                | Top                        | Middle                  | Bottom           |                 |       |

<span id="page-279-0"></span>*Figure 4.280: Category Appearance – Data Label*

33. [Figure 4.281](#page-279-1) shows the Tree Map chart configured with 2 levels of labels.

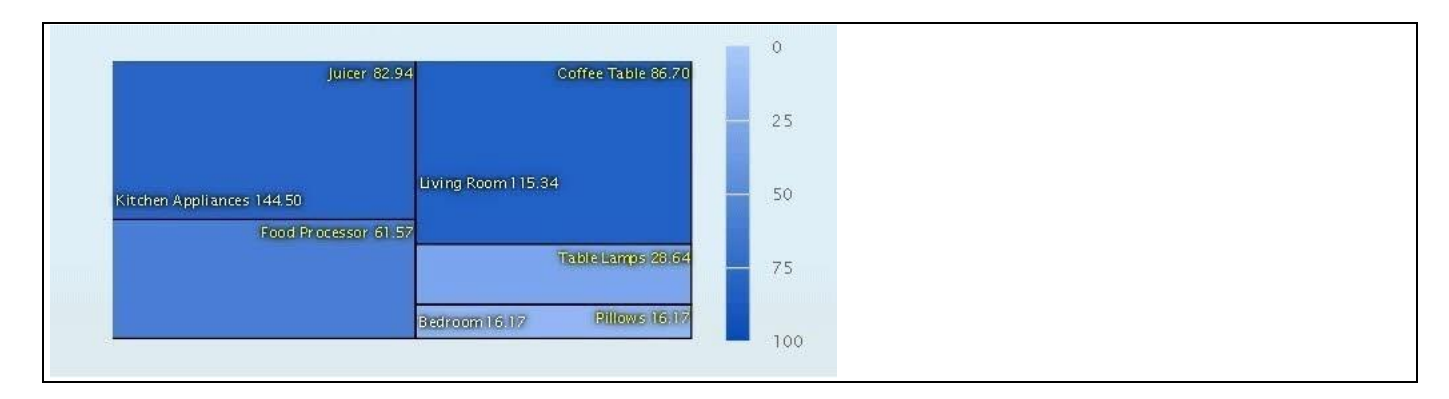

<span id="page-279-1"></span>*Figure 4.281: Tree Map Chart with two dimensions*

### **Tree Map Capabilities**

Please note that in case if you require more than two dimensions being part of the Tree Map Chart we would recommend to take a look at the Tree Map Drill Down Chart (see sectio[n 4.15.19\)](#page-282-0).

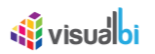

## **4.15.17Additional Properties of the Tree Map Chart**

In section [4.5.6](#page-102-1) we discussed the common set of Additional Properties for all charts. In this section we will outline the Additional Properties that are specific to the Tree Map Chart.

## *4.15.17.1Category Data*

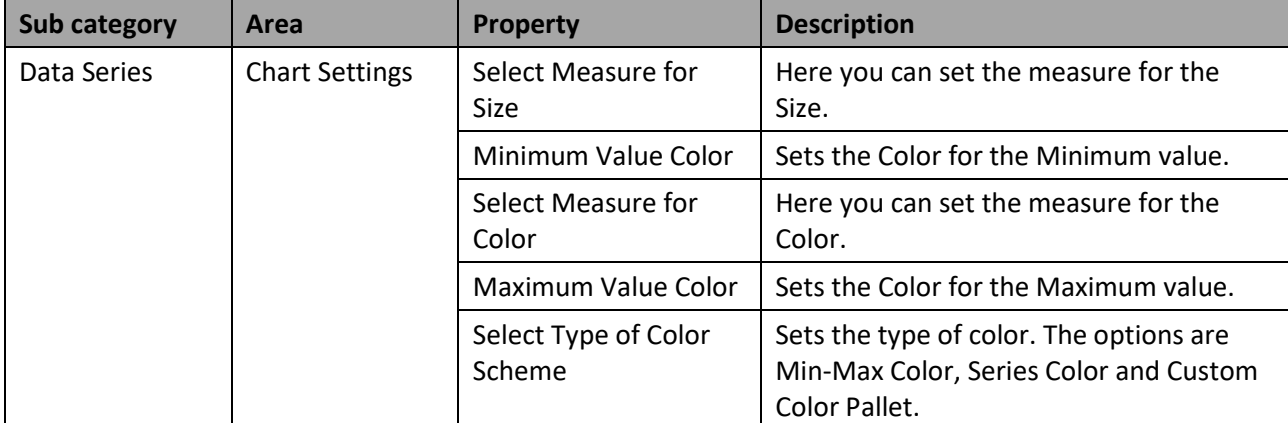

*Table 4.36: Data*

## *4.15.17.2Category Appearance*

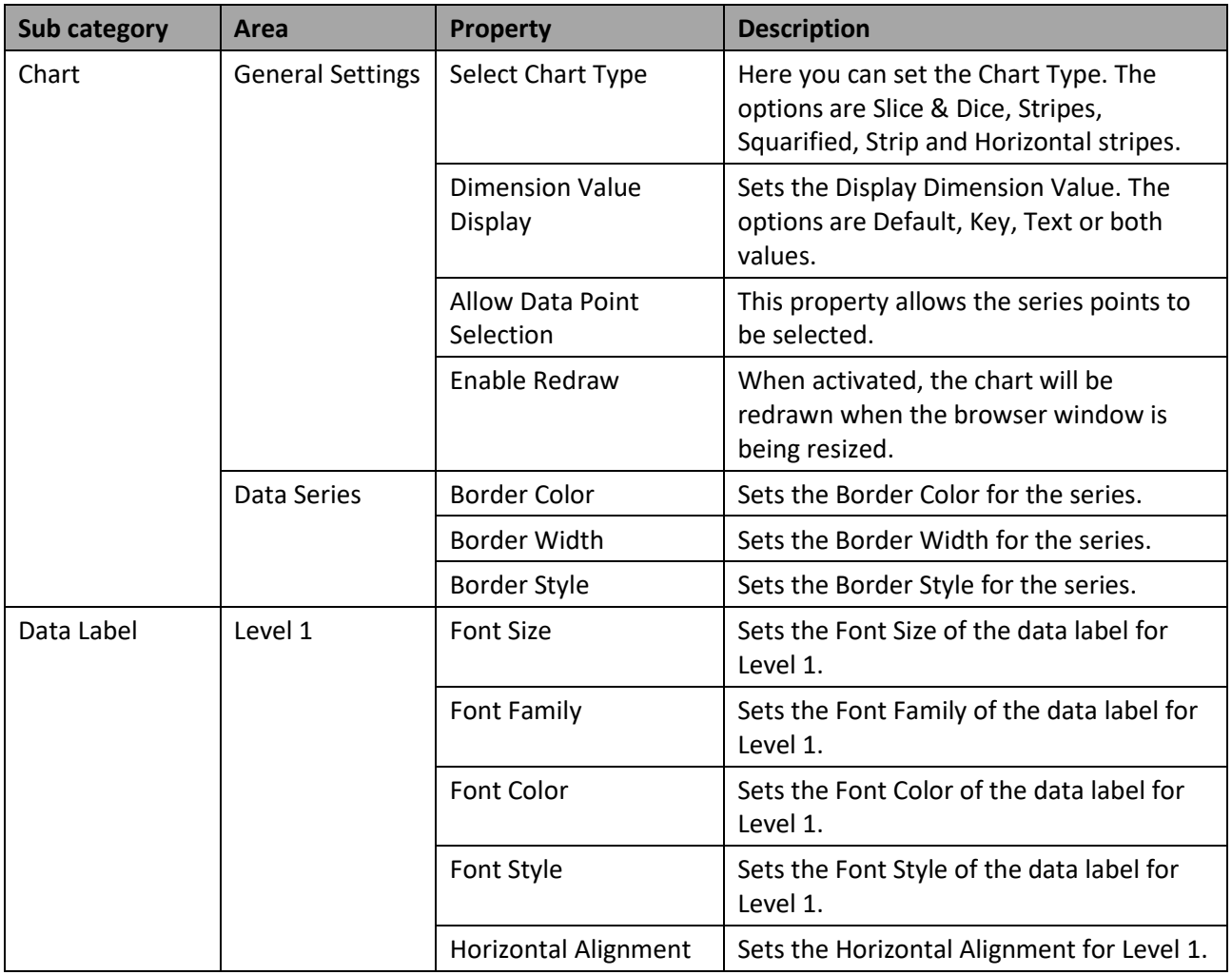

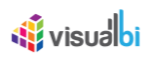

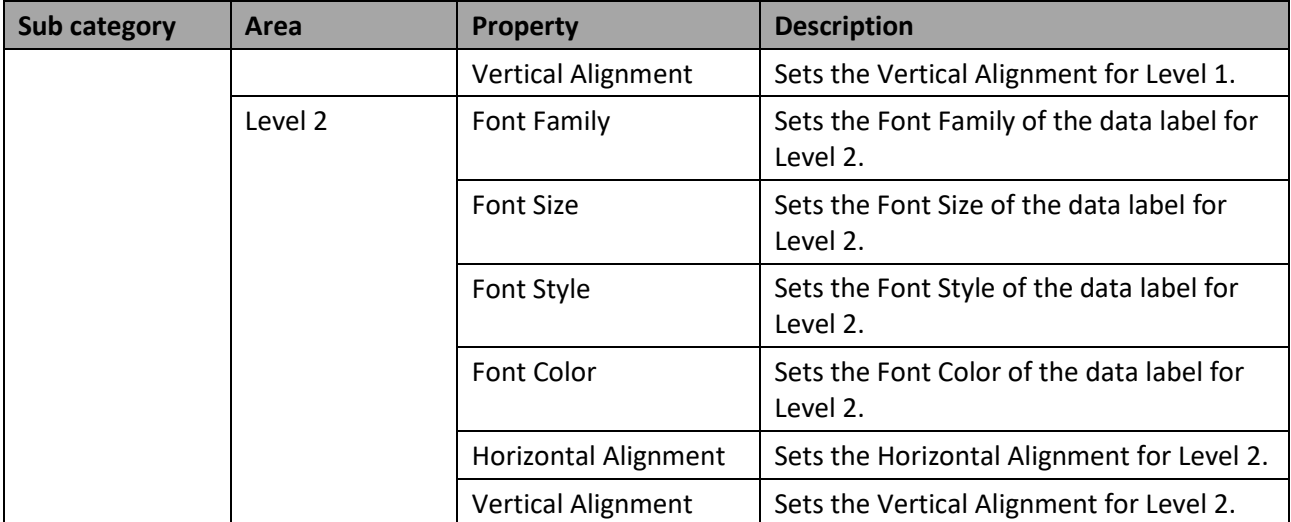

#### *Table 4.37: Appearance*

#### **4.15.18 Scripting Functions for the Tree Map Chart**

All supported scripting functions for the Tree Map Chart are listed as part of the common scripting functions for charts listed in section [4.6.](#page-132-0)

In the last section, we have outlined on how you can setup a new Tree Map Chart as part of your SAP BusinessObjects Design Studio/SAP Lumira Designer project. In the next section, we will outline on how you can setup a new Tree Map Drill Down Chart as part of your SAP BusinessObjects Design Studio/SAP Lumira Designer project.

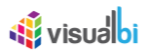

## <span id="page-282-0"></span>**4.15.19 Tree Map Drill Down Chart**

Tree Map Drill Down Chart is a version of the Tree Map Chart that is able to provide the Drill Down functionality for the Tree Map Chart. The Tree Map Drill Down Chart provides your users the option to Drill Down from a member in a higher level dimension or a higher level of a hierarchy to more detailed information.

## *4.15.19.1Data Source Requirements for a Tree Map Chart*

The minimum data source requirement for a Tree Map Chart is a data source with two dimensions in the Rows, and two measures in the Columns.

#### *4.15.19.2How to use the Tree Map Drill Down Chart?*

We have two different scenarios for the Tree Map Drill Down Chart and they are outlined in the sections below.

Scenario 1:

In Scenario 1, we will outline how you can setup a new Tree Map Drill Down Chart as part of your next SAP BusinessObjects Design Studio/SAP Lumira Designer project.

You can follow the steps below to configure the Tree Map Drill Down Chart:

- 1. Create a new project in SAP BusinessObjects Design Studio/SAP Lumira Designer.
- 2. Add a data source to the project. For our example we will assume that our data source shows two measures Sales Amount and Forecast Amount - and two dimensions Product Category and Product.
- 3. Add a Tree Map Chart from the VBX Charts to your SAP BusinessObjects Design Studio/SAP Lumira Designer project.
- 4. Assign the data source to the Tree Map Drill Down Chart.
- 5. Navigate to the Additional Properties of the Tree Map Drill Down Chart.
- 6. In case the Additional Properties are not shown, please use the menu View **•** Additional Properties to activate the display of the Additional Properties.
- 7. Navigate to the category Appearance and to the sub category Chart in the Additional Properties of the Tree Map Drill Down Chart. In the area General Settings you can configure the type of Tree Map Chart using the property Select Chart Type. There are five different types and each type represents a different option to position and size the data:
	- Slice and Dice
	- Stripes
	- Squarified
	- Strip
	- Horizontal stripes

For our example, you can set the property Select Chart Type to the option Slice and Dice (see [Figure](#page-283-0) 4.282)

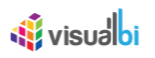

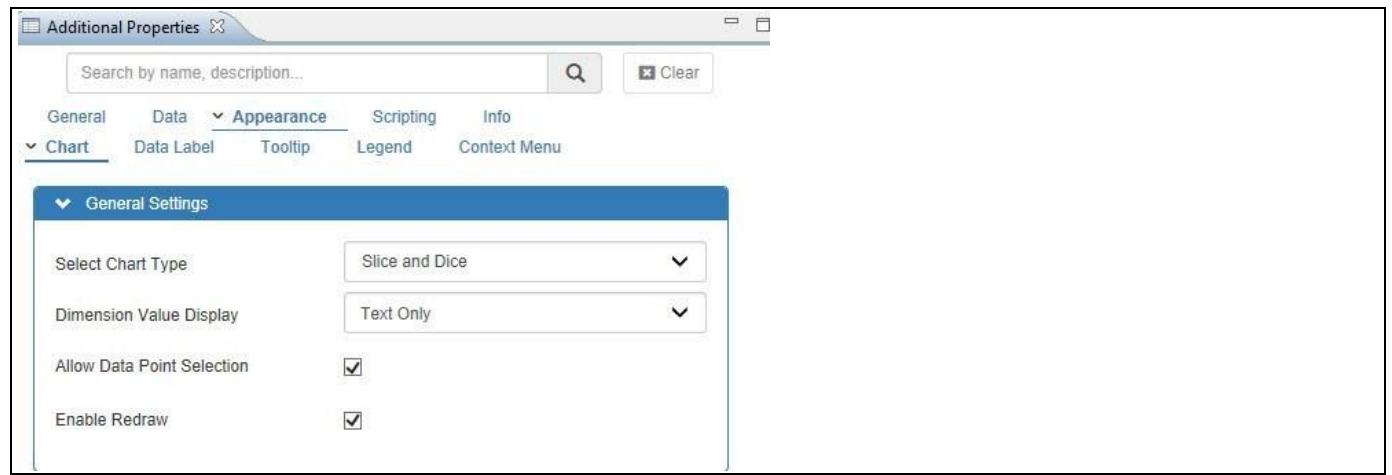

<span id="page-283-0"></span>*Figure 4.282: Tree Map Drill Down Chart – Category Appearance*

- 8. Ensure that the property Enable Redraw is enabled where the chart can be resized to fit the container when the window is resized at run time.
- 9. Set the property Dimension Value Display to the option Text Only. This property allows you to choose if the dimension should be displayed with the Key, Text, or both values.
- 10. Navigate to the category Data and to the sub category Data Series of the Additional Properties for the Tree Map Drill Down Chart. In the area Chart Settings you can assign the measures from your data source to the Size and Color options for the chart. (see [Figure 4.283\)](#page-283-1).

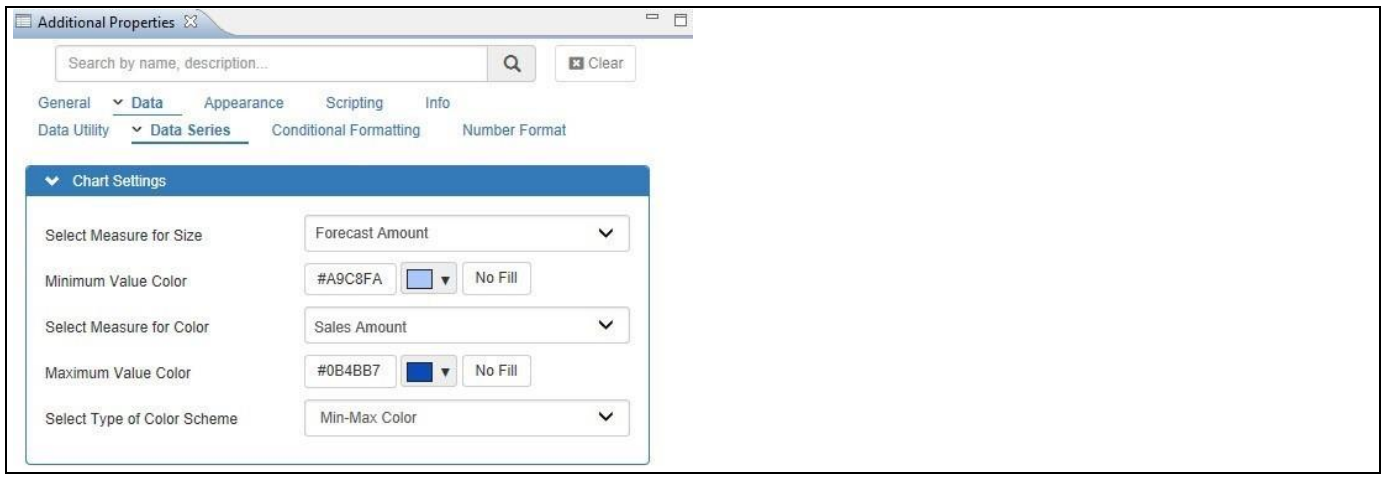

<span id="page-283-1"></span>*Figure 4.283: Tree Map Drill Down Chart – Category Data* 

- 11. Set the property Select Measure for Size to the measure Forecast Amount.
- 12. Set the property Minimum Value Color to light blue.
- 13. Set the property Select Measure for Color to the measure Sales Amount.
- 14. Set the property Minimum Value Color to dark blue.
- 15. Set the property Select Type of Color Scheme to the option Min-Max Color which configures the type of color scheme that will be used. The options for the color schemes are listed below
	- Min-Max Color
	- Series Color
	- Custom Color Pallet

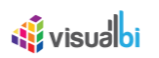

16. Navigate to the category Appearance and to the sub category Data Label in the Additional Properties for the Tree Map Drill Down Chart. In the area Level 1 you can configure the Label styles inside the container (see [Figure 4.284\)](#page-284-0)

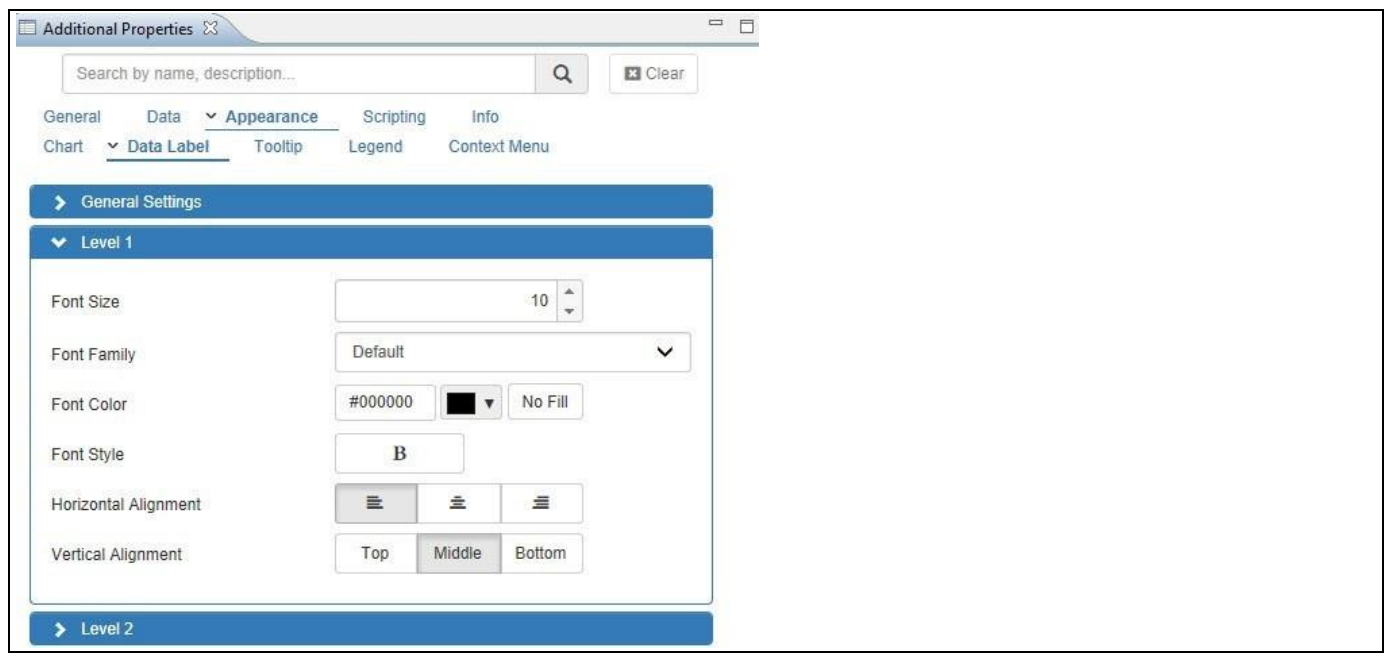

<span id="page-284-0"></span>*Figure 4.284: Tree Map Drill Down Chart – Category Appearance*

- 17. Set the property Font Size to the value 10.
- 18. Set the property Font Family to the option Default.
- 19. Set the property Font Color to black.
- 20. Set the property Font Style to the option Bold.
- 21. Set the property Horizontal Alignment to the option Left.
- 22. Set the property Vertical Alignment to the option Middle.
- 23. Navigate to the category Appearance and to the sub category Chart (see [Figure 4.285\)](#page-284-1).

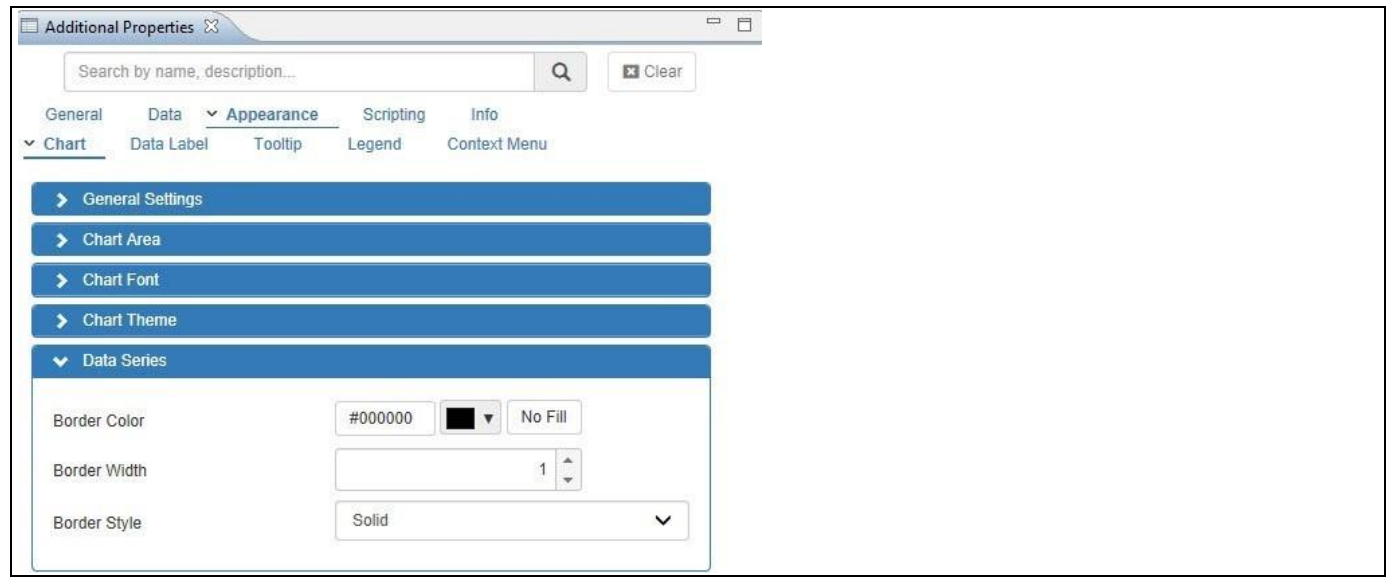

<span id="page-284-1"></span>*Figure 4.285: Tree Map Drill Down Chart – Category Appearance*

24. In the area Data Series set the property Border Color to black.

## *<u>di</u>* visualbi

- 25. Set the property Border Width to the value 1.
- 26. Set the property Border Style to the option Solid.
- 27. Navigate to the menu Application Save.
- 28. Select the menu Application **•** Execute Locally.
- 29. You will be able to view the Tree Map Drill Down Chart based on the configured properties. The [Figure 4.286](#page-285-0) shows the first dimension being displayed in the chart.

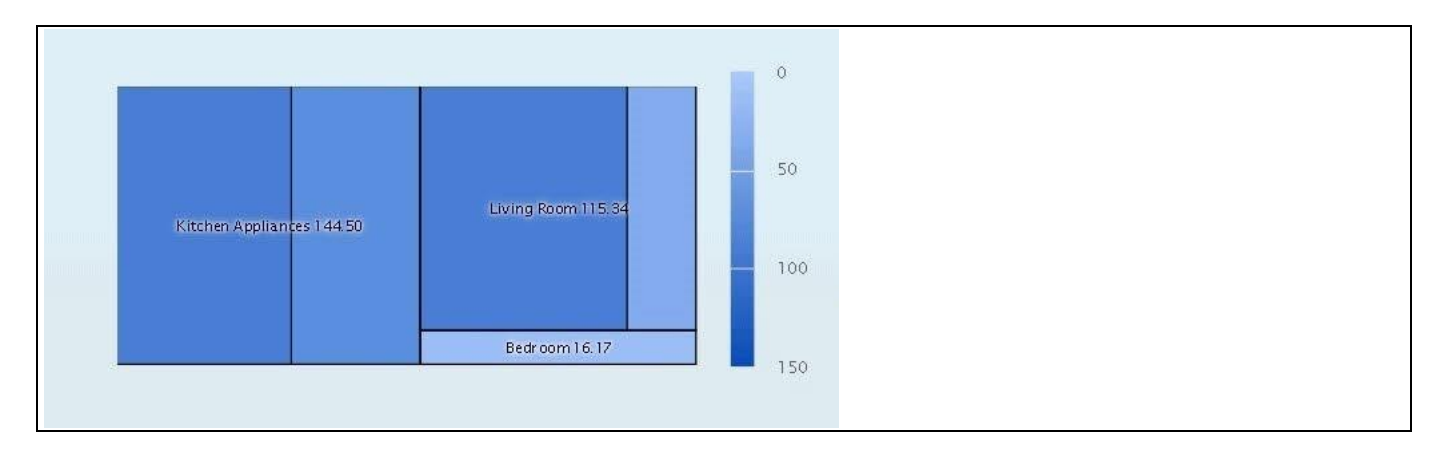

<span id="page-285-0"></span>*Figure 4.286: Tree Map Chart*

30. In [Figure 4.287,](#page-285-1) by clicking the member of the first dimension, in our example Kitchen Appliances, you can view the Tree Map Drill Down Chart with the second dimension.

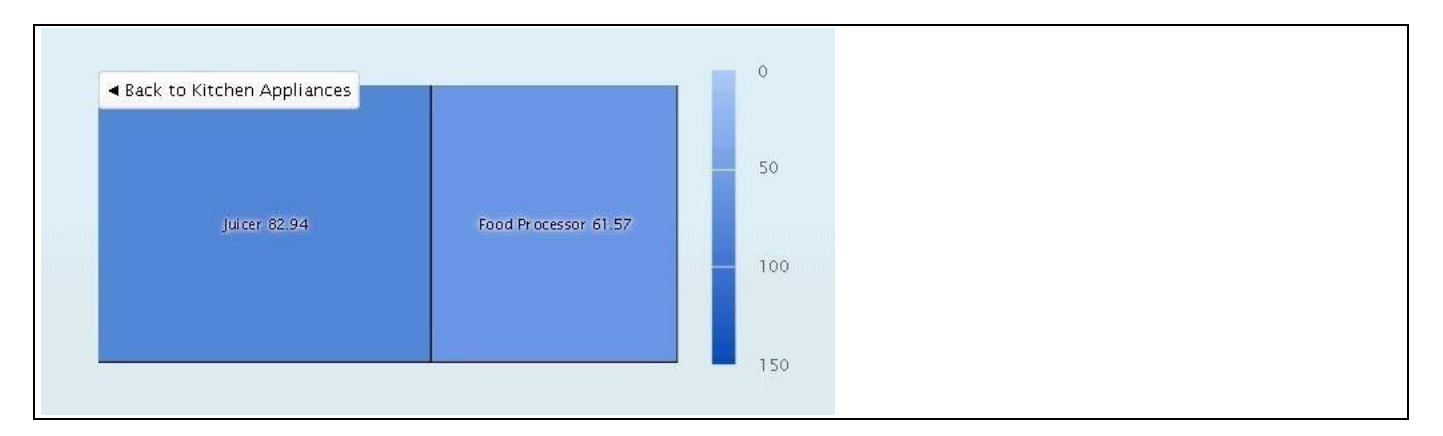

<span id="page-285-1"></span>*Figure 4.287: Tree Map Drill Down Chart*

Scenario 2:

For the second scenario, we will outline how you can setup a Tree Map Drill Down Chart with a hierarchy and allowing your users to drill down along the hierarchical levels.

You can follow the steps below to configure the Tree Map Drill Down Chart:

- 1. Create a new project in SAP BusinessObjects Design Studio/SAP Lumira Designer.
- 2. Add a data source to the project. For our example we will assume that our data source shows two measures Sales Amount and Forecast Amount - and one dimension Store with an activated hierarchy (see [Figure 4.288\)](#page-286-0).

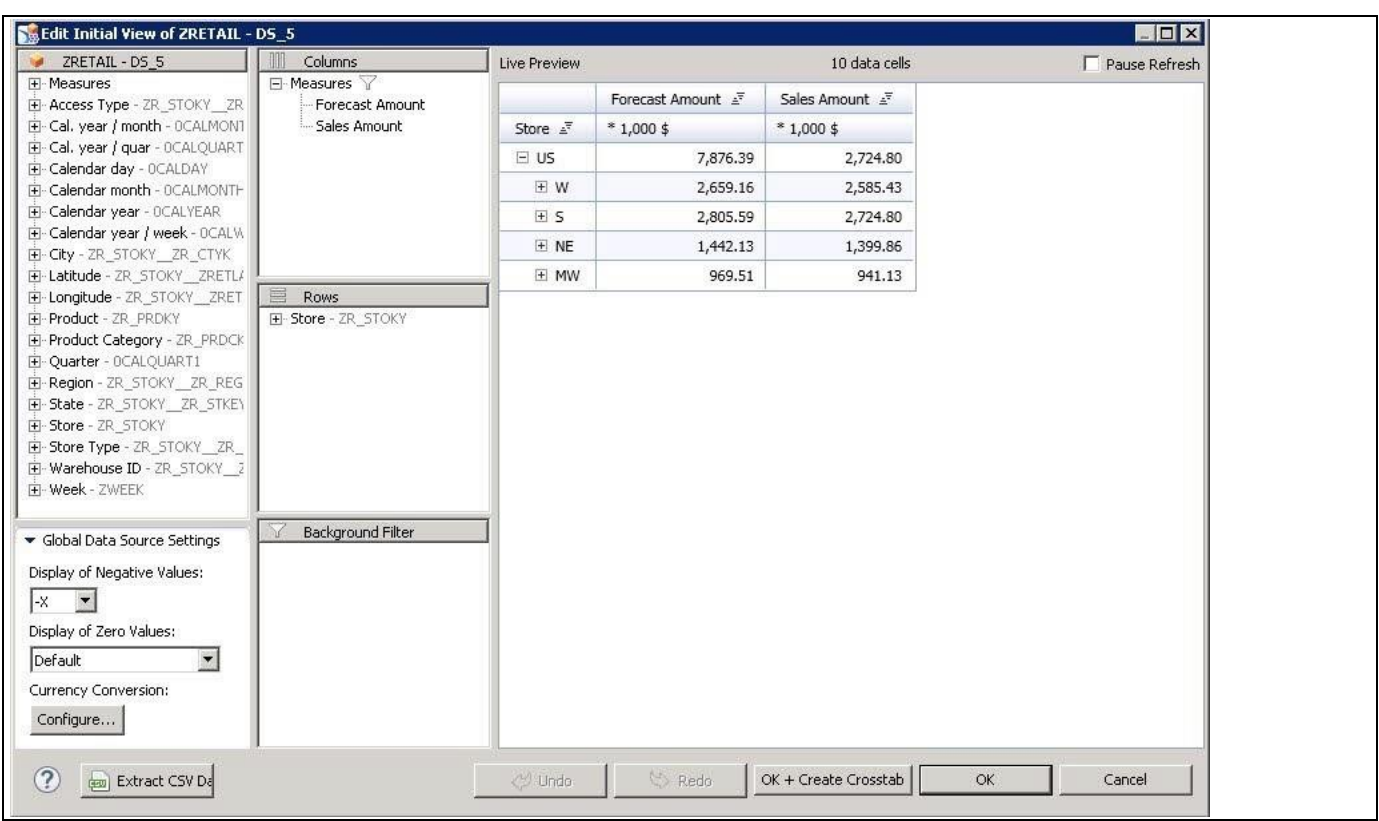

<span id="page-286-0"></span>*Figure 4.288: Initial View – One Dimension and Two Measures*

- 3. Add a Tree Map Drill Down Chart from the VBX Charts to your SAP BusinessObjects Design Studio/SAP Lumira Designer project.
- 4. Assign the data source to the Tree Map Drill Down Chart.
- 5. Navigate to the Additional Properties of the Tree Map Drill Down Chart.
- 6. In case the Additional Properties are not shown, please use the menu View **•** Additional Properties to activate the display of the Additional Properties.
- 7. Navigate to the category Appearance and to the sub category Chart in the Additional Properties of the Tree Map Drill Down Chart where you can configure the types of Tree Map Drill Down Chart. There are five different types and each type represents a different option to position and size the data:
	- Slice and Dice
	- Stripes

**di** visualbi

- Squarified
- Strip
- Horizontal stripes

For our example, you can set the property Select Chart Type to the option Slice and Dice (see [Figure 4.289\)](#page-287-0)

## **di** visualbi

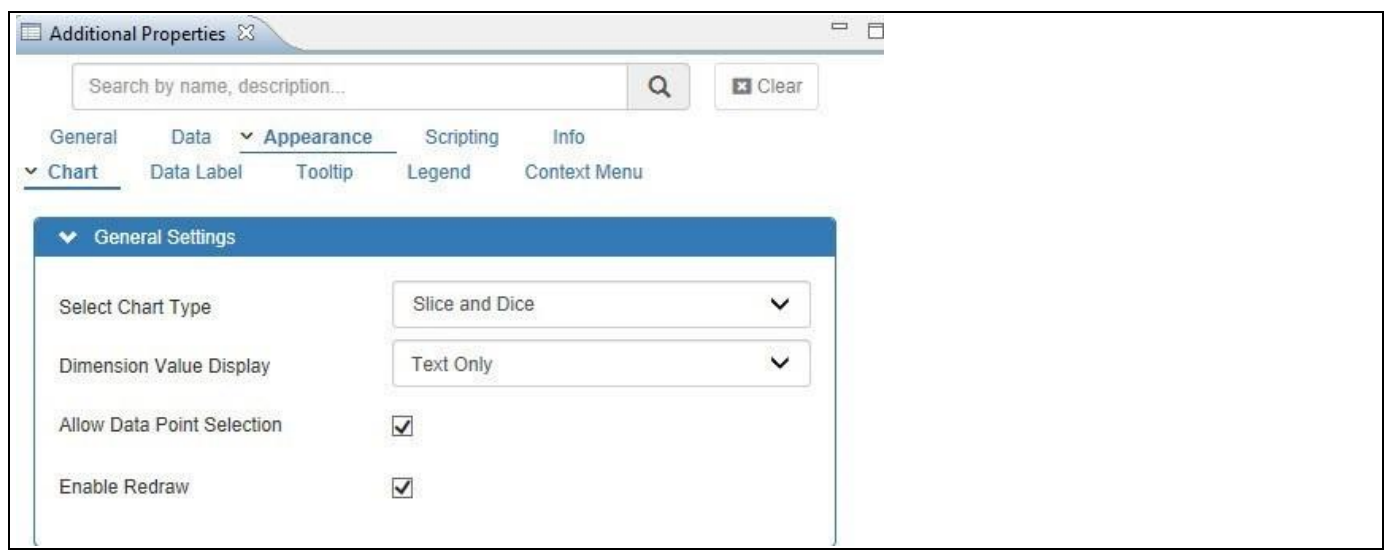

<span id="page-287-0"></span>*Figure 4.289: Tree Map Drill Down Chart – Category Appearance*

- 8. Ensure that the property Enable Redraw is activated where the chart can be resized to fit the container when the window is resized at run time.
- 9. Set the property Dimension Value Display to the option Text Only.
- 10. Navigate to the category Data and to the sub category Data Series of the Additional Properties for the Tree Map Drill Down Chart. In the area Chart Settings you can assign the measures from your data source to the Size and Color options for the Chart (se[e Figure 4.290\)](#page-287-1).

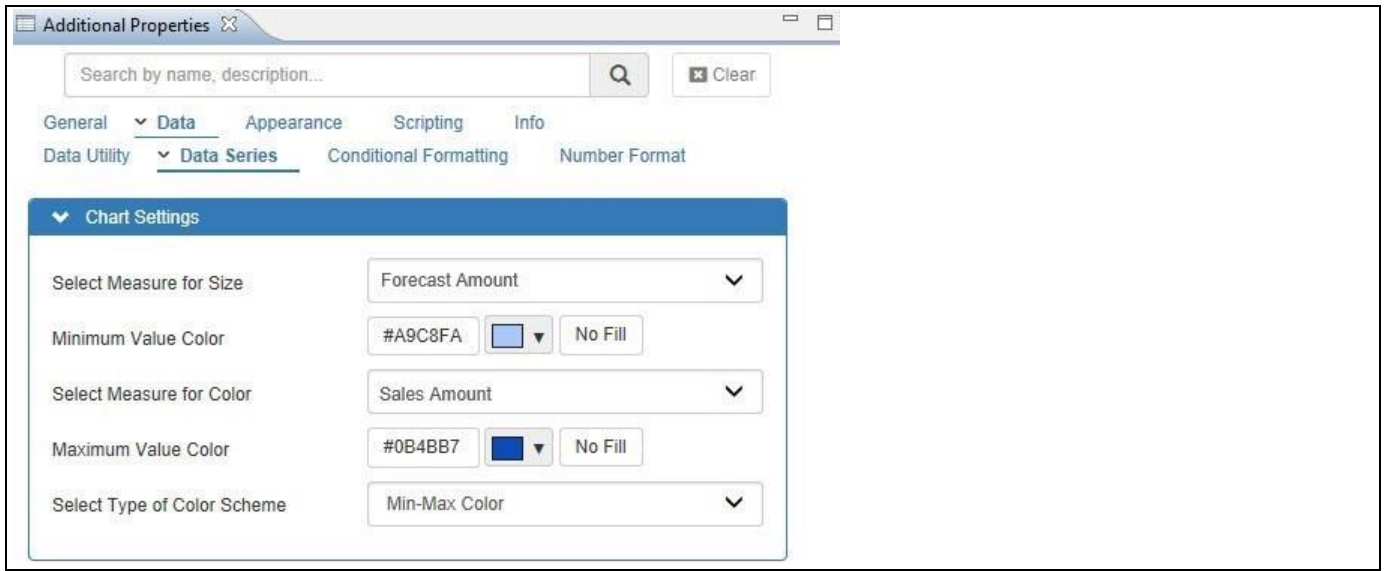

<span id="page-287-1"></span>*Figure 4.290: Tree Map Drill Down Chart - Category Data* 

- 11. Navigate to the category Data and to the sub category Drill Down. In the area Hierarchy Drill Down ensure that the property Enable Hierarchy Drill Down is activated which allows the drilldown to happen based on the hierarchy of the dimension.
- 12. Set the property Select Measure for Size to the measure Forecast Amount.
- 13. Set the property Minimum Value Color to light blue.
- 14. Set the property Select Measure for Color to the measure Sales Amount.
- 15. Set the property Minimum Value Color to dark blue.
- 16. Set the property Select Type of Color Scheme to the option Min-Max Color which configures the type of color scheme that will be used. The options for the color schemes are listed below
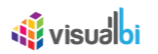

- Min-Max Color
- Series Color
- Custom Color Pallet
- 17. Navigate to the category Appearance and to the sub category Data Label in the Additional Properties of the Tree Map Drill Down Chart. In the Area Level 1 you can configure the Label styles inside the container (see [Figure 4.291\)](#page-288-0)

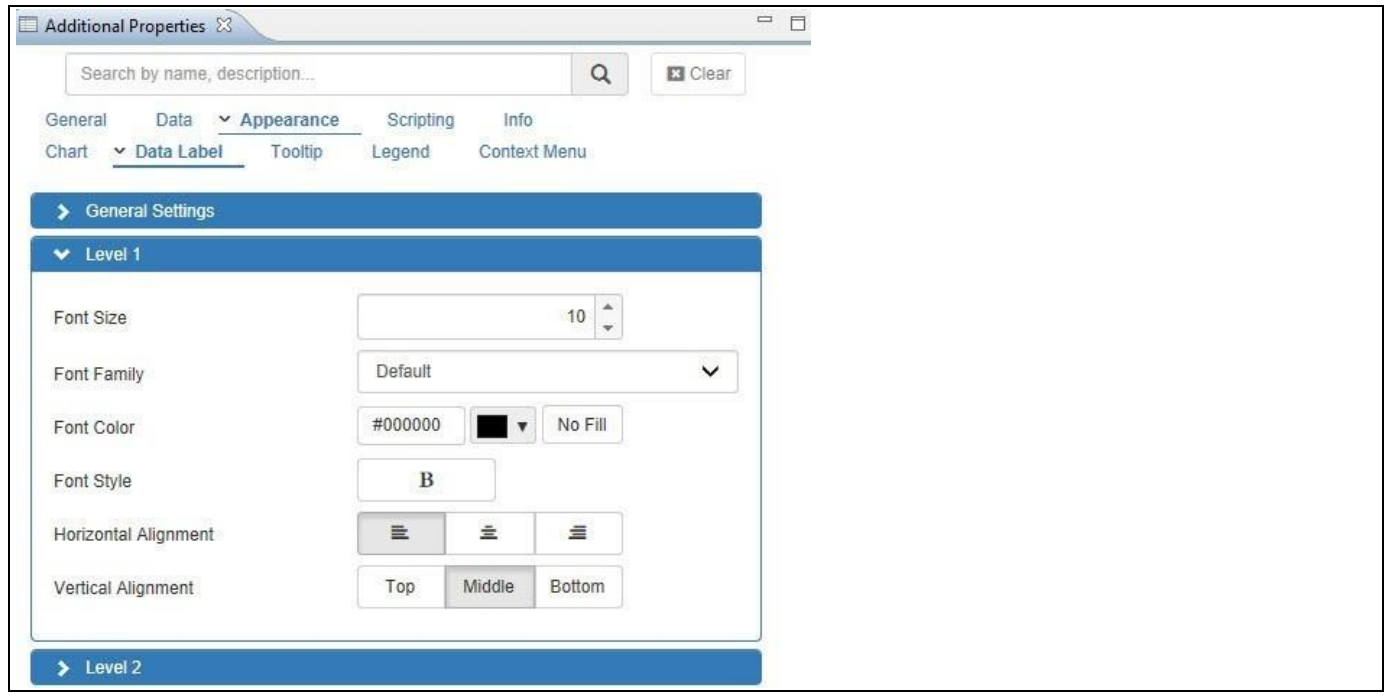

<span id="page-288-0"></span>*Figure 4.291: Tree Map Drill Down Chart – Category Appearance*

- 18. Set the property Font Size to the value 10.
- 19. Set the property Font Family to the option Default.
- 20. Set the property Font Color to black.
- 21. Set the property Font Style to the option Bold.
- 22. Set the property Horizontal Alignment to the option Left.
- 23. Set the property Vertical Alignment to the option Middle.
- 24. Navigate to the category Appearance and to the sub category Chart (see [Figure 4.292\)](#page-289-0).

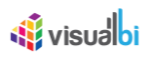

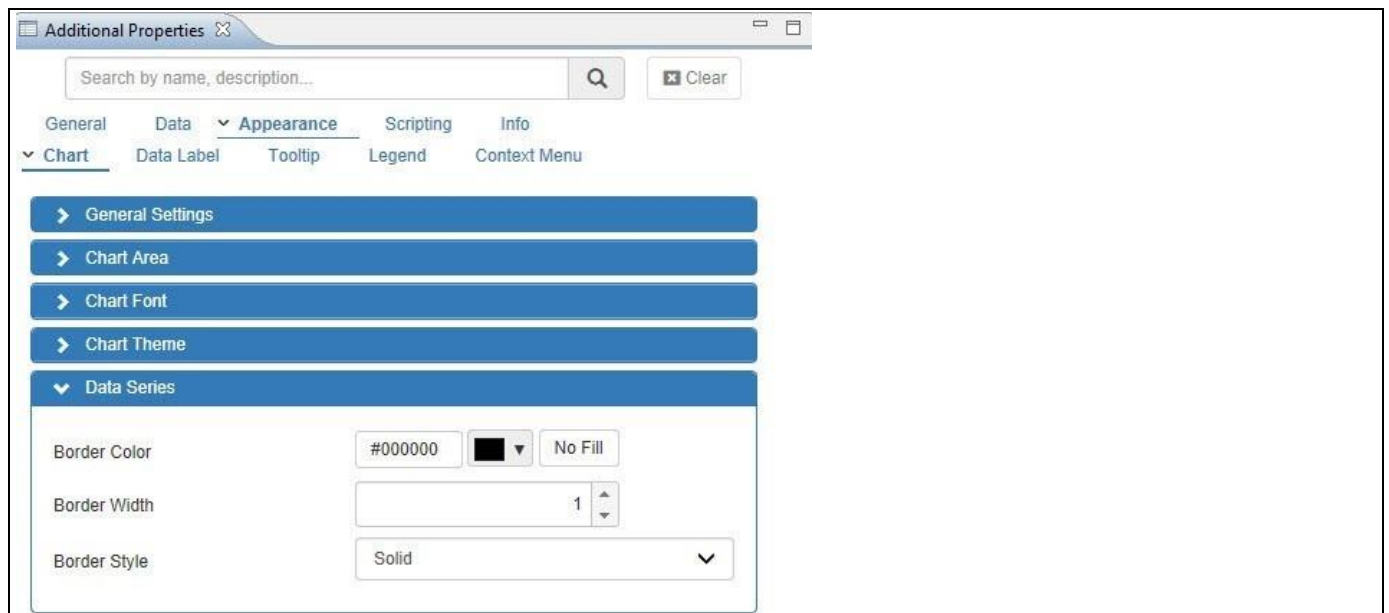

<span id="page-289-0"></span>*Figure 4.292: Tree Map Drill Down Chart – Category Appearance*

- 25. In the area Data Series set the property Border Color to black.
- 26. Set the property Border Width to the value 1.
- 27. Set the property Border Style to the option Solid.
- 28. Navigate to the menu Application Save.
- 29. Select the menu Application Execute Locally.
- 30. You will be able to view the Tree Map Drill Down Chart with our activated hierarchy. In our example the top level node is shown – US. (se[e Figure 4.293\)](#page-289-1).

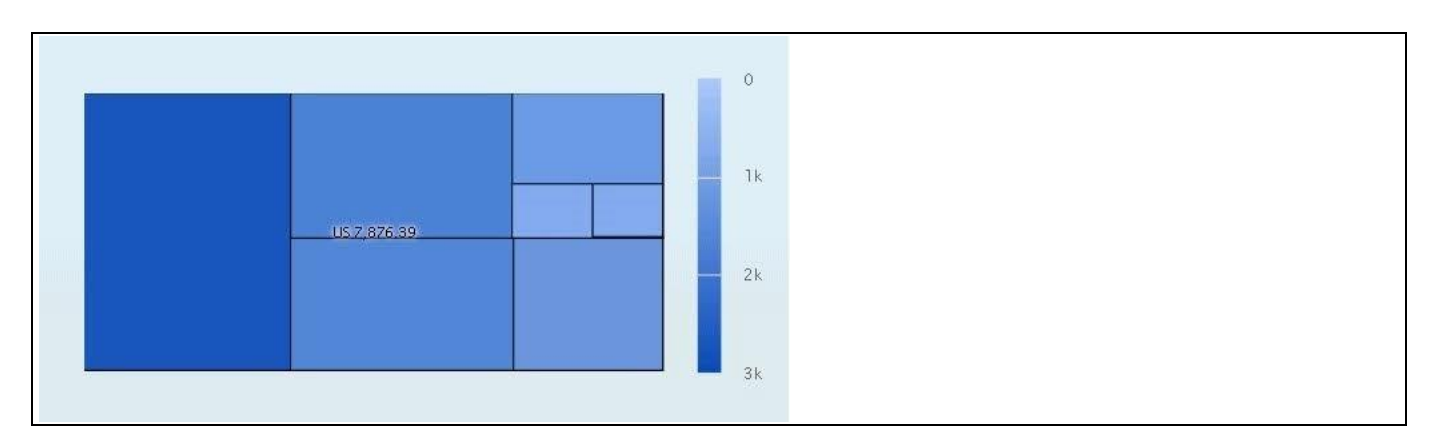

<span id="page-289-1"></span>*Figure 4.293: Tree Map Chart*

31. Using a double-click allows you to drill down and the next level of the hierarchy is shown (see [Figure 4.294\)](#page-290-0).

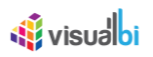

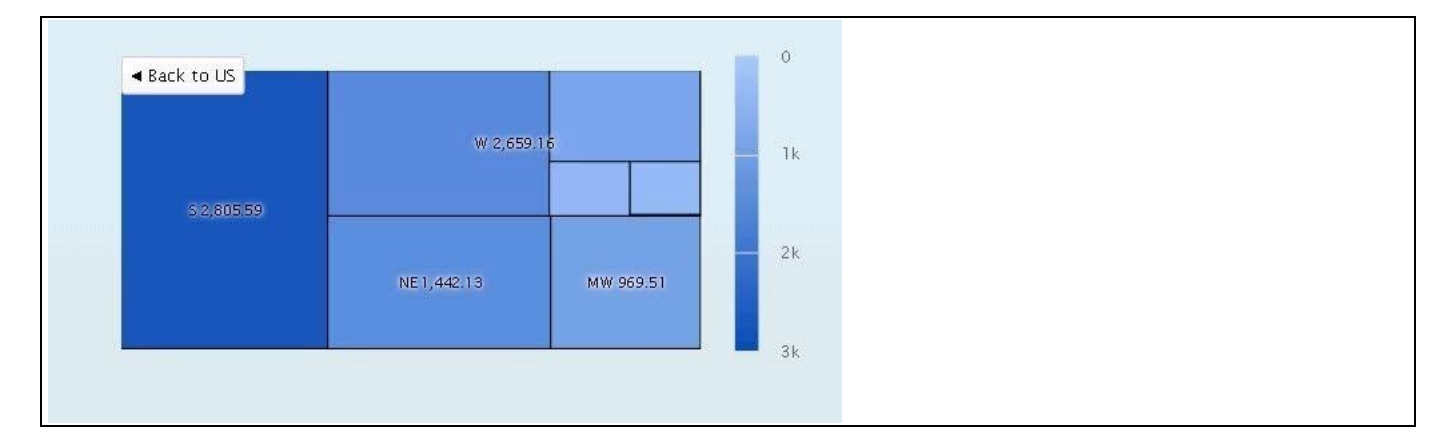

<span id="page-290-0"></span>*Figure 4.294: Tree Map Drill Down Chart with Dimension Hierarchy levels*

The Tree Map Drill Down chart is able to leverage any number of dimensions for the drill down, as well as any number of hierarchical levels.

### **4.15.20Additional Properties of the Tree Map Drill Down Chart**

In section [4.5.6](#page-102-0) we discussed the common set of Additional Properties for all charts. In this section we will outline the Additional Properties that are specific to the Tree Map Drill Down Chart.

### *4.15.20.1Category Data*

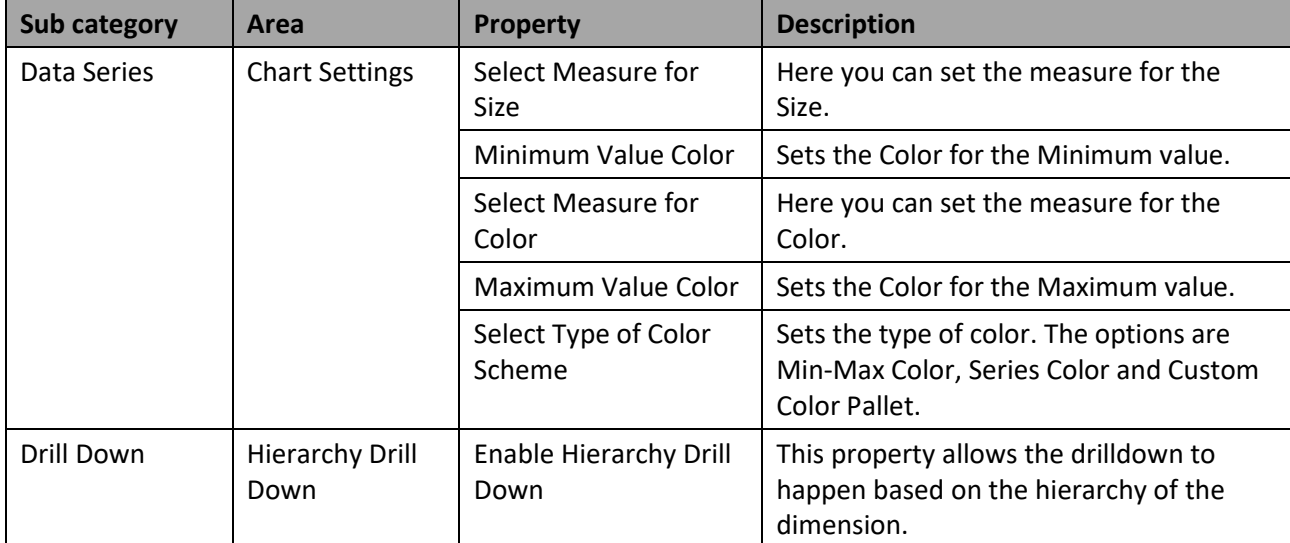

*Table 4.38: Data*

### *4.15.20.2Category Appearance*

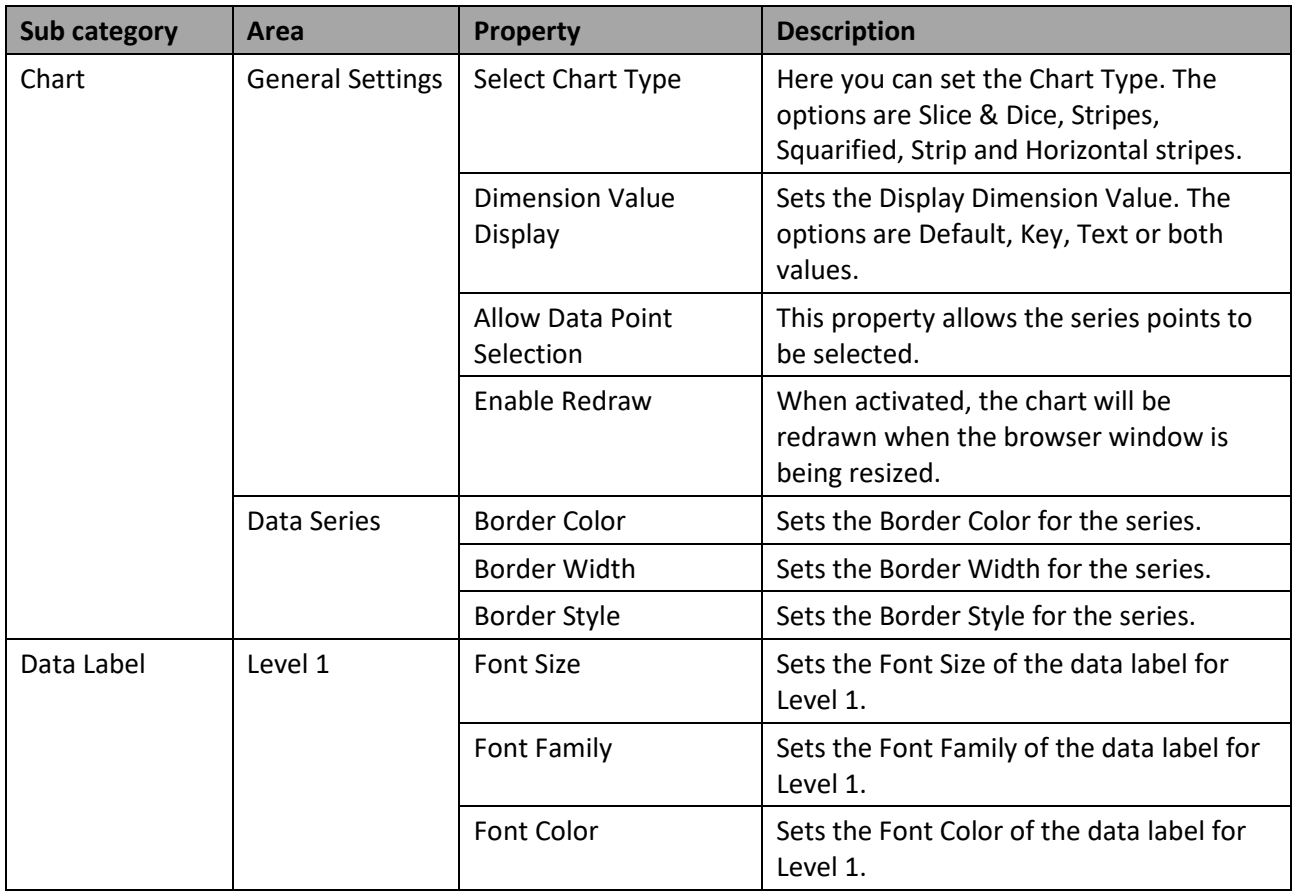

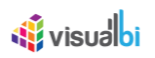

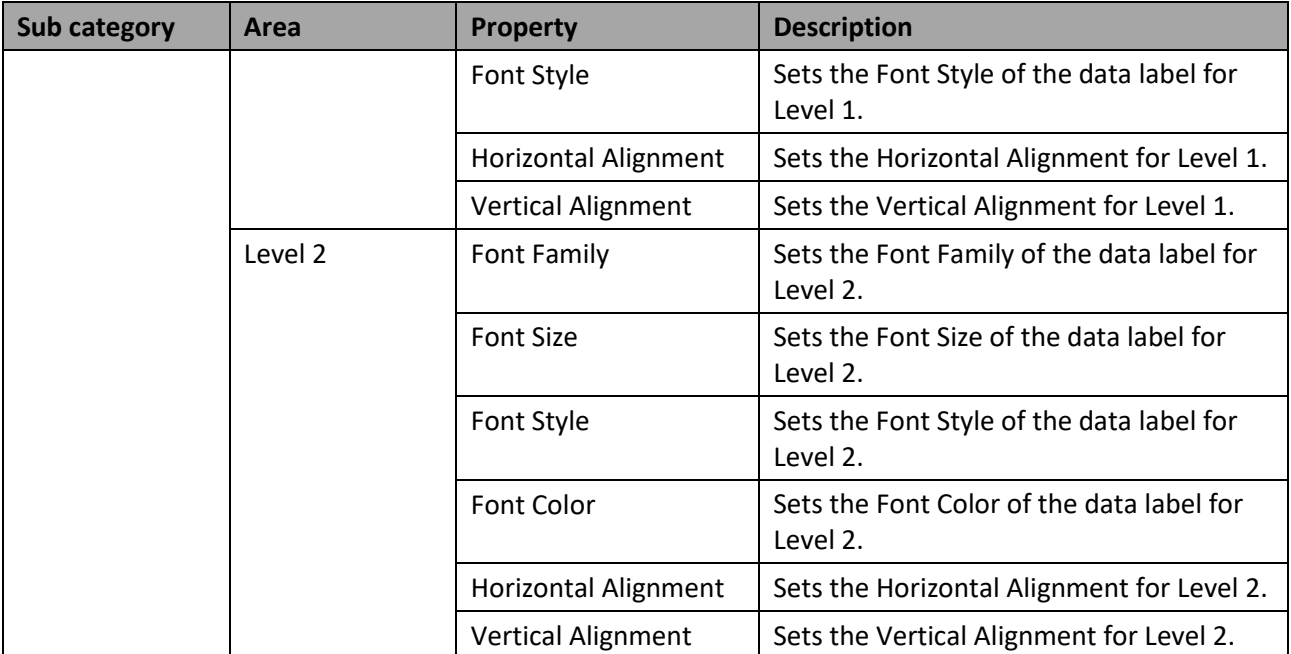

*Table 4.39: Appearance*

## **4.15.21 Scripting Functions for the Tree Map Drill Down Chart**

All supported scripting functions for the Tree Map Drill Down Chart are listed as part of the common scripting functions for charts listed in section [4.6.](#page-132-0)

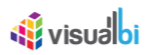

## **4.16 Special Charts**

In this category we will take a look at charts that do not fit into any of the other categories. In this section we will discuss the following chart types:

- Dual Axis Chart
- Multiple Axis Chart
- Super Combination Chart
- Sparkline Charts
- Sparkline Table Chart (legacy)
- Tag Cloud Chart
- Waffle Chart
- Risk Matrix Chart
- Calendar Heat Map Chart
- Sunburst Chart

### **4.16.1 Dual Axis Chart**

The Dual Axis Chart provides an additional Y-Axis and allows you to plot multiple sets of data as part of a single chart. For Example, when measures like Actual Sales, Budgeted Sales, and Profit in % need to be plotted on a chart, Actual Sales and Budgeted Sales can be plotted on the primary axes and the Profit values shown as a percentage can be plotted on the secondary axes.

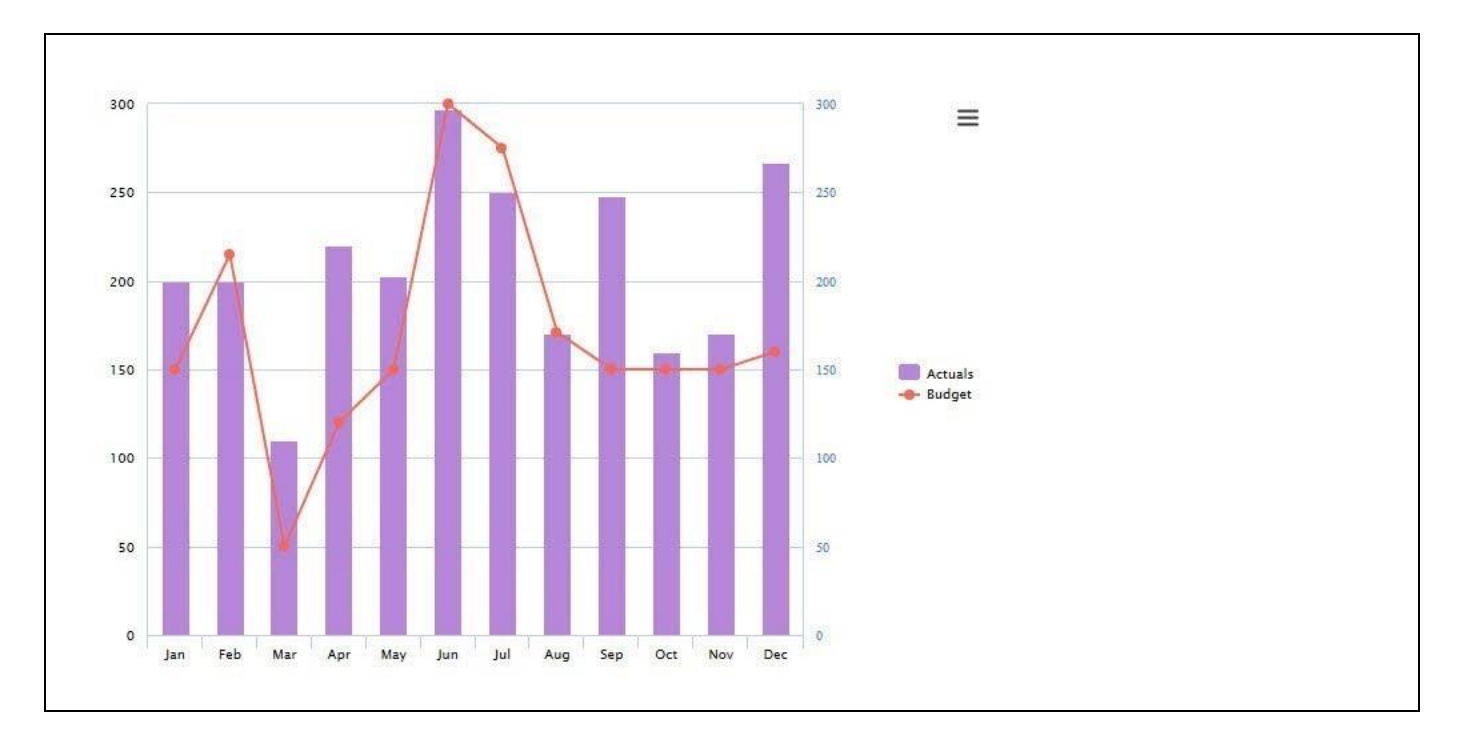

<span id="page-293-0"></span>*Figure 4.295: Dual Axis Chart*

[Figure 4.295](#page-293-0) shows the Actuals in form of a Column and the Budget in form of a Line chart, both combined in a Dual Axis Chart.

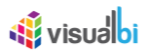

### **4.16.2 Order of Displaying Different Chart Types**

In the Additional Properties of the Dual Axis Chart in the category Data and the sub category Data Series, you have the option to define the "Series Order" for displaying the different chart types. By changing the Series Order of the measure items, the order of display for the charts and the order of legend for the measure items will be changed based on the changed Series Order.

For our example, in the additional properties of the Dual Axis Chart the default Series Order for the measure items is shown in [Figure 4.296.](#page-294-0)

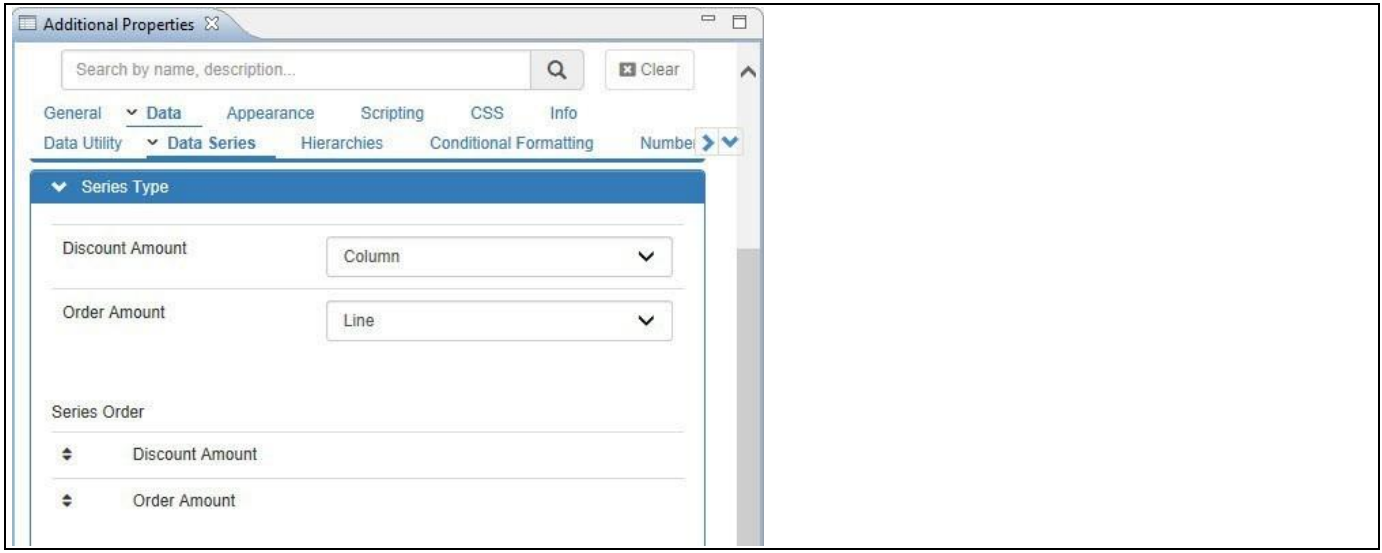

<span id="page-294-0"></span>*Figure 4.296: Default Series Order*

Based on the above configuration, you will be able to visualize the Dual Axis Chart being displayed with the default order of legend items and the default order of display of the charts for the measure items Discount Amount and Order Amount (see [Figure 4.297\)](#page-294-1).

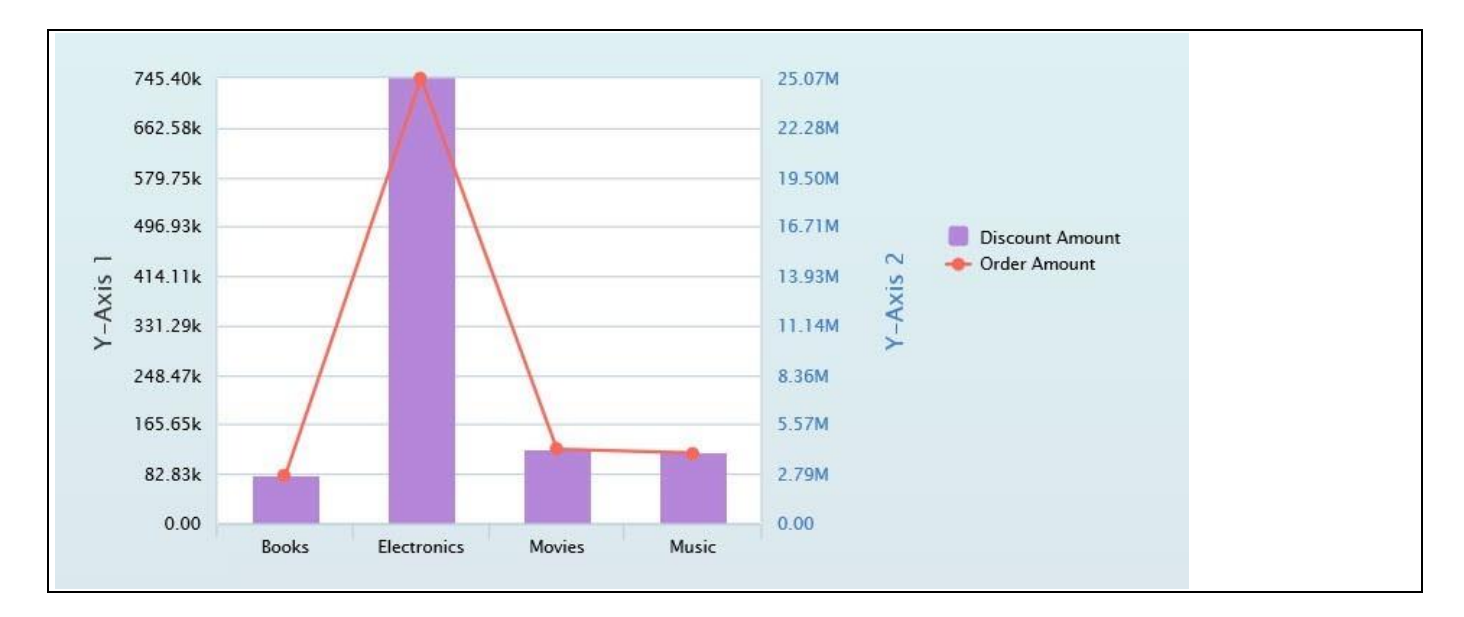

<span id="page-294-1"></span>*Figure 4.297: Default Series Order*

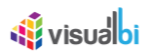

For our example, in the additional properties of the Dual Axis Chart change the Series Order for the measure items Discount Amount and Order Amount so that the order of legend items and the order of display of the charts for those measure items will be changed (see [Figure 4.298\)](#page-295-0).

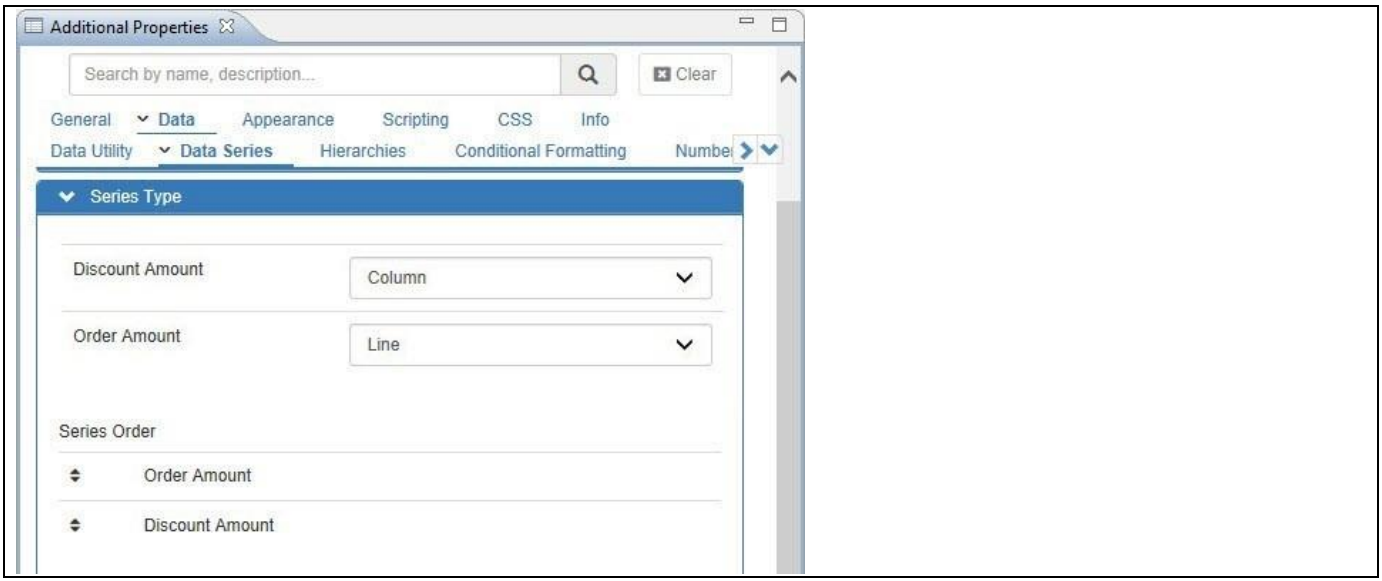

<span id="page-295-0"></span>*Figure 4.298: Changed Series Order*

Based on the above configuration, the Dual Axis Chart will be displayed with the changed order of legend items and the changed order of display of the charts for the measure items Discount Amount and Order Amount (see [Figure 4.299\)](#page-295-1).

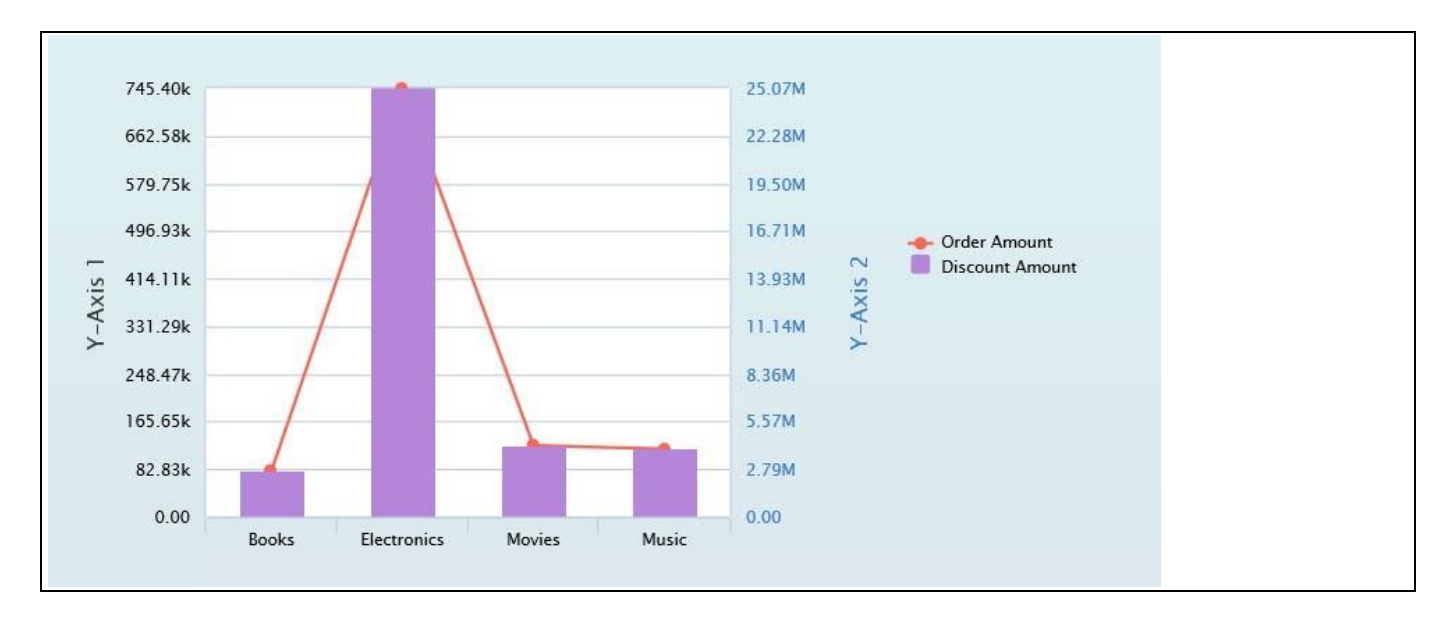

<span id="page-295-1"></span>*Figure 4.299: Changed Series Order*

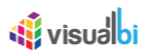

### **4.16.3 Option to have one Stacked Chart per Available Axis**

In the Additional Properties of the Dual Axis Chart in the category Data and the sub category Data Series, the Stacked Chart types which are assigned to the measure items can be now mapped to more than one Y-Axis.

For our example in the area Series Type, the measure Order Cost is assigned to the Column Stacked Chart type, measure Discount Amount is assigned to the Column Stacked Chart type, measure Order Quantity is assigned to the Column Stacked Chart type and measure Order Amount is assigned to the Column Stacked Chart type (see [Figure 4.300\)](#page-296-0).

| Additional Properties &                                                                                                    |                                   | $\qquad \qquad \Box$ |
|----------------------------------------------------------------------------------------------------|-----------------------------------|----------------------|
| Search by name, description                                                                                                  | $\hbox{\tt Q}$<br><b>El</b> Clear | $\wedge$             |
| General v Data Appearance<br>Scripting<br>CSS<br>Data Utility  v Data Series<br>Hierarchies<br><b>Conditional Formatting</b> | Info                              | Numl > V             |
| $\triangleright$ Totals                                                                                                    |                                   |                      |
| > Series Color                                                                                                    |                                   |                      |
| Series Name Change                                                                                                    |                                   |                      |
| ◆ Series Type                                                                                                    |                                   |                      |
| Order Cost<br>Column Stacked                                                                                                 | $\checkmark$                      |                      |
| Discount Amount<br>Column Stacked                                                                                            | $\checkmark$                      |                      |
| Order Quantity<br>Column Stacked                                                                                             | $\check{~}$                       |                      |
| Order Amount<br>Column Stacked                                                                                               | $\checkmark$                      |                      |
|                                                                                                    |                                   |                      |

<span id="page-296-0"></span>*Figure 4.300: Series Type*

In the area Series Y-Axis, the measure Order Cost is assigned to the Y Axis 2, measure Discount Amount is assigned to the Y Axis 1, measure Order Quantity is assigned to the Y Axis 2 and measure Order Amount is assigned to the Y Axis 1 (see [Figure 4.301\)](#page-297-0).

# **W**visualbi

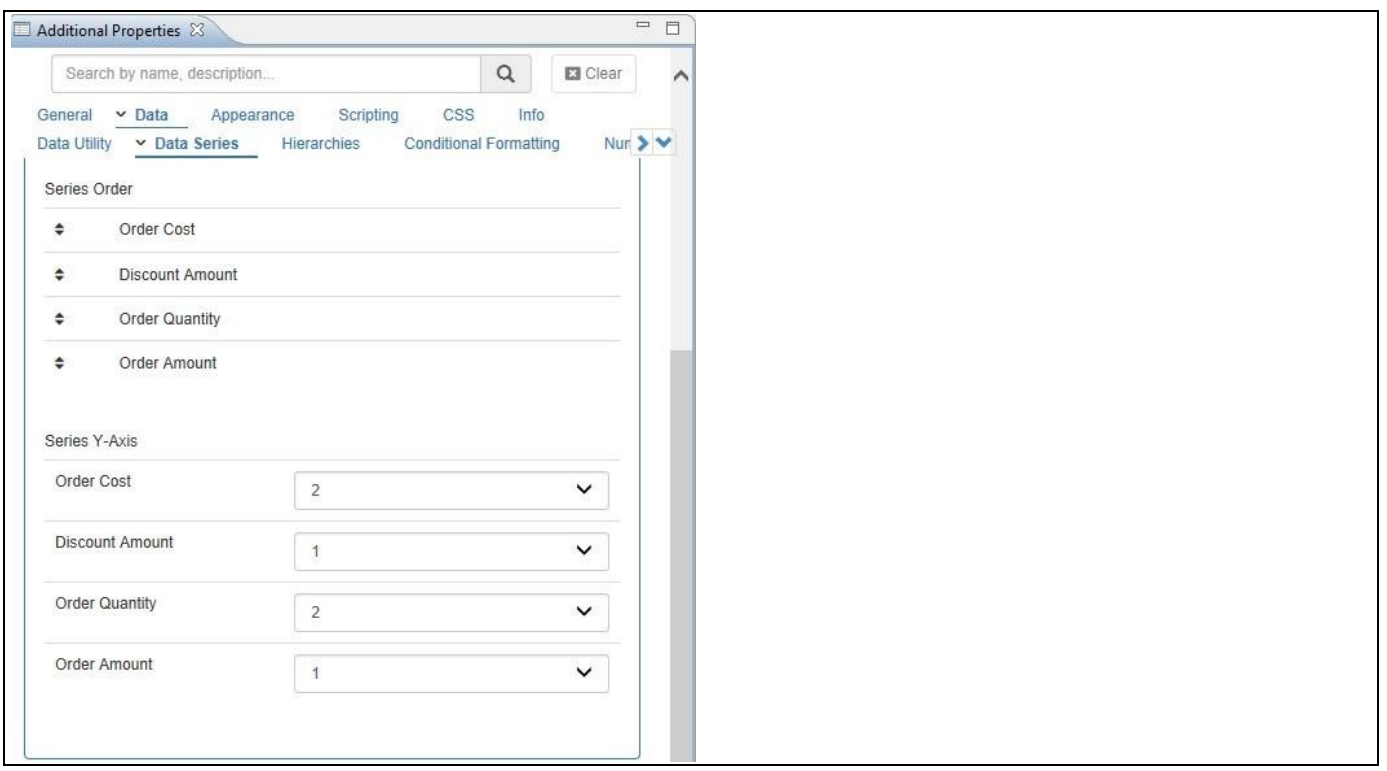

<span id="page-297-0"></span>*Figure 4.301: Series Order and Series Y-Axis*

Based on the above configured settings on Series Type and Series Y-Axis, you can visualize the Dual Axis Chart (see [Figure 4.302\)](#page-297-1). You can observe that the measures Discount Amount and Order Amount takes the plot values of Y-Axis 1 and the measures Order Cost and Order Quantity takes the plot values of Y-Axis 2.

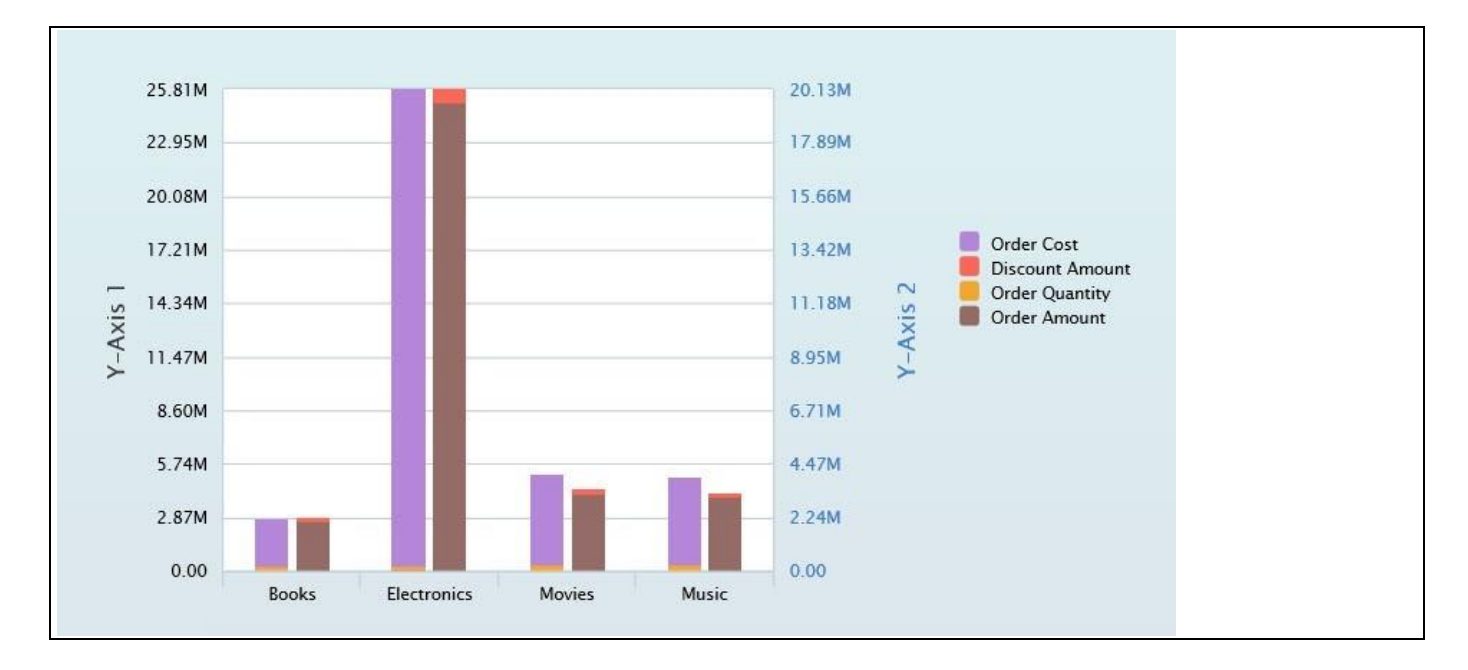

<span id="page-297-1"></span>*Figure 4.302: Series Y-Axis*

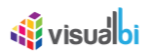

### **4.16.4 Adding Trendlines**

In the Additional Properties of the Dual Axis Chart in the category Data and the sub category Trendline, you have the ability to add the trendlines to the Dual Axis Chart similar to other Charts.

For our example, activate the option Enable Trendline and assign the Trend Type as "Linear" and the desired Color for the Measure items Order Amount and Order Cost (see [Figure 4.303\)](#page-298-0).

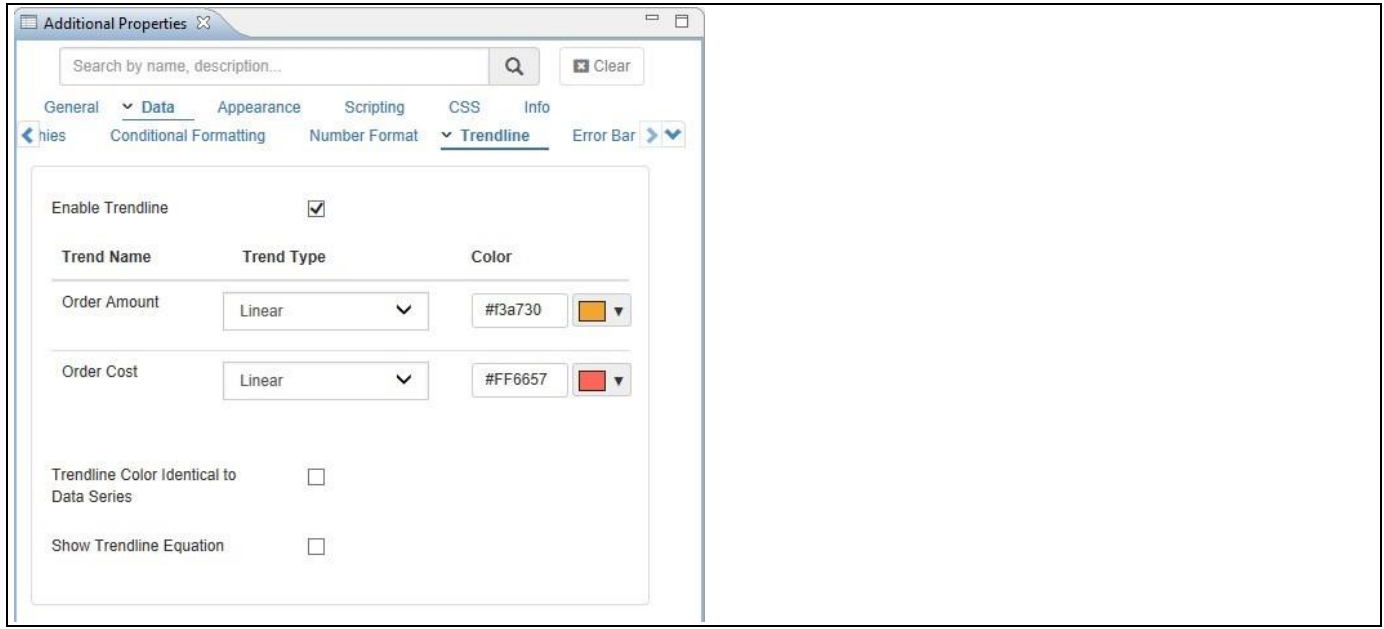

<span id="page-298-0"></span>*Figure 4.303: Enable Trendline*

Based on the above configuration, you can visualize the Dual Axis Chart with the Trendlines assigned to the Measure items Order Amount and Order Cost (see [Figure 4.304\)](#page-298-1).

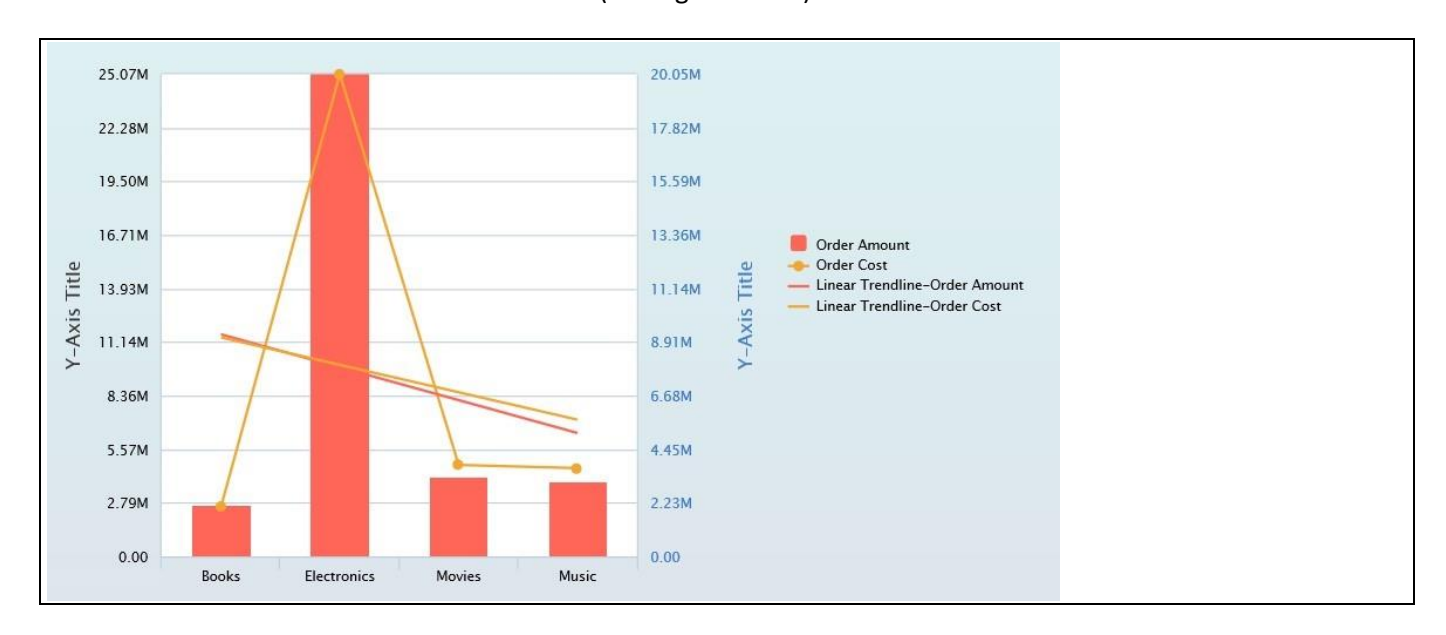

<span id="page-298-1"></span>*Figure 4.304: Dual Axis Chart with Trendlines*

### *4.16.4.1 Data Source Requirements for a Dual Axis Chart*

The minimum data source requirement for a Dual Axis Chart is a data source with at least one dimension in the Rows, and one or more measures in the Columns. In case the data source does contain additional dimension or additional measures, you can leverage the Data Utility tool to specify which information is to be used by the Dual Axis Chart or you can decide to plot the complete data set onto the chart.

### *4.16.4.2 How to use the Dual Axis Chart?*

In the following steps we will outline how you can setup a new Dual Axis Chart. For our example we will assume that we are going to use a data source with a dimension Product in the Rows and measures Revenue, Cost, and Profit in the Columns of the Initial View of the data source.

- 1. Create a new project in SAP BusinessObjects Design Studio/SAP Lumira Designer.
- 2. Add a data source to the project similar to the description outlined previously.
- 3. Add a Dual Axis Chart from the VBX Charts to your SAP BusinessObjects Design Studio/SAP Lumira Designer project.
- 4. Assign the data source to the Dual Axis Chart.
- 5. Navigate to the Additional Properties of the Dual Axis Chart.
- 6. In case the Additional Properties are not shown, use the menu View Additional Properties to activate the display of the Additional Properties.
- 7. Navigate to the category Data and to the sub category Data Series (see [Figure 4.305\)](#page-300-0).

# **W**visualbi

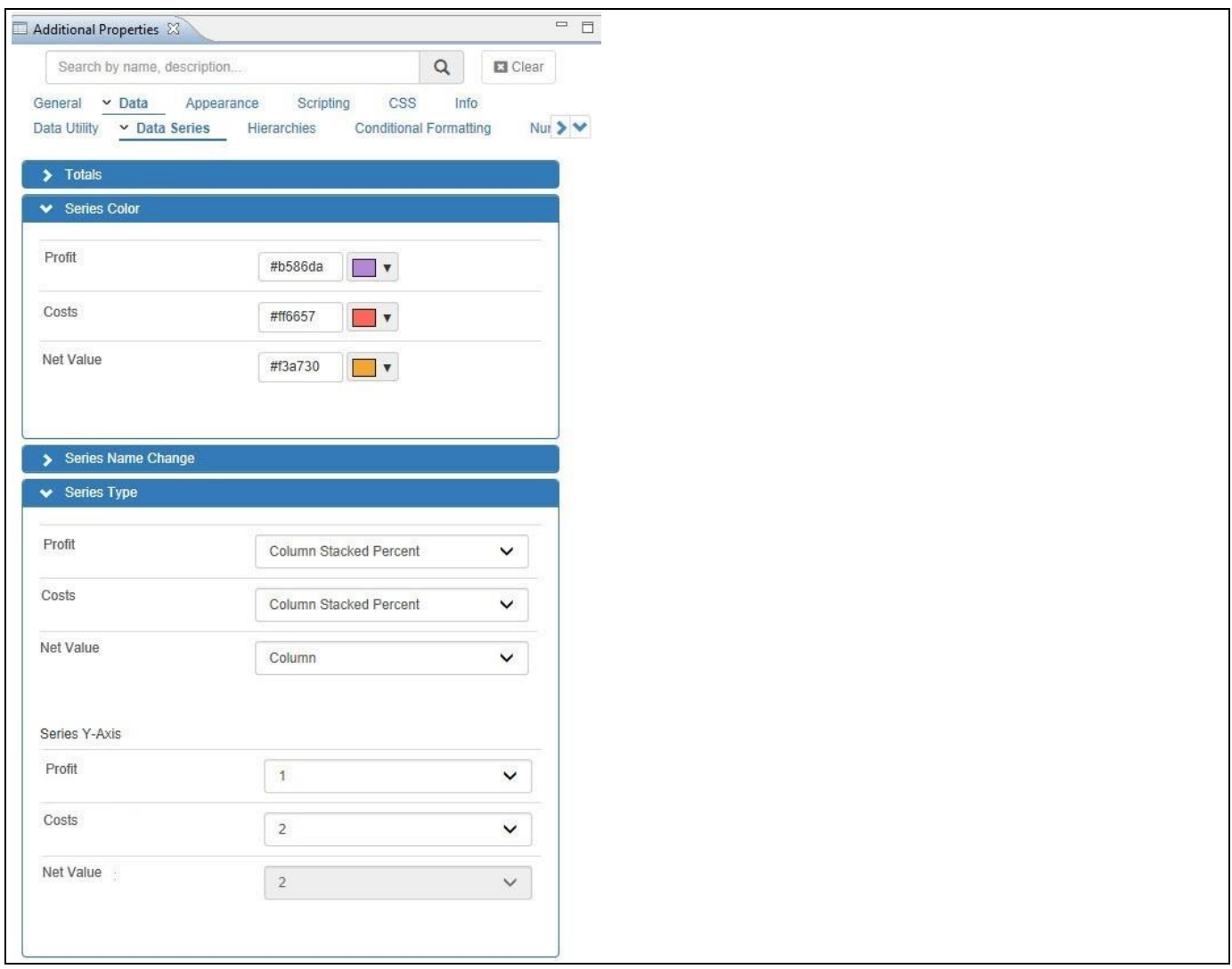

<span id="page-300-0"></span>*Figure 4.305: Category Data*

- 8. In the area Series Type you can configure the type of visualization for each of the Data Series in your chart. The available options are: (se[e Figure 4.305\)](#page-300-0)
	- Column
	- Column Stacked
	- Column Stacked Percent
	- Line
	- Spline
	- Area
	- Area Stacked
	- Area Stacked Percent
	- Area Spline
	- Area Spline Stacked
	- Area Spline Stacked Percent
- 9. In our example we are setting the following Series Type:

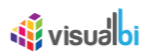

- Measure Profit: Column Stacked Percent
- Measure Costs: Column Stacked Percent
- Measure Net Value: Column

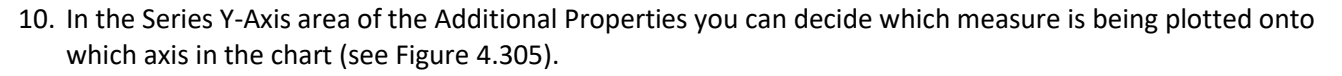

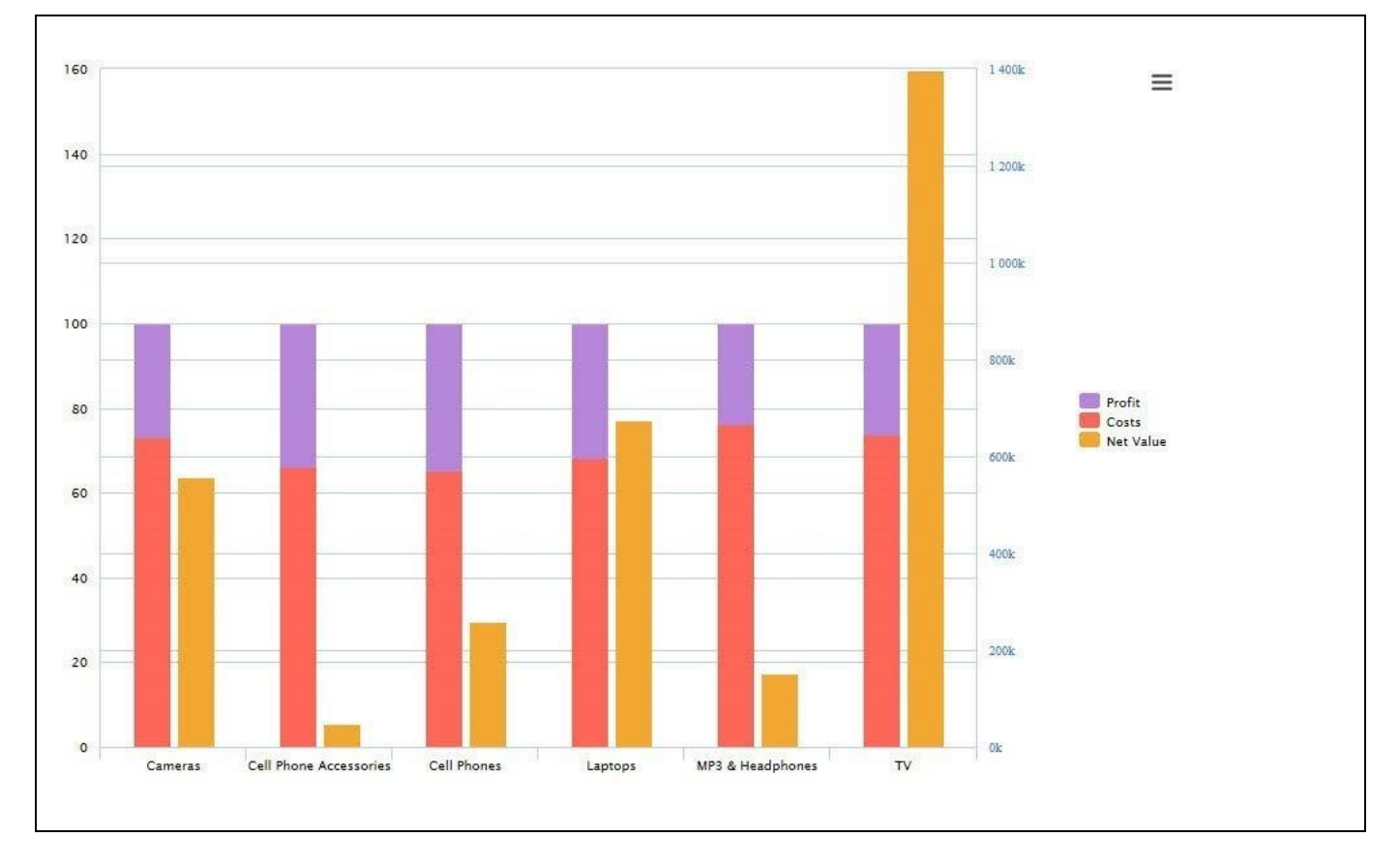

*Figure 4.306: Dual Axis Chart*

### **4.16.5 Additional Properties of the Dual Axis Chart**

In addition to supporting the standard set of Additional Properties outlined in sectio[n 4.5](#page-102-1) and the Additional Properties for the X-Axis, Y-Axis outlined in sectio[n 4.5.6.1,](#page-103-0) the Dual Axis Chart supports the following Additional Properties.

### *4.16.5.1 Category Data*

The category Data in the Additional Properties allows you to customize settings in regards to topics such as Data Labels, Error Bar, Markers, and other data relevant configurations.

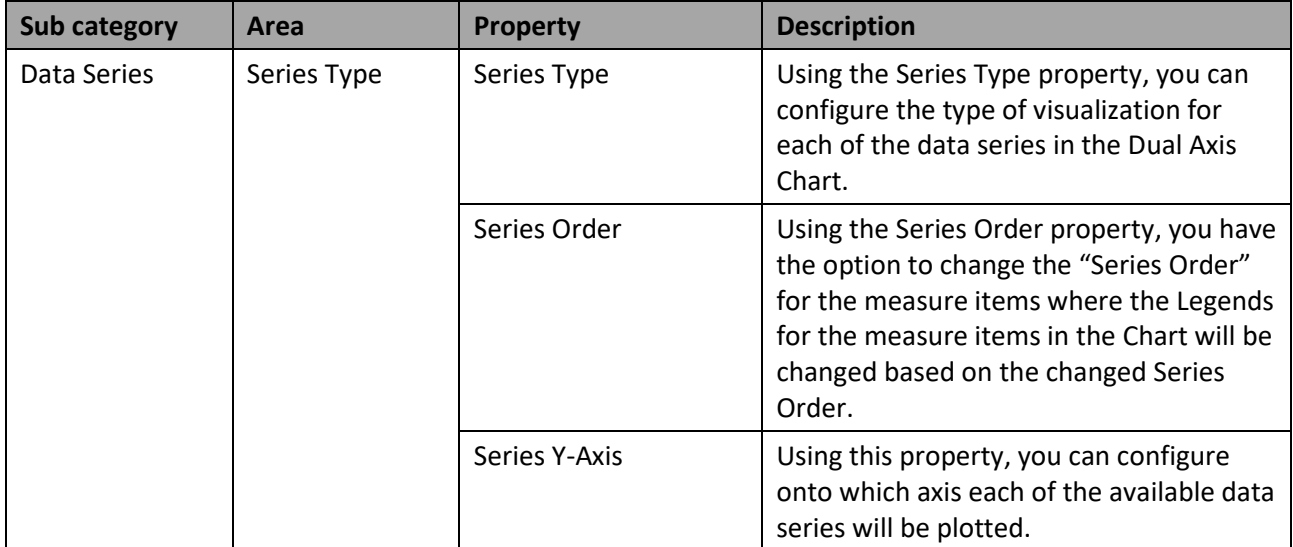

*Table 4.40: Data*

### *4.16.5.2 Category Appearance*

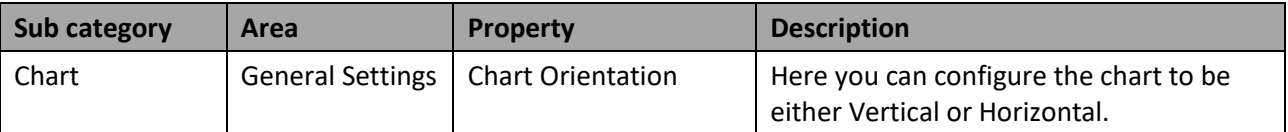

*Table 4.41: Appearance*

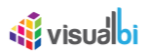

## **4.16.6 Scripting Functions for the Dual Axis Chart**

In addition to the common scripting functions listed in sectio[n 4.6,](#page-132-0) the Dual Axis Chart supports the following scripting functions.

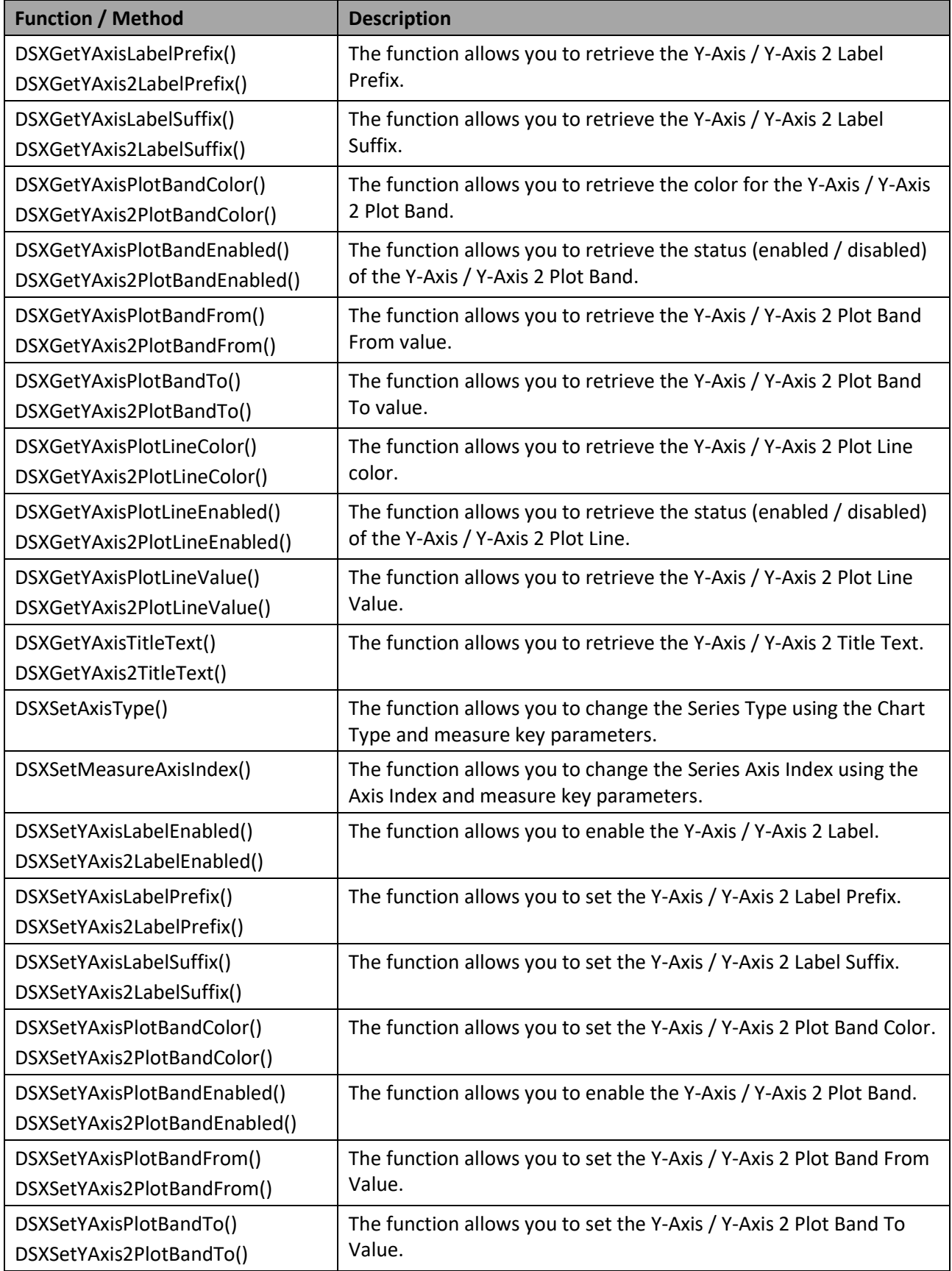

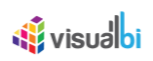

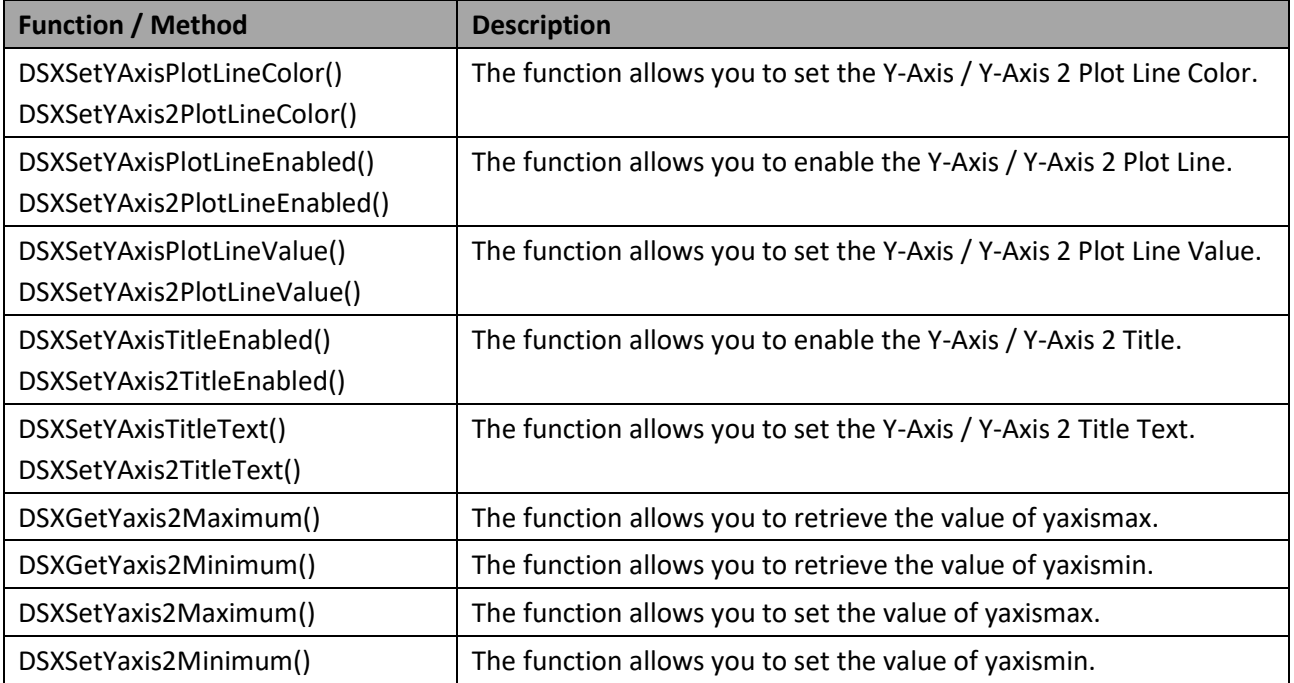

Table 4.42: Scripting Functions

## **W** visualbi

### **4.16.7 Multiple Axis Chart**

The Multiple Axis Chart provides the option to setup a chart with as many axis as you have measures in the assigned data source, meaning you could create a chart with an axis for each measure.

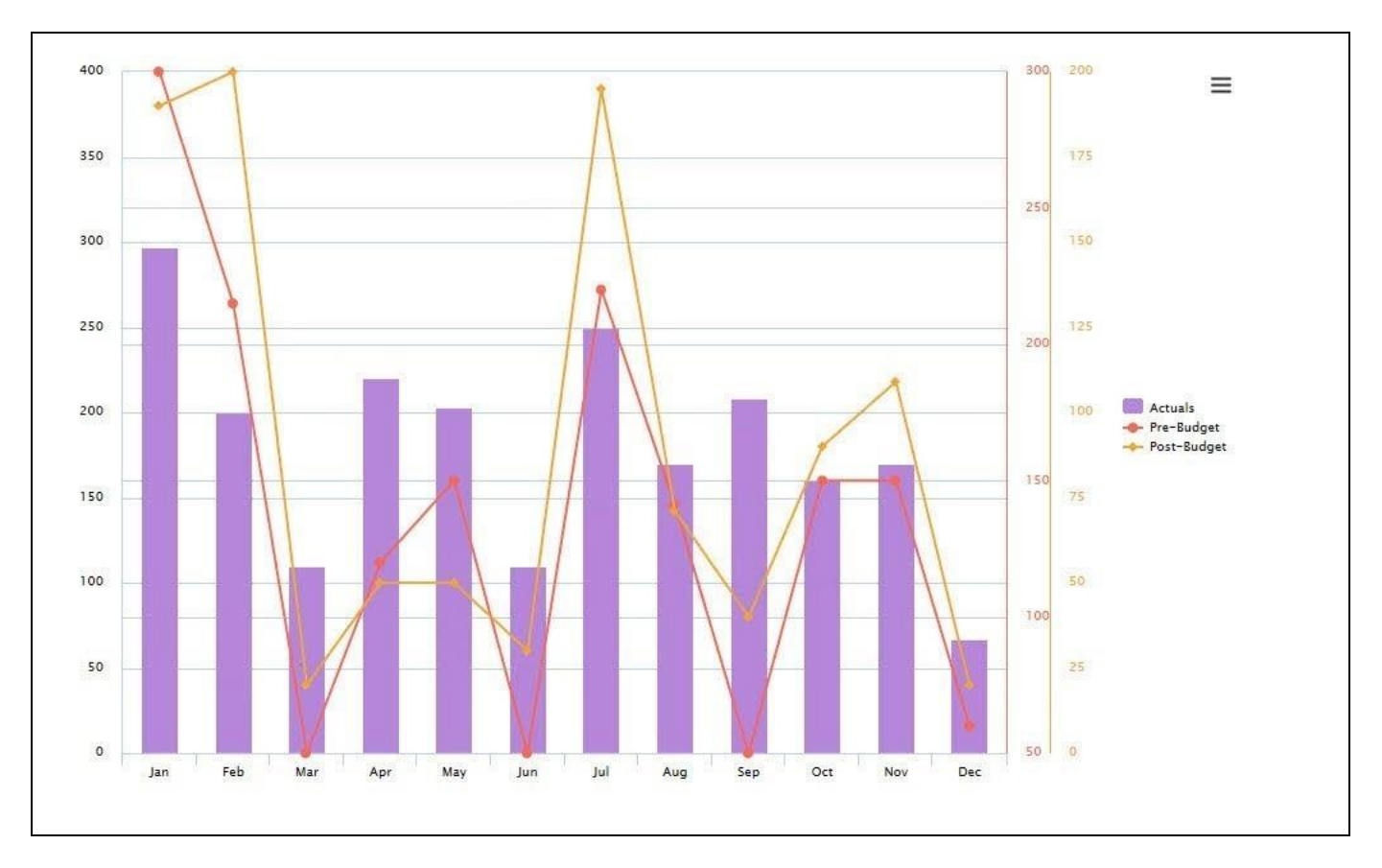

<span id="page-305-0"></span>*Figure 4.307: Multiple Axis Chart*

[Figure 4.307](#page-305-0) shows the Actuals in form of a Column, the Pre Budget and Post Budget measure in form of a Line chart and each measure has been plotted against their own axis.

### **4.16.8 Order of Displaying Different Chart Types**

In the Additional Properties of the Multiple Axis Chart in the category Data and the sub category Data Series, you have the option to define the "Series Order" for displaying the different chart types. By changing the Series Order of the measure items, the order of display for the charts and the order of legend for the measure items will be changed based on the changed Series Order.

For our example, in the additional properties of the Multiple Axis Chart the default Series Order for the measure items is shown in [Figure 4.308.](#page-306-0)

## **W** visualbi

| Additional Properties &                                    |                                                                  |                |                 | $= 5$ |
|------------------------------------------------------------|------------------------------------------------------------------|----------------|-----------------|-------|
| Search by name, description                                |                                                                  | $\hbox{\tt Q}$ | <b>E3</b> Clear |       |
| General v Data Appearance<br>v Data Series<br>Data Utility | Scripting<br>CSS<br><b>Conditional Formatting</b><br>Hierarchies | Info           | Number > V      |       |
| $\blacktriangleright$ Totals                               |                                                                  |                |                 |       |
| > Series Color                                             |                                                                  |                |                 |       |
| Series Name Change<br>◆ Series Type                        |                                                                  |                |                 |       |
| Discount Amount                                            | Line                                                             |                | $\checkmark$    |       |
| Order Amount                                               | Column                                                           |                | $\checkmark$    |       |
| <b>Order Quantity</b>                                      | Column                                                           |                | $\checkmark$    |       |
| Series Order                                               |                                                                  |                |                 |       |
| <b>Discount Amount</b><br>٠                                |                                                                  |                |                 |       |
| Order Amount<br>÷                                          |                                                                  |                |                 |       |
| ÷<br>Order Quantity                                        |                                                                  |                |                 |       |

<span id="page-306-0"></span>*Figure 4.308: Default Series Order*

Based on the above configuration, the Multiple Axis Chart will be displayed with the default order of the legend items and the default order of display of the charts for the measure items Discount Amount, Order Amount and Order Quantity (see [Figure 4.309\)](#page-306-1).

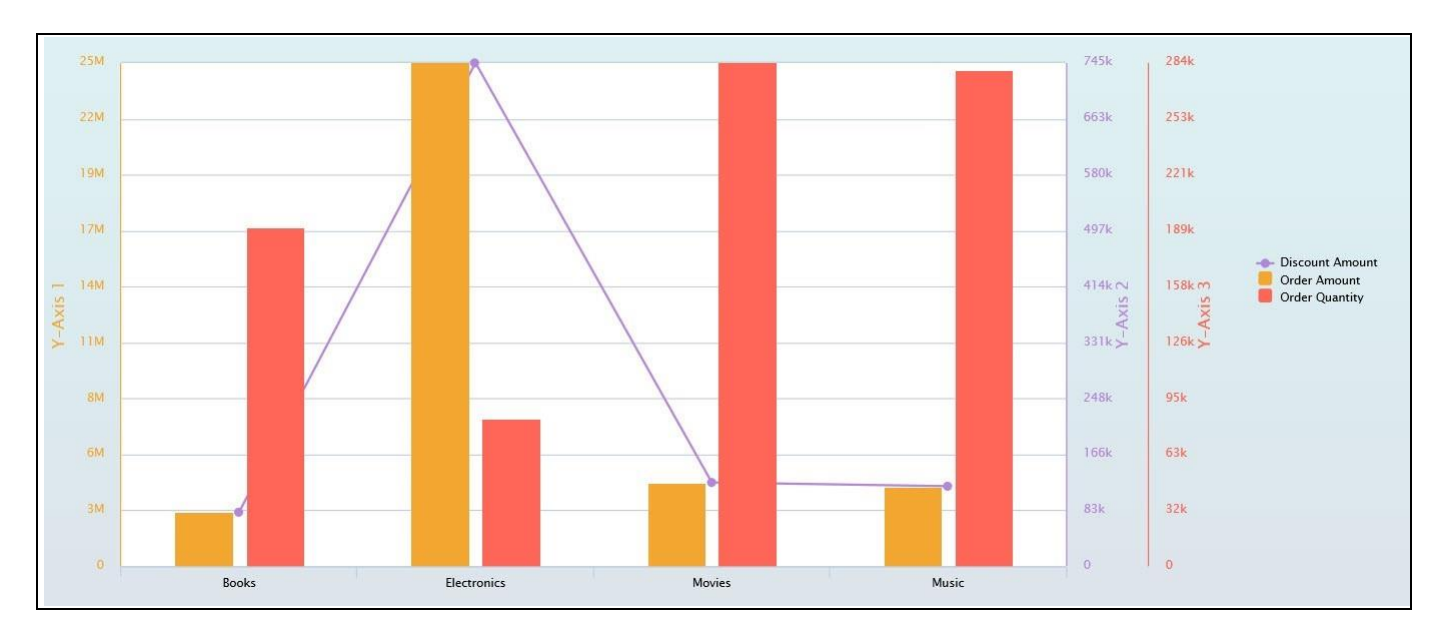

<span id="page-306-1"></span>*Figure 4.309: Default Series Order*

For our example, in the additional properties of the Multiple Axis Chart change the Series Order for the measure items Discount Amount and Order Amount so that the order of legend items and the order of display of the charts for those measure items will be changed (see [Figure 4.310\)](#page-307-0).

# **W**visualbi

| Additional Properties &           |                                                                                                    |                |                 | $=$ $\square$ |
|-----------------------------------|----------------------------------------------------------------------------------------------------|----------------|-----------------|---------------|
|                                   | Search by name, description                                                                                                 | $\hbox{\tt Q}$ | $\square$ Clear |               |
|                                   | General v Data Appearance<br>CSS<br>Scripting<br><b>Conditional Formatting</b><br>Data Utility v Data Series<br>Hierarchies | Info           | Number > ↓      |               |
| $\blacktriangleright$ Totals      |                                                                                                    |                |                 |               |
| Series Color                      |                                                                                                    |                |                 |               |
| Series Name Change                |                                                                                                    |                |                 |               |
| $\blacktriangleright$ Series Type |                                                                                                    |                |                 |               |
| Discount Amount                   | Line                                                                                                    |                | $\checkmark$    |               |
| Order Amount                      | Column                                                                                                    |                | $\check{~}$     |               |
| Order Quantity                    | Column                                                                                                    |                | $\checkmark$    |               |
|                                   |                                                                                                    |                |                 |               |
| Series Order                      |                                                                                                    |                |                 |               |
| ÷                                 | Order Amount                                                                                                    |                |                 |               |
| ÷                                 | Discount Amount                                                                                                    |                |                 |               |
| ÷                                 | Order Quantity                                                                                                    |                |                 |               |

<span id="page-307-0"></span>*Figure 4.310: Changed Series Order*

Based on the above configuration, the Multiple Axis Chart will be displayed with the changed order of legend items and the order of display of the charts for the measure items Discount Amount and Order Amount will be changed (see [Figure 4.311\)](#page-307-1).

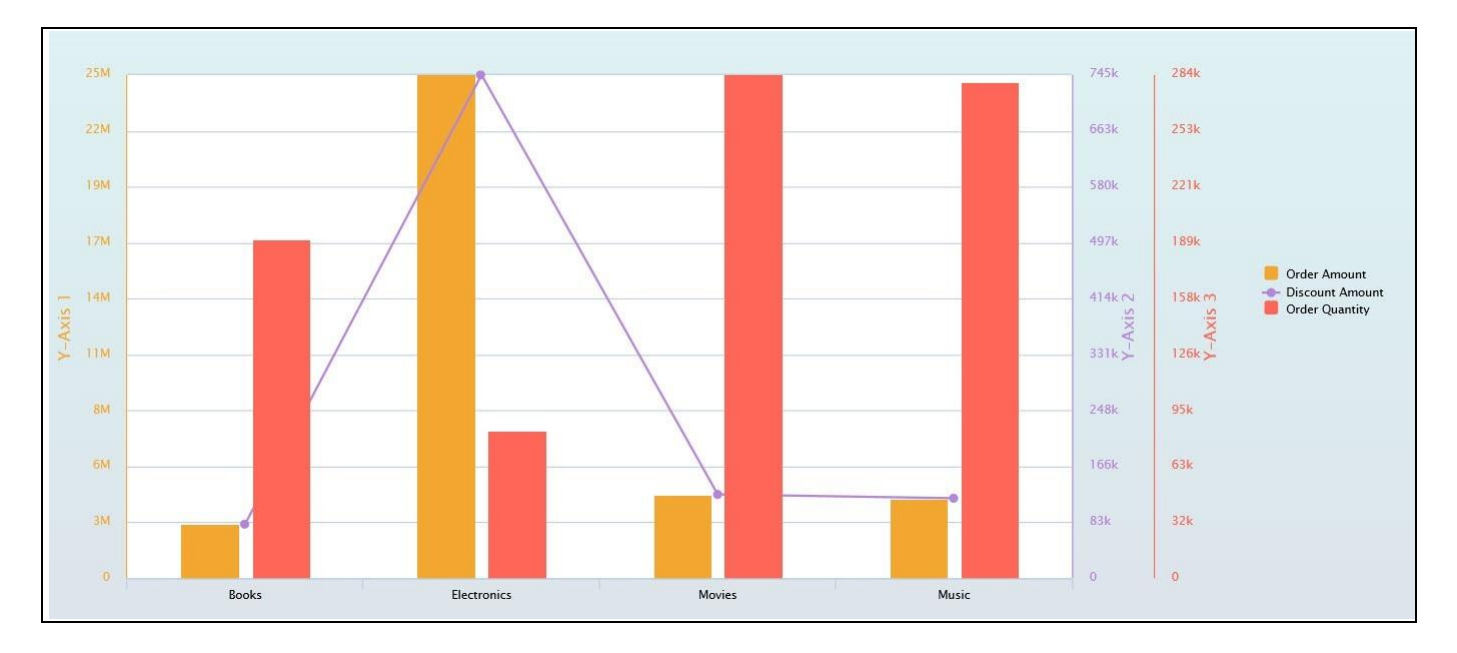

<span id="page-307-1"></span>*Figure 4.311: Changed Series Order*

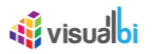

#### **4.16.9 Option to have one Stacked Chart Type per Available Axis**

In the Additional Properties of the Multiple Axis Chart in the category Data and the sub category Data Series, Stacked Chart types which are assigned to the measure items can be now mapped to more than one Y-Axis.

For our example in the area Series Type, measure Discount Amount is assigned to the Column Stacked Chart type, measure Order Amount is assigned to the Column Stacked Chart type, measure Order Cost is assigned to the Column Stacked Chart type and measure Order Quantity is assigned to the Column Stacked Chart type (see [Figure](#page-308-0)  [4.312\)](#page-308-0).

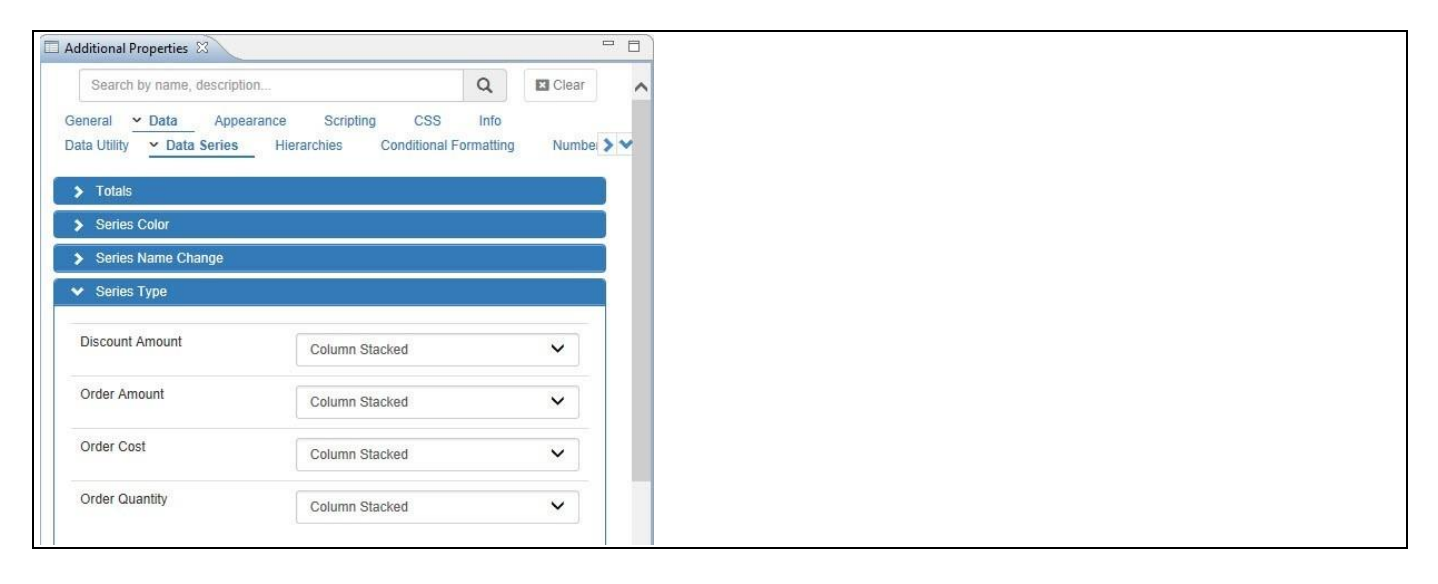

*Figure 4.312: Series Type*

<span id="page-308-0"></span>In the area Series Y-Axis, measure Discount Amount is assigned to the Y Axis 4, measure Order Amount is assigned to the Y Axis 2, measure Order Cost is assigned to the Y Axis 3 and measure Order Quantity is assigned to the Y Axis 1 (see [Figure 4.313\)](#page-308-1).

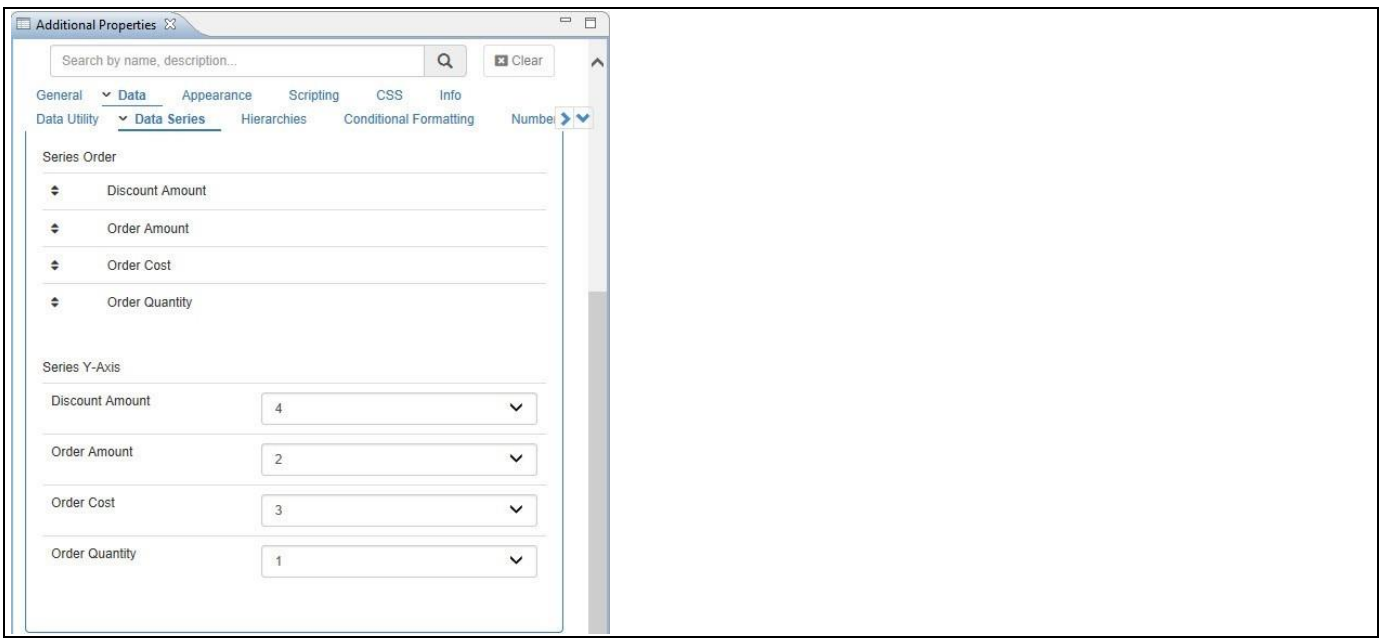

<span id="page-308-1"></span>*Figure 4.313: Series Y-Axis*

## **W** visualbi

Based on the above configured settings on Series Type and Series Y-Axis, you can visualize the Multiple Axis Chart (see [Figure](#page-309-0) 4.314). You can observe that the measure Discount Amount takes the plot values of Y-Axis 4, the measure Order Amount takes the plot values of Y-Axis 2, the measure Order Cost takes the plot values of Y-Axis 3 and the measure Order Quantity takes the plot values of Y-Axis 1.

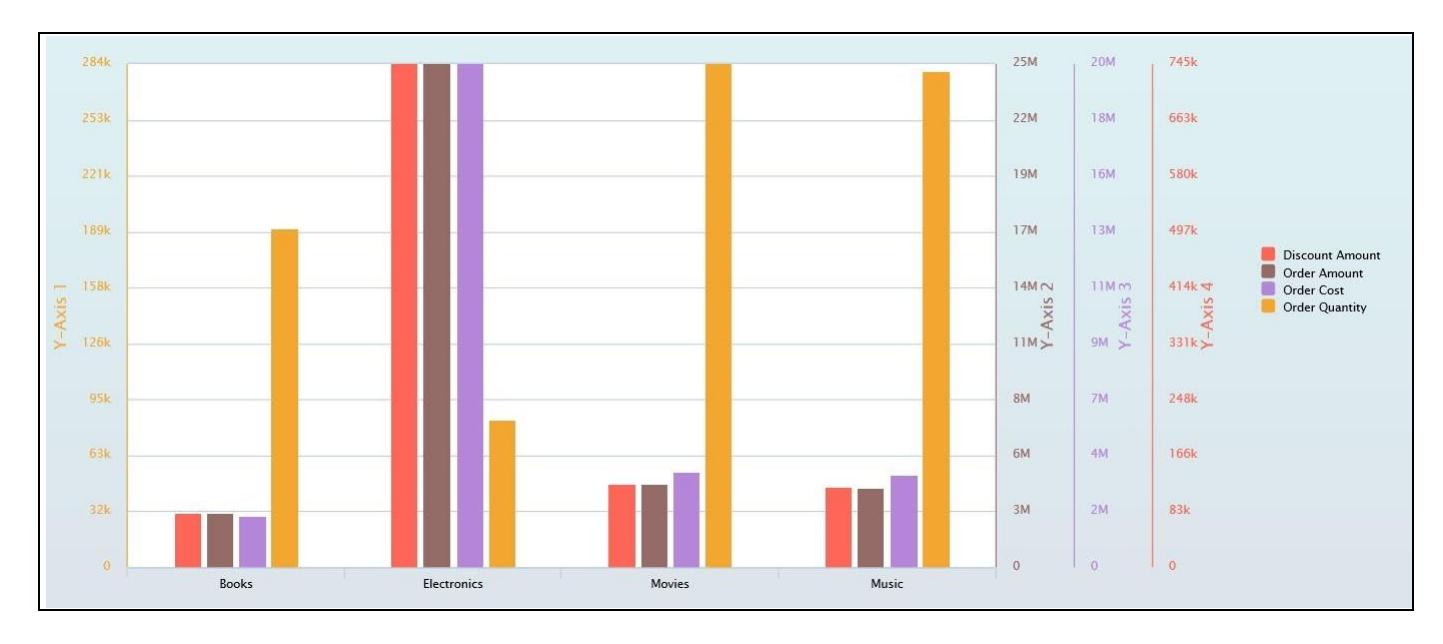

<span id="page-309-0"></span>*Figure 4.314: Series Y-Axis*

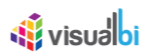

### **4.16.10Adding Trendlines**

In the Additional Properties of the Multiple Axis Chart in the category Data and the sub category Trendline, you have the ability to add the trendlines to the Multiple Axis Chart similar to other Charts.

For our example, activate the option Enable Trendline and assign the Trend Type as "Linear" and the desired Color for the Measure items Order Amount, Order Cost and Order Quantity (see [Figure 4.315\)](#page-310-0).

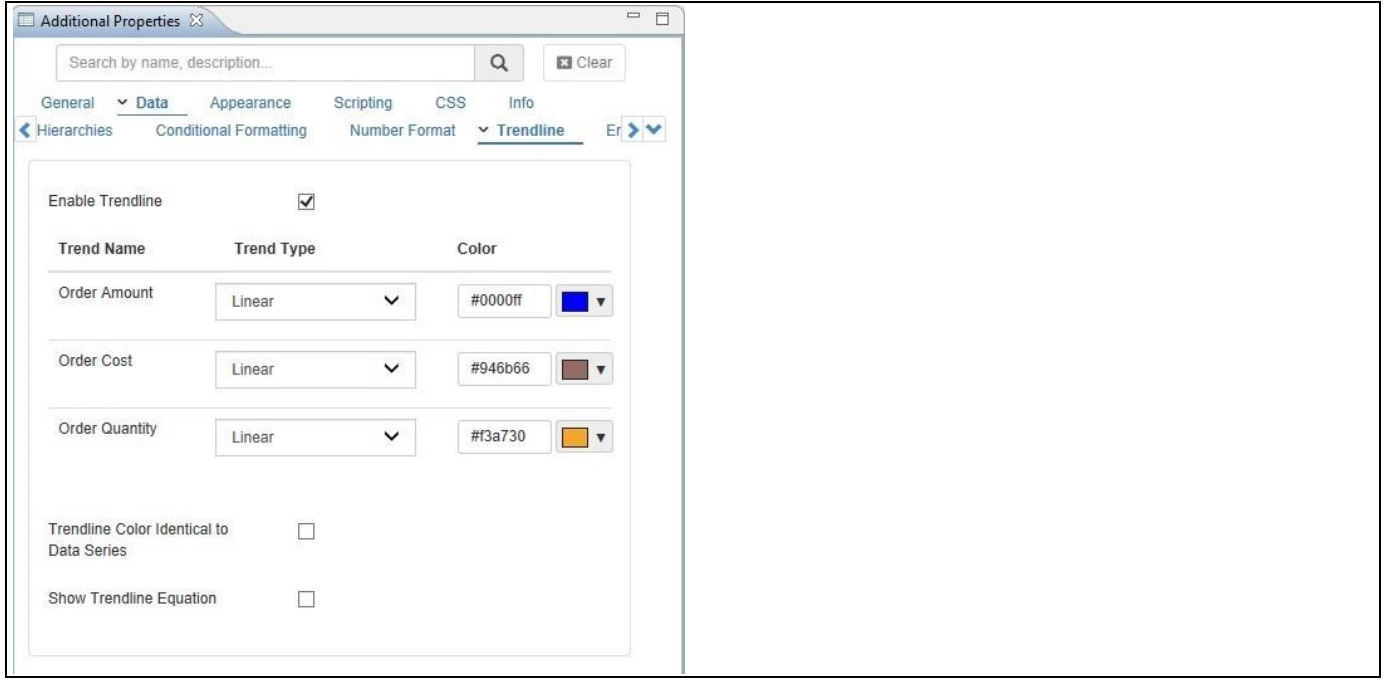

<span id="page-310-0"></span>*Figure 4.315: Enable Trendline*

Based on the above configuration, you can visualize the Multiple Axis Chart with the Trendlines assigned to the Measure Items Order Amount, Order Cost and Order Quantity (see [Figure 4.316\)](#page-311-0).

## **W** visualbi

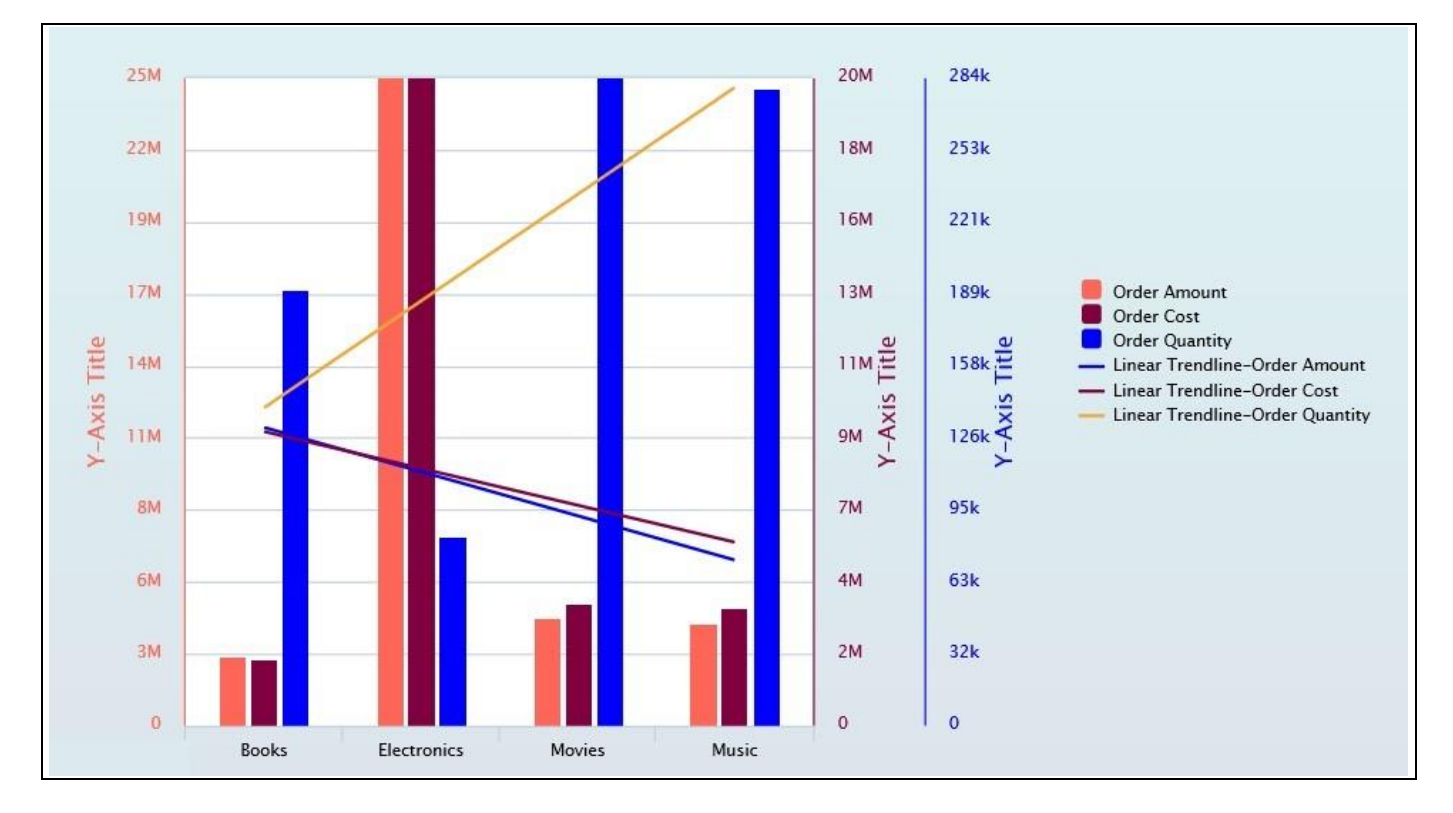

<span id="page-311-0"></span>*Figure 4.316: Multiple Axis Chart with Trendlines*

### *4.16.10.1Data Source Requirements for a Multiple Axis Chart*

The minimum data source requirement for a Multiple Axis Chart is a data source with at least one dimension in the Rows, and one or more measures in the Columns. In case the data source does contain additional dimension or additional measures, you can leverage the Data Utility tool to specify which information is to be used by the Multiple Axis Chart or you can decide to plot the complete data set onto the chart.

### *4.16.10.2How to use the Multiple Axis Chart?*

In the following steps we will outline how you can setup a new Multiple Axis Chart. For our example we will assume that we are going to use a data source with a dimension Calendar Month in the Rows and measures Revenue, Cost, and Profit in the Columns of the Initial View of the data source.

- 1. Create a new project in SAP BusinessObjects Design Studio/SAP Lumira Designer.
- 2. Add a data source to the project similar to the description outlined previously.
- 3. Add a Multiple Axis Chart from the VBX Charts to your SAP BusinessObjects Design Studio/SAP Lumira Designer project.
- 4. Assign the data source to the Multiple Axis Chart.
- 5. Navigate to the Additional Properties of the Multiple Axis Chart.
- 6. In case the Additional Properties are not shown, use the menu View Additional Properties to activate the display of the Additional Properties.
- 7. Navigate to the category Data and to the sub category Data Series (se[e Figure 4.317\)](#page-312-0).

# *<u>M</u>* visualbi

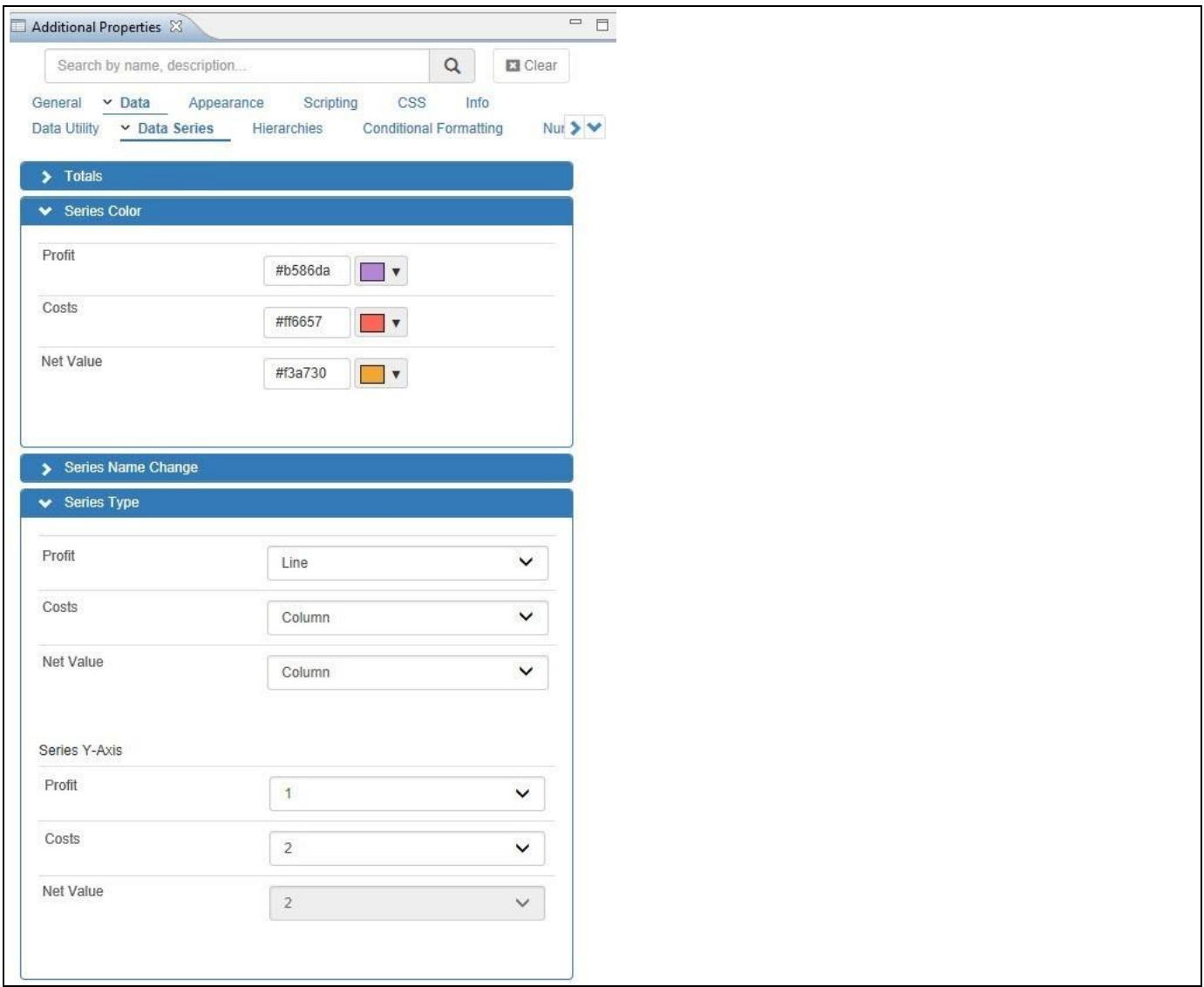

<span id="page-312-0"></span>*Figure 4.317: Category Data* 

- 8. In the area Series Type you can configure the type of visualization for each of the Data Series in your chart. The available options are:
	- Column
	- Column Stacked
	- Column Stacked Percent
	- Line
	- Spline
	- Area
	- Area Stacked
	- Area Stacked Percent
	- Area Spline
	- Area Spline Stacked
	- Area Spline Stacked Percent

<u>Ni</u> visualbi

- 9. In our example we are setting the following Series Type:
	- Measure Profit: Line
	- Measure Costs: Column
	- Measure Net Value: Column
- 10. In the Series Y-Axis area of the Additional Properties you can decide which measure is being plotted onto which axis in the chart (se[e Figure 4.317\)](#page-312-0). For our example we will plot each measure on its own Axis (see [Figure 4.318\)](#page-313-0).

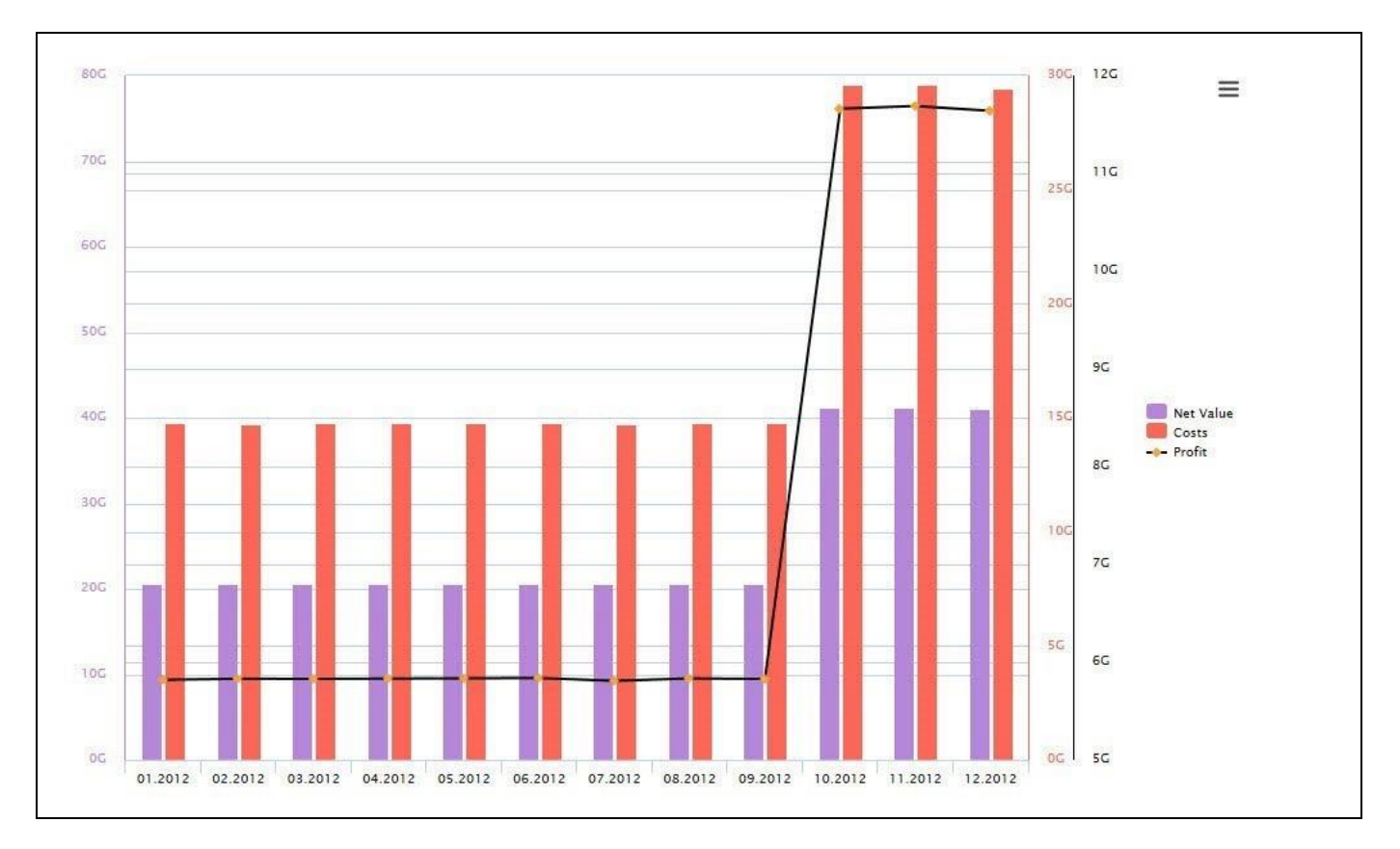

<span id="page-313-0"></span>*Figure 4.318: Multiple Axis Chart*

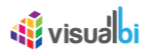

### **4.16.11Additional Properties of the Multiple Axis Chart**

In addition to supporting the standard set of Additional Properties outlined in section 4.5 and the Additional Properties for the X-Axis, Y-Axis outlined in sectio[n 4.5.6.1,](#page-103-0) the Multiple Axis Chart supports the following Additional Properties.

### *4.16.11.1Category Data*

The category Data in the Additional Properties allows you to customize settings in regards to topics such as Data Labels, Error Bar, Markers, and other data relevant configurations.

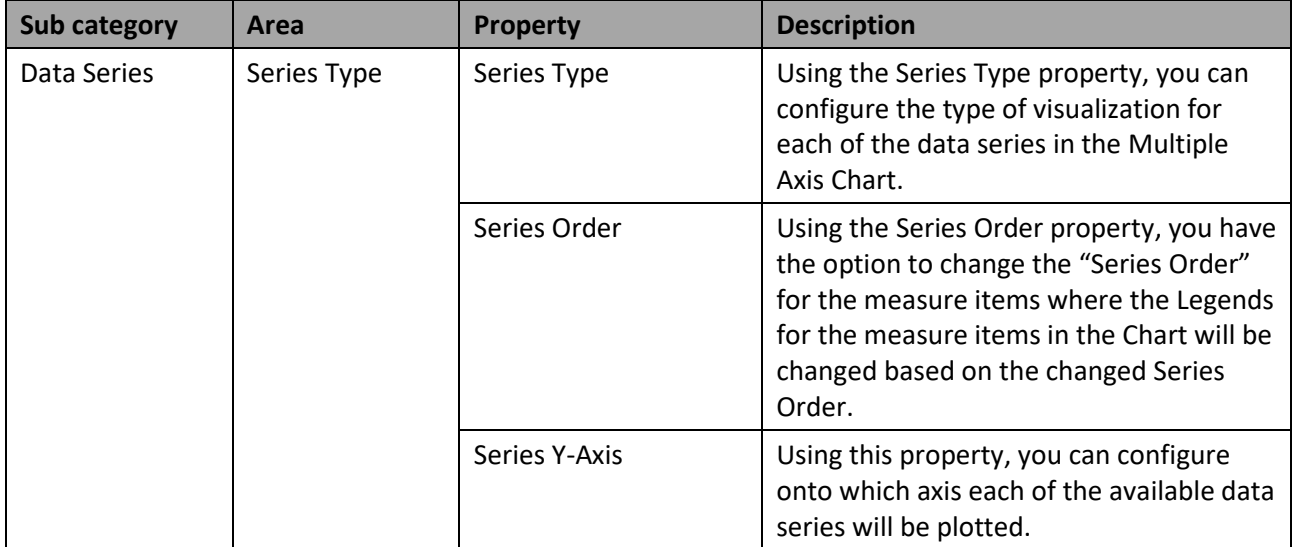

*Table 4.43: Data*

#### *4.16.11.2Category Appearance*

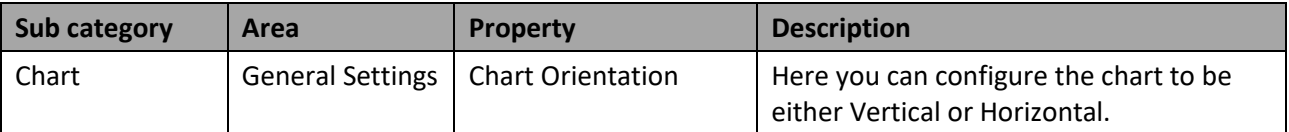

*Table 4.44: Appearance*

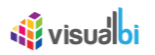

## **4.16.12 Scripting Functions for the Multiple Axis Chart**

In addition to the common scripting functions listed in sectio[n 4.6,](#page-132-0) the Multiple Axis Chart supports the following scripting functions.

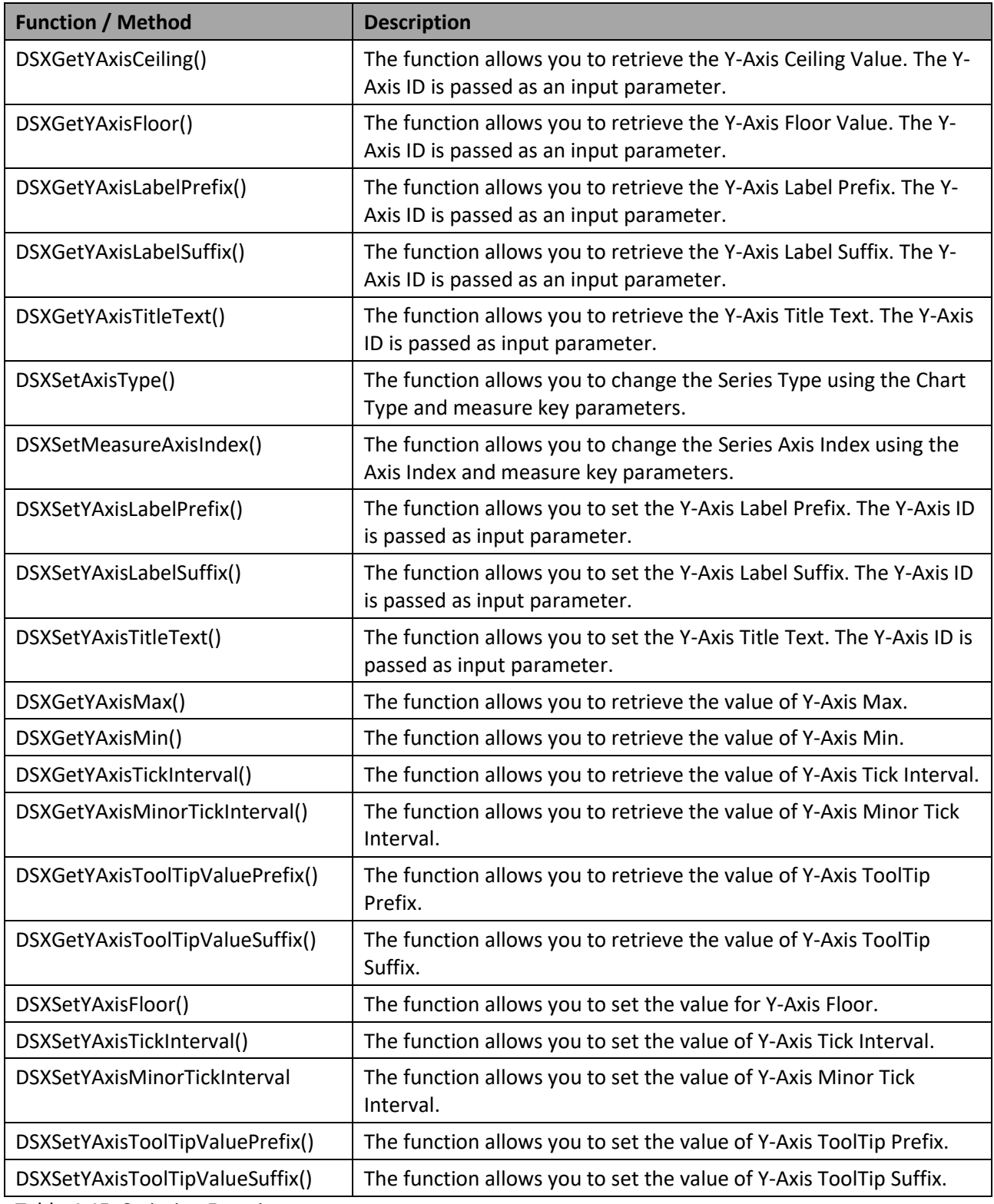

Table 4.45: Scripting Functions

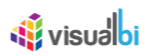

### **4.16.13 Super Combination chart**

The Super Combination chart (se[e Figure 4.319\)](#page-316-0) is similar to the Combination chart with an additional feature of displaying the total composition of the data as a pie chart. Please note, that the Super Combination chart provides one axis for the different measures.

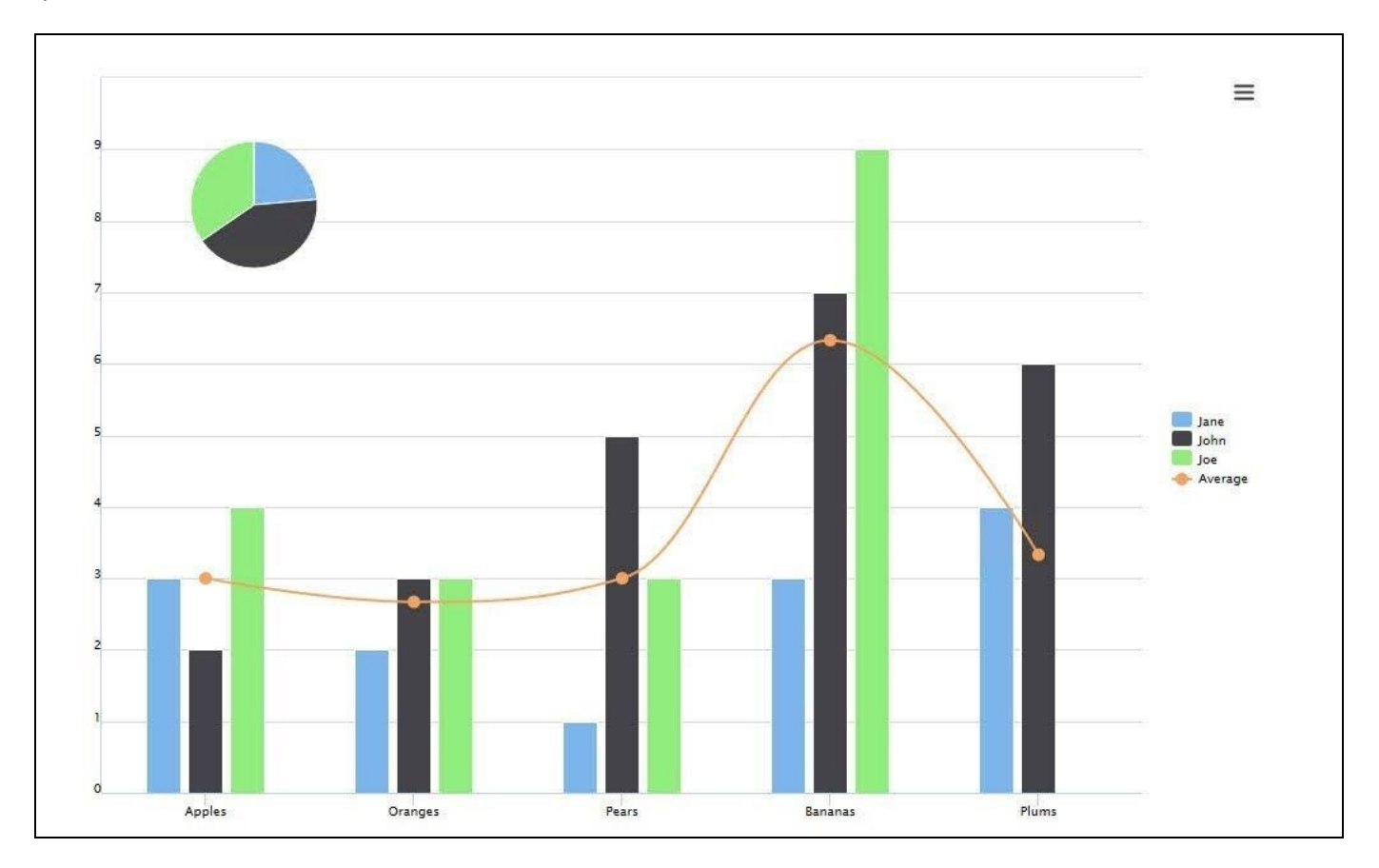

<span id="page-316-0"></span>*Figure 4.319: Super Combination Chart*

### *4.16.13.1Data Source Requirements for a Super Combination Chart*

The minimum data source requirement for a Super Combination Chart is a data source with at least one dimension in the Rows, and one or more measures in the Columns. In case the data source does contain additional dimension or additional measures, you can leverage the Data Utility tool to specify which information is to be used by the Super Combination Chart or you can decide to plot the complete data set onto the chart.

### *4.16.13.2How to use the Super Combination Chart?*

In the following steps we will outline how you can setup a new Super Combination Chart. For our example we will assume that we are going to use a data source with a dimension Product in the Rows and measures Revenue, Cost, and Profit in the Columns of the Initial View of the data source.

- 1. Create a new project in SAP BusinessObjects Design Studio/SAP Lumira Designer.
- 2. Add a data source to the project similar to the description outlined previously.
- 3. Add a Super Combination Chart from the VBX Charts to your SAP BusinessObjects Design Studio/SAP Lumira Designer project.

<u>of</u> visualbi

- 4. Assign the data source to the Super Combination Chart.
- 5. Navigate to the Additional Properties of the Super Combination Chart.
- 6. In case the Additional Properties are not shown, use the menu View Additional Properties to activate the display of the Additional Properties.
- 7. Navigate to the category Data and to the sub category Data Series (see [Figure 4.320\)](#page-317-0).

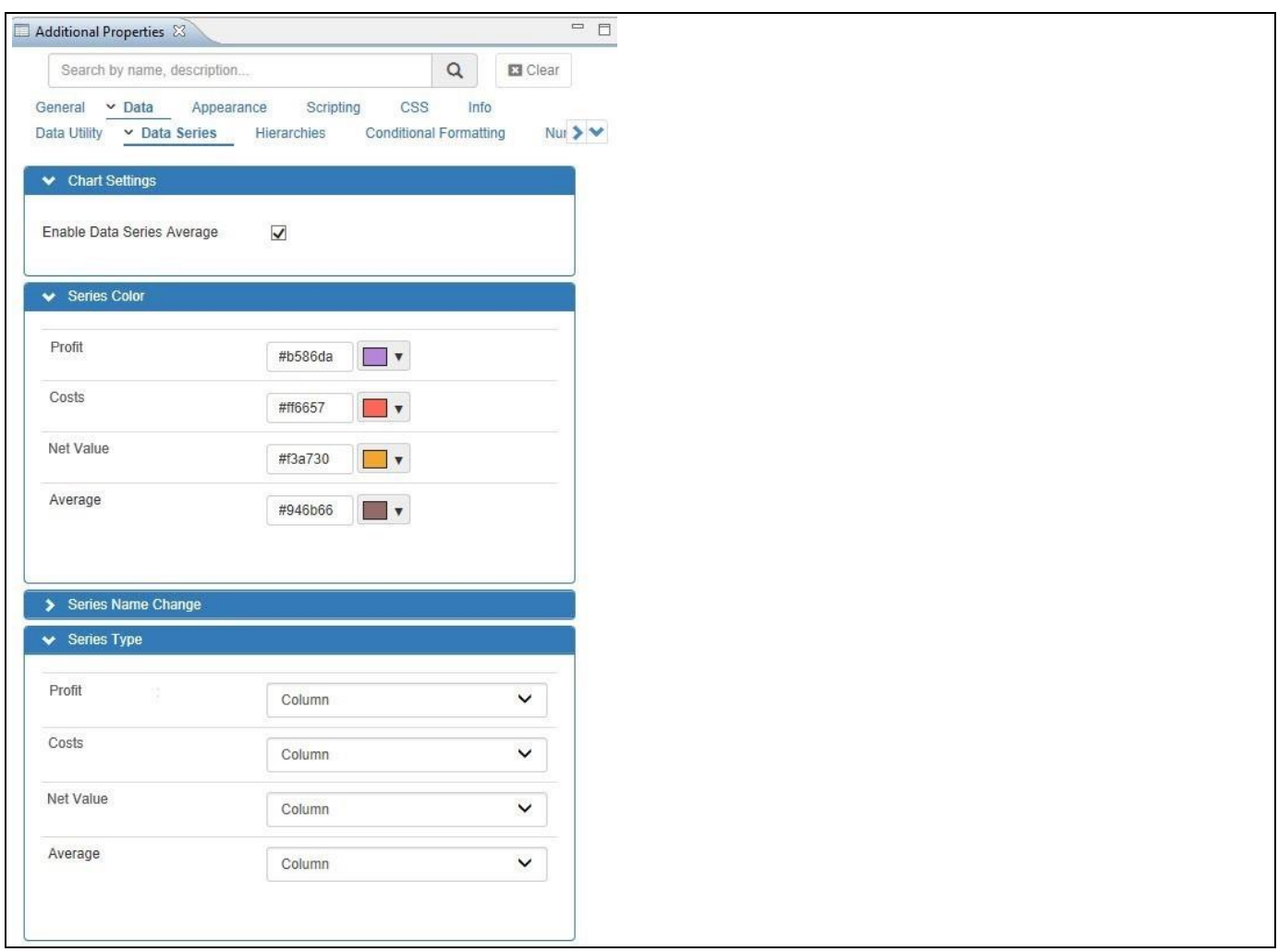

<span id="page-317-0"></span>*Figure 4.320: Category Data*

- 8. In the area Series Type you can configure the Series Type for each of the measure values visualized in the chart.
- 9. In addition you have the option to include an Average value by enabling the property Enable Data Series Average.
- 10. Navigate to the category Appearance and to the sub category Chart (see [Figure 4.321\)](#page-318-0).

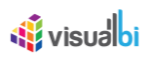

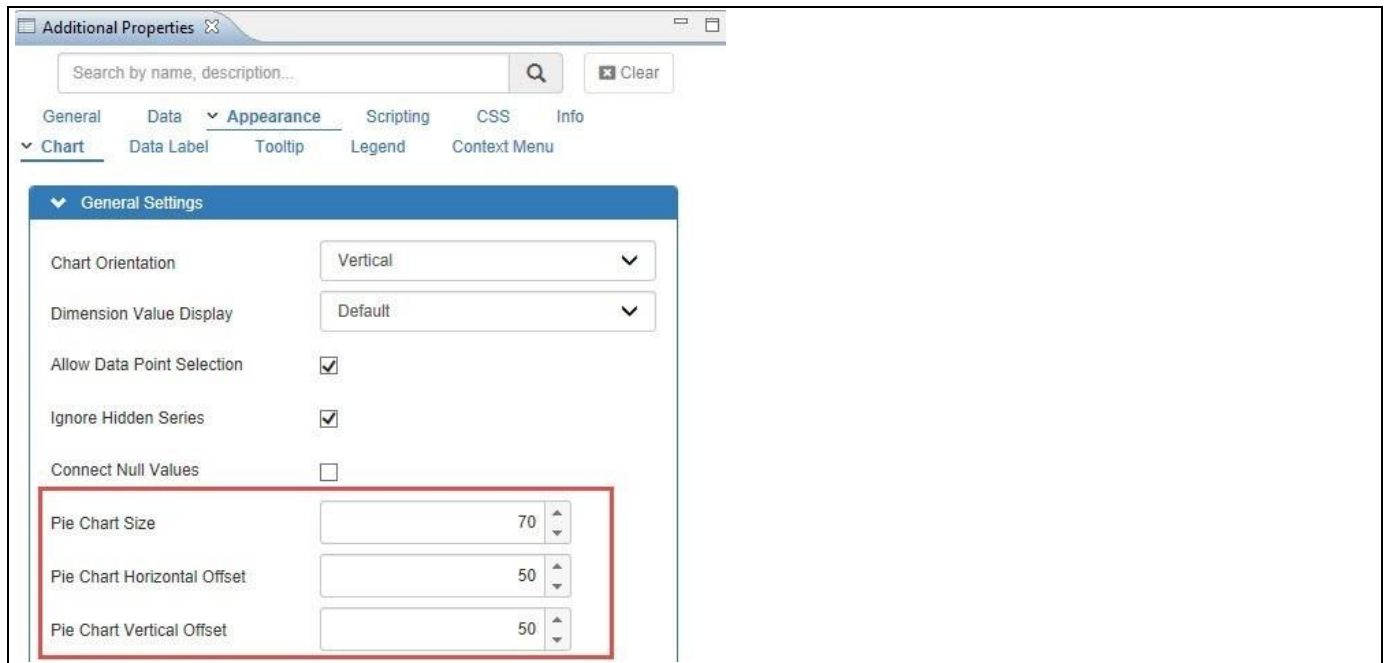

<span id="page-318-0"></span>*Figure 4.321: Category Appearance*

11. In the area General Settings scroll down to the area Pie. Here you can configure the placement and the size of the Pie Chart.

### **4.16.14Additional Properties of the Super Combination Chart**

In section [4.5.6](#page-102-0) we discussed the common set of Additional Properties for all charts and in section [4.5.6.1](#page-103-0) we outlined the Additional Properties for the X-Axis and the Y-Axis. In this section we will outline the Additional Properties that are specific to the Super Combination Chart.

### *4.16.14.1Category Data*

The category Data in the Additional Properties allows you to customize settings in regards to topics such as Data Labels, Error Bar, Markers, and other data relevant configurations.

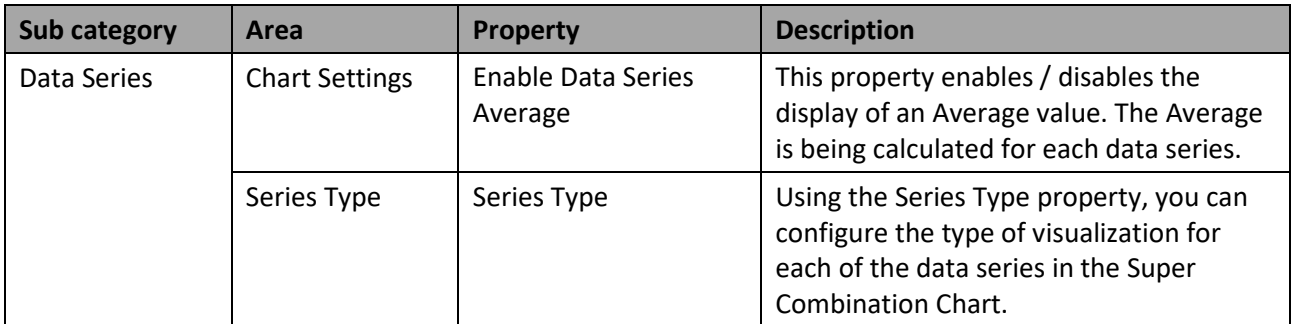

*Table 4.46: Data*

### *4.16.14.2Category Appearance*

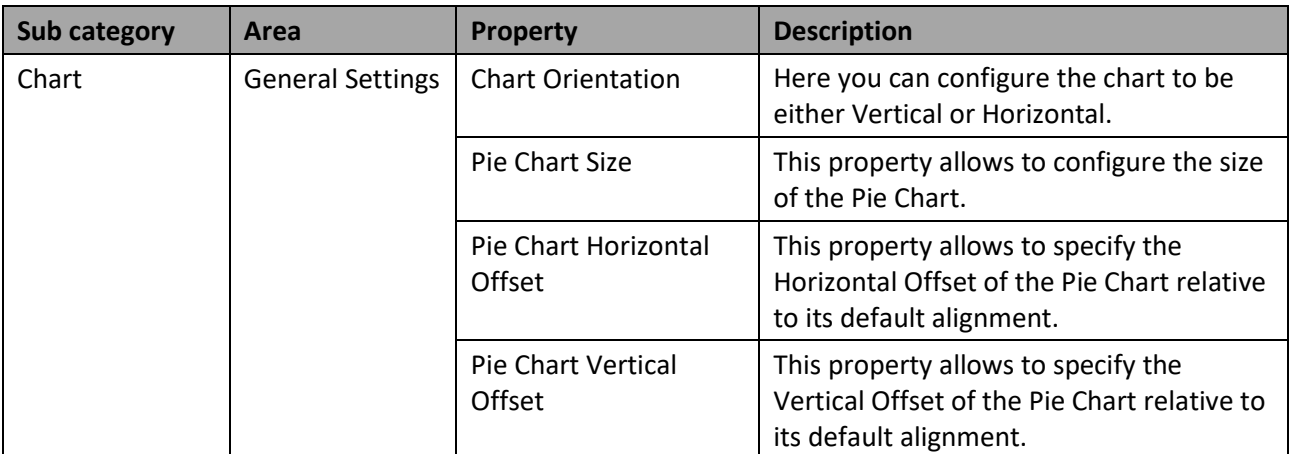

*Table 4.47: Appearance*

### **4.16.15 Scripting Functions for the Super Combination Chart**

All supported scripting functions for the Super Combination Chart are listed as part of the common scripting functions for charts listed in section [4.6.](#page-132-0)

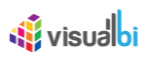

### **4.16.16 Sparkline Charts**

The Sparkline charts (see [Figure 4.322\)](#page-320-0) are a condensed form of a line chart (or bar chart, or area chart), where the focus is on the variation of the overall trend. The chart plot area has no axes, data labels, legends or title/subtitle.

| Gross Sales<br>In '000s of USD |  |  |
|--------------------------------|--|--|
|                                |  |  |
|                                |  |  |
|                                |  |  |
|                                |  |  |
|                                |  |  |

<span id="page-320-0"></span>*Figure 4.322: Sparkline Chart*

The Sparkline Chart component supports the following chart types:

- Area Chart
- **Line Chart**
- Column Chart
- **Bar Chart**
- Win Loss Chart
- Bullet Chart

### *4.16.16.1Data Source Requirements for Sparkline Charts*

Sparkline charts do allow you to leverage dimensions and measures as part of the rows and columns in the underlying data source but it is important to understand how sparkline charts will use the dimensions and measures in the rows and in the columns.

Dimensions that are being placed into the Rows area of the initial view of your data source will also be used as part of the rows of your sparkline chart. In a situation where multiple dimensions are being stacked in the Rows area, then those dimensions will be shown in the rows of the sparkline chart and you will see a chart for each element of the rows.

For dimensions or measures placed into the columns, the logic is slightly different. The first element – also being referred to as the outer element – being placed into the columns will be used to split the columns of the sparkline charts and the next element will be plotted in the chart itself.

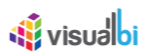

To illustrate the logic, let us take a look at a quick example. For our example we assume that we have a data set containing dimension Country and dimension Region in the rows and measure Revenue in the column.

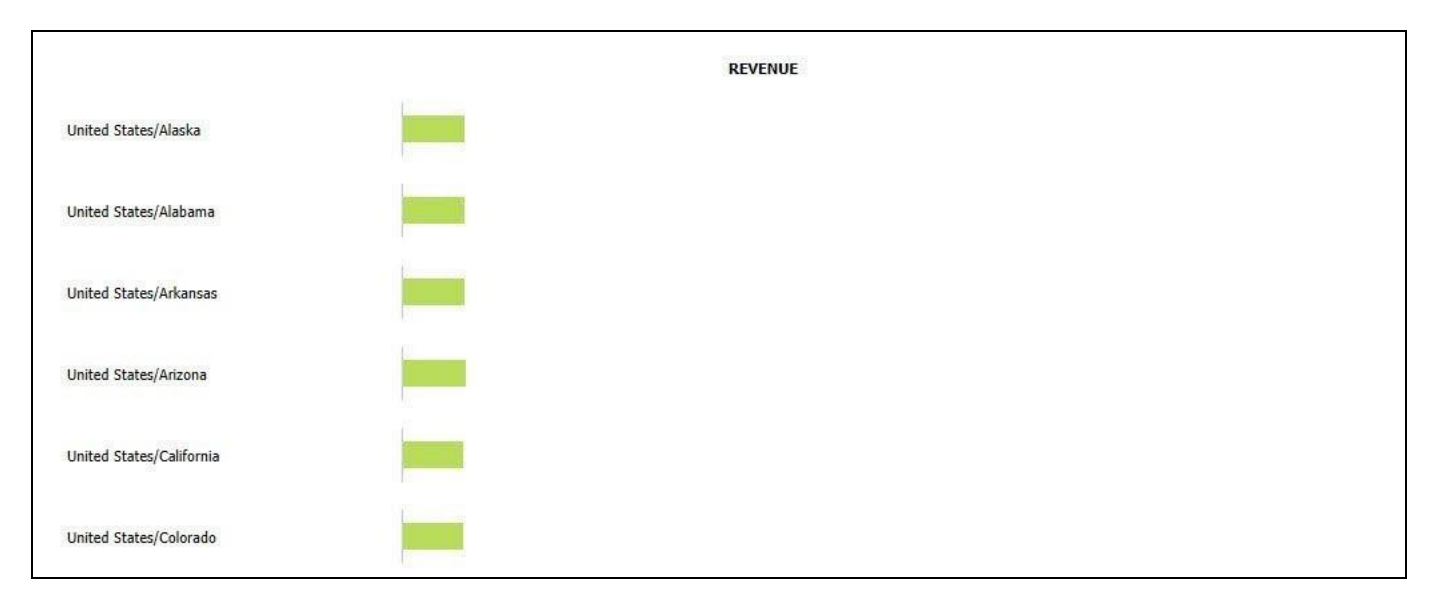

### <span id="page-321-0"></span>*Figure 4.323: Sparkline Chart-Scenario 1*

[Figure 4.323](#page-321-0) shows how such a data set could be used to visualize the single measure for those two dimensions in form of a sparkline bar chart. Expanding on the previous example, we will now add dimension Calendar Month to the columns, so that we have measure Revenue first and dimensions Calendar Month as the inner dimension in the columns.

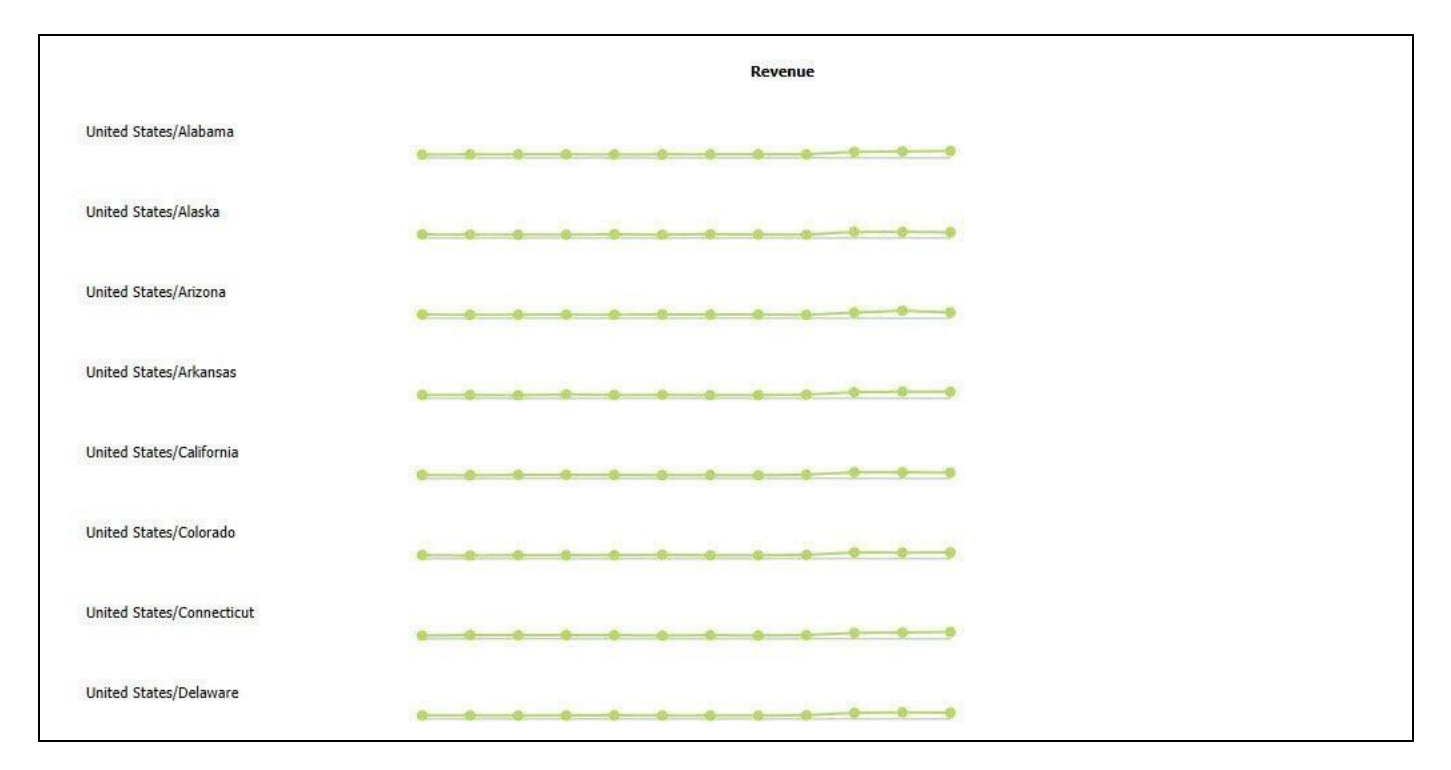

<span id="page-321-1"></span>*Figure 4.324: Sparkline Chart-Scenario 2* 

[Figure 4.324](#page-321-1) shows how a Sparkline chart would show the Revenue broken down by Calendar Month for the two dimensions in the rows.

### *4.16.16.2How to use the Sparkline Charts?*

In the following steps we will outline how you can setup a new set of Sparkline Chart. For our example we will assume that we are going to use a data source with a dimension Product in the Rows, dimension Calendar Month in the Columns, and measures Revenue and Cost in the Columns of the Initial View of the data source. In the Columns we have the Measures as outer dimension and dimension Calendar Month as inner dimension.

- 1. Create a new project in SAP BusinessObjects Design Studio/SAP Lumira Designer.
- 2. Add a data source to the project similar to the description outlined previously.
- 3. Add a Sparkline Chart component from the VBX Charts to your SAP BusinessObjects Design Studio/SAP Lumira Designer project.
- 4. Assign the data source to the Sparkline Chart component.
- 5. Based on the data source structure, your Sparkline Chart component should look similar to [Figure 4.325.](#page-322-0)

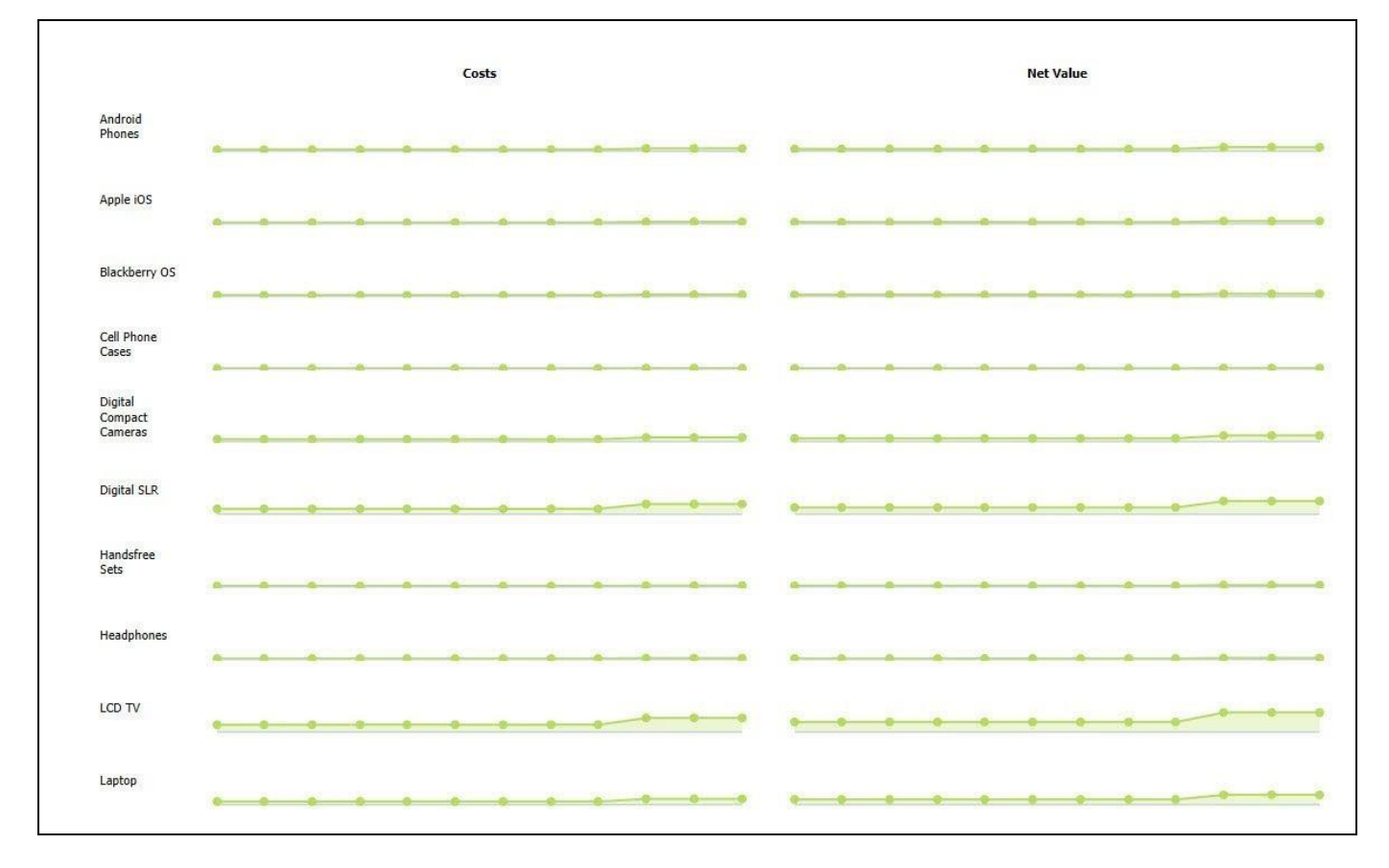

<span id="page-322-0"></span>*Figure 4.325: Sparkline Chart*

- 6. Navigate to the Additional Properties of the Sparkline Chart Component.
- 7. In case the Additional Properties are not shown, use the menu View Additional Properties to activate the display of the Additional Properties.
- 8. Navigate to the category Appearance and to the sub category Chart (see [Figure 4.326\)](#page-323-0).

# <u>of</u> visualbi

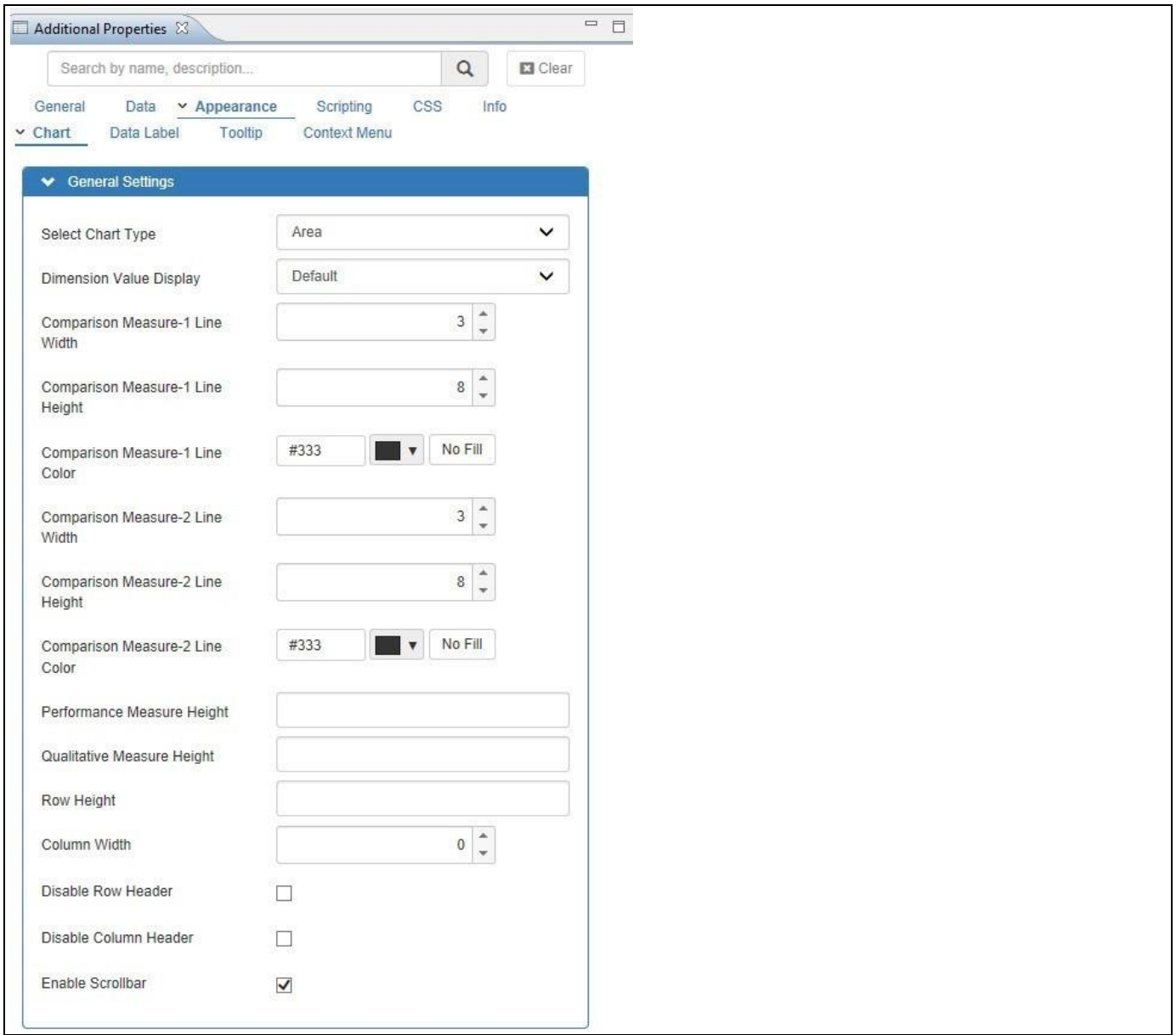

<span id="page-323-0"></span>*Figure 4.326: Category Appearance*

9. In the area General Settings you can configure the Chart Type for the Sparkline Chart as well as additional settings regarding the Column Width, Row Header, and Column Header of the Sparkline Chart component.

### **Bullet Charts as Sparkline Chart**

Please note, that when choosing the option to use Bullet Charts as Sparkline Charts, several additional properties will become available in the category Data Series so that you can configure the details for the Bullet Chart.
## **4.16.17Additional Properties of the Sparkline Chart Component**

In section [4.5.6](#page-102-0) we discussed the common set of Additional Properties for all charts. In this section we will outline the Additional Properties that are specific to the Sparkline Chart Component.

## *4.16.17.1Category Data*

In the category Data you can configure the details for the chart elements, such as assigning specific measures to the details of a Bullet Chart.

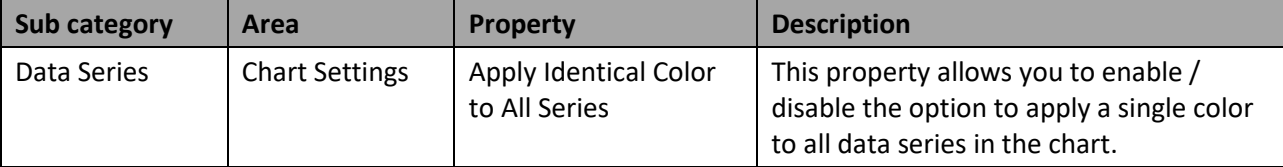

*Table 4.48: Data*

## *4.16.17.2Category Appearance*

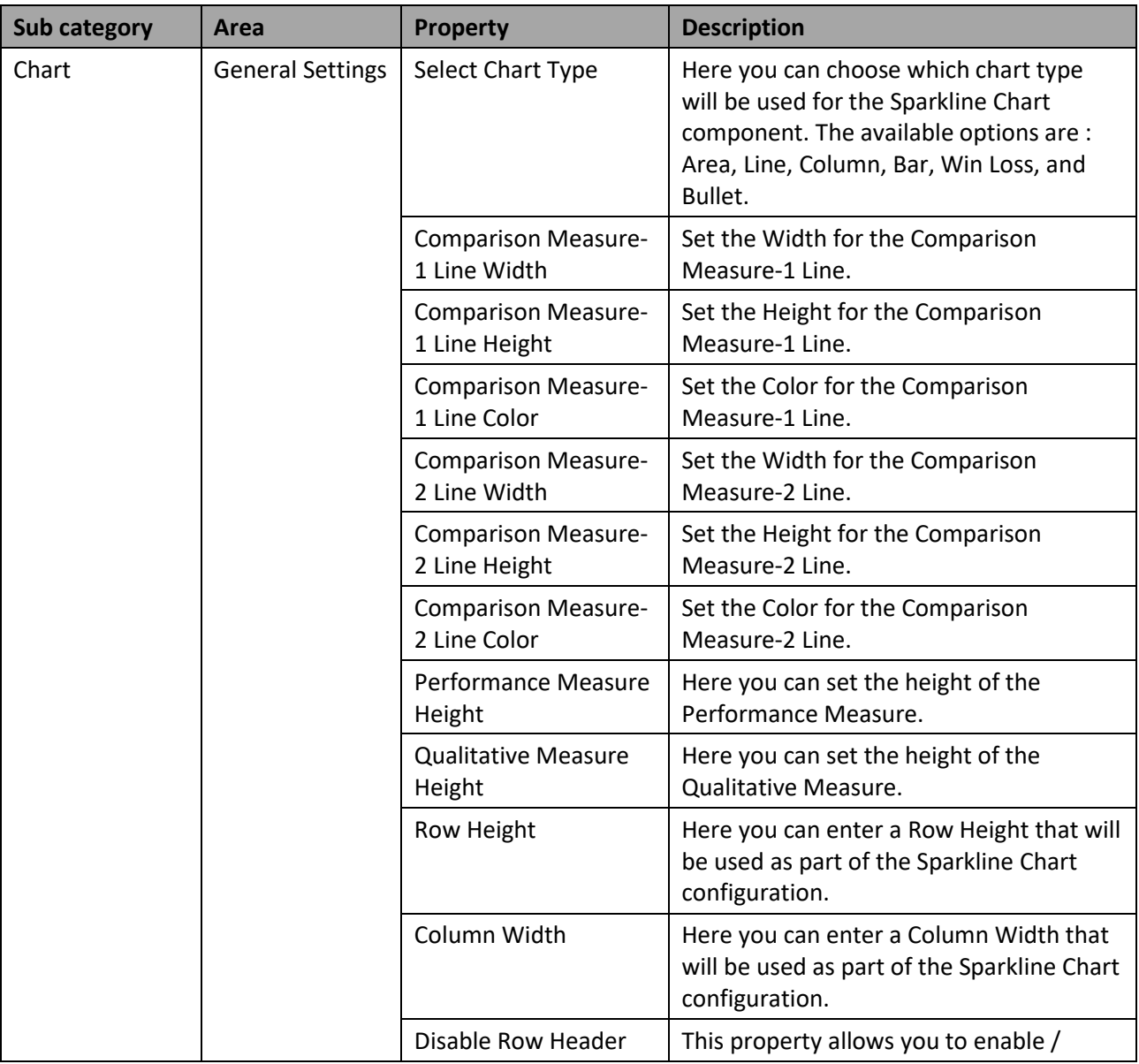

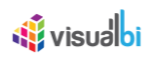

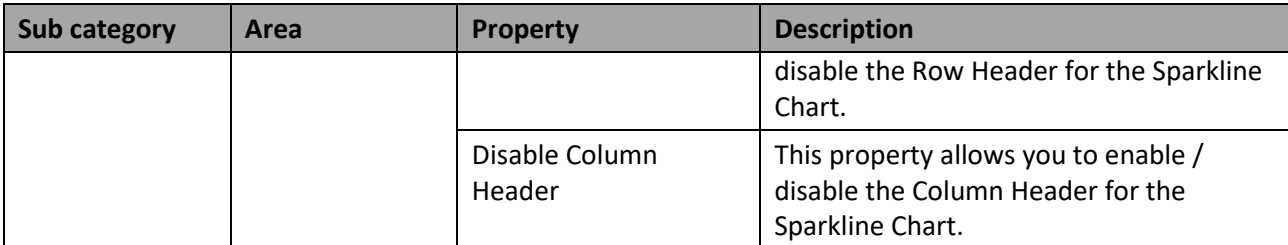

*Table 4.49: Appearance*

## **4.16.18 Scripting Functions for the Sparkline Chart Component**

All supported scripting functions for the Sparkline Chart are listed as part of the common scripting functions for charts listed in section [4.6.](#page-132-0)

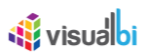

## **4.16.19 Sparkline Table Chart (legacy)**

The Sparkline Table enables you to build a Table whose columns can be dimension members, measure values, or embedded Sparkline charts. All parts of the Table like Header, Data cells, etc can be customized by a wide range of properties.

| <b>State</b>                   |     |     | Income Income per quarter Costs Costs per quarter Result Result per quarter |       |              |  |
|--------------------------------|-----|-----|-----------------------------------------------------------------------------|-------|--------------|--|
| Alabama                        | 254 | 296 | $-42$                                                                       |       |              |  |
| Alaska                         | 246 | 181 | 65                                                                          |       |              |  |
| Arizona                        | 101 | 191 | $-90$                                                                       |       |              |  |
| Arkansas                       | 303 | 76  | 227                                                                         |       |              |  |
| California                     | 200 | 217 | $-17$                                                                       |       |              |  |
| Colorado                       | 118 | 273 | $-155$                                                                      |       |              |  |
| Connecticut                    | 201 | 148 | 53                                                                          |       |              |  |
| Delaware                       | 161 | 298 | $-137$                                                                      |       |              |  |
| <b>District of Columbia106</b> |     | 185 | $-79$                                                                       |       |              |  |
| Florida                        | 249 | 244 | 5                                                                           |       |              |  |
| Georgia                        | 183 | 212 | $-29$                                                                       |       |              |  |
| Hawaii                         | 232 | 172 | 60                                                                          | - 59  |              |  |
| Idaho                          | 166 | 152 | 14                                                                          |       |              |  |
| Illinois                       | 336 | 151 | 185                                                                         |       |              |  |
| Indiana                        | 216 | 216 | $\circ$                                                                     | 13.00 |              |  |
| lowa                           | 135 | 159 | $-24$                                                                       | 10/02 | <b>State</b> |  |
| Kansas                         | 184 | 215 | $-31$                                                                       | 103   |              |  |
| Kentucky                       | 289 | 219 | 70                                                                          | 面面    |              |  |
| Louisiana                      | 257 | 201 | 56                                                                          |       |              |  |
| Maine                          | 194 | 133 | 61                                                                          |       | <b>STATE</b> |  |
|                                |     |     |                                                                             |       |              |  |

<span id="page-326-0"></span>*Figure 4.327: Sparkline Table Chart*

[Figure](#page-326-0) 4.327 shows an example of a Sparkline Table Chart combining information in form of simple measure columns – such as the column Income – as well as charts inside the Table, such as the Income per Quarter.

## *4.16.19.1Data Source Requirements for the Sparkline Table Chart*

The minimum requirements for the data source for a Sparkline Table Chart is a data source with at least one dimension and one measure. In case the data source does contain additional dimension or additional measures, you can leverage the Data Utility tool to specify which information is to be used by the Sparkline Table Chart or you can decide to plot the complete data set onto the chart.

## *4.16.19.2How to use the Sparkline Table Chart?*

In the following steps we will outline how you can setup a new Sparkline Table Chart. The Sparkline Table Chart allows you to add columns based on Dimensions, columns based on Measures, and you can add columns which will display Sparkline Charts. In the next set of steps we will show the detailed steps for each of those options. For our example we will assume that we have a data source with the following elements:

- Dimension Product Group in the Rows
- Dimension Product in the Rows
- Dimension Calendar Month in the Columns
- Measure Revenue in the Columns
- Measure Profit in the Columns
- Measure Cost in the Columns

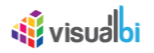

- 1. Create a new project in SAP BusinessObjects Design Studio/SAP Lumira Designer.
- 2. Add a data source to the project similar to the description outlined previously.
- 3. Add a Sparkline Table Chart component from the VBX Charts to your SAP BusinessObjects Design Studio/SAP Lumira Designer project.
- 4. Assign the data source to the Sparkline Table Chart component.
- 5. Navigate to the Additional Properties of the Sparkline Table Chart Component.
- 6. In case the Additional Properties are not shown, use the menu View Additional Properties to activate the display of the Additional Properties.
- 7. Navigate to the category Data and to the sub category Table Definition (see [Figure 4.328\)](#page-327-0).

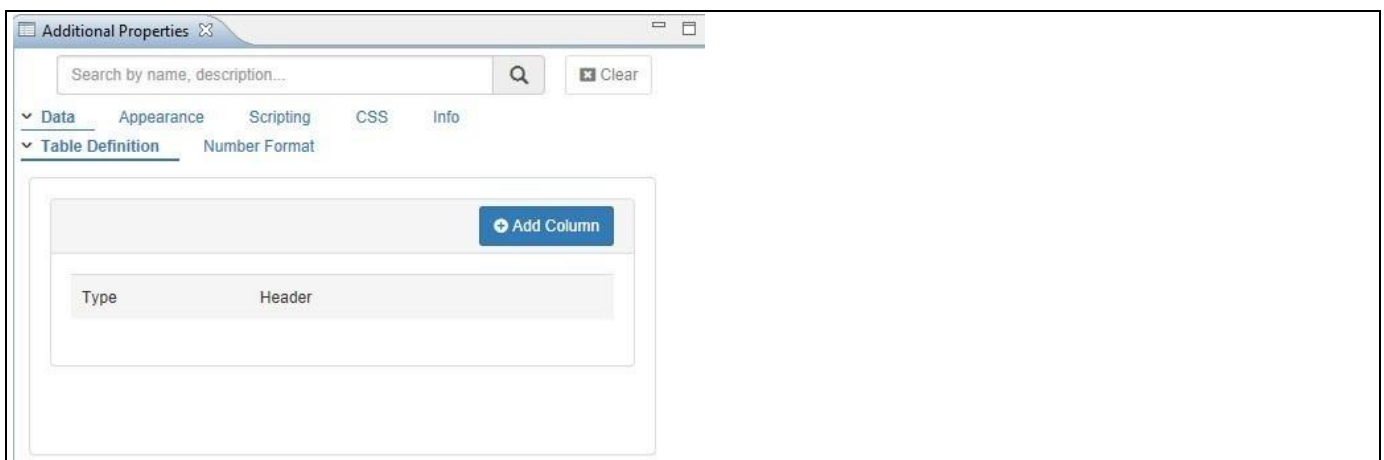

#### <span id="page-327-0"></span>*Figure 4.328: Category Data*

8. The Sparkline Table Chart starts with an empty definition. Click on Add Column.

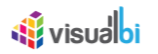

The following steps will outline on how to add Dimension based column:

1. Set the Column Type to the option Dimension (see [Figure 4.329\)](#page-328-0).

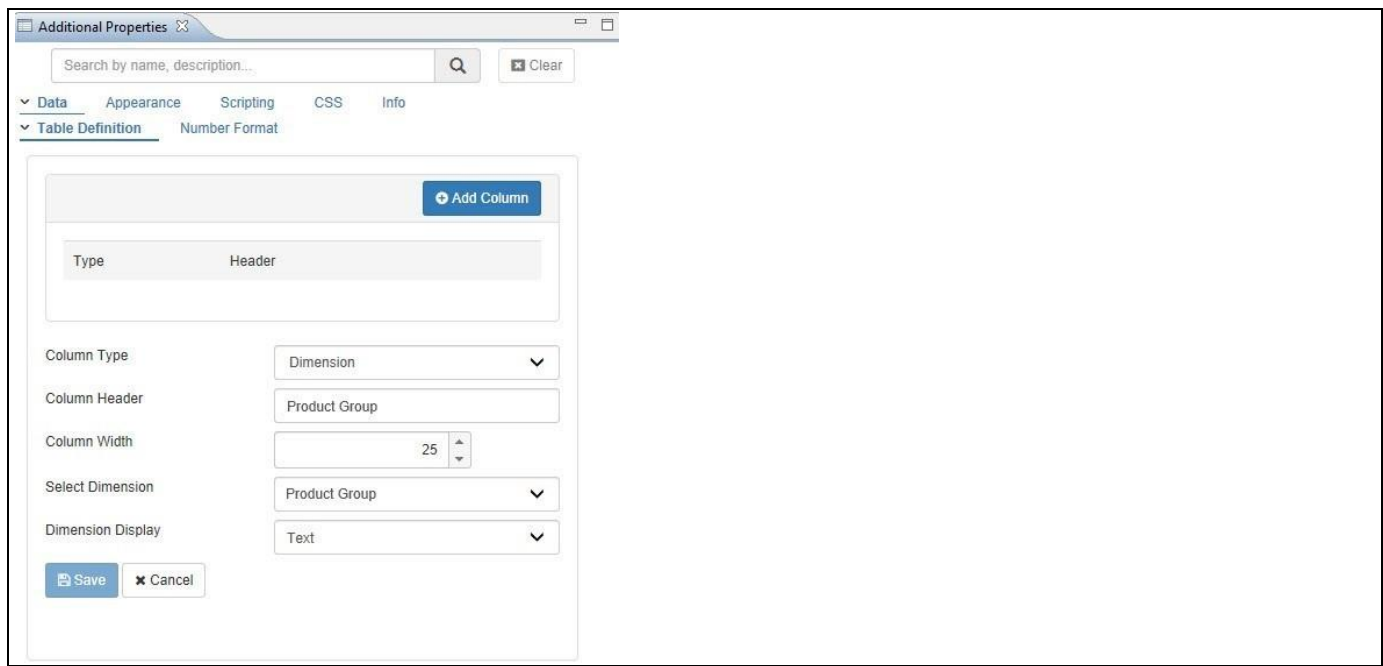

<span id="page-328-0"></span>*Figure 4.329: Dimension Column*

- 2. You can now enter a Column Header, define the Column Width, and select which Dimension you would like to add as column to the Sparkline Table.
- 3. For our example we are using the following values:
	- Column Header: Product Group
	- Column Width: 25%
	- Select Dimension: Product Group
	- Dimension Display: Text
- 4. After entering those details click Save to add the new column to the Table (se[e Figure](#page-328-1) 4.330).

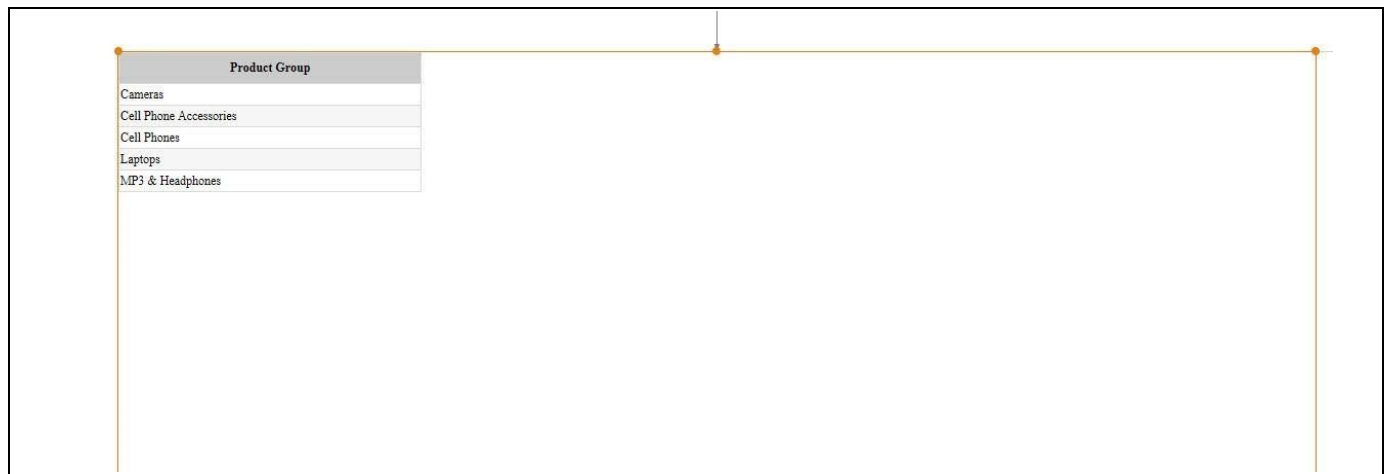

<span id="page-328-1"></span>*Figure 4.330: New Dimension Column*

5. Click on Add Column.

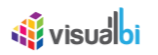

The following steps will outline on how to add Measure based column:

1. Set the Column Type to the option Measure (se[e Figure 4.331\)](#page-329-0).

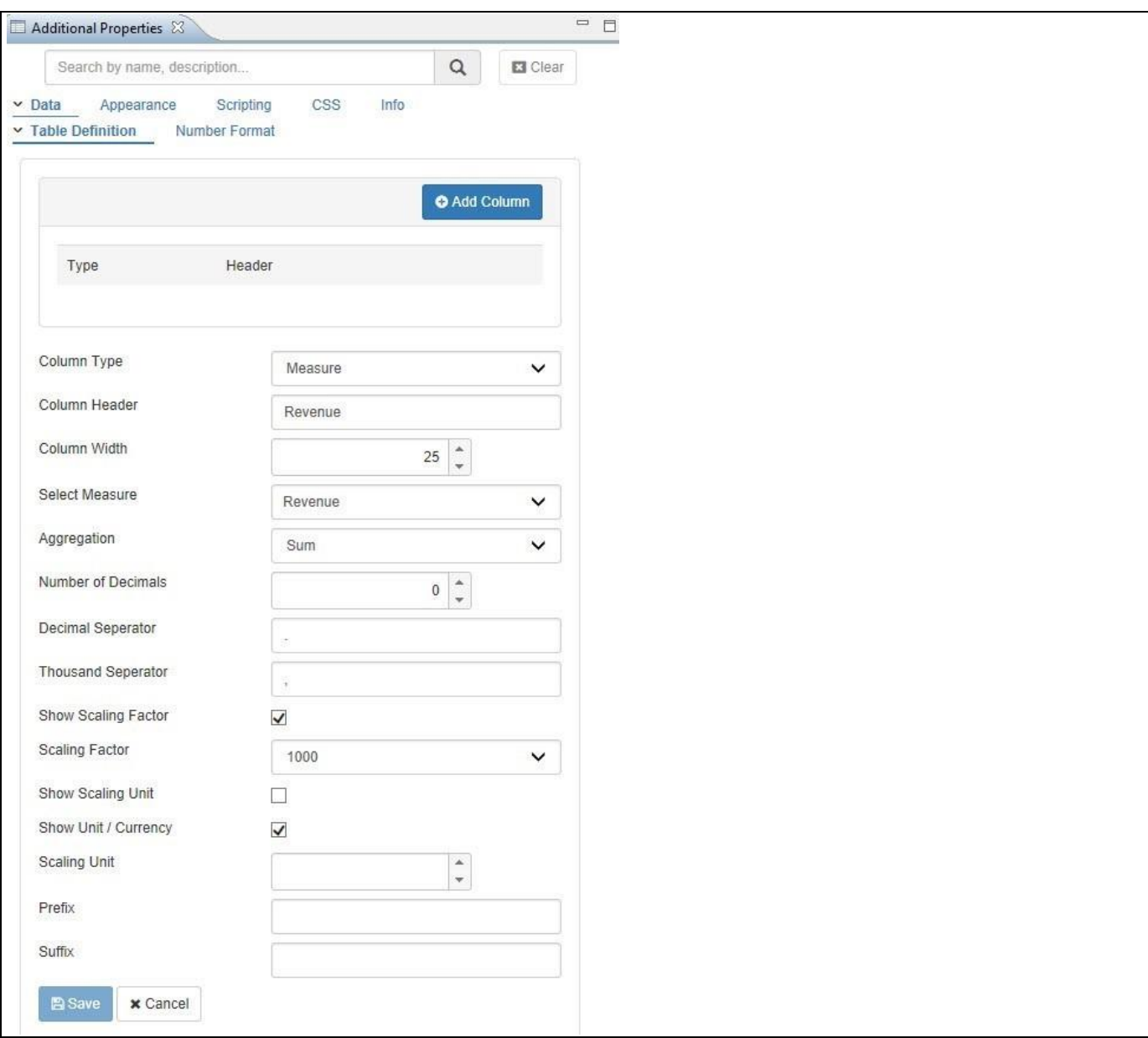

<span id="page-329-0"></span>*Figure 4.331: Measure Column*

*2. You can now configure the Measure Column following the details shown i[n Table](#page-330-0) 4.50:*

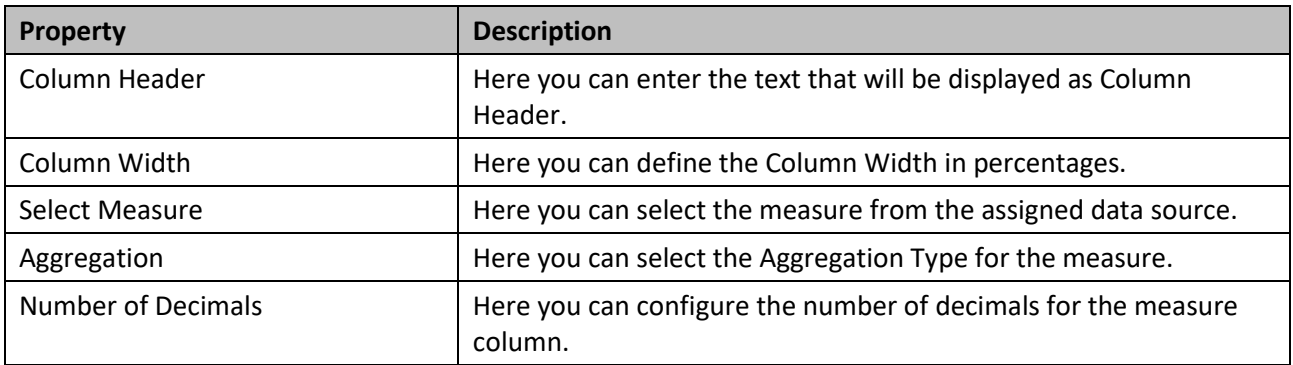

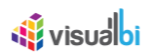

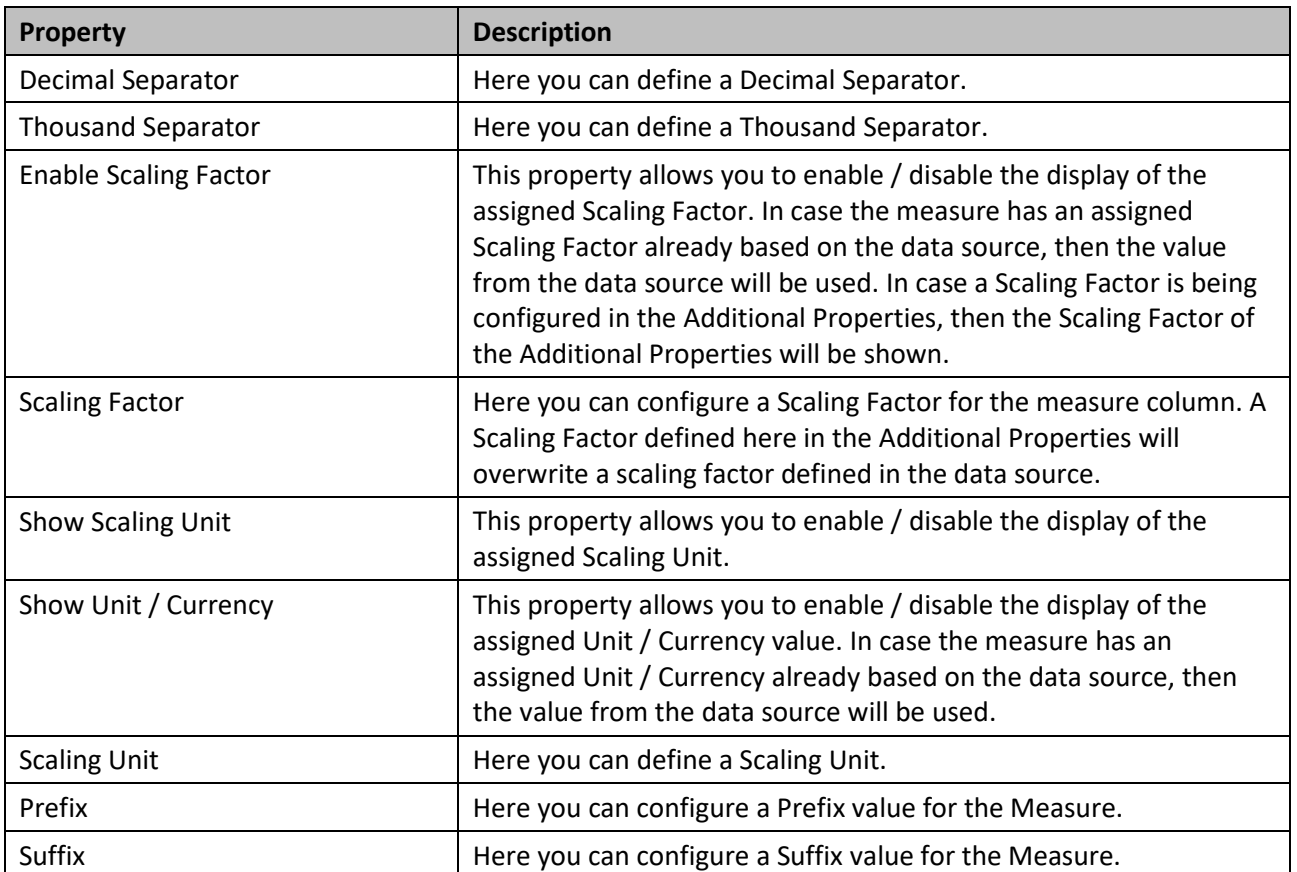

## <span id="page-330-0"></span>*Table 4.50: Measure Column Properties*

2. For our example we will use the following settings:

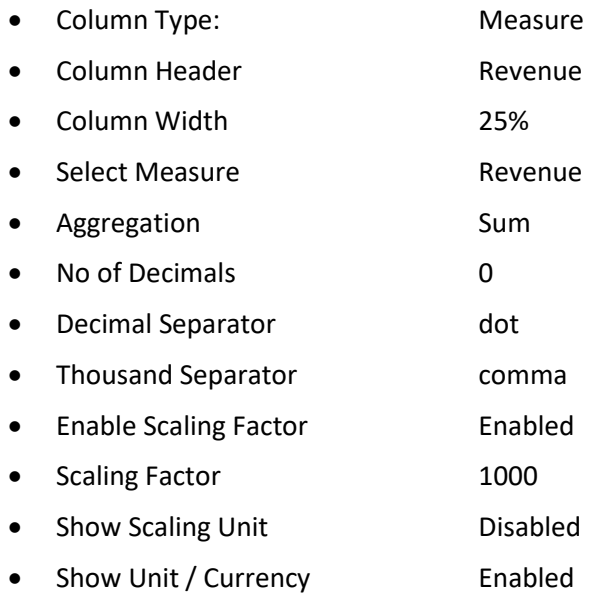

3. After entering those details click Save to add the new column to the Table (se[e Figure 4.332\)](#page-331-0).

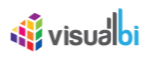

|                        | $(11)$ \$ |  |
|------------------------|-----------|--|
| Cameras                |           |  |
| Cell Phone Accessories |           |  |
| Cell Phones            |           |  |
| Laptops                |           |  |
| MP3 & Headphones       |           |  |
|                        |           |  |
|                        |           |  |
|                        |           |  |

<span id="page-331-0"></span>*Figure 4.332: Sparkline Table*

4. Click on Add Column.

The follow steps will outline on how to add a chart based column:

1. Set the Column Type to the option Chart (se[e Figure](#page-331-1) 4.333).

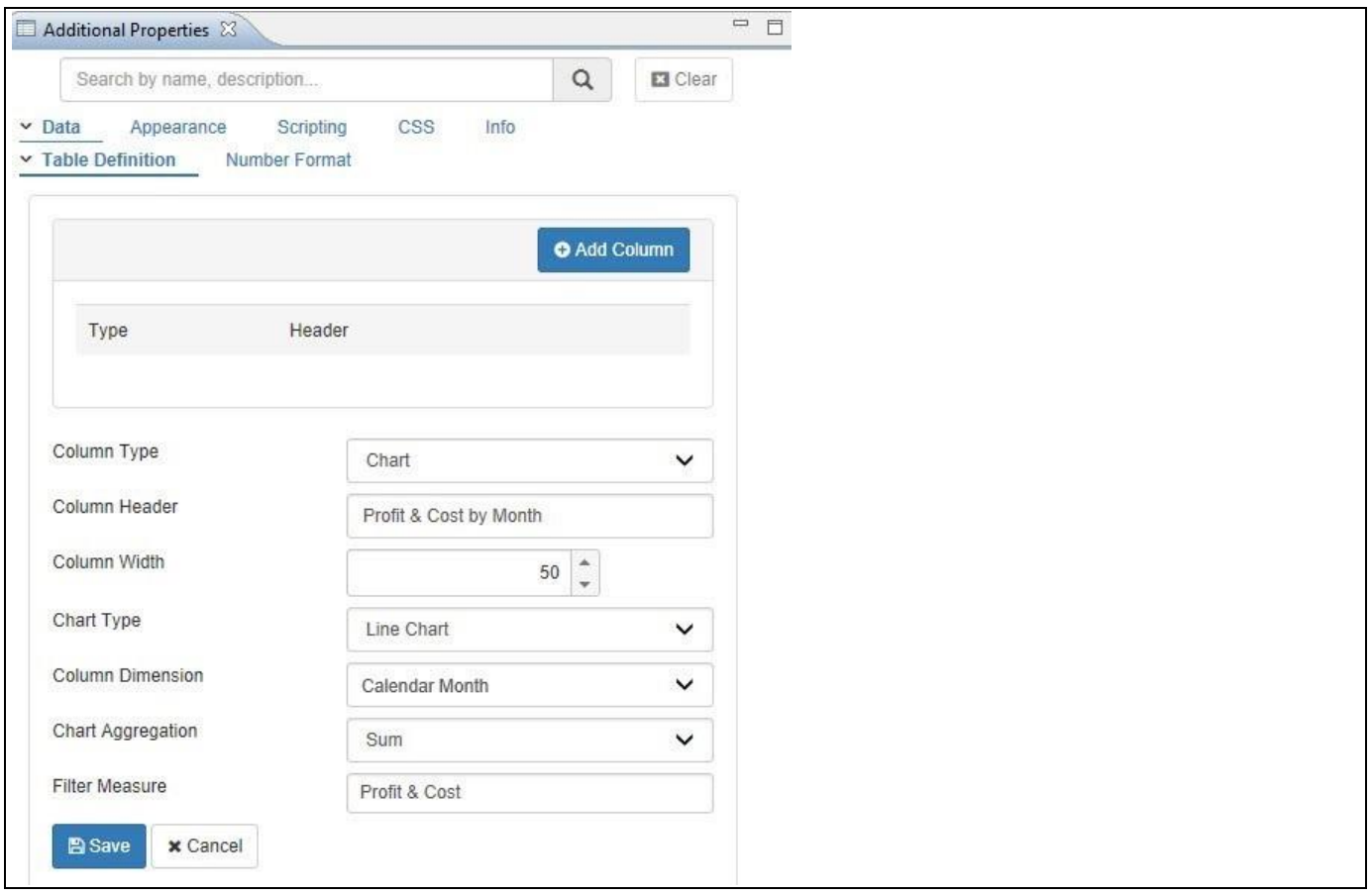

<span id="page-331-1"></span>*Figure 4.333: Column Type Chart*

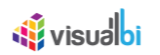

## 2. You can now configure the Chart Column following the details shown in [Table](#page-332-0) 4.51:

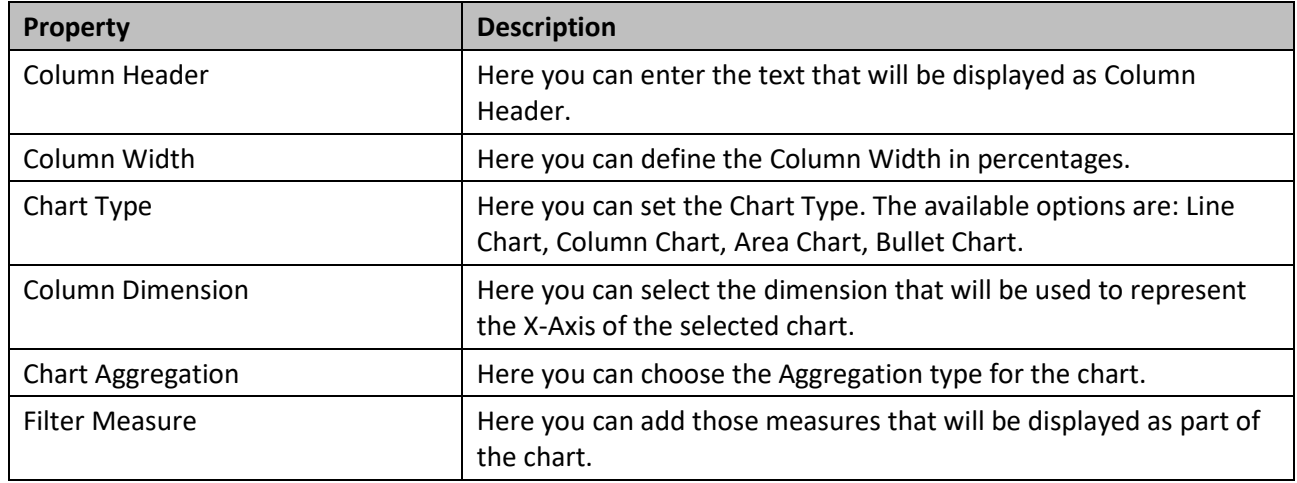

## <span id="page-332-0"></span>*Table 4.51: Chart Column Properties*

3. For our example we will use the following settings:

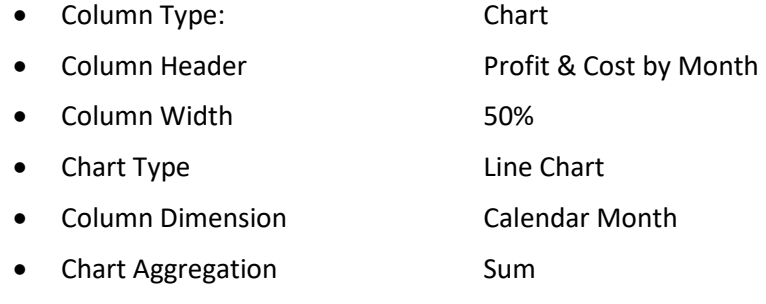

- Filter Measure Profit and Cost
- 4. After entering those details click Save to add the new column to the Table (se[e Figure 4.334\)](#page-332-1).

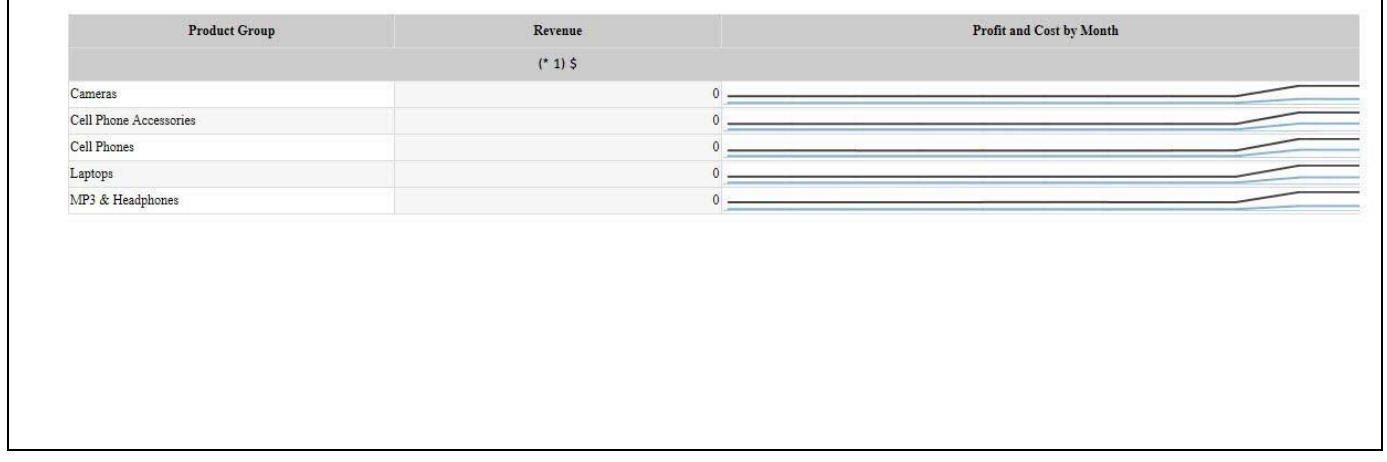

<span id="page-332-1"></span>*Figure 4.334: Sparkline Table*

## **4.16.20Additional Properties of the Sparkline Table Chart Component**

In section [4.5.6](#page-102-0) we discussed the common set of Additional Properties for all charts. In this section we will outline the Additional Properties that are specific to the Sparkline Table Chart Component.

## *4.16.20.1Category Appearance*

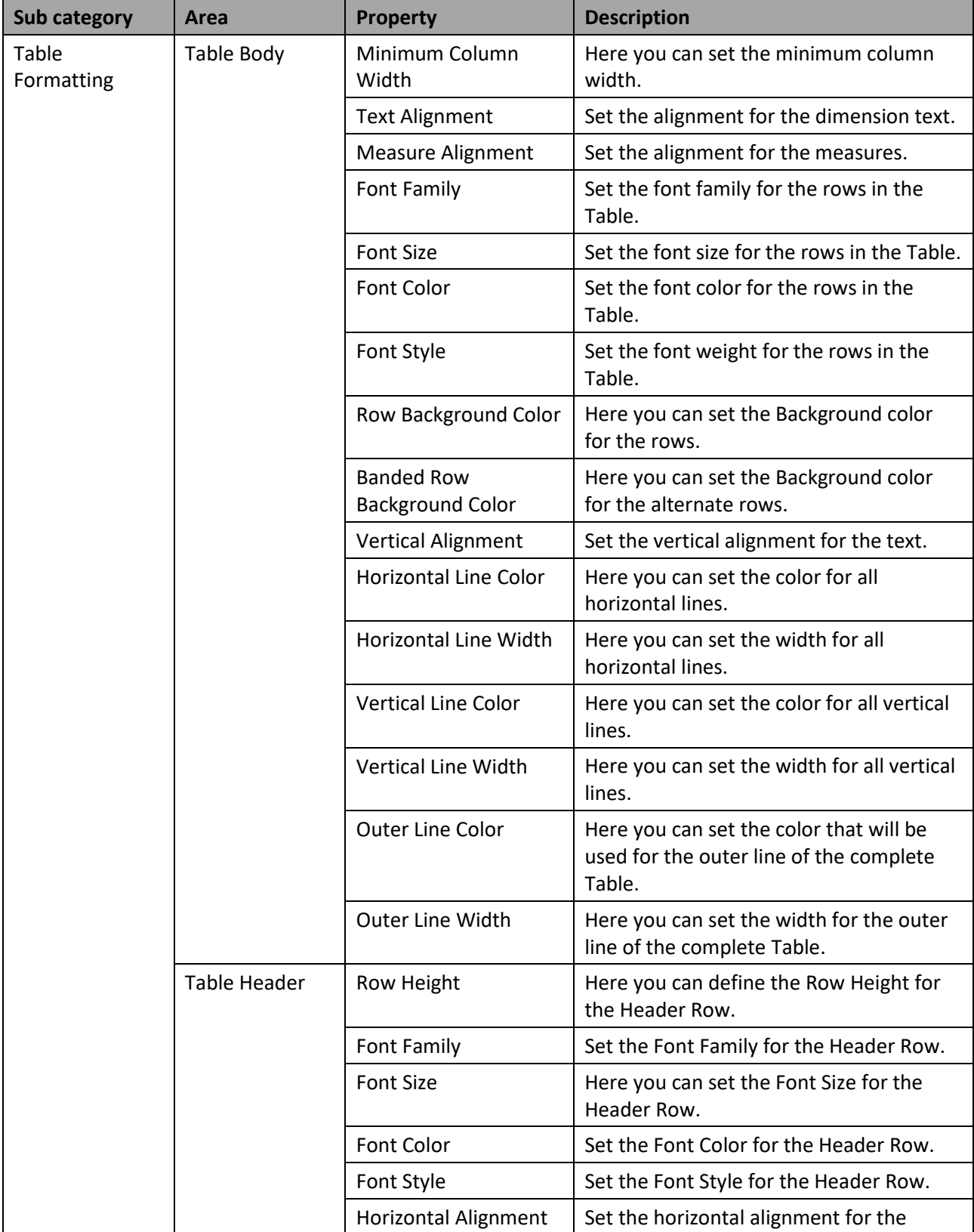

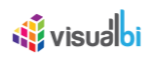

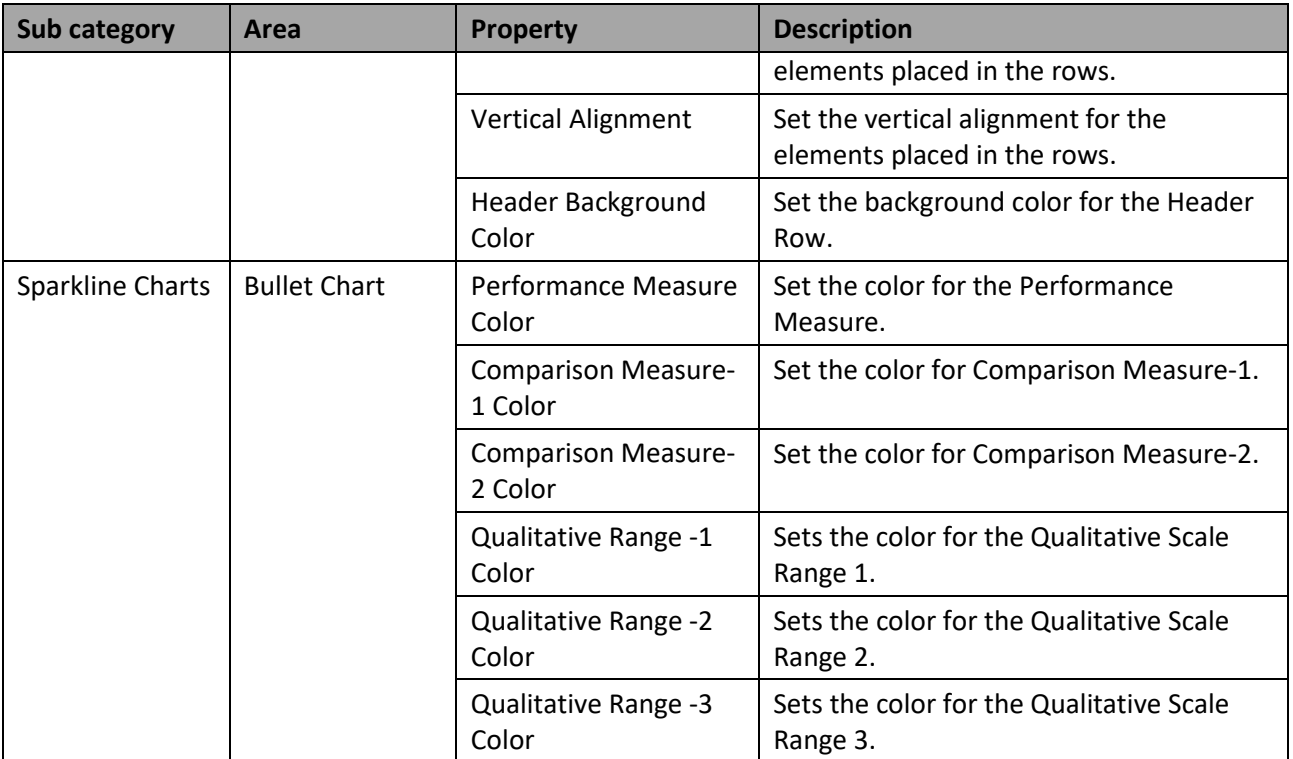

*Table 4.52: Appearance*

## **Initial View – Number Formats and Formatting of Negative Values**

In case if you do not define the formatting for the Table from the above listed properties, then the Table will use the configuration from the initial view settings (se[e Figure 4.118\)](#page-97-0).

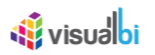

## **4.16.21 Scripting Functions for the Sparkline Table Chart Component**

In addition to the common scripting functions listed in sectio[n 4.6,](#page-131-0) the Sparkline Table Chart supports the following scripting functions.

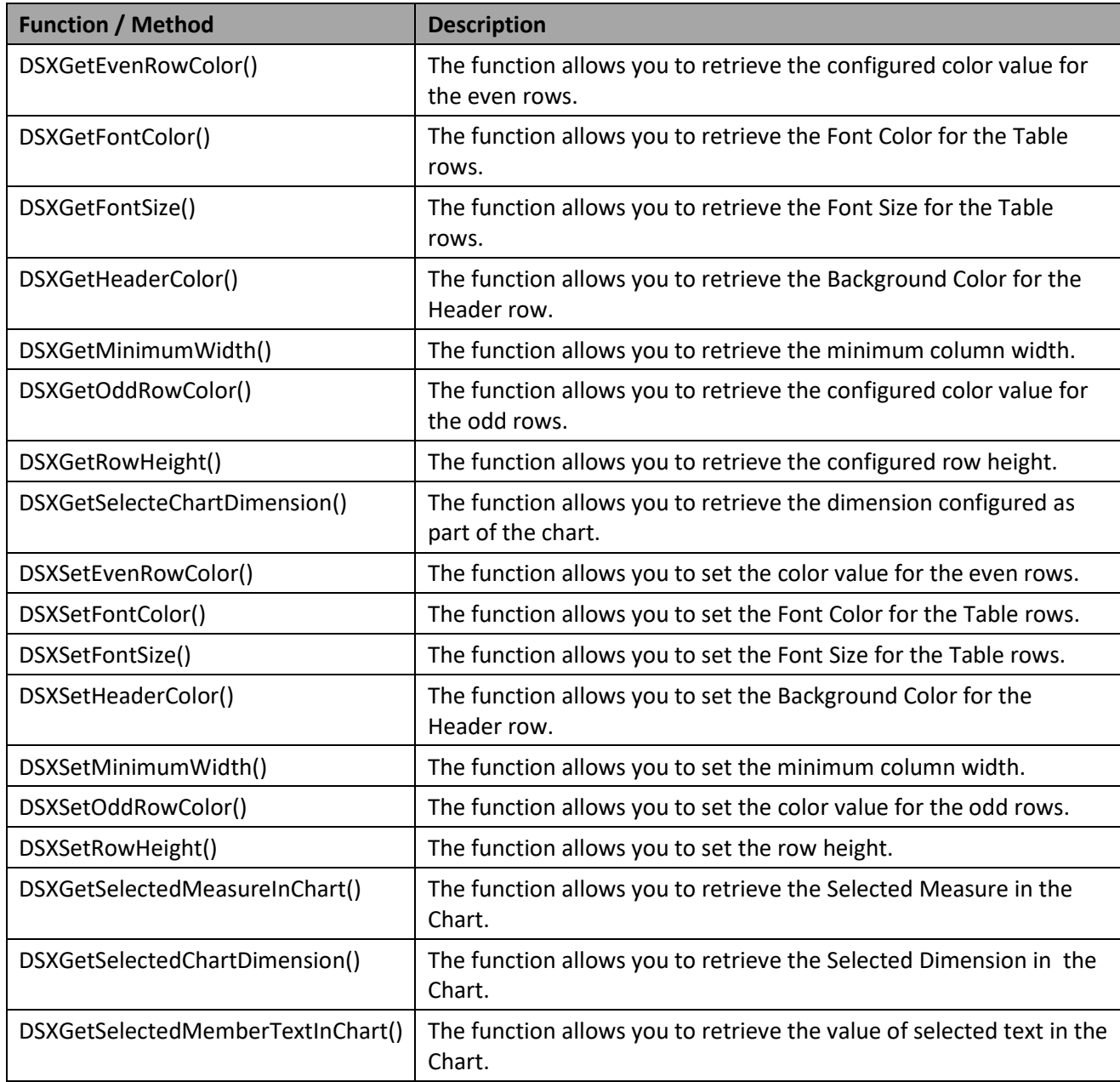

*Table 4.53: Scripting Functions*

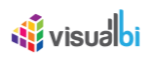

## **4.16.22 Tag Cloud Chart**

A Tag Cloud Chart is a visual representation of text data. Tags in the chart are usually single words and the importance of each tag is represented by the size and color.

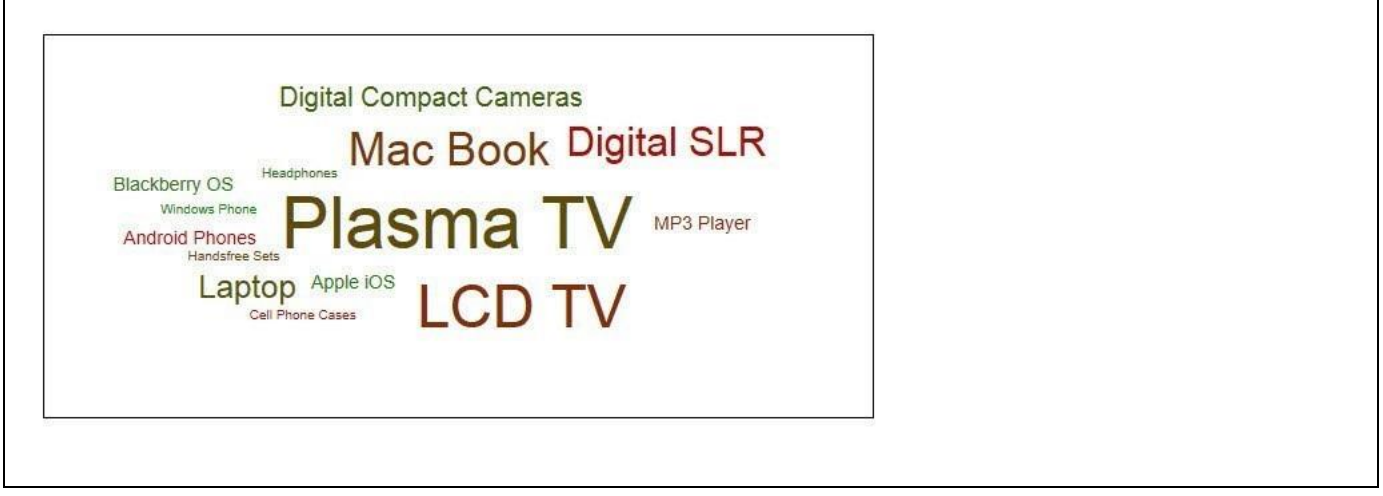

<span id="page-336-0"></span>*Figure 4.335: Tag Cloud Chart*

[Figure 4.335](#page-336-0) shows a sample Tag Cloud Chart for a list of products and two measures assigned to the size of the text and the color of the text.

## *4.16.22.1Data Source Requirements for a Tag Cloud Chart*

The minimum requirements for the data source for a Tag Cloud Chart is a data source with at least one dimension and two measures. In case the data source does contain additional dimension or additional measures, you can leverage the Data Utility tool to specify which information is to be used by the Tag Cloud Chart.

You can follow these rules in regards to the data structure for a Tag Cloud Chart:

- The first dimension in the Rows will be used for the Text value.
- The first measure in the Columns will be used for the Font Size.
- The second measure in the Columns will be used for the Font Color.

## *4.16.22.2How to use the Tag Cloud Chart?*

In the following steps we will outline how you can setup a new Tag Cloud Chart. For our example we will assume that we have a data source with the following elements:

- Dimension Product in the Rows
- Measure Net Value in the Columns
- Measure Profit in the Columns
- Measure Cost in the Columns
- 1. Create a new project in SAP BusinessObjects Design Studio/SAP Lumira Designer.
- 2. Add a data source to the project similar to the description outlined previously.
- 3. Add a Tag Cloud Chart from the VBX Charts to your SAP BusinessObjects Design Studio/SAP Lumira Designer project.

# <u>of</u> visualbi

- 4. Assign the data source to the Tag Cloud Chart.
- 5. Navigate to the Additional Properties of the Tag Cloud Chart Component.
- 6. In case the Additional Properties are not shown, use the menu View Additional Properties to activate the display of the Additional Properties.
- 7. Navigate to the category Appearance and to the sub category Chart (see [Figure 4.336\)](#page-337-0).

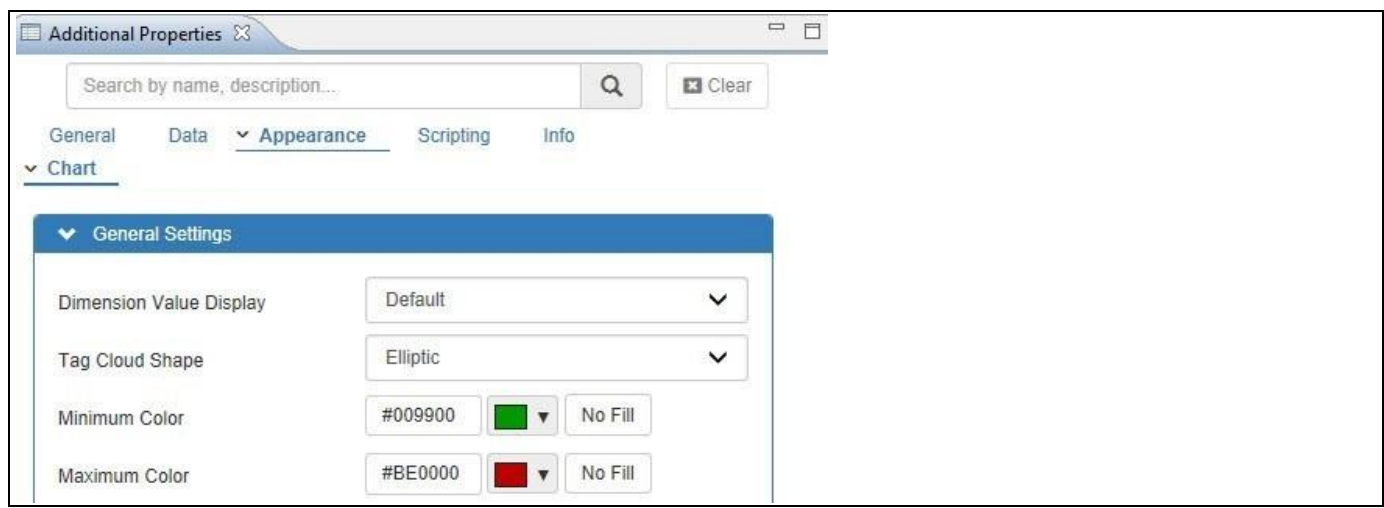

## <span id="page-337-0"></span>*Figure 4.336: Category Appearance*

- 8. In the area General Settings you can configure the following properties:
	- Dimension Value Display: Here you can choose between the Key, Text, Key and Text, or Text and Key as display option for the dimension members.
	- Tag Cloud Shape: Here you can choose between an Elliptic or a Rectangular layout of the Tag Cloud Chart.
	- Minimum Color: Here you can select the color for the Minimum value
	- Maximum Color: Here you can select the color for the Maximum value.
- 9. Navigate to the category Data and to the sub category Data Utility (se[e Figure 4.337\)](#page-338-0).

# **di** visualbi

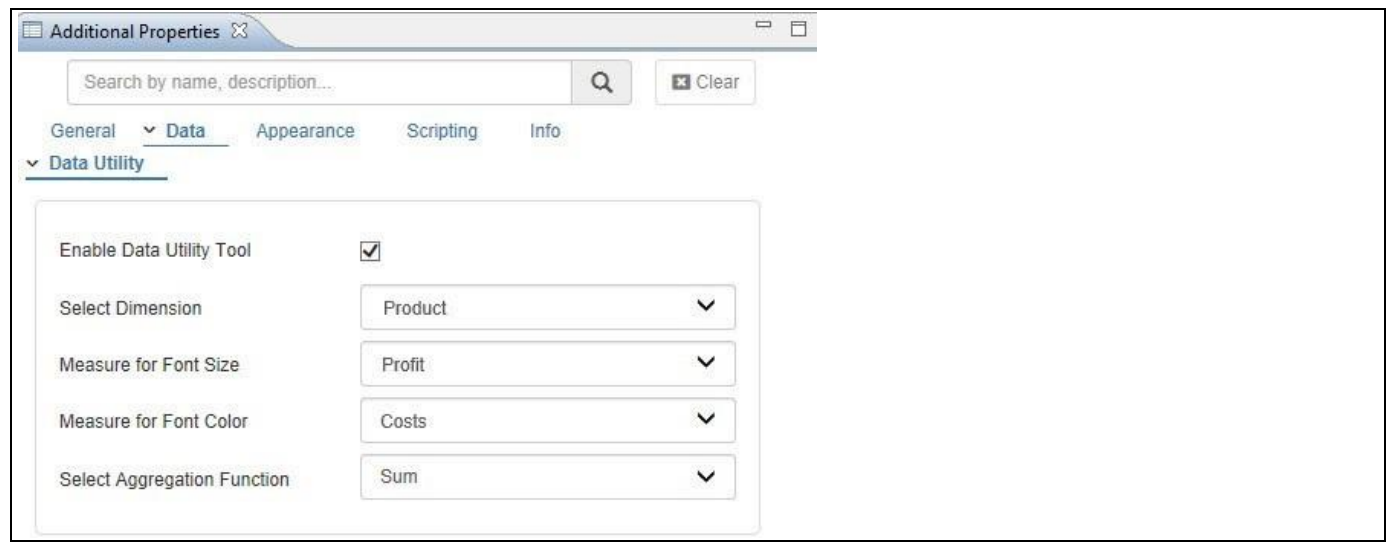

#### <span id="page-338-0"></span>*Figure 4.337: Category Data*

10. In the Category Data you can configure the following properties:

- Enable Data Utility Tool: In case you would like to specify other Dimensions or Measures for the chart, you can enable the Data Utility and then specify the elements for the chart.
- Select Dimension: Here you can select the dimension that will be used for the text value of the chart.
- Measure for Font Size: Here you can specify the Measure that will be used for the Font Size.
- Measure for Font Color: Here you can specify the Measure that will be used for the Font Color.
- Select Aggregate Function: Here you can set the Aggregate Function for the measure values.

11. For our example we will use the following settings:

- Enable Data Utility Tool: Activated
- Select Dimension: Product
- Measure for Font Size: Profit
- Measure for Font Color: Costs
- Select Aggregate Function: Sum

12. Your Tag Cloud Chart should now look similar to [Figure](#page-339-0) 4.338:

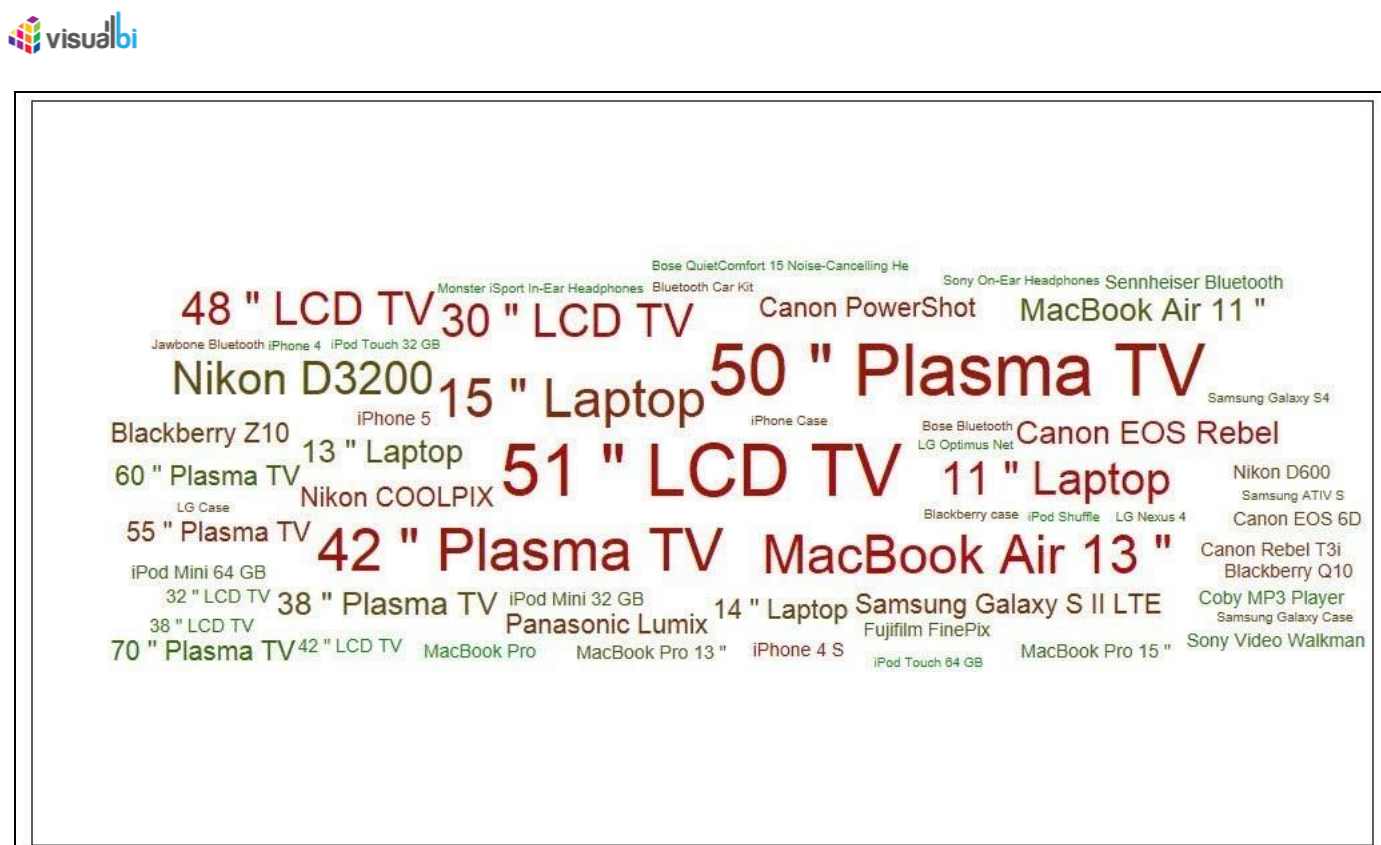

<span id="page-339-0"></span>*Figure 4.338: Tag Cloud Chart*

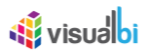

## **4.16.23Additional Properties of the Tag Cloud Chart**

In section [4.5.6](#page-102-0) we discussed the common set of Additional Properties for all charts. In this section we will outline the Additional Properties that are specific to the Tag Cloud Chart.

## *4.16.23.1Category Data*

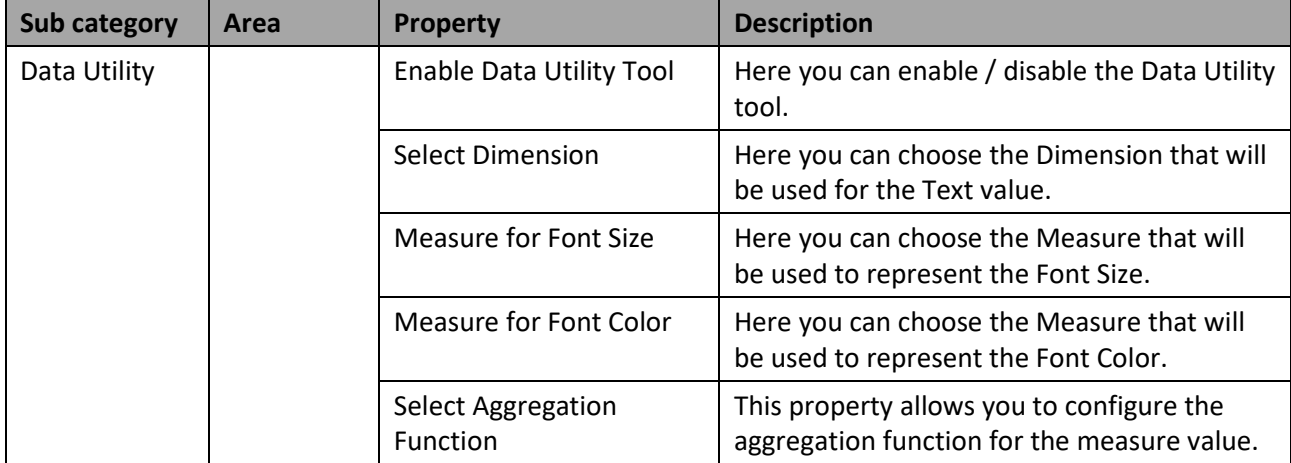

*Table 4.54: Data*

## *4.16.23.2Category Appearance*

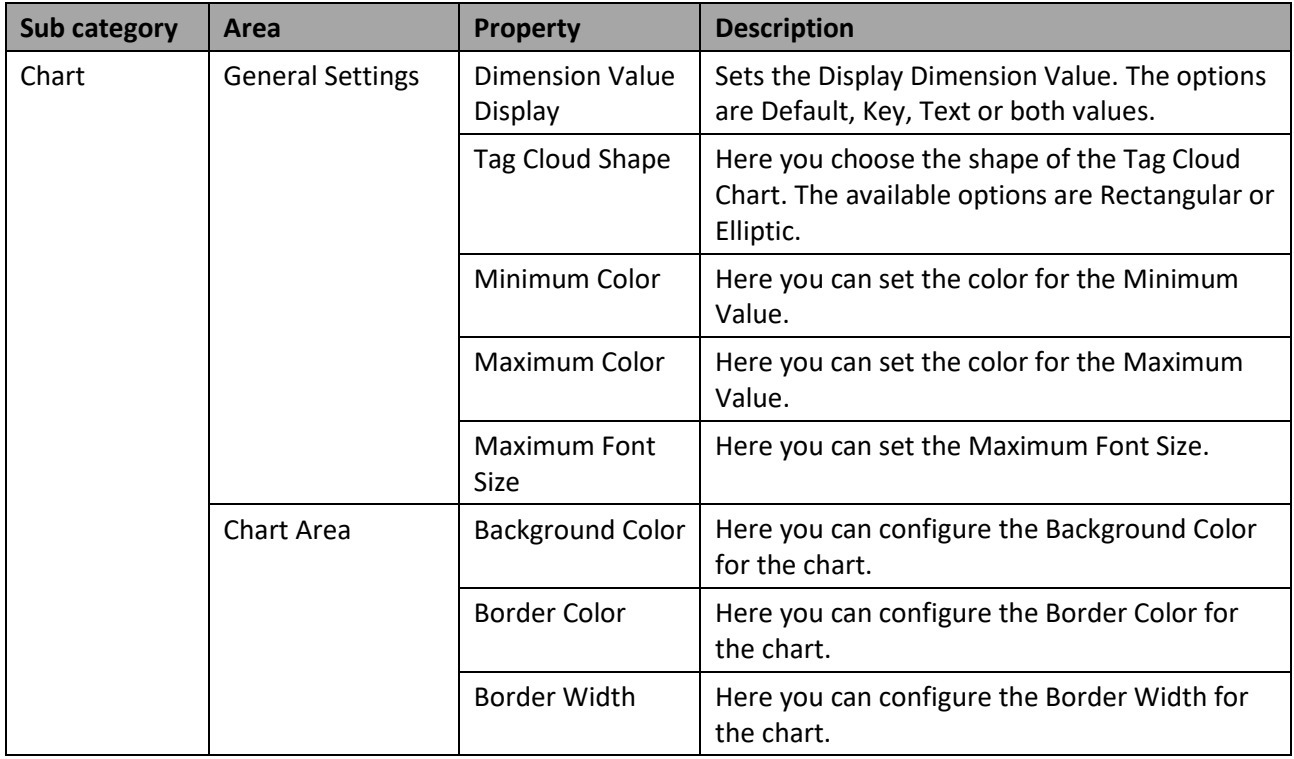

*Table 4.55: Appearance*

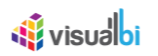

## **4.16.24 Scripting Functions for the Tag Cloud Chart**

In addition to the common scripting functions listed in section [4.6,](#page-132-0) the Tag Cloud Chart supports the following scripting functions.

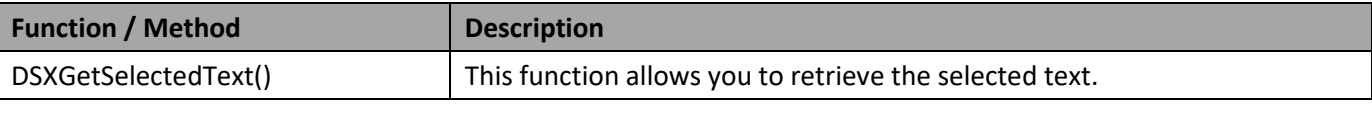

*Table 4.56: Scripting Functions*

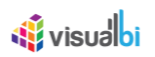

## **4.16.25Waffle Chart**

The Waffle Chart will be displayed in the form of boxes in a 10 x 10 Matrix where the measure value will be represented in form of a static number or percentage value. A Waffle chart is often used to visualize the percentage share or achievement of a specific target value.

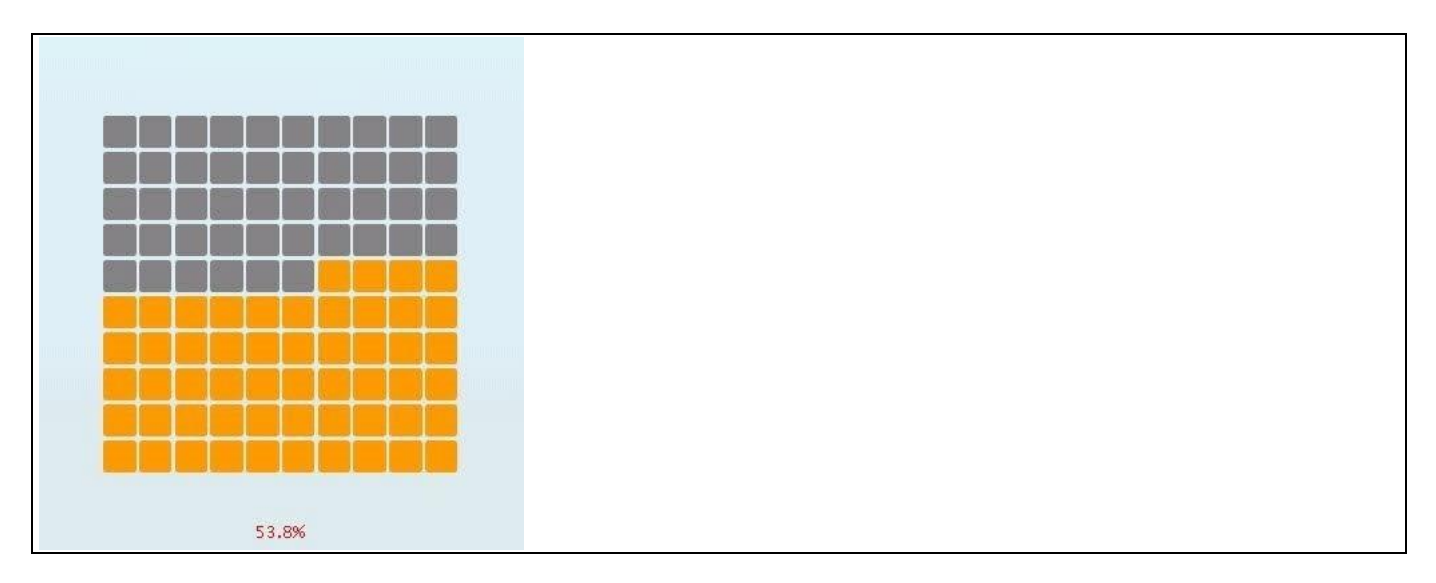

*Figure 4.339: Waffle Chart*

## *4.16.25.1Data Source Requirements for a Waffle Chart*

The minimum data source requirement for a Waffle Chart is a data source at least two cell values, so that one cell selection would represent the value and the second value would represent the maximum value. In addition, the Waffle Chart can also leverage dimensions in the rows for the Dimension Stacking feature.

## *4.16.25.2How to use a Waffle Chart*

In the following steps we will outline how you can setup a new Waffle Chart as part of your next SAP BusinessObjects Design Studio/SAP Lumira Designer project.

You can follow the steps below to configure the Waffle Chart:

- 1. Create a new project in SAP BusinessObjects Design Studio/SAP Lumira Designer.
- 2. Add a data source to the project. For our example we will assume that our data source shows two measure Sales Amount and Forecast Amount- and one dimension Product.
- 3. Add a Waffle Chart from the VBX Charts to your SAP BusinessObjects Design Studio/SAP Lumira Designer project.
- 4. Assign the data source to the Waffle Chart.
- 5. Navigate to the Additional Properties of the Waffle Chart (see [Figure 4.340\)](#page-343-0).
- 6. In case the Additional Properties are not shown, please use the menu View **•** Additional Properties to activate the display of the Additional Properties.
- 7. Navigate to the category Appearance and to the sub category Chart in the Additional Properties of the Waffle Chart (see [Figure 4.340\)](#page-343-0). In the area General Settings you can configure the type of Waffle Data using the property Select Chart Type. You have the option to choose between Percentage or Number. Percentage will

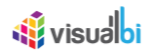

represent the values as actual percentages, even when the assigned values are of numeric nature. Number will represent the assigned values as numeric values.

For our example, you can set the property Select Chart Type to the option Percentage (see [Figure 4.340\)](#page-343-0).

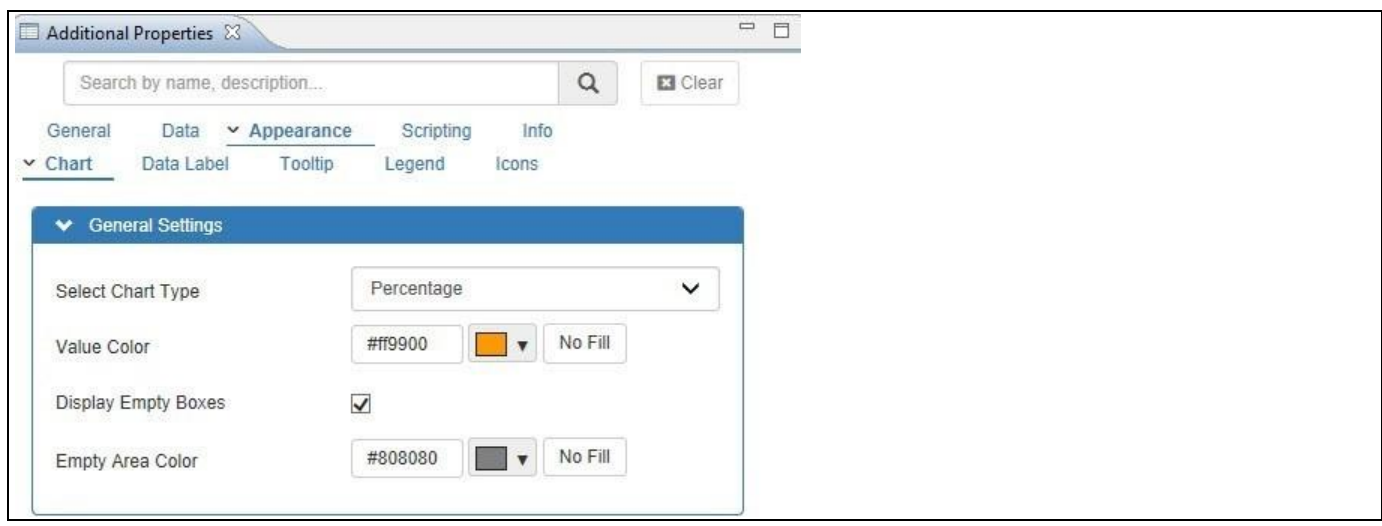

<span id="page-343-0"></span>*Figure 4.340: Waffle Chart – Category Appearance*

- 8. Set the property Value Color to Orange for those boxes representing the value.
- 9. Ensure that the property Display Empty Boxes is enabled, so that the empty boxes will be displayed
- 10. Set the property Empty Area Color to Grey for those boxes representing the empty values.
- 11. Navigate to the category Data and to the sub category Data Series of the Additional Properties for the Waffle Chart (see [Figure 4.341\)](#page-343-1). In the area Calculation you can configure the Waffle Chart using Static Data, Dynamic Data and the option to setup a Calculation for two measures. For our example, we will proceed with the option to setup a calculation using two different dynamic data values.
- 12. Ensure that the property Enable Calculation is activated (see [Figure 4.341\)](#page-343-1).

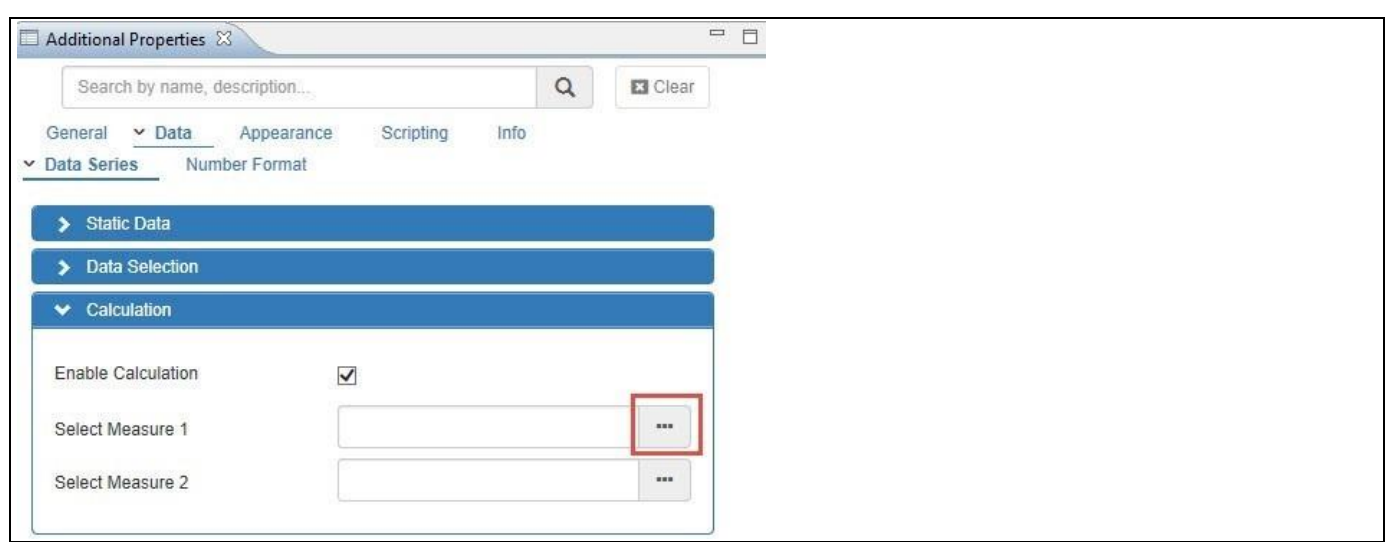

<span id="page-343-1"></span>*Figure 4.341: Waffle Chart – Category Data* 

- 13. Click the button to set the property Select Measure 1 to a single cell value selection from the data set.
- 14. Once clicked, the Select Data dialog opens and you can select the value for Measure 1 (se[e Figure 4.342\)](#page-344-0).

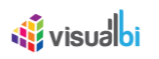

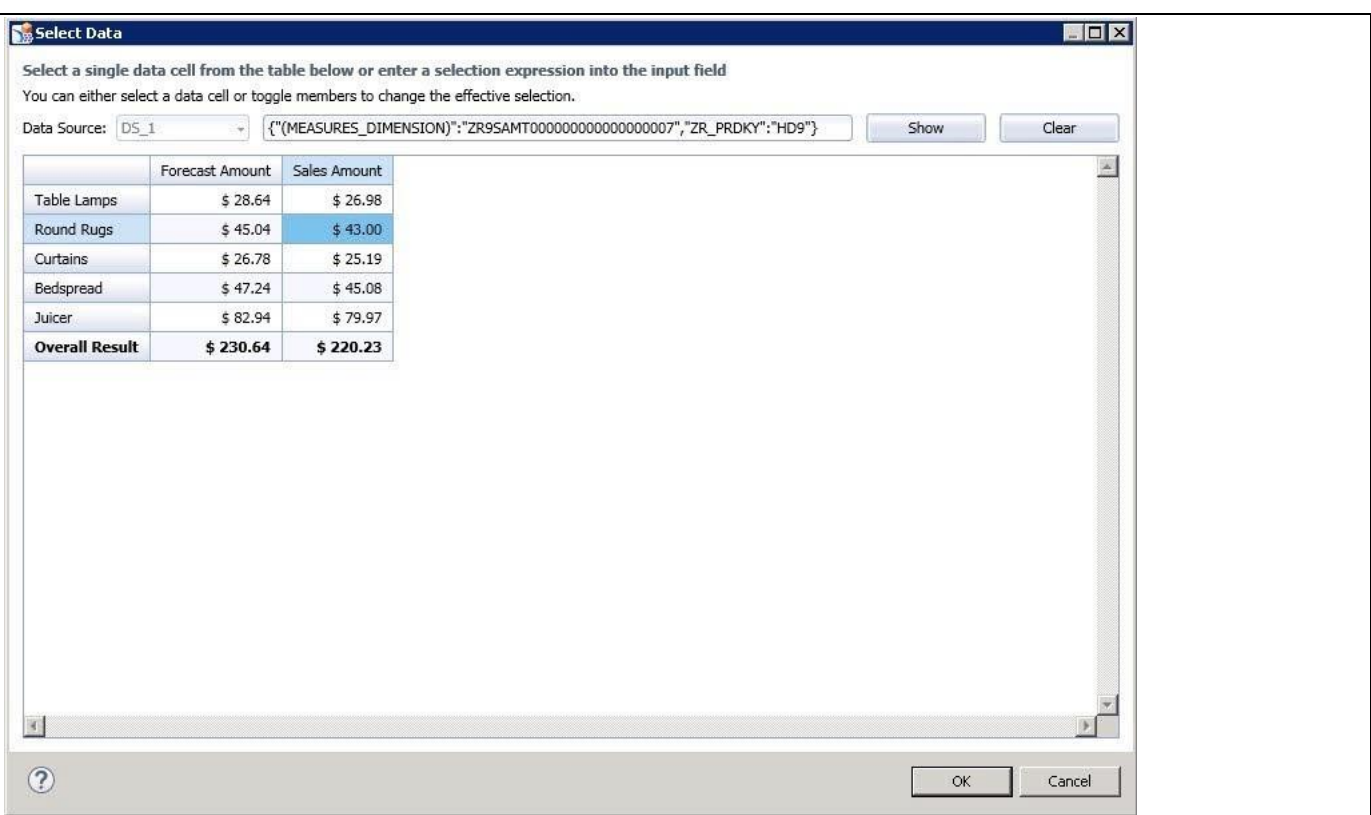

## <span id="page-344-0"></span>*Figure 4.342: Data Select Dialog*

## 15. Click OK to close the Select Data dialog.

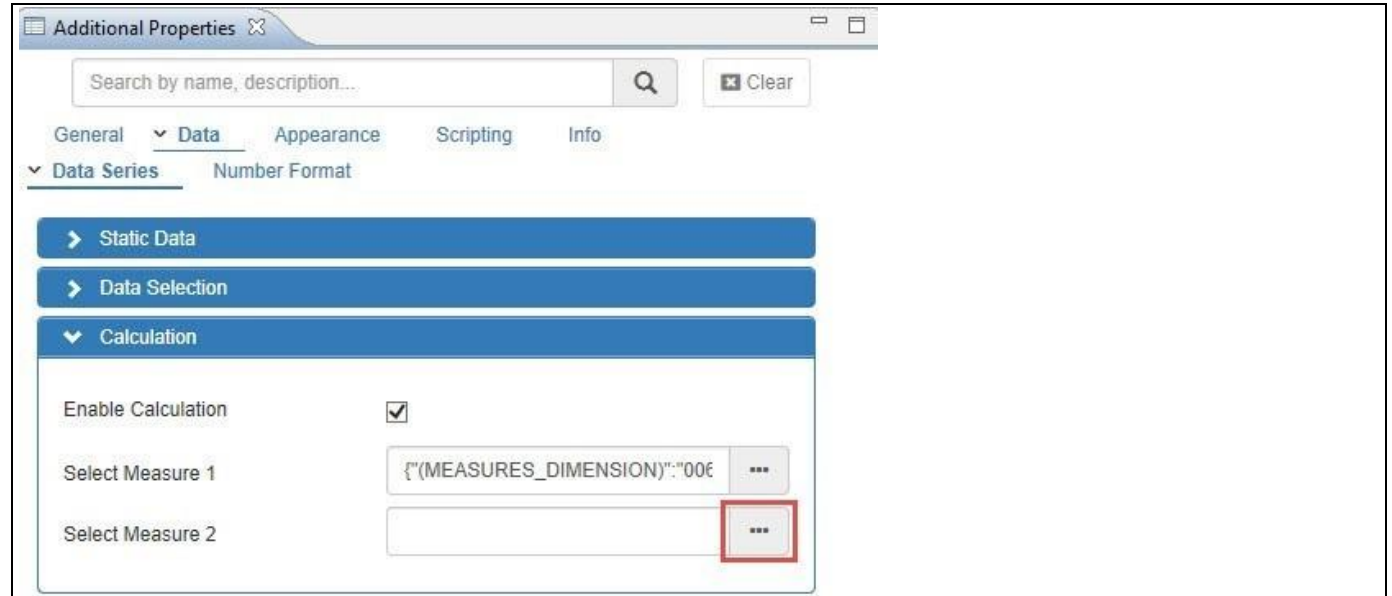

<span id="page-344-1"></span>*Figure 4.343: Waffle Chart – Category Data* 

- 16. Click the button to set the property Select Measure 2 to a single cell value selection from the data set (see [Figure 4.343\)](#page-344-1).
- 17. Once clicked, the Select Data dialog opens and you can select the value for the property Measure 2 (see [Figure 4.344\)](#page-345-0).

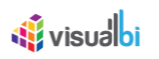

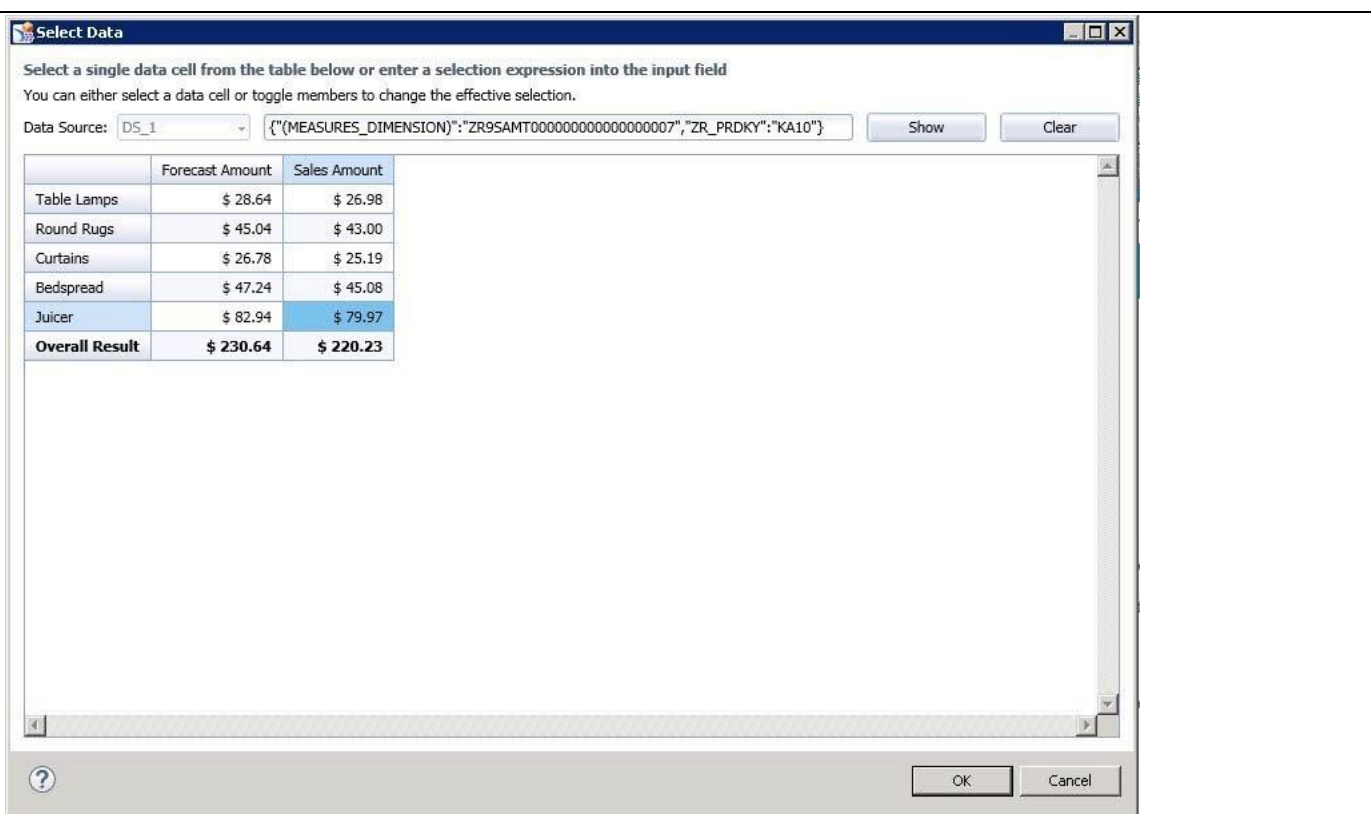

## <span id="page-345-0"></span>*Figure 4.344: Data Select Dialog*

## 18. Click OK to close the Select Data dialog.

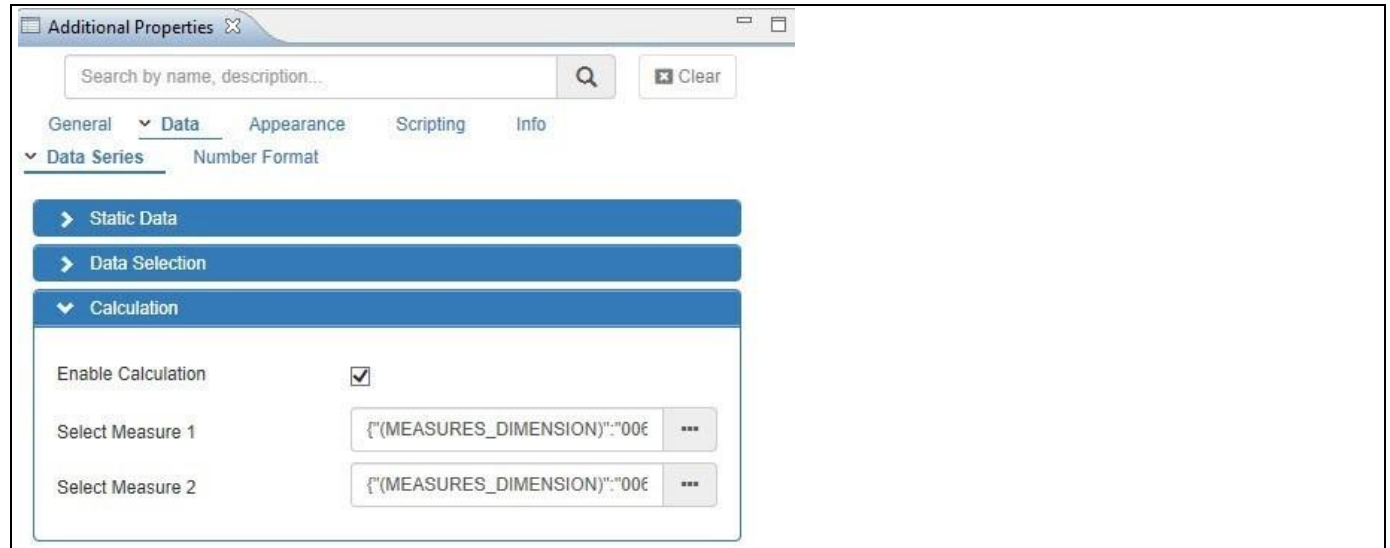

*Figure 4.345: Waffle Chart – Category Data* 

- 19. Navigate to the menu Application Save.
- 20. Select the menu Application Execute Locally.
- 21. Now you are able to view the Waffle Chart based on the percentage calculated for the dynamic data values for the given two measure values (se[e Figure 4.346\)](#page-346-0).

| 53.8% |  |
|-------|--|

<span id="page-346-0"></span>*Figure 4.346: Waffle Chart with dynamic data for two measure values*

- 22. You can also configure the Waffle Chart with a feature called Dimension Stacking. Dimension Stacking is used to represent the percentage share of each member from a selected dimension as part of the Waffle Chart.
- 23. Navigate to the category Data and to the sub category Data Series of the Additional Properties for the Waffle Chart.
- 24. In the area Dimension Stacking activate the property Enable Dimension Stacking (see [Figure 4.347\)](#page-346-1). To use Dimension Stacking, you need to add a Data Source with at least one dimension in the Rows.

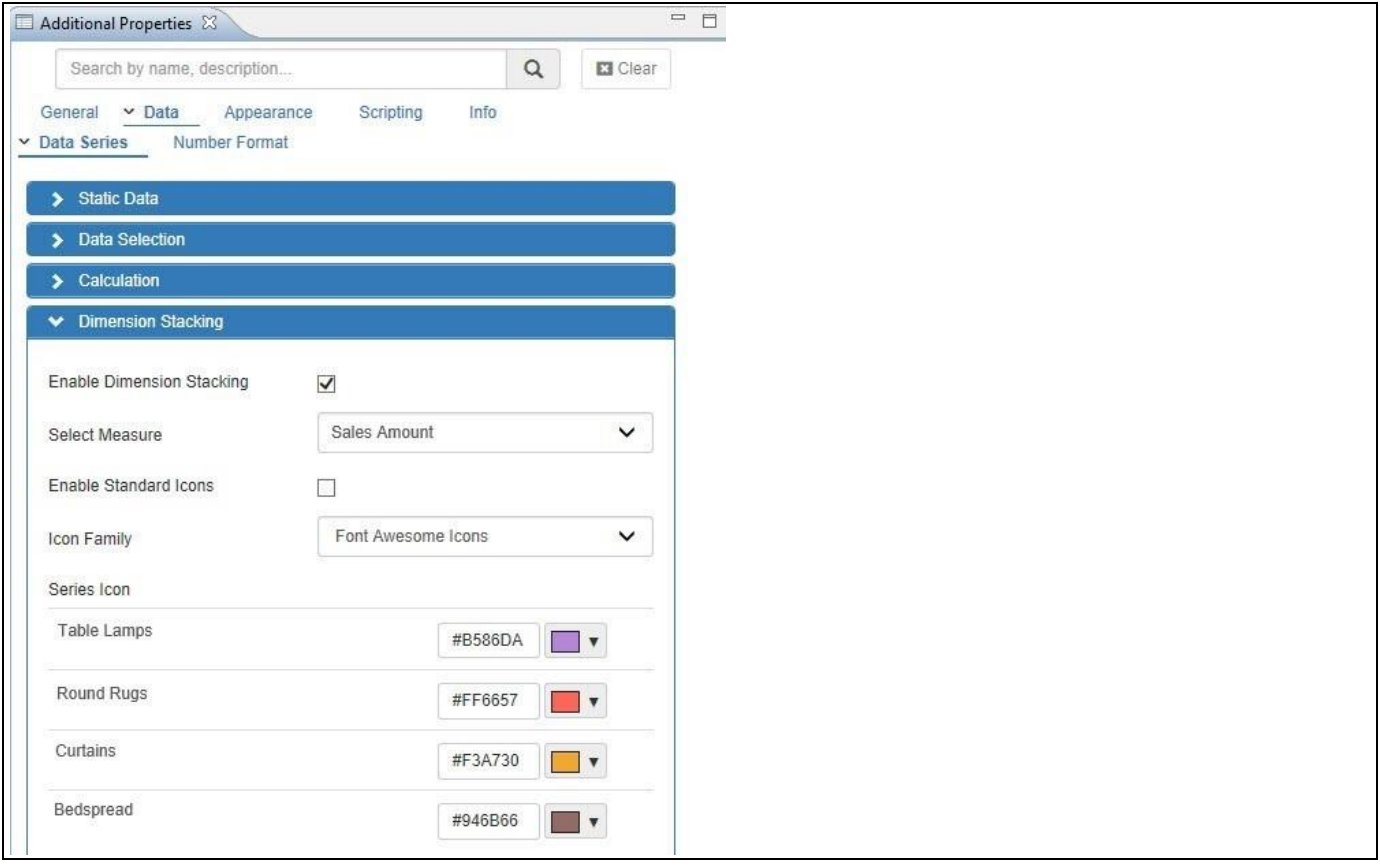

<span id="page-346-1"></span>*Figure 4.347: Waffle Chart – Category Data* 

# <u>of</u> visualbi

- 25. Set the property Select Measure to the option Sales Amount.
- 26. With Dimension Stacking enabled you will then receive each dimension member listed and you can assign a color per dimension member (se[e Figure 4.347\)](#page-346-1).
- 27. Navigate to the menu Application Save.
- 28. Select the menu Application Execute Locally.
- 29. Based on the property configured, you will be able to view the Waffle Chart with different colored boxes in a 10 x 10 Matrix form representing the percentage level of the measure Sales Amount for each Product (see [Figure](#page-347-0) 4.348).

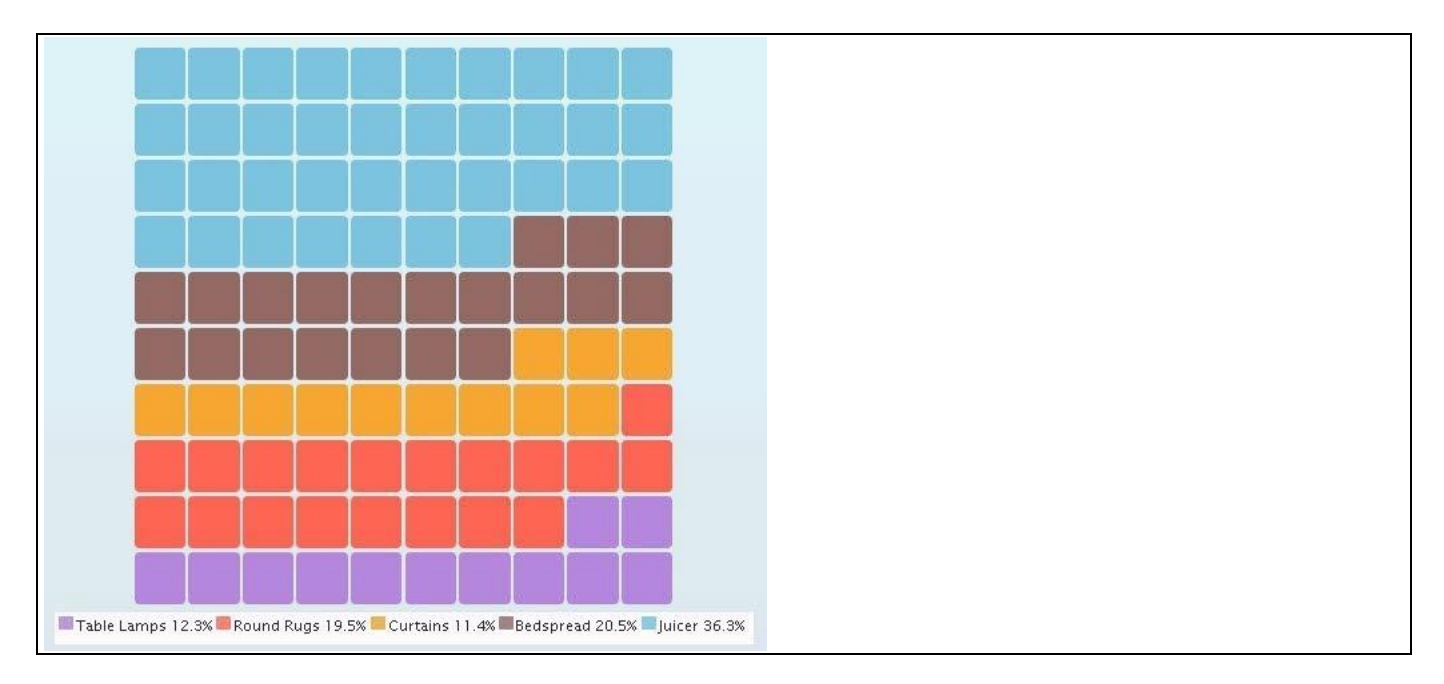

<span id="page-347-0"></span>*Figure 4.348: Waffle Chart with Color - Dynamic Stacking*

You can also configure the Waffle Chart with an icon for each dimension member when using Dimension Stacking. In the area Dimension Stacking you can activate the option Enable Standard Icons to enable custom icons for each Dimension Member.(see [Figure 4.349\)](#page-348-0).

# **W** visualbi

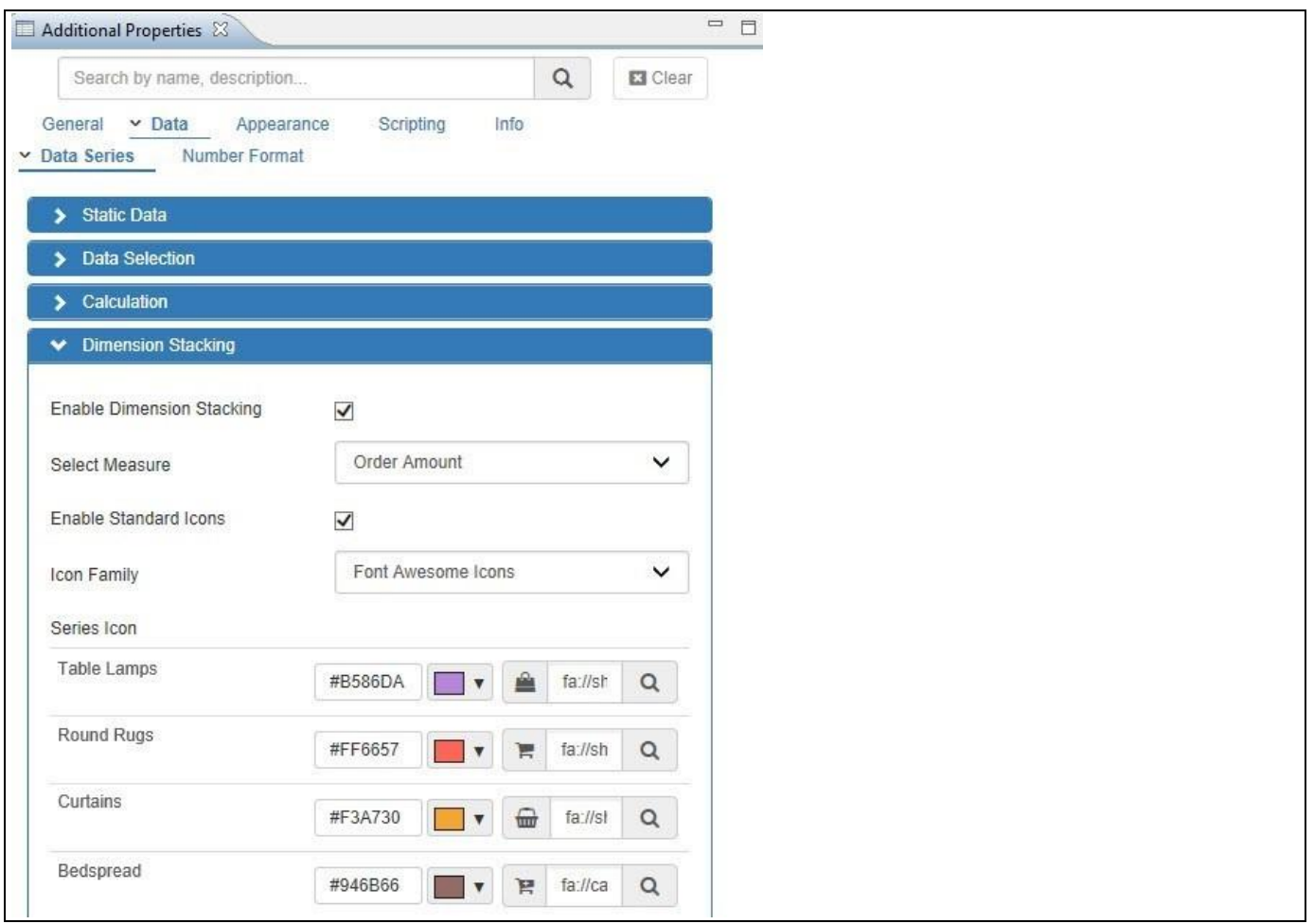

<span id="page-348-0"></span>*Figure 4.349: Standard Icon for Dynamic Stacking*

- 30. Navigate to the menu Application Save.
- 31. Select the menu Application Execute Locally.
- 32. Based on the configuration, you will be able to view the Waffle Chart with different icons representing the percentage share of the measure Sales Amount for each Product (se[e Figure 4.350\)](#page-348-1).

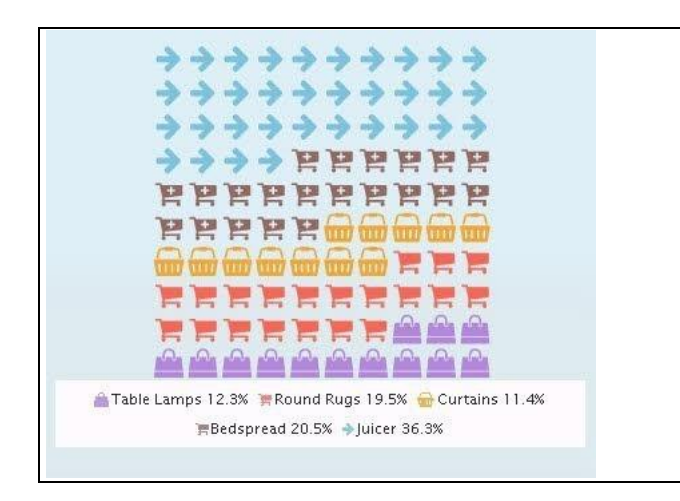

<span id="page-348-1"></span>*Figure 4.350: Waffle Chart with Icon - Dynamic Stacking*

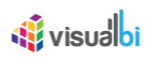

33. Navigate to the category Appearance and to the sub category Icons of the Additional Properties for the Waffle Chart. In the area General Settings you can configure the icon related properties. For our example, ensure that the property Enable Responsive Size is activated (see [Figure 4.351\)](#page-349-0). When activated, the icons will resize according to the overall size assigned to the Waffle Chart as part of the dashboard.

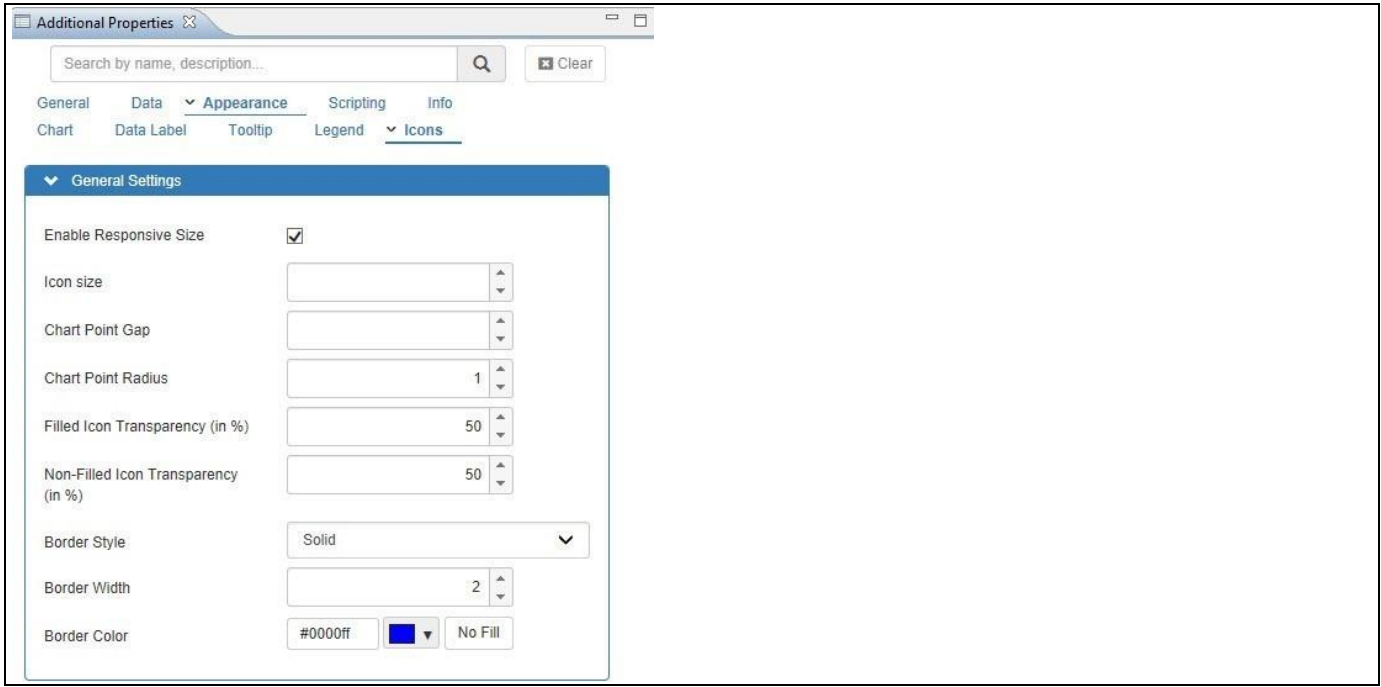

<span id="page-349-0"></span>*Figure 4.351: Waffle Chart – Category Appearance*

- 34. In case you prefer to set the Icon size manually, you can use the property Icon Size.
- 35. You can use the property Chart Point Gap to configure the gaps between the icons.
- 36. Set the property Chart Point Radius to the value 1.

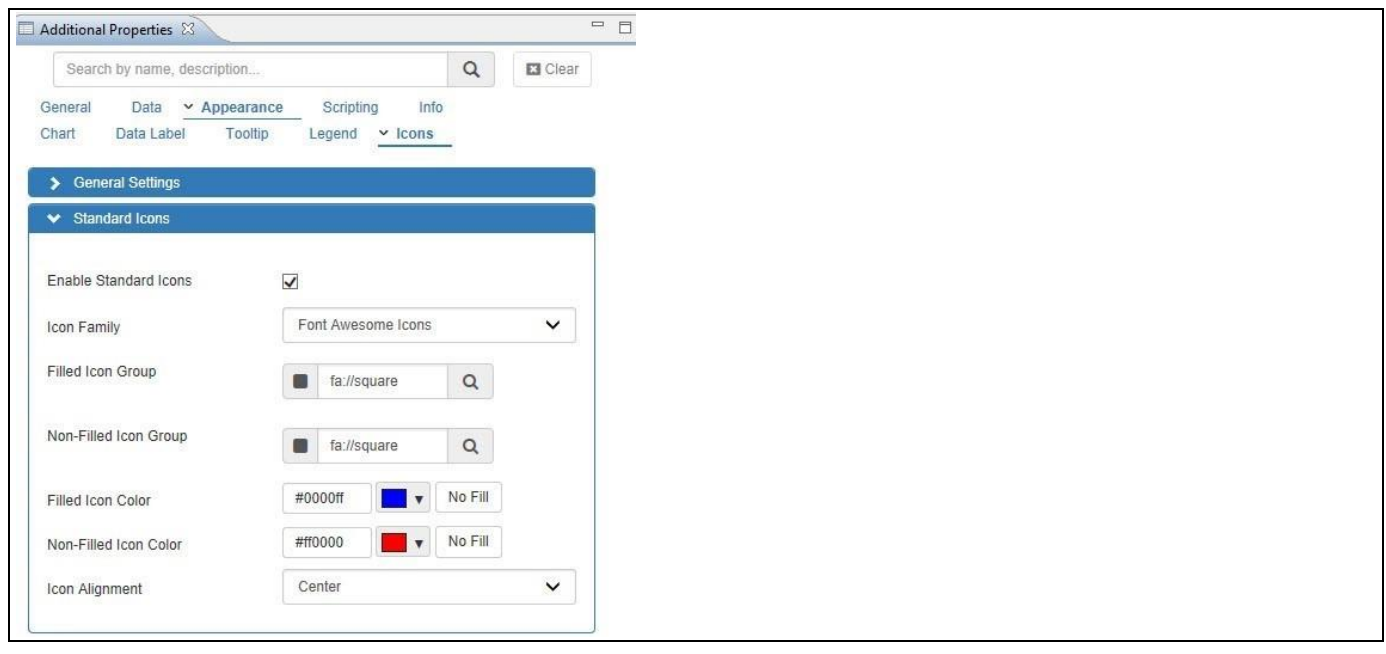

*Figure 4.352: Waffle Chart – Category Appearance*

37. Activate the property Enable Standard Icons (se[e Figure 4.353\)](#page-350-0).

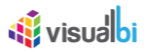

- 38. Navigate to the property Filled Icon Group. Here you can search from a large set of prebuilt icons. For our example we will enter the search term Phone.
- 39. Icons matching the search term are shown. You can search from a large set of prebuilt icons. For our example we will enter the search for Phone.
- 40. Set the property Filled Icon Color to the color Blue.
- 41. Set the property Non-Filled Icon Color to the color Red
- 42. Set the property Icon Alignment to the option Center.

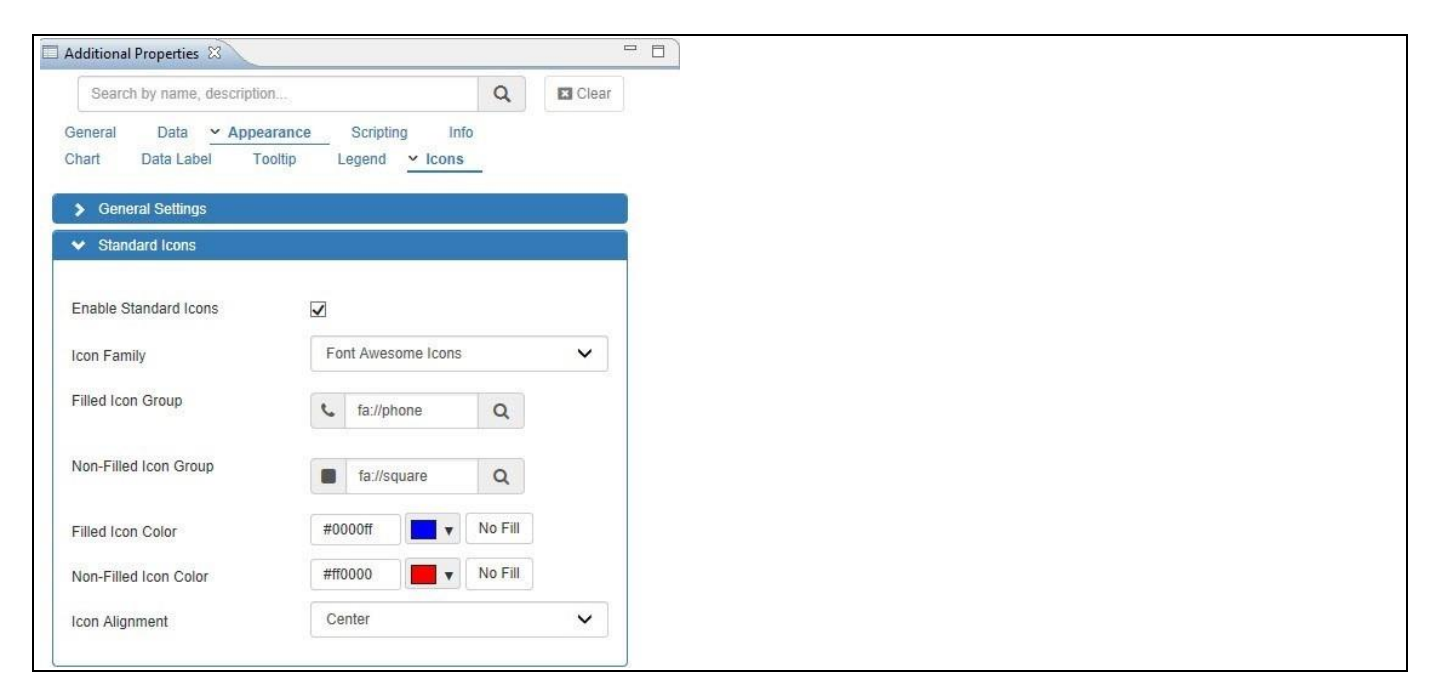

*Figure 4.353: Waffle Chart – Category Appearance*

<span id="page-350-0"></span>43. Set the property Non-Filled Icon Group (see [Figure 4.354\)](#page-350-1). Here you can search from a large set of prebuilt icons. For our example we will enter the search term Mobile.

<span id="page-350-1"></span>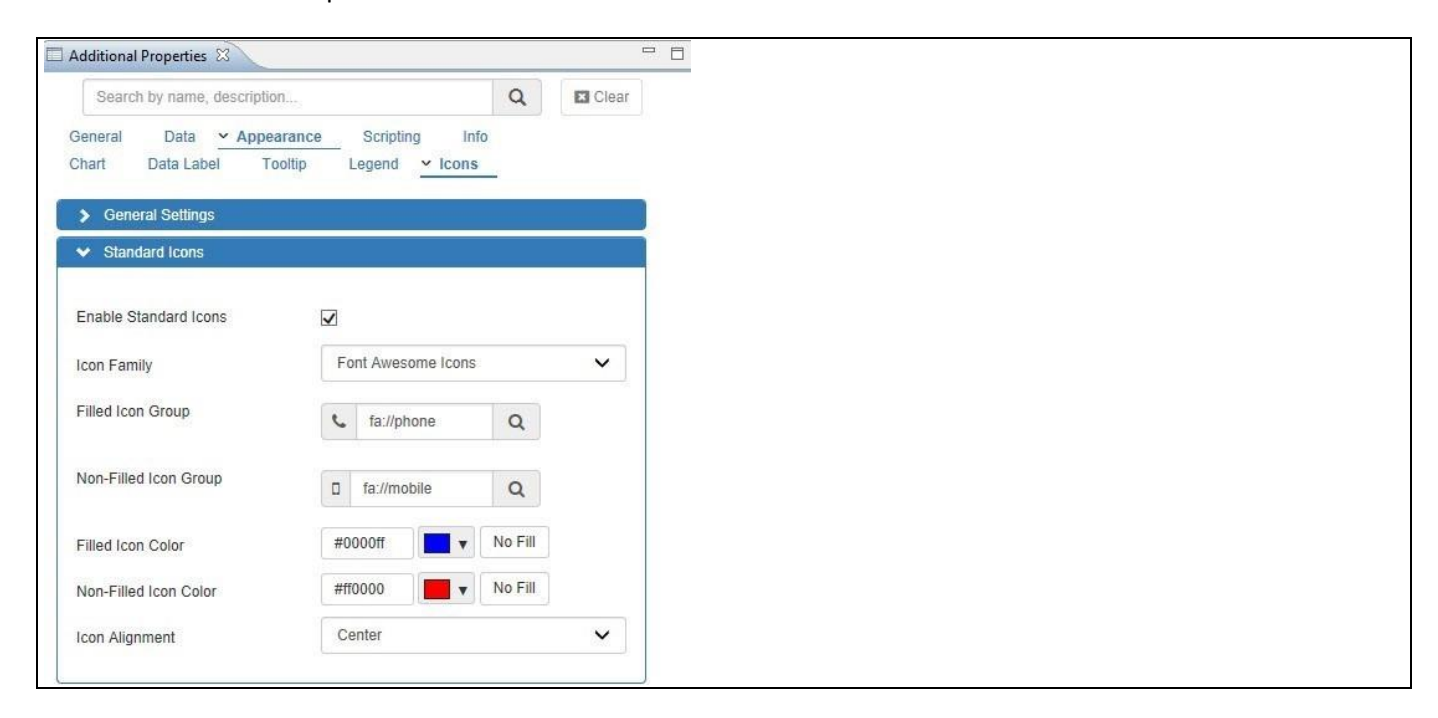

*Figure 4.354: Waffle Chart – Category Appearance*

**W** visualbi

- 44. Similarly, you can configure the different properties from the different categories in the Additional Properties for the Waffle Chart.
- 45. Navigate to the menu Application Save.
- 46. Select the menu Application Execute Locally.
- 47. Based on the configured icon properties, you will be able to view the Waffle Chart with Filled and Non-Filled Icons for the selected two measures (see [Figure](#page-351-0) 4.355).

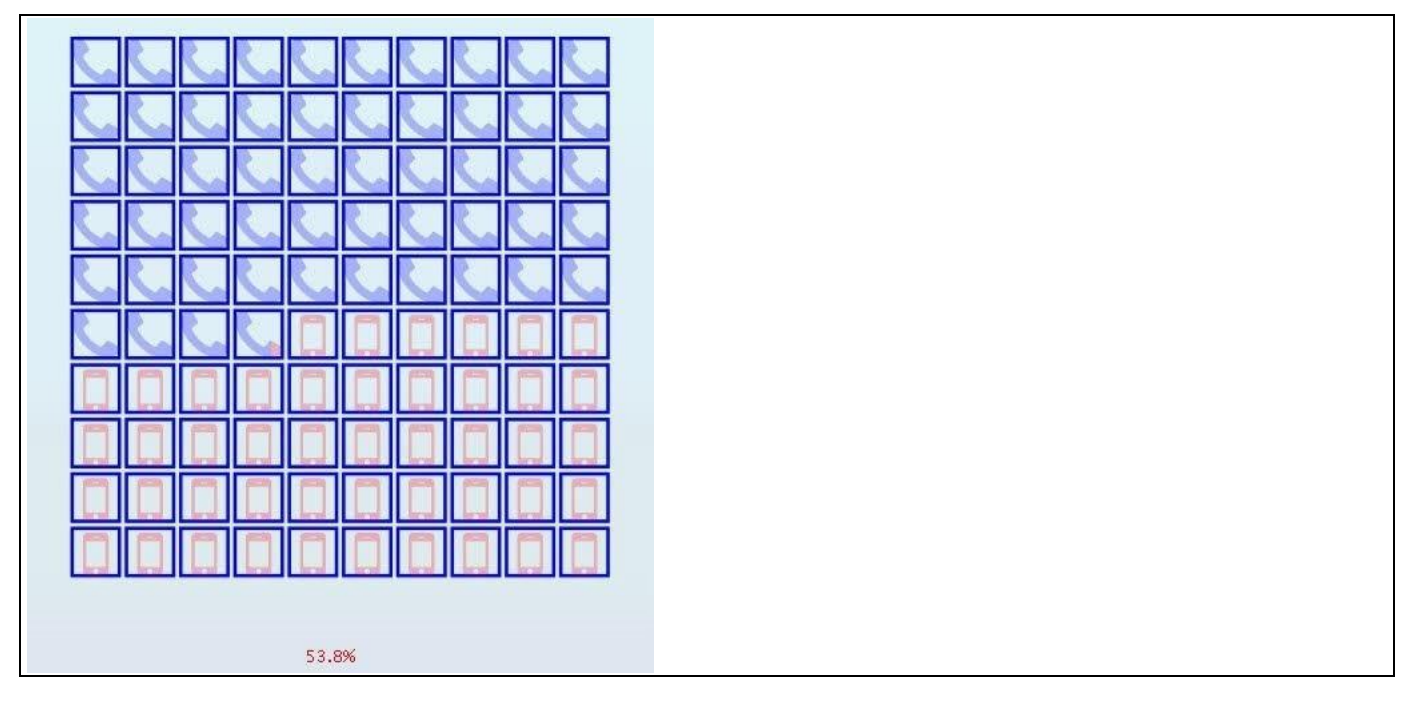

<span id="page-351-0"></span>*Figure 4.355: Waffle Chart with Filled and Non-Filled Icons*

## **4.16.26Additional Properties of the Waffle Chart**

In section [4.5.6](#page-102-0) we discussed the common set of Additional Properties for all charts. In this section we will outline the Additional Properties that are specific to the Waffle Chart.

## *4.16.26.1Category Data*

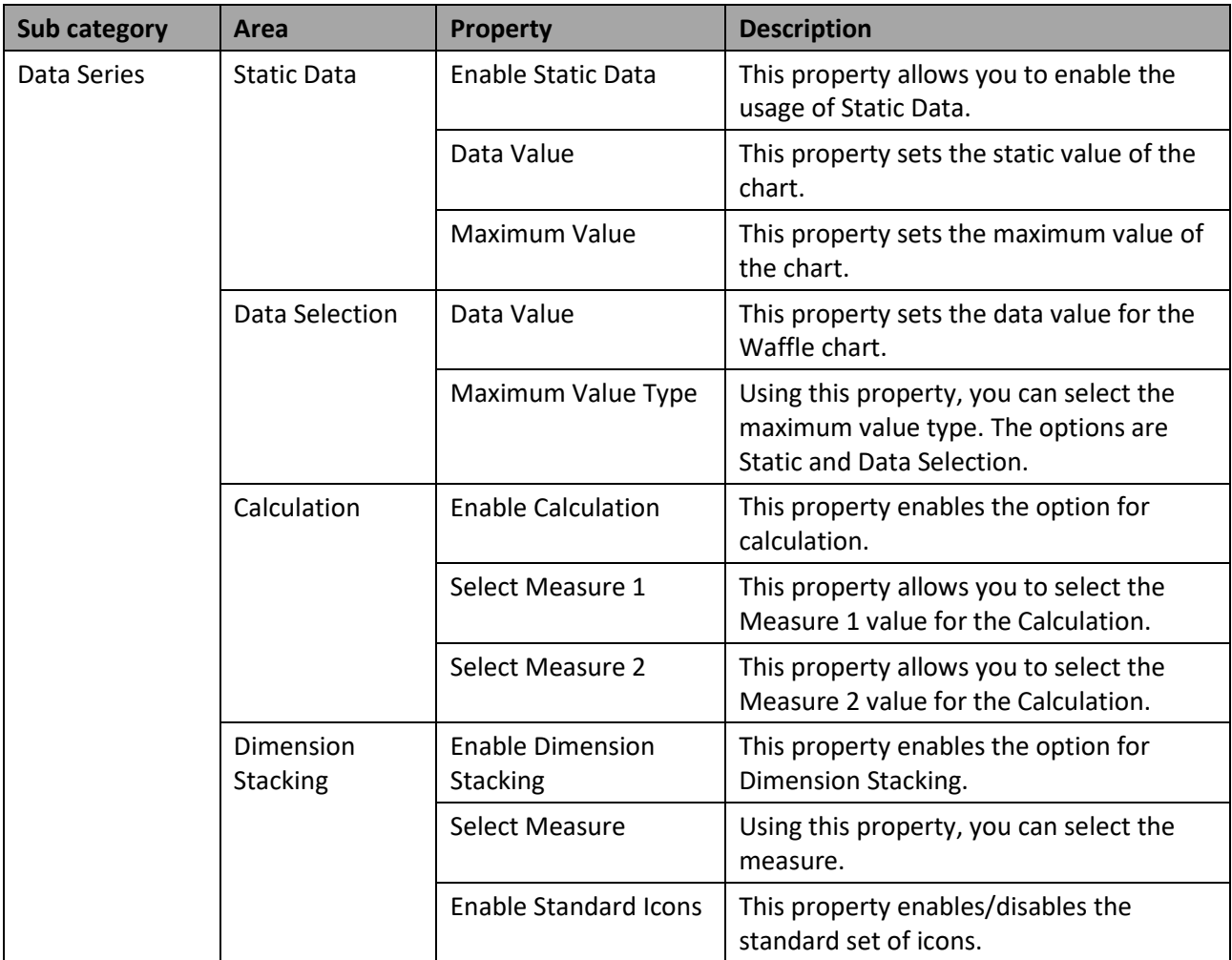

*Table 4.57: Data*

## *4.16.26.2Category Appearance*

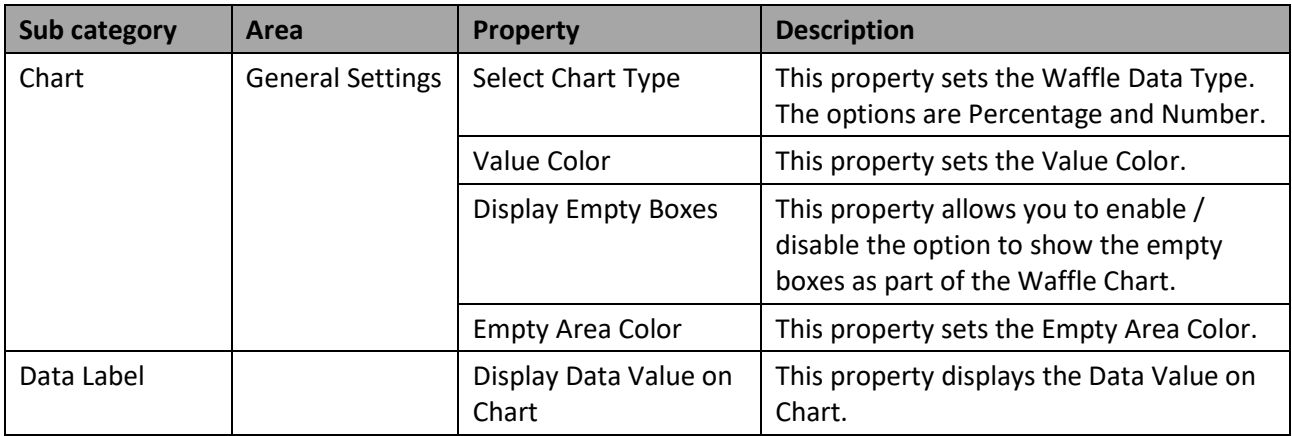

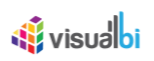

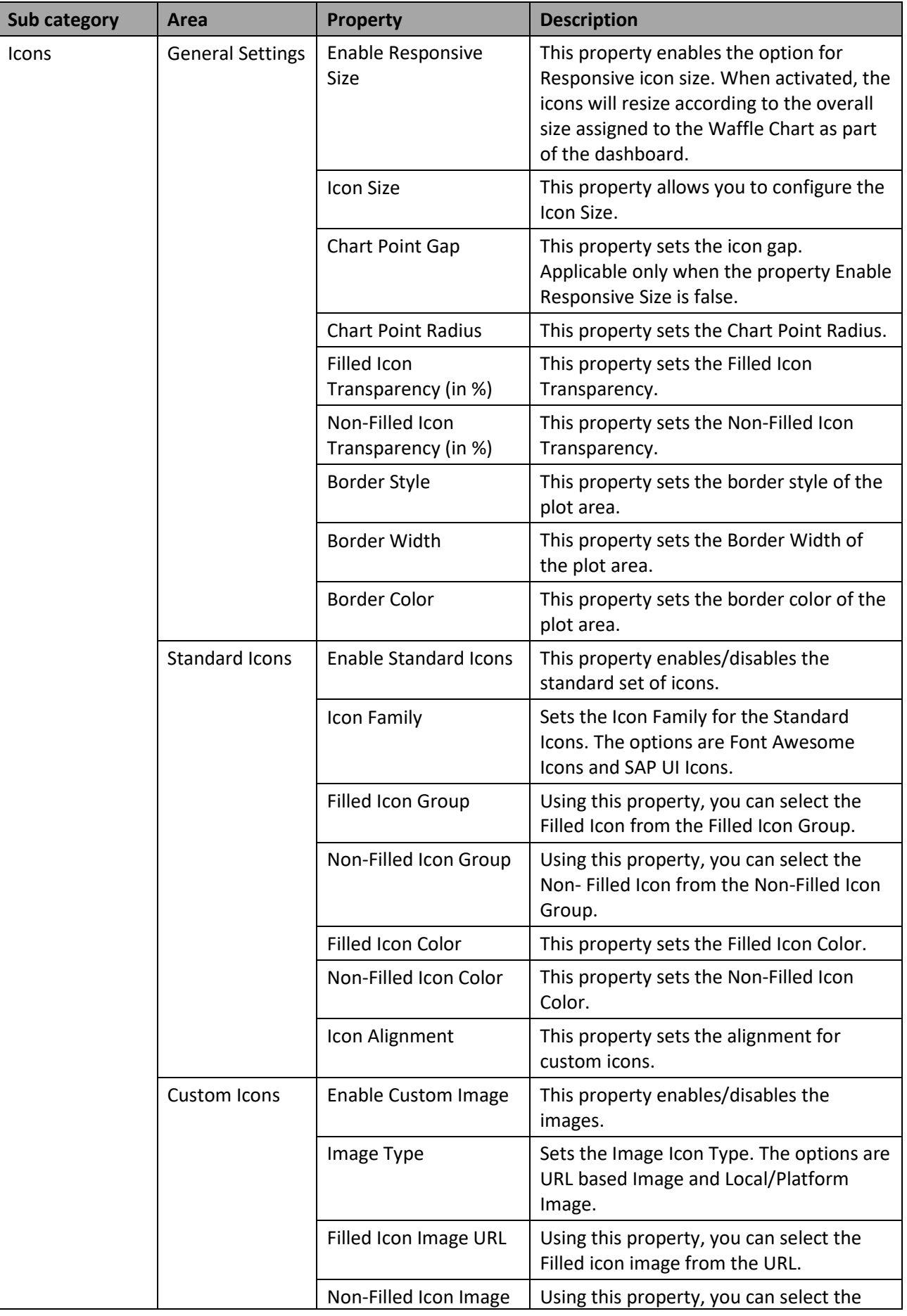

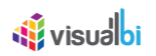

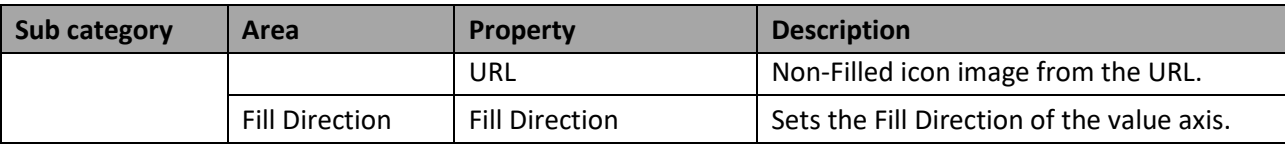

*Table 4.58: Appearance*

## **4.16.27 Scripting Functions for the Waffle Chart**

In section [4.6](#page-132-0) we discussed the common set of Scripting Functions for all charts. In this section we will outline the Scripting Functions that are specific to the Waffle Chart.

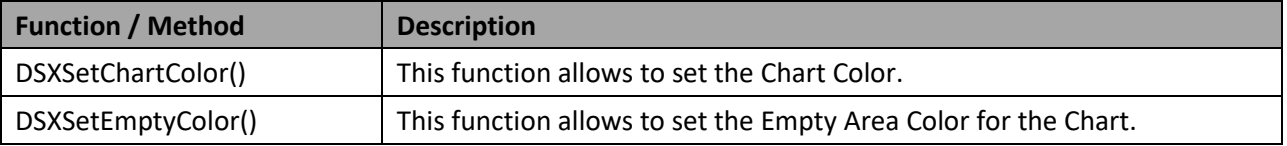

*Table 4.59: Scripting Functions*

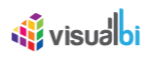

## **4.16.28 Risk Matrix Chart**

A Risk Matrix chart gives you the option to visualize your project risks along two dimension – Probability and Business Impact. In addition, you can add the visualization of a third measure to visualize the significance of the risk in form of a bubble. The Risk Matrix can be configured with different matrix sizes and you will be able to define the color coding for the different areas of the chart using the colors green, yellow and red.

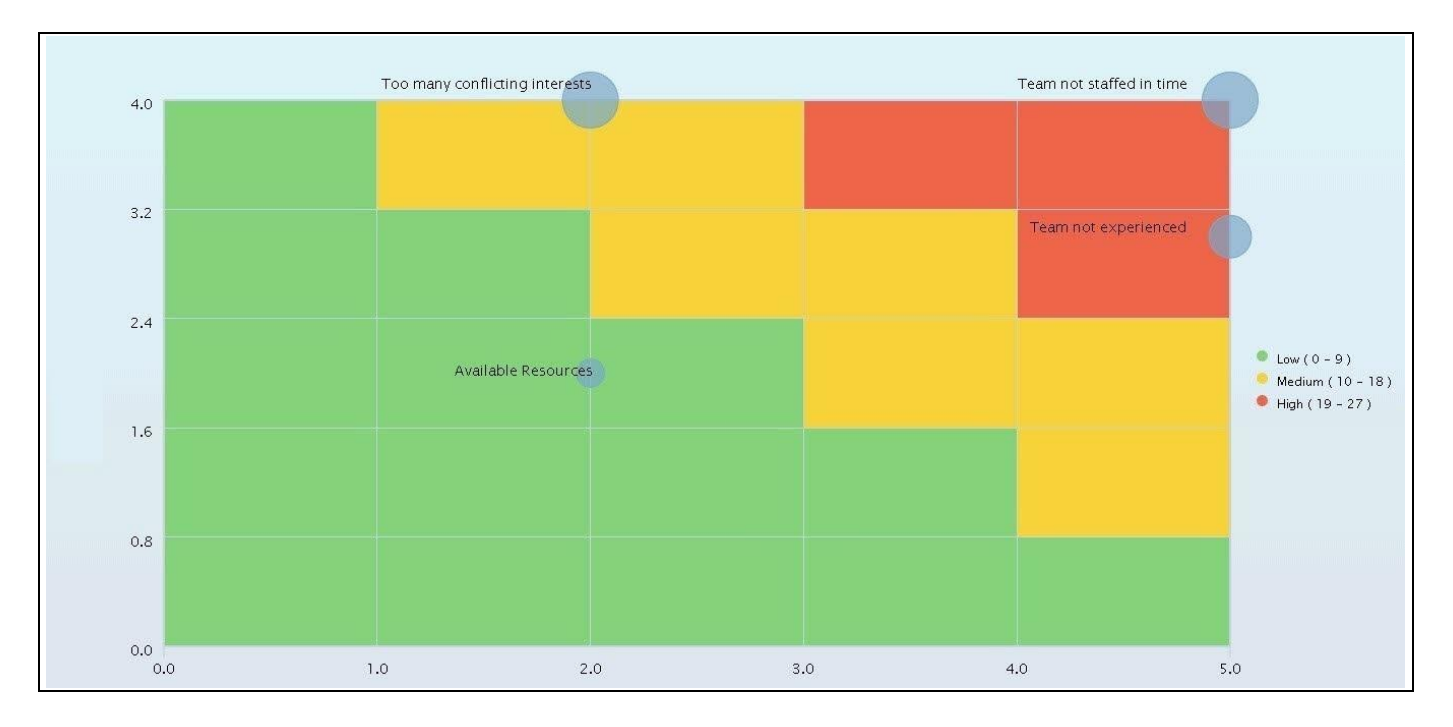

*Figure 4.356: Risk Matrix Chart*

## *4.16.28.1Data Source Requirements for a Risk Matrix Chart*

The minimum data source requirement for a Risk Matrix is a data source with at least one dimension in the Rows, and two measures in the Columns. [Table](#page-355-0) 4.60 shows the sample data set for the Risk Matrix.

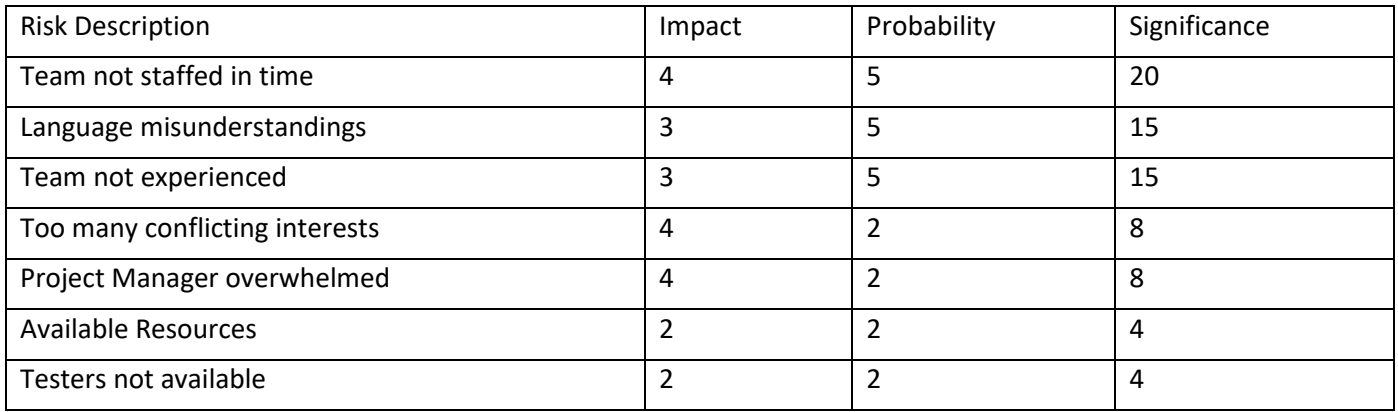

<span id="page-355-0"></span>*Table 4.60: Sample Data Set*

# *<u>di</u>* visualbi

## *4.16.28.2How to use a Risk Matrix Chart*

In the following steps we will outline, how you can setup a new Risk Matrix Chart as part of your next SAP BusinessObjects Design Studio/SAP Lumira Designer project.

You can follow the steps below to configure the Risk Matrix Chart:

- 1. Create a new project in SAP BusinessObjects Design Studio/SAP Lumira Designer.
- 2. Add a data source to the project. For our example we will assume that our data source shows two measures Probability and Impact - and one dimension Risk.
- 3. Add a Risk Matrix Chart from the VBX Charts to your SAP BusinessObjects Design Studio/SAP Lumira Designer project.
- 4. Assign the data source to the Risk Matrix Chart.
- 5. Navigate to the Additional Properties of the Risk Matrix Chart (see [Figure 4.357\)](#page-356-0).
- 6. In case the Additional Properties are not shown, please use the menu View **•** Additional Properties to activate the display of the Additional Properties.
- 7. Navigate to the category Data and to the sub category Data Series in the Additional Properties of the Risk Matrix Chart (see [Figure 4.357\)](#page-356-0).
- 8. In the area Chart Settings you can configure the Risk Matrix Chart with X and Y Axis Measures. For our example, set the property Select X-Axis Measure to the measure Probability.
- 9. Set the property Select Y-Axis Measure to the measure Impact.
- 10. Activate the property Enable Bubble Size in case you would like to represent the Significance of the risk by assigning a measure from the data source.
- 11. When the property Enable Bubble Size is activated, you need to assign a measure to the property Size. For our example, the option is activated (see [Figure 4.357\)](#page-356-0) and the measure Impact is assigned.
- 12. When the property Display Occurrences is activated, the number of risks in each of the matrix categories will be shown as a numeric value displayed in each of the squares.

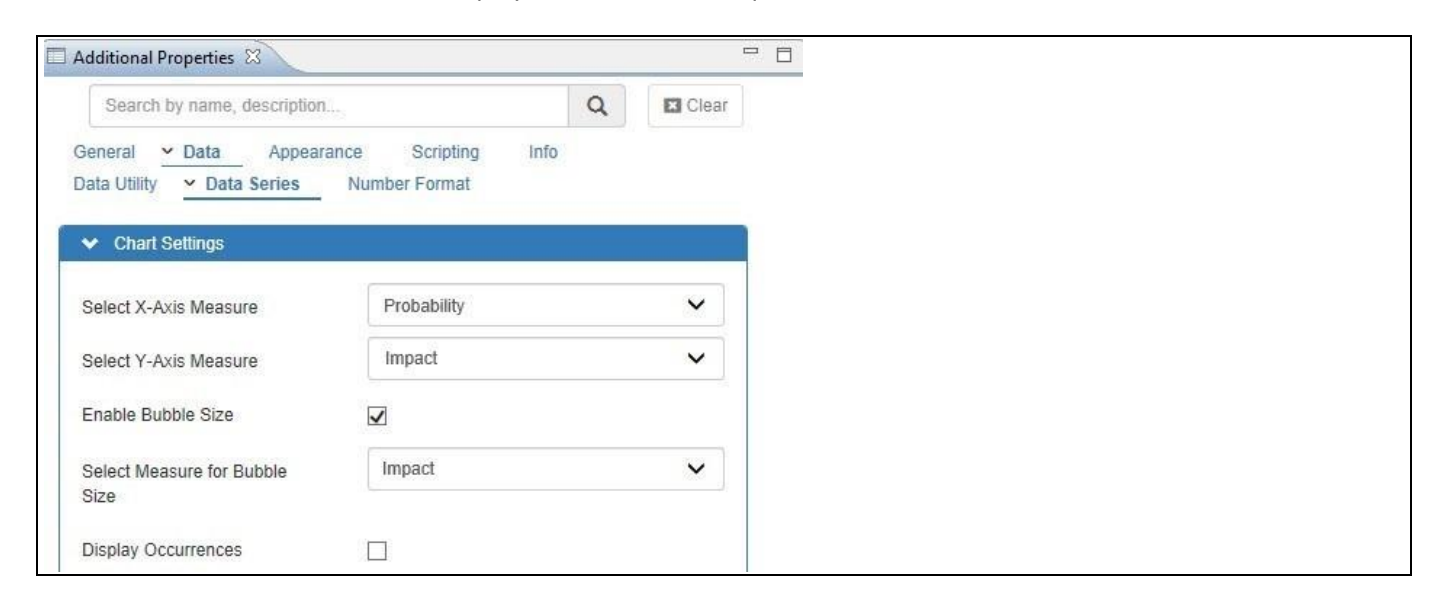

*Figure 4.357: Category Data* 

<span id="page-356-0"></span>13. You can configure the axis scale for the X-Axis and Y-Axis to be based on a Percentage assignment or an Absolute value assignment. When selecting the option "Percentage", you can assign percentage values for the start and end values of each range of the axis. The assigned percentages will then calculate the actual start and end values for the ranges based on the assigned percentage values and the assigned measures.

# <u>of</u> visualbi

- 14. When selecting the option "Absolute", you have the option to assign absolute start and end values for each range on the axis.
- 15. For our example, set the property X-Axis and Y-Axis Range Type to the option "Absolute" (see [Figure 4.358](#page-357-0) and see [Figure 4.359\)](#page-357-1)
- 16. Based on the absolute values of the measure Probability and the measure Impact, the Risk Matrix is configured.
- 17. You can change the text for the labels based on your choice. For our example, set the property Range 1 to the value from 0 to 1 (see [Figure 4.358](#page-357-0) and see [Figure 4.359\)](#page-357-1).
- 18. Set the property Range 2 to the value from 1 to 2.
- 19. Set the property Range 3 to the value from 2 to 3.
- 20. Set the property Range 4 to the value from 3 to 4.
- 21. Set the property Range 5 to the value from 4 to 5.

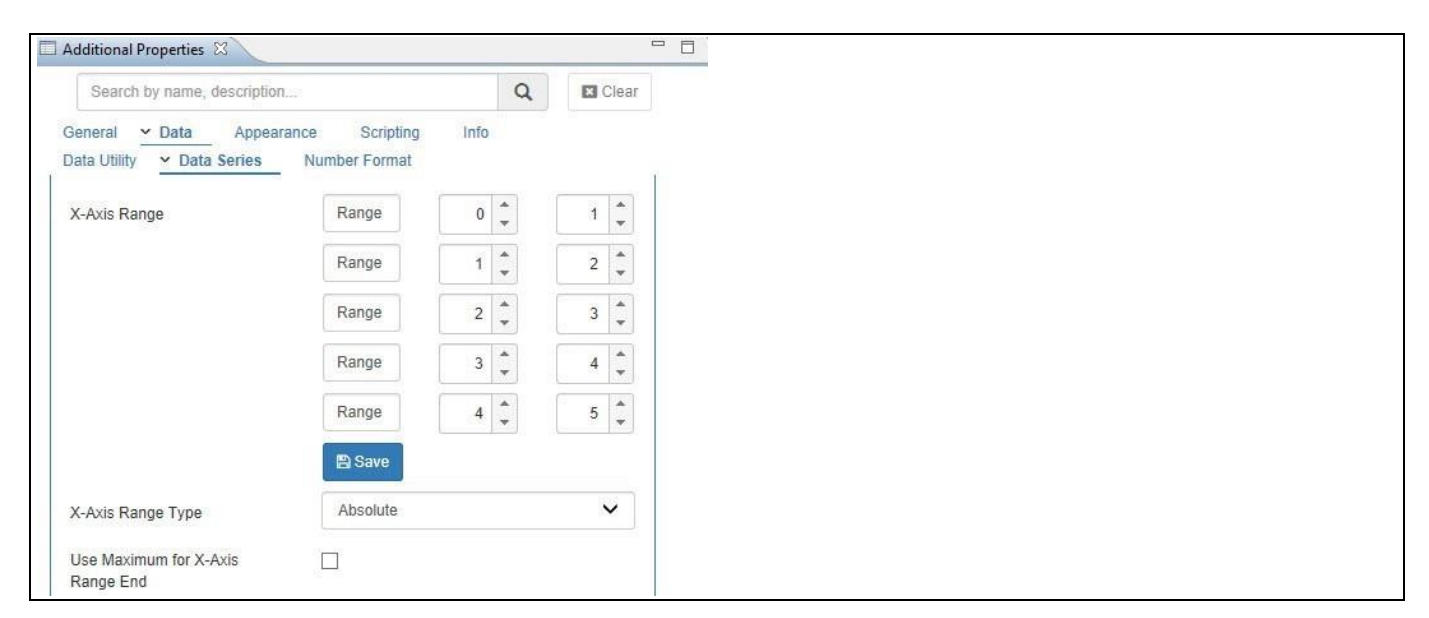

## <span id="page-357-0"></span>*Figure 4.358: Category Data*

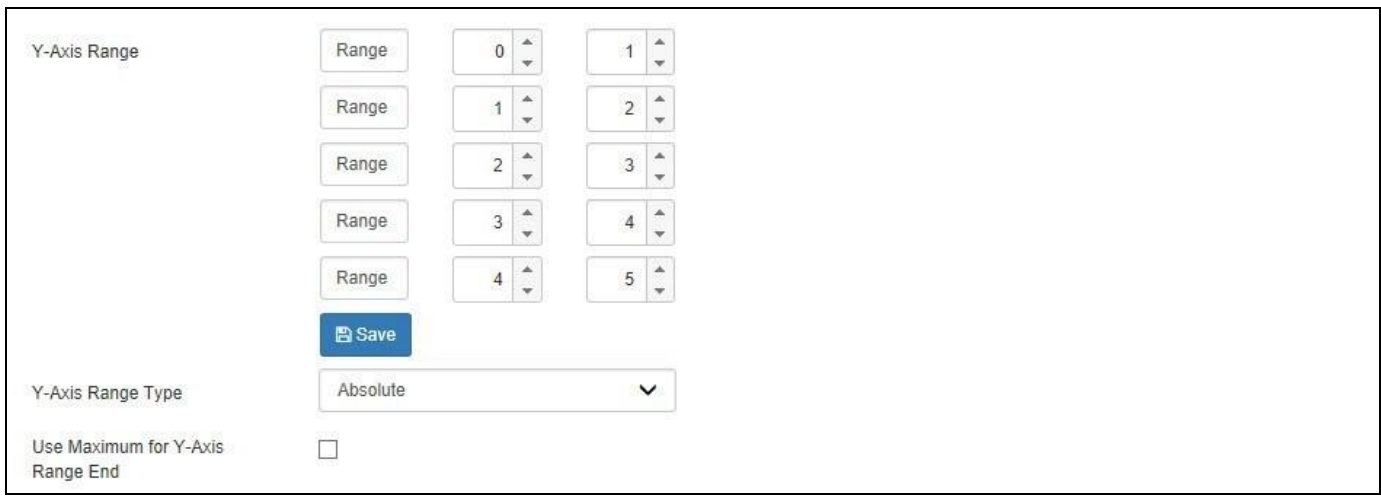

<span id="page-357-1"></span>*Figure 4.359: Category Data* 

# <u>M</u> visualoi

- 22. Navigate to the category Appearance and to the sub category Data Label. Ensure that the property Enable Data Labels is activated (see [Figure 4.360\)](#page-358-0).
- 23. For our example, set the property Data Label Type to the option Dimension.
- 24. You can also set the property Data Label Measure and the three different options for the Measure are
	- X-Axis
	- Y-Axis
	- Z-Axis (Size)

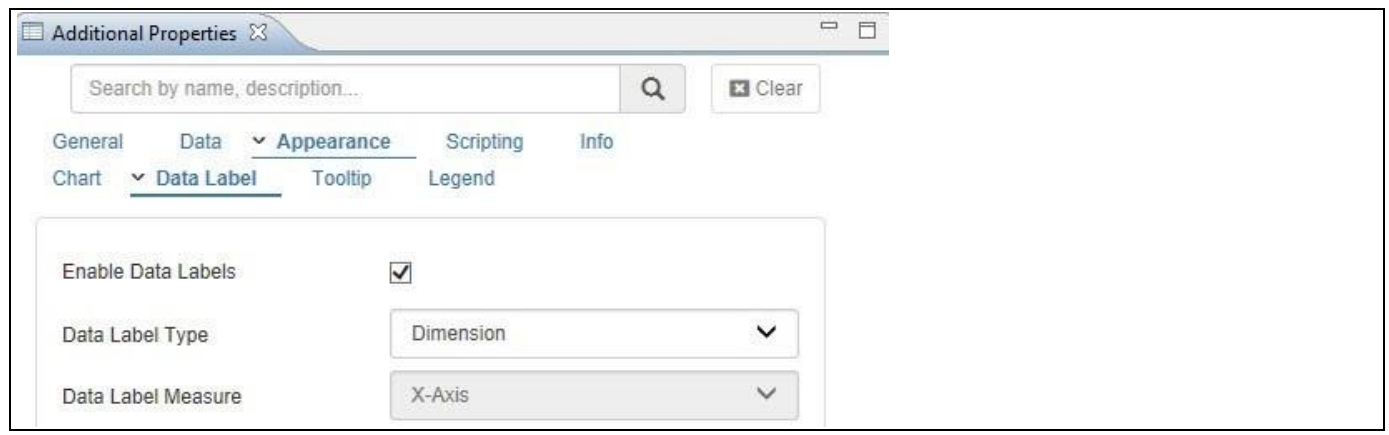

<span id="page-358-0"></span>*Figure 4.360: Category Appearance*

- 25. Navigate to the category Appearance and to the sub category Chart (see [Figure 4.361\)](#page-359-0). In the area Matrix Color you can configure the size of the Risk Matrix chart. For our example, you can set the property Select Matrix Size to the option 5x5.
- 26. After you configured the size of the Risk Matrix, you need to configure the Color Range. Based on the configured size of the Risk Matrix – in our example 5x5 – you will have to configure color codes for values from 1 to 25.
- 27. For our example, [Table](#page-358-1) 4.61 shows the Color code and Range value for 5x5 Matrix (see [Figure 4.361\)](#page-359-0)

| Color  | Range Value |
|--------|-------------|
| Green  | $0 - 10$    |
| Yellow | $11 - 20$   |
| Red    | $21 - 30$   |

<span id="page-358-1"></span>*Table 4.61: Color Code and Range Values*

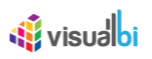

| Additional Properties &                         |                                        |                               |      |                      |          |                                    | $=$ $\square$ |
|-------------------------------------------------|----------------------------------------|-------------------------------|------|----------------------|----------|------------------------------------|---------------|
| Search by name, description                     |                                        |                               |      |                      | $\alpha$ | <b>E</b> Clear                     |               |
| General<br>Data<br>Data Label<br>$\times$ Chart | $\sim$ Appearance<br>Tooltip<br>Legend | Scripting                     | Info |                      |          |                                    |               |
| <b>General Settings</b><br>,                    |                                        |                               |      |                      |          |                                    |               |
| <b>Chart Area</b><br>,                          |                                        |                               |      |                      |          |                                    |               |
| > Plot Area                                     |                                        |                               |      |                      |          |                                    |               |
| ← Matrix Color                                  |                                        |                               |      |                      |          |                                    |               |
| Select Matrix Size                              |                                        | 5x5                           |      |                      |          | $\checkmark$                       |               |
| Name                                            | Start                                  | End                           |      |                      | Color    |                                    |               |
| Low                                             | $\bf 0$                                | A<br>$\overline{\phantom{a}}$ | 10   | $\hat{\cdot}$        | #87D37C  | $\boldsymbol{\mathrm{v}}$<br>n and |               |
| Medium                                          | 11                                     | $\ddot{\phantom{0}}$          | 20   | $\ddot{\phantom{0}}$ | #F4D03F  | $\boldsymbol{\mathrm{v}}$          |               |
| High                                            | 21                                     | $\ddot{\phantom{0}}$          | 30   | $\ddot{\phantom{0}}$ | #EC644B  | $\boldsymbol{\mathrm{v}}$<br>u.    |               |
|                                                 |                                        |                               |      |                      |          |                                    |               |

<span id="page-359-0"></span>*Figure 4.361: Category Appearance*

28. [Figure 4.362](#page-359-1) shows the 5x5 matrix with color code assigned based on the defined ranges.

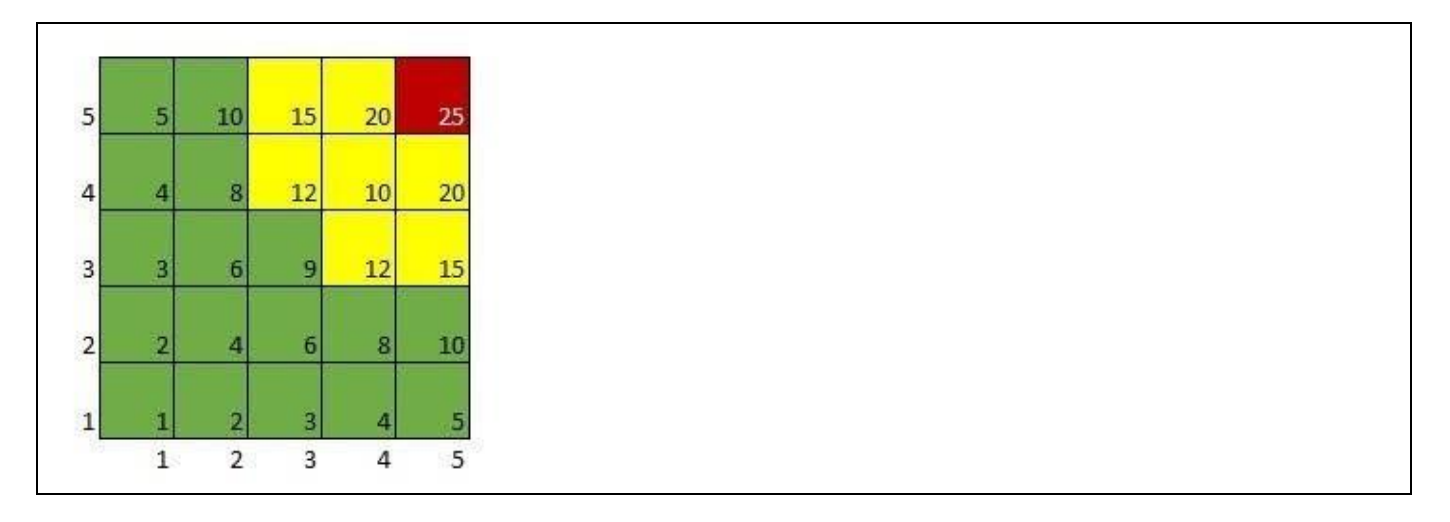

<span id="page-359-1"></span>*Figure 4.362: 5x5 Matrix with user defined color codes*

29. You can change the color of the bubble. For our example, set the property Bubble Color to dark blue (see [Figure 4.363\)](#page-360-0).
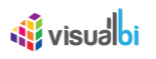

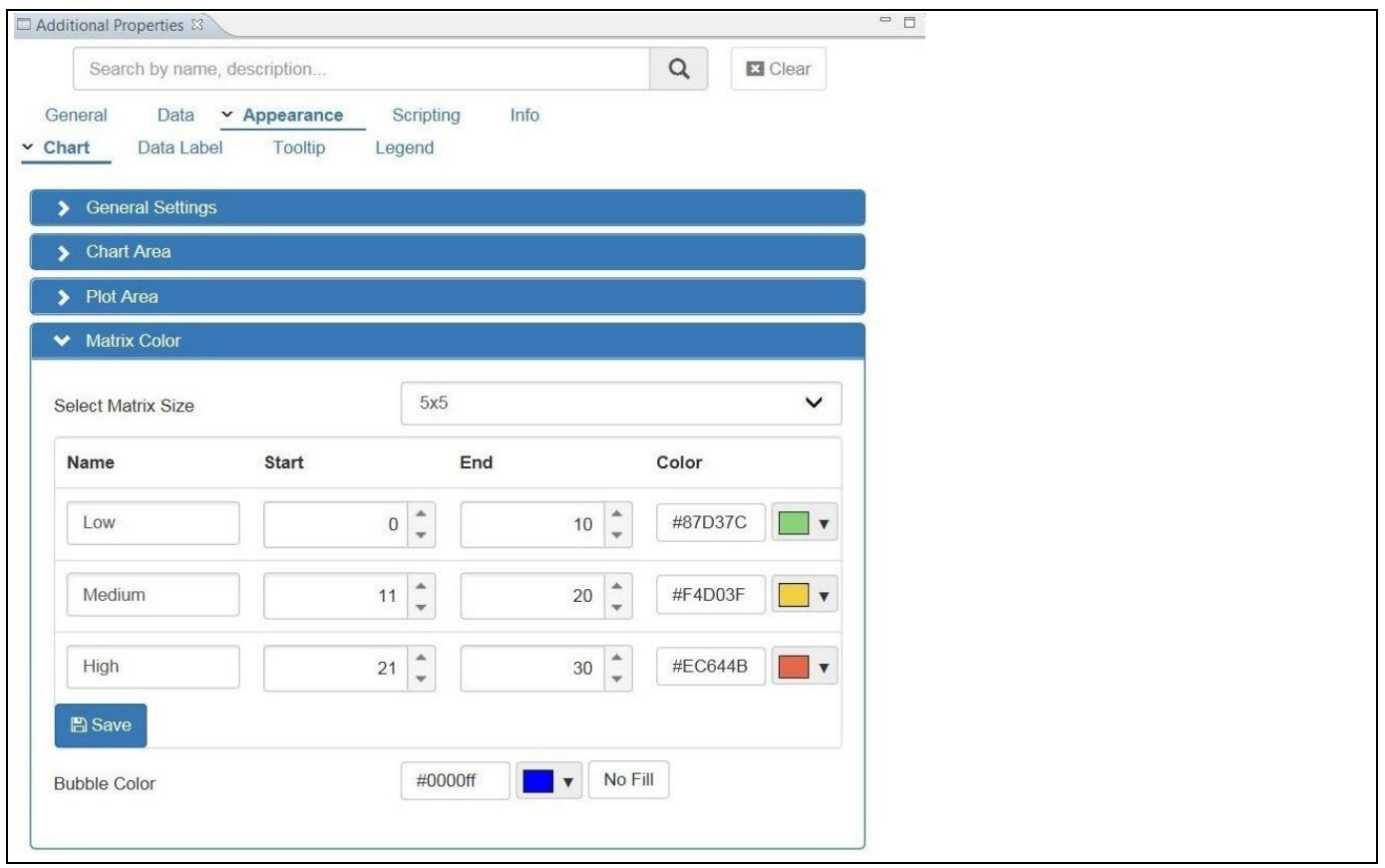

*Figure 4.363: Category Appearance with Bubble Color*

- 30. Navigate to the menu Application Save.
- 31. Select the menu Application Execute Locally.
- 32. Based on the configured properties, you will be able to view the Risk Matrix Chart (se[e Figure 4.364\)](#page-360-0).

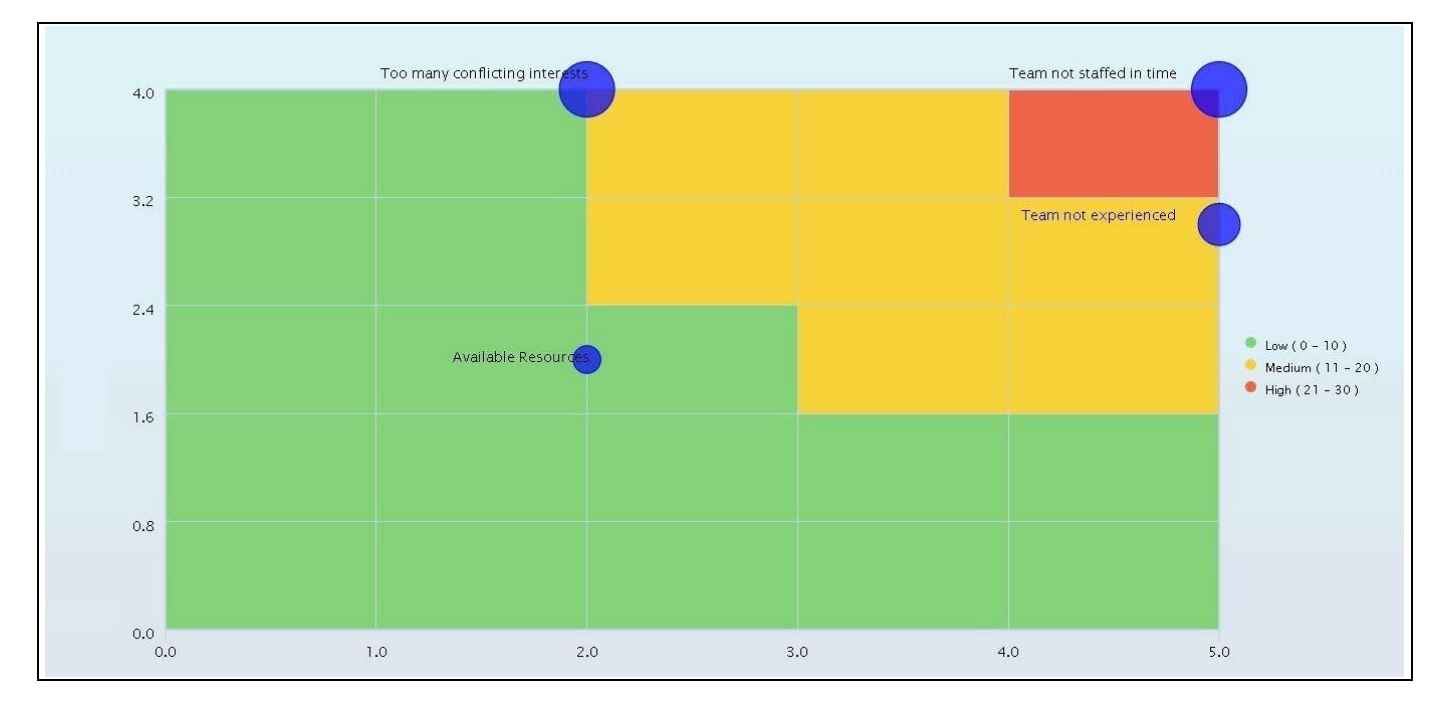

<span id="page-360-0"></span>*Figure 4.364: Risk Matrix Chart*

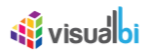

## **4.16.29Additional Properties of the Risk Matrix Chart**

In addition to supporting the standard set of Additional Properties outlined in sectio[n 4.5.6](#page-102-0) and the Additional Properties for the X-Axis and Y-Axis outlined in sections [4.5.6.1,](#page-103-0) the Risk Matrix Chart supports the following Additional Properties.

## *4.16.29.1Category General*

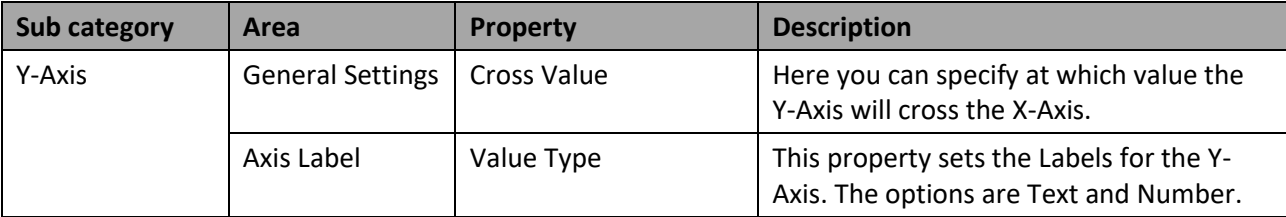

*Table 4.62: General*

## *4.16.29.2Category Data*

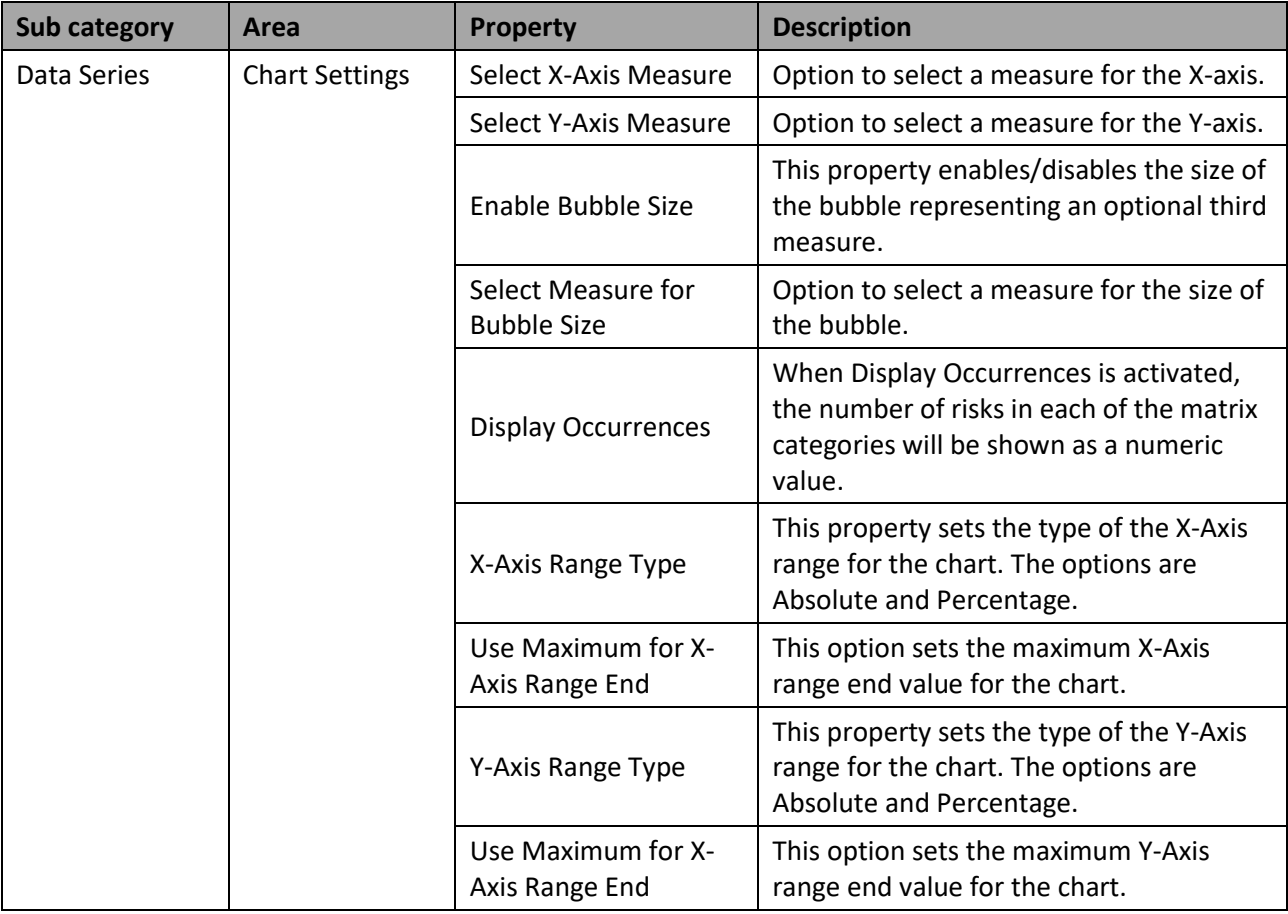

*Table 4.63: Data*

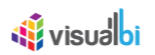

## *4.16.29.3Category Appearance*

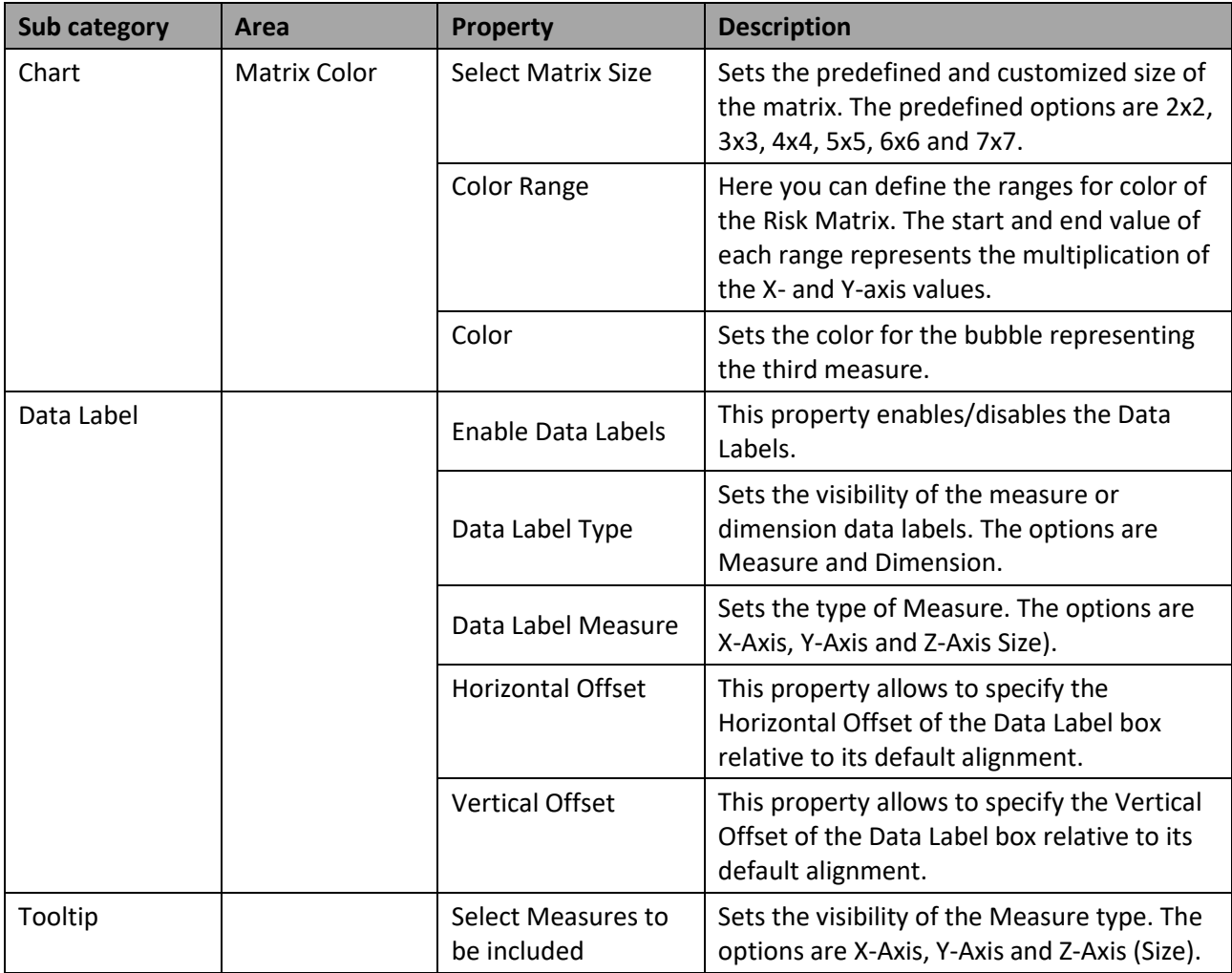

*Table 4.64: Appearance*

## *4.16.29.4Category Scripting*

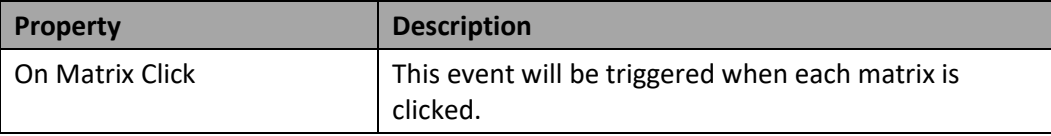

*Table 4.65: Scripting*

# **4.16.30 Scripting Functions for the Risk Matrix Chart**

In section [4.6](#page-132-0) we discussed the common set of Scripting Functions for all charts. In this section we will outline the Scripting Functions that are specific to the Risk Matrix Chart.

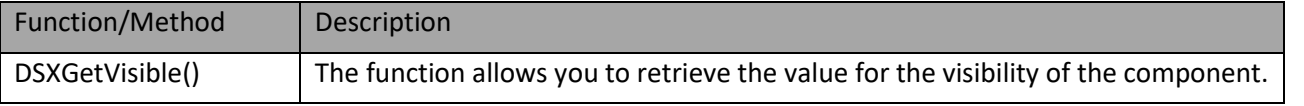

*Table 4.66: Scripting Functions*

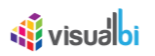

## **4.16.31 Calendar Heat Map Chart**

The Calendar Heat Map Chart allows you to display the distribution of a measure across a date / time based calendar heat map. The Calendar Heat map can display up to two time dimensions.

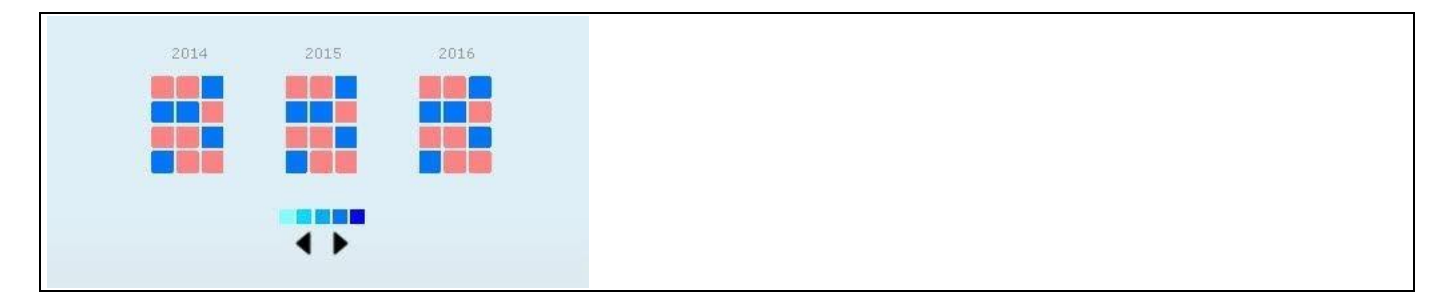

*Figure 4.365: Calendar Heat Map*

# *4.16.31.1Data Source Requirements for a Calendar Heat Map Chart*

The minimum data source requirement for a Calendar Heat Map Chart is a data source with at least one dimension in the Rows, and one measure in the Columns. The dimension will have to be a date / time representation, such as a calendar day, calendar month, week, year, etc.

# *4.16.31.2How to use a Calendar Heat Map Chart*

In the following steps we will outline how you can setup a new Calendar Heat Map as part of your next SAP BusinessObjects Design Studio/SAP Lumira Designer project.

You can follow the steps below to configure the Calendar Heat Map Chart:

- 1. Create a new project in SAP BusinessObjects Design Studio/SAP Lumira Designer.
- 2. Add a data source to the project. For our example we will assume that our data source shows three measures – Number of Records, Key Figure 1 and Key Figure 2 - and three dimensions Calendar Year, Calendar Month, and Timeseries Time.
- 3. Add a Calendar Heat Map Chart from the VBX Charts to your SAP BusinessObjects Design Studio/SAP Lumira Designer project.
- 4. Assign the data source to the Calendar Heat Map Chart.
- 5. Navigate to the Additional Properties of the Calendar Heat Map Chart (see [Figure 4.366\)](#page-364-0).
- 6. In case the Additional Properties are not shown, please use the menu View **•** Additional Properties to activate the display of the Additional Properties.
- 7. Navigate to the category Data and to the sub category Data Series in the Additional Properties of the Calendar Heat Map Chart (see [Figure 4.366\)](#page-364-0).

# **di**visualbi

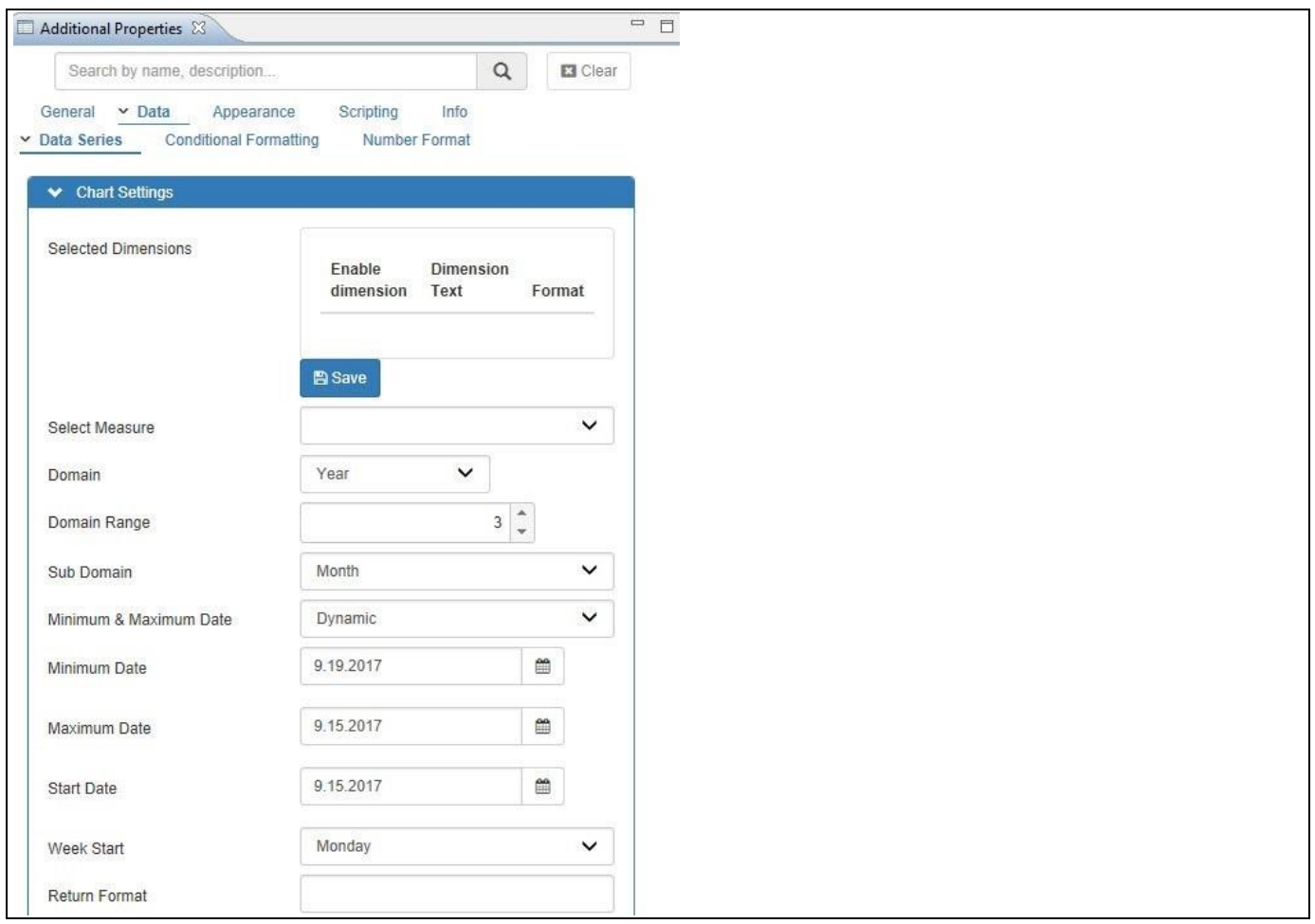

## <span id="page-364-0"></span>*Figure 4.366: Category Data*

- 8. For our example, in the area Chart Settings set the property Domain to the option Year. The other options are listed below
	- Month
	- Week
	- Day
	- Hour

The Domain of the Calendar Heat Map is the most outer time dimension and the Sub Domain is the inner dimension of the Calendar Heat Map.

- 9. Set the property Domain Range to the value 3 to display three domain values in our example three years.
- 10. Set the property Sub Domain to the option Month.
- 11. Set the property Minimum and Maximum Date to the option Dynamic. By setting it to Dynamic, the maximum and minimum dates will be derived from the assigned data source.
- 12. Set the property Week Start to the option Monday.
- 13. Using the property Return Format you can specify the format for the return format as part of the scripting functions.
- 14. Navigate to the category Appearance and to the sub category Chart and to the area General Settings (see [Figure 4.367\)](#page-365-0).
- 15. Set the property Chart Orientation to the option Horizontal.
- 16. Ensure that the property Enable Previous/Next Navigation is activated so that you will be able to navigate to the Calendar Heat Map.

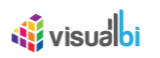

17. Set the property Number of Previous/Next Steps to the value 1, so that each navigation step will move the Calendar Heat Map by one year.

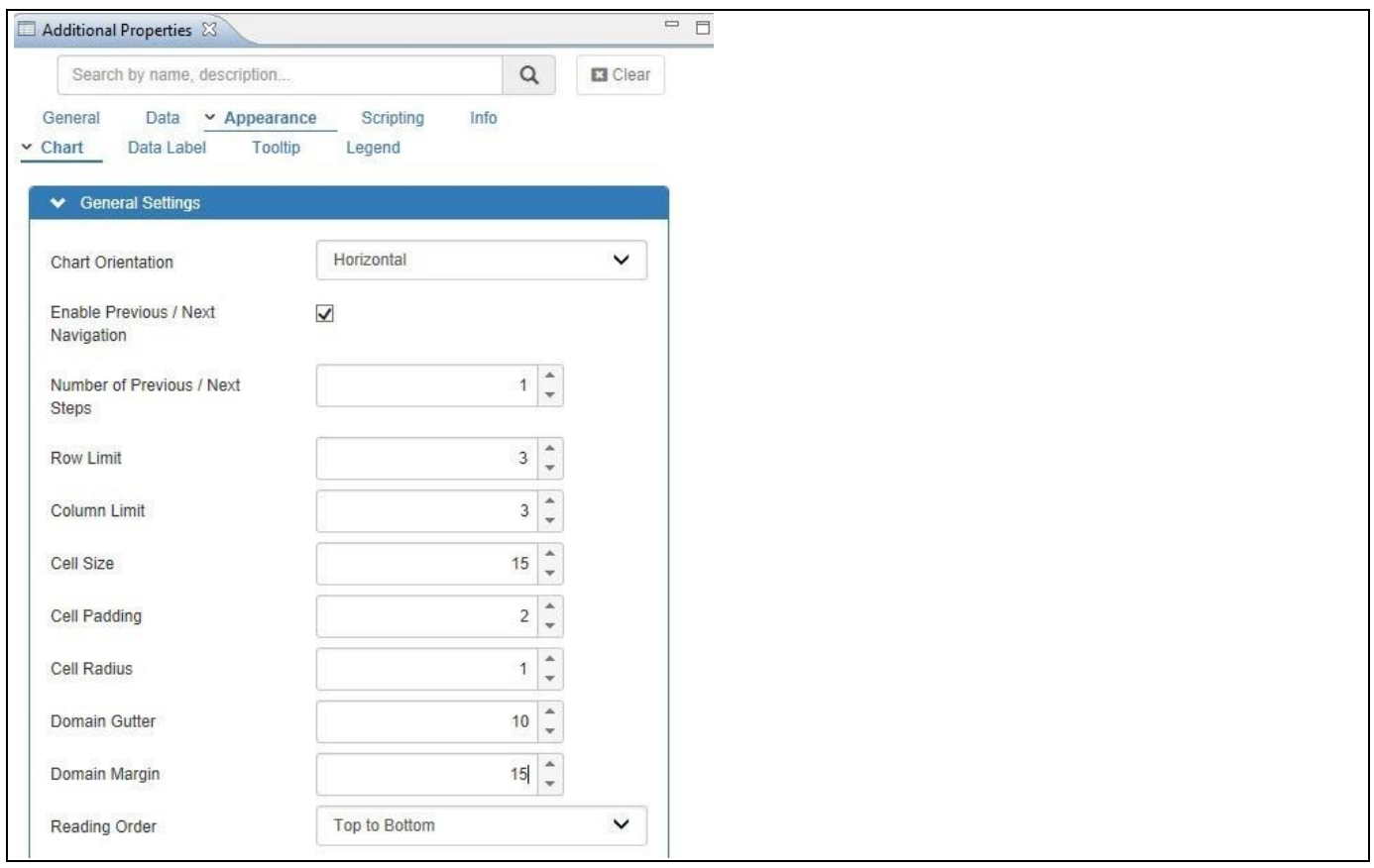

<span id="page-365-0"></span>*Figure 4.367: Category Appearance*

- 18. Set the property Row Limit to the value 3, so that three rows of the Domain value in our case year will be shown (see [Figure 4.367\)](#page-365-0).
- 19. Set the property Column Limit to the value 3 which shows three columns in a domain.
- 20. Set the property Cell Size to the value 15.
- 21. Set the property Cell Padding to the value 2 which adjusts the space between each cell in the domain.
- 22. Set the property Cell Radius to the value 1.
- 23. Set the property Domain Gutter to the value 10 which adjusts the space between each domain.
- 24. Set the property Domain Margin to the value 15.
- 25. Set the property Reading Order to the option Top to Bottom. The Reading Order is defining how the data is going to be displayed. For example, a Reading Order Top to Bottom will display the days of a month first from top to bottom and then the next set of days in the next column for the month.
- 26. Navigate to the category Data and to the sub category Data Series in the Additional Properties of the Calendar Heat Map Chart (see [Figure 4.368\)](#page-366-0).

# **di** visualbi

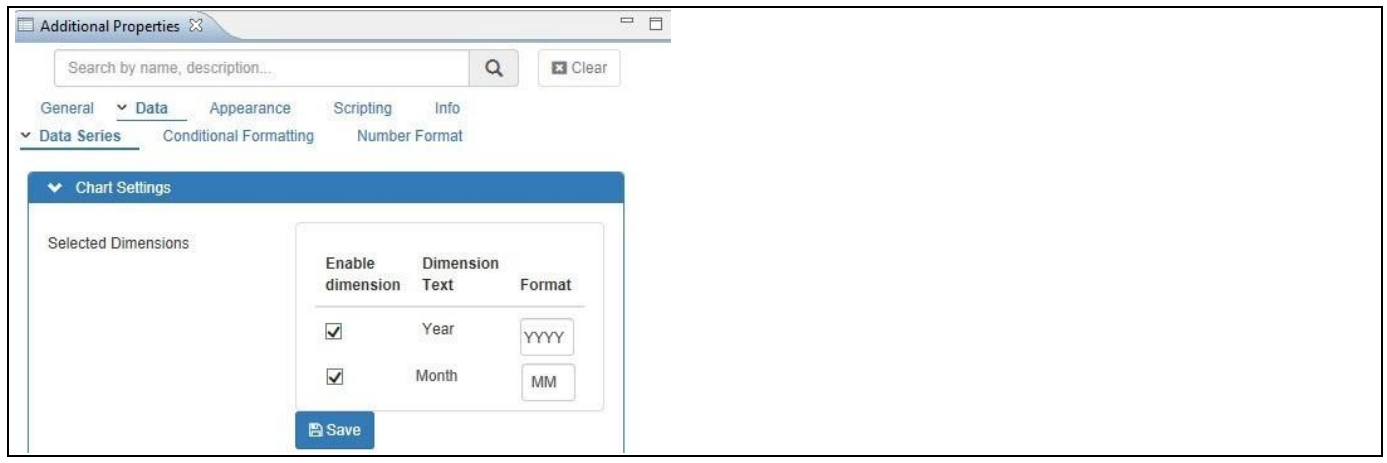

<span id="page-366-0"></span>*Figure 4.368: Category Data Series*

- 27. In the area Chart Settings, you can then select the dimensions that are available for the Calendar Heat Map and you can assign the format for each of the dimensions using the placeholders.
- 28. You can choose the measure from the property Select Measure that will be used to visualize the information. In our example, measure Number of Records.
- 29. Set the property Year to the format YYYY.
- 30. Set the property Month to the format MM.
- 31. Click Save to save the properties.
- 32. Navigate to the category Appearance and to the sub category Chart in the Additional Properties (see [Figure](#page-366-1)  [4.369\)](#page-366-1). In the area Color Scheme you can configure the Color Scheme for the Calendar Heat Map Chart.

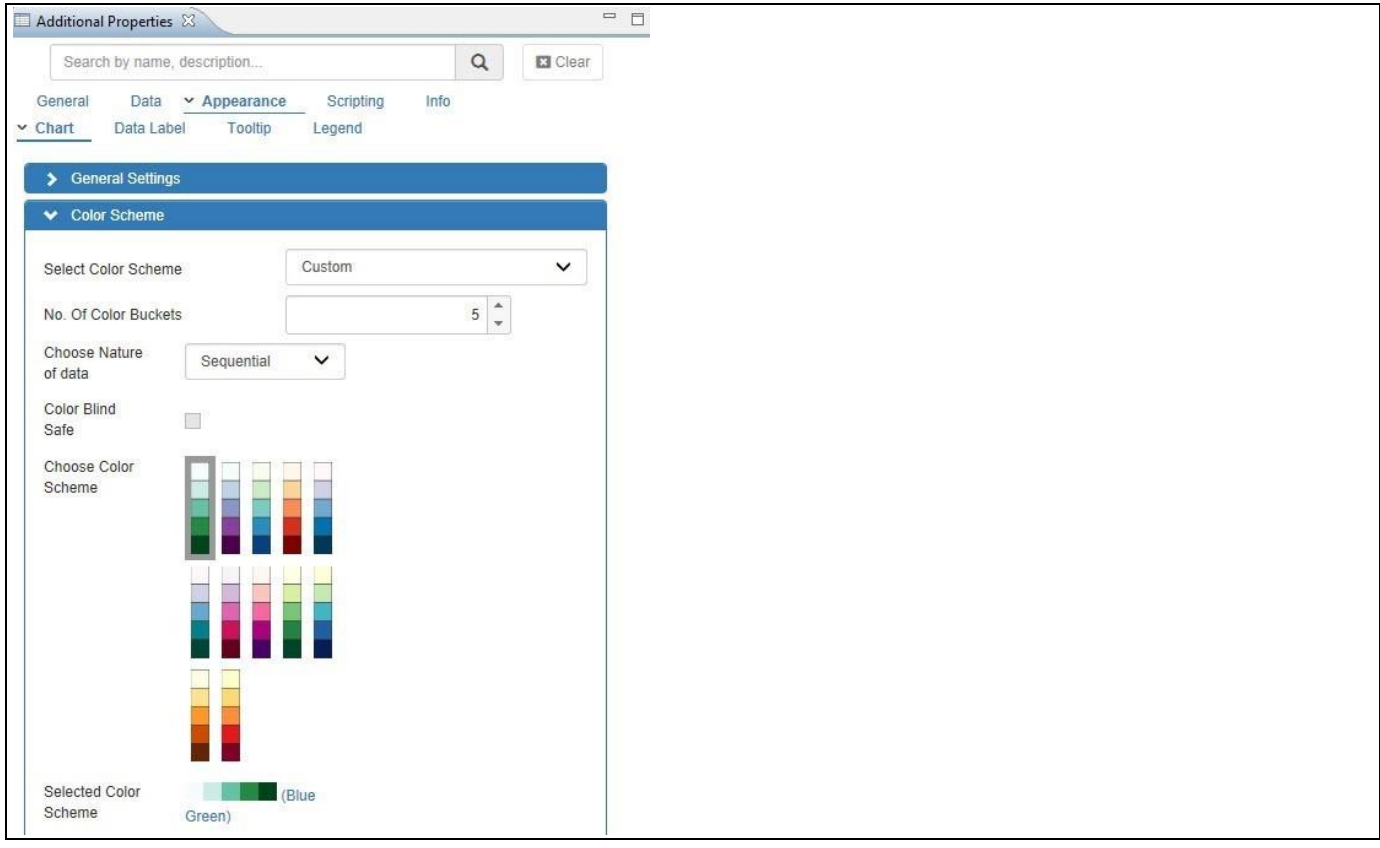

<span id="page-366-1"></span>*Figure 4.369: Category Appearance*

33. For our example, set the property Select Color Scheme to the option Custom.

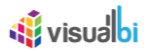

- 34. Set the property No. of Color Buckets to the value 5 which shows 5 buckets below the domains.
- 35. Set the property Choose Nature of data to the option Sequential.
- 36. Set the property Choose Color Scheme for the cell color based on your choice.
- 37. You will be able to view the Calendar Heat Map Chart based on the configured properties (see [Figure 4.370\)](#page-367-0).

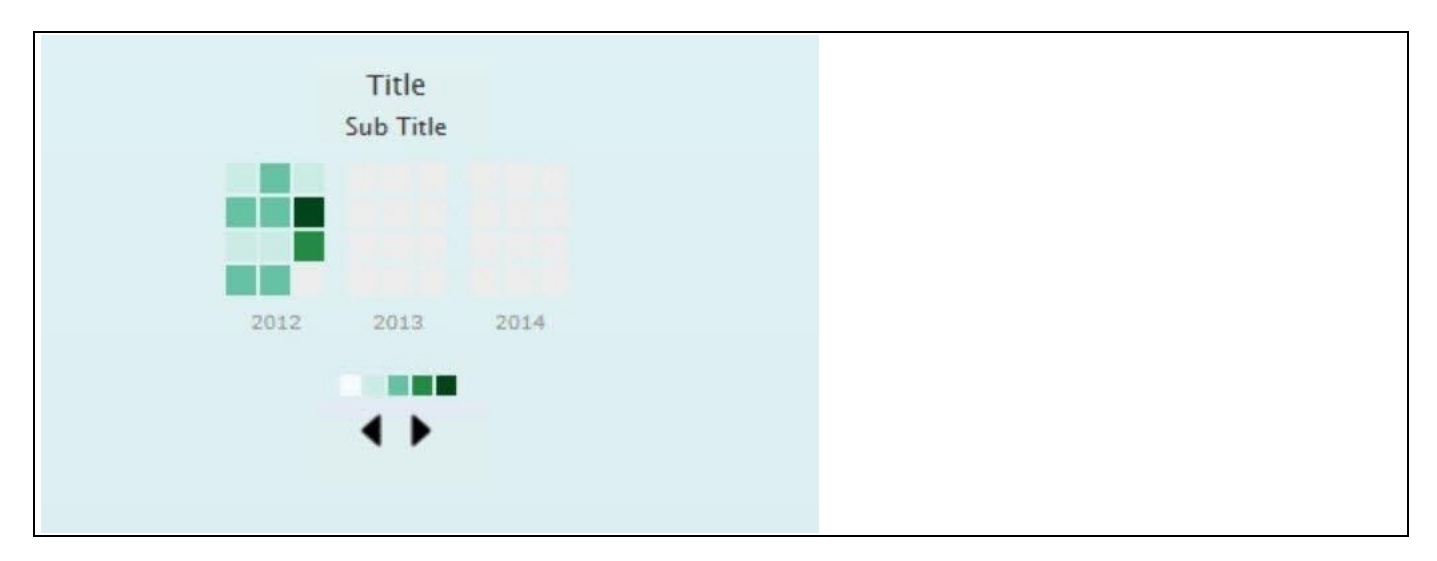

<span id="page-367-0"></span>*Figure 4.370: Calendar Heat Map Chart*

As part of the definition of the Calendar Heat Map chart you can use placeholders for defining the date format for the dimensions as well as define the Return Format. [Table](#page-367-1) 4.67 shows the available placeholders for the Return Format option on the General tab of the Additional Properties:

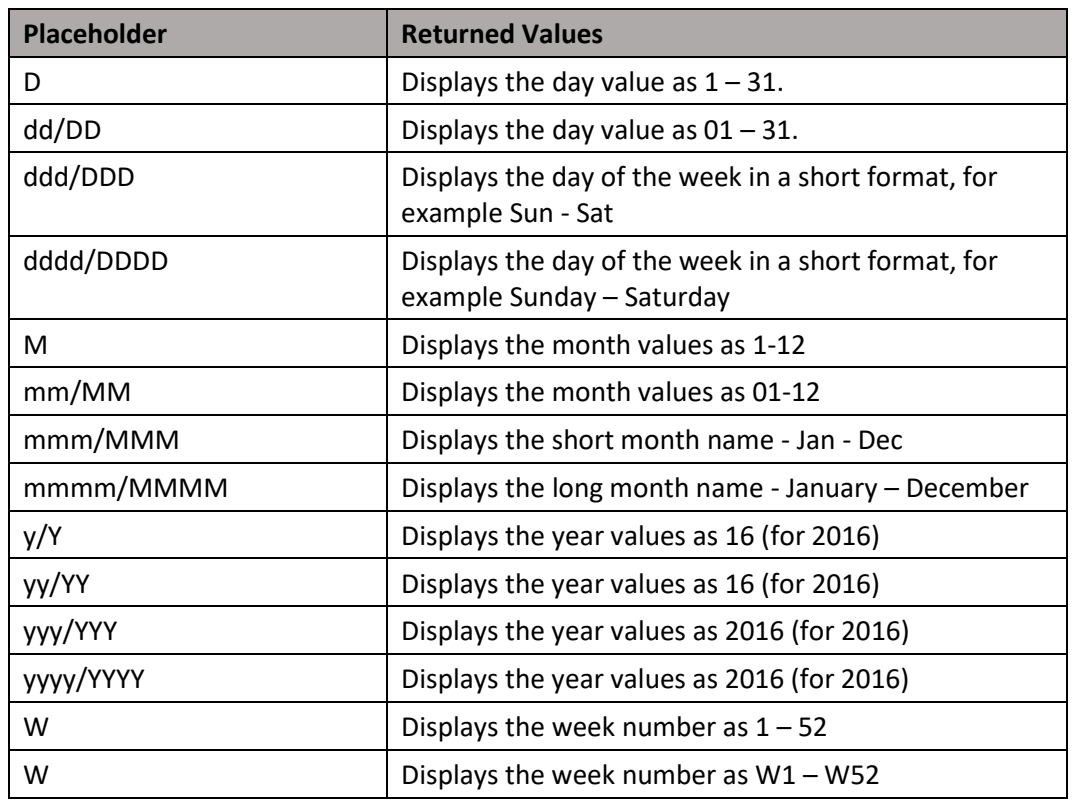

<span id="page-367-1"></span>*Table 4.67: Value Placeholder*

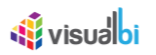

[Table](#page-368-0) 4.68 shows the available placeholders for the Date Format definition in the Data Series tab of the Additional Properties:

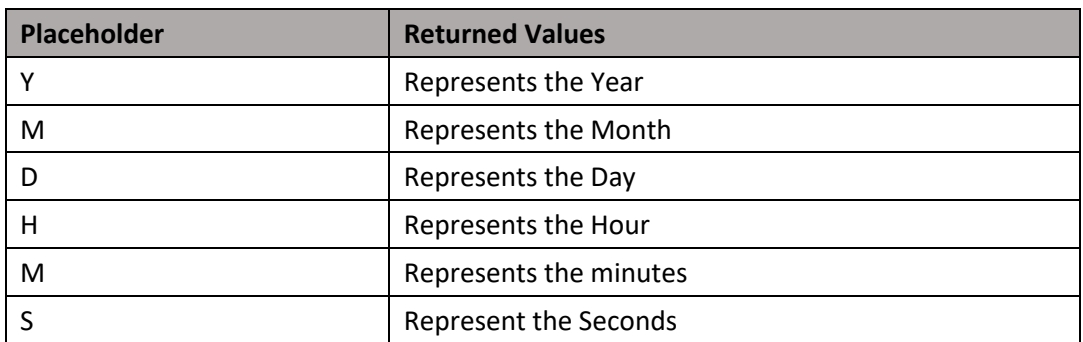

<span id="page-368-0"></span>*Table 4.68: Value Placeholder*

In case of defining the Data Format in the Data Series sub category of the Additional Properties you can then combine the placeholders listed in [Table](#page-368-0) 4.68. For example a Data Format MM/YYYY would be 08/2016 for August 2016.

# **4.16.32Additional Properties of the Calendar Heat Map Chart**

In section [4.5.6](#page-102-0) we discussed the common set of Additional Properties for all charts. In this section we will outline the Additional Properties that are specific to the Calendar Heat Map Chart.

# *4.16.32.1Category Data*

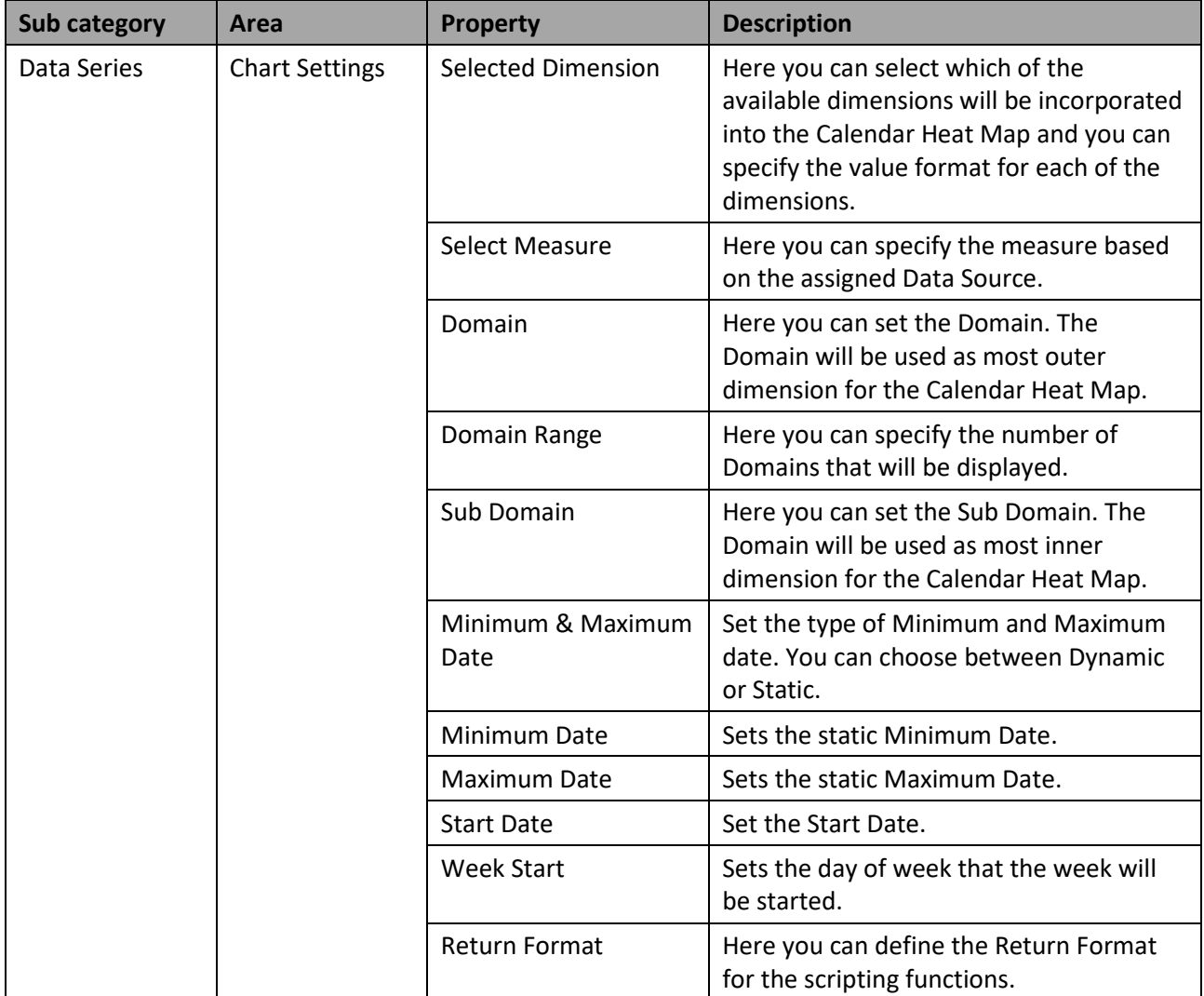

*Table 4.69: Data*

## *4.16.32.2Appearance*

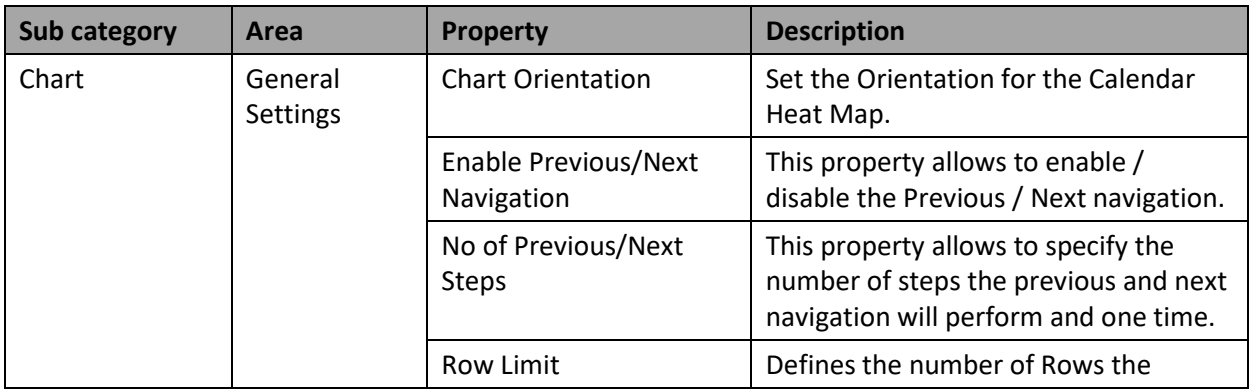

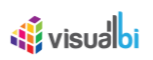

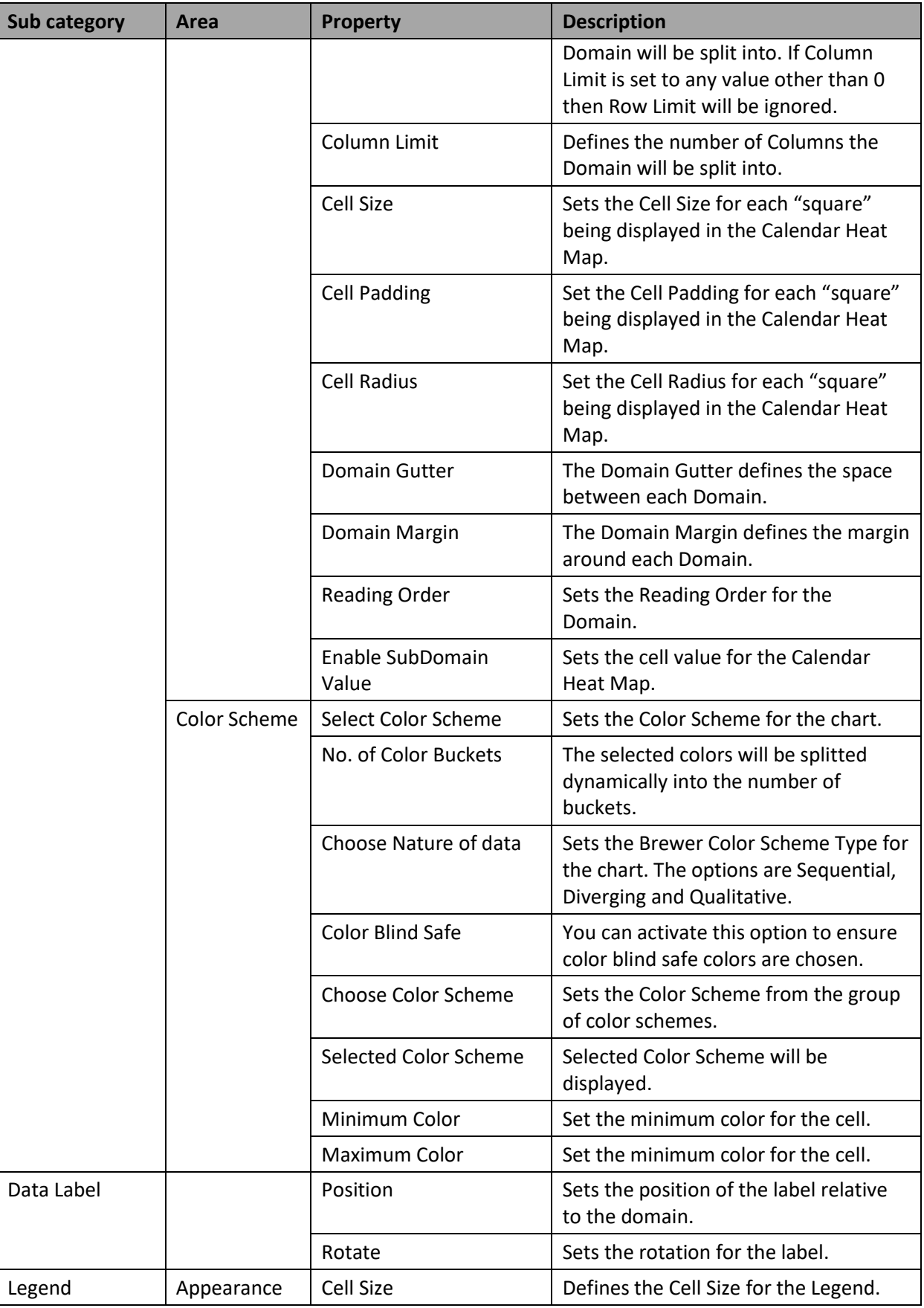

*Table 4.70: Appearance*

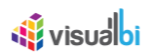

# *4.16.32.3Category Scripting*

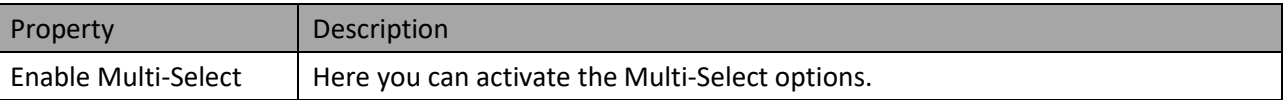

*Table 4.71: Category Scripting*

## **4.16.33 Scripting Functions for the Calendar Heat Map Chart**

In section [4.6](#page-132-0) we discussed the common set of Scripting Functions for all charts. In this section we will outline the Scripting Functions that are specific to the Calendar Heat Map Chart.

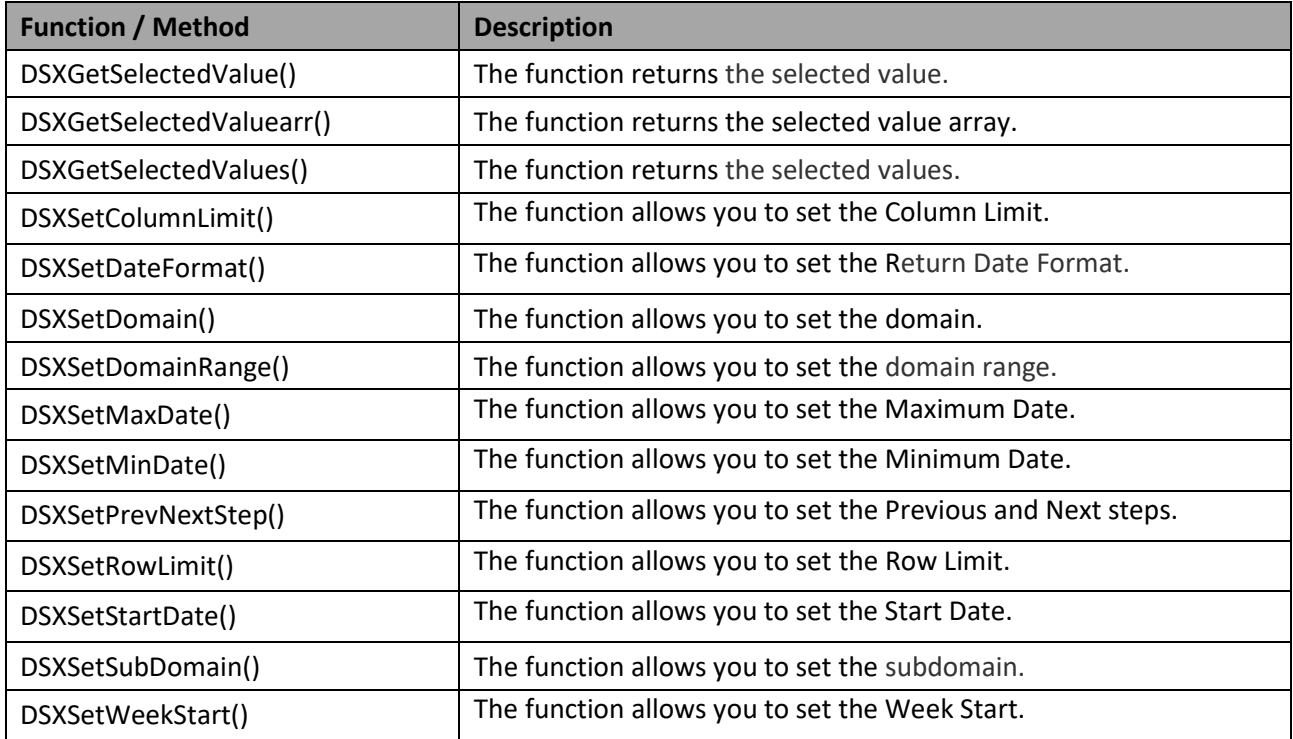

*Table 4.72: Scripting Functions*

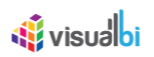

## **4.16.34 Sunburst Chart**

A Sunburst chart is a multilevel pie chart used to represent the proportion of different values found at each level.

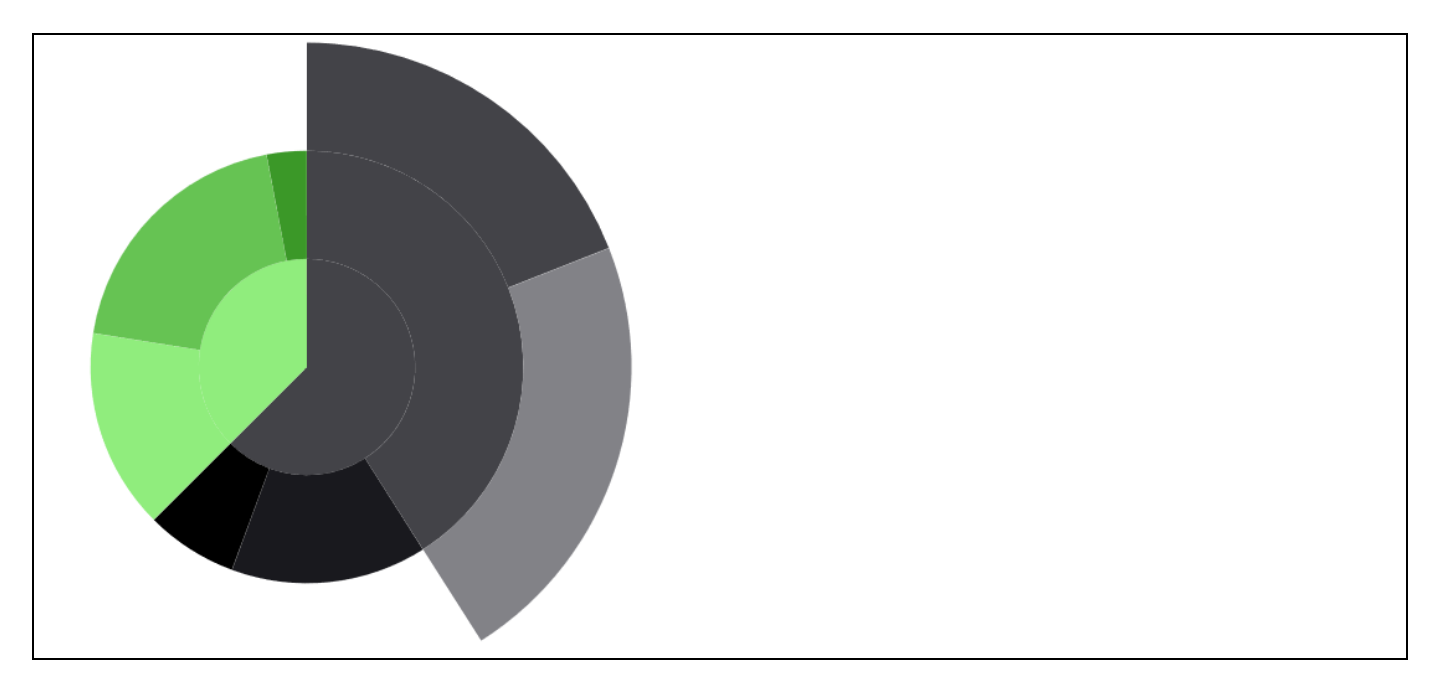

*Figure 4.371: Sample Sunburst Chart*

### *4.16.34.1Data Source Requirements for a Sunburst Chart*

The mandatory data source requirement for a Sunburst Chart is one or more dimensions with at least one measure. The dimension can have different levels of Hierarchies.

#### *4.16.34.2How to use the Sunburst Chart?*

In the following steps we will outline how you can setup a new Sunburst Chart in your next SAP BusinessObjects Design Studio/SAP Lumira Designer project. For these steps we assume we have a data source with one Dimension having two hierarchy levels and one Measure, similar to the Table shown below.

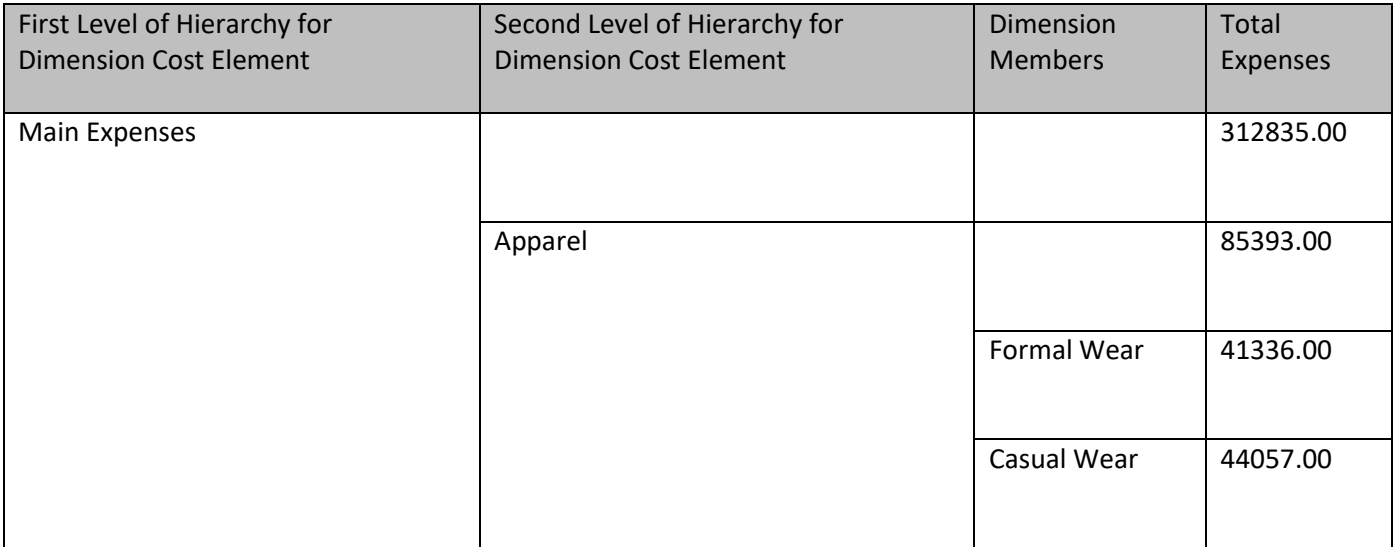

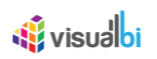

| First Level of Hierarchy for<br><b>Dimension Cost Element</b> | Second Level of Hierarchy for<br><b>Dimension Cost Element</b> | Dimension<br><b>Members</b> | Total<br>Expenses |
|---------------------------------------------------------------|----------------------------------------------------------------|-----------------------------|-------------------|
|                                                               | Electronics                                                    |                             | 84010.00          |
|                                                               |                                                                | Mobile Device               | 39833.00          |
|                                                               |                                                                | Laptop                      | 44177.00          |
|                                                               | Stationery                                                     |                             | 89030.00          |
|                                                               |                                                                | <b>Books</b>                | 45070.00          |
|                                                               |                                                                | Papers                      | 43960.00          |
|                                                               | Miscellaneous                                                  | Electricity                 | 54402.00          |

<span id="page-373-0"></span>*Table 4.73: Sample Data*

You can follow the steps below to configure the Sunburst Chart:

- 1. Create a new project in SAP BusinessObjects Design Studio/SAP Lumira Designer.
- 2. Add a data source to the project. For our example we will assume that our data source shows one measure Total Expenses and one Dimension – Cost Element with two levels of Hierarchy as shown in the above table.
- 3. Add a Sunburst Chart from the VBX Charts to your SAP BusinessObjects Design Studio /SAP Lumira Designer project.
- 4. Assign the data source to the Sunburst Chart.
- 5. The Sunburst Chart will plot the information from the assigned data source (se[e Figure 4.372\)](#page-374-0).

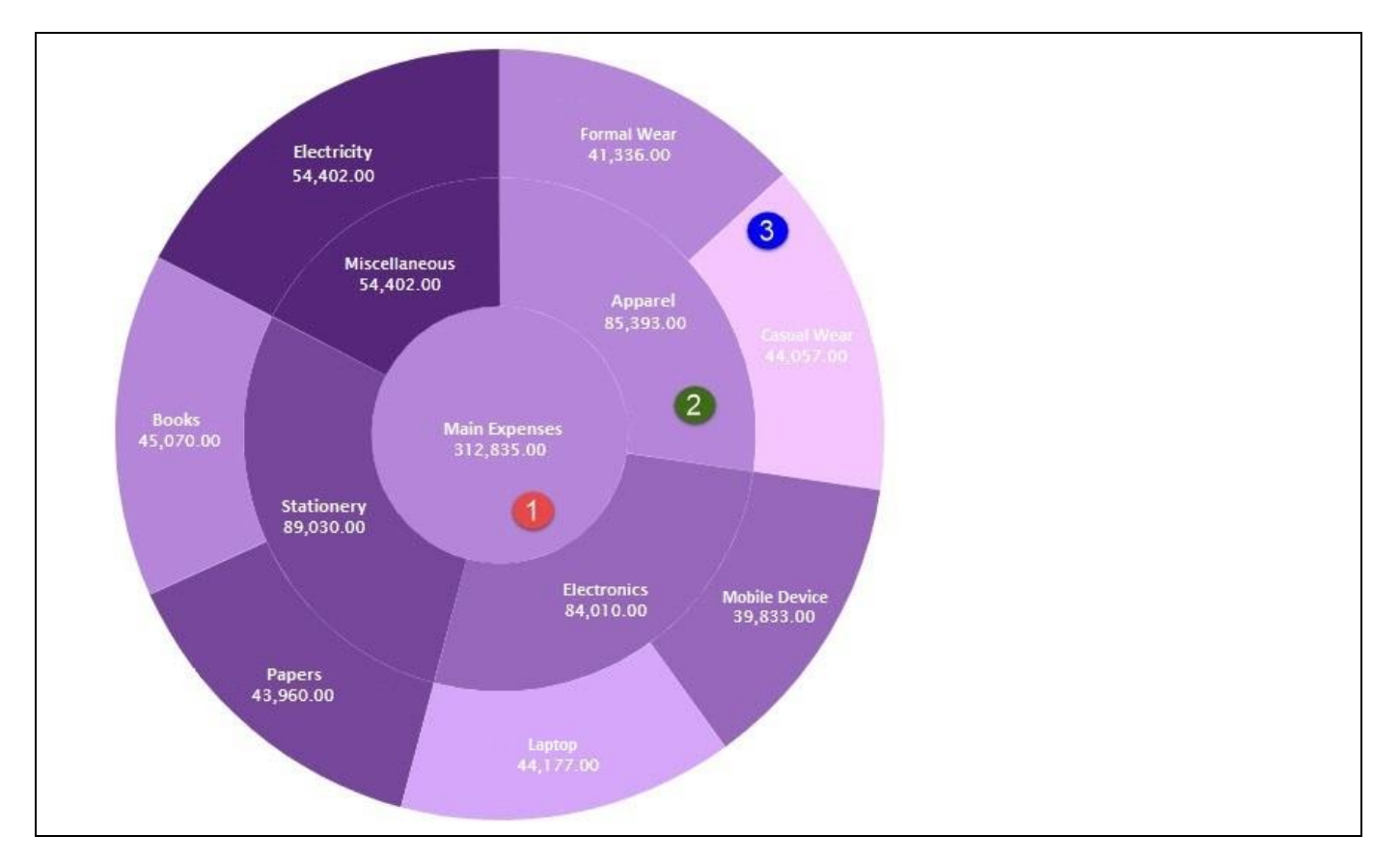

# <span id="page-374-0"></span>*Figure 4.372: Sunburst Chart*

[Figure 4.372](#page-374-0) shows the basic Sunburst Chart for one measure – Total Expenses and one dimension - Cost Element with two levels of Hierarchy as shown in [Table 4.73.](#page-373-0) Here you can observe that the first level of Hierarchy for the Dimension Cost Element shows the Measure value for Main Expenses in the inner circle layer "1" (se[e Figure](#page-374-0)  [4.372\)](#page-374-0). The second level of Hierarchy for the Dimension Cost Element shows the Measure values for Apparel, Electronics, Stationery and Miscellaneous in the next circle layer "2" and the Measure values for all the Dimension members under the second level Hierarchy (Apparel, Electronics, Stationery and Miscellaneous) are shown in the circle layer "3". You can use now the Additional Properties to customize the layout and look and feel.

## **4.16.35Additional Properties of Sunburst Chart**

The Additional Properties of the Sunburst Chart are shown as part of the common set of Additional Properties in Sectio[n 4.5.](#page-102-1)

## **4.16.36 Scripting Functions for Sunburst Chart**

All supported scripting functions for the Sunburst Chart are listed as part of the common scripting functions for charts listed in Section [4.6.](#page-132-0)

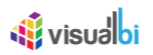

### **4.16.37 Timeline Series Chart**

A Timeline Series Chart is a type of chart which visually shows a series of events over a linear timescale. In this case, the events will be represented by the Measures and the Timescale will be represented by the Dimensions.

### *4.16.37.1Data Source Requirements for a Timeline Series Chart*

The minimum data source requirement for a Timeline Series Chart is one dimension with at least one measure.

### *4.16.37.2How to use the Timeline Series Chart?*

In the following steps we will outline how you can setup a new Timeline Series Chart. For our example we will assume that we are going to use a data source with a dimension Calendar Year/Month in the Rows and measures Order Amount, Order Cost and Order Quantity in the Columns of the Initial View of the data source.

- 1. Create a new project in SAP BusinessObjects Design Studio/SAP Lumira Designer.
- 2. Add a Timeline Series Chart from the VBX Charts to your SAP BusinessObjects Design Studio/SAP Lumira Designer project.
- 3. Assign the data source to the Timeline Series Chart.
- 4. Navigate to the Additional Properties of the Timeline Series Chart (see [Figure 4.373\)](#page-376-0).
- 5. In case the Additional Properties are not shown, please use the menu View Additional Properties to activate the display of the Additional Properties.
- 6. Navigate to the category Data and to the sub category Data Configuration in the Additional Properties of the Timeline Series Chart (see [Figure 4.373\)](#page-376-0).

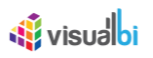

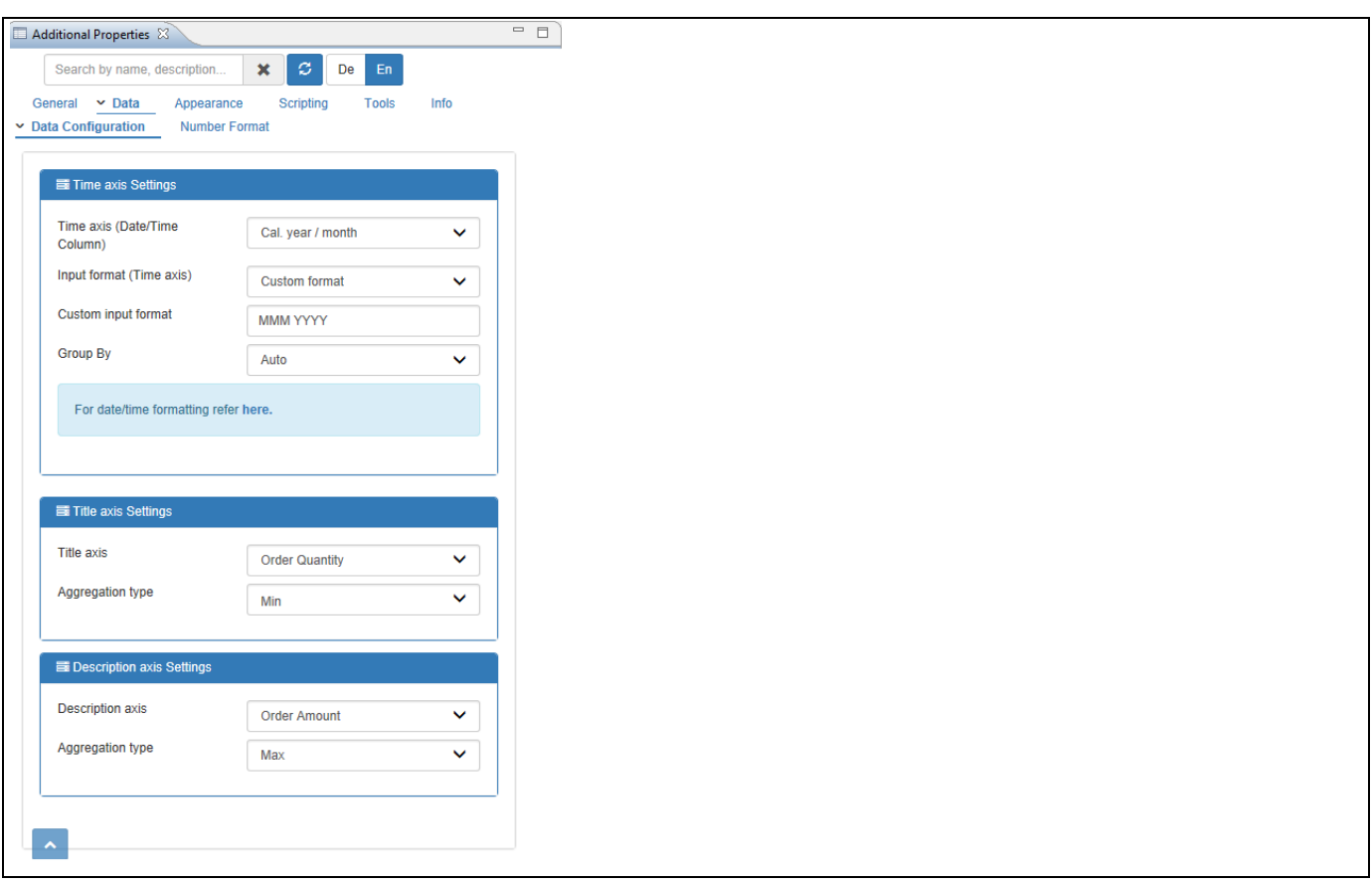

<span id="page-376-0"></span>*Figure 4.373: Category Data*

- 7. Navigate to the Area Time Axis Settings.
- 8. Set the property Time Axis (Date/Time Column) to the option Cal.year/month.
- 9. Set the property Input Format (Time Axis) to the option Custom Format.
- 10. Set the property Custom Input Format as "MMM YYYY" as the Month-Year Format in the Data Set appears the same.
- 11. Set the property Group By to the option Auto.
- 12. Now navigate to the Area Title Axis Settings. Set the property Title Axis to the option Order Quantity.
- 13. Set the Aggregation Type to the option Min. The other options are Min, Max, Count and Average.
- 14. Now navigate to the Area Description Axis Settings. Set the property Description Axis to the option Order Quantity.
- 15. Set the Aggregation Type to the option Max. The other options are Min, Add, Count and Average.
- 16. Now based on the above configuration, you will be able to view the Timeline Series Chart as shown below.

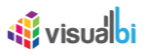

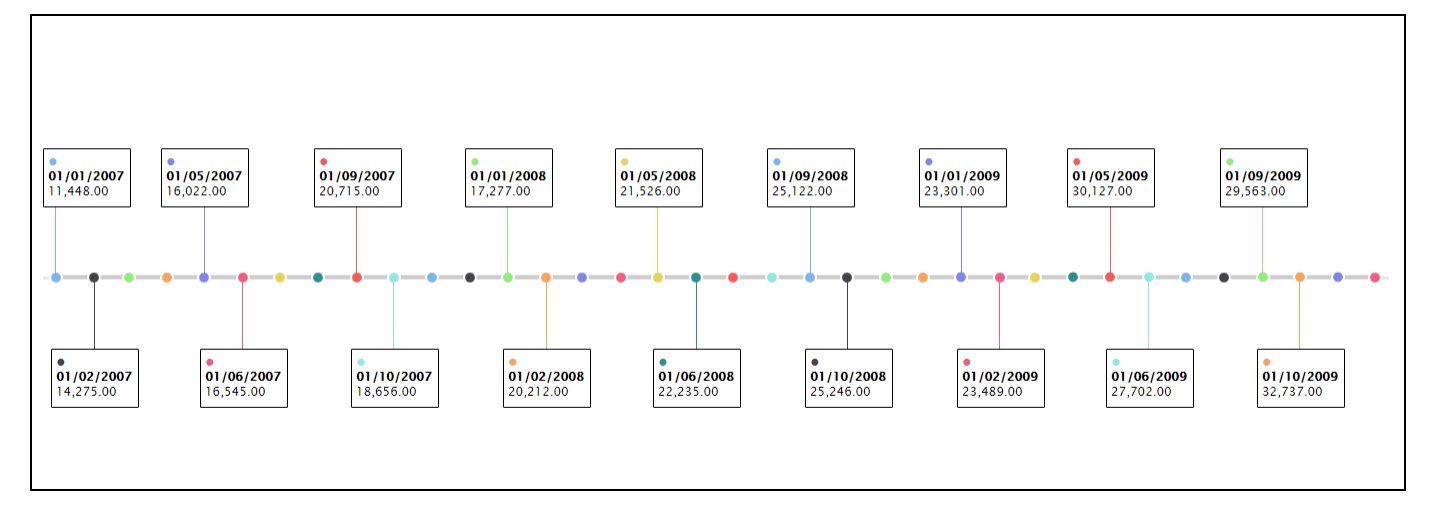

*Figure 4.374: Timeline Series Chart*

From the above Figure, you can observe that the Timeline Series Chart is generated based on the Measure being selected as Order Quantity and the Aggregation Type is selected as Minimum of Order Quantity for the Title Axis. For the Description Axis, the Measure is being selected as Order Amount and the Aggregation Type is selected as Maximum of Order Amount. The below Figure represents the value for both the Title Axis and Description Axis (which appears in the Tooltip).

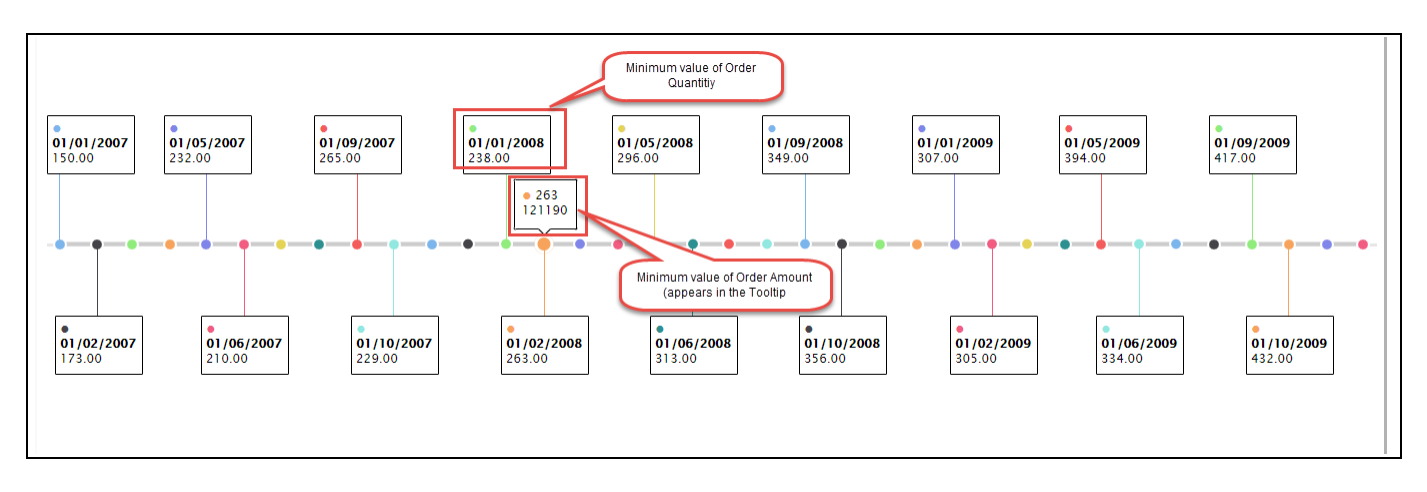

*Figure 4.375: Timeline Series Chart with Title and Description Axis*

In case, if the Dimensions are selected for the Title and Description Axis, then the property Display Selection can be selected as "First" or "Last" options which denotes that the First or Last Row item in the Initial View of the Data Source will get displayed for the Title and Description Axis based on the selection.

## **4.16.38Additional Properties of the Timeline Series Chart**

In section [4.5.6](#page-102-0) we discussed the common set of Additional Properties for all charts. In this section we will outline the Additional Properties that are specific to the Timeline Series Chart.

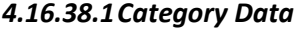

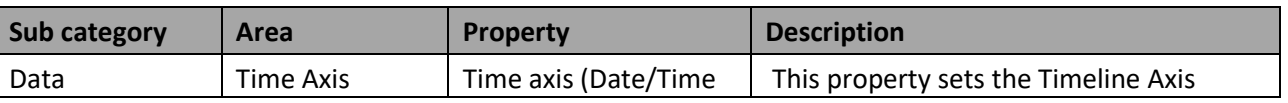

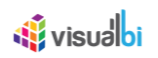

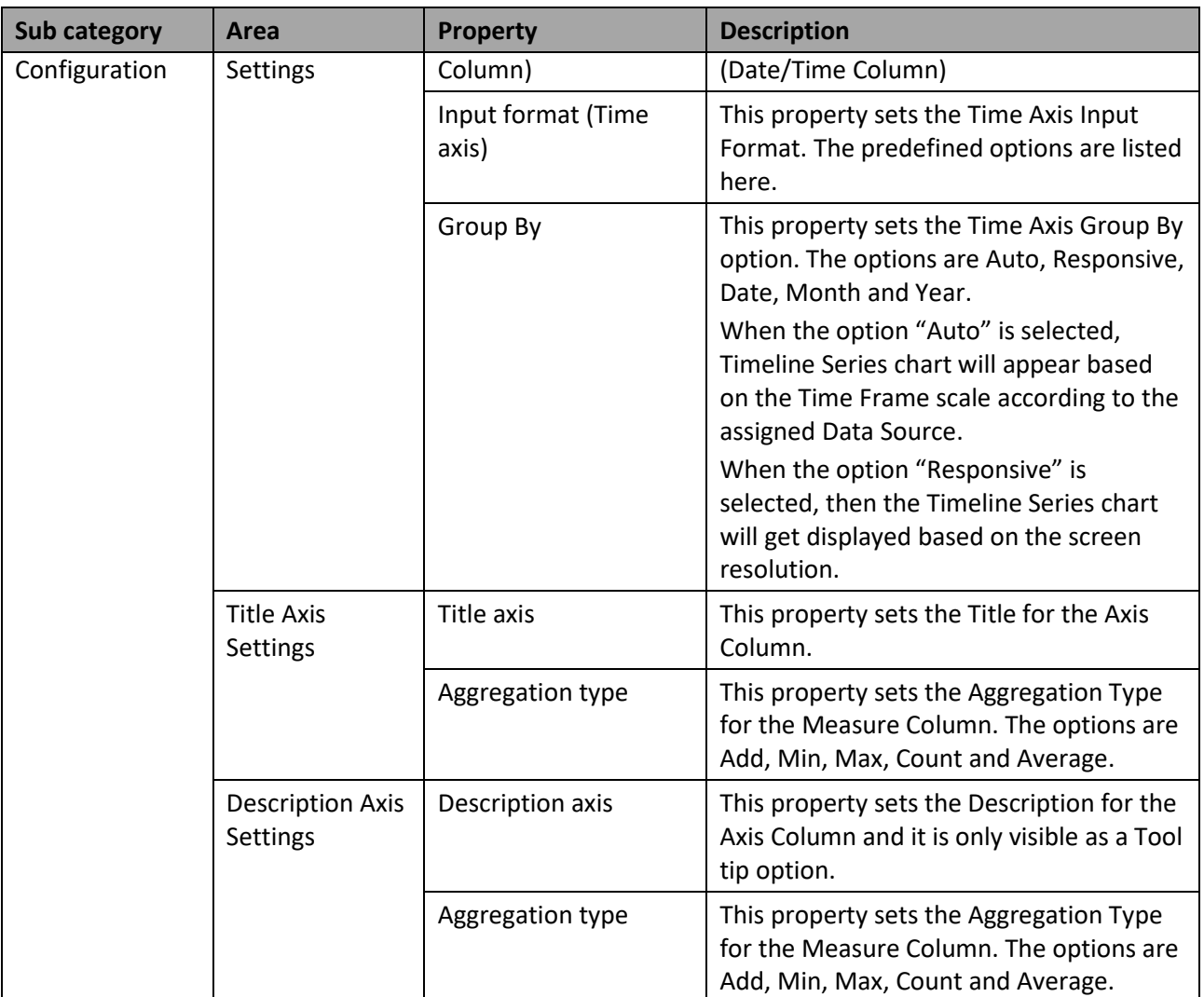

*Table 4.74: Category Data*

# **4.16.39 Scripting Functions for the Timeline Series Chart**

In section [4.6](#page-132-0) we discussed the common set of Scripting Functions for all charts. In this section we will outline the Scripting Functions that are specific to the Timeline Series Chart.

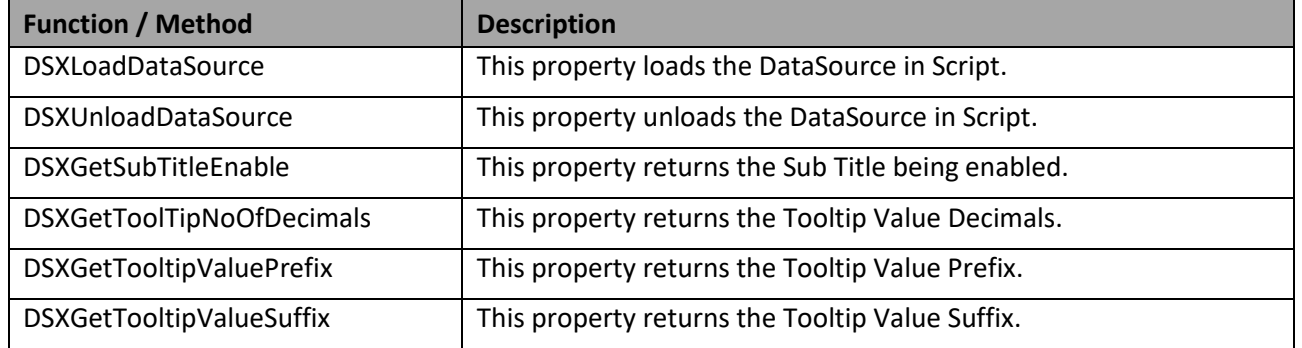

*e 4.75: Scripting Functions*

*Tabl*

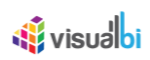

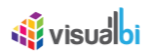

# **4.17 Performance Charts**

Other useful charts that do not fall under the categories mentioned previously, are grouped into the Performance Charts category. The performance charts allow several different measures to be compared against the benchmark in the same chart. In this category you will find the details of the following chart types:

- Bullet Chart
- Fixed Column Chart
- Box Plot Chart

## **4.17.1 Bullet Chart**

The Bullet chart (see [Figure 4.376\)](#page-380-0) is an enhanced bar/column chart where the performance measure is plotted against a comparison measure, which is highlighted as a marker over the performance measure. The background of the chart is also filled with a color code, which shows the qualitative range for the performance measure.

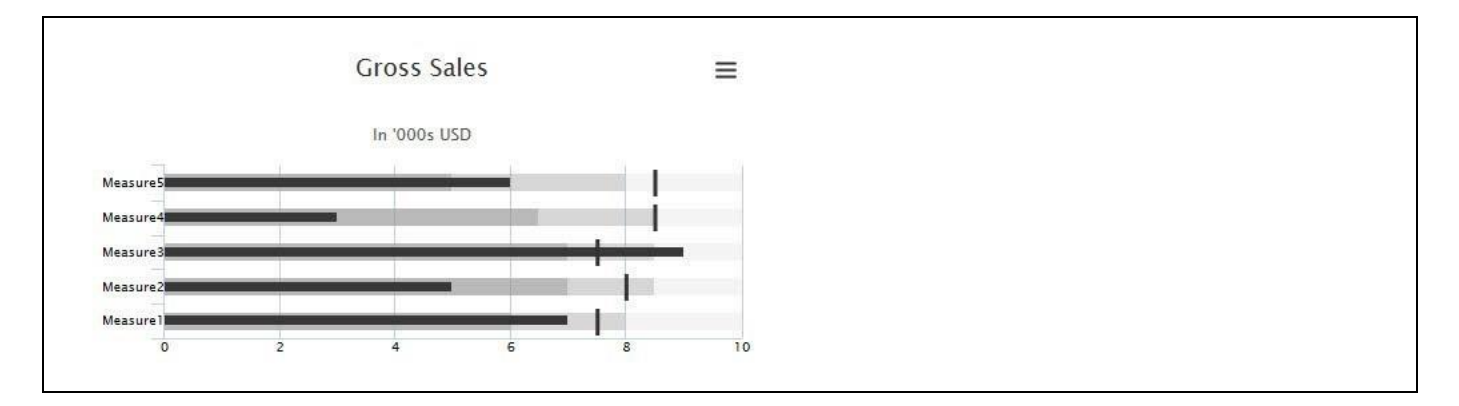

<span id="page-380-0"></span>*Figure 4.376: Bullet Chart*

## **4.17.2 Legends in Bullet Chart**

As part of VBX Release 2.4, you will be able to configure the Legends for the Bullet Chart by navigating to the category Appearance and to the sub category Legend (see [Figure 4.377\)](#page-380-1)

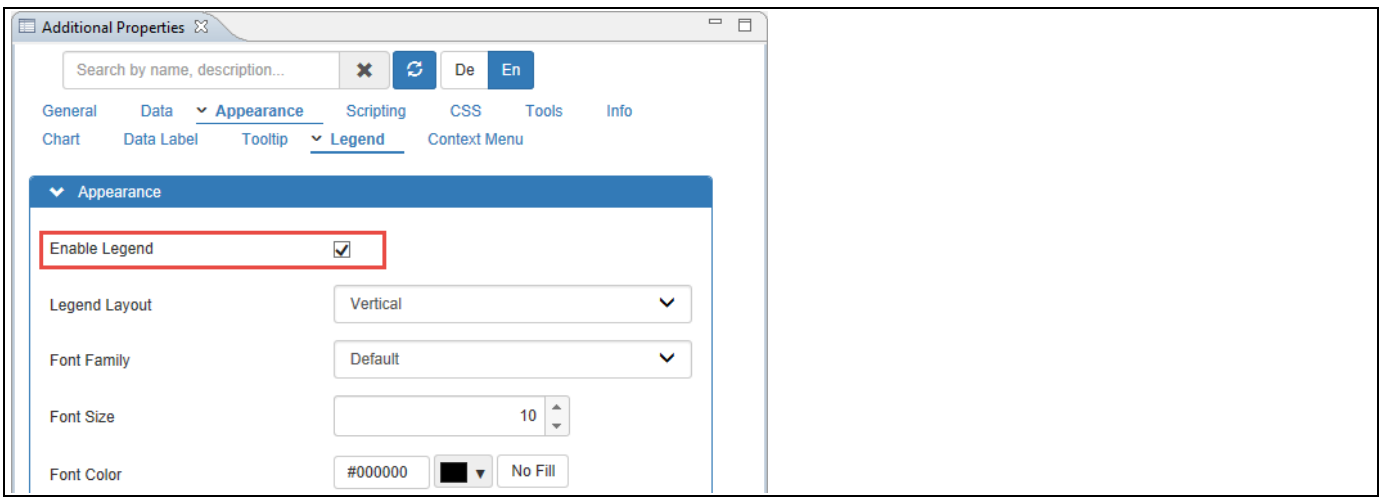

<span id="page-380-1"></span>*Figure 4.377: Category Appearance*

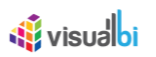

By enabling the property Enable Legend, you will be able to view the Bullet Chart with the Legends configured for the Measure (se[e Figure 4.378\)](#page-381-0).

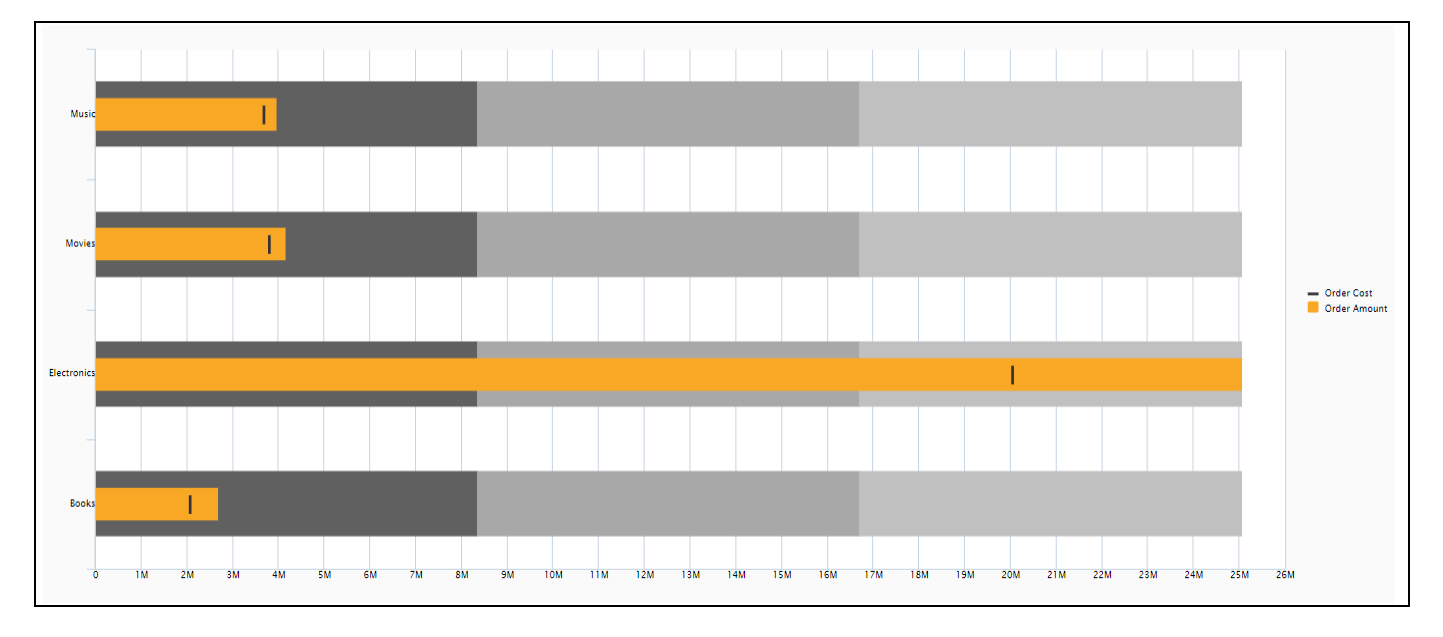

<span id="page-381-0"></span>*Figure 4.378: Bullet Chart with Legends*

# **4.17.3 Deviation Display in Bullet Chart**

In the Additional Properties of the Bullet Chart in the category Data and the sub category Data Series, you have the option to define the Deviation Display Bar for the Bullet Chart to view the difference value between the Performance Measure and the Comparison Measure.

For our example, you can follow the steps below to configure the Deviation Display Bar in the Bullet Chart:

- 1. Create a new project in SAP BusinessObjects Design Studio/SAP Lumira Designer.
- 2. Add a data source to the project. For our example we will assume that our data source has a dimension Item Category and three measures – Order Quantity, Order Cost and Order Amount.
- 3. Add a Bullet Chart from the VBX Charts to your SAP BusinessObjects Design Studio / SAP Lumira Designer project.
- 4. Assign the data source to the Bullet Chart.
- 5. Navigate to the Additional Properties of the Bullet Chart.
- 6. In case the Additional Properties are not shown, please use the menu View **•** Additional Properties to activate the display of the Additional Properties.
- 7. In the Additional Properties navigate to the category Data and to the sub category Data Series (see [Figure](#page-382-0)  [4.379\)](#page-382-0).

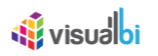

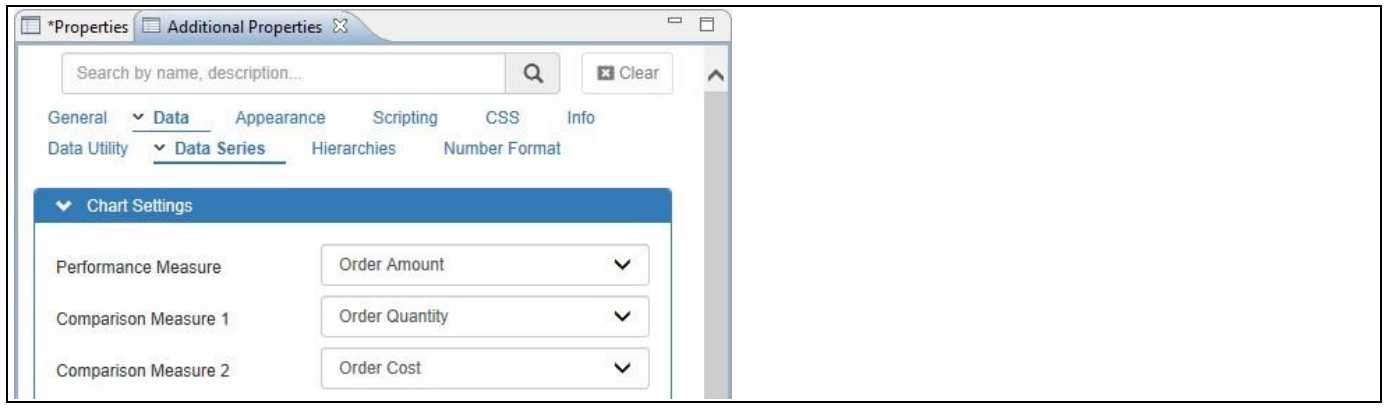

<span id="page-382-0"></span>*Figure 4.379: Category Data – Chart Settings*

- 8. In the area Chart Settings, set the property Performance Measure to the option Order Amount.
- 9. Set the property Comparison Measure 1 to the option Order Quantity.
- 10. Set the property Comparison Measure 2 to the option Order Cost.
- 11. Navigate to the area Deviation Display (see [Figure 4.380\)](#page-382-1).

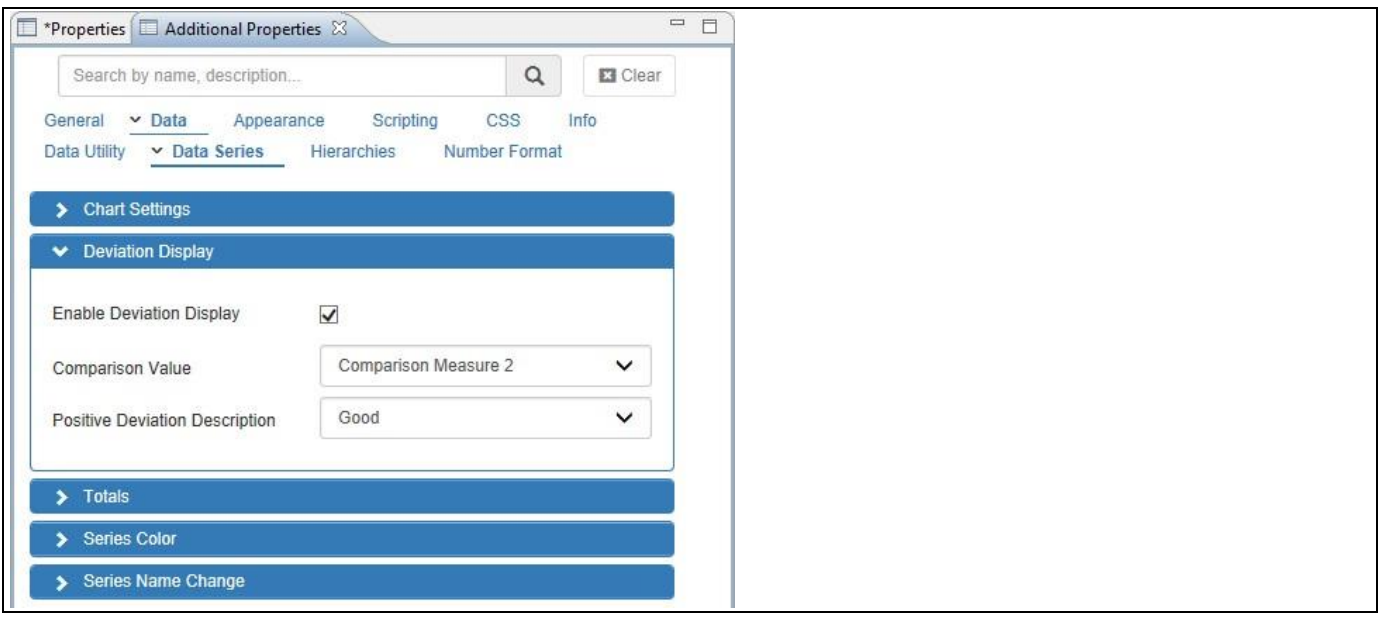

<span id="page-382-1"></span>*Figure 4.380: Category Data – Dimension Display*

- 12. Activate the property Enable Deviation Display.
- 13. Set the property Comparison Value to the option Comparison Measure 2.
- 14. Set the property Positive Deviation Description to the option Good.
- 15. Now navigate to the category Appearance and to the sub category Chart (see [Figure 4.381\)](#page-383-0).

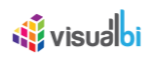

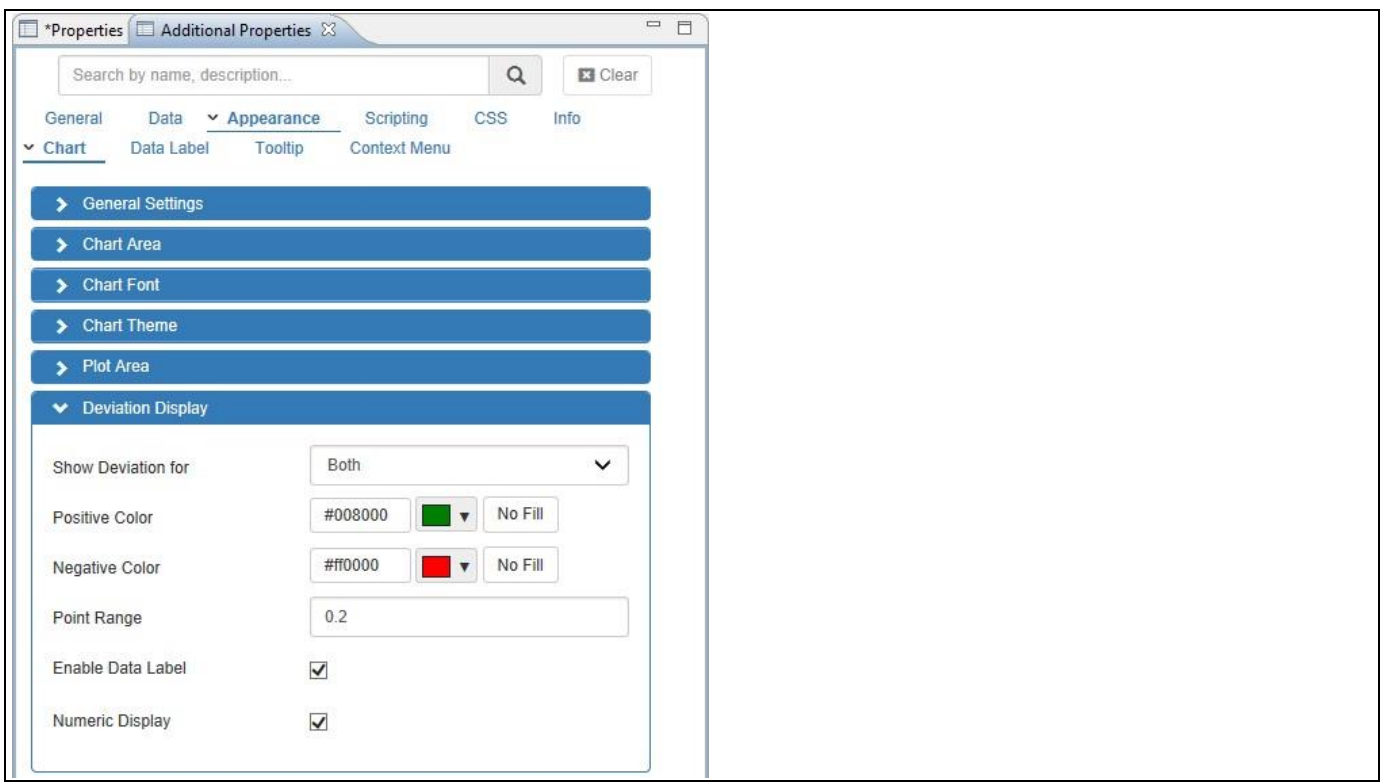

<span id="page-383-0"></span>*Figure 4.381: Category Appearance – Deviation Display*

- 16. Set the property Show Deviation For to the option Both. The other options are Positive and Negative.
- 17. Set the property Positive Color to the color Green.
- 18. Set the property Negative Color to the color Red.
- 19. Set the Point Range to the value 0.2 which defines the width of the Deviation Bar.
- 20. Activate the property Enable Data Label.
- 21. Activate the property Numeric Display which displays the difference value between the Performance Measure and the Comparison Measure.
- 22. Based on the above configured settings, the Bullet Chart will be displayed with the Deviation Bar representing the difference value between the Performance Measure and the Comparison Measure for the assigned data set (see [Figure](#page-384-0) 4.382) and the Green color represents the Positive Deviation value based on the configuration.

# **W** visualbi

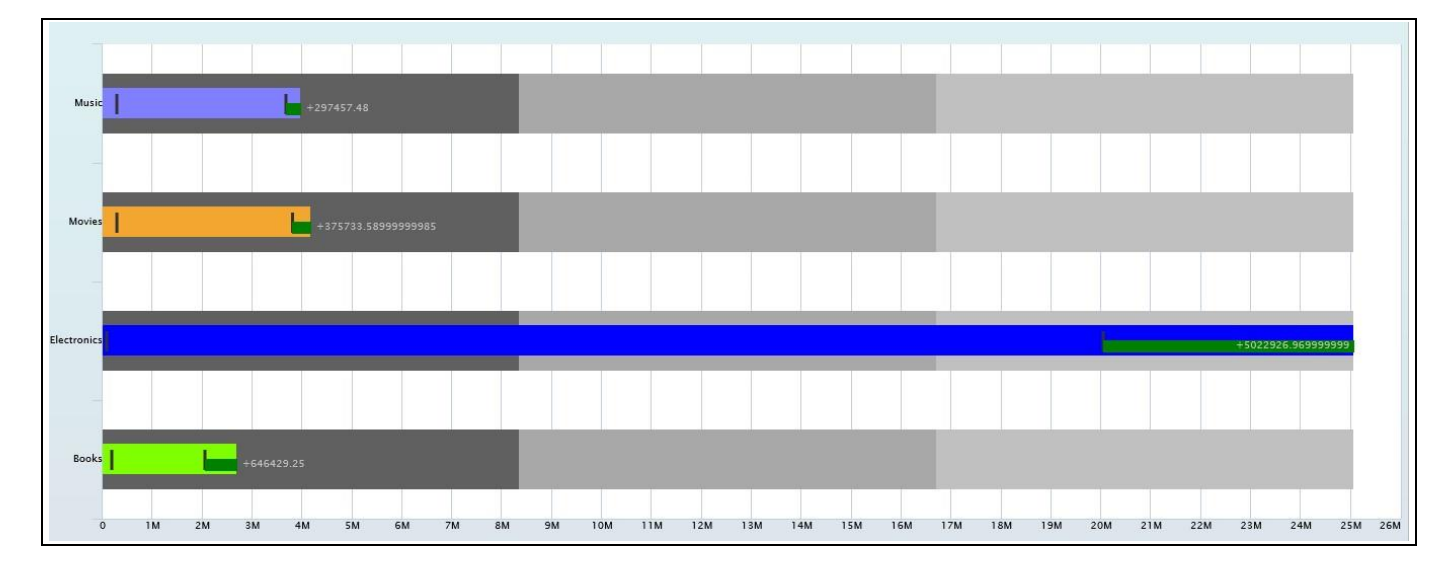

<span id="page-384-0"></span>*Figure 4.382: Bullet Chart with Deviation Bar*

# *4.17.3.1 Data Source Requirements for a Bullet Chart*

The minimum requirements for the data source for a Bullet Chart is a data source with at least one dimension and two measures. In case the data source does contain additional dimension or additional measures, you can leverage the Data Utility tool to specify which information is to be used by the Bullet Chart.

You can follow these rules in regards to the data structure for a Bullet Chart:

- Dimensions in the Rows will be used to generate a Bullet Chart per element in the Rows.
- You will need at least two measures for the Performance Measure as well as for at least one Qualitative Range measure.
- All three Qualitative Ranges can be based on measure values or you can base them on a percentage value calculation based on a single measure value.

# **W** visualbi

# *4.17.3.2 How to use the Bullet Chart?*

In the following steps we will outline how you can setup a new Bullet Chart. For our example we will assume that we have a data source with the following elements:

- Dimension Product in the Rows
- Measure Net Value in the Columns
- Measure Profit in the Columns
- Measure Cost in the Columns
- 1. Create a new project in SAP BusinessObjects Design Studio/SAP Lumira Designer.
- 2. Add a data source to the project similar to the description outlined previously.
- 3. Add a Bullet Chart from the VBX Charts to your SAP BusinessObjects Design Studio/SAP Lumira Designer project.

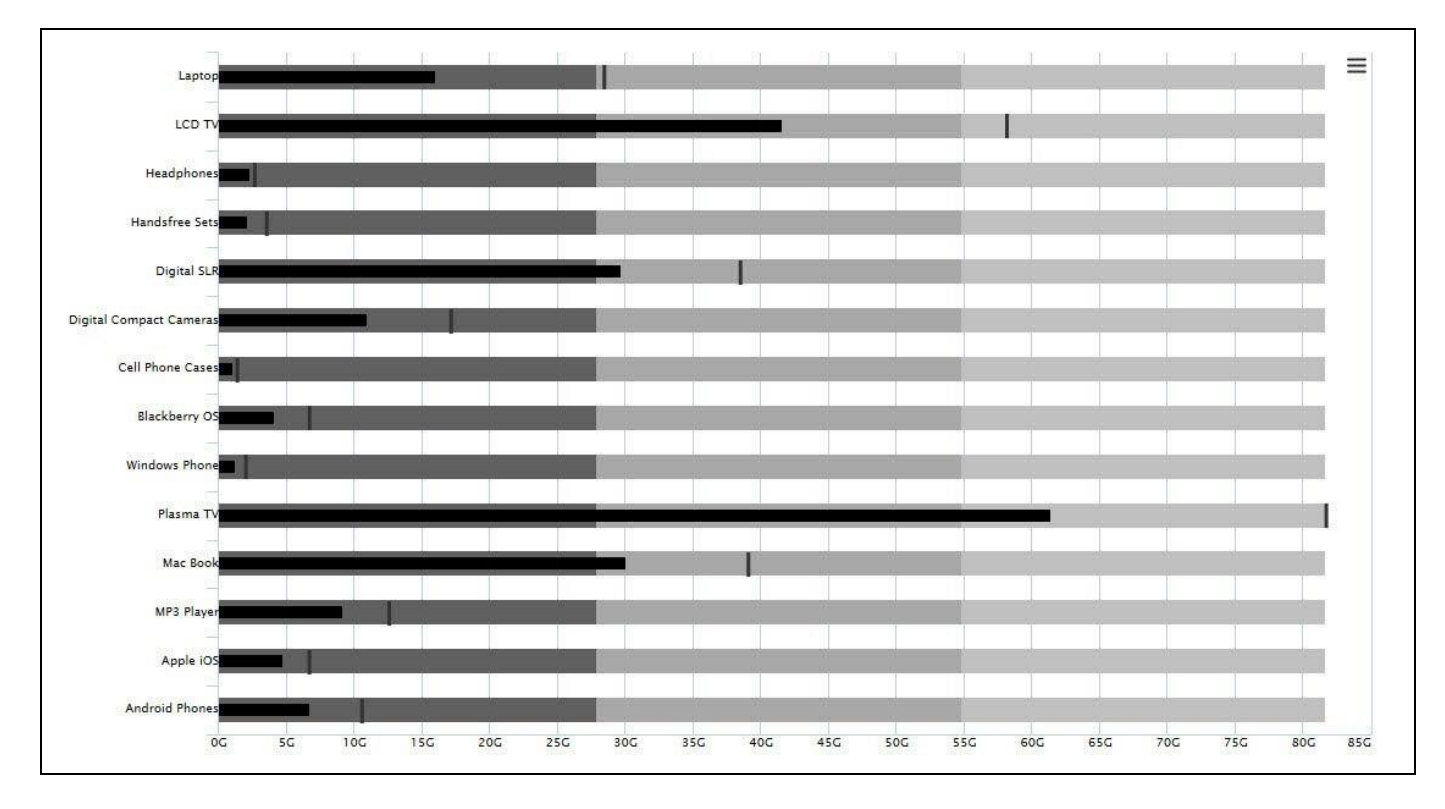

4. Assign the data source to the Bullet Chart.

*Figure 4.383: Bullet Chart*

- 5. Navigate to the Additional Properties of the Bullet Chart.
- 6. In case the Additional Properties are not shown, use the menu View Additional Properties to activate the Additional Properties.
- 7. In the Additional Properties navigate to the category Appearance and to the sub category Chart (see [Figure](#page-386-0)  [4.384\)](#page-386-0).

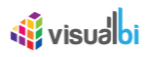

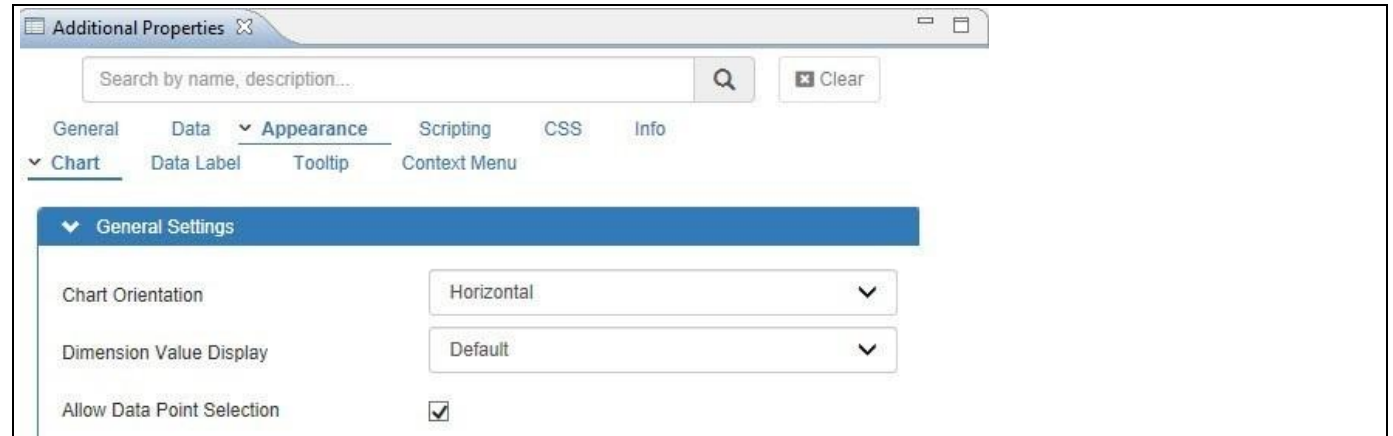

<span id="page-386-0"></span>*Figure 4.384: Category Appearance*

- 8. In the area General Settings you can configure if you would like to see a Horizontal or a Vertical oriented Bullet Chart.
- 9. Now navigate to the category Data and to the sub category Data Series (see [Figure 4.385\)](#page-386-1).

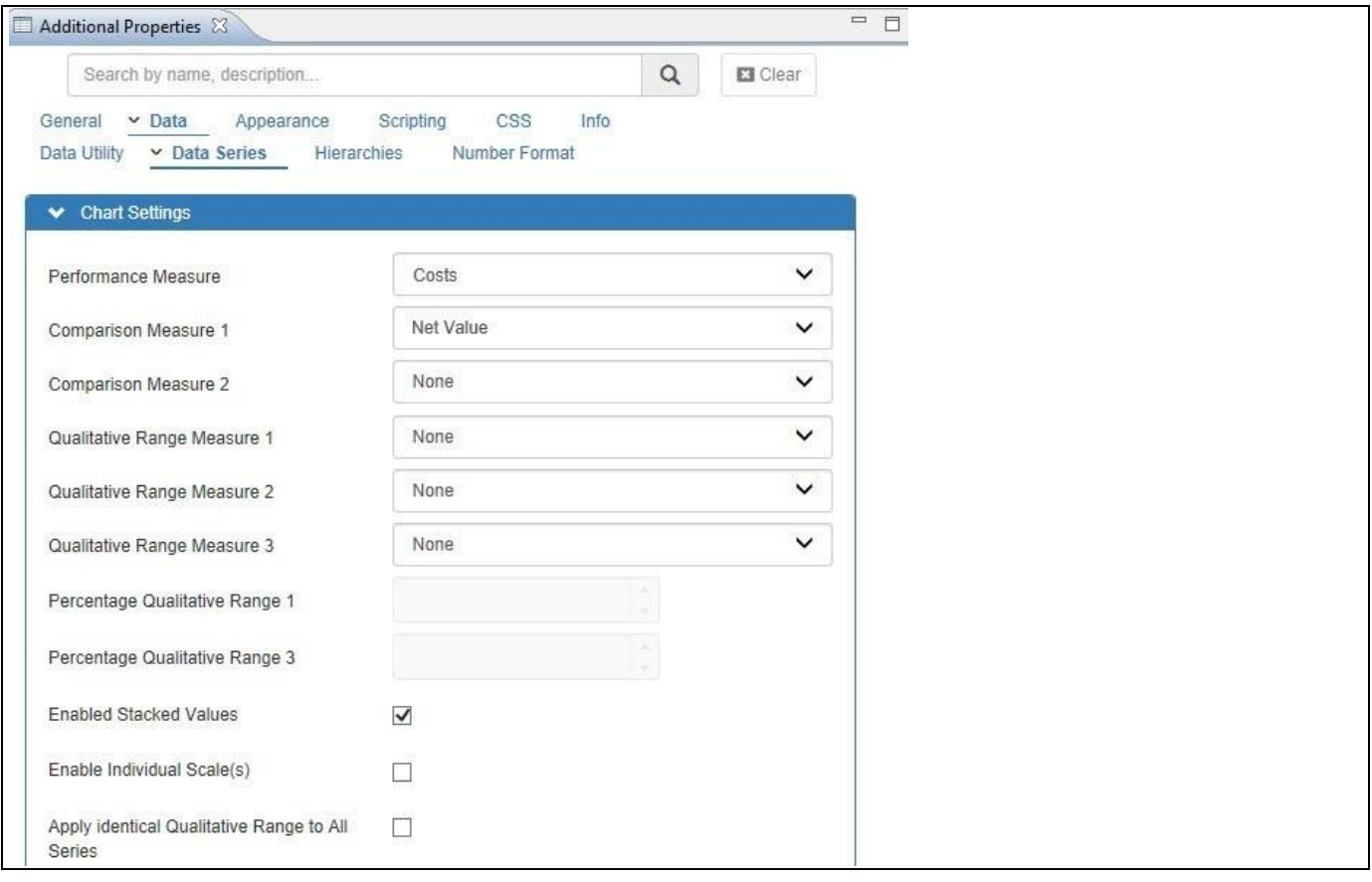

<span id="page-386-1"></span>*Figure 4.385: Category Data* 

10. In the area General Settings you can configure the following properties:

- Performance Measure: Here you can assign the measure that will be used as Performance Measure.
- Comparison Measure 1: Here you can assign the measure that will be used as first comparison value.
- Comparison Measure 2: Here you can assign the measure that will be used as second comparison value.

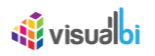

- Qualitative Range Measure 1: Here you can assign the measure that will be used end value for the first Qualitative Range.
- Qualitative Range Measure 2: Here you can assign the measure that will be used end value for the second Qualitative Range.
- Qualitative Range Measure 3: Here you can assign the measure that will be used end value for the third Qualitative Range.
- Percentage Qualitative Range 1: This option allows to enter a percentage value for the calculation of the Qualitative Range 1 based on a single measure.
- Percentage Qualitative Range 3: This option allows to enter a percentage value for the calculation of the Qualitative Range 3 based on a single measure.
- 11. You have three options to define the Qualitative Ranges for the Bullet Chart:
	- Option 1: You use the three settings and assign three individual measures to each of the Qualitative Ranges. This option allows to leverage measures from the data source and therefore the ranges stay dynamic.
	- Option 2: You use the individual sliders in the Qualitative Ranges area of the category Data (see [Figure](#page-387-0)  [4.386\)](#page-387-0). This option allows you to define Qualitative Ranges for each dimension member.
	- Option 3: You assign one measure to the Qualitative Ranges and use percentage values for the other two Qualitative Ranges.

Example for Option 3:

If "Measure 1" is specified for the Qualitative Range 2, and 40 % is being entered as value for the Percentage Qualitative Range 1 and 70 % is being entered as value for the for Percentage Qualitative Range 3, then the Qualitative Ranges 1 and 3 will be calculated based on the value of "Measure 1" and the assigned percentage values.

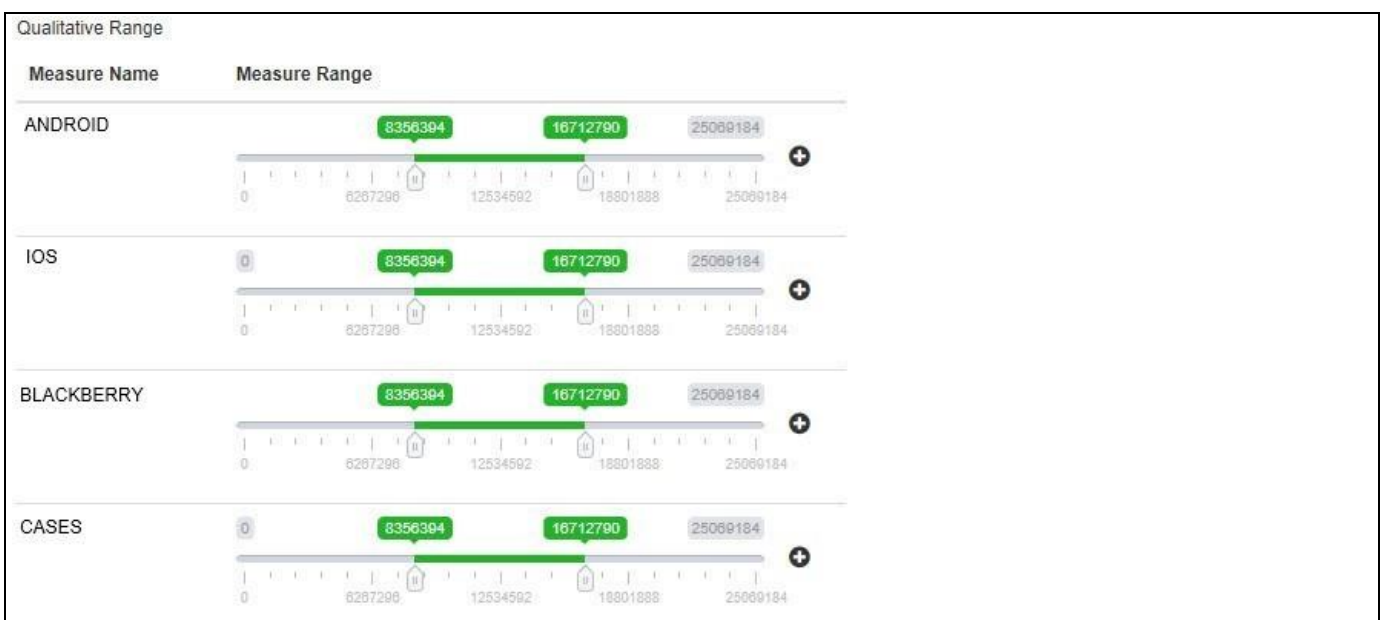

<span id="page-387-0"></span>*Figure 4.386: Qualitative Ranges*

# **4.17.4 Additional Properties of the Bullet Chart**

In section [4.5.6](#page-102-0) we discussed the common set of Additional Properties for all charts and in sectio[n 4.5.6.1](#page-103-0) we outlined the Additional Properties for the X-Axis and the Y-Axis. In this section we will outline the Additional Properties that are specific to the Bullet Chart.

# *4.17.4.1 Category Data*

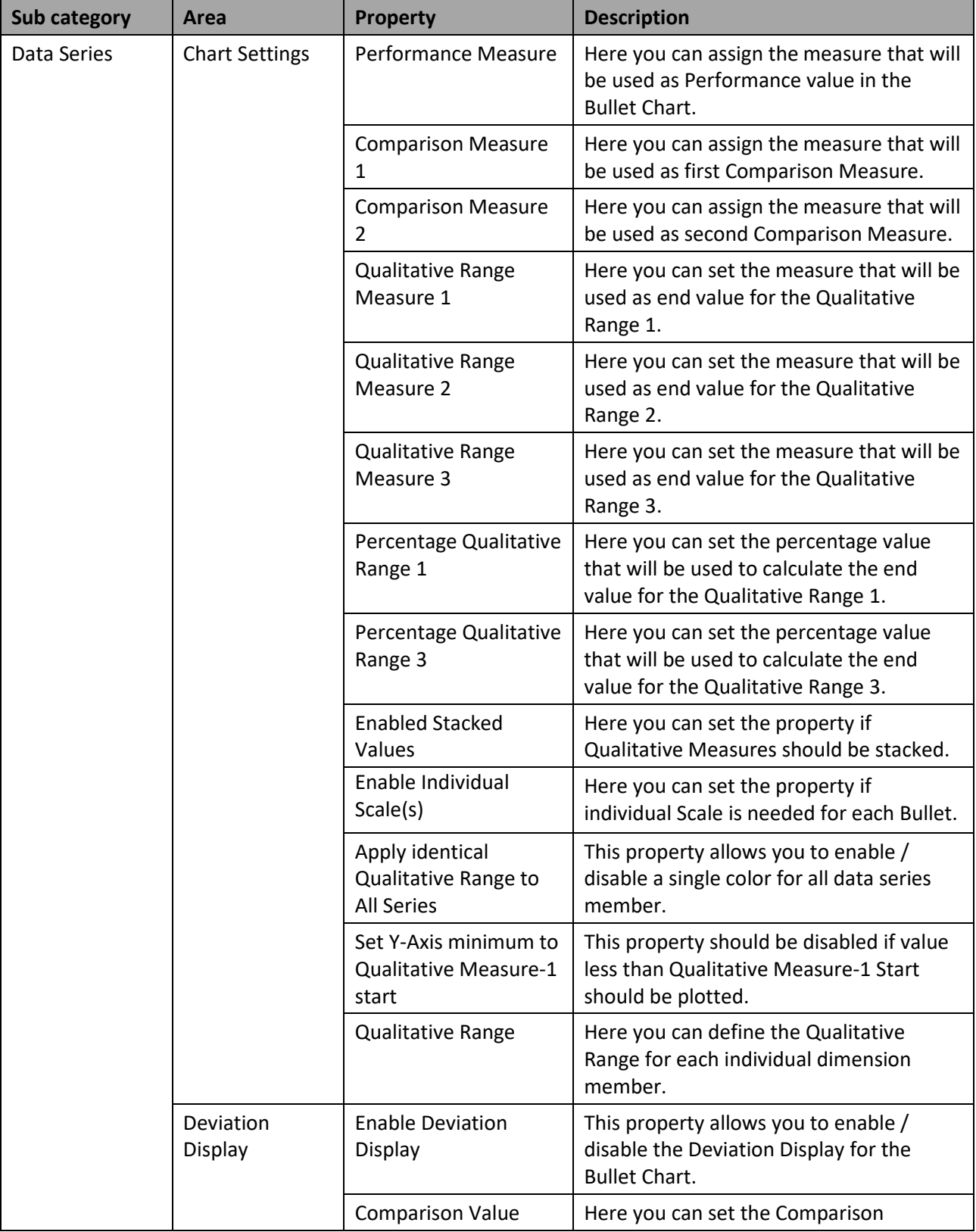

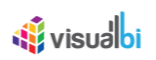

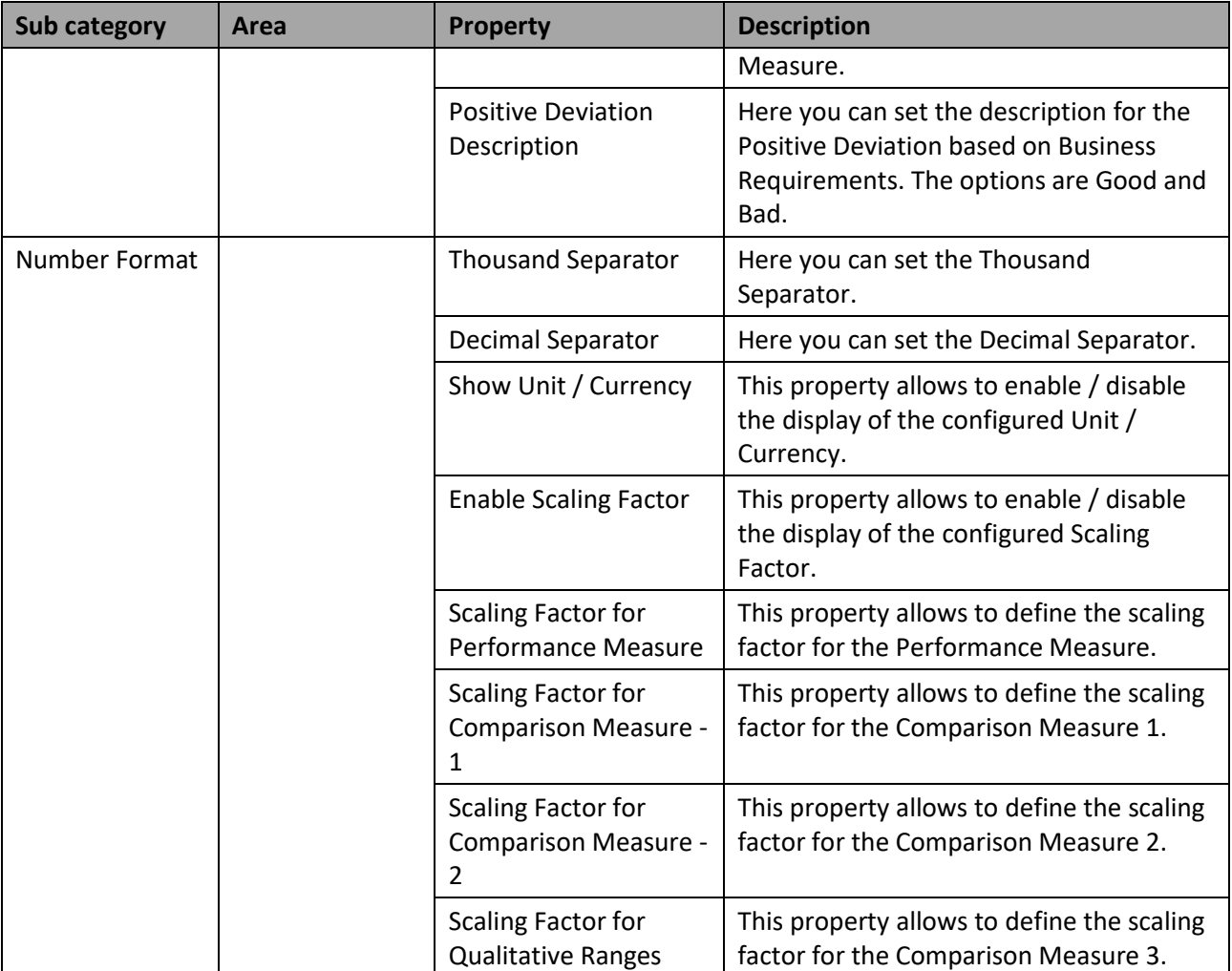

*Table 4.76: Data*

# *4.17.4.2 Appearance*

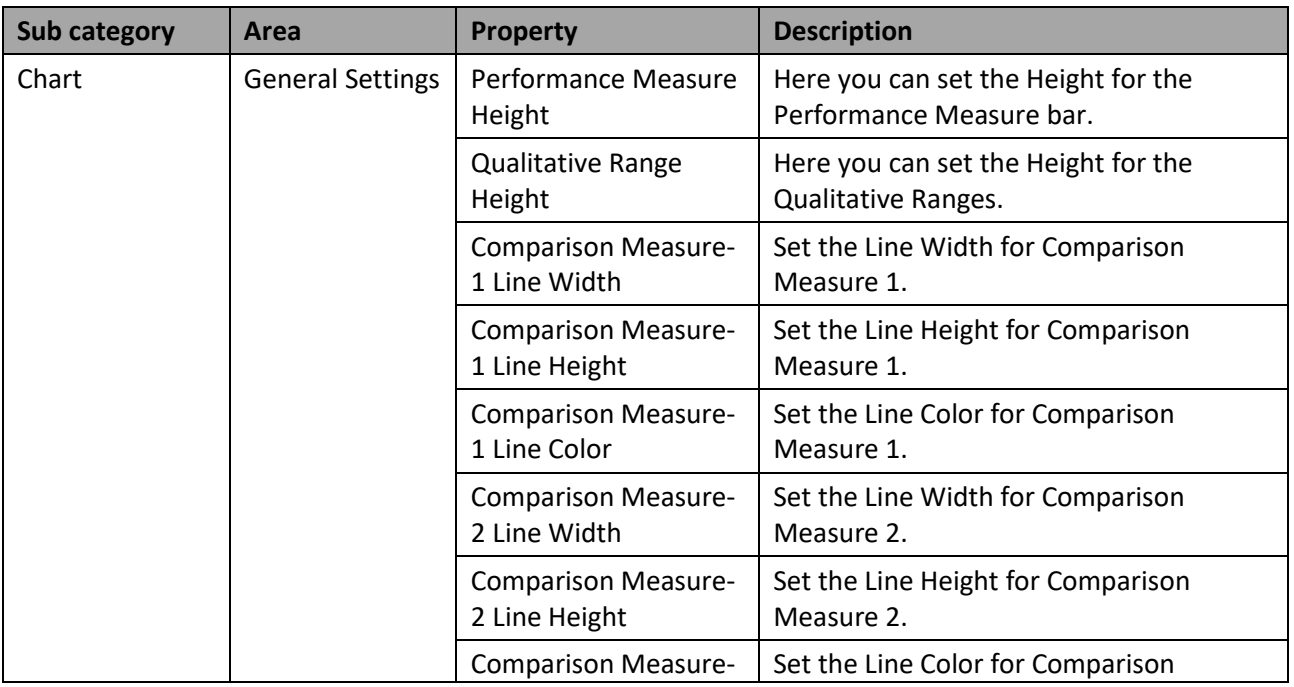

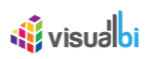

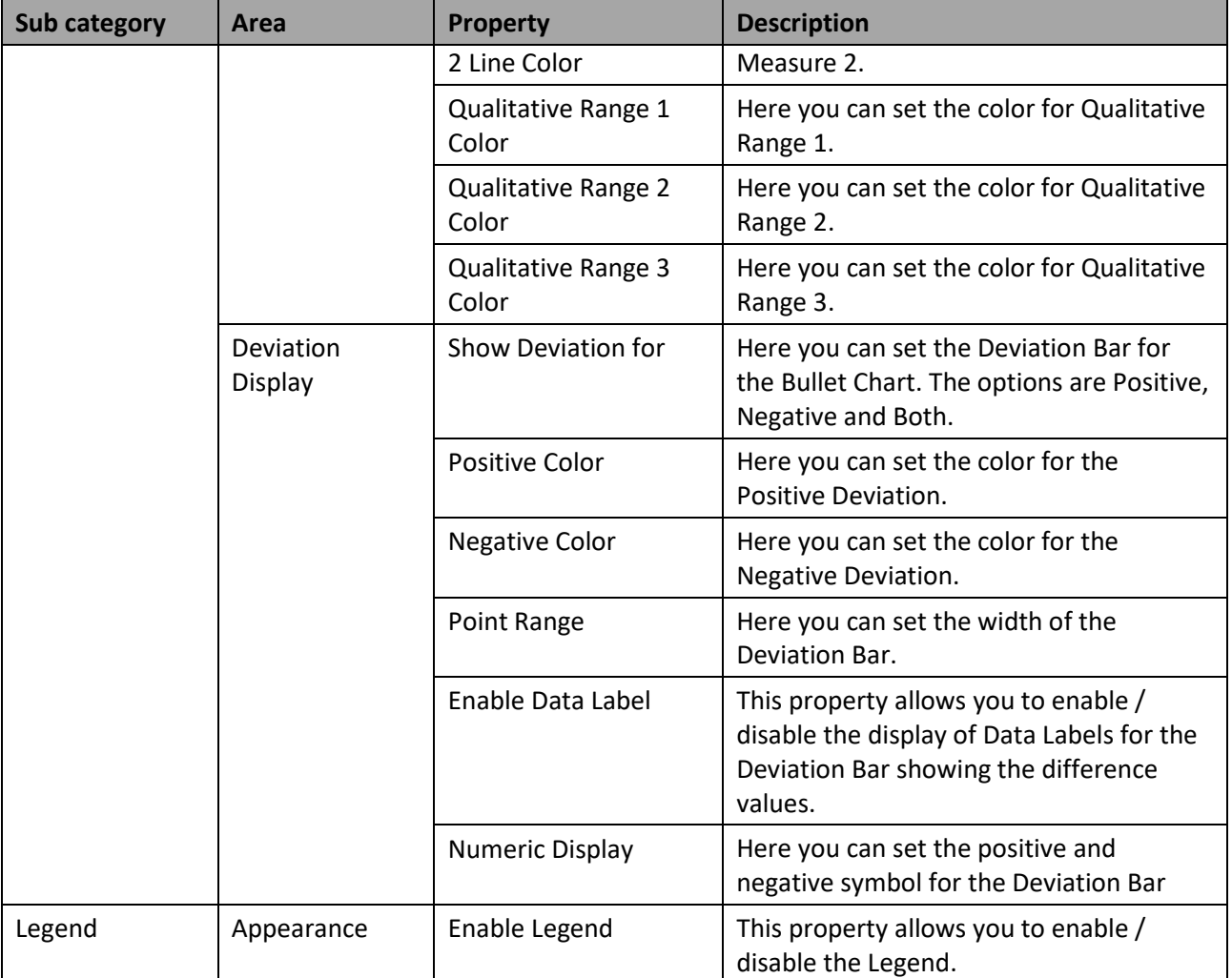

*Table 4.77: Appearance*

# **4.17.5 Scripting Functions for the Bullet Chart**

In addition to the scripting functions listed in in section [4.6,](#page-132-0) the Bullet Chart supports the following scripting functions.

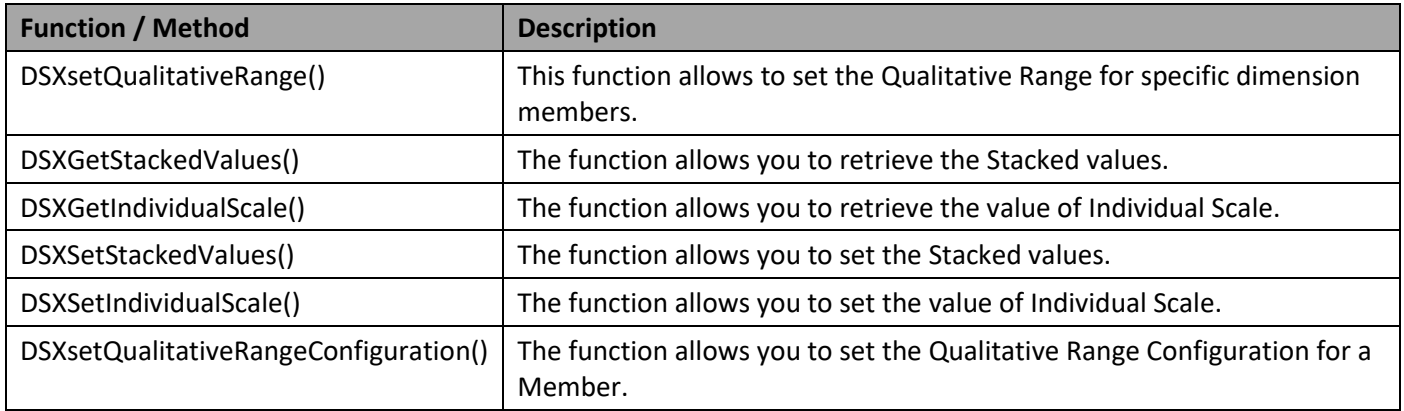

*Table 4.78: Scripting Functions*

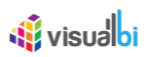

# **4.17.6 Fixed Column Chart**

The Fixed Column Chart (see [Figure](#page-391-0) 4.387) allows you to place measure values on top of each other – similar to a Bullet Chart shows a Performance Measure and the Qualitative Ranges in the background.

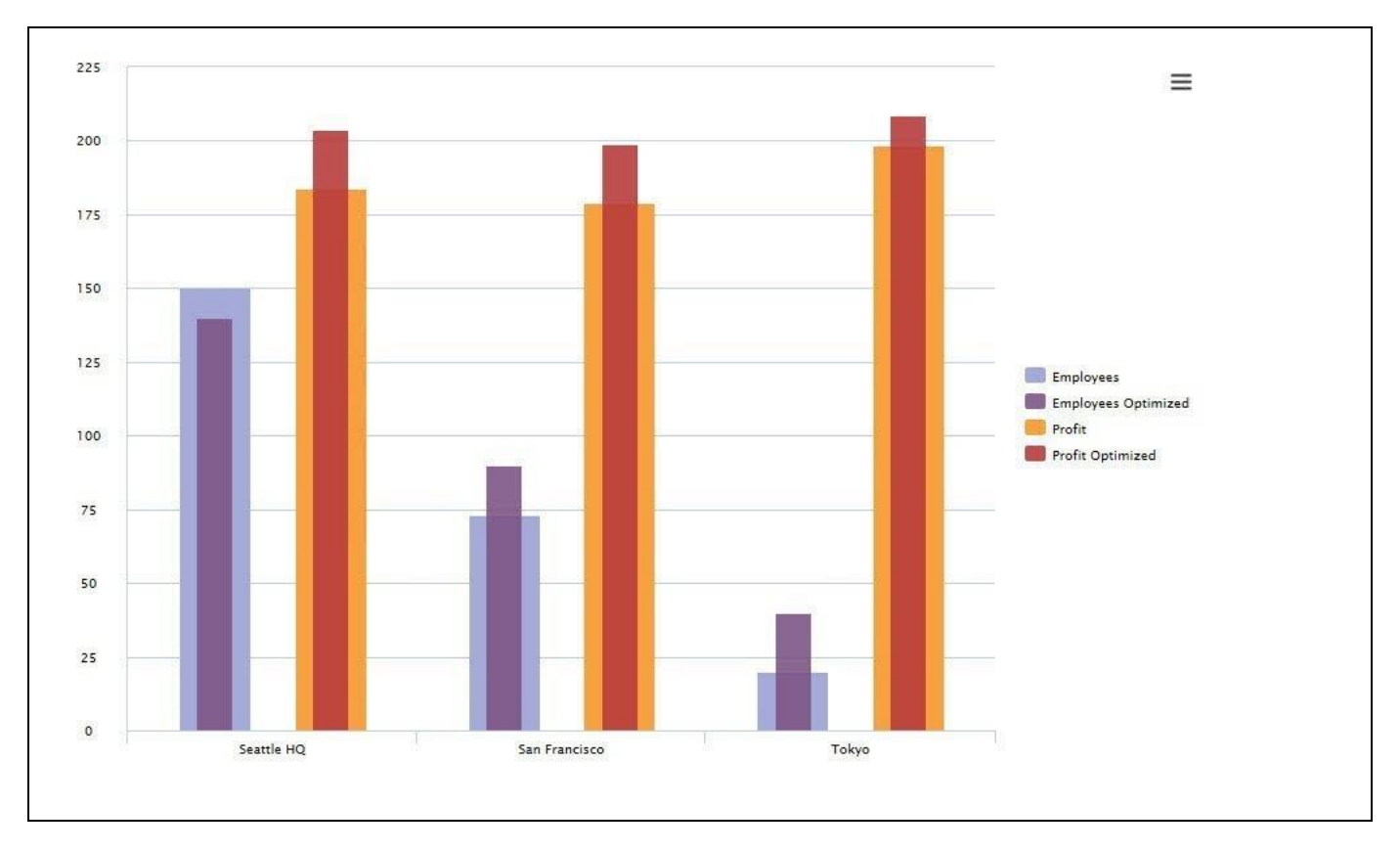

<span id="page-391-0"></span>*Figure 4.387: Fixed Column Placement Chart*

[Figure](#page-391-0) 4.387 shows a Fixed Column Chart visualizing four measures for three categories and two measures are always placed together.

## *4.17.6.1 Data Source Requirements for a Fixed Column Chart*

The minimum requirements for the data source for a Fixed Column Chart is a data source with at least one dimension in the Rows and two measures in the Columns. In case the data source does contain additional dimension or additional measures, you can leverage the Data Utility tool to specify which information is to be used by the Fixed Column Chart.

You can follow these rules in regards to the data structure for a Fixed Column Chart:

- The first measure in the Columns will be placed into the background and will be visualized by the wider bar / column.
- The second measure in the Columns will be placed into the front of the first measure and will be visualized by the thinner bar / column inside of the bar / column of the first measure.

# <u>of</u> visualbi

# *4.17.6.2 How to use the Fixed Column Chart?*

In the following steps we will outline how you can setup a new Fixed Column Chart. For our example we will assume that we have a data source with the following elements:

- Dimension Product in the Rows
- Measure Net Value in the Columns
- Measure Profit in the Columns
- Measure Cost in the Columns
- 1. Create a new project in SAP BusinessObjects Design Studio/SAP Lumira Designer.
- 2. Add a data source to the project similar to the description outlined previously.
- 3. Add a Fixed Column Chart from the VBX Charts to your SAP BusinessObjects Design Studio/SAP Lumira Designer project.

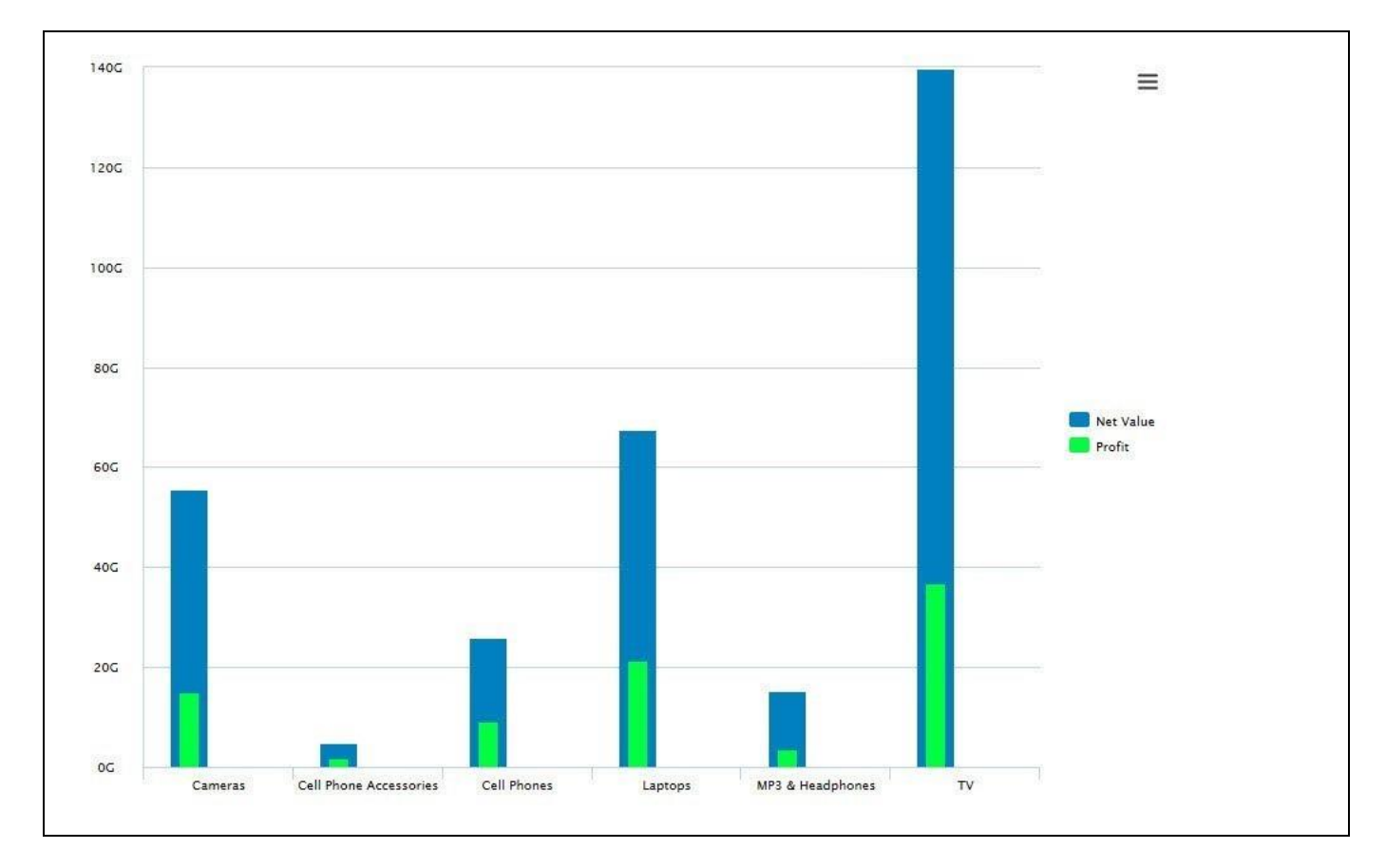

4. Assign the data source to the chart.

# <span id="page-392-0"></span>*Figure 4.388: Fixed Column Chart*

5. The chart will use the first measure in the column and display it as the column in the back – in our example Net Value – and the second measure will be placed inside – in our example Profit (see [Figure](#page-392-0) 4.388).

# **4.17.7 Additional Properties of the Fixed Column Chart**

In section [4.5.6](#page-102-0) we discussed the common set of Additional Properties for all charts and in section [4.5.6.1](#page-103-0) we outlined the Additional Properties for the X-Axis and the Y-Axis. In this section we will outline the Additional Properties that are specific to the Fixed Column Chart.

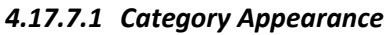

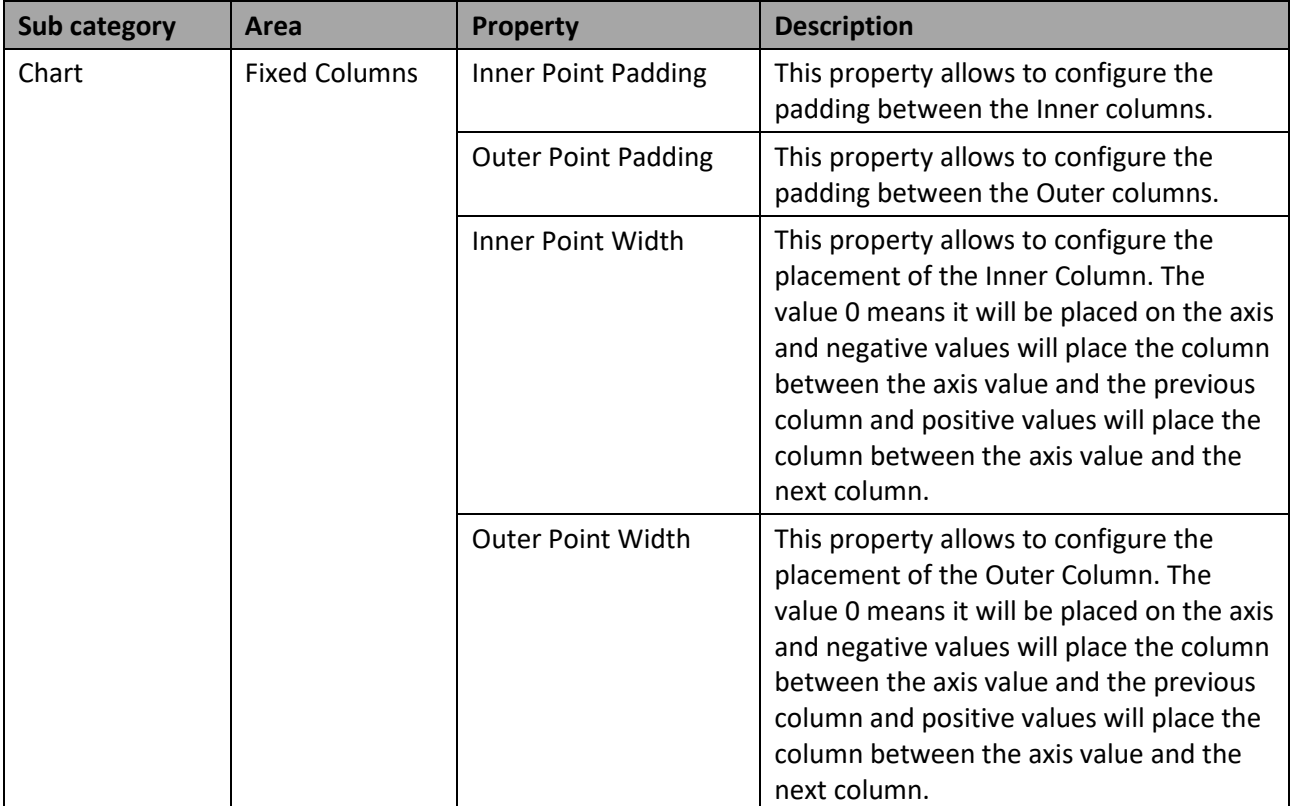

*Table 4.79: Appearance*

# **4.17.8 Scripting Functions for the Fixed Column Chart**

All supported scripting functions for the Fixed Column Chart are listed as part of the common scripting functions for charts listed in section [4.6.](#page-132-0)

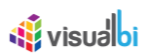

# **4.17.9 Box Plot Chart**

A box plot chart is a standardized and convenient way of displaying the distribution of data based on their quartiles: minimum, first quartile, median, third quartile, and maximum (see [Figure](#page-394-0) 4.389).

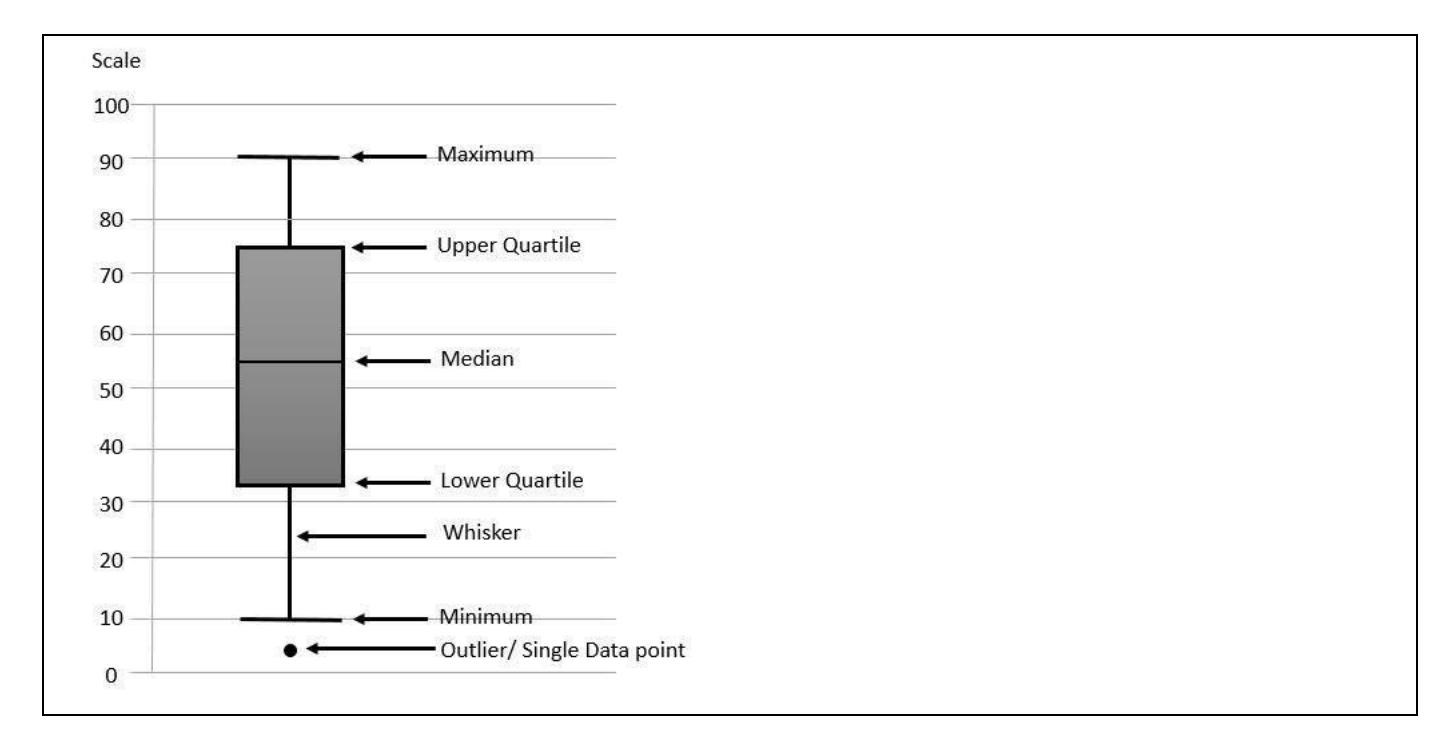

#### <span id="page-394-0"></span>*Figure 4.389: Box Plot Chart Metrics*

### *4.17.9.1 Data Source Requirements for a Box Plot Chart*

The Box Plot Chart has two main options to leverage the information from the assigned data source.

- − You can decide to assign the data source and let the chart calculate the different values such as the lower quartile, median, and upper quartile – based on all measures in the assigned data source.
- − You can assign individual measures from the data source to each of the needed values for a Box Plot chart.

−

Navigate to the category Data and to the sub category Data Series of the Additional Properties for the Box Plot Chart. In the area Chart Settings you can find the area Assign Measures manually (see [Figure 4.390\)](#page-395-0).

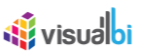

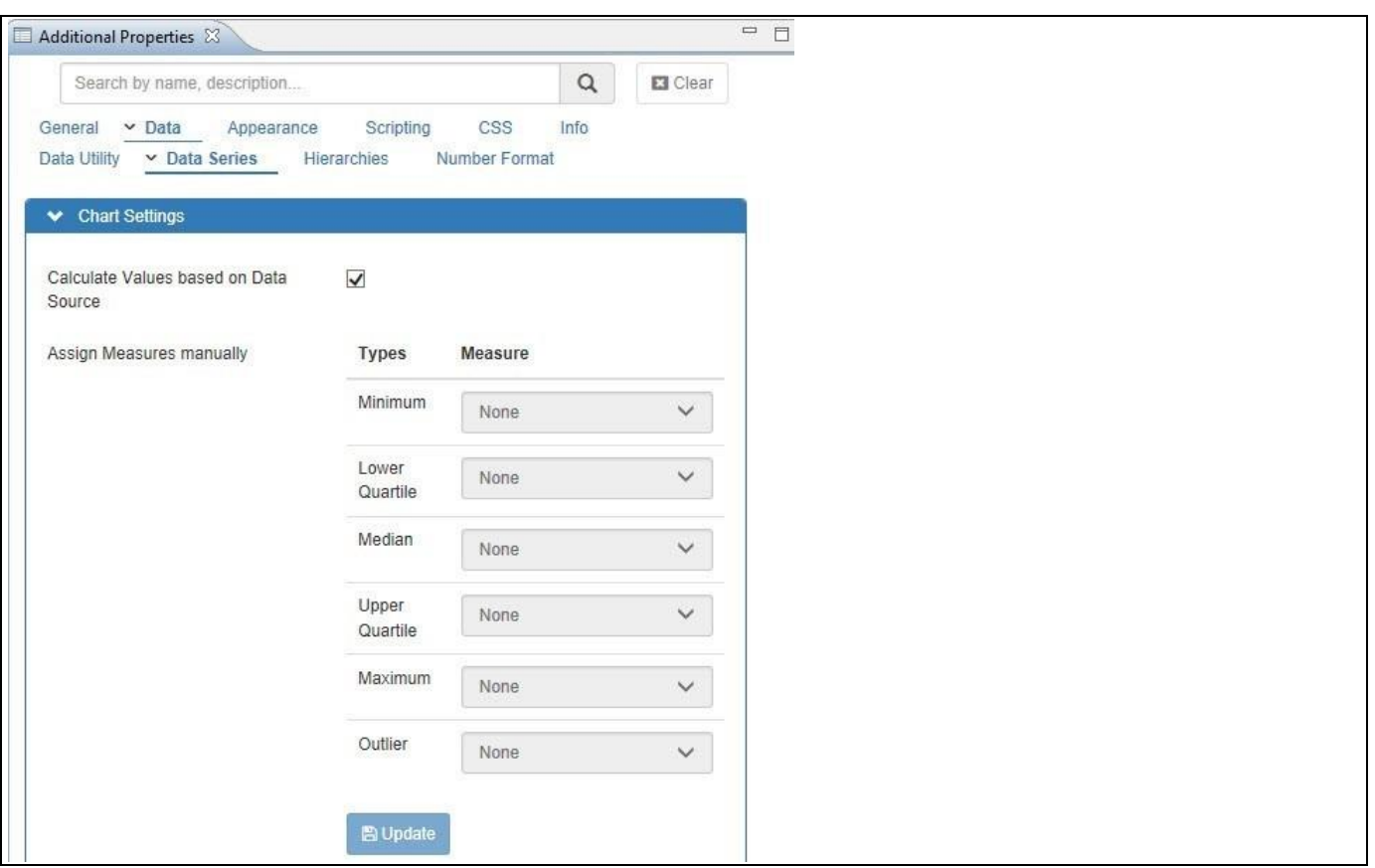

<span id="page-395-0"></span>*Figure 4.390: Category Data* 

[Figure 4.390](#page-395-0) shows the option to calculate the values as part of the chart by activating the option Calculate Values based on Data Source, or to assign measures from the data source to each of the necessary values for the Box Plot Chart.

## *4.17.9.2 How to use the Box Plot Chart?*

In the following steps we will outline how you can setup a new Box Plot Chart. For our example we will assume that we have a data source with the following elements:

- Dimension with six members in the Rows
- 24 Measures representing measurement values per dimension member
- 1. Create a new project in SAP BusinessObjects Design Studio/SAP Lumira Designer.
- 2. Add a data source to the project similar to the description outlined previously.
- 3. Add a Box Plot Chart from the VBX Charts to your SAP BusinessObjects Design Studio/SAP Lumira Designer project.
- 4. Assign the data source to the chart (see [Figure 4.391\)](#page-396-0).
**W** visualbi

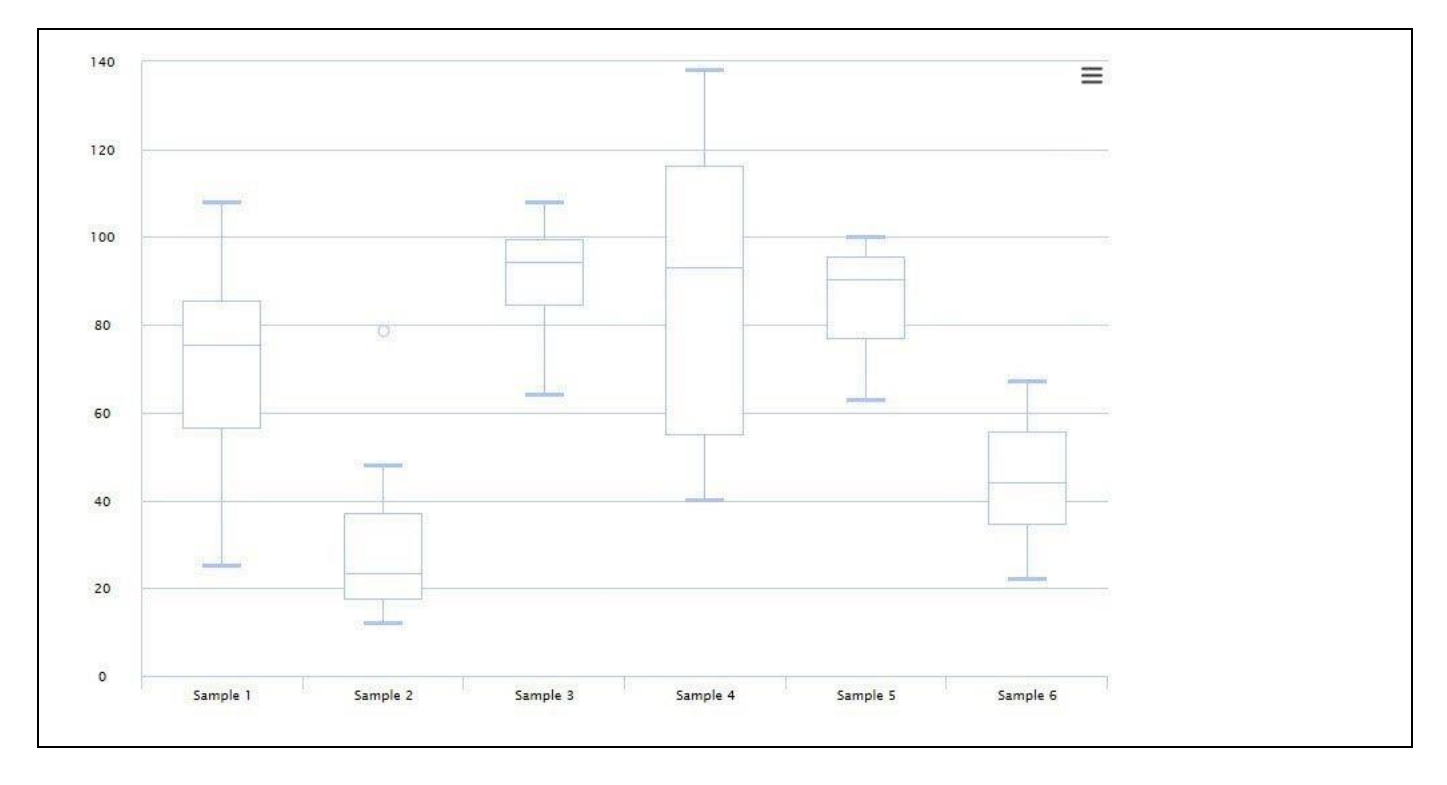

<span id="page-396-0"></span>*Figure 4.391: Box Plot Chart*

- 5. By default, the Box Plot Chart will leverage all the data and calculate the values for the chart as shown in [Figure 4.391.](#page-396-0)
- 6. Navigate to the Additional Properties of the Box Plot Chart.
- 7. In case the Additional Properties are not shown, use the menu View Additional Properties to activate the Additional Properties.
- 8. In the Additional Properties navigate to the category Appearance and to the sub category Chart (see [Figure](#page-397-0)  [4.392\)](#page-397-0).

# **W**visualbi

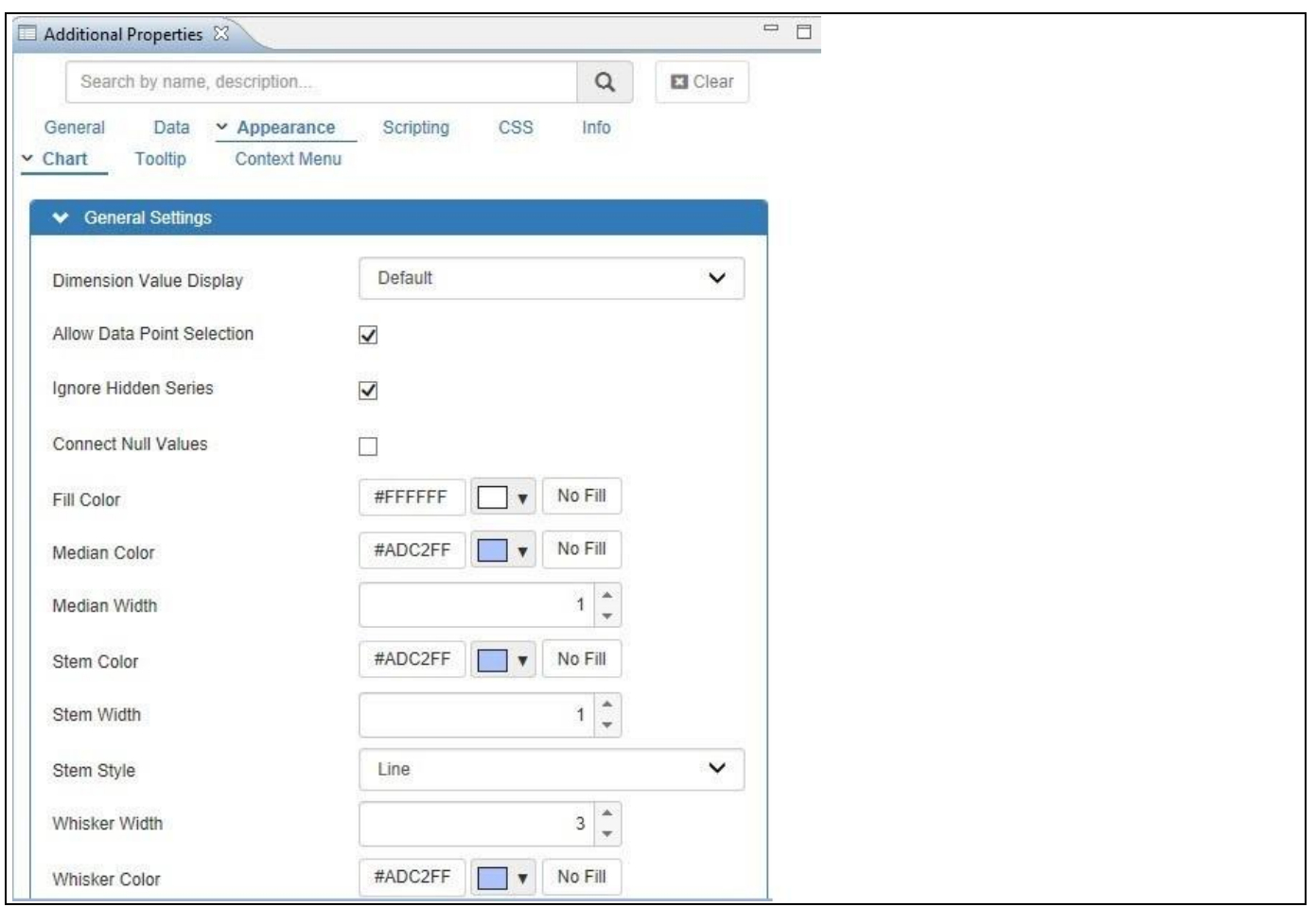

<span id="page-397-0"></span>*Figure 4.392: Category Data* 

- 9. In the area General Settings you can configure the color assignment for the different parts of the Box Plot chart.
- 10. Now navigate to the category Data and to the sub category Data Series of the Additional Properties for the Box Plot Chart [\(Figure 4.393\)](#page-398-0). In the area Chart Settings you can find the area Assign Measures manually.

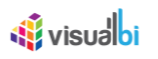

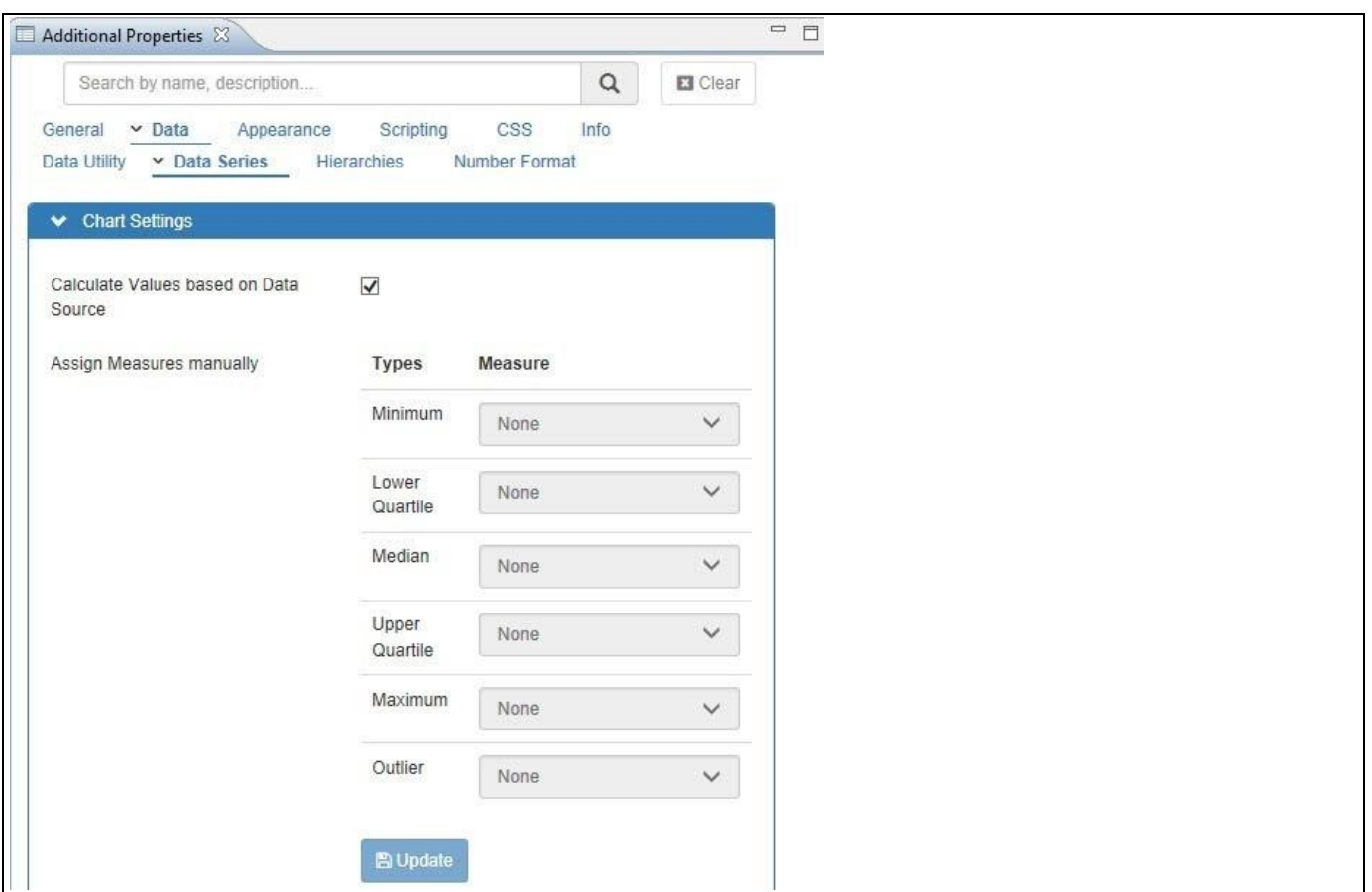

<span id="page-398-0"></span>*Figure 4.393: Box Plot Measure Assignment*

11. Here you can decide if the Box Plot Chart should calculate the values based on the data source by enabling the option Calculate Values based on Data Source, or you can assign individual measures to the different parts of a Box Plot Chart.

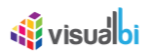

# **4.17.10Additional Properties of the Box Plot Chart**

In addition to the properties outlined in sectio[n 4.5.6](#page-102-0) and in section [4.5.6.1](#page-103-0) the Box Plot Chart supports the properties in the sections below.

# *4.17.10.1Category Data*

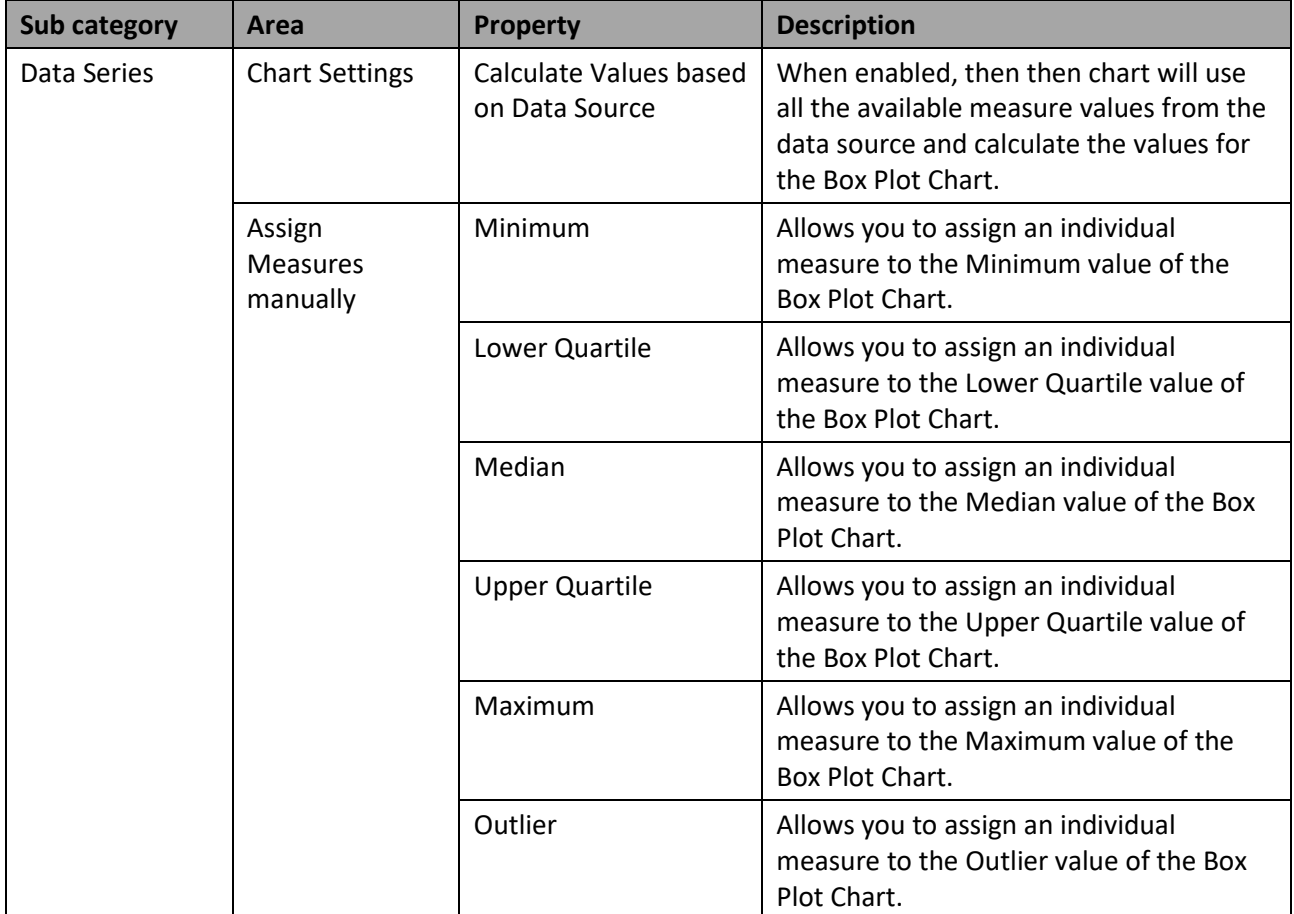

*Table 4.80: Data*

## *4.17.10.2Category Appearance*

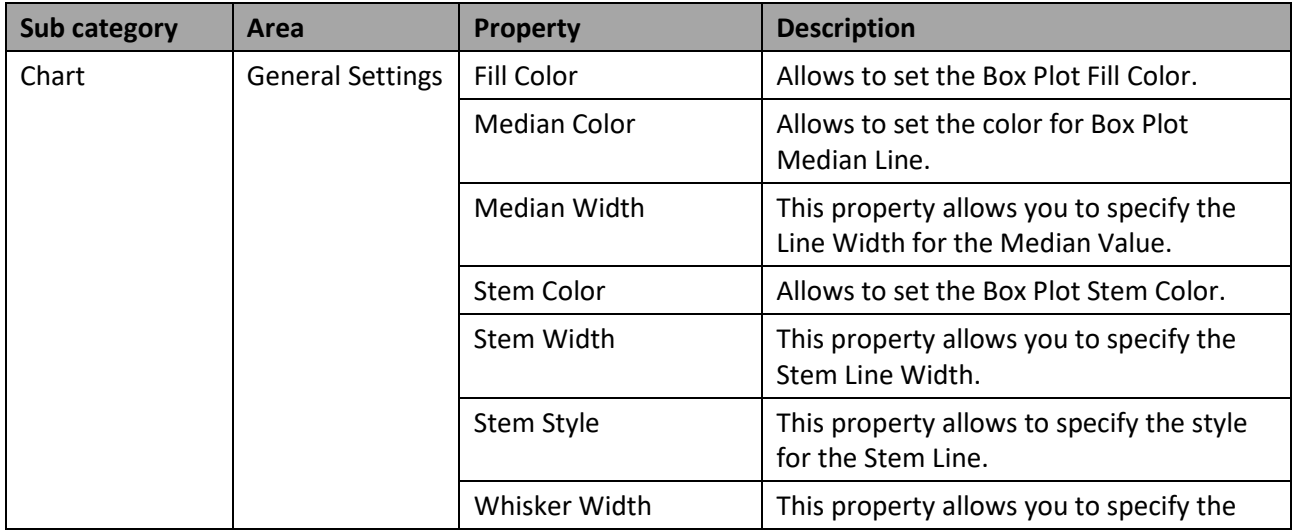

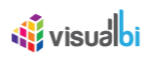

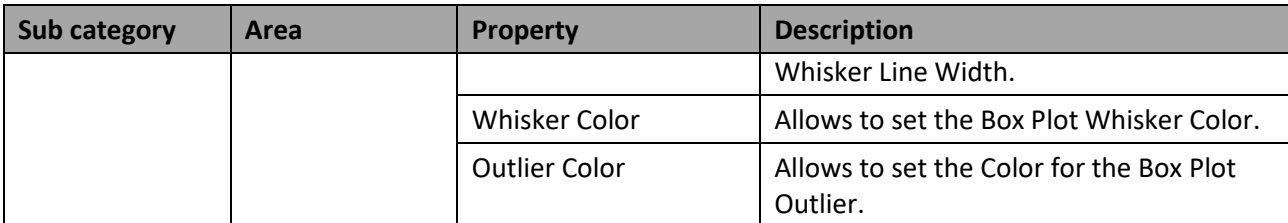

*Table 4.81: Appearance*

# **4.17.11 Scripting Functions for the Box Plot Chart**

In addition to the scripting functions listed in in section [4.6,](#page-132-0) the Box Plot Chart supports the following scripting functions.

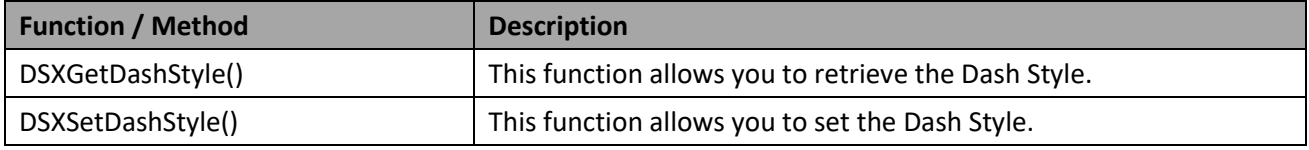

*Table 4.82: Scripting Functions* 

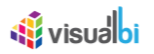

# **4.18 Sankey Chart**

# **4.18.1 Sankey Chart – Overview**

Sankey Chart is a visualization used to depict a flow from one set of values to another. The things being connected are called nodes otherwise named as "dimensions" and the connections are called links otherwise named as "measures". Sankey charts are typically used to visualize energy or material or cost transfers between processes.

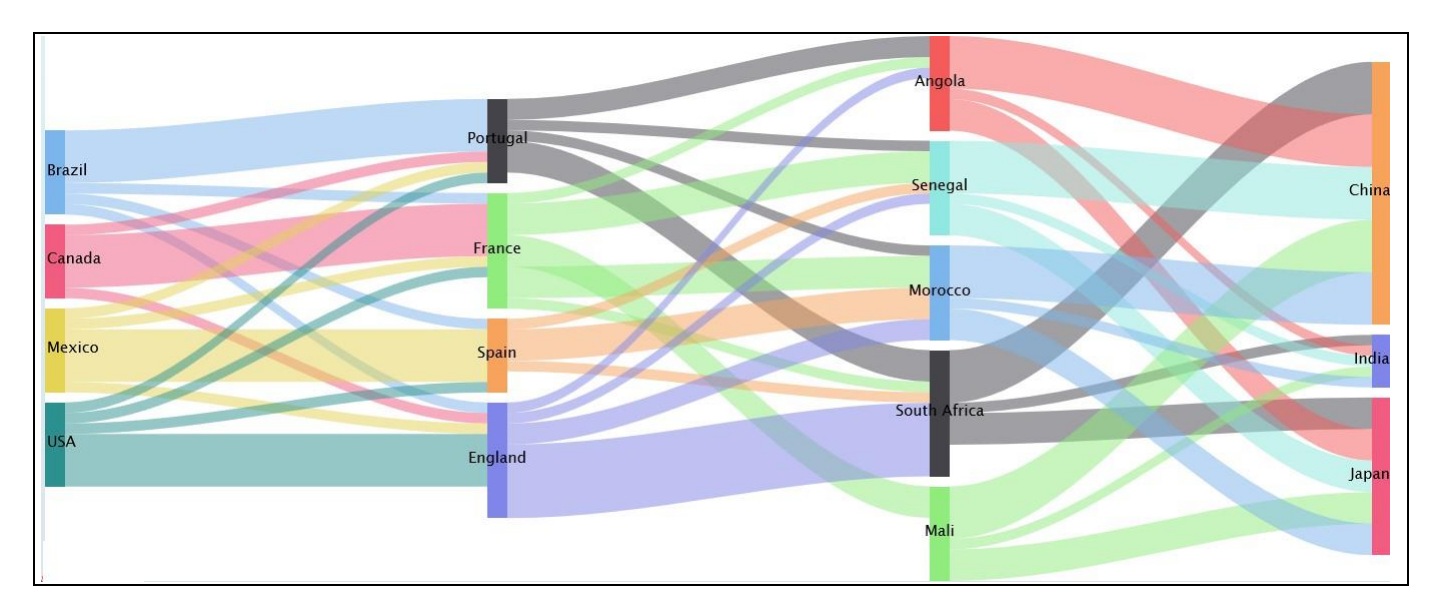

*Figure 4.394: Sample Sankey Chart*

## *4.18.1.1 Data Source Requirements for a Sankey Chart*

The mandatory data source requirement for a Sankey Chart are two dimensions and one measure. In case the data source does contain additional dimension or additional measures, you can leverage the Data Utility tool to specify which information is to be used by the Sankey Chart.

## *4.18.1.2 How to use the Sankey Chart?*

In the following steps we will outline how you can setup a new Sankey Chart in your next SAP BusinessObjects Design Studio/SAP Lumira Designer project. For these steps we assume we have a data source, similar to the Table shown below.

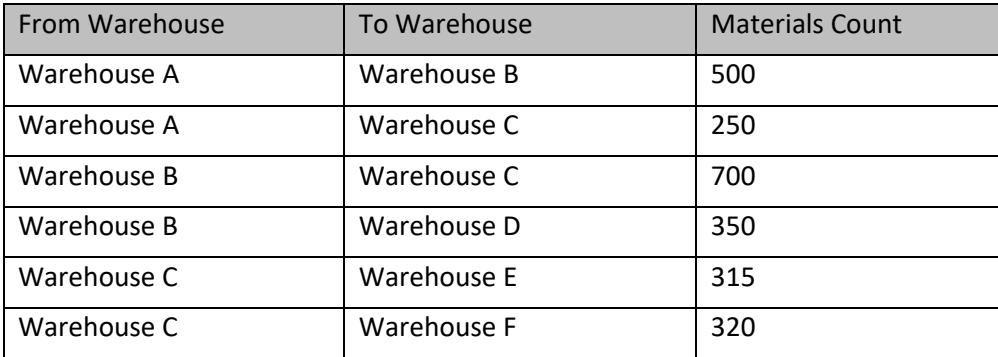

*Table 4.83: Sample Data*

# **W** visualbi

You can follow the steps below to configure the Sankey Chart:

- 1. Create a new project in SAP BusinessObjects Design Studio/SAP Lumira Designer.
- 2. Add a data source to the project. For our example we will assume that our data source shows one measure Materials Count and two Dimensions – From Warehouse and To Warehouse.
- 3. Add a Sankey Chart from the VBX Charts to your SAP BusinessObjects Design Studio /SAP Lumira Designer project.
- 4. Assign the data source to the Sankey Chart.
- 5. The Sankey Chart will plot the information from the assigned data source (see [Figure 4.395\)](#page-402-0).

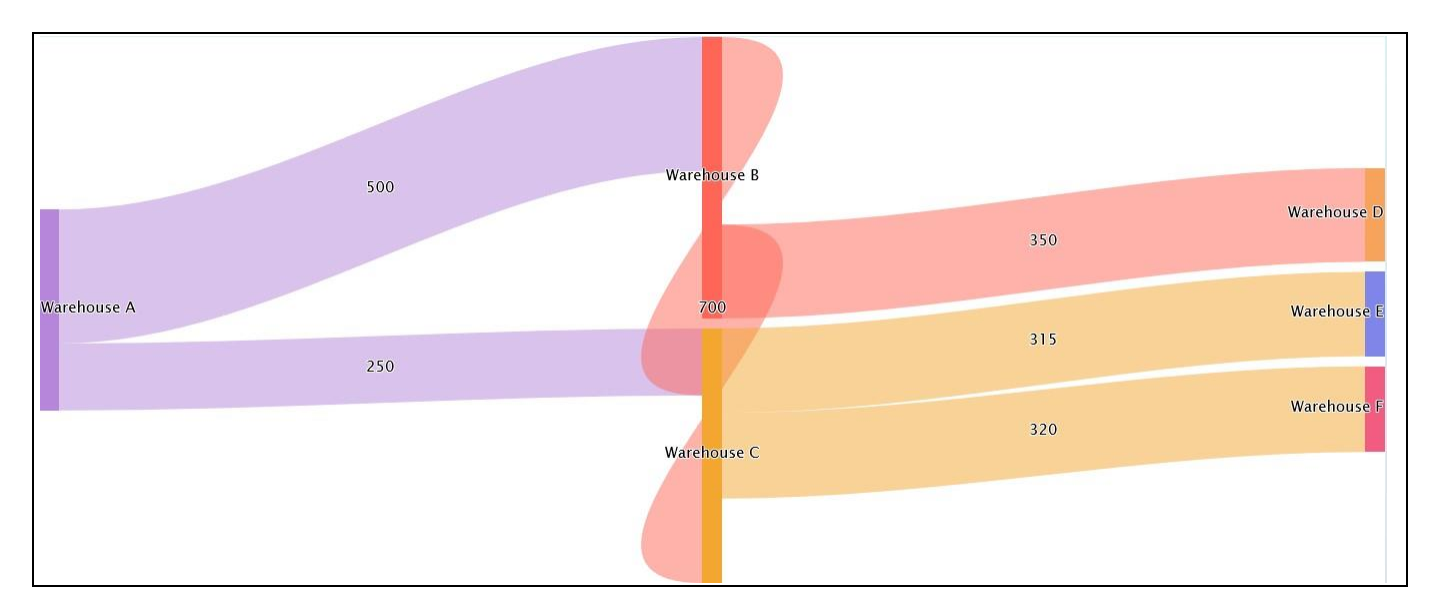

<span id="page-402-0"></span>*Figure 4.395: Sankey Chart*

[Figure 4.395](#page-402-0) shows the basic Sankey Chart for one measure and two dimensions. Here you can observe that the nodes represent the dimensions - From Warehouse and To Warehouse and the links represent the measure - Materials Count. You can use now the Additional Properties to customize the layout and look and feel.

# **4.18.2 Additional Properties of Sankey Chart**

The Additional Properties of the Sankey Chart are shown as part of the common set of Additional Properties in section 4.5.

# **4.18.3 Scripting Functions for Sankey Chart**

All supported scripting functions for the Sankey Chart are listed as part of the common scripting functions for charts listed in section 4.6.

# **4.19 Parallel Coordinates Chart**

# **4.19.1 Parallel Coordinates Chart – Overview**

Parallel Coordinates Chart is used to visualize and compare a set of data points that are defined in multiple dimensions and measures where each dimension and measure has its own axis.

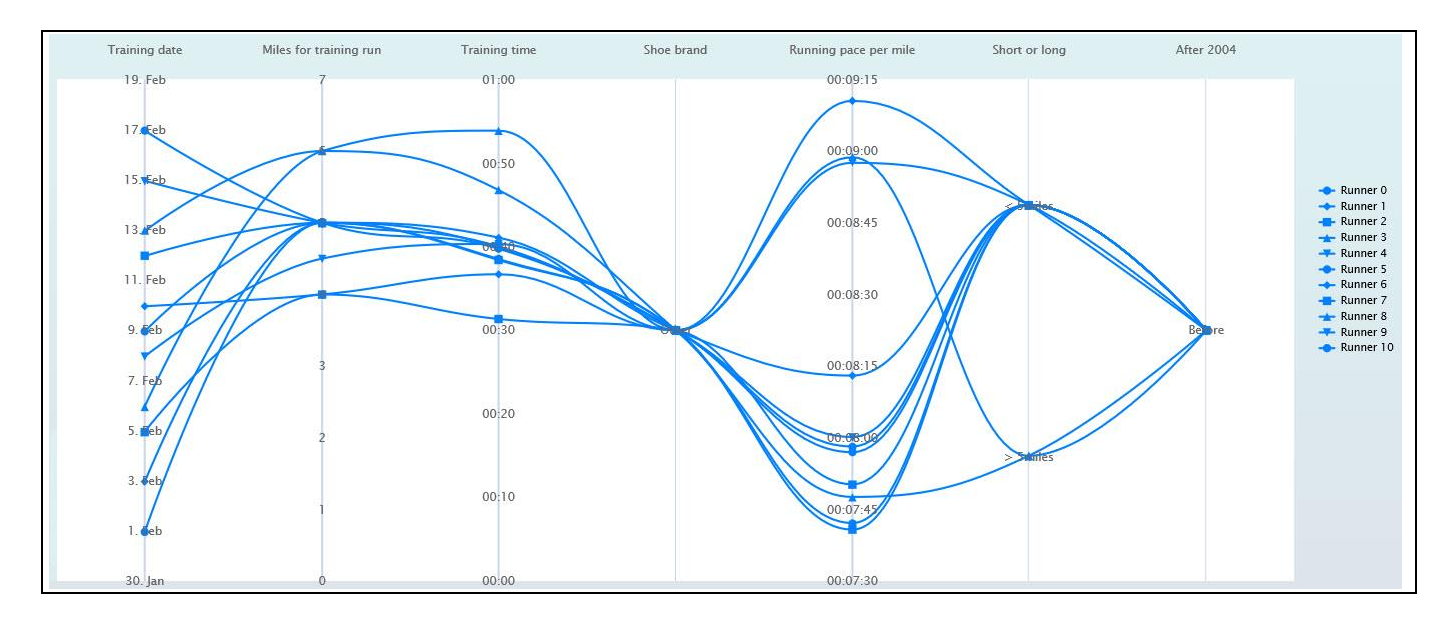

*Figure 4.396: Sample Parallel Coordinates Chart*

# *4.19.1.1 Data Source Requirements for a Parallel Coordinates Chart*

The possible combination of measures and dimensions as part of data source requirement for a Parallel Coordinates Chart is listed below:

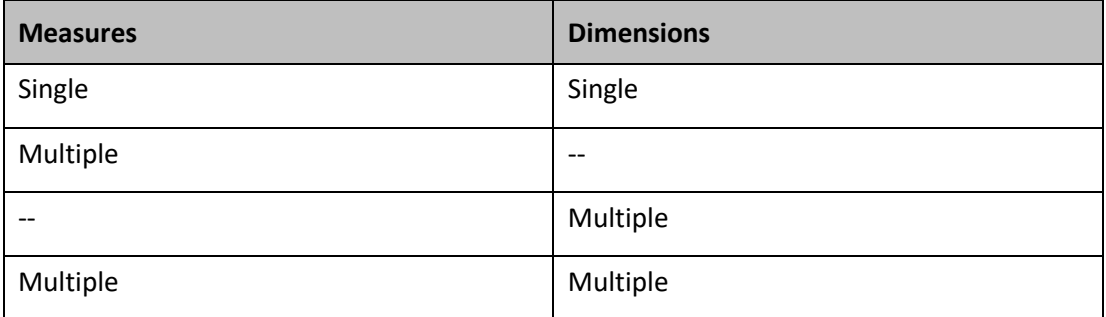

*Table 4.84: Combination of Measures and Dimensions*

In case the data source does contain multiple dimension or additional measures, you can leverage them by navigating to the category Data and to the sub category Data Series in the Additional Properties to specify which information is to be used by the Parallel Coordinates Chart.

# *4.19.1.2 How to use the Parallel Coordinates Chart?*

In the following steps we will outline how you can setup a new Parallel Coordinates Chart in your next SAP BusinessObjects Design Studio/SAP Lumira Designer project.

You can follow the steps below to configure the Parallel Coordinates Chart:

- 1. Create a new project in SAP BusinessObjects Design Studio/SAP Lumira Designer.
- 2. Add a data source to the project. For our example we will assume that our data source shows three measures – Order Quantity, Order Amount and Discount Amount, and two Dimensions – Item Category and Item Subcategory.
- 3. Add a Parallel Coordinates Chart from the VBX Charts to your SAP BusinessObjects Design Studio /SAP Lumira Designer project.
- 4. Assign the data source to the Parallel Coordinates Chart.
- 5. The Parallel Coordinates Chart will plot the information from the assigned data source (see [Figure 4.397\)](#page-404-0).

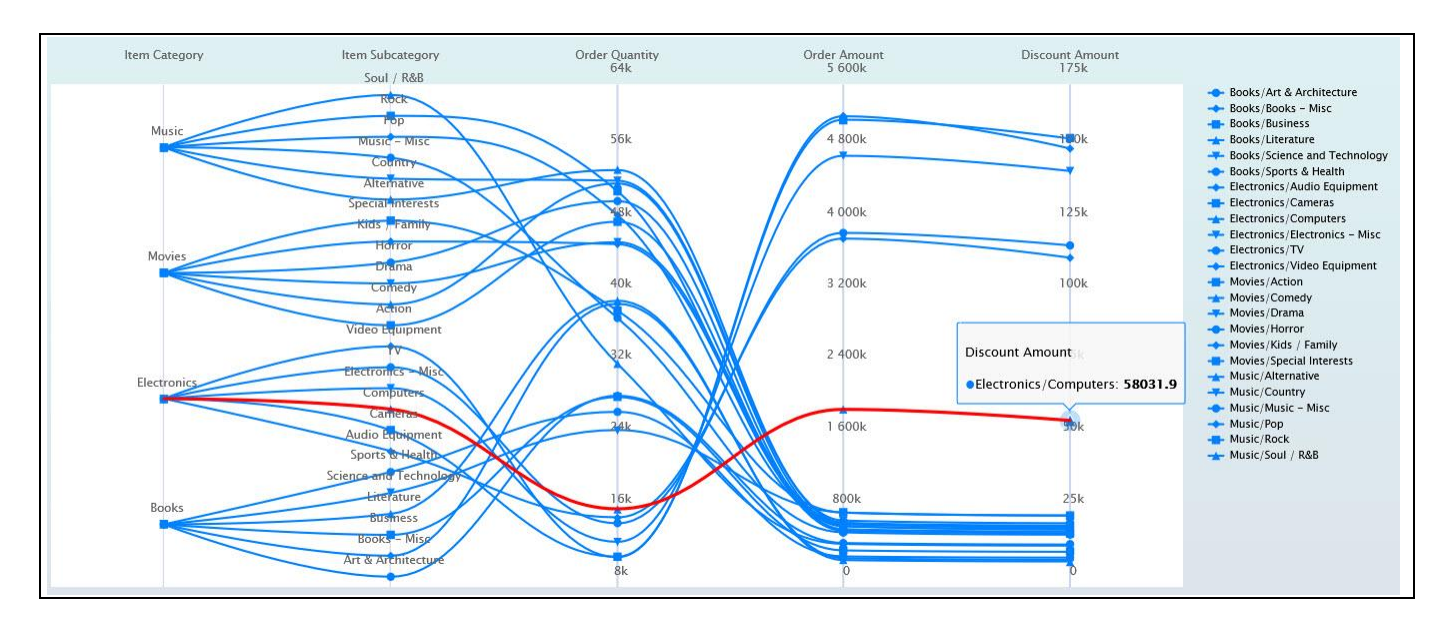

<span id="page-404-0"></span>*Figure 4.397: Parallel Coordinates Chart*

[Figure 4.397](#page-404-0) shows the basic Parallel Coordinates Chart for three measures and two dimensions. Here you can observe that all the assigned Measures and Dimensions are visualized as separate axis where you can identify each measure value for the respective dimension by simply hovering over the series line (see [Figure 4.397\)](#page-404-0). You can use now the Additional Properties to customize the layout and look and feel.

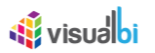

# **4.19.2 Additional Properties of Parallel Coordinates Chart**

In section [4.5.6](#page-102-0) we discussed the common set of Additional Properties for all charts and in section [4.5.6.1](#page-103-0) we outlined the Additional Properties for the X-Axis and the Y-Axis. In this section we will outline the Additional Properties that are specific to the Parallel Coordinates Chart.

## *4.19.2.1 Category Data*

Below you can see the Additional Properties for the category Data and their descriptions.

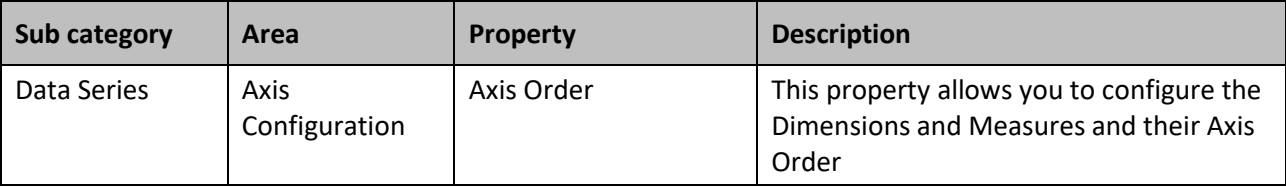

#### *4.19.2.2 Category Appearance*

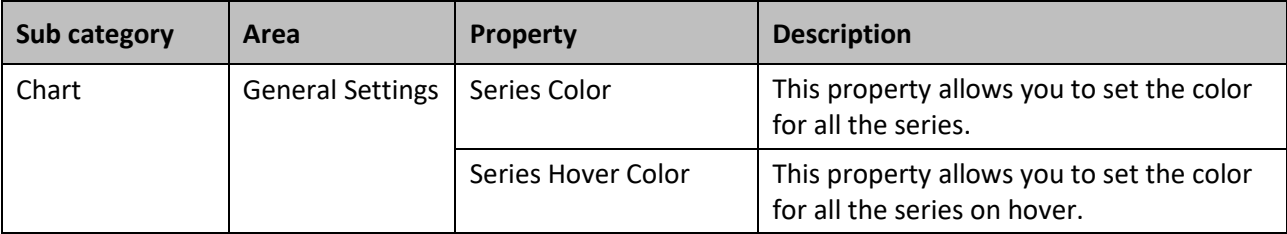

#### **4.19.3 Scripting Functions for Parallel Coordinates Chart**

All supported scripting functions for the Parallel Coordinates Chart are listed as part of the common scripting functions for charts listed in section 4.6.

# **4.20 Chart Selector and Chart Container**

The Chart Selector is a run time component where you will be able to select a chart from a defined list of available VBX Charts (see [Figure 4.398\)](#page-406-0) and update a Chart Container based on the selection. The Chart Selector is working in combination with the Chart Container component. By using the Chart Selector and Chart Container component, you can switch between different chart types without having to write any scripting code.

The available chart families are:

- Bar / Column Charts
- Line Charts
- Pie Charts
- Combination Charts
- **Scatter Charts**
- **Other Charts**

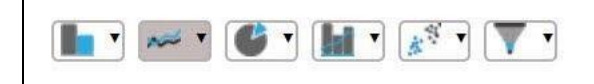

*Figure 4.398: Chart Selector*

<span id="page-406-0"></span>The following steps outline, how you can use the Chart Selector and Chart Container together:

- 1. Create a new application in SAP BusinessObjects Design Studio/SAP Lumira Designer.
- 2. Add a Chart Selector component from the VBX Charts to your SAP BusinessObjects Design Studio/SAP Lumira Designer project.
- 3. Add a Chart Container component from the VBX Charts to the dashboard.
- 4. Now navigate to the category General and to the sub category Chart Selector in the Additional Properties of the Chart Selector (see [Figure 4.399\)](#page-407-0).

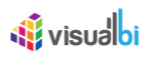

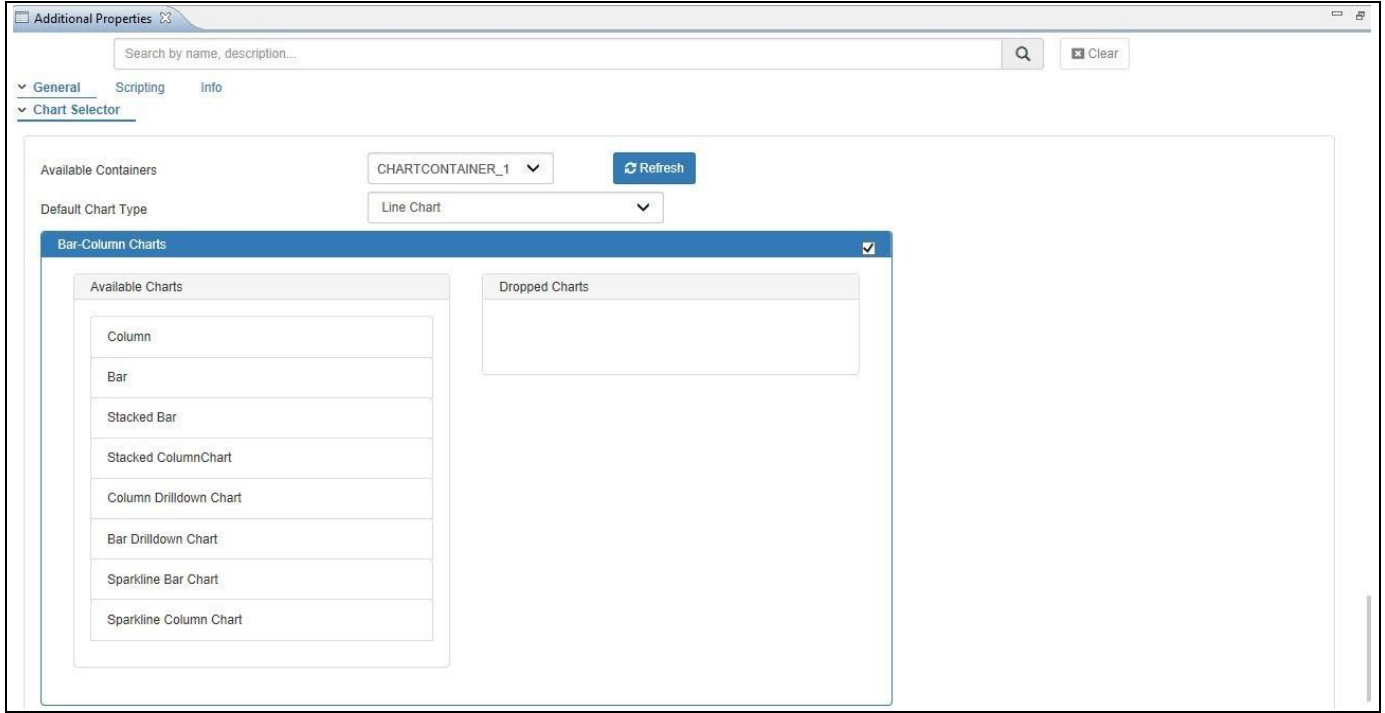

<span id="page-407-0"></span>*Figure 4.399: Additional Properties*

- 5. In the Additional Properties of the Chart Selector you can configure the following options:
	- − **Available Containers**: Here you can select a Chart Container from all the available Chart Container components used in your dashboard. In case the list is shown empty, you can use the Refresh option to update the list
	- − **Default Chart Type**: Here you can set the default chart that will be selected when the dashboard is executed.
	- − **On Select:** By navigating to the category Scripting you can enable the interaction with the component by writing script. The On Select event is triggered when you select a value in the component.
	- − **Chart Configuration**: Here you can select which charts should be available as part of the Chart Selector. You can remove charts with a simple drag and drop navigation by adding charts to the Dropped Charts list on the right hand side. You also have the option to either select or unselect a complete chart family by enabling or disabling the check-box in the header for each chart family.
- 6. Now navigate to the category Appearance and to the sub category Chart in the Additional Properties of the Chart Container (se[e Figure 4.400\)](#page-408-0).

# *<u>of</u>* visualbi

| ▣<br>Additional Properties &                                           |                                   |                |                 | 一 日 |
|------------------------------------------------------------------------|-----------------------------------|----------------|-----------------|-----|
| Search by name, description                                            |                                   | $\hbox{\tt Q}$ | $\square$ Clear |     |
| Data  v Appearance<br>General<br>Data Label<br>Tooltip<br>$\vee$ Chart | <b>CSS</b><br>Scripting<br>Legend | Info           |                 |     |
| ← General Settings                                                     |                                   |                |                 |     |
| Default Chart Type                                                     | Line Chart                        |                | $\checkmark$    |     |
| Control By Chart Selector                                              | $\checkmark$                      |                |                 |     |
| Dimension Value Display                                                | Default                           |                | $\checkmark$    |     |
| Allow Data Point Selection                                             | $\blacktriangledown$              |                |                 |     |
| Ignore Hidden Series                                                   | $\blacktriangledown$              |                |                 |     |
| Enable Redraw                                                          | $\checkmark$                      |                |                 |     |
| Enable Animation                                                       | $\checkmark$                      |                |                 |     |
|                                                                        |                                   |                |                 |     |

<span id="page-408-0"></span>*Figure 4.400: Category – Appearance*

- 7. In the area General Settings you can activate the option Control by Chart Selector. When this property is activated, the Chart type will change based on the Chart Selector component, otherwise the Chart type can be changed using scripting code (see [Figure 4.400\)](#page-408-0).
- 8. When executing your dashboard you will receive a Chart Selector and a Chart Container allowing you to quickly switch between the different chart types, without the need to setup any scripting code (see [Figure](#page-408-1) [4.401\)](#page-408-1).

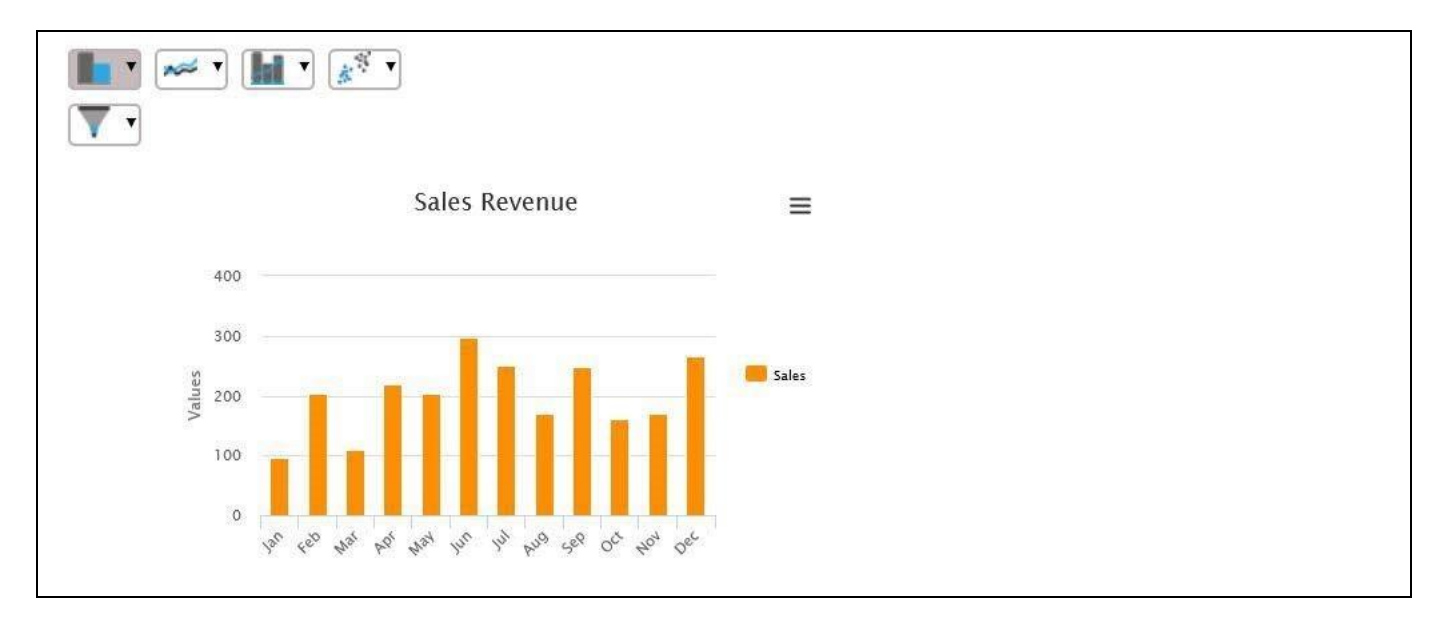

<span id="page-408-1"></span>*Figure 4.401: Chart Selector and Chart Container*

# **4.20.1 Additional Properties of the Chart Container**

The following sections outline the available Additional Properties of the Chart Container. The properties are in addition to the common set of properties outlined in section [4.5.6.](#page-102-0)

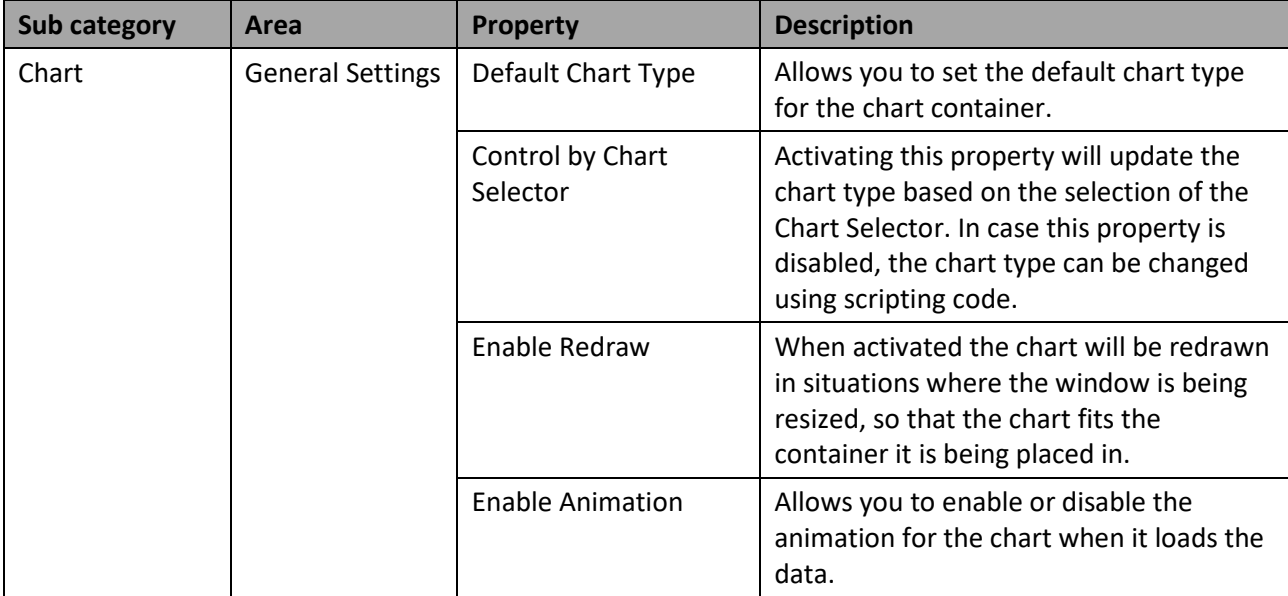

# *4.20.1.1 Category Appearance*

# **4.20.2 Scripting Functions for the Chart Container**

In addition to the scripting functions listed in section [4.6,](#page-132-0) the Chart Container supports the following scripting functions.

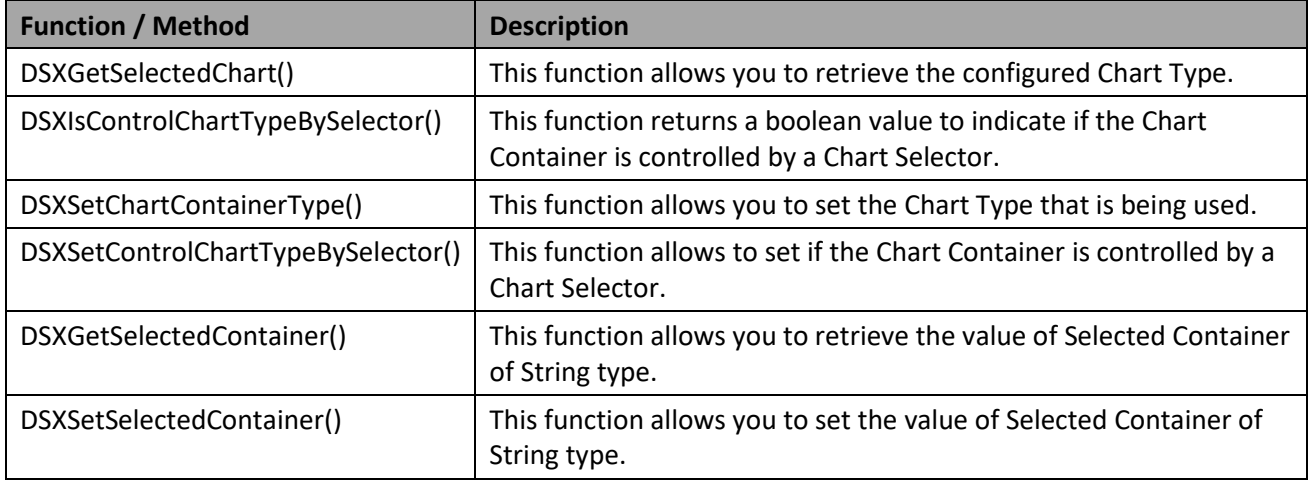

*Table 4.85: Scripting Functions*

# **5 Visual BI Extensions for SAP BusinessObjects Design Studio/SAP Lumira Designer (VBX) – Selectors**

# **5.1 Selectors Overview**

As part of the overall Visual BI Extensions (VBX) suite, you also receive a set of selector components, which provide you with abilities such as being able to select a time period or being able to select a hierarchy node for filtering.

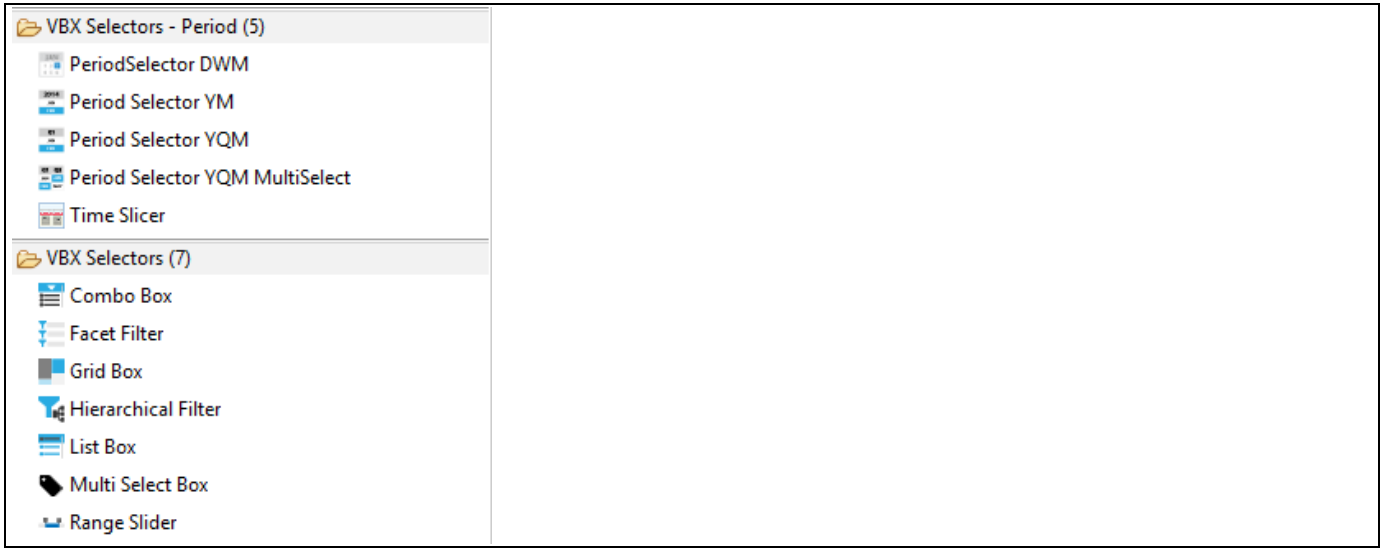

<span id="page-410-0"></span>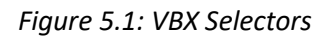

The VBX Selectors (see [Figure 5.1\)](#page-410-0) include:

▪ Grid Box

The Grid Box provides you with the option to create a set of rows and columns acting as a filter for a specified dimension. In addition, you are able to configure dynamic alerts allowing you to focus on the critical information.

- Period Selector YM The Period Selector YM provides you the ability to select a calendar year and a calendar month.
- Period Selector YQM

The Period Selector YQM provides you the ability to select a calendar year, a calendar quarter, and a calendar month.

▪ Period Selector YQM MultiSelect

The Period Selector YQM MultiSelect, like the Period Selector YQM, provides you the ability to select a calendar year, a calendar quarter, and a calendar month, but in addition you can select multiple values for filtering.

▪ Hierarchical Filter

The Hierarchical Filter is a selector component that allows you to display a hierarchy based on the assigned data source and to use the component for filtering purposes. The component does come also with extensive scripting options.

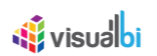

Combo Box

The Combo Box allows you to setup a list of dimension members as a filter. The list will be displayed in single line drop down box and does provide features such as a search functionality as well as the option to switch between the different display options, such as the key, text, or key and text for the dimension members. In addition the Combo Box provides alerting capabilities that allow you to setup highlighting for the list of members.

**List Box** 

The List Box allows you to setup a list of dimension members as a filter. The list will be displayed in form of a box whereas the size depends on the configured size at design time. The List Box does provide features such as a search functionality as well as the option to switch between the different display options, such as the key, text, or key and text for the dimension members. In addition the List Box provides alerting capabilities that allow you to setup highlighting for the list of members.

▪ Facet Filter

The Facet Filter component allows you to setup multiple facets for a single data source. For each facet you can choose from different visualization options, such as checkboxes, radio buttons, or a list style. All defined facets of the Facet Filter automatically work in a cascading filter fashion and you have the option to assign target data sources for filtering.

▪ Range Slider

The Range Slider provides you with the option to add a typical slider component to your dashboard. The Range Slider can be configured to present static data, time based information such as weeks, months, quarters, or years, and the Range Slider can be bound directly to data from the data source. In addition the Range Slider provides the ability to setup a conditional formatting to highlight specific parts of the Range Slider– for example the scale background – based on specific threshold values.

▪ Period Selector DWM

The Period Selector DWM provides you with the ability to add a selector to your dashboard which will allow you to select a value for the day, a week, a month and a value for the year with one simple control.

**Time Slicer** 

VBX Time Slicer component has the ability to select an "operator" type based on time in a Calendar View as part of the configuration. It includes the below listed operator functions:

- Between
- After
- **Before**
- Last
- Next
- This
- Period
- Multiselect Box

By using the MultiSelect Box, you can set the default Dimension member, configure the dependent data sources and set the maximum members for display.

# **5.2 Common Properties for the Selector Components**

In the following sections we will outline the common properties across the Selector Components.

## **5.2.1 General Properties of the Selector Components**

The following Table outlines the general properties available in the Standard Properties for the Selector components.

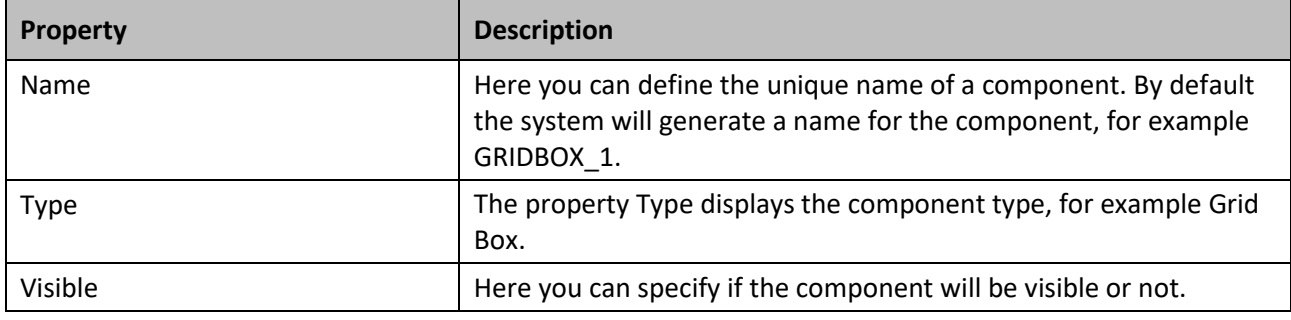

*Table 5.1: Properties*

### **5.2.2 Display Properties of the Selector Components**

The following Table outlines the Display properties of the Selector components.

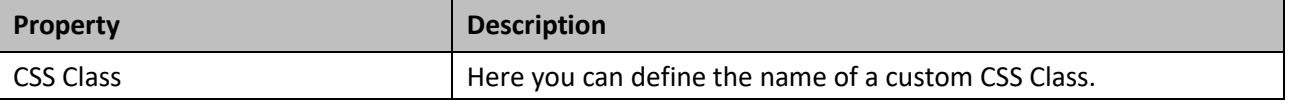

*Table 5.2: Display Properties*

## **5.2.3 Layout Properties of the Selector Components**

The following Table outlines the Layout properties of the Selector components.

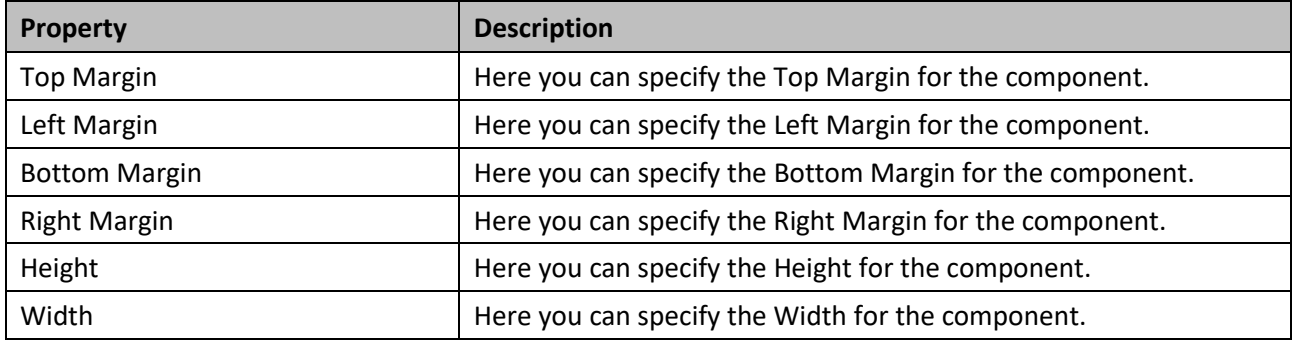

*Table 5.3: Layout Properties*

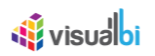

# **5.3 Grid Box**

The Grid Box allows you to provide the dashboard user a simple way to select values for filtering by combining the simple display of a Grid Box with the ability to highlight specific values using predefined alerts as shown i[n Figure](#page-413-0) [5.2.](#page-413-0)

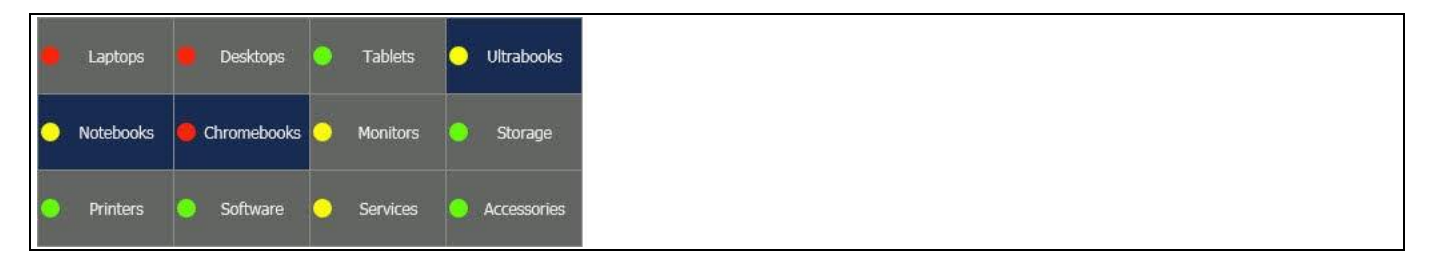

*Figure 5.2: Grid Box*

# <span id="page-413-0"></span>**5.3.1 Data Source Requirements for the Grid Box**

The Grid Box is capable of using static data that is entered manually or using data from an assigned data source. In the following sections we will outline the requirements for these two options.

# *5.3.1.1 Static Data Entry*

In the Additional Properties of the Grid Box the dashboard designer can activate the property Enable Static Data and enter static data by navigating to the category General and to the sub category Filter Settings (see [Figure 5.3\)](#page-414-0). The dashboard designer can enter manually the items that should be displayed as part of the Grid Box. The manually entered measure values can also be used for setting up static alerts.

# <u>Ni</u> visualbi

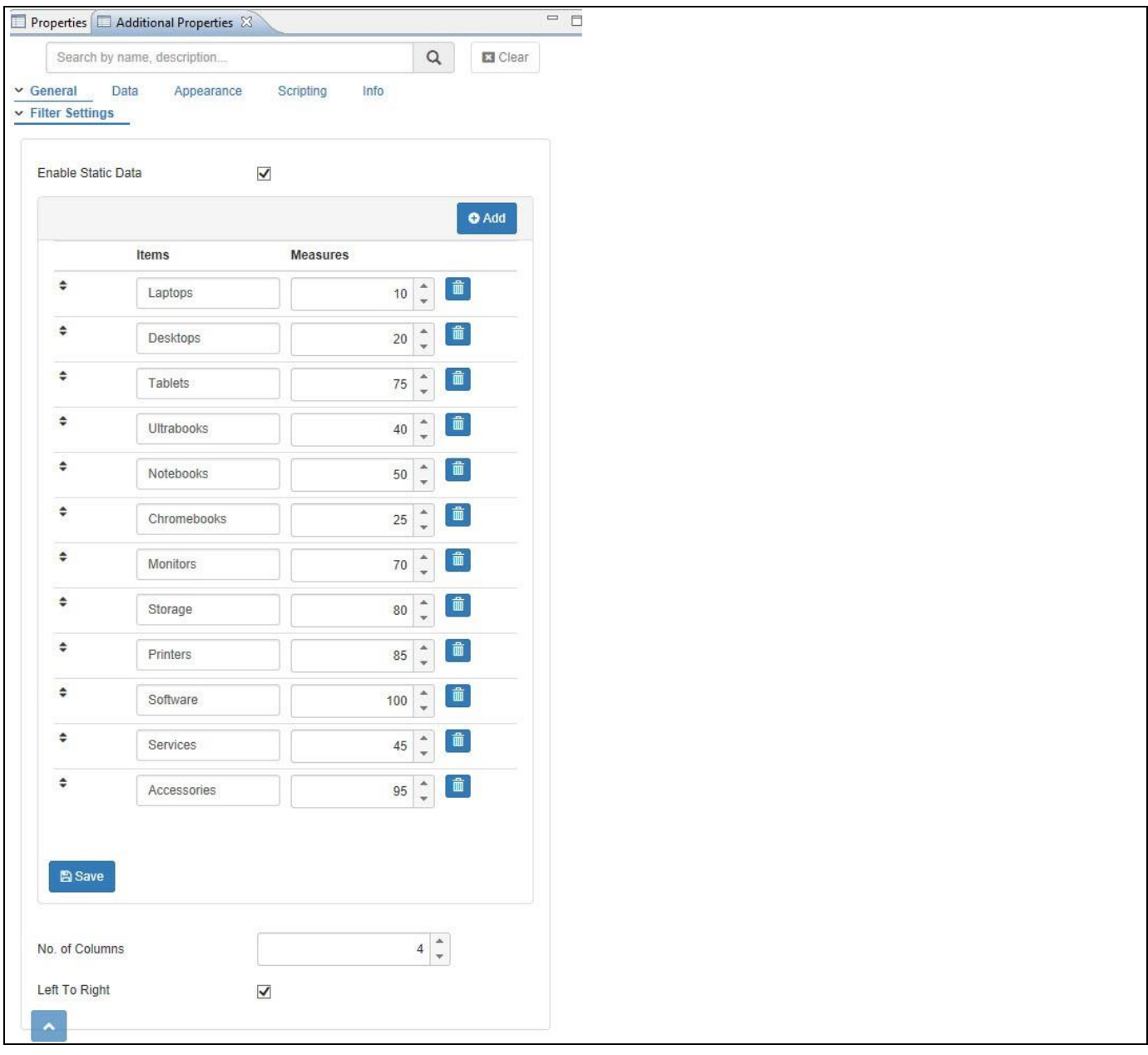

<span id="page-414-0"></span>*Figure 5.3: Static Data Entry*

# *5.3.1.2 Data Source Details for the Grid Box*

In case you are planning to use an actual data source for the Grid Box, you need to understand how the Grid Box is using the data. In this example we will assume that our data set looks like shown below.

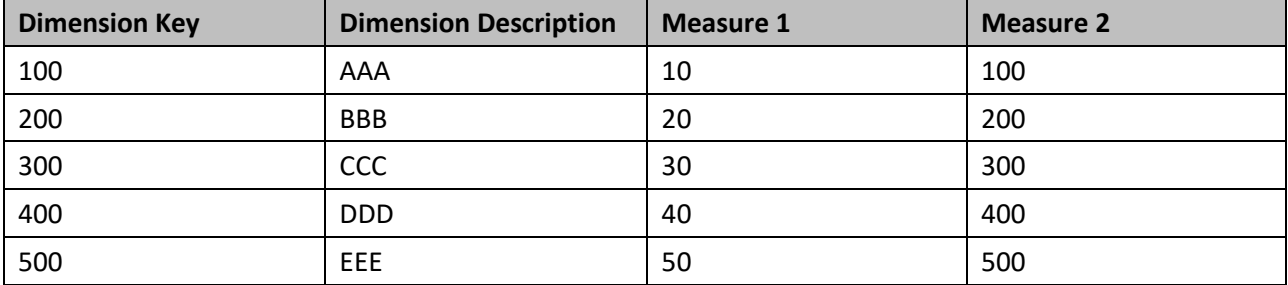

*Table 5.4: Sample Data*

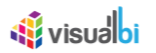

In case you would assign such a data source to the Grid Box, the Grid Box will use the Dimension Key as the key value, the Dimension Description as Text Value, and Measure 1 as value.

In case you are using a data source with several dimensions in the rows, as shown below, then the Grid Box will repeat the key and description of the most outer dimension for each row.

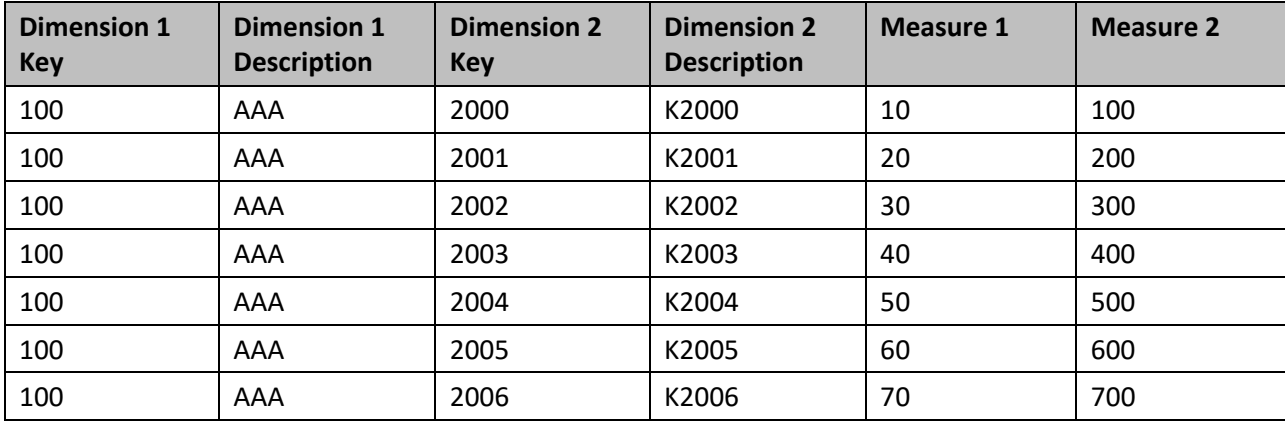

<span id="page-415-0"></span>*Table 5.5: Sample Data*

In the given example as shown i[n Table](#page-415-0) 5.5 above, the Grid Box would repeat the key and description of the most outer dimensions, in this example Dimension 1.

### **5.3.2 Alerting**

The dashboard designer has the option to setup two types of alerting for the Grid Box – Static Alerts and Dynamic Alerts. The dashboard designer can define a set of static rules (see [Figure 5.4\)](#page-415-1) or a set of dynamic rules based on measure values or calculations.

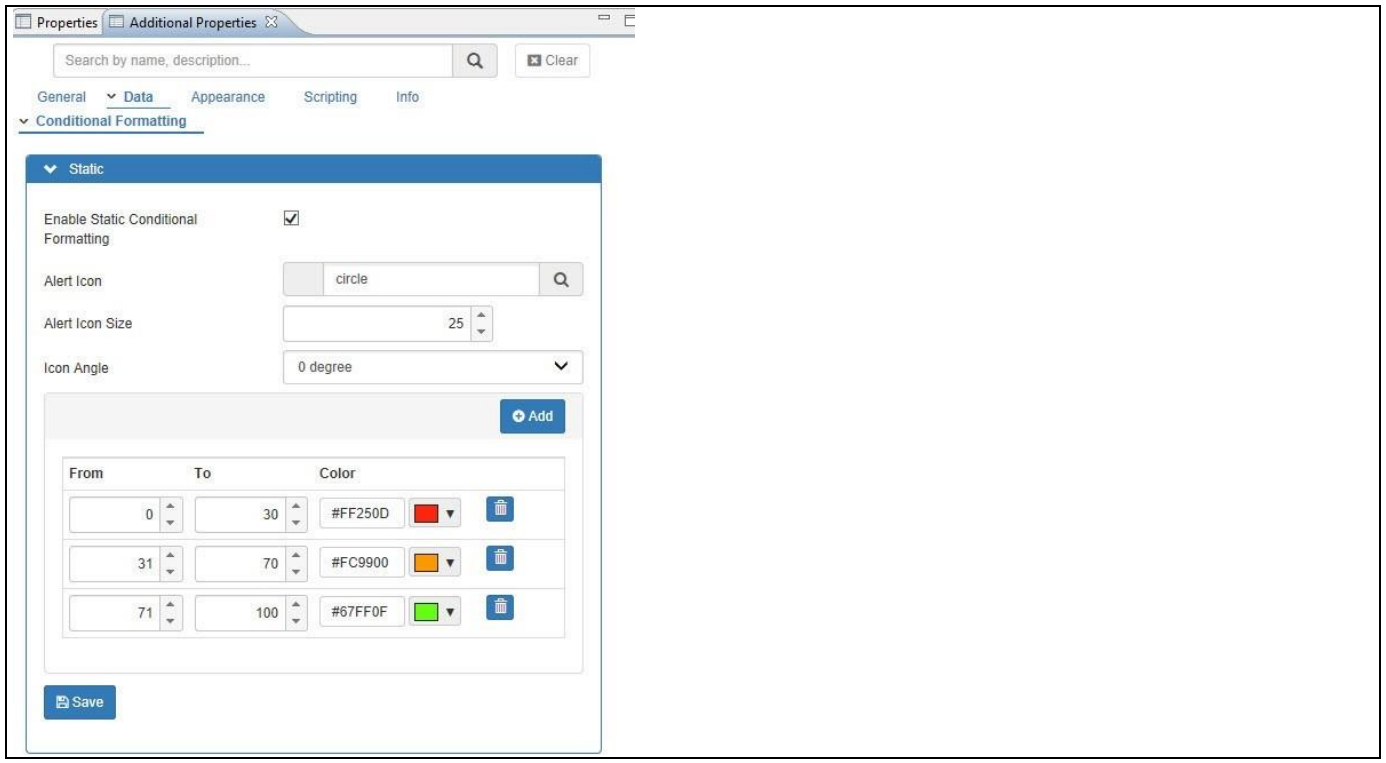

<span id="page-415-1"></span>*Figure 5.4: Alert Ranges*

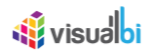

As part of the dynamic alerting there are three types of rules available – Single Measure, Measure Calculation, and Target Value. When the Rule Type is set to the option 'Single Measure', you can define a rule based on a selected measure from the underlying data source with operators such as "Greater Than", or "Equal To" (see [Figure 5.5\)](#page-416-0). When the Rule Type is set to the option "Measure Calculation", you can define a calculation based on two measures and base the rule on the calculation. When the Rule Type is set to the option "Target Value", you can define a rule based on the selection of Highlighted Measure and Comparison Measure using the Target Value Type as "Static" or "Dynamic" values.

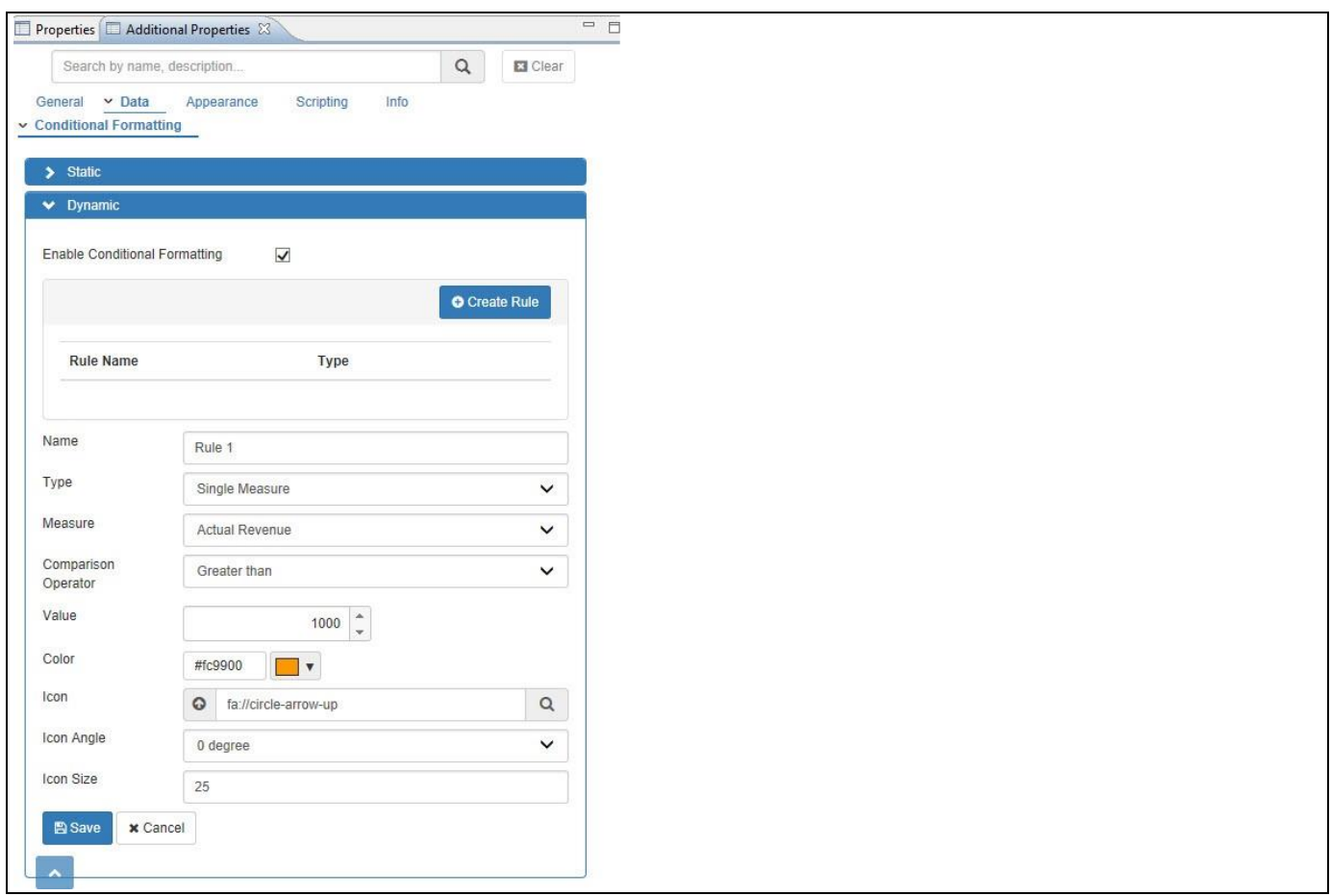

<span id="page-416-0"></span>*Figure 5.5: Dynamic Alerts*

Based on the rules defined i[n Figure 5.5,](#page-416-0) the Grid Box shown in [Figure](#page-416-1) 5.6 displays the configured alerts with the selected icon.

| Bed & Bath                            | Gifts&Toys | Apparel  | <b>Books</b> |
|---------------------------------------|------------|----------|--------------|
| Electronics & Electrical<br>п<br>---- | Food       | Hardware | Stationary   |

<span id="page-416-1"></span>*Figure 5.6: Sample Grid Box*

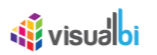

# **5.3.3 Standard Properties of the Grid Box**

In addition to the standard properties outlined in the previous sections, the Grid Box component supports the following properties.

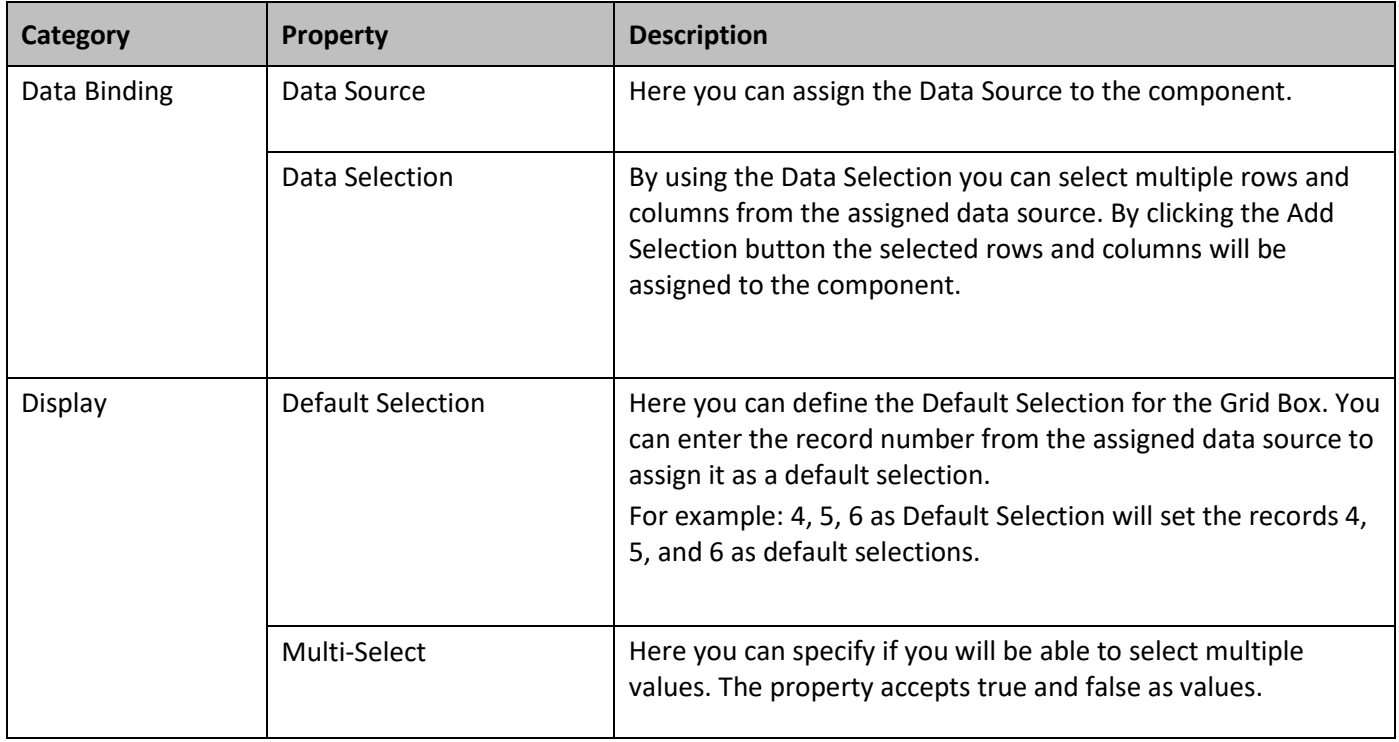

*Table 5.6: Standard Properties*

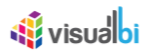

## **5.3.4 Additional Properties of the Grid Box**

As a custom component the Grid Box also comes with a set of Additional Properties. The Grid Box provides Additional Properties in the categories: General, Data, and Appearance. In the following sections you will find a list of the available properties and a Table with a more detailed description of each of those properties.

# *5.3.4.1 Category General*

Below (see [Figure 5.7\)](#page-418-0) you can see the Additional Properties for the category General and their descriptions.

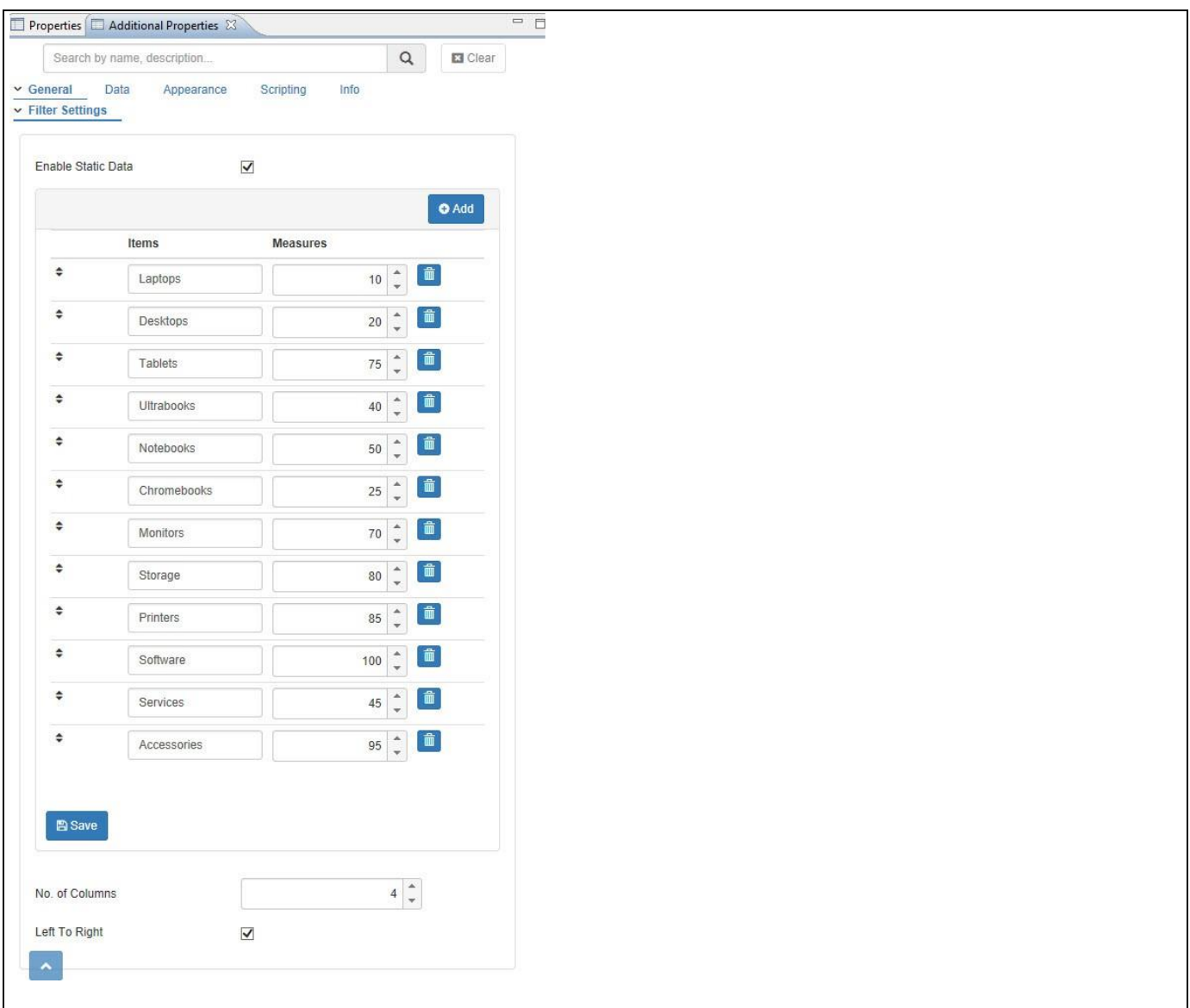

<span id="page-418-0"></span>*Figure 5.7: Category General*

| <b>Sub category</b>    | <b>Property</b>    | <b>Description</b>                                                                                                |
|------------------------|--------------------|----------------------------------------------------------------------------------------------------|
| <b>Filter Settings</b> | Enable Static Data | By activating the option Enable Static Data you can<br>manually enter the Item Names and their Measure<br>values. |
|                        | Items              | This property allows you to manually enter the Item<br>Names.                                                     |

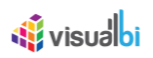

| Sub category | <b>Property</b> | <b>Description</b>                                                                                                    |
|--------------|-----------------|----------------------------------------------------------------------------------------------------|
|              | <b>Measures</b> | This property allows you to manually enter the<br>Measure values for the respective Item.                                                               |
|              | Add             | You can use the Add button to create new rows for<br>the Items and their Measure values.                                                                |
|              | No of Columns   | Here you can specify the number of columns for the<br>Grid Box.                                                                                         |
|              | Left to Right   | By activating the option Left to Right, the data for the<br>Grid Box will be filled from left to right according to<br>the number of columns specified. |

*Table 5.7: Category General*

# *5.3.4.2 Category Data*

Below (see [Figure 5.8\)](#page-419-0) you can find the Additional Properties for the category Data and their descriptions.

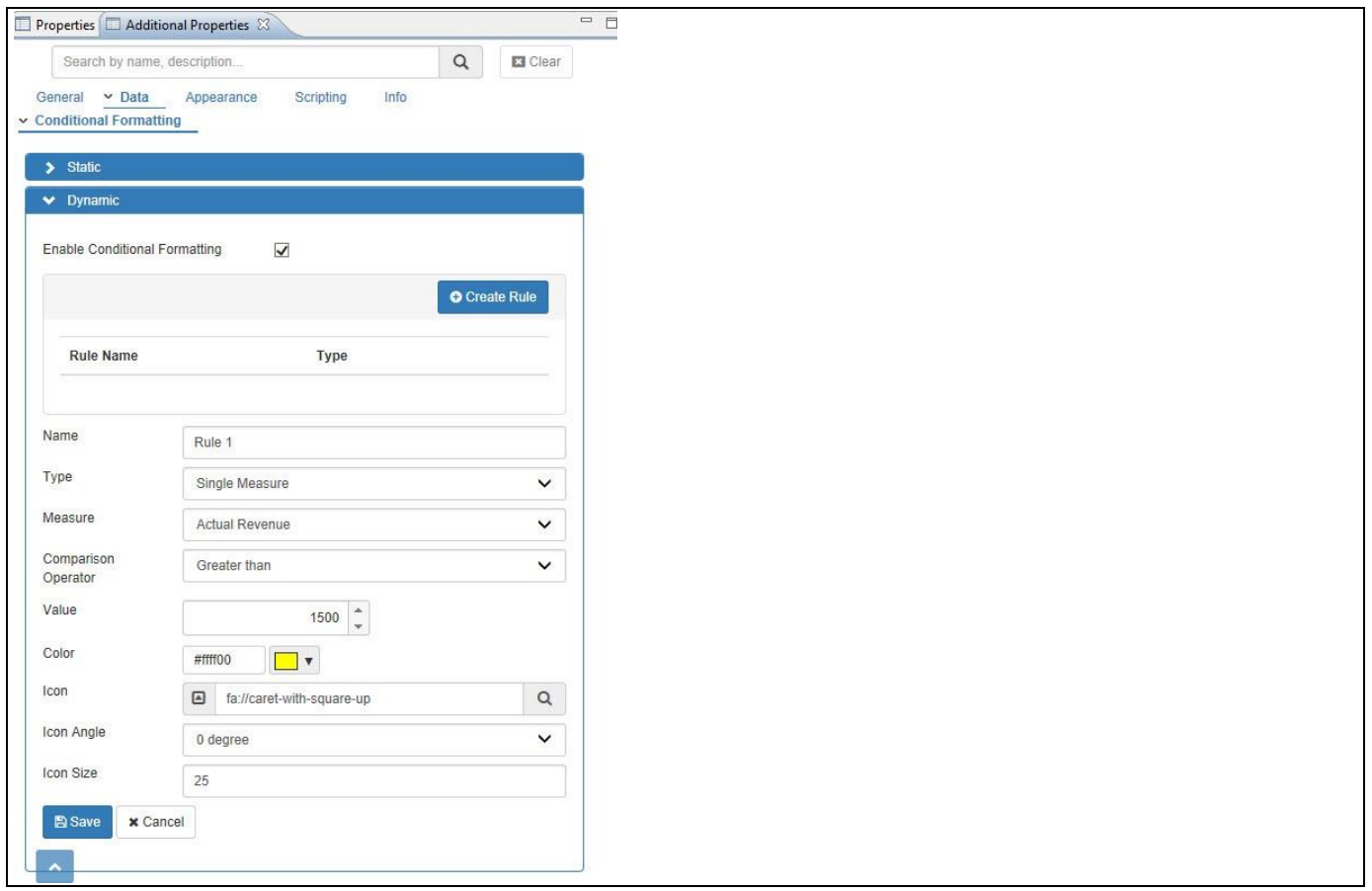

<span id="page-419-0"></span>*Figure 5.8: Category Data*

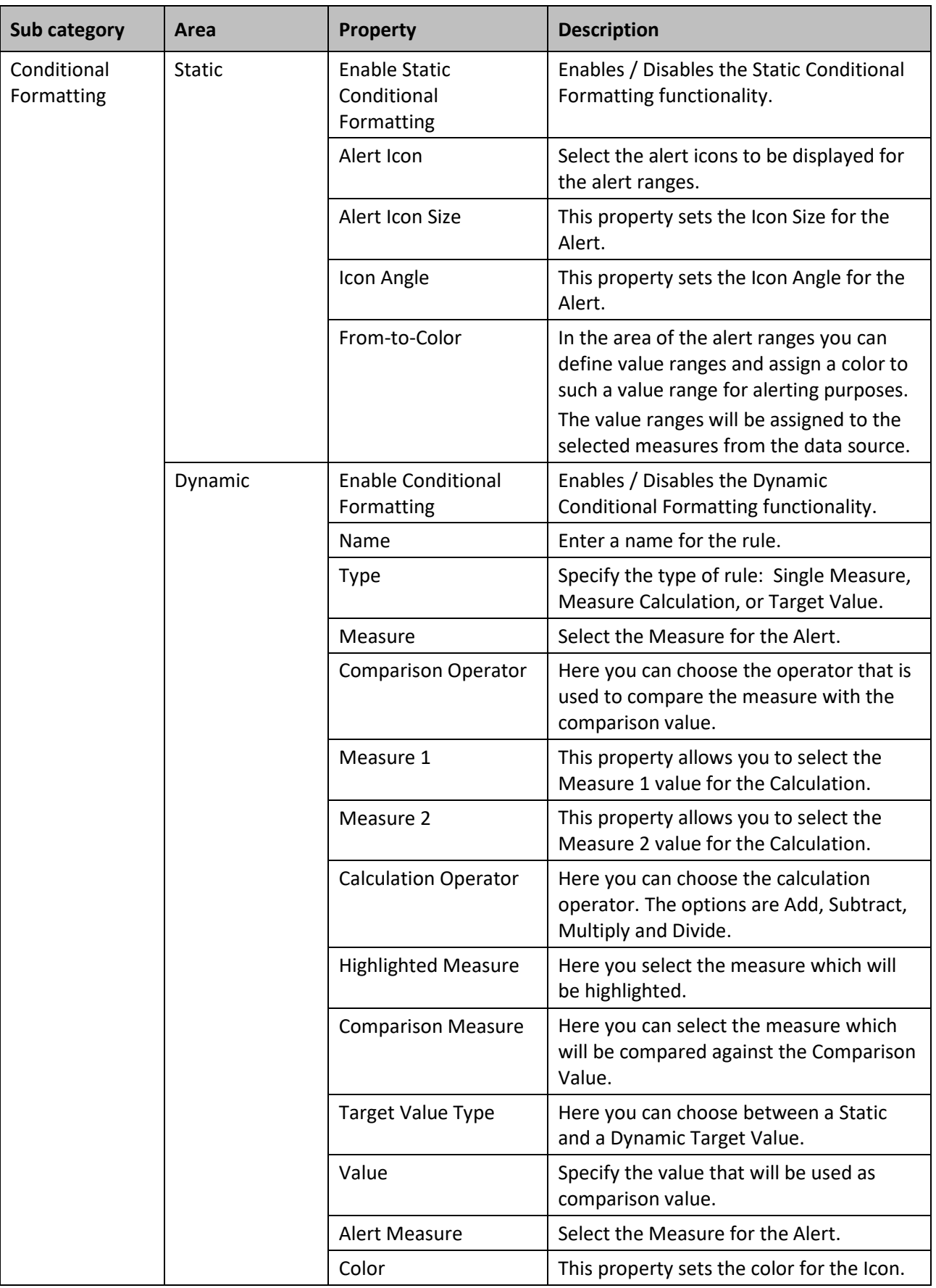

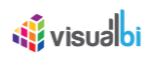

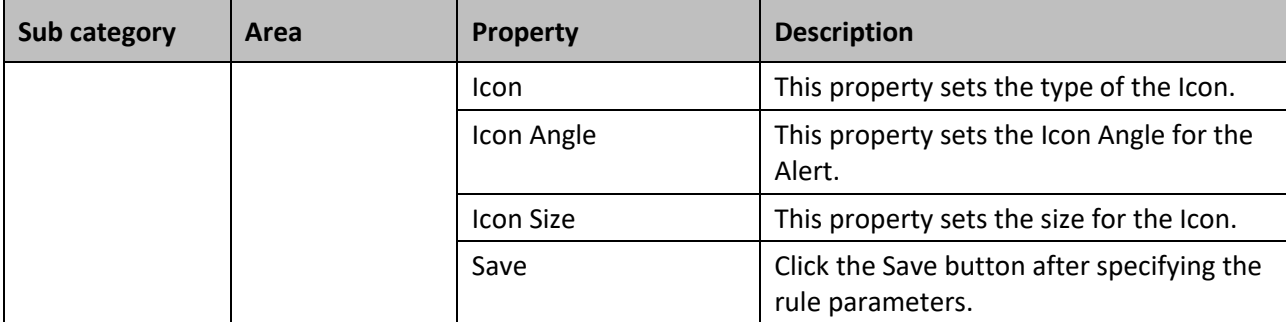

Table 5.8: Category Data

## *5.3.4.3 Category Appearance*

Below (see [Figure 5.9\)](#page-421-0) you can find the Additional Properties for the category Appearance and their descriptions.

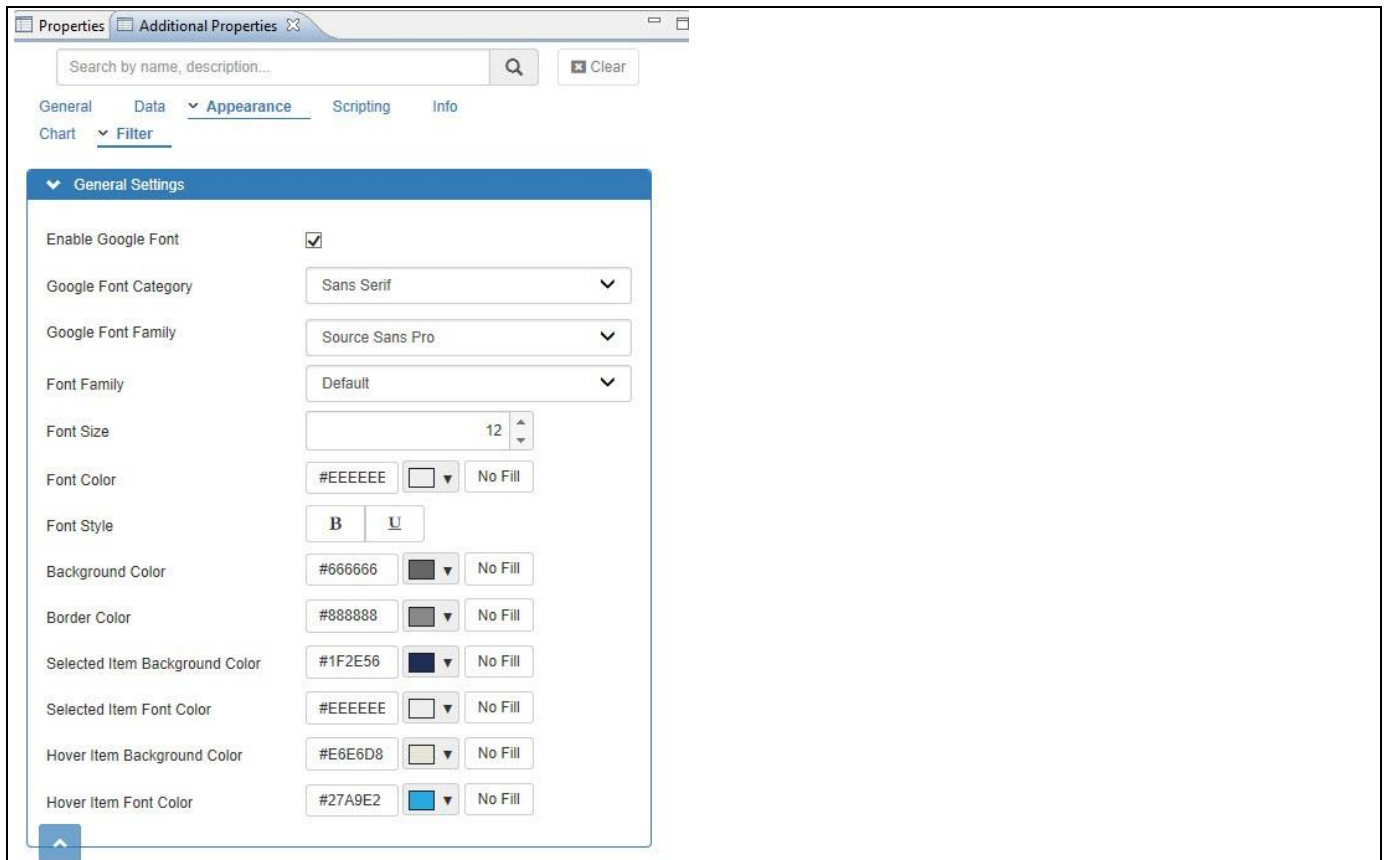

<span id="page-421-0"></span>*Figure 5.9: Category Appearance*

| <b>Sub category</b> | Category                | <b>Property</b>                   | <b>Description</b>                                                                                                    |
|---------------------|-------------------------|-----------------------------------|----------------------------------------------------------------------------------------------------|
| Chart               | <b>General Settings</b> | <b>Display Dimension</b><br>Value | Select whether the dimension members<br>should be displayed using the key, text, or<br>key and text values. The options are<br>Default, Key Only, Text Only, Text and Key<br>or Key and Text. |
| Filter              | <b>General Settings</b> | <b>Enable Google Font</b>         | Here you can enable / disable the option                                                                                                    |

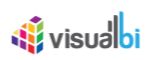

| Sub category | <b>Category</b>         | <b>Property</b>                          | <b>Description</b>                                                                                                    |
|--------------|-------------------------|------------------------------------------|----------------------------------------------------------------------------------------------------|
| Chart        | <b>General Settings</b> | <b>Display Dimension</b><br>Value        | Select whether the dimension members<br>should be displayed using the key, text, or<br>key and text values. The options are<br>Default, Key Only, Text Only, Text and Key<br>or Key and Text. |
|              |                         |                                          | for Google Font.                                                                                                    |
|              |                         | Google Font Category                     | This property allows you to set the Font<br>Category. The options are Serif, Sans serif,<br>Display, Handwriting and Monospace.                                                               |
|              |                         | Google Font Family                       | Here you can select the Global Google Font<br>Type. This option will be enabled only<br>when Enable Google Font is activated.                                                                 |
|              |                         | <b>Font Family</b>                       | This property sets the default Font Type for<br>the Text inside the Grid Box.                                                                                                    |
|              |                         | <b>Font Size</b>                         | This property sets the default Font Size for<br>the Text inside the Grid Box.                                                                                                    |
|              |                         | Font Color                               | This property sets the default Font Color<br>for the Text inside the Grid Box.                                                                                                    |
|              |                         | Font Style                               | This property sets the default Font Style for<br>the Text inside the Grid Box.                                                                                                    |
|              |                         | <b>Background Color</b>                  | This property sets the default Background<br>Color for the Grid Box.                                                                                                    |
|              |                         | <b>Border Color</b>                      | This property sets the default Border Color<br>for the Grid Box.                                                                                                    |
|              |                         | Selected Item<br><b>Background Color</b> | This property sets the Background Color for<br>the selected item inside the Grid Box.                                                                                                    |
|              |                         | Selected Item Font<br>Color              | This property sets the Font Color for the<br>selected item inside the Grid Box.                                                                                                    |
|              |                         | Hover Item Background<br>Color           | This property sets the Background Color for<br>the hovered item inside the Grid Box.                                                                                                    |
|              |                         | Hover Item Font Color                    | This property sets the Font Color for the<br>hovered item inside the Grid Box.                                                                                                    |

*Table 5.9: Category Appearance*

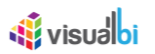

# **5.3.5 Scripting with the Grid Box**

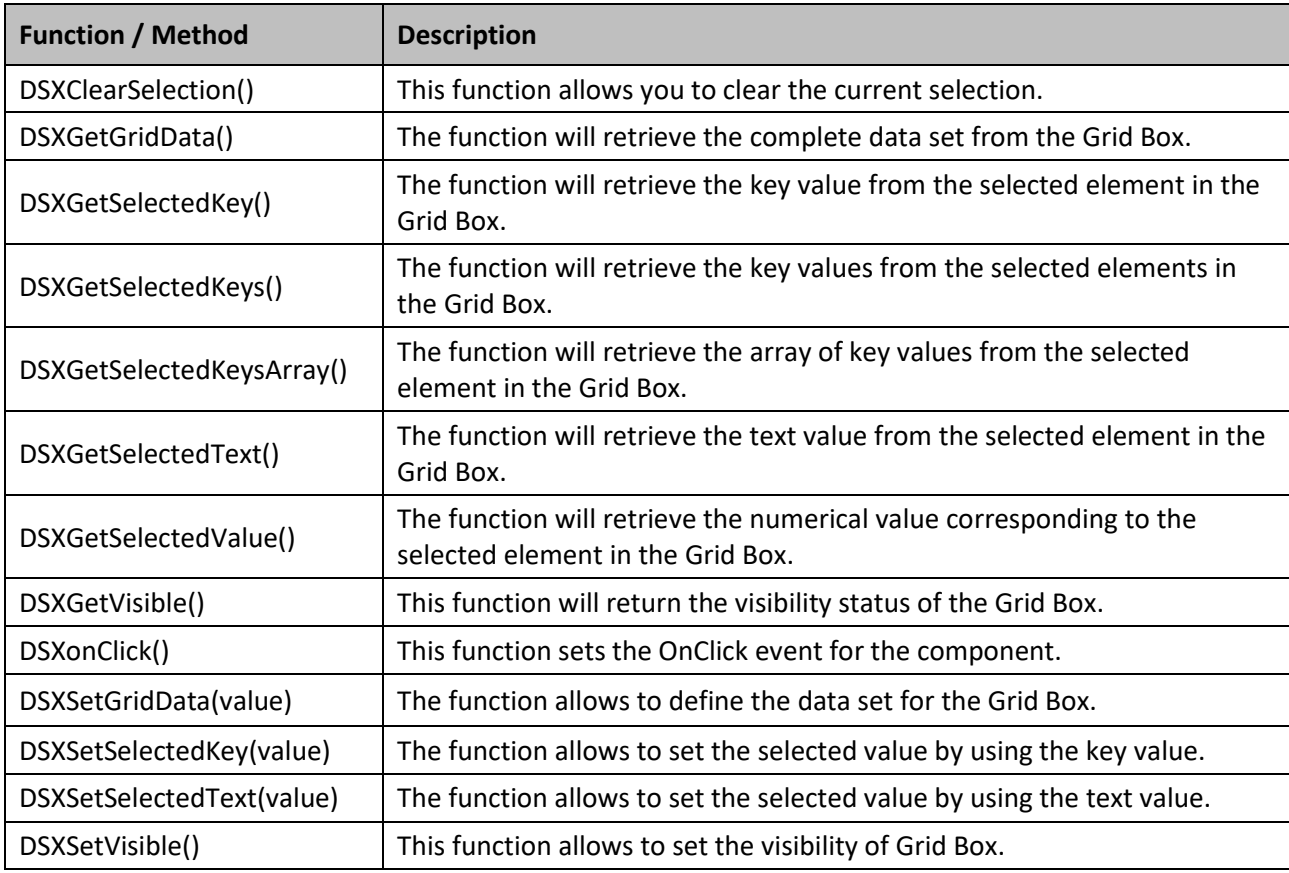

The following Table outlines the available scripting functions for the Grid Box.

*Table 5.10: Scripting Functions*

# **5.3.6 Events for the Grid Box**

The following Table outlines the available events for the Grid Box component.

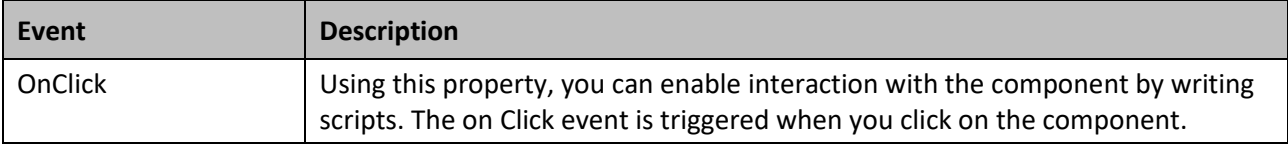

*Table 5.11: Events*

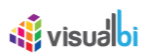

# **5.4 Period Selector YM**

The Period Selector YM (see [Figure 5.10\)](#page-424-0) provides you with the ability to add a selector to your dashboard, which will allow you to choose a value for the year and a value for the month with one simple control.

|     |     | Period Selector YM |                                          |
|-----|-----|--------------------|------------------------------------------|
| 44  |     | 2015               | $\blacktriangleright\blacktriangleright$ |
| Jan | Apr | Jul                | Oct                                      |
| Feb | May | Aug                | Nov                                      |
| Mar | Jun | Sep                | Dec                                      |

<span id="page-424-0"></span>*Figure 5.10: Period Selector YM*

## **5.4.1 Features of the Period Selector YM**

In the following sections we will describe the most important features of the Period Selector YM.

## *5.4.1.1 Calendar Limits*

In the Additional Properties of the Period Selector YM in the category General and the sub category Filter Settings, you have the option to define the Calendar Limits based on the Current Year and a defined offset for the start and end year.

For our example, enable the option Enable Offset and set the property "Start Year Offset" to the value -3 and set the property "End Year Offset" to the value 3 based on the Current Year 2017 (see [Figure 5.11\)](#page-425-0).

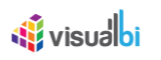

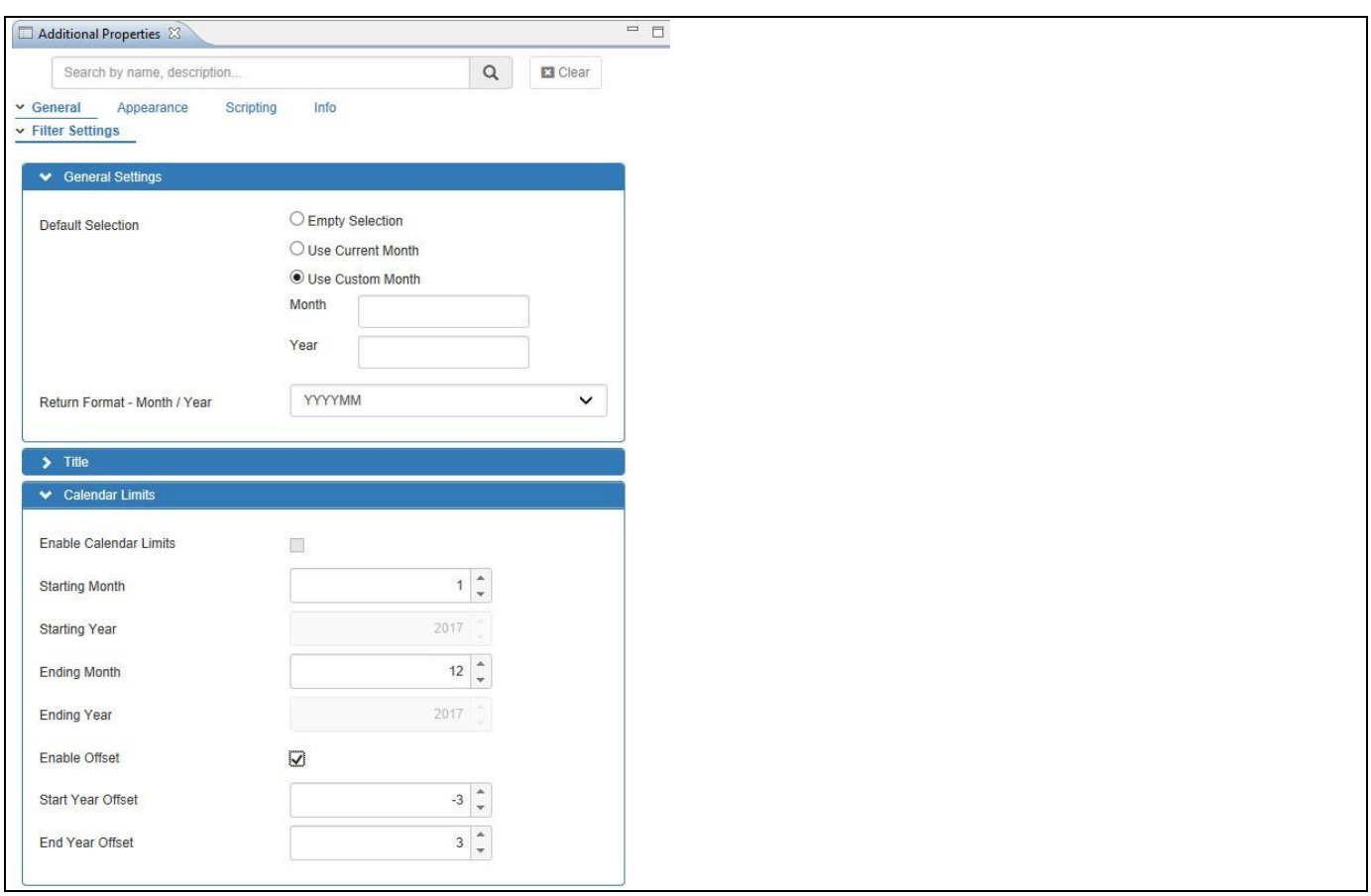

<span id="page-425-0"></span>*Figure 5.11: Enable Offset*

Based on the above configuration you will be able to view the Period Selector YM as shown in the [Figure](#page-425-1) 5.12. Our example shows the years from 2014 to 2020, based on the current year being 2017.

|     | Perio 2014           | pr YM |                                          |
|-----|----------------------|-------|------------------------------------------|
| 44  | 2016<br>2017<br>2018 |       | $\blacktriangleright\blacktriangleright$ |
| Jan | 2019<br>2020<br>Feb  | Mar   | Apr                                      |
| May | Jun                  | Jul   | Aug                                      |
| Sep | Oct                  | Nov   | $_{\rm Dec}$                             |

<span id="page-425-1"></span>*Figure 5.12: Start and End Year Offset* 

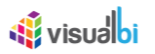

# *5.4.1.2 Layout Properties for Month Display*

In the Additional Properties of the Period Selector YM in the category Appearance and the sub category Filter, you will be able to set the layout to the option "Left to Right" as shown in [Figure](#page-426-0) 5.13. By default, the months in the Period Selector will be displayed from Top to Bottom order. When the layout is changed to the option "Left to Right", then the months in the Period Selector will be displayed from Left to Right order.

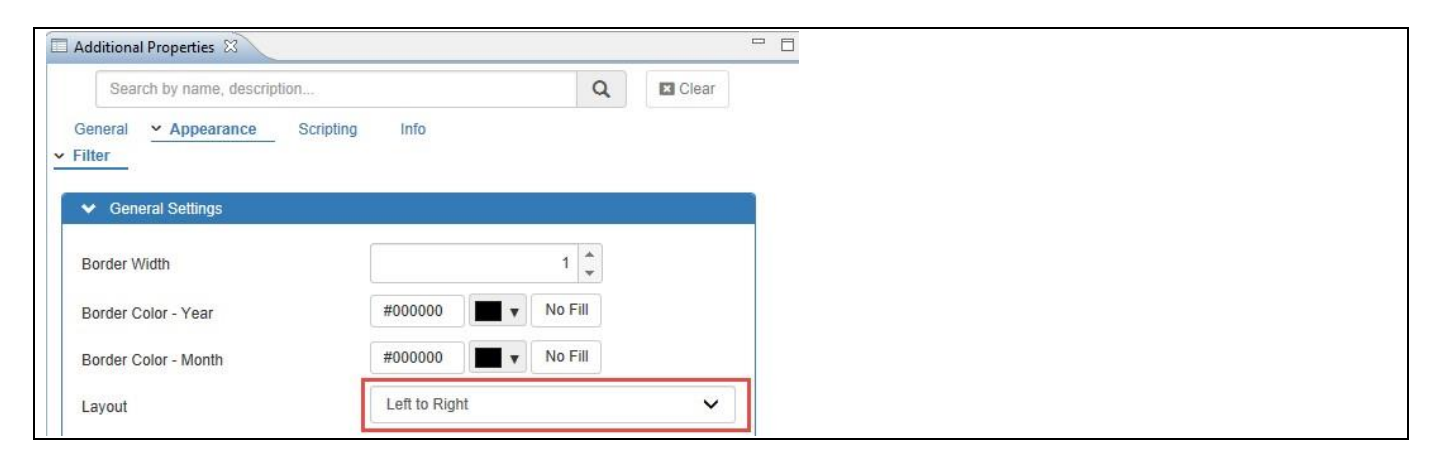

## <span id="page-426-0"></span>*Figure 5.13: Layout for Month Display*

Based on the above configuration you will be able to view the Period Selector YM as shown in the [Figure 5.14.](#page-426-1)

|     |     | 2017 $\vee$ | ►►  |
|-----|-----|-------------|-----|
| Jan | Feb | Mar         | Apr |
| May | Jun | Jul         | Aug |
| Sep | Oct | Nov         | Dec |

<span id="page-426-1"></span>*Figure 5.14: Left to Right Month Display*

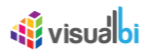

## *5.4.1.3 Maximize and Minimize options*

In the Additional Properties of the Period Selector YM in the category Appearance and the sub category Filter, you have the ability to enable the option Enable Minimize Maximize. This option will allow the user to minimize and restore the Period Selector, like a standard window as part of the Windows operating system (see [Figure 5.15\)](#page-427-0).

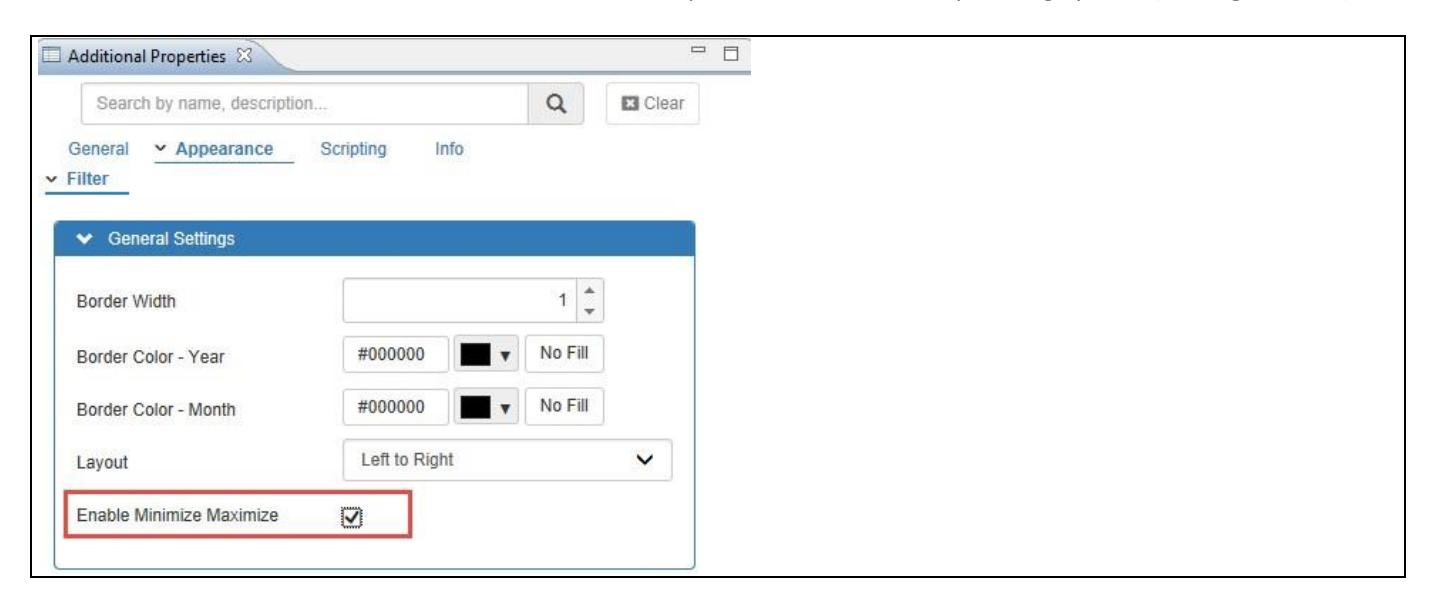

<span id="page-427-0"></span>*Figure 5.15: Enable Minimize and Maximize*

[Figure 5.16](#page-427-1) shows an example of a maximized Period Selector.

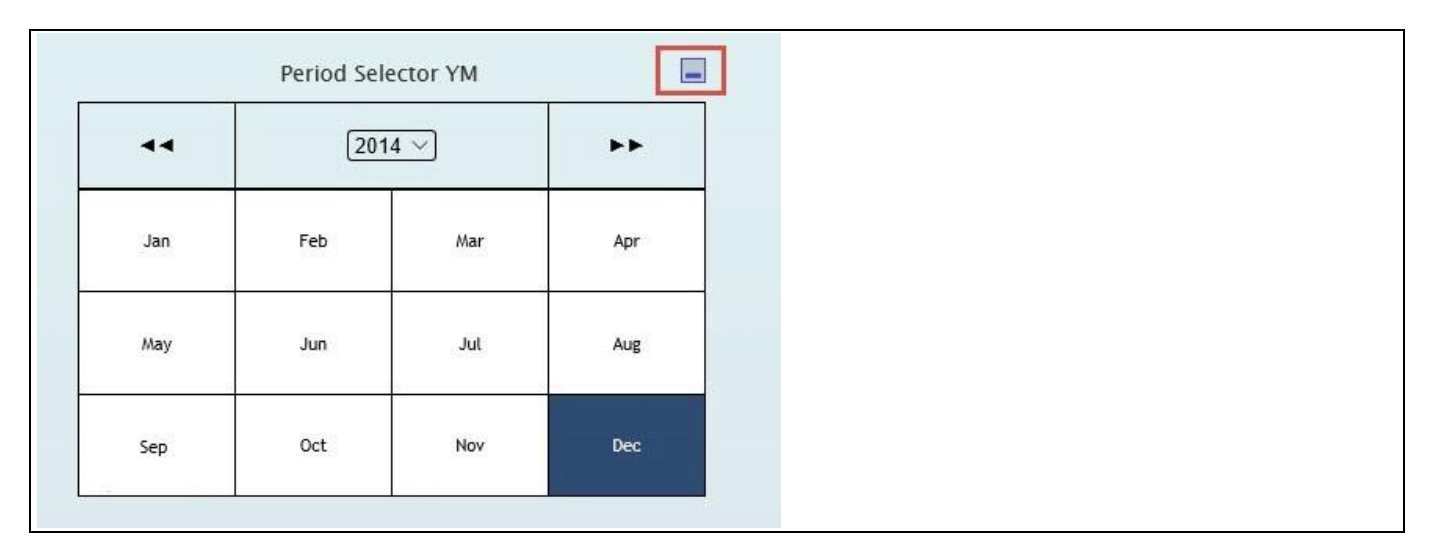

<span id="page-427-1"></span>*Figure 5.16: Maximized Period Selector*

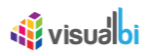

[Figure 5.17](#page-428-0) shows an example of a minimized Period Selector with the header text for the Period Selector.

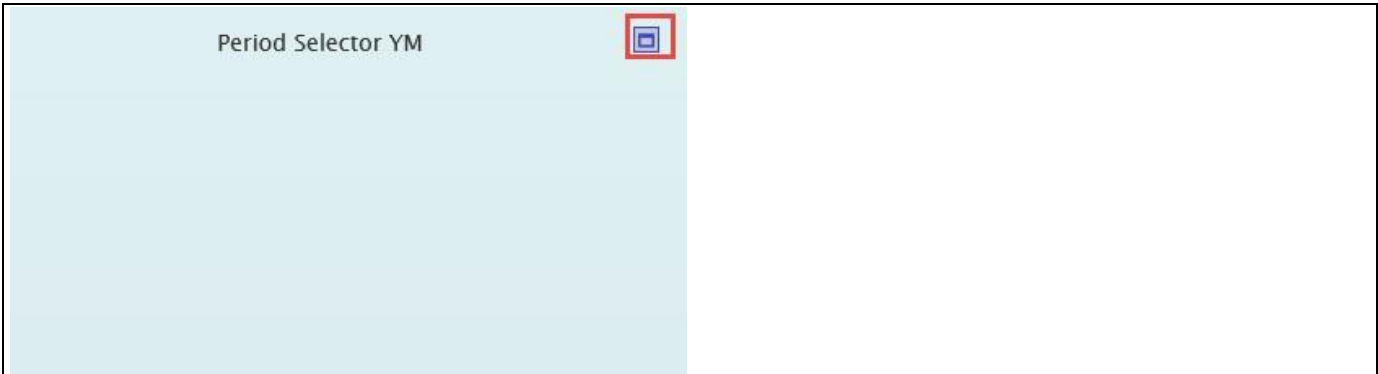

<span id="page-428-0"></span>*Figure 5.17: Minimized Period Selector*

### *5.4.1.4 Return Formats*

In the Additional Properties of the Period Selector YM the dashboard designer has the option to specify the Return Format of the selected value. The specified Return Format can then be used as part of the scripting for the Period Selector and the dashboard designer can use the returned value in the specified format and use the value as a filter value for a data source.

The Period Selector YM allows the dashboard designer to specify a date format from the list of 6 standard return formats such as YYYYMM, MM.YYYY, YYYYMMM (see [Figure 5.18\)](#page-428-1). The dashboard designer can also define a custom format using the option "Custom Format".

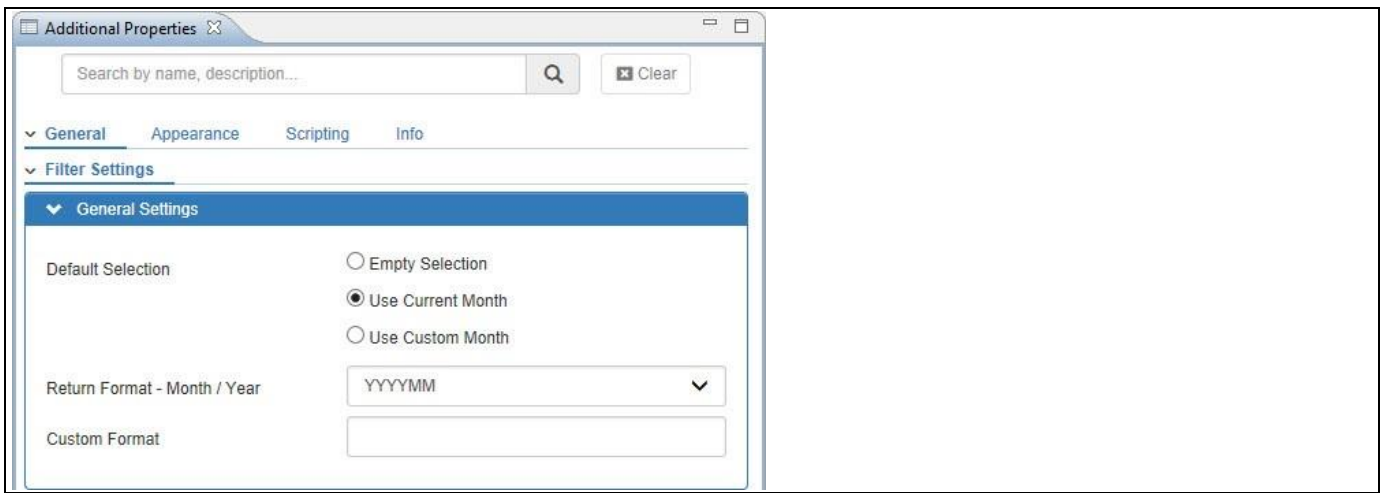

<span id="page-428-1"></span>*Figure 5.18: Return Formats – Period Selector YM*

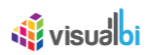

The option "Custom Format" allows you to use the following format options to specify a custom format for the return value:

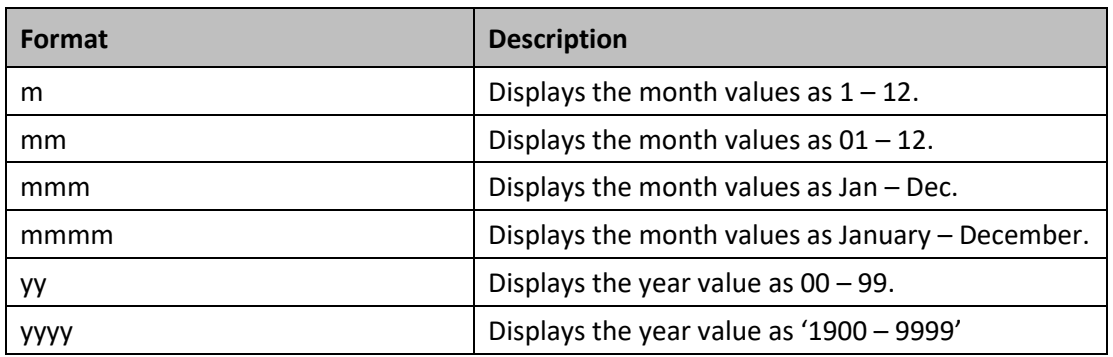

*Table 5.12: Custom Formats – Period Selector YM*

For Example, a combination of month and year separated by symbols (like '-', '/', etc.) could be specified as 'mmm/yyyy' and such a custom format would display the value as May/2015.

The Custom Format will be used as the format for the scripting function .DSXGetSelectedValueInDateFormat().

## *5.4.1.5 Fiscal Year definition*

By default, the Period Selector component displays the standard calendar month values from January to December and follows the calendar year. In case you would like to offset the calendar year to a fiscal year, you can activate the Fiscal Year option in the Additional Properties (se[e Figure 5.19\)](#page-429-0). With the Fiscal Year option you can configure the Starting Month and the Fiscal Year Label. For example, if April 2015 is the start of your Fiscal Year 2016, you would configure April as the first month and enter 2016 as the Fiscal Year Label.

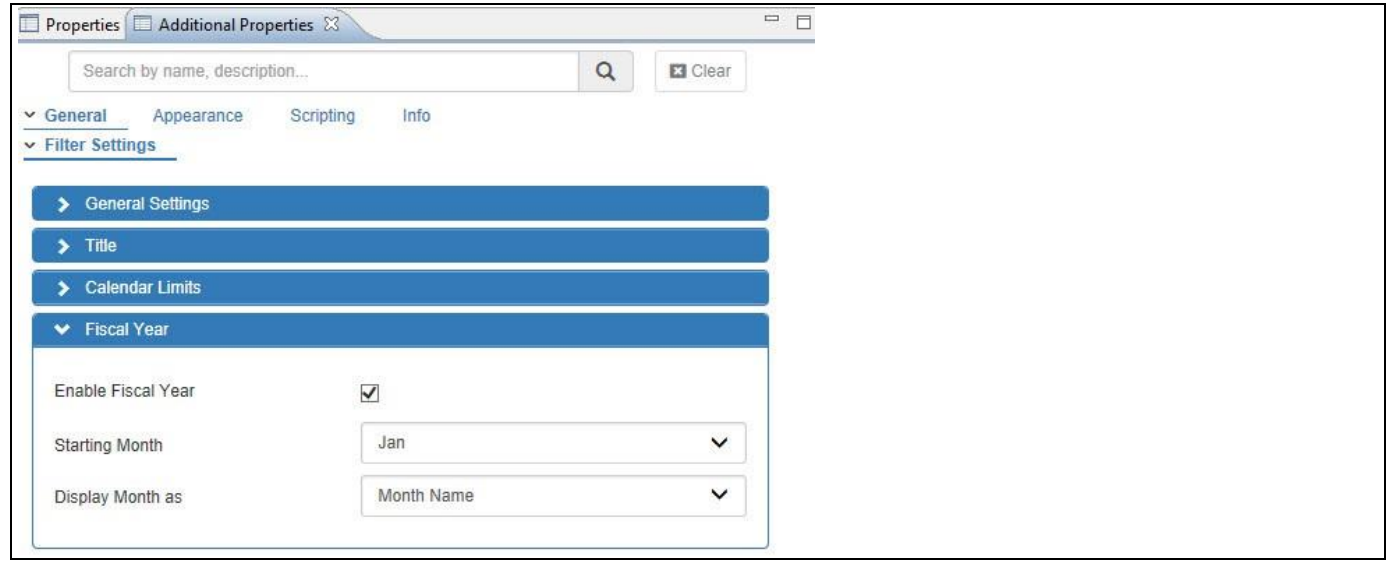

<span id="page-429-0"></span>*Figure 5.19: Fiscal Year – Period Selector YM*

In addition you can configure if the Month should be displayed with the Month Name or as Month Number.

# **5.4.2 Additional Properties of Period Selector YM**

As a custom component the Period Selector YM also comes with a set of Additional Properties. The Period Selector YM provides Additional Properties in the categories: General and Appearance. In the following sections you will find a list of these Additional Properties and a Table with a more detailed description of each of those.

# **Sub category Area Property Description** Filter Settings  $\Box$  General Settings  $\Box$  Default Selection  $\Box$  Here you can specify the default values for the Period Selector. You can choose between the current month or you can specify a custom value for the month and year. Return Format – Month/Year Here you can specify the format for the return value for the Period Selector. The format will not influence the actual display of the Period Selector, but will set the format that is being returned by the scripting functions. Custom Format | Here you can specify the Custom Format for the month and the year. Title Enable Filter Title Here you can enable/disable the Title for the Period Selector YM. Title Text  $\vert$  Here you can specify the Text for the Title of the Period Selector YM Font Family Font Family Here you can specify the Font Type for the Title of the Period Selector YM Font Size  $\vert$  Here you can specify the Font Size for the Title of the Period Selector YM Font Color Font Color Here you can specify the Font Color for the Title of the Period Selector YM Font Style **Here you can specify the Font Style for the** Title of the Period Selector YM Calendar Limit | Enable Calendar Limits Here you can enable/disable the Calendar Limits for the Period Selector YM. Start Month  $\vert$  Here you can specify the starting month for the Calendar Limits. Starting Year  $\vert$  Here you can specify the starting year for

# *5.4.2.1 Category General*

the Calendar Limits. Ending Month  $\vert$  Here you can specify the end Month for the Calendar Limits. Ending Year  $\vert$  Here you can specify the end Year for the Calendar Limits. Enable Offset  $\vert$  Here you can enable/disable the option

Offset for the Period Selector YM.

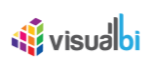

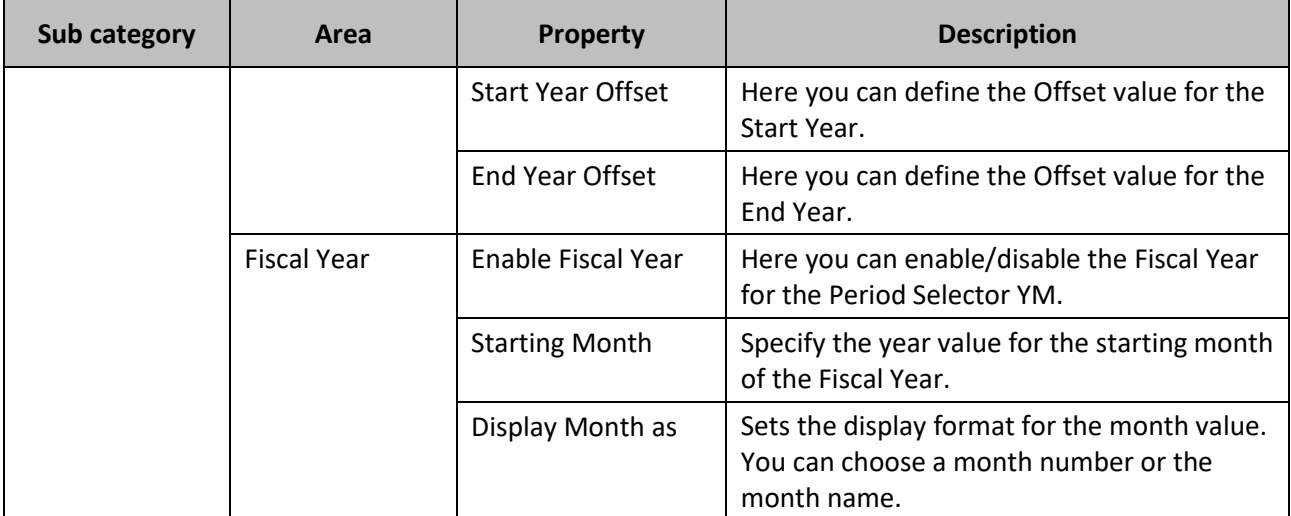

### *Table 5.13: General*

# *5.4.2.2 Category Appearance*

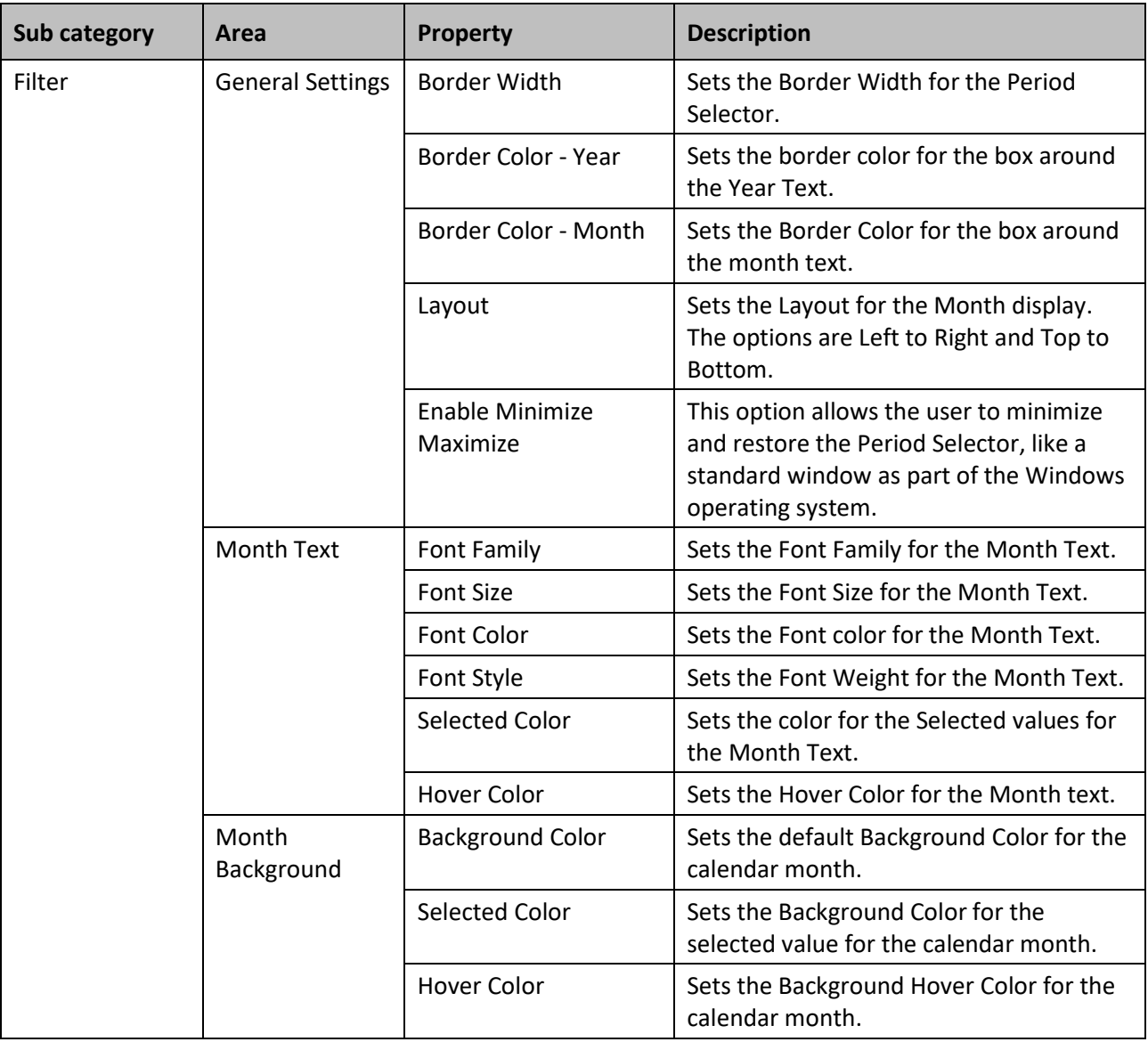
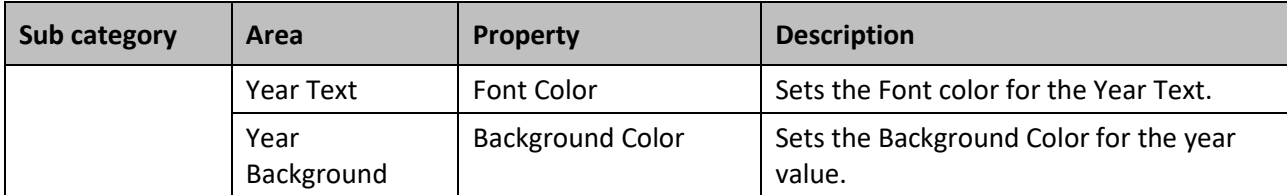

*Table 5.14: Category Appearance*

# **5.4.3 Scripting Functions for the Period Selector YM**

The following Table outlines the available scripting functions for the Period Selector YM.

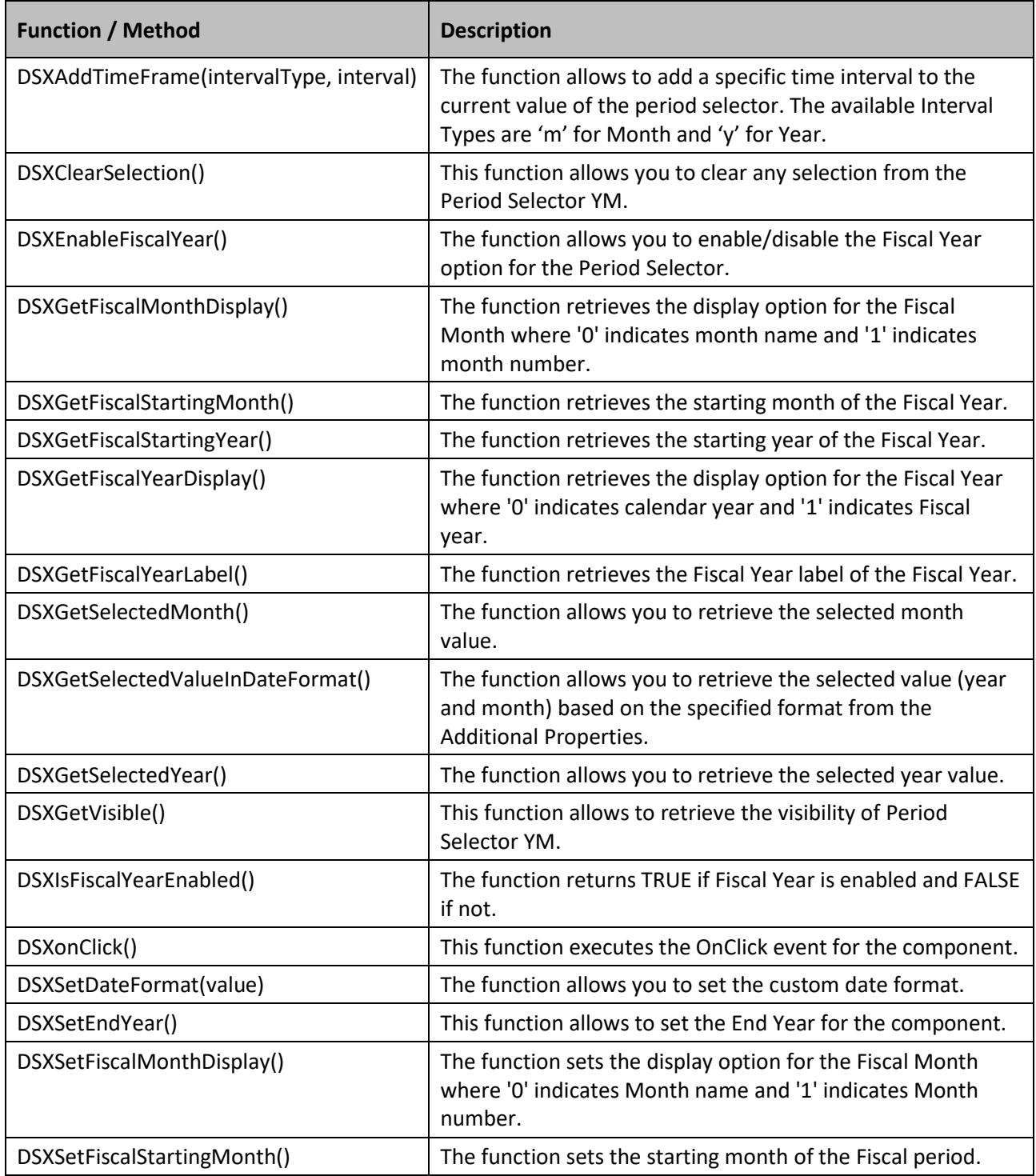

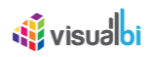

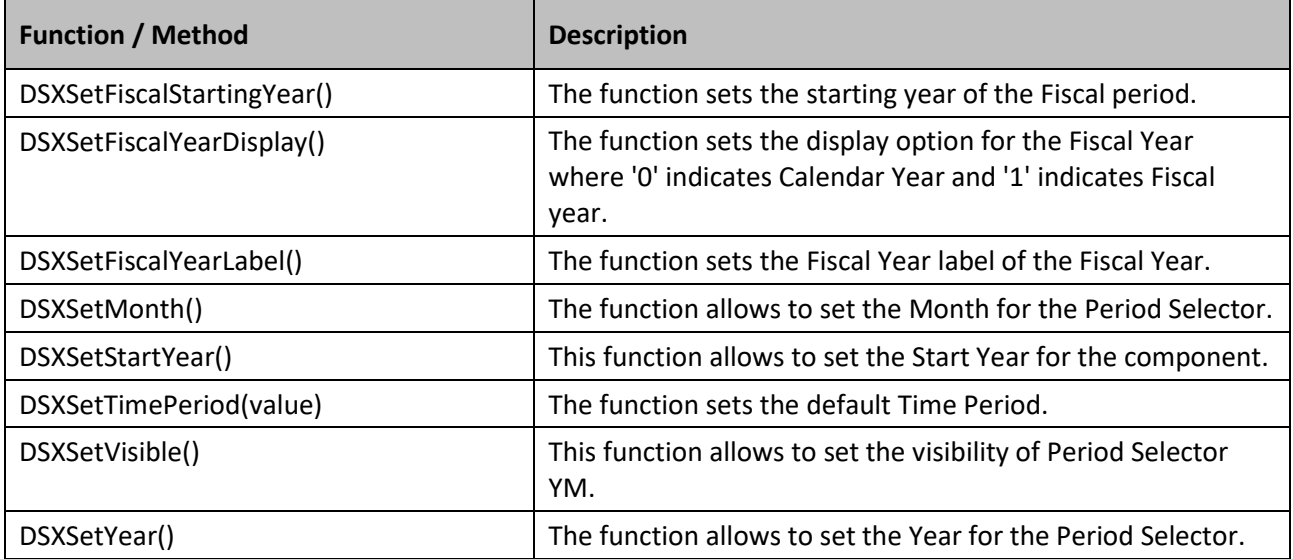

*Table 5.15: Scripting Functions*

#### **5.4.4 Events for the Period Selector YM**

The following Table outlines the available events for the Period Selector YM.

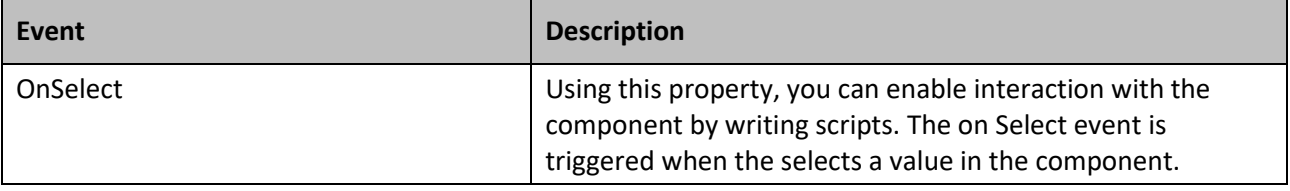

Table 5.16: Events

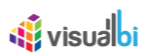

# **5.5 Period Selector YQM**

The Period Selector YQM (see [Figure](#page-434-0) 5.20) provides you with the ability to add a selector to your dashboard, which will allow you to select a value for the year, a quarter, and a value for the month with one simple control.

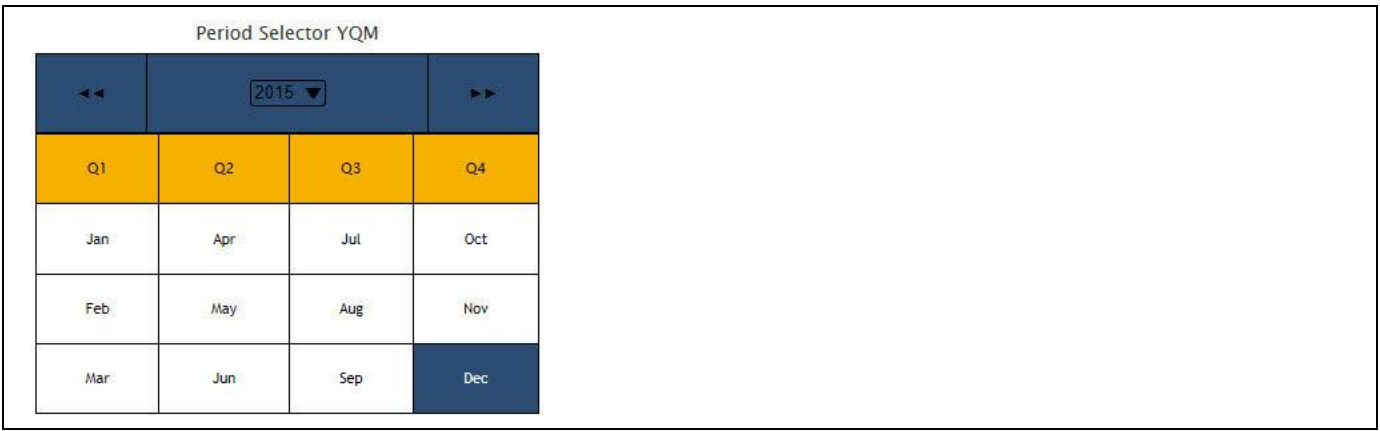

#### <span id="page-434-0"></span>*Figure 5.20: Period Selector YQM*

You can select a month and a year or a quarter and a year. In case you select a quarter, the corresponding three months will automatically be highlighted in the control.

#### **5.5.1 Features of the Period Selector YQM**

In the following sections we will review the features for the Period Selector YQM.

#### *5.5.1.1 Calendar Limits*

In the Additional Properties of the Period Selector YQM in the category General and the sub category Filter Settings, you have the option to define the Calendar Limits based on the Current Year and a defined offset for the start and end year.

For our example, enable the option Enable Offset and set the property "Start Year Offset" to the value -3 and set the property "End Year Offset" to the value 3 based on the Current Year 2017 (see [Figure 5.21\)](#page-435-0).

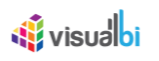

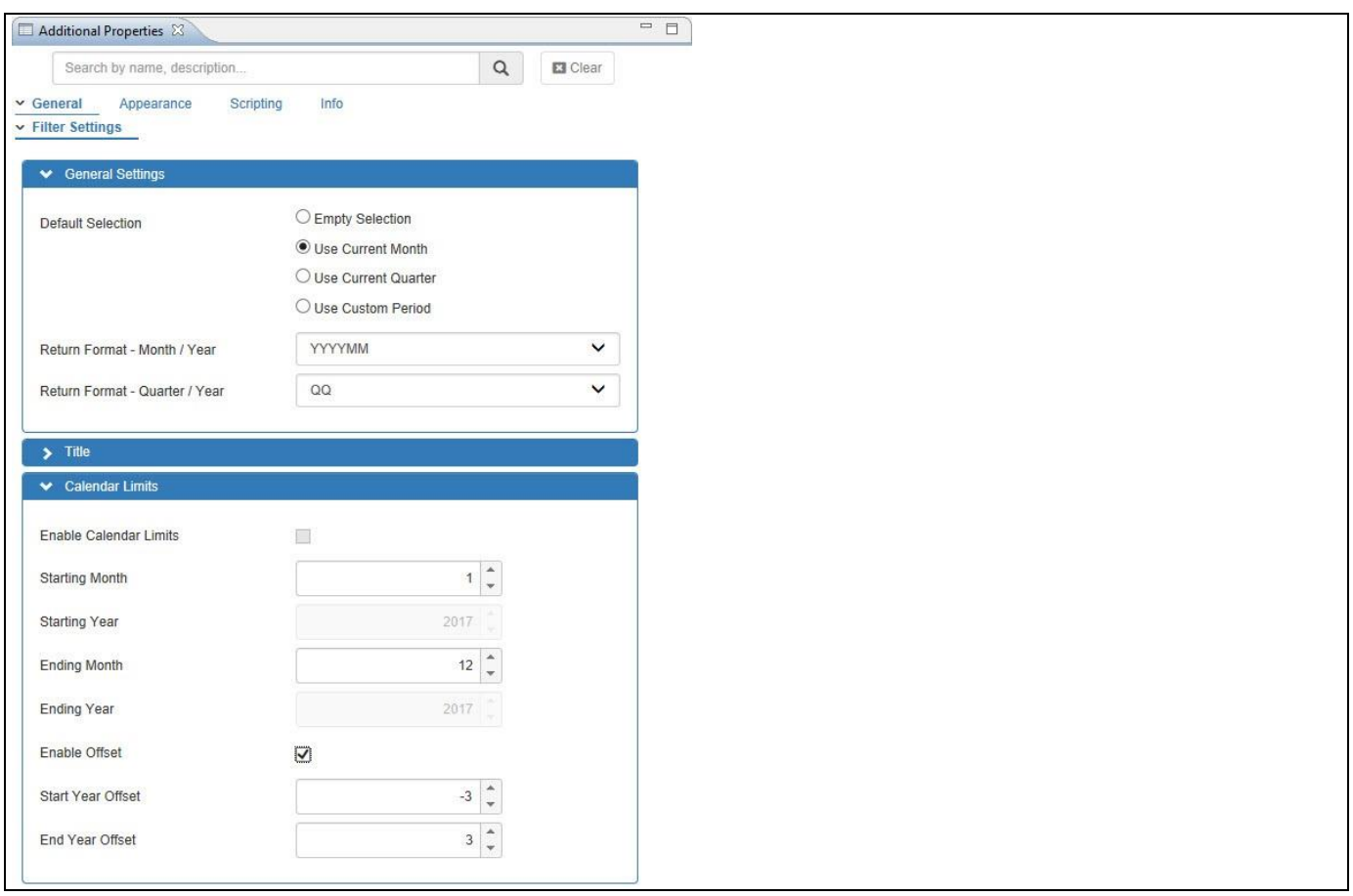

<span id="page-435-0"></span>*Figure 5.21: Enable Offset*

Based on the above configuration you will be able to view the Period Selector YQM as shown in the [Figure 5.22.](#page-435-1) Our example shows the years from 2014 to 2020, based on the current year being 2017.

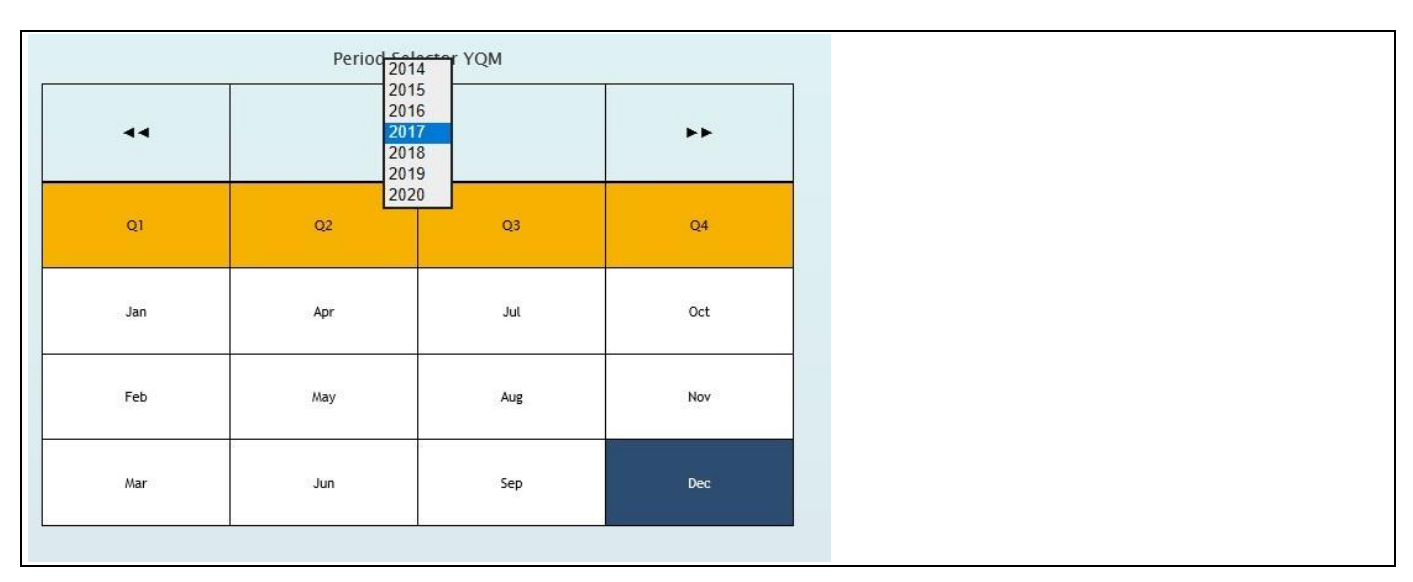

<span id="page-435-1"></span>*Figure 5.22: Start and End Year Offset*

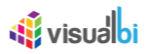

#### *5.5.1.2 Layout Properties for Month Display*

In the Additional Properties of the Period Selector YQM in the category Appearance and the sub category Filter, you will be able to set the layout to the option "Left to Right" as shown in [Figure](#page-436-0) 5.23. By default, the months in the Period Selector will be displayed from Top to Bottom order. When the layout is changed to the option "Left to Right", then the months in the Period Selector will be displayed from Left to Right order along with the Quarters being displayed on the left side as first column.

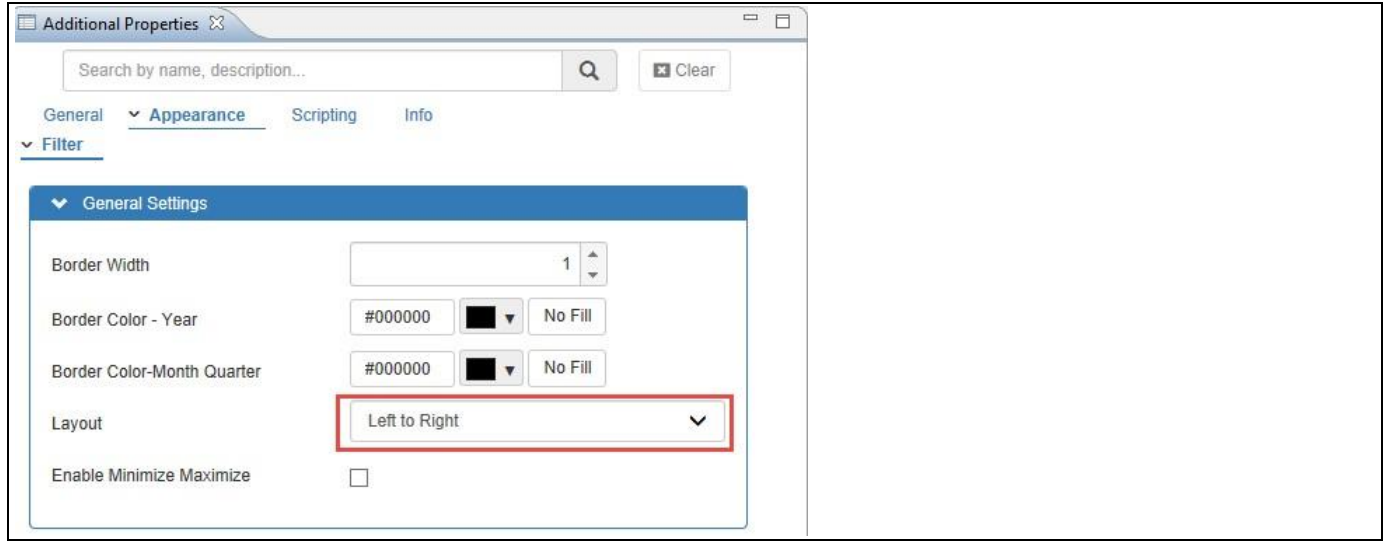

<span id="page-436-0"></span>*Figure 5.23: Layout for Month Display*

Based on the above configuration you will be able to view the Period Selector YQM as shown in the [Figure](#page-436-1) 5.24.

| Period Selector YQM |                     |                                          |     |  |  |  |  |
|---------------------|---------------------|------------------------------------------|-----|--|--|--|--|
| 44                  | $\boxed{2017 \vee}$ | $\blacktriangleright\blacktriangleright$ |     |  |  |  |  |
| Q1                  | Jan                 | Feb                                      | Mar |  |  |  |  |
| Q2                  | $_{\rm Apr}$        | May                                      | Jun |  |  |  |  |
| Q3                  | Jul                 | Aug                                      | Sep |  |  |  |  |
| Q <sub>4</sub>      | $\hbox{Oct}$        | Nov                                      | Dec |  |  |  |  |

<span id="page-436-1"></span>*Figure 5.24: Left to Right Month Display*

#### *5.5.1.3 Maximize and Minimize options*

In the Additional Properties of the Period Selector YQM in the category Appearance and the sub category Filter, you have the ability to enable the option Enable Minimize Maximize. This option will allow the user to minimize and restore the Period Selector, like a standard window as part of the Windows operating system (see [Figure](#page-437-0)  [5.25\)](#page-437-0).

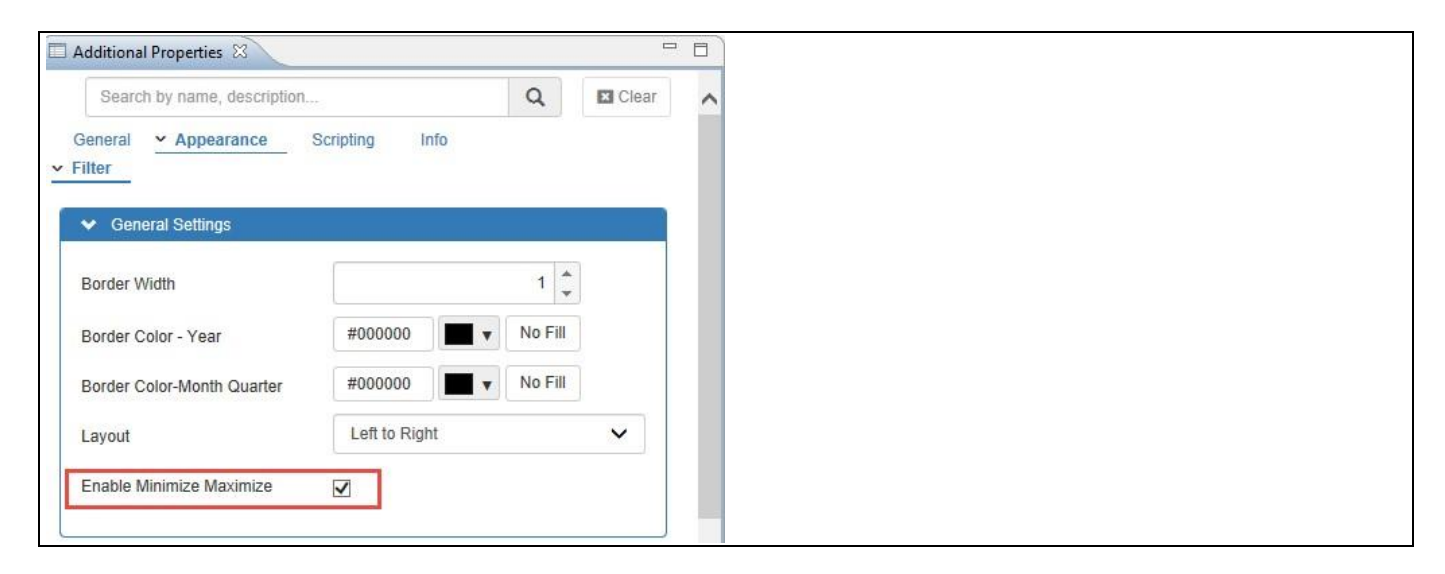

<span id="page-437-0"></span>*Figure 5.25: Enable Minimize and Maximize*

[Figure 5.26](#page-437-1) shows an example of a maximized Period Selector.

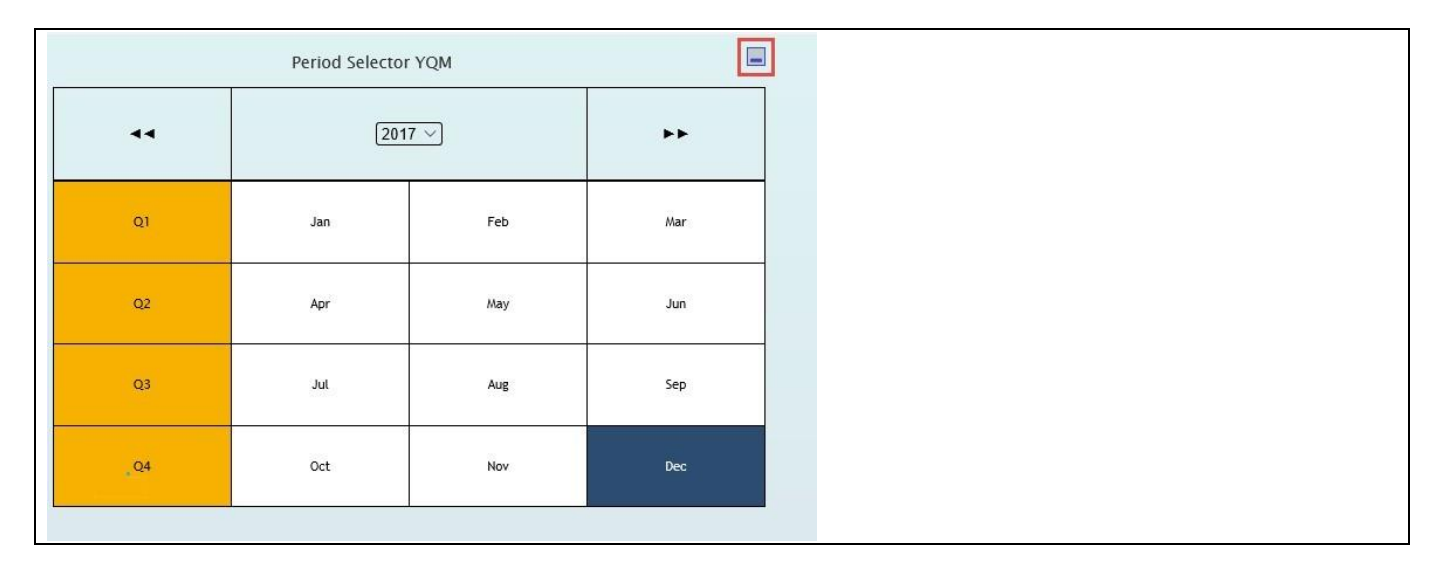

<span id="page-437-1"></span>*Figure 5.26: Maximized Period Selector*

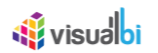

[Figure 5.27](#page-438-0) shows an example of a minimized Period Selector with the header text for the Period Selector shown.

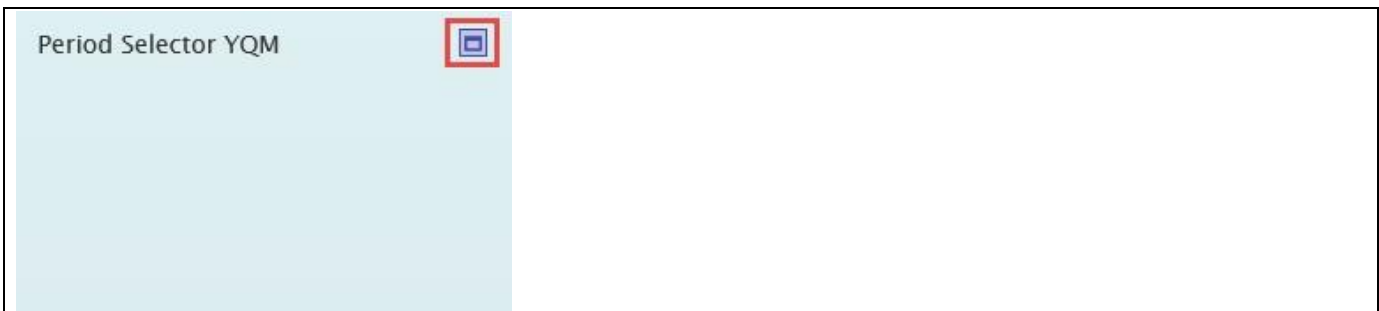

<span id="page-438-0"></span>*Figure 5.27: Minimized Period Selector*

#### *5.5.1.4 Return Formats*

In the Additional Properties of the Period Selector YQM the dashboard designer has the option to specify the Return Format of the selected value. The specified Return Format can then be used as part of the scripting for the Period Selector and the dashboard designer can use the returned value in the specified format and use the value as a filter value for a data source. The Period Selector YQM allows the dashboard designer to specify a date format from the list of 6 standard return formats such as YYYYMM, MM.YYYY, YYYYMMM (see [Figure 5.18\)](#page-428-0). The dashboard designer can also define a custom format using the option "Custom Format".

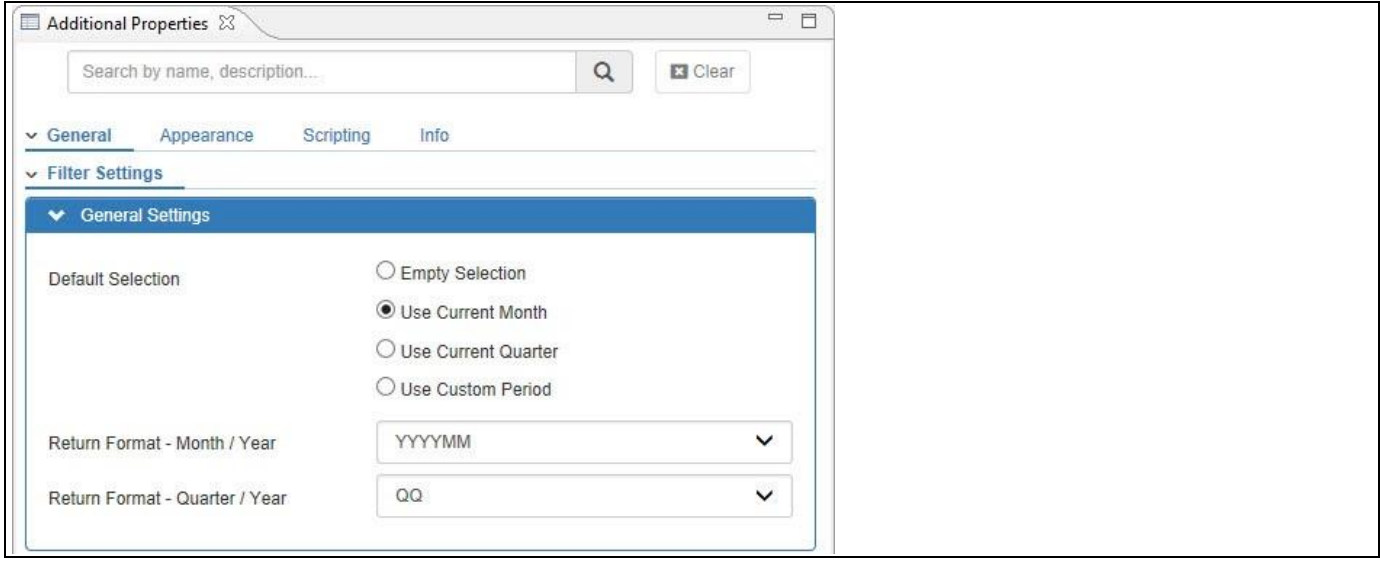

*Figure 5.28: Return Formats – Period Selector YQM*

The option "Custom Format" allows you to use the following format options to specify a custom format for the return value:

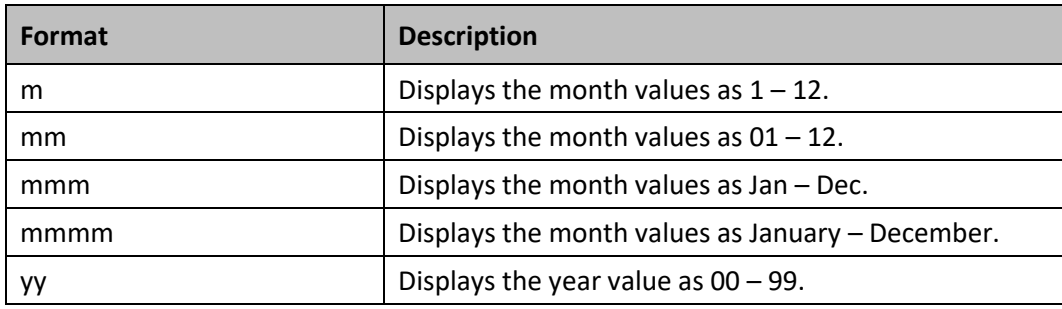

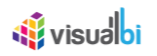

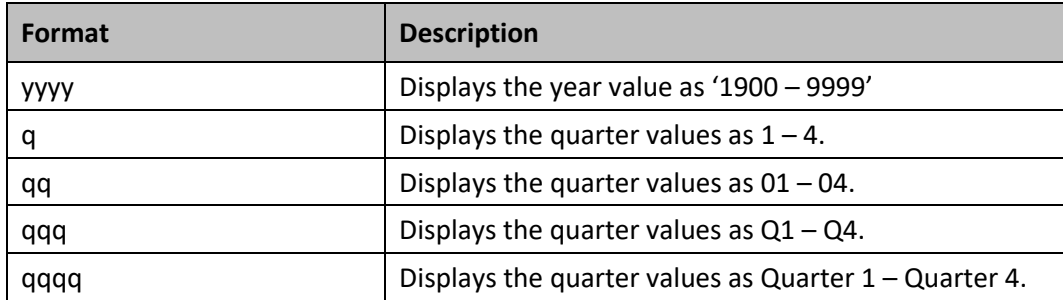

*Table 5.17: Custom Formats – Period Selector YQM*

For Example, a combination of month and year separated by symbols (like '-', '/', etc.) could be specified as 'mmm/yyyy' and such a custom format would display the value as May/2015.

The Custom Format will be used as the format for the scripting function .DSXGetSelectedValueInDateFormat().

#### *5.5.1.5 Fiscal Year definition*

By default, the Period Selector component displays the standard calendar month values from January to December and follows the calendar year. In case you would like to offset the calendar year to a fiscal year, you can activate the Fiscal Year option in the Additional Properties (se[e Figure 5.19\)](#page-429-0). With the Fiscal Year option you can configure the Starting Month and the Fiscal Year Label. For example, if April 2015 is the start of your Fiscal Year 2016, you would configure April as the first month and enter 2016 as the Fiscal Year Label.

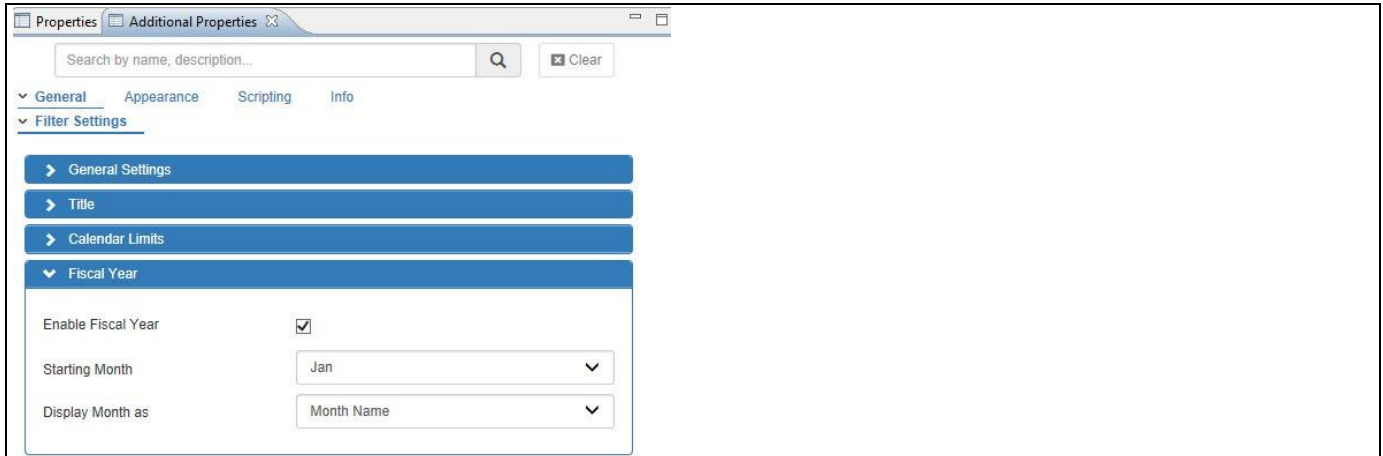

*Figure 5.29: Fiscal Year – Period Selector YQM*

In addition you can configure if the Month should be displayed with the Month Name or as Month Number.

# **5.5.2 Additional Properties for the Period Selector YQM**

As a custom component the Period Selector YQM also comes with a set of Additional Properties. The Period Selector YQM provides Additional Properties in the categories: General and Appearance. In the following sections you will find a list of available properties and a Table with a more detailed description of each of those.

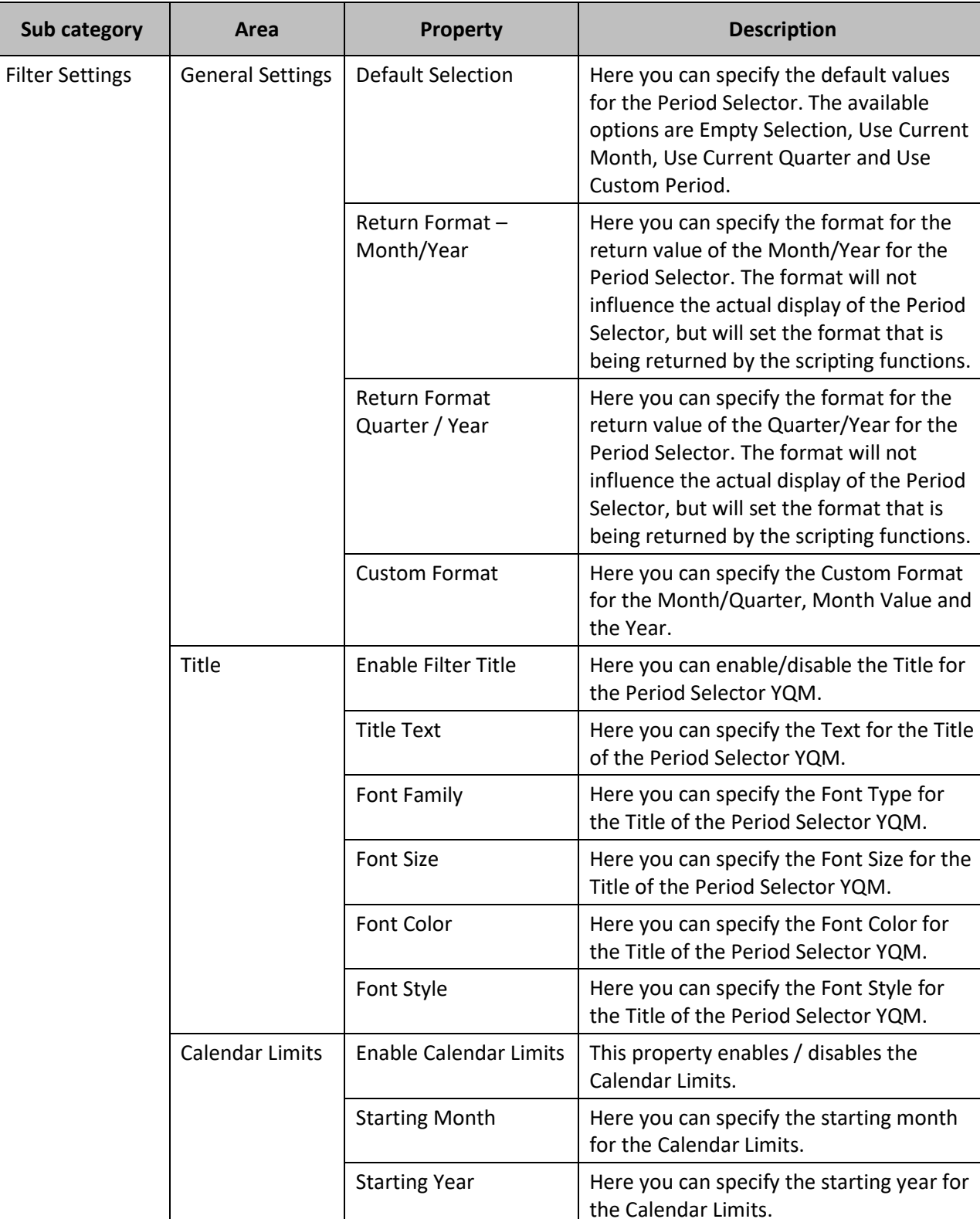

# *5.5.2.1 Category General*

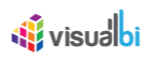

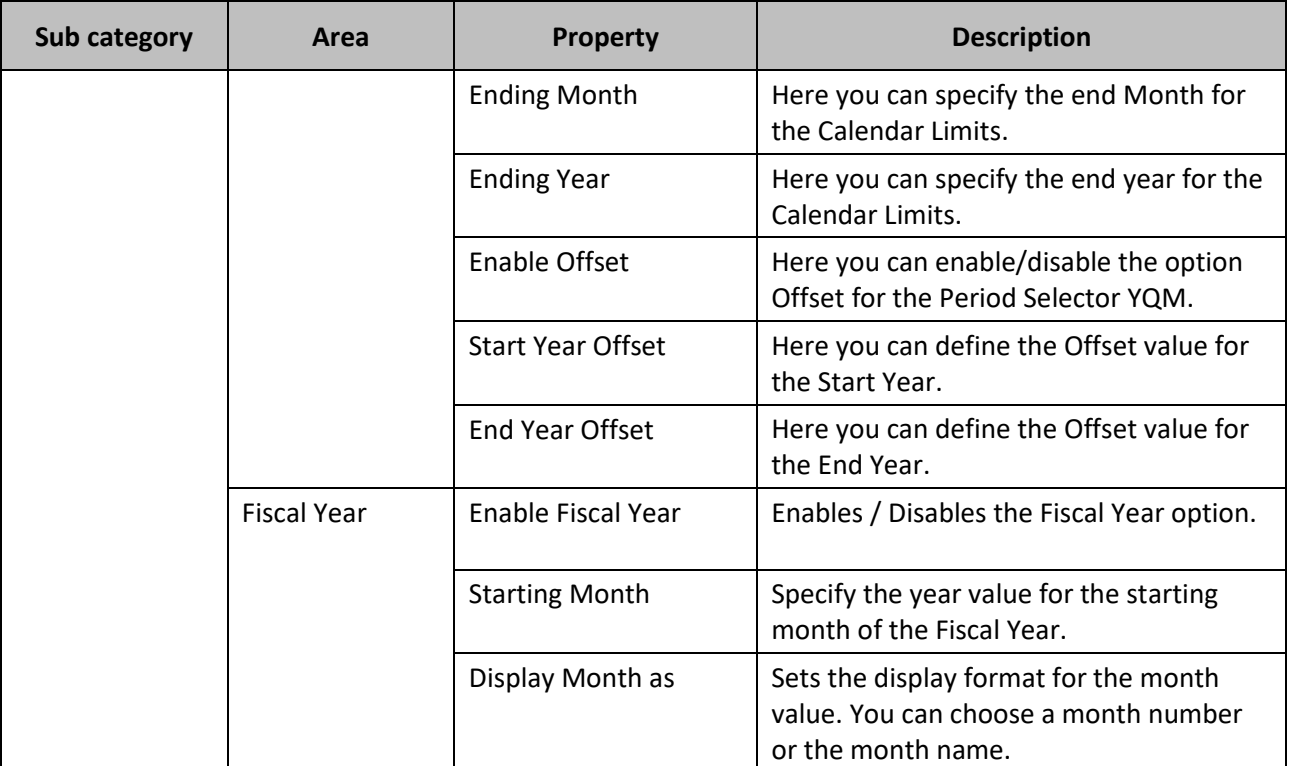

*Table 5.18: Category General*

# *5.5.2.2 Category: Appearance*

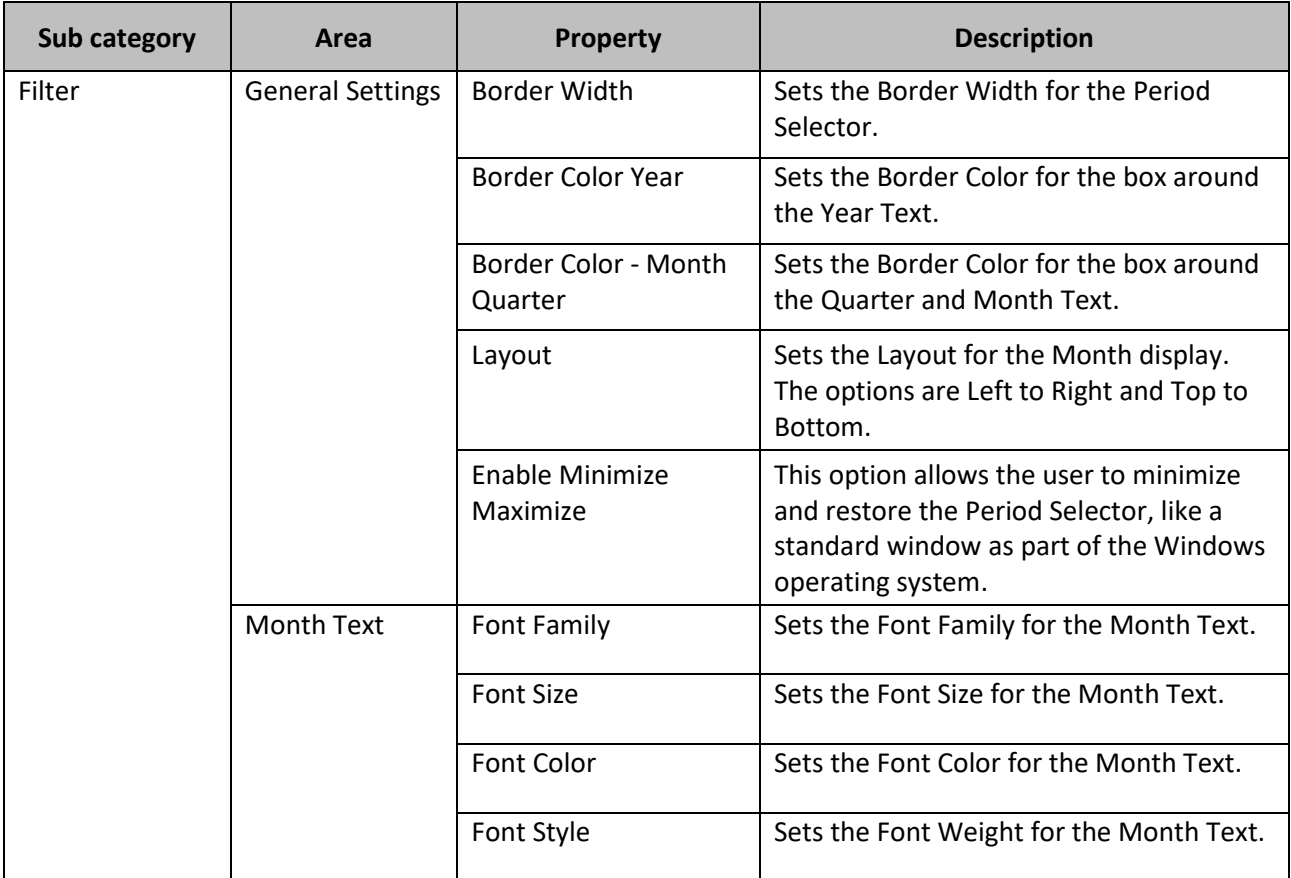

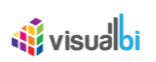

| Sub category | Area                  | <b>Property</b>         | <b>Description</b>                                                            |
|--------------|-----------------------|-------------------------|-------------------------------------------------------------------------------|
|              |                       | <b>Selected Color</b>   | Sets the color for the selected values for<br>the Month Text.                 |
|              |                       | <b>Hover Color</b>      | Sets the Hover Color for the Month Text.                                      |
|              | Month<br>Background   | <b>Background Color</b> | Sets the default Background Color for the<br>calendar month.                  |
|              |                       | <b>Selected Color</b>   | Sets the Background Color for the<br>selected value for calendar month.       |
|              |                       | <b>Hover Color</b>      | Sets the Background Hover Color for the<br>calendar month.                    |
|              | <b>Quarter Text</b>   | Font Family             | Sets the Font Family for the Quarter Text.                                    |
|              |                       | <b>Font Size</b>        | Sets the Font Size for the Quarter Text.                                      |
|              |                       | Font Color              | Sets the Default Font Color for the<br>Quarter Text.                          |
|              |                       | Font Style              | Sets the Font Weight for the Quarter<br>Text.                                 |
|              |                       | <b>Selected Color</b>   | Sets the color for the selected values for<br>the Quarter Text.               |
|              |                       | <b>Hover Color</b>      | Sets the Hover Color for the Quarter Text.                                    |
|              | Quarter<br>Background | <b>Background Color</b> | Sets the default Background Color for the<br>calendar quarter.                |
|              |                       | <b>Selected Color</b>   | Sets the Background Color for the<br>selected value for the calendar quarter. |
|              |                       | <b>Hover Color</b>      | Sets the Background Hover Color for the<br>calendar quarter.                  |
|              | <b>Year Text</b>      | Font Color              | Sets the Font color for the Year Text.                                        |
|              | Year<br>Background    | <b>Background Color</b> | Sets the Background Color for the year<br>value.                              |

*Table 5.19: Category Appearance*

# **5.5.3 Scripting Functions for the Period Selector YQM**

The following Table outlines the available scripting functions for the Period Selector YQM.

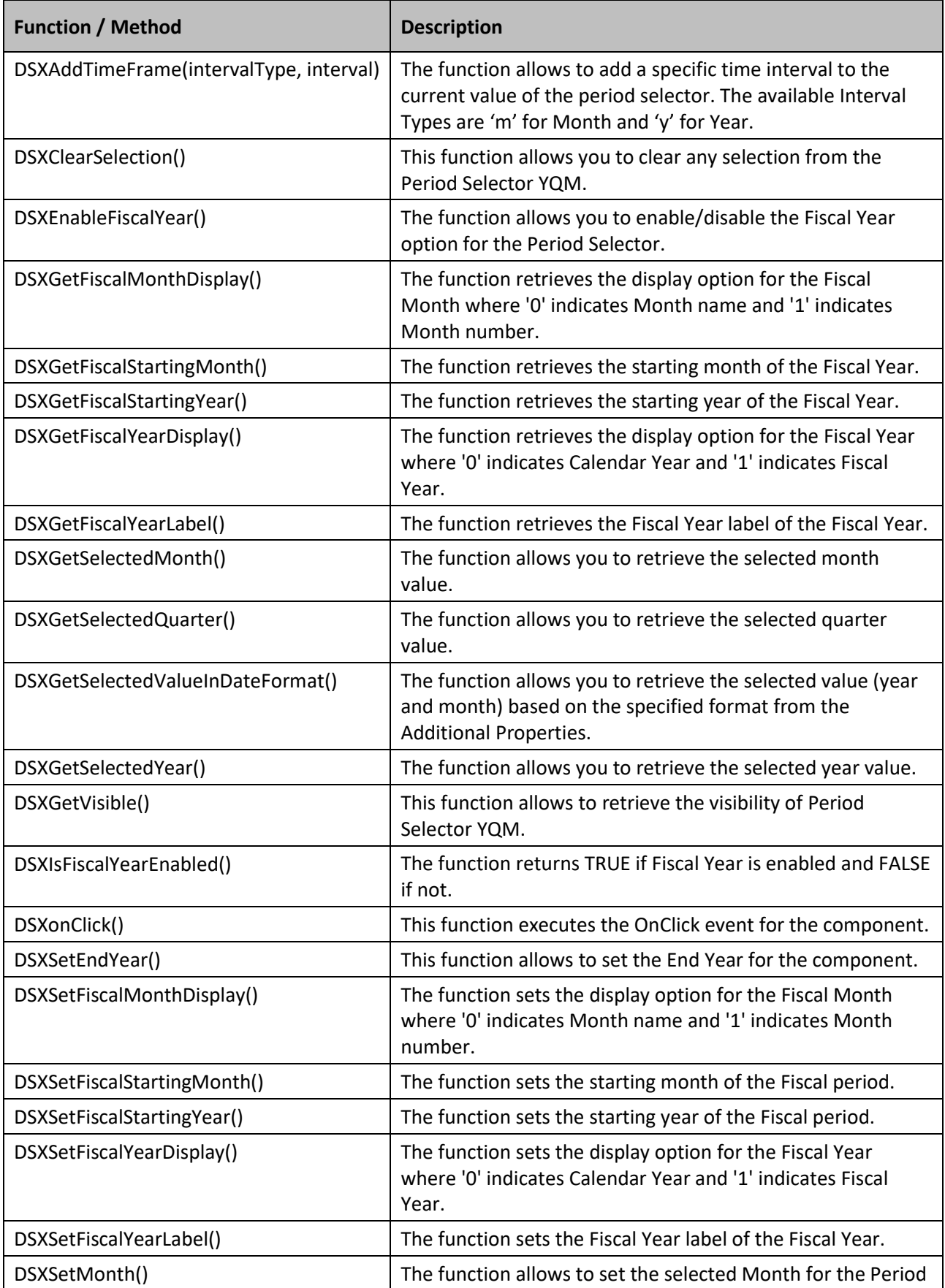

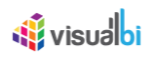

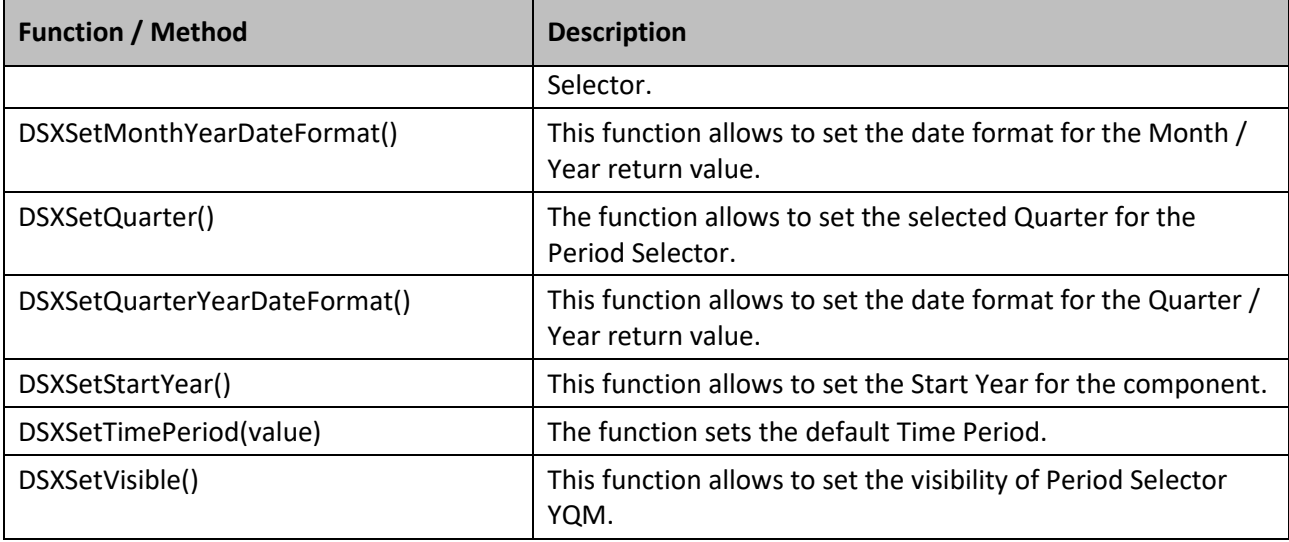

*Table 5.20: Scripting Functions*

#### **Returned Values – Month or Quarter**

Please note, that the scripts DSXGetSelectedMonth() and DSXGetSelectedQuarter() will only return values, if a month / quarter has been selected. For example, if you are selecting a quarter, then the function DSXGetSelectedMonth() will return null and if you have selected a month then the function DSXGetSeletedQuarter() will return null.

#### **Returned Values – Custom Format**

Similar to the returned values for the month and quarter selection, the component will return the values in the custom Month / Year format in case a month was selected and in the custom Quarter / Year format in cases where a quarter was selected.

#### **5.5.4 Events for the Period Selector YQM**

The following Table outlines the available events for the Period Selector YQM.

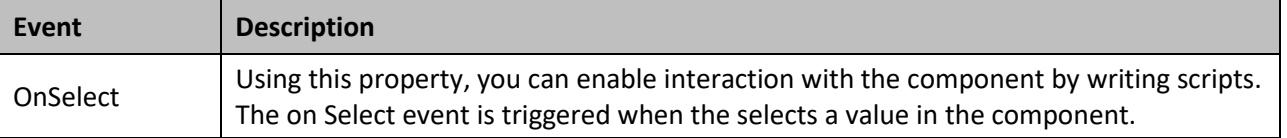

Table 5.21: Events

# <u>of</u> visualbi

# **5.6 Period Selector YQM MultiSelect**

The Period Selector YQM MultiSelect (se[e Figure 5.30\)](#page-445-0) provides you with the ability to add a selector to your dashboard which will allow you to select a value for the year, a quarter, and a value for the month with one simple control.

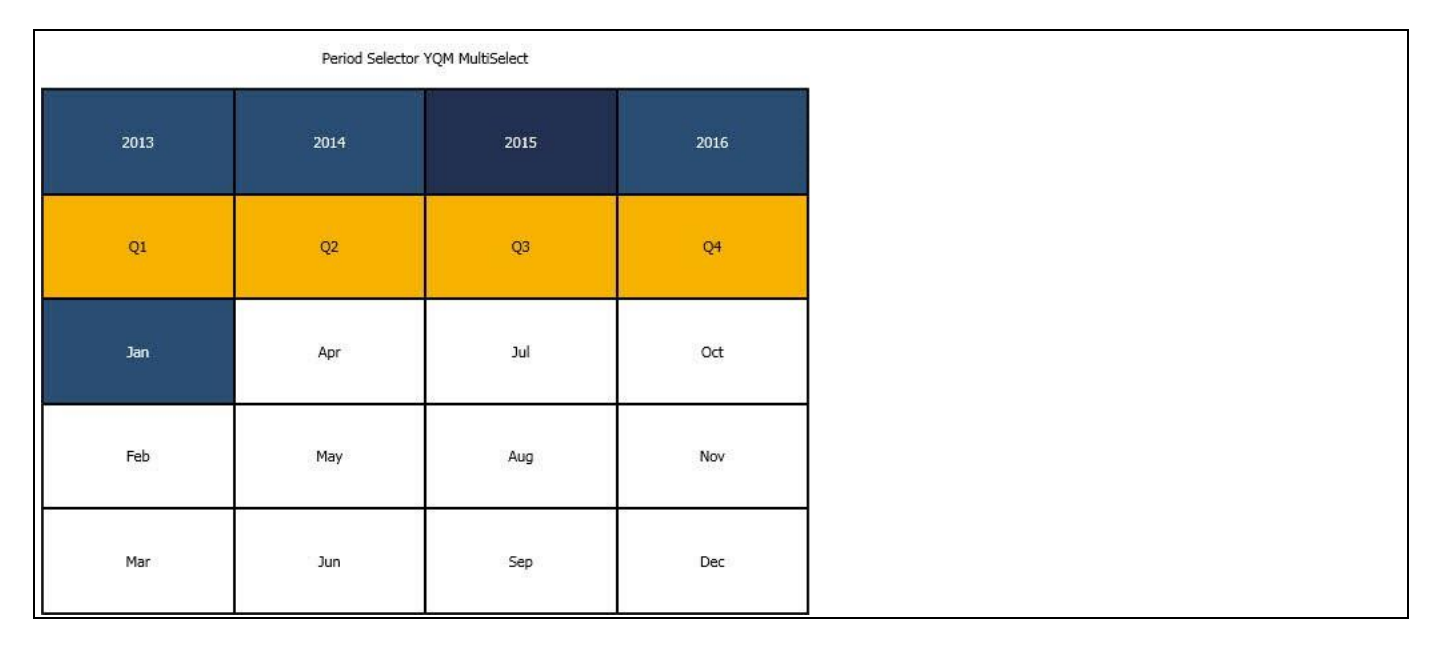

#### <span id="page-445-0"></span>*Figure 5.30: Period Selector YQM MultiSelect*

In addition to being able to select a year, quarter, and month, this component allows you to select multiple values across multiple years.

## **5.6.1 Features of Period Selector YQM MultiSelect**

In the following sections we will review the features of the Period Selector YQM MultiSelect.

#### *5.6.1.1 Calendar Limits*

In the Additional Properties of the Period Selector YQM MultiSelect in the category General and the sub category Filter Settings, you have the option to define the Calendar Limits based on the Current Year and a defined offset for the start and end year.

For our example, enable the option Enable Offset and set the property "Start Year Offset" to the value -3 and set the property "End Year Offset" to the value 3 based on the Current Year 2017 (see [Figure 5.31\)](#page-446-0).

# <u>Ni</u> visualbi

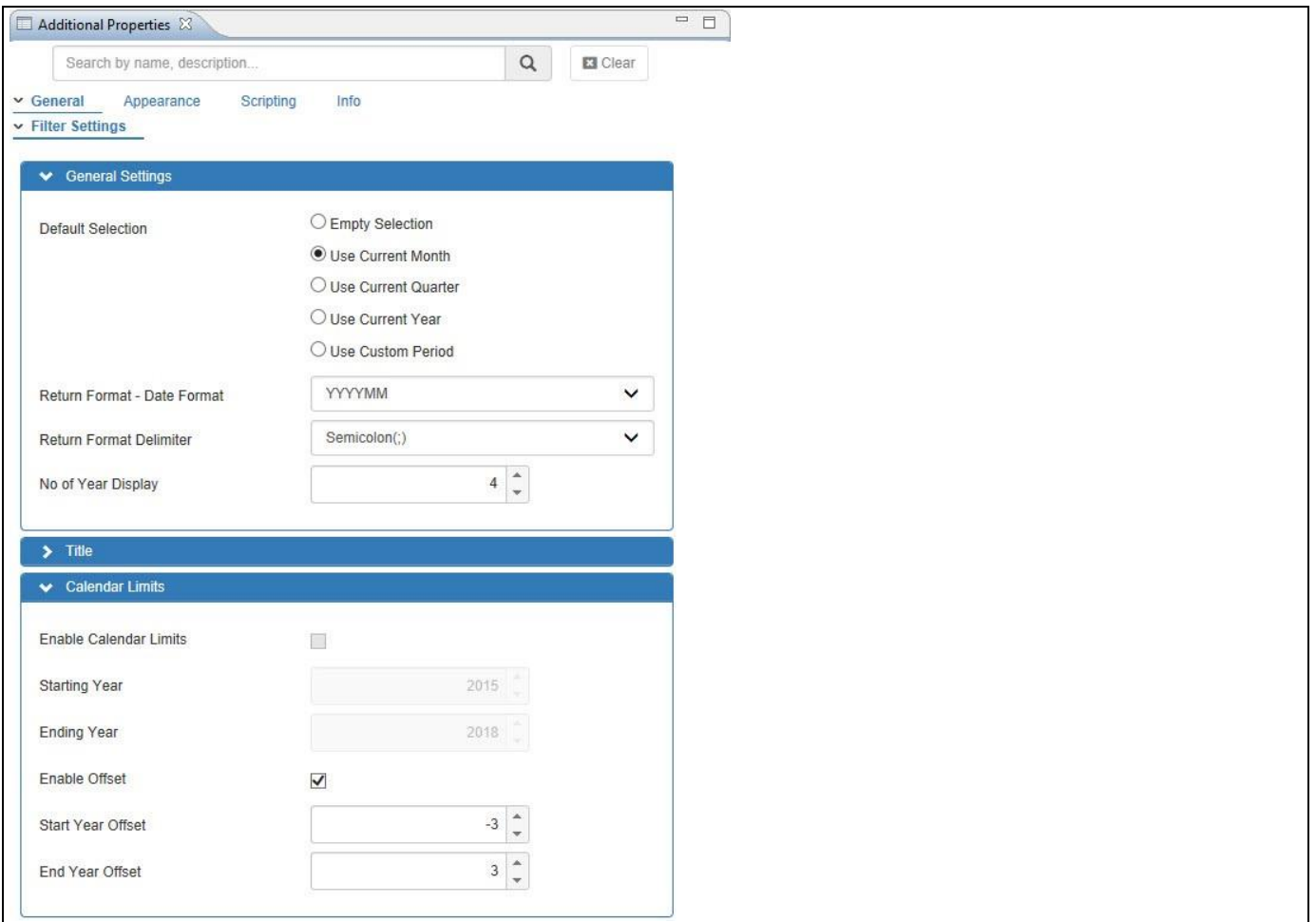

<span id="page-446-0"></span>*Figure 5.31: Enable Offset* 

Based on the above configuration you will be able to view the Period Selector YQM MultiSelect as shown in the [Figure 5.32](#page-447-0) and [Figure 5.33.](#page-447-1)

Our example shows the years from 2014 to 2020, based on the current year being 2017.

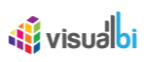

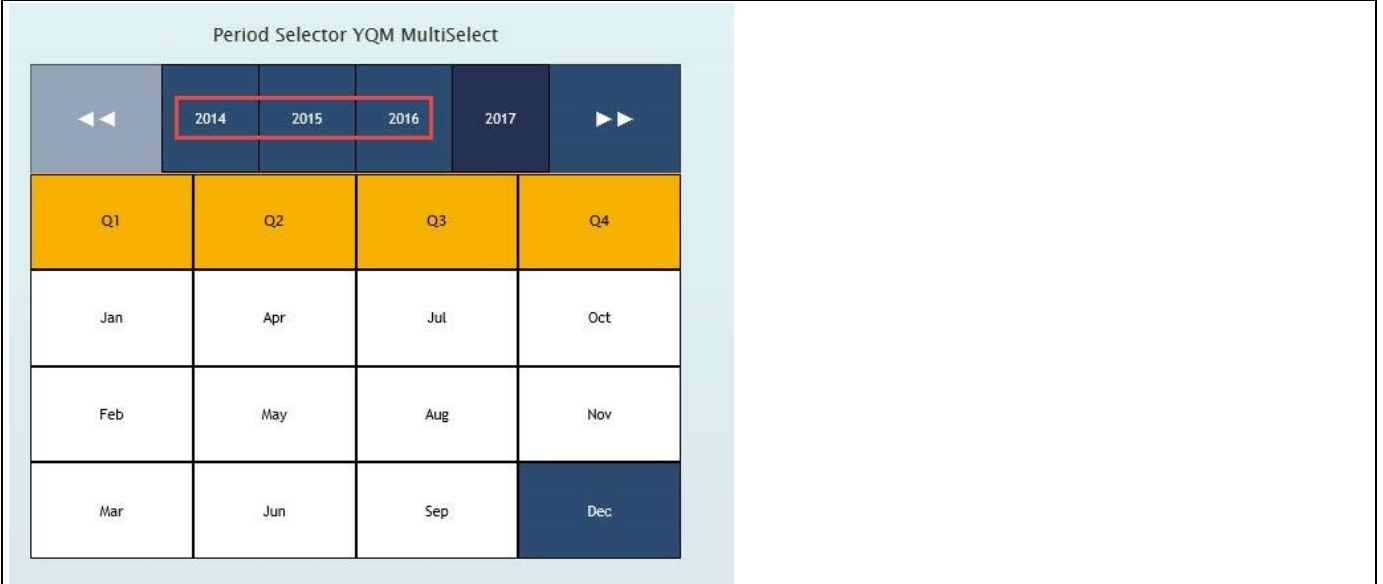

# <span id="page-447-0"></span>*Figure 5.32: Start Year Offset*

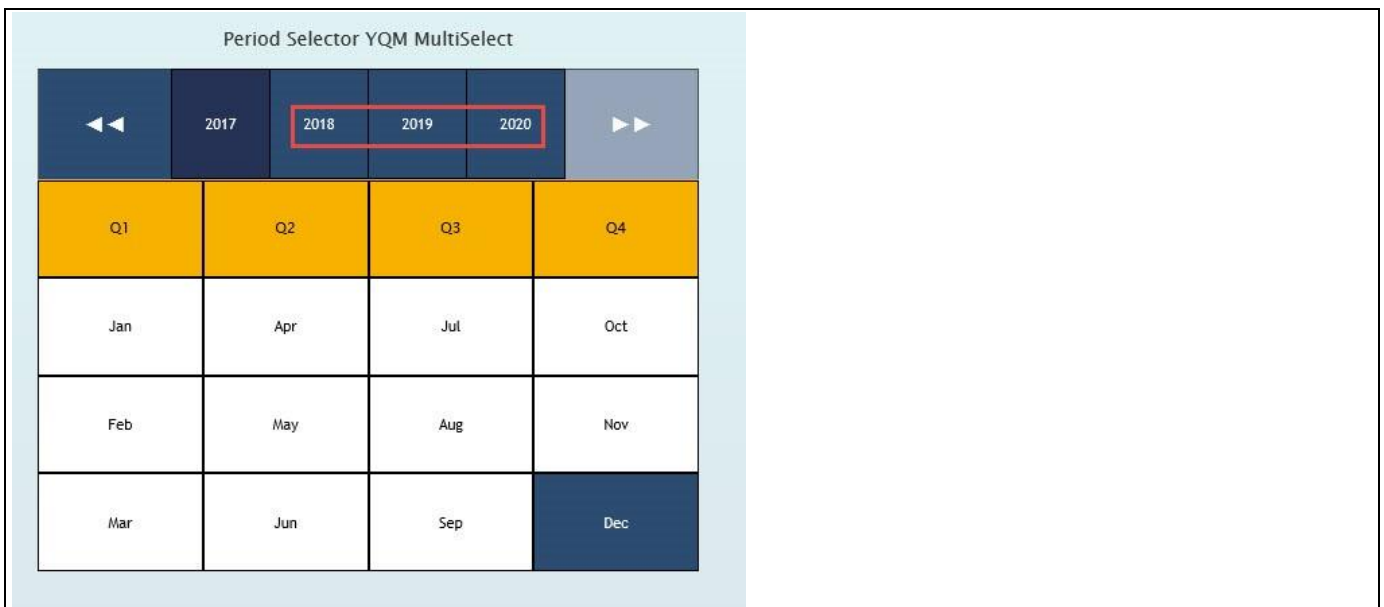

<span id="page-447-1"></span>*Figure 5.33: End Year Offset*

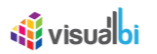

#### *5.6.1.2 Number of Year Display*

In the Additional Properties of the Period Selector YQM MultiSelect in the category Filter and the sub category Filter Settings, you have the option to define the number of Calendar Years in a flexible way beyond a fixed set of 4 years. For our example the Number of Year Display has been set to the value 5 (see [Figure 5.34\)](#page-448-0).

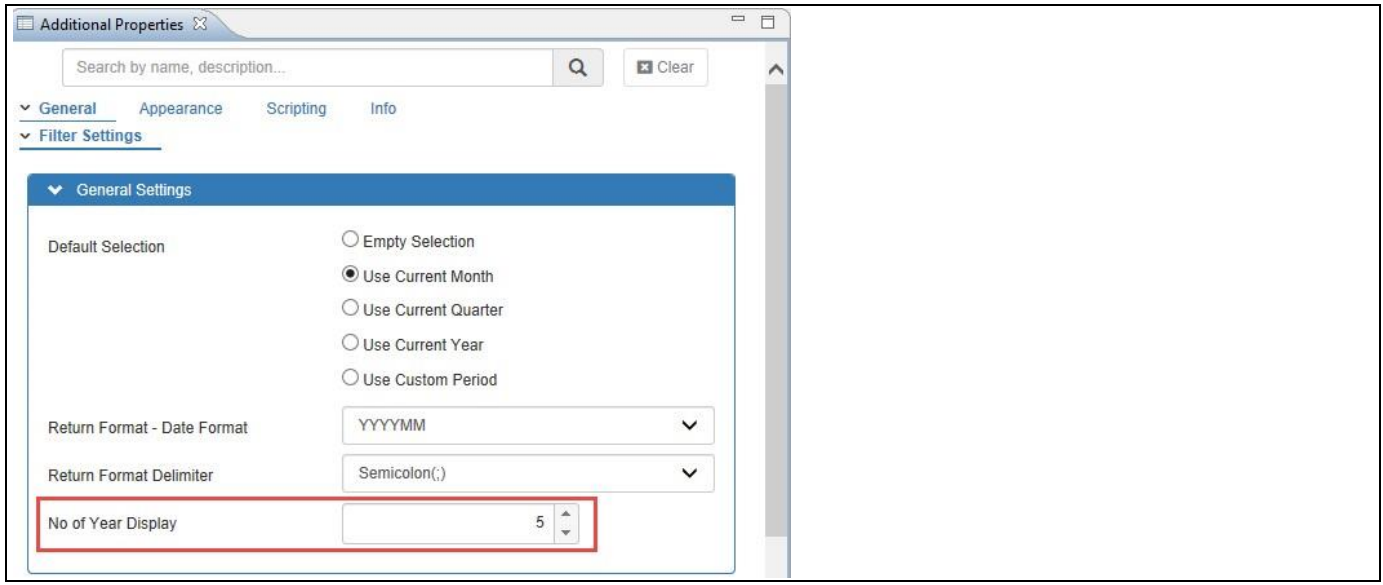

<span id="page-448-0"></span>*Figure 5.34: Number of Year Display*

Based on the above configuration you will be able to view the Period Selector YQM MultiSelect as shown in the [Figure 5.35.](#page-448-1)

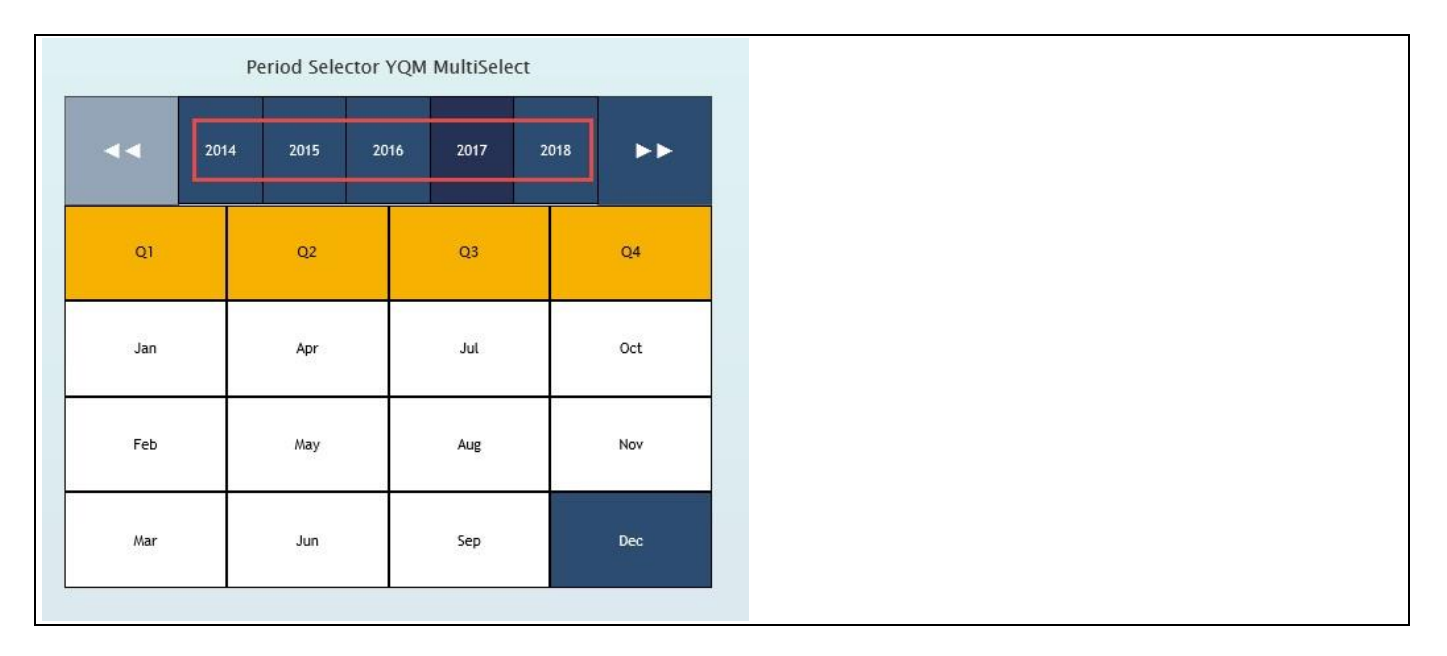

<span id="page-448-1"></span>*Figure 5.35: Number of Year Display*

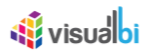

#### *5.6.1.3 Layout Properties for Month Display*

In the Additional Properties of the Period Selector YQM MultiSelect in the category Appearance and the sub category Filter, you will be able to set the layout to the option "Left to Right" as shown in [Figure 5.36.](#page-449-0) By default, the months in the Period Selector will be displayed from Top to Bottom order. When the layout is changed to the option "Left to Right", then the months in the Period Selector will be displayed from Left to Right order along with the Quarters being displayed on the left side as first column.

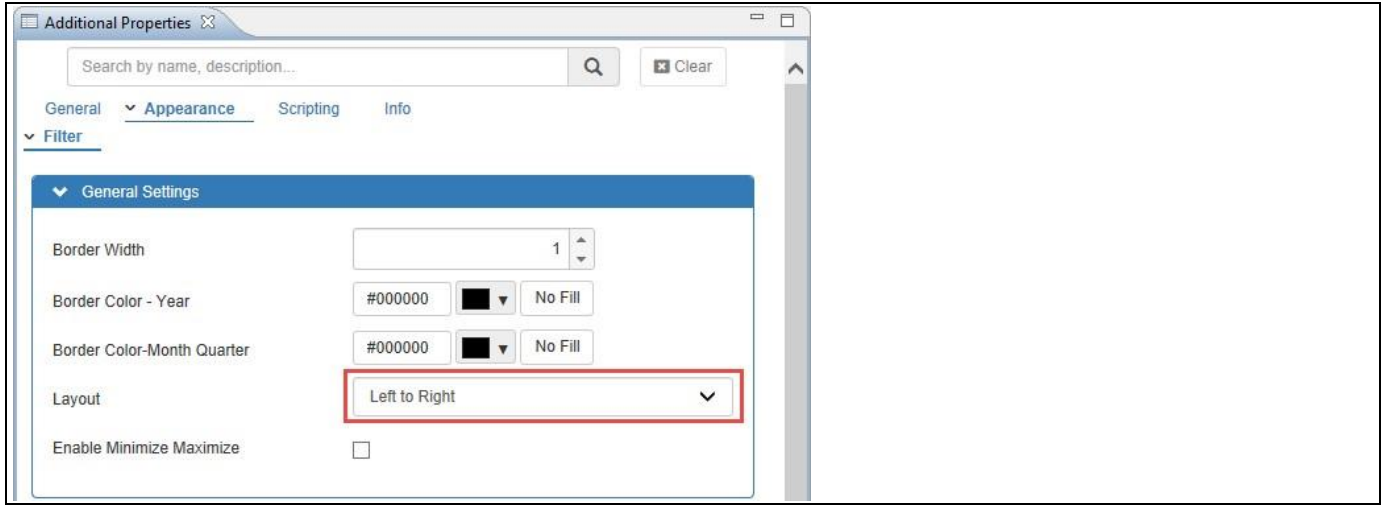

<span id="page-449-0"></span>*Figure 5.36: Layout for Month Display*

Based on the above configuration you will be able to view the Period Selector YQM MultiSelect as shown in the [Figure 5.37.](#page-449-1)

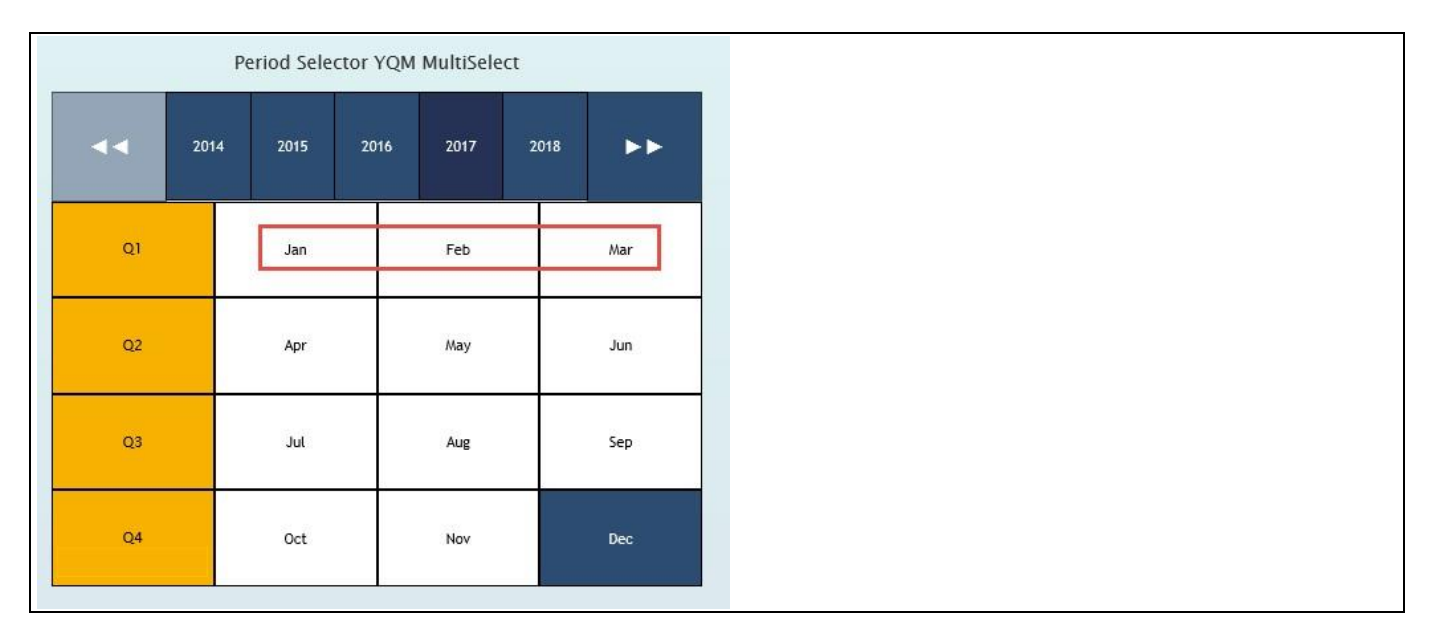

<span id="page-449-1"></span>*Figure 5.37: Left to Right Month Display*

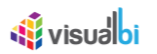

#### *5.6.1.4 Maximize and Minimize options*

In the Additional Properties of the Period Selector YQM MultiSelect in the category Appearance and the sub category Filter, you have the ability to enable the option Enable Minimize Maximize. This option will allow the user to minimize and restore the Period Selector, like a standard window as part of the Windows operating system (see [Figure 5.38\)](#page-450-0).

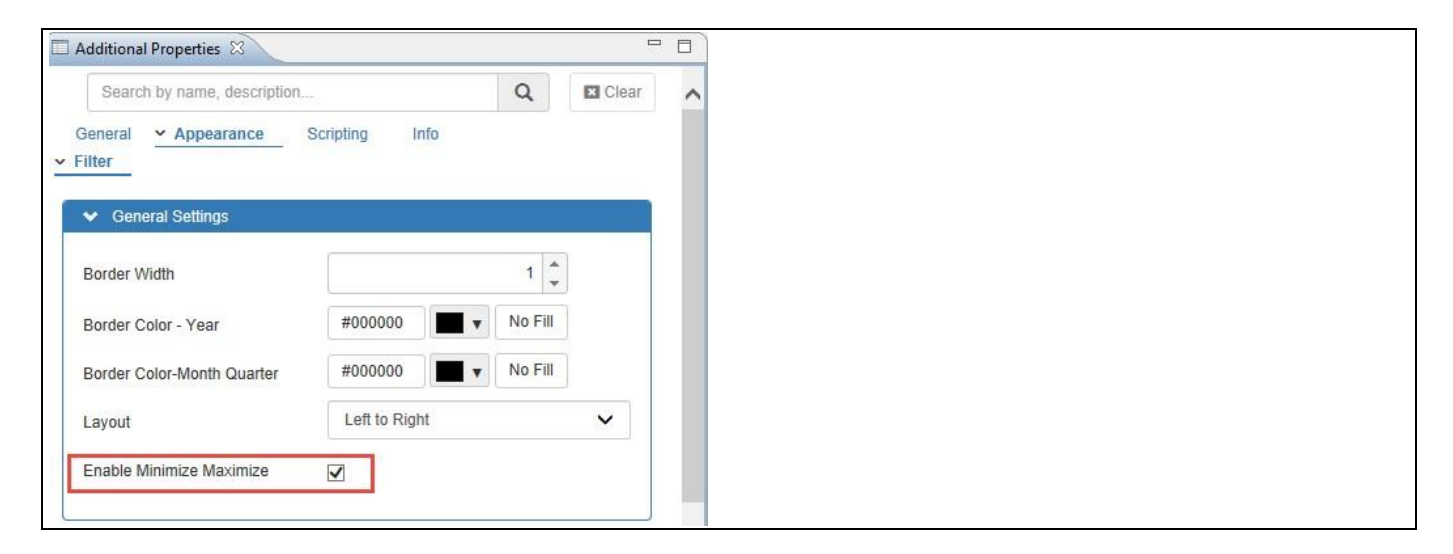

<span id="page-450-0"></span>*Figure 5.38: Enable Minimize and Maximize*

[Figure 5.39](#page-450-1) shows an example of a maximized Period Selector.

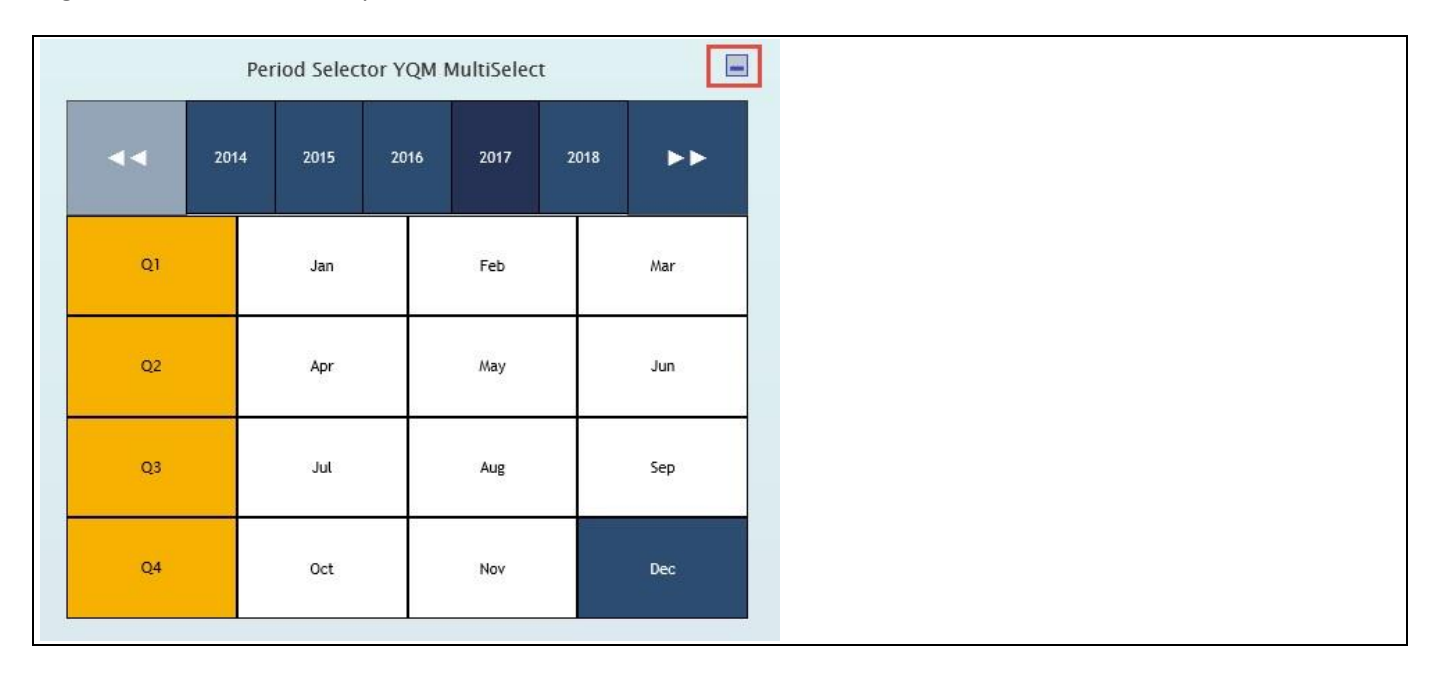

<span id="page-450-1"></span>*Figure 5.39: Maximized Period Selector*

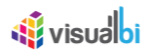

[Figure 5.40](#page-451-0) shows an example of a minimized Period Selector with the header text for the Period Selector shown.

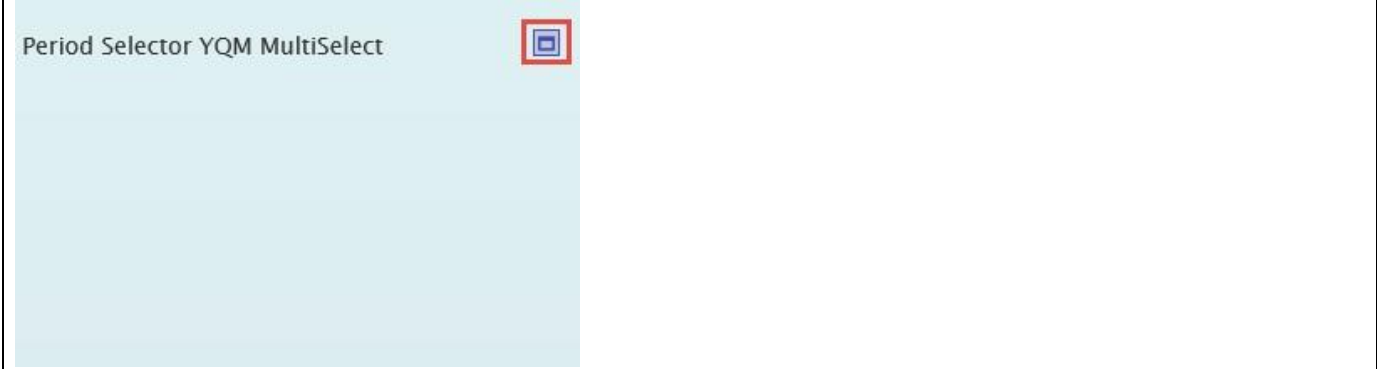

<span id="page-451-0"></span>*Figure 5.40: Minimized Period Selector*

#### *5.6.1.5 Return Formats*

In the Additional Properties of the Period Selector YQM MultiSelect the dashboard designer has the option to specify the Return Format of the selected value. The specified Return Format can then be used as part of the scripting for the Period Selector and the dashboard designer can use the returned value in the specified format and use the value as a filter value for a data source. The Period Selector YQM MultiSelect allows the dashboard designer to specify a date format from the list of 6 standard return formats such as YYYYMM, MM.YYYY, YYYYMMM (see [Figure 5.41\)](#page-451-1). The dashboard designer can also define a custom format using the option "Custom Format".

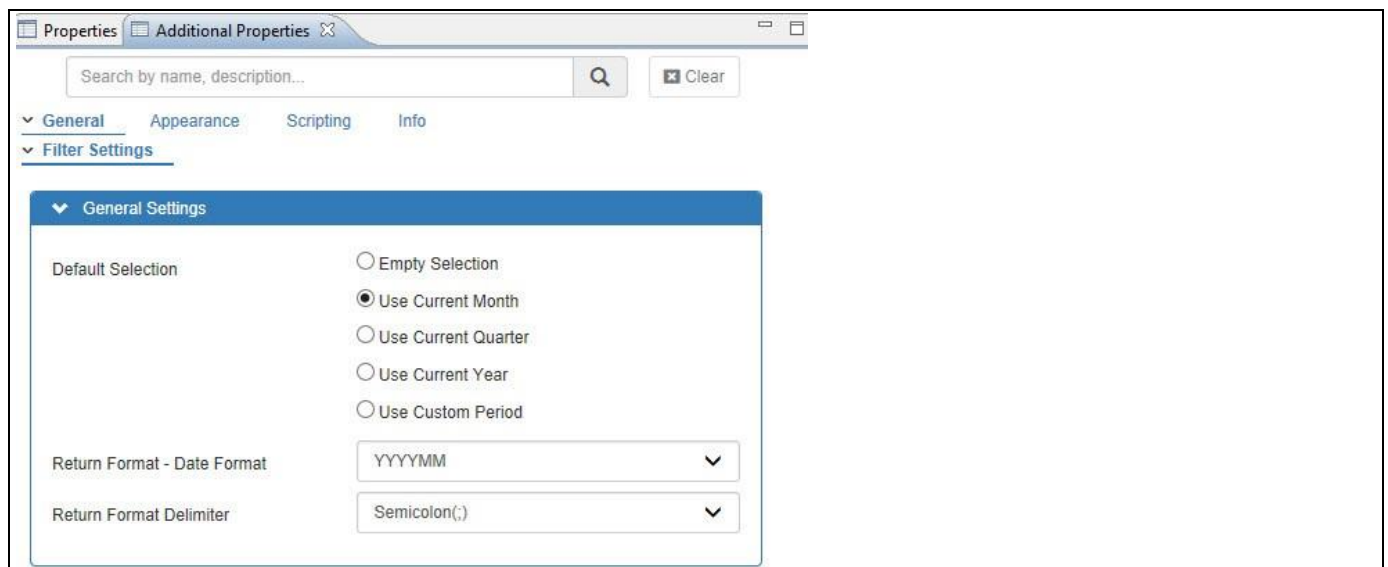

<span id="page-451-1"></span>*Figure 5.41: Return Formats – Period Selector YM*

The option "Custom Format" allows you to use the following format options to specify a custom format for the return value:

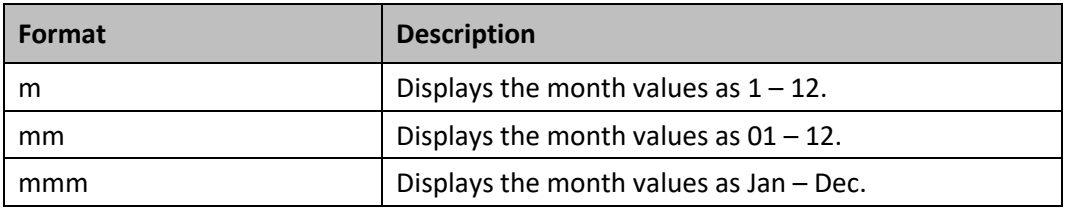

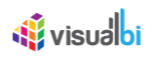

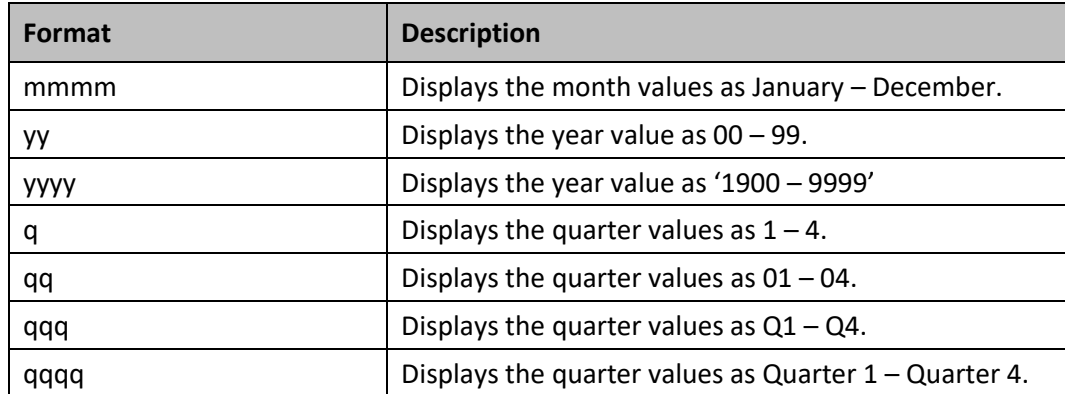

*Table 5.22: Custom Formats – Period Selector YQM*

For Example, a combination of month and year separated by symbols (like '-', '/', etc.) could be specified as 'mmm/yyyy' and such a custom format would display the value as May/2015. The Custom Format will be used as the format for the scripting function .DSXGetSelectedValueInDateFormat().

#### *5.6.1.6 Fiscal Year definition*

By default, the Period Selector component displays the standard calendar month values from January to December and follows the calendar year. In case you would like to offset the calendar year to a fiscal year, you can activate the Fiscal Year option in the Additional Properties (se[e Figure 5.42\)](#page-452-0). With the Fiscal Year option you can configure the Starting Month and the Fiscal Year Label. For example, if April 2015 is the start of your Fiscal Year 2016, you would configure April as the first month and enter 2016 as the Fiscal Year Label.

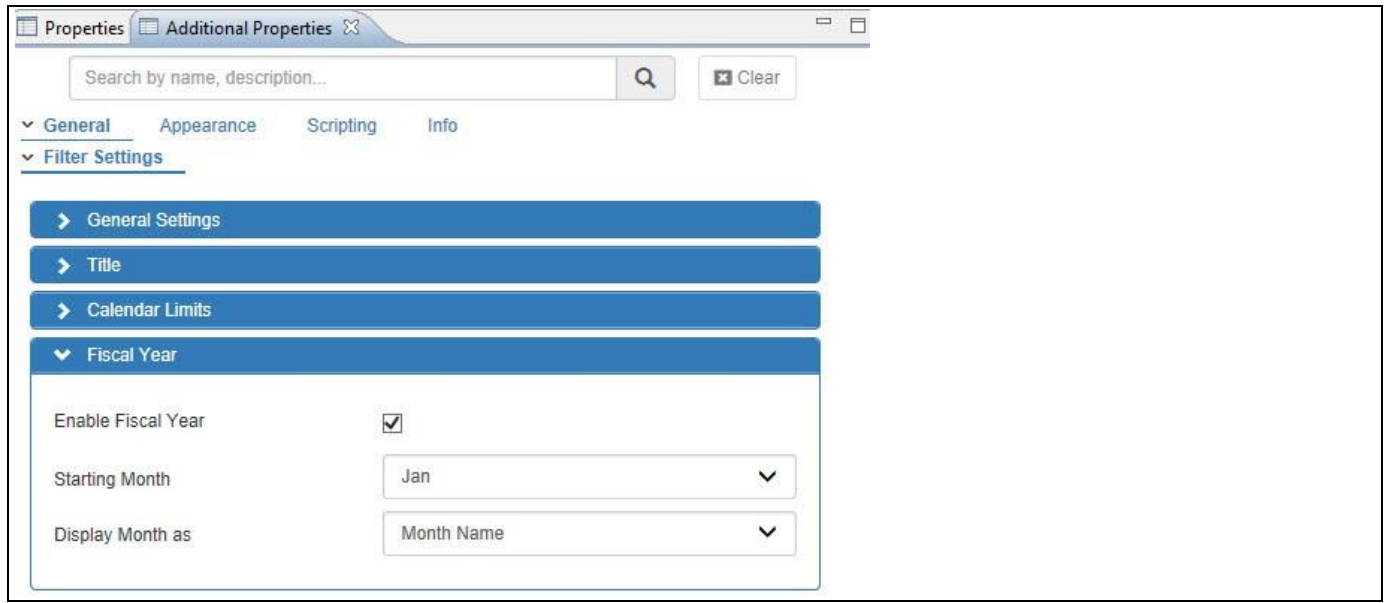

<span id="page-452-0"></span>*Figure 5.42: Fiscal Year – Period Selector YM*

In addition you can configure if the Month should be displayed with the Month Name or as Month Number.

# <u>Ni</u> visualbi

## **5.6.2 Additional Properties of the Period Selector YQM MultiSelect**

As a custom component the Period Selector YQM MultiSelect component also comes with a set of Additional Properties. In the following sections you will find a list of available properties and a Table with a more detailed description of each of those properties.

#### *5.6.2.1 Category General*

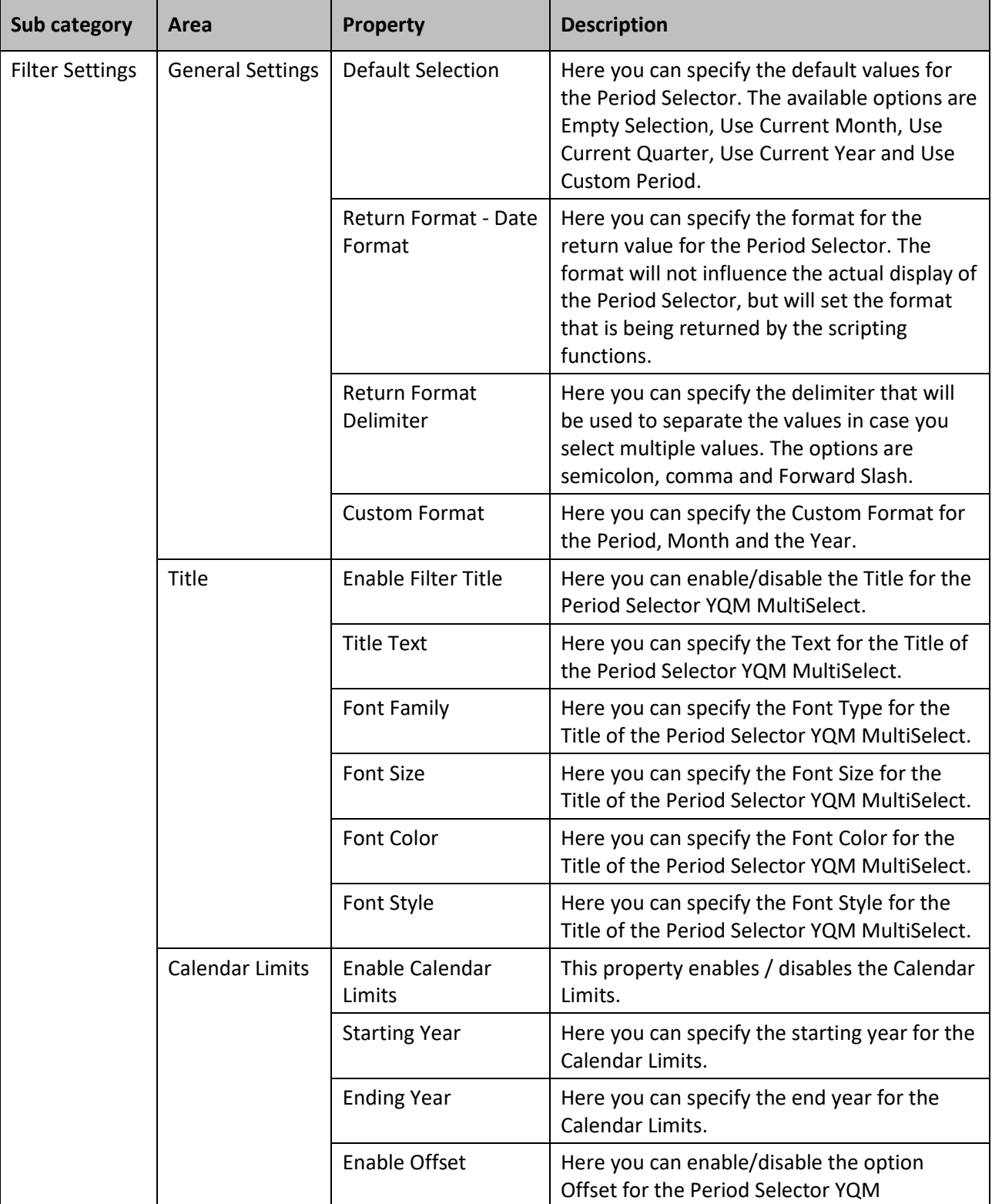

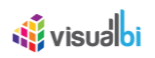

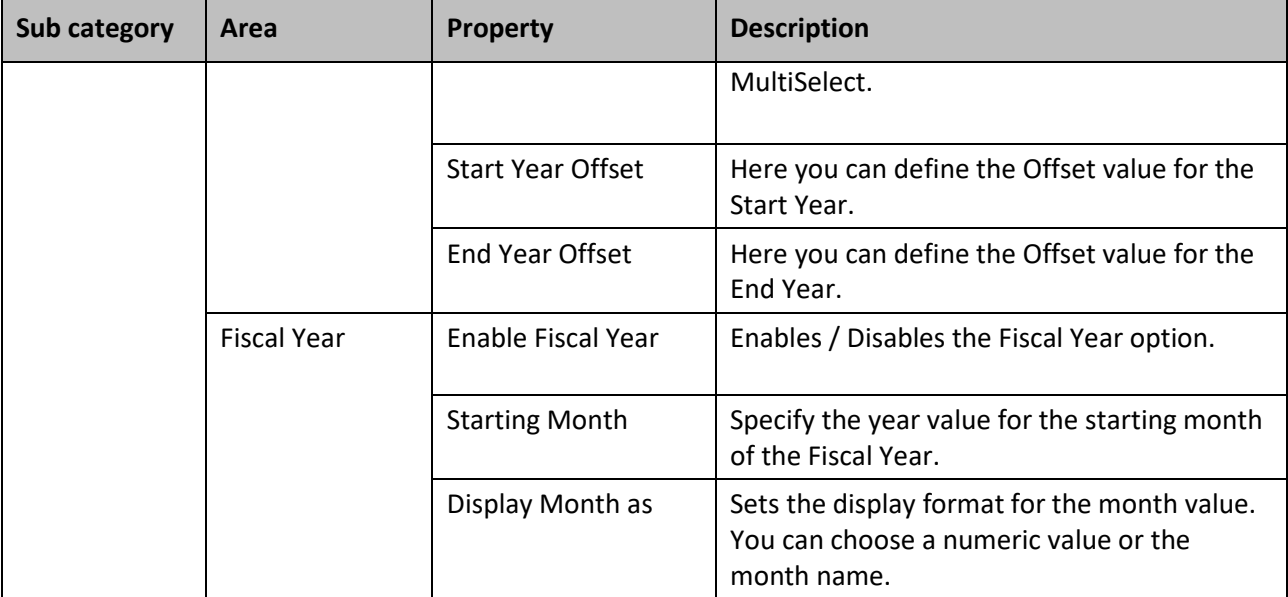

*Table 5.23: Category General*

### **Period Selector YQM - MultiSelect**

Please note, that the Period Selector YQM MultiSelect component will always display 4 years right now. The functionality to have a flexible number of years is planned for a future release.

#### *5.6.2.2 Category Appearance*

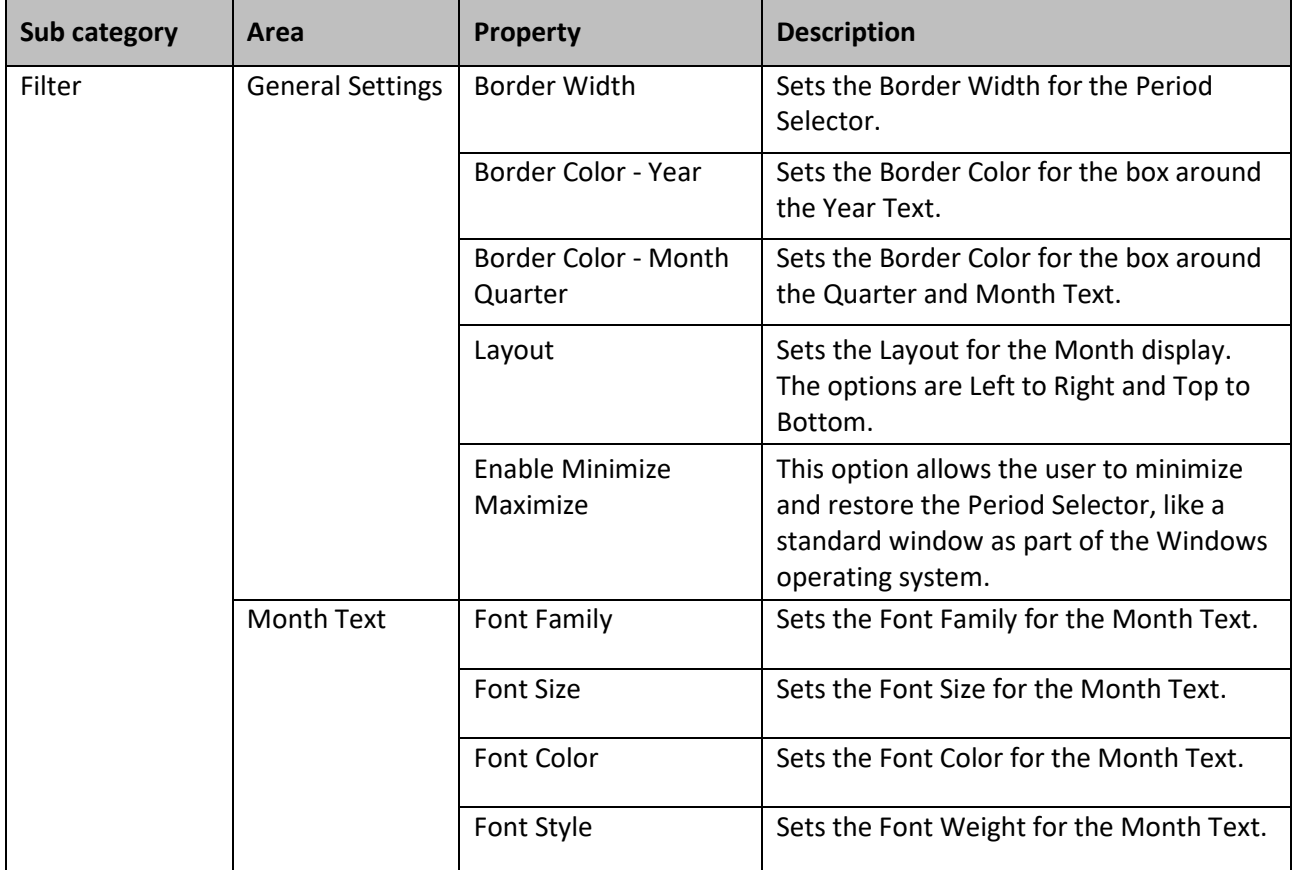

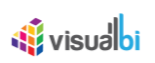

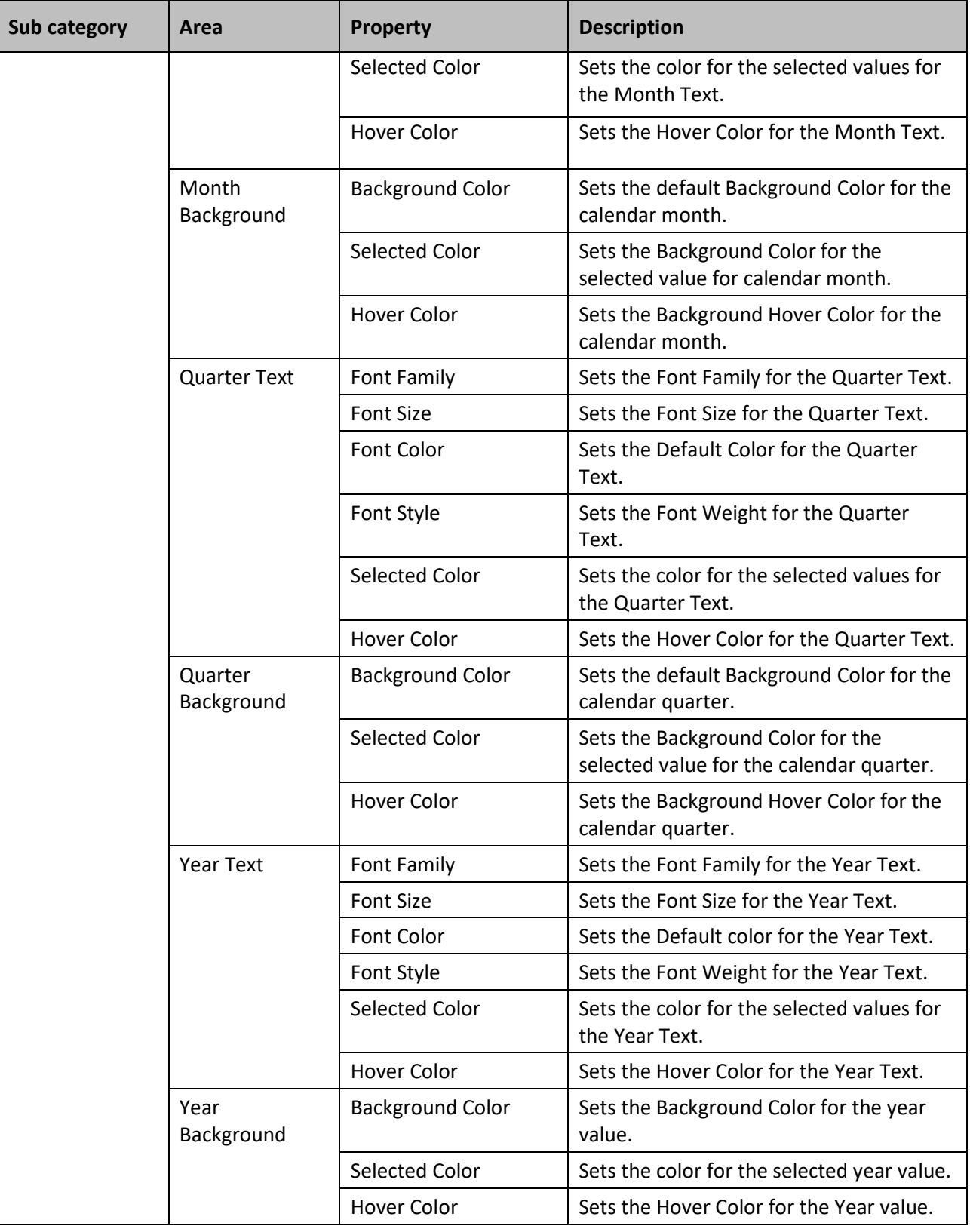

*Table 5.24: Category Appearance*

# **5.6.3 Scripting Functions for the Period Selector YQM MultiSelect**

The following Table outlines the available scripting functions for the Period Selector YQM MultiSelect.

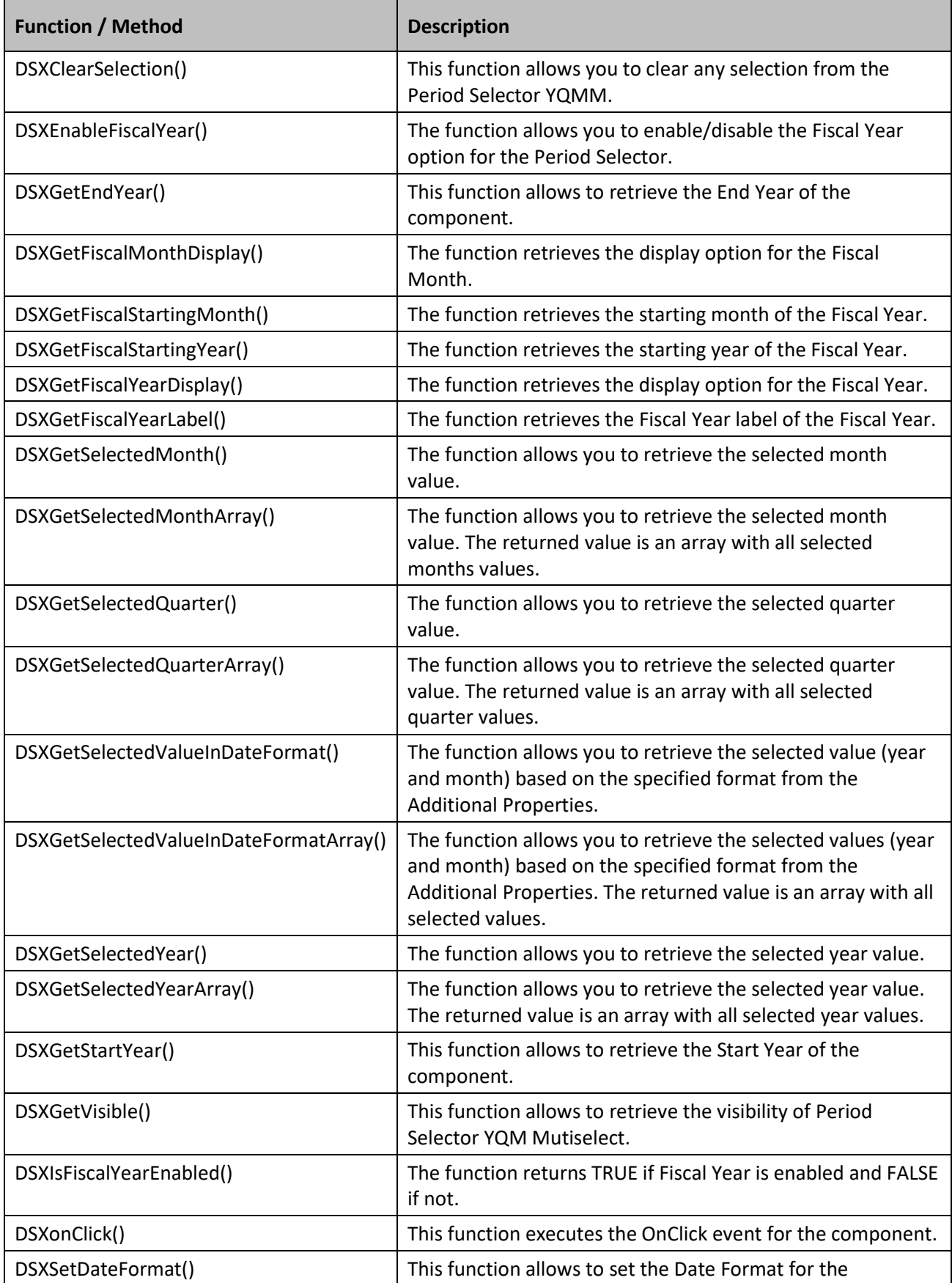

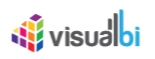

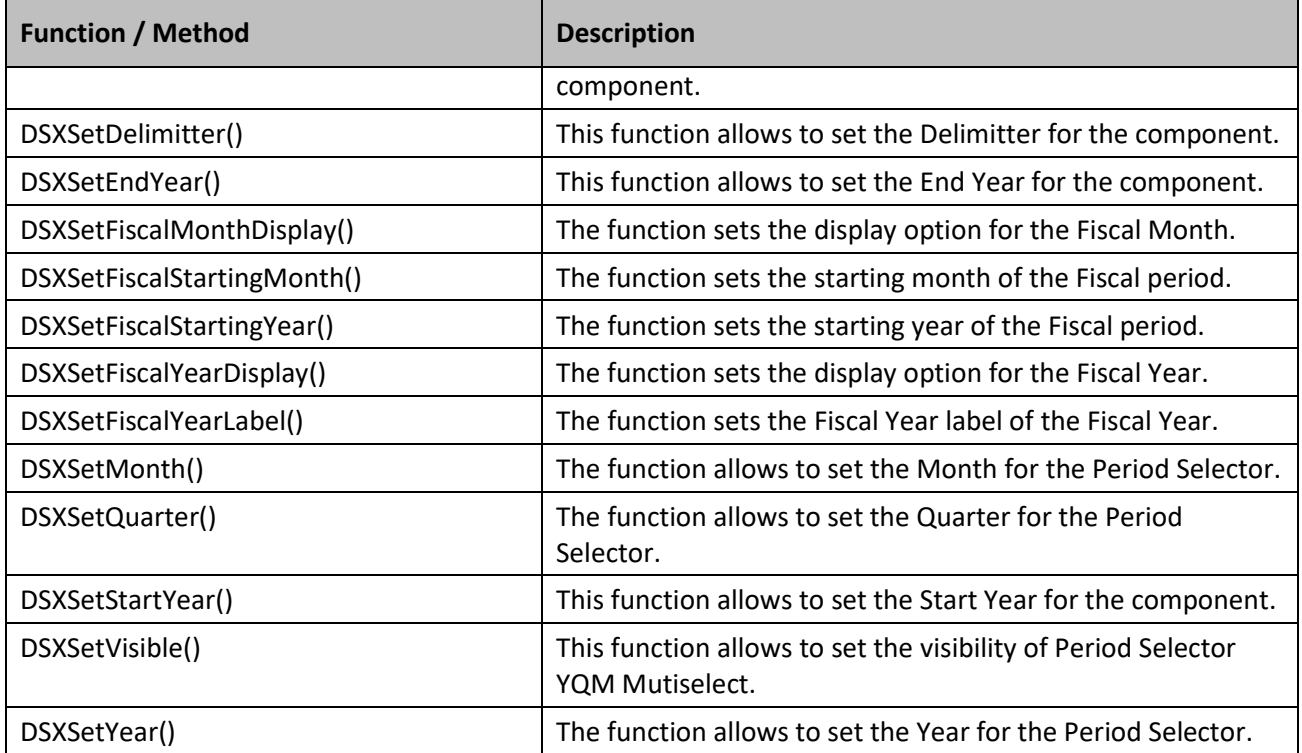

*Table 5.25: Scripting Functions*

#### **5.6.4 Events for the Period Selector YQM MultiSelect**

The following Table outlines the available events for the Period Selector YQM MultiSelect component.

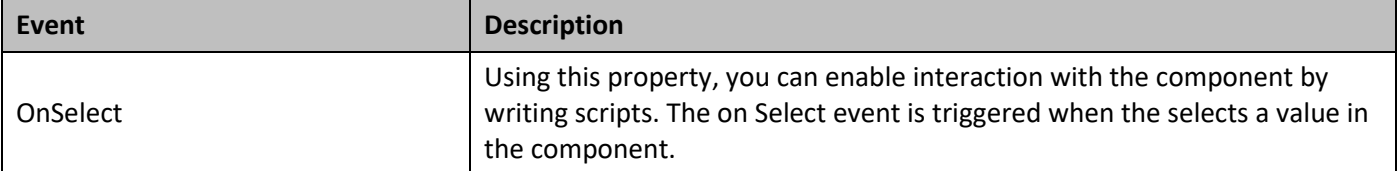

Table 5.26: Events

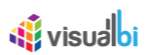

## **5.7 Period Selector DWM**

The Period Selector DWM (see [Figure 5.43\)](#page-458-0) provides you with the ability to add a selector to your dashboard which will allow you to select a value for the day, a week, a month and a value for the year with one simple control.

|                  |    |    |                | February 2018 |                |    |    |
|------------------|----|----|----------------|---------------|----------------|----|----|
| <b>CW</b>        | Mo | Tu | We.            | <b>Th</b>     | Fr:            | Sa | Su |
| 5<br>æ           | 29 | 30 | 31             |               | $\overline{2}$ | 3  | 4  |
| $\ddot{6}$       | 5  | 6  | $\overline{7}$ | 8             | 9              | 10 | 11 |
| 7                | 12 | 13 | 14             | 15            | 16             | 17 | 18 |
| $\boldsymbol{8}$ | 19 | 20 | 21             | $22\,$        | 23             | 24 | 25 |
| $\overline{9}$   | 26 | 27 | 28             |               | D              | 3  | 4  |

<span id="page-458-0"></span>*Figure 5.43: Period Selector DWM*

#### **5.7.1 Features of Period Selector DWM**

In the following sections we will review the features of the Period Selector DWM.

#### *5.7.1.1 Default Selection and Return Formats*

In the Additional Properties of the Period Selector DWM the dashboard designer has the option to specify the Return Format of the selected value. The specified Return Format can then be used as part of the scripting for the Period Selector and the dashboard designer can use the returned value in the specified format and use the value as a filter value for a data source. The Period Selector DWM allows the dashboard designer to specify a date format from the list of 8 standard return formats such as mm/d/yy, mm-dd-yy, m.dd.yy, mmm-yyyy, mmmm-yyw, DD-yy, D-yy and w-mmmm-yyyy (see [Figure 5.44\)](#page-459-0). The dashboard designer can also define a custom format using the option "Custom Format".

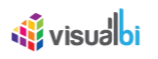

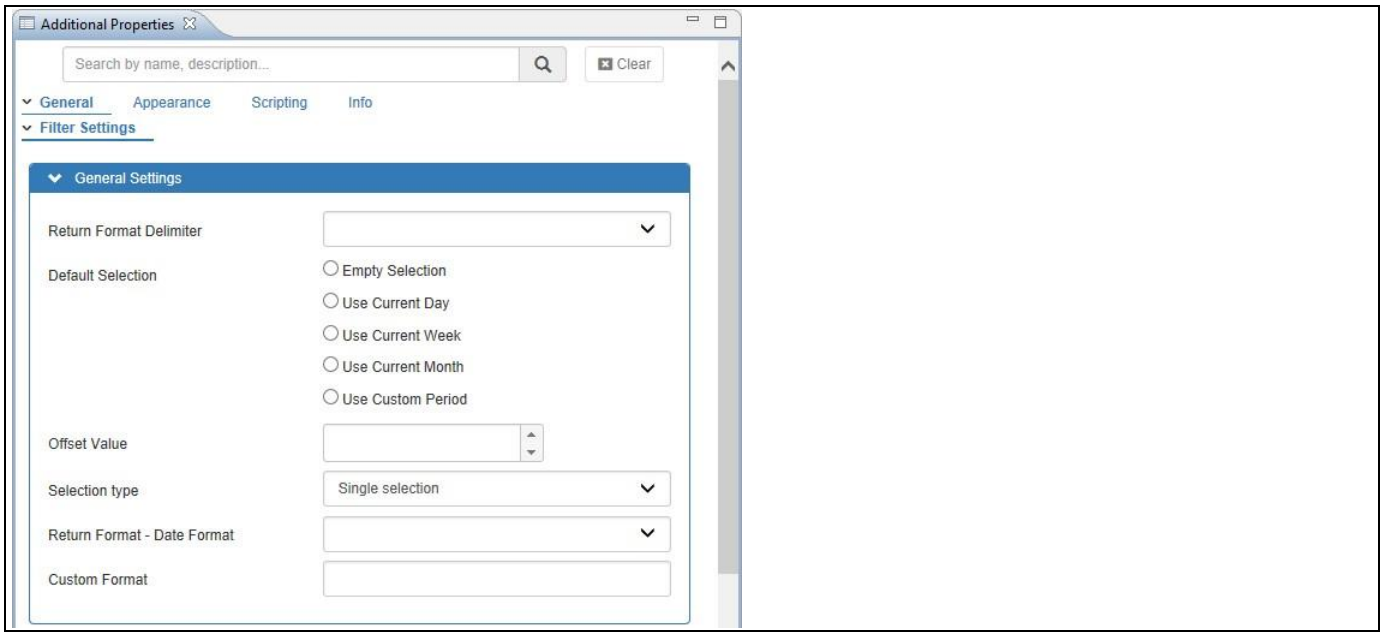

<span id="page-459-0"></span>*Figure 5.44: Return Formats – Period Selector DWM*

The option "Custom Format" allows you to use the following format options to specify a custom format for the return value:

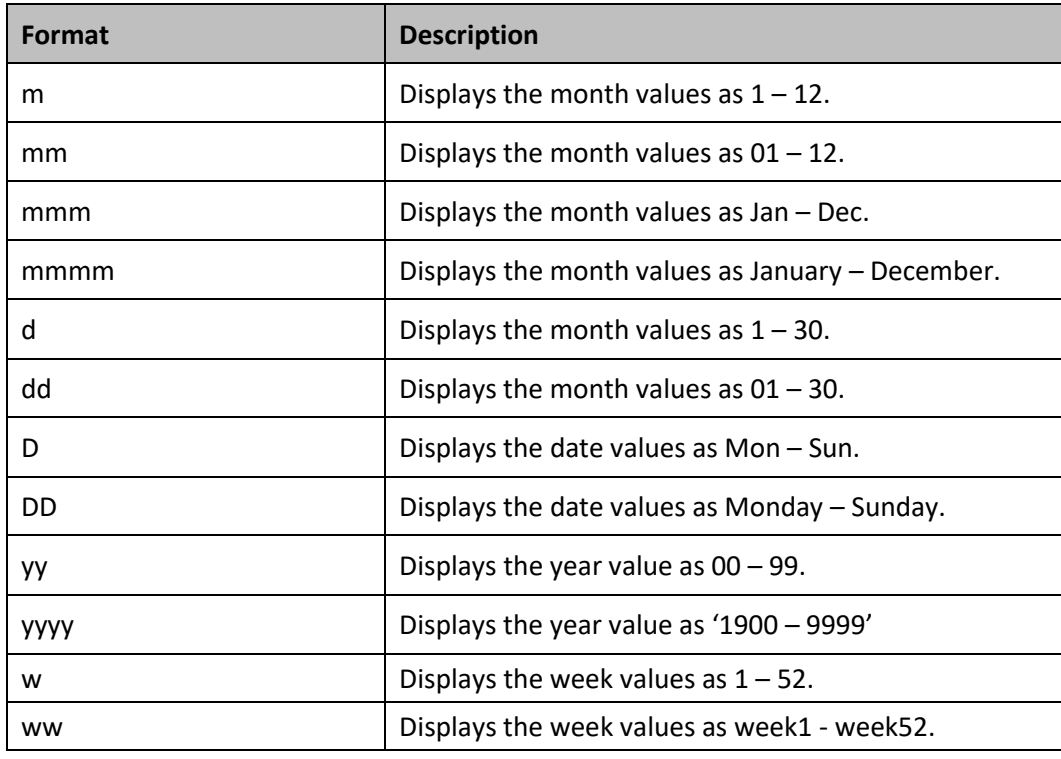

*Table 5.27: Custom Formats – Period Selector DWM*

#### *5.7.1.2 Calendar Limits and Offset Values*

In the Additional Properties of the Period Selector DWM in the category General and the sub category Filter Settings, you have the option to define the Calendar Limits for the Staring Month/Year and Ending Month/Year and define the offset values based on the defined Calendar Limits. The offset value will react based on the default selection on day, week and month.

For our example, enable the option Enable Calendar Limits. Set the property "Starting Month" to the value 2, Starting Year to the value "2018", Ending Month to the value 2 and set the property "Ending Year" to the value "2019". Now set the property "Offset value" to the value 2 (see [Figure 5.45\)](#page-460-0).

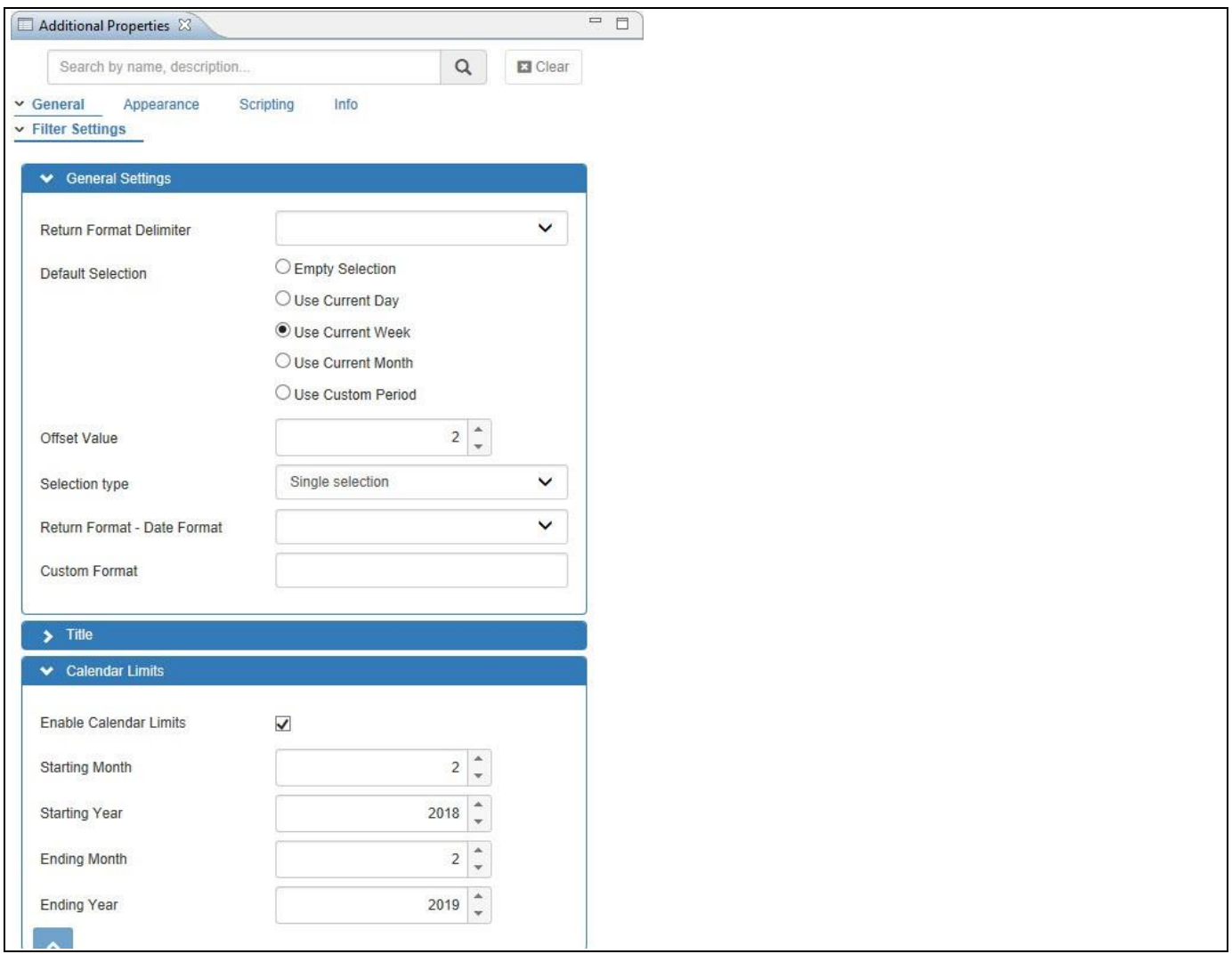

<span id="page-460-0"></span>*Figure 5.45: Enable Calendar Limit and Offset* 

Based on the above configuration you will be able to view the Period Selector DWM as shown in the [Figure 5.46.](#page-461-0) In our example, the Period Selector DWM shows the 8<sup>th</sup> week since the Offset Value is set to the value 2 from the current week which falls on 6<sup>th</sup> week and the calendar limits are defined from Feb 2 2018 to Feb 2 2019 which is within the range (see [Figure 5.46\)](#page-461-0).

| $\circ$        |     |        |               |           | Period Selector DWM |    | $\bullet$ |
|----------------|-----|--------|---------------|-----------|---------------------|----|-----------|
|                |     |        | February 2018 |           |                     |    |           |
| CW.            | Mo. | Tu     | <b>We</b>     | <b>Th</b> | Fr:                 | Sa | Su        |
| 5              | 29  | 30     | 31            |           | $\overline{2}$      | 3  | 4         |
| 6              | 5   | 6<br>∽ | 7             | 8<br>92   | 9                   | 10 | 11        |
| $\overline{7}$ | 12  | 13     | 14            | 15        | 16                  | 17 | 18        |
| 8              |     |        |               |           |                     |    |           |
| 9              | 26  | 27     | 28            |           |                     |    | 4         |

<span id="page-461-0"></span>*Figure 5.46: Period Selector DWM with defined Offset Value* 

## **5.7.2 Additional Properties of the Period Selector DWM**

As a custom component the Period Selector DWM component also comes with a set of Additional Properties. In the following sections you will find a list of available properties and a Table with a more detailed description of each of those properties.

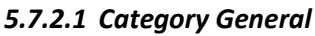

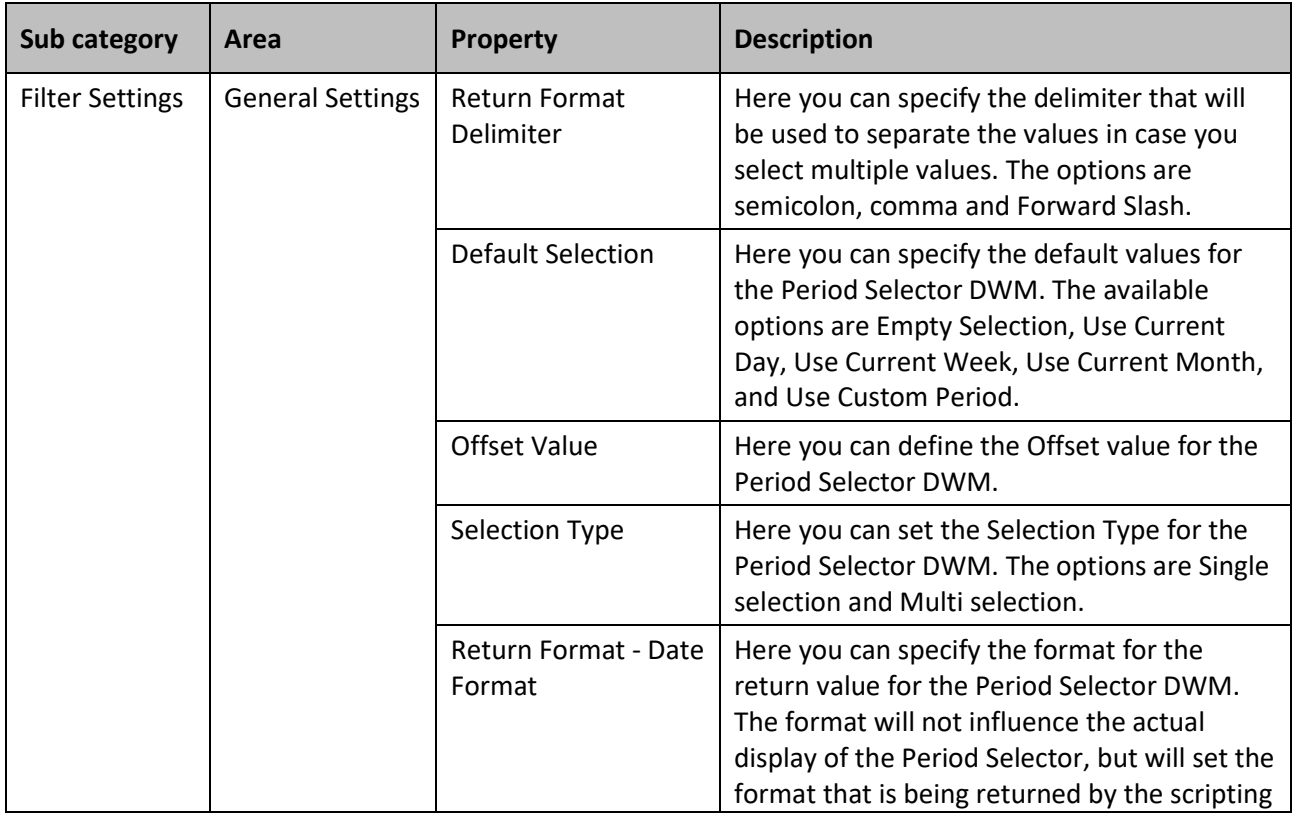

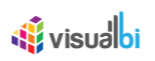

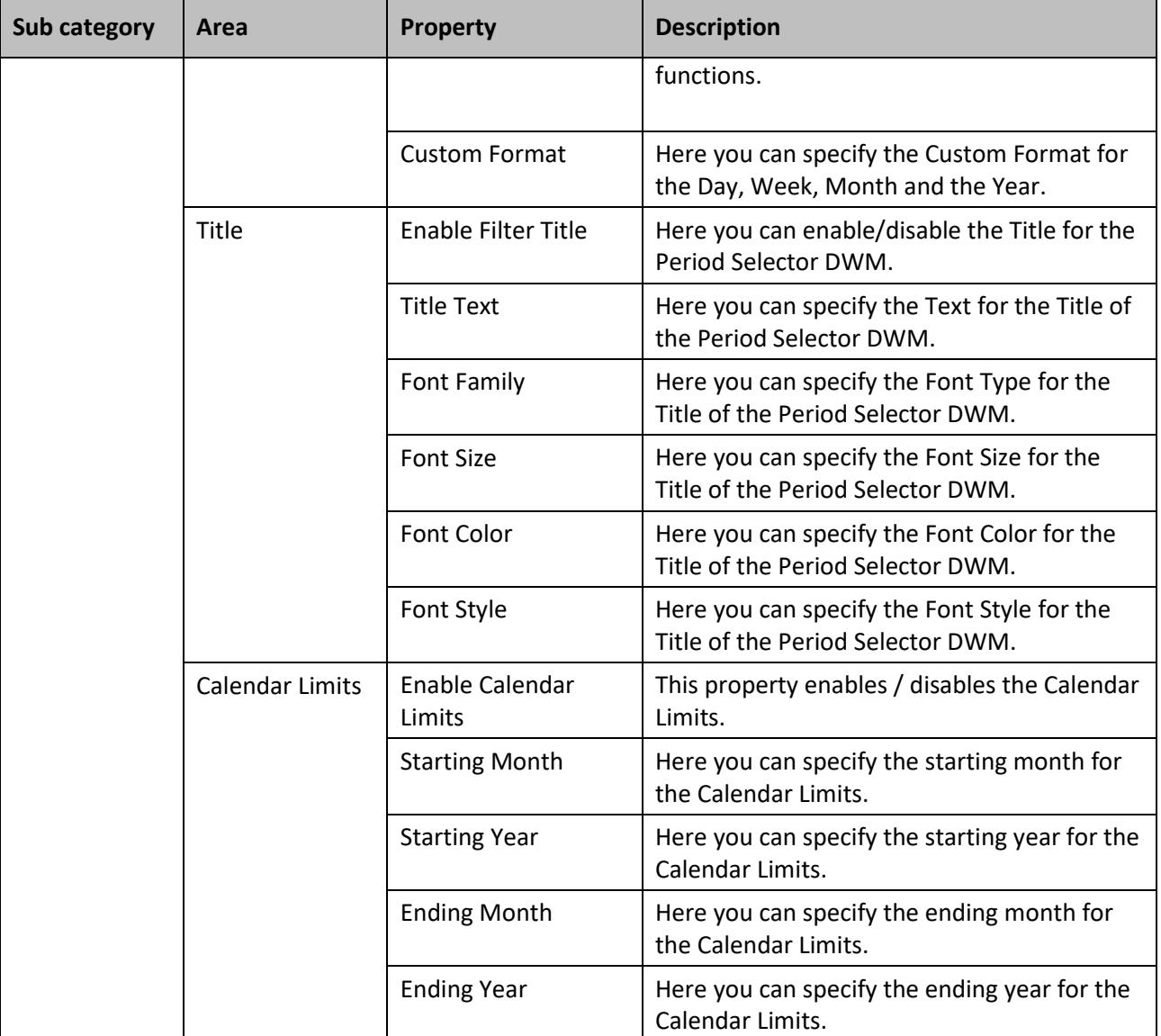

*Table 5.28: Category General*

# *5.7.2.2 Category Appearance*

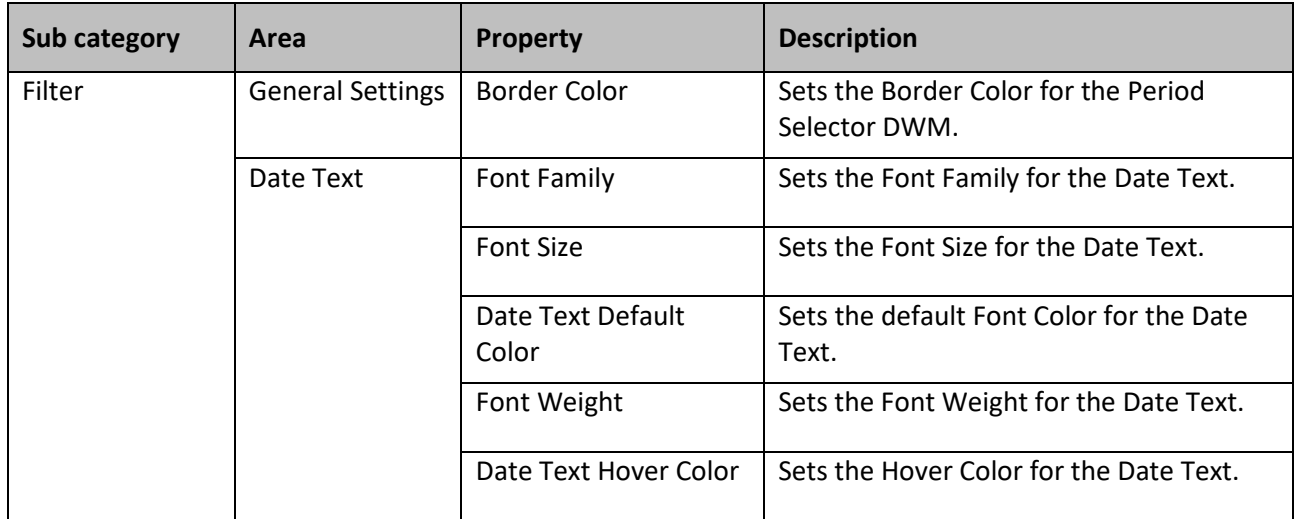

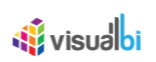

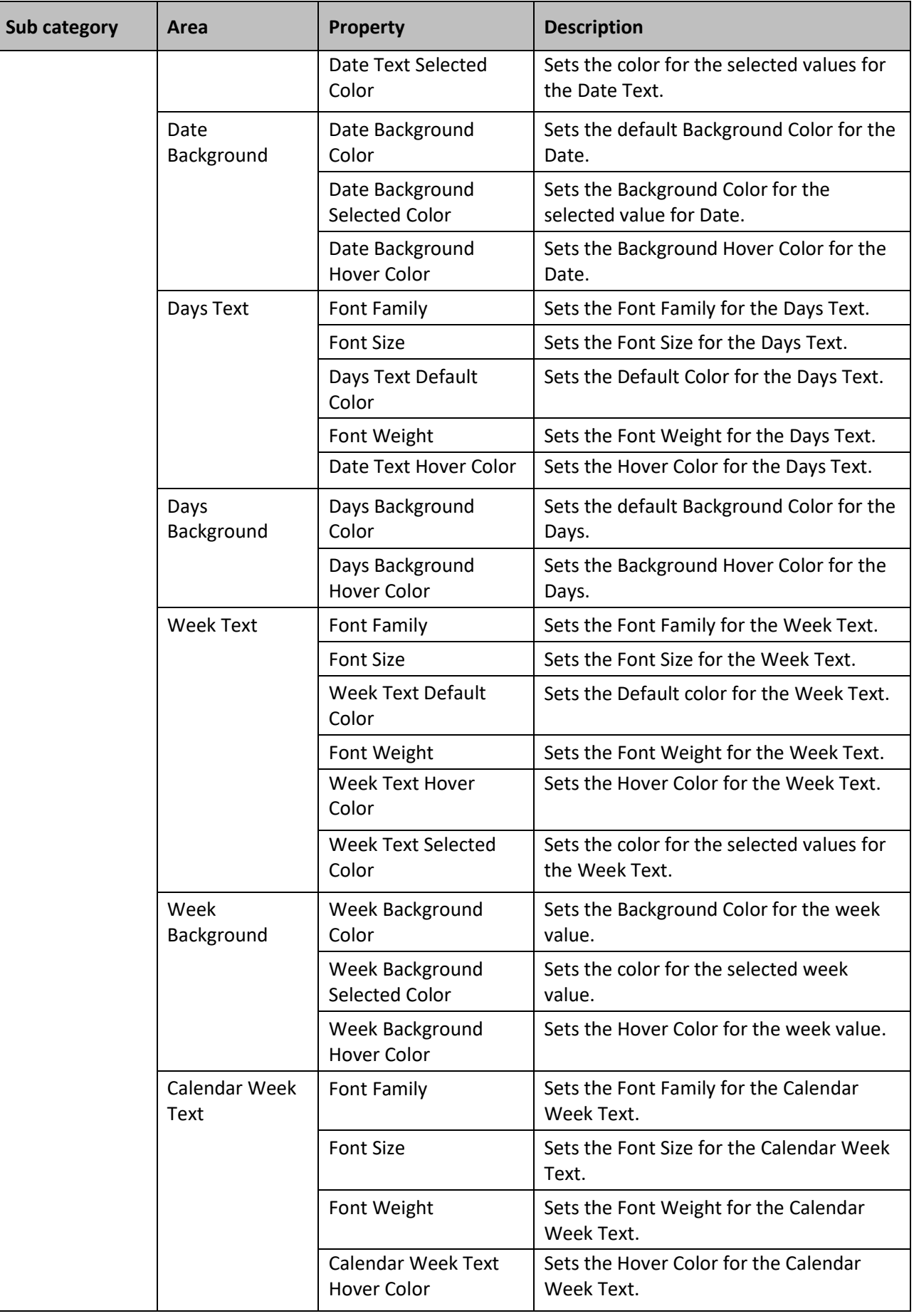

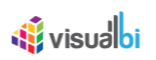

| Sub category | Area                                | <b>Property</b>                                          | <b>Description</b>                                           |
|--------------|-------------------------------------|----------------------------------------------------------|--------------------------------------------------------------|
|              | <b>Calendar Week</b><br>Background  | <b>Calendar Week</b><br><b>Background Color</b>          | Sets the default Background Color for the<br>Calendar Week.  |
|              |                                     | <b>Calendar Week</b><br><b>Background Hover</b><br>Color | Sets the Background Hover Color for the<br>Calendar Week.    |
|              | Month and Year<br>Text              | Font Family                                              | Sets the Font Family for the Month and<br>Year Text.         |
|              |                                     | <b>Font Size</b>                                         | Sets the Font Size for the Month and Year<br>Text.           |
|              |                                     | Month and Year Text<br>Default Color                     | Sets the Default Color for the Month and<br>Year Text.       |
|              |                                     | Font Weight                                              | Sets the Font Weight for the Month and<br>Year Text.         |
|              |                                     | <b>Month and Year Text</b><br>Hover Color                | Sets the Hover Color for the Month and<br>Year Text.         |
|              | <b>Month and Year</b><br>Background | Calendar Week<br><b>Background Color</b>                 | Sets the default Background Color for the<br>Month and Year. |
|              |                                     | <b>Calendar Week</b><br><b>Background Hover</b><br>Color | Sets the Background Hover Color for the<br>Month and Year.   |

*Table 5.29: Category Appearance*

# **5.7.3 Scripting Functions for the Period Selector DWM**

The following Table outlines the available scripting functions for the Period Selector DWM.

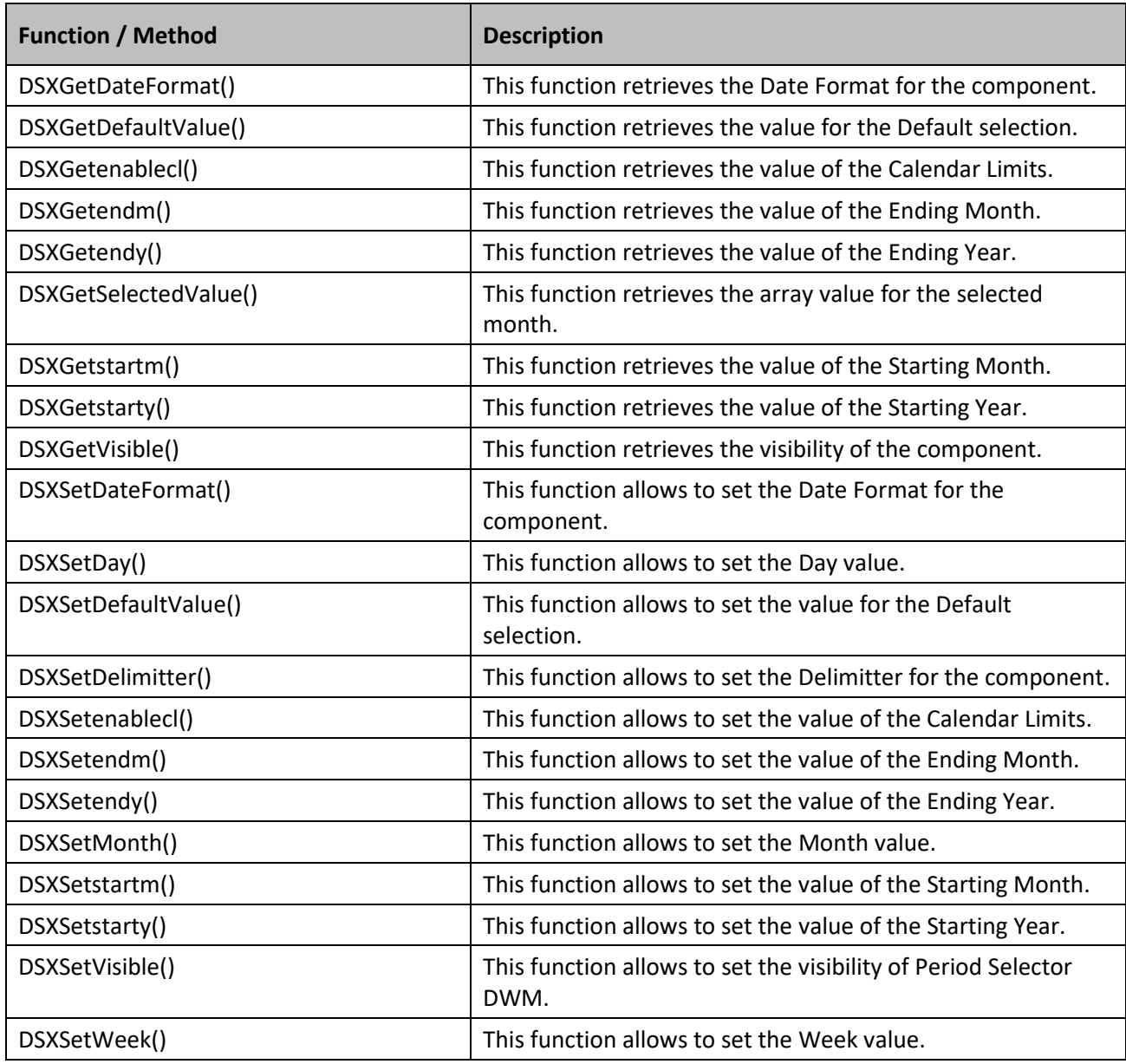

*Table 5.30: Scripting Functions*

## **5.7.4 Events for the Period Selector DWM**

The following Table outlines the available events for the Period Selector DWM component.

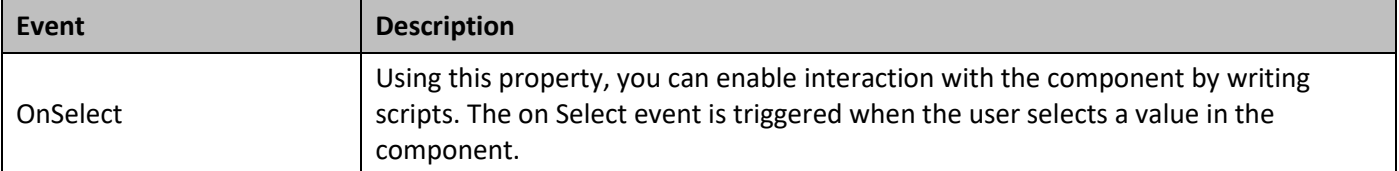

Table 5.31: Events

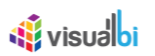

## **5.8 Hierarchical Filter**

The Hierarchical Filter is a selector component that allows you to display hierarchical data in an expandable tree view and to use the displayed hierarchical nodes and leafs for filtering. The component allows you to make a selection based on hierarchy nodes, hierarchy leafs, or hierarchy levels.

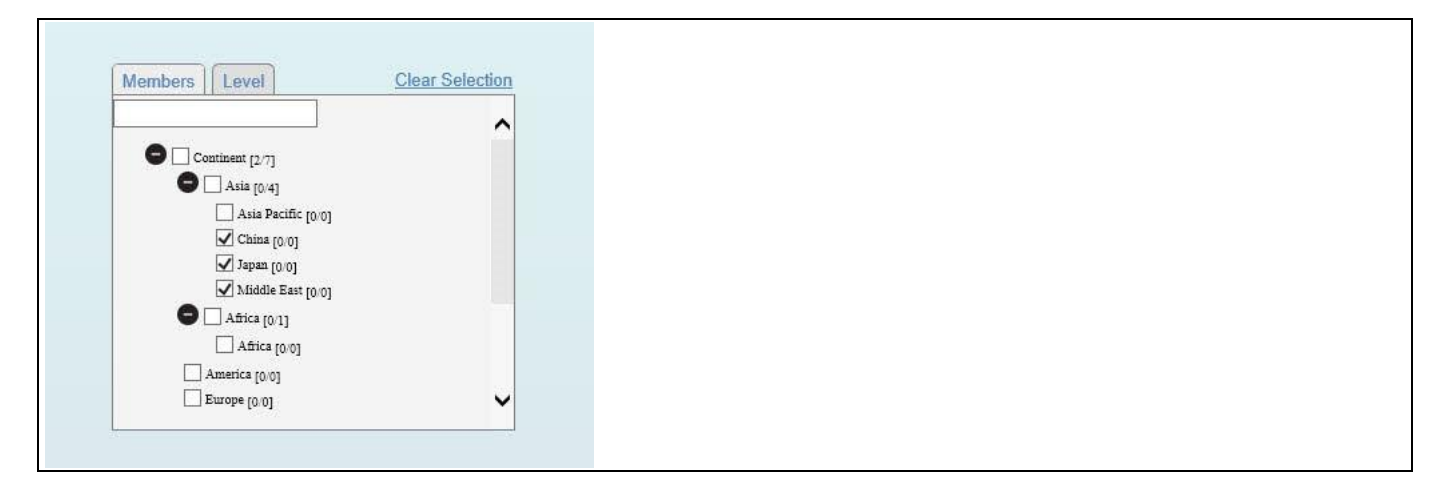

*Figure 5.47: Hierarchical Filter*

#### **5.8.1 Search Functionality**

The Hierarchical Filter provides you with a search functionality, which allows you to search for a particular value across the complete hierarchy. You can enable / disable the search functionality by navigating to the category General and to the sub category Filter Settings in the Additional Properties of the Hierarchical Filter.

Below are some examples for the search functionality:

For our first example, you provide the input as "ch\*" and retrieves all the members that start with letters "ch" across the hierarchy and the search results are shown by still keeping the hierarchical structure intact (see [Figure](#page-466-0)  [5.48\)](#page-466-0). As you can see the member Asia is shown, even though it is not matching the search criteria, because the child member China is matching the search criteria.

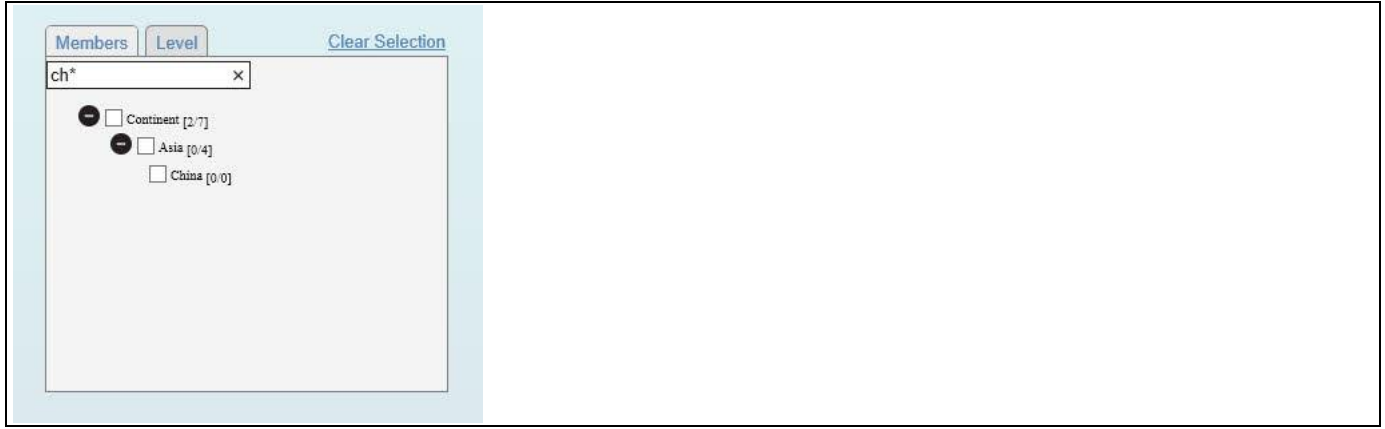

<span id="page-466-0"></span>*Figure 5.48: Hierarchical Filter – Search Functionality* 

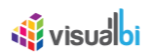

For our second example, when you provide the input as "\*ca", the search functionality retrieves the members that ends with letters "ca" along with its hierarchical structure (se[e Figure 5.49\)](#page-467-0).

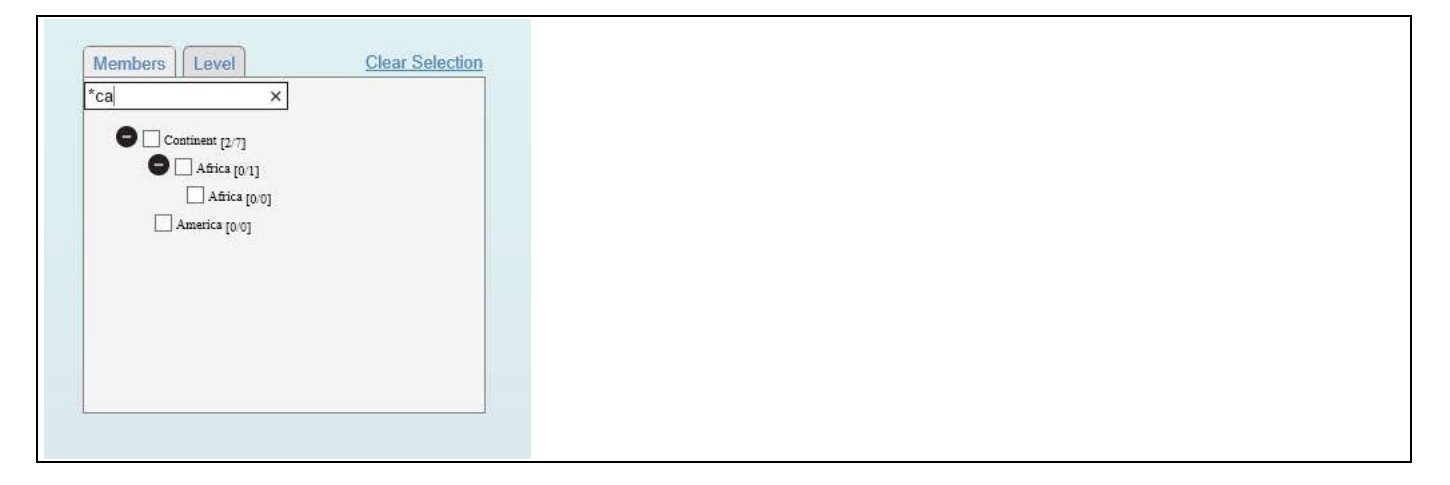

*Figure 5.49: Hierarchical Filter – Search Functionality*

#### <span id="page-467-0"></span>**5.8.2 Expand Level to Functionality**

The Hierarchical Filter also provides a Expand Hierarchy to Level feature, that allows you to configure, how many hierarchical levels should be leveraged from the assigned hierarchy. This settings is not configuring the number of levels that will be displayed, but instead you can configure the number of levels that are being retrieved from the hierarchical data source. In the following example, we will navigate to the category General and to the sub category Filter Settings to configure the property Expand Hierarchy to Level (se[e Figure 5.50\)](#page-467-1) to retrieve 2 levels of the hierarchy.

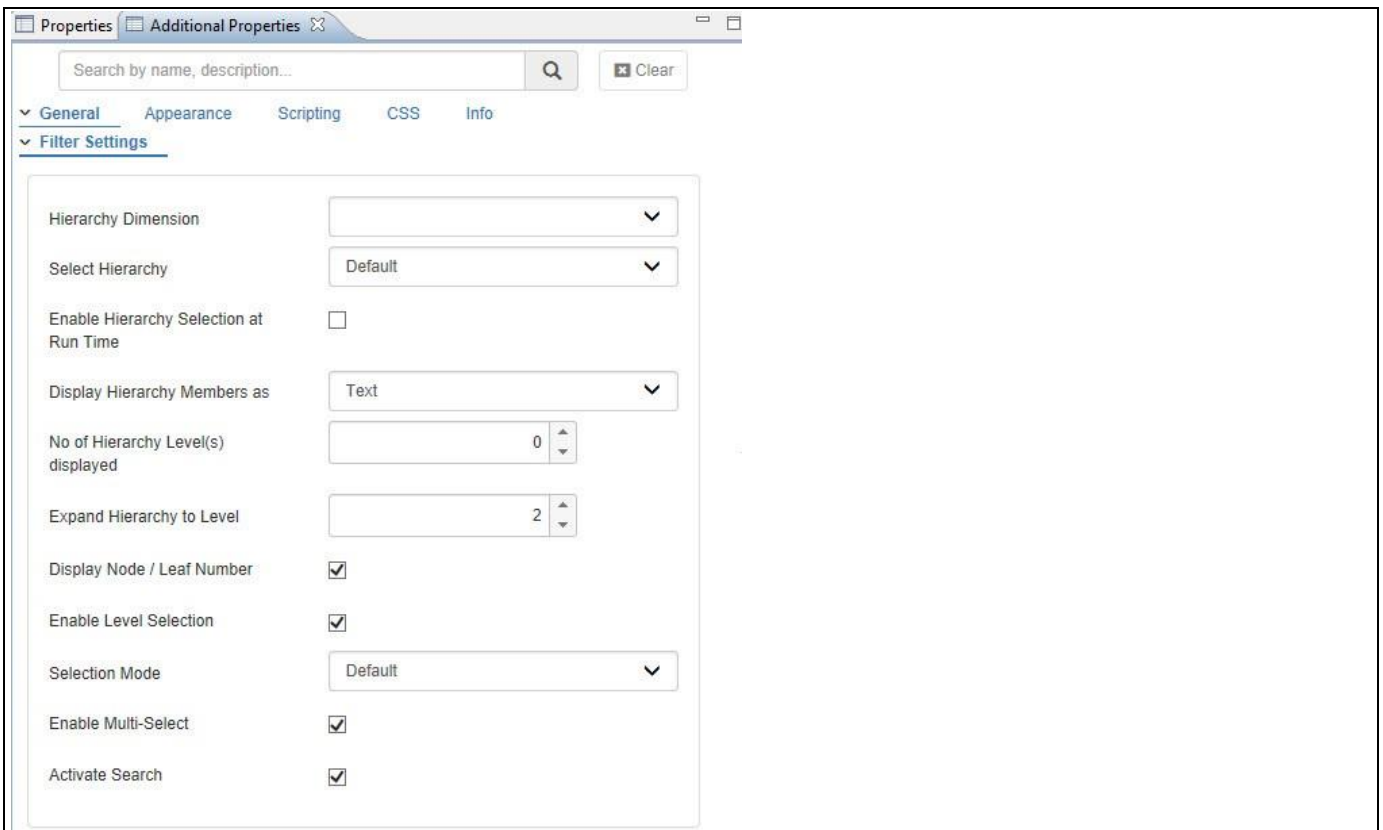

<span id="page-467-1"></span>*Figure 5.50: Hierarchical Filter – Category General*
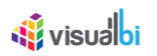

In addition, the Hierarchical Filter provides the property No of Hierarchy Level(s) displayed (see [Figure 5.50\)](#page-467-0). Using this property you can decide how many of the available hierarchy levels will be displayed in the initial view of your dashboard. This does not mean that this is the number of hierarchy level that is available, but instead it is the number of hierarchy level that is initially shown (see [Figure 5.51\)](#page-468-0).

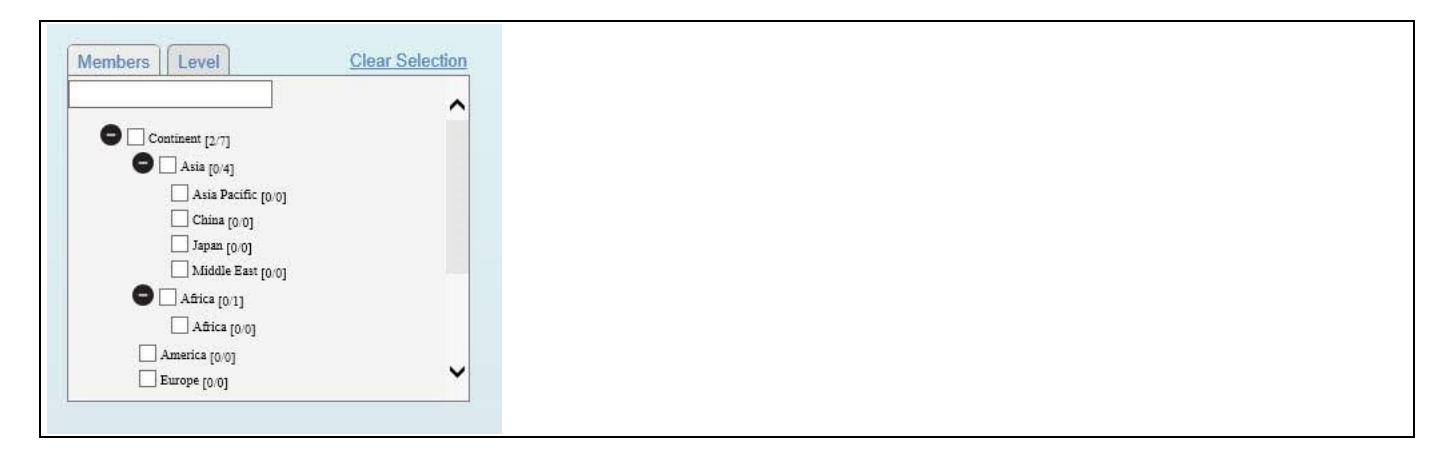

<span id="page-468-0"></span>*Figure 5.51: Hierarchical Filter - Expand to Level*

#### **5.8.3 Allow Multi-Select**

By navigating to the category General and to the sub category Filter Settings, you can activate the property Enable Multi-Select to allow you to select multiple entries of the hierarchy. In case you are disabling the property Enable Multi-Select, you will only be able to select a single node or leaf from the hierarchy filter (se[e Figure](#page-468-1) 5.52).

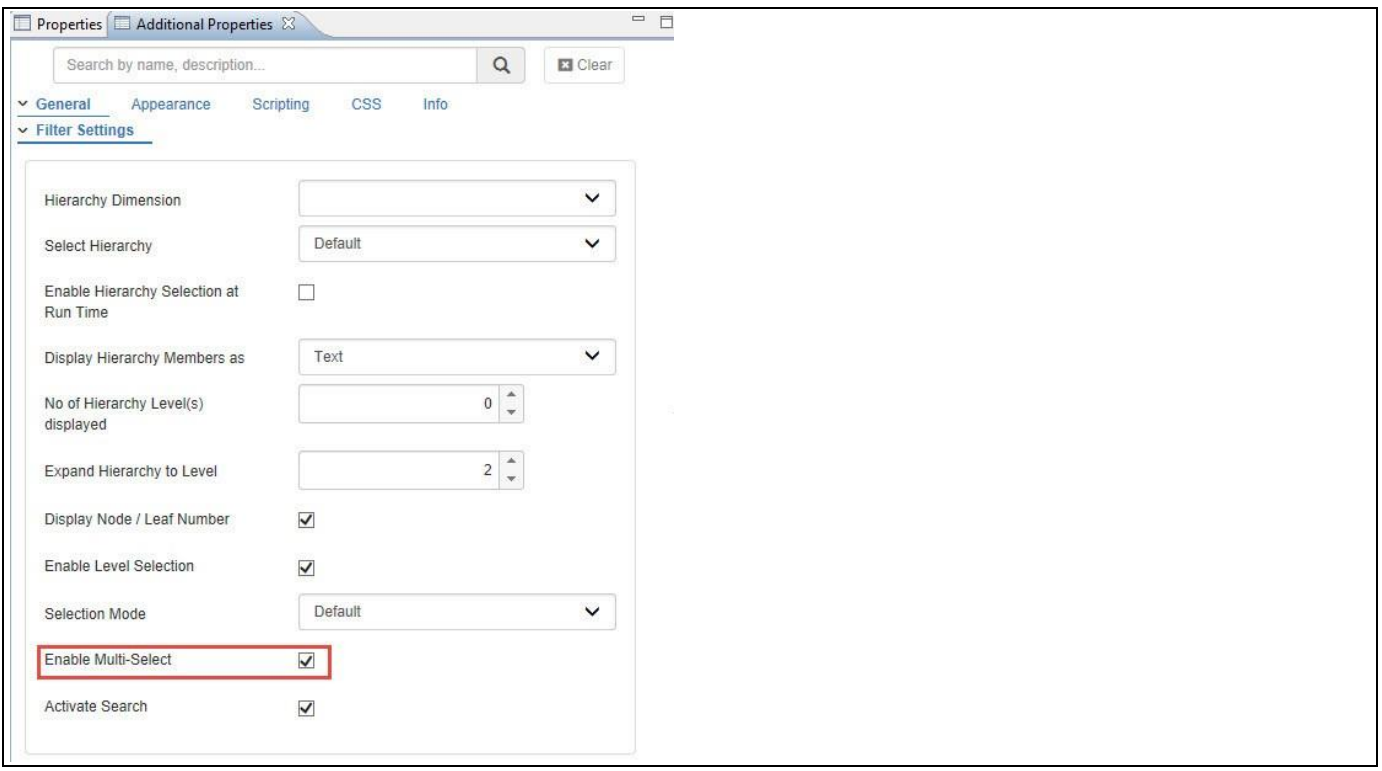

<span id="page-468-1"></span>*Figure 5.52: Category General* 

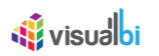

#### **5.8.4 Selection Mode**

By navigating to the category General and to the sub category Filter Settings, you can activate the property Selection Mode to different options. The available options are:

- Self: This option will select only the selected element of the hierarchy.
- Self + Children: This option will select the selected item and any applicable children (but not descendants).
- Self + Children + Descendants: This option will select the item plus children and descendants.

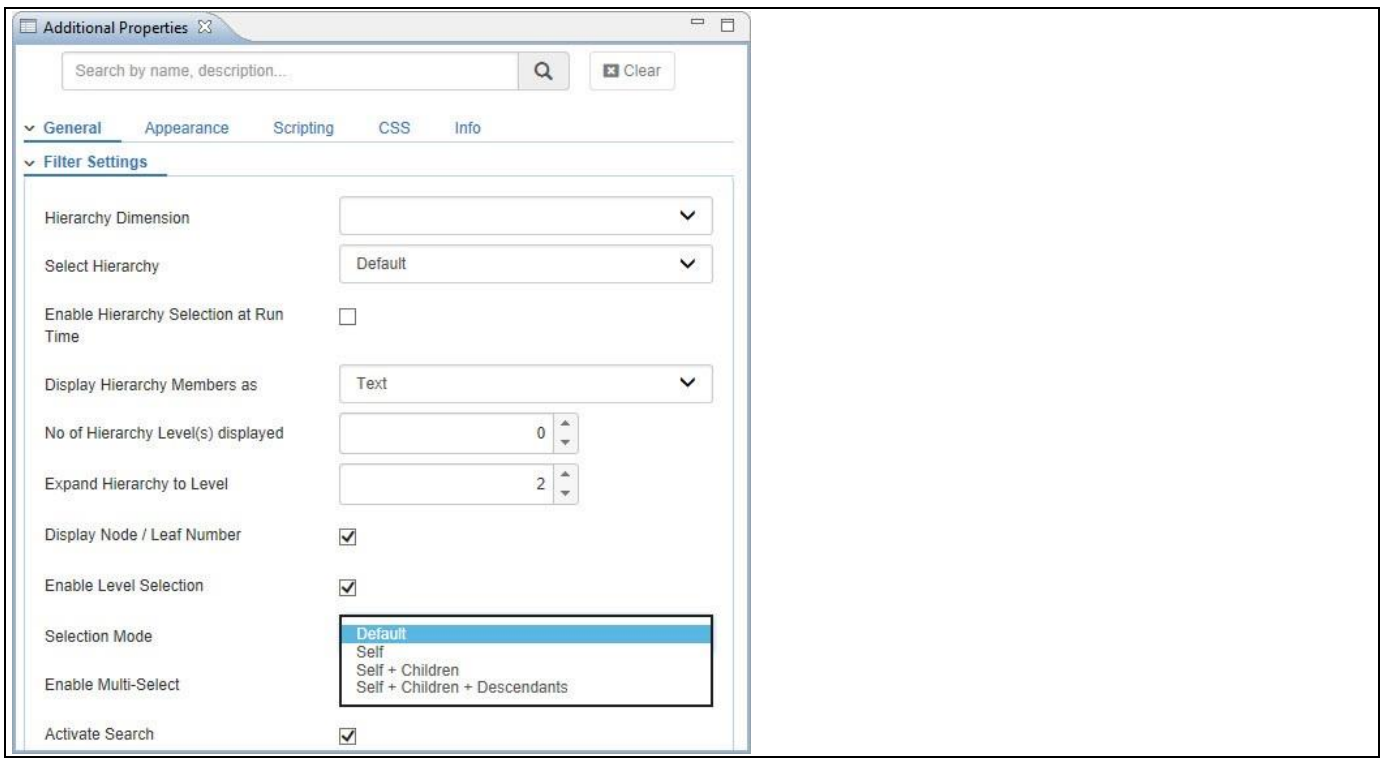

*Figure 5.53: Category General*

#### **5.8.5 Level based Selection**

By navigating to the category General and to the sub category Filter Settings, you can activate the property Enable Level Selection to enable/disable the option, and to select the hierarchy elements based on the hierarchy levels (see [Figure 5.54\)](#page-470-0).

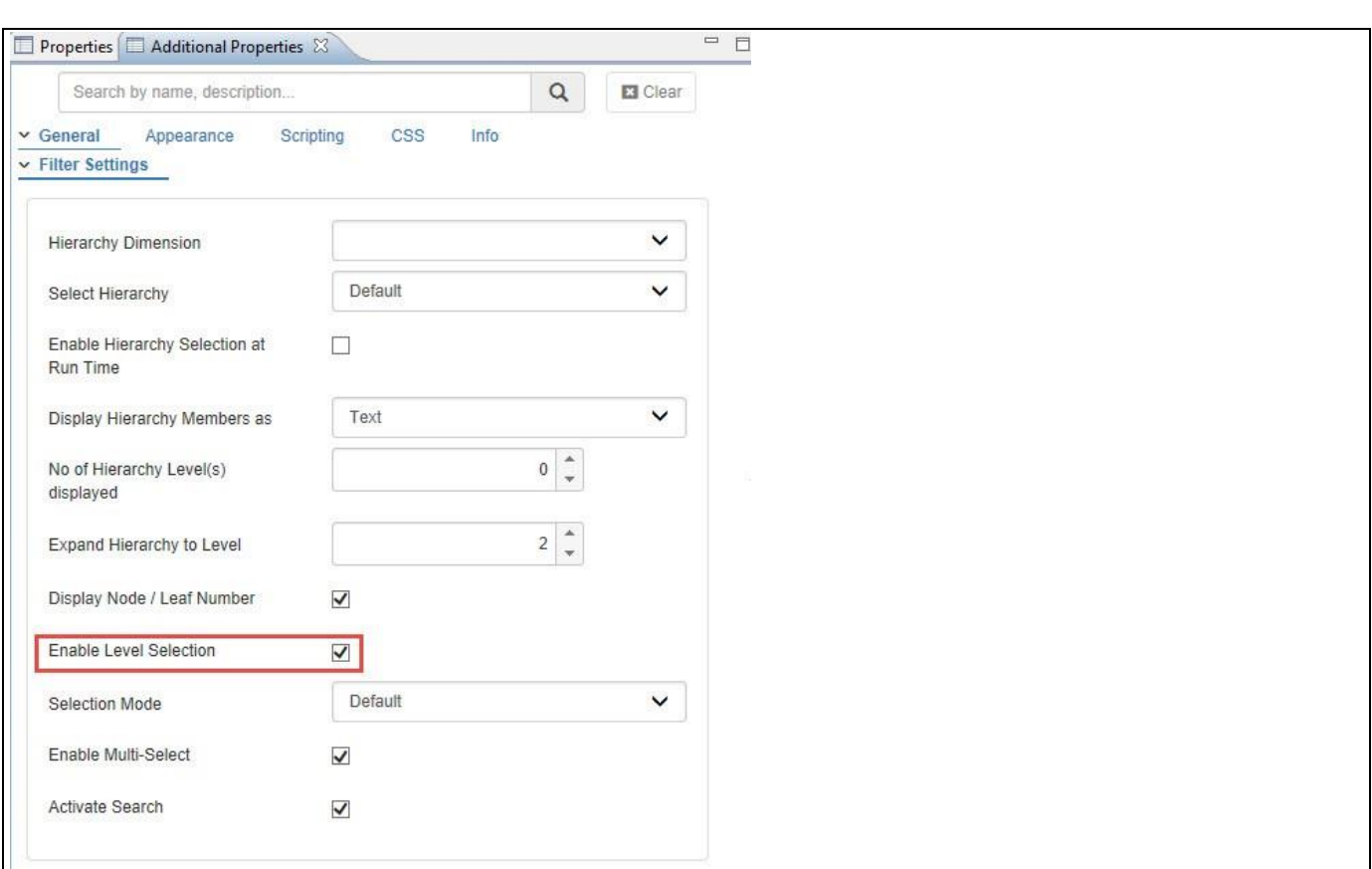

<span id="page-470-0"></span>*Figure 5.54: Category General*

*<u>of</u>* visualbi

For our example, when the property Enable Level Selection is enabled, the hierarchical tree appears with the Level tab, and you have now the option to also select the members of the hierarchy using the level information (see [Figure 5.55\)](#page-470-1)

<span id="page-470-1"></span>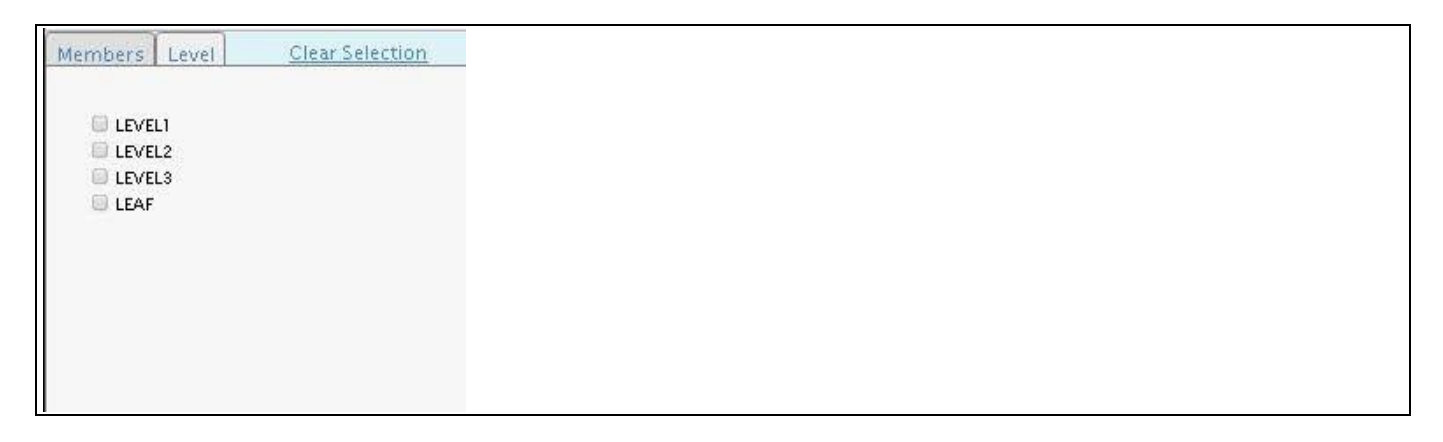

*Figure 5.55: Enable Level Selection*

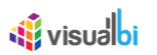

#### **5.8.6 Available Hierarchies**

In addition to using the hierarchy, which is configured as part of the Initial View, you can navigate to the category General and to the sub category Filter Settings in the Additional Properties to configure the hierarchy by using the property Select Hierarchy. Here you can select any of the available hierarchies of the configured dimension, irrespective of the Initial View settings.

For our example, we have configured the dimension Region with the hierarchy Continent to be used for the Hierarchical Filter (see [Figure](#page-471-0) 5.56).

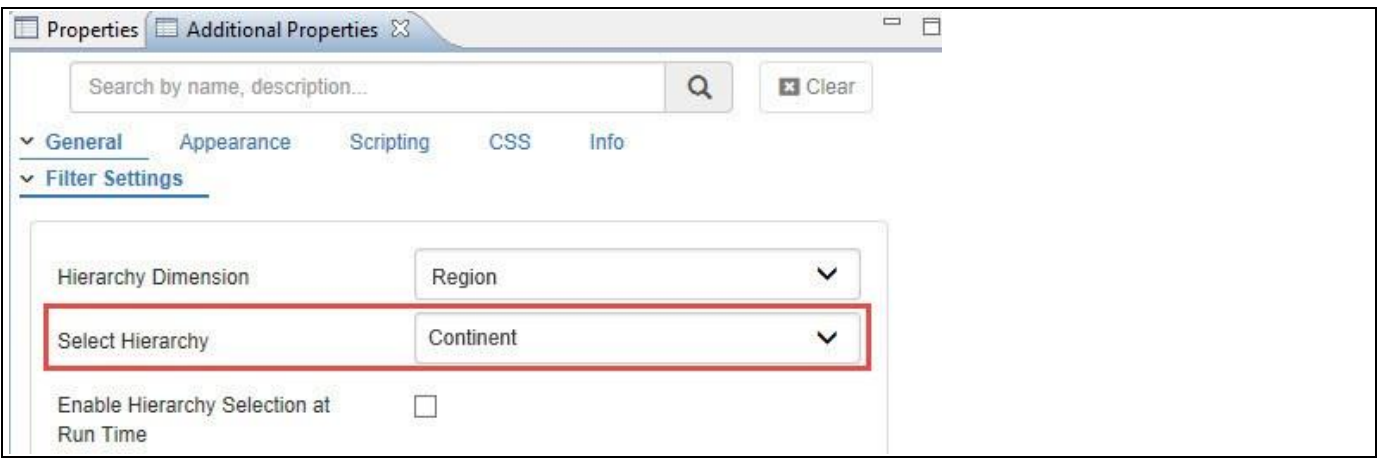

<span id="page-471-0"></span>*Figure 5.56: Category General*

Based on the configuration, you can view the hierarchy Continent when the hierarchy filter is being loaded (see [Figure 5.57\)](#page-471-1).

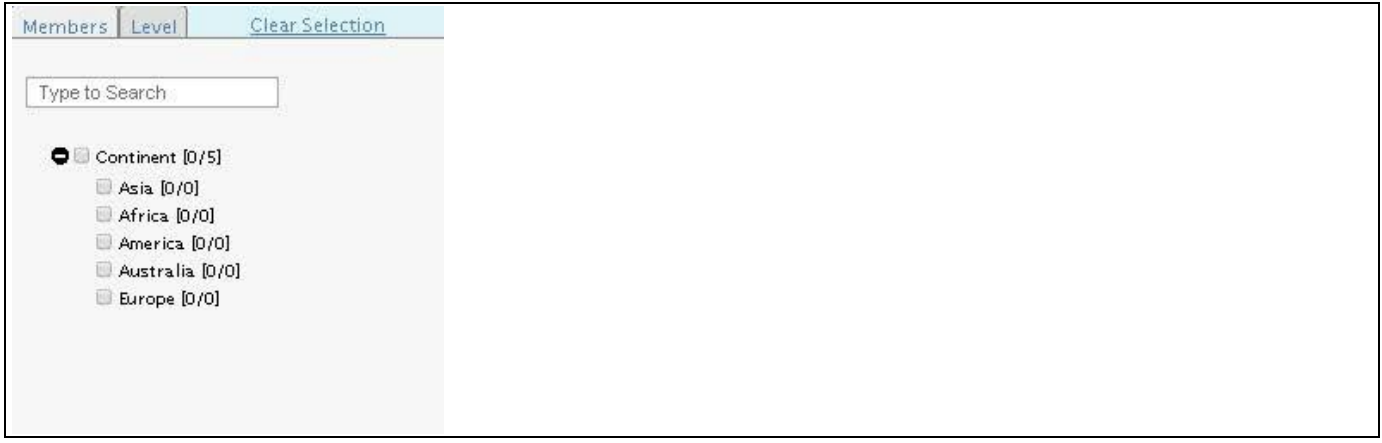

<span id="page-471-1"></span>*Figure 5.57: Available Hierarchies*

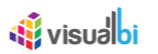

#### **5.8.7 Interactive Hierarchy Selection**

By navigating to the category General and to the sub category Filter Settings, you can activate the property Enable Hierarchy Selection at Run Time (see [Figure](#page-472-0) 5.58) to allows you at runtime to switch between any of the available hierarchies from the configured dimension. For example, in case dimension Region has a total of five hierarchies available, then you would be able to switch between those five hierarchies at runtime.

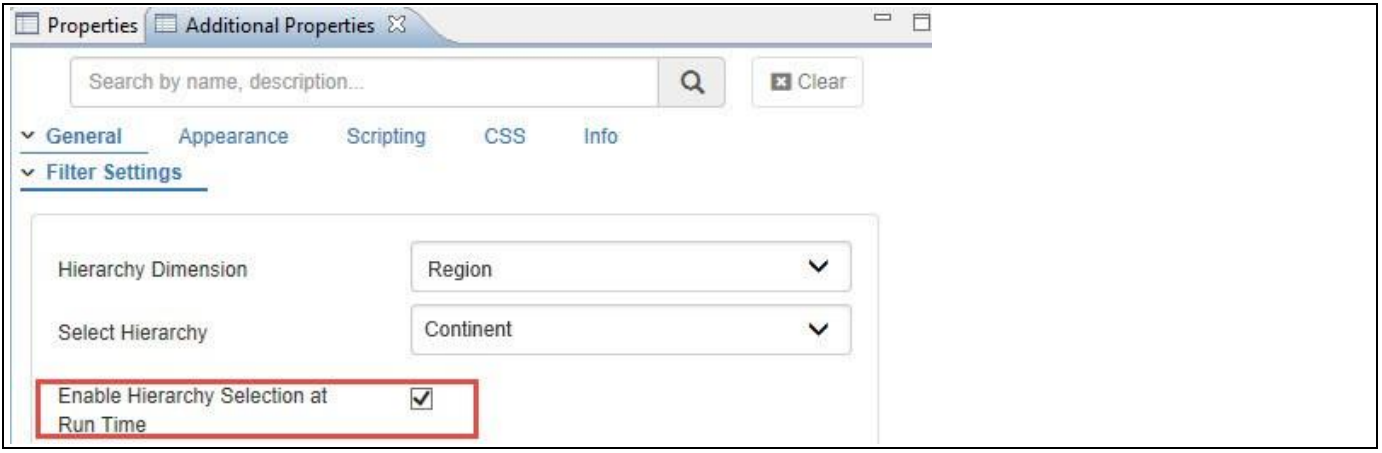

<span id="page-472-0"></span>*Figure 5.58: Category General*

For our example, when you enable the property Enable Hierarchy Selection at Run Time , a drop down with all the available hierarchies will be displayed at runtime, and you can choose the hierarchy they would like to see for filtering (see [Figure](#page-472-1) 5.59).

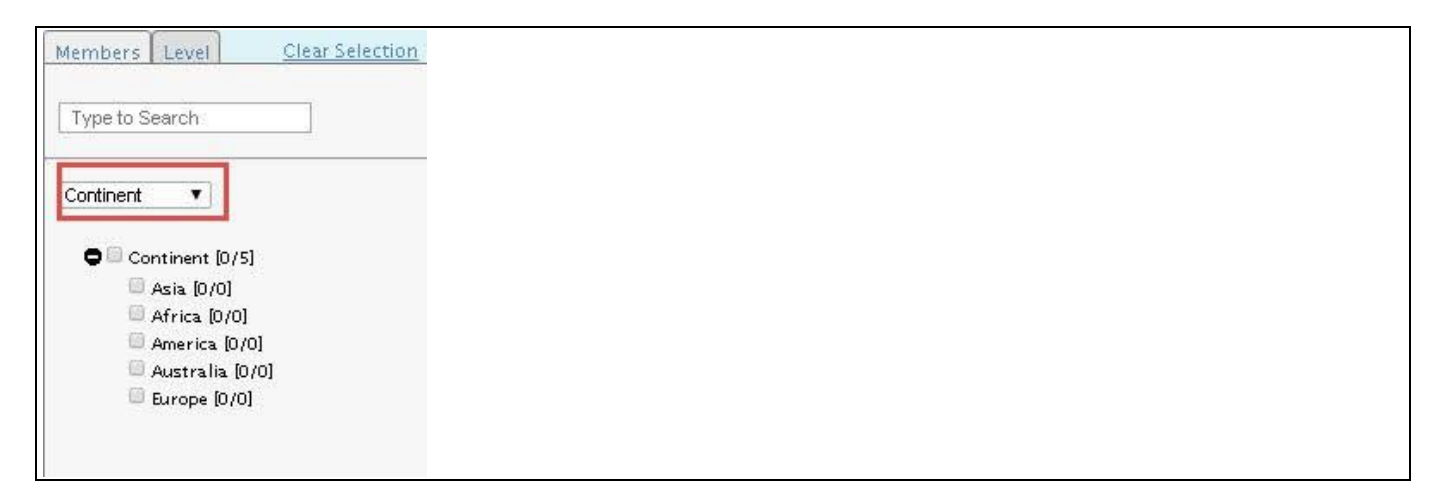

<span id="page-472-1"></span>*Figure 5.59: Interactive Hierarchy Selection*

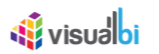

#### **5.8.8 Expand and Collapse Style**

By navigating to the category Appearance and to the sub category Filter and to the area Expand & Collapse, you can expand and collapse the hierarchy with the help of an icon and you have the option to configure the Icon specifics. (see [Figure 5.60\)](#page-473-0).

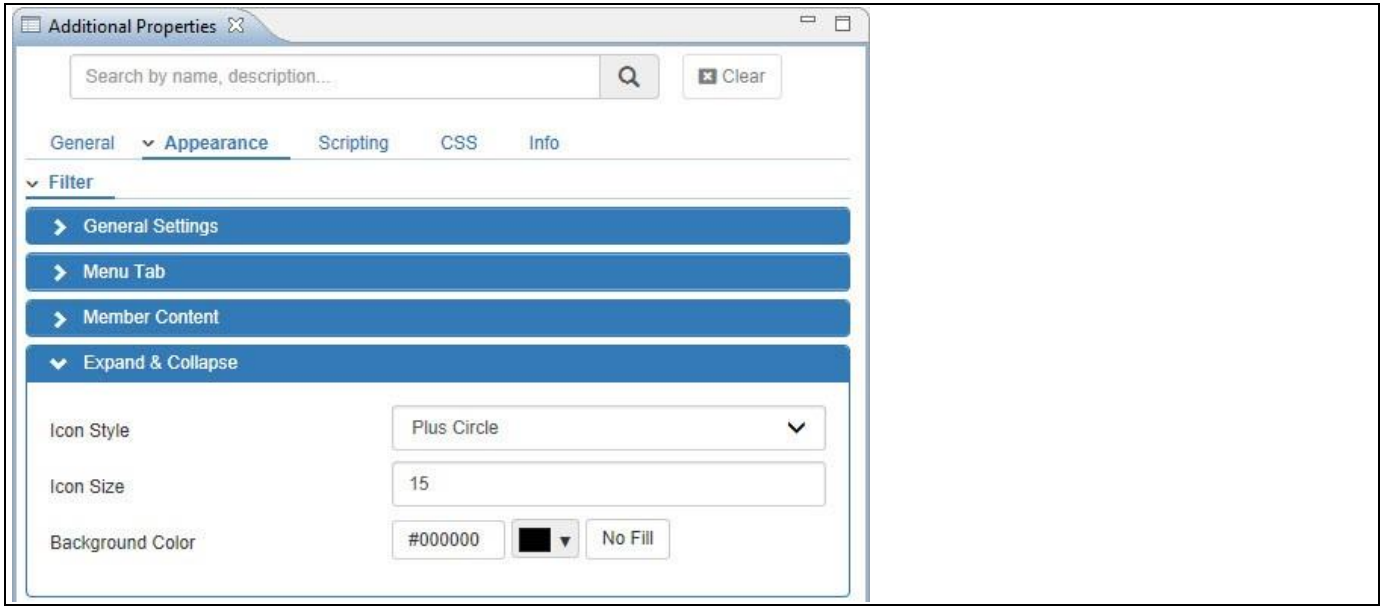

<span id="page-473-0"></span>*Figure 5.60: Category Appearance*

For our example, we set the properties Icon Style to the value Plus Circle, the property Background Color to the value black, and the property Icon Size to the value 15 (see [Figure 5.60\)](#page-473-0).

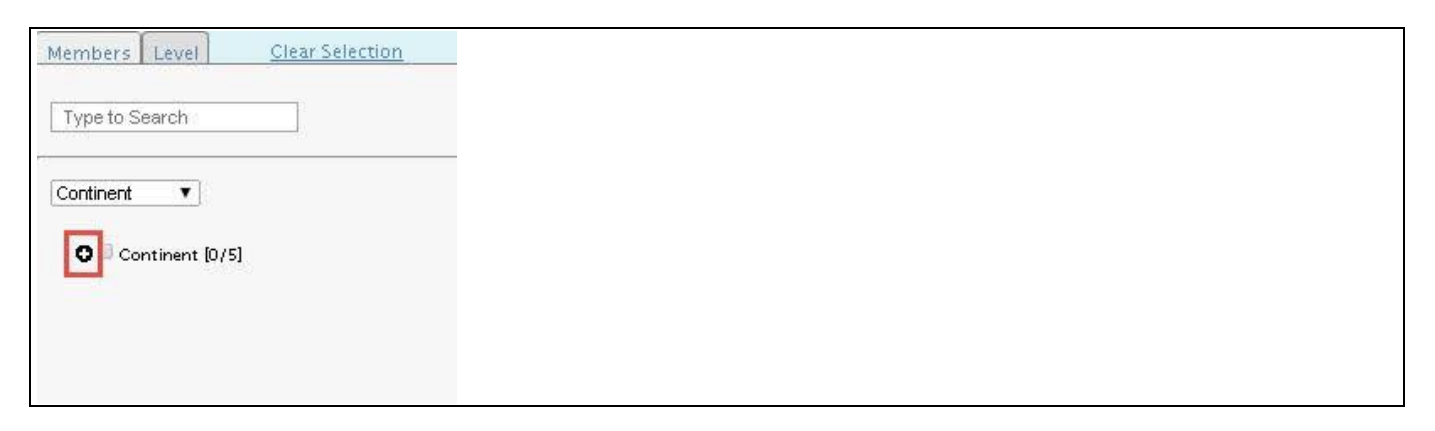

*Figure 5.61: Expand/Collapse*

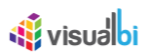

#### **5.8.9 Data Source Requirements for the Hierarchical Filter**

The Hierarchical Filter component requires a dimension with an activated hierarchy in the initial view of the data source. In case the data source contains multiple dimensions with active hierarchies, you will be able to select the dimension for the Hierarchical Filter in the Additional Properties.

|                                    | Oil consumption (Tho F |
|------------------------------------|------------------------|
| Region $\mathbb{A}^{\overline{x}}$ | <b>BBL</b>             |
| $\Box$ Continent                   | 429,482                |
| $\Box$ Asia                        | 165,126                |
| Asia Pac                           | 65,126                 |
| China                              | 40,449                 |
| Japan                              | 23,910                 |
| Middle E                           | 35,640                 |
| $\boxminus$ Africa                 | 15,380                 |
| Africa                             | 15,380                 |
| $\Box$ America                     | 148,892                |
| North Ar                           | 21,448                 |
| South &                            | 28,659                 |
| United S                           | 98,785                 |
| $\boxdot$ Europe                   | 100,084                |

*Figure 5.62: Data Source – Hierarchical Filter*

#### **5.8.10 How to use the Hierarchical Filter**

In this section we will outline how you can use the Hierarchical Filter component as part of your next SAP BusinessObjects Design Studio/SAP Lumira Designer project and provide your users with the ability to filter the data by leveraging a true Hierarchical Filter.

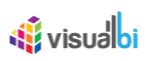

<span id="page-475-0"></span>*Figure 5.63: Adding the Data Source*

For our example we will assume that we are using a BEx query with the technical name QUERY1 as data source. Our example query contains dimension Country in the Rows and a measure in the columns. In addition a hierarchy has been activated for dimension Country (see [Figure 5.63\)](#page-475-0).

You are in SAP BusinessObjects Design Studio/SAP Lumira Designer and you create a new project and you are adding a new data source to the project.

- 1. You are presented with the connection dialog.
- 2. Click **Browse** for the **Connection**.
- 3. Select the connection entry **for your SAP BW system**.
- 4. Click **OK**.
- 5. Click **Browse** for the **Data Source** field.
- 6. Select a BEx query with an active hierarchy as your data source. For our example we will assume the name of the query is QUERY1.
- 7. Click **OK**.
- 8. In the **Data Source Alias** field enter **QUERY1** as the alias name.
- 9. Click **OK**.
- 10. Select the **Data Source** in the outline.
- 11. Use a right-click and select the menu **Edit Initial View**.

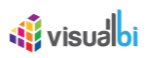

| <b>N</b>                                                                                    |                                                                               |              | Edit Initial View of ZFUELCON - DS_3 |                        |                            | $\Box$<br>$\mathbf x$<br>a. |
|---------------------------------------------------------------------------------------------|-------------------------------------------------------------------------------|--------------|--------------------------------------|------------------------|----------------------------|-----------------------------|
| ZFUELCON - DS 3<br>ŵ                                                                        | m<br>Columns                                                                  | Live Preview |                                      | 99 data cells          |                            | Pause Refresh               |
| <b>Measures</b>                                                                             | $\triangleright$ Measures $\triangledown$                                     |              |                                      | Consumption (Billion F | Consumption (Billion 47)   | Consumption (Terawat        |
| <b>D</b> Continent - ZCONTI<br>D Country - ZCOUNTRY                                         |                                                                               | Region A     | Country A <sup>T</sup>               | <b>BCF</b>             | <b>BCM</b>                 | <b>TWH</b>                  |
| <b>&gt; Fuel Category - ZFUELCAT</b><br>> Fuel Type - ZFUELTYP<br><b>B</b> Region - ZREGION |                                                                               |              | <b>Result</b>                        | 8,095                  | 83,775                     | 88,508                      |
|                                                                                             |                                                                               |              | <b>E CONTINENT</b>                   | 7,451                  | 77,120                     | 82,685                      |
|                                                                                             |                                                                               |              | $\Box$ ASIA                          | 1,583                  | 16,385                     | 17,802                      |
| D Year - ZCALYEAR                                                                           |                                                                               |              | AS/AP/Bangladesh                     | 25                     | 263                        | 32                          |
|                                                                                             |                                                                               | E Continent  | AS/AP/China                          | 98                     | 1,012                      | 7,032                       |
|                                                                                             | 言<br>Rows<br>Region - ZREGION<br>4 Country - ZCOUNTRY<br>All Members Selected |              | AS/AP/Hong Kong                      | $\overline{4}$         | 43                         | 3                           |
|                                                                                             |                                                                               |              | AS/AP/India                          | 63                     | 654                        | 2,544                       |
|                                                                                             |                                                                               |              | AS/AP/Indonesia                      | 74                     | 768                        | 340                         |
|                                                                                             |                                                                               |              | AS/AP/Japan                          | 186                    | 1,925                      | 3,818                       |
|                                                                                             |                                                                               |              | AS/AP/Malaysia                       | 51                     | 525                        | 185                         |
|                                                                                             |                                                                               |              | AS/AP/Other Asia Pacific             | 12                     | 123                        | 838                         |
|                                                                                             |                                                                               |              | AS/AP/Pakistan                       | 64                     | 660                        | 609                         |
|                                                                                             | <b>Background Filter</b><br>$\mathbb {V}$                                     |              | AS/AP/Philippines                    | $\overline{2}$         | 26                         | 331                         |
|                                                                                             |                                                                               |              | AS/AP/Singapore                      | $\overline{7}$         | 72                         | $\Omega$                    |
| Global Data Source Settings                                                                 |                                                                               |              | AS/AP/South Korea                    | 41                     | 424                        | 145                         |
| Display of Negative Values:                                                                 |                                                                               |              | AS/AP/Taiwan                         | 18                     | 184                        | 244                         |
| $-X$ $V$                                                                                    |                                                                               |              | AS/AP/Thailand                       | 49                     | 506                        | 242                         |
| Display of Zero Values:                                                                     |                                                                               |              | AS/AP/Vietnam                        | 6                      | 62                         | 354                         |
| Default<br>$\checkmark$                                                                     |                                                                               |              | AS/EUA/Kazakhstan                    | 38                     | 388                        | 190                         |
|                                                                                             |                                                                               |              | AS/EUA/Turkmenistan                  | 33                     | 344                        | 5                           |
| ᢙ<br><b>Band</b> Extract CSV Data                                                           |                                                                               |              | Undo                                 | Redo                   | OK + Create Crosstab<br>OK | Cancel                      |

*Figure 5.64: Validation of Data Source*

- 12. Ensure that the dimension with the active hierarchy is part of the Rows or Columns in the initial view.
- 13. Click **OK**.
- 14. Add a **Hierarchical Filter** component from the VBX Selectors onto the canvas.
- 15. Configure the Additional Properties of the Hierarchical Filter as follows:

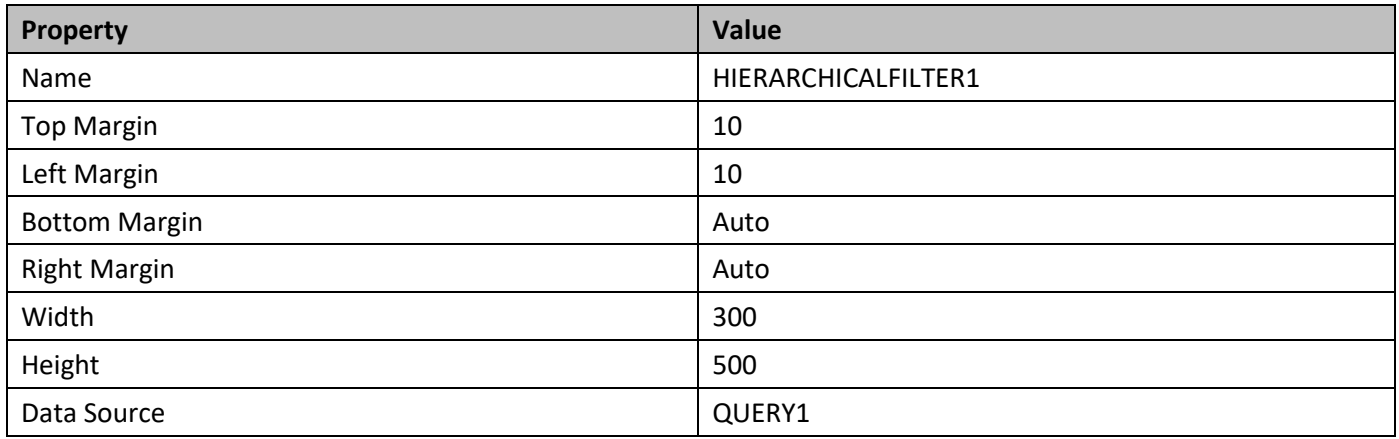

*Table 5.32: Hierarchical Filter Component Properties*

- 16. Now navigate to the Additional Properties of the Hierarchical Filter.
- 17. Navigate to the category General and to the sub category Filter Settings.
- 18. Set the property **Expand Hierarchy to Level** to a number of levels that fits your hierarchy. In our example we use the value 10.
- 19. Select the dimension from the list of available dimensions for the property Hierarchy Dimensions.

At this point the Hierarchical Filter component should display the hierarchy and you should be able to navigate along the hierarchy when you execute the application.

- 20. Navigate to the **Outline** of your new application.
- 21. Select the folder **Data Sources**.

## *<u>di</u>* visualbi

- 22. Select the data source QUERY1 and use a right-click and select the menu Copy.
- 23. Select the folder Data Sources and use a right-click and select the menu Paste.
- 24. Rename the data source to QUERY2 by using the right-click and selecting the menu Rename.

#### **Data Source for Hierarchical Filter**

In the above steps you will notice that we use one data source for the Hierarchical Filter component and one data source for the crosstab. Reason for doing so, is the situation that the data source for the crosstab will be filtered based on the values from the Hierarchical Filter component and in a situation where both components would be based on a single data source, the values in the Hierarchical Filter would get filtered as well.

- 25. Add a **Crosstab** component from the Analytic Components onto the canvas.
- 26. Configure the **Properties** of the **Crosstab** as follows:

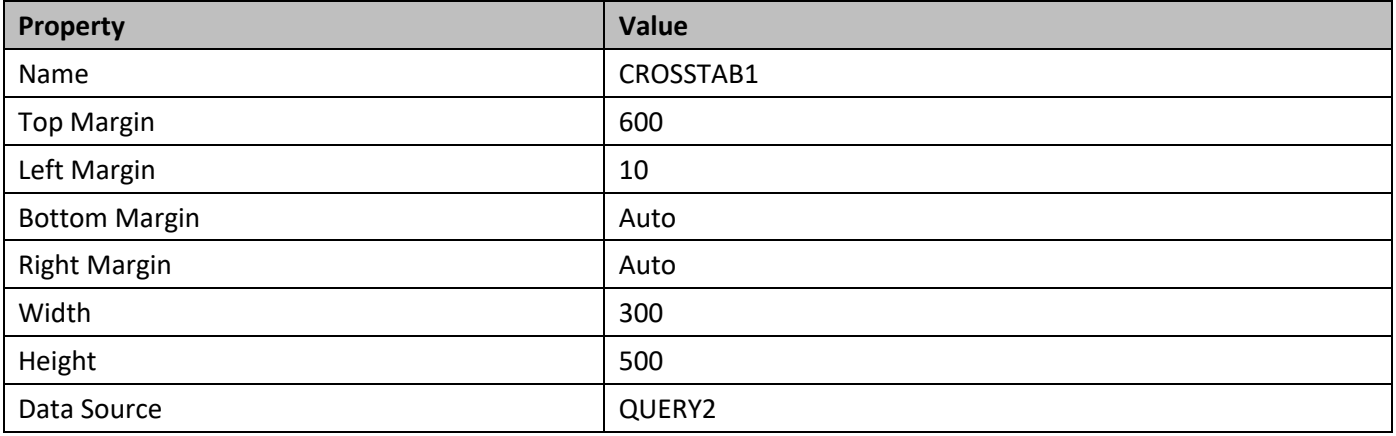

*Table 5.33: Crosstab Component Properties* 

- 27. Now navigate to the Additional Properties of the Hierarchical Filter.
- 28. Navigate to the category **Scripting** in the Additional Properties.
- 29. Open the editor for the scripting event **On Select**.
- 30. Enter the following script:

```
QUERY2.setFilter("0D_NW_CNTRY", 
HIERARCHIALFILTER 1.DSXGetSelectedMembersInternalKey());
```
#### **Sample Data**

In this example the dimension name 0D\_NW\_CNTRY is an example and you might have to change it to match your data source.

#### 31. Click **OK**.

32. Now save and execute your application.

By following these steps you should now have a Hierarchical Filter that can be used to filter the data in the crosstab based on the selected hierarchy nodes and leafs.

#### **5.8.11 Additional Properties of the Hierarchical Filter**

As a custom component the Hierarchical Filter also comes with a set of Additional Properties. The Hierarchical Filter provides Additional Properties in the categories: General and Appearance. In the following sections you will find a list of available properties and a Table with a more detailed description of each of those properties.

#### *5.8.11.1 Category General*

Below you can see the Additional Properties for the category General and their descriptions.

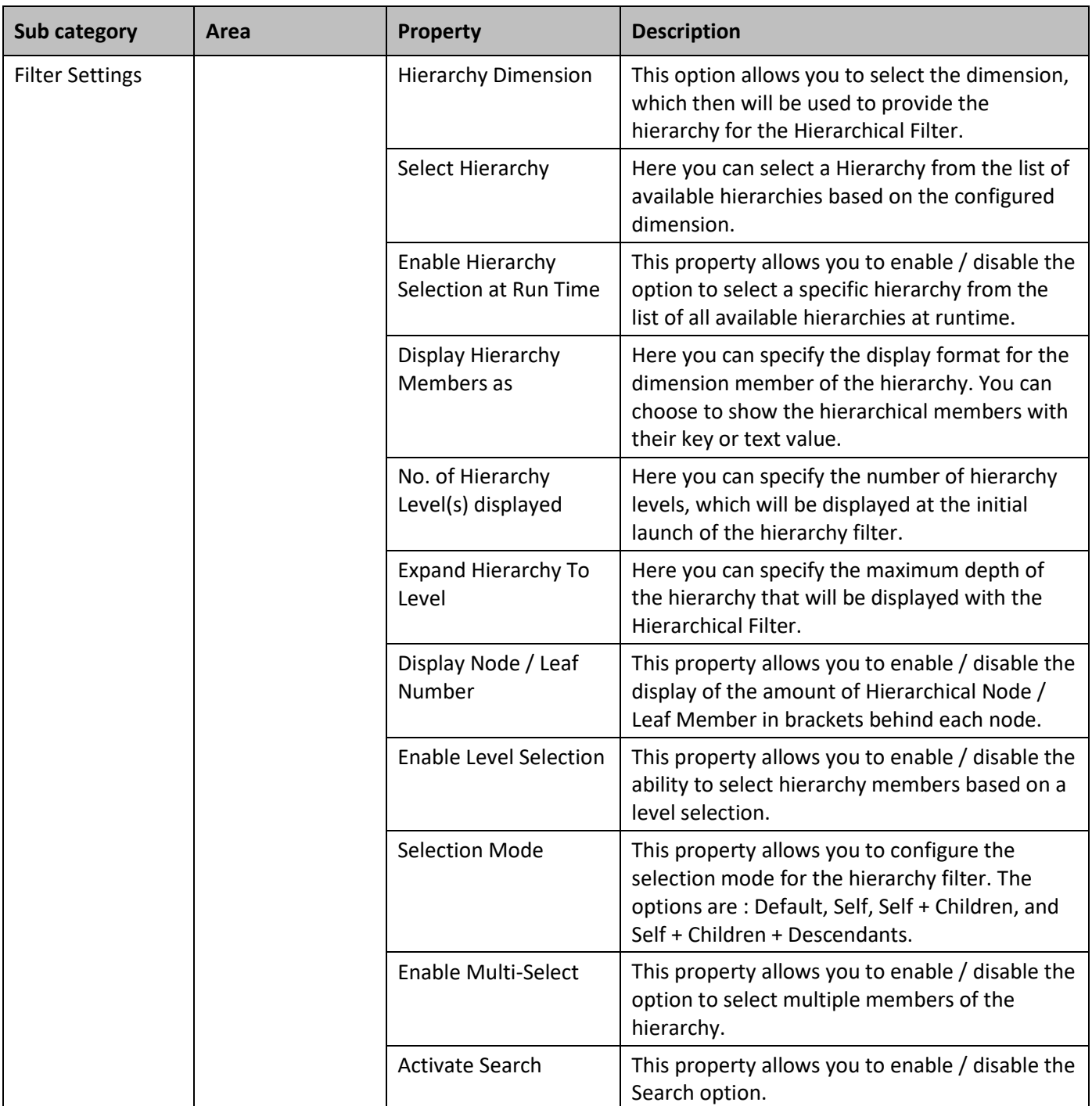

*Table 5.34: Category General*

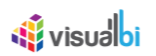

## *5.8.11.2 Category Appearance*

Below you can find the Additional Properties for the category Appearance and their descriptions.

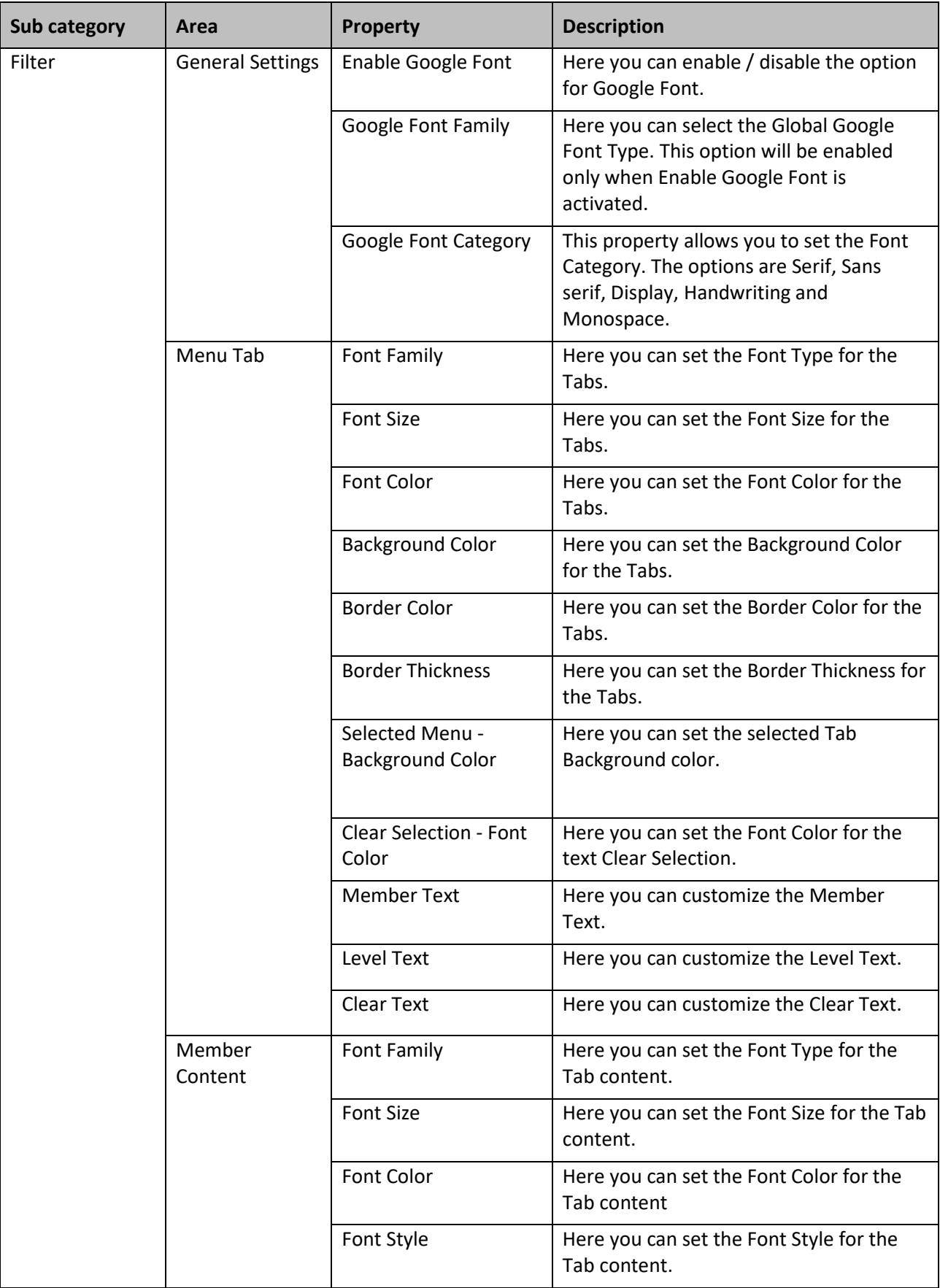

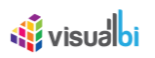

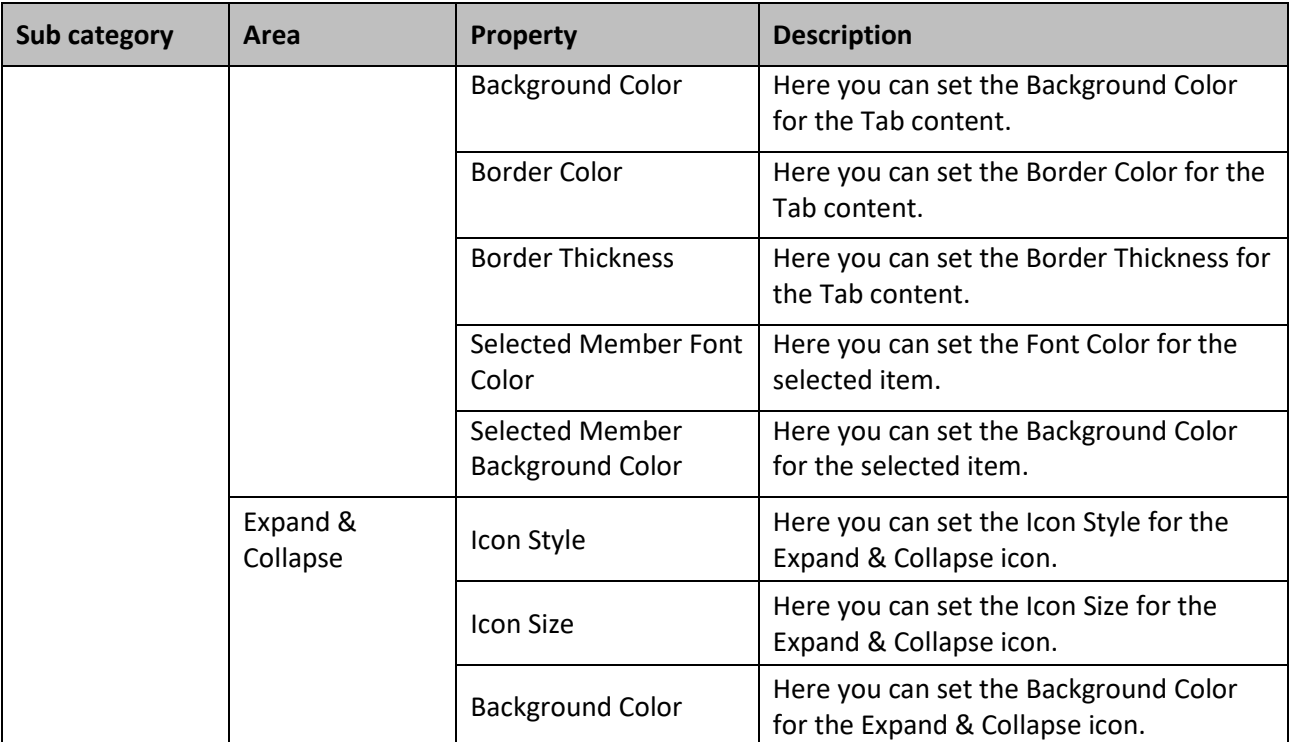

*Table 5.35: Category Appearance*

### **5.8.12 Scripting Functions for the Hierarchical Filter**

The following Table outlines the available scripting functions for the Hierarchical Filter component.

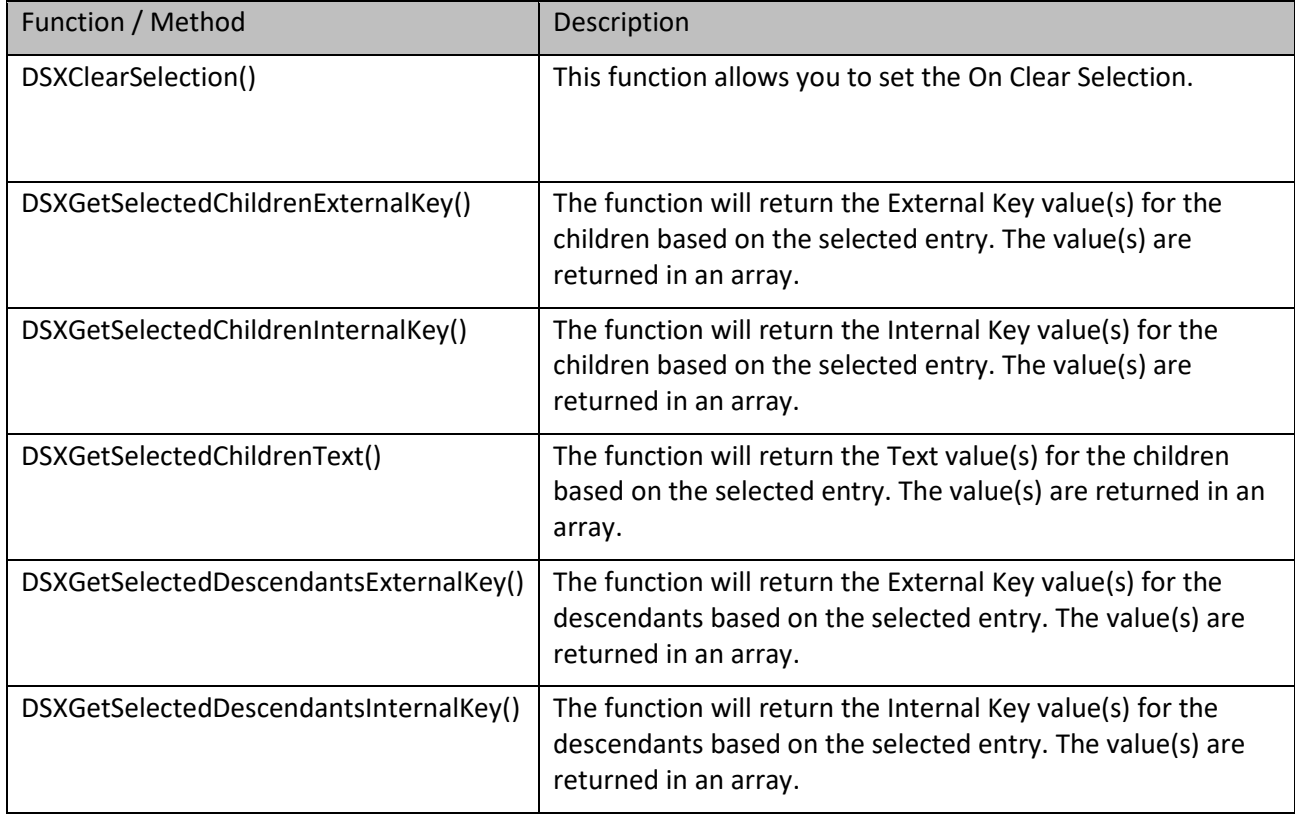

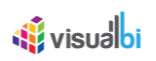

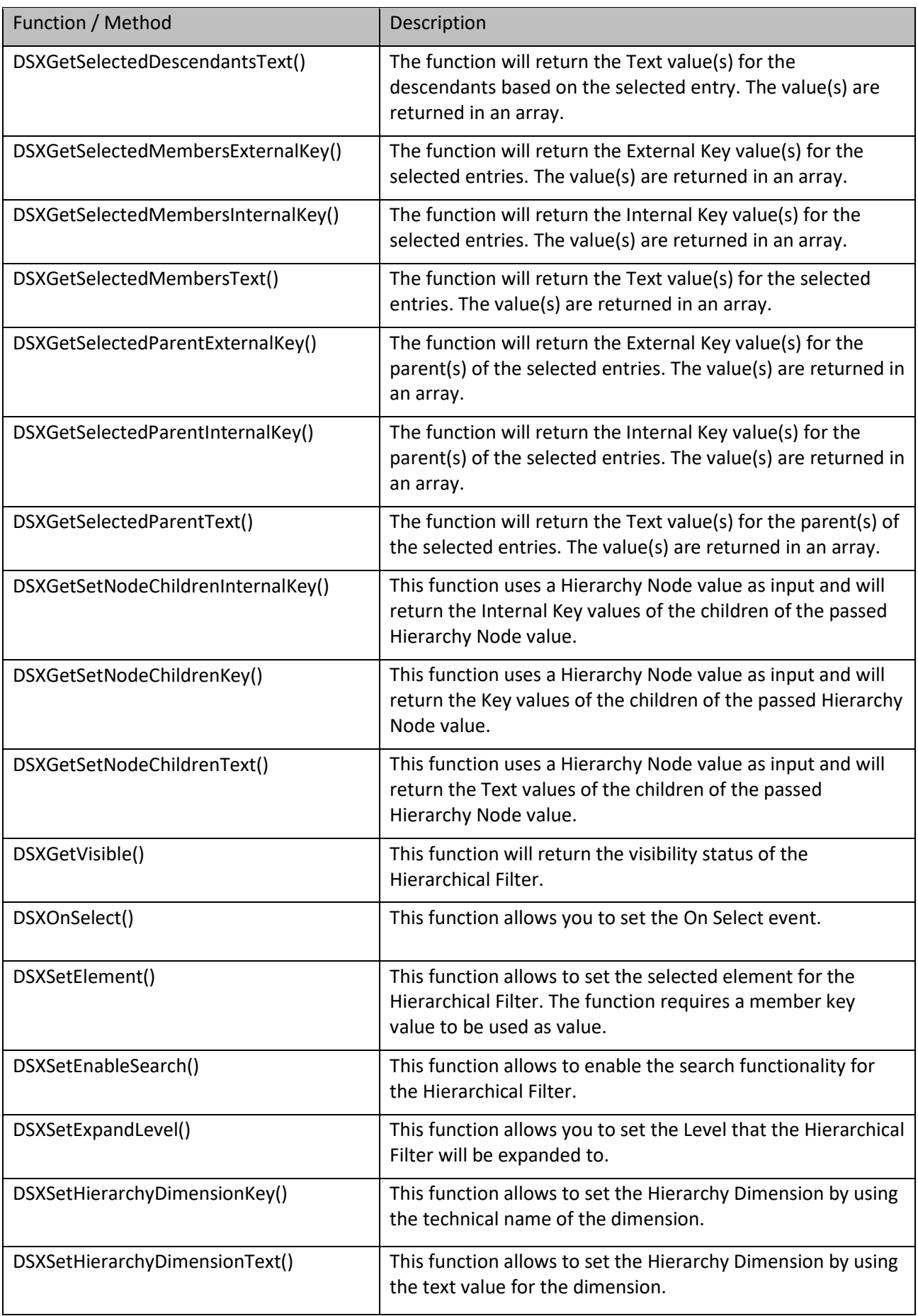

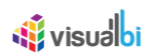

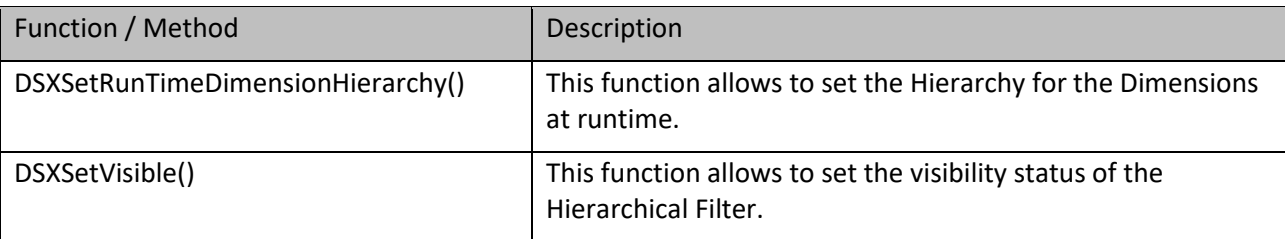

*Table 5.36: Scripting Functions*

#### **5.8.13 Events for Hierarchical Filter**

The following Table outlines the available events for the Hierarchy Filter component.

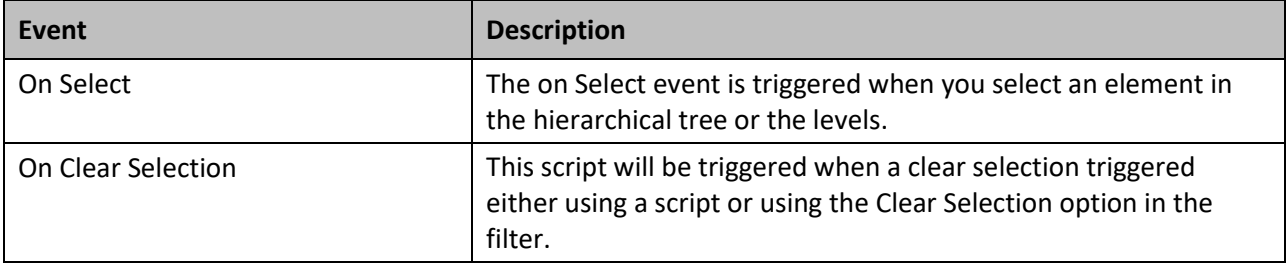

*Table 5.37: Events*

### **5.9 Combo Box**

#### **5.9.1 Combo Box - Overview**

The Combo Box is a filtering component which allows you to setup a list of members of a dimension, which then will be shown as a drop down box. The Combo Box provides standard features such as a search option and the ability to choose – at run time – between the key, text, or key and text as display option for the dimension members.

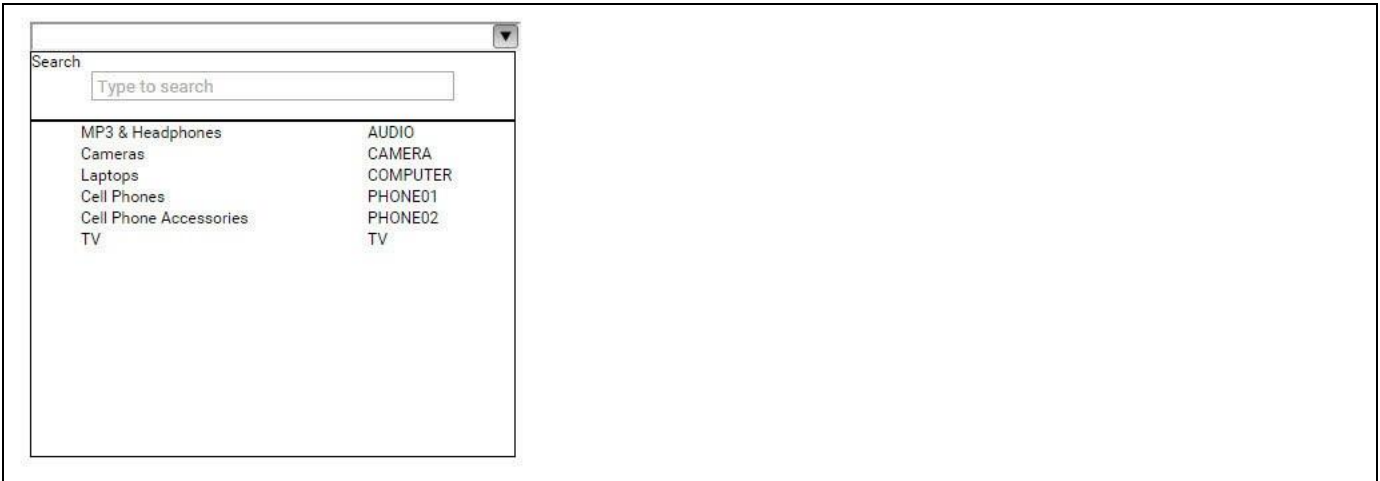

#### <span id="page-483-0"></span>*Figure 5.65: Combo Box*

[Figure 5.65](#page-483-0) shows an opened Combo Box displaying a list of product categories from a dimension and showing a Search Box as part of the overall display of the Combo Box.

#### **5.9.2 Sorting in Combo Box**

In the Additional Properties of the Combo Box in the category Data and the sub category Data Series, you have the option to sort the list in the Combo Box.

For our example, you can follow the steps below to configure the Sorting in Combo Box:

- 1. Create a new project in SAP BusinessObjects Design Studio/SAP Lumira Designer.
- 2. Add a data source to the project. For our example we will assume that our data source shows the measure Discount Amount and Order Cost along the dimension Item Category.
- 3. Add a Combo Box from the VBX Selectors to your SAP BusinessObjects Design Studio/SAP Lumira Designer project.
- 4. Assign the data source to the Combo Box.
- 5. Navigate to the Additional Properties of the Combo Box.
- 6. In case the Additional Properties are not shown, please use the menu View **•** Additional Properties to activate the display of the Additional Properties.
- 7. In the Additional Properties navigate to the category Data and to the sub category Data Series (see [Figure](#page-484-0)  [5.66\)](#page-484-0).

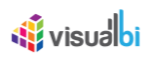

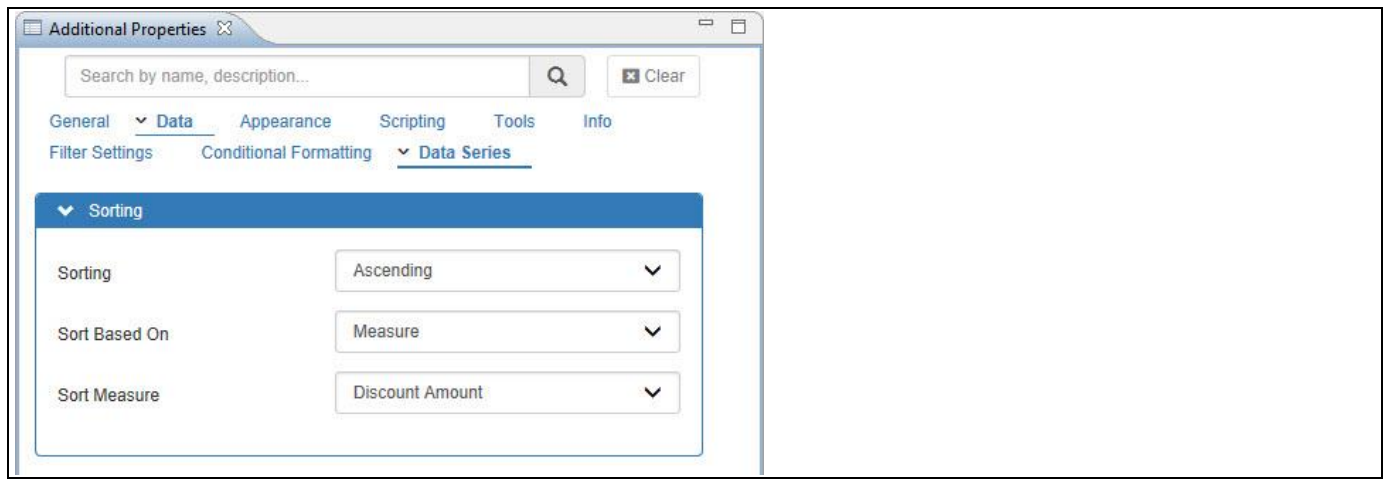

<span id="page-484-0"></span>*Figure 5.66: Category Data*

- 8. For our example, set the property Sorting to the option Ascending.
- 9. Set the property Sorting Based On to the option Measure.
- 10. Set the property Sort Measure to the option Discount Amount.
- 11. Based on the above configuration, you will be able to visualize the Combo Box with the list being displayed based on the ascending order of the Measure Discount Amount for the Dimension Item Category (see [Figure](#page-484-1)  [5.67\)](#page-484-1). Similarly, you can configure the Combo Box List based on the sorting order of the Dimension.

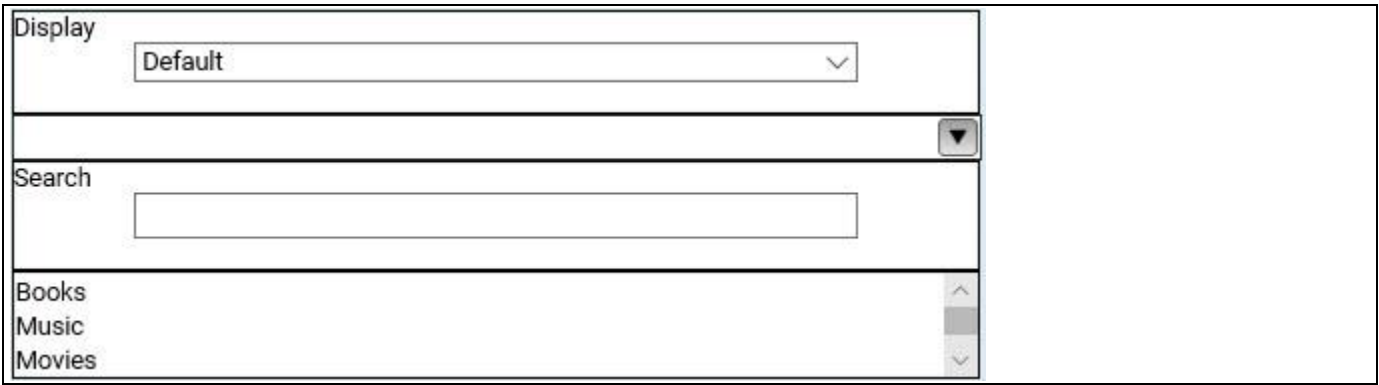

<span id="page-484-1"></span>*Figure 5.67: Combo Box List with ascending order of Measure*

The ascending order of the Measure Discount Amount for the Dimension Item Category can be viewed from the Initial View settings as part of our understanding (see [Figure 5.68\)](#page-485-0).

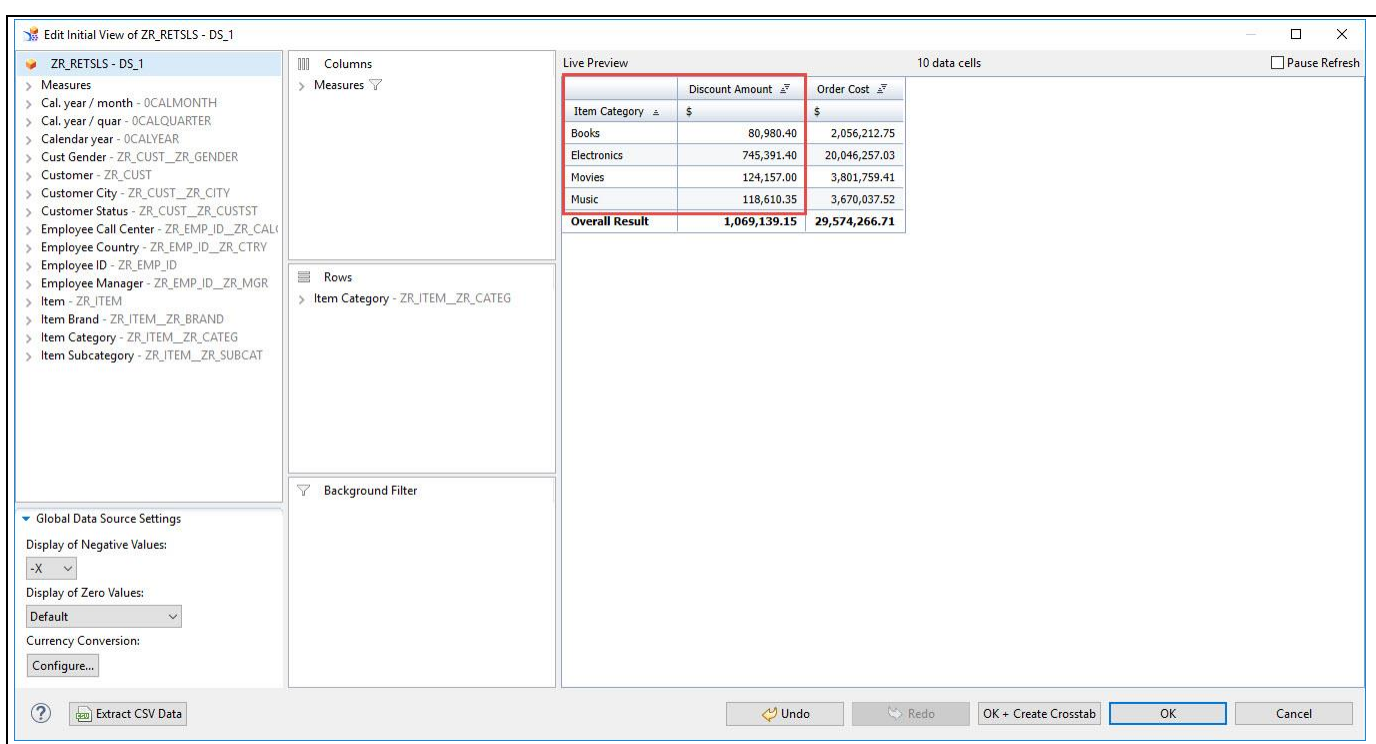

<span id="page-485-0"></span>*Figure 5.68: Initial View settings*

### **Sorting Conditions**

*<u>Ni</u>* visualbi

Combo box will not support Sorting option based on Measures when you use custom data sources.

#### **5.9.3 Checkbox for Multi-select display**

In the Additional Properties of the Combo Box in the category General and the sub category Filter Settings, you have the option to add a check box for a multi select display of the dimension members.

For our example, activate the option Activate Multi-Select and then activate the option Activate Inline Checkbox (see [Figure 5.69\)](#page-486-0).

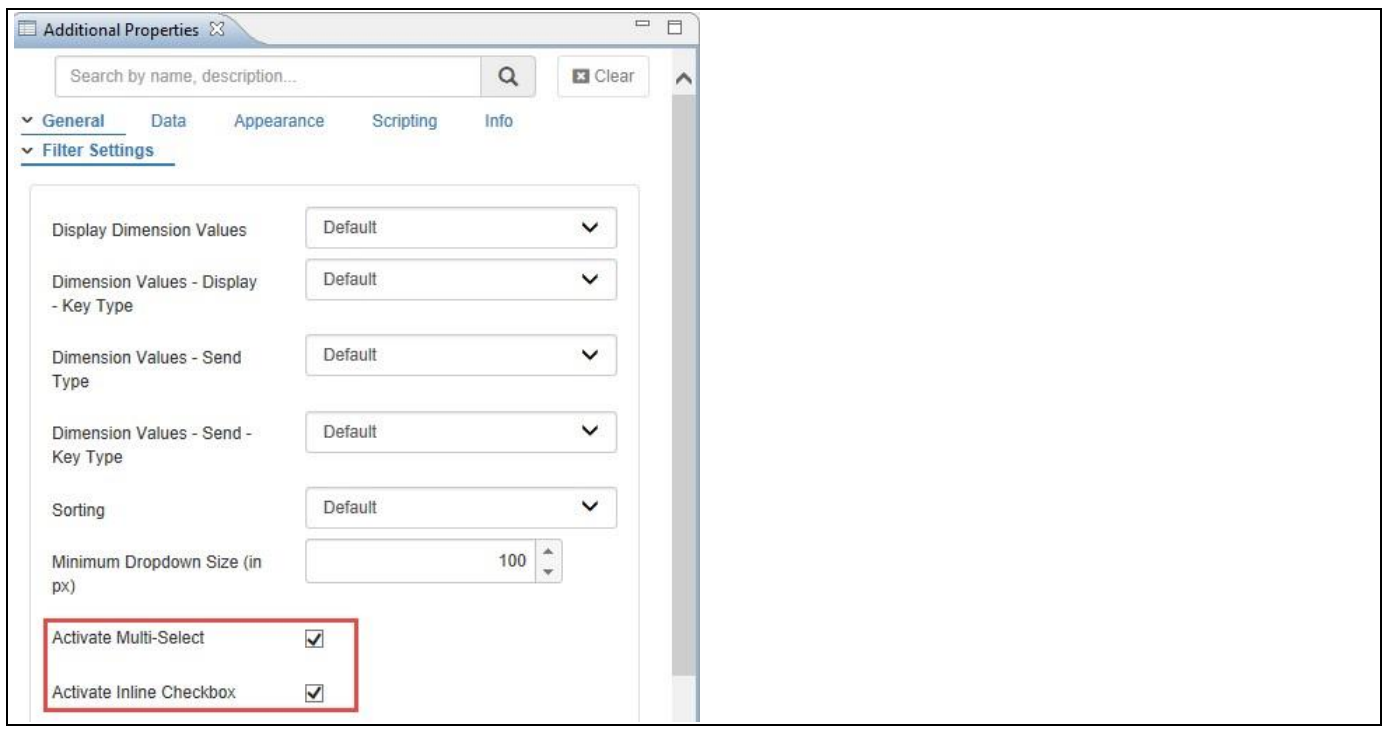

<span id="page-486-0"></span>*Figure 5.69: Activate Multi-Select and Inline Checkbox*

Based on the above configuration you will be able to visualize the Combo Box as shown i[n Figure 5.70.](#page-486-1) Here you can select the multiple dimension members using the checkbox option.

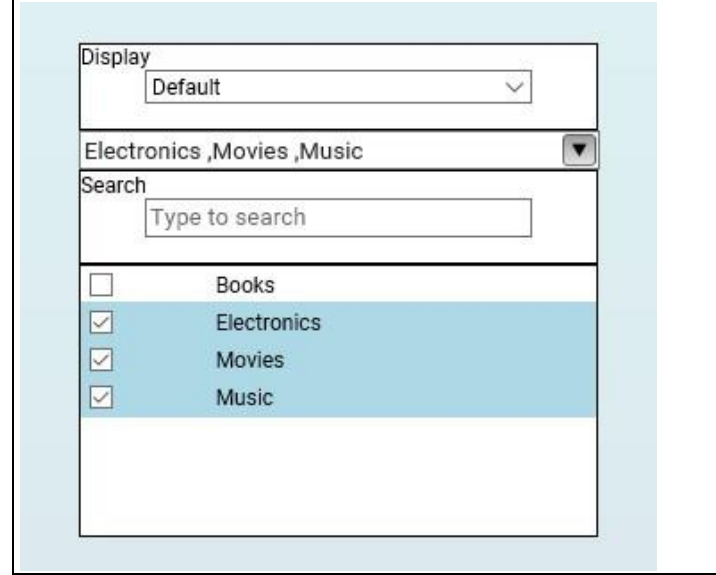

<span id="page-486-1"></span>*Figure 5.70: Activate Multi-Select and Inline Checkbox* 

#### **5.9.4 New Conditional Formatting Rules for Alerts**

In the Additional Properties of the Combo Box in the category Data and the sub category Conditional Formatting, you have the option to filter the list based on the conditional formatting rules. Here you can assign the icons for the Alert items based on the conditional formatting and also can select only the alert items alone to be displayed in the Combo Box.

For our example, you can follow the steps below to configure the Conditional Formatting for Alerts based on a Single Measure:

- 1. Create a new project in SAP BusinessObjects Design Studio/SAP Lumira Designer.
- 2. Add a data source to the project. For our example we will assume that our data source shows the measure Order Cost along the dimension Item Category.
- 3. Add a Combo Box from the VBX Selectors to your SAP BusinessObjects Design Studio/SAP Lumira Designer project.
- 4. Assign the data source to the Combo Box.
- 5. Navigate to the Additional Properties of the Combo Box.
- 6. In case the Additional Properties are not shown, please use the menu View **•** Additional Properties to activate the display of the Additional Properties.
- 7. In the Additional Properties navigate to the category Data and to the sub category Conditional Formatting (see [Figure 5.71\)](#page-487-0).

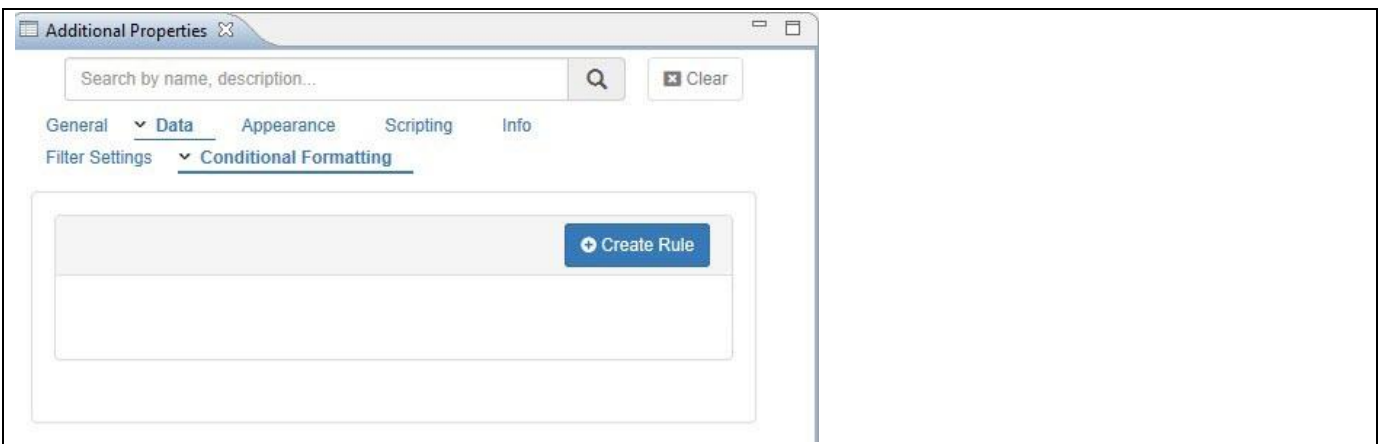

<span id="page-487-0"></span>*Figure 5.71: Conditional Formatting*

- 8. Now click on Create Rule (see [Figure 5.72\)](#page-488-0)
- 9. Enter a Rule Name for your Rule.

10. In our example we are setting up an alert based on the Rule Type Single Measure: (see [Figure 5.72\)](#page-488-0)

- Rule Type Single Measure
- Select Measure **Order Cost**
- Comparison Operator Greater Than
- Comparison Value Type Dynamic
- Comparison Value **Comparison Value** Cost
- Color Red
	-
- 
- 
- 
- Alert Icon hourglass-half
- **Property** 15
- **Icon Angle by Community 1** and **1** and **1** and **1** and **1** and **1** and **1** and **1** and **1** and **1** and **1** and **1** and **1** and **1** and **1** and **1** and **1** and **1** and **1** and **1** and **1** and **1** and **1** and **1** and **1**

# <u>Ni</u> visualbi

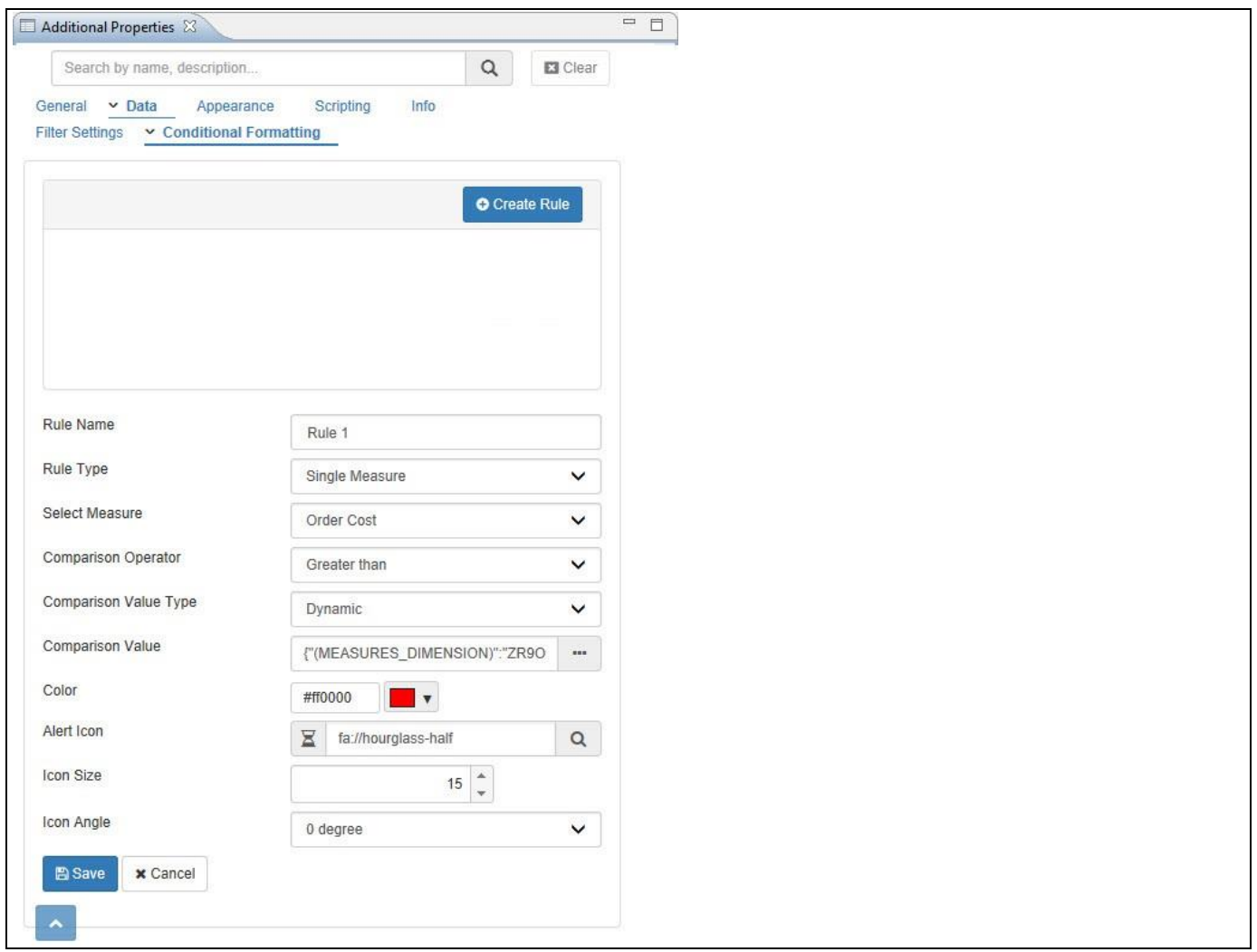

<span id="page-488-0"></span>*Figure 5.72: Conditional Formatting*

11. Based on the above configured settings, you will be able to visualize the Combo Box with Alert Icons based on the conditional formatting (see [Figure 5.73\)](#page-489-0).

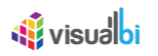

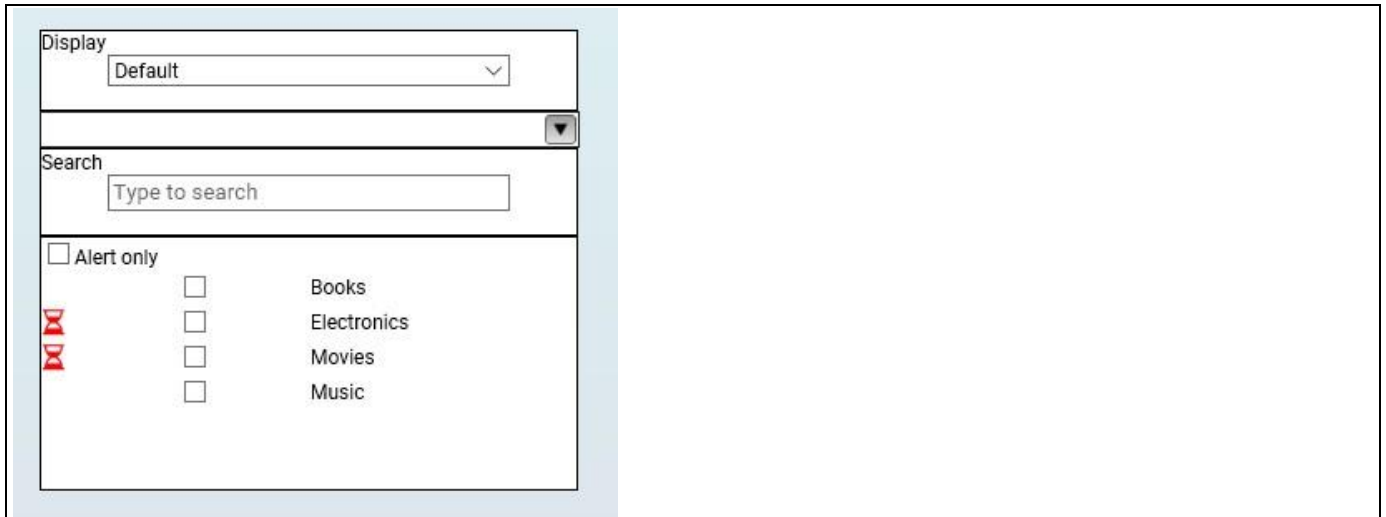

<span id="page-489-0"></span>*Figure 5.73: Combo Box with Alert Icons* 

12. You can also view only the Alert items alone in the Combo Box by activating the option Alert only (see [Figure](#page-489-1)  [5.74\)](#page-489-1).

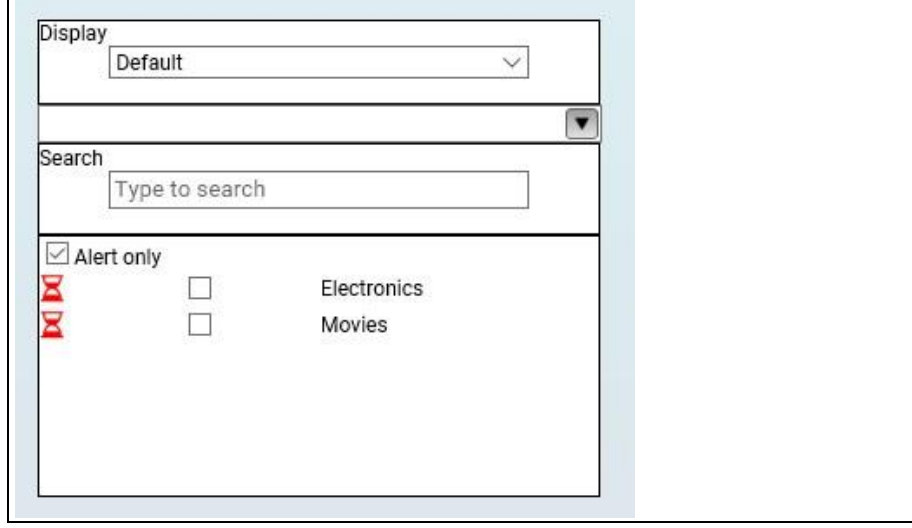

<span id="page-489-1"></span>*Figure 5.74: Combo Box with only Alert Icons*

#### **5.9.5 Option to filter the Target Data Source using Additional Properties**

In the Additional Properties of the Combo Box in the category General and the sub category Filter Settings, you have the option to filter the Target Data Source(s) directly using the Additional Properties.

For our example, you can follow the steps below to filter the Target Data Source(s):

- 1. Create a new project in SAP BusinessObjects Design Studio/SAP Lumira Designer.
- 2. Add a data source to the project. For our example we will assume that our data source shows the measures Discount Amount, Order Amount, Order Cost and Order Quantity along the dimension Item Category.
- 3. Add a Combo Box from the VBX Selectors to your SAP BusinessObjects Design Studio/SAP Lumira Designer project.
- 4. Assign the data source (DS 1) to the Combo Box.
- 5. Now add a Column Bar Chart from the VBX Charts to your SAP BusinessObjects Design Studio/SAP Lumira Designer project.
- 6. Assign the same data source (DS\_2) to the Column Bar Chart. You can also assign different data source having same dimensions but different measures.
- 7. Navigate to the Additional Properties of the Combo Box.
- 8. In case the Additional Properties are not shown, please use the menu View **•** Additional Properties to activate the display of the Additional Properties.
- 9. In the Additional Properties navigate to the category Data and to the sub category Filter Settings. Now set the property Target Data Source(s) to the value DS\_2 (see [Figure 5.75\)](#page-490-0).

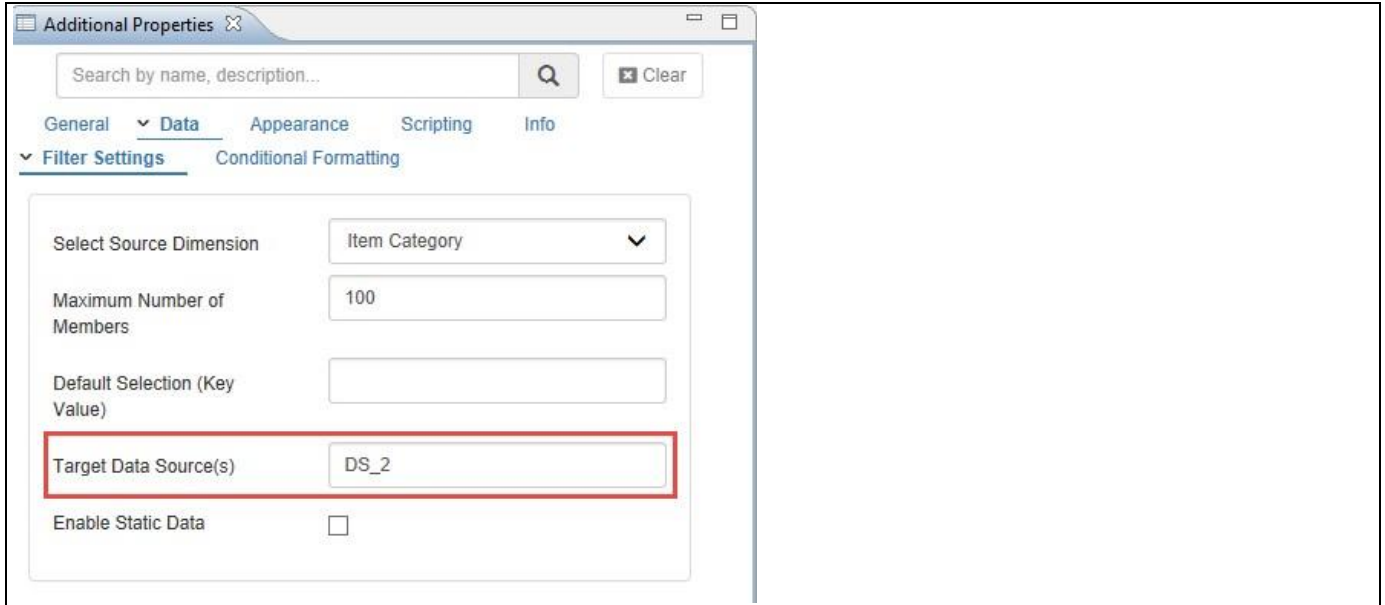

<span id="page-490-0"></span>*Figure 5.75: Target Data Source*

10. Based on the above configured settings, you will be able to visualize the Combo Box along with the Column Bar Chart. For our example, you can filter the dimension member "Books" from the Combo Box where you can observe the filtering done for the dimension member "Books" shown through the Column Bar Chart (see [Figure 5.76\)](#page-491-0).

## *<u>M</u>* visualbi

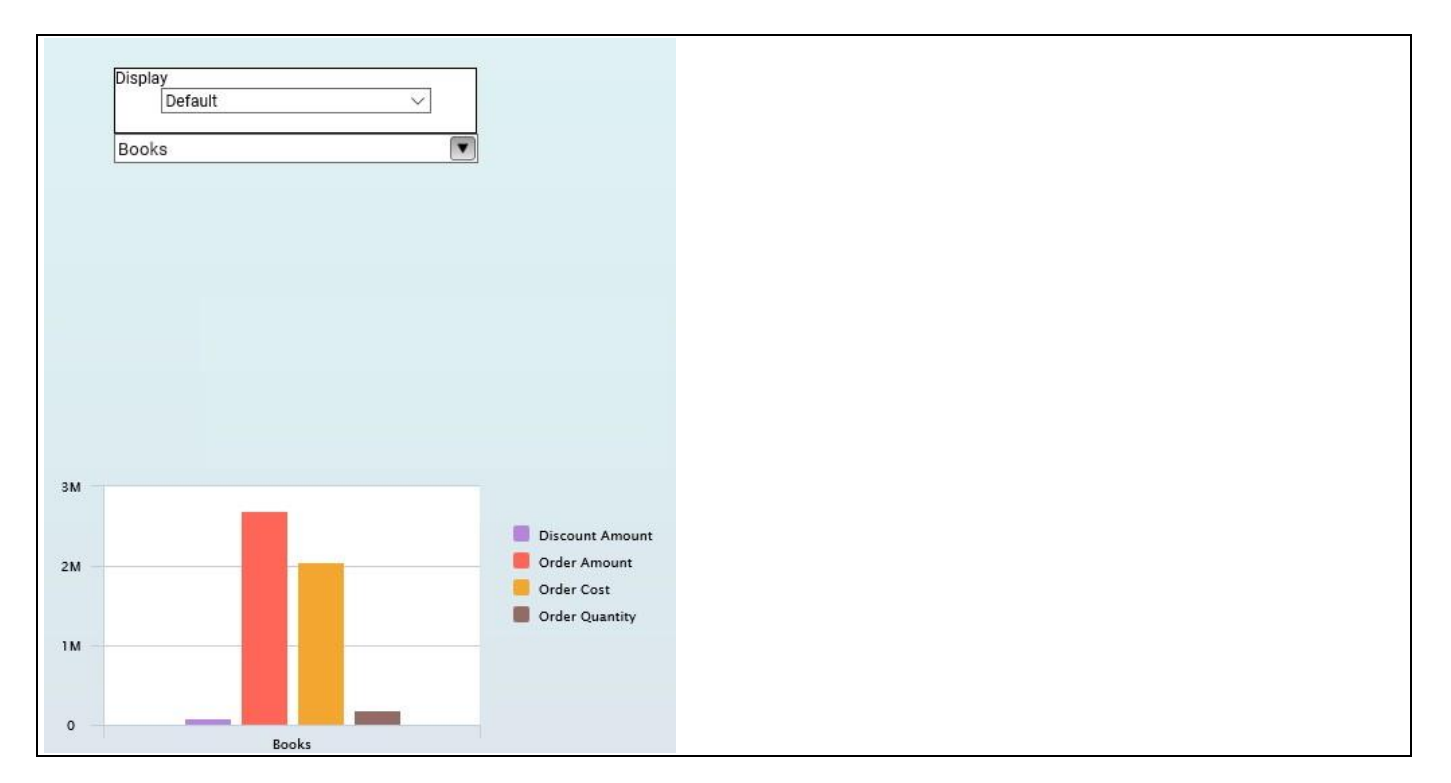

<span id="page-491-0"></span>*Figure 5.76: Combo Box with Column Bar Chart*

#### **5.9.6 Keyboard Navigations**

The Combo Box Component will be able to support the keyboard navigations and they will be active only when the property Activate Multiselect is enabled in the Additional Properties of the Combo Box. All the below listed keyboard options will be active only when you select at least one dimension member from the Combo Box through a mouse click.

- Using Up / Down arrow key navigation to scroll up and scroll down the dimension members of the Combo Box.
- Using SPACE key to de-select the dimension members of the Combo Box.
- Using CTRL key and a single click on each dimension member for a multi-select of dimension members.
- Using SHIFT and a single click on the other dimension member in case of selecting a range of dimension members.

#### **5.9.7 Data Source Requirements**

The Combo Box is using members of a dimension for the display, therefore the data source requirements are very simple in that way that the assigned data source requires at least one dimension in the rows or in the columns.

#### **5.9.8 How to use the Combo Box**

In the following section we will outline the steps that are needed to setup a Combo Box as part of your next SAP BusinessObjects Design Studio/SAP Lumira Designer project. You will need a data source available to SAP BusinessObjects Design Studio/SAP Lumira Designer with at least one dimension. For our example we assume that we have a data source in form of a SAP BEx Query with a dimension Product Group.

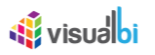

To setup your first Combo Box follow these steps:

- 1. Start SAP BusinessObjects Design Studio/SAP Lumira Designer.
- 2. In SAP BusinessObjects Design Studio/SAP Lumira Designer select the menu Application **•** New.
- 3. Enter a Name for your new dashboard.
- 4. Enter a Description for your new dashboard.
- 5. Click Finish.
- 6. Navigate to the Outline of your application.
- 7. Select the folder Data Sources and use a right click (se[e Figure](#page-492-0) 5.77).

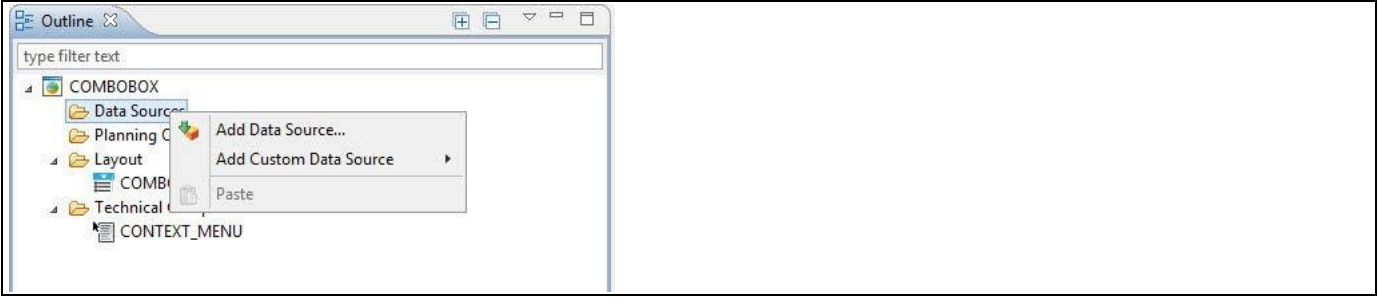

#### <span id="page-492-0"></span>*Figure 5.77: Add Data Source*

8. Select the menu Add Data Source.

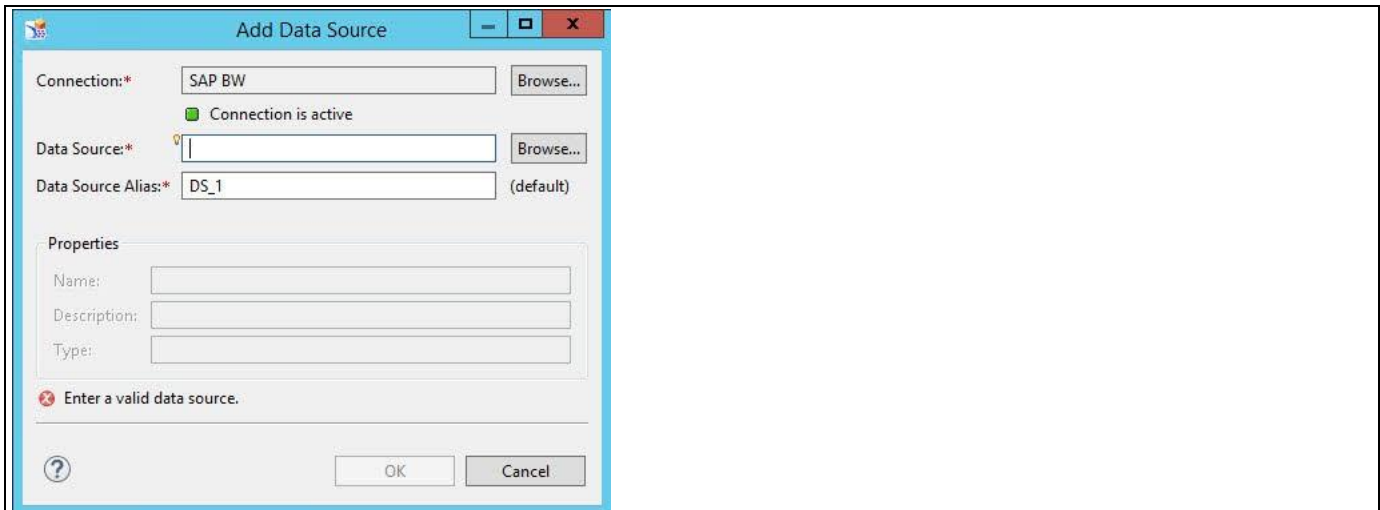

<span id="page-492-1"></span>*Figure 5.78: Data Source Connection*

- 9. Click on Browse for the Connection (se[e Figure 5.78\)](#page-492-1).
- 10. Select a connection from your system.
- 11. Click on Browse for the Data Source.
- 12. Select a data source from your system with at least one dimension as part of the data source.
- 13. Click OK.
- 14. Now add a Combo Box from the VBX Selectors to your new dashboard.
- 15. Select the Combo Box.
- 16. Navigate to the Standard Properties of the Combo Box (see [Figure 5.79\)](#page-493-0).

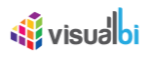

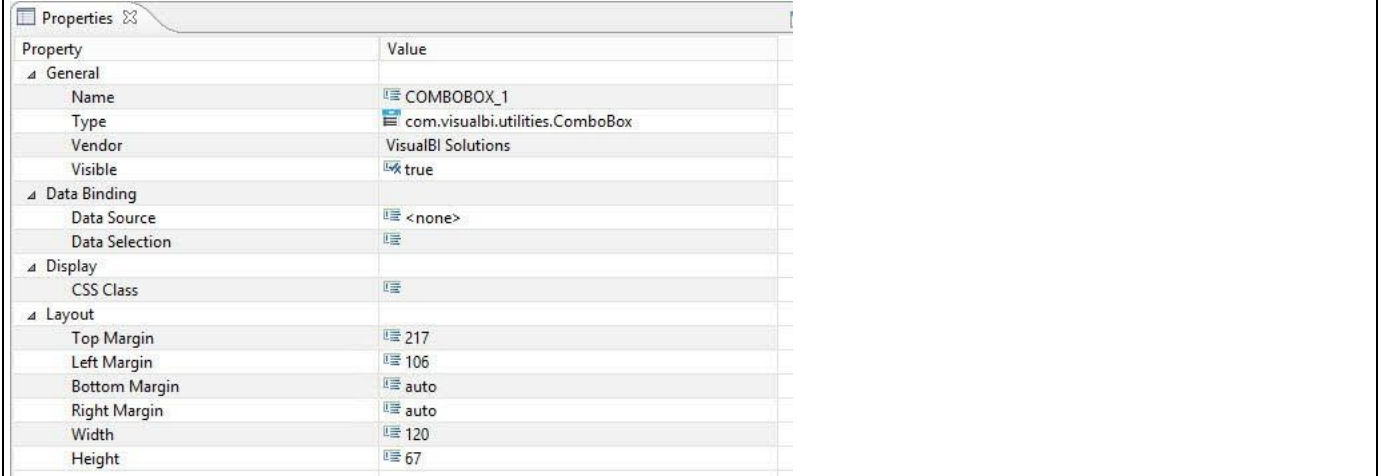

#### <span id="page-493-0"></span>*Figure 5.79: Standard Properties*

- 17. Assign your previously created Data Source to the property Data Source of the Combo Box.
- 18. After you assigned the Data Source to the Combo Box, navigate to the Additional Properties (see [Figure 5.80\)](#page-493-1).

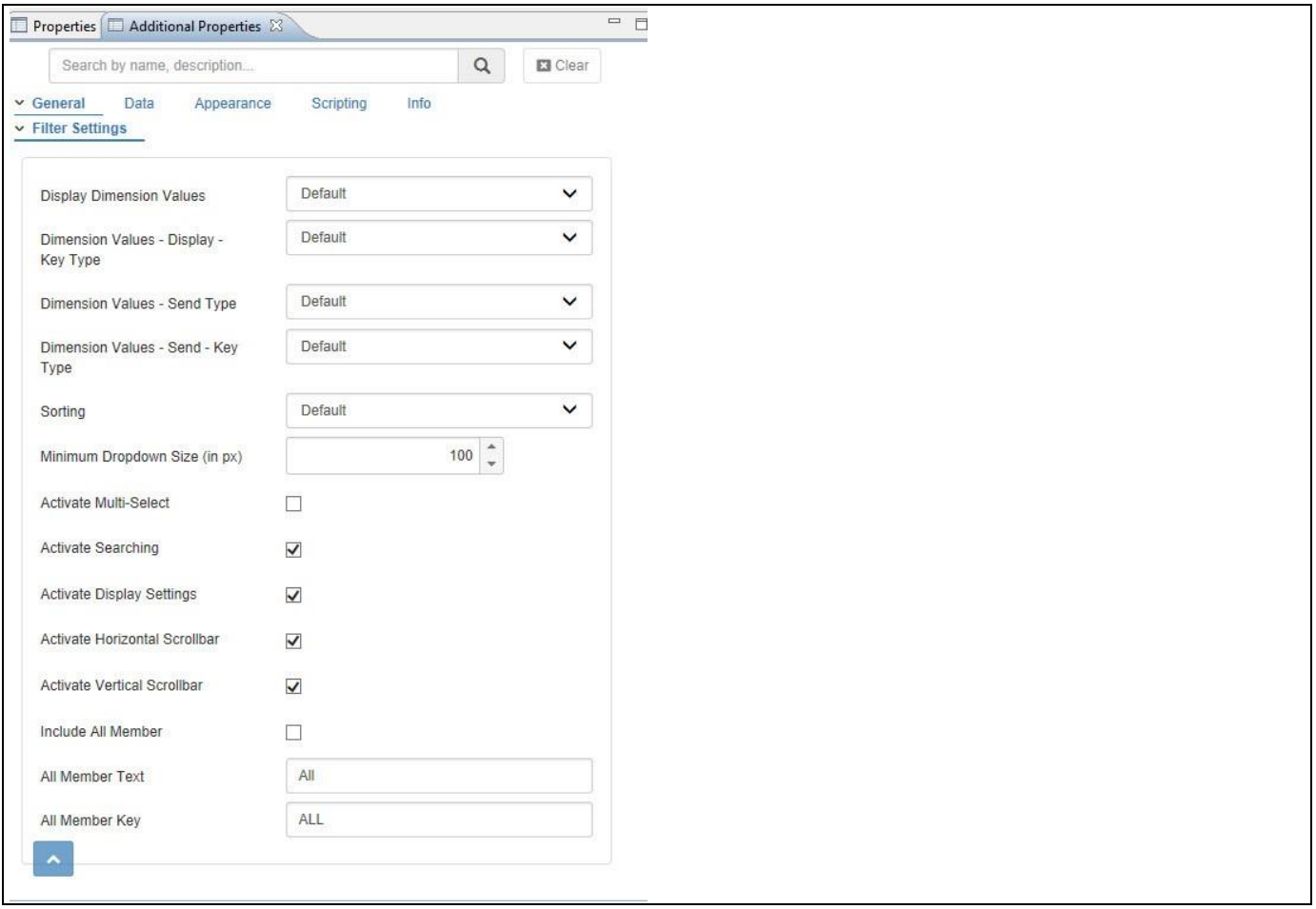

<span id="page-493-1"></span>*Figure 5.80: Additional Properties*

- 19. In case the Additional Properties are not shown, please use the menu View **•** Additional Properties to activate the display.
- 20. Navigate to the category General and to the sub category Filter Settings in the Additional Properties (see [Figure 5.80\)](#page-493-1).

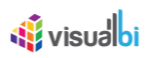

21. In the sub category Filter Settings you can configure the following items:

- Display Dimension Values: You can choose how the dimension members are going to be displayed. You can choose between Key Only, Text Only, Text and Key or Key and Text. The option Default refers to the setting in the Initial View of the Data Source.
- Dimension Values Display Key Type: You can choose between the options Default, External Key, External Non-Compounded Key, Internal Key and Internal Non-Compounded Key.
- Dimension Values Send Type: Here you can configure which value will be send as filter value to the target data source. You can choose between Key Only, Text Only, Text and Key or Key and Text, or Default. The option Default refers to the setting in the Initial View of the Data Source.
- Dimension Values Send Key Type: You can choose between the options Default, External Key, External Non-Compounded Key, Internal Key and Internal Non-Compounded Key.
- Sorting: Here you can configure an ascending or descending sort for the dimension members. The basis for the sort depends on which values are being displayed.
- Minimum Dropdown Size (in px) : Here you can specify a value (in px) that is defining the minimum height of the drop down box at run-time.
- Activate Multi-Select: By activating this option you are allowed to select multiple values.
- Activate Searching: Here you can activate the search option for the Combo Box.
- Activate Display Settings: By activating this option you are allowed at run time to choose between the different display options - such as Key, Text, Key and Text – for the dimension members at runtime.
- Activate Horizontal Scrollbar: Here you can activate the Horizontal Scrollbar for the Combo Box.
- Activate Vertical Scrollbar: Here you can activate the Vertical Scrollbar for the Combo Box.
- Include All Member: You can activate this option to include an "All" member as part of the Combo Box.
- All Member Text: Here you can specify the text that you would like to be displayed for the All Member.
- All Member Key: Here you can specify the key that you would like to be displayed for the All Member.
- 22. For our example we are using the following configuration:
	- Display Dimension Values: Text and Key
	- Dimension Values Display Key Type: Default
	- Dimension Values Send Type: Key Only
	- Dimension Values Send Key Type: Default
	- Sorting: Ascending
	- Minimum Dropdown Size (in px): 300
	- Activate Multi-Select
	- Activate Searching
	- Activate Display Settings
	- Activate Horizontal Scrollbar
	- Activate Vertical Scrollbar
	- Include All Member
	- All Member Text : All Product Groups
	- All Member Key: ALL
- 23. Navigate to the category Data and to the sub category Filter Settings in the Additional Properties (see [Figure](#page-495-0)  [5.81\)](#page-495-0).

## *<u>di</u>* visualbi

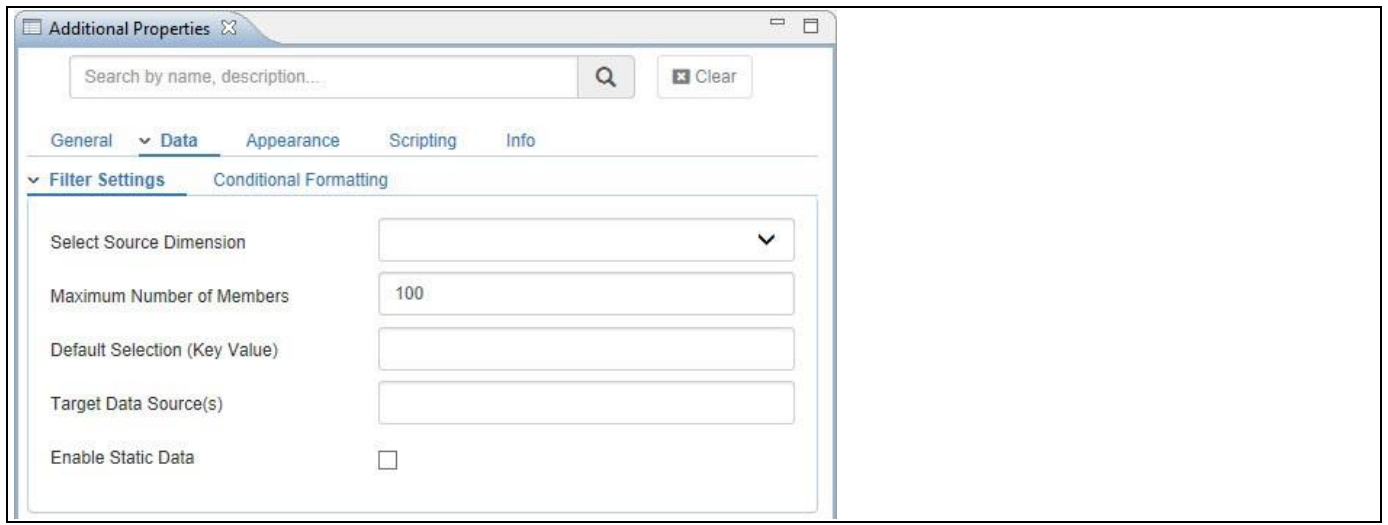

<span id="page-495-0"></span>*Figure 5.81: Category Data*

24. In the sub category Filter Settings you can configure the following items:

- Select Source Dimension: Here you can select the dimension which will be used for the list of members in the Combo Box.
- Maximum Number of Members: The default Number of Members will be 100. If needed, you can enter a maximum value of dimension members here.
- Default Selection (Key Value): Here you can set the default selected item for the Combo Box.
- Target Data Source(s): Here you can enter the technical name of all the data sources which should be filtered based on the selected values in the Combo Box. You can enter multiple data sources with a "," as separator. The Combo Box will send the selected values as filter values to the target data source based on the assigned dimension.
- Enable Static Data: By activating the option Enable Static Data you can manually enter values using the Text and Key options and use the manually entered values for the Combo Box.
- 25. For our example we are configuring these properties as follows:
	- Select Source Dimension: Product Group
	- Maximum Number of Members: We will leave this empty as we do not want to specify a limit.
	- Default Selection (Key Value): For our example this stays empty.
	- Target Data Source(s): For our example this stays empty as we only have one data source so far.
- 26. Navigate to the category Appearance and to the sub category Filter (see [Figure](#page-496-0) 5.82).

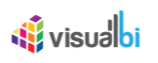

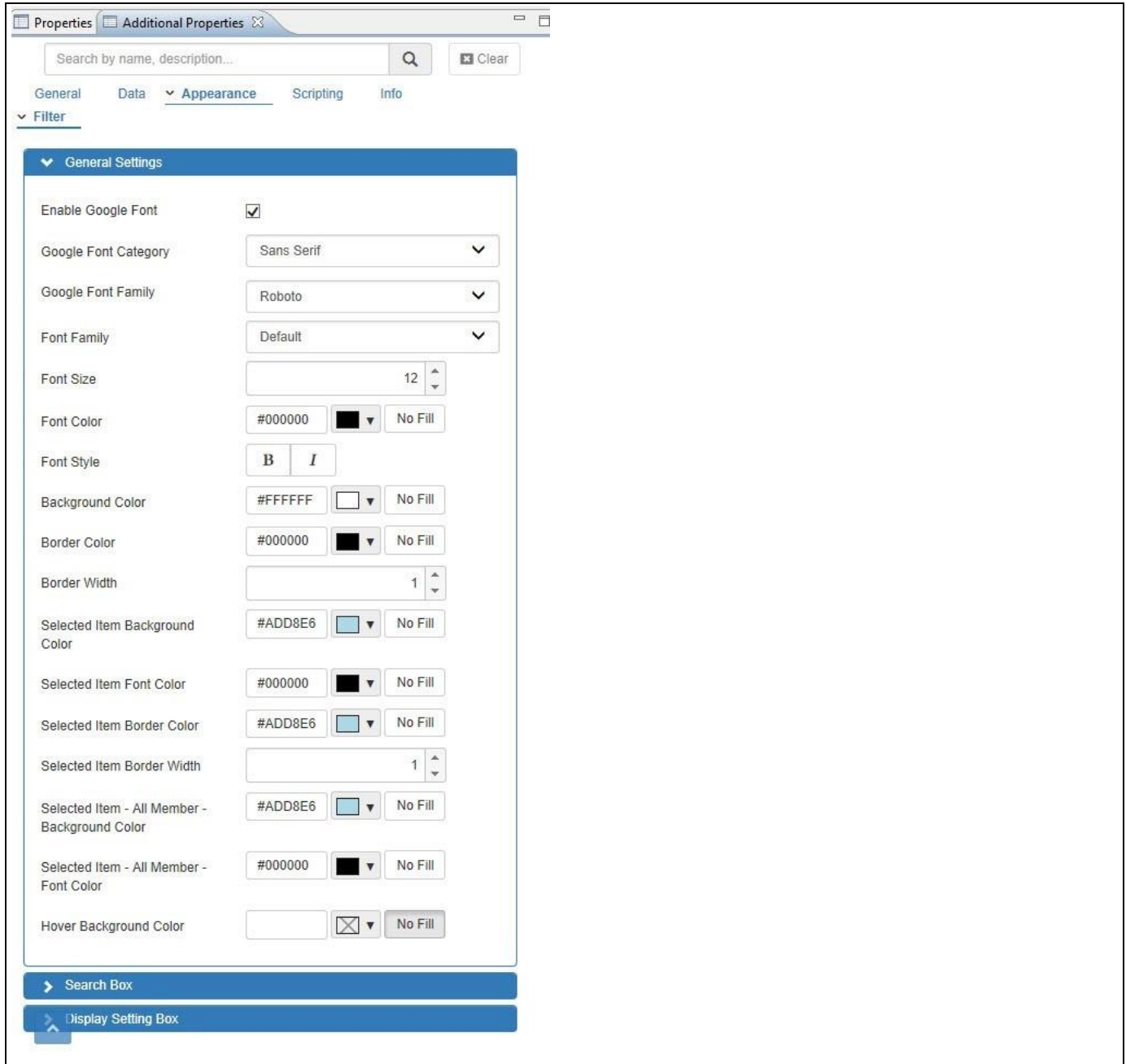

<span id="page-496-0"></span>*Figure 5.82: Category Appearance*

- 27. In the sub category Filter you can configure the look and feel of the Combo Box.
- 28. Now navigate to the category Scripting (see [Figure 5.83\)](#page-497-0).

## **di** visualbi

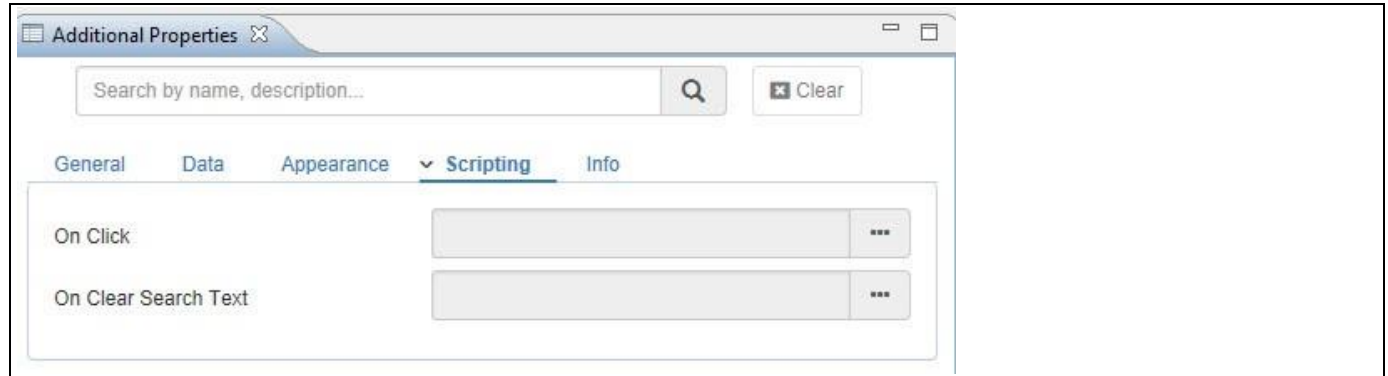

<span id="page-497-0"></span>*Figure 5.83: Category Scripting*

- 29. In the category Scripting you have access to the different scripting events support by the component and you can use the button on the right hand side to open the script editor.
- 30. Navigate to the category Data and to the sub category Conditional Formatting (se[e Figure 5.84\)](#page-497-1).

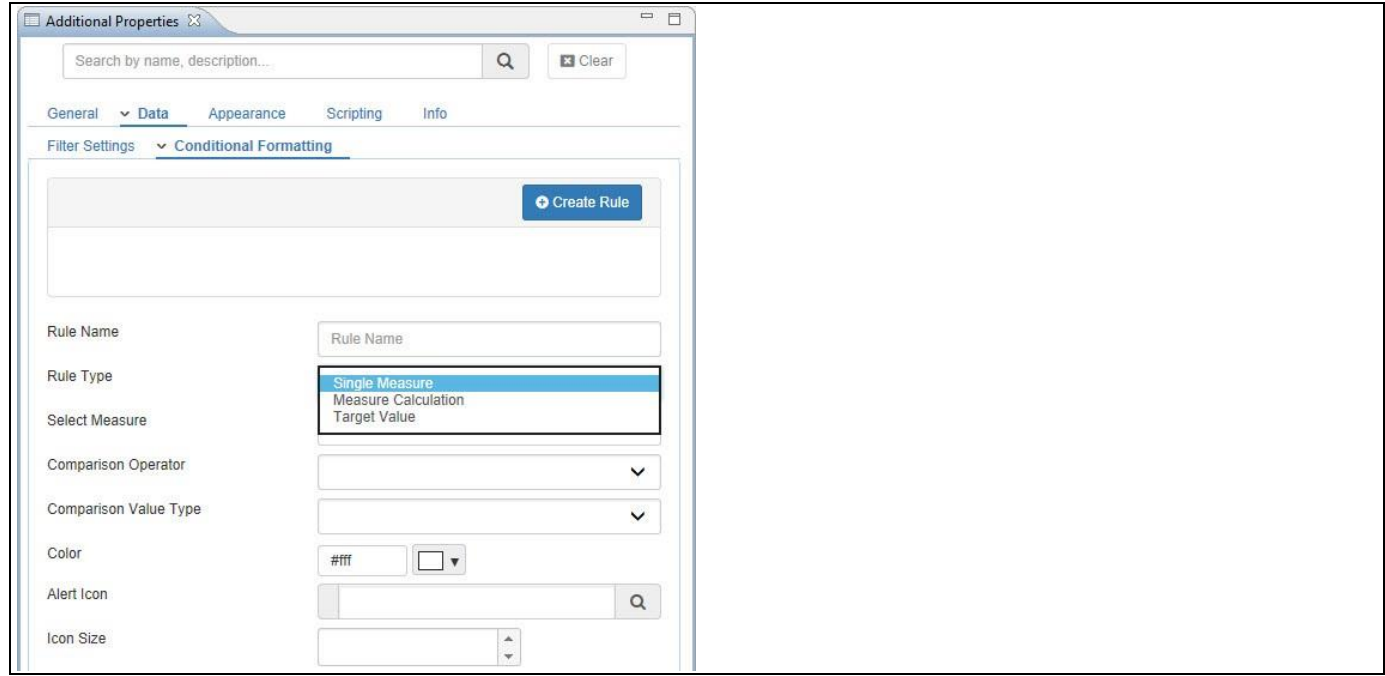

<span id="page-497-1"></span>*Figure 5.84: Category Data*

- 31. In the sub category Conditional Formatting you have the option to add rules which allow you to define highlighting for the dimension members displayed in the Combo Box. For example, you could display a red arrow in front of those Product Groups that are not achieving the revenue forecast, so that you receive an additional visual clue and does not have to scroll down the complete list of Product Groups.
- 32. In our example we assigned the data source and we selected the dimension for the Combo Box, so our Combo Box looks like this so far.

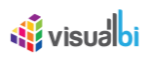

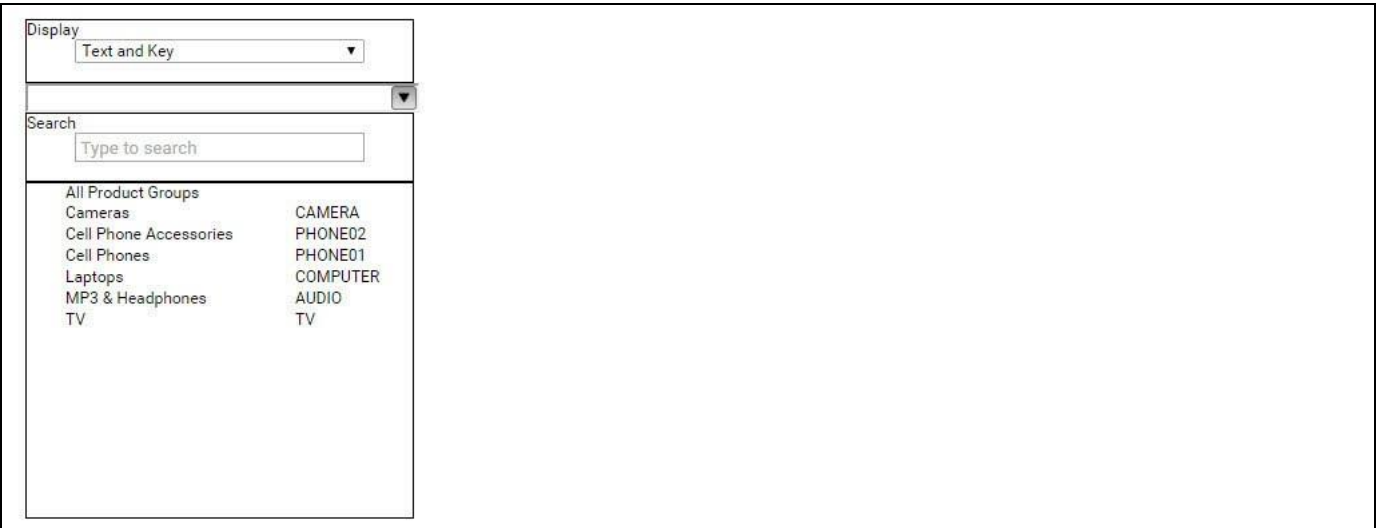

*Figure 5.85: Combo Box*

As you can see we have a Combo Box displaying the members of dimension Product Group as well as showing the All member with the text we specified. In addition we have the search option as well as the option to choose between the different display options.

In the next section we will outline the steps to setup an Alert based on the Rule Type Single Measure for the Combo Box. We will assume that our data source has a dimension Product Group and the measures Revenue, Profit, and Cost.

- 1. With the previously configured Combo Box in SAP BusinessObjects Design Studio/SAP Lumira Designer, navigate to the category Data and to the sub category Conditional Formatting in the Additional Properties of the Combo Box (see [Figure 5.86\)](#page-499-0).
- 2. Click on Create Rule.
- 3. Enter a Rule Name.
- 4. Select the Rule Type as Single Measure.

# **W** visualbi

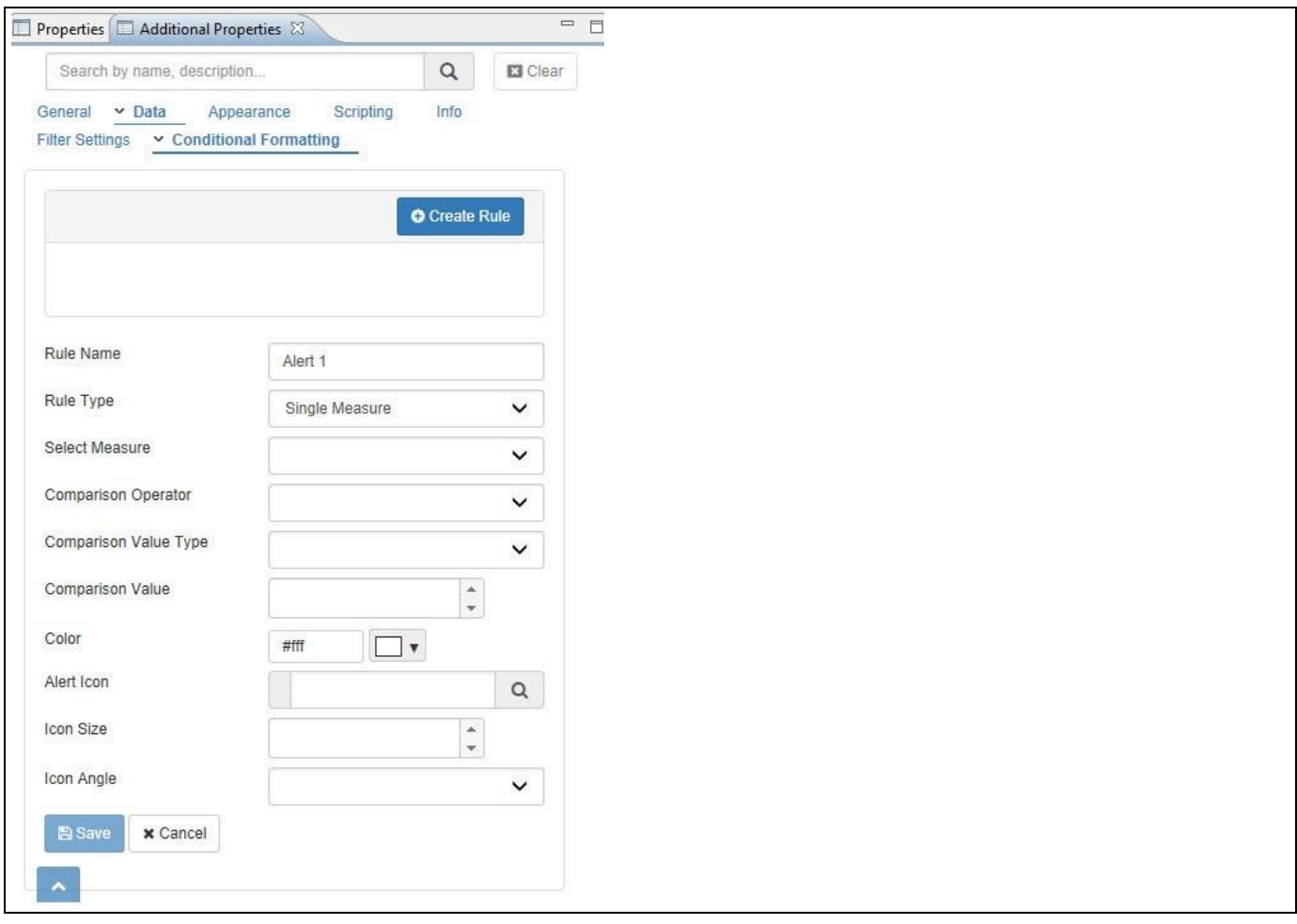

<span id="page-499-0"></span>*Figure 5.86: Rule Type Single Measure*

5. You can now configure the Alert as outline in [Table](#page-499-1) 5.38:

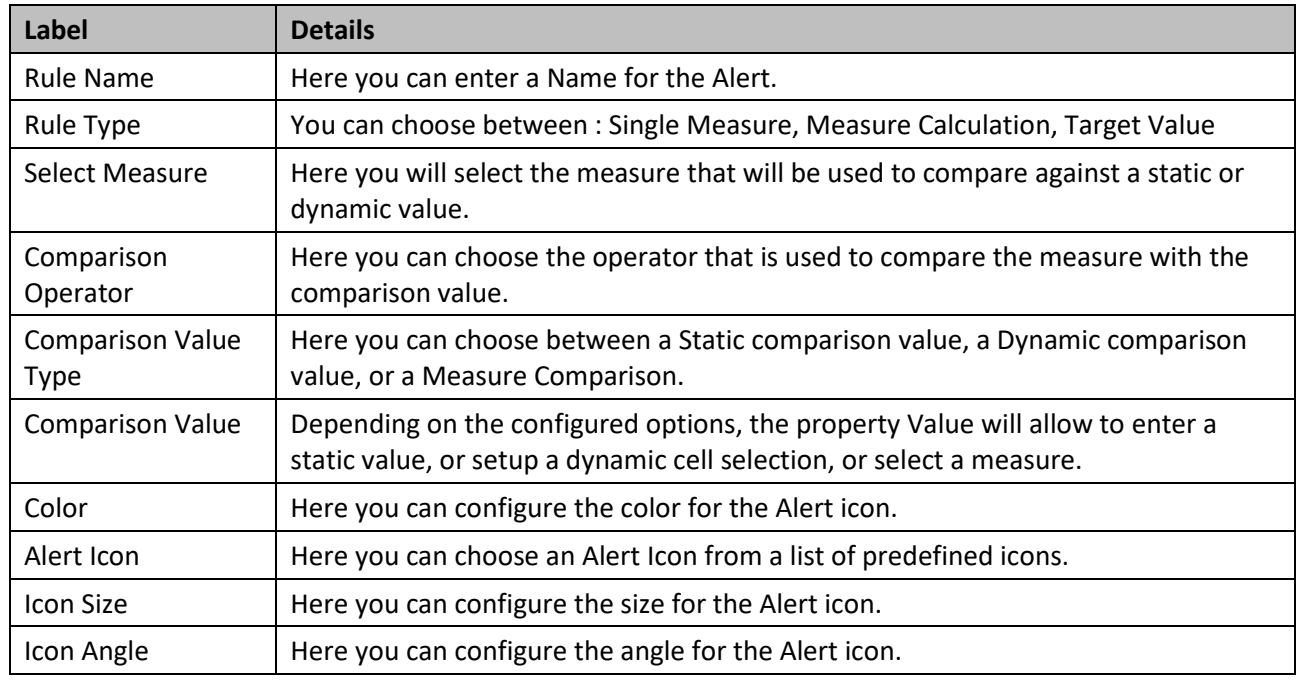

<span id="page-499-1"></span>*Table 5.38: Combo Box Alert – Single Measure*

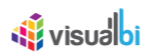

6. After configuring the details, you can click on Save and the configured Alert will be applied to the Combo Box.

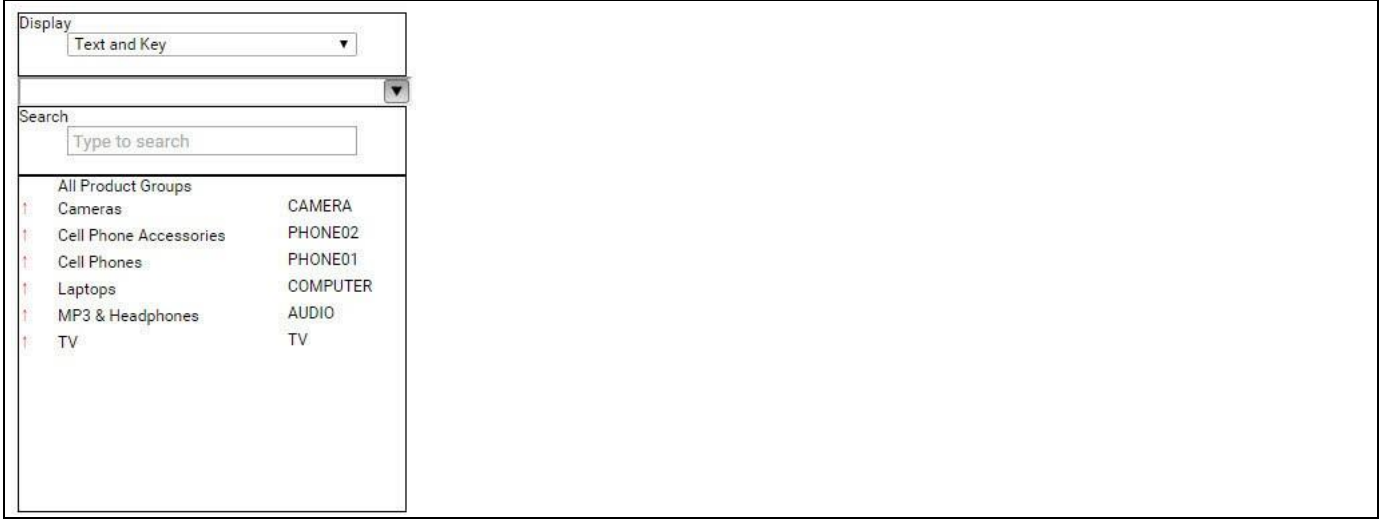

**Figure 5.87: Combo Box with Alert**

In the next section we will outline the steps to setup an Alert based on the Rule Type Measure Calculation for the Combo Box. We will assume that our data source has a dimension Product Group and the measures Revenue, Profit, and Cost.

- 1. With the previously configured Combo Box in SAP BusinessObjects Design Studio/SAP Lumira Designer, navigate to the category Data and to the sub category Conditional Formatting in the Additional Properties of the Combo Box (see [Figure 5.88\)](#page-501-0).
- 2. Click on Create Rule.
- 3. Enter a Rule Name.
- 4. Select the Rule Type as Measure Calculation.

# **W** visualbi

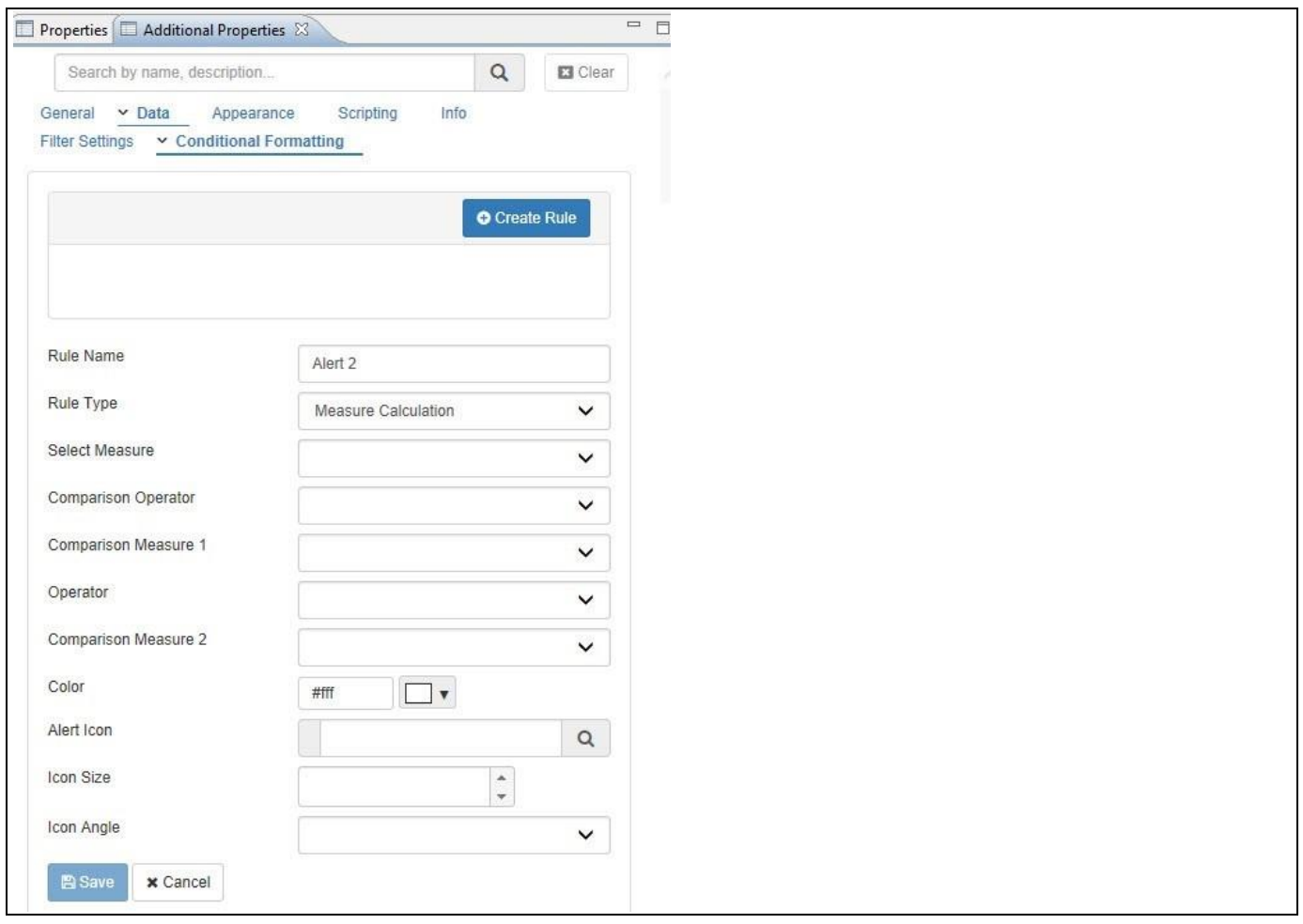

<span id="page-501-0"></span>*Figure 5.88: Rule Type Measure Calculation*

5. You can now enter the details for the different options as shown i[n Table](#page-502-0) 5.39:

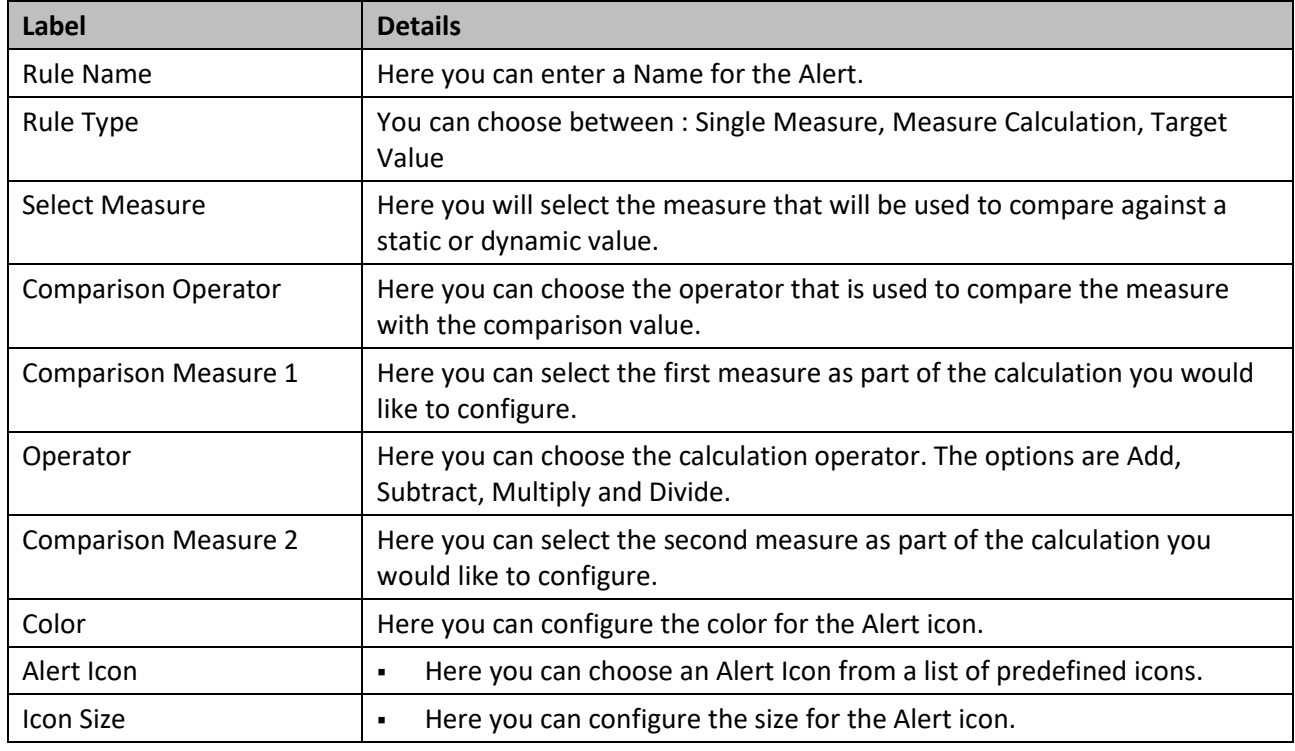

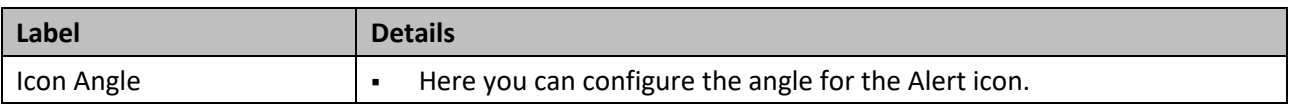

### <span id="page-502-0"></span>*Table 5.39: Combo Box Alert –Measure Calculation*

- 6. In our example we are setting up an alert based on the Rule Type Measure Calculation (see [Figure 5.89\)](#page-502-1):
	- Select Measure will be Profit.
	- Comparison Operator will be Greater Than.
	- Comparison Measure 1 will be Revenue.
	- Calculation Operator will be Subtract.
	- Comparison Measure 2 will be Cost.
	- Color is Red.
	- Alert Icon will be a circle.

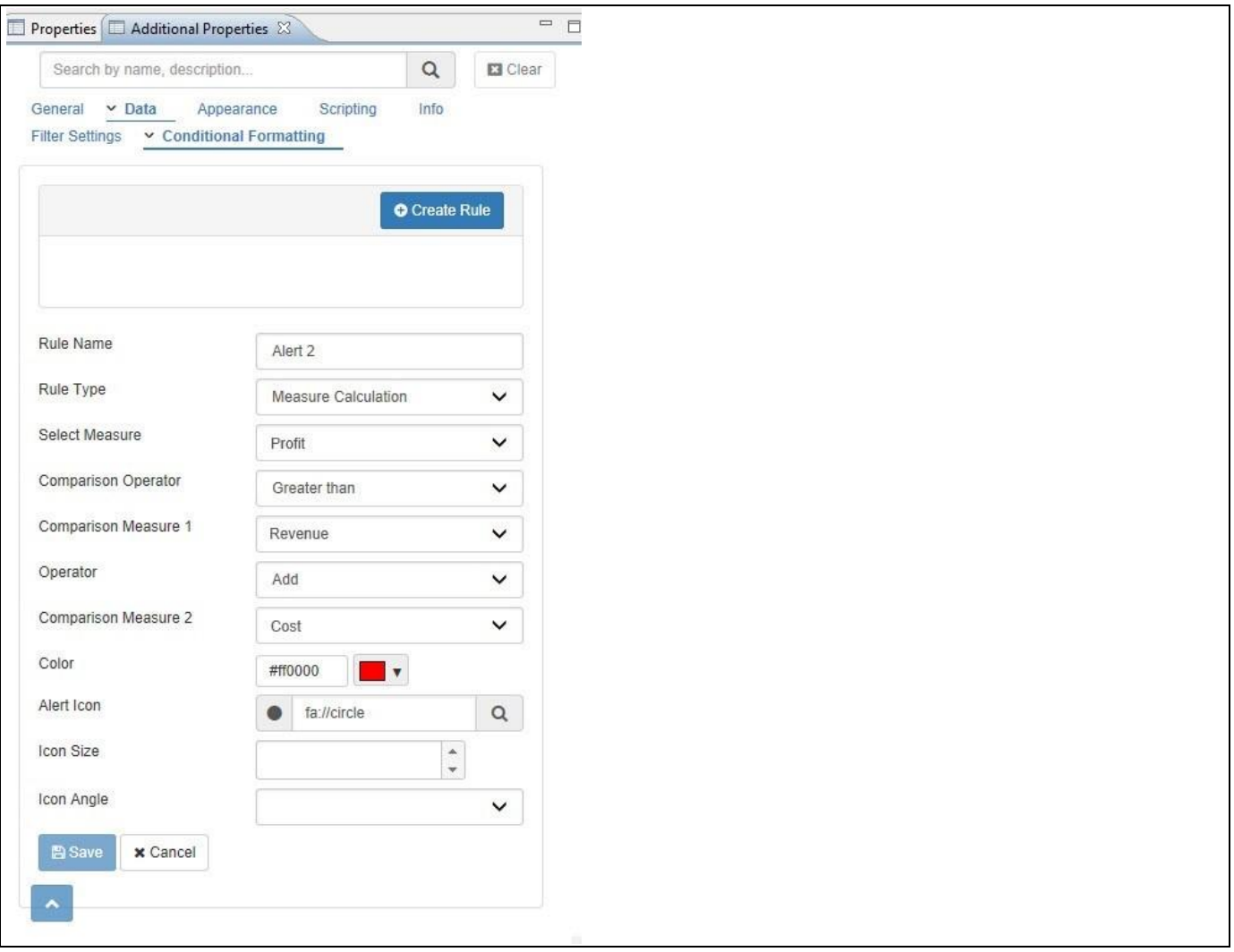

<span id="page-502-1"></span>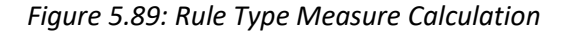

7. Click Save to add the Alert to the Combo Box.

In the next section we will outline the steps to setup an Alert based on the Rule Type Target Value for the Combo Box. We will assume that our data source has a dimension Product Group and the measures Revenue, Profit, and Cost.

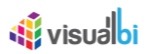

- 1. With the previously configured Combo Box in SAP BusinessObjects Design Studio/SAP Lumira Designer, navigate to the category Data and to the sub category Conditional Formatting in the Additional Properties of the Combo Box (see [Figure 5.90\)](#page-503-0).
- 2. Click on Create Rule.
- 3. Enter a Rule Name.
- 4. Select the Rule Type as Target Value.

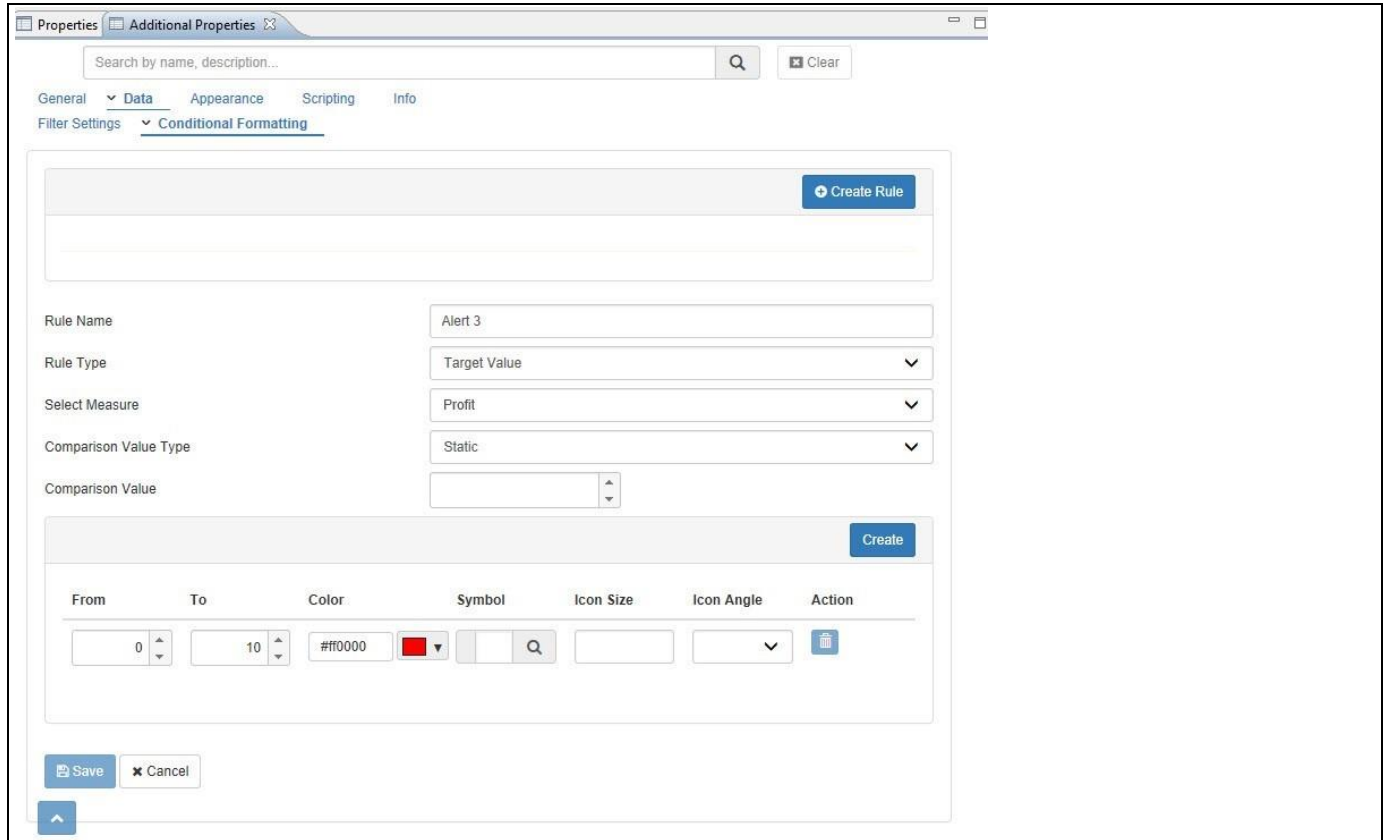

<span id="page-503-0"></span>*Figure 5.90: Rule Type Target Value*

5. You can now enter the details for the different options as shown i[n Table](#page-503-1) 5.40:

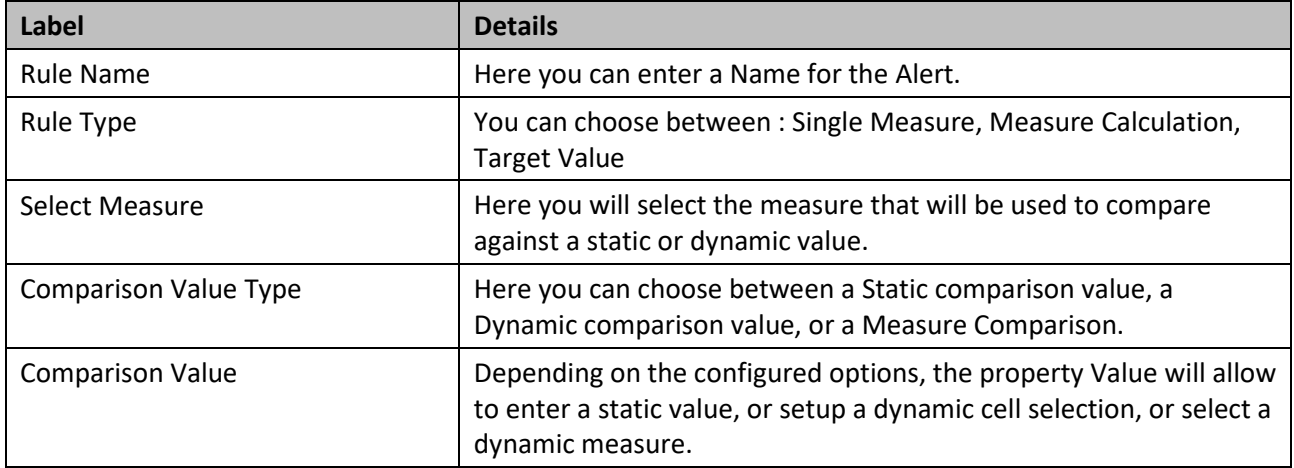

<span id="page-503-1"></span>*Table 5.40: Combo Box Alert - Target Value*

- 6. After configuring the basic items, you can click on Create Rule icon to add a new rule to the alert.
- 7. You can now specify the From and To values as well as select the color and the symbol that will be used for this particular rule.
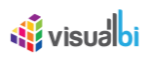

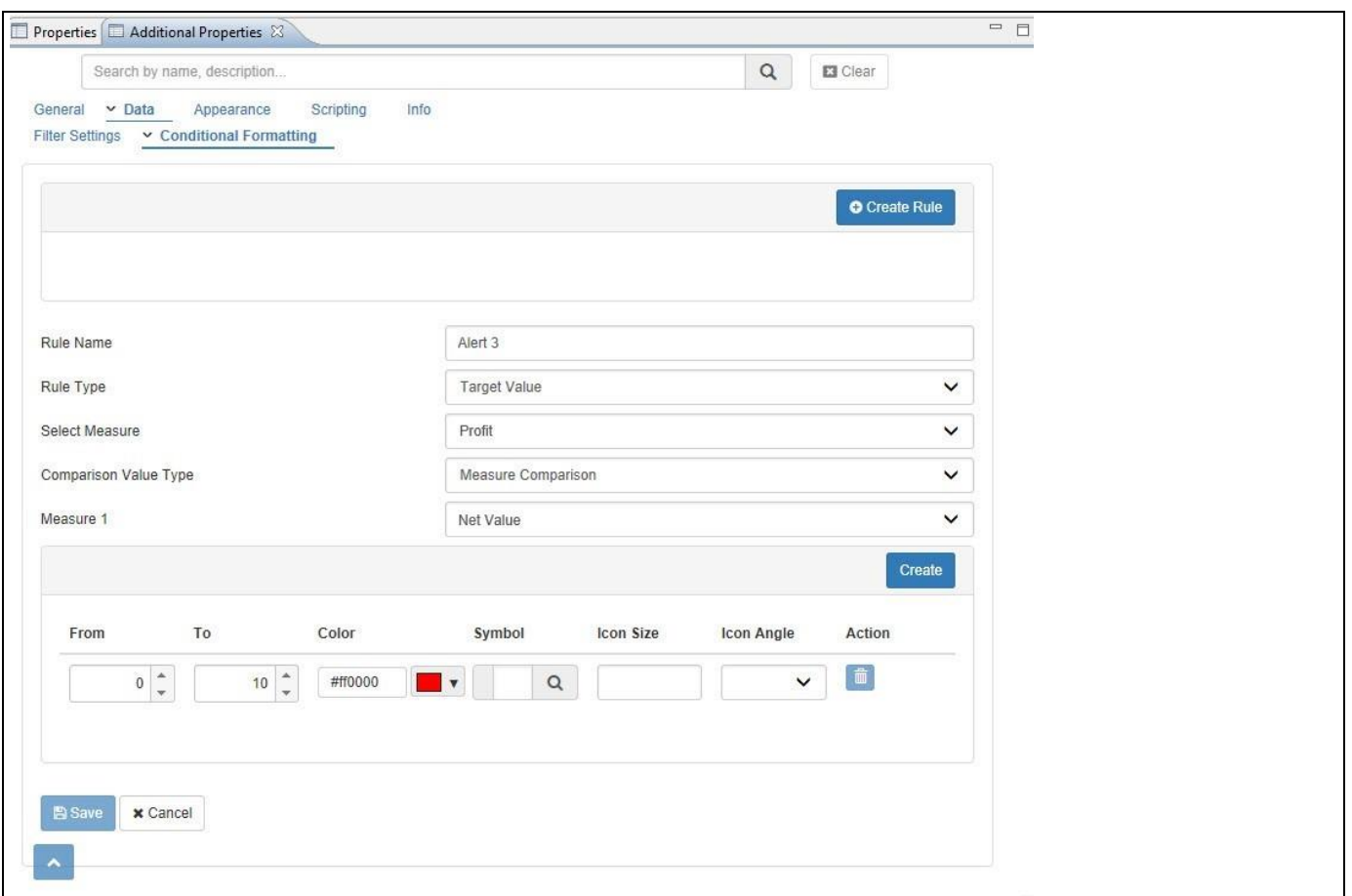

*Figure 5.91: Additional Rules*

8. Click on Save to add the Rule to the Combo Box.

## **5.9.9 Additional Properties of the Combo Box**

In the following sections we will outline the Additional Properties of the Combo Box and provide further details on those properties. The section is broken down by the categories of the additional properties and will provide details on each of the properties.

## *5.9.9.1 Category General*

Below are the details of the category General of the Additional Properties:

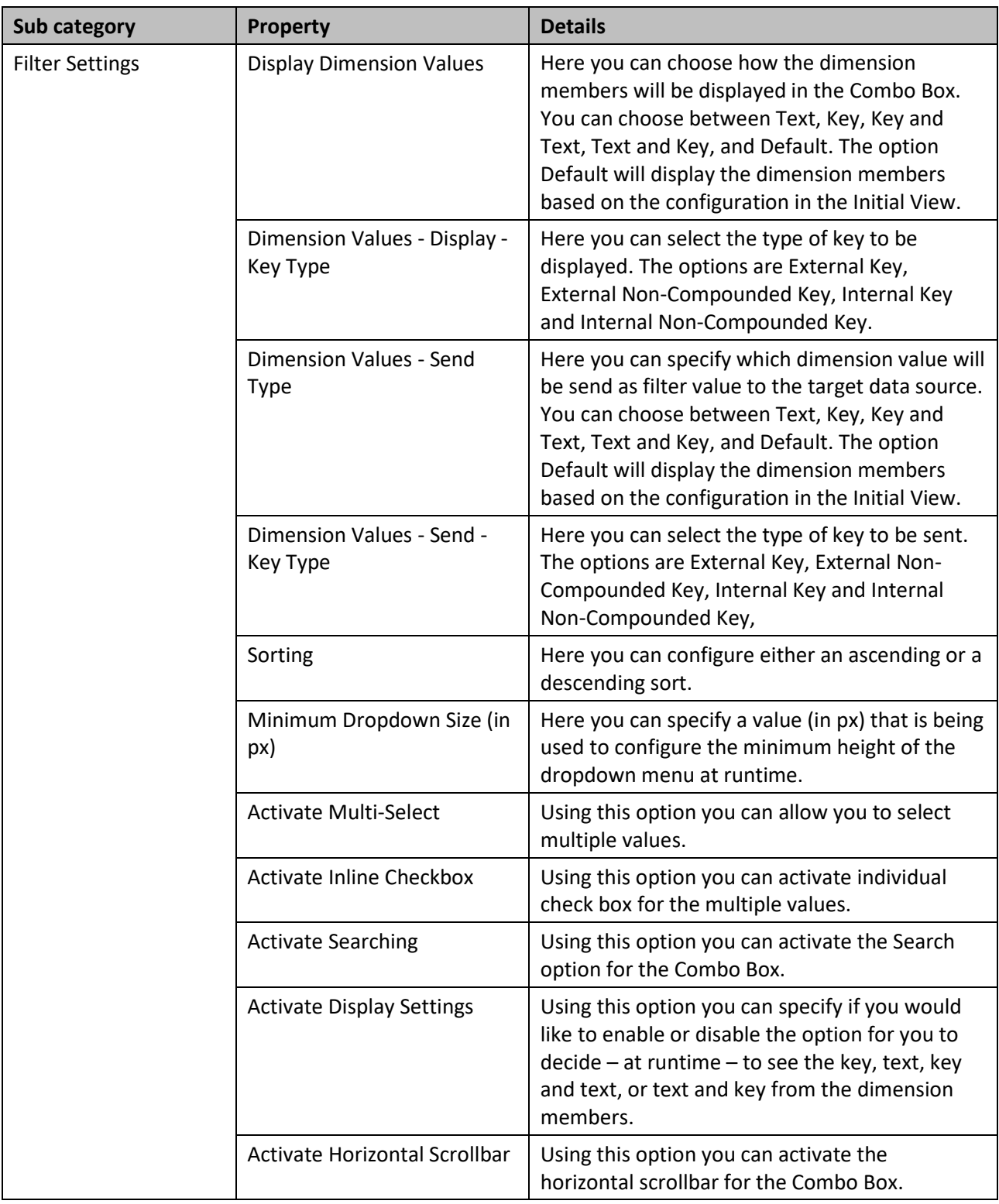

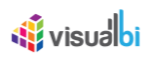

| Sub category | <b>Property</b>             | <b>Details</b>                                                                                                    |
|--------------|-----------------------------|----------------------------------------------------------------------------------------------------|
|              | Activate Vertical Scrollbar | Using this option you can activate the vertical<br>scrollbar for the Combo Box.                                                         |
|              | Include All Member          | Using this option you can activate the All<br>member, which then will be displayed on top of<br>the dimension members in the Combo Box. |
|              | All Member Text             | Here you can specify a Text that will be<br>displayed for the All member value.                                                         |
|              | All Member Key              | Here you can specify a Key that will be<br>displayed for the All member value.                                                          |

*Table 5.41: Category General*

# *5.9.9.2 Category Data*

Below you can see the details of the category Data of the Additional Properties:

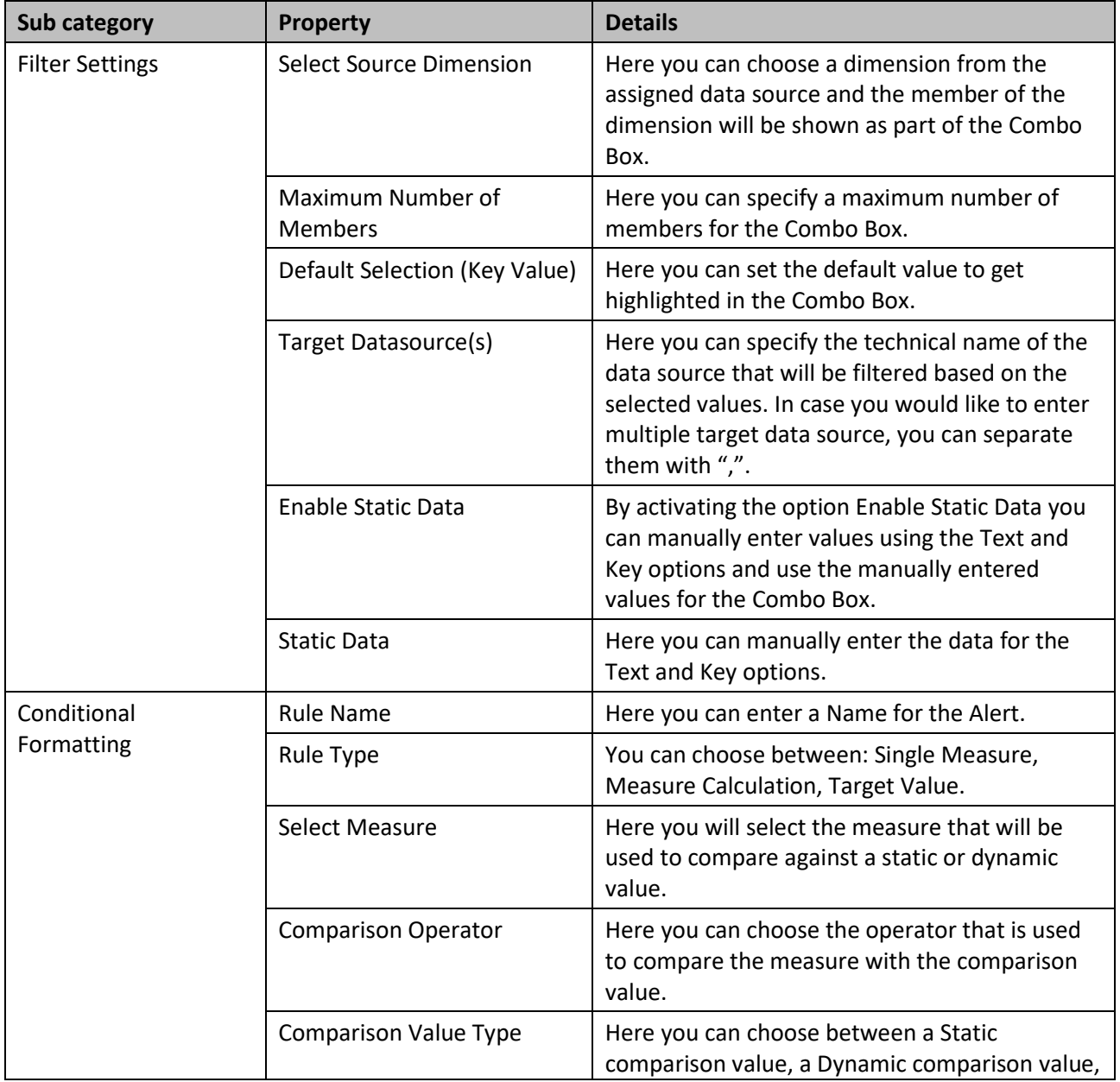

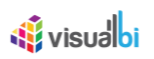

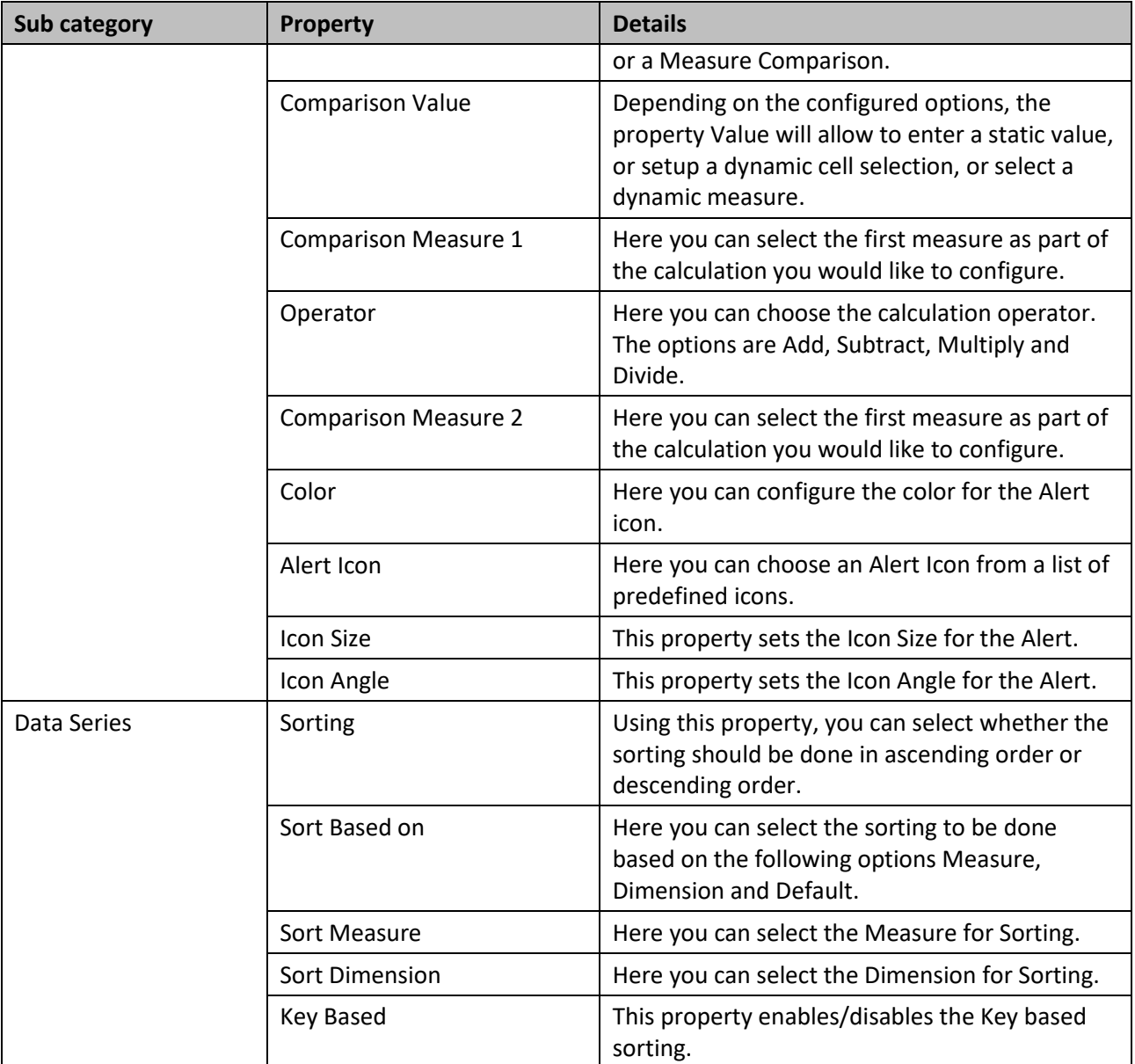

*Table 5.42: Category Data* 

## *5.9.9.3 Category Appearance*

Below shows the details of the category Appearance of the Additional Properties:

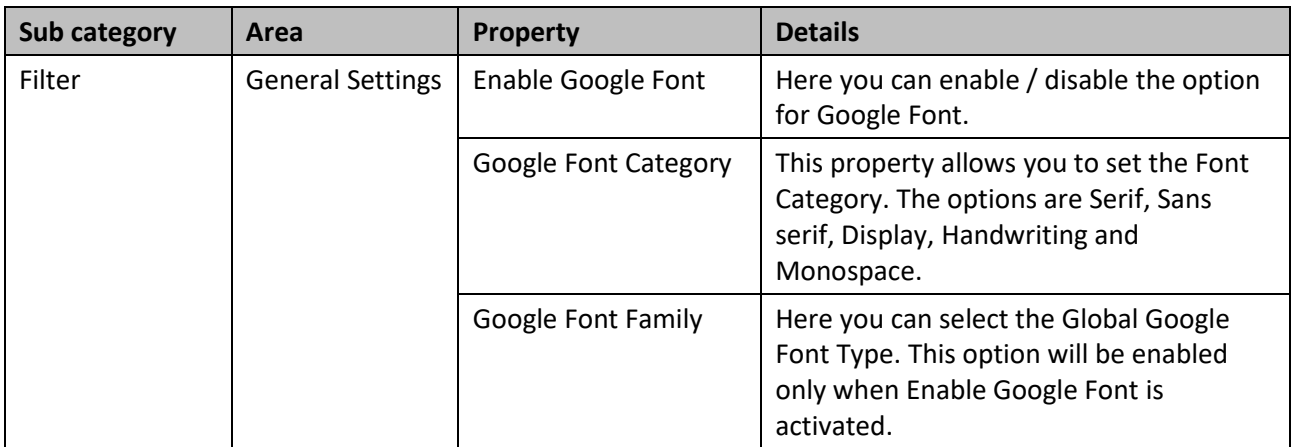

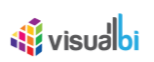

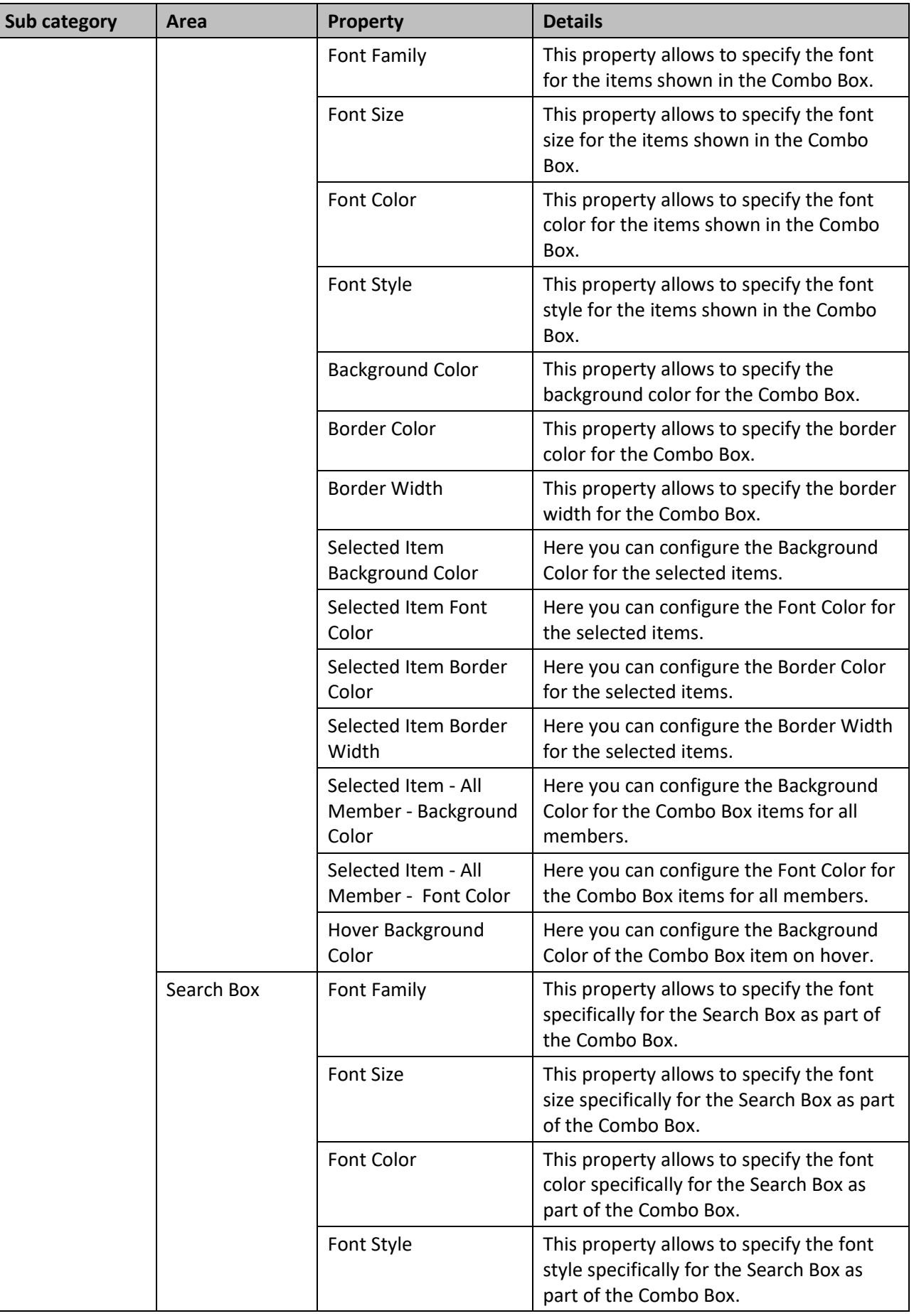

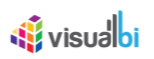

| <b>Sub category</b> | Area                                 | <b>Property</b>         | <b>Details</b>                                                                                                    |
|---------------------|--------------------------------------|-------------------------|----------------------------------------------------------------------------------------------------|
|                     |                                      | <b>Background Color</b> | This property allows to specify the<br>background color specifically for the<br>Search Box as part of the Combo Box.              |
|                     |                                      | <b>Border Color</b>     | This property allows to specify the border<br>color specifically for the Search Box as<br>part of the Combo Box.                  |
|                     |                                      | <b>Border Width</b>     | This property allows to specify the border<br>width specifically for the Search Box as<br>part of the Combo Box.                  |
|                     | <b>Display Setting</b><br><b>Box</b> | Font Family             | This property allows to specify the font<br>specifically for the Display settings box as<br>part of the Combo Box.                |
|                     |                                      | <b>Font Size</b>        | This property allows to specify the font<br>size specifically for the Display settings<br>box as part of the Combo Box.           |
|                     |                                      | Font Color              | This property allows to specify the font<br>color specifically for the Display settings<br>box as part of the Combo Box.          |
|                     |                                      | Font Style              | This property allows to specify the font<br>style specifically for the Display settings<br>box as part of the Combo Box.          |
|                     |                                      | <b>Background Color</b> | This property allows to specify the<br>background color specifically for the<br>Display settings box as part of the Combo<br>Box. |
|                     |                                      | <b>Border Color</b>     | This property allows to specify the border<br>color specifically for the Display settings<br>box as part of the Combo Box.        |
|                     |                                      | <b>Border Width</b>     | This property allows to specify the border<br>width specifically for the Display settings<br>box as part of the Combo Box.        |

*Table 5.43: Category Appearance*

## *5.9.9.4 Category Scripting*

[Table](#page-509-0) 5.44 shows the details of the category Scripting of the Additional Properties:

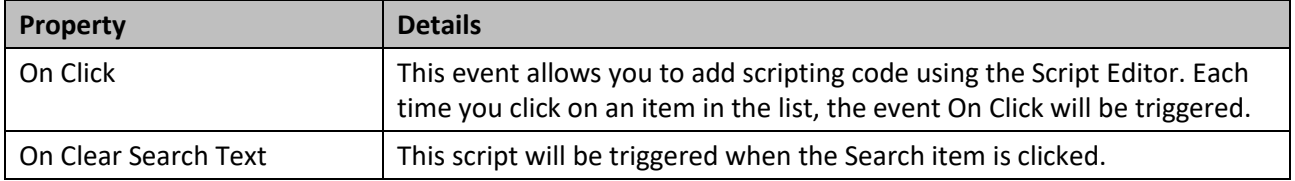

<span id="page-509-0"></span>*Table 5.44: Category Scripting*

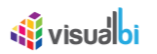

# **5.9.10 Scripting Functions for the Combo Box**

In the following sections we will outline scripting functions for the Combo Box.

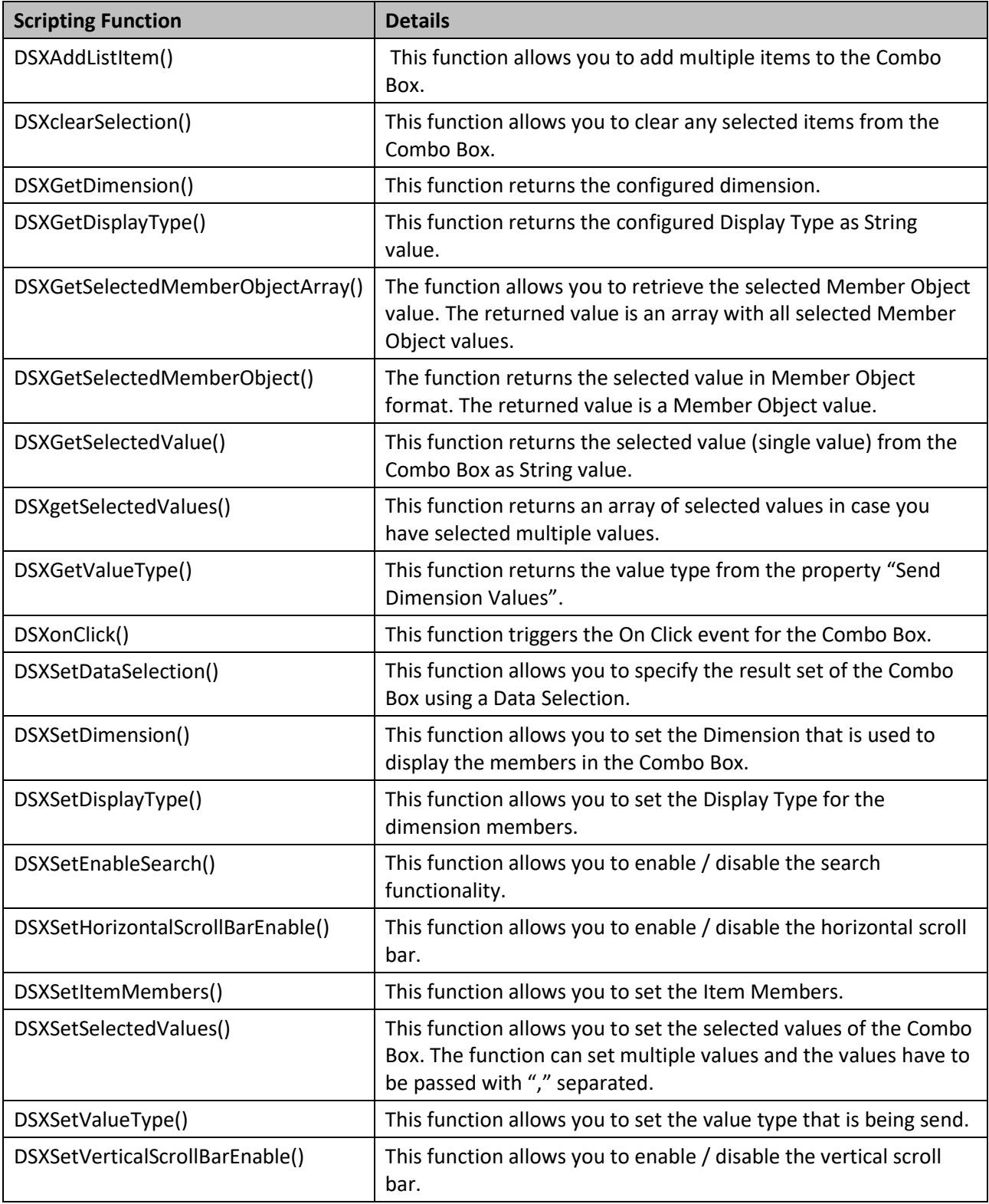

*Table 5.45: Scripting Functions*

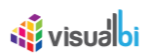

# **5.9.11 Events for the Combo Box**

In the following sections we will outline the events for the Combo Box.

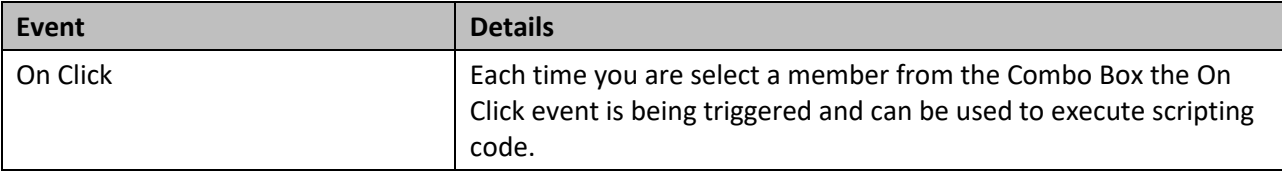

Table 5.46: Events

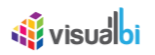

## **5.10 List Box**

## **5.10.1 List Box - Overview**

The List Box is a filtering component which allows you to setup a list of members of a dimension, which then will be shown as a static box. The List Box – slightly different to the Combo Box – will consume a static space based on how the List Box has been configured in SAP BusinessObjects Design Studio/SAP Lumira Designer. The List Box provides standard features such as a search option and the ability to choose – at run time – between the key, text, or key and text as display option for the dimension members.

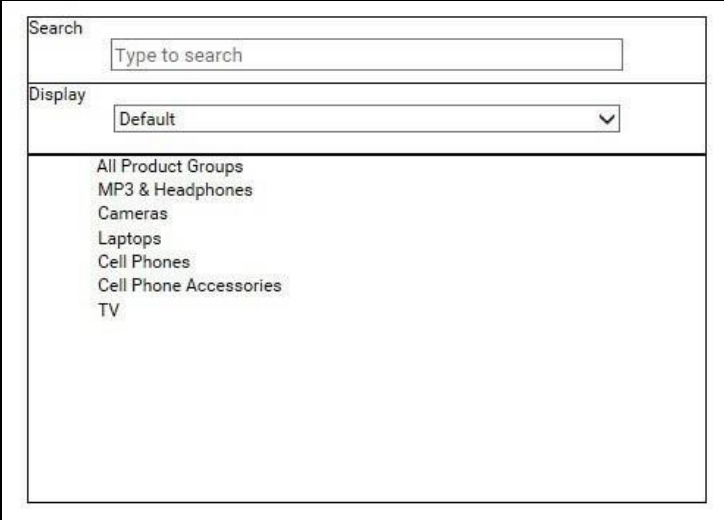

<span id="page-512-0"></span>*Figure 5.92: List Box*

[Figure 5.92](#page-512-0) shows a List Box displaying a list of product categories from a dimension and showing a Search Box and the option to change the display of the dimension members as part of the overall display of the List Box.

## **5.10.2 Sorting in List Box**

In the Additional Properties of the List Box in the category Data and the sub category Data Series, you have the option to sort the list in the List Box.

For our example, you can follow the steps below to configure the Sorting in List Box:

- 1. Create a new project in SAP BusinessObjects Design Studio/SAP Lumira Designer.
- 2. Add a data source to the project. For our example we will assume that our data source shows the measure Discount Amount and Order Cost along the dimension Item Category.
- 3. Add a List Box from the VBX Selectors to your SAP BusinessObjects Design Studio/SAP Lumira Designer project.
- 4. Assign the data source to the List Box.
- 5. Navigate to the Additional Properties of the List Box.
- 6. In case the Additional Properties are not shown, please use the menu View **•** Additional Properties to activate the display of the Additional Properties.
- 7. In the Additional Properties navigate to the category Data and to the sub category Data Series (see [Figure](#page-513-0)  [5.93\)](#page-513-0).

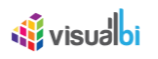

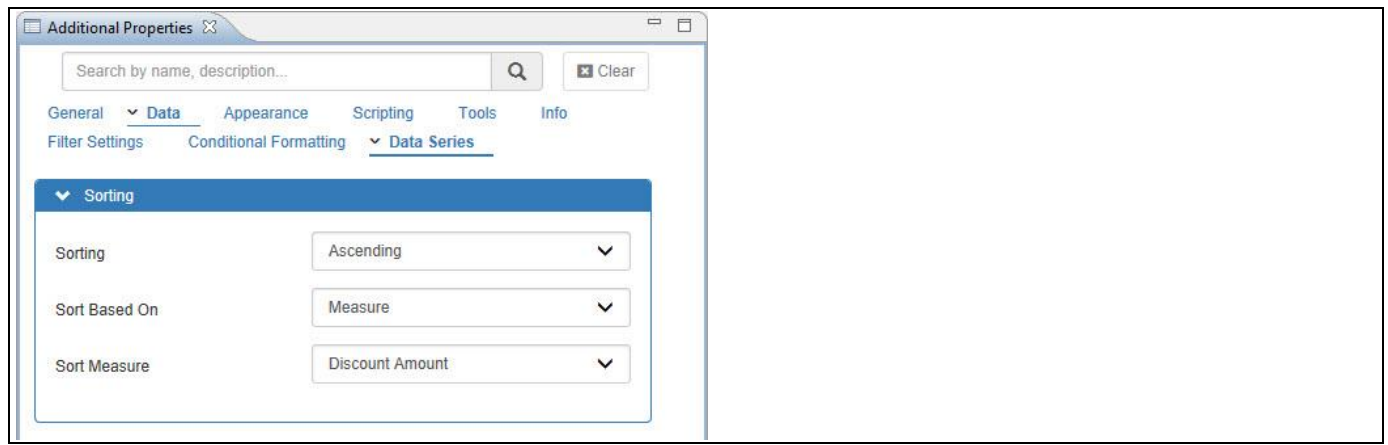

# <span id="page-513-0"></span>*Figure 5.93: Category Data*

- 8. For our example, set the property Sorting to the option Ascending.
- 9. Set the property Sorting Based On to the option Measure.
- 10. Set the property Sort Measure to the option Discount Amount.
- 11. Based on the above configuration, you will be able to visualize the List Box with the list being displayed based on the ascending order of the Measure Discount Amount for the Dimension Item Category (se[e Figure 5.94\)](#page-513-1). Similarly, you can configure the List Box List based on the sorting order of the Dimension.

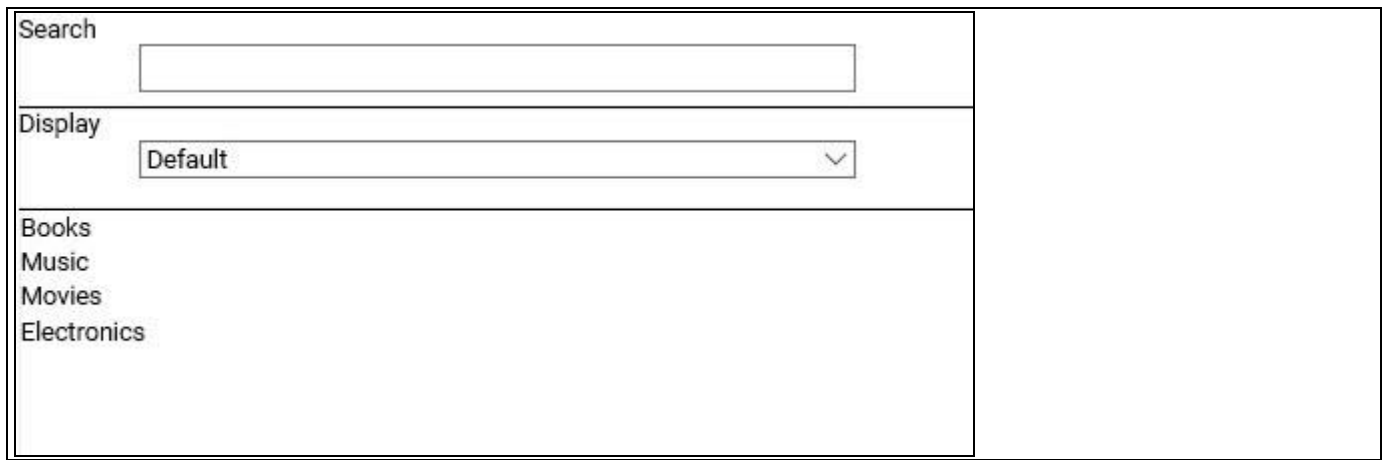

<span id="page-513-1"></span>*Figure 5.94: List Box List with ascending order of Measure*

The ascending order of the Measure Discount Amount for the Dimension Item Category can be viewed from the Initial View settings as part of our understanding (see [Figure](#page-514-0) 5.95).

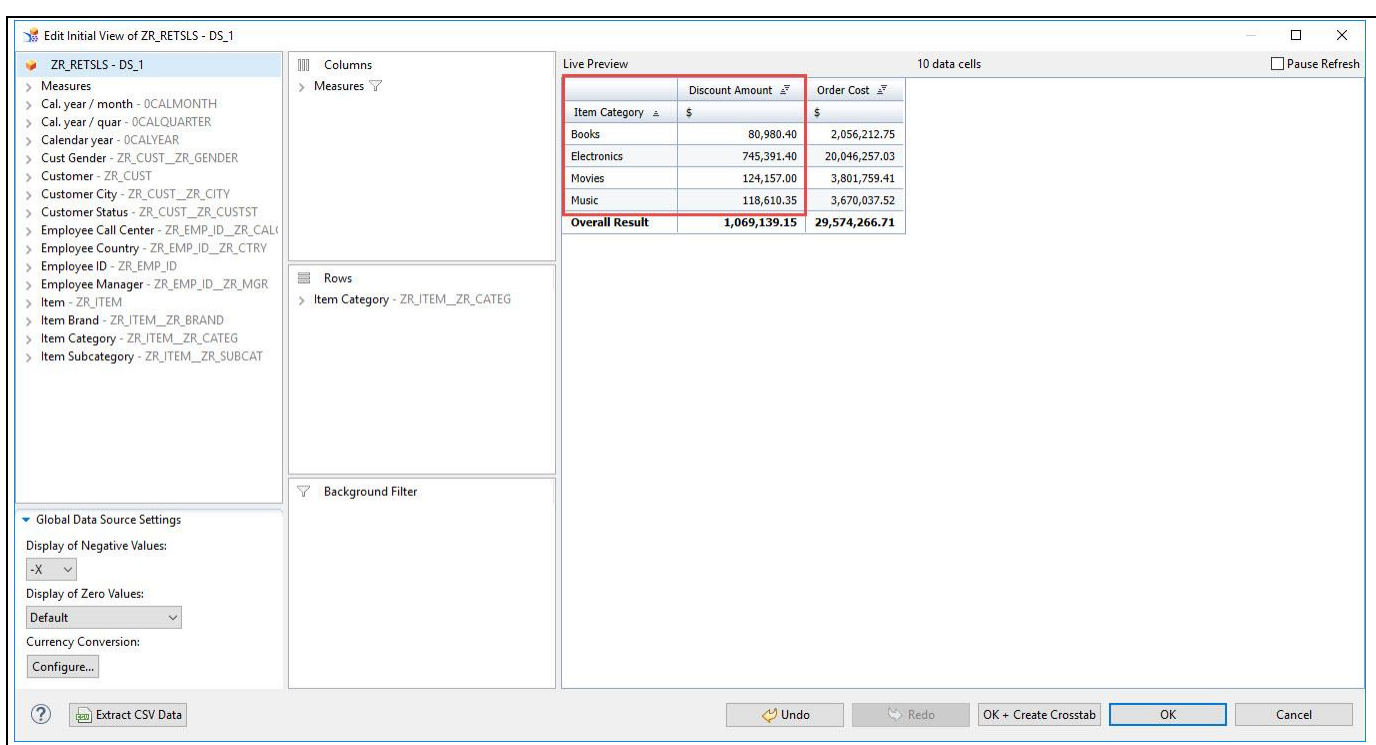

<span id="page-514-0"></span>*Figure 5.95: Initial view settings*

## **Sorting Conditions**

*<u>Ni</u>* visualbi

List box will not support Sorting option based on measures when you use custom data sources.

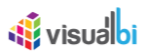

## **5.10.3 Checkbox for Multi-select display**

In the Additional Properties of the List Box in the category General and the sub category Filter Settings, you have the option to add a check box for a multi select display of the dimension members.

For our example, activate the option Activate Multi-Select and then activate the option Activate Inline Checkbox (see [Figure 5.96\)](#page-515-0).

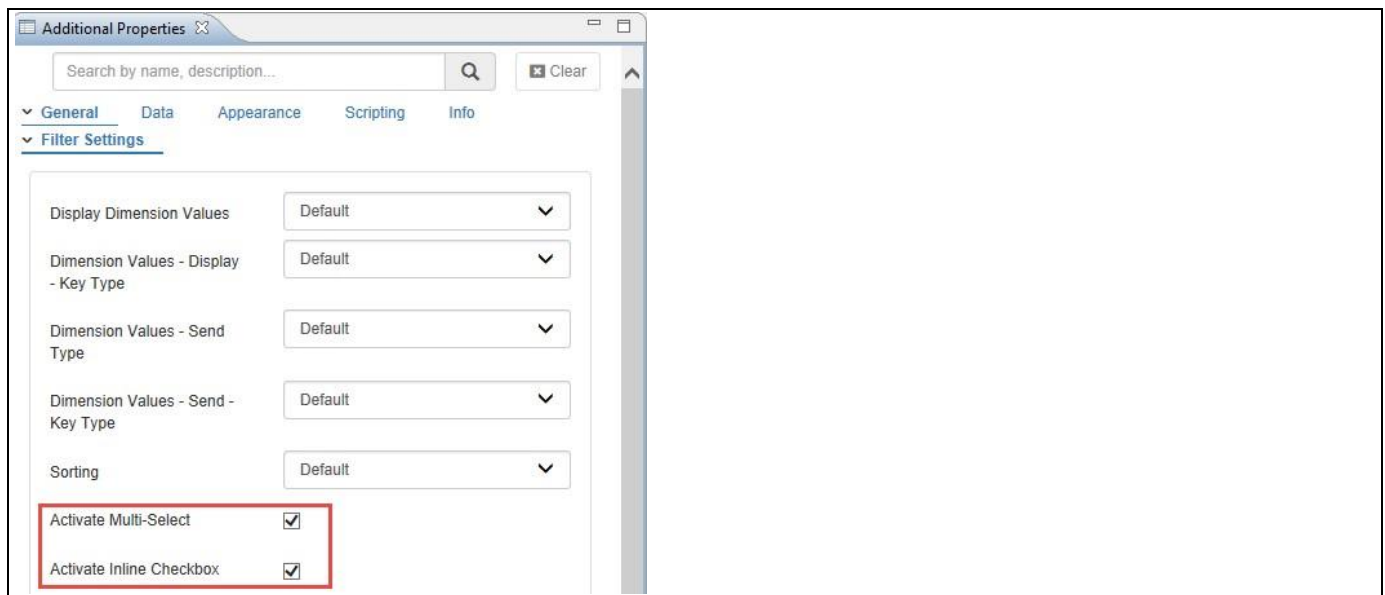

<span id="page-515-0"></span>*Figure 5.96: Activate Multi-Select and Inline Checkbox* 

Based on the above configuration you will be able to visualize the List Box as shown i[n Figure 5.97.](#page-515-1) Here you can select the multiple dimension members using the checkbox option.

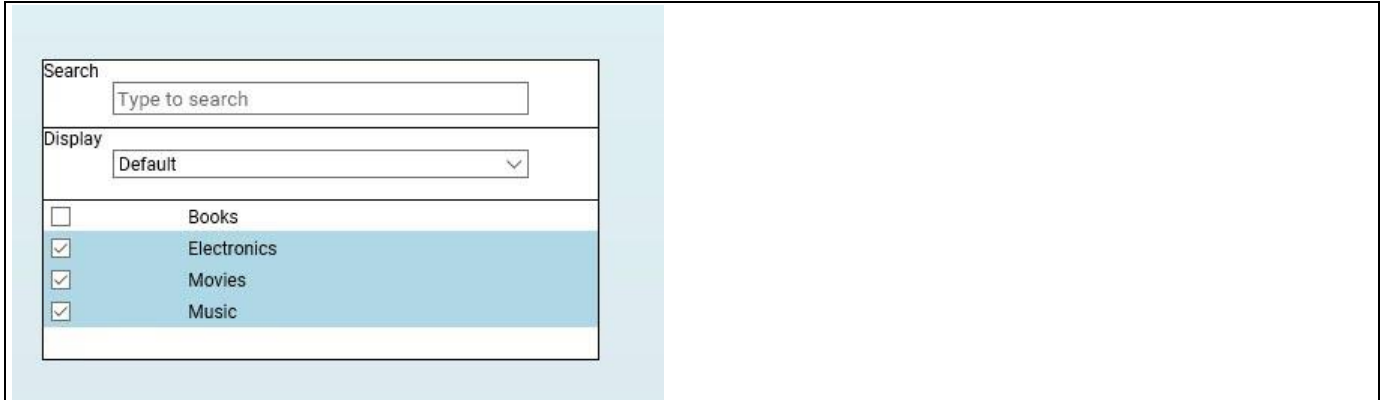

<span id="page-515-1"></span>*Figure 5.97: Activate Multi-Select and Inline Checkbox* 

## **5.10.4 New Conditional Formatting Rules for Alerts**

In the Additional Properties of the List Box in the category Data and the sub category Conditional Formatting, you have the option to filter the list based on the conditional formatting rules. Here you can assign the icons for the Alert items based on the conditional formatting and also can select only the alert items alone to be displayed in the List Box.

For our example, you can follow the steps below to configure the Conditional Formatting for Alerts based on a Single Measure:

- 1. Create a new project in SAP BusinessObjects Design Studio/SAP Lumira Designer.
- 2. Add a data source to the project. For our example we will assume that our data source shows the measure Order Cost along the dimension Item Category.
- 3. Add a List Box from the VBX Selectors to your SAP BusinessObjects Design Studio/SAP Lumira Designer project.
- 4. Assign the data source to the List Box.
- 5. Navigate to the Additional Properties of the List Box.
- 6. In case the Additional Properties are not shown, please use the menu View **•** Additional Properties to activate the display of the Additional Properties.
- 7. In the Additional Properties navigate to the category Data and to the sub category Conditional Formatting (see [Figure 5.98\)](#page-516-0).

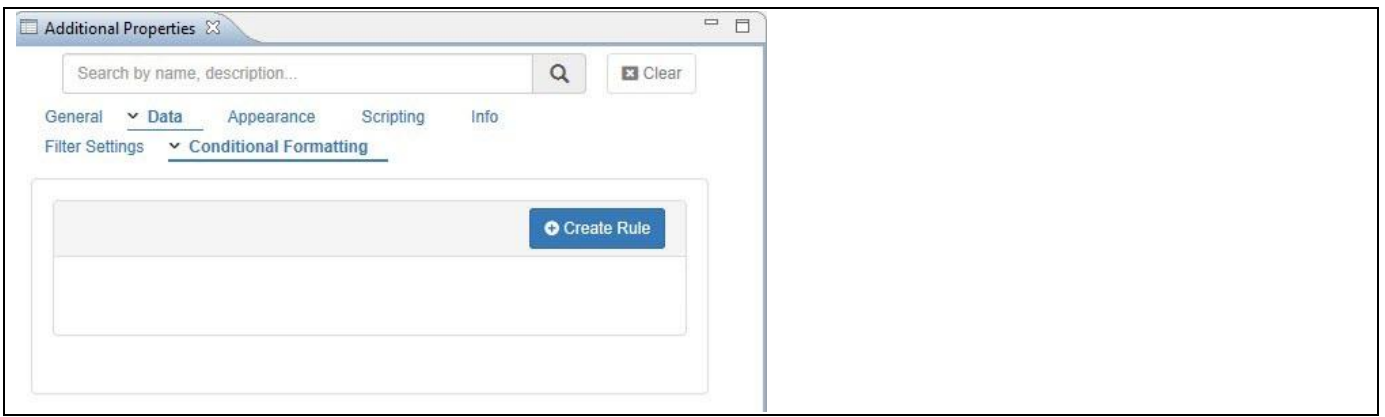

#### <span id="page-516-0"></span>*Figure 5.98: Conditional Formatting*

- 8. Now click on Create Rule (see [Figure 5.99\)](#page-517-0)
- 9. Enter a Rule Name for your Rule.
- 10. In our example we are setting up an alert based on the Rule Type Single Measure: (see [Figure 5.99\)](#page-517-0)
	- Rule Type Single Measure
	- Select Measure **Order Cost**
	- Comparison Operator Greater Than
	- Comparison Value Type **Dynamic**
	- Comparison Value **Order Cost**
	- Color Red
	-
	- Icon size 15
	-
- 
- 
- Alert Icon hourglass-half
	-
	- Icon Angle **120 and 20 and 20 and 20 and 20 and 20 and 20 and 20 and 20 and 20 and 20 and 20 and 20 and 20 and 20 and 20 and 20 and 20 and 20 and 20 and 20 and 20 and 20 and 20 and 20 and 20 and 20 and 20 and 20 and 20 and**

# **W**visualbi

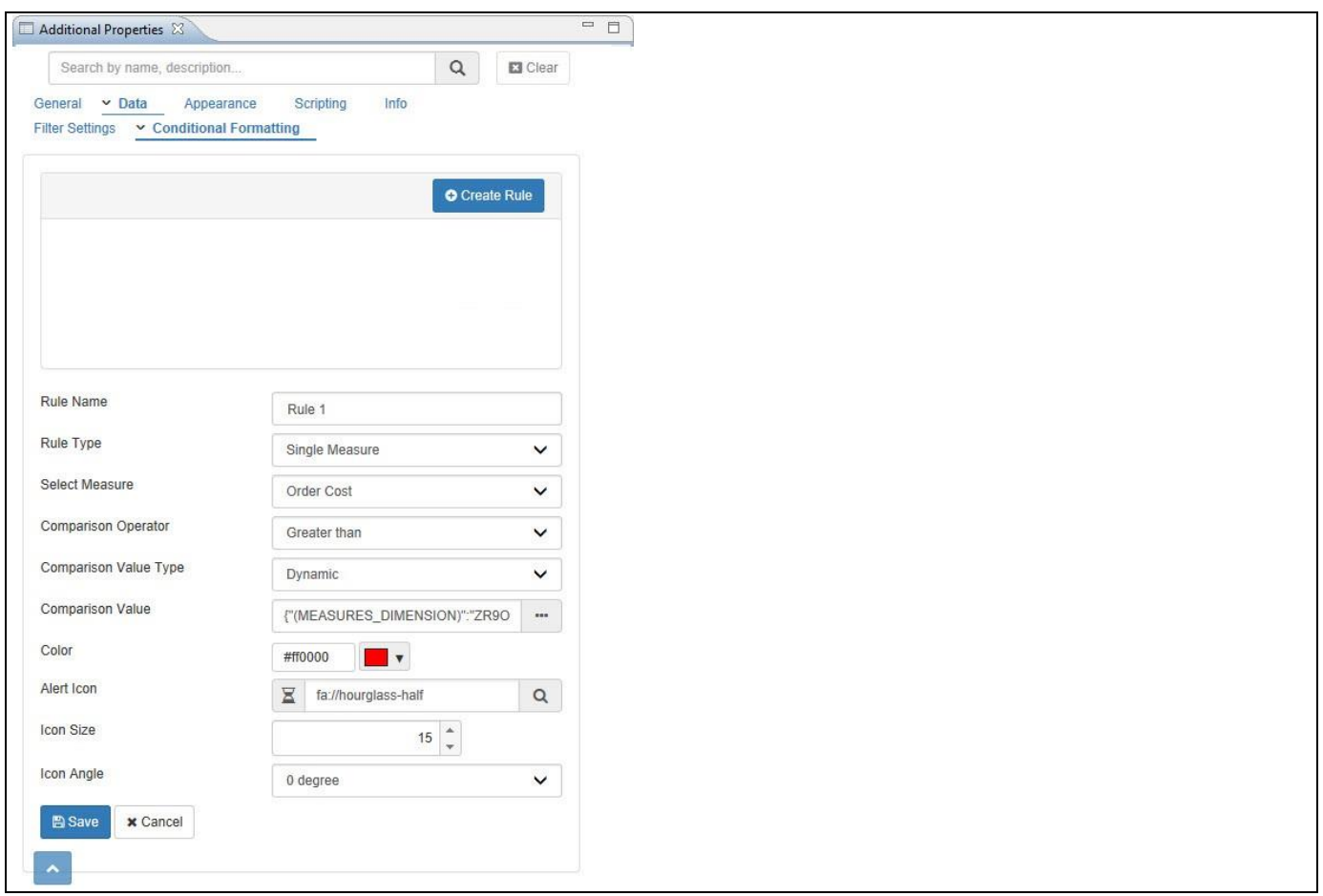

<span id="page-517-0"></span>*Figure 5.99: Conditional Formatting*

11. Based on the above configured settings, you will be able to visualize the List Box with Alert Icons based on the conditional formatting (see [Figure](#page-517-1) 5.100).

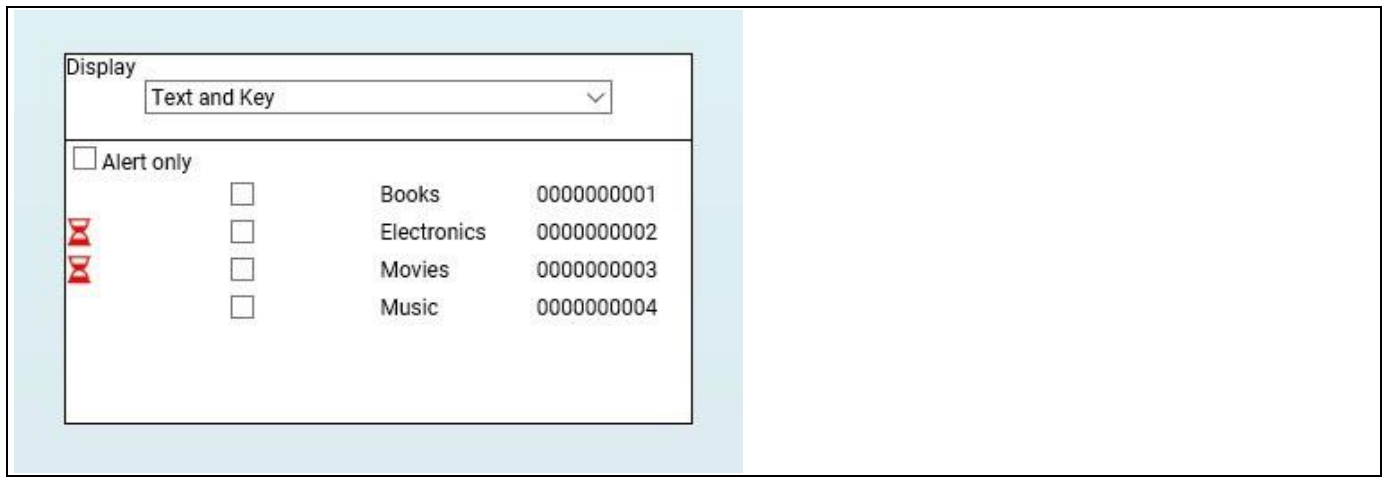

<span id="page-517-1"></span>*Figure 5.100: List Box with Alert Icons*

12. You can also view only the Alert items alone in the List Box by activating the option Alert only (see [Figure](#page-518-0)  [5.101\)](#page-518-0).

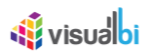

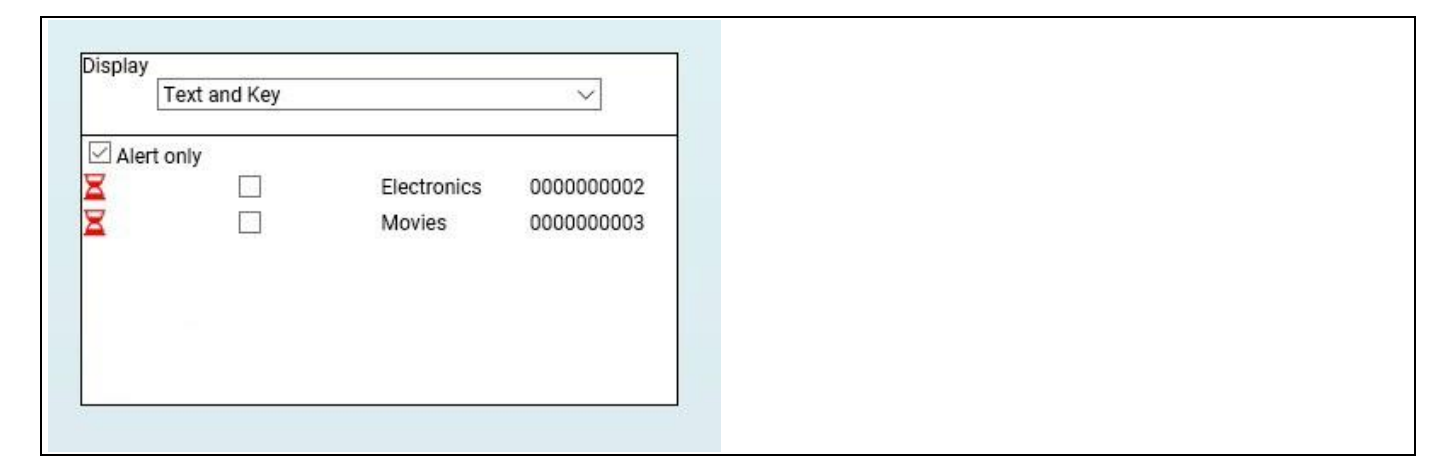

*Figure 5.101: List Box with only Alert Icons*

## <span id="page-518-0"></span>**5.10.5 Option to filter the Target Data Source using Additional Properties**

In the Additional Properties of the List Box in the category General and the sub category Filter Settings, you have the option to filter the Target Data Source(s) directly using the Additional Properties.

For our example, you can follow the steps below to filter the Target Data Source(s):

- 1. Create a new project in SAP BusinessObjects Design Studio/SAP Lumira Designer.
- 2. Add a data source to the project. For our example we will assume that our data source shows the measures Discount Amount, Order Amount, Order Cost and Order Quantity along the dimension Item Category.
- 3. Add a List Box from the VBX Selectors to your SAP BusinessObjects Design Studio/SAP Lumira Designer project.
- 4. Assign the data source (DS\_1) to the List Box.
- 5. Now add a Column Bar Chart from the VBX Charts to your SAP BusinessObjects Design Studio/SAP Lumira Designer project.
- 6. Assign the same data source (DS\_2) to the Column Bar Chart. You can also assign different data source having same dimensions but different measures.
- 7. Navigate to the Additional Properties of the List Box.
- 8. In case the Additional Properties are not shown, please use the menu View **•** Additional Properties to activate the display of the Additional Properties.
- 9. In the Additional Properties navigate to the category Data and to the sub category Filter Settings. Now set the property Target Data Source(s) to the value DS\_2 (see [Figure](#page-519-0) 5.102).

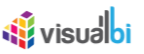

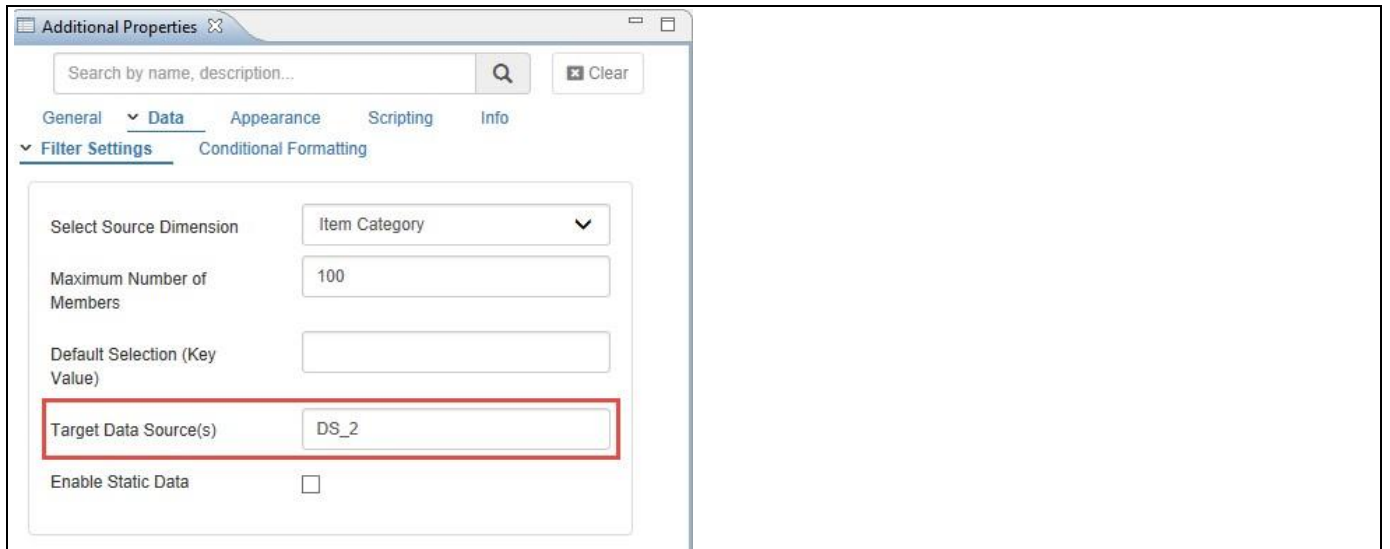

<span id="page-519-0"></span>*Figure 5.102: Target Data Source*

10. Based on the above configured settings, you will be able to visualize the List Box along with the Column Bar Chart. For our example, you can filter the dimension member "Books" from the List Box where you can observe the filtering done for the dimension member "Books" shown through the Column Bar Chart (see [Figure 5.103\)](#page-519-1).

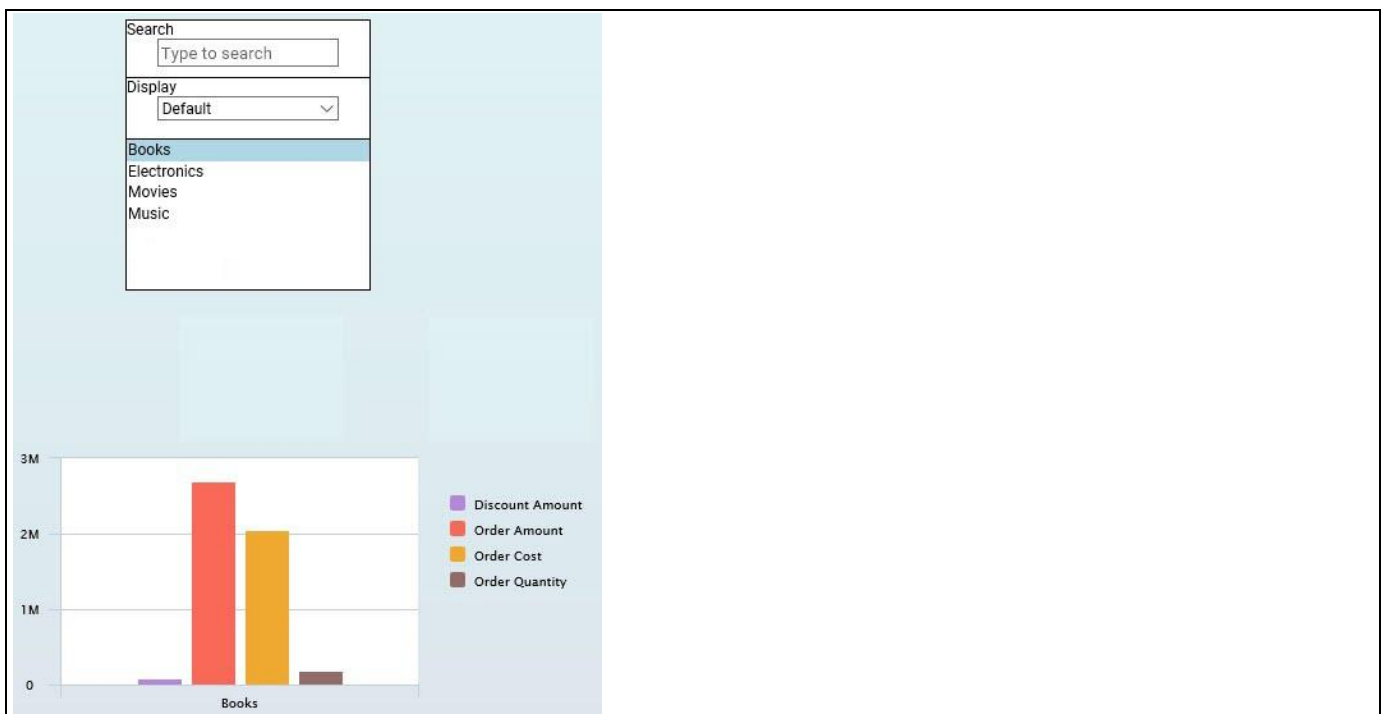

<span id="page-519-1"></span>*Figure 5.103: List Box with Column Bar Chart*

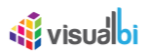

## **5.10.6 Keyboard Navigations**

The List Box Component will be able to support the keyboard navigations and they will be active only when the property Activate Multiselect is enabled in the Additional Properties of the List Box. All the below listed keyboard options will be active only when you select at least one dimension member from the List Box through a mouse click.

- Using Up / Down arrow key navigation to scroll up and scroll down the dimension members of the List Box.
- Using SPACE key to de-select the dimension members of the List Box.
- Using CTRL key and a single click on each dimension member for a multi-select of dimension members.
- Using SHIFT and a single click on in the other dimension member in case of selecting a range of dimension members.

#### **5.10.7 Data Source Requirements**

The List Box is using members of a dimension for the display, therefore the data source requirements are very simple in that way that the assigned data source requires at least one dimension in the rows or in the columns.

#### **5.10.8 How to use the List Box**

In the following steps we will outline the steps that are needed to setup a List Box as part of your next SAP BusinessObjects Design Studio/SAP Lumira Designer project. You will need a data source available to SAP BusinessObjects Design Studio/SAP Lumira Designer with at least one dimension. For our example we assume that we have a data source in form of a SAP BEx Query with a dimension Product Group.

To setup your first List Box follow these steps:

- 1. Start SAP BusinessObjects Design Studio/SAP Lumira Designer.
- 2. In SAP BusinessObjects Design Studio/SAP Lumira Designer select the menu Application **•** New.
- 3. Enter a Name for your new dashboard.
- 4. Enter a Description for your new dashboard.
- 5. Click Finish.
- 6. Navigate to the Outline of your application.
- 7. Select the folder Data Sources and use a right click (see [Figure 5.104\)](#page-520-0).

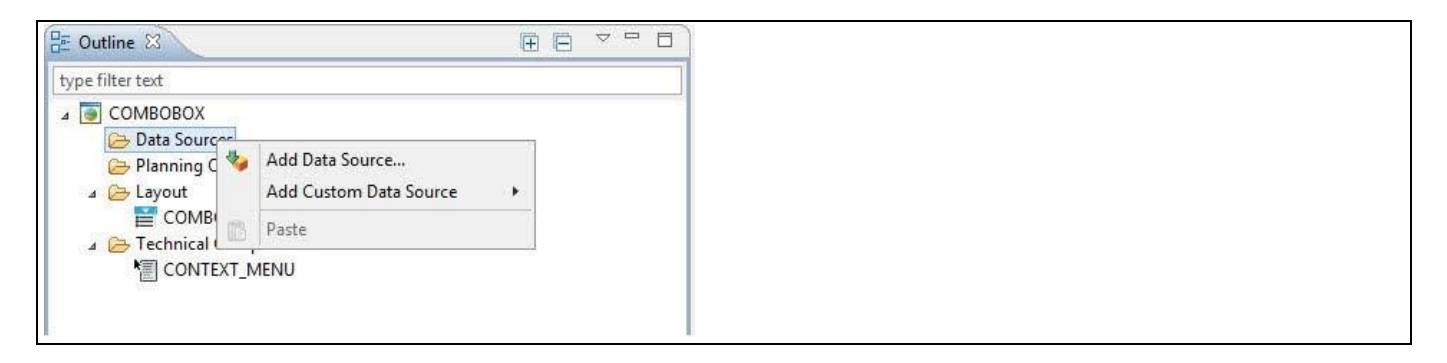

#### <span id="page-520-0"></span>*Figure 5.104: Add Data Source*

8. Select the menu Add Data Source.

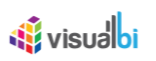

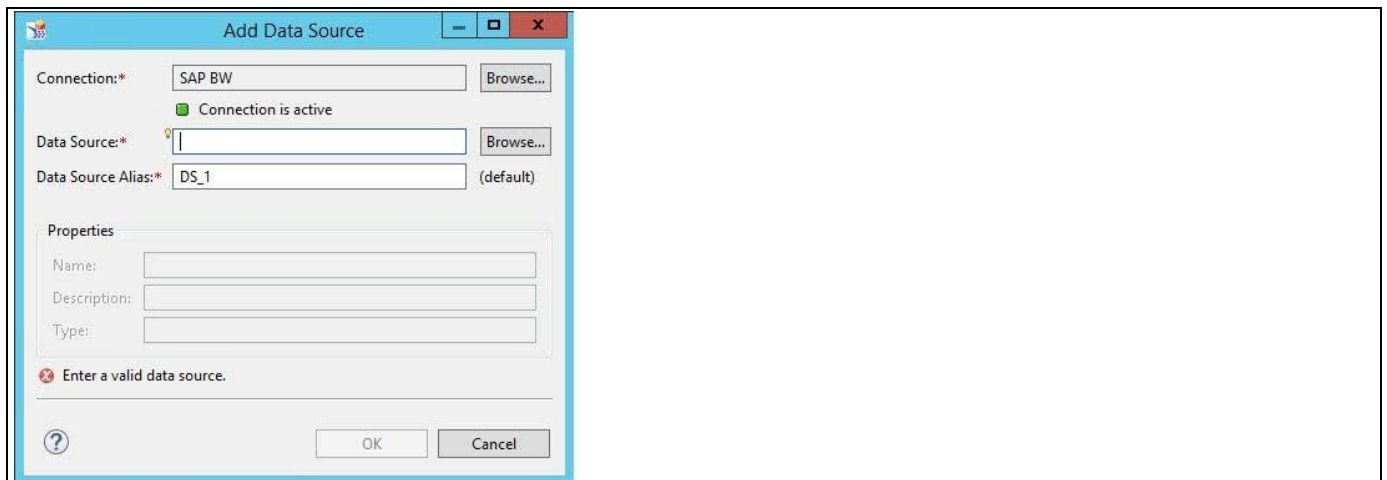

<span id="page-521-0"></span>*Figure 5.105: Data Source Connection*

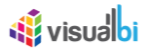

- 9. Click on Browse for the Connection (se[e Figure 5.105\)](#page-521-0).
- 10. Select a connection from your system.
- 11. Click on Browse for the Data Source.
- 12. Select a data source from your system with at least one dimension as part of the data source.
- 13. Click OK.
- 14. Now add a List Box from the VBX Selectors to your new dashboard.
- 15. Select the List Box.
- 16. Navigate to the Standard Properties of the List Box (see [Figure 5.106\)](#page-522-0).

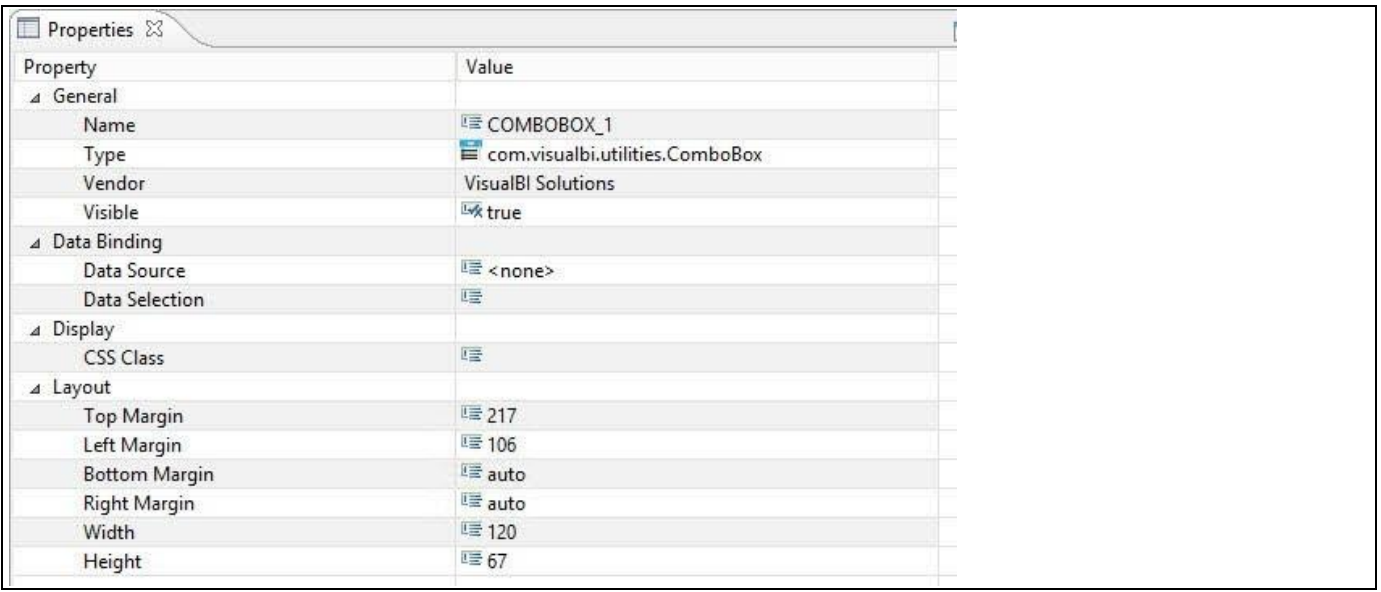

<span id="page-522-0"></span>*Figure 5.106: Standard Properties*

- 17. Assign your previously created Data Source to the property Data Source of the List Box.
- 18. After you assigned the Data Source to the List Box, navigate to the Additional Properties (se[e Figure 5.107\)](#page-523-0).

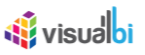

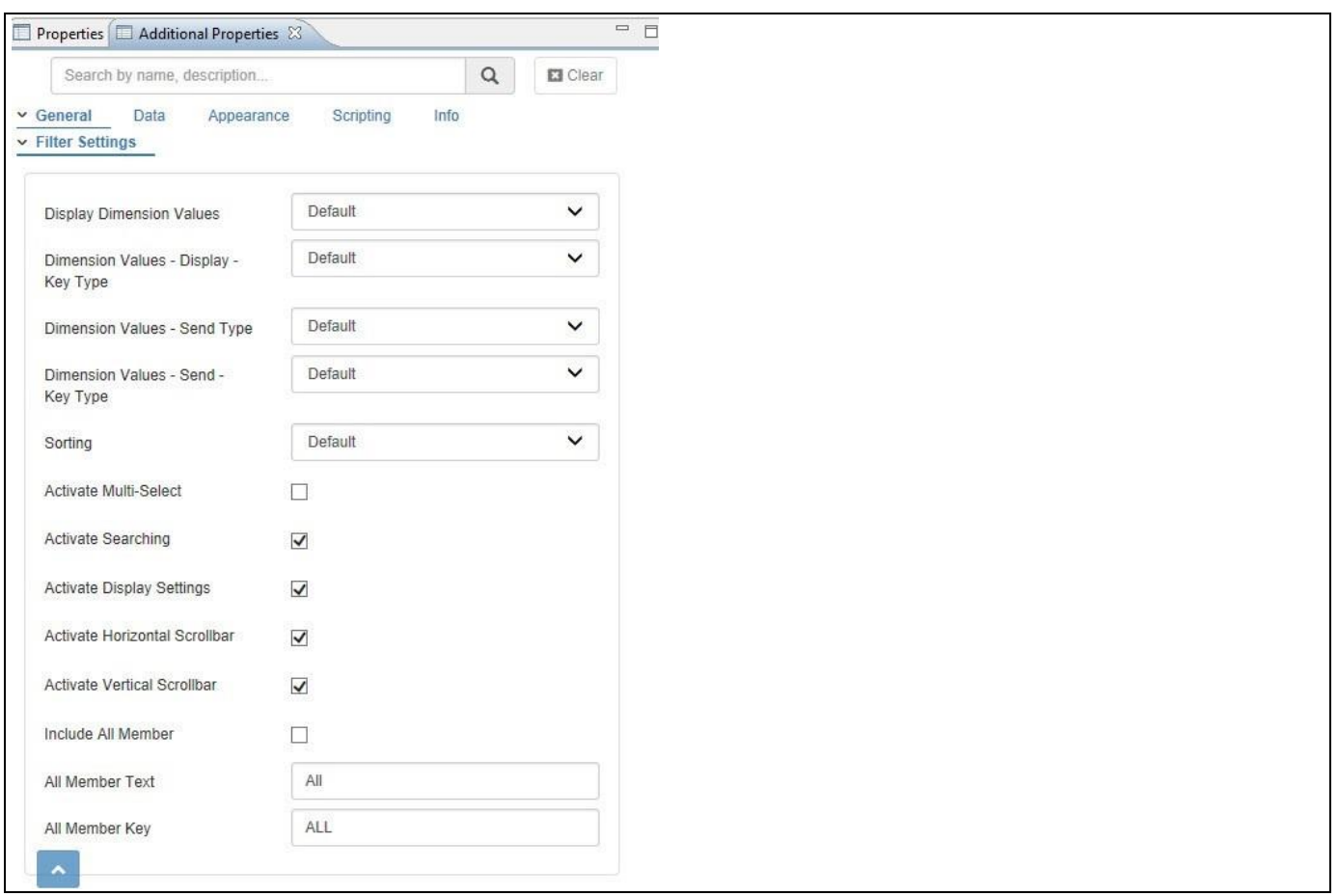

<span id="page-523-0"></span>*Figure 5.107: Additional Properties*

- 19. In case the Additional Properties are not shown, please use the menu View **•** Additional Properties to activate the display.
- 20. Navigate to the category General and to the sub category Filter Settings in the Additional Properties (see [Figure 5.107\)](#page-523-0).
- 21. In the sub category Filter Settings you can configure the following items:
	- Display Dimension Values: You can choose how the dimension members are going to be displayed. You can choose between Key Only, Text Only, Text and Key or Key and Text. The option Default refers to the setting in the Initial View of the Data Source.
	- Dimension Values Display Key Type: You can choose between the options Default, External Key, External Non-Compounded Key, Internal Key and Internal Non-Compounded Key.
	- Dimension Values Send Type: Here you can configure which value will be send as filter value to the target data source. You can choose between Key Only, Text Only, Text and Key or Key and Text, or Default. The option Default refers to the setting in the Initial View of the Data Source.
	- Dimension Values Send Key Type: You can choose between the options Default, External Key, External Non-Compounded Key, Internal Key and Internal Non-Compounded Key.
	- Sorting: Here you can configure an ascending or descending sort for the dimension members. The basis for the sort depends on which values are being displayed.
	- Activate Multi-Select: By activating this option you will be allowed to select multiple values.
	- Activate Searching: Here you can activate the search option for the List Box.
	- Activate Display Settings: By activating this option you will be allowed at run time to choose between the different display options - such as Key, Text, Key and Text – for the dimension members at run-time.
	- Activate Horizontal Scrollbar: Here you can activate the Horizontal Scrollbar for the List Box.

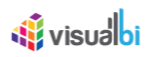

- Activate Vertical Scrollbar: Here you can activate the Vertical Scrollbar for the List Box.
- Include All Member: You can activate this option to include an "All" member as part of the Combo Box.
- All Member Text: Here you can specify the text that you would like to be displayed for the All Member.
- All Member Key: Here you can specify the key that you would like to be displayed for the All Member.
- 22. For our example we are using the following configuration:
	- Display Dimension Values: Text and Key
	- Dimension Values Display Key Type: Default
	- Dimension Values Send Type: Key Only
	- Dimension Values Send Key Type: Default
	- Sorting: Ascending
	- Activate Multi-Select
	- Activate Searching
	- Activate Display Settings
	- Activate Horizontal Scrollbar
	- Activate Vertical Scrollbar
	- Include All Member
	- All Member Text : All Product Groups
	- All Member Key: ALL
- 23. Navigate to the category Data and to the sub category Filter Settings in the Additional Properties (see [Figure](#page-524-0)  [5.108\)](#page-524-0).

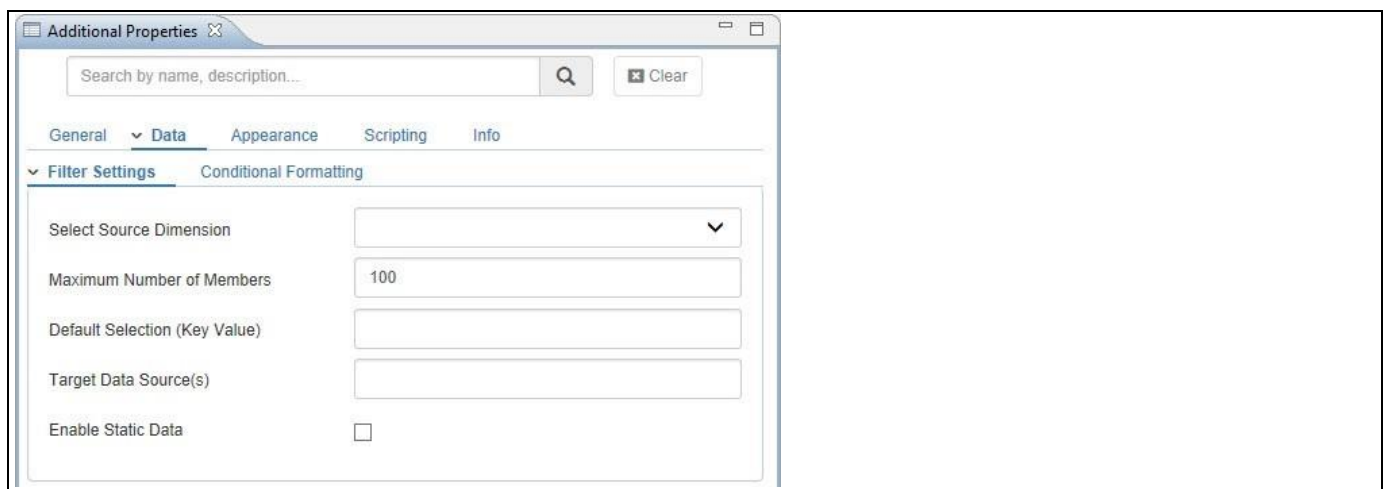

#### <span id="page-524-0"></span>*Figure 5.108: Category Data*

24. In the sub category Filter Settings you can configure the following items:

- Select Source Dimension: Here you can select the dimension which will be used for the list of members in the List Box.
- Maximum Number of Members: The default Number of Members will be 100. If needed, you can enter a maximum value of dimension members here.
- Default Selection (Key Value): Here you can set the default selected item for the List Box.
- Target Data Source(s): Here you can enter the technical name of all the data sources which should be filtered based on the selected values in the List Box. You can enter multiple data sources with a "," as separator. The List Box will send the selected values as filter values to the target data source based on the assigned dimension.
- Enable Static Data: By activating the option Enable Static Data you can manually enter values using the Text and Key options and use the manually entered values for the List Box.

# *<u>of</u>* visualbi

25. For our example we are configuring these properties as follows:

- Select Source Dimension: Product Group
- Maximum Number of Members: We will leave this empty as we do not want to specify a limit.
- Default Selection (Key Value): For our example this stays empty.
- Target Data Source(s): For our example this stays empty as we only have one data source so far. .

26. Navigate to the category Appearance and to the sub category Filter (see [Figure 5.109\)](#page-525-0).

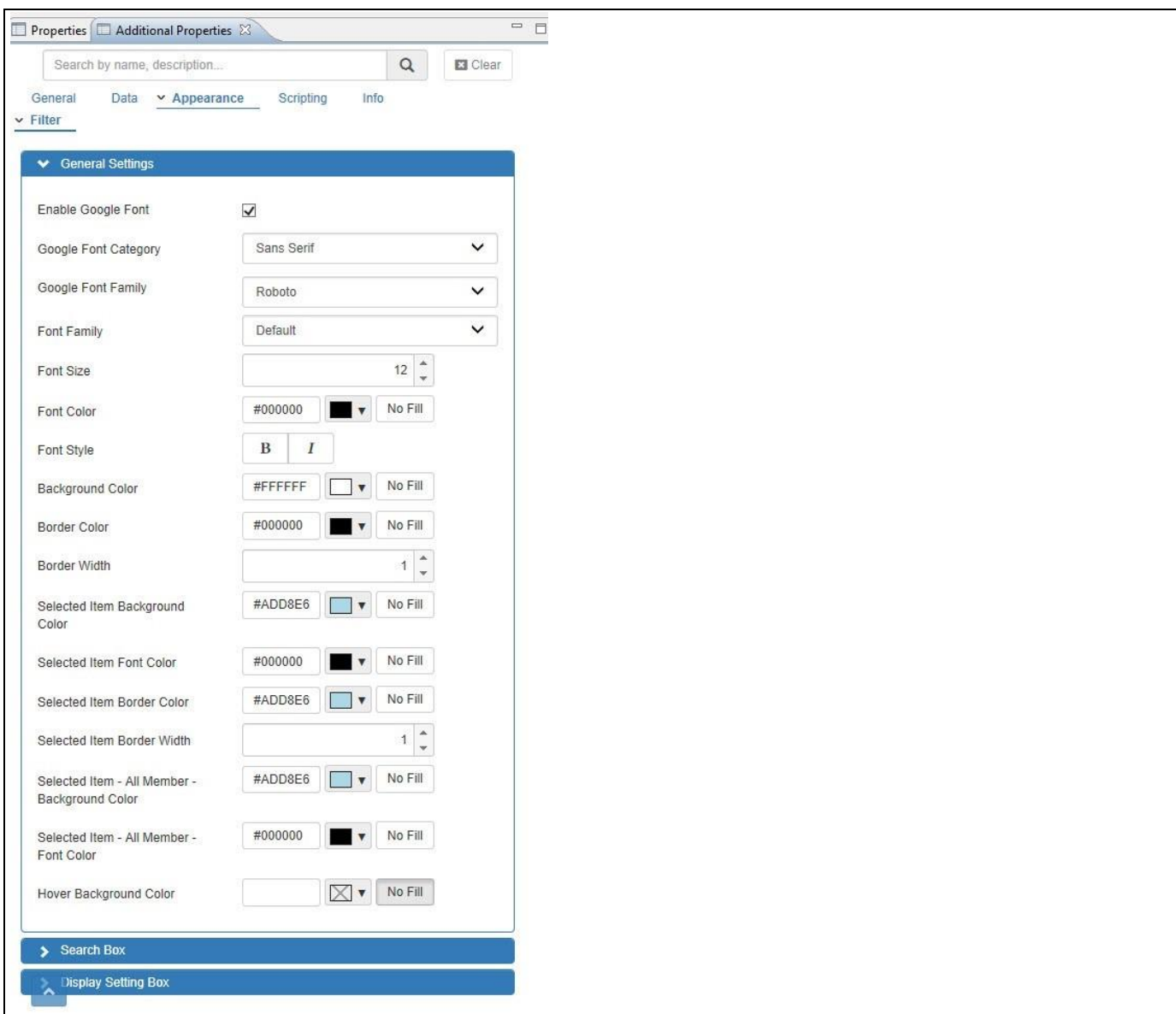

<span id="page-525-0"></span>*Figure 5.109: Category Appearance*

- 27. In the sub category Filter you can configure the look and feel of the List Box.
- 28. Now navigate to the category Scripting (see [Figure 5.110\)](#page-526-0).

# **di** visualbi

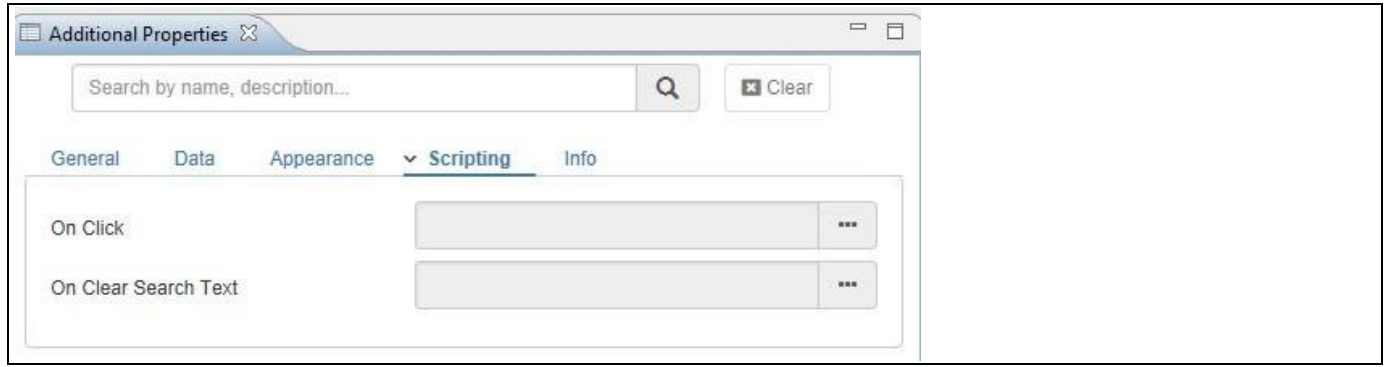

<span id="page-526-0"></span>*Figure 5.110: Category Scripting*

- 29. In the category Scripting you have access to the different scripting events supported by the component and you can use the button on the right hand side to open the script editor.
- 30. Navigate to the category Data and to the sub category Conditional Formatting (se[e Figure 5.111\)](#page-526-1).

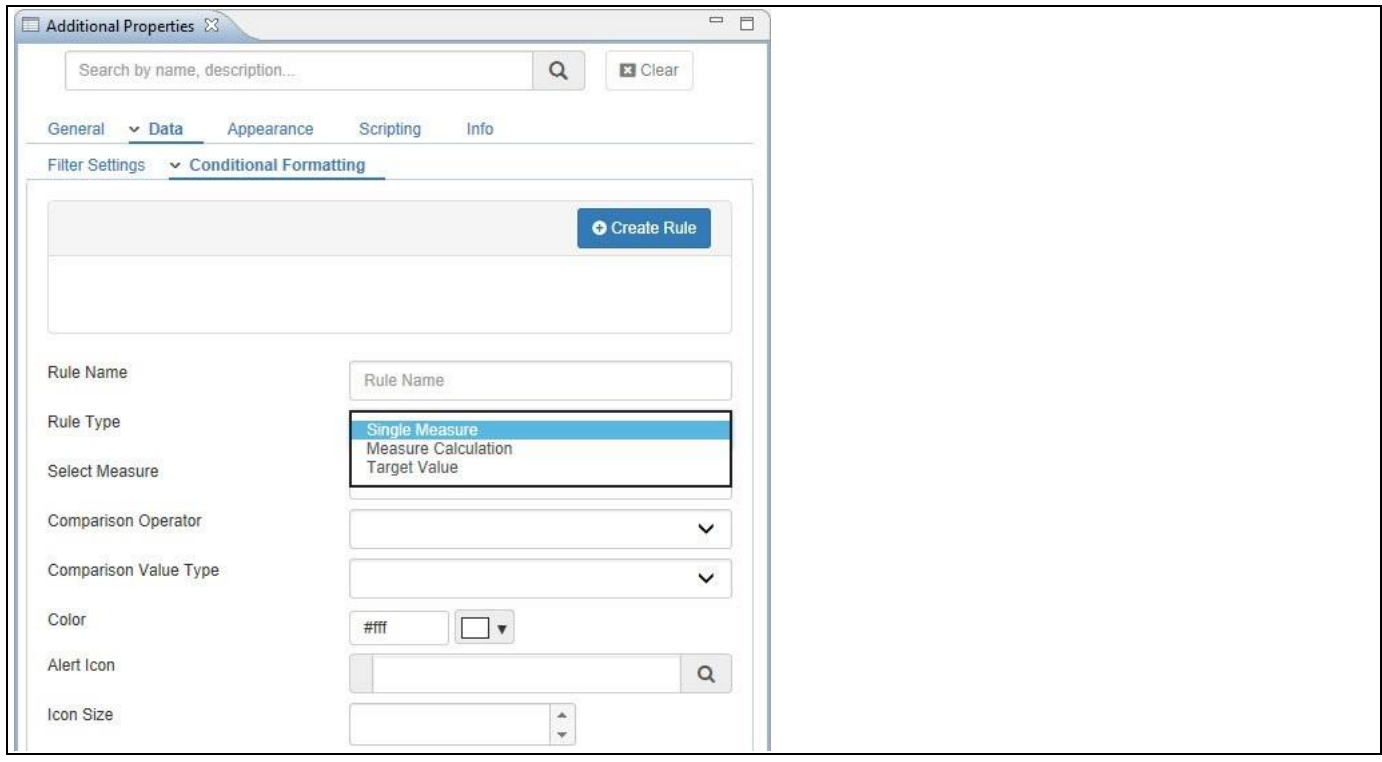

<span id="page-526-1"></span>*Figure 5.111: Category Data*

- 31. In the sub category Conditional Formatting you have the option to add rules, which allow you to define highlighting for the dimension members displayed in the List Box. For example, you could display a red arrow in front of those Product Groups that are not achieving the revenue forecast, so that you receive an additional visual clue and does not have to scroll down the complete list of Product Groups.
- 32. In our example we assigned the data source and we selected the dimension for the List Box, so our List Box looks like this so far.

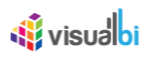

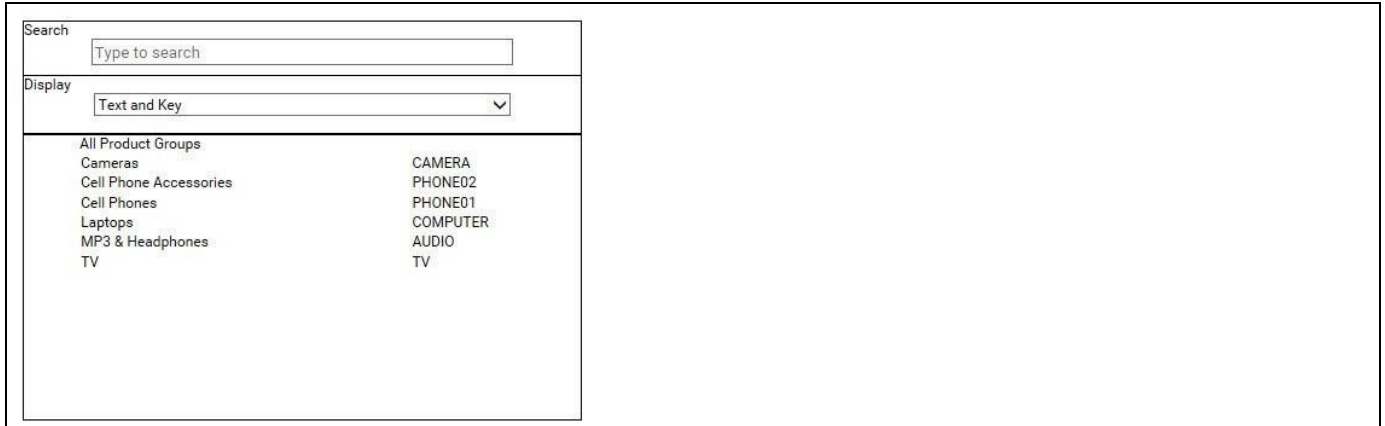

<span id="page-527-0"></span>*Figure 5.112: List Box*

As you can see we have a List Box displaying the members of dimension Product Group as well as showing the All member with the text we specified (see [Figure 5.112\)](#page-527-0). In addition we have the search option as well as the option to choose between the different display options.

In the next section we will outline the steps to setup an Alert based on the Rule Type Single Measure for the List Box. We will assume that our data source has a dimension Product Group and the measures Revenue, Profit, and Cost.

- 1. With the previously configured List Box in SAP BusinessObjects Design Studio/SAP Lumira Designer, navigate to the category Data and to the sub category Conditional Formatting in the Additional Properties of the List Box (see [Figure 5.113\)](#page-528-0).
- 2. Click on Create Rule.
- 3. Enter a Rule Name.
- 4. Select the Rule Type as Single Measure.

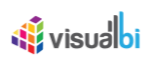

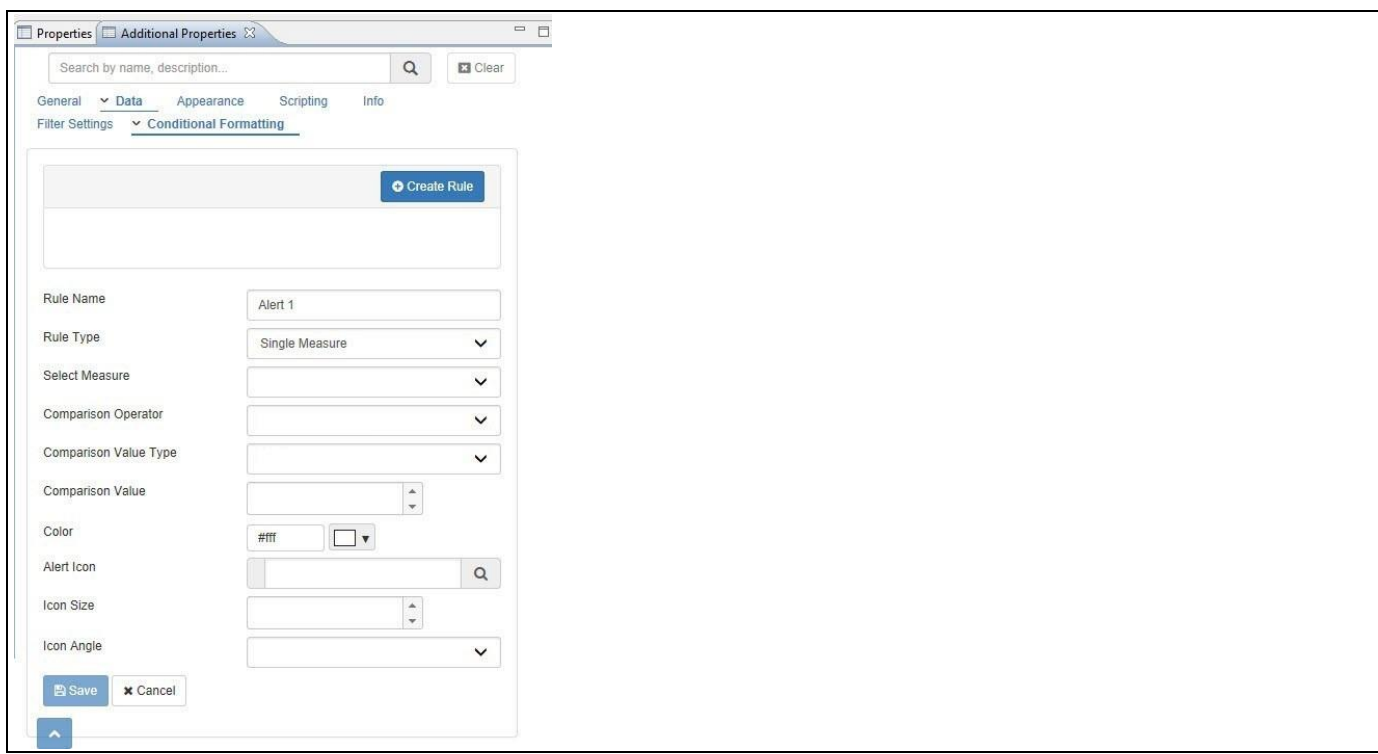

<span id="page-528-0"></span>*Figure 5.113: Rule Type Single Measure*

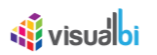

### 5. You can now configure the Alert as outline in [Table](#page-529-0) 5.47:

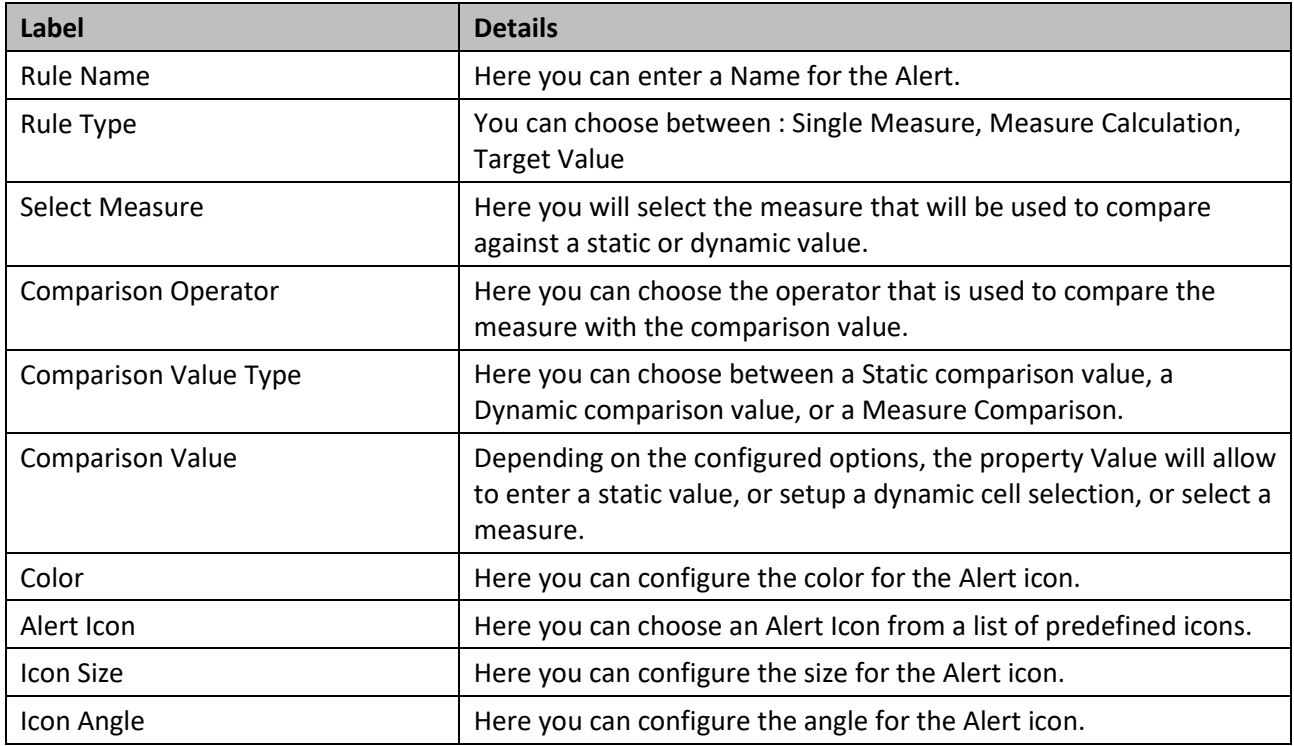

<span id="page-529-0"></span>*Table 5.47: List Box Alert – Single Measure*

6. After configuring the details, you can click on Save and the configured Alert will be applied to the List Box.

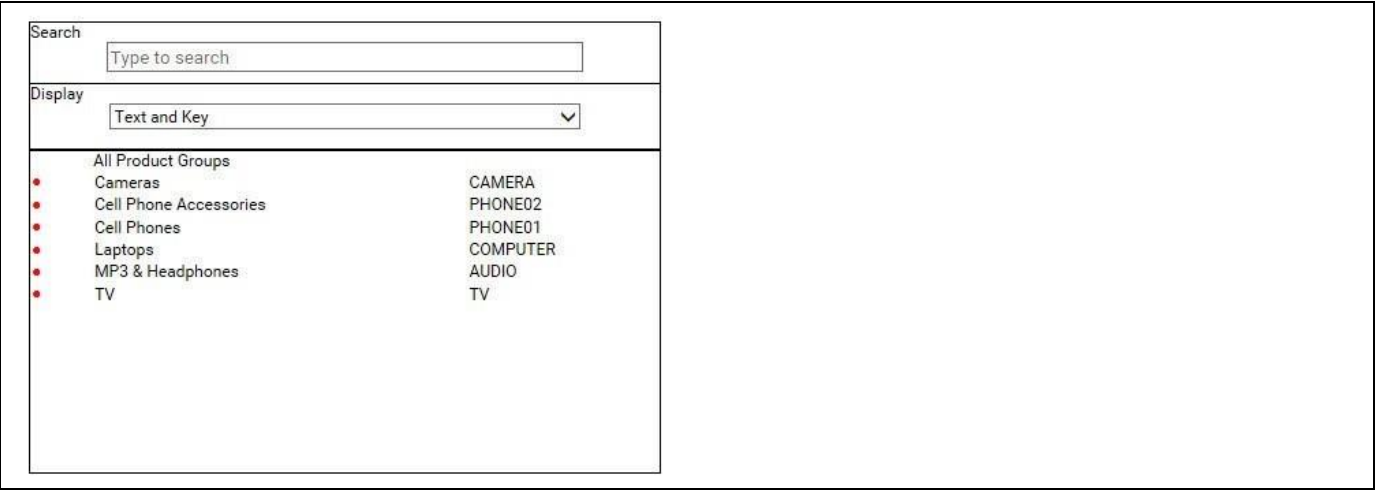

*Figure 5.114: List Box with Alert*

In the next section we will outline the steps to setup an Alert based on the Rule Type Measure Calculation for the List Box. We will assume that our data source has a dimension Product Group and the measures Revenue, Profit, and Cost.

- 1. With the previously configured List Box in SAP BusinessObjects Design Studio/SAP Lumira Designer, navigate to the category Data and to the sub category Conditional Formatting in the Additional Properties of the List Box (see [Figure](#page-530-0) 5.115).
- 2. Click on Create Rule.
- 3. Enter a Rule Name.
- 4. Select the Rule Type as Measure Calculation.

# **W** visualbi

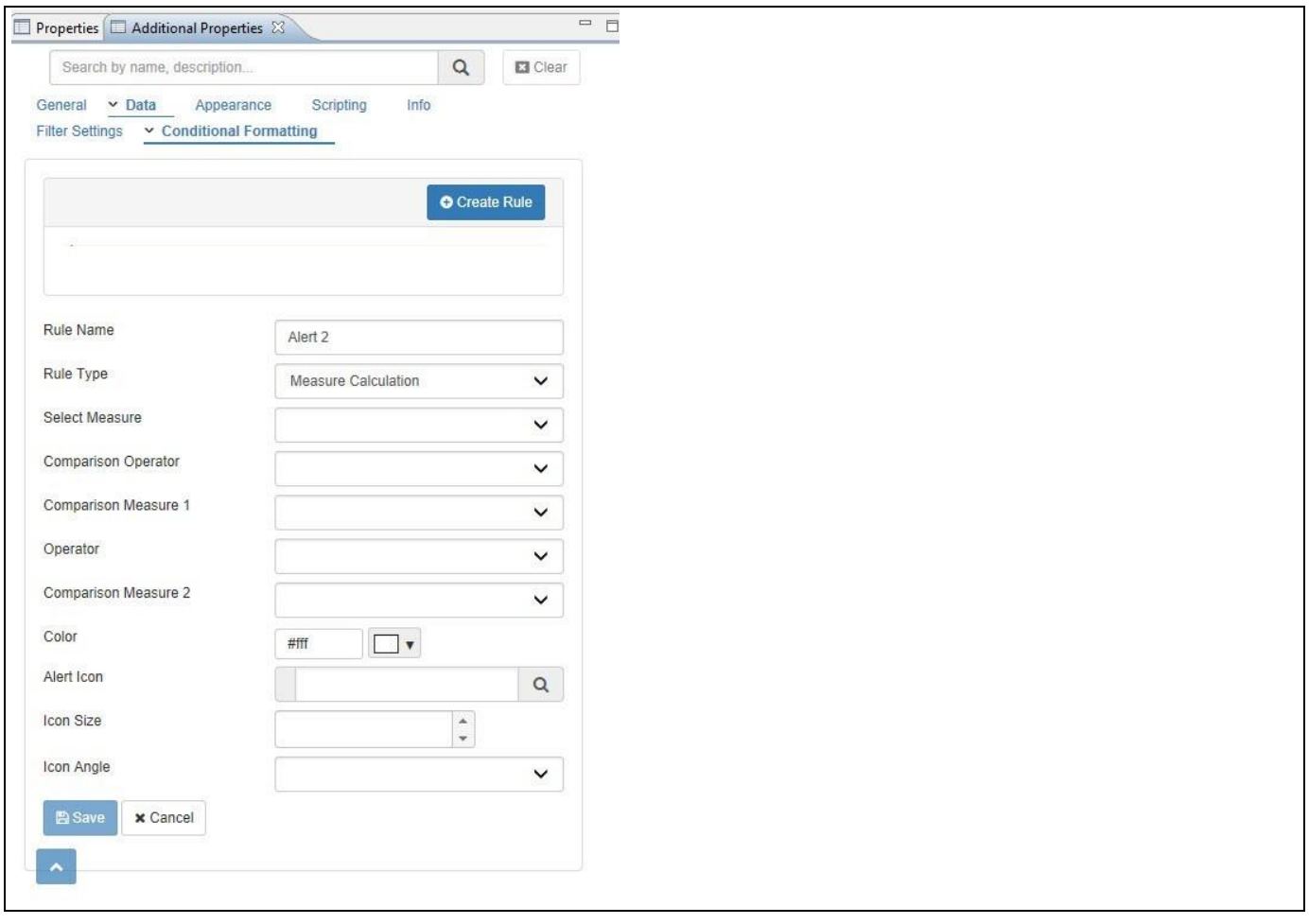

<span id="page-530-0"></span>*Figure 5.115: Rule Type Measure Calculation*

5. You can now enter the details for the different options as shown i[n Table](#page-531-0) 5.48:

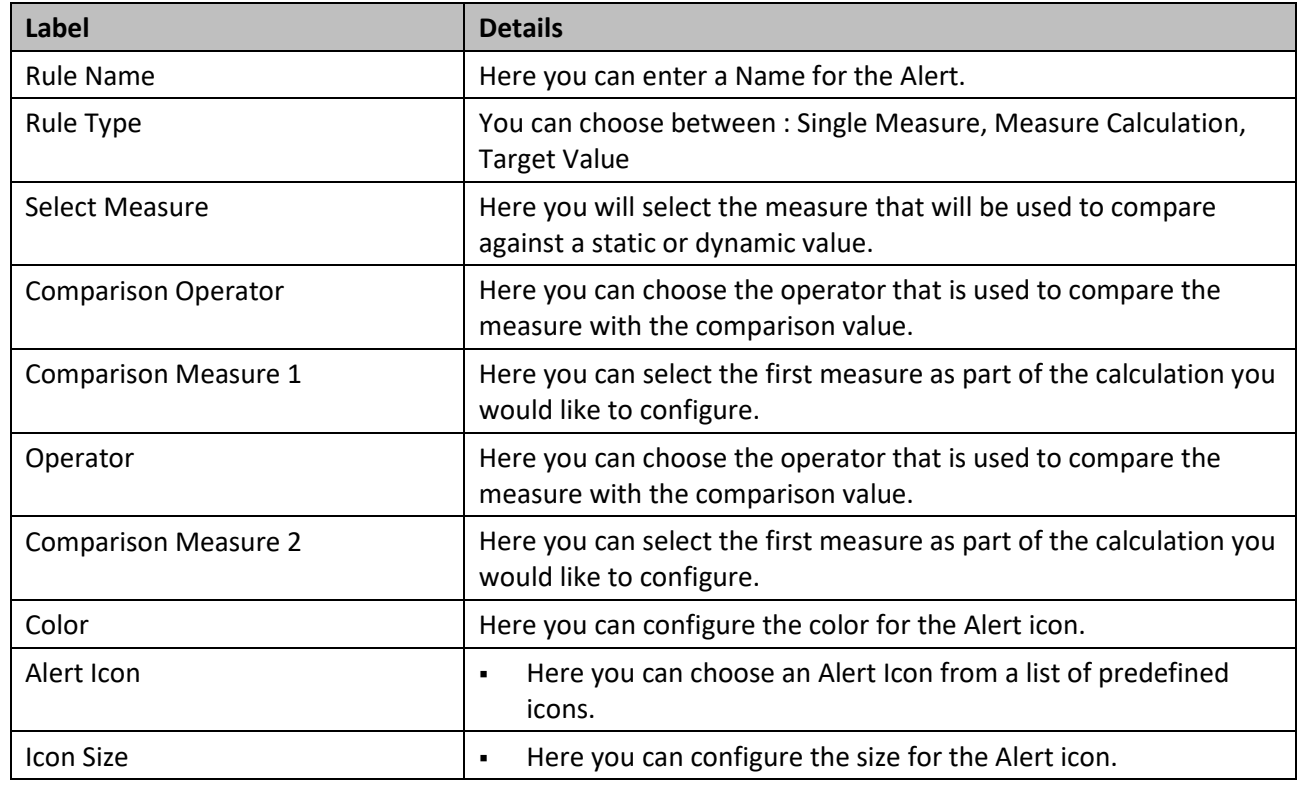

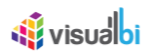

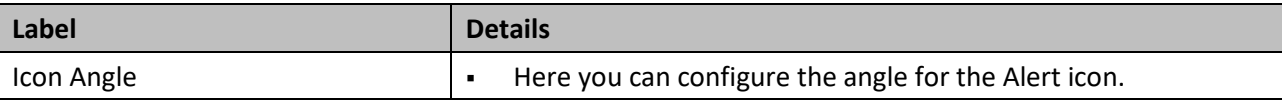

<span id="page-531-0"></span>*Table 5.48: List Box Alert –Measure Calculation*

- 6. In our example we are setting up an alert based on the Rule Type Measure Calculation:
	- Select Measure will be Profit
	- Comparison Operator will be Greater Than
	- Comparison Measure 1 will be Revenue
	- Calculation Operator will be Subtract
	- Comparison Measure 2 will be Cost
	- Color is Red
	- Alert Icon will be a circle

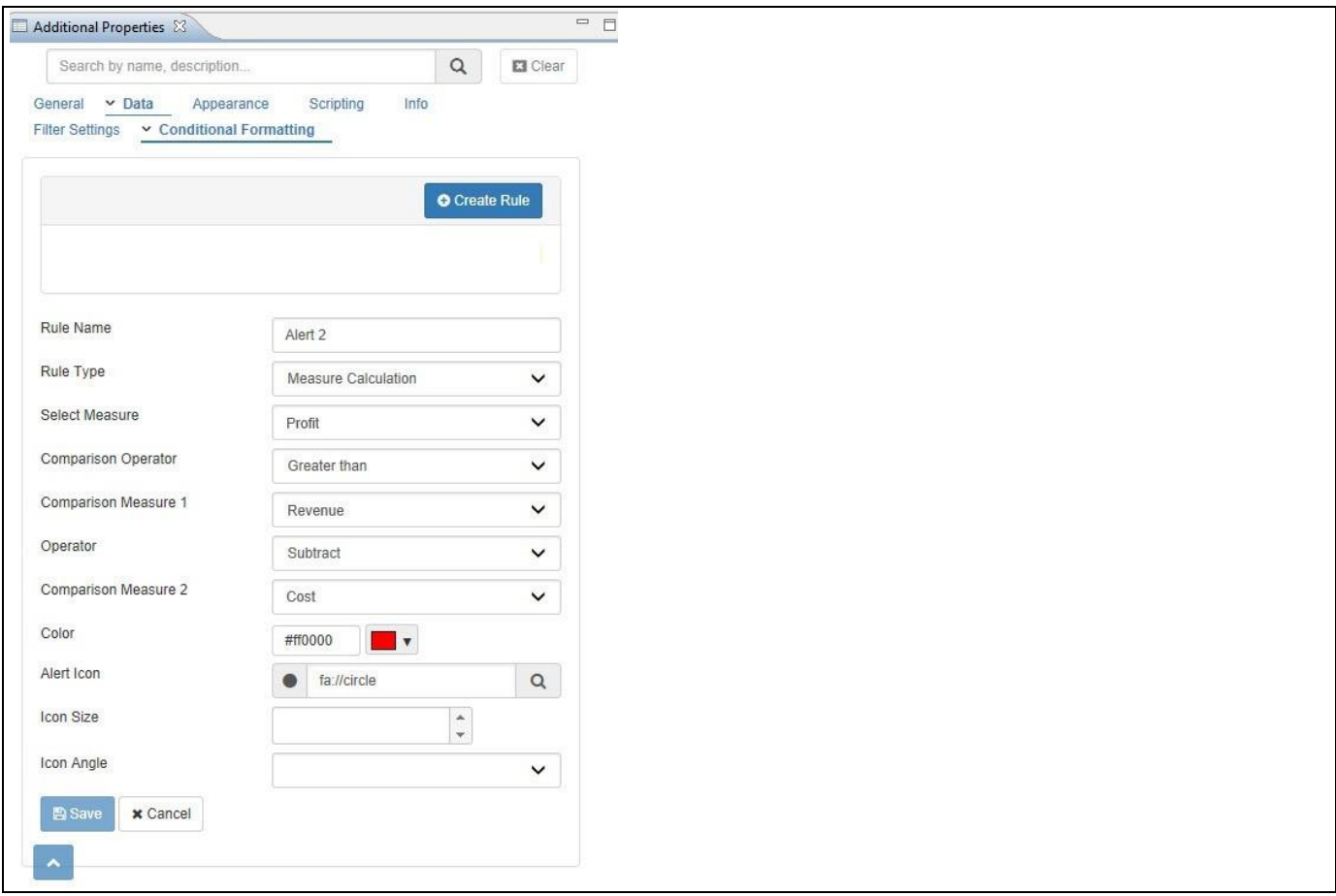

*Figure 5.116: Rule Type Measure Calculation*

7. Click Save to add the Alert to the List Box.

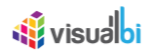

In the next section we will outline the steps to setup an Alert based on the Rule Type Target Value for the List Box. We will assume that our data source has a dimension Product Group and the measures Revenue, Profit, and Cost.

- 1. With the previously configured List Box in SAP BusinessObjects Design Studio/SAP Lumira Designer, navigate to the category Data and to the sub category Conditional Formatting in the Additional Properties of the List Box (see [Figure 5.117\)](#page-532-0).
- 2. Click on Create Rule.
- 3. Enter a Rule Name.
- 4. Select the Type Target Value.

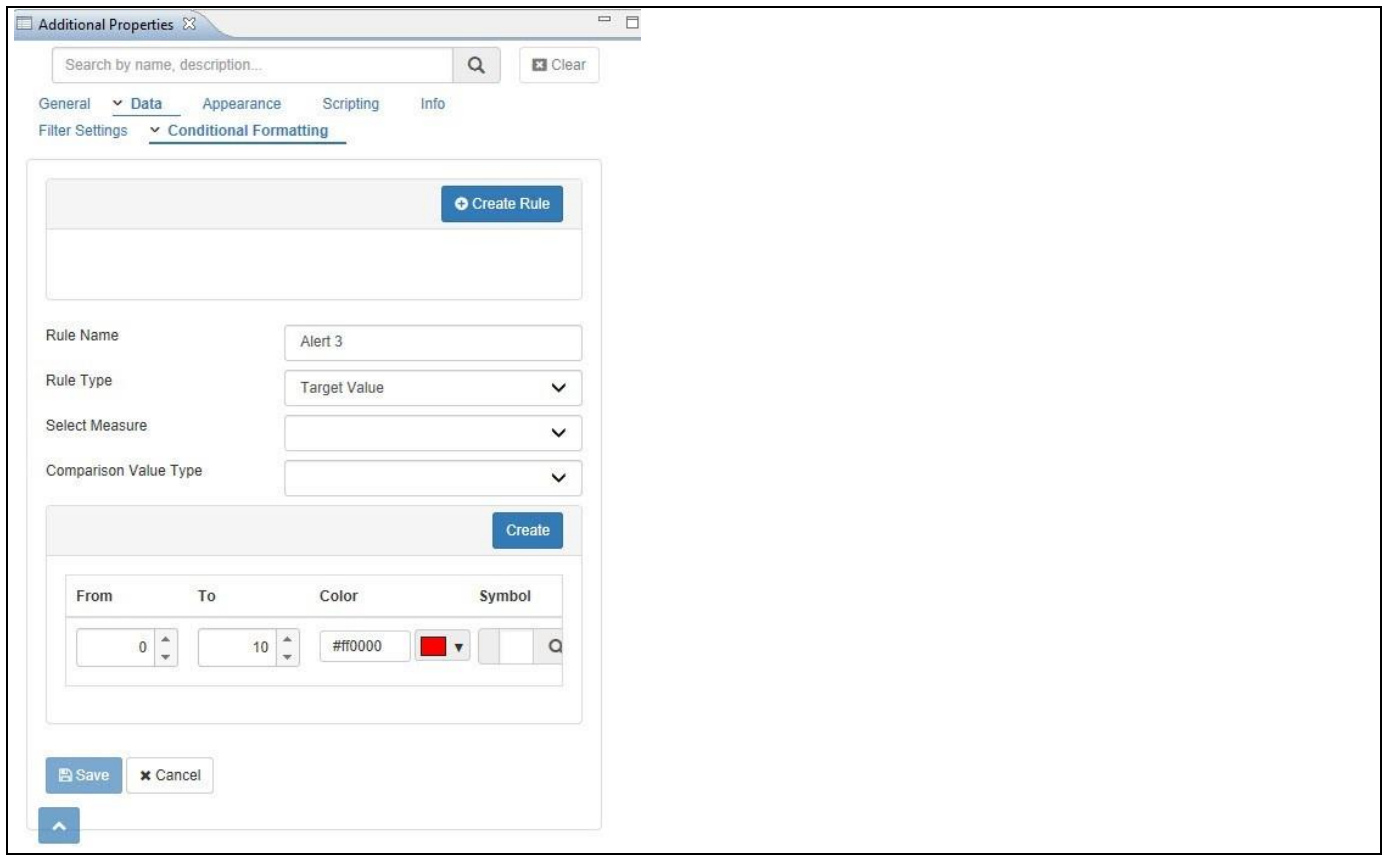

<span id="page-532-0"></span>*Figure 5.117: Rule Type Target Value*

5. You can now enter the details for the different options as shown i[n Table](#page-533-0) 5.49:

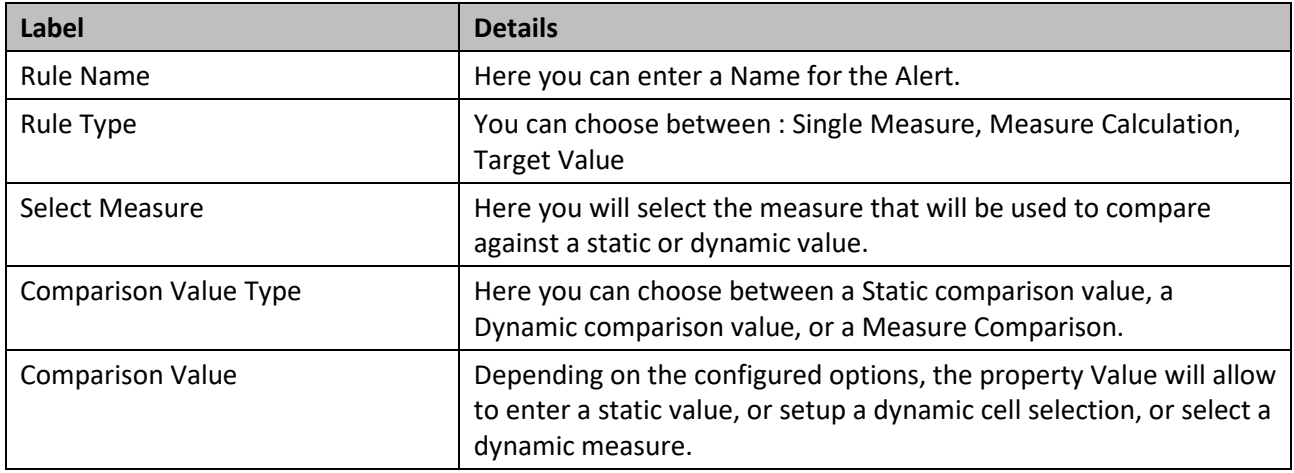

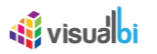

## <span id="page-533-0"></span>*Table 5.49: List Box Alert - Target Value*

- 6. After configuring the basic items, you can click on the Create Rule icon to add a new rule to the alert.
- 7. You can now specify the From and To values as well as select the color and the symbol that will be used for this particular rule.

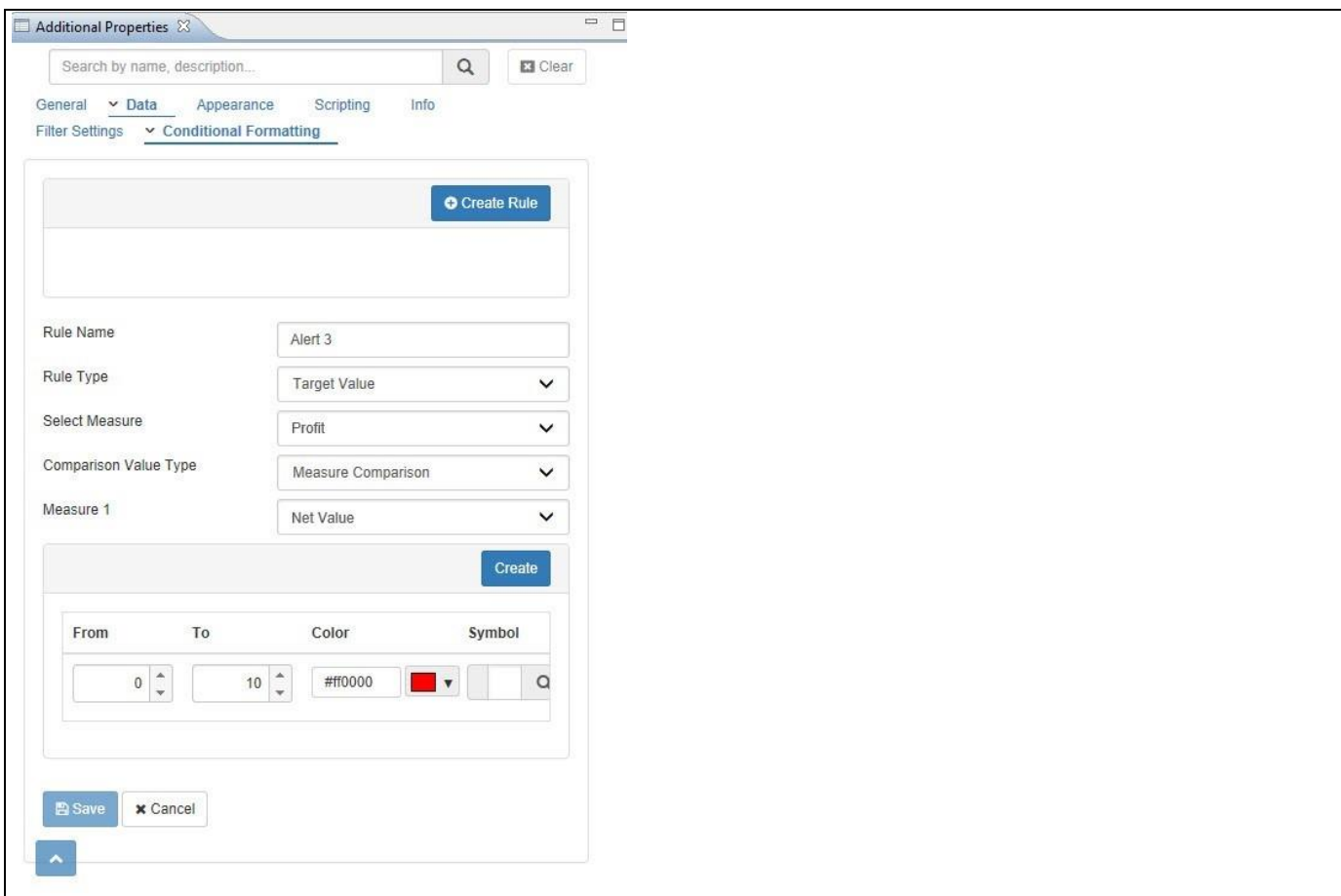

*Figure 5.118: Additional Rules*

8. Click on Save to add the Rule to the List Box.

# **5.10.9 Additional Properties of the List Box**

In the following sections we will outline the Additional Properties of the List Box and provide further details on those properties. The section is broken down by the categories of the additional properties and will provide details on each of the properties.

## *5.10.9.1 Category General*

Below are the details of the category General of the Additional Properties:

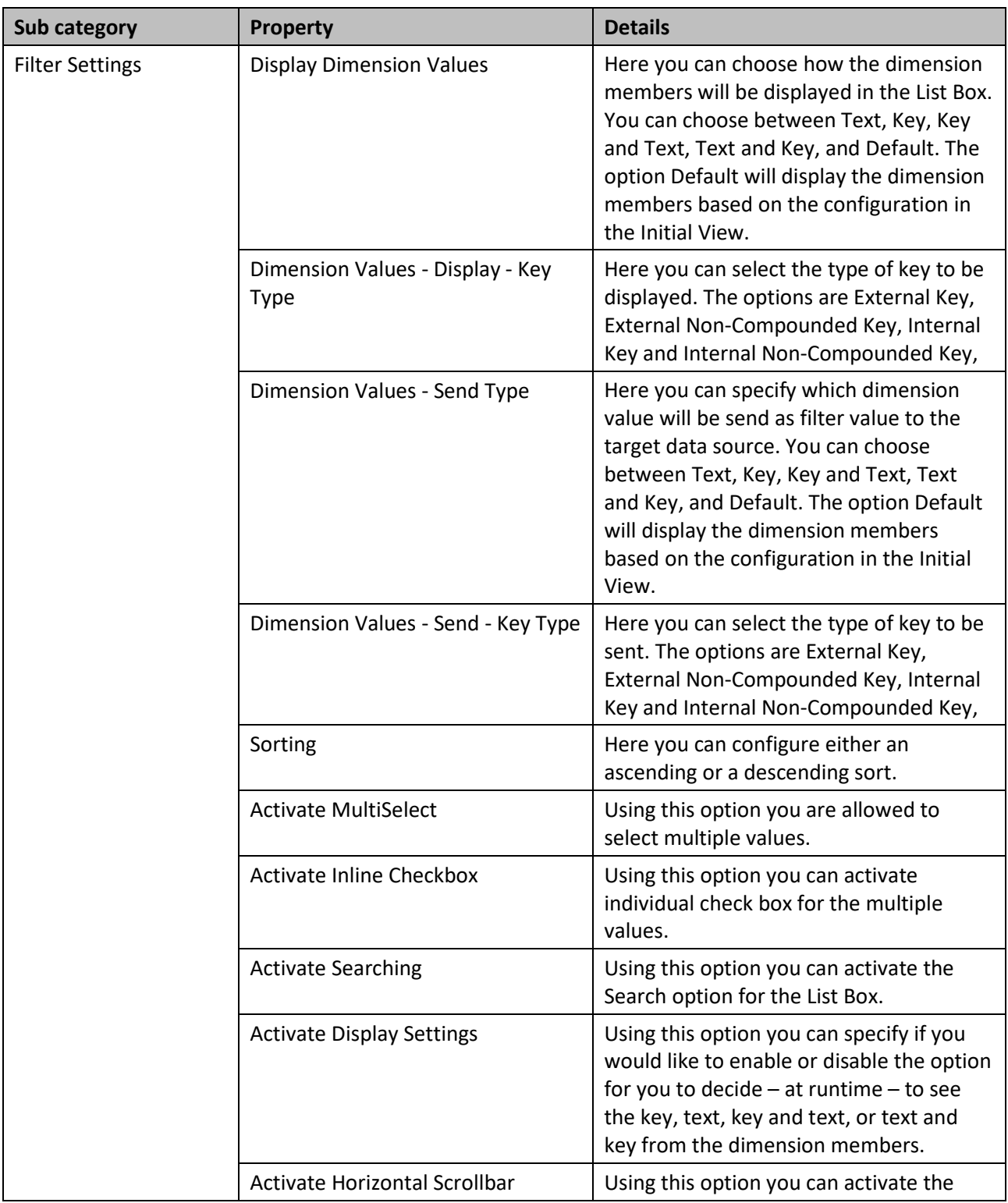

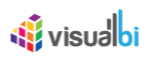

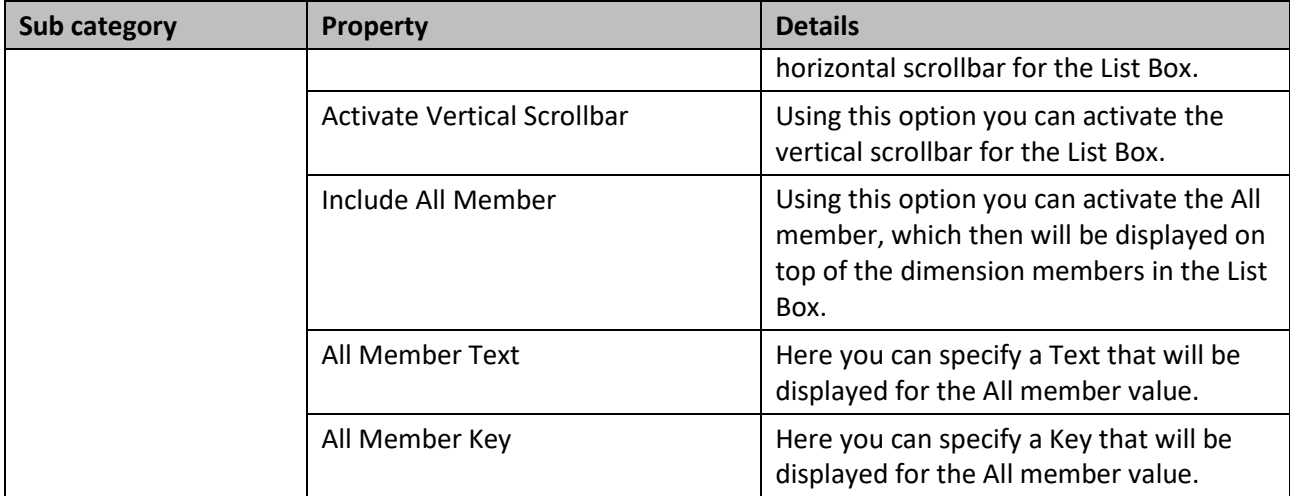

*Table 5.50: Category General*

## *5.10.9.2 Category Data*

Below you can see the details of the category Data of the Additional Properties:

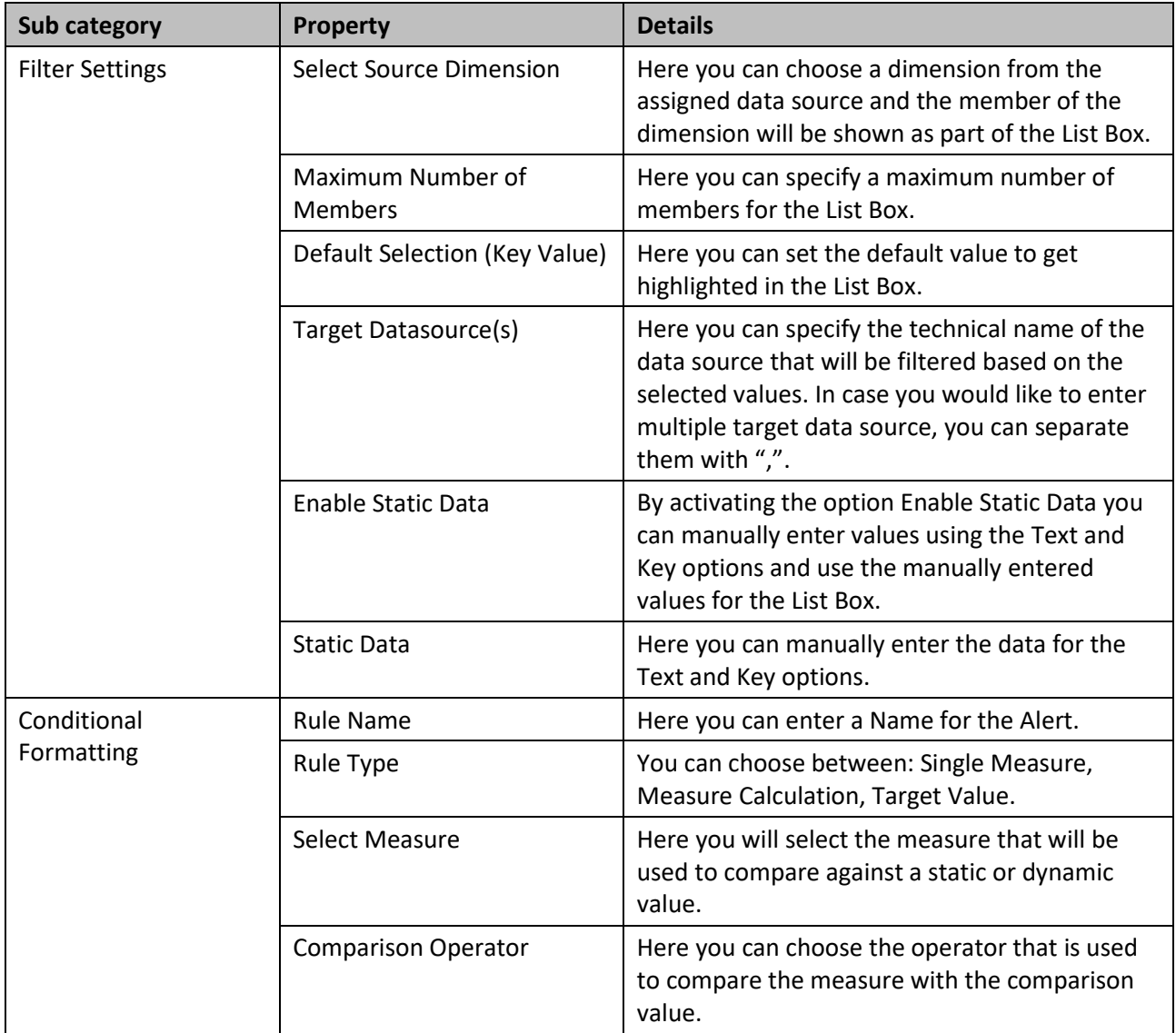

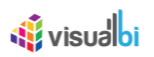

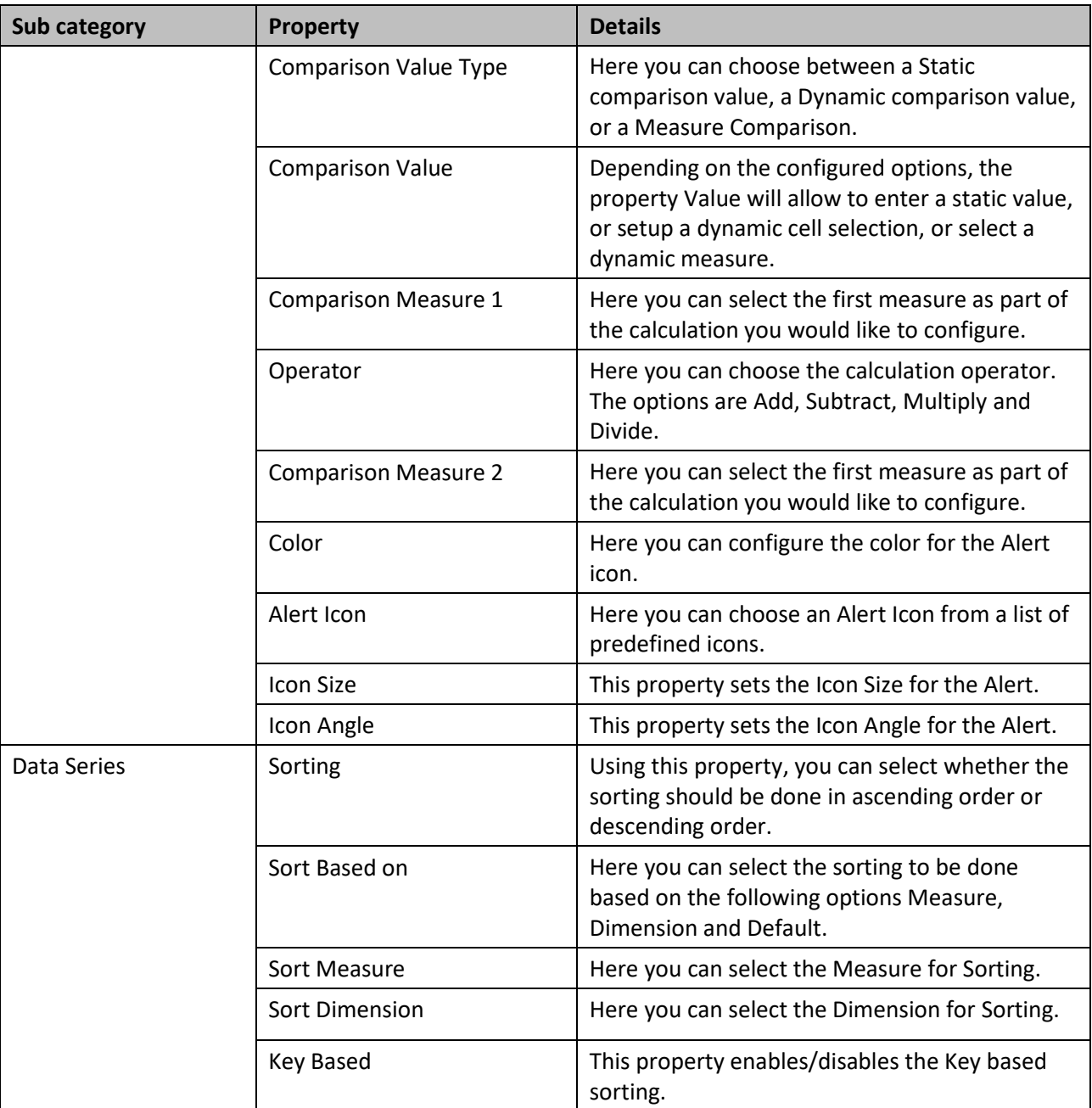

*Table 5.51: Category Data* 

## *5.10.9.3 Category Appearance*

Below shows the details of the category Appearance of the Additional Properties:

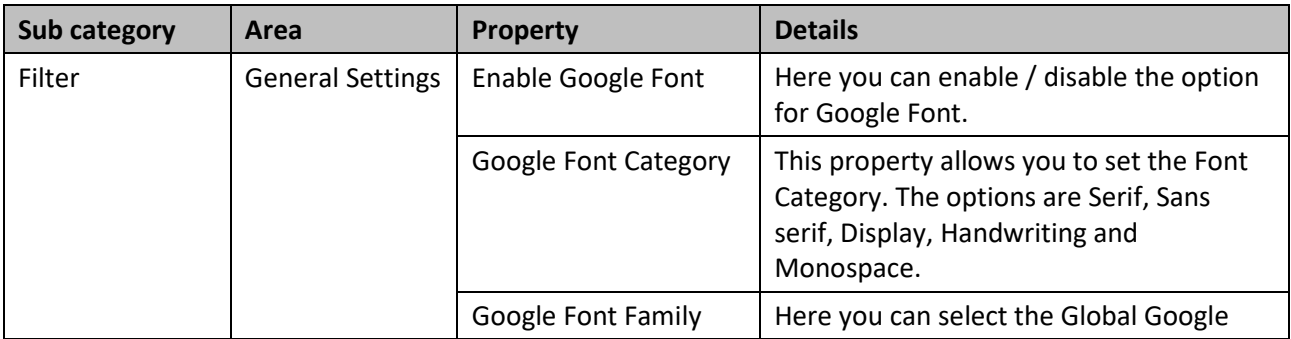

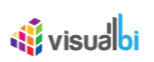

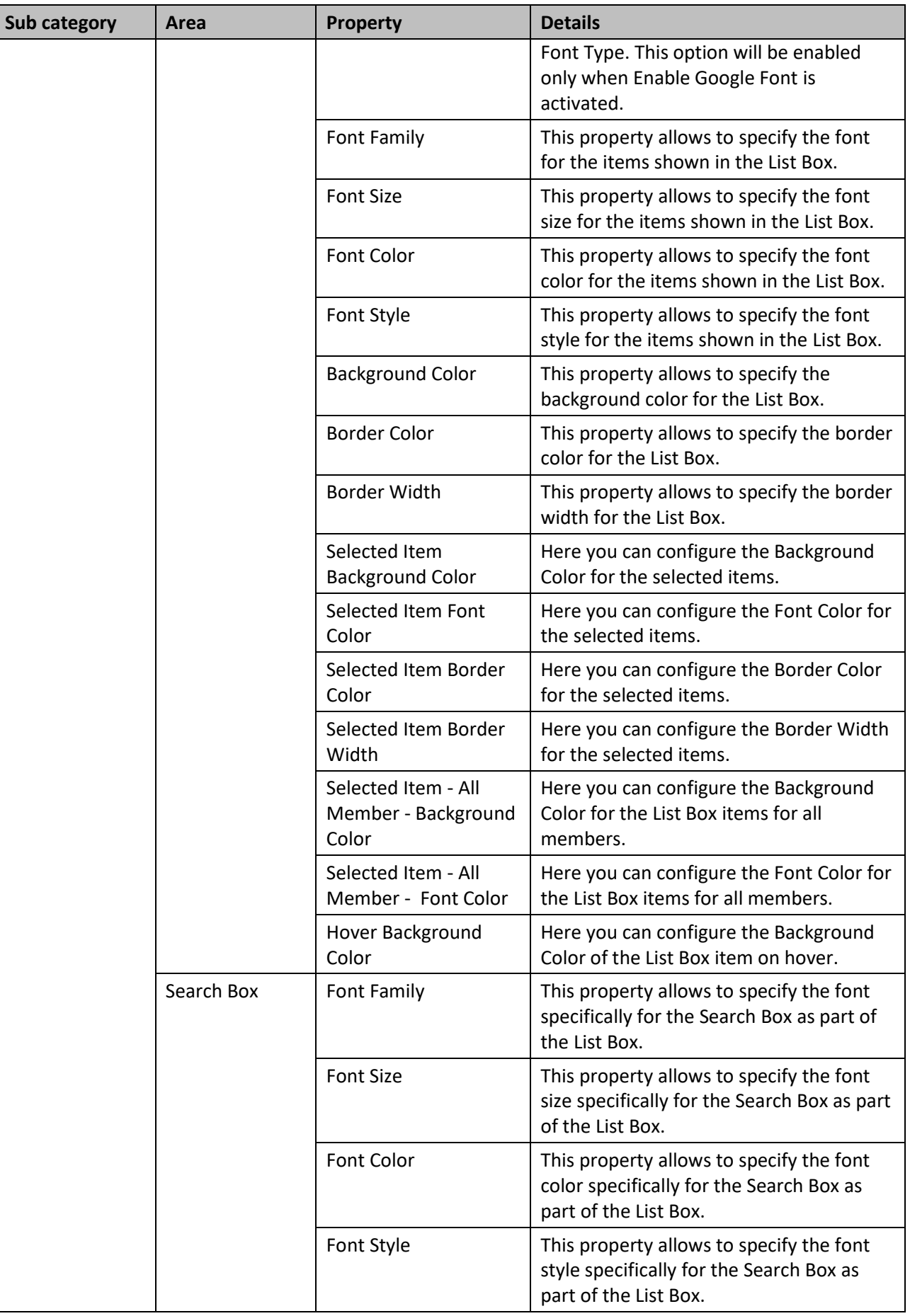

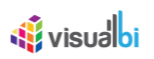

| <b>Sub category</b> | Area                          | Property                | <b>Details</b>                                                                                                    |
|---------------------|-------------------------------|-------------------------|----------------------------------------------------------------------------------------------------|
|                     |                               | <b>Background Color</b> | This property allows to specify the<br>background color specifically for the<br>Search Box as part of the List Box.              |
|                     |                               | <b>Border Color</b>     | This property allows to specify the border<br>color specifically for the Search Box as<br>part of the List Box.                  |
|                     |                               | <b>Border Width</b>     | This property allows to specify the border<br>width specifically for the Search Box as<br>part of the List Box.                  |
|                     | <b>Display Setting</b><br>Box | Font Family             | This property allows to specify the font<br>specifically for the Display settings box as<br>part of the List Box.                |
|                     |                               | Font Size               | This property allows to specify the font<br>size specifically for the Display settings<br>box as part of the List Box.           |
|                     |                               | Font Color              | This property allows to specify the font<br>color specifically for the Display settings<br>box as part of the List Box.          |
|                     |                               | Font Style              | This property allows to specify the font<br>style specifically for the Display settings<br>box as part of the List Box.          |
|                     |                               | <b>Background Color</b> | This property allows to specify the<br>background color specifically for the<br>Display settings box as part of the List<br>Box. |
|                     |                               | <b>Border Color</b>     | This property allows to specify the border<br>color specifically for the Display settings<br>box as part of the List Box.        |
|                     |                               | <b>Border Width</b>     | This property allows to specify the border<br>width specifically for the Display settings<br>box as part of the List Box.        |

*Table 5.52: Category Appearance*

# *5.10.9.4 Category Scripting*

[Table](#page-509-0) 5.44 shows the details of the category Scripting of the Additional Properties:

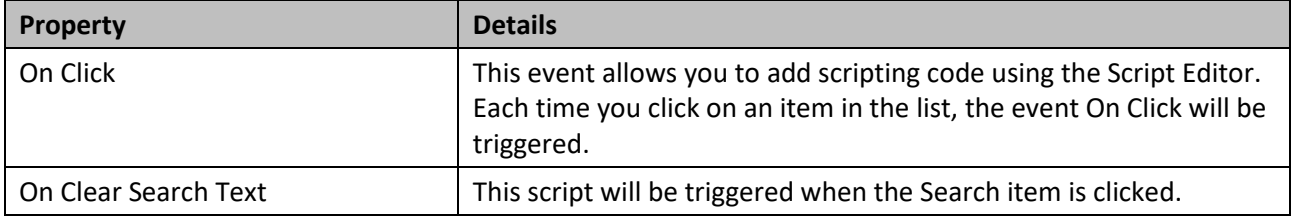

*Table 5.53: Category Scripting*

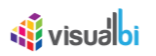

# **5.10.10 Scripting Functions for the List Box**

In the following sections we will outline scripting functions for the List Box.

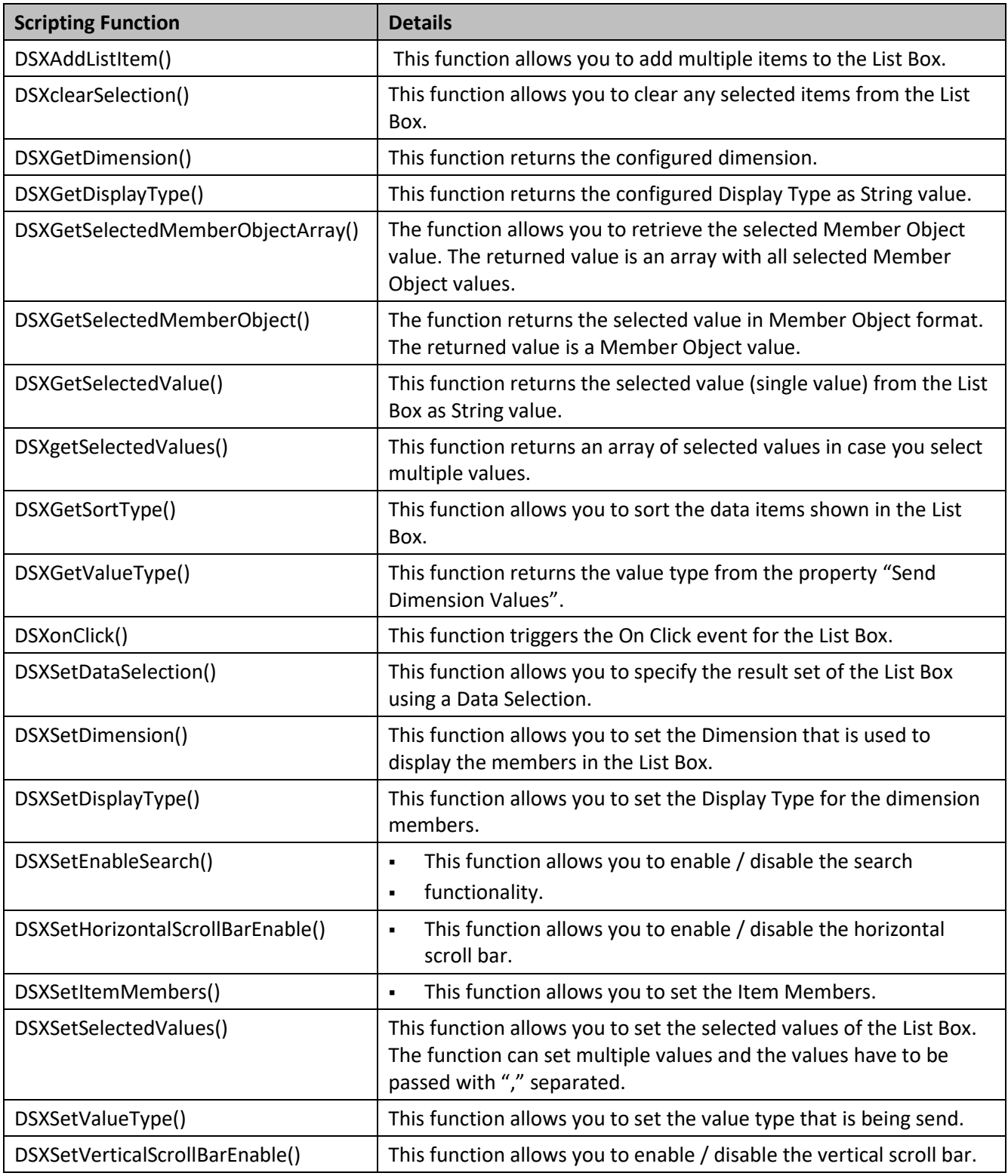

*Table 5.54: Scripting Functions*

## **5.10.11 Events for the List Box**

In the following sections we will outline the events for the List Box.
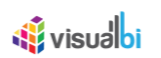

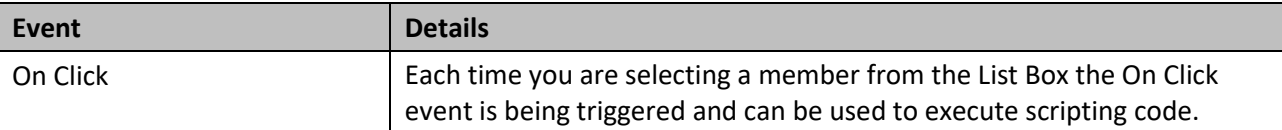

Table 5.55: Events

## **5.11 Facet Filter**

## **5.11.1 Facet Filter - Overview**

The Facet Filter is a selector component with advanced filtering capabilities. The Facet Filter allows you to display a set of dimension members in form of facets, together with a list of available measures. One of the key features of the Facet Filter is the fact, that all facets are working in a cascading style, meaning that when selecting the Product Group member Cameras (see [Figure 5.119\)](#page-541-0), all other facets will automatically filter the list of members to the Product Group member Cameras, without the need for any additional scripting. In addition the Facet Filter provides the ability to quickly select values and filter a target data source based on the selection.

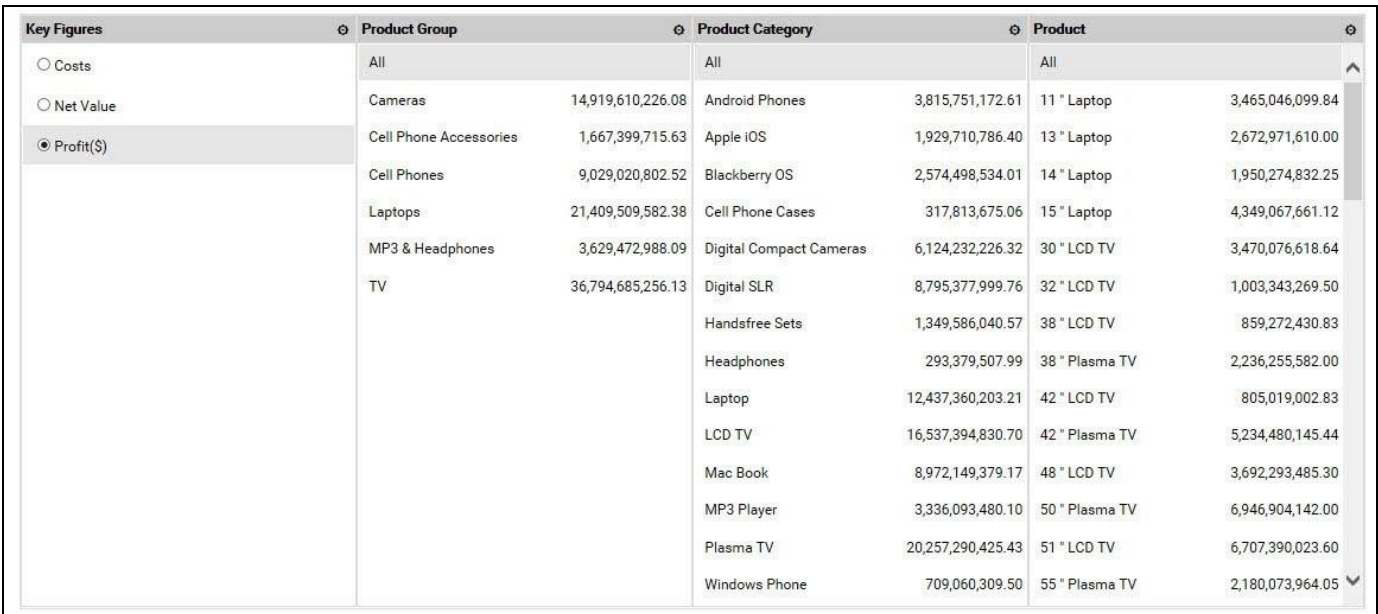

## <span id="page-541-0"></span>*Figure 5.119: Facet Filter*

In [Figure 5.119](#page-541-0) we see a Facet Filter component with a total of four facets, one facet showing the list of available measures and three additional facets showing the members for dimension Product Group, Product Category, and Product.

## **Facet Filter Data Volume**

The Facet Filter is configured to be able to leverage 500.000 cells from the assigned data source. For SAP BusinessObjects Design Studio/SAP Lumira Designer to leverage more than the default of 10.000 cells for SDK components an additional parameter needs to be configured in case of SAP BW as data source. The parameter AAD\_SDK\_MAX\_CELLS needs to be maintained with the value. You can see the details on how to maintain the value in SAP Note 1127156 and you can follow the steps for configuring the SAP BW safety belt.

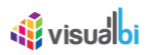

## **5.11.2 Integrated Search Option**

Using the Integrated Search option, you can perform a search across all configured facets with all their members. For our example, we search for items having the letters "al", then all the items with the letters "al" will be highlighted (see [Figure 5.120\)](#page-542-0). By navigating to the category General and to the sub category Filter Settings in the Additional Properties of the Facet Filter, you have the option to enable / disable the search option using the property Enable Global Search Box.

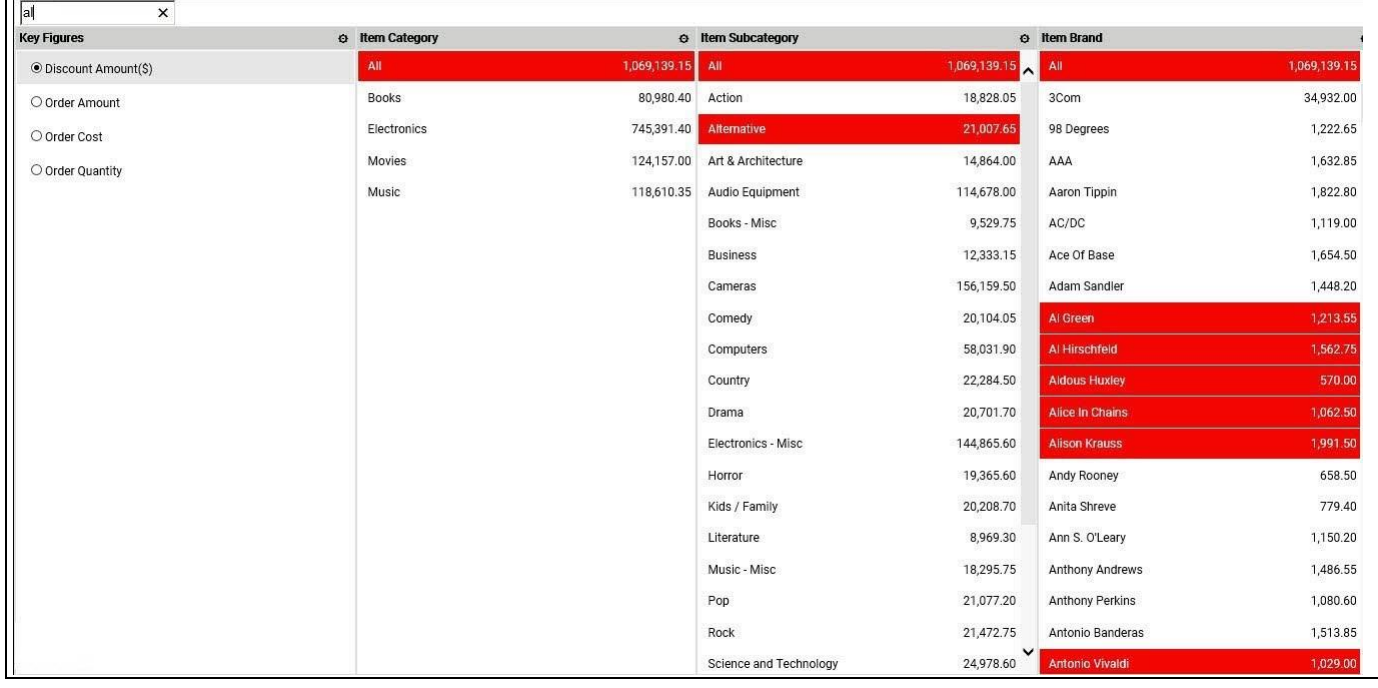

<span id="page-542-0"></span>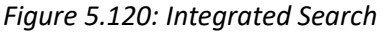

## **5.11.3 Hierarchy Support**

Starting with release VBX 1.68, the Facet Filter also supports hierarchies from SAP BW and SAP HANA.

The Hierarchy Support for Facet Filters also involves the following functionalities.

- You will have the ability to specify the maximum level of depth for the hierarchy. I[n Figure 5.121,](#page-543-0) you can observe that 2 levels of the hierarchy have been configured for the dimension Region.
- Inside the Facet Filter you have the ability to open / close the different levels of the hierarchy at runtime. In [Figure 5.121,](#page-543-0) you can observe, that when you click the circle icon next to hierarchy node element, you can drill down to the next level of elements.

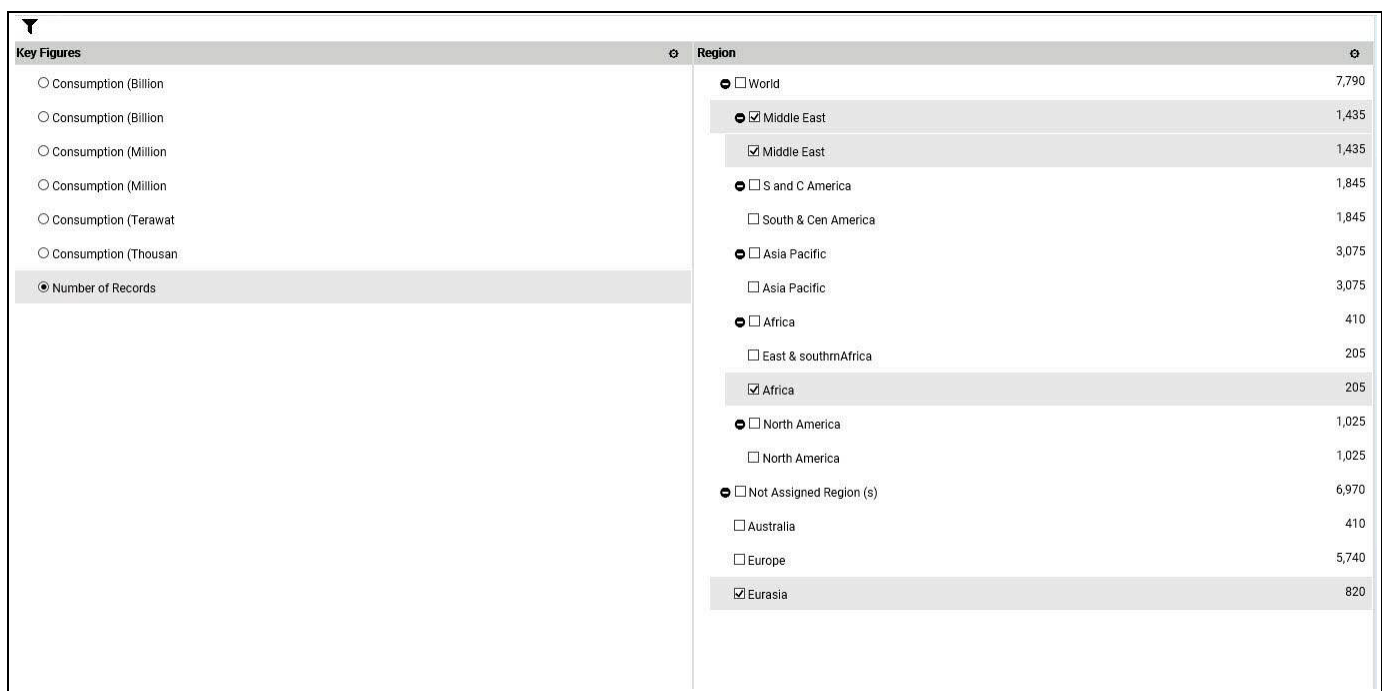

<span id="page-543-0"></span>*Figure 5.121: Hierarchy Support*

<u>of</u> visualbi

## **5.11.4 Facet Filter Configuration Dialog**

Starting with release VBX 1.68, you have the option to enable the option to select the dimensions for the Facet Filter at Runtime (when the overall dashboard is executed). You can then simply decide, which of the available dimensions will be part of the Facet Filter (see [Figure 5.122\)](#page-544-0). By navigating to the category General and to the sub category Filter Settings in the Additional Properties, this new functionality can be enabled / disabled using the property Enable Dimension Configuration.

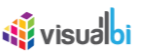

| Т                                                 | <b>O</b> Item Category |                  | <b>O</b> Item Subcategory |                  | <b>O</b> Item Brand    |              |
|---------------------------------------------------|------------------------|------------------|---------------------------|------------------|------------------------|--------------|
| Key Figures<br>$\Box$ Cust Gender                 | All                    | 1,069,139.15 All |                           | 1,069,139.15 All |                        | 1,069,139.15 |
| Item Category<br>$\Box$ Customer                  | <b>Books</b>           | 80,980.40        | Action                    | 18,828.05        | 3Com                   | 34,932.00    |
| Item Subcategory                                  | Electronics            | 745,391.40       | Alternative               | 21,007.65        | 98 Degrees             | 1,222.65     |
| $\Box$ Customer City<br>$\blacksquare$ Item Brand | Movies                 | 124,157.00       | Art & Architecture        | 14,864.00        | AAA                    | 1,632.85     |
| □ Customer Status                                 | <b>Music</b>           | 118,610.35       | Audio Equipment           | 114,678.00       | Aaron Tippin           | 1,822.80     |
| Employee Call Center<br>Employee Country          |                        |                  | Books - Misc              | 9,529.75         | AC/DC                  | 1,119.00     |
| □ Employee ID                                     |                        |                  | <b>Business</b>           | 12,333.15        | Ace Of Base            | 1,654.50     |
| □ Employee Manager                                |                        |                  | Cameras                   | 156,159.50       | Adam Sandler           | 1,448.20     |
|                                                   |                        |                  | Comedy                    | 20,104.05        | Al Green               | 1,213.55     |
|                                                   |                        |                  | Computers                 | 58,031.90        | Al Hirschfeld          | 1,562.75     |
|                                                   |                        |                  | Country                   | 22,284.50        | <b>Aldous Huxley</b>   | 570.00       |
|                                                   |                        |                  | Drama                     | 20,701.70        | Alice In Chains        | 1,062.50     |
|                                                   |                        |                  | Electronics - Misc        | 144,865.60       | Alison Krauss          | 1,991.50     |
|                                                   |                        |                  | Horror                    | 19,365.60        | Andy Rooney            | 658.50       |
|                                                   |                        |                  | Kids / Family             | 20,208.70        | Anita Shreve           | 779.40       |
|                                                   |                        |                  | Literature                | 8,969.30         | Ann S. O'Leary         | 1,150.20     |
|                                                   |                        |                  | Music - Misc              | 18,295.75        | Anthony Andrews        | 1,486.55     |
|                                                   |                        |                  | Pop                       | 21,077.20        | <b>Anthony Perkins</b> | 1,080.60     |
|                                                   |                        |                  | Rock                      | 21,472.75        | Antonio Banderas       | 1,513.85     |
|                                                   |                        |                  | Science and Technology    | 24,978.60        | Antonio Vivaldi        | 1,029.00     |

<span id="page-544-0"></span>*Figure 5.122: Facet Filter Configuration Dialog* 

## **5.11.5 Intuitive Coloring for Focused Facet Navigation**

In addition to the option of coloring the selected elements in a facet, the Facet Filter now also provides additional options to color elements, such as the selected elements, or elements for an alternative selection.

You have the following options:

- Configuring a Background Color and Font Color for the SELECTED members of the facet. For our example, the Font Color for the SELECTED items is Pink and the Background Color is Purple (see [Figure 5.123\)](#page-545-0).
- Configuring a Background Color and Font Color for the POSSIBLE members that you can still select based on the overall combined filter values in the Facet Filter. For our example, the Font Color for the POSSIBLE items is Orange and the Background Color is Green.
- Configuring a Background Color and Font Color for the ALTERNATIVE members that you can still add to the selection. For our example, the Font Color for the SELECTED items is Pink and the Background Color is Maroon.
- Configuring a background color and Font Color for the EXCLUDED members that cannot be selected by you anymore based on the overall context. For our example, Font Color for the EXCLUDED items is Blue and the background color is Grey.

By navigating to the category General and to the sub category Filter Settings in the Additional Properties, you can enable / disable this option using the property Enable Focused Selection. The individual settings can be found by navigating to the category Appearance and to the sub category Focused Selection.

## **W** visualbi

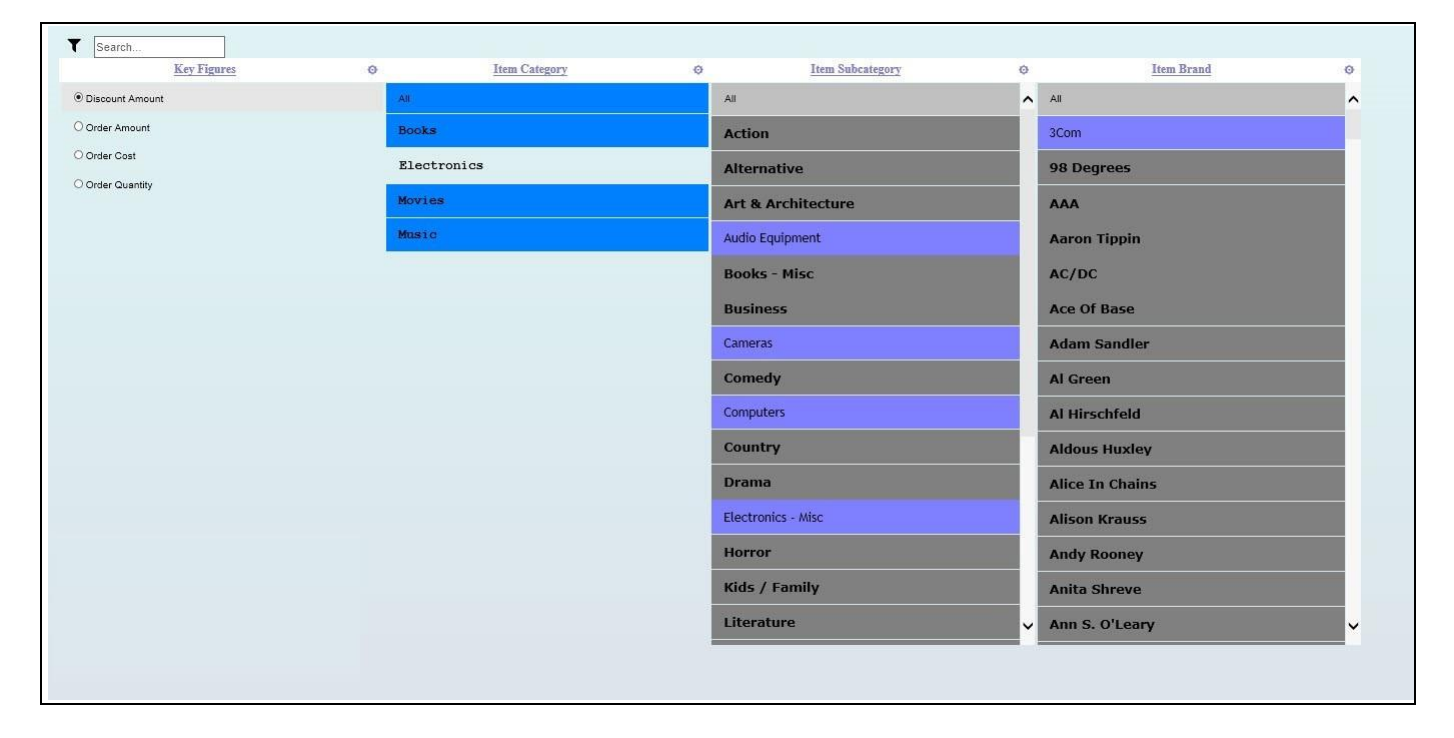

<span id="page-545-0"></span>*Figure 5.123: Facet Filter Style*

## **5.11.6 Facet Filter Template**

As part of VBX Release 2.4, you have the option to configure the Template for the Facet Filter by navigating to the category General and to the sub category Facet Config. You will be able to select the different predefined configurations as listed below:

- 1. Chosen Control
- 2. Checkbox Control
- 3. Radio Button Control
- 4. List Control
- 5. Enable All
- 6. Disable All
- 7. Enable Activate Search/Sorting
- 8. Disable Activate Search/Sorting
- 9. With Measure
- 10. Without Measure
- 11. Sort Ascending
- 12. Sort Descending
- 13. Header Top
- 14. Header Bottom

After selecting the required options from the above list, you can save the Template for the Facet Filter and those options have been explained in detail in the following sections.

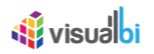

## *5.11.6.1 Chosen Control*

You can select the Chosen Control option for the Facet Filter by following these steps:

- 1. Navigate to the category General and to sub category Facet Config in the Additional Properties sheet.
- 2. In the area Global Facet Config, select the option Chosen Control (se[e Figure 5.124\)](#page-546-0).

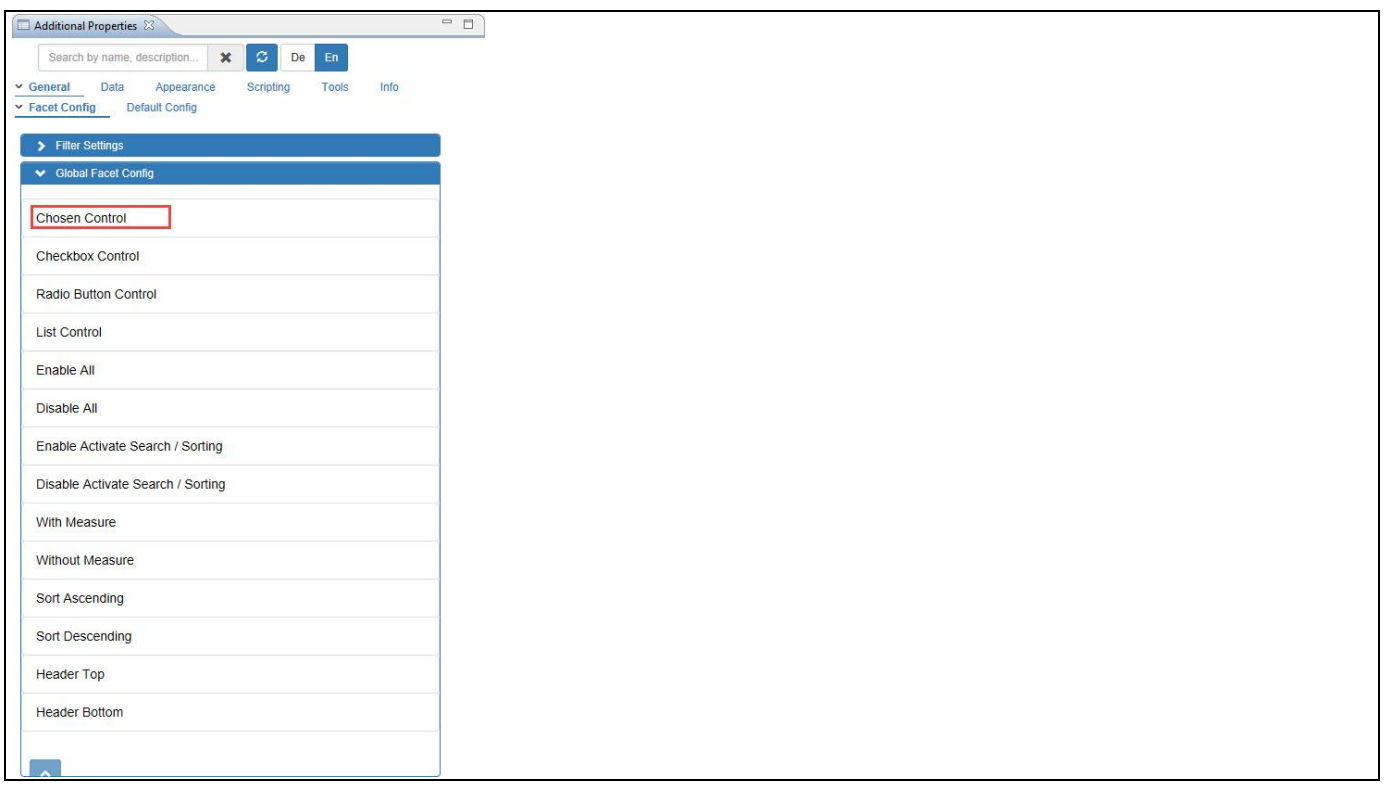

<span id="page-546-0"></span>*Figure 5.124: Chosen Control*

For our example, you can see the Select Members Box option below each Column Header in the first row and you will be able to select the respective members based on your choice (see [Figure 5.125\)](#page-547-0).

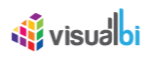

| Key Figures                      | Item Category   | Item Subcategory   | Item Brand                |
|----------------------------------|-----------------|--------------------|---------------------------|
| <sup>®</sup> Discount Amount(\$) | Books(704.50) X | Business(704.50) × | Richard Carlson(704.50) x |
| O Order Amount                   |                 |                    |                           |
| Order Cost                       |                 |                    |                           |
| © Order Quantity                 |                 |                    |                           |
|                                  |                 |                    |                           |
|                                  |                 |                    |                           |
|                                  |                 |                    |                           |
|                                  |                 |                    |                           |
|                                  |                 |                    |                           |
|                                  |                 |                    |                           |
|                                  |                 |                    |                           |
|                                  |                 |                    |                           |
|                                  |                 |                    |                           |
|                                  |                 |                    |                           |
|                                  |                 |                    |                           |
|                                  |                 |                    |                           |
|                                  |                 |                    |                           |

<span id="page-547-0"></span>*Figure 5.125: Select Members*

## *5.11.6.2 Checkbox Control*

You can select the Checkbox Control option for the Facet Filter by following these steps:

- 1. Navigate to the category General and to sub category Facet Config in the Additional Properties sheet.
- 2. In the area Global Facet Config, select the option Checkbox Control (see [Figure 5.126\)](#page-547-1).

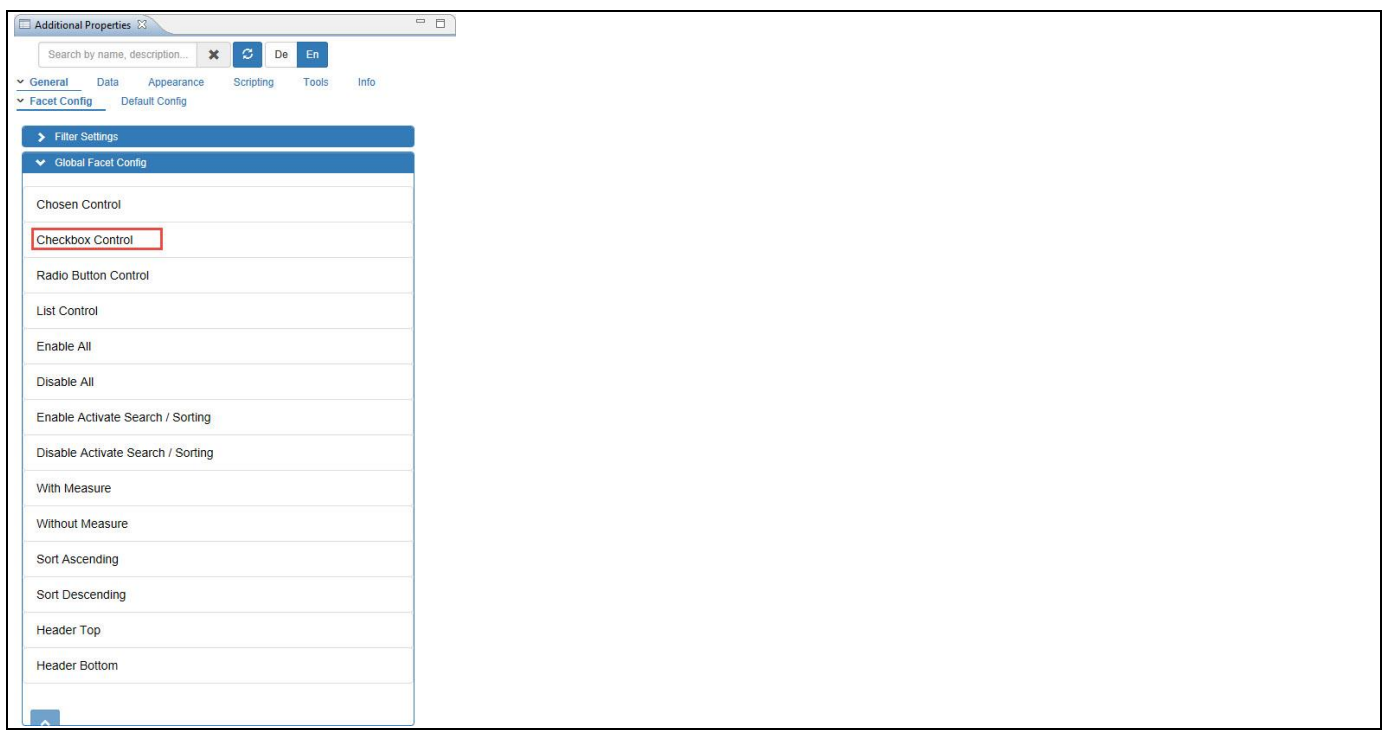

<span id="page-547-1"></span>*Figure 5.126: Checkbox Control*

For our example, you can see the Check Box options for all the Members and you can activate the respective member based on your choice (see [Figure 5.127\)](#page-548-0).

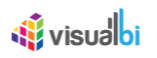

| <b>Key Figures</b>               | Item Category | Item Subcategory                |        | Item Brand               |          |
|----------------------------------|---------------|---------------------------------|--------|--------------------------|----------|
| <sup>®</sup> Discount Amount(\$) | Books         | 704.50 <b><i>Ø</i></b> Business | 704.50 | <b>Barbara Moses</b>     | 964.60   |
| O Order Amount                   |               |                                 |        | Blaine L. Pardoe         | 893.10   |
| Order Cost                       |               |                                 |        | Bradford D. Smart        | 914.85   |
| O Order Quantity                 |               |                                 |        | Clinton T. Greenleaf III | 753.50   |
|                                  |               |                                 |        | Daniel Goleman           | 779.00   |
|                                  |               |                                 |        | Doug Hall                | 540.60   |
|                                  |               |                                 |        | John S. Hammond          | 773.60   |
|                                  |               |                                 |        | Jon R. Katzenbach        | 559.00   |
|                                  |               |                                 |        | Jonathan Baird           | 734.40   |
|                                  |               |                                 |        | Joost Elffers            | 809.10   |
|                                  |               |                                 |        | Michael A. Boylan        | 840.60   |
|                                  |               |                                 |        | Richard Carlson          | 704.50   |
|                                  |               |                                 |        | Scott Adams              | 1,276.00 |
|                                  |               |                                 |        | Stephen Sacks            | 1,017.50 |
|                                  |               |                                 |        | William Bridges          | 772.80   |
|                                  |               |                                 |        |                          |          |
|                                  |               |                                 |        |                          |          |
|                                  |               |                                 |        |                          |          |

<span id="page-548-0"></span>*Figure 5.127: Activate Members*

## *5.11.6.3 Radio Button Control*

You can select Radio Button Control option for the Facet Filter by following these steps:

- 1. Navigate to the category General and to sub category Facet Config in the Additional Properties sheet.
- 2. In the area Global Facet Config, select the option Radio Button Control (see [Figure 5.128\)](#page-548-1).

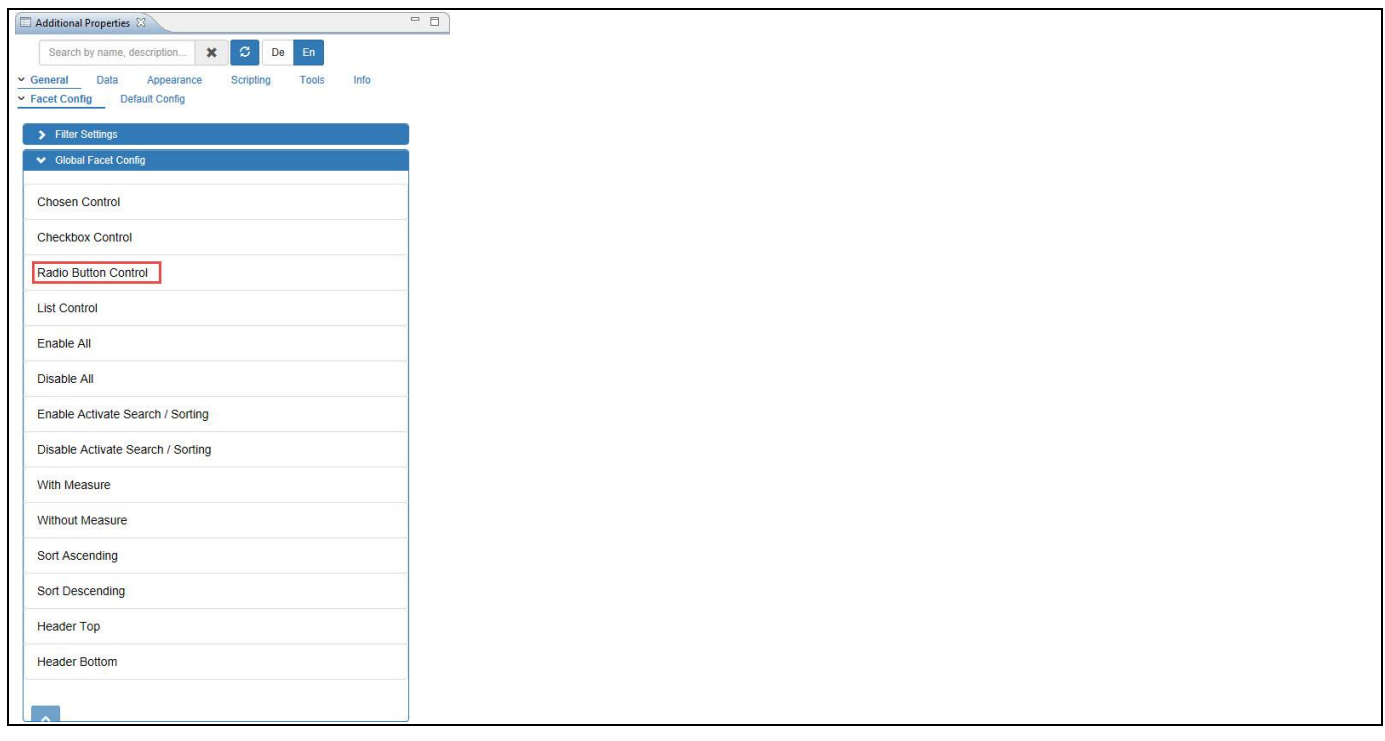

<span id="page-548-1"></span>*Figure 5.128: Radio Button*

For our example, you can observe that the Members in all the Columns are activated with Radio Buttons for selection (see [Figure 5.129\)](#page-549-0).

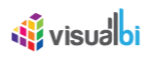

| <b>Key Figures</b>               | Item Category      |        | Item Subcategory      |        | Item Brand               |          |
|----------------------------------|--------------------|--------|-----------------------|--------|--------------------------|----------|
| <sup>®</sup> Discount Amount(\$) | <sup>®</sup> Books | 704.50 | <sup>®</sup> Business | 704.50 | Barbara Moses            | 964.60   |
| O Order Amount                   |                    |        |                       |        | Blaine L. Pardoe         | 893.10   |
| Order Cost                       |                    |        |                       |        | Bradford D. Smart        | 914.85   |
| Order Quantity                   |                    |        |                       |        | Clinton T. Greenleaf III | 753.50   |
|                                  |                    |        |                       |        | <b>Daniel Goleman</b>    | 779.00   |
|                                  |                    |        |                       |        | Doug Hall                | 540.60   |
|                                  |                    |        |                       |        | John S. Hammond          | 773.60   |
|                                  |                    |        |                       |        | Jon R. Katzenbach        | 559.00   |
|                                  |                    |        |                       |        | <b>Jonathan Baird</b>    | 734.40   |
|                                  |                    |        |                       |        | Joost Elffers            | 809.10   |
|                                  |                    |        |                       |        | Michael A. Boylan        | 840.60   |
|                                  |                    |        |                       |        | Richard Carlson          | 704.50   |
|                                  |                    |        |                       |        | Scott Adams              | 1,276.00 |
|                                  |                    |        |                       |        | Stephen Sacks            | 1,017.50 |
|                                  |                    |        |                       |        | William Bridges          | 772.80   |
|                                  |                    |        |                       |        |                          |          |
|                                  |                    |        |                       |        |                          |          |
|                                  |                    |        |                       |        |                          |          |

<span id="page-549-0"></span>*Figure 5.129: Members with Radio Button Selection*

## *5.11.6.4 List Control*

You can select the List Control option for the Facet Filter by following these steps:

- 1. Navigate to the category General and to sub category Facet Config in the Additional Properties sheet.
- 2. In the area Global Facet Config, select the option List Control (see [Figure 5.130\)](#page-549-1).

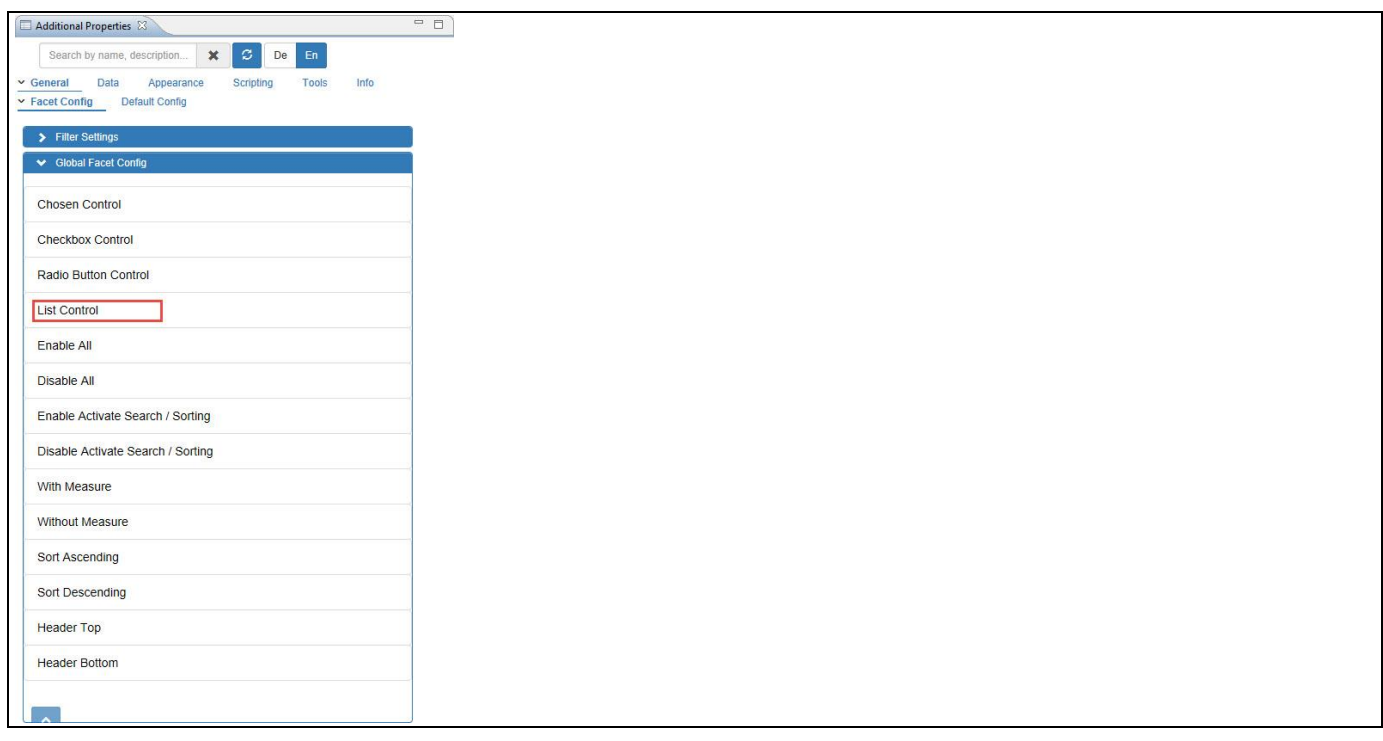

<span id="page-549-1"></span>*Figure 5.130: List Control*

For our example, you can see that all the Member gets listed and you can select the respective members based on your choice (se[e Figure 5.131\)](#page-550-0).

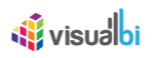

| <b>Key Figures</b>               | Item Category            | Item Subcategory                   | Item Brand           |          |
|----------------------------------|--------------------------|------------------------------------|----------------------|----------|
| <sup>®</sup> Discount Amount(\$) | <b>Books</b><br>7,489.50 | Art & Architecture<br>2,283.90     | Al Hirschfeld        | 1,562.75 |
| O Order Amount                   |                          | Books - Misc<br>1,373.30           | <b>Andy Rooney</b>   | 658.50   |
| Order Cost                       |                          | Cameras                            | Ann S. O'Leary       | 1,150.20 |
| O Order Quantity                 |                          | Science and Technology<br>3,279.50 | <b>BC</b> Crandall   | 677.25   |
|                                  |                          | Sports & Health<br>552.80          | <b>Bill Phillips</b> | 696.15   |
|                                  |                          |                                    | Bowles               | 3,673.35 |
|                                  |                          |                                    | Brater               | 3,279.50 |
|                                  |                          |                                    | Carole Maggio        | 744.70   |
|                                  |                          |                                    | Charles McRaven      | 675.00   |
|                                  |                          |                                    | Chet Cunningham      | 803.40   |
|                                  |                          |                                    | <b>Covert Bailey</b> | 552.80   |
|                                  |                          |                                    | Dave Barry           | 822.50   |
|                                  |                          |                                    | Dave Chatten         | 550.80   |
|                                  |                          |                                    | David Miles Huber    | 1,369.50 |
|                                  |                          |                                    | Dean Mathewson       | 351.75   |
|                                  |                          |                                    | Deepak Chopra        | 579.60   |
|                                  |                          |                                    | Edward R. Tufte      | 1,541.90 |
|                                  |                          |                                    | Elise MacLay         | 2,283.90 |
|                                  |                          |                                    | <b>Eric Drexler</b>  | 524.40   |

<span id="page-550-0"></span>*Figure 5.131: List Members*

## *5.11.6.5 Enable All*

You can select Enable All option for the Facet Filter by following these steps:

- 1. Navigate to the category General and to sub category Facet Config in the Additional Properties sheet.
- 2. In the area Global Facet Config, select the option Enable All (see [Figure 5.132\)](#page-550-1).

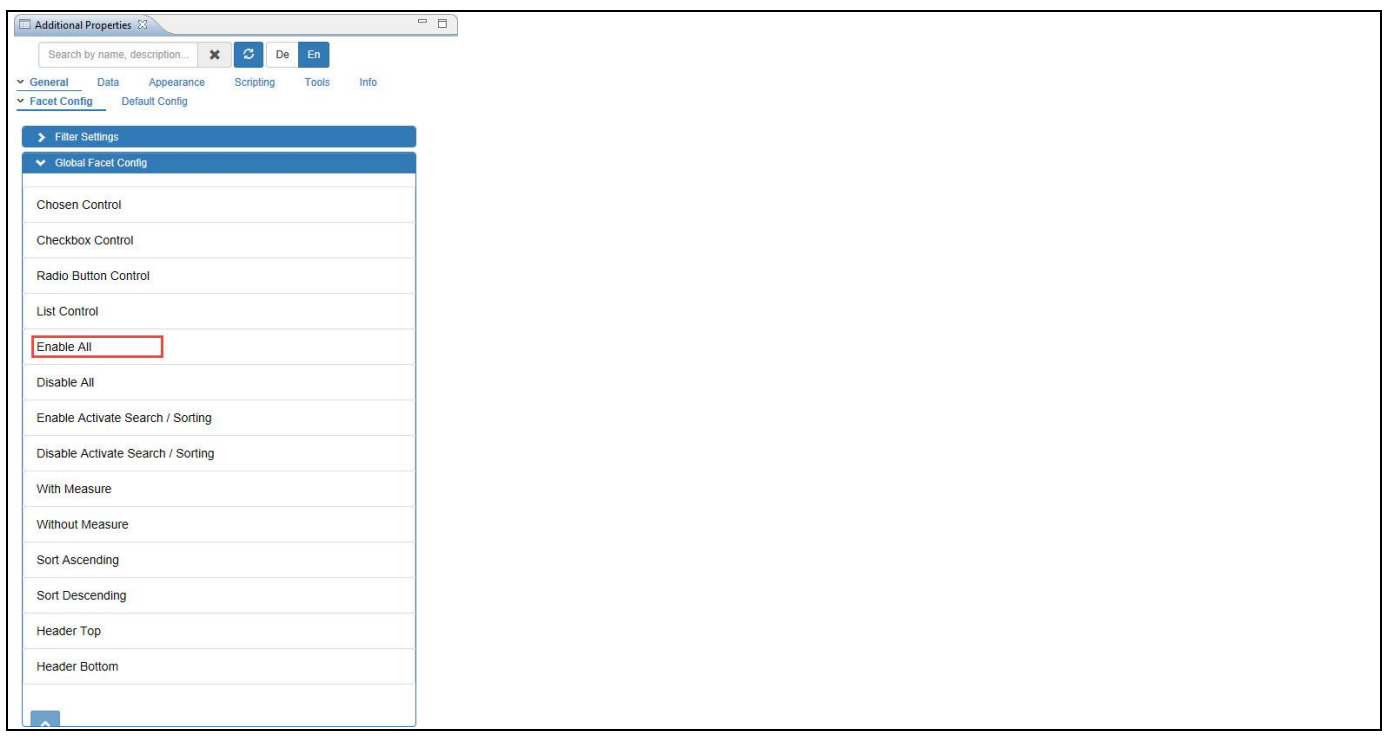

<span id="page-550-1"></span>*Figure 5.132: Enable All*

For our example, you can observe that the Total Member Count in all the Columns will get displayed (see [Figure](#page-551-0)  [5.133\)](#page-551-0).

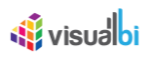

| <b>Key Figures</b>                 | Item Category |                | Item Subcategory   |            | Item Brand             |           |
|------------------------------------|---------------|----------------|--------------------|------------|------------------------|-----------|
| <sup>(e)</sup> Discount Amount(\$) | All           | 267,284.79 All |                    | 44,547.46  | All                    | 2,491.23  |
| O Order Amount                     | <b>Books</b>  | 80,980.40      | Action             | 18,828.05  | 3Com                   | 17,466.00 |
| O Order Cost                       | Electronics   | 745,391.40     | Alternative        | 21,007.65  | 98 Degrees             | 1,222.65  |
| O Order Quantity                   | Movies        | 124,157.00     | Art & Architecture | 14,864.00  | AAA                    | 1,632.85  |
|                                    | Music         | 118,610.35     | Audio Equipment    | 114,678.00 | Aaron Tippin           | 1,822.80  |
|                                    |               |                | Books - Misc       | 9,529.75   | AC/DC                  | 1,119.00  |
|                                    |               |                | <b>Business</b>    | 12,333.15  | Ace Of Base            | 1,654.50  |
|                                    |               |                | Cameras            | 156,159.50 | Adam Sandler           | 1,448.20  |
|                                    |               |                | Comedy             | 20,104.05  | Al Green               | 1,213.55  |
|                                    |               |                | Computers          | 58,031.90  | Al Hirschfeld          | 1,562.75  |
|                                    |               |                | Country            | 22,284.50  | Aldous Huxley          | 570.00    |
|                                    |               |                | Drama              | 20,701.70  | Alice In Chains        | 1,062.50  |
|                                    |               |                | Electronics - Misc | 144,865.60 | Alison Krauss          | 1,991.50  |
|                                    |               |                | Horror             | 19,365.60  | <b>Andy Rooney</b>     | 658.50    |
|                                    |               |                | Kids / Family      | 20,208.70  | Anita Shreve           | 779.40    |
|                                    |               |                | Literature         | 8,969.30   | Ann S. O'Leary         | 1,150.20  |
|                                    |               |                | Music - Misc       | 18,295.75  | <b>Anthony Andrews</b> | 1,486.55  |
|                                    |               |                | Pop                | 21,077.20  | <b>Anthony Perkins</b> | 1,080.60  |
|                                    |               |                | Rock               | 21,472.75  | Antonio Banderas       | 1,513.85  |

<span id="page-551-0"></span>*Figure 5.133: Total Members Count - Enabled*

## *5.11.6.6 Disable All*

You can select Disable All option for the Facet Filter by following these steps:

- 1. Navigate to the category General and to sub category Facet Config in the Additional Properties sheet.
- 2. In the area Global Facet Config, select the option Disable All (se[e Figure 5.134\)](#page-551-1).

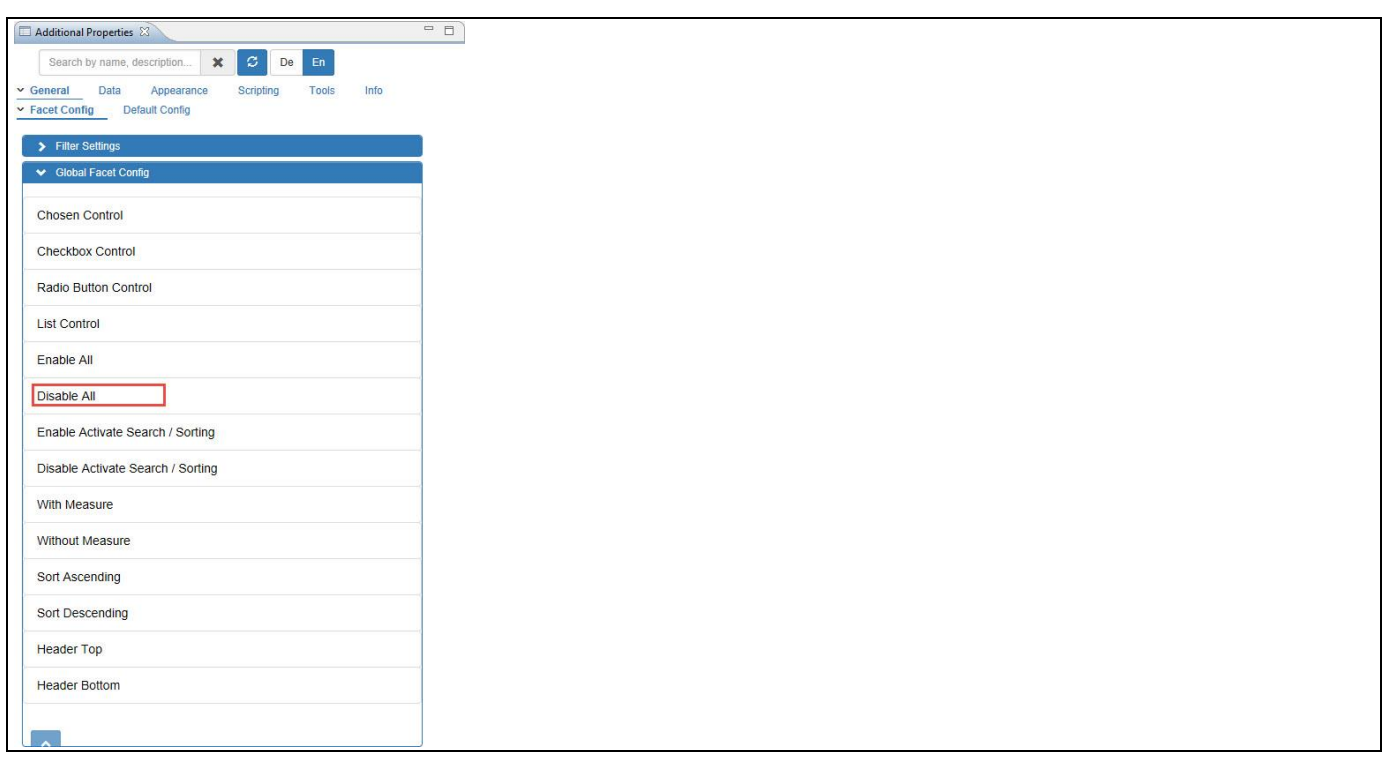

<span id="page-551-1"></span>*Figure 5.134: Disable All*

For our example, you can observe that the Total Member Count in all the Columns will not be displayed in the Facet Filter (see [Figure 5.135\)](#page-552-0).

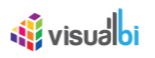

| <b>Key Figures</b>               | Item Category              | Item Subcategory              |            | Item Brand             |           |
|----------------------------------|----------------------------|-------------------------------|------------|------------------------|-----------|
| <sup>®</sup> Discount Amount(\$) | <b>Books</b><br>80,980.40  | Action                        | 18,828.05  | 3Com                   | 17,466.00 |
| O Order Amount                   | Electronics<br>745,391.40  | Alternative                   | 21,007.65  | 98 Degrees             | 1,222.65  |
| O Order Cost                     | 124,157.00<br>Movies       | Art & Architecture            | 14,864.00  | AAA                    | 1,632.85  |
| Order Quantity                   | <b>Music</b><br>118,610.35 | Audio Equipment               | 114,678.00 | Aaron Tippin           | 1,822.80  |
|                                  |                            | Books - Misc                  | 9,529.75   | AC/DC                  | 1,119.00  |
|                                  |                            | <b>Business</b>               | 12,333.15  | Ace Of Base            | 1,654.50  |
|                                  |                            | Cameras                       | 156,159.50 | Adam Sandler           | 1,448.20  |
|                                  |                            | Comedy                        | 20,104.05  | Al Green               | 1,213.55  |
|                                  |                            | Computers                     | 58,031.90  | Al Hirschfeld          | 1,562.75  |
|                                  |                            | Country                       | 22,284.50  | Aldous Huxley          | 570.00    |
|                                  |                            | Drama                         | 20,701.70  | Alice In Chains        | 1,062.50  |
|                                  |                            | Electronics - Misc            | 144,865.60 | Alison Krauss          | 1,991.50  |
|                                  |                            | Horror                        | 19,365.60  | Andy Rooney            | 658.50    |
|                                  |                            | Kids / Family                 | 20,208.70  | Anita Shreve           | 779.40    |
|                                  |                            | Literature                    | 8,969.30   | Ann S. O'Leary         | 1,150.20  |
|                                  |                            | Music - Misc                  | 18,295.75  | <b>Anthony Andrews</b> | 1,486.55  |
|                                  |                            | Pop                           | 21,077.20  | <b>Anthony Perkins</b> | 1,080.60  |
|                                  |                            | Rock                          | 21,472.75  | Antonio Banderas       | 1,513.85  |
|                                  |                            | <b>Science and Technology</b> | 24,978.60  | Antonio Vivaldi        | 1,029.00  |

<span id="page-552-0"></span>*Figure 5.135: Total Members Count - Disabled*

## *5.11.6.7 Enable Activate Search/Sorting*

You can select Enable Activate Search/Sorting option for the Facet Filter by following these steps:

- 1. Navigate to the category General and to sub category Facet Config in the Additional Properties sheet.
- 2. In the area Global Facet Config, select the option Enable Activate Search/Sorting (see [Figure 5.136\)](#page-552-1).

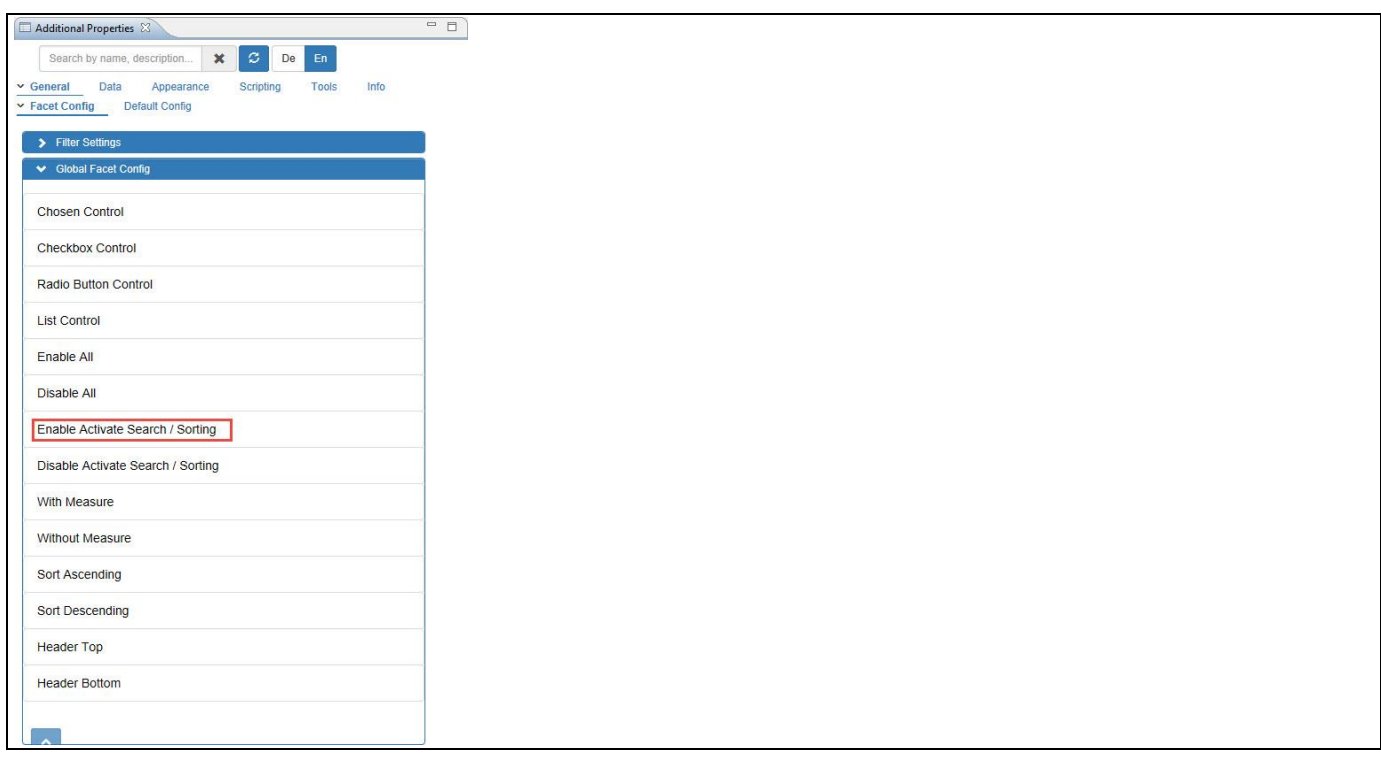

<span id="page-552-1"></span>*Figure 5.136: Enable Activate Search/Sorting* 

For our example, you can observe that the Members in all the Columns can be sorted in ascending or descending order and they can be also searched (see [Figure 5.137\)](#page-553-0).

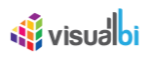

| <b>Key Figures</b>                 | O Item Category |            | O Item Subcategory            |            | O Item Brand           | $\circ$   |
|------------------------------------|-----------------|------------|-------------------------------|------------|------------------------|-----------|
| <sup>(e)</sup> Discount Amount(\$) | <b>Books</b>    | Ascending  | Action                        | 18,828.05  | 3Com                   | 17,466.00 |
| O Order Amount                     | Electronics     | Descending | Alternative                   | 21,007.65  | 98 Degrees             | 1,222.65  |
| O Order Cost                       | Movies          | Search     | Art & Architecture            | 14,864.00  | AAA                    | 1,632.85  |
| O Order Quantity                   | <b>Music</b>    | 118,610.35 | Audio Equipment               | 114,678.00 | Aaron Tippin           | 1,822.80  |
|                                    |                 |            | Books - Misc                  | 9,529.75   | AC/DC                  | 1,119.00  |
|                                    |                 |            | <b>Business</b>               | 12,333.15  | Ace Of Base            | 1,654.50  |
|                                    |                 |            | Cameras                       | 156,159.50 | Adam Sandler           | 1,448.20  |
|                                    |                 |            | Comedy                        | 20,104.05  | Al Green               | 1,213.55  |
|                                    |                 |            | Computers                     | 58,031.90  | Al Hirschfeld          | 1,562.75  |
|                                    |                 |            | Country                       | 22,284.50  | Aldous Huxley          | 570.00    |
|                                    |                 |            | Drama                         | 20,701.70  | Alice In Chains        | 1,062.50  |
|                                    |                 |            | Electronics - Misc            | 144,865.60 | Alison Krauss          | 1,991.50  |
|                                    |                 |            | Horror                        | 19,365.60  | Andy Rooney            | 658.50    |
|                                    |                 |            | Kids / Family                 | 20,208.70  | Anita Shreve           | 779.40    |
|                                    |                 |            | Literature                    | 8,969.30   | Ann S. O'Leary         | 1,150.20  |
|                                    |                 |            | Music - Misc                  | 18,295.75  | <b>Anthony Andrews</b> | 1,486.55  |
|                                    |                 |            | Pop                           | 21,077.20  | <b>Anthony Perkins</b> | 1,080.60  |
|                                    |                 |            | Rock                          | 21,472.75  | Antonio Banderas       | 1,513.85  |
|                                    |                 |            | <b>Science and Technology</b> | 24,978.60  | Antonio Vivaldi        | 1,029.00  |

<span id="page-553-0"></span>*Figure 5.137: Search/Sorting*

## *5.11.6.8 Disable Activate Search/Sorting*

You can select Disable Activate Search/Sorting option for the Facet Filter by following these steps:

- 1. Navigate to the category General and to sub category Facet Config in the Additional Properties sheet.
- 2. In the area Global Facet Config, select the option Disable Activate Search/Sorting (see [Figure 5.138\)](#page-553-1).

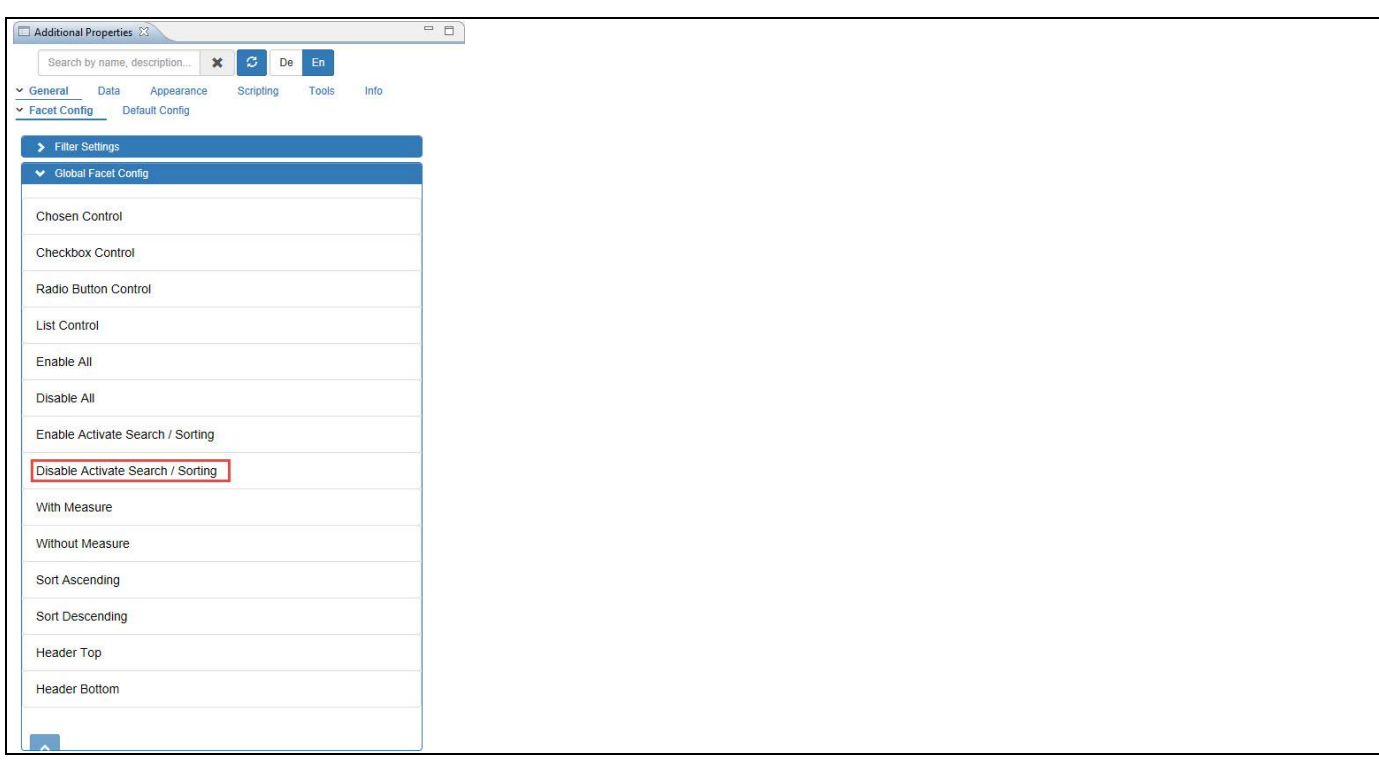

<span id="page-553-1"></span>*Figure 5.138: Disable Activate Search/Sorting*

For our example, you can observe that the option for the Sorting/Search will not be displayed in the Facet Filter (see [Figure 5.139\)](#page-554-0).

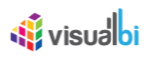

| <b>Key Figures</b>                 | Item Category |            | Item Subcategory              |            | Item Brand             |           |
|------------------------------------|---------------|------------|-------------------------------|------------|------------------------|-----------|
| <sup>(e)</sup> Discount Amount(\$) | <b>Books</b>  | 80,980.40  | Action                        | 18,828.05  | 3Com                   | 34,932.00 |
| O Order Amount                     | Electronics   | 745,391.40 | Alternative                   | 21,007.65  | 98 Degrees             | 1,222.65  |
| O Order Cost                       | Movies        | 124,157.00 | Art & Architecture            | 14,864.00  | AAA                    | 1,632.85  |
| O Order Quantity                   | <b>Music</b>  | 118,610.35 | Audio Equipment               | 114,678.00 | Aaron Tippin           | 1,822.80  |
|                                    |               |            | Books - Misc                  | 9,529.75   | AC/DC                  | 1,119.00  |
|                                    |               |            | <b>Business</b>               | 12,333.15  | Ace Of Base            | 1,654.50  |
|                                    |               |            | Cameras                       | 156,159.50 | Adam Sandler           | 1,448.20  |
|                                    |               |            | Comedy                        | 20,104.05  | Al Green               | 1,213.55  |
|                                    |               |            | Computers                     | 58,031.90  | Al Hirschfeld          | 1,562.75  |
|                                    |               |            | Country                       | 22,284.50  | Aldous Huxley          | 570.00    |
|                                    |               |            | Drama                         | 20,701.70  | Alice In Chains        | 1,062.50  |
|                                    |               |            | Electronics - Misc            | 144,865.60 | Alison Krauss          | 1,991.50  |
|                                    |               |            | Horror                        | 19,365.60  | Andy Rooney            | 658.50    |
|                                    |               |            | Kids / Family                 | 20,208.70  | Anita Shreve           | 779.40    |
|                                    |               |            | Literature                    | 8,969.30   | Ann S. O'Leary         | 1,150.20  |
|                                    |               |            | Music - Misc                  | 18,295.75  | <b>Anthony Andrews</b> | 1,486.55  |
|                                    |               |            | Pop                           | 21,077.20  | <b>Anthony Perkins</b> | 1,080.60  |
|                                    |               |            | Rock                          | 21,472.75  | Antonio Banderas       | 1,513.85  |
|                                    |               |            | <b>Science and Technology</b> | 24,978.60  | Antonio Vivaldi        | 1,029.00  |

<span id="page-554-0"></span>*Figure 5.139: Sorting/Search - Disabled*

## *5.11.6.9 With Measure*

You can select With Measure option for the Facet Filter by following these steps:

- 1. Navigate to the category General and to sub category Facet Config in the Additional Properties sheet.
- 2. In the area Global Facet Config, select the option With Measure (se[e Figure](#page-554-1) 5.140).

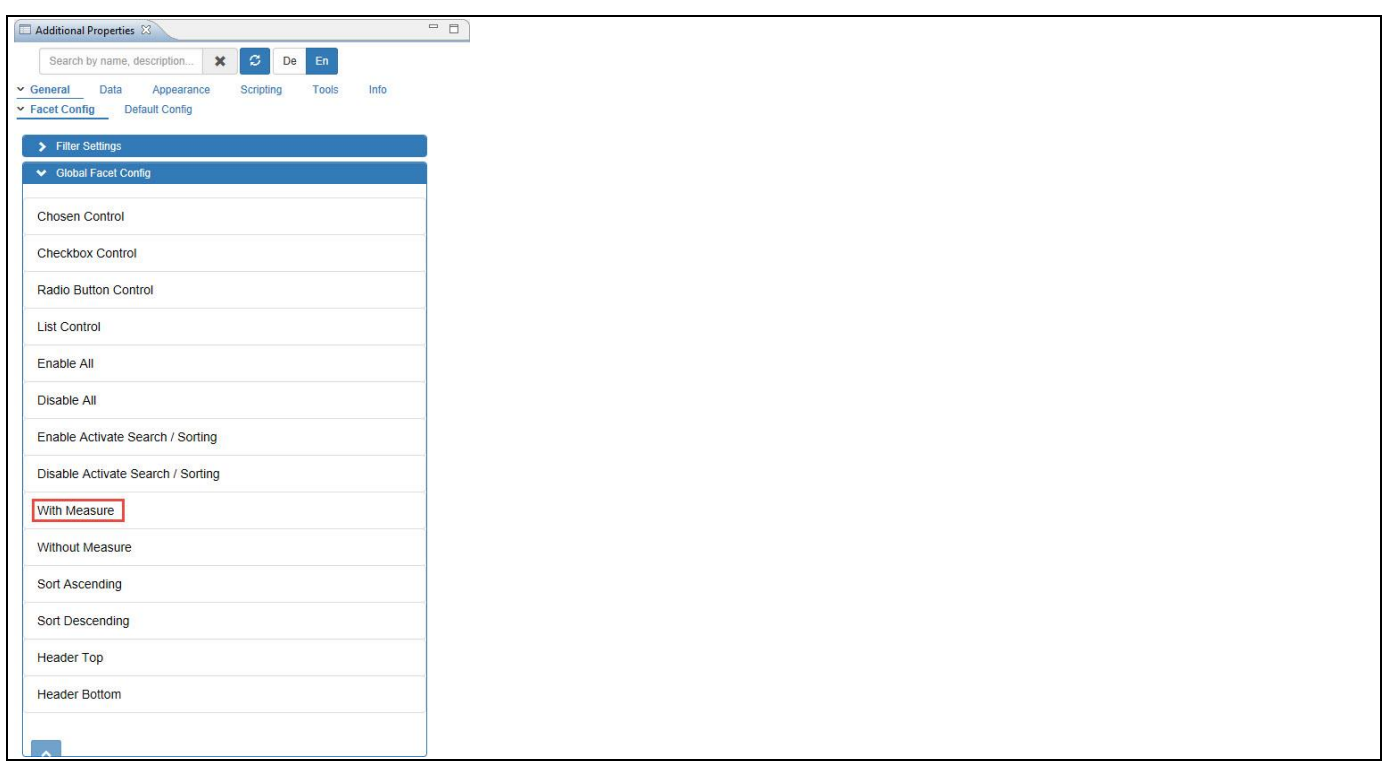

<span id="page-554-1"></span>*Figure 5.140: With Measure*

For our example, you can observe that the Facet Filter will be displayed with the Measures (Key Figures) as shown in the [Figure 5.141.](#page-555-0)

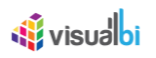

| <b>Key Figures</b>               | <b>Item Category</b> |            | Item Subcategory              |            | Item Brand             |           |
|----------------------------------|----------------------|------------|-------------------------------|------------|------------------------|-----------|
| <sup>®</sup> Discount Amount(\$) | <b>Books</b>         | 80,980.40  | Action                        | 18,828.05  | 3Com                   | 34,932.00 |
| O Order Amount                   | Electronics          | 745,391.40 | Alternative                   | 21,007.65  | 98 Degrees             | 1,222.65  |
| O Order Cost                     | Movies               | 124,157.00 | Art & Architecture            | 14,864.00  | AAA                    | 1,632.85  |
| O Order Quantity                 | Music                | 118,610.35 | Audio Equipment               | 114,678.00 | Aaron Tippin           | 1,822.80  |
|                                  |                      |            | Books - Misc                  | 9,529.75   | AC/DC                  | 1,119.00  |
|                                  |                      |            | <b>Business</b>               | 12,333.15  | Ace Of Base            | 1,654.50  |
|                                  |                      |            | Cameras                       | 156,159.50 | Adam Sandler           | 1,448.20  |
|                                  |                      |            | Comedy                        | 20,104.05  | Al Green               | 1,213.55  |
|                                  |                      |            | Computers                     | 58,031.90  | Al Hirschfeld          | 1,562.75  |
|                                  |                      |            | Country                       | 22,284.50  | Aldous Huxley          | 570.00    |
|                                  |                      |            | Drama                         | 20,701.70  | Alice In Chains        | 1,062.50  |
|                                  |                      |            | Electronics - Misc            | 144,865.60 | Alison Krauss          | 1,991.50  |
|                                  |                      |            | Horror                        | 19,365.60  | Andy Rooney            | 658.50    |
|                                  |                      |            | Kids / Family                 | 20,208.70  | Anita Shreve           | 779.40    |
|                                  |                      |            | Literature                    | 8,969.30   | Ann S. O'Leary         | 1,150.20  |
|                                  |                      |            | Music - Misc                  | 18,295.75  | <b>Anthony Andrews</b> | 1,486.55  |
|                                  |                      |            | Pop                           | 21,077.20  | <b>Anthony Perkins</b> | 1,080.60  |
|                                  |                      |            | Rock                          | 21,472.75  | Antonio Banderas       | 1,513.85  |
|                                  |                      |            | <b>Science and Technology</b> | 24,978.60  | Antonio Vivaldi        | 1,029.00  |

<span id="page-555-0"></span>*Figure 5.141: Facet Filter with Measures*

## *5.11.6.10Without Measure*

You can select Without Measure option for the Facet Filter by following these steps:

- 1. Navigate to the category General and to sub category Facet Config in the Additional Properties sheet.
- 2. In the area Global Facet Config, select the option Without Measure (see [Figure](#page-555-1) 5.142).

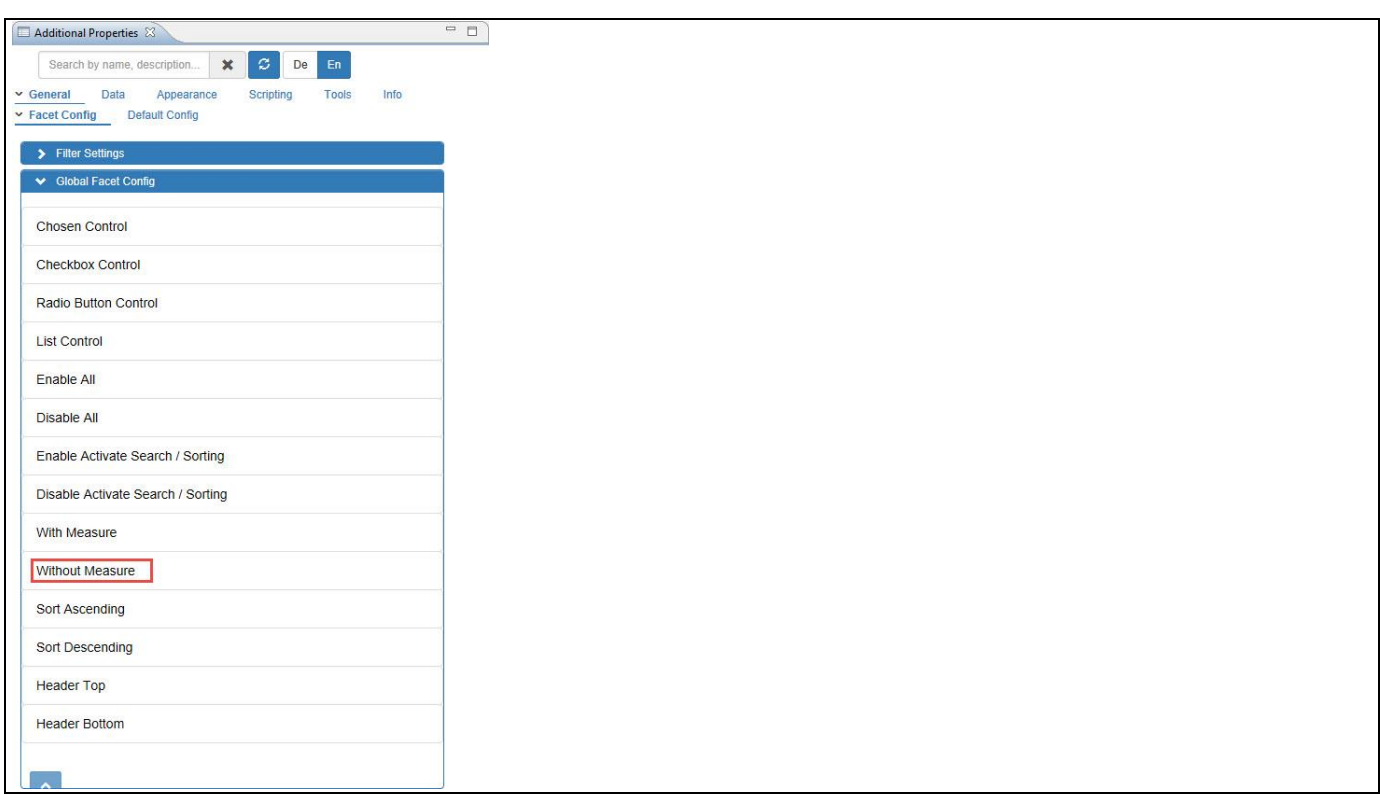

#### <span id="page-555-1"></span>*Figure 5.142: Without Measure*

For our example, you can observe that the Facet Filter will not be displayed with the Measures (see [Figure 5.143\)](#page-556-0).

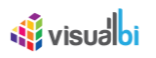

| Item Category | Item Subcategory              | Item Brand             |
|---------------|-------------------------------|------------------------|
| <b>Books</b>  | $\hat{\phantom{a}}$<br>Action | 3Com                   |
| Electronics   | Alternative                   | 98 Degrees             |
| Movies        | Art & Architecture            | AAA                    |
| Music         | Audio Equipment               | Aaron Tippin           |
|               | Books - Misc                  | AC/DC                  |
|               | <b>Business</b>               | Ace Of Base            |
|               | Cameras                       | Adam Sandler           |
|               | Comedy                        | Al Green               |
|               | Computers                     | Al Hirschfeld          |
|               | Country                       | <b>Aldous Huxley</b>   |
|               | Drama                         | Alice In Chains        |
|               | Electronics - Misc            | <b>Alison Krauss</b>   |
|               | Horror                        | Andy Rooney            |
|               | Kids / Family                 | Anita Shreve           |
|               | Literature                    | Ann S. O'Leary         |
|               | Music - Misc                  | <b>Anthony Andrews</b> |
|               | Pop                           | <b>Anthony Perkins</b> |
|               | Rock                          | Antonio Banderas       |
|               | Science and Technology        | Antonio Vivaldi        |

<span id="page-556-0"></span>*Figure 5.143: Facet Filter without Measures*

## *5.11.6.11Sort Ascending*

You can select Sort Ascending option for the Facet Filter by following these steps:

- 1. Navigate to the category General and to sub category Facet Config in the Additional Properties sheet.
- 2. In the area Global Facet Config, select the option Sort Ascending (see [Figure 5.144\)](#page-556-1).

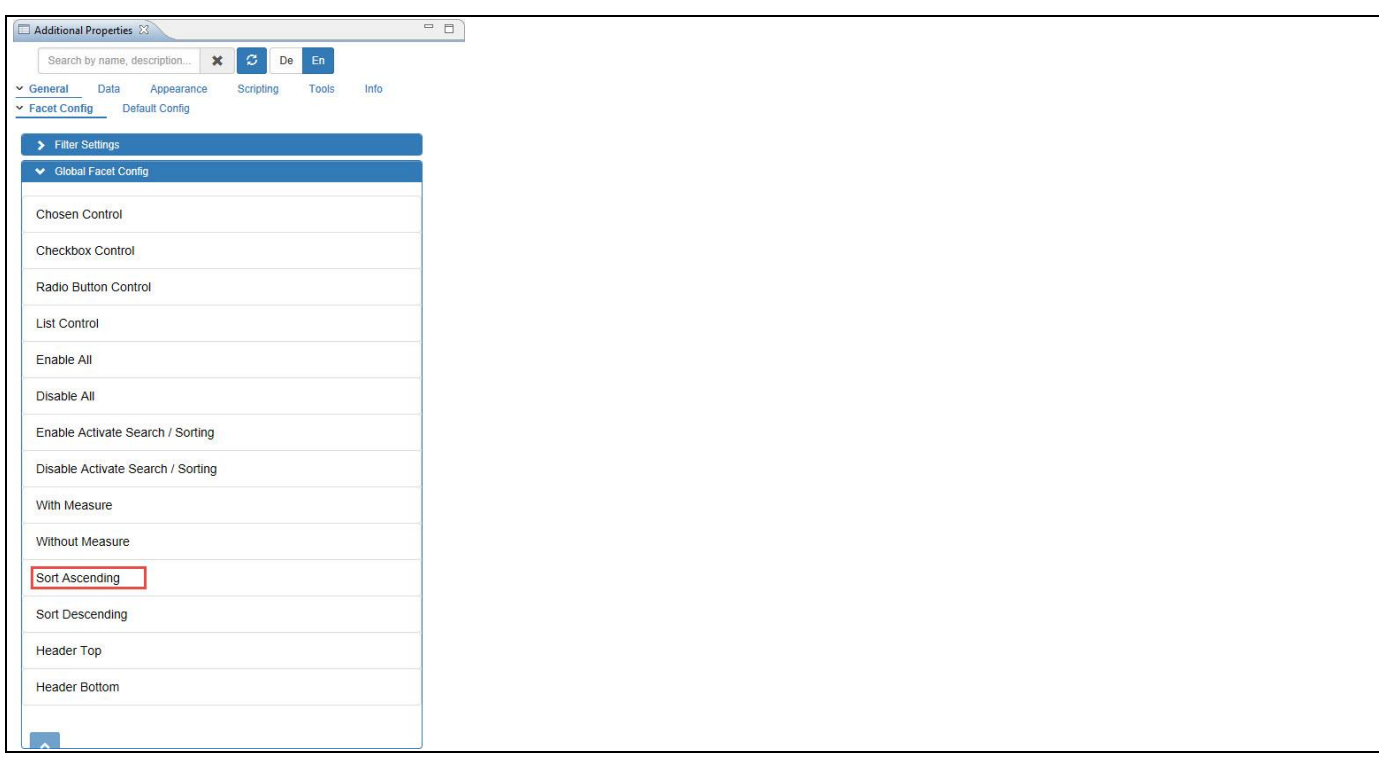

<span id="page-556-1"></span>*Figure 5.144: Sort Ascending*

For our example, you can observe that the Members in all the Columns are sorted in ascending order (se[e Figure](#page-557-0)  [5.145\)](#page-557-0)

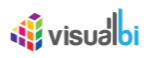

| <b>Key Figures</b>  | Item Category |            | Item Subcategory              |            | Item Brand             |           |
|---------------------|---------------|------------|-------------------------------|------------|------------------------|-----------|
| Discount Amount(\$) | <b>Books</b>  | 80,980.40  | Action                        | 18,828.05  | 3Com                   | 34,932.00 |
| O Order Amount      | Electronics   | 745,391.40 | Alternative                   | 21,007.65  | 98 Degrees             | 1,222.65  |
| O Order Cost        | Movies        | 124,157.00 | Art & Architecture            | 14,864.00  | AAA                    | 1,632.85  |
| O Order Quantity    | <b>Music</b>  | 118,610.35 | Audio Equipment               | 114,678.00 | Aaron Tippin           | 1,822.80  |
|                     |               |            | Books - Misc                  | 9,529.75   | AC/DC                  | 1,119.00  |
|                     |               |            | <b>Business</b>               | 12,333.15  | Ace Of Base            | 1,654.50  |
|                     |               |            | Cameras                       | 156,159.50 | Adam Sandler           | 1,448.20  |
|                     |               |            | Comedy                        | 20,104.05  | Al Green               | 1,213.55  |
|                     |               |            | Computers                     | 58,031.90  | Al Hirschfeld          | 1,562.75  |
|                     |               |            | Country                       | 22,284.50  | Aldous Huxley          | 570.00    |
|                     |               |            | Drama                         | 20,701.70  | Alice In Chains        | 1,062.50  |
|                     |               |            | Electronics - Misc            | 144,865.60 | Alison Krauss          | 1,991.50  |
|                     |               |            | Horror                        | 19,365.60  | <b>Andy Rooney</b>     | 658.50    |
|                     |               |            | Kids / Family                 | 20,208.70  | Anita Shreve           | 779.40    |
|                     |               |            | Literature                    | 8,969.30   | Ann S. O'Leary         | 1,150.20  |
|                     |               |            | Music - Misc                  | 18,295.75  | <b>Anthony Andrews</b> | 1,486.55  |
|                     |               |            | Pop                           | 21,077.20  | <b>Anthony Perkins</b> | 1,080.60  |
|                     |               |            | Rock                          | 21,472.75  | Antonio Banderas       | 1,513.85  |
|                     |               |            | <b>Science and Technology</b> | 24,978.60  | Antonio Vivaldi        | 1,029.00  |

<span id="page-557-0"></span>*Figure 5.145: Members in Ascending Order*

#### *5.11.6.12Sort Descending*

You can select Sort Descending option for the Facet Filter by following these steps:

- 1. Navigate to the category General and to sub category Facet Config in the Additional Properties sheet.
- 2. In the area Global Facet Config, select the option Sort Descending (se[e Figure 5.146\)](#page-557-1).

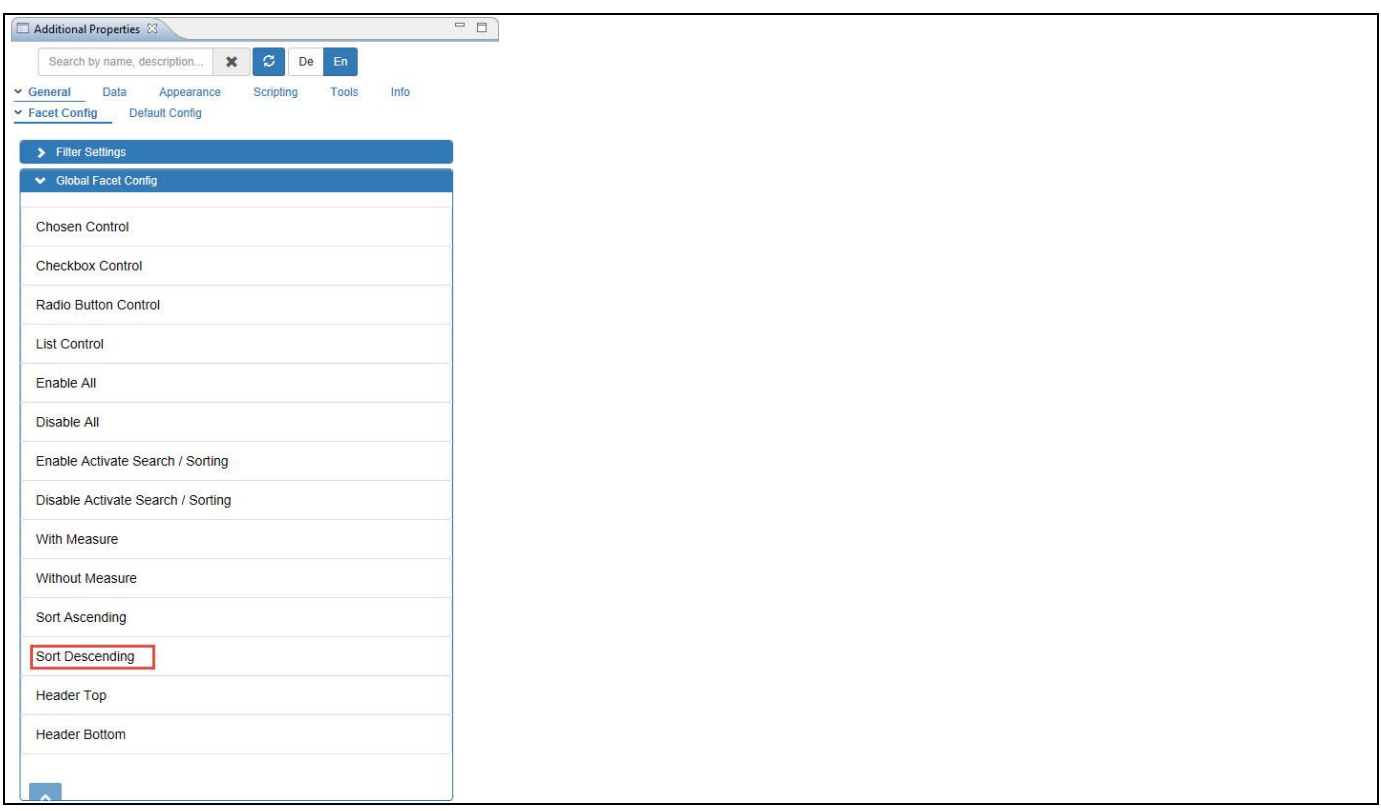

<span id="page-557-1"></span>*Figure 5.146: Sort Descending*

For our example, you can observe that the Members in all the Columns are sorted in descending order (se[e Figure](#page-558-0) [5.147\)](#page-558-0).

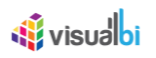

| <b>Key Figures</b>    | Item Category |               | Item Subcategory         |            | Item Brand             |           |
|-----------------------|---------------|---------------|--------------------------|------------|------------------------|-----------|
| Order Quantity        | <b>Music</b>  | 118,610.35    | Video Equipment          | 152,690.00 | Young                  | 3,432.00  |
| O Order Cost          | Movies        | 124,157.00 TV |                          | 118,966.40 | Xerox                  | 18,820.00 |
| Order Amount          | Electronics   | 745,391.40    | Sports & Health          | 10,305.60  | Woody Allen            | 869.50    |
| · Discount Amount(\$) | <b>Books</b>  | 80,980.40     | <b>Special Interests</b> | 24,948.90  | Winnie The Pooh        | 1,016.10  |
|                       |               |               | Soul / R&B               | 14,472.50  | William L. Petersen    | 979.20    |
|                       |               |               | Science and Technology   | 24,978.60  | William Gerald Golding | 396.90    |
|                       |               |               | Rock                     | 21,472.75  | <b>William Bridges</b> | 772.80    |
|                       |               |               | Pop                      | 21,077.20  | <b>Will Smith</b>      | 1,027.50  |
|                       |               |               | Music - Misc             | 18,295.75  | Whitney Houston        | 819.00    |
|                       |               |               | Literature               | 8,969.30   | White, Bryan           | 1,520.40  |
|                       |               |               | Kids / Family            | 20,208.70  | White Zombie           | 1,701.75  |
|                       |               |               | Horror                   | 19,365.60  | <b>Wesley Snipes</b>   | 1,509.95  |
|                       |               |               | Electronics - Misc       | 144,865.60 | Weird Al Yankovic      | 913.90    |
|                       |               |               | Drama                    | 20,701.70  | Wayne Sleep            | 1,509.60  |
|                       |               |               | Country                  | 22,284.50  | Waiting To Exhale      | 1,224.75  |
|                       |               |               | Computers                | 58,031.90  | Vladimir Vladimirovich | 744.70    |
|                       |               |               | Comedy                   | 20,104.05  | Vince Vaughn           | 1,500.20  |
|                       |               |               | Cameras                  | 156,159.50 | Vince                  | 1,374.75  |
|                       |               |               | <b>Business</b>          | 12,333.15  | Various Artists        | 1,587.25  |

<span id="page-558-0"></span>*Figure 5.147: Members in Descending Order*

#### *5.11.6.13Header Top*

You can select Header Top option for the Facet Filter by following these steps:

- 1. Navigate to the category General and to sub category Facet Config in the Additional Properties sheet.
- 2. In the area Global Facet Config, select the option Header Top (see [Figure 5.148\)](#page-558-1).

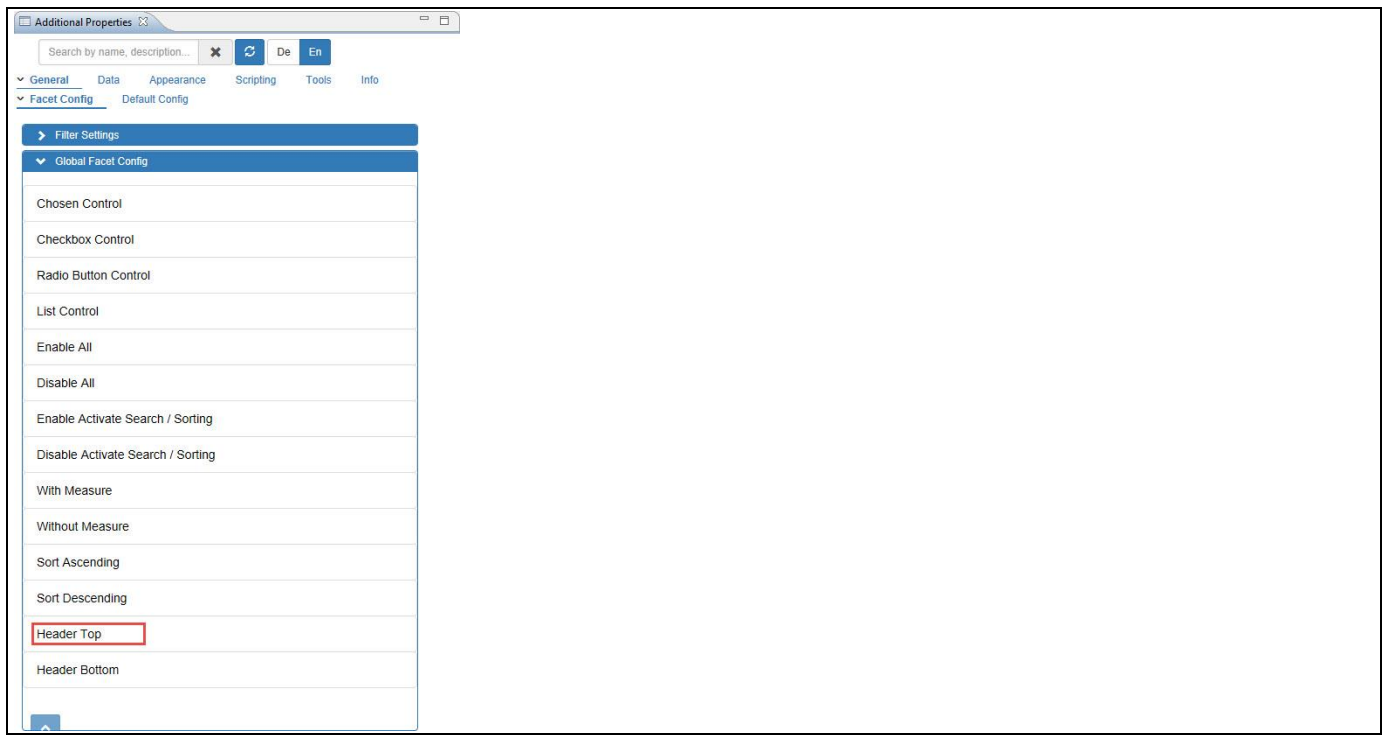

<span id="page-558-1"></span>*Figure 5.148: Header Top*

For our example, you can observe that all the Column Headers will be displayed on the top first row (se[e Figure](#page-559-0)  [5.149\)](#page-559-0).

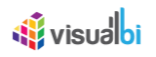

| <b>Key Figures</b>   | <b>Item Category</b> |               | Item Subcategory         |            | Item Brand             |           |
|----------------------|----------------------|---------------|--------------------------|------------|------------------------|-----------|
| O Order Quantity     | <b>Music</b>         | 118,610.35    | Video Equipment          | 152,690.00 | Young                  | 3,432.00  |
| O Order Cost         | Movies               | 124,157.00 TV |                          | 118,966.40 | Xerox                  | 18,820.00 |
| Order Amount         | Electronics          | 745,391.40    | Sports & Health          | 10,305.60  | Woody Allen            | 869.50    |
| · Discount Amount(S) | <b>Books</b>         | 80,980.40     | <b>Special Interests</b> | 24,948.90  | Winnie The Pooh        | 1,016.10  |
|                      |                      |               | Soul / R&B               | 14,472.50  | William L. Petersen    | 979.20    |
|                      |                      |               | Science and Technology   | 24,978.60  | William Gerald Golding | 396.90    |
|                      |                      |               | Rock                     | 21,472.75  | William Bridges        | 772.80    |
|                      |                      |               | Pop                      | 21,077.20  | <b>Will Smith</b>      | 1,027.50  |
|                      |                      |               | Music - Misc             | 18,295.75  | Whitney Houston        | 819.00    |
|                      |                      |               | Literature               | 8,969.30   | White, Bryan           | 1,520.40  |
|                      |                      |               | Kids / Family            | 20,208.70  | White Zombie           | 1,701.75  |
|                      |                      |               | Horror                   | 19,365.60  | <b>Wesley Snipes</b>   | 1,509.95  |
|                      |                      |               | Electronics - Misc       | 144,865.60 | Weird Al Yankovic      | 913.90    |
|                      |                      |               | Drama                    | 20,701.70  | Wayne Sleep            | 1,509.60  |
|                      |                      |               | Country                  | 22,284.50  | Waiting To Exhale      | 1,224.75  |
|                      |                      |               | Computers                | 58,031.90  | Vladimir Vladimirovich | 744.70    |
|                      |                      |               | Comedy                   | 20,104.05  | Vince Vaughn           | 1,500.20  |
|                      |                      |               | Cameras                  | 156,159.50 | Vince                  | 1,374.75  |
|                      |                      |               | <b>Business</b>          | 12,333.15  | Various Artists        | 1,587.25  |

<span id="page-559-0"></span>*Figure 5.149: Column Headers at the Top First Row*

## *5.11.6.14Header Bottom*

You can select Header Bottom option for the Facet Filter by following these steps:

- 1. Navigate to the category General and to sub category Facet Config in the Additional Properties sheet.
- 2. In the area Global Facet Config, select the option Header Top (see [Figure 5.150\)](#page-559-1).

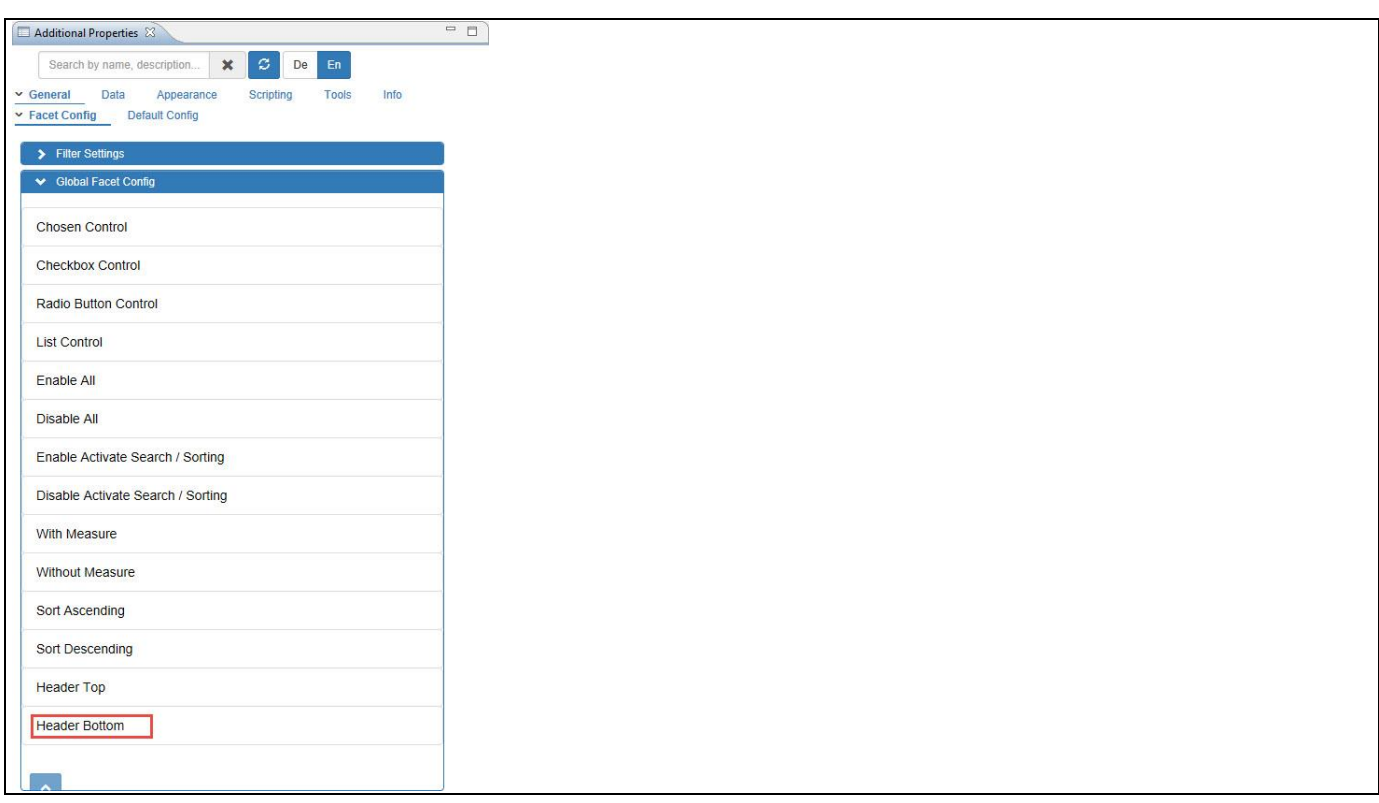

<span id="page-559-1"></span>*Figure 5.150: Header Bottom*

For our example, you can observe that all the Column Headers will be displayed on the bottom last row (see [Figure 5.151\)](#page-560-0).

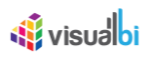

| O Order Quantity                 | Music                |               | 118,610.35 Video Equipment | 152,690.00         | Young                  | 3,432.00       |
|----------------------------------|----------------------|---------------|----------------------------|--------------------|------------------------|----------------|
| Order Cost                       | Movies               | 124,157.00 TV |                            | 118,966.40         | Xerox                  | 18,820.00      |
| O Order Amount                   | Electronics          |               | 745,391.40 Sports & Health | 10,305.60          | Woody Allen            | 869.50         |
| <sup>®</sup> Discount Amount(\$) | <b>Books</b>         | 80,980.40     | Special Interests          | 24,948.90          | Winnie The Pooh        | 1,016.10       |
|                                  |                      |               | Soul / R&B                 | 14,472.50          | William L. Petersen    | 979.20         |
|                                  |                      |               | Science and Technology     | 24,978.60          | William Gerald Golding | 396.90         |
|                                  |                      |               | Rock                       | 21,472.75          | William Bridges        | 772.80         |
|                                  |                      |               | Pop                        | 21,077.20          | <b>Will Smith</b>      | 1,027.50       |
|                                  |                      |               | Music - Misc               | 18,295.75          | Whitney Houston        | 819.00         |
|                                  |                      |               | Literature                 | 8,969.30           | White, Bryan           | 1,520.40       |
|                                  |                      |               | Kids / Family              | 20,208.70          | White Zombie           | 1,701.75       |
|                                  |                      |               | Horror                     | 19,365.60          | <b>Wesley Snipes</b>   | 1,509.95       |
|                                  |                      |               | Electronics - Misc         | 144,865.60         | Weird Al Yankovic      | 913.90         |
|                                  |                      |               | Drama                      | 20,701.70          | <b>Wayne Sleep</b>     | 1,509.60       |
|                                  |                      |               | Country                    | 22,284.50          | Waiting To Exhale      | 1,224.75       |
|                                  |                      |               | Computers                  | 58,031.90          | Vladimir Vladimirovich | 744.70         |
|                                  |                      |               | Comedy                     | 20,104.05          | Vince Vaughn           | 1,500.20       |
|                                  |                      |               | Cameras                    | 156,159.50         | Vince                  | 1,374.75       |
|                                  |                      |               | <b>Business</b>            | 12,333.15          | Various Artists        | 1,587.25       |
|                                  |                      |               | Books - Misc               | $9,529.75$ $\star$ | Twain, Shania          | $1,137.50$ $*$ |
| <b>Key Figures</b>               | <b>Item Category</b> |               | Item Subcategory           |                    | <b>Item Brand</b>      | $\mathbf{F}$   |

<span id="page-560-0"></span>*Figure 5.151: Column Headers at the Bottom Last Row*

#### **5.11.7 Data Source Details for the Facet Filter**

The Facet Filter component requires a data source with a minimum of one dimension and one measure. There is no limit on the number of dimensions or measures that you could display as part of the Facet Filter. In the configuration of the Facet Filter you can then choose which of the dimensions of the assigned data source you would like to display as part of the Facet Filter.

#### **5.11.8 How to use the Facet Filter**

In this section we will outline how you can use the Facet Filter component as part of your next SAP BusinessObjects Design Studio/SAP Lumira Designer project and provide you with the ability to filter the data of a target data source. For the following steps we assume that we have a data source with three dimensions Product Category, Product Group, and Product as well as a set of three measures – Net Value, Profit, and Cost.

You can follow the steps below to create your first Facet Filter:

- 1. Create a new project in SAP BusinessObjects Design Studio/SAP Lumira Designer.
- 2. Add a Facet Filter from the VBX Selectors to your SAP BusinessObjects Design Studio/SAP Lumira Designer project.
- 3. Add a data source to your project.
- 4. The data source can have multiple dimensions and measures.
- 5. Assign the data source to the filter.
- 6. After the data source is assigned to the Facet Filter component, the component will display the dimensions and list of measures as individual facets (se[e Figure 5.152\)](#page-561-0).

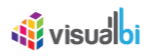

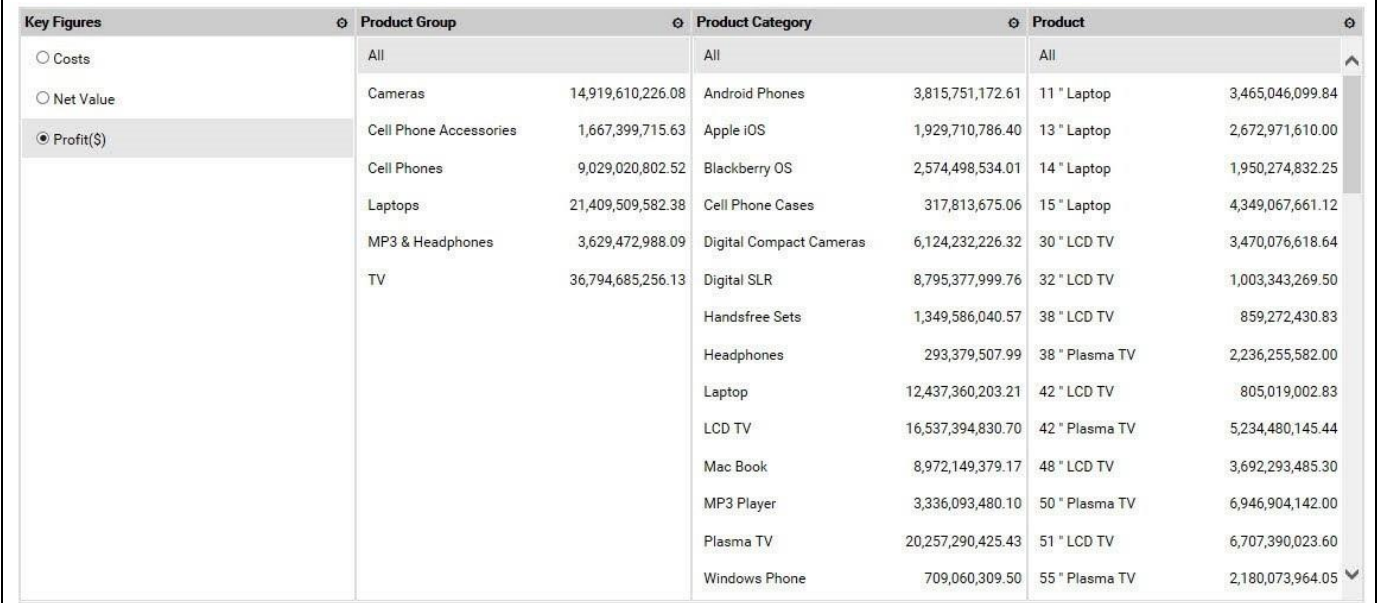

#### <span id="page-561-0"></span>*Figure 5.152: Facets*

[Figure 5.152](#page-561-0) shows a Facet Filter component with one facet for the Key Figures and three additional facet for the dimensions Product Group, Product Category, and Product. Each of the dimension facets include the option to choose an All member and the dimension members are displayed in form of a list.

7. Navigate to the category Data and to the sub category Data Utility (see [Figure 5.153\)](#page-561-1) in the Additional Properties of the Facet Filter. In case the Additional Properties are not shown, please use the menu View **•** Additional Properties to activate the display.

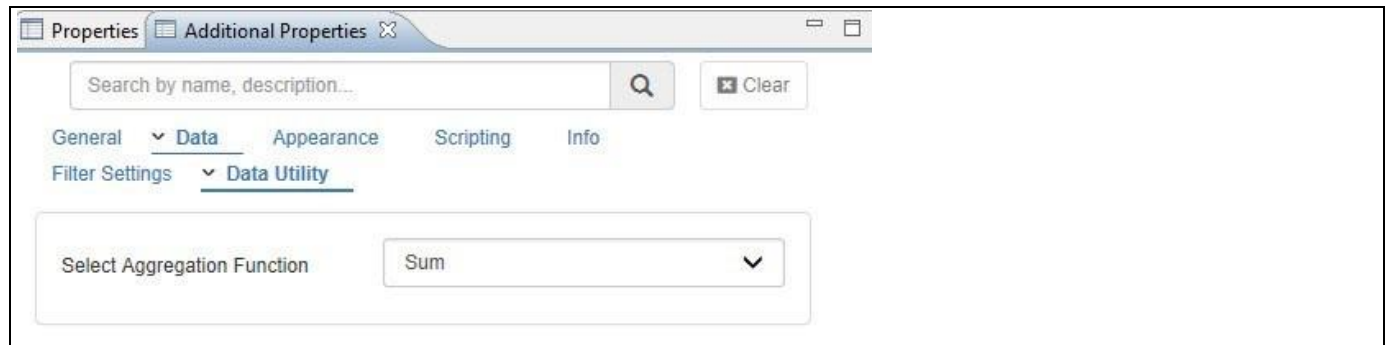

<span id="page-561-1"></span>*Figure 5.153: Category Data* 

- 8. The Select Aggregate Function property allows you to choose the aggregation for the Facets. For our example we will use the option Sum.
- 9. By navigating to the category Data and to the sub category Filter Settings, the Target Data Source property allows you to specify those data source that will be filtered based on the selected values in the Facet Filter. You can enter a single or multiple single data sources. In case of multiple data sources, please separate the technical names by a "comma".
- 10. For our example we will leave the Target Data source value empty for now.
- 11. Navigate to the category Appearance and to the sub category Filter in the Additional Properties (see [Figure](#page-562-0)  [5.154\)](#page-562-0).

# **W** visualbi

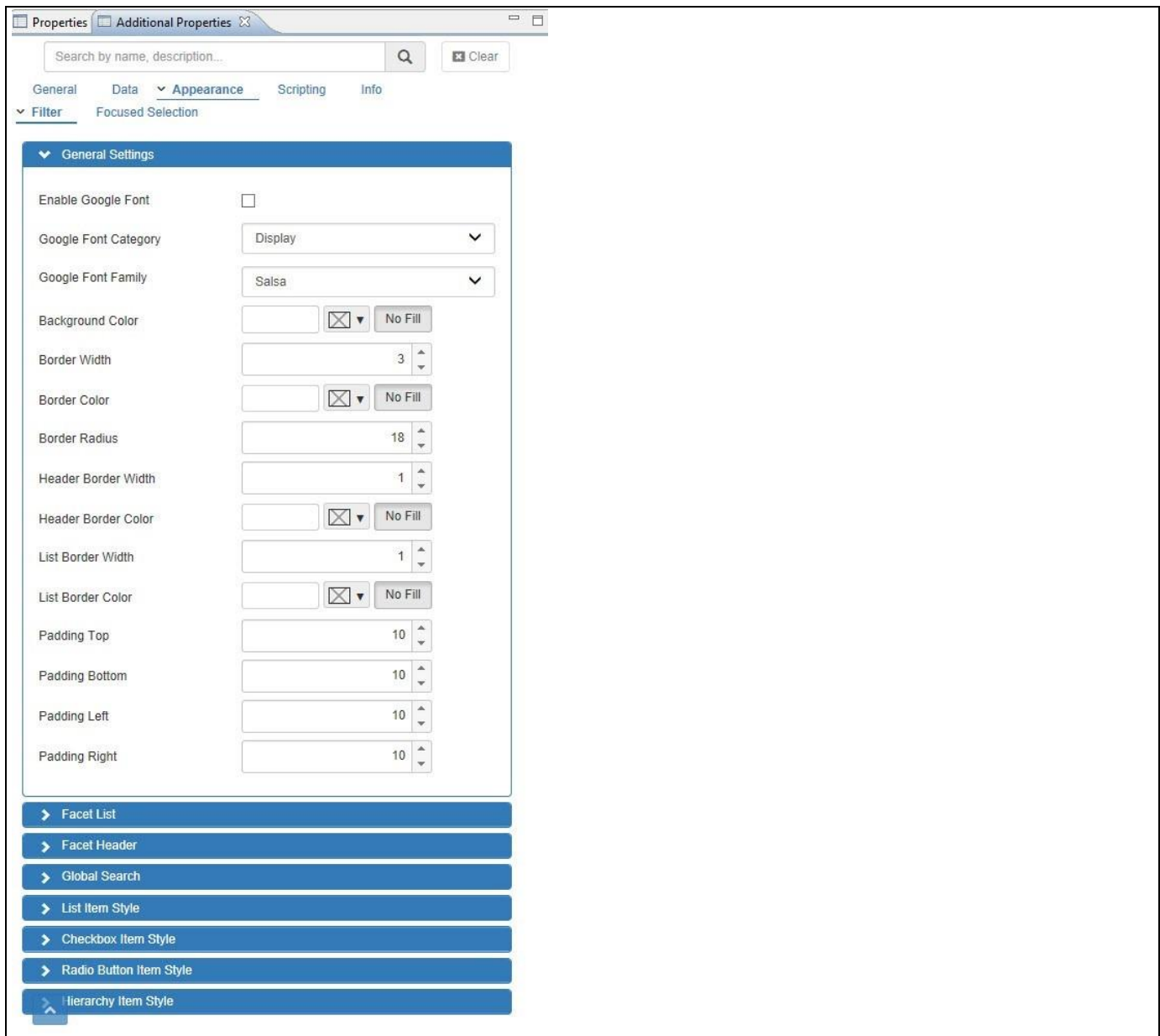

<span id="page-562-0"></span>*Figure 5.154: Category Appearance*

- 12. In the area General Settings you have the option to configure items such as the Font, Font Style, Font size, Background color, etc. for the different parts of the Facet Filter component.
- 13. Now navigate to the category General and to the sub category Filter Settings (see [Figure 5.155\)](#page-563-0).

# **di** visualbi

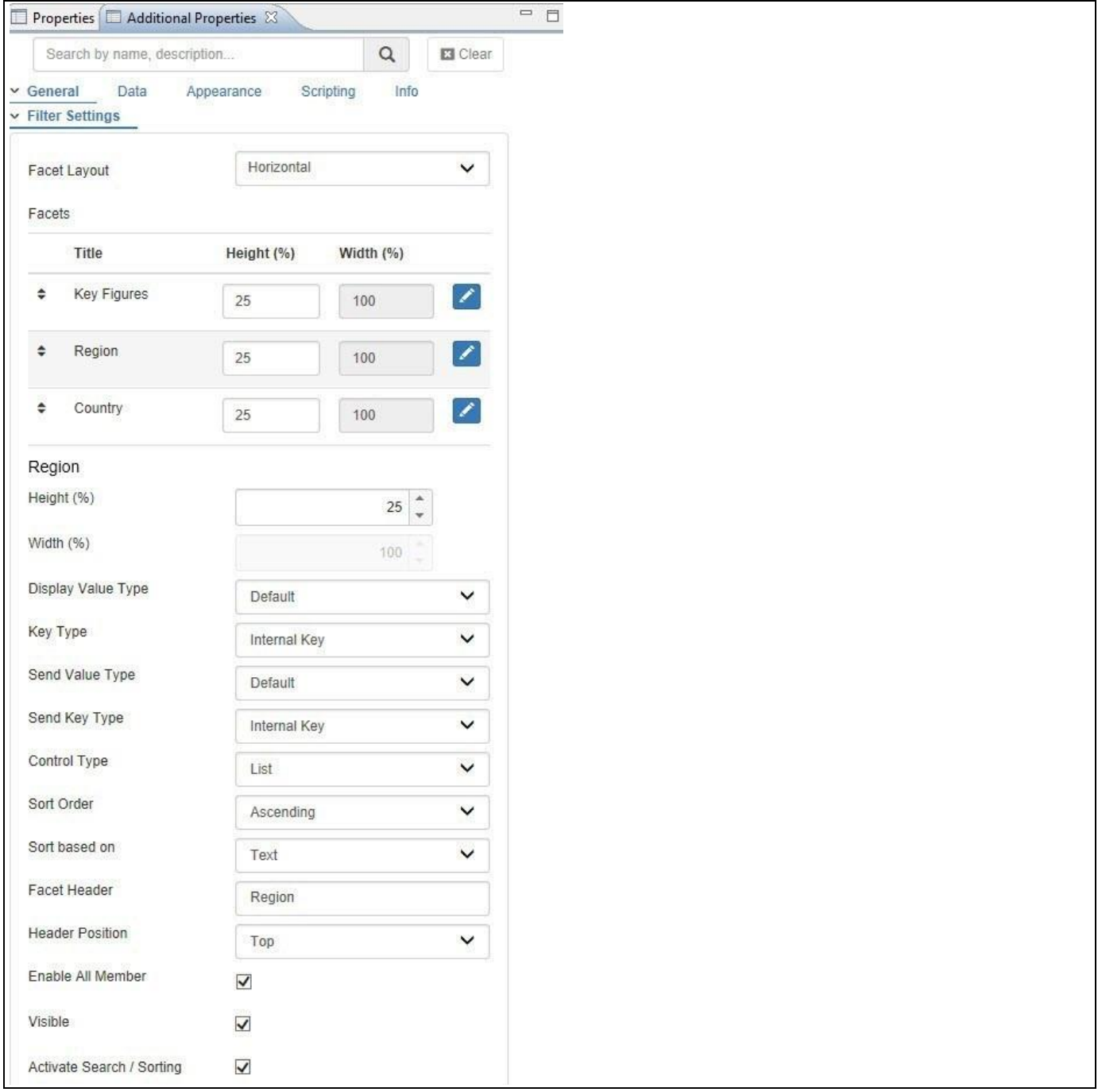

<span id="page-563-0"></span>*Figure 5.155: Category General*

- 14. The sub category Filter Settings allows you to define which facet will be displayed as part of the overall Facet Filter and gives you the option to configure the details for each of the facets.
- 15. You can configure the following properties:
	- *Height(%)*: Here you can configure the Height of the facet as percentage value of the total height of the overall Facet Filter component. When the Layout Type is set to Horizontal, the Height of the facet automatically sets to 100%.
	- *Width(%)*: Here you can configure the Width of the facet as percentage value of the total width of the overall Facet Filter component. When the Layout Type is set to Vertical, the Width of the facet automatically sets to 100%.
	- *Display Value Type*: Here you can configure if the dimension members should be displayed as Key Only, Text Only, Key & Text, or Text & Key.

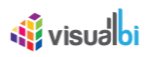

- *Key Type:* Here you can set the option for Display Key Type. The options are Default, External Key, External Non-Compounded Key, Internal Key and Internal Non-Compounded Key.
- *Send Value Type:* Here you can set the option for Send Value Type. The options are Key Only, Text Only, Key & Text, or Text & Key.
- *Send Key Type:* Here you can set the option for Send Key Type. The options are Default, External Key, External Non-Compounded Key, Internal Key and Internal Non-Compounded Key.
- *Control Type*: The Control property allows you to choose the type of visual control for the dimension members. You can choose between List, Radio Button, Check Box, Chosen.
- *Sort Order*: Here you can configure an ascending or descending sort for the dimension members.
- *Sort Based On*: Here you can figure if the sort will be based on the Key, Text, or the Measure value.
- *Facet Header*: The Title property allows you to reword the header text for the facet. The default value will be the name of the dimension.
- *Header Position*: This property allows you to configure a Top or Bottom alignment of the facet header.
- *Enable All Member*: This property allows you to enable / disable the display of an All Member for the facet. The All Member will be presented with the text "All" and allows you to select all members of the dimension with a single click.
- *Visible*: Here you can enable/disable the property Visible.
- *Activate Search / Sorting*: Here you can activate the search option for the facet.

So far we reviewed the different options and properties, so now let's create a concrete example. For our example we will assume that we have a data source with three measures – Cost, Net Value, and Profit – as well as three dimensions – Product Group, Product Category, and Product.

- 1. Add the Facet Filter to the project in SAP BusinessObjects Design Studio/SAP Lumira Designer and assign the data source.
- 2. Navigate to the category General and to the sub category Filter Settings.
- 3. Ensure that the property Visible is activated for the Key Figures facet (see [Figure 5.156\)](#page-564-0).

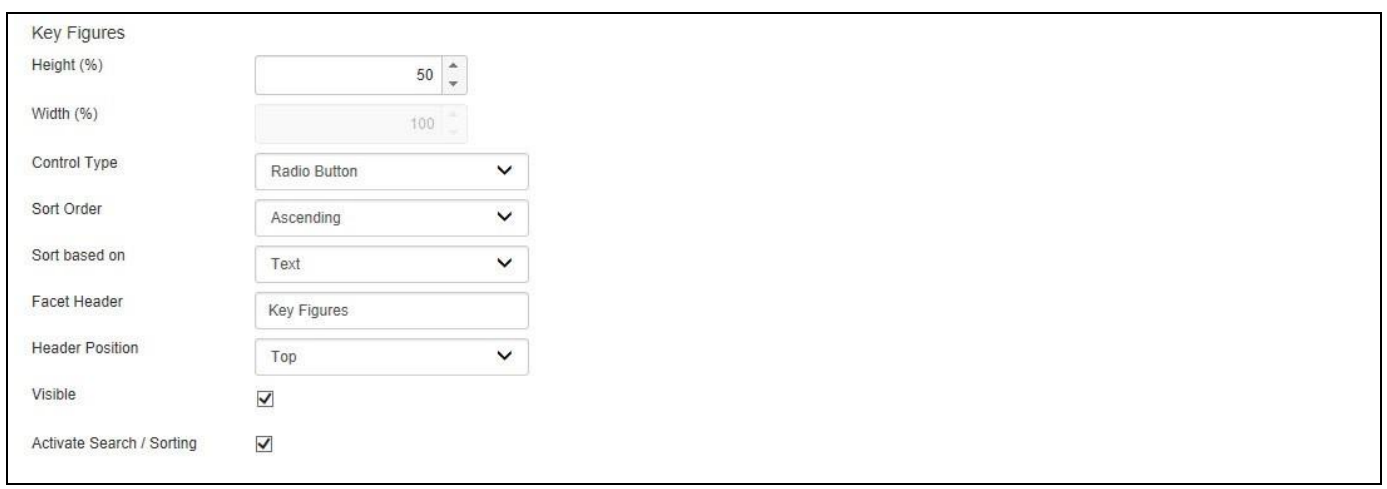

#### <span id="page-564-0"></span>*Figure 5.156: Key Figures Facet*

- 4. Set the property Control Type to the option Radio Button.
- 5. Ensure the search is activated by enabling the property Activate Search / Sorting.
- 6. Scroll down to the settings for dimension Product Group (see [Figure](#page-565-0) 5.157).

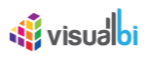

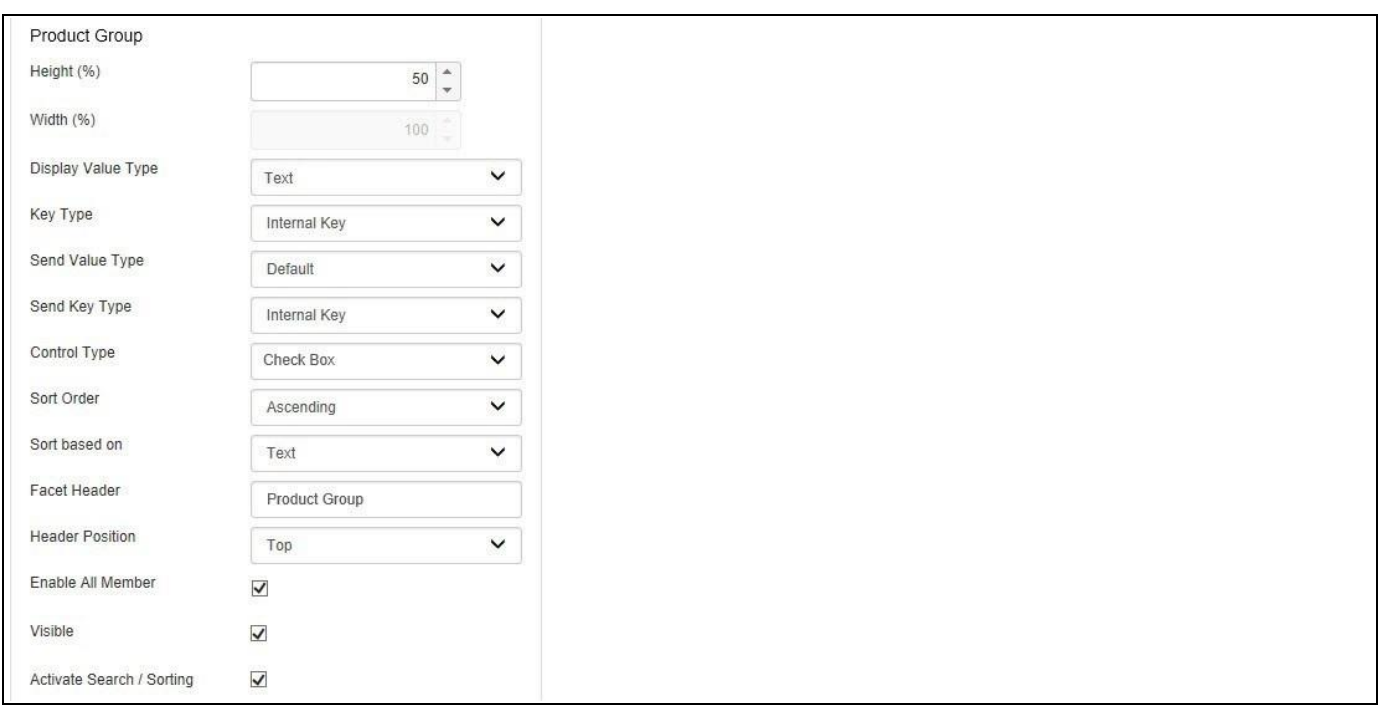

<span id="page-565-0"></span>*Figure 5.157: Facet Details – Product Group*

- 7. Set the property Display Value Type to the value Text, so that all dimension members will be shown with the Text value only.
- 8. Set the Control Type property to the option Check Box.
- 9. Configure the Sort Order to be Ascending.
- 10. Ensure the property Enable All Member is enabled.
- 11. Ensure the property Activate Search/Sorting is activated.

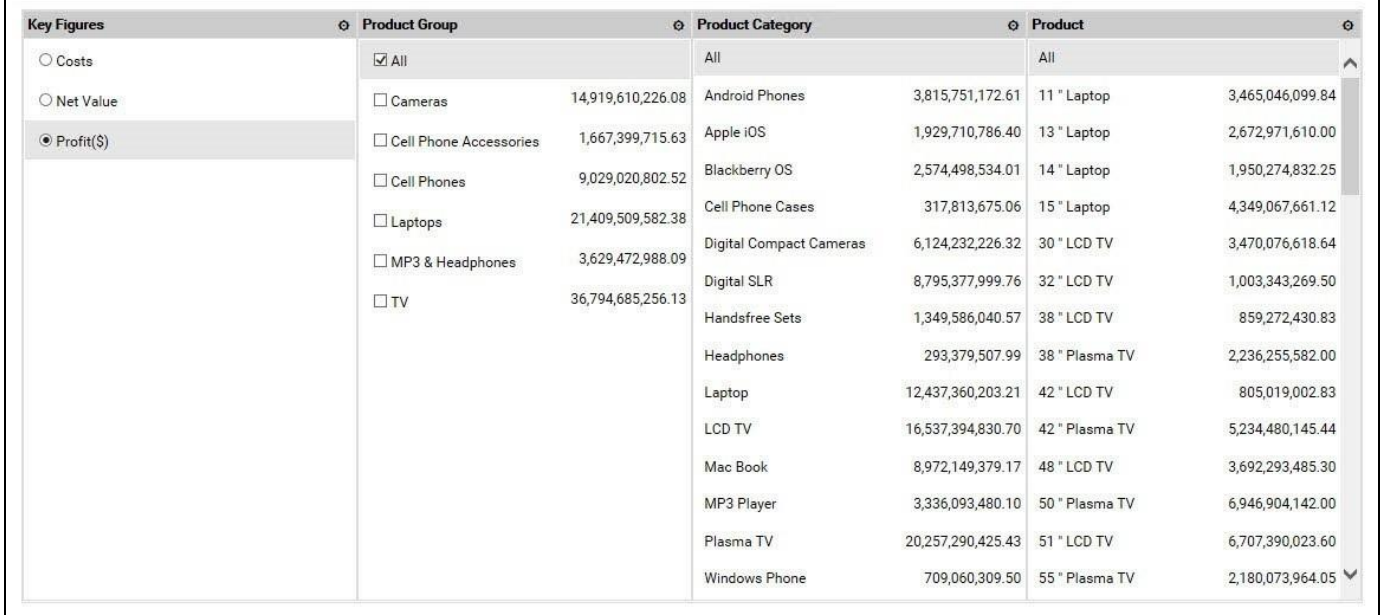

#### <span id="page-565-1"></span>*Figure 5.158: Facet Filter*

12. Your Facet Filter should look similar to [Figure 5.158](#page-565-1) at this point.

## <u>of</u> visualbi

We can see the list of measures being displayed in form of Radio Buttons and we can see the members of dimension Product Group shown as Check Boxes. In addition all our dimension facets provide you with an All member option and the option to search for members (see [Figure 5.159\)](#page-566-0).

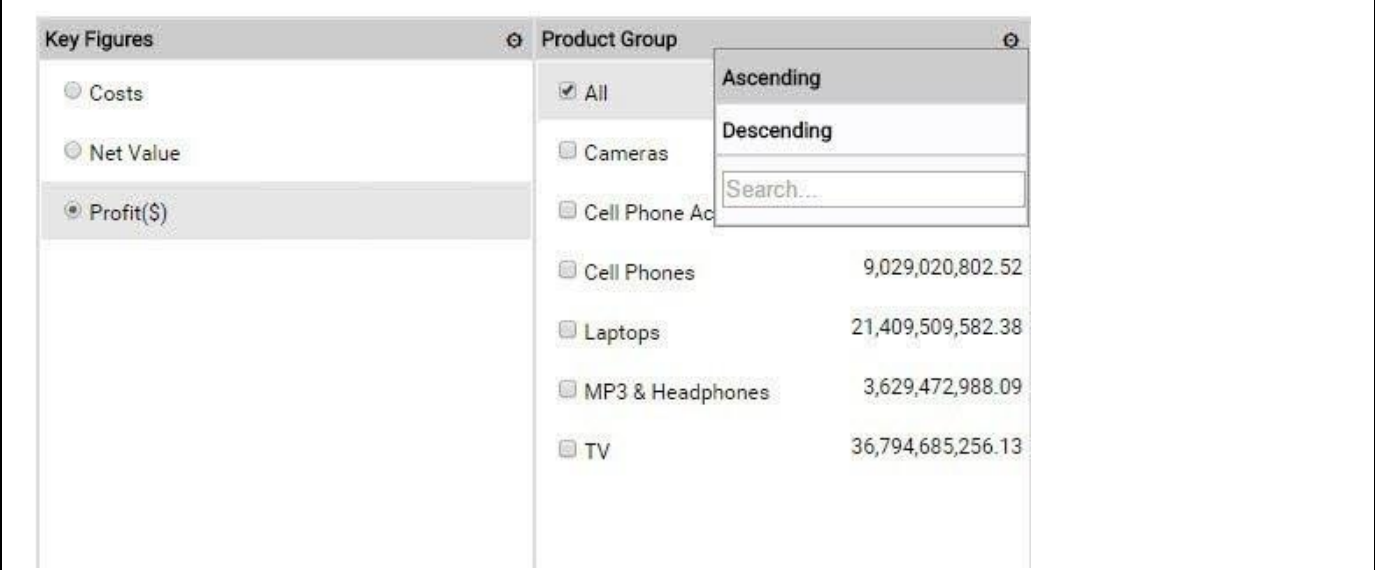

## <span id="page-566-0"></span>*Figure 5.159: Activated Search*

13. Navigate to the category General and to the sub category Filter Settings in the Additional Properties (see [Figure 5.160\)](#page-566-1).

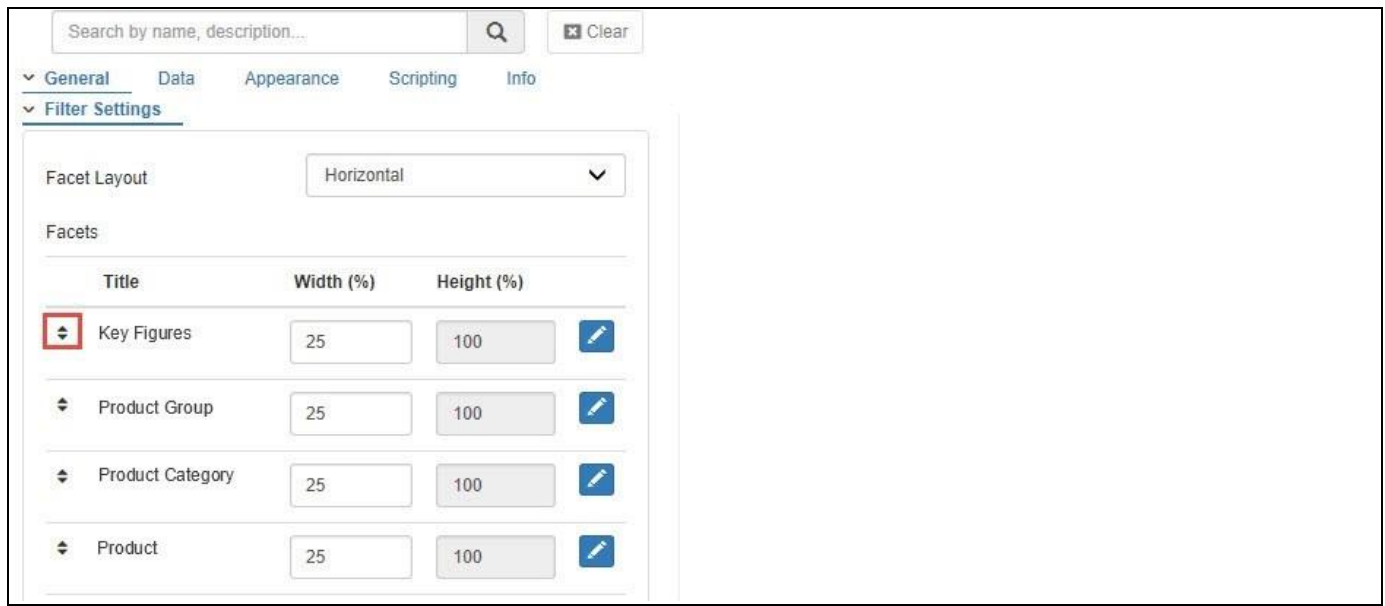

<span id="page-566-1"></span>*Figure 5.160: Facet Reorder*

- 14. You can re-arrange the order of the individual facets with a simple drag and drop navigation using the option "Drag to Reorder".
- 15. You can use the icons on the right hand side of the header of each facet row to edit the details (see [Figure](#page-567-0)  [5.161\)](#page-567-0).

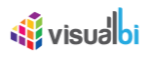

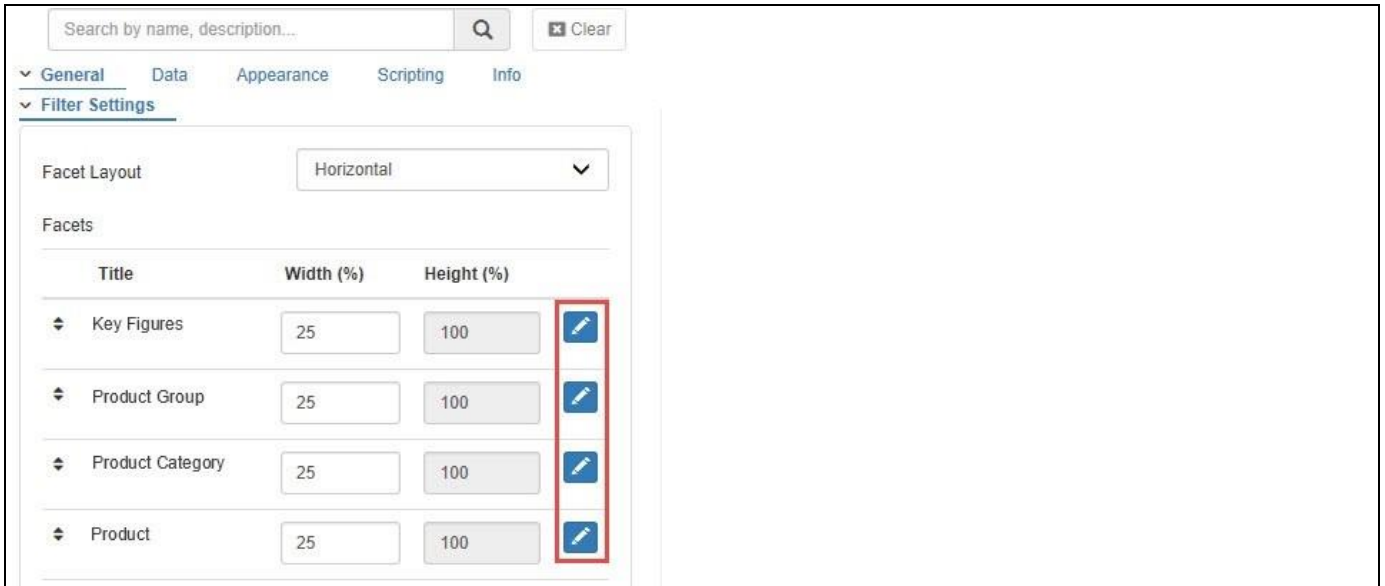

<span id="page-567-0"></span>*Figure 5.161: Facet Properties*

You should now have a Facet Filter displaying a set of dimensions as facets and in addition the Facet Filter should display a list of measures. Each selection in the Facet Filter will act as a cascading filter as well.

## **5.11.9 Additional Properties of the Facet Filter**

In the following sections we will outline the Additional Properties of the Facet Filter.

## *5.11.9.1 Category General*

Below (see [Figure 5.162\)](#page-568-0) you can find the Additional Properties for the category General and their descriptions. From this tab, the dashboard designer can configure the layout of the Facet Filter to be either Horizontally or Vertically. In addition the dashboard designer can also configure the order of the dimension by using the Drag to Reorder option.

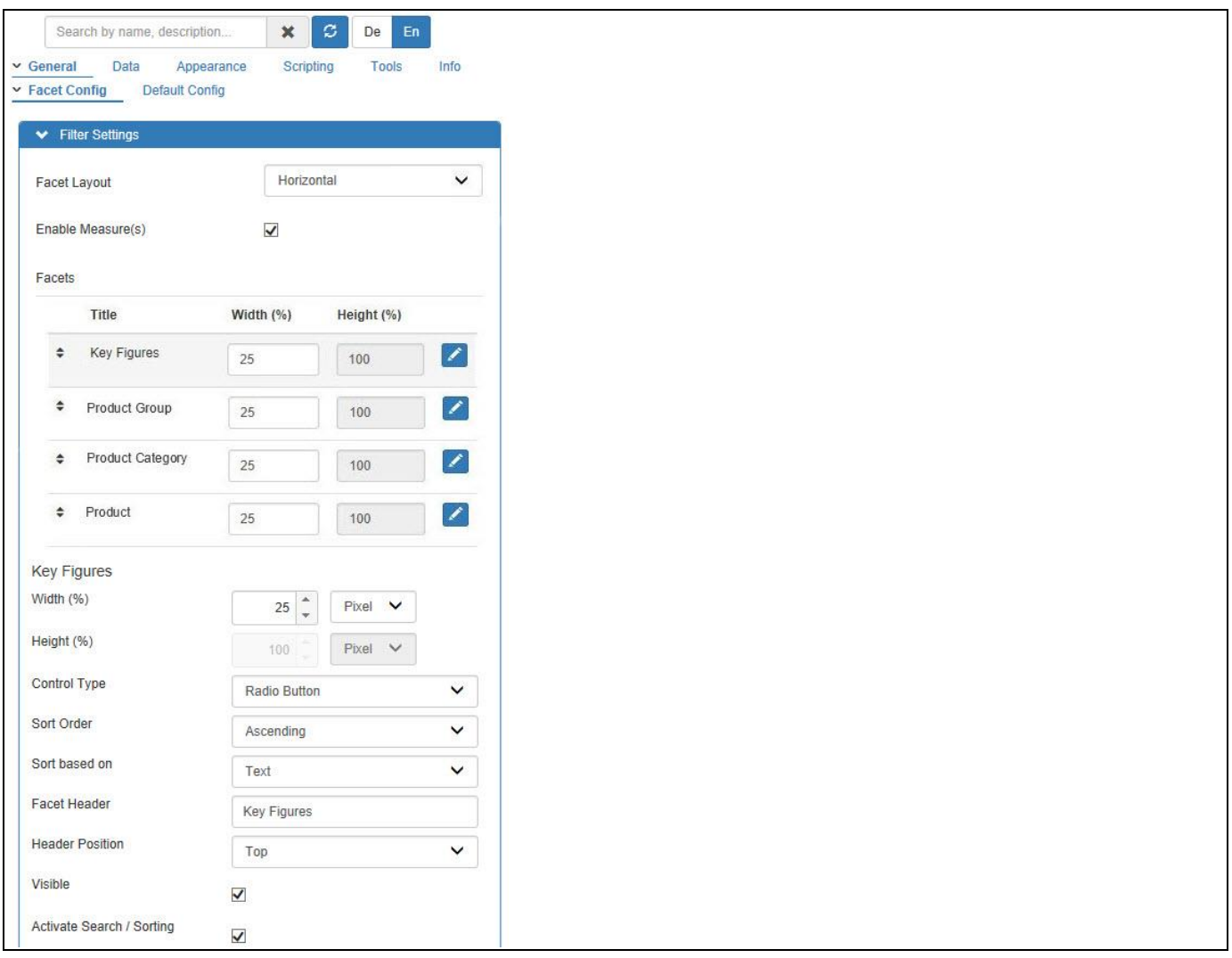

<span id="page-568-0"></span>*Figure 5.162: Category General*

[Figure 5.163](#page-569-0) shows a Facet Filter with three measures and four dimensions in a horizontal layout an[d Figure 5.164](#page-569-1) shows the vertical layout option.

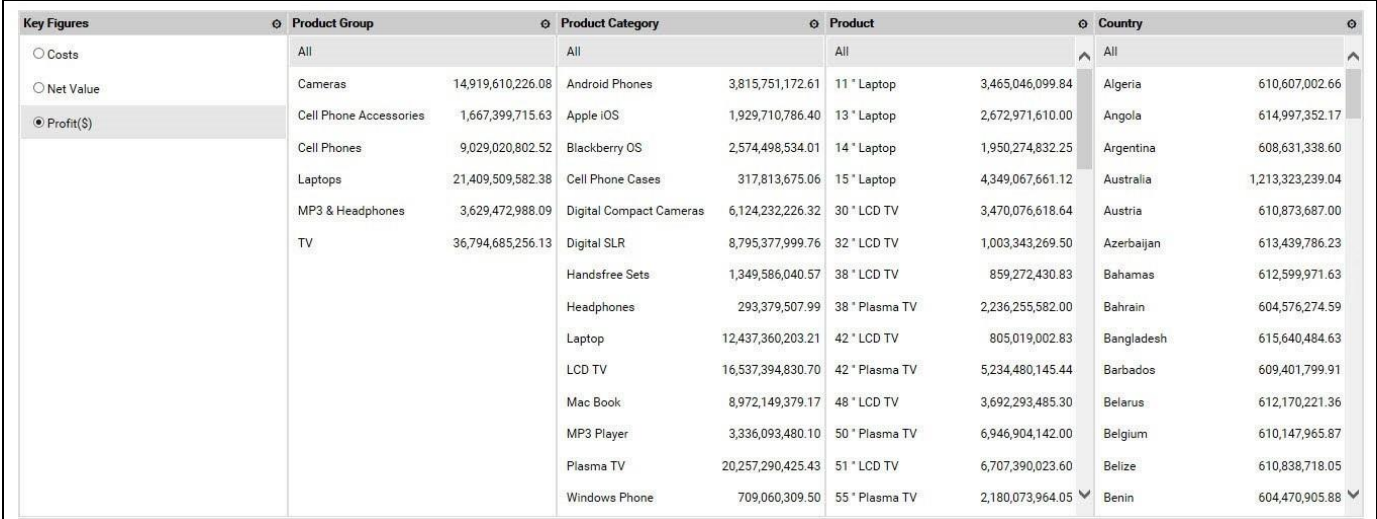

<span id="page-569-0"></span>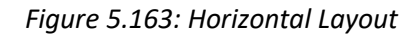

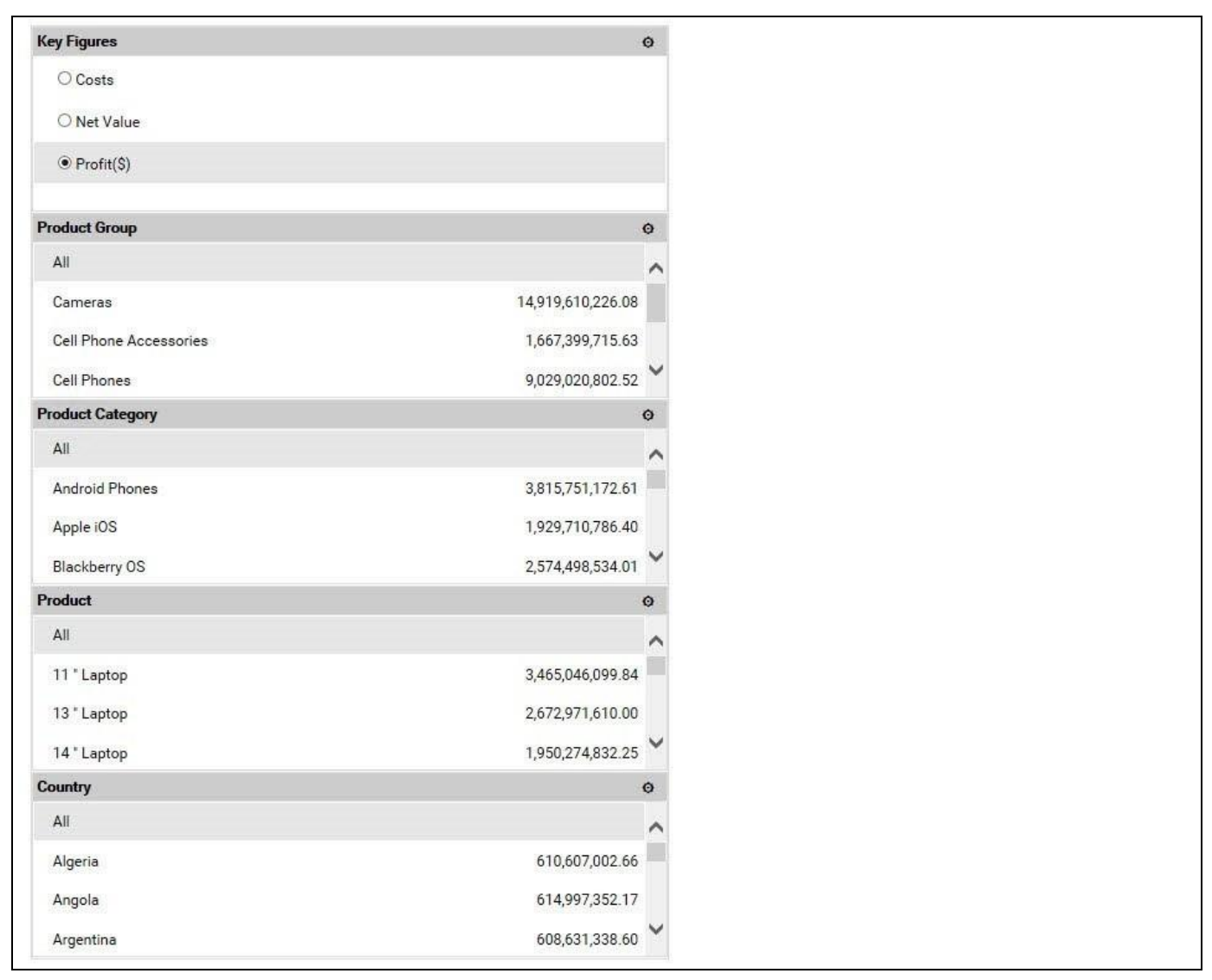

<span id="page-569-1"></span>Figure 5.164: Vertical Layout

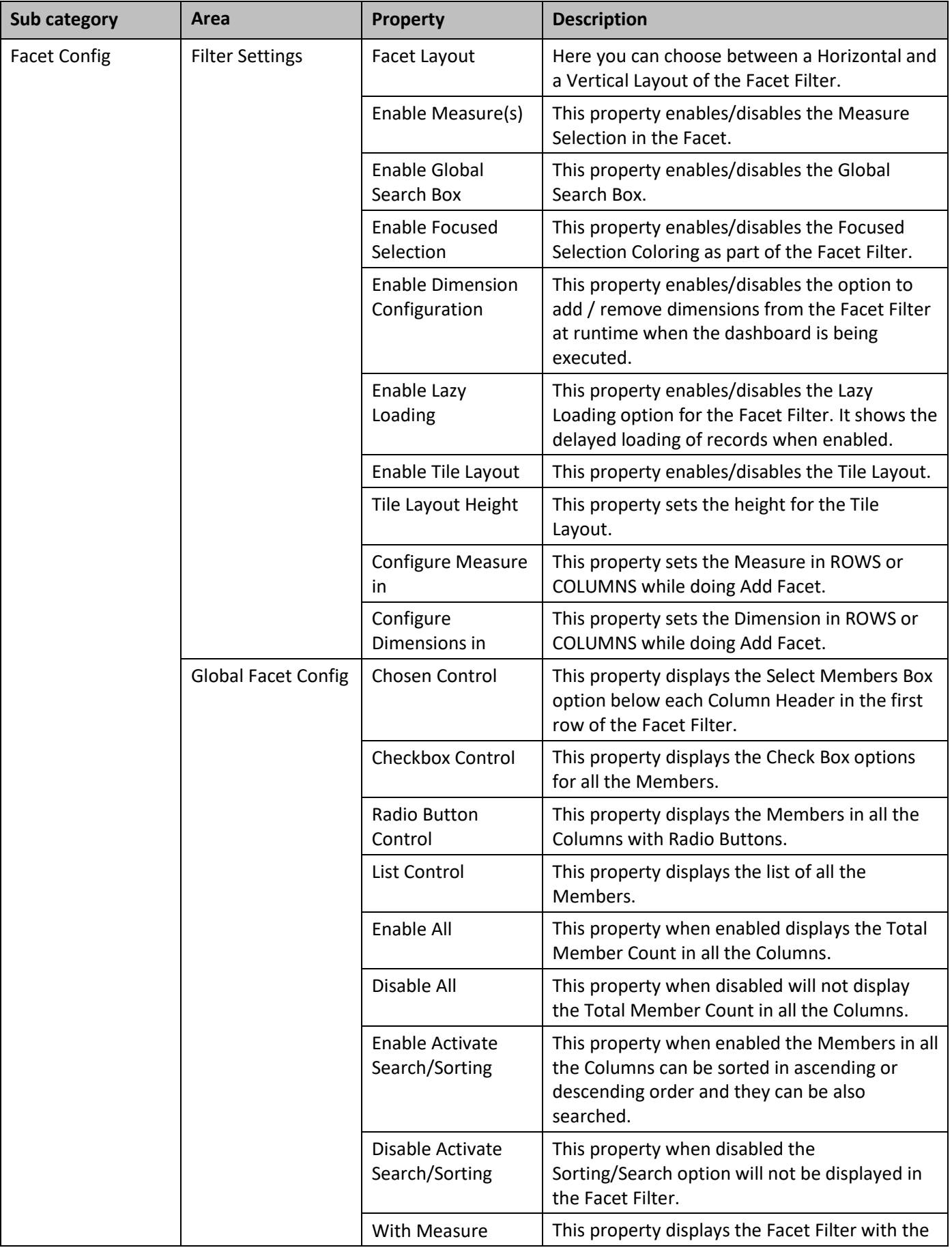

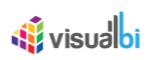

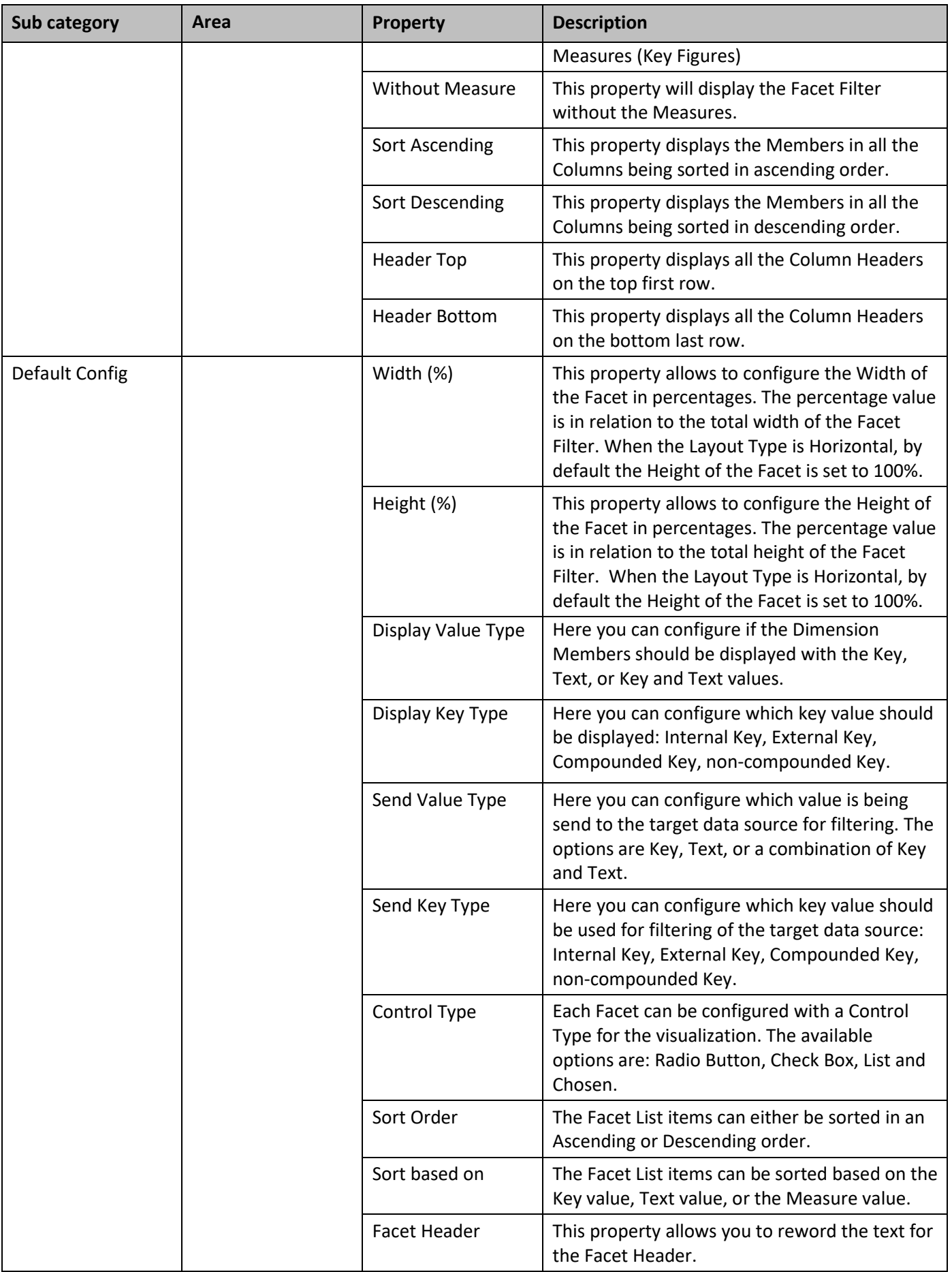

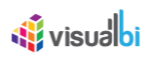

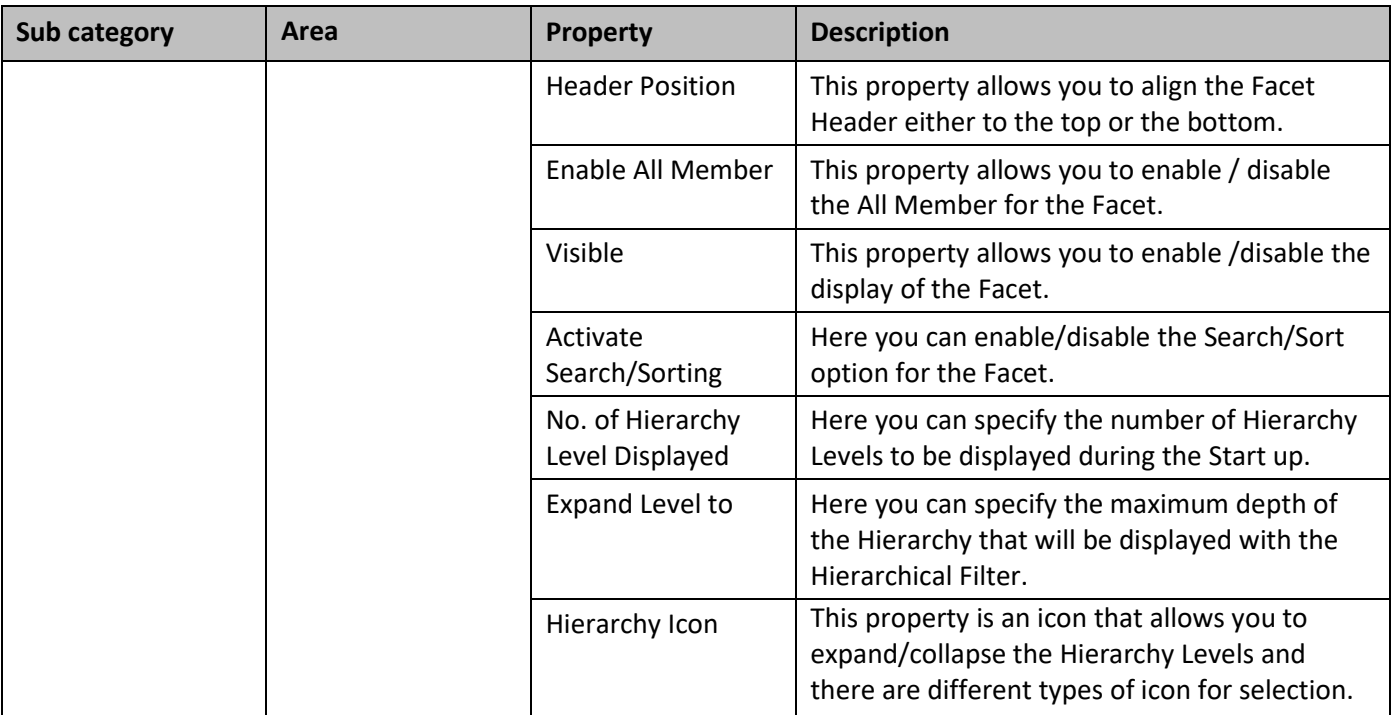

Table 5.56: Category General

## *5.11.9.2 Category Data*

Below you can see the Additional Properties for the category Data and their descriptions.

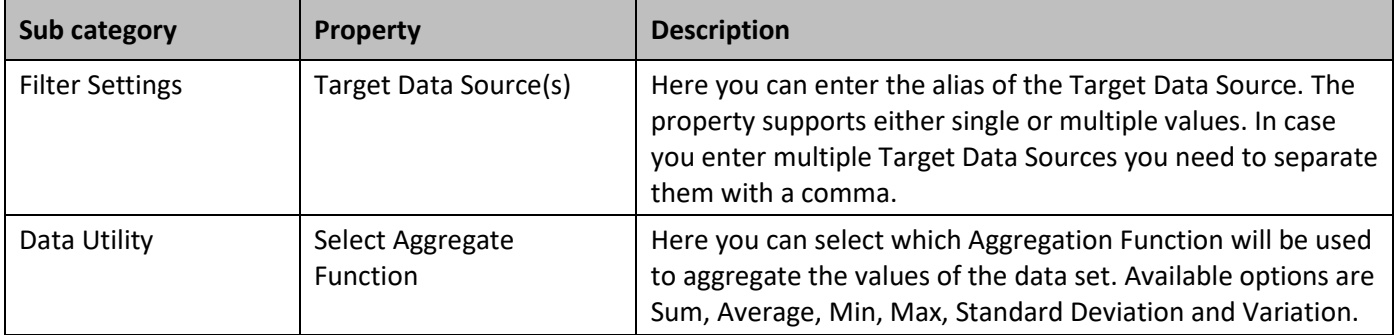

*Table 5.57: Category Data* 

## *5.11.9.3 Category Appearance*

Below you can find the Additional Properties for the category Appearance and their descriptions.

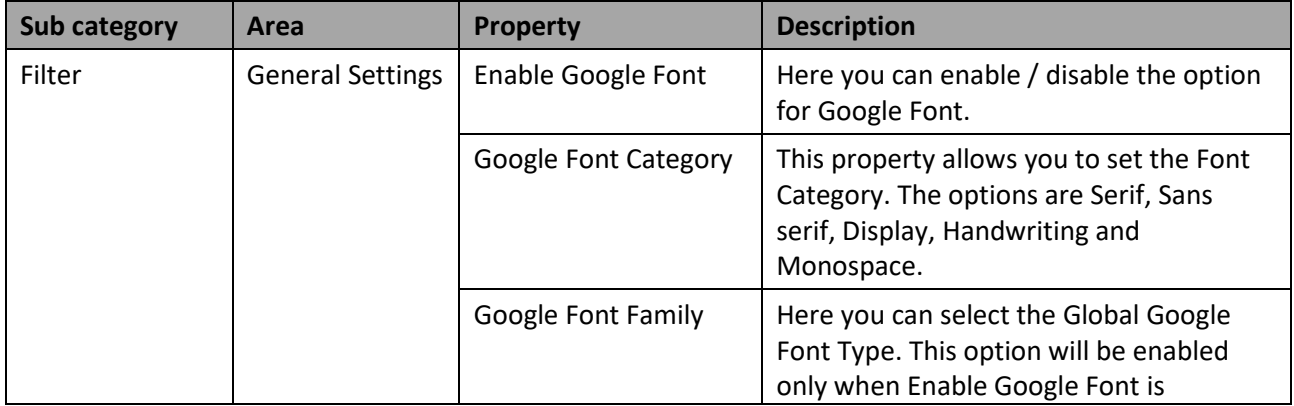

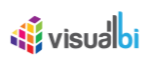

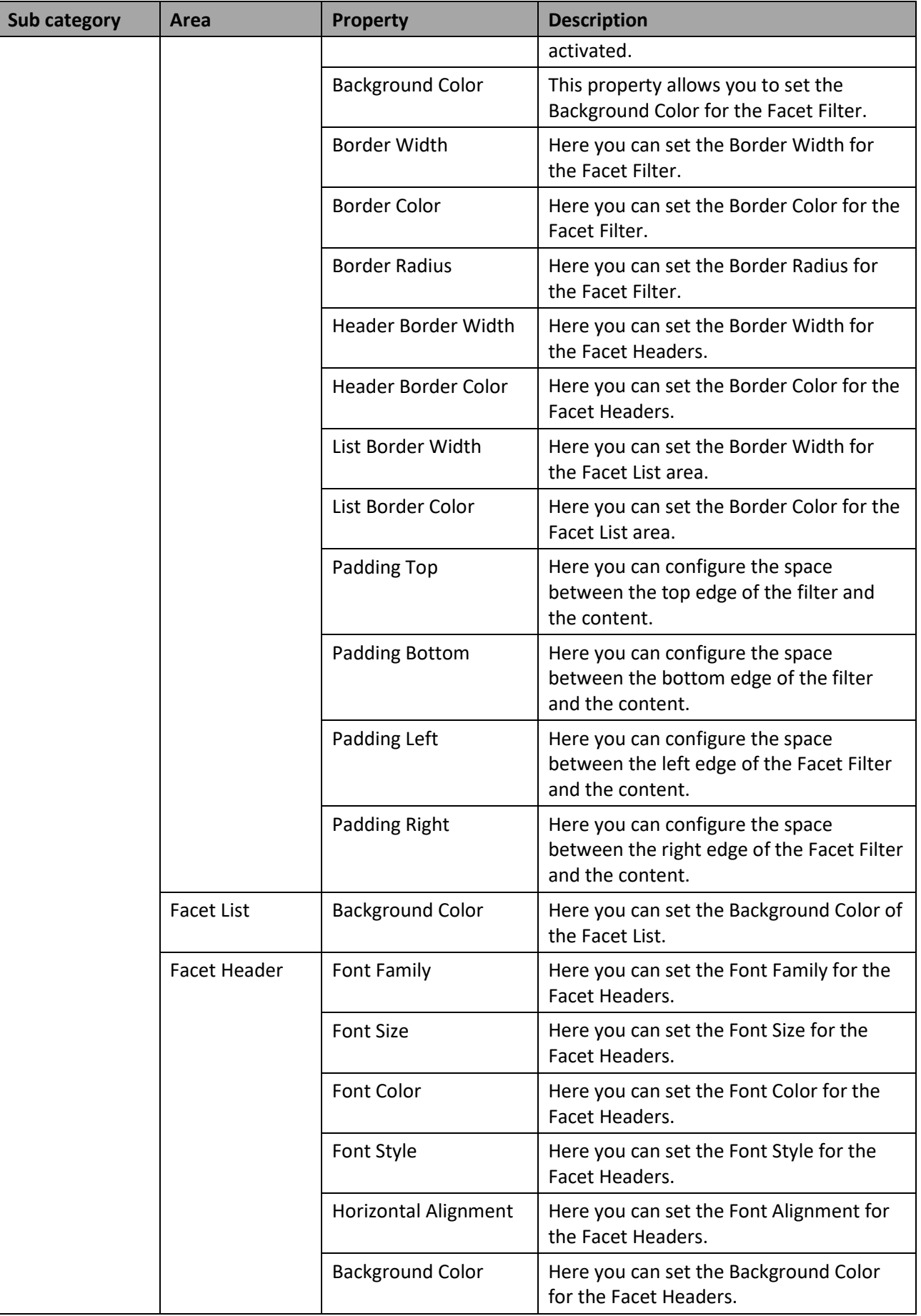

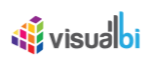

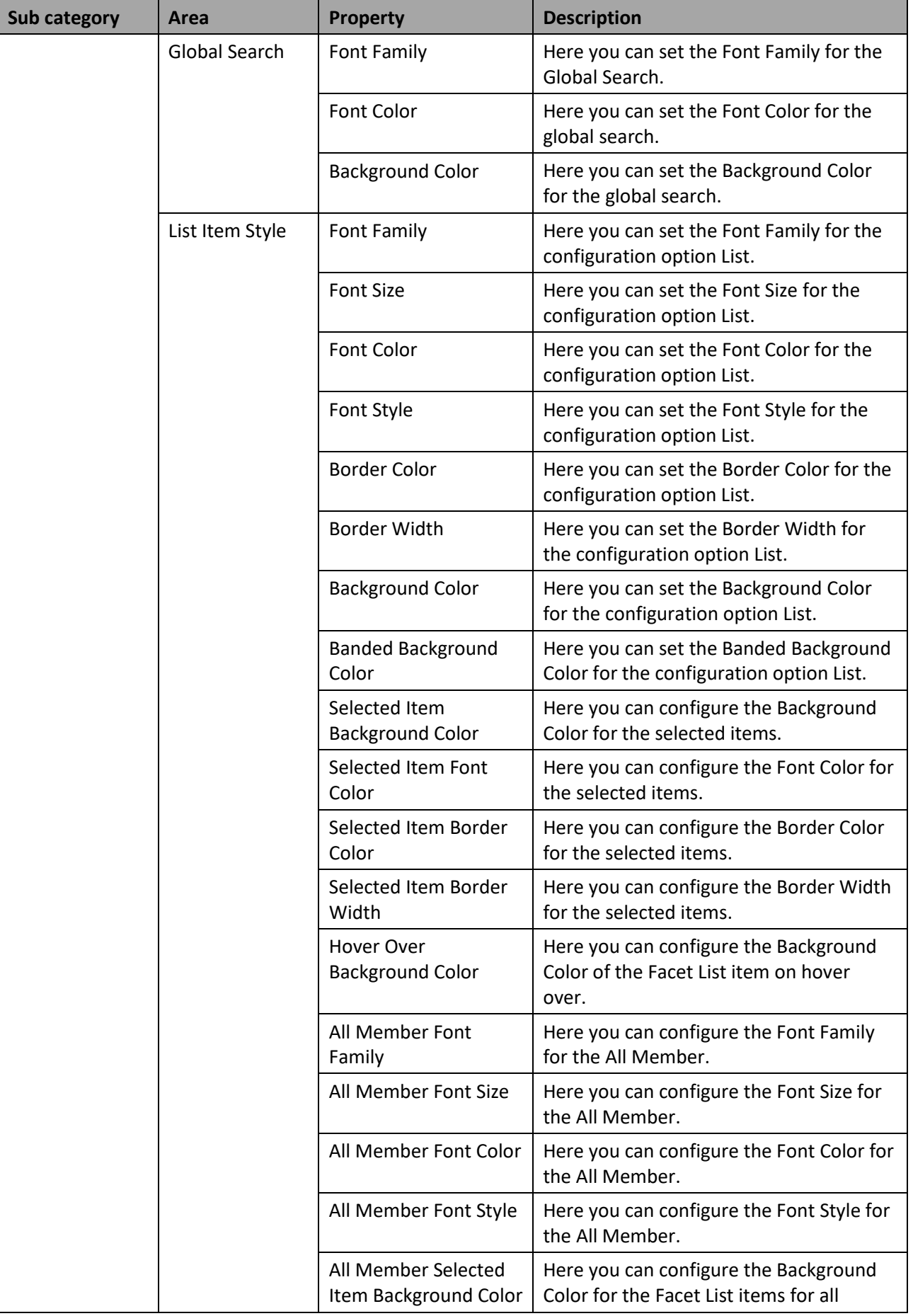

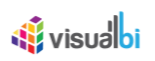

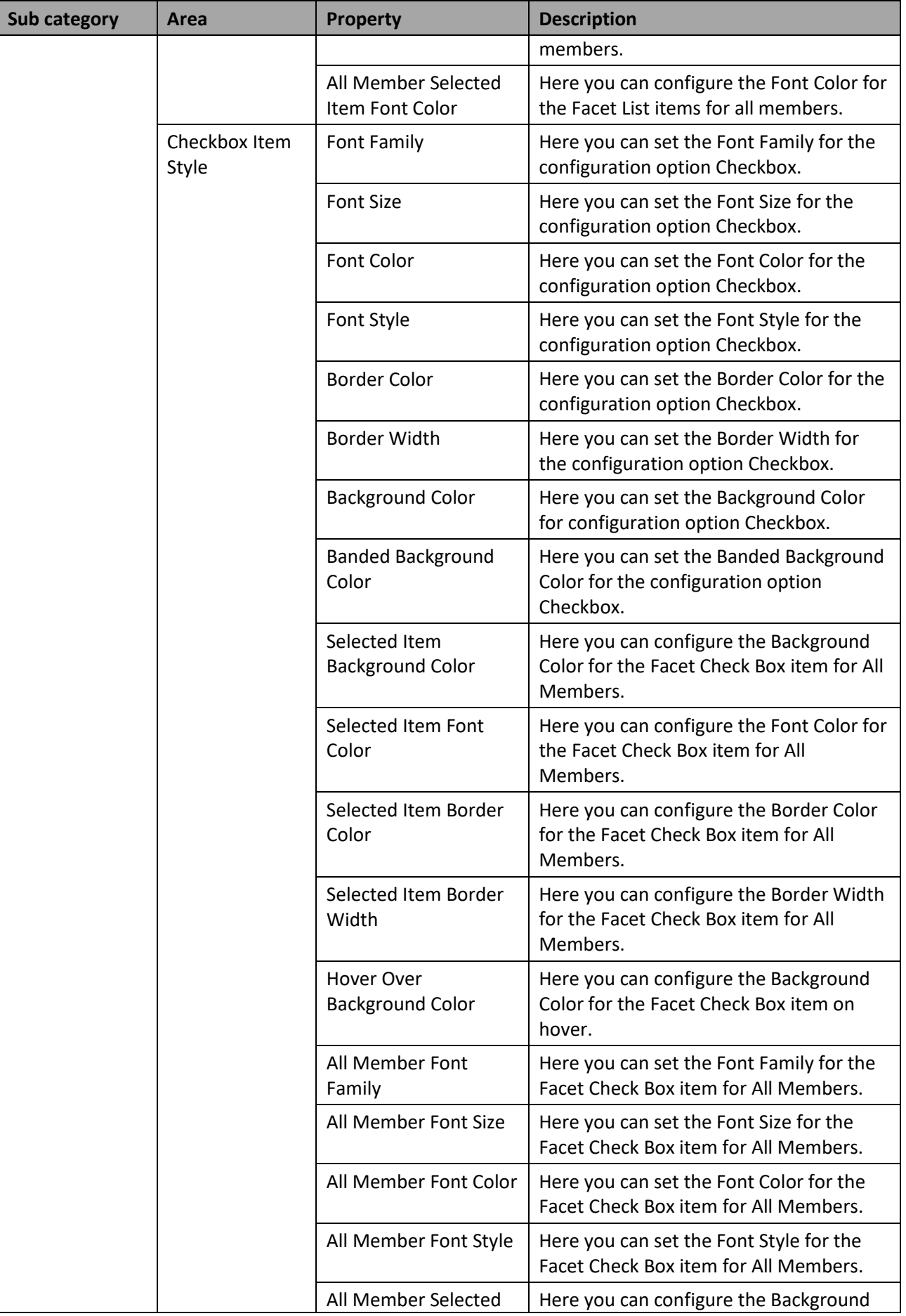
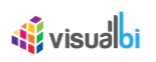

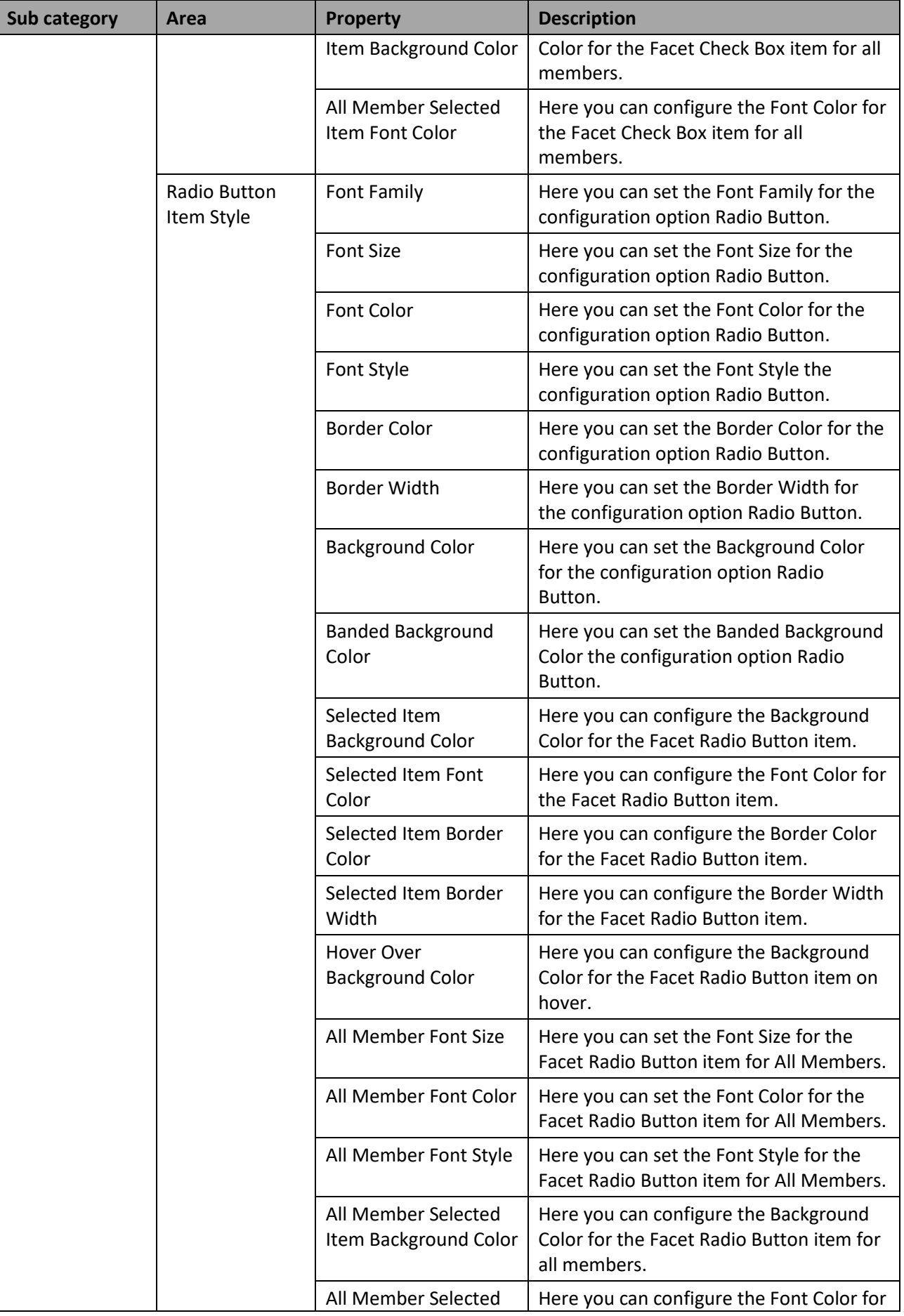

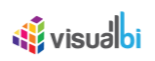

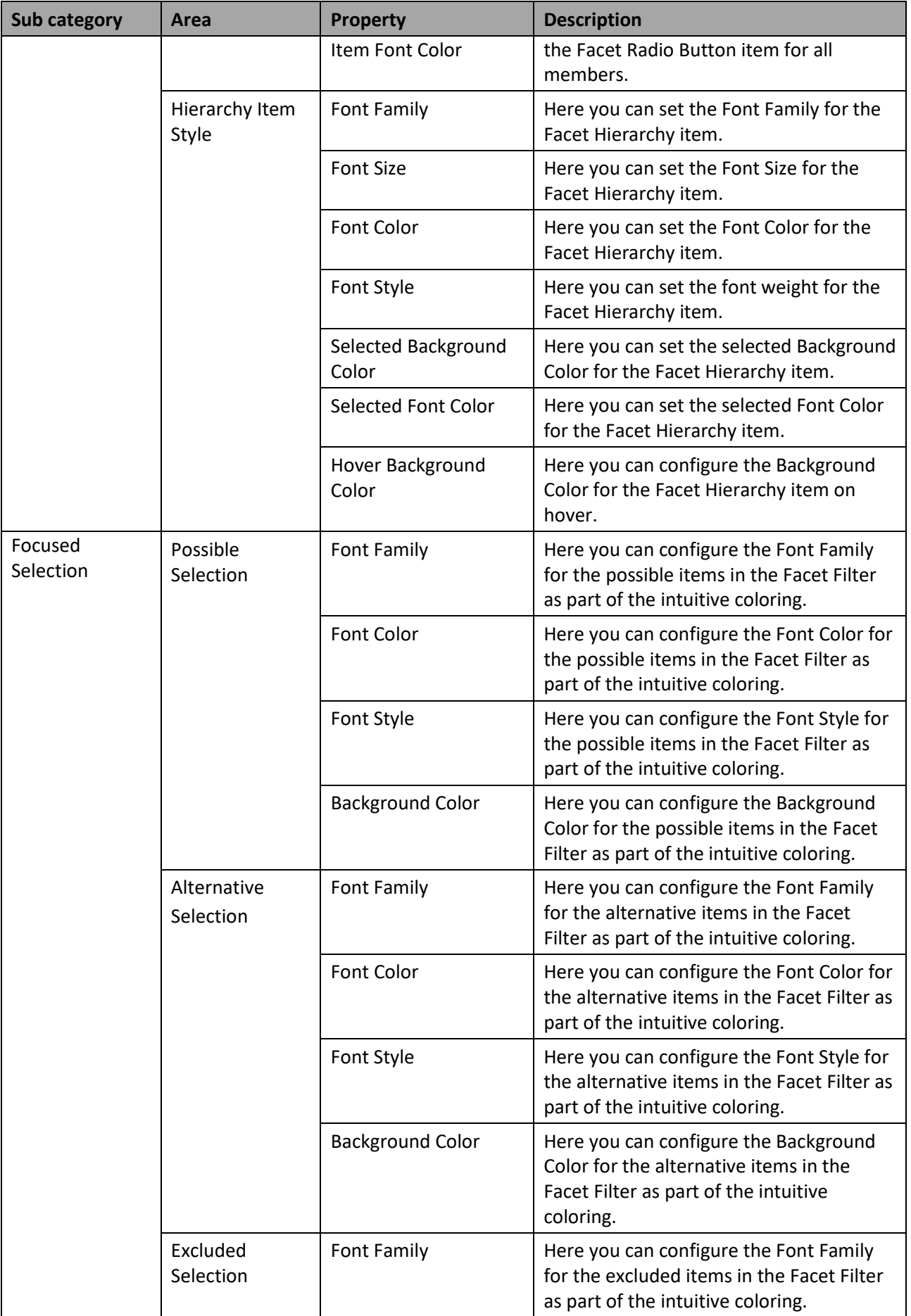

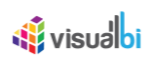

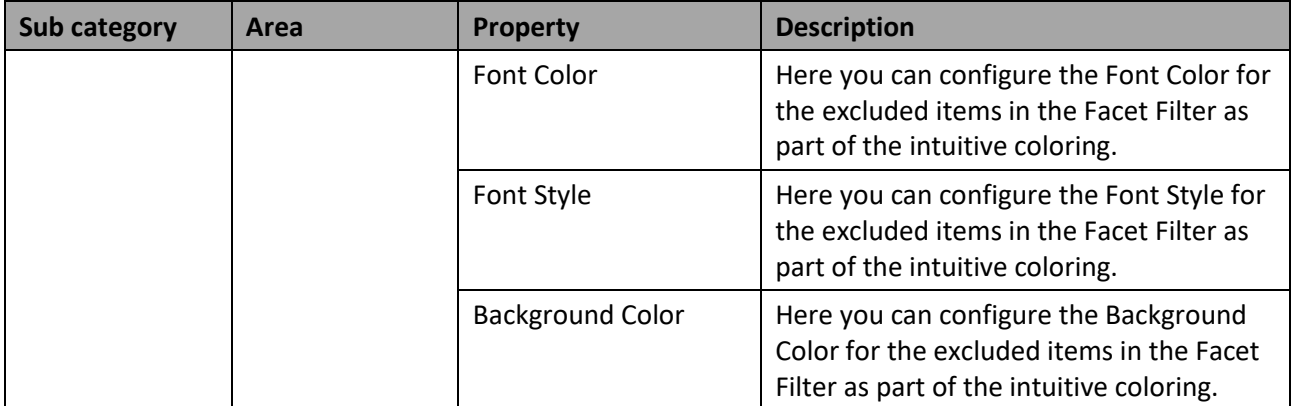

*Table 5.58: Category Appearance*

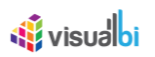

# **5.11.10 Scripting with the Facet Filter**

The following Table outlines the available scripting functions for the Facet Filter component.

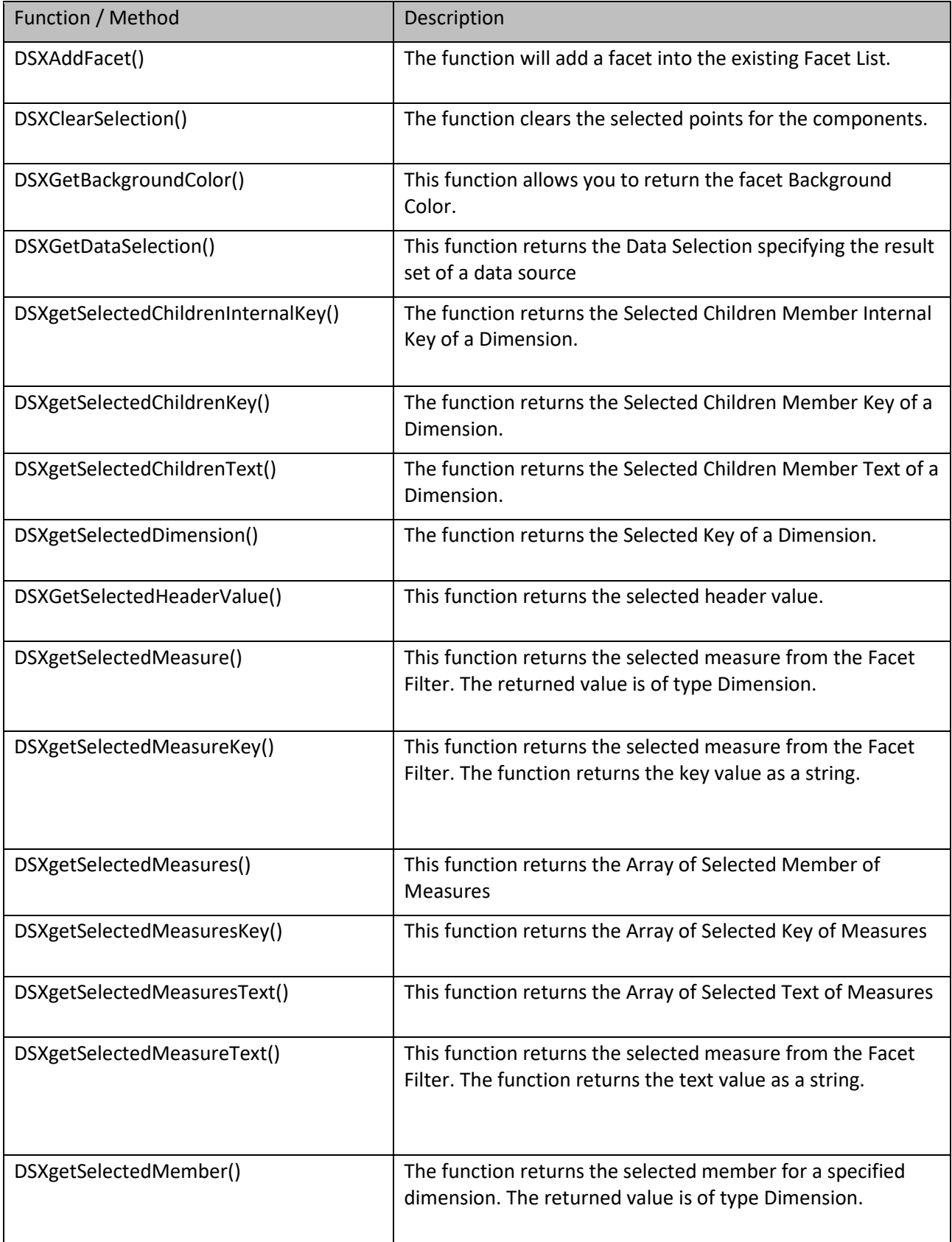

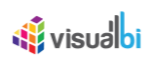

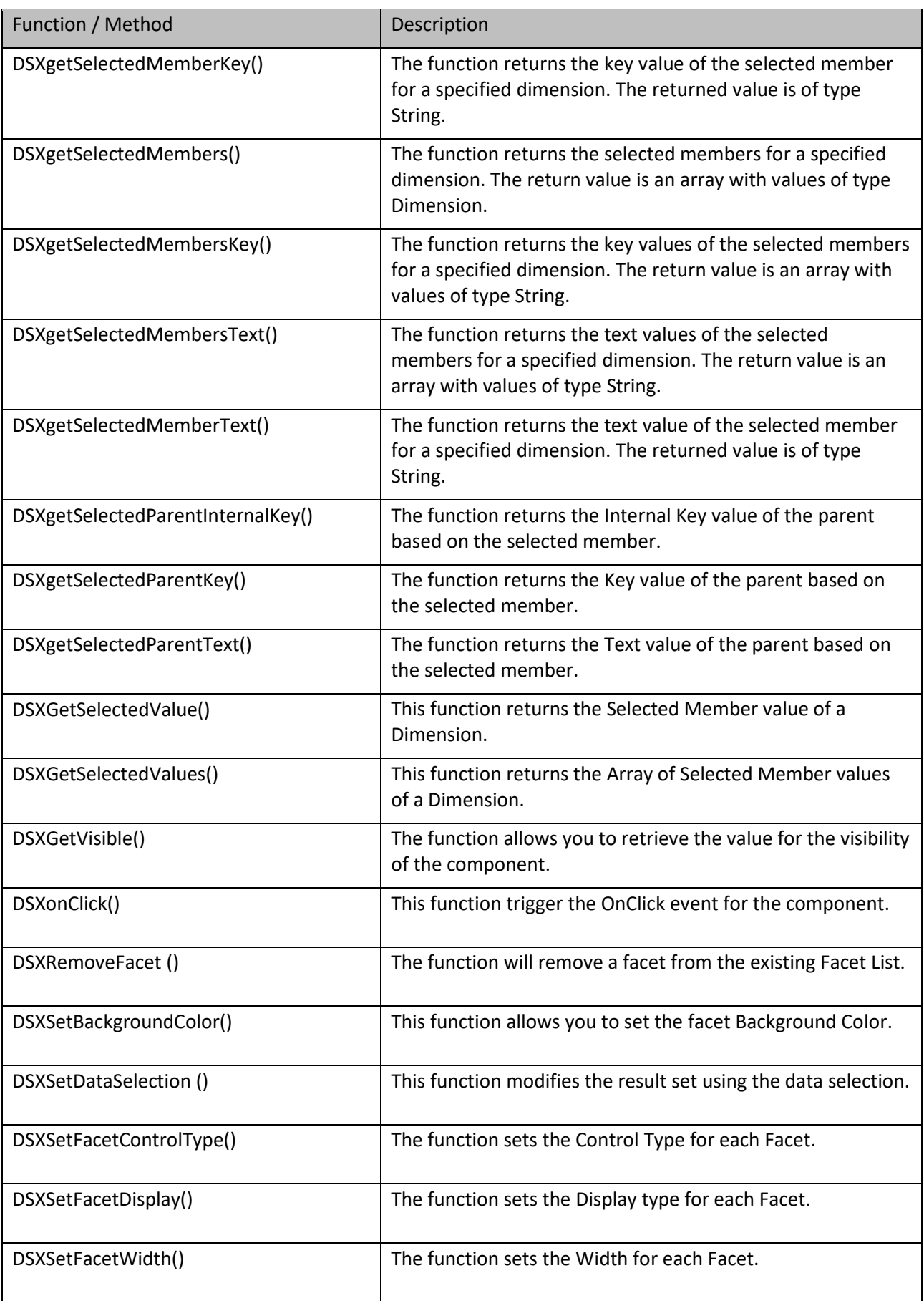

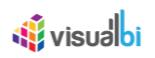

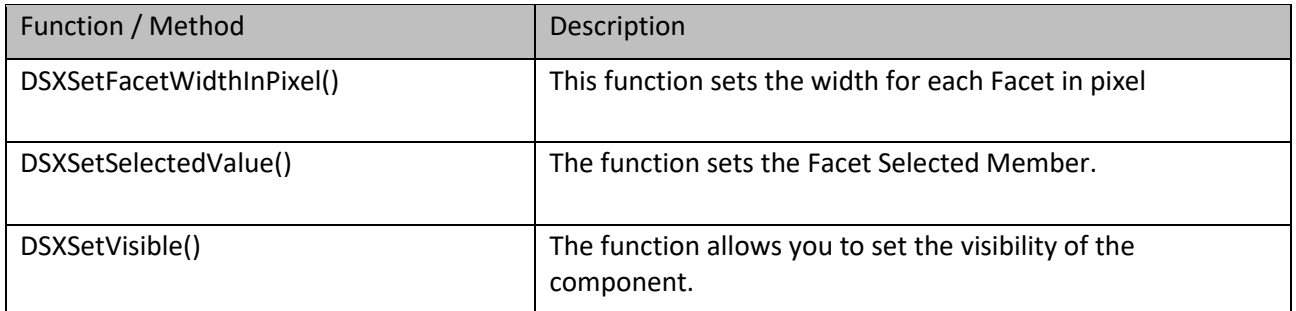

*Table 5.59: Scripting Functions*

# **5.11.11 Events for the Facet Filter**

The following Table outlines the available events for the Facet Filter component.

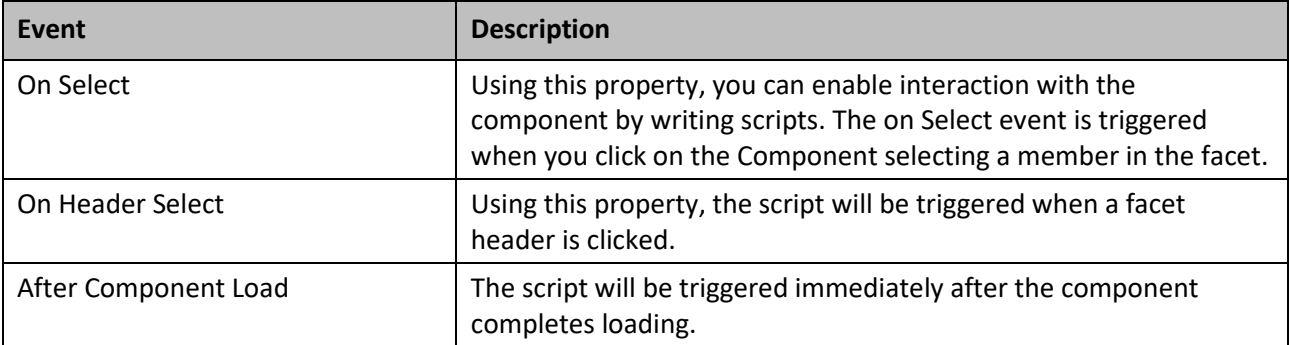

*Table 5.60: Events*

# **5.12 Range Slider**

# **5.12.1 Range Slider - Overview**

The Range Slider component provides you with the capability to create either a single or a dual slider which can be based on static information, date values, or data from the assigned data source. In addition to the option of defining a single or dual slider based on the different data options, the Range Slider provides the ability to setup a conditional formatting for different areas of the slider component, such as the scale background, the range background, or the slider handle.

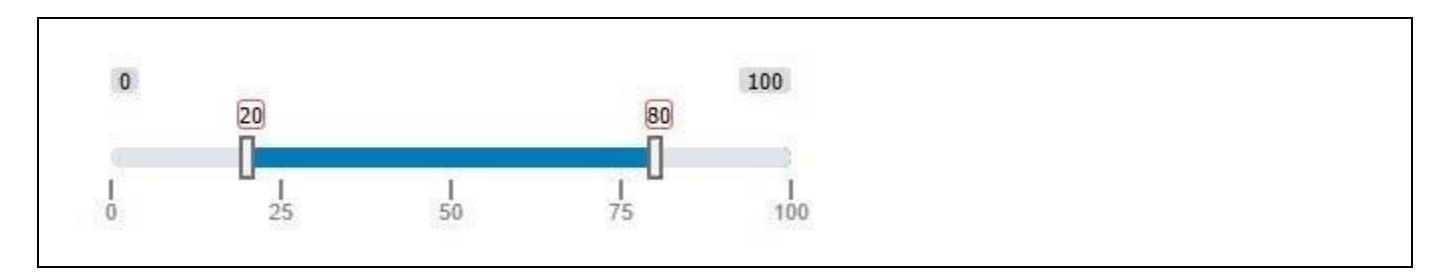

# <span id="page-582-0"></span>*Figure 5.165: Range Slider*

[Figure 5.165](#page-582-0) shows a Range Slider based on static data, showing a dual slider with a value range from 0 to 100 and a selected value range from 20 to 80.

# **5.12.2 Data Source requirements for the Range Slider**

The Range Slider is able to work with static information and therefore the Range Slider is able to work without any data source assignment. The Range Slider is offering three options: Number, Date, and Data Points and the options Number and Date do not require a data source. In case of the Data Points option the Range Slider requires a data source with at least a single dimension as part of the assigned data source.

### **5.12.3 How to use the Range Slider – Number Type**

In the following section we will outline the steps that are required to setup a new Range Slider as part of your next SAP BusinessObjects Design Studio/SAP Lumira Designer project based on static numeric data.

To create a new Range Slider follow these steps:

- 1. Start SAP BusinessObjects Design Studio/SAP Lumira Designer.
- 2. Add a new Range Slider from the VBX Selectors to your project.
- 3. For our example we do not need a data source because the Range Slider will be based on static information.
- 4. Select the Range Slider and navigate to the Additional Properties. In case the Additional Properties are not shown, please use the menu View • Additional Properties to activate the display.
- 5. Navigate to the category General and to the sub category Filter Settings (see [Figure 5.166\)](#page-583-0).

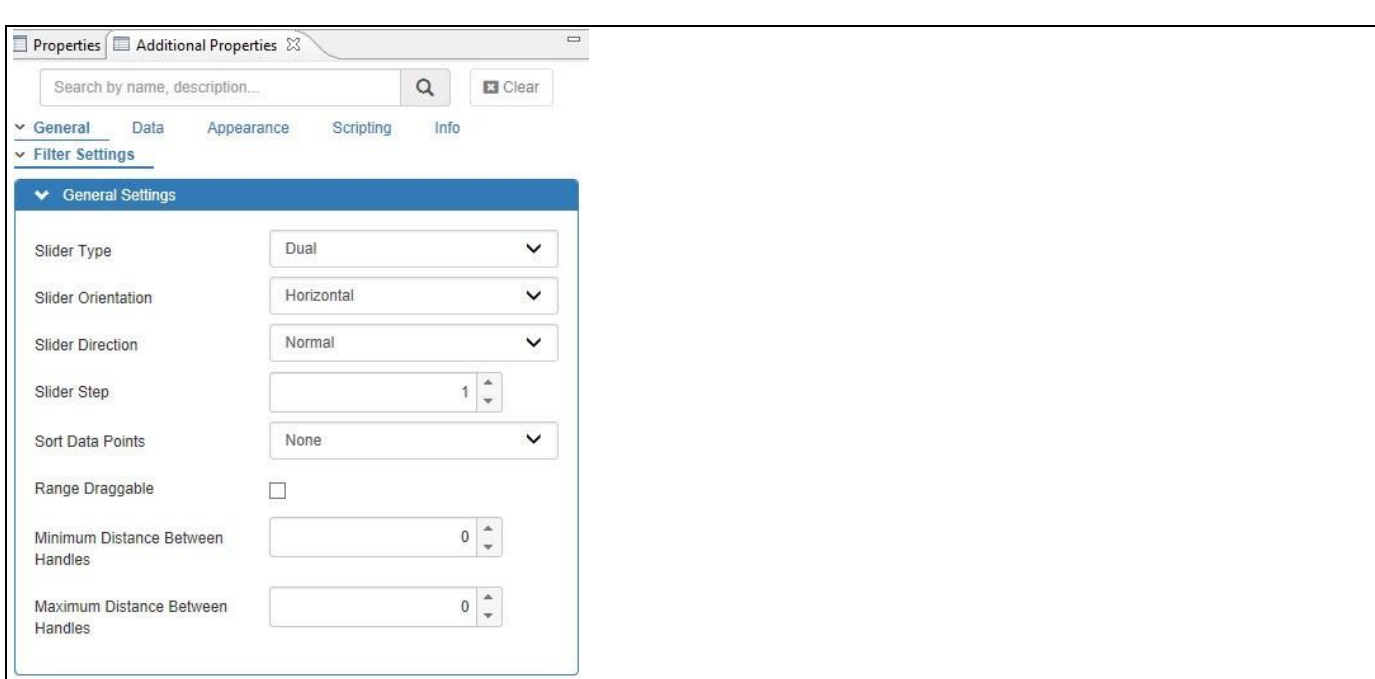

<span id="page-583-0"></span>*Figure 5.166: Category General*

**di** visualbi

- 6. In the area General Settings you can decide if you would like to create a Single slider or a Dual Slider. For our example we will configure the option Dual.
- 7. In addition you can decide if you would like to setup a Horizontal or a Vertical slider and if you would like to use a normal direction – meaning going from left to right – or if you would like to reverse the direction. In our example we will setup a Horizontal slider with a Normal direction.
- 8. Navigate to the category Data and to the sub category Slider configuration.
- 9. In the area Live Data, set the Data Type property to the option Number. This option allows you to base the Range Slider on static information (see [Figure](#page-583-1) 5.167).

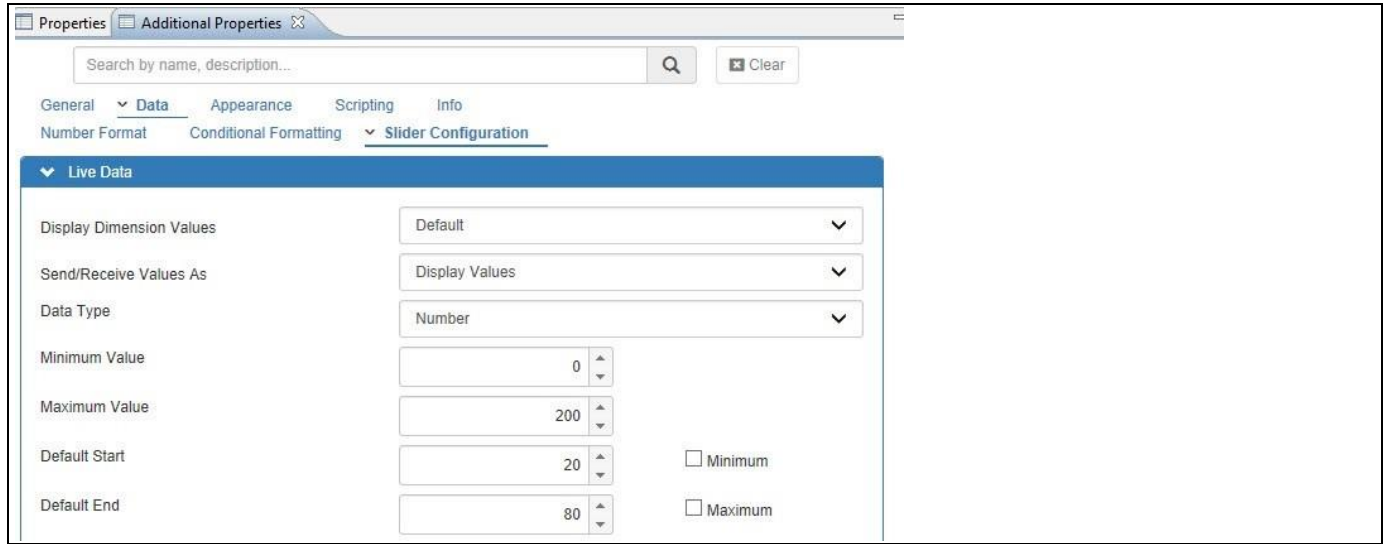

<span id="page-583-1"></span>*Figure 5.167: Category Data*

# **di** visualbi

- 10. You can now enter a minimum and a maximum value for the Range Slider using the Minimum Value and Maximum Value properties. For our example we will enter 0 for the Minimum Value and 200 for the Maximum Value.
- 11. The properties Default Start and Default End allow you to configure a set of default values that will be used when the Range Slider is shown initially. You do have the option to activate the Min and Max options, which would then use the minimum and maximum values as the default values for the initial start (see [Figure](#page-583-1) [5.167\)](#page-583-1).
- 12. You can also configure the number of decimals for any numeric values and you can configure the size of the slider step. The Slider Step property defines how many values the slider will move forward or backward with a single click (see [Figure 5.166\)](#page-583-0).
- 13. Navigate to the category General and to the sub category Filter Settings. In the area General Settings, the properties Minimum Distance and Maximum Distance between Handles allow you to define a minimum size or a maximum size of the range in case you are using a Dual slider. These properties allow you to configure boundary conditions for the range that you will be able to select. For our example we leave both of these properties to the value 0, which means that these properties will not impact our Range Slider (se[e Figure](#page-583-0)  [5.166\)](#page-583-0).
- 14. Navigate to the category Data (see [Figure](#page-584-0) 5.168).

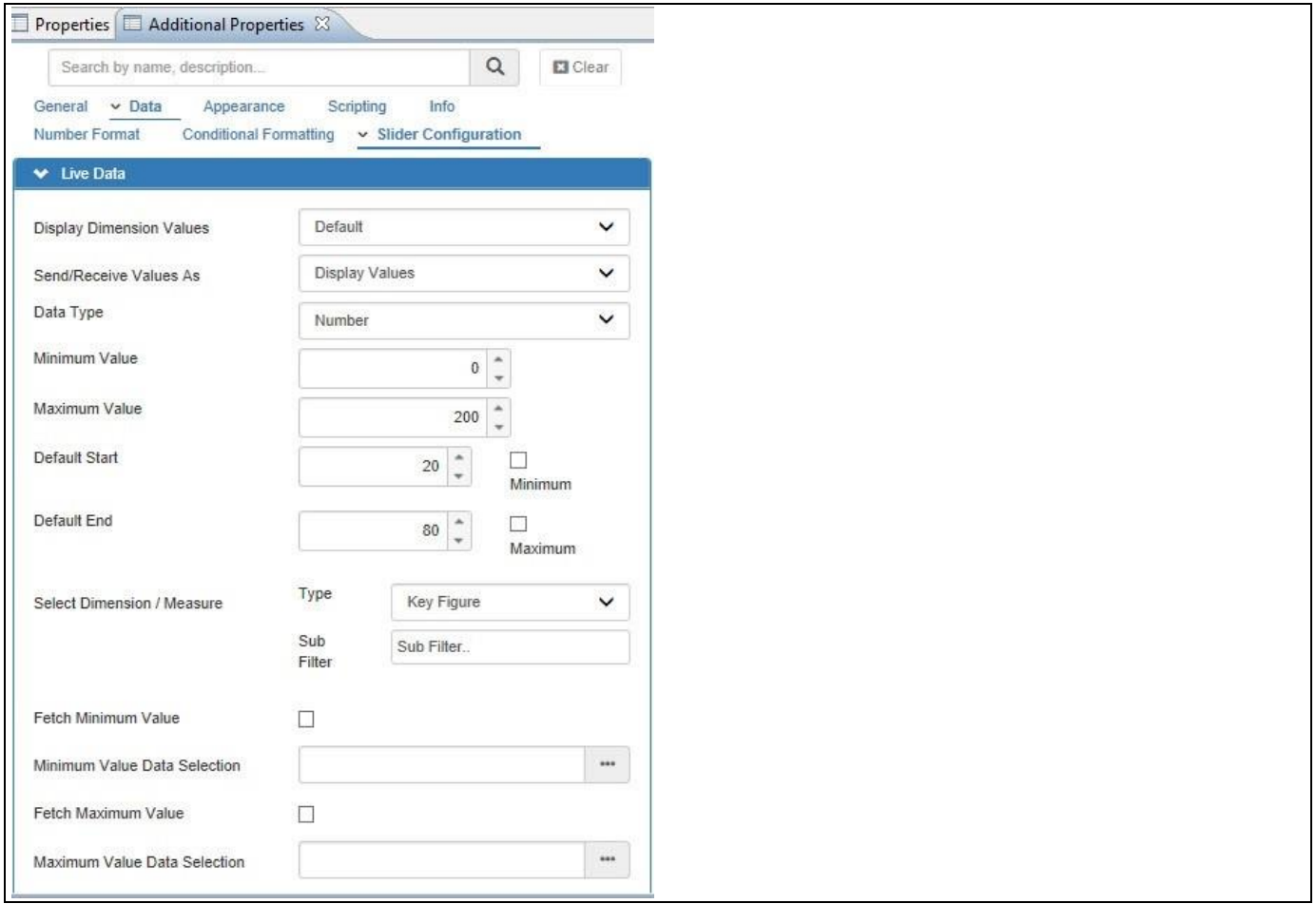

<span id="page-584-0"></span>*Figure 5.168: Category Data*

In our example we did not assign a data source to the Range Slider and therefore the options listed in the category Data are not relevant for now, but we will discuss them in a later section.

15. Navigate to the category Appearance in the Additional Properties (see [Figure](#page-585-0) 5.169).

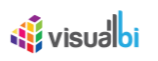

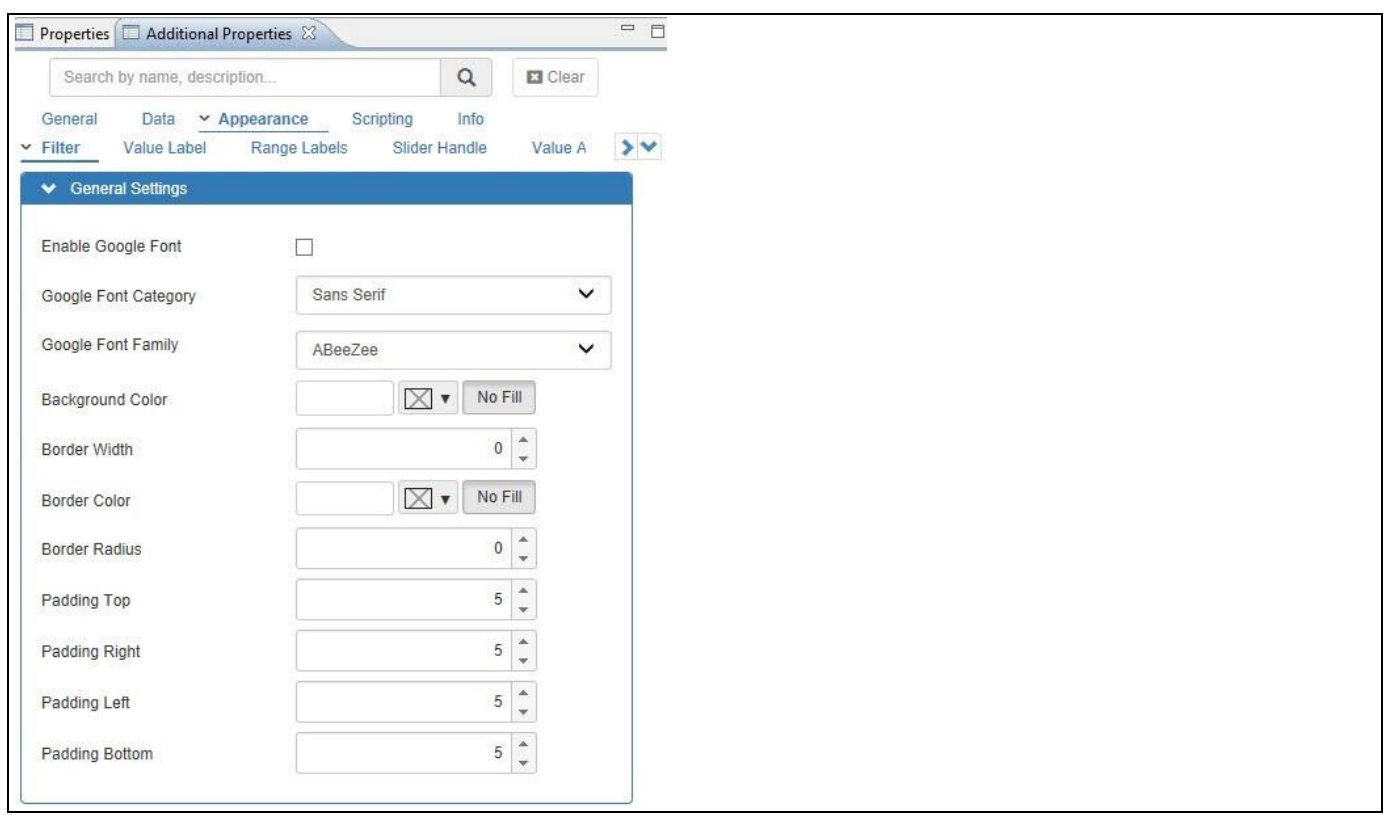

<span id="page-585-0"></span>*Figure 5.169: Category Appearance*

In the category Appearance you can configure the look and feel for each element of the slider, such as the Border, the Slider, and the Slider Handle. For our example we will use the default values for now.

16. Navigate to the category General and to the sub category Filter Settings. (see [Figure](#page-586-0) 5.170).

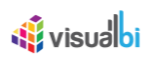

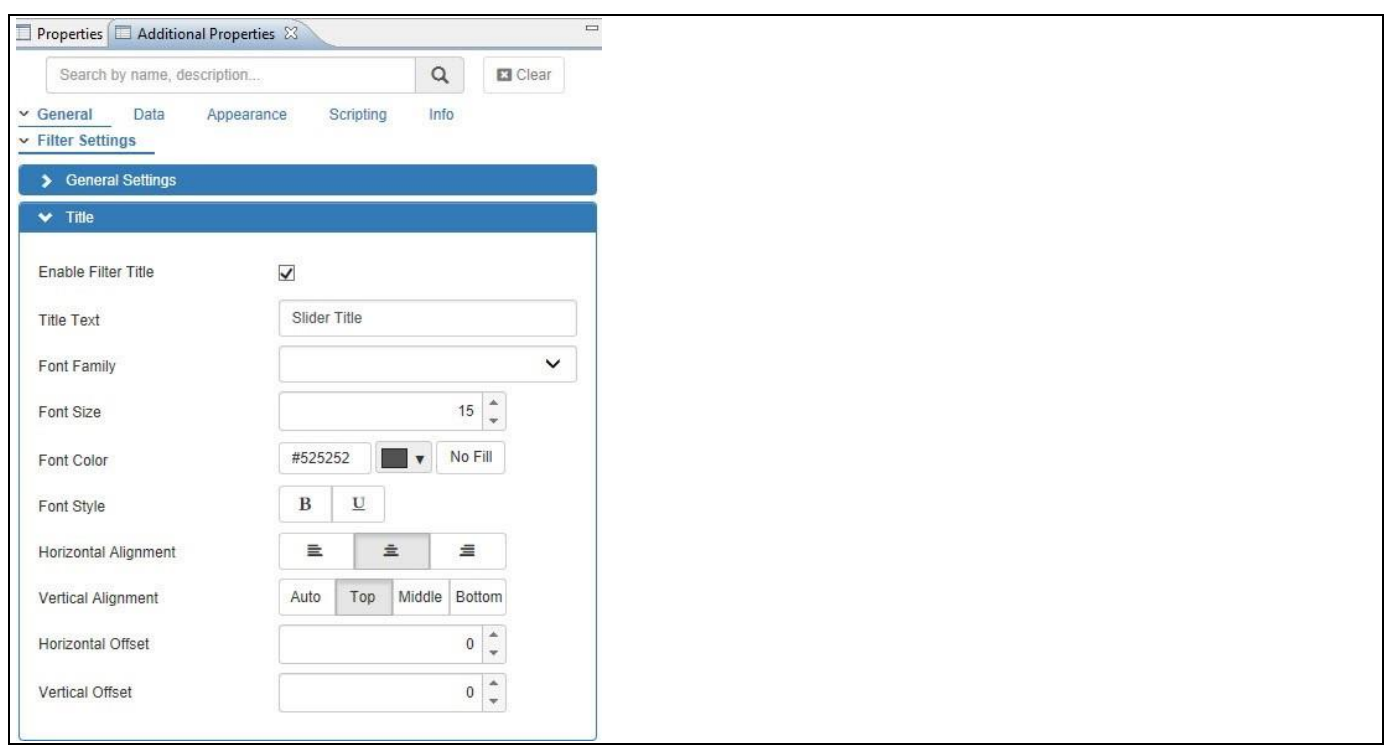

<span id="page-586-0"></span>*Figure 5.170: Category General*

In the area Title you can enter a text for the Slider Title, as well as configure properties such as the Font Color, and Font Size for the title text.

17. Navigate to the category Appearance and to the sub category Value Label (see [Figure 5.171\)](#page-586-1).

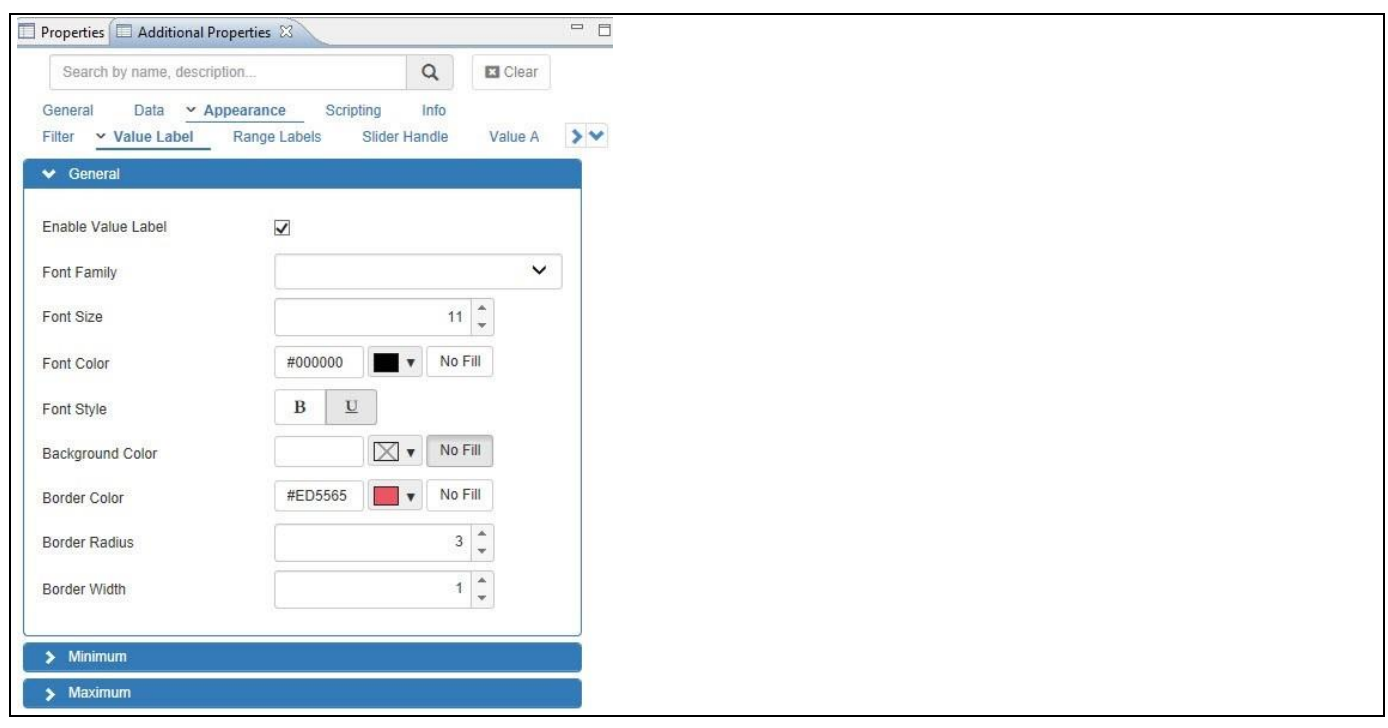

<span id="page-586-1"></span>*Figure 5.171: Category Appearance*

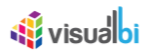

In the area General you can define the look and feel of the Tooltip of the Range Slider with properties such as the font size, font color, alignment, and offset options.

18. Navigate to the category Appearance and to the sub category Value Axis (see [Figure 5.172\)](#page-587-0).

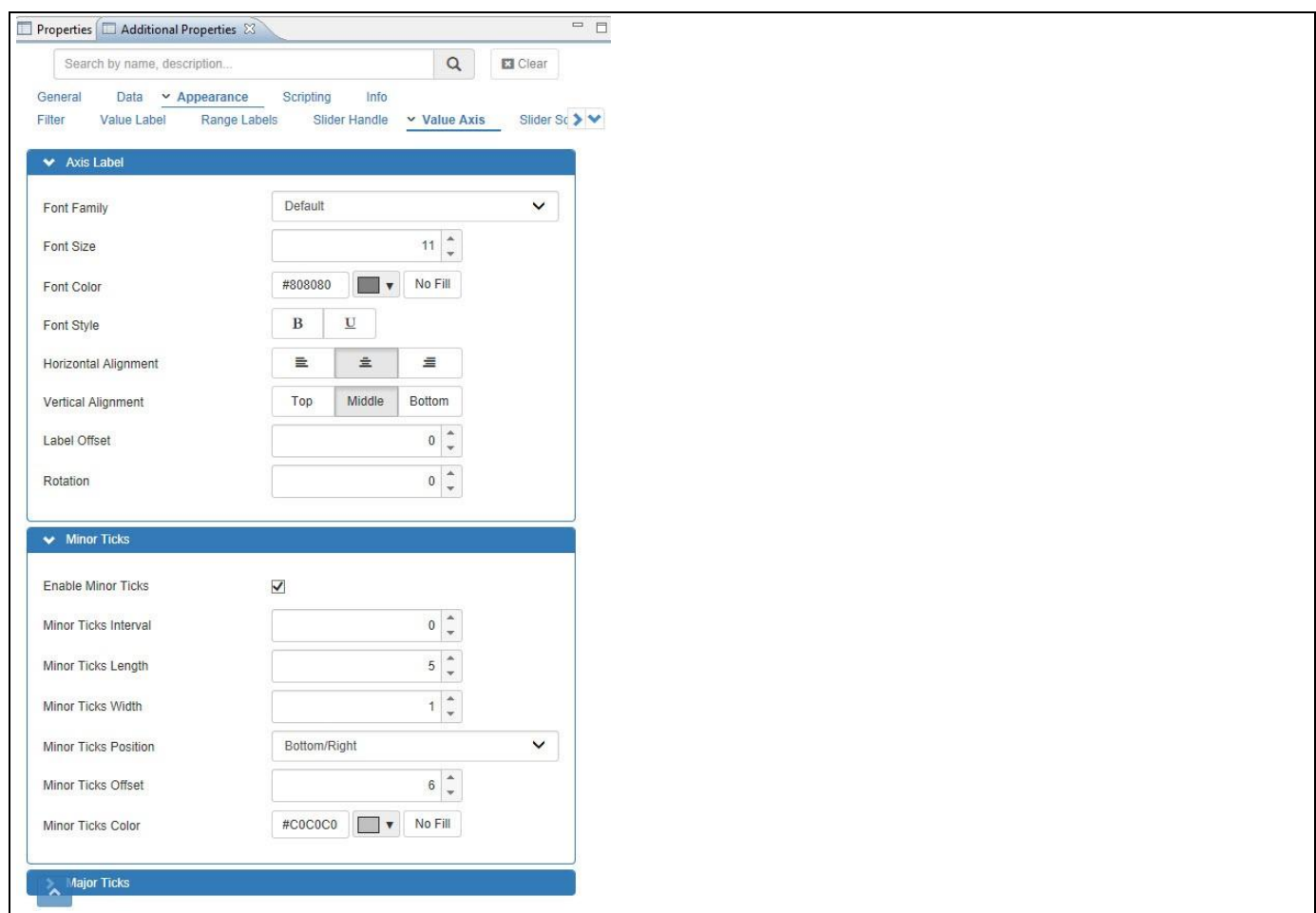

<span id="page-587-0"></span>*Figure 5.172: Category Appearance*

In the sub category Value Axis you can define the details of the slider axis with elements such as major and minor ticks, and tick labels.

- 19. For our example we are activating the Major and Minor Ticks and we are setting the Major Ticks Interval to the value 5 and the Minor Ticks Interval to the value 1.
- 20. At this point we have a Range Slider that looks similar to [Figure 5.173.](#page-587-1)

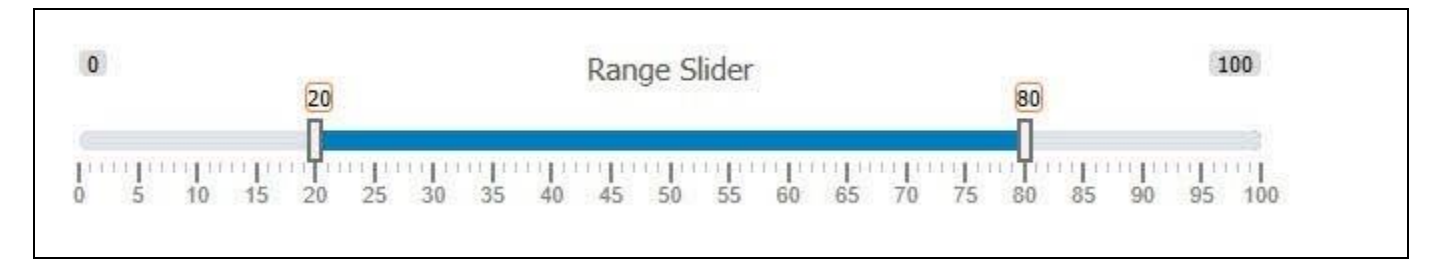

<span id="page-587-1"></span>*Figure 5.173: Range Slider*

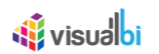

21. Navigate to the category Scripting (see [Figure 5.174\)](#page-588-0).

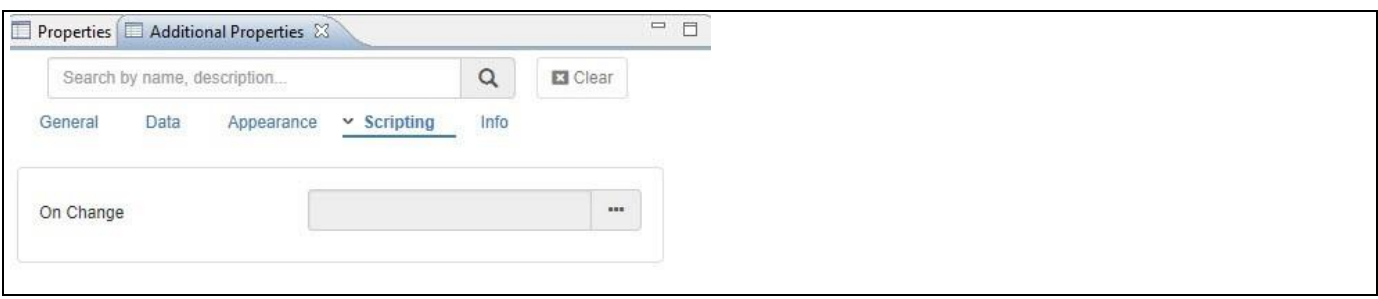

<span id="page-588-0"></span>*Figure 5.174: Category Scripting*

- 22. In the Scripting category you can now add scripting code to for example retrieve the set values of your new Range Slider.
- 23. Click next to the property On Change and use the button on the right hand side to open the script editor.
- 24. Now enter the following scripting code:

```
APPLICATION.alert(
```

```
RANGESLIDER_1.DSXGetSelectedValues(0)
+ " to " +
RANGESLIDER_1.DSXGetSelectedValues(1)
```
#### **Script Details**

);

The script show above will receive the selected values from the Range Slider handles and then display the two values in form of an alert message.

- 25. Click OK to close the scripting editor.
- 26. Navigate to the menu Application Save.
- 27. Select the menu Application Execute Locally.

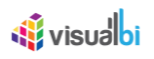

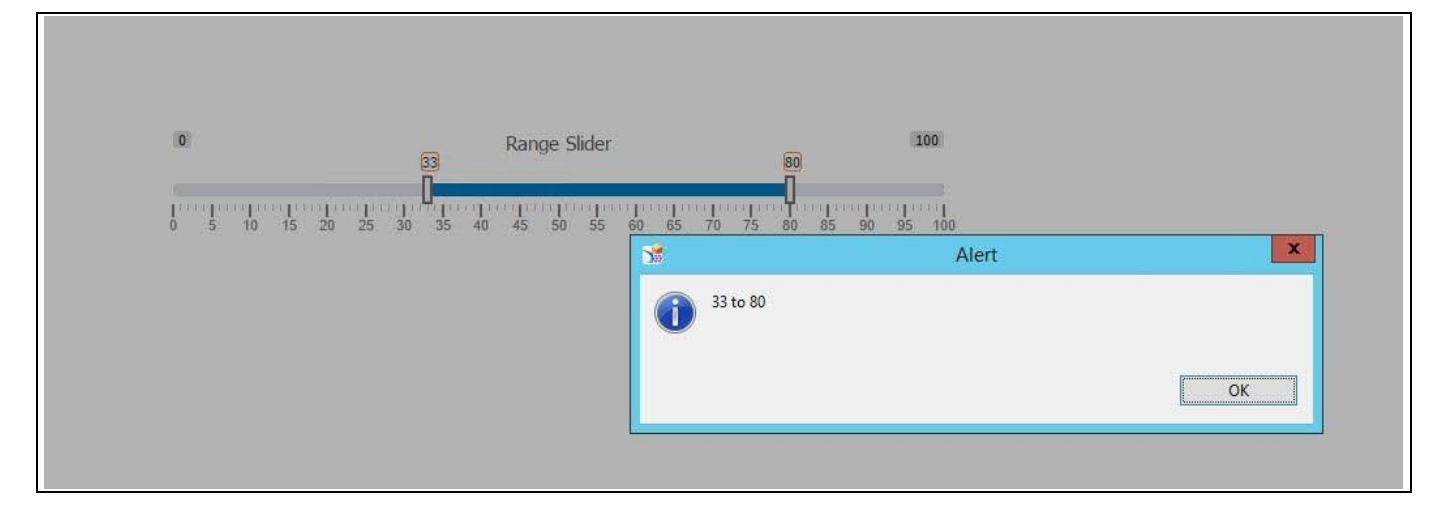

<span id="page-589-0"></span>*Figure 5.175: Range Slider*

Your Range Slider should be shown in a browser windows and each time you navigate one of the slider handles you will receive an alert message with the current range values as message text (see [Figure](#page-589-0) 5.175).

### **5.12.4 How to use the Range Slider – Number Type**

In addition to using the Range Slider with type Number based on static information, you can also configure the type Number to be based on an assigned data source.

To create a new Range Slider with type Number based on a data source, please follow these steps:

- 1. Start SAP BusinessObjects Design Studio/SAP Lumira Designer.
- 2. Add a new Range Slider from the VBX Selectors to your project.
- 3. Add a data source to your SAP BusinessObjects Design Studio/SAP Lumira Designer project.
- 4. Assign the data source to the Range Slider.
- 5. Select the Range Slider and navigate to the Additional Properties. In case the Additional Properties are not shown, please use the menu View • Additional Properties to activate the display.
- 6. Navigate to the category General and to the sub category Filter Settings.
- 7. In the area General Settings set the Slider Type property to the value Dual.
- 8. Navigate to the category Data and to the sub category Slider Configuration (see [Figure 5.176\)](#page-590-0).
- 9. In the area Live Data set the Data Type property to the option Number.

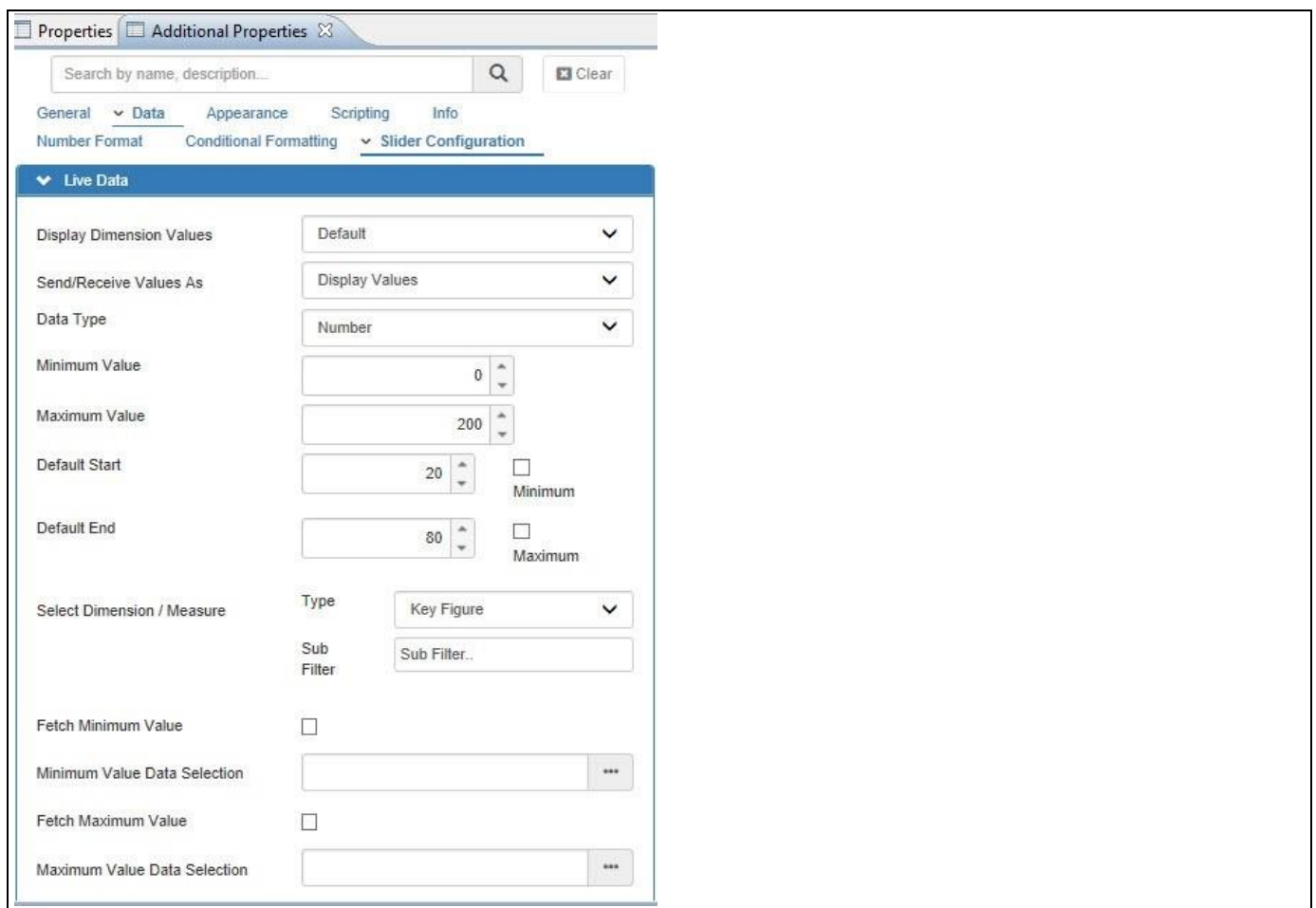

<span id="page-590-0"></span>*Figure 5.176: Category Data*

- 10. You can now use the Select Dimension / Measure property to select a key figure from the underlying data source as source for the Range Slider.
- 11. Select the option Key Figure for the property Select Dimension / Measure.
- 12. Click on the option Sub Filter and select a Key Figure from the assigned data source.

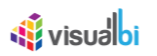

- 13. You can now use the options in the Live Data area to define the details:
	- Fetch Minimum Value: By activating this option the Range Slider will use the minimum value based on the assigned key figure as minimum value for the slider.
	- Minimum Value Data Selection: This option allows you to select a data cell from the assigned data source as minimum value for the Range Slider.
	- Fetch Maximum Value: By activating this option the Range Slider will use the maximum value based on the assigned key figure as maximum value for the slider.
	- Maximum Value Data Selection: This option allows you to select a data cell from the assigned data source as maximum value for the Range Slider.
- 14. Activate the option to fetch the minimum and maximum value based on the assigned data source.

You should now have a Range Slider of type Number based on key figure values from an assigned data source.

#### **5.12.5 How to use the Range Slider – Date Type**

In the following section we will outline the steps that are required to setup a new Range Slider as part of your next SAP BusinessObjects Design Studio/SAP Lumira Designer project based on a defined date range.

To create a new Range Slider follow these steps:

- 1. Start SAP BusinessObjects Design Studio/SAP Lumira Designer.
- 2. Add a new Range Slider from the VBX Selectors to your project.
- 3. For our example we do not need a data source because the Range Slider will be based on static information.
- 4. Select the Range Slider and navigate to the Additional Properties. In case the Additional Properties are not shown, please use the menu View **•** Additional Properties to activate the display.
- 5. Navigate to the category General and to the sub category Filter Settings.
- 6. In the area General Settings set the Slider Type to the option Single.
- 7. Navigate to the category Data and to the sub category Slider Configuration.
- 8. In the area Live Data set the Data Type property to the option Date. This option allows you to base the Range Slider on a date based timeframe (see [Figure 5.177\)](#page-592-0).

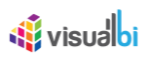

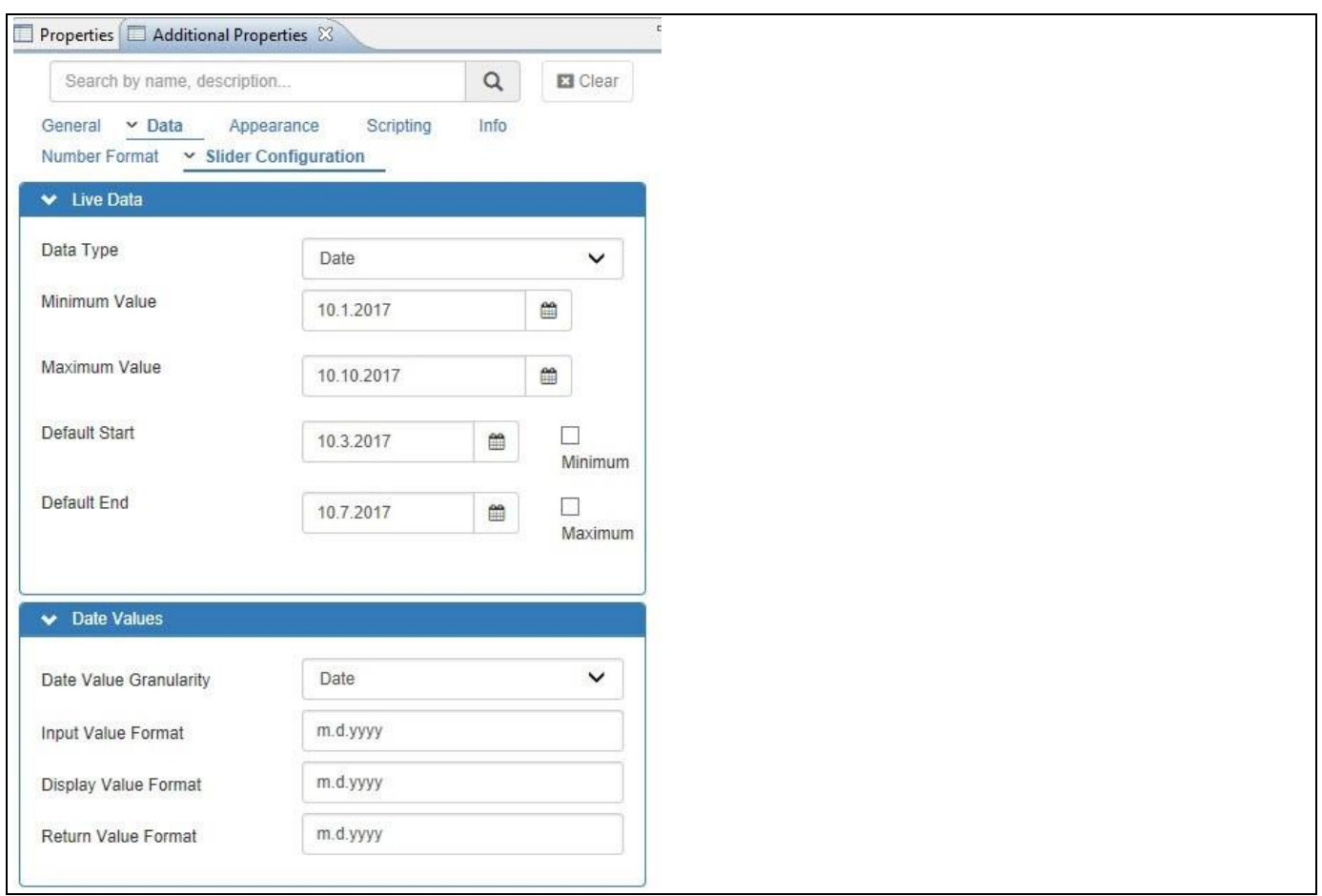

<span id="page-592-0"></span>*Figure 5.177: Range Slider – Date*

- 9. You can now configure the detailed behavior of the Range Slider using the following properties:
	- Minimum Value: Here you can define the minimum value of the Range Slider. The value needs to be entered following the Slider Date Input Format.
	- Maximum Value: Here you can define the maximum value of the Range Slider. The value needs to be entered following the Slider Date Input Format.
	- Default Start: Here you can define Default Start value for a Dual Range Slider. The value needs to be entered following the Slider Date Input Format.
	- Default End: Here you can define Default End value for a Dual Range Slider and the Default Value for a Single Slider. The value needs to be entered following the Slider Date Input Format.
	- Display Value Format: This property allows you to specify the Display Format for the date value. Possible values are shown in [Table](#page-593-0) 5.61.
	- Input Value Format: This property allows you to specify the Input Format for the date value. Possible values are shown in [Table](#page-593-0) 5.61.
	- Return Value Format: This property allows you to specify the Return Format for the date value. Possible values are shown i[n Table](#page-593-0) 5.61.
	- Date Value Granularity: This property allows to set the granularity of the slider. The options are Date, Month, Quarter, and Year.
	- Slider Step: Navigate to the category General and to the sub category Filter Settings. In the area General Settings you can define the increment value for the property Slider Step that is being used when the slider value is changed.

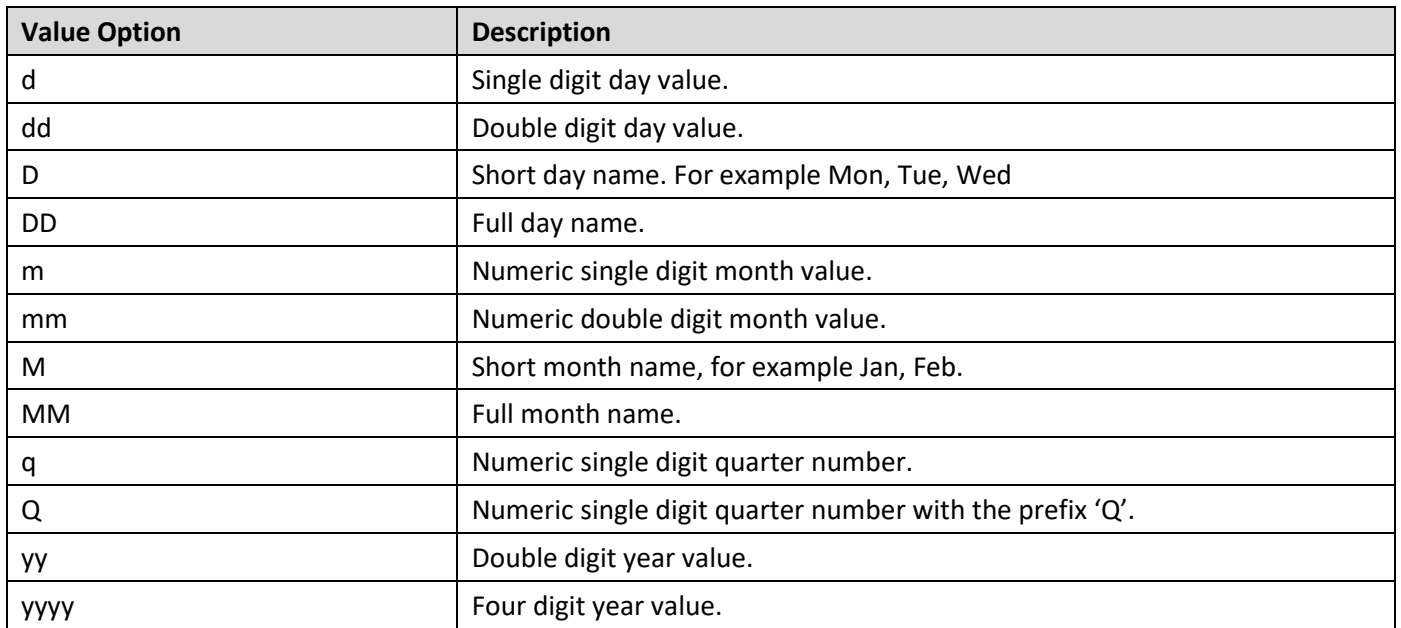

### <span id="page-593-0"></span>*Table 5.61: Date Value Placeholders*

- 10. For our example we will set the property Input Value Format to the value "dd.mm.yyyy".
- 11. Set the property Display Value Format to the value "D M dd".
- 12. Set the property Return Value Format to the value "yyyymmdd".
- 13. Set the property Min Value to the value 01.12.2017 for December 1st 2017.
- 14. Set the property Max Value to the value 31.12.2017 for December 1st 2017.
- 15. Set the property Default End to the value 15.12.2017 for December 15th 2017.
- 16. In the category General set the Slider Step option to the value 1.
- 17. Your Range Slider should look similar to [Figure](#page-593-1) 5.178.

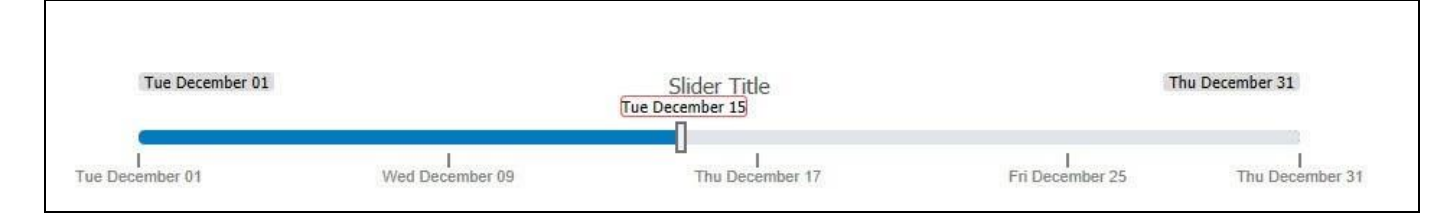

# <span id="page-593-1"></span>*Figure 5.178: Range Slider*

18. Navigate to the category Appearance and to the sub category Slider Scale of the Additional Properties (see [Figure 5.179\)](#page-594-0)

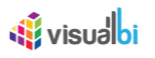

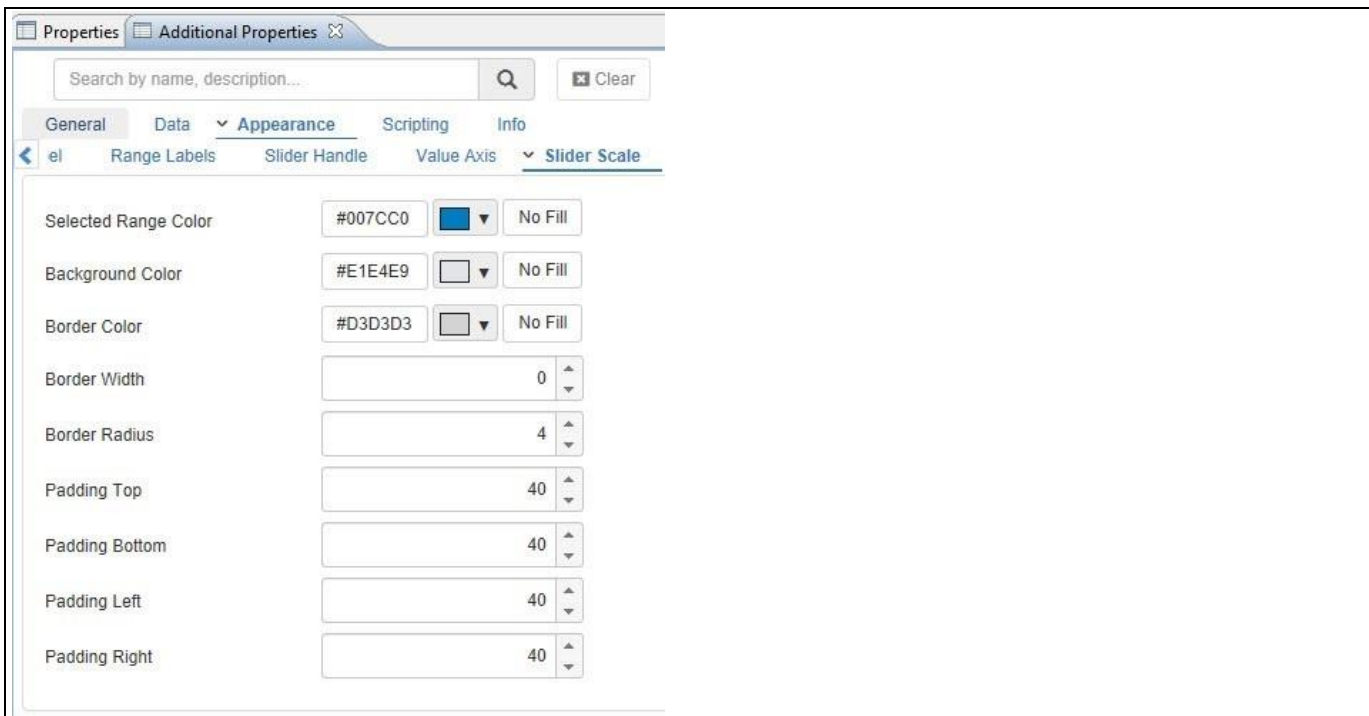

#### <span id="page-594-0"></span>*Figure 5.179: Slider Properties*

- 19. Set the property Selected Range Color to the same color value as the Background Color.
- 20. Navigate to the category General and to the sub category Filter Settings in the Additional Properties.
- 21. In the area Title, set the Title Text to the value Date Value.
- 22. Navigate to the category Appearance and to the sub category Value Axis in the Additional Properties.
- 23. Ensure the Major and Minor Ticks are enabled.
- 24. In the area Major Ticks, set the Major Ticks Interval to the value 5.
- 25. In the area Minor Ticks, set the Minor Ticks Interval to the value 1.
- 26. Your Range Slider should look similar to [Figure 5.180.](#page-594-1)

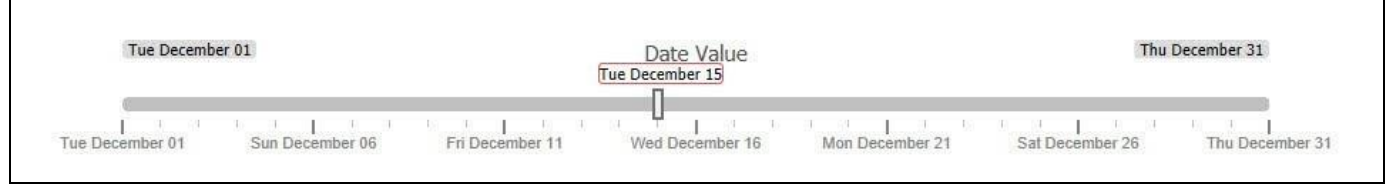

#### <span id="page-594-1"></span>*Figure 5.180: Range Slider*

- 27. Navigate to the category Scripting.
- 28. Click next to the property On Change and use the button on the right hand side to open the script editor.

```
<u>of</u> visualbi
```
29. Now enter the following scripting code:

```
APPLICATION.alert(
     RANGESLIDER_1.DSXGetSelectedValue()
);
```
# **Script Details**

The script shown above will receive the selected value from the Range Slider and display the value in form of an alert message displaying the value in the specified format based on the property Slider Date Return Format.

- 30. Click OK to close the scripting editor.
- 31. Navigate to the menu Application **•** Save.
- 32. Select the menu Application Execute Locally.

# **5.12.6 How to use the Range Slider – Data Points Type**

In the following section we will outline the steps that are required to setup a new Range Slider as part of your next SAP BusinessObjects Design Studio/SAP Lumira Designer project based on an assigned data source. For our example we will configure the Range Slider to leverage a dimension from an assigned data source. We will use a data source which contains one dimension and two measures. Our data set looks similar to the Table shown below.

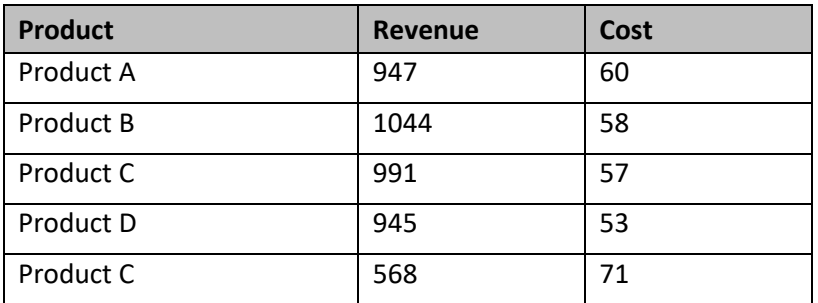

#### *Table 5.62: Sample Dataset*

To create a new Range Slider follow these steps:

- 1. Start SAP BusinessObjects Design Studio/SAP Lumira Designer.
- 2. Add a new Range Slider from the VBX Selectors to your project.
- 3. Assign the data source to the Range Slider.
- 4. Select the Range Slider and navigate to the Additional Properties. In case the Additional Properties are not shown, please use the menu View **•** Additional Properties to activate the display.
- 5. Navigate to the category General and to the sub category Filter Settings.
- 6. In the area General Settings set the Slider Type to the option Single.
- 7. Navigate to the category Data and to the sub category Slider Configuration.
- 8. In the area Live Data set the Data Type property to the option Data Points. This option allows you to base the Range Slider either on manually entered data or use a data source in combination with the Range Slider (see [Figure 5.181\)](#page-597-0).

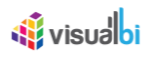

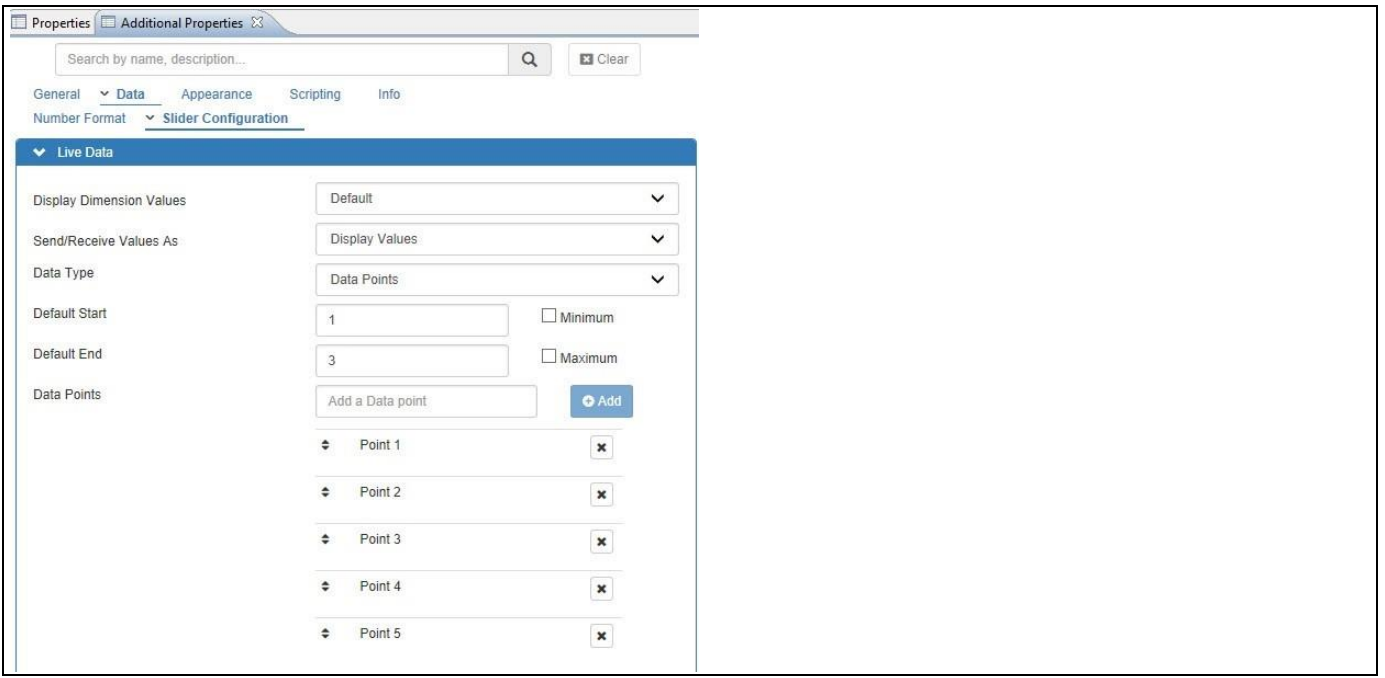

<span id="page-597-0"></span>*Figure 5.181: Slider Type – Data Points*

- 9. In case you would like to use static information, you can use the Add Data Points option now to manually enter data.
- 10. Navigate to the category Data and to the sub category Slider Configuration(see [Figure 5.182\)](#page-597-1).

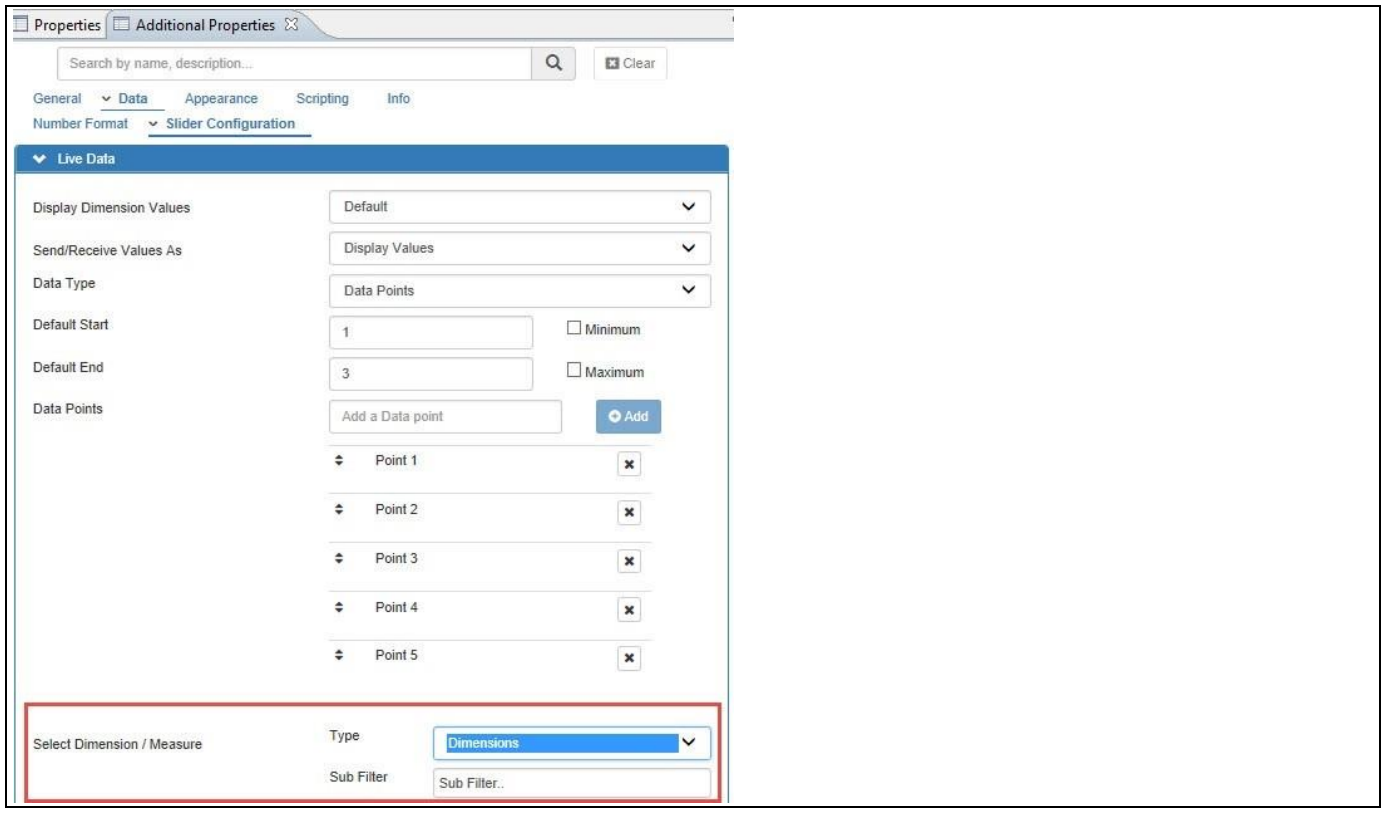

<span id="page-597-1"></span>*Figure 5.182: Category Data* 

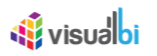

- 11. In the area Live Data you can now configure the property Select Dimension / Measure.
- 12. You have the following options available to you:
	- Dimensions: Using this option you can select one of the available dimension from the assigned data source and the member of the dimension will be used to define the Range Slider.
	- Dimension List: Using this option the Range Slider will be configured with the list of dimensions as the scale.
- 13. Set the option Select Dimension / Measure to the value Dimensions.
- 14. Click on the Sub Filter (see [Figure 5.183\)](#page-598-0).

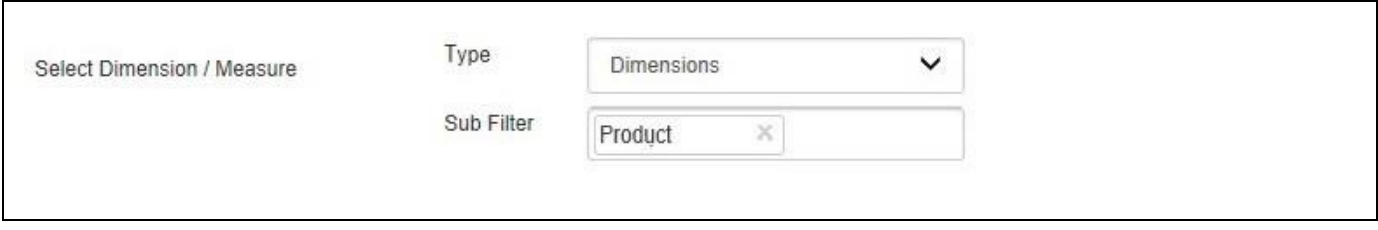

<span id="page-598-0"></span>*Figure 5.183: Select Dimension*

15. You can now select a dimension from the list of available dimensions based on the data source. In our example we will select dimension Product.

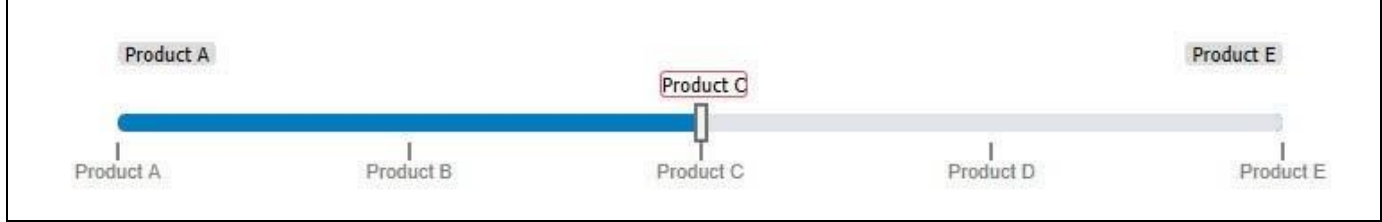

*Figure 5.184: Range Slider*

16. The Range Slider will display all the dimension members and you are now able to navigate between those members and use the selected dimension member for filtering.

# **5.12.7 How to use the Range Slider – Conditional Formatting**

In the following section we will outline the steps that are required to setup a Conditional Formatting for a Range Slider based on static numeric data. The steps for the Conditional Formatting are similar for the other types of Range Slider – Data Points and Date – and can be applied to the slider in a similar way.

To create a new Range Slider follow these steps:

- 1. Start SAP BusinessObjects Design Studio/SAP Lumira Designer.
- 2. Add a new Range Slider from the VBX Selectors to your project.
- 3. For our example we do not need a data source because the Range Slider will be based on static information.
- 4. Select the Range Slider and navigate to the Additional Properties. In case the Additional Properties are not shown, please use the menu View **•** Additional Properties to activate the display.
- 5. Navigate to the category General and to the sub category Filter Settings.
- 6. In the area General Settings set the Slider Type to a Dual slider.
- 7. Navigate to the category Data and to the sub category Slider Configuration.
- 8. In the area Live Data set the Data Type property to the option Number. This option allows you to base the Range Slider on static information.
- 9. Enter 0 for the Minimum Value and 200 for the Maximum Value.
- 10. Set the Default Start property to the value 50.
- 11. Set the Default End property to the value 100.
- 12. Navigate to the category Data.
- 13. Scroll down to the sub category Conditional Formatting (see [Figure](#page-599-0) 5.185).

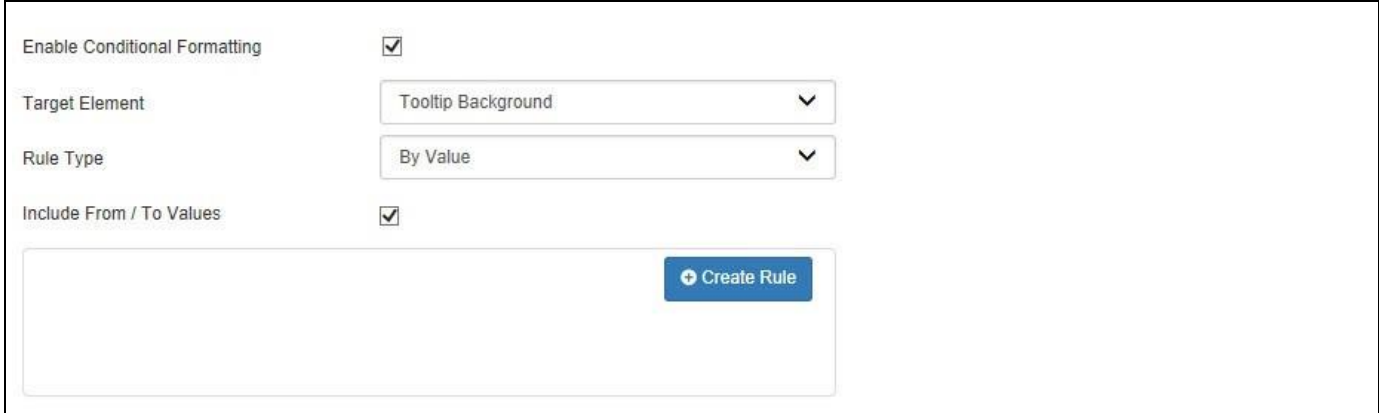

<span id="page-599-0"></span>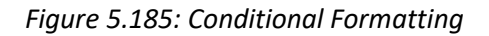

- 14. Activate the option Enable Conditional Formatting.
- 15. You can configure different Target Elements as part of the conditional formatting:
	- Handle Background
	- Tooltip Background
	- Scale Background
	- Range Background
- 16. For our example we will use the option Scale Background for the property Target Element
- 17. The property Type provides you with three options to define the Conditional Formatting:
	- By Value: Here you can define numeric ranges.
	- By Percent: Here you can define ranges based on percentage values in relation to the maximum.
	- By Target Percent: Here you can enter a Target Value and then define ranges based on percentage values in relation to the defined Target Value.

18. For our example we will use the option By Percent (see [Figure 5.186\)](#page-600-0).

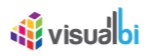

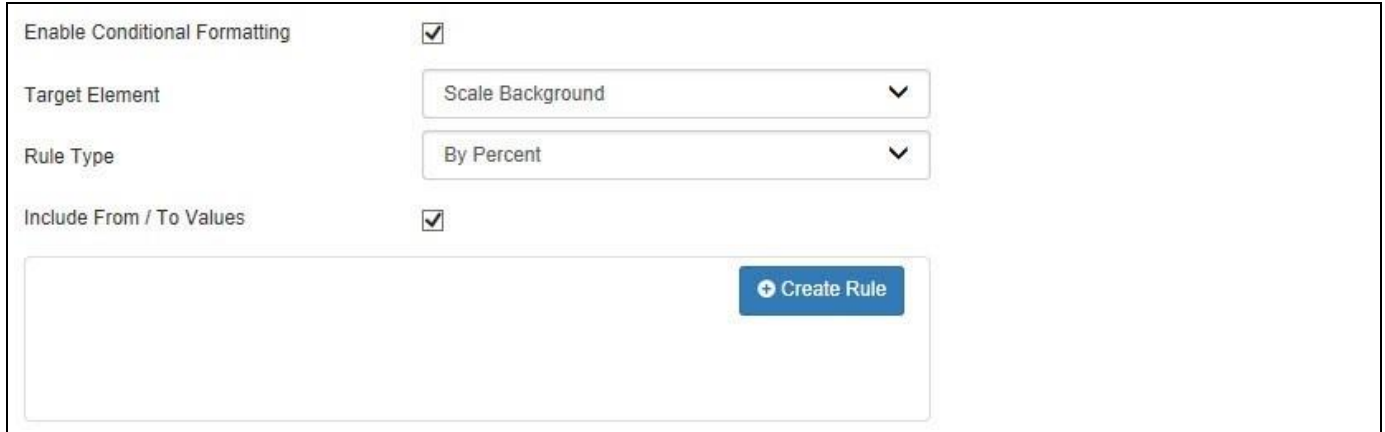

<span id="page-600-0"></span>*Figure 5.186: Conditional Formatting By Percent*

# 19. Click Create Rule (see [Figure](#page-600-1) 5.187).

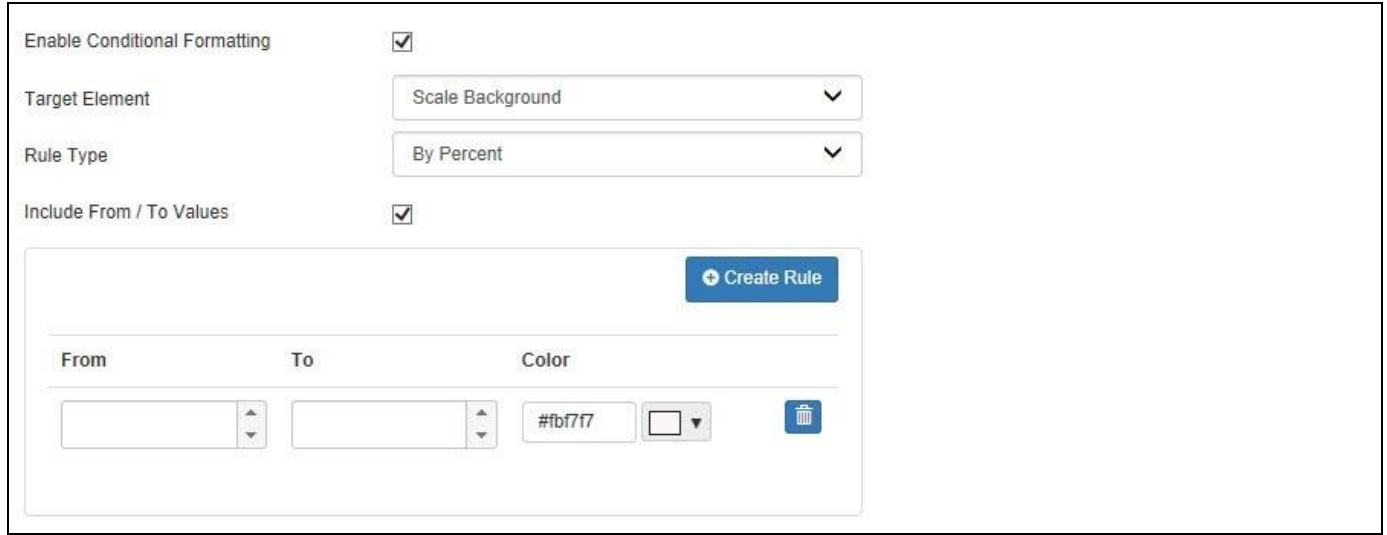

<span id="page-600-1"></span>*Figure 5.187: Conditional Formatting Rule*

- 20. You can now setup multiple rules and define a color for the scale background for each of the rules.
- 21. For our example we will setup the following rules: (see [Figure 5.188\)](#page-601-0)
	- From value 0 to value 25 we will show color red.
	- From value 26 to value 50 we will show color orange.
	- From value 51 to value 75 we will show color yellow.
	- From value 76 to value 100 we will show color green.

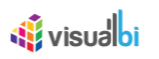

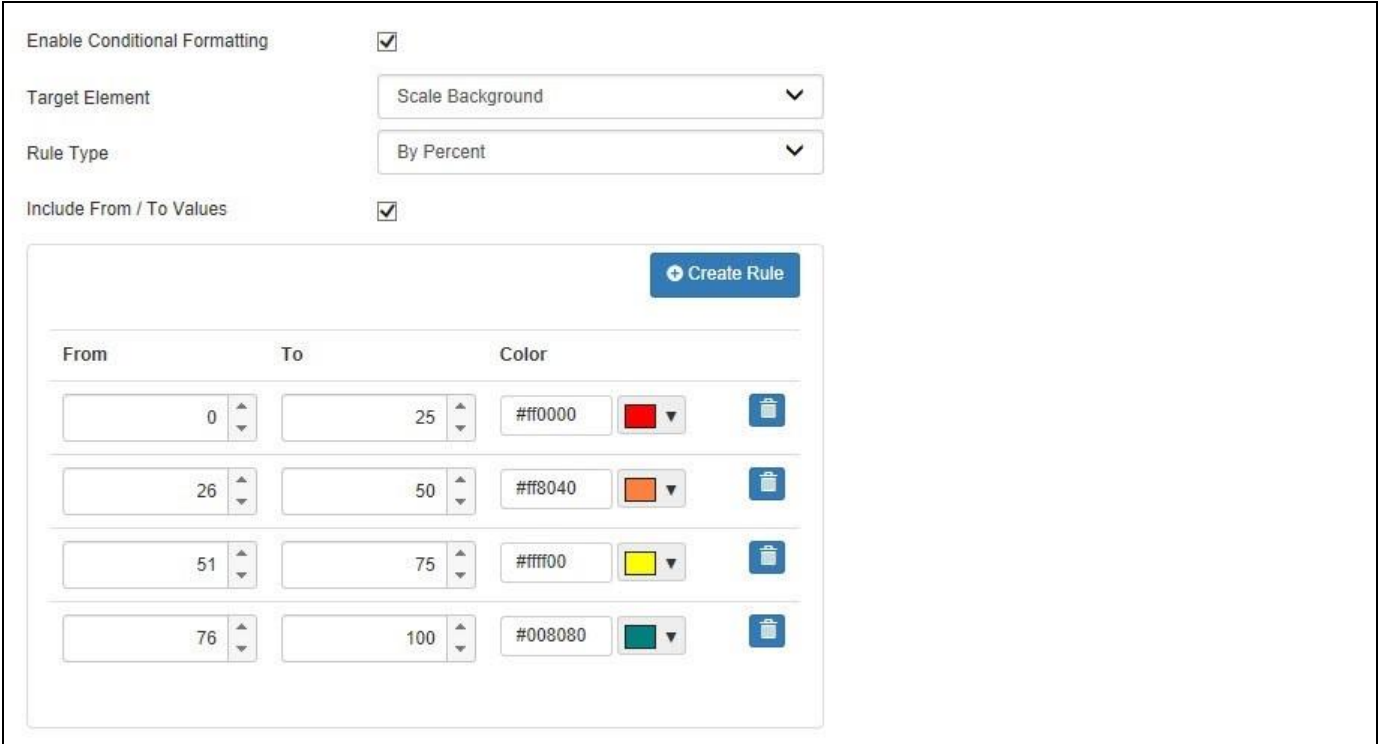

<span id="page-601-0"></span>*Figure 5.188: Conditional Formatting Rules*

22. After this configuration our Range Slider should look similar to [Figure](#page-601-1) 5.189.

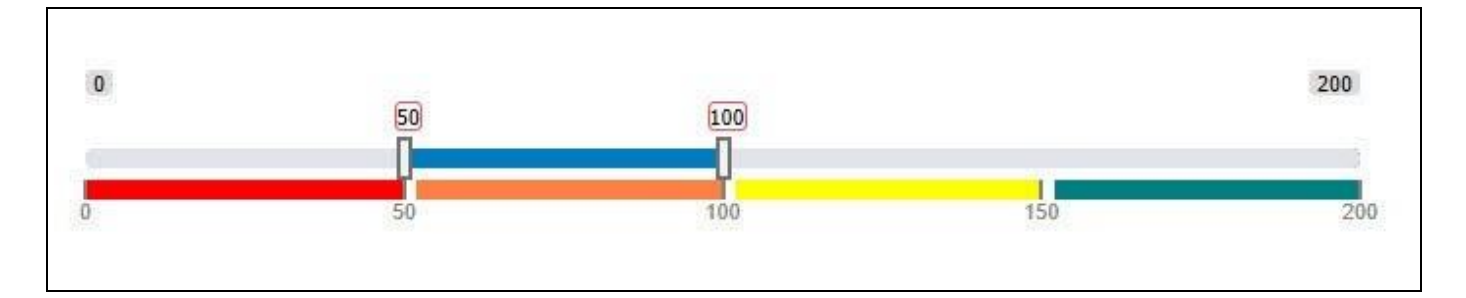

<span id="page-601-1"></span>*Figure 5.189: Range Slider*

# **5.12.8 Additional Properties of the Range Slider**

In the following sections we will outline the Additional Properties of the Range Slider.

# *5.12.8.1 Category General*

Below you can see the Additional Properties for the category General and their descriptions.

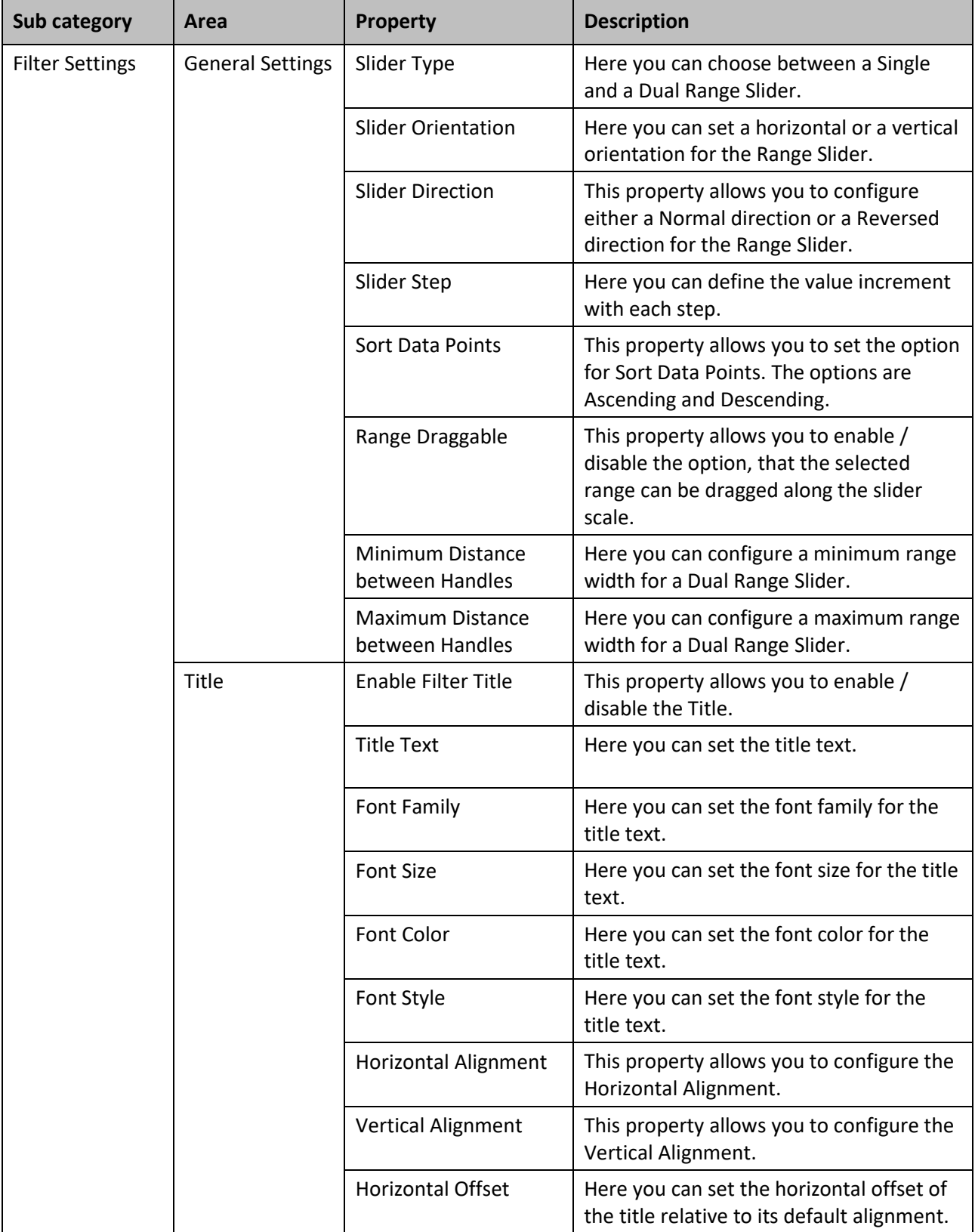

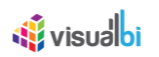

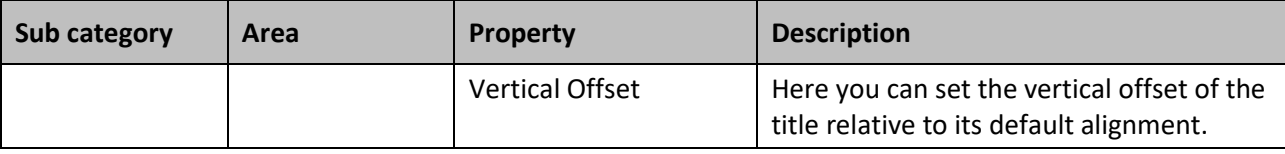

*Table 5.63: Category General*

# *5.12.8.2 Category Data*

Below you can find the details for the Additional Properties in the category Data.

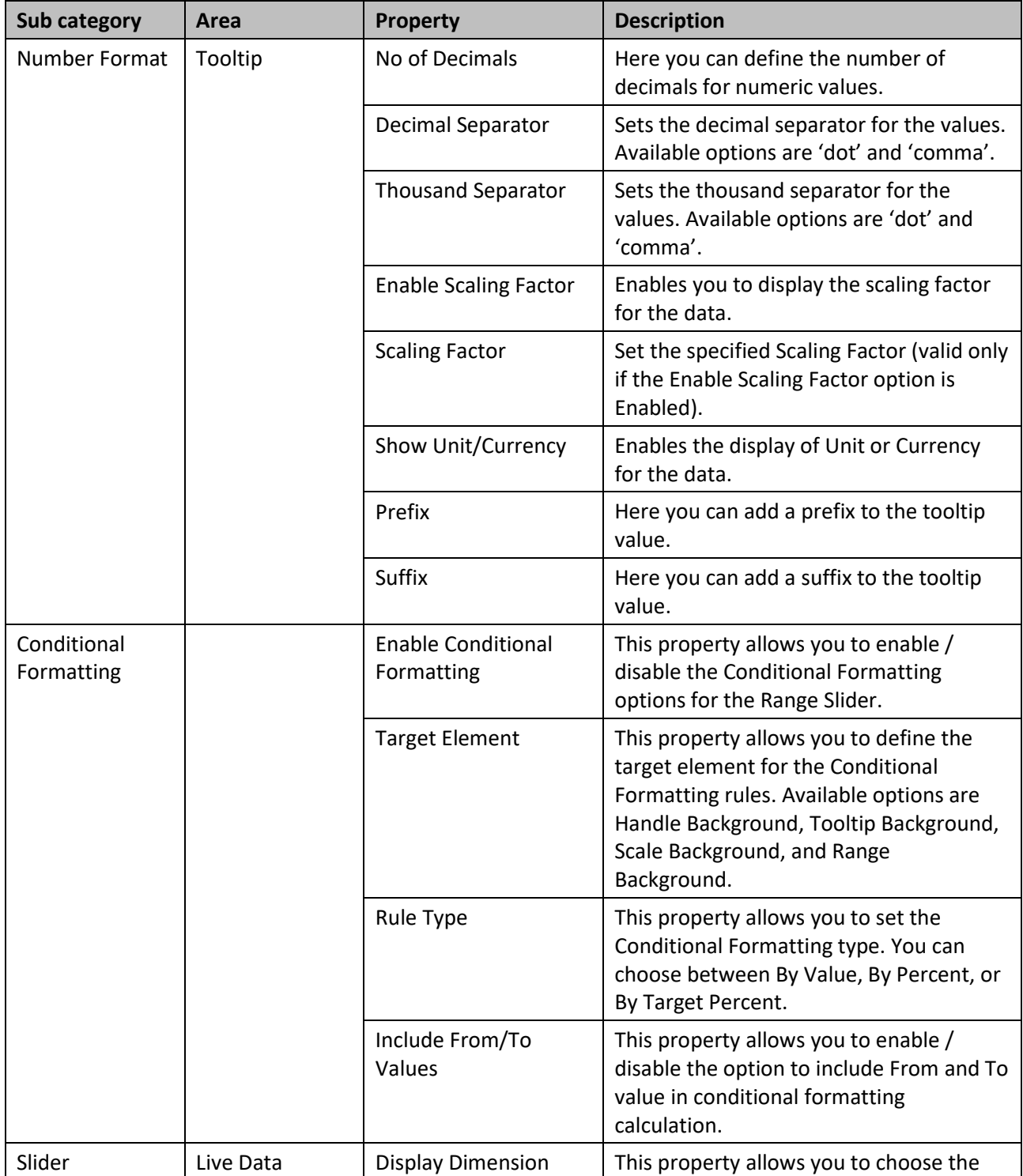

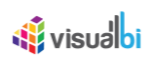

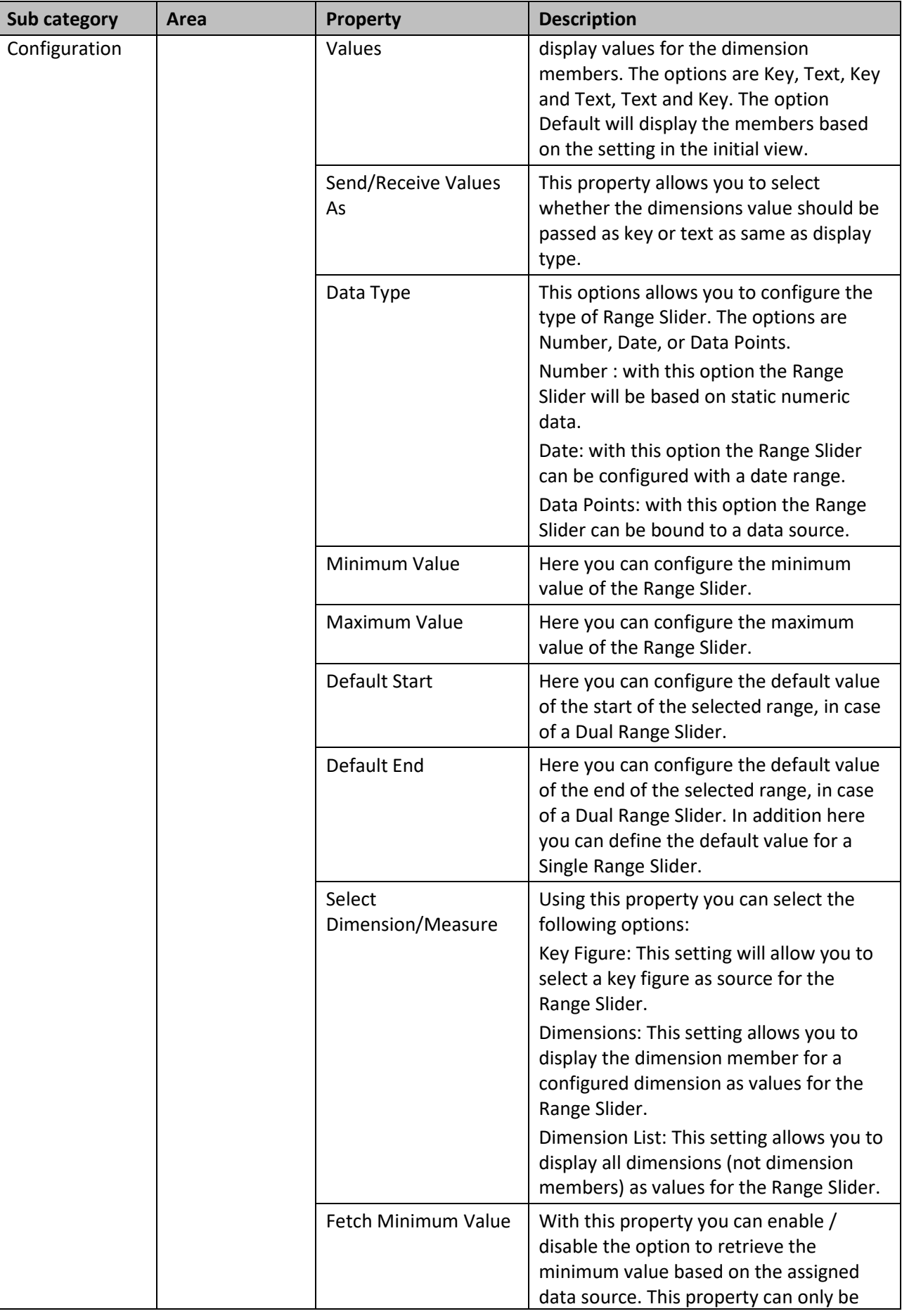

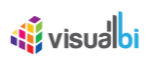

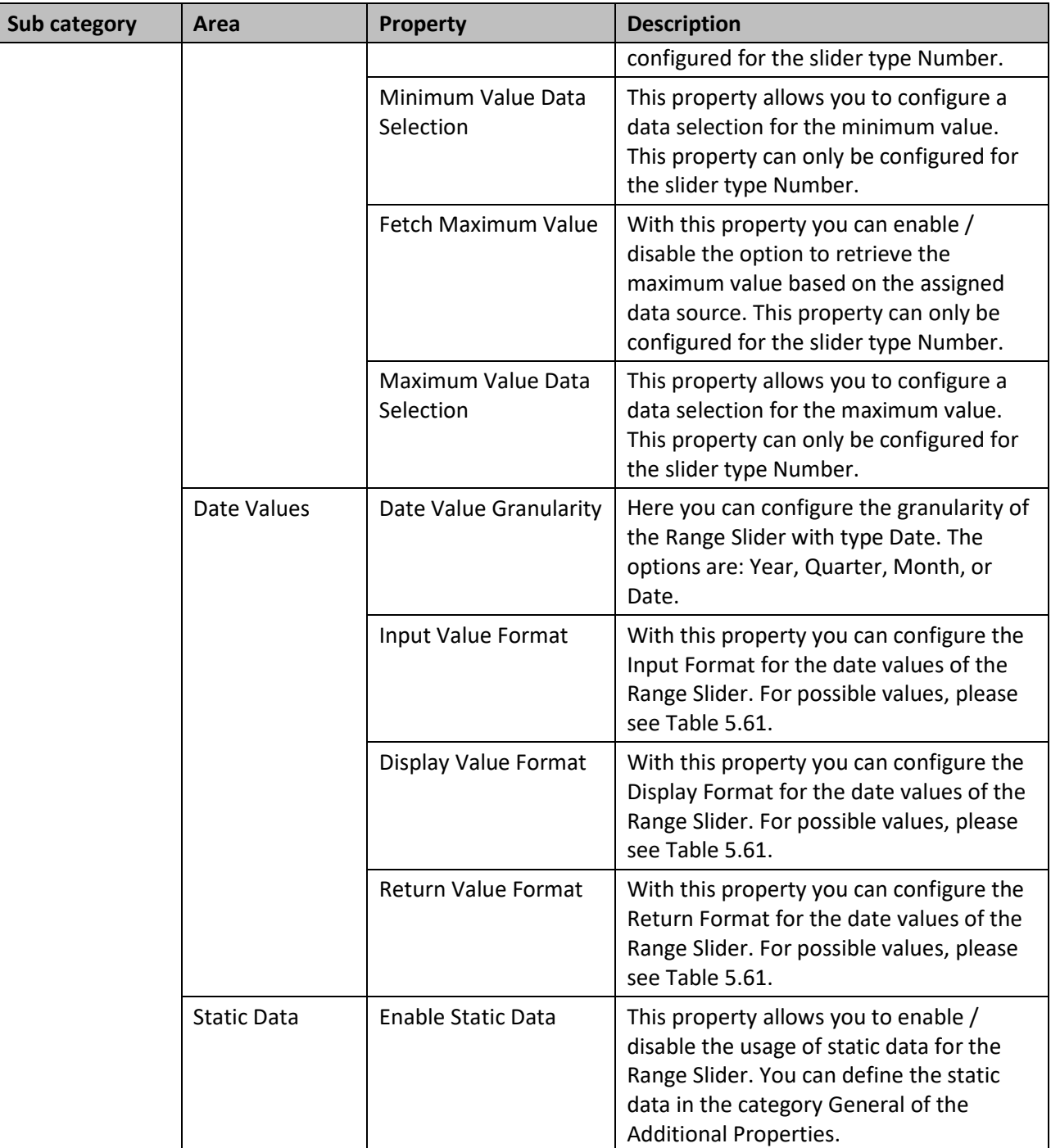

*Table 5.64: Category Data*

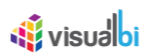

# *5.12.8.3 Category Appearance*

Below you can see the Additional Properties for the category Appearance and their descriptions.

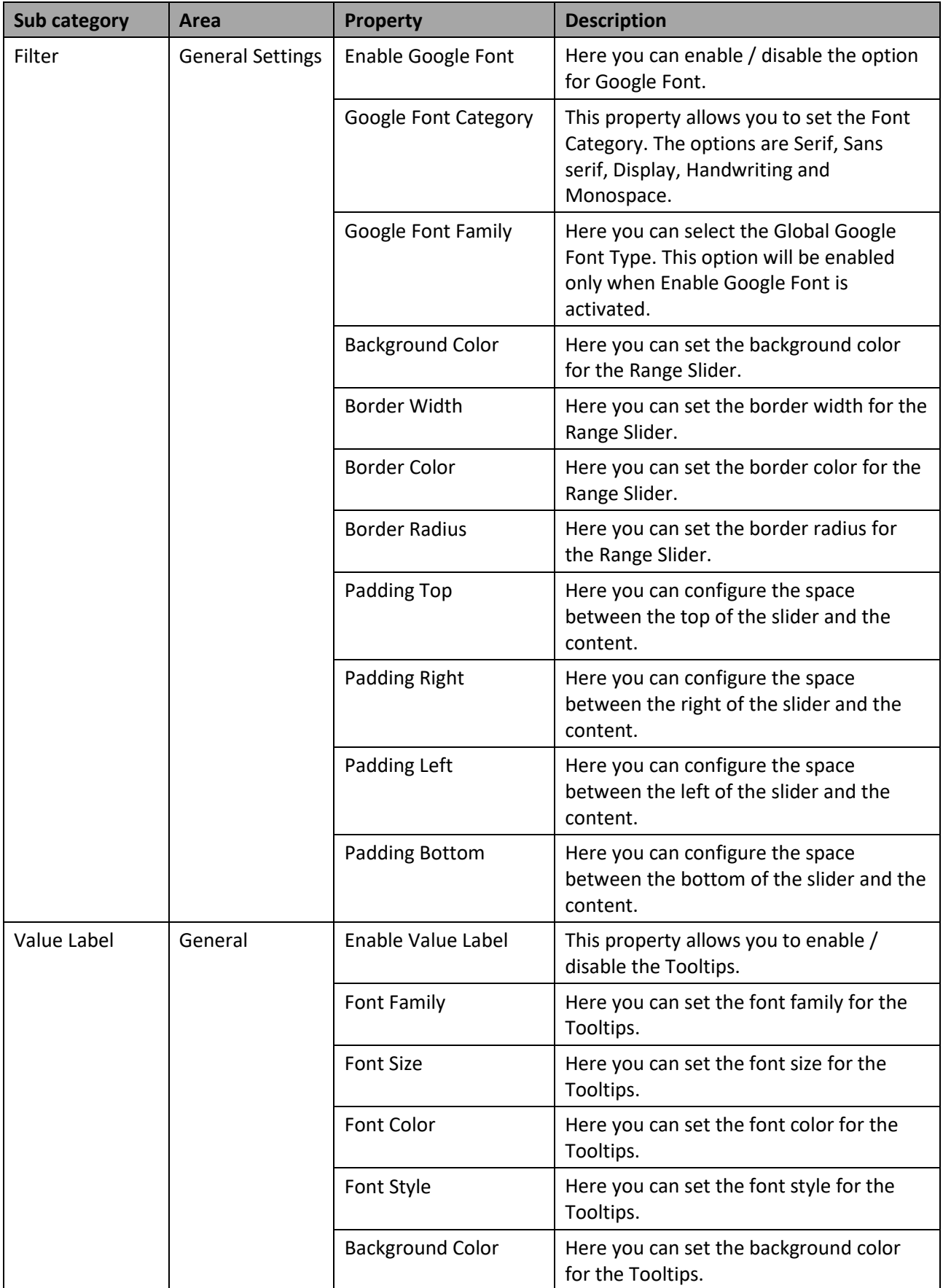

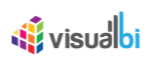

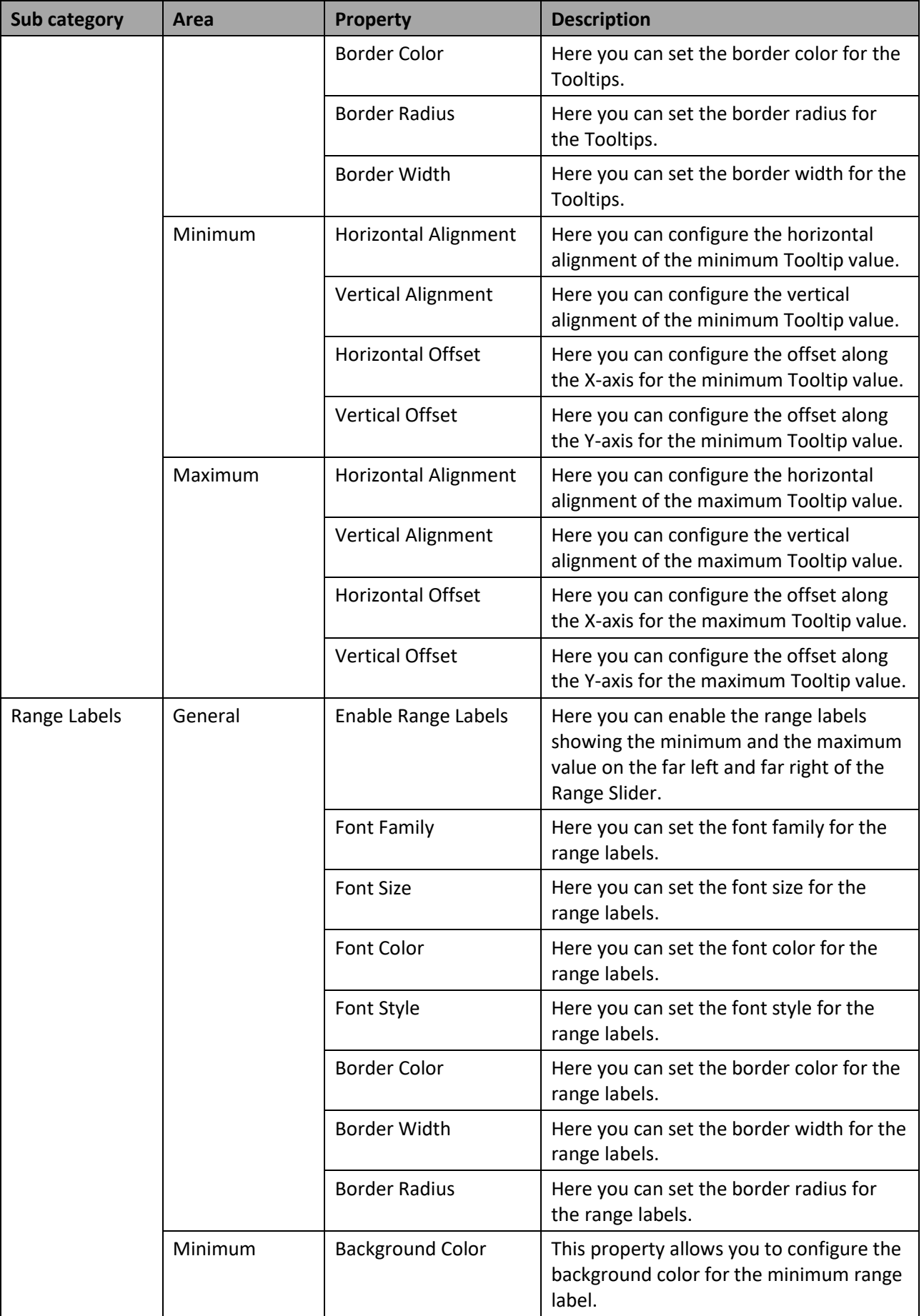

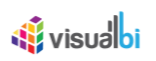

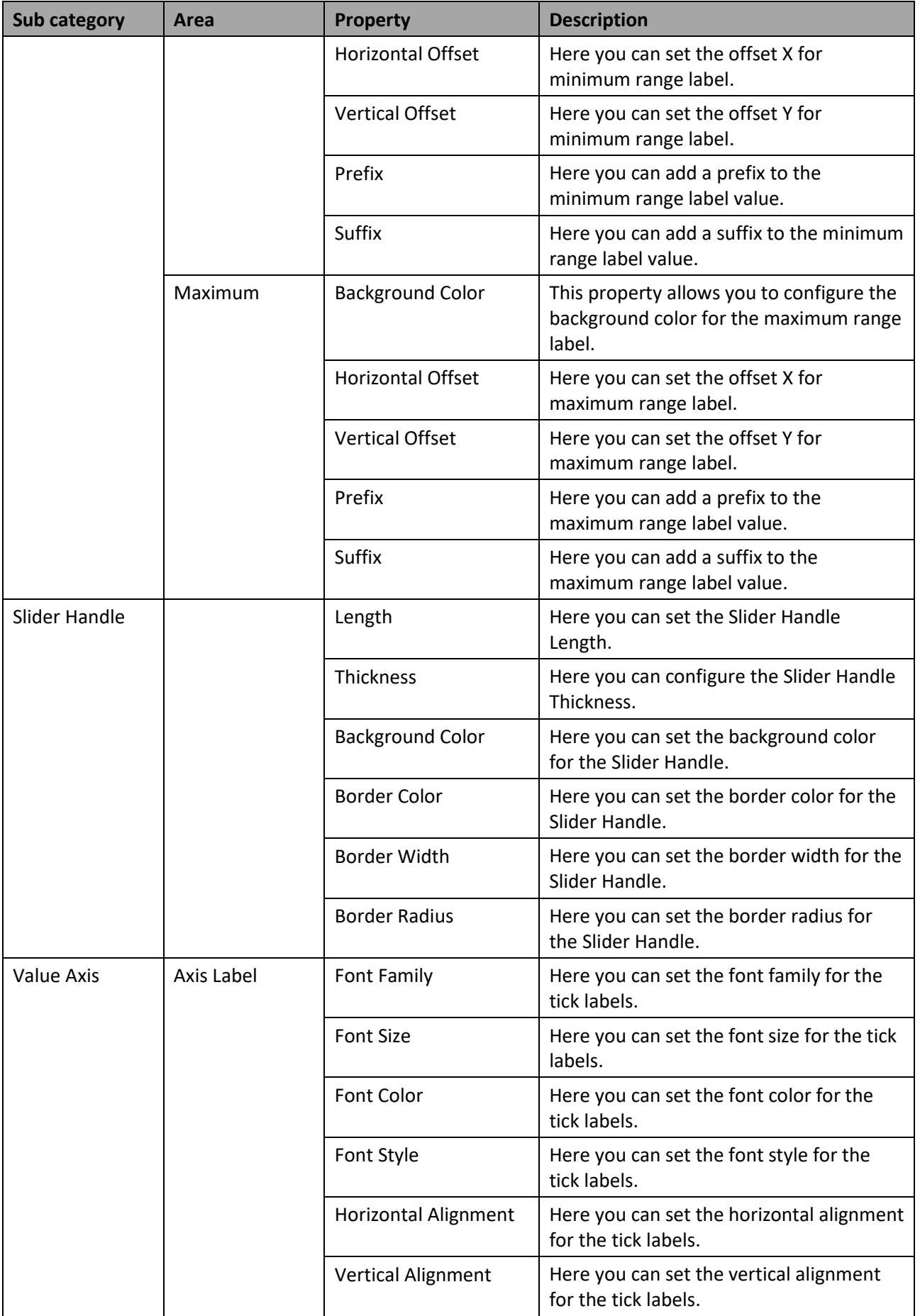

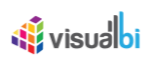

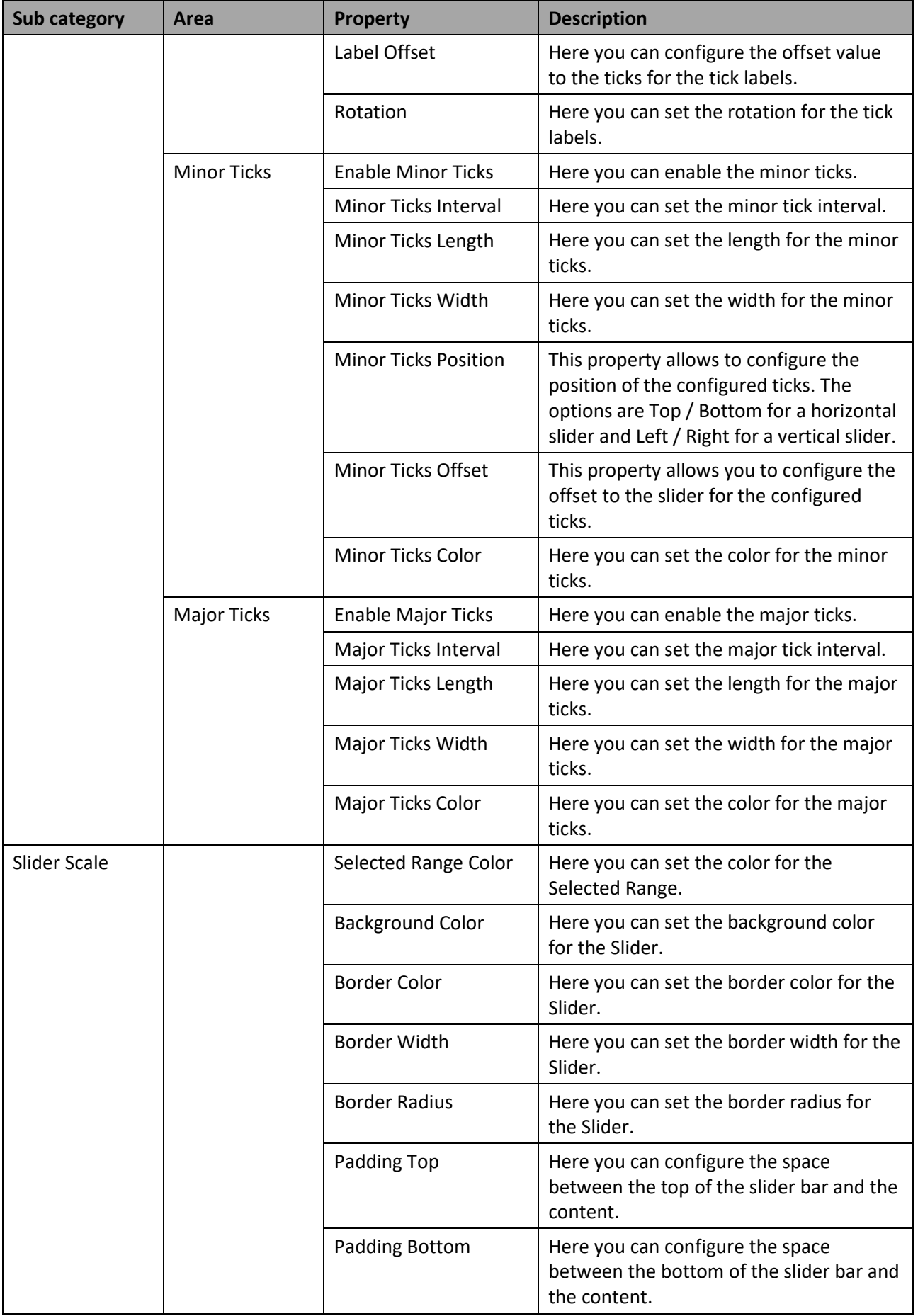

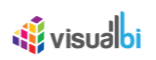

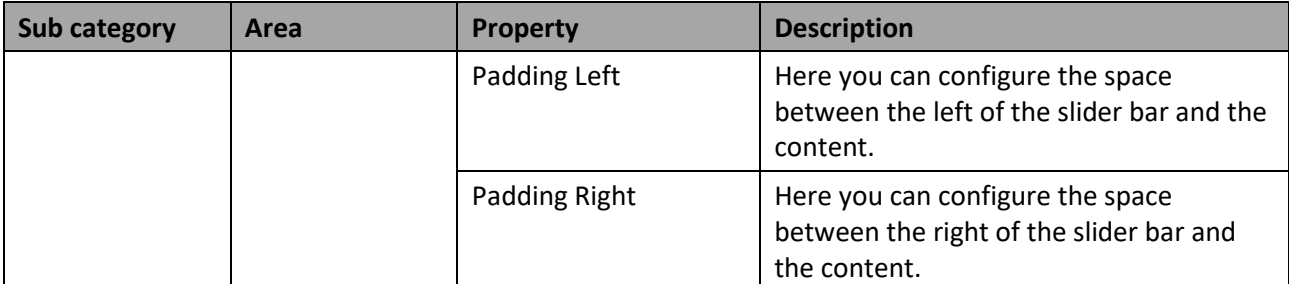

*Table 5.65: Category Appearance*

# **5.12.9 Scripting Functions for the Range Slider**

The following Table outlines the available scripting functions for the Range Slider component.

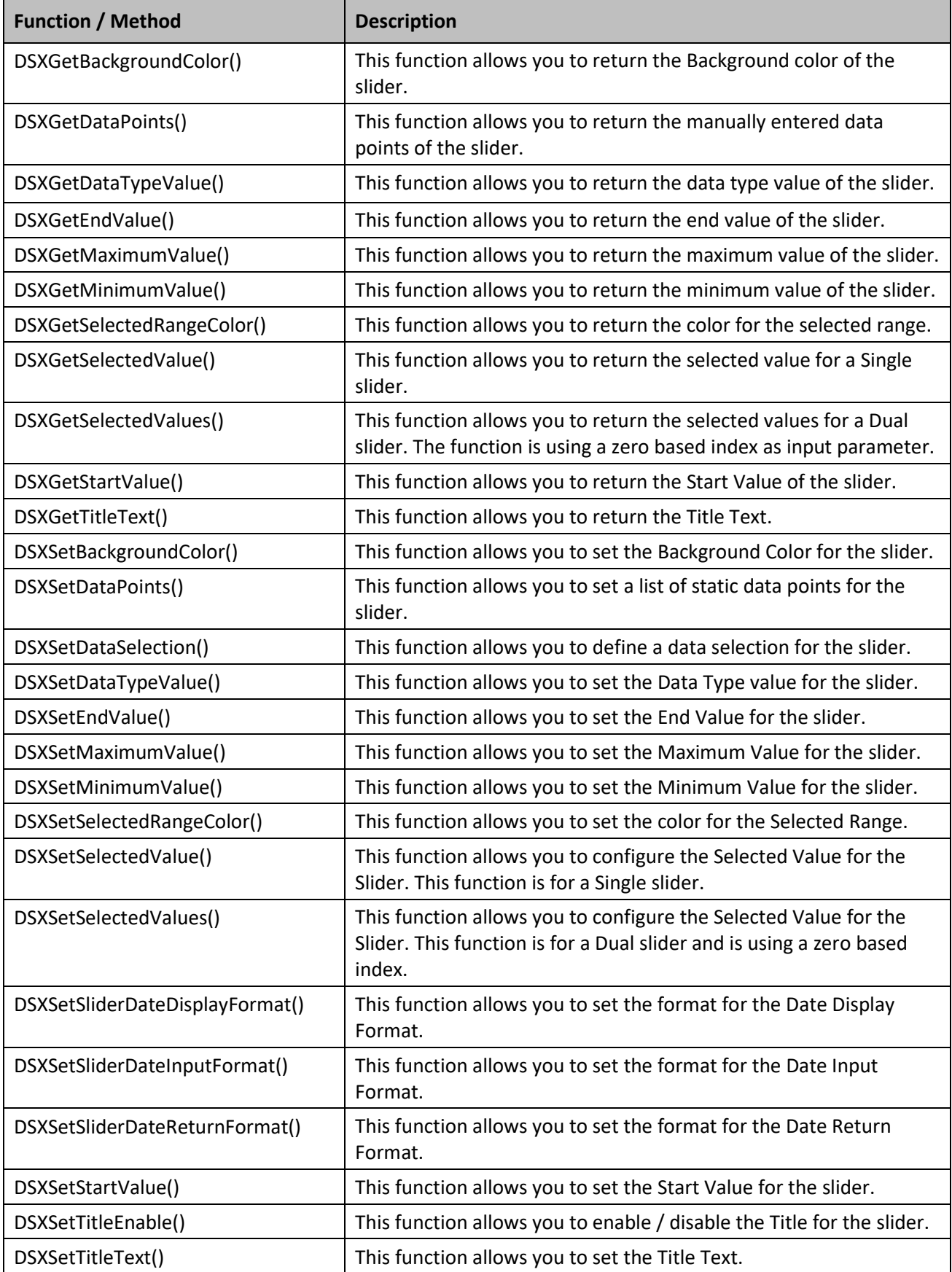
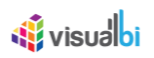

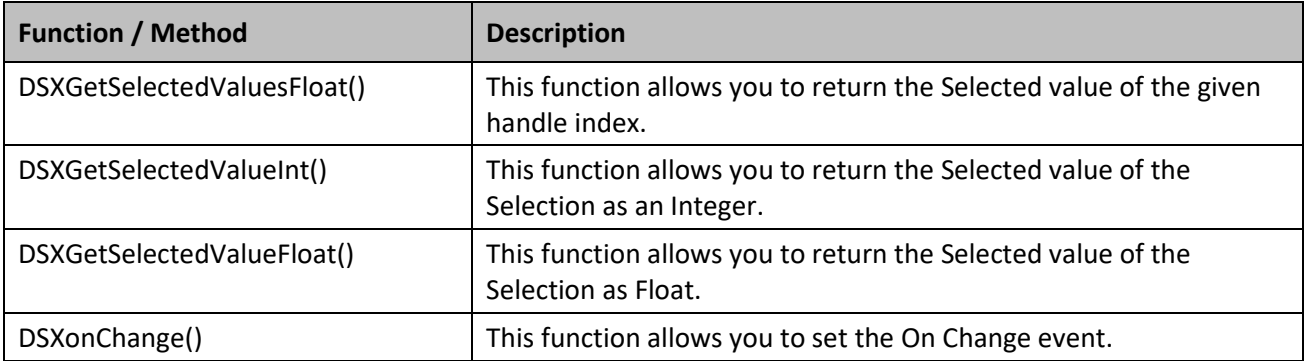

*Table 5.66: Scripting Functions*

# **5.12.10 Events for the Range Slider**

The following Table outlines the available events for the Range Slider component.

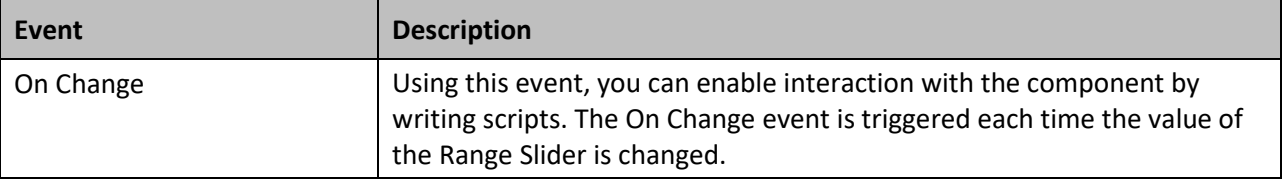

*Table 5.67: Events*

# **5.13 Time Slicer**

# **5.13.1 Time Slicer – Overview**

Currently the Range Slider allows the user to choose between Number, Date, and Live data and the user can then set either a single value or a range for the slider. As part of VBX 2.3, a new VBX Component Time Slicer has been included which has the ability to select an "operator" type in a Calendar View as part of the configuration. It includes the below listed operator functions:

- Between
- After
- **Before**
- Last
- Next
- This
- **Period**

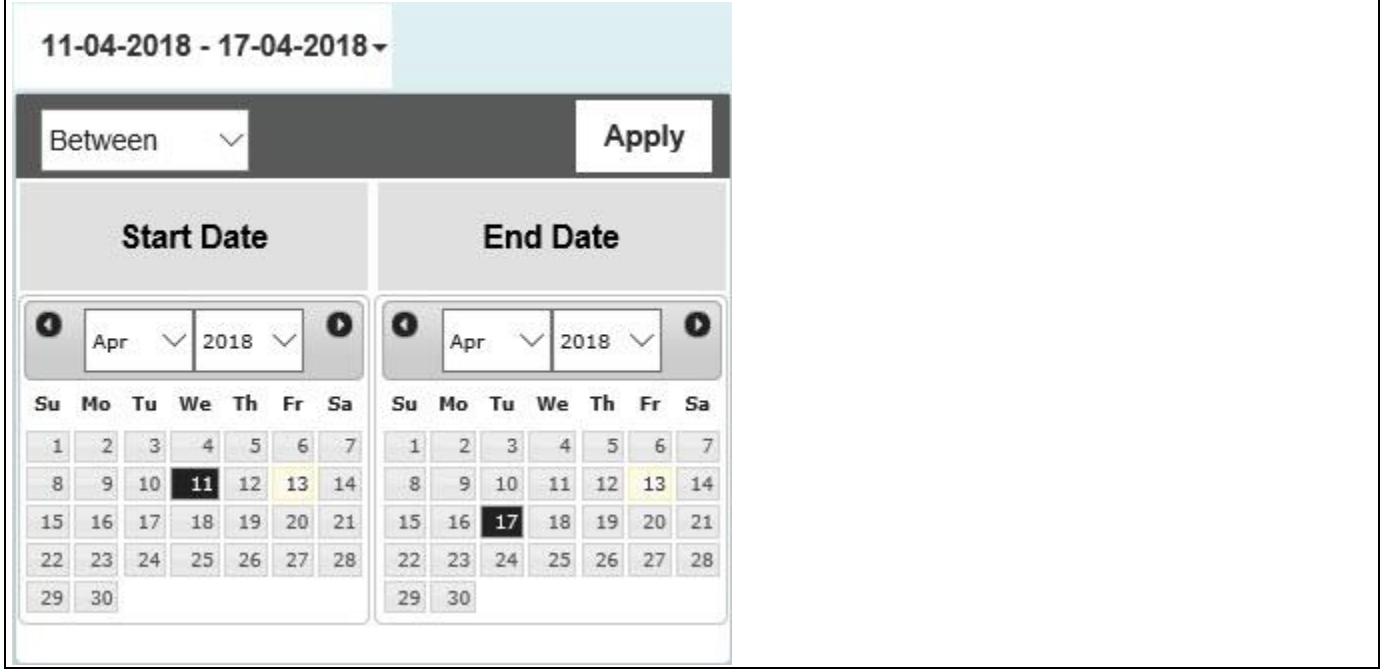

*Figure 5.190: Time Slicer*

# **5.13.2 How to use the Time Slicer**

In the following section we will outline the steps that are required to setup a new Time Slicer as part of your next SAP BusinessObjects Design Studio/SAP Lumira Designer project.

To create a new Time Slicer, follow these steps:

- 1. Start SAP BusinessObjects Design Studio/SAP Lumira Designer.
- 2. Add a new Time Slicer from the VBX Selectors to your project.
- 3. For our example we do not need a data source because the Time Slicer will be based on static information.
- 4. Select the Time Slicer and navigate to the Additional Properties. In case the Additional Properties are not shown, please use the menu View • Additional Properties to activate the display.
- 5. Navigate to the category General and to the sub category Filter Settings (see [Figure 5.191\)](#page-614-0).

# **di** visualbi

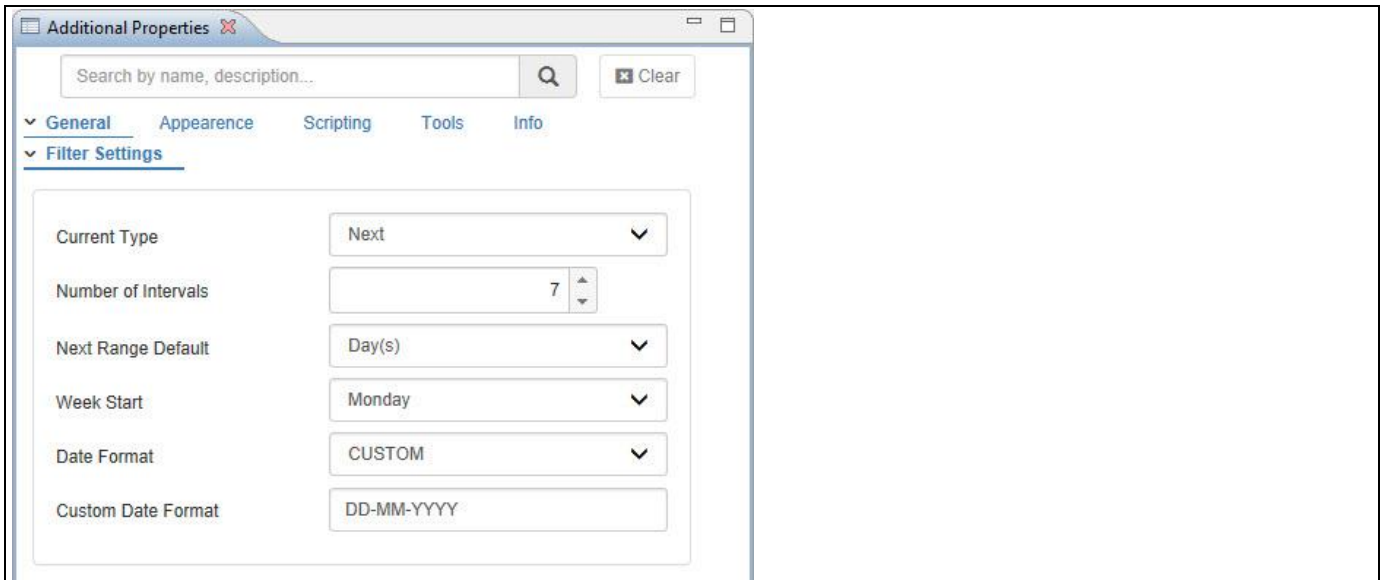

<span id="page-614-0"></span>*Figure 5.191: Category General*

- 6. In the sub category Filter Settings you can configure the settings for the Time Slicer (see [Figure 5.191\)](#page-614-0).
- 7. Now set the property Current Type to the value "Next". The other options are Between, After, Before, Last, This and Period.
- 8. Set the property Number of Intervals to the value 7.
- 9. Set the property Next Range Default to the value Day(s). The other options are Week(s), Month(s), Quarter(s) and Year(s).
- 10. Set the property Week Start to the value Monday. The other options are Tuesday, Wednesday, Thursday and Friday.
- 11. Set the property Date Format to the value DD-MM-YYYY. The other options are MM-DD-YYYY, YYYY-MM-DD, MM, MMMM, YY, YYYY, DD, DDDD and Custom. You can also set the Custom Date Format.
- 12. Navigate to the category Appearance in the Additional Properties (see [Figure](#page-614-1) 5.192).
- 13. Set the property Time Slicer Font Size to the value 15.

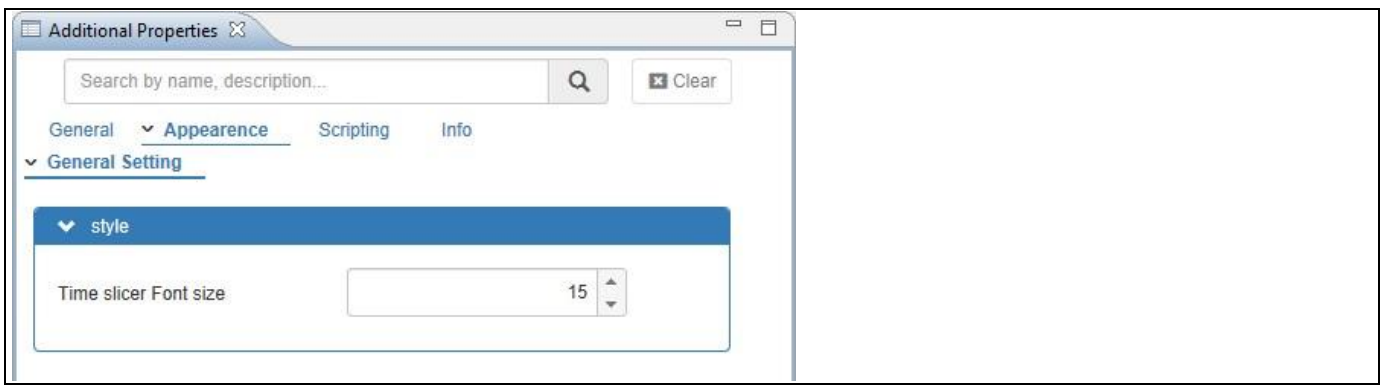

<span id="page-614-1"></span>*Figure 5.192: Category Appearance*

14. Now you can visualize the Time Slicer based on the above configured settings (see [Figure 5.193\)](#page-615-0).

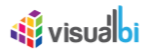

|         |       |    |                   |        |                | 14-04-2018 - 20-04-2018 - |                |       |    |                      |    |       |               |
|---------|-------|----|-------------------|--------|----------------|---------------------------|----------------|-------|----|----------------------|----|-------|---------------|
|         | Next  |    |                   |        | $\overline{7}$ |                           | Day(s)         |       |    | $\checkmark$         |    | Apply |               |
|         |       |    | <b>Start Date</b> |        |                |                           |                |       |    | <b>End Date</b>      |    |       |               |
| $\circ$ | Apr   |    | v.                | 2018 V |                | $O$ $O$                   |                | Apr.  |    | $\vee$ 2018 $\vee$ 0 |    |       |               |
| Su      | Mo    | Tü | We                | Th     | Fr             | Sa                        | Su             | Mo    | Tu | We                   | Th | Fr    | Sa            |
|         |       |    |                   | 5      | 6              | -7                        |                | 2     | з  |                      | 5  | 6     | $\mathcal{I}$ |
| B       | 9     | 10 | 11                | 12     | 13.            | 14                        | 8 <sup>2</sup> | 9     | 10 | 11                   | 12 | 13    | 14            |
| 15      | 16    | 17 | 18                | 19     | 20             | 21                        | 15             | 16    | 17 | 18                   | 19 | 20    | 21            |
| 22      |       |    | 23 24 25 26 27    |        |                | 28                        | 22             |       |    | 23 24 25 26          |    | $-27$ | 28            |
|         | 29 30 |    |                   |        |                |                           |                | 29 30 |    |                      |    |       |               |

<span id="page-615-0"></span>*Figure 5.193: Time Slicer - Next operator*

- 15. [Figure 5.193](#page-615-0) shows the Time Slicer with the operator type being selected as "Next". It configures the calendar view for the next 7 days from the current date 14-04-2018 to 20-04-2018.
- 16. You can also configure the Time Slicer with different operators during runtime as they are shown in the below given figures.

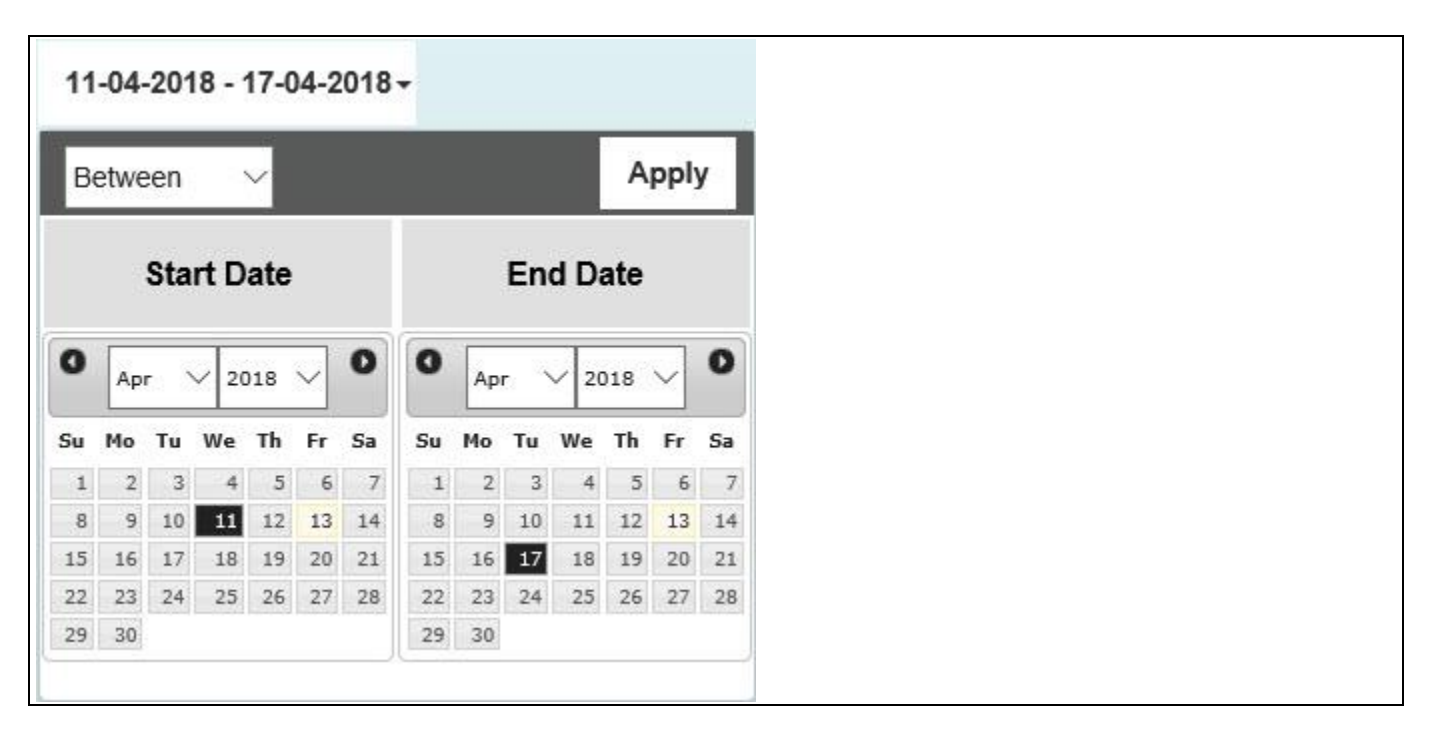

<span id="page-615-1"></span>*Figure 5.194: Time Slicer - Between operator*

17. [Figure 5.194](#page-615-1) shows the Time Slicer with the operator type being selected as "Between". It configures the calendar view with Start Date value selected as 11-04-2018 and End Date value selected as 17-04-2018.

|         |       |     | $>$ 13-04-2018 $\star$ |                        |    |               |              |              |              |                 |            |       |                |
|---------|-------|-----|------------------------|------------------------|----|---------------|--------------|--------------|--------------|-----------------|------------|-------|----------------|
|         | After |     |                        | $\checkmark$           |    |               |              |              |              |                 |            | Apply |                |
|         |       |     | <b>Start Date</b>      |                        |    |               |              |              |              | <b>End Date</b> |            |       |                |
| $\circ$ | Apr   |     | $\vee$ 2018 $\vee$     |                        |    | $\circ$       | $\bullet$    | Apr          | $\checkmark$ |                 | 2018 V     |       | $\bullet$      |
| Su      | Mo Tu |     | We                     | Th.                    | Fr | Sa            | Su           | Mo.          | Tu           | We              |            | Th Fr | Sa             |
|         |       | з   | ÷                      | $\overline{5}$         | 6  | $\mathcal{P}$ | $\mathbf{1}$ | $\mathbf{Z}$ | 3            | $\overline{A}$  | $\sqrt{5}$ | 6     | $\overline{I}$ |
| 8       |       | 910 |                        | $11 \quad 12 \quad 13$ |    | 14            | $^{\rm 8}$   | 9            | 10           | $11\,$          | 12         | 13    | 14             |
| 15      | 16    |     | 17 18 19 20            |                        |    | 21            | 15           | 16           | 17           | 18              | 19         | 20    | 21             |
| 22      | 23    |     | 24 25 26 27            |                        |    | 28            | 22           | 23           | 24           | 25              | 26         | 27    | 28             |
|         | 29 30 |     |                        |                        |    |               | 29           | 30           |              |                 |            |       |                |

<span id="page-616-0"></span>*Figure 5.195: Time Slicer - After operator*

18. [Figure 5.195](#page-616-0) shows the Time Slicer with the operator type being selected as "After". It configures the calendar view with current Date value selected as 13-04-2018 and shows all the dates after the current date.

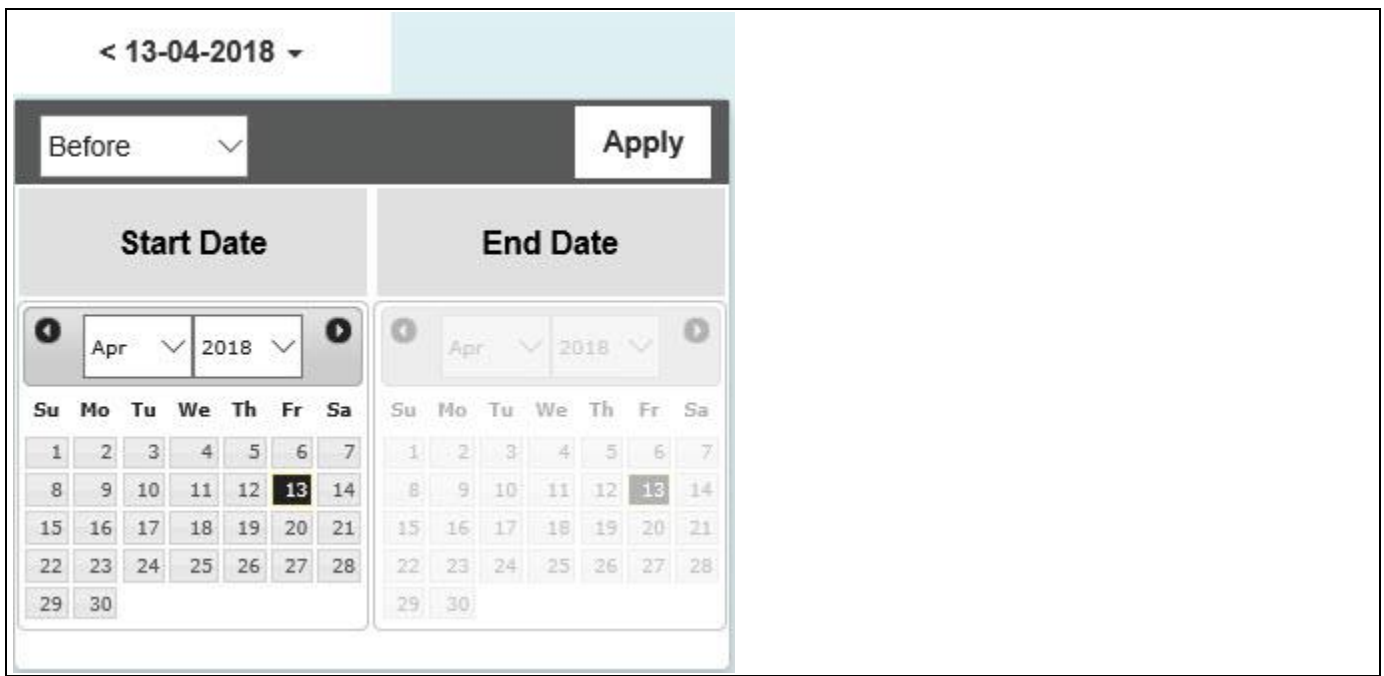

<span id="page-616-1"></span>*Figure 5.196: Time Slicer - Before operator*

19. [Figure 5.196](#page-616-1) shows the Time Slicer with the operator type being selected as "After". It configures the calendar view with current Date value selected as 13-04-2018 and shows all the dates before the current date.

|         |              |      | 06-04-2018 - 12-04-2018 - |          |                |                |                        |                 |    |                 |                 |       |       |
|---------|--------------|------|---------------------------|----------|----------------|----------------|------------------------|-----------------|----|-----------------|-----------------|-------|-------|
|         | Last         |      |                           | $\vee$   | $\overline{7}$ |                | Day(s)                 |                 |    | $\checkmark$    |                 | Apply |       |
|         |              |      | <b>Start Date</b>         |          |                |                |                        |                 |    | <b>End Date</b> |                 |       |       |
| $\circ$ | Apr          |      |                           |          |                |                | $\vee$ 2018 $\vee$ 0 0 | Apr             |    | $\sim$          | $2018$ $\vee$ 0 |       |       |
| Su      | Mo           | 7u   | We:                       | Th       | Fr             | Sa             | Su                     | Mo:             | Tu | We              | Th.             | Fr    | Sa    |
|         |              | з    |                           | 5.       |                | $\overline{I}$ |                        | 2               | з  | 4               | 5               | 6     | - 7   |
| B.      | 91           | 10   | 11                        | 12       | 13             | 14             | $\otimes$              | $\overline{a}$  | 10 | 11              | 595             | 13    | 14    |
| 15      | 16           |      | 18                        | 19       | 20             | 21             | 15                     | 16              | 17 | 18              | 19              | 28    | $-21$ |
| $22 -$  | $23^{\circ}$ | 24.1 |                           | 25 26 27 |                | 28             | $22^{\circ}$           | 23 <sup>1</sup> | 24 | 25              | 26 27 28        |       |       |
|         | 29 30        |      |                           |          |                |                |                        | 29 30           |    |                 |                 |       |       |

<span id="page-617-0"></span>*Figure 5.197: Time Slicer - Last operator*

20. [Figure 5.197](#page-617-0) shows the Time Slicer with the operator type being selected as "Last". It configures the calendar view for the last 7 days from 06-04-2018 to the current date 12-04-2018.

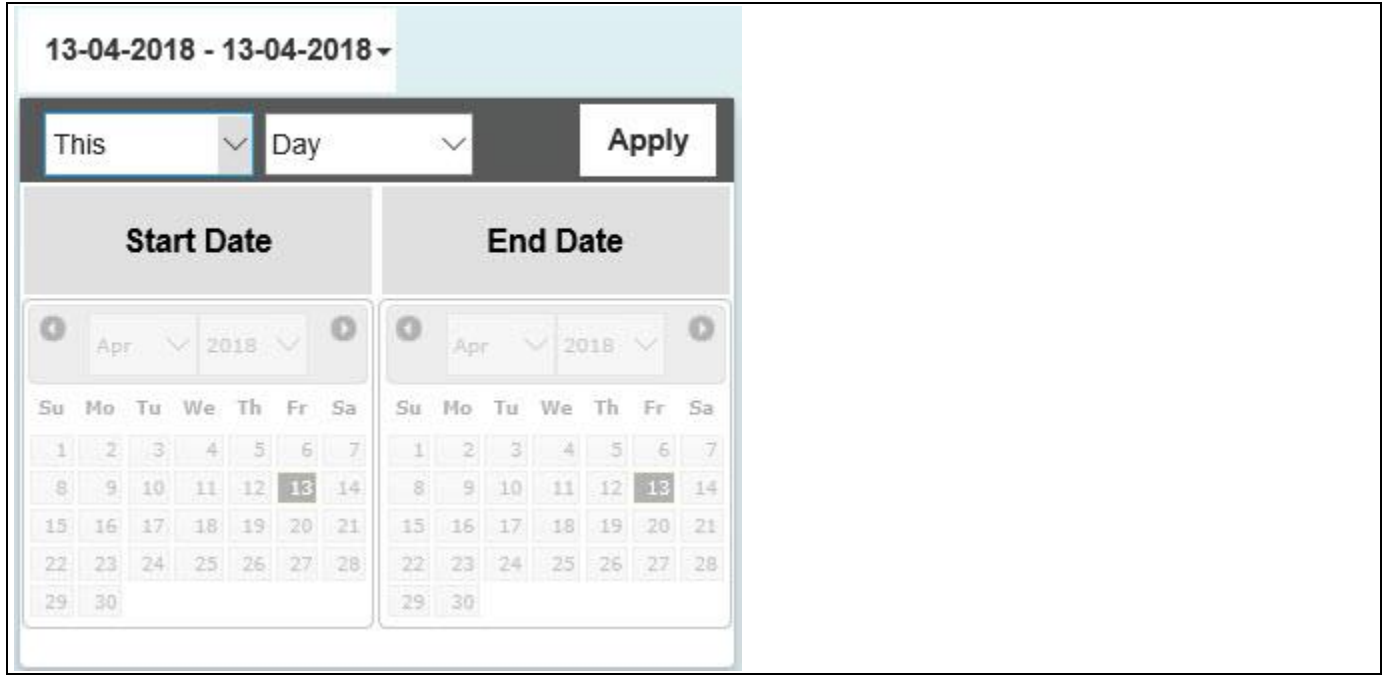

<span id="page-617-1"></span>*Figure 5.198: Time Slicer - This operator*

21. [Figure 5.198](#page-617-1) shows the Time Slicer with the operator type being selected as "This". It configures the calendar view for the current date 13-04-2018.

# <u>*<u>of</u>*</u> visualbi

|         |             |          |                    |    |          | $01-01-2018 - 16-04-2018 -$ |         |       |    |                      |             |       |       |
|---------|-------------|----------|--------------------|----|----------|-----------------------------|---------|-------|----|----------------------|-------------|-------|-------|
|         | Period      |          |                    |    |          | $\vee$ Year to Date         |         |       |    | $\checkmark$         |             | Apply |       |
|         |             |          | <b>Start Date</b>  |    |          |                             |         |       |    | <b>End Date</b>      |             |       |       |
| $\circ$ | <b>Jan</b>  |          | $\vee$ 2018 $\vee$ |    |          | $\bullet$                   | $\circ$ | Apr   |    | $\vee$ 2018 $\vee$ 0 |             |       |       |
| Su      | Mo          | Tu       | We                 | Th | Fr       | Sa                          | Su      | Mo    | Tu | We                   | Th          | Fr.   | Sa    |
|         |             |          | -30                |    | 455      |                             |         |       | a  |                      | 5           | $-6$  | - 7   |
| V.      | 8           | $\Theta$ | 10                 |    | 11 12 13 |                             | 8       | 9     | 10 |                      | 12          | 13    | $-14$ |
| 14      | 15          | 16       |                    | 18 | 19       | 20                          | 15      |       | 17 | 18                   | 19          | 20    | 21    |
| 21      | 22.1        | $-23$    | 24                 |    | 25 26 27 |                             | 22      | 23    | 24 |                      | 25 26 27 28 |       |       |
|         | 28 29 30 31 |          |                    |    |          |                             |         | 29 30 |    |                      |             |       |       |

<span id="page-618-0"></span>*Figure 5.199: Time Slicer – Year to Date Period operator*

- 22. [Figure 5.199](#page-618-0) shows the Time Slicer with the period operator type being selected as "Year To Date". It configures the calendar view showing the date range from current year first month beginning date (01-01- 2018) to current date (16-04-2018).
- 23. Similarly, you have different operator options (as listed below) for the Period selection and based on the selected operator, the Time Slicer can be visualized.
- Month to Date
- Quarter to Date
- Last Year Year to Date
- Last Year Month to Date
- Last Year Quarter to Date

The Time Slicer selected with different Period operator options during runtime are shown in the below figures.

# *<u>M</u>* visualbi

|         |        |         |                    |          |       | 01-04-2018 - 16-04-2018 - |         |        |    |                      |             |       |           |
|---------|--------|---------|--------------------|----------|-------|---------------------------|---------|--------|----|----------------------|-------------|-------|-----------|
|         | Period |         | $\vee$             |          |       | Month to Date             |         |        |    | $\checkmark$         |             | Apply |           |
|         |        |         | <b>Start Date</b>  |          |       |                           |         |        |    | <b>End Date</b>      |             |       |           |
| $\circ$ | Apr.:  |         | $\vee$ 2018 $\vee$ |          |       | $\bullet$                 | $\circ$ | Apr    |    | $\vee$ 2018 $\vee$ 0 |             |       |           |
| Su      | Mo.    | Tu      | We                 | Th:      | Fr Sa |                           | Su      | Mo     | Tu | We Th                |             | Fr Sa |           |
|         | 2      |         |                    | 5.       |       | 6.7.                      |         |        |    |                      | 51          |       | 6 7       |
| B       |        | 910     |                    | 11 12 13 |       | 14                        | 8       | 91     | 10 |                      | 11 12 13 14 |       |           |
| 15      | 16     | $-17$ . | 18                 | 19       | 20    | 21                        | 15      | 16     | 17 | 18                   | 19          |       | $20 \t21$ |
| 22.     |        |         | 23 24 25 26 27 28  |          |       |                           | 22      | $23 -$ | 24 | 25 26 27 28          |             |       |           |
|         | 29 30  |         |                    |          |       |                           |         | 29 30  |    |                      |             |       |           |

<span id="page-619-0"></span>*Figure 5.200: Time Slicer – Month to Date Period operator*

24. [Figure 5.200](#page-619-0) shows the Time Slicer with the period operator type being selected as "Month To Date". It configures the calendar view showing the date range from current month beginning date (01-04-2018) to current date (16-04-2018).

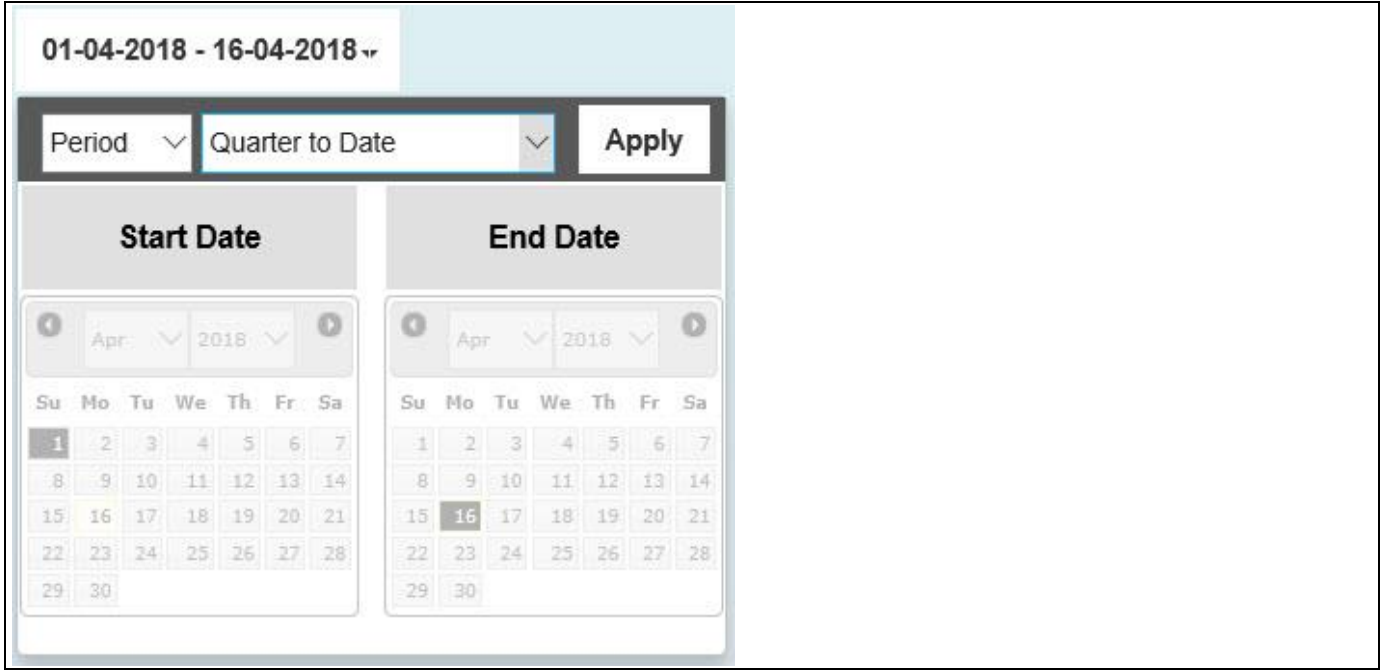

<span id="page-619-1"></span>*Figure 5.201: Time Slicer – Quarter to Date Period operator*

25. [Figure 5.201](#page-619-1) shows the Time Slicer with the period operator type being selected as "Quarter To Date". It configures the calendar view showing the date range from current quarter month beginning date (01-04- 2018) to current date (16-04-2018).

|         |                |           | 01-01-2017 - 16-04-2018 v |             |     |         |                        |        |    |                    |             |       |         |
|---------|----------------|-----------|---------------------------|-------------|-----|---------|------------------------|--------|----|--------------------|-------------|-------|---------|
|         | Period         |           | $\checkmark$              |             |     |         | Last Year Year to Date |        |    | $\vee$             |             | Apply |         |
|         |                |           | <b>Start Date</b>         |             |     |         |                        |        |    | <b>End Date</b>    |             |       |         |
| $\circ$ | Jan            |           | $\vee$ 2017 $\vee$        |             |     | $\circ$ | $\circ$                | Apr    |    | $\vee$ 2018 $\vee$ |             |       | $\circ$ |
| Su      | Mo             | Tu        | We:                       | Th          | Fr: | Sa      | Su                     | Mo     | Tu | We                 | Th          | Fr    | Sa      |
|         |                |           |                           | $5 -$       |     | 6.7.    |                        |        |    |                    | 5           |       | 617     |
| 8.      | $\overline{3}$ | 10        |                           | 11 12 13 14 |     |         | 8                      | 9      | 10 | 11                 | 12          | 13 14 |         |
| 15.     | 16             | 17        | 18                        | 19          | 20  | 21      | 15                     | -16    | 17 | 18                 | 19          | 20    | 21      |
| 22      |                | $23 - 24$ |                           | 25 26 27 28 |     |         | 22                     | $23 -$ | 24 |                    | 25 26 27 28 |       |         |
|         | 29 30 31       |           |                           |             |     |         |                        | 29 30  |    |                    |             |       |         |

<span id="page-620-0"></span>*Figure 5.202: Time Slicer – Last Year Year to Date Period operator*

26. [Figure 5.202](#page-620-0) shows the Time Slicer with the period operator type being selected as "Last Year Year To Date". It configures the calendar view showing the date range from the previous year first month beginning date (01-01-2017) to current date (16-04-2018).

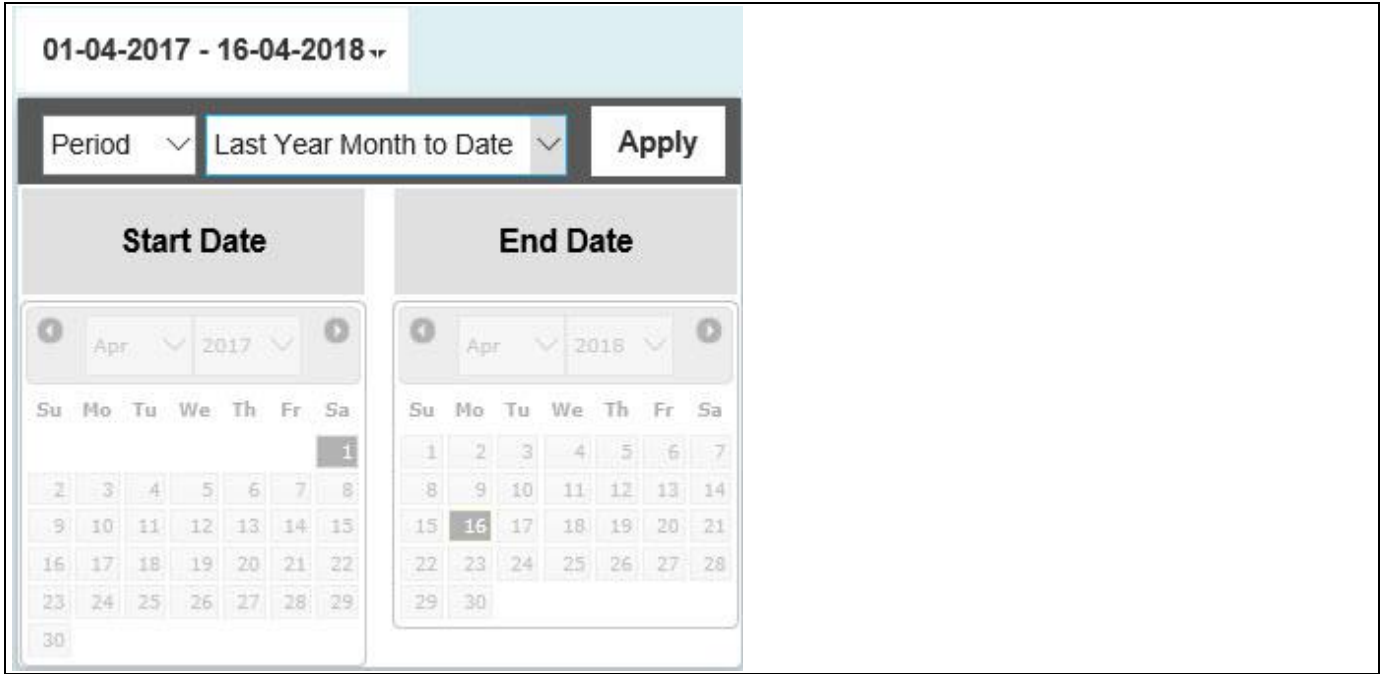

<span id="page-620-1"></span>*Figure 5.203: Time Slicer – Last Year Month to Date Period operator*

27. [Figure 5.203](#page-620-1) shows the Time Slicer with the period operator type being selected as "Last Year Month To Date". It configures the calendar view showing the date range from the previous year current month beginning date (01-04-2017) to current date (16-04-2018).

|          |        |    |                            |     |    | 01-04-2017 - 16-04-2018 - |                                         |           |       |                 |             |                         |               |
|----------|--------|----|----------------------------|-----|----|---------------------------|-----------------------------------------|-----------|-------|-----------------|-------------|-------------------------|---------------|
|          | Period |    |                            |     |    |                           | $\vee$ Last Year Quarter to Date $\vee$ |           |       |                 |             | Apply                   |               |
|          |        |    | <b>Start Date</b>          |     |    |                           |                                         |           |       | <b>End Date</b> |             |                         |               |
| $\circ$  | Apr    |    | N.                         |     |    | $2017 \vee 0$             | $\circ$                                 | Apr       |       | v.              |             |                         | $2018 \vee 0$ |
|          |        |    | Su Mo Tu We Th Fr          |     |    | Sa                        | Su.                                     | Mo        | Tu    | We Th           |             | $\mathbb{F} \mathbb{r}$ | Sa            |
|          |        |    |                            |     |    |                           |                                         |           | з     |                 | (5).        | 6 7                     |               |
| 21       | $-31$  | 4  | 5                          |     |    | 6 7 8                     | 8                                       | 91        | 10    | $11 -$          |             | 12 13 14                |               |
|          | 3110   |    | 11 12 13 14 15             |     |    |                           | 15                                      | 16        | 17    |                 | 18 19 20 21 |                         |               |
| 16       | (17)   | 18 | 19                         | 20. | 21 | 22                        | 22                                      | 23        | $-24$ |                 | 25 26 27 28 |                         |               |
|          |        |    | 23  24  25  26  27  28  29 |     |    |                           |                                         | $29 - 30$ |       |                 |             |                         |               |
| 30<br>-- |        |    |                            |     |    |                           |                                         |           |       |                 |             |                         |               |

<span id="page-621-0"></span>*Figure 5.204: Time Slicer – Last Year Quarter to Date Period operator*

28. [Figure 5.204](#page-621-0) shows the Time Slicer with the period operator type being selected as "Last Year Quarter To Date". It configures the calendar view showing the date range from the previous year current quarter month beginning date (01-04-2017) to current date (16-04-2018).

# **5.13.3 Configuration of Time Slicer using Scripting Event**

- 1. For our next example to illustrate the Time Slicer component using scripting part, create a new layout in SAP BusinessObjects Design Studio/SAP Lumira Designer project and assign the VBX Components - Time Slicer and a Line Chart to the project. Assign a data source to the Line Chart where the data source has Calendar Days as Dimensions and Progress Values as Measures.
- 2. Now navigate to the category Scripting in the Additional Properties of the Time Slicer.
- 3. Use the below script for the event On Change:

```
var a = TIMESLICER 1.DSXGetResultArray();
var value = "";
a.forEach(function(element, index) {
   if (value=="")
{
   value=element;
}
  }); 
     APPLICATION.alert(value);
    DS 1.setFilterExt("0CALDAY", value);
```
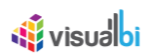

4. Based on the above scripting part, you will be able to view the Time Slicer function for the operator type "After" (see [Figure 5.205\)](#page-622-0). Here you can observe that the Line Chart will be configured for the dates from 04/01/2017 to 05/23/2017 since the data source has the year values for the calendar year 2017 and months upto May 2017. Similarly you can configure the Time Slicer for different operators using the scripting event.

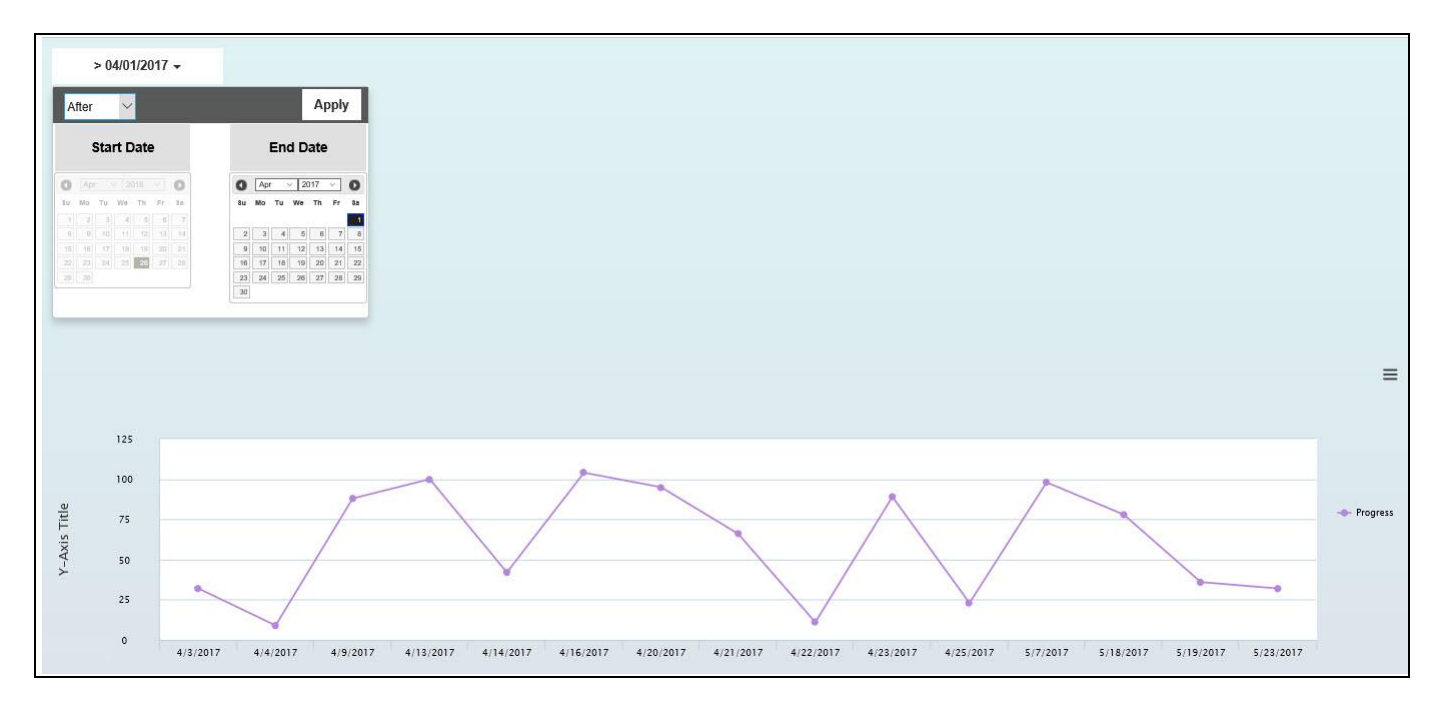

<span id="page-622-0"></span>*Figure 5.205: Time Slicer - Scripting*

## **5.13.4 Additional Properties of the Time Slicer**

In the following sections we will outline the Additional Properties of the Time Slicer.

## *5.13.4.1 Category General*

Below you can see the Additional Properties for the category General and their descriptions.

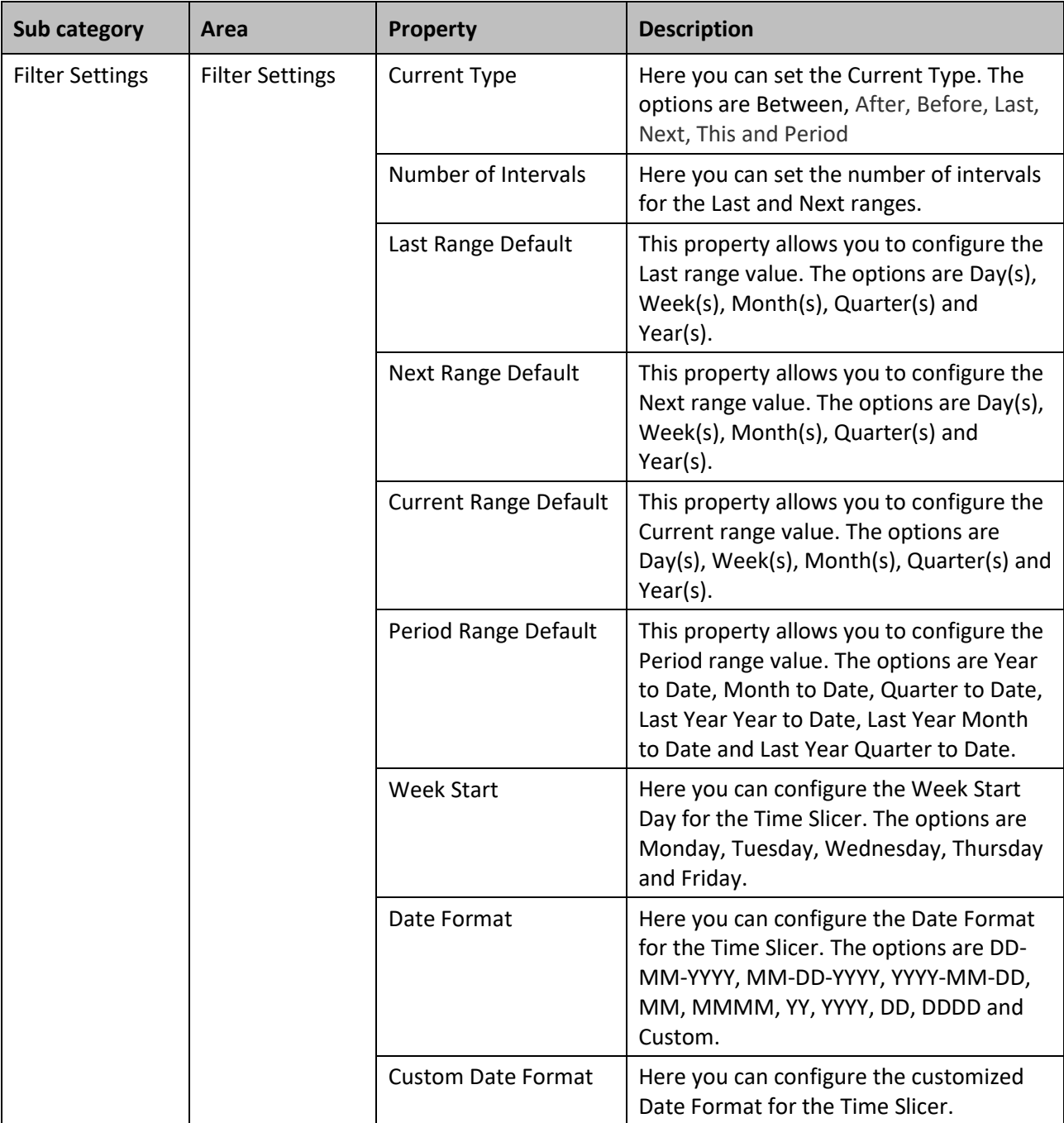

*Table 5.68: Category General*

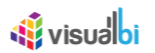

# *5.13.4.2 Category Appearance*

Below you can see the Additional Properties for the category Appearance and their descriptions.

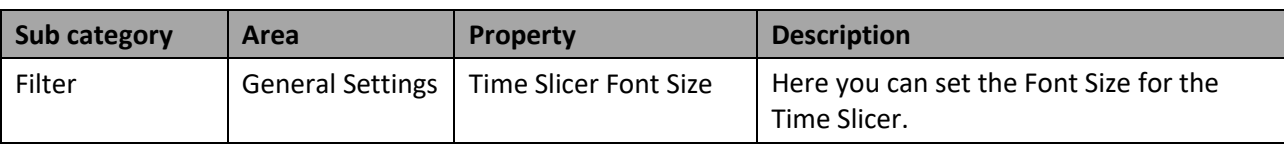

*Table 5.69: Category Appearance*

### **5.13.5 Scripting Functions for the Time Slicer**

The following Table outlines the available scripting functions for the Time Slicer component.

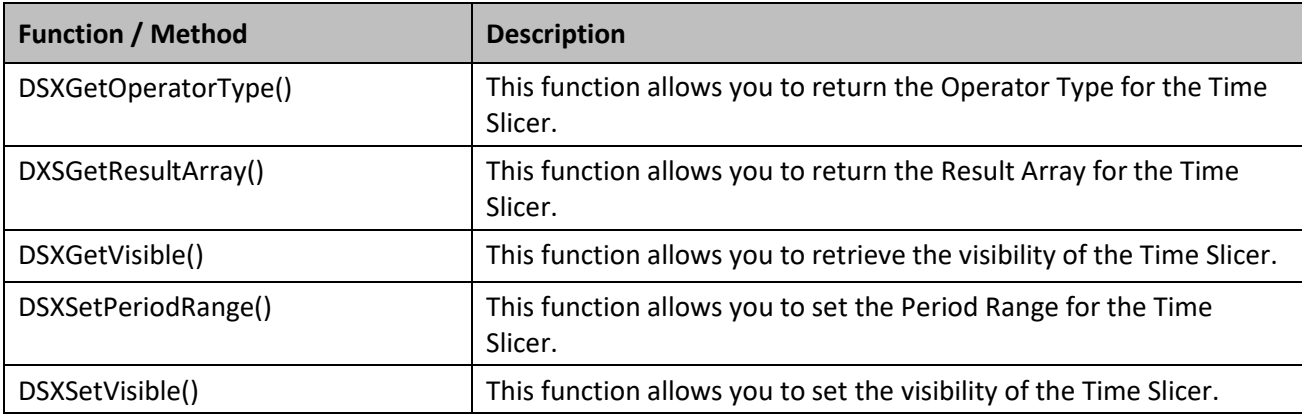

*Table 5.70: Scripting Functions*

### **5.13.6 Events for the Time Slicer**

The following Table outlines the available events for the Time Slicer component.

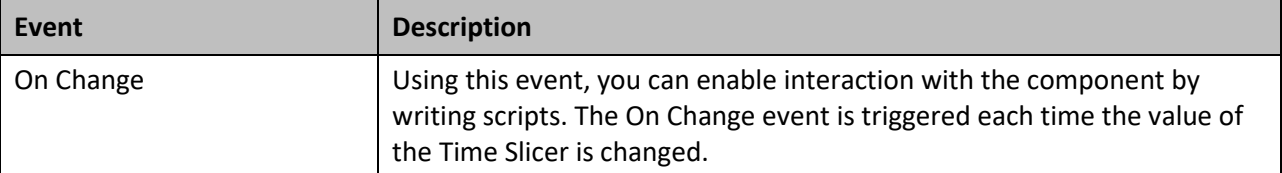

*Table 5.71: Events*

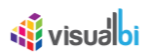

# **5.14 MultiSelect Box**

As part of VBX Release 2.5, you will be now able to use the MultiSelect Box as a new Selector component (see [Figure 5.206\)](#page-625-0). By using the MultiSelect Box, you can set the default Dimension member, configure the dependent data sources, set the maximum members for display and can enable the property static members in the Data Settings Category.

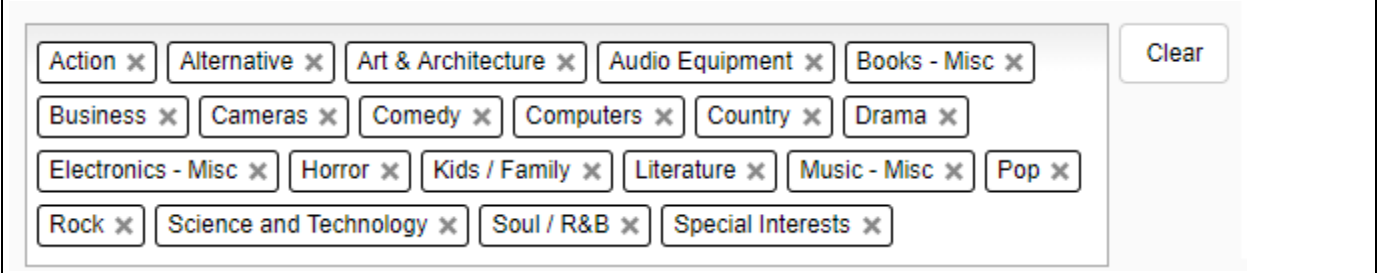

#### <span id="page-625-0"></span>*Figure 5.206: MultiSelect Box*

### **5.14.1 Data Source requirements for the MultiSelect Box**

The data source requirements for the MultiSelect Box will be a minimum of one dimension and many measures.

#### **5.14.2 How to use the MultiSelect Box**

In the following section we will outline the steps that are required to setup a new MultiSelect Box as part of your next SAP BusinessObjects Design Studio/SAP Lumira Designer project.

To create a new MultiSelect Box, follow these steps:

- 1. Start SAP BusinessObjects Design Studio/SAP Lumira Designer.
- 2. Add a new MultiSelect Box from the VBX Selectors to your project.
- 3. Assign the data source to the project where the data source used here have 4 Measures Discount Amount, Order Amount, Order Cost and Order Quantity and the 2 Dimensions – Item Category and Item Subcategory.
- 4. Navigate to the category General and to the sub category Filter Settings in the Additional Properties of the MultiSelect Box (see [Figure 5.207\)](#page-625-1).

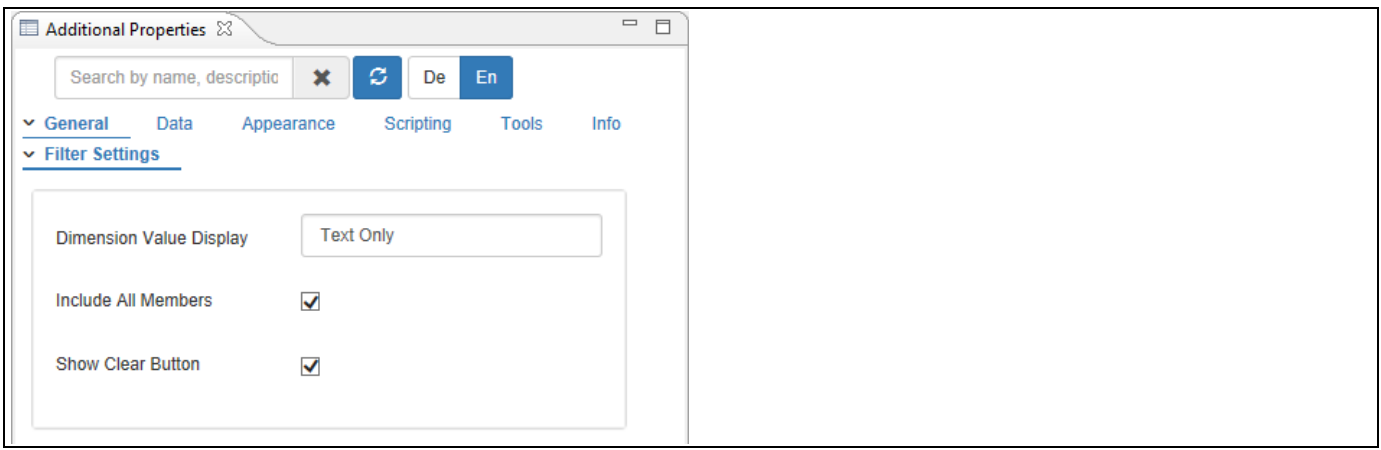

### <span id="page-625-1"></span>*Figure 5.207: Category General*

- 5. For our example, set the property Dimension Value Display to the option Text Only.
- 6. Activate the property Include All Members.

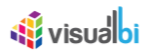

- 7. Activate the property Show Clear Button
- 8. Now navigate to the Category Data and to the Subcategory Data Settings (see [Figure 5.208\)](#page-626-0).

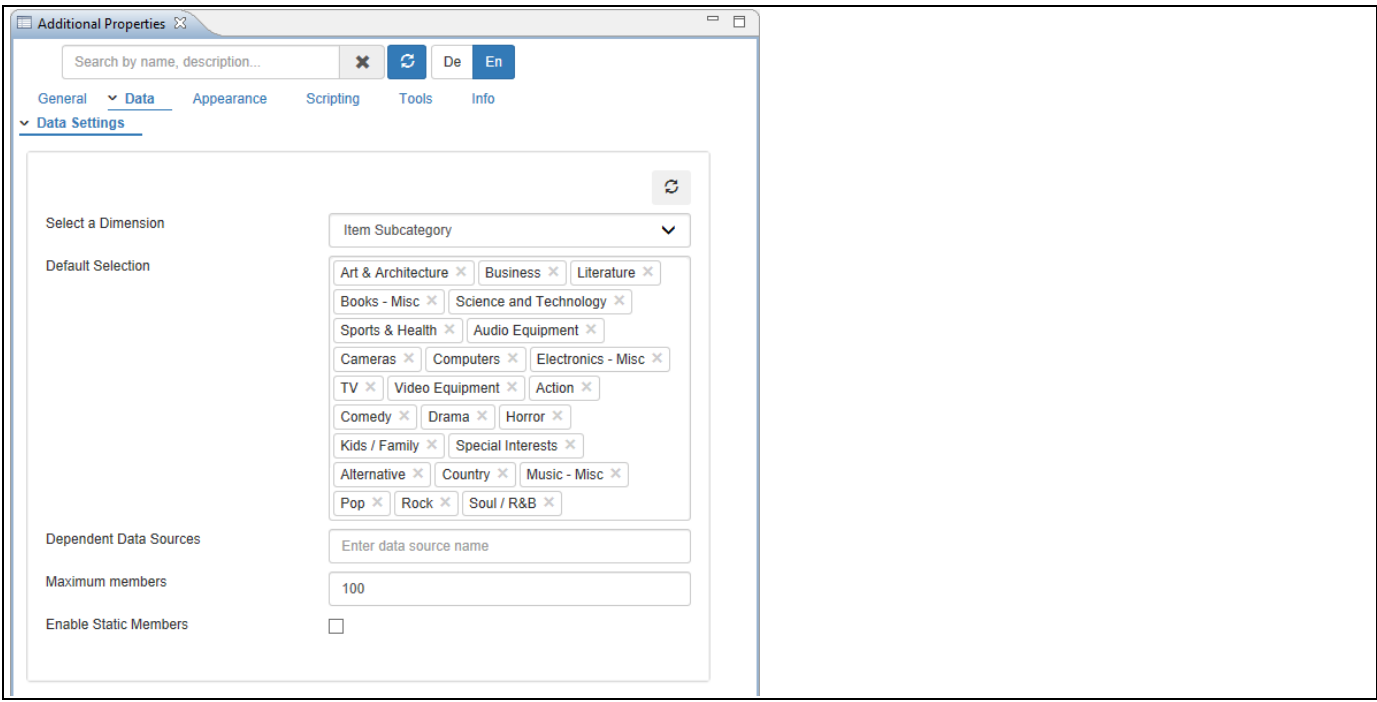

<span id="page-626-0"></span>*Figure 5.208: Category Data*

- 9. Set the property Select a Dimension to the option Item Subcategory.
- 10. The porperty Default selection will be loaded with all the members based on the property **Include All Members** being activated in the Category General.
- 11. Based on the above set of configuration, you will be able to view the MultiSelect Box being displayed with all the Dimension Members for selection.

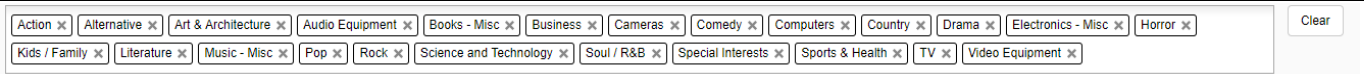

*Figure 5.209: MultiSelect Box*

You can also configure the property Dependent Data Source in the category Data Settings and use the data from the other data source provided there should be identical Dimension existing in both the data sources. You will be also able to activate the static members to get displayed in the MultiSelect Box by activating the property Enable Static Members in the category Data Settings.

# **5.14.3 Additional Properties of the MultiSelect Box**

In the following sections we will outline the Additional Properties of the MultiSelect Box.

## *5.14.3.1 Category General*

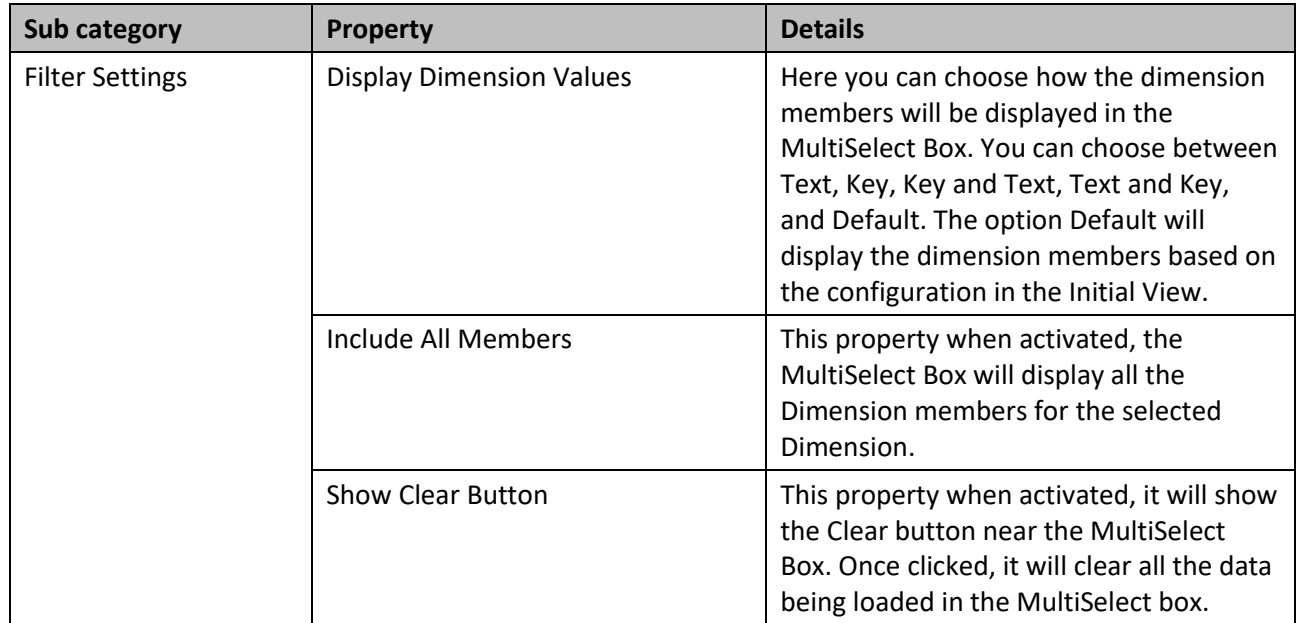

Below you can see the Additional Properties for the category General and their descriptions.

# *5.14.3.2*

## *5.14.3.3 Category Data*

Below you can see the Additional Properties for the category Data and their descriptions

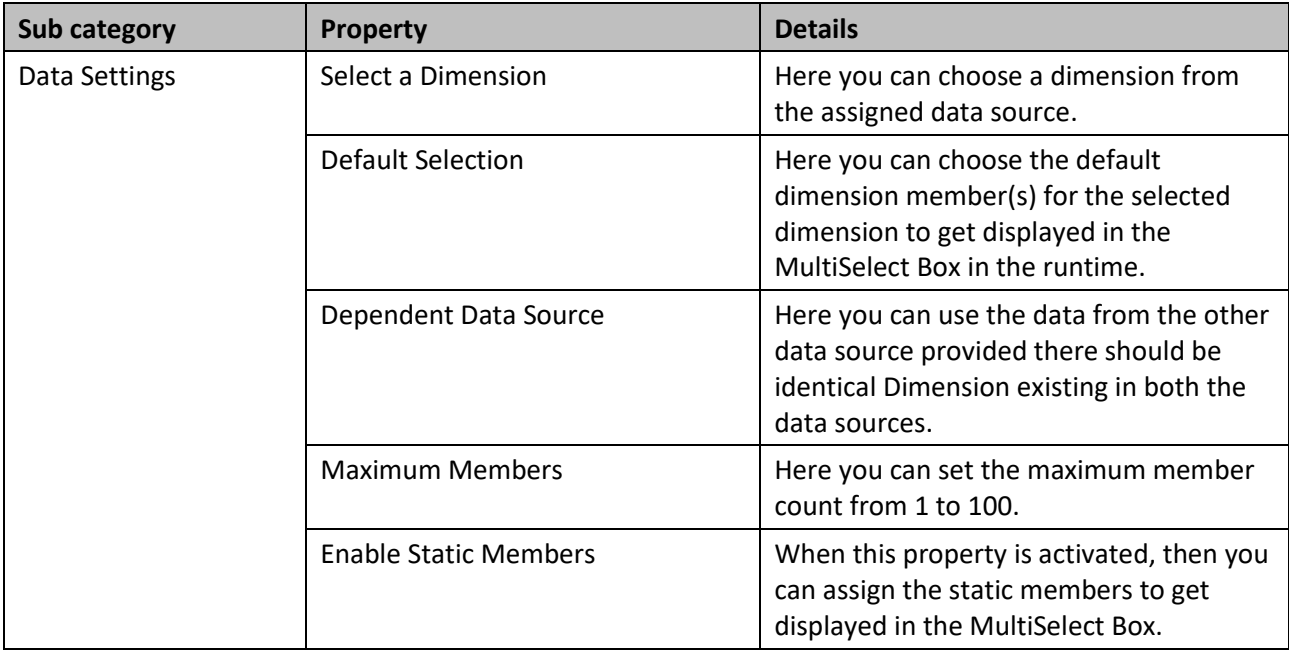

*Table 5.73: Category Data*

*Table 5.72: Category General*

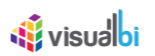

# *5.14.3.4 Category Appearance*

Below you can see the Additional Properties for the category Appearance and their descriptions.

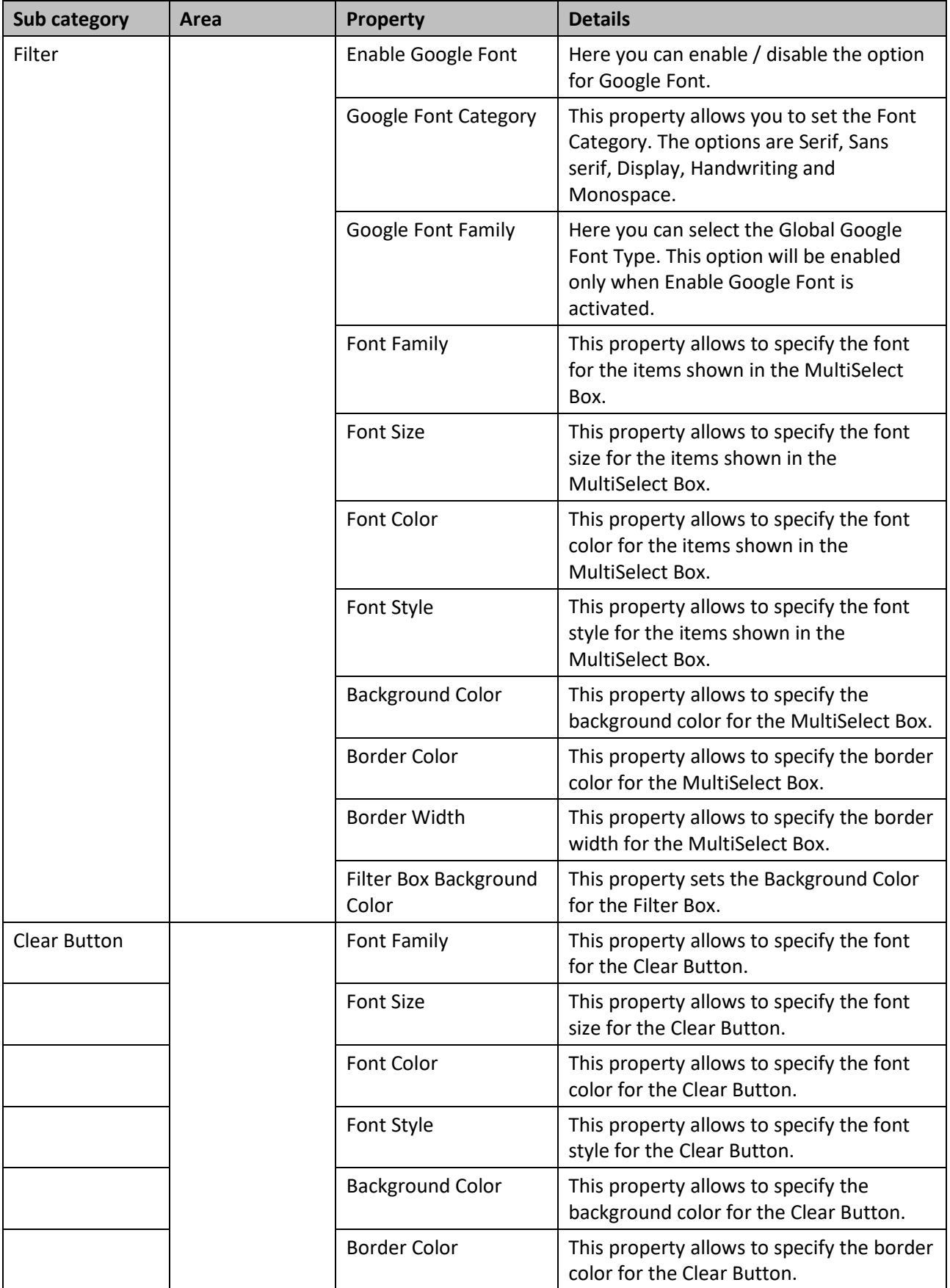

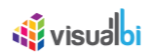

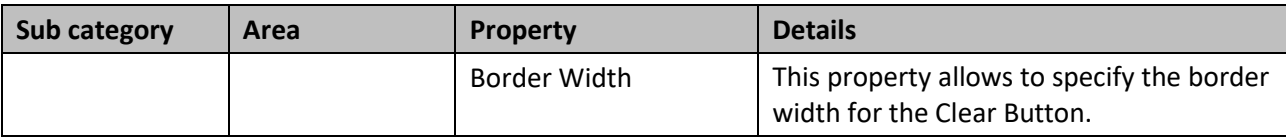

*Table 5.74: Category Appearance*

# **5.14.4 Scripting Functions of the MultiSelect Box**

The following Table outlines the available scripting functions for the MultiSelect Box component.

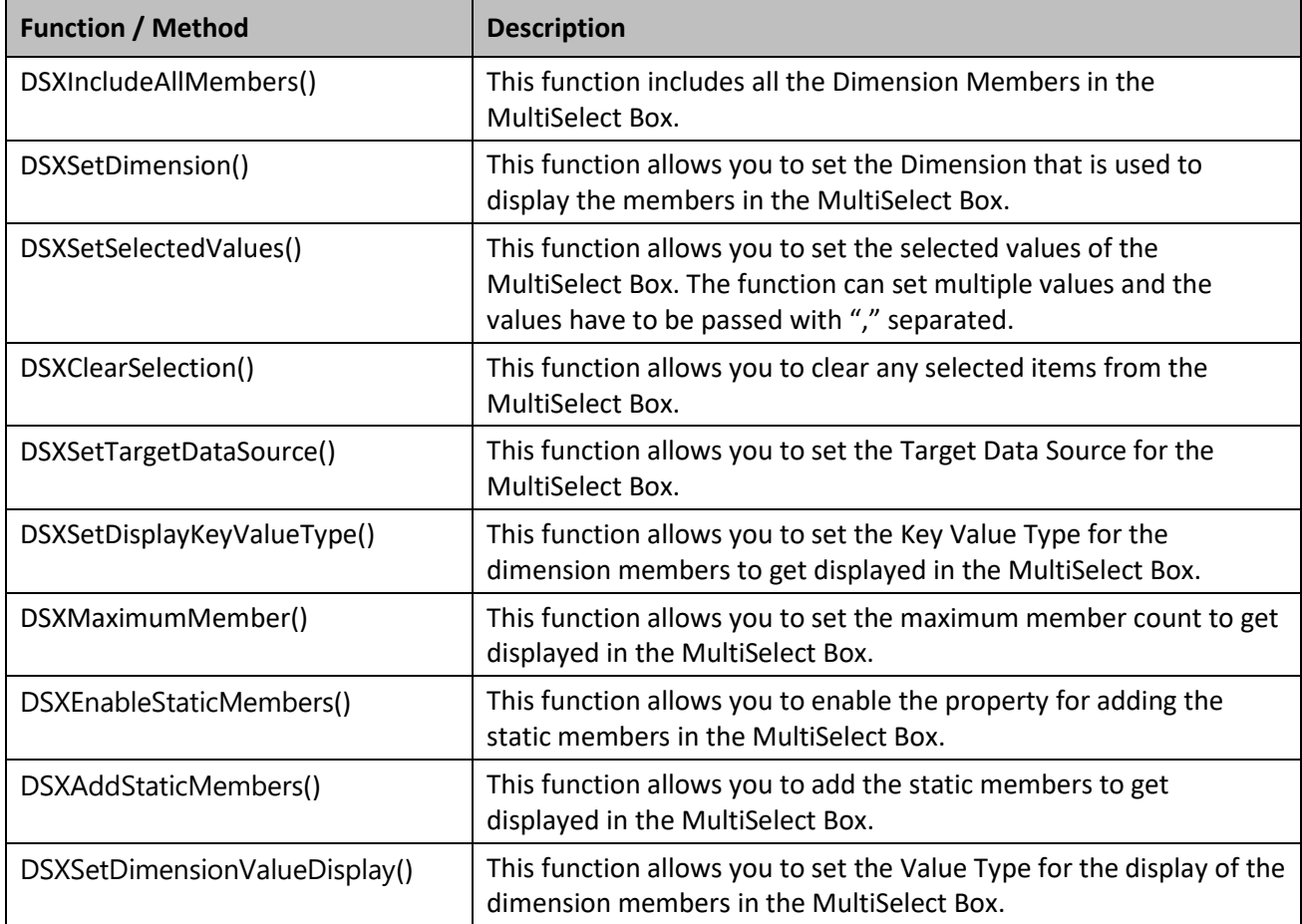

*Table 5.75: Scripting Functions*

### **5.14.5 Events for the MultiSelect Box**

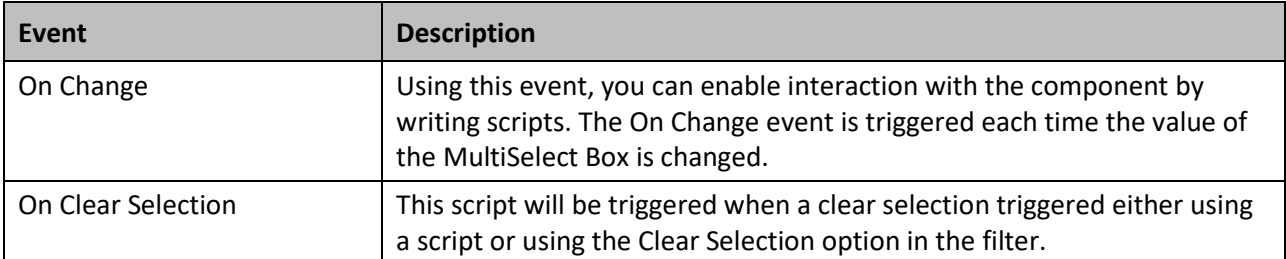

The following Table outlines the available events for the MultiSelect Box component.

*Table 5.76: Events*

# **6 Visual BI Extensions for SAP BusinessObjects Design Studio/SAP Lumira Designer (VBX) – Utilities**

# **6.1 Utilities Overview**

Another part of the Visual BI Extensions (VBX) suite, are the Utilities (listed in [Figure 6.1\)](#page-630-0).

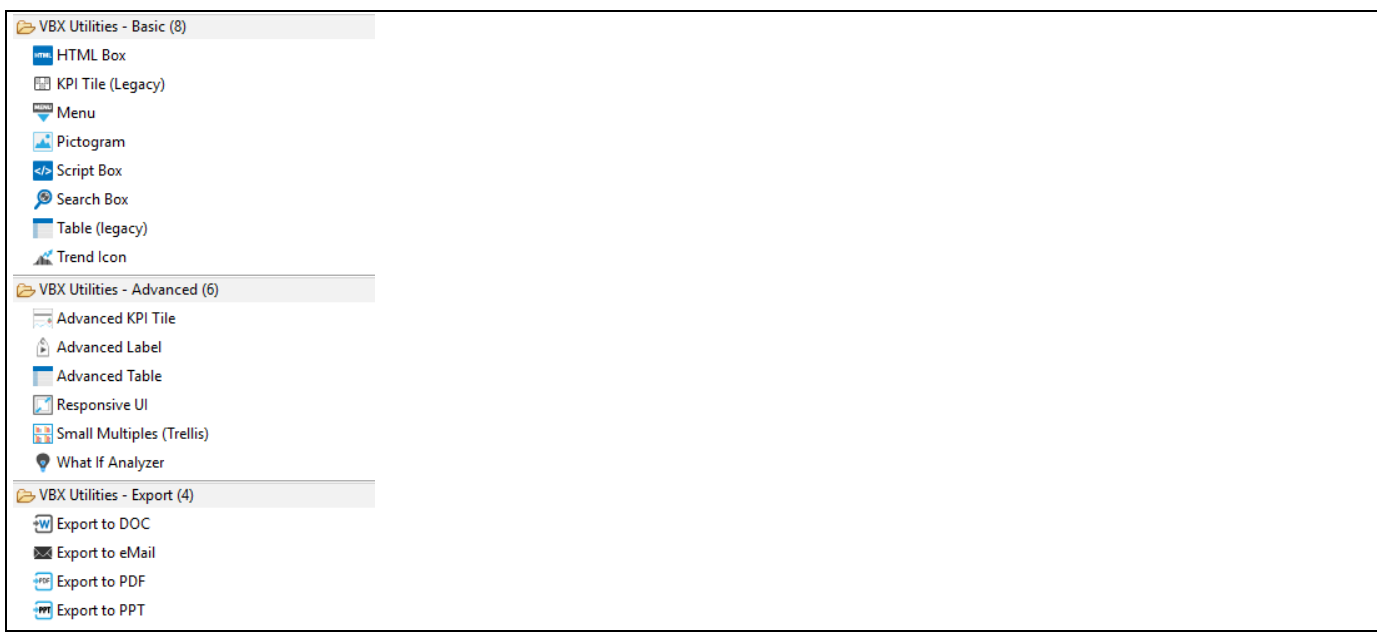

<span id="page-630-0"></span>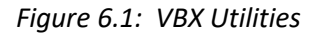

The VBX Utilities include the following components:

Advanced KPI Tile

The Advanced KPI Tile allows you to create a enhanced KPI Tile with the option to freely define the tile structure and the option to leverage template structures for the content.

▪ Advanced Label

The Advanced Label component provides you with the functionality to display text and use Google Fonts for formatting.

- Export to DOC This component provides you with the option to export your dashboard into the Microsoft Word format.
- Export to PDF

This component provides you with the option to export your dashboard into the Adobe PDF format.

**Export to PPT** 

This component provides you with the option to export your dashboard into the Microsoft PowerPoint format.

**Export to eMail** 

This component provides you with the option to export your dashboard and generate an eMail with one step.

**HTML Box** 

The HTML Box components allows the developer to use standard HTML code inside a SAP BusinessObjects Design Studio/SAP Lumira Designer application.

KPI Tile

The KPI Tile allows the dashboard designer to create a tile to display critical measures. In addition to the standard elements, such as a title, header, footer, and value, the KPI Tile also offers the option to integrate a Sparkline chart.

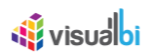

**Menu** 

The Menu Component gives you the ability to add a menu and submenu structure to your dashboard.

Pictogram

The Pictogram component allows you to use icons or images as a visualization and assign data values to those images.

Responsive UI

The Responsive UI component allows you to configure how your dashboard should behave based on screen resolution and screen orientation.

**Script Box** 

With the Script Box the dashboard developer can quickly add Java Script to the dashboard project.

Search Box

The Search Box component provides you the functionality to search an assigned data source and to display the search result as part of your dashboard.

▪ Table

The Table provides the dashboard designer with a Table component with an advanced set of features, such as sorting, integrated search, alerting, calculations, and easy formatting capabilities.

**Trend Icon** 

The Trend Icon component allows the dashboard designer to configure an icon in the dashboard.

▪ What-If Analyzer

The What-if Analyzer allows you to integrate what-if scenarios as part of the overall dashboard and offer such scenarios of the dashboard.

XLS Data Source

The XLS Data Source is a custom data source component offered as a part of the VBX suite which allows the dashboard designer to use Microsoft Excel spreadsheets, Google spreadsheets, and CSV files as data source.

▪ Web Service as Data Source

The new option to use a Web Service as a data source provides you with the option to use SOAP based web services as a data source or to use a BI Web Services based on a Web Intelligence report as a data source.

OData as Data Source

The new option to use OData as a data source provides you with a generic ODATA connectivity, so that a dashboard designer will be able to provide the ODATA URL and can then consume the information as part of any component in Lumira Designer.

Constant Data Source

Using the Constant Data Source option, you can build your own data source structure as the constant data source and assign it for the VBX components.

▪ Small Multiples (Trellis) Chart

The Small Multiples (Trellis) Chart component provides you with the ability to configure a start page with a variety of charts and in addition to define a drill path based on the available dimensions in the assigned data source. Based on the drill path, you will then be able to drill to the next dimension and based on the dimension members the component will then generate one visualization per dimension member.

VBX Theme

Using the VBX Theme component, you will be able to visualize all the VBX Components applying different types of Themes from the Standard Properties. The Themes are Fiori, Metro Dark, Metro Light and Material.

▪ Data Merge Component

The Data Merge Component as a Custom Data Source Component performs the Merge and Join operations.

# *<u>di</u>* visualbi

# **6.2 Advanced Label**

The Advanced Label allows you to leverage Google Fonts as part of your dashboard. In addition, the Advanced Label does provide the option to edit the text at run-time.

## **6.2.1 Advanced Label support for Self-service component creation**

As part of VBX Release 2.32, you have the option to enable the property Enable Advanced Mode by navigating to the category General and to the subcategory Advanced Mode in the Additional Properties of the Advanced Label. Using this property, you will be able to create the self-service components in runtime.

In the following steps we will outline how you can use the Advanced Label component to create self-service component.

- 1. Create a new project in SAP Lumira Designer (This feature will support only SAP Lumira Versions 2.1 and above).
- 2. For our example, create a Layout as shown i[n Figure 6.2.](#page-632-0)

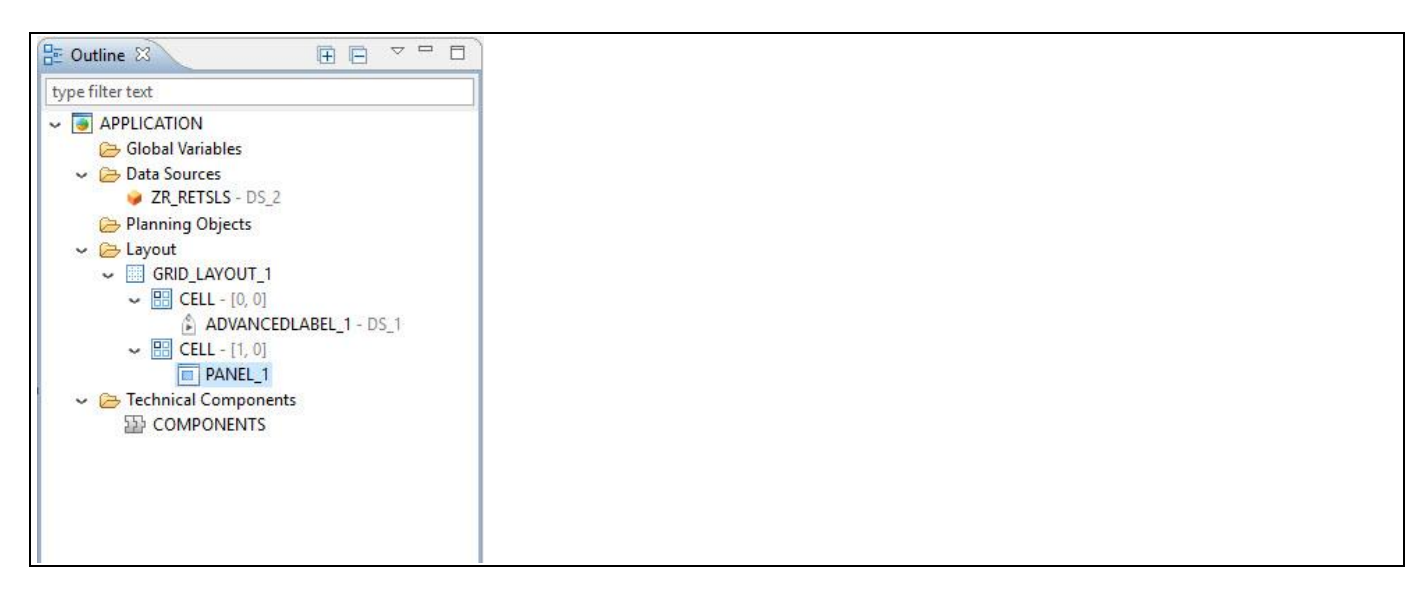

*Figure 6.2: Layout*

- <span id="page-632-0"></span>3. For our example, a Grid Layout has been created in which one cell has the component Advanced Label and the other cell has the Panel.
- 4. Now assign a Data Source to the Advanced Label with Dimensions Category and Subcategory and Measures – Discount Amount, Order Cost, Order Amount and Order Quantity.
- 5. Now assign "COMPONENTS" as a Technical Component in the Layout which is mandatory to create the selfservice components in runtime.
- 6. Navigate to the category General and to the subcategory Advanced Mode in the Additional Properties of the Advanced Label (see [Figure 6.3\)](#page-633-0). In case the Additional Properties are not shown, please use the menu View **•**  Additional Properties to activate the display of the properties.

# *<u>M</u>* visualbi

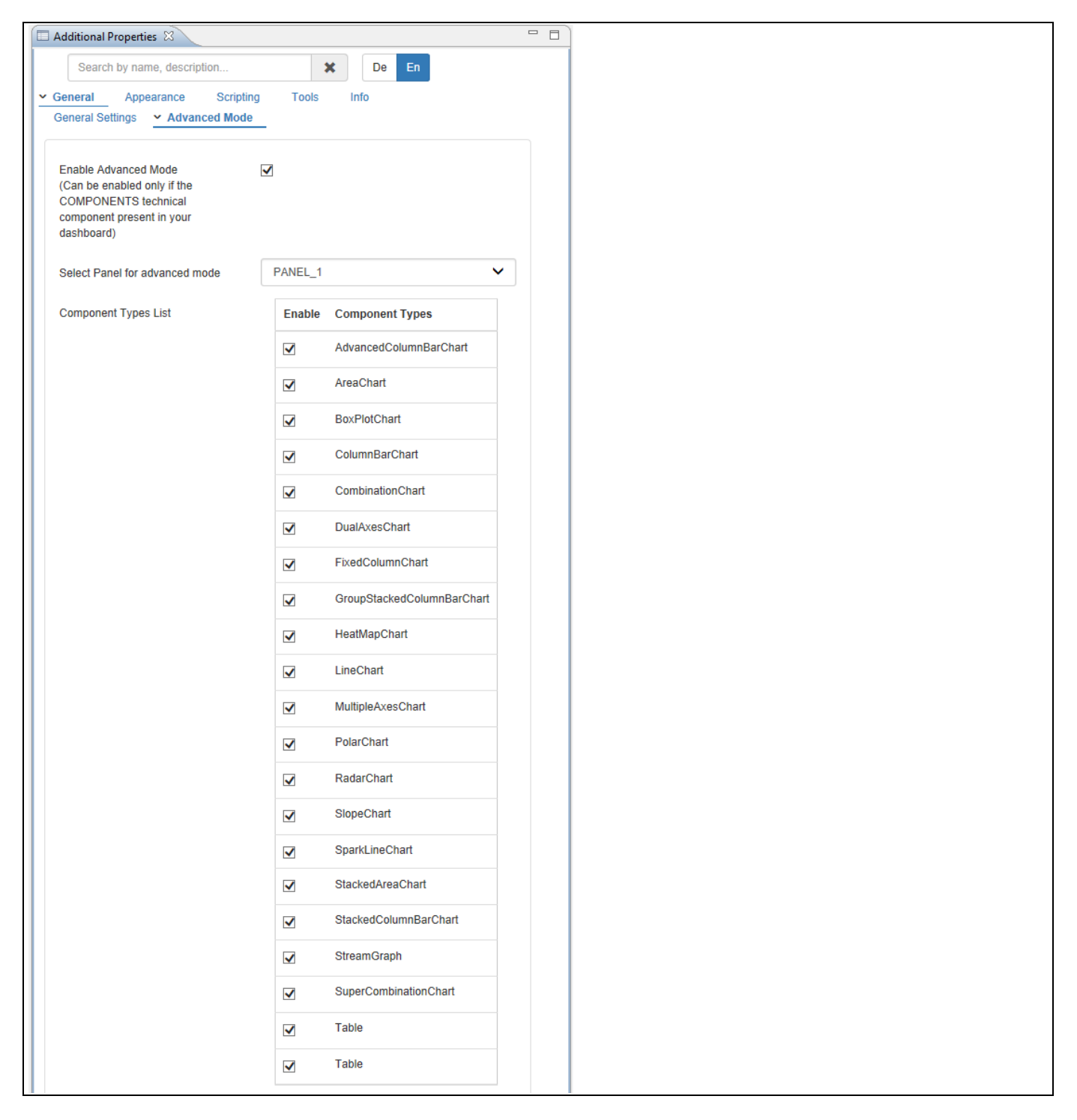

*Figure 6.3: Enable Advanced Mode*

- <span id="page-633-0"></span>7. Activate the property Enable Advanced Mode. It is to be noted that this property can be enabled only if the Technical Component "COMPONENTS" is assigned to your dashboard. Also when this property Enable Advanced Mode is activated, then the OnEnter event will not be triggered.
- 8. For our example, set the property Select Panel for Advanced Mode as "PANEL 1" where the self-service components will be displayed in this panel during runtime.
- 9. Activate the required components from the property Components Type List. The default components list is shown in [Figure 6.3.](#page-633-0)
- 10. Based on the above configuration now you will be able to view the self-service components by providing the inputs in the Advanced Label as shown in [Figure 6.4.](#page-634-0)

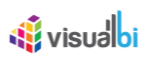

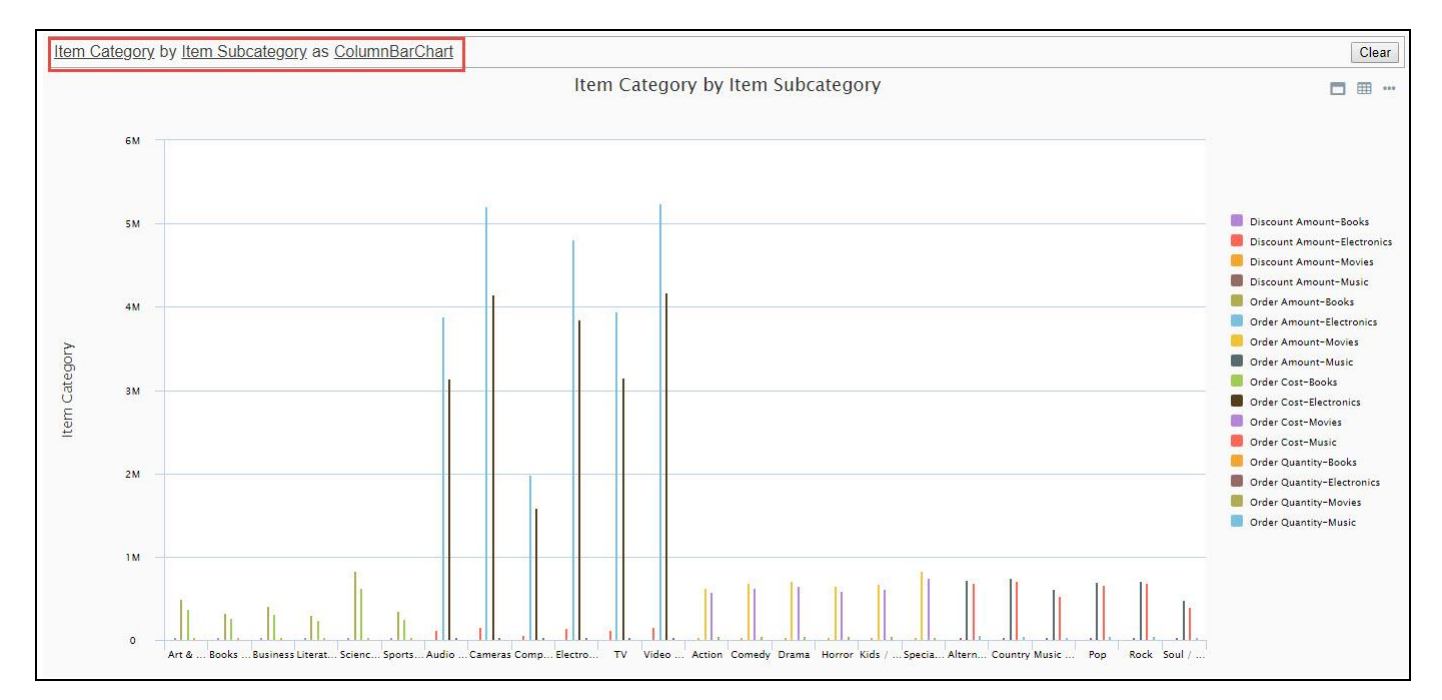

<span id="page-634-0"></span>*Figure 6.4: Self Service Component*

You can also assign the component which has been already configured with Additional Properties and use the properties of that component to create the self-service component in runtime.

For our example, Area Chart has been configured with Additional Properties in Panel 1 where you can view the same appearing as AREA CHART\_1 in the Components Type List (see [Figure](#page-635-0) 6.5).

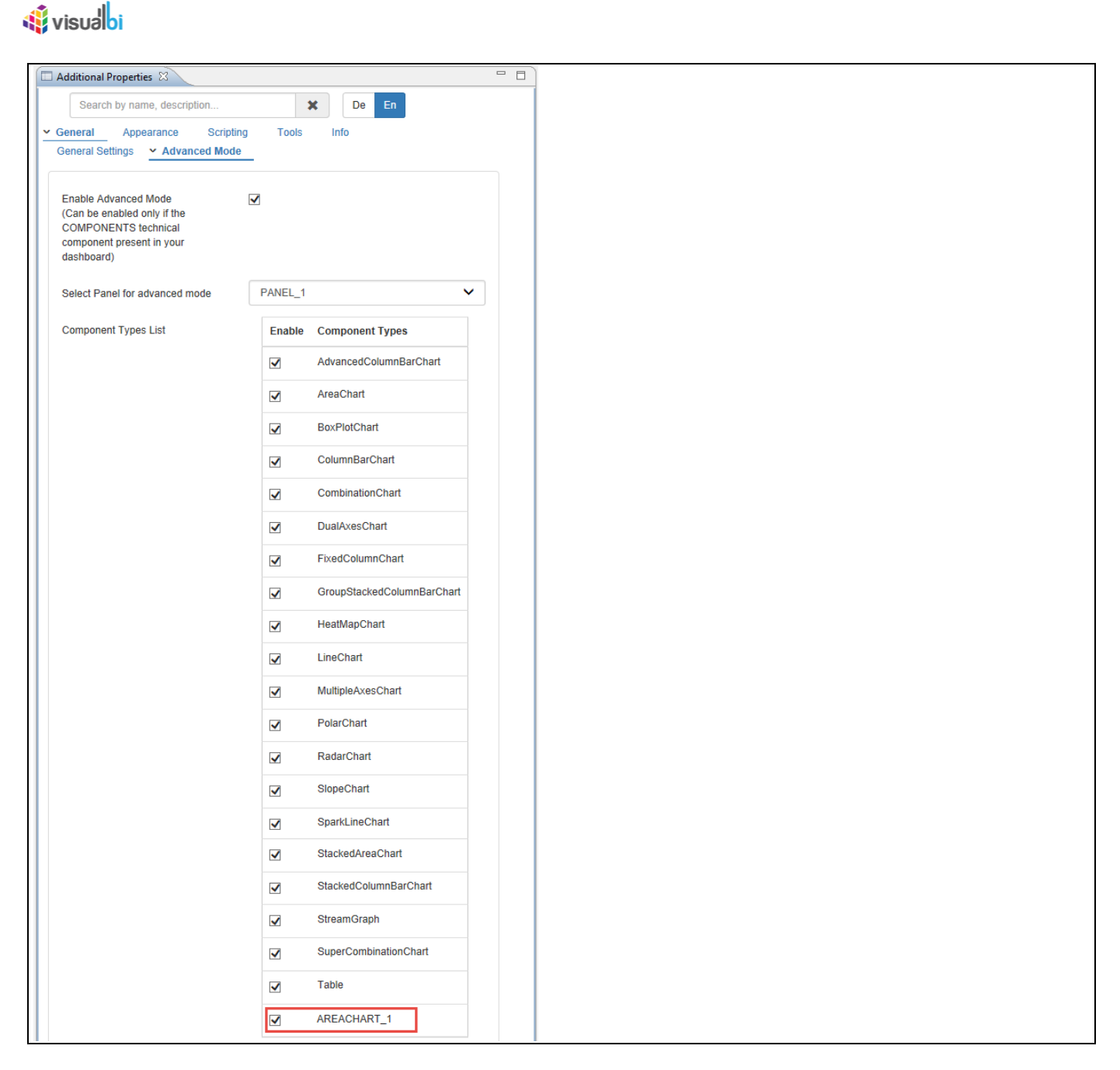

<span id="page-635-0"></span>*Figure 6.5: Configured Area Chart as Component Type*

Further you can select the AREA CHART\_1 from the Components Type List (se[e Figure](#page-635-0) 6.5) and use the properties of that Area Chart component to create the self-service component in runtime (see [Figure 6.6\)](#page-636-0).

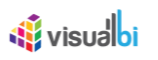

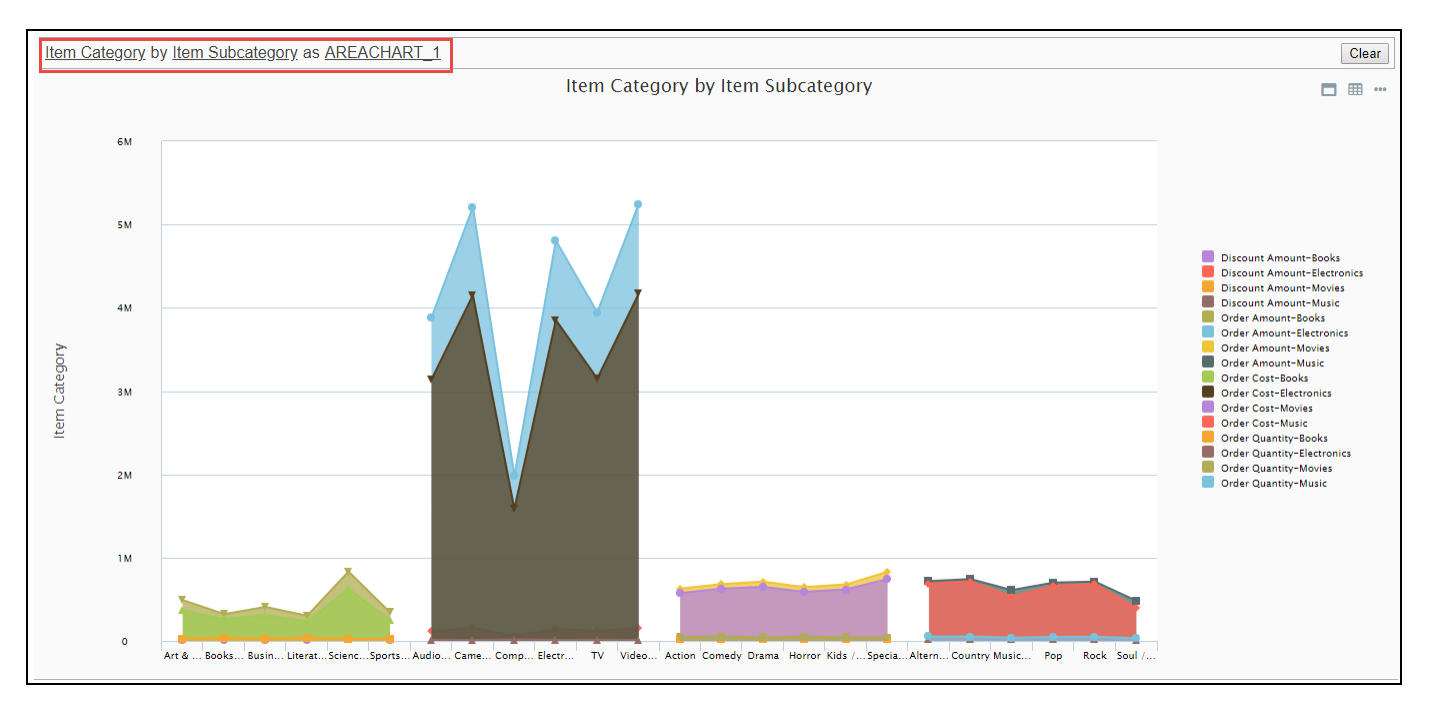

<span id="page-636-0"></span>*Figure 6.6: Self-service component*

# **Advanced Label Support**

It is to be noted that the Advanced Label Support for self-service component creation will be applicable only in SAP Lumira Designer Version 2.1 and above.

# **6.2.2 How to use the Advanced Label**

In the following steps we will outline how you can use the Advanced Label component.

To create a new Advanced Label component follow these steps:

- 1. Start SAP BusinessObjects Design Studio/SAP Lumira Designer.
- 2. Add a new Advanced Label component from the category VBX Utilities to your project.
- 3. Select the Advanced Label component and navigate to the Standard Properties. In case the Standard Properties are not shown, please use the menu View **•** Standard Properties to activate the display.

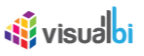

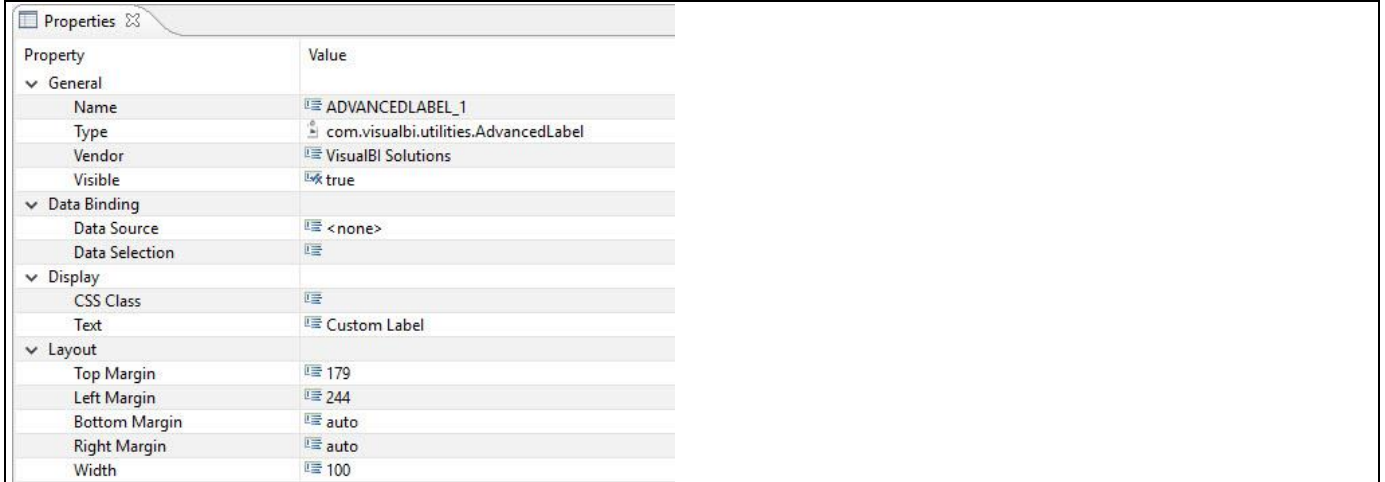

#### <span id="page-637-0"></span>*Figure 6.7: Advanced Label*

- 4. Navigate to the property Text (see [Figure 6.7\)](#page-637-0).
- 5. Here you can enter the text that will be displayed as part of the Advanced Label component. For our example we will enter Sample Text.
- 6. Navigate to the Additional Properties of the Advanced Label. In case the Additional Properties are not shown, please use the menu View **•** Additional Properties to activate the display.
- 7. Navigate to the category General and to the sub category General Settings (see [Figure 6.8\)](#page-637-1). You have the option to activate the option Enable Editing, which then will allow you to edit the text at run-time of the dashboard.

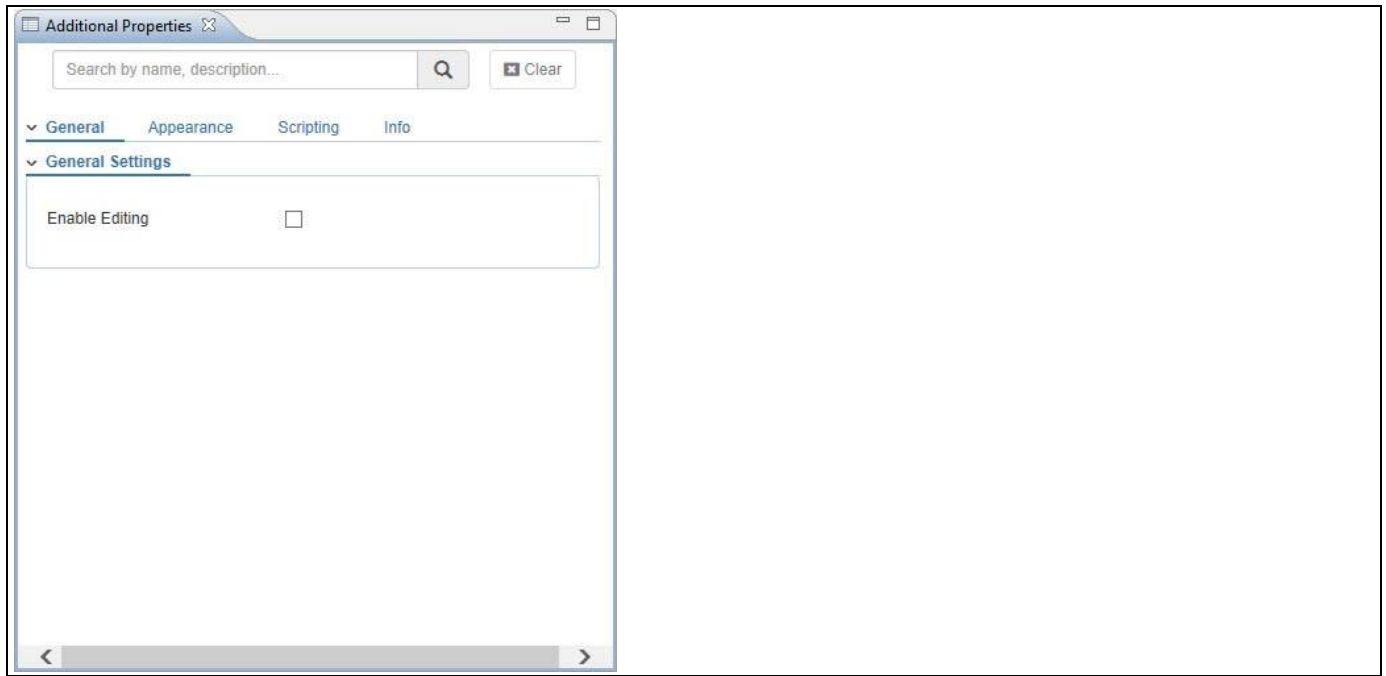

<span id="page-637-1"></span>*Figure 6.8: Category General*

8. Navigate to the category Appearance and to the sub category General Settings in the Additional Properties of the Advanced Label. You can activate the property Enable Google Font and set the Global Google Font (see [Figure 6.9\)](#page-638-0).

# *<u>Ni</u>* visualbi

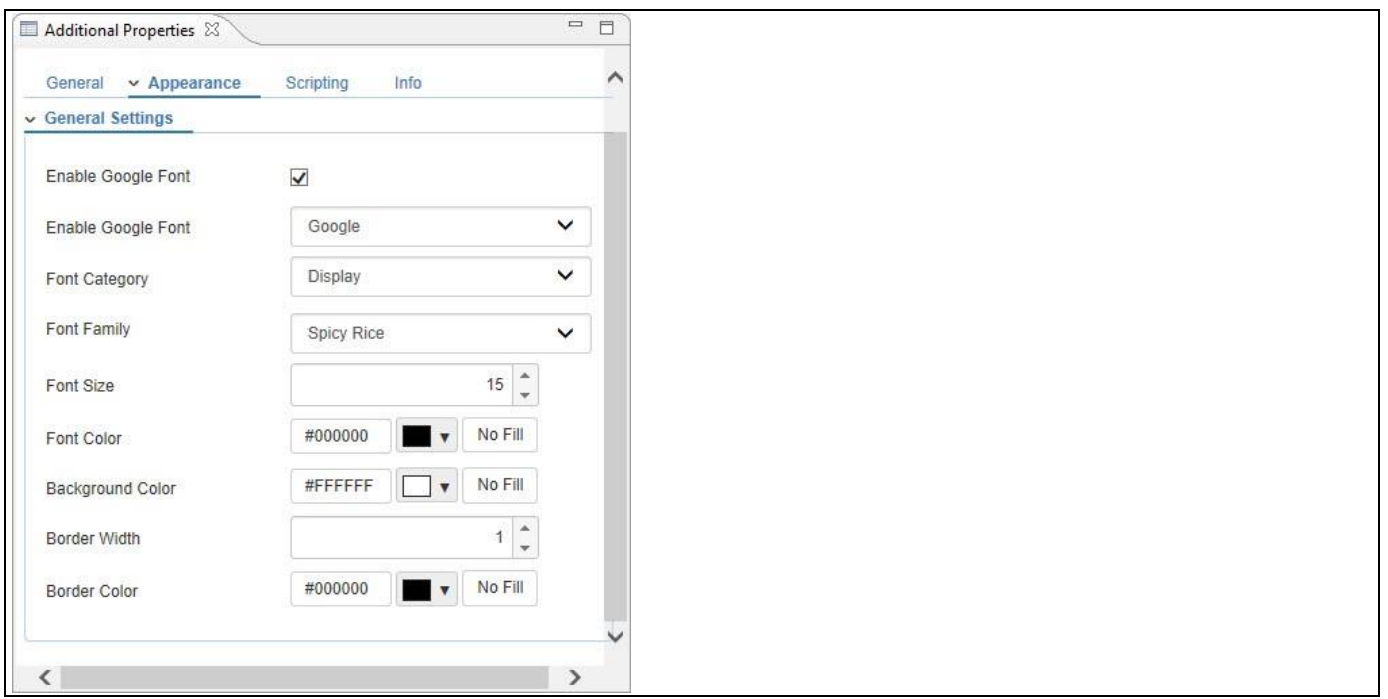

<span id="page-638-0"></span>*Figure 6.9: Category Appearance*

9. Navigate to the category Appearance and to the sub category General Settings. You can also configure the Look and Feel of the Advanced Label component.

# **6.2.3 Additional Properties for the Advanced Label**

As a custom component the Advanced Label also comes with a set of Additional Properties. The Advanced Label provides Additional Properties in the categories: General and Appearance. In the following sections you will find a list of available properties and a Table with a more detailed description of each of those.

# *6.2.3.1 Category General*

The following section outlines the available Additional Properties for the category General.

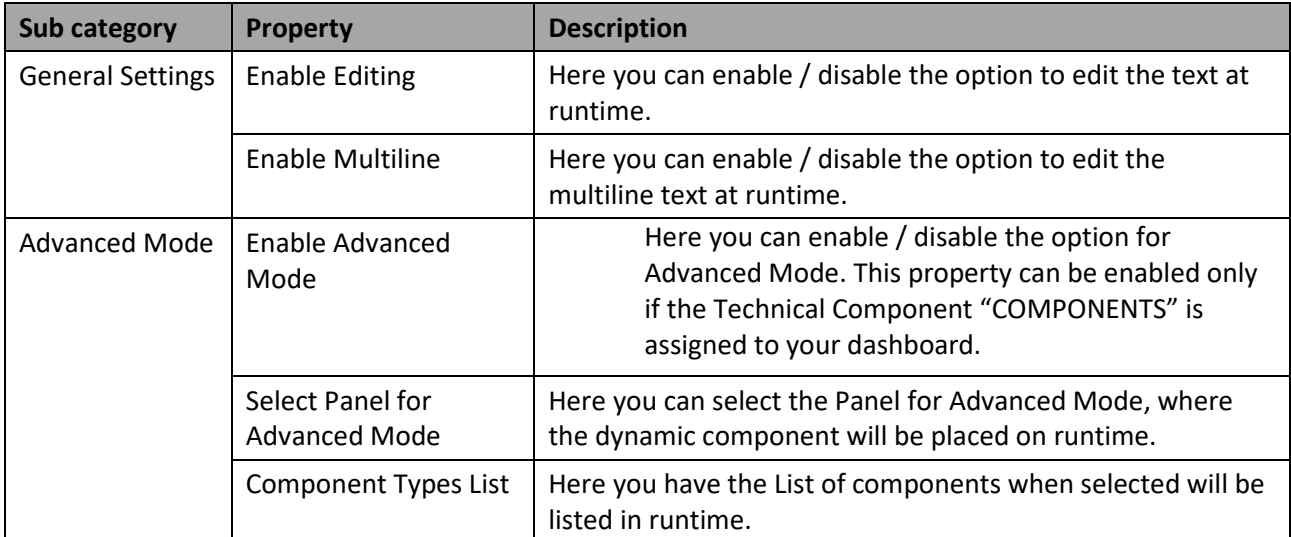

*Table 6.1: Category General*

### *6.2.3.2 Category Appearance*

Below you can find the Additional Properties for the category Appearance and their descriptions.

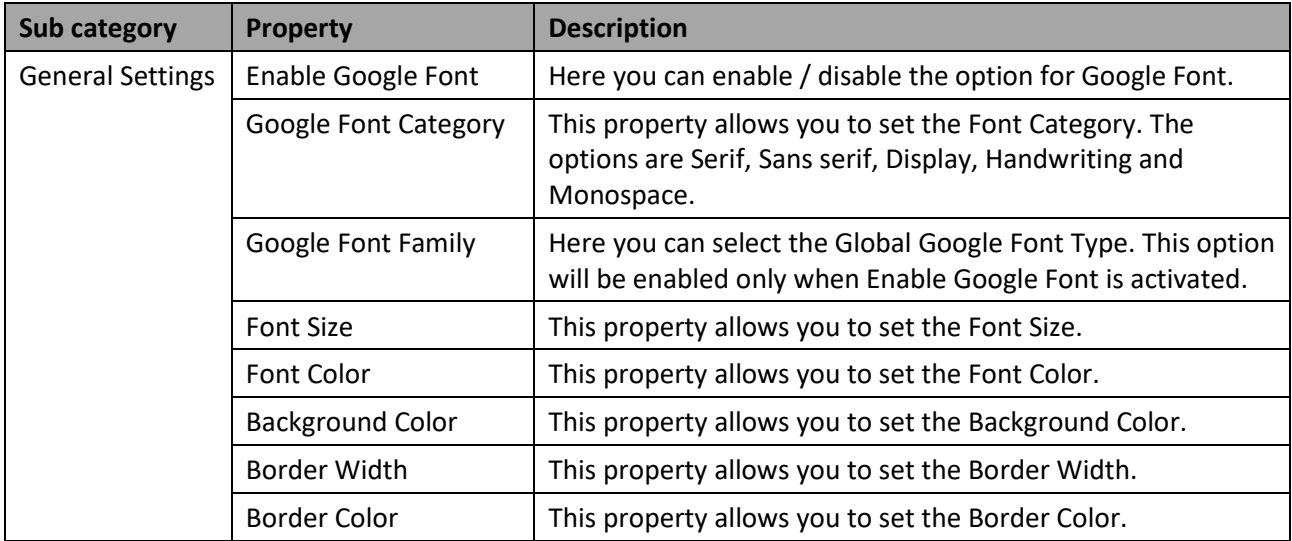

*Table 6.2: Appearance Properties*

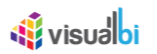

# **6.2.4 Scripting Functions for the Advanced Label**

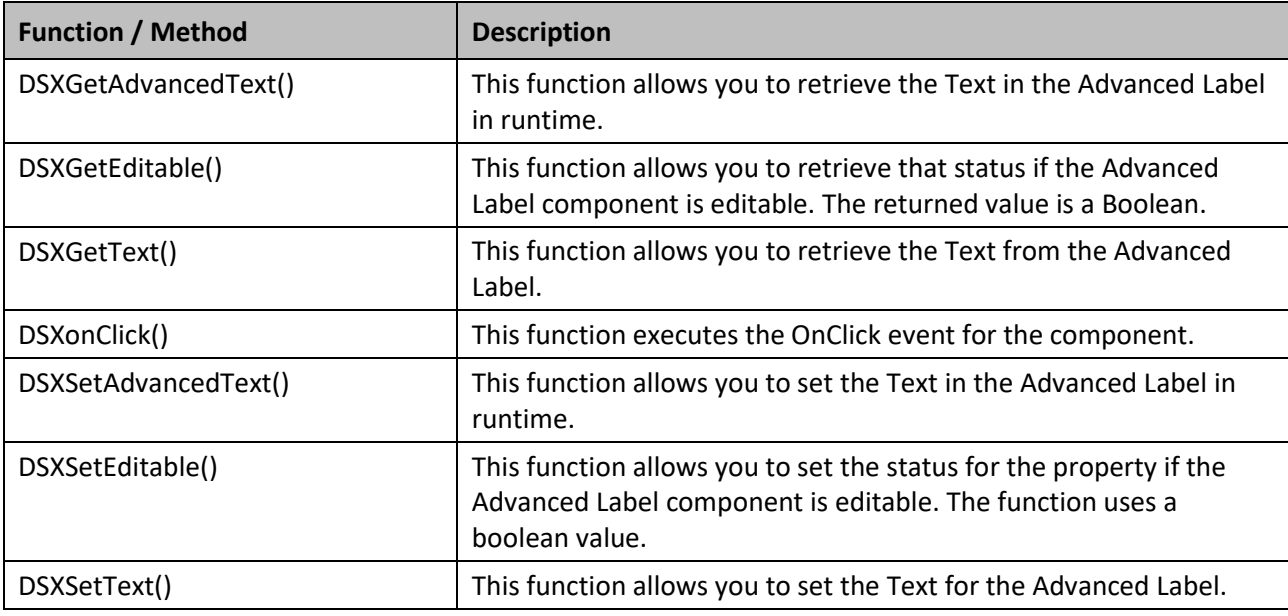

The following Table outlines the available scripting functions for the Advanced Label.

*Table 6.3: Scripting Properties*

#### **6.2.5 Events for Advanced Label**

The following Table outlines the available events for the Advanced Label.

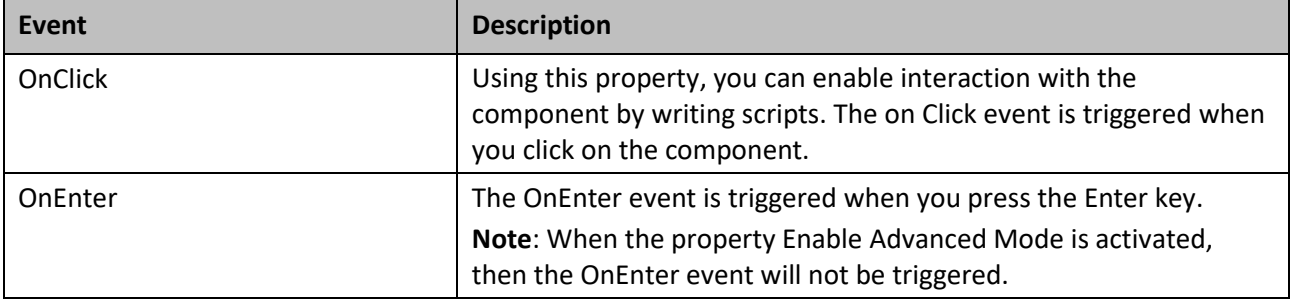

*Table 6.4: Events*

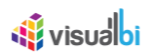

# **6.3 HTML Box**

The HTML Box gives you the option to use HTML code as part of your dashboard design. The added HTML code will simply be executed as part of your dashboard and the resulting page will be shown as part of the dashboard.

## **6.3.1 How to use the HTML Box**

In the following steps we will outline some basic steps using the HTML Box component.

To create a new HTML Box component follow these steps:

- 1. Start SAP BusinessObjects Design Studio/SAP Lumira Designer.
- 2. Add a new HTML Box component from the category VBX Utilities to your project.
- 3. Navigate to the Additional Properties of the HTML Box. In case the Additional Properties are not shown, please use the menu View **•** Additional Properties to activate the display.
- 4. Navigate to the category General and to the sub category General Settings (see [Figure 6.10\)](#page-641-0).

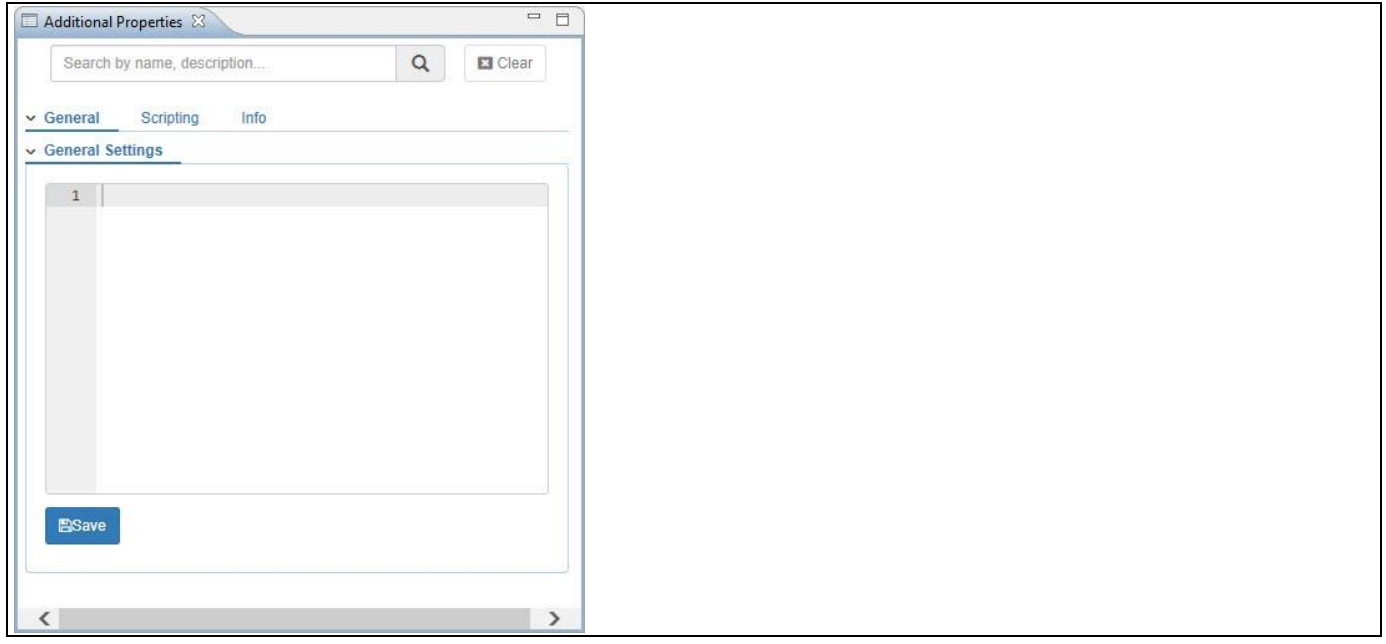

<span id="page-641-0"></span>*Figure 6.10: Category General*

- 5. You can enter the HTML code into the box.
- 6. For our example we will enter the following HTML code:

<html>

<body>

<p>This is displayed in a HTML Box.</p>

</body>

</html>

- 7. Click Save.
- 8. After you entered the code, the HTML Box will display the result of the HTML Code.

# <u>of</u> visualbi

## **6.3.2 Additional Properties for the HTML Box**

In the following sections you will find a list of available properties and a Table with a more detailed description of each of those.

# *6.3.2.1 Category General*

Below you can see the Additional Properties for the category General and their descriptions.

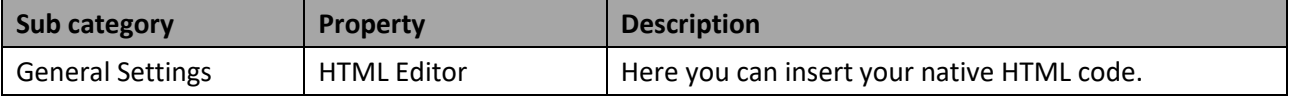

*Table 6.5: Category General*

### **6.3.3 Scripting Functions for the HTML Box**

The following Table outlines the available scripting functions for the HTML Box.

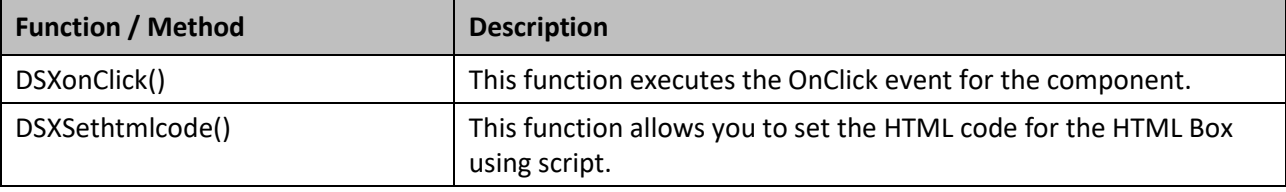

*Table 6.6: Scripting Functions*

### **6.3.4 Events for HTML Box**

The following Table outlines the available events for the HTML Box.

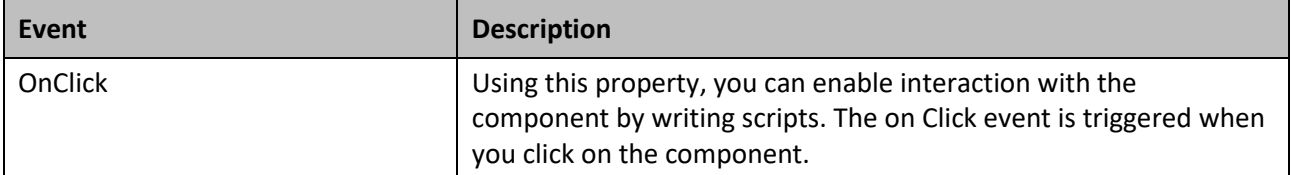

*Table 6.7: Events*

# *<u>di</u>* visualbi

# **6.4 Menu Component**

The Menu Component allows you to setup a menu structure with up to two levels - main menu and submenus as part of your overall dashboard. These menus then can trigger events for further interactivity using scripting.

### **6.4.1 How to use the Menu Component**

In the following steps we will outline some basic steps using the Menu Component.

To create a new Menu Component follow these steps:

- 1. Start SAP BusinessObjects Design Studio/SAP Lumira Designer.
- 2. Add a new Menu Component from the category VBX Utilities to your project.
- 3. Navigate to the Additional Properties of the Menu Component. In case the Additional Properties are not shown, please use the menu View **•** Additional Properties to activate the display.
- 4. Navigate to the category General and to the sub category General Settings (see [Figure 6.11\)](#page-643-0).

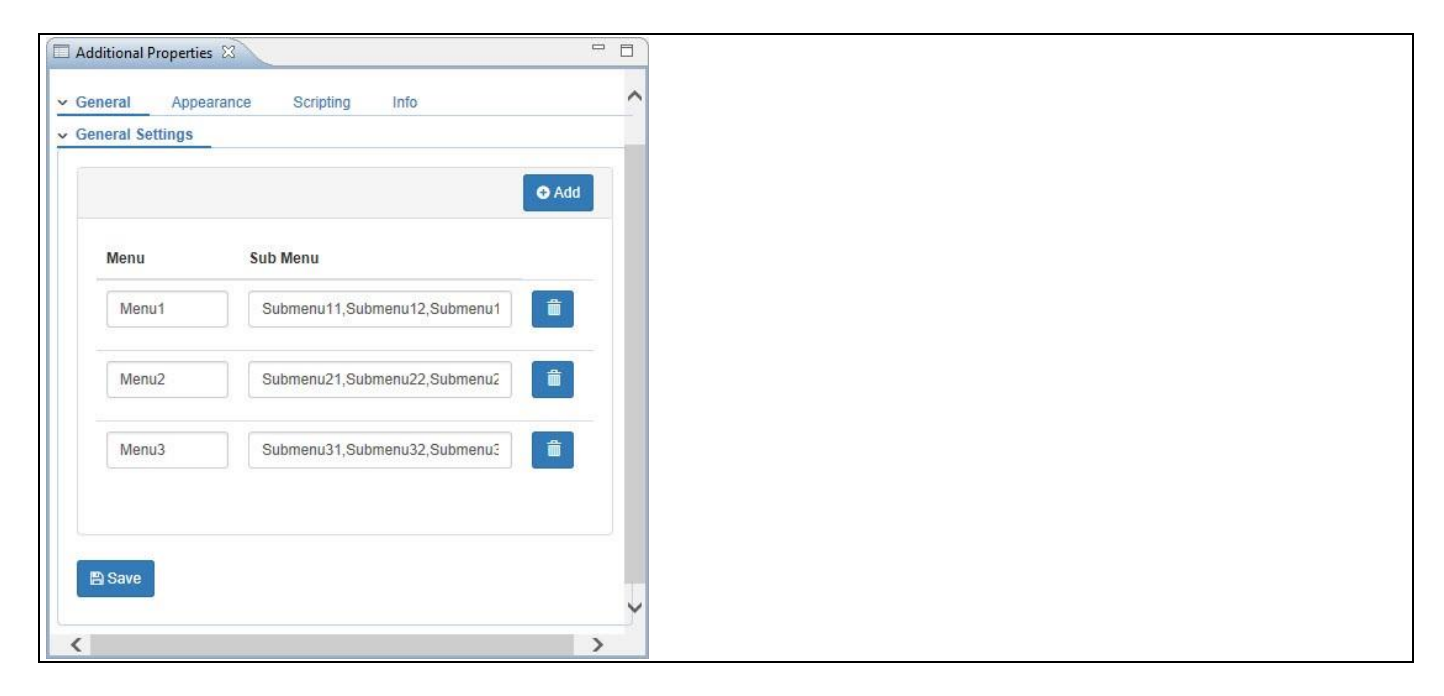

<span id="page-643-0"></span>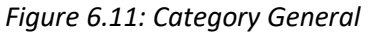

- 5. You can define your own meu structure in the sub category General Settings. Each item contains two parts: The main menu text and the text that will be shown for the sub menus.
- 6. For our example we will create the following entries:
	- Sales with Sales Submenu 1, Sales Submenu 2, Sales Submenu 3 for the submenus.
	- Finance with Finance Submenu 1, Finance Submenu 2, Finance Submenu 3 for the submenus.
	- HR with HR Submenu 1, HR Submenu 2, HR Submenu 3 for the submenus.
- 7. You can change the sample menus and replace them with the text above.
- 8. Click Save.
- 9. Your menu structure should look similar t[o Figure](#page-644-0) 6.12 when you execute your application.

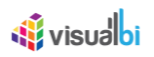

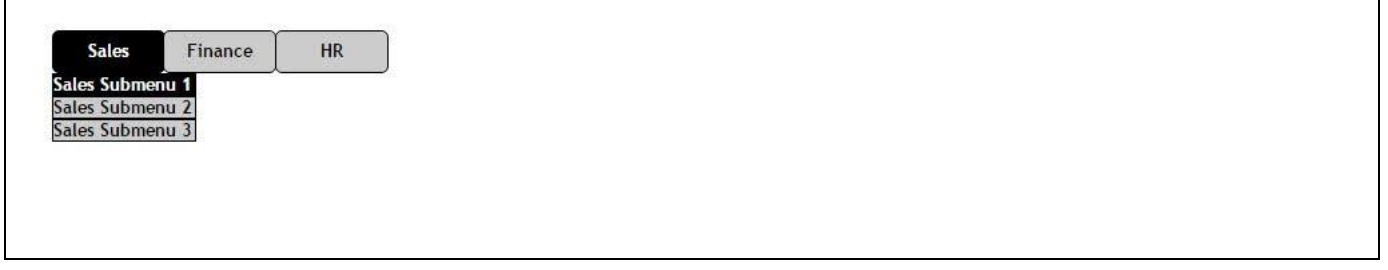

<span id="page-644-0"></span>*Figure 6.12: Menu Component*

The Menu Component provides scripting functions to retrieve the selected menu entry via a key value or via the text. Key values are automatically generated for the menu entries. The Table below shows the default key values that will be generated for the menu structure. These values are also available for scripting.

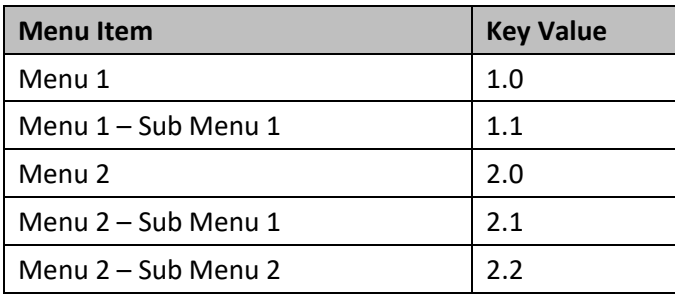

*Table 6.8: Sample Data*

Please note that currently the Menu Component has a limitation of 2 menu levels.

# **6.4.2 Additional Properties of the Menu Component**

In the following sections you will find a list of available properties and a Table with a more detailed description of each of those.

# *6.4.2.1 Category General*

In the sub category General Settings of the category General you can define your menu and submenu structure.

Using the Add Field button, you can add new Menu items to the component. You can add main Menu items by simply changing the default text value. Submenu items are entered with a "," (comma) as separator between the submenu entries. The Table below shows the default key values that will be generated for the menu structure. These values are also available for scripting.

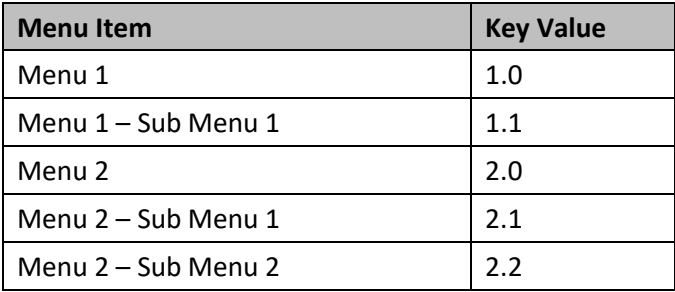

*Table 6.9: Sample Data*

Please note that currently the Menu Component has a limitation of 2 menu levels.

### *6.4.2.2 Category Appearance*

Below you can find the Additional Properties for the category Appearance and their descriptions.

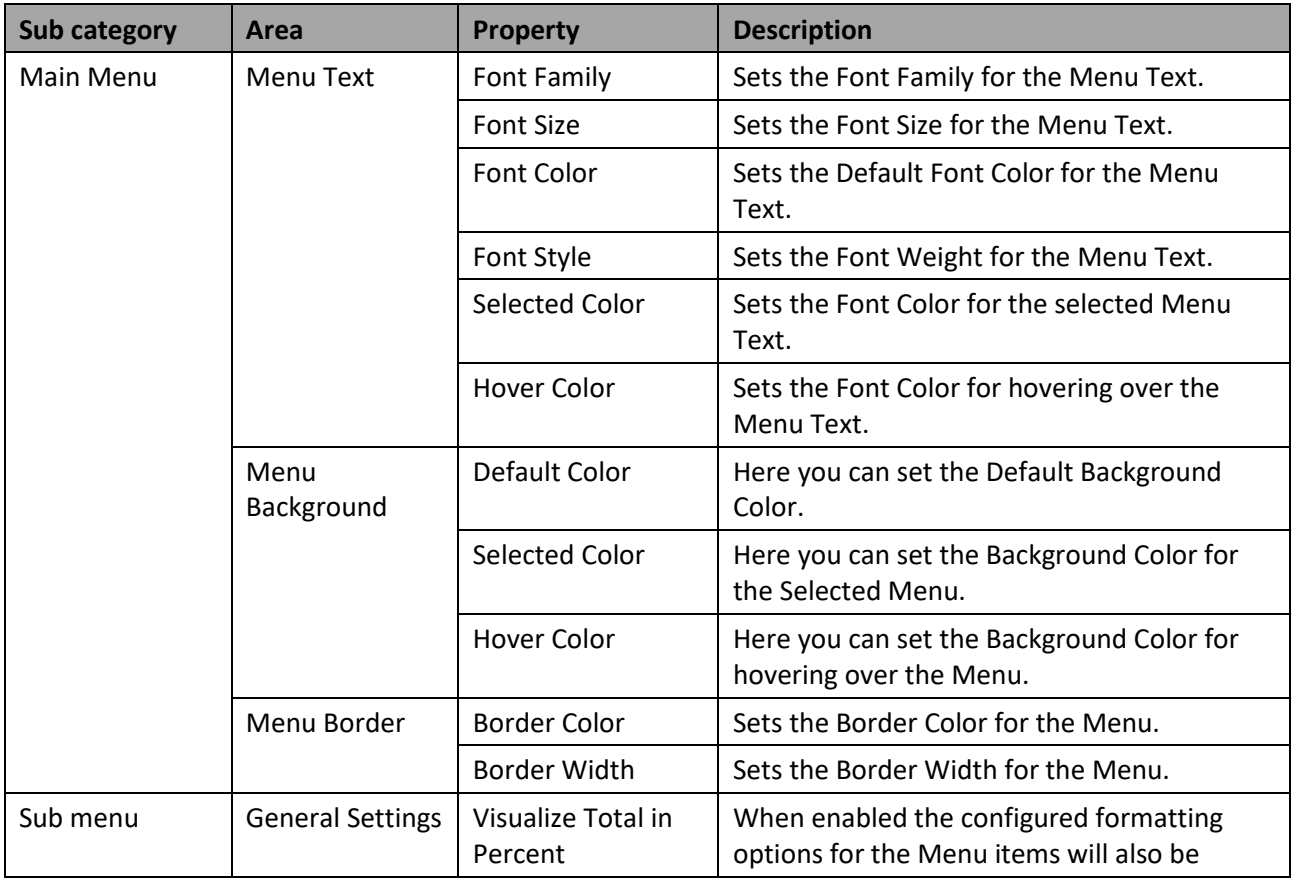

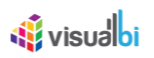

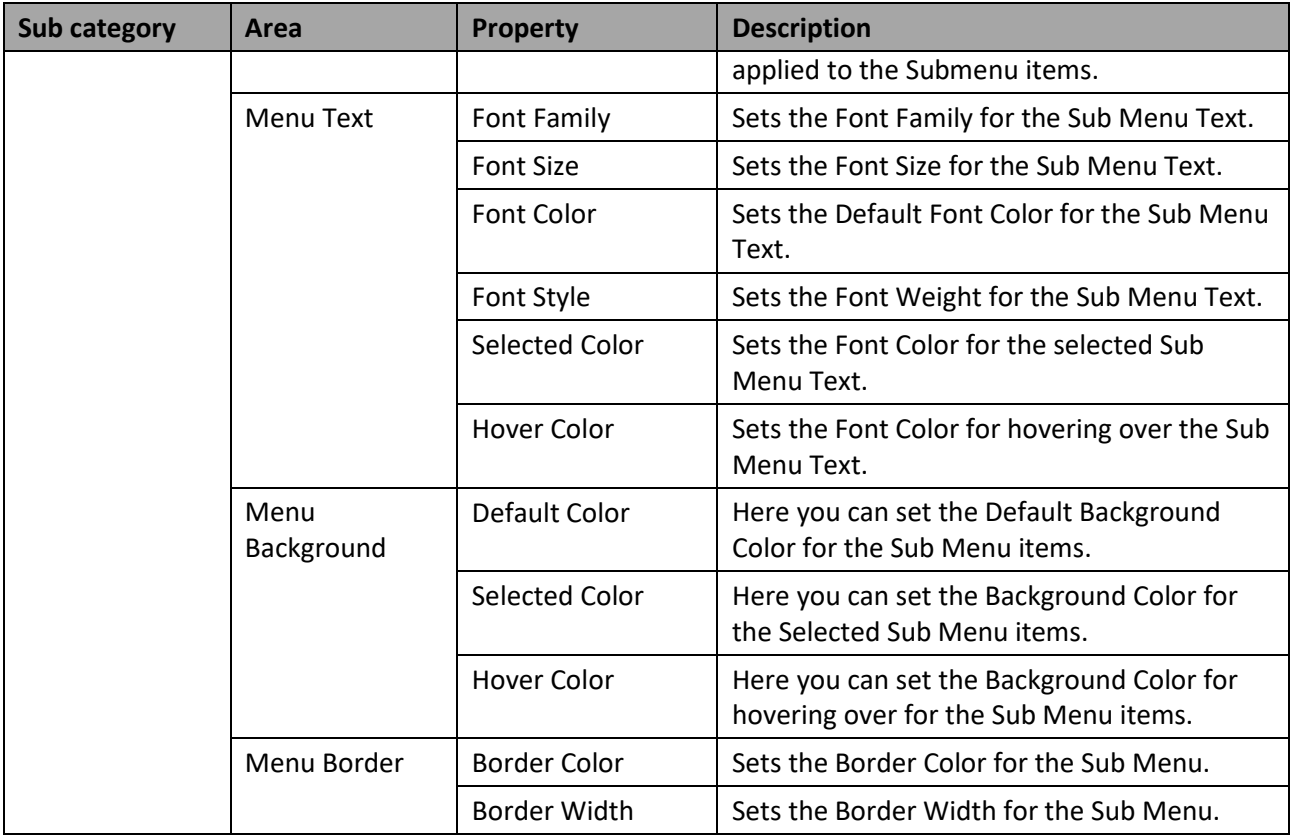

*Table 6.10: Category Appearance*

# **6.4.3 Scripting Functions for the Menu Component**

The following Table outlines the available scripting functions for the Menu Component.

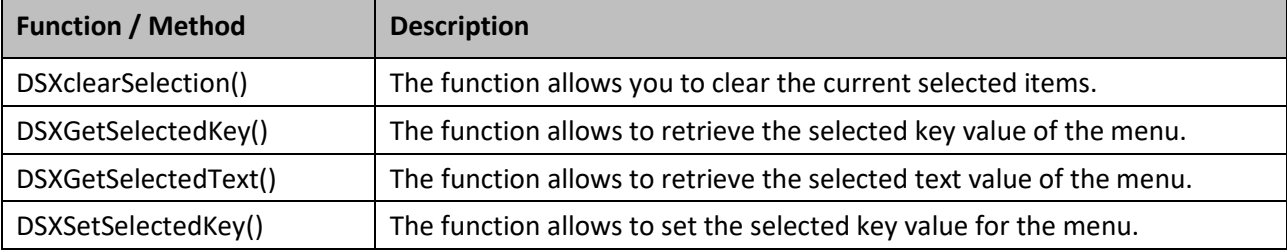

*Table 6.11: Scripting Functions*

#### **6.4.4 Events for Menu**

п

The following Table outlines the available events for the Menu Component.

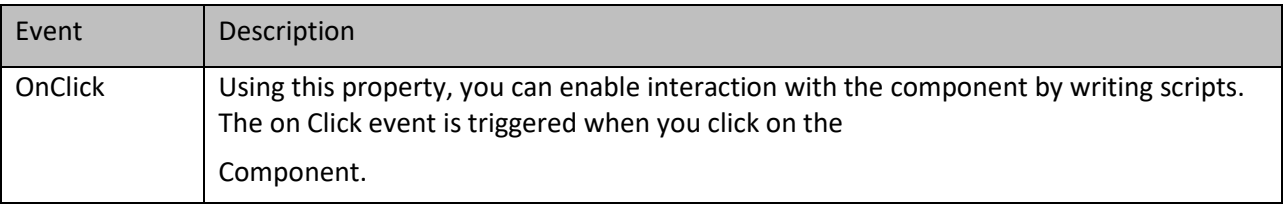

*Table 6.12: Events*

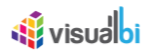

# **6.5 Script Box**

The Script Box component allows you to use JavaScript as part of your dashboard.

#### **6.5.1 How to use the Script Box Component**

In the following steps we will outline some basic steps using the Script Box component.

To create a new Script Box component follow these steps:

- 1. Start SAP BusinessObjects Design Studio/SAP Lumira Designer.
- 2. Add a new Script Box component from the category VBX Utilities to your project.
- 3. Navigate to the Additional Properties of the Menu Component. In case the Additional Properties are not shown, please use the menu View **•** Additional Properties to activate the display.
- 4. Navigate to the category General and to the sub category General Settings (see [Figure 6.13\)](#page-647-0).

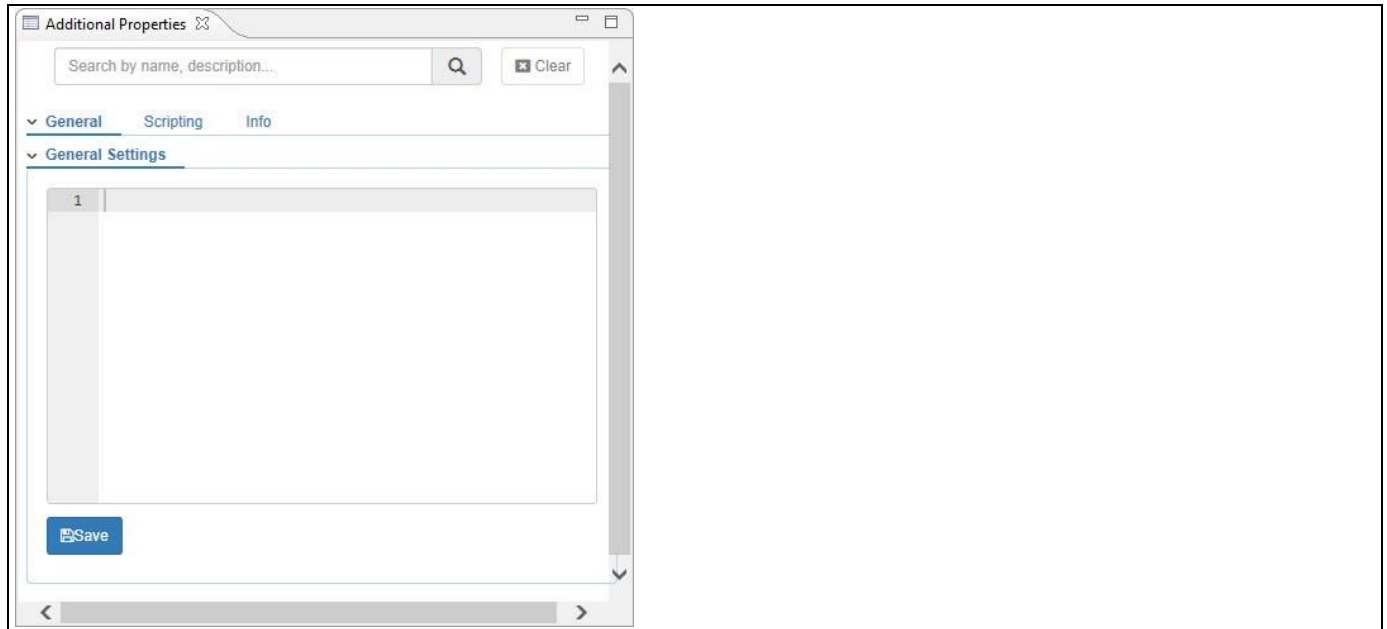

<span id="page-647-0"></span>*Figure 6.13: Category General*

- 9. You can enter the JavaScript code into the box.
- 10. For our example we will enter the following JavaScript code:

document.getElementById("TEXT\_1\_tf1").innerHTML="Text set via Script Box!!";

- 11. Click Save.
- 12. After you entered the code, the Script Box will display the result of the JavaScript Code.
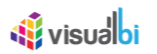

# **6.5.2 Additional Properties of Script Box**

In the following sections you will find a list of available properties and a Table with a more detailed description of each of those properties.

# *6.5.2.1 Category General*

Below you can see the Additional Properties for the category General and their descriptions.

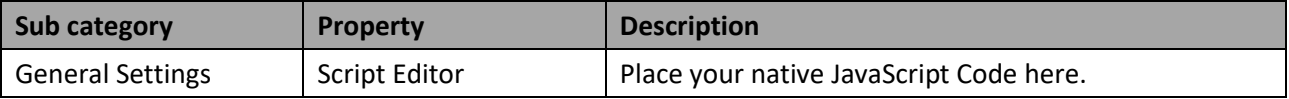

*Table 6.13: Category General*

## **6.5.3 Scripting with the Script Box**

The following Table outlines the available scripting functions for the Script Box component.

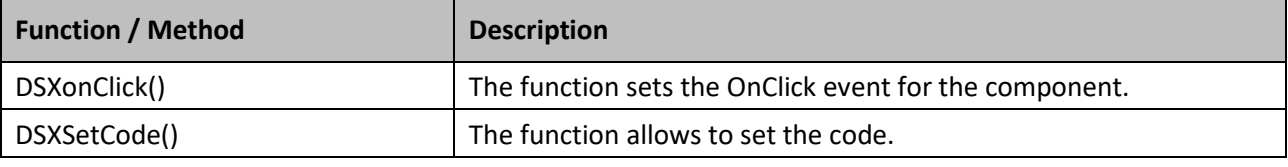

*Table 6.14: Scripting Functions*

## **6.5.4 Events for Script Box**

The Script Box component does not support any events.

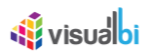

# **6.6 Search Box**

The Search Box component allows you to configure a search dialog for an assigned data source and retrieve from up to 6 columns the result based on the entered search criteria.

# **6.6.1 How to use the Search Box Component**

In the following steps we will outline some basic steps using the Search Box component.

To create a new Search Box component follow these steps:

- 1. Start SAP BusinessObjects Design Studio/SAP Lumira Designer.
- 2. Add a new Search Box component from the category VBX Utilities to your project.
- 3. Add a data source to your project. For our example we will assume, that our data source contains a dimension Country in the Rows, and a dimension Region in the Rows.
- 4. Ensure the data source alias is named DS\_1.
- 5. Assign the data source to the Search Box component.
- 6. Now place a Text component from the Basic Components onto the dashboard. We will use the Text component to display those elements that match the search criteria.
- 7. Ensure the Text component is named TEXT\_1.
- 8. Navigate to the Additional Properties of the Search Box component. In case the Additional Properties are not shown, please use the menu View **•** Additional Properties to activate the display.
- 9. Select the category Scripting.
- 10. Open the Script Editor for the event On Enter.
- 11. Enter the following Script:

```
TEXT_1.setText(
SEARCHBOX 1.DSXgetFirstDimension()
```
);

- 12. Close the script editor.
- 13. Use the menu Application Execute Locally to run the simple example application.
- 14. Each time you enter now a search text, you will receive the matching entries from dimension Country (first dimension) in form of a string with a ";" (semicolon) as separator.

# **6.6.2 Additional Properties of the Search Box**

In the following sections you will find a list of available properties and a Table with a more detailed description of each of those properties.

# *6.6.2.1 Category Appearance*

Below you can find the Additional Properties for the category Appearance and their descriptions.

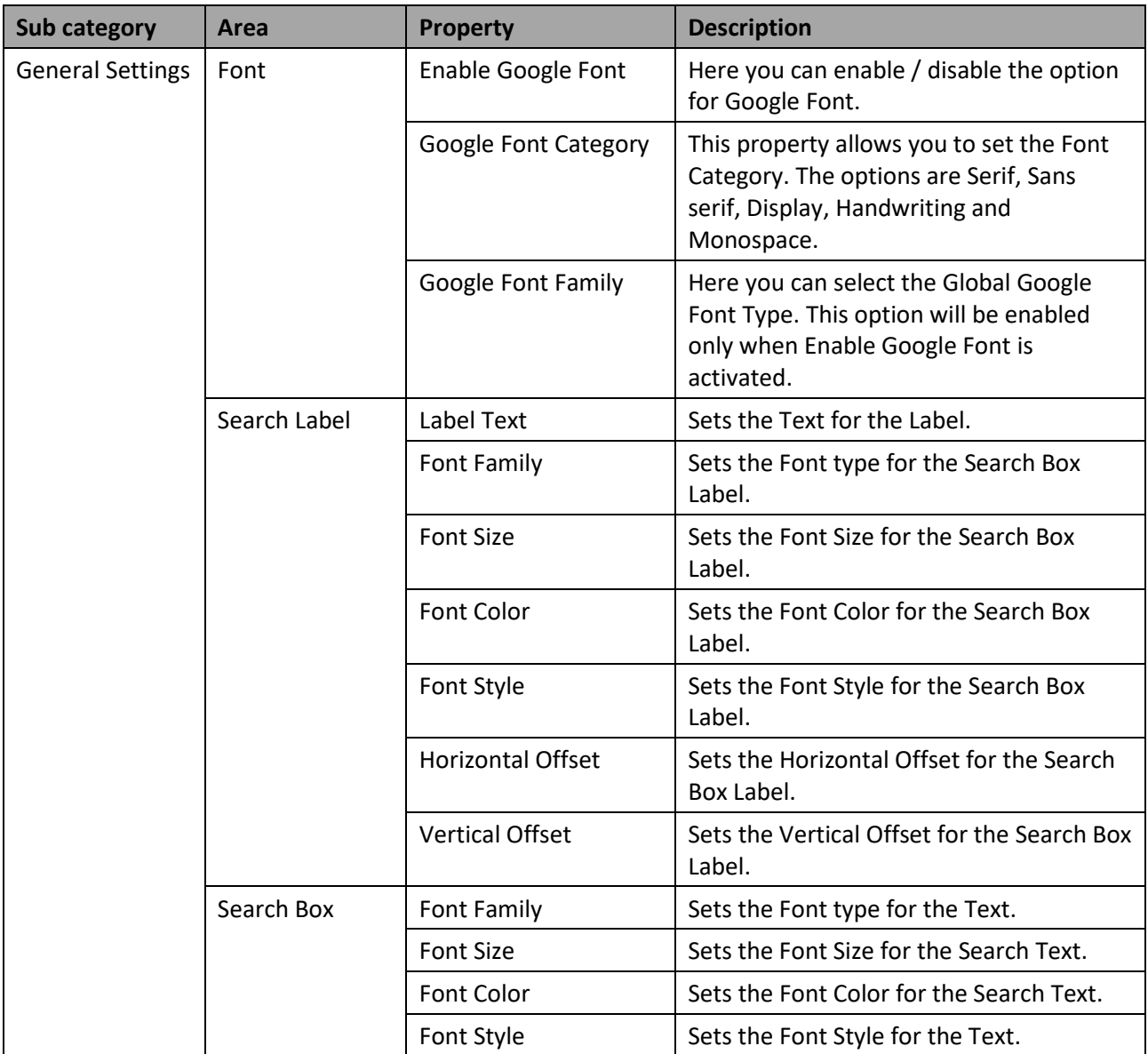

*Table 6.15: Category Appearance*

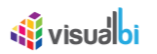

# **6.6.3 Scripting Functions for the Search Box**

The following Table outlines the available scripting functions for the Search Box component.

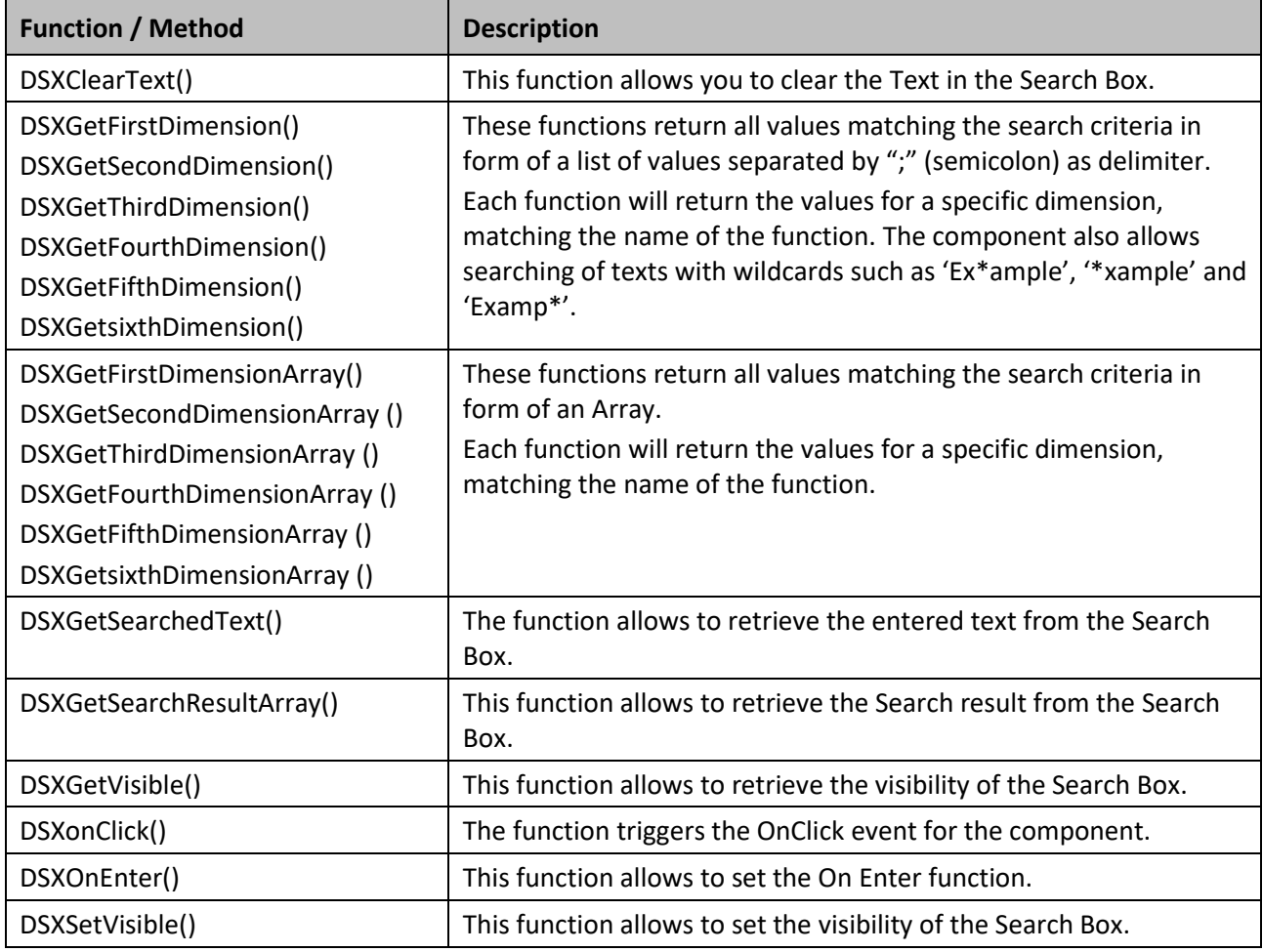

*Table 6.16: Scripting Functions*

# **6.6.4 Events for Search Box**

The following Table outlines the available events for the Search Box component.

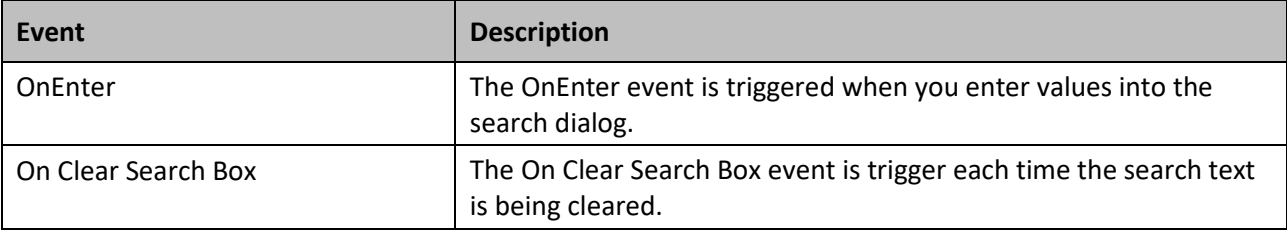

*Table 6.17: Events*

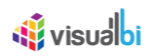

# **6.7 KPI Tile**

The KPI Tile allows the dashboard designer to create a tile to display critical measures in combination with elements such as a sparkline chart to visualize a trend and other elements such as an alert, icon, header, and footer text. (see [Figure 6.14\)](#page-652-0). [Figure 6.14](#page-652-0) shows the layout of the KPI Tile with all the different elements that can be inserted into the different areas of the KPI Tile.

# **Advanced KPI Tile**

Please note, that with release 1.5 and higher of the Visual BI Extensions you also have the option to use the Advanced KPI Tile, which provides superior functionality.

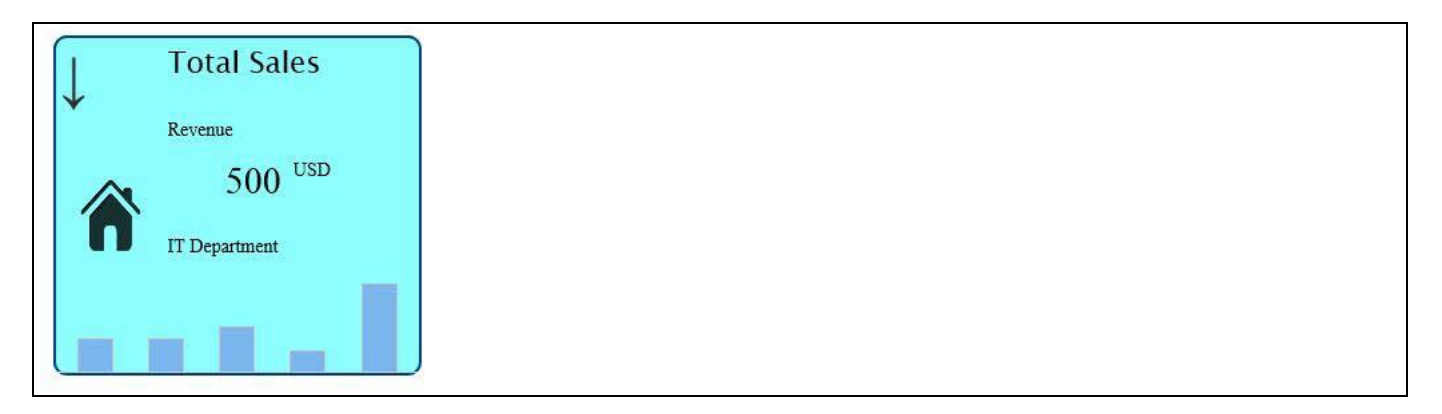

<span id="page-652-0"></span>*Figure 6.14: KPI Tile Sample*

# **6.7.1 How to use the KPI Tile Component**

You can follow these steps to setup your first KPI Tile (see [Figure 6.14\)](#page-652-0):

- 1. Create a new project in SAP BusinessObjects Design Studio/SAP Lumira Designer.
- 2. Add a data source to the project.
- 3. Add a KPI Tile from the VBX Utilities category to your SAP BusinessObjects Design Studio/SAP Lumira Designer project.
- 4. Assign the data source to the KPI Tile.
- 5. Navigate to the Additional Properties of the KPI Tile component. In case the Additional Properties are not shown, please use the menu View **•** Additional Properties to activate the display.
- 6. Navigate to the category Data and to the sub category Data Selection (se[e Figure 6.15\)](#page-653-0).

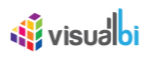

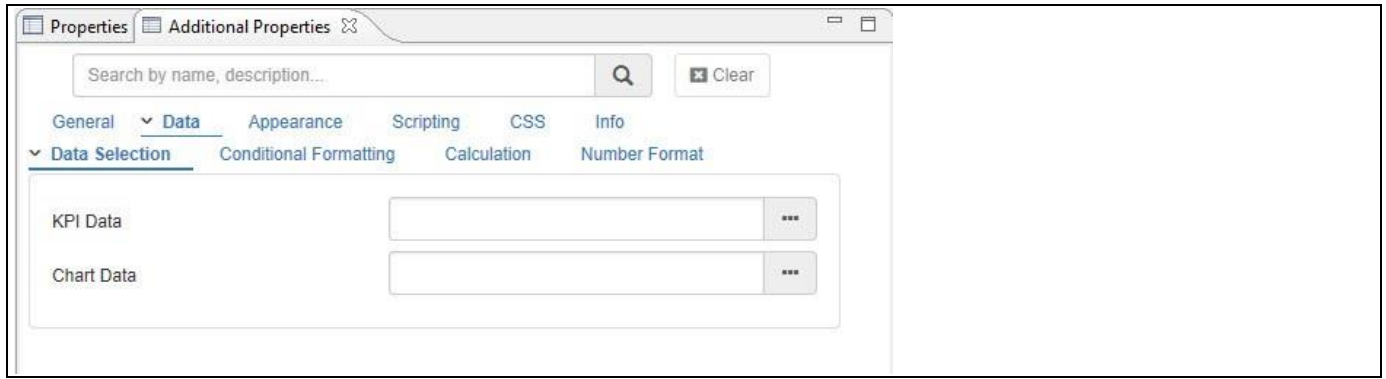

<span id="page-653-0"></span>*Figure 6.15: Category Data* 

- 7. You can use the property KPI Data to specify the value that will be displayed as part of the KPI Tile.
- 8. You can use the property Chart Data and create a Data Selection to select those values from the data source that will be used for the chart as part of the KPI Tile.
- 9. Navigate to the category Appearance and to the sub category KPI Tile and to the area Sparkline Chart. Using the property Chart Type, you can set the chart type for the display as part of the KPI Tile.
- 10. Now navigate to the category General and to the sub category Titles and to the area Tile (se[e Figure 6.16\)](#page-653-1).

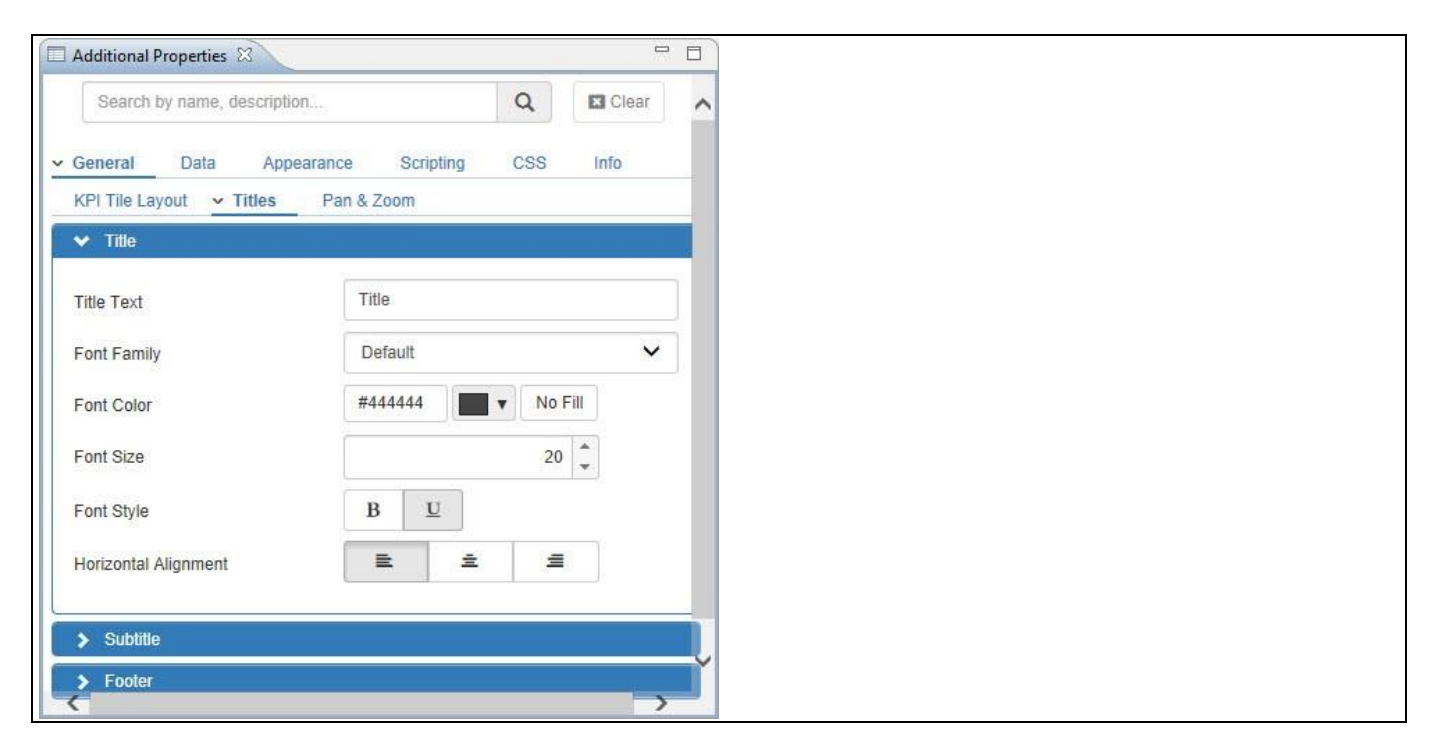

<span id="page-653-1"></span>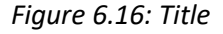

- 11. In addition you can use the property Icon URL by navigating to the category Appearance and to the sub category KPI Tile and to the area Display Icon to specify an Icon that will be displayed as part of the overall layout of the KPI Tile.
- 12. Now navigate to the category General and to the sub category KPI Tile Layout in the Additional Properties (see [Figure](#page-654-0) 6.17). You can select the Containers and the Type of elements to be placed in the container.

# <u>Ni</u> visualbi

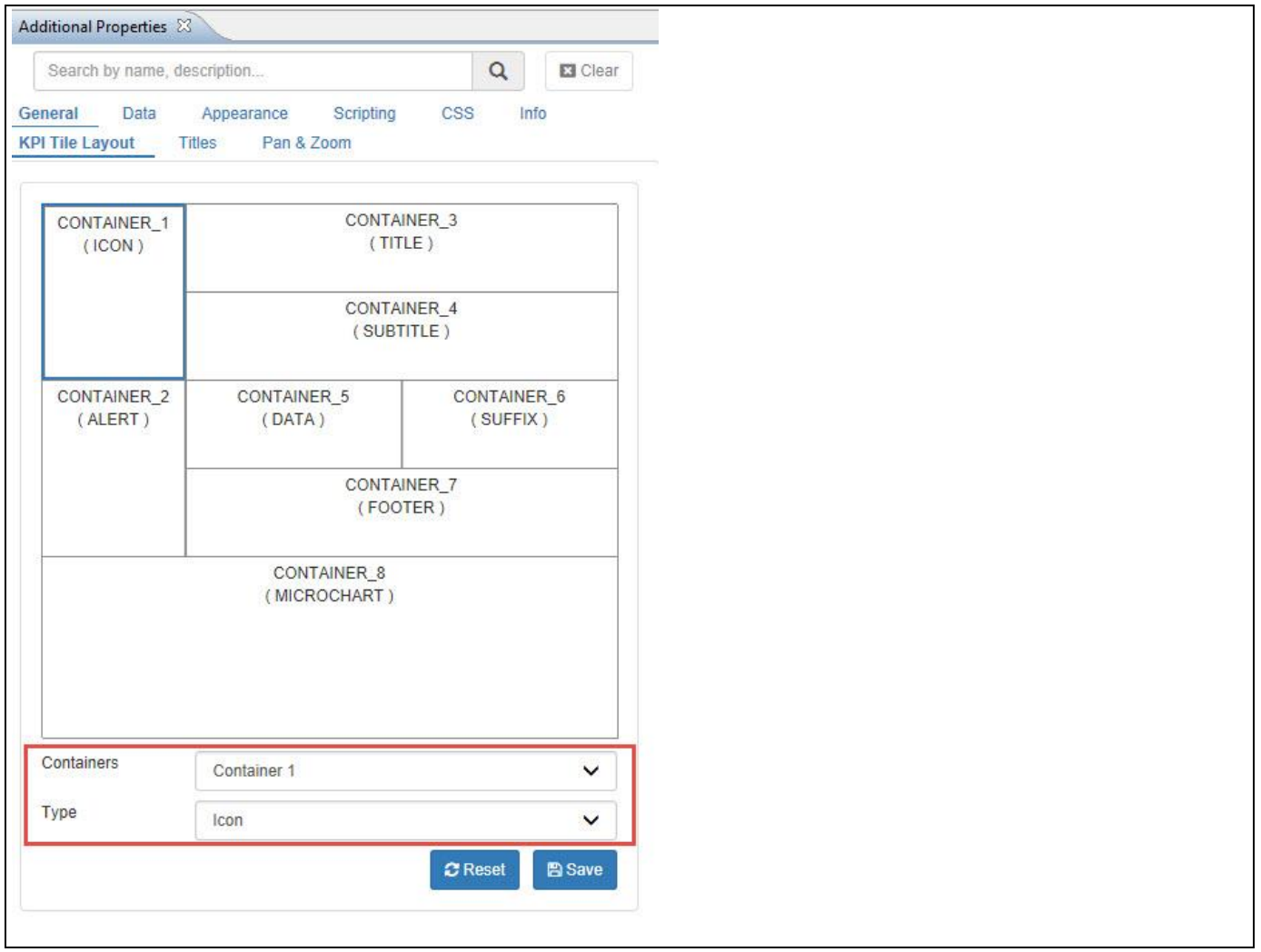

<span id="page-654-0"></span>*Figure 6.17: Category General*

13. In the sub category KPI Tile Layout you can change the overall layout of the KPI Tile. In case you would like to change the layout or remove elements, click on Reset (se[e Figure 6.18\)](#page-655-0).

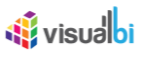

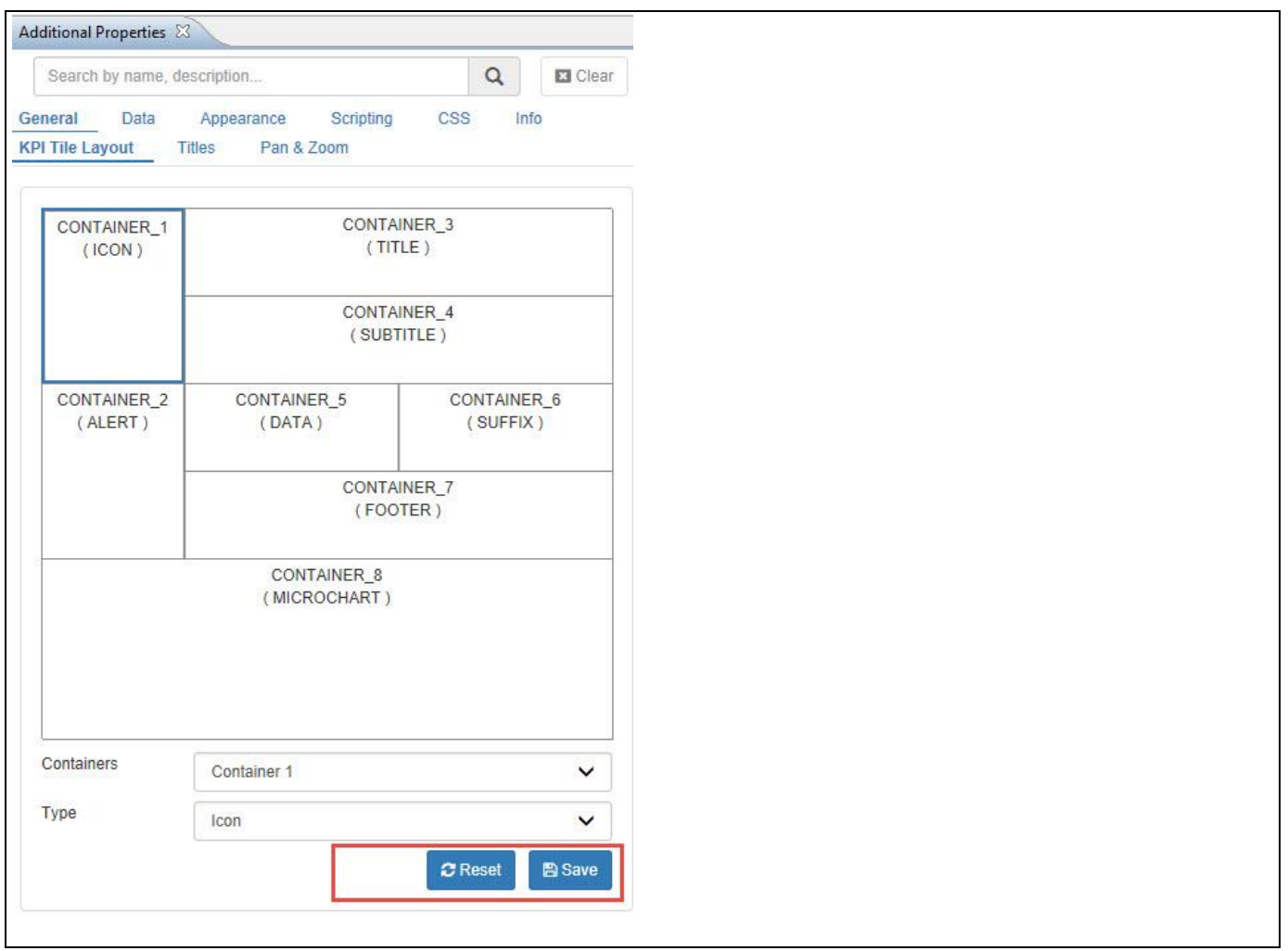

<span id="page-655-0"></span>*Figure 6.18: Category General*

14. After clicking Reset, all elements are moved out of the layout and you can now arrange any of those elements based on your requirements. When finished, click Save and the KPI Tile will update accordingly.

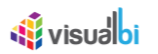

# **6.7.2 Additional Properties of KPI Tile**

As a custom component the KPI Tile also comes with a set of Additional Properties. The KPI Tile provides Additional Properties in the categories: General, Data and Appearance. In the following sections you will find a list of available properties and a Table with a more detailed description of each of those properties.

# *6.7.2.1 Category General*

Below (see [Figure](#page-656-0) 6.19) you can see the Additional Properties for the category General and their descriptions. From this tab, the dashboard designer can reset the existing layout of the KPI Tile by clicking the Save button. A new layout can then be created by selecting the containers and their types. Once the Save button is clicked, the new layout will be displayed on the canvas.

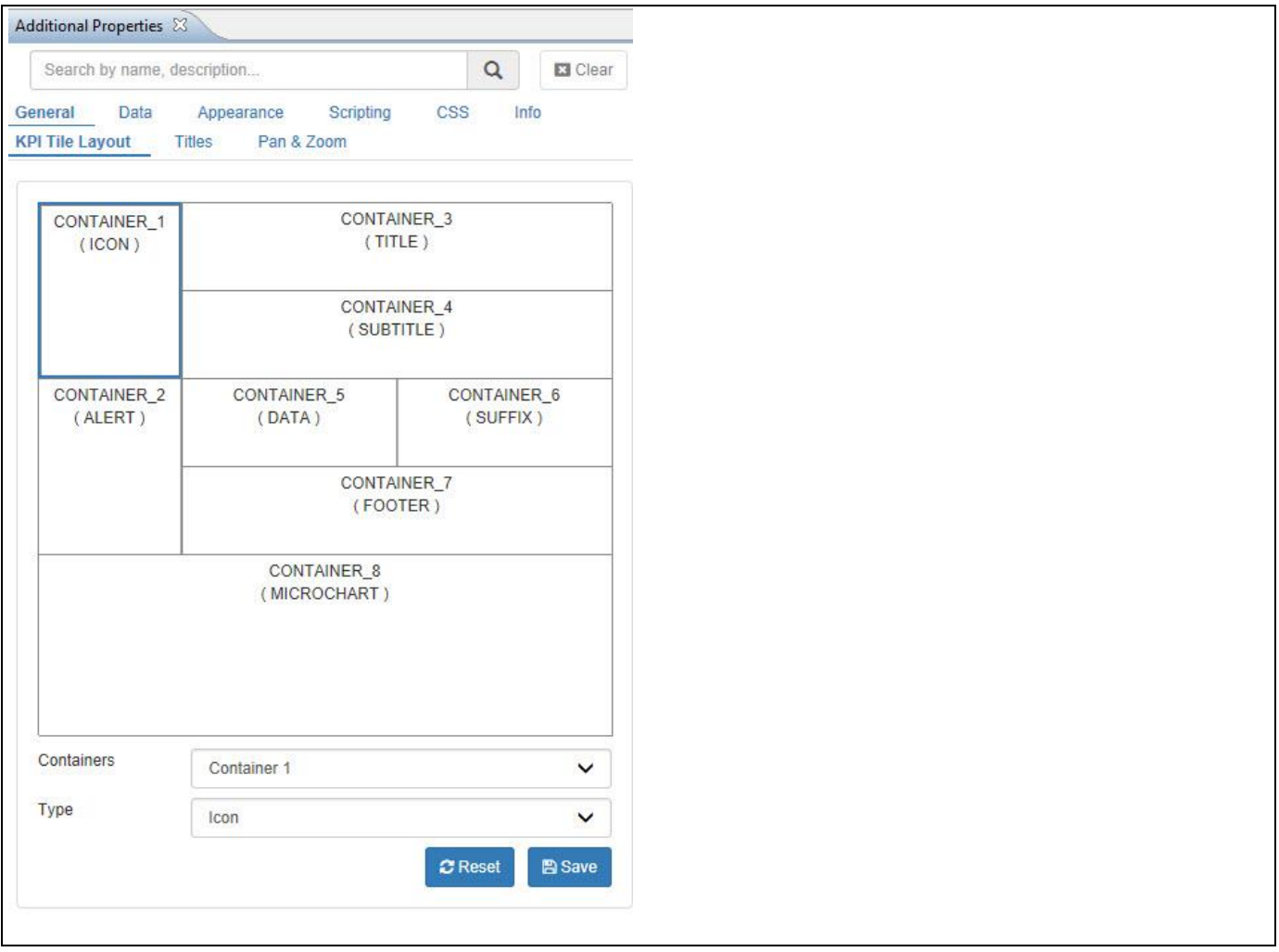

<span id="page-656-0"></span>*Figure 6.19: Category General*

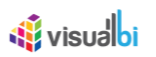

Below you can see the Additional Properties for the category General and their descriptions.

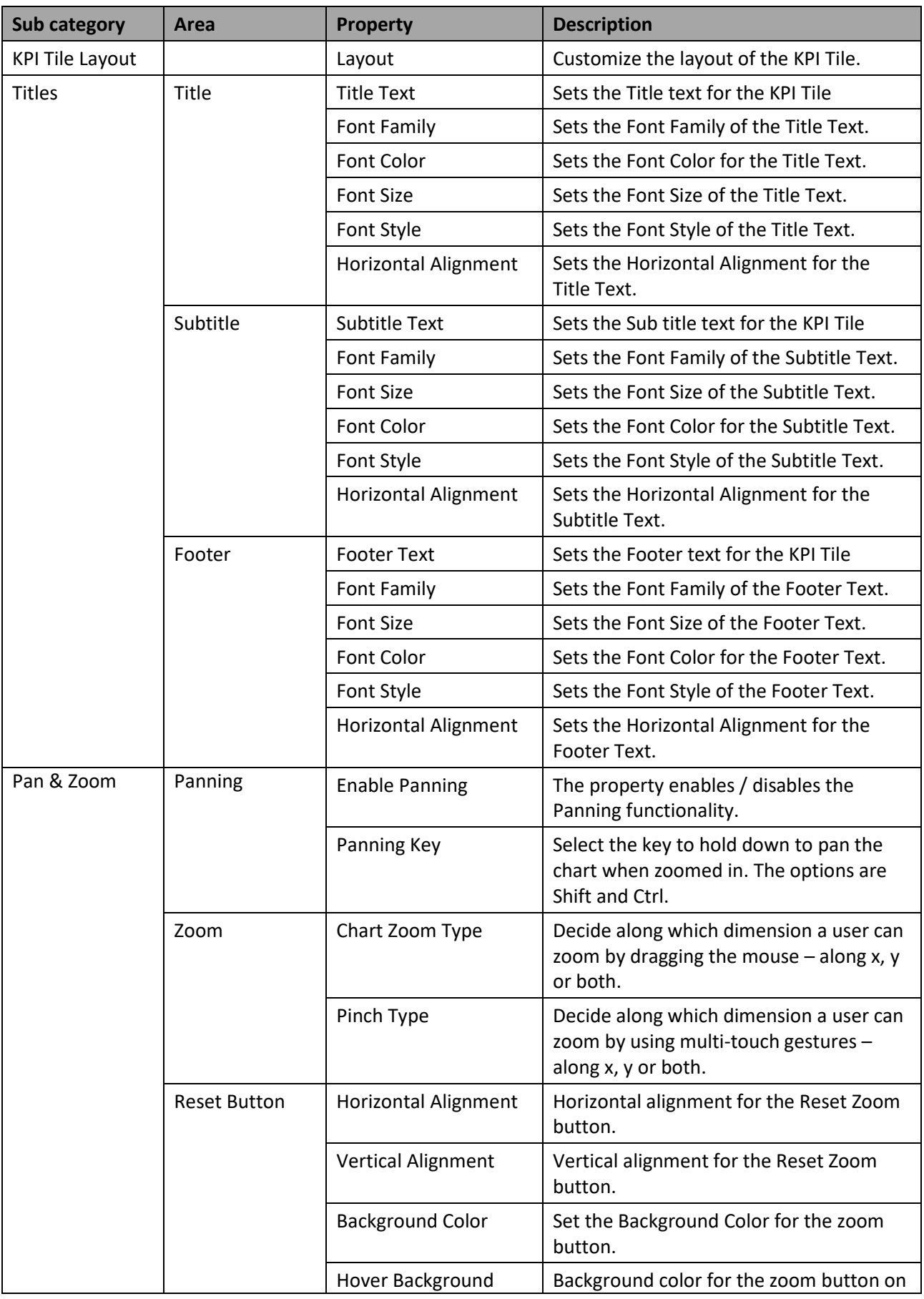

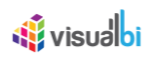

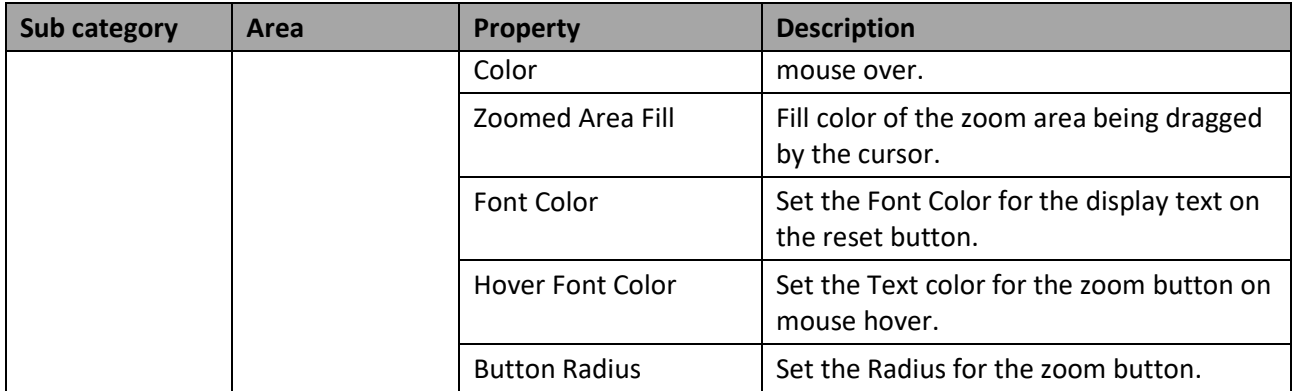

*Table 6.18: Category General*

# *6.7.2.2 Category Data*

Below you can see the Additional Properties for the category Data and their descriptions.

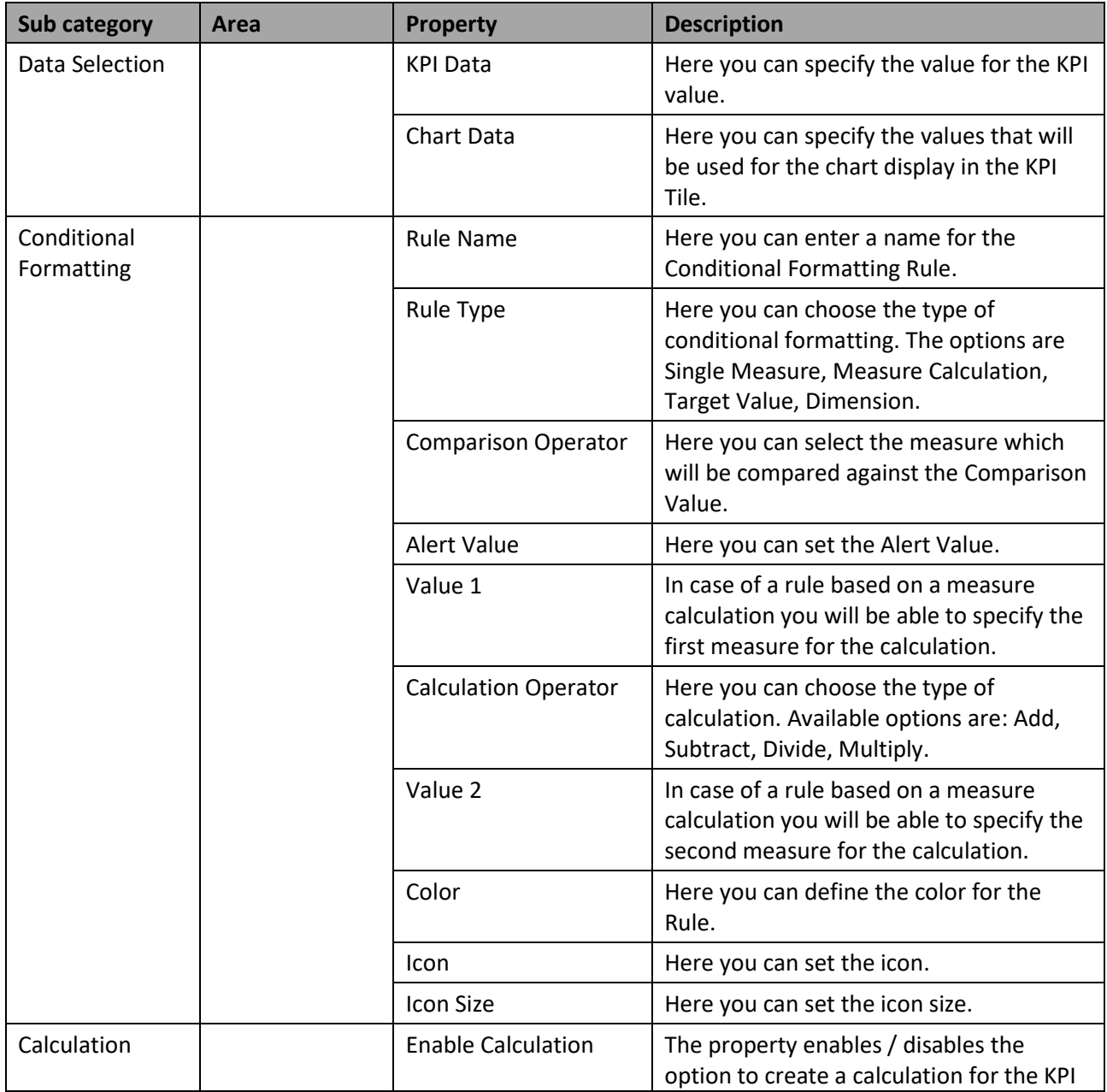

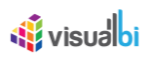

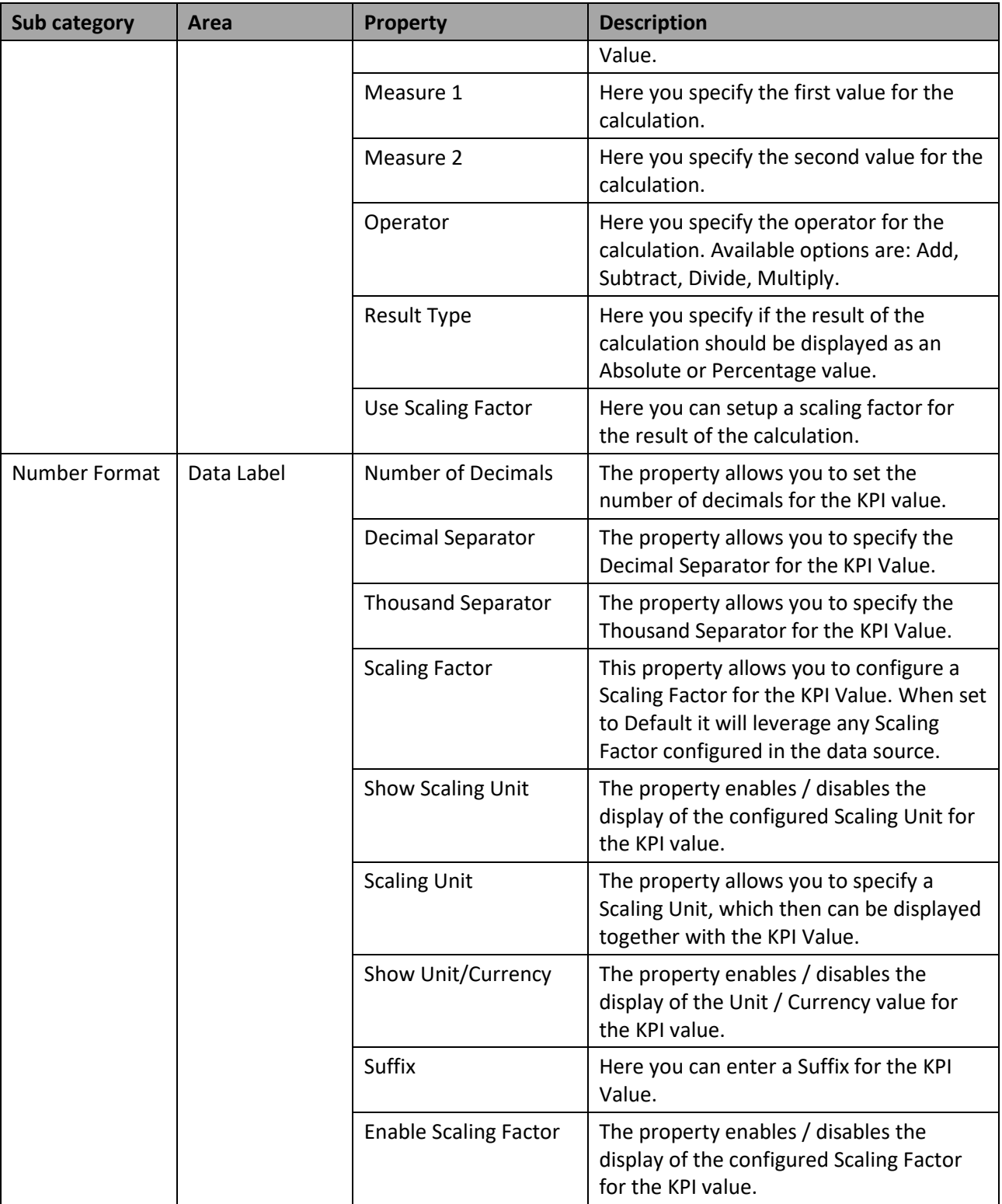

*Table 6.19: Category Data* 

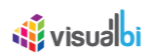

# *6.7.2.3 Category Appearance*

Below you can see the Additional Properties for the category Appearance and their descriptions.

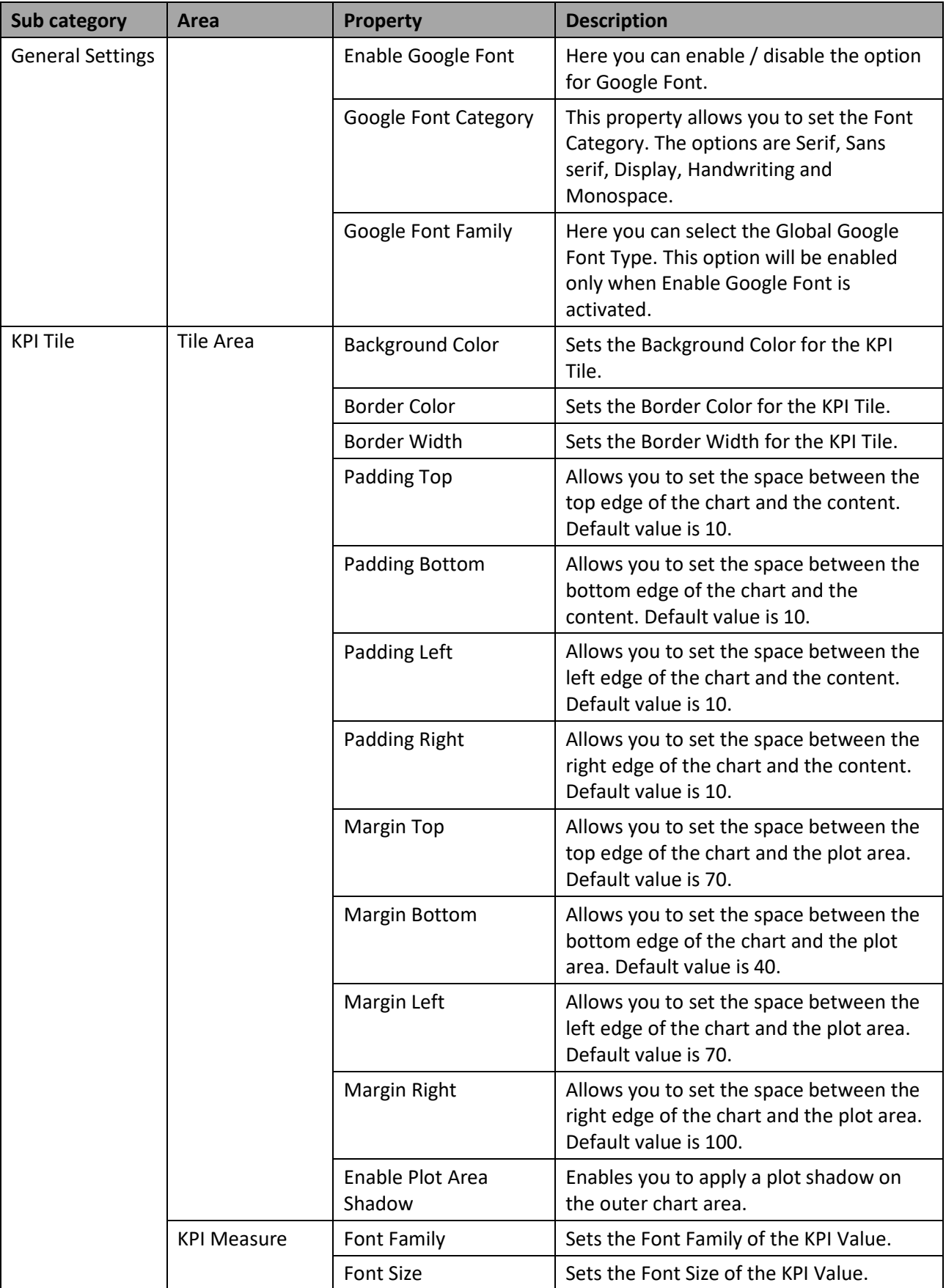

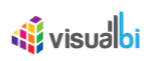

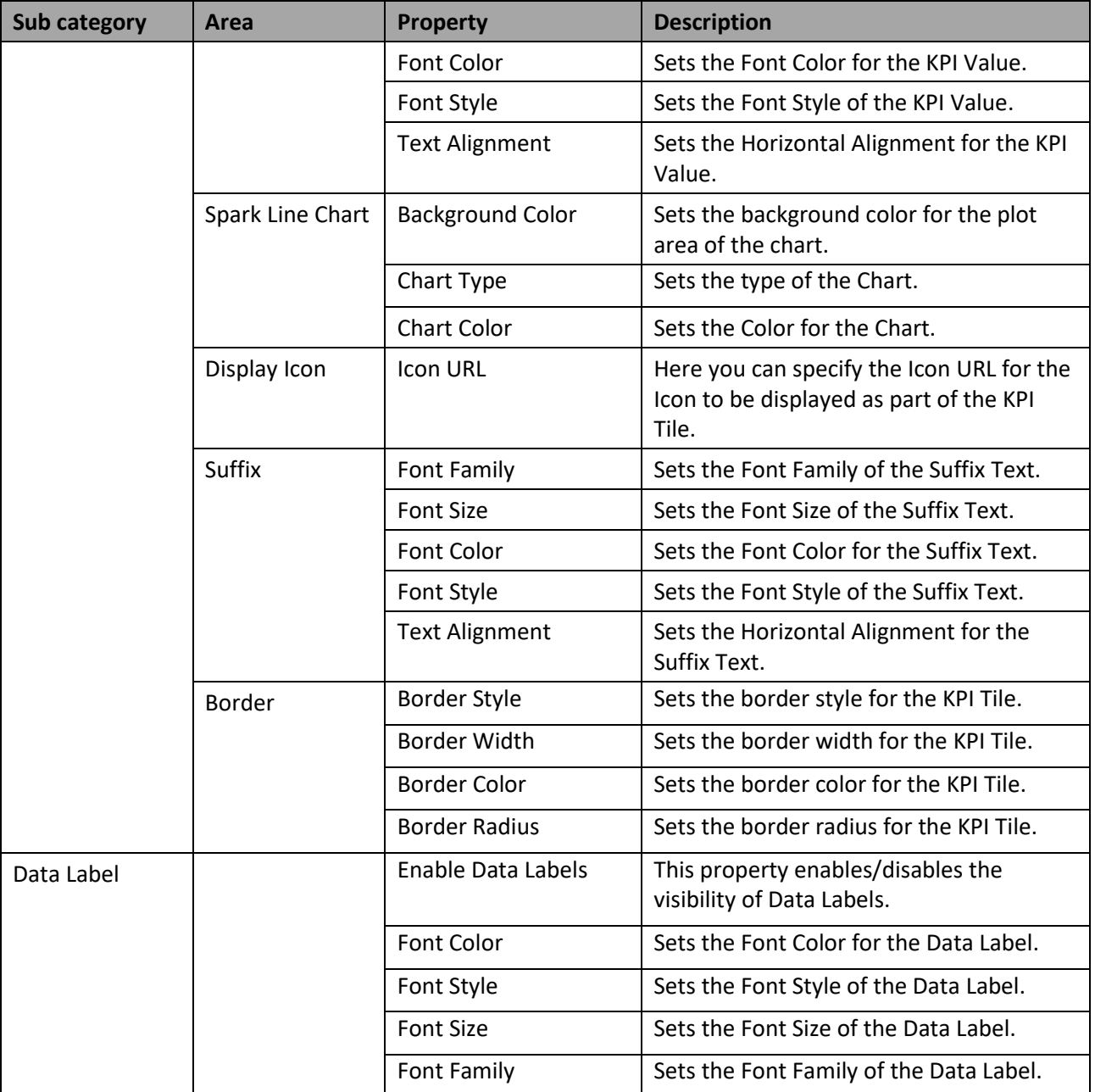

*Table 6.20: Category Appearance*

# **6.7.3 Scripting Functions for the KPI Tile**

The following Table outlines the available scripting functions for the KPI Tile component.

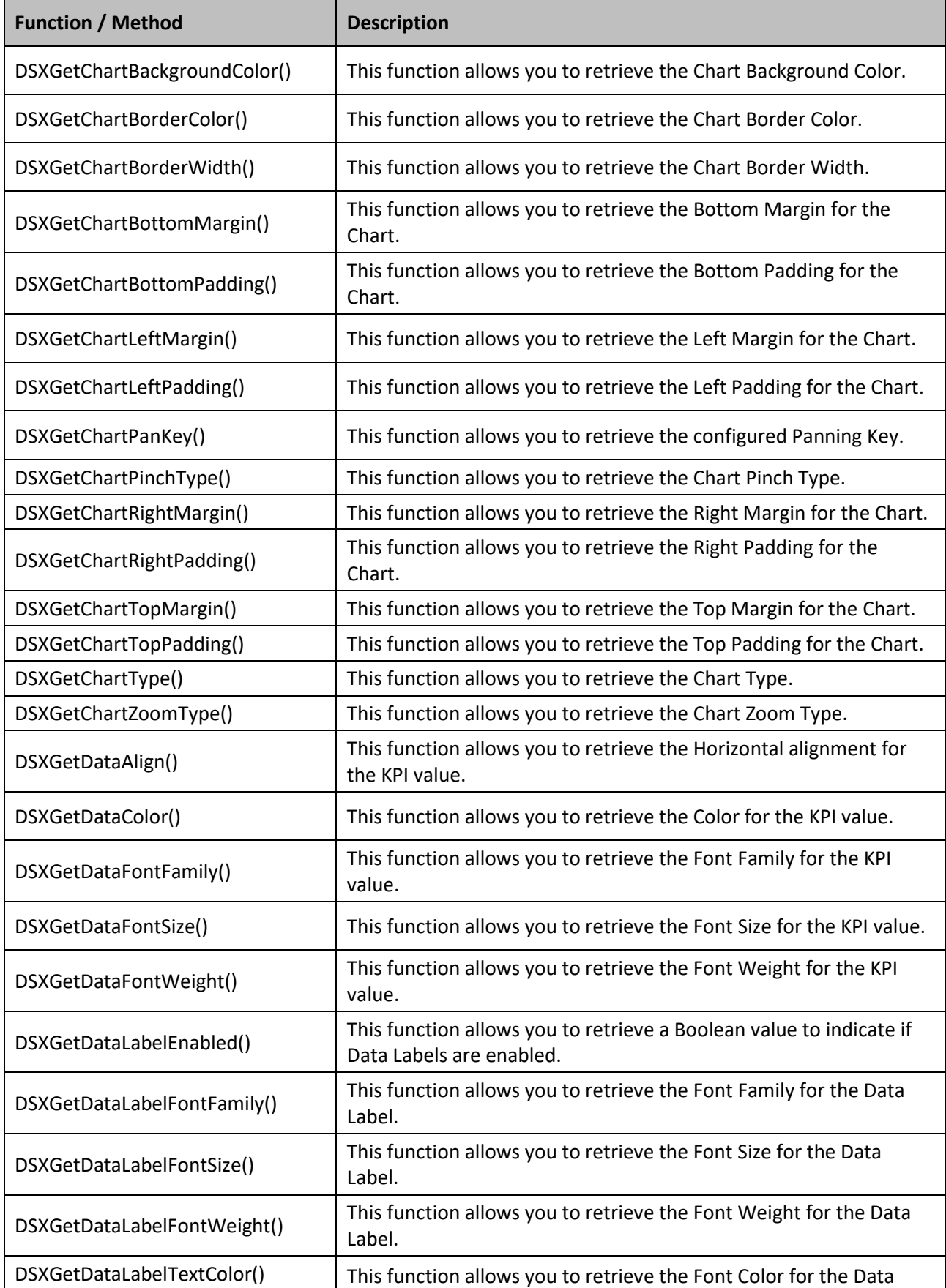

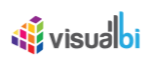

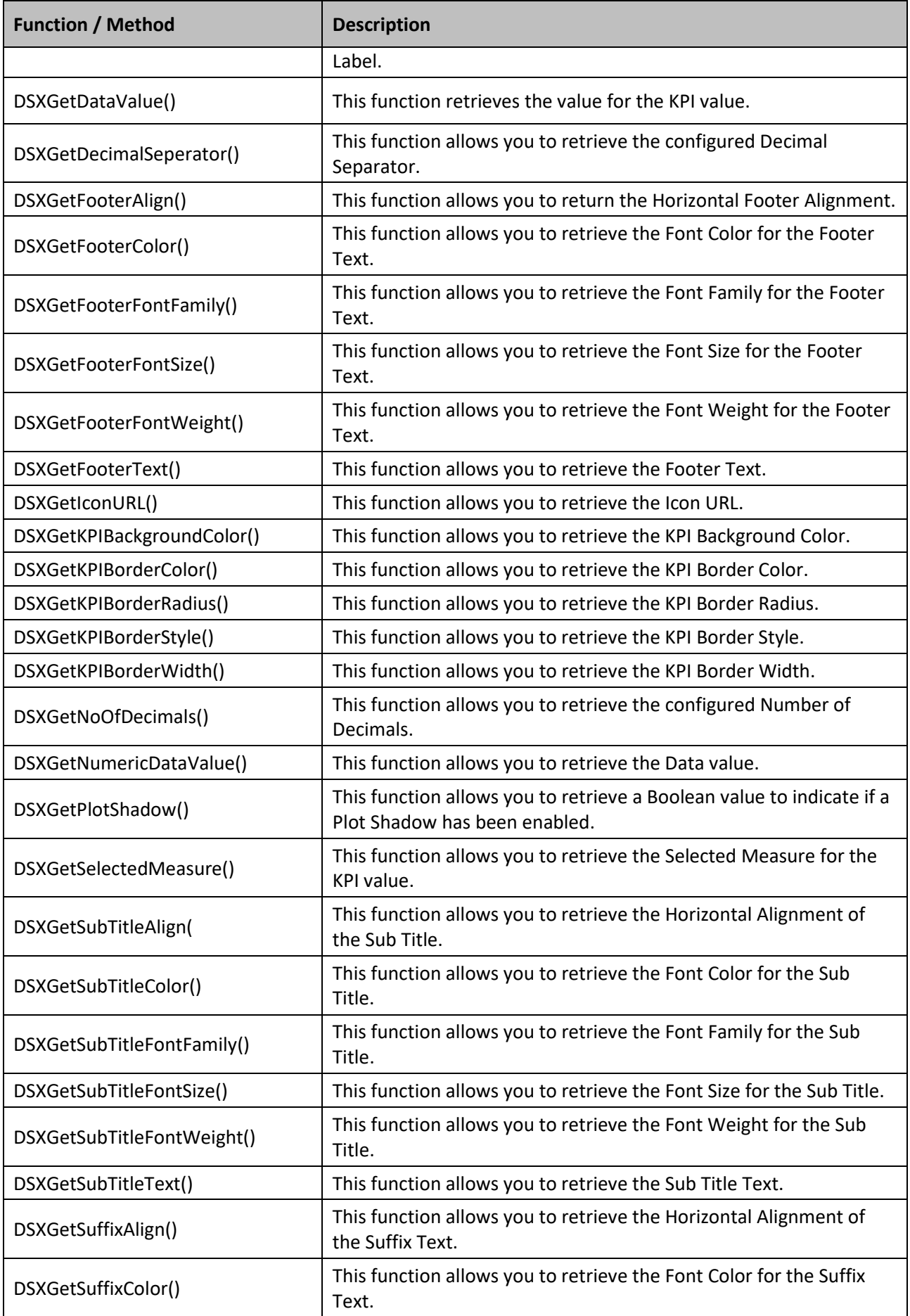

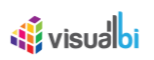

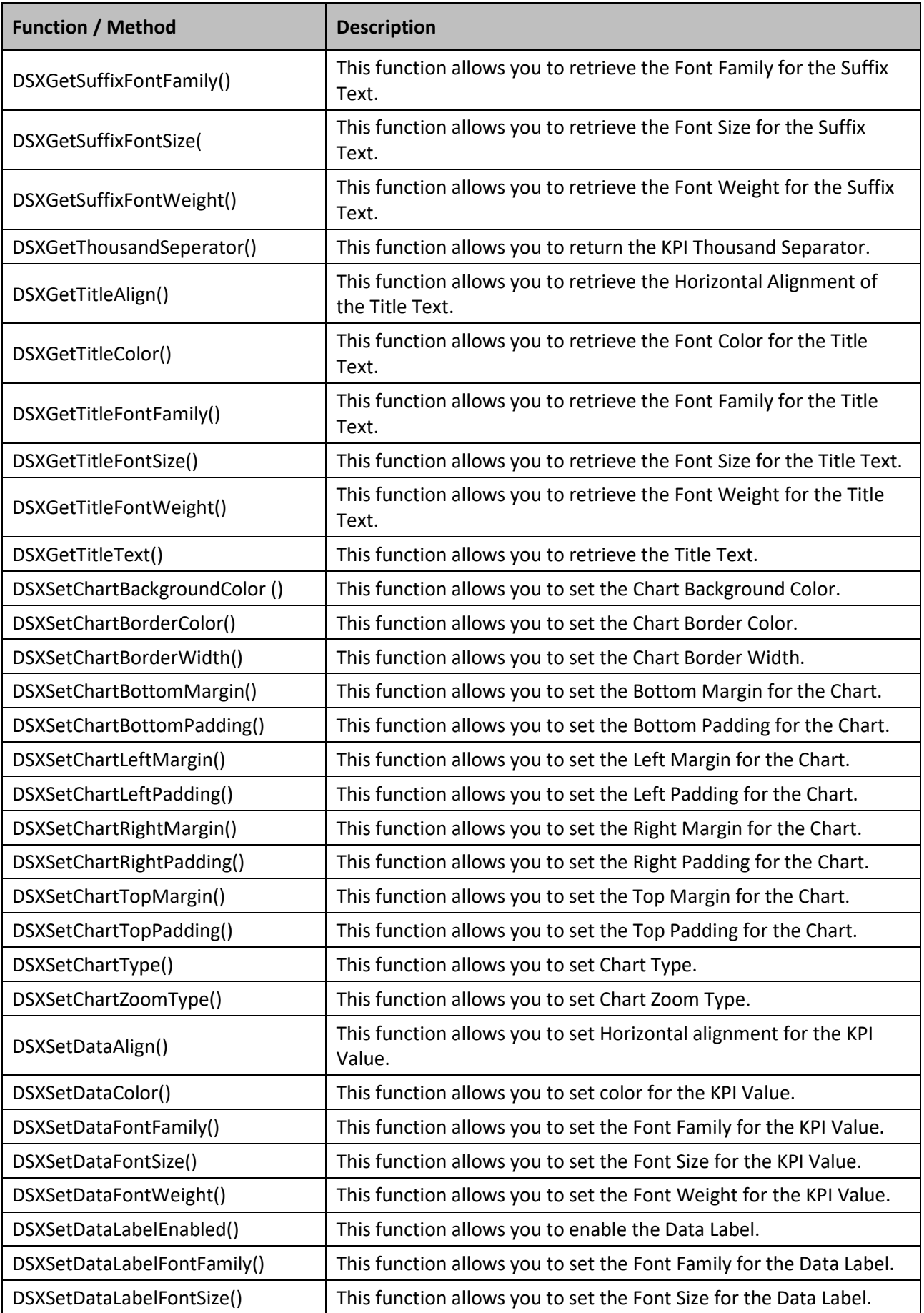

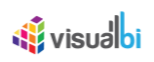

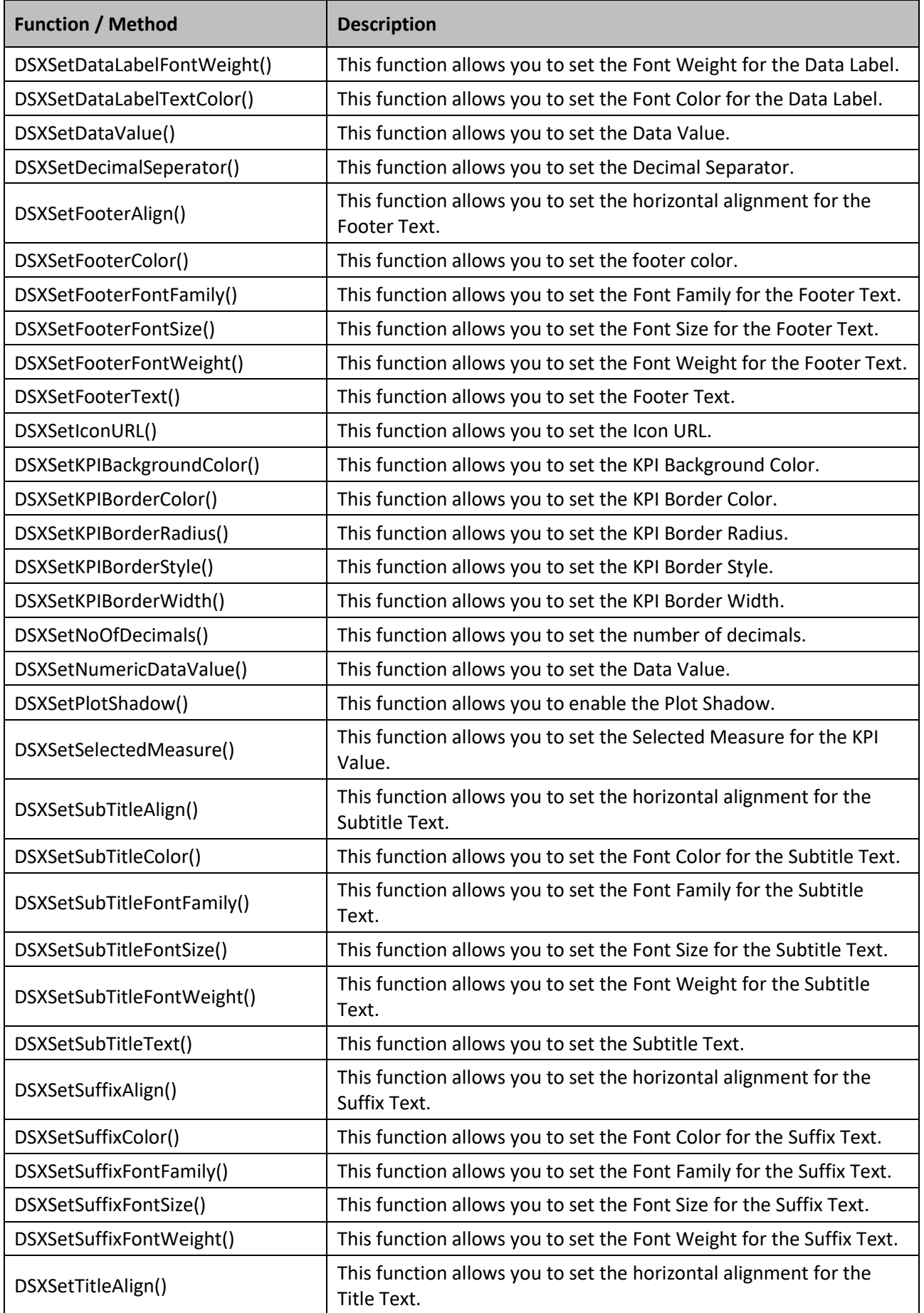

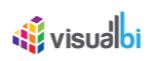

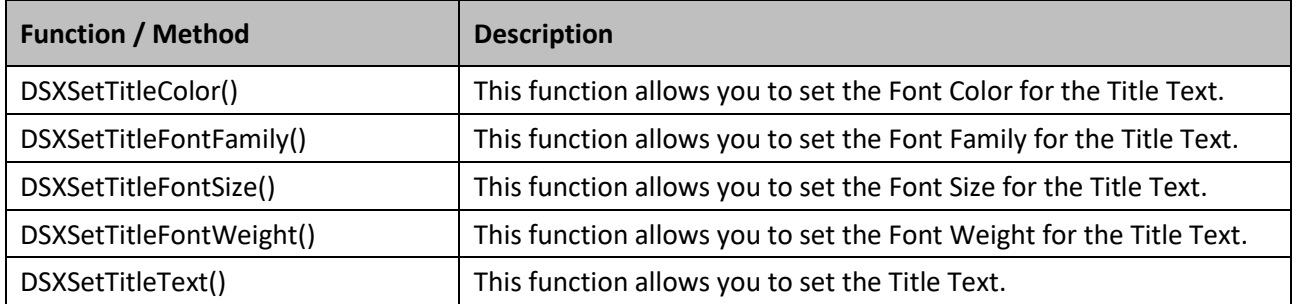

*Table 6.21: Scripting Functions*

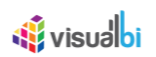

# **6.8 Table**

The Table provides the dashboard designer with a Table component with an advanced set of features, such as sorting, integrated search, alerting, calculations, and easy formatting (see [Figure 6.20\)](#page-667-0).

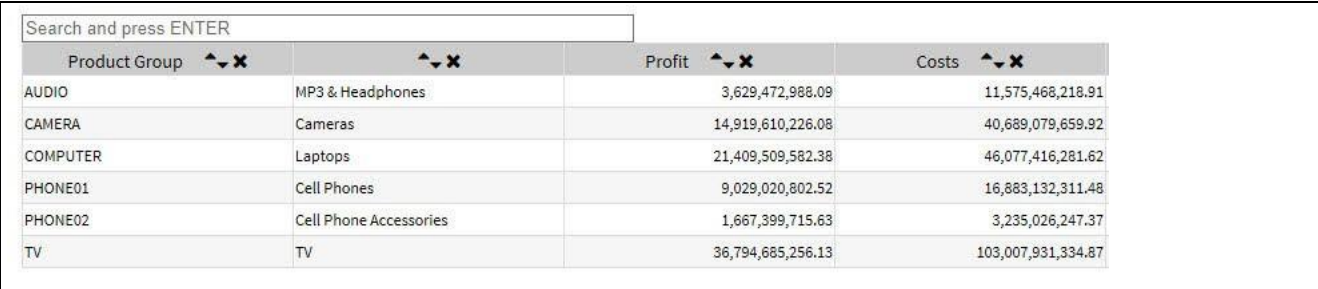

<span id="page-667-0"></span>*Figure 6.20: Table*

## **6.8.1 Features of the Table**

The Table component is offering several features, which are explained in the sections below.

#### *6.8.1.1 Search*

The search feature in the Table allows the end users to search and filter rows of data in the Table based on the entered search text.

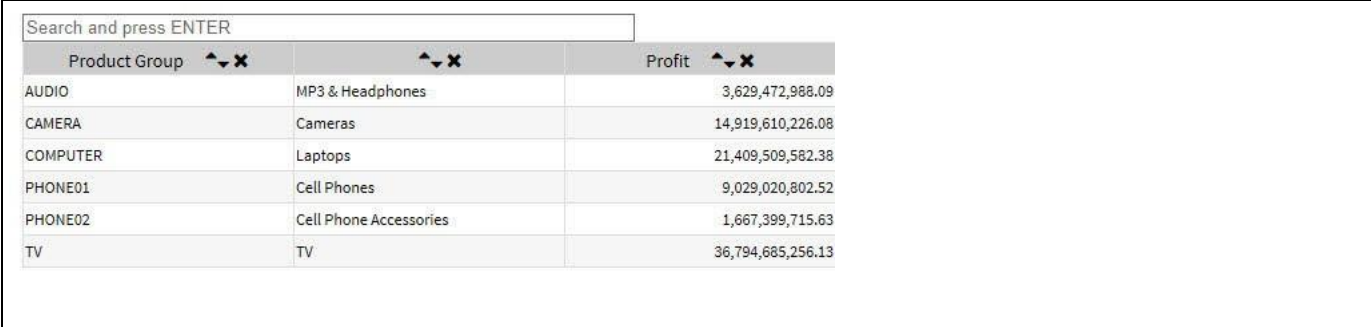

#### <span id="page-667-1"></span>*Figure 6.21: Search*

The search feature can be enabled and configured by following the guidelines given below:

- 1. Create a new project in SAP BusinessObjects Design Studio/SAP Lumira Designer.
- 2. Add a data source to your project.
- 3. Add a Table from the VBX Utilities category to your project.
- 4. Assign the data source to the Table component.
- 5. Navigate to the category **General** and to sub category **General Settings** in the Additional Properties sheet (see [Figure 6.22\)](#page-668-0)

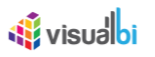

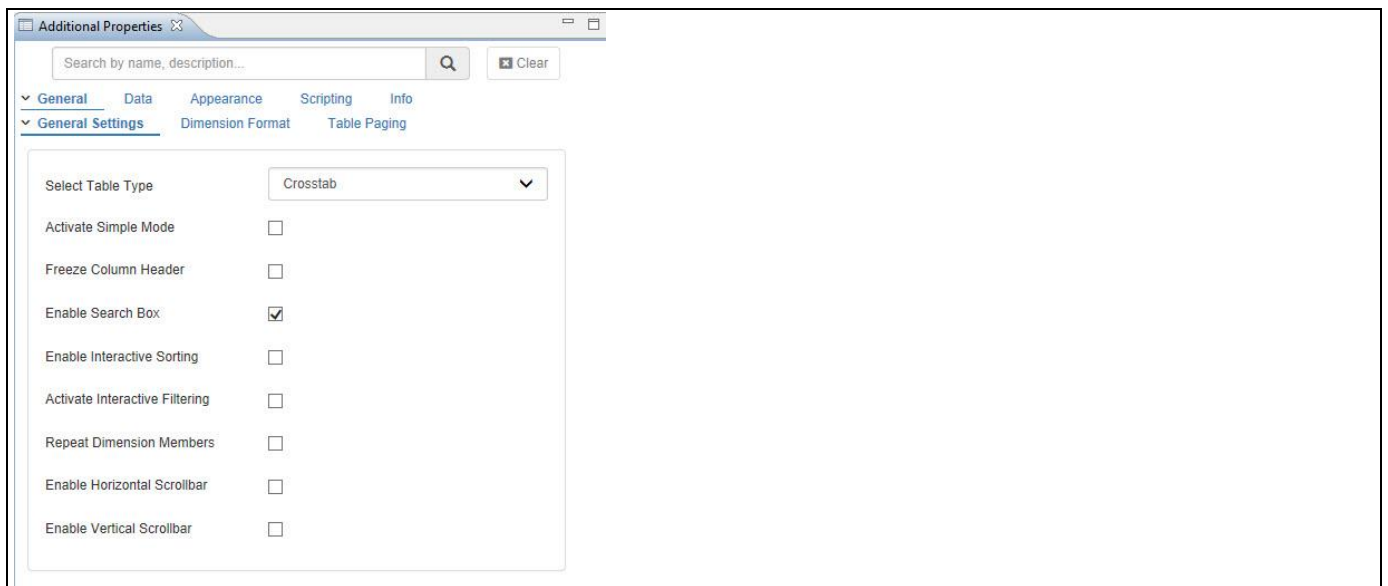

<span id="page-668-0"></span>*Figure 6.22: General Properties*

- 6. Activate the option **Enable Search Box.**
- 7. As soon as the search option is activated, a search text box appears above the Table (see [Figure 6.21\)](#page-667-1).
- 8. At run-time whenever the user types a search text, the component performs an incremental search based on the letters typed and lists only those rows that contain a match.
- 9. The search is not specific to a particular column. For Example, if the search text is 'Administration', then no matter where the word appears in the Table, the row will be filtered for display.

## *6.8.1.2 Sorting*

The Sort feature in the Table allows the end users to sort all the columns of the Table independent of each other. Sorting can either be ascending or descending. Also, sorting can be applied either on dimension alphabetically or key figures numerically. The feature also contains an option to clear all sorting applied previously on the Table.

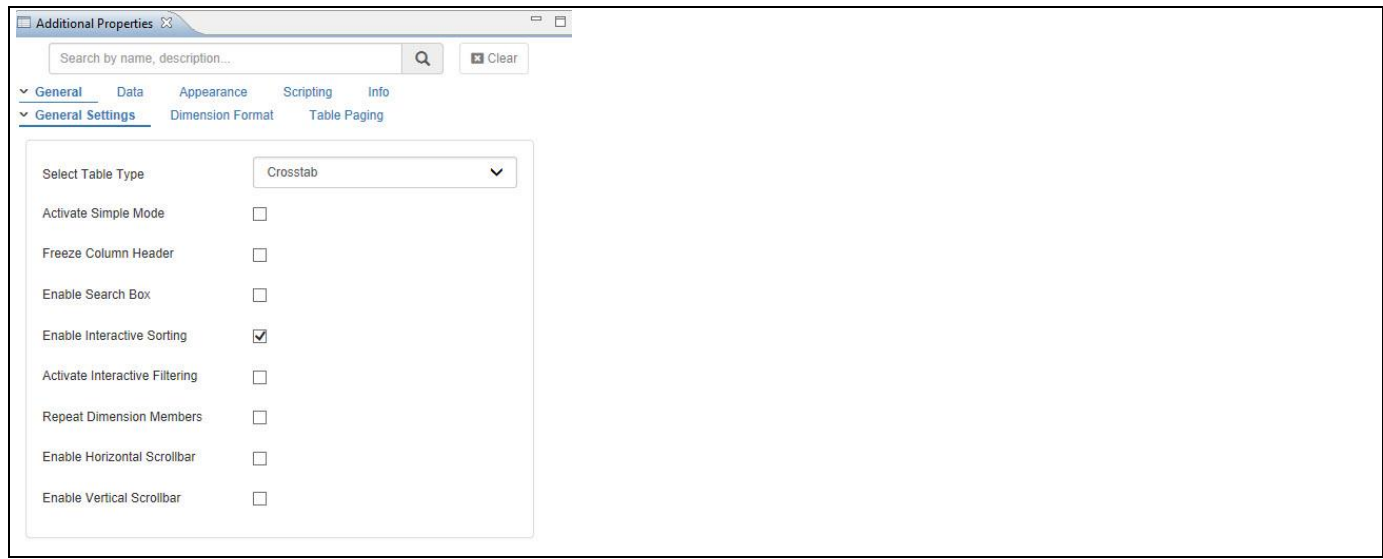

*Figure 6.23: Sorting*

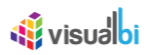

To enable and configure the sort feature for the Table you can follow the steps below:

- 1. Navigate to the category **General** and to sub category **General Settings** in the Additional Properties sheet.
- 2. Activate the option Enable Interactive Sorting.

| Product Group $\rightarrow \times$ |  |
|------------------------------------|--|
| AUDIO                              |  |
| CAMERA                             |  |
| <b>COMPUTER</b>                    |  |
| PHONE01<br>-1203-004               |  |
| PHONE02                            |  |

<span id="page-669-0"></span>*Figure 6.24: Sorting Options*

- 3. As soon as the sort option is activated, three buttons appear on the header area of each column of the Table (see [Figure 6.24\)](#page-669-0).
	- a. The **up-arrow** button is to sort the rows ascending.
	- b. The **down-arrow** button sorts the rows descending.
	- c. The **X** button clears any sorting that was applied to the column.

#### *6.8.1.3 Paging*

Pagination in the Table allows the users to navigate easily between pages of data without scrolling up or down. The feature can be activated and configured by enabling the set of options as given below:

1. Navigate to the category **General** and to the sub category **Table Paging** category in the Additional Properties sheet.

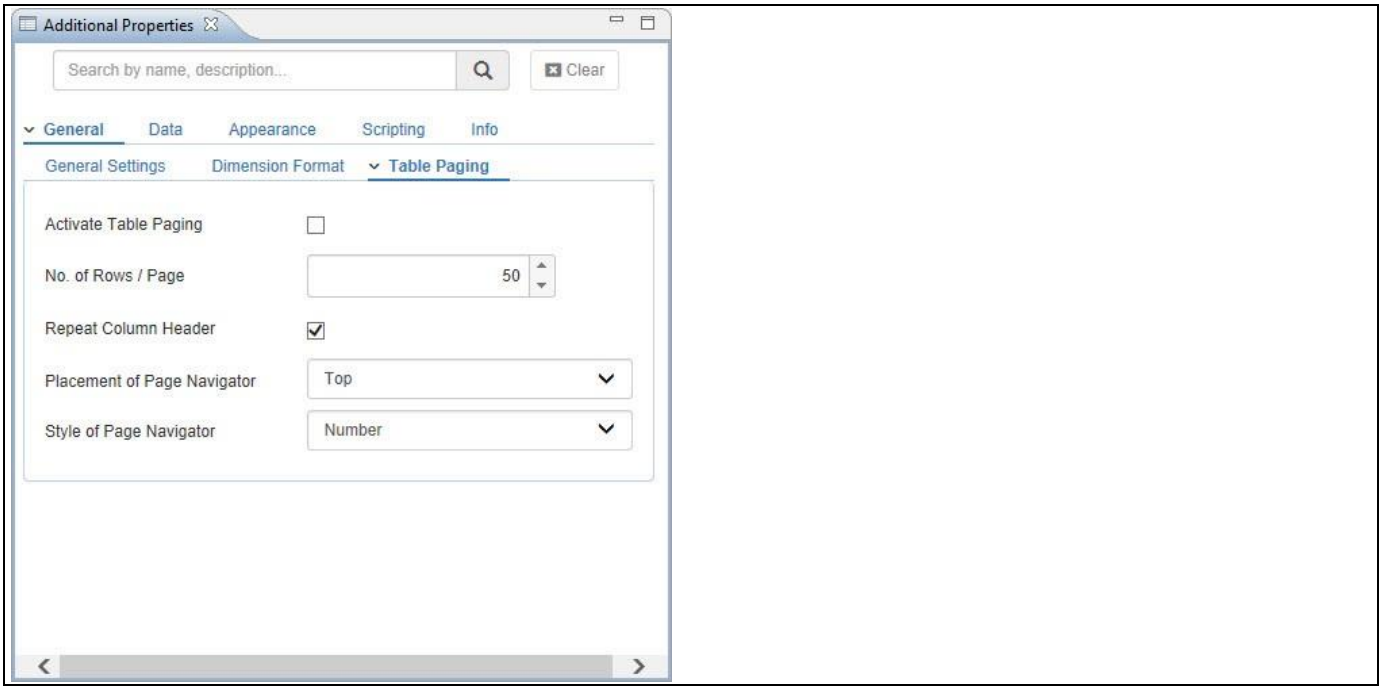

<span id="page-669-1"></span>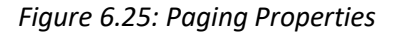

- 2. Activate the option **Activate Table Paging**.
- 3. You can enter the number of rows shown per page with the property **No. of Rows / page** (see [Figure 6.25\)](#page-669-1).
- 4. The property **Placement of Page Navigator** allows you to choose to provide a page navigation for the user on top of the Table or below the Table.
- 5. The property **Style of Page Navigator** allows you to choose between a Button display and a Number display for the set of pages.

# **di** visualbi

6. The property **Repeat Column Header** allows you to enable the option to repeat the Table header on each page.

[Figure 6.26](#page-670-0) shows a Table with an activate Paging option where the Page Navigation is shown in form of buttons above the Table.

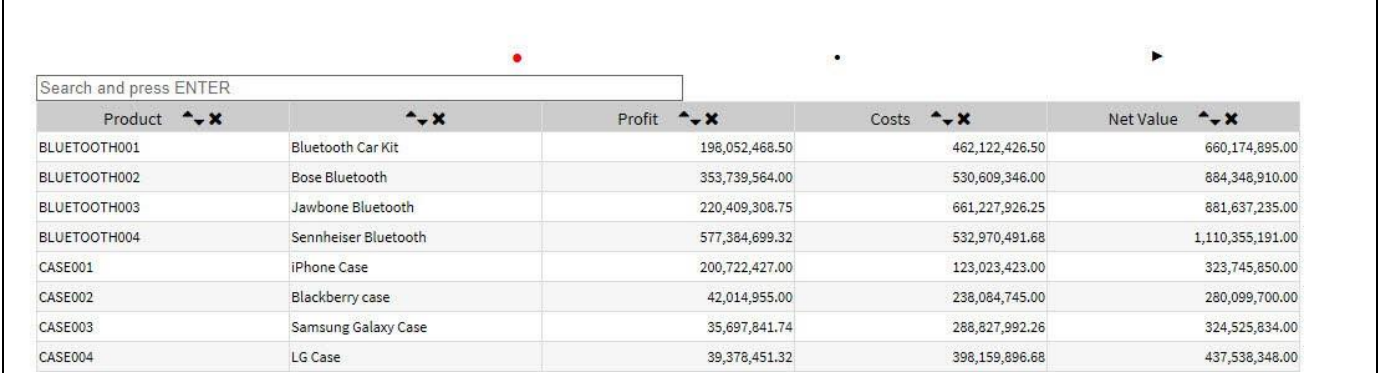

<span id="page-670-0"></span>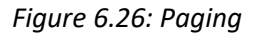

## *6.8.1.4 Freeze Column Header*

The Table component provides the ability to Freeze the Table header row, so that in case you provide the ability for the user to use a vertical scrollbar, the user will always see the header row of the Table.

You can activate the option to Freeze the Table header by following these steps:

- 1. Navigate to the category **General** and to sub category **General Settings** in the Additional Properties sheet.
- 2. Activate the option **Freeze Column Header** (see [Figure 6.27\)](#page-670-1).

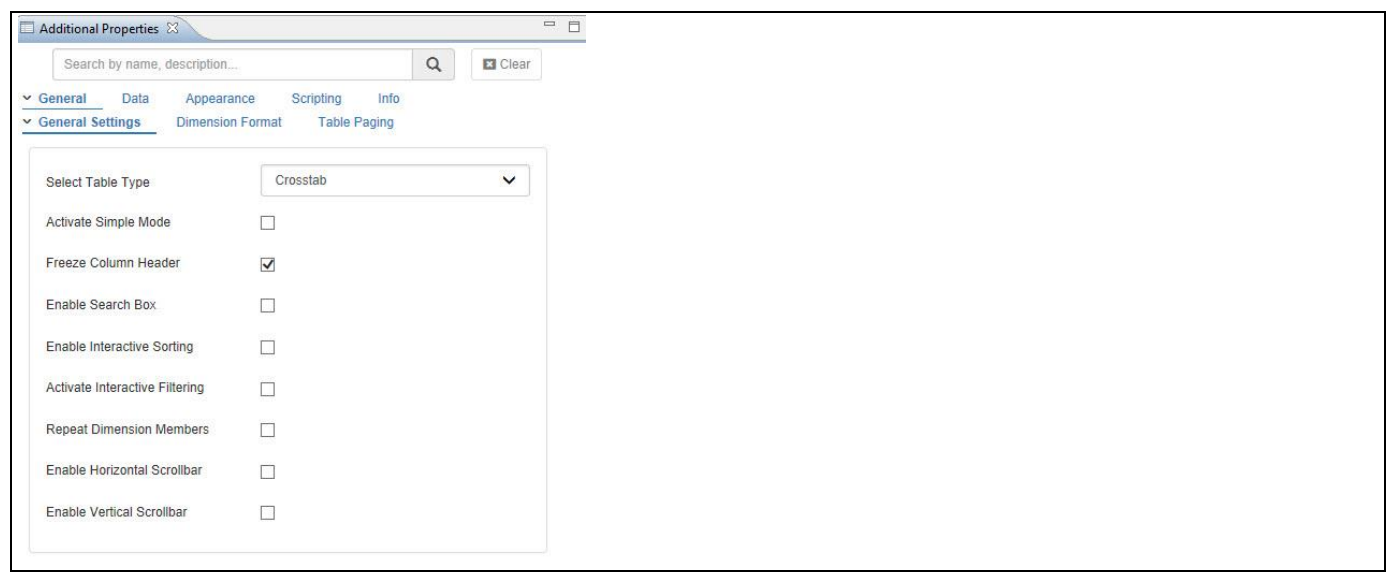

## <span id="page-670-1"></span>*Figure 6.27: Property Freeze Column Header*

As soon as the Freeze Column Header option is activated the user will have the option to scroll in the Table with an activated vertical scrollbar and keep the Table header staying at the top of the Table display.

## *6.8.1.5 Interactive Filtering*

The option to activate the interactive filtering for the Table component provides the user with a quick and simple way to filter the data shown in Table at run-time – meaning when the Table is shown as part of your overall dashboard.

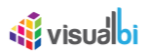

You can activate the interactive filtering for the Table by following these steps:

- 1. Navigate to the category **General** and to sub category **General Settings** in the Additional Properties sheet.
- 2. Activate the option Activate Interactive Filtering.
- 3. As soon as the Filtering has been activated, you will receive an additional icon in the column header of the Table (see [Figure 6.28\)](#page-671-0).

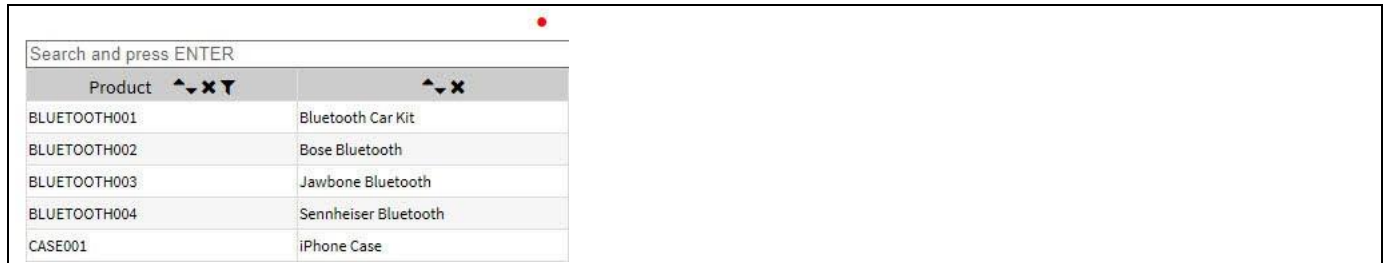

#### <span id="page-671-0"></span>*Figure 6.28: Filtering*

4. When you execute your dashboard, the Table will provide an interactive filter option where the user can click on the Filter icon in the column header and either choose a set of members or search for particular members and then filter the Table based on the criteria. The filtering dialog is closed with a simple click on the Filter icon (see [Figure 6.29\)](#page-671-1).

|                                                |                                             |                  | $\bullet$             |                   |
|------------------------------------------------|---------------------------------------------|------------------|-----------------------|-------------------|
| Search and press ENTER                         |                                             |                  |                       |                   |
| Product + XT                                   | $-x$                                        | Profit<br>$-x$   | Costs $\rightarrow x$ | Net Value<br>$-x$ |
| Search Members                                 | <b>Bluetooth Car Kit</b>                    | 198,052,468.50   | 462,122,426.50        | 660,174,895.00    |
| $\Delta$<br>Bluetooth Car Kit                  | Bose Bluetooth                              | 353,739,564.00   | 530,609,346.00        | 884, 348, 910.00  |
| Bose Bluetooth                                 | Jawbone Bluetooth                           | 220,409,308.75   | 661,227,926.25        | 881,637,235.00    |
| Jawbone Bluetooth                              | Sennheiser Bluetooth                        | 577,384,699.32   | 532,970,491.68        | 1,110,355,191.00  |
| Sennheiser Bluetooth                           | iPhone Case                                 | 200,722,427.00   | 123,023,423.00        | 323,745,850.00    |
| iPhone Case                                    | Blackberry case                             | 42,014,955.00    | 238,084,745.00        | 280,099,700.00    |
|                                                | Samsung Galaxy Case                         | 35,697,841.74    | 288,827,992.26        | 324,525,834.00    |
| Blackberry case                                | LG Case                                     | 39,378,451.32    | 398,159,896.68        | 437,538,348.00    |
| Samsung Galaxy Case<br>$\overline{\mathbf{v}}$ | Fujifilm FinePix                            | 1,126,834,542.60 | 2,629,280,599.40      | 3,756,115,142.00  |
| COMAPCT002                                     | Nikon COOLPIX                               | 1,715,823,690.00 | 2,573,735,535.00      | 4,289,559,225.00  |
| COMAPCT003                                     | Canon PowerShot                             | 1,336,999,642.00 | 4,010,998,926.00      | 5,347,998,568.00  |
| COMAPCT004                                     | Panasonic Lumix                             | 1,944,574,351.72 | 1,794,991,709.28      | 3,739,566,061.00  |
| HEADPHONE01                                    | Sony On-Ear Headphones                      | 82,235,717.55    | 466,002,399.45        | 548,238,117,00    |
| HEADPHONE02                                    | Bose QuietComfort 15 Noise-Cancelling<br>He | 121,715,929.17   | 984,792,517.83        | 1,106,508,447.00  |
| HEADPHONE03                                    | Monster iSport In-Ear Headphones            | 89,427,861.27    | 904,215,041.73        | 993,642,903.00    |
| IPOD001                                        | iPod Touch 32 GB                            | 244,331,626.88   | 1,976,864,981.12      | 2,221,196,608.00  |
| IPOD002                                        | iPod Touch 64 GB                            | 300,760,449.21   | 3,041,022,319.79      | 3,341,782,769.00  |

<span id="page-671-1"></span>*Figure 6.29: Interactive Filtering Dialog*

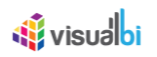

## *6.8.1.6 Column Sizing*

The Table component provides you with several options to define the column size for a particular column of your Table. By navigating to the category Appearance and to the sub category Table Body in the Additional Properties of Table, you can define a Minimum Row Height and a Minimum Column Width for your Table and those configured values will be applied to all the columns (see [Figure 6.30\)](#page-672-0).

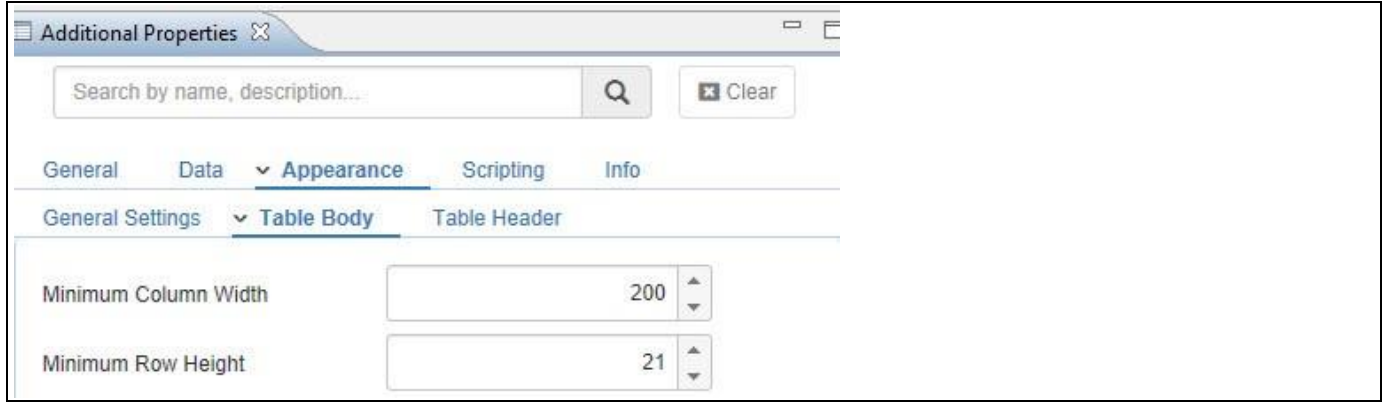

## <span id="page-672-0"></span>*Figure 6.30: Table Formatting*

In addition the Table provides the option to resize the columns interactively by placing the cursor between the two columns and simply resizing the column to your left with a mouse movement (see [Figure 6.31\)](#page-672-1).

|                        |                      | ٠    |
|------------------------|----------------------|------|
| Search and press ENTER |                      |      |
| Product + XT           | $\leftrightarrow$    | $-x$ |
| BLUETOOTH001           | Bluetooth Car Kit    |      |
| BLUETOOTH002           | Bose Bluetooth       |      |
| BLUETOOTH003           | Jawbone Bluetooth    |      |
| BLUETOOTH004           | Sennheiser Bluetooth |      |
| CASE001                | iPhone Case          |      |
| CASE002                | Blackberry case      |      |
| CASE003                | Samsung Galaxy Case  |      |
| CASE004                | LG Case              |      |
| COMAPCT001             | Fujifilm FinePix     |      |

<span id="page-672-1"></span>*Figure 6.31: Column Resizing*

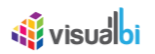

# *6.8.1.7 Table Alerts*

The Table provides you with the option to setup Alerts which allow you to highlight specific cells in the Table based on conditions you can define. For example, you could highlight all Revenue values in the Table based on the achievement compared to the Revenue Forecast.

The Table Alerts provide you with the ability to setup an alert based on three different options:

- An Alert can be based on a Single Measure, for example comparing the measure Profit against a target value.
- An Alert can be based on a Calculation, where you can setup a calculation between two measures and compare the result of the calculation against a target value.
- An Alert can be a set of rules where a measure is being compared against a target value.

For the following steps we will use an example with a very simple data source, showing dimension Product in the Rows and showing three measures: Profit, Costs, and Net Value (see [Figure](#page-673-0) 6.32).

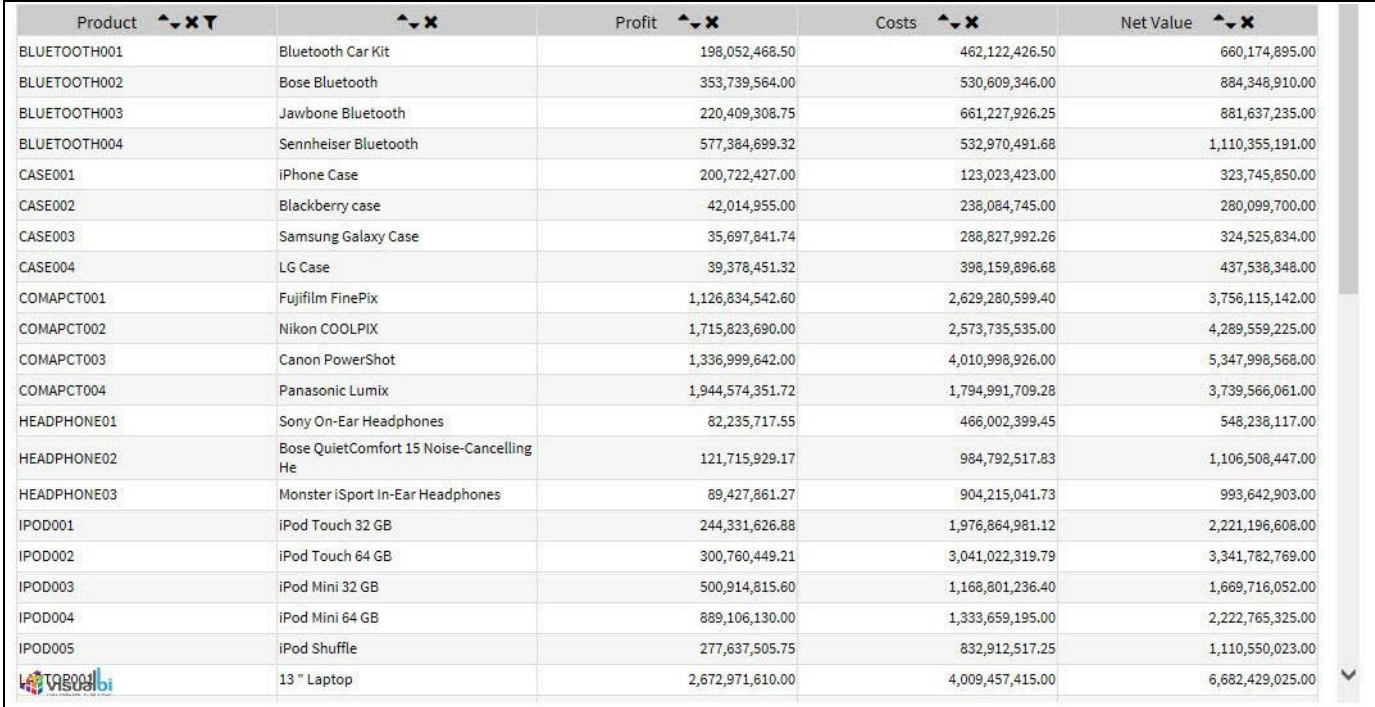

#### <span id="page-673-0"></span>*Figure 6.32: Table Example*

You can follow these steps to setup an Alert based on a Single Measure:

- 1. Create a new project in SAP BusinessObjects Design Studio/SAP Lumira Designer.
- 2. Place a Table from the VBX Utilities into your new project.
- 3. Add a data source to your new project. For our example we will assume that the data source is similar to what is shown in [Figure](#page-673-0) 6.32.
- 4. Assign the data source to the Table component.
- 5. Navigate to the category Data and to the sub category Conditional Formatting in the Additional Properties (see [Figure 6.33\)](#page-674-0).

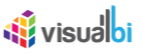

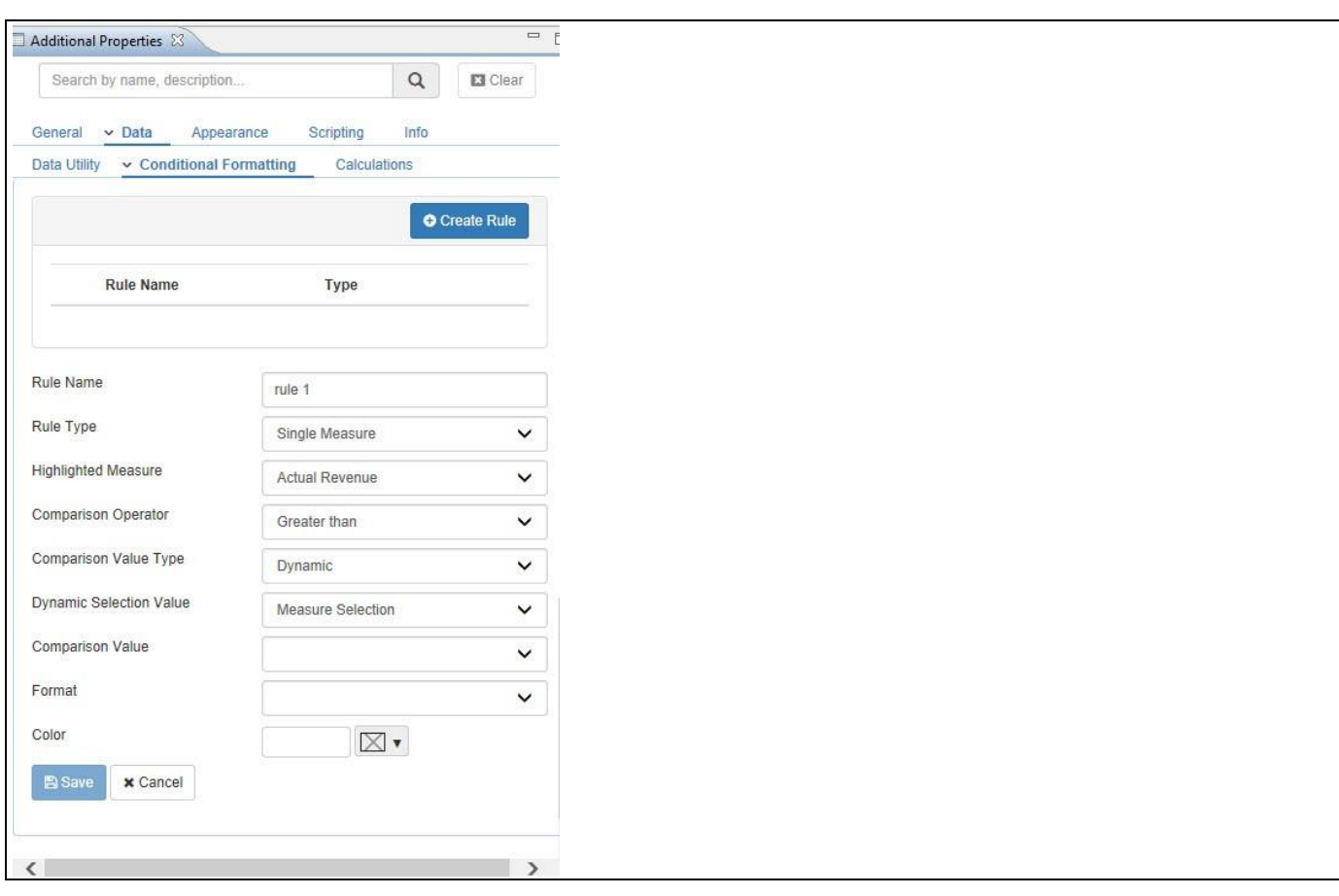

# <span id="page-674-0"></span>*Figure 6.33: Table Alerts*

6. You can now enter the details for the different options as shown i[n Table](#page-675-0) 6.22.

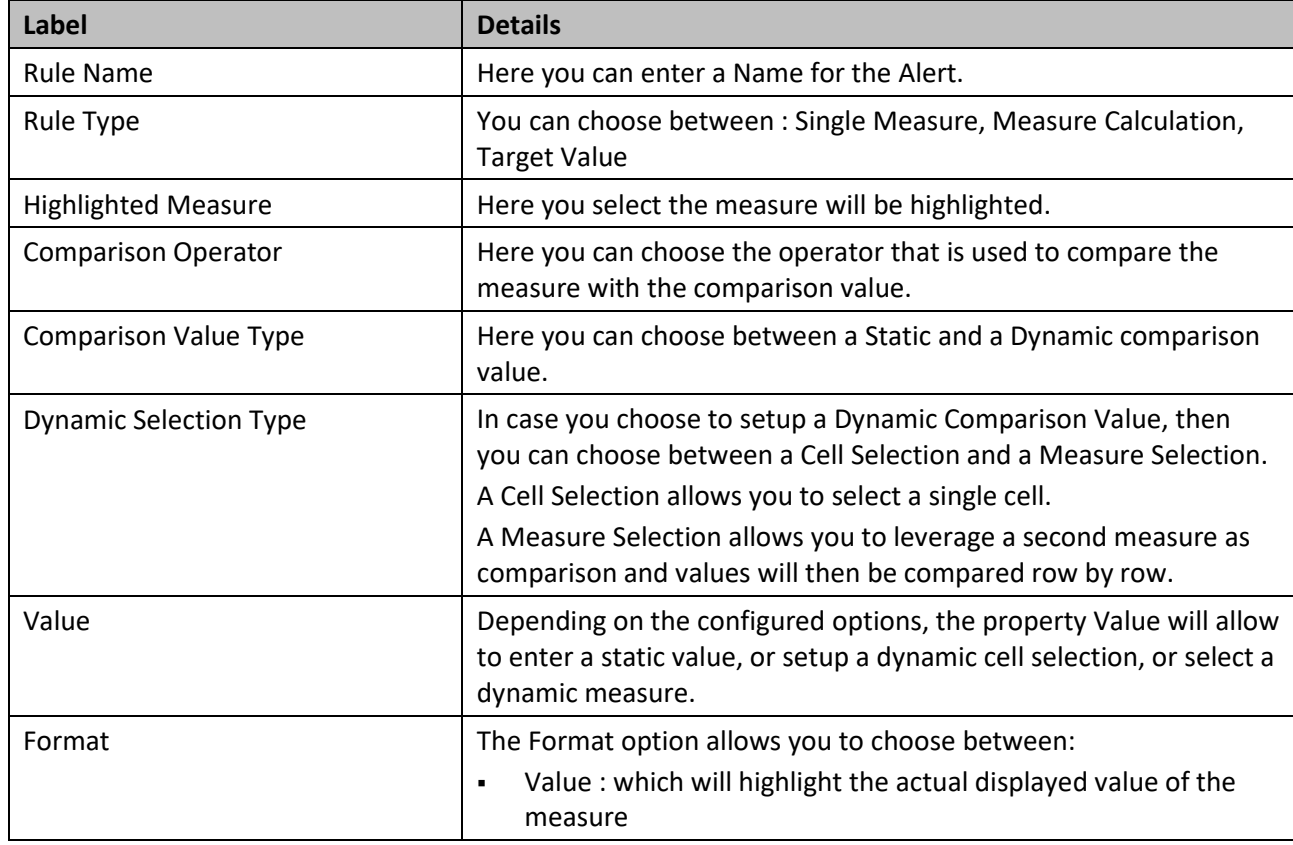

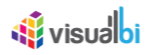

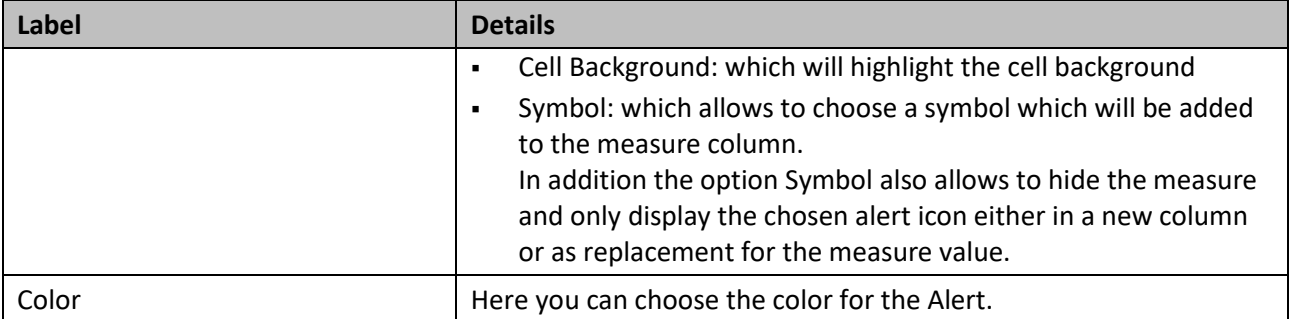

<span id="page-675-0"></span>*Table 6.22: Table Alert – Single Measure*

- 7. In our example we are setting up an alert based on the Rule Type Single Measure (see [Table](#page-675-0) 6.22):
	- Highlighted Measure will be Net Value
	- Comparison Operator will be Greater Than
	- Comparison Value Type is Static
	- Value is 250000000
	- Format is Cell Background
	- Color is green

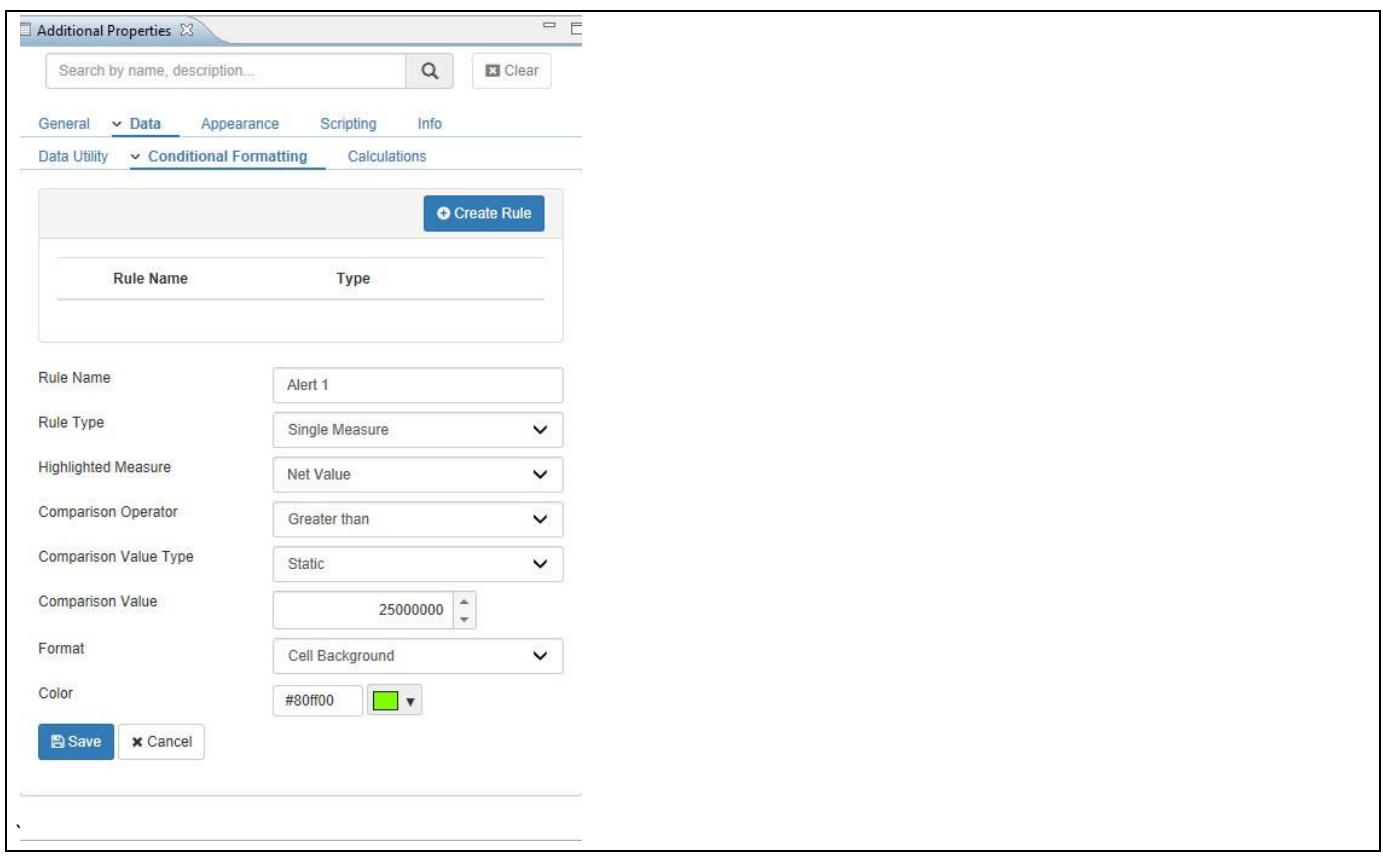

*Figure 6.34: Table Alert – Single Measure*

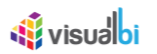

- 8. After configuring the details, click Submit.
- 9. The Alert will be added to the list and the chosen measure will be highlighted (see [Figure 6.35\)](#page-676-0).

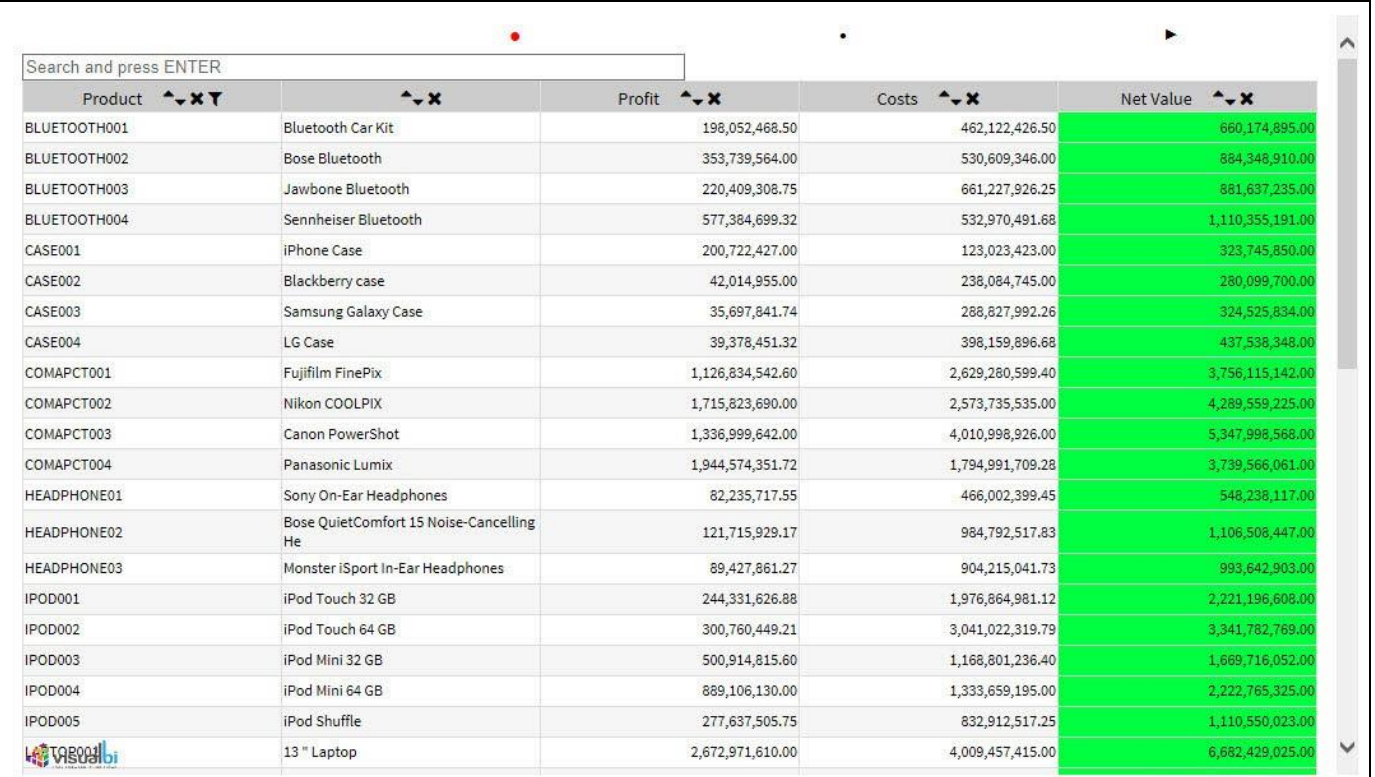

#### <span id="page-676-0"></span>*Figure 6.35: Table with Alert*

You can follow these steps to setup an Alert based on a Measure Calculation:

- 1. Create a new project in SAP BusinessObjects Design Studio/SAP Lumira Designer.
- 2. Place a Table from the VBX Utilities into your new project.
- 3. Add a data source to your new project. For our example we will assume that the data source is similar to what is shown in [Figure](#page-673-0) 6.32.
- 4. Assign the data source to the Table component.
- 5. Navigate to the category Data and to the sub category Conditional Formatting in the Additional Properties.
- 6. Set the property Rule Type to the option Measure Calculation (see [Figure](#page-677-0) 6.36).

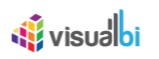

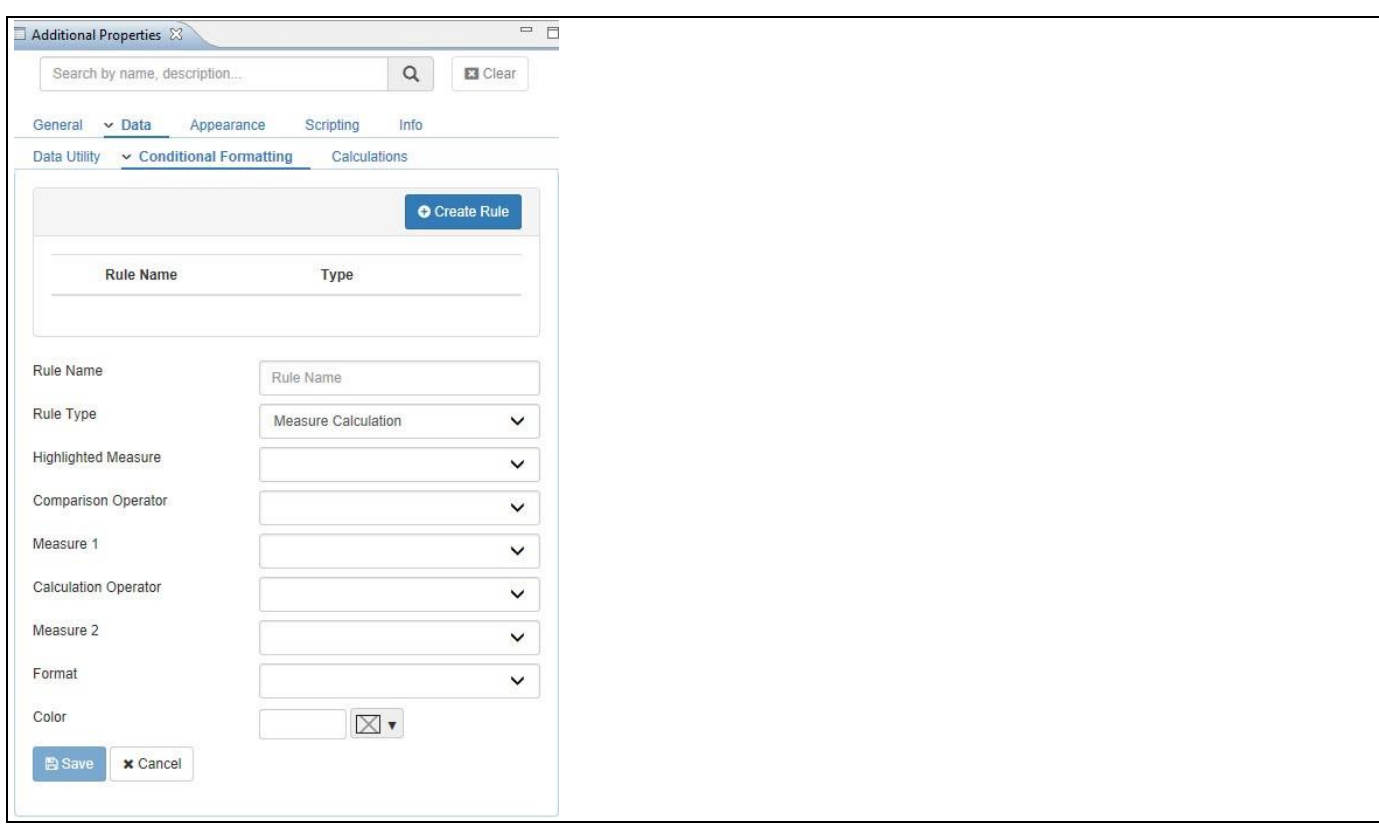

# <span id="page-677-0"></span>*Figure 6.36: Alert – Measure Calculation*

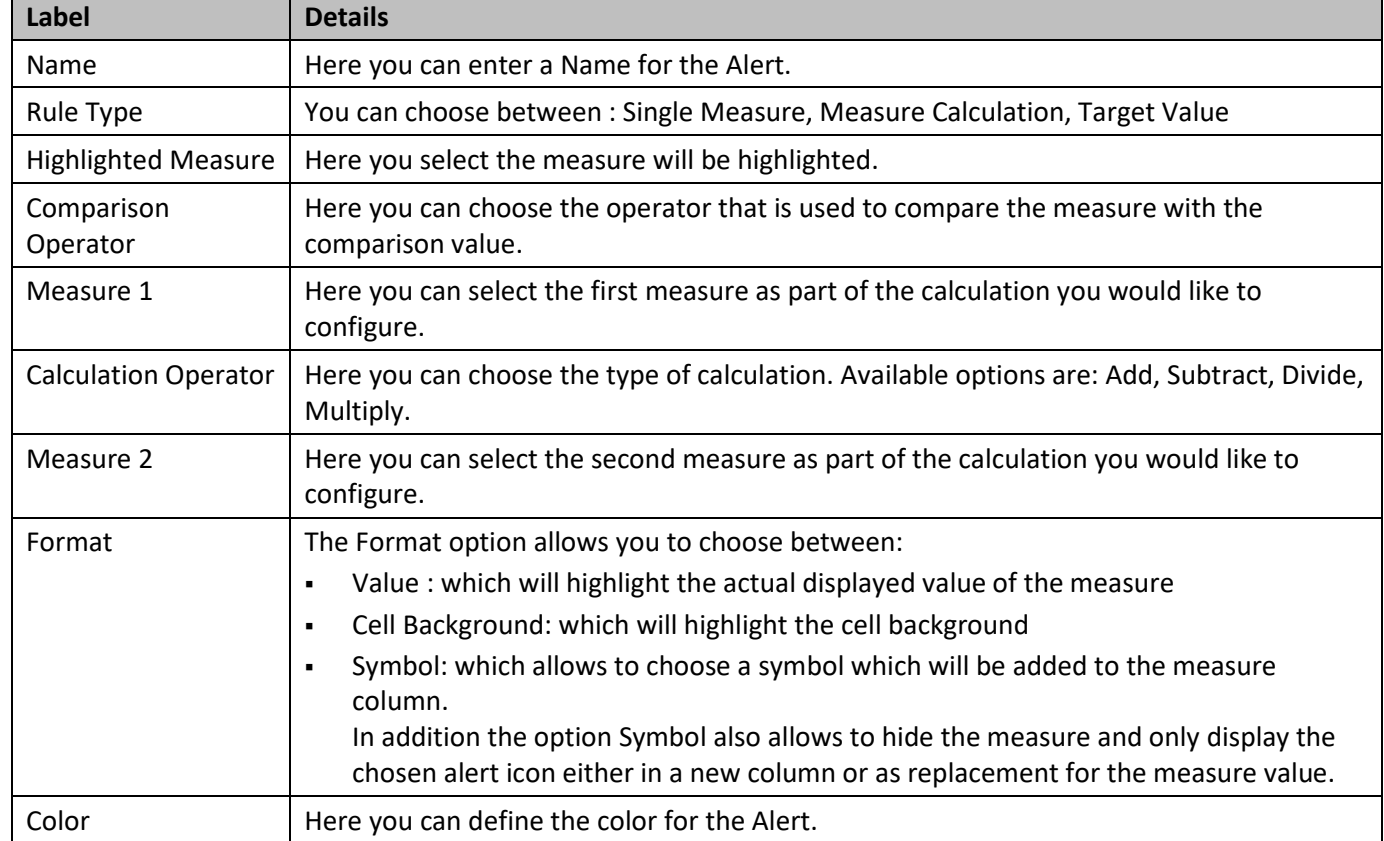

7. You can now enter the details for the different options as shown in [Table](#page-677-1) 6.23:

<span id="page-677-1"></span>*Table 6.23: Table Alert – Measure Calculation*

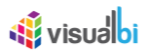

- 8. In our example we are setting up an alert based on the Rule Type Measure Calculation (see [Table](#page-677-1) 6.23):
	- Highlighted Measure will be Profit
	- Operator will be Greater Than
	- Measure 1 will be Net Value
	- Calculation Operator will be Subtract
	- Measure 2 will be Cost
	- Format will be Value
	- Color is orange

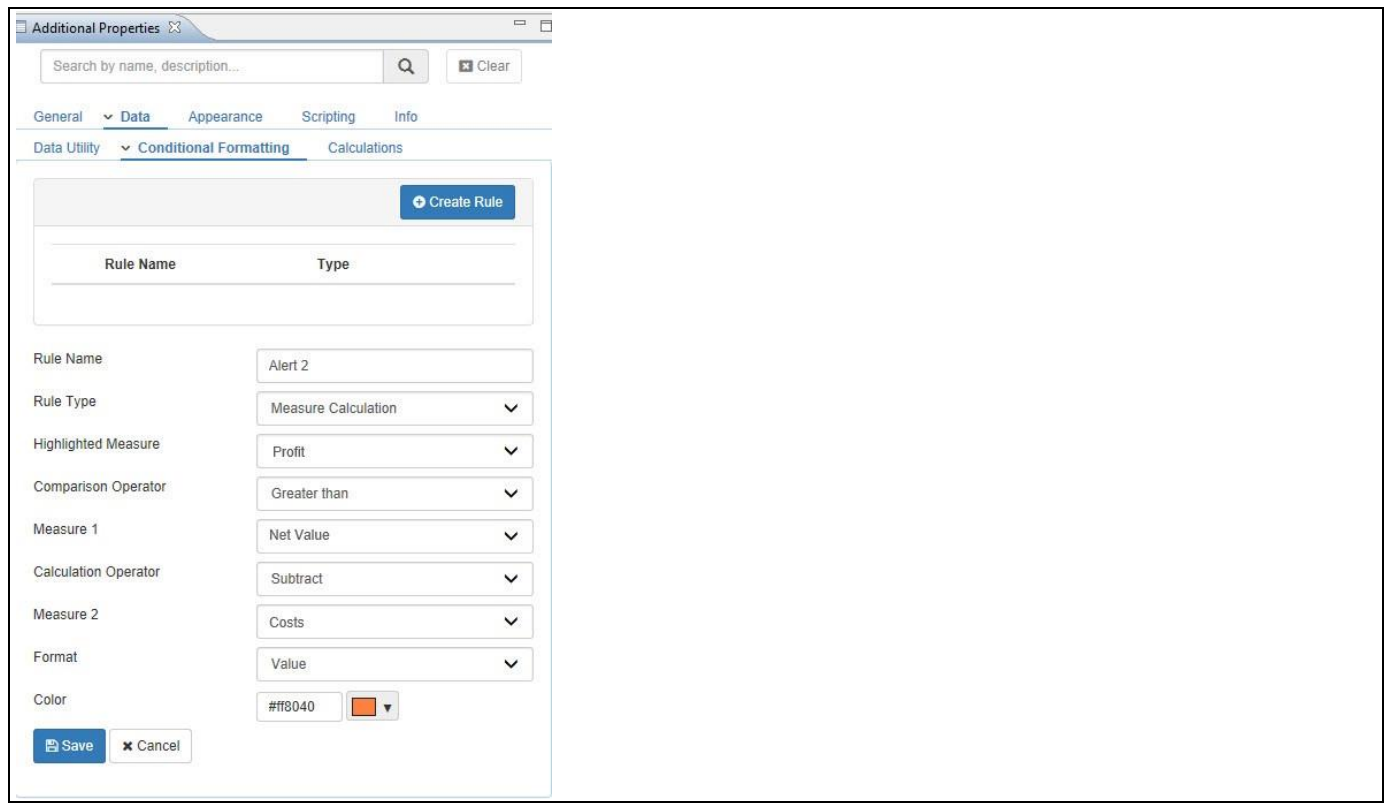

*Figure 6.37: Alert – Measure Calculation*

- 9. After configuring the details, click Submit.
- 10. The Alert will be added to the list and the chosen measure will be highlighted (see [Figure 6.38\)](#page-679-0).

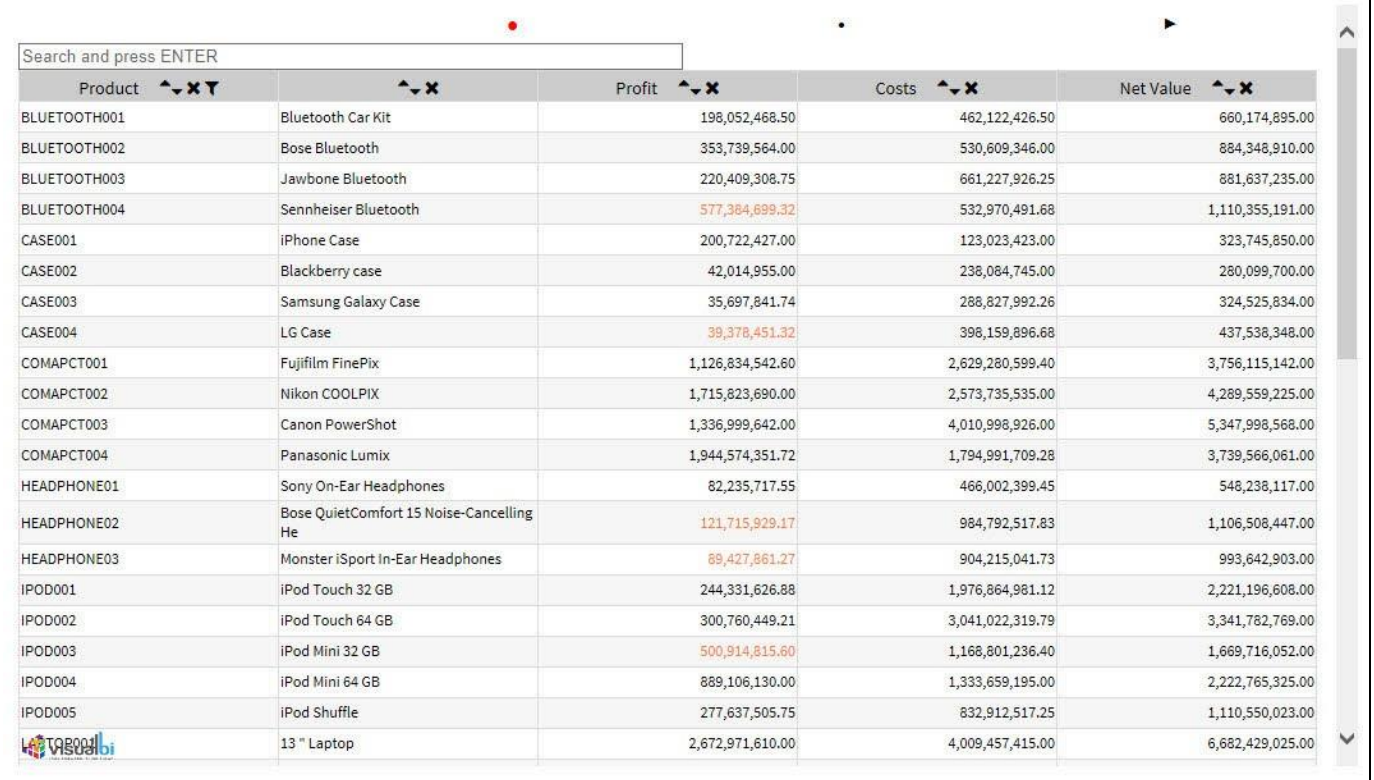

#### <span id="page-679-0"></span>*Figure 6.38: Table with Alert*

You can follow these steps to setup an Alert based on a Target Value:

- 1. Create a new project in SAP BusinessObjects Design Studio/SAP Lumira Designer.
- 2. Place a Table from the VBX Utilities into your new project.
- 3. Add a data source to your new project. For our example we will assume that the data source is similar to what is shown in [Figure](#page-673-0) 6.32.
- 4. Assign the data source to the Table component.
- 5. Navigate to the category Data and to the sub category Conditional Formatting in the Additional Properties.
- 6. Set the property Rule Type to the option Target Value (see [Figure 6.39\)](#page-680-0).

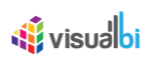

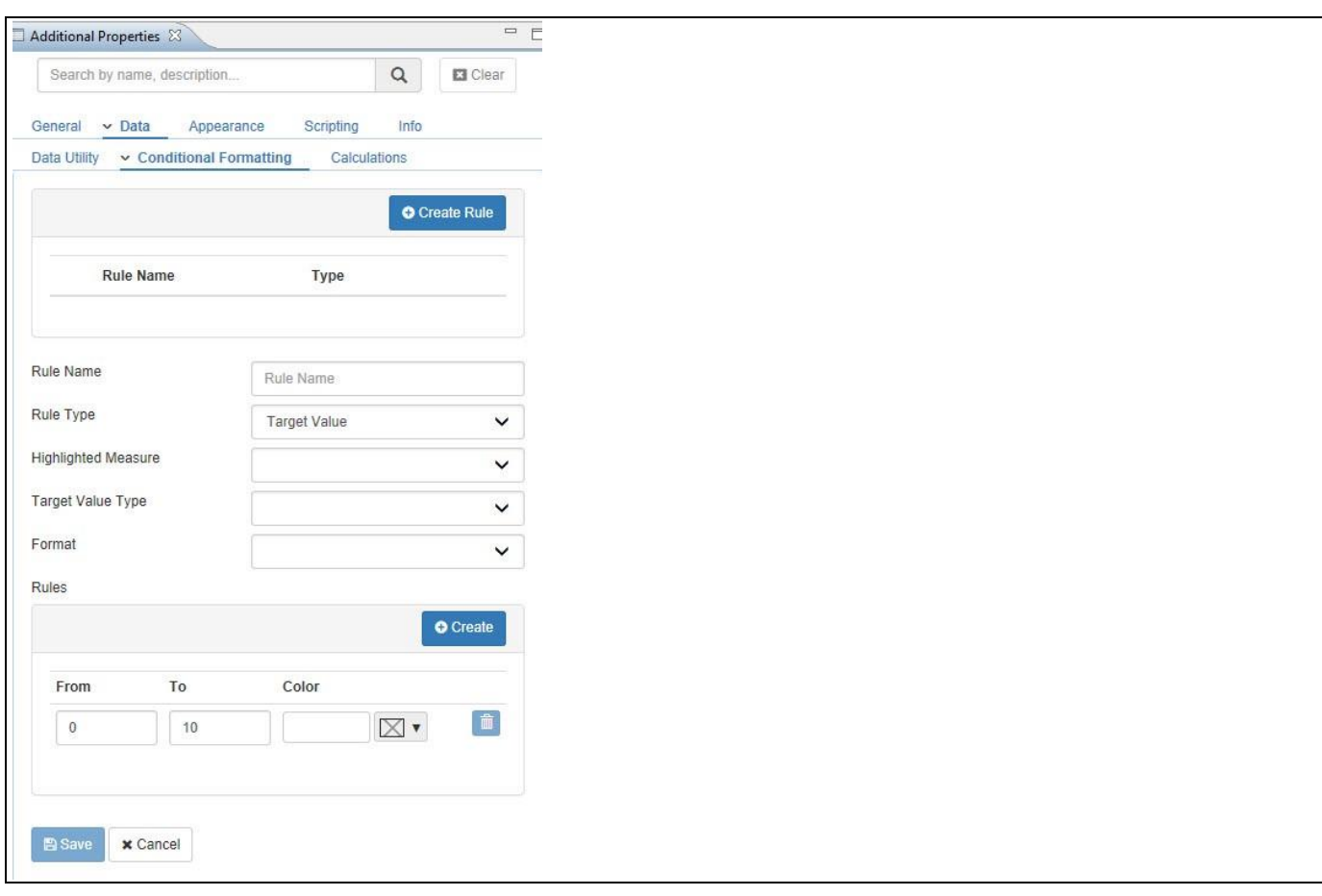

<span id="page-680-0"></span>*Figure 6.39: Table Alert – Target Value*

|  |  | 7. You can now enter the details for the different options as shown in Table 6.24: |  |
|--|--|------------------------------------------------------------------------------------|--|

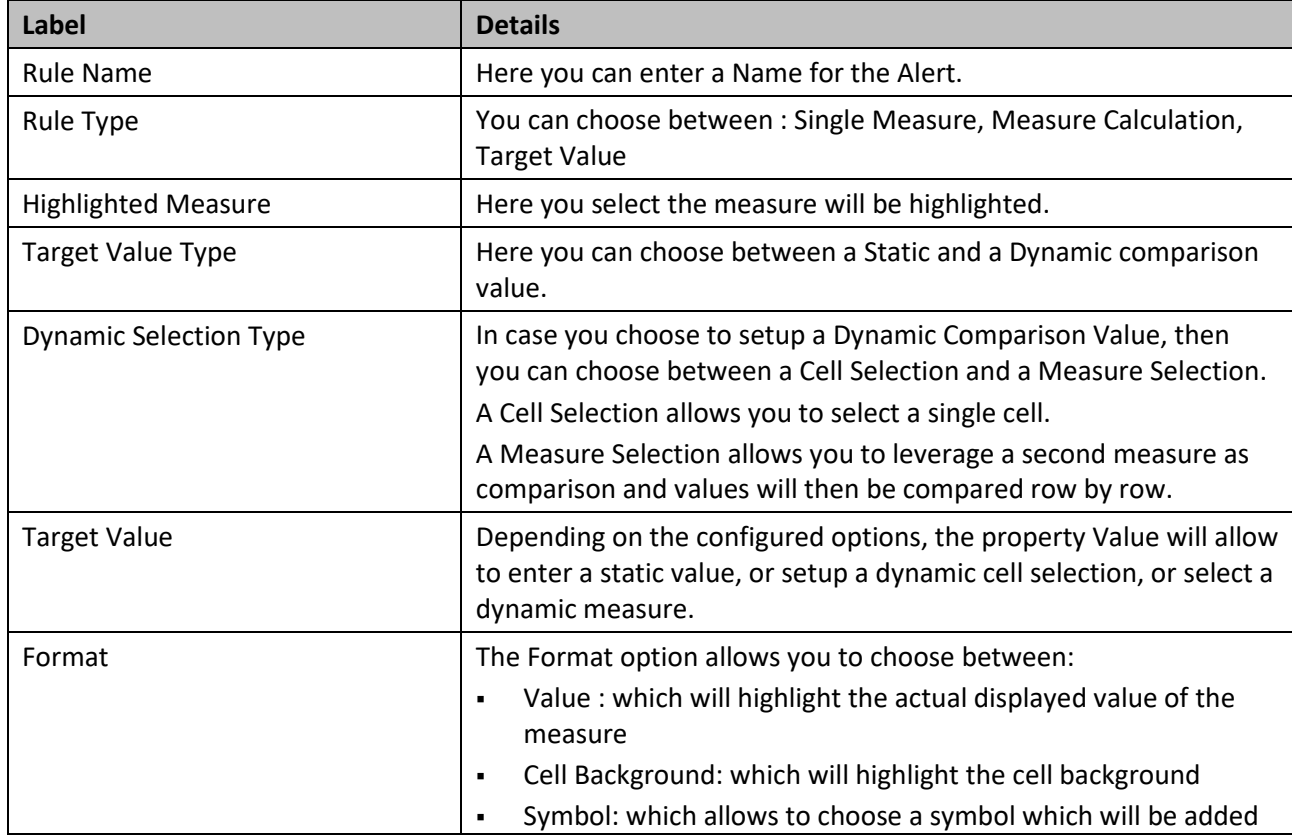

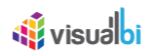

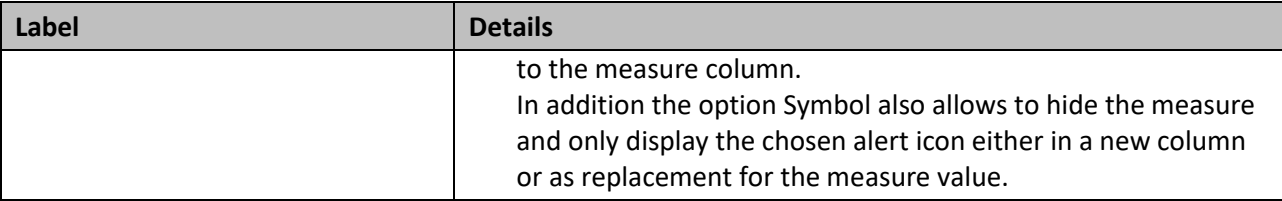

<span id="page-681-0"></span>*Table 6.24: Table Alert – Target Value*

- 8. In our example we are setting up an alert based on the Rule Type Target Value (see [Table](#page-681-0) 6.24):
	- Highlighted Measure will be Profit
	- Target Value Type will be Dynamic
	- Dynamic Selection Type will be Measure Selection
	- Target Value will be Net Value.
	- Format will be Cell Background

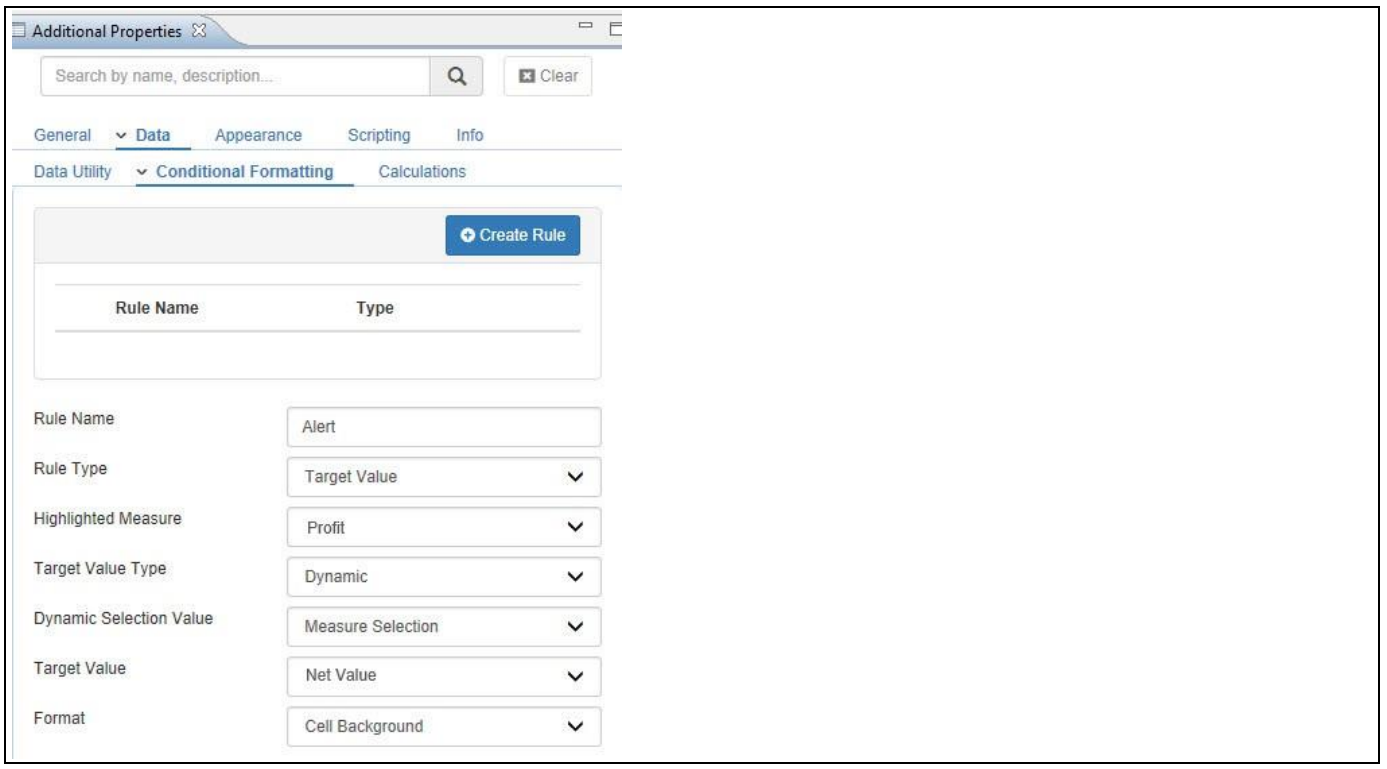

*Figure 6.40: Target Value – Rule*

- 9. After configuring the basic items, you can click on Add Rule to add a new rule to the alert.
- 10. You can now specify the From and To values as well as select the color that will be used for this particular rule
- 11. In our example we defined two rules highlighting the measure Profit based on the percentage achievement compared to the measure Net Value (see [Figure 6.41\)](#page-682-0).

# <u>Ni</u> visualbi

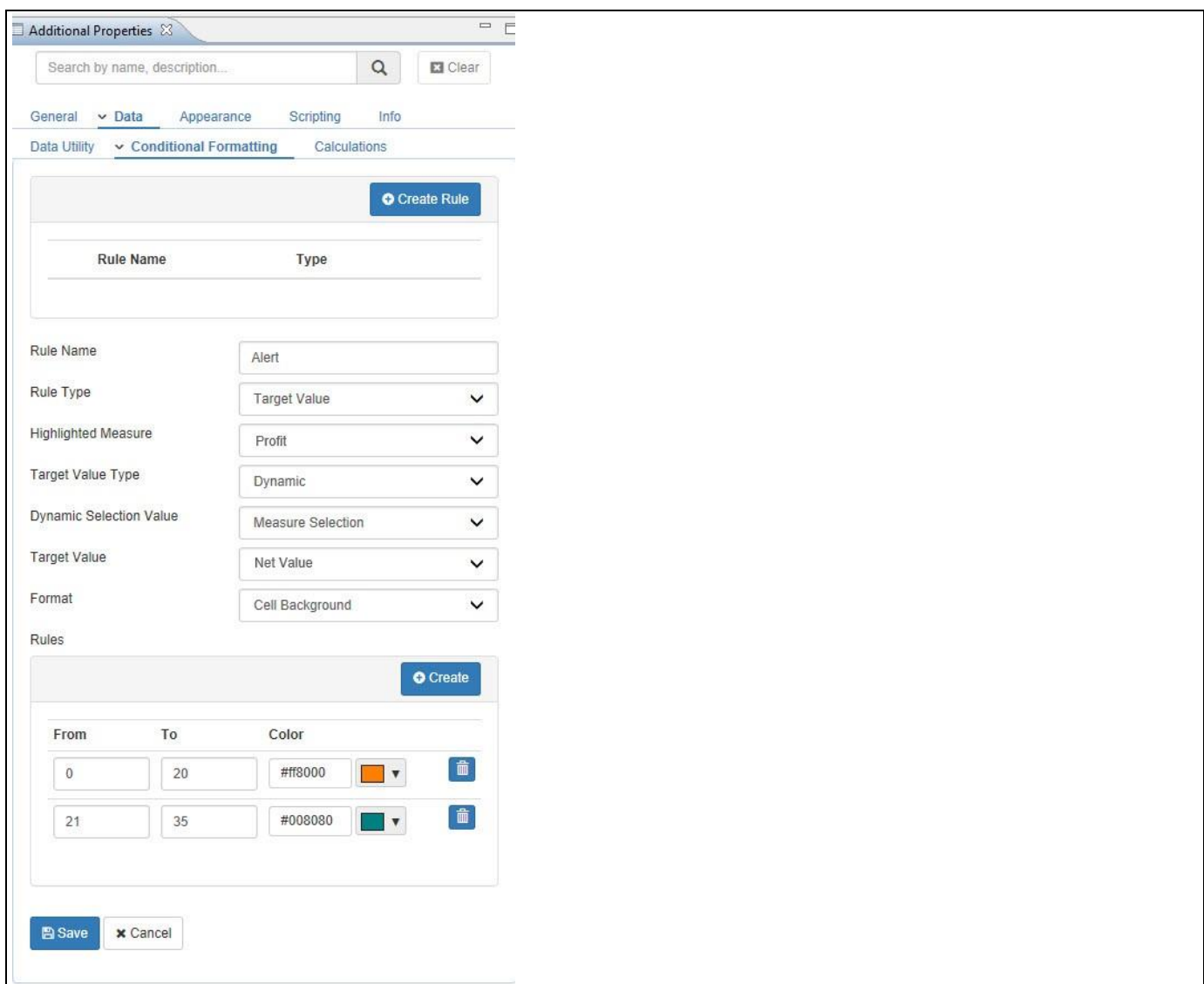

<span id="page-682-0"></span>*Figure 6.41: Target Value – Defined Rules*

- 11. After configuring the details, click Save.
- 12. The Alert will be added to the list and the chosen measure will be highlighted (see [Figure 6.42\)](#page-682-1).

| Product Group *** | $-x$                          | Profit **         |
|-------------------|-------------------------------|-------------------|
| AUDIO             | MP3 & Headphones              | 3,629,472,988,09  |
| CAMERA            | Cameras                       | 14,919,610,226.0  |
| COMPUTER          | Laptops                       | 21,409,509,582,3  |
| PHONE01           | Cell Phones                   | 9,029,020,802.51  |
| PHONE02           | <b>Cell Phone Accessories</b> | 1,667,399,715.63  |
| ${\rm TV}$        | ${\hbox{TV}}$                 | 36,794,685,256.13 |

<span id="page-682-1"></span>*Figure 6.42: Table with Alerts*

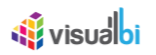

#### *6.8.1.8 Calculations*

The Table is also offering the ability to add a custom calculation to the Table. Calculations can be defined either on a single measure or as a calculation involving up to two measures.

You can follow these steps to setup a new Calculation for a Table:

- 1. Create a new project in SAP BusinessObjects Design Studio/SAP Lumira Designer.
- 2. Place a Table from the VBX Utilities into your new project.
- 3. Add a data source to your new project. For our example we will assume that the data source is similar to what is shown in [Figure 6.120.](#page-738-0)
- 4. Assign the data source to the Table component.
- 5. Navigate to the category Data and to the sub category Calculation in the Additional Properties (see [Figure](#page-683-0)  [6.43\)](#page-683-0).

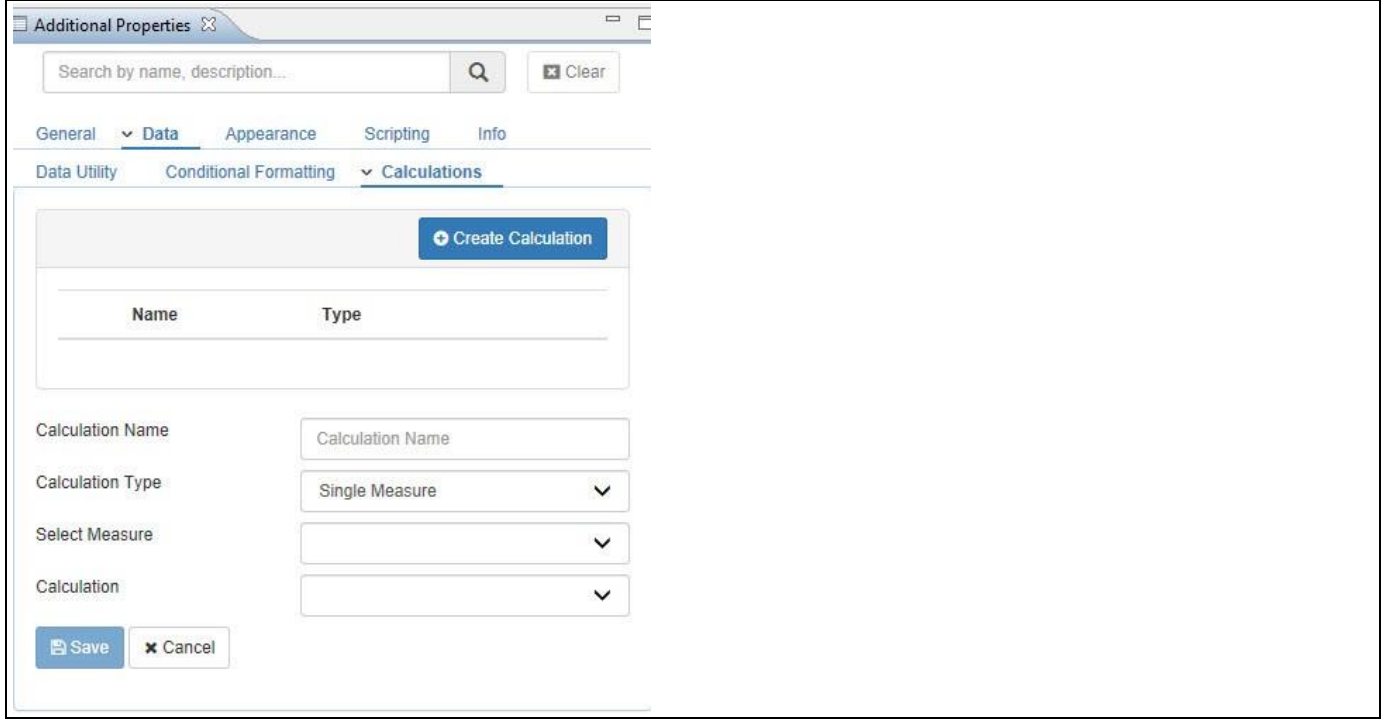

#### <span id="page-683-0"></span>*Figure 6.43: Table Calculations*

- 6. Enter a Name for your new Calculation.
- 7. Select the Formula Type. You can choose between Single Measure and Two Measures:
	- In case of a Single Measure you can use the following calculations: Rank, Olympic Rank, and Percentage Share of Parent.
	- In case of Two Measures you can use Add, Subtract, Multiply, Divide.
- 8. In case you select the option Single Measure, you will have to select a measure and a calculation option.
- 9. In case you selected the option Two Measures, you will have to specify the two measures and the type of calculation.
- 10. Click Save and the new calculation will be added to the Table.
### *6.8.1.9 Formatting Columns*

In the General category of the Additional Properties the Table provides you with very detailed options to configure the formatting for each of the available columns.

You can follow these steps to setup a new Calculation for a Table:

- 1. Create a new project in SAP BusinessObjects Design Studio/SAP Lumira Designer.
- 2. Place a Table from the VBX Utilities into your new project.
- 3. Add a new data source to your SAP BusinessObjects Design Studio/SAP Lumira Designer project.
- 4. For our example we will assume that the data source contains a dimension Product Group and a measure Revenue.
- 5. Assign the data source to the Table component
- 6. Navigate to the category General and to the sub category Dimension Format in the Additional Properties of the Table (see [Figure 6.44\)](#page-684-0).

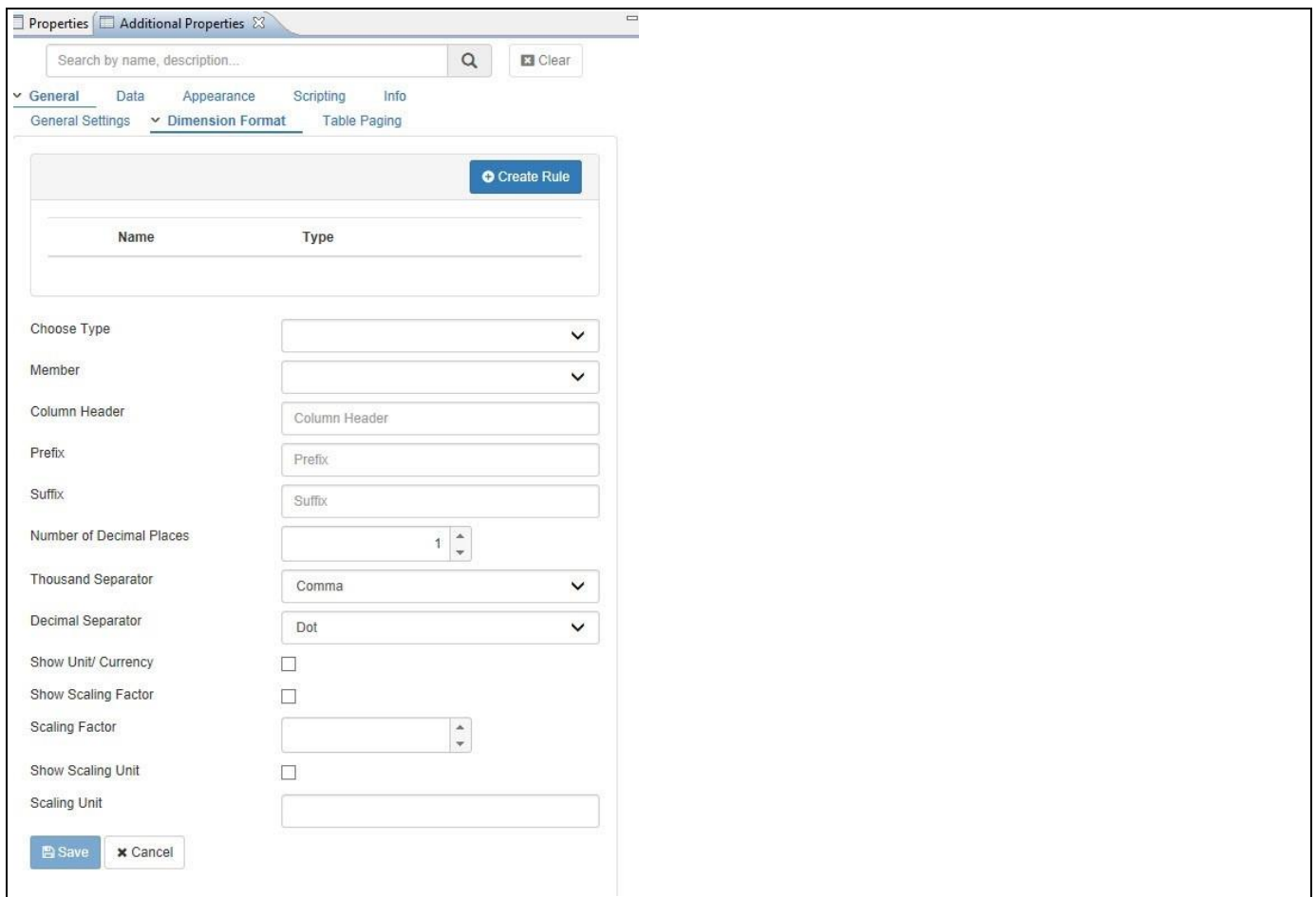

### <span id="page-684-0"></span>*Figure 6.44: Dimension Format*

- 7. Here you can now specify the details for a Dimension or a Measure.
- 8. Set the Type to Dimension.

# **W** visualbi

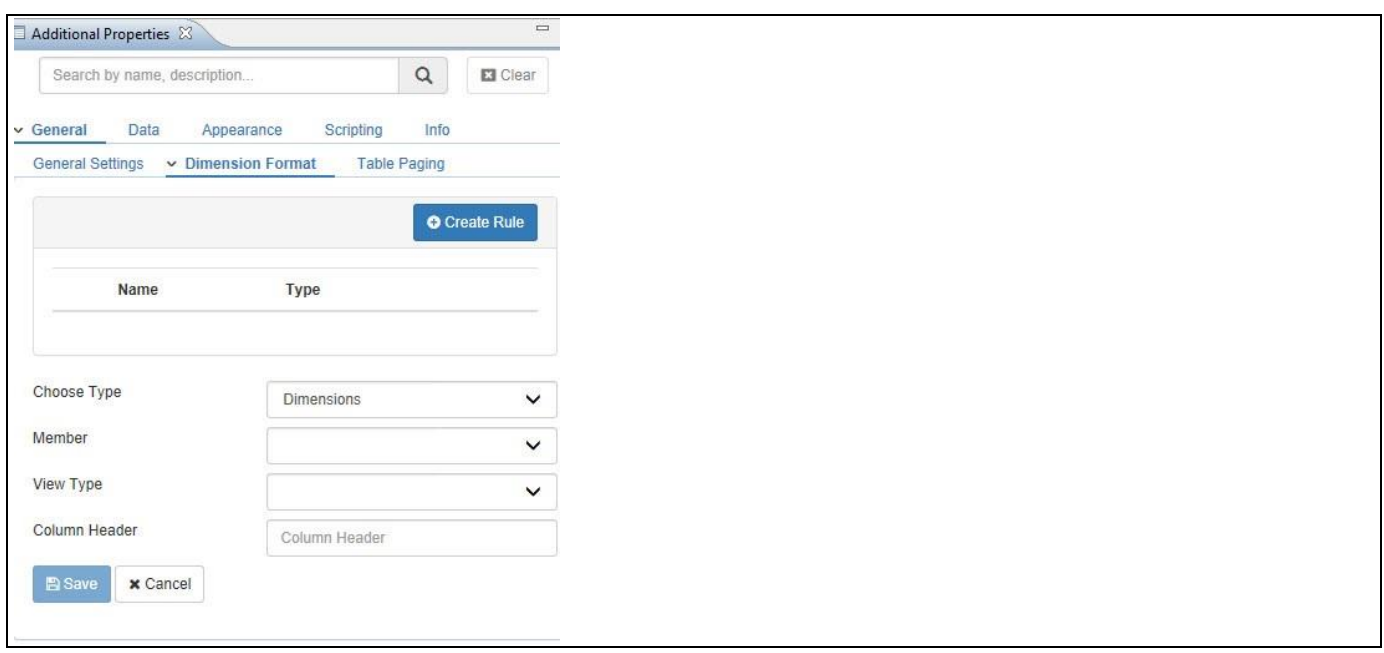

### *Figure 6.45: Dimension Options*

9. Here you can now configure the details for the dimension, as shown in [Table](#page-685-0) 6.25:

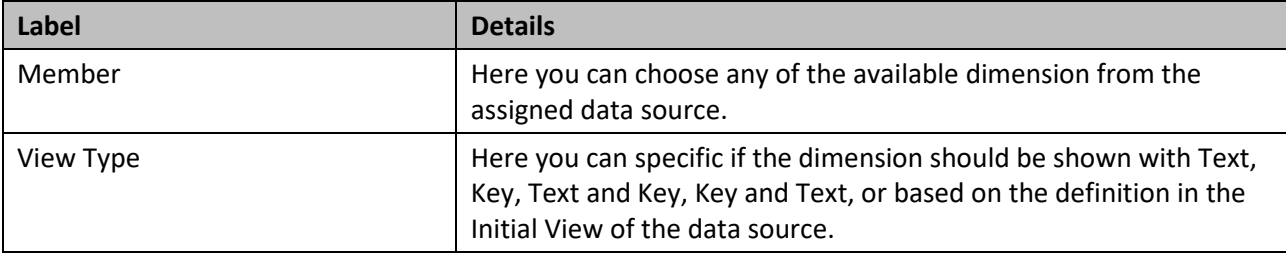

### <span id="page-685-0"></span>*Table 6.25:Dimension options*

- 10. After you configured the details you can click on Submit to apply your configurations to the dimension shown in the Table.
- 11. Set the Type to Measures.

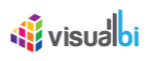

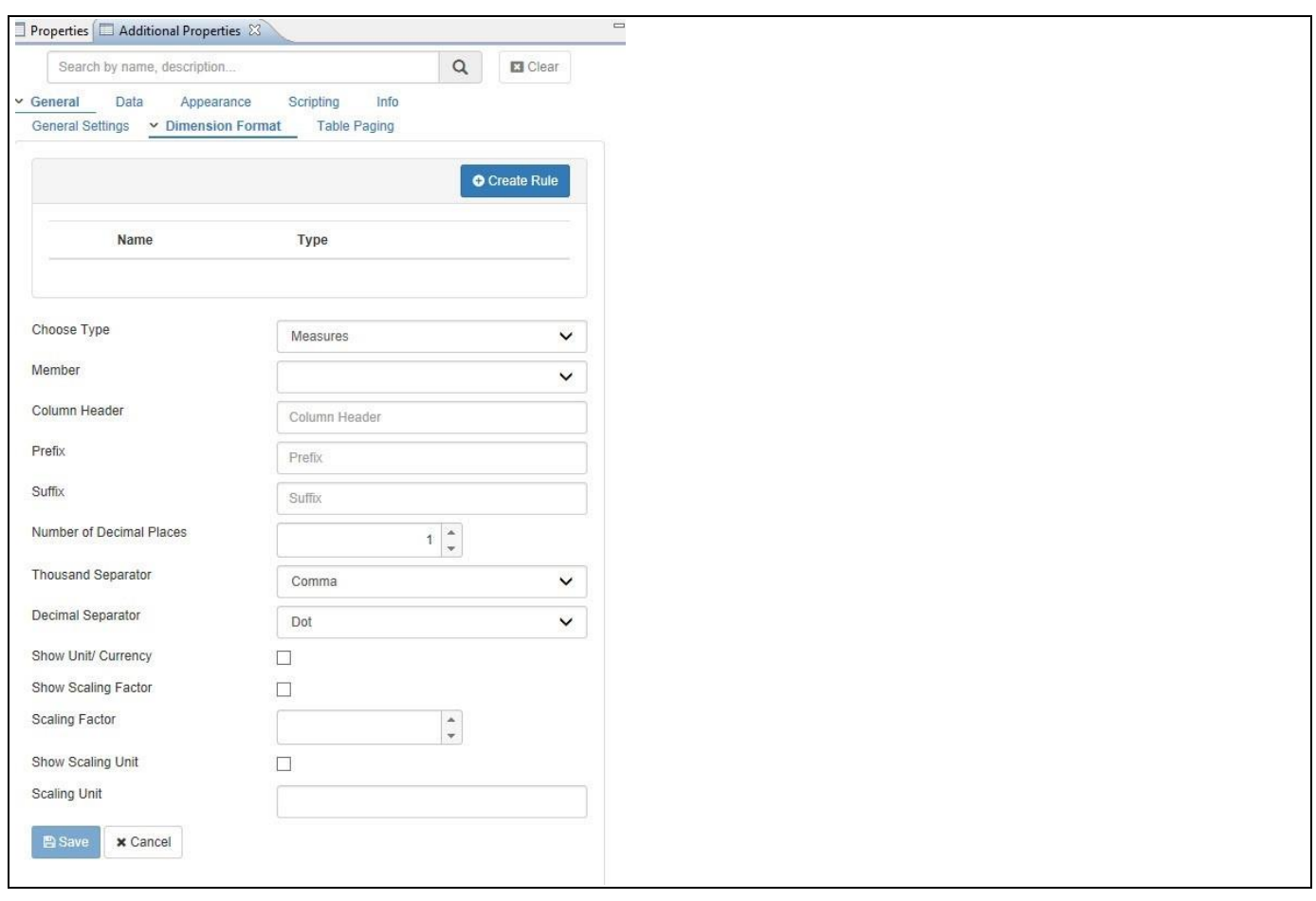

*Figure 6.46: Measures Formatting*

|  |  |  |  | 12. Here you can now configure the details for the measure, as shown in Table 6.26: |  |
|--|--|--|--|-------------------------------------------------------------------------------------|--|
|--|--|--|--|-------------------------------------------------------------------------------------|--|

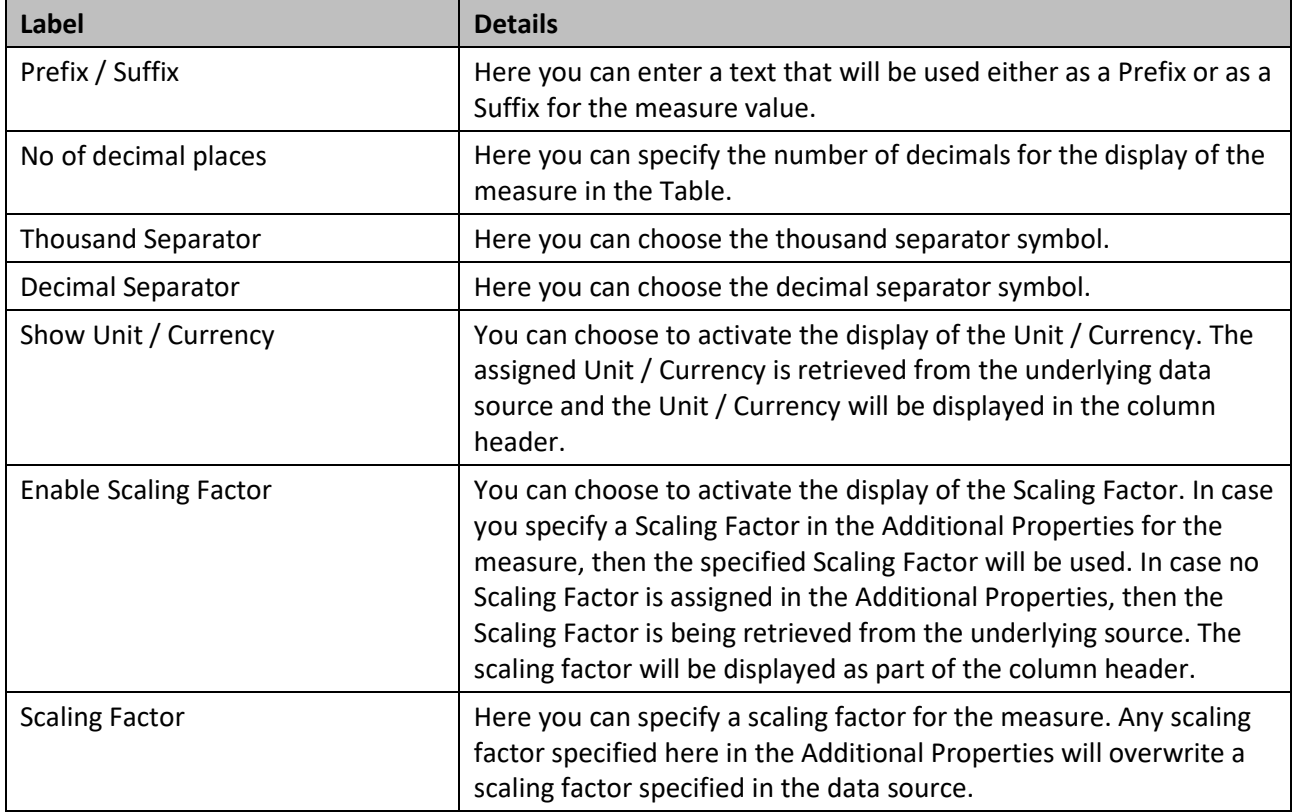

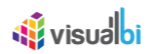

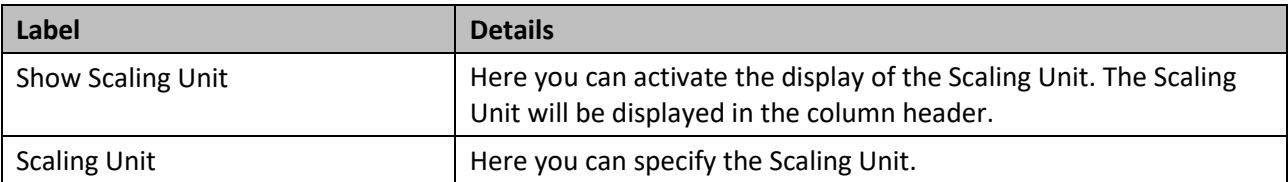

<span id="page-687-0"></span>*Table 6.26:Measure Formatting*

13. After you configured the details you can click on Save to apply your configurations to the dimension shown in the Table.

# *6.8.1.10 Using the Data Utility Tool*

Similar to the charts, the Table component is also offering a Data Utility tool which allows you to choose from a subset of dimensions that will be displayed in the Table. Instead of changing the assigned data source you can choose as part of the Additional Properties of the Table, which dimensions from the data source you would like to show as part of the Table.

You can follow these steps to use the Data Utility Tool for a Table:

- 1. Create a new project in SAP BusinessObjects Design Studio/SAP Lumira Designer.
- 2. Place a Table from the VBX Utilities into your new project.
- 3. Add a new data source to the project. In our example we assume that our data source has two dimensions: Product Category and Region.
- 4. Assign the Data Source to the Table.
- 5. Navigate to the category Data and to the sub category Data Utility in the Additional Properties.
- 6. Activate the option Enable Data Utility Tool (see [Figure 6.47\)](#page-687-1).

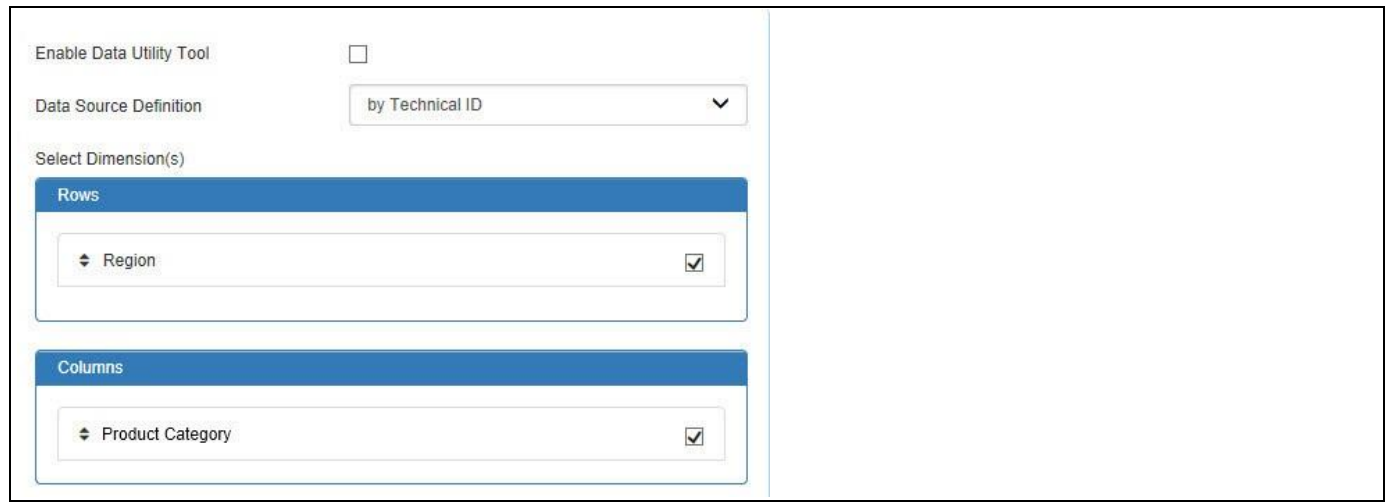

<span id="page-687-1"></span>*Figure 6.47: Table – Data Utility*

- 7. Here you can now drag and drop from the list of available dimensions, those dimensions that you would like to show as part of the Table into the Rows / Column area.
- 8. After you added the dimensions, click Submit.

The Data Utility tool helps you to reduce the need for changing the initial view and increase the reusability of a single data source because you can decide which parts of the data source the Table will use without having to change the data source.

### *6.8.1.11 Simple Mode*

The Table component now supports a Simple Mode which can be used to increase the performance of the Table. In the Simple Mode the following features cannot be activated: Sorting, Searching, Filtering, and Data Utility.

You can follow activate the Simple Mode using the following steps:

- 1. Create a new project in SAP BusinessObjects Design Studio/SAP Lumira Designer.
- 2. Place a Table from the VBX Utilities into your new project.
- 3. Add a new data source to the project.
- 4. Assign the Data Source to the Table.
- 5. Navigate to the category **General** and to sub category **General Settings** in the Additional Properties.
- 6. Activate the option Activate Simple Mode (see [Figure 6.48\)](#page-688-0).

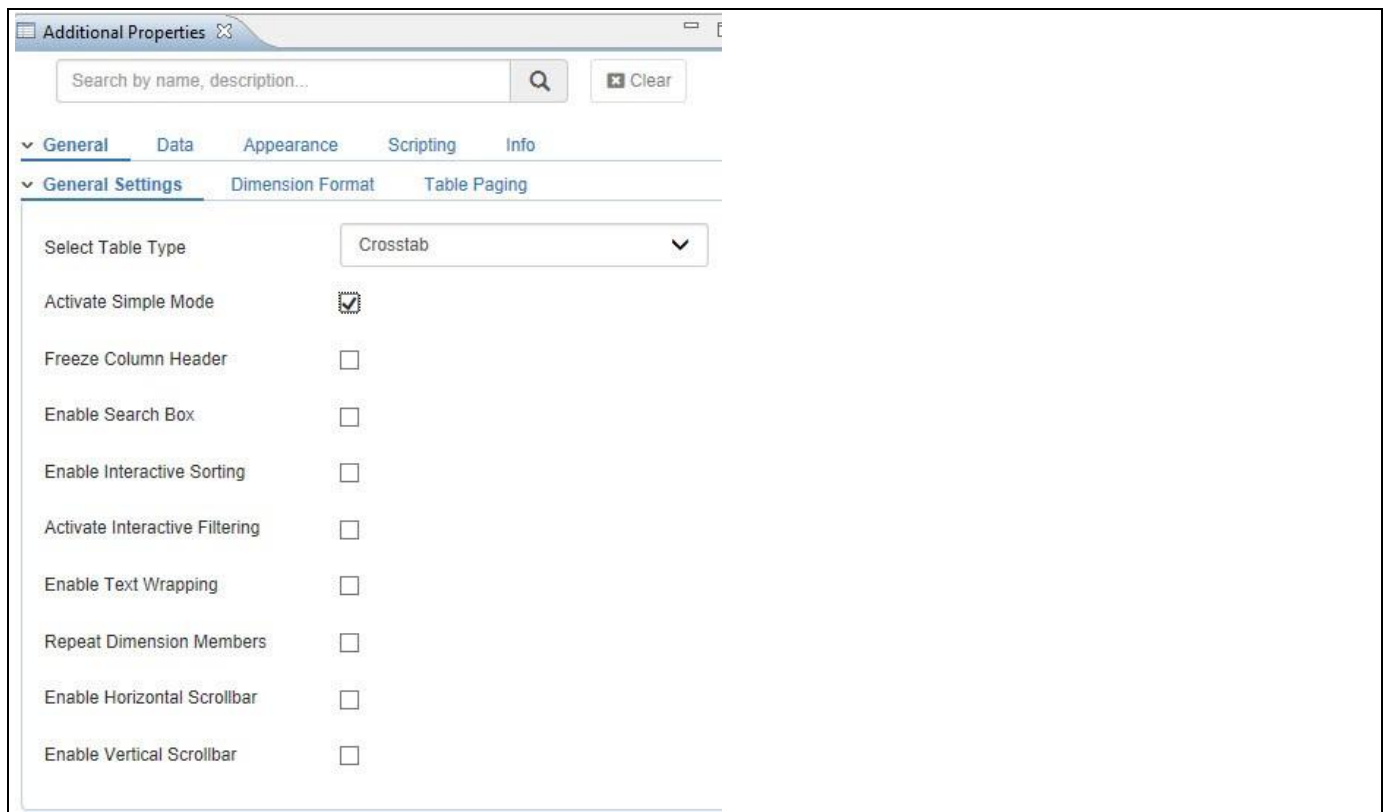

<span id="page-688-0"></span>*Figure 6.48: Simple Mode*

The Simple Mode especially helps to improve the performance for larger data volumes.

# **6.8.2 Additional Properties of the Table**

In the following sections you will find a list of available properties and a Table with a more detailed description of each of those properties.

# *6.8.2.1 Category General*

Below you can see the Additional Properties for the category General and their descriptions.

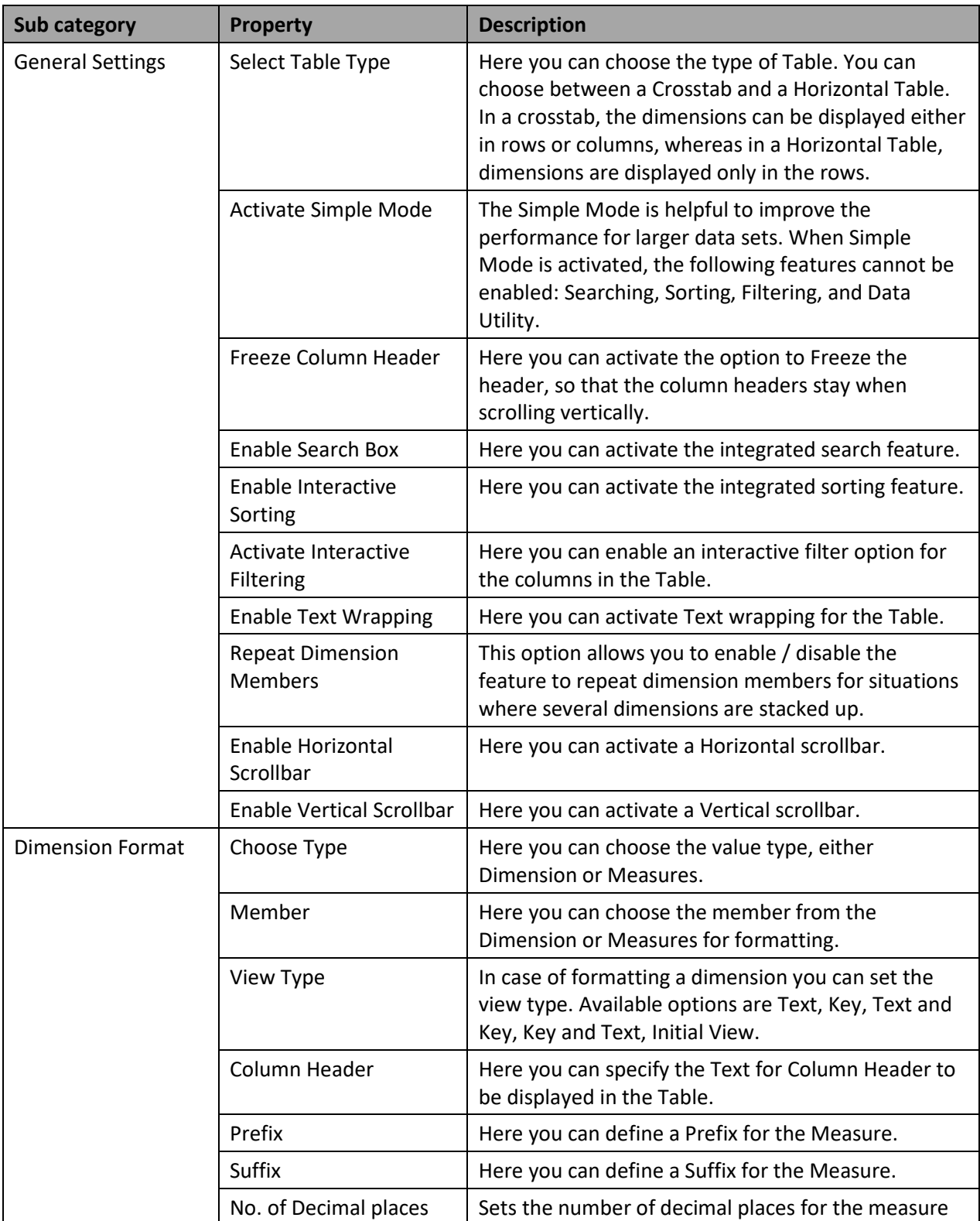

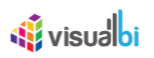

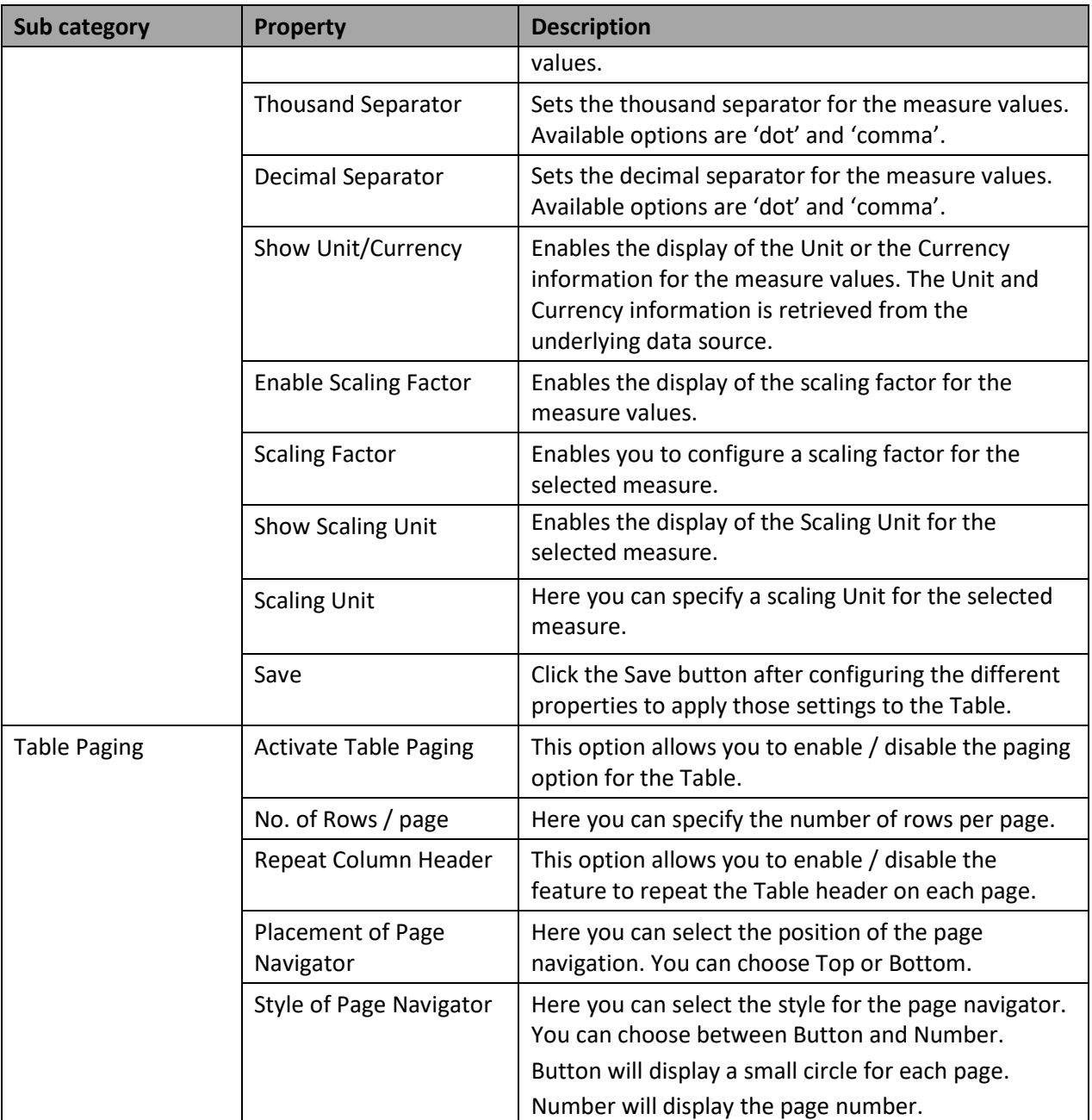

*Table 6.27: Category General*

# *6.8.2.2 Category Data*

Below you can see the Additional Properties for the category Data and their descriptions.

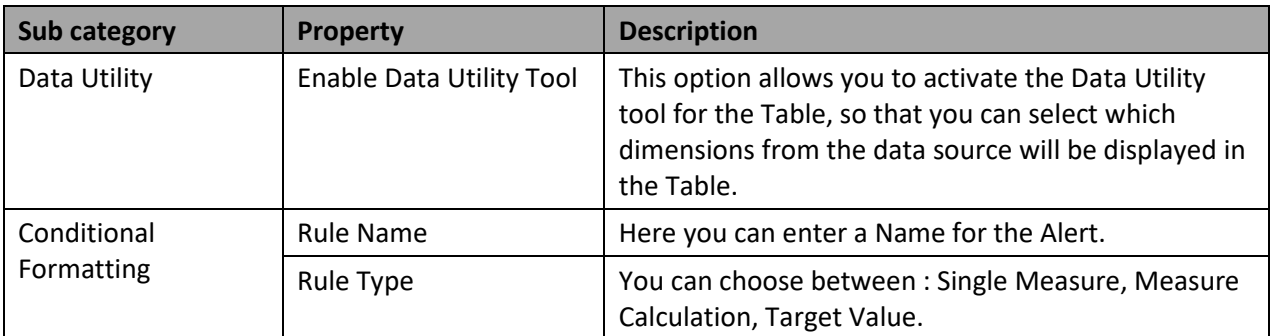

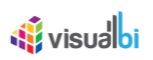

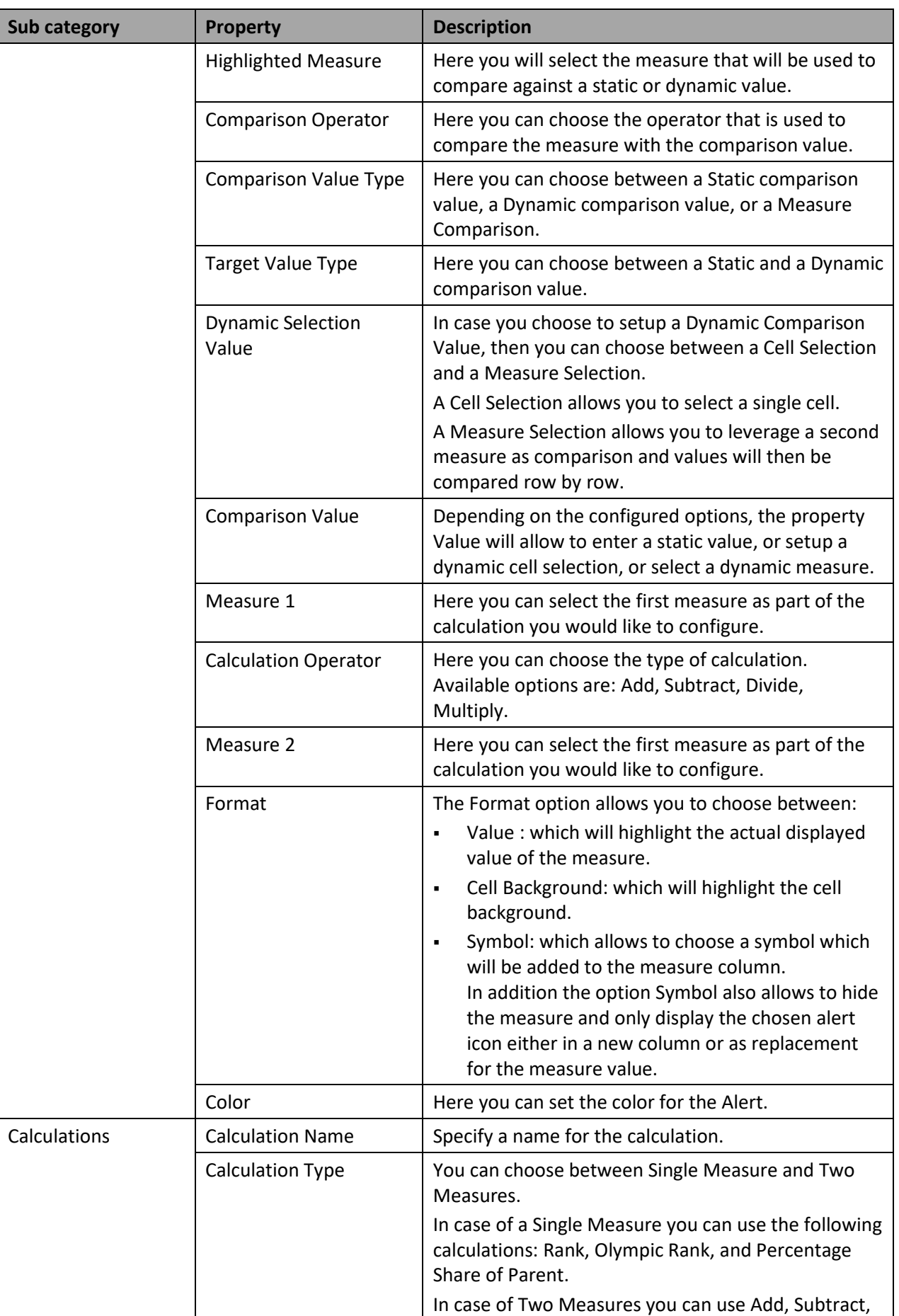

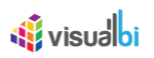

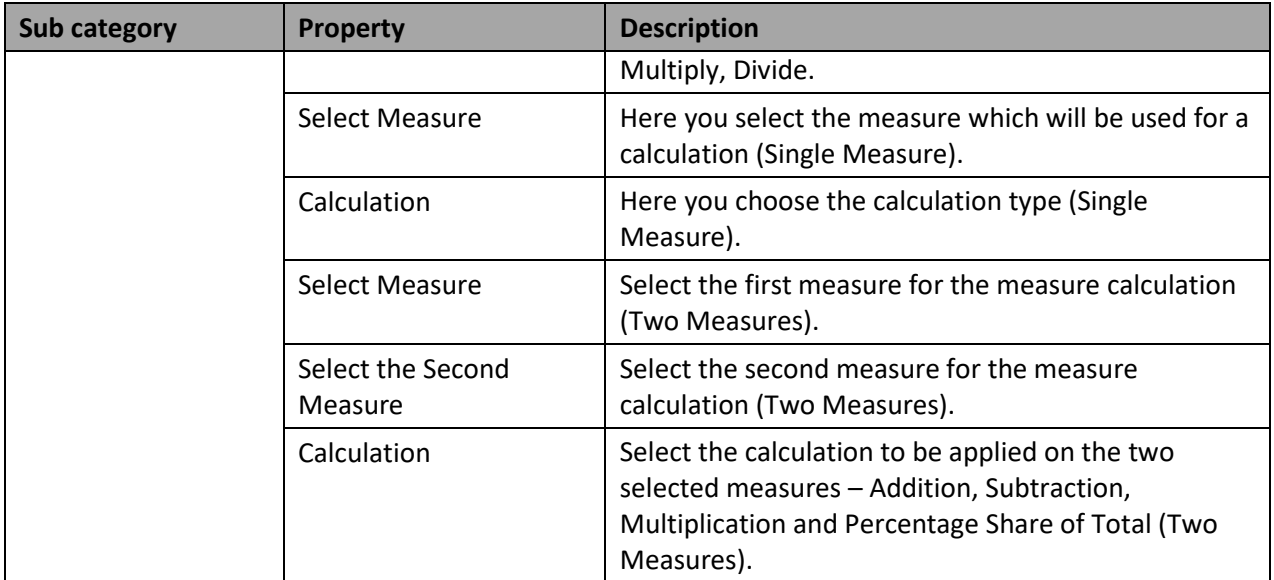

*Table 6.28: Category Data*

### *6.8.2.3 Category Appearance*

Below you can find the Additional Properties for the category Appearance and their descriptions.

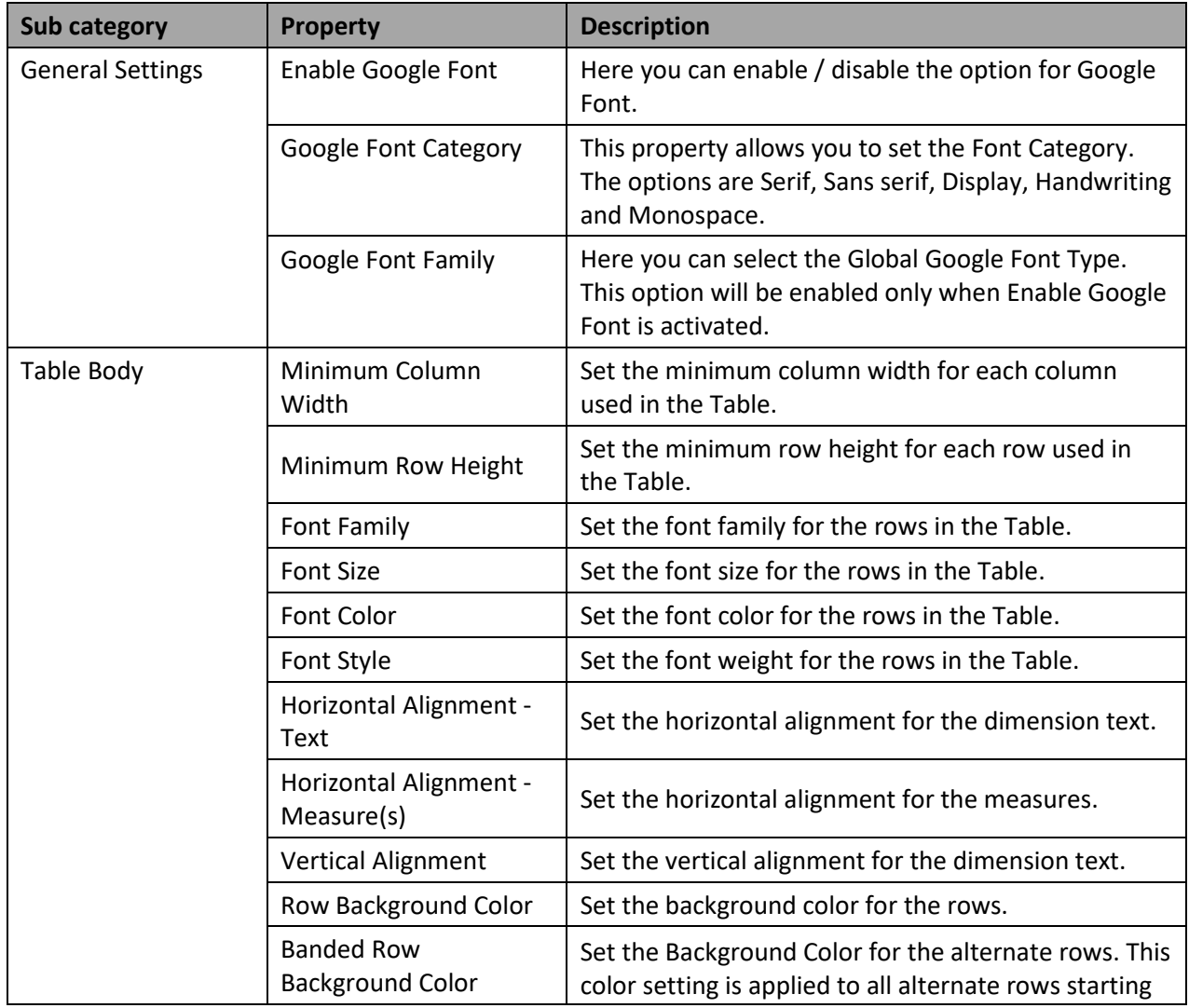

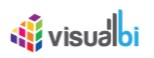

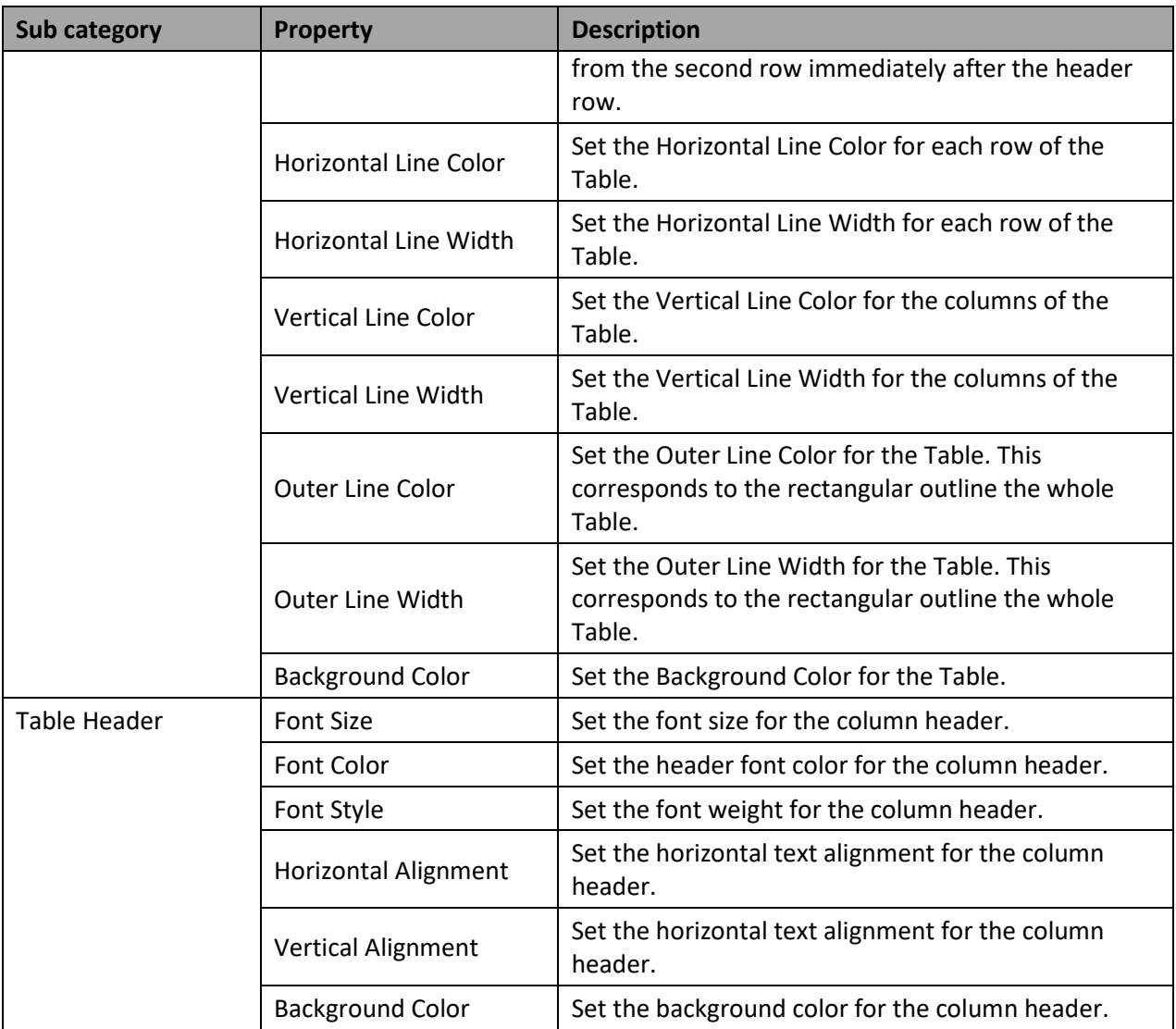

*Table 6.29: Category Appearance*

# **6.8.3 Scripting Function for the Table**

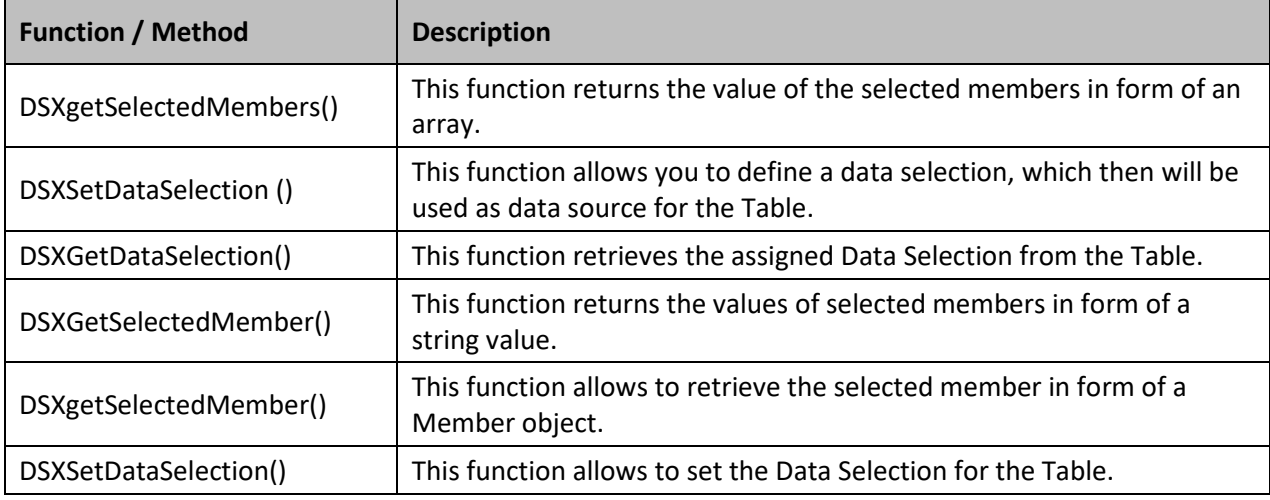

The following Table outlines the available scripting functions for the Table component.

*Table 6.30: Scripting Functions*

### **6.8.4 Events for the Table**

The following Table outlines the available events for the Table component.

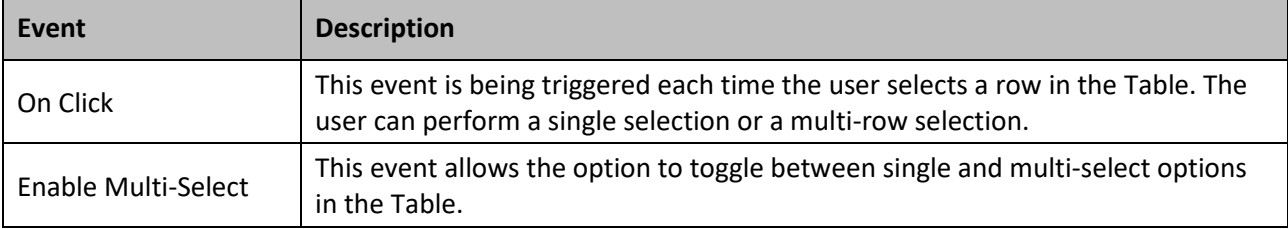

Table 6.31: Events

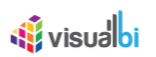

# **6.9 Advanced Table**

The Advanced Table provides the dashboard designer with a Table component with an advanced set of features, such as sorting, integrated search, alerting, calculations, and easy formatting (see [Figure 6.49\)](#page-695-0).

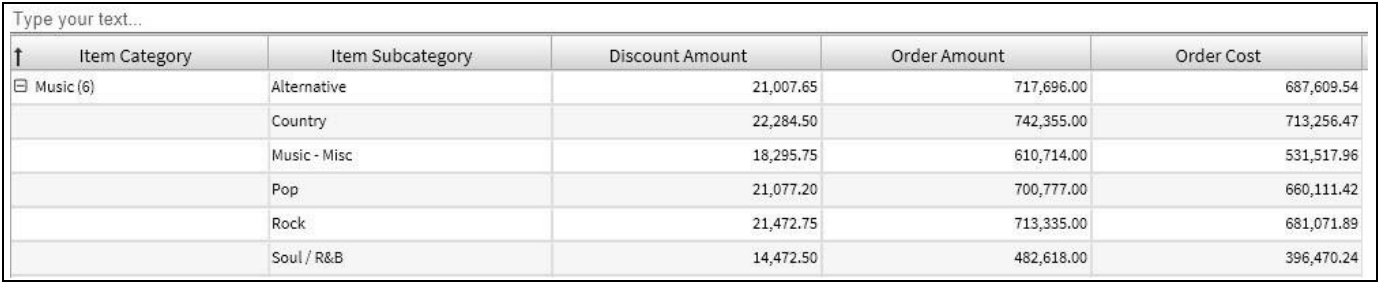

<span id="page-695-0"></span>*Figure 6.49: Advanced Table*

### **6.9.1 Features of the Advanced Table**

The Advanced Table component is offering several features, which are explained in the sections below.

### *6.9.1.1 Table Themes*

As part of Release 2.32, you have the option for configuring the predefined Table Themes for the Advanced Table by navigating to the category Appearance and to the subcategory Table Theme of the Additional Properties for the Advanced Table (see [Figure 6.50\)](#page-695-1). The predefined Table Themes are Simple, Context Menu, Status Bar and Tool Panel.

<span id="page-695-1"></span>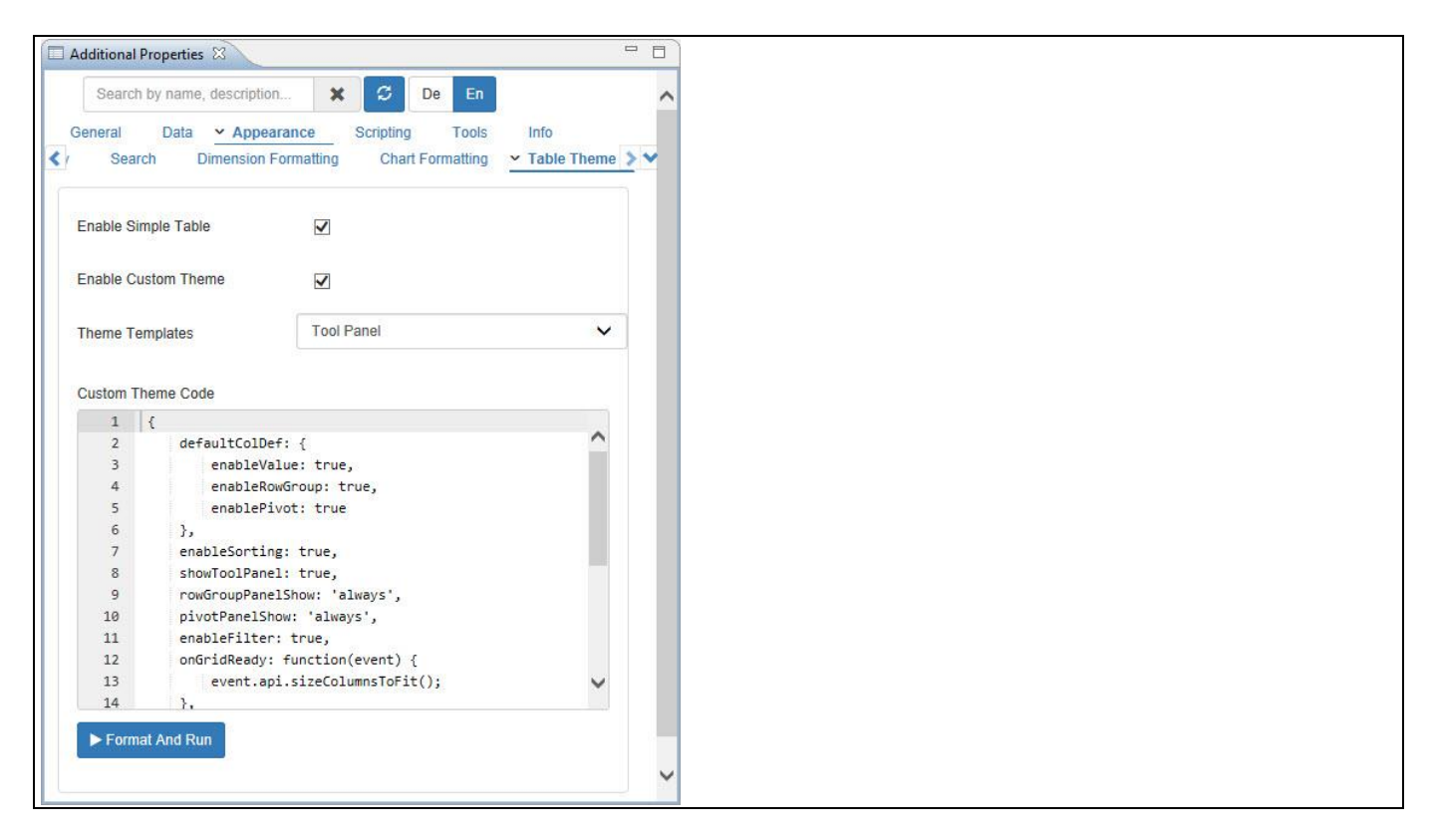

*Figure 6.50: Category Appearance*

# <u>of</u> visualbi

For our example, the properties "Enable Sample Theme" and " Enable Custom Theme" have been activated. The property Theme Templates is set to the option "Tool Panel" (see [Figure 6.50\)](#page-695-1).

Based on the above configuration, you will be able to visualize the Advanced Table with the selected Theme as "Tool Panel" based on the Custom Theme Code (se[e Figure 6.51\)](#page-696-0). The Custom Theme Code is written in JSON File and you can also customize the code to visualize the Advanced Table based on your custom settings.

| $\qquad \qquad \Box$       | Elli Item Subcategory $\otimes$ $\Rightarrow$ Illi Discount Amount $\otimes$ |                           |                                              |                                        |
|----------------------------|------------------------------------------------------------------------------|---------------------------|----------------------------------------------|----------------------------------------|
| Group                      | $\equiv$ func(Order Amount)                                                  | $\equiv$ func(Order Cost) | $\equiv$<br>$\equiv$<br>func(Order Quantity) | <b>Illi Item Subcategory</b>           |
| Action (1)<br>≫.           | 629242                                                                       | 573082.62                 | 48704                                        | <b>Discount Amount</b><br>Order Amount |
| Alternative (1)            | 717696                                                                       | 687609.54                 | 54466                                        | <b>V</b> III Order Cost                |
| Art & Architecture (1)     | 492033                                                                       | 367809.27                 | 29331                                        | Order Quantity                         |
| Audio Equipment (1)        | 3883060                                                                      | 3137685.94                | 15784                                        |                                        |
| Books - Misc (1)           | 322564                                                                       | 260485.05                 | 39571                                        |                                        |
| Business (1)               | 410040                                                                       | 309108.48                 | 29184                                        |                                        |
| Cameras (1)                | 5207260                                                                      | 4152144.77                | 11398                                        |                                        |
| Comedy (1)                 | 681436                                                                       | 628675.79                 | 52974                                        |                                        |
| Computers (1)              | 1980801                                                                      | 1585319.44                | 16727                                        |                                        |
| Country (1)                | 742355                                                                       | 713256.47                 | 53280                                        |                                        |
| Drama (1)                  | 711970                                                                       | 649415.94                 | 46435                                        |                                        |
| Electronics - Misc (1)     | 4805416                                                                      | 3852154.55                | 13057                                        |                                        |
| Horror (1)                 | 646064                                                                       | 587924.2                  | 51008                                        |                                        |
| Kids / Family (1)          | 678183                                                                       | 618459.13                 | 46217                                        |                                        |
| Literature (1)             | 302510                                                                       | 236083.21                 | 39905                                        |                                        |
| Music - Misc (1)           | 610714                                                                       | 531517.96                 | 37986                                        |                                        |
| Pop(1)                     | 700777                                                                       | 660111.42                 | 49447                                        |                                        |
| Rock (1)                   | 713335                                                                       | 681071.89                 | 52106                                        |                                        |
| Science and Technology (1) | 832472                                                                       | 624228.66                 | 25510                                        |                                        |

<span id="page-696-0"></span>*Figure 6.51: Advanced Table with Table Theme*

### **Enable Simple Table**

The properties "Enable Custom Theme" and "Theme Templates" will only function when the property "Enable Simple Table" is activated.

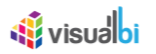

# *6.9.1.2 Positive and Negative value Colors for Boolean Format option in Conditional Formatting*

As part of Release 2.32, you have the option for configuring the positive and negative value colors for the Boolean Format option in Conditional Formatting by navigating to the category Data and to the subcategory Conditional Formatting of the Additional Properties for the Advanced Table (see [Figure 6.52\)](#page-697-0).

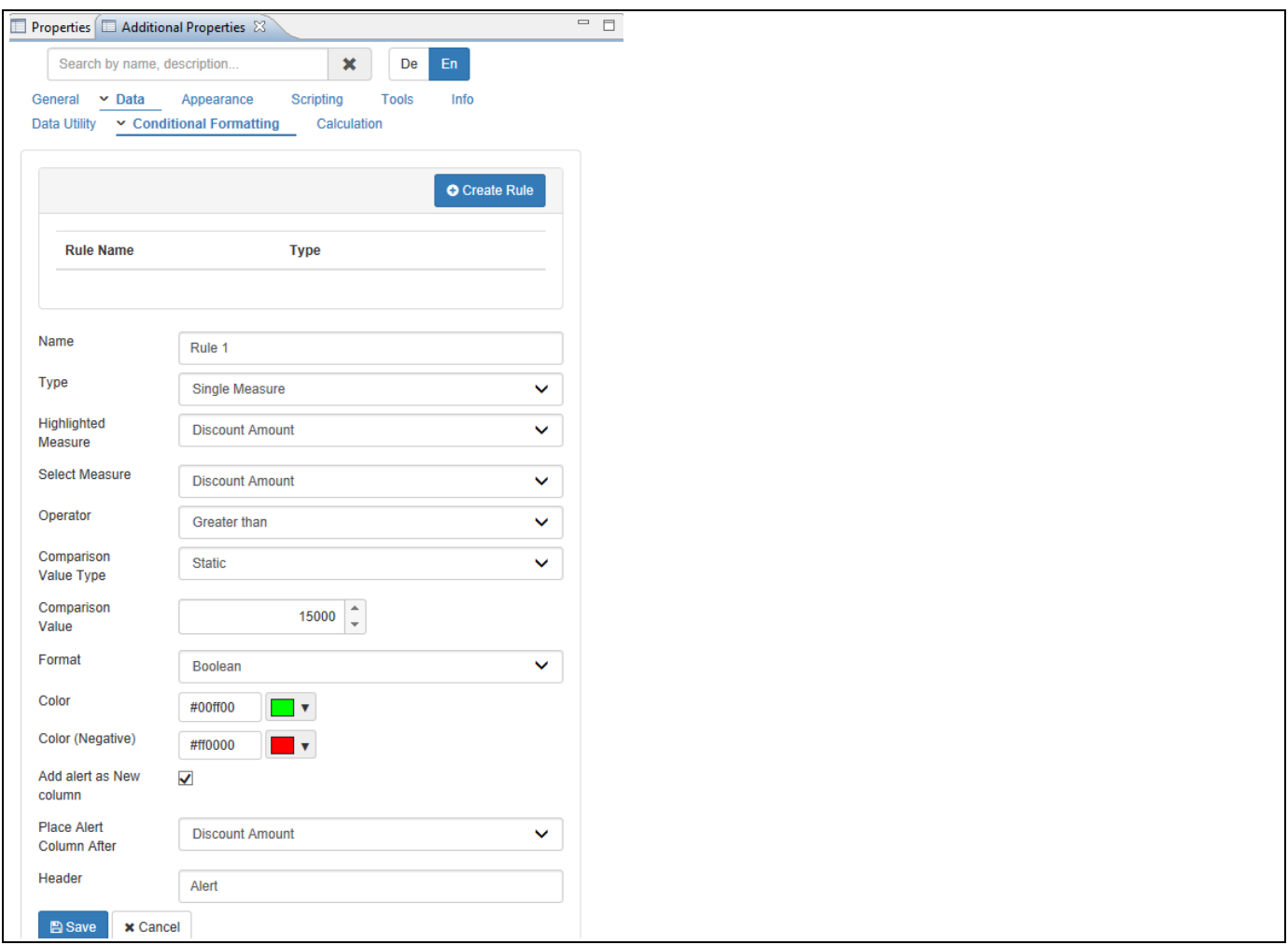

<span id="page-697-0"></span>*Figure 6.52: Category Data - Boolean Format*

For our example we are setting up an alert with the following properties to visualize the Positive and Negative value Colors for the Boolean Format option:

- Name: Enter the Rule Name
- Type: Single Measure
- Highlighted Measure: Discount Amount
- Operator: Greater than
- Comparison Value Type: Static
- Comparison Value: 15000
- Format: Boolean
- Color: Green
- Color (Negative): Red

# *<u>M</u>* visualbi

- Add Alert as New Column: Enabled
- Place Alert Column After: Discount Amount
- Header: Alert

Based on the above configuration you will be able to visualize the Advanced Table showing the Positive and Negative value Colors for the Boolean Format option.

| Type your text     |                              |                                |       |     |                   |                 |                |
|--------------------|------------------------------|--------------------------------|-------|-----|-------------------|-----------------|----------------|
| Item Category      | $=$<br>ᄅ<br>Item Subcategory | $=$<br>Discount Amount         | Alert | $=$ | 릐<br>Order Amount | E<br>Order Cost | Order Quantity |
| <b>Books</b>       | Art & Architecture           | 14864 $\times$                 |       |     | 492033            | 367809.27       |                |
|                    | Books - Misc                 | 9529.75 ×                      |       |     | 322564            | 260485.05       |                |
|                    | <b>Business</b>              | 12333.15 ×                     |       |     | 410040            | 309108.48       |                |
|                    | Literature                   | 8969.3 ×                       |       |     | 302510            | 236083.21       |                |
|                    | Science and Technology       | 24978.6                        |       |     | 832472            | 624228.66       |                |
|                    | Sports & Health              | 10305.6 $\times$               |       |     | 343023            | 258498.08       |                |
| $\Box$ Electronics | Audio Equipment              | 114678 $\triangledown$         |       |     | 3883060           | 3137685.94      |                |
|                    | Cameras                      | 156159.5 ♥                     |       |     | 5207260           | 4152144.77      |                |
|                    | Computers                    | 58031.9 $\triangledown$        |       |     | 1980801           | 1585319.44      |                |
|                    | Electronics - Misc           | 144865.6                       |       |     | 4805416           | 3852154.55      |                |
|                    | <b>TV</b>                    | 118966.4                       |       |     | 3946567           | 3150105.37      |                |
|                    | Video Equipment              | 152690 ↓                       |       |     | 5246080           | 4168846.96      |                |
| $\Box$ Movies      | Action                       | 18828.05                       |       |     | 629242            | 573082.62       |                |
|                    | Comedy                       | 20104.05 $\blacktriangleright$ |       |     | 681436            | 628675.79       |                |
|                    | Drama                        | 20701.7 ♥                      |       |     | 711970            | 649415.94       |                |
|                    | Horror                       | 19365.6 ♥                      |       |     | 646064            | 587924.2        |                |
|                    | Kids / Family                | 20208.7 $\blacktriangledown$   |       |     | 678183            | 618459.13       |                |
|                    | Special Interests            | 24948.9 ◆                      |       |     | 830598            | 744201.73       |                |

*Figure 6.53: Boolean Format*

# *6.9.1.3 Theme for Advanced Table*

In the Additional Properties of the Advanced Table in the category General and the sub category General Settings, you have the ability to select the theme for the Advanced Table by using the property Choose Theme for table (see [Figure 6.54\)](#page-698-0) so that the column headers in the Advanced Table will change according to the selected theme. The options are Fresh Theme, Blue Theme and Dark Theme.

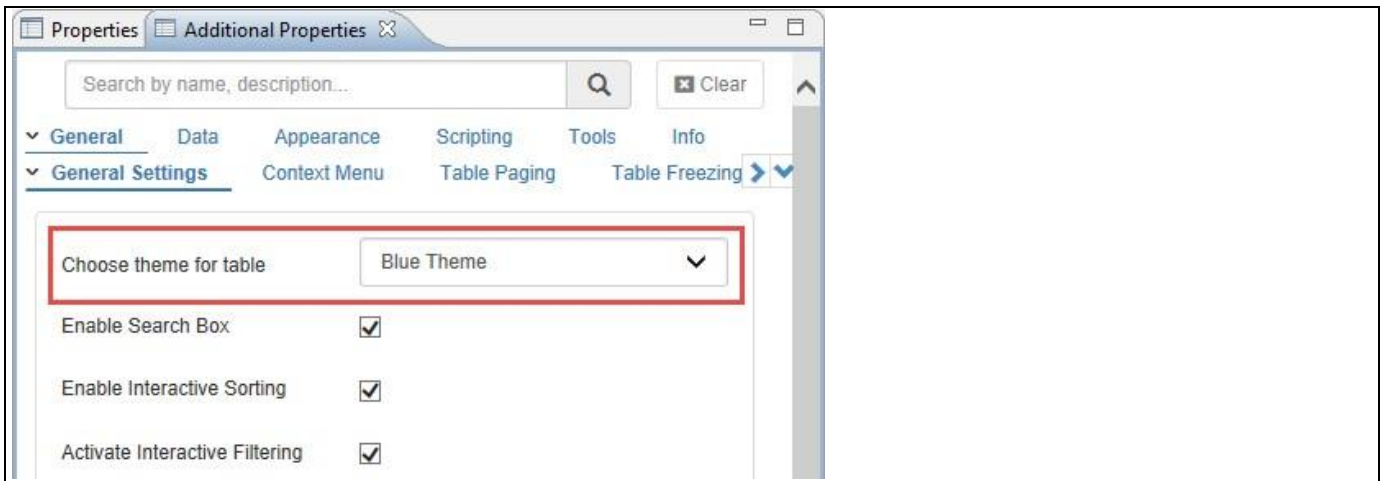

<span id="page-698-0"></span>*Figure 6.54: Choose Theme for Table*

For our example, the property Choose Theme for table has been selected with the option as Blue theme and based on the configuration, you will be able to view the Advanced Table with the column header appearing with blue theme (see [Figure 6.55\)](#page-699-0).

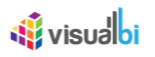

| <b>Item Category</b> | Item Subcategory       | Order Cost     | <b>Discount Amount</b> | <b>Order Quantity</b> | <b>Order Amount</b> |
|----------------------|------------------------|----------------|------------------------|-----------------------|---------------------|
| $\boxminus$ Books    | Art & Architecture     | 367,809.27     | 14,864.00              | 29,331                | 492,033.00          |
|                      | Books - Misc           | 260,485.05     | 9,529.75               | 39,571                | 322,564.00          |
|                      | <b>Business</b>        | 309,108.48     | 12,333.15              | 29,184                | 410,040.00          |
|                      | Literature             | 236,083.21     | 8,969.30               | 39,905                | 302,510.00          |
|                      | Science and Technology | 624,228.66     | 24,978.60              | 25,510                | 832,472.00          |
|                      | Sports & Health        | 258,498.08     | 10,305.60              | 27,535                | 343,023.00          |
| $\Theta$ Electronics | Audio Equipment        | 3, 137, 685.94 | 114,678.00             | 15,784                | 3,883,060.00        |
|                      | Cameras                | 4, 152, 144.77 | 156,159.50             | 11,398                | 5,207,260.00        |
|                      | Computers              | 1,585,319.44   | 58,031.90              | 16,727                | 1,980,801.00        |
|                      | Electronics - Misc     | 3,852,154.55   | 144,865.60             | 13,057                | 4,805,416.00        |
|                      | TV                     | 3,150,105.37   | 118,966.40             | 15,120                | 3,946,567.00        |
|                      | Video Equipment        | 4,168,846.96   | 152,690.00             | 11,350                | 5,246,080.00        |
| □ Movies             | <b>Action</b>          | 573,082.62     | 18,828.05              | 48,704                | 629,242.00          |
|                      | Comedy                 | 628,675.79     | 20,104.05              | 52,974                | 681,436.00          |
|                      | Drama                  | 649,415.94     | 20,701.70              | 46,435                | 711,970.00          |
|                      | Horror                 | 587,924.20     | 19,365.60              | 51,008                | 646,064.00          |
|                      | Kids / Family          | 618,459.13     | 20,208.70              | 46,217                | 678,183.00          |
|                      | Special Interests      | 744,201.73     | 24,948.90              | 38,802                | 830,598.00          |
|                      |                        |                |                        |                       |                     |

<span id="page-699-0"></span>*Figure 6.55: Advanced Table with Blue Theme* 

### *6.9.1.4 Enable Formatted Data*

In the Additional Properties of the Advanced Table in the category General and the sub category General Settings, you have the ability to enable the property Enable Formatted Data (see [Figure 6.56\)](#page-699-1) so that the unit of measures will be displayed as prefix/suffix for all the measure values.

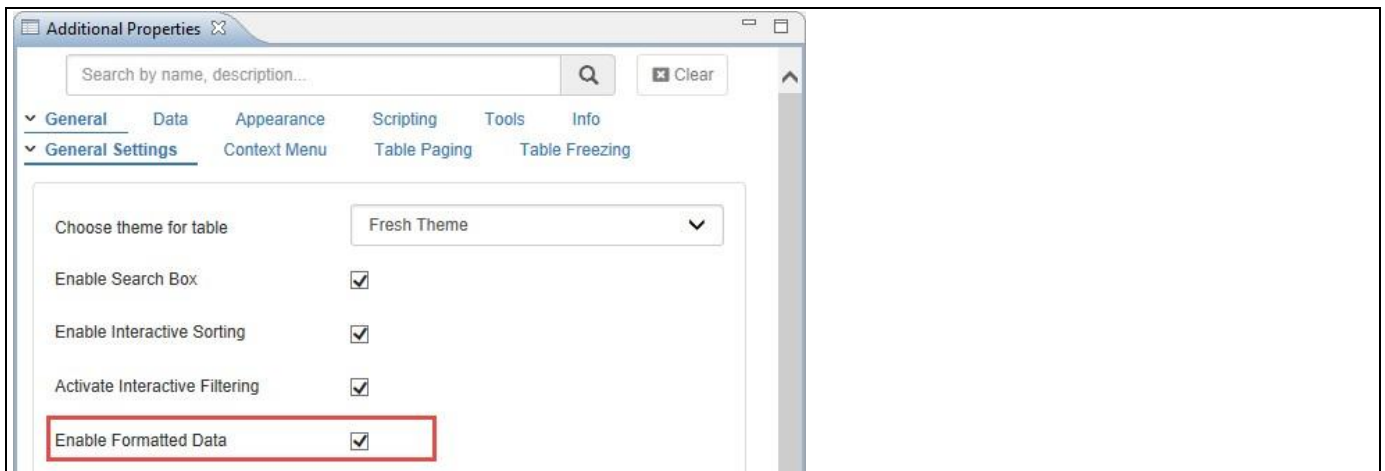

<span id="page-699-1"></span>*Figure 6.56: Choose Theme for Table*

Based on the above configuration you will be able to view the Advanced Table being displayed with the unit of measures as prefix/suffix for all the measure values based on the assigned data set (see [Figure 6.57\)](#page-700-0).

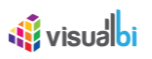

| Item Category  | Item Subcategory       | Order Cost     | <b>Discount Amount</b> | Order Quantity | Order Amount   |
|----------------|------------------------|----------------|------------------------|----------------|----------------|
| <b>E</b> Books | Art & Architecture     | \$ \$67,809.27 | \$14,864.00            | 29,331 EA      | \$492,033.00   |
|                | Books - Misc           | \$ 260,485.05  | \$9,529.75             | 39,571 EA      | \$322,564.00   |
|                | <b>Business</b>        | \$ 309,108.48  | \$12,333.15            | 29,184 EA      | \$410,040.00   |
|                | Literature             | \$236,083.21   | \$8,969.30             | 39,905 EA      | \$302,510.00   |
|                | Science and Technology | \$24,228.66    | \$24,978.60            | 25,510 EA      | \$832,472.00   |
|                | Sports & Health        | \$ 258,498.08  | \$10,305.60            | 27,535 EA      | \$343,023.00   |
| □ Electronics  | Audio Equipment        | \$3,137,685.94 | \$114,678.00           | 15,784 EA      | \$3,883,060.00 |
|                | Cameras                | \$4,152,144.77 | \$156,159.50           | 11,398 EA      | \$5,207,260.00 |
|                | Computers              | \$1,585,319.44 | \$58,031.90            | 16,727 EA      | \$1,980,801.00 |
|                | Electronics - Misc     | \$3,852,154.55 | \$144,865.60           | 13,057 EA      | \$4,805,416.00 |
|                | <b>TV</b>              | \$3,150,105.37 | \$118,966.40           | 15,120 EA      | \$3,946,567.00 |
|                | Video Equipment        | \$4,168,846.96 | \$152,690.00           | 11,350 EA      | \$5,246,080.00 |
| □ Movies       | Action                 | \$573,082.62   | \$18,828.05            | 48,704 EA      | \$629,242.00   |
|                | Comedy                 | \$628,675.79   | \$20,104.05            | 52,974 EA      | \$681,436.00   |
|                | Drama                  | \$649,415.94   | \$20,701.70            | 46,435 EA      | \$711,970.00   |
|                | Horror                 | \$587,924.20   | \$19,365.60            | 51,008 EA      | \$646,064.00   |
|                | Kids / Family          | \$618,459.13   | \$20,208.70            | 46,217 EA      | \$678,183.00   |
|                | Special Interests      | \$744,201.73   | \$24,948.90            | 38,802 EA      | \$830,598.00   |
|                |                        |                |                        |                |                |

<span id="page-700-0"></span>*Figure 6.57: Advanced Table with Formatted Data*

### *6.9.1.5 Activate Context Menu*

In the Additional Properties of the Advanced Table in the category General and the sub category Context Menu, you have the ability to enable the property Activate Context Menu (see [Figure 6.58\)](#page-700-1) so that the context menu options will be listed through a right click in the Advanced Table.

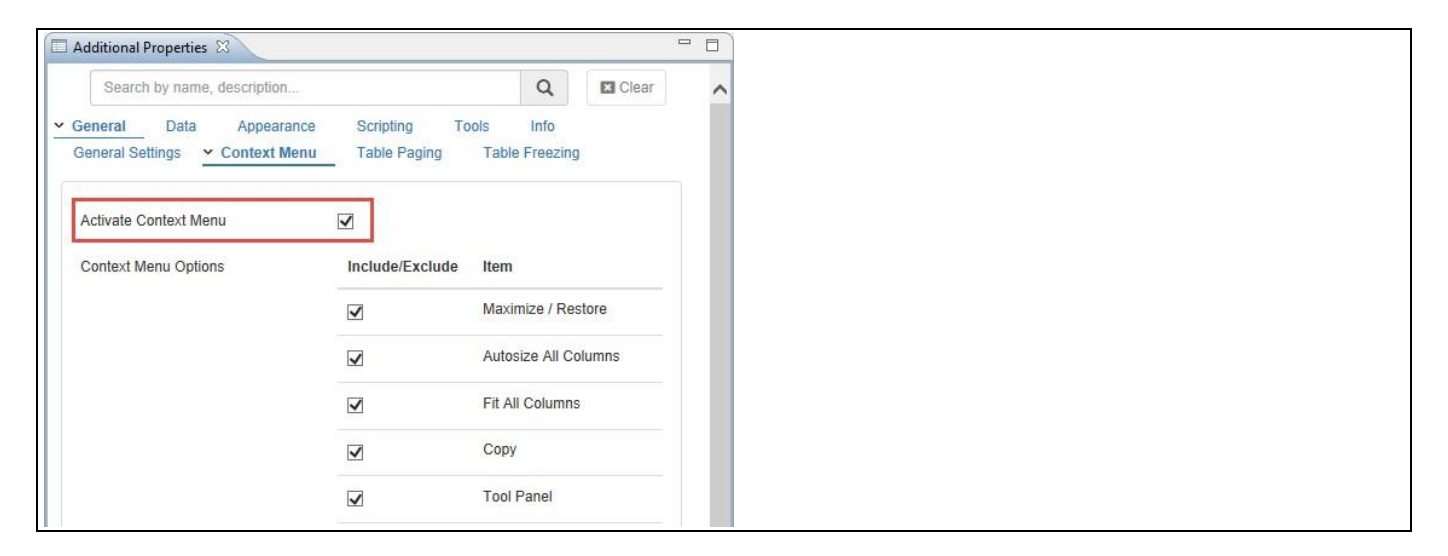

<span id="page-700-1"></span>*Figure 6.58: Activate Context Menu*

Based on the above configuration you will be able to view the Advanced Table with the context menu options being listed through a right click (see [Figure 6.59\)](#page-701-0).

# **W** visualbi

| Item Category        | Item Subcategory       | Order Cost                      | Discount Amount | Order Quantity     | Order Amount |
|----------------------|------------------------|---------------------------------|-----------------|--------------------|--------------|
| <b>⊟</b> Books       | Art & Architecture     | 367,809.27                      | 14,864.00       | 29,331             | 492,033.00   |
|                      | Books - Misc           | 260,485.05                      |                 | 9,529.75<br>39,571 | 322,564.00   |
|                      | <b>Business</b>        | 309,108.48                      | 12,333.15       | 29,184             | 410,040.00   |
|                      | Literature             | 236,083.21                      |                 | 8,969.30<br>39,905 | 302,510.00   |
|                      | Science and Technology | Maximize / Restore              | 24,978.60       | 25,510             | 832,472.00   |
|                      | Sports & Health        | Autosize All Columns            | 10,305.60       | 27,535             | 343,023.00   |
| <b>⊟</b> Electronics | Audio Equipment        | Fit All Columns                 | 114,678.00      | 15,784             | 3,883,060.00 |
|                      | Cameras                | $Ctrl + C$<br><sup>n</sup> Copy | 156,159.50      | 11,398             | 5,207,260.00 |
|                      | Computers              | <b>Tool Panel</b>               | 58,031.90       | 16,727             | 1,980,801.00 |
|                      | Electronics - Misc     | Export                          | 144,865.60      | 13,057             | 4,805,416.00 |
|                      | <b>TV</b>              | Total<br>✓                      | 118,966.40      | 15,120             | 3,946,567.00 |
|                      | Video Equipment        | <b>Dimension Display</b>        | 152,690.00      | 11,350             | 5,246,080.00 |
| <b>□ Movies</b>      | Action                 | Filter                          | 18,828.05       | 48,704             | 629,242.00   |
|                      | Comedy                 | Ranking                         | 20,104.05       | 52,974             | 681,436.00   |
|                      | Drama                  | Conditional Formating           | 20,701.70       | 46,435             | 711,970.00   |
|                      | Horror                 | 587,924.20                      | 19,365.60       | 51,008             | 646,064.00   |
|                      | Kids / Family          | 618,459.13                      | 20,208.70       | 46,217             | 678,183.00   |
|                      | Special Interests      | 744,201.73                      | 24,948.90       | 38,802             | 830,598.00   |

<span id="page-701-0"></span>*Figure 6.59: Context Menu options list*

### *6.9.1.6 Custom Context Menu*

As part of Release 2.32, now you will be able to create the Custom Context Menu items in the Advanced Table

based on your choice. You can configure the Custom Context Menu items as part of the Additional Properties.

For our example, navigate to the category General and to the subcategory Context Menu of the Advanced Table (see [Figure 6.60\)](#page-702-0).

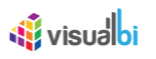

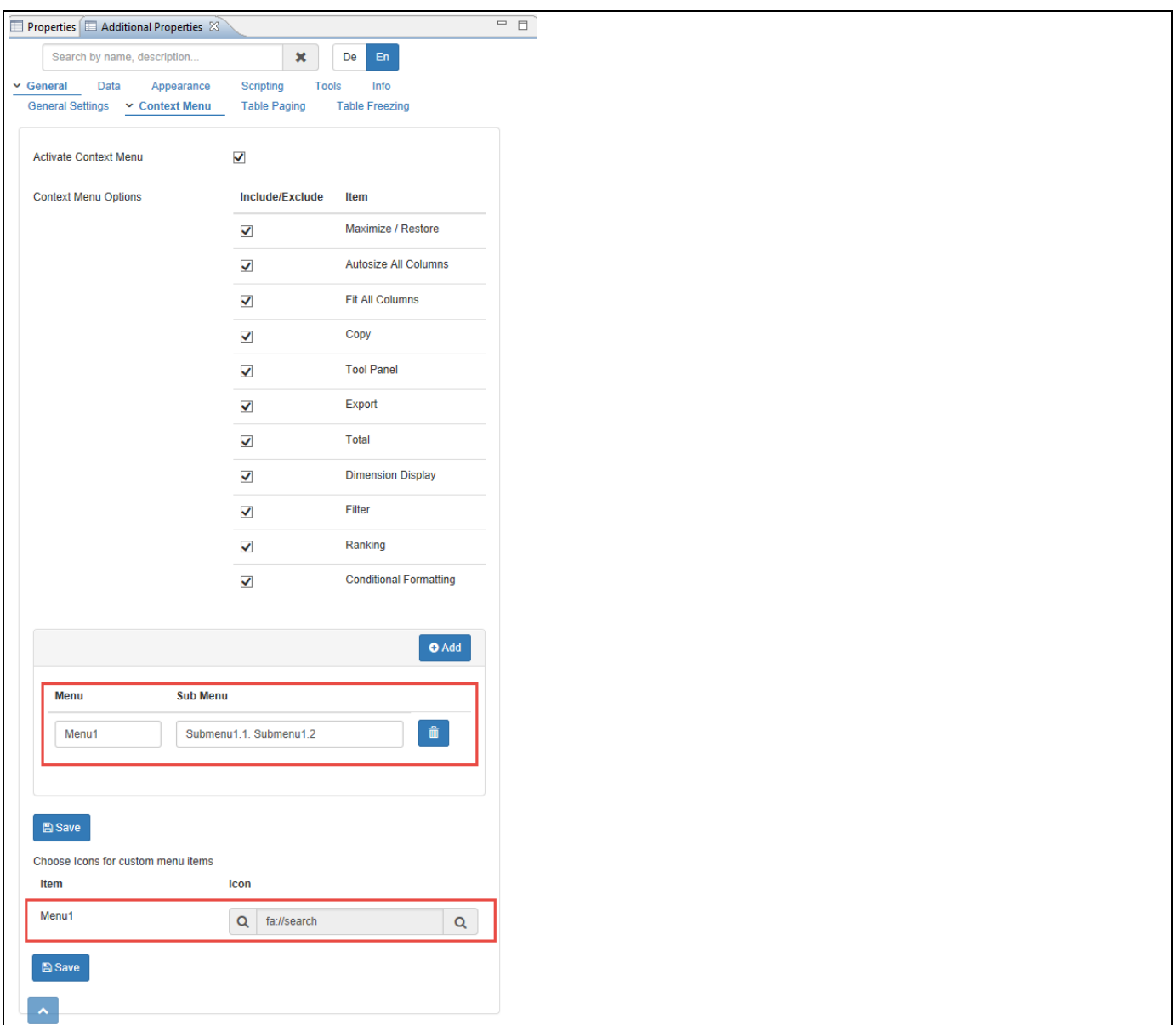

<span id="page-702-0"></span>*Figure 6.60: Custom Context Menu* 

You can add number of Menu Items (with Icon) and Submenu Items as shown in [Figure 6.60.](#page-702-0) Based on the above configuration, you will be able to visualize the added Custom Context Menu items in the Advanced Table (see [Figure 6.61\)](#page-703-0).

# *<u>di</u>* visualbi

| j i ype your text  |                                   |                                        |              |                        |            |                                   |
|--------------------|-----------------------------------|----------------------------------------|--------------|------------------------|------------|-----------------------------------|
| Item Category      | $\equiv$<br>트<br>Item Subcategory | Discount Amount<br>$\equiv$            | Order Amount | Ξ<br>Order Cost        | 티          | $\equiv$<br><b>Order Quantity</b> |
| $\boxminus$ Books  | Art & Architecture                | 14864                                  |              | 492033                 | 367809.27  | 29331                             |
|                    | Books - Misc                      | 9529.75                                |              | 322564                 | 260485.05  | 39571                             |
|                    | <b>Business</b>                   | 12333.15                               |              | 410040                 | 309108.48  | 29184                             |
|                    | Literature                        | 8969.3                                 |              | 302510                 | 236083.21  | 39905                             |
|                    | Science and Technology            | 24978.6                                |              | 832472                 | 624228.66  | 25510                             |
|                    | Sports & Health                   | 10305.6                                |              | 343023                 | 258498.08  | 27535                             |
| $\Box$ Electronics | Audio Equipment                   | Maximize / Restore                     |              | 3883060                | 3137685.94 | 15784                             |
|                    | Cameras                           | Autosize All Columns                   |              | 5207260                | 4152144.77 | 11398                             |
|                    | Computers                         | Fit All Columns                        |              | 1980801                | 1585319.44 | 16727                             |
|                    | Electronics - Misc                | <sup>n</sup> Copy<br><b>Tool Panel</b> | $Ctrl + C$   | 4805416                | 3852154.55 | 13057                             |
|                    | TV                                | Export                                 |              | 3946567                | 3150105.37 | 15120                             |
|                    | Video Equipment                   | $\times$ Total                         |              | 5246080                | 4168846.96 | 11350                             |
| □ Movies           | Action                            | <b>Dimension Display</b>               |              | 629242                 | 573082.62  | 48704                             |
|                    | Comedy                            | Filter                                 |              | 681436                 | 628675.79  | 52974                             |
|                    | Drama                             | Ranking                                |              | 711970                 | 649415.94  | 46435                             |
|                    | Horror                            | Q Menu1                                |              | Submenu1.1. Submenu1.2 | 587924.2   | 51008                             |
|                    | Kids / Family                     | 20208.7                                |              | 678183                 | 618459.13  | 46217                             |
|                    | Special Interests                 | 24948.9                                |              | 830598                 | 744201.73  | 38802                             |
| $\Box$ Music       | Alternative                       | 21007.65                               |              | 717696                 | 687609.54  | 54466                             |
|                    | Country                           | 22284.5                                |              | 742355                 | 713256.47  | 53280                             |
|                    | Music - Misc                      | 18295.75                               |              | 610714                 | 531517.96  | 37986                             |
|                    | Pop                               | 21077.2                                |              | 700777                 | 660111.42  | 49447                             |
|                    | Rock                              | 21472.75                               |              | 713335                 | 681071.89  | 52106                             |

<span id="page-703-0"></span>*Figure 6.61: Custom Context Menu*

# *6.9.1.7 Page Navigator Style - Text Option*

In the Additional Properties of the Advanced Table in the category General and the sub category Table Paging, you have the ability to set the property Style of Page Navigator to the option Text (see [Figure 6.62\)](#page-703-1) so that the page navigation will be displayed through text as "Page 1 of 3" in the Advanced Table.

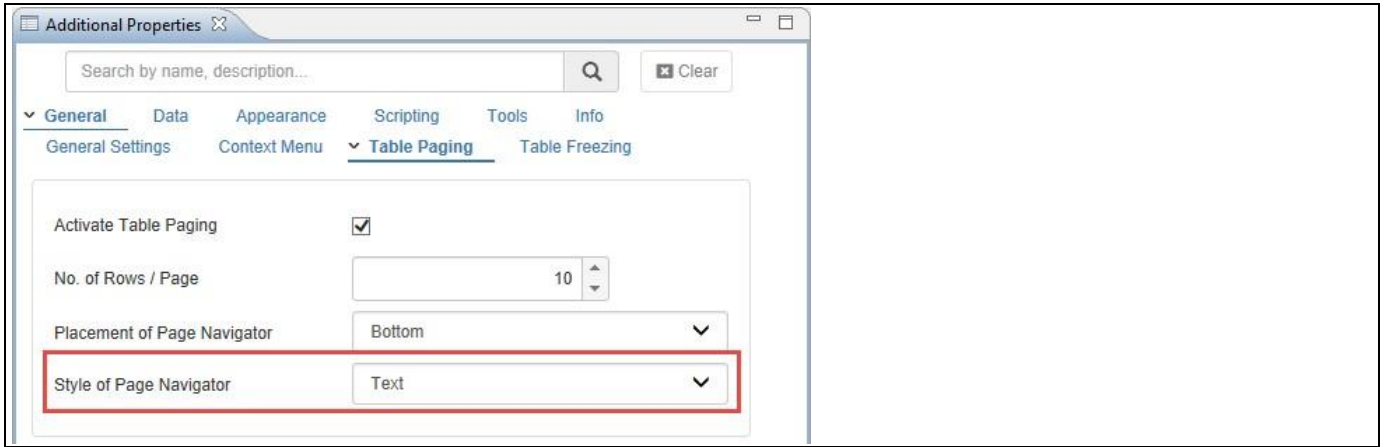

<span id="page-703-1"></span>*Figure 6.62: Page Navigator Style - Text option*

Based on the above configuration you will be able to view the Advanced Table with the page navigation being displayed as text (see [Figure 6.63\)](#page-704-0).

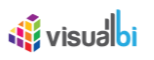

| Type your text          |                        |                |                        |                       |              |
|-------------------------|------------------------|----------------|------------------------|-----------------------|--------------|
| Item Category           | Item Subcategory       | Order Cost     | <b>Discount Amount</b> | <b>Order Quantity</b> | Order Amount |
| <b>⊟</b> Books          | Art & Architecture     | 367,809.27     | 14,864.00              | 29,331                | 492,033.00   |
|                         | Books - Misc           | 260,485.05     | 9,529.75               | 39,571                | 322,564.00   |
|                         | Business               | 309,108.48     | 12,333.15              | 29,184                | 410,040.00   |
|                         | Literature             | 236,083.21     | 8,969.30               | 39,905                | 302,510.00   |
|                         | Science and Technology | 624,228.66     | 24,978.60              | 25,510                | 832,472.00   |
|                         | Sports & Health        | 258,498.08     | 10,305.60              | 27,535                | 343,023.00   |
| $\boxminus$ Electronics | Audio Equipment        | 3,137,685.94   | 114,678.00             | 15,784                | 3,883,060.00 |
|                         | Cameras                | 4, 152, 144.77 | 156,159.50             | 11,398                | 5,207,260.00 |
|                         | Computers              | 1,585,319.44   | 58,031.90              | 16,727                | 1,980,801.00 |
|                         | Electronics - Misc     | 3,852,154.55   | 144,865.60             | 13,057                | 4,805,416.00 |
|                         |                        |                |                        |                       |              |
|                         |                        |                | Page 1 of 3            |                       |              |

<span id="page-704-0"></span>*Figure 6.63: Page Navigator Style - Text option*

### *6.9.1.8 Page Navigator Style – Go-To Option*

In the Additional Properties of the Advanced Table in the category General and the sub category Table Paging, you have the ability to set the property Style of Page Navigator to the option Go-To (see [Figure 6.64\)](#page-704-1) so that you will be able to search for the particular page when there are more number of pages in the Advanced Table.

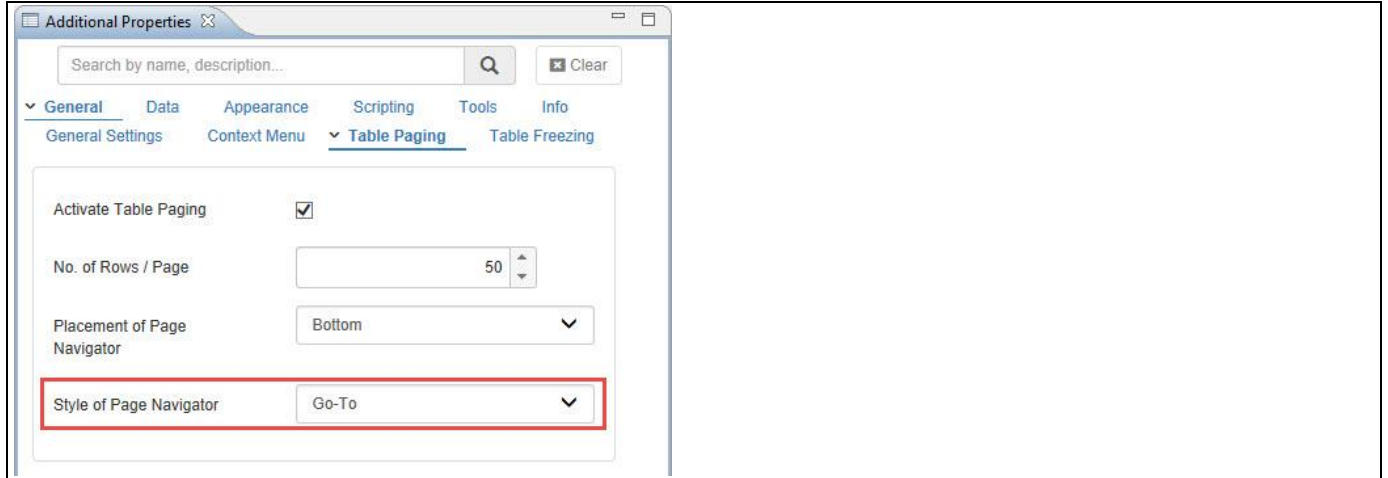

<span id="page-704-1"></span>*Figure 6.64: Page Navigator Style – Go-To option*

Based on the above configuration you will be able to view the Advanced Table with the search option to view the specific page in the Advanced Table (se[e Figure 6.65\)](#page-705-0). For our example, the search is done for the 10<sup>th</sup> page in the Advanced Table.

Type your te

| Calendar year | $\equiv$<br>Item Category | $\equiv$<br>$\equiv$<br>Item Subcategory | $\equiv$<br><b>Discount Amount</b> | $\equiv$<br><b>Order Amount</b> | $\equiv$<br>Order Cost | <b>Order Quantity</b> | $\equiv$                         |
|---------------|---------------------------|------------------------------------------|------------------------------------|---------------------------------|------------------------|-----------------------|----------------------------------|
| □ 2007        | $\boxminus$ Books         | Art & Architecture                       | 3,583.70                           | 116,996.00                      | 87,488.09              |                       | $\widehat{\phantom{a}}$<br>7,023 |
|               |                           | Books - Misc                             | 2,359.00                           | 81,111.00                       | 65,502.56              |                       | 9,962                            |
|               |                           | <b>Business</b>                          | 3,042.50                           | 100,254.00                      | 75,638.71              |                       | 7,139                            |
|               |                           | Literature                               | 2,174.80                           | 74,217.00                       | 57,931.79              |                       | 9,809                            |
|               |                           | Science and Technology                   | 6,290.40                           | 206,219.00                      | 154,587.51             |                       | 6,317                            |
|               |                           | Sports & Health                          | 2,571.00                           | 86,518.00                       | 65,210.04              |                       | 6,909                            |
|               | $\boxminus$ Electronics   | Audio Equipment                          | 27,832.50                          | 947,310.00                      | 764,939.59             |                       | 3,929                            |
|               |                           | Cameras                                  | 40,786.00                          | 1,277,070.00                    | 1,017,665.03           |                       | 2,798                            |
|               |                           | Computers                                | 14,654.50                          | 501,345.00                      | 401,220.26             |                       | 4,216                            |
|               |                           | Electronics - Misc                       | 35,924.90                          | 1,184,200.00                    | 948,683.79             |                       | 3,195                            |
|               |                           | TV                                       | 31,162.35                          | 1,004,383.00                    | 801,885.93             |                       | 3,829                            |
|               |                           | Video Equipment                          | 39,220.50                          | 1,290,170.00                    | 1,025,602.11           |                       | 2,773                            |
|               | $\Box$ Movies             | Action                                   | 4,613.05                           | 155,989.00                      | 142,087.50             |                       | 12,072                           |
|               |                           | Comedy                                   | 5,043.90                           | 170,162.00                      | 156,967.09             |                       | 13,202                           |
|               |                           | Drama                                    | 5,156.65                           | 175,008.00                      | 159,554.30             |                       | 11,394                           |
|               |                           | Horror                                   | 4,857.50                           | 160,126.00                      | 145,706.01             |                       | 12,659                           |
|               |                           | Kids / Family                            | 5,111.75                           | 167,216.00                      | 152,483.36             |                       | 11,401                           |
|               |                           | <b>Special Interests</b>                 | 6,337.95                           | 203,799.00                      | 182,543.50             |                       | 9,528                            |
|               | $\boxminus$ Music         | Alternative                              | 5,178.95                           | 177,540.00                      | 170,024.75             |                       | 13,506                           |
|               |                           | Country                                  | 5,488.50                           | 181,363.00                      | 174,197.32             | 10                    | 13,029                           |
|               |                           | Music - Misc                             | 4,420.85                           | 149,211.00                      | 129,908.35             |                       | 9,328                            |
|               |                           | Pop                                      | 5,155.15                           | 174,463.00                      | 164,348.42             |                       | 12,309                           |
|               |                           | Rock                                     | 5,408.50                           | 175,214.00                      | 167,246.93             |                       | 12,775                           |
|               |                           | Soul / R&B                               | 3,412.25                           | 117,290.00                      | 96,355.08              |                       | 7,988                            |
| $-$           | $\sim$ $-$                | Add O Analitications                     | 0.02800                            | $100$ can an                    | 1242222                |                       | $\checkmark$<br>0.702            |

<span id="page-705-0"></span>*Figure 6.65: Page Navigator Style – Go-To option*

### *6.9.1.9 Chart Formatting*

In the Additional Properties of the Advanced Table in the category Formatting and the sub category Chart Formatting, you have the ability to configure the chart formatting so that you will able to view the Advanced Table with the formatted charts in a separate column for the assigned Dimensions and Measures.

You can follow the steps below to configure the Chart Formatting for the Advanced Table:

- 1. Create a new project in SAP BusinessObjects Design Studio/SAP Lumira Designer.
- 2. Add a data source to the project. For our example we will assume that our data source has two dimensions Calendar Year and Item Category and two measures – Order Quantity and Order Amount.
- 3. For Chart Formatting, we need to add the dimensions in the column of the Edit Initial View (see [Figure 6.66\)](#page-706-0).
- 4. For our example in the Edit Initial View, we have assigned the dimension Calendar Year in the rows and the dimension - Item Category and the measures - Order Quantity and Order Amount in the columns.

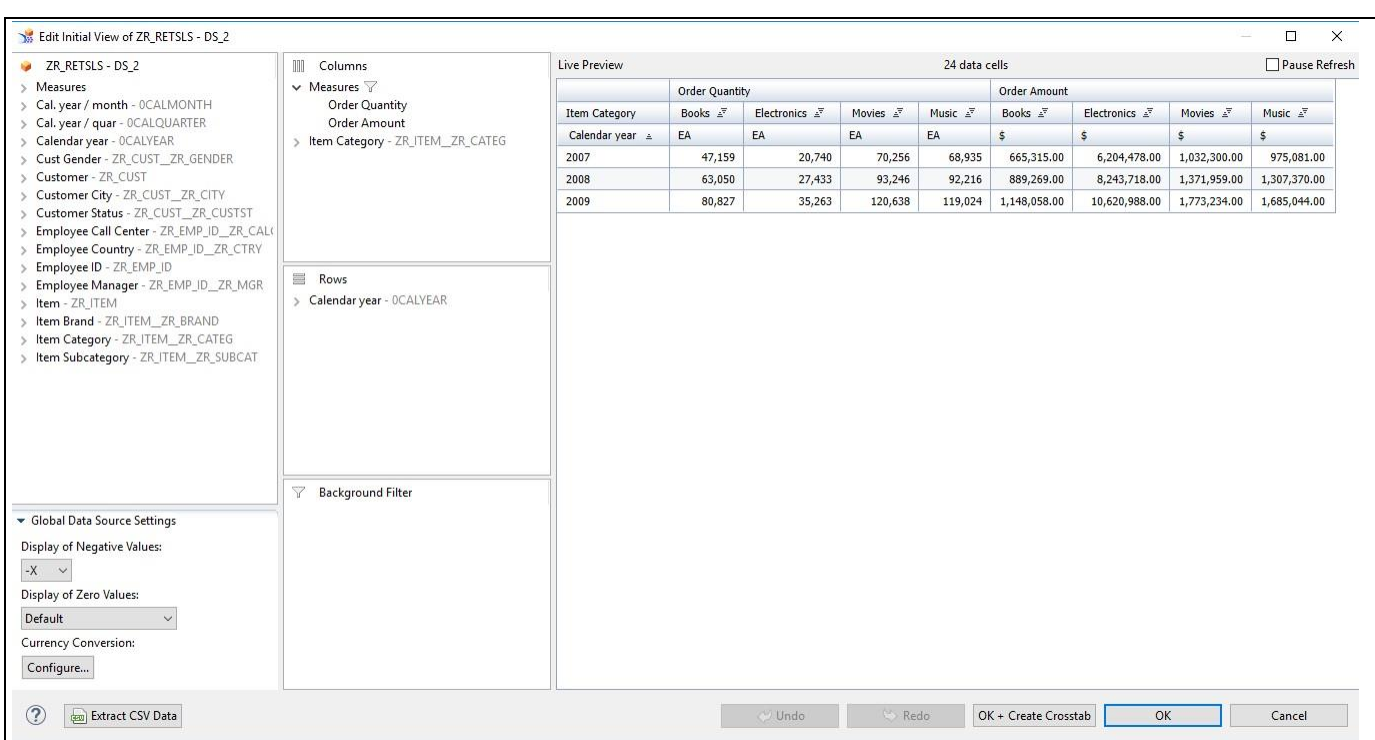

<span id="page-706-0"></span>*Figure 6.66: Edit Initial View*

**W** visualbi

- 5. Add a Advanced Table from VBX Utilities to your SAP BusinessObjects Design Studio/SAP Lumira Designer project.
- 6. Assign the data source to the Advanced Table.
- 7. Navigate to the Additional Properties of the Advanced Table.
- 8. In case the Additional Properties are not shown, please use the menu View **•** Additional Properties to activate the display of the Additional Properties.
- 9. Navigate to the category Formatting and to the sub category Chart Formatting (see [Figure 6.67\)](#page-706-1).

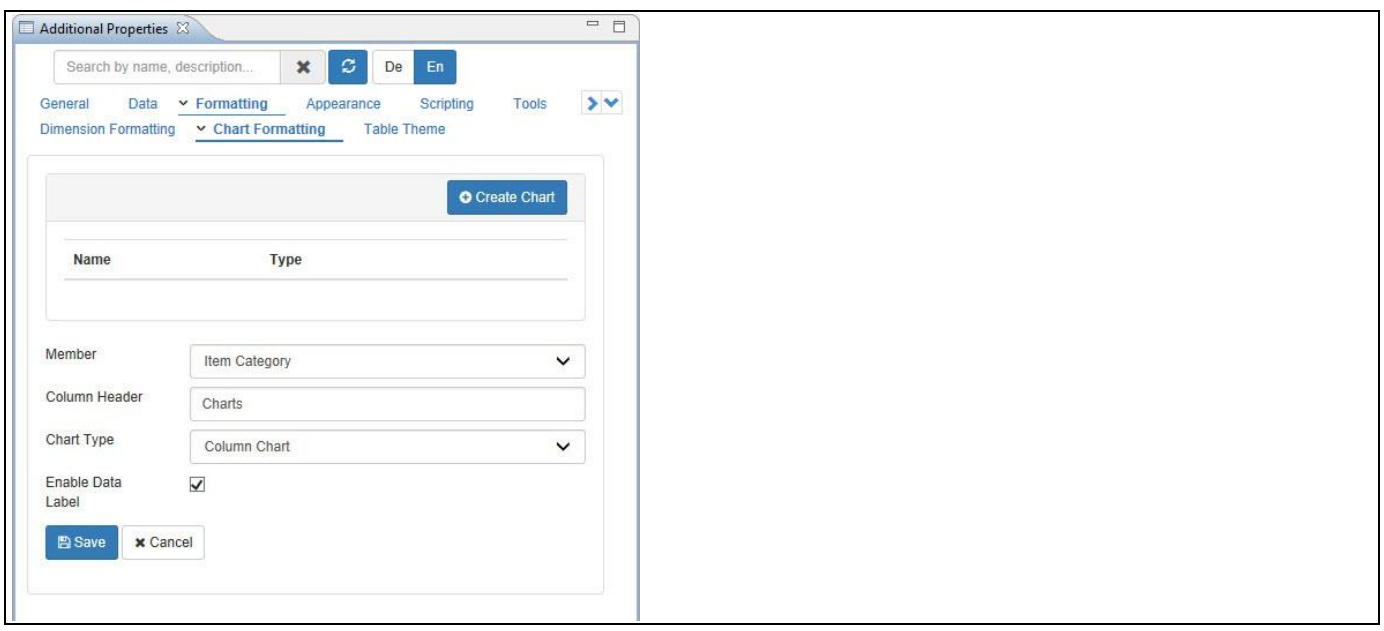

<span id="page-706-1"></span>*Figure 6.67: Category Appearance*

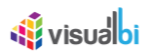

- 10. Click Create Chart.
- 11. For our example, set the property Member to the Dimension Item Category.
- 12. Enter the name as Charts for the Column Header.
- 13. Set the property Chart Type to the option Column Chart. The other options are Line Chart, Pie Chart, Area Chart, Win/Loss Chart and Bullet Chart.
- 14. Activate the option Enable Data Label.
- 15. Based on the above configuration you will be able to view the Advanced Table with the formatted charts in a separate column for the assigned Dimensions and Measures (see [Figure 6.68\)](#page-707-0).

| Type your text                        |              |             |            |                       |                       |              |                                                                      |                                                               |                     |        |                 |  |
|---------------------------------------|--------------|-------------|------------|-----------------------|-----------------------|--------------|----------------------------------------------------------------------|---------------------------------------------------------------|---------------------|--------|-----------------|--|
| <b>Order Quantity</b><br>Order Amount |              |             |            |                       |                       |              |                                                                      |                                                               |                     |        |                 |  |
| Calendar year   Item Category         | <b>Books</b> | Electronics | Movies     | Music<br>Charts       |                       | <b>Books</b> | <b>Electronics</b>                                                   | Movies                                                        | Music               | Charts |                 |  |
| 2007                                  | 47,159 EA    | 20,740 EA   | 70,256 EA  |                       | 68,935 EA 27159 20740 | \$665,315.00 |                                                                      | \$6,204,478.00 \$1,032,300.00                                 | \$975,081.00 665315 |        | 1032300 975081  |  |
| 2008                                  | 63,050 EA    | 27,433 EA   | 93,246 EA  |                       | 92,216 EA 63050 27433 | \$889,269.00 |                                                                      | \$8,243,718.00    \$1,371,959.00    \$1,307,370.00    \$89289 |                     |        | 1371959 1307370 |  |
| 2009                                  | 80,827 EA    | 35,263 EA   | 120,638 EA | 119,024 EA 2022 35263 |                       |              | \$1,148,058.00 \$10,620,988.00 \$1,773,234.00 \$1,685,044.00 1148058 |                                                               |                     |        | 1773234 1685044 |  |
|                                       |              |             |            |                       |                       |              |                                                                      |                                                               |                     |        |                 |  |
|                                       |              |             |            |                       |                       |              |                                                                      |                                                               |                     |        |                 |  |
|                                       |              |             |            |                       |                       |              |                                                                      |                                                               |                     |        |                 |  |
|                                       |              |             |            |                       |                       |              |                                                                      |                                                               |                     |        |                 |  |
|                                       |              |             |            |                       |                       |              |                                                                      |                                                               |                     |        |                 |  |
|                                       |              |             |            |                       |                       |              |                                                                      |                                                               |                     |        |                 |  |

<span id="page-707-0"></span>*Figure 6.68: Advanced Table – Chart Formatting*

### *6.9.1.10 Win/Loss Chart*

In the Additional Properties of the Advanced Table in the category Formatting and the sub category Chart Formatting, you have the ability to configure the Chart Type as Win/Loss Chart so that you will able to view the Advanced Table with the Win/Loss Chart in a separate column showing the positive values in green color and the negative values in red color.

You can follow the steps below to configure the Win/Loss Chart in the Advanced Table:

- 1. Create a new project in SAP BusinessObjects Design Studio/SAP Lumira Designer.
- 2. Add a data source to the project. For our example we will assume that our data source has two dimensions Calendar Year and Item Category and one measure – Order Amount.
- 3. For Chart Formatting, we need to add the dimensions in the column of the Edit Initial View (see [Figure](#page-708-0) 6.69).
- 4. For our example in the Edit Initial View, we have assigned the dimension Calendar Year in the rows and the dimension - Item Category and the measure - Order Amount in the columns.

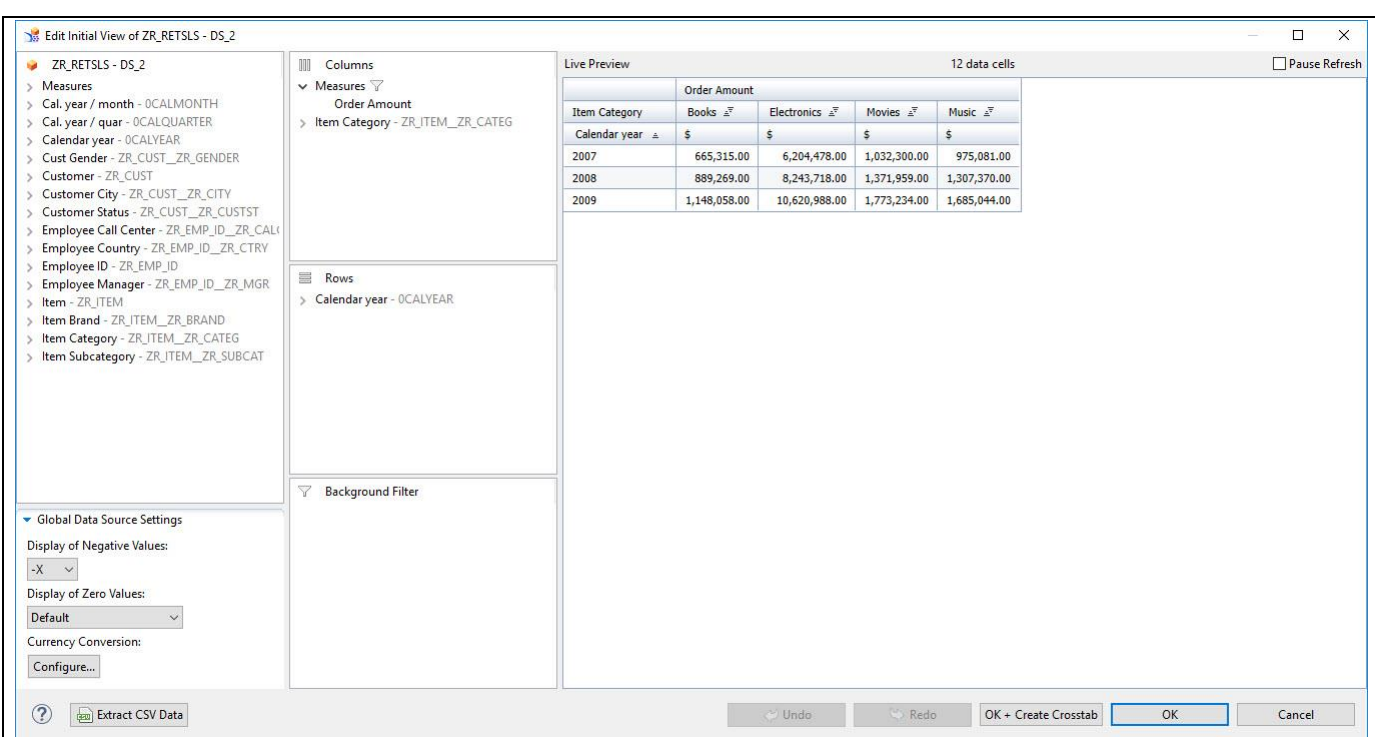

<span id="page-708-0"></span>*Figure 6.69: Edit initial View*

**W** visualbi

- 5. Add a Advanced Table from VBX Utilities to your SAP BusinessObjects Design Studio/SAP Lumira Designer project.
- 6. Assign the data source to the Advanced Table.
- 7. Navigate to the Additional Properties of the Advanced Table.
- 8. In case the Additional Properties are not shown, please use the menu View **•** Additional Properties to activate the display of the Additional Properties.
- 9. Navigate to the category Formatting and to the sub category Chart Formatting (see [Figure 6.70\)](#page-708-1).

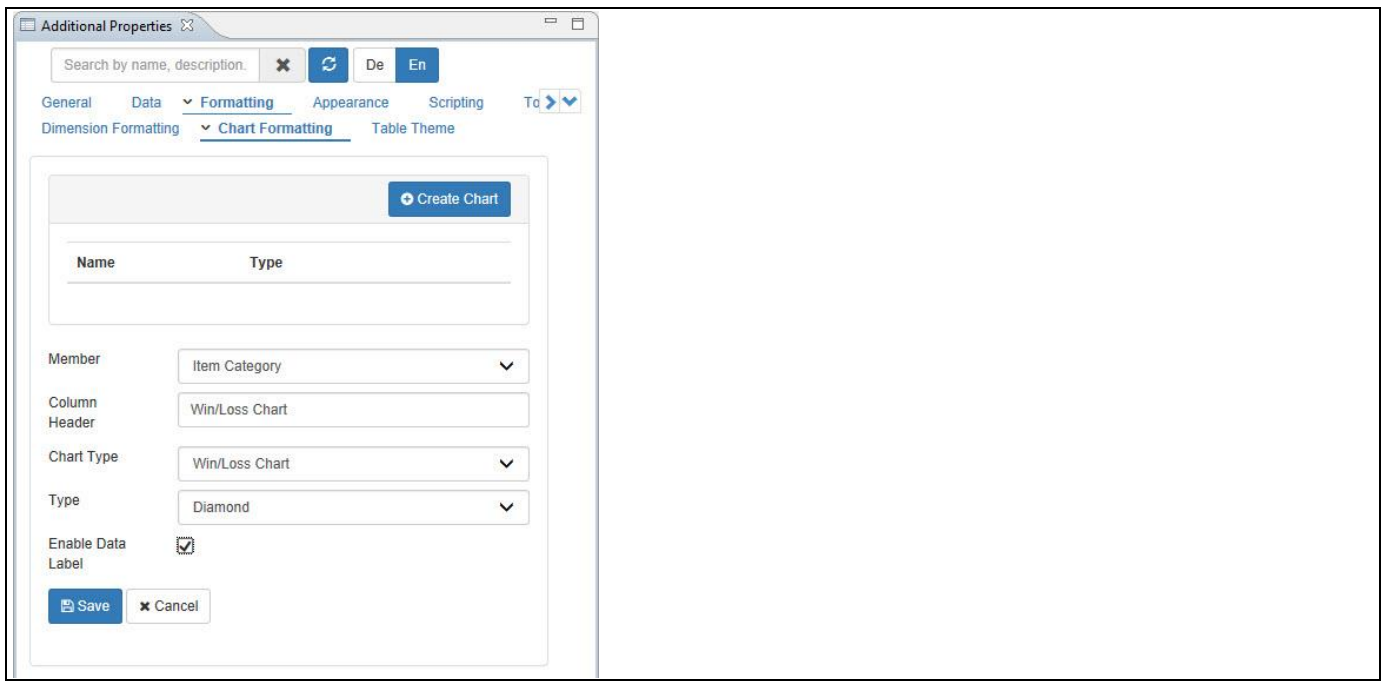

<span id="page-708-1"></span>*Figure 6.70: Category Appearance*

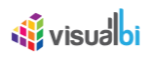

- 10. Click Create Chart.
- 11. For our example, set the property Member to the option Item Category.
- 12. Enter the name as Charts for the Column Header.
- 13. Set the property Chart Type to the option Win/Loss Chart.
- 14. Set the property Type to the option Diamond. The other options are Square and Circle.
- 15. Activate the option Enable Data Label.
- 16. Based on the above configuration you will be able to visualize the Win/Loss Chart in a separate column for the measure Order Amount (see [Figure 6.71\)](#page-709-0). In our example, it is observed that all the values for the measure Order Amount are positive and hence the color is shown as Green in the Win/Loss Chart.

| Type your text                            |                          |                         |                    |                   |                                                   |  |  |  |  |
|-------------------------------------------|--------------------------|-------------------------|--------------------|-------------------|---------------------------------------------------|--|--|--|--|
|                                           | Order Amount             |                         |                    |                   |                                                   |  |  |  |  |
| Calendar year   Item Category<br>$\equiv$ | $\equiv$<br><b>Books</b> | Electronics<br>$\equiv$ | $\equiv$<br>Movies | Music<br>$\equiv$ | Charts<br>$\equiv$                                |  |  |  |  |
| 2007                                      | 665,315.00               | 6,204,478.00            | 1,032,300.00       | 975,081.00        | 63915.00<br>6,206,47<br>03 300.00<br>29<br>881.00 |  |  |  |  |
| 2008                                      | 889,269.00               | 8,243,718.00            | 1,371,959.00       | 1,307,370.00      | 60,009.00<br>8,24,71<br>37,959.00<br>30 370.00    |  |  |  |  |
| 2009                                      | 1,148,058.00             | 10,620,988.00           | 1,773,234.00       | 1,685,044.00      | 113058.00<br>10,639,98<br>77234.00<br>68 044.00   |  |  |  |  |

<span id="page-709-0"></span>Figure 6.71: Advanced Table – Win/Loss Chart

### *6.9.1.11 Image Support for Advanced Table*

In the Additional Properties of the Advanced Table in the category Formatting and the sub category Dimension Formatting, you have the ability to configure the Image Support for the Advanced Table by assigning the Image's source URLs as one of the Dimension.

You can follow the steps below to configure the Image support for the Advanced Table:

- 1. Create a new project in SAP BusinessObjects Design Studio/SAP Lumira Designer.
- 2. Add a data source to the project. For our example we will assume that our data source has three dimensions among which one dimension will be having the list of Image URLs as Dimension members and we have two measures.
- 3. Navigate to the category Formatting and to the subcategory Dimension Formatting in the Additional Properties of the Advanced Table and configure the settings by creating a Rule as highlighted in [Figure](#page-710-0) 6.72.

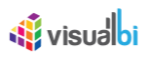

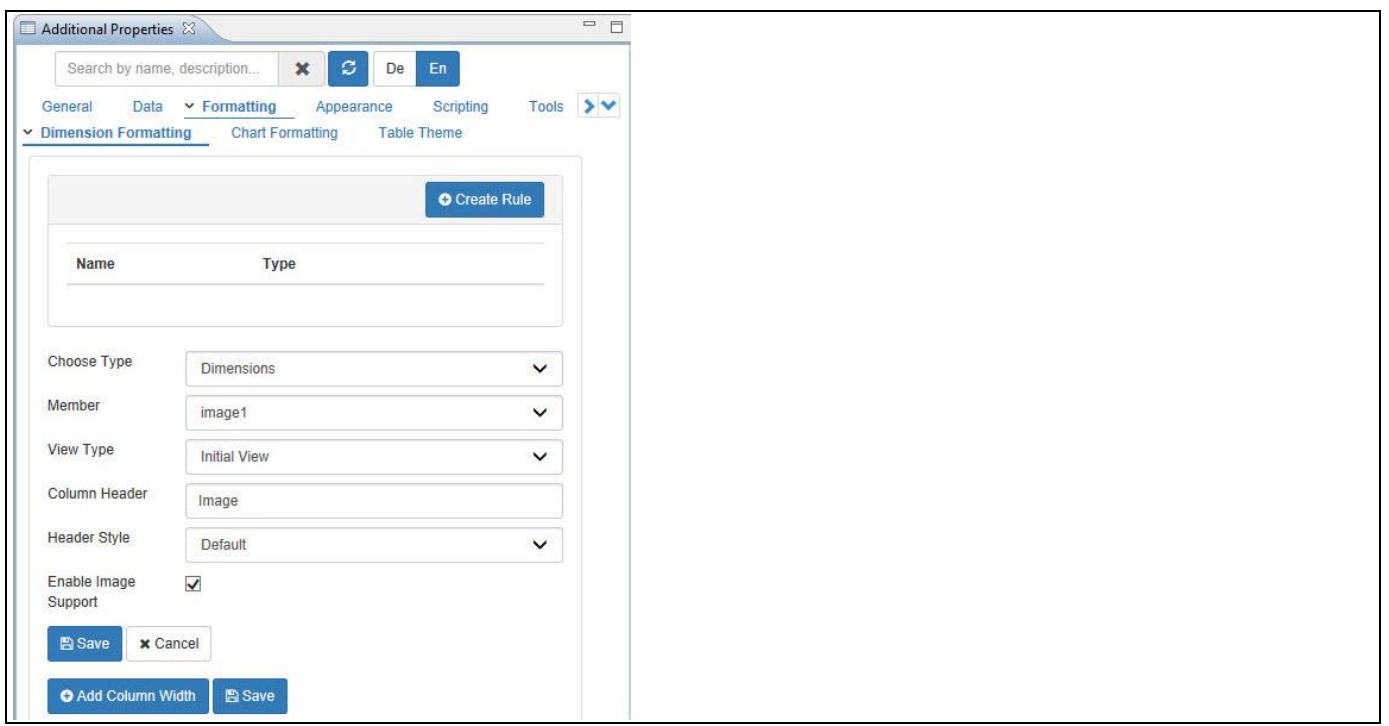

<span id="page-710-0"></span>*Figure 6.72: Category Appearance – Image Support Settings*

4. Based on the above configuration you will be able to view the Advanced Table configured with Images being assigned as Dimension members (see [Figure 6.73\)](#page-710-1).

| Type your text   |                |                        |         |         |  |  |  |  |  |
|------------------|----------------|------------------------|---------|---------|--|--|--|--|--|
| Reg              | Е<br><b>FT</b> | Image<br>$\equiv$<br>Ξ | Ξ<br>M1 | Ξ<br>M2 |  |  |  |  |  |
| $\exists$ AF     | $\Box$ AD      |                        | 500.00  | 156.00  |  |  |  |  |  |
|                  | <b>O</b> DF    | Ŵ                      | 175.00  | 332.00  |  |  |  |  |  |
| <b>SUMME</b>     | $\Box$ DF      | $\Box$                 | 417.00  | 292.00  |  |  |  |  |  |
|                  | $\Box$ TCS     | ò                      | 358.00  | 370.00  |  |  |  |  |  |
| ∃ AP             | $\Box$ AD      | 솥                      | 348.00  | 236.00  |  |  |  |  |  |
| <b>HOMI □</b>    | <b>E</b> OIL   | 益                      | 282.00  | 426.00  |  |  |  |  |  |
| $\exists$ SUMMER | <b>E</b> NUC   | $\circledR$            | 179.00  | 347.00  |  |  |  |  |  |
| $\exists$ AUS    | <b>E</b> DLF   | 的                      | 365.00  | 280.00  |  |  |  |  |  |
| 日 EUR            | $\Box$ TVS     | R.                     | 341.00  | 483.00  |  |  |  |  |  |

<span id="page-710-1"></span>*Figure 6.73: Advanced Table – Image Support*

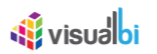

### *6.9.1.12 Fit to Window option*

In the Additional Properties of the Advanced Table in the category General and the sub category General Settings, you have the ability to enable the option Fit to Window (see [Figure 6.74\)](#page-711-0) so that the columns in the Advanced Table will resize according to the overall table width without the horizontal scroll bar view for the Table.

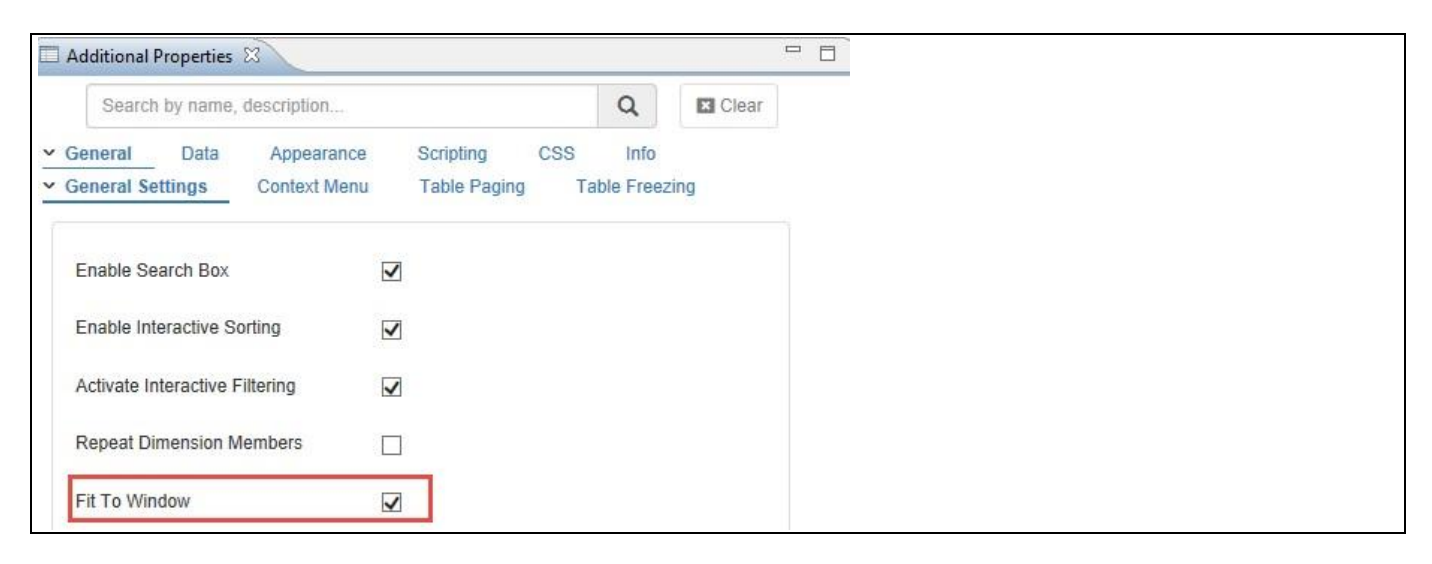

### <span id="page-711-0"></span>*Figure 6.74: Fit to Window option*

For our example, the Advanced Table without the selection of the Fit to Window option is shown in [Figure 6.75.](#page-711-1)

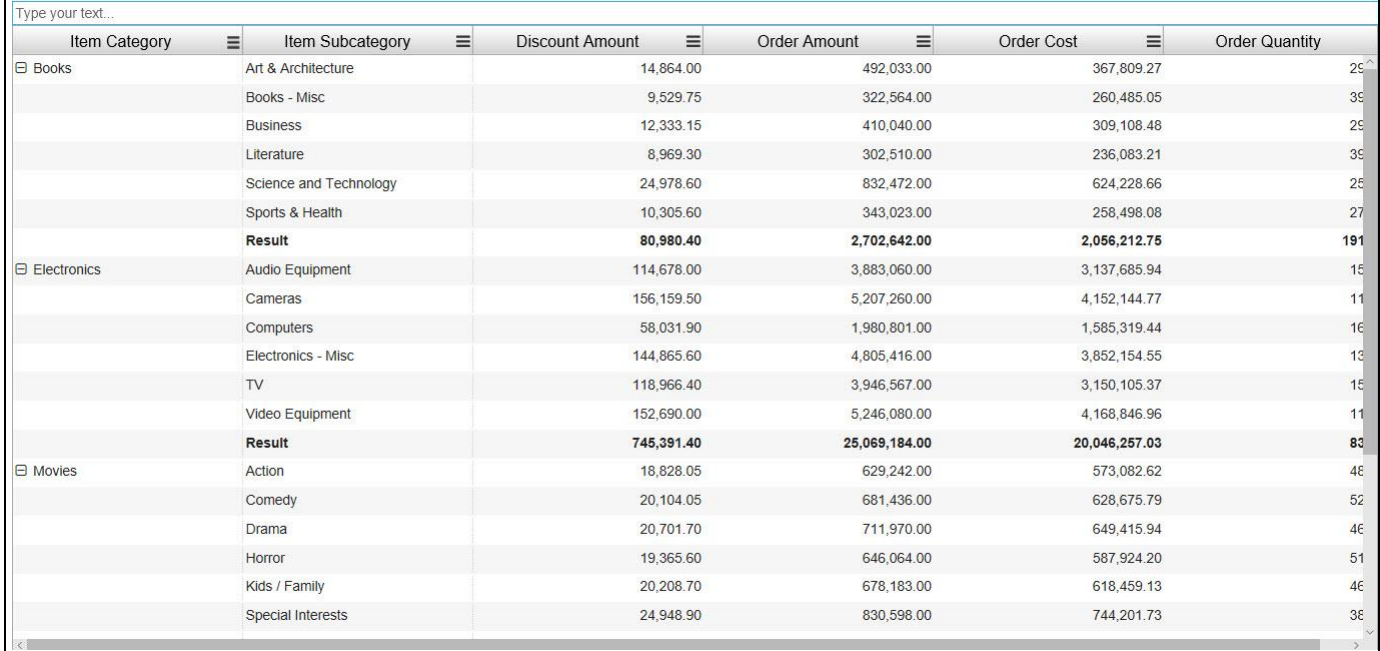

### <span id="page-711-1"></span>*Figure 6.75: Advanced Table with Fit to Window option disabled*

When you enable the option Fit to Window, then the Advanced Table will resize based on the overall table width without the horizontal scroll bar (see [Figure 6.76\)](#page-712-0).

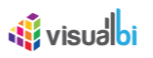

| Item Category        | $\equiv$<br>$\equiv$<br>Item Subcategory | $\equiv$<br><b>Discount Amount</b> | $\equiv$<br>Order Amount | $\equiv$<br>Order Cost | $\equiv$<br>Order Quantity |
|----------------------|------------------------------------------|------------------------------------|--------------------------|------------------------|----------------------------|
| <b>Books</b>         | Art & Architecture                       | 14,864.00                          | 492,033.00               | 367,809.27             | 29,331                     |
|                      | Books - Misc                             | 9,529.75                           | 322,564.00               | 260,485.05             | 39,571                     |
|                      | <b>Business</b>                          | 12,333.15                          | 410,040.00               | 309, 108.48            | 29,184                     |
|                      | Literature                               | 8,969.30                           | 302,510.00               | 236,083.21             | 39,905                     |
|                      | Science and Technology                   | 24,978.60                          | 832,472.00               | 624,228.66             | 25,510                     |
|                      | Sports & Health                          | 10,305.60                          | 343,023.00               | 258,498.08             | 27,535                     |
|                      | <b>Result</b>                            | 80,980.40                          | 2,702,642.00             | 2,056,212.75           | 191,036                    |
| <b>⊟</b> Electronics | <b>Audio Equipment</b>                   | 114,678.00                         | 3,883,060.00             | 3, 137, 685.94         | 15,784                     |
|                      | Cameras                                  | 156,159.50                         | 5,207,260.00             | 4, 152, 144.77         | 11,398                     |
|                      | Computers                                | 58,031.90                          | 1,980,801.00             | 1,585,319.44           | 16,727                     |
|                      | Electronics - Misc                       | 144,865.60                         | 4,805,416.00             | 3,852,154.55           | 13,057                     |
|                      | <b>TV</b>                                | 118,966.40                         | 3,946,567.00             | 3, 150, 105.37         | 15,120                     |
|                      | Video Equipment                          | 152,690.00                         | 5,246,080.00             | 4, 168, 846. 96        | 11,350                     |
|                      | <b>Result</b>                            | 745,391.40                         | 25,069,184.00            | 20,046,257.03          | 83,436                     |
| <b>E</b> Movies      | Action                                   | 18,828.05                          | 629,242.00               | 573,082.62             | 48,704                     |
|                      | Comedy                                   | 20,104.05                          | 681,436.00               | 628,675.79             | 52,974                     |
|                      | Drama                                    | 20,701.70                          | 711,970.00               | 649,415.94             | 46,435                     |
|                      | Horror                                   | 19,365.60                          | 646,064.00               | 587,924.20             | 51,008                     |
|                      | Kids / Family                            | 20,208.70                          | 678, 183.00              | 618,459.13             | 46,217                     |
|                      | Special Interests                        | 24,948.90                          | 830,598.00               | 744,201.73             | 38,802                     |
|                      | <b>Result</b>                            | 124,157.00                         | 4,177,493.00             | 3,801,759.41           | 284,140                    |
| $\boxminus$ Music    | Alternative                              | 21,007.65                          | 717,696.00               | 687,609.54             | 54,466                     |
|                      | Country                                  | 22,284.50                          | 742,355.00               | 713,256.47             | 53,280                     |

<span id="page-712-0"></span>*Figure 6.76: Advanced Table with Fit to Window option enabled*

### *6.9.1.13 Column Width based on Key and Index values*

In the Additional Properties of the Advanced Table in the category Appearance and the sub category Dimension Formatting, you have the ability to define the column width based on the Key or the Index values for the assigned Measures and Dimensions so that the columns in the Advanced Table will resize according to defined column width.

For our example, to define the column width based on the Key values, set the values for the column width as shown in [Figure 6.77.](#page-712-1)

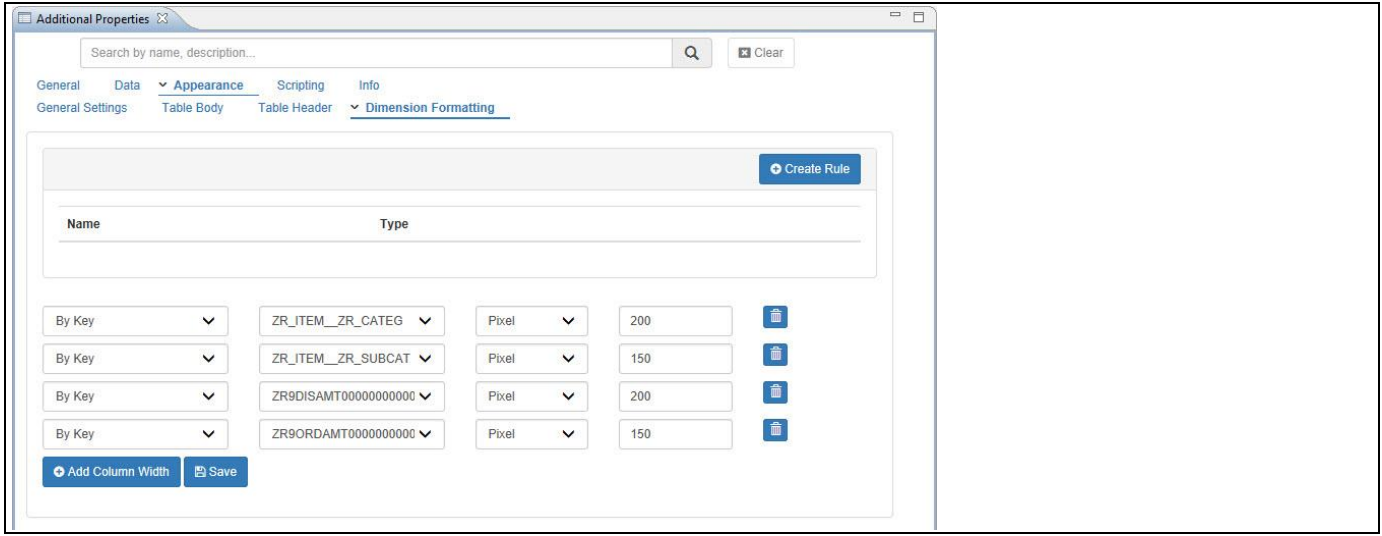

<span id="page-712-1"></span>*Figure 6.77: Dimension Formatting by Key – Column Width*

Based on the above configuration you will be able to view the Advanced Table with the defined column width based on the Key values (see [Figure 6.78\)](#page-713-0).

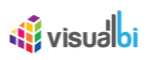

| Item Category        | $\equiv$<br>Item Subcategory<br>$\equiv$ | <b>Discount Amount</b><br>$\equiv$ | Order Amount<br>$\equiv$ |  |
|----------------------|------------------------------------------|------------------------------------|--------------------------|--|
| <b>Books</b>         | Art & Architecture                       | 14,864.00                          | 492,033.00               |  |
|                      | Books - Misc                             | 9,529.75                           | 322,564.00               |  |
|                      | <b>Business</b>                          | 12,333.15                          | 410,040.00               |  |
|                      | Literature                               | 8,969.30                           | 302,510.00               |  |
|                      | Science and Technology                   | 24,978.60                          | 832,472.00               |  |
|                      | Sports & Health                          | 10,305.60                          | 343,023.00               |  |
|                      | <b>Result</b>                            | 80,980.40                          | 2,702,642.00             |  |
| $\Theta$ Electronics | Audio Equipment                          | 114,678.00                         | 3,883,060.00             |  |
|                      | Cameras                                  | 156,159.50                         | 5,207,260.00             |  |
|                      | Computers                                | 58,031.90                          | 1,980,801.00             |  |
|                      | Electronics - Misc                       | 144,865.60                         | 4,805,416.00             |  |
|                      | TV                                       | 118,966.40                         | 3,946,567.00             |  |
|                      | Video Equipment                          | 152,690.00                         | 5,246,080.00             |  |
|                      | <b>Result</b>                            | 745,391.40                         | 25,069,184.00            |  |
| □ Movies             | Action                                   | 18,828.05                          | 629,242.00               |  |
|                      | Comedy                                   | 20,104.05                          | 681,436.00               |  |
|                      | Drama                                    | 20,701.70                          | 711,970.00               |  |
|                      | Horror                                   | 19,365.60                          | 646,064.00               |  |
|                      | Kids / Family                            | 20,208.70                          | 678,183.00               |  |
|                      | Special Interests                        | 24,948.90                          | 830,598.00               |  |
|                      | <b>Result</b>                            | 124,157.00                         | 4,177,493.00             |  |

<span id="page-713-0"></span>*Figure 6.78: Dimension Formatting by Key – Column Width* 

For our example, to define the column width based on the Index values, set the values for the column width as shown in [Figure 6.79.](#page-713-1)

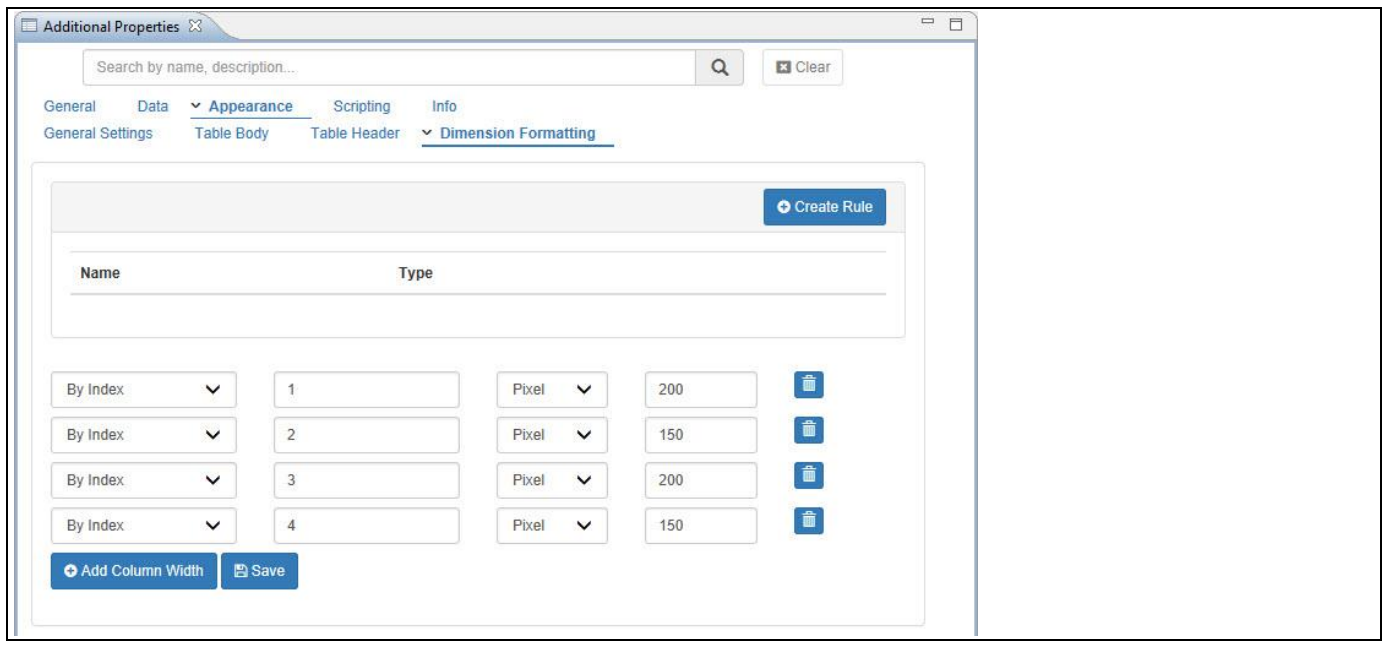

<span id="page-713-1"></span>*Figure 6.79: Dimension Formatting by Index – Column Width*

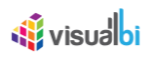

Based on the above configuration you will be able to view the Advanced Table with the defined column width based on the Index values (see [Figure 6.80\)](#page-714-0).

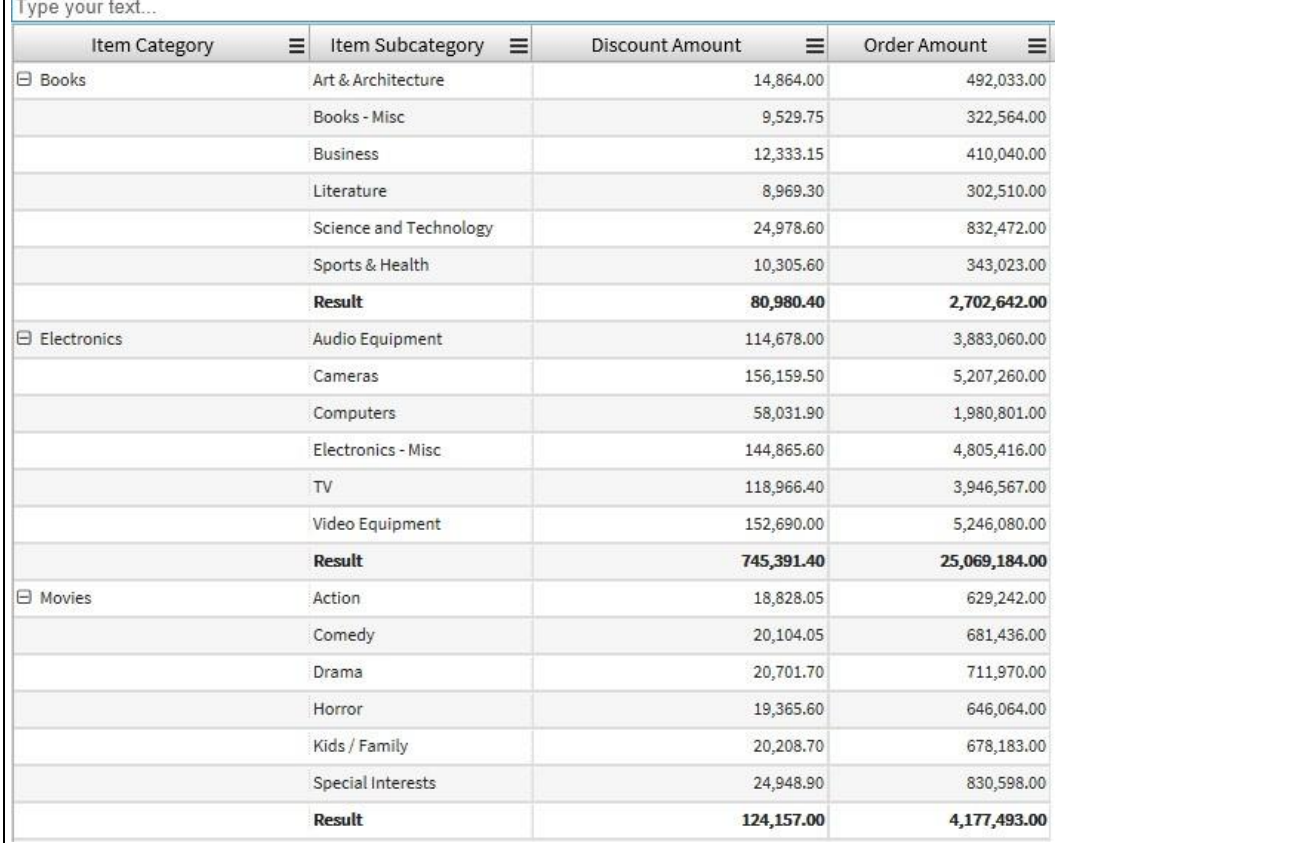

<span id="page-714-0"></span>*Figure 6.80: Dimension Formatting by Index – Column Width* 

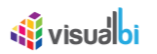

### *6.9.1.14 New Context Menu*

The Context Menu for the Advanced Table now allows you to perform specific actions as part of a context menu directly in the Advanced Table. You will have the ability to leverage functions, such as maximize/restore, autosize all columns, filtering, ranking, or selecting the dimensions for display in the Advanced Table.

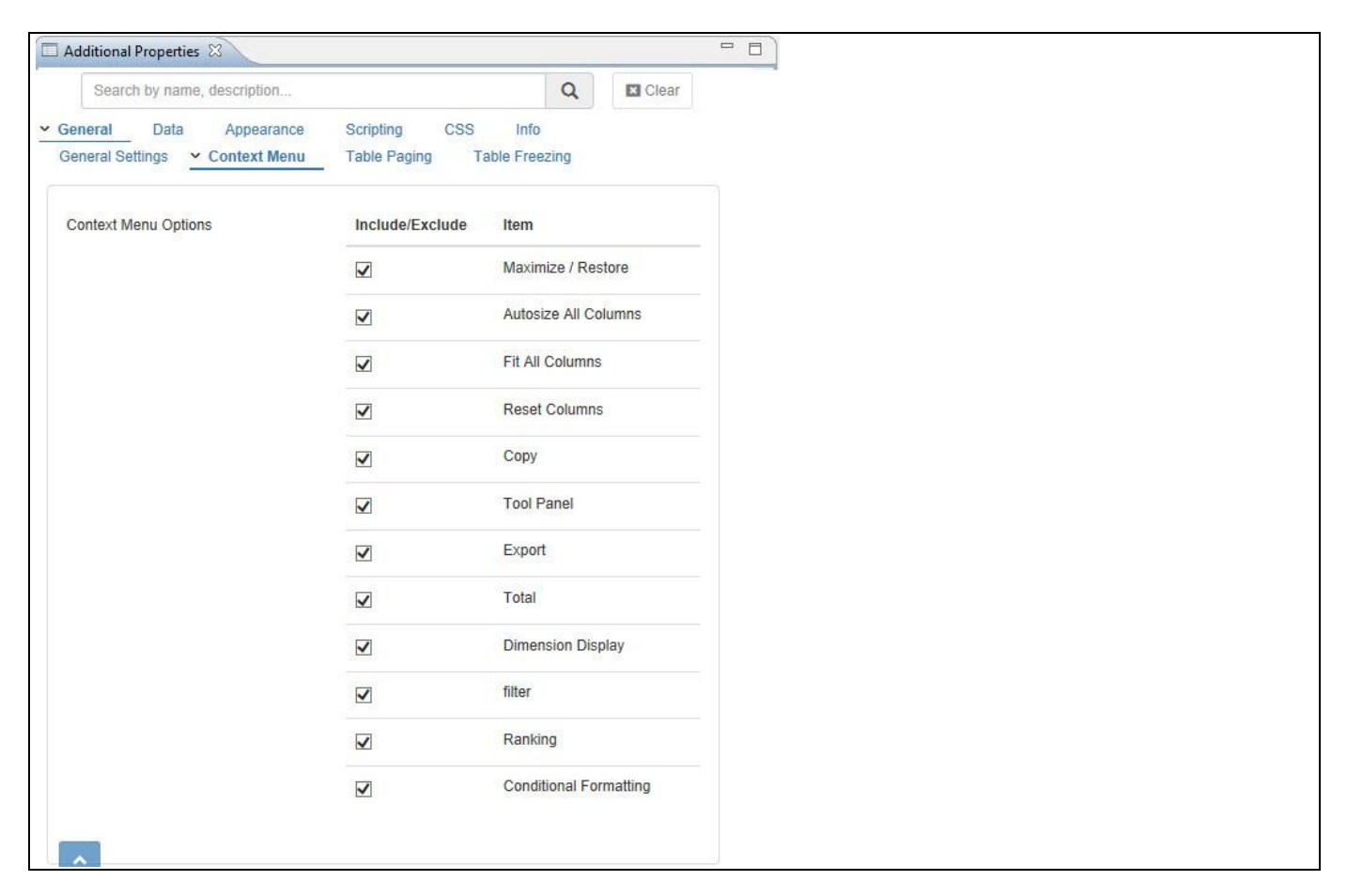

### <span id="page-715-0"></span>*Figure 6.81: New Context Menu*

[Figure](#page-715-0) 6.81 shows the sub category Context Menu as part of the Additional Properties for the Advanced Table. You can choose, which functionality will be available as part of the Context Menu, and which functionality will be disabled.

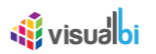

# *6.9.1.15 Context and Actions Menu*

As part of the category Context Menu you can enable / disable all the Action Menu items and those items will appear at runtime using a right-click and you can open the Actions Menu (see [Figure 6.82\)](#page-716-0). When none of the Actions Menu items are selected in the Additional Properties, then the Actions Menu will not appear at run time when right clicked.

| Type your text            |                        |                                                                                                    |                              |                                                |                          |  |  |  |  |
|---------------------------|------------------------|----------------------------------------------------------------------------------------------------|------------------------------|------------------------------------------------|--------------------------|--|--|--|--|
| Item Category<br>$\equiv$ | Item Subcategory       | $\equiv$                                                                                                    | Discount Amount              | $\equiv$                                       | Order Amount<br>$\equiv$ |  |  |  |  |
| Books                     | Art & Architecture     | Maximize / Restore<br>Autosize All Columns<br>Fit All Columns<br><b>Reset Columns</b><br><sup><i>n</i></sup> Copy<br>$Ctrl + C$<br><b>Tool Panel</b> |                              | 14,864.00                                      | 492,033.00               |  |  |  |  |
| Books                     | Books - Misc           |                                                                                                    |                              | 9,529.75<br>12,333.15<br>8,969.30<br>24,978.60 | 322,564.00               |  |  |  |  |
| Books                     | <b>Business</b>        |                                                                                                    |                              |                                                | 410,040.00               |  |  |  |  |
| Books                     | Literature             |                                                                                                    |                              |                                                | 302,510.00               |  |  |  |  |
| Books                     | Science and Technology |                                                                                                    |                              |                                                | 832,472.00               |  |  |  |  |
| Books                     | Sports & Health        |                                                                                                    |                              | 10,305.60                                      | 343,023.00               |  |  |  |  |
| <b>Books</b>              | <b>Result</b>          | Export<br>Total<br><b>Dimension Display</b><br>Filter<br>Ranking                                                                                     |                              | 80,980.40                                      | 2,702,642.00             |  |  |  |  |
| Electronics               | Audio Equipment        |                                                                                                    |                              | 114,678.00                                     | 3,883,060.00             |  |  |  |  |
| Electronics               | Cameras                |                                                                                                    |                              | 156,159.50                                     | 5,207,260.00             |  |  |  |  |
| Electronics               | Computers              |                                                                                                    |                              | 58,031.90                                      | 1,980,801.00             |  |  |  |  |
| Electronics               | Electronics - Misc     |                                                                                                    |                              | 144,865.60                                     | 4,805,416.00             |  |  |  |  |
| Electronics               | TV                     |                                                                                                    | <b>Conditional Formating</b> | 118,966.40                                     | 3,946,567.00             |  |  |  |  |
| Electronics               | Video Equipment        |                                                                                                    | 152,690.00                   |                                                | 5,246,080.00             |  |  |  |  |
| <b>Electronics</b>        | <b>Result</b>          |                                                                                                    | 745,391.40                   |                                                | 25,069,184.00            |  |  |  |  |
| Movies                    | Action                 |                                                                                                    | 18,828.05                    |                                                | 629,242.00               |  |  |  |  |
| Movies                    | Comedy                 |                                                                                                    | 20,104.05                    |                                                | 681,436.00               |  |  |  |  |
| Movies                    | Drama                  |                                                                                                    | 20,701.70                    |                                                | 711,970.00               |  |  |  |  |
| Movies                    | Horror                 | 19,365.60                                                                                                    |                              | 646,064.00                                     |                          |  |  |  |  |
| Movies                    | Kids / Family          | 20,208.70                                                                                                    |                              | 678,183.00                                     |                          |  |  |  |  |
| Movies                    | Special Interests      | 24,948.90                                                                                                    |                              | 830,598.00                                     |                          |  |  |  |  |
| Movies                    | <b>Result</b>          |                                                                                                    |                              | 124,157.00                                     | 4,177,493.00             |  |  |  |  |

<span id="page-716-0"></span>*Figure 6.82: Context and Actions Menu*

# *6.9.1.16 Enable Maximize/Restore*

The Context Menu Maximize/Restore allows you to maximize the Advanced Table. When you maximize the Advanced Table, the Advanced Table will leverage the full screen space that is available, and when restored again, the Advanced Table will leverage the configured space as part of the overall dashboard[. Figure 6.83](#page-717-0) shows the full screen space for the Advanced Table when maximize option is enabled.

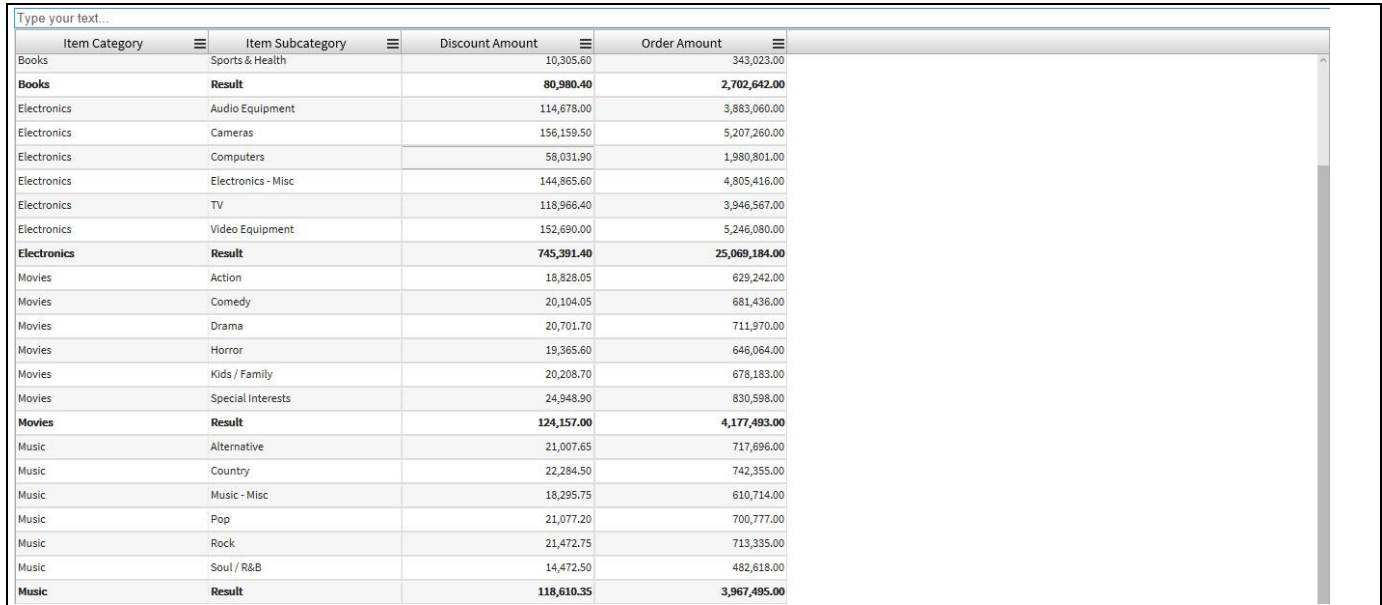

### <span id="page-717-0"></span>*Figure 6.83: Maximize option*

[Figure 6.84](#page-717-1) shows the configured space for the chart as part of the overall dashboard when minimize option is enabled.

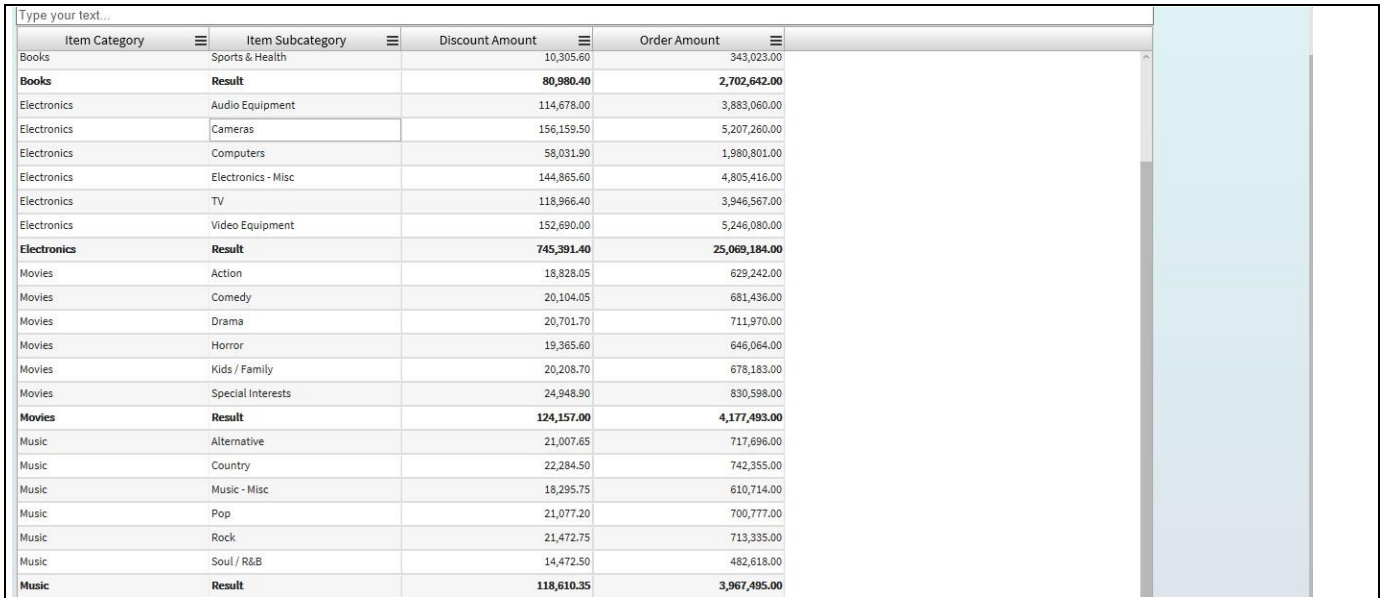

### <span id="page-717-1"></span>*Figure 6.84: Minimize option*

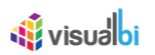

# *6.9.1.17 Autosize All Columns*

The Context Menu Autosize All Columns allows you to size the columns based on the width of Column Header Text (see [Figure 6.85\)](#page-718-0).

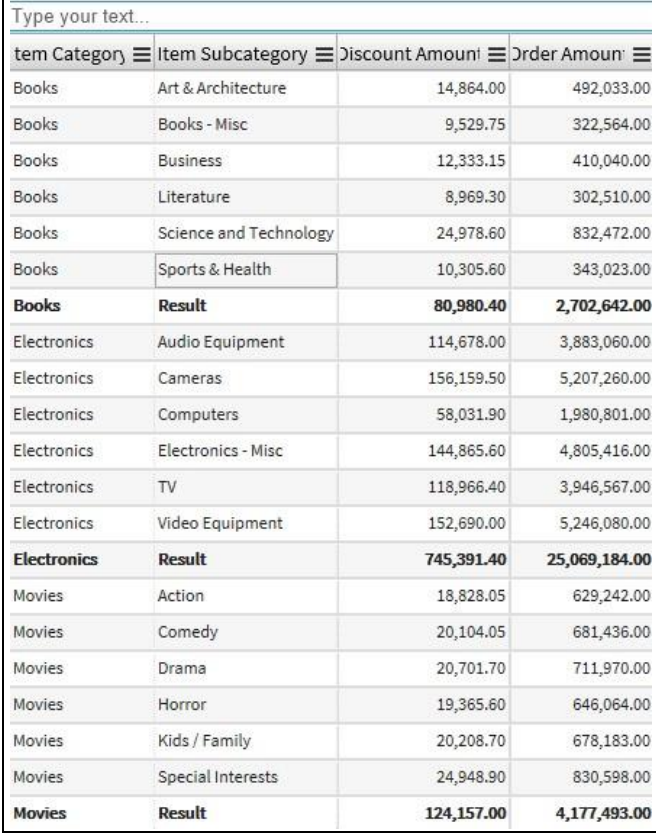

<span id="page-718-0"></span>*Figure 6.85: Autosize All Columns*

### *6.9.1.18 Fit All Columns*

The Context Menu Fit All Columns allows you to resize all the columns based on the overall table width (see [Figure 6.86\)](#page-719-0).

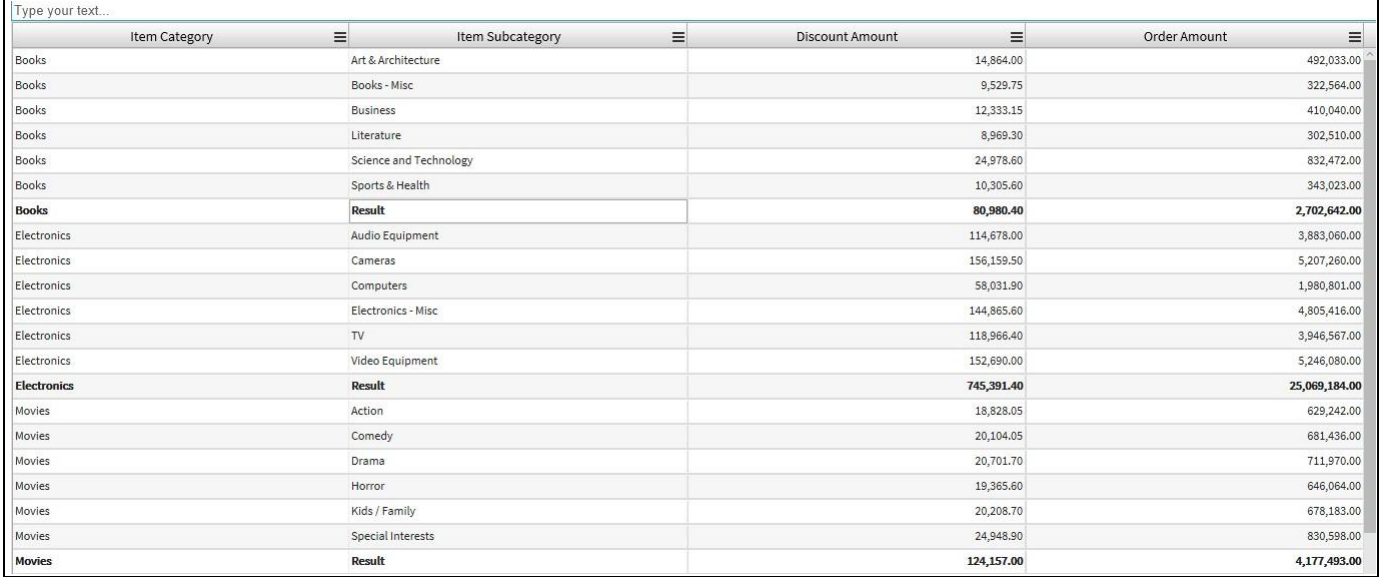

### <span id="page-719-0"></span>*Figure 6.86: Fit All Columns*

### *6.9.1.19 Reset Columns*

The Context Menu Reset Columns allows you to restore the configured space as part of the overall dashboard (see [Figure](#page-719-1) 6.87).

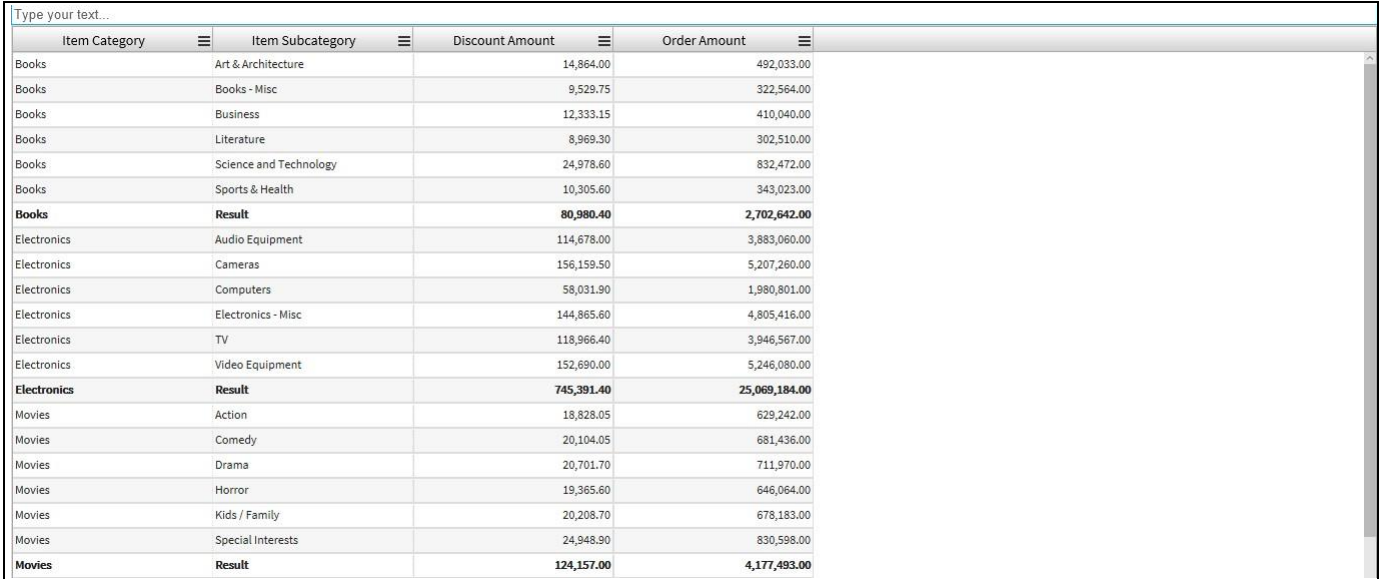

### <span id="page-719-1"></span>*Figure 6.87: Reset Columns*
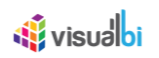

## *6.9.1.20 Copy*

The Context Menu Copy allows you to copy the values based on rows that exists in the Advanced Table (see [Figure 6.88\)](#page-720-0).

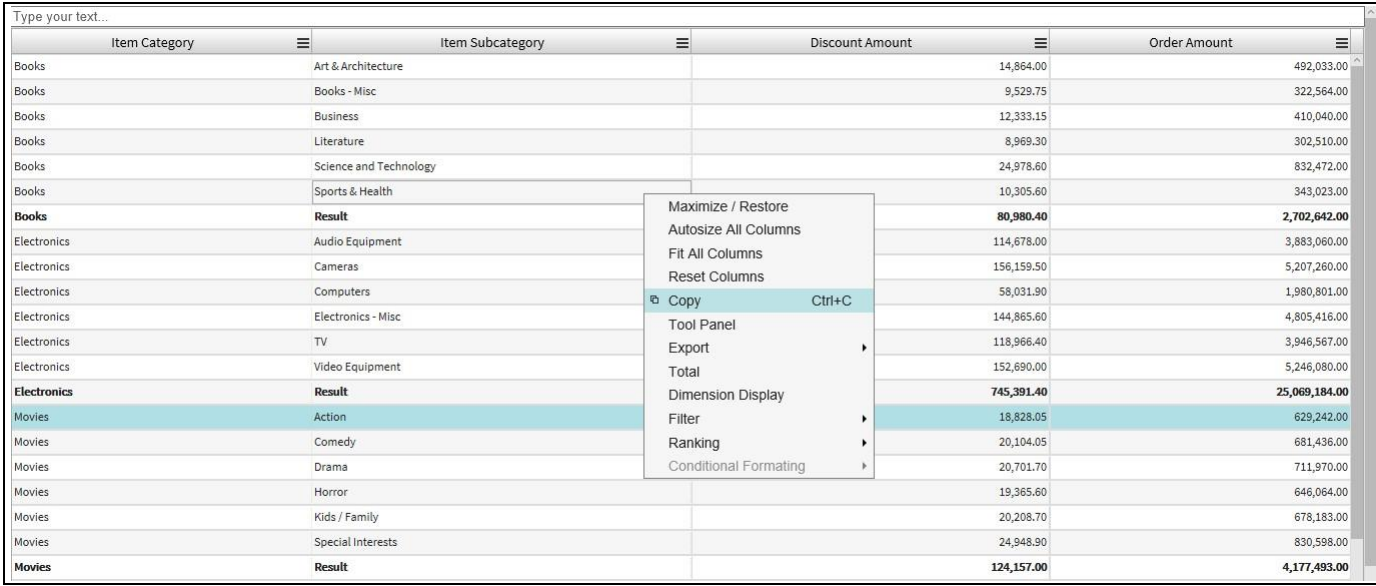

### <span id="page-720-0"></span>*Figure 6.88: Copy*

#### *6.9.1.21 Tool Panel*

The Context Menu Tool Panel leads you to the Pivot Mode option as it has been explained in section [6.9.1.35](#page-732-0) (see [Figure 6.89\)](#page-720-1)

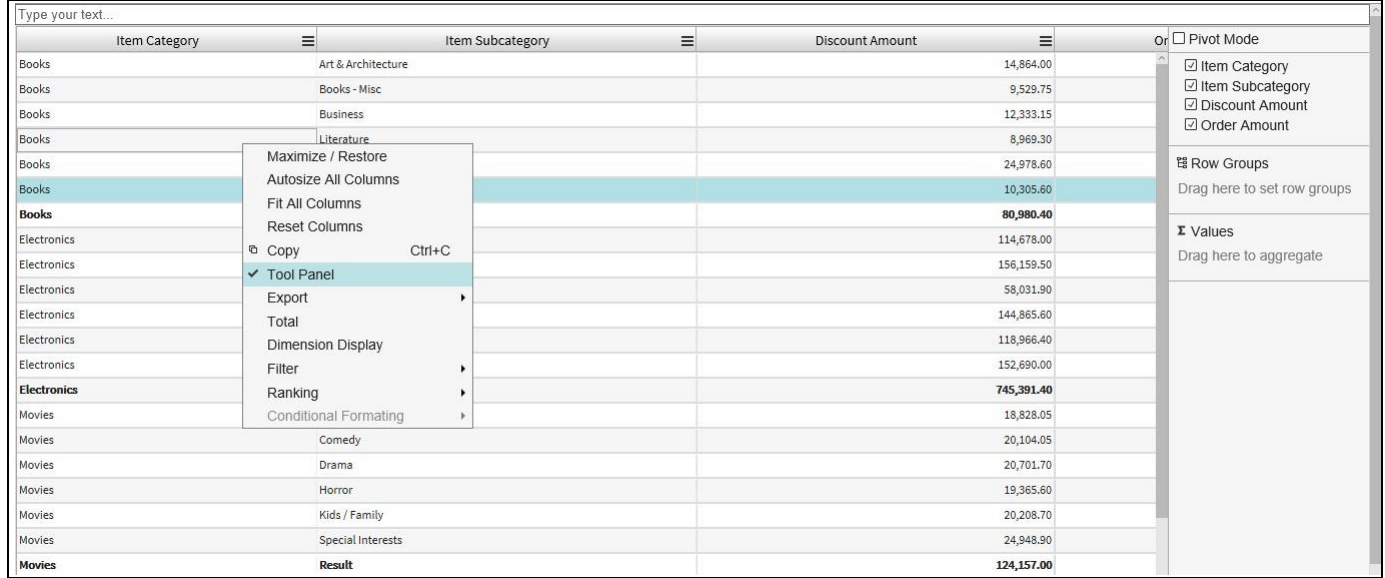

<span id="page-720-1"></span>*Figure 6.89: Tool Panel*

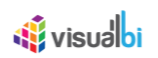

## *6.9.1.22 Export*

The Context Menu Export allows you to export the content of the Advanced Table into different formats (see [Figure 6.90\)](#page-721-0). The available export formats are CSV and Excel.

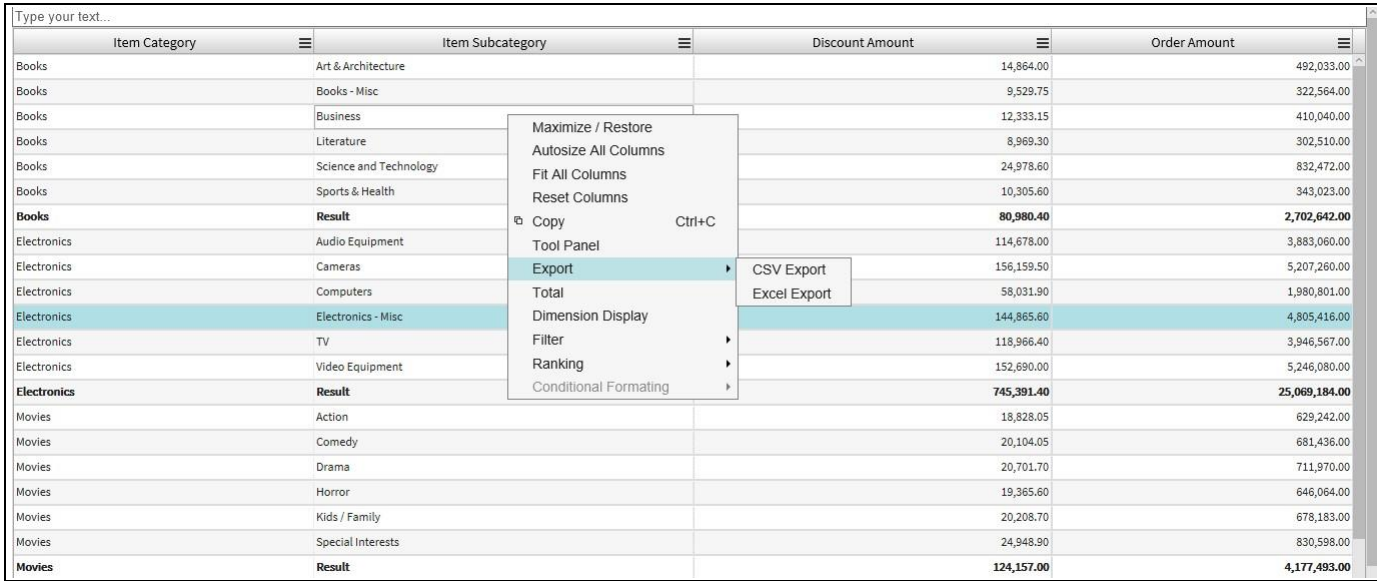

#### <span id="page-721-0"></span>*Figure 6.90: Export*

#### *6.9.1.23 Total*

The Context Menu Total allows you to switch on / off the usage of Totals and Subtotals (see [Figure 6.91\)](#page-721-1).

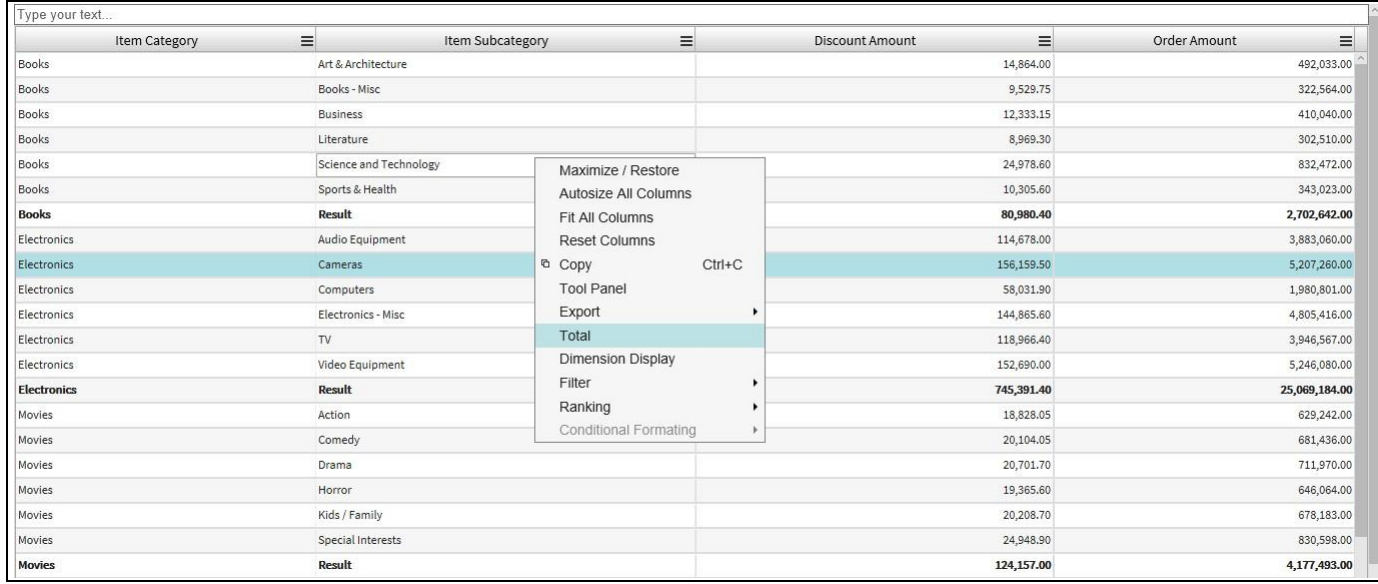

<span id="page-721-1"></span>*Figure 6.91: Total* 

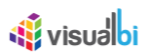

## *6.9.1.24 Dimension Display*

The Context Menu Dimension Display allows you to choose, which elements of a dimension and measure will be displayed. You can choose between Key, Text, or a combination of Key and Text values, as well as the option Default. The option Default will leverage the configuration from the Initial View of the data source (see [Figure](#page-722-0)  [6.92\)](#page-722-0).

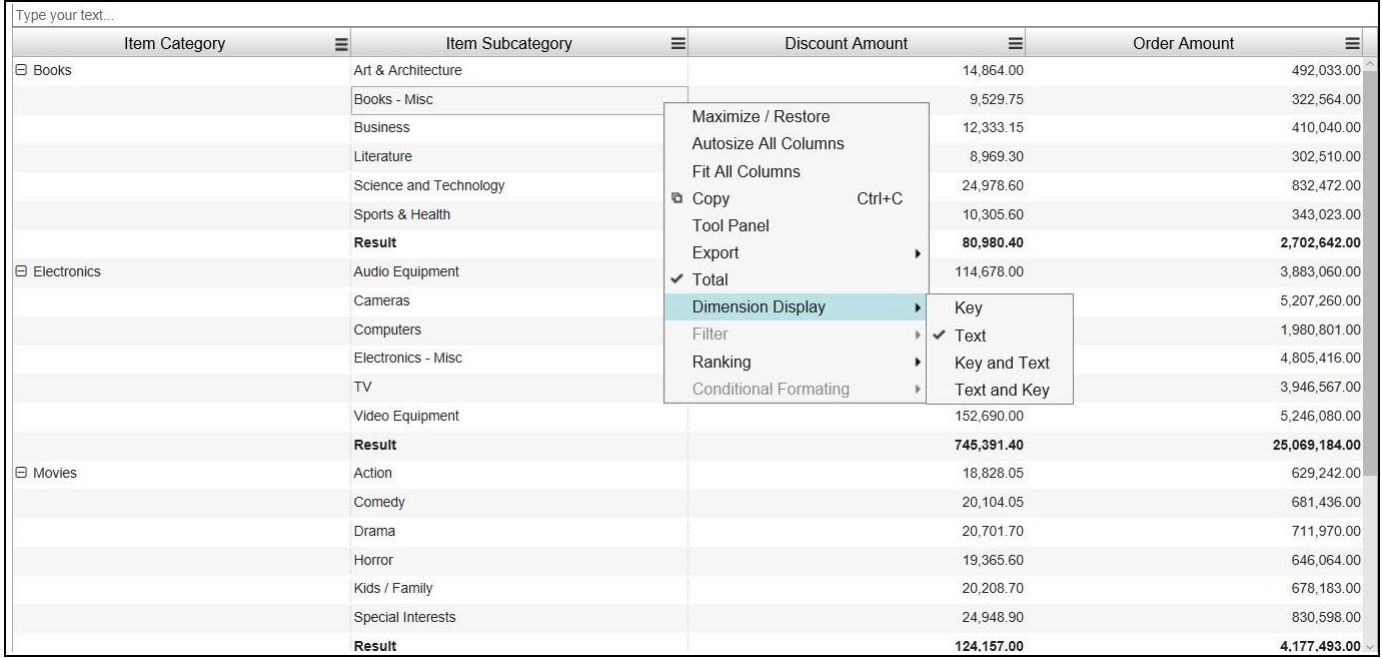

<span id="page-722-0"></span>*Figure 6.92: Dimension Display*

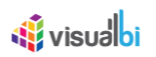

## *6.9.1.25 Filter*

The Context Menu Filter allows you to include/exclude the selected row values in the Advanced Table (see [Figure](#page-723-0)  [6.93\)](#page-723-0).

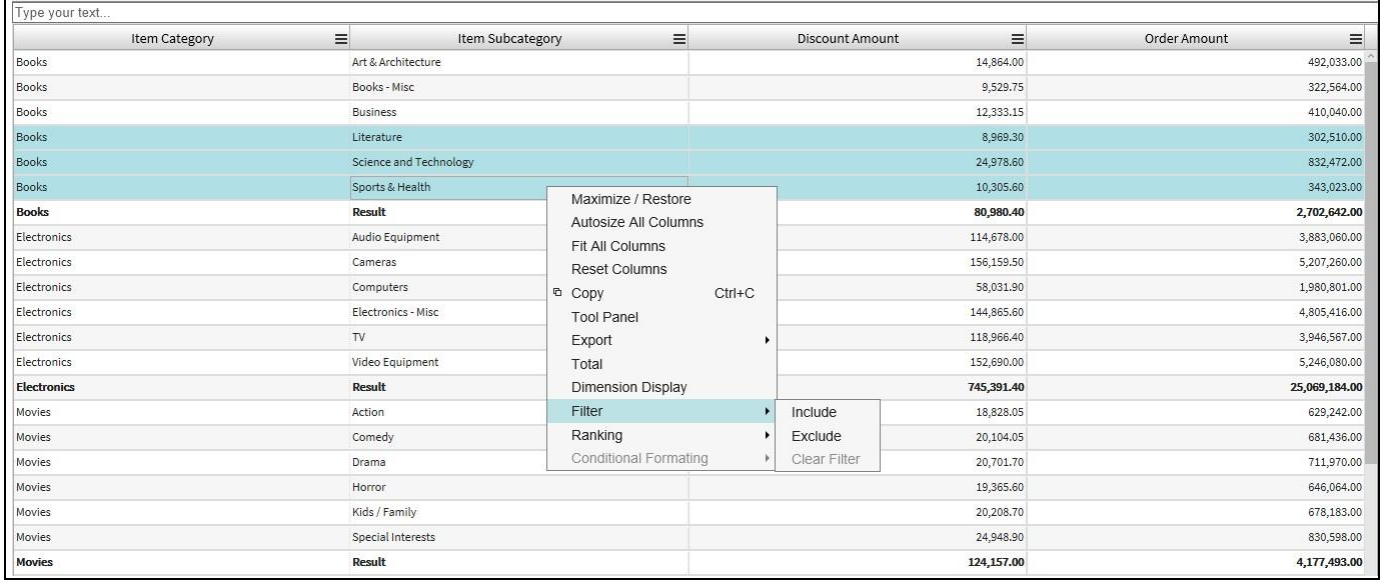

#### <span id="page-723-0"></span>*Figure 6.93: Filter*

The included row values will be filtered. For our example the included row values for the Dimension Item Subcategory namely Literature, Science and Technology and Sports and Health have been filtered (see [Figure](#page-723-1)  [6.94\)](#page-723-1).

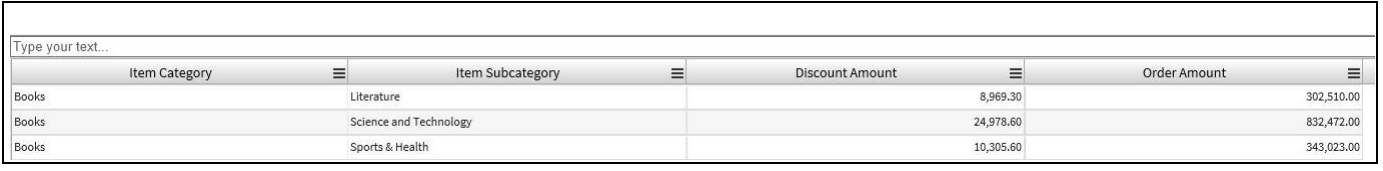

#### <span id="page-723-1"></span>*Figure 6.94: Filter – Included Rows*

The excluded row values will be hidden. For our example the row values for the Dimension Item Subcategory namely Literature, Science and Technology and Sports and Health have been hidden (see [Figure 6.95\)](#page-724-0).

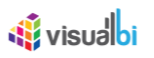

| Item Category      | $\equiv$<br>Item Subcategory | $\equiv$ | $\equiv$<br>Discount Amount | Order Amount<br>$\equiv$ |
|--------------------|------------------------------|----------|-----------------------------|--------------------------|
| Books              | Art & Architecture           |          | 14,864.00                   | 492,033.00               |
|                    |                              |          |                             |                          |
| Books              | Books - Misc                 |          | 9,529.75                    | 322,564.00               |
| Books              | <b>Business</b>              |          | 12,333.15                   | 410,040.00               |
| <b>Books</b>       | <b>Result</b>                |          | 80,980.40                   | 2,702,642.00             |
| Electronics        | Audio Equipment              |          | 114,678.00                  | 3,883,060.00             |
| Electronics        | Cameras                      |          | 156,159.50                  | 5,207,260.00             |
| Electronics        | Computers                    |          | 58,031.90                   | 1,980,801.00             |
| Electronics        | Electronics - Misc           |          | 144,865.60                  | 4,805,416.00             |
| Electronics        | TV                           |          | 118,966.40                  | 3,946,567.00             |
| Electronics        | Video Equipment              |          | 152,690.00                  | 5,246,080.00             |
| <b>Electronics</b> | Result                       |          | 745,391.40                  | 25,069,184.00            |
| Movies             | Action                       |          | 18,828.05                   | 629,242.00               |
| Movies             | Comedy                       |          | 20,104.05                   | 681,436.00               |
| Movies             | Drama                        |          | 20,701.70                   | 711,970.00               |
| Movies             | Horror                       |          | 19,365.60                   | 646,064.00               |
| Movies             | Kids / Family                |          | 20,208.70                   | 678,183.00               |
| Movies             | Special Interests            |          | 24,948.90                   | 830,598.00               |
| <b>Movies</b>      | Result                       |          | 124,157.00                  | 4,177,493.00             |

<span id="page-724-0"></span>*Figure 6.95: Filter – Excluded Rows*

You can also use the option Clear Filter to clear all the filter applied to the Advanced Table.

#### *6.9.1.26 Ranking*

The Context Menu Ranking allows you to rank the information in the Advanced Table based on predefined conditions, such as Top 5, Top 10, Bottom 5, Bottom 10, or to use the option Top N or Bottom N to define a custom ranking based on the available measures (see [Figure 6.96\)](#page-724-1).

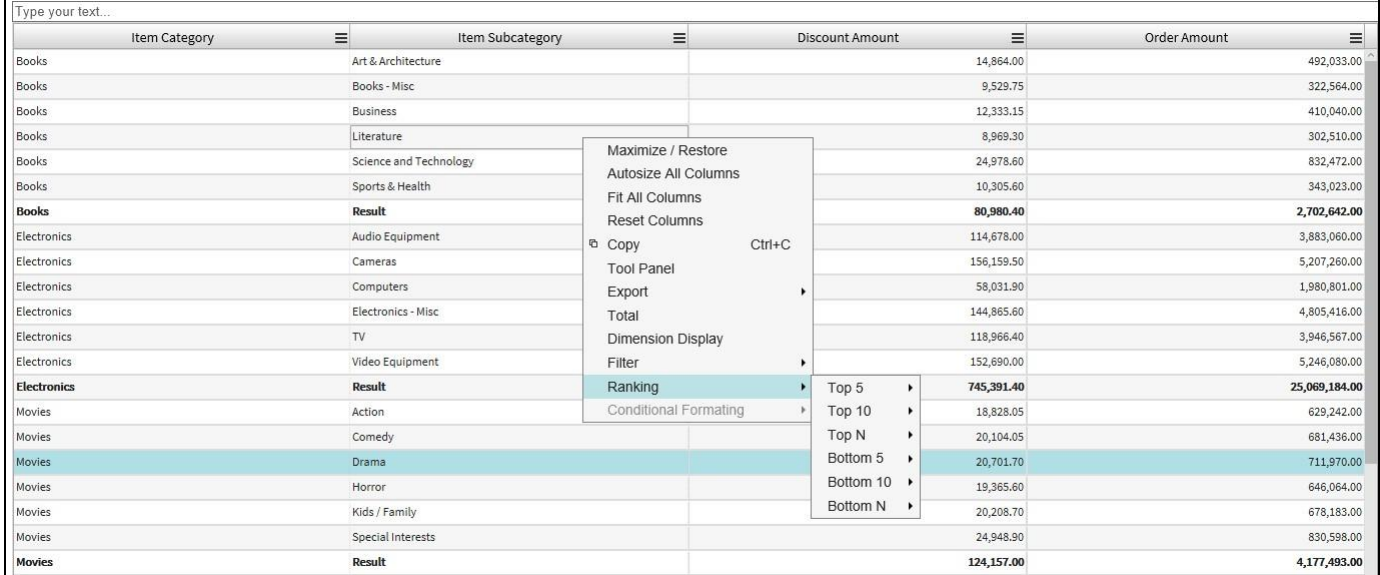

<span id="page-724-1"></span>*Figure 6.96: Ranking*

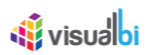

## *6.9.1.27 Conditional Formatting*

The Context Menu Conditional Formatting in the Advanced Table provides you with the ability to enable / disable the previously configured Conditional Formatting rules (see [Figure 6.97\)](#page-725-0).

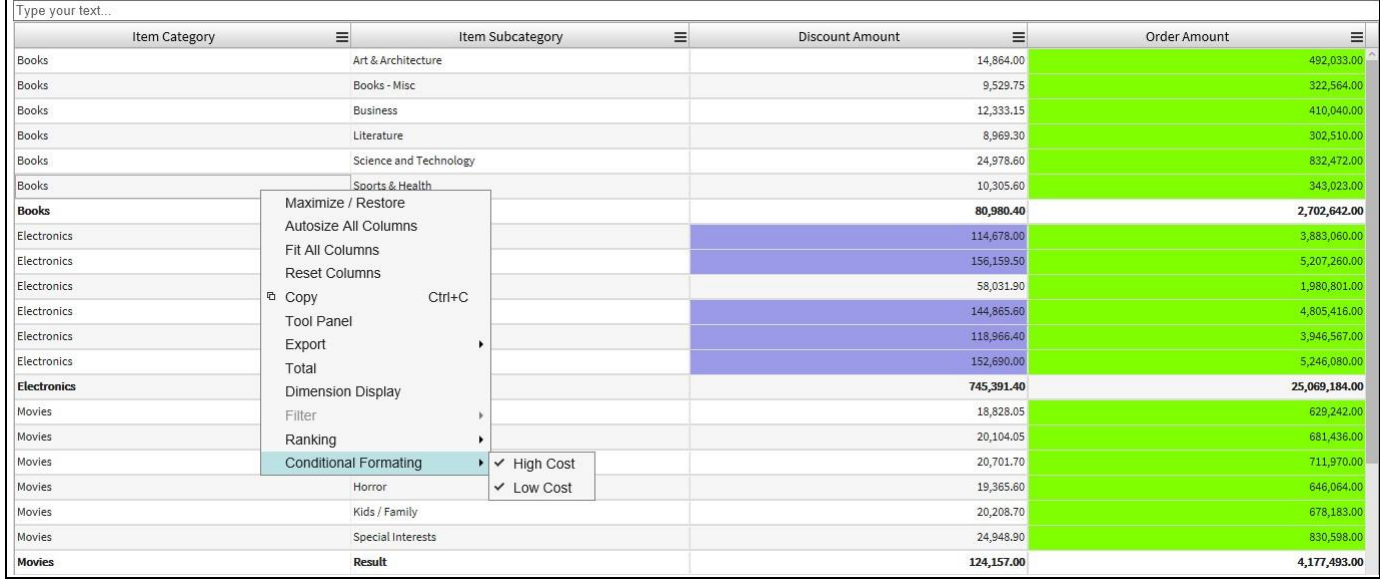

### <span id="page-725-0"></span>*Figure 6.97: Conditional Formatting*

#### *6.9.1.28 Search*

The search feature in the Advanced Table allows the end users to search and filter rows of data in the Table based on the entered search text.

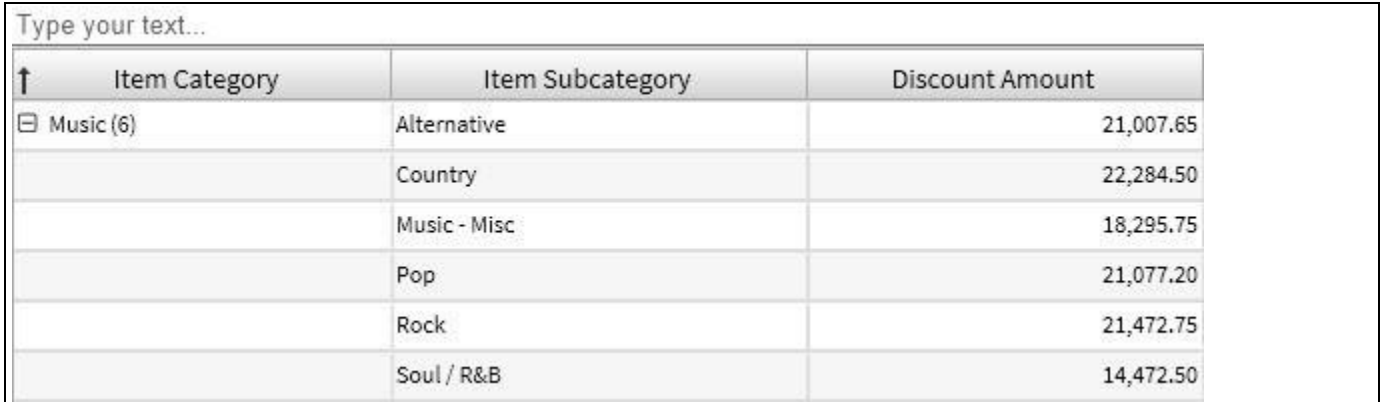

#### <span id="page-725-1"></span>*Figure 6.98: Search*

The search feature can be enabled and configured by following the guidelines given below:

- 1. Create a new project in SAP BusinessObjects Design Studio/SAP Lumira Designer.
- 2. Add a data source to your project.
- 3. Add a Table from the VBX Utilities category to your project.
- 4. Assign the data source to the Table component.
- 5. Navigate to the category **General** and to sub category **General Settings** in the Additional Properties sheet (see [Figure](#page-726-0) 6.99)

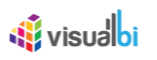

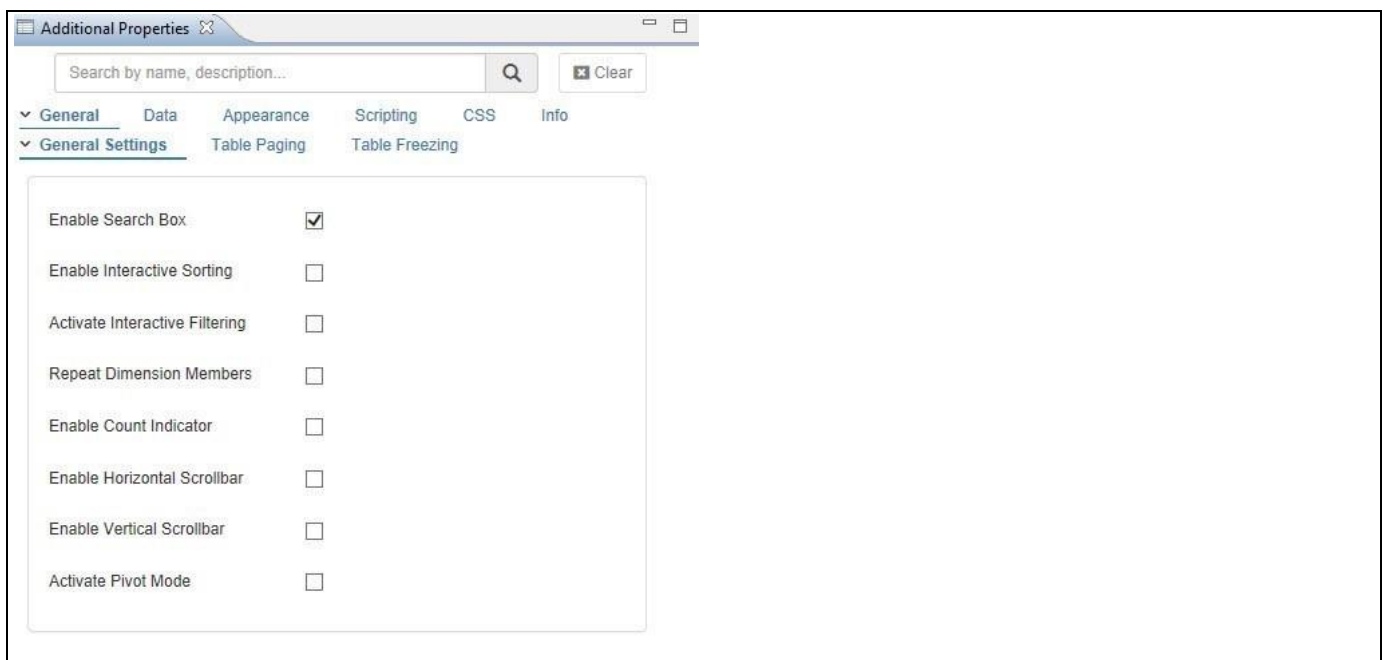

## <span id="page-726-0"></span>*Figure 6.99: General Properties*

- 6. Activate the option **Enable Search Box.**
- 7. As soon as the search option is activated, a search text box appears above the Table (see [Figure 6.98\)](#page-725-1).
- 8. At run-time whenever you type a search text, the component performs an incremental search based on the letters typed and lists only those rows that contain a match.
- 9. The search is not specific to a particular column. For Example, if the search text is 'Administration', then no matter where the word appears in the Table, the row will be filtered for display.

## *6.9.1.29 Interactive Sorting*

The Sort feature in the Advanced Table allows the end users to sort all the columns of the Table independent of each other. Sorting can either be ascending or descending. Also, sorting can be applied either on dimension alphabetically or key figures numerically. The feature also contains an option to clear all sorting applied previously on the Table.

To enable and configure the sort feature for the Advanced Table you can follow the steps below:

- 1. Navigate to the category **General** and to sub category **General Settings** in the Additional Properties sheet.
- 2. Activate the option Enable Interactive Sorting (see [Figure 6.100\)](#page-727-0).

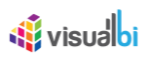

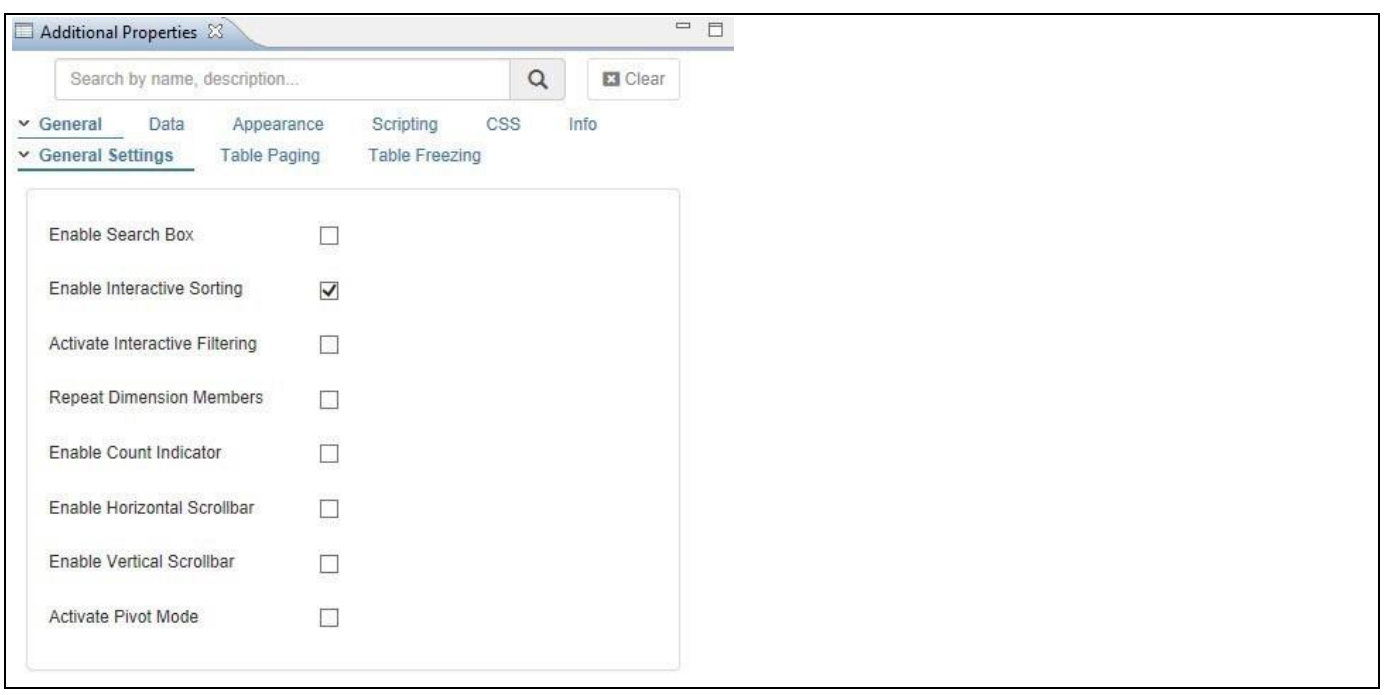

<span id="page-727-0"></span>*Figure 6.100: Sorting*

- 3. As soon as the sort option is activated, three click options appear on the header area of each column of the Table (see [Figure 6.101\)](#page-727-1).
	- a. For the first click on any column header, the **down-arrow** icon sorts the rows ascending for the selected column and based on that all the column values will get sorted in the ascending order. For our example, we have followed the ascending order for the Calendar year column and based on that the remaining column values were sorted in the ascending order (see [Figure 6.101\)](#page-727-1).
	- b. For the second click on any column header, the **up-arrow** icon sorts the rows descending for the selected column and based on that all the column values will get sorted in the descending order.
	- c. For the third click, it clears any sorting that was applied to the column.

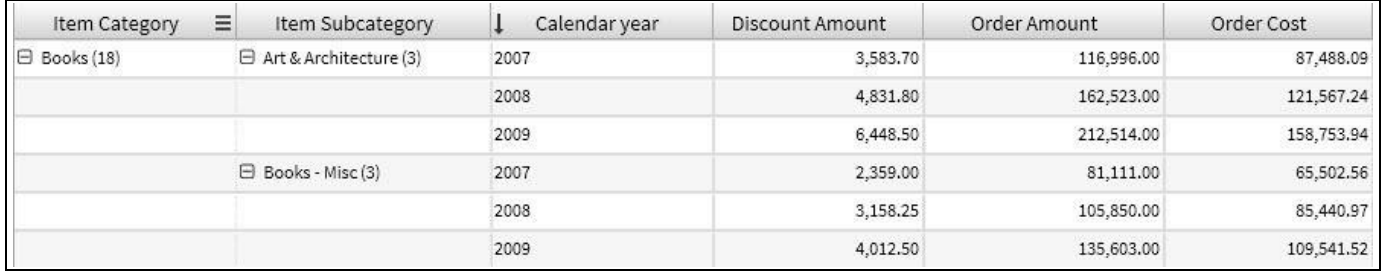

#### <span id="page-727-1"></span>*Figure 6.101: Sorting Options*

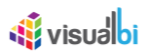

#### *6.9.1.30 Interactive Filtering*

The option to activate the interactive filtering for the Advanced Table component provides you with a quick and simple way to filter the data shown in Table at run-time – meaning when the Table is shown as part of your overall dashboard.

You can activate the interactive filtering for the Table by following these steps:

- 1. Navigate to the category **General** and to sub category **General Settings** in the Additional Properties sheet.
- 2. Activate the option Activate Interactive Filtering (see [Figure 6.102\)](#page-728-0)

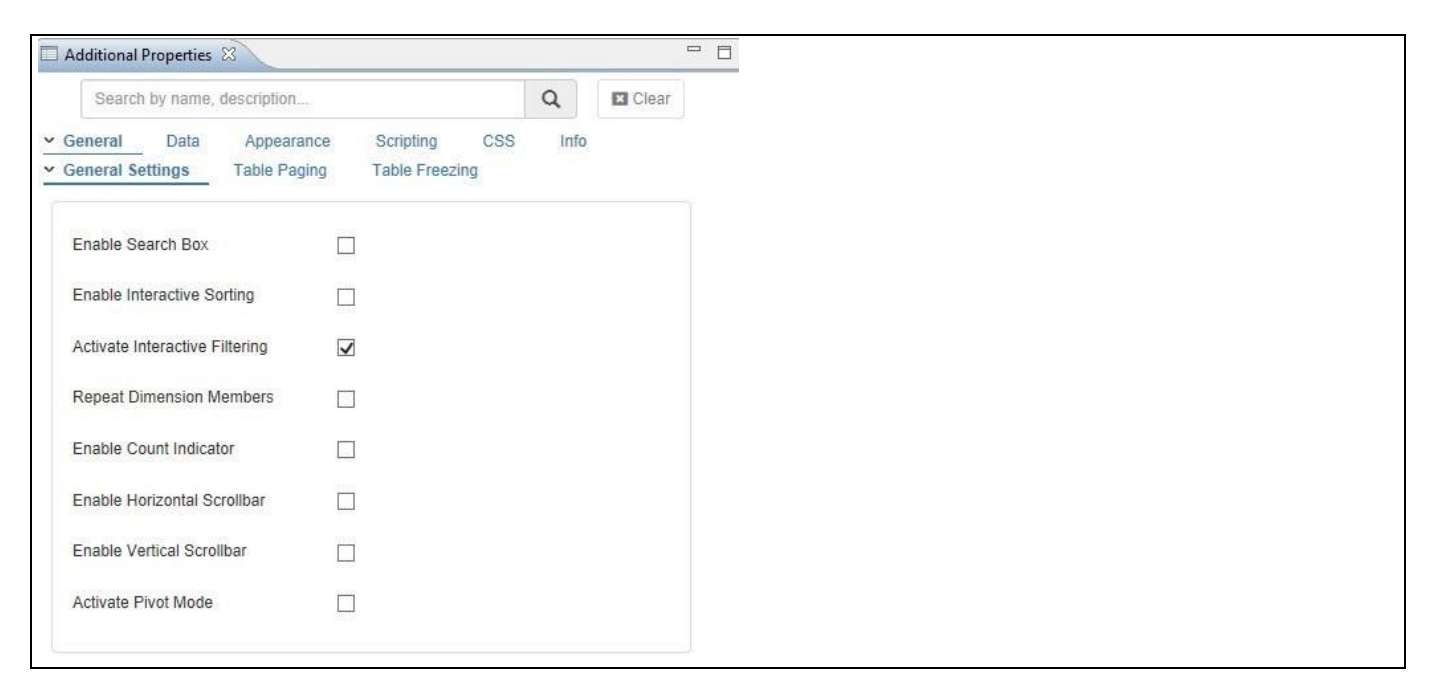

<span id="page-728-0"></span>*Figure 6.102: Activate Interactive Filtering*

3. As soon as the Filtering has been activated, you will be able to view a context menu icon on the right side of each column header when placing the cursor on the column header of the Table. The context menu has the filter option (see [Figure 6.103\)](#page-728-1).

| Type your text     |                              |                                        |                       |              |              |
|--------------------|------------------------------|----------------------------------------|-----------------------|--------------|--------------|
| Item Category      | $\equiv$<br>Item Subcategory | $\equiv$<br>韭                          |                       | Order Amount | Order Cost   |
| <b>Books</b>       | Art & Architecture           |                                        | 864.00                | 492,033.00   | 367,809.27   |
|                    | Books - Misc                 |                                        | 529.75                | 322,564.00   | 260,485.05   |
|                    | <b>Business</b>              | $\boxdot$ (Select All)                 | 333.15                | 410,040.00   | 309,108.48   |
|                    | Literature                   | Art & Architecture<br>☑ Books - Misc   | $\bigwedge$ 969.30    | 302,510.00   | 236,083.21   |
|                    | Science and Technology       | $\boxdot$ Business                     | 978.60                | 832,472.00   | 624,228.66   |
|                    | Sports & Health              | $\Box$ Literature                      | 305.60                | 343,023.00   | 258,498.08   |
| $\Box$ Electronics | Audio Equipment              | □ Science and Technology               | 678.00                | 3,883,060.00 | 3,137,685.94 |
|                    | Cameras                      | □ Sports & Health<br>□ Audio Equipment | 159.50                | 5,207,260.00 | 4,152,144.77 |
|                    | Computers                    | $\Omega$ Cameras                       | 031.90                | 1,980,801.00 | 1,585,319.44 |
|                    | Electronics - Misc           | $\Box$ Computers                       | 865.60<br>$\check{ }$ | 4,805,416.00 | 3,852,154.55 |
|                    | TV                           | $\boxdot$ Electronics - Misc           | 966.40                | 3,946,567.00 | 3,150,105.37 |
|                    | Video Equipment              |                                        | 152,690.00            | 5,246,080.00 | 4,168,846.96 |

<span id="page-728-1"></span>*Figure 6.103: Interactive Filtering option*

4. You can click on the Filter option and either choose a set of members or search for particular members and then filter the Table based on the criteria. The filtering dialog is closed with a simple click on the Table (see [Figure 6.103\)](#page-728-1).

# <u>of</u> visualbi

## *6.9.1.31 Repeat Dimension Members*

This option allows you to enable / disable the feature to repeat the dimension members for situations where several dimensions are stacked up.

You can activate the Repeat Dimension Members option for the Table by following these steps:

- 1. Navigate to the category **General** and to sub category **General Settings** in the Additional Properties sheet.
- 2. Activate the option Repeat Dimension Members (see [Figure 6.104\)](#page-729-0).

| Additional Properties &                                                                      |                              |      | $=$ $\Box$      |
|----------------------------------------------------------------------------------------------|------------------------------|------|-----------------|
| Search by name, description                                                                  | $\alpha$                     |      | <b>El</b> Clear |
| Data<br>Scripting<br>Appearance<br>$\vee$ General<br><b>Table Paging</b><br>General Settings | CSS<br><b>Table Freezing</b> | Info |                 |
| $\Box$<br>Enable Search Box                                                                  |                              |      |                 |
| Enable Interactive Sorting<br>$\Box$                                                         |                              |      |                 |
| Activate Interactive Filtering<br>П                                                          |                              |      |                 |
| <b>Repeat Dimension Members</b><br>$\blacktriangledown$                                      |                              |      |                 |
| Enable Count Indicator<br>$\overline{\phantom{a}}$                                           |                              |      |                 |
| $\Box$<br>Enable Horizontal Scrollbar                                                        |                              |      |                 |
| 0.000<br>Enable Vertical Scrollbar<br>$\Box$                                                 |                              |      |                 |
| Activate Pivot Mode<br>Ц                                                                     |                              |      |                 |

<span id="page-729-0"></span>*Figure 6.104: Activate Repeat Dimension Members*

For our example, the dimension members of the dimension Item Category gets repeated as shown in [Figure](#page-729-1)  [6.105.](#page-729-1)

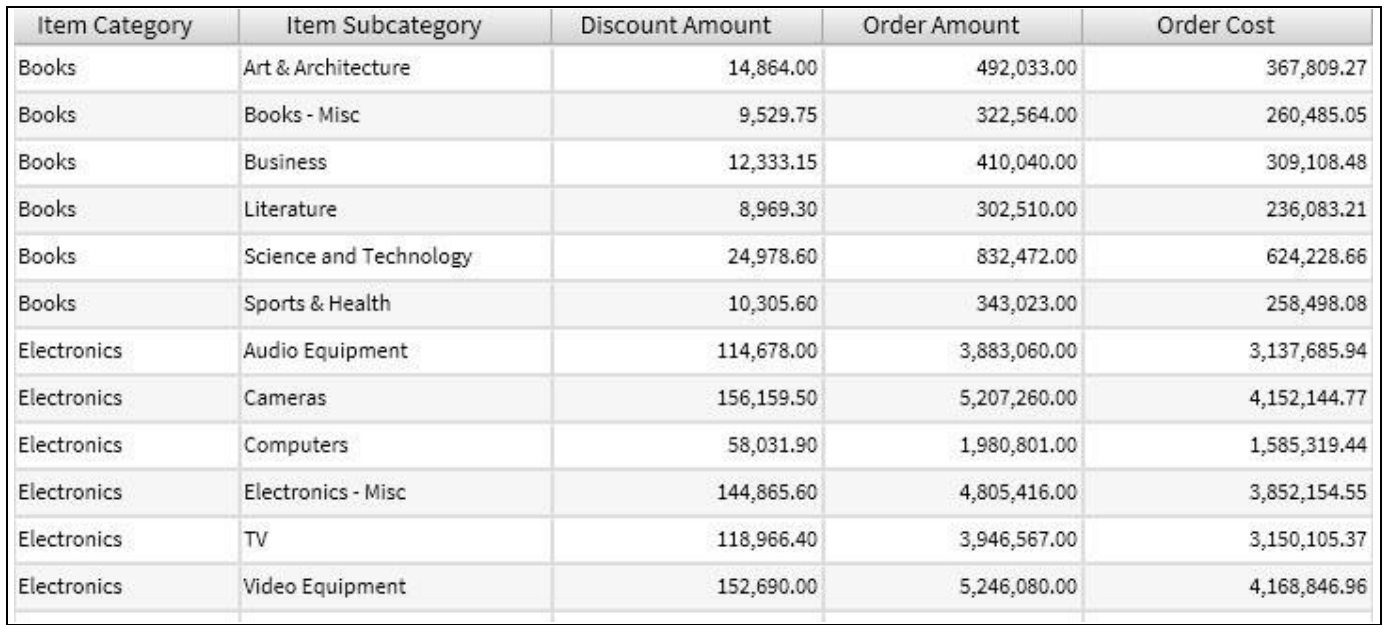

<span id="page-729-1"></span>*Figure 6.105: Repeat Dimension Members*

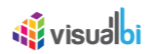

#### *6.9.1.32 Count Indicator*

This option allows you to enable / disable the Count Indicator while grouping in the Table.

You can activate the Repeat Dimension Members option for the Table by following these steps:

- 1. Navigate to the category **General** and to sub category **General Settings** in the Additional Properties sheet.
- 2. Activate the option Enable Count Indicator (see [Figure 6.106\)](#page-730-0).

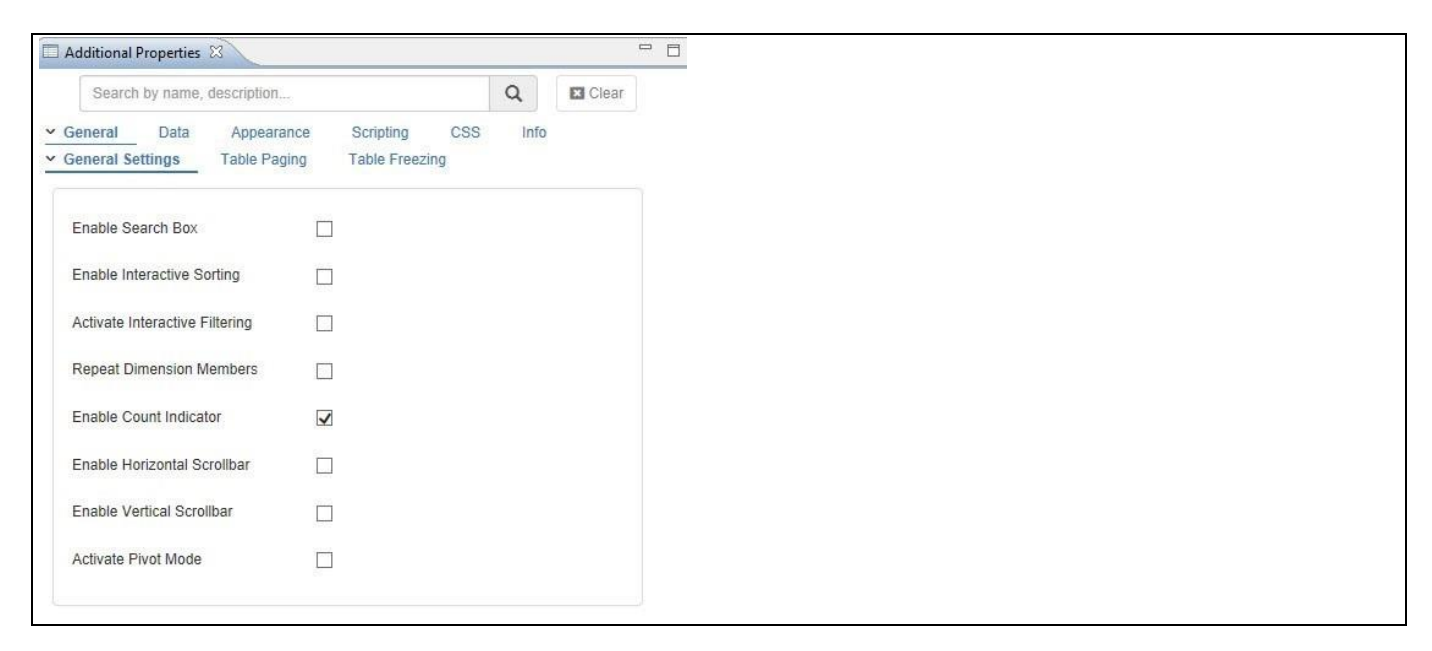

<span id="page-730-0"></span>*Figure 6.106: Enable Count Indicator*

For our example, you can see the count indicator for all the dimension members of the dimension Item Category (se[e Figure](#page-730-1) 6.107).

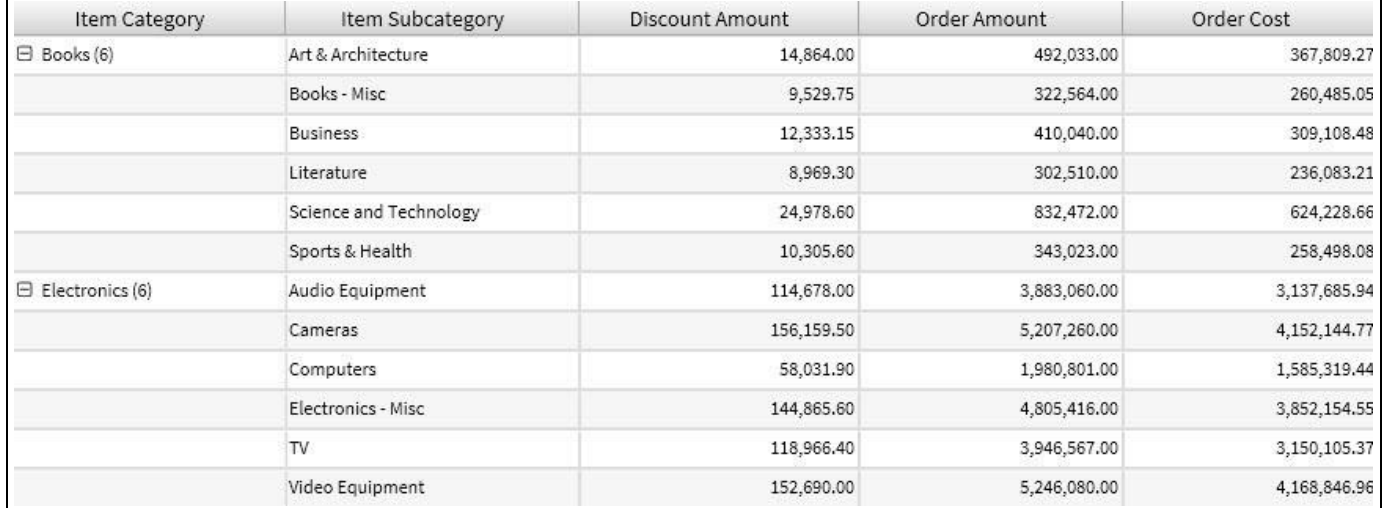

<span id="page-730-1"></span>*Figure 6.107: Count Indicator*

# <u>of</u> visualbi

## *6.9.1.33 Horizontal Scrollbar*

This option allows you to activate the Horizontal Scrollbar for the Table and you can scroll the Horizontal Scrollbar to see the maximum number of columns in Table.

You can activate the Horizontal Scrollbar option for the Table by following these steps:

- 1. Navigate to the category **General** and to sub category **General Settings** in the Additional Properties sheet.
- 2. Activate the option Enable Horizontal Scrollbar (see [Figure 6.108\)](#page-731-0).

| Additional Properties 23                                                   |                                           |                | $\qquad \qquad \Box$ |
|----------------------------------------------------------------------------|-------------------------------------------|----------------|----------------------|
| Search by name, description                                                |                                           | $\hbox{\tt Q}$ | <b>E3</b> Clear      |
| Data<br>Appearance<br>$\vee$ General<br>Table Paging<br>v General Settings | CSS<br>Scripting<br><b>Table Freezing</b> | Info           |                      |
| Enable Search Box                                                          | $\Box$                                    |                |                      |
| Enable Interactive Sorting                                                 | $\Box$                                    |                |                      |
| Activate Interactive Filtering                                             | □                                         |                |                      |
| <b>Repeat Dimension Members</b>                                            | $\Box$                                    |                |                      |
| Enable Count Indicator                                                     | Е                                         |                |                      |
| Enable Horizontal Scrollbar                                                | $\blacktriangledown$                      |                |                      |
| Enable Vertical Scrollbar                                                  | $\Box$                                    |                |                      |
| Activate Pivot Mode                                                        | $\Box$                                    |                |                      |

<span id="page-731-0"></span>*Figure 6.108: Enable Horizontal Scrollbar*

For our example, you can see the Horizontal Scrollbar at the bottom of the Table as shown in [Figure](#page-731-1)  [6.109.](#page-731-1)

| Calendar year | $\equiv$<br>Item Category | Item Subcategory       | Discount Amount | Order Amount    |
|---------------|---------------------------|------------------------|-----------------|-----------------|
| □ 2007        | $\boxminus$ Books         | Art & Architecture     | 3,583.70        | 116,996.00      |
|               |                           | Books - Misc           | 2,359.00        | 81,111.00       |
|               |                           | <b>Business</b>        | 3,042.50        | 100,254.00      |
|               |                           | Literature             | 2,174.80        | 74,217.00       |
|               |                           | Science and Technology | 6,290.40        | 206,219.00      |
|               |                           | Sports & Health        | 2,571.00        | 86,518.00       |
|               | $\boxminus$ Electronics   | Audio Equipment        | 27,832.50       | 947,310.00      |
|               |                           | Cameras                | 40,786.00       | 1,277,070.00    |
|               |                           | Computers              | 14,654.50       | 501,345.00      |
|               |                           | Electronics - Misc     | 35,924.90       | 1,184,200.00    |
|               |                           | TV                     | 31,162.35       | 1,004,383.00    |
|               |                           | Video Equipment        | 39,220.50       | 1,290,170.00    |
|               | $\boxminus$ Movies        | Action                 | 4,613.05        | 155,989.00      |
|               |                           | Comedy                 | 5,043.90        | 170,162.00      |
|               |                           | Drama                  | 5,156.65        | 175,008.00      |
|               |                           | Horror                 | 4,857.50        | 160,126.00      |
|               |                           | Kids / Family          | 5,111.75        | 167,216.00      |
| ‹             |                           | Special Interests      | 6,337.95        | 203,799.00<br>⋗ |

<span id="page-731-1"></span>*Figure 6.109: Table with Horizontal Scrollbar*

# <u>of</u> visualbi

## *6.9.1.34 Vertical Scrollbar*

This option allows you to activate the Vertical Scrollbar for the Table and you can scroll the Vertical Scrollbar to see the maximum number of rows in Table.

You can activate the Vertical Scrollbar option for the Table by following these steps:

- 3. Navigate to the category **General** and to sub category **General Settings** in the Additional Properties sheet.
- 4. Activate the option Enable Vertical Scrollbar (see [Figure 6.110\)](#page-732-1).

| Additional Properties 23                                                        |                                           |                |                 |
|---------------------------------------------------------------------------------|-------------------------------------------|----------------|-----------------|
| Search by name, description                                                     |                                           | $\hbox{\tt Q}$ | <b>El</b> Clear |
| Data<br>Appearance<br>$\vee$ General<br><b>Table Paging</b><br>General Settings | CSS<br>Scripting<br><b>Table Freezing</b> | Info           |                 |
| Enable Search Box                                                               | $\overline{\phantom{a}}$                  |                |                 |
| Enable Interactive Sorting                                                      | $\Box$                                    |                |                 |
| Activate Interactive Filtering                                                  | $\Box$                                    |                |                 |
| Repeat Dimension Members                                                        | $\Box$                                    |                |                 |
| Enable Count Indicator                                                          | U                                         |                |                 |
| Enable Horizontal Scrollbar                                                     | $\Box$                                    |                |                 |
| Enable Vertical Scrollbar                                                       | $\blacktriangledown$                      |                |                 |
| Activate Pivot Mode                                                             | ш                                         |                |                 |

<span id="page-732-1"></span>*Figure 6.110: Enable Vertical Scrollbar*

For our example, you can see the Vertical Scrollbar at the right side of the Table as shown in [Figure](#page-732-2) 6.111.

| Calendar year | Item Category      | Item Subcategory       | <b>Discount Amount</b> | Order Amount | Order Cost             |
|---------------|--------------------|------------------------|------------------------|--------------|------------------------|
| □ 2007        | <b>E</b> Books     | Art & Architecture     | 3,583.70               | 116,996.00   | 87,488.09<br>$\lambda$ |
|               |                    | Books - Misc           | 2,359.00               | 81,111.00    | 65,502.56              |
|               |                    | <b>Business</b>        | 3,042.50               | 100,254.00   | 75,638.71              |
|               |                    | Literature             | 2,174.80               | 74,217.00    | 57,931.79              |
|               |                    | Science and Technology | 6,290.40               | 206,219.00   | 154,587.51             |
|               |                    | Sports & Health        | 2,571.00               | 86,518.00    | 65,210.04              |
|               | <b>Electronics</b> | Audio Equipment        | 27,832.50              | 947,310.00   | 764,939.59             |
|               |                    | Cameras                | 40,786.00              | 1,277,070.00 | 1,017,665.03           |
|               |                    | Computers              | 14,654.50              | 501,345.00   | 401,220.26             |
|               |                    | Electronics - Misc     | 35,924.90              | 1,184,200.00 | 948,683.79             |
|               |                    | TV                     | 31,162.35              | 1,004,383.00 | 801,885.93             |
|               |                    | Video Equipment        | 39,220.50              | 1,290,170.00 | 1,025,602.11           |
|               | □ Movies           | Action                 | 4,613.05               | 155,989.00   | 142,087.50             |
|               |                    | Comedy                 | 5,043.90               | 170,162.00   | 156,967.09             |
|               |                    | Drama                  | 5,156.65               | 175,008.00   | 159,554.30             |
|               |                    | Horror                 | 4,857.50               | 160,126.00   | 145,706.01             |
|               |                    | Kids / Family          | 5,111.75               | 167,216.00   | 152,483.36             |
|               |                    | Special Interests      | 6,337.95               | 203,799.00   | 182,543.50             |

<span id="page-732-2"></span><span id="page-732-0"></span>*Figure 6.111: Table with Vertical Scrollbar*

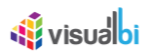

## *6.9.1.35 Pivot Mode*

The Pivot Mode option in the Advanced Table allows you to enable / disable the sort options for the columns in the Table. You can swap between the selected dimensions in the columns with the Row Groups and apply the functions such as avg, count, first, last, max, min and sum for the measures selected against those dimensions in run time.

You can activate the Pivot Mode option for the Table by following these steps:

- 1. Navigate to the category **General** and to sub category **General Settings** in the Additional Properties sheet.
- 2. Activate the option Activate Pivot Mode (se[e Figure 6.112\)](#page-733-0).

| Additional Properties &                                                         |                                                  |                |                 |
|---------------------------------------------------------------------------------|--------------------------------------------------|----------------|-----------------|
| Search by name, description                                                     |                                                  | $\hbox{\tt Q}$ | <b>El</b> Clear |
| Data<br>Appearance<br>$\vee$ General<br>Table Paging<br>$\vee$ General Settings | <b>CSS</b><br>Scripting<br><b>Table Freezing</b> | Info           |                 |
| Enable Search Box                                                               | $\Box$                                           |                |                 |
| Enable Interactive Sorting                                                      | $\overline{\phantom{a}}$                         |                |                 |
| Activate Interactive Filtering                                                  | $\overline{\phantom{a}}$                         |                |                 |
| Repeat Dimension Members                                                        | $\mathcal{C}$                                    |                |                 |
| Enable Count Indicator                                                          | $\Box$                                           |                |                 |
| Enable Horizontal Scrollbar                                                     | $\Box$                                           |                |                 |
| Enable Vertical Scrollbar                                                       | $\Box$                                           |                |                 |
| Activate Pivot Mode                                                             | $\checkmark$                                     |                |                 |

<span id="page-733-0"></span>*Figure 6.112: Activate Pivot Mode*

3. For our example, we have assigned a Data Source for the Table component with Dimensions – Item Category, Item Sub category and Employee ID and measures - Discount Amount, Order Amount and Order Cost. We have activated the Pivot Mode and in run time we have swapped the dimensions Item Category and Item Sub category to the row groups and applied the function Average for the measure Discount Amount, function Count for the Order Amount and function Maximum value for the Order Cost. Based on the configuration, we would be able to visualize the Table as shown in Figure [6.113.](#page-734-0)

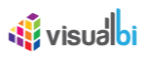

| Item Category           | Item Subcategory       | <b>Discount Amount</b> | Order Amount | Order Cost   | □ Pivot Mode                           |
|-------------------------|------------------------|------------------------|--------------|--------------|----------------------------------------|
| $\Box$ Books            | Art & Architecture     | 849.37                 | 35.00        | 367,809.27   | □ Item Category                        |
|                         | Books - Misc           | 544.56                 | 35.00        | 260,485.05   | □ Item Subcategory                     |
|                         | <b>Business</b>        | 704.75                 | 35.00        | 309,108.48   | □ Employee ID<br>□ Discount Amount     |
|                         | Literature             | 512.53                 | 35.00        | 236,083.21   | □ Order Amount                         |
|                         | Science and Technology | 1,427.35               | 35.00        | 624,228.66   | □ Order Cost                           |
|                         | Sports & Health        | 588.89                 | 35.00        | 258,498.08   | <b><sub>暗 Row Groups</sub></b>         |
| $\boxminus$ Electronics | Audio Equipment        | 6,553.03               | 35.00        | 3,137,685.94 | $\pmb{\ast}$<br>Item Category          |
|                         | Cameras                | 8,923.40               | 35.00        | 4,152,144.77 | $\pmb{\times}$<br>Item Subcategory     |
|                         | Computers              | 3,316.11               | 35.00        | 1,585,319.44 |                                        |
|                         | Electronics - Misc     | 8,278.03               | 35.00        | 3,852,154.55 | $\Sigma$ Values                        |
|                         | TV                     | 6,798.08               | 35.00        | 3,150,105.37 | $\pmb{\times}$<br>avg(Discount Amount) |
|                         | Video Equipment        | 8,725.14               | 35.00        | 4,168,846.96 | $\pmb{\ast}$<br>count(Order Amount)    |
| <b>E</b> Movies         | Action                 | 1,075.89               | 35.00        | 573,082.62   | $\pmb{\ast}$<br>max(Order Cost)        |
|                         | Comedy                 | 1,148.80               | 35.00        | 628,675.79   | <b>B</b> Column Labels                 |
|                         | Drama                  | 1,182.95               | 35.00        | 649,415.94   | Drag here to set column                |
|                         | Horror                 | 1,106.61               | 35.00        | 587,924.20   | labels                                 |
|                         | Kids / Family          | 1,154.78               | 35.00        | 618,459.13   |                                        |
|                         | Special Interests      | 1,425.65               | 35.00        | 744,201.73   |                                        |
| <b>B</b> Music          | Alternative            | 1,200.44               | 35.00        | 687,609.54   |                                        |
|                         | Country                | 1,273.40               | 35.00        | 713,256.47   |                                        |
|                         | Music - Misc           | 1,045.47               | 35.00        | 531,517.96   |                                        |
|                         | Pop                    | 1,204.41               | 35.00        | 660,111.42   |                                        |
|                         | Rock                   | 1,227.01               | 35.00        | 681,071.89   |                                        |
|                         | Soul / R&B             | 827.00                 | 35,00        | 396,470.24   |                                        |

<span id="page-734-0"></span>*Figure 6.113: Advanced Table with Pivot Mode option*

If there are more than one dimension being selected in the Pivot Mode option, then the Table will be representing a Hierarchical Structure with first Dimension as Parent and the consequent Dimensions as child (see [Figure](#page-734-0) 6.113).

#### *6.9.1.36 Table Paging*

Pagination in the Advanced Table allows you to navigate easily between pages of data without scrolling up or down. The feature can be activated and configured by enabling the set of options as given below:

1. Navigate to the category **General** and to the sub category **Table Paging** category in the Additional Properties sheet.

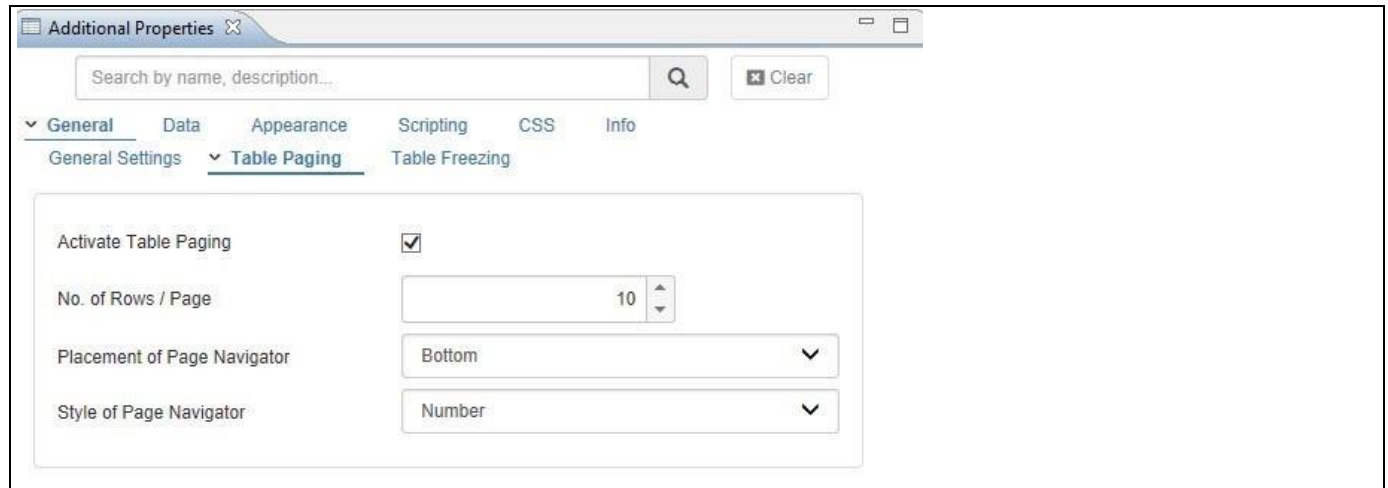

<span id="page-734-1"></span>*Figure 6.114: Paging Properties*

- 2. Activate the option **Activate Table Paging**.
- 3. You can enter the number of rows shown per page with the property **No. of Rows / page** (see [Figure 6.114\)](#page-734-1).
- 4. The property **Placement of Page Navigator** allows you to choose to provide a page navigation for you on top of the Table or below the Table.

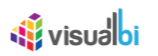

5. The property **Style of Page Navigator** allows you to choose between a Button display and a Number display for the set of pages.

[Figure 6.115](#page-735-0) shows a Table with an activate Paging option where the Page Navigation is shown in form of buttons below the Table.

| $\equiv$<br>Item Category   | Item Subcategory       | Discount Amount | Order Amount   | Order Cost   |
|-----------------------------|------------------------|-----------------|----------------|--------------|
| $\boxminus$ Books (6)       | Art & Architecture     | 14,864.00       | 492,033.00     | 367,809.27   |
|                             | Books - Misc           | 9,529.75        | 322,564.00     | 260,485.05   |
|                             | <b>Business</b>        | 12,333.15       | 410,040.00     | 309,108.48   |
|                             | Literature             | 8,969.30        | 302,510.00     | 236,083.21   |
|                             | Science and Technology | 24,978.60       | 832,472.00     | 624,228.66   |
|                             | Sports & Health        | 10,305.60       | 343,023.00     | 258,498.08   |
| $\boxminus$ Electronics (6) | Audio Equipment        | 114,678.00      | 3,883,060.00   | 3,137,685.94 |
|                             | Cameras                | 156,159.50      | 5,207,260.00   | 4,152,144.77 |
|                             | Computers              | 58,031.90       | 1,980,801.00   | 1,585,319.44 |
|                             | Electronics - Misc     | 144,865.60      | 4,805,416.00   | 3,852,154.55 |
|                             |                        |                 |                |              |
| Nyisualbi                   |                        | $\mathbf{1}$    | $\overline{2}$ | 3            |

<span id="page-735-0"></span>*Figure 6.115: Paging*

### *6.9.1.37 Table Freezing*

The Advanced Table component provides the ability to Freeze Top Number of Rows and Bottom Number of Rows to a desired number of rows, so that in case you provide the ability for you to use a vertical scrollbar and you will be able to view the remaining number of rows after freezing the Top Number of Rows and Bottom Number of Rows. This feature can be activated and configured by enabling the set of options as given below:

- 1. Navigate to the category **General** and to sub category **Table Freezing** in the Additional Properties sheet.
- 2. You can set the properties **Freeze Top Number of Rows** and **Freeze Bottom Number of Rows** to a value (see [Figure 6.116\)](#page-736-0)

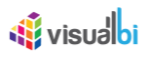

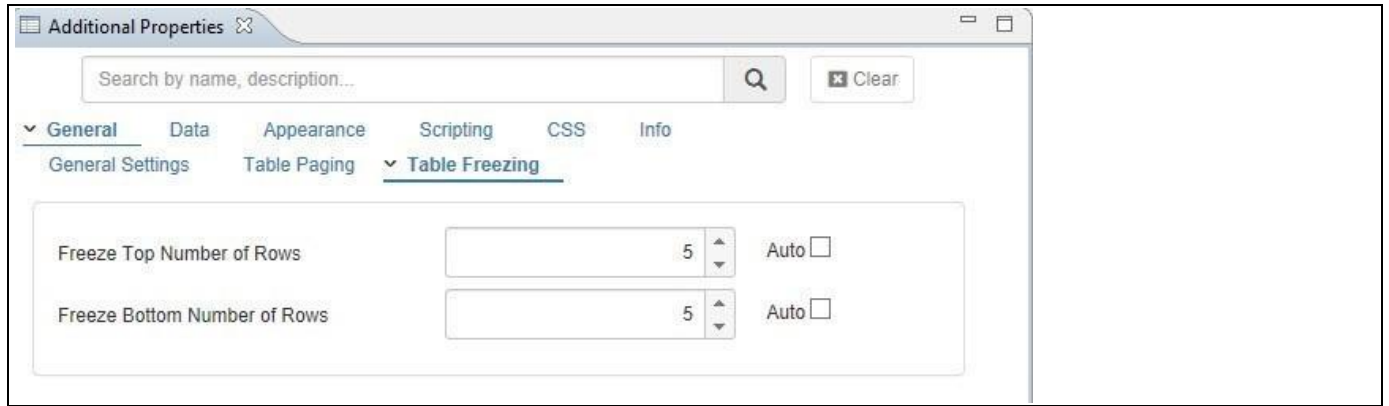

<span id="page-736-0"></span>*Figure 6.116: Property Table Freezing*

As soon as the values for the properties **Freeze Top Number of Rows** and **Freeze Bottom Number of Rows** are provided, you will have the option to scroll vertical and view the remaining number of rows after freezing the Top Number of Rows and Bottom Number of Rows to a desired value. For our example, we have set the property **Freeze Top Number of Rows** to the value 5 (see [Figure 6.117\)](#page-736-1). The top 5 rows have been freezed and you will be able to scroll vertically downwards to view the remaining number of rows.

| Item Category     | Item Subcategory           | Calendar year | Discount Amount | Order Amount | Order Cost |
|-------------------|----------------------------|---------------|-----------------|--------------|------------|
|                   |                            | 2007          | 3,583.70        | 116,996.00   | 87,488.09  |
|                   |                            | 2008          | 4,831.80        | 162,523.00   | 121,567.24 |
|                   |                            | 2009          | 6,448.50        | 212,514.00   | 158,753.94 |
|                   |                            | 2007          | 2,359.00        | 81,111.00    | 65,502.56  |
|                   |                            | 2008          | 3,158.25        | 105,850.00   | 85,440.97  |
| $\Box$ Books (13) | Books - Misc(1)            | 2009          | 4,012.50        | 135,603.00   | 109,541.52 |
|                   | $\Box$ Business (3)        | 2007          | 3,042.50        | 100,254.00   | 75,638.71  |
|                   |                            | 2008          | 4,077.10        | 135,518.00   | 102,169.39 |
|                   |                            | 2009          | 5,213.55        | 174,268.00   | 131,300.38 |
|                   | $\Box$ Literature (3)      | 2007          | 2,174.80        | 74,217.00    | 57,931.79  |
|                   |                            | 2008          | 3,002.15        | 101,001.00   | 78,827.15  |
|                   |                            | 2009          | 3,792.35        | 127,292.00   | 99,324.27  |
|                   | Science and Technology (3) | 2007          | 6,290.40        | 206,219.00   | 154,587.51 |
|                   |                            | 2008          | 8,403.65        | 272,644.00   | 204,425.62 |
|                   |                            | 2009          | 10,284.55       | 353,609.00   | 265,215.53 |

<span id="page-736-1"></span>*Figure 6.117: Freeze Top Number of Rows*

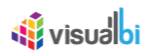

## *6.9.1.38 Column Sizing*

The Advanced Table component provides you with several options to define the column size for a particular column of your Table. By navigating to the category Appearance and to the sub category Table Body in the Additional Properties of Table, you can define a Minimum Row Height and a Minimum Column Width for your Table and those configured values will be applied to all the columns (see [Figure 6.118\)](#page-737-0).

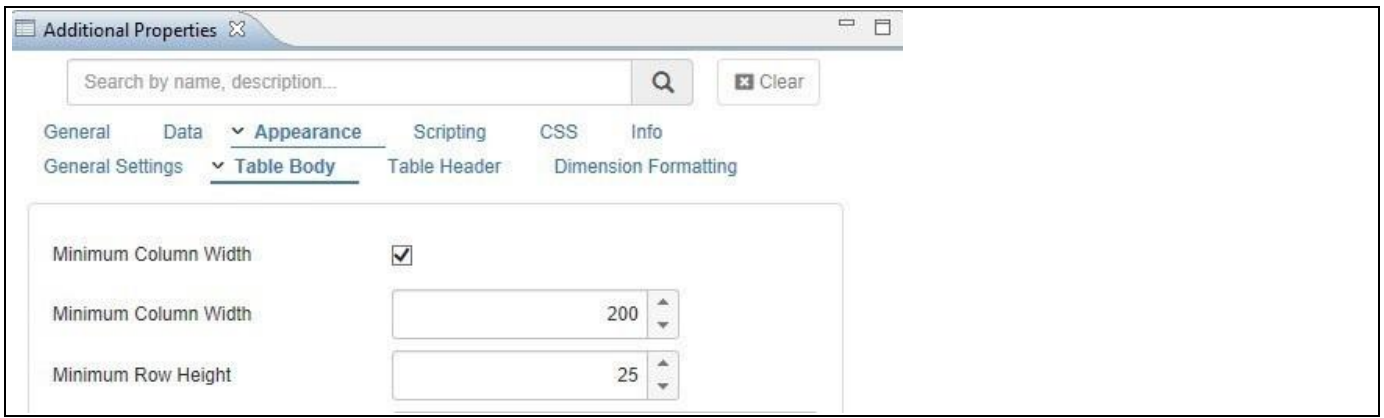

### <span id="page-737-0"></span>*Figure 6.118: Table Formatting*

In addition the Table provides the option to resize the columns interactively by placing the cursor between the two columns and simply resizing the column to your left with a mouse movement (see [Figure 6.119\)](#page-737-1).

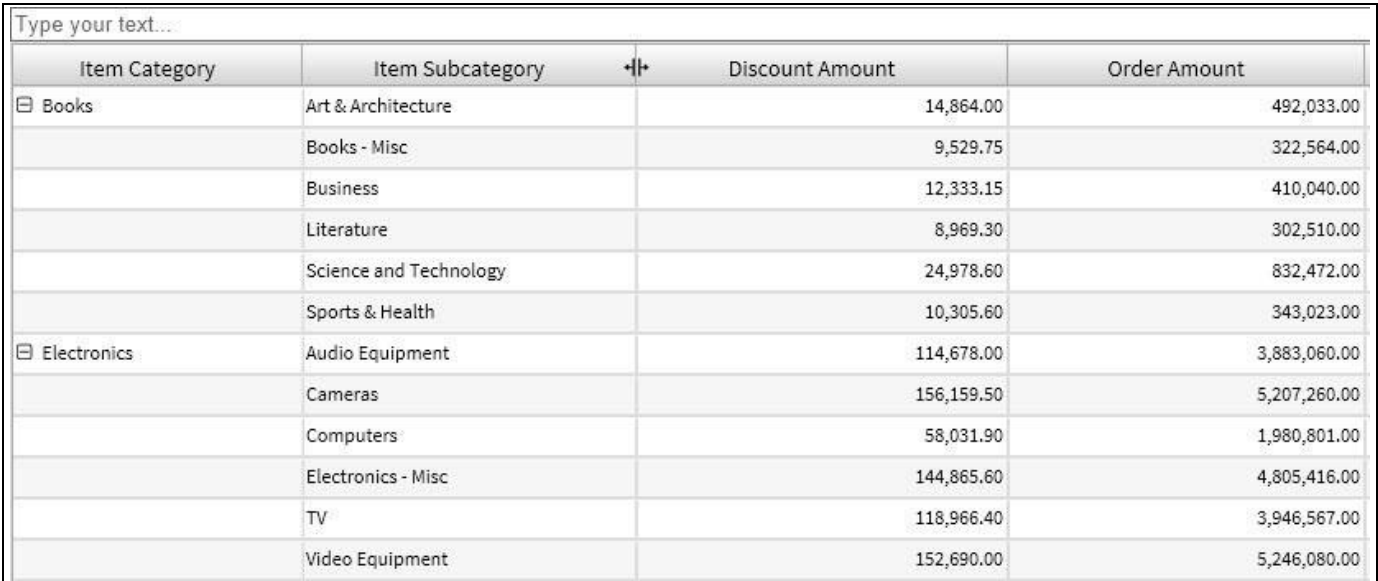

#### <span id="page-737-1"></span>*Figure 6.119: Column Resizing*

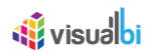

## *6.9.1.39 Table Alerts*

The Table provides you with the option to setup Alerts which allow you to highlight specific cells in the Table based on conditions you can define. For example, you could highlight all Revenue values in the Table based on the achievement compared to the Revenue Forecast.

The Table Alerts provide you with the ability to setup an alert based on three different options:

- An Alert can be based on a Single Measure, for example comparing the measure Profit against a target value.
- An Alert can be based on a Calculation, where you can setup a calculation between two measures and compare the result of the calculation against a target value.
- An Alert can be a set of rules where a measure is being compared against a target value.

For the following steps we will use an example with a very simple data source, showing dimension Product in the Rows and showing three measures: Profit, Costs, and Net Value (see [Figure 6.120\)](#page-738-0).

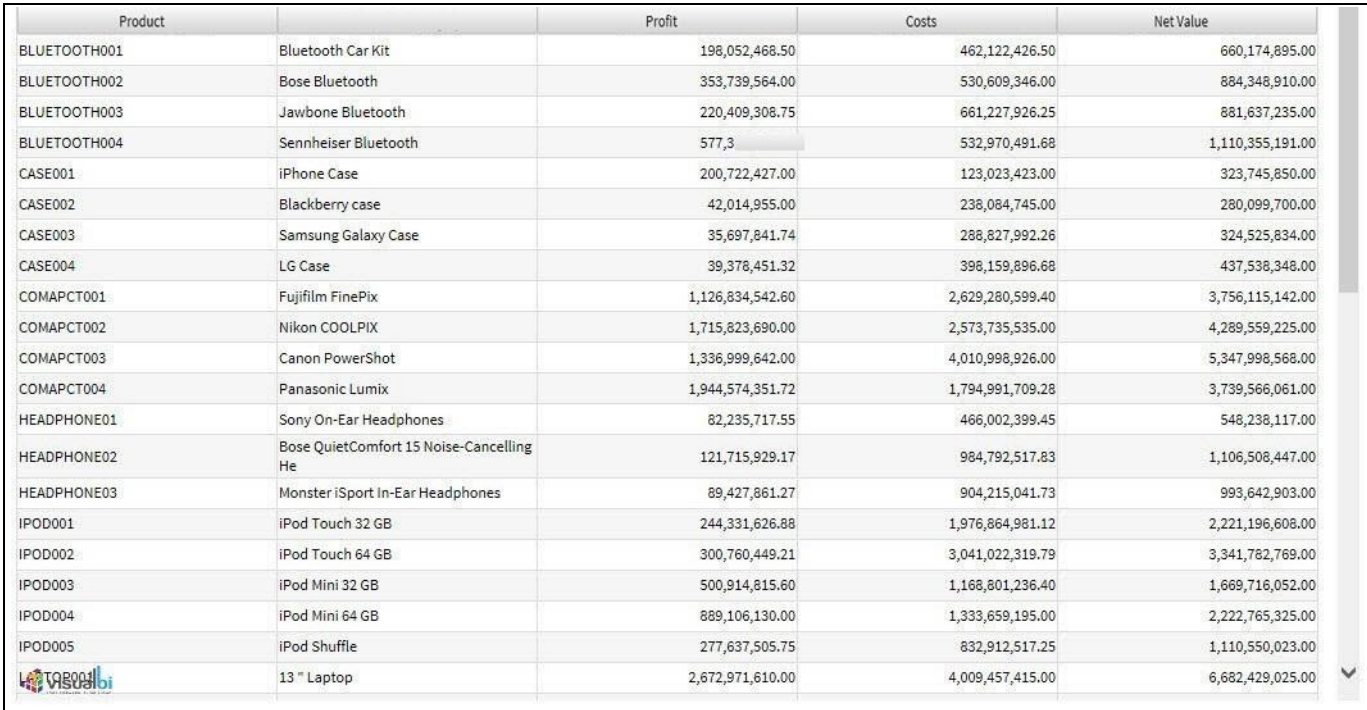

#### <span id="page-738-0"></span>*Figure 6.120: Table Example*

You can follow these steps to setup an Alert based on a Single Measure:

- 1. Create a new project in SAP BusinessObjects Design Studio/SAP Lumira Designer.
- 2. Place a Table from the VBX Utilities into your new project.
- 3. Add a data source to your new project. For our example we will assume that the data source is similar to what is shown in [Figure 6.120.](#page-738-0)
- 4. Assign the data source to the Table component.
- 5. Navigate to the category Data and to the sub category Conditional Formatting in the Additional Properties (see [Figure](#page-739-0) 6.121).

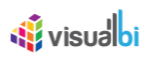

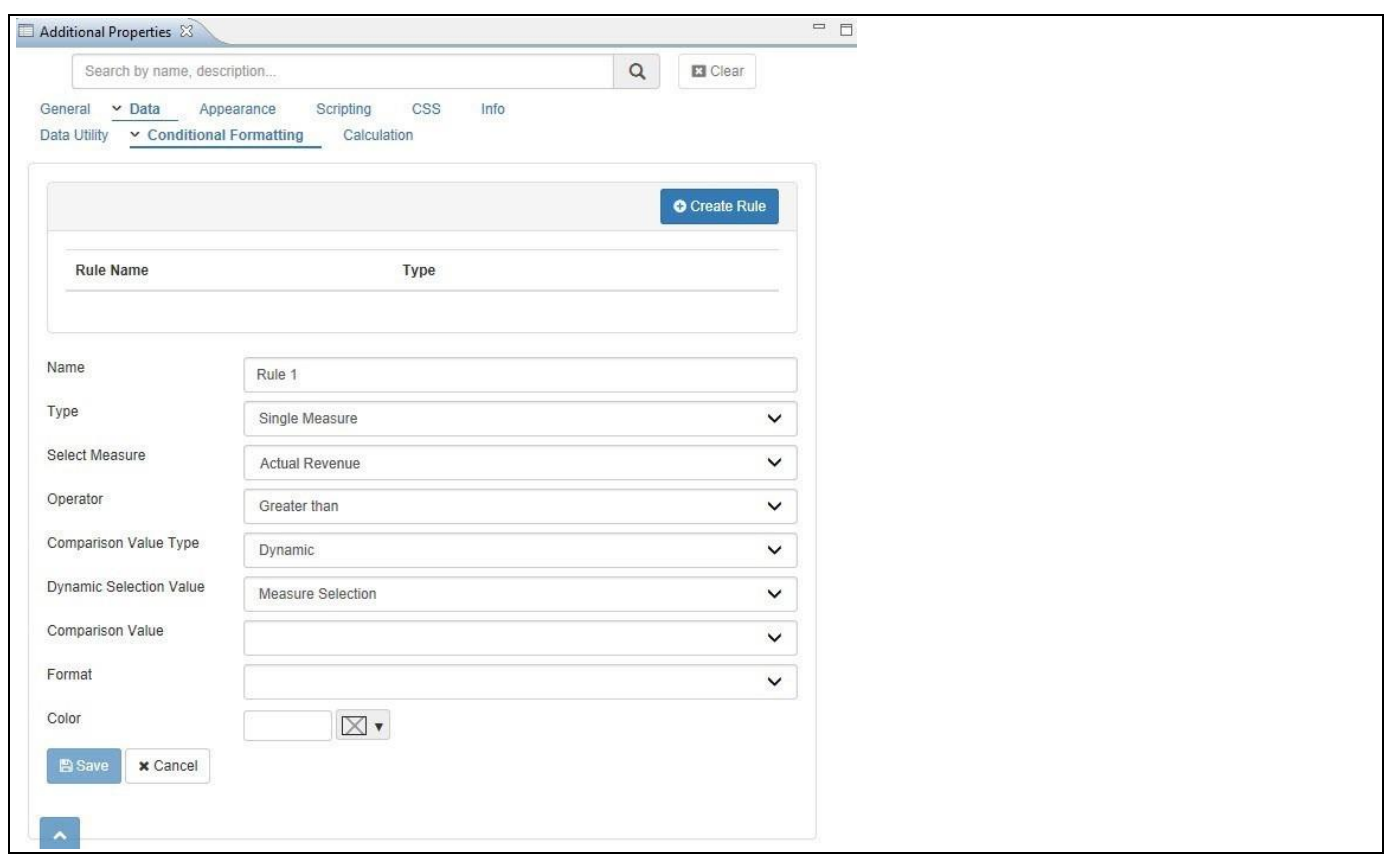

## <span id="page-739-0"></span>*Figure 6.121: Table Alerts*

6. You can now enter the details for the different options as shown i[n Table 6.32:](#page-740-0)

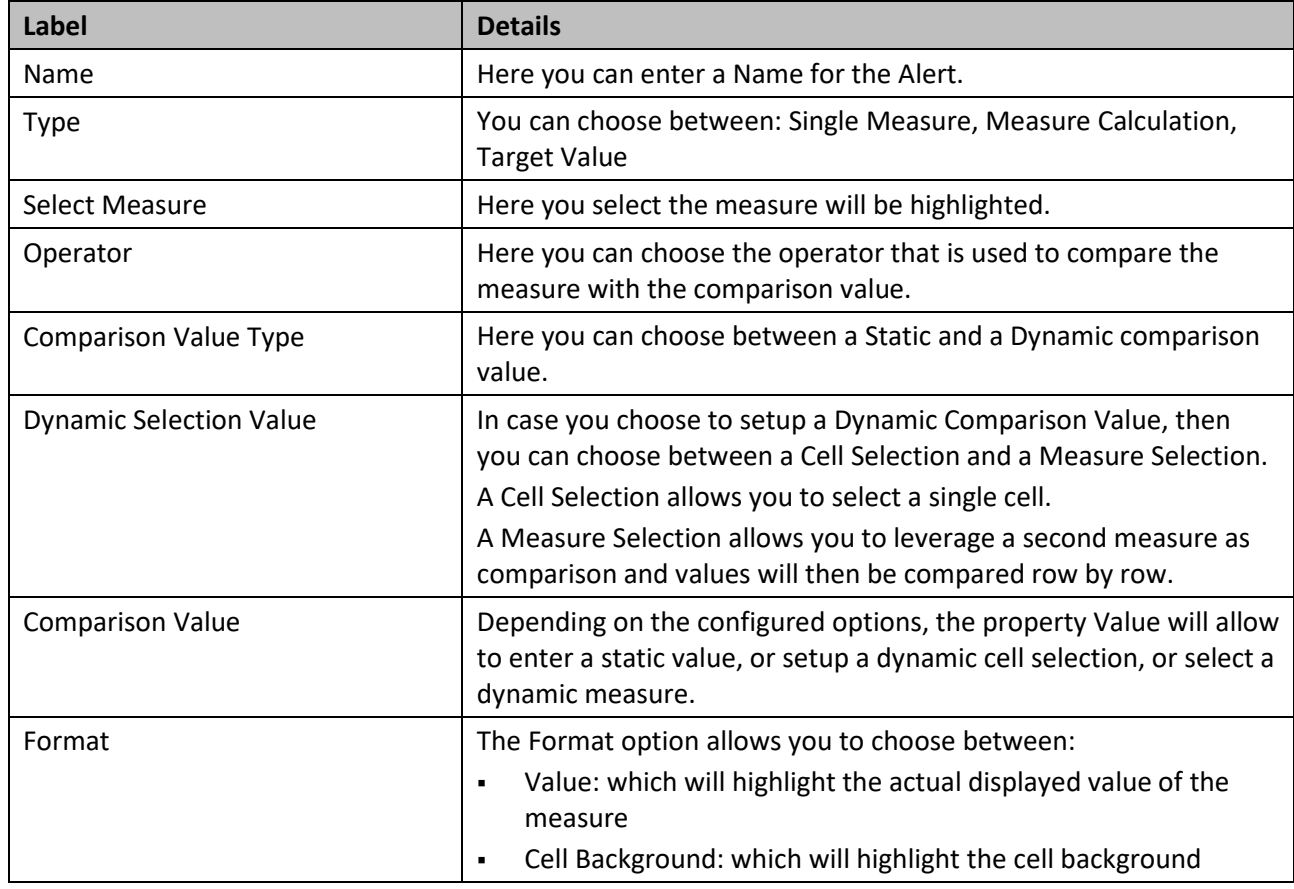

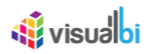

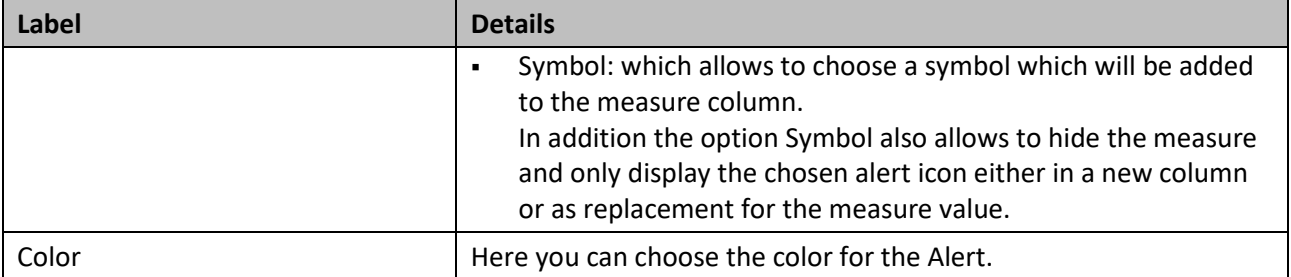

<span id="page-740-0"></span>*Table 6.32: Table Alert – Single Measure*

7. In our example we are setting up an alert based on the Rule Type Single Measure (see [Table 6.32\)](#page-740-0):

- Select Measure will be Net Value
- Operator will be Greater Than
- Comparison Value Type is Static
- Comparison Value is 250000000
- Format is Cell Background
- Color is green

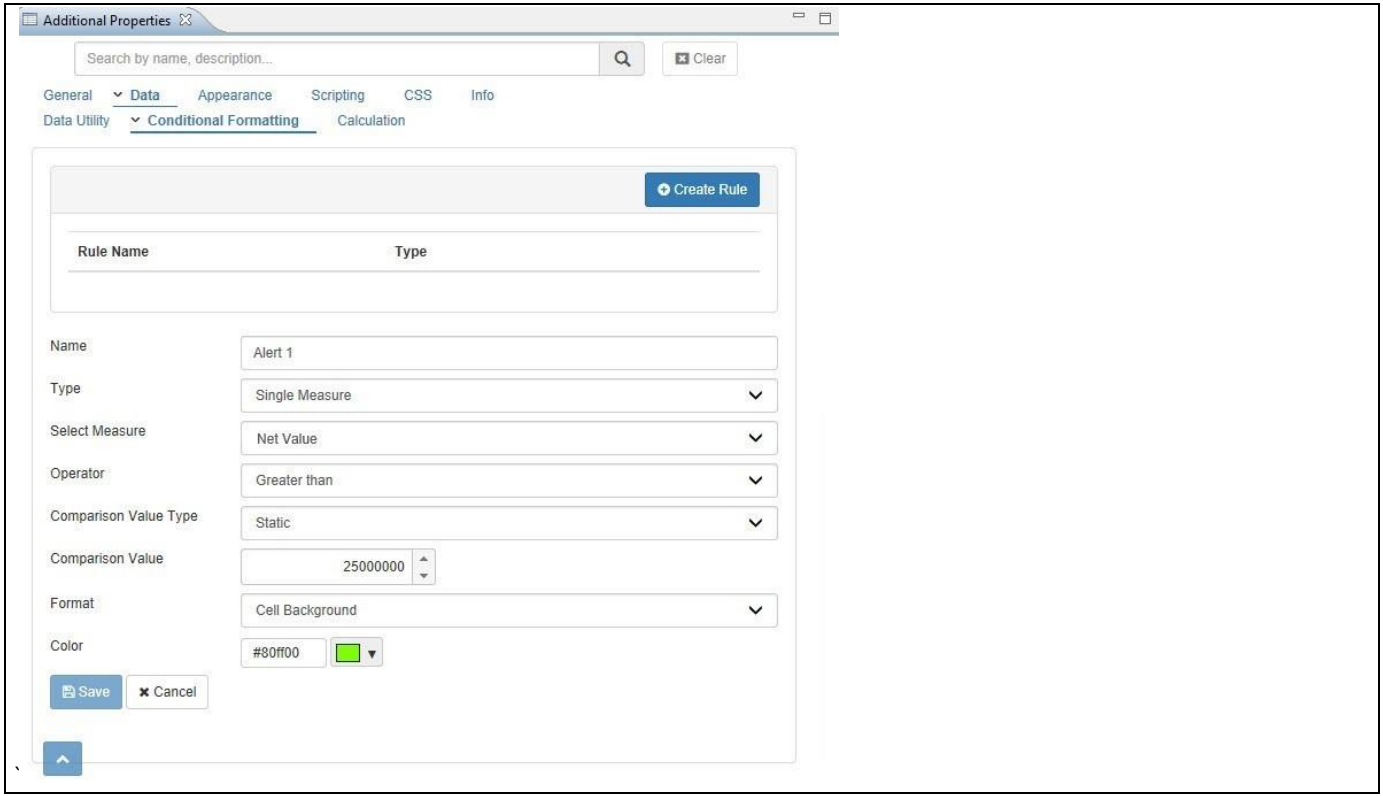

*Figure 6.122: Table Alert – Single Measure*

- 8. After configuring the details, click Submit.
- 9. The Alert will be added to the list and the chosen measure will be highlighted (se[e Figure 6.123\)](#page-741-0).

# **W** visualbi

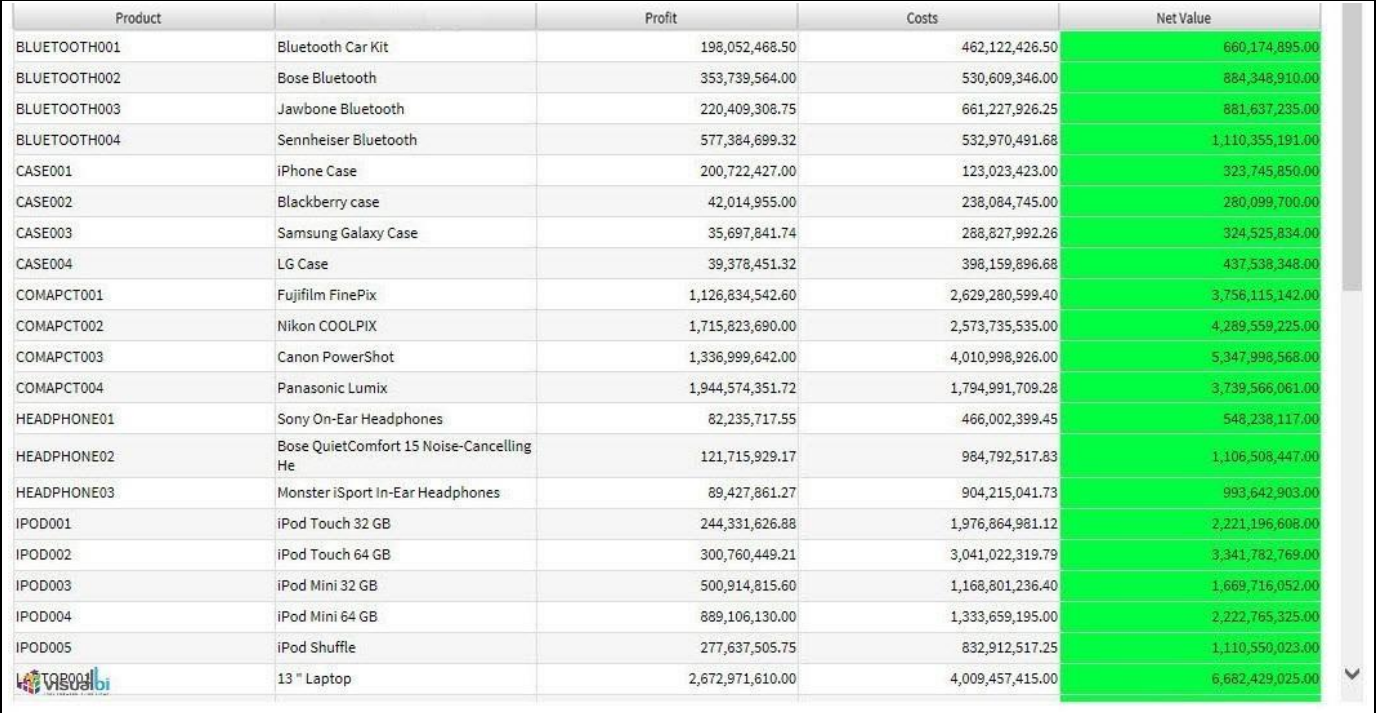

## <span id="page-741-0"></span>*Figure 6.123: Table with Alert*

You can follow these steps to setup an Alert based on a Measure Calculation:

- 1. Create a new project in SAP BusinessObjects Design Studio/SAP Lumira Designer.
- 2. Place a Table from the VBX Utilities into your new project.
- 3. Add a data source to your new project. For our example we will assume that the data source is similar to what is shown in [Figure 6.120.](#page-738-0)
- 4. Assign the data source to the Table component.
- 5. Navigate to the category Data and to the sub category Conditional Formatting in the Additional Properties.
- 6. Set the property Type to the option Measure Calculation (se[e Figure 6.124\)](#page-742-0).

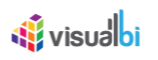

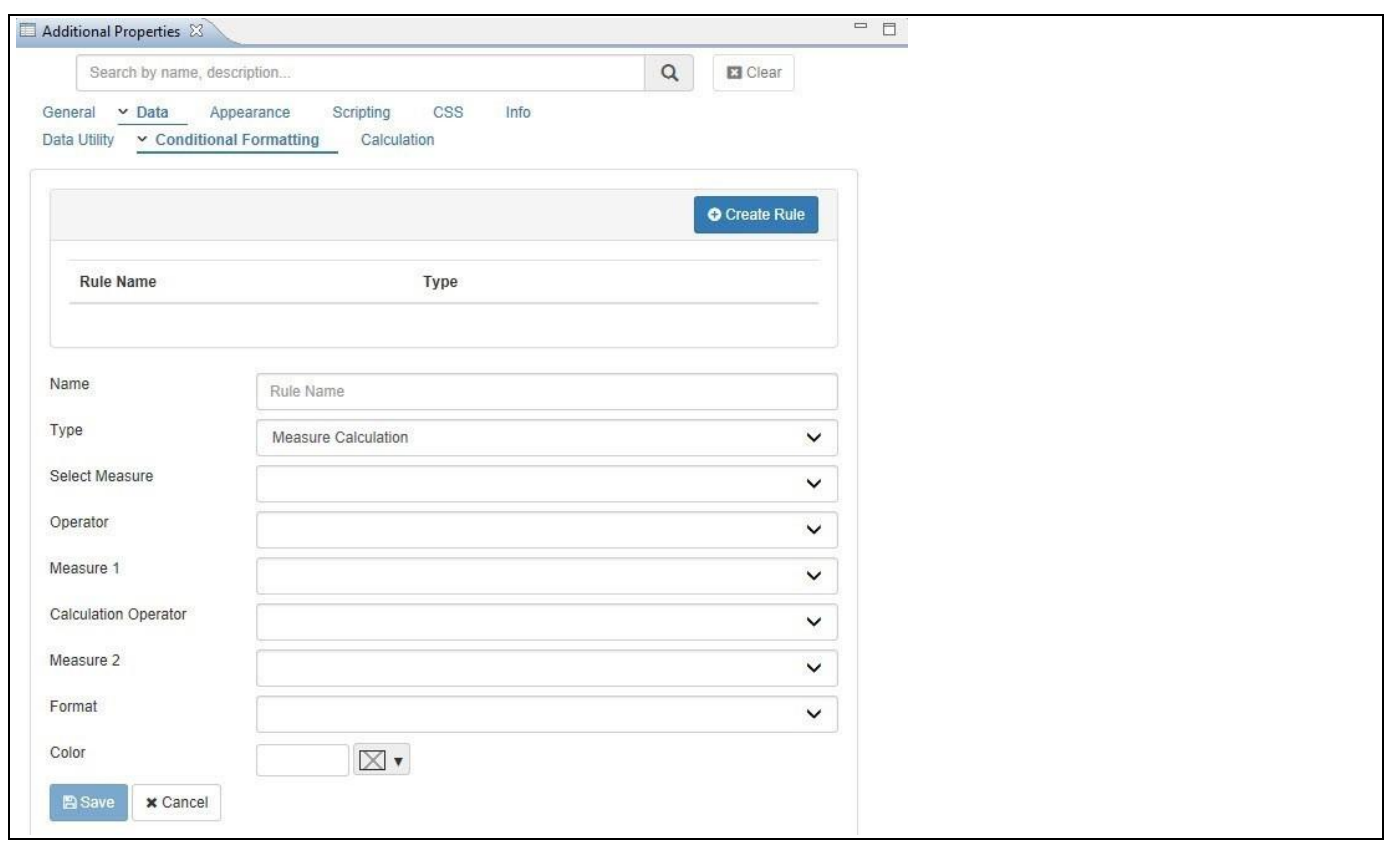

<span id="page-742-0"></span>*Figure 6.124: Alert – Measure Calculation*

7. You can now enter the details for the different options as shown i[n Table](#page-743-0) 6.33:

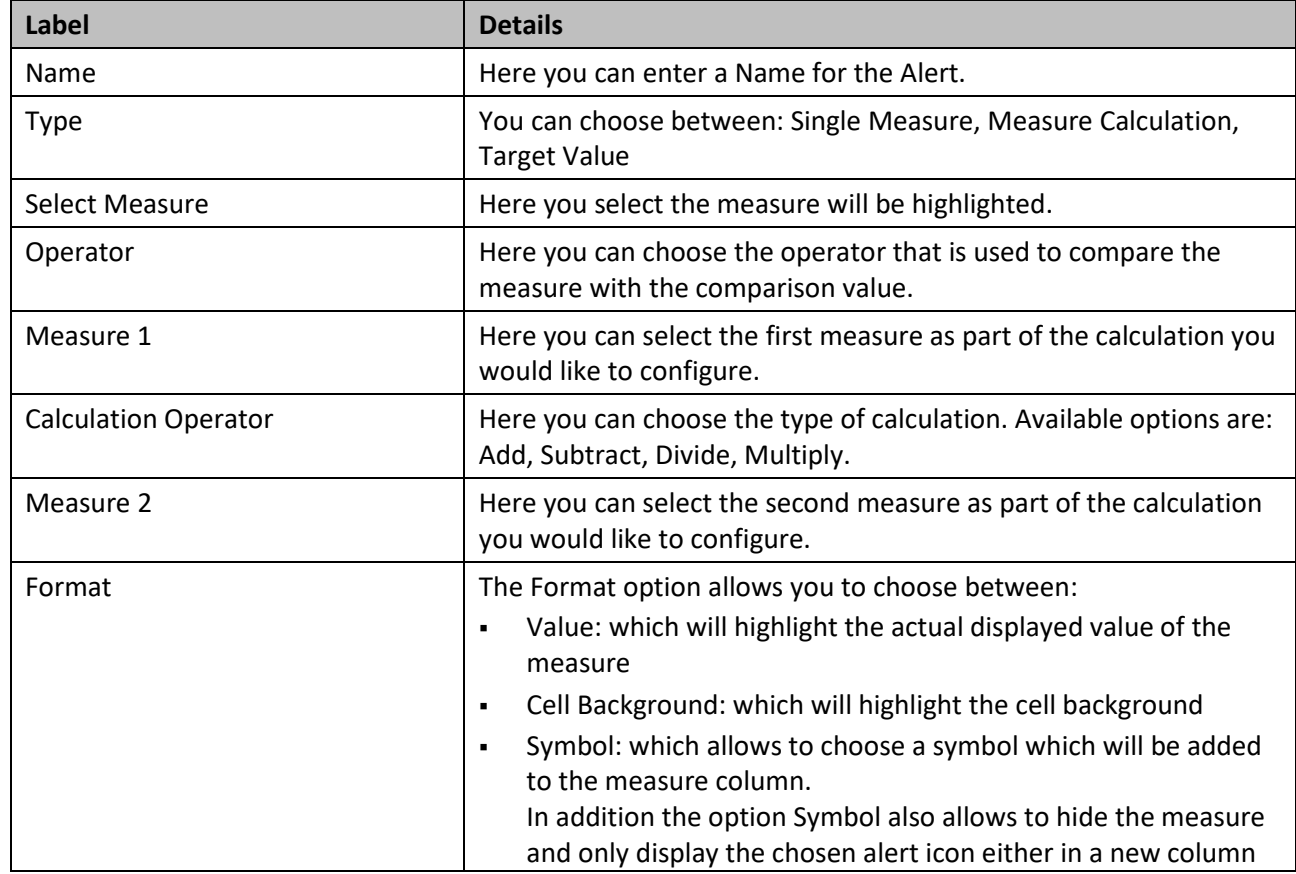

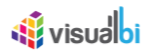

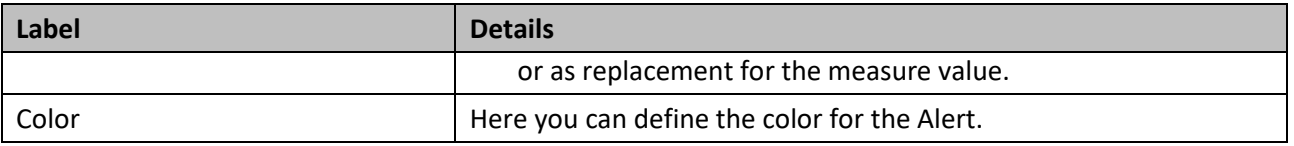

<span id="page-743-0"></span>*Table 6.33: Table Alert – Measure Calculation*

- 8. In our example we are setting up an alert based on the Rule Type Measure Calculation (see [Table](#page-743-0) 6.33):
	- Select Measure will be Profit
	- Operator will be Greater Than
	- Measure 1 will be Net Value
	- Calculation Operator will be Subtract
	- Measure 2 will be Costs
	- Format will be Value
	- Color is orange

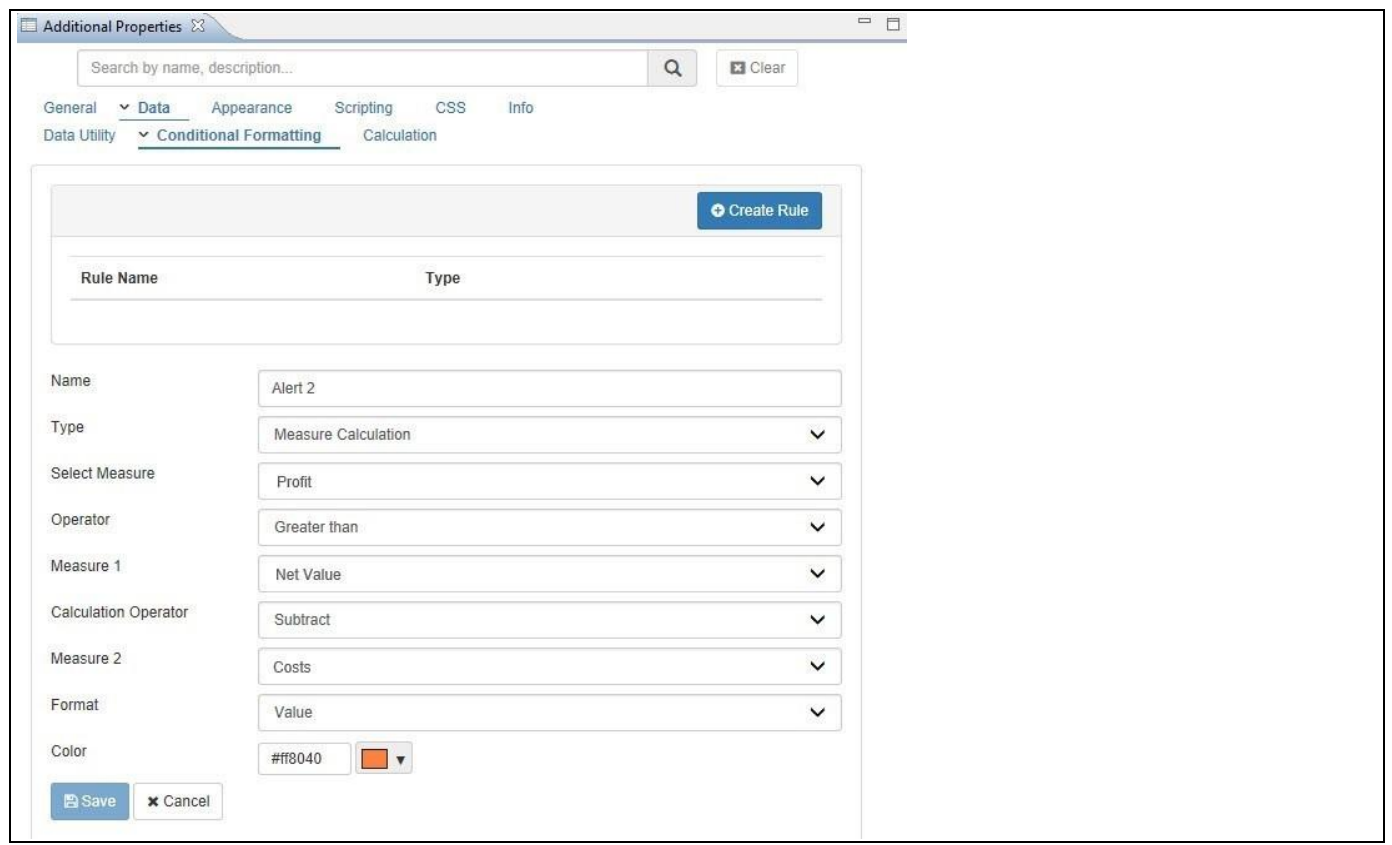

*Figure 6.125: Alert – Measure Calculation*

- 9. After configuring the details, click Submit.
- 10. The Alert will be added to the list and the chosen measure will be highlighted (se[e Figure 6.126\)](#page-744-0).

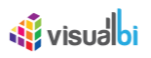

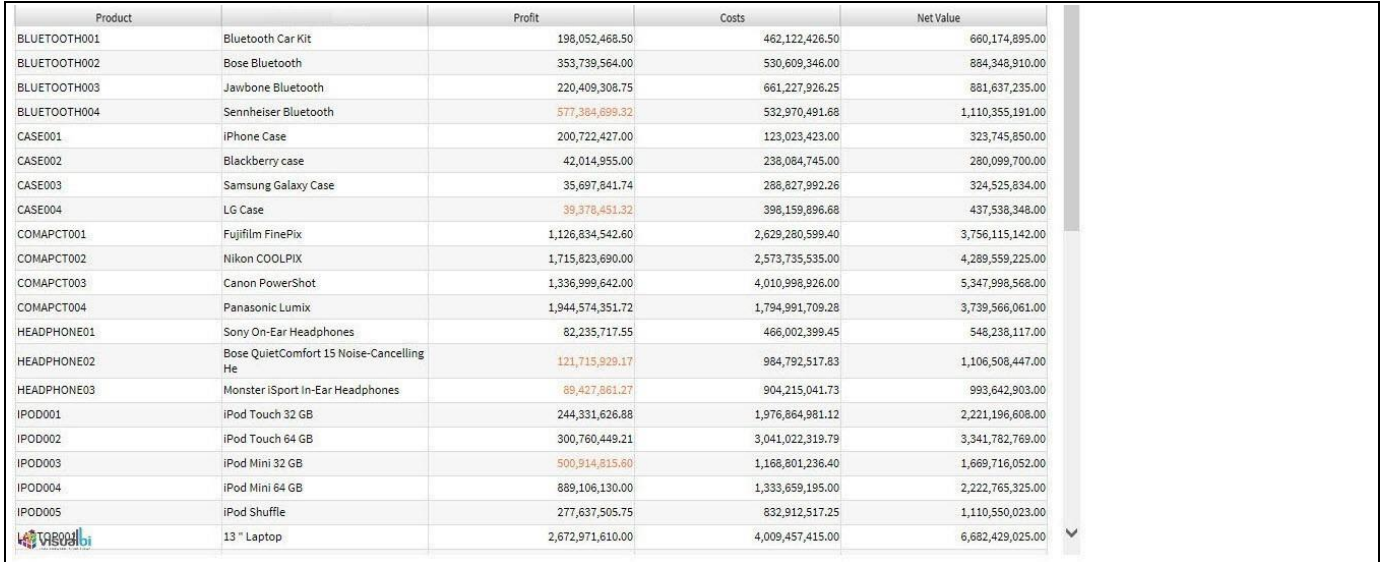

#### <span id="page-744-0"></span>*Figure 6.126: Table with Alert*

You can follow these steps to setup an Alert based on a Target Value:

- 1. Create a new project in SAP BusinessObjects Design Studio/SAP Lumira Designer.
- 2. Place a Table from the VBX Utilities into your new project.
- 3. Add a data source to your new project. For our example we will assume that the data source is similar to what is shown in [Figure 6.120.](#page-738-0)
- 4. Assign the data source to the Table component.
- 5. Navigate to the category Data and to the sub category Conditional Formatting in the Additional Properties.
- 6. Set the property Type to the option Target Value (see [Figure 6.127\)](#page-744-1).

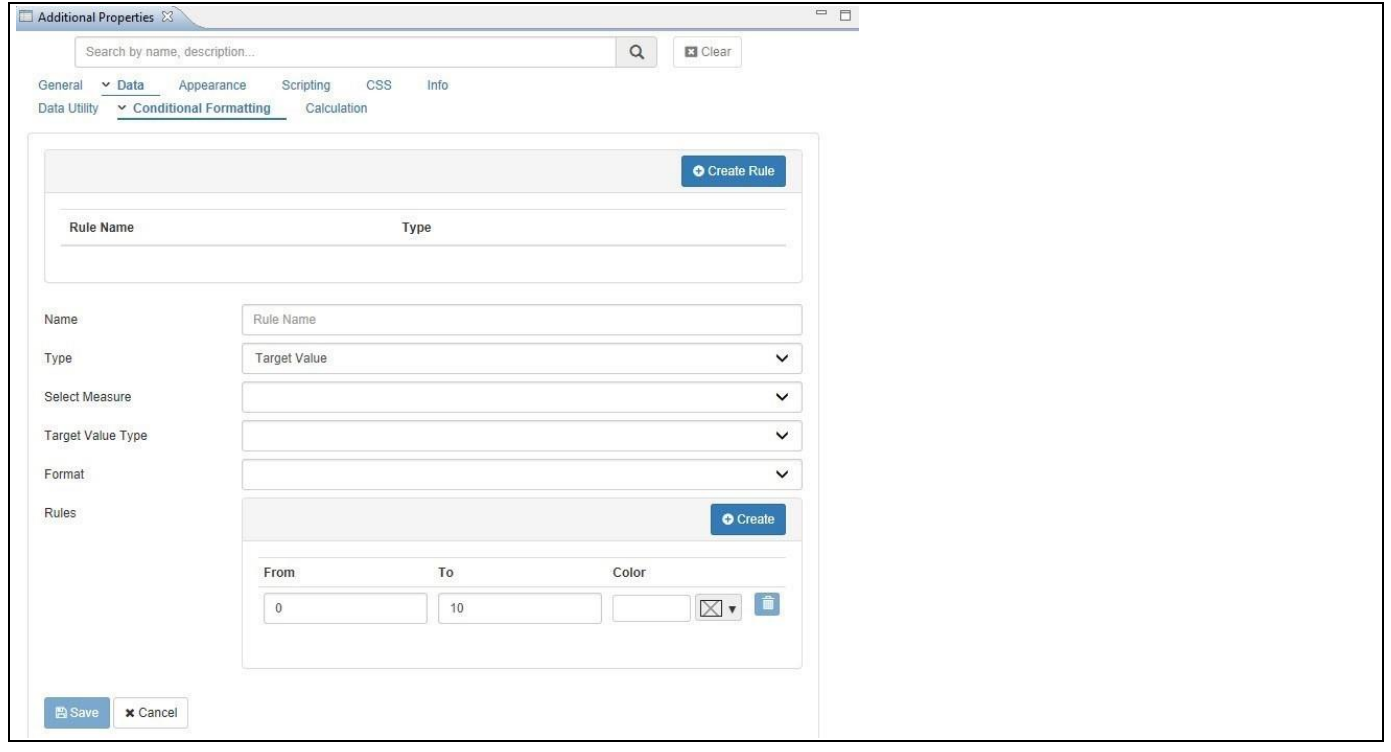

<span id="page-744-1"></span>*Figure 6.127: Table Alert – Target Value*

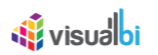

7. You can now enter the details for the different options as shown i[n Table](#page-745-0) 6.34:

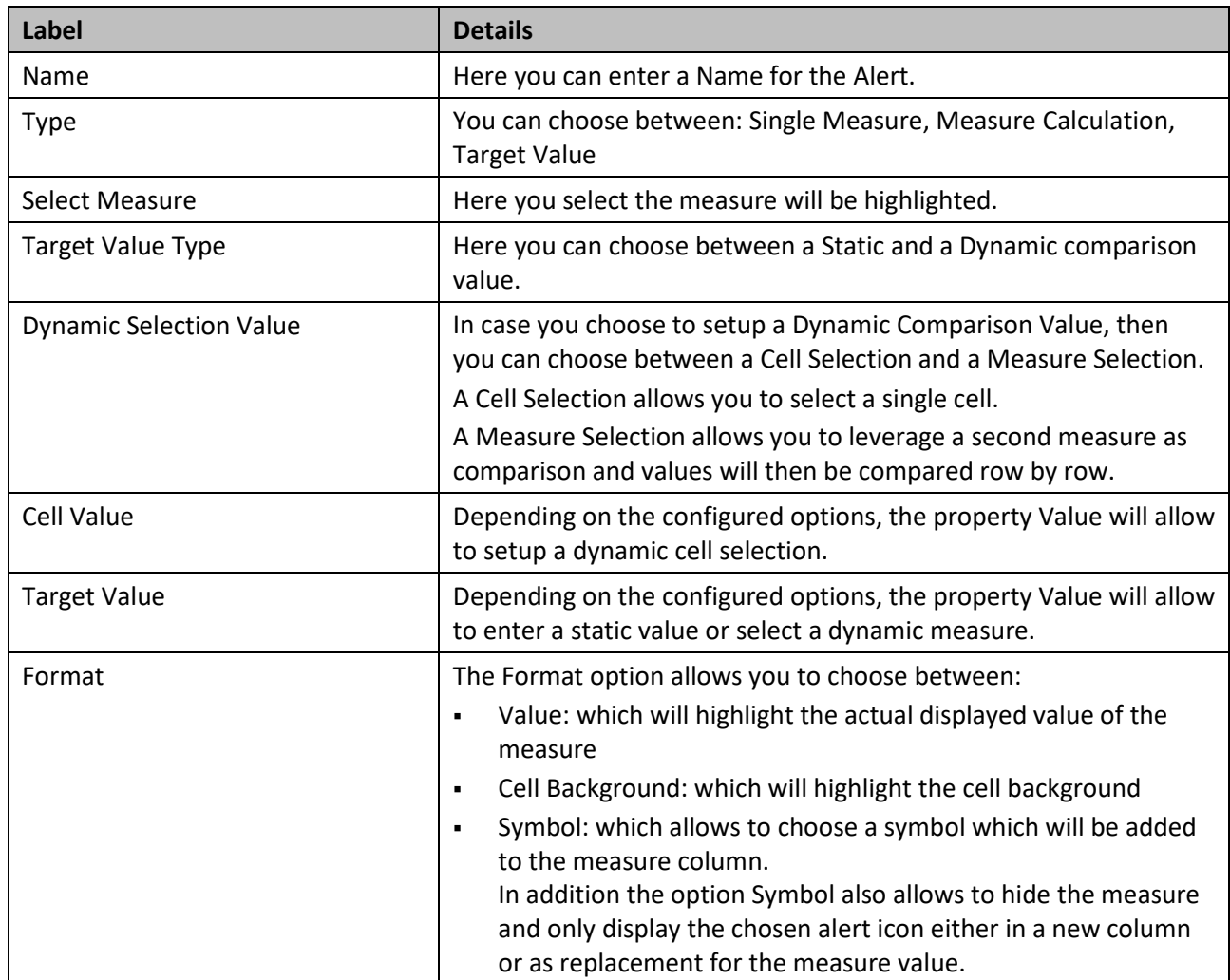

<span id="page-745-0"></span>*Table 6.34: Table Alert – Target Value*

- 8. In our example we are setting up an alert based on the Rule Type Target Value (see [Table](#page-745-0) 6.34):
	- Select Measure will be Profit
	- Target Value Type will be Dynamic
	- Dynamic Selection Value will be Measure Selection
	- Target Value will be Net Value.
	- Format will be Cell Background

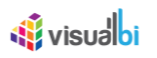

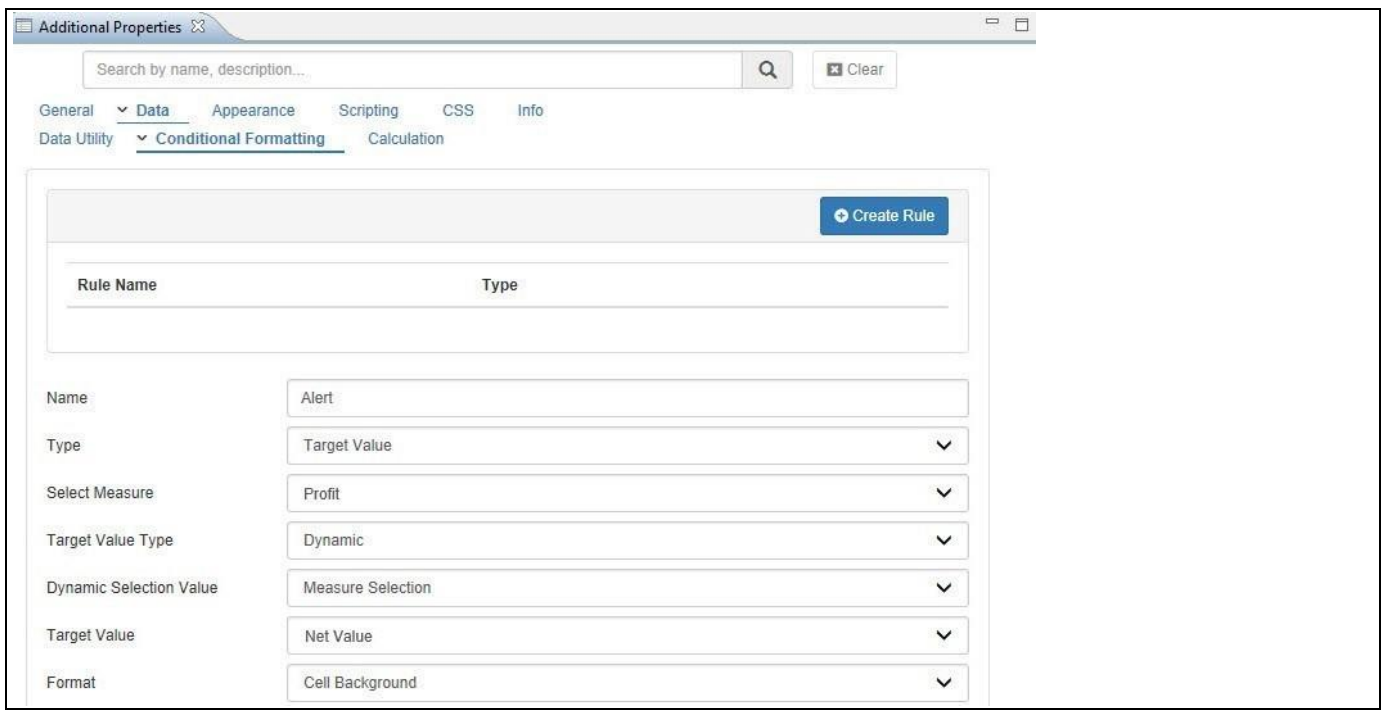

*Figure 6.128: Target Value – Rule*

- 9. After configuring the basic items, you can click on Create Rule to add a new rule to the alert.
- 10. You can now specify the From and To values as well as select the color that will be used for this particular rule.
- 11. In our example we defined two rules highlighting the measure Profit based on the percentage achievement compared to the measure Net Value (see [Figure 6.129\)](#page-747-0).

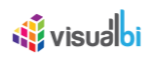

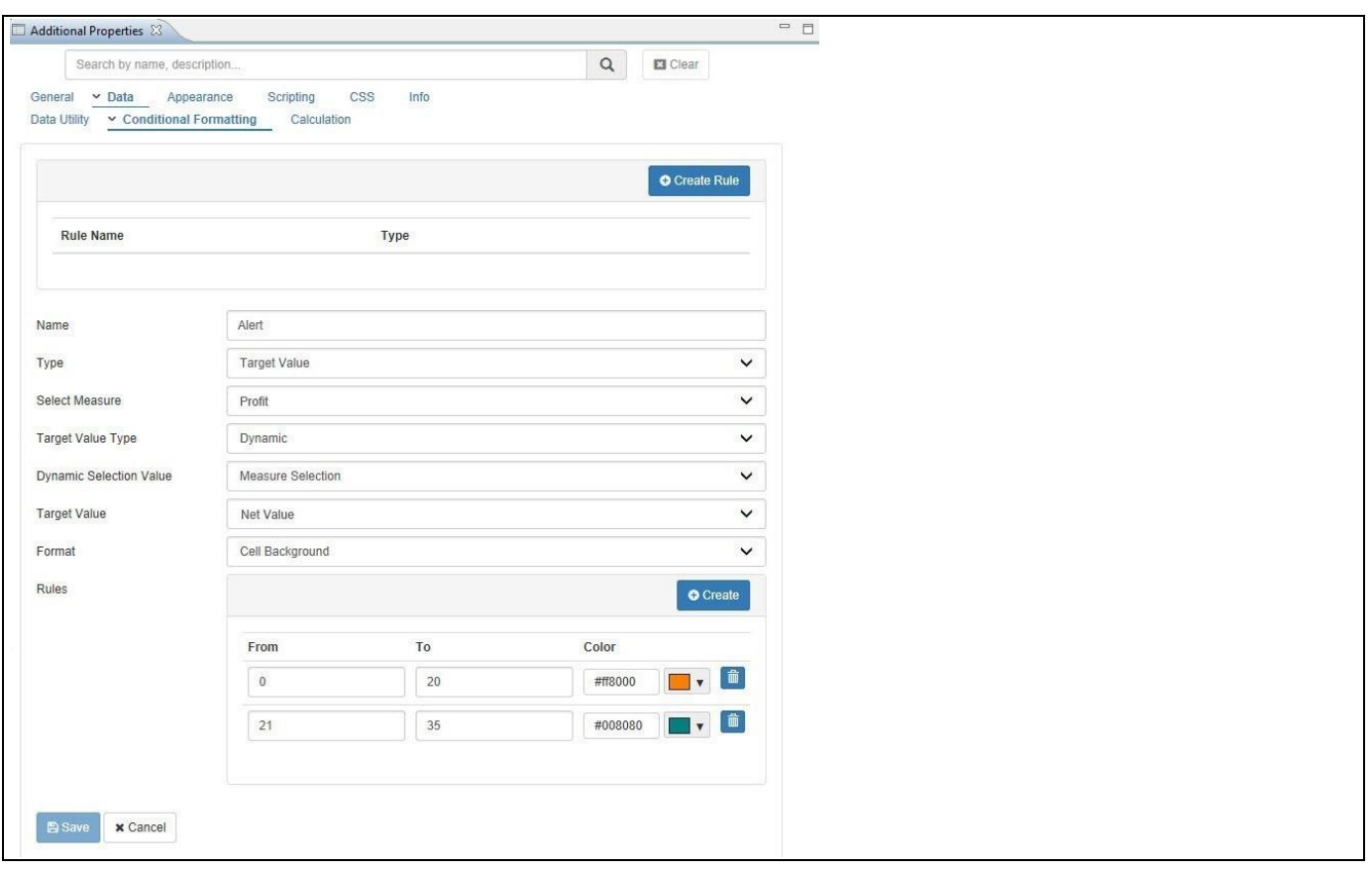

<span id="page-747-0"></span>*Figure 6.129: Target Value – Defined Rules*

- 12. After configuring the details, click Save.
- 13. The Alert will be added to the list and the chosen measure will be highlighted (se[e Figure 6.130\)](#page-747-1).

| Product         |                        | Profit            |
|-----------------|------------------------|-------------------|
| AUDIO           | MP3 & Headphones       | 3.629,472,988.09  |
| CAMERA          | Cameras                | 14,919,610,226.0  |
| <b>COMPUTER</b> | Laptops                | 21,409,509,582.36 |
| PHONE01         | Cell Phones            | 9.029,020,802.51  |
| PHONE02         | Cell Phone Accessories | 1.667.399,715.63  |
| TV              | $\n  TV\n$             | 36.794.685,256.13 |

<span id="page-747-1"></span>*Figure 6.130: Table with Alerts*

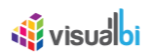

### *6.9.1.40 Calculations*

The Advanced Table is also offering the ability to add a custom calculation to the Table. Calculations can be defined either on a single measure or as a calculation involving up to two measures.

You can follow these steps to setup a new Calculation for a Table:

- 1. Create a new project in SAP BusinessObjects Design Studio/SAP Lumira Designer.
- 2. Place a Table from the VBX Utilities into your new project.
- 3. Add a data source to your new project. For our example we will assume that the data source is similar to what is shown in [Figure 6.120.](#page-738-0)
- 4. Assign the data source to the Table component.
- 5. Navigate to the category Data and to the sub category Calculation in the Additional Properties (se[e Figure](#page-748-0)  [6.131\)](#page-748-0).

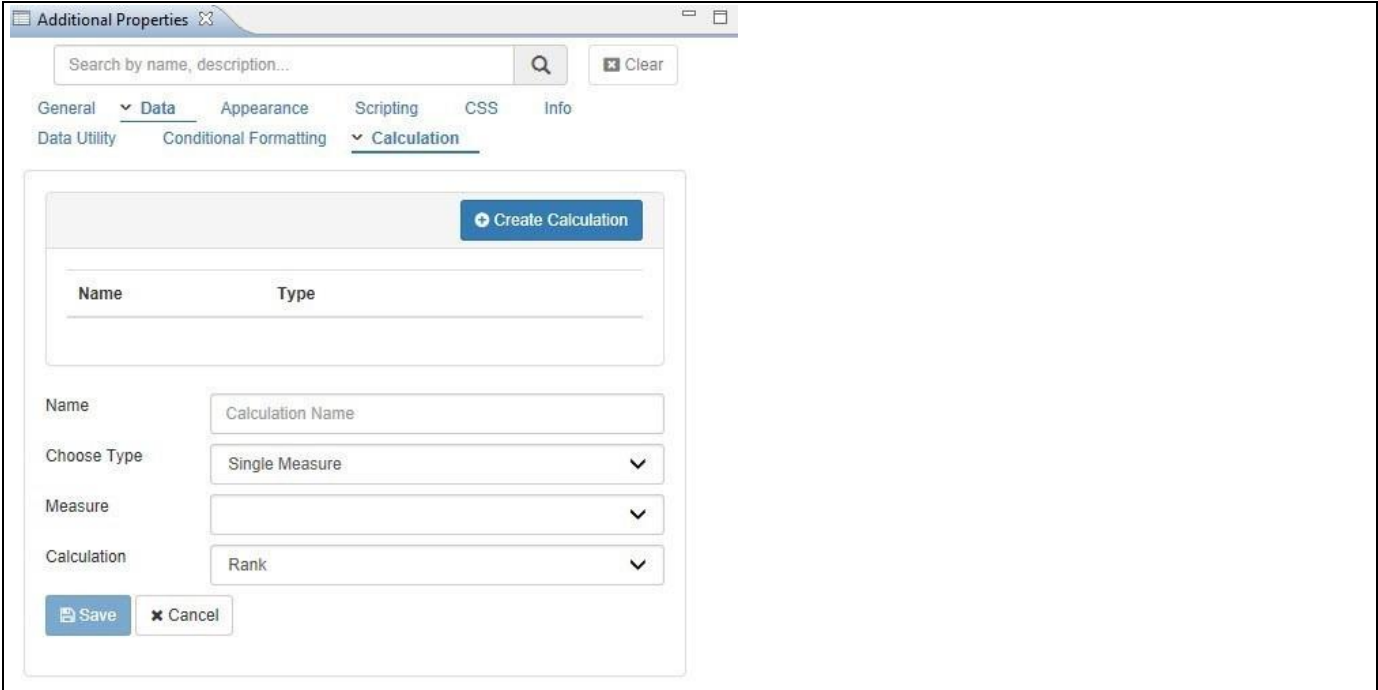

#### <span id="page-748-0"></span>*Figure 6.131: Table Calculations*

- 6. Enter a Name for your new Calculation.
- 7. Select the Formula Type. You can choose between Single Measure and Two Measures:
	- In case of a Single Measure you can use the following calculations: Rank, Olympic Rank, and Percentage Share of Parent.
	- In case of Two Measures you can use Add, Subtract, Multiply, Divide.
- 8. In case you select the option Single Measure, you will have to select a measure and a calculation option.
- 9. In case you selected the option Two Measures, you will have to specify the two measures and the type of calculation.
- 10. Click Save and the new calculation will be added to the Table.

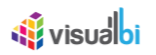

#### *6.9.1.41 Formatting Columns*

In the Appearance category of the Additional Properties, the Table provides you with very detailed options to configure the formatting for each of the available columns.

You can follow these steps to setup a new Calculation for a Table:

- 1. Create a new project in SAP BusinessObjects Design Studio/SAP Lumira Designer.
- 2. Place a Table from the VBX Utilities into your new project.
- 3. Add a new data source to your SAP BusinessObjects Design Studio/SAP Lumira Designer project.
- 4. For our example we will assume that the data source contains a dimension Product Group and a measure Revenue.
- 5. Assign the data source to the Table component
- 6. Navigate to the category Appearance and to the sub category Dimension Formatting in the Additional Properties of the Table (see [Figure](#page-749-0) 6.132).

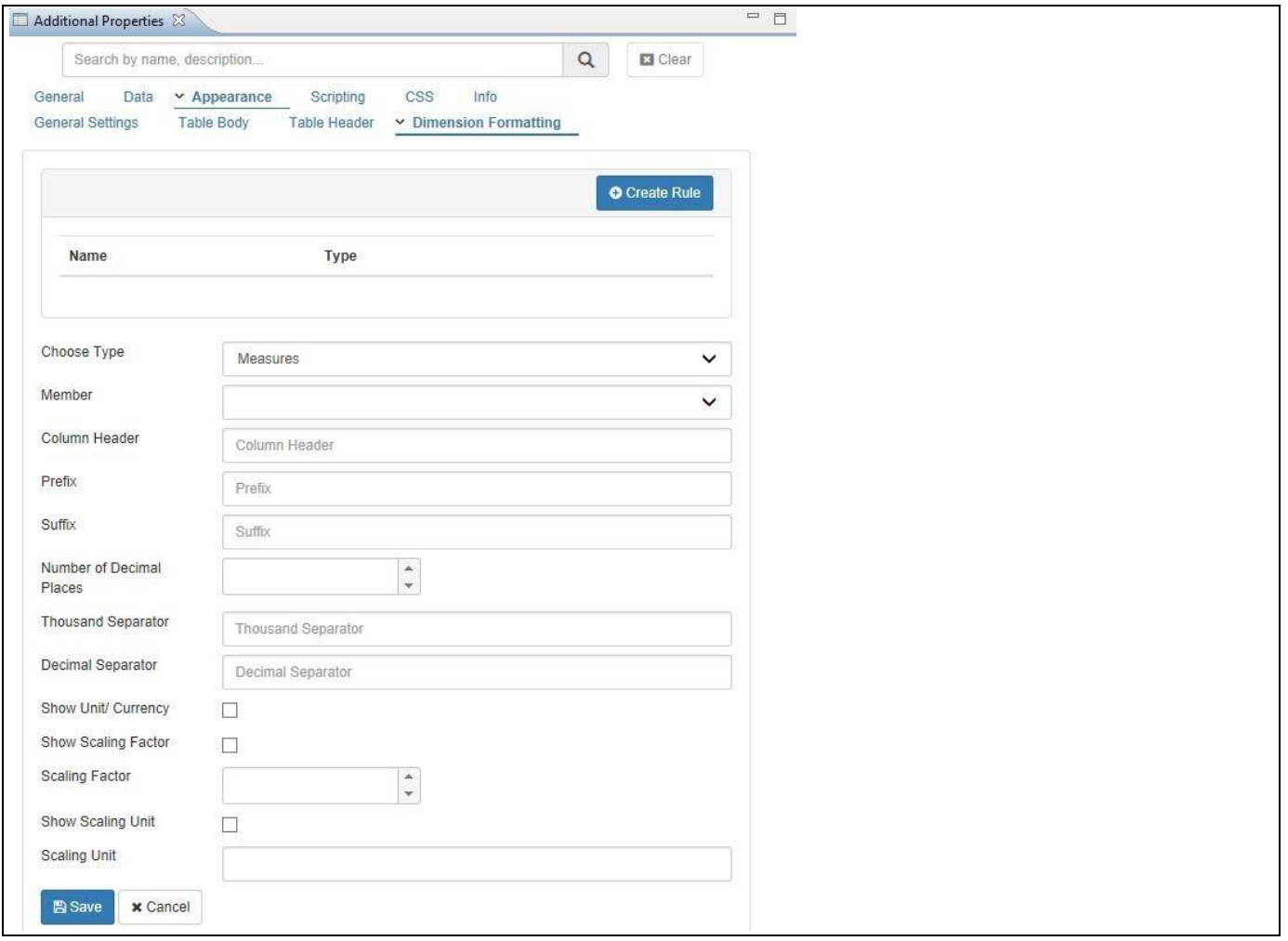

<span id="page-749-0"></span>*Figure 6.132: Dimension Format*

- 7. Here you can now specify the details for a Dimension or a Measure.
- 8. Set the property Choose Type to Dimensions.

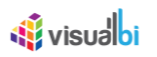

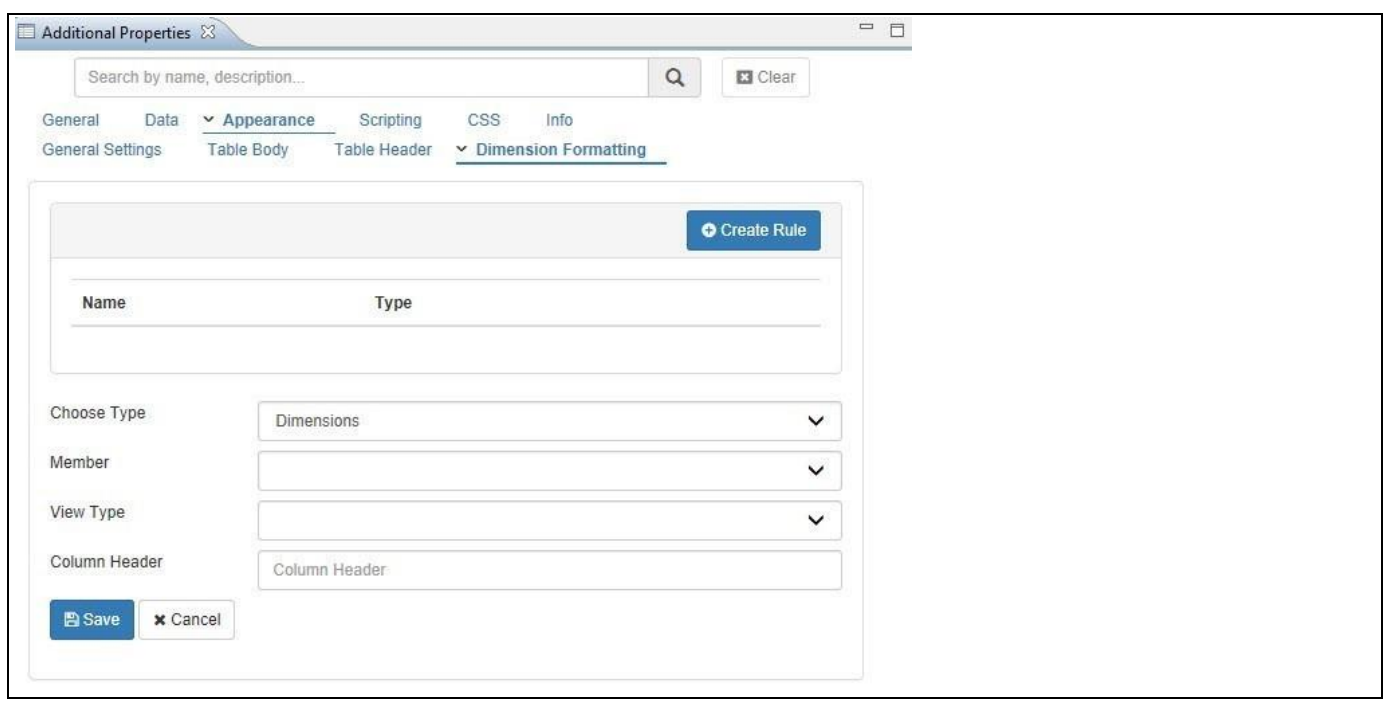

#### *Figure 6.133: Dimension Options*

9. Here you can now configure the details for the dimension, as shown in [Table](#page-750-0) 6.35:

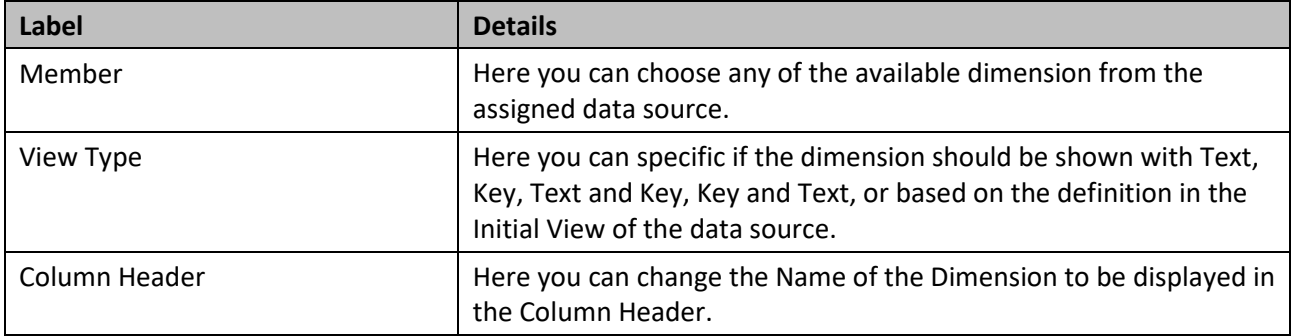

<span id="page-750-0"></span>*Table 6.35:Dimension options*

- 10. After you configured the details you can click on Save to apply your configurations to the dimension shown in the Table.
- 11. Set the property Choose Type to Measures.

# *<u>M</u>* visualbi

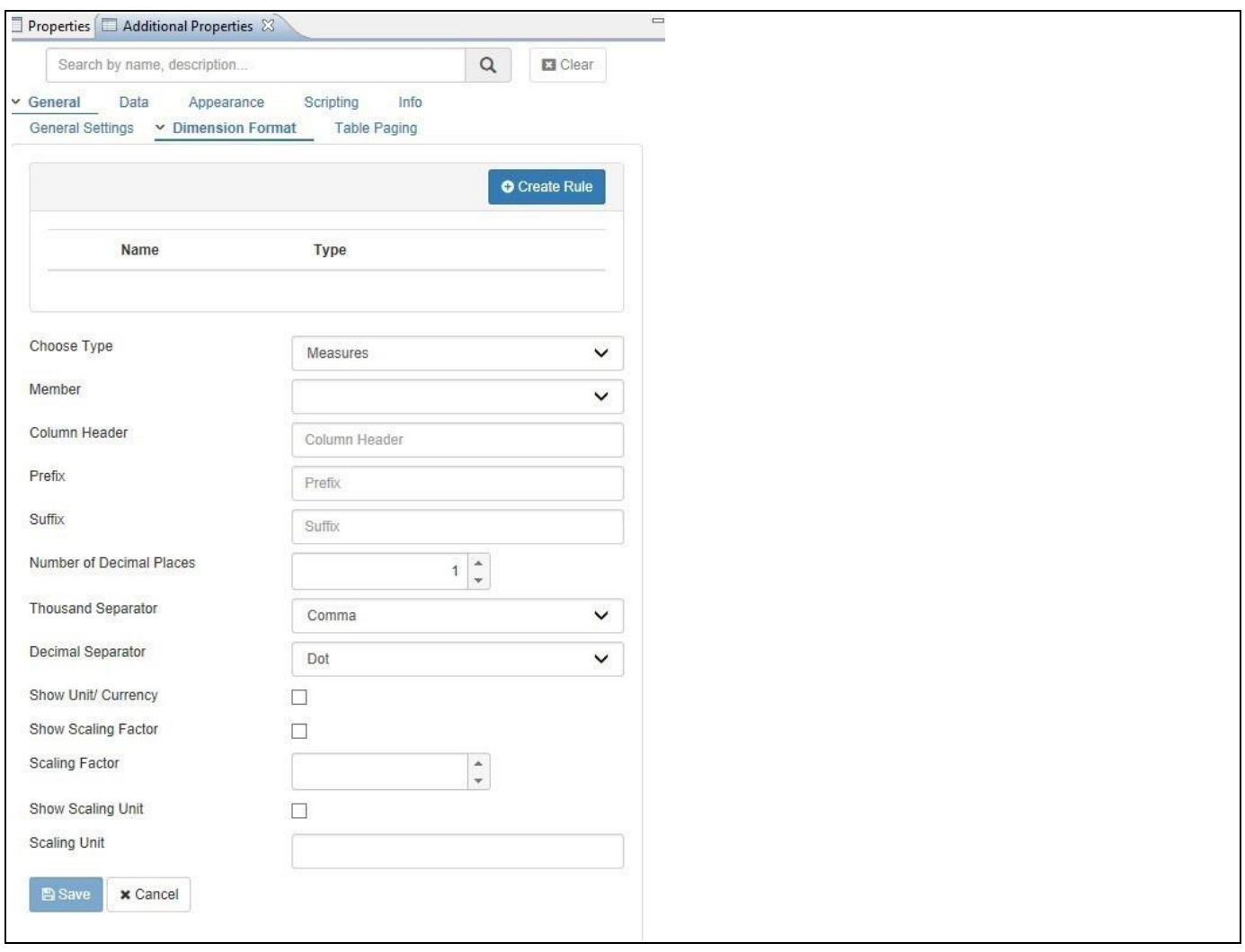

*Figure 6.134: Measures Formatting*

12. Here you can now configure the details for the measure, as shown in [Table](#page-752-0) 6.36:

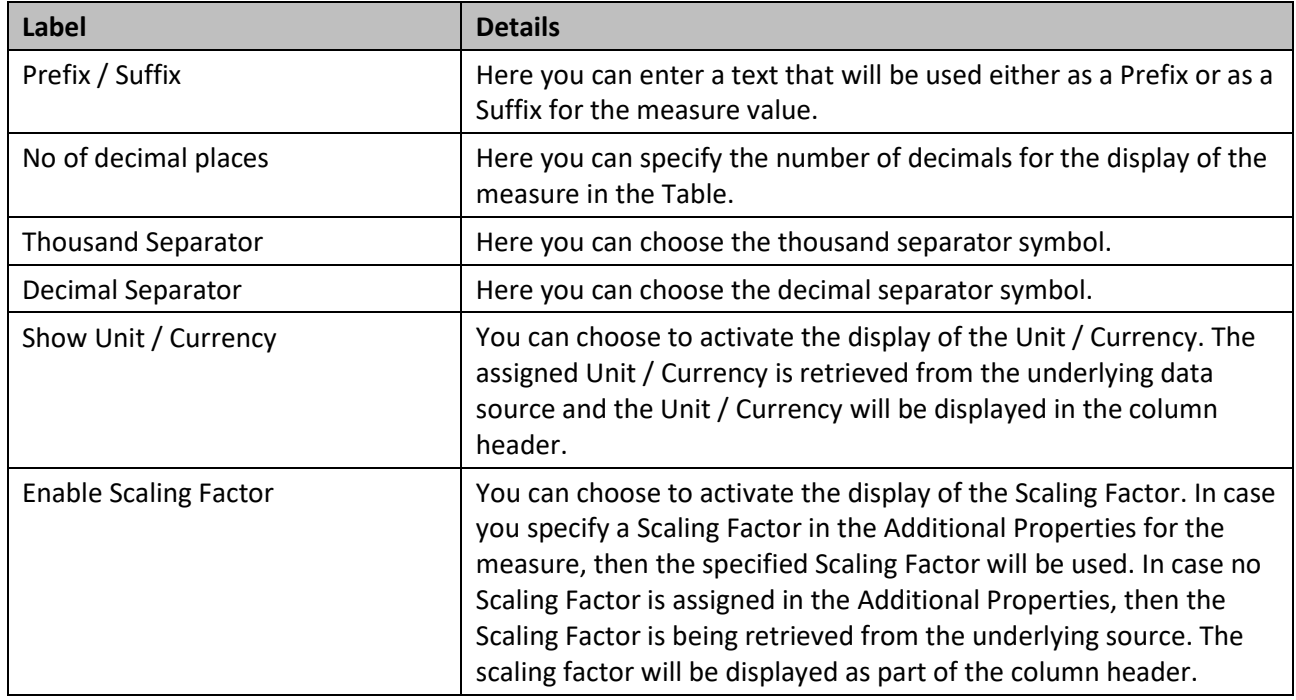

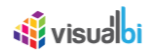

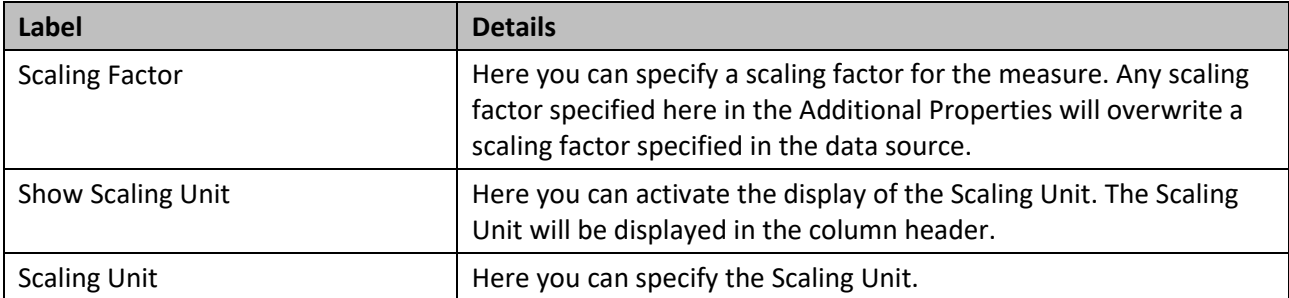

#### <span id="page-752-0"></span>*Table 6.36:Measure Formatting*

13. After you configured the details you can click on Save to apply your configurations to the dimension shown in the Table.

#### *6.9.1.42 Using the Data Utility Tool*

Similar to the charts, the Table component is also offering a Data Utility tool which allows you to choose from a subset of dimensions that will be displayed in the Table. Instead of changing the assigned data source you can choose as part of the Additional Properties of the Table, which dimensions from the data source you would like to show as part of the Table.

You can follow these steps to use the Data Utility Tool for a Table:

- 1. Create a new project in SAP BusinessObjects Design Studio/SAP Lumira Designer.
- 2. Place a Table from the VBX Utilities into your new project.
- 3. Add a new data source to the project. In our example we assume that our data source has two dimensions: Product Category and Region.
- 4. Assign the Data Source to the Table.
- 5. Navigate to the category Data and to the sub category Data Utility in the Additional Properties.
- 6. Activate the option Enable Data Utility Tool (see [Figure 6.135\)](#page-752-1).

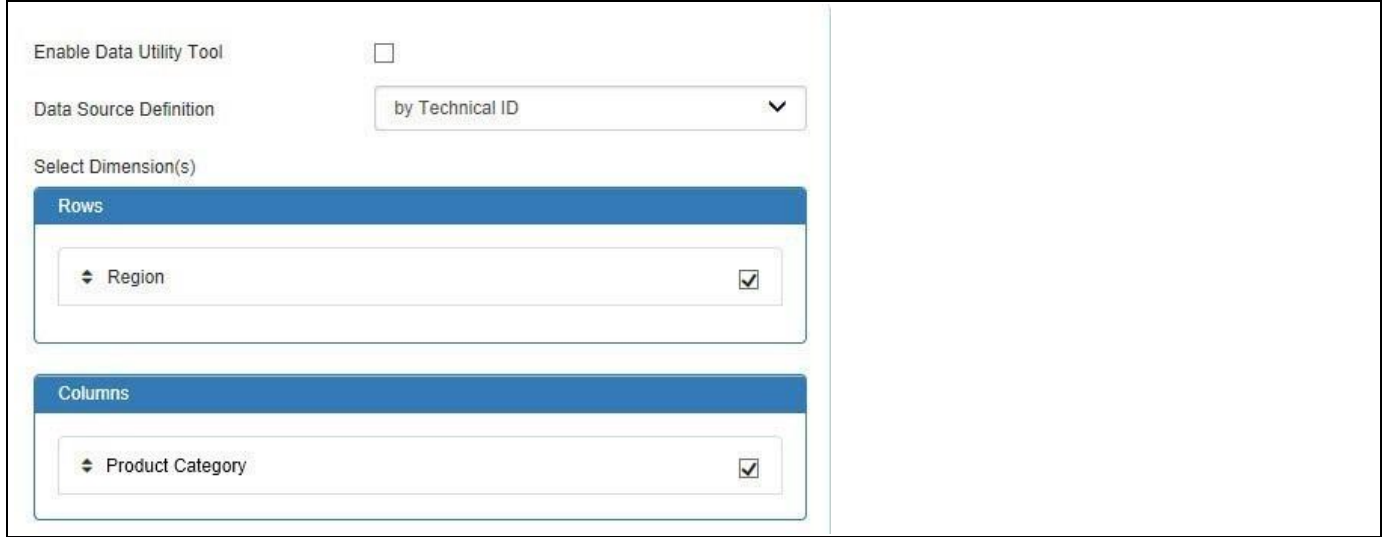

<span id="page-752-1"></span>*Figure 6.135: Table – Data Utility*

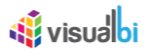

- 7. Here you can now drag and drop from the list of available dimensions, those dimensions that you would like to show as part of the Table into the Rows / Column area.
- 8. After you added the dimensions, click Submit.

The Data Utility tool helps you to reduce the need for changing the initial view and increase the reusability of a single data source because you can decide which parts of the data source the Table will use without having to change the data source.

## *6.9.1.43 Context Menu options*

In Run Time, the Table component also offers Context Menu options with the following features (see [Figure](#page-753-0)  [6.136\)](#page-753-0).

- a. Pin Column: The selected column in the Table will be moved towards first column position using Pin Left option and moved towards last column position using Pin Right option.
- b. Autosize This Column: The selected column in the Table will be resized.
- c. Autosize All Columns: All the columns in the Table will be resized.
- d. Reset Columns: All the columns will be reset to the default position.
- e. Tool Panel: The Pivot Mode option will be enabled.
- f. Expand All: The Table will be viewed in hierarchical structure showing the Parent and Child Nodes.
- g. Collapse All: The Table will be viewed in in hierarchical structure showing only the Parent Nodes. By clicking the Parent node, it will display the child nodes.

| Item Category          | Item Subcategory       | Ξ                                                      | π          | Order Amount  |            | Order Cost   |
|------------------------|------------------------|--------------------------------------------------------|------------|---------------|------------|--------------|
| $\Box$ Books (6)       | Art & Architecture     | ∓<br>Pin Column<br>Autosize This Column                | Pin Left   | $-2033.00$    | 367,809.27 |              |
|                        | Books - Misc           |                                                        |            | Pin Right     | 564.00     | 260,485.05   |
|                        | <b>Business</b>        | Autosize All Columns<br>Group by Item Subcategory<br>閏 |            | $\vee$ No Pin | 040.00     | 309,108.48   |
|                        | Literature             |                                                        |            | 302,510.00    |            | 236,083.21   |
|                        | Science and Technology | <b>Reset Columns</b><br><b>Tool Panel</b>              | 832,472.00 |               | 624,228.66 |              |
|                        | Sports & Health        |                                                        | 343,023.00 |               | 258,498.08 |              |
| $\Box$ Electronics (6) | Audio Equipment        | Expand All<br>Collapse All                             |            | 3,883,060.00  |            | 3,137,685.94 |
|                        | Cameras                |                                                        |            | 5,207,260.00  |            | 4,152,144.77 |
|                        | Computers              |                                                        | 58,031.90  | 1,980,801.00  |            | 1,585,319.44 |
|                        | Electronics - Misc     | 144,865.60                                             |            | 4,805,416.00  |            | 3,852,154.55 |
|                        | TV                     | 118,966.40                                             |            | 3,946,567.00  |            | 3,150,105.37 |
|                        | Video Equipment        | 152,690.00                                             |            | 5,246,080.00  |            | 4,168,846.96 |

<span id="page-753-0"></span>*Figure 6.136: Context Menu option* 

## **6.9.2 Additional Properties of the Advanced Table**

In the following sections you will find a list of available properties and a Table with a more detailed description of each of those properties.

## *6.9.2.1 Category General*

Below you can see the Additional Properties for the category General and their descriptions.

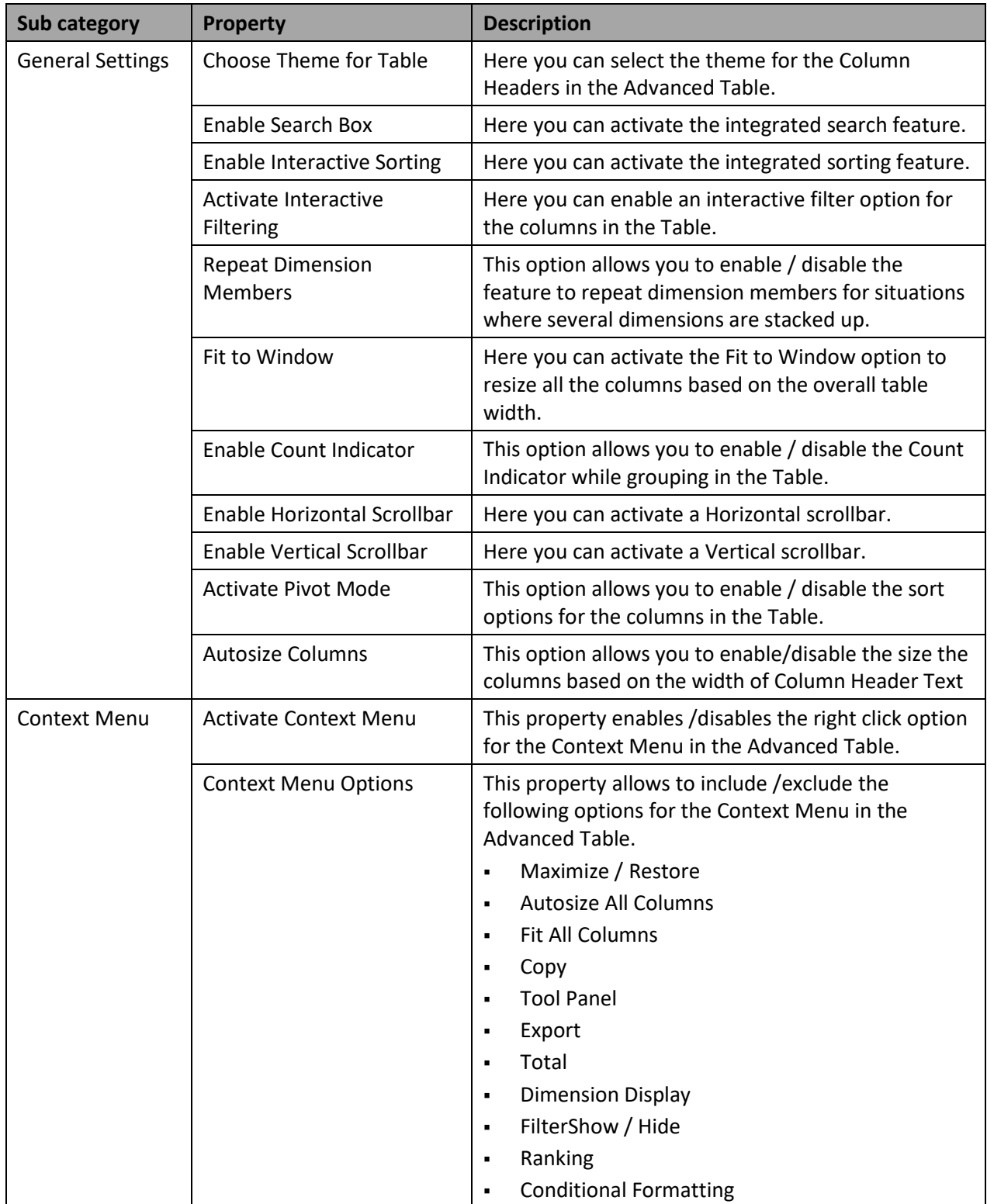

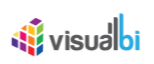

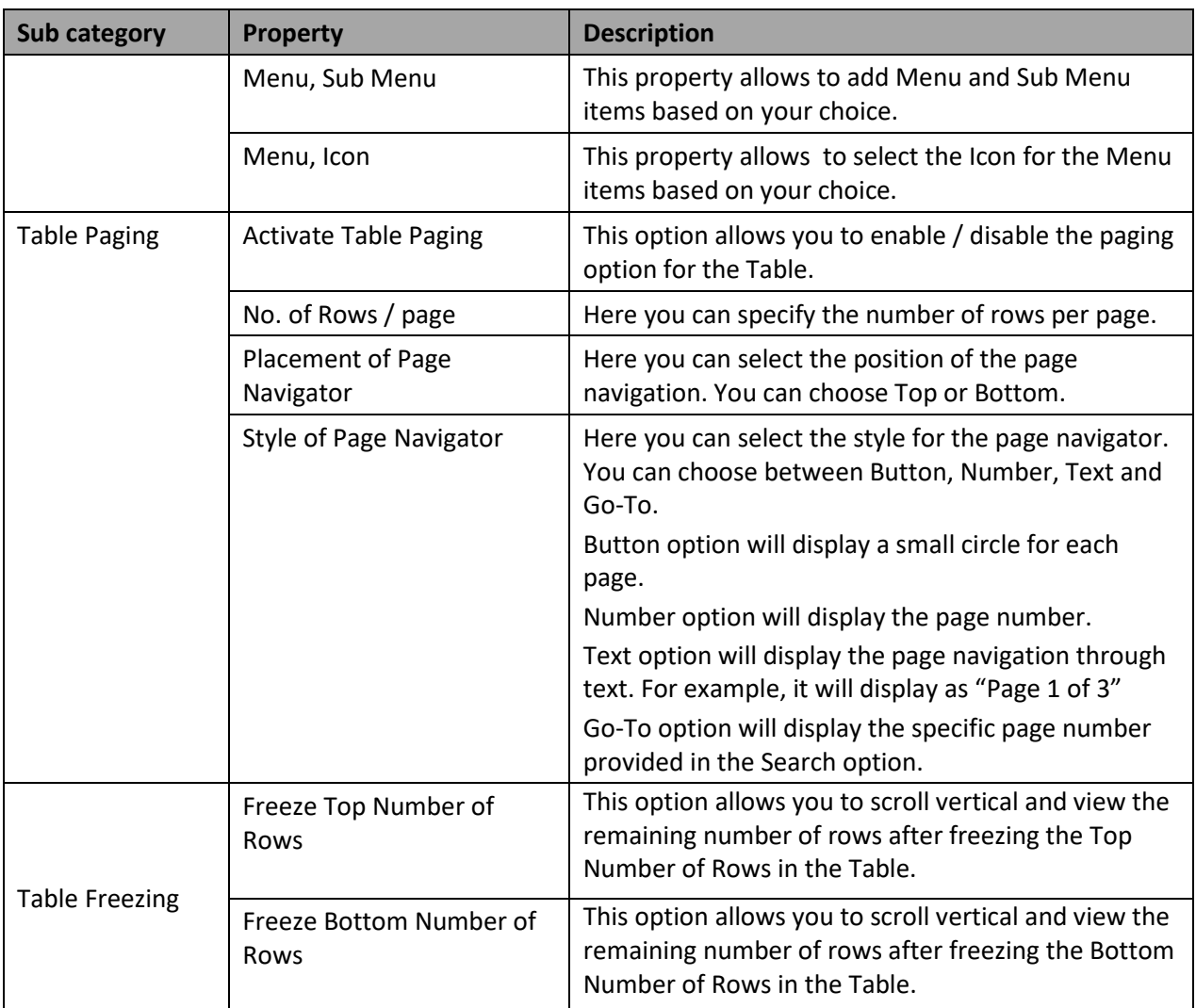

*Table 6.37: Category General*
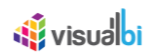

## *6.9.2.2 Category Data*

Below you can see the Additional Properties for the category Data and their descriptions.

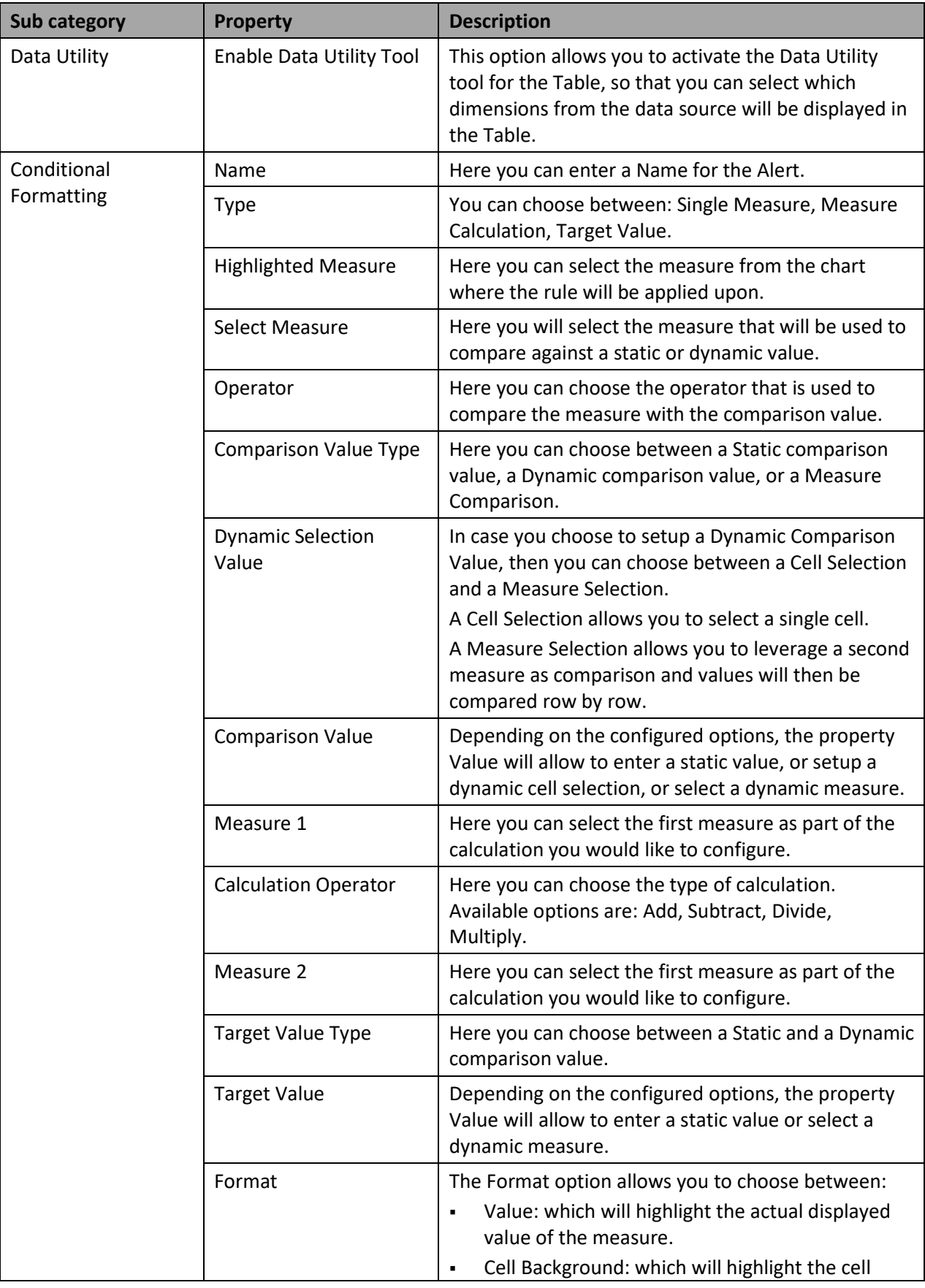

| <b>Sub category</b> | <b>Property</b>              | <b>Description</b>                                                                                                    |
|---------------------|------------------------------|----------------------------------------------------------------------------------------------------|
|                     |                              | background.<br>Symbol: which allows to choose a symbol which<br>$\blacksquare$<br>will be added to the measure column.<br>In addition the option Symbol also allows to hide<br>the measure and only display the chosen alert<br>icon either in a new column or as replacement<br>for the measure value.<br>Boolean: which allows to configure the positive<br>٠<br>and negative value colors. |
|                     | Color                        | Here you can set the color for the Positive value as<br>an Alert when the property Format is selected as<br>"Boolean".                                                                                                    |
|                     | Color (Negative)             | Here you can set the color for the Negative value as<br>an Alert when the property Format is selected as<br>"Boolean".                                                                                                    |
|                     | Add Alert as New<br>Column   | This property enables us to add the Alert as a new<br>column.                                                                                                    |
|                     | Place Alert Column<br>After  | This property will place the Alert Column after the<br>Column which we select.                                                                                                    |
|                     | Header                       | You can change the name of the Header for the Alert<br>Column.                                                                                                    |
|                     | Rules                        | You can add rules for the Target Value achievement                                                                                                    |
| Calculation         | Name                         | Specify a name for the calculation.                                                                                                    |
|                     | Choose Type                  | You can choose between Single Measure and Two<br>Measures.<br>In case of a Single Measure you can use the following<br>calculations: Rank, Olympic Rank, and Percentage<br>Share of Parent.<br>In case of Two Measures you can use Add, Subtract,<br>Multiply, Divide.                                                                                                    |
|                     | Measure                      | Here you select the measure which will be used for a<br>calculation (Single Measure).                                                                                                    |
|                     | Calculation                  | Here you choose the calculation type (Single<br>Measure).                                                                                                    |
|                     | Measure                      | Select the first measure for the measure calculation<br>(Two Measures).                                                                                                    |
|                     | <b>Select Second Measure</b> | Select the second measure for the measure<br>calculation (Two Measures).                                                                                                    |
|                     | Calculation                  | Select the calculation to be applied on the two<br>selected measures - Addition, Subtraction,<br>Multiplication, Divide, Percentage Difference and<br>Absolute Percentage (Two Measures).                                                                                                    |

*Table 6.38: Category Data*

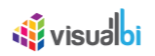

## *6.9.2.3 Category Formatting*

Below you can find the Additional Properties for the category Formatting and their descriptions.

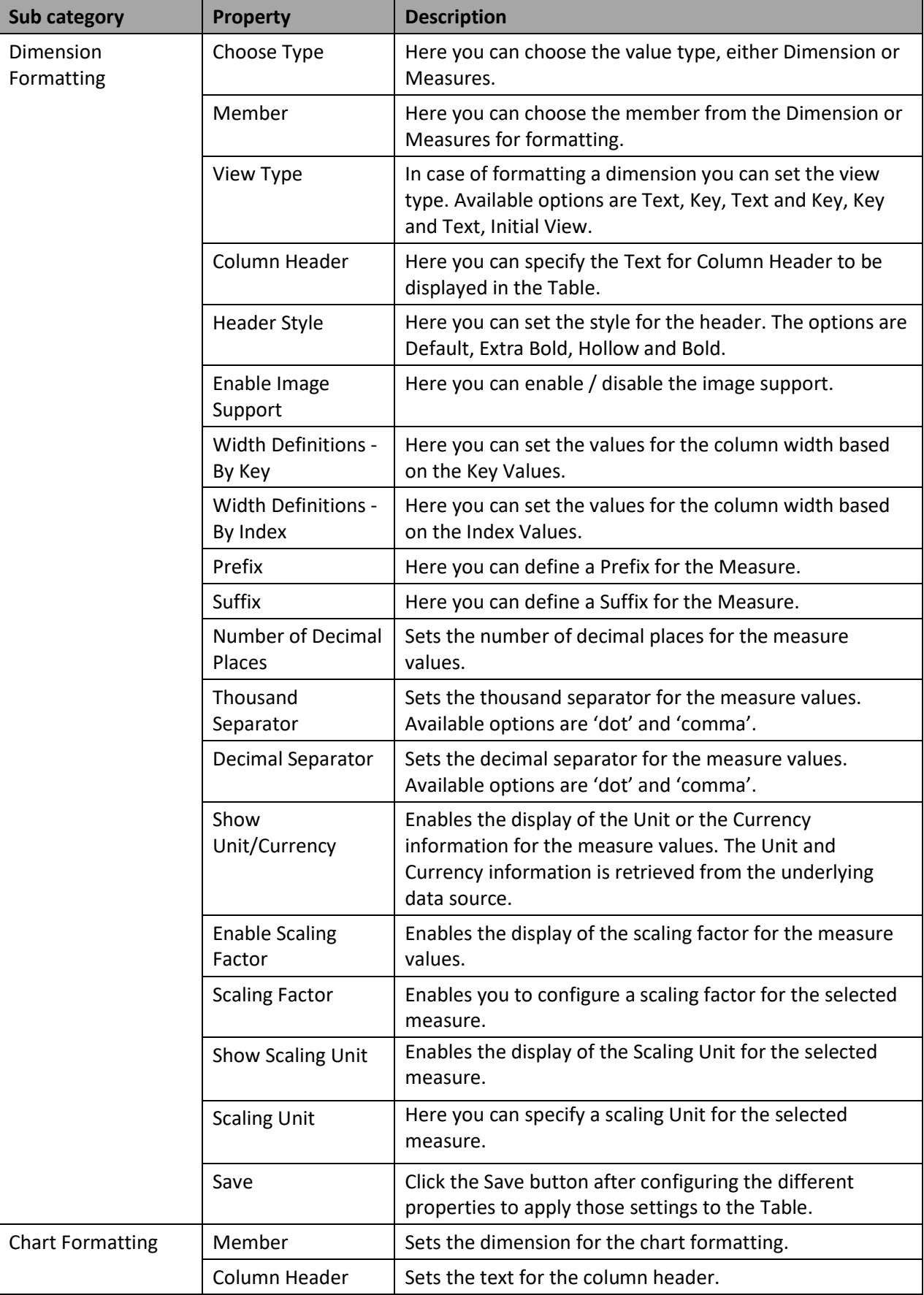

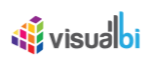

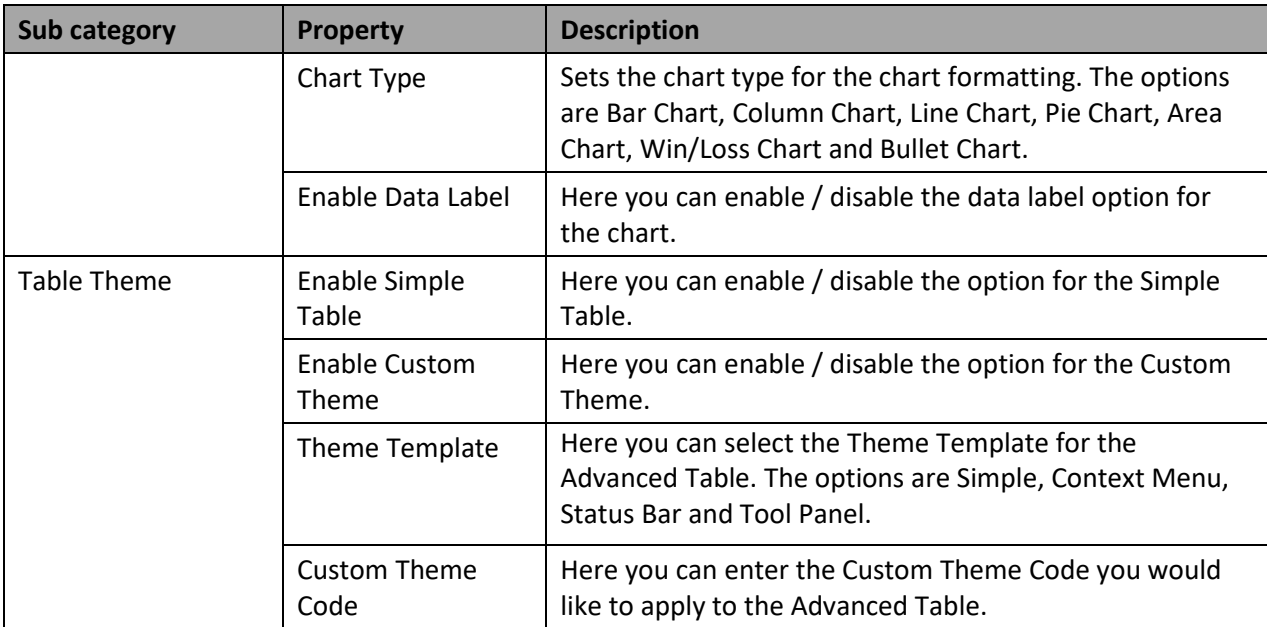

*Table 6.39: Category Formatting*

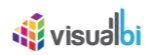

## *6.9.2.4 Category Appearance*

Below you can find the Additional Properties for the category Appearance and their descriptions.

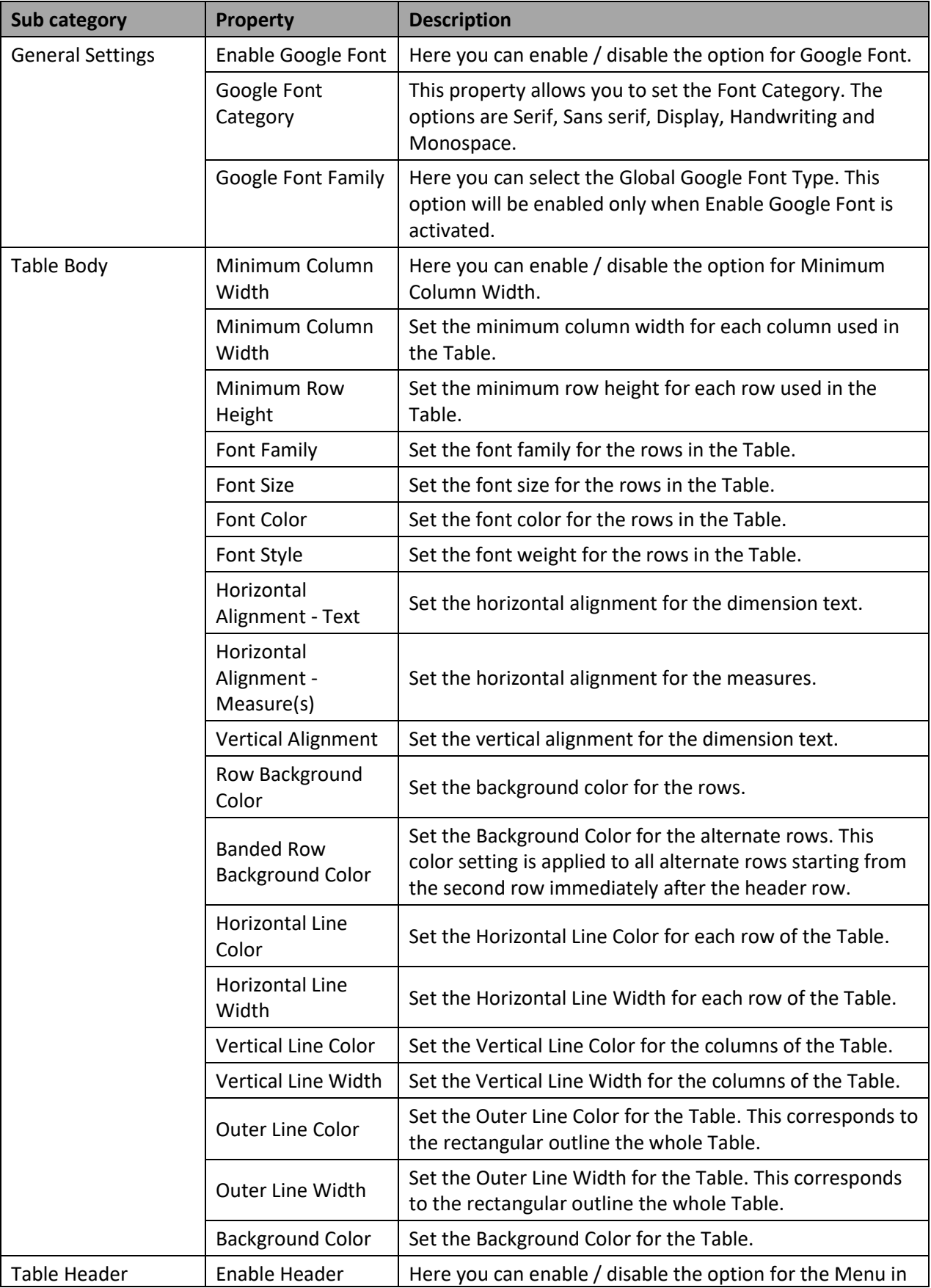

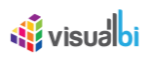

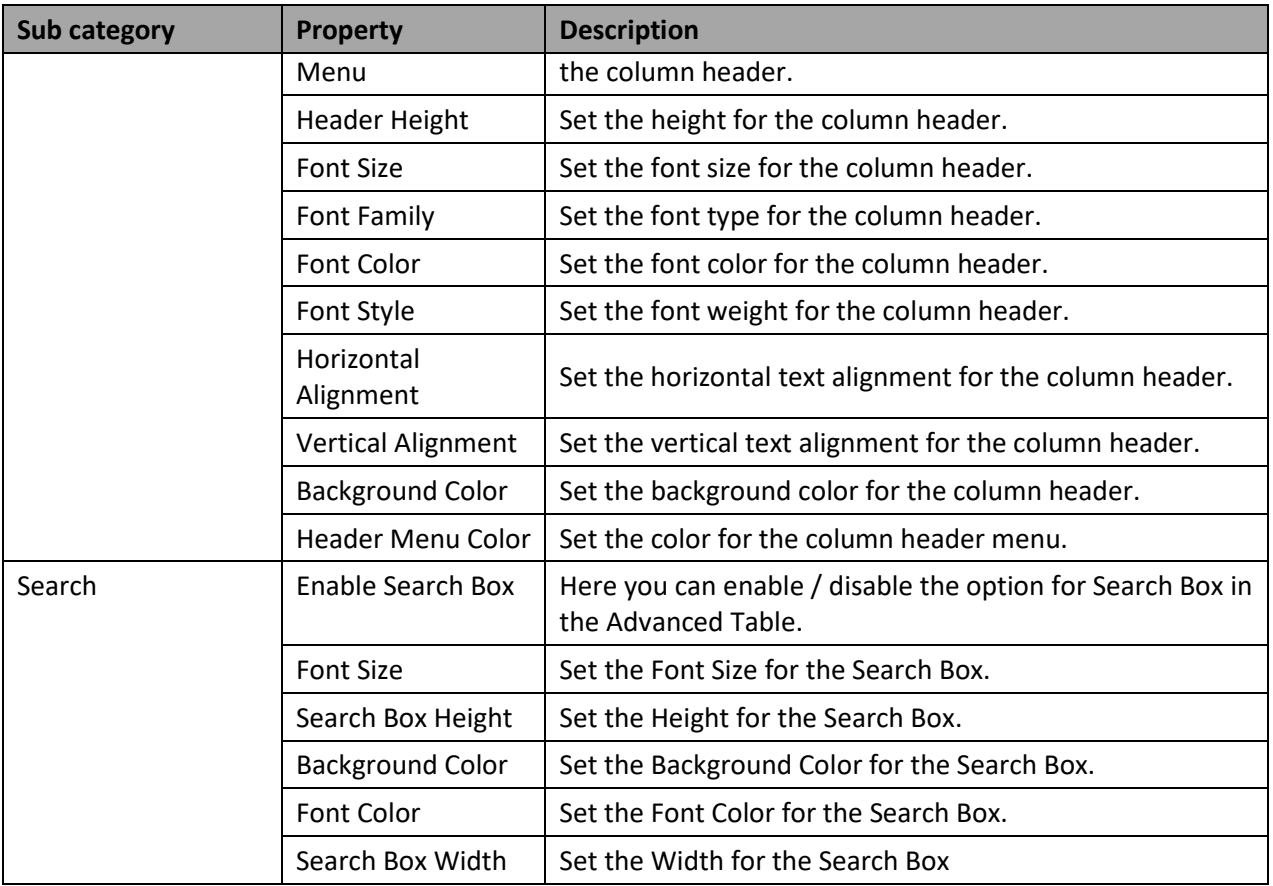

*Table 6.40: Category Appearance*

## **6.9.3 Scripting Function for the Advanced Table**

The following Table outlines the available scripting functions for the Advanced Table component.

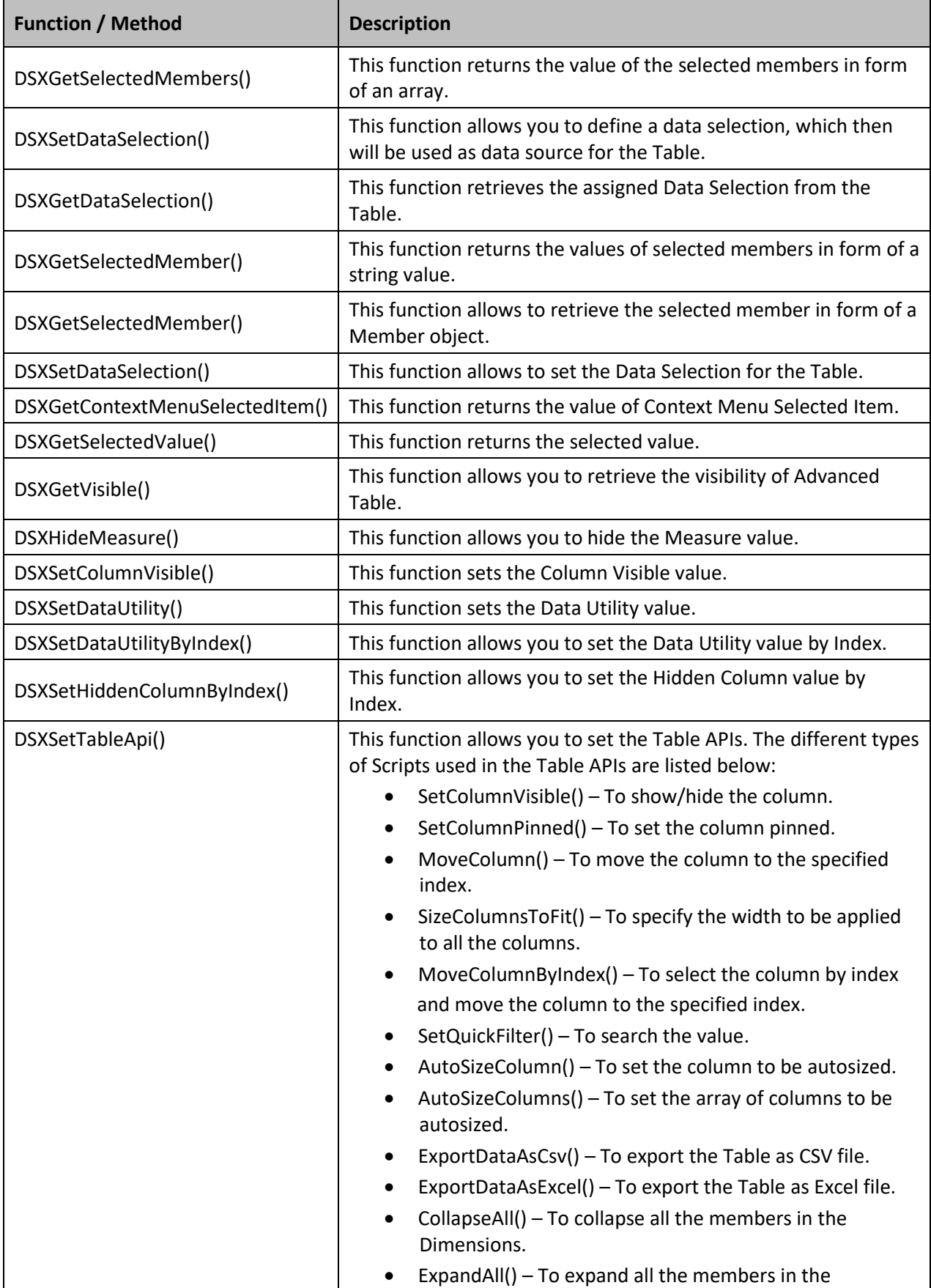

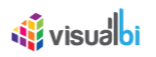

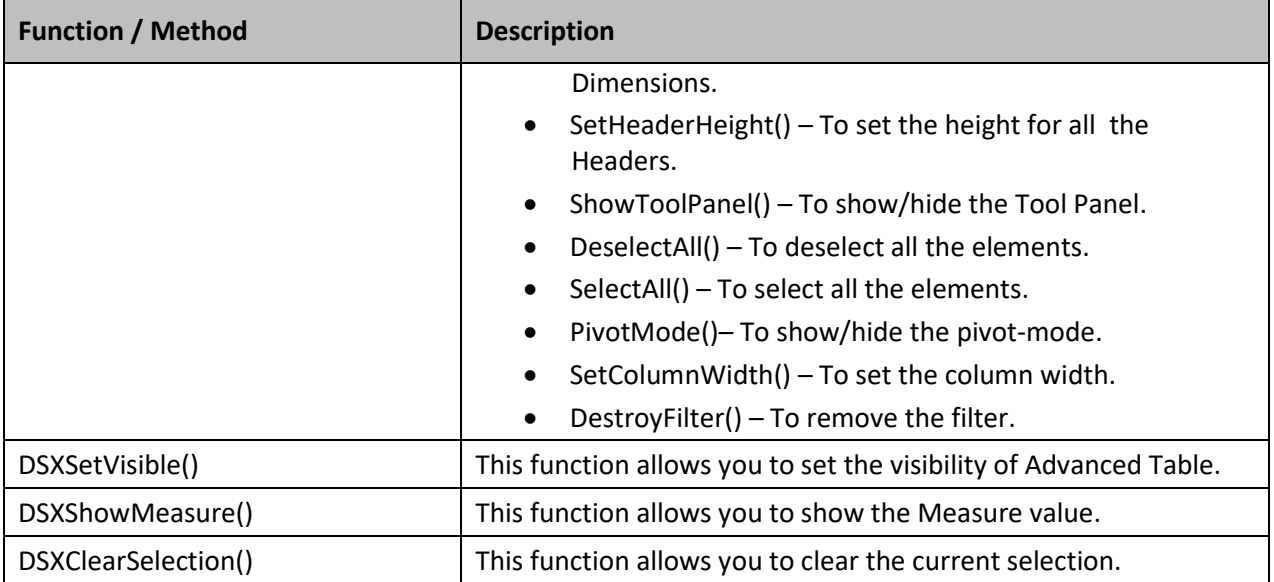

*Table 6.41: Scripting Functions*

#### **6.9.4 Events for the Advanced Table**

The following Table outlines the available events for the Advanced Table component.

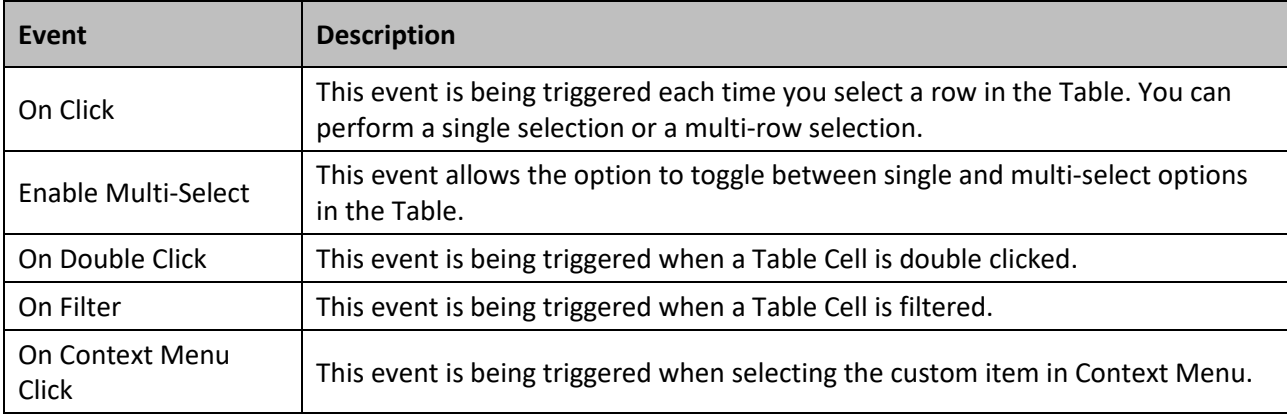

Table 6.42: Events

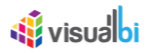

## **6.10 XLS Data Source in SAP BusinessObjects Design Studio**

The XLS Data Source is a custom data source component offered as a part of the VBX suite which allows the dashboard developers to use local Microsoft Excel file (XLS) and Google Spreadsheet as data inputs. You have several options in regards to the storage and location of the file:

- You can use a local spreadsheet, which means the file needs to be available in the local application folder of the SAP BusinessObjects Design Studio application.
- You can store the file onto your SAP BusinessObjects BI Platform and access the file there.
- You can use a hosted Google Spreadsheet.

#### **Supported File Formats**

Currently this component only supports the file format XLS for the Microsoft Excel spreadsheets. The data source should contain at least one Key Figure. If not, the dimension value is considered as a Key Figure and would return values as "00".

#### **6.10.1 How to use the XLS Data Source**

In the following sections we will outline the steps for each of the options on the storage location of the spreadsheet file and how you can leverage the data from the spreadsheet as part of your next dashboarding project.

#### *6.10.1.1 How to use the Local Spreadsheet option*

In the following steps we will outline how you can use the option to store the spreadsheet to the local application folder and how you can then use a locally stored spreadsheet as part of your next dashboarding project. For our example we will assume that we are using a spreadsheet file that contains data that is similar to the information shown in [Table 6.43:](#page-764-0)

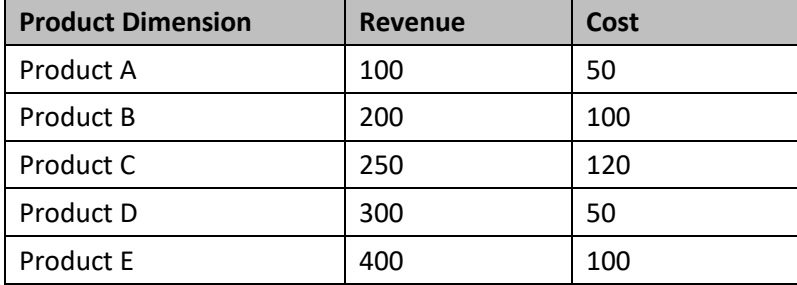

<span id="page-764-0"></span>*Table 6.43: Sample Data*

For our example we will assume that our filename is Sample data.xls.

You can follow these steps to setup a project using the data from the spreadsheet:

- 1. Start SAP BusinessObjects Design Studio.
- 2. Configure SAP BusinessObjects Design Studio to start in Local Mode. To do so, select the menu Tools **•** Preferences**.**
- 3. In the General Settings for the category Application Design, set the option Preferred Start up mode to the value Local Mode and click OK (see [Figure](#page-765-0) 6.137).

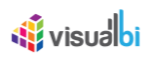

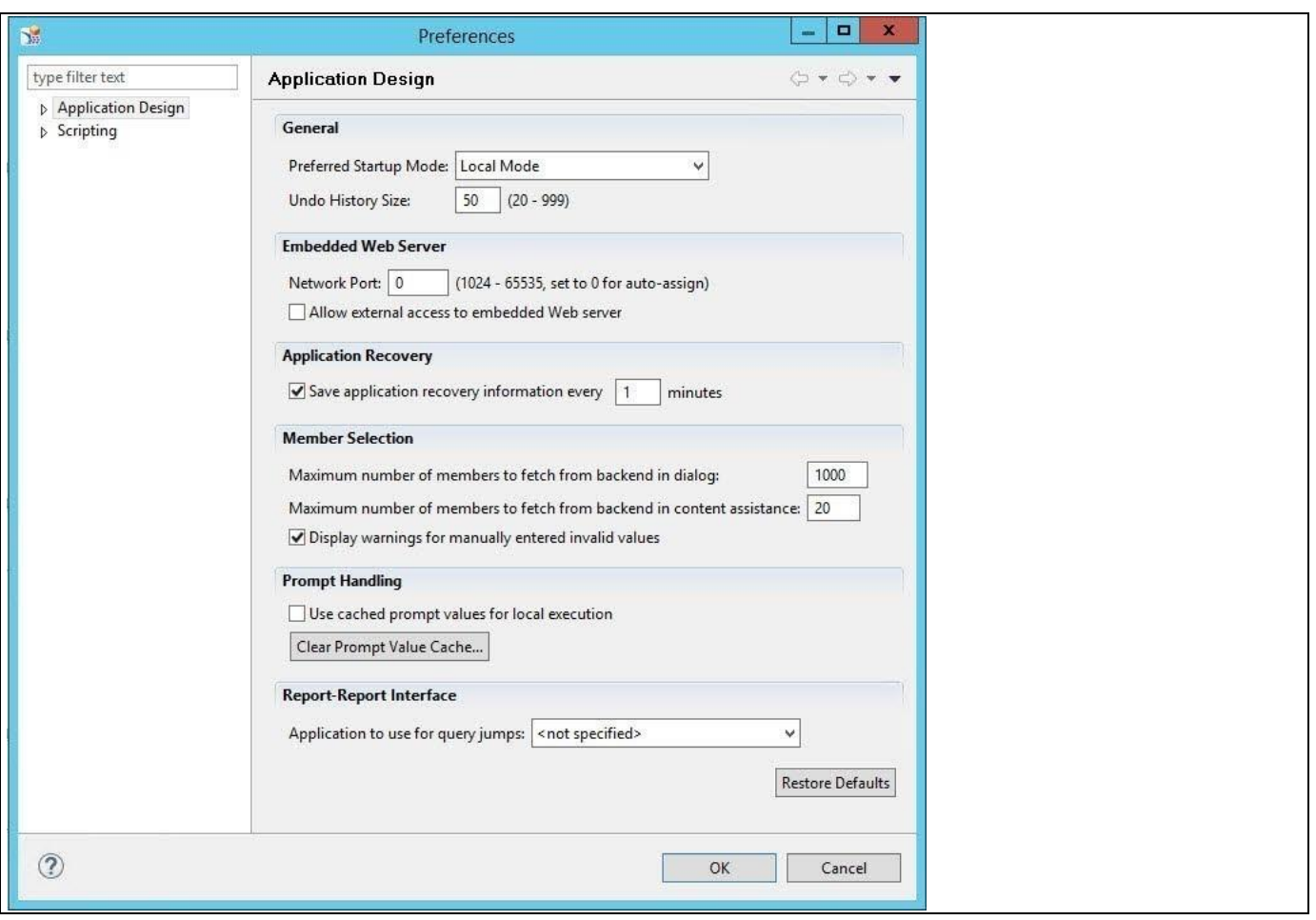

<span id="page-765-0"></span>*Figure 6.137: Preferences*

- 4. On doing so, a Start-up Mode dialog box appears to confirm the change to Local Mode and to restart the SAP BusinessObjects Design Studio to apply the changes.
- 5. Click Restart.
- 6. Now in SAP BusinessObjects Design Studio, select the Menu Application New.
- 7. Enter a Name for the new application.
- 8. Click Create.
- 9. Navigate to the Outline of your new application.
- 10. Select the folder Data Sources.
- 11. To add the XLS Data Source component use a right click on the Data Sources folder and select the Menu Add Custom Data Source • XLS Data Source (see [Figure](#page-766-0) 6.138).

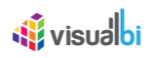

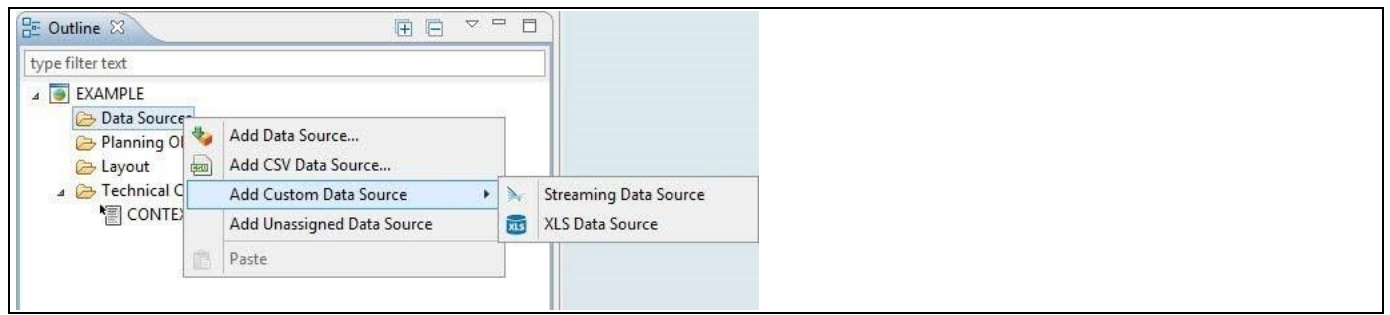

<span id="page-766-0"></span>*Figure 6.138: Adding XLS Data Source*

- 12. Now, the XLS Data Source component should appear in the list of available Data sources.
- 13. As next step we need to add the spreadsheet file to the Application Repository Folder.
- 14. Select the Menu Application . Open Repository Folder.
- 15. The application repository folder will be opened.
- 16. Copy your spreadsheet file to the repository folder.
- 17. Placing the file into the repository folder makes the spreadsheet data accessible from the XLS Data Source component in the Local Mode of SAP BusinessObjects Design Studio.
- 18. Now navigate to the Additional Properties of the XLS Data Source component. In case the Additional Properties are not shown, please select the menu View • Additional Properties to show the Additional Properties.
- 19. Navigate to the category General and to the sub category General Settings (see [Figure 6.139\)](#page-766-1).

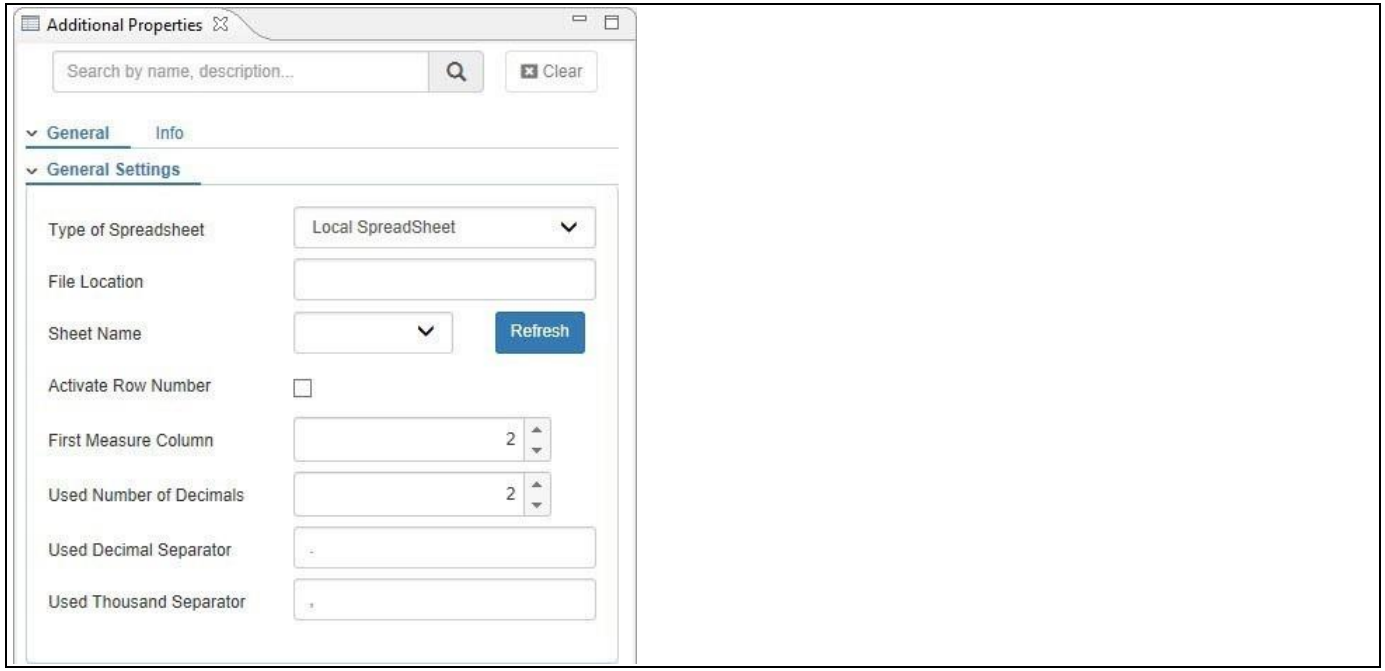

#### <span id="page-766-1"></span>*Figure 6.139: Category General*

20. In the sub category General Settings you can configure the following items:

- Type of Spreadsheet: For our file name example the type will be Local Spreadsheet.
- File Location: Here you can browse the file. For our example that would be sample data.xls.
- Sheet Name: In case your spreadsheet contains multiple sheets you can select the sheet here.

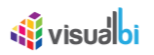

- First Measure Column: Here you enter the number of the first column that represents a measure. For our example, that would be 2.
- Activate Row Number: Here you can activate the option to add an additional column displaying a row number.
- Used Decimal Separator: Here you can specify what the Decimal Separator is in the spreadsheet. For our example that would be "." (dot).
- Used Thousand Separator: Here you can specify what the Thousand Separator is in the spreadsheet. For our example that would be "," (comma).
- Used Number of Decimals: Here you can specify how many number of decimals have been configured in the spreadsheet.
- 21. After we configured all the details in the Additional Properties, we can now use the spreadsheet as a data source for other components.
- 22. Add a Column / Bar Chart from the VBX Charts to your dashboard.
- 23. Assign the data source to the newly added chart.
- 24. Your chart should now look similar to [Figure 6.140.](#page-767-0)

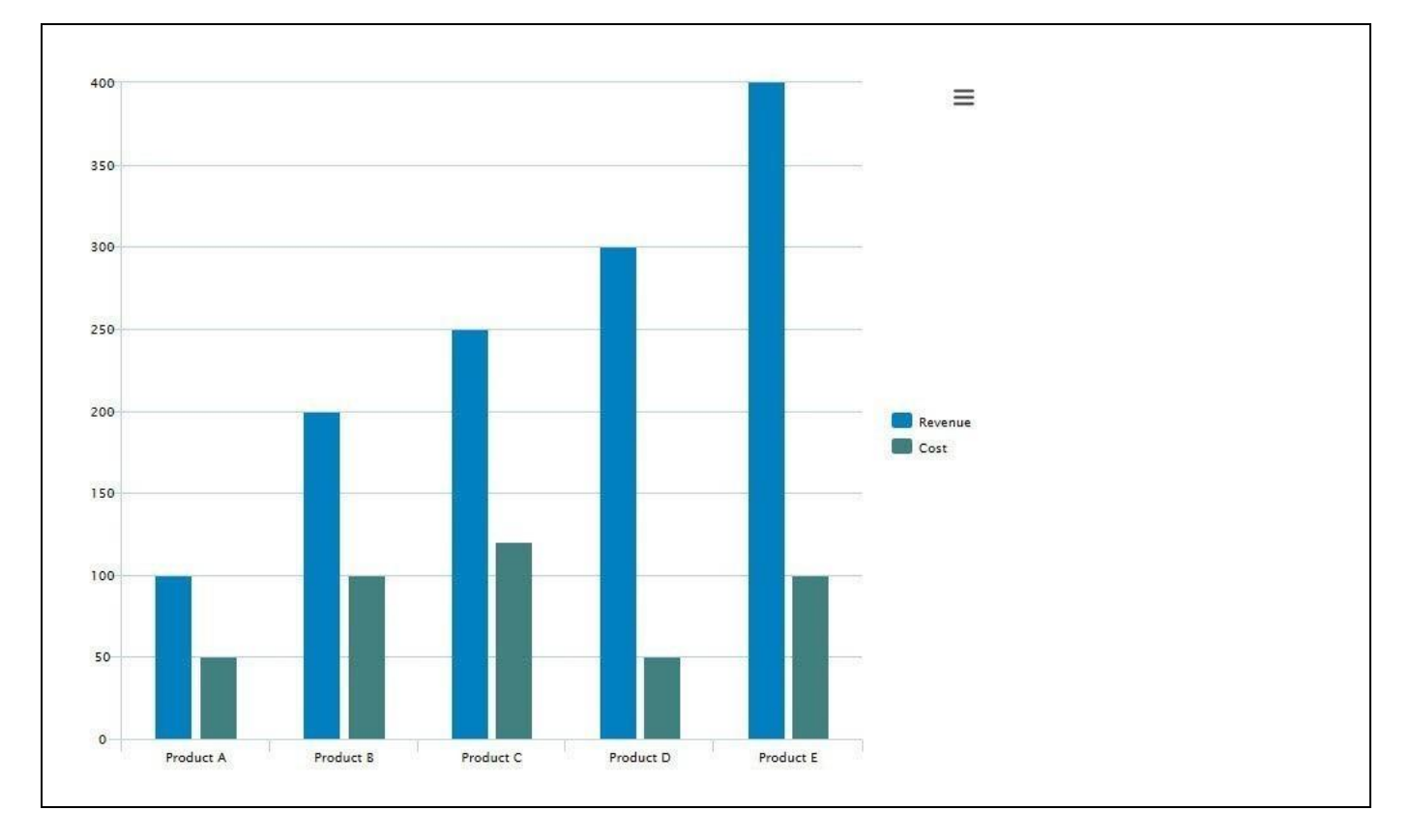

<span id="page-767-0"></span>*Figure 6.140: Column Chart*

#### *6.10.1.2 How to use the SAP BusinessObjects BI Platform option*

In the following steps we will outline how you can use the option to retrieve the spreadsheet file from your SAP BusinessObjects BI platform. For our example we will assume that we are using a spreadsheet file that contains data that is similar to the information shown in [Table 6.43](#page-764-0)

#### **SAP BusinessObjects BI Platform as storage location**

Please note, that the current integration with the SAP BusinessObjects BI Platform as storage location for the spreadsheet files is only supported with SAP BusinessObjects Design Studio release 1.6 or higher.

#### **Spreadsheet File Type**

Please note, that the current option to upload / select a spreadsheet directly from the SAP BusinessObjects BI Platform supports only the File Extension CSV. There is no need to export the spreadsheet data to an actual CSV file, all that is needed is to rename the file itself to a \*.CSV file.

Before you follow the steps below, please ensure that you renamed your spreadsheet file to the CSV File extension.

- 1. Start SAP BusinessObjects Design Studio.
- 2. Configure SAP BusinessObjects Design Studio to start in SAP BusinessObjects BI Platform Mode. To do so, select the menu Tools **•** Preferences**.**
- 3. In the General Settings for the category Application Design, set the option Preferred Start up mode to the value SAP BusinessObjects BI Platform and click OK**.**
- 4. On doing so, a Start-up Mode dialog box appears to confirm the change and to restart the SAP BusinessObjects Design Studio to apply the changes.
- 5. Click Restart.
- 6. Logon to SAP BusinessObjects Design Studio using your credentials for the SAP BusinessObjects BI Platform.
- 7. Now in SAP BusinessObjects Design Studio, select the Menu Application New.
- 8. Enter a Name for the new application.
- 9. Click Create.
- 10. Navigate to the Outline of your new application.
- 11. Select the folder Data Sources.
- 12. To add the XLS Data Source component use a right click on the Data Sources folder and select the Menu Add Custom Data Source • XLS Data Source.
- 13. Now, the XLS Data Source component should appear in the list of available Data sources.
- 14. Now navigate to the Additional Properties of the XLS Data Source component. In case the Additional Properties are not shown, please select the menu View • Additional Properties to show the Additional Properties.
- 15. Navigate to the category General and to the sub category General Settings.
- 16. Set the Type of Spreadsheet to the value SAP BusinessObjects BI Platform (see [Figure 6.141\)](#page-769-0).

# **di** visualbi

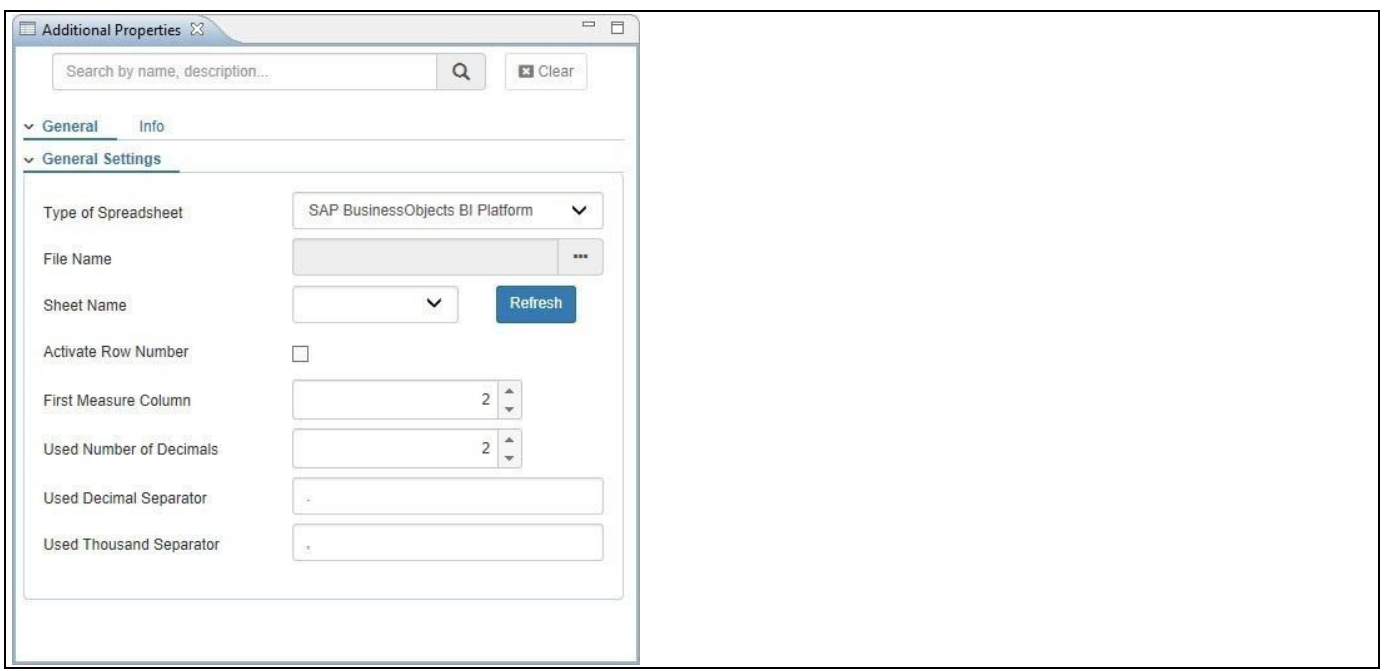

<span id="page-769-0"></span>*Figure 6.141: Category General*

17. In the category General you can configure the following items:

- Type of Spreadsheet: For our example the type will be SAP BusinessObjects BI Platform.
- First Measure Column: Here you enter the number of the first column that represents a measure. For our example, that would be 2.
- Activate Row No: Here you can activate the option to add an additional column displaying a row number.
- Used Decimal Separator: Here you can specify what the Decimal Separator is in the spreadsheet. For our example that would be "." (dot).
- Used Thousand Separator: Here you can specify what the Thousand Separator is in the spreadsheet. For our example that would be "," (comma).
- Used Number of Decimals: Here you can specify how many number of decimals have been configured in the spreadsheet.
- 18. Click on the button on the right hand side for the option Choose File from BI Platform (see [Figure](#page-770-0) 6.142).

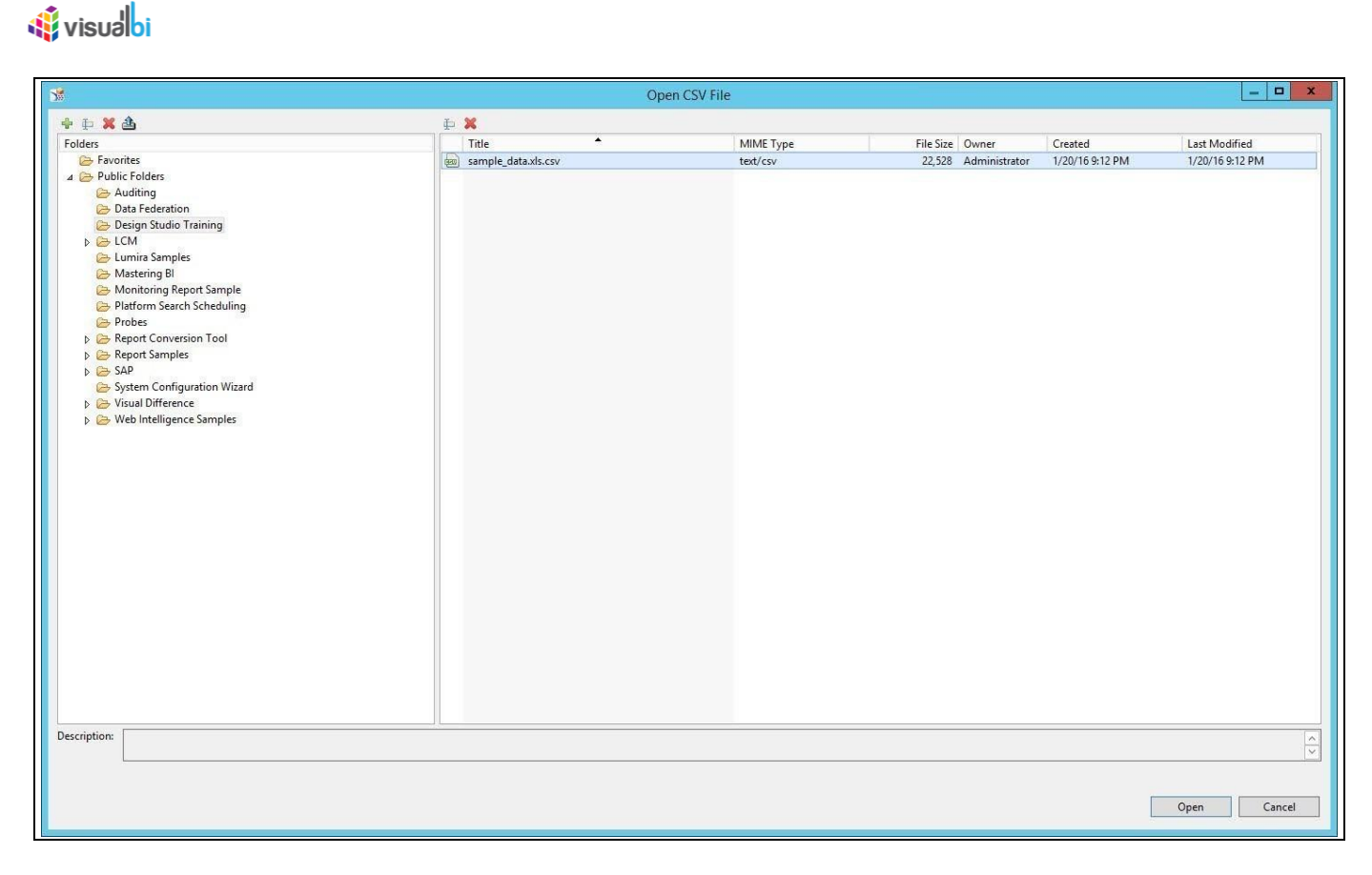

*Figure 6.142: File Location*

- <span id="page-770-0"></span>19. You can now either directly select an already uploaded file or you can upload a file from here.
- 20. Ensure the other properties are configured for your sample spreadsheet.
- 21. After we configured all the details in the Additional Properties, we can now use the spreadsheet as a data source for other components.
- 22. Add a Column / Bar Chart from the VBX Charts to your dashboard.
- 23. Assign the data source to the newly added chart.
- 24. Your chart should now look similar to [Figure 6.140.](#page-767-0)

#### **Single-Sign-On (SSO)**

Please note, that the user credentials entered at design time for the Custom Data Source are not stored with the SAP BusinessObjects Design Studio. At Runtime of the dashboard, the spreadsheet file will be access using SSO with the SAP BusinessObjects BI Platform.

All users access the dashboard will require access to the spreadsheet file.

#### <span id="page-771-1"></span>*6.10.1.3 How to use the Google Spreadsheet option*

In the following steps we will outline how you can use the option to use a Google Spreadsheet as data source in SAP BusinessObjects Design Studio/SAP Lumira Designer. We are assuming that our Google Spreadsheet contains data that is similar to the information shown in [Table](#page-775-0) 6.45. The first set of steps will outline how you need to publish the Google Spreadsheet and the second set of steps will then show how you can use the Google Spreadsheet as data source in SAP BusinessObjects Design Studio/SAP Lumira Designer.

You can follow these steps to publish your Google Spreadsheet:

- 1. Launch Google Sheets.
- 2. Open the Google Sheet you would like to use as data source.
- 3. Navigate to the menu File Publish to web (see [Figure 6.143\)](#page-771-0).

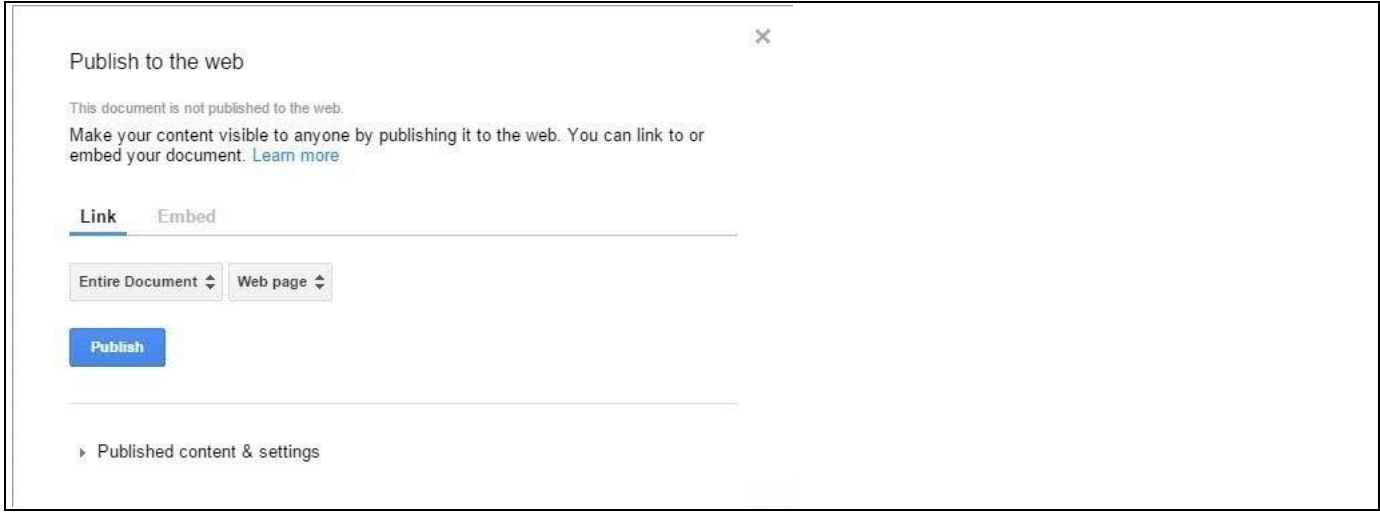

<span id="page-771-0"></span>*Figure 6.143: Publish to Web*

- 4. In the Link option, select the specific Sheet that you would like to use. Do not use the option Entire Document.
- 5. Click Publish (see [Figure 6.144\)](#page-772-0).

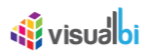

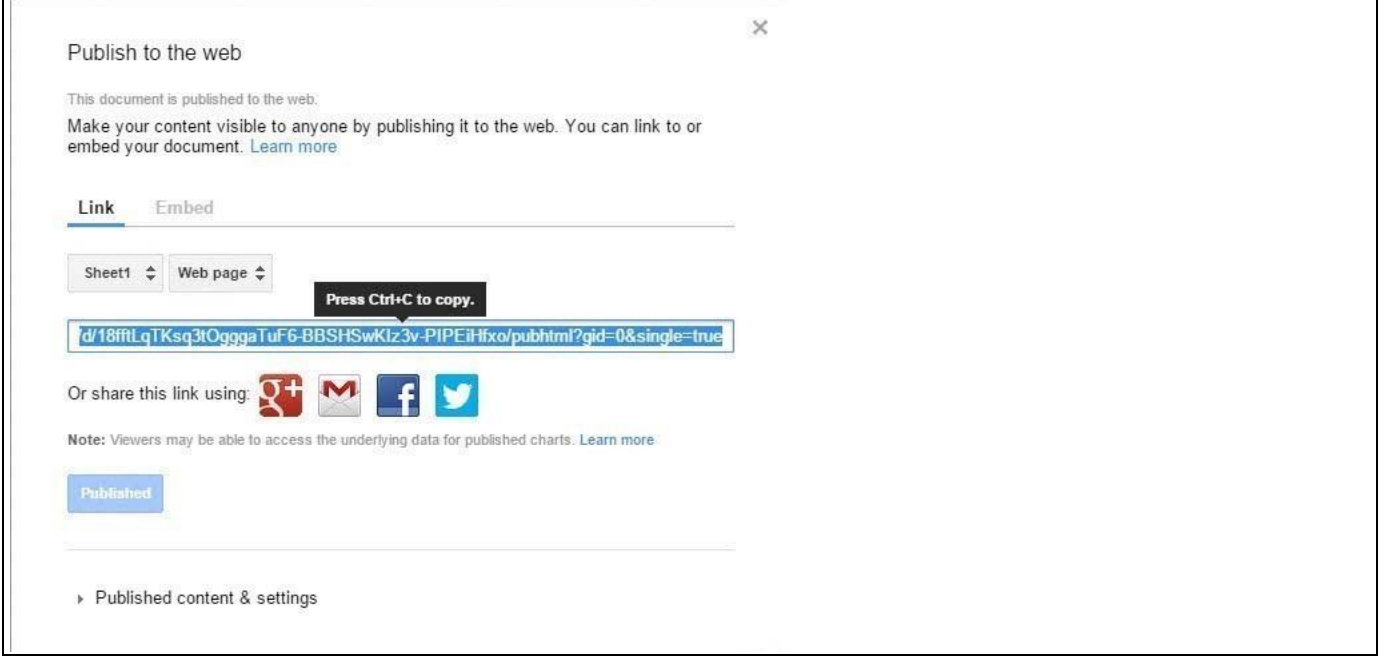

<span id="page-772-0"></span>*Figure 6.144: Published Link*

6. You will receive a Link that points to the published Google Sheet. This link will be needed in SAP BusinessObjects Design Studio.

After we published the Google Sheet, we will now leverage the information in SAP BusinessObjects Design Studio.

- 1. Start SAP BusinessObjects Design Studio/SAP Lumira Designer.
- 2. Logon to SAP BusinessObjects Design Studio/SAP Lumira Designer using your credentials for the SAP BusinessObjects BI Platform or start SAP BusinessObjects Design Studio in Local Mode.
- 3. Now in SAP BusinessObjects Design Studio/SAP Lumira Designer, select the Menu Application New.
- 4. Enter a Name for the new application.
- 5. Click Create.
- 6. Navigate to the Outline of your new application.
- 7. Select the folder Data Sources.
- 8. To add the XLS Data Source component use a right click on the Data Sources folder and select the Menu Add Custom Data Source • XLS Data Source.
- 9. Now, the XLS Data Source component should appear in the list of available Data sources.
- 10. Now navigate to the Additional Properties of the XLS Data Source component. In case the Additional Properties are not shown, please select the menu View • Additional Properties to show the Additional Properties.
- 11. Navigate to the category General and to the sub category General Settings.
- 12. Set the Spreadsheet Type to the value Google Spreadsheet (see [Figure 6.145\)](#page-773-0).

# **W** visualbi

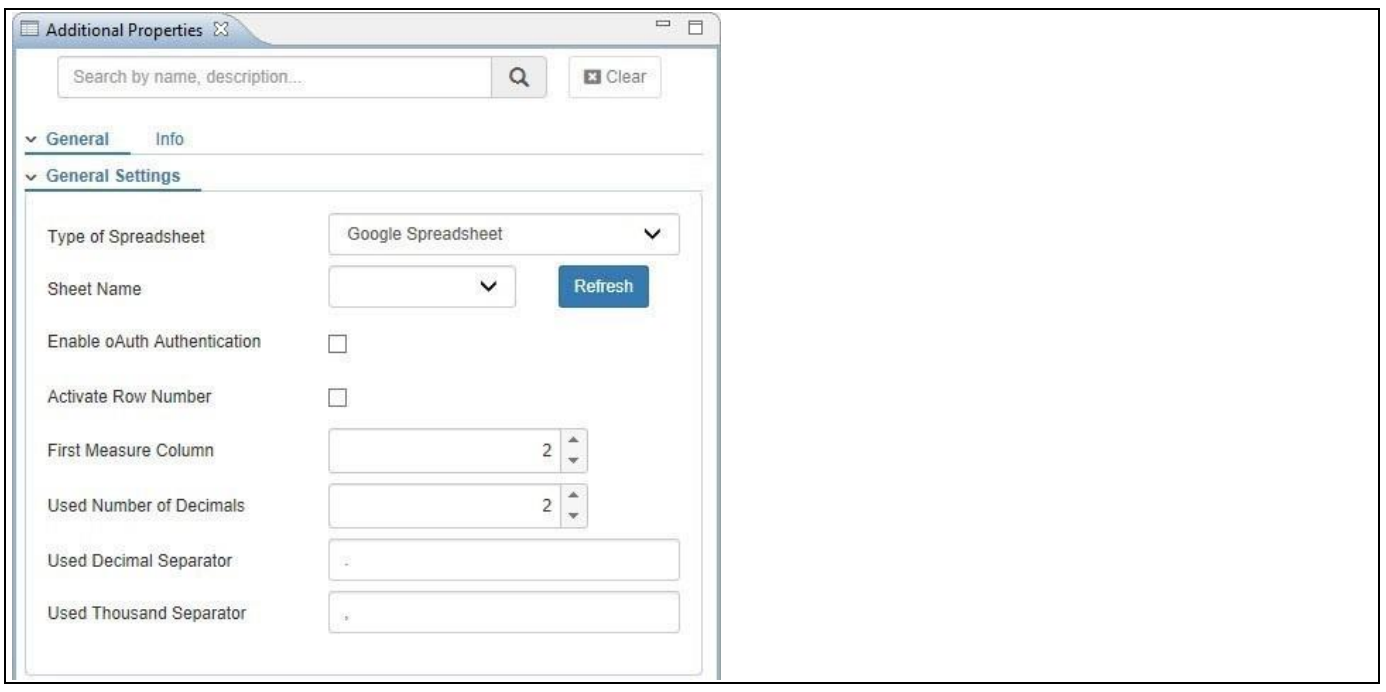

<span id="page-773-0"></span>*Figure 6.145: Google Spreadsheet*

- 13. Paste the URL that you received when publishing the Google Sheet into the property URL to Google Sheet.
- 14. Ensure the other properties are configured for your sample spreadsheet.
- 15. After we configured all the details in the Additional Properties, we can now use the spreadsheet as a data source for other components.
- 16. Add a Column / Bar Chart from the VBX Charts to your dashboard.
- 17. Assign the data source to the newly added chart.
- 18. Your chart should now look similar to [Figure 6.140.](#page-767-0)

## **6.10.2 Additional Properties for the XLS Data Source Component**

### *6.10.2.1 Category General*

Following are the Additional Properties of the XLS Data Source under the category General.

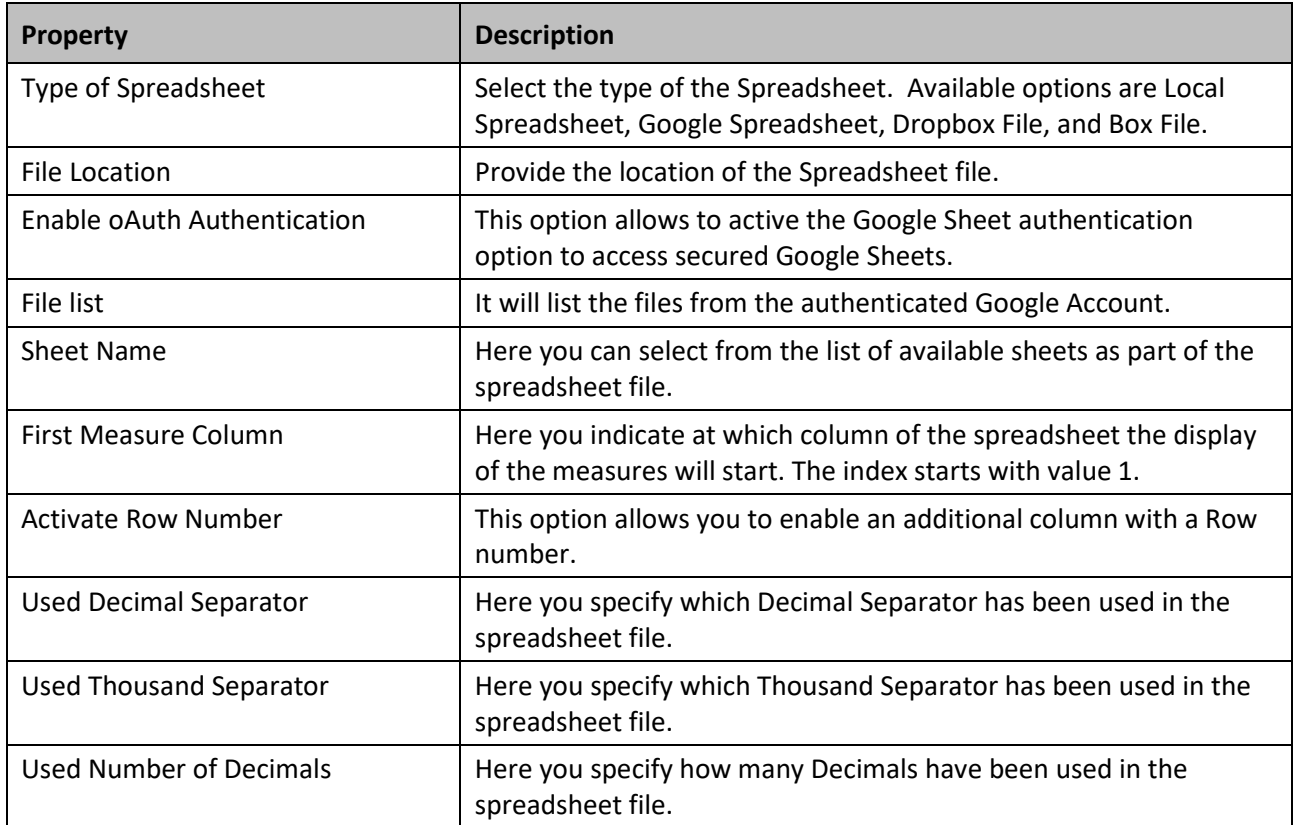

*Table 6.44: Additional Properties – Category General*

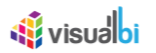

#### **6.11 XLS Data Source in Lumira Designer**

The XLS Data Source is a custom data source component offered as a part of the VBX suite which allows the dashboard developers to use local Microsoft Excel file (XLS) and Google Spreadsheet as data inputs. You have several options in regards to the storage and location of the file:

- You can store the file onto your SAP BusinessObjects BI Platform and access the file there.
- You can use a hosted Google Spreadsheet.

#### **Supported File Formats**

Currently this component only supports the file format XLS for the Microsoft Excel spreadsheets. The data source should contain at least one Key Figure. If not, the dimension value is considered as a Key Figure and would return values as "00".

#### **6.11.1 How to use the XLS Data Source**

In the following sections we will outline the steps for each of the options on the storage location of the spreadsheet file and how you can leverage the data from the spreadsheet as part of your next dashboarding project.

#### *6.11.1.1 How to use the SAP BusinessObjects BI Platform option*

In the following steps we will outline how you can use the option to retrieve the spreadsheet file from your SAP BusinessObjects BI platform. For our example we will assume that we are using a spreadsheet file that contains data that is similar to the information shown in [Table](#page-775-0) 6.45.

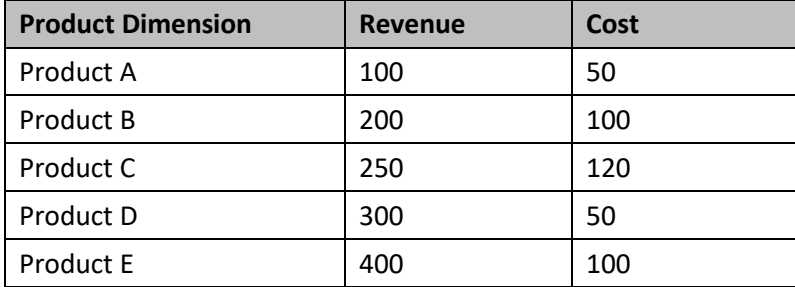

<span id="page-775-0"></span>*Table 6.45: Sample Data*

#### **SAP BusinessObjects BI Platform as storage location**

Please note, that the current integration with the SAP BusinessObjects BI Platform as storage location for the spreadsheet files is only supported with SAP Lumira Designer.

#### **Spreadsheet File Type**

Please note, that the current option to upload / select a spreadsheet directly from the SAP BusinessObjects BI Platform supports only the File Extension CSV. There is no need to export the spreadsheet data to an actual CSV file, all that is needed is to rename the file itself to a \*.CSV file.

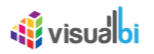

Before you follow the steps below, please ensure that you renamed your spreadsheet file to the CSV File extension.

- 1. Start SAP Lumira Designer.
- 2. Configure SAP Lumira Designer to start in SAP BusinessObjects BI Platform Mode. To do so, select the menu Tools **•** Preferences**.**
- 3. In the General Settings for the category Application Design, set the option Preferred Start up mode to the value SAP BusinessObjects BI Platform and click OK**.**
- 4. On doing so, a Start-up Mode dialog box appears to confirm the change and to restart the SAP Lumira Designer to apply the changes.
- 5. Click Restart.
- 6. Logon to SAP Lumira Designer using your credentials for the SAP BusinessObjects BI Platform.
- 7. Now in SAP Lumira Designer, select the Menu Application . New.
- 8. Enter a Name for the new application.
- 9. Click Create.
- 10. Navigate to the Outline of your new application.
- 11. Select the folder Data Sources.
- 12. To add the XLS Data Source component use a right click on the Data Sources folder and select the Menu Add Custom Data Source • XLS Data Source.
- 13. Now, the XLS Data Source component should appear in the list of available Data sources.
- 14. Navigate to the Standard Properties of the XLS Data Source component. Browse the File Name as shown in [Figure 6.146.](#page-776-0)

| Properties &          | $\quad \, \text{and} \quad \, \text{and} \quad \,$<br>$\Box$ |
|-----------------------|----------------------------------------------------------------------------------------------------|
| Property              | Value                                                                                                    |
| $\vee$ General        |                                                                                                    |
| Name                  | <b>■ DS_1</b>                                                                                                    |
| Type                  | com.visualbi.utilities.XLSDataSource                                                                                                    |
| Vendor                | VisualBI Solutions                                                                                                    |
| $\vee$ Display        |                                                                                                    |
| File Name             | <b>LE</b> Data.csv<br>                                                                                                    |
| $\vee$ Events         |                                                                                                    |
| On Result Set Changed | $\overline{\text{L} \Xi}$                                                                                                    |
|                       |                                                                                                    |
|                       |                                                                                                    |
|                       |                                                                                                    |
|                       |                                                                                                    |
|                       |                                                                                                    |
|                       |                                                                                                    |
|                       |                                                                                                    |
|                       |                                                                                                    |
|                       |                                                                                                    |
| $\langle$             | $\mathcal{P}$                                                                                                    |

<span id="page-776-0"></span>*Figure 6.146: Standard Properties*

- 15. Now navigate to the Additional Properties of the XLS Data Source component. In case the Additional Properties are not shown, please select the menu View • Additional Properties to show the Additional Properties.
- 16. Navigate to the category General and to the sub category General Settings.
- 17. Set the Type of Spreadsheet to the value SAP BusinessObjects BI Platform (see [Figure 6.147\)](#page-777-0).

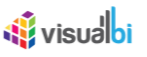

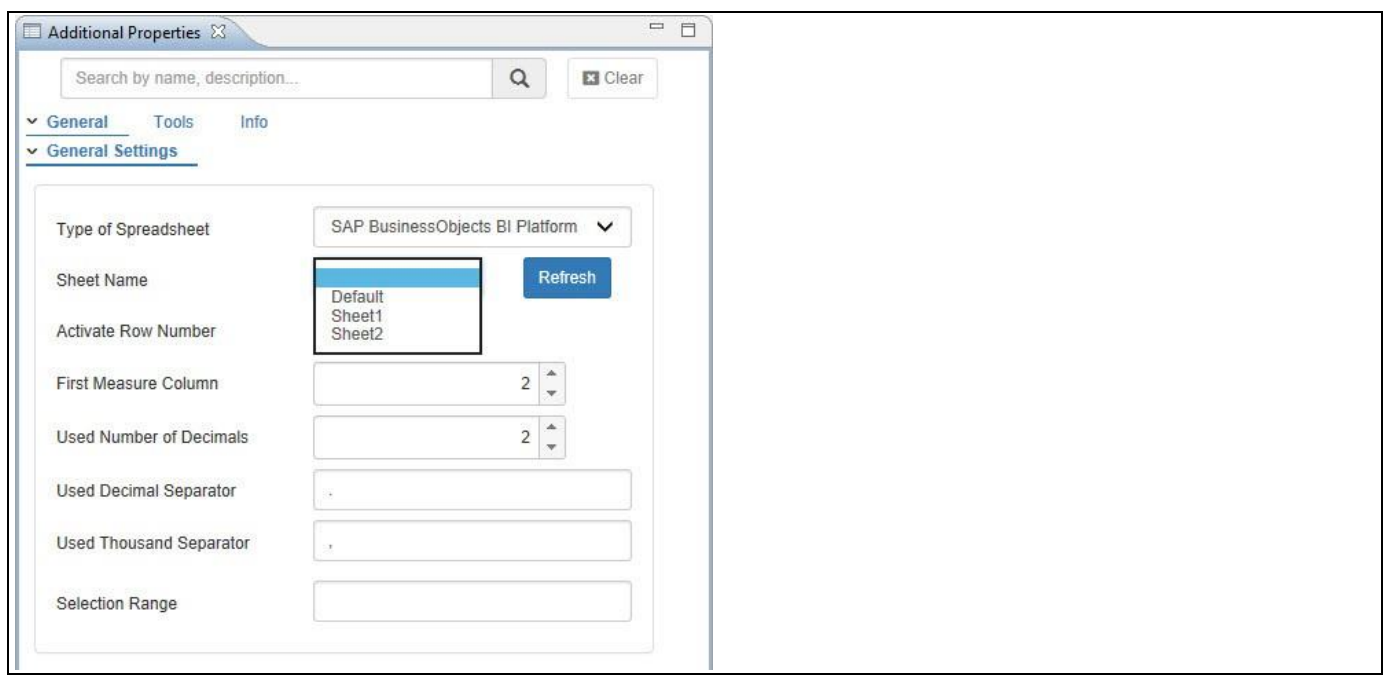

<span id="page-777-0"></span>*Figure 6.147: Category General*

18. In the category General you can configure the following items:

- Type of Spreadsheet: For our example the type will be SAP BusinessObjects BI Platform.
- First Measure Column: Here you enter the number of the first column that represents a measure. For our example, that would be 2.
- Activate Row No: Here you can activate the option to add an additional column displaying a row number.
- Used Decimal Separator: Here you can specify what the Decimal Separator is in the spreadsheet. For our example that would be "." (dot).
- Used Thousand Separator: Here you can specify what the Thousand Separator is in the spreadsheet. For our example that would be "," (comma).
- Used Number of Decimals: Here you can specify how many number of decimals have been configured in the spreadsheet.
- 19. Click on the button on the right hand side for the option Choose File from BI Platform (see [Figure 6.148\)](#page-778-0).

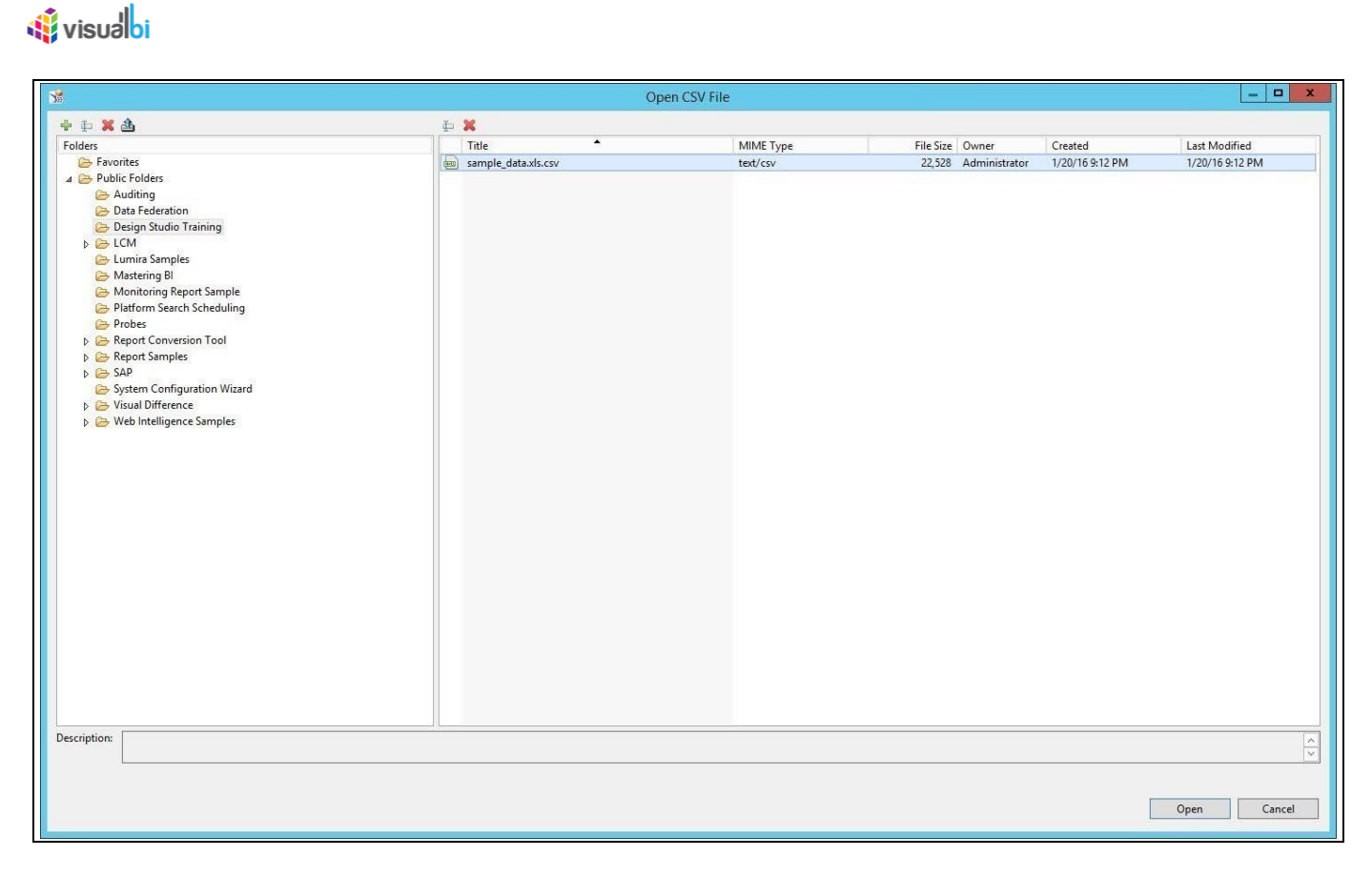

*Figure 6.148: File Location*

- <span id="page-778-0"></span>20. You can now either directly select an already uploaded file or you can upload a file from here.
- 21. Ensure the other properties are configured for your sample spreadsheet.
- 22. After we configured all the details in the Additional Properties, we can now use the spreadsheet as a data source for other components.
- 23. Add a Column / Bar Chart from the VBX Charts to your dashboard.
- 24. Assign the data source to the newly added chart.
- 25. Your chart should now look similar to [Figure 6.149.](#page-779-0)

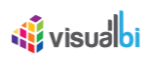

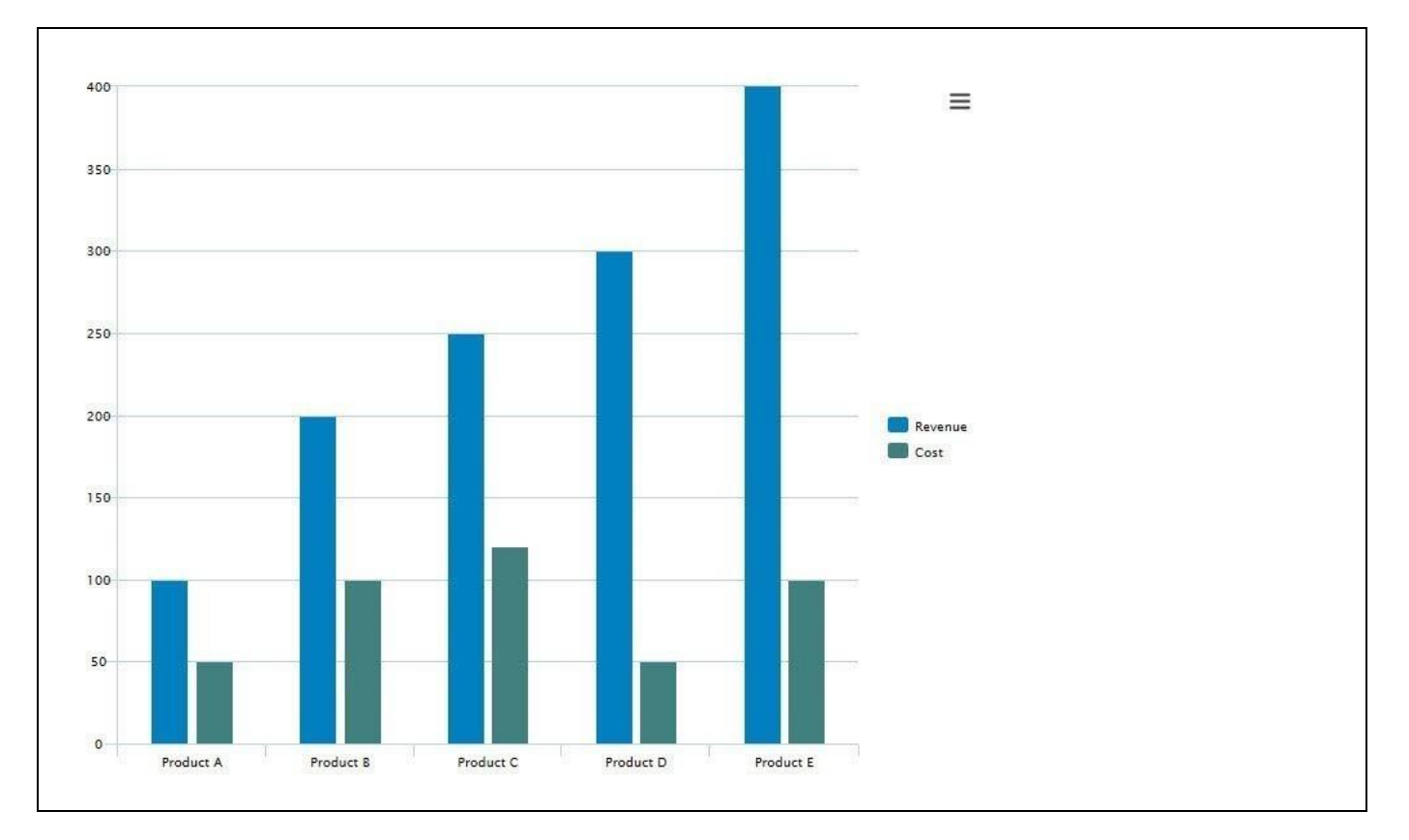

<span id="page-779-0"></span>*Figure 6.149: Column Chart*

#### **Single-Sign-On (SSO)**

Please note, that the user credentials entered at design time for the Custom Data Source are not stored with the SAP BusinessObjects Design Studio/SAP Lumira Designer. At Runtime of the dashboard, the spreadsheet file will be access using SSO with the SAP BusinessObjects BI Platform.

All users access the dashboard will require access to the spreadsheet file.

#### *6.11.1.2 How to use the Google Spreadsheet option*

The procedures on how to use the Google Spreadsheet option in SAP Lumira Designer will be the same as the procedures followed for SAP BusinessObjects Design Studio and those details can be referred from Section [6.10.1.3.](#page-771-1)

## **6.12 Export to PDF Component**

As the name indicates, the Export to PDF Component allows the dashboard designer to add the ability for you to export the entire dashboard to a PDF File. The component offers settings related to page orientation, page size, header, footer, and page numbering.

#### **6.12.1 Export of Large Tables**

The PDF Export component allows you to export large Tables (VBX Table component) with the ability to repeat row and column headers across the pages. You have two main properties to enable this functionality:

- By navigating to the category General and to the sub category General Settings and to the area Export Settings in the Additional Properties of PDF component, you can use the property Full Table Print which allows to export the complete Table.
- By navigating to the category General and to the sub category General Settings and to the area Export Settings in the Additional Properties of PDF component, you can use the property Enable Server Side PDF Export which allows to leverage the VBX Export Service for exporting large Tables to improve the performance of the exporting workflow.

#### **6.12.2 How to use the Export to PDF Component option**

In the following steps we will outline the steps required to add the Export to PDF Component to your dashboard and to offer the ability to export your dashboard into a PDF File to your users.

You can follow these steps to add the Export to PDF Component to your dashboard:

- 1. Start SAP BusinessObjects Design Studio/SAP Lumira Designer and create a new project.
- 2. Add all the components and data sources you would like to be part of your overall dashboard.
- 3. For our example, the dashboard contains a single chart and a single Table.
- 4. Now add a Export to PDF Component from the VBX Utilities to your dashboard (see [Figure 6.150\)](#page-781-0).

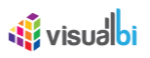

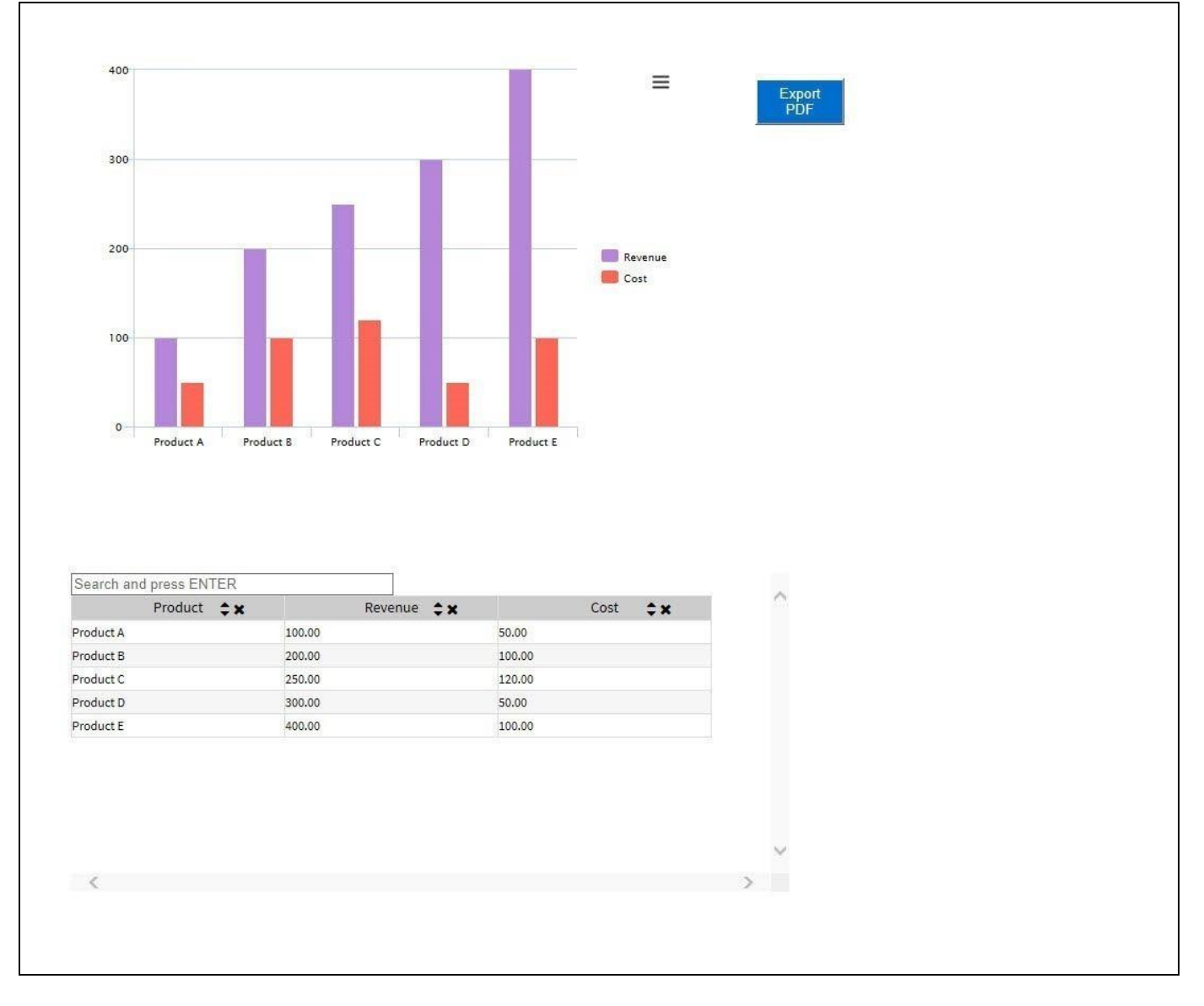

<span id="page-781-0"></span>*Figure 6.150: PDF Export*

- 5. The Export to PDF Component is a simple button that you can leverage to export the dashboard.
- 6. Select the Export to PDF Component in the Outline of your application.
- 7. Now navigate to the Additional Properties of the Export to PDF Component. In case the Additional Properties are not shown, please select the menu View • Additional Properties to show the Additional Properties.
- 8. Navigate to the category General and to the sub category General Settings (see [Figure 6.151\)](#page-782-0).

# **W** visualbi

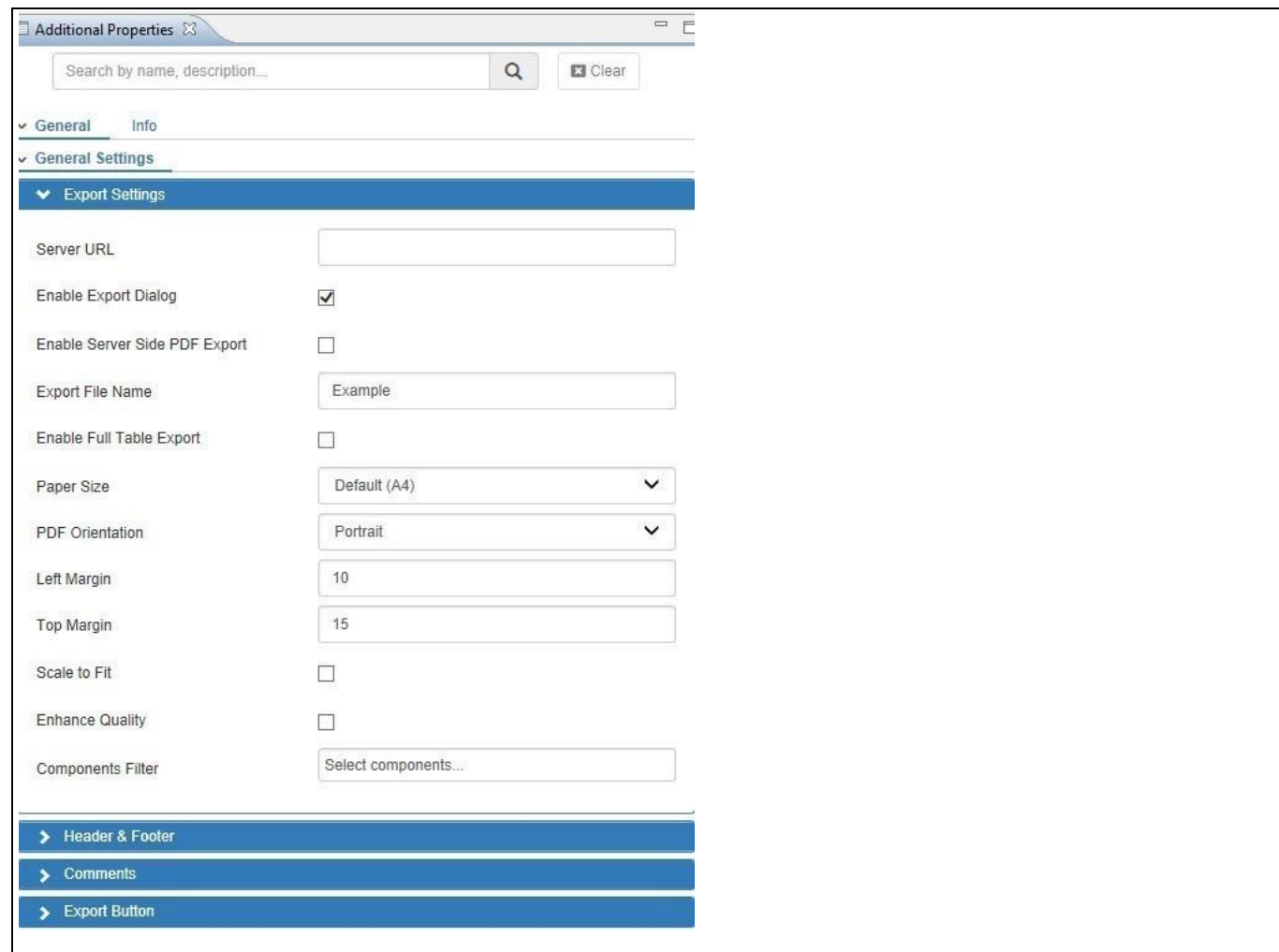

<span id="page-782-0"></span>*Figure 6.151: Additional Properties*

- 9. In the area Export Settings, you can configure the following items:
	- PDF Orientation
	- PDF Format
	- Document Name for the Export file
	- Page Margins
	- Header / Footer Text
	- Date and Page Numbers can be included into the Export
	- Option to export Large Tables
- 10. In addition you have the option to add Comment Boxes that you at the time when exporting the dashboard – can use to provide additional comments. These comments will be added to the PDF file (se[e Figure 6.152\)](#page-783-0).

## <u>of</u> visualbi

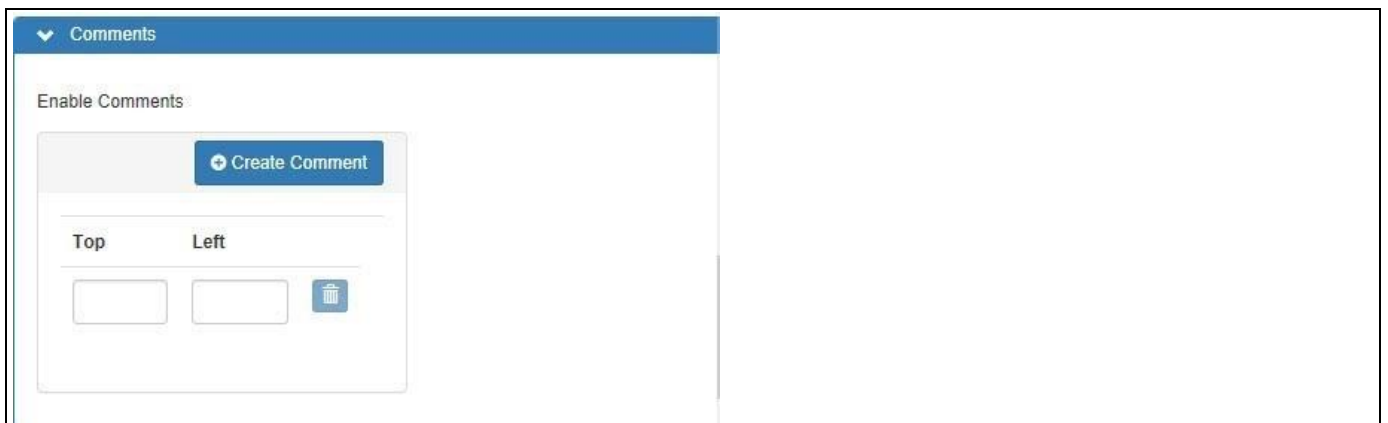

#### <span id="page-783-0"></span>*Figure 6.152: Comments*

- 11. Scroll down to the area Comments.
- 12. Enter the values for two Comment boxes by entering the Top and Left values for two rows. The Top and Left values are pixels starting from the Top left corner of your dashboard.
- 13. In my example I did add two options to add comments for the chart and for the Table (see [Figure 6.153\)](#page-783-1).

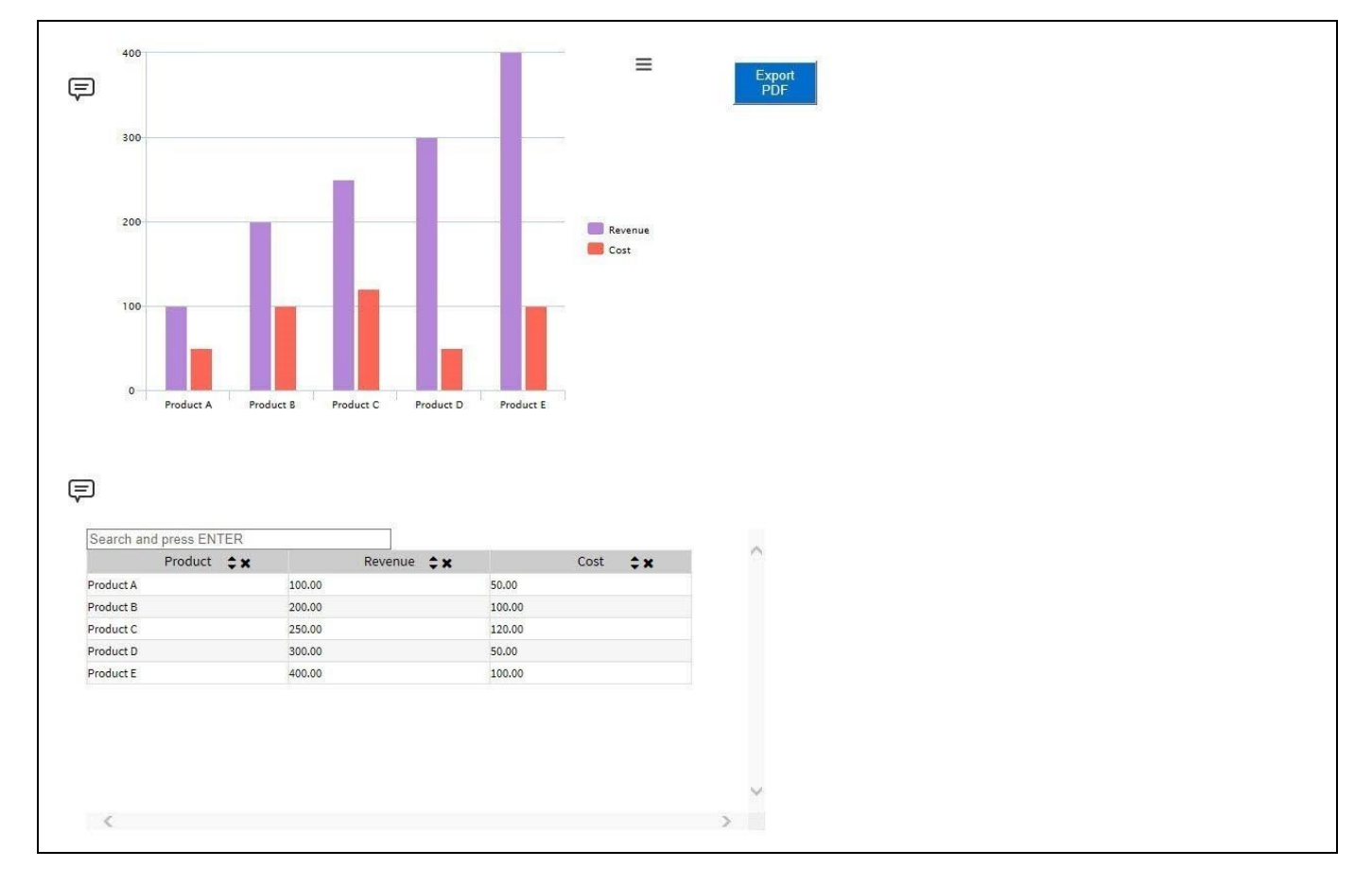

<span id="page-783-1"></span>*Figure 6.153: Dashboard with PDF Export*

## *<u>of</u>* visualbi

- 14. Now select the meu Application Execute Locally.
- 15. You should see your dashboard with the PDF Export button and the Commenting options.
- 16. User can click on the Comment symbol and enter their comments.
- 17. Click on the Export Button (se[e Figure](#page-784-0) 6.154).

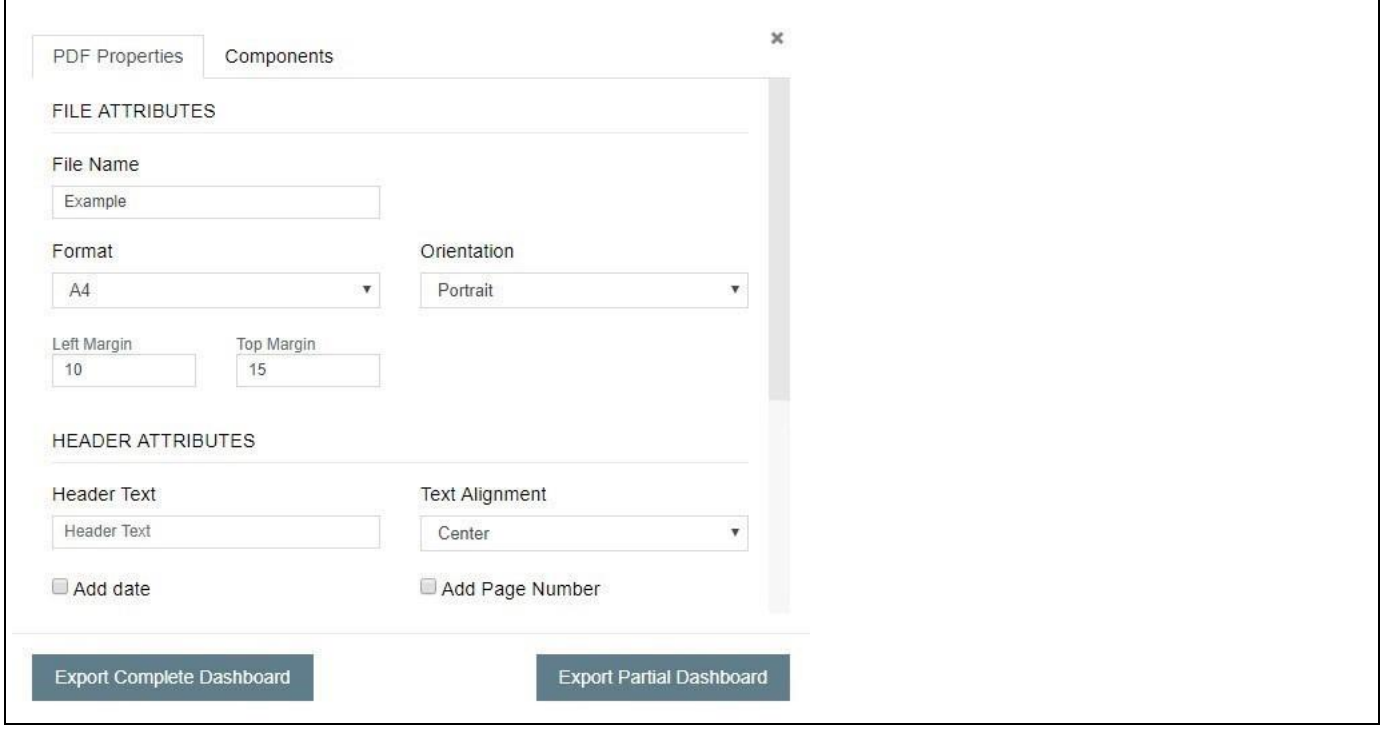

<span id="page-784-0"></span>*Figure 6.154: Export Dialog*

- 18. You now has the option to either export the complete dashboard or to select specific components from the dashboard.
	- When exporting the complete dashboard, the complete dashboard will be exported onto a single page based on the settings in the Additional Properties.
	- When exporting selected components, these selected components will be exported on individual pages in the PDF file.
- 19. You also has the option to navigate to the Components area of the Export dialog and select individual components for the export, as well as filtering the list of components based on component type.

#### **PDF Export for the Dashboard with Google Maps**

For the PDF Export of BI Dashboard having Google Maps as a component, the Server URL needs to be mentioned in the Server URL Text Box and the Enable Server Side Export property needs to be activated.

#### **6.12.3 How to setup Templates for the Export to PDF Component**

The Export to PDF Component also allows the use of templates. A template is basically a Microsoft Word file where you specify the size and location of each component which should be exported to the Microsoft Word file. The steps explained in Section [6.15.4](#page-812-0) will be also adopted for configuring the Templates for the Export to PDF Component.

#### **6.12.4 Additional Properties of the Export to PDF Component**

In the following sections you will find a list of available properties and a Table with a more detailed description of each of the properties for the Additional Properties of the Export to PDF Component.

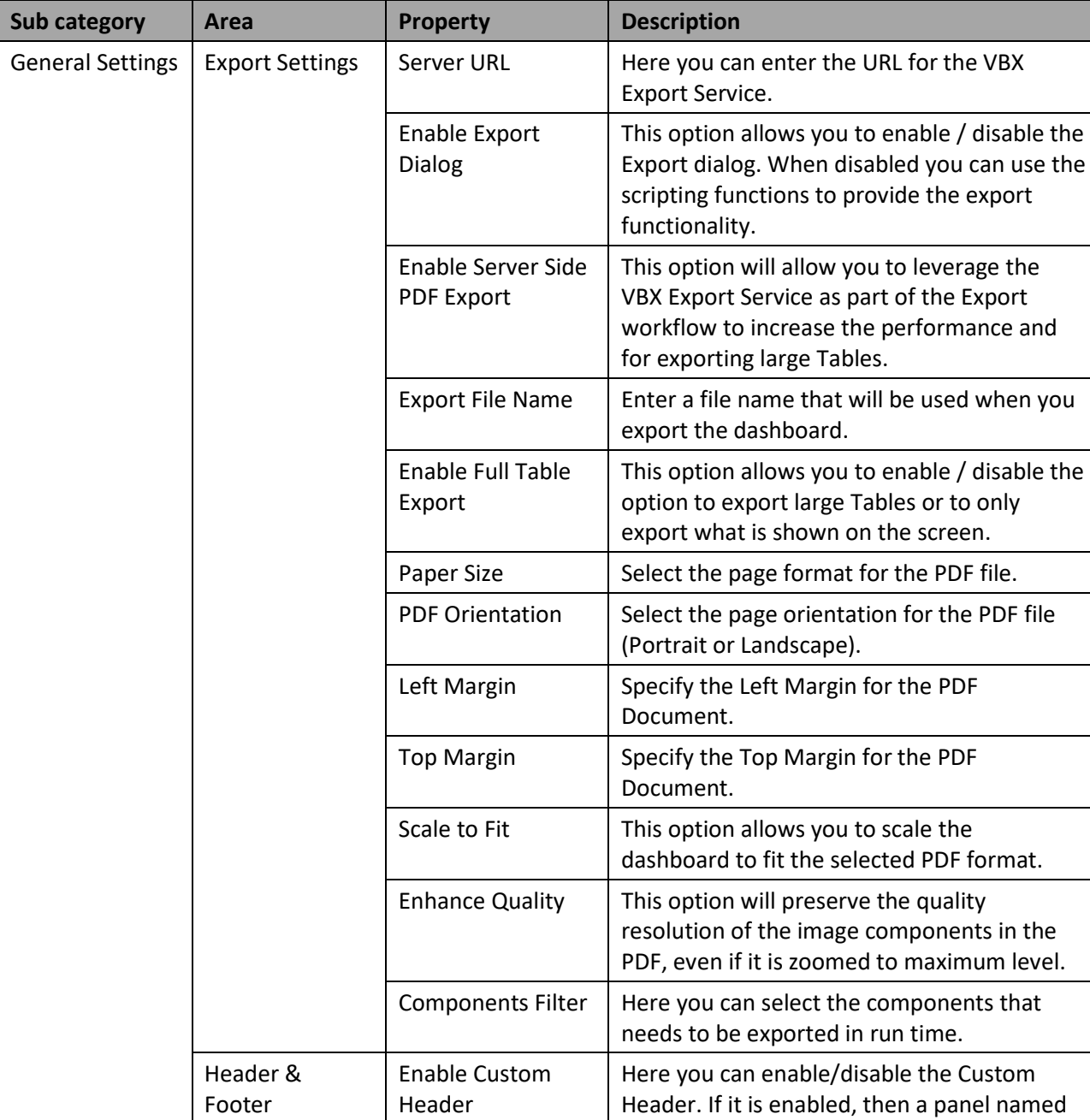

#### *6.12.4.1 Category General*

as VBX\_PDF\_HEADER should be included and

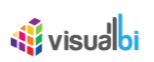

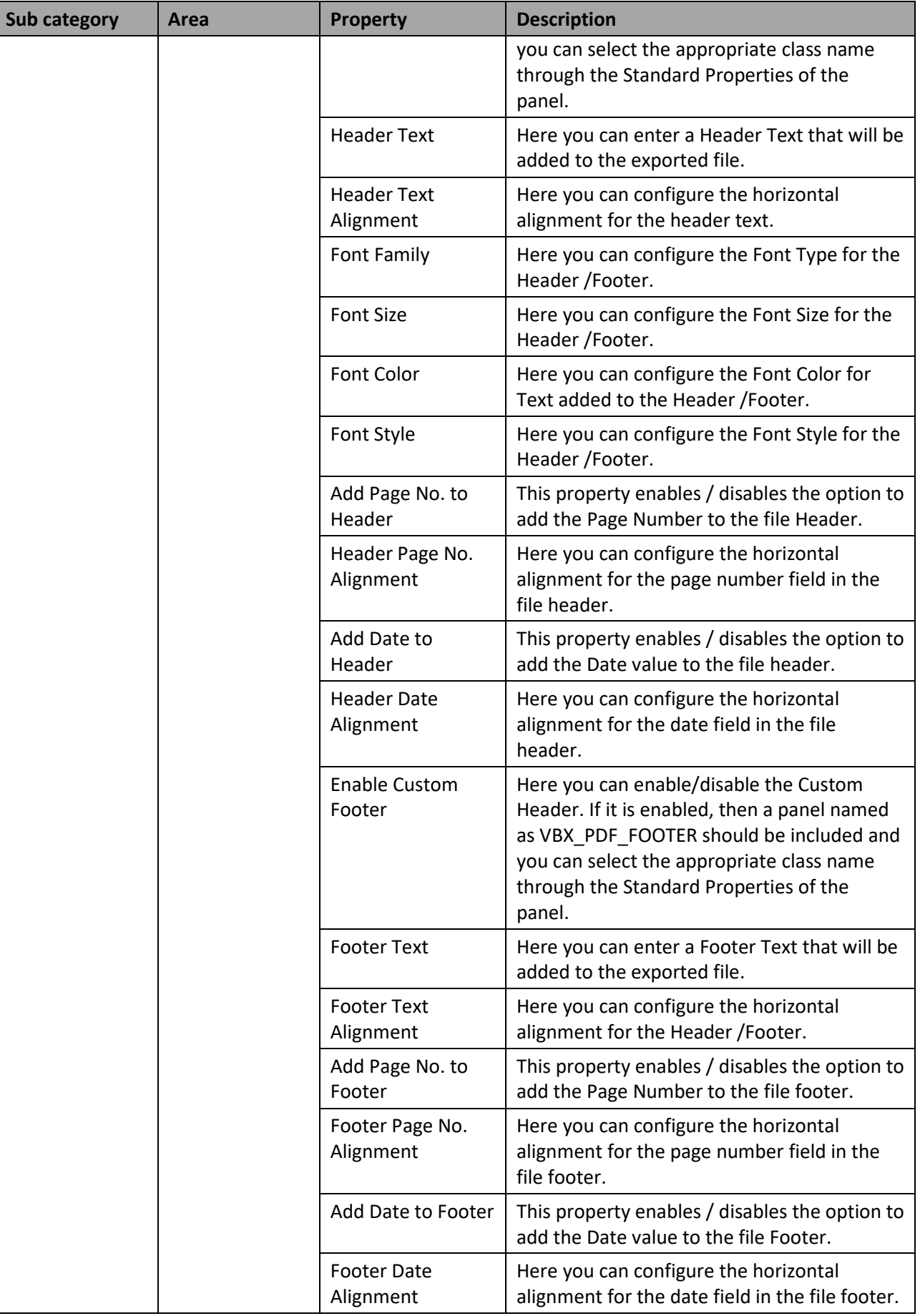

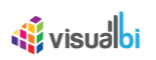

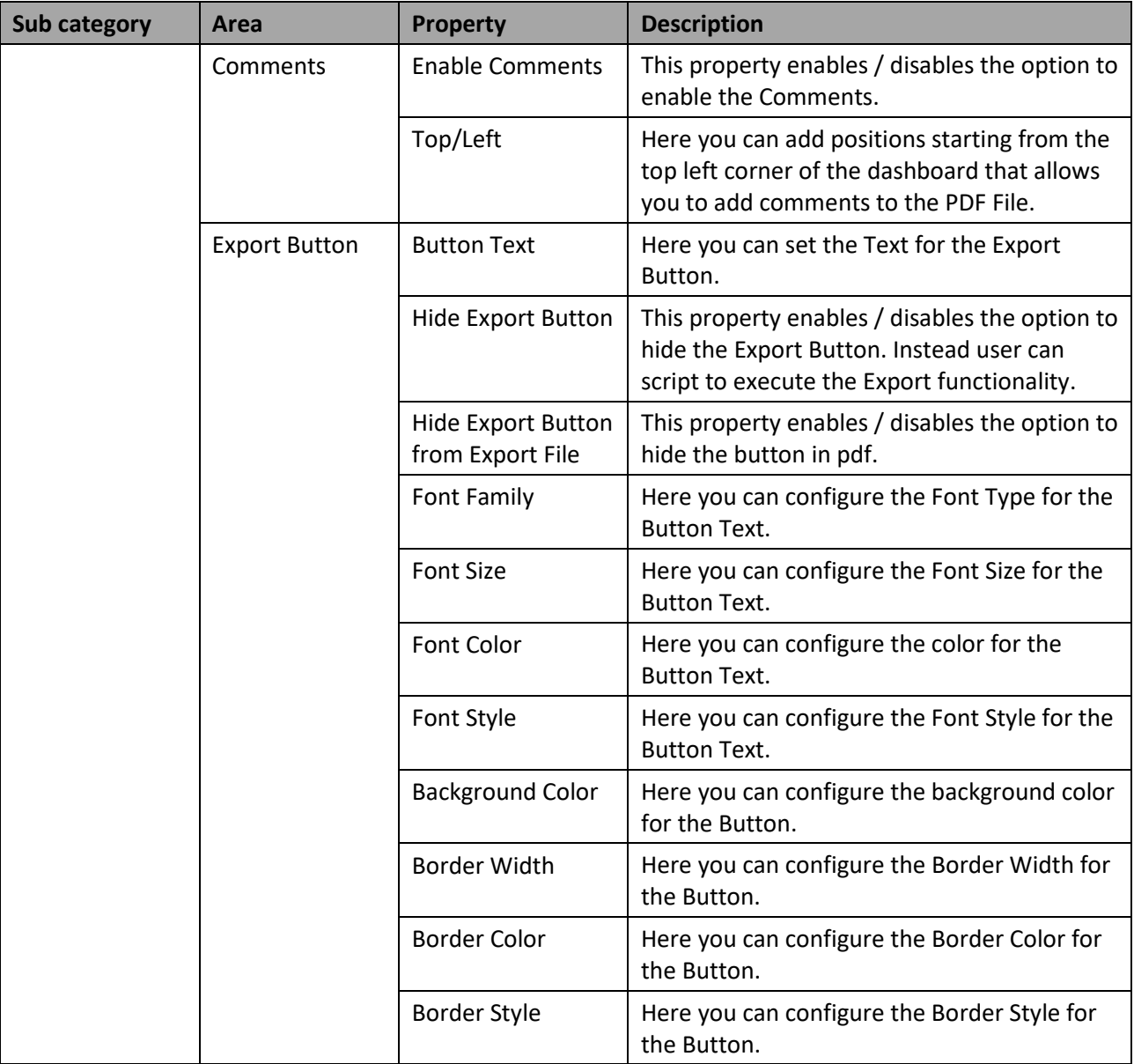

*Table 6.46: Category General*

## **6.12.5 Scripting Function for the PDF Export Component**

The following Table outlines the available scripting functions for the PDF Export Component.

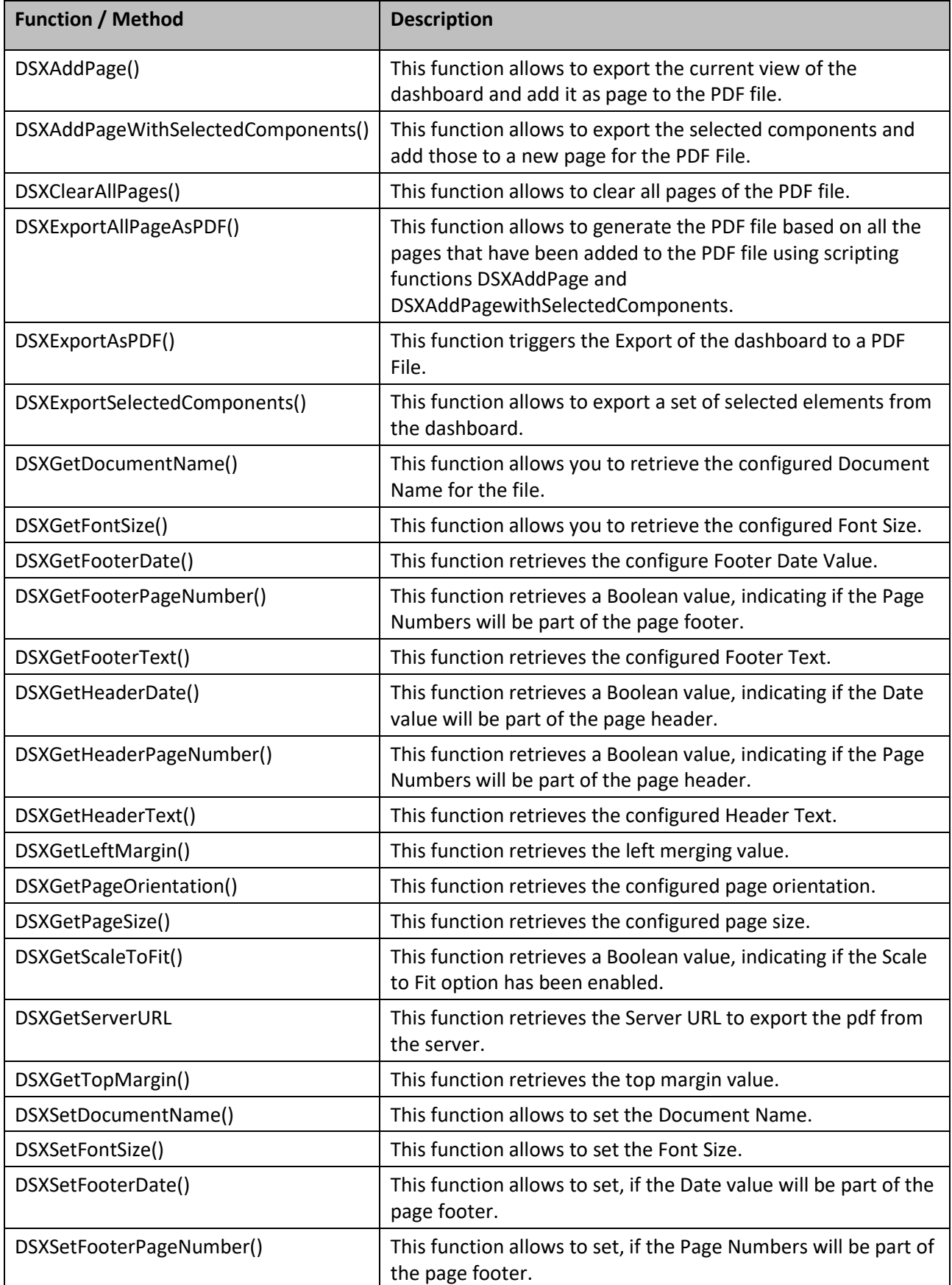

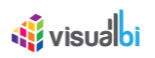

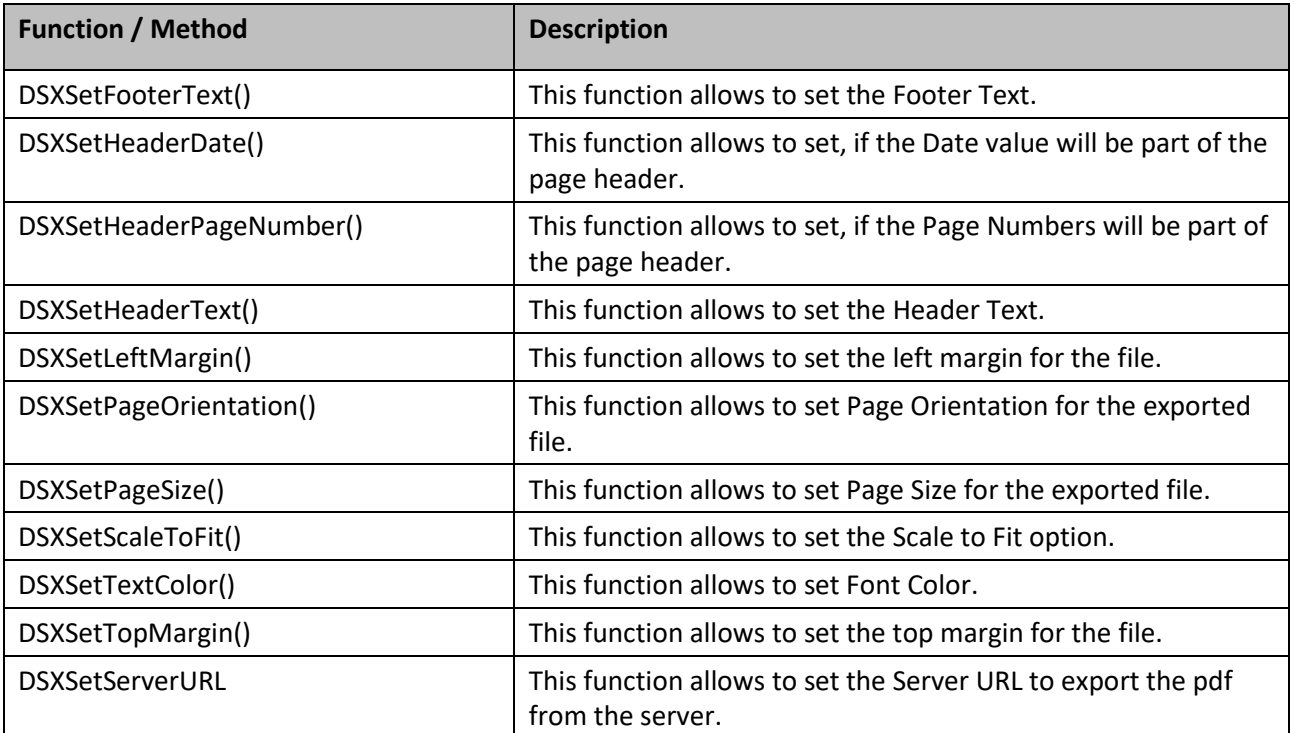

*Table 6.47: Scripting Functions*

## **6.12.6 Events for the Export to PDF Component**

Currently the Export to PDF Component does not have Scripting Events.

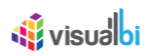

## **6.13 What-If Analyzer**

The What-If-Analyzer component provides the dashboard designer with the ability to integrate a "what-if" scenario for you to activate on individual components. The What-If Analyzer allows you to change values by either using a percentage based increase or decrease or by changing the values with an absolute increase or decrease (see [Figure 6.155\)](#page-790-0). Additionally, the What-If Analyzer allows the use of calculated measures. For every change in values in the component, corresponding changes can be applied either on all the charts or on specific selected charts.

The What-if Analyzer provides a simple mode and an advanced mode. In the simple mode you can select a measure from the underlying data source and you will then be able to configure either a percentage increase / decrease for the measure or an absolute increase / decrease.

In the advanced mode you can setup your own parameters and calculations and the defined parameters can become part of these calculations.

For example, a simple scenario could be to increase / decrease the measure cost based on a percentage increase / decrease. For example, an advanced scenario could be to define a parameter "Growth Rate" and to create a calculation where you multiply your existing revenue numbers with the Growth Rate and as part of the What If scenario you would then influence the Growth Rate measure.

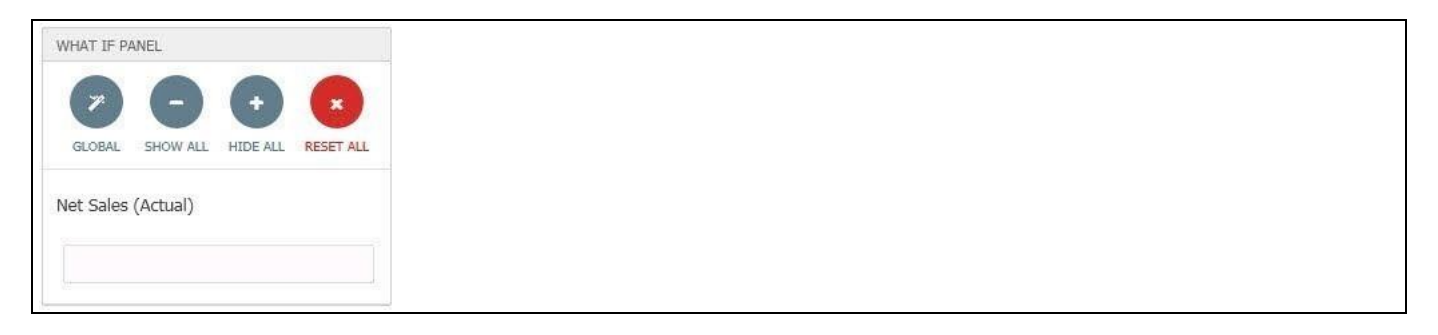

*Figure 6.155: What If Analyzer*

#### <span id="page-790-0"></span>**6.13.1 How to create a simple scenario**

In the following steps you can see, how you can setup a simple scenario with the What-If-Analyzer.

- 1. Create a new project in SAP BusinessObjects Design Studio/SAP Lumira Designer.
- 2. Add a Data Source to your project. For this example we will assume that your data source has a measure called Revenue.
- 3. Add a Column / Bar chart from the VBX Charts to your project.
- 4. Add the What-If Analyzer component from the Utilities to your project.
- 5. Now assign your data source to the chart and assign your data source as well to the What-If Analyzer.
- 6. Now navigate to the category What-If Scenario and select the sub category Scenario in the Additional Properties of the What-If Analyzer.

# *<u>of</u>* visualbi

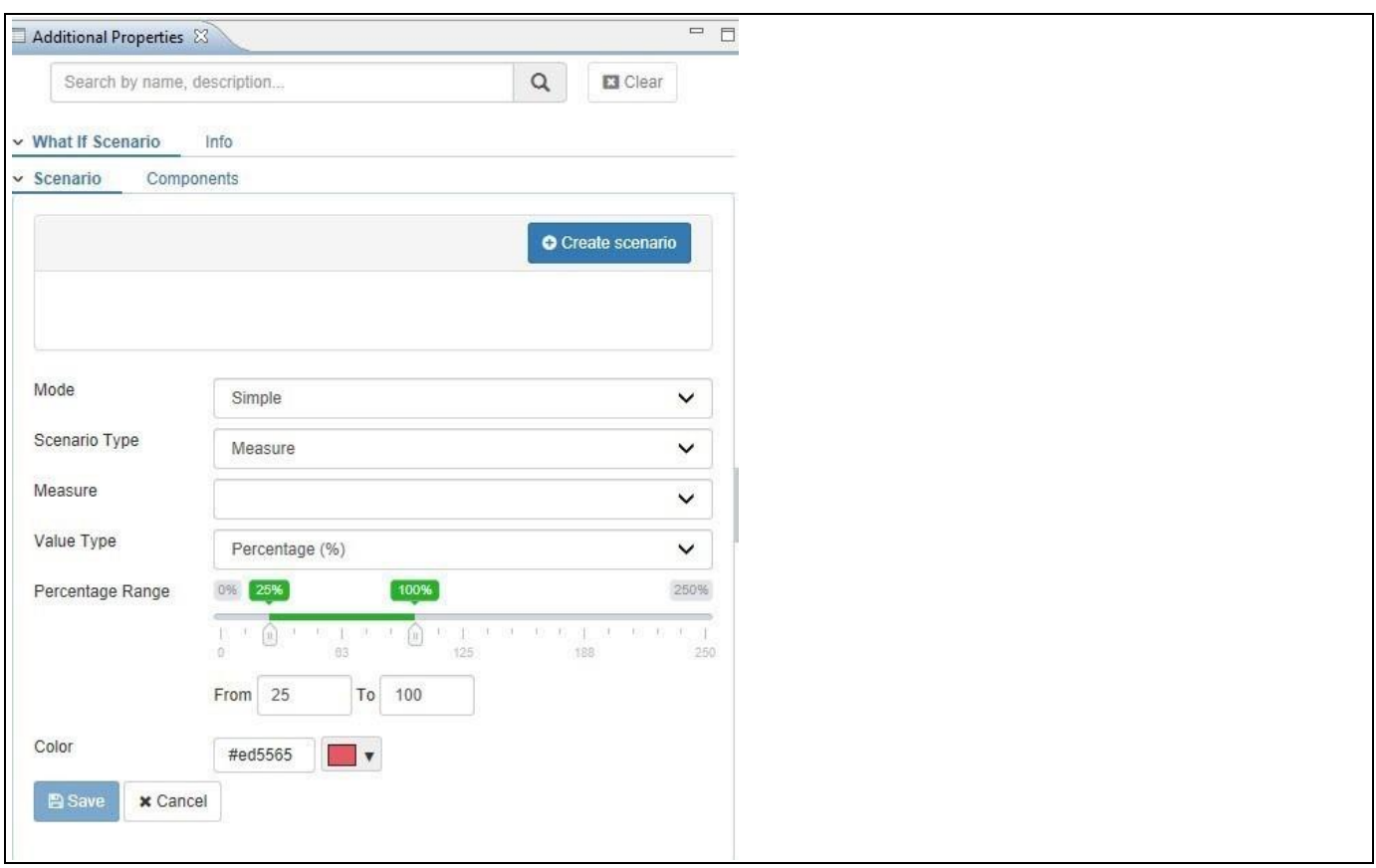

#### *Figure 6.156: What If Analyzer*

- 7. In the List Box Select Measure you can now select the measure Revenue from your data source.
- 8. You can then decide if you would like to change the value by using Percentages or Absolute values.
- 9. In the area Set Scenario you can specify the minimum and maximum values for the percentage option.
- 10. After you specified the details, click on Save to add the configuration to the list.
- 11. Now navigate to the Components tab.
- 12. The previously added Column / Bar chart will be listed and you can select the chart, so that it will be impacted by the changes in the What-if Analyzer.
- 13. After you selected the chart you can save the details and execute the application.
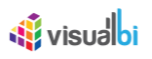

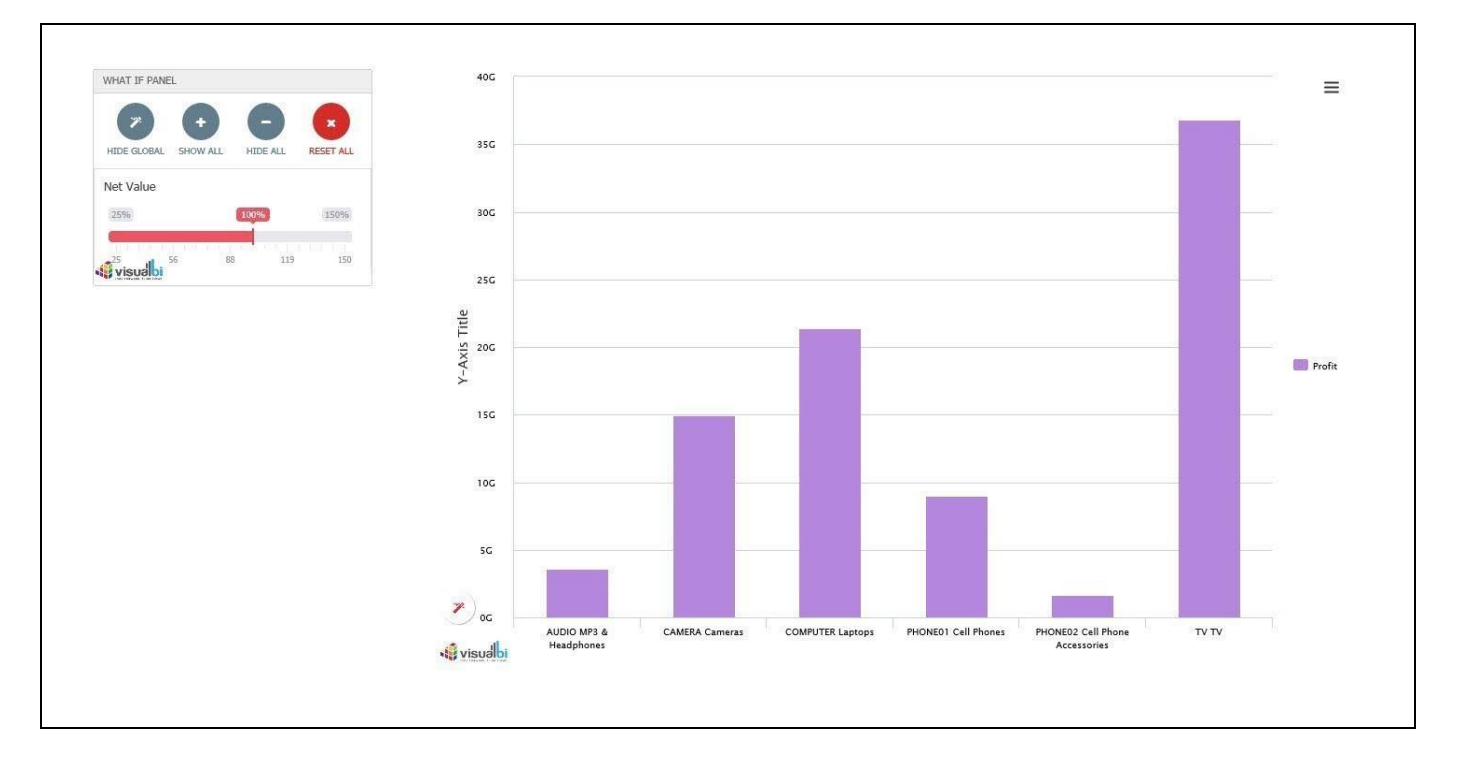

<span id="page-792-0"></span>*Figure 6.157: What If Analyzer - Runtime*

After you executed the application you can use the global What-If panel (se[e Figure 6.157\)](#page-792-0) or you can leverage the individual panel for each chart as shown i[n Figure 6.158.](#page-792-1)

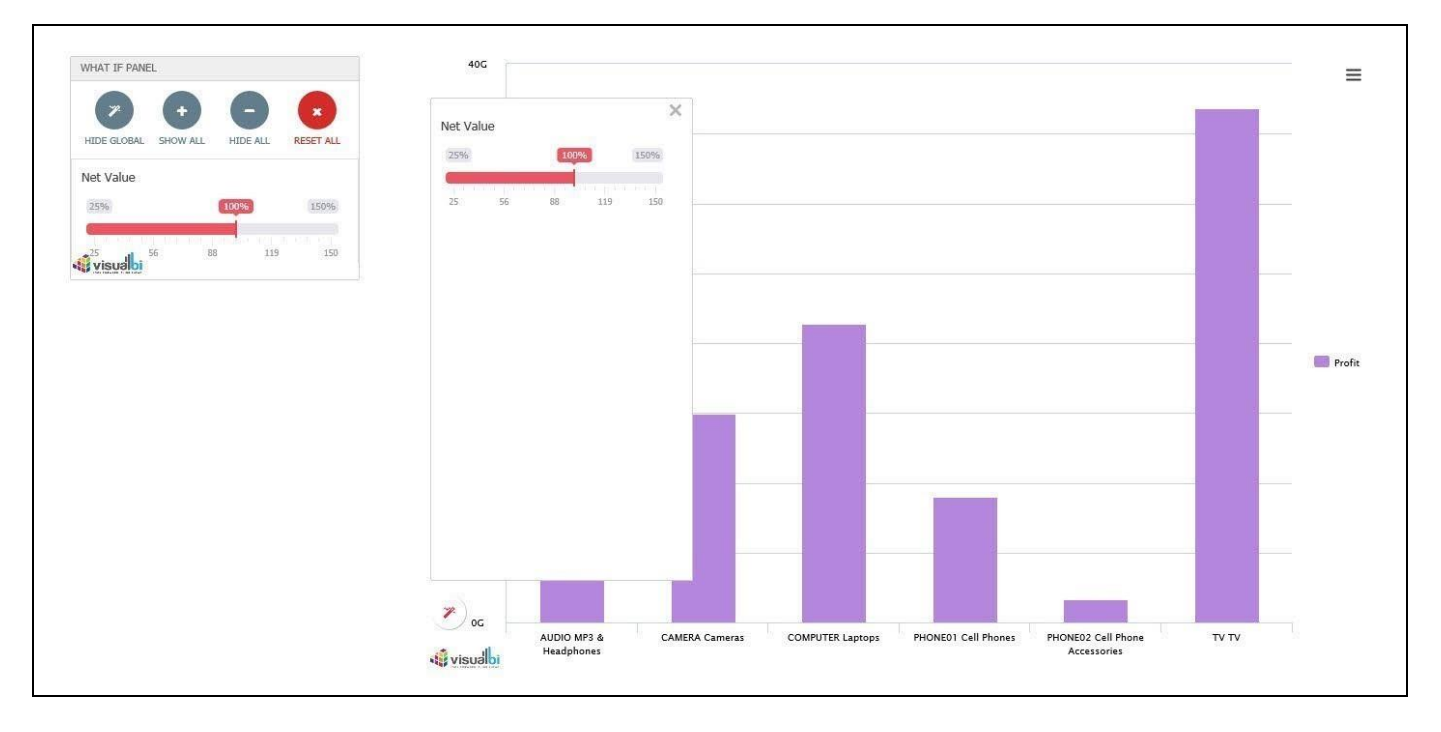

<span id="page-792-1"></span>*Figure 6.158: What If Analyzer – Runtime*

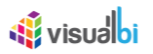

#### **6.13.2 How to create an Advanced Scenario**

In the following steps you can see, how you can setup an advanced scenario with the What-If-Analyzer.

- 1. Create a new project in SAP BusinessObjects Design Studio/SAP Lumira Designer.
- 2. Add a Data Source to your project. For this example we will assume that your data source has a measure called Revenue.
- 3. Add a Column / Bar chart from the VBX Charts to your project.
- 4. Add the What-If Analyzer from the Utilities to your project.
- 5. Now assign your data source to the chart and assign your data source as well to the What-If Analyzer.
- 6. Now navigate to the Additional Properties of the category What-If Scenario and select the sub category Scenario.
- 7. Set the property to the Advanced mode of the What-If Analyzer in the Additional Properties.

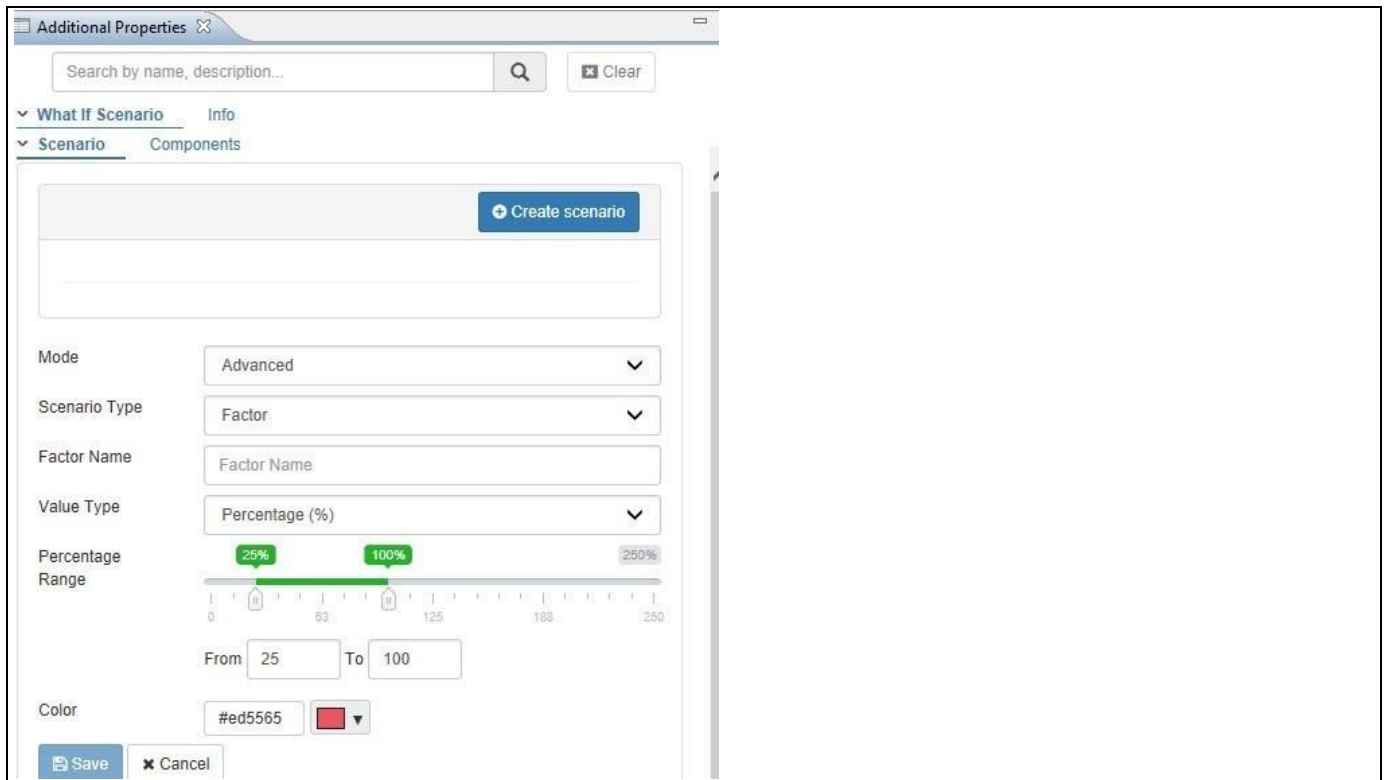

*Figure 6.159: What If Analyzer*

- 8. You can like we did before in the simple mode define the increase / decrease for a simple measure but with the advanced mode you also can setup a factor which then can become part of a formula.
- 9. Add a new factor by simply typing the factor name in to input field for Factor Name. For our example we will use the Factor Name growth.
- 10. Select one of the two options: Percentage or Absolute.
- 11. Define the minimum and maximum values.
- 12. Click Add to add the new Factor to the list.

# **di** visualbi

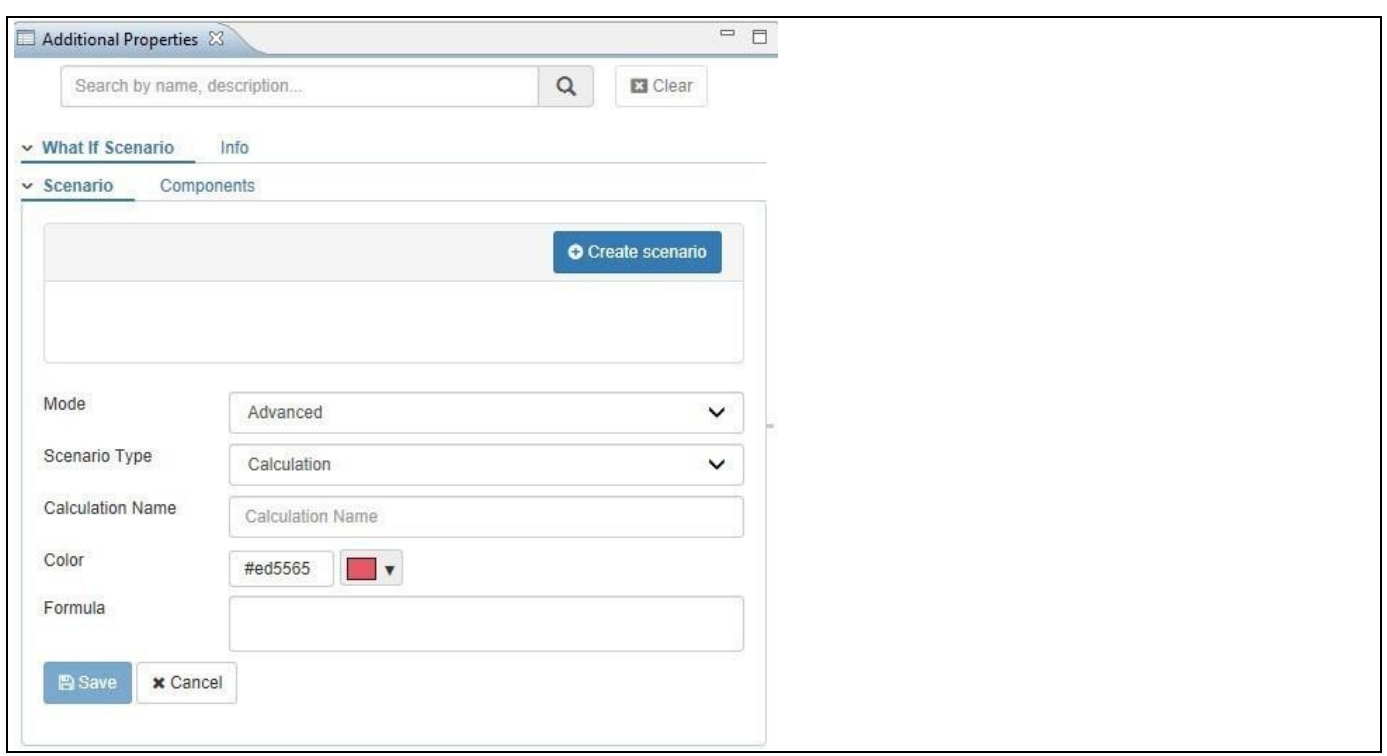

*Figure 6.160: Calculation*

- 13. In addition to defining the factor you can now also define a calculation. Enter a new Calculation Name.
- 14. Navigate to the Formula Field and type in " $@"$  to start listing the possible measures or factors.
- 15. Select for example the measure Revenue from the data source by typing in @Revenue.
- 16. Add the "\*" to multiply.
- 17. Type in "@" and you will receive a list of measures and Factors. Select the previously created factor from the list.
- 18. Your complete formula should look similar to @Revenue \* @FACTOR.
- 19. Click Save.
- 20. Now navigate to the Components tab.
- 21. The previously added Column / Bar chart will be listed and you can select the chart, so that it will be impacted by the changes in the What-if Analyzer.
- 22. After you selected the chart you can save the details and execute the application.

In addition to the measure from the simple scenario, you can now also set a value for the factor you created and the created calculation will also be added to the chart as shown in [Figure 6.161.](#page-795-0)

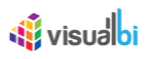

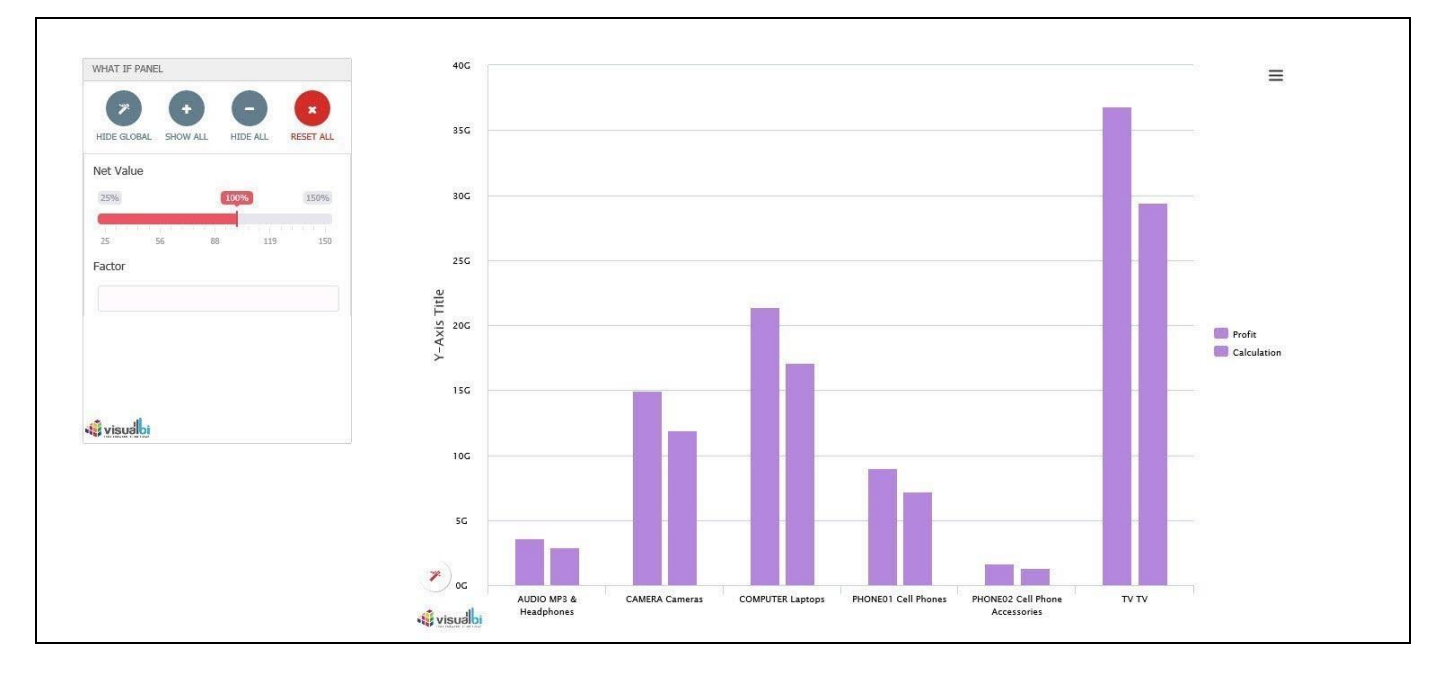

<span id="page-795-0"></span>*Figure 6.161: What If Analyzer*

#### **6.13.3 Additional Properties of the What-If Analyzer Component**

In the following sections you will find a list of available properties and a Table with a more detailed description of each of the properties.

#### *6.13.3.1 Category What If Scenario*

Below you can see the Additional Properties for the category What If Scenario and their descriptions.

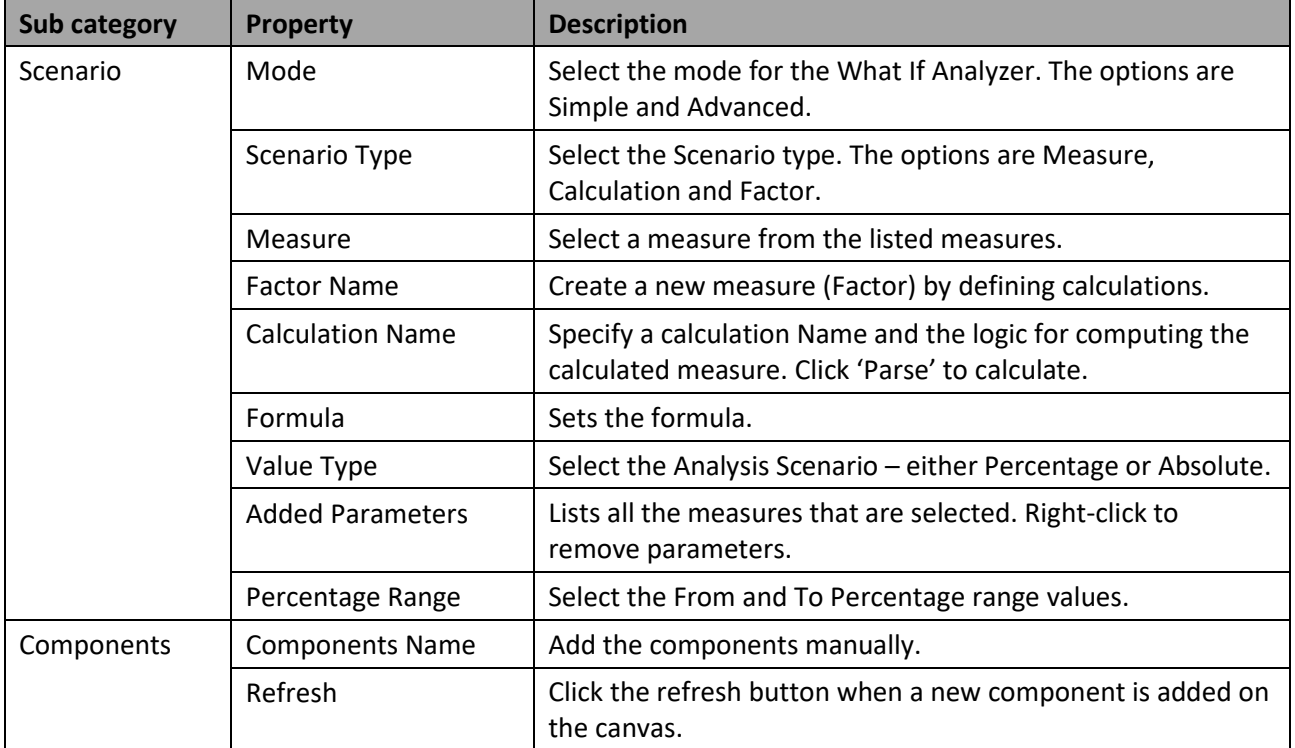

*Table 6.48: Category What If Scenario*

## **6.14 Trend Icon**

#### **6.14.1 Trend Icon - Overview**

The Trend Icon component allows the dashboard designer to add an icon with an additional label text to the overall dashboard. In addition, the Trend Icon provides conditional formatting, so that the dashboard designer can configure a set of highlighting rules based on static measures, dynamic measures, or a target value definition (see [Figure 6.162\)](#page-796-0).

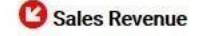

#### <span id="page-796-0"></span>*Figure 6.162: Trend Icon*

The Trend Icon allows you to select a specific icon from a list of predefined icons as shown in [Figure 6.163.](#page-796-1)

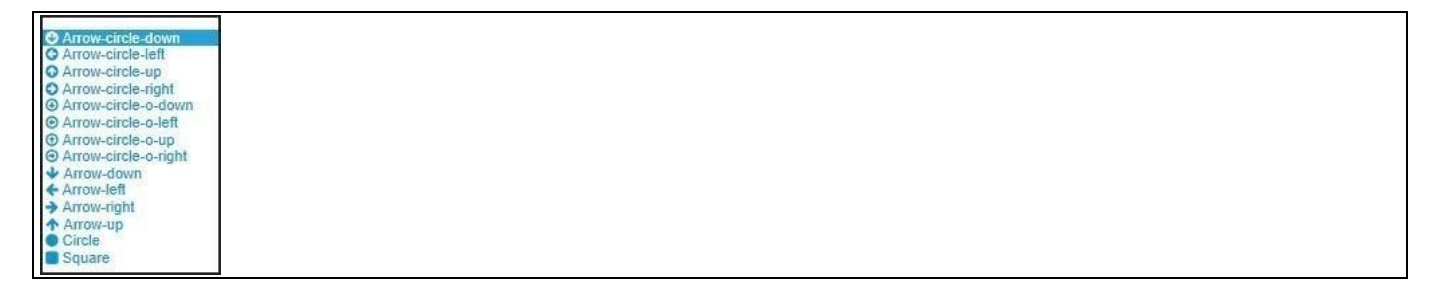

#### <span id="page-796-1"></span>*Figure 6.163: Icon List*

In addition to selecting the icon and configuring the text that will be displayed next to the icon, you also have the ability to configure the Icon Size, Icon Angle, and Icon Color.

#### **6.14.2 Trend Icon – Data Source Requirements**

The Trend Icon can be used without any data source assignment to display a particular text or icon, but in case you would like to leverage the conditional formatting capabilities you will have to assign a data source to the Trend Icon. The Trend Icon is comparing a single value against the rules defined as part of the conditional formatting and therefore the assigned Data Source needs to be a single data cell defined using the Data Selection property in the Standard Properties.

To define the Data Selection you can follow these steps:

- 1. In SAP BusinessObjects Design Studio/SAP Lumira Designer create a new project.
- 2. Add a new Data Source as part of your new project.
- 3. Add a new Trend Icon from the VBX Utilities are to your new project.
- 4. Navigate to the Standard Properties of the Trend Icon (see [Figure](#page-797-0) 6.164). In case the Standard Properties are not shown, please use the menu View **•** Properties to activate the display of the properties**.**

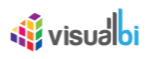

| Properties &         |                                  | NE A - I |
|----------------------|----------------------------------|----------|
| Property             | Value                            |          |
| 4 General            |                                  |          |
| Name                 | <b>E TRENDICON 1</b>             |          |
| Type                 | com.visualbi.utilities.Trendlcon |          |
| Vendor               | <b>VisualBI Solutions</b>        |          |
| Visible              | Ly true                          |          |
| 4 Data Binding       |                                  |          |
| Data Source          | $E = none$                       |          |
| Data Selection       | 唾                                |          |
| 4 Display            |                                  |          |
| CSS Class            | 医                                |          |
| 4 Layout             |                                  |          |
| Top Margin           | 1章 483                           |          |
| Left Margin          | 睡57                              |          |
| <b>Bottom Margin</b> | E auto                           |          |
| <b>Right Margin</b>  | <sup>1至</sup> auto               |          |
| Width                | [章145]                           |          |
| Height               | 1章 39                            |          |

<span id="page-797-0"></span>*Figure 6.164: Trend Icon Standard Properties*

- 5. Assign your Data Source to the property Data Source.
- 6. Navigate to the property Data Selection.
- 7. Open the editor with the button on the right hand side and select a single value (see [Figure 6.165\)](#page-797-1).

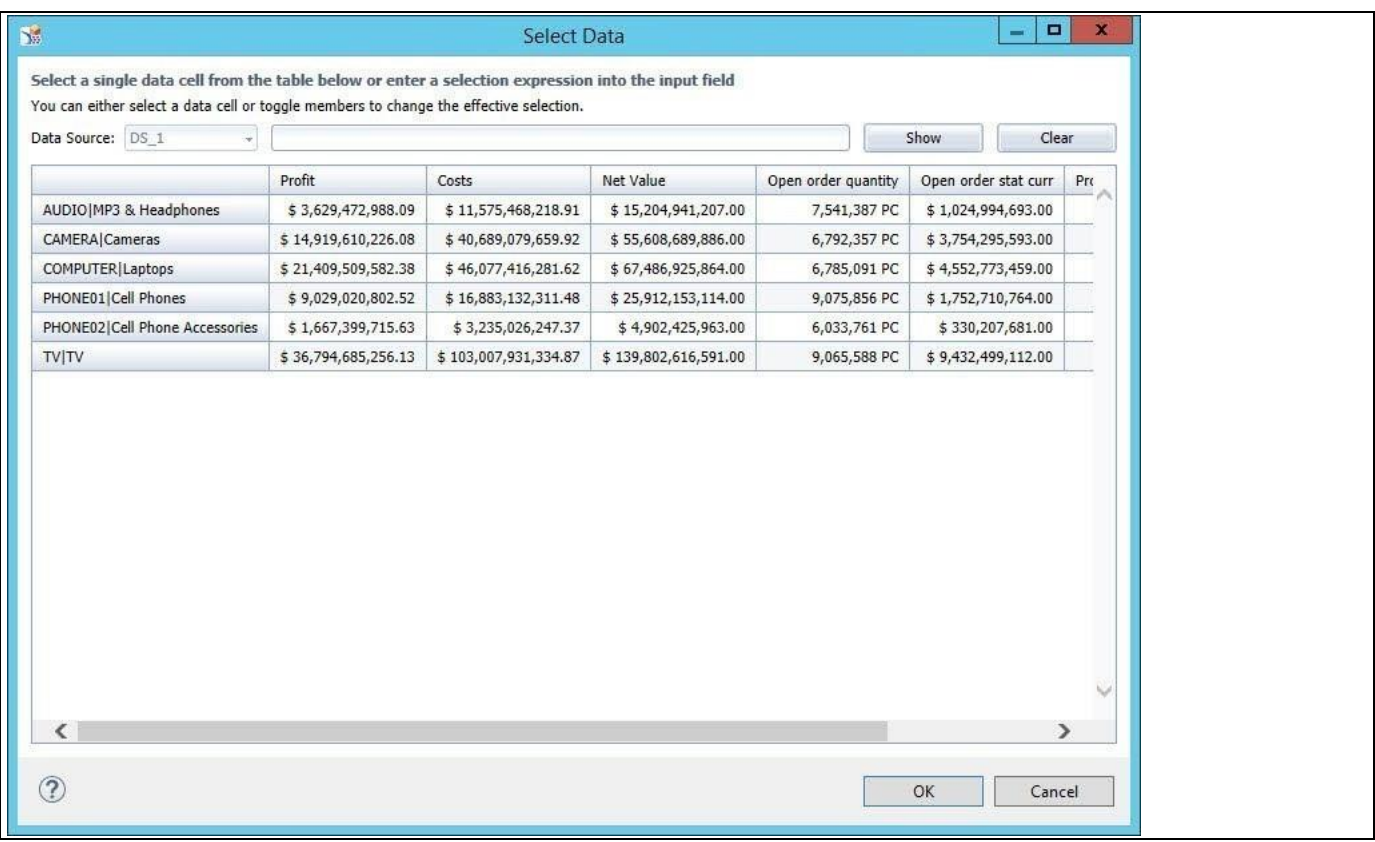

#### <span id="page-797-1"></span>*Figure 6.165: Data Selection*

8. Confirm the Data Selection and click OK.

You now assigned a single data value to the Trend Icon and you can now define the conditional formatting for the Trend Icon and define rules that will be compared against the assigned single value.

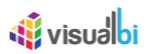

#### **6.14.3 How to use the Trend Icon**

In the next section we will outline how you can setup a Trend Icon, assign the data source, and setup a set of rules for the conditional formatting. For the following steps we will assume that we have a data source with a single dimension in the Rows and a set of three measures shown in the columns (see [Figure 6.166\)](#page-798-0).

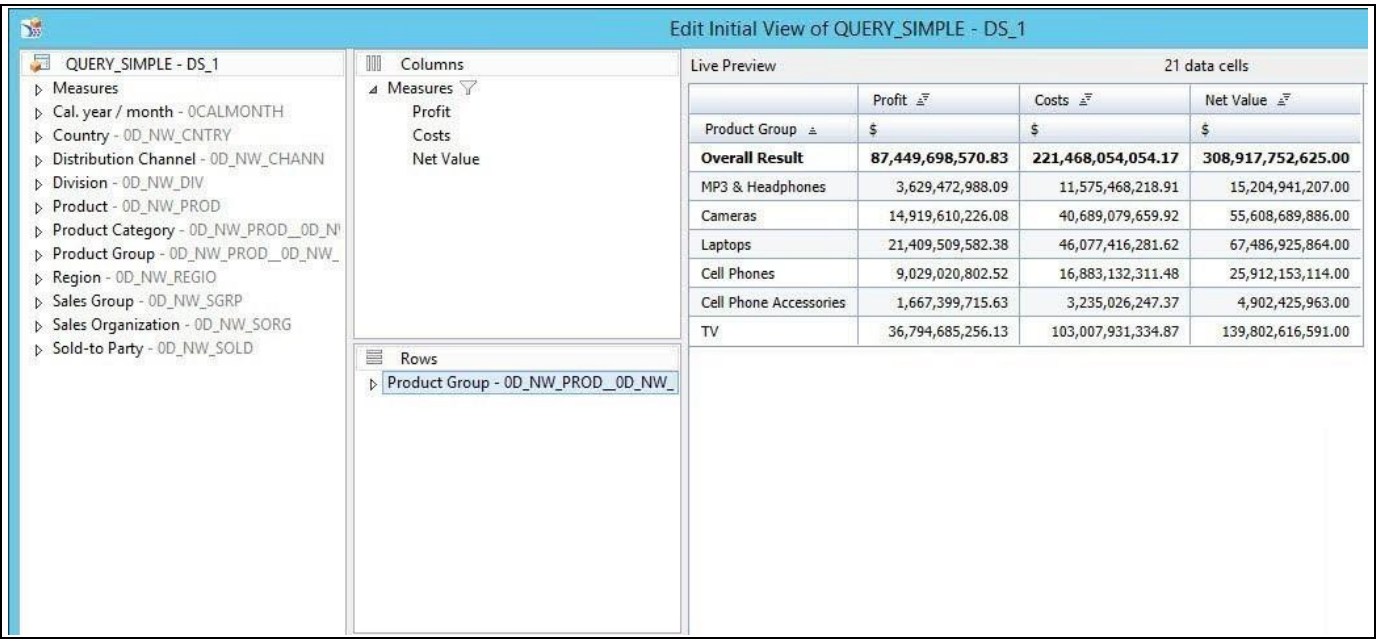

#### <span id="page-798-0"></span>*Figure 6.166: Sample Dataset*

You can follow the steps below to configure a Trend Icon:

- 1. In SAP BusinessObjects Design Studio/SAP Lumira Designer create a new project.
- 2. Add a new Data Source as part of your new project.
- 3. Add a new Trend Icon from the VBX Utilities are to your new project.
- 4. Navigate to the Standard Properties of the Trend Icon (see [Figure](#page-797-0) 6.164). In case the Standard Properties are not shown, please use the menu View **•** Properties to activate the display of the properties**.**
- 5. Assign your Data Source to the property Data Source.
- 6. Navigate to the property Data Selection.
- 7. Use the Data Selection property to assign a single value to the Trend Icon. In our example we will assign the Total value of our measure Cost to the Trend Icon.
- 8. Now select the Trend Icon.
- 9. Navigate to the Additional Properties of the Trend Icon (see [Figure 6.167\)](#page-799-0). In case the Additional Properties are not shown, please use the menu View **•** Additional Properties to activate the display of the properties**.**

# **W** visualbi

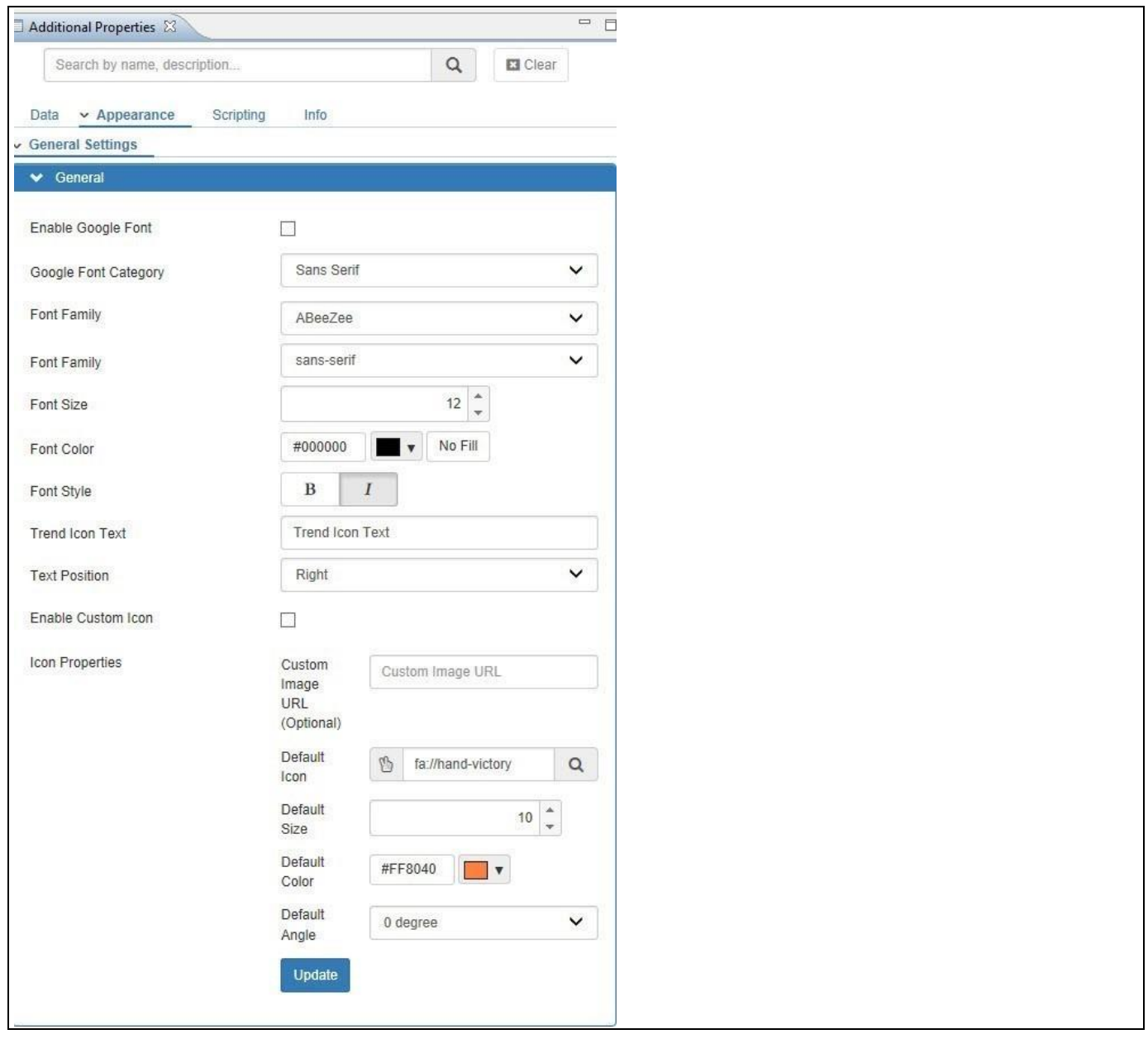

<span id="page-799-0"></span>*Figure 6.167: Appearance Category*

- 10. Navigate to the category Appearance and to the sub category General Settings and to the area General in the Additional Properties. You can configure the Text that will be displayed next to the Trend Icon and you can configure the Default Icon settings, such as the Default Icon, Default Size, Default Color, and the Default Angle.
- 11. For our example we will configure the following values:
	- Text Position: Right
	- Trend Icon Text: Product Cost
	- Default Icon: Arrow Up
	- Default Size: 25
	- Default Color: Red
	- Default Angle: 0 degree
- 12. Click Update.
- 13. Now navigate to the Enable Google Font property (se[e Figure](#page-800-0) 6.168).

# **W** visualbi

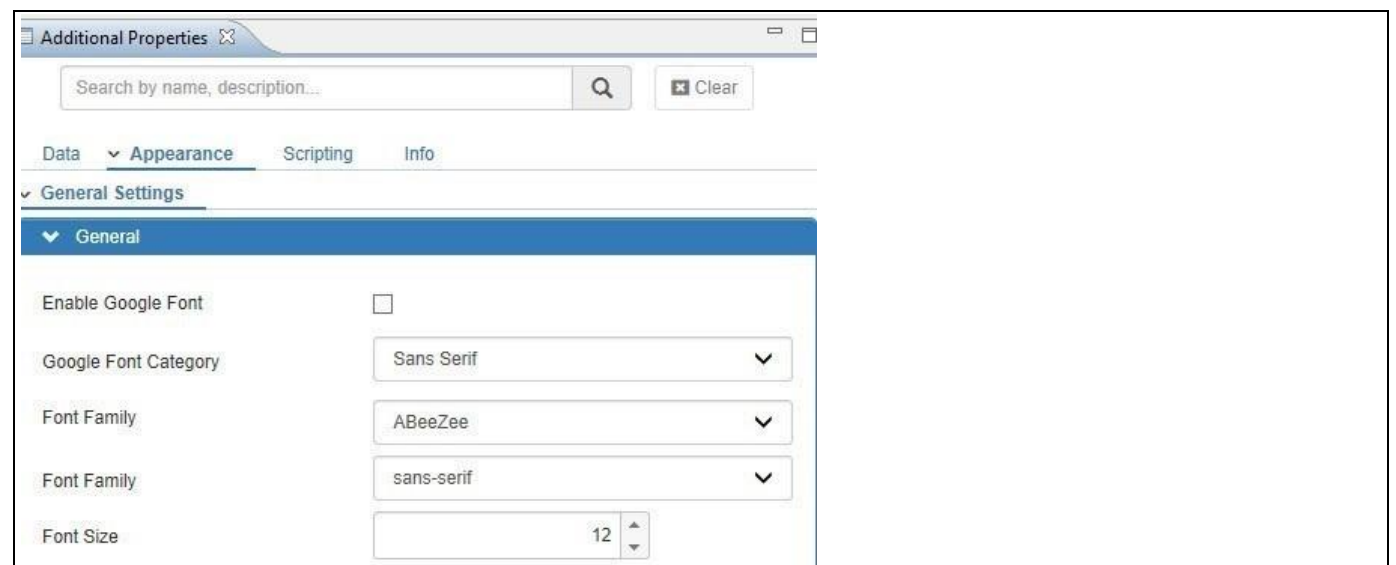

<span id="page-800-0"></span>*Figure 6.168: Appearance Category*

14. In the category Appearance you have the ability to configure the font details for the Trend Icon Text.

- 15. For our example we will configure the following options:
	- Enable the Google Font
	- Select the Google Font Roboto
	- Font Style: Bold
	- Font Color: Black
	- Font Size: 14
- 16. Your Trend Icon should look similar to [Figure 6.169:](#page-800-1)

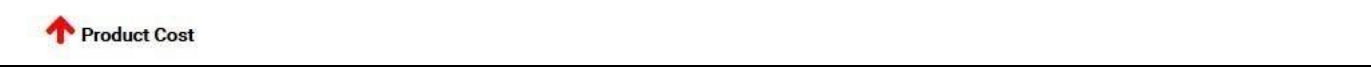

<span id="page-800-1"></span>*Figure 6.169: Trend Icon*

17. Navigate to the category Data and to the sub category Conditional Formatting in the Additional Properties.

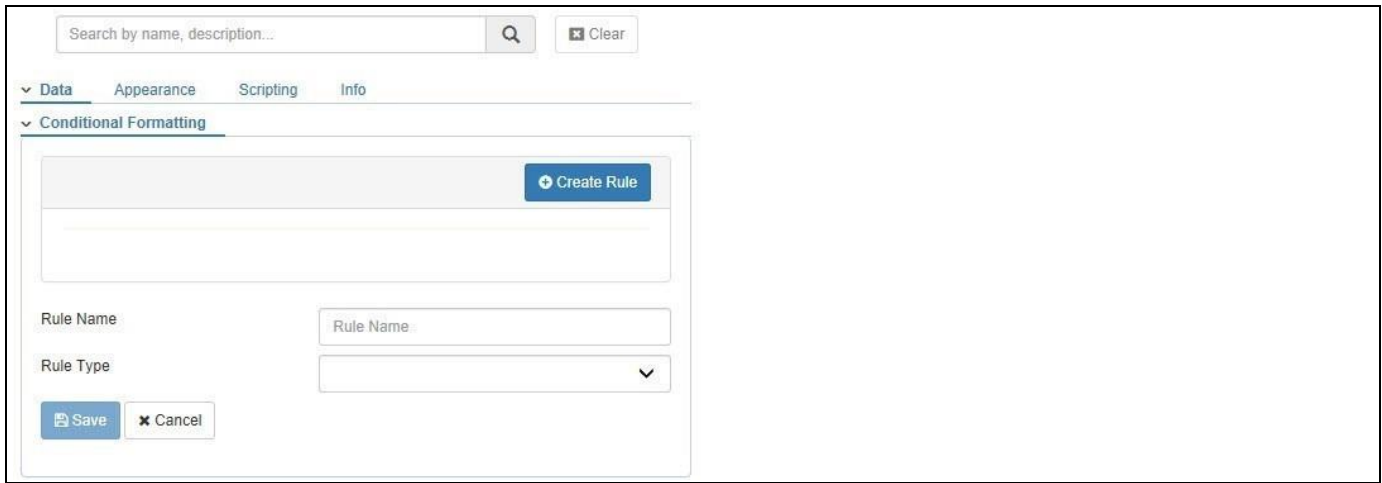

*Figure 6.170: Category Data*

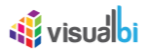

18. In the sub category Conditional Formatting you can setup a set of rules allowing you to define conditional formatting for the Trend Icon.

In the next set of steps we will outline the different options on defining Alerts for the Trend Icon. The Trend Icon supports three types of Alerts: Single Measure, Measure Calculation, and Target Value. We will start with an example for the Single Measure Type.

To define an Alert Type Single Measure you can follow these steps:

- 1. In the sub category Conditional Formatting, click on Create Rule.
- 2. Enter a Rule Name.
- 3. Select the Rule Type Single Measure (see [Figure 6.171\)](#page-801-0).

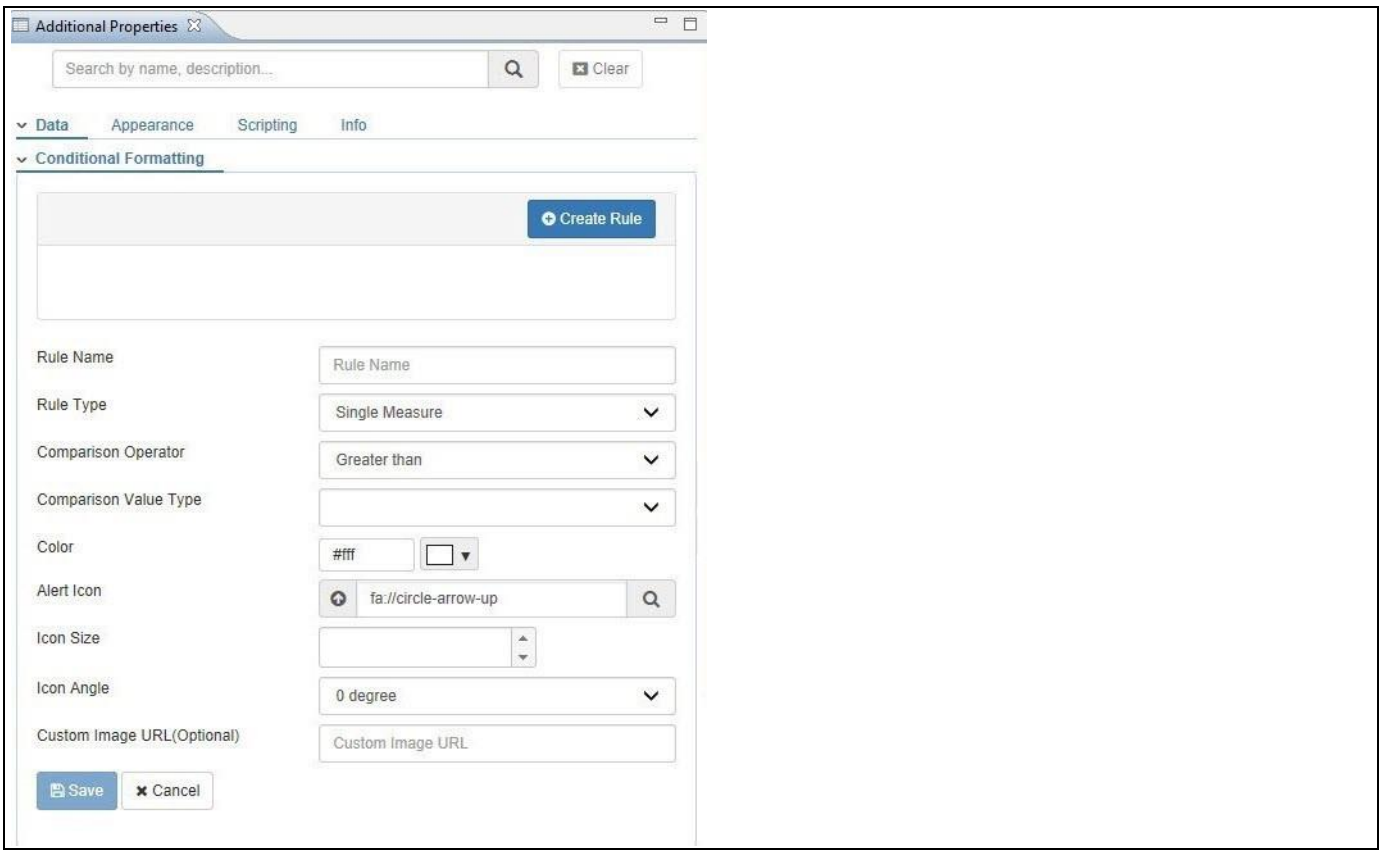

<span id="page-801-0"></span>*Figure 6.171: Rule Type Single Measure*

- 4. When choosing the rule type Single Measure, you can compare the assigned value of the Trend Icon against the value of a single cell selection.
- 5. Select a Comparison Operator. The available operators are:
	- Greater than
	- Greater than or Equal to
	- Lesser than
	- Lesser than or Equal to
	- Equal
	- Between
- 6. Choose a Comparison Value Type. You can choose between a Static and a Dynamic comparison value.
- 7. When selecting the option Static for the Comparison Value Type, you can manually enter a Comparison Value.

## <u>M</u> visualoi

- 8. When selecting the option Dynamic for the Comparison Value Type, you can select a cell value from the assigned data source as Comparison Value.
- 9. For our example we will use the following options:
	- Comparison Operator: Less Than
	- Comparison Value Type: Dynamic
	- Comparison Value: We use the Data Selection to select the Total Value for the Revenue.

10. You can then configure the options Alert Icon, Icon angle, Icon Size, and Icon Color specifically for this rule.

- 11. For our example we set the following options:
	- Alert Icon: Arrow-down
	- Icon Angle: 0 degree
	- Icon Size: 25
	- Icon Color: Green

12. Click Save to add the new rule to the list of Alert rules.

In this scenario we defined an Alert Rule comparing the Total Cost with the Total Revenue and showing a green arrow up when the Cost is less than the Revenue.

To define an Alert Type Measure Calculation you can follow these steps:

- 1. In the sub category Conditional Formatting, click on Create Rule.
- 2. Enter a Rule Name.
- 3. Select the Rule Type Measure Calculation (se[e Figure 6.172\)](#page-802-0).

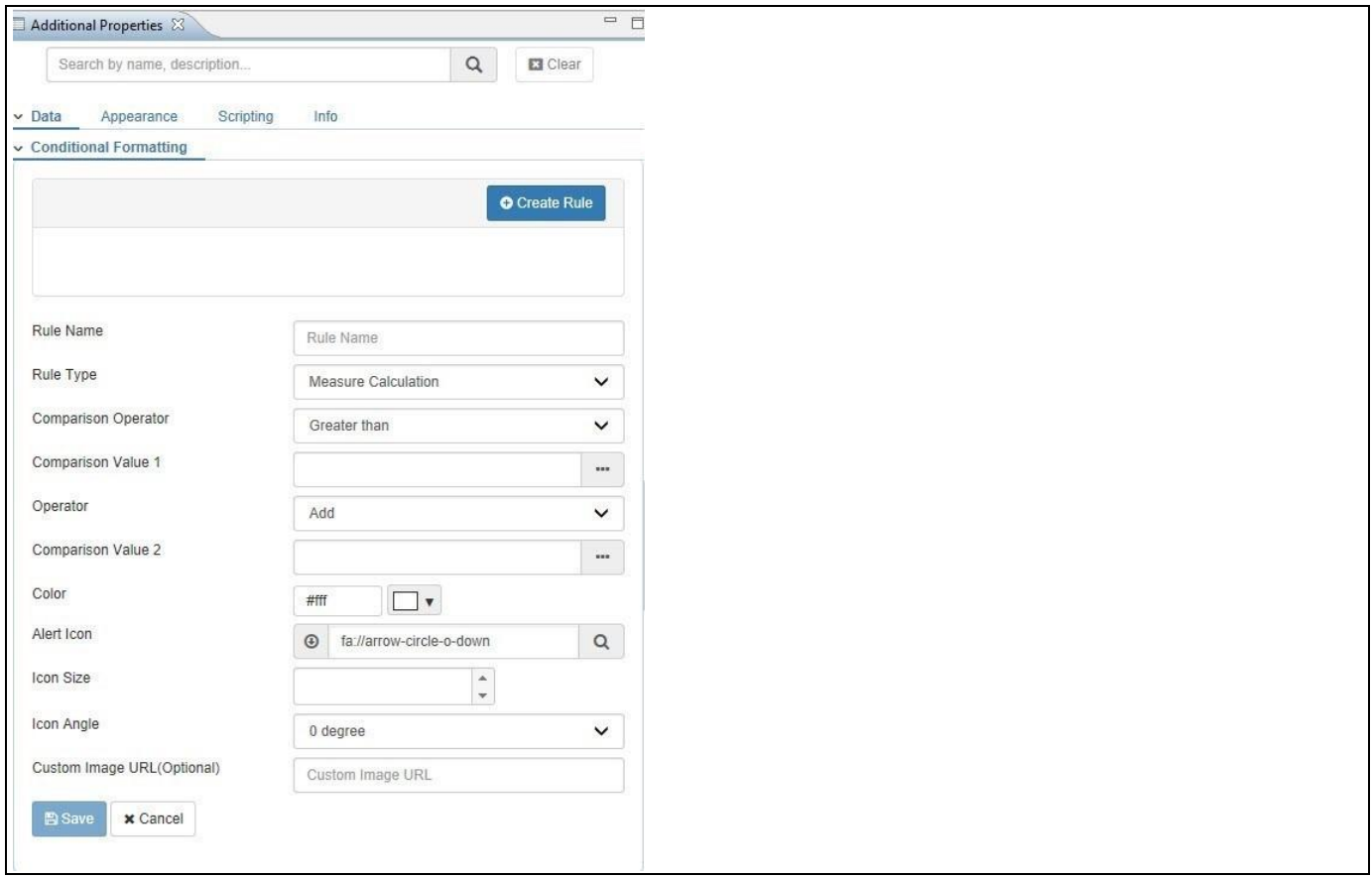

<span id="page-802-0"></span>*Figure 6.172: Rule Type Measure Calculation*

## **di** visualbi

- 4. On choosing the Rule Type Measure Calculation, the assigned value of the Trend Icon is compared to the result of the calculation of two measures.
- 5. Select a Comparison Operator. The available operators are:
	- Greater than
	- Greater than or Equal to
	- Lesser than
	- Lesser than or Equal to
	- Equal
- 6. You can assign cell values from the underlying data source to the Comparison Value 1 and Comparison Value 2.
- 7. Select an Operator for the measure calculation. The available operators are :
	- Add
	- **Subtract**
	- Multiply
	- Divide
- 8. You can configure the Alert Icon, Angle, Size, and Color as part of the Alert Rule and those settings will then overwrite the default behavior when the conditions of the rule are met.
- 9. For our example we will use the following settings:
	- Comparison Operator: Greater Than
	- Comparison Value 1: We use the Data Selection to select the Total Value for the Revenue.
	- Operator: Subtract
	- Comparison Value 2: We use the Data Selection to select the Total Value for the Profit.
	- Alert Icon: Arrow-down
	- Icon Angle: 0 degree
	- Icon Size: 25
	- Icon Color: Red

10. Once the Alert rule is created, click on Save.

In this scenario we defined an Alert Rule comparing the Total Cost with the result of subtracting the Total Profit from the Total Revenue.

To define an Alert Type Target Value you can follow these steps:

- 1. In the sub category Conditional Formatting, click on Add Rule.
- 2. Enter a Rule Name.
- 3. Select the Rule Type as Target Value (se[e Figure](#page-804-0) 6.173).

## **di** visualbi

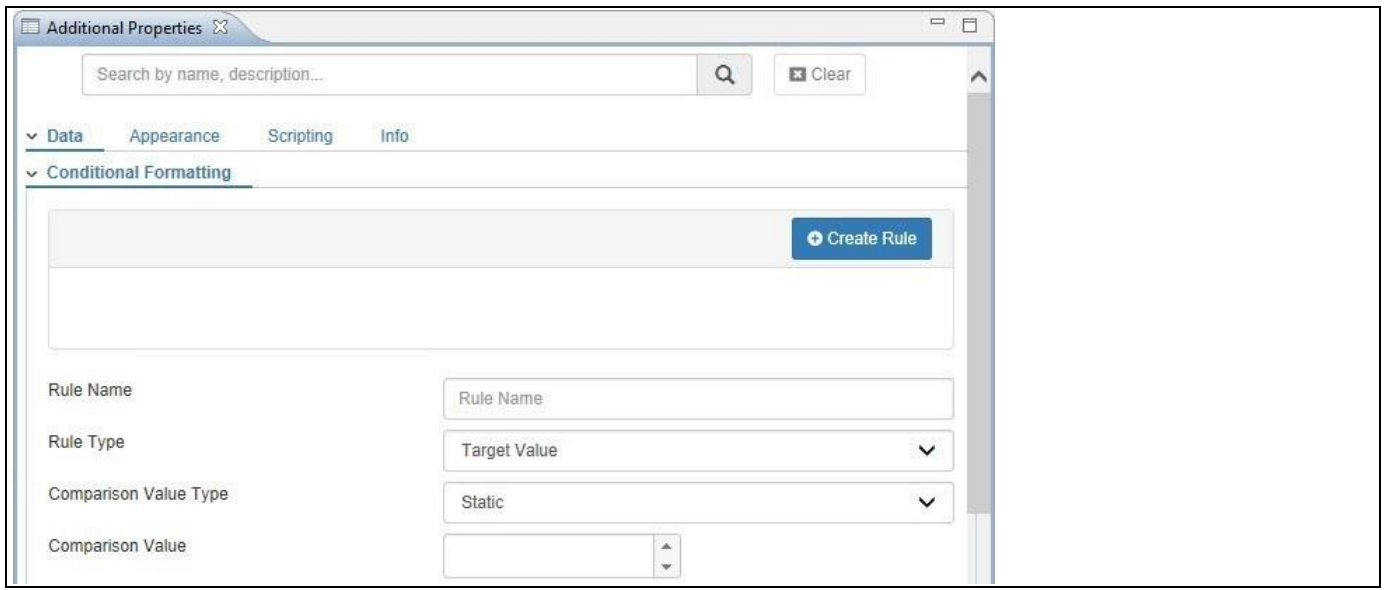

<span id="page-804-0"></span>*Figure 6.173: Rule Type Target Value*

- 4. You can choose a Static or Dynamic Comparison Value Type. In case of a Static value you can enter manually a Comparison Value. In case of a Dynamic option, you can select a data cell from the assigned data source.
- 5. Click on the Create button to create a new rule (see [Figure 6.174\)](#page-804-1).

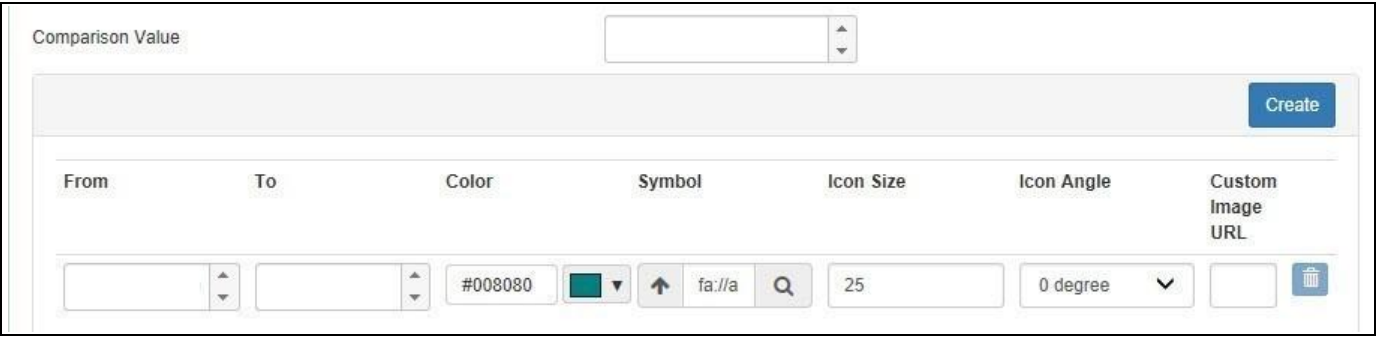

<span id="page-804-1"></span>*Figure 6.174: Alert Rules*

- 6. You can now enter the From and To values, as well as configure the Icon Color, Icon type, Icon Size, and Icon Angle for each rule.
- 7. For our example we are defining the following details:
	- Comparison Value Type: Dynamic
	- Comparison Value: We use the Data Selection to select the Total Value for the Revenue.
- 8. We define two rules highlighting values from 0 to 50% with a red icon and values from 51 to 90% with an orange icon (see [Figure 6.175\)](#page-805-0).

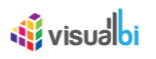

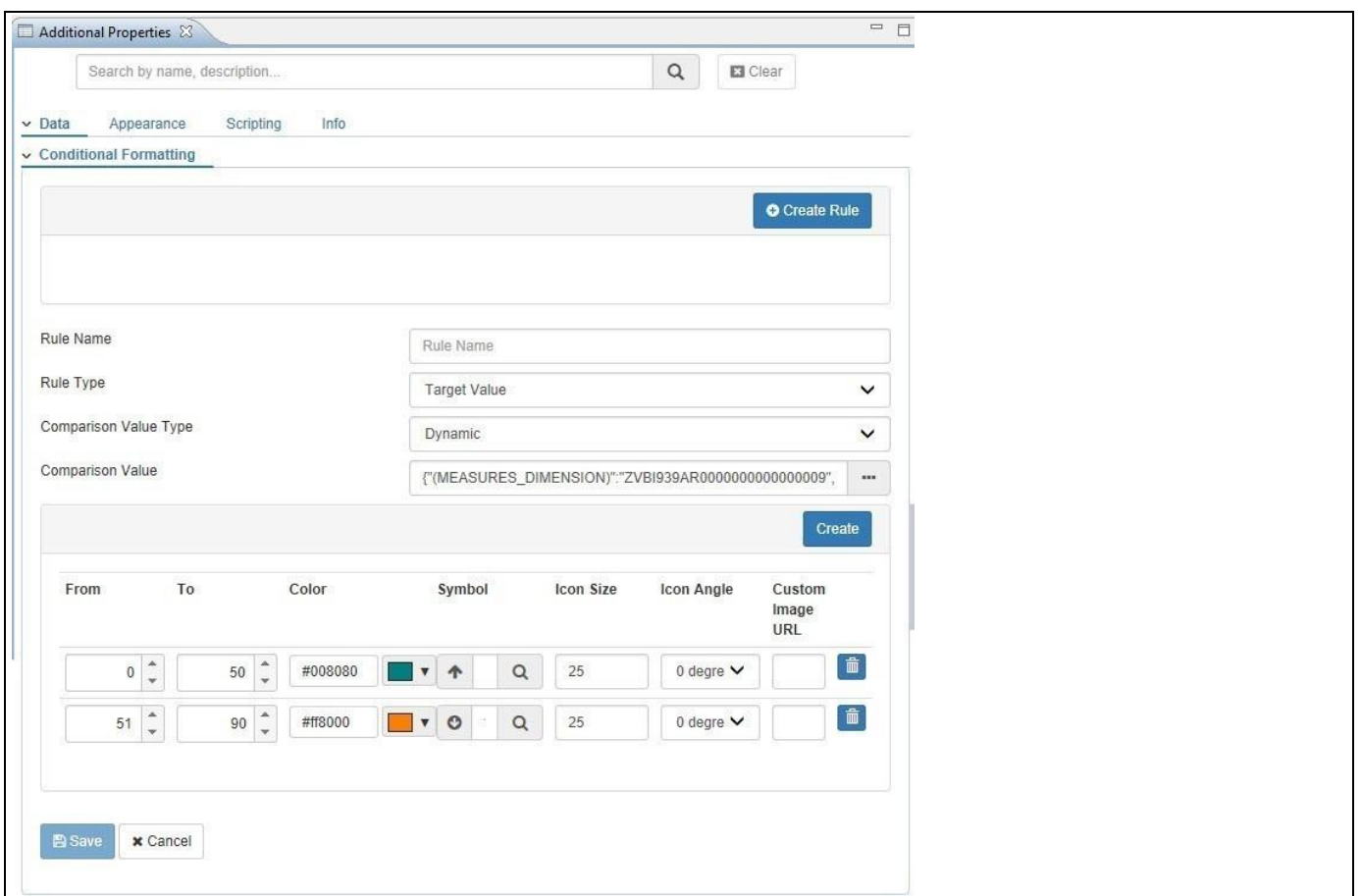

<span id="page-805-0"></span>*Figure 6.175: Alert Rules*

#### 9. Click Save.

In this scenario we defined a set of rules which will display a green icon for a Cost value in the range of 0 to 50% when compared with the Revenue, and an orange icon when the Cost value is in the range of 51 to 90%.

#### **6.14.4 Additional Properties for the Trend Icon**

In the following sections we will outline the Additional Properties for the Trend Icon for each of the available categories.

#### *6.14.4.1 Category Data*

Below you can see the Additional Properties for the category Data and their descriptions.

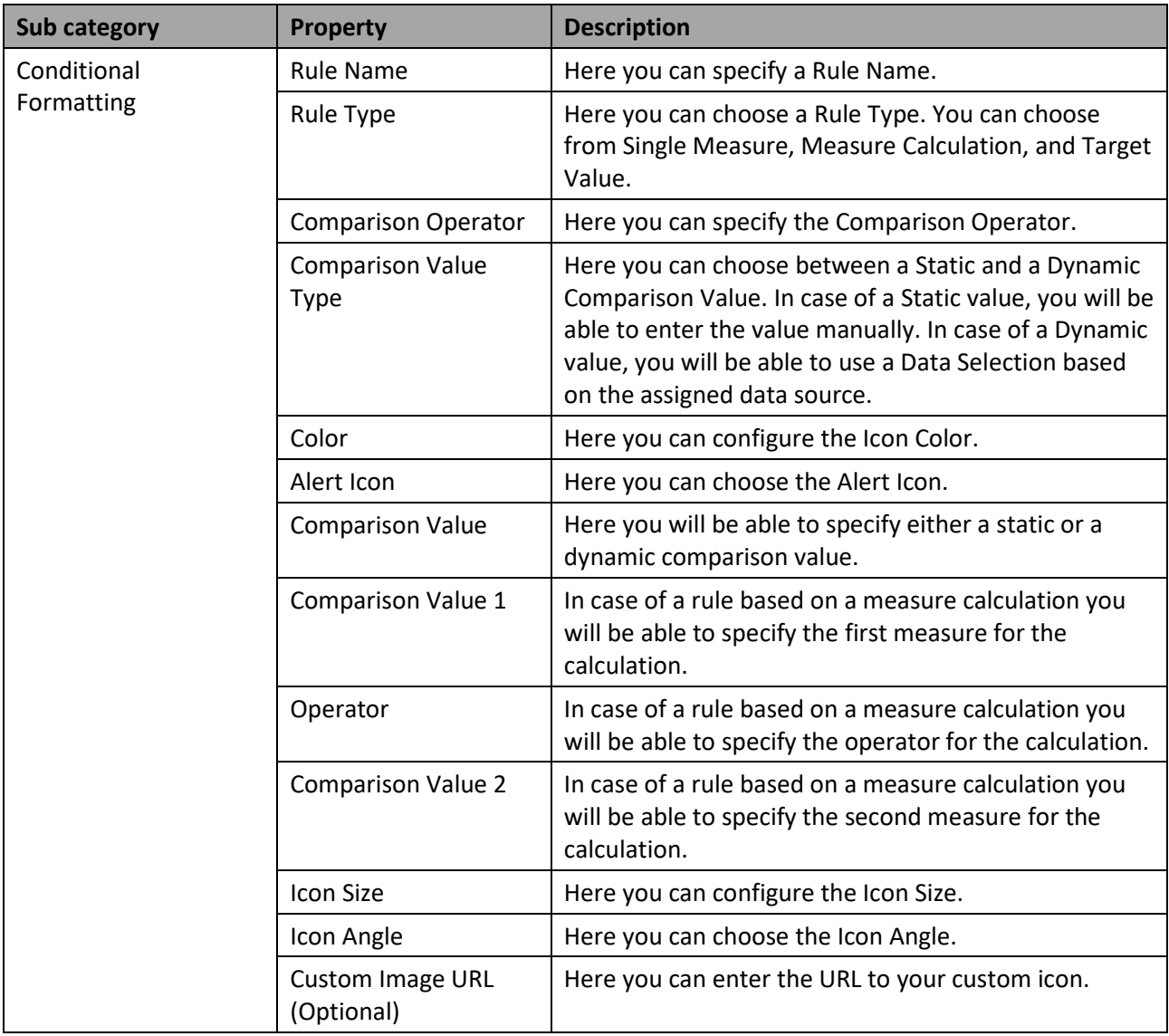

*Table 6.49: Category Data*

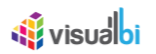

## *6.14.4.2 Category Appearance*

Below you can see the Additional Properties for the category Appearance and their descriptions.

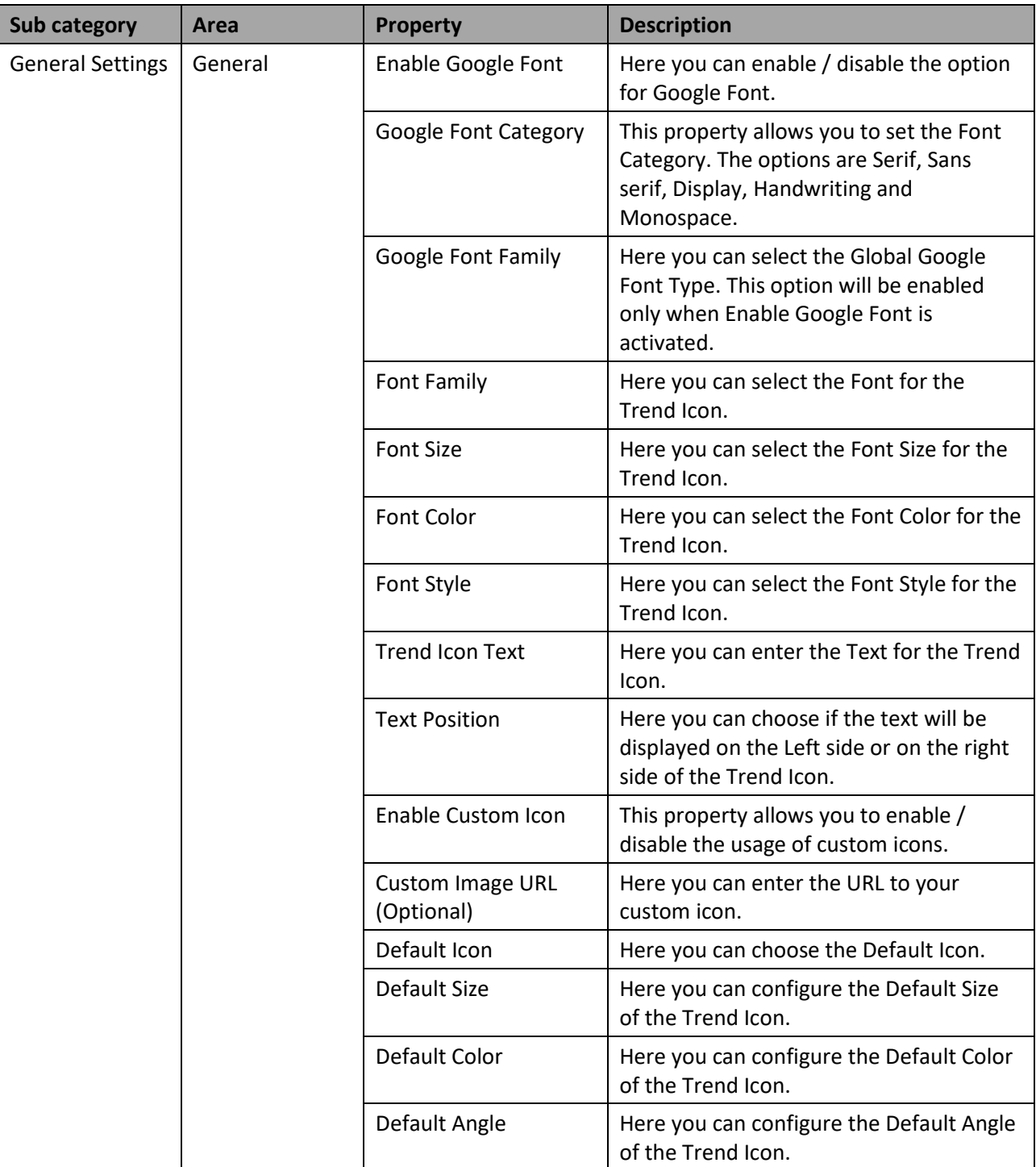

*Table 6.50: Category Appearance*

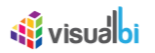

## **6.14.5 Scripting Functions for the Trend Icon**

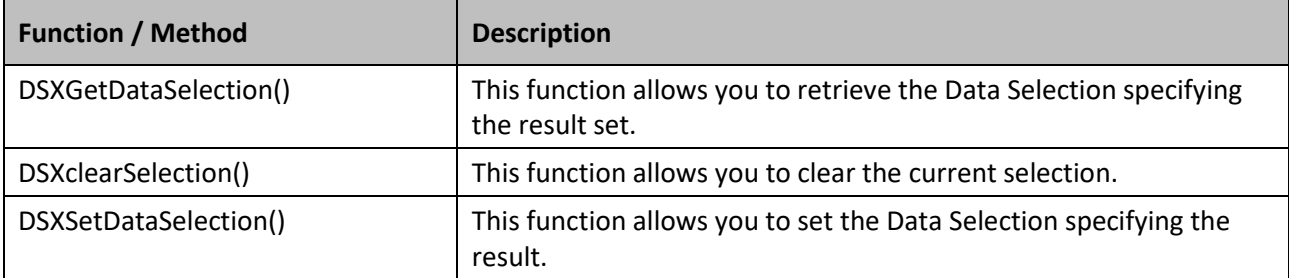

The following Table outlines the available scripting functions for the Trend Icon component.

*Table 6.51: Scripting Functions*

#### **6.14.6 Events for the Trend Icon**

In the following sections we will outline the events for the Trend Icon.

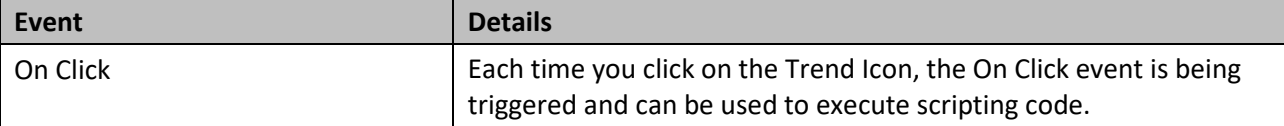

*Table 6.52: Events*

## **6.15 Export to PPT Component**

The PPT Export component allows you to add the option to export your complete dashboard or parts of your dashboard into a Microsoft PowerPoint file. The PPT Export component does require the Visual BI Extensions Export Service to be installed.

### **6.15.1 Export of Pagebook / Tab content**

Starting with release 1.68, you now has the option to export content from multiple tabs or multiple pages into a file by using scripting functionalities similar to the Export PDF component.

- DSXAddPage: Using this scripting function, you can add the current page to the export file.
- DSXAddPageWithSelectedComponents Using this scripting function, you will be able to add the page with selected components to the export file.
- DSXExportAllPageAsPPT This scripting function allows you to export all the added pages into a single export file.

#### **6.15.2 Exported Content**

Starting with release 1.68, the PPT Export will include all content that is set to be visible in the dashboard, even when the content might not be visible in the actual browser window and might require scrollbars in the browser window to be seen.

#### **6.15.3 How to use the Export to PPT Component**

In the following steps we will outline how you can integrate the Export to PPT Component into your dashboard and provide your users the option to export the dashboard or a subset of the dashboard to a Microsoft PowerPoint file.

#### *6.15.3.1 Technical Pre-Requisites*

Please note the following technical pre-requisites. In regards to the installation of the Visual BI Extensions Export Service, please refer to our Installation Guide available online - [http://visualbi.com/sap-design-studio/dsx](http://visualbi.com/sap-design-studio/dsx-extensions/dsx-downloads/)[extensions/dsx-downloads/.](http://visualbi.com/sap-design-studio/dsx-extensions/dsx-downloads/)

- Visual BI Extensions Export Service needs to be installed and configured.
- You have the server name and port for the Export Service.

You can follow the steps below to add the Export to PPT Component to your dashboard:

- 1. In SAP BusinessObjects Design Studio/SAP Lumira Designer create a new project.
- 2. Add a new Data Source as part of your new project. The type and structure of the data source is not relevant for the following steps.
- 3. Add a chart from the VBX Charts to your project and assign the data source.
- 4. Add the Export to PPT Component from the VBX Utilities to your dashboard.
- 5. Navigate to the Additional Properties of the Export to PPT Component. In case the Additional Properties are not shown, please use the menu View **•** Additional Properties to activate the display of the properties**.**
- 6. Navigate to the category General and to the sub category General Settings and to the area Export Settings in the Additional Properties (see [Figure 6.176\)](#page-810-0).

# *<u>M</u>* visualbi

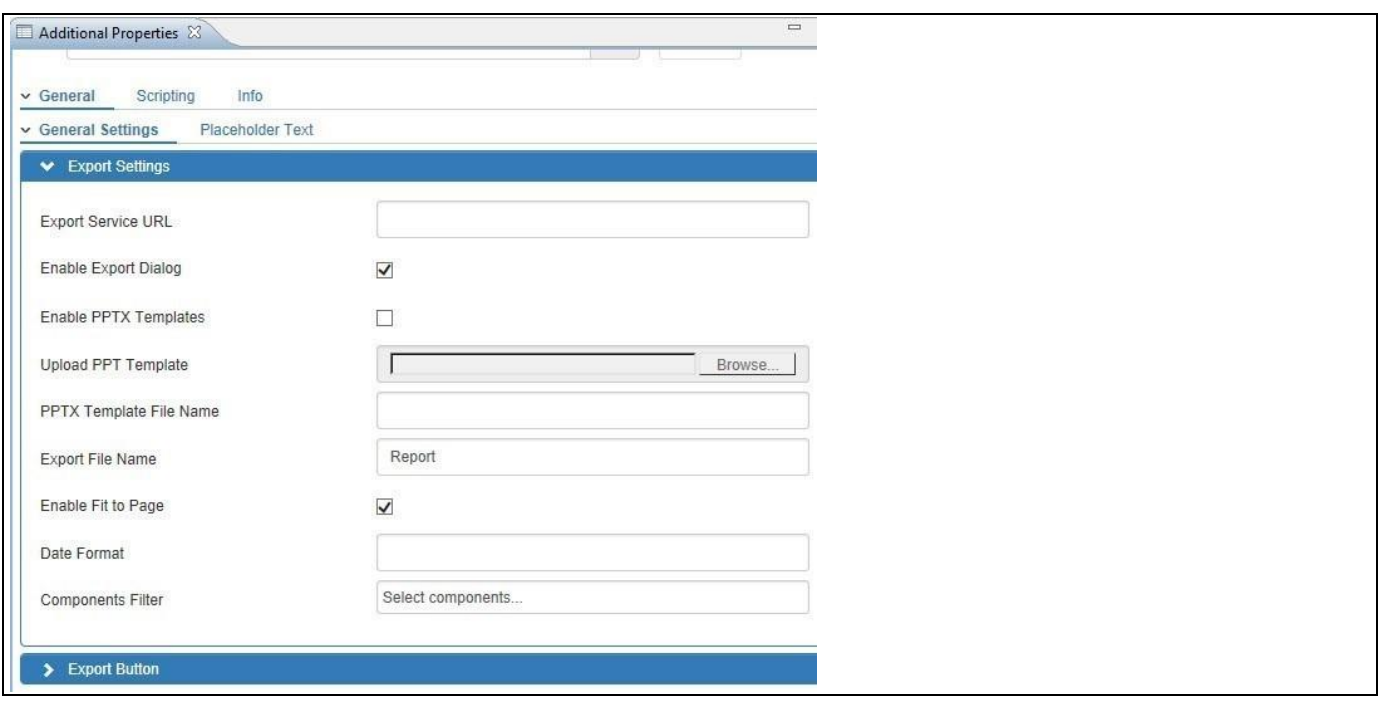

## <span id="page-810-0"></span>*Figure 6.176: Category General*

7. In the sub category General Settings you can configure the following items:

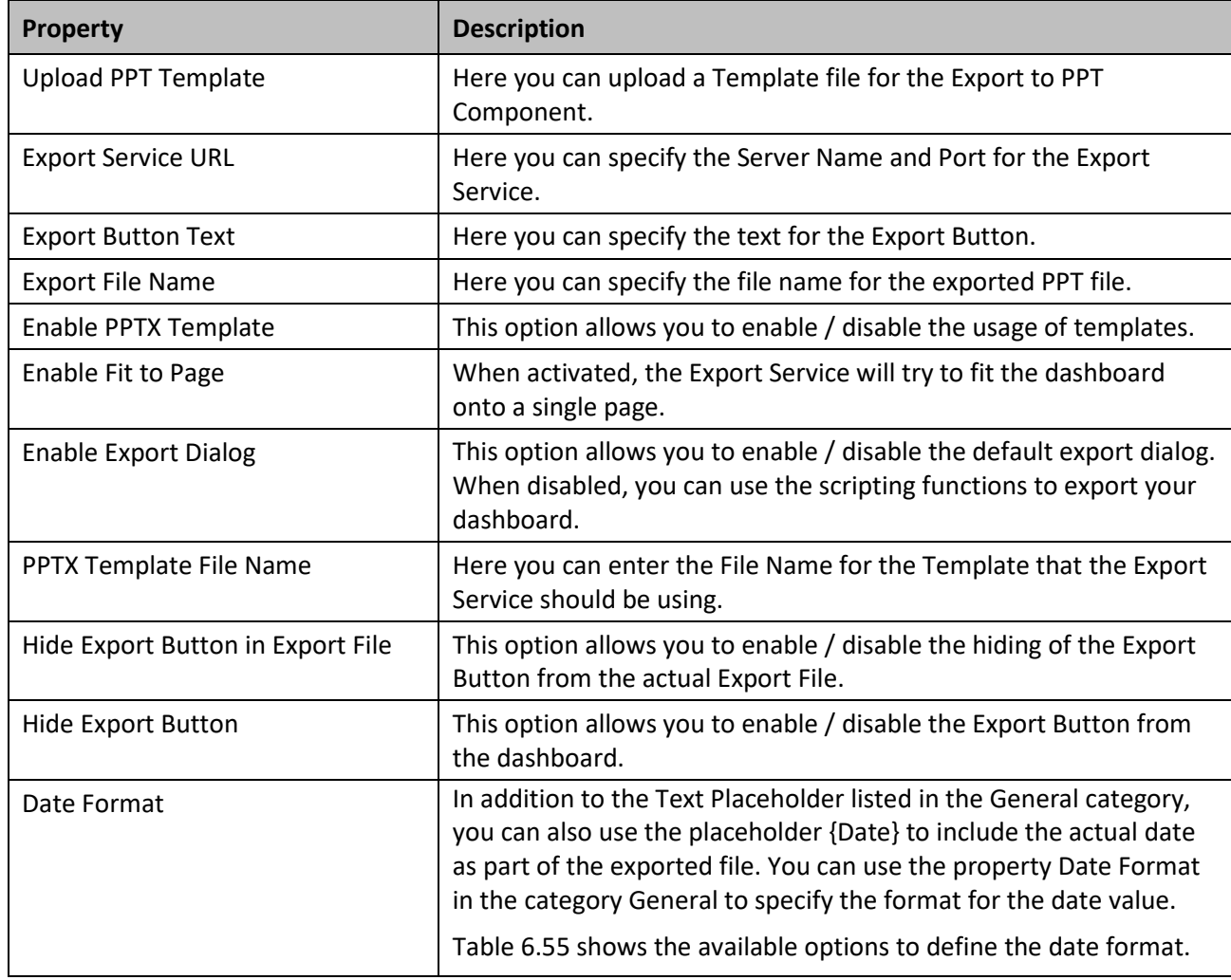

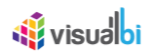

| <b>Property</b>   | <b>Description</b>                                                           |
|-------------------|------------------------------------------------------------------------------|
| Components Filter | Here you can select the components that needs to be exported in<br>run time. |

*Table 6.53: Category General*

- 8. Enter the Service URL for your Export Service. The default syntax for the Export Service URL would be http://<SERVER>:<PORT> with 5000 being the default port. For our example we will enter [http://BI4CLIENT:5000.](http://bi4client:5000/)
- 9. For this example we will not use a template as we will discuss the use of a template in a later section.
- 10. Leave the default values for the other properties.
- 11. Use the menu Application **•** Execute Locally.
- 12. Click on your Export Button (see [Figure](#page-811-0) 6.177).

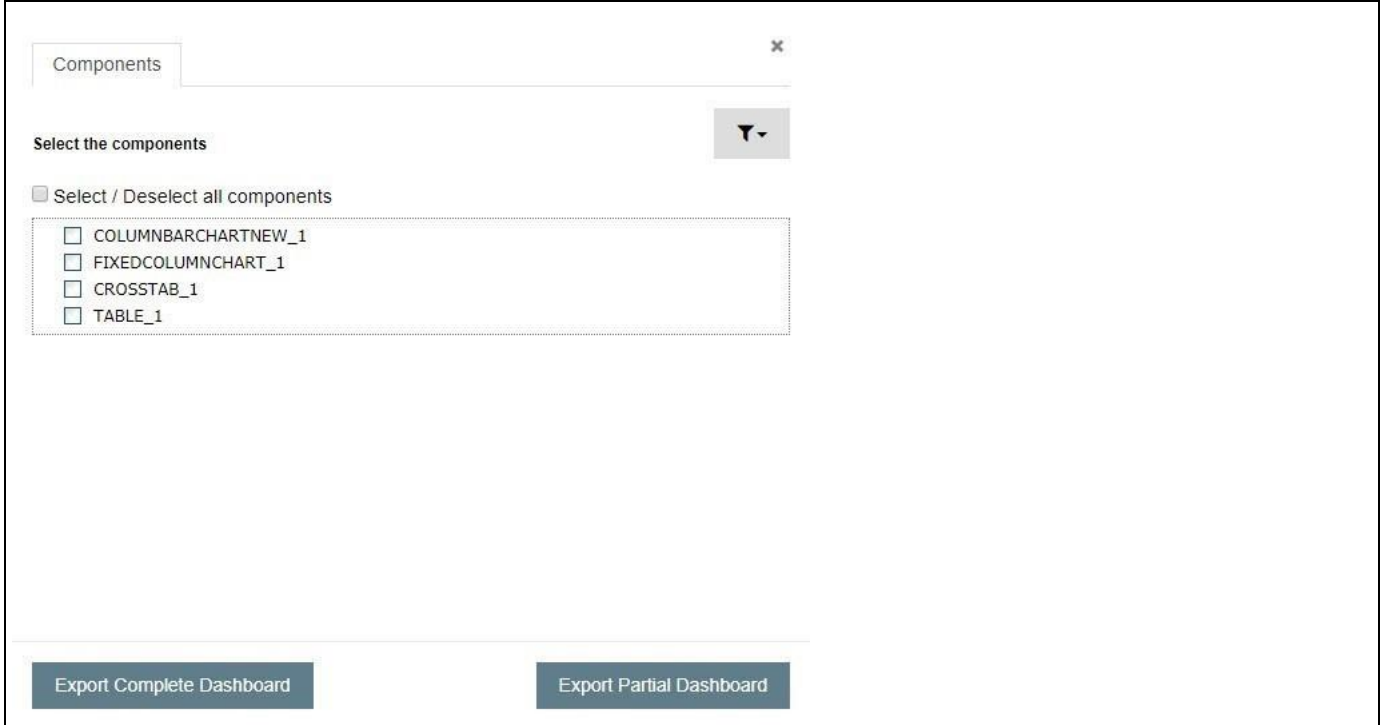

<span id="page-811-0"></span>*Figure 6.177: Exporting*

- 13. You have the option to either select specific components from the dashboard or you can export the complete dashboard.
	- Export Selected Components: In this scenario each selected component will be exported to a single slide in the Microsoft PowerPoint file.
	- Export Complete Dashboard: In this scenario the complete dashboard will be exported to a single slide in the Microsoft PowerPoint file.
- 14. After you select the Export option, the dashboard or selected components will be exported and you will receive the exported file to your client system.

#### **6.15.4 How to setup Templates for the Export to PPT Component**

The Export to PPT Component also allows the use of templates. A template is basically a Microsoft PowerPoint file where you specify the size and location of each component which should be exported to the Microsoft PowerPoint file. In the following steps we will show how you can setup a Template for the Export Component and how you can integrate the template into the dashboard.

#### **PowerPoint Template File Format**

Please note, that the supported file format for using Microsoft PowerPoint template is PPTX only.

For our example we assume that our final dashboard will have three components

- A Column Chart with the technical name COLUMNCHART1
- A Line Chart with the technical name LINECHART1
- A Table with the technical name TABLE1

The technical name mentioned above refers to the technical name of the component in the SAP BusinessObjects Design Studio/SAP Lumira Designer project shown in the Standard Properties of each component. You can use the technical name of the individual components and place a Text Box into your Microsoft PowerPoint template file to reference the individual components and to decide where the items are placed.

You can follow the steps below to setup the PPT Template file:

- 1. Start Microsoft PowerPoint.
- 2. Create a new PowerPoint file with two slides.
- 3. Navigate to the first slide.
- 4. Insert a Text Box onto the first slide.
- 5. Size the first Text Box to the size that you would like to use for the Column Chart.
- 6. Use a right-click on the Text Box and select the menu Format Shape.
- 7. Navigate to the Text Box size properties and activate the option Do not Autofit (se[e Figure 6.178\)](#page-813-0).

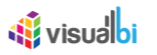

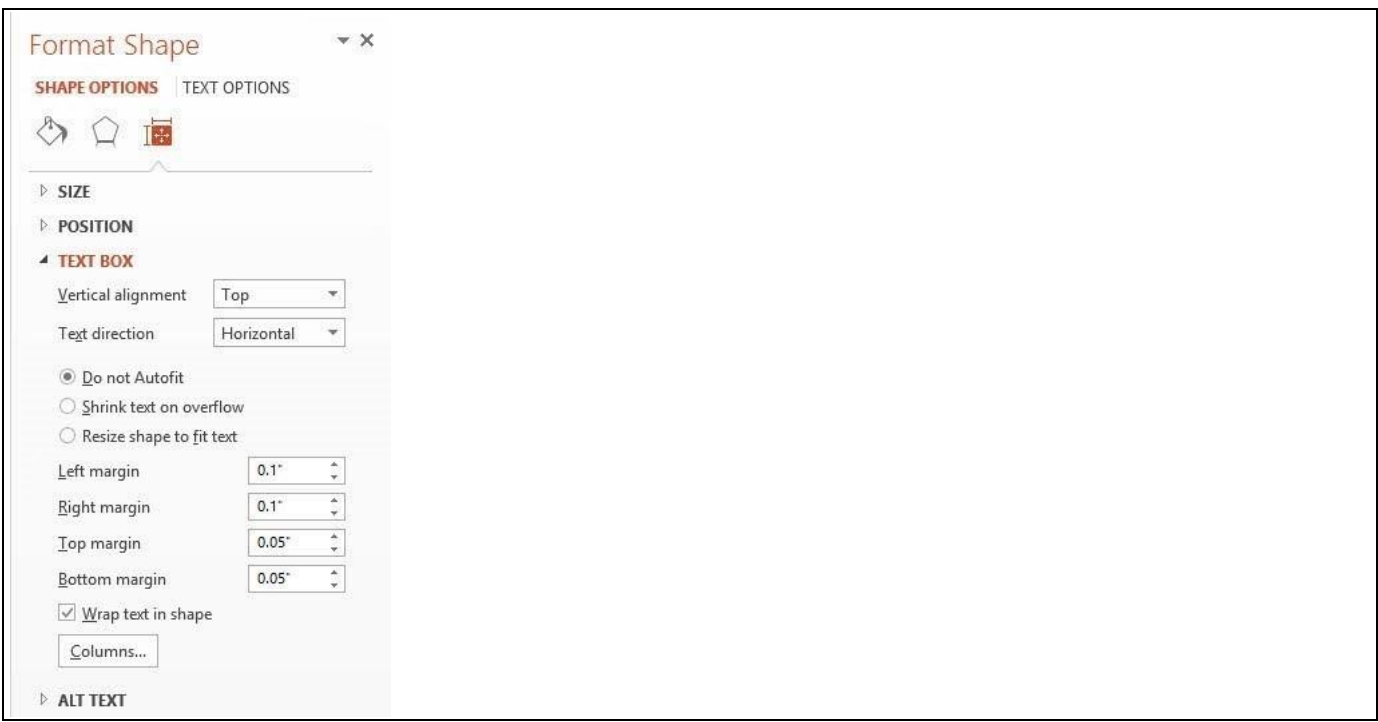

#### <span id="page-813-0"></span>*Figure 6.178: Format Shape*

- 8. Now enter the text COLUMNCHART1 into the Text Box.
- 9. Repeat the steps and create a Text Box with the text LINECHART1 on the first slide of the presentation.
- 10. Now navigate to the second slide
- 11. Create a Text Box with the text TABLE1.
- 12. Save the presentation to your computer.
- 13. Close Microsoft PowerPoint.
- 14. Navigate back to SAP BusinessObjects Design Studio/SAP Lumira Designer project.
- 15. Select the Export to PPT Component
- 16. Navigate to the Additional Properties of the Export to PPT Component. In case the Additional Properties are not shown, please use the menu View **•** Additional Properties to activate the display of the properties**.**
- 17. Navigate to the category General and to the sub category General Settings and to the area Export Settings in the Additional Properties (see [Figure 6.176\)](#page-810-0).
- 18. Click on Select PPT Template for the property Upload PPT Template (see [Figure 6.179\)](#page-814-0).

# <u>Ni</u> visualbi

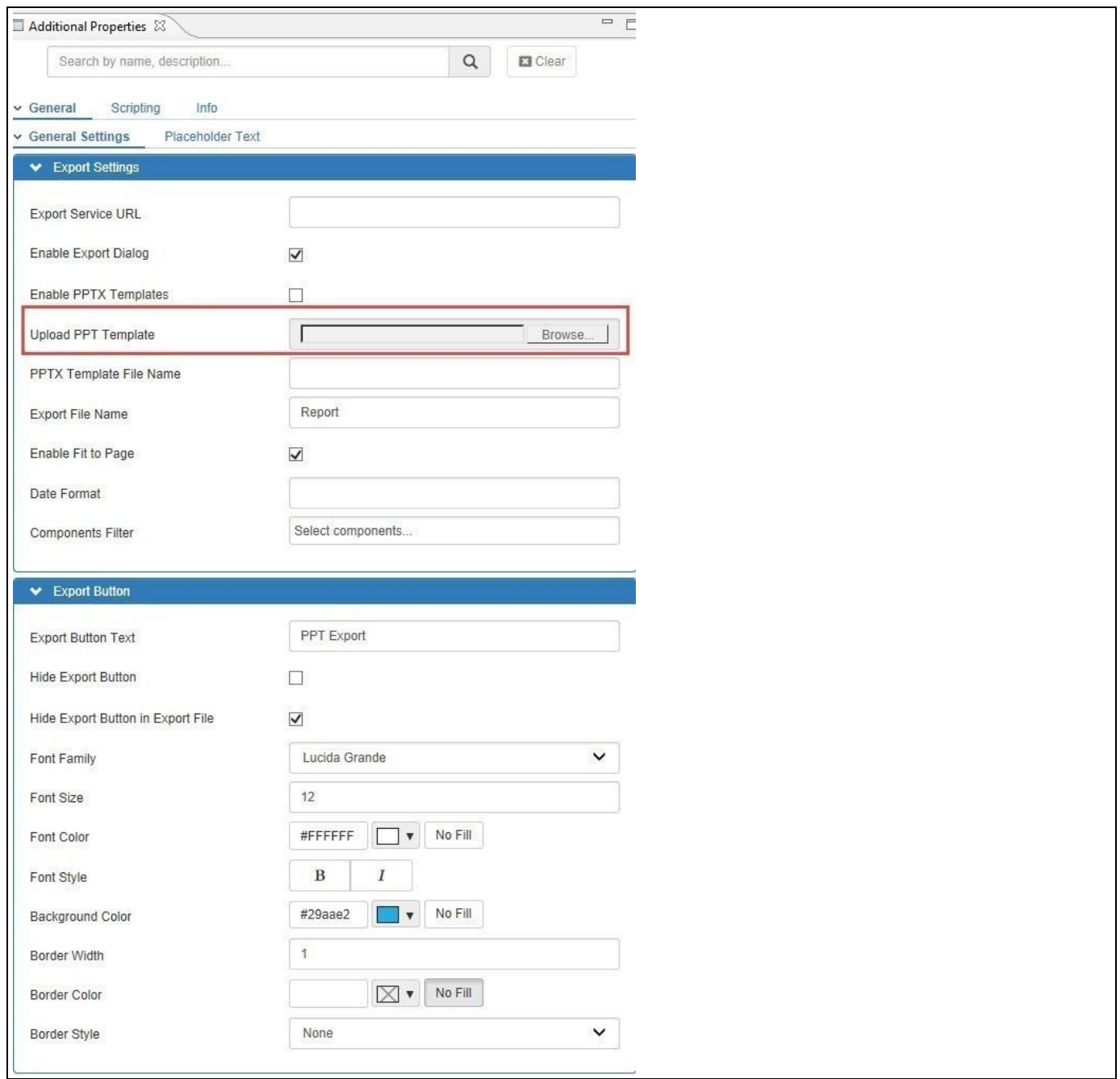

<span id="page-814-0"></span>*Figure 6.179: Upload PPT Template*

- 19. A browser window will get started and you can select the file we created previously.
- 20. After you selected the file click Upload in the Additional Properties.
- 21. You should receive a message about the successful upload (see [Figure 6.180\)](#page-815-0).

## <u>of</u> visualbi

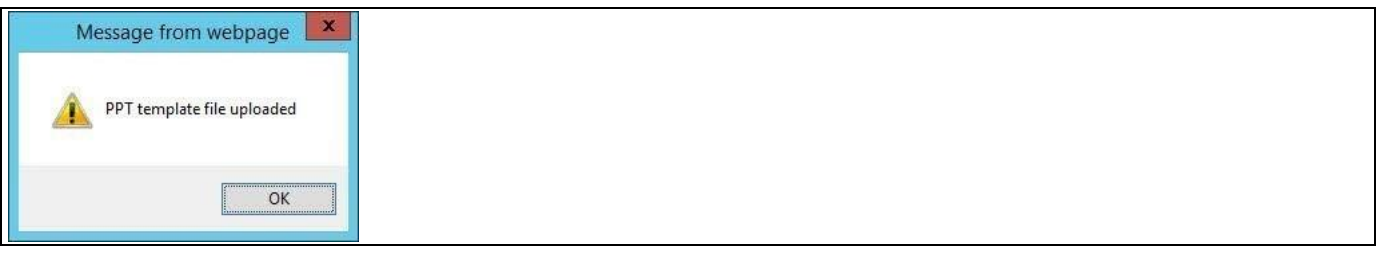

<span id="page-815-0"></span>*Figure 6.180: Successful Upload*

- 22. Activate the option Enable PPTX Templates.
- 23. Enter the file name from your template into the property PPTX Template File Name.
- 24. Use the menu Application **•** Execute Locally.
- 25. Click on your Export Button.
- 26. The dashboard is being exported and you should receive the exported file based on the template you configured.

In addition to referencing the technical names of the individual components you can also reference the placeholders shown in the sub category Placeholder Text of the Additional Properties of the Export to PPT Component as part of your template file. In case of the placeholders the text entered in the Additional Properties will then be placed into the exported file.

#### **Export to PPT Workflow**

In case you are using a Microsoft PowerPoint Template file as part of the Export to PPT configuration, you will not be asked anymore if the complete dashboard or only selected components are supposed to be exported but instead the template file will be used and all components that match the template file will be exported.

#### **6.15.5 How to use the placeholders**

In the sub category Placeholder Text you have up to nine placeholders, which you can also include into the template filed. Placeholders are referenced using the {} brackets. For example you could use {Text Placeholder 1} as part of your Template file and when the dashboard is being exported, the text entered for Text Placeholder 1 would then replace the placeholder in the exported file.

In addition to the Text Placeholder listed in the General category, you can also use the placeholder {Date} to include the actual date as part of the exported file. You can use the property Date Format in the category General to specify the format for the date value. [Table](#page-816-0) 6.54 shows the available options to define the date format.

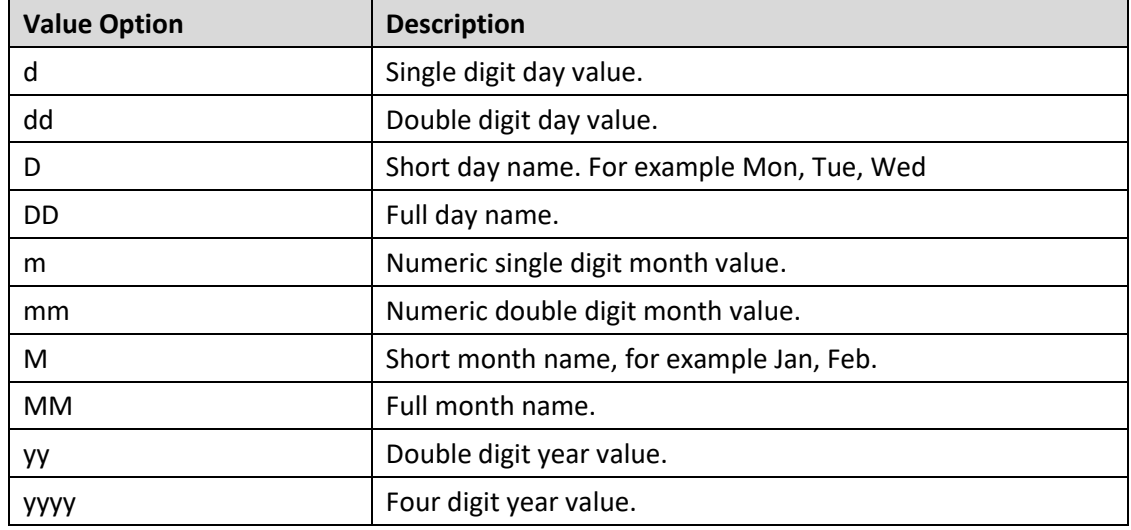

<span id="page-816-0"></span>*Table 6.54: Date Value Placeholders*

#### **6.15.6 Additional Properties of the PPT Export Component**

In the following sections you will find a list of available properties and a Table with a more detailed description of each of the properties for Additional Properties of the Export to PPT Component.

#### *6.15.6.1 Category General*

Below you can see the Additional Properties for the category General and their descriptions.

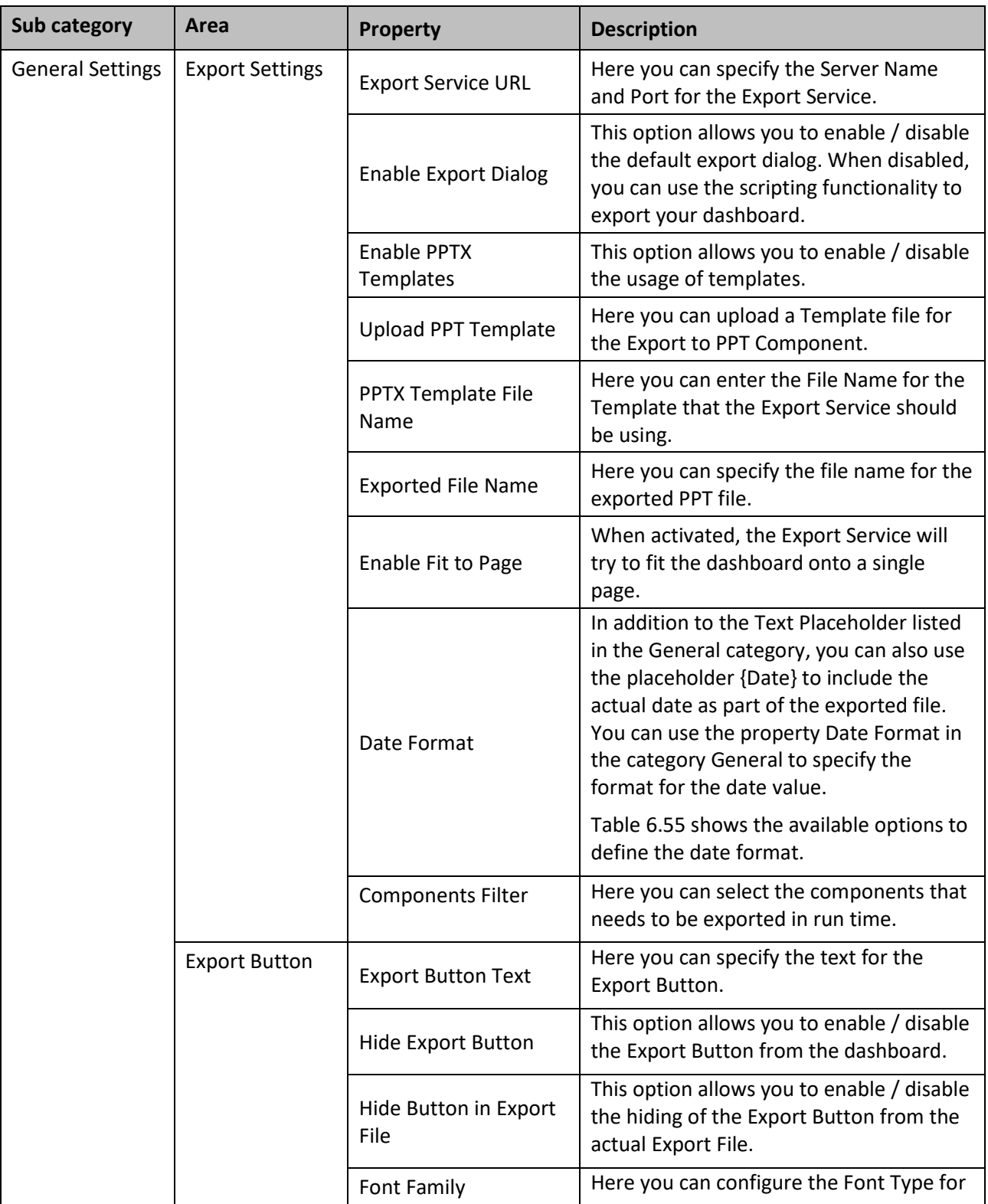

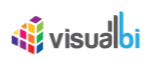

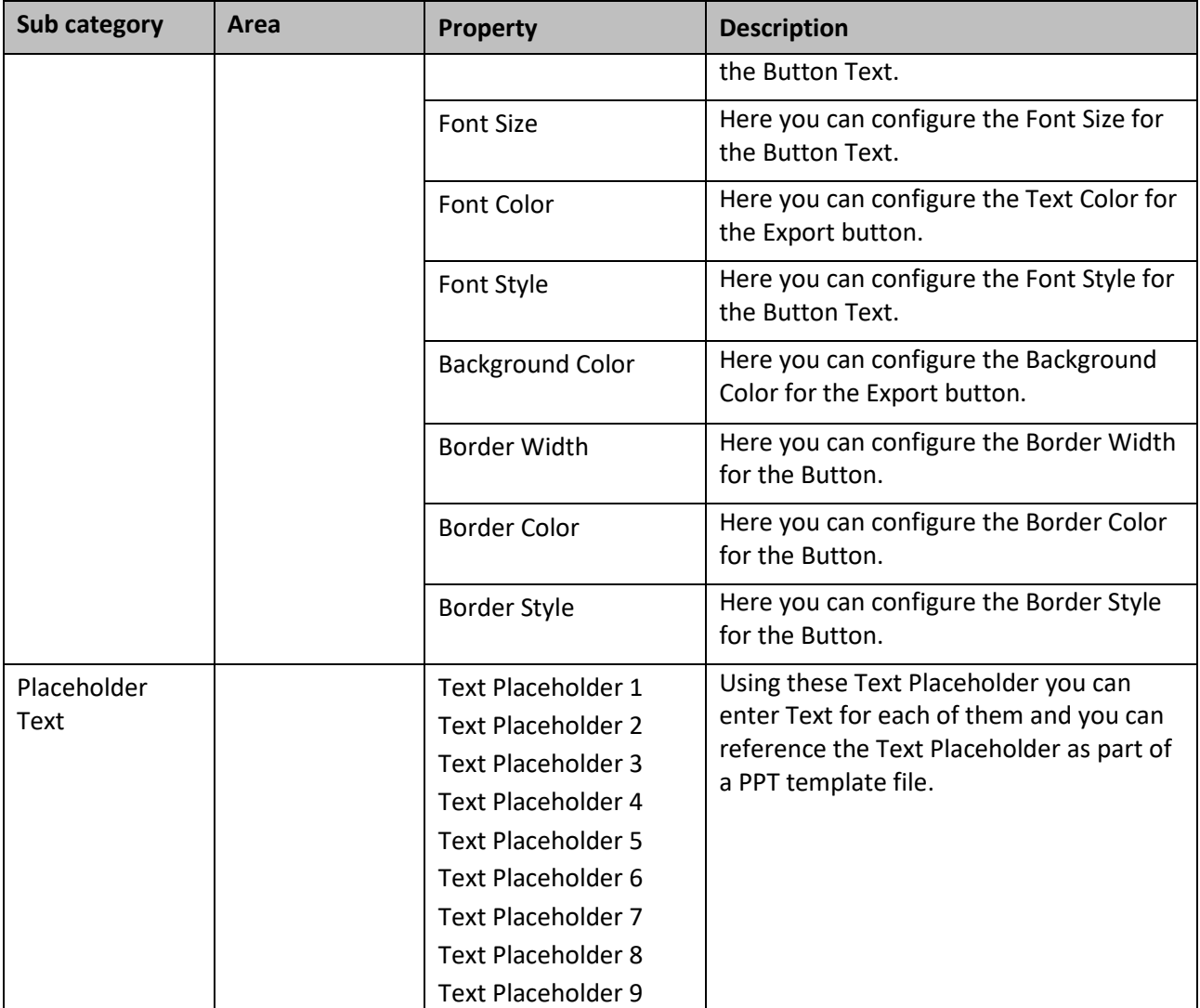

<span id="page-818-0"></span>*Table 6.55: Category General*

## **6.15.7 Scripting Function for the Export to PPT Component**

The following Table outlines the available scripting functions for the Export to PPT Component.

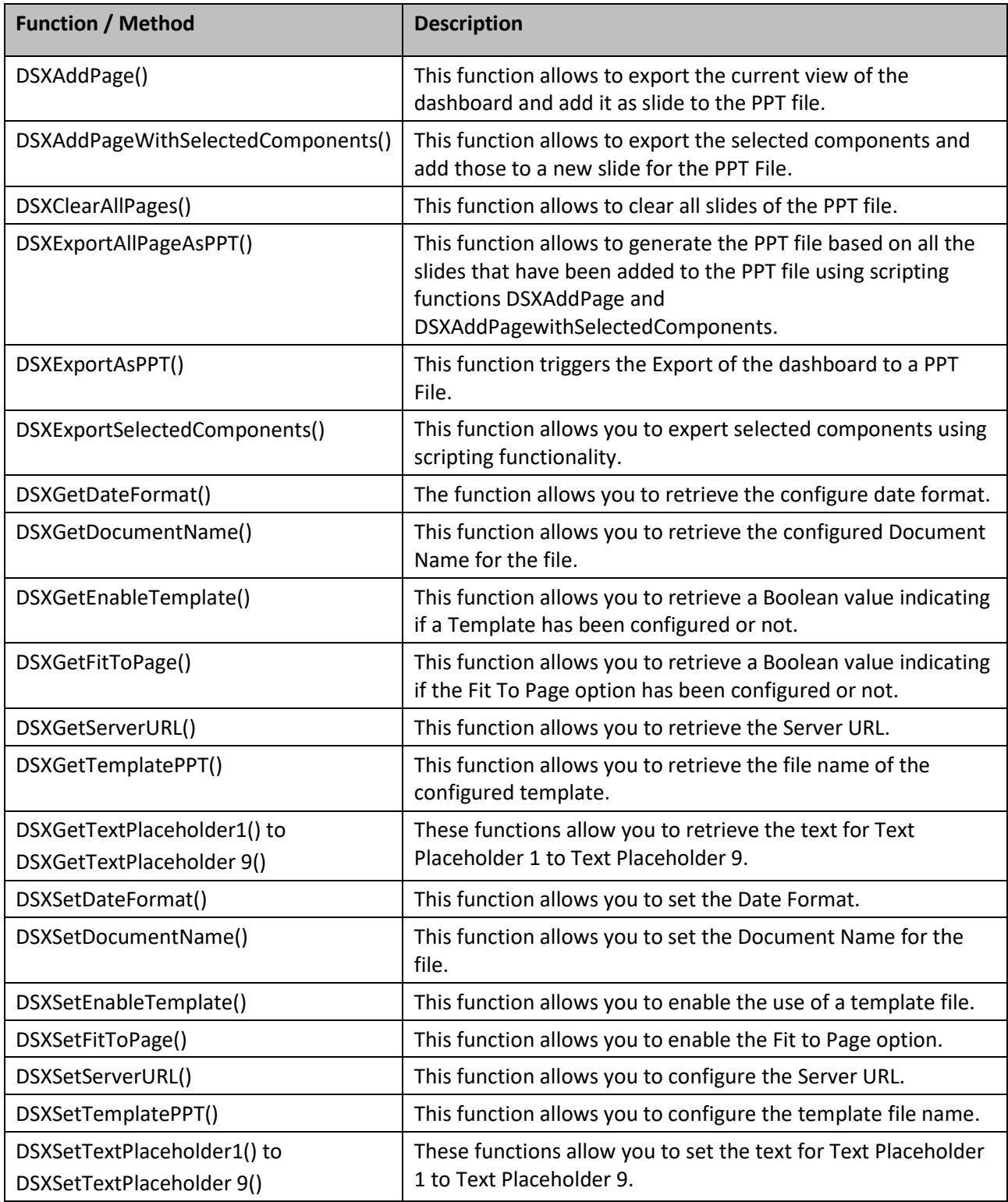

*Table 6.56: Scripting Functions*

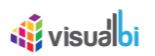

## **6.15.8 Events for the Export to PPT Component**

The following Table outlines the available events for the Export to PPT Component.

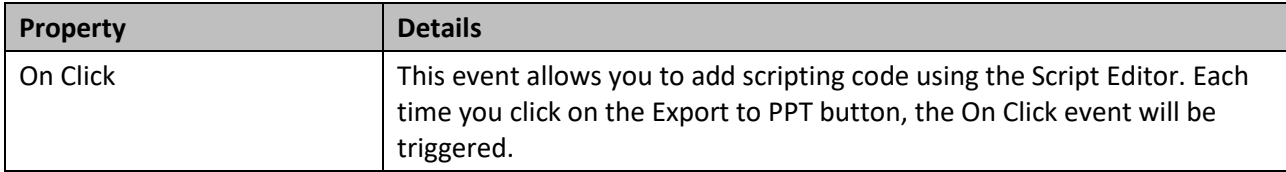

*Table 6.57: Events for the Export to PPT*

## **6.16 Export to DOC Component**

The DOC Export component allows you to add the option to export your complete dashboard or parts of your dashboard into a Microsoft Word file. The Export to DOC Component does require the Visual BI Extensions Export Service to be installed.

#### **6.16.1 How to use the Export to DOC Component**

In the following steps we will outline how you can integrate the Export to DOC Component into your dashboard and provide your users the option to export the dashboard or a subset of the dashboard to a Microsoft Word file.

#### *6.16.1.1 Technical Pre-Requisites*

Please note the following technical pre-requisites. In regard to the installation of the Visual BI Extensions Export Service, please refer to our Installation Guide available online - [http://visualbi.com/sap-design-studio/dsx](http://visualbi.com/sap-design-studio/dsx-extensions/dsx-downloads/)[extensions/dsx-downloads/.](http://visualbi.com/sap-design-studio/dsx-extensions/dsx-downloads/)

- Visual BI Extensions Export Service needs to be installed and configured.
- You have the server name and port for the Export Service.

You can follow the steps below to add the Export to DOC Component to your dashboard:

- 1. In SAP BusinessObjects Design Studio/SAP Lumira Designer create a new project.
- 2. Add a new Data Source as part of your new project. The type and structure of the data source is not relevant for the following steps.
- 3. Add a chart from the VBX Charts to your project and assign the data source.
- 4. Add the Export to DOC Component from the VBX Utilities to your dashboard.
- 5. Navigate to the Additional Properties of the Export to DOC Component. In case the Additional Properties are not shown, please use the menu View **•** Additional Properties to activate the display of the properties**.**
- 6. Navigate to the category General and to the sub category General Settings and to the area Export Settings in the Additional Properties (see [Figure 6.181\)](#page-822-0).

# *<u>M</u>* visualbi

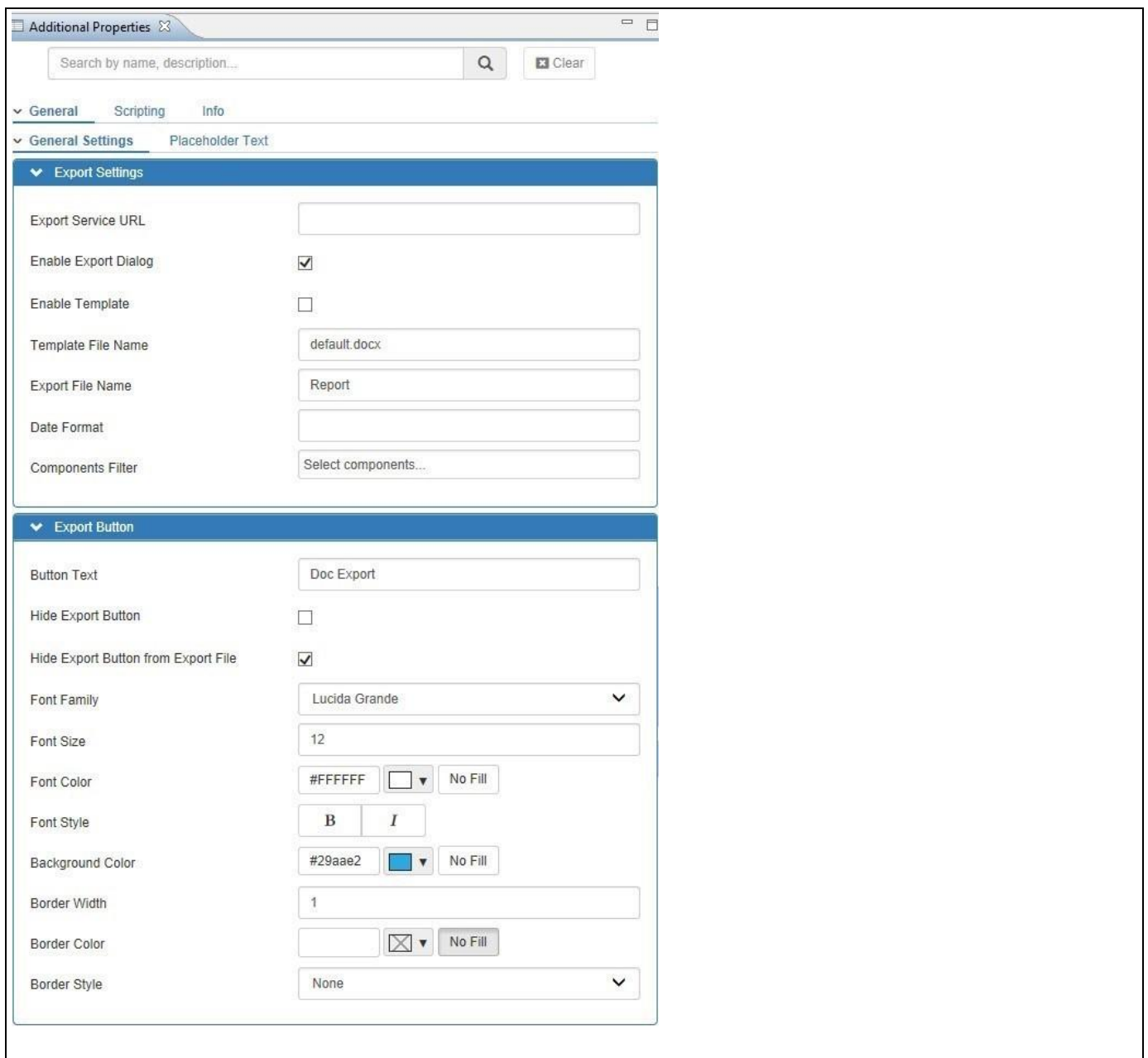

## <span id="page-822-0"></span>*Figure 6.181: Category General*

7. In the sub category General Settings you can configure the following items:

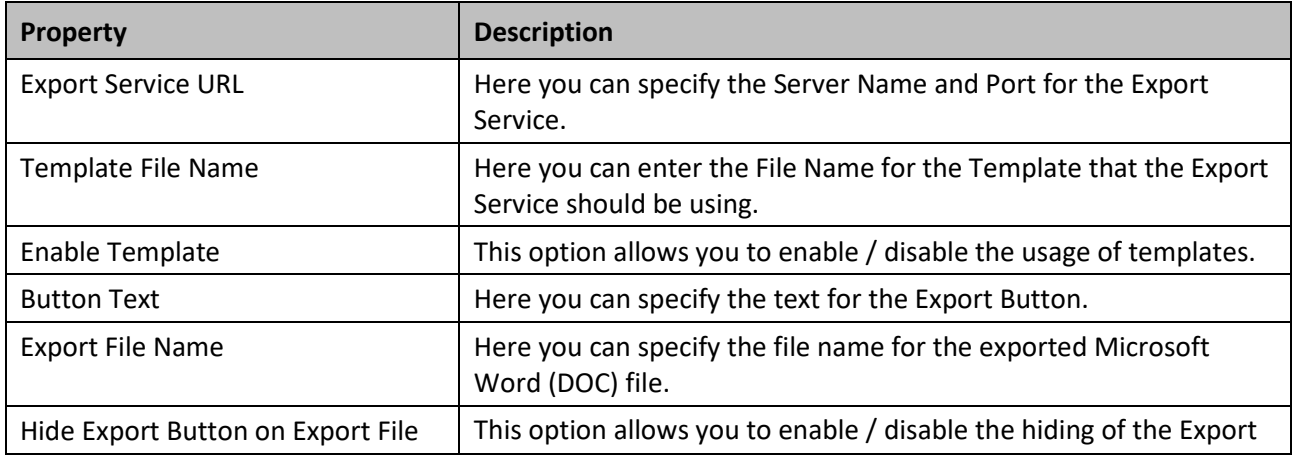

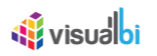

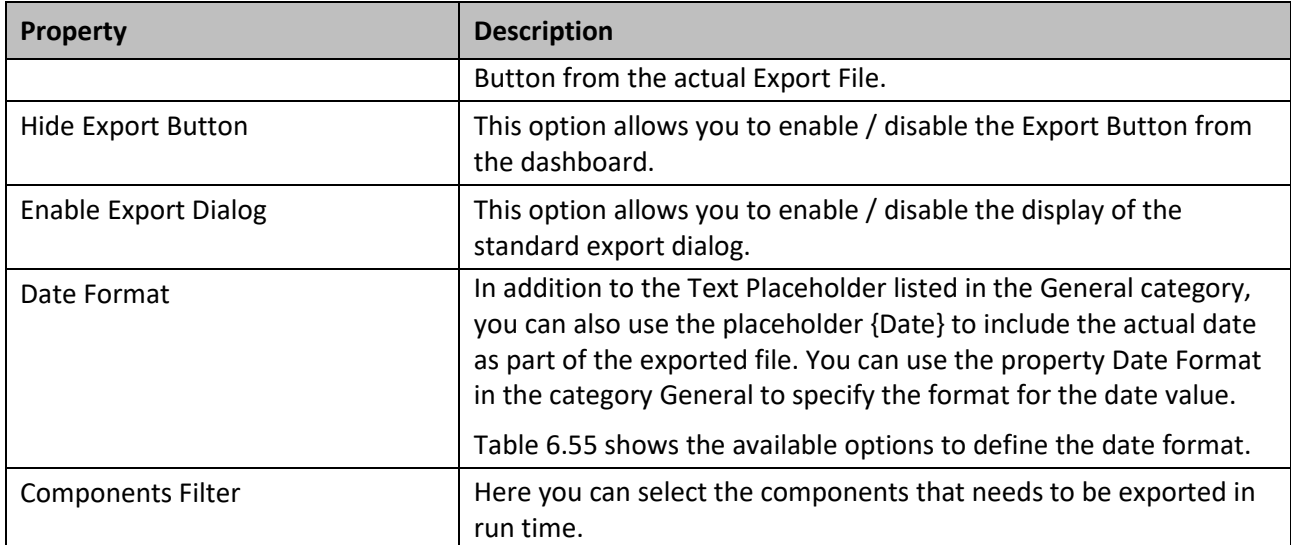

#### *Table 6.58: Category General*

- 8. Enter the Service URL for your Export Service. The default syntax for the Export Service URL would be http://<SERVER>:<PORT> with 5000 being the default port. For our example we will enter [http://BI4CLIENT:5000.](http://bi4client:5000/)
- 9. Leave the default values for the other properties.
- 10. Use the menu Application **•** Execute Locally.
- 11. Click on your Export Button (see [Figure 6.182\)](#page-823-0).

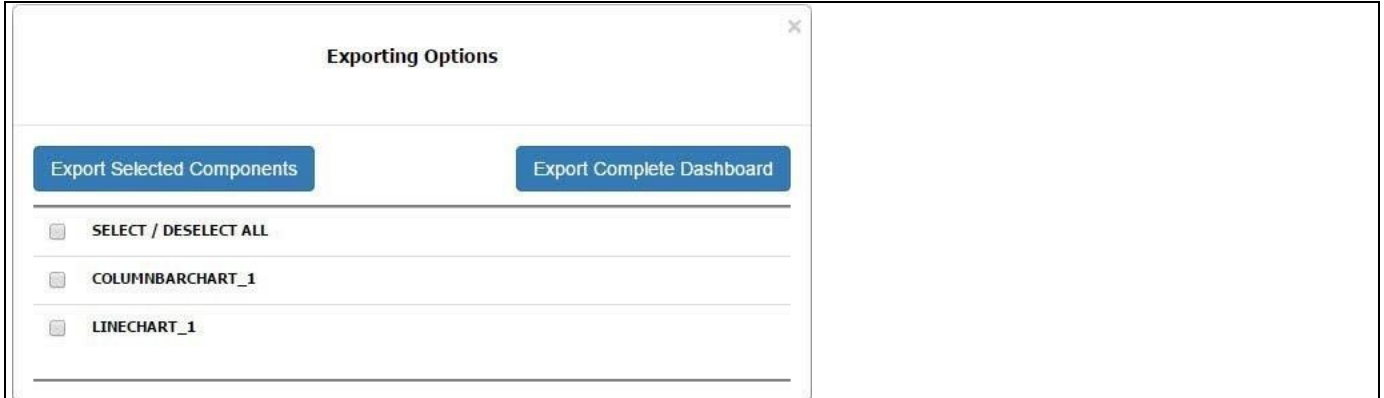

<span id="page-823-0"></span>*Figure 6.182: Exporting*

- 12. You have the option to either select specific components from the dashboard or you can export the complete dashboard.
	- Export Selected Components: In this scenario each selected component will be exported to a single slide in the Microsoft Word file.
	- Export Complete Dashboard: In this scenario the complete dashboard will be exported to a single slide in the Microsoft Word file.
- 13. After you select the Export option, the dashboard or selected components will be exported and you will receive the exported file to your client system.

#### **6.16.2 Additional Properties of the Export to DOC Component**

In the following sections you will find a list of available properties and a Table with a more detailed description of each of the properties for Additional Properties of the Export to DOC Component.

#### *6.16.2.1 Category General*

Below you can see the Additional Properties for the category General and their descriptions.

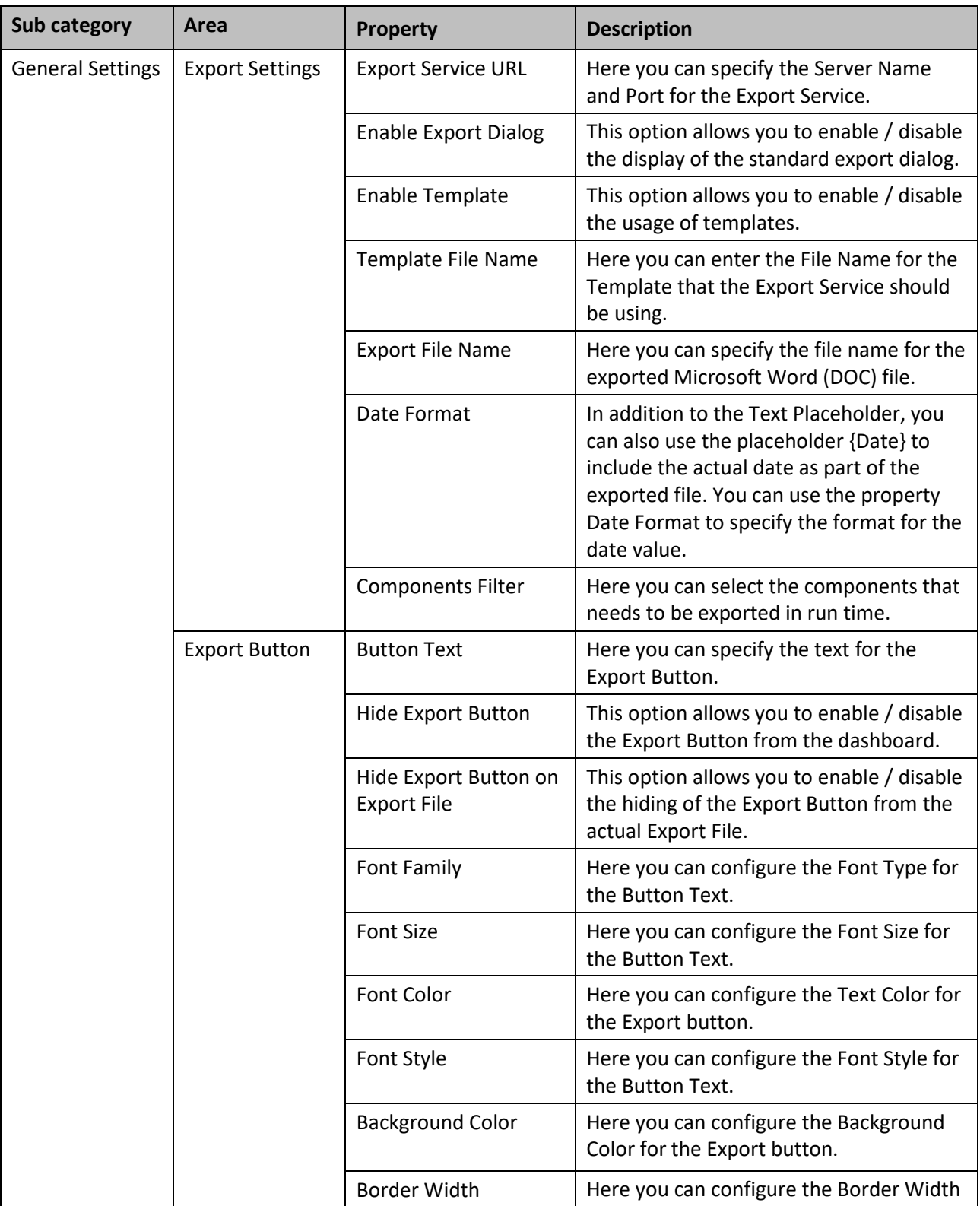

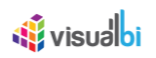

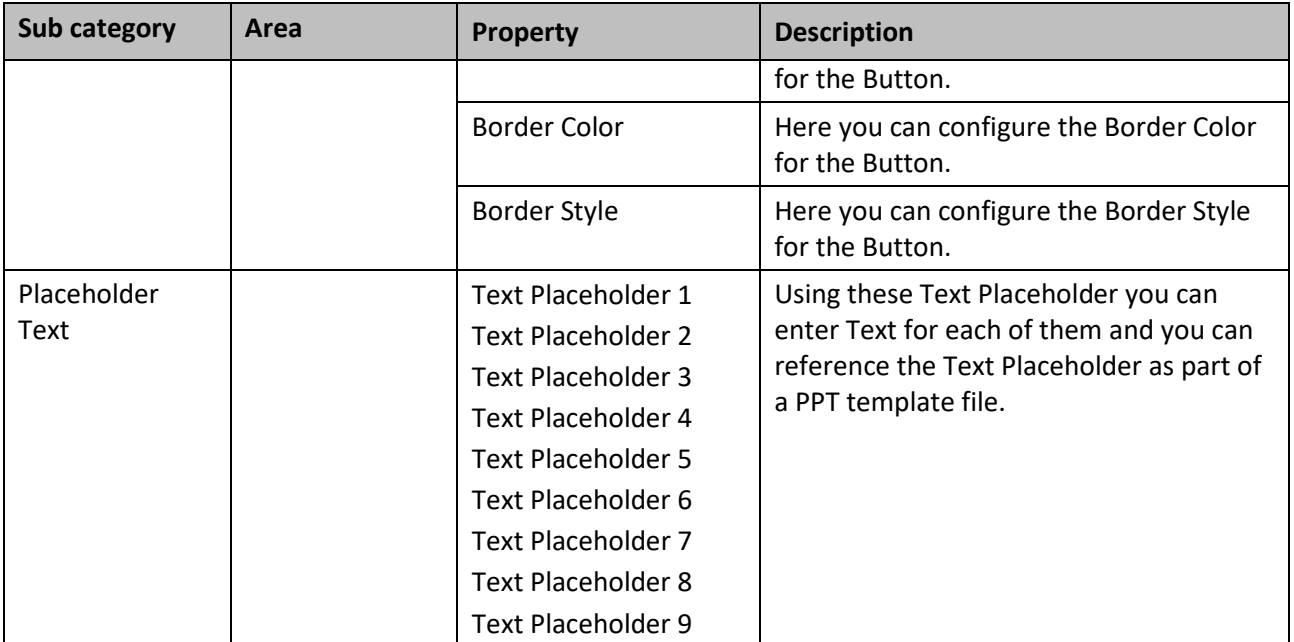

*Table 6.59: Category General*

## **6.16.3 Scripting Function for the Export to DOC Component**

The following Table outlines the available scripting functions for the Export to DOC Component.

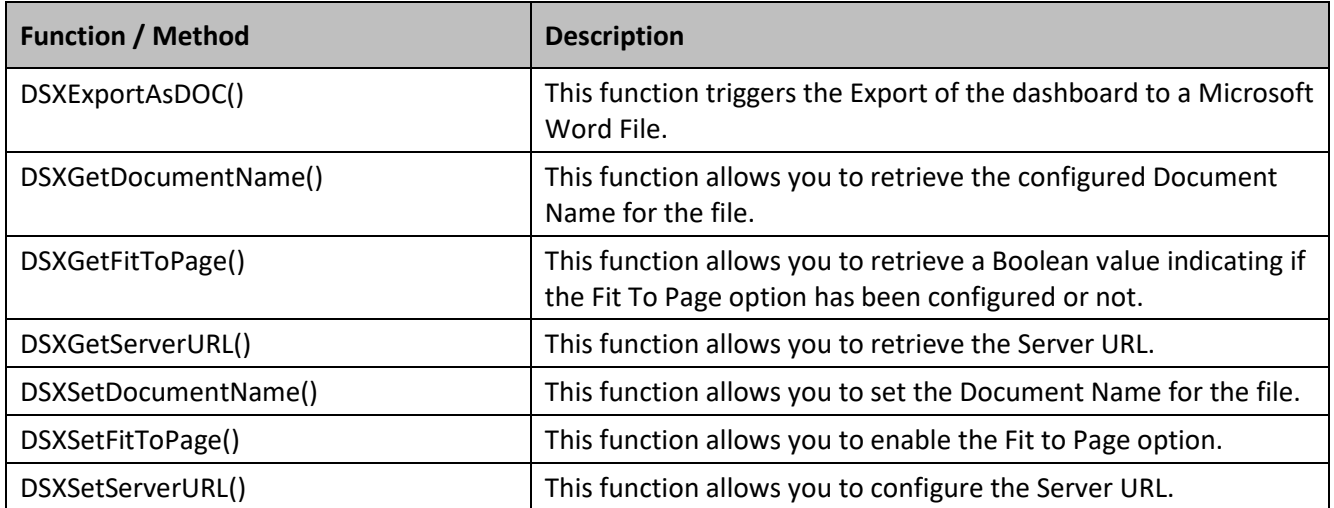

*Table 6.60: Scripting Functions*

## **6.17 Export to eMail Component**

The Export to eMail Component allows you to add the option to export your dashboard and send an eMail to your colleague with the attachment.

#### **6.17.1 How to use the Export to eMail Component**

In the following steps we will outline how you can integrate the Export to eMail Component into your dashboard and provide your users the option to export the dashboard and send the exported file via eMail directly from the dashboard.

#### *6.17.1.1 Technical Pre-Requisites*

Please note the following technical pre-requisites. In regards to the installation of the Visual BI Extensions Export Service, please refer to our Installation Guide available online - [http://visualbi.com/sap-design-studio/dsx](http://visualbi.com/sap-design-studio/dsx-extensions/dsx-downloads/)[extensions/dsx-downloads/.](http://visualbi.com/sap-design-studio/dsx-extensions/dsx-downloads/)

- Visual BI Extensions Export Service needs to be installed and configured.
- You have the server name and port for the Export Service.
- SMTP Details of the Visual BI Extensions Export Service have been configured.

You can follow the steps below to add the Export to Mail Component to your dashboard:

- 1. In SAP BusinessObjects Design Studio/SAP Lumira Designer create a new project.
- 2. Add a new Data Source as part of your new project. The type and structure of the data source is not relevant for the following steps.
- 3. Add a chart from the VBX Charts to your project and assign the data source.
- 4. Add the Export to eMail Component from the VBX Utilities to your dashboard.
- 5. Navigate to the Additional Properties of the Export to Mail Component. In case the Additional Properties are not shown, please use the menu View **•** Additional Properties to activate the display of the properties**.**
- 6. Navigate to the category General and to the sub category General Settings in the Additional Properties (see [Figure](#page-827-0) 6.183).

# **W** visualbi

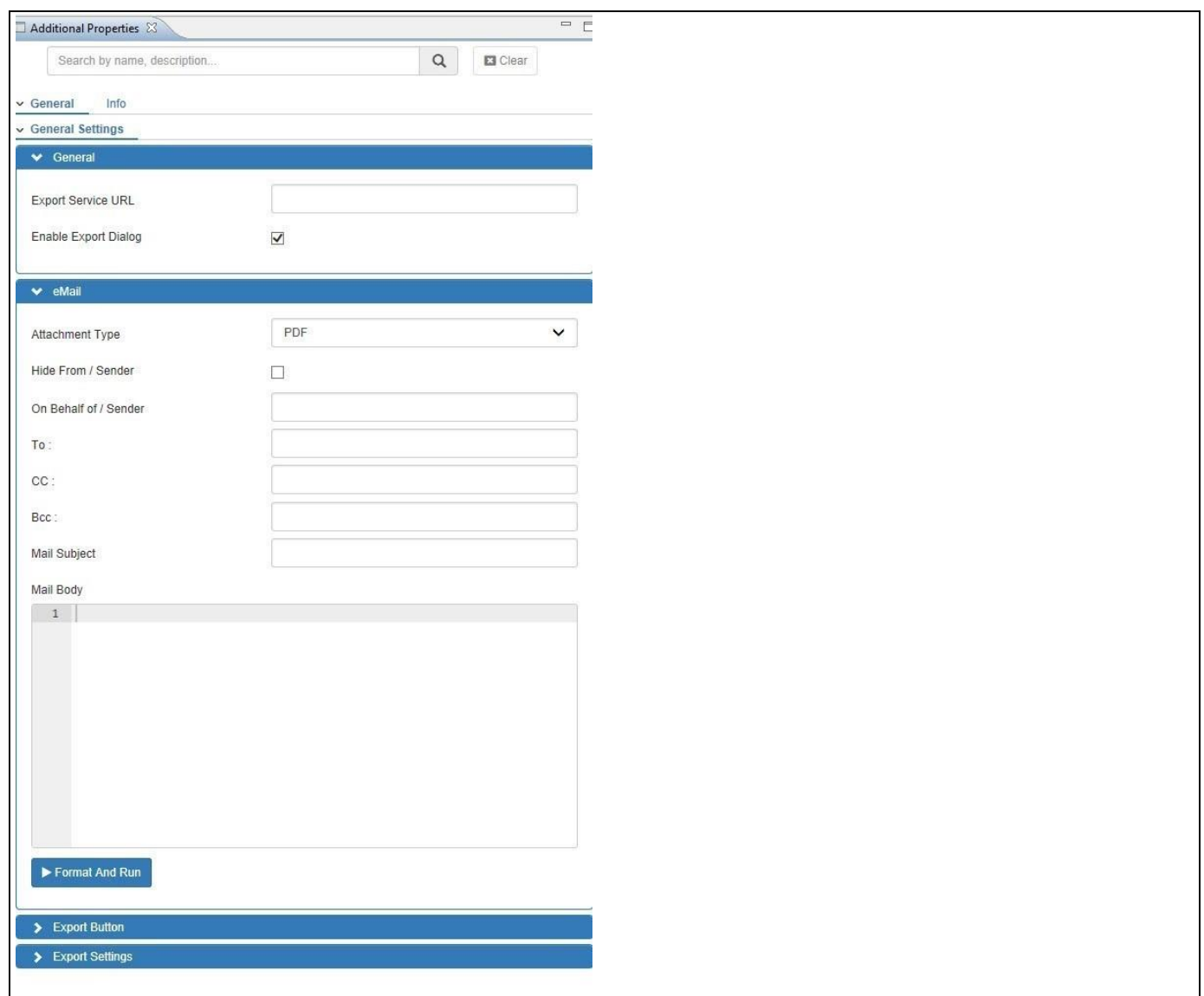

## <span id="page-827-0"></span>*Figure 6.183: Category General*

7. In the sub category General Settings you can configure the following items:

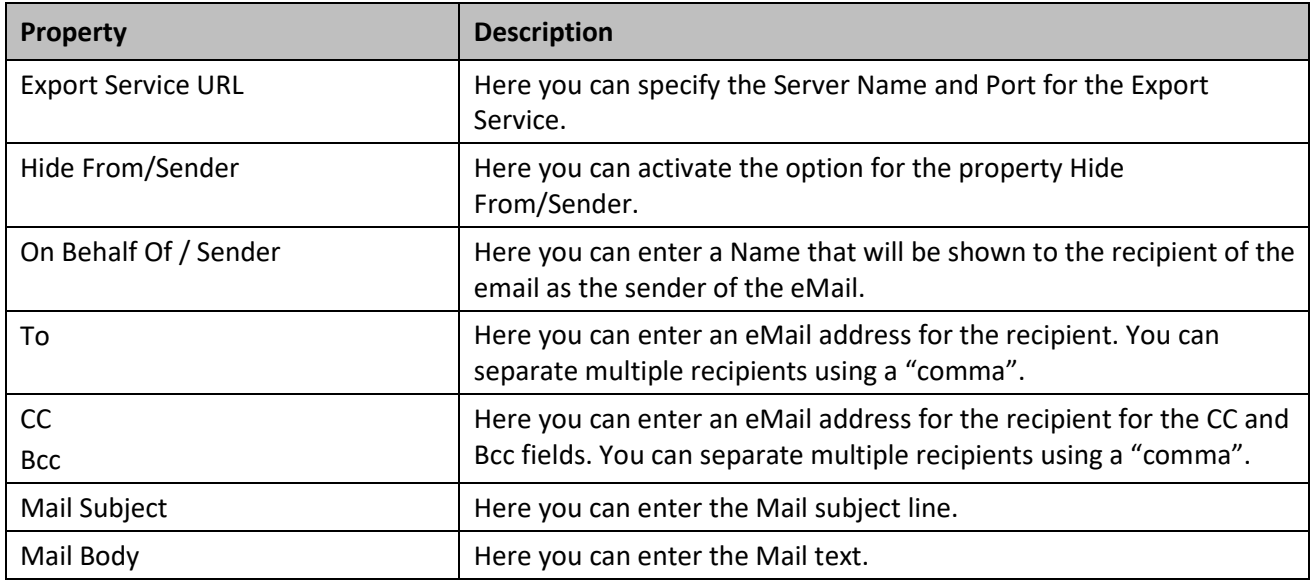
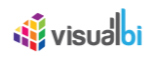

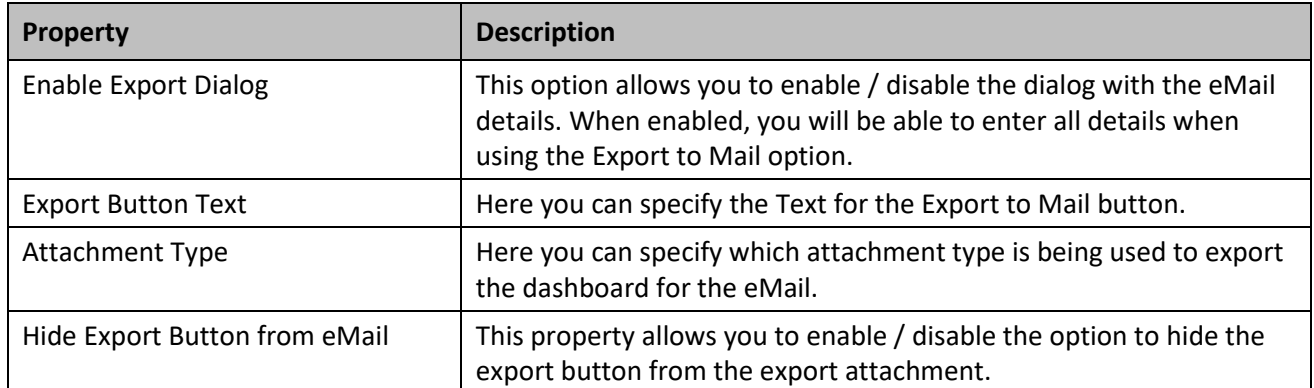

#### *Table 6.61: Category General*

- 8. Enter the Service URL for your Export Service. The default syntax for the Export Service URL would be http://<SERVER>:<PORT> with 5000 being the default port. For our example we will enter [http://BI4CLIENT:5000.](http://bi4client:5000/)
- 9. Ensure the option Enable Export Dialog is activated.
- 10. Leave the default values for the other properties.
- 11. Use the menu Application **•** Execute Locally.
- 12. Click on your Export Button (see [Figure 6.184\)](#page-828-0).

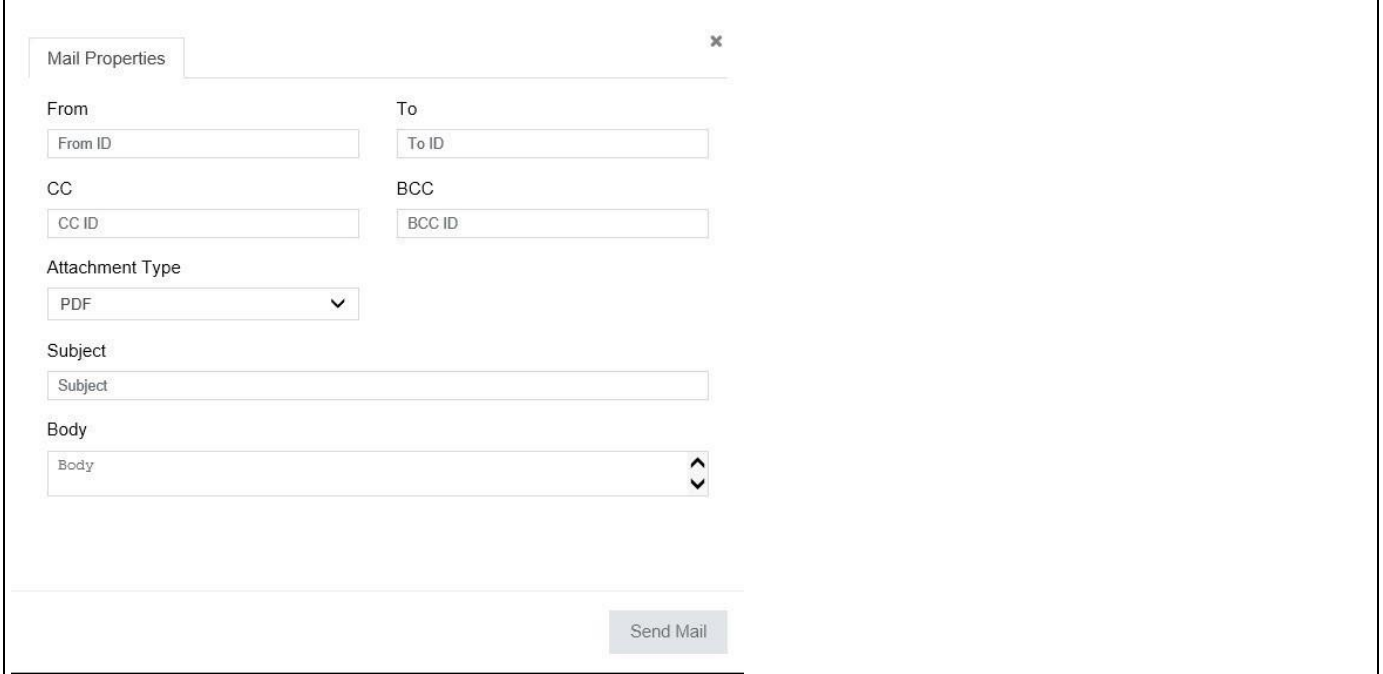

#### <span id="page-828-0"></span>*Figure 6.184: Exporting*

- 13. You have the option to enter the Recipient eMail address, the eMail Subject, and the eMail Body text.
- 14. In addition you can choose which type of attachment the dashboard will be exported to as part of the eMail. You can choose between Microsoft PowerPoint, Microsoft Word, PDF, or JPEG.
- 15. After you select the Export option and provided the details for the eMail, the dashboard will be exported and the eMail will be sent out. The file attachment will be named according to the dashboard name.

## **6.17.2 Additional Properties of the Export to Mail Component**

In the following sections you will find a list of available properties and a Table with a more detailed description of each of the properties for Additional Properties of the Export to Mail Component.

## *6.17.2.1 Category General*

Below you can see the Additional Properties for the category General and their descriptions.

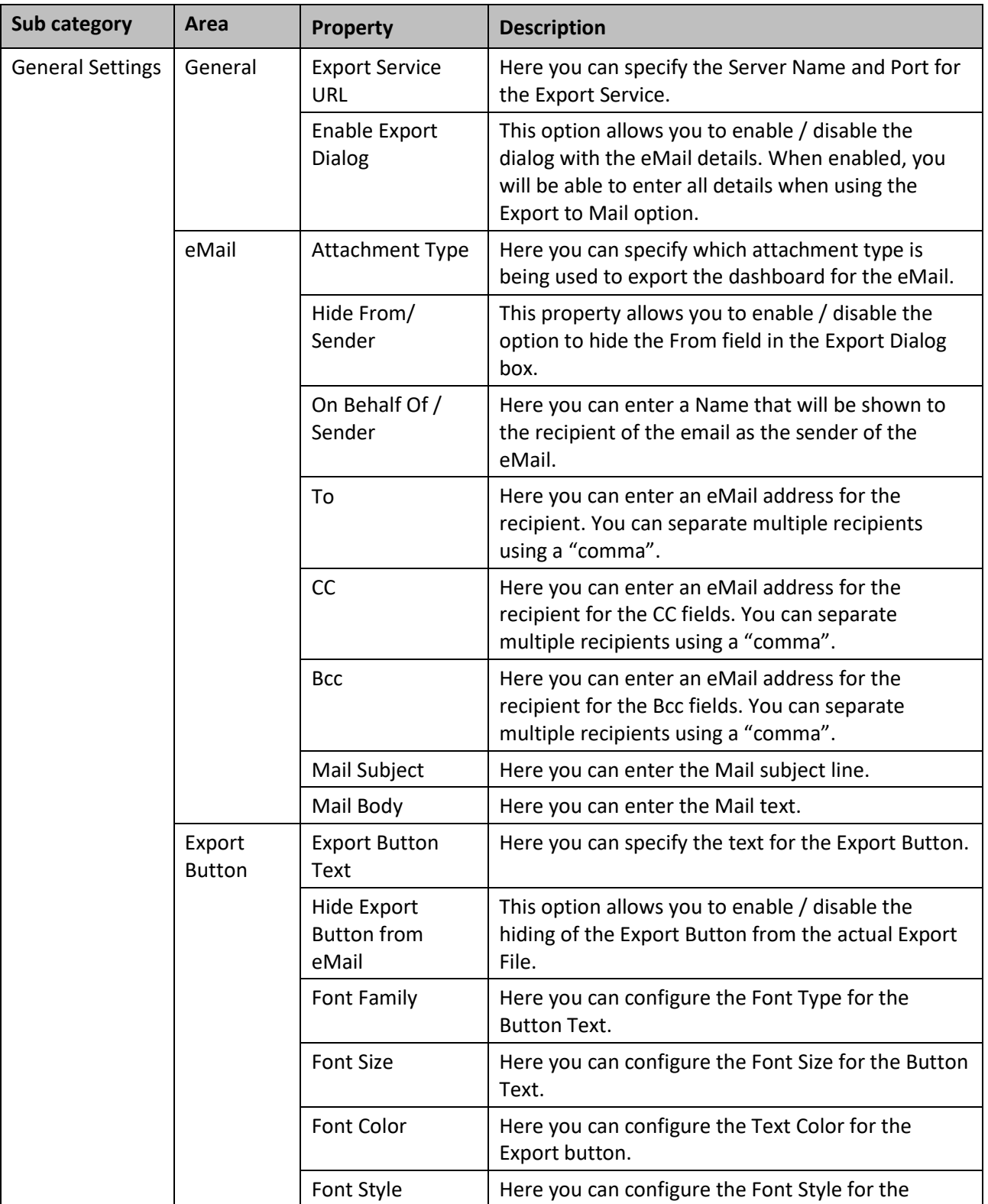

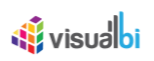

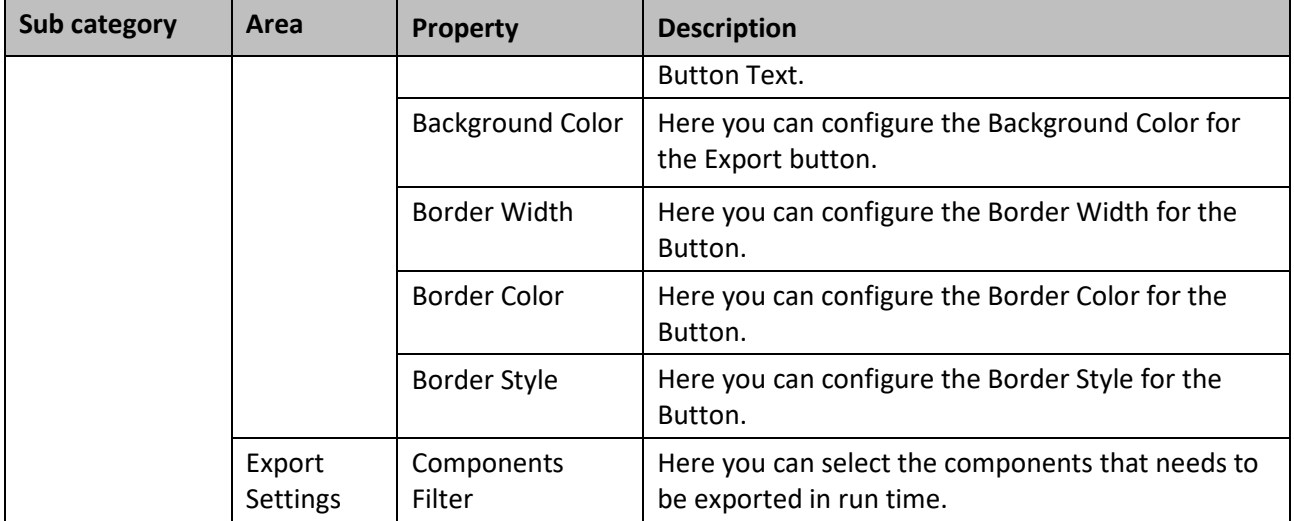

*Table 6.62: Category General*

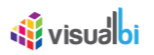

## **6.17.3 Scripting Function for the Export to Mail Component**

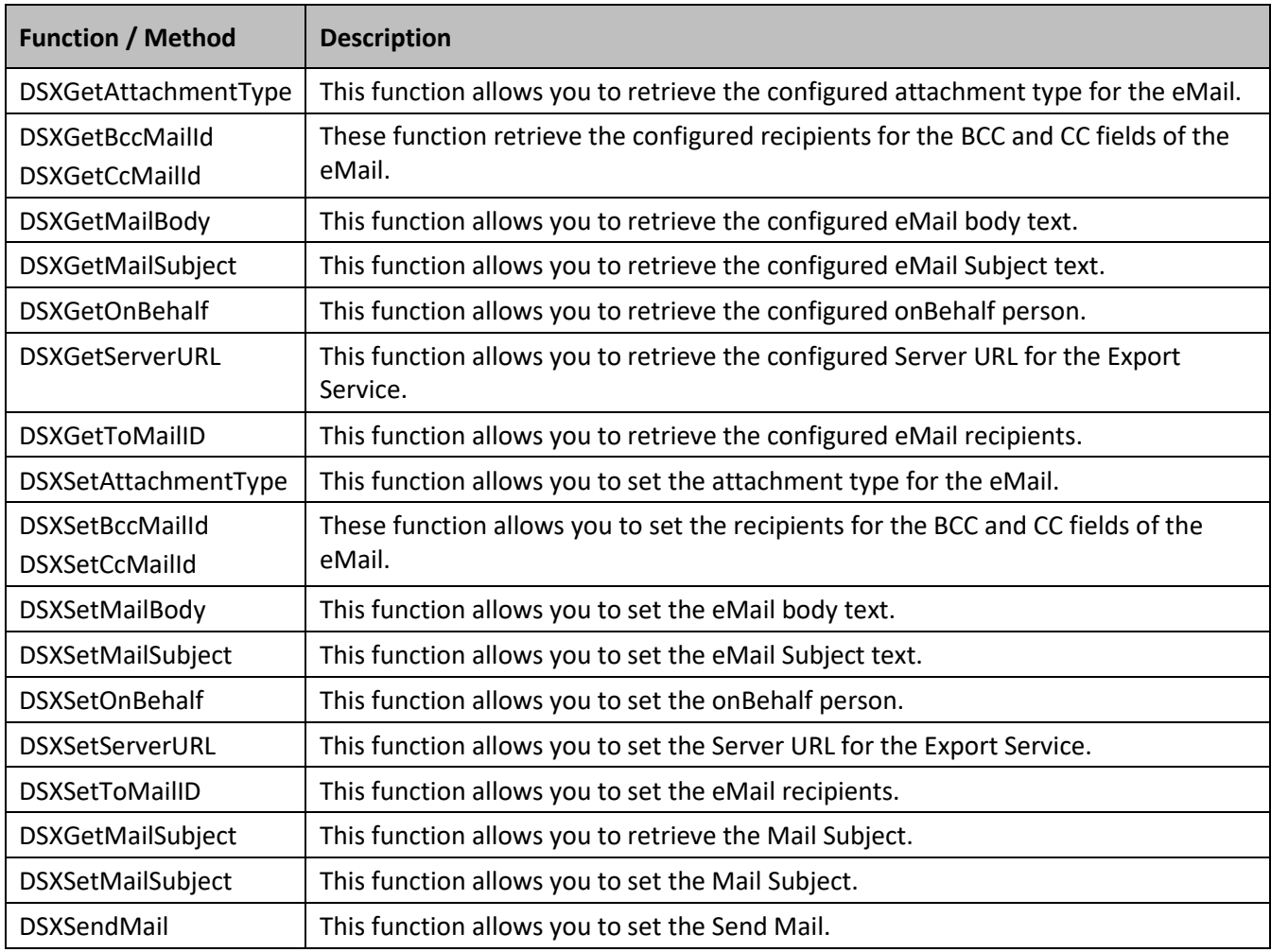

The following Table outlines the available scripting functions for the Export to Mail Component.

*Table 6.63: Scripting Functions*

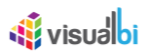

## **6.18 Responsive UI Container**

The Responsive UI Container allows the dashboard designer to setup a complete dashboards or individual parts of a dashboard as part of the Responsive UI Container and in that way these components will adapt its layout to screen resolution and screen orientation.

## **6.18.1 Responsive UI Overview**

The Responsive UI component provides you with a container component that will adjust the size of the components as well as the placement of the components based on screen size and screen orientation. You have the option to decide how many child container the Responsive UI Container will use and you can assign your components to these child containers. The actual layout and look and feel depends on the order of the components inside the child container.

For example, you could use a Responsive UI Container with only one child container using the complete space showing a total of four tiles (see [Figure 6.185\)](#page-832-0).

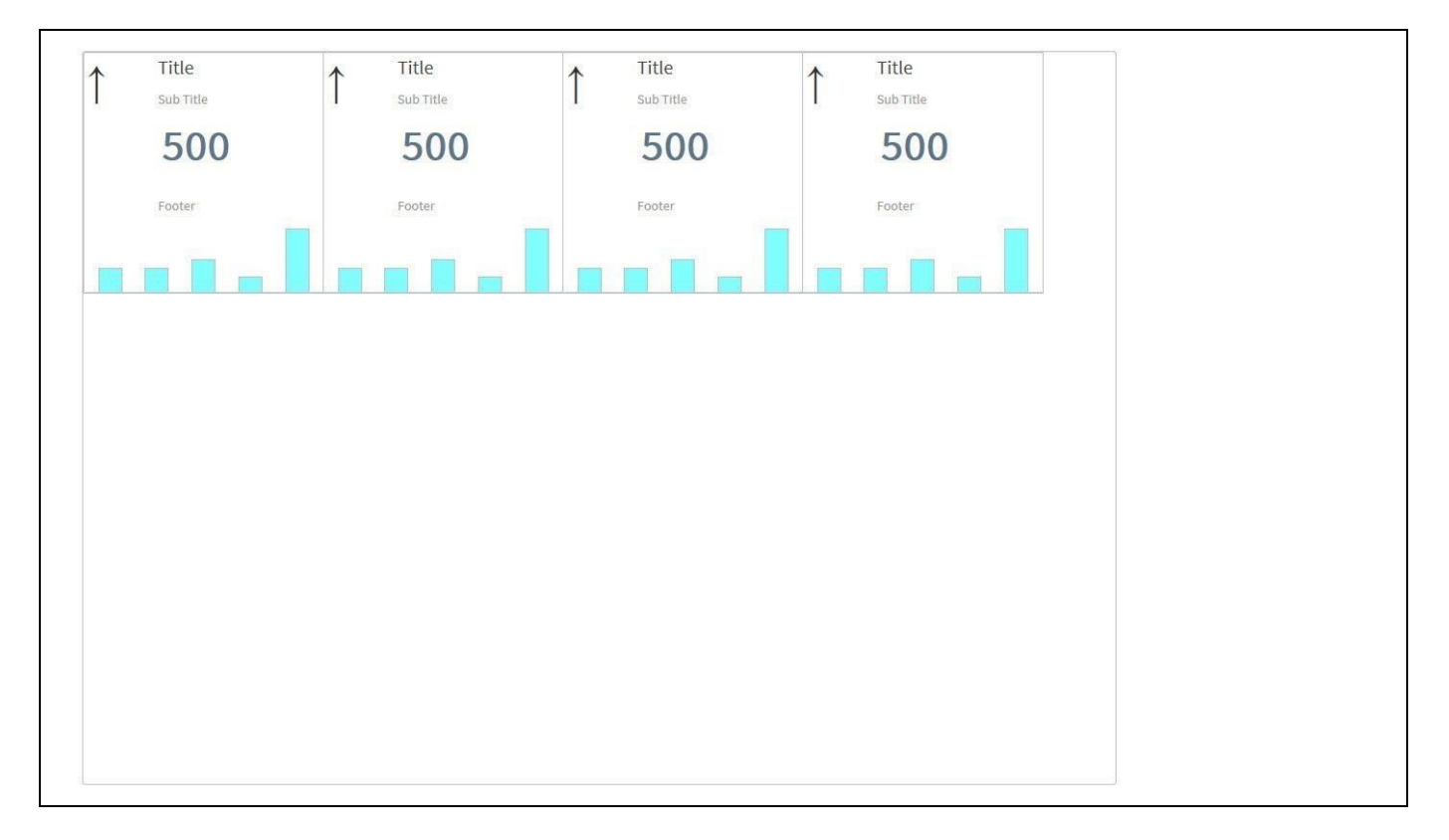

<span id="page-832-0"></span>*Figure 6.185: Responsive UI Sample 1*

In case you would execute such a dashboard and change the size or change the orientation of the device, the layout will automatically adjust.

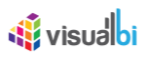

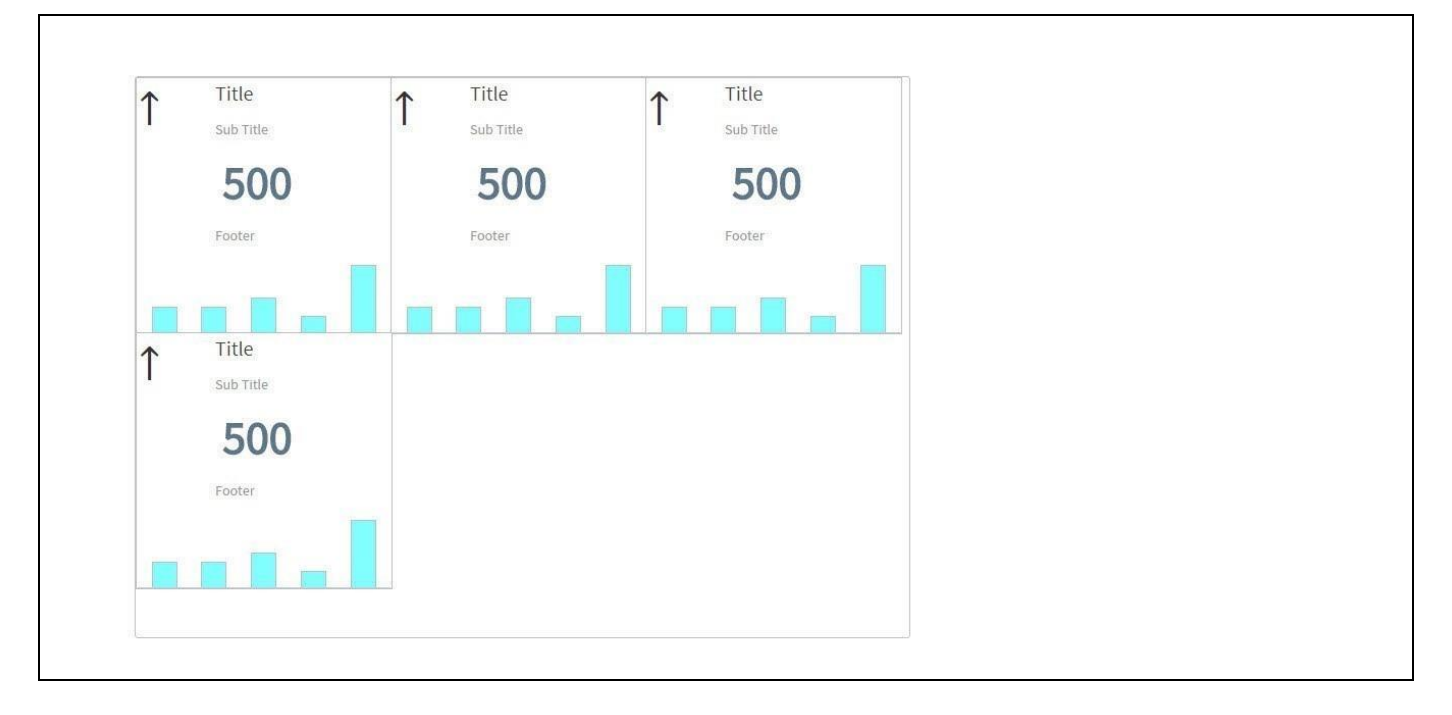

<span id="page-833-0"></span>*Figure 6.186: Responsive UI Sample 2*

[Figure 6.186](#page-833-0) showing the adjusted layout based on a smaller screen size where then one of the tiles is automatically being moved into a second row.

In addition the Responsive UI Container is also providing you with the option to split the container into several child container, which provides you with the ability to separate components. Each child container and all elements assigned to the child container will react in a responsive way, but the child container itself will not react in a responsive manner globally.

For example, if we setup a Responsive UI Container with two child container (see [Figure 6.187\)](#page-833-1) and place the four tiles in a way that two tiles are in each of the child containers, then the two tiles in each container will become responsive.

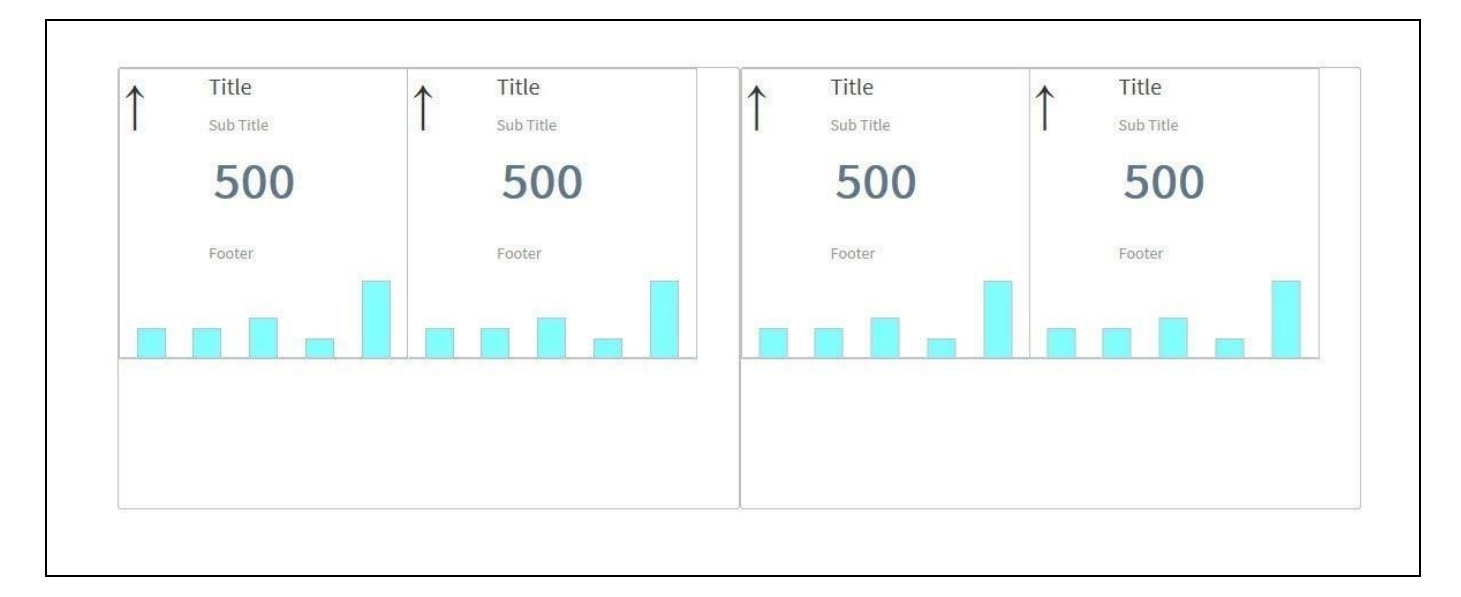

<span id="page-833-1"></span>*Figure 6.187: Responsive UI with Child Container*

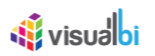

[Figure 6.187](#page-833-1) shows the Responsive UI Container with two child containers of equal size and with two tile components in each of the child containers. Now running such a dashboard with such configured child containers means, that content in each of the child containers does become responsive, but that the child containers towards each other do not become responsive.

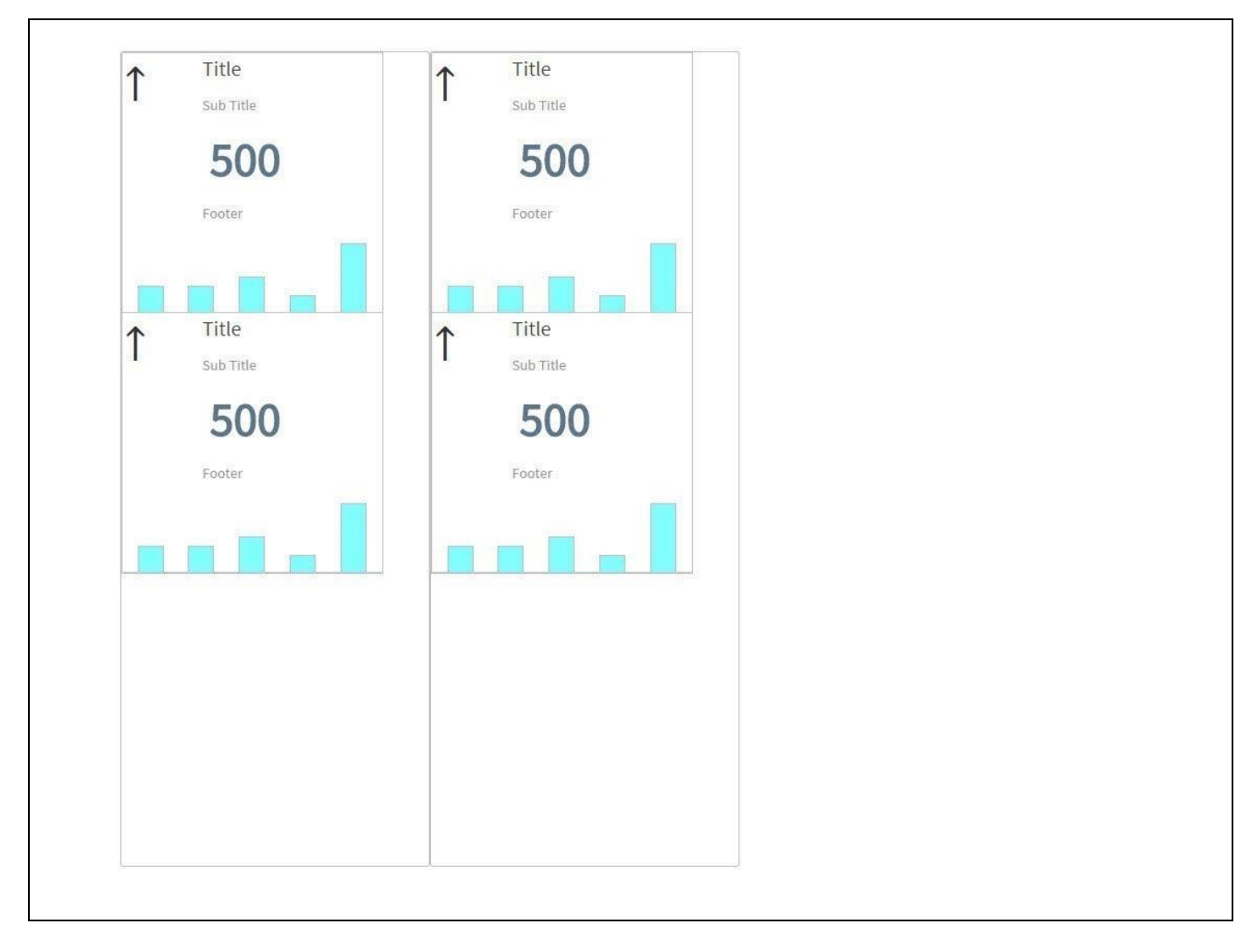

<span id="page-834-0"></span>*Figure 6.188: Responsive UI with Child Container*

[Figure 6.188](#page-834-0) shows the Responsive UI Container with the two child container on a narrower screen resolution. AS the figure shows, the KPI Tiles inside each of the child container are reacting in a responsive way and instead of next to each other the KPI Tiles are shown below each other, but the two child container are not reacting in a responsive way globally.

By using the concept of the Child Container you have the option to decide if you would like to have your complete dashboard acting in a responsive fashion or if you would like to separate parts of the dashboard and place specific elements separate from each other. In case you would like to have the complete dashboard acting in a responsive fashion, then you would only use one child container. In case you prefer the option to separate specific elements, then you would create multiple child container and place components into multiple child container.

In addition the Responsive UI Container allows you to setup multiple profiles, which gives you the option to setup a different configuration and a different setup of child containers per profile.

## **6.18.2 Multiple Screen Support for Responsive UI**

As part of Release 2.3, a new option has been included in the Responsive UI component where you can now use multiple screen designs inside SAP BusinessObjects Design Studio/SAP Lumira Designer. With the help of an Export Service, it provides the option to truly design the dashboard on how you would like it to appear across multiple screens on an Executive Dashboard.

For our example, you can follow the steps below to configure the settings for the Multiple Screen option in Responsive UI.

- 11. Create a new project in SAP BusinessObjects Design Studio/SAP Lumira Designer.
- 12. Add a Responsive UI Container from the VBX Utilities to your SAP BusinessObjects Design Studio/SAP Lumira Designer project.
- 13. Navigate to the Additional Properties of the Responsive UI Component. In case the Additional Properties are not shown, please use the menu View **•** Additional Properties to activate the display of the properties.
- 14. Navigate to the category Adaptive Layout. For our example, four different panels have been created in the Desktop Layout of the Responsive UI. Four Data Sources have been assigned to the Project (see [Figure 6.189\)](#page-835-0).

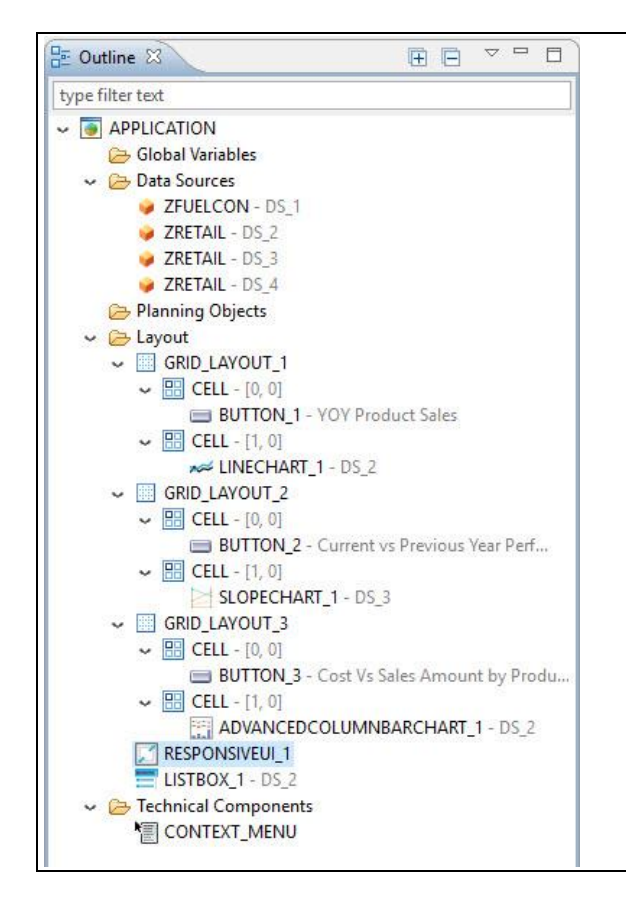

## <span id="page-835-0"></span>*Figure 6.189: Layout*

15. Based on the above layout you will be able to view the Responsive UI as shown below.

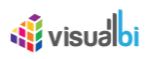

 $\overline{\phantom{a}}$ 

| -----<br>Display<br>Default<br>$\pmb{\mathrm{v}}$ | <b>YOY Product Sales</b>                                       | Cost Vs Sales Amount by Product                                   | Current vs Previous Year Performance          |  |
|---------------------------------------------------|----------------------------------------------------------------|-------------------------------------------------------------------|-----------------------------------------------|--|
| Bedspread<br>Blankets<br>Bookcase                 | 140M                                                           | $\equiv$<br>$\overline{18}$<br>1%<br>1%<br>6<br>1%<br>$\boxed{2}$ | $\equiv$                                      |  |
| Cabinets                                          | 120M                                                           | $\Delta$ PY %                                                     |                                               |  |
|                                                   | 100M                                                           | 2,493,238<br>2,054,946<br>$\Delta$ PY                             |                                               |  |
|                                                   | SOM                                                            | 1,287,389                                                         |                                               |  |
|                                                   | Y-Axis Title<br>60M                                            | 235,170,894.00<br>- Sales Amount<br>190,072,459.00                | - Profit/Loss                                 |  |
|                                                   | 40M                                                            | 112,431,126.00                                                    |                                               |  |
|                                                   | 20M                                                            | Calend<br>2014<br>2013<br>2015                                    |                                               |  |
| <b><i><u>di</u></i></b> visualbi                  | $\circ$<br><b>ATTENTION</b><br><b><i><u>Rivisualbi</u></i></b> | Cost Amount<br>Sales Amount<br><b>G</b> visualbi                  | TT.<br><b><i><u>visualbit</u></i></b><br>2015 |  |

<span id="page-836-1"></span>*Figure 6.190: Responsive UI with four panels*

16. In the category Adaptive Layout of the Additional Properties for the Responsive UI panel, enable the property Enable Multi screen and provide the Server URL details for Export Service (see [Figure 6.191\)](#page-836-0).

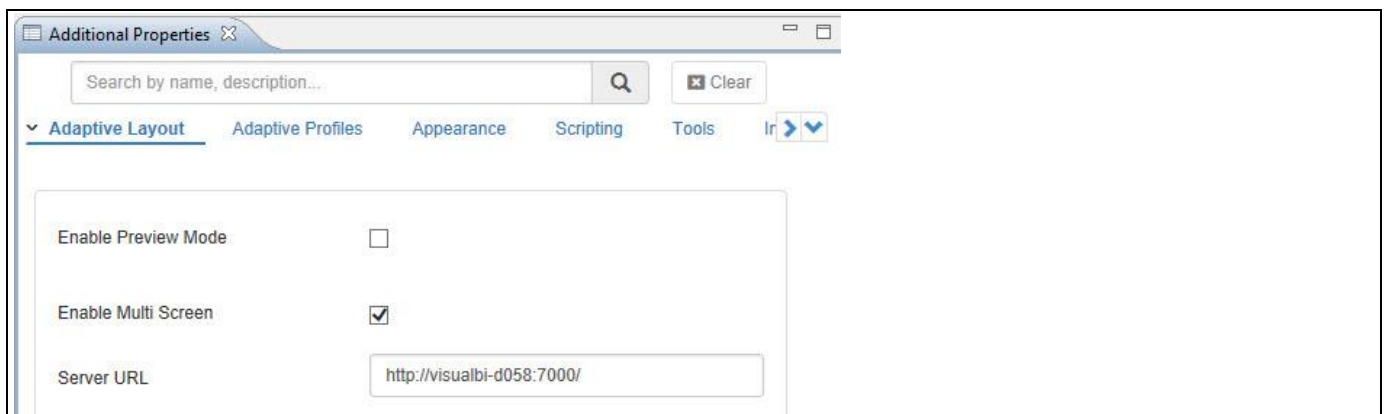

<span id="page-836-0"></span>*Figure 6.191: Category Adaptive Layout*

17. Through the Multiscreen option and the Export Service options you will be able to visualize the four different panels having different charts (se[e Figure 6.190\)](#page-836-1) into four different individual screens with its assigned chart in a single Browser session by providing the inputs as Screen 1 based on your choice (see [Figure 6.192\)](#page-837-0)

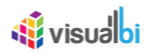

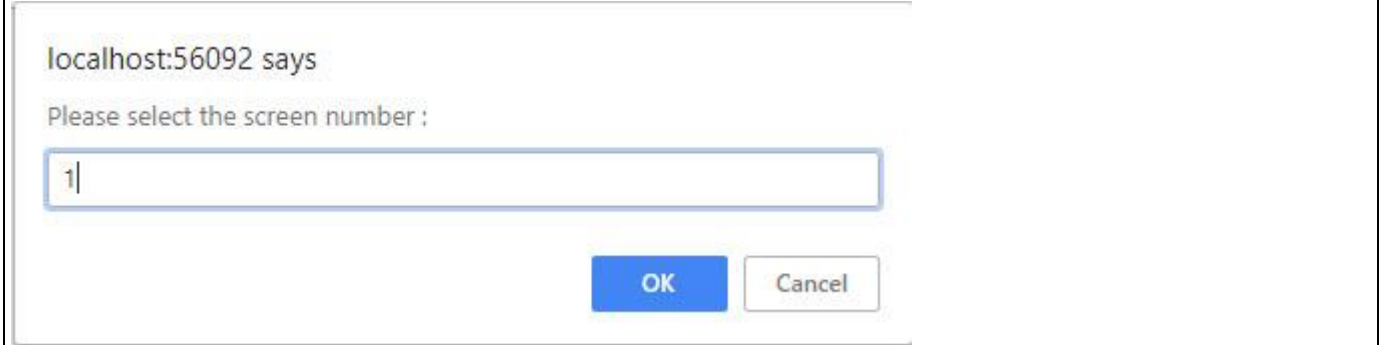

#### <span id="page-837-0"></span>*Figure 6.192: Screen Number*

18. Also you can provide the parameter as "&ScreenNumber=1" at the end of the URL session based on your choice (see [Figure 6.193\)](#page-837-1).

h?APPLICATION=AVWPLLuQPkNHmnCvP.VryHA%21APPLICATION&PRELOAD\_M\_LIB=X&designersessionid=04a9afd8a2f343e885fe50cb9fc5d11e&LANGUAGE=en&COUNTRY=<mark>&ScreenNumber=</mark>

#### <span id="page-837-1"></span>*Figure 6.193: URL*

19. Based on your selected parameter, you will be able to view the screen 1 as shown below.

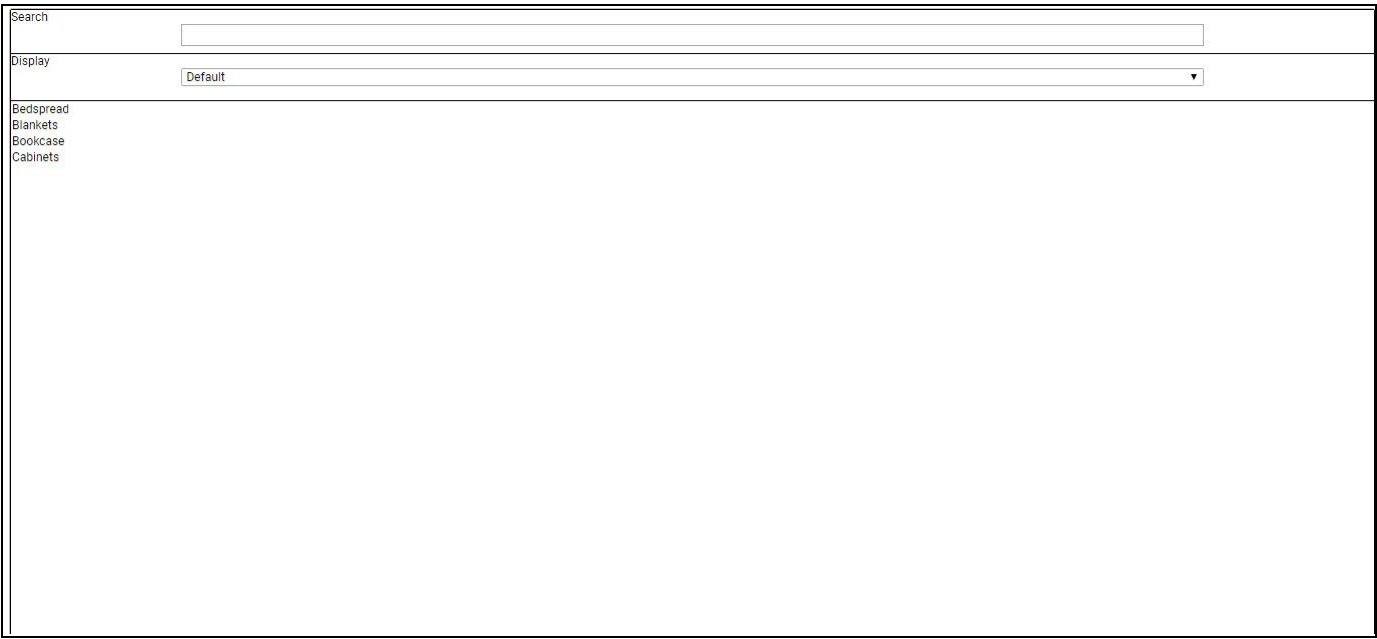

#### *Figure 6.194: Source Screen 1*

20. If you need to pass a message from Source Screen 1 to Target Screen 2 then you need to have an Interface component in the form of Button" or "HTML Box" to carry out the triggering at Target Screen 2. For our example, we are passing a message from Source Screen 1 to Target Screens 2 and 4 through Button Interfaces. The sample scripting part done for the On Select Event for Source Screen 1 is shown below.

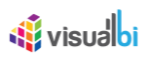

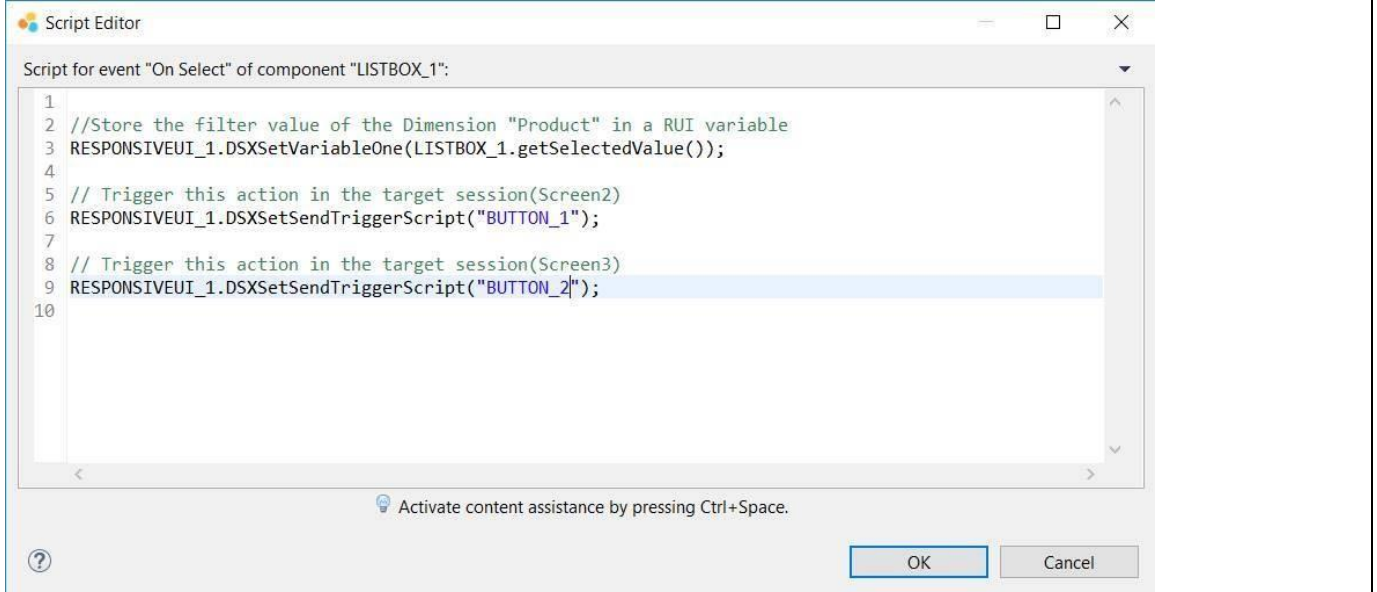

## *Figure 6.195: On Select Event for List Box*

21. The sample scripting part done for the On Click Event for Screen 2 and 4 is shown below.

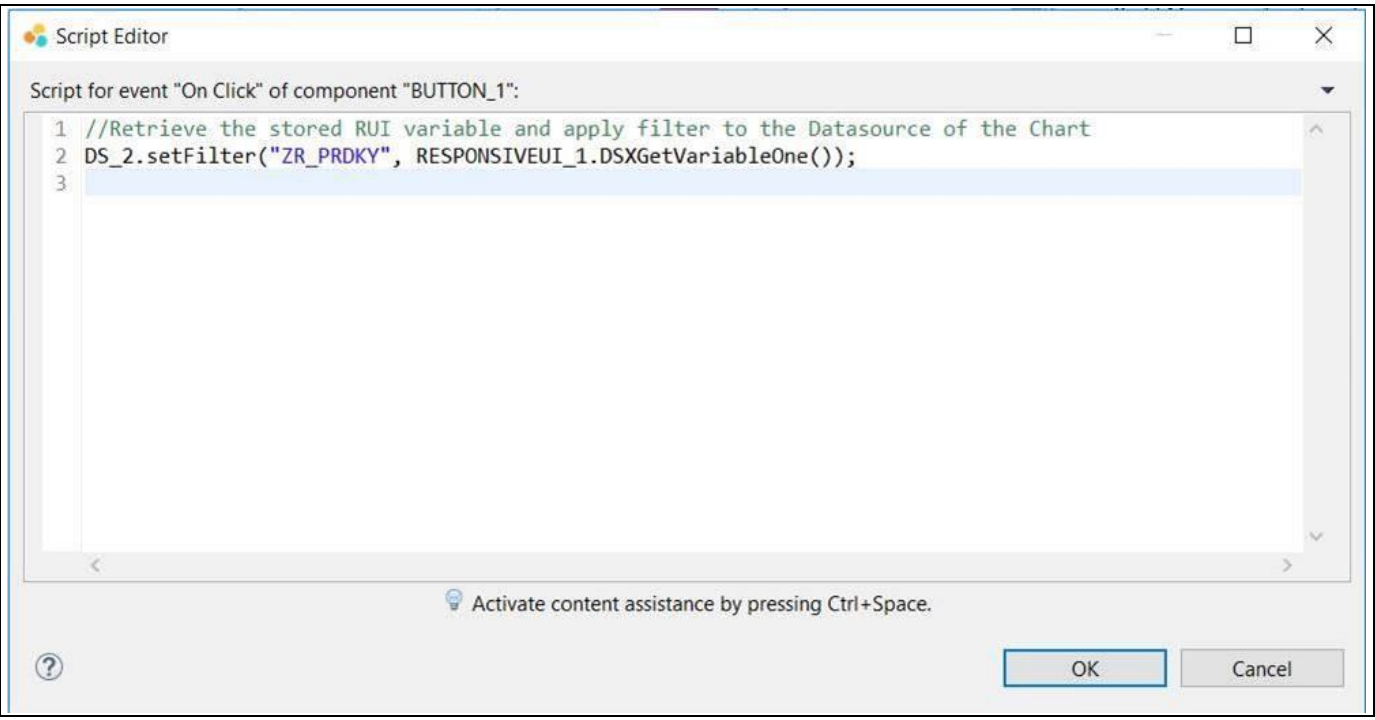

## *Figure 6.196: On Click Event for Screen 2*

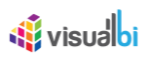

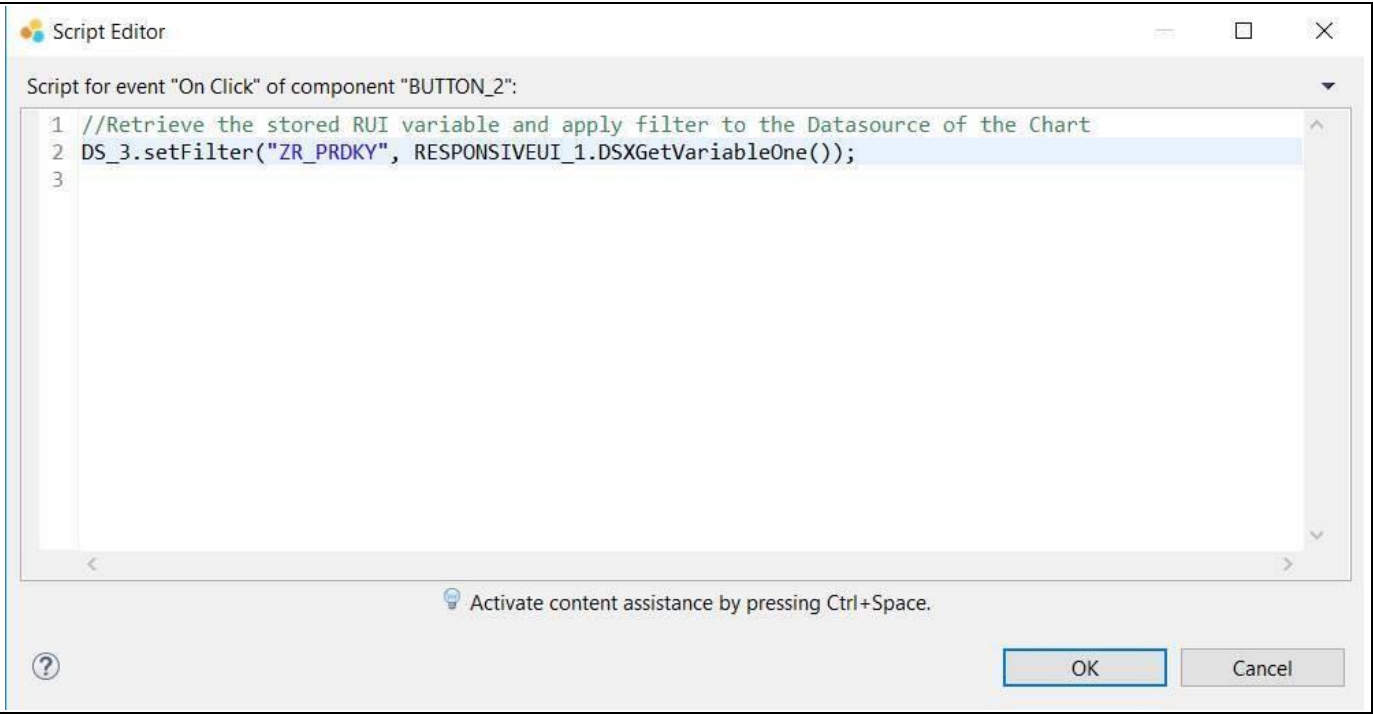

*Figure 6.197: On Click Event for Screen 4*

22. Based on the above scripting configurations, you will be able to view the Target screens 2 and 4 being derived from Source Screen 1 as shown below.

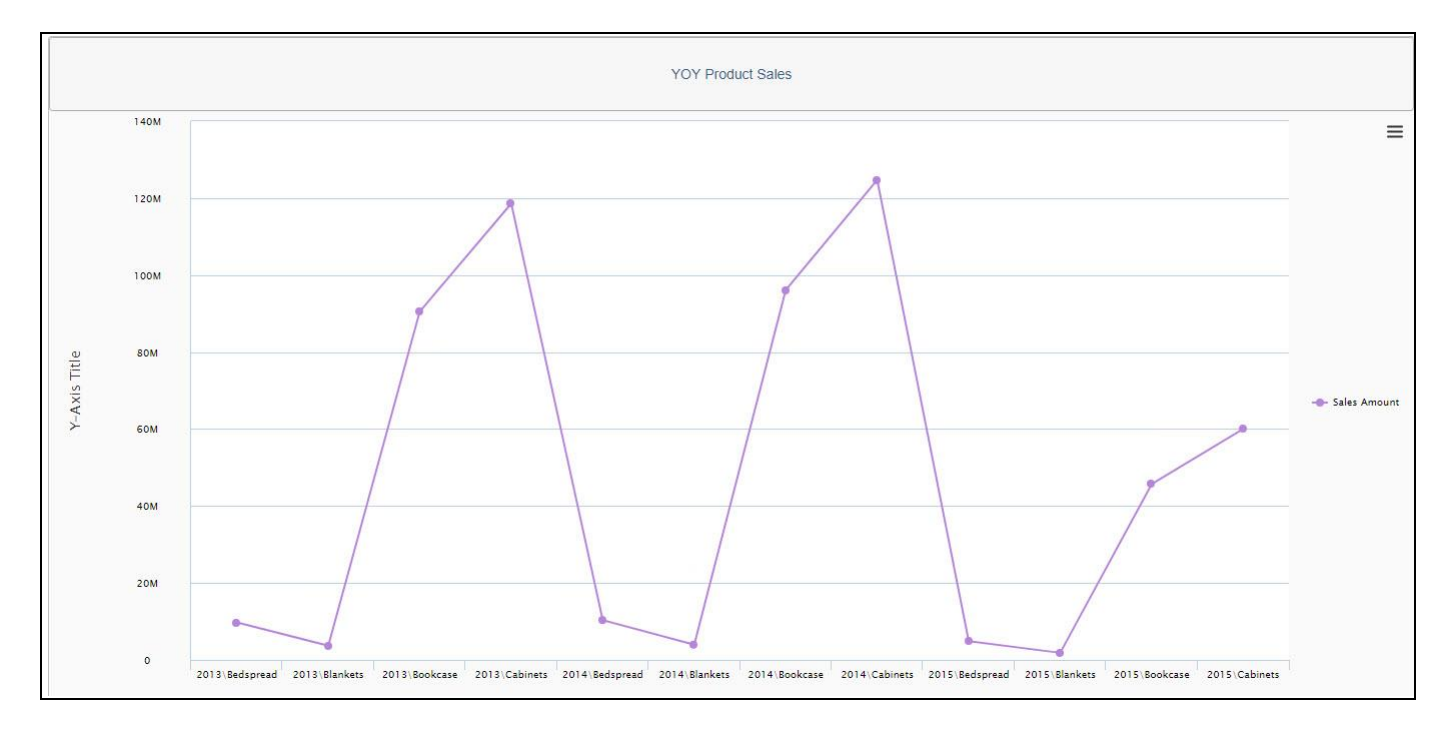

*Figure 6.198: Target Screen 2*

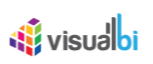

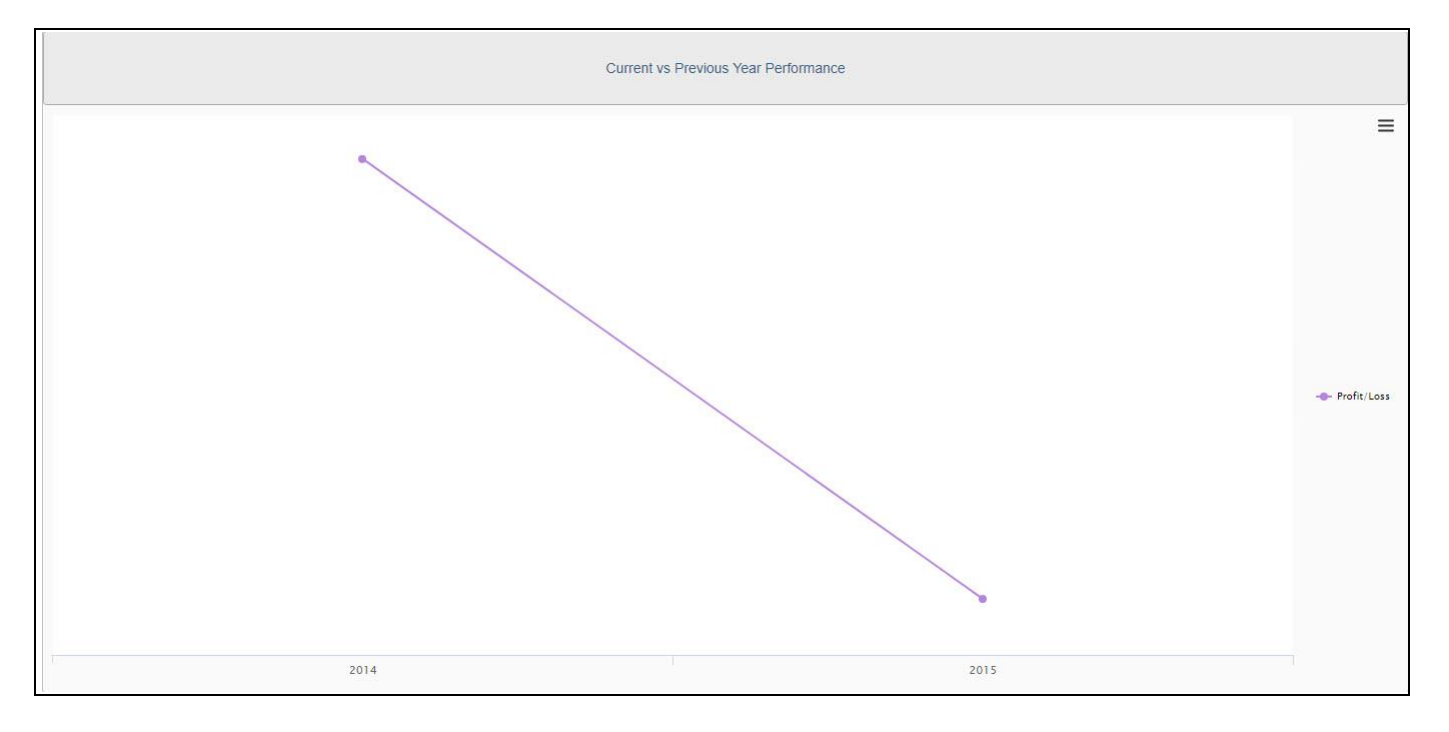

*Figure 6.199: Target Screen 4*

## **6.18.3 Hide / Show option to show specific elements of the Advanced KPI Tile in Responsive UI**

Hide/Show options are available for the usage of the Advanced KPI Tile in combination with the Responsive UI container that allows you to hide / show the specific elements of the Advanced KPI Tile based on specific profiles of the Responsive UI.

For our example, you can follow the steps below to configure the settings that allows you to hide / show the specific elements of the Advanced KPI Tile based on specific profiles of the Responsive UI.

- 1. Create a new project in SAP BusinessObjects Design Studio/SAP Lumira Designer.
- 2. Add a Advanced KPI Tile from the VBX Utilities to your SAP BusinessObjects Design Studio/SAP Lumira Designer project.
- 3. Now add a Responsive UI Container from the VBX Utilities area. The Responsive UI Container will come with a set of 4 child container. For our example, the configuration is done for the first child container.
- 4. Navigate to the Additional Properties of the Responsive UI Component. In case the Additional Properties are not shown, please use the menu View **•** Additional Properties to activate the display of the properties.
- 5. Navigate to the category Adaptive Layout.
- 6. Navigate to the Desktop Layout and click Edit (see [Figure 6.200\)](#page-841-0).

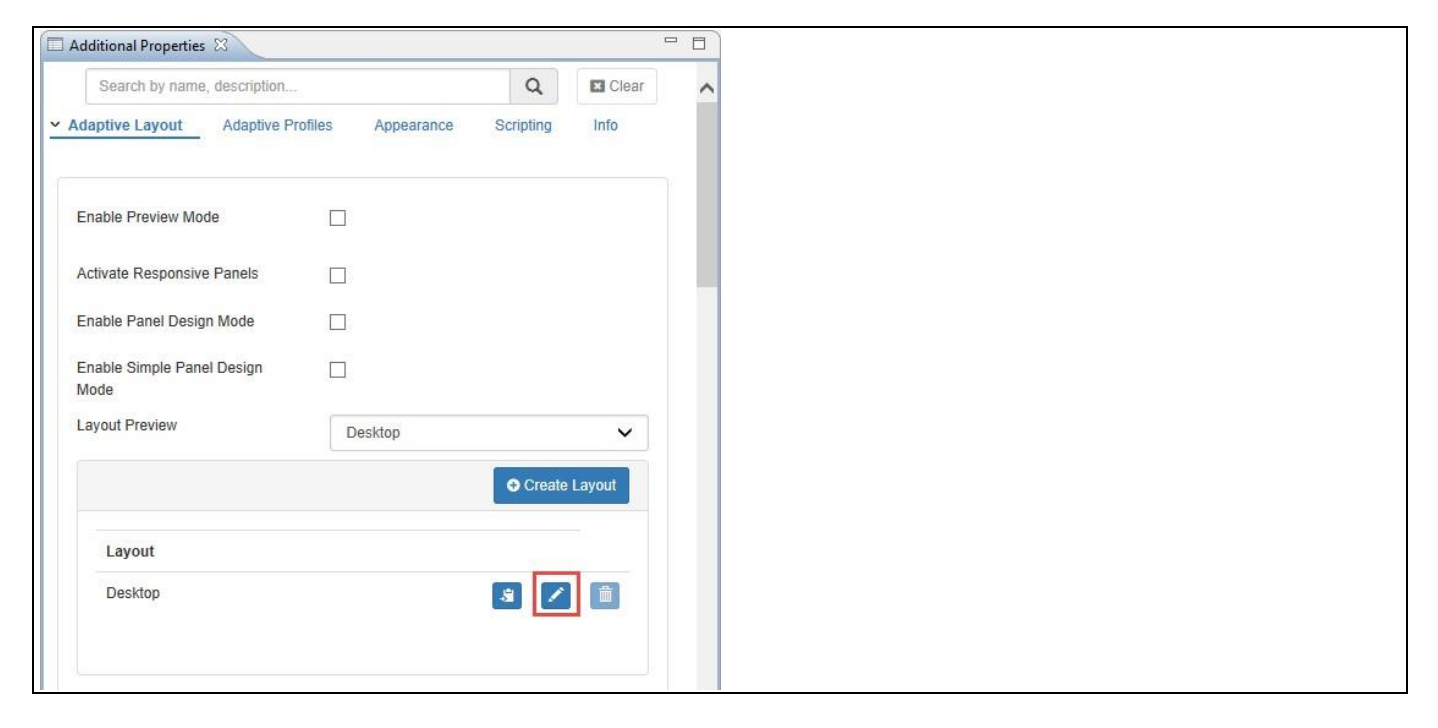

*Figure 6.200: Adaptive Layout*

- <span id="page-841-0"></span>7. In the Desktop Layout, navigate to the Panels.
- 8. Navigate to the Panel 1 and click Edit (see [Figure 6.201\)](#page-842-0).

# **W** visualbi

|                    |                         | <b>O</b> Create Panel                                                                |
|--------------------|-------------------------|--------------------------------------------------------------------------------------|
|                    | Panels                  |                                                                                      |
| ÷                  | $\overline{1}$          | $\blacksquare$                                                                       |
| $\hat{\mathbf{v}}$ | $\overline{\mathbf{c}}$ | 面<br>7                                                                               |
| ÷                  | 3                       | $\begin{array}{ c } \hline \hline \hline \end{array}$<br>$\mathscr{S}_{\mathscr{C}}$ |
| $\hat{\mathbf{z}}$ | $\overline{\mathbf{4}}$ | 面<br>1                                                                               |
|                    |                         |                                                                                      |

<span id="page-842-0"></span>*Figure 6.201: Edit Panel*

9. In Panel 1, set the property Select Components to ADVANCEDKPITILE\_1 (se[e Figure 6.202\)](#page-842-1)

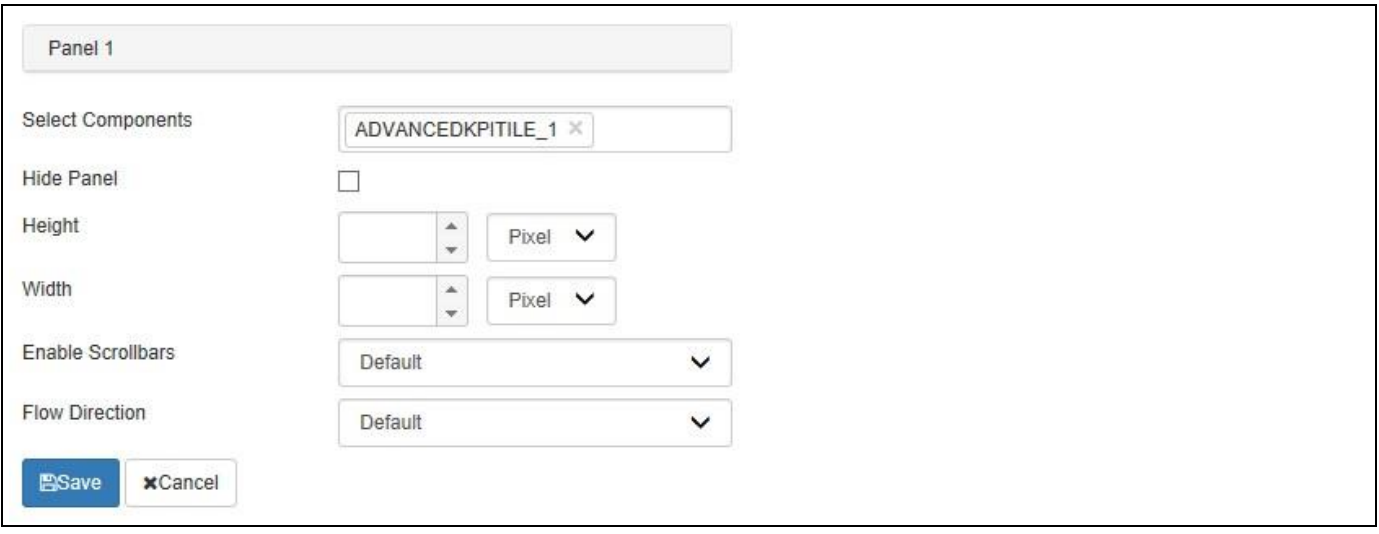

<span id="page-842-1"></span>*Figure 6.202: Panel 1*

10. For our example, click Create Layout to create the Layout for Mobile. Configure the settings for Mobile and disable the option Default Chart Properties (see [Figure 6.203\)](#page-843-0).

# **W**visualbi

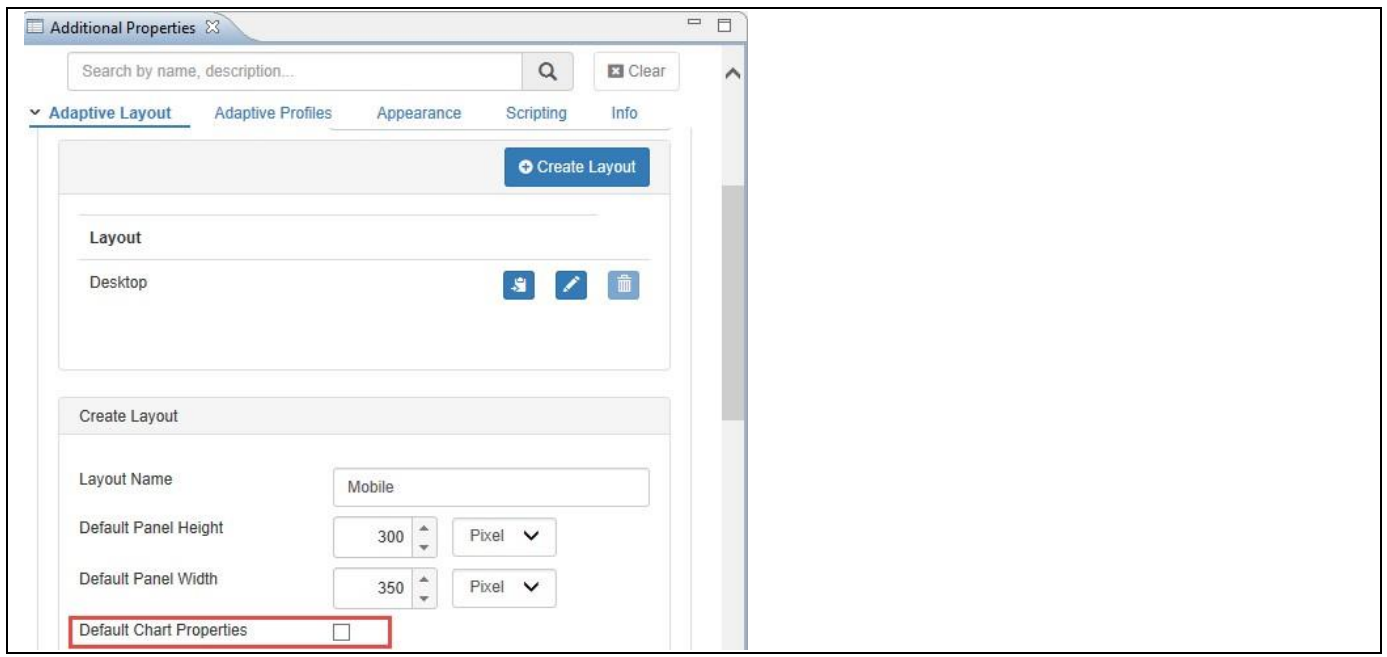

<span id="page-843-0"></span>*Figure 6.203: Layout - Default Chart Properties*

11. Navigate to the KPI Settings and configure the KPI settings. For our example, we have disabled the KPI settings for the Header and Sparkline Containers (see [Figure](#page-843-1) 6.204).

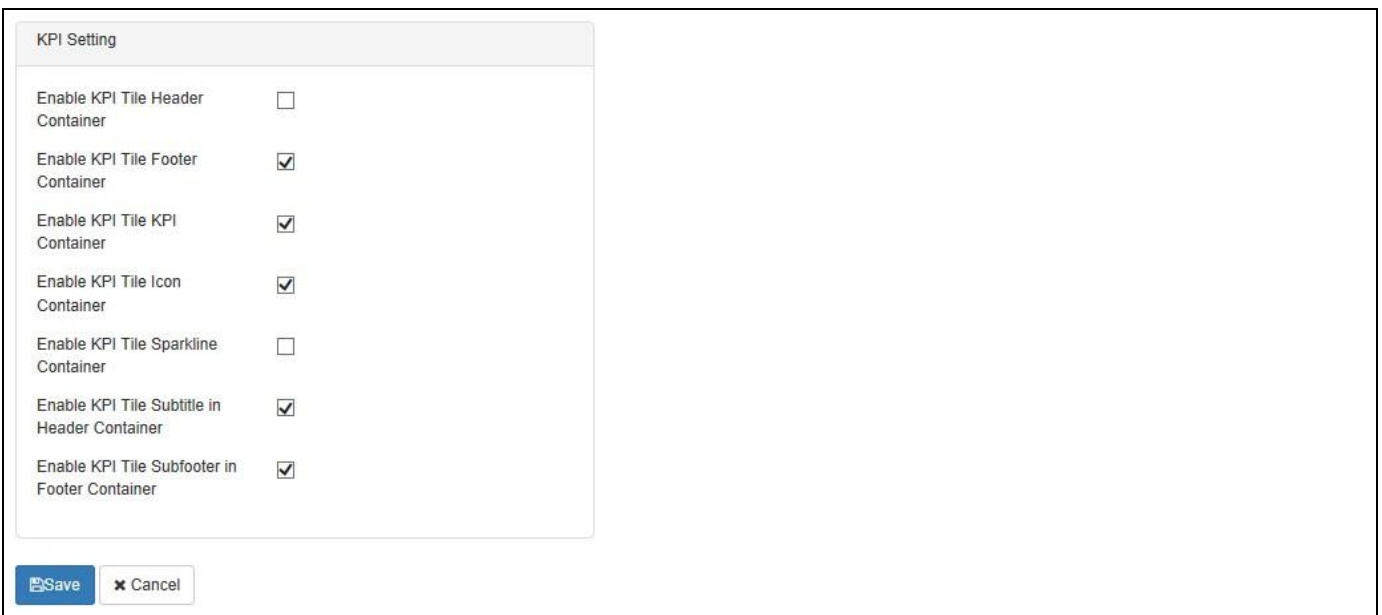

## <span id="page-843-1"></span>*Figure 6.204: KPI Setting*

12. Navigate to the Mobile Layout and click Edit (see [Figure](#page-844-0) 6.205).

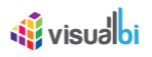

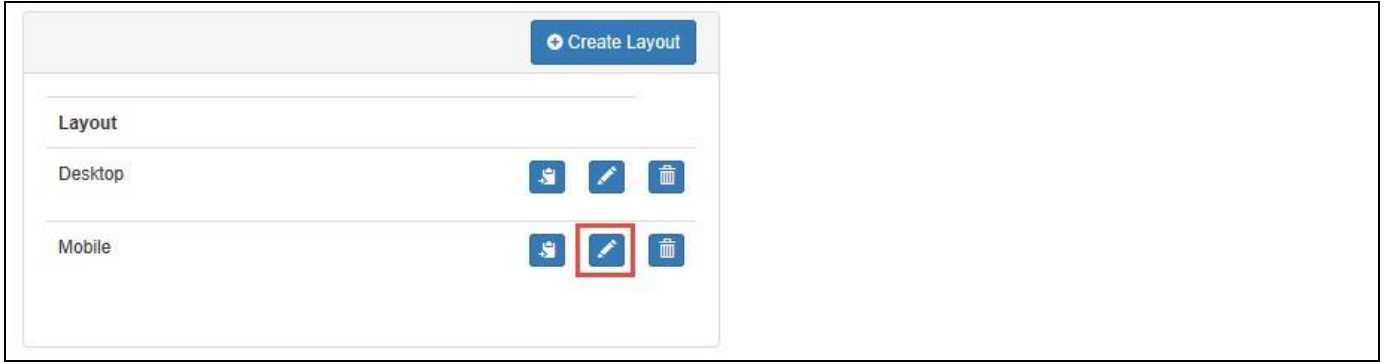

<span id="page-844-0"></span>*Figure 6.205: Mobile Layout*

- 13. In the Mobile Layout, navigate to the Panels.
- 14. Navigate to the Panel 1 and click Edit (see [Figure 6.206\)](#page-844-1).

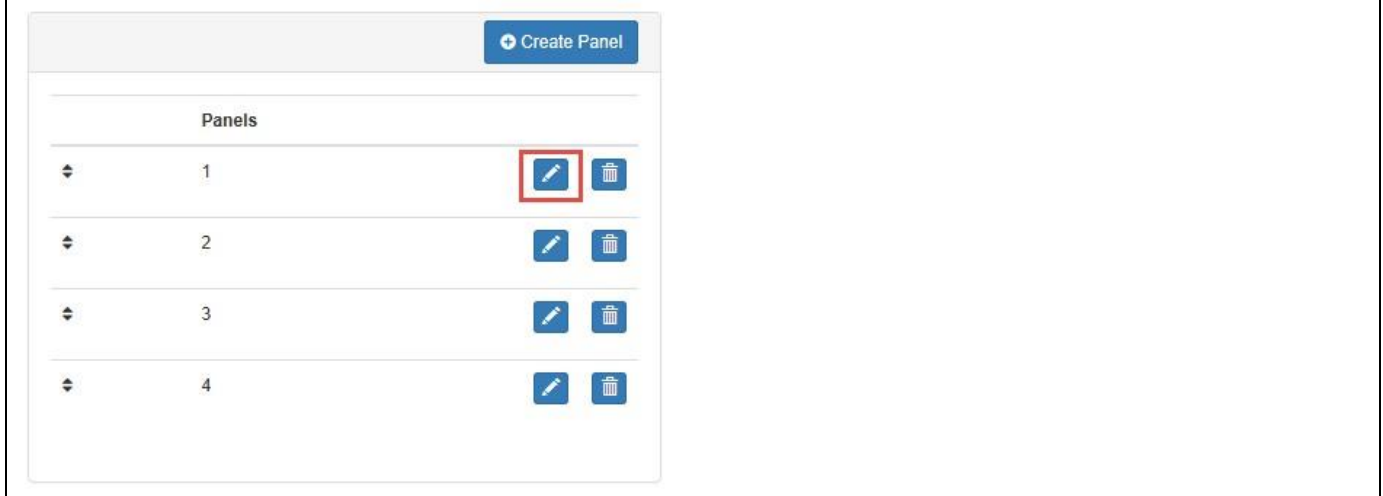

<span id="page-844-1"></span>*Figure 6.206: Edit Panel 1*

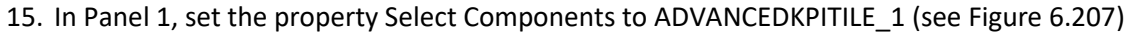

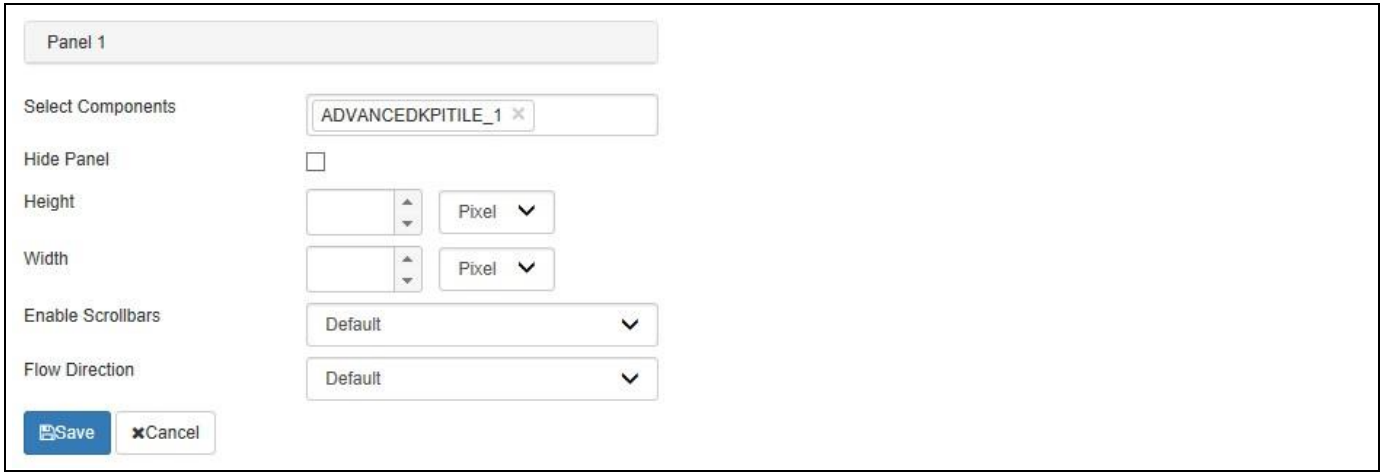

<span id="page-844-2"></span>*Figure 6.207: Panel 1*

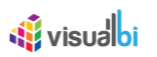

16. In the Additional Properties of the Responsive UI Component, navigate to the category Adaptive Profiles and then navigate to the Desktop Profile and click Edit (see [Figure 6.208\)](#page-845-0).

|   |                     |             | <b>O</b> Create Profile |
|---|---------------------|-------------|-------------------------|
|   | <b>Profile Name</b> | Device Type |                         |
| ≎ | Desktop             | Desktop     | $\blacksquare$          |
| ÷ | Iphone              | All         | 而                       |

<span id="page-845-0"></span>*Figure 6.208: Desktop Profile*

17. For our example, in the Desktop Profile set the property Selected Layout to Mobile Layout (see [Figure 6.209\)](#page-845-1).

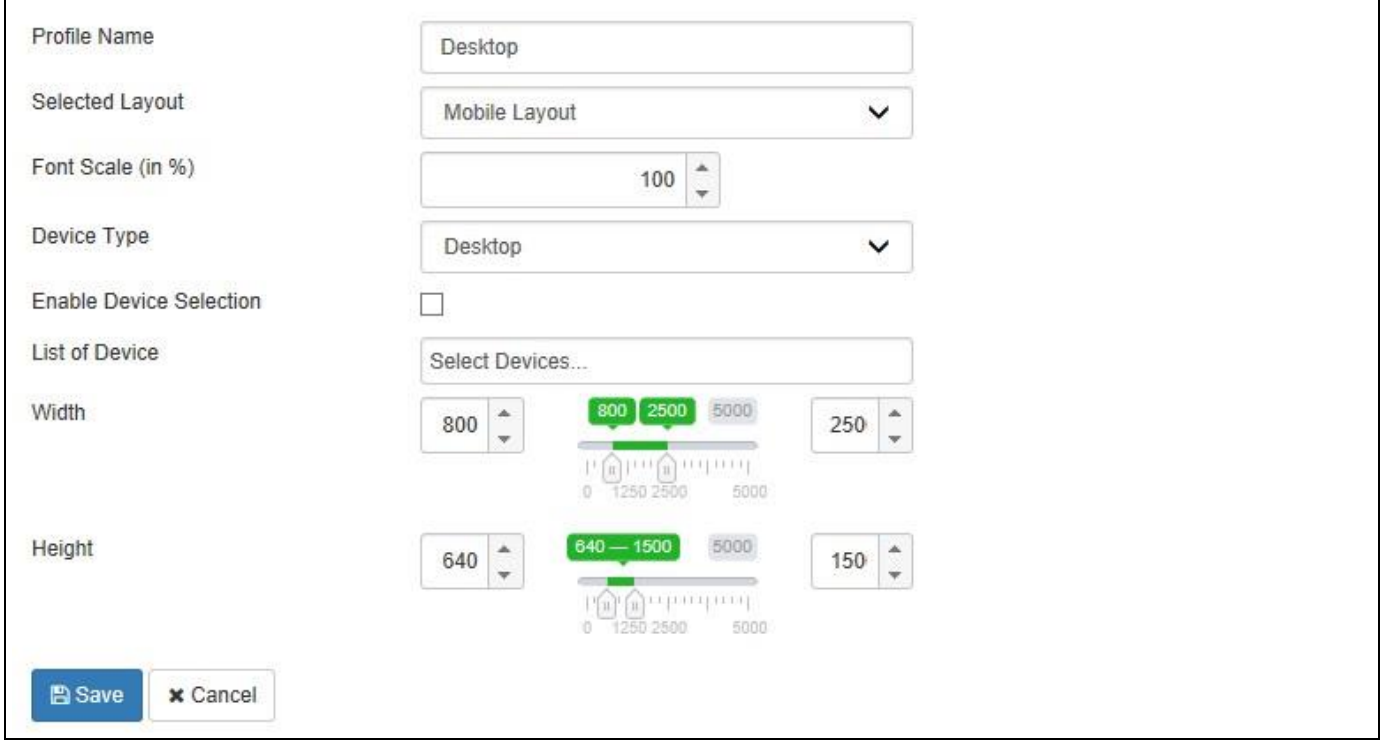

<span id="page-845-1"></span>*Figure 6.209: Mobile Layout as Selected Layout* 

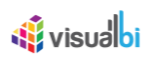

18. Based on the above settings, you will able to visualize the Advanced KPI Tile in combination with the Responsive UI container (see [Figure 6.210\)](#page-846-0) and the configuration is done for Desktop Profile having Mobile Layout where the Header and Sparkline Containers for the Mobile Layout have been disabled.

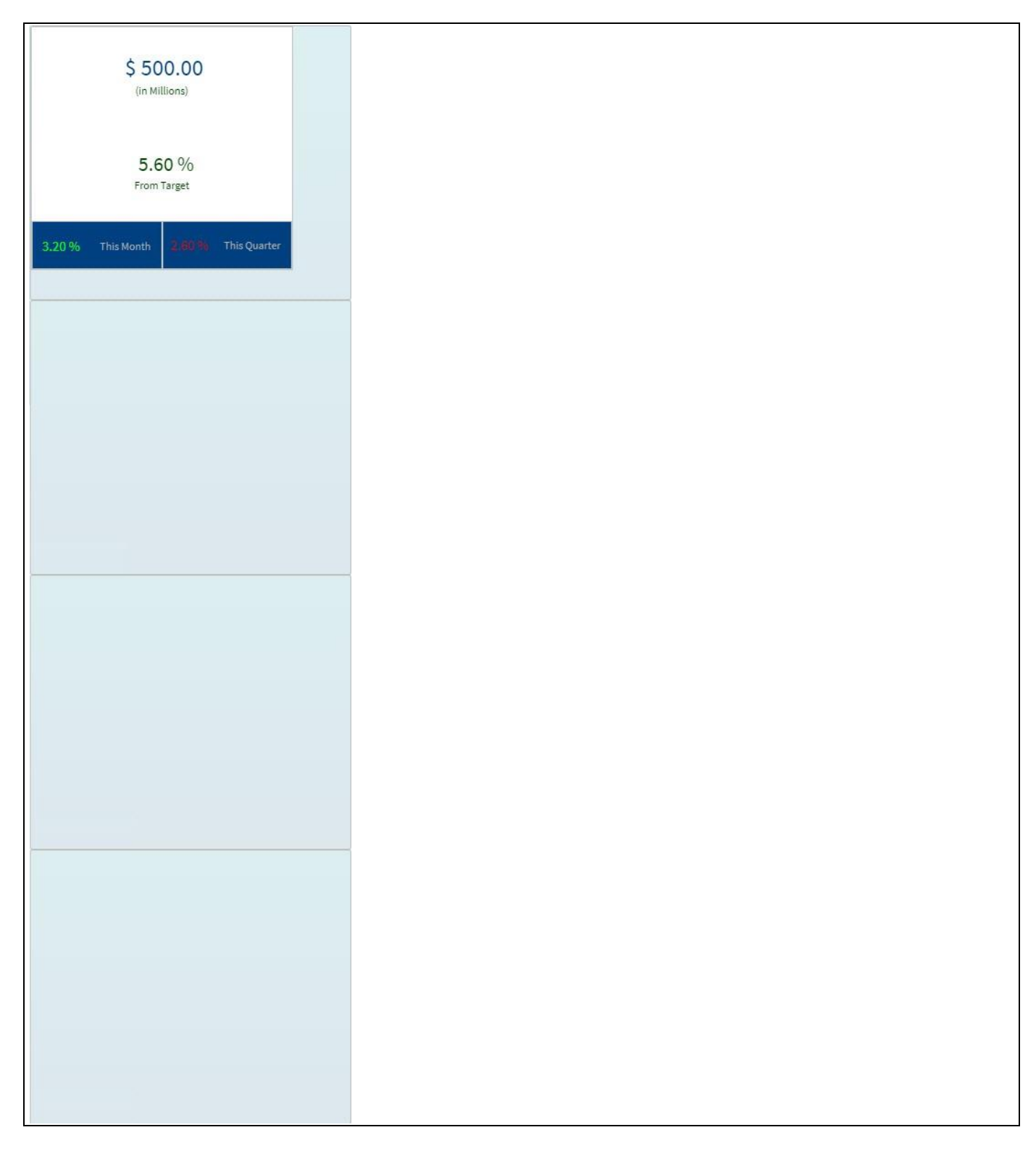

<span id="page-846-0"></span>*Figure 6.210: Desktop Profile with Mobile Layout*

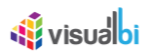

## **6.18.4 Mobile Preview Mode**

Starting with release 1.68, the Responsive UI component now provides you with an option to view the dashboard in a live mobile preview and design the dashboard for the mobile device with a live preview directly in SAP BusinessObjects Design Studio or SAP Lumira Designer. You can activate the Mobile Preview option as part of the Additional Properties (se[e Figure 6.211\)](#page-847-0) as part of category Adaptive Layout.

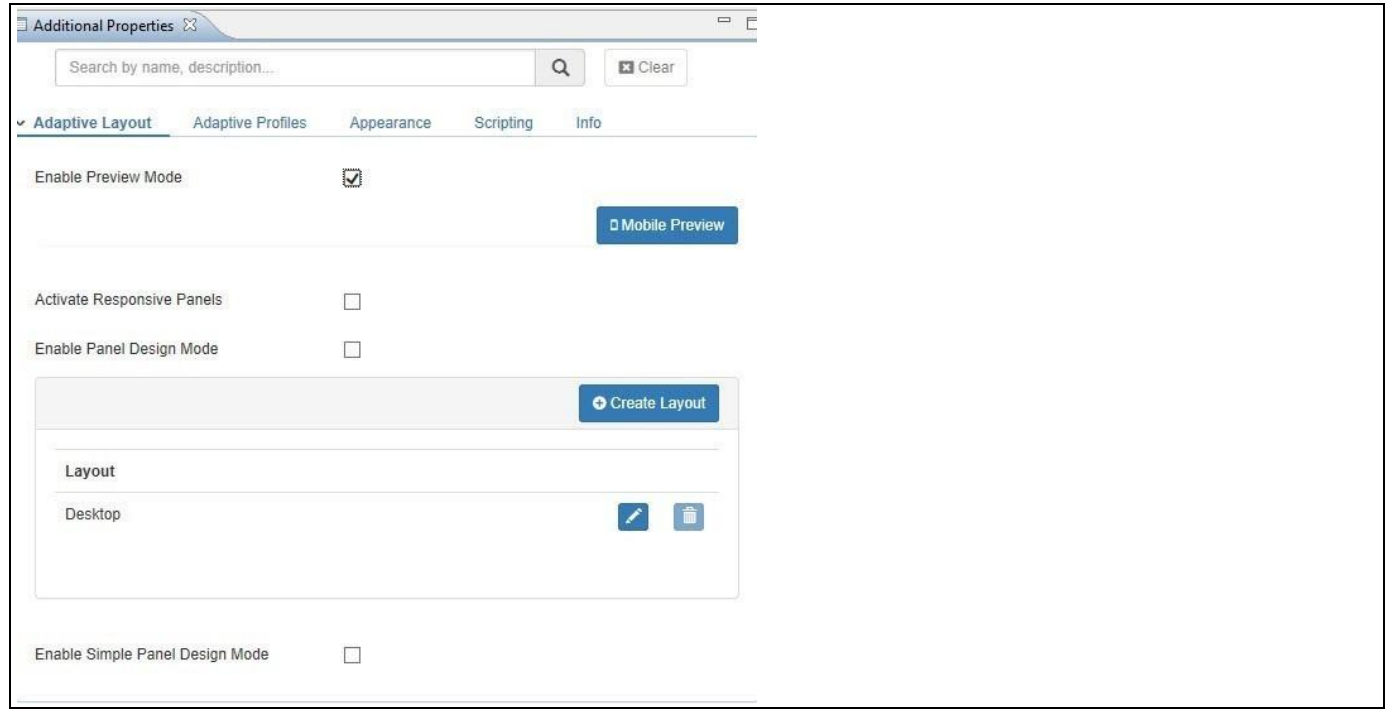

<span id="page-847-0"></span>*Figure 6.211: Mobile Preview*

After enabling the option in the Additional Properties, you can click on Mobile Preview and is presented with the live mobile design option (see [Figure 6.212\)](#page-848-0).

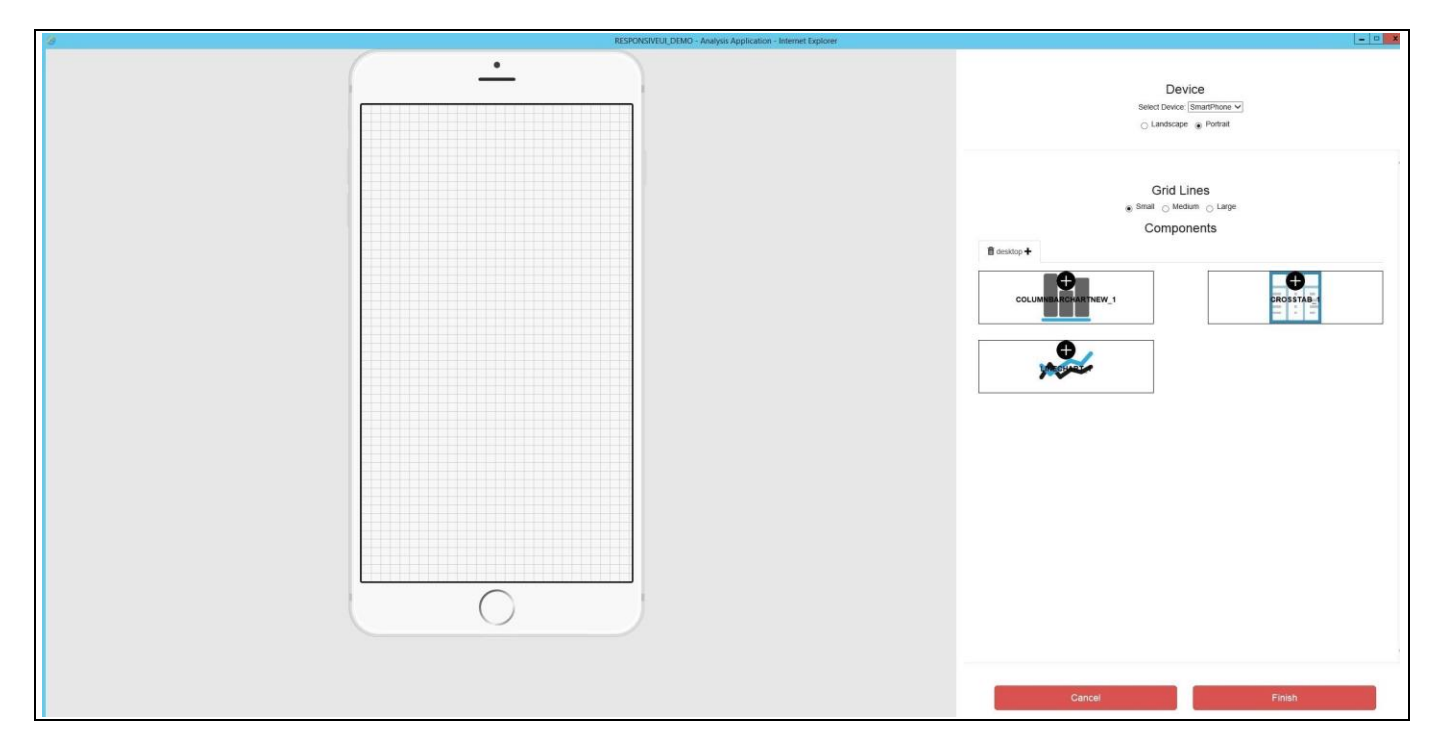

*Figure 6.212: Live Mobile Design*

<span id="page-848-0"></span>Here you are presented with the different Layouts – in our example we have one Layout called desktop – and all the available components. You can now select between different devices and different screen orientation and simply add the components from the dashboard to the device area on the left hand side (see [Figure](#page-848-1) 6.213).

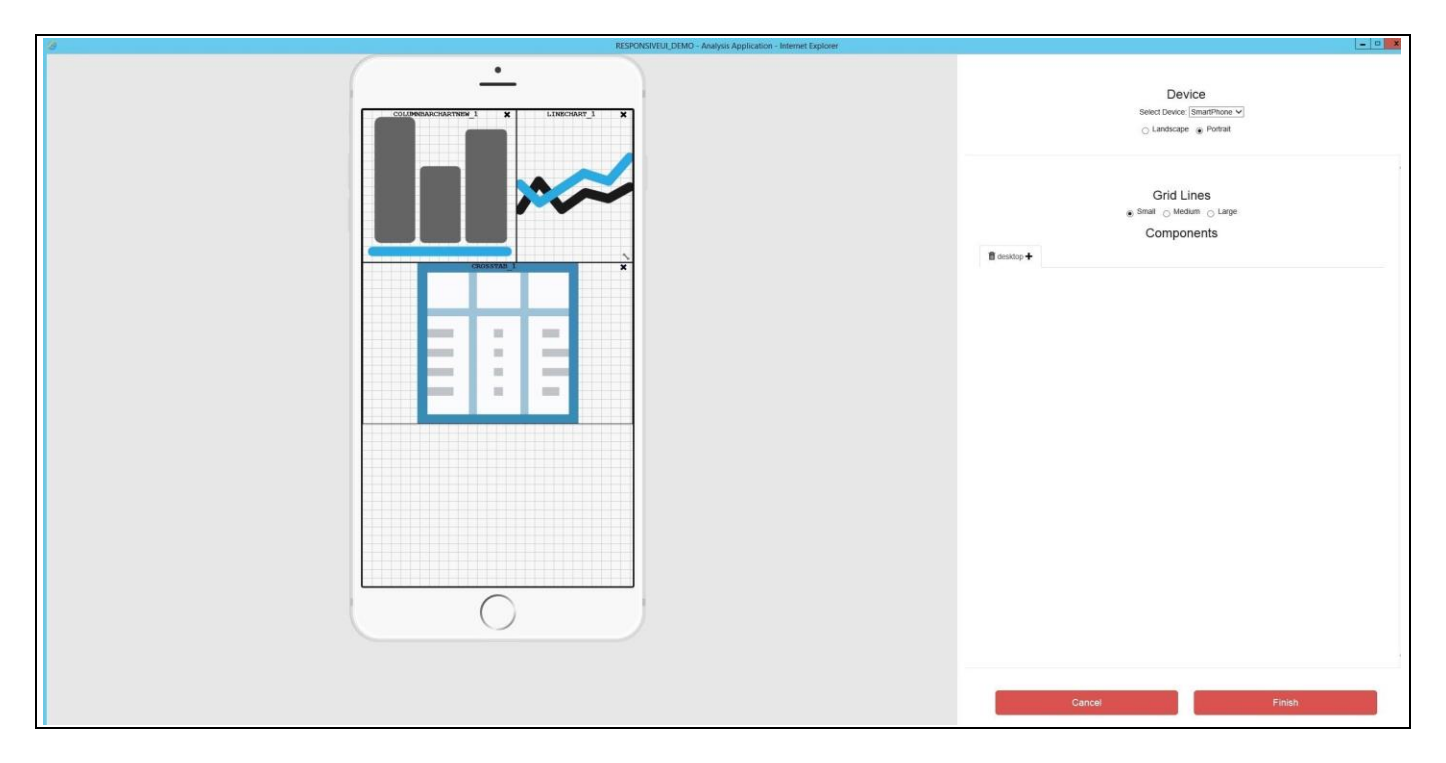

<span id="page-848-1"></span>*Figure 6.213: Mobile Design*

Each of the components place as part of the mobile design can also be moved and resized on the mobile device screen. After placing all components, you can click Finish and the design will then be automatically created as part of the Responsive UI component.

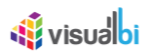

#### **6.18.5 Panel Design Mode**

The option Enable Panel Design Mode as part of the Additional Properties can be enabled, so that you have the ability inside each of the panels of the overall layout to leverage all margin settings from each component in relative position to each of the panels (see [Figure 6.214\)](#page-849-0).

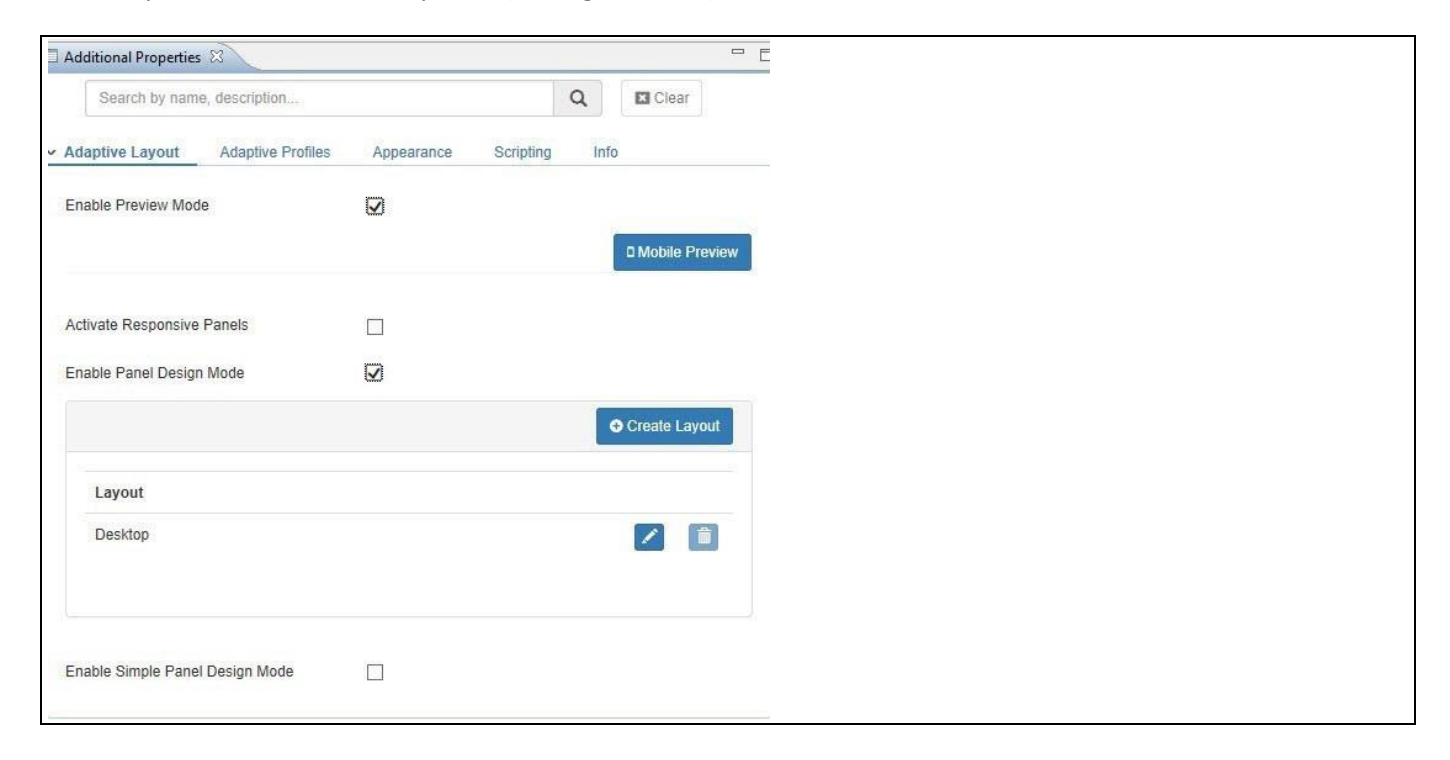

<span id="page-849-0"></span>*Figure 6.214: Panel Design Mode*

#### **6.18.6 Responsive Panels**

Starting with release 1.68, the Responsive UI component also provides the ability to enable Responsive Panels (see [Figure 6.214\)](#page-849-0). In case you activate the option Responsive Panels, then all panels as part of the Responsive UI layouts, will react in a responsive way and flow as part of the overall layout and not stay static in their initial positions.

## **6.18.7 Chart Properties per Layout**

Starting with release 1.68, you has now the ability to overwrite Chart properties as part of the Layout configuration of the Responsive UI. Per layout, you can configure, if all charts should use the already configured options for the properties, or if you would like to overwrite the behavior and set different options, so that the charts will behave slightly different for a specific layout (se[e Figure 6.215\)](#page-850-0).

For example, you could configure the legend of the charts to be displayed below the charts when viewed on a smartphone, instead of being placed on the right hand side when being viewed on a laptop.

# **W**visualbi

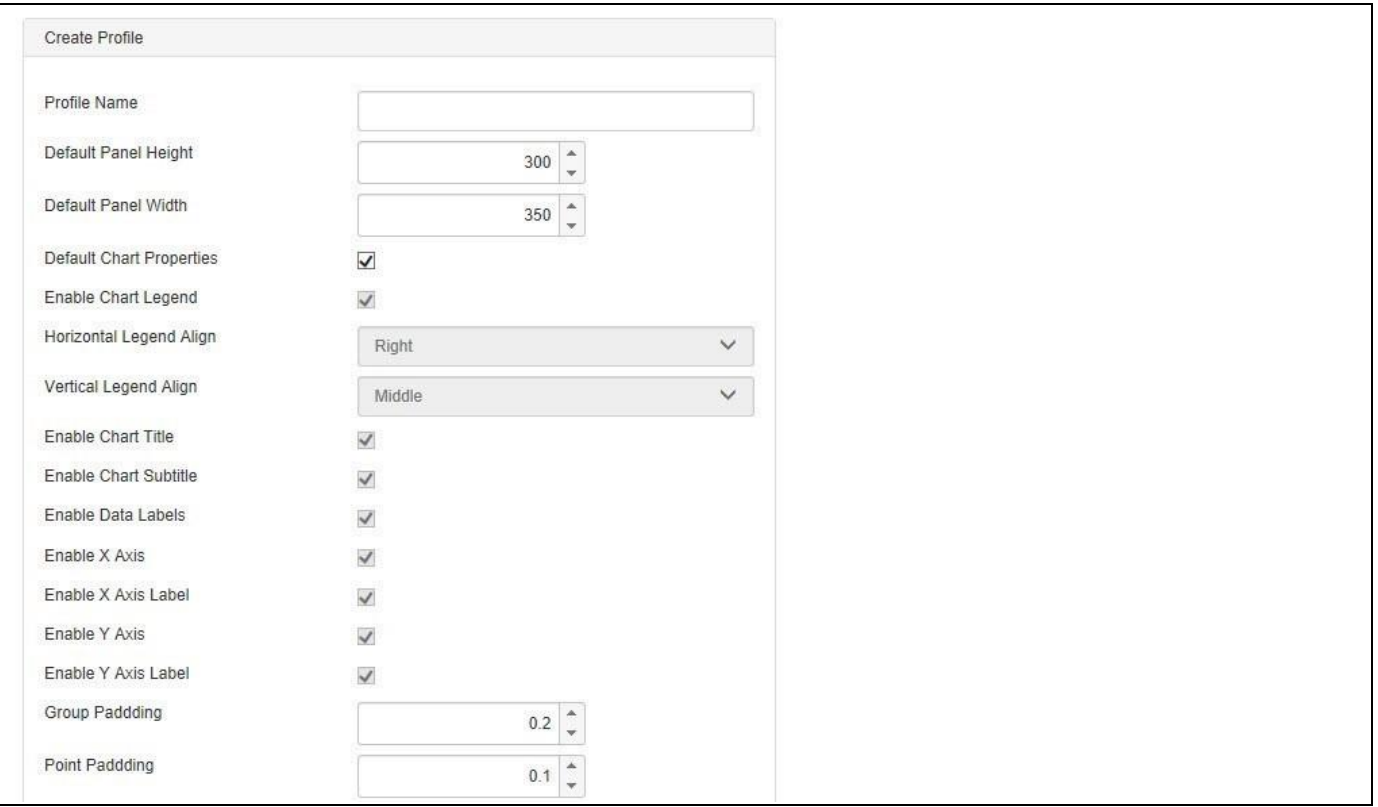

<span id="page-850-0"></span>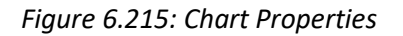

## **6.18.8 Profile Mapping**

Starting with release VBX 1.68, you also have now the ability to leverage a list of mobile devices as a template for configuring the Responsive UI profiles (se[e Figure 6.216\)](#page-850-1).

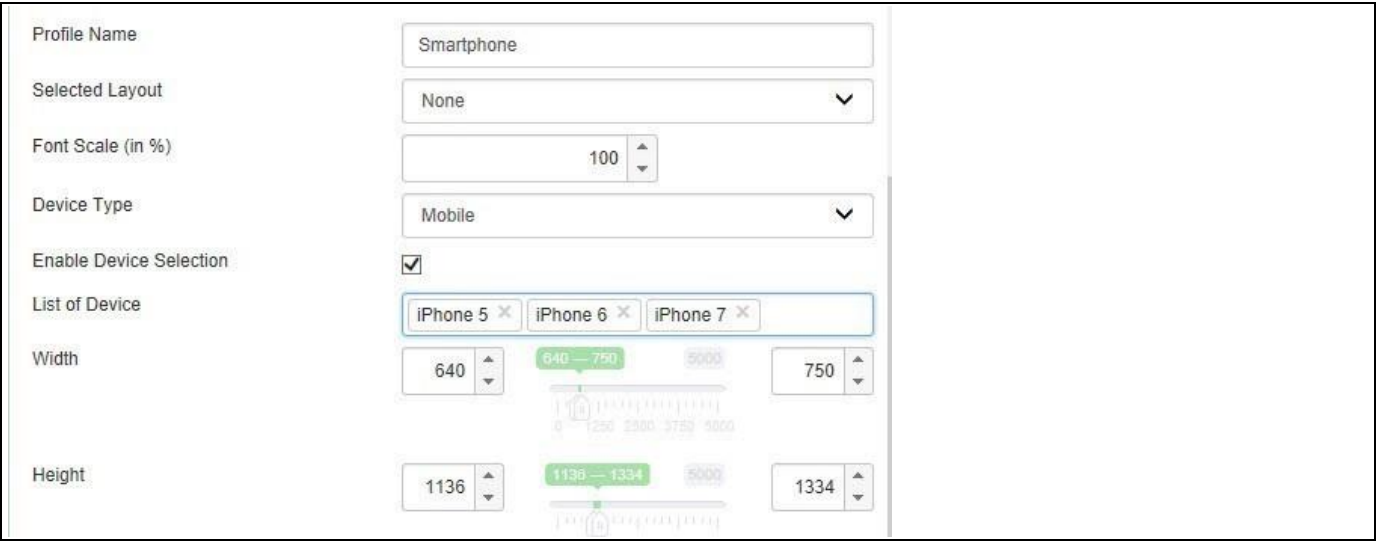

## <span id="page-850-1"></span>*Figure 6.216: Profile Mapping*

You have the option to Enable Device Selection and then configure a list of devices. The selected devices will then be used to calculate the Width and Height ranges for the profile.

## **6.18.9 How to use the Responsive UI – Scenario 1**

In the following steps we will outline how you can use the Responsive UI. In this scenario we are going to setup a Responsive UI Container with a set of KPI Tiles and ensure that our dashboard will adapt to the screen resolution as well as the screen orientation. For this example we will just use static information for the KPI Tiles as the purpose of the following steps is to outline the main steps for the Responsive UI.

You can follow the steps below to add the setup your first Responsive UI Container:

- 1. In SAP BusinessObjects Design Studio/SAP Lumira Designer create a new project.
- 2. Add a total of four KPI Tiles from the VBX Utilities area.
- 3. Now add a Responsive UI Container from the VBX Utilities area (see [Figure 6.217\)](#page-851-0).

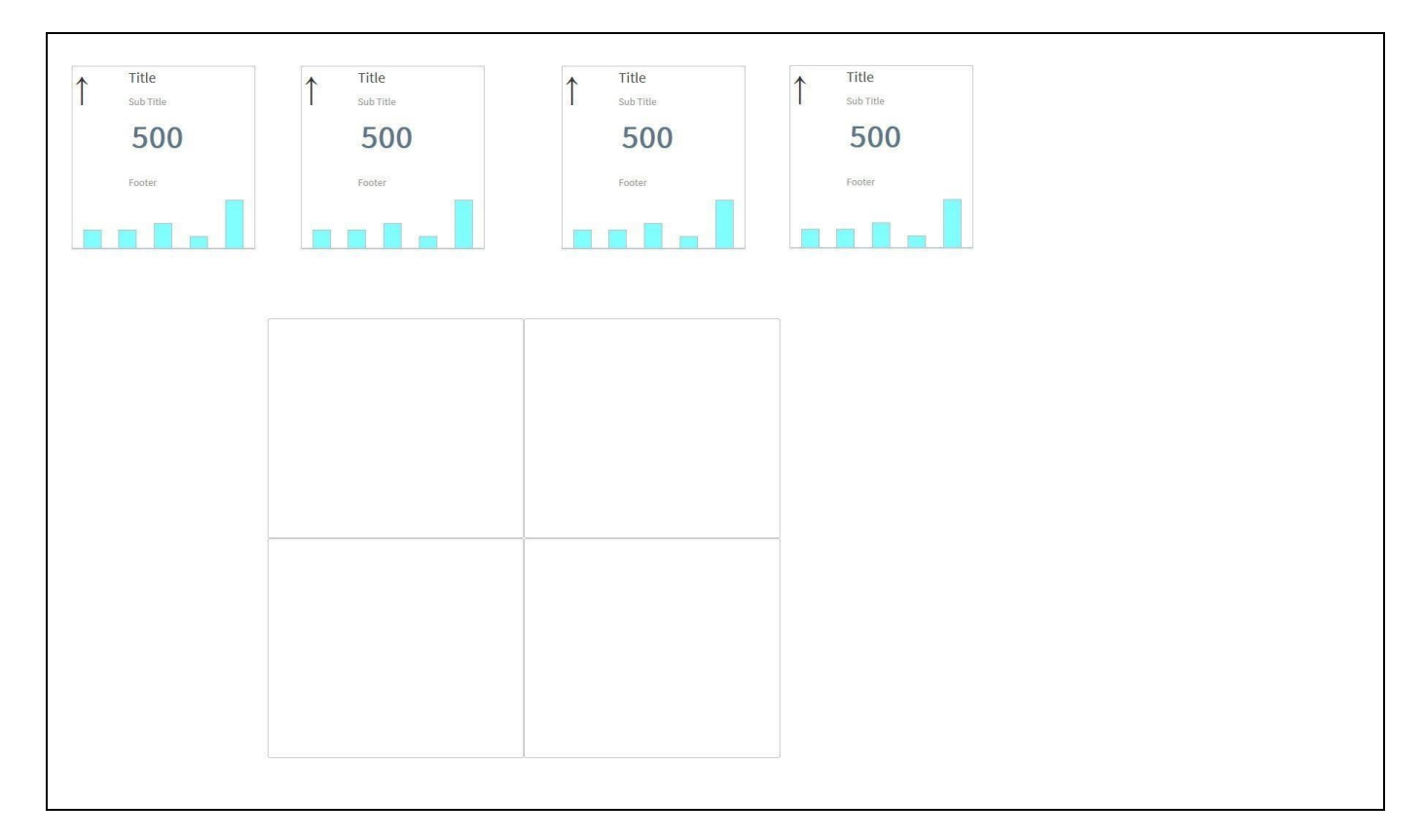

<span id="page-851-0"></span>*Figure 6.217: Responsive UI Container*

- 4. By default the Responsive UI Container will come with a set of 4 child container.
- 5. Navigate to the Additional Properties of the Responsive UI Component. In case the Additional Properties are not shown, please use the menu View **•** Additional Properties to activate the display of the properties**.**
- 6. Navigate to the category Adaptive Layout (see [Figure](#page-852-0) 6.218).

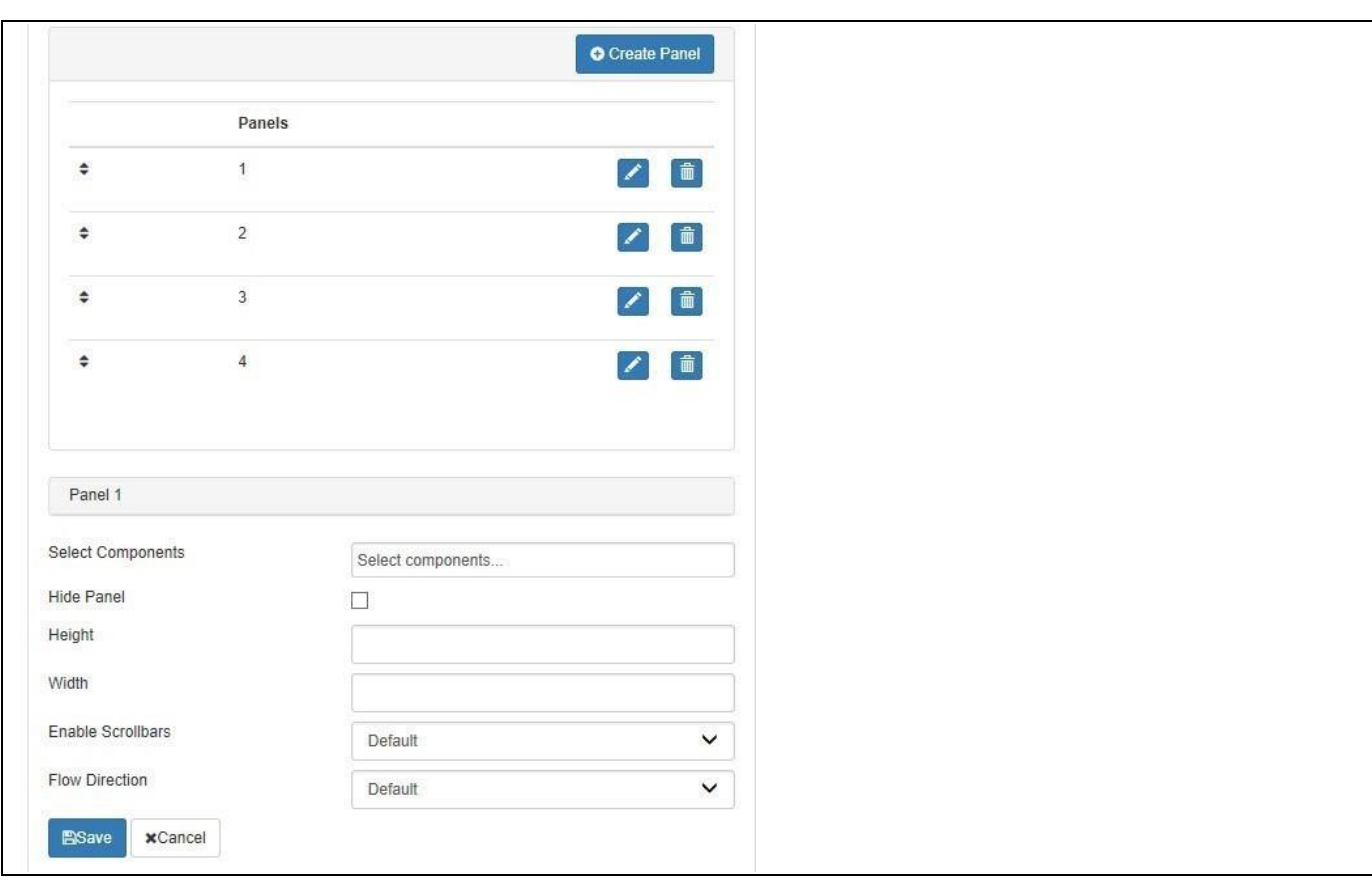

<span id="page-852-0"></span>*Figure 6.218: Category Adaptive Layout* 

*<u>of</u>* visualbi

- 7. In the category Adaptive Layout you can configure a set of different layouts and per layout you can setup a number of child containers as well as which components are assigned to which child containers.
- 8. For our first example remove all panels with the exception of Panel 1 by using the Delete button. Your Layout Design properties should look similar to [Figure 6.219.](#page-852-1)

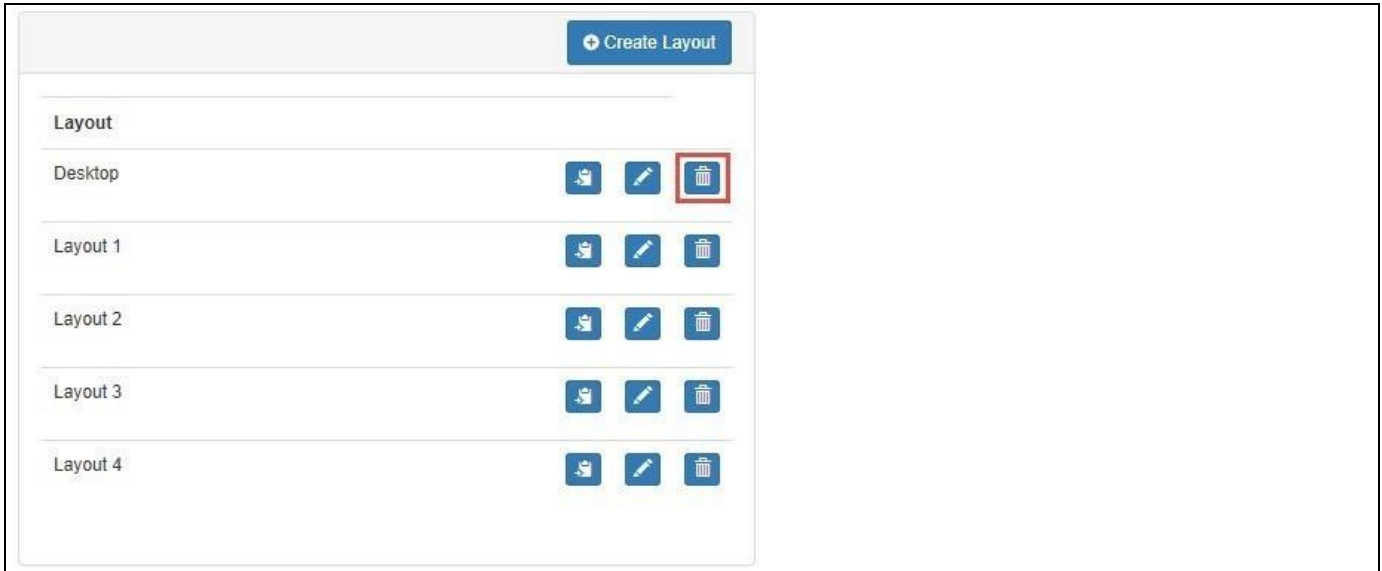

#### <span id="page-852-1"></span>*Figure 6.219: Layout Design*

9. Now enter the value 100% for the property Height and for the property Width for Panel 1. By using the value 100% you are configuring Panel 1 to use 100% on Height and Width of the overall Responsive UI Container.

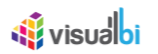

10. Now click on the option Select components here to open the list of available components (se[e Figure 6.220\)](#page-853-0).

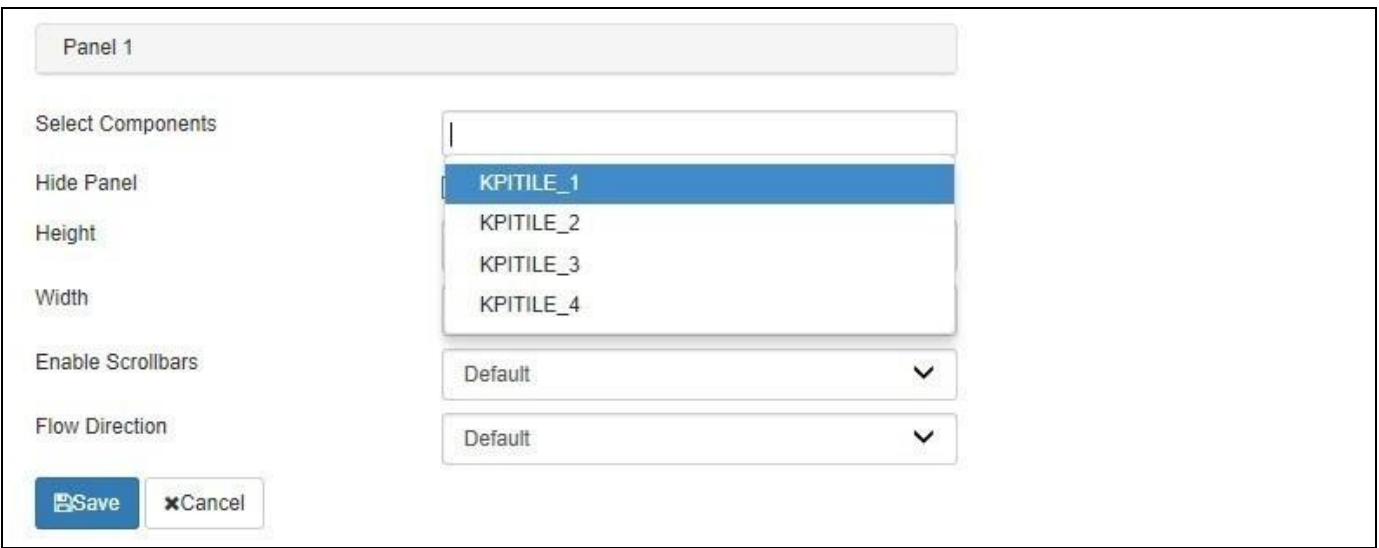

<span id="page-853-0"></span>*Figure 6.220: Layout Design*

11. Add all four KPI Tiles from our example to Panel 1. Your Layout Design should look similar t[o Figure 6.221.](#page-853-1)

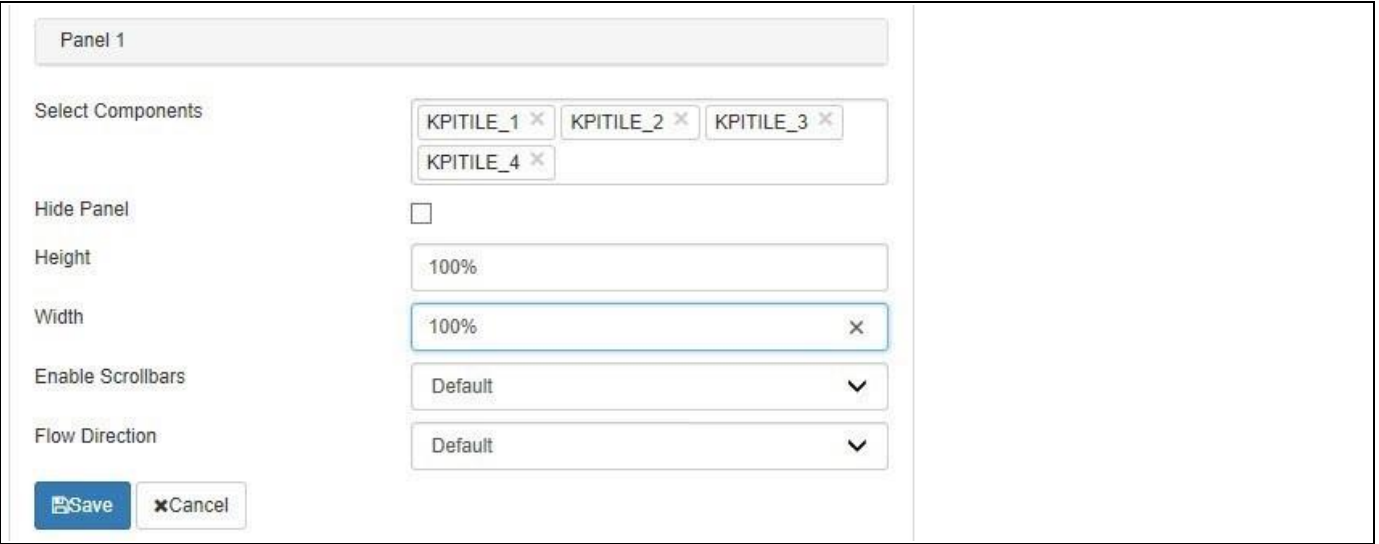

<span id="page-853-1"></span>*Figure 6.221: Layout Design*

- 12. Navigate to the property Adaptive Profiles and edit the Desktop profile.
- 13. Now select the layout for the property Selected Layout, under which panels the KPI tiles were added.

In this example you create a simple dashboard containing of four KPI Tiles with a single Responsive UI Container and you assigned all four KPI Tiles to a single child container inside the Responsive UI Container. In this scenario all four KPI Tiles will react in a responsive manner towards each other and will adjust based on the screen size and screen orientation.

- 14. Select the menu Application Execute Locally.
- 15. Your initial screen depending on screen size should look similar to [Figure](#page-854-0) 6.222.

# *<u>M</u>* visualbi

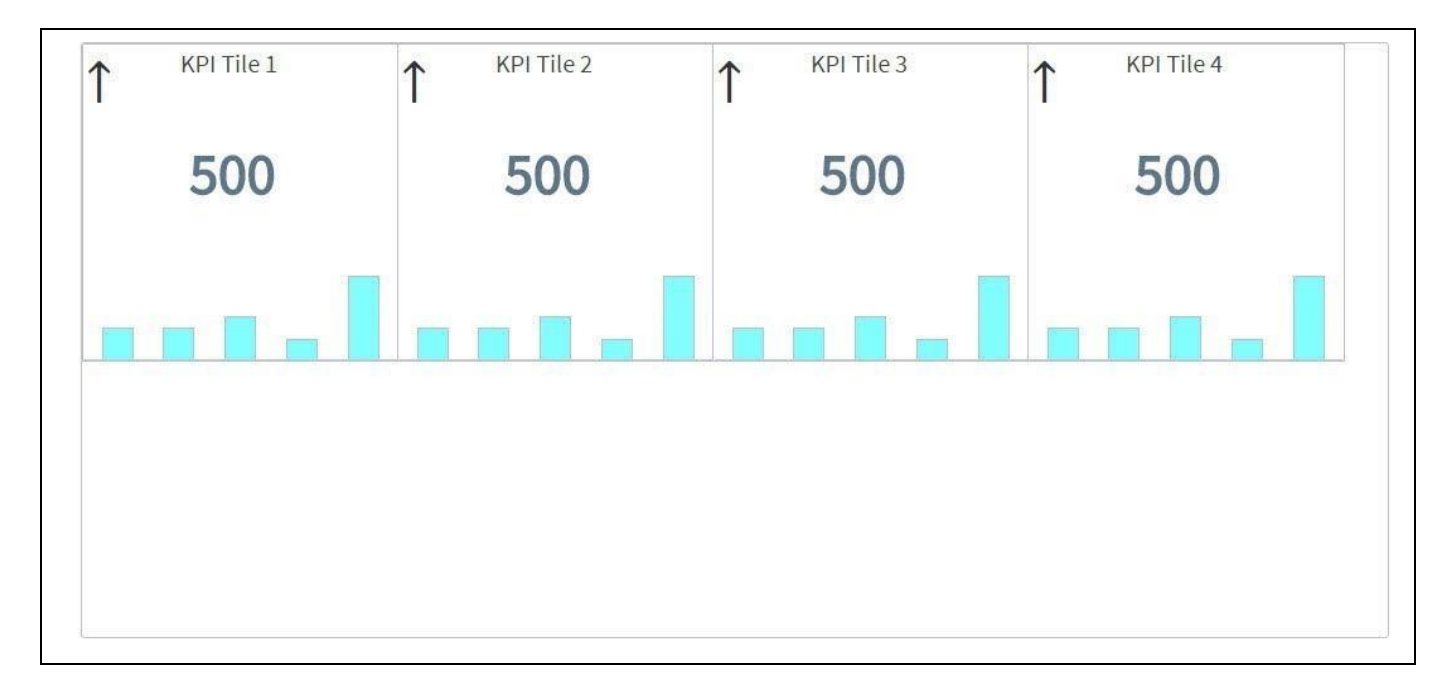

<span id="page-854-0"></span>*Figure 6.222: Responsive Dashboard*

16. When now resizing the browser window, the KPI Tiles will adopt and your screen should look similar to [Figure](#page-854-1)  [6.223.](#page-854-1)

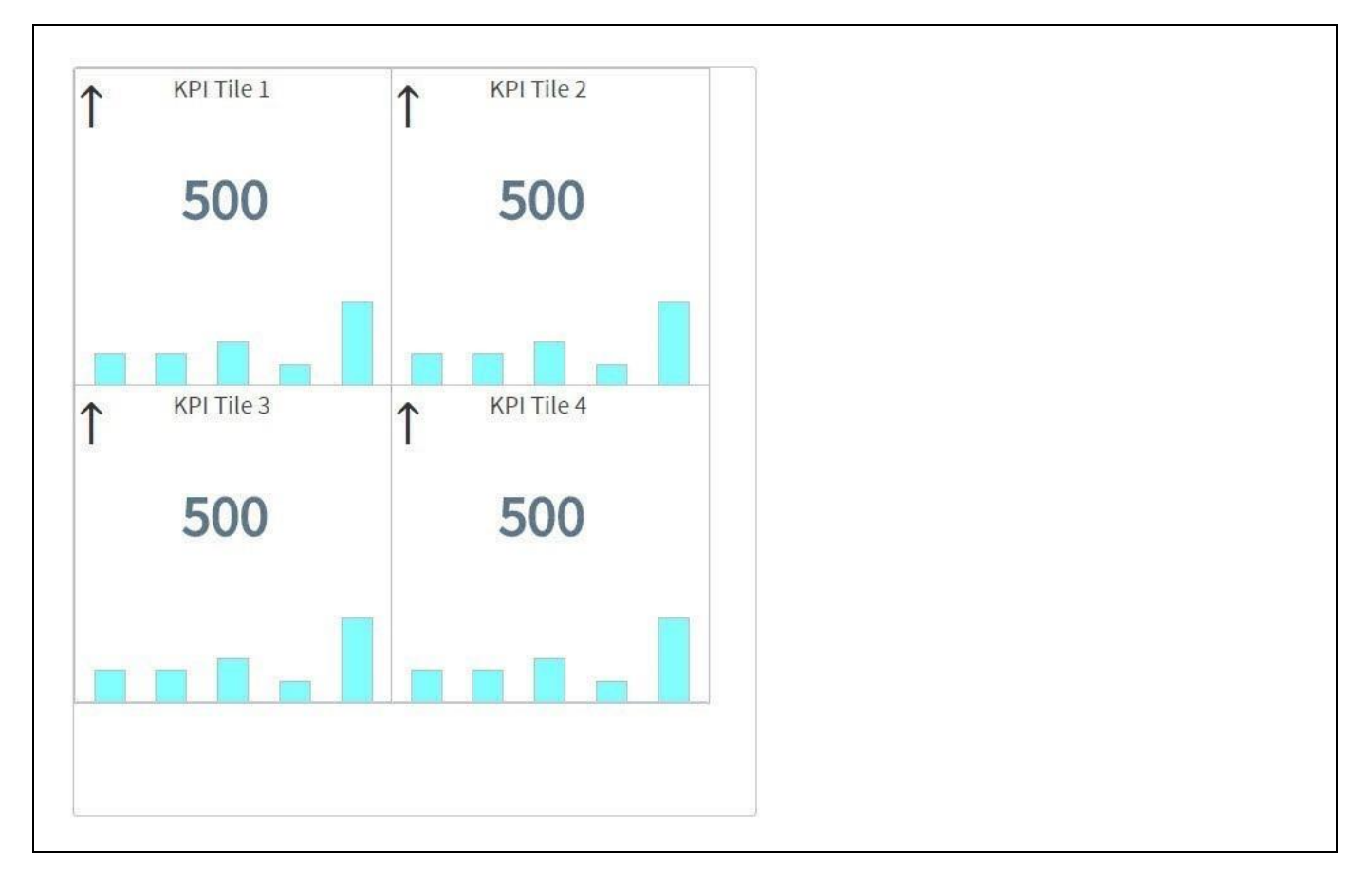

## <span id="page-854-1"></span>*Figure 6.223: Responsive Dashboard*

17. And with even further resizing the browser window, the KPI Tiles will adjust even more (se[e Figure 6.224\)](#page-855-0).

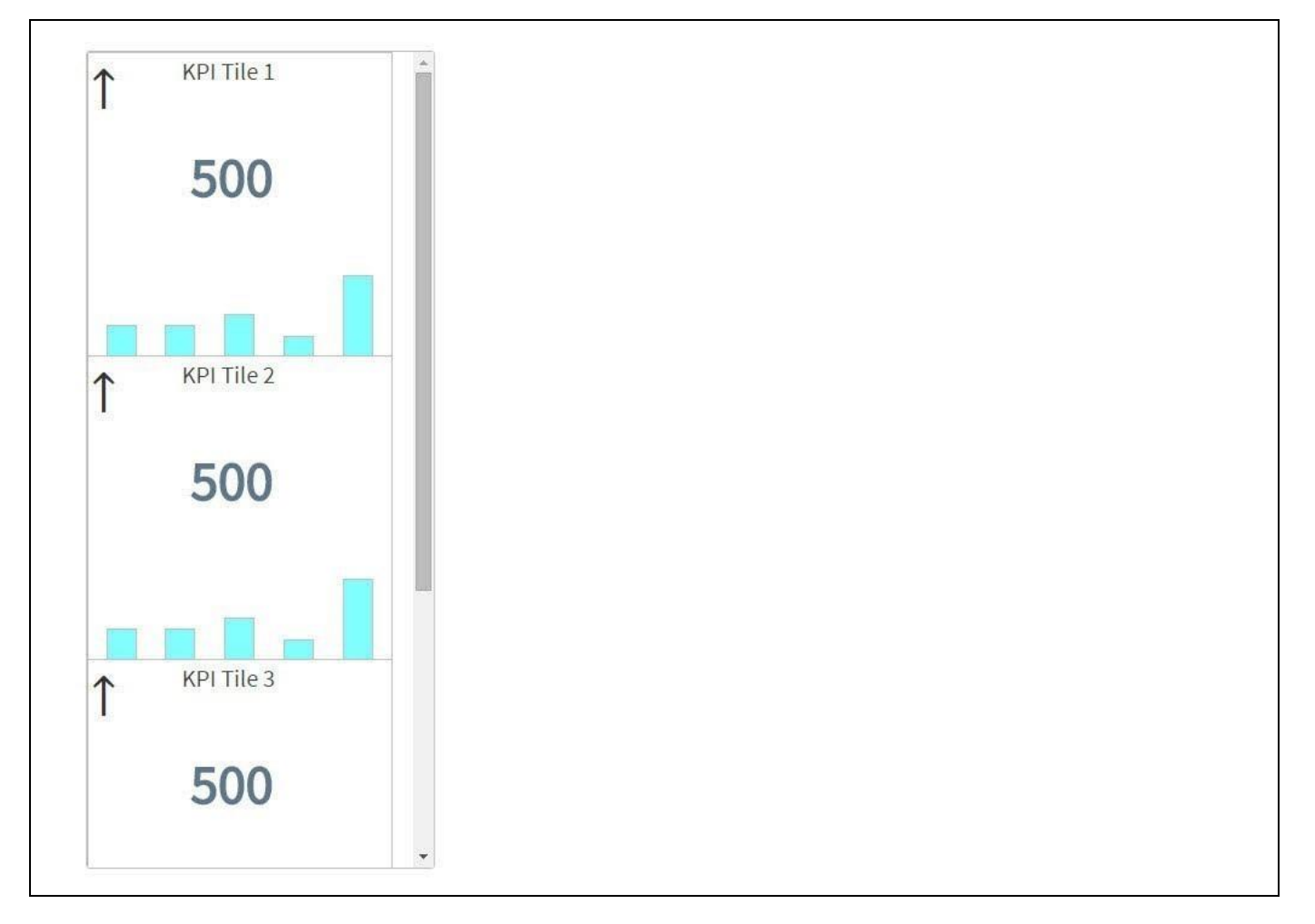

<span id="page-855-0"></span>*Figure 6.224: Responsive Dashboard*

18. Depending on your configuration, the container will also provide scrollbars.

In this short example we placed four KPI Tiles into a single child container of a Responsive UI Container. In our example, all four KPI Tiles will react in a responsive way towards each other.

## **6.18.10How to use the Responsive UI – Scenario 2**

In our second example we will use also the four KPI Tiles, but this time we will use a Responsive UI with multiple child containers so that you can see the difference in behavior.

You can follow the steps below to setup the Responsive UI Container:

- 1. In SAP BusinessObjects Design Studio/SAP Lumira Designer create a new project.
- 2. Add a total of four KPI Tiles from the VBX Utilities area.
- 3. Now add a Responsive UI Container from the VBX Utilities area.
- 4. By default the Responsive UI Container will come with a set of 4 child container.
- 5. Navigate to the Additional Properties of the Responsive UI Component. In case the Additional Properties are not shown, please use the menu View **•** Additional Properties to activate the display of the properties**.**
- 6. Navigate to the category Adaptive Layout.
- 7. For our example remove all panels with the exception of Panel 1 and Panel 2 by using the Delete button. Your Layout Design properties should look similar t[o Figure 6.235.](#page-870-0)

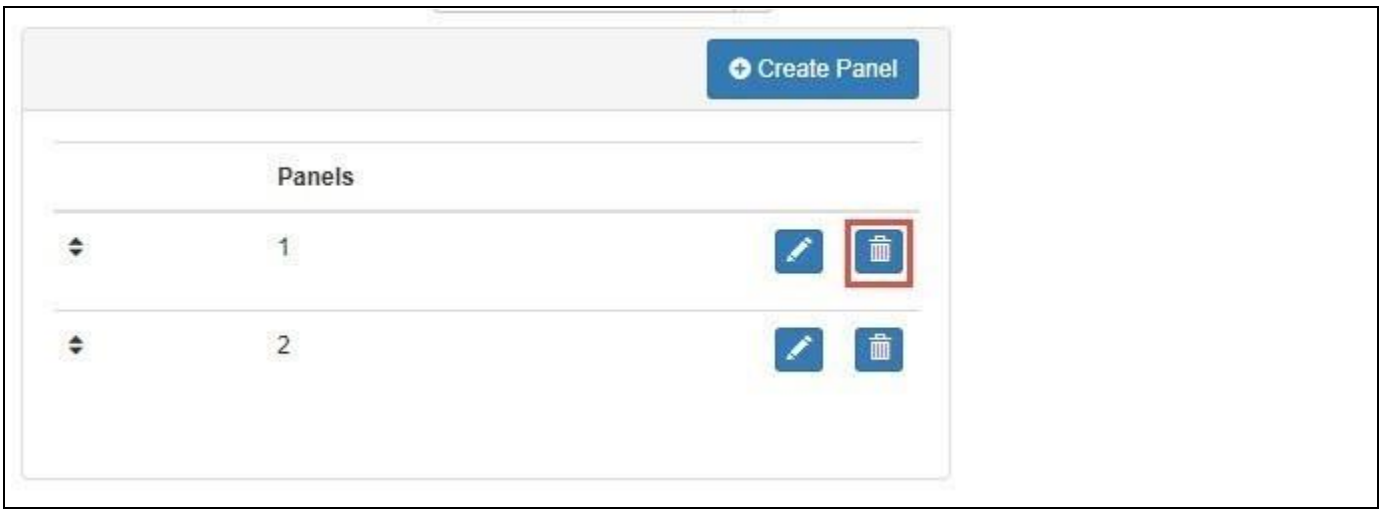

*Figure 6.225: Layout Design*

- 8. Now enter the value 50% for the property Height and 100% for the property Width for Panel 1 and for Panel 2. By using these values you are splitting the overall size of the Responsive UI in a horizontal way equally between Panel 1 and Panel 2.
- 9. Now click on the option Select components here to open the list of available components.
- 10. Add KPI Tile 1 and KPI Tile 2 to Panel 1.
- 11. Add KPI Tile 3 and KPI Tile 4 to Panel 2.
- 12. Your Layout Design should look similar to [Figure 6.226.](#page-857-0)

## **di** visualbi

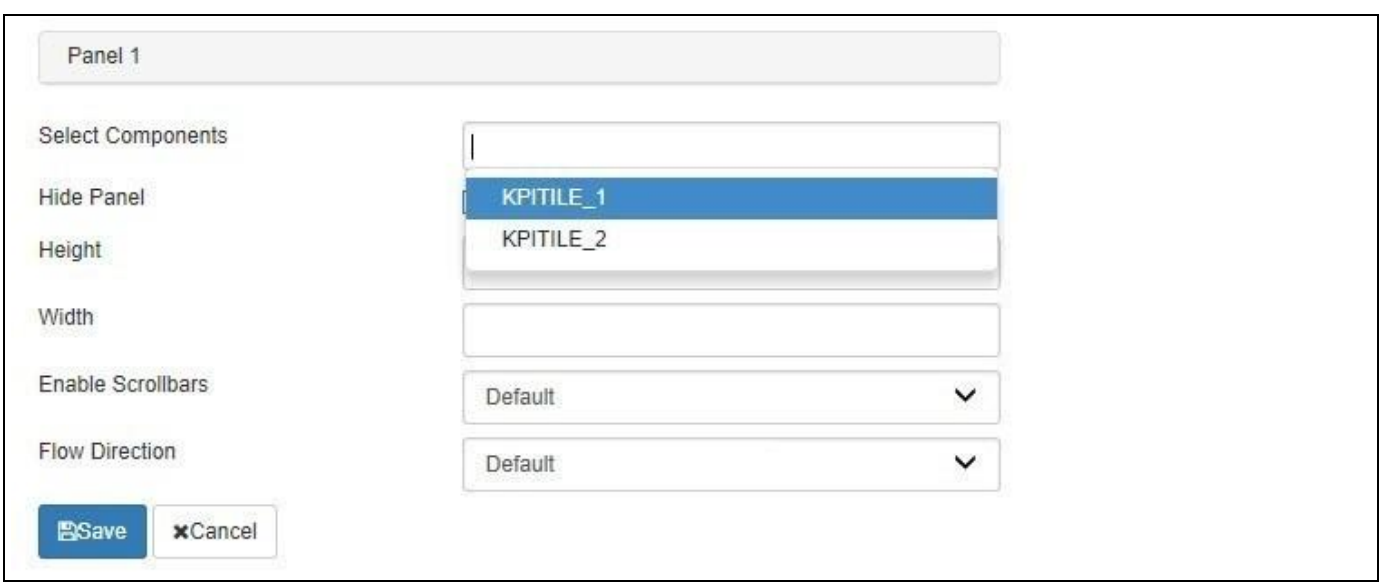

## <span id="page-857-0"></span>*Figure 6.226: Layout Design*

- 13. Navigate to the property Adaptive Profiles and edit the Desktop profile.
- 14. Now select the layout for the property Selected Layout, under which panels the KPI tiles were added.

In this example you create a simple dashboard containing of four KPI Tiles with Responsive UI Container that contains two child container, which split the Responsive UI Container horizontally.

We assigned KPI Tile 1 and KPI Tile 2 to the upper child container and we assigned KPI Tile 3 and KPI Tile 4 to the lower child container. In this scenario KPI Tile 1 and KPI Tile 2 will react responsive and KPI Tile 3 and KPI Tile 4 will react responsive, but the child container will not react responsive towards each other.

- 15. Select the menu Application Execute Locally.
- 16. Your initial screen depending on screen size should look similar to [Figure](#page-858-0) 6.227.

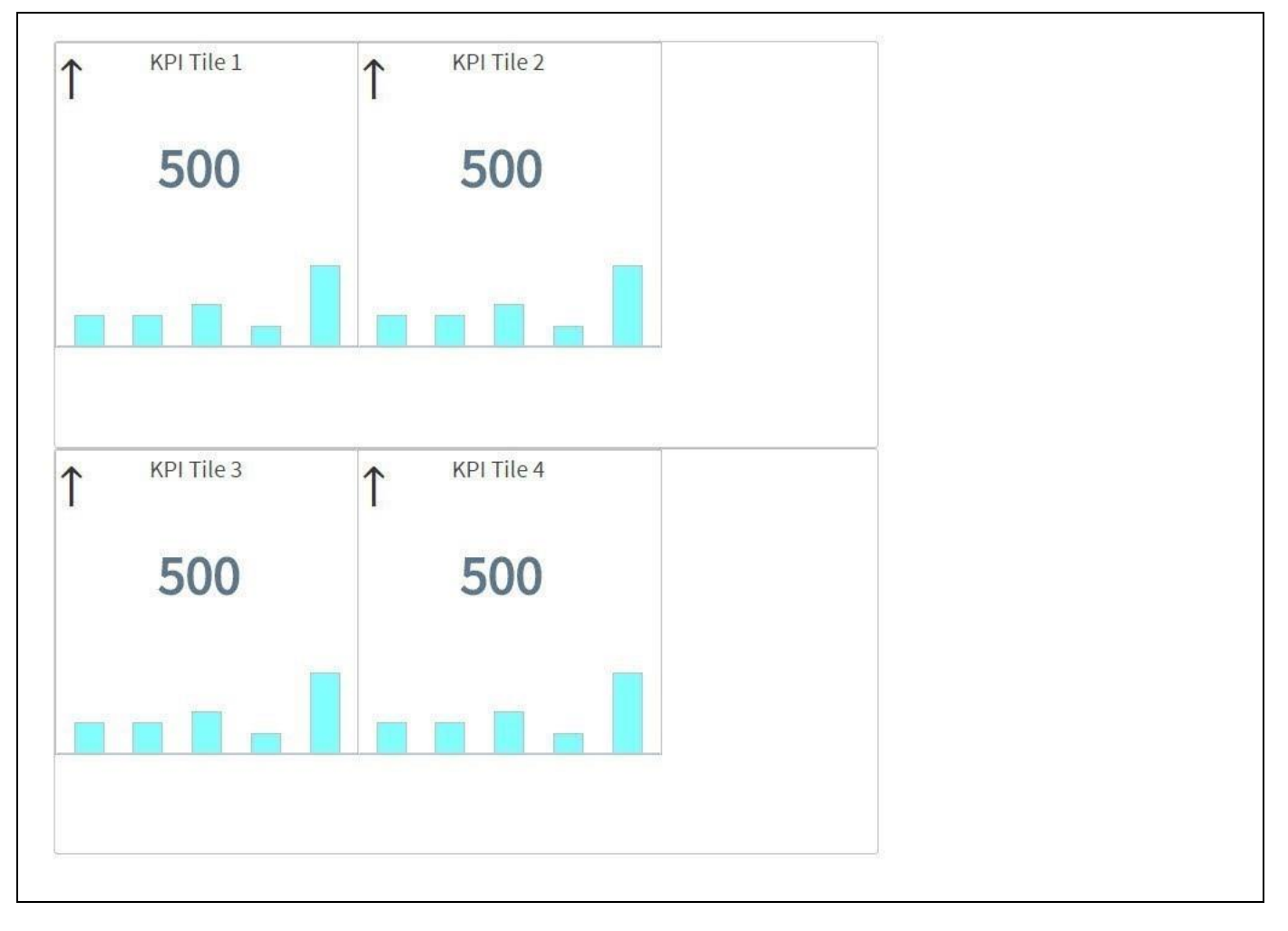

<span id="page-858-0"></span>*Figure 6.227: Responsive Dashboard*

17. When now resizing the browser window, the KPI Tiles 1 & 2 as well as 3 &4 will adopt as part of the child container and your screen should look similar to [Figure](#page-859-0) 6.228.

# *<u>M</u>* visualbi

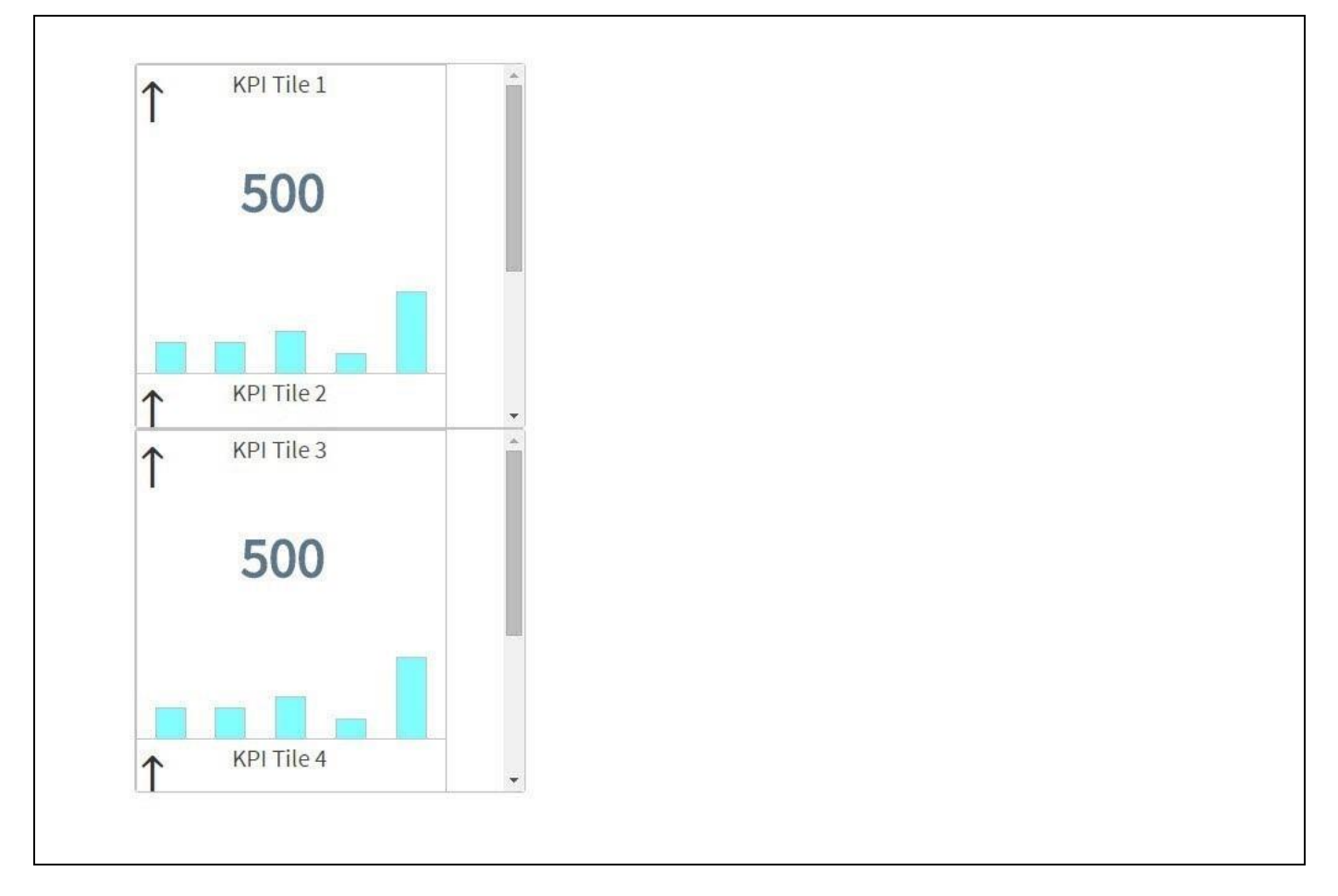

<span id="page-859-0"></span>*Figure 6.228: Responsive Dashboard with Child Container*

As you can see the assigned tiles in each child container will adjust based on the screen size and screen orientation, but the child container itself will not adjust towards each other. In our example KPI Tile 1 & 2 will adjust and based on the more narrow screen size will be shown below each other and in the lower part of the screen the same behavior will be shown for KPI Tile 3 & 4.

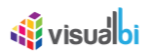

## **6.18.11How to use Profiles as part of the Responsive UI**

As part of the Responsive UI Container it is possible to setup different profiles and assign these profiles to different screen resolutions. In that way you can define a different layout for different devices. This option is in addition to the standard behavior of the Responsive UI when it comes to adopting based on screen size and screen orientation and provides you with additional flexibility.

In our example we will setup a layout for a desktop based screen resolution and a different layout for a mobile based screen resolution. We will assume that we have a dashboard that consists of a total of four buttons as well as two charts. For the following steps we will simply use the components without data source assignment and outline the steps on how you would setup the different profiles and assign the profiles to different screen resolutions.

Our dashboard contains the following components:

- BUTTON\_1
- BUTTON\_2
- BUTTON\_3
- BUTTON\_4
- CHART\_1
- CHART\_2

For our example we will setup two different profiles, one profile that will be used on a mobile device and one profile that will be used for the desktops / browser based access. [Figure 6.229](#page-861-0) and [Figure 6.230](#page-861-1) show the two profiles we will setup in the next couple of steps.

## *<u>Ni</u>* visualbi

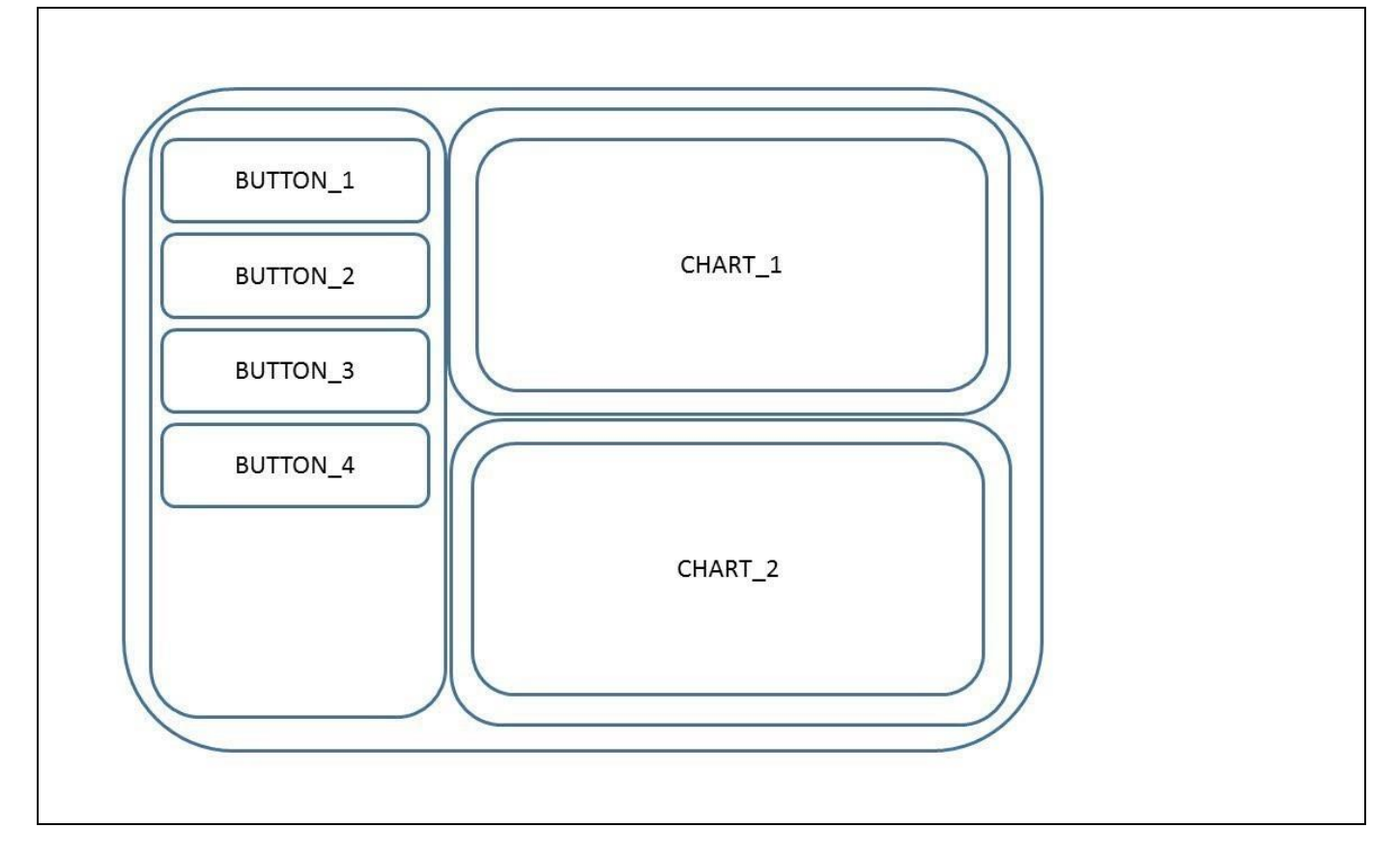

<span id="page-861-0"></span>*Figure 6.229: Desktop Profile*

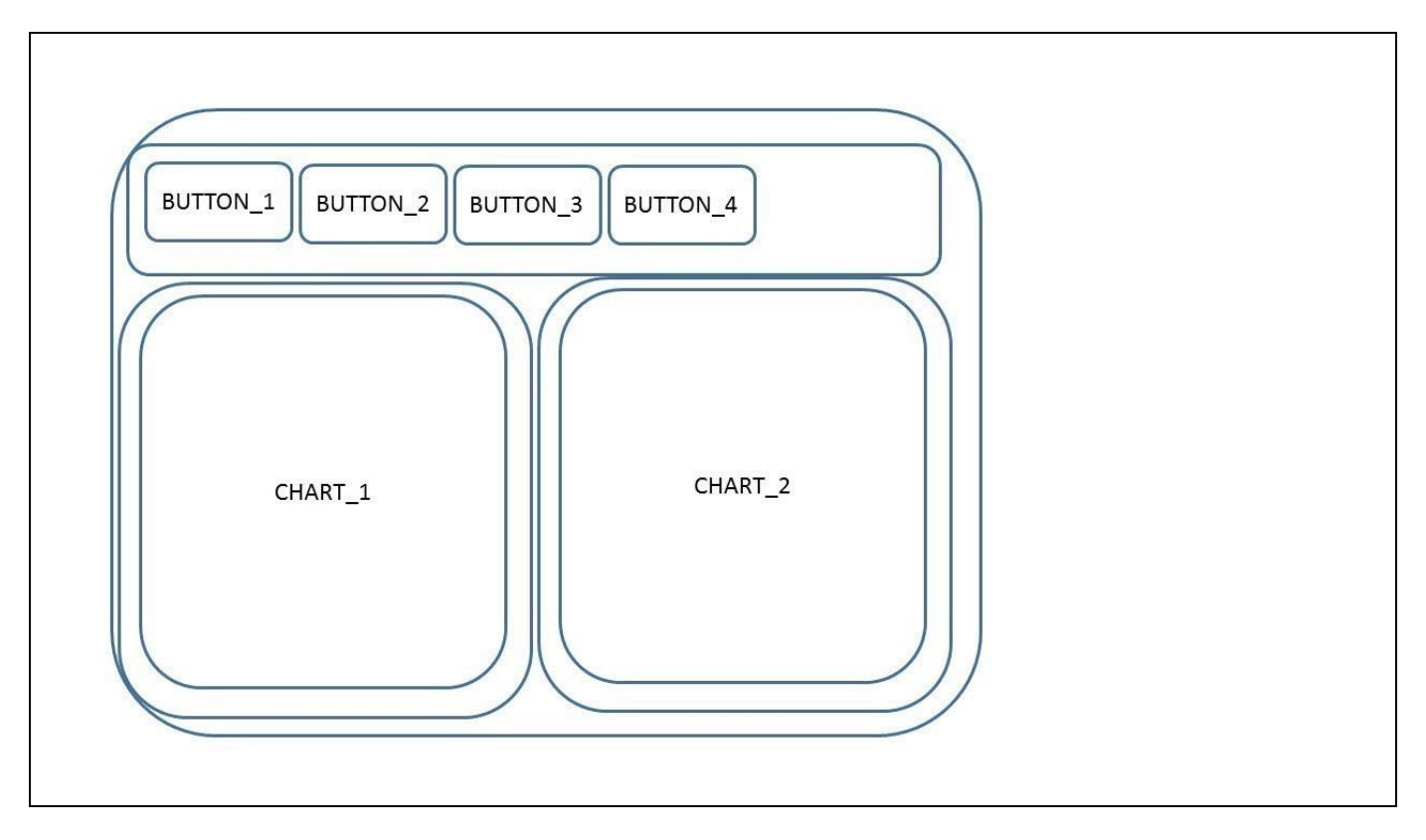

<span id="page-861-1"></span>*Figure 6.230: Mobile Profile*

## <u>*<u>of</u>*</u> visualbi

For the following steps we assume that you have a SAP BusinessObjects Design Studio/SAP Lumira Designer project which contains the four buttons and the two charts already.

You can follow the steps below to setup the Responsive UI Container:

- 1. Add a Responsive UI Container to your project.
- 2. Navigate to the Additional Properties of the Responsive UI Component. In case the Additional Properties are not shown, please use the menu View **•** Additional Properties to activate the display of the properties**.**
- 3. Navigate to the category Adaptive Layout.
- 4. For our example we need a total of three panels. Remove all panels with the exception of Panel 1, Panel 2, and Panel 3.
- 5. The Layout Design should look similar to [Figure 6.231.](#page-862-0)

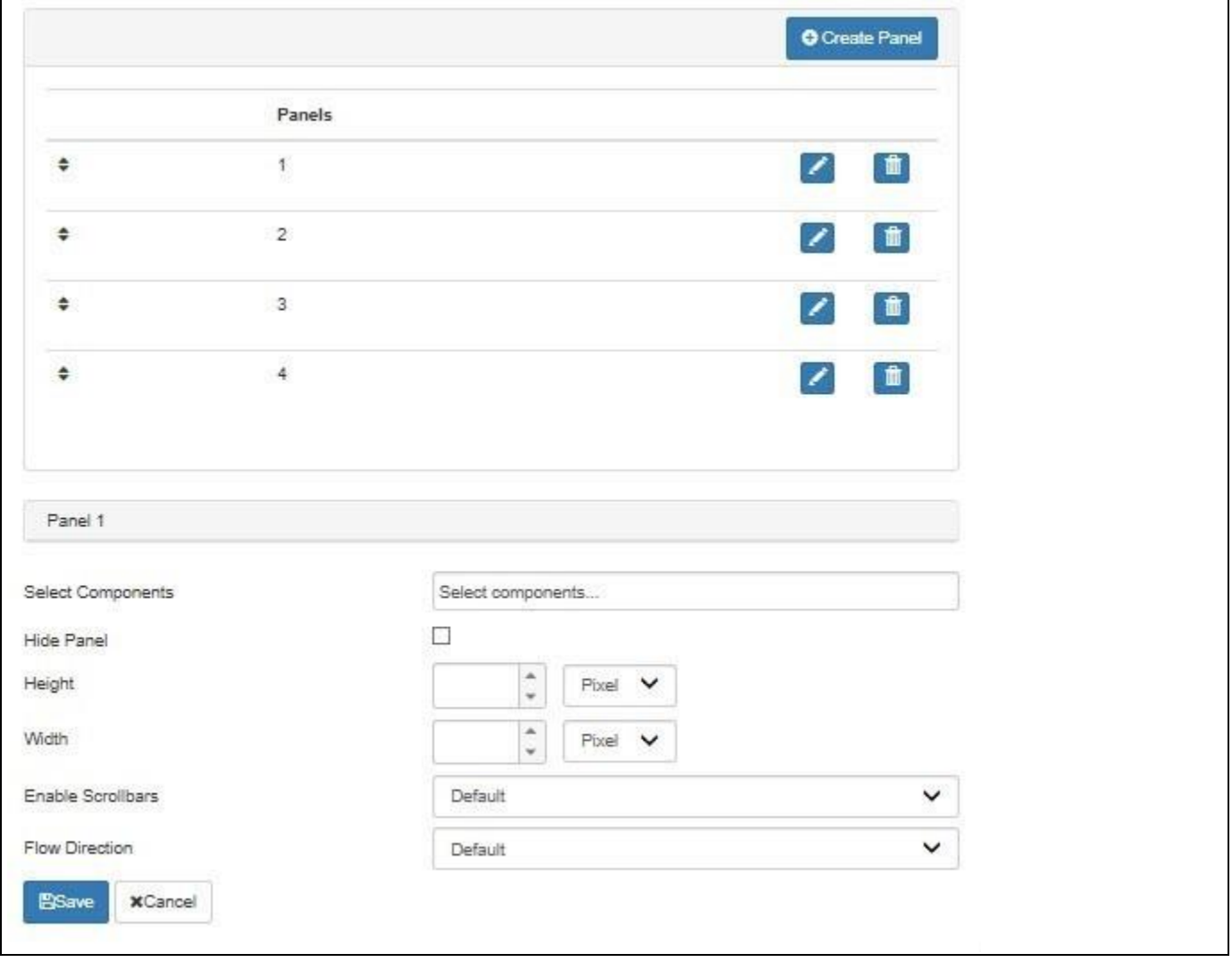

<span id="page-862-0"></span>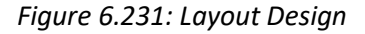

- 6. Ensure that the Layout Desktop is selected.
- 7. Set the following values for Panel 1:
	- Height 100%
	- Width 25%
- 8. Set the following values for Panel 2:

## *<u>M</u>* visualbi

- Height 50%
- Width 75%
- 9. Set the following values for Panel 3:
	- Height 50%
	- Width 75%
- 10. Now click on the option Select components here for Panel 1 to open the list of available components.
- 11. Add all four buttons to Panel 1.
- 12. Now click on the option Select components here for Panel 2 to open the list of available components.
- 13. Add the first chart to Panel 2.
- 14. Now click on the option Select components here for Panel 3 to open the list of available components.
- 15. Add the second chart to Panel 3.

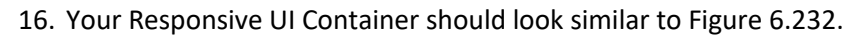

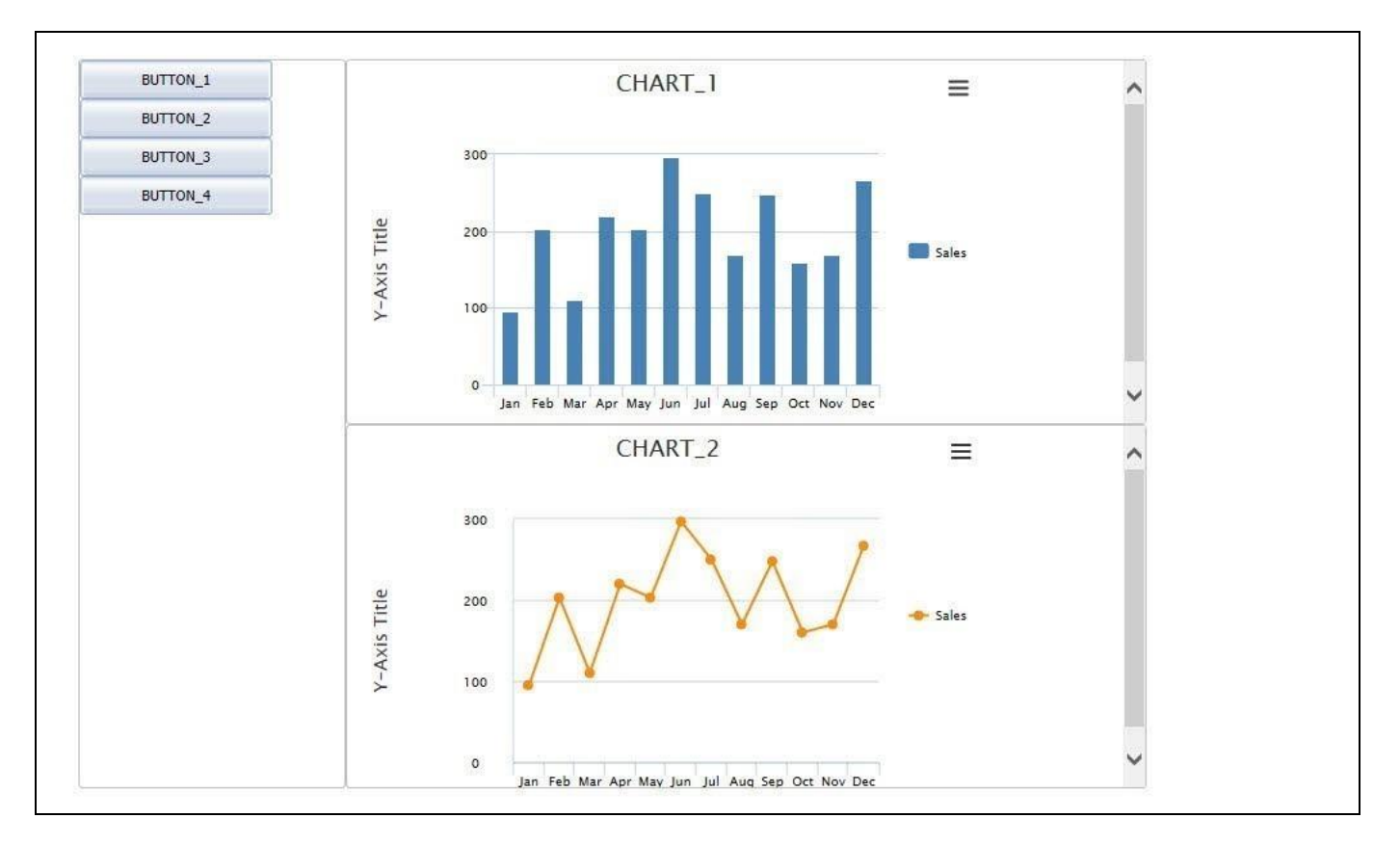

## <span id="page-863-0"></span>*Figure 6.232: Responsive UI Container*

- 17. In the category Adaptive Layout click now on the "+" sign next to the layout name Desktop.
- 18. Enter Mobile Layout as the name for the newly created layout.
- 19. Set the following values for Panel 1:
	- Height 10%
	- Width 100%
- 20. Set the following values for Panel 2:
	- Height 90%
### <u>of</u> visualbi

• Width 50%

21. Set the following values for Panel 3:

- Height 90%
- Width 50%

22. Now click on the option Add component here for Panel 1 to open the list of available components.

- 23. Add all four buttons to Panel 1.
- 24. Now click on the option Add component here for Panel 2 to open the list of available components.
- 25. Add the first chart to Panel 2.
- 26. Now click on the option Add component here for Panel 3 to open the list of available components.
- 27. Add the second chart to Panel 3.
- 28. Your Responsive UI Container should look similar to [Figure](#page-864-0) 6.233.

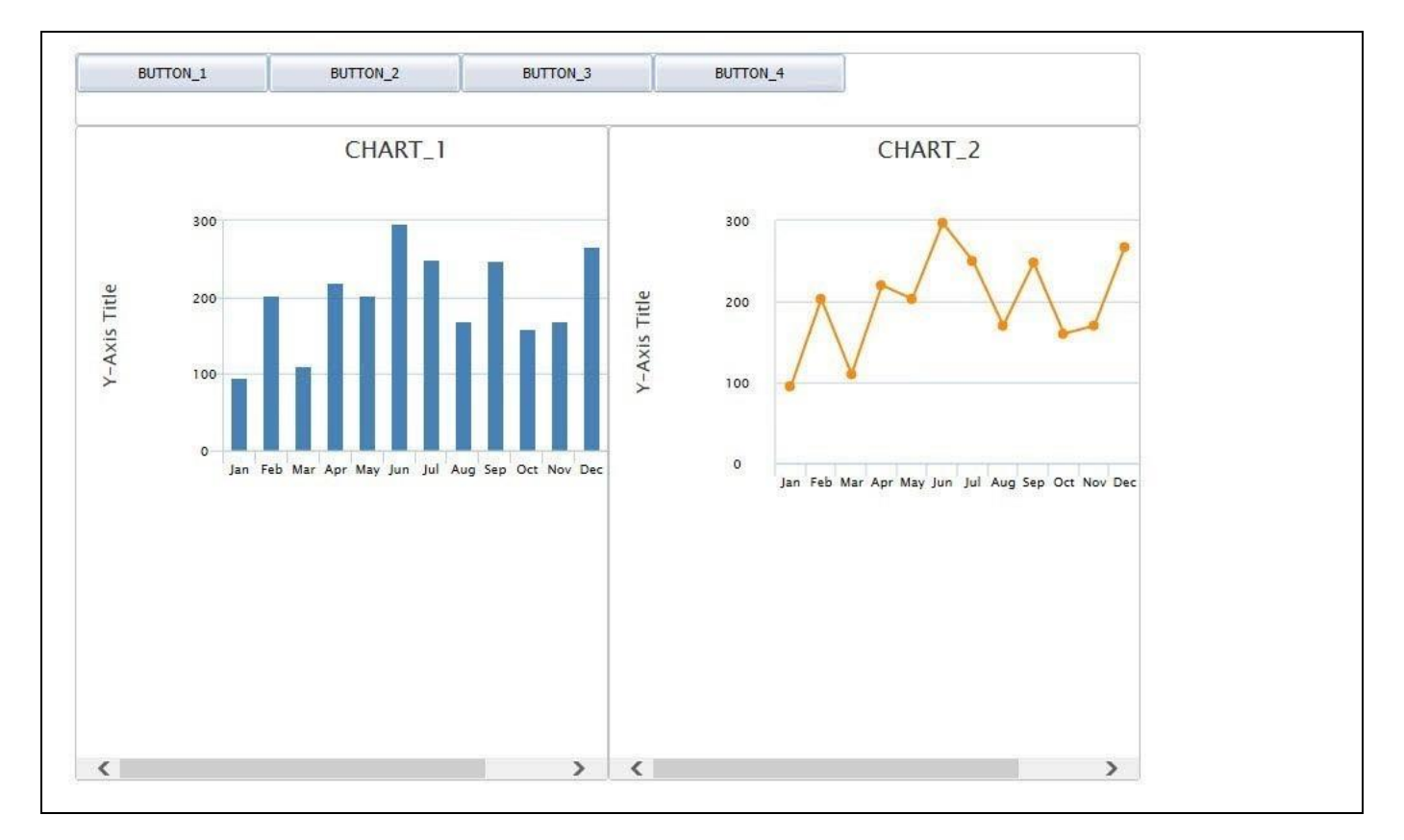

<span id="page-864-0"></span>*Figure 6.233: Responsive UI Container*

29. Navigate to the category Adaptive Profile in the Additional Properties (see [Figure 6.234\)](#page-865-0).

### <u>of</u> visualbi

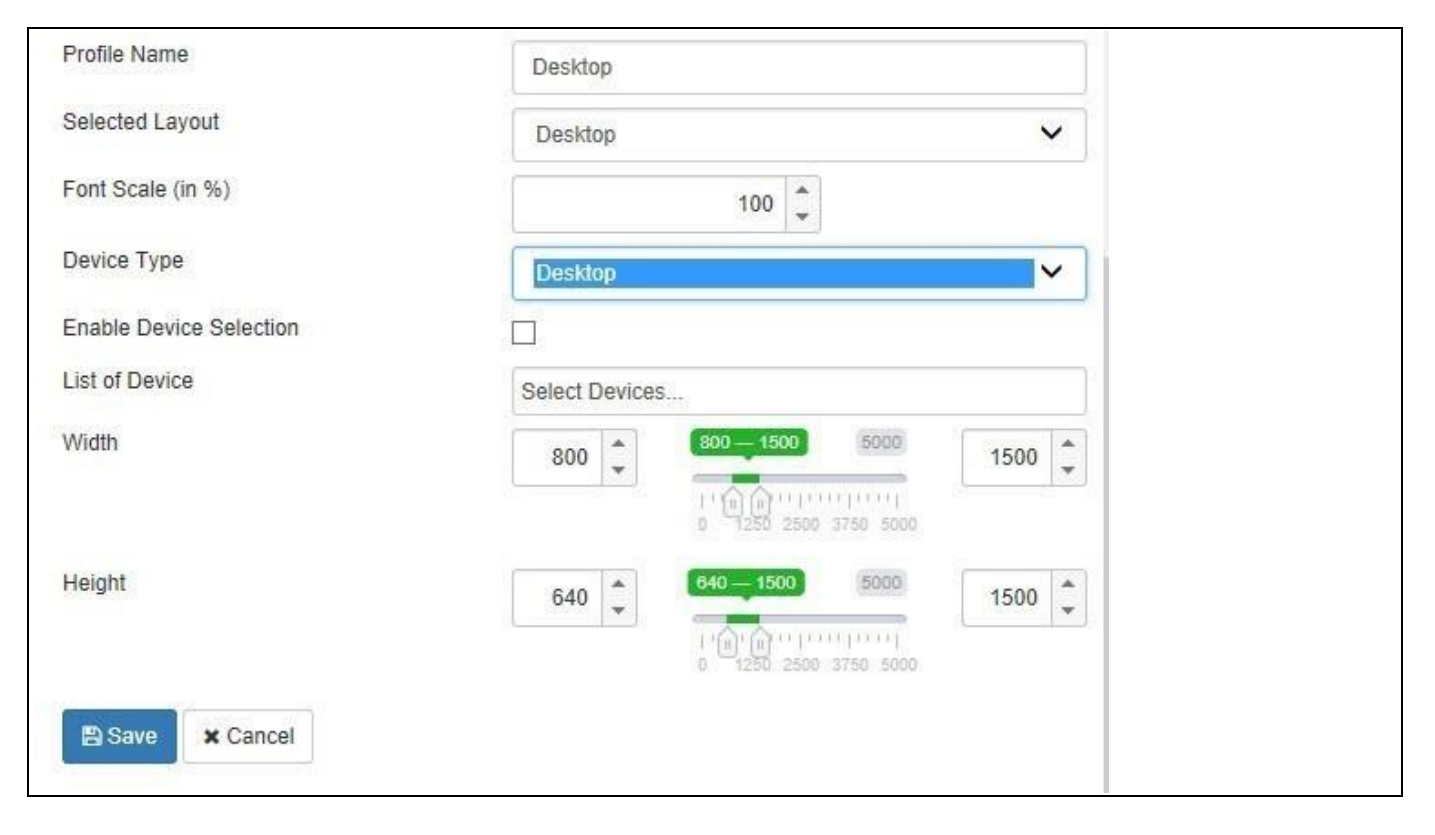

### <span id="page-865-0"></span>*Figure 6.234: Profile Mapping*

- 30. In the Profile Mapping you can now assign the previously created Layouts to ranges of screen resolutions as well as Desktop or Mobile devices.
- 31. The Profile Mapping comes with three default rules defined and you can assign your layouts to it.
- 32. For our example use the third Rule with the Name Desktop and make sure the values are set as shown below:

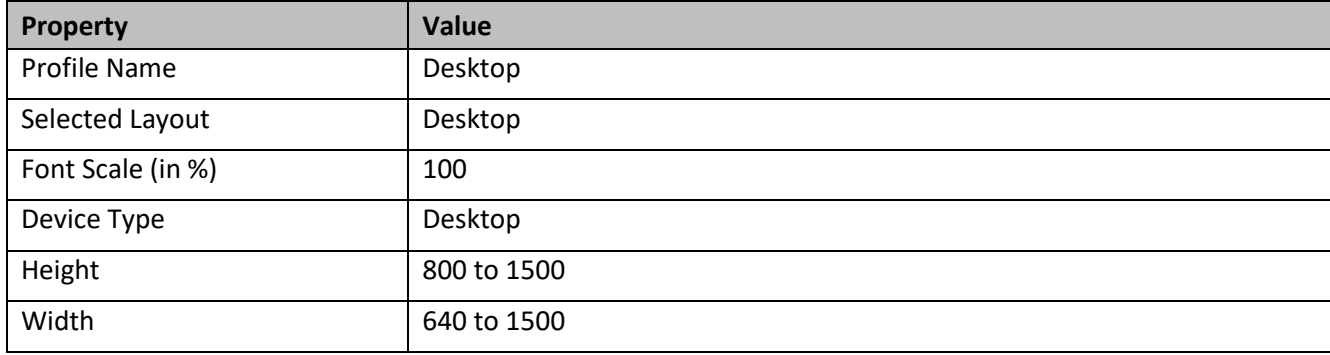

#### *Table 6.64: Profile Mapping – Rule 1*

33. For our second rule use the existing rule with the Name Tablet and ensure the values are set as shown below:

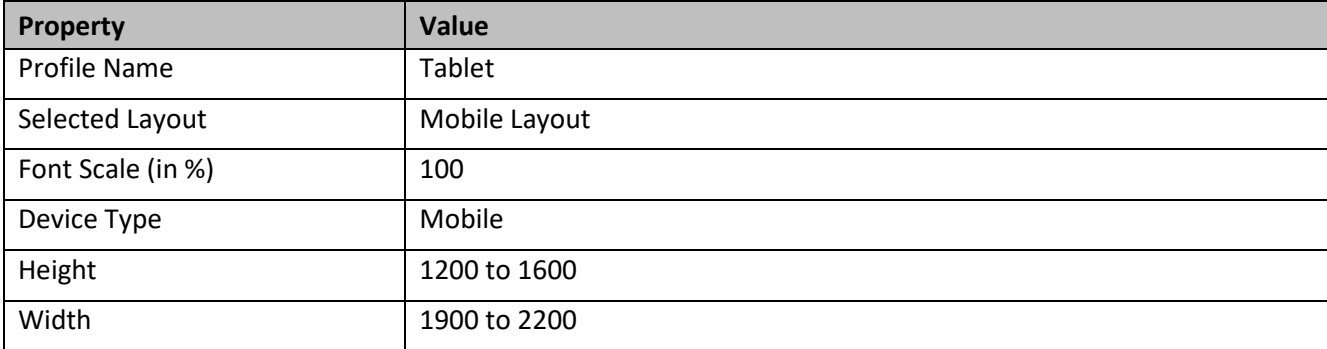

### <u>*<u>of</u>*</u> visualbi

*Table 6.65: Profile Mapping – Rule 2*

- 34. Remove the third rule with the Name Smartphone.
- 35. We did now setup two rules assigning our previously configured Profiles to specific resolution ranges as well as the fact that we assigned specific profiles either to a Desktop or Mobile based access.
- 36. Configure the Default Profile with the Desktop Profile.
- 37. Save all your changes in the dashboard.
- 38. Select the menu Application Execute Locally.
- 39. You should now see the dashboard being displayed with the Desktop profile and when accessing it using a mobile device, the Mobile Profile should be used.

### **Profiles and Matching Devices**

Each Rule shown in the category Adaptive Profile of the Additional Properties is also shown a light bulb icon in the top right corner (see [Figure 6.234\)](#page-865-0) and you can click on the icon to see a list of matching devices for the rule that you configured.

### **Profiles**

When the screen is resized, the Profile will not get changed in the Responsive UI.

### **6.18.12Additional Properties for the Responsive UI Component**

In the following section you will find a list of available properties and a Table with a more detailed description of each of the categories in the Additional Properties and the list of corresponding properties.

### *6.18.12.1Category Adaptive Layout*

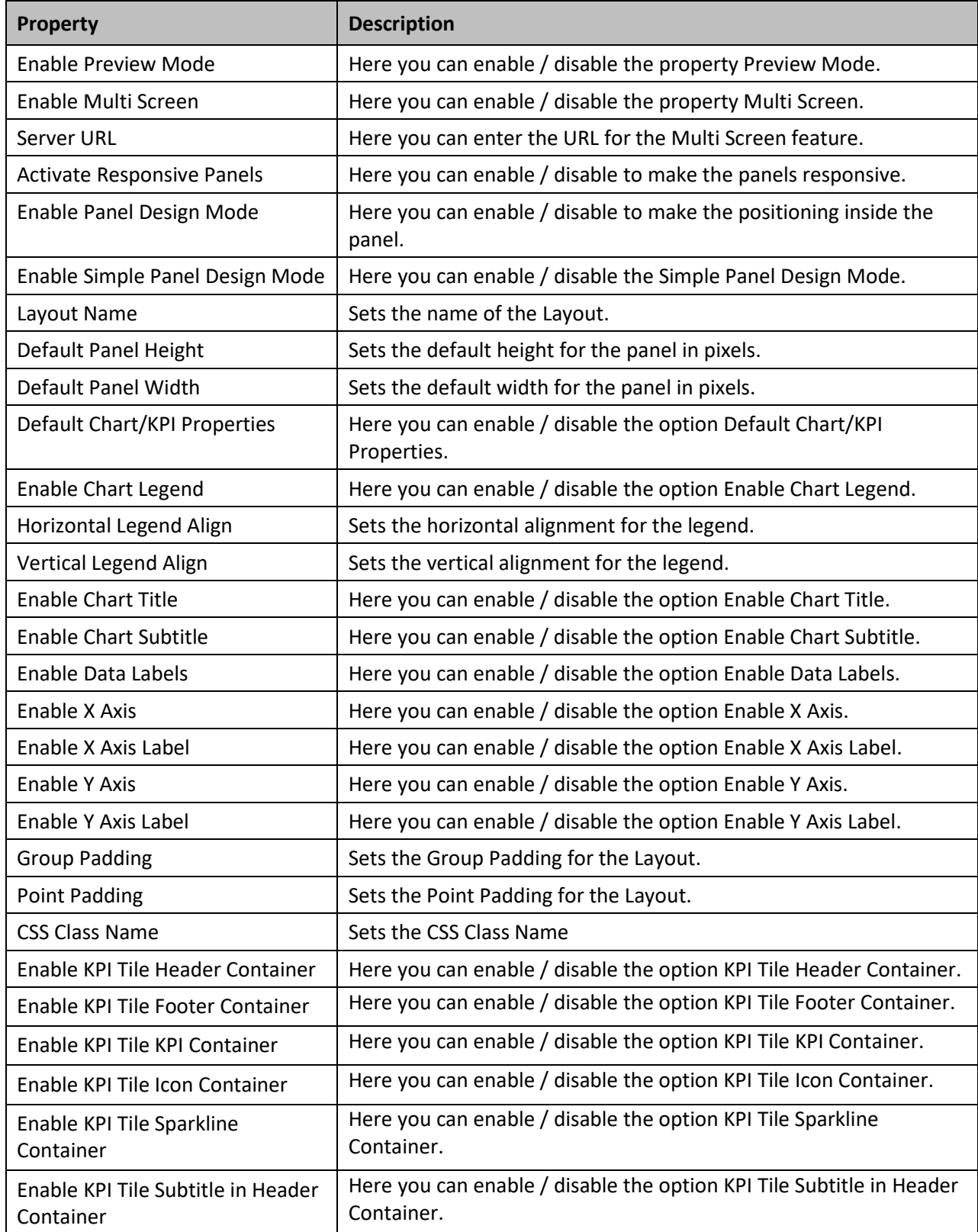

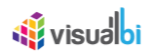

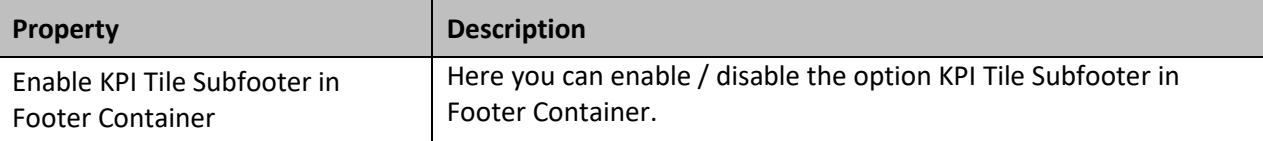

*Table 6.66: Category Adaptive Layout*

### *6.18.12.2Category Adaptive Profiles*

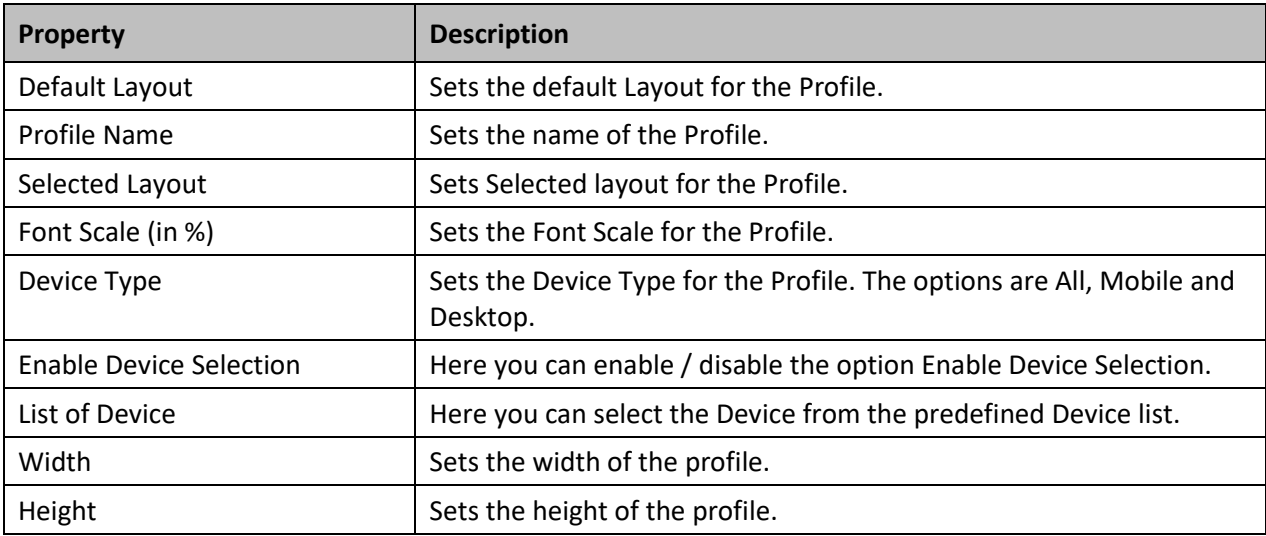

*Table 6.67: Adaptive Profiles*

### *6.18.12.3Category Appearance*

Below you can see the Additional Properties for the category Appearance and their descriptions.

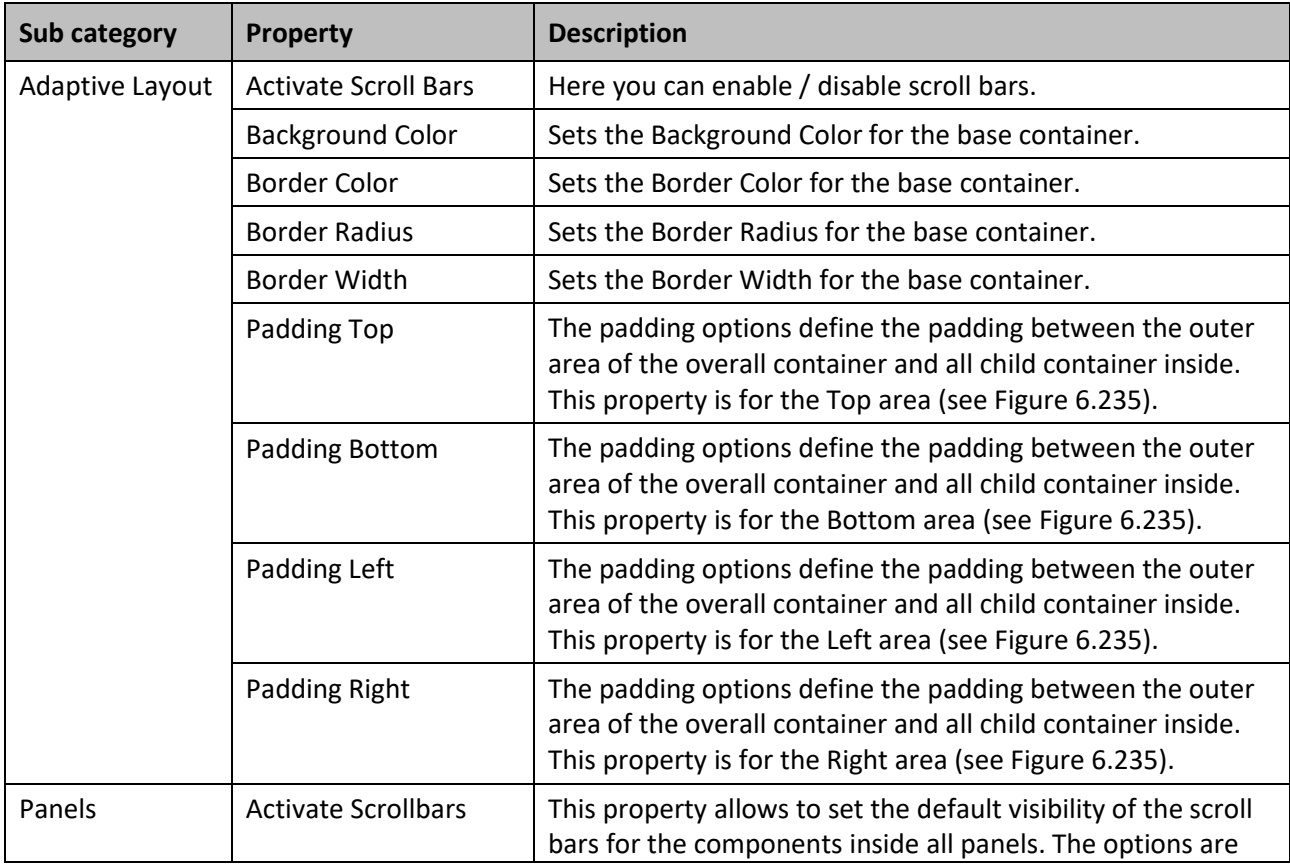

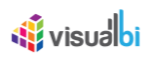

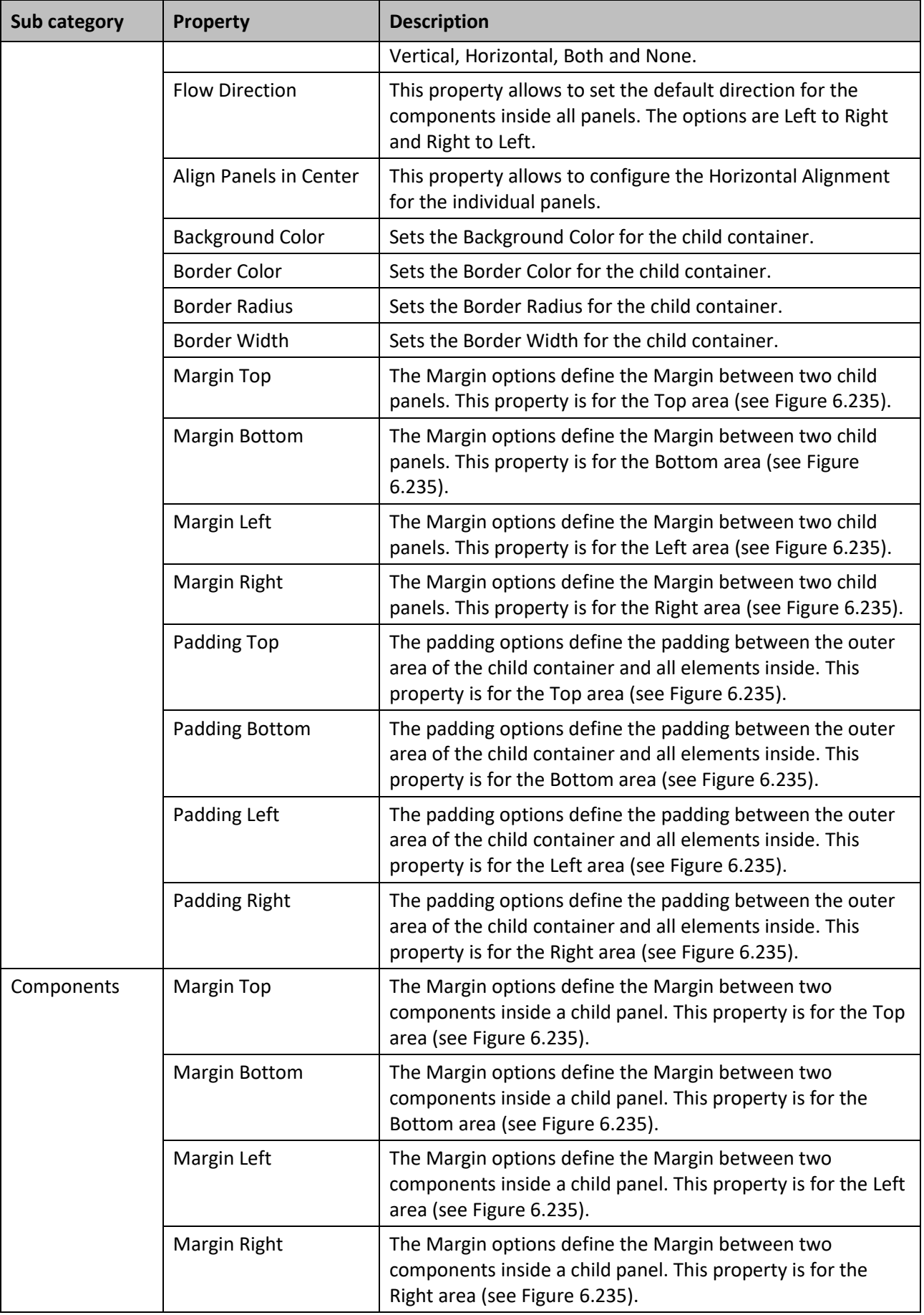

*Table 6.68: Category Appearance*

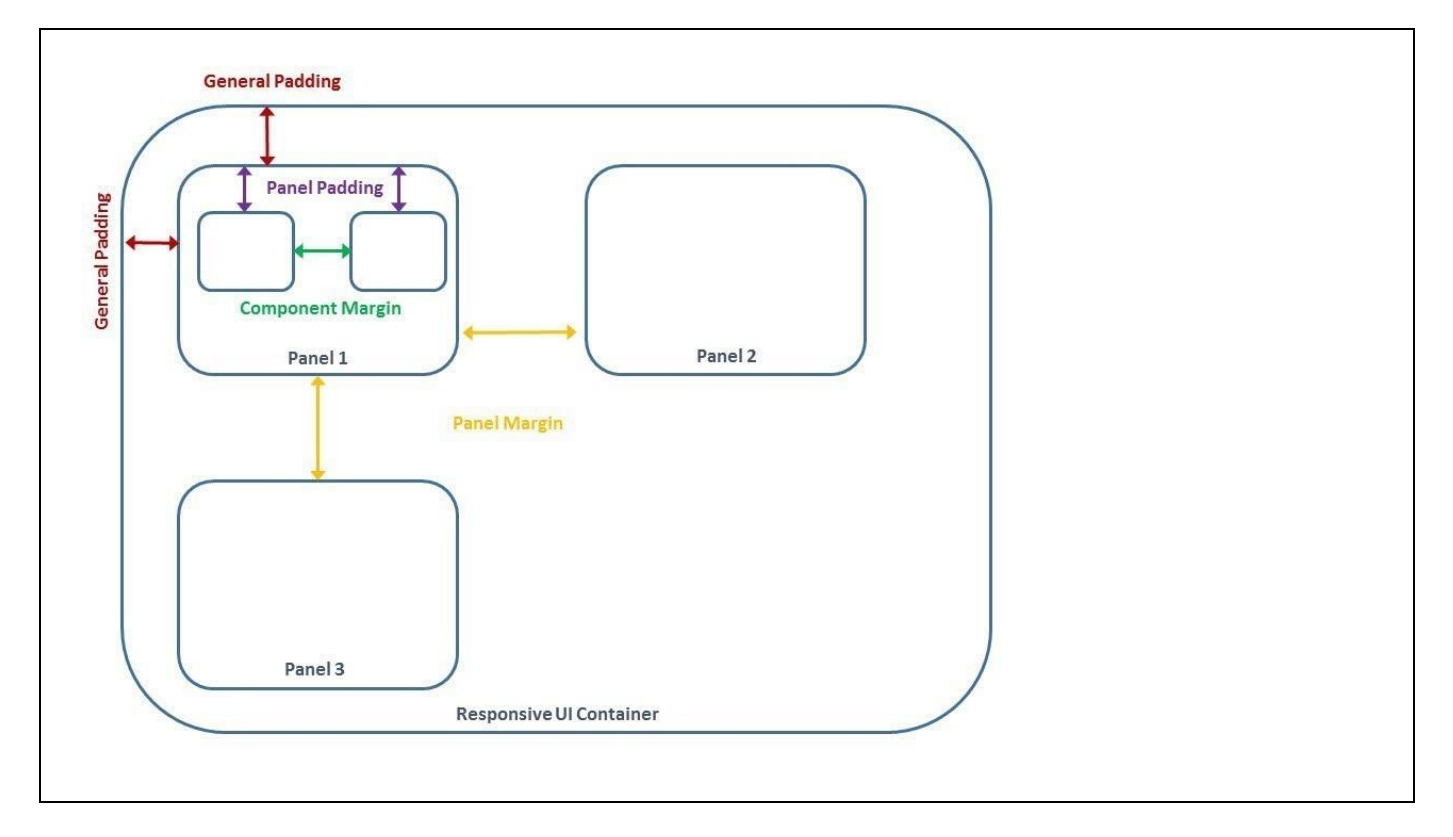

<span id="page-870-0"></span>*Figure 6.235: Margin and Padding*

[Figure 6.235](#page-870-0) shows the different Margin and Padding options in form of a graphical display.

### **Context Menu**

The full screen of Context Menu cannot be viewed in Responsive UI panel.

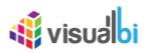

### **6.18.13 Scripting Functions for the Responsive UI Container**

The following Table outlines the available scripting functions for the Responsive UI Container Component.

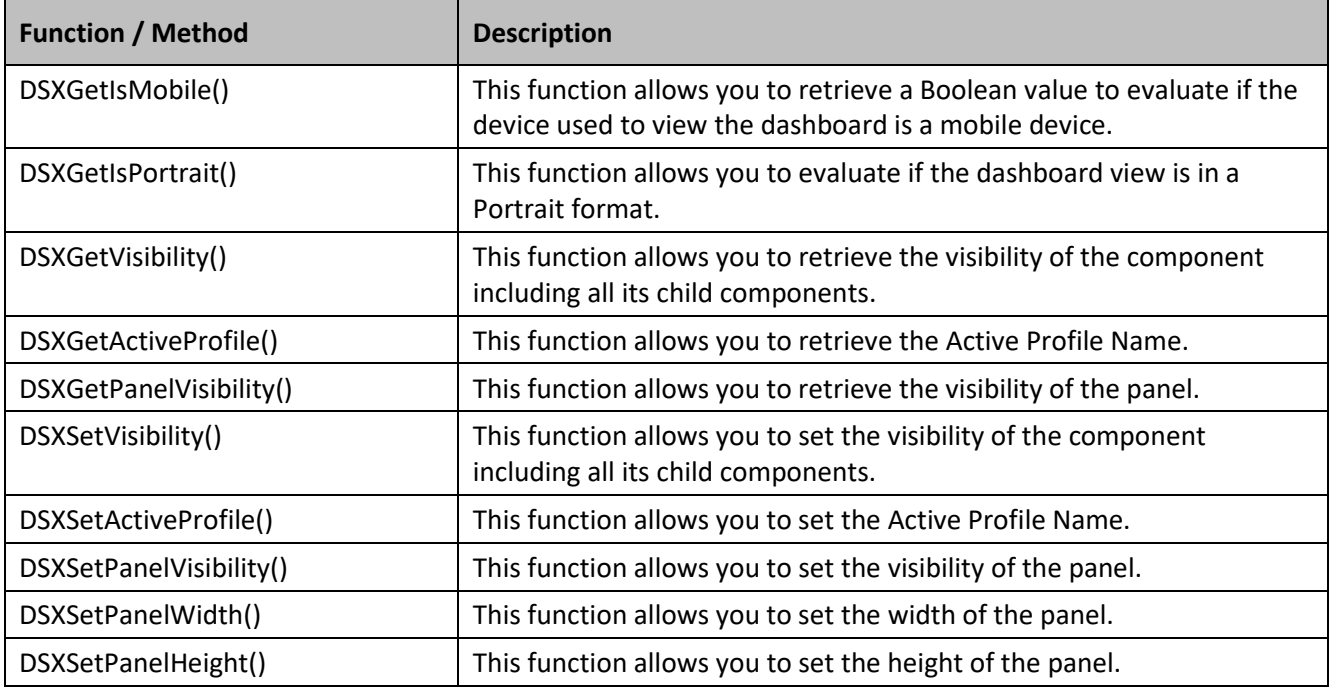

*Table 6.69: Scripting Functions*

#### **6.18.14 Events for the Responsive UI**

The following Table outlines the available events for the Responsive UI component.

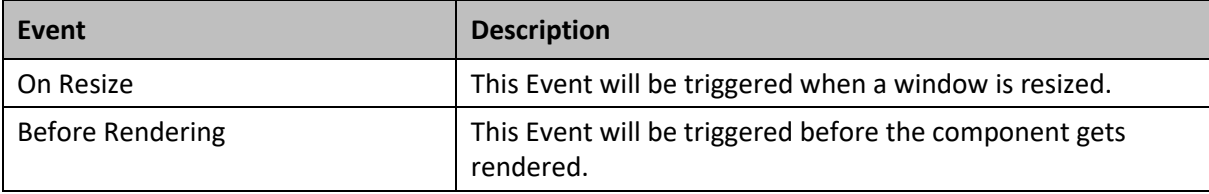

*Table 6.70: Scripting Events*

### *<u>di</u>* visualbi

### **6.19 Advanced KPI Tile**

The Advanced KPI Tile allows you to create your own structure for an overall KPI Tile and to choose from a variety of container template to define the content of the KPI Tile.

### **6.19.1 Advanced KPI Tile – Container Templates**

The Advanced KPI Tile is providing you with a set of container templates, which you can use to define the content of the tile structure. The following are the type of container templates available:

• Header

The container template Header allows you to use a Title, Subtitle, and an Icon. The container template Header does not include any measure values.

- Footer The container template Footer allows you to use a Footer, Subfooter, and a KPI value.
- KPI

The container template KPI allows you to use a KPI value and a Footer text.

• Sparkline Chart

The container template Sparkline Chart allows you to choose one sparkline chart type from the list of available charts. Currently the available chart types are: Column, Area, Line, Bar, Spline, Bullet, Win/Loss.

• Icon

The container template Icon allows you to visualize a Icon as part of the overall KPI Tile. The Icon could be static or the Icon could have data assigned to it.

### **6.19.2 New Layout changes for Advanced KPI Tile**

In the Additional Properties of the Advanced KPI Tile in the category General and the sub category KPI Tile Layout, you have the option to add containers to the selected container's top, bottom, left and right positions using the options as shown in [Figure 6.236.](#page-873-0)

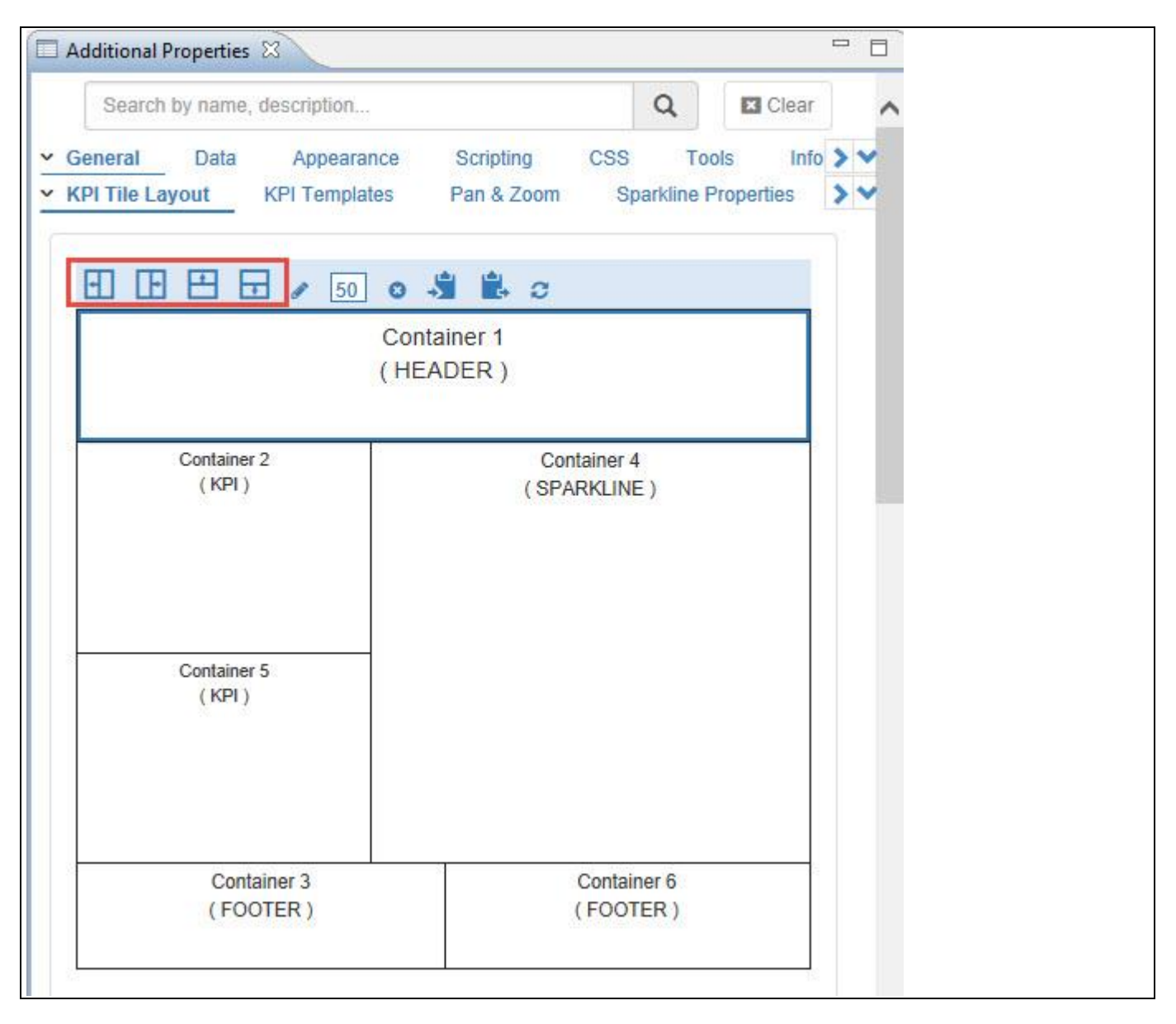

*Figure 6.236: Advanced KPI Tile Layout*

### <span id="page-873-1"></span><span id="page-873-0"></span>**6.19.3 Status Indicator for Advanced KPI Tile**

In the Additional Properties of the Advanced KPI Tile in the category General and the sub category Status Indicator, you have the additional option to display a Status Indicator in the form of small "bar" on the left, right, top or bottom positions of the Advanced KPI Tile.

For our example, you can follow the steps below to configure the settings for the display of status indicator for the Advanced KPI Tile.

1. Create a new project in SAP BusinessObjects Design Studio/SAP Lumira Designer.

### <u>of</u> visualbi

- 2. Add a data source to the project. For our example we will assume that our data source shows the measure Discount Amount along the dimension Item Category.
- 3. Add a Advanced KPI Tile from the VBX Utilities to your SAP BusinessObjects Design Studio/SAP Lumira Designer project.
- 4. Assign the data source to the Advanced KPI Tile.
- 5. Navigate to the Additional Properties of the Advanced KPI Tile.
- 6. In case the Additional Properties are not shown, please use the menu View **•** Additional Properties to activate the display of the Additional Properties.
- 7. In the Additional Properties navigate to the category General and to the sub category Status Indicator (see [Figure 6.237\)](#page-874-0).

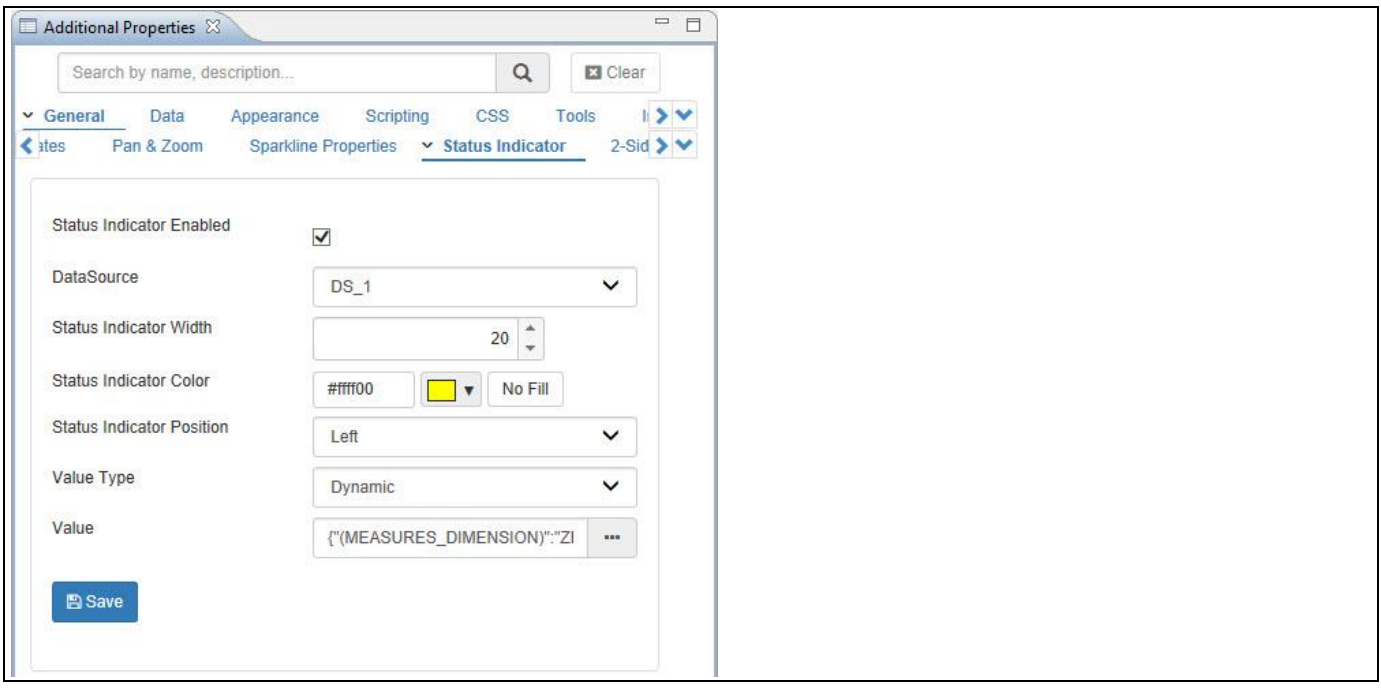

### <span id="page-874-0"></span>*Figure 6.237: Status Indicator Settings*

- 8. Activate the property Status Indicator Enabled.
- 9. For our example, the values for the properties in the sub category Status Indicator are configured as listed below:

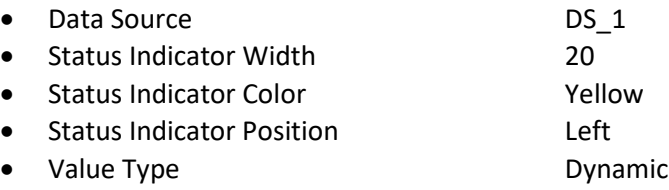

10. Now select the single cell selection value from the Data Source. For our example the value is "124157" (see [Figure 6.238\)](#page-875-0).

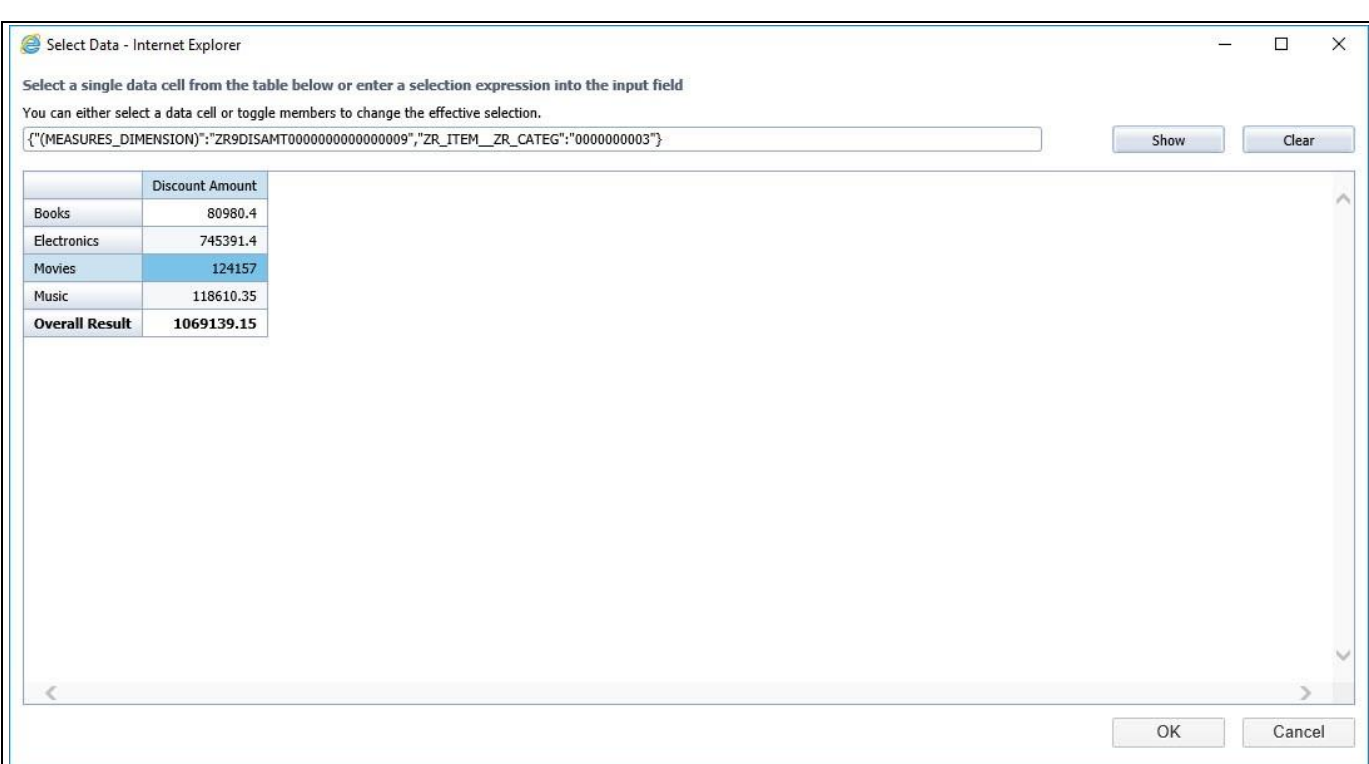

<span id="page-875-0"></span>*Figure 6.238: Single Cell value selection*

<u>Ni</u> visualbi

11. Based on the above configuration, you will be able to visualize the Advanced KPI Tile displaying a Status Indicator bar (see [Figure 6.239\)](#page-875-1).

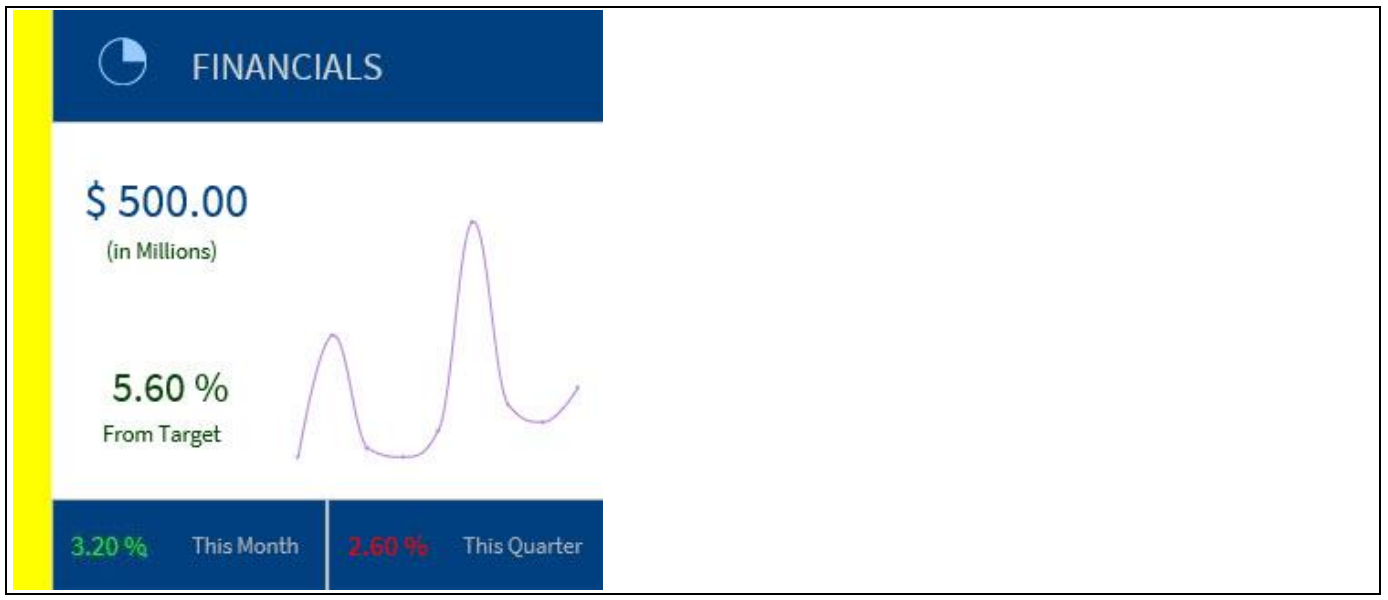

<span id="page-875-1"></span>*Figure 6.239: Advanced KPI Tile with Status Indicator Bar*

## **W** visualbi

### **6.19.4 Conditional Formatting for Status Indicator**

In the Additional Properties of the Advanced KPI Tile in the category Data and the sub category Conditional Formatting, you have the additional option to display a Status Indicator which can be used for conditional formatting options.

For our example, you can follow the steps below to configure the conditional formatting for the status indicator in the Advanced KPI Tile.

- 1. As a first step, follow the similar steps as executed for the configuration of Status Indicator for Advanced KPI Tile (see section [6.19.3\)](#page-873-1).
- 2. Now navigate to the Additional Properties of the Advanced KPI Tile.
- 3. In case the Additional Properties are not shown, please use the menu View **•** Additional Properties to activate the display of the Additional Properties.
- 4. In the Additional Properties navigate to the category Data and to the sub category Conditional Formatting (see [Figure 6.240\)](#page-876-0).

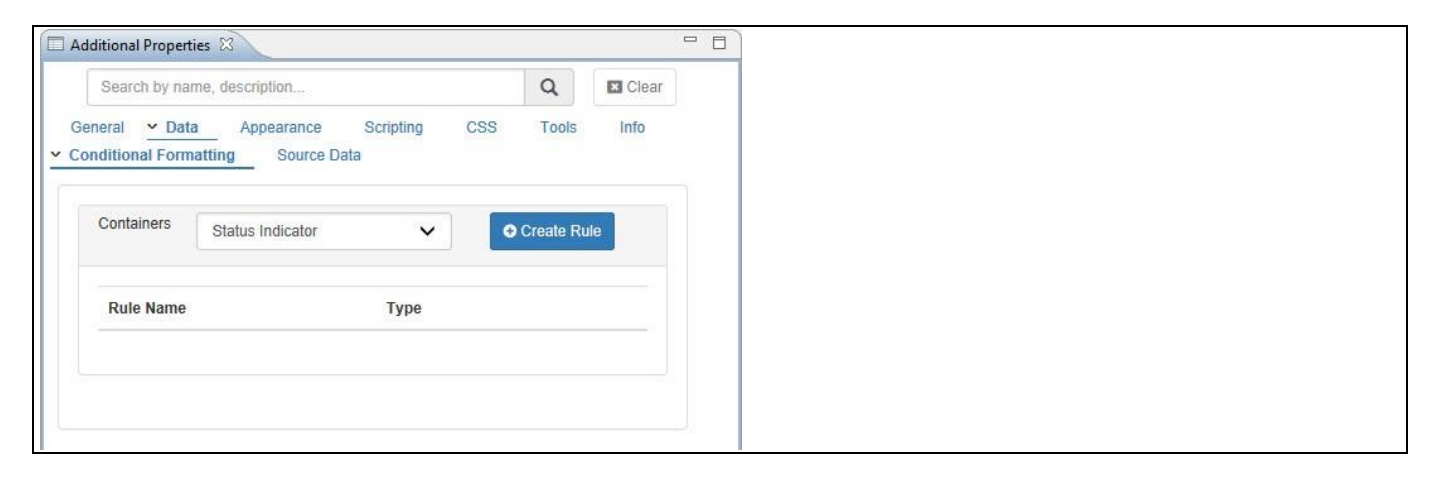

### <span id="page-876-0"></span>*Figure 6.240: Category Data*

- 5. Set the property Containers to the option Status Indicator.
- 6. Now click Create Rule (see [Figure 6.241\)](#page-877-0).

## **W** visualbi

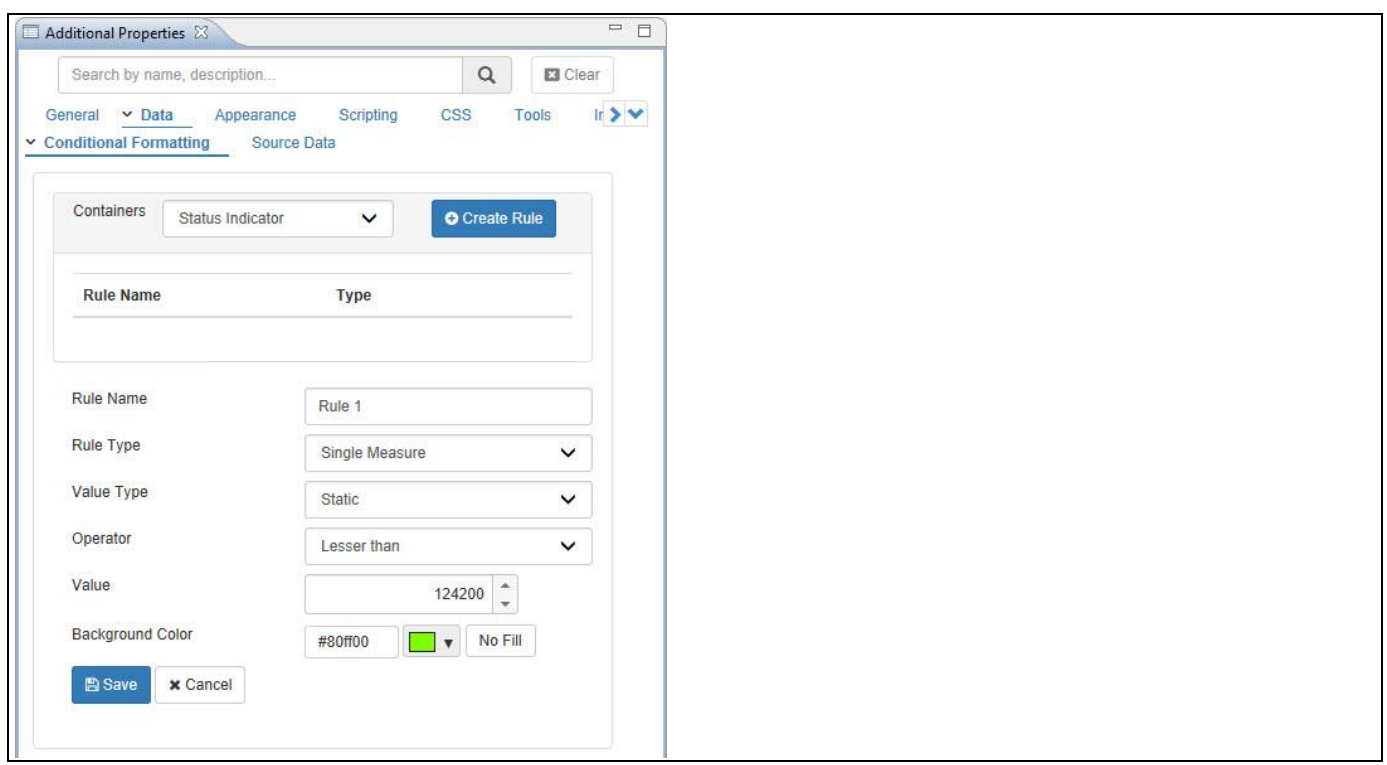

<span id="page-877-0"></span>*Figure 6.241: Status Indicator – Conditional Formatting*

- 7. Enter the Rule Name.
- 8. For our example, set the Rule Type to the option Single Measure.
- 9. Set the property Value Type to the option Static.
- 10. Set the property Operator to the option Lesser than.
- 11. Set the property Value to 124200 which is less than Status Indicator value 124157.
- 12. Set the property Background Color to the color green.
- 13. Based on the above conditional formatting rules, you will be able to visualize the Advanced KPI Tile displaying a Status Indicator (see [Figure 6.242\)](#page-877-1).

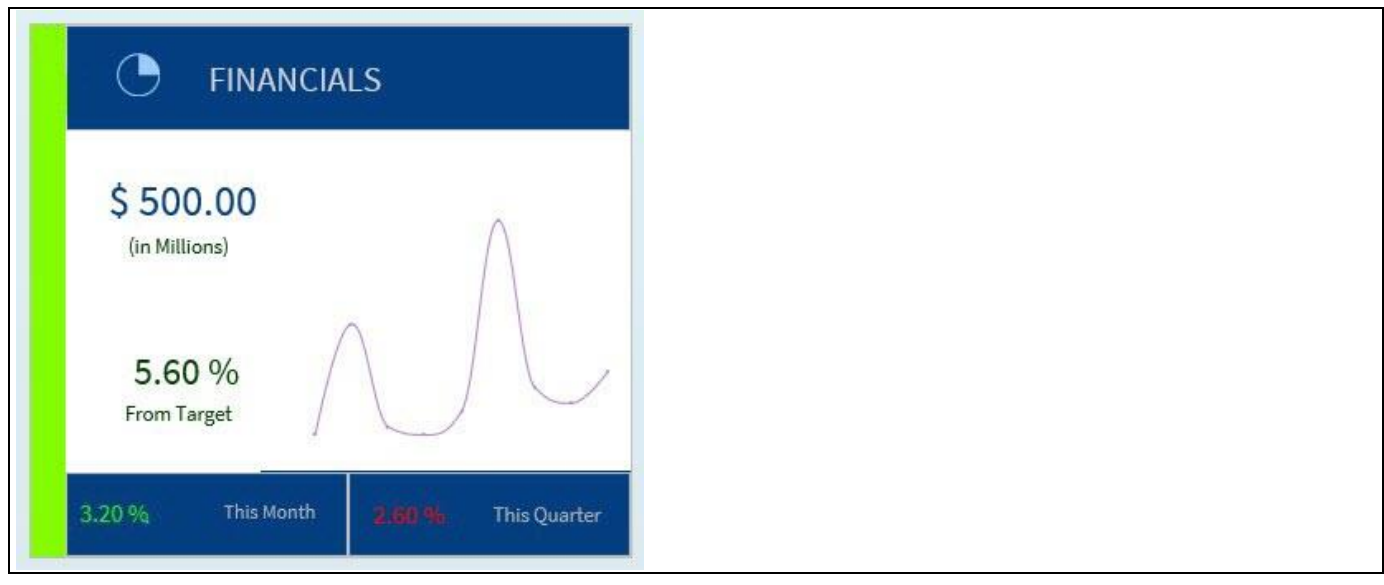

<span id="page-877-1"></span>*Figure 6.242: Status Indicator – Conditional Formatting*

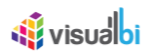

### **6.19.5 2-Sided KPI Tile**

In the Additional Properties of the Advanced KPI Tile in the category General and the sub category 2-Sided KPI Tile, you have the additional option to display a two-sided KPI Tile based on the configured settings. The layout for those two KPI Tiles can be also configured by navigating to the category General and to the sub category KPI Tile Layout.

For our example, you can follow the steps below to configure the two-sided KPI Tile option in the Advanced KPI Tile.

- 1. Create a new project in SAP BusinessObjects Design Studio/SAP Lumira Designer.
- 2. Add a data source to the project. For our example we will assume that our data source shows the measure Discount Amount along the dimension Item Category.
- 3. Add a Advanced KPI Tile from the VBX Utilities to your SAP BusinessObjects Design Studio/SAP Lumira Designer project.
- 4. Assign the data source to the Advanced KPI Tile.
- 5. Navigate to the Additional Properties of the Advanced KPI Tile.
- 6. In case the Additional Properties are not shown, please use the menu View **•** Additional Properties to activate the display of the Additional Properties.
- 7. In the Additional Properties navigate to the category General and to the sub category 2-Sided KPI Tile (see [Figure](#page-878-0) 6.243).

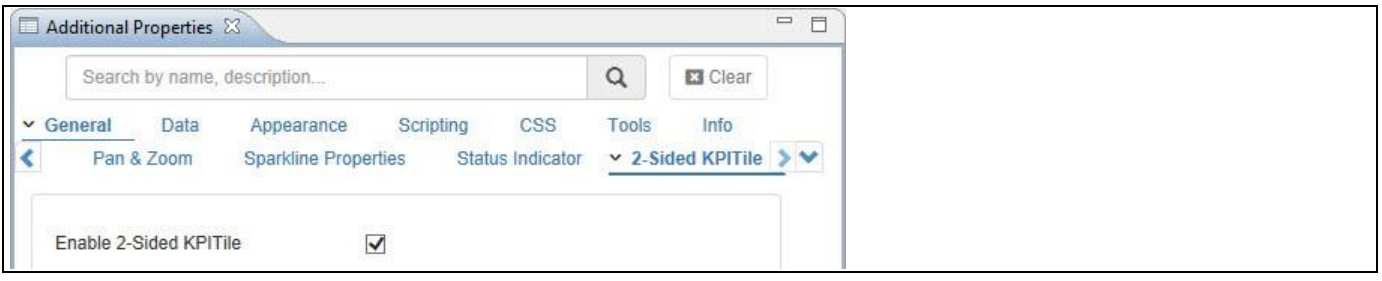

<span id="page-878-0"></span>*Figure 6.243: Enable 2-Sided KPI Tile*

- 8. Activate the option Enable 2-Sided KPI Tile.
- 9. Now navigate to the category General and to the sub category KPI Tile Layout (see [Figure 6.244\)](#page-879-0).

| Additional Properties &                                                           |                                                                        |                                 | $=$ $\Box$         |  |
|-----------------------------------------------------------------------------------|------------------------------------------------------------------------|---------------------------------|--------------------|--|
| Search by name, description                                                       | $\hbox{\tt Q}$                                                         | $\square$ Clear                 | $\wedge$           |  |
| Data<br>Appearance<br>$\vee$ General<br>► KPI Tile Layout<br><b>KPI Templates</b> | CSS<br>Tools<br>Scripting<br><b>Sparkline Properties</b><br>Pan & Zoom | Info                            | $\rightarrow \sim$ |  |
|                                                                                   | Container 1<br>(HEADER)                                                | KPI Tile Side<br>$\overline{2}$ |                    |  |
| Container 2<br>(KPI)                                                              | Container 4<br>(SPARKLINE)                                             |                                 |                    |  |
| Container 5<br>(KPI)                                                              |                                                                        |                                 |                    |  |
| Container 3<br>(FOOTER)                                                           | Container 6<br>(FOOTER)                                                |                                 |                    |  |
|                                                                                   |                                                                        | $\mathbf{c}$                    |                    |  |

<span id="page-879-0"></span>*Figure 6.244: KPI Tile 1*

<u>Ni</u> visualbi

- 10. Click the KPI Tile Side 1 as shown in [Figure 6.244.](#page-879-0)
- 11. For our example, the Tile 1 has six different containers with their types being selected.
- 12. Now set the KPI value type for the Container 2 as dynamic value and select the dynamic value (see [Figure](#page-880-0)  [6.245\)](#page-880-0).

# <u>Ni</u> visualbi

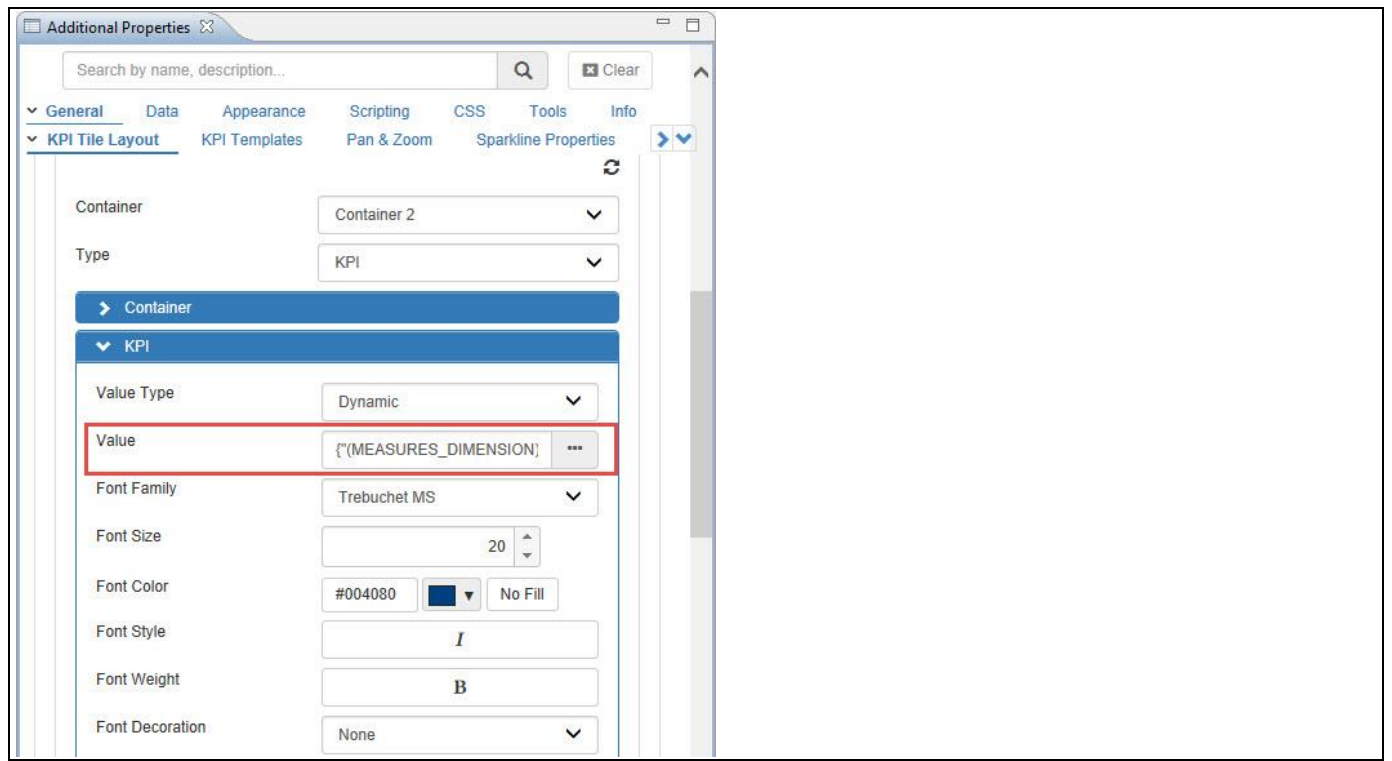

### <span id="page-880-0"></span>*Figure 6.245: KPI Tile Layout*

13. Now select the single cell selection value from the Data Source. For our example the value is "124157" (see [Figure](#page-880-1) 6.246).

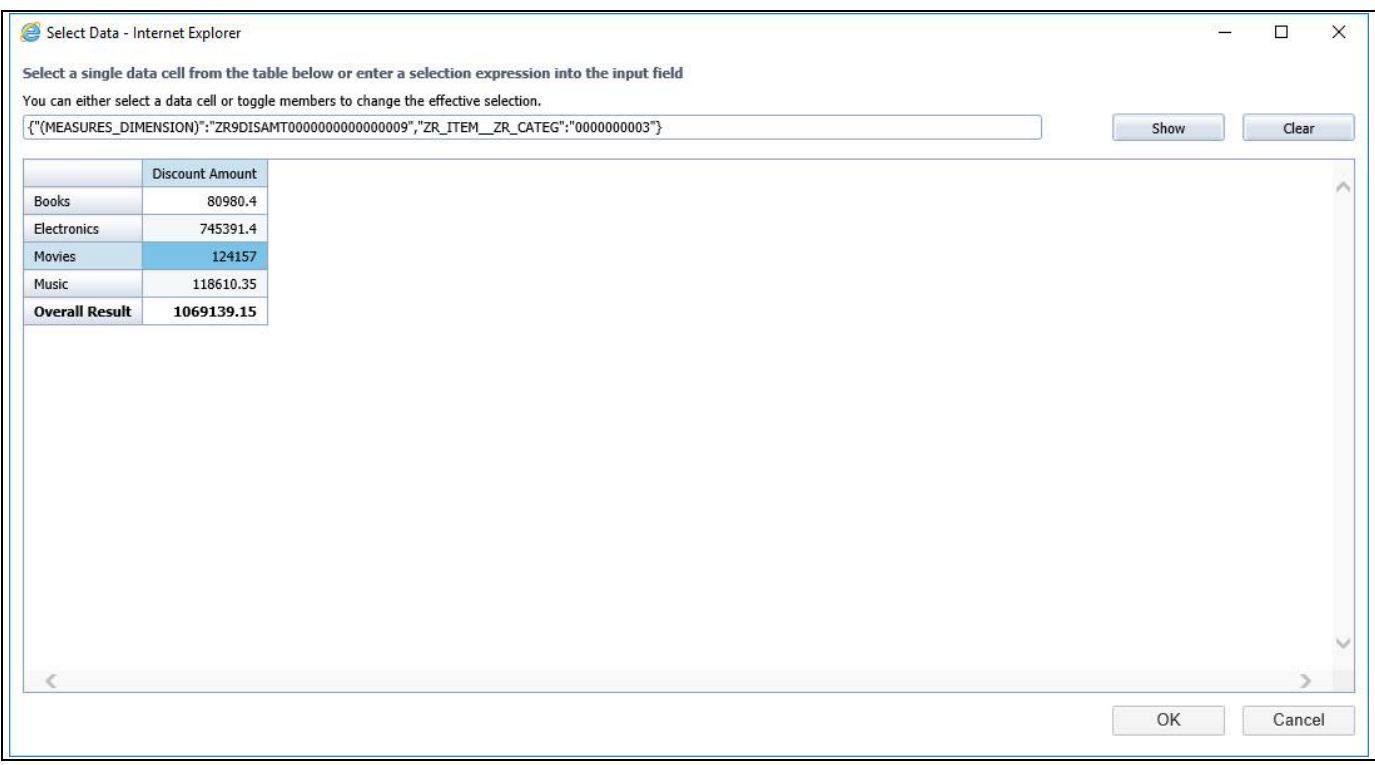

<span id="page-880-1"></span>*Figure 6.246: Single Cell value selection*

14. Now click the KPI Tile Side 2 as shown in [Figure 6.247.](#page-881-0)

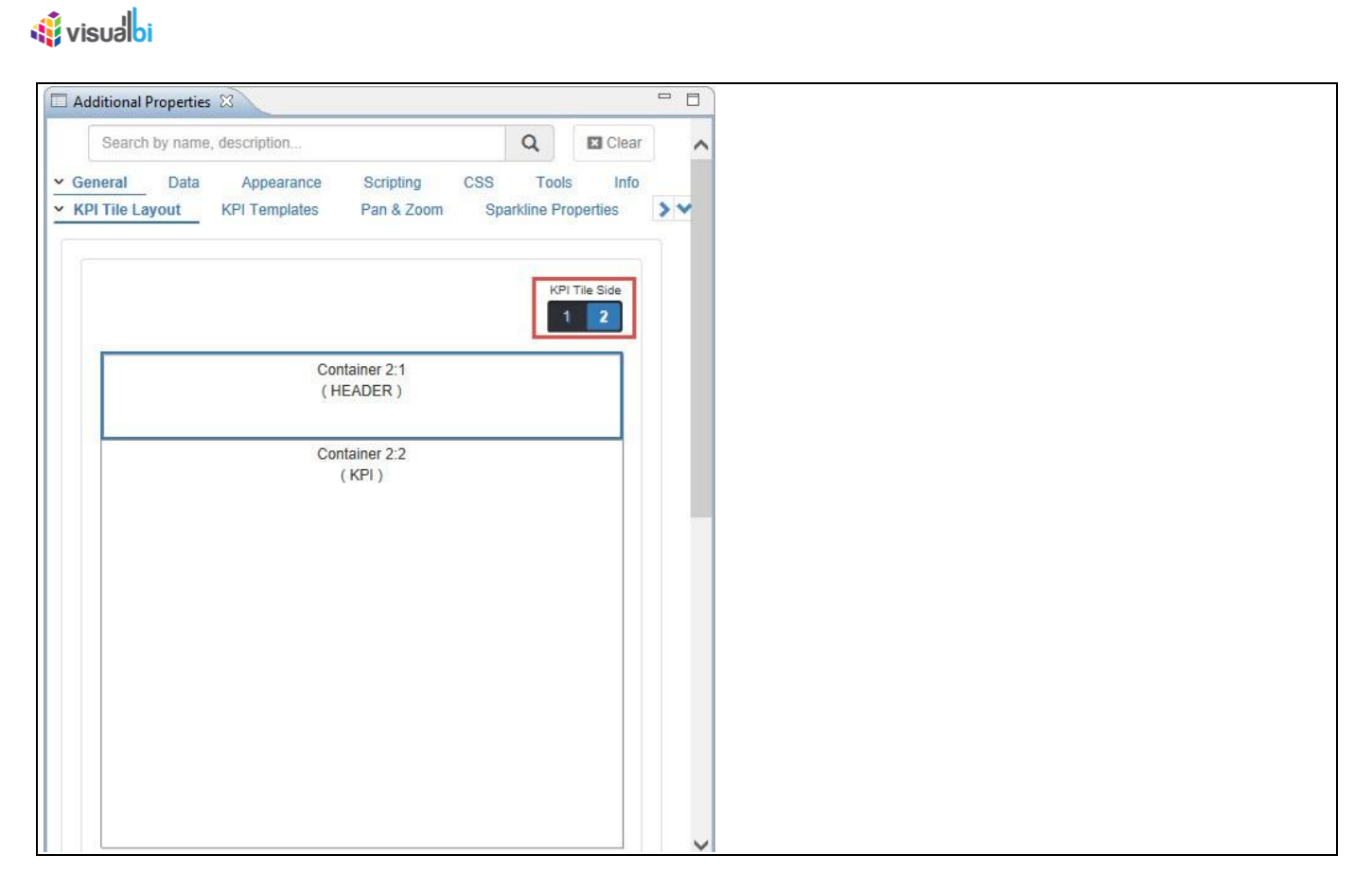

*Figure 6.247: KPI Tile 2*

- <span id="page-881-0"></span>15. For our example, the Tile 2 has two different containers (2.1 and 2.2) with their types being selected (see [Figure 6.247\)](#page-881-0).
- 16. Now set the KPI value type for the Container 2.2 as Static and set the static value as "1000" (see [Figure 6.248\)](#page-881-1).

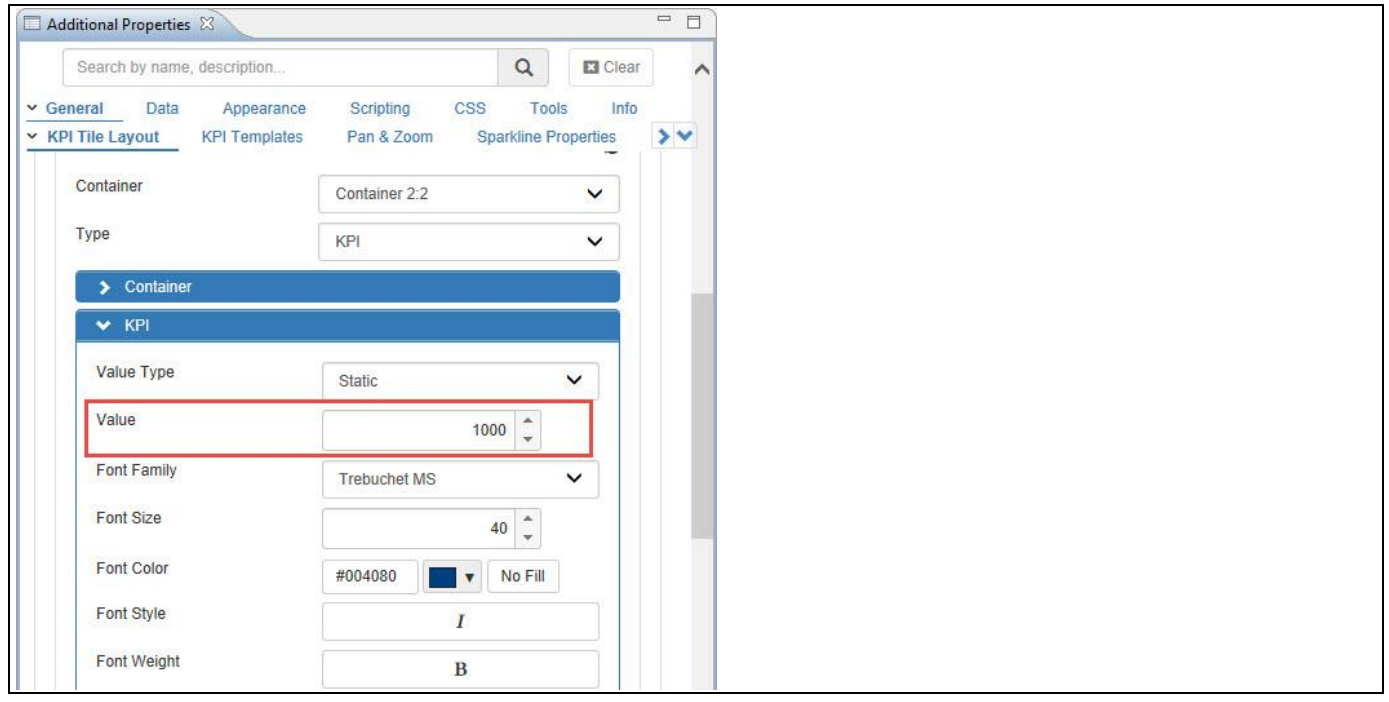

<span id="page-881-1"></span>*Figure 6.248: KPI Tile Layout*

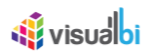

17. Now navigate to the category General and to the sub category 2-Sided KPI Tile (see [Figure](#page-882-0) 6.249).

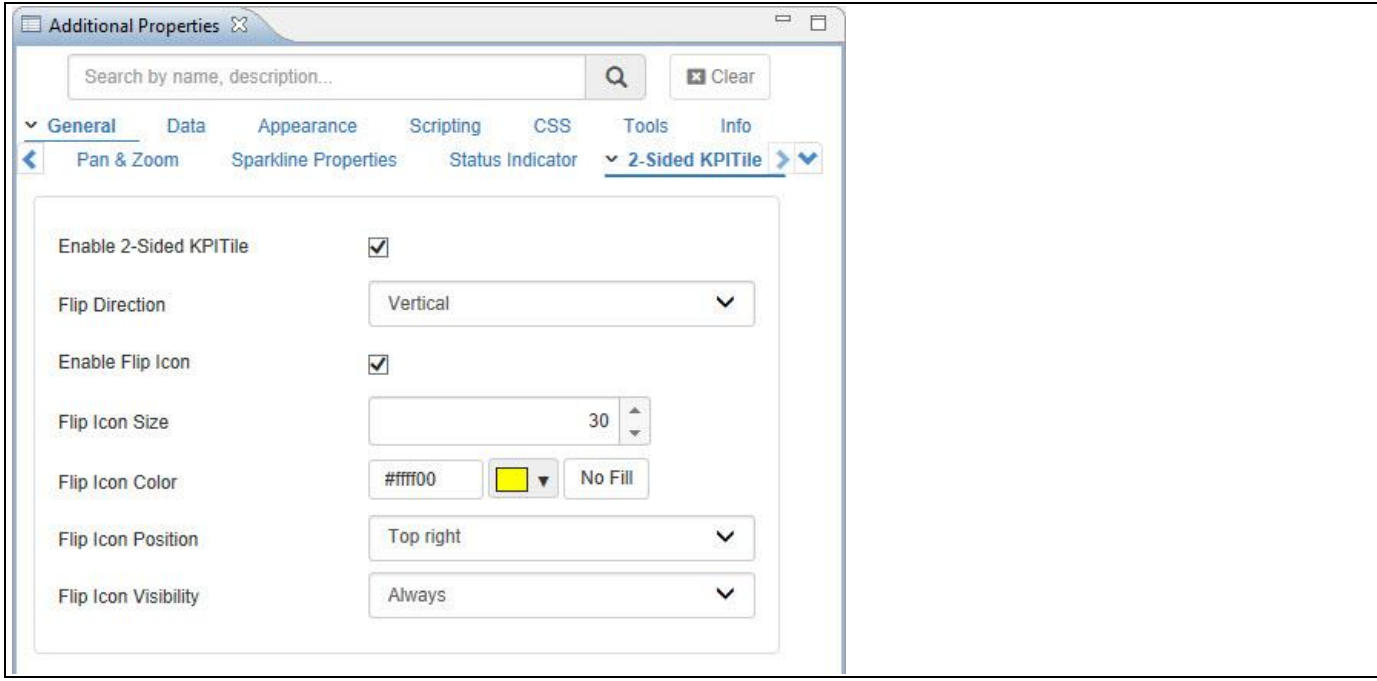

<span id="page-882-0"></span>*Figure 6.249: 2-Sided KPI Tile*

- 18. Set the property Flip Direction to the option Vertical.
- 19. Activate the property Enable Flip Icon.
- 20. Set the property Flip Icon Size to the value 30.
- 21. Set the property Flip Icon Color to the color yellow.
- 22. Set the property Flip Icon Position to the option Top Right.
- 23. Set the property Flip Icon Visibility to the option Always.
- 24. Based on the above configuration, you will be able to visualize the Advanced KPI Tile displaying two different KPI Tiles by clicking the Flip Icon (see [Figure 6.250](#page-883-0) an[d Figure 6.251\)](#page-883-1).

## *<u>Ni</u>* visualbi

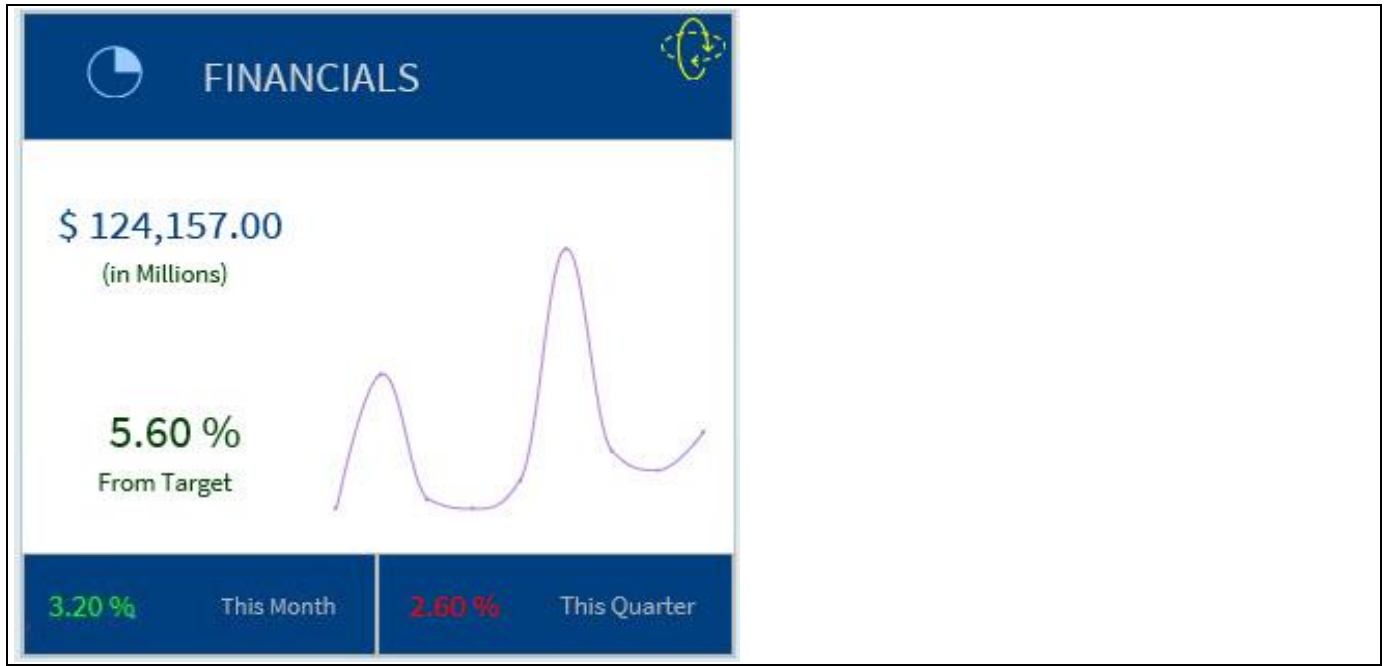

<span id="page-883-0"></span>*Figure 6.250: KPI Tile Side 1*

<span id="page-883-1"></span>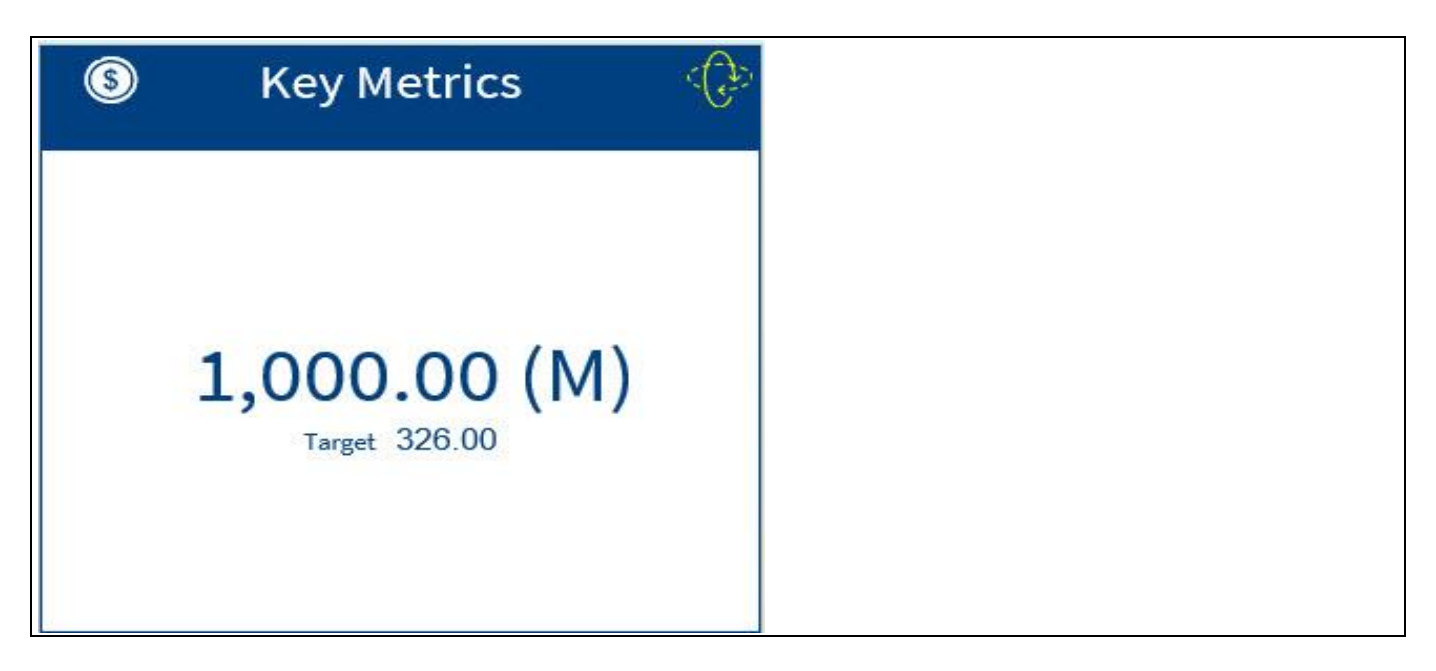

*Figure 6.251: KPI Tile Side 2*

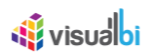

### **6.19.6 KPI Templates**

In the Additional Properties of the Advanced KPI Tile in the category General and to the sub category KPI Templates, you have the option to select the predefined KPI Templates. The applied Template will overwrite the already configured KPI Layout settings and those settings can be also recovered using the option Undo Template (see [Figure 6.252\)](#page-884-0).

<span id="page-884-0"></span>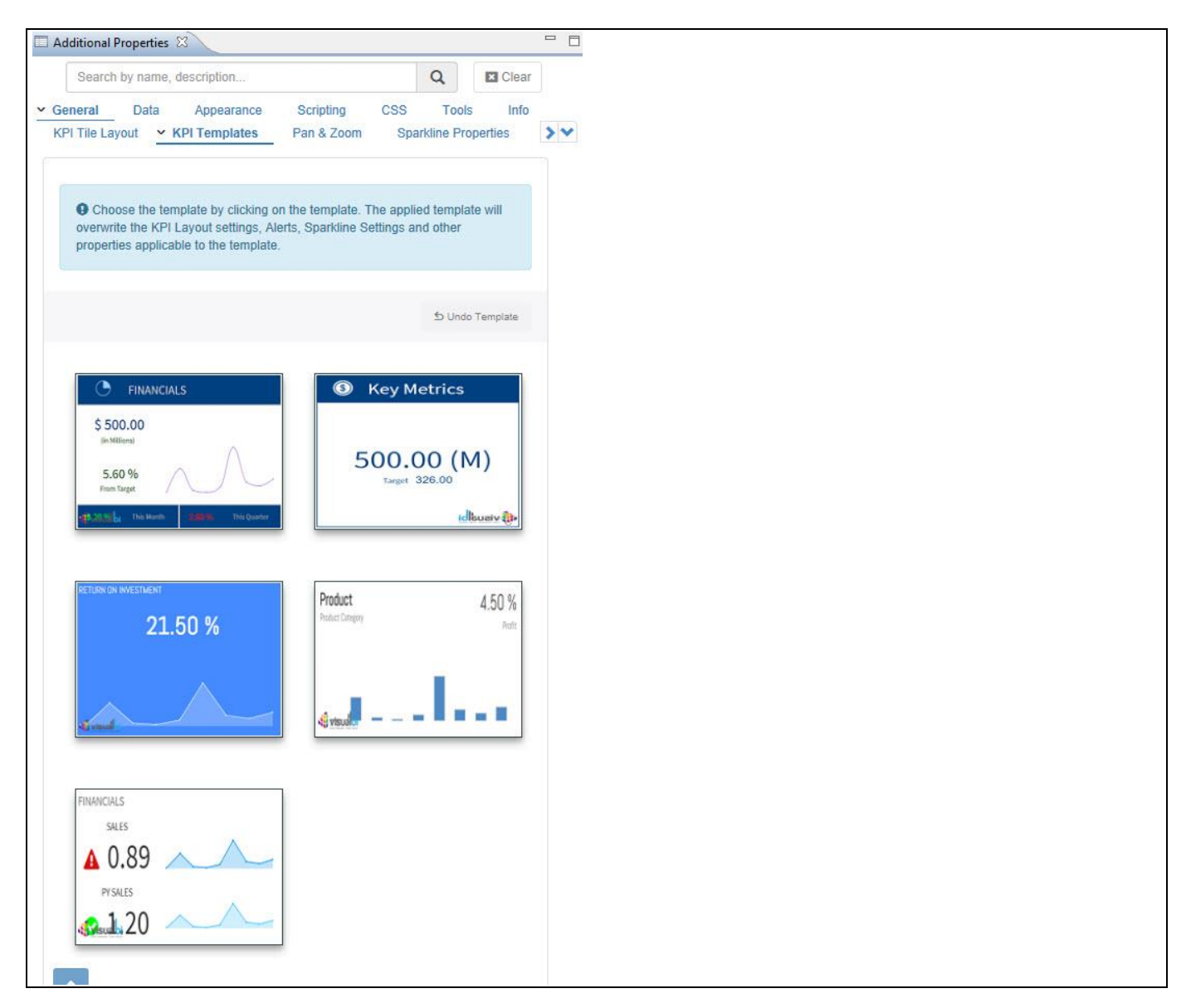

*Figure 6.252: KPI Templates*

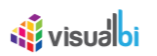

### **6.19.7 Complex KPI Template**

As part of VBX Release 2.4, you will be able to select the Complex Template by navigating to the category General and to the sub category KPI Templates in the Additional Properties of the Advanced KPI Tile (se[e Figure 6.253\)](#page-885-0).

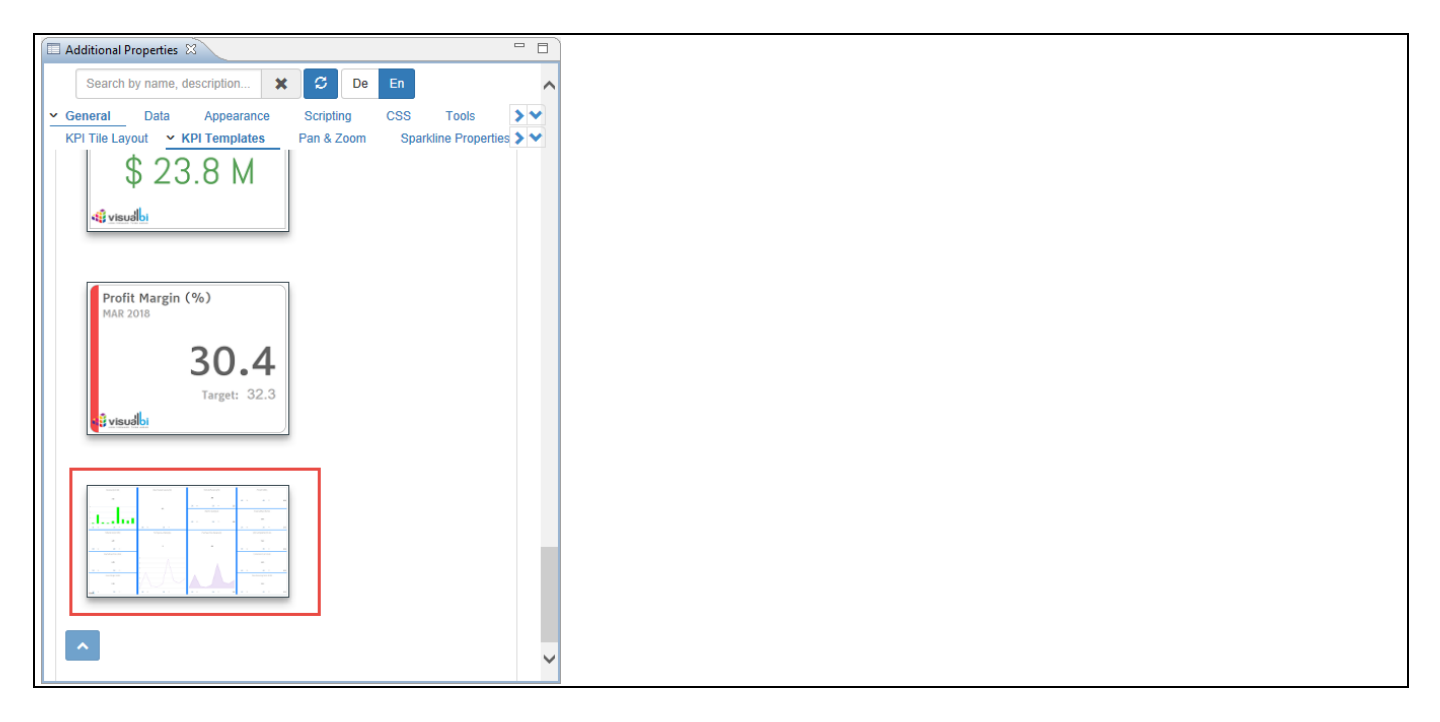

<span id="page-885-0"></span>*Figure 6.253: Category General – KPI Complex Template*

Instead of using multiple Advanced KPI Tiles in a Dashboard you can achieve the same by using the Complex KPI Template. You can add as many containers in the complex KPI Tile. The below Figure shows the Complex KPI Template in run time.

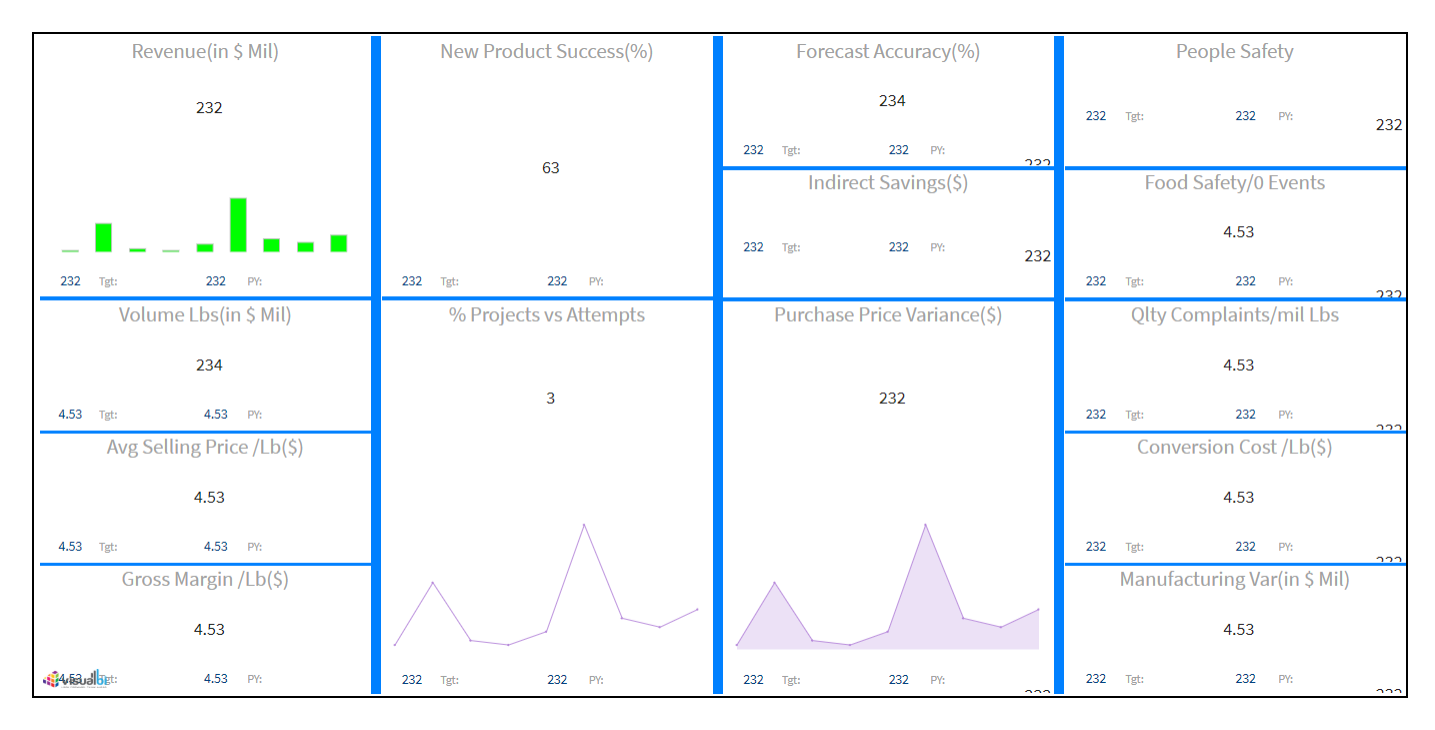

*Figure 6.254: KPI Complex Template in Runtime*

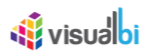

### **6.19.8 Dynamic Container**

In the Additional Properties of the Advanced KPI Tile in the category General and the sub category KPI Tile Layout, you have the option to set the Container Type as "Dynamic Container" as you can configure the Dynamic Container with VBX components as well as native components of SAP BusinessObjects Design Studio /SAP Lumira Designer.

For our example, you can follow the steps below to configure Dynamic Container in the Advanced KPI Tile.

- 1. Create a new project in SAP BusinessObjects Design Studio/SAP Lumira Designer.
- 2. Add a data source to the project. For our example we will assume that our data source shows the measure Discount Amount along the dimension Item Category.
- 3. Add a Advanced KPI Tile from the VBX Utilities to your SAP BusinessObjects Design Studio/SAP Lumira Designer project.
- 4. Add a Pie Chart from VBX Charts to your SAP BusinessObjects Design Studio/SAP Lumira Designer project.
- 5. Assign the data source to the Pie Chart.
- 6. Navigate to the Additional Properties of the Advanced KPI Tile.
- 7. In case the Additional Properties are not shown, please use the menu View **•** Additional Properties to activate the display of the Additional Properties.
- 8. In the Additional Properties navigate to the category General and the sub category KPI Tile Layout (see [Figure](#page-886-0) [6.255\)](#page-886-0).

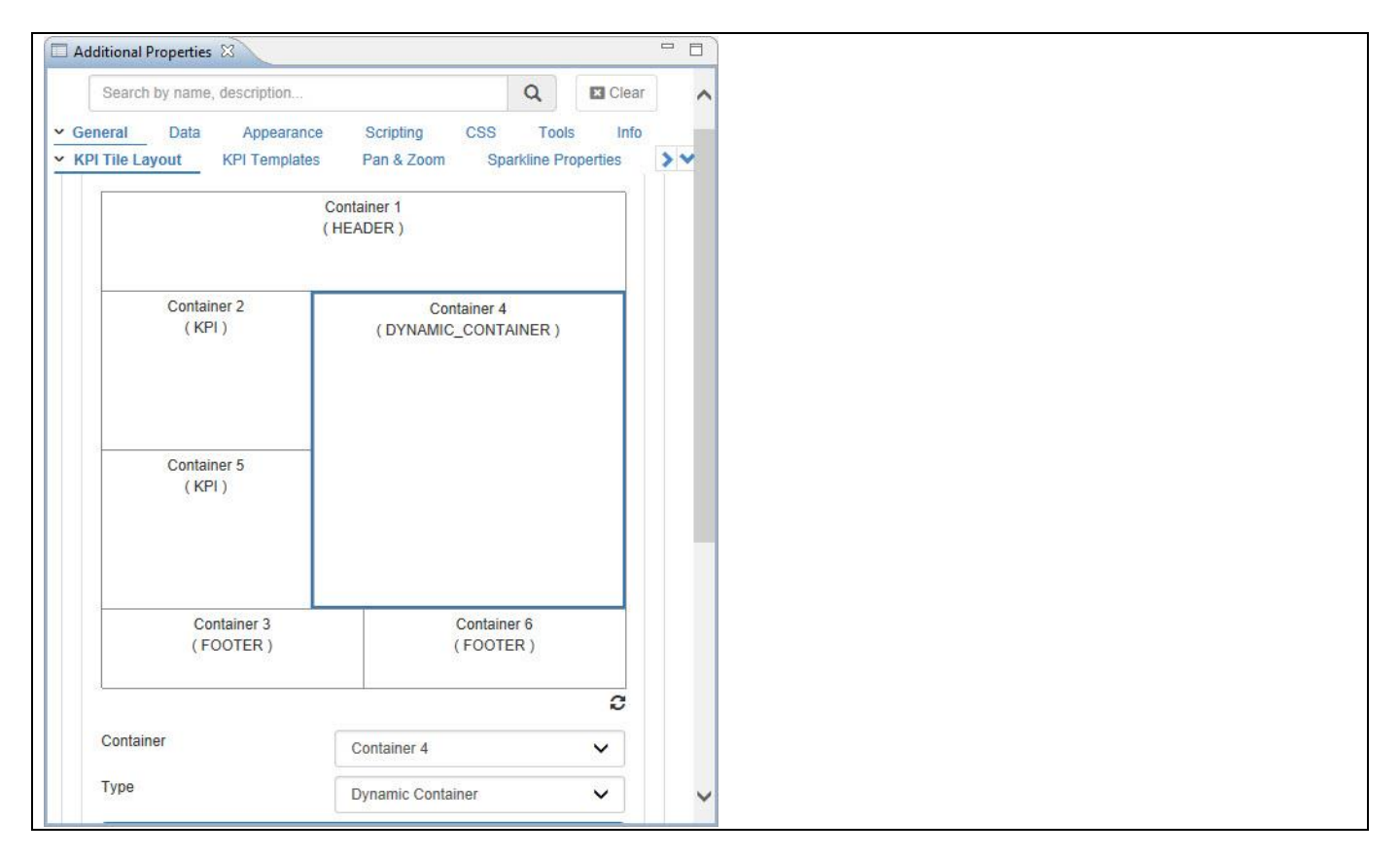

#### <span id="page-886-0"></span>*Figure 6.255: KPI Tile Layout*

- 9. For our example, set the property Container to the option Container 4.
- 10. Set the property Type to the option Dynamic Container.
- 11. Now navigate to the area Container and set the property Select Component to the option PIECHART\_1 (see [Figure 6.256\)](#page-887-0).

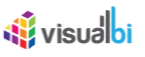

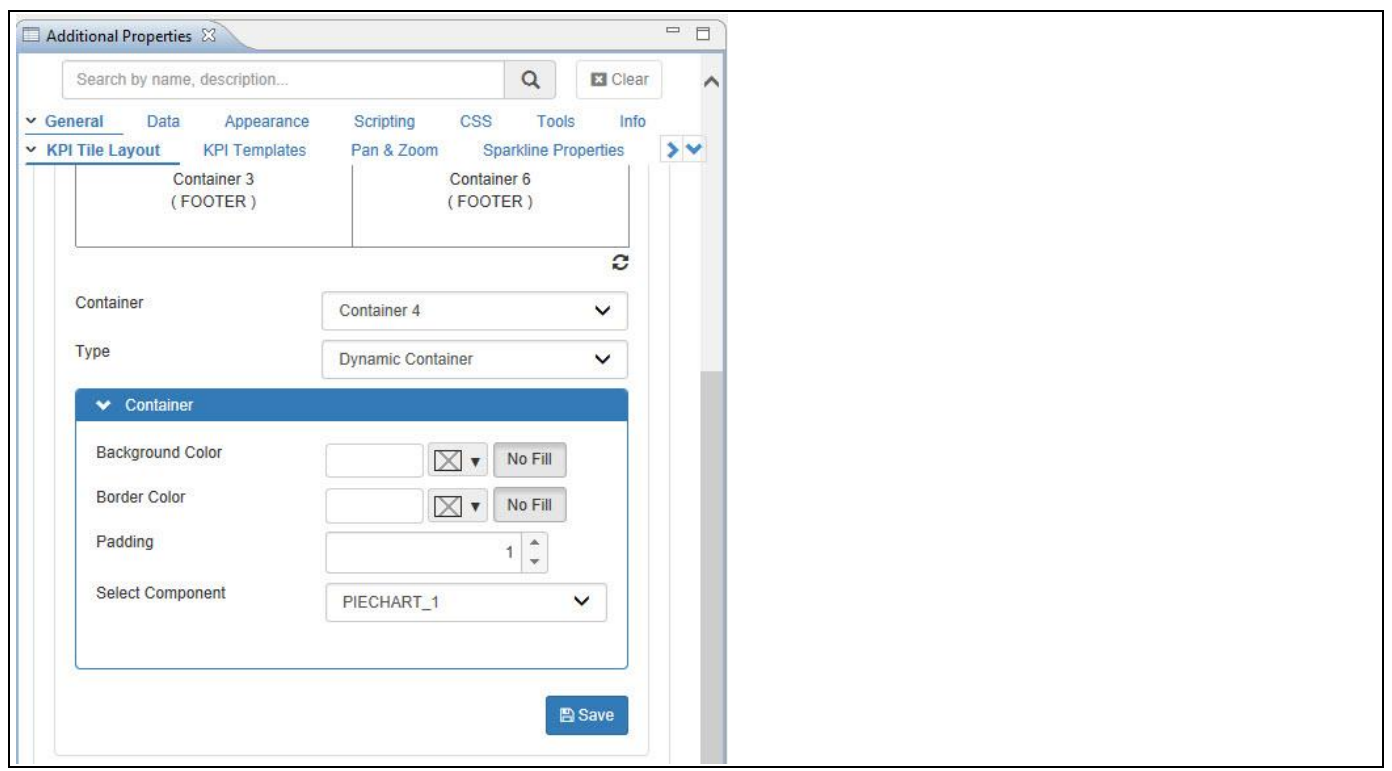

<span id="page-887-0"></span>*Figure 6.256: KPI Tile Layout* 

12. Based on the above configuration, you will be able to visualize the Advanced KPI Tile with Pie Chart being configured as VBX Chart for the Dynamic Container (see [Figure 6.257\)](#page-887-1).

<span id="page-887-1"></span>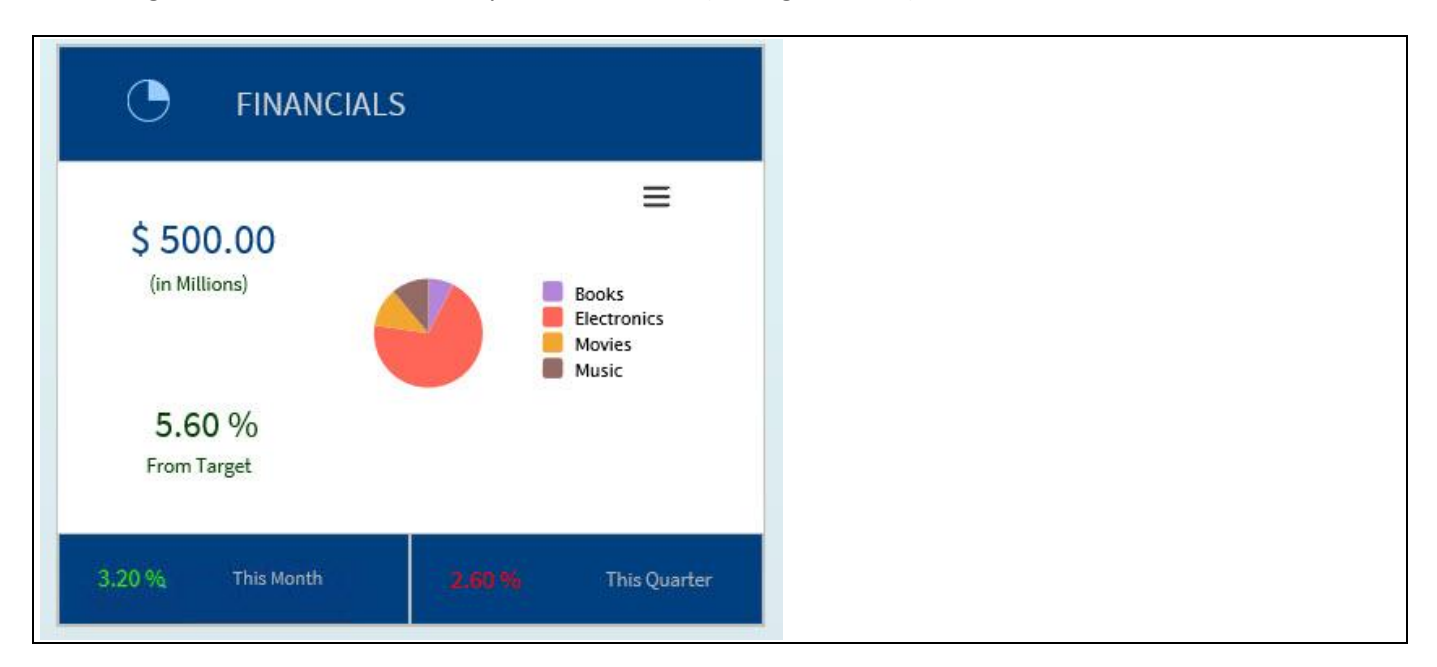

*Figure 6.257: Advanced KPI Tile with Dynamic Container*

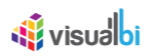

### **6.19.9 Text Wrapping**

In the Additional Properties of the Advanced KPI Tile in the category General and the sub category KPI Tile Layout, you have the option to configure the details for text wrapping for the Title and Subtitle Text in the Header Tile. For our example we set the property Maximum Number of Lines to Display to the value 3 (see [Figure 6.258\)](#page-888-0).

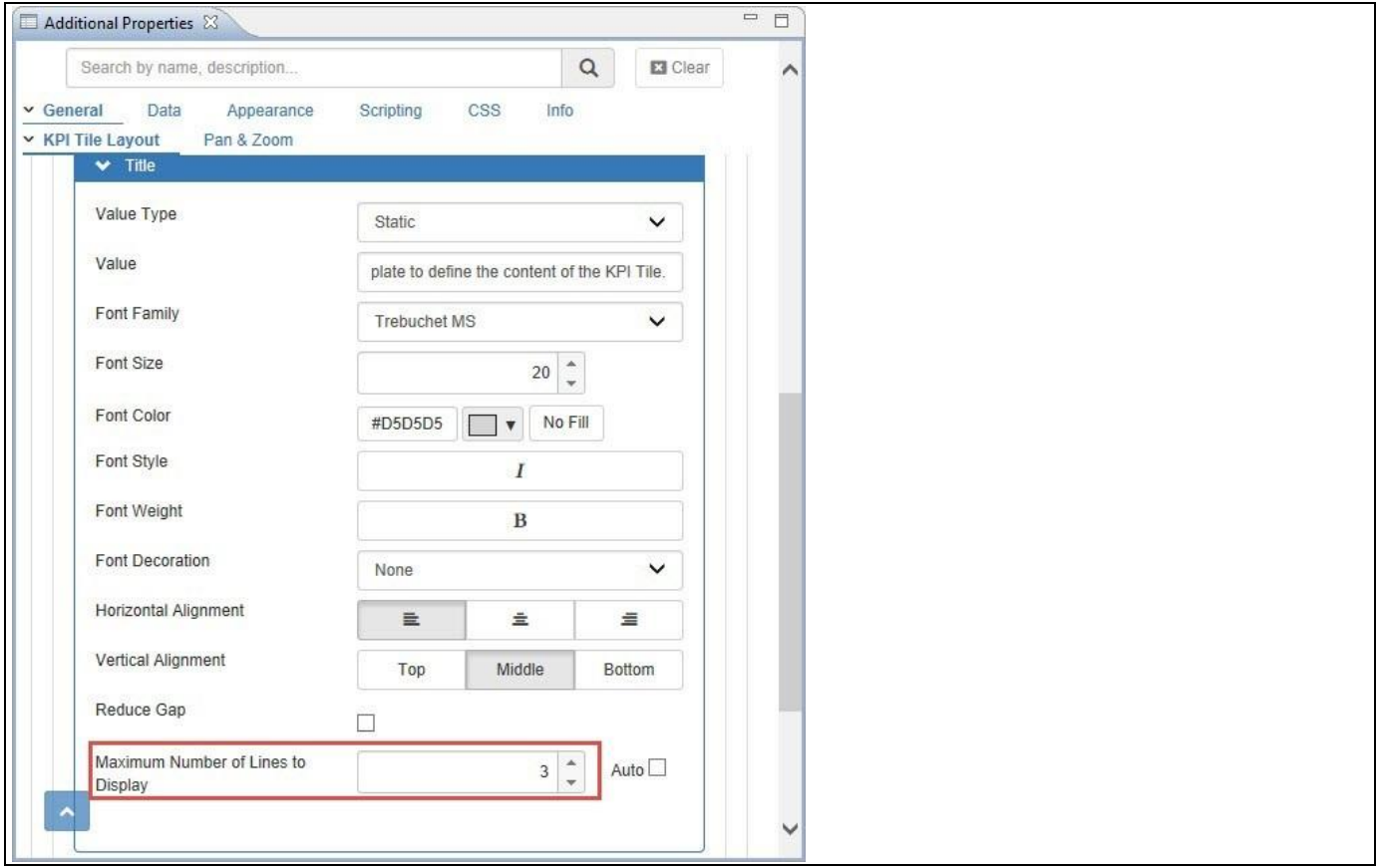

<span id="page-888-0"></span>*Figure 6.258: KPI Tile Layout*

Based on the above configuration you will be able to view the Advanced KPI Tile with three lines of text appearing in the Header Tile (see [Figure 6.259\)](#page-889-0).

## <u>of</u> visualbi

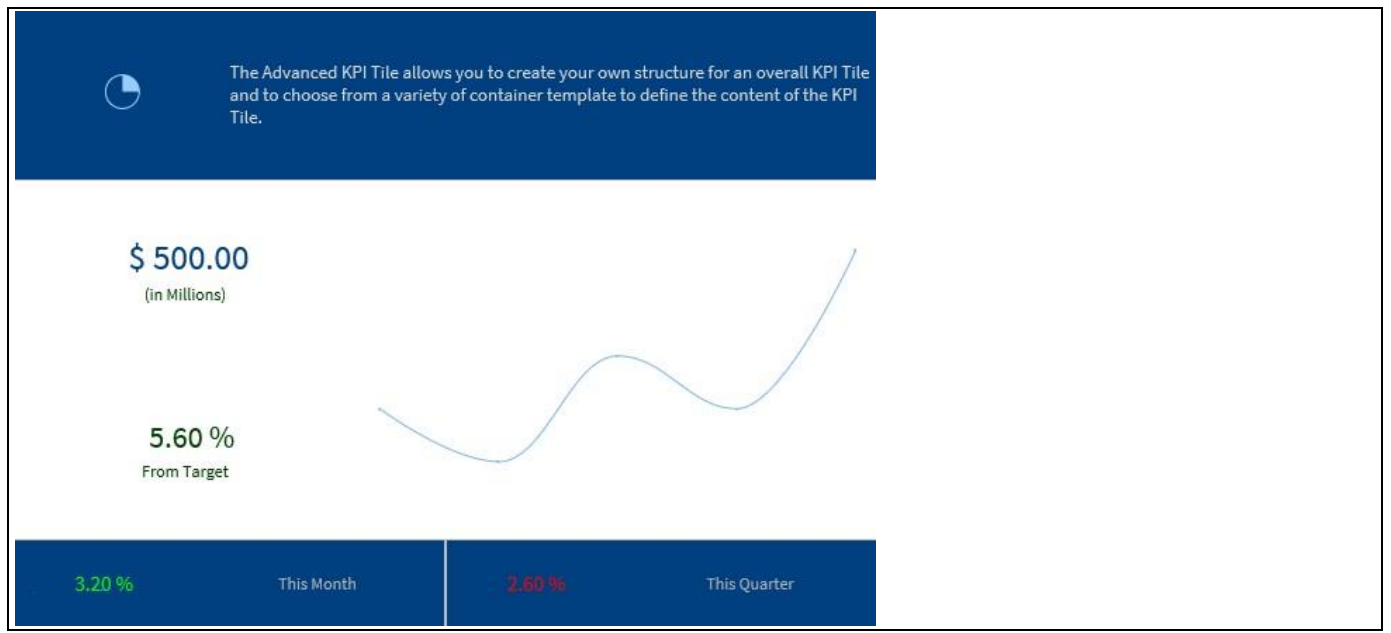

<span id="page-889-0"></span>*Figure 6.259: Advanced KPI Tile*

### **6.19.10 Layout Changes**

In the Additional Properties of the Advanced KPI Tile in the category General and the sub category KPI Tile Layout, you have the option to drag the lower end border line of each container to the desired length (see [Figure 6.260\)](#page-889-1).

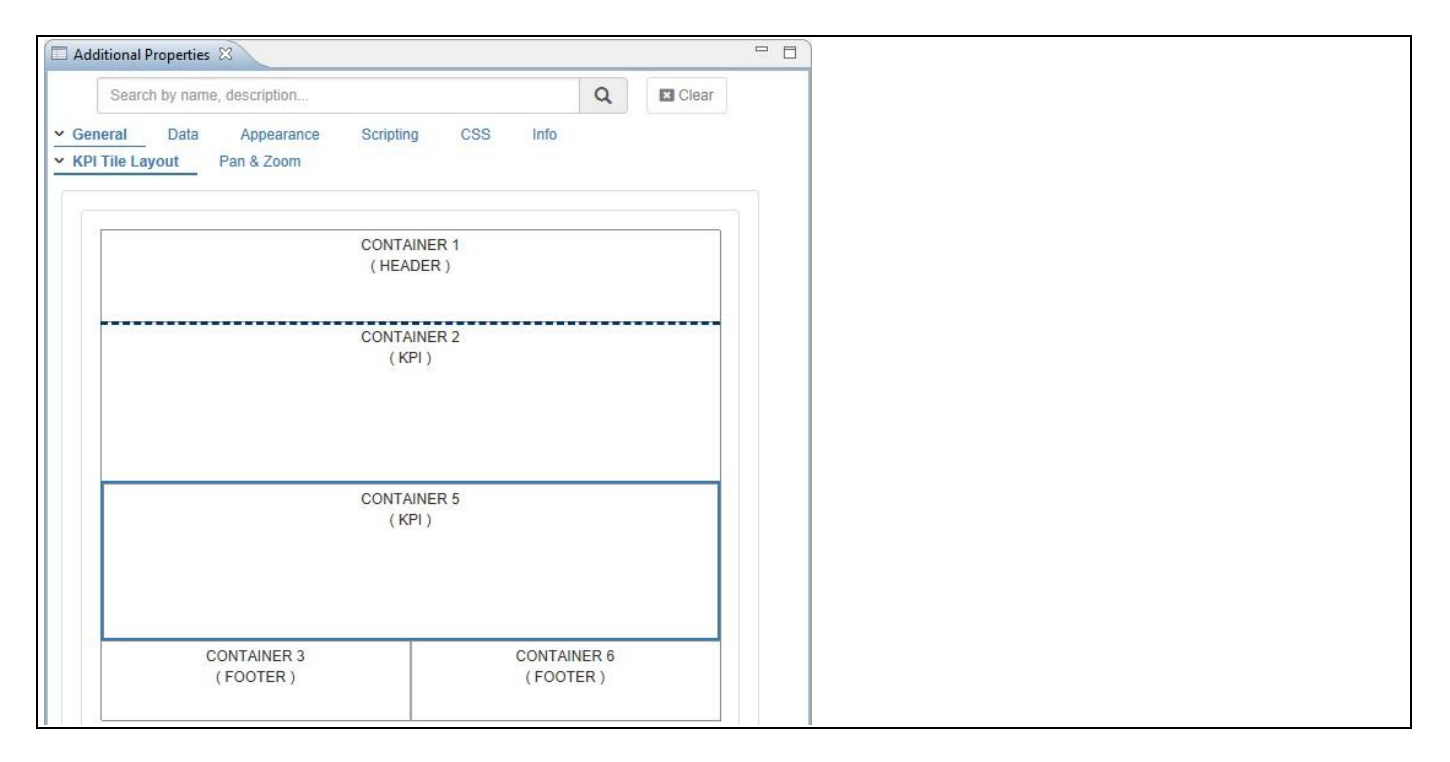

<span id="page-889-1"></span>*Figure 6.260: KPI Tile Layout*

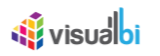

Also, you have the option to edit the split value for the container (see [Figure 6.261\)](#page-890-0). For our example, by using the Edit icon, you have entered the split value as 50 for the horizontal split.

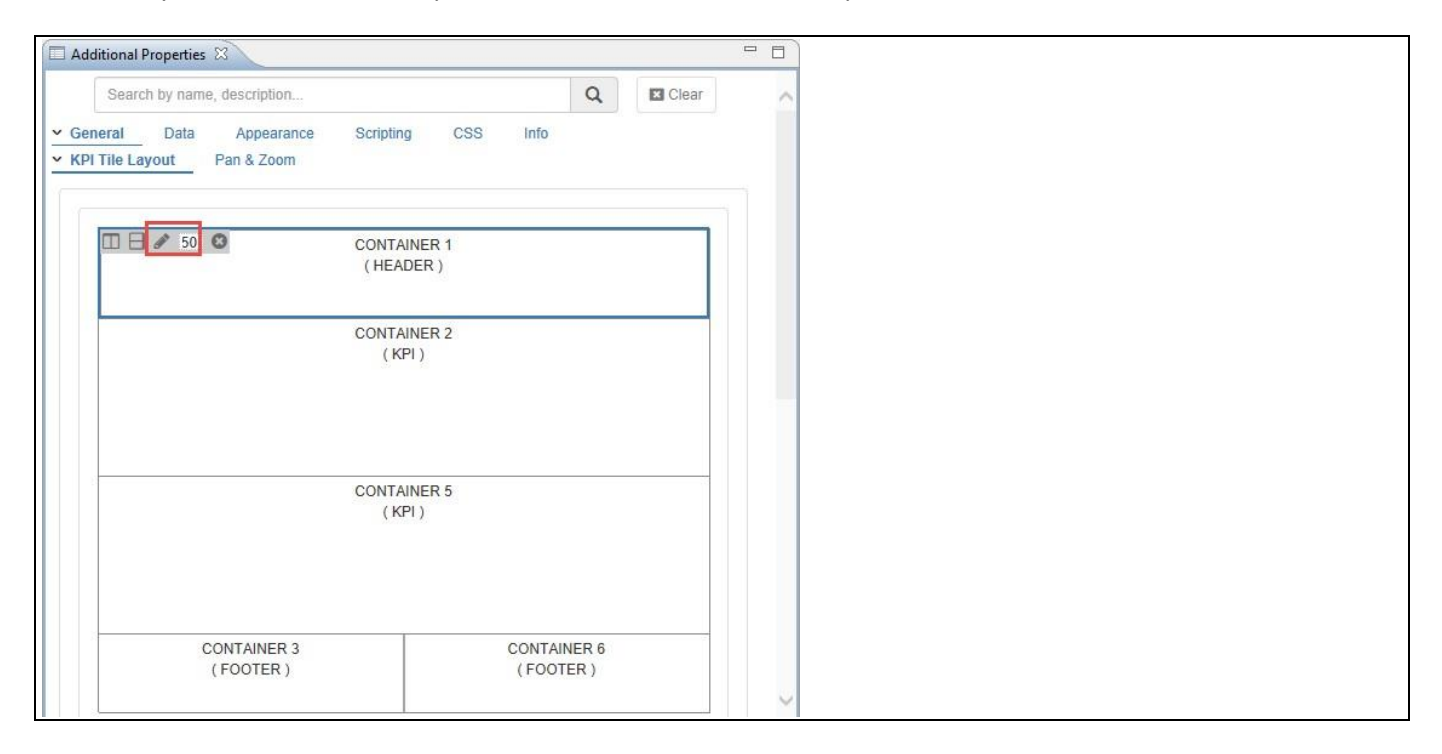

<span id="page-890-0"></span>*Figure 6.261: KPI Tile Layout* 

### **6.19.11Advanced KPI Tile supporting multiple Data Sources**

In the Additional Properties of the Advanced KPI Tile in the category General and the sub category KPI Tile Layout, you have the option to configure each tile container with its individual data source assignment.

For our example, you have one data source (DS 1) directly assigned to the Advanced KPI Tile. The other data source (DS\_2) is configured through the Data Provider (DATAPROVIDER\_1) using the Standard Properties. The following steps will outline, how you can create a Data Provider.

- 1. We will assume that you are in SAP BusinessObjects Design Studio/SAP Lumira Designer.
- 2. Select the menu option Create Data Provider (see [Figure 6.262\)](#page-891-0).

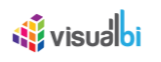

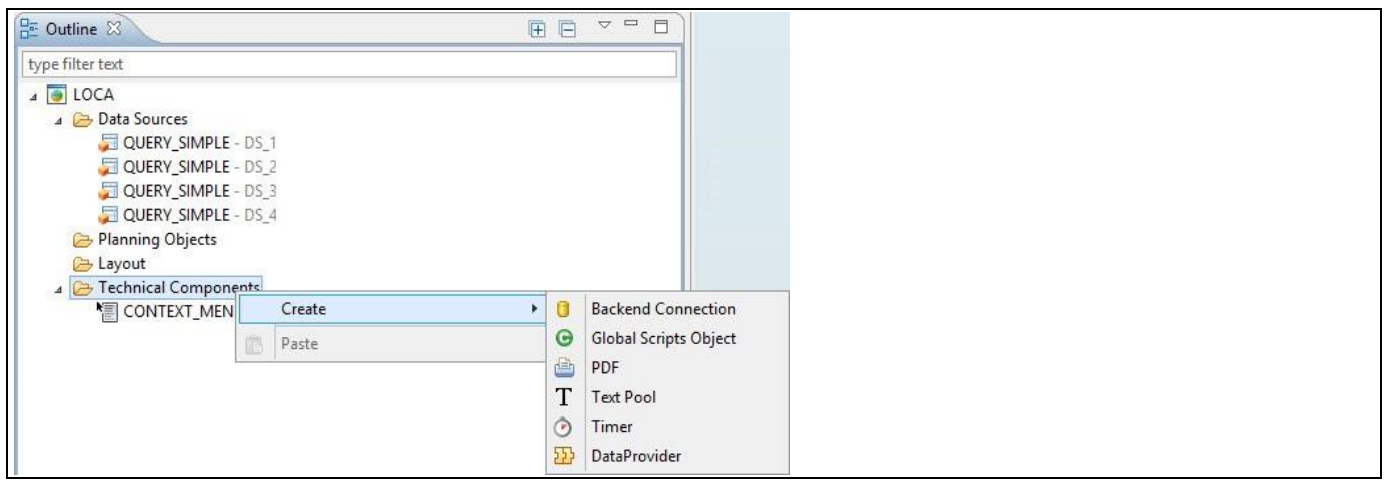

<span id="page-891-0"></span>*Figure 6.262: Technical Components*

3. A new Data Provider is being created as part of the Technical Components (see Figure [6.263\)](#page-891-1).

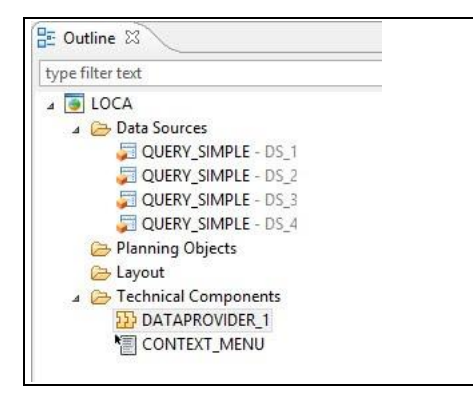

<span id="page-891-1"></span>*Figure 6.263: Data Provider*

- 4. Select the newly created Data Provider.
- 5. Navigate to the Standard Properties of the Data Provider (see [Figure 6.264\)](#page-891-2).

| Properties &               |                                     | $\triangleq$ $\equiv$ | 目 |
|----------------------------|-------------------------------------|-----------------------|---|
| Property<br>$\vee$ General | Value                               | Binding               |   |
| Name                       | <b>IE DATAPROVIDER_1</b>            |                       |   |
| Type                       | com.visualbi.utilities.DataProvider |                       |   |
| Vendor                     | <b>『三 VisualBI Solutions</b>        |                       |   |
| $\vee$ Data Binding        |                                     |                       |   |
| Data Source                | <b>■ DS 2</b>                       |                       |   |
| Data Selection             | 三                                   |                       |   |

<span id="page-891-2"></span>*Figure 6.264: Standard Properties*

- 6. You can now assign the Data Source from your application, which you would like to use, to the Data Provider.
- 7. In our example, we will assign data source DS\_2 to the Data Provider 1 (see [Figure 6.264\)](#page-891-2).
- 8. In the Additional Properties of the Advanced KPI Tile, set the property Data Source to DS\_1 for the Container 2 (see [Figure 6.265\)](#page-892-0).

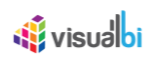

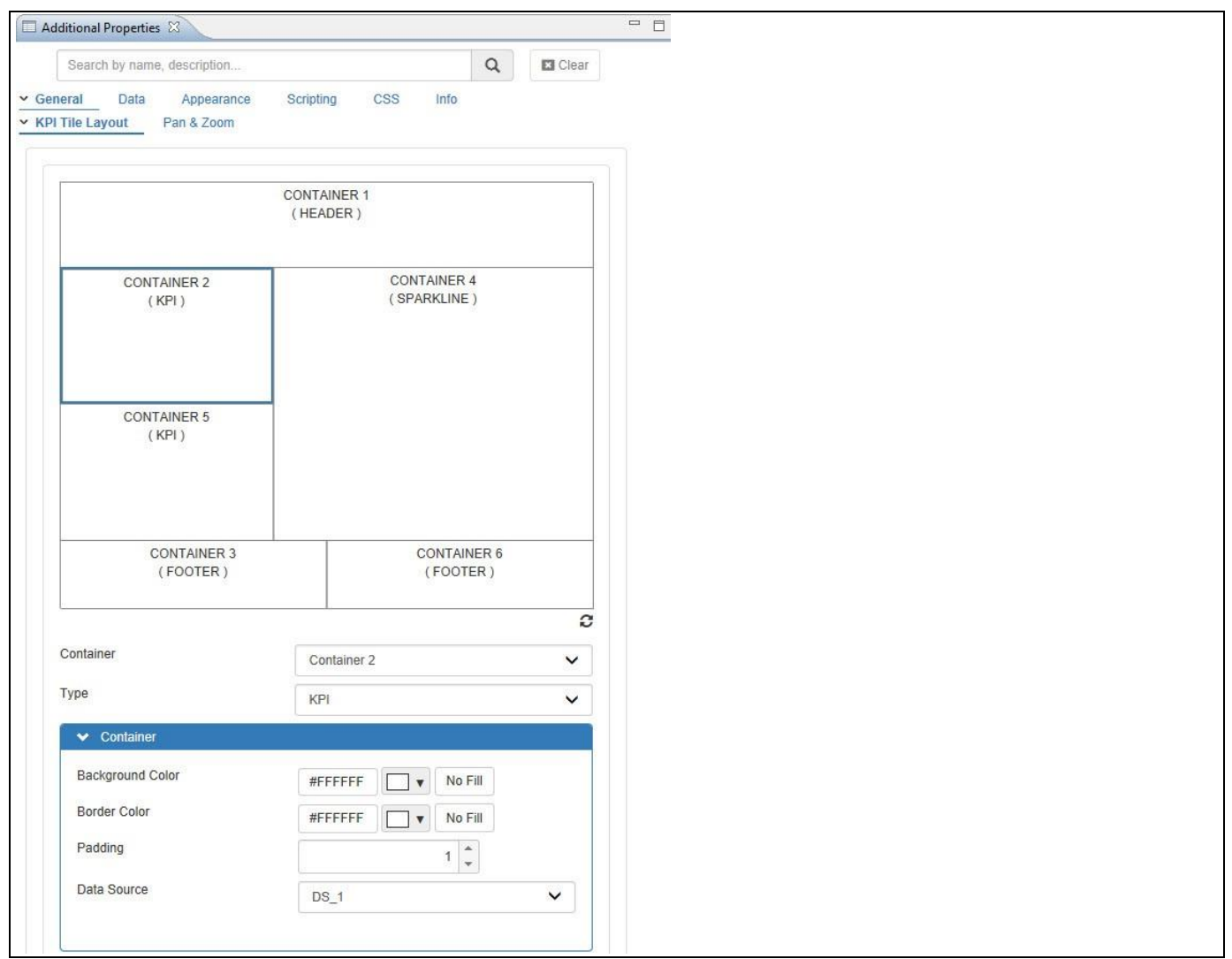

<span id="page-892-0"></span>*Figure 6.265: KPI Tile Layout*

9. Configure a dynamic value using the single cell selection from the data source DS\_1 (see [Figure 6.266\)](#page-893-0).

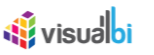

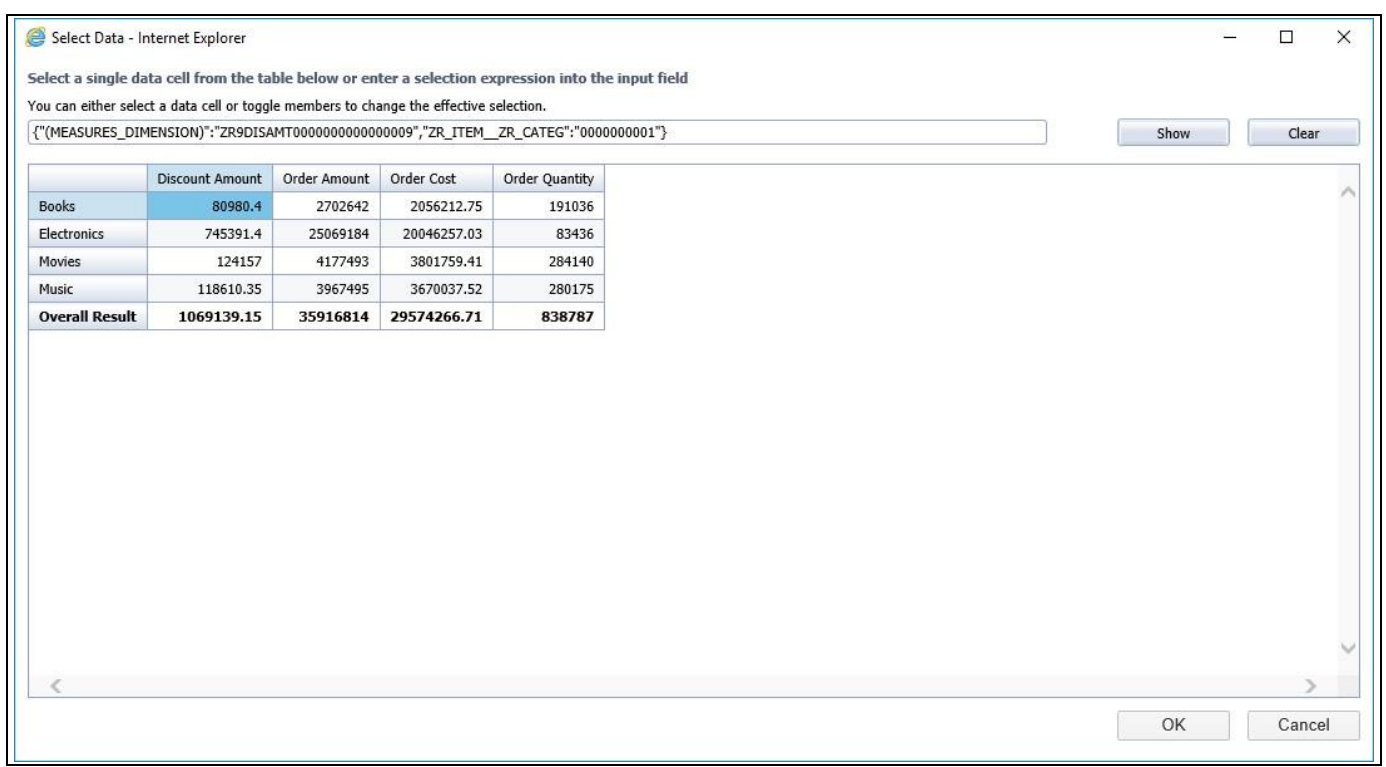

<span id="page-893-0"></span>*Figure 6.266: Dynamic cell value* 

10. Now set the property Data Source to DATAPROVIDER\_1 for the Container 5 (see [Figure 6.267\)](#page-894-0).

# **W**visualbi

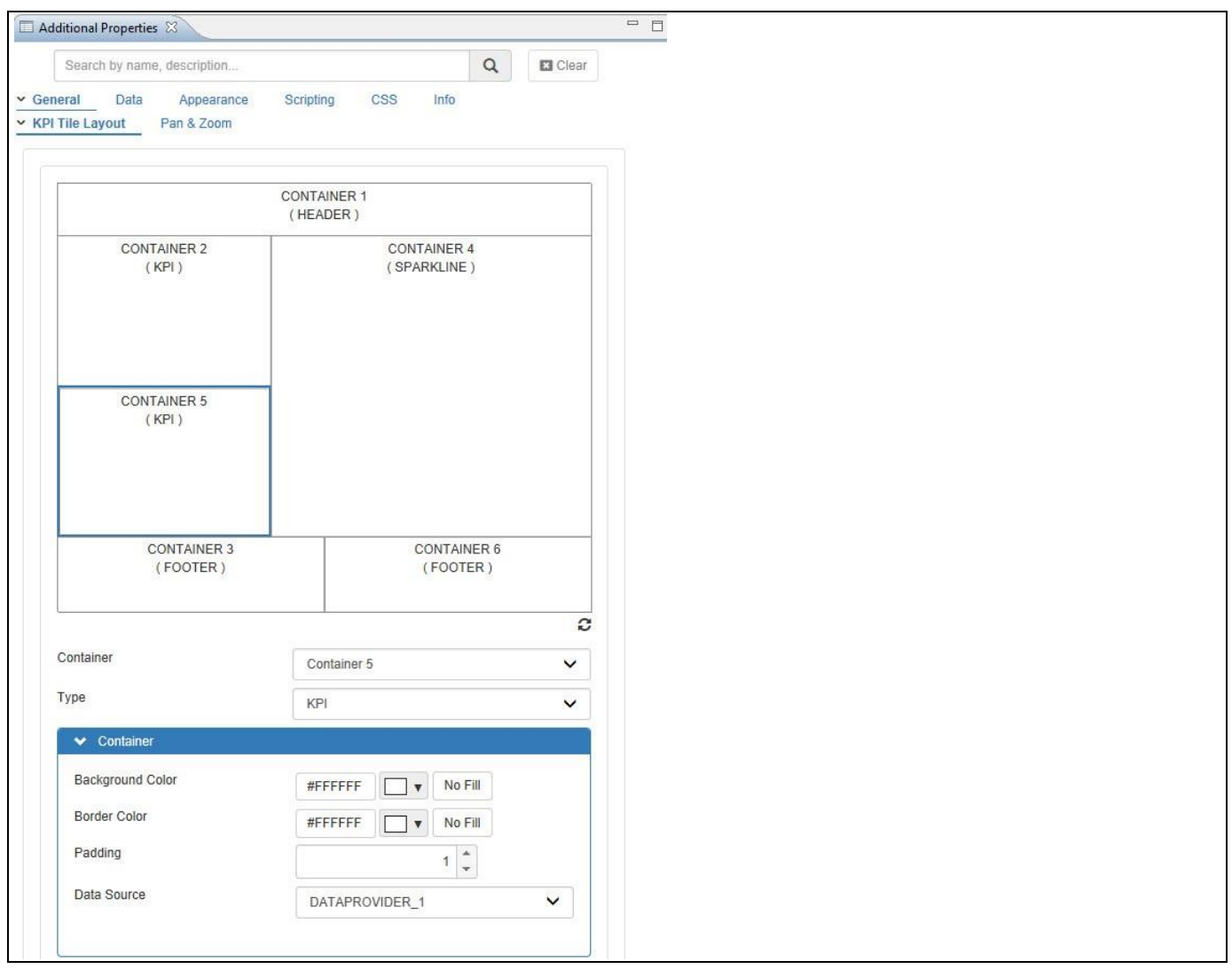

<span id="page-894-0"></span>*Figure 6.267: KPI Tile Layout*

11. Configure a dynamic value using the single cell selection from the data source DATAPROVIDER\_1 (see [Figure](#page-895-0) [6.268\)](#page-895-0).

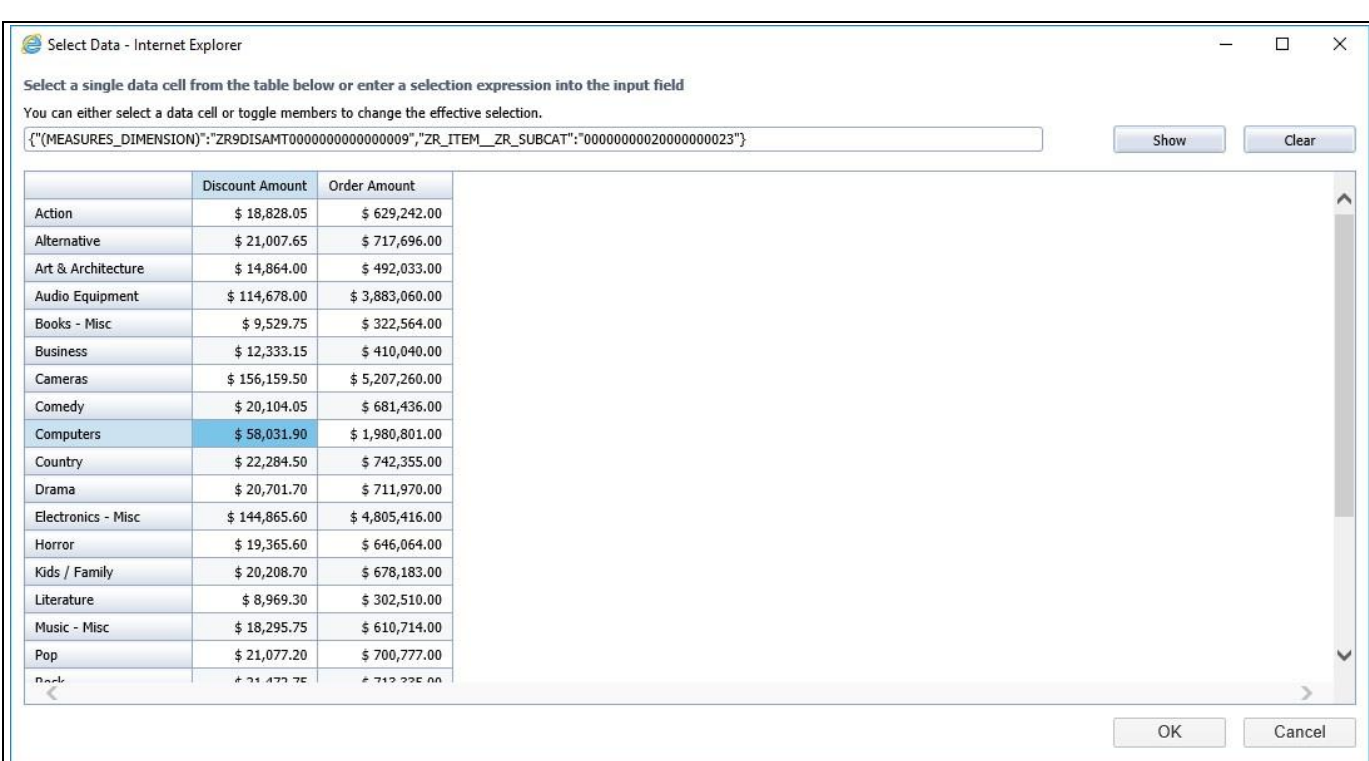

### <span id="page-895-0"></span>*Figure 6.268: Dynamic cell value*

**W**visualbi

12. Based on the above configurations you will be able to visualize the Advanced KPI Tile with the dynamic values assigned to the Container 2 and Container 5 from different data sources (see [Figure 6.269\)](#page-895-1).

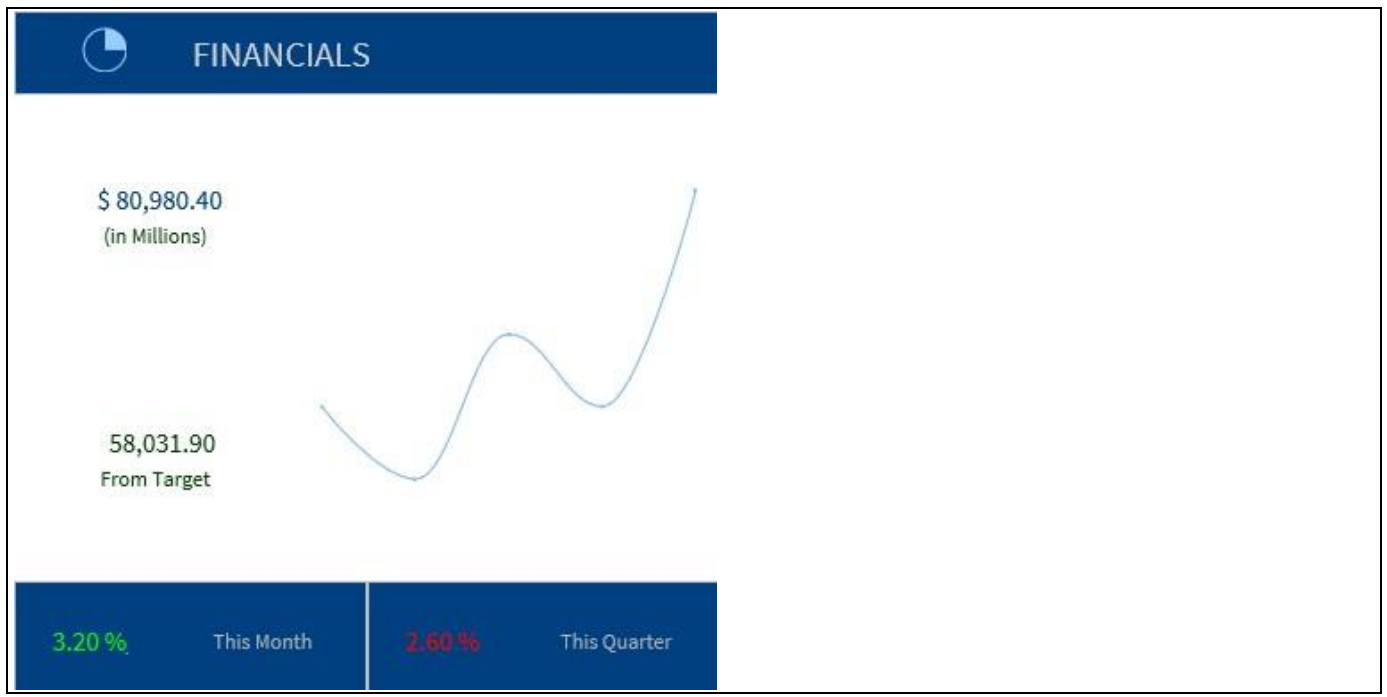

<span id="page-895-1"></span>*Figure 6.269: Advanced KPI Tile*

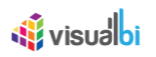

### **6.19.12 Selection Mode**

In the Additional Properties of the Advanced KPI Tile in the category Appearance and the sub category Selected Mode, you will be able to enable the option Selected Mode Enabled and configure the options Selected Mode Background Color, Selected Mode Border Color, Selected Mode Border Width and Selected Mode Shadow for the complete tile for the event when the tile has been clicked / selected.

For our example, enable the option Selected Mode and set the property Selected Mode Background Color to blue, Selected Mode Border Color to red, Selected Mode Background Width to the value 5 and Selected Mode Shadow to the value 5px 5px 5px #ff0000 (see [Figure 6.270\)](#page-896-0).

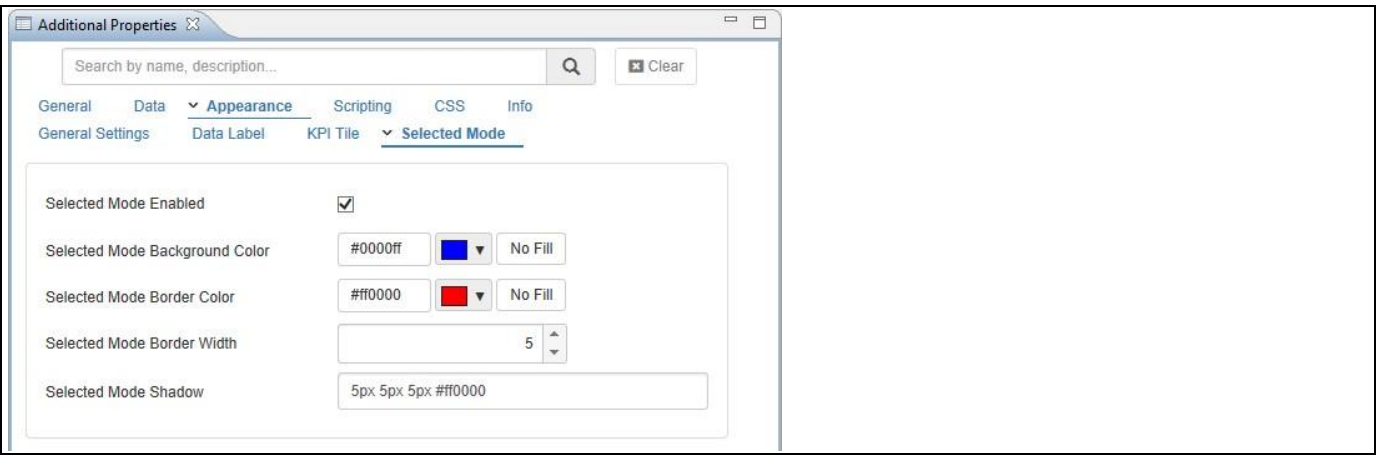

### <span id="page-896-0"></span>*Figure 6.270: Selected Mode*

Based on the above configuration, when you click / select inside the Advanced KPI Tile at run time, you will be able to visualize the Advanced KPI Tile with configured Selected Mode settings (see [Figure 6.271\)](#page-896-1). Here you can observe that when the Background Color of the container is set as No Fill in the Additional Properties of the Advanced KPI Tile (se[e Figure 6.270\)](#page-896-0), only then the user can see the actual selected mode background color as blue for the container.

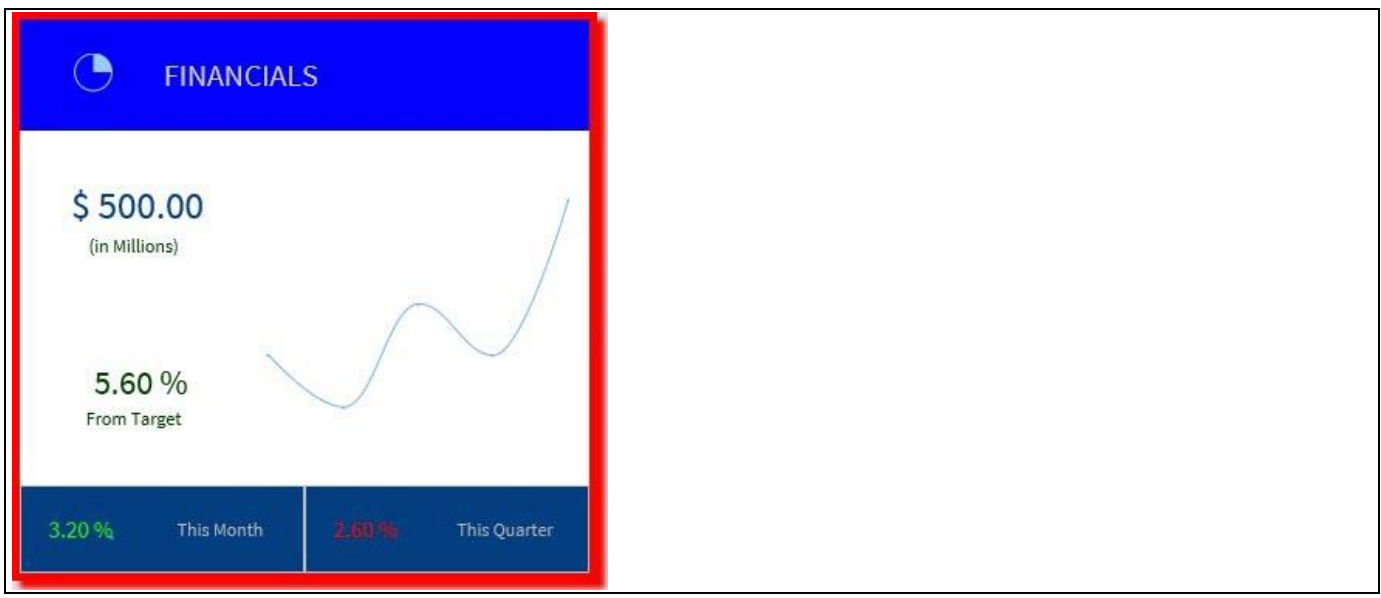

<span id="page-896-1"></span>*Figure 6.271: Advanced KPI Tile*

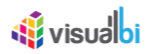

### **6.19.13 Configuring the Background Color of the Container as part of Conditional Formatting**

In the Additional Properties of the Advanced KPI Tile in the category Data and the sub category Conditional Formatting, you will be able to configure the background color of the complete tile as part of the rules for conditional formatting.

In our example we are setting up an alert based on the Rule Type Single Measure: (see [Figure 6.272\)](#page-897-0)

- Rule Name Rule 1
- Rule Type Single Measure
- Value Type Static Static Static
- **Operator** Greater Than
- Value 400
- **Background Color The Color Color Access Property Access Property**
- Font Color **Font Color** Red
- $= 5$  $\Box$  Additional Properties  $\boxtimes$  $\alpha$ **E3** Clear Search by name, description.  $\lambda$ General v Data Appearance Scripting Info CSS Conditional Formatting Rule Name Rule 1 Rule Type Single Measure  $\checkmark$ Value Type Static  $\checkmark$ Operator  $\checkmark$ Greater than Value  $400$   $*$ Background Color #ffff00 No Fill  $\blacksquare$ Font Color #ff0000 V No Fill

<span id="page-897-0"></span>*Figure 6.272: Conditional Formatting*

Based on the above configuration, you will be able to visualize the Advanced KPI Tile with the background color yellow and Font Color Red for the Container 2 Tile based on the conditional formatting (see [Figure 6.273\)](#page-897-1).

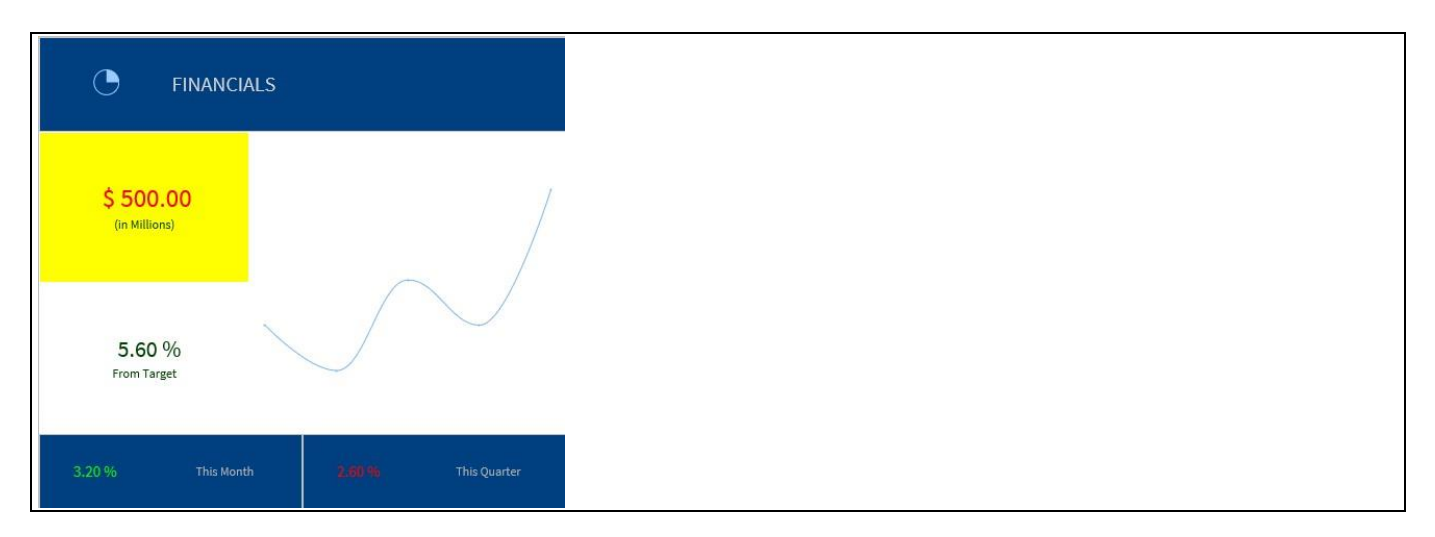

<span id="page-897-1"></span>*Figure 6.273: Advanced KPI Tile*

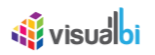

### **6.19.14Display of KPI Value, Target Value and Deviation Indication**

In the Additional Properties of the Advanced KPI Tile in the category General and the sub category KPI Tile Layout, you have the additional option to display a KPI Value, a corresponding Target Value, and a Deviation Indication.

For our example, you can follow the steps below to configure the settings for the display of KPI Value, Target Value and Deviation Indication.

- 12. Create a new project in SAP BusinessObjects Design Studio/SAP Lumira Designer.
- 13. Add a data source to the project. For our example we will assume that our data source shows the measure Discount Amount along the dimension Item Category.
- 14. Add a Advanced KPI Tile from the VBX Utilities to your SAP BusinessObjects Design Studio/SAP Lumira Designer project.
- 15. Assign the data source to the Advanced KPI Tile.
- 16. Navigate to the Additional Properties of the Advanced KPI Tile.
- 17. In case the Additional Properties are not shown, please use the menu View **•** Additional Properties to activate the display of the Additional Properties.
- 18. In the Additional Properties navigate to the category General and to the sub category KPI Tile Layout (see [Figure](#page-899-0) 6.274).

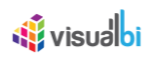

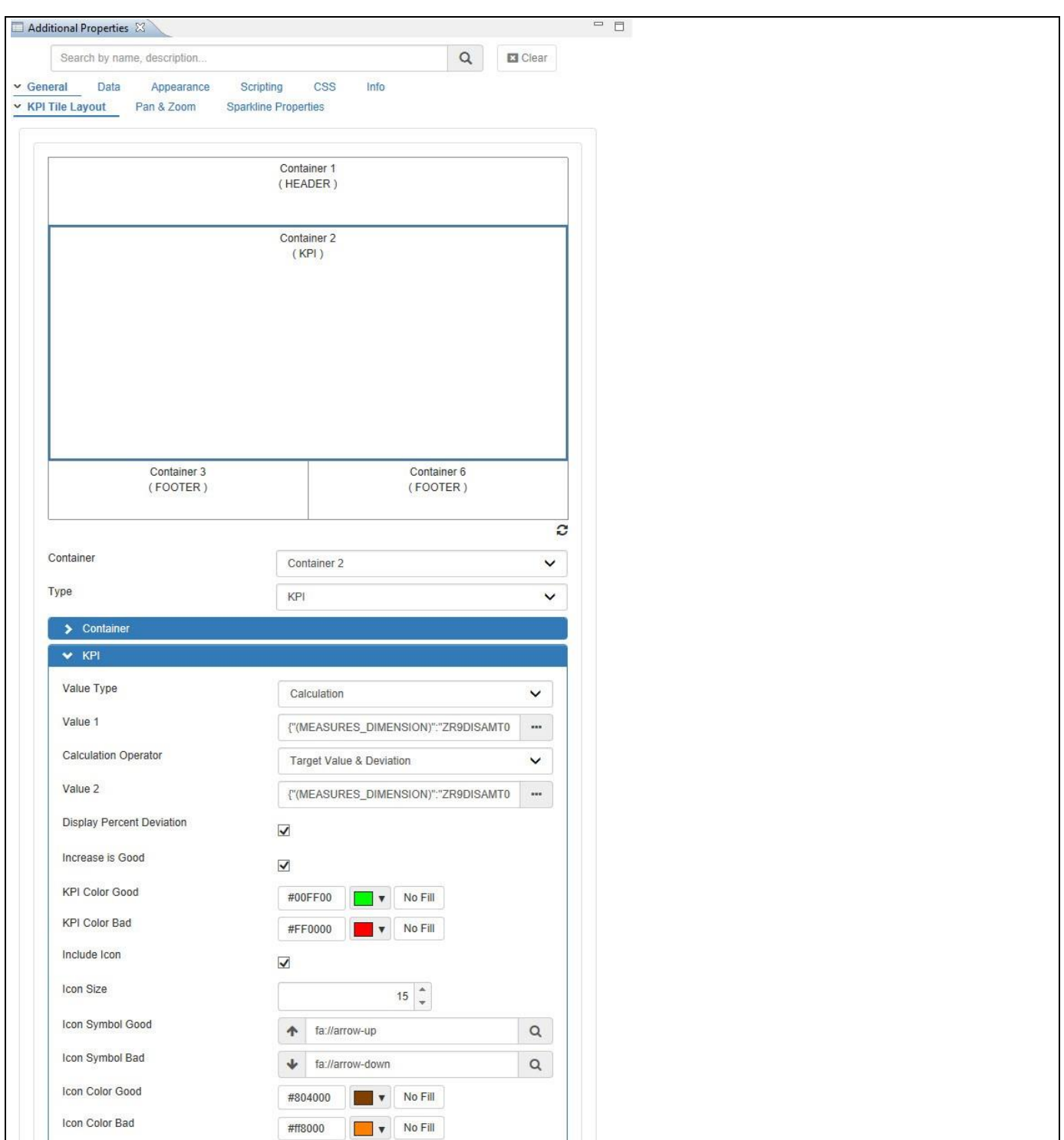

### <span id="page-899-0"></span>*Figure 6.274: KPI Tile Layout*

19. For the Container 2 in the Advanced KPI Tile, the KPI values for the properties are configured as listed below:

- Value Type Calculation
- 
- Calculation Operator Target Value and Deviation
- 
- Result Type **Percentage** Percentage
- Percentage Value as Increase / Decrease Fnable
- Display Percent Deviation **Enable**
- 

• Value 1 **Dynamic Single Cell Selection Value1** 

• Value 2 Dynamic Single Cell Selection Value2

- 
- 
-
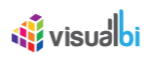

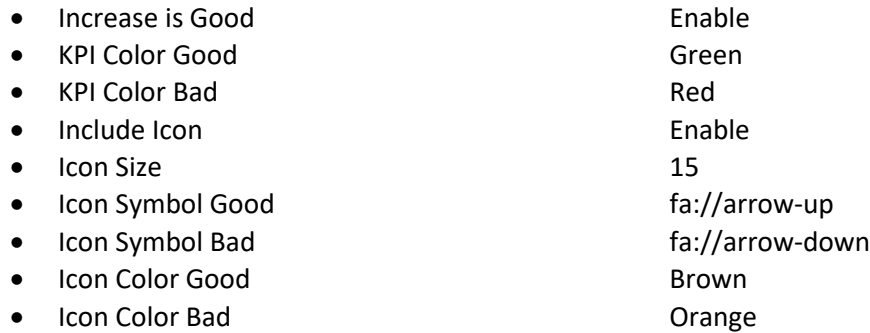

20. Based on the above configuration, you will be able to visualize the Advanced KPI Tile displaying a KPI Value, a corresponding Target Value, and a Deviation Indication (see [Figure 6.275\)](#page-900-0).

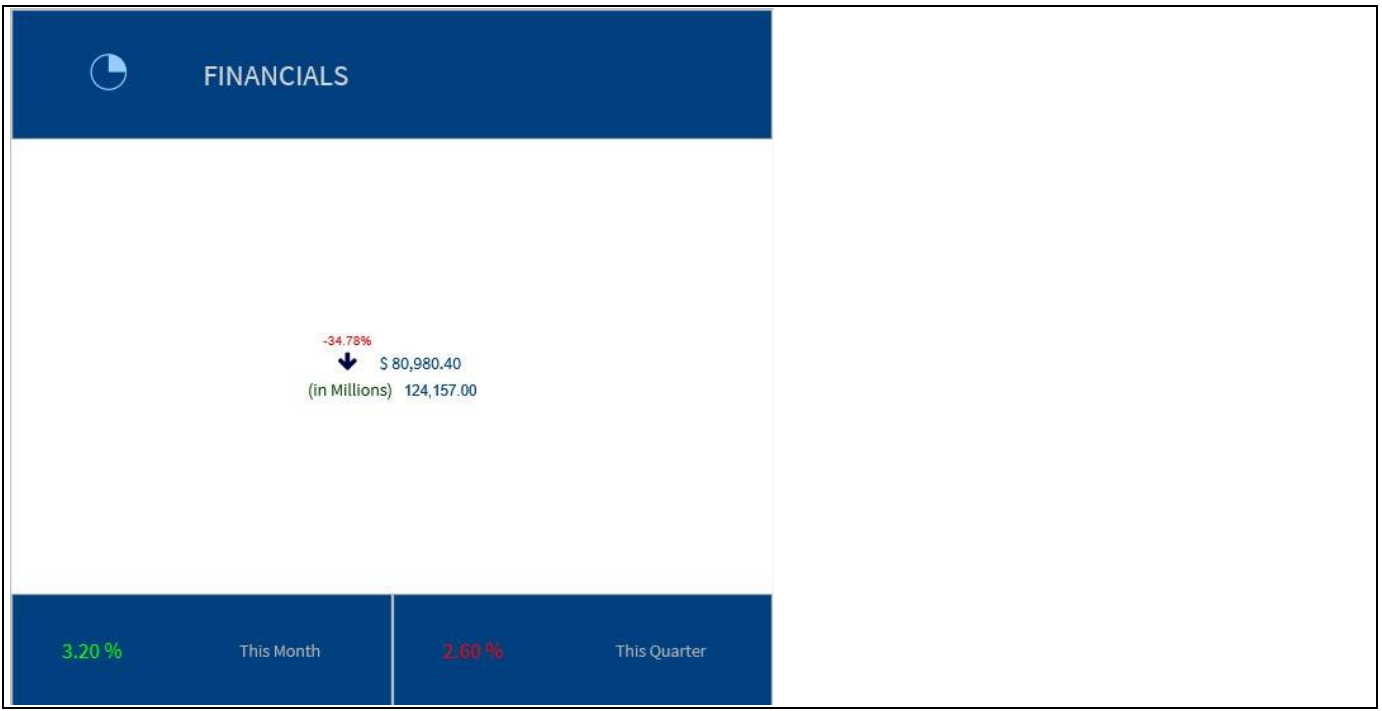

<span id="page-900-0"></span>*Figure 6.275: Advanced KPI Tile*

#### **6.19.15 Configuration of Charts as part of Advanced KPI Tile**

In the Additional Properties of the Advanced KPI Tile in the category General and the sub category Sparkline Properties, you have the ability to configure the individual Chart areas such as Titles, X-Axis, Y-Axis, Data Label, Tooltip and Custom Theme so that you can configure those elements for each Sparkline chart used as part of the Advanced KPI Tile.

For our example, you can follow the steps below to configure the settings for the Sparkline Chart area having Column Bar Chart as part of the Advanced KPI Tile.

- 1. Create a new project in SAP BusinessObjects Design Studio/SAP Lumira Designer.
- 2. Add a data source to the project. For our example we will assume that our data source shows the measure Discount Amount, Order Cost and Order Amount along the dimension Item Category.
- 3. Add a Advanced KPI Tile from the VBX Utilities to your SAP BusinessObjects Design Studio/SAP Lumira Designer project.
- 4. Assign the data source to the Advanced KPI Tile.
- 5. Navigate to the Additional Properties of the Ad KPI Tile.
- 6. In case the Additional Properties are not shown, please use the menu View **•** Additional Properties to activate the display of the Additional Properties.
- 7. In the Additional Properties navigate to the category General and to the sub category Sparkline Properties (see [Figure 6.276\)](#page-901-0).

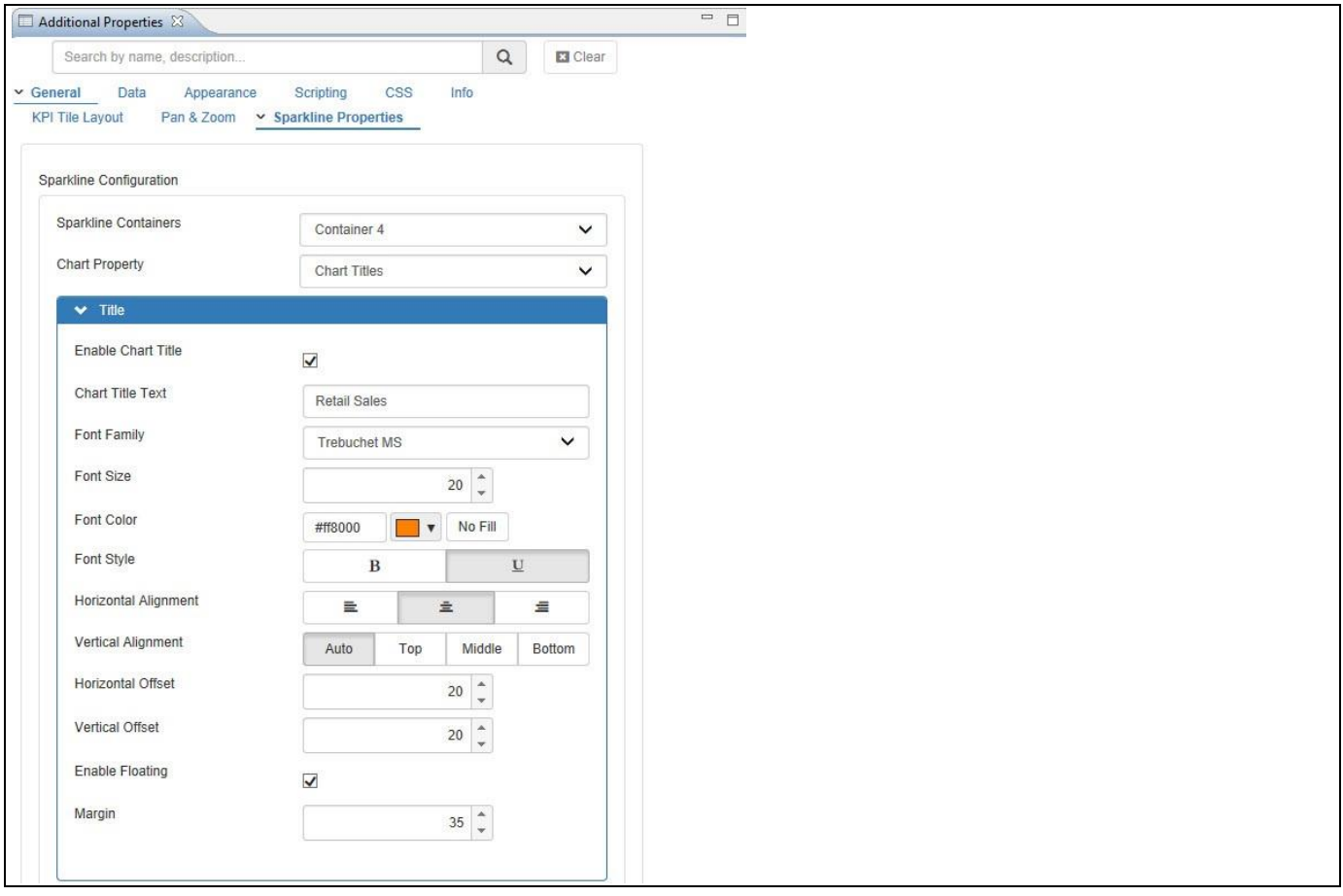

<span id="page-901-0"></span>*Figure 6.276: Sparkline Properties*

## <u>of</u> visualbi

8. For our example, the below configuration has been done for the option Chart Titles being selected as the Chart Property (see [Figure 6.276\)](#page-901-0) and it also holds the same for Chart Subtitle. The other Chart properties are X-Axis, Y-Axis, Data Label, Tooltip and Custom Theme.

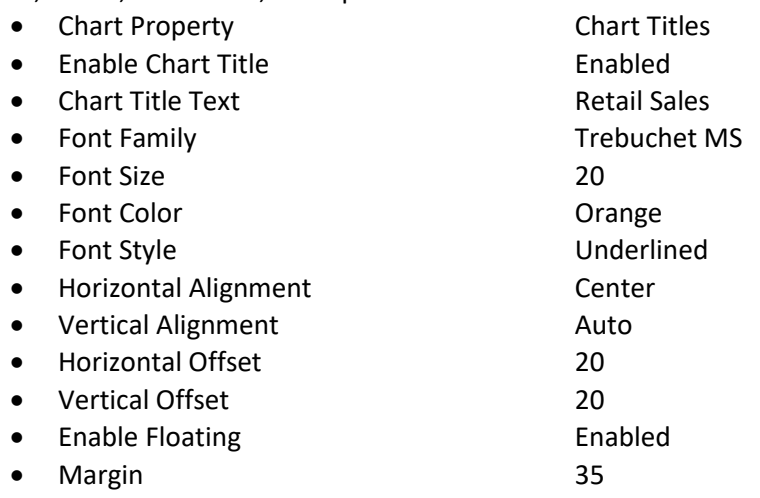

9. Based on the above configuration, you will be able to visualize the Sparkline Chart area having Column Bar Chart as part of the Advanced KPI Tile (see [Figure 6.277\)](#page-902-0).

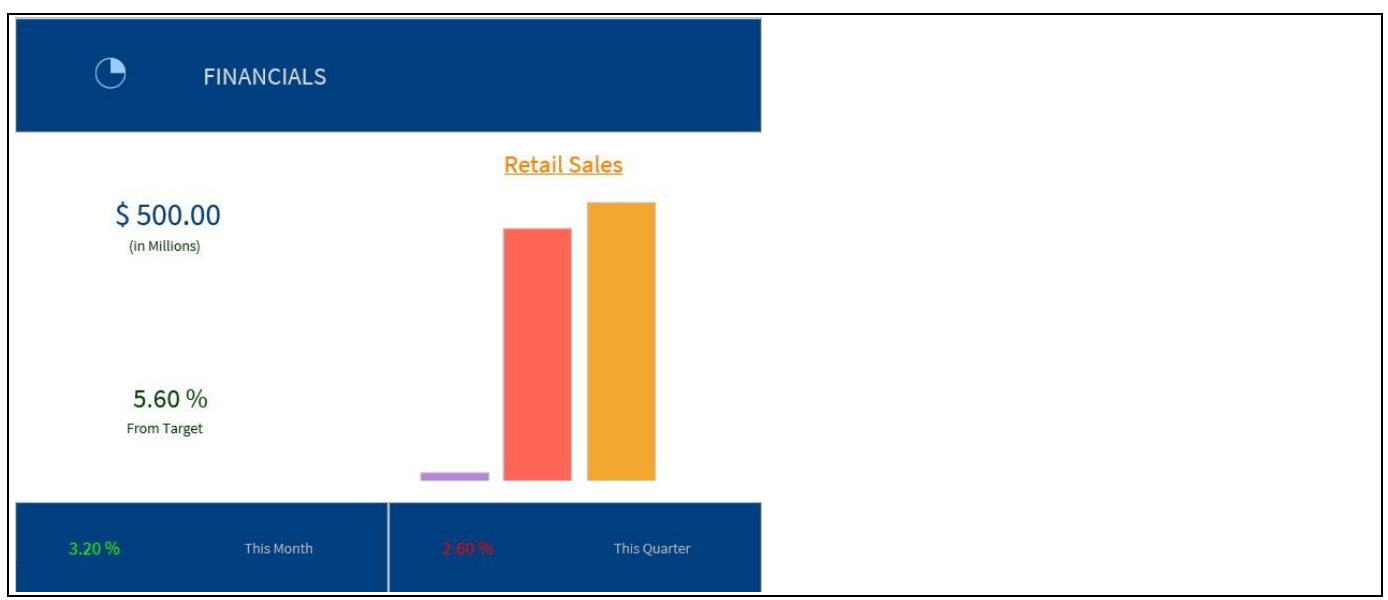

<span id="page-902-0"></span>*Figure 6.277: Advanced KPI Tile*

10. In the Additional Properties of the Advanced KPI Tile in the category General and the sub category KPI Tile Layout, when the property Enable configurations from Sparkline Properties tab is enabled, then the configuration set in the sub category Sparkline Properties will be applied for the Sparkline Chart as part of the Advanced KPI Tile (see [Figure 6.278\)](#page-903-0).

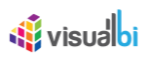

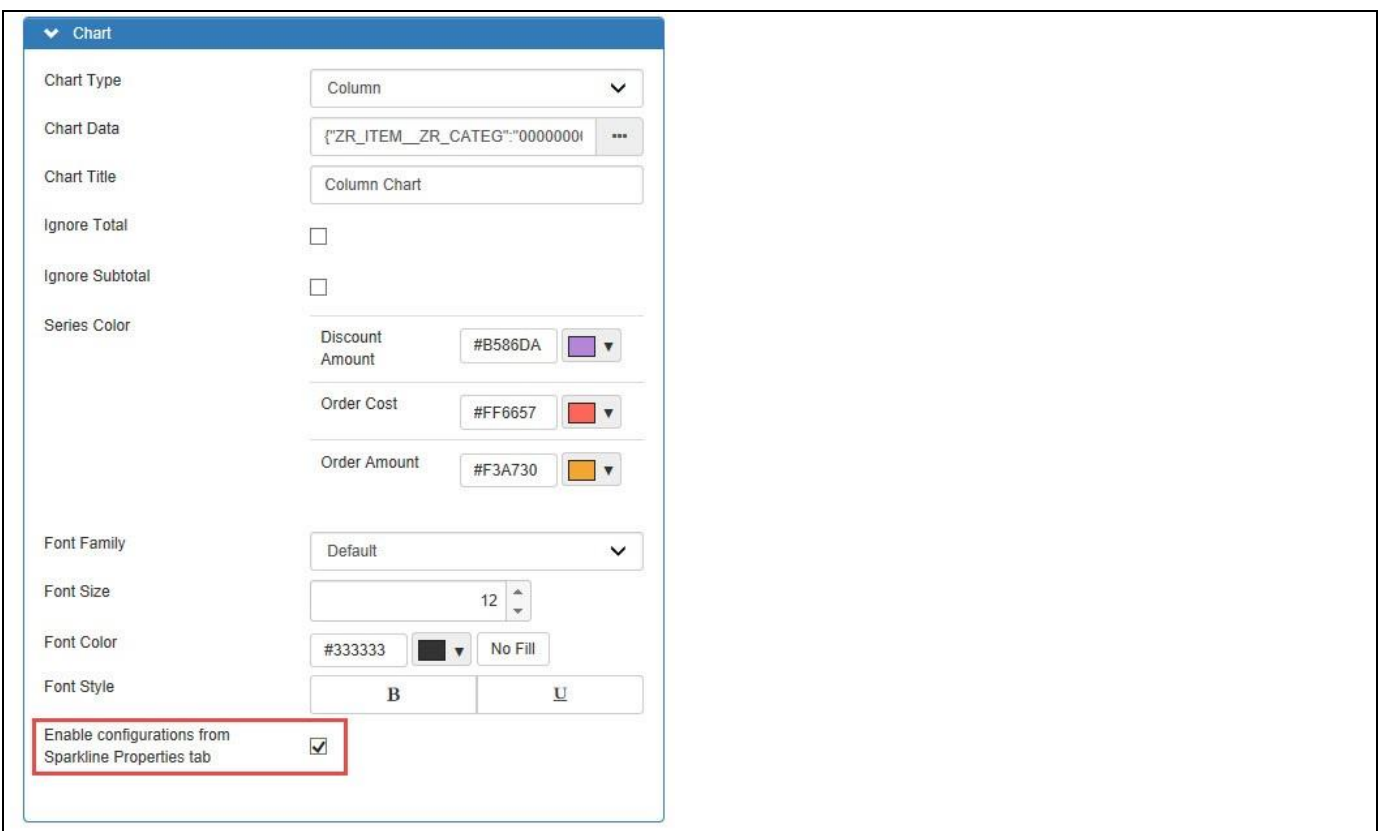

<span id="page-903-0"></span>*Figure 6.278: Sparkline Chart Configurations Enabled*

If the property Enable configurations from Sparkline Properties tab is disabled, then the default Chart properties of the KPI Tile Layout will be applied for Sparkline Chart area.

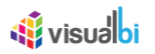

#### **6.19.16Data Source Requirements**

In regards to the data source requirements for the Advanced KPI Tile, the requirements vary between the different container templates. Each container template can point to different parts of the data source, but a Advanced KPI Tile overall can only be assigned to a single data source at this point (Release VBX 1.50).

The following are the data source requirements for the container templates:

• Header

The Header container does not provide an option to visualize measure values directly, but does have the ability to point to measure names or dimension members and retrieve those dynamically.

• Footer

The Footer container does provide the ability to point to measure names and dimension members dynamically as well as the option to display the value of a KPI. The value of the KPI is based on a cell selection from the overall assigned data source.

• KPI

The KPI container provides you with the option to display the value of either a cell selection or a calculation. In case of a calculation you can choose two cells from the overall assigned data source as basis for the calculation.

• Sparkline Chart

The Sparkline Container allows you to define a data selection for the chart. This data selection could be a single cell or a range of cells

• Icon

The Icon container allows you to assign a cell selection to the icon.

#### **6.19.17How to use the Advanced KPI Tile**

In this section we will outline the steps to setup your first Advanced KPI Tile. We will setup a KPI Tile that shows the actual revenue for this month, shows an indication of the revenue of this month compared to the month of last year, shows a trend of the last 12 months of revenue, and shows an indication of our current annual revenue compared to the revenue from last year.

In regards to our sample data set, we will use a data set that looks similar to the data shown below.

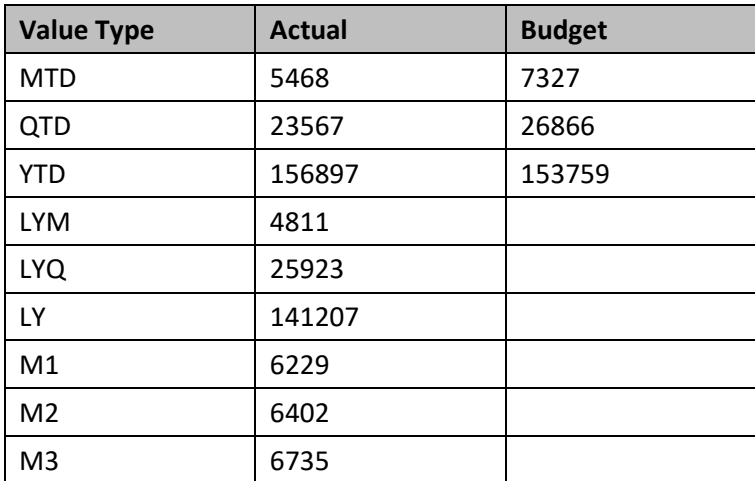

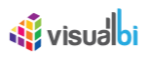

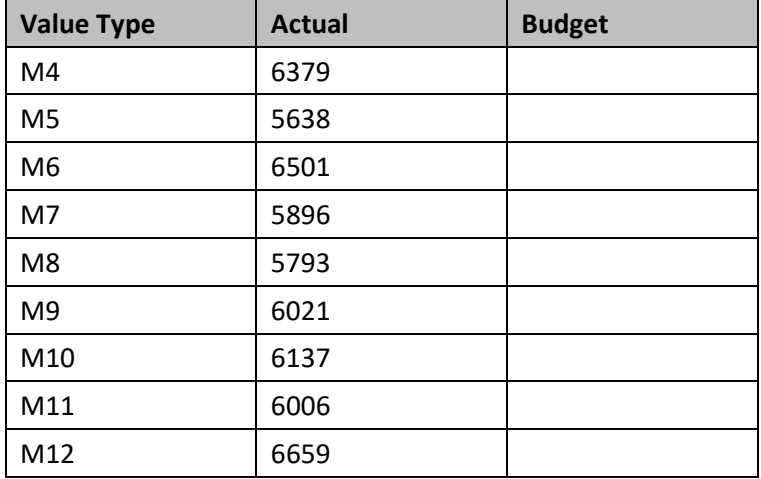

#### *Table 6.71: Sample Data*

The sample data shows the Actual and Budget values for our current month (MTD), Quarter (QTD), and year (YTD). In addition we see values for Actual for the last 12 months and the month, quarter, and year values from the previous year.

To setup your first Advanced KPI Tile, follow these steps:

- 1. Start a new project in SAP BusinessObjects Design Studio/SAP Lumira Designer.
- 2. Add a data source to your project and ensure the structure of the data source is similar to the structure outlined above.
- 3. Add a new Advanced KPI Tile from the VBX Utilities category to your project.
- 4. Assign the data source to the Advanced KPI component.
- 5. Select the Advanced KPI Tile and navigate to the Additional Properties. In case the Additional Properties are not visible, you can use the menu View **•** Additional Properties to enable the display.
- 6. Navigate to the category General and to the sub category KPI Tile Layout (se[e Figure 6.279\)](#page-906-0).

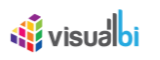

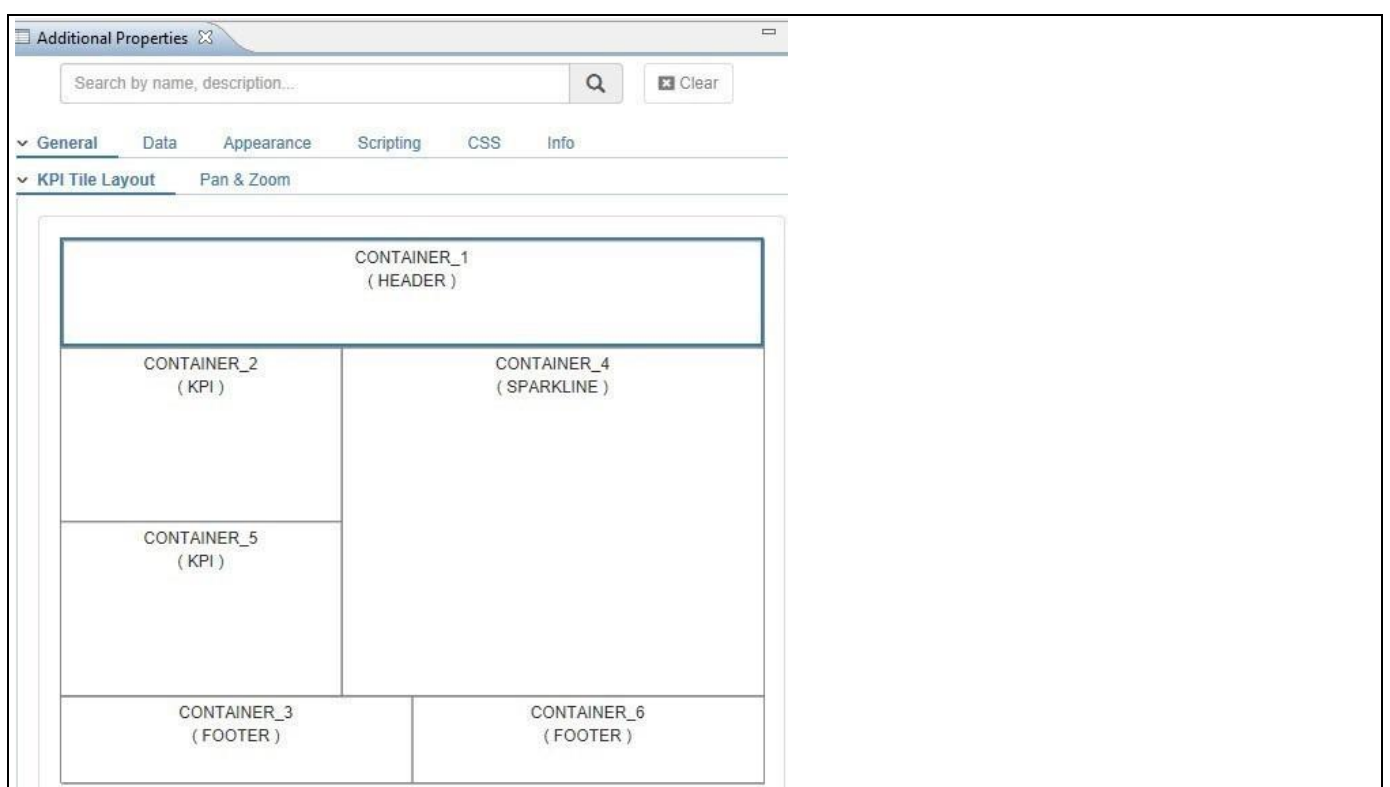

<span id="page-906-0"></span>Figure 6.279: Layout Design

In the KPI Tile Layout you can create / remove the number of containers and also how the area is been split between the different container.

7. Navigate to the top left corner of CONTAINER\_1 (see [Figure 6.280\)](#page-906-1).

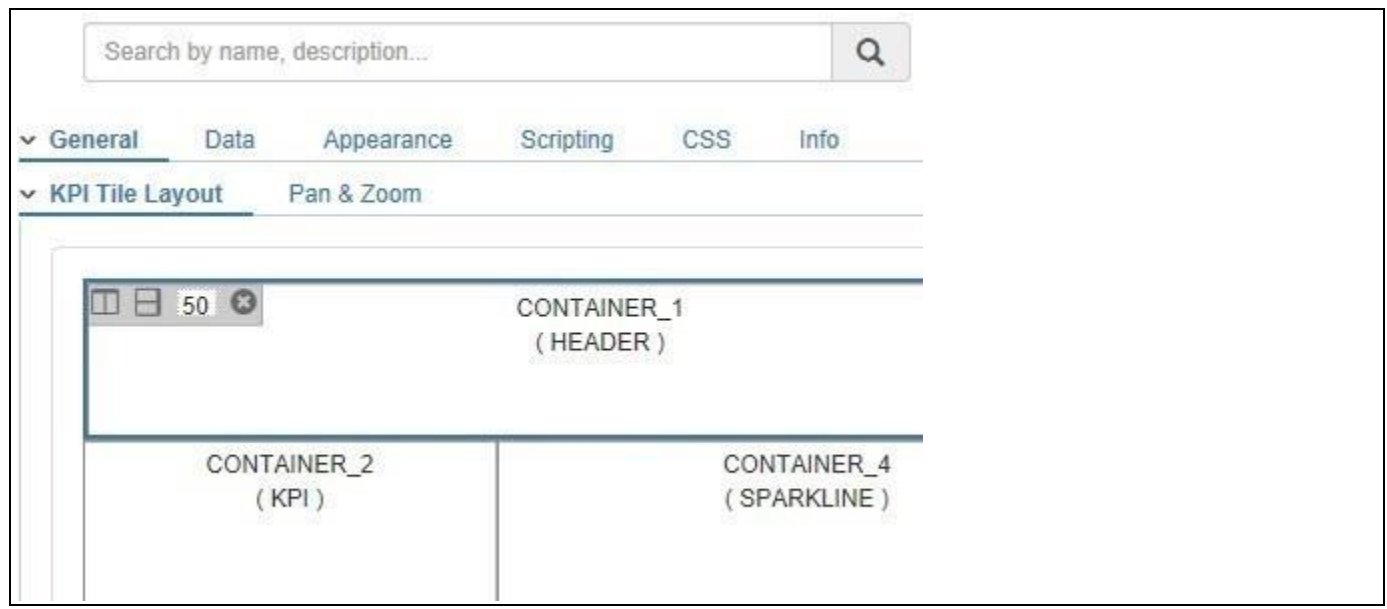

<span id="page-906-1"></span>*Figure 6.280: Layout Design*

- 8. Use the "X" icon to delete the container.
- 9. Repeat this step for all the default container so that only one container is left (see [Figure 6.281\)](#page-907-0).

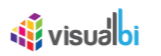

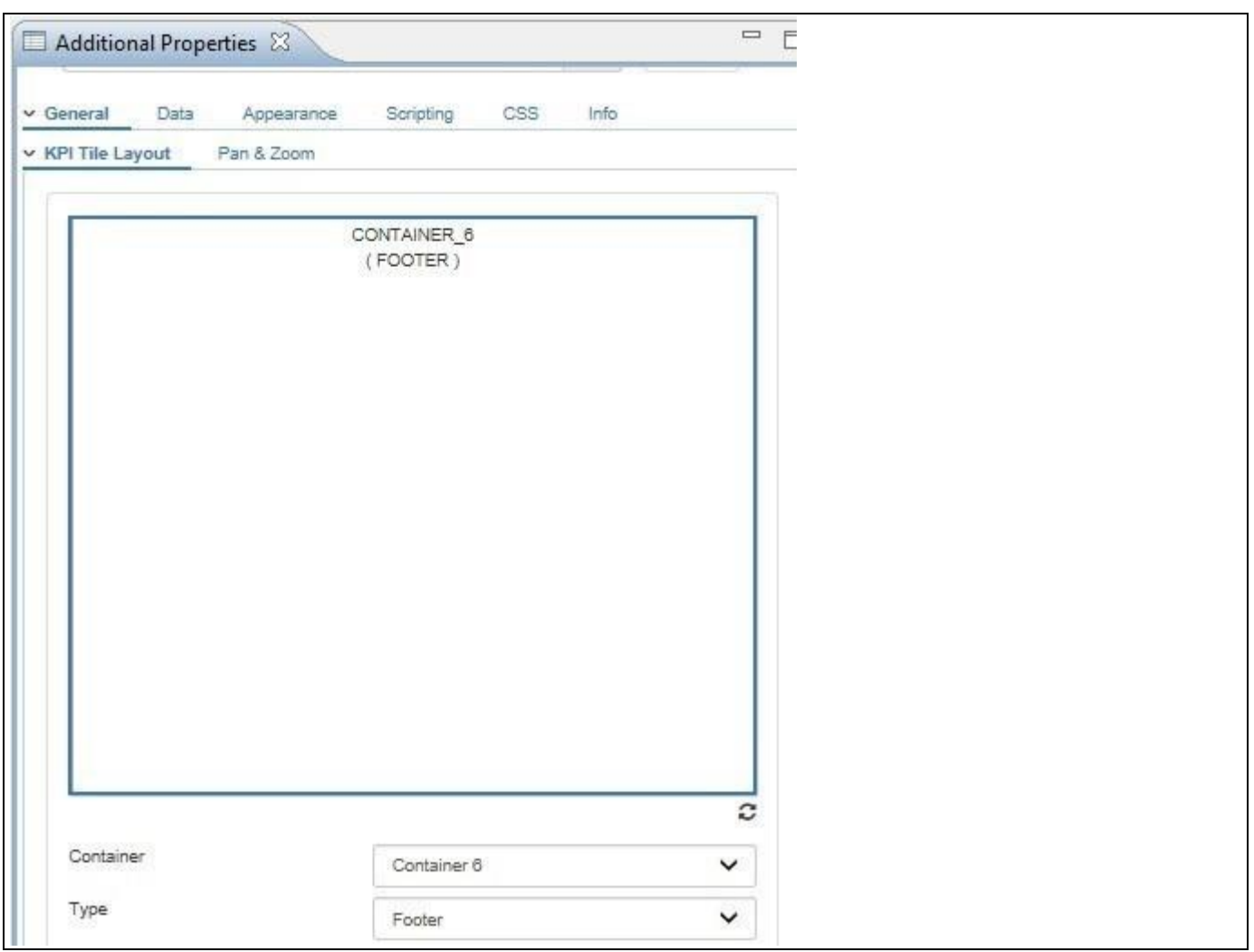

#### <span id="page-907-0"></span>*Figure 6.281: Layout Design*

- 10. We can now start and create our own structure. You always want to start with the horizontal structure first.
- 11. Navigate to the property Type and set the container type to Icon.
- 12. Navigate to the top left and enter 15 as value for the split.
- 13. Click on the icon for the horizontal split.
- 14. Select the newly added container and set the container type to KPI.

#### **Horizontal & Vertical Split**

Please note, that new vertical container will always be added to the right side and new horizontally added cells will always be added to the bottom direction. The values you enter are percentage values.

- 15. Select the newly added container.
- 16. Navigate to the top left and enter 50 as value for the split.
- 17. Click on the icon for the horizontal split.
- 18. Select the newly added container and set the container type to Sparkline Chart.
- 19. Select the newly added container.
- 20. Navigate to the top left and enter 70 as value for the split.
- 21. Click on the icon for the horizontal split.
- 22. Select the newly added container and set the container type to Footer.
- 23. You should now have a structure with 4 containers (see [Figure 6.282\)](#page-908-0).

## **di** visualbi

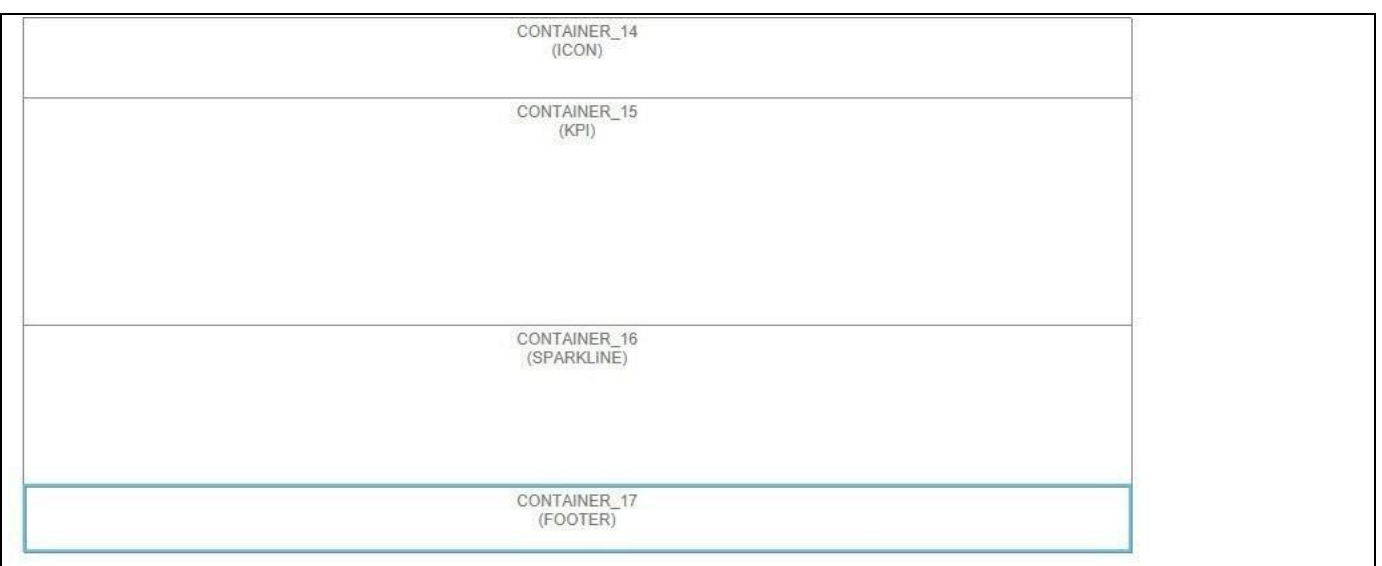

#### <span id="page-908-0"></span>*Figure 6.282: Layout Structure*

- 24. As next step we will not split the items vertically.
- 25. Select the top container (Icon) and navigate to the top left.
- 26. Enter 20 as value for the split.
- 27. Click on the icon for the horizontal split.
- 28. Select the newly created container and set the container type to Header.
- 29. Select the second container (KPI).
- 30. Enter 50 as value for the split.
- 31. Click on the icon for the horizontal split.
- 32. Select the newly created container and set the container type to KPI.
- 33. Your structure should look similar to [Figure](#page-908-1) 6.283.

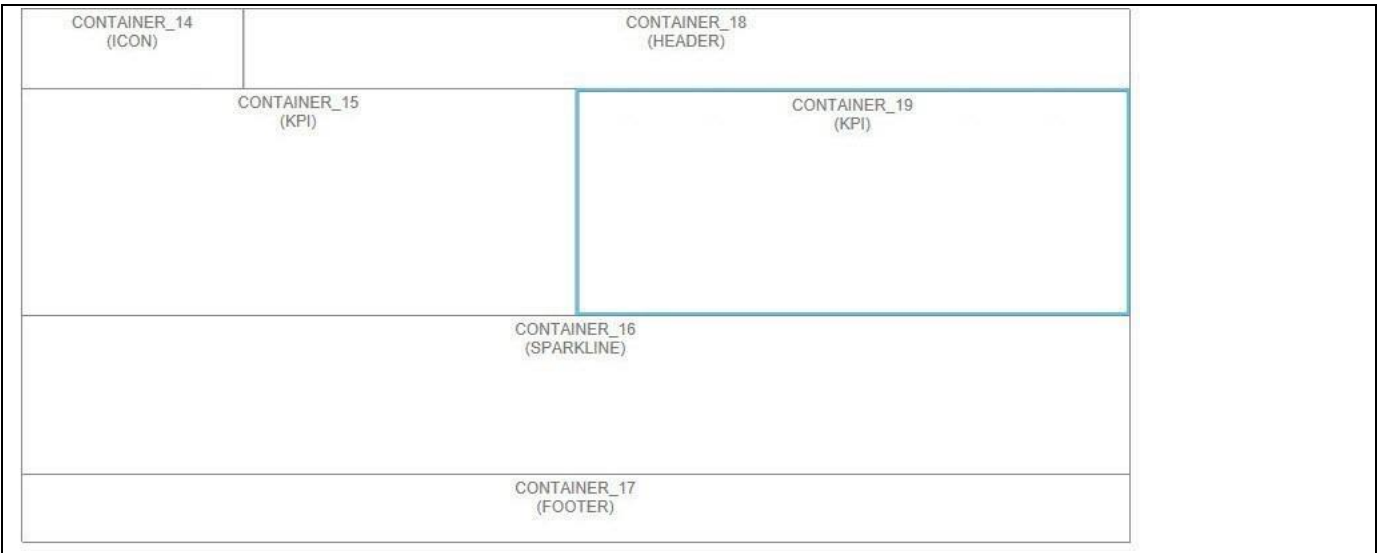

#### <span id="page-908-1"></span>*Figure 6.283: Layout Structure*

34. Now assign the data source to the Advanced KPI Tile.

In the next set of steps we will define each of the containers.

- 35. Navigate to the category General in the Additional Properties.
- 36. Select the Icon container in the top left corner (CONTAINER\_14 in our example).

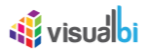

- 37. Set the Icon Type to Standard.
- 38. Set the Icon Symbol to Arrow Up.
- 39. Set the Icon Size to the value 32.
- 40. Activate the property Enable Data Assignment.
- 41. Set the option Value Type to the value Dynamic.
- 42. Navigate to the property Icon Data and open the Data Selection editor (see [Figure 6.284\)](#page-909-0).

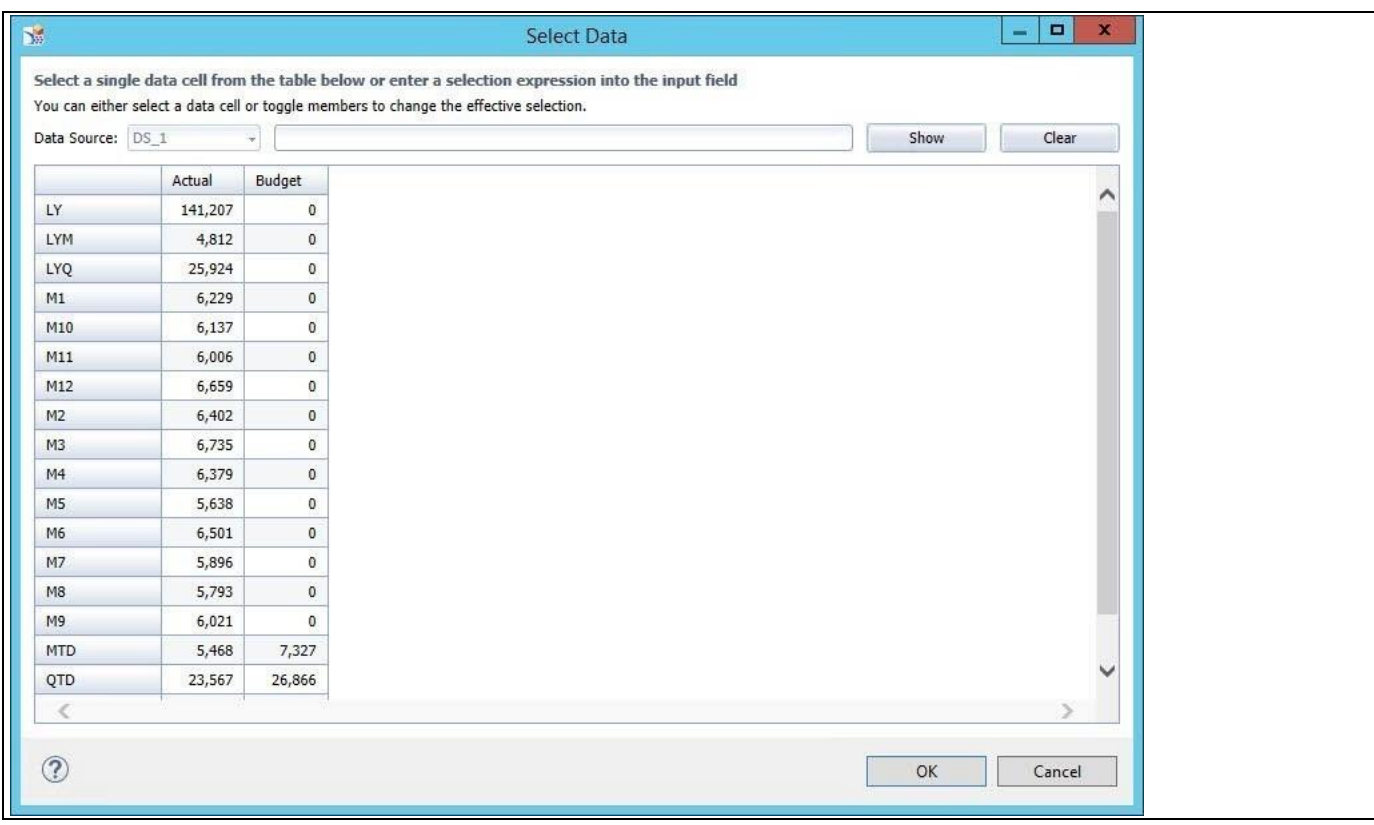

<span id="page-909-0"></span>*Figure 6.284: Cell Selection* 

- 43. For the Icon we will assign the Actual value for QTD. We will then later on create a conditional formatting and compare the Actual with Budget and change the Icon based on the outcome.
- 44. Select the cell.
- 45. Click OK.
- 46. Click Save in the Additional Properties.
- 47. Now select the Header container in the structure.
- 48. In the Additional Properties for the container navigate to the area Title.
- 49. Set the Value Type to the option Static.
- 50. Set the Value to the text "Sales Revenue".
- 51. Scroll down to the area Icon.
- 52. Set the Icon Symbol to the value None.
- 53. Click Save in the Additional Properties.
- 54. Now select the first KPI container (left hand side) in the structure. In the first container we want to show the actual revenue for the month.
- 55. In the Additional Properties for the container navigate to the area KPI.
- 56. Set the property Font Size to the value 24.
- 57. Set the Value Type property to the option Dynamic.
- 58. Navigate to the property Value and open the Data Selection editor.
- 59. For this KPI container select the cell from Actual for the current month (MTD).
- 60. Click OK.

## **di** visualbi

- 61. Set the property Number of Decimals to the value 0.
- 62. Set the property Prefix to the value USD
- 63. Now select the second KPI container (right hand side) in the structure. In this KPI container we will show the deviation between the value from this month compared with the same month from last year.
- 64. In the Additional Properties for the container navigate to the area KPI.
- 65. Set the property Font Size to the value 24.
- 66. Set the Value Type property to the option Calculation.
- 67. Navigate to the property Value 1 and open the Data Selection editor.
- 68. For Value 1 we select the value for the current month for the Actual value (MTD).
- 69. Click OK.
- 70. Navigate to the property Value 2 and open the Data Selection editor.
- 71. For Value 2 we select the value for the Actual value from the last year month (LYM).
- 72. Click OK.

You can choose now the calculation operator: Add, Subtract, Multiply, Divide, or Deviation.

You can also choose the value type of the result: Absolute or Percentages.

For our example we would like to know the deviation of the value from this year compared to last year.

- 73. Set the Calculation Operator to the option Deviation.
- 74. Set the Result Type to Percentage.
- 75. Activate the option Percentage Value as Increase / Decrease.
- 76. Activate the option Increase is Good.
- 77. Activate the option Include Icon.
- 78. Set the option Icon Symbol Good to the option Chevron Up.
- 79. Set the option Icon Symbol Bad to the option Chevron Down.
- 80. Click Save in the Additional Properties.
- 81. Your KPI Tile should now look similar t[o Figure](#page-910-0) 6.285

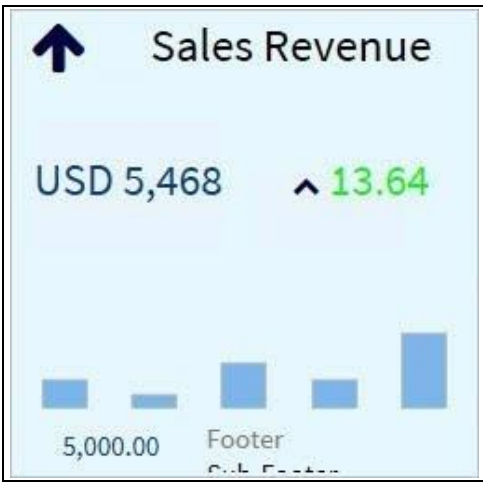

<span id="page-910-0"></span>*Figure 6.285: KPI Tile (in progress)*

- 82. Now select the Sparkline Chart container in the structure.
- 83. Navigate to the area Chart in the Additional Properties.
- 84. Set the Chart Type to Column.
- 85. Navigate to the property Chart Data.
- 86. Open the Data Selection editor.
- 87. Select the value Actual for the 12 months from our sample data. You basically selecting 12 cells.
- 88. Click Save in the Additional Properties.

## <u>*<u>of</u>*</u> visualbi

- 89. Now select the Footer container in the structure.
- 90. Navigate to the Footer area in the Additional Properties.
- 91. Set the Value Type to Static.
- 92. Set the Value to the text "from Last Year".
- 93. Navigate to the Subfooter area in the Additional Properties.
- 94. Set the Value Type to Static.
- 95. Remove any text from the property Value.
- 96. Navigate to the KPI area in the Additional Properties.
- 97. Set the Value Type property to the option Calculation.
- 98. Navigate to the property Value 1 and open the Data Selection editor.
- 99. For Value 1 we select the value for the current year for the Actual value (YTD).
- 100. Click OK.
- 101. Navigate to the property Value 2 and open the Data Selection editor.
- 102. For Value 2 we select the value for the Actual value from the last year (LY).
- 103. Click OK.
- 104. Set the Calculation Operator to the option Deviation.
- 105. Set the Result Type to Absolute.
- 106. Activate the option Increase is Good.
- 107. Set the Suffix to the value "%".
- 108. Click Save in the Additional Properties.
- 109. Your KPI Tile should now look similar to [Figure 6.286.](#page-911-0)

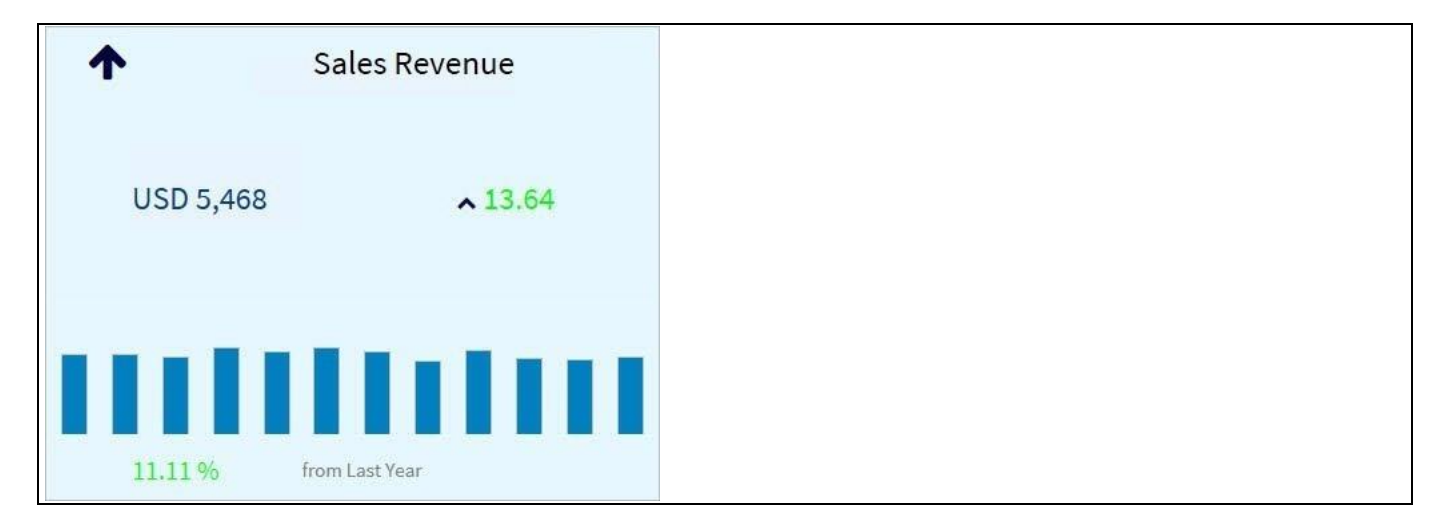

<span id="page-911-0"></span>*Figure 6.286: KPI Tile*

#### **6.19.18Additional Properties of the Advanced KPI Tile**

In section [4.5.6](#page-102-0) we discussed the common set of Additional Properties for all charts. In this section we will outline the Additional Properties that are specific to the Advanced KPI Tile.

| Sub category           | Area      | <b>Property</b>                       | <b>Description</b>                                                                          |
|------------------------|-----------|---------------------------------------|---------------------------------------------------------------------------------------------|
| <b>KPI Tile Layout</b> | Container | Data Source                           | Sets the assigned Data Source for the<br>Container.                                         |
|                        |           | <b>Background Color</b>               | Sets the Background Color for the<br>Container.                                             |
|                        |           | <b>Border Color</b>                   | Sets the Border Color for the Container.                                                    |
|                        |           | <b>Border</b>                         | Sets the Border for the Container.                                                          |
|                        |           | <b>Border Radius</b>                  | Sets the Border Radius for the Container.                                                   |
|                        |           | Padding                               | Sets the Padding for the Container.                                                         |
|                        |           | Margin                                | Sets the Margin for the Container.                                                          |
|                        | Title     | Value Type                            | Sets the Value Type. You can choose<br>between Static or Dynamic.                           |
|                        |           | Value                                 | Defines the actual Text.                                                                    |
|                        |           | Font Family                           | Sets the Font Family for the Title Text.                                                    |
|                        |           | <b>Font Size</b>                      | Sets the Font Size for the Title Text.                                                      |
|                        |           | Font Color                            | Sets the Font Color for the Title Text.                                                     |
|                        |           | Font Style                            | Sets the Font Style for the Title Text.                                                     |
|                        |           | Font Weight                           | Sets the Font Weight for the Title Text.                                                    |
|                        |           | <b>Font Decoration</b>                | Sets the Font Decoration for the Title<br>Text.                                             |
|                        |           | <b>Horizontal Alignment</b>           | Sets the Horizontal Alignment for the<br>Title Text.                                        |
|                        |           | <b>Vertical Alignment</b>             | Sets the Vertical Alignment for the Title<br>Text.                                          |
|                        |           | <b>Reduce Gap</b>                     | When on activating this property, it<br>reduces the gap between the Title and<br>Sub title. |
|                        |           | Maximum Number of<br>Lines to Display | Sets the number of lines for the Title<br>Text.                                             |
|                        | Icon      | Icon Type                             | Allows you to define the Icon Type. The<br>choices are Standard or Icon URL.                |
|                        |           | Icon Symbol                           | Here you can choose from a list of<br>standard Icons.                                       |
|                        |           | Rotation                              | Allows to define the Icon Rotation.                                                         |
|                        |           | Icon Color                            | Sets the Icon Color.                                                                        |
|                        |           | Icon Size                             | Sets the Icon Size.                                                                         |
|                        |           | Icon Horizontal                       | Sets the Icon Horizontal Alignment.                                                         |

*6.19.18.1Category General – Container Type Header*

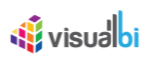

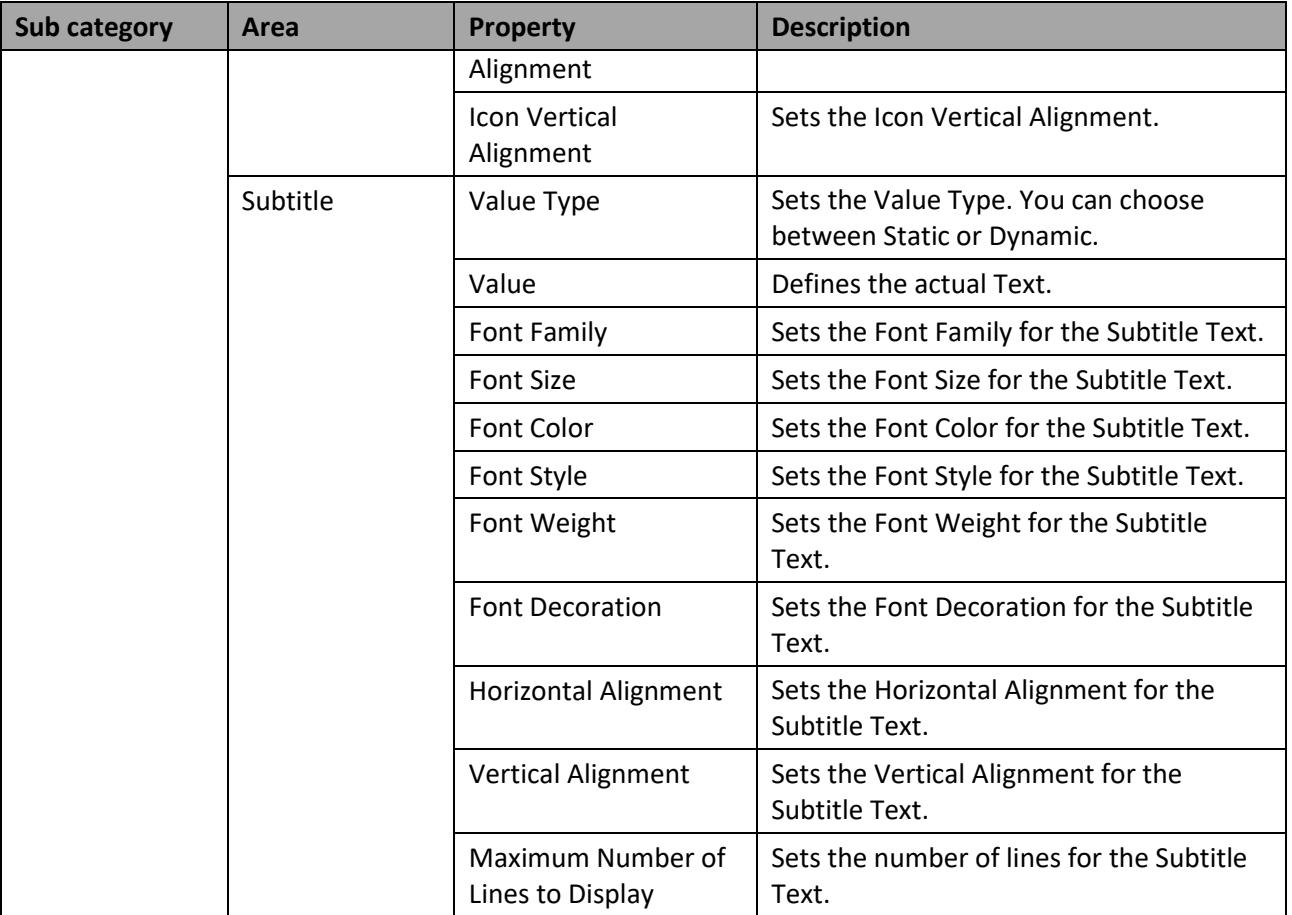

*Table 6.72: Category General – Container Type Header*

## *6.19.18.2Category General – Container Type Footer*

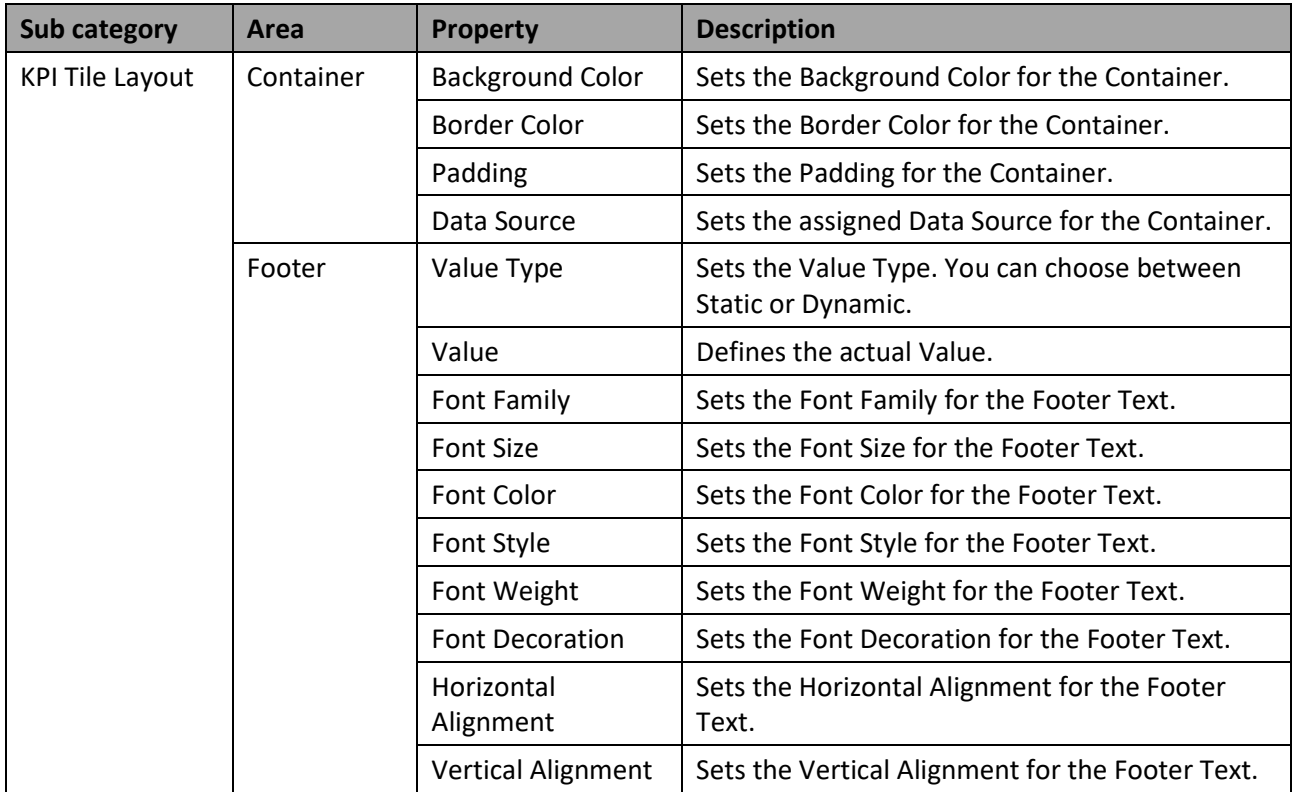

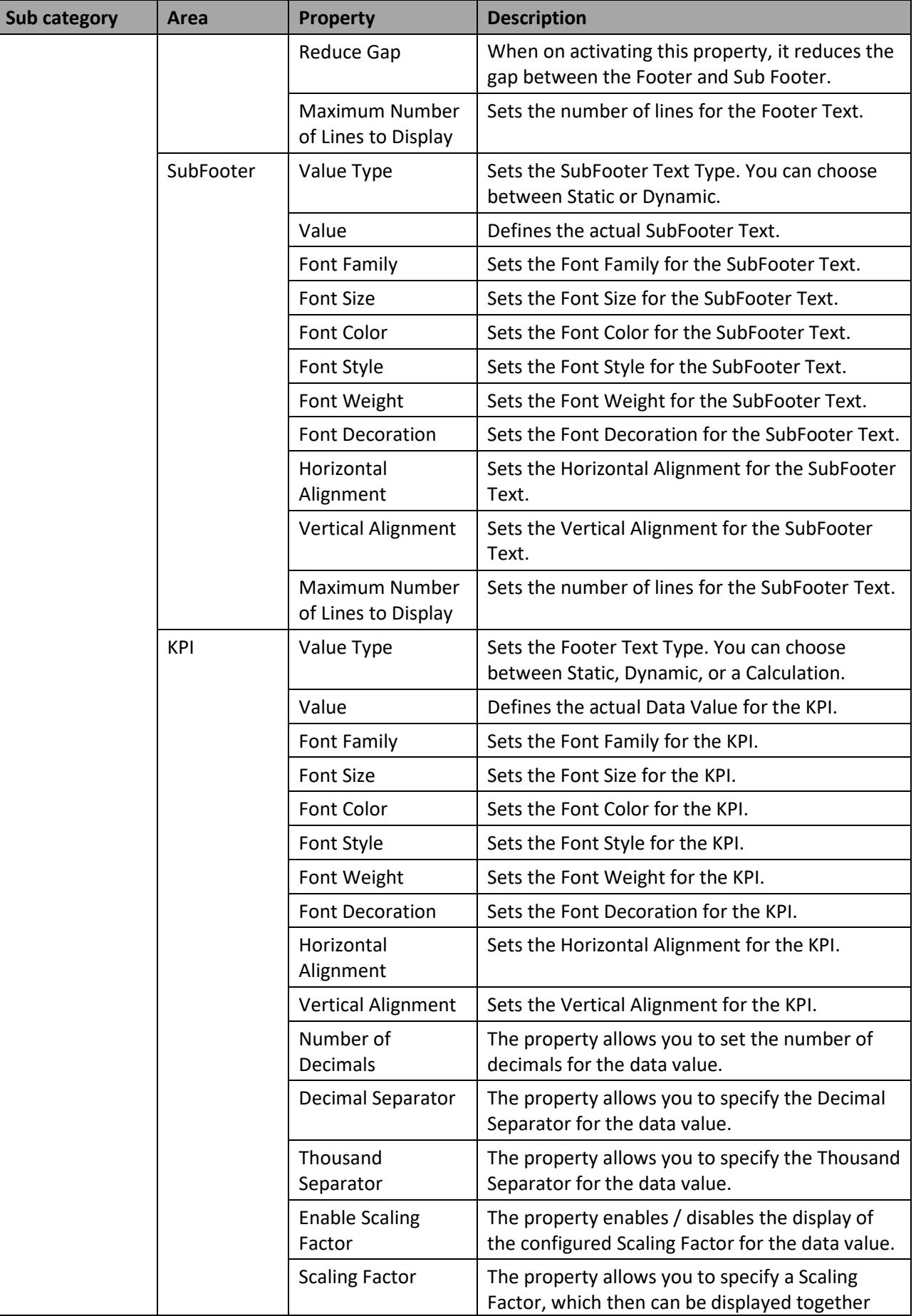

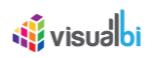

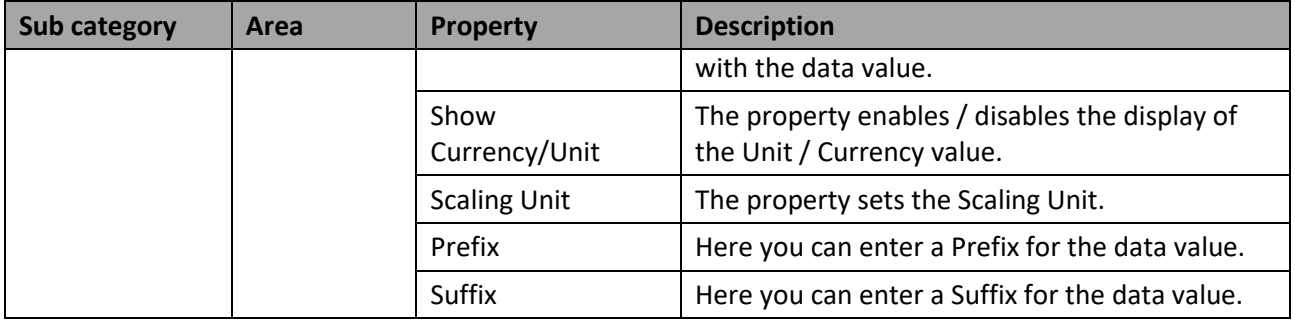

*Table 6.73: Category General – Container Type Header*

## *6.19.18.3Category General – Container Type KPI*

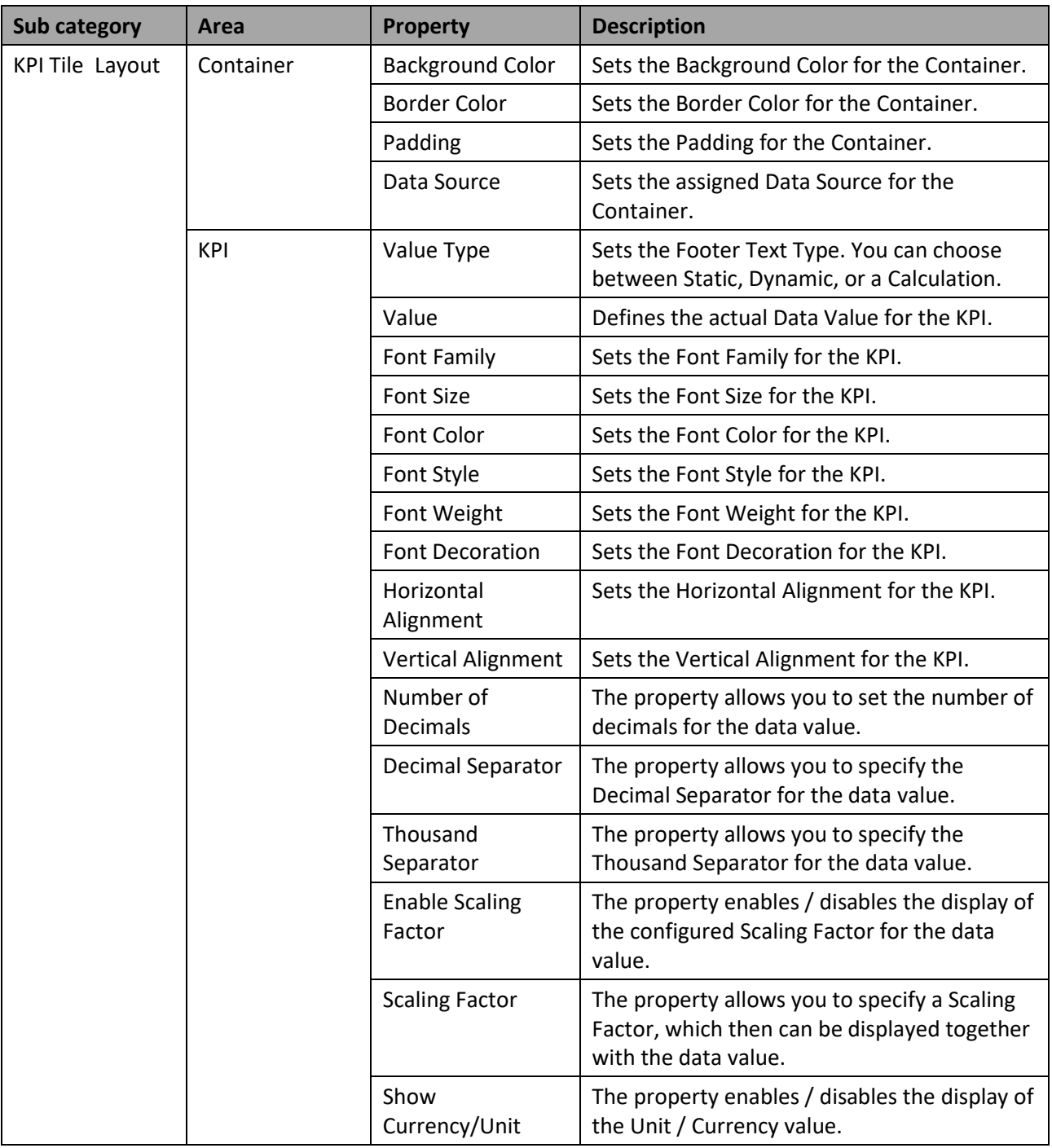

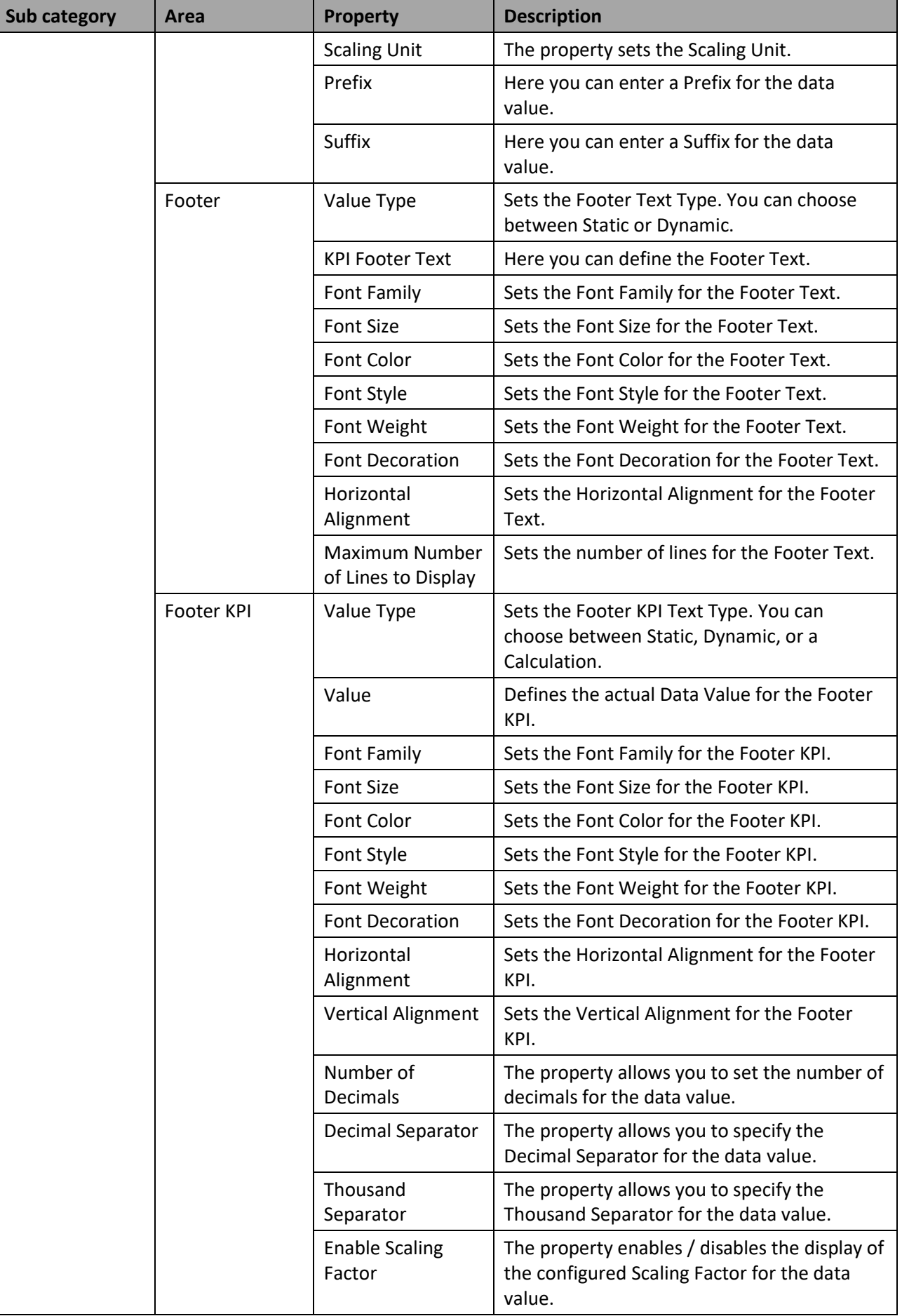

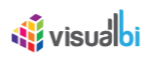

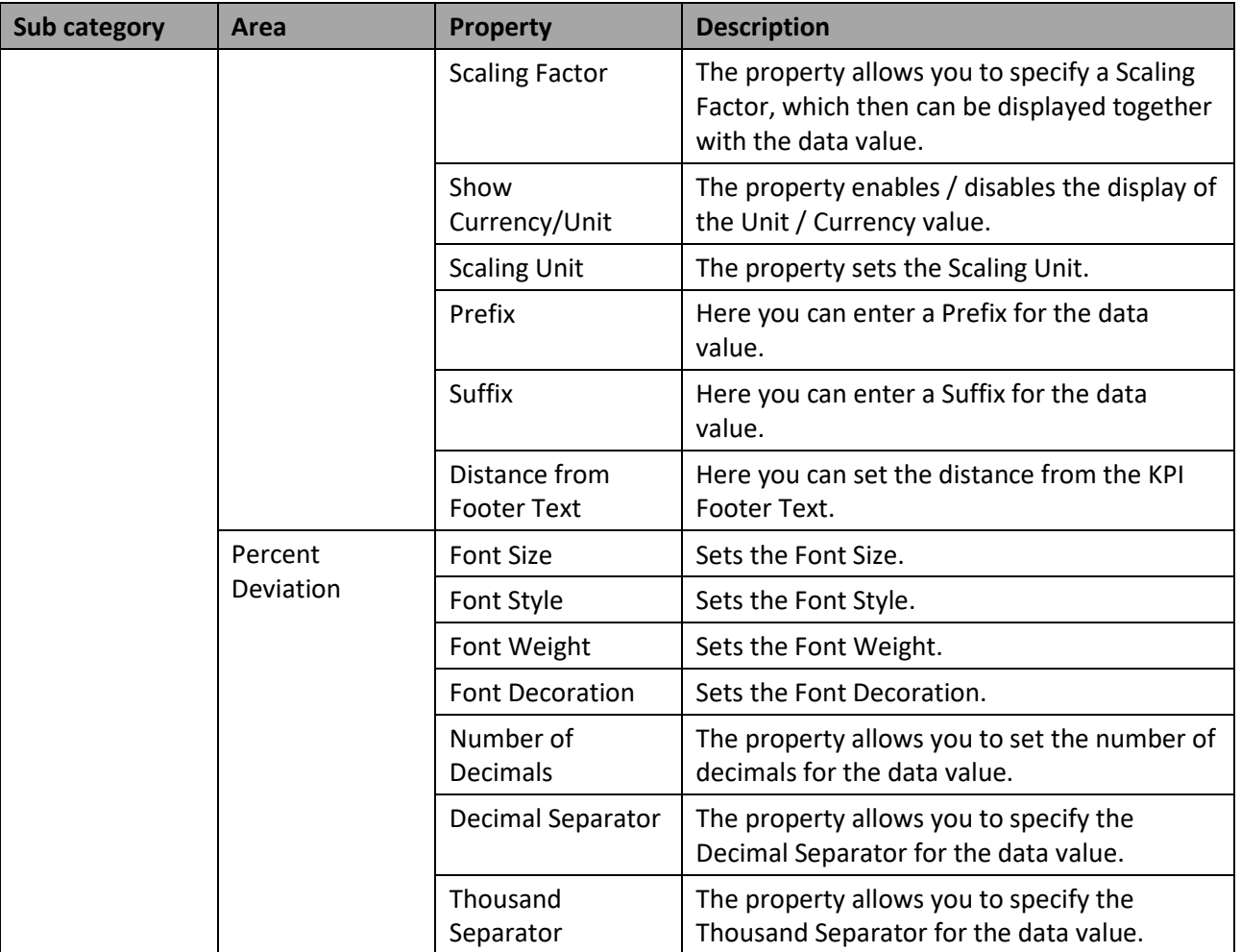

*Table 6.74: Category General – Container Type KPI*

## *6.19.18.4Category General – Container Type Icon*

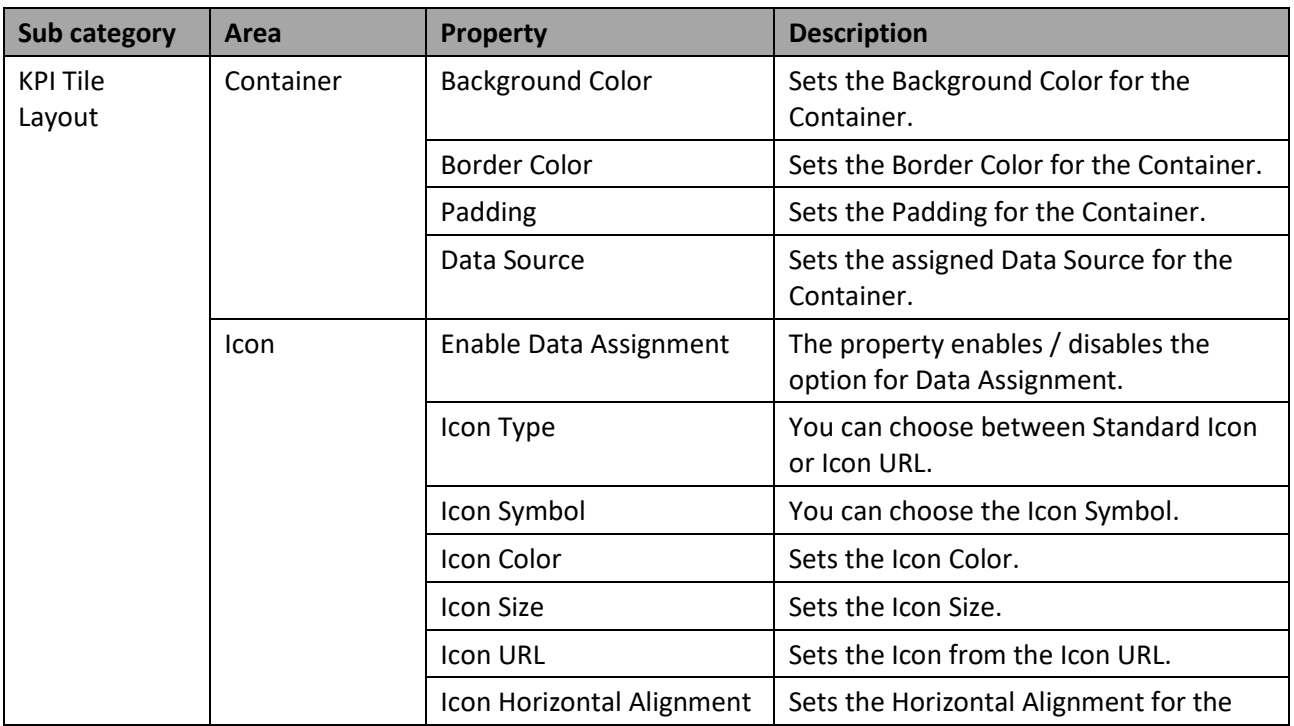

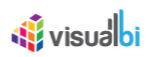

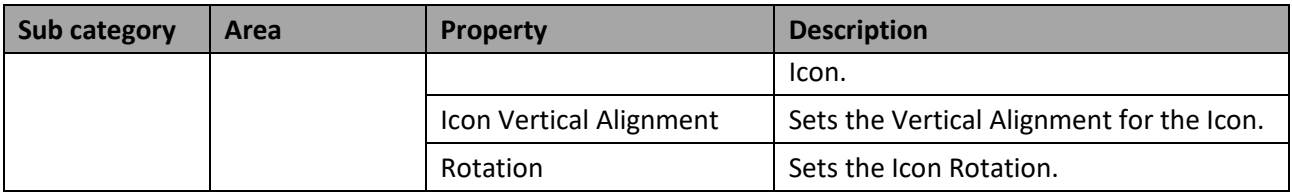

*Table 6.75: Category General – Container Type Icon*

### *6.19.18.5Category General – Container Type Sparkline Chart*

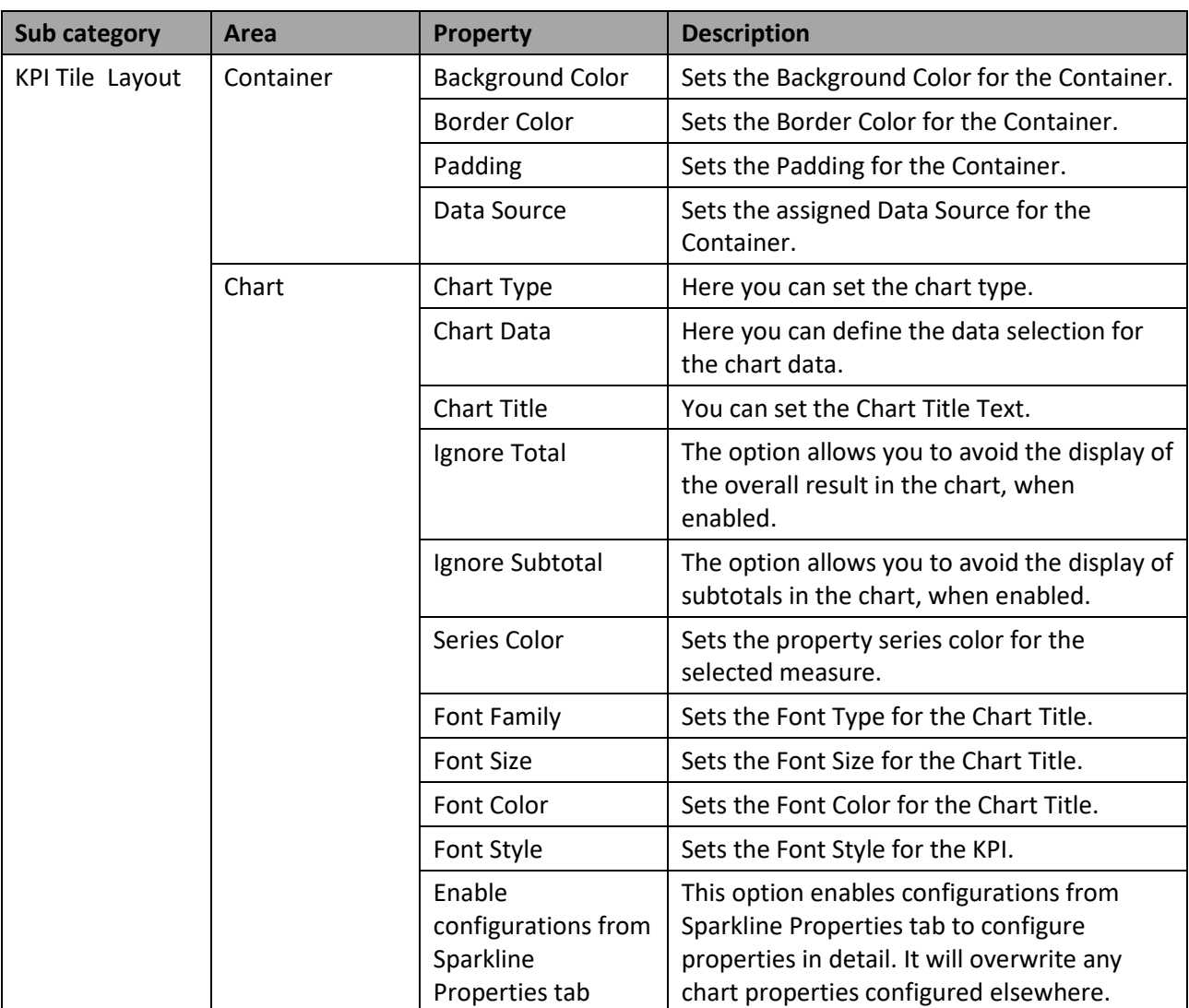

*Table 6.76: Category General – Container Type Sparkline Chart*

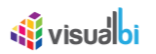

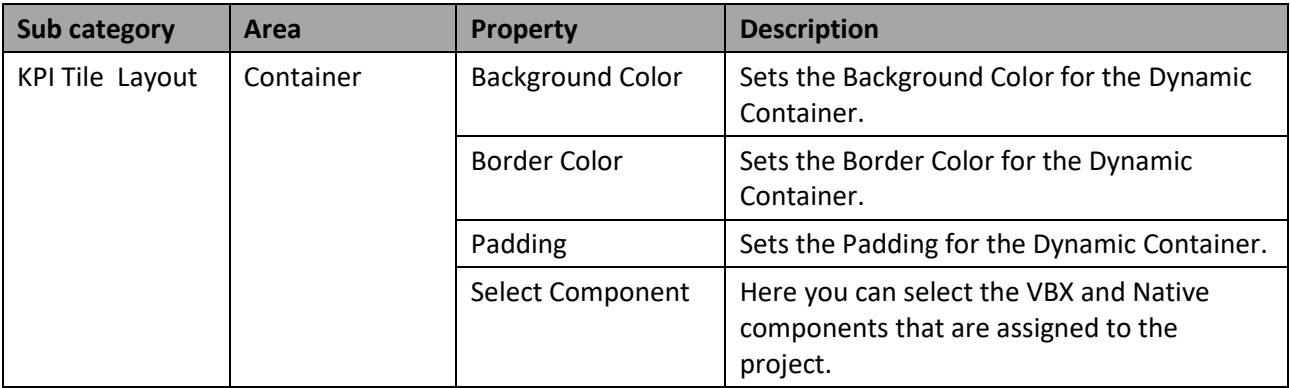

#### *6.19.18.6Category General – Container Type Dynamic Container*

Table 6.77: Category General – Container Type Dynamic Container

#### *6.19.18.7Category General – KPI Templates*

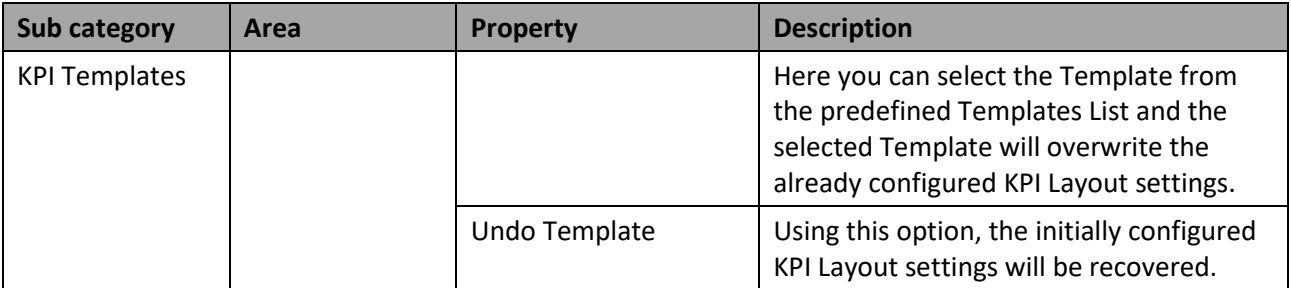

Table 6.78: Category General – KPI Templates

#### *6.19.18.8Category General – Sparkline Properties*

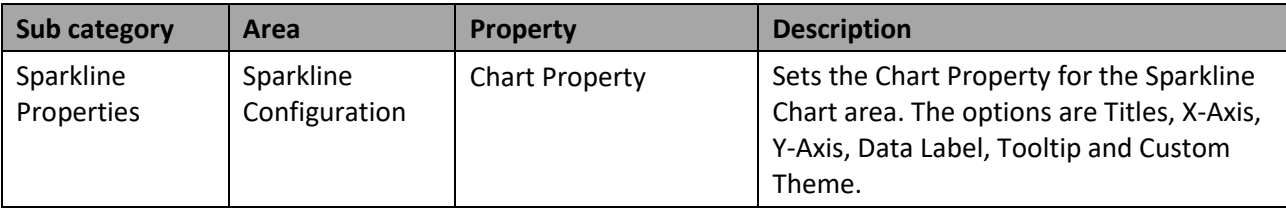

*Table 6.79: Category General – Sparkline Properties*

#### *6.19.18.9Category General – Status Indicator*

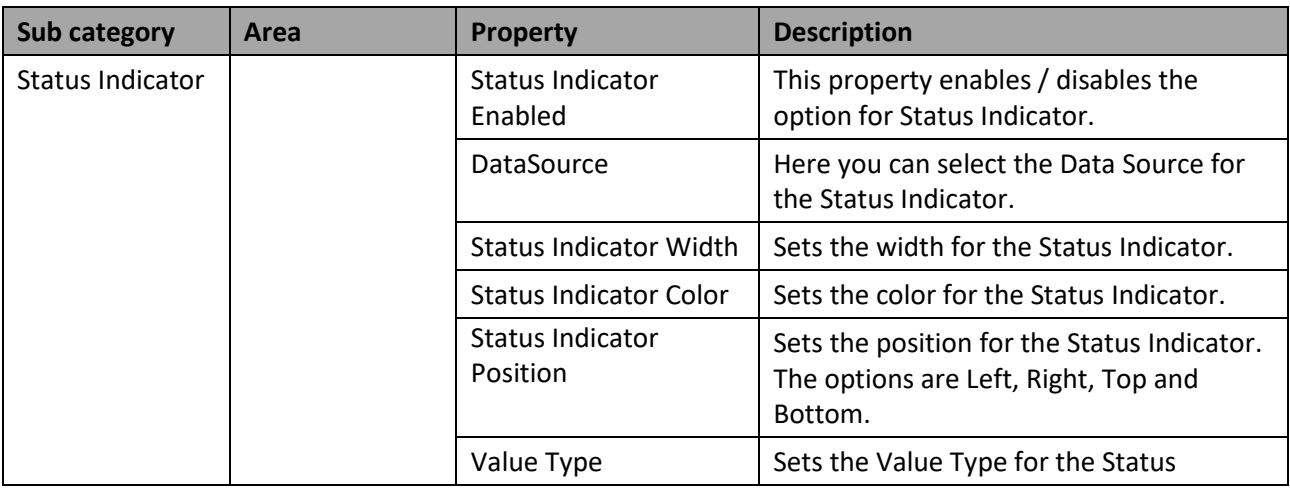

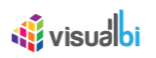

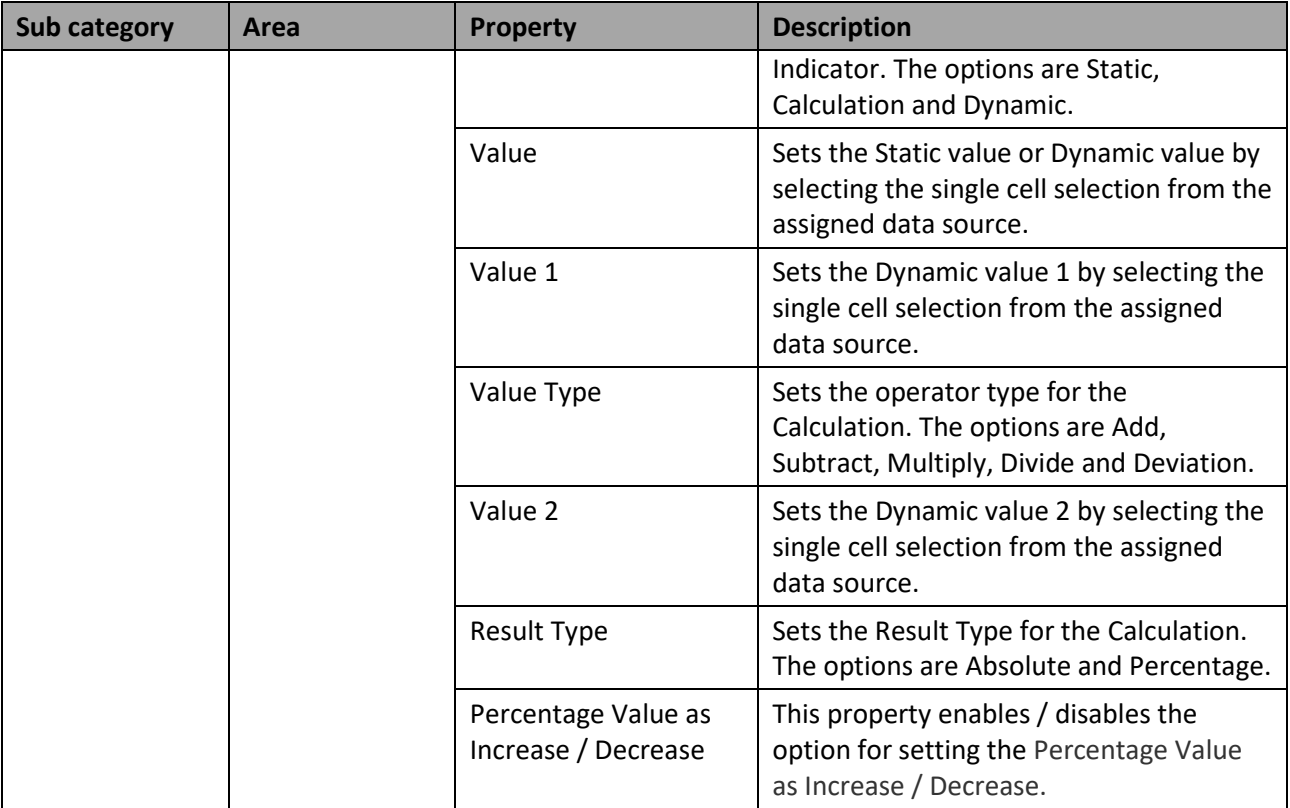

Table 6.80: Category General – Status Indicator

### *6.19.18.10 Category General – 2-Sided KPI Tile*

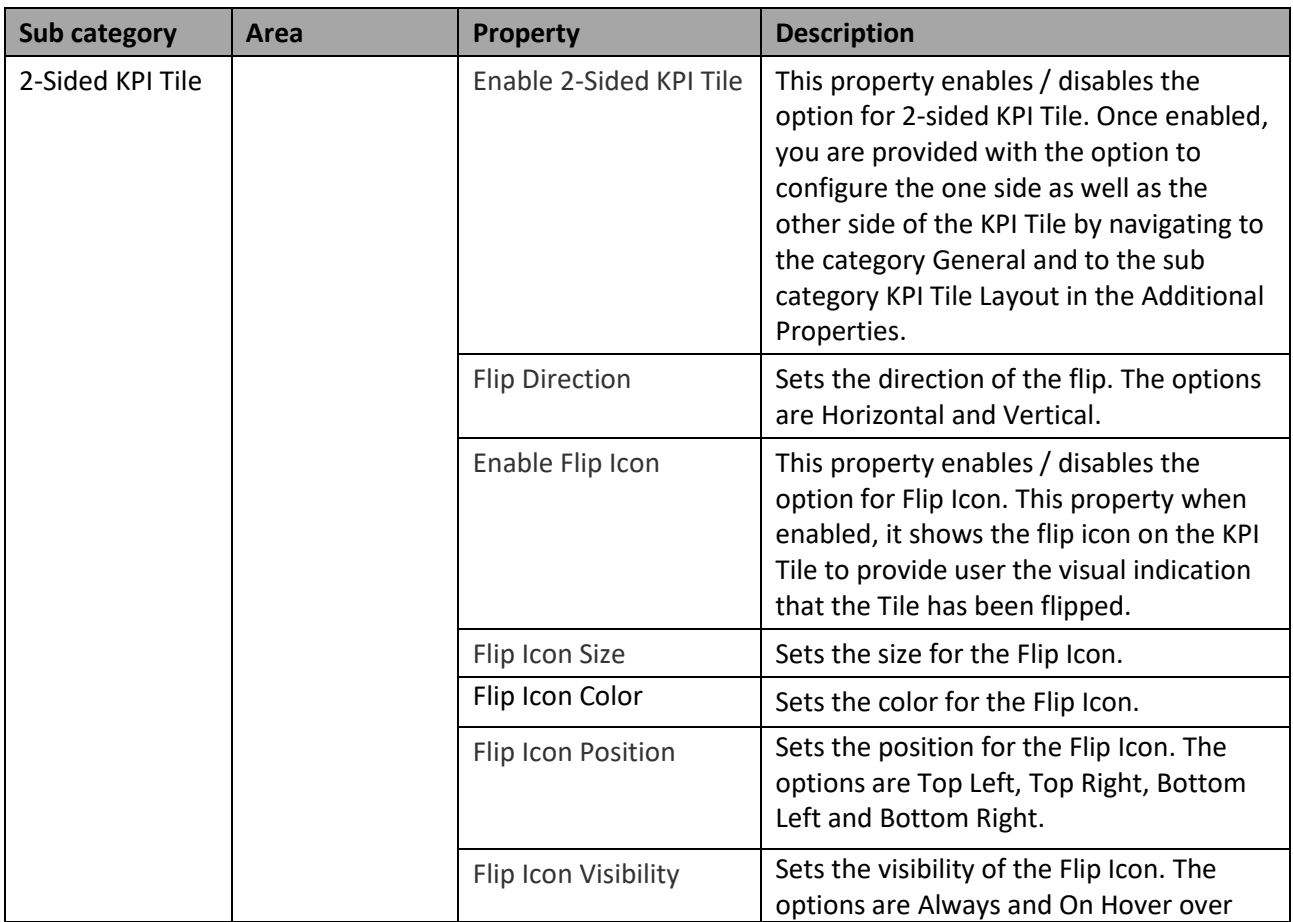

# *<u>M</u>* visualbi

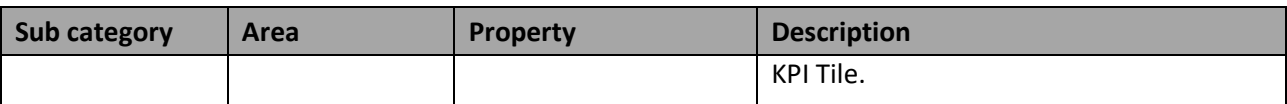

*Table 6.81: Category General – 2-Sided KPI Tile*

### *6.19.18.11 Category Data*

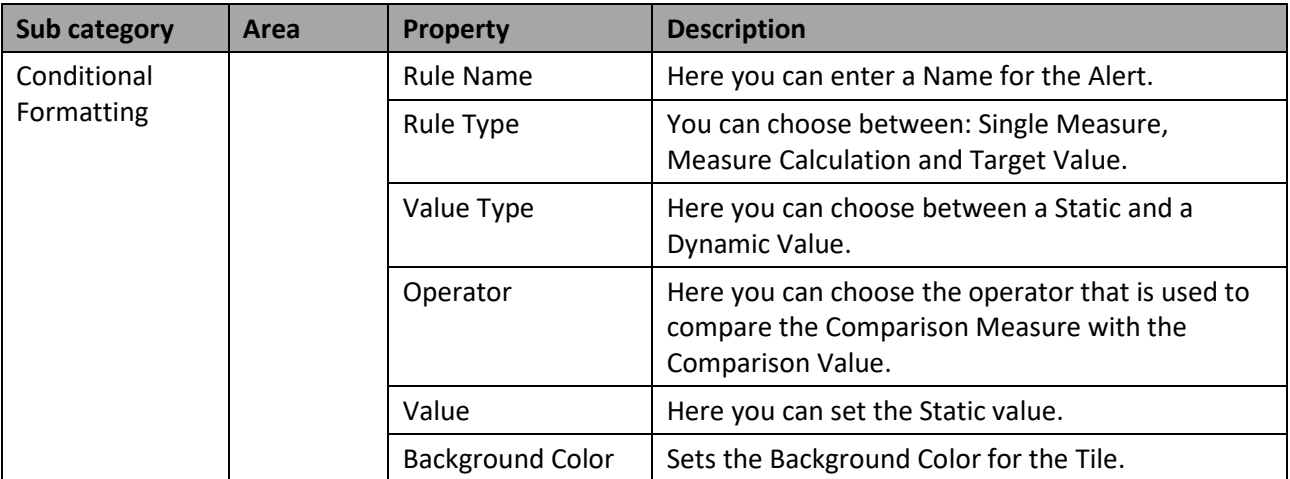

*Table 6.82: Category Data*

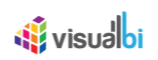

## *6.19.18.12 Category Appearance*

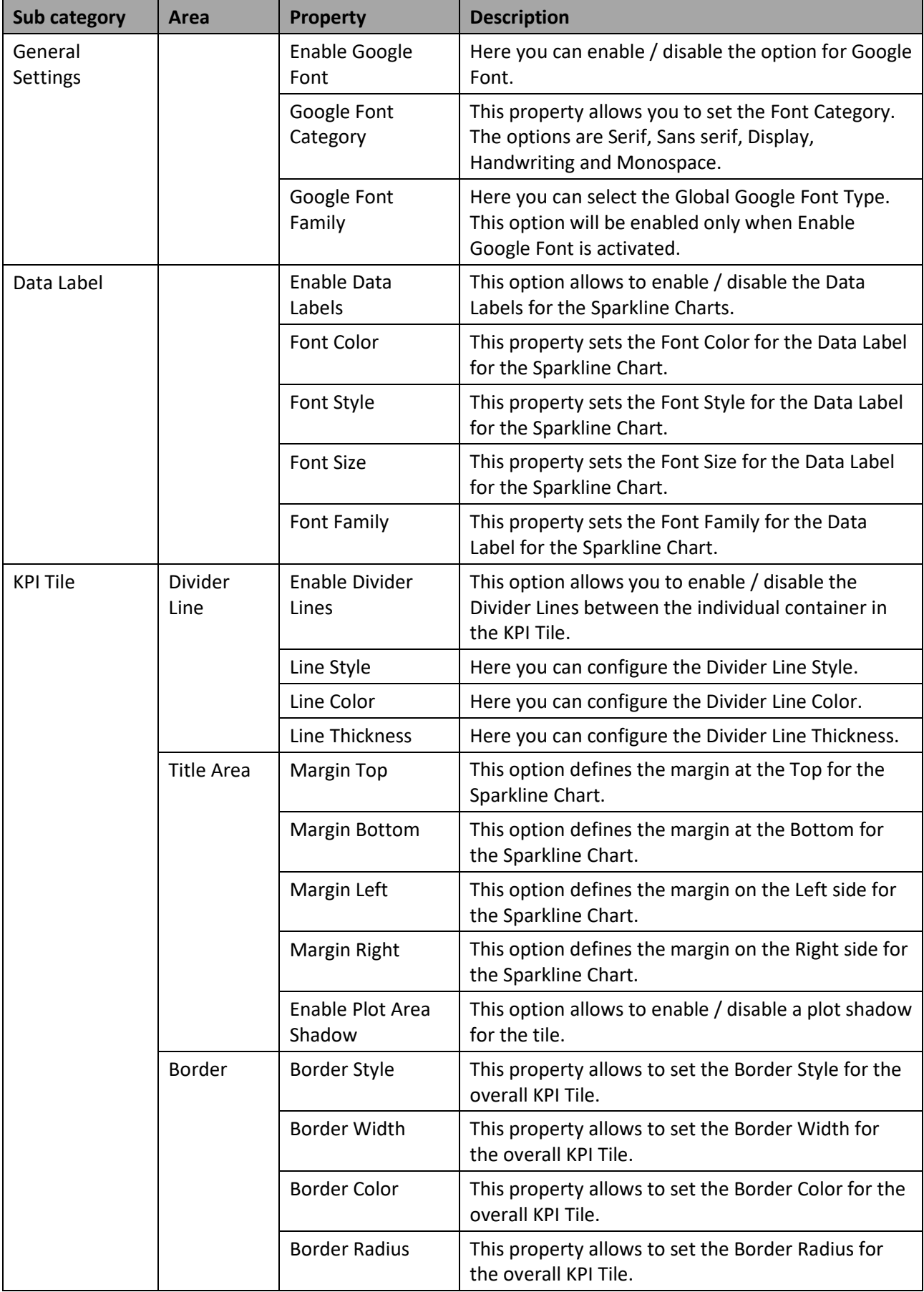

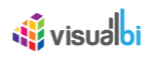

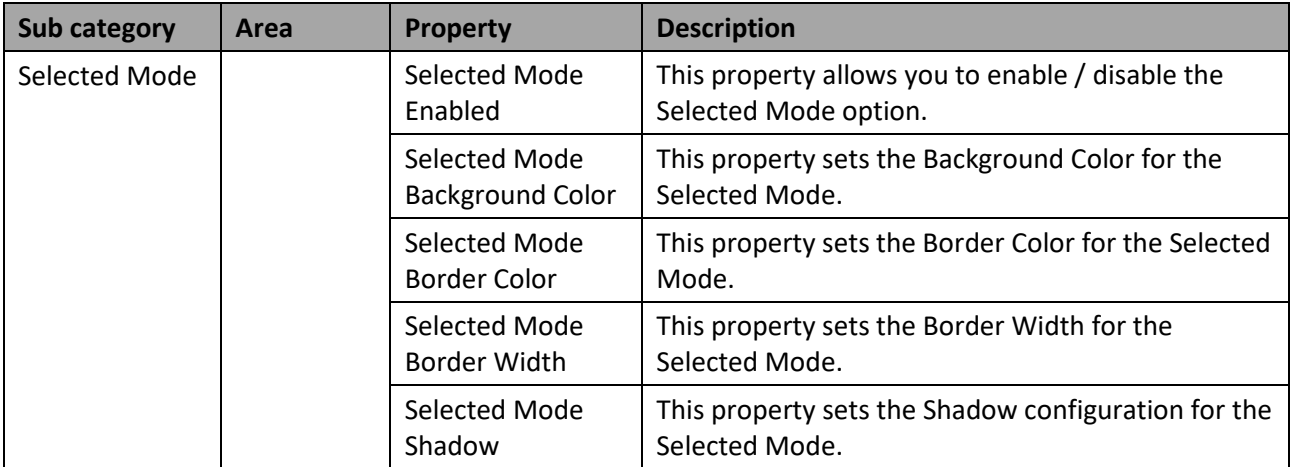

*Table 6.83: Category Appearance*

### **6.19.19 Scripting Function for the Advanced KPI Tile**

In addition to the scripting functions for the KPI Tile listed in section [6.7.3,](#page-661-0) the Advanced KPI Tile supports the following scripting functions.

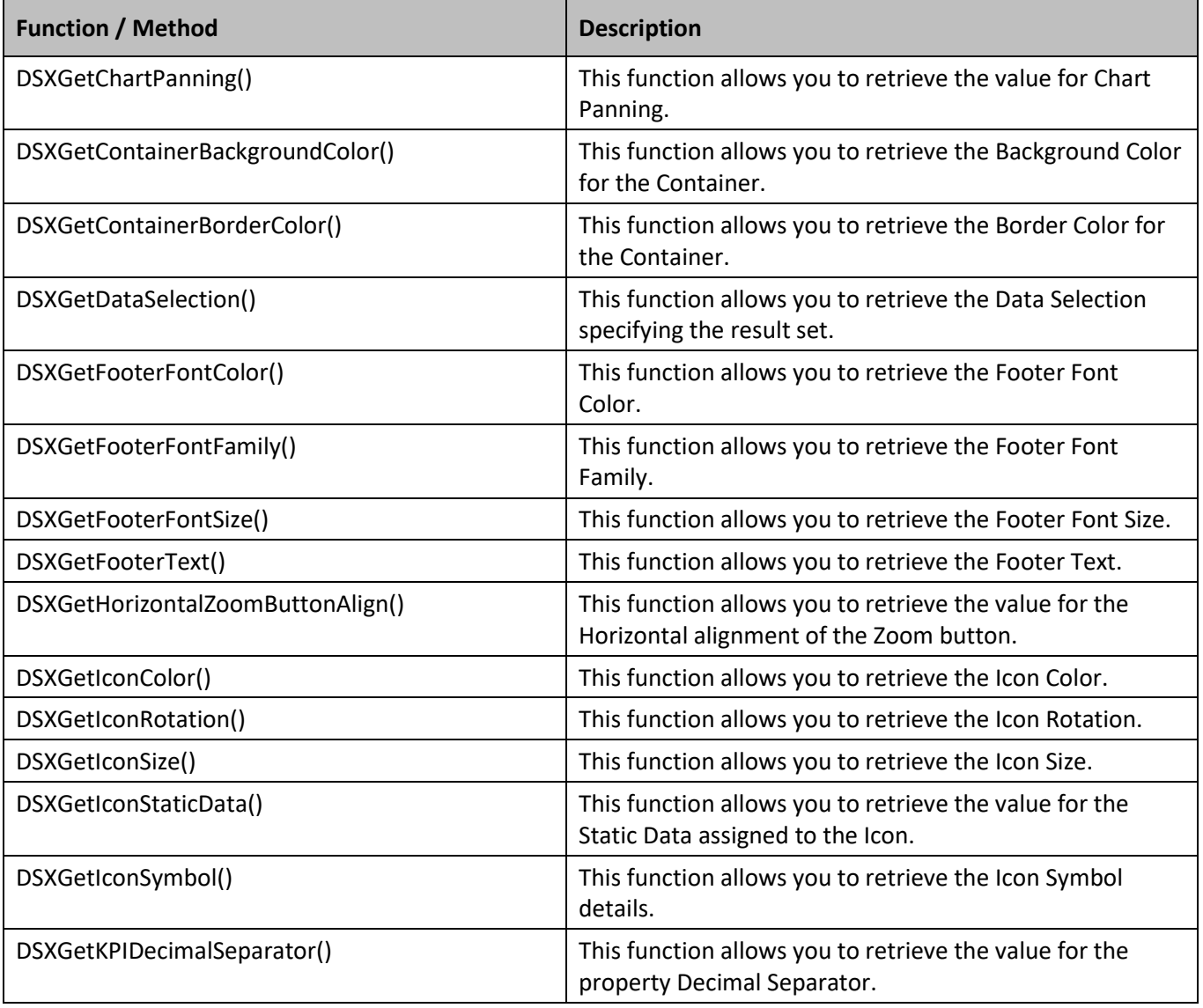

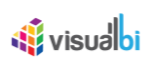

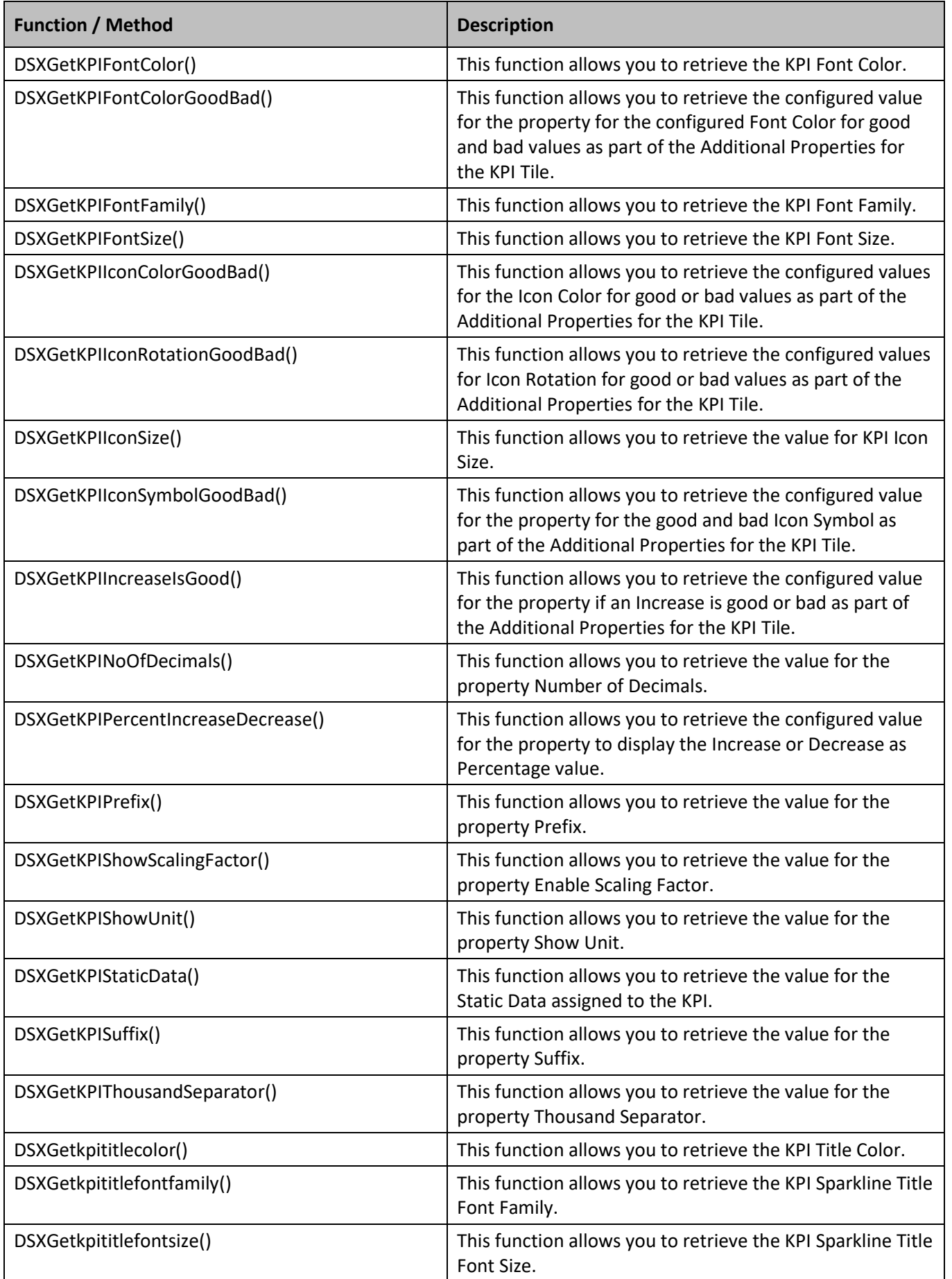

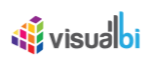

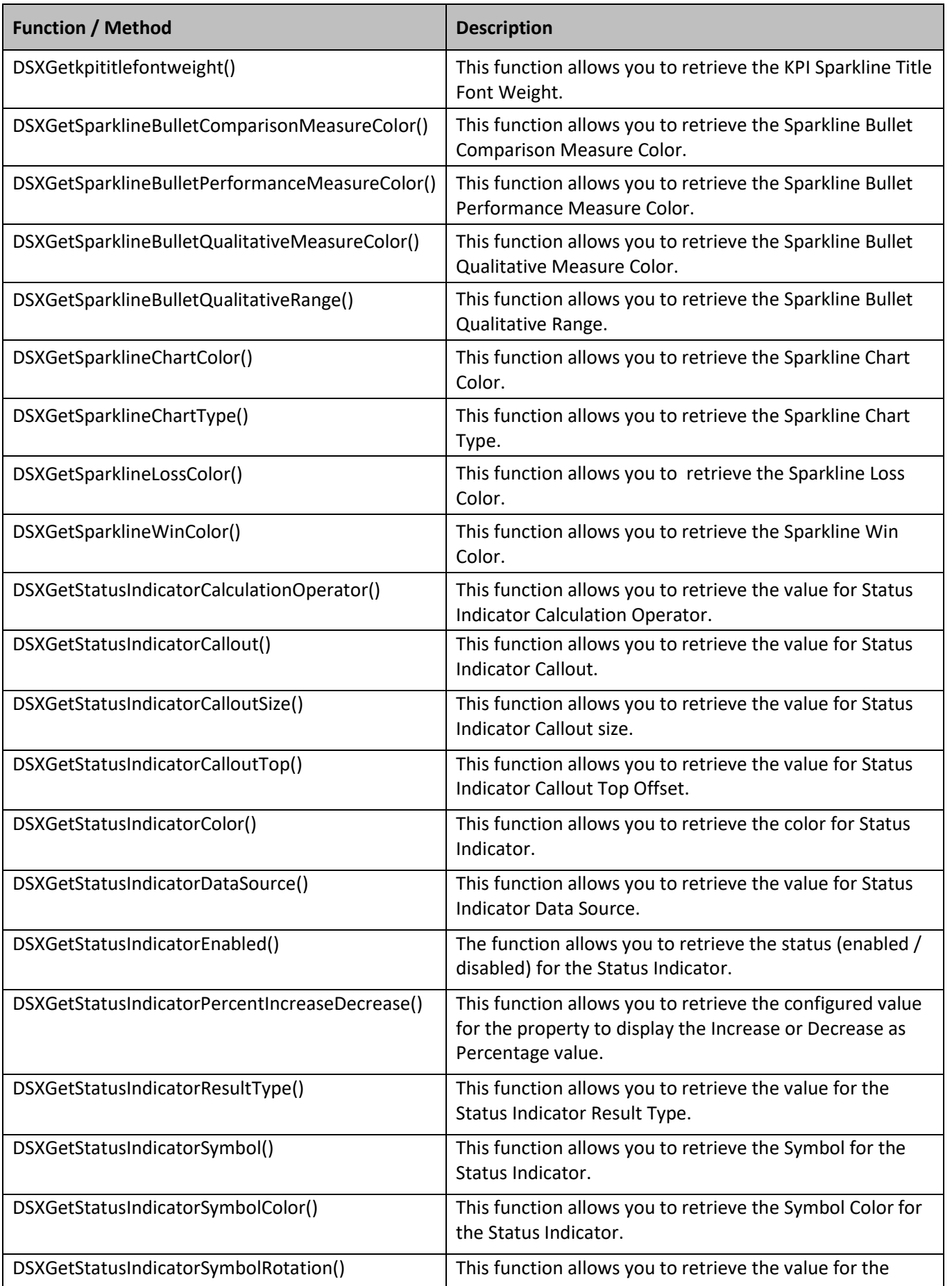

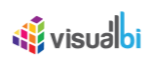

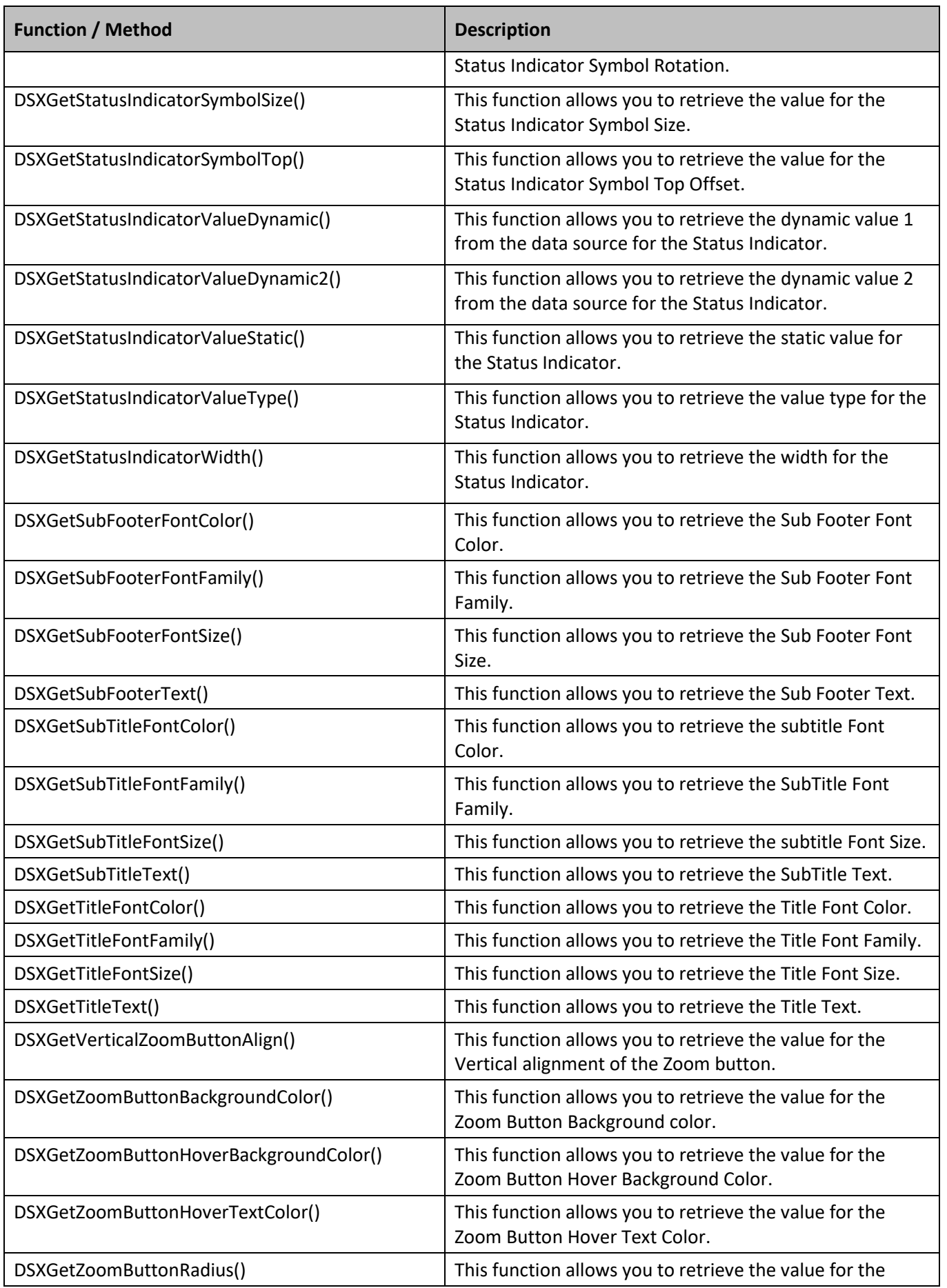

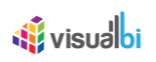

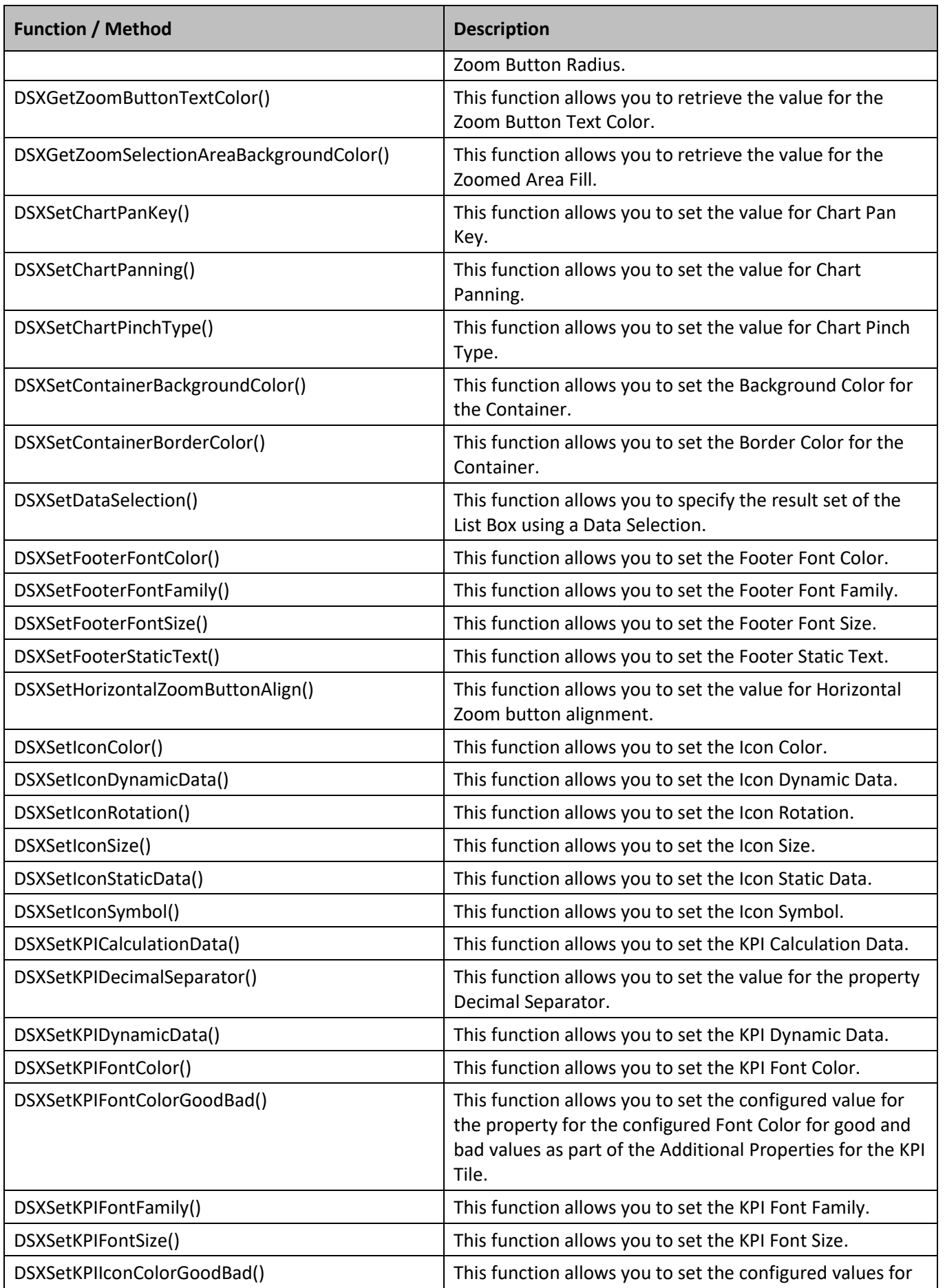

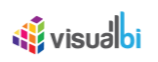

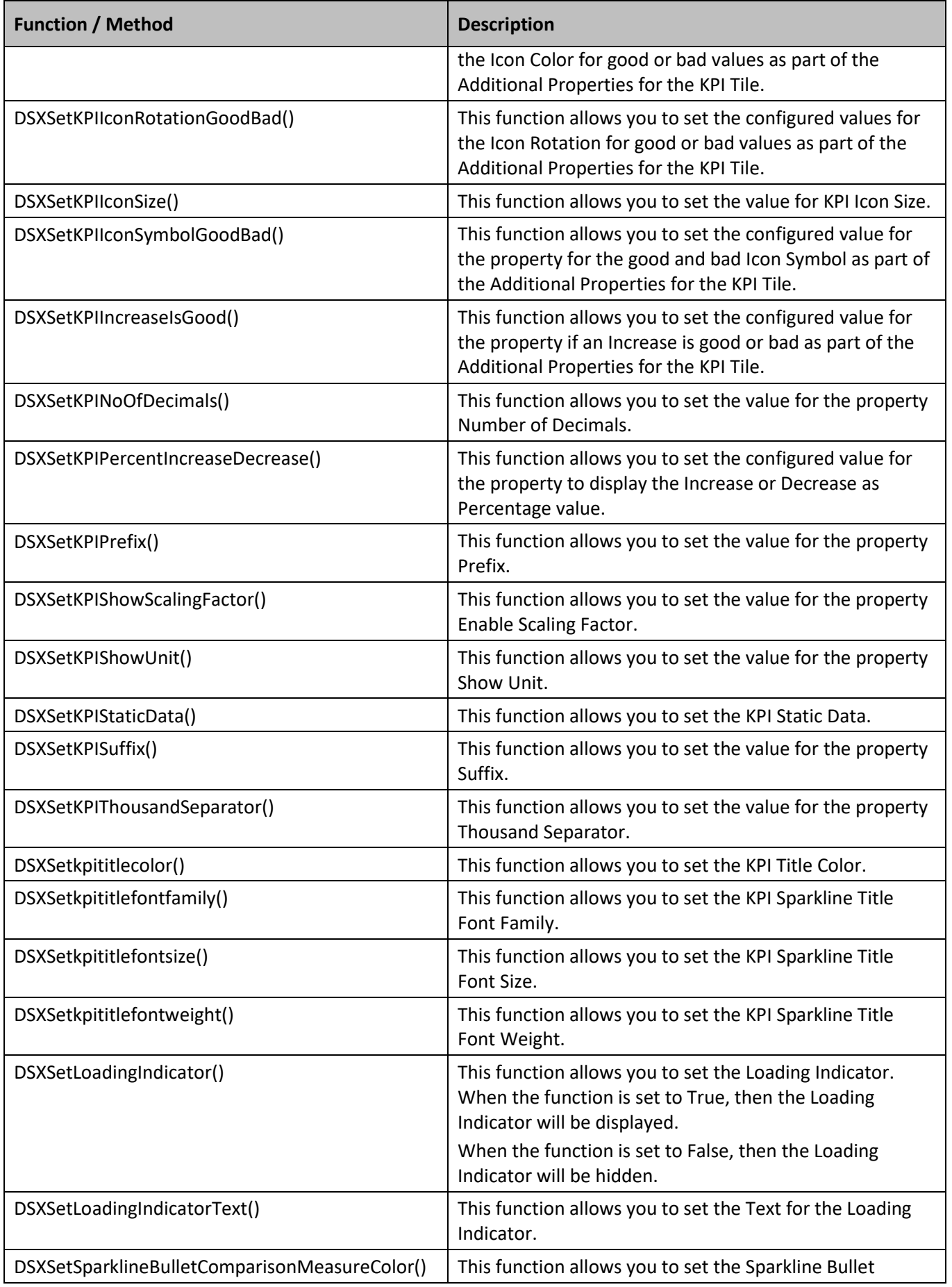

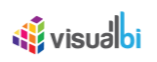

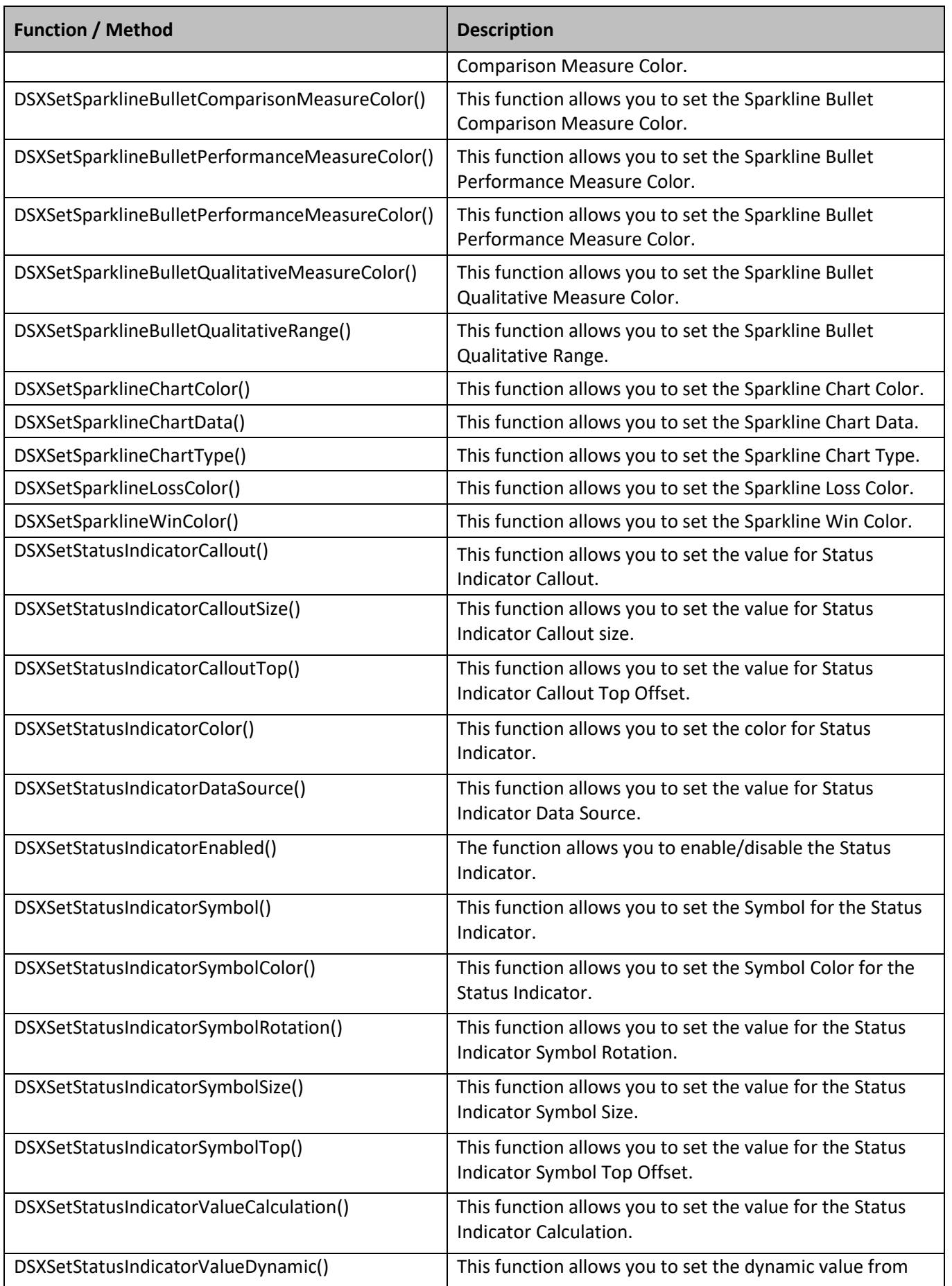

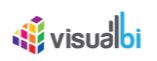

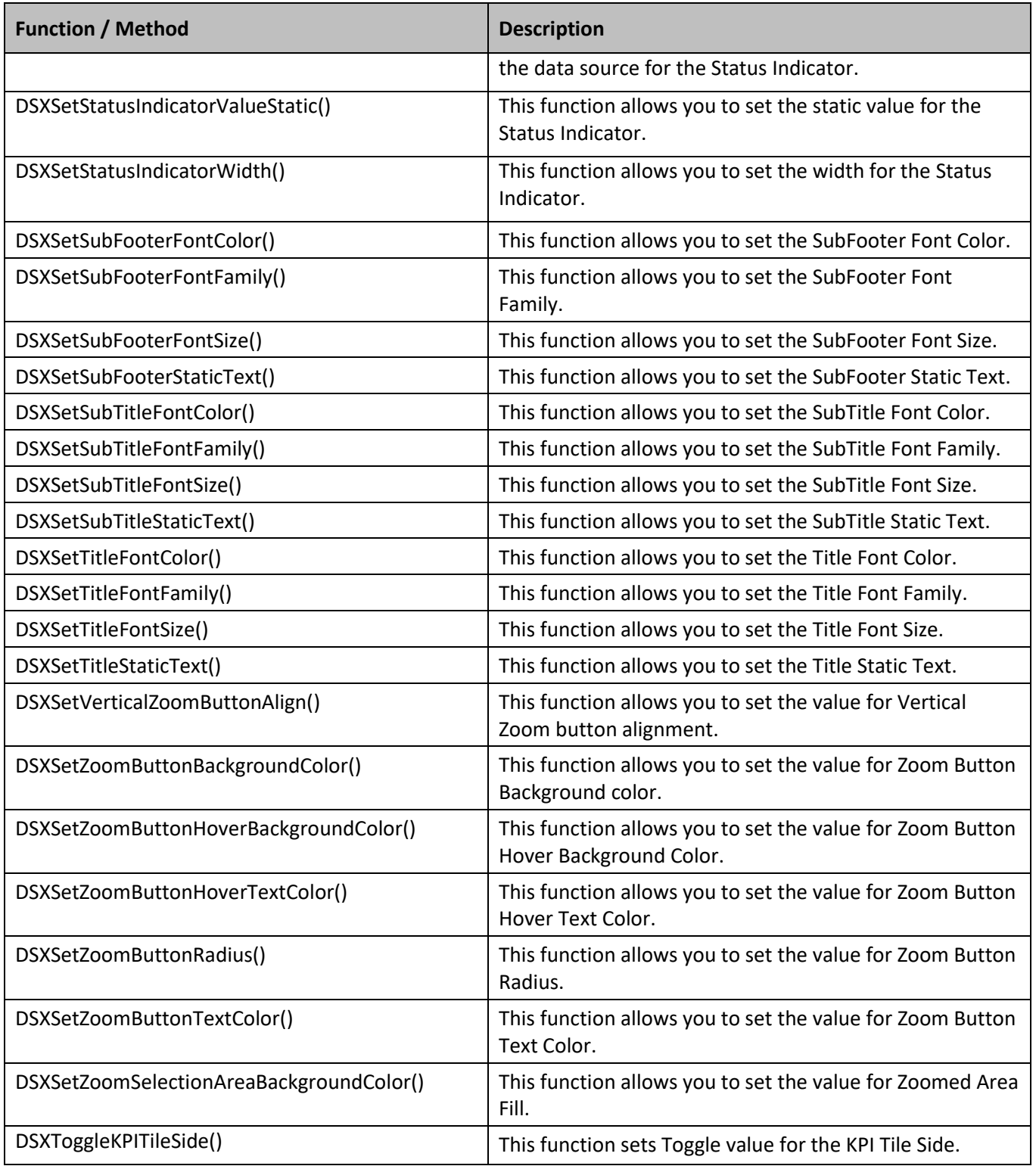

*Table 6.84: Scripting Functions* 

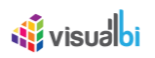

### **6.20 Pictogram**

The Pictogram component provides you with similar functionality like the Waffle Chart, but the Pictogram gives you the additional functionality to configure the number of rows and columns that should be displayed whereas a Waffle Chart will always be a 10 x 10 matrix.

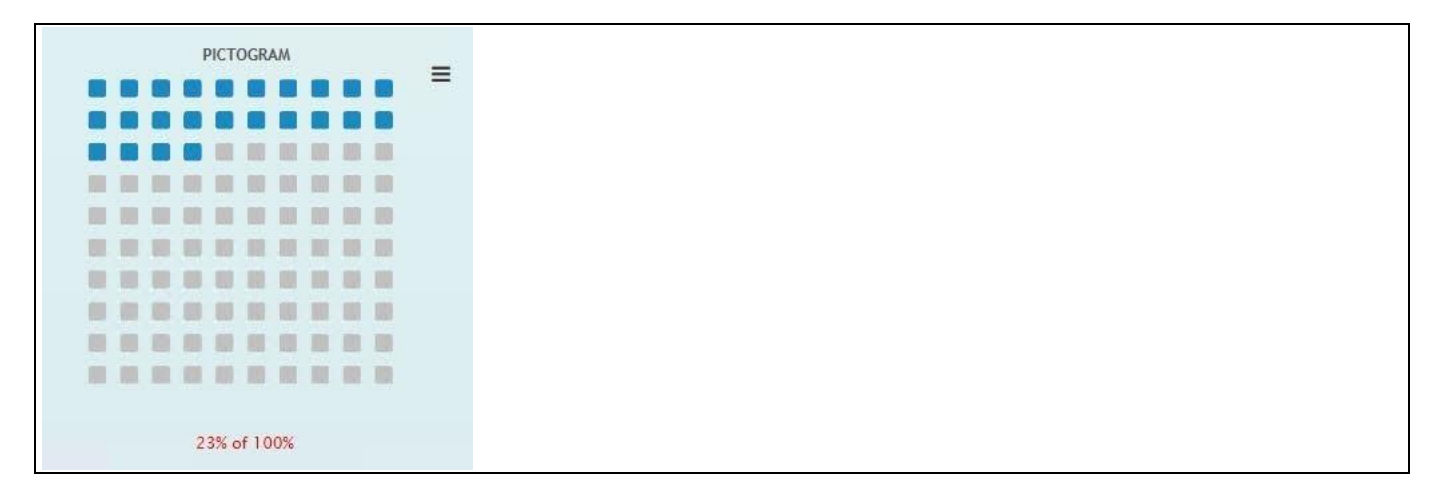

*Figure 6.287: Pictogram*

#### **6.20.1 Data Source Requirements for a Pictogram**

The minimum data source requirement for a Pictogram is a data source with at least two cell values, so that one cell selection would represent the value and the second value would represent the maximum value. In addition, the Pictogram can also leverage dimensions in the rows for the Dimension Stacking feature.

#### **6.20.2 How to use a Pictogram**

In the following steps we will outline how you can setup a new Pictogram as part of your next SAP BusinessObjects Design Studio/SAP Lumira Designer project. You can follow the steps below to configure the Pictogram:

- 1. Create a new project in SAP BusinessObjects Design Studio/SAP Lumira Designer.
- 2. Add a data source to the project. For our example we will assume that our data source shows one measure Sales Amount and a second measure Forecast Amount - and one dimension Product.
- 3. Add a Pictogram from the VBX Charts to your SAP BusinessObjects Design Studio/SAP Lumira Designer project.
- 4. Assign the data source to the Pictogram.
- 5. Navigate to the Additional Properties of the Pictogram.
- 6. In case the Additional Properties are not shown, please use the menu View **•** Additional Properties to activate the display of the Additional Properties.
- 7. Navigate to the category General and to the sub category General Settings in the Additional Properties of the Pictogram where you can configure the Pictogram type (se[e Figure 6.288\)](#page-932-0).

# **di** visualbi

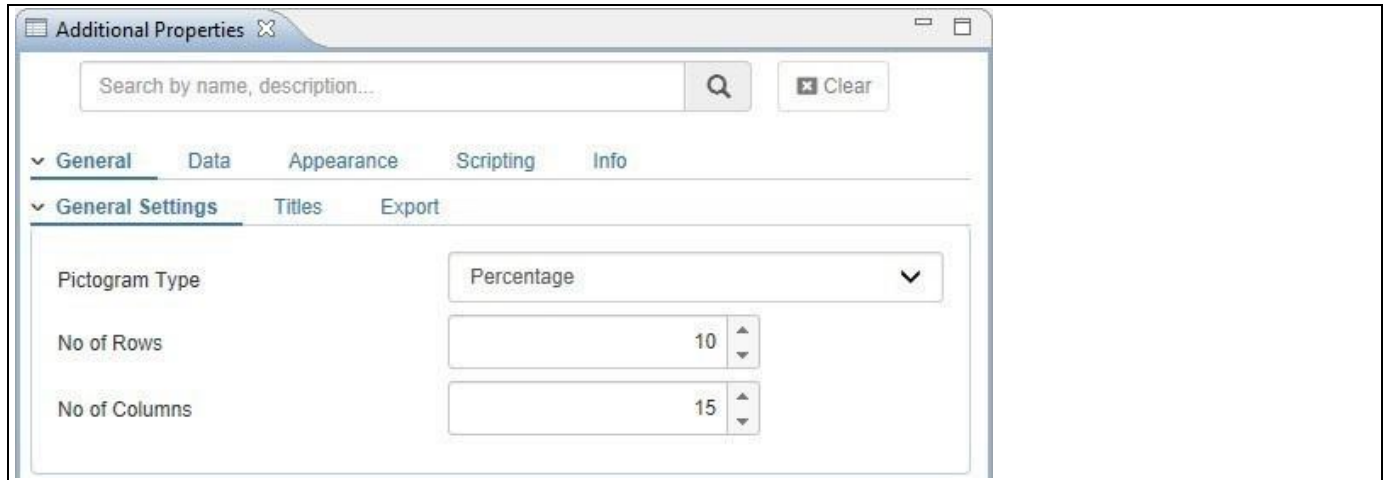

<span id="page-932-0"></span>*Figure 6.288: Category General*

- 8. For our example, set the property No of Rows to the value 10.
- 9. Set the property No of Columns to the value 15.
- 10. You have the option to choose between Percentage or Number for the property Pictogram Type. Percentage will represent the values as actual percentages, even when the assigned values are of numeric nature. Number will represent the assigned values as numeric values. For our example, you can set the property Pictogram Type to the option Percentage.
- 11. Navigate to the category Data and to the sub category Data Series (see [Figure 6.289\)](#page-933-0) in the Additional Properties for the Pictogram. Here you can configure the Pictogram to use static data, dynamic data, and a calculation for two different dynamic values of the Measures. For our example, we will proceed with the calculation using two different dynamic data values.

# <u>Ni</u> visualbi

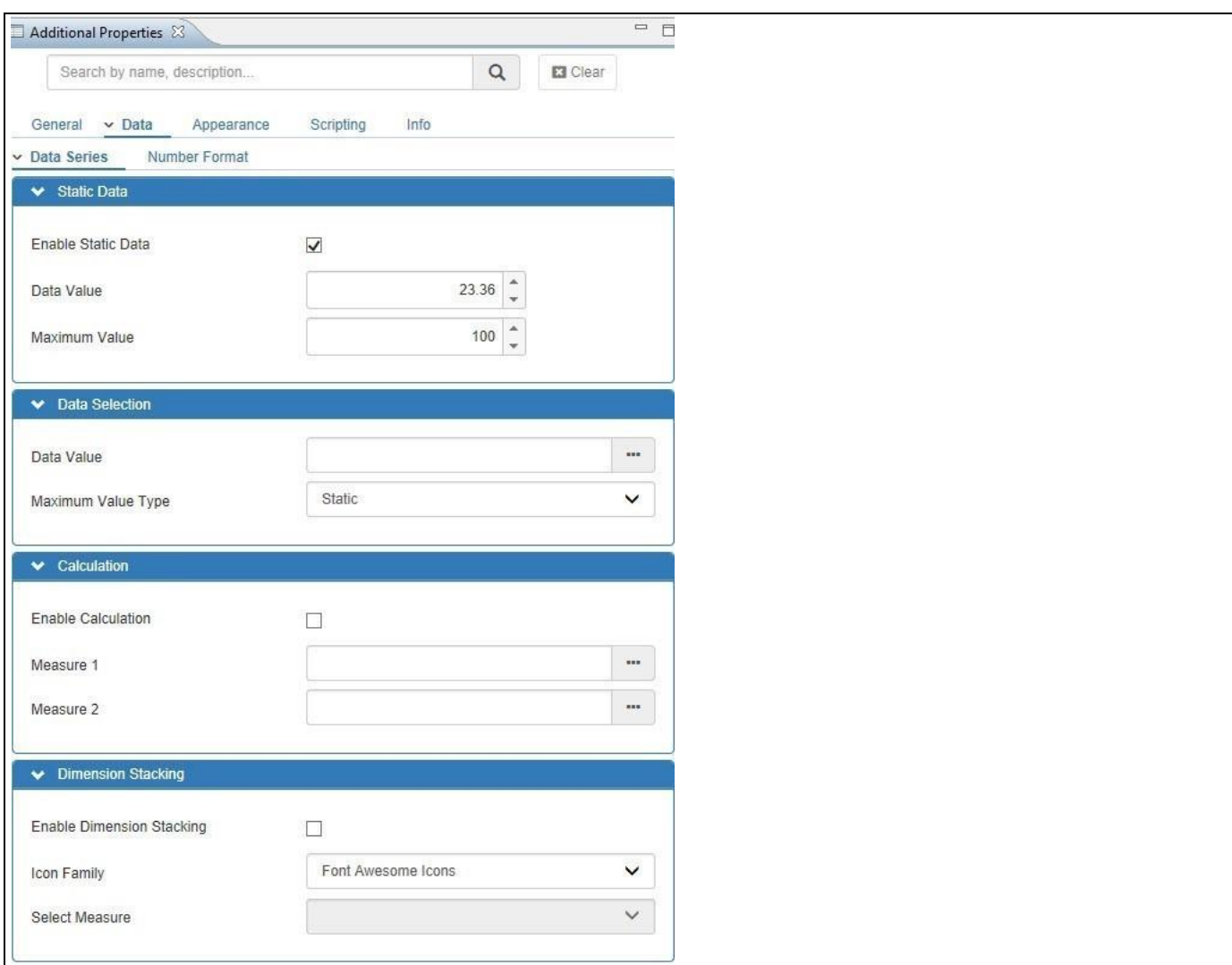

#### <span id="page-933-0"></span>*Figure 6.289: Category Data*

- 12. Ensure the option Enable Static Data is disabled.
- 13. Navigate to the area Calculation.
- 14. Enable the option Enable Calculation.
- 15. Use the button on the right hand side to open the Data Selection for Measure 1 (se[e Figure](#page-934-0) 6.290).

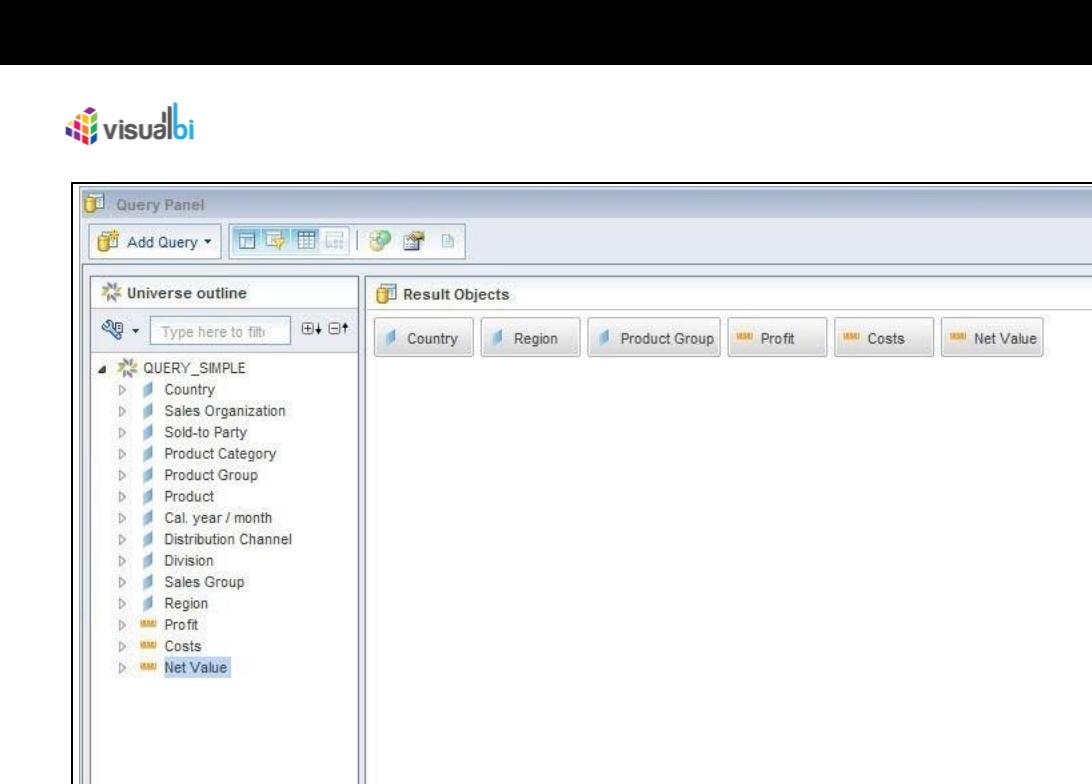

*Figure 6.290: Data Selection*

- <span id="page-934-0"></span>16. Select the cell for the first value.
- 17. Click OK.
- 18. Use the button on the right hand side to open the Data Selection for Measure 2.
- 19. Select the cell for the second value.
- 20. Click OK.
- 21. Navigate to the category Appearance and to the sub category Data Label in the Additional Properties (see [Figure 6.291\)](#page-934-1).

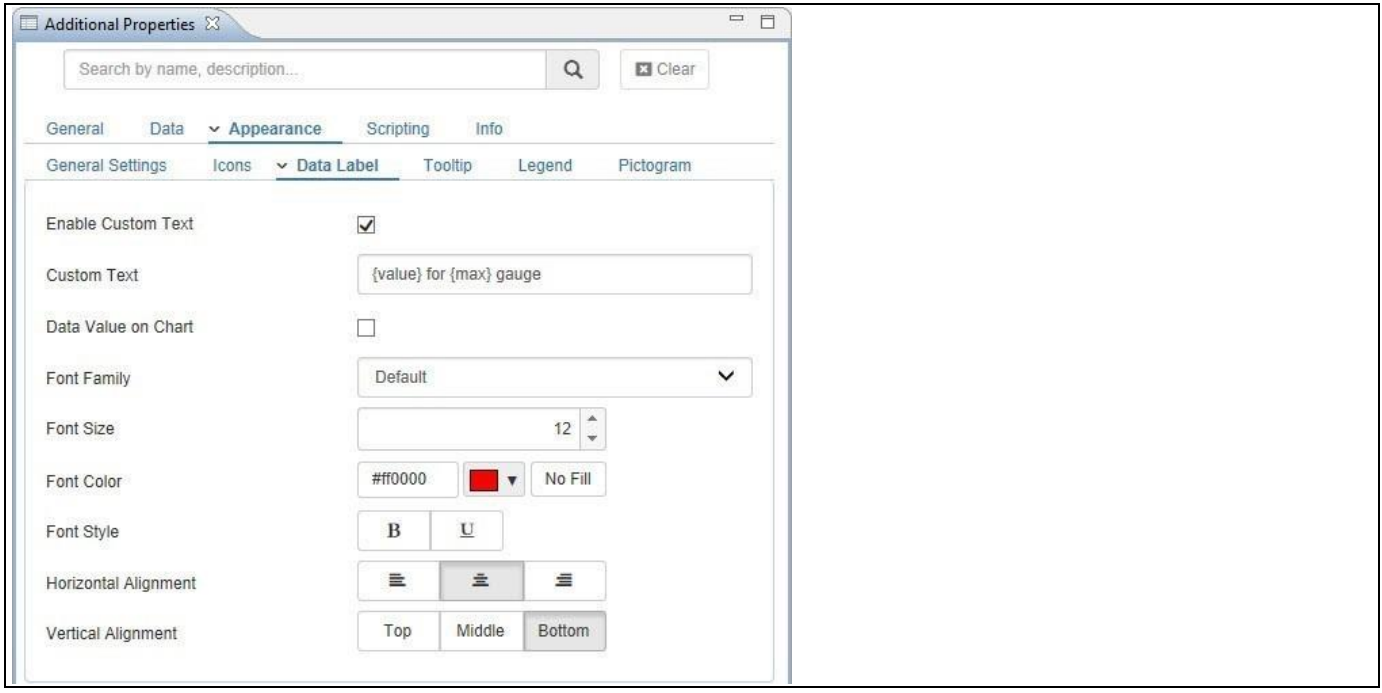

<span id="page-934-1"></span>*Figure 6.291: Plot Options*

- 22. Activate the option Enable Custom Text.
- 23. Navigate to the Custom Text field.

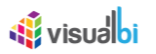

- 24. You have two custom texts that you can include:
	- {value}: Representing the actual value.
	- {max}: representing the Maximum value
- 25. Enter the following Custom Text: {value} of {max}.
- 26. Navigate to the menu Application **•** Save.
- 27. Select the menu Application Execute Locally.
- 28. Your Pictogram should now look similar to [Figure](#page-935-0) 6.292

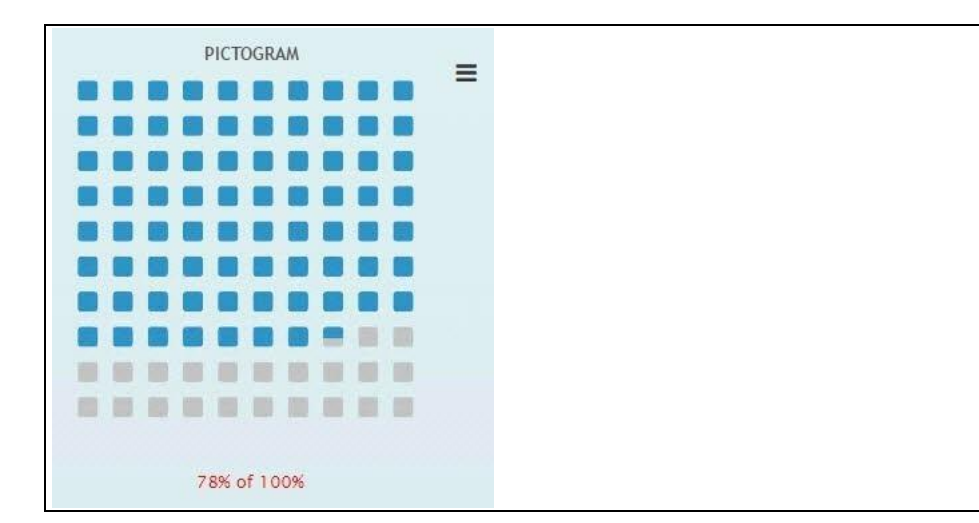

<span id="page-935-0"></span>*Figure 6.292: Pictogram*

In addition to displaying the percentage values or the actual numbers, the Pictogram also has the option to use a feature called Dimension stacking. In the next couple of steps we will create a new Pictogram using the Dimension Stacking features.

- 1. Create a new project in SAP BusinessObjects Design Studio/SAP Lumira Designer.
- 2. Add a data source to the project. For our example we will assume that our data source shows one measure Profit and a second measure Cost - and one dimension Product.
- 3. Add a Pictogram from the VBX Charts to your SAP BusinessObjects Design Studio/SAP Lumira Designer project.
- 4. Navigate to the category Data and to the sub category Data Series and to the area Dimension Stacking in the Additional Properties.
- 5. Ensure the option Enable Static Data is disabled.
- 6. Activate the property Enable Dimension Stacking (see [Figure 6.293\)](#page-936-0).
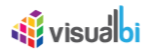

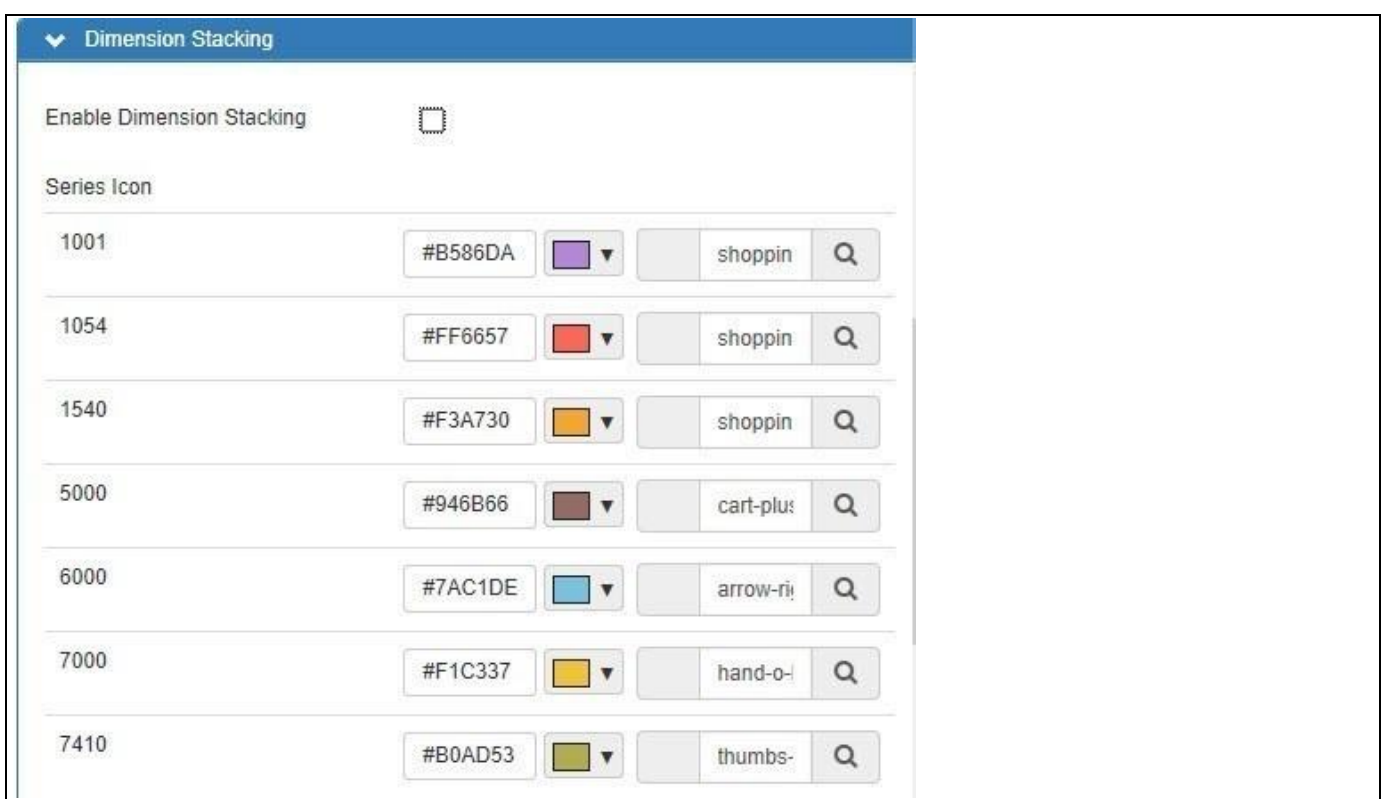

#### <span id="page-936-0"></span>*Figure 6.293: Dimension Stacking*

- 7. Activate the property Enable Dimension Stacking (see [Figure 6.293\)](#page-936-0).
- 8. Set the property Select Measure to the option Profit.
- 9. You can now choose for each of the dimension members in our example dimension Product a color and a symbol and the Pictogram will then visualize the percentage share using the symbol and color for each member.
- 10. Set the color for each dimension member.
- 11. Click on the default selected icon and choose an icon for each dimension member.
- 12. Navigate to the menu Application Save.
- 13. Select the menu Application Execute Locally.
- 14. Your Pictogram should now look similar to [Figure 6.294.](#page-937-0)

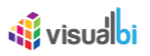

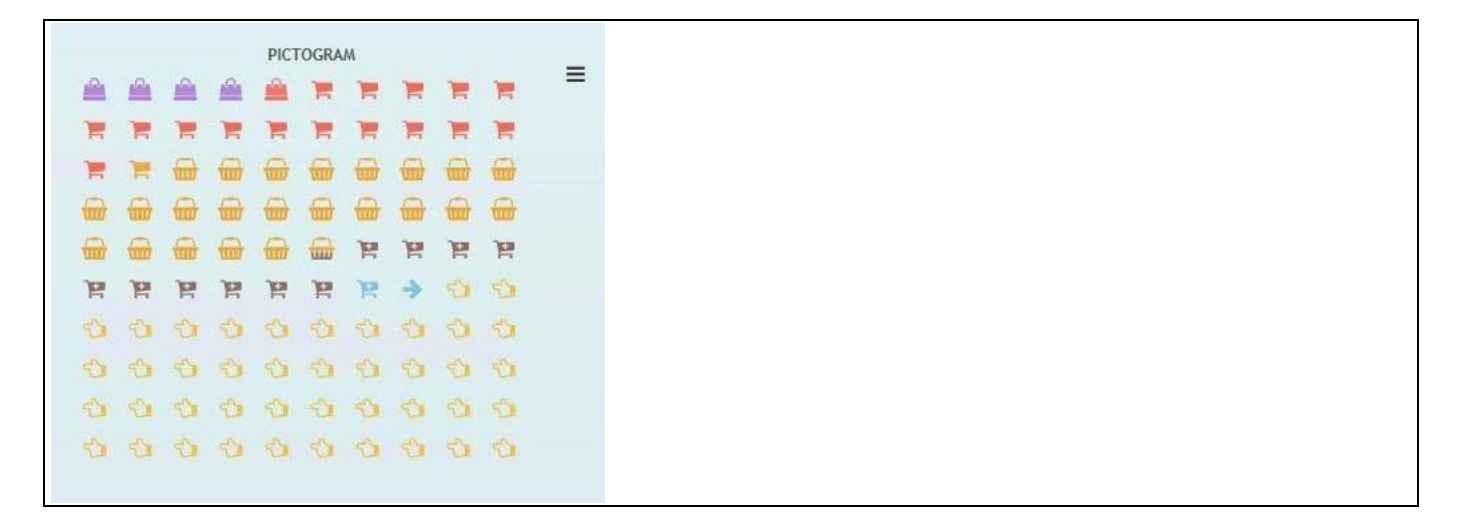

<span id="page-937-0"></span>*Figure 6.294: Pictogram*

## **6.20.3 Additional Properties of the Pictogram**

In section [4.5.6](#page-102-0) we discussed the common set of Additional Properties for all charts. In this section we will outline the Additional Properties that are specific to the Pictogram.

## *6.20.3.1 Category General*

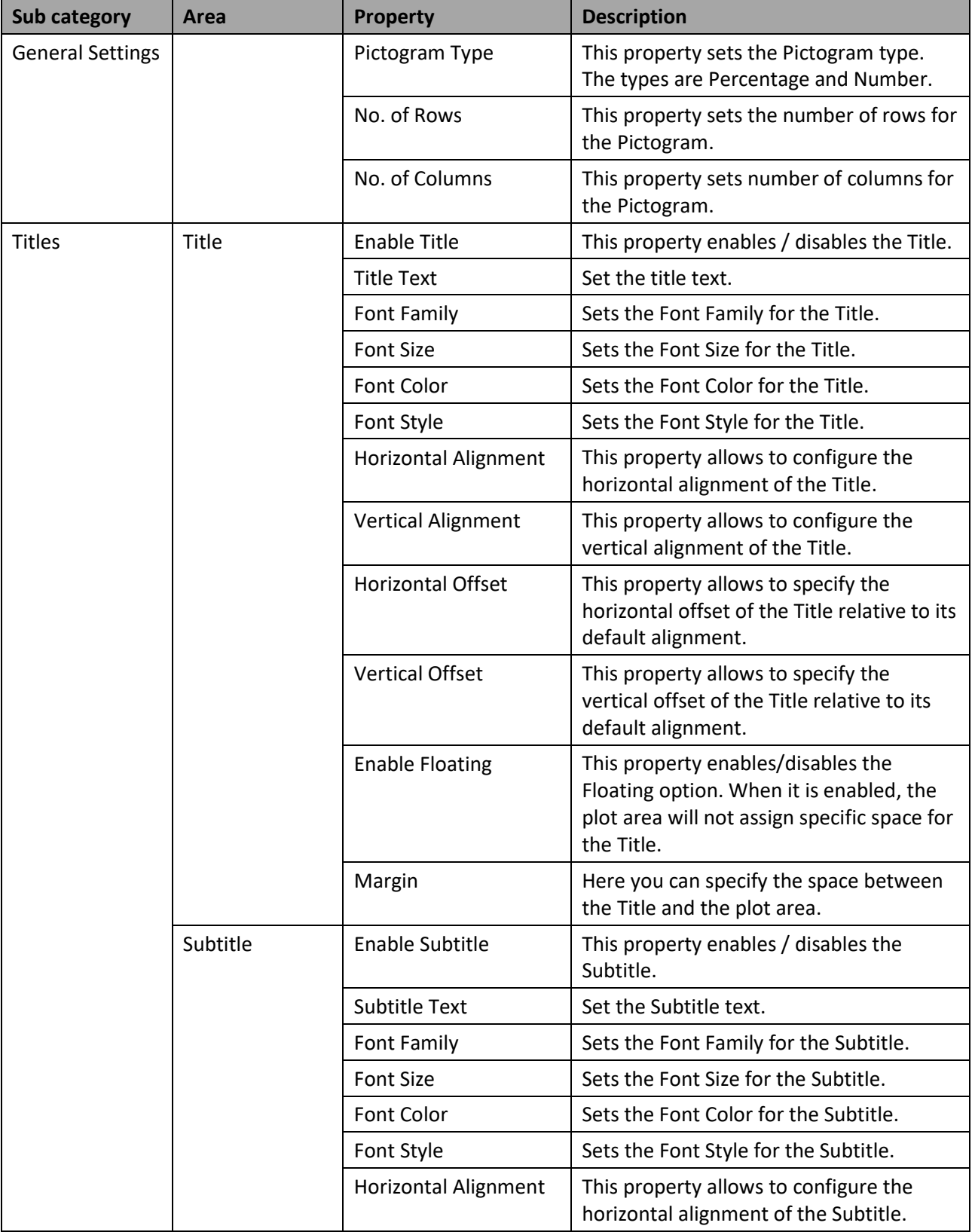

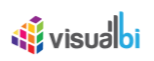

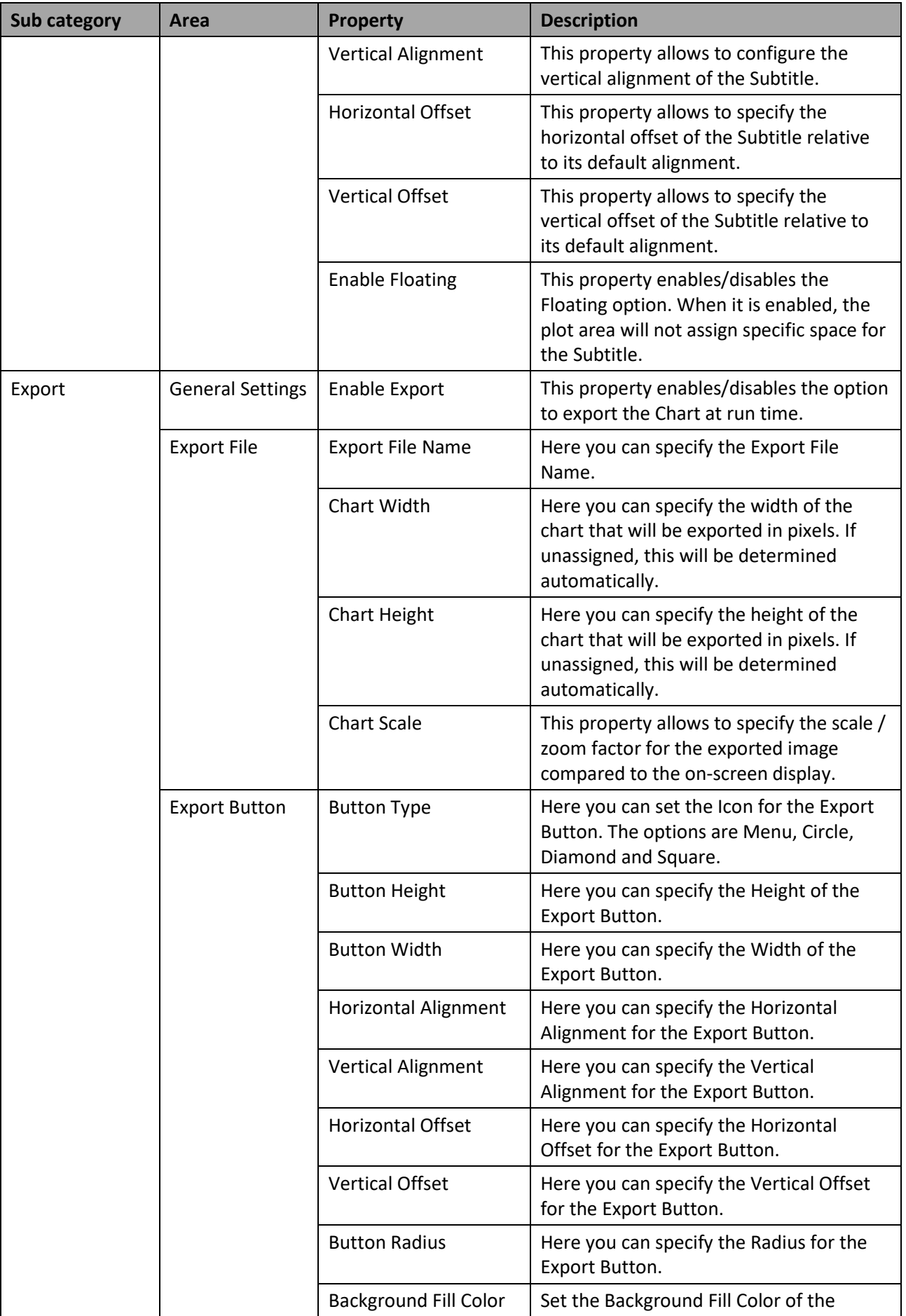

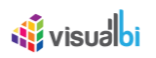

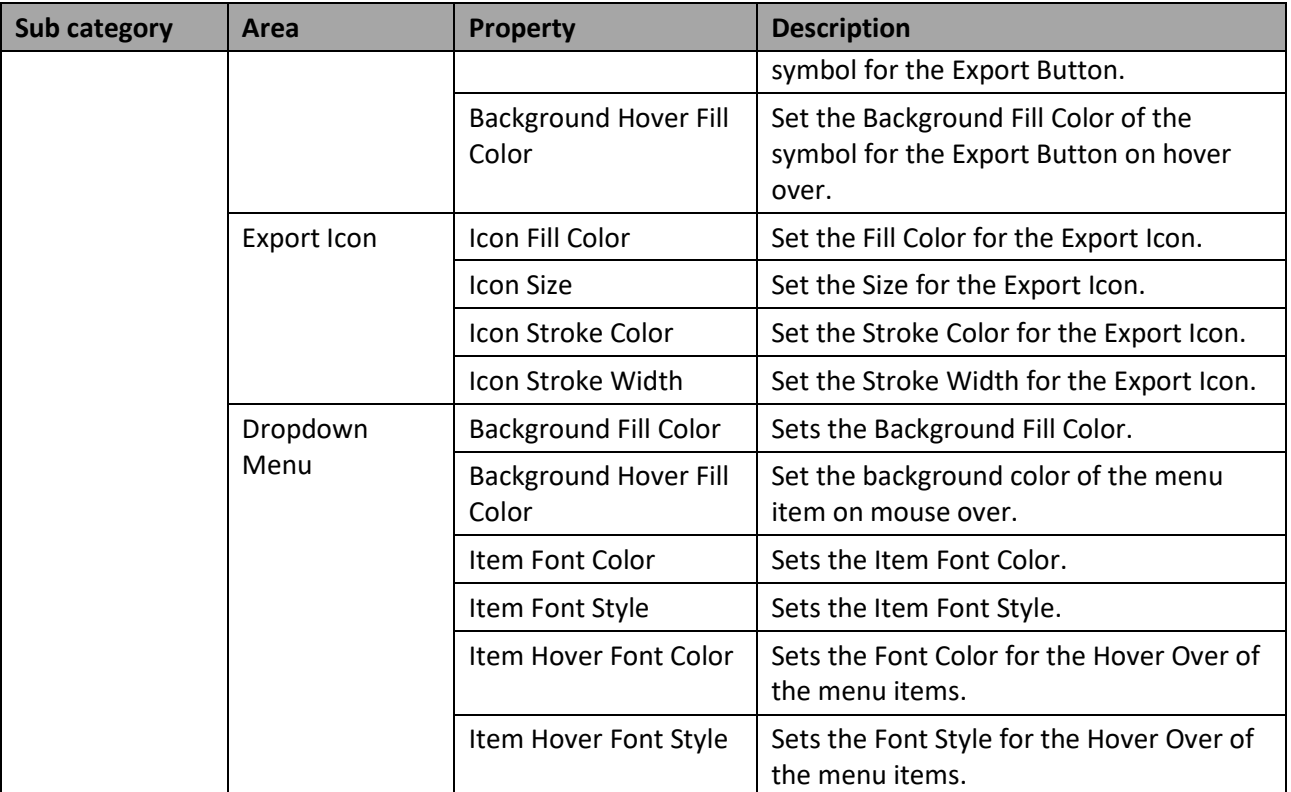

*Table 6.85: Category General*

# *6.20.3.2 Category Data*

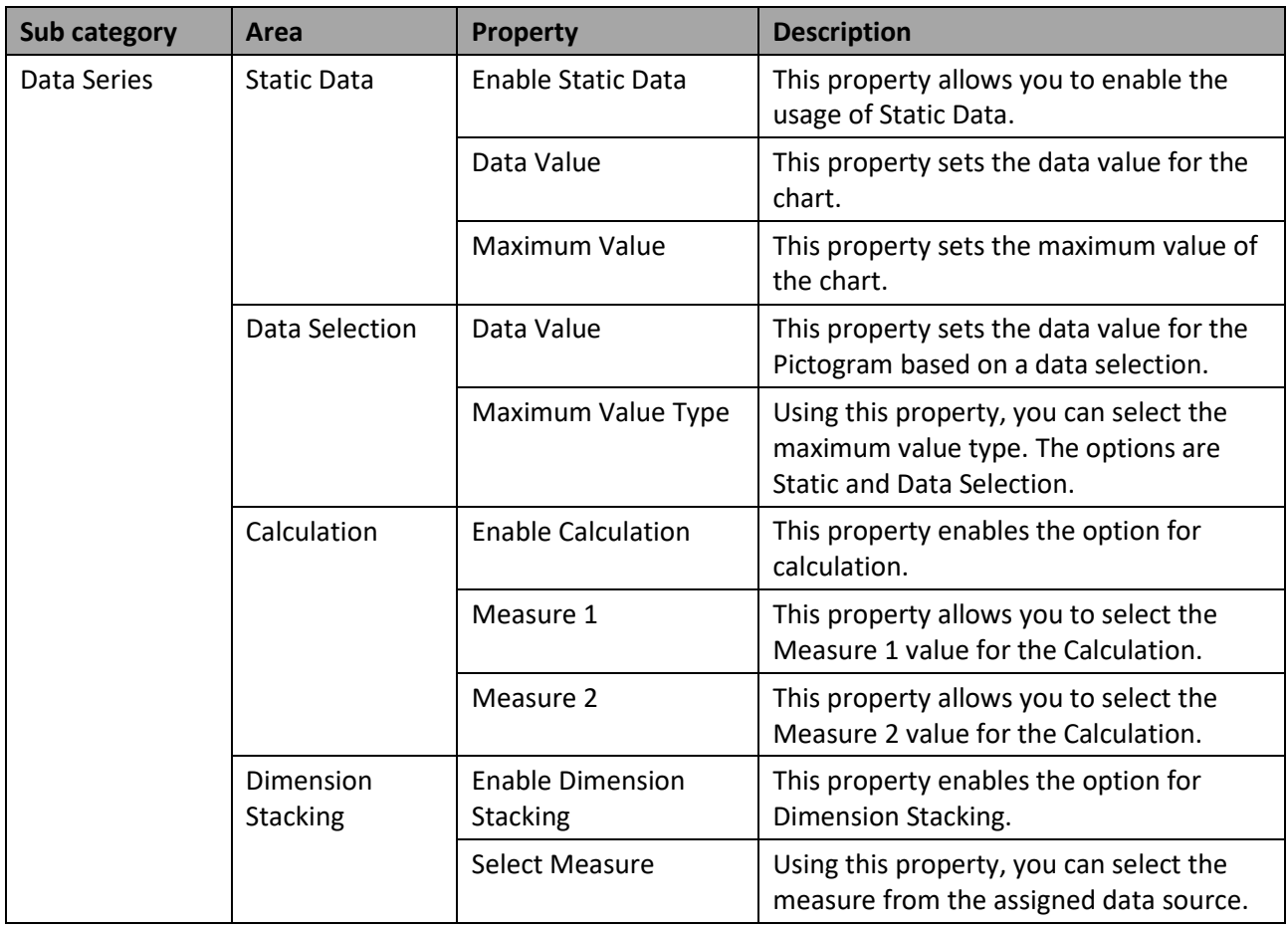

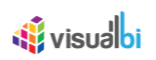

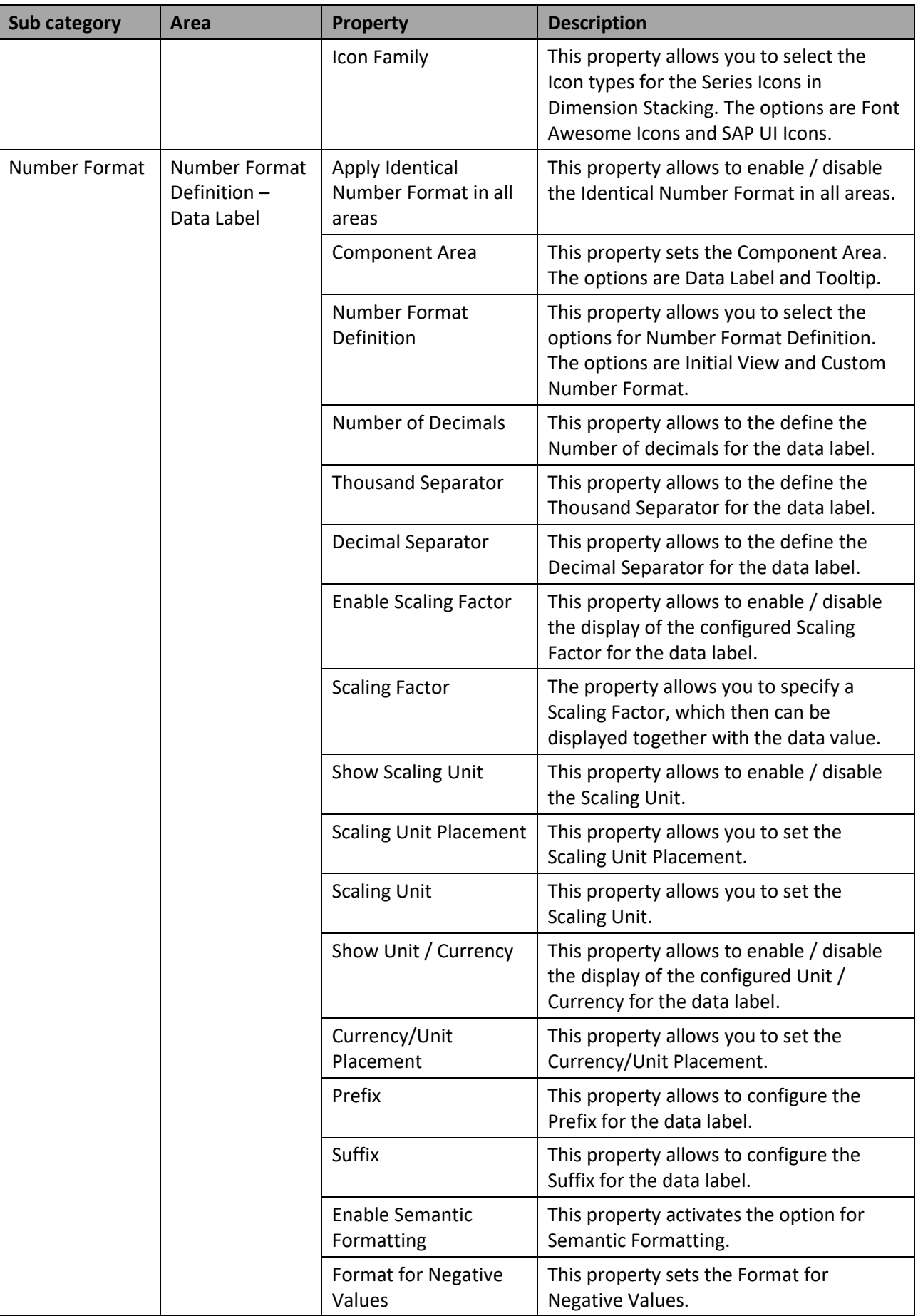

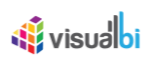

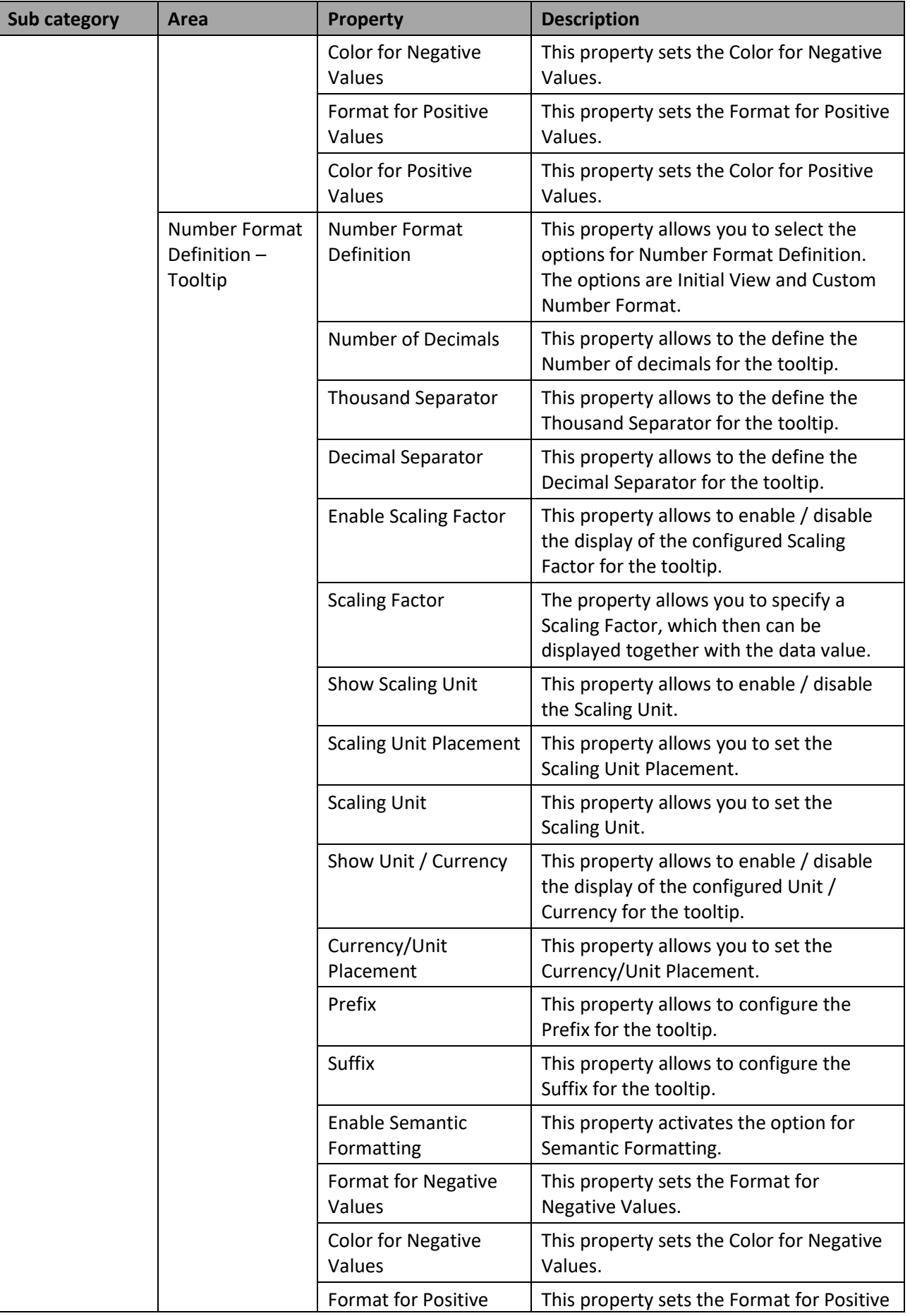

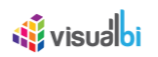

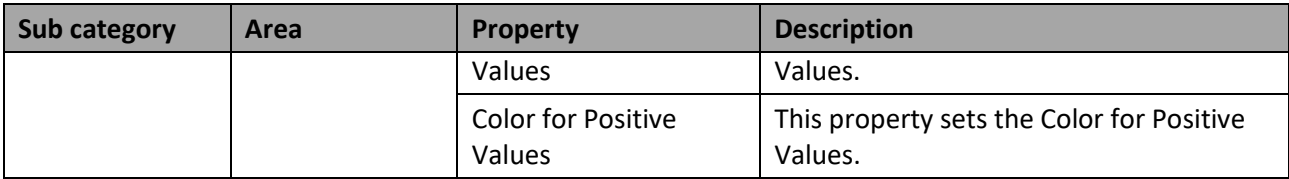

*Table 6.86: Category Data* 

# *6.20.3.3 Category Appearance*

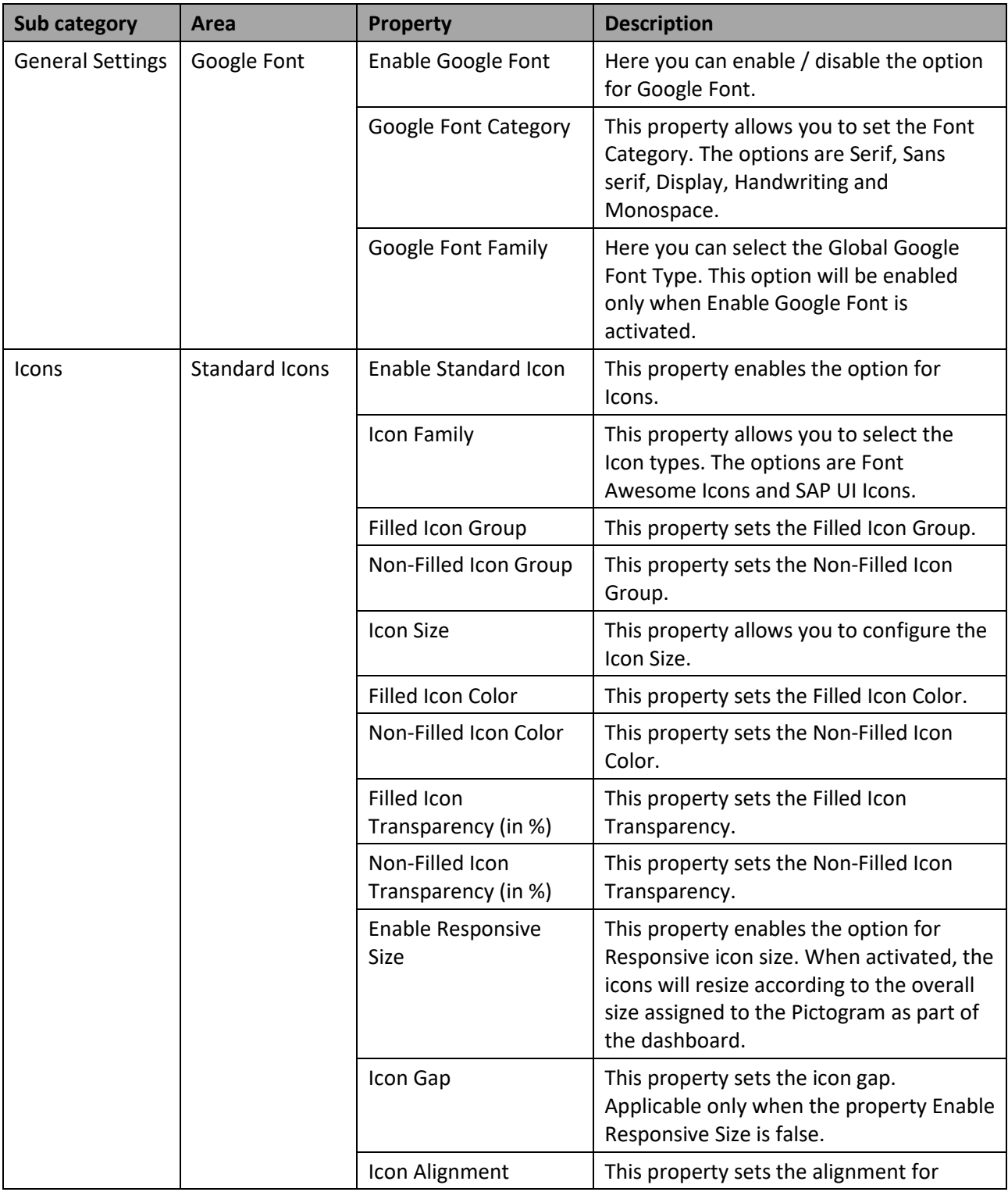

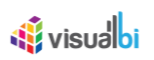

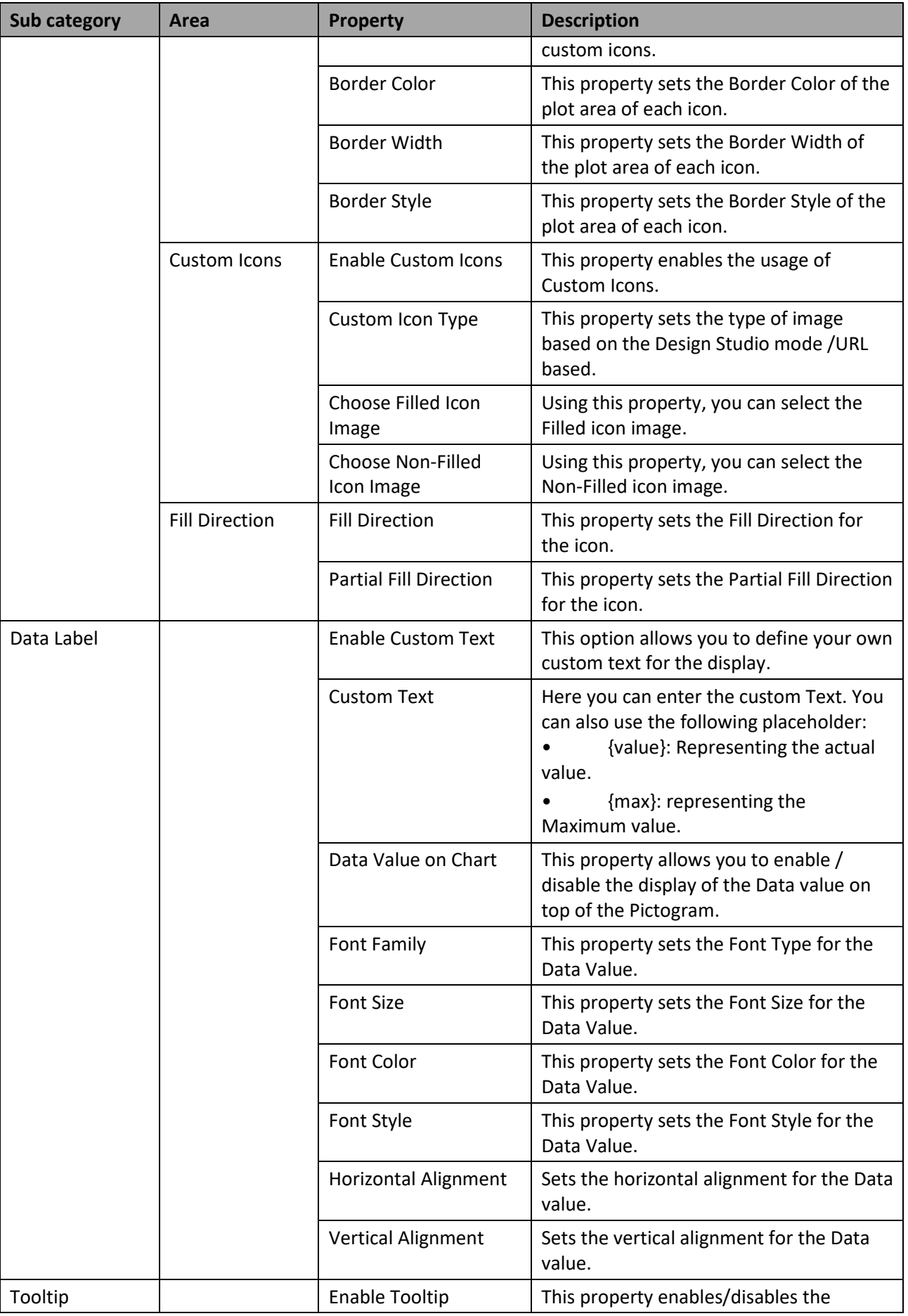

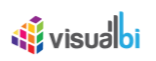

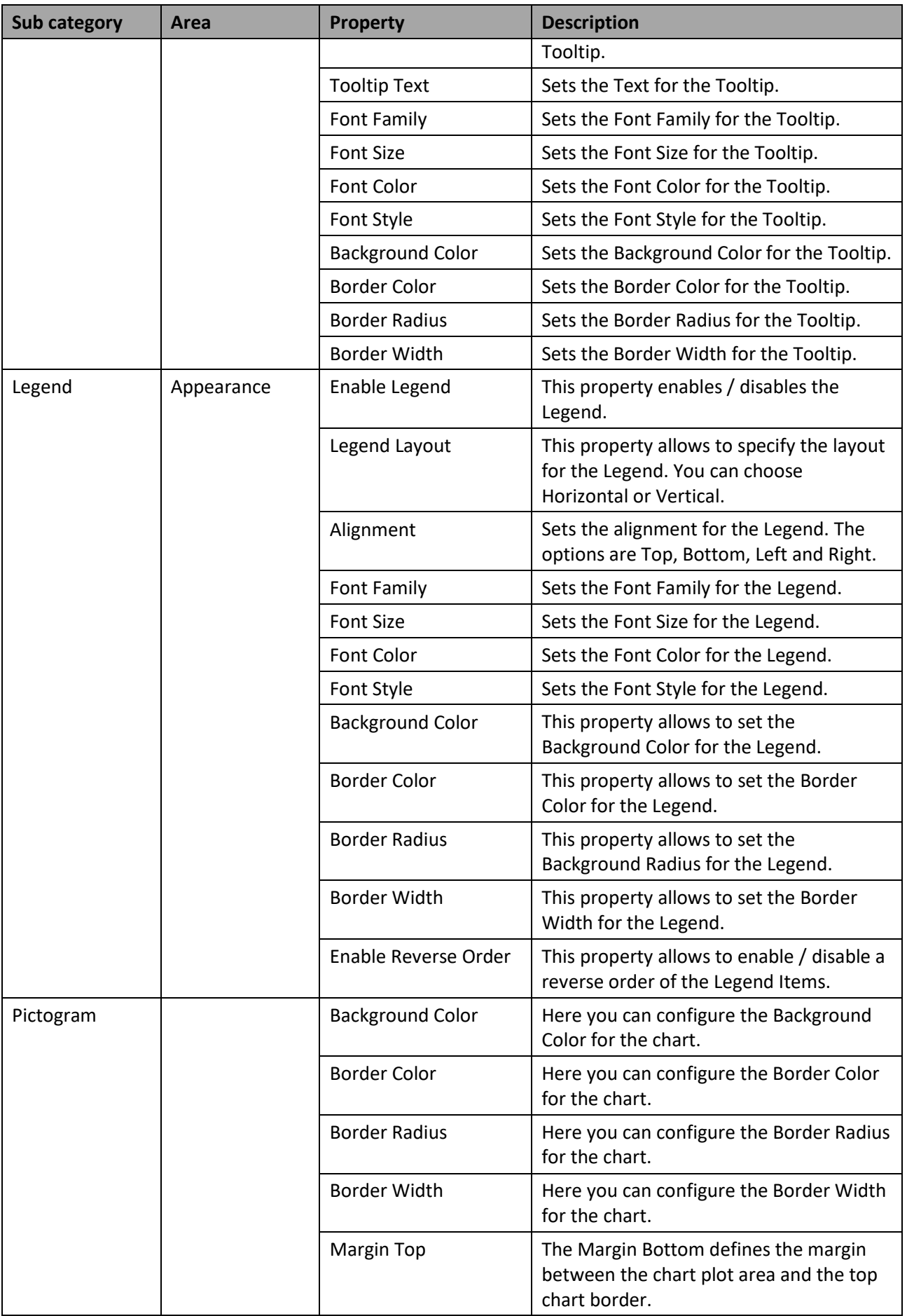

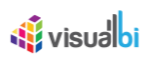

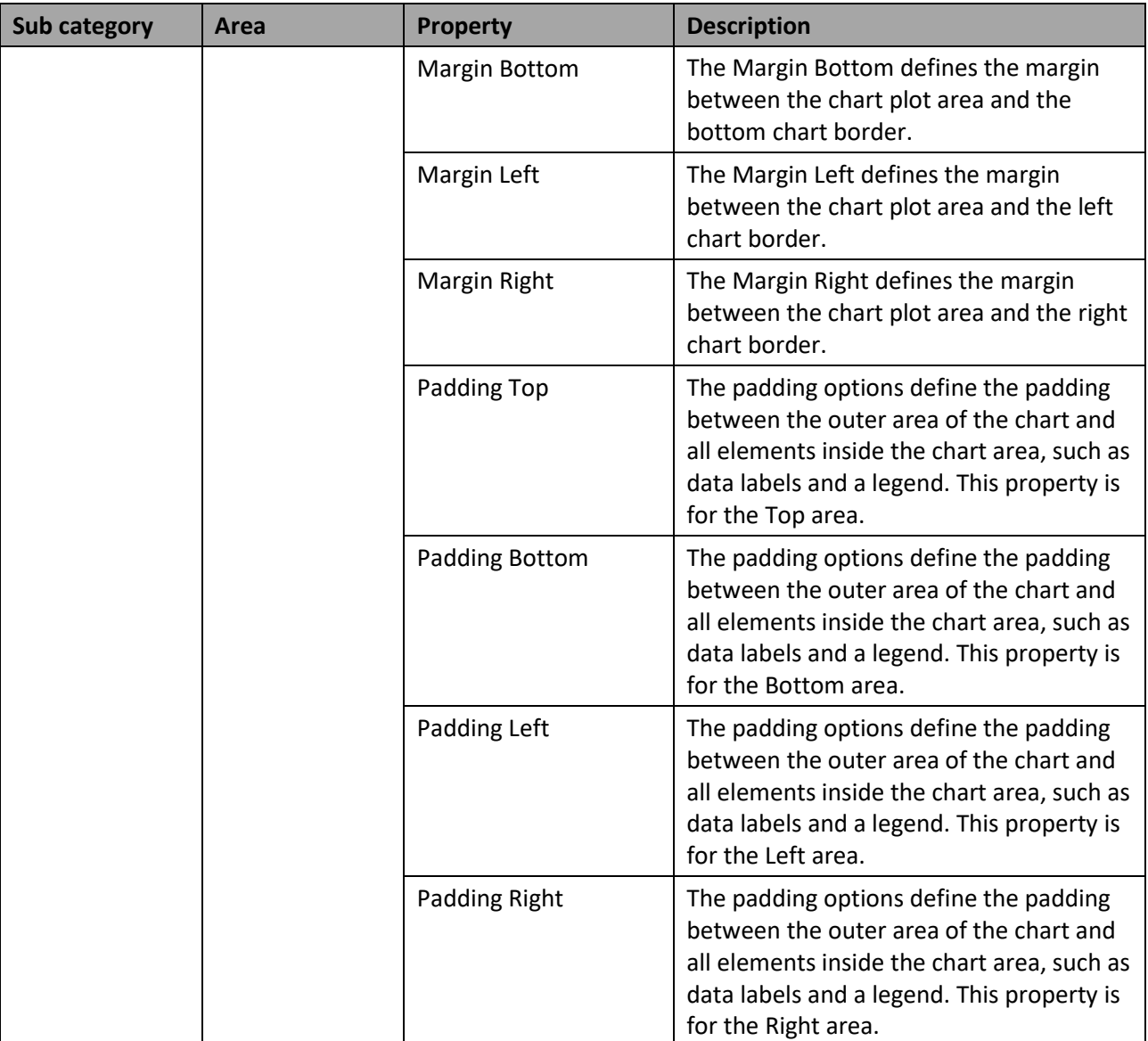

*Table 6.87: Category Appearance*

# **6.20.4 Scripting Functions for the Pictogram**

All supported scripting functions for the Pictogram are listed as part of the common scripting functions for charts listed in section [4.6.](#page-131-0)

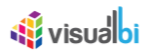

## **6.21 Web Service as Data Source**

The new option to use a Web Service as a data source provides you with the option to use SOAP based web services as a data source and to use a BI Web Services based on a Web Intelligence report as a data source with SAP BusinessObjects Design Studio/SAP Lumira Designer. In case of a Web Intelligence report, the new Web Service data source option supports the ability to use a BI Web Service that is based on Tables in the Web Intelligence report.

#### **Export Service**

The Web Service as a Data Source option requires the Export Service to be installed and running prior to its usage. You will be configuring a Service URL as part of the Export Service installation. The generated URL from the Export Service will be the input for the Service URL properties in the Server Configuration in Category General of the Additional Properties.

In the following steps, we will first outline the steps on how to create a Web Intelligence report and a BI Web Service based on this report. After those steps we will then use the BI Web Service in SAP BusinessObjects Design Studio/SAP Lumira Designer.

### **6.21.1 Creation of Web Intelligence Report and Web Service**

The following steps show how you can create a report in Web Intelligence and then create a BI Web Service based on this report, so that you can use the BI Web Service in SAP BusinessObjects Design Studio/SAP Lumira Designer. For our example we will use a BEx Query as data source with three dimensions and two measures.

1. Logon to the BI Launchpad (se[e Figure 6.295\)](#page-947-0).

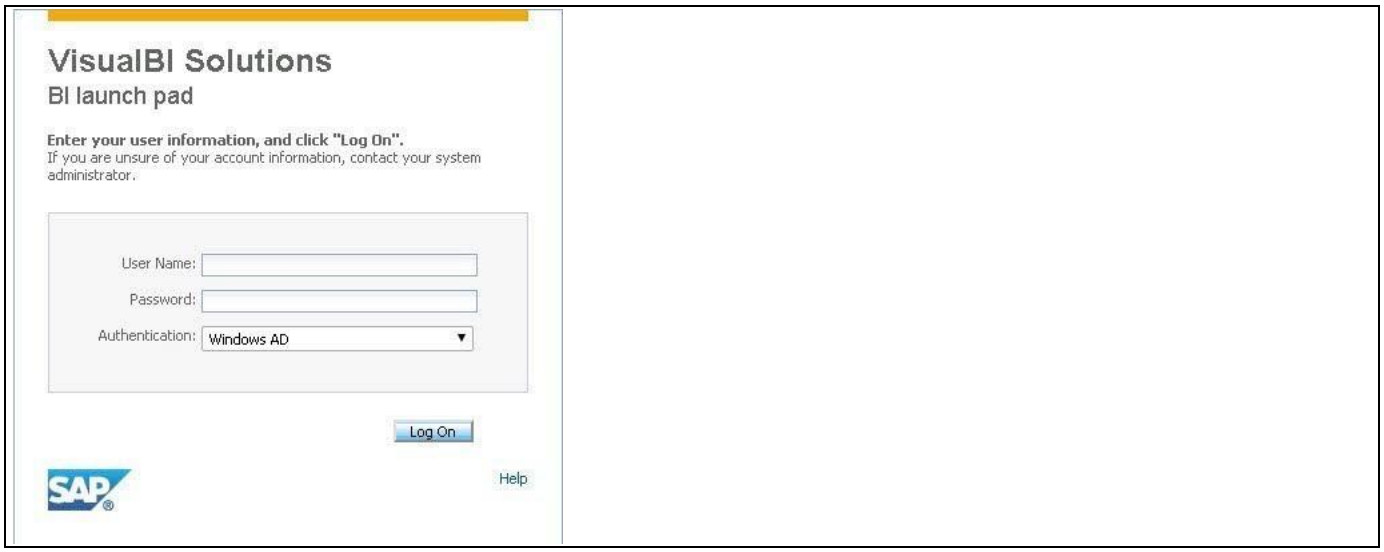

<span id="page-947-0"></span>*Figure 6.295: BI Launch Pad*

2. Use the menu Applications • Web Intelligence to start Web Intelligence (se[e Figure 6.296\)](#page-948-0).

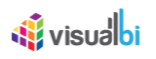

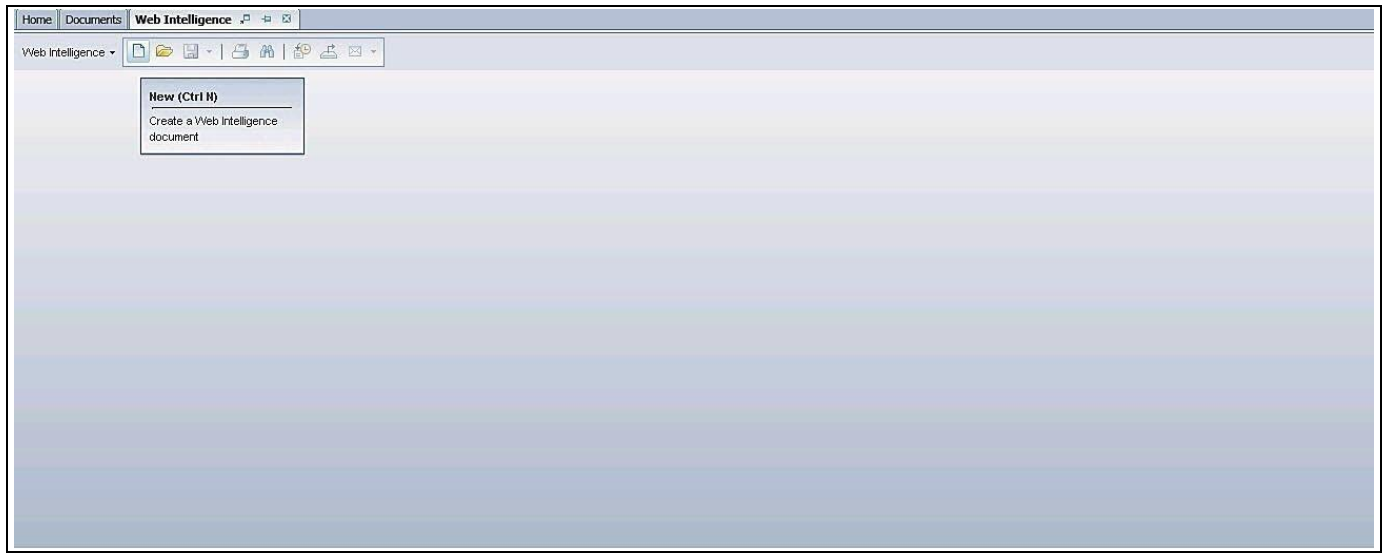

<span id="page-948-0"></span>*Figure 6.296: New web Intelligence document*

- 3. In Web Intelligence us the New option to start a new report.
- 4. Select the data source for creating a Web Intelligence report (se[e Figure 6.297\)](#page-948-1). For our example, the data source is a BEx Query.

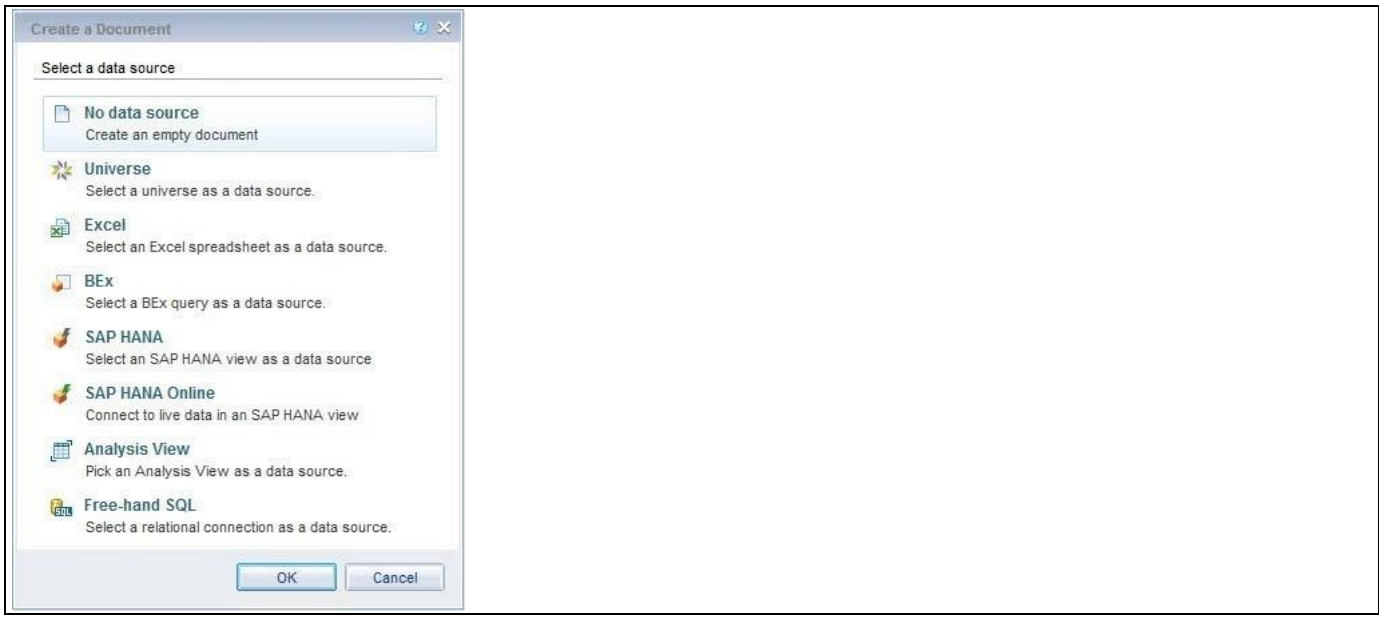

<span id="page-948-1"></span>*Figure 6.297: Data Source-Excel File*

5. In the next step you will be asked to select the InfoProvider and BEx Query (se[e Figure](#page-949-0) 6.298).

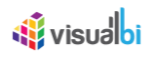

| <b>Folders</b>                            | Actuals and Plan Multiprovider |       | Search                 | Q۰ |
|-------------------------------------------|--------------------------------|-------|------------------------|----|
| 4 Connections                             | Name                           | Type  | Techname               |    |
| CommonConnections                         | QUERY_PROMPTING_LUM02          | Query | QUERY_PROMPTING_LUM02  |    |
| <b>BW</b> SAP BW                          | QUERY_PROMPTING_LUM03          | Query | QUERY PROMPTING LUM03  |    |
| SAP_BW_IB3                                | QUERY PROMPTING LUM04          | Query | QUERY PROMPTING LUM04  |    |
| <b>P</b> Favorites                        | QUERY PROMPTING LUM05          | Query | QUERY PROMPTING LUM05  |    |
| a InfoArea                                | QUERY SIMPLE                   | Query | QUERY SIMPLE           |    |
| <b>Ford</b> Technical Content             | QUERY SIMPLE 2                 | Query | QUERY SIMPLE 2         |    |
| <b>D</b> Unassigned Nodes                 | QUERY SIMPLE 3                 | Query | QUERY SIMPLE 3         |    |
| NetWeaver Demo                            | QUERY SIMPLE 4                 | Query | QUERY SIMPLE 4         |    |
| <b>D</b> Actual for NW Demo               | QUERY_SIMPLE_COND_REV          | Query | QUERY SIMPLE COND REV  |    |
| Actuals and Plan Multiprovider            | QUERY_SIMPLE_DATS              | Query | QUERY_SIMPLE_DATS      |    |
| <b>Business Information Warehouse</b>     | QUERY_SIMPLE_HIERARCHY         | Query | QUERY_SIMPLE_HIERARCHY |    |
| <b>D</b> TSC0: Integrated Planning - Tech | QUERY_SIMPLE_NO_CACHE          | Query | QUERY_SIMPLE_NO_CACHE  |    |
| <b>D</b> SAP Business Warehouse           | QUERY_SIMPLE_RESULTBOTTOM      | Query | QUERY SIMPLE DINESH    |    |
| Workspace Area                            | QUERY SIMPLE TEST              | Query | QUERY SIMPLE TEST      |    |
| Transient + Composite Provider            | QUERY SIMPLE TEST2             | Query | QUERY_SIMPLE_TEST2     |    |
| SBOP                                      | QUERY_SIMPLE_scale             | Query | QUERY_SIMPLE_SCALE     |    |
| D TRAIN55                                 | QUERY_STRUCTURE                | Query | QUERY_STRUCTURE        |    |
| <b>BI-BW on HANA</b>                      | QUERY_STRUCTURE2               | Query | QUERY_STRUCTURE2       |    |

<span id="page-949-0"></span>*Figure 6.298: Bex Query Selection*

6. For our example, we are selecting the BEx Query and click OK.

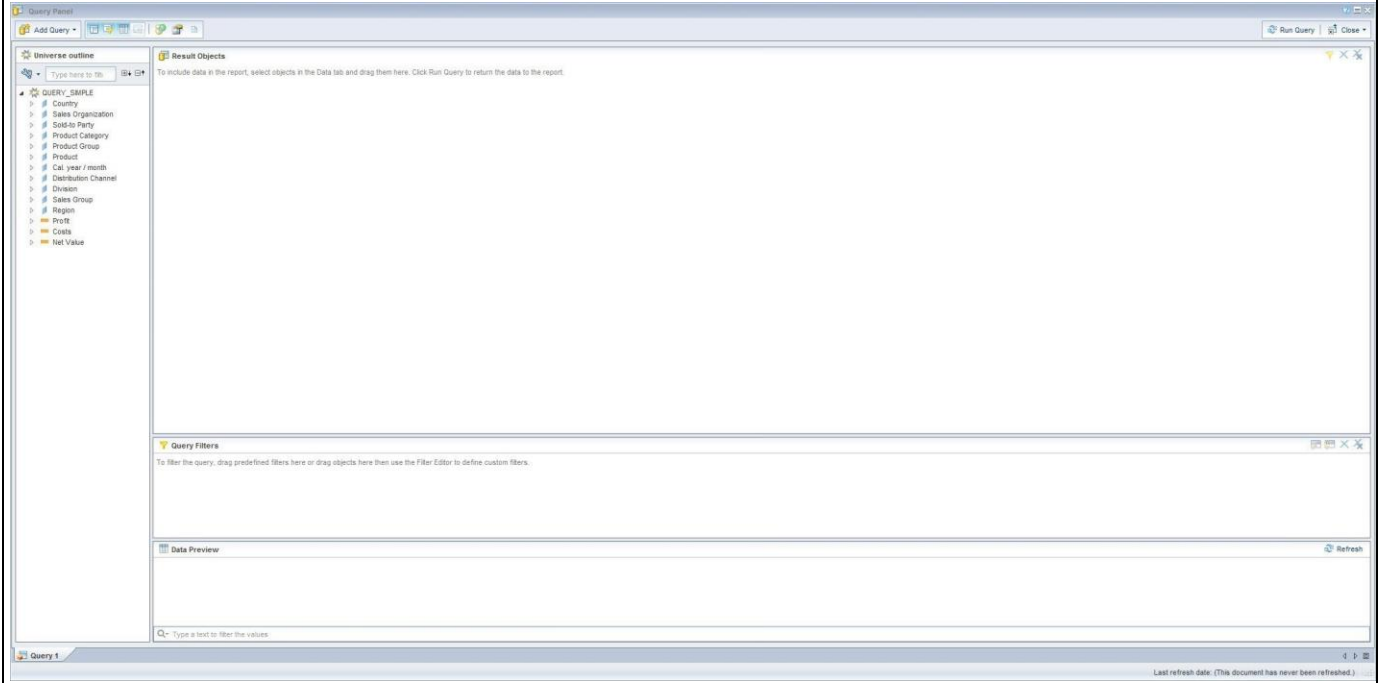

<span id="page-949-1"></span>*Figure 6.299: Web Intelligence Query Panel*

- 7. The Web Intelligence Query Panel is shown (see [Figure 6.299\)](#page-949-1) and we can select the dimensions and measures for our report.
- 8. For our example, we are adding dimensions Country, Region, Product Group and measures Net Value, Profit, and Costs (see [Figure 6.300\)](#page-950-0).

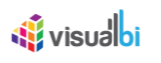

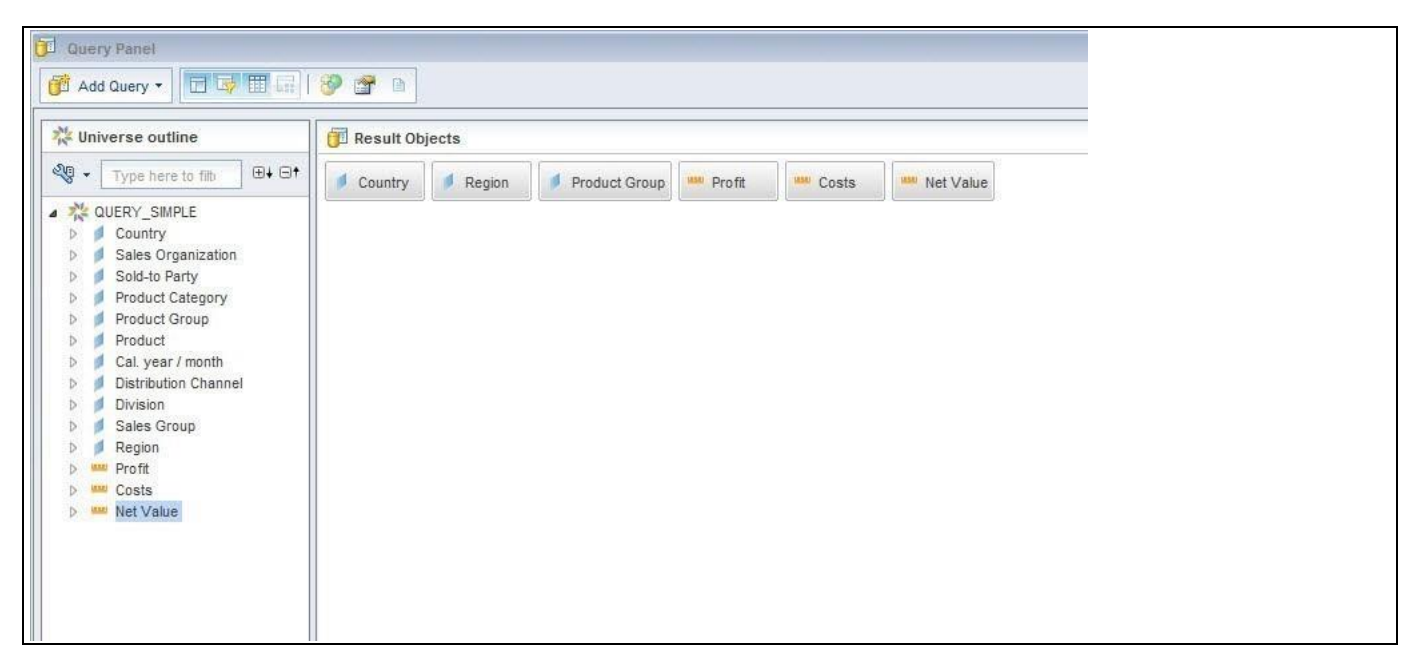

*Figure 6.300: Query Panel*

- <span id="page-950-0"></span>9. Click Run Query to retrieve the data and build the first report.
- 10. In Web Intelligence, select the menu File and Save your report to the SAP BusinessObjects BI platform (see [Figure 6.301\)](#page-950-1).

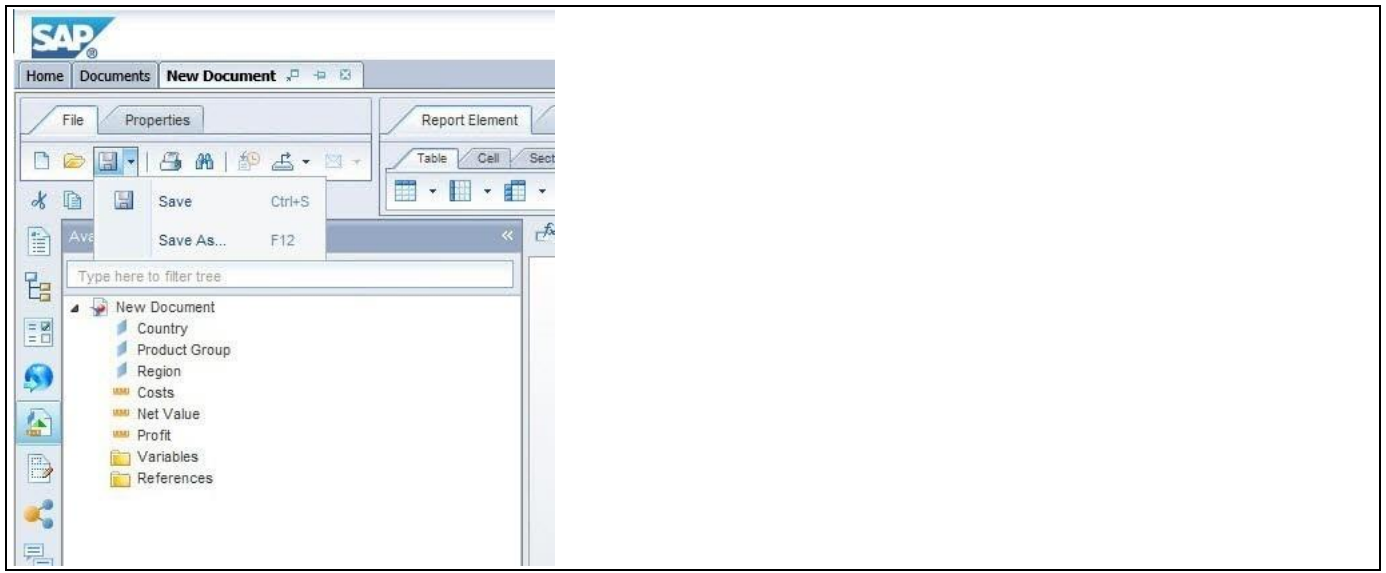

<span id="page-950-1"></span>*Figure 6.301: Saving Report*

- 11. After you saved the report, select the Table in the Web Intelligence report.
- 12. Use a right-click on the Table (see [Figure 6.302\)](#page-951-0).

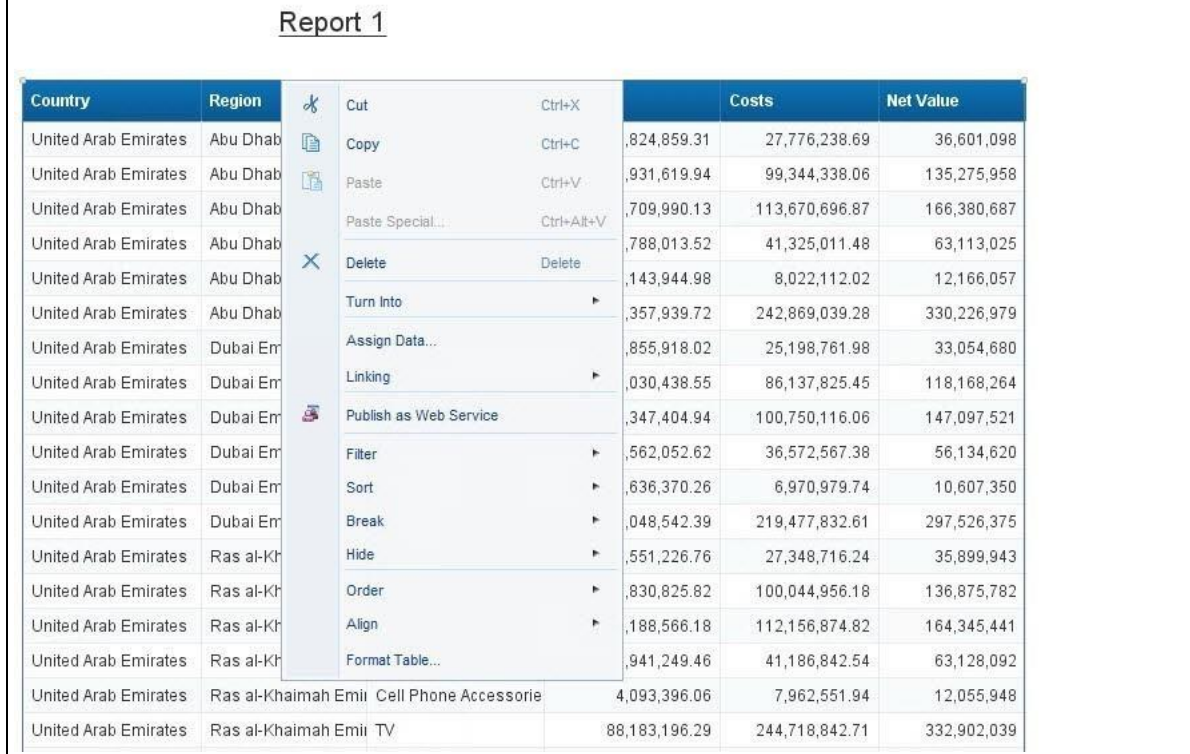

## <span id="page-951-0"></span>*Figure 6.302: Publish as Web Service*

## 13. Click Next in the next screen (see [Figure 6.303\)](#page-951-1).

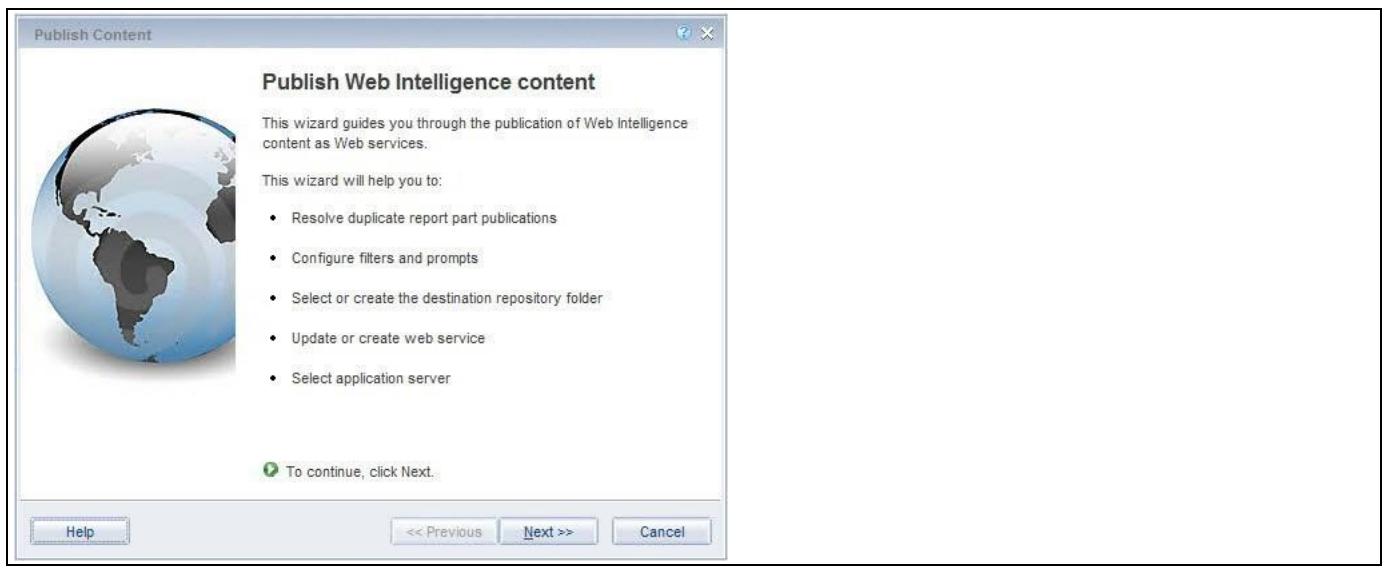

<span id="page-951-1"></span>*Figure 6.303: Publish as Web Service*

14. The next steps checks for any potential duplicates of the Web Service. Click Next (se[e Figure 6.304\)](#page-952-0).

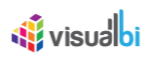

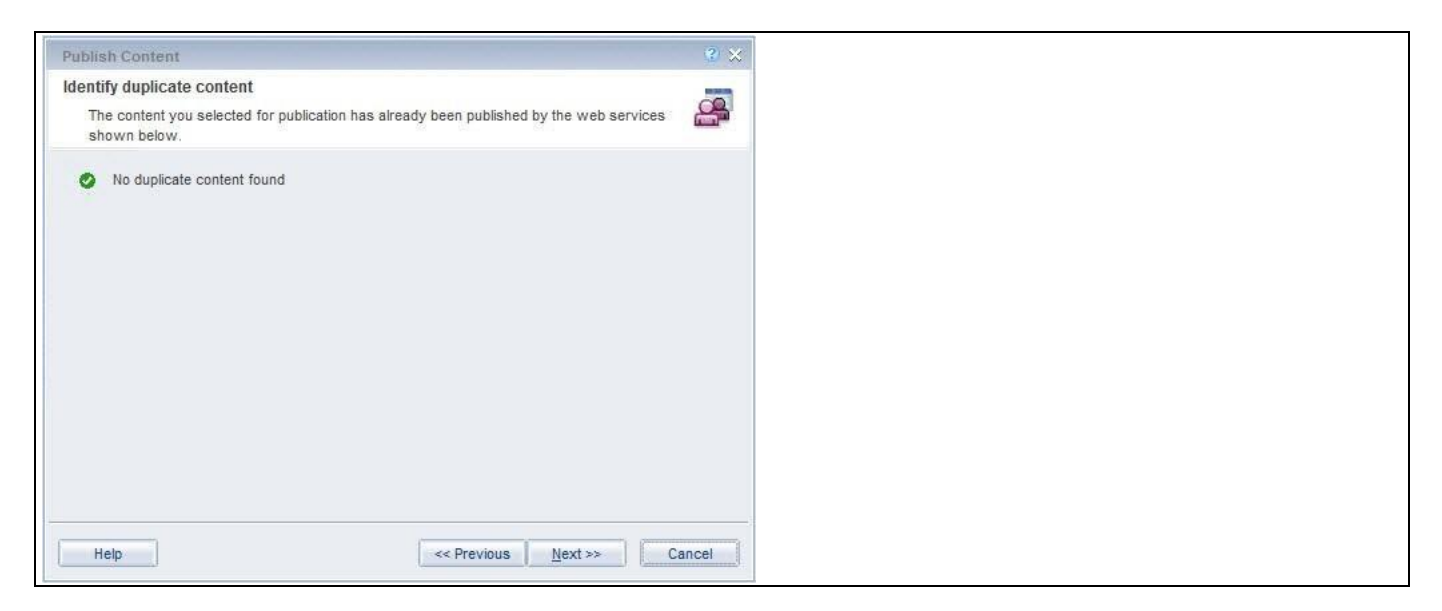

*Figure 6.304: Duplicate Content*

<span id="page-952-0"></span>15. In the next step you enter a name for the published content of the report (see [Figure 6.305\)](#page-952-1). For our example, we use WEB\_SERVICE\_DEMO as Name.

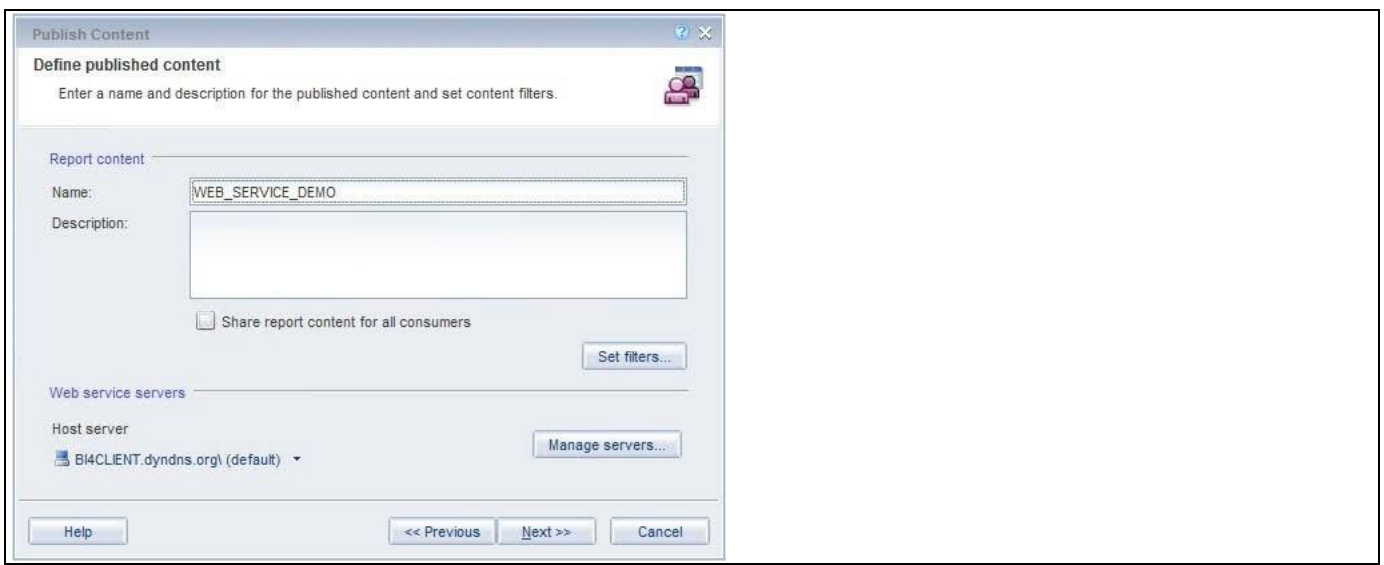

<span id="page-952-1"></span>*Figure 6.305: Define Content*

- 16. You can also use the option Set Filters at this step to define, which filter options the Web Service should provide.
- 17. Click Next (se[e Figure 6.306\)](#page-953-0).

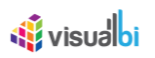

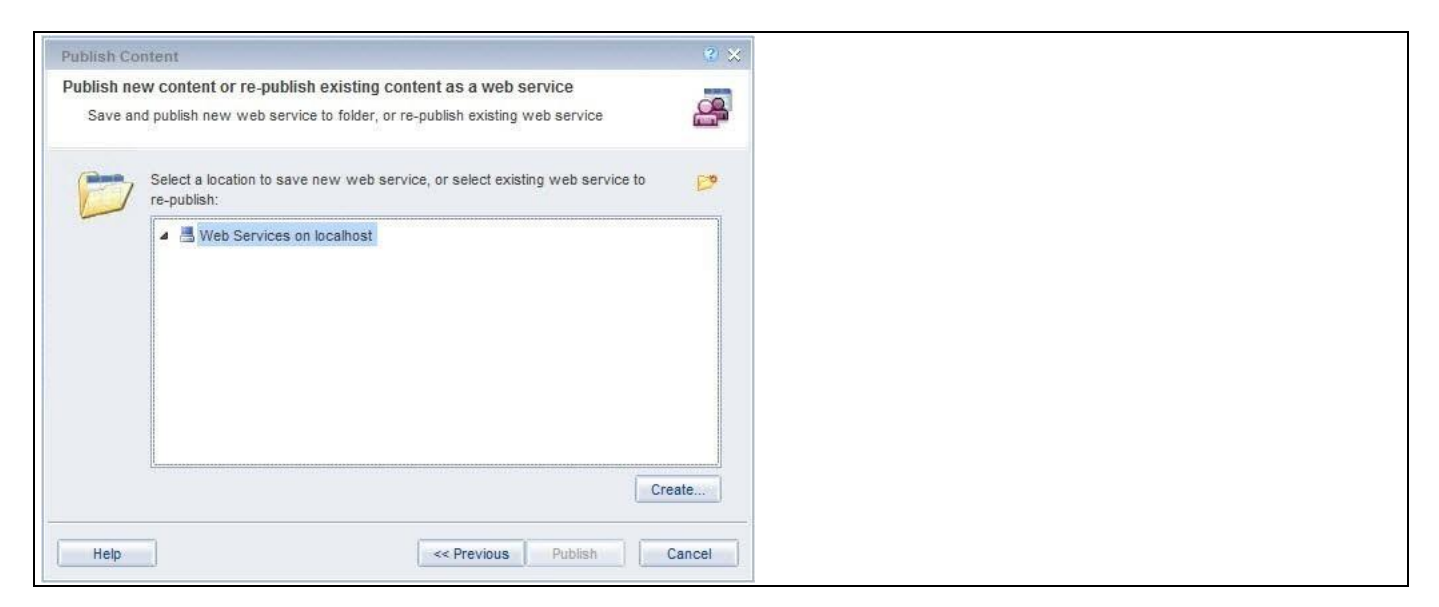

*Figure 6.306: Publish Content*

<span id="page-953-0"></span>18. Select the server that you would like to use to host the new web service and click Create (see [Figure 6.307\)](#page-953-1).

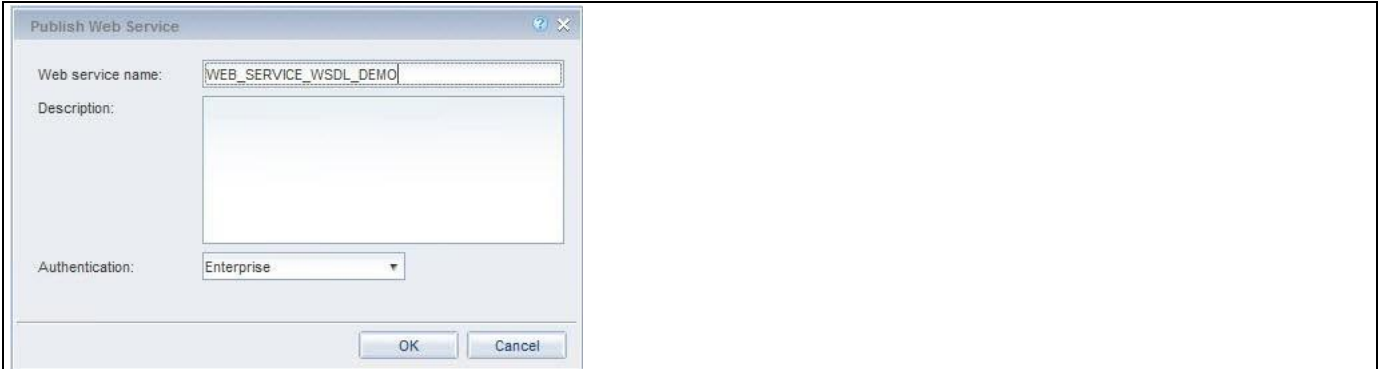

<span id="page-953-1"></span>*Figure 6.307: Publish Web Service*

- 19. Enter the name of the newly Web Service. For our example, we will use the name WEB\_SERVICE\_WSDL\_DEMO.
- 20. Click OK.

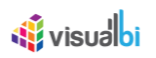

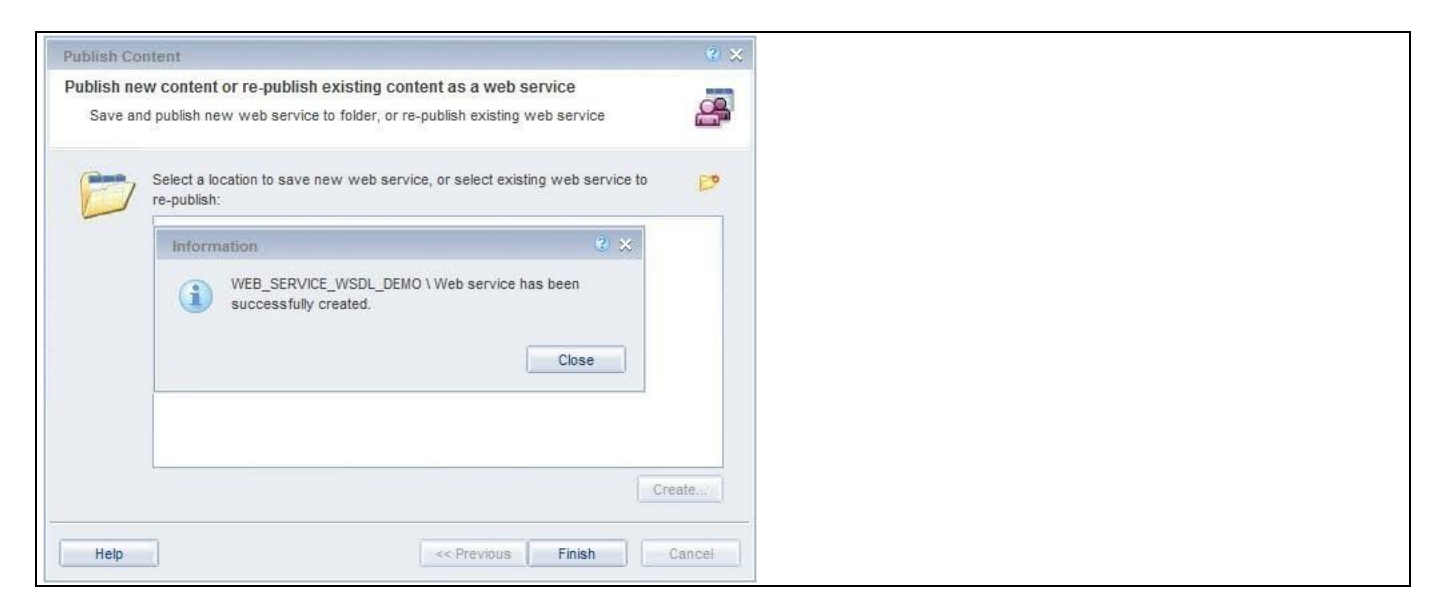

*Figure 6.308: Confirmation*

- 21. You will receive a message about the creation of the Web Service. Click Close.
- 22. Click Finish.

At this point you created a Web Service based on the Table in the Web Intelligence report. As next step we need to retrieve the Web Service URL, so that we can use the Web Service URL in SAP BusinessObjects Design Studio/SAP Lumira Designer.

1. In Web Intelligence with the report open, now navigate to the Web Service Publisher details on the right hand side (se[e Figure](#page-954-0) 6.309).

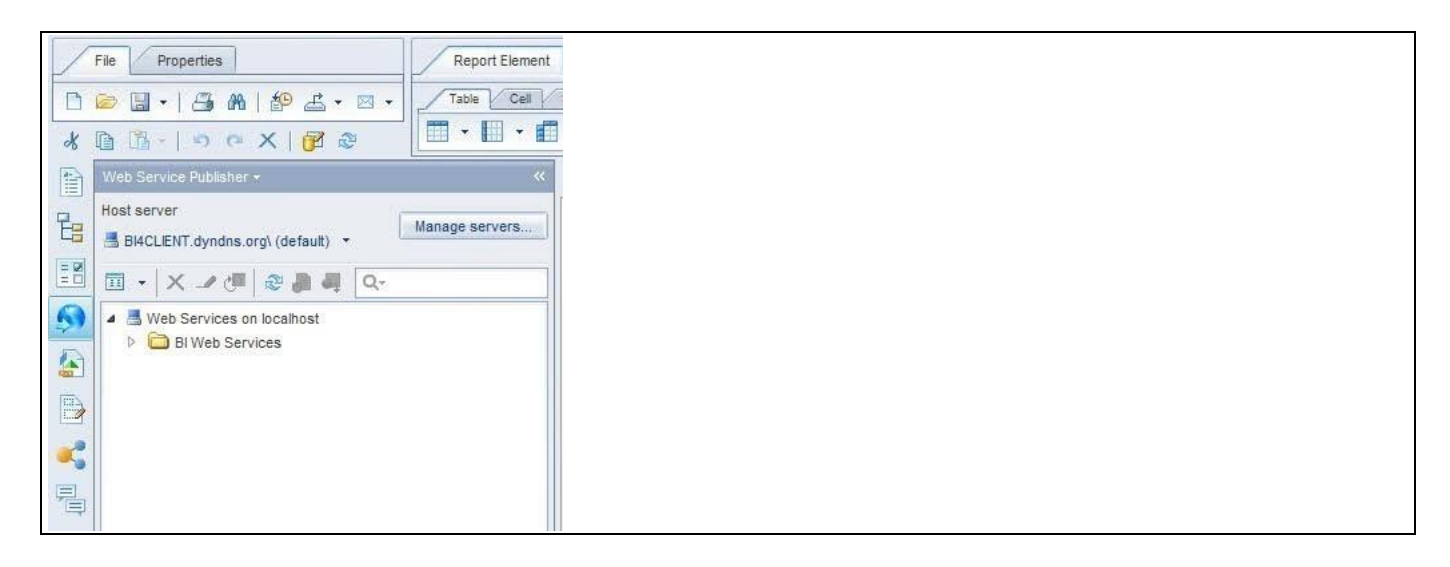

*Figure 6.309: Web Service Publisher*

<span id="page-954-0"></span>2. Make sure you select the Web Service you created in the previous steps (se[e Figure 6.310\)](#page-955-0).

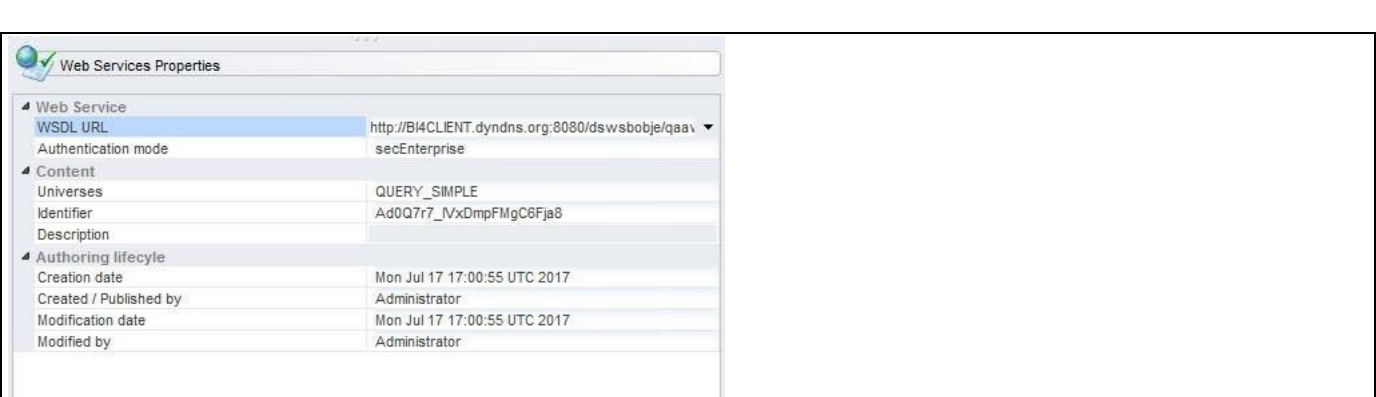

<span id="page-955-0"></span>*Figure 6.310: Web Service Properties*

**di** visualbi

3. The Web Service Properties are shown in a separate screen and you can now copy the Web Service URL from the field WSDL URL.

Make sure you save the URL, as you will need the URL in SAP BusinessObjects Design Studio/SAP Lumira Designer.

#### **6.21.2 Using Web Service with SAP BusinessObjects Design Studio/SAP Lumira Designer**

In the following steps we will use the Web Service we created previously and make use of it in SAP BusinessObjects Design Studio/SAP Lumira Designer.

- 1. In SAP BusinessObjects Design Studio/SAP Lumira Designer select the menu Application New to create a new application.
- 2. Select the option SAPUI5m.
- 3. Enter a name for the new application.
- 4. Select the Blank template.
- 5. Click Create.
- 6. Navigate to the Outline.
- 7. Select the folder Data Sources and use a right-click (see [Figure 6.311\)](#page-955-1).

| $E =$ Outline $23$                                         |              | □ □<br>$\triangleq$<br>田 日             |                             |            |                              |
|------------------------------------------------------------|--------------|----------------------------------------|-----------------------------|------------|------------------------------|
| type filter text                                           |              |                                        |                             |            |                              |
| WEB_SERVICE_DEMO<br>Data Sources                           |              |                                        |                             |            |                              |
| <b>B</b> Planning (↓<br>Layout<br>4 <sup>2</sup> Technical | <b>CHANG</b> | Add Data Source<br>Add CSV Data Source |                             |            |                              |
| <b>E</b> CONT                                              |              | Add Custom Data Source                 | $\blacktriangleright$<br>95 |            | <b>Streaming Data Source</b> |
|                                                            |              | Add Unassigned Data Source             | $\sim$                      |            | Web Service Data Source      |
|                                                            |              | Paste                                  |                             | <b>XLS</b> | XLS Data Source              |

<span id="page-955-1"></span>*Figure 6.311: Custom Data Source*

- 8. Select the menu Add Custom Data Source Web Service Data Source.
- 9. Navigate to the Additional Properties of the Web Service Component (see [Figure 6.312\)](#page-956-0).

# *<u>of</u>* visualbi

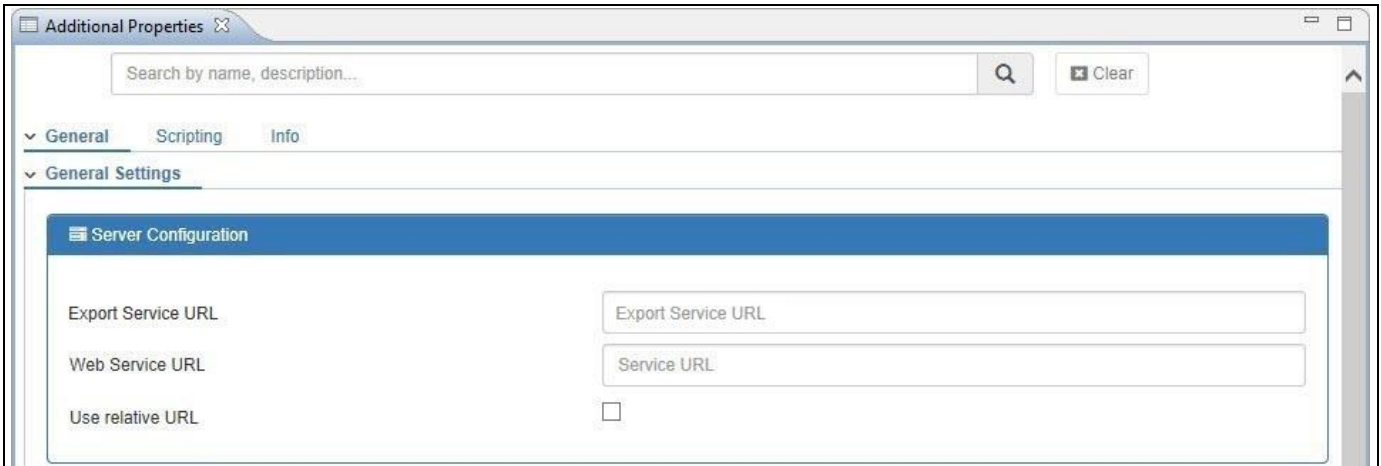

<span id="page-956-0"></span>*Figure 6.312: Additional Properties*

10. .

11. Copy / paste the URL from your Web Service into the property Web Service URL in the General category (see [Figure 6.313\)](#page-956-1).

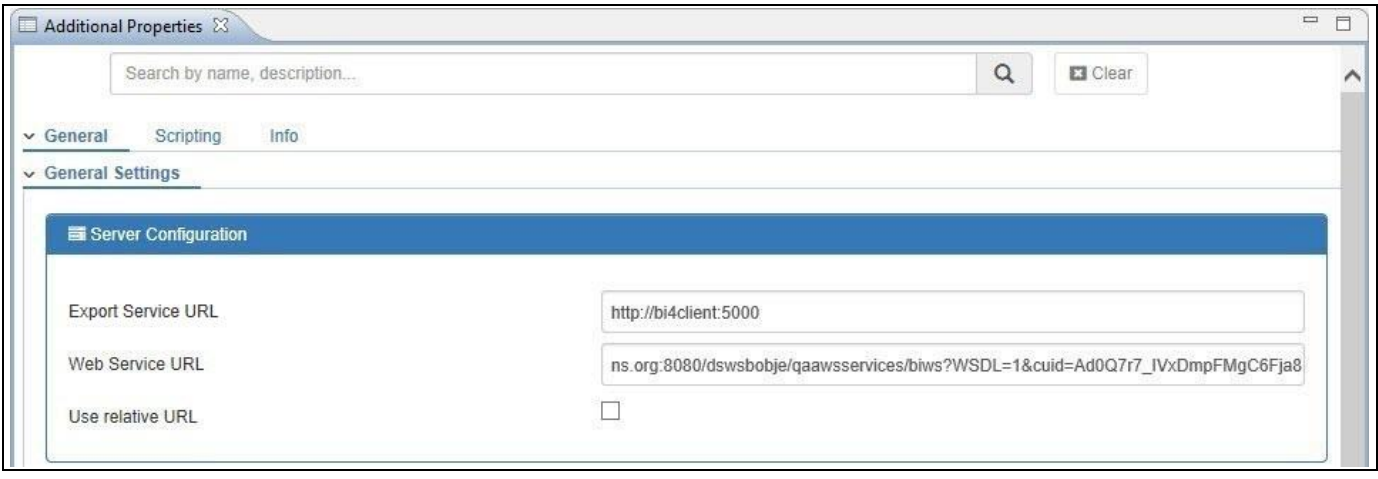

<span id="page-956-1"></span>*Figure 6.313: Web Service Methods*

- 12. As soon as you enter the Web Service URL, the list of available methods is being shown.
- 13. For our example we use the method GetReportBlock (see [Figure 6.314\)](#page-957-0).

# <u>*<u>of</u>*</u> visualbi

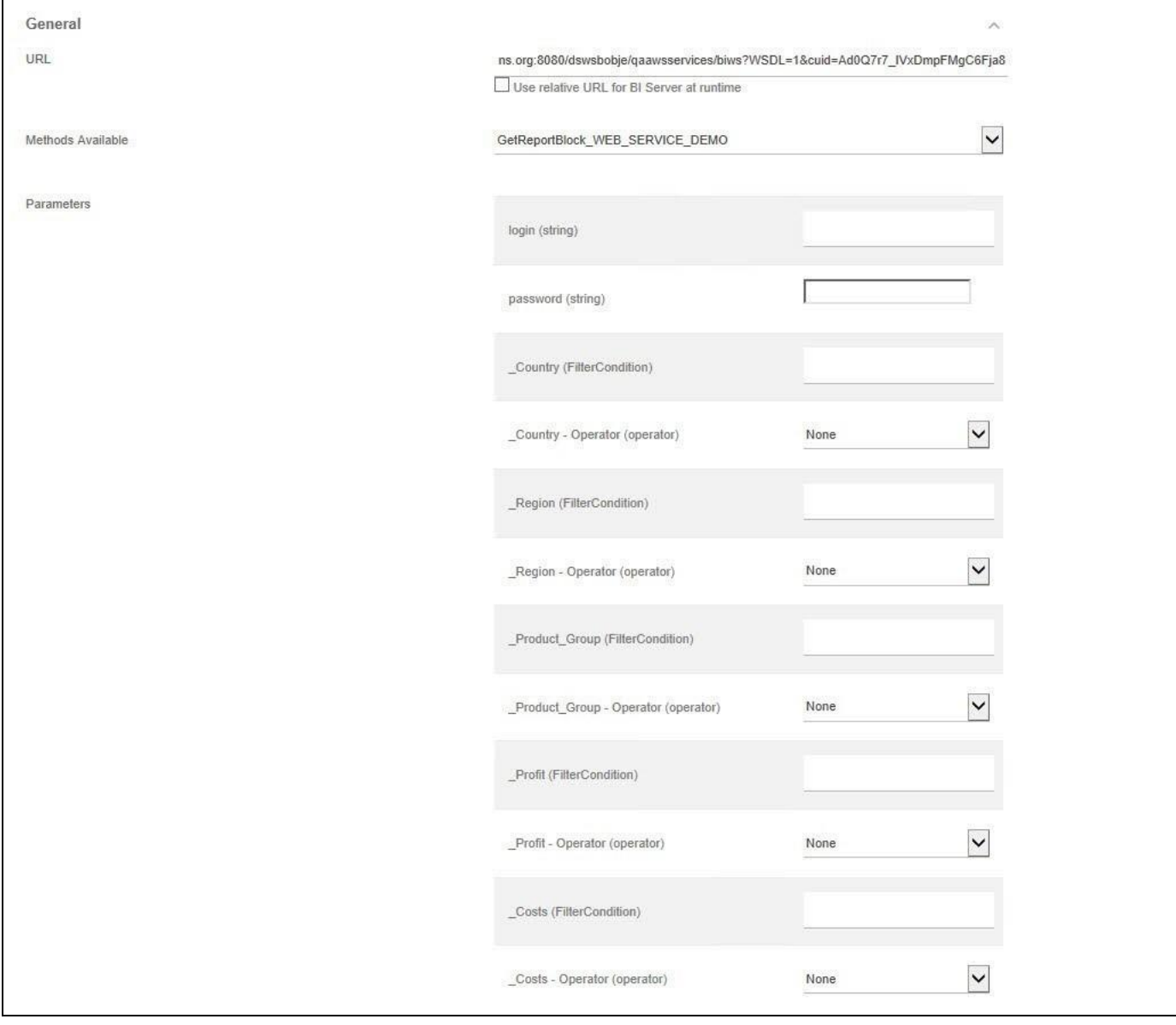

<span id="page-957-0"></span>*Figure 6.314: Web Service Properties*

- 14. After entering the Web Service and selecting the method, the available parameters of the Web Service are shown in the Additional Properties (se[e Figure 6.314\)](#page-957-0).
- 15. For our example, we enter the username and password to authenticate the user against the SAP BusinessObjects BI platform.
- 16. We then click Connect below the complete list of properties (se[e Figure 6.315\)](#page-958-0).

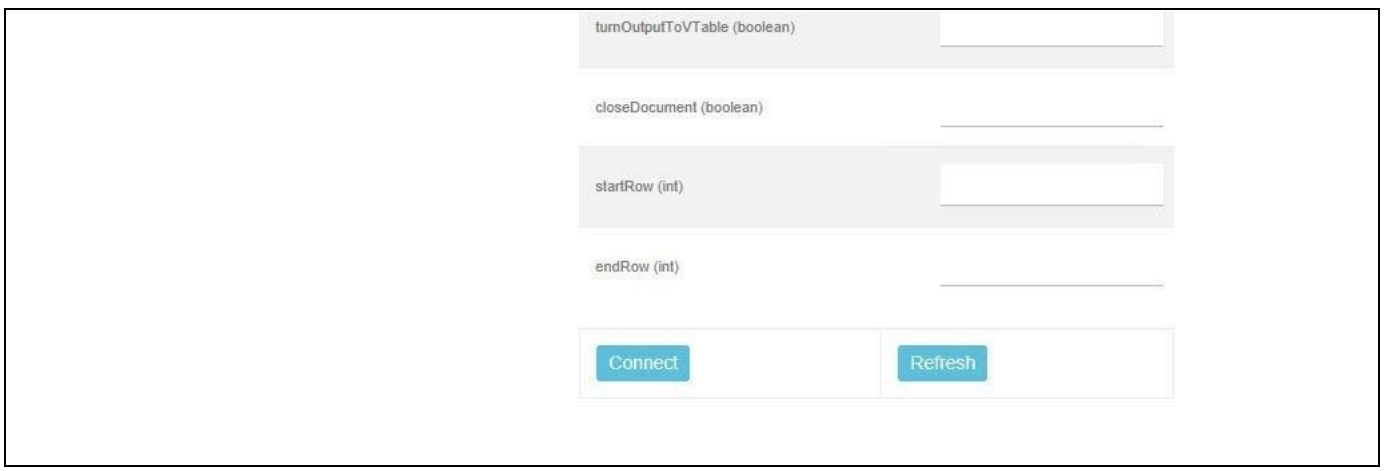

<span id="page-958-0"></span>*Figure 6.315: Connect*

- 17. When clicking Connect or Refresh, SAP BusinessObjects Design Studio/SAP Lumira Designer will receive the meta-data from the Web Service.
- 18. After you clicked Connect, you should receive the list of available fields from the Web Service (see [Figure](#page-958-1)  [6.316\)](#page-958-1).

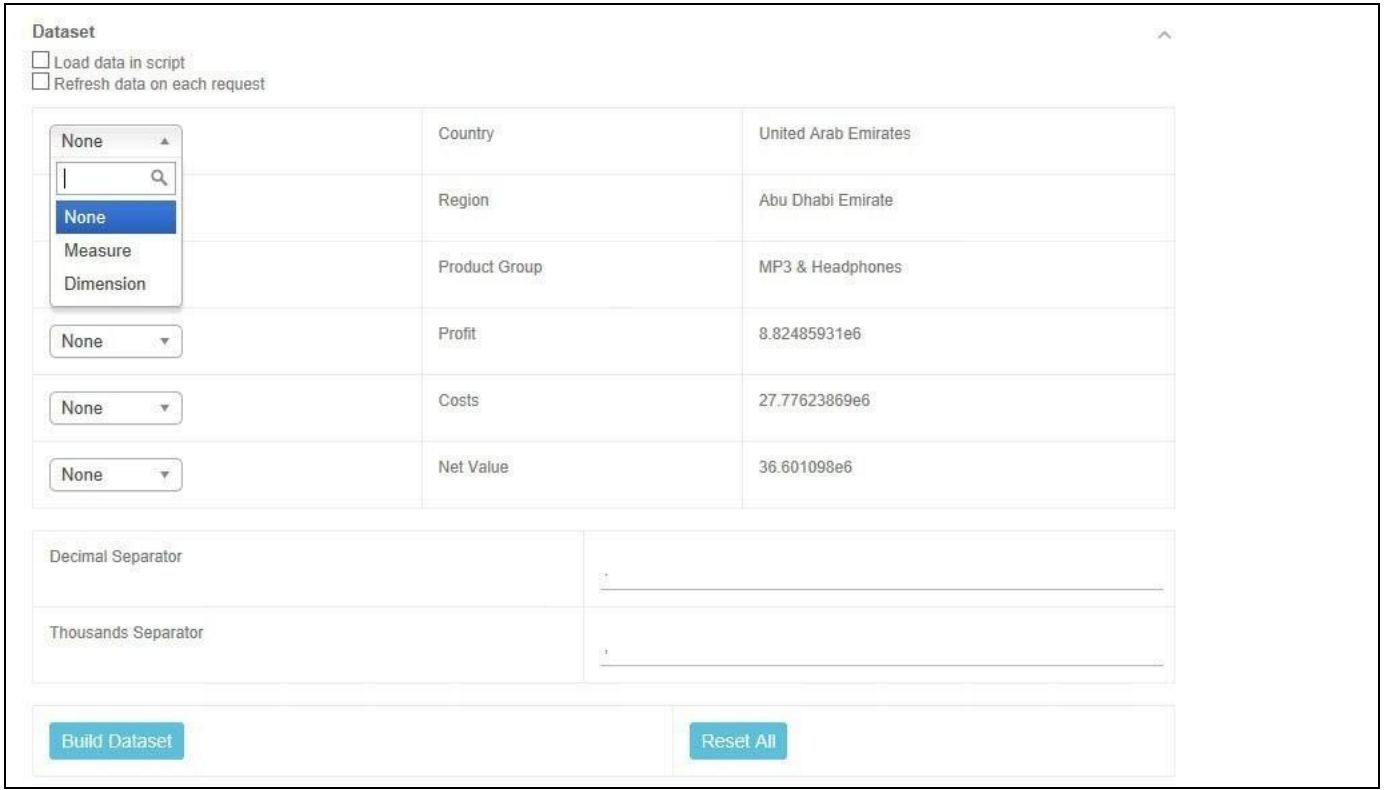

<span id="page-958-1"></span>*Figure 6.316: Web Service Meta-Data*

- 19. You can now configure each available field as Dimension or Measure.
- 20. After we configured each element, click Build Data Set.
- 21. The Web Service is now retrieving the information and after a short period you can use the data from the Web Service with the components in your dashboard and you can assign the data source from the Web Service like any other data source.

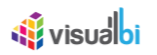

### **Dynamic Authentication Option for User Authentication**

By navigating to the category General and to the subcategory General Settings in the Additional Properties, there is also another option that the user can select the property "Use Dynamic Authentication" and provide the user authentication details designed at UI level during run time.

#### **Web Intelligence & BI Web Service**

In case you would like to use Web Intelligence reports as a data source via the BI Web Service option, you can find the details on all the available parameter options for the BI Web Service in the documentation "Sharing Web Intelligence Content with Other Application" – available at this link : <https://help.sap.com/viewer/e8a84b037d9547d3995c31445e21aa97/4.2.4/en-US>

#### **6.21.3 Additional Properties for WSDL**

In section [4.5.6](#page-102-0) we discussed the common set of Additional Properties for all charts. In this section we will outline the Additional Properties that are specific to the Web Service as Data Source.

#### *6.21.3.1 Category General*

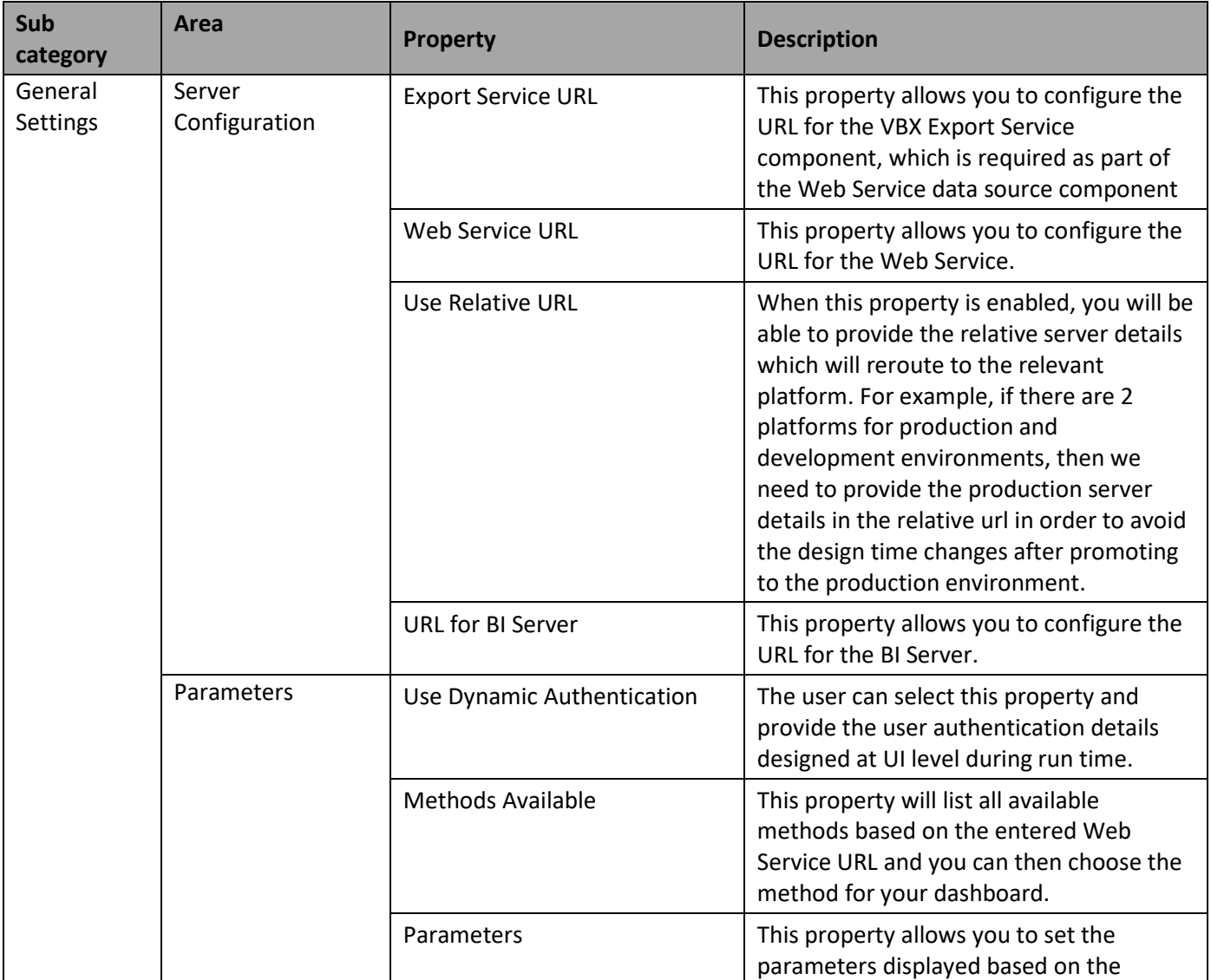

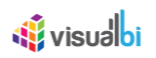

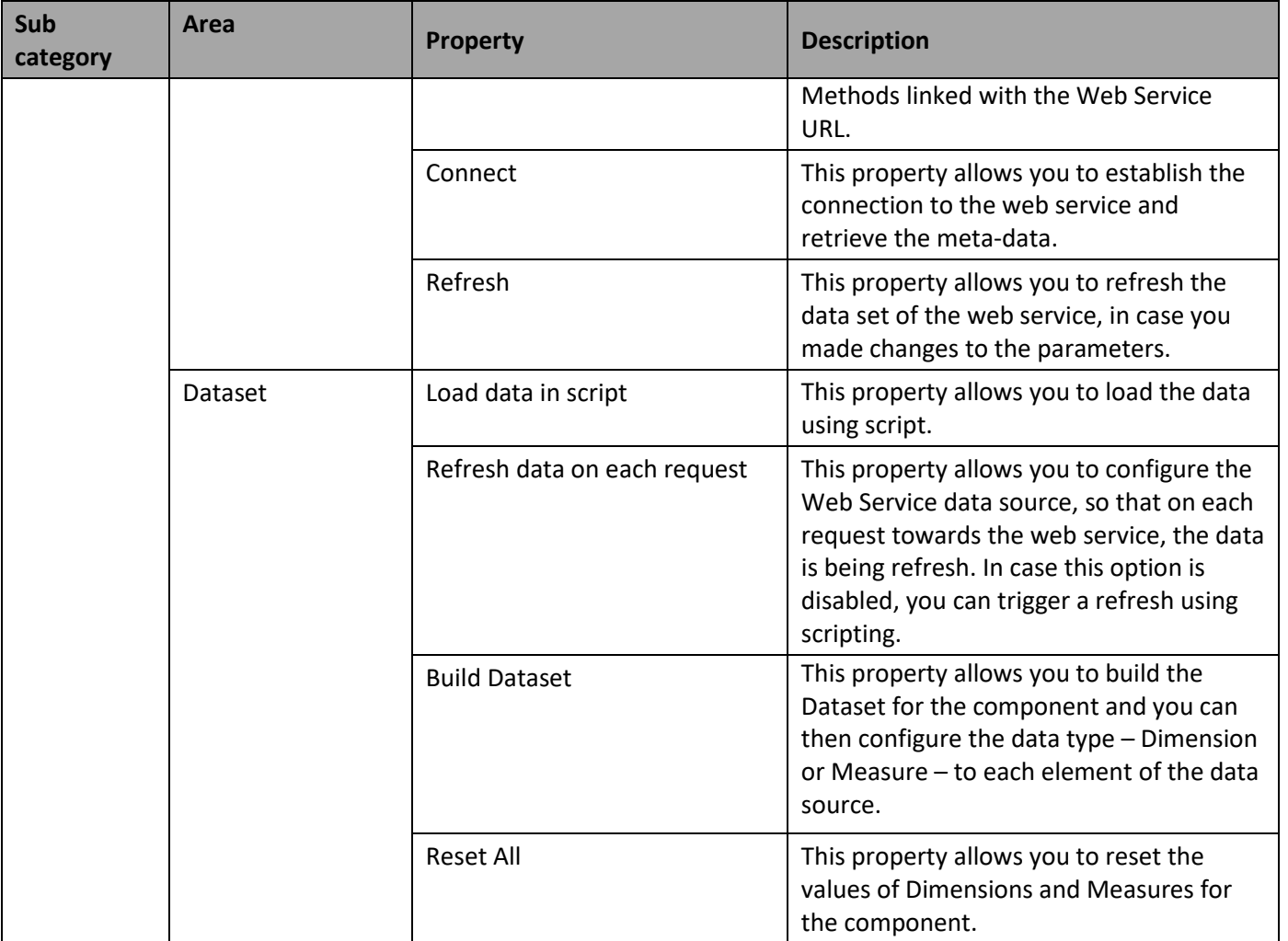

*Table 6.88: Category General*

# *6.21.3.2 Category Scripting*

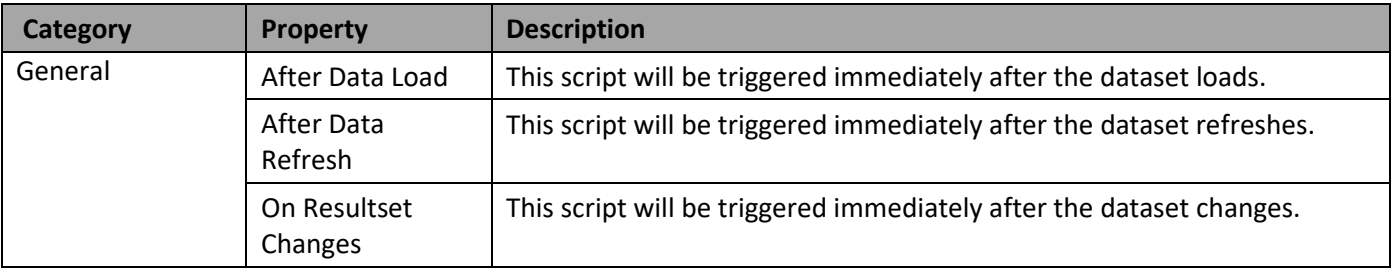

*Table 6.89: Category Scripting*

## **6.22 OData Service as Data Source**

#### **6.22.1 Using OData Service as Data Source with SAP BusinessObjects Design Studio/SAP Lumira Designer**

As part of VBX Release 2.3, you are provided with a generic ODATA connectivity, so that a dashboard designer will be able to provide the ODATA URL and can then consume the information as part of any component in SAP BusinessObjects Design Studio /Lumira Designer.

#### **Export Service**

The OData Source option requires the Export Service to be installed and running prior to its usage. You will be configuring a Server URL as part of the Export Service installation. The generated URL from the Export Service will be the input for the Server URL properties in the Server Configuration in Category General of the Additional Properties which resembles the same function as that of WSDL.

#### **Steps to build OData Service**

Please follow the link: [https://blogs.sap.com/2012/10/26/step-by-step-guide-to-build-an-odata-service-based-on](https://blogs.sap.com/2012/10/26/step-by-step-guide-to-build-an-odata-service-based-on-rfcs-part-1/)[rfcs-part-1/](https://blogs.sap.com/2012/10/26/step-by-step-guide-to-build-an-odata-service-based-on-rfcs-part-1/) which guides you on how to build a OData Service.

In the following steps we will use the OData Service as the Data Source and make use of it in SAP BusinessObjects Design Studio/SAP Lumira Designer.

- 1. In SAP BusinessObjects Design Studio/SAP Lumira Designer select the menu Application New to create a new application.
- 2. Select the option SAPUI5m.
- 3. Enter a name for the new application.
- 4. Select the Blank template.
- 5. Click Create.
- 6. Navigate to the Outline.
- 7. Select the folder Data Sources and use a right-click (see [Figure](#page-961-0) 6.317).

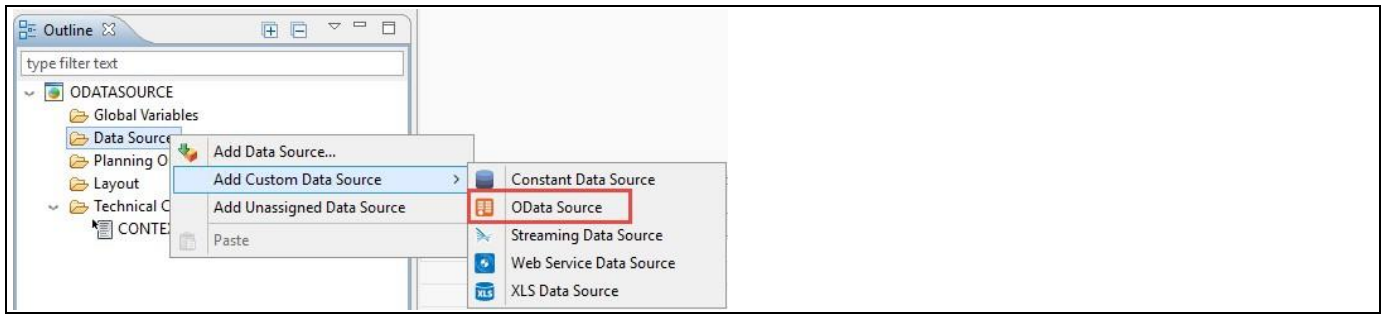

<span id="page-961-0"></span>*Figure 6.317: Custom Data Source selected as OData Source*

- 8. Select the menu Add Custom Data Source . OData Source.
- 9. Navigate to the Additional Properties of the OData Source Component (see [Figure](#page-962-0) 6.318).

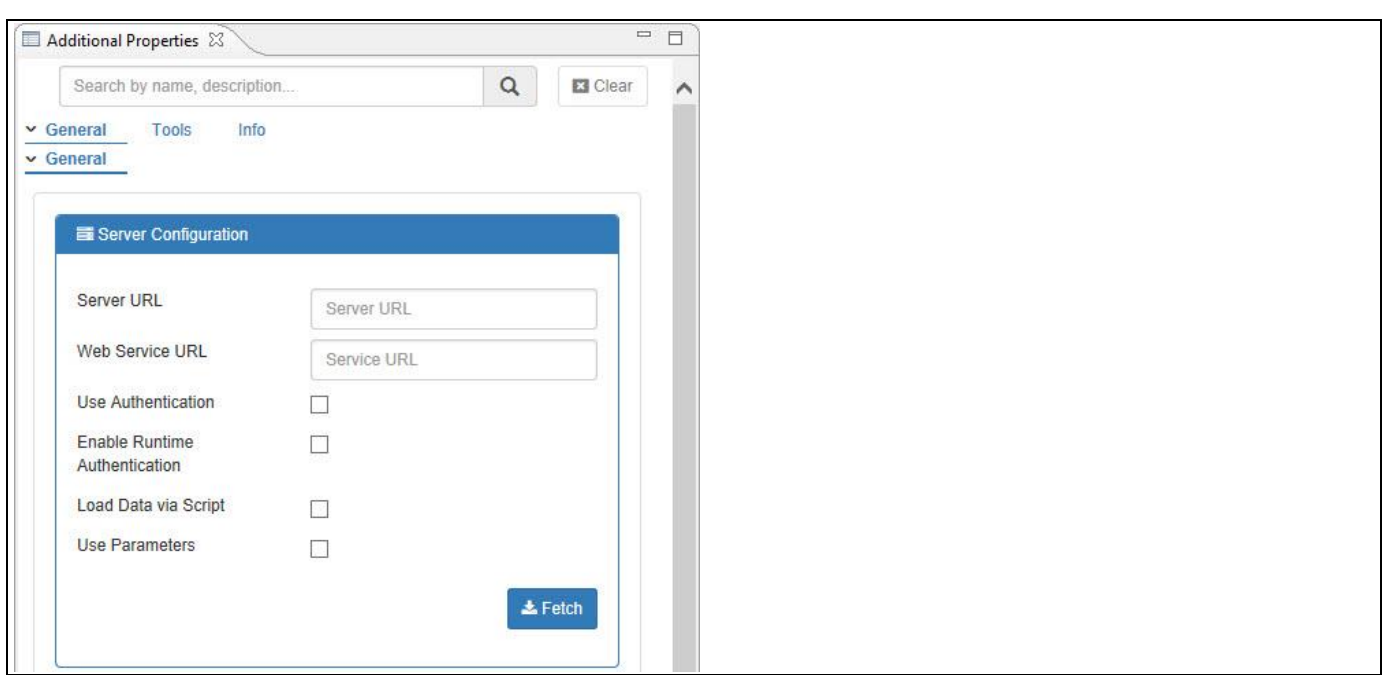

<span id="page-962-0"></span>*Figure 6.318: Additional Properties*

*di* visualbi

- 10. Enter the Export Service URL into the property Server URL. This is the URL that contains the OData Source.
- 11. Enter the property Web Service URL that contains the OData Source in the General category (see [Figure](#page-962-1) [6.319\)](#page-962-1).
- 12. By default, the property Use Parameters will be disabled. When the Web Service URL contains the parameters/filters, then you should enable the property Use Parameters. For our example, the property Use Parameters is disabled.

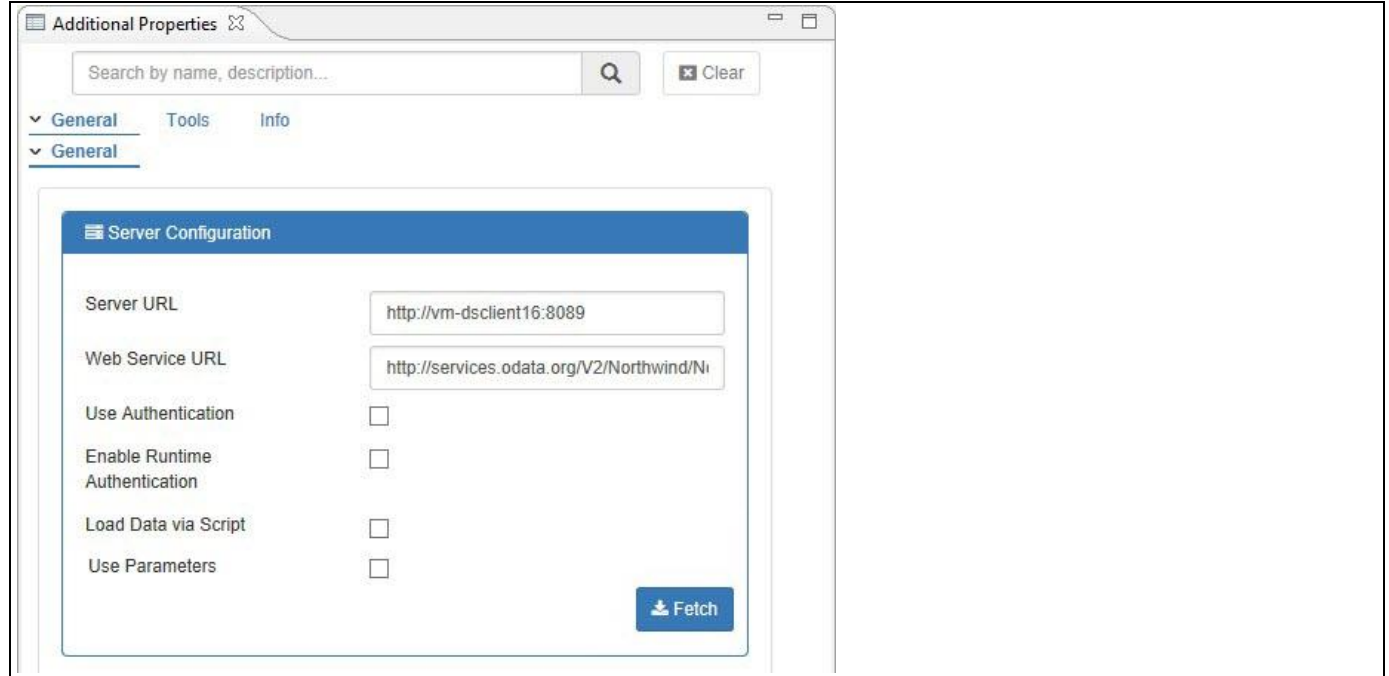

<span id="page-962-1"></span>*Figure 6.319: Server URL and Web Service URL*

- 13. After entering the Web Service URL, click Fetch.
- 14. As soon as you click Fetch, the list of Tables will be shown.
- 15. For our example we use the table Products (see [Figure 6.320\)](#page-963-0).

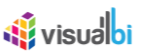

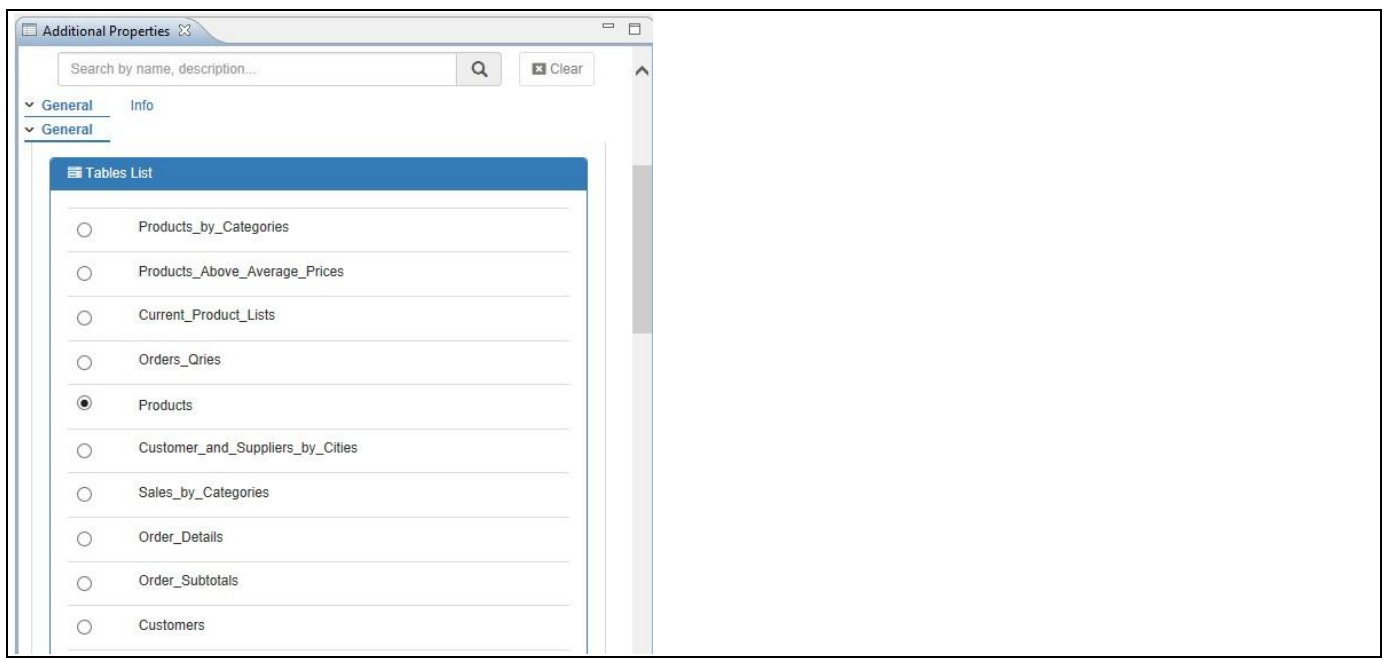

<span id="page-963-0"></span>*Figure 6.320: Table List*

- 16. After entering the Web Service URL and selecting the Table Products, the available properties and attributes related to the Table will get loaded.
- 17. You can now add the attributes and configure each available field as Dimension or Measure (see [Figure](#page-963-1) [6.321\)](#page-963-1).
- 18. After we configured each element, click Build Table.

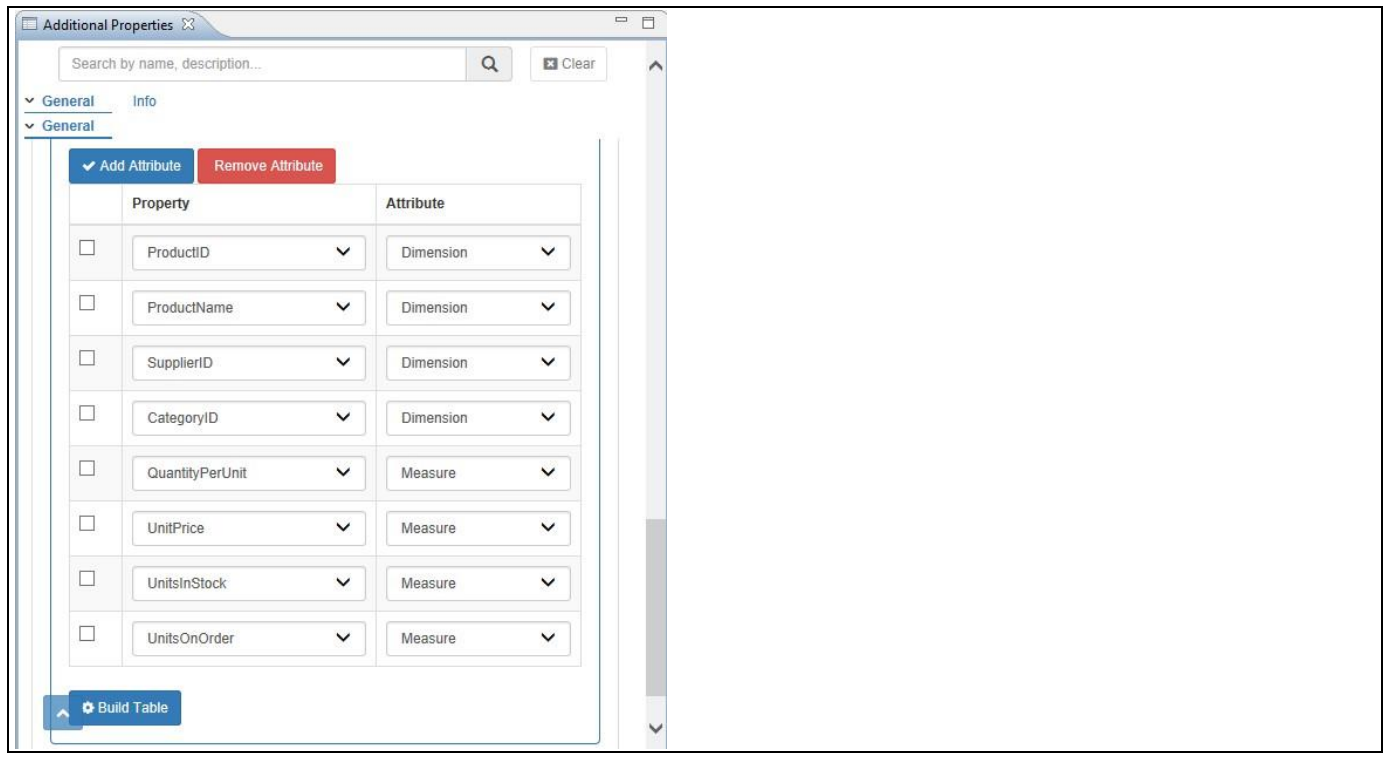

<span id="page-963-1"></span>*Figure 6.321: Attributes Selection*

The Web Service is now retrieving the information and after a short period you can use the OData from the Web Service with the components in your dashboard and you can assign the OData source from the Web Service like any other data source.

## **6.22.2 Additional Properties for OData Source**

In section [4.5.6](#page-102-0) we discussed the common set of Additional Properties for all charts. In this section we will outline the Additional Properties that are specific to OData Source.

| <b>Sub category</b><br>Area |                         | <b>Property</b>                                              | <b>Description</b>                                                                                                    |  |  |  |
|-----------------------------|-------------------------|--------------------------------------------------------------|----------------------------------------------------------------------------------------------------|--|--|--|
| General                     | Server<br>Configuration | Service URL                                                  | This property allows you to configure the<br>URL for the OData Source component, which<br>is required as part of the Web Service data<br>source component. |  |  |  |
|                             |                         | <b>Web Service URL</b>                                       | This property allows you to configure the<br>URL for the Web Service.                                                                                      |  |  |  |
|                             |                         | Use Authentication                                           | This property activates the user<br>authentication to access the Web Service<br>URL.                                                                       |  |  |  |
|                             |                         | Username                                                     | Using this property, the user can provide the<br>username for user authentication.                                                                         |  |  |  |
|                             |                         | Password                                                     | Using this property, the user can provide the<br>password for user authentication.                                                                         |  |  |  |
|                             |                         | <b>Enable Runtime</b><br>Authentication                      | This property activates the user<br>authentication to access the Web Service<br>URL at runtime.                                                            |  |  |  |
|                             |                         | Load Data via Script                                         | This property allows to load the data using<br>script.                                                                                                    |  |  |  |
|                             |                         | <b>Use Parameters</b>                                        | This property activates the option for the<br>parameters.                                                                                                  |  |  |  |
|                             | <b>Tables List</b>      | List of Tables with Radio<br>Button options for<br>selection | The required table can be selected, and the<br>selected option will load the data for the<br>table.                                                        |  |  |  |
|                             | <b>Table View</b>       | <b>Add Attribute</b>                                         | This property adds the attribute in the Table<br>View.                                                                                                    |  |  |  |
|                             |                         | <b>Remove Attribute</b>                                      | This property removes the attribute from the<br>Table View.                                                                                                |  |  |  |
|                             |                         | Property                                                     | This property configures each available field<br>as Dimension.                                                                                             |  |  |  |
|                             |                         | Attribute                                                    | This property configures each available field<br>as Measure.                                                                                               |  |  |  |

*6.22.2.1 Category General*

*Table 6.90: Category General*

## **6.23 Constant Data Source as Data Source**

#### **6.23.1 Using Constant Data Source with SAP BusinessObjects Design Studio/SAP Lumira Designer**

As part of VBX Release 2.3, you are provided with Constant Data Source option. Here, you can build your own data source table as the constant data source and assign it for the VBX components.

In the following steps we will use the Constant Data Source which was generated from your own data source structure and further assign it to the VBX Components in SAP BusinessObjects Design Studio/SAP Lumira Designer.

- 1. In SAP BusinessObjects Design Studio/SAP Lumira Designer select the menu Application New to create a new application.
- 2. Select the option SAPUI5m.
- 3. Enter a name for the new application.
- 4. Select the Blank template.
- 5. Click Create.
- 6. Navigate to the Outline.
- 7. Select the folder Data Sources and use a right-click (see [Figure 6.322\)](#page-965-0).

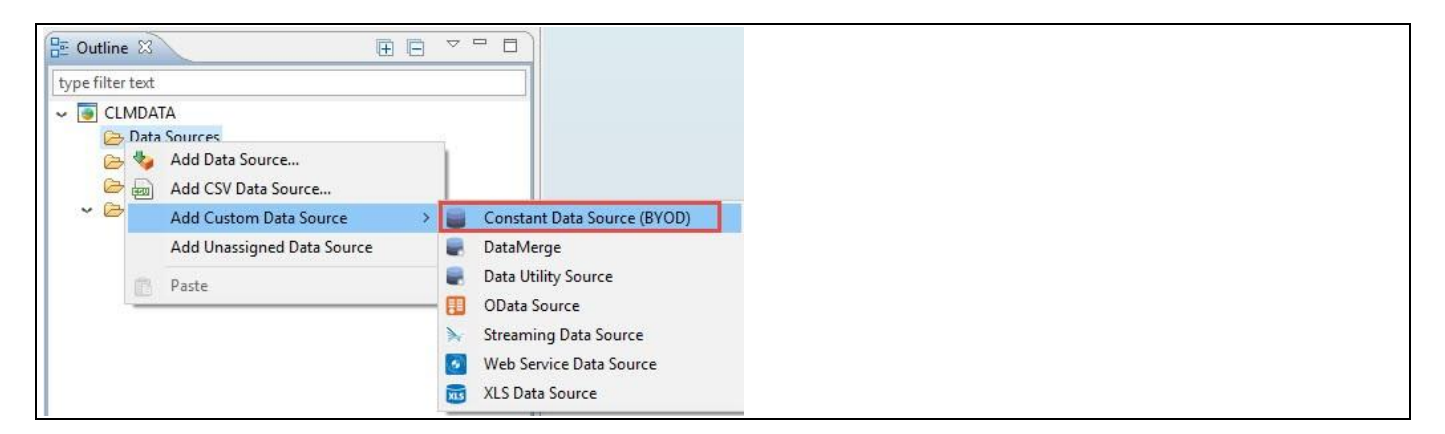

*Figure 6.322: Constant Data Source being selected as Custom Data Source*

- <span id="page-965-0"></span>8. Select the menu Add Custom Data Source • Constant Data Source (BYOD).
- 9. Navigate to the Additional Properties of the Constant Data Source Component. In case the Additional Properties are not shown, please use the menu View • Additional Properties to activate the display of the properties.
- 10. Navigate to the category General and to the sub category General Settings in the Additional Properties (see [Figure 6.323\)](#page-966-0).

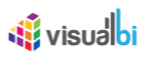

| Additional Properties &                                                       |                  |        |              |                |                 | $=$ $B$ |
|-------------------------------------------------------------------------------|------------------|--------|--------------|----------------|-----------------|---------|
| Search by name, description                                                   |                  |        |              | $\hbox{\tt Q}$ | <b>E3</b> Clear |         |
| Info<br>v General<br>Tools<br>General Settings<br><b>Experimental Feature</b> |                  |        |              |                |                 |         |
|                                                                               |                  |        |              |                |                 |         |
| Data Sample                                                                   | <b>BYOD</b>      |        | $\checkmark$ |                |                 |         |
|                                                                               |                  |        |              |                |                 |         |
| <b>E Build Your Own Data Source</b>                                           |                  |        |              |                |                 |         |
| <b>Add Row</b>                                                                |                  |        |              |                |                 |         |
| Product Name                                                                  | Product Category | Sales  | Profit       | Quantity       |                 |         |
|                                                                               |                  |        |              |                |                 | Columns |
| Art and Architecture                                                          | <b>Books</b>     | 14864  | 492033       | 29331          | <b>Delete</b>   |         |
| <b>Business</b>                                                               | <b>Books</b>     | 12333  | 410040       | 29184          | <b>Delete</b>   |         |
| Cameras                                                                       | Electronics      | 156159 | 5207260      | 11398          | <b>Delete</b>   |         |
| Computers                                                                     | Electronics      | 58031  | 1980801      | 16727          | <b>Delete</b>   |         |
| Action                                                                        | Movies           | 18826  | 629242       | 48704          | <b>Delete</b>   |         |
| <b>Build Data</b>                                                             |                  |        |              |                |                 |         |
|                                                                               |                  |        |              |                |                 |         |
|                                                                               |                  |        |              |                |                 |         |
| A                                                                             |                  |        |              |                |                 |         |

<span id="page-966-0"></span>*Figure 6.323: Building own data source*

- 11. For our example, set the property Data Sample to the option Use BYOD. The other options are Experimental Sample Queries and Custom Data String.
- 12. Now you can generate your own data source by providing the inputs for Dimension 1 as Product Name, Dimension 2 as Product Category, Measure 1 as Sales, Measure 2 as Profit and Measure 3 as Quantity (see [Figure 6.323\)](#page-966-0).
- 13. Now click Build Data.
- 14. Add a Column Bar Chart from the VBX Chart into your application.
- 15. Now assign the Constant Data Source to the Column Bar Chart component.
- 16. Based on the above configuration, you will be able to visualize Column Bar Chart based on the assigned Constant Data Source which was generated from your own data source (se[e Figure 6.324\)](#page-967-0).

# <u>M</u> visualbi

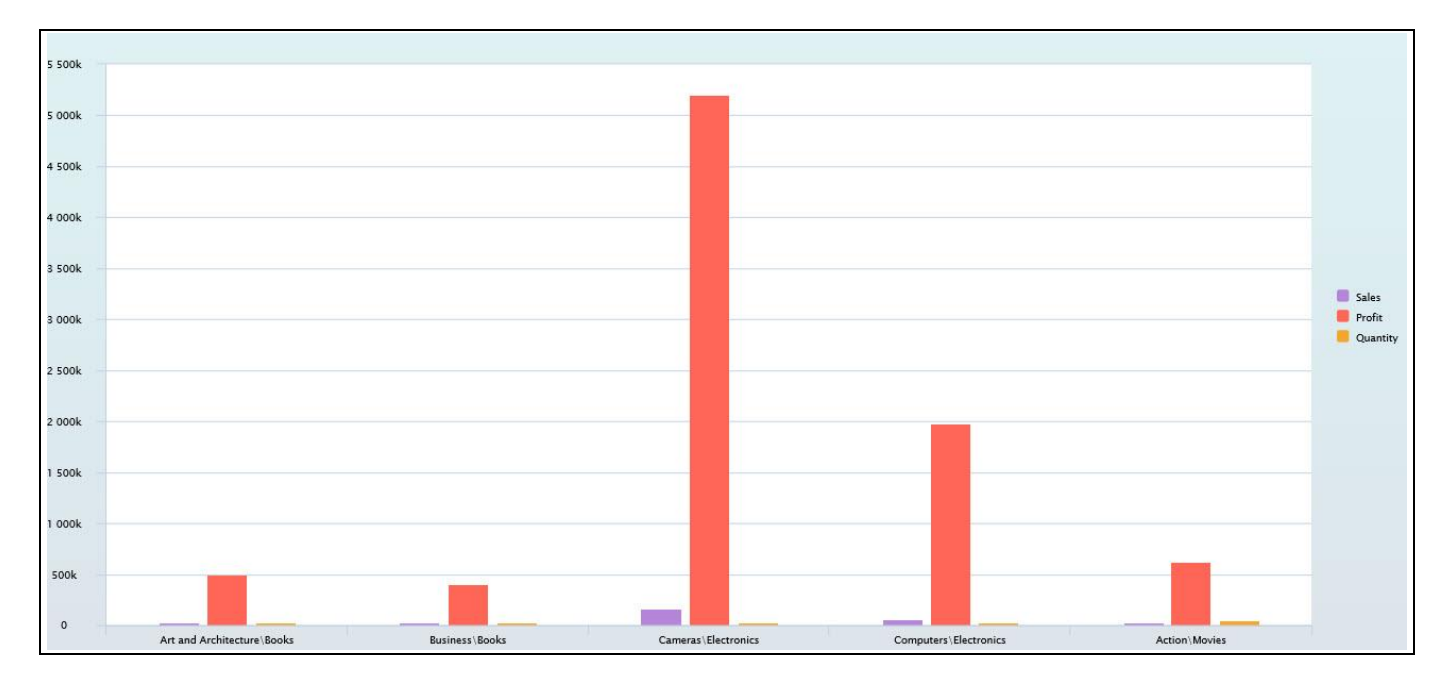

<span id="page-967-0"></span>*Figure 6.324: Column Bar Chart* 

## **Experimental Feature**

The Experimental Feature is being added in the Additional Properties, since it was requested by the customers based on the blog posted as given below:

<http://visualbi.com/blogs/design-studio/custom-add-ons/custom-data-source-in-sap-design-studio-1-4/>

## **6.23.2 Additional Properties for Constant Data Source**

In section [4.5.6](#page-102-0) we discussed the common set of Additional Properties for all charts. In this section we will outline the Additional Properties that are specific to the Constant Data Source.

### *6.23.2.1 Category General*

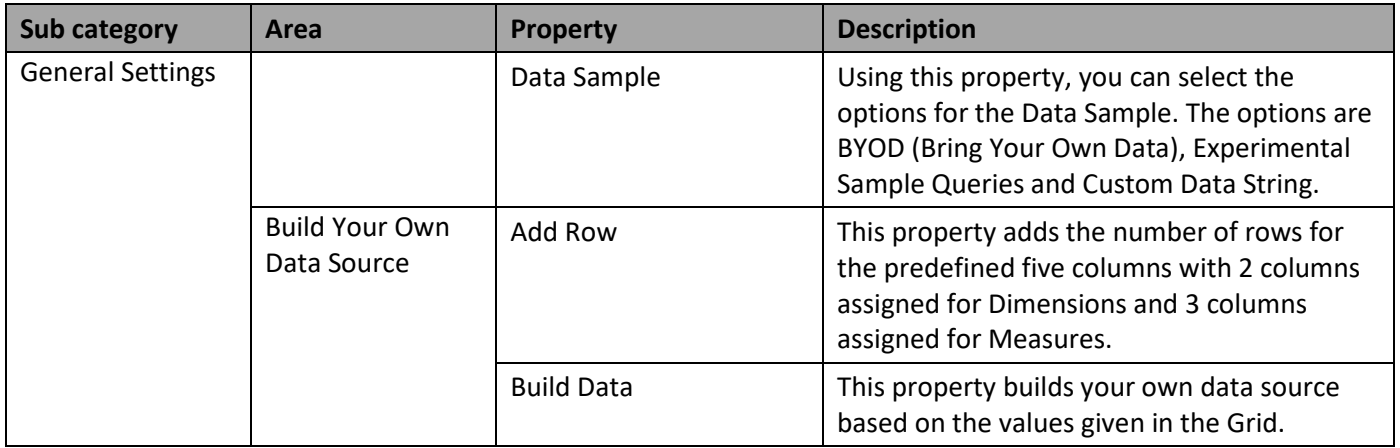

# <u>*<u>of</u>*</u> visualbi

# **6.24 Small Multiples (Trellis) Chart**

The Small Multiples (Trellis) Chart component provides you with the ability to configure a start page with a variety of charts and in addition to define a drill path based on the available dimensions in the assigned data source. Based on the drill path, you will then be able to drill to the next dimension and based on the dimension members the component will then generate one visualization per dimension member, for example one column chart per country visualizing the revenue by month. The list of VBX components which support Small Multiples (Trellis) Chart are listed below:

- Area Chart
- Bubble Chart
- Bullet Chart
- Column Bar Chart
- **Donut Chart**
- Dual Axes Chart
- Fixed Column Chart
- Funnel Pyramid Chart
- Group Stacked Column Bar Chart
- HeatMap Chart
- Line Chart
- Multiple Axes Chart
- Pie Chart
- Pie Drilldown Chart
- Polar Chart
- **Radar Chart**
- Scatter Chart
- Semicircle Donut Chart
- Stacked Area Chart
- Stacked Column Bar Chart
- Tree Map Chart
- **Waterfall Chart**
- **Advanced Table**

# *<u>di</u>* visualbi

### **6.24.1 Data Source Requirements**

The assigned data source for the Small Multiples (Trellis) Chart requires a minimum of two dimensions in the rows and one measure in the columns.

### **6.24.2 How to use the Small Multiples (Trellis) Chart**

In the following steps you can see, how you can setup a simple scenario with the Small Multiples (Trellis) Chart.

- 1. Create a new project in SAP BusinessObjects Design Studio/SAP Lumira Designer.
- 2. Add a Data Source to your project. For this example, we will assume that your data source has four dimensions – Calendar Year, Item Category, Item Sub category, and Customer Gender and one measure – Order Cost.
- 3. Add a Column Bar Chart and a Line Chart from the category VBX Charts to your project.
- 4. Add the Small Multiples (Trellis) Chart from the category VBX Utilities to your project.
- 5. Now assign your data source to the Column Bar Chart, Line Chart, and assign your data source as well to the Small Multiples (Trellis) Chart.
- 6. Now navigate to the category General and to the sub category Layout in the Additional Properties of the Small Multiples (Trellis) Chart (see [Figure 6.325\)](#page-969-0).

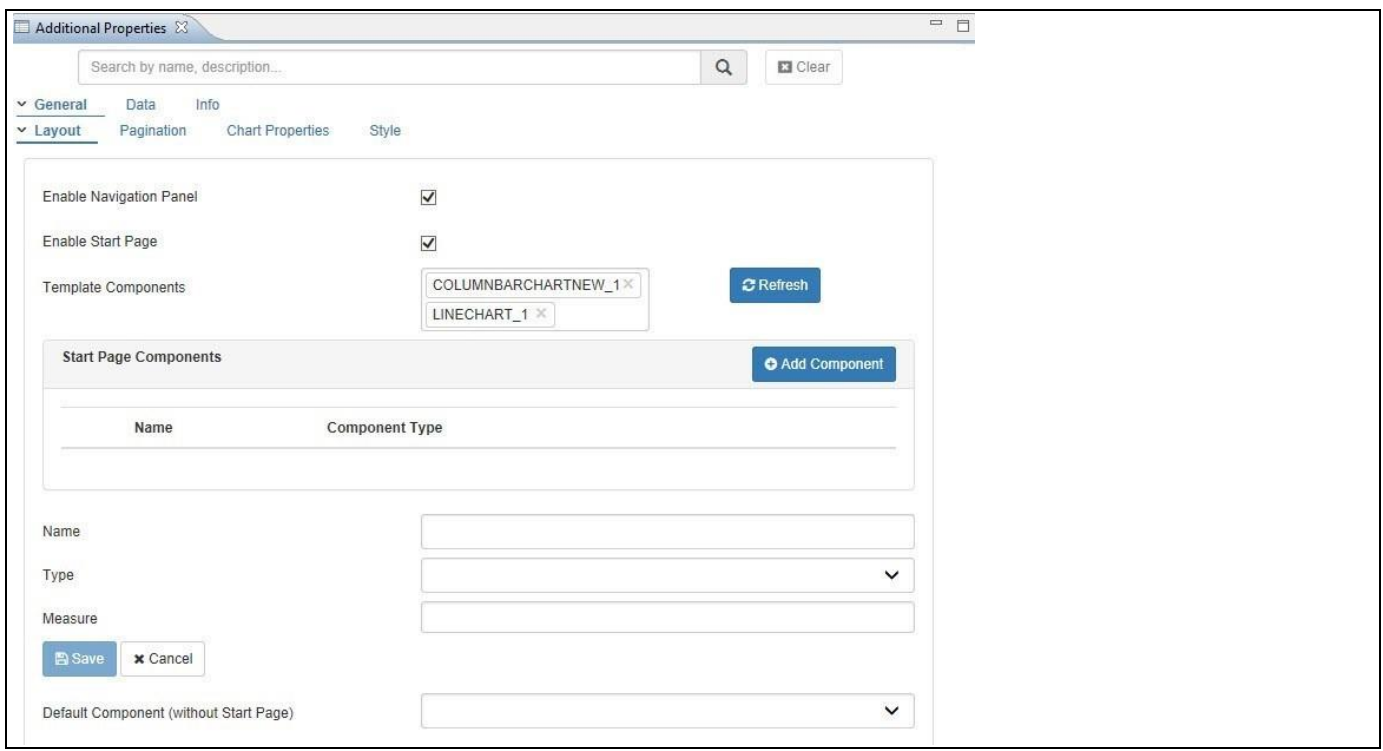

<span id="page-969-0"></span>*Figure 6.325: Category General – Layout*

- 7. Activate the property Enable Navigation Panel so that during run time, the Navigation Panel will be displayed at the left side so that you can select which dimension member will be used to filter the data set and navigate along the drill path.
- 8. By activating the property Enable Start Page, the component provides you with the option to configure a Start Page and the elements that will be shown on the start page.
- 9. For our example, click the Refresh button against the property Template Components and select both the Column Bar chart and the Line Chart to the project as part of the Template Components (see [Figure 6.325\)](#page-969-0).
- 10. In addition, we can also assign any other chart that is part of our SAP BusinessObjects Design Studio/SAP Lumira Designer project to the list of Template components.

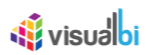

- 11. After we assigned both the Column Bar Chart and Line Chart for the Template Components, we can now define their entries as part of the Start Page Components.
- 12. For our example, we will first add the Column Bar Chart to the Start Page Components by setting the values for the properties Name, Type and Measure as shown in [Figure 6.326.](#page-970-0)

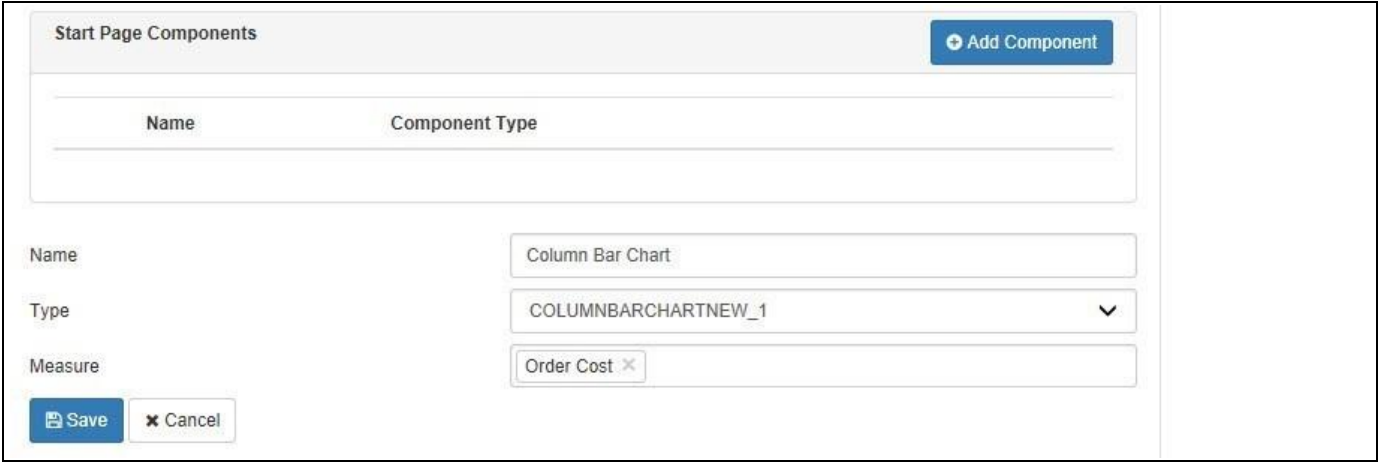

<span id="page-970-0"></span>*Figure 6.326: Start Page Components as Column Bar Chart*

13. Next, we will add the Line Chart to the Start Page Components by setting the values for the properties Name, Type and Measure as shown in [Figure 6.327.](#page-970-1)

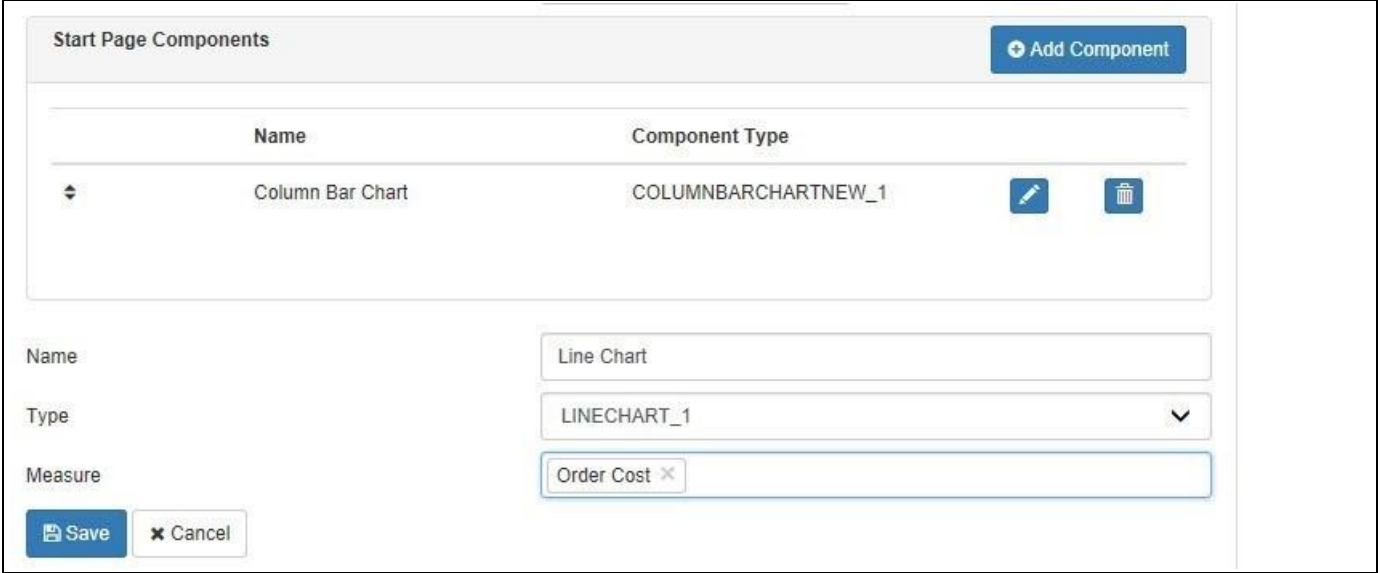

<span id="page-970-1"></span>*Figure 6.327: Start Page Components as Line Chart*

14. Based on the above configuration, you should see the Column Bar Chart and the Line Chart as part of the start page which shows the measure Order Cost by the dimension Calendar Year (see [Figure 6.328\)](#page-971-0).

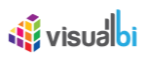

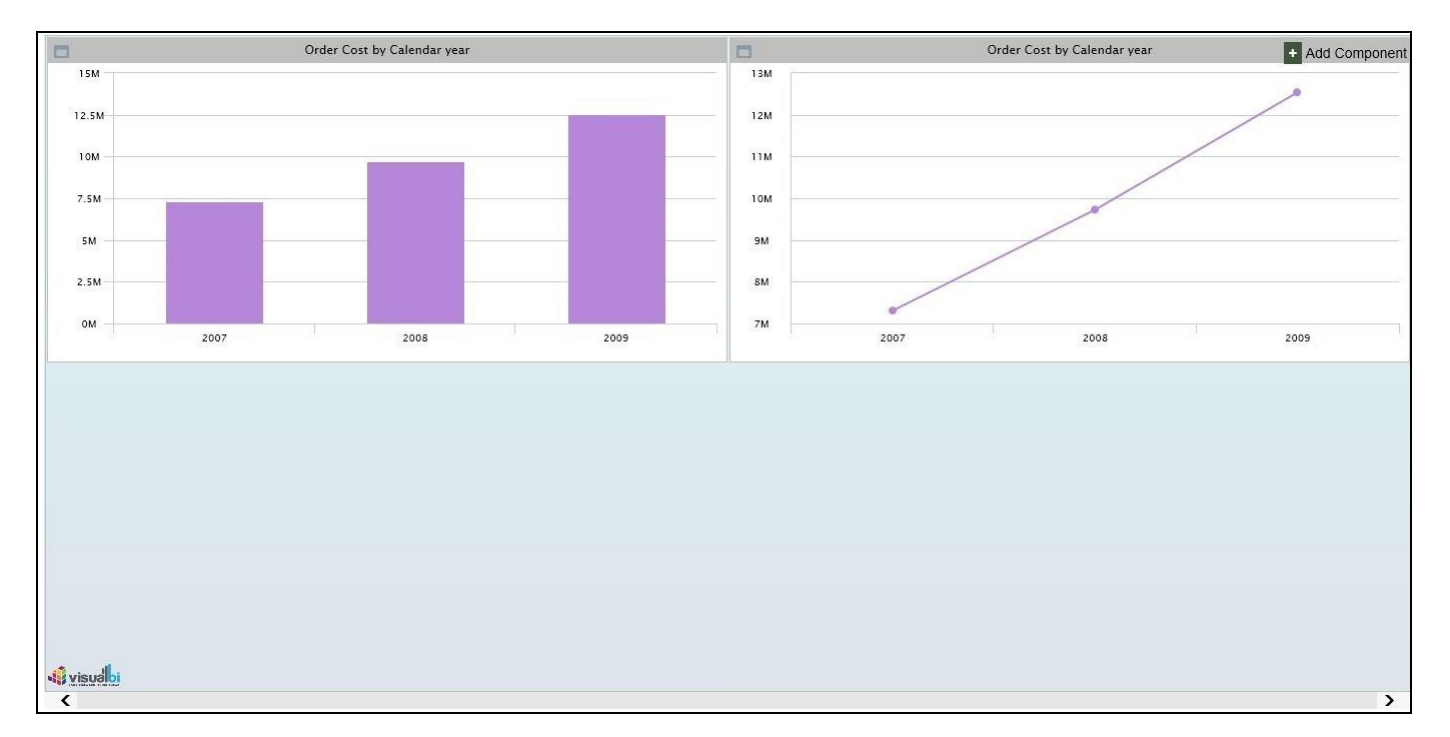

<span id="page-971-0"></span>*Figure 6.328: Start page component assigned as Column Bar Chart and Line Chart*

- 15. In addition, you have the ability to add new visualizations to the start page by clicking on the "Add Component" option. All components configured as Template Components are available to be added to the Start Page (see [Figure 6.328\)](#page-971-0).
- 16. After clicking the Add Component, you will be able to assign the details for the properties Name, Type, and Measure and the selected component will be added to the Start Page (see [Figure 6.329\)](#page-971-1). The dimension for the component will be automatically be based on the data source and the drill path in the data source.

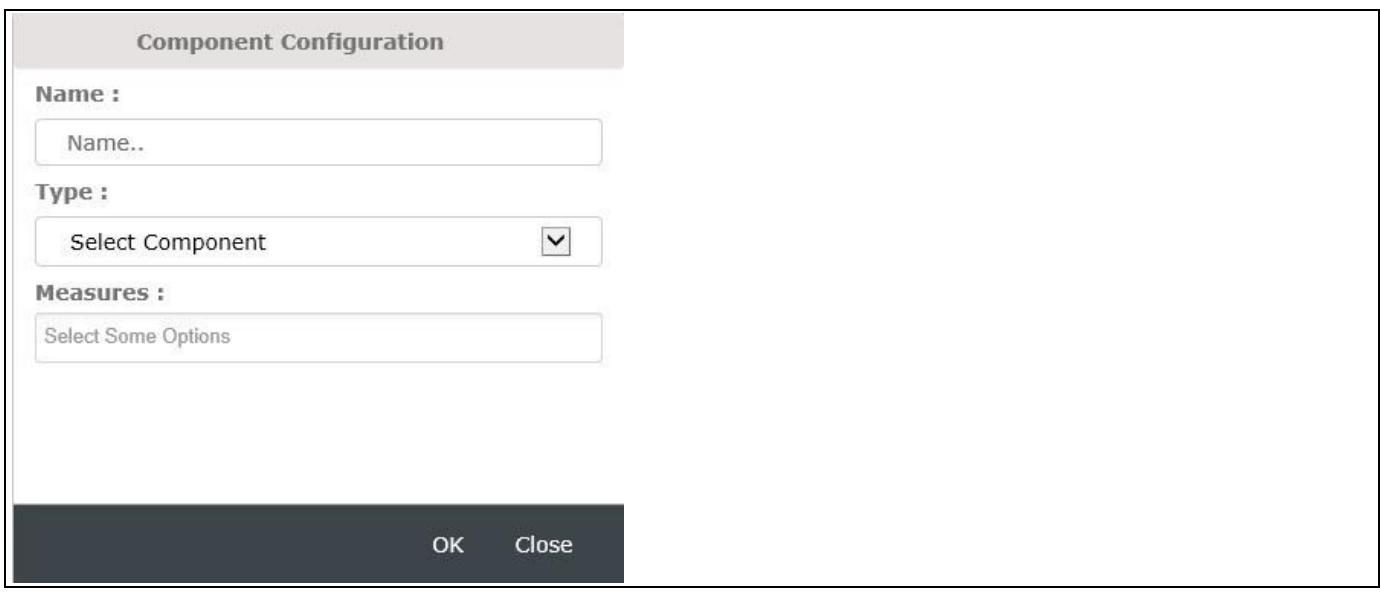

<span id="page-971-1"></span>*Figure 6.329: Component Configuration*

17. In case you now click onto the Column Bar Chart as part of the Start page, the drill path of the data source is being followed and for our example, the Small Multiples (Trellis) Chart is then showing the dimension members for the dimension Calendar Year in the Navigation Panel, and for each Calendar Year member you will see the Column Bar Chart being displayed with the measure Order Cost broken down by the dimension Item Category. (see [Figure 6.330\)](#page-972-0).
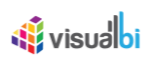

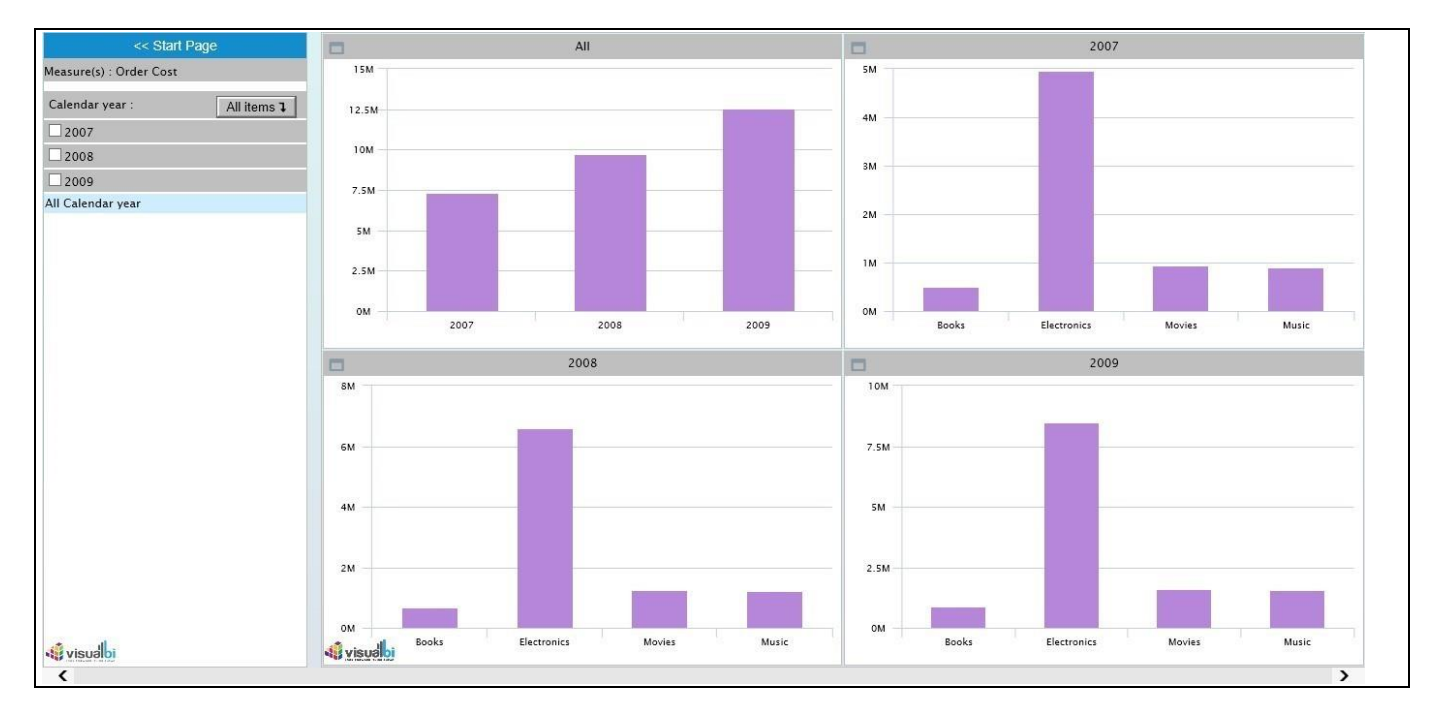

*Figure 6.330: Small Multiples (Trellis) Chart with Calendar Year Dimension members*

18. Now when you click the **All Items** link in the Navigation panel, the drill path of the data source is being followed and for our example, the Small Multiples (Trellis) Chart will be then showing the dimension members for the dimension Item Category in the Navigation Panel, and for each Item Category member you will see the Column Bar Chart being displayed with the measure Order Cost broken down by the dimension Item Sub category (see [Figure 6.331\)](#page-972-0).

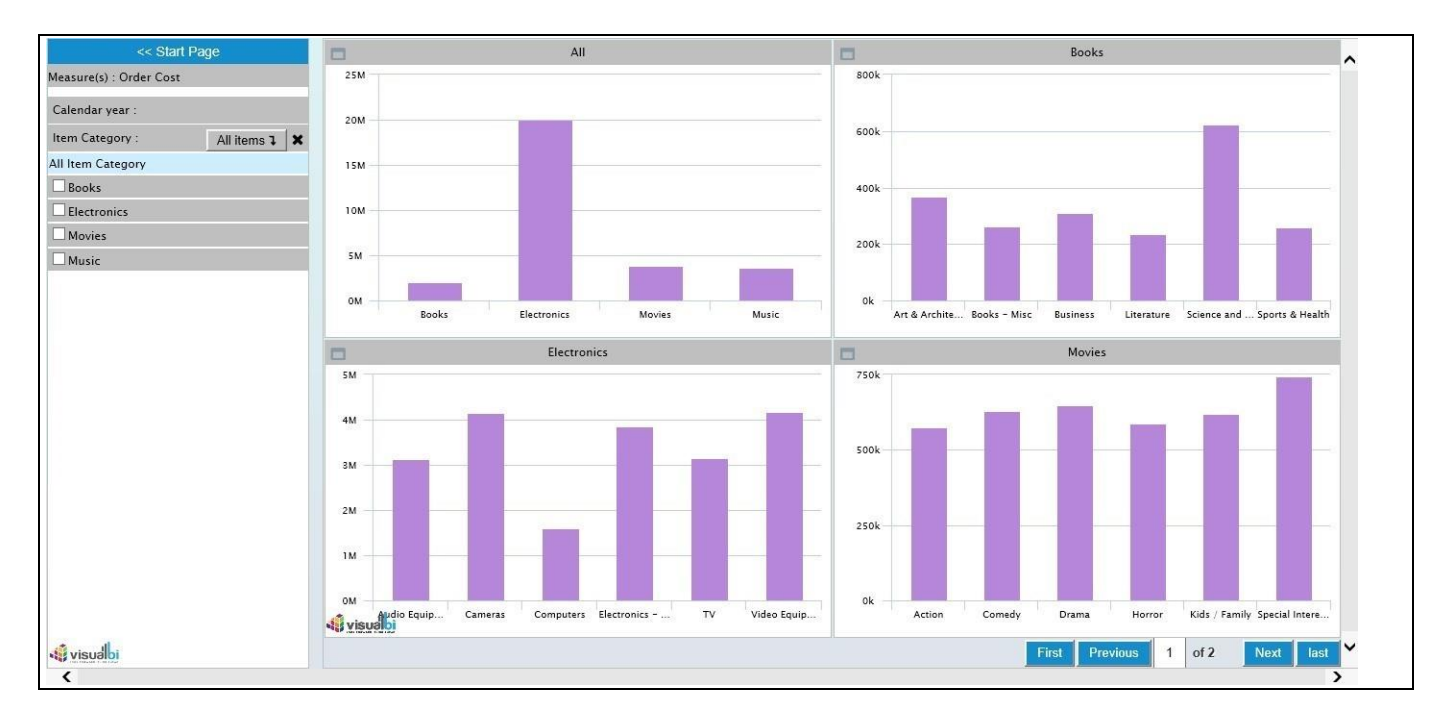

<span id="page-972-0"></span>*Figure 6.331: Small Multiples (Trellis) Chart with Item Category Dimension members*

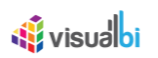

19. At this stage, if you need to view the Trellis for the particular Dimension Member(s) you can select the Member(s) from the Navigation Panel and view the drill path for your selection. For our example, the dimension members "Books" and "Electronics" which belong to the dimension Item Category have been selected and the corresponding drill path is displayed as shown in [Figure 6.332.](#page-973-0)

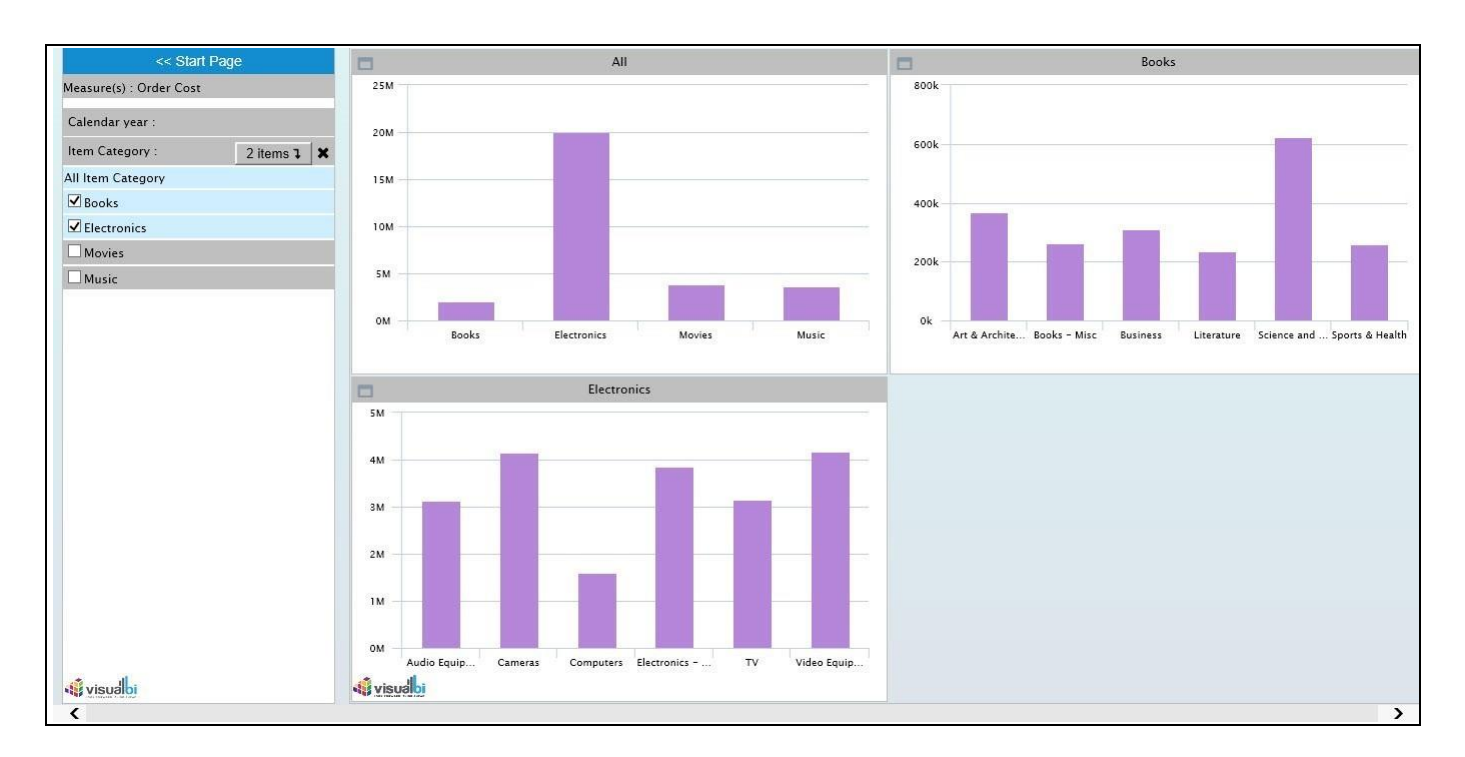

<span id="page-973-0"></span>*Figure 6.332: Small Multiples (Trellis) Chart – Drill path for the selected Dimension members for Item Category*

20. In case if you have once again clicked the **All Items** link in the Navigation panel, the drill path of the data source is being followed and for our example, the Small Multiples (Trellis) Chart will be then showing the dimension members for the dimension Item Subcategory in the Navigation Panel, and for each Item Subcategory member you will see the Column Bar Chart being displayed with the measure Order Cost broken down by the dimension Customer Gender (see [Figure 6.333\)](#page-974-0).

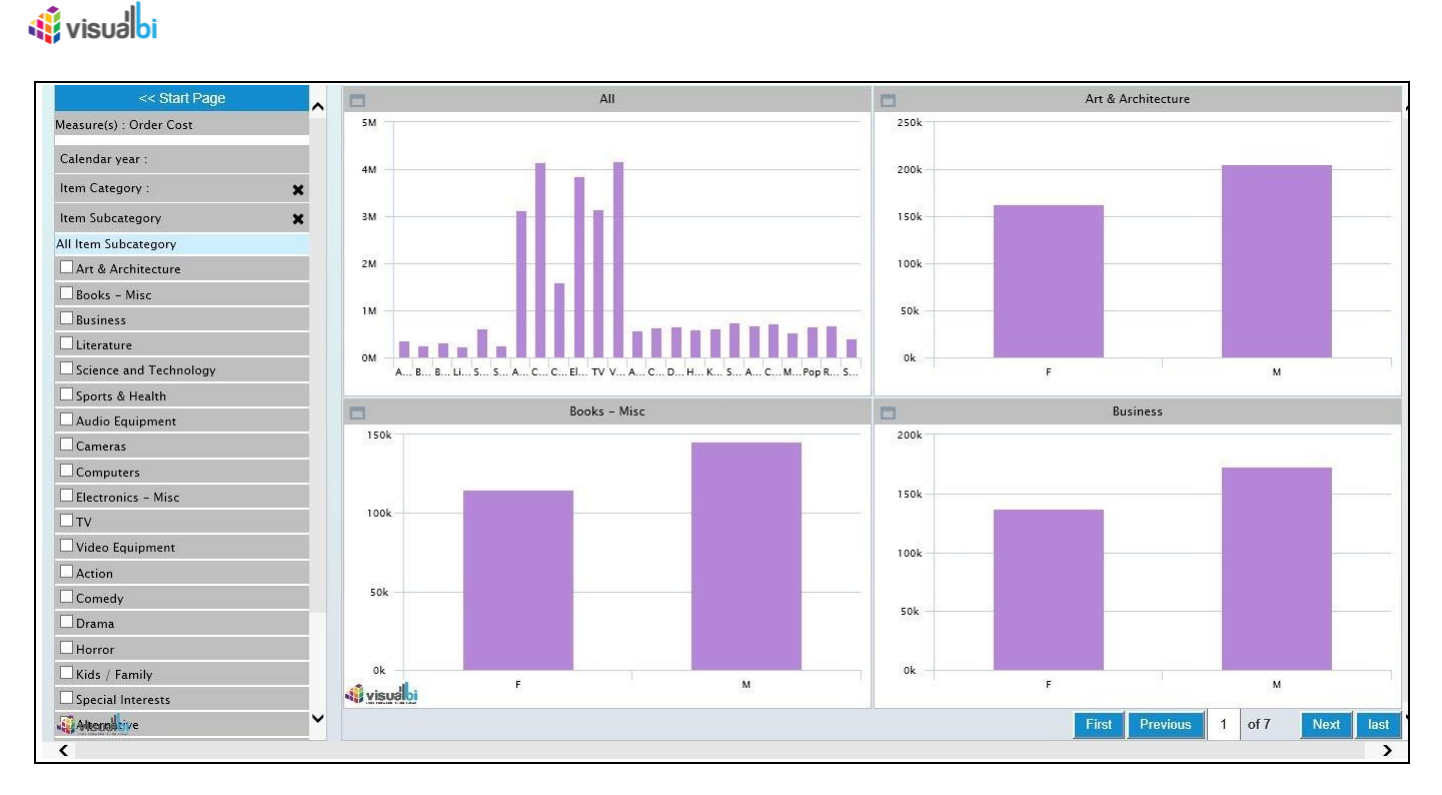

<span id="page-974-0"></span>*Figure 6.333: Small Multiples (Trellis) Chart with Item Subcategory Dimension members*

# **6.24.3 Run Time Data Utility Feature for Small Multiples (Trellis) Chart**

As part of VBX Release 2.4, you will be able to use the Data Utility Feature for the Trellis Chart in run time by navigating to the category General and to the sub category Layout.

You can follow the steps below to configure the Data Utility Feature for the Trellis Chart in run time:

- 1. Follow all the steps as detailed in section [6.24.2.](#page-969-0)
- 2. Navigate to the category Data and to the sub category Data Utility. Activate the property Enable Data Utility Tool (see [Figure 6.334\)](#page-975-0).

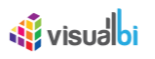

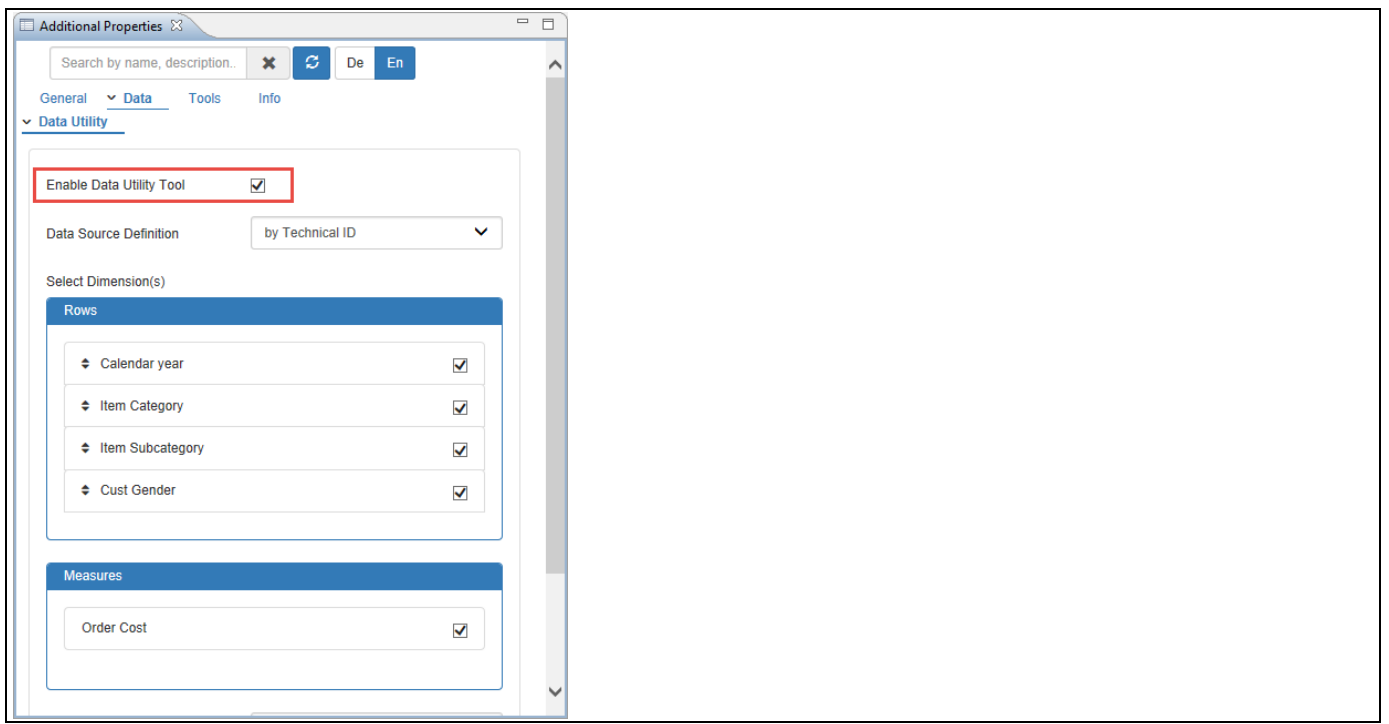

#### <span id="page-975-0"></span>*Figure 6.334: Category Data*

3. Now navigate to the category General and to the sub category Layout. Activate the property Enable Run-time Data Utility (see [Figure 6.335\)](#page-975-1).

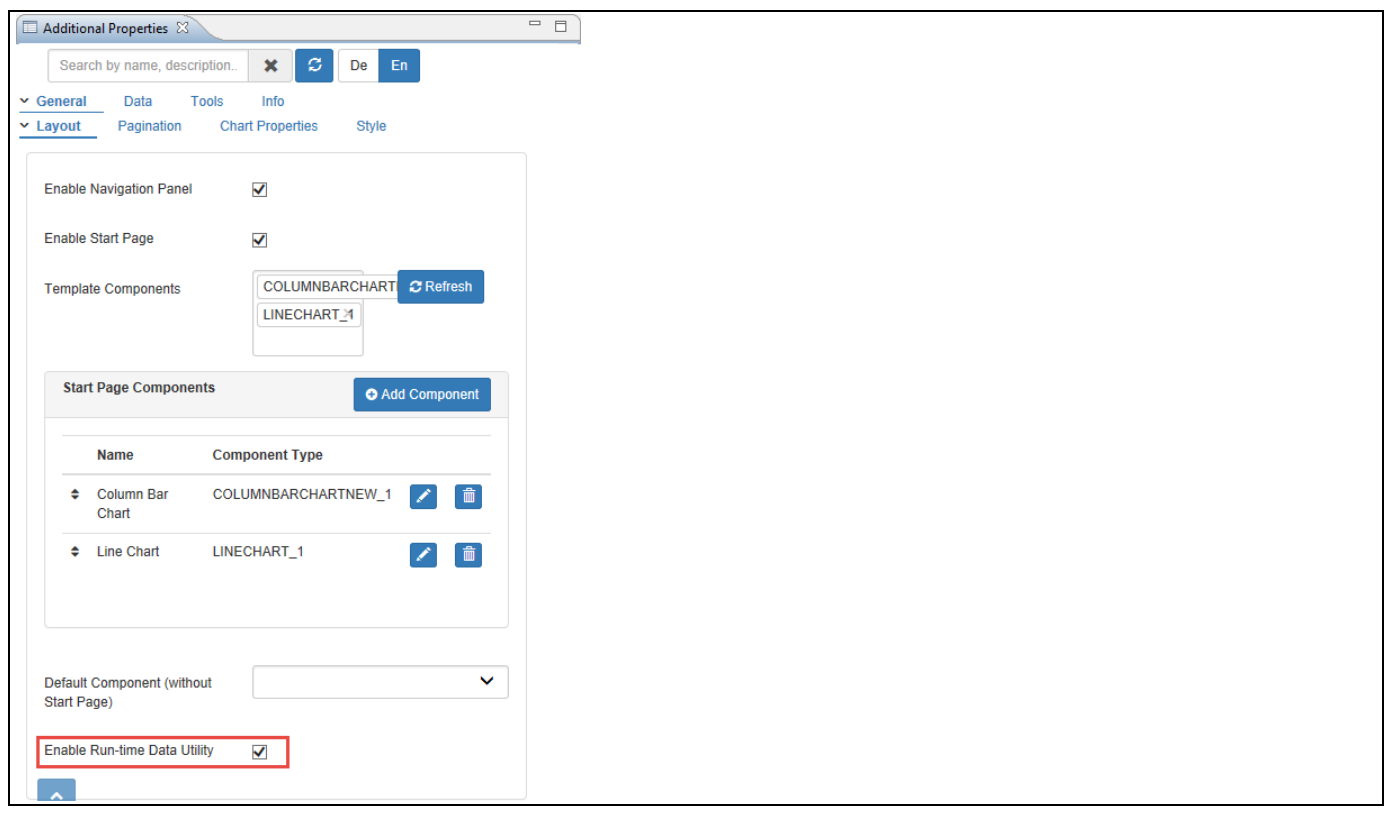

<span id="page-975-1"></span>*Figure 6.335: Category General*

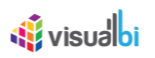

Based on the above configuration you will be able to view the Data Utility Feature for the Trellis Chart in run time (see [Figure 6.336\)](#page-976-0).

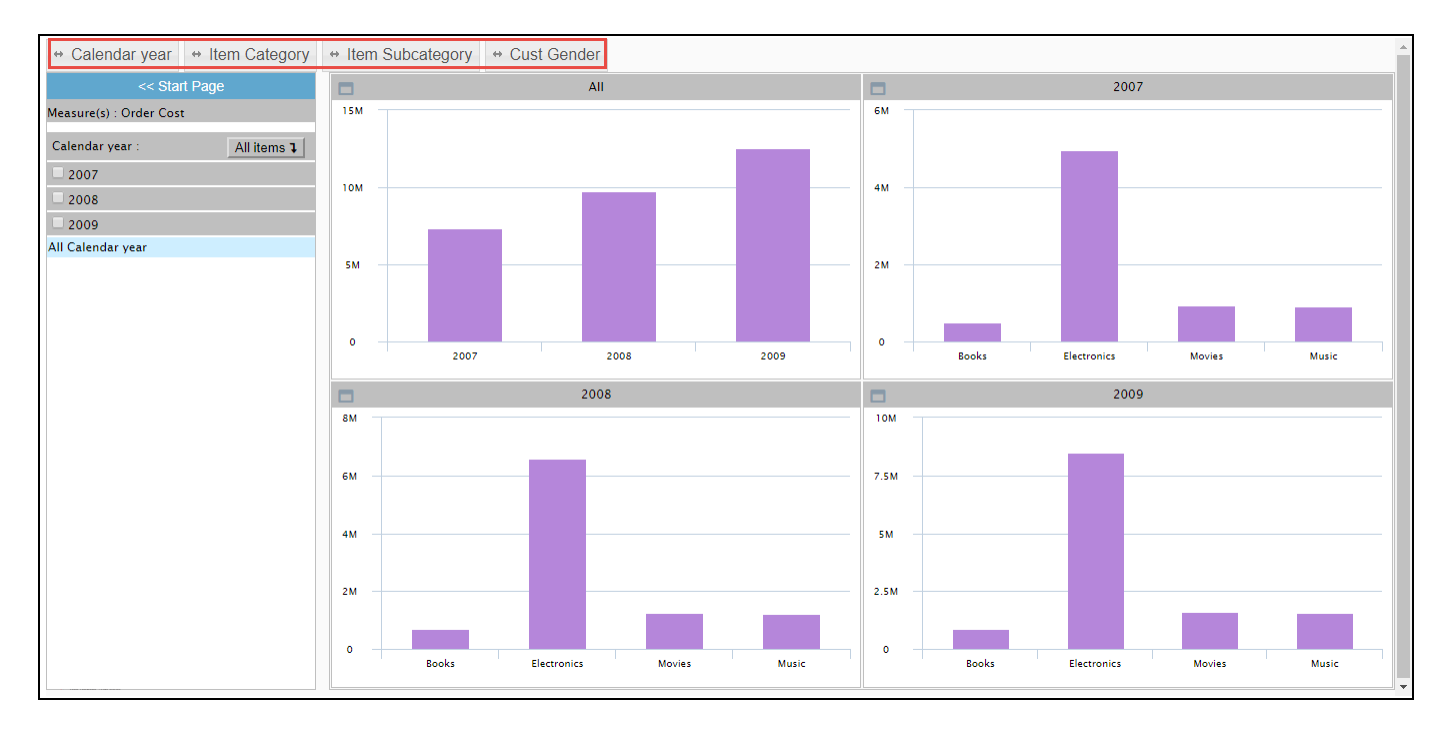

<span id="page-976-0"></span>*Figure 6.336: Trellis Chart – Data Utility*

You can now drag and drop from the list of available dimensions appearing in the top row, those dimensions that you would like to show as part of the Trellis Chart. For our example, the dimension Item Category has been dragged and dropped (see [Figure 6.337\)](#page-976-1).

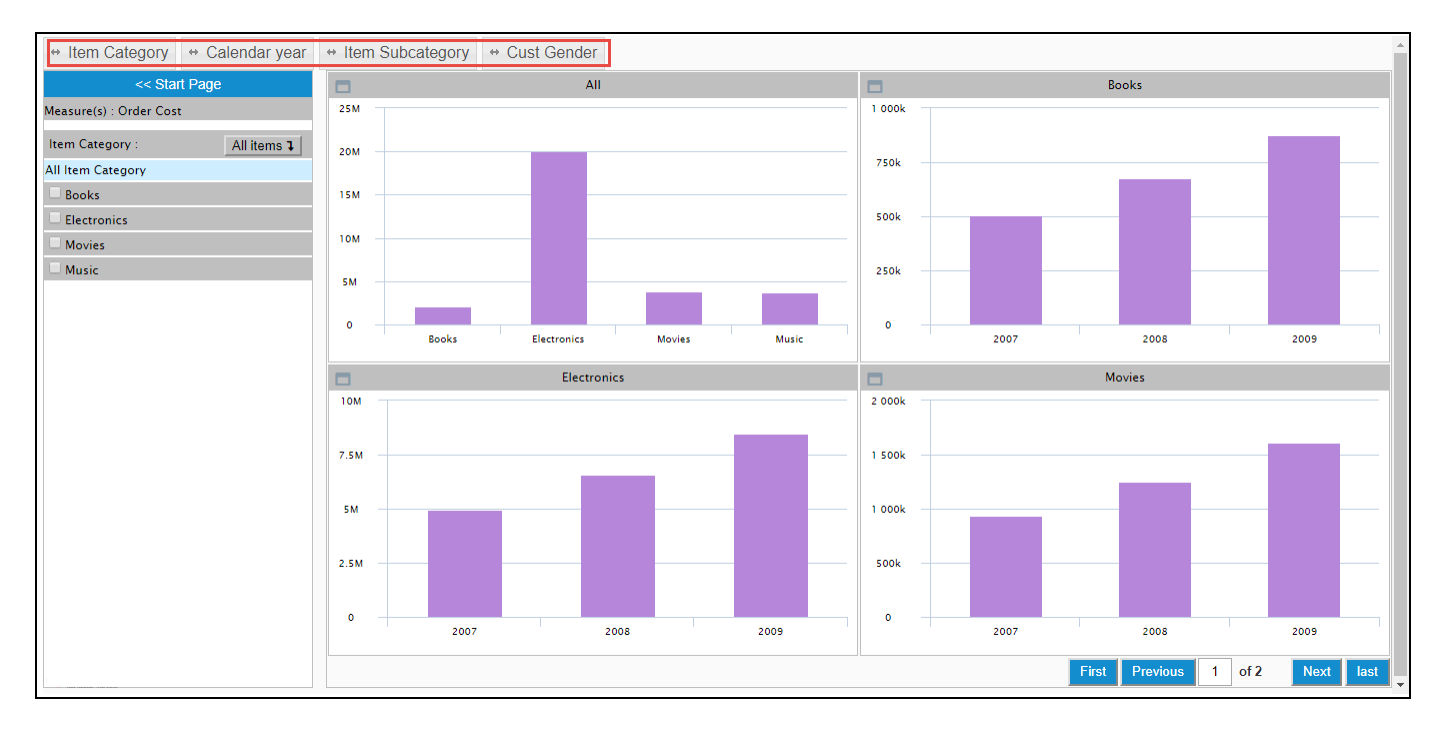

<span id="page-976-1"></span>*Figure 6.337: Trellis Chart – Data Utility*

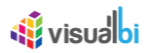

# **6.24.4 Additional Properties of the Small Multiples (Trellis) Chart**

In the following section you will find a list of available properties and a table with a more detailed description of each of the properties for the Small Multiples (Trellis) Chart.

# *6.24.4.1 Category General*

Below you can see the Additional Properties for the category General and their descriptions.

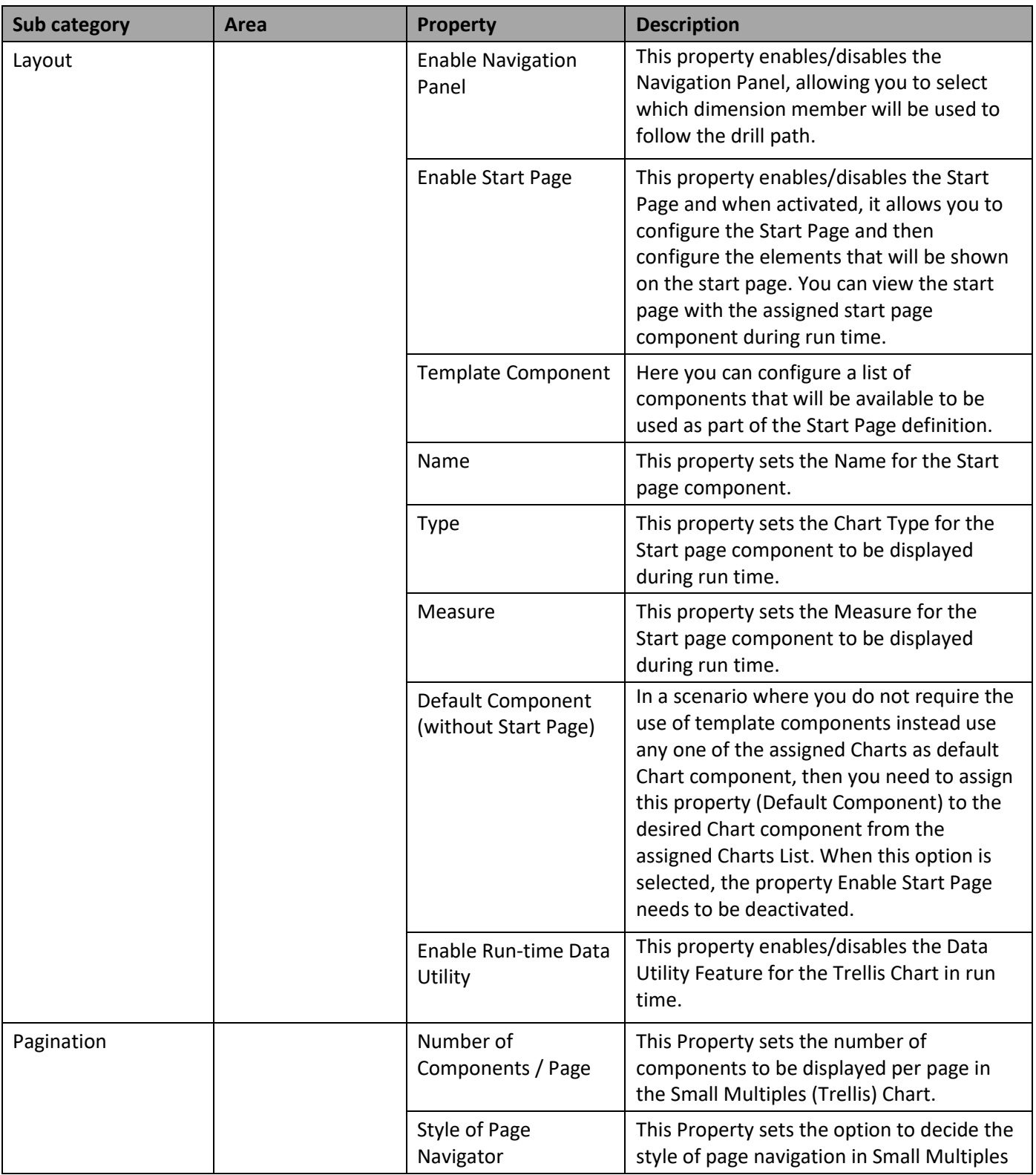

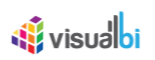

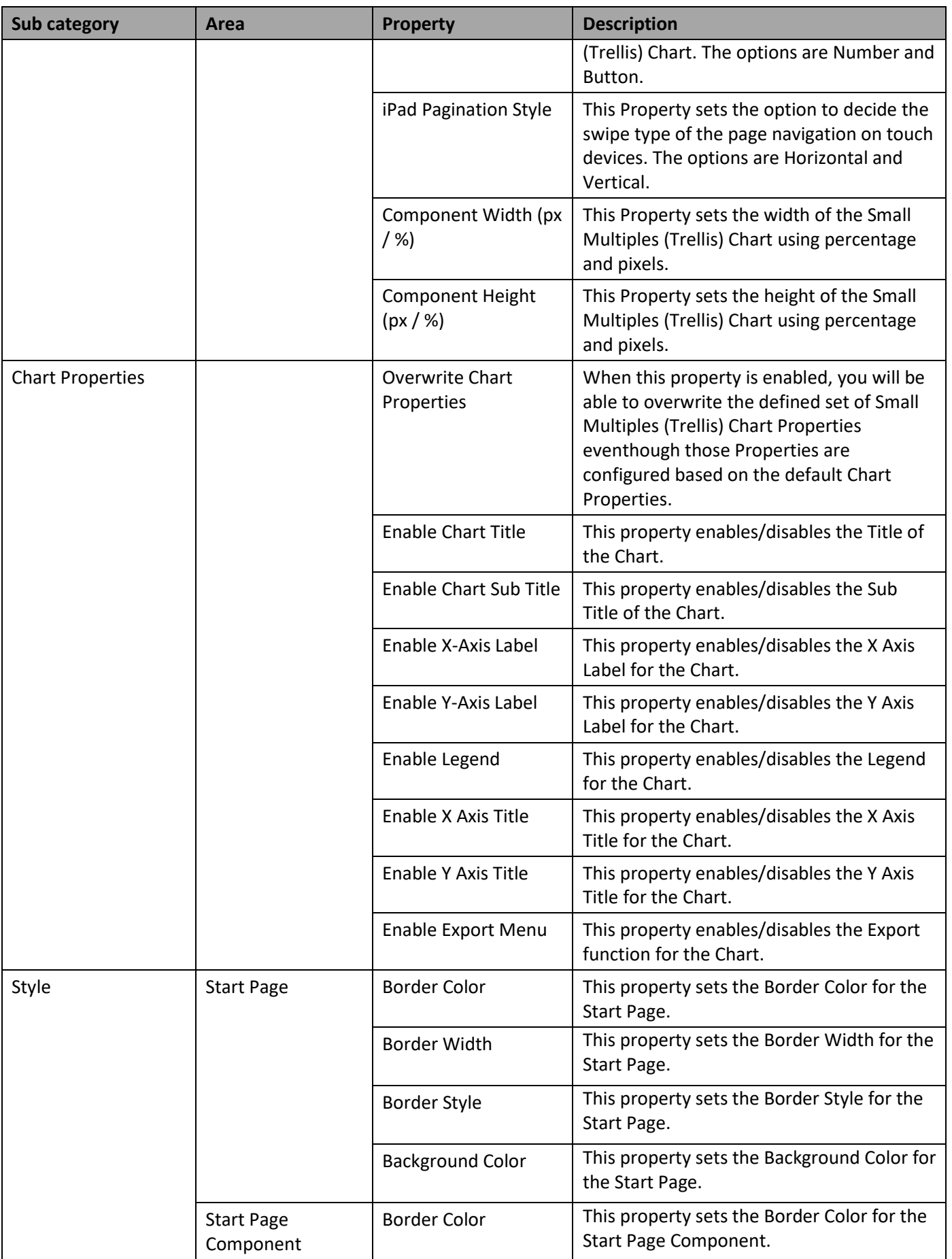

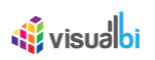

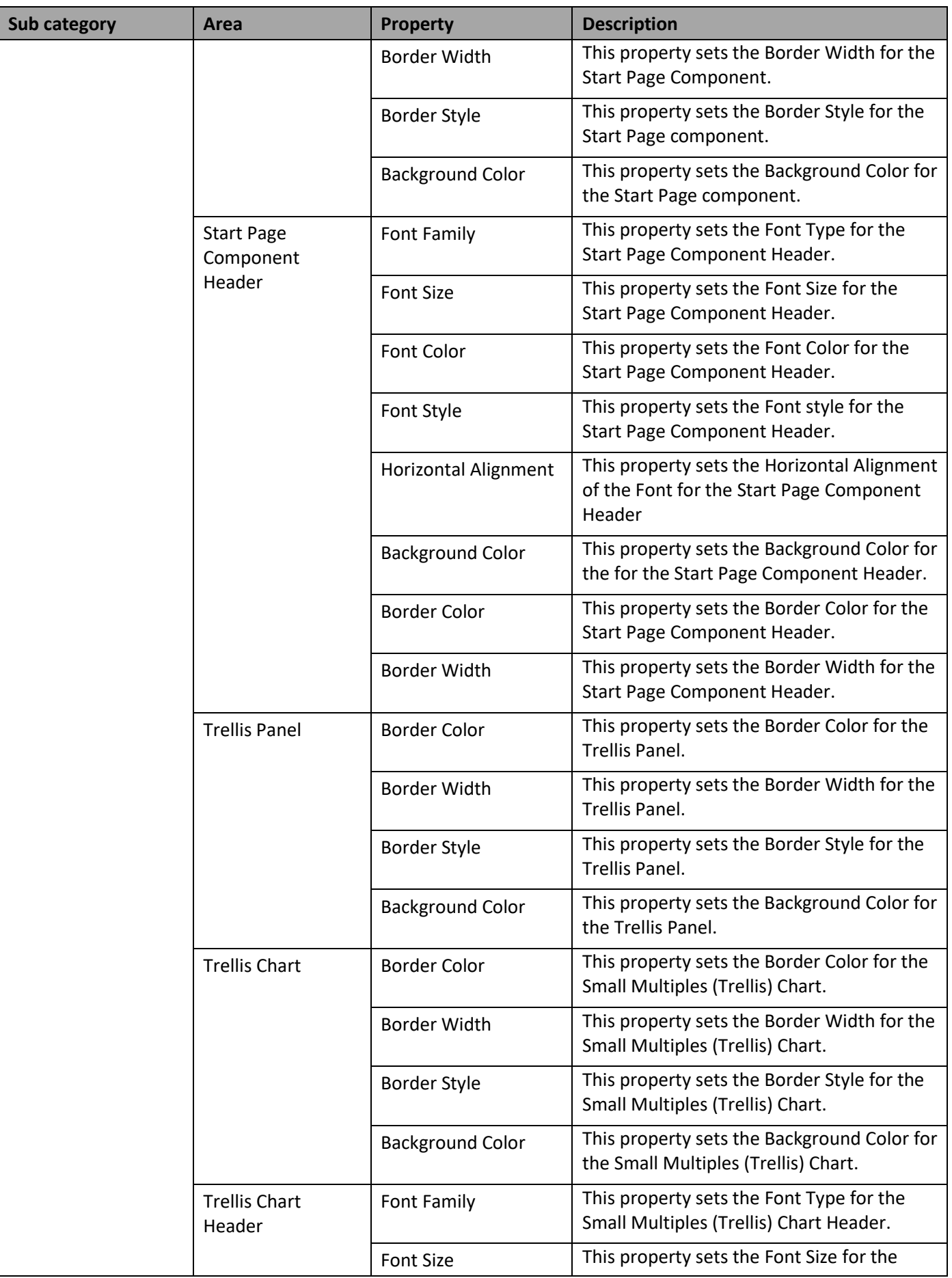

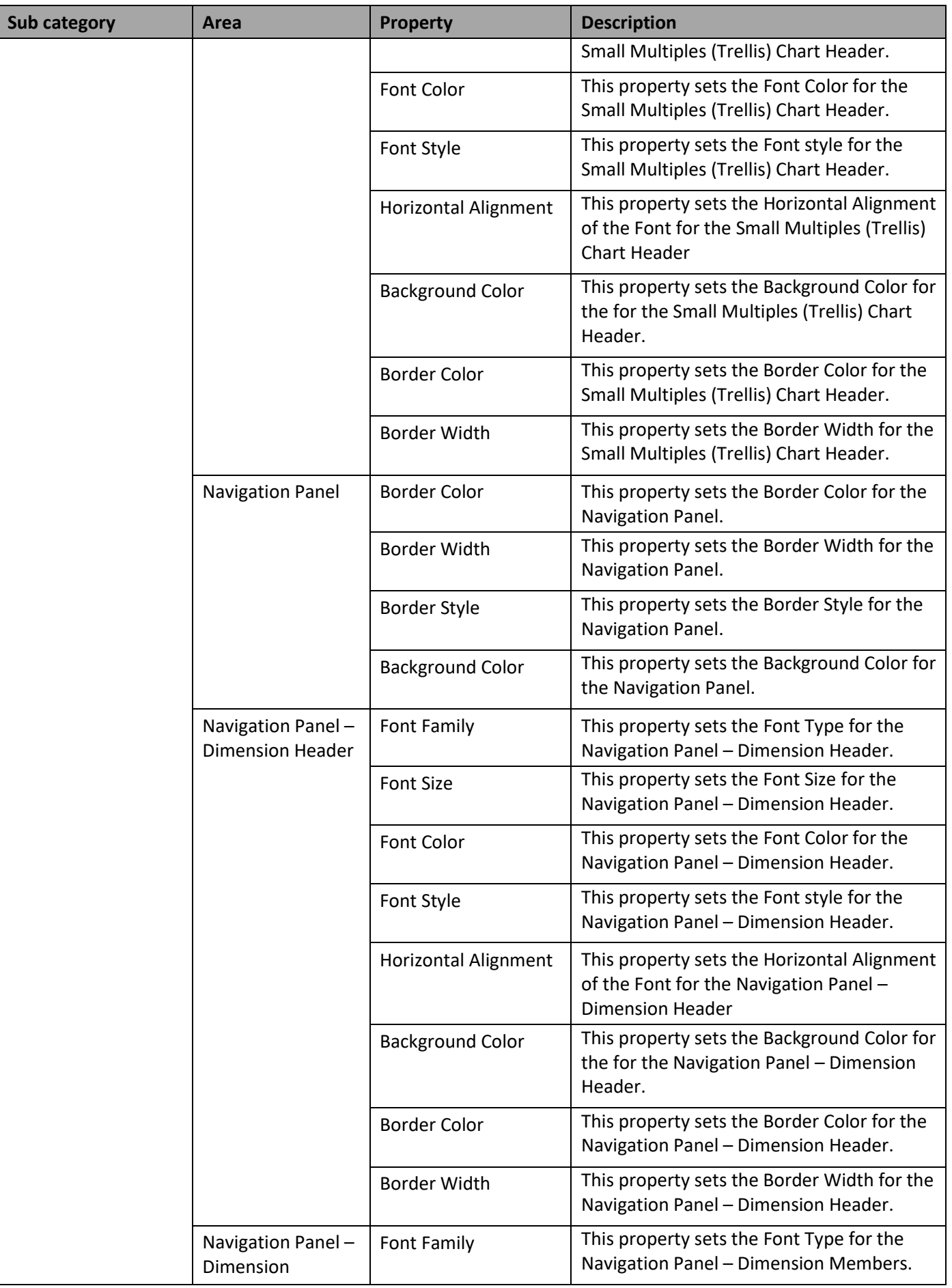

| Sub category | Area                                    | <b>Property</b>              | <b>Description</b>                                                                                                    |
|--------------|-----------------------------------------|------------------------------|----------------------------------------------------------------------------------------------------|
|              | <b>Members</b>                          | <b>Font Size</b>             | This property sets the Font Size for the<br>Navigation Panel - Dimension Members.                                     |
|              |                                         | Font Color                   | This property sets the Font Color for the<br>Navigation Panel - Dimension Members.                                    |
|              |                                         | Font Style                   | This property sets the Font style for the<br>Navigation Panel - Dimension Members.                                    |
|              |                                         | <b>Background Color</b>      | This property sets the Background Color for<br>the for the Navigation Panel - Dimension<br>Members.                   |
|              |                                         | <b>Border Color</b>          | This property sets the Border Color for the<br>Navigation Panel - Dimension Members.                                  |
|              |                                         | Border Width                 | This property sets the Border Width for the<br>Navigation Panel - Dimension Members.                                  |
|              |                                         | Selected Font Color          | This property sets the Selected Font Color<br>for the Navigation Panel - Dimension<br>Members.                        |
|              |                                         | Selected Background<br>Color | This property sets the Selected Background<br>Color for the Navigation Panel - Dimension<br>Members.                  |
|              | Navigation Panel -<br>Key Figure Filter | Font Family                  | This property sets the Font Type for the<br>Navigation Panel - Key Figure Filter<br>(Measures).                       |
|              |                                         | <b>Font Size</b>             | This property sets the Font Size for the<br>Navigation Panel - Key Figure Filter<br>(Measures).                       |
|              |                                         | Font Color                   | This property sets the Font Color for the<br>Navigation Panel - Key Figure Filter<br>(Measures).                      |
|              |                                         | Font Style                   | This property sets the Font style for the<br>Navigation Panel - Key Figure Filter<br>(Measures).                      |
|              |                                         | <b>Horizontal Alignment</b>  | This property sets the Horizontal Alignment<br>of the Font for the Navigation Panel - Key<br>Figure Filter (Measures) |
|              |                                         | <b>Background Color</b>      | This property sets the Background Color for<br>the for the Navigation Panel - Key Figure<br>Filter (Measures).        |
|              |                                         | <b>Border Color</b>          | This property sets the Border Color for the<br>Navigation Panel - Key Figure Filter<br>(Measures).                    |
|              |                                         | Border Width                 | This property sets the Border Width for the<br>Navigation Panel - Key Figure Filter<br>(Measures).                    |

*Table 6.91: Category General*

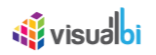

# *6.24.4.2 Category Data*

Below you can see the Additional Properties for the category Data and their descriptions.

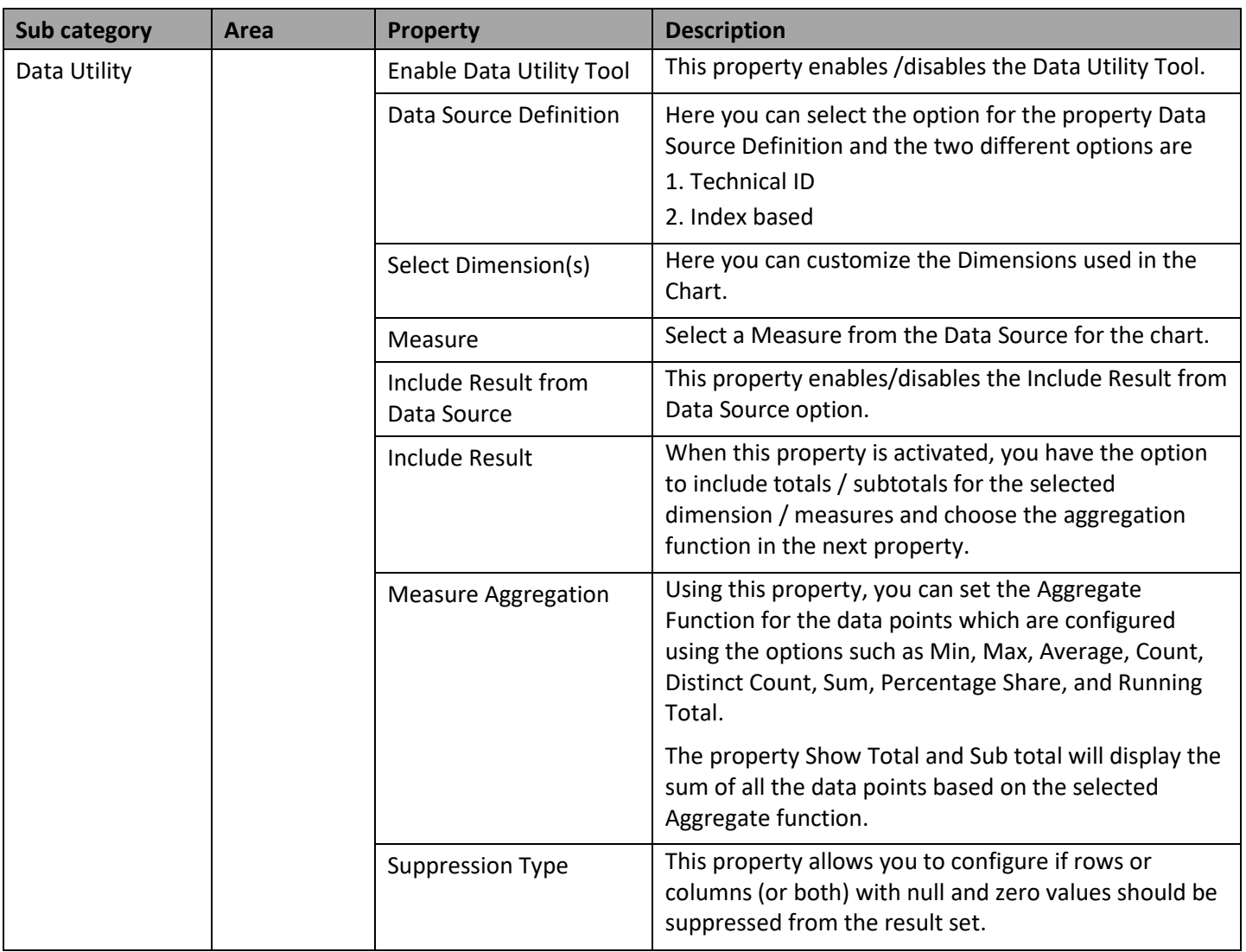

*Table 6.92: Category Data*

## **6.24.5 Scripting Function for the Small Multiples (Trellis) Chart**

All supported scripting functions for the Small Multiples (Trellis) Chart are listed in sectio[n 4.6.](#page-131-0)

## **6.24.6 Events for Small Multiples (Trellis) Chart**

The following Table outlines the available events for the Small Multiples (Trellis) Chart component.

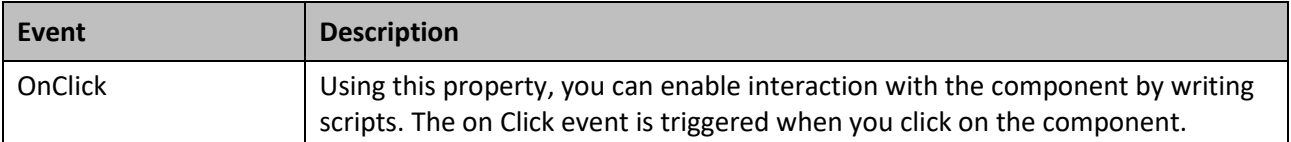

*Table 6.93: Events*

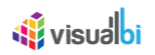

# **6.25 VBX Theme**

As part of the VBX Release 2.4, you will be able to apply VBX Theme for all the components by navigating to the Standard Properties and select the Theme types for the Display property.

#### **6.25.1 How to use VBX Theme**

In the following steps we will outline, how you can setup a new Smart Editor option as part of your next SAP BusinessObjects Design Studio/SAP Lumira Designer project.

- 1. Create a new project in SAP BusinessObjects Design Studio/SAP Lumira Designer.
- 2. Add a data source to the project. For our example we will assume that our data source shows four measures Discount Amount, Order Amount, Order Cost and Order Quantity - and one dimension - Item Category.
- 3. Add a Column Bar Chart from VBX Charts to your SAP BusinessObjects Design Studio/SAP Lumira Designer project.
- 4. Assign the data source to the Column Bar Chart.
- 5. Use a right-click on the folder Technical Components (see [Figure 6.338\)](#page-983-0).

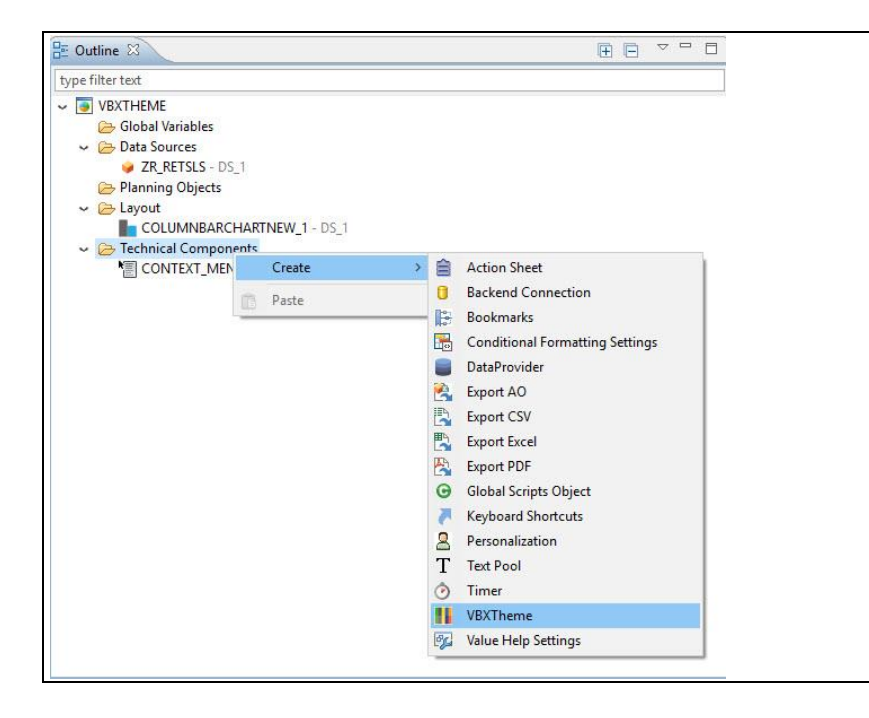

*Figure 6.338: Technical Components*

- <span id="page-983-0"></span>6. Select the menu option Create **•** VBX Theme.
- 7. A new VBX Theme component is being created as part of the Technical Components (see [Figure 6.338\)](#page-983-0).
- 8. Navigate to the Standard Properties of the Application "VBXTHEME" (see [Figure 6.339\)](#page-984-0).

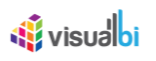

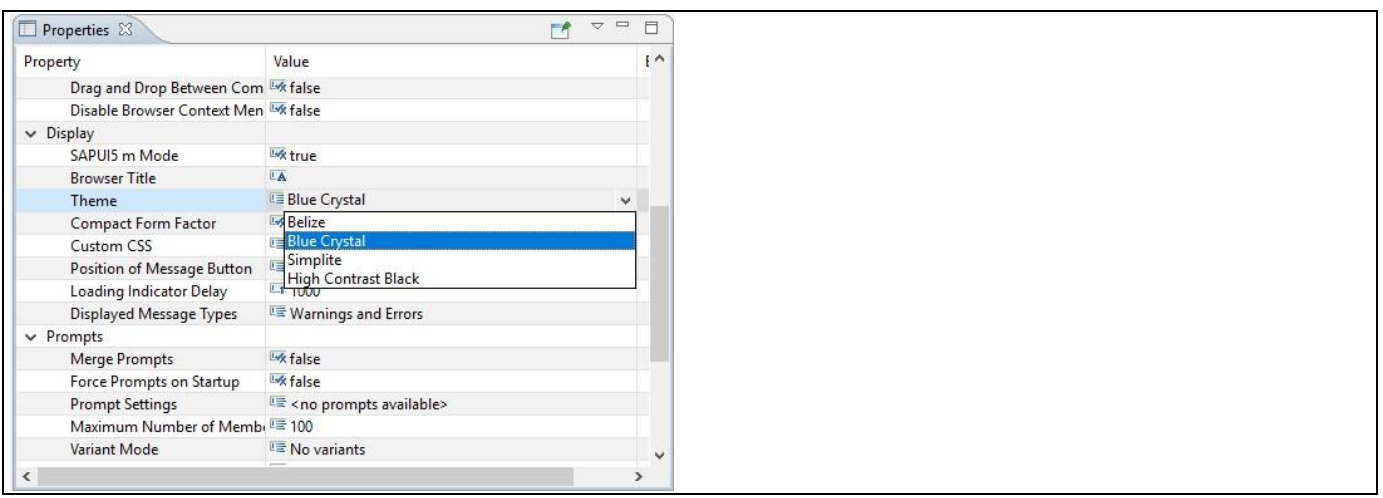

# <span id="page-984-0"></span>*Figure 6.339: Standard Properties*

- 9. By default, the property Theme Name will be "Belize". The other VBX Theme types are Blue Crystal, Simplite and High Contrast Black.
- 10. For our example, the property Theme Name is set to the option "Blue Crystal".
- 11. Based on the above configuration, you will be able to view the Column Bar Chart in Blue Crystal Theme (see [Figure 6.340\)](#page-984-1).

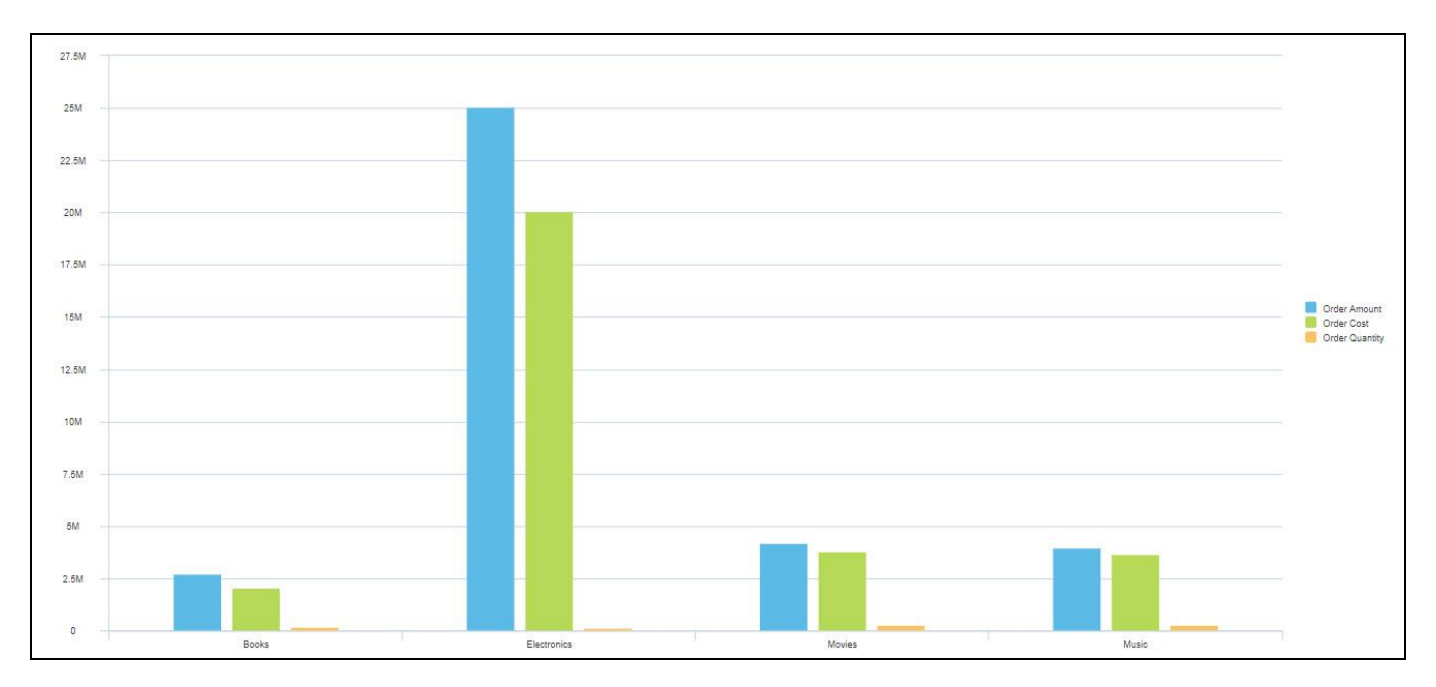

<span id="page-984-1"></span>*Figure 6.340: Column Bar Chart in Blue Crystal Theme*

# <span id="page-985-2"></span>**6.26 Data Merge / Joining Component**

As part of VBX Release 2.5, you will be able to use the Data Merge/Joining Component as a Custom Data Source Component. Here you can assign two Data Sources having atleast one identical Dimension and further map those Data Sources with two different Data Provider components. Now through the Data Merge/Joining Component, you will be able to perform the Merge and Join operations. The Merge Type can be categorised as Join and Append. The Join types can be classified as Inner Join, Left Outer Join, Right Outer Join and Full Outer Join.

In the following steps we will use the Data Merge/Joining Component as the Custom Data Source and further perform all types of Join and Append functions.

- 1. In SAP BusinessObjects Design Studio/SAP Lumira Designer select the menu Application New to create a new application.
- 2. Add a Data Source (DS\_1) to your project. For this example, we will assume that your Data Source DS\_1 has one dimension – Item and four measures – Discount Amount, Order Amount, Order Cost and Order Quantity.
- 3. Now add Data Source (DS\_2) to your project. For this example, we will assume that your Data Source DS\_2 has five dimensions – Item, Brand, Item Category, Item Sub category, Warranty and two measures – Item Cost and Item MSRP.
- 4. Add a Advanced Table from the category VBX Utilities to your project. Add two Technical Data Providers and assign the Data Source DS\_1 to the Data Provider 1 and the Data Source DS\_2 to the Data Provider 2 using the Standard Properties of the Data Providers (see [Figure 6.341](#page-985-0) and [Figure 6.342\)](#page-985-1).

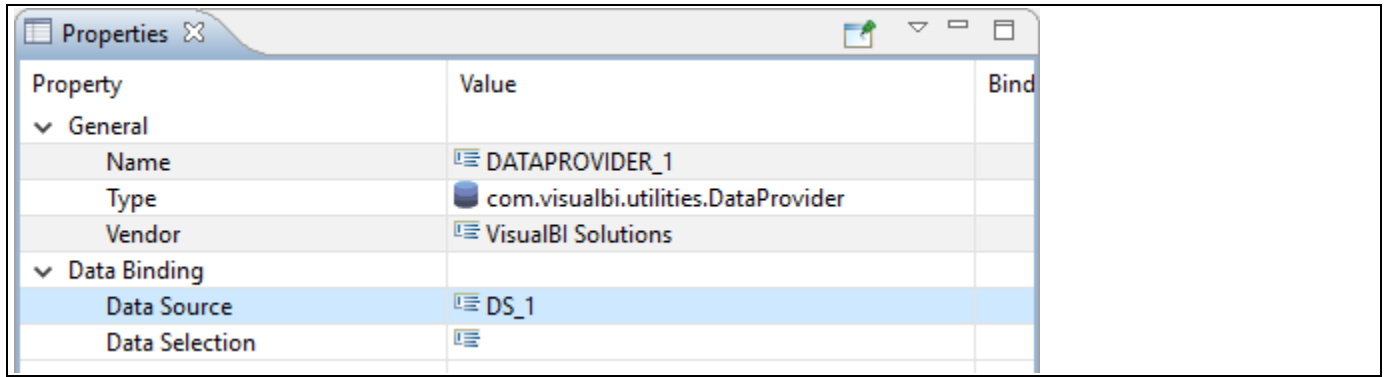

<span id="page-985-0"></span>*Figure 6.341: Data Provider 1 assigned with Data Source DS\_1*

| Properties &<br>п   |                                     | $\qquad \qquad \Box$<br>$\Box$<br>A. |
|---------------------|-------------------------------------|--------------------------------------|
| Property            | Value                               | <b>Bind</b>                          |
| $\vee$ General      |                                     |                                      |
| Name                | <b>■ DATAPROVIDER_2</b>             |                                      |
| <b>Type</b>         | com.visualbi.utilities.DataProvider |                                      |
| Vendor              | <b>■ VisualBI Solutions</b>         |                                      |
| $\vee$ Data Binding |                                     |                                      |
| Data Source         | $E = DS$ 2                          |                                      |
| Data Selection      | 哇                                   |                                      |

<span id="page-985-1"></span>*Figure 6.342: Data Provider 2 assigned with Data Source DS\_2* 

5. Now select the folder Data Sources in the Outline and use a right-click (see [Figure 6.343\)](#page-986-0).

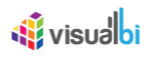

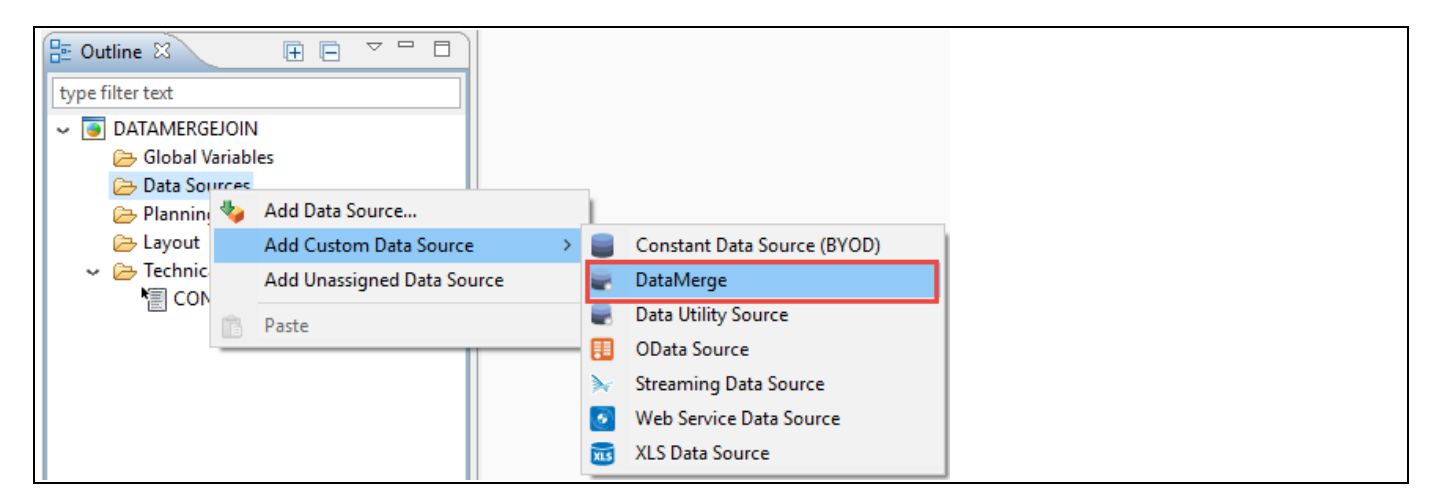

*Figure 6.343: Custom Data Source being selected as DataMerge*

- <span id="page-986-0"></span>8. Select the menu Add Custom Data Source • DataMerge (DS\_3).
- 9. Now assign the DataMerge (DS\_3) to the Advanced Table and your outline looks similar to [Figure 6.344.](#page-986-1)

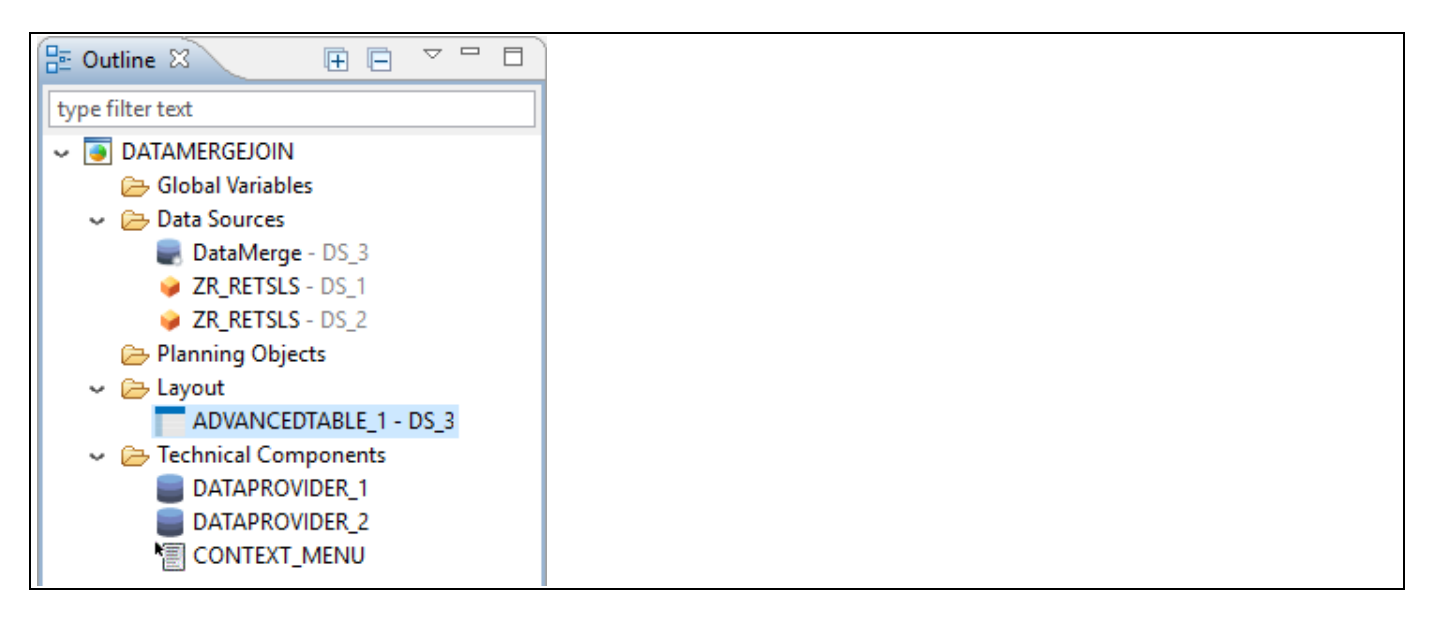

*Figure 6.344: Outline*

<span id="page-986-1"></span>10. Navigate to the Additional Properties of the Data Merge Component. In case the Additional Properties are not shown, please use the menu View • Additional Properties to activate the display of the properties.

The above steps  $1 - 10$  will highlight the General work flow on how to add Data Sources, assigning the Data Sources to the Data Providers and assigning the Data Merge as Custom Data Source Component to the VBX Component. In the upcoming sections, we will outline on the steps on how you can further perform all types of Join and Append functions.

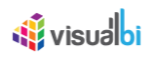

# <span id="page-987-1"></span>**6.26.1 Inner Join**

- 1. As an Initial step, follow the steps 1 10 as outlined in the previous Section [6.26.](#page-985-2)
- 2. Now navigate to the category General and to the sub category General Settings in the Additional Properties of the Data Merge Component (see [Figure 6.345](#page-987-0)**Error! Reference source not found.**).

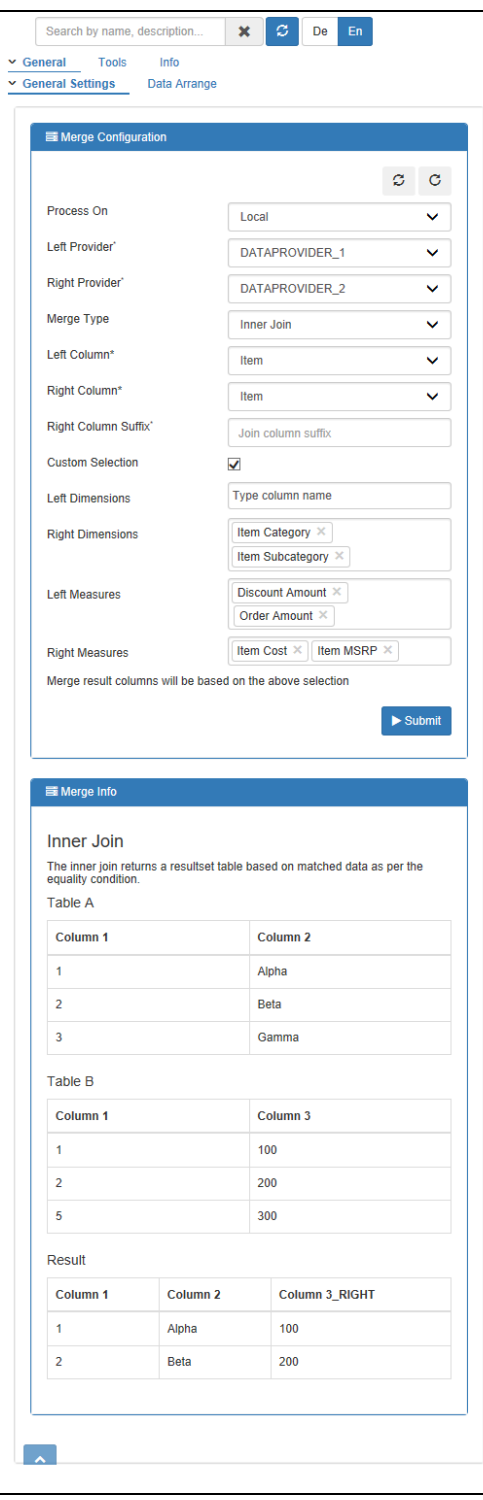

<span id="page-987-0"></span>*Figure 6.345: Category General – Inner Join*

- 3. For our example, set the property Process On to the option Local. The other option is Server. When the option Server is selected, set the Server URL details.
- 4. Set the property Left Provider to the option DATAPROVIDER\_1.

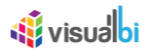

- 5. Set the property Right Provider to the option DATAPROVIDER\_2.
- 6. For our example, set the property Merge Type to the option Inner Join.
- 7. In our example, the Dimension **Item** exists in both Data Sources DS\_1 and DS\_2 and as part of mapping the attributes, set the properties Left Column and Right Column to the option Item.
- 8. For our example, set the property Right Column Suffix to none. In general, you can set the property Right Column Suffix to any labels or leave as "\_RIGHT" so that the it will be followed as a suffix to the column header. It is used to identify the Right Table Columns in the Runtime.
- 9. Activate the property Custom Selection.
- 10. For our example, set the property Left Dimensions to none.
- 11. Set the property Right Dimensions to the options Item Category and Item Subcategory
- 12. Set the property Left Measures to the options Discount Amount and Order Amount.
- 13. Set the property Right Measures to the options Item Cost and Item MSRP.
- 14. Now click Submit.
- 15. Based on the above settings you will be able to view the Advanced Table configured with Merge Type selected as Inner Join (see [Figure](#page-988-0) 6.346).

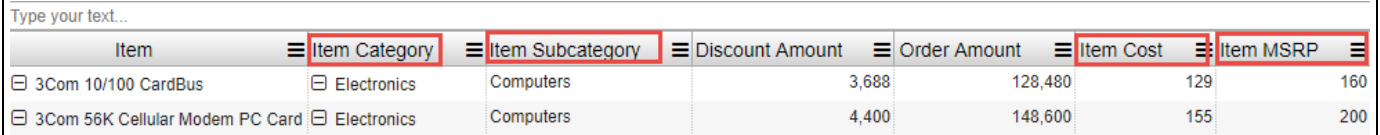

# <span id="page-988-0"></span>*Figure 6.346: Inner Join*

Since the Dimension Item members "3 Com 10/100 CardBus and "3Com 56K Cellular ModemPC Card" exists as a common Dimension in both the Data Source Tables DS\_1 (so called Left Table) and DS\_2 (so called Right Table), they will get displayed in the Advanced Table as a result of Inner Join (see [Figure](#page-988-0) 6.346). Also, the Column Headers in the Advanced Table will get loaded based on the selection of the Measures and Dimensions from the Data Source Tables DS\_1 and DS\_2 which are assigned through the Data Providers 1 and 2 (see [Figure 6.345\)](#page-987-0).

Based on the additional properties settings, the Dimensions and Measures which exist in the Right Table will be represented by the suffix "\_RIGHT" or the user defined label following the Column Header. For our example, this option has not been used here and it is to be noted that the Dimensions and Measures which exist in the Right Table is highlighted in Red Color for better understanding (see Figure above). This is a common feature for all the Join Functions.

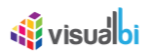

# **6.26.2 Left Outer Join**

Follow the same set of steps as outlined in section [6.26](#page-985-2) and section [6.26.1.](#page-987-1) In this case, set the property Merge Type to the option Left Outer Join by navigating to the category General and to the sub category General Settings in the Additional Properties of the Data Merge Component (see [Figure 6.347\)](#page-989-0).

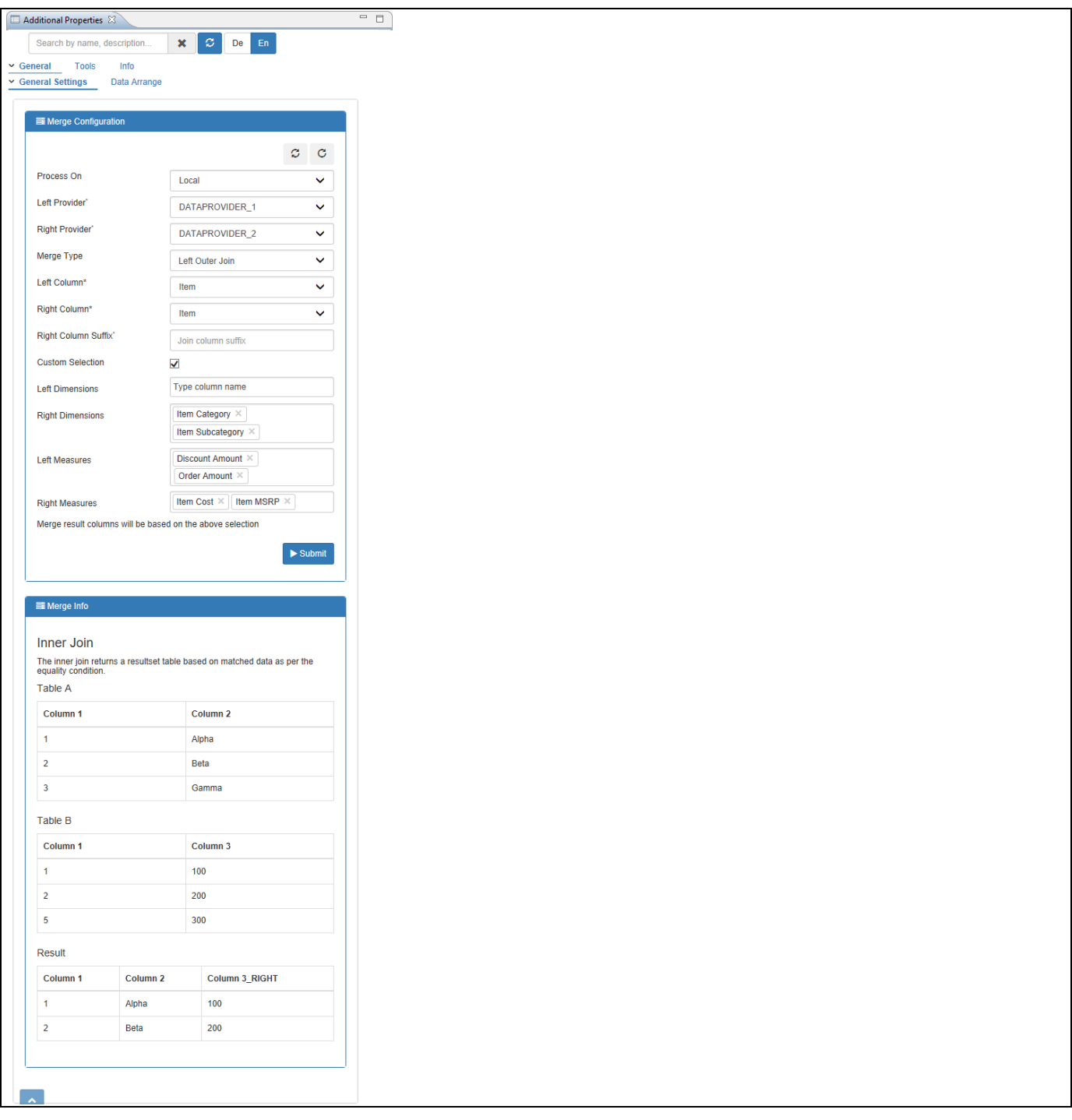

<span id="page-989-0"></span>*Figure 6.347: Category General – Left Outer Join*

Based on the settings as shown in the above Figure, you will be able to view the Advanced Table now configured with Merge Type selected as Left Outer Join (see [Figure](#page-990-0) 6.348).

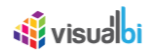

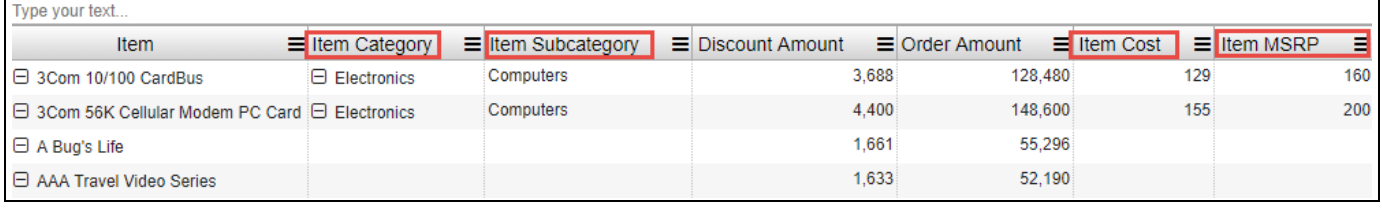

#### <span id="page-990-0"></span>*Figure 6.348: Left Outer Join*

Since the Dimension Item members "A Bugs's Life" and "AAA Travel Video Series" in Data Source Table DS\_1 (Left Table) exist as uncommon Dimensions in comparison with the Data Source Table DS\_2 (Right Table), they will get displayed along with the common Dimension Item members "3 Com 10/100 CardBus and "3Com 56K Cellular ModemPC Card" in the Advanced Table as result of Left Outer Join (see [Figure](#page-990-0) 6.348). Also, the Column Headers in the Advanced Table will get loaded based on the selection of the Measures and Dimensions from the Data Source Tables DS 1 and DS 2 which are assigned through the Data Providers 1 and 2 (see [Figure 6.347\)](#page-989-0).

It is to be noted that the Dimensions and Measures which exist in the Right Table is highlighted in Red Color for better understanding (see Figure above).

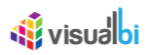

#### **6.26.3 Right Outer Join**

Follow the same set of steps as outlined in section [6.26](#page-985-2) and section [6.26.1.](#page-987-1) In this case, set the property Merge Type to the option Right Outer Join by navigating to the category General and to the sub category General Settings in the Additional Properties of the Data Merge Component (see [Figure 6.349\)](#page-991-0).

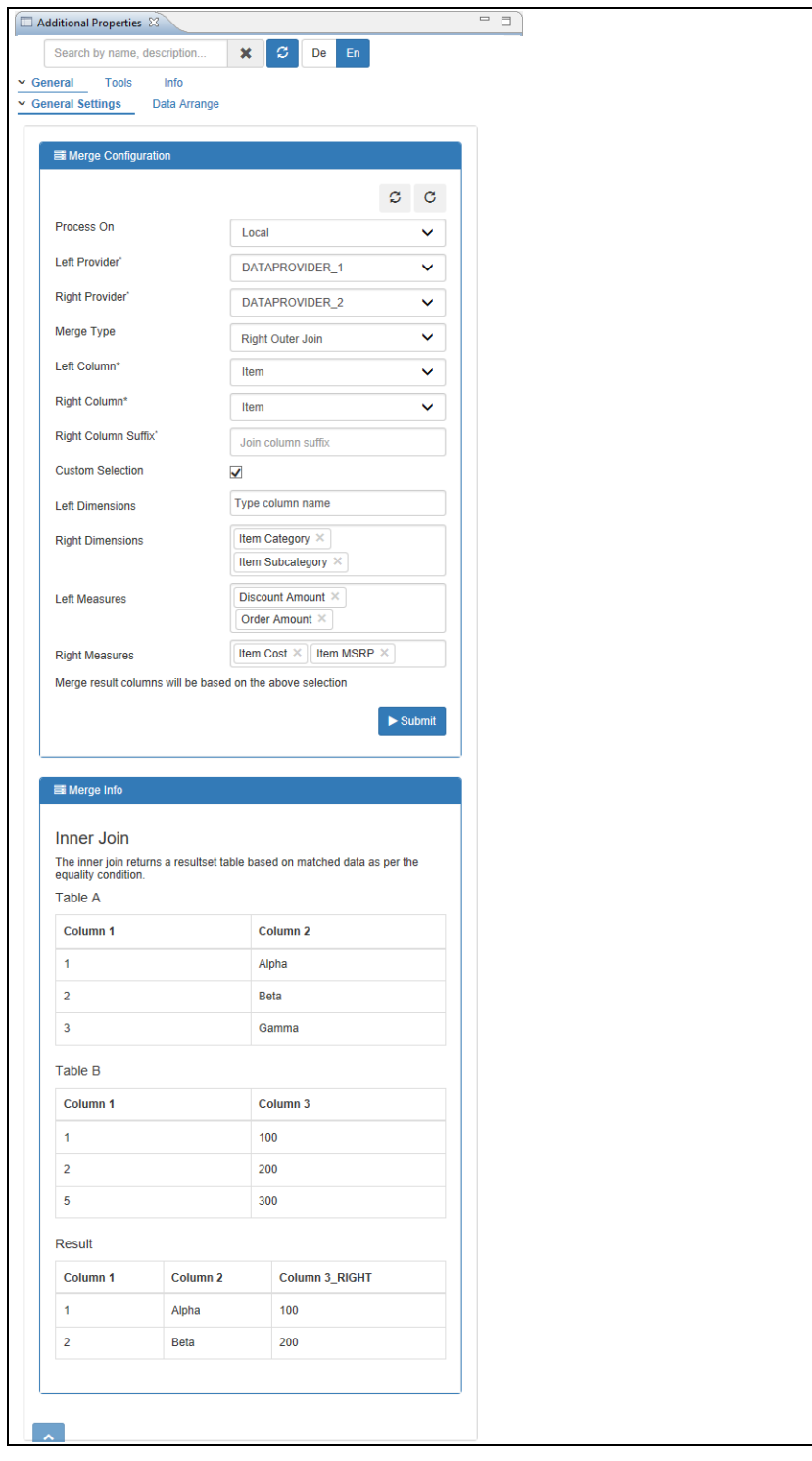

<span id="page-991-0"></span>*Figure 6.349: Category General – Right Outer Join*

Based on the settings as shown in the above Figure, you will be able to view the Advanced Table now configured with Merge Type selected as Right Outer Join (see [Figure 6.350\)](#page-992-0).

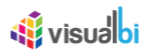

| Type your text                                               |                        |                           |                          |                       |               |                    |
|--------------------------------------------------------------|------------------------|---------------------------|--------------------------|-----------------------|---------------|--------------------|
| Item                                                         | $\equiv$ Item Category | $\equiv$ Item Subcategory | $\equiv$ Discount Amount | $\equiv$ Order Amount | $=$ Item Cost | $=$ Item MSRP<br>Ξ |
| $\Box$ 3Com 10/100 CardBus                                   | $\Box$ Electronics     | Computers                 | 3.688                    | 128.480               | 129           | 160                |
| □ 3Com 56K Cellular Modem PC Card                            | $\Theta$ Electronics   | Computers                 | 4.400                    | 148,600               | 155           | 200                |
| $\Box$ 100 Places to Go While Still Young at He $\Box$ Books |                        | Art & Architecture        |                          |                       | 33            | 46                 |
| □ 1984                                                       | $\boxminus$ Books      | Literature                |                          |                       |               | 5                  |
| $\Box$ 98 Degrees & Rising                                   | $\boxminus$ Music      | Soul / R&B                |                          |                       | 11            | 13 <sub>1</sub>    |
| $\Box$ A Boy Named Goo                                       | $\boxminus$ Music      | Alternative               |                          |                       |               | 9                  |

<span id="page-992-0"></span>*Figure 6.350: Right Outer Join*

Since the Dimension Item members "100 Places to Go While Still Young at He", "1984", "98 Degrees & Rising" and "A Boy Named Goo" in Data Source Table DS\_2 (Right Table) exist as uncommon Dimensions in comparison with the Data Source Table DS\_1 (Left Table), they will get displayed along with the common Dimension Item members "3 Com 10/100 CardBus and "3Com 56K Cellular ModemPC Card" in the Advanced Table as result of Right Outer Join (see [Figure 6.350\)](#page-992-0). Also, the Column Headers in the Advanced Table will get loaded based on the selection of the Measures and Dimensions from the Data Source Tables DS\_1 and DS\_2 which are assigned through the Data Providers 1 and 2 (see [Figure 6.349\)](#page-991-0).

It is to be noted that the Dimensions and Measures which exist in the Right Table is highlighted in Red Color for better understanding (see Figure above).

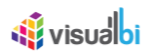

# **6.26.4 Full Outer Join**

Follow the same set of steps as outlined in section [6.26](#page-985-2) and section [6.26.1.](#page-987-1) In this case, set the property Merge Type to the option Full Outer Join (see [Figure](#page-993-0) 6.351).

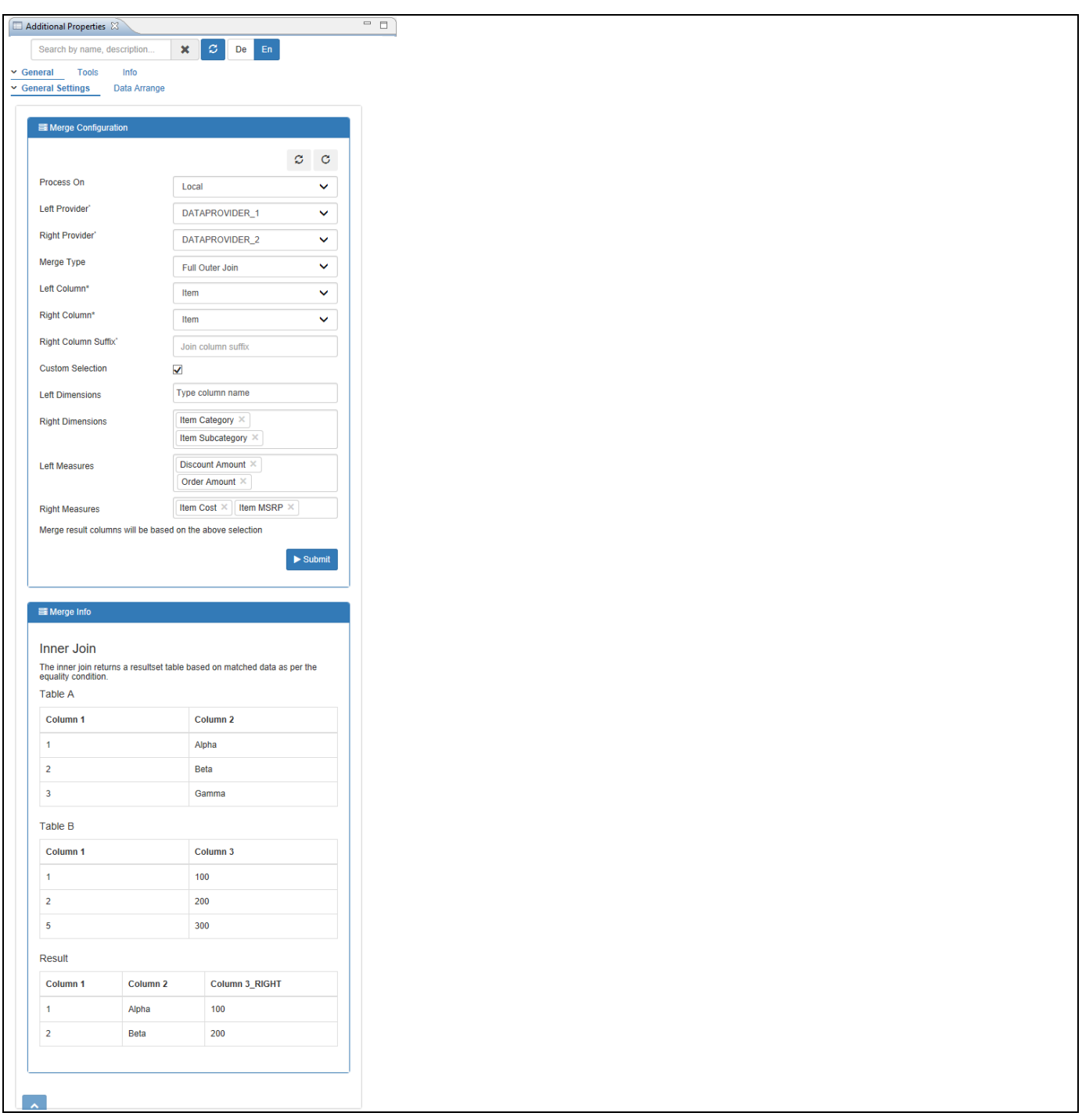

<span id="page-993-0"></span>*Figure 6.351: Category General – Full Outer Join*

Based on the settings as shown in the above Figure, you will be able to view the Advanced Table now configured with Merge Type selected as Full Outer Join (see [Figure 6.352\)](#page-994-0).

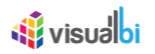

| Type your text                                     |                        |                          |                          |                       |               |                    |   |
|----------------------------------------------------|------------------------|--------------------------|--------------------------|-----------------------|---------------|--------------------|---|
| <b>Item</b>                                        | $\equiv$ Item Category | $\equiv$ tem Subcategory | $\equiv$ Discount Amount | $\equiv$ Order Amount | $=$ Item Cost | $=$ Item MSRP<br>Ξ |   |
| $\boxminus$ 3Com 10/100 CardBus                    | $\Theta$ Electronics   | Computers                | 3.688                    | 128,480               | 129           | 160                |   |
| □ 3Com 56K Cellular Modem PC Card                  | $\Box$ Electronics     | Computers                | 4,400                    | 148,600               | 155           | 200                |   |
| $\Box$ A Bug's Life                                |                        |                          | 1.661                    | 55.296                |               |                    |   |
| □ AAA Travel Video Series                          |                        |                          | 1,633                    | 52.190                |               |                    |   |
| □ 100 Places to Go While Still Young at He □ Books |                        | Art & Architecture       |                          |                       | 33            | 46                 |   |
| □ 1984                                             | $\boxminus$ Books      | Literature               |                          |                       |               |                    |   |
| □ 98 Degrees & Rising                              | $\boxminus$ Music      | Soul / R&B               |                          |                       | 11            | 13                 |   |
| □ A Boy Named Goo                                  | $\Box$ Music           | Alternative              |                          |                       |               |                    | 9 |

<span id="page-994-0"></span>*Figure 6.352: Full Outer Join*

From the above Figure you can observe that all the common Dimension Item members and the uncommon Dimension Item members from the Data Source Tables DS\_1 (Left Table) and DS\_2 (Right Table) will be displayed in the Advanced Table as result of Full Outer Join (se[e Figure 6.352\)](#page-994-0). Also, the Column Headers in the Advanced Table will get loaded based on the selection of the Measures and Dimensions from the Data Source Tables DS\_1 and DS\_2 which are assigned through the Data Providers 1 and 2 (see [Figure](#page-993-0) 6.351).

It is to be noted that the Dimensions and Measures which exist in the Right Table is highlighted in Red Color for better understanding (see Figure above).

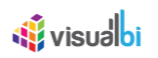

# **6.26.5 Append**

For our example in order to explain the Append Type function , we will assume that your Data Sources DS\_1 and DS\_2 has two dimensions – Item and Item Category and four measures – Discount Amount, Order Amount, Order Cost and Order Quantity.

Now follow the same set of steps as outlined in section [6.26](#page-985-2) and section [6.26.1.](#page-987-1) In this case, set the property Merge Type to the option Append. Also, the Dimensions and Measures after activating the Custom Selection can be configured based on our choice (see [Figure](#page-995-0) 6.353).

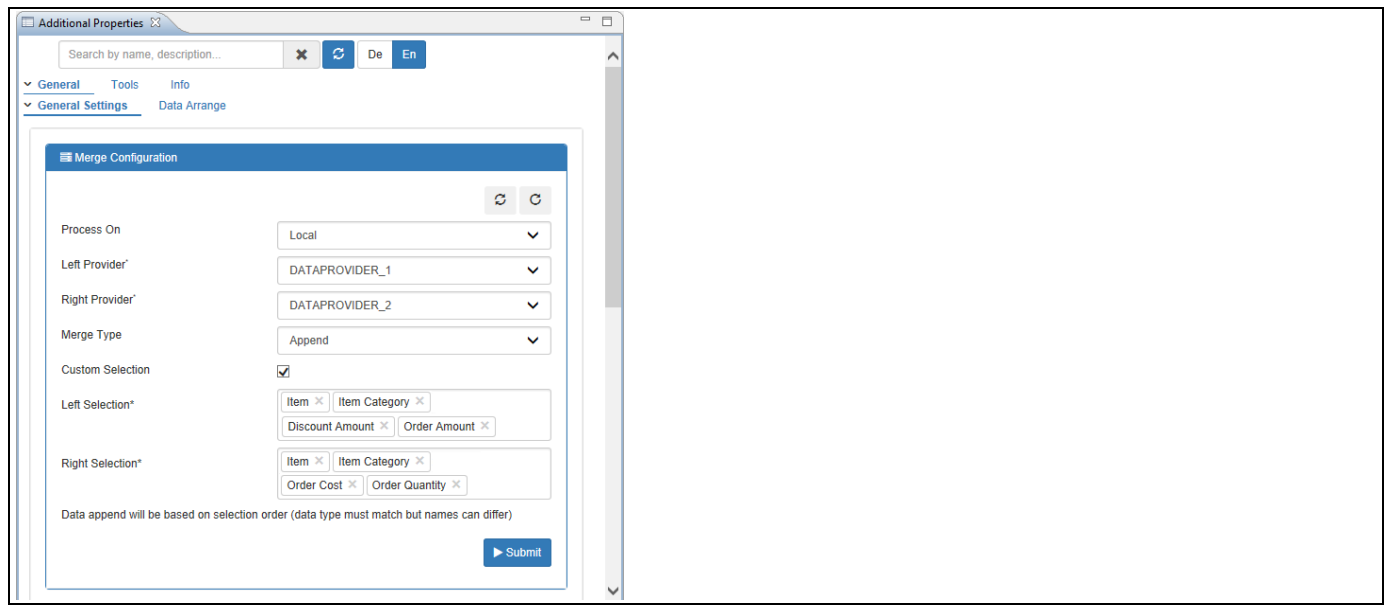

<span id="page-995-0"></span>*Figure 6.353: Category General – Append*

Based on the settings as shown in the above Figure, you will be able to view the Advanced Table now configured with Merge Type selected as Append (see [Figure 6.354\)](#page-995-1).

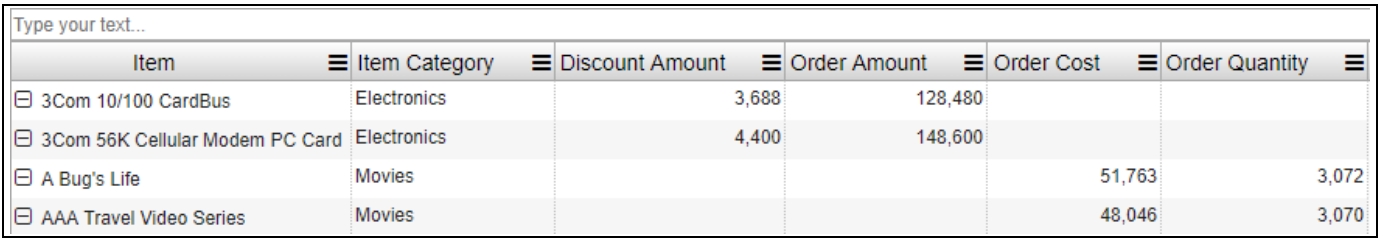

## <span id="page-995-1"></span>*Figure 6.354: Append*

From the above Figure, you can observe that all the Dimension members of both the Data Source Tables DS\_1 (Left Table) and DS\_2 (Right Table) will be displayed along with its Measures in the Advanced Table as result of Append (se[e Figure 6.354\)](#page-995-1). Also, the Column Headers in the Advanced Table will get loaded based on the selection of the Measures and Dimensions from the Data Source Tables DS\_1 and DS\_2 which are assigned through the Data Providers 1 and 2 (see [Figure](#page-995-0) 6.353).

# **6.26.6 Additional Properties for Data Merge/Joining Component**

In this section we will outline the Additional Properties that are specific to the Data Merge/Joining Component.

# *6.26.6.1 Category General*

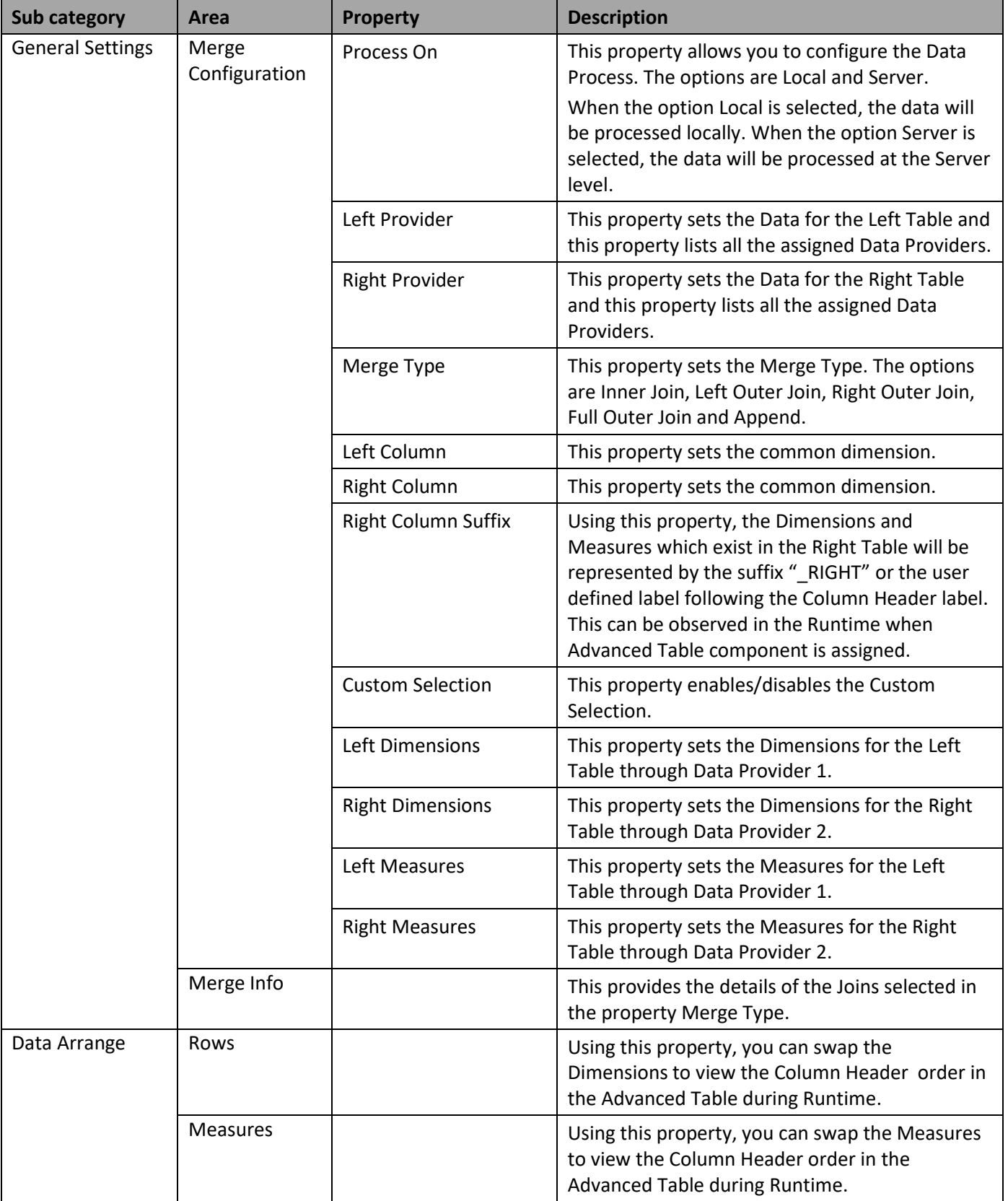

Table 6.94: Category General

# **7 Visual BI Extensions for SAP BusinessObjects Design Studio/SAP Lumira Designer (VBX) – Speciality Charts**

# **7.1 Speciality Charts Overview**

The next part of the Visual BI Extensions (VBX) suite, are the Speciality Charts (listed in [Figure 7.1\)](#page-997-0).

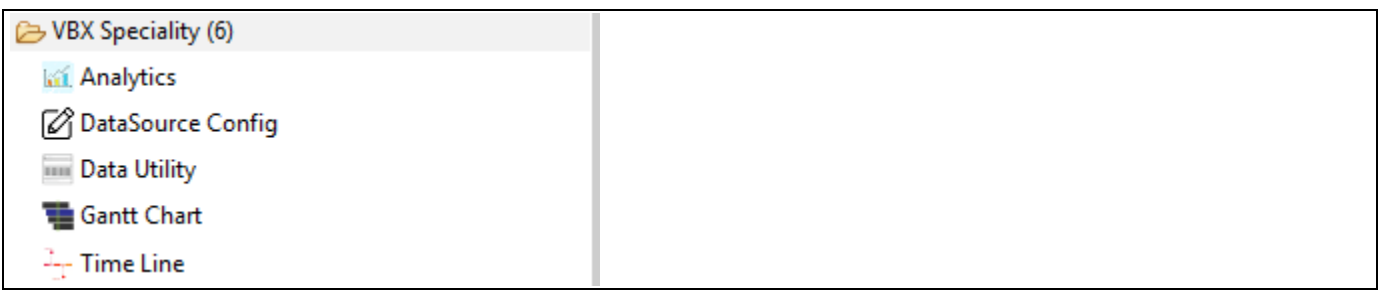

<span id="page-997-0"></span>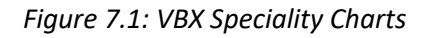

The VBX Speciality Charts (see [Figure 7.1\)](#page-997-0) include:

**Gantt Chart** 

A Gantt Chart shows activities (tasks or events) displayed along a given timeline. On the left side of the chart is the Data Grid, which displays the activities or resources based on dimension members. On the right hand side the Gantt chart displays a visual representation of certain activities in the typical bar display.

▪ Data Utility

Data Utility Component provides the Data Utility features in the run time. Here the user can reconfigure and create virtual copies of the assigned data source and select the dimensions and measures that should be used for the application, instead of using the complete data set.

▪ DataSource Config

DataSource Config Component provides the Additional Properties sheet feature in run time where the user can enable/disable the toggle buttons for the respective Area Panel of each Category/Sub category in Design time and the enabled Area Panel will get displayed in the run time as Additional Properties. Also the user can use the DataSource Config component to utilize the data from the custom data sources like OData and WSDL Web Services in run time.

▪ Analytics

Analytics Component stores the complete information about the Dashboard visits made by the users through the respective URLs. Here you can view the number of views made by the users during each Dashboard visits.

Timeline Series Chart

A Timeline Series Chart is a type of chart which visually shows a series of events over a linear timescale. In this case, the events will be represented by the Measures and the Timescale will be represented by the Dimensions.

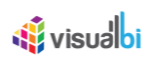

# **7.2 Gantt Chart**

A Gantt Chart shows activities (tasks or events) displayed along a given timeline. On the left side of the chart is the Data Grid, which displays the activities or resources based on dimension members. On the right hand side, the Gantt chart displays a visual representation of certain activities in the typical bar display.

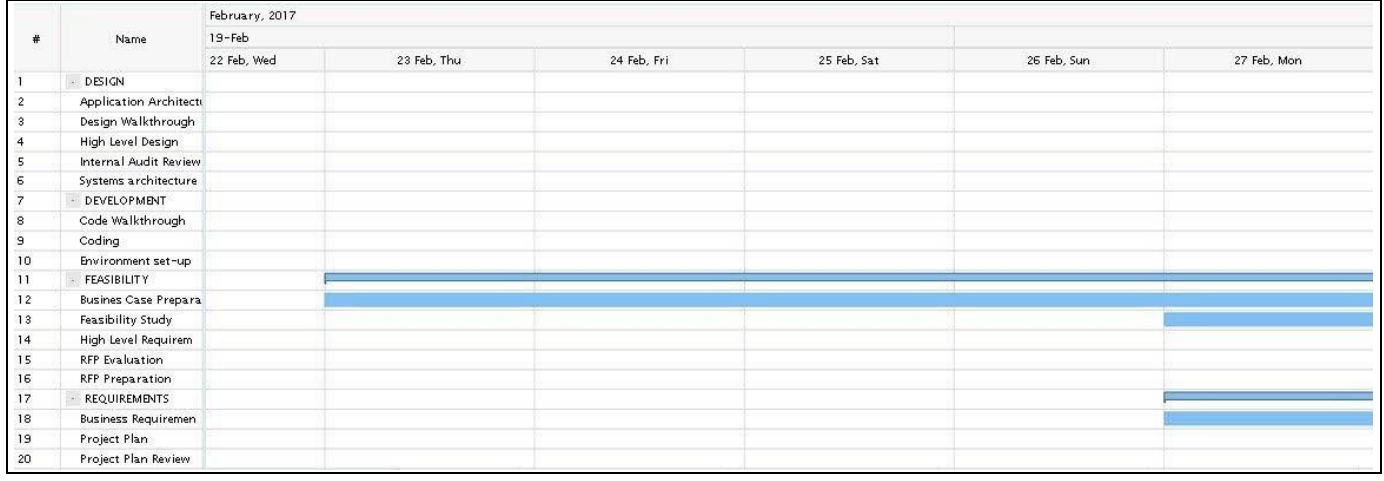

*Figure 7.2: Gantt Chart*

# **7.2.1 Data Source Requirements for a Gantt Chart**

A Gantt Chart has a list of dimension / measures that can be configured as part of the data source assignment, depending on which information is available. Some of those dimensions are mandatory for the Gantt chart to work, some of them are optional. You also have the option to leverage these values in form of measure values.

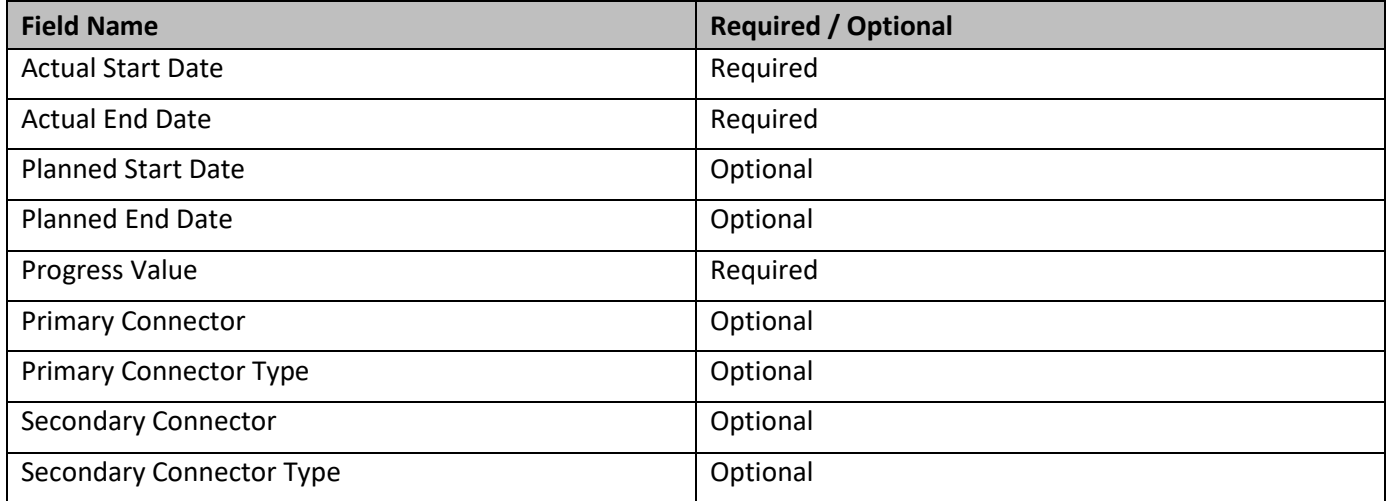

*Table 7.1: Gantt Chart Data Requirements*

In case some of these informations – for example the Actual Start Date and Actual End Date – are stored in form of measures in the assigned data source, you can use the property Date Values as Measure(s) to all the selection of measures as part of the data assignment.

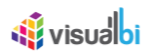

As you can see in the Table above, the Gantt chart is also offering the option to define connector options between the individual tasks. In regards to the Connector Type, the following Table outlines the available options.

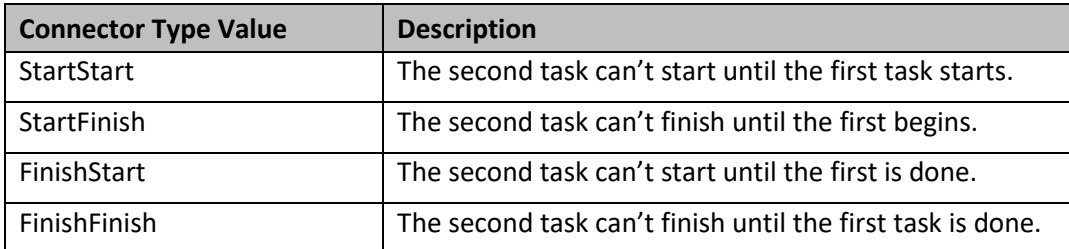

## *Table 7.2: Connector Type Details*

In regards to the fields Primary Connector and Secondary Connector, you can pass the key / ID values of the tasks as part of your data source. [Table](#page-1000-0) 7.3 shows a set of sample data rows with Actual and Planned Date values, as well as Primary Connectory and Primary Connectory Type information.

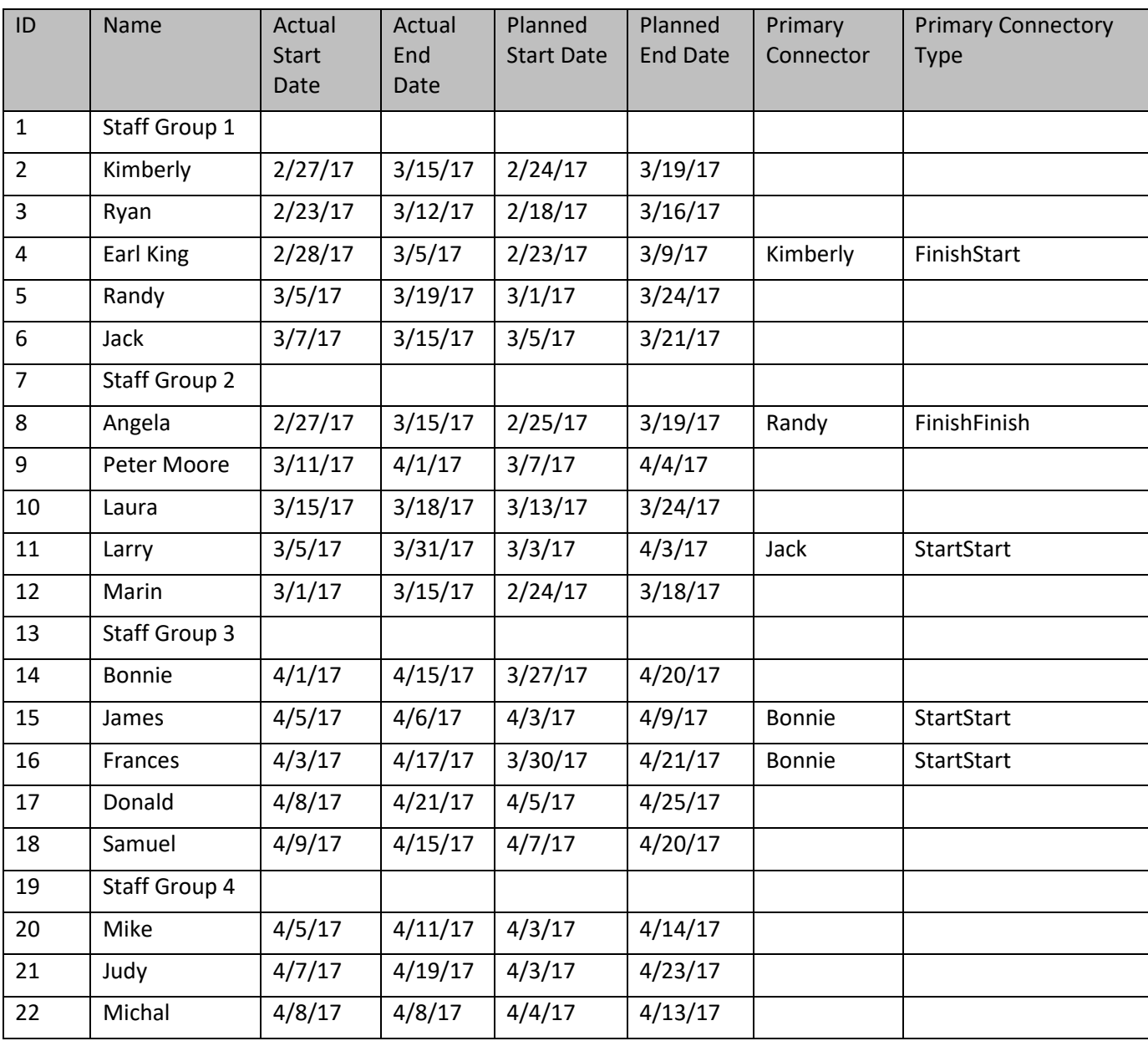

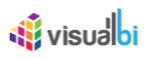

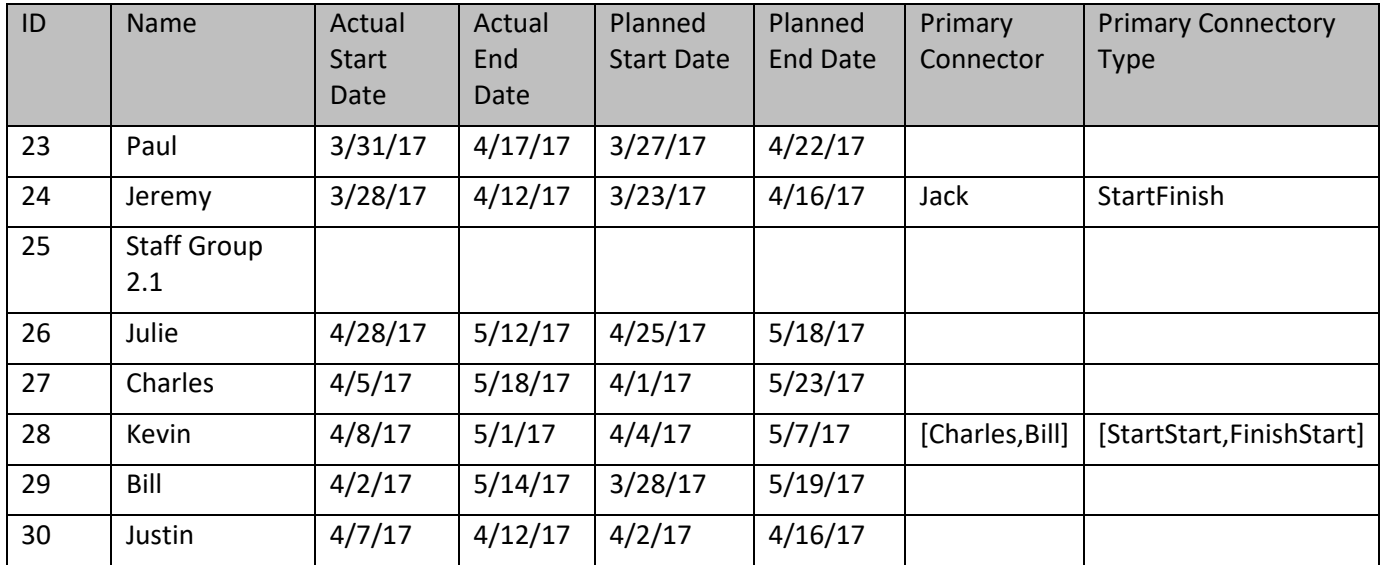

<span id="page-1000-0"></span>*Table 7.3: Sample Data Set with Connector*

As you can see in the sample data, you can also pass more than one value for the Primary Connector and Primary Connector Type, which then would expect an array of values as shown in the sample data for ID 28.

## **7.2.2 How to use a Gantt Chart**

In the following steps we will outline, how you can setup a new Gantt Chart as part of your next SAP BusinessObjects Design Studio/SAP Lumira Designer project. For these steps we assume we have a data source, similar to the Table shown below.

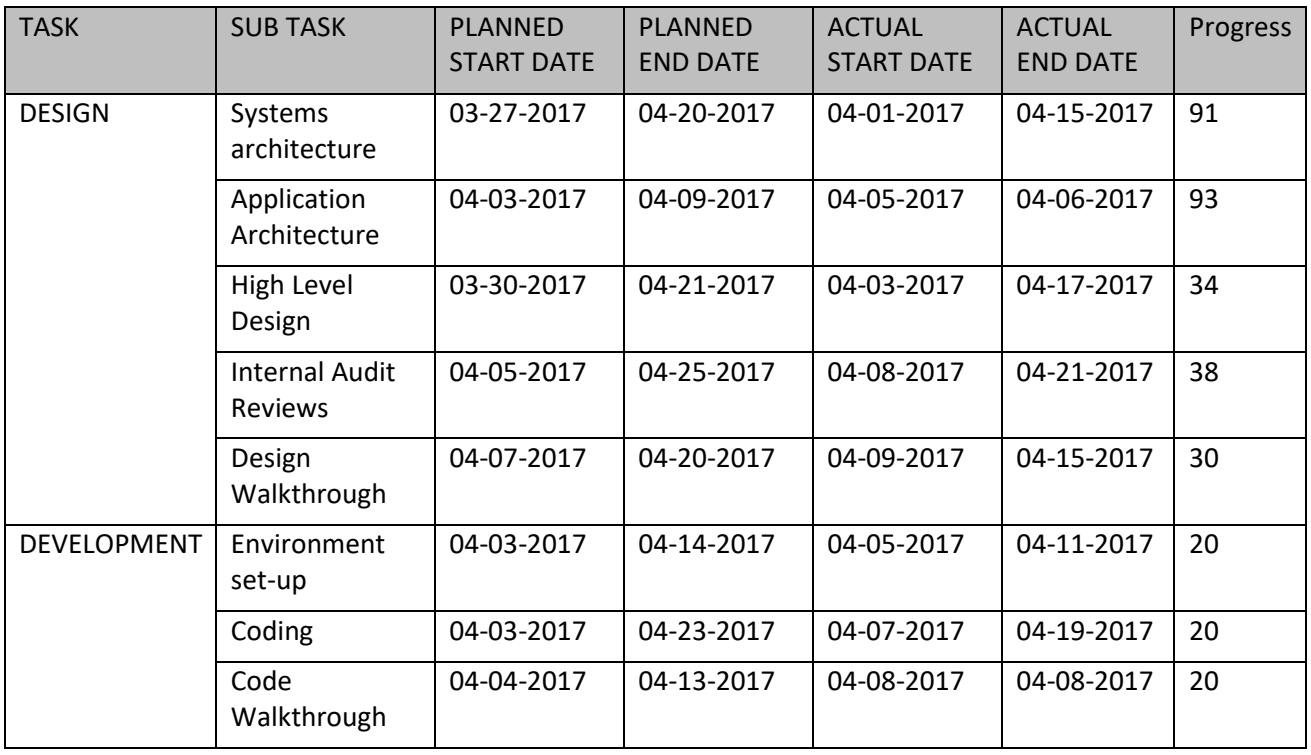

*Table 7.4: Sample Data*

You can follow the steps below to configure the Gantt Chart:

# <u>M</u> visualoi

- 4. Create a new project in SAP BusinessObjects Design Studio/SAP Lumira Designer.
- 5. Add a data source to the project. For our example we will assume that our data source contains one measure – Progress - and six dimensions Dimension 1, Dimension 2, Actual Start Date, Actual End Date, Primary Connector and Primary Connector Type.
- 6. Dimension 1 and Dimension 2 contain the information for the Task names.
- 7. Add a Gantt Chart from the VBX Specialty Charts to your SAP BusinessObjects Design Studio/SAP Lumira Designer project.
- 8. Assign the data source to the Gantt Chart.
- 9. Navigate to the Additional Properties of the Gantt Chart (see [Figure 7.3\)](#page-1002-0).
- 10. In case the Additional Properties are not shown, please use the menu View **•** Additional Properties to activate the display of the Additional Properties.
- 11. Navigate to the category Appearance and to the sub category Chart in the Additional Properties of the Gantt Chart.
- 12. For our example, in the area General Settings set the property Select Chart Type to the option Gantt.
- 13. Now navigate to the category Data and to the sub category Data Series (see [Figure 7.3\)](#page-1002-0). In the area Chart Settings you can now activate, which dimension should be displayed as part of the Data Grid on the left hand side by selecting those dimension as part of the Data Grid Dimensions. For our example set the property Data Grid Members to the dimensions Dimension 1 and Dimension 2 (see [Figure 7.3\)](#page-1002-0).
- 14. Activate the option ID in the Data Grid Additional Columns to display a generated ID number for each task.
- 15. Activate the option Dimensions in the Data Grid Additional Columns to display the selected dimensions from the Data Grid.
- 16. Activate the property Dates in Measures when the date values are configured as measures in the underlying data source.
- 17. For our example the property Dates in Measures is disabled.
- 18. The Date Format property needs to be selected based on the Date Format provided by the assigned data source. For our example, we set the property Date Format to the value MM/dd/yyyy.

In the next steps you can configure the dimension assignments for each of the elements of the Gantt Chart.

- 1. Set the property Actual Start Date to the dimension Actual Start Date.
- 2. Set the property Actual End Date to the dimension Actual End Date.
- 3. Set the property Progress to the measure Progress.
- 4. Now assign dimension Connector To (1) to the Primary Connector property.
- 5. Assign the dimension Connector Type (1) to the property Primary Connector Type.

# *<u>of</u>* visualbi

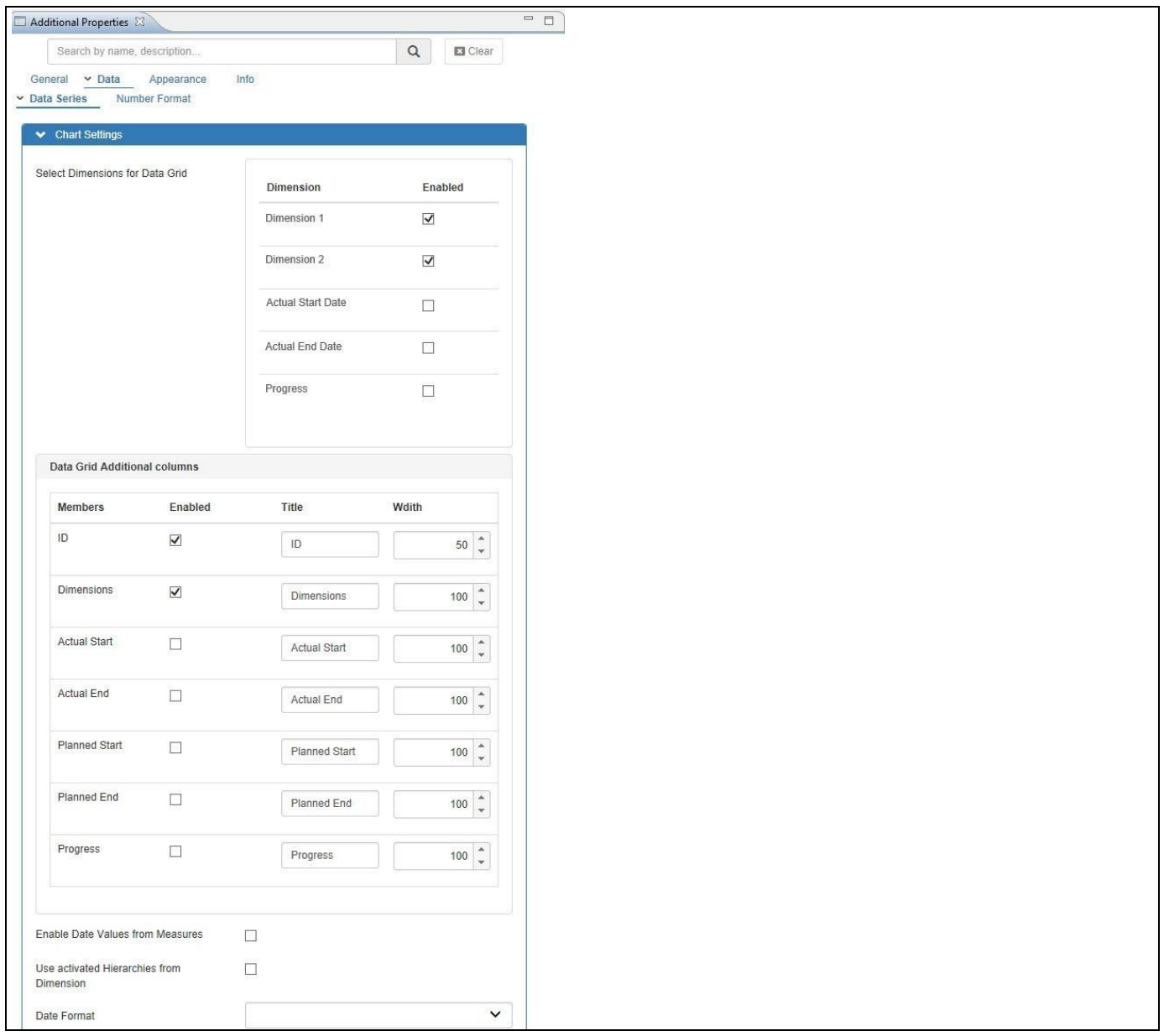

<span id="page-1002-0"></span>*Figure 7.3: Category Data* 

6. Based on the configured properties, you will be able to view the Gantt Chart (see [Figure](#page-1002-1) 7.4). With respect to the selection of connector and connector type, you can observe that in our example, the Task Systems Architecture will start simultaneously when the tasks Application Architecture and High Level Design get started and it shows the Start to Start connector lines.

| Name<br>#       |                              | 2010             |        |
|-----------------|------------------------------|------------------|--------|
|                 |                              | 2017             | 2018   |
|                 | DESIGN                       |                  |        |
| $\overline{a}$  | <b>Application Architect</b> | 93.00%           |        |
| $\overline{3}$  | Design Walkthrough           |                  | 30.00% |
| $\overline{4}$  | High Level Design            |                  | 34.00% |
| $5\phantom{.0}$ | <b>Internal Audit Review</b> |                  |        |
| 6               | Systems architecture         |                  | 91.00% |
| $\overline{7}$  | DEVELOPMENT                  |                  | 42.35% |
| 8               | Code Walkthrough             | Code Walkthrough |        |
| 9               | Coding                       |                  | 40.00% |
| 10              | Environment set-up           |                  | 47.00% |

<span id="page-1002-1"></span>*Figure 7.4: Gantt Chart*

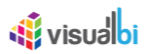

## **7.2.3 Gantt Chart as Resource Chart**

A Resource Chart shows the timeline of the individual resource. A resource could be an actual person with an assigned task, or a resource could be an actual resource, such as a car or a machine, required for the task.

# **7.2.4 Data Source Requirements for Gantt Chart as Resource Chart**

In general a Resource chart will require 2 dimensions, where 1 dimension represents the Resource and one dimension represents the task. In addition, the Resource chart requires information such as the Actual Start Date and the Actual End date.

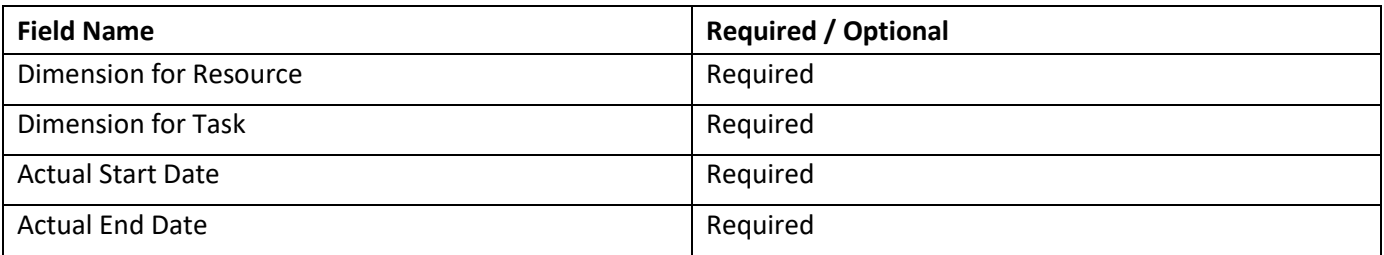

*Table 7.5: Gantt Chart Data Requirements*

In case some of these information – for example the Actual Start Date and Actual End Date – are stored in form of measures in the assigned data source, you can use the property Date Values as Measure(s) to all the selection of measures as part of the data assignment.

## **7.2.5 How to use Gantt Chart as a Resource Chart**

In the following steps we will outline, how you can setup a new Gantt Chart as Resource Chart as part of your next SAP BusinessObjects Design Studio/SAP Lumira Designer project.

- 1. Create a new project in SAP BusinessObjects Design Studio/SAP Lumira Designer.
- 2. Add a data source to the project. For our example we will assume that our data source shows two measures Start Date and End Date - and two dimensions Sub Task and Resource.
- 3. Add a Gantt Chart from VBX Specialty Charts to your SAP BusinessObjects Design Studio/SAP Lumira Designer project.
- 4. Assign the data source to the Gantt Chart.
- 5. Navigate to the Additional Properties of the Gantt Chart (se[e Figure 7.5\)](#page-1004-0).
- 6. In case the Additional Properties are not shown, please use the menu View **•** Additional Properties to activate the display of the Additional Properties.
- 7. Navigate to the category Appearance and to the sub category Chart in the Additional Properties of the Gantt Chart.
- 8. For our example, in the area General Settings set the property Select Chart Type to the option Resource.
- 9. Now navigate to the category Data and to the sub category Data Series (see [Figure 7.5\)](#page-1004-0). In the area Chart Settings you can now activate, which dimension should be displayed as part of the Data Grid on the left hand side by selecting those dimension as part of the Data Grid Dimensions. For our example set the property Data Grid Members to the dimensions Dimension 1 and Dimension 2, which represent the Resource and Task information.
- 10. Activate the property Dates in Measures when the date values are configured as measures in the underlying data source.

# <u>of</u> visualbi

- 11. For our example the property Dates in Measures is disabled.
- 12. The Date Format property needs to be selected based on the Date Format provided by the assigned data source. For our example, we set the property Date Format to the value MM/dd/yyyy.
- 13. Set the property Actual Start Date to the value Actual Start Date.
- 14. Set the property Actual End Date to the value Actual End Date.
- 15. The property Resource Color Type can be configured with the following options:
	- Color by Dimension In our example, the dimension is Sub Task.
	- Color by Dimension members In our example, the dimension member will be retrieve based on dimension Resource.
- 16. For our example, set the property Resource Color Type to the option Color by Dimension which is Sub Task.
- 17. Set the property Series Color to the desired color for each dimension Sub Task (see [Figure 7.5\)](#page-1004-0)

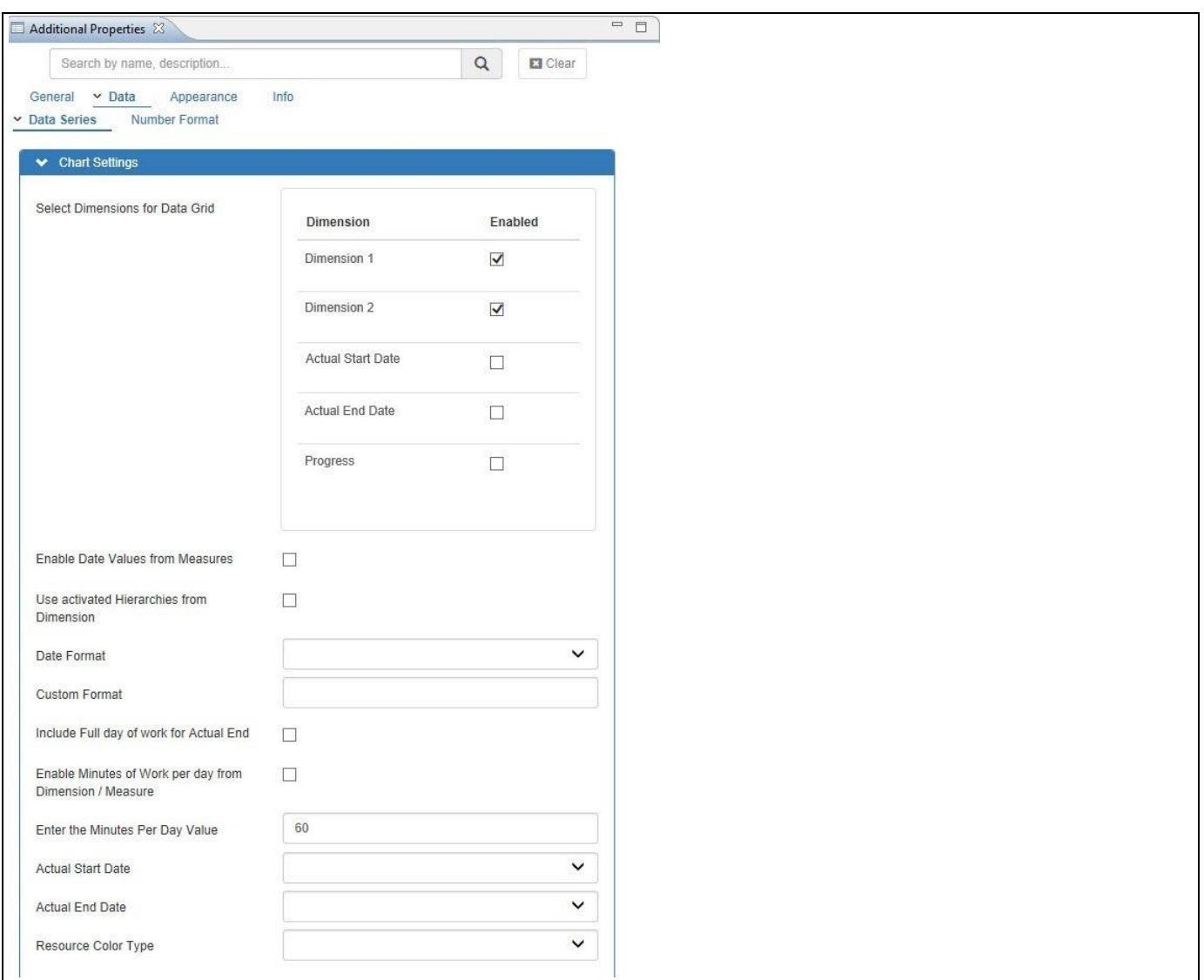

<span id="page-1004-0"></span>*Figure 7.5: Category Data* 

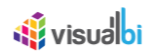

# 18. Based on the configured properties, you will be able to view the Gantt Chart as Resource Chart (see [Figure](#page-1005-0)  [7.6\)](#page-1005-0)

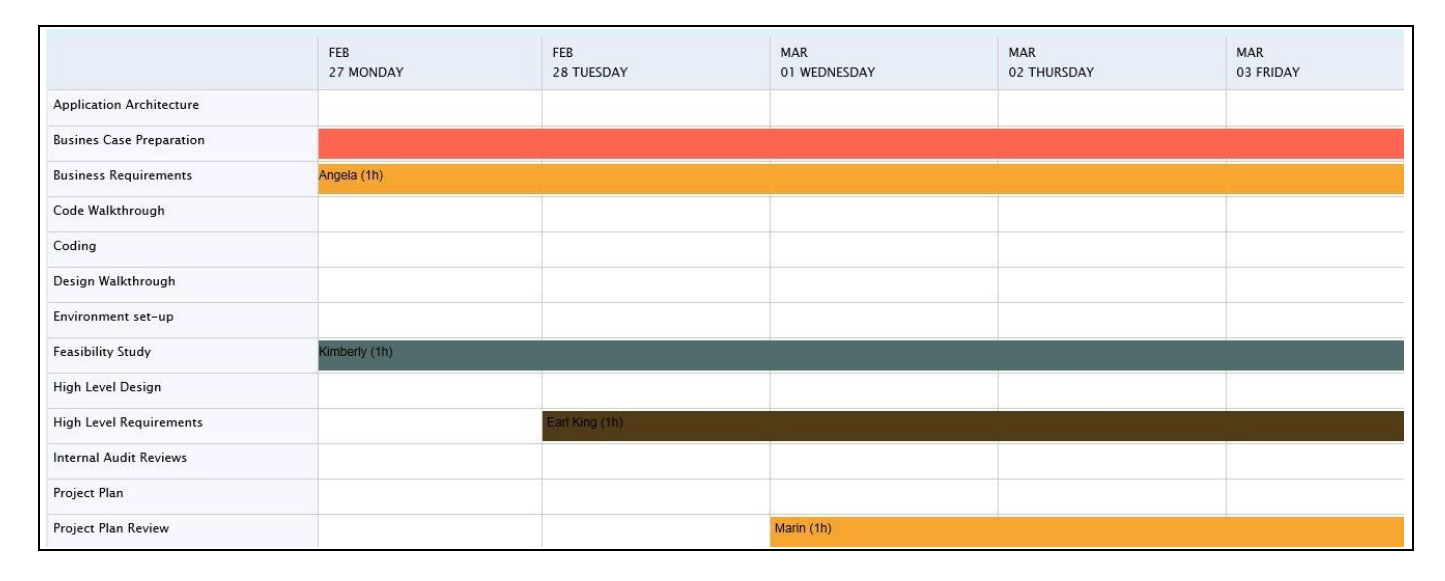

<span id="page-1005-0"></span>*Figure 7.6: Gantt as Resource Chart*

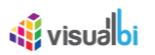

# **7.2.6 Gantt Resource Chart**

A Gantt Resource Chart shows the Resource's Tasks displayed along a given timeline. On the left side of the chart is the Data Grid, which displays the activities and resources based on dimension members. On the right hand side, the Gantt Resource Chart displays a visual representation of the the Timeline bar showing the Resource which get split based on their Task Start and End Time.

|                |                                 |          |       | 2017     |  |  |
|----------------|---------------------------------|----------|-------|----------|--|--|
| ID             | <b>Dimensions</b>               | Jan 2017 |       | Apr 2017 |  |  |
|                |                                 | February | March | April    |  |  |
|                | <b>DESIGN</b>                   |          |       |          |  |  |
| $\overline{2}$ | <b>Application Architecture</b> |          |       |          |  |  |
| 3              | James                           |          |       |          |  |  |
| $\overline{4}$ | Design Walkthrough              |          |       |          |  |  |
| 5              | Earl King                       |          |       |          |  |  |
| 6              | Samuel                          |          |       |          |  |  |
|                | High Level Design               |          |       |          |  |  |
| 8              | Frances                         |          |       |          |  |  |
| $\mathsf{9}$   | <b>Internal Audit Reviews</b>   |          |       |          |  |  |
| 10             | Donald                          |          |       |          |  |  |
| 11             | Systems architecture            |          |       |          |  |  |
| 12             | Bonnie                          |          |       |          |  |  |
| 13             | Mike                            |          |       |          |  |  |

*Figure 7.7: Gantt Resource Chart*

# **7.2.7 Data Source Requirements for a Gantt Resource Chart**

A Gantt Resource Chart has a list of dimension / measures that can be configured as part of the data source assignment, depending on which information is available. Some of those dimensions are mandatory for the Gantt chart to work, some of them are optional. You also have the option to leverage these values in form of measure values.

| <b>Field Name</b>        | <b>Required / Optional</b> |
|--------------------------|----------------------------|
| <b>Actual Start Date</b> | Required                   |
| <b>Actual End Date</b>   | Required                   |
| Progress Value           | Required                   |

*Table 7.6: Gantt Resource Chart Data Requirements*

In case some of these informations – for example the Actual Start Date and Actual End Date – are stored in form of measures in the assigned data source, you can use the property Date Values as Measure(s) to all the selection of measures as part of the data assignment.

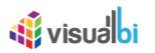

## **7.2.8 How to use a Gantt Resource Chart**

In the following steps we will outline, how you can setup a new Gantt Resource Chart as part of your next SAP BusinessObjects Design Studio/SAP Lumira Designer project

- 1. Create a new project in SAP BusinessObjects Design Studio/SAP Lumira Designer.
- 2. Add a data source to the project. For our example we will assume that our data source contains one measure – Progress - and five dimensions Dimension 1, Dimension 2, Dimension 3, Actual Start Date and Actual End Date.
- 3. Dimension 1 and Dimension 2 contains the information for the Task names and Dimension 3 contains the information for the Resource.
- 4. Add a Gantt Chart from the VBX Specialty Charts to your SAP BusinessObjects Design Studio/SAP Lumira Designer project.
- 5. Assign the data source to the Gantt Chart.
- 6. Navigate to the Additional Properties of the Gantt Chart (see Fig2).
- 7. In case the Additional Properties are not shown, please use the menu View **•** Additional Properties to activate the display of the Additional Properties.
- 8. Navigate to the category Appearance and to the sub category Chart in the Additional Properties of the Gantt Chart.
- 9. For our example, in the area General Settings set the property Select Chart Type to the option Gantt Resource.
- 10. Now navigate to the category Data and to the sub category Data Series (see [Figure 7.8\)](#page-1008-0). In the area Chart Settings you can now activate, which dimension should be displayed as part of the Data Grid on the left hand side by selecting those dimension as part of the Data Grid Dimensions. For our example set the property Data Grid Members to the dimensions Dimension 1 and Dimension 2 that represents the Task and Sub Task Names and set the Dimension 3 that represents the Resource which is mandatory (see [Figure 7.8\)](#page-1008-0).
- 11. Activate the option ID in the Data Grid Additional Columns to display a generated ID number for each task.
- 12. Activate the option Dimensions in the Data Grid Additional Columns to display the selected dimensions from the Data Grid.
- 13. Activate the property Enable Date Values from Measures when the date values are configured as measures in the underlying data source.
- 14. For our example the property Enable Date Values from Measures is disabled.
- 15. Activate the property Display Individual Task.
- 16. The Date Format property needs to be selected based on the Date Format provided by the assigned data source. For our example, we set the property Date Format to the value MM/dd/yyyy.

In the next steps you can configure the dimension assignments for each of the elements of the Gantt Chart.

- 1. Set the property Actual Start Date to the dimension Actual Start Date.
- 2. Set the property Actual End Date to the dimension Actual End Date.
- 3. Set the property Progress to the measure Progress.
# <u>M</u> visualbi

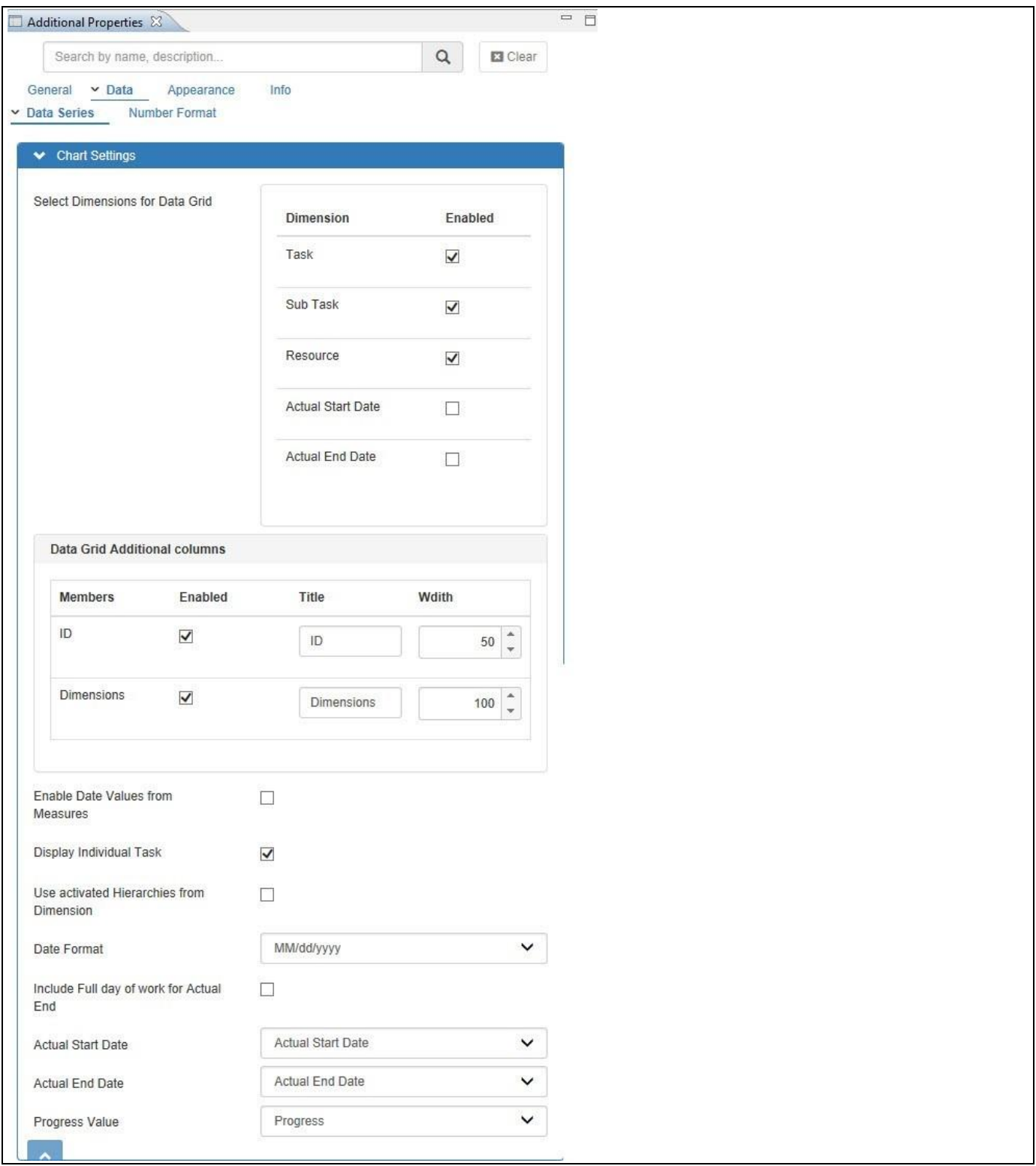

*Figure 7.8: Category Data* 

4. Based on the configured properties, you will be able to view the Gantt Resource Chart (see [Figure 7.9\)](#page-1009-0). In our example, since the option Display Individual Task in the Additional Properties is activated, you can visualize the Gantt Resource Chart with two individual resources Bonnie and Mike working in the same timeline for a specific task Systems architecture. You can observe that Mike is working in two different time slots within the same timeline.

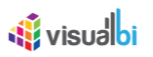

|    |                          |                  |                                     |                                    |       | 2017                                |
|----|--------------------------|------------------|-------------------------------------|------------------------------------|-------|-------------------------------------|
| ID | <b>Dimensions</b>        | Jan 2017         |                                     | Apr 2017                           |       |                                     |
|    |                          | February         | March                               |                                    | April |                                     |
|    | <b>DESIGN</b>            |                  |                                     |                                    |       |                                     |
|    | Application Architecture |                  |                                     |                                    |       |                                     |
|    | Design Walkthrough       |                  |                                     |                                    |       |                                     |
|    | Earl King                |                  |                                     |                                    |       |                                     |
| 6  | Samuel                   |                  |                                     | <b>Bonnie</b>                      |       | Mike                                |
|    | High Level Design        |                  |                                     | Start Date: 2017 Apr 1 at 00:00:00 |       |                                     |
| 8  | Frances                  | Mike             |                                     | End Date: 2017 Apr 15 at 00:00:00  |       | Start Date: 2017 Apr 17 at 00:00:00 |
| 9  | Internal Audit Reviews   |                  | Start Date: 2017 Mar 17 at 00:00:00 | Duration: 336h                     |       | End Date: 2017 Apr 27 at 00:00:00   |
| 10 | Donald                   |                  | End Date: 2017 Mar 27 at 00:00:00   | Complete: 91.00%                   |       | Duration: 240h<br>Complete: 97.00%  |
| 11 | Systems architecture     | Duration: 240h   |                                     |                                    |       |                                     |
| 12 | Bonnie                   | Complete: 91.00% |                                     |                                    |       |                                     |
| 13 | Mike                     |                  |                                     |                                    |       |                                     |

<span id="page-1009-0"></span>*Figure 7.9: Gantt Resource Chart with same Timeline*

5. When the option Display Individual Task in the Additional Properties is not activated, then you can visualize the Gantt Resource Chart showing two individual resources Kimberley and Samuel working in two different timelines for a specific task Feasibility Study (see [Figure 7.10\)](#page-1009-1).

|    |                                |          |  |                                                                   | 2017                                                                    |  |
|----|--------------------------------|----------|--|-------------------------------------------------------------------|-------------------------------------------------------------------------|--|
| ID | <b>Dimensions</b>              | Jan 2017 |  | Apr 2017                                                          |                                                                         |  |
|    |                                | February |  | March                                                             | April                                                                   |  |
| 8  | Code Walkthrough               |          |  |                                                                   |                                                                         |  |
| 9  | Coding                         |          |  |                                                                   |                                                                         |  |
| 10 | Environment set-up             |          |  |                                                                   |                                                                         |  |
| 11 | FEASIBILITY                    |          |  |                                                                   |                                                                         |  |
| 12 | <b>Busines Case Preparatio</b> |          |  |                                                                   |                                                                         |  |
| 13 | <b>Feasibility Study</b>       |          |  |                                                                   |                                                                         |  |
| 14 | High Level Requirement         |          |  | <b>Feasibility Study</b>                                          | <b>Feasibility Study</b>                                                |  |
| 15 | <b>RFP Evaluation</b>          |          |  |                                                                   |                                                                         |  |
| 16 | <b>RFP Preparation</b>         |          |  | <b>Task Name: Kimberly</b><br>Start Date: 2017 Feb 27 at 00:00:00 | <b>Task Name: Samuel</b>                                                |  |
| 17 | <b>REQUIREMENTS</b>            |          |  | End Date: 2017 Mar 15 at 00:00:00                                 | Start Date: 2017 Mar 27 at 00:00:00<br>End Date: 2017 Apr 7 at 00:00:00 |  |
| 18 | <b>Business Requirements</b>   |          |  | Duration: 384h                                                    | Duration: 264h                                                          |  |
| 19 | Project Plan                   |          |  | Complete: 32.00%                                                  | Complete: 67.00%                                                        |  |
| 20 | Project Plan Review            |          |  |                                                                   |                                                                         |  |

<span id="page-1009-1"></span>*Figure 7.10: Gantt Resource Chart with different Timeline*

## **7.2.9 Conditional Formatting in Gantt Charts**

The Conditional Formatting for Gantt Chart has been already explained in the Section [4.3.35.](#page-82-0) The next section outlines the steps for Parent Node Conditional Formatting in Gantt Charts.

## **7.2.10 Enable Parent Node Conditional Formatting**

You will be able to configure the Parent Node Conditional Formatting by navigating to the category Data and to the sub category Data Series. There are two scenarios namely Date Values in Measures and Date Values in Dimensions for which you can configure the Parent Node Conditional Formatting. The steps for configuring both scenarios have explained in the next sections.

### *7.2.10.1 Date Values in Measures*

1. For our example, the Data Source that we use for the Gantt Chart is shown below. Here you can observe that the Dates are in "Measures".

| • Edit Initial View of ZGANTCUB2 - DS 2                            |                                                    |                      |               |                                             |                                              |                       | $\Box$<br>×                                 |
|--------------------------------------------------------------------|----------------------------------------------------|----------------------|---------------|---------------------------------------------|----------------------------------------------|-----------------------|---------------------------------------------|
| ZGANTCUB2 - DS 2<br>٠                                              | <b>III</b> Columns                                 | <b>Live Preview</b>  |               |                                             | 222 data cells                               | Pause Refresh         |                                             |
| > Measures                                                         | $\vee$ Measures                                    | Parent Group A       | Name A        | Actual End Date $\mathbb{R}^{\overline{r}}$ | Actual Start Date $\overline{a\overline{z}}$ | Parent $\overline{d}$ | Planned End Date $\overline{d\overline{r}}$ |
| > Connector Type (1) - ZCNCTYP1<br>> Connector Type (2) - ZCNCTYP2 | <b>Actual End Date</b><br><b>Actual Start Date</b> |                      | Earl King     | 3/5/17                                      | 2/28/17                                      | 1.000                 | $3/9/17$ ^                                  |
| Connect To (1) - ZCNCTO1                                           | Parent                                             |                      | Jack          | 3/15/17                                     | 3/7/17                                       | 1.000                 | 3/21/17                                     |
| > Connect To (2) - ZCNCTO2                                         | <b>Planned End Date</b>                            |                      | John          | 2/27/17                                     | 2/27/17                                      | 1.000                 | 2/27/17                                     |
| Gantt Id - ZID 1                                                   | <b>Planned Start Date</b>                          | <b>Staff Group 1</b> | Kimberly      | 3/15/17                                     | 2/27/17                                      | 1.000                 | 3/19/17                                     |
| > Name - ZNAME1<br>Parent Group - ZPGRP1<br>> Task Type - ZTSKTYP1 | Progress                                           |                      | Randy         | 3/19/17                                     | 3/5/17                                       | 1.000                 | 3/24/17                                     |
|                                                                    |                                                    |                      | Ryan          | 3/12/17                                     | 2/23/17                                      | 1.000                 | 3/16/17                                     |
|                                                                    |                                                    |                      | Not assigned  |                                             |                                              | 0.000                 |                                             |
|                                                                    | Rows                                               |                      | <b>Result</b> | 3/19/17                                     | 3/7/17                                       | 6.000                 | 3/24/17                                     |
|                                                                    | > Parent Group - ZPGRP1                            |                      | Angela        | 3/15/17                                     | 2/27/17                                      | 7.000                 | 3/19/17                                     |
|                                                                    | > Name - ZNAME1                                    |                      | Larry         | 3/31/17                                     | 3/5/17                                       | 7.000                 | 4/3/17                                      |
|                                                                    |                                                    |                      | Laura         | 3/18/17                                     | 3/15/17                                      | 7.000                 | 3/24/17                                     |
|                                                                    |                                                    | Staff Group 2        | Marin         | 3/15/17                                     | 3/1/17                                       | 7.000                 | 3/18/17                                     |
|                                                                    |                                                    |                      | Peter Moore   | 4/1/17                                      | 3/11/17                                      | 7.000                 | 4/4/17                                      |
|                                                                    |                                                    |                      | Not assigned  |                                             |                                              | 0.000                 |                                             |
|                                                                    |                                                    |                      | <b>Result</b> | 4/1/17                                      | 3/15/17                                      | 35.000                | 4/4/17                                      |
|                                                                    |                                                    |                      | Bill          | 5/14/17                                     | 4/2/17                                       | 25,000                | 5/19/17                                     |
|                                                                    | <b>Background Filter</b><br>7                      |                      | Charles       | 5/18/17                                     | 4/5/17                                       | 25,000                | 5/23/17                                     |
|                                                                    |                                                    |                      | Julie         | 5/12/17                                     | 4/28/17                                      | 25,000                | 5/18/17                                     |
|                                                                    |                                                    | Staff Group 2.1      | <b>Justin</b> | 4/12/17                                     | 4/7/17                                       | 25,000                | 4/16/17                                     |
|                                                                    |                                                    |                      | Kevin         | 5/1/17                                      | 4/8/17                                       | 25,000                | 5/7/17                                      |
| Global Data Source Settings                                        |                                                    |                      | Not assigned  |                                             |                                              | 7.000                 |                                             |
| <b>Display of Negative Values:</b>                                 |                                                    |                      | <b>Result</b> | 5/18/17                                     | 4/28/17                                      | 132.000               | 5/23/17                                     |
| $-X$ $\vee$                                                        |                                                    |                      | <b>Bonnie</b> | 4/15/17                                     | 4/1/17                                       | 13.000                | 4/20/17                                     |
| Display of Zero Values:                                            |                                                    | Staff Group 3        | Donald        | 4/21/17                                     | 4/8/17                                       | 13.000                | 4/25/17                                     |
| Default<br>$\vee$                                                  |                                                    |                      | Frances       | 4/17/17                                     | 4/3/17                                       | 13.000                | 4/21/17                                     |
|                                                                    |                                                    |                      |               | ∢                                           |                                              |                       | $\rightarrow$                               |
| $\overline{O}$                                                     |                                                    |                      | <b>⊘Undo</b>  | <b>⊘ Redo</b>                               | OK + Create Crosstab                         | OK                    | Cancel                                      |

*Figure 7.11: Data Source having Dates as Measures*

2. Now navigate to the category Data and to the sub category Data Series in the Additional Properties for the Gantt Chart. Activate the property Enable Date Values from Measures as shown in the below figure.

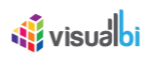

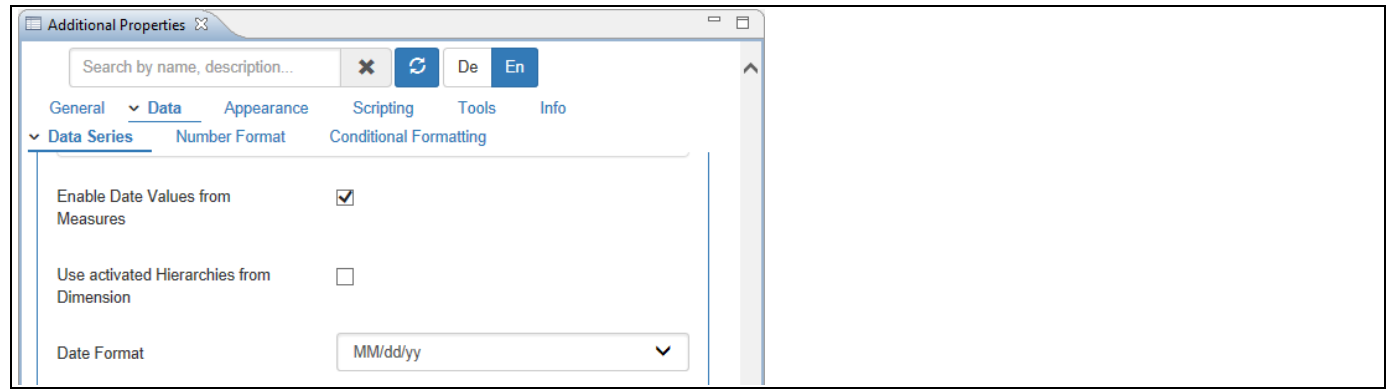

*Figure 7.12: Category Data*

3. Set the property Actual Start Date to the option Actual Start Date, set the property Actual End Date to the option Actual End Date and set the property Progress Value to the option "Progress". Now enable the property Enable Parent Node Conditional Formatting as shown in the below Figure.

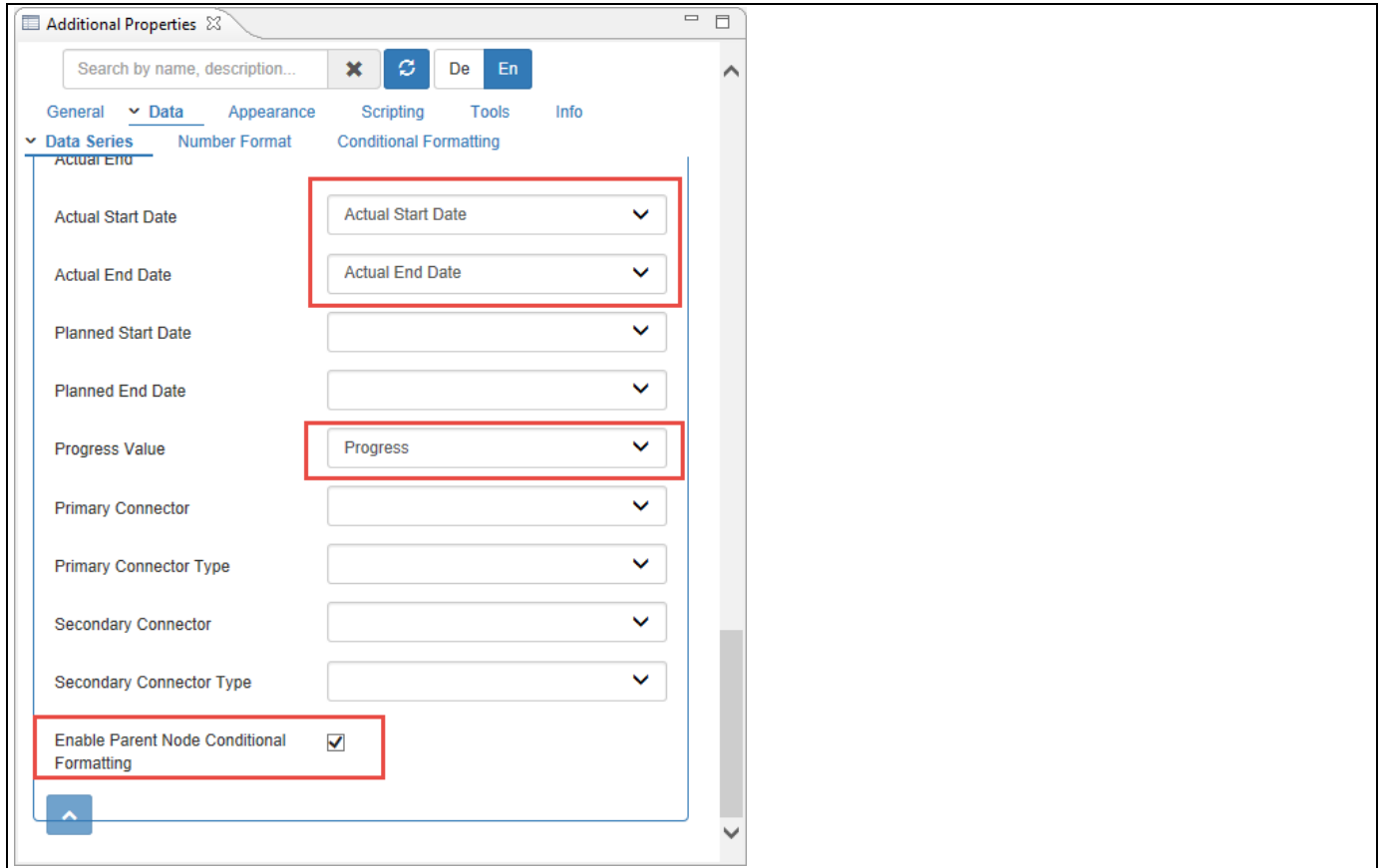

*Figure 7.13: Category Data*

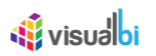

4. Based on the above configuration you will be able to view the Gantt Chart as shown below

| ID              | <b>Dimensions</b>  | Q1       |            |       |       |       |
|-----------------|--------------------|----------|------------|-------|-------|-------|
|                 |                    | February |            | March |       | April |
|                 | <b>Staff Group</b> |          |            | 58.30 |       |       |
| 2               | Earl King          |          | 66.00      |       |       |       |
| з               | Jack               |          |            | 44.00 |       |       |
| 4               | John               |          | ◆ $100.00$ |       |       |       |
| 5               | Kimberly           |          |            | 32.00 |       |       |
| 6               | Randy              |          |            | 99.00 |       |       |
| $\overline{z}$  | Ryan               |          | 54.00      |       |       |       |
| 8               | <b>Staff Group</b> |          |            |       | 52.30 |       |
| 9               | Angela             |          |            | 23.00 |       |       |
| 10 <sup>°</sup> | Larry              |          |            |       | 62.00 |       |
| 11              | Laura              |          |            | 51.00 |       |       |
| 12              | Marin              |          |            | 67.00 |       |       |
| 13              | Peter Moore        |          |            |       | 53.00 |       |

*Figure 7.14: Date Values as Measures*

5. In this scenario you can observe that when Date Values are configured as Measures, the Gantt Chart will be plotted based on the formula given below:

The parent task (Staff Group) progress is 52.30%

Tasks for Angela is 23%, Larry – 62%, Laura – 51%, Marin – 67% and Peter Moore – 53% respectively.

Task for Angela lasts 16 days

Task for Larry lasts for 26 days

Task for Laurin lasts for 3 days

Task for Marin lasts for 14 days

Task for Peter Moore lasts for 21 days

The sum is  $(16+26+3+14+21) = 80$  days

The final calculation is: (16 day \* 23 + 26 days 62 + 3 days \* 51 + 14 days \* 67 + 21 days \* 53) / 80 days = 44.17 %

(368+1612+153+938+1113/80

4184/80 = 52.30% which is the Parent Task Progress %.

6. In this scenario if the property Status Flag is enabled for the Measure "Progress" in the Data Series (see [Figure](#page-1013-0) [7.15\)](#page-1013-0) and also if the Status Flag being enabled in the Conditional Formatting Rule (see [Figure 7.16\)](#page-1013-1), then you will be able to view the Gantt with the Status Flag being enabled for the Parent Nodes too (see [Figure 7.17\)](#page-1014-0)

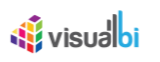

|   | Additional Properties &                    |                |                                                                                                    |                              | $\qquad \qquad \Box$ |
|---|--------------------------------------------|----------------|----------------------------------------------------------------------------------------------------|------------------------------|----------------------|
|   | Search by name, description                |                | $\mathcal{Z}% _{M_{1},M_{2}}^{\alpha,\beta}(\mathcal{A})\subset\mathcal{A}_{M_{1},M_{2}}^{\alpha,\beta}(\mathcal{A})$<br>$\pmb{\times}$<br>De<br>En |                              | ∧                    |
|   | General v Data                             | Appearance     | <b>Tools</b><br>Scripting                                                                                                    | Info                         |                      |
|   | <b>Number Format</b><br>$\sim$ Data Series |                | <b>Conditional Formatting</b>                                                                                                    |                              |                      |
|   | <b>Status Flag</b>                         |                |                                                                                                    |                              |                      |
|   | <b>Members</b>                             | <b>Enabled</b> | <b>Title</b>                                                                                                    | <b>Wdith</b>                 |                      |
|   | <b>Actual End Date</b>                     | $\Box$         | ZACTEND1                                                                                                    | $\frac{1}{\pi}$<br>100       |                      |
|   | <b>Actual Start Date</b>                   | $\Box$         | ZACTSTR10                                                                                                    | $\hat{\cdot}$<br>100         |                      |
|   | <b>Planned End Date</b>                    | $\Box$         | <b>ZPLNEND1I</b>                                                                                                    | $\frac{1}{\pi}$<br>100       |                      |
|   | <b>Planned Start Date</b>                  | $\Box$         | <b>ZPLNSTRT</b>                                                                                                    | $\hat{\phantom{a}}^*$<br>100 |                      |
|   | Progress                                   | √              | ZPRGRES1                                                                                                    | $\hat{\mathbb{I}}$<br>100    |                      |
|   | Parent                                     | $\Box$         | <b>ZPARENT9</b>                                                                                                    | $\hat{\cdot}$<br>100         |                      |
| ㅅ |                                            |                |                                                                                                    |                              | $\checkmark$         |

<span id="page-1013-0"></span>*Figure 7.15: Status Flag enabled for Measure Progress*

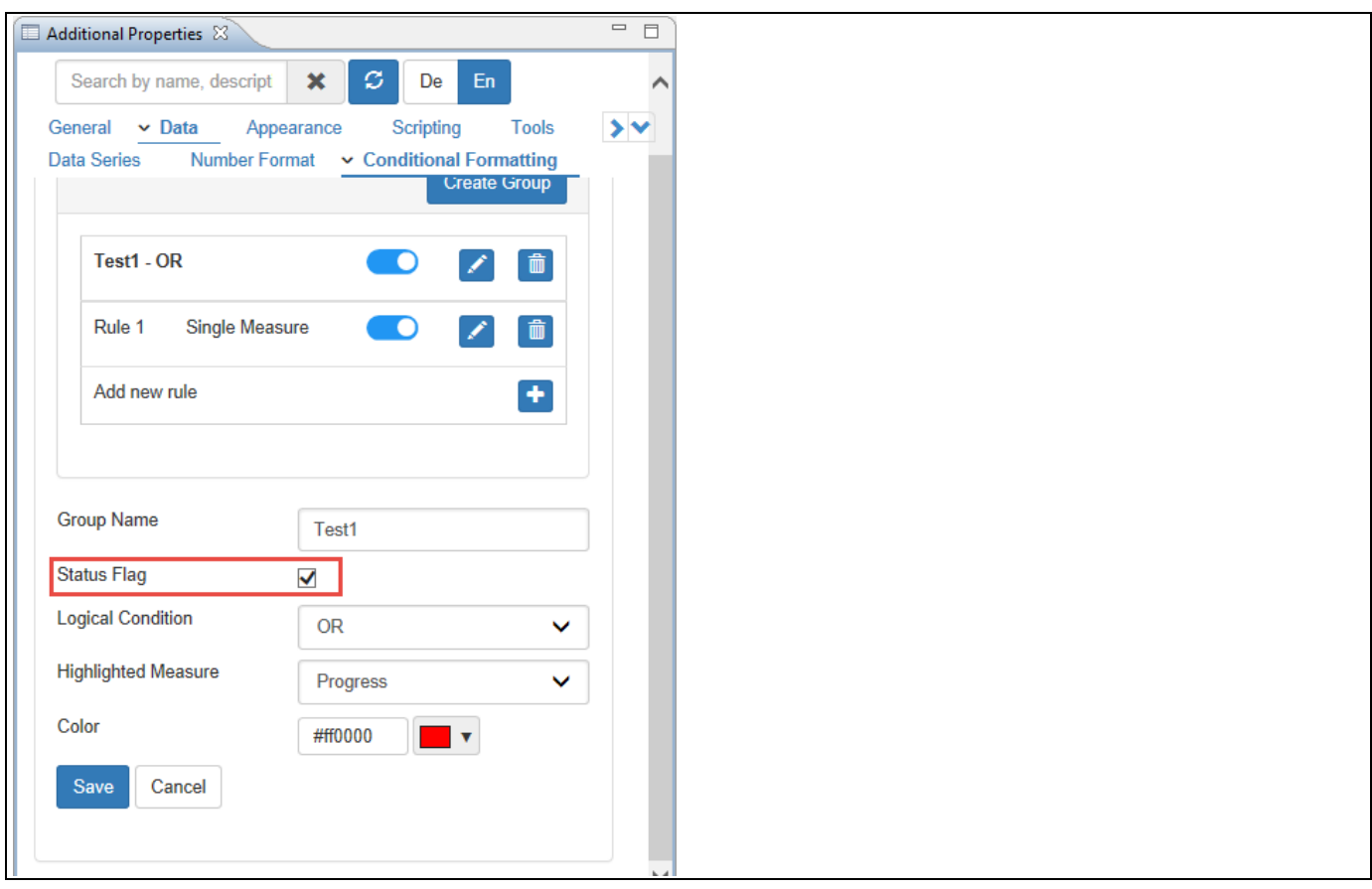

<span id="page-1013-1"></span>*Figure 7.16: Status Flag enabled in Conditional Formatting Rule*

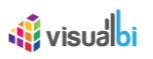

|                 |                      |             |            |        |                     | 2017  |
|-----------------|----------------------|-------------|------------|--------|---------------------|-------|
| ID              | Dimensions ZPRGRE Q1 |             |            |        |                     | Q2    |
|                 |                      |             | February   | March  | April               | May   |
| $\mathbf{1}$    | Staff Group          |             |            | 158.30 |                     |       |
| $\overline{2}$  | Earl King            | w           |            | 66.00  |                     |       |
| -3              | Jack                 | w           |            | 44.00  |                     |       |
| $\overline{4}$  | John                 | w           | ◆ $100.00$ |        |                     |       |
| -5              | Kimberly             | <b>IN</b>   |            | 32.00  |                     |       |
| 6               | Randy                | <b>De</b>   |            | 99.00  |                     |       |
| $\overline{7}$  | Ryan                 | <b>DO</b>   |            | 54.00  |                     |       |
| 8               | Staff Group          |             |            |        | 52.30               |       |
| $\overline{9}$  | Angela               | w           |            | 23.00  |                     |       |
| 10              | Larry                | w           |            | 62.00  |                     |       |
| $\overline{11}$ | Laura                | w           |            | 51.00  |                     |       |
| 12              | Marin                | <b>Inc</b>  |            | 67.00  |                     |       |
| 13              | <b>Peter Moore</b>   | <b>Inc</b>  |            |        | 53.00               |       |
| 14              | Staff Group   I      |             |            |        |                     |       |
| 15              | Bill                 | <b>Sept</b> |            |        |                     | 90.00 |
| 16              | <b>Charles</b>       |             |            |        |                     |       |
| 17              | Julie                | w           |            |        |                     | 11.00 |
| 18              | Justin               | w           |            |        | 100.00              |       |
| 19              | Kevin                |             |            |        |                     | 6.00  |
| 20              | Staff Group          |             |            |        | 752.44              |       |
| 21              | <b>Bonnie</b>        | <b>DO</b>   |            |        | 91.00               |       |
| 22              | Donald               | <b>IN</b>   |            |        | 38.00               |       |
| 23              | Frances              | w           |            |        | 34.00               |       |
| 24              | James                | w           |            |        | $\frac{1}{2}$ 93.00 |       |
| 25              | Samuel               | <b>Sep</b>  |            |        | 30.00               |       |

<span id="page-1014-0"></span>*Figure 7.17: Gantt Chart with Status Flags for Parent Nodes* 

## *7.2.10.2 Date Values in Dimensions*

1. For our example, the Data Source that we use for the Gantt Chart is shown below. Here you can observe that the Dates are in "Dimensions".

| . Edit Initial View of ZGANTRESC - DS 1                                                            |                                                                                                    |                     |                                 |                     |                      |                      | $\Box$<br>$\times$ |
|----------------------------------------------------------------------------------------------------|----------------------------------------------------------------------------------------------------|---------------------|---------------------------------|---------------------|----------------------|----------------------|--------------------|
| 2GANTRESC - DS 1                                                                                   | nn i<br>Columns                                                                                            | <b>Live Preview</b> |                                 |                     | 39 data cells        |                      | Pause Refresh      |
| Measures                                                                                           | > Measures                                                                                                 | Task A              | Sub Task A                      | Resource A          | Task Type A          | Planned Start Date A | <b>Planned End</b> |
| <b>Actual End Date - ZACTEND01</b><br><b>Actual Start Date - ZACTSTR01</b>                         |                                                                                                    |                     | <b>Application Architecture</b> | James               | Normal               | 4/3/2017             | 4/9/2017           |
| Connector Type (1) - ZCONTTYP2                                                                     |                                                                                                    |                     |                                 | Earl King           | Normal               | 3/27/2017            | 3/30/2017          |
| Connector Type (2) - ZCONTTYP3                                                                     |                                                                                                    |                     | Design Walkthrough              | Samuel              | Normal               | 4/7/2017             | 4/20/2017          |
| Connect To (1) - ZCNCTO1                                                                           |                                                                                                    |                     | <b>High Level Design</b>        | Frances             | Normal               | 3/30/2017            | 4/21/2017          |
| Connect To (2) - ZCNCTO2<br>Planned End Date - ZPLNEND01                                           |                                                                                                    | <b>DESIGN</b>       | <b>Internal Audit Reviews</b>   | <b>Donald</b>       | Normal               | 4/5/2017             | 4/25/2017          |
| Planned Start Date - ZPLNSTR01                                                                     |                                                                                                    |                     |                                 | <b>Bonnie</b>       | Normal               | 3/27/2017            | 4/20/2017          |
| <b>Resource - ZRSRCGNT</b><br>Sub Task - ZSBTSKGNT<br>> Task - ZTASKGANT<br>> Task Type - ZTSKTYP1 | ≡<br><b>Rows</b>                                                                                           |                     | Systems architecture            | Mike                | Normal               | 3/27/2017            | 4/20/2017          |
|                                                                                                    | > Task - ZTASKGANT<br>Sub Task - ZSBTSKGNT                                                                 |                     | Code Walkthrough                | Larry               | Normal               | 4/4/2017             | 4/13/2017          |
|                                                                                                    | Resource - ZRSRCGNT<br>> Task Type - ZTSKTYP1                                                              | <b>DEVELOPMENT</b>  |                                 | Michal              | Normal               | 4/4/2017             | 4/13/2017          |
|                                                                                                    | Planned Start Date - ZPLNSTR01                                                                             |                     | Coding                          | Judy                | Normal               | 4/3/2017             | 4/23/2017          |
|                                                                                                    | Planned End Date - ZPLNEND01<br><b>Actual Start Date - ZACTSTR01</b><br><b>Actual End Date - ZACTEND01</b> |                     | <b>Environment set-up</b>       | <b>Donald</b>       | Normal               | 4/3/2017             | 4/14/2017          |
|                                                                                                    |                                                                                                    |                     |                                 | Mike                | Normal               | 4/3/2017             | 4/14/2017          |
|                                                                                                    |                                                                                                    |                     | <b>Busines Case Preparation</b> | Earl King<br>Normal |                      | 2/18/2017            | 3/16/2017          |
|                                                                                                    |                                                                                                    |                     |                                 |                     |                      | 3/29/2017            | 3/30/2017          |
|                                                                                                    | <b>Background Filter</b><br>7                                                                              |                     |                                 | Ryan                | Normal               | 2/18/2017            | 3/16/2017          |
|                                                                                                    |                                                                                                    |                     |                                 | Kimberly            | Normal               | 2/24/2017            | 3/19/2017          |
|                                                                                                    |                                                                                                    |                     | <b>Feasibility Study</b>        |                     |                      | 2/24/2017            | 3/19/2017          |
|                                                                                                    |                                                                                                    |                     |                                 | Samuel              | Normal               | 4/2/2017             | 4/7/2017           |
| Global Data Source Settings                                                                        |                                                                                                    | <b>FEASIBILITY</b>  |                                 | Earl King           | Normal               | 2/23/2017            | 3/9/2017           |
| <b>Display of Negative Values:</b>                                                                 |                                                                                                    |                     | <b>High Level Requirements</b>  | <b>Mike</b>         | Normal               | 2/23/2017            | 3/9/2017           |
| $-X - V$                                                                                           |                                                                                                    |                     |                                 | <b>Bonnie</b>       | Normal               | 3/5/2017             | 3/21/2017          |
| <b>Display of Zero Values:</b><br>Default<br>$\vee$                                                |                                                                                                    |                     | <b>RFP Evaluation</b>           | <b>Frances</b>      | Normal               | 3/5/2017             | 3/21/2017          |
|                                                                                                    |                                                                                                    |                     |                                 | <b>Tools</b>        | Mormal               | 21512047             | 2/24/2017          |
| $\circledR$                                                                                        |                                                                                                    |                     | <b>⊘Undo</b>                    | $\heartsuit$ Redo   | OK + Create Crosstab | OK                   | Cancel             |

*Figure 7.18: Date Values as Dimensions*

2. Now navigate to the category Data and to the sub category Data Series in the Additional Properties for the Gantt Chart. In our example, the property Enable Date Values from Measures has not been activated since the Date values are in "Dimensions".

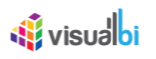

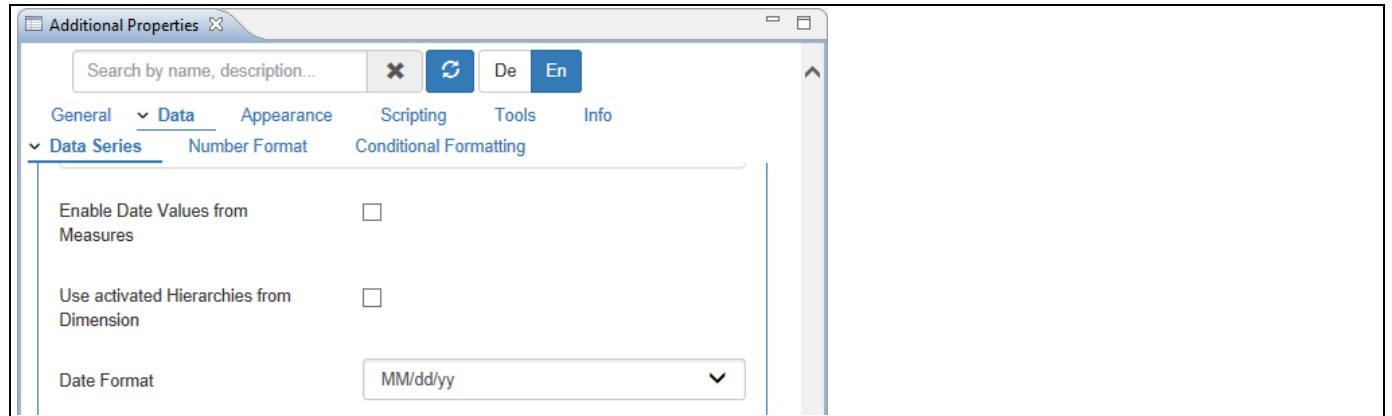

*Figure 7.19: Category Data*

3. Set the property Actual Start Date to the option Actual Start Date, set the property Actual End Date to the option Actual End Date and set the property Progress Value to the option "Progress". Now enable the property Enable Parent Node Conditional Formatting as shown in the below Figure.

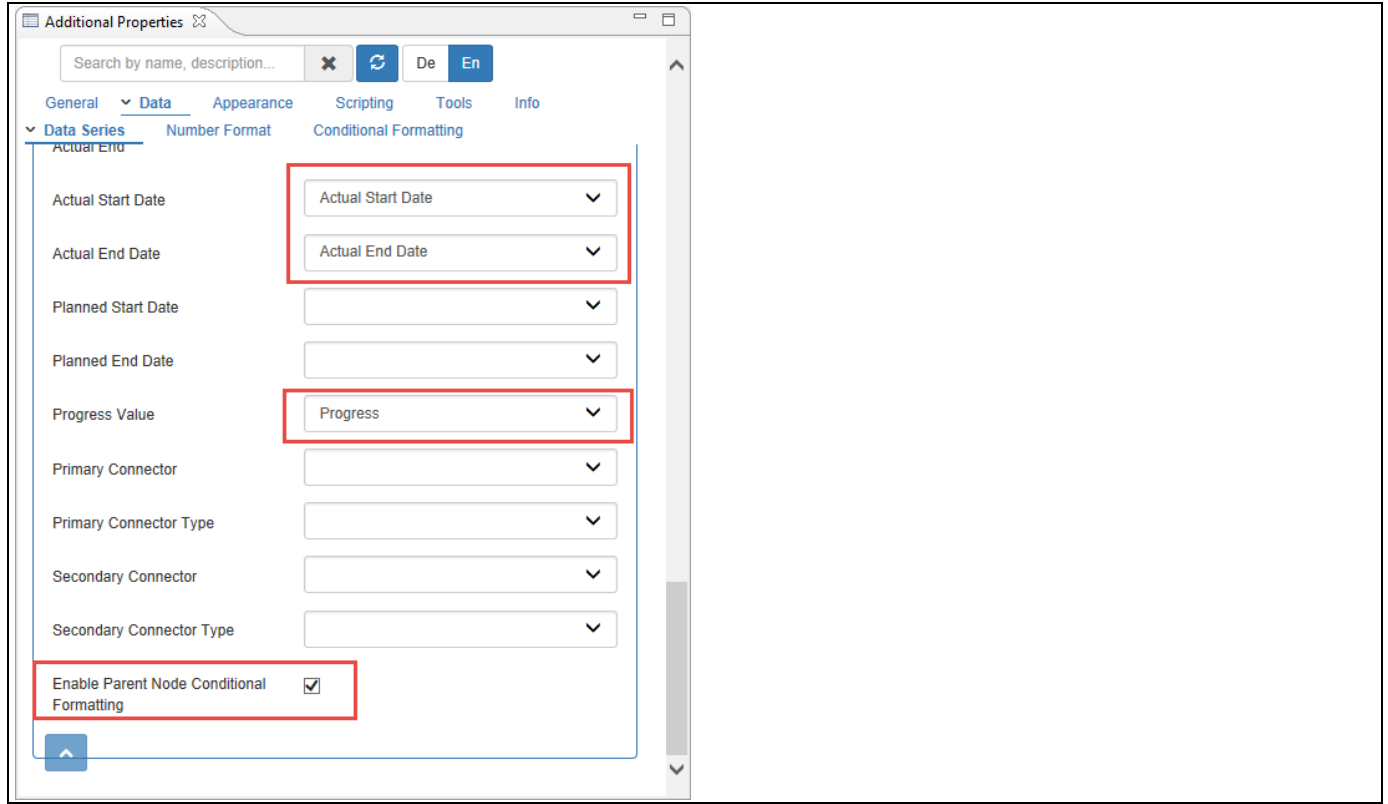

#### *Figure 7.20: Category Data*

4. Based on the above configuration you will be able to view the Gantt Chart as shown below.

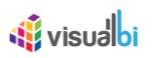

| ID     | <b>Dimensions</b>          | <b>Q1</b>  |                      |        |
|--------|----------------------------|------------|----------------------|--------|
|        |                            | $01 - Mar$ | $01 - Apr$           |        |
|        | - DESIGN                   |            |                      | 163.75 |
| $\sim$ | - Application Architecture |            | $\blacksquare$ 93.00 |        |
| 3      | James                      |            | 93.00                |        |
| 4      | Design Walkthrough         |            | 33.00                |        |
| 5      | Earl King                  | 136.00     |                      |        |
| 6      | Samuel                     |            | 30.00                |        |
|        | - High Level Design        |            | 34.00                |        |
| 8      | Frances                    |            | 34.00                |        |
| 9      | - Internal Audit Reviews   |            | 38.00                |        |
| 10     | Donald                     |            | 38.00                |        |

*Figure 7.21: Date Values as Dimensions*

5. In this scenario the highlighted Measure is "Progress" and you can observe that when Date Values are configured as Dimensions, the Gantt Chart will be plotted based on the formula given below:

The Parent Task (Design Walkthrough) progress is 33%

Tasks for Earl King is 36% and Samuel is 30%.

The formula is  $(36 + 30)$  /2= 66 /2 = 33% which is the Parent Task Progress %.

6. In general, if the property Status Flag is enabled for the Measure "Progress" in the Data Series (see [Figure](#page-1017-0)  [7.22\)](#page-1017-0) and also if the Status Flag being enabled in the Conditional Formatting Rule (see [Figure 7.23\)](#page-1017-1), then you will be able to view the Gantt with the Status Flag being enabled for the Parent Nodes too (see [Figure 7.24\)](#page-1018-0).

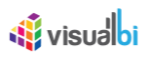

| $\overline{\phantom{a}}$ $\overline{\phantom{a}}$<br>Additional Properties & |                |                                                                       |                           |                                              |   |  |  |  |  |
|------------------------------------------------------------------------------|----------------|-----------------------------------------------------------------------|---------------------------|----------------------------------------------|---|--|--|--|--|
| Search by name, description                                                  | $\pmb{\times}$ | $\mathcal{Z}% _{M_{1},M_{2}}^{\alpha,\beta}(\varepsilon)$<br>En<br>De |                           |                                              | ∧ |  |  |  |  |
| General Y Data                                                               | Appearance     | Scripting<br><b>Tools</b>                                             | Info                      |                                              |   |  |  |  |  |
| <b>Number Format</b><br>$\sim$ Data Series                                   |                | <b>Conditional Formatting</b>                                         |                           |                                              |   |  |  |  |  |
| Task Type                                                                    | $\Box$         | ZTSKTYP1                                                              | $100$ $\frac{4}{7}$       |                                              |   |  |  |  |  |
| <b>Planned Start Date</b>                                                    | $\Box$         | ZPLNSTR01                                                             | $100$ $\degree$           |                                              |   |  |  |  |  |
| <b>Planned End Date</b>                                                      | $\Box$         | ZPLNEND01                                                             | $100$ $\int_{0}^{\infty}$ |                                              |   |  |  |  |  |
| <b>Actual Start Date</b>                                                     | $\Box$         | ZACTSTR01                                                             | 100                       | ¢                                            |   |  |  |  |  |
| <b>Actual End Date</b>                                                       | $\Box$         | ZACTEND01                                                             | $100 \frac{1}{7}$         |                                              |   |  |  |  |  |
| Progress                                                                     | $\checkmark$   | ZPRGRES10                                                             | 100                       | $\blacktriangle$<br>$\overline{\phantom{a}}$ |   |  |  |  |  |

<span id="page-1017-0"></span>*Figure 7.22: Status Flag enabled for Measure Progress*

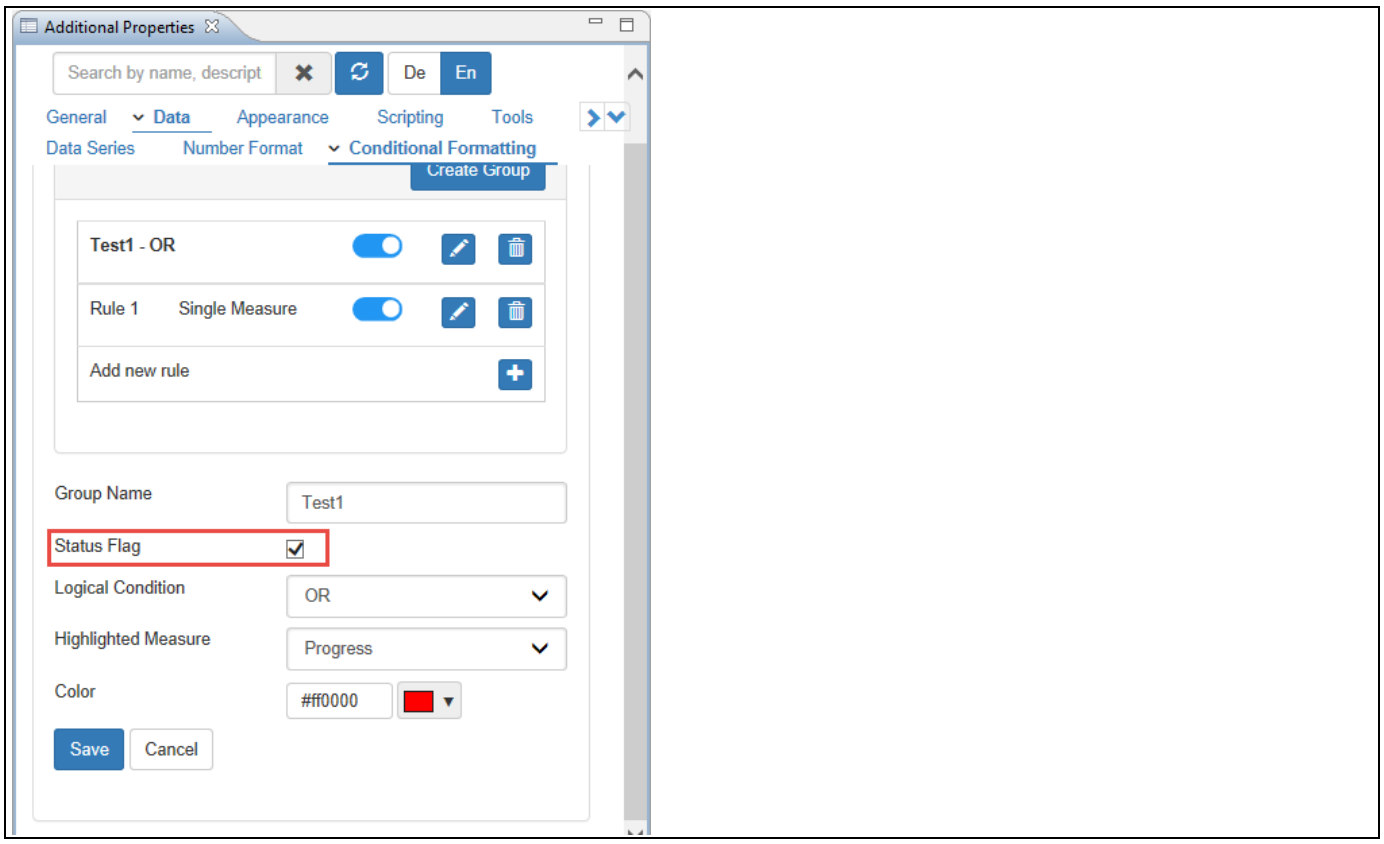

<span id="page-1017-1"></span>*Figure 7.23: Status Flag enabled in Conditional Formatting Rule*

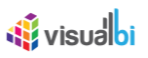

| ID             | <b>Dimensions</b>                         | ZPRGRES100000 | ZPRGRES1000 Q1 |        |        |
|----------------|-------------------------------------------|---------------|----------------|--------|--------|
|                |                                           |               |                | 01-Mar | 01-Apr |
|                | <b>DESIGN</b><br>$\overline{\phantom{a}}$ | <b>DATE</b>   | 63.75          |        | 63.75  |
| 2              | - Applicati I                             |               | 93             |        | 93.00  |
| 3              | James                                     | w             | 93             |        | 93.00  |
| 4              | - Design                                  | <b>TIME</b>   | 33             |        | 33.00  |
| 5              | Earl King                                 | w             | 36             | 36.00  |        |
| 6              | Samuel                                    | w             | 30             |        | 30.00  |
| $\overline{7}$ | - High Lev <b>IN</b>                      |               | 34             |        | 34.00  |
| 8              | <b>Frances</b>                            | w             | 34             |        | 34.00  |
| 9              | - Internal <b>Form</b>                    |               | 38             |        | 38.00  |
| 10             | Donald                                    | <b>IN</b>     | 38             |        | 38.00  |
| 11             | - Systems <b>IN</b>                       |               | 93             |        | 193.00 |
| 12             | <b>Bonnie</b>                             | <b>IN</b>     | 91             |        | 91.00  |
| 13             | Mike                                      | <b>IN</b>     | 94             |        | 94.00  |

<span id="page-1018-0"></span>*Figure 7.24: Gantt Chart with Status Flags for Parent Nodes*

7. When a Measure (X) other than the Measure that is mapped with "Progress" option being selected, then the calculation for that Measure (X) will be based on the Average value. In our example below, you can observe that the Parent Node for the Measure "ZPARENT910000" has the average value of 7 i.e., (7+7+7+7+7/5) =  $35/7 = 7$ .

|                    |           | Dimensions ZPARENT910000 ZPARENT910000 ZPRGRES100000 Q1 |  |      |         |       |  |  |  |  |  |
|--------------------|-----------|---------------------------------------------------------|--|------|---------|-------|--|--|--|--|--|
|                    |           |                                                         |  |      | Februar | March |  |  |  |  |  |
| Staff Group        |           |                                                         |  | 52.3 |         |       |  |  |  |  |  |
| Angela             | w         |                                                         |  | 23   |         | 23.00 |  |  |  |  |  |
| Larry              | w         |                                                         |  | 62   |         |       |  |  |  |  |  |
| Laura              | ×         |                                                         |  | 51   |         | 51.00 |  |  |  |  |  |
| Marin              | <b>DO</b> |                                                         |  | 67   |         | 67.00 |  |  |  |  |  |
| <b>Peter Moore</b> | w         |                                                         |  | 53   |         |       |  |  |  |  |  |

*Figure 7.25: Gantt Chart with Measure other than Progress Measure*

## **7.2.11 Custom Date Format for the Gantt Chart**

As part of the Additional Properties for the Gantt Chart you also have the option to specify a custom data format. [Table 7.7](#page-1018-1) shows the available placeholders for the Date Format definition in Additional Properties:

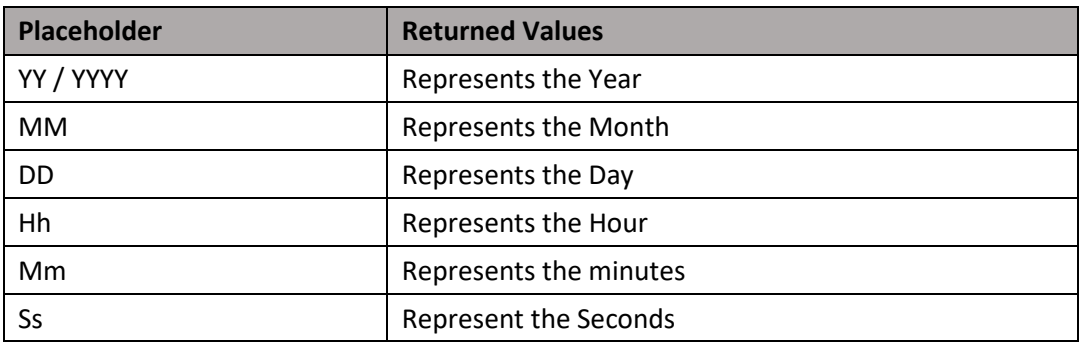

<span id="page-1018-1"></span>*Table 7.7: Value Placeholder*

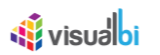

## **7.2.12 Additional Columns on Data Grid**

As part of the VBX Release 2.4, you will be able to add additional columns on data grid by navigating to the category Data and to the sub category Data Series (see [Figure](#page-1019-0) 7.26).

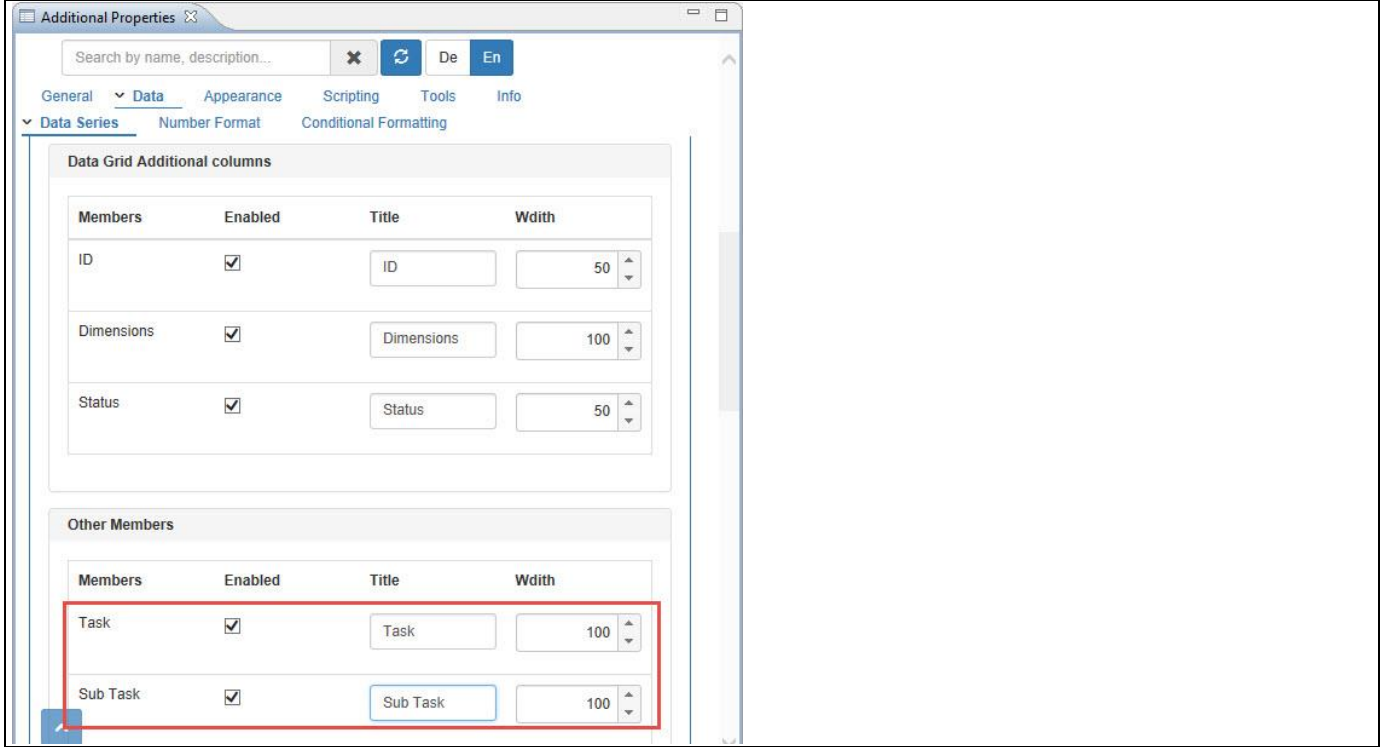

<span id="page-1019-0"></span>*Figure 7.26: Category Data – Additional Columns*

Based on the configured properties as shown in the above Figure, you will be able to view the Gantt Chart with the additional members Task and Sub Task being added (see [Figure 7.27\)](#page-1019-1)

|                 |                                 |               |                           |                                    |            |          | 2017           |
|-----------------|---------------------------------|---------------|---------------------------|------------------------------------|------------|----------|----------------|
| ID.             | <b>Dimensions</b>               | <b>Status</b> | Task                      | Sub Task                           | Q1         |          | Q <sub>2</sub> |
|                 |                                 |               |                           |                                    | $01 - Feb$ | $O1-Mar$ | $01 - A$ pr    |
|                 | <b>DESIGN</b>                   | <b>PO</b>     |                           |                                    |            |          |                |
| $\overline{c}$  | <b>Application Architecture</b> | <b>IN</b>     | <b>DESIGN</b>             | <b>Application Architecture</b>    |            |          | 93.00          |
| 3               | Design Walkthrough              | <b>Inc</b>    | <b>DESIGN</b>             | Design Walkthrough                 |            |          | 66.00          |
|                 | <b>High Level Design</b>        | <b>Inc</b>    | <b>DESIGN</b>             | <b>High Level Design</b>           |            |          | 34.00          |
| 5               | <b>Internal Audit Reviews</b>   | <b>Inc</b>    | <b>DESIGN</b>             | <b>Internal Audit Reviews</b>      |            |          | 38.00          |
| $6\overline{6}$ | Systems architecture            | <b>DO</b>     | <b>DESIGN</b>             | Systems architecture               |            |          |                |
|                 | <b>DEVELOPMENT</b>              | <b>DO</b>     |                           |                                    |            |          | 77.33          |
| 8               | Code Walkthrough                | <b>DE</b>     | <b>DEVELOPMENT</b>        | Code Walkthrough                   |            |          | 264.00         |
| $\mathbf{9}$    | Coding                          | <b>DE</b>     | <b>DEVELOPMENT</b>        | Coding                             |            |          | 40.00          |
| 10              | Environment set-up              | <b>DO</b>     | <b>DEVELOPMENT</b>        | Environment set-up                 |            |          | 96.00          |
| 11              | <b>FEASIBILITY</b>              | <b>Sept</b>   |                           |                                    |            |          | 131.8          |
| 12              | <b>Busines Case Preparation</b> | <b>DO</b>     | <b>FEASIBILITY</b>        | <b>Busines Case Preparation</b>    |            |          |                |
| 13              | <b>Feasibility Study</b>        |               | <b>FEASIBILITY</b>        | <b>Feasibility Study</b>           |            |          | 99.00          |
| 14              | <b>High Level Requirements</b>  | <b>COL</b>    | <b>FEASIBILITY</b>        | <b>High Level Requirements</b>     |            | 182.00   |                |
| 15              | <b>RFP Evaluation</b>           | <b>PO</b>     | <b>FEASIBILITY</b>        | <b>RFP Evaluation</b>              |            |          |                |
| 16              | <b>RFP Preparation</b>          | <b>Inc</b>    | <b>FEASIBILITY</b>        | <b>RFP Preparation</b>             |            | 99.00    |                |
| 17              | <b>REQUIREMENTS</b>             | <b>SHE</b>    |                           |                                    |            |          | 115 46         |
| 18              | <b>Business Requirements</b>    | <b>DO</b>     |                           | REQUIREMENTS Business Requirements |            | 74.00    |                |
| 19              | Project Plan                    | <b>DE</b>     | REQUIREMENTS Project Plan |                                    |            |          | 62.00          |
| 20              | Project Plan Review             | <b>In</b>     |                           | REQUIREMENTS Project Plan Review   |            |          |                |
| 21              | <b>System Requirements</b>      | <b>DE</b>     |                           | REQUIREMENTS   System Requirements |            |          |                |
| 22              | Walkthroughs                    | ×             | REQUIREMENTS Walkthroughs |                                    |            |          |                |

<span id="page-1019-1"></span>*Figure 7.27: Gantt Chart with additional columns on Data Grid*

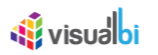

## **7.2.13 Status Flags for Measure Column**

As part of the VBX Release 2.4, you will be able to add Status Flags for the Measure Column (Timeline based Measure) on data grid by navigating to the category Data and to the sub category Data Series (see [Figure 7.28\)](#page-1020-0). In our example, the Measure "Progress" has been enabled.

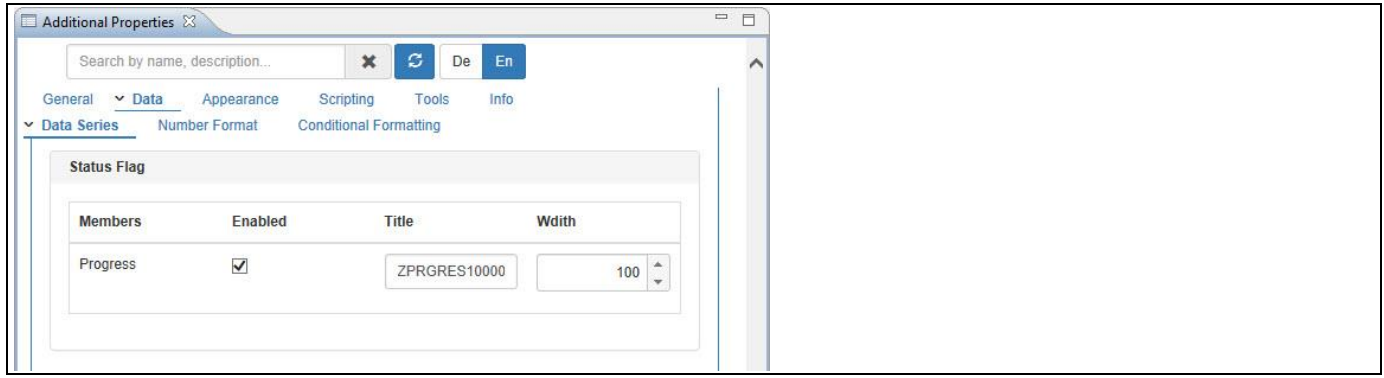

<span id="page-1020-0"></span>*Figure 7.28: Category Data – Status Column*

In our example, the property Status Flag is enabled in the Conditional Formatting Rule and the property Highlighted Measure is selected as "Progress" (see [Figure 7.29\)](#page-1020-1).

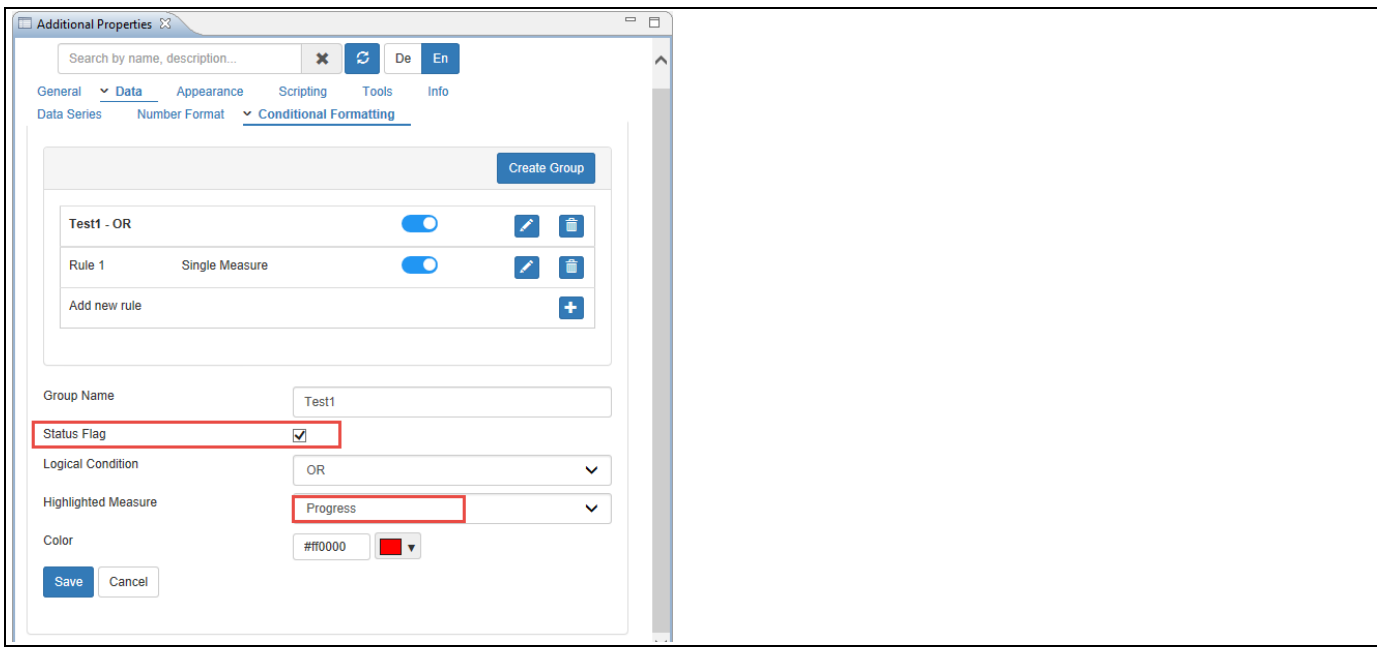

<span id="page-1020-1"></span>*Figure 7.29: Category Data – Status Flag*

Based on the above configuration, you will be able to view the Gantt Chart with Measure Column "Progress" having Status Flags (see [Figure 7.30\)](#page-1021-0).

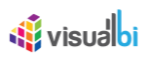

|                |                                 |                            |                |                                            | 2017       |                   |                |  |
|----------------|---------------------------------|----------------------------|----------------|--------------------------------------------|------------|-------------------|----------------|--|
| ID             | <b>Dimensions</b>               | ZPRCRES1000000000000000008 | ZTASKGANT      | <b>ZSBTSKGNT</b>                           | Q1         |                   | Q <sub>2</sub> |  |
|                |                                 |                            |                |                                            | $01 - Feb$ | $01 - \text{Mar}$ | $01 - Apr$     |  |
|                | <b>DESIGN</b>                   |                            |                |                                            |            |                   |                |  |
| $\overline{c}$ | <b>Application Architecture</b> |                            |                |                                            |            |                   | ■ 93.00        |  |
| 3              | - James                         |                            |                |                                            |            |                   | ■ 93.00        |  |
| 4              | Normal                          |                            | <b>DESIGN</b>  | <b>Application Architecture</b>            |            |                   | ■ 93.00        |  |
| 5              | Design Walkthrough              |                            |                |                                            |            |                   | 30.86          |  |
| $6^{\circ}$    | Earl King                       |                            |                |                                            |            |                   | ■ 36.00        |  |
|                | Normal                          | <b>TO</b>                  | <b>DESIGN</b>  | Design Walkthrough                         |            |                   | 136.00         |  |
| 8              | Samuel                          |                            |                |                                            |            |                   | 30.00          |  |
| 9              | Normal                          |                            | <b>DESIGN</b>  | Design Walkthrough                         |            |                   | 30.00          |  |
| 10             | High Level Design               |                            |                |                                            |            |                   | 34.00          |  |
| $\mathbf{1}$   | Frances<br>۰.                   |                            |                |                                            |            |                   | 34.00          |  |
| 12             | Normal                          | <b>Sec</b>                 | <b>DESIGN</b>  | <b>High Level Design</b>                   |            |                   | 34.00          |  |
| 13             | - Internal Audit Reviews        |                            |                |                                            |            |                   | 38.00          |  |
| 14             | Donald                          |                            |                |                                            |            |                   | 38.00          |  |
| 15             | Normal                          |                            | <b>DESIGN</b>  | <b>Internal Audit Reviews</b>              |            |                   | 38.00          |  |
| 16             | Systems architecture            |                            |                |                                            |            |                   |                |  |
| 17             | Bonnie                          |                            |                |                                            |            |                   | 91.00          |  |
| 18             | Normal                          | <b>TO</b>                  | <b>DESIGN</b>  | Systems architecture                       |            |                   | 91.00          |  |
| 19             | - Mike                          |                            |                |                                            |            |                   |                |  |
| 20             | Normal                          | w                          | DESIGN, DESIGN | Systems architecture, Systems architecture |            |                   | 94             |  |

<span id="page-1021-0"></span>*Figure 7.30: Gantt Chart with Status Flags*

When the property Status Flag is disabled in the Conditional Formatting Rule, then the status of the Measure "Progress" will be represented as the Timeline bars in the Gantt Chart (see [Figure](#page-1021-1) 7.31).

|                |                            |                            |                       |                                            |            |         | 2017            |
|----------------|----------------------------|----------------------------|-----------------------|--------------------------------------------|------------|---------|-----------------|
| ID.            | <b>Dimensions</b>          | ZPRGRES1000000000000000008 | ZTASKGANT             | ZSBTSKGNT                                  | Q1         |         | Q <sub>2</sub>  |
|                |                            |                            |                       |                                            | $01 - Feb$ | 01-Mar  | $01 - Apr$      |
|                | <b>DESIGN</b>              |                            |                       |                                            |            |         |                 |
| $\overline{2}$ | - Application Architecture |                            |                       |                                            |            |         | ■93.00          |
| 3              | - James                    |                            |                       |                                            |            |         | ■93.00          |
|                | Normal                     |                            | <b>DESIGN</b>         | <b>Application Architecture</b>            |            |         | $\sqrt{2}$ 3.00 |
| 5.             | Design Walkthrough         |                            |                       |                                            |            |         | 130.86          |
| 6              | - Earl King                |                            |                       |                                            |            | ■ 36.00 |                 |
| $\overline{7}$ | Normal                     |                            | <b>DESIGN</b>         | Design Walkthrough                         |            | 136,00  |                 |
| 8              | - Samuel                   |                            |                       |                                            |            |         | 30.00           |
| 9              | Normal                     |                            | <b>DESIGN</b>         | Design Walkthrough                         |            |         | 30.00           |
| 10             | <b>High Level Design</b>   |                            |                       |                                            |            |         | 34.00           |
| 11             | - Frances                  |                            |                       |                                            |            |         | 34.00           |
| 12             | Normal                     |                            | <b>DESIGN</b>         | <b>High Level Design</b>                   |            |         | 34.00           |
| 13             | - Internal Audit Reviews   |                            |                       |                                            |            |         | 138.00          |
| 14             | - Donald                   |                            |                       |                                            |            |         | 38.00           |
| 15             | Normal                     |                            | <b>DESIGN</b>         | <b>Internal Audit Reviews</b>              |            |         | 38.00           |
| 16             | Systems architecture       |                            |                       |                                            |            |         |                 |
| 17             | Bonnie                     |                            |                       |                                            |            |         | 191.00          |
| 18             | Normal                     |                            | <b>DESIGN</b>         | Systems architecture                       |            |         | 91.00           |
| 19             | $-$ Mike                   |                            |                       |                                            |            |         |                 |
| 20             | Normal                     |                            | <b>DESIGN, DESIGN</b> | Systems architecture, Systems architecture |            |         |                 |

<span id="page-1021-1"></span>*Figure 7.31: Gantt Chart with Timeline Status Bars*

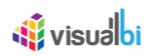

## **7.2.14 Hierarchy Collapse**

As part of the VBX Release 2.4, you will be able to expand/collapse the Hierarchical Dimensions in the Data Grid of the Gantt Chart by navigating to the category Appearance and to the sub category Chart (see [Figure 7.32\)](#page-1022-0).

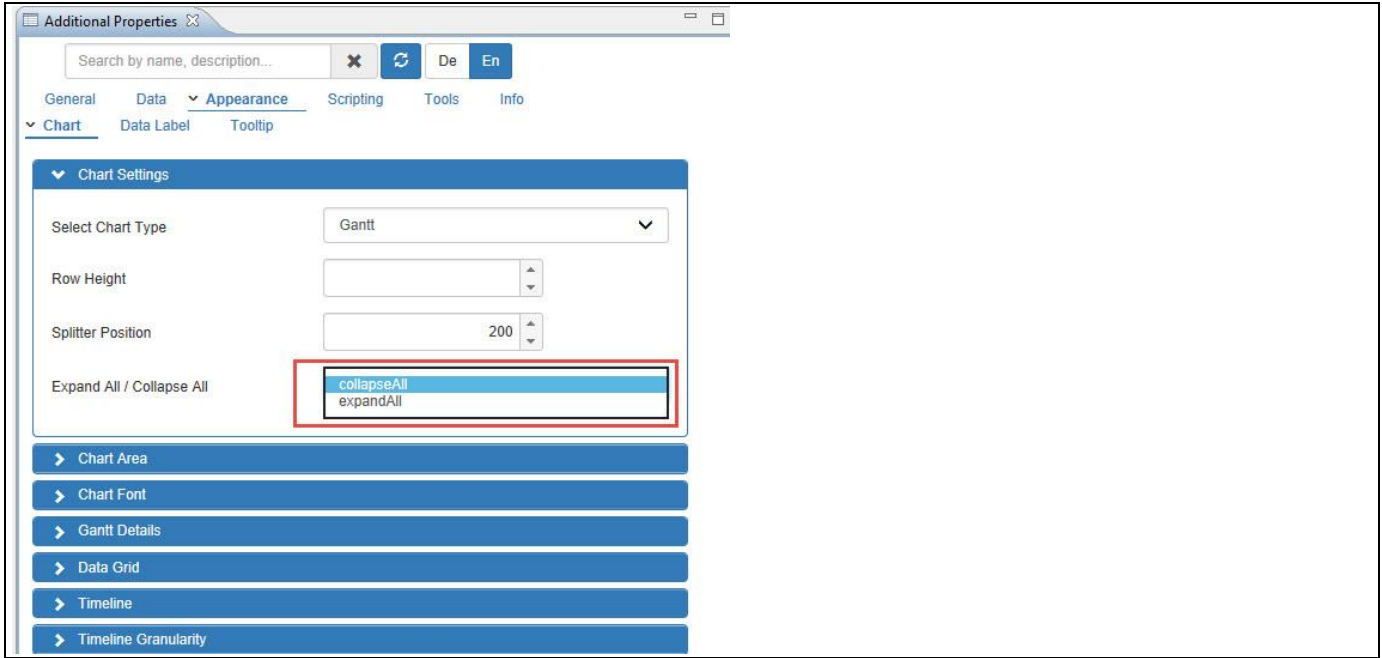

<span id="page-1022-0"></span>*Figure 7.32: Category Appearance – Expand All/Collapse All*

When the property Expand All/Collapse All is set to the property Expand All, you will be able to view the Gantt Chart with the Dimensions Column being expanded showing all the Hierarchical Dimension Members (see [Figure](#page-1022-1)  [7.33\)](#page-1022-1).

| ID | Dimensions                 | Q1         |                          |            |
|----|----------------------------|------------|--------------------------|------------|
|    |                            | $01 - Feb$ | $01 - Mar$               | $01 - Apr$ |
|    | DESIGN                     |            |                          |            |
|    | - Application Architecture |            |                          | 93.00      |
|    | - James                    |            |                          | 93.00      |
|    | Normal                     |            |                          | 93.00      |
|    | Design Walkthrough         |            |                          | 30.86      |
|    | - Earl King                |            | 36.00                    |            |
|    | Normal                     |            | 36.00                    |            |
|    | - Samuel                   |            |                          | 30.00      |
|    | Normal                     |            |                          | 30.00      |
|    | - High Level Design        |            |                          | 34.00      |
|    | - Frances                  |            |                          | 34.00      |
|    | Normal                     |            |                          | 34.00      |
|    | - Internal Audit Reviews   |            |                          | 38.00      |
|    | - Donald                   |            |                          | 38.00      |
|    | Normal                     |            |                          | 38.00      |
|    | - Systems architecture     |            |                          |            |
|    | - Bonnie                   |            |                          | 91.00      |
|    | Normal                     |            |                          | 91.00      |
|    | - Mike                     |            |                          |            |
|    | Normal                     |            | <b>Contract Contract</b> |            |

<span id="page-1022-1"></span>*Figure 7.33: Gantt Chart – Expand All option*

When the property Expand All/Collapse All is set to the property Collapse All, you will be able to view the Gantt Chart with only the Dimensions and the Hierarchical Dimension Members will be collapsed (se[e Figure 7.34\)](#page-1023-0).

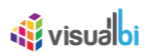

|    | <b>Dimensions</b> |            |            | 2017       |  |  |
|----|-------------------|------------|------------|------------|--|--|
| ID |                   | Q1         |            | Q2         |  |  |
|    |                   | $O1 - Feb$ | $01 - Mar$ | $01 - Apr$ |  |  |
|    | DESIGN            |            |            |            |  |  |
| 21 | DEVELOPMENT       |            |            | 45.86      |  |  |
| 35 | FEASIBILITY       |            |            | 51.19      |  |  |
| 61 | REQUIREMENTS      |            |            | 52.04      |  |  |

<span id="page-1023-0"></span>*Figure 7.34: Gantt Chart – Collapse All option*

## **7.2.15 Timeline Header Format**

As part of the VBX Release 2.4, you will be able to edit the Header Format for the Timeline columns in the Data Grid of the Gantt Chart by navigating to the category Appearance and to the sub category Chart (see [Figure 7.35\)](#page-1023-1).

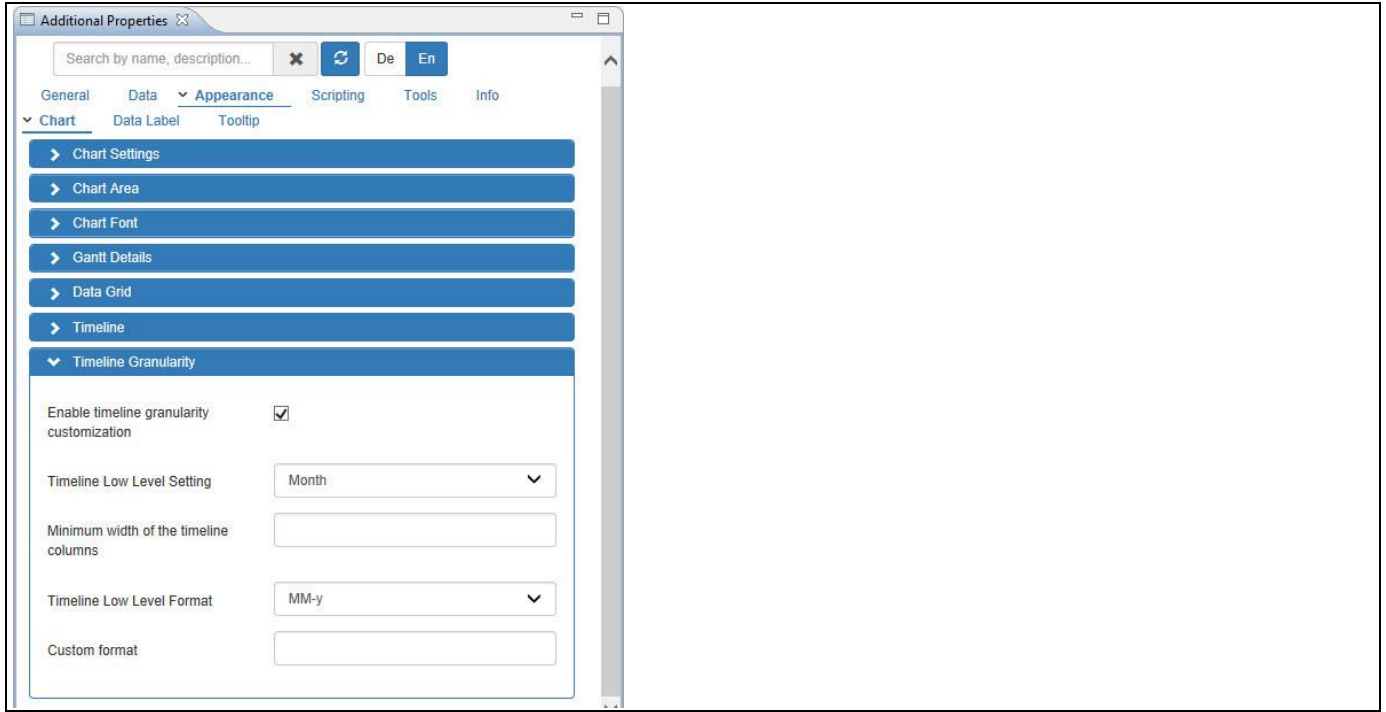

<span id="page-1023-1"></span>*Figure 7.35: Category Appearance – Timeline Format*

From the Figure above, you can observe that the property Enable Timeline Granularity Customization is activated. The property Timeline Low Level Setting is set to the option Month and the property Timeline Low Level Format is set to the option MM-y. Based on the above configuration, you can observe that the Gantt Chart is displayed with the Timeline Setting as "Month" and Timeline Format as "MM-y" (see [Figure](#page-1024-0) 7.36).

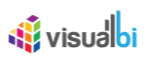

|                |                                 |                |           |           |           |               |        | 2017           |
|----------------|---------------------------------|----------------|-----------|-----------|-----------|---------------|--------|----------------|
| ID.            | <b>Dimensions</b>               | Status         | Q1        |           |           |               |        | Q <sub>2</sub> |
|                |                                 |                | $01 - 02$ |           | $01 - 03$ |               |        | $01 - 04$      |
|                | <b>DESIGN</b>                   | <b>Star</b>    |           |           |           |               |        |                |
| $\overline{2}$ | <b>Application Architecture</b> | <b>Des</b>     |           |           |           |               | 93.00  |                |
| $\mathbf{3}$   | Design Walkthrough              | ×              |           |           |           |               |        | 66.00          |
| $\overline{4}$ | High Level Design               | ×              |           |           |           |               |        | 34.00          |
| 5              | <b>Internal Audit Reviews</b>   | <b>De</b>      |           |           |           |               |        | 38.00          |
| 6              | Systems architecture            | ×              |           |           |           |               |        | - 1            |
| $\overline{7}$ | - DEVELOPMENT                   | <b>Sept</b>    |           |           |           |               |        | 77.33          |
| 8              | Code Walkthrough                | ×              |           |           |           |               | 264100 |                |
| $\overline{9}$ | Coding                          | ×              |           |           |           |               |        | 40.00          |
| 10             | Environment set-up              | ×              |           |           |           |               |        | 96.00          |
| 11             | - FEASIBILITY                   | ×              |           |           |           |               | 131.83 |                |
| 12             | <b>Busines Case Preparation</b> | <b>BO</b>      |           |           |           | and the state |        |                |
| 13             | <b>Feasibility Study</b>        | ×              |           |           |           |               | 99.00  |                |
| 14             | <b>High Level Requirements</b>  | <b>Sec</b>     |           | <b>DO</b> |           |               |        |                |
| 15             | <b>RFP Evaluation</b>           | ×              |           |           | $\sim$    |               |        |                |
| 16             | <b>RFP Preparation</b>          | ×              |           |           | 99.00     |               |        |                |
| 17             | <b>REQUIREMENTS</b>             | <b>JAN</b>     |           |           |           |               | 115 46 |                |
| 18             | <b>Business Requirements</b>    | ×              |           |           | 74.00     |               |        |                |
| 19             | Project Plan                    | $\blacksquare$ |           |           |           | 62.00         |        |                |
| 20             | Project Plan Review             | $\mathbf{m}$   |           |           |           |               |        |                |
| 21             | <b>System Requirements</b>      | ×              |           |           |           |               |        |                |
| 22             | Walkthroughs                    | ×              |           |           |           |               |        |                |

<span id="page-1024-0"></span>*Figure 7.36: Gantt Chart - Timeline Settings and Formats*

## **7.2.16 Column Width for Timeline**

As part of the VBX Release 2.4, you will be able to set the Column Width for the Timeline by navigating to the category Appearance and to the sub category Chart (see [Figure 7.37\)](#page-1024-1).

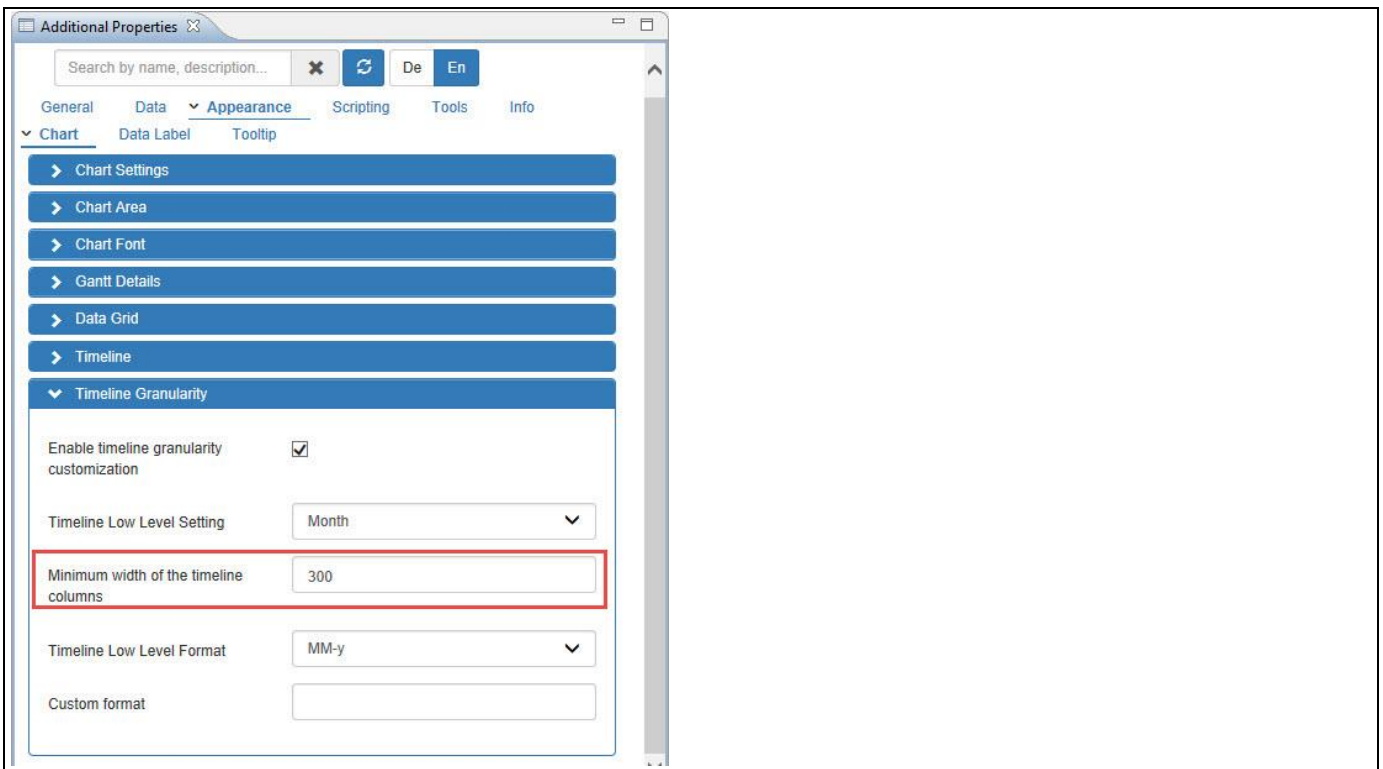

<span id="page-1024-1"></span>*Figure 7.37: Category Appearance – Column Width for Timeline*

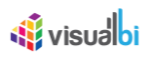

Based on the configured properties as shown in the above Figure, you will be able to view the Gantt Chart with Timeline columns set to the width value as "300" (see [Figure](#page-1025-0) 7.38).

|                |                                 |                |           |           |           | 2017      |  |
|----------------|---------------------------------|----------------|-----------|-----------|-----------|-----------|--|
| ID.            | <b>Dimensions</b>               | Status         | Q1        |           |           |           |  |
|                |                                 |                | $01 - 02$ | $01 - 03$ | $01 - 04$ | $01 - 05$ |  |
|                | <b>DESIGN</b>                   | w.             |           |           | 158.42    |           |  |
| $\overline{c}$ | <b>Application Architecture</b> | w.             |           |           | 93.00     |           |  |
| 3              | Design Walkthrough              | w              |           |           | 66.00     |           |  |
| $\overline{4}$ | High Level Design               | w.             |           |           | 34.00     |           |  |
| 5              | <b>Internal Audit Reviews</b>   | w              |           |           | 38.00     |           |  |
| 6              | Systems architecture            | ×              |           |           |           |           |  |
| $\overline{7}$ | <b>DEVELOPMENT</b>              | w              |           |           | 177.33    |           |  |
| 8              | Code Walkthrough                | ×              |           |           | 264.00    |           |  |
| 9              | Coding                          | ×              |           |           | 40.00     |           |  |
| 10             | Environment set-up              | ×              |           |           | 96.00     |           |  |
| 11             | FEASIBILITY                     | W.             |           |           | 131.83    |           |  |
| 12             | <b>Busines Case Preparation</b> | <b>PRE</b>     |           |           |           |           |  |
| 13             | <b>Feasibility Study</b>        | w              |           |           | 99.00     |           |  |
| 14             | <b>High Level Requirements</b>  | W.             |           | 182.00    |           |           |  |
| 15             | <b>RFP Evaluation</b>           | ×              |           |           |           |           |  |
| 16             | <b>RFP Preparation</b>          | ×              |           | 99.00     |           |           |  |
| 17             | <b>REQUIREMENTS</b>             | <b>PO</b>      |           |           | 115.46    |           |  |
| 18             | <b>Business Requirements</b>    | $\blacksquare$ |           | 74.00     |           |           |  |
| 19             | Project Plan                    | ×              |           |           | 62.00     |           |  |
| 20             | Project Plan Review             | ×              |           |           |           |           |  |
| 21             | <b>System Requirements</b>      | ×              |           |           | $-1$      |           |  |
| 22             | Walkthroughs                    | ×              |           |           |           |           |  |

<span id="page-1025-0"></span>*Figure 7.38: Gantt Chart – Column Width*

### **7.2.17 Enable Live Editing**

By navigating to the category Data and to the sub category Data Series in the Additional Properties of the Gantt Chart, you will be able to edit the Gantt Chart by resizing the timeline bar width in runtime (se[e Figure 7.39\)](#page-1025-1).

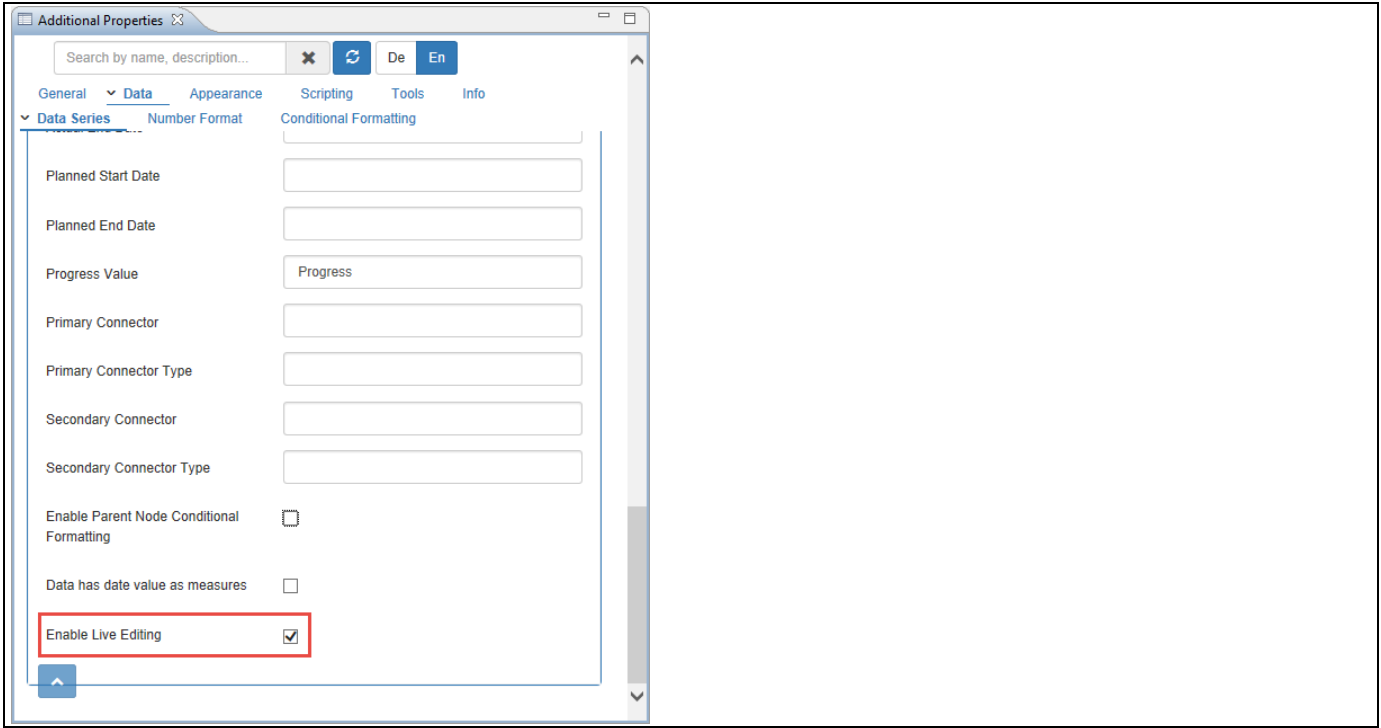

<span id="page-1025-1"></span>*Figure 7.39: Category Data*

By activating the property Enable Live Editing, you will be able to resize the timeline bar in the Gantt Chart using the slider and double arrow cursor (see [Figure 7.40\)](#page-1026-0).

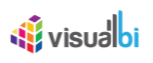

|                                      | Staff Group 1 | 58.30                              |                   |      |       |
|--------------------------------------|---------------|------------------------------------|-------------------|------|-------|
| $\overline{2}$                       | Earl King     | 66.00                              |                   |      |       |
| з                                    | Jack          | 44.00                              |                   |      |       |
| A                                    | Kimberly      | 32.00                              |                   |      |       |
| 5                                    | Randy         | 99.00                              |                   |      |       |
| 6                                    | Ryan          | 54.00                              |                   |      |       |
| $\overline{7}$                       | Staff Group 2 |                                    | 52.30             |      |       |
| 8                                    | Angela        | 23.00                              |                   |      |       |
| $\overline{9}$                       | Larry         | C<br>and the second                | D <sub>2.00</sub> |      |       |
| 10                                   | Laura         | Larry                              |                   |      |       |
| 11.                                  | Marin         | Start Date: 2017 Mar 5 at 00:00:00 |                   |      |       |
| 12                                   | Peter Moore   | End Date: 2017 Mar 31 at 00:00:00  | 53.00             |      |       |
| 13                                   | Staff Group 2 | Complete: 62.00                    |                   |      |       |
| 14                                   | Bill          |                                    |                   |      | 9(    |
| 15                                   | Charles       |                                    |                   |      |       |
| 16                                   | Julie         |                                    |                   |      | 11.00 |
| 17                                   | Justin        |                                    | 100.00            |      |       |
| 18                                   | Kevin         |                                    |                   | 6.00 |       |
| 19                                   | Staff Group 3 |                                    | 52.44             |      |       |
| 20                                   | Bonnie        |                                    | 91.00             |      |       |
| $\frac{21}{22}$                      | Donald        |                                    | 38.00             |      |       |
|                                      | Frances       |                                    | 34.00             |      |       |
| 23                                   | James         |                                    | 93.00             |      |       |
| $\frac{24}{34}$ visual $\frac{1}{2}$ | Samuel        |                                    | 30.00             |      |       |
|                                      | Staff Croun 4 |                                    | 53.98             |      |       |

<span id="page-1026-0"></span>*Figure 7.40: Gantt Chart with Slider and Double Arrow Cursor*

## **7.2.18 Additional Gantt Details Settings**

Navigate to the category Appearance and to the sub category Chart. In the area Gantt Details, you will be able to configure the selected Bar color (see [Figure 7.41\)](#page-1026-1). Set the property Selected Bar Color to the color Orange.

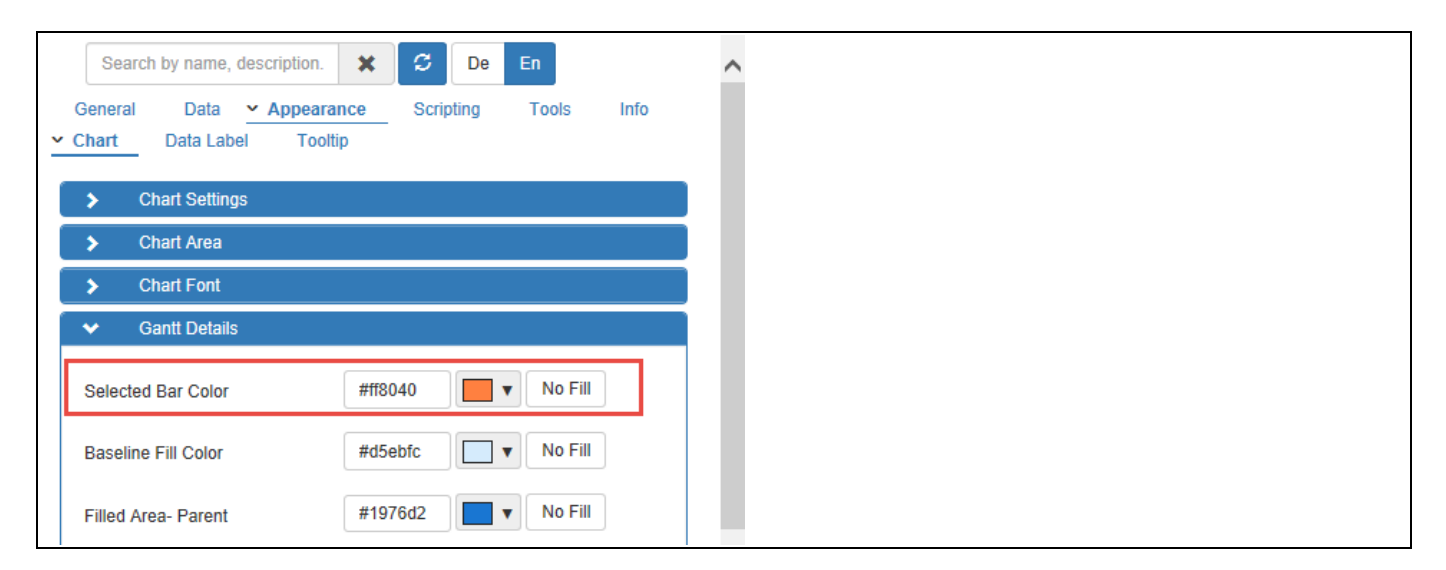

<span id="page-1026-1"></span>*Figure 7.41: Category Appearance*

Based on the above configurations, you will be able to view the Gantt Chart as shown below.

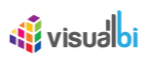

|                |                    |          | 2017     |              |                |                                 |  |  |  |
|----------------|--------------------|----------|----------|--------------|----------------|---------------------------------|--|--|--|
| ID.            | <b>Dimensions</b>  | ZTASI Q1 |          |              | Q <sub>2</sub> |                                 |  |  |  |
|                |                    |          | February | March        | April          | May                             |  |  |  |
|                | Staff Group        |          |          | 158.30       |                |                                 |  |  |  |
| $\overline{2}$ | <b>Earl King</b>   |          |          | 66.00        |                |                                 |  |  |  |
| 3              | Jack               |          |          | 44.00        |                |                                 |  |  |  |
| 4              | Kimberly           |          |          | 32.00        |                |                                 |  |  |  |
| 5              | Randy              |          |          | 99.00        |                |                                 |  |  |  |
| 6              | Ryan               |          |          | 54.00        |                |                                 |  |  |  |
| 7              | Staff Group        |          |          |              | 52.30          |                                 |  |  |  |
| 8              | Angela             |          |          | 23.00        |                |                                 |  |  |  |
| $\overline{9}$ | Larry              |          |          |              | 62.00          |                                 |  |  |  |
| 10             | Laura              |          |          | 51.00<br>- 1 |                |                                 |  |  |  |
| 11             | Marin              |          |          | 67.00        |                |                                 |  |  |  |
| 12             | <b>Peter Moore</b> |          |          |              | 53.00          |                                 |  |  |  |
| 13             | Staff Group        |          |          |              |                |                                 |  |  |  |
| 14             | Bill               |          |          |              |                | $ $ so $\overline{\phantom{0}}$ |  |  |  |
| 15             | <b>Charles</b>     |          |          |              |                |                                 |  |  |  |
| 16             | Julie              |          |          |              |                | 11.00                           |  |  |  |
| 17             | <b>Justin</b>      |          |          |              | 100.00         |                                 |  |  |  |
| 18             | <b>Kevin</b>       |          |          |              |                | 6.00                            |  |  |  |
| 19             | Staff Group        |          |          |              | 152.44         |                                 |  |  |  |
| 20             | <b>Bonnie</b>      |          |          |              | 91.00          |                                 |  |  |  |
| 21             | Donald             |          |          |              | 38.00          |                                 |  |  |  |
| 22             | Frances            |          |          |              | 34.00          |                                 |  |  |  |

*Figure 7.42: Gantt Chart with selected Gantt Color*

## **7.2.19 Additional Chart Area Settings**

Navigate to the category Appearance and to the sub category Chart. In the area Chart Area, you will be able to activate the Datagrid button, configure the icon settings for the Datagrid button and also configure the color for the Datagrid button (see Figure below).

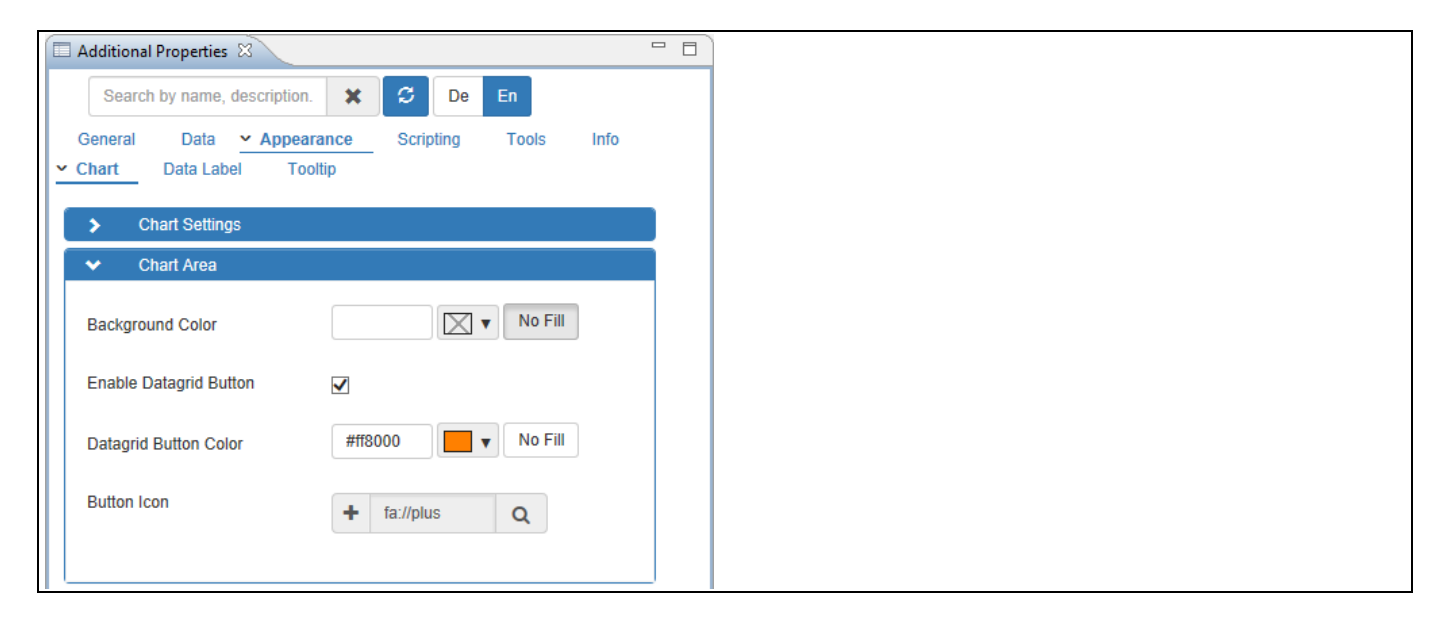

*Figure 7.43: Category Appearance*

Based on the above configurations, you will be able to view the Gantt Chart as shown below.

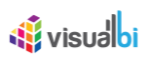

|                |                    |          | 2017     |       |              |       |        |  |      |       |  |
|----------------|--------------------|----------|----------|-------|--------------|-------|--------|--|------|-------|--|
| ID             | Dimensions         | ZTASI Q1 |          |       |              | Q2    |        |  |      |       |  |
|                |                    |          | February | March |              | April |        |  | May  |       |  |
| $\mathbf{1}$   | Staff Group        |          |          |       | 158.30       |       |        |  |      |       |  |
| $\overline{2}$ | <b>Earl King</b>   |          |          | 66.00 |              |       |        |  |      |       |  |
| -3             | <b>Jack</b>        |          |          |       | 44.00        |       |        |  |      |       |  |
| $\overline{4}$ | Kimberly           |          |          |       | 32.00        |       |        |  |      |       |  |
| -5             | Randy              |          |          |       | 99.00        |       |        |  |      |       |  |
| 6              | Ryan               |          |          | 54.00 |              |       |        |  |      |       |  |
| $\overline{7}$ | Staff Group        |          |          |       |              | 52.30 |        |  |      |       |  |
| 8              | Angela             |          |          |       | 23.00        |       |        |  |      |       |  |
| $\overline{9}$ | Larry              |          |          |       |              | 62.00 |        |  |      |       |  |
| 10             | Laura              |          |          |       | 51.00<br>- 1 |       |        |  |      |       |  |
| 11             | Marin              |          |          |       | 67.00        |       |        |  |      |       |  |
| 12             | <b>Peter Moore</b> |          |          |       |              | 53.00 |        |  |      |       |  |
| 13             | Staff Group        |          |          |       |              |       |        |  |      |       |  |
| 14             | Bill               |          |          |       |              |       |        |  |      | 90.00 |  |
| 15             | <b>Charles</b>     |          |          |       |              |       |        |  |      |       |  |
| 16             | Julie              |          |          |       |              |       |        |  |      | 11.00 |  |
| 17             | <b>Justin</b>      |          |          |       |              |       | 100.00 |  |      |       |  |
| 18             | Kevin              |          |          |       |              |       |        |  | 6.00 |       |  |
| 19             | Staff Group        |          |          |       |              |       | 152.44 |  |      |       |  |
| 20             | <b>Bonnie</b>      |          |          |       |              |       | 91.00  |  |      |       |  |
| 21             | Donald             |          |          |       |              |       | 38.00  |  |      |       |  |
| 22             | Frances            |          |          |       |              |       | 34.00  |  |      |       |  |

*Figure 7.44: Gantt Chart with Data Grid Button configuration*

## **7.2.20 Chart Theme Settings**

You will be able to configure the Theme for the Gantt Chart by navigating to the category Appearance and to the sub category Chart (se[e Figure 7.45\)](#page-1028-0). Activate the property Enable Theme Menu and set the property Chart Theme to the option pastel.

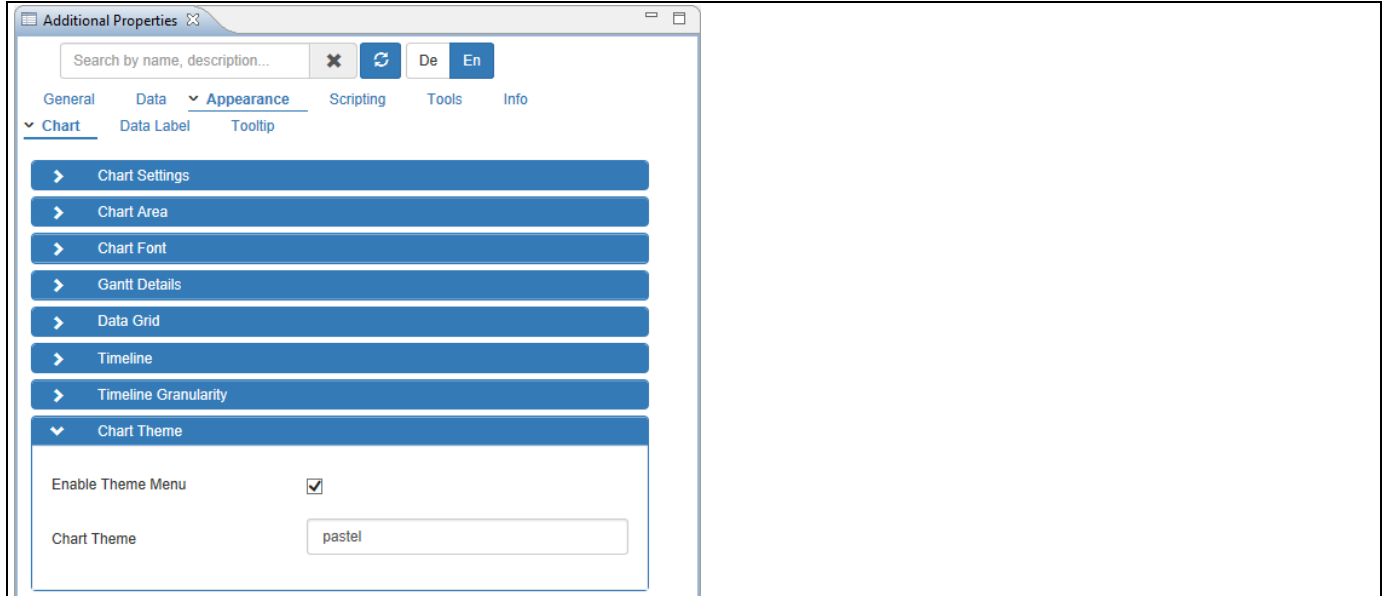

<span id="page-1028-0"></span>*Figure 7.45: Category Appearance*

Based on the above configuration, you will be able to view the Gantt Chart with the Theme selected as pastel (see [Figure](#page-1029-0) 7.46 ).

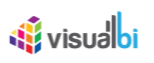

|                |                     |          | <b>Chart Title</b> |        |       |
|----------------|---------------------|----------|--------------------|--------|-------|
|                |                     | 2017     |                    |        |       |
| ID             | Dimensions ZTASI Q1 |          |                    | Q2     |       |
|                |                     | February | March              | April  | May   |
| $\mathbf{1}$   | Staff Group :       |          | 58.30              |        |       |
| $\overline{2}$ | Earl King           |          | 66.00              |        |       |
| 3              | Jack                |          | 44.00              |        |       |
| $\overline{4}$ | Kimberly            |          | 32.00              |        |       |
| 5              | Randy               |          | 99.00              |        |       |
| 6              | Ryan                |          | 54.00              |        |       |
| $\overline{7}$ | Staff Group 2       |          |                    | 52.30  |       |
| 8              | Angela              |          | 23.00              |        |       |
| 9              | Larry               |          |                    | 62.00  |       |
| 10             | Laura               |          | 51.00              |        |       |
| $11$           | Marin               |          | 67.00              |        |       |
| 12             | Peter Moore         |          |                    | 53.00  |       |
| 13             | Staff Group 2       |          |                    |        |       |
| 14             | Bill                |          |                    |        | 90.00 |
| 15             | Charles             |          |                    |        |       |
| 16<br>-        | Julie               |          |                    |        | 11.00 |
| 17             | Justin              |          |                    | 100.00 |       |
| 18             | Kevin               |          |                    |        | 6.00  |
| 19             | Staff Group 3       |          |                    | 52.44  |       |
| 20             | Bonnie              |          |                    | 91.00  |       |
| 21             | Donald              |          |                    | 38.00  |       |
| 22             | Frances             |          |                    | 34.00  |       |

<span id="page-1029-0"></span>*Figure 7.46: Gantt Chart with Theme Selection*

## **7.2.21 Additional Properties of the Gantt Chart**

In section [4.5.6](#page-102-0) we discussed the common set of Additional Properties for all charts. In this section we will outline the Additional Properties that are specific to the Gantt Chart.

## *7.2.21.1 Category Data*

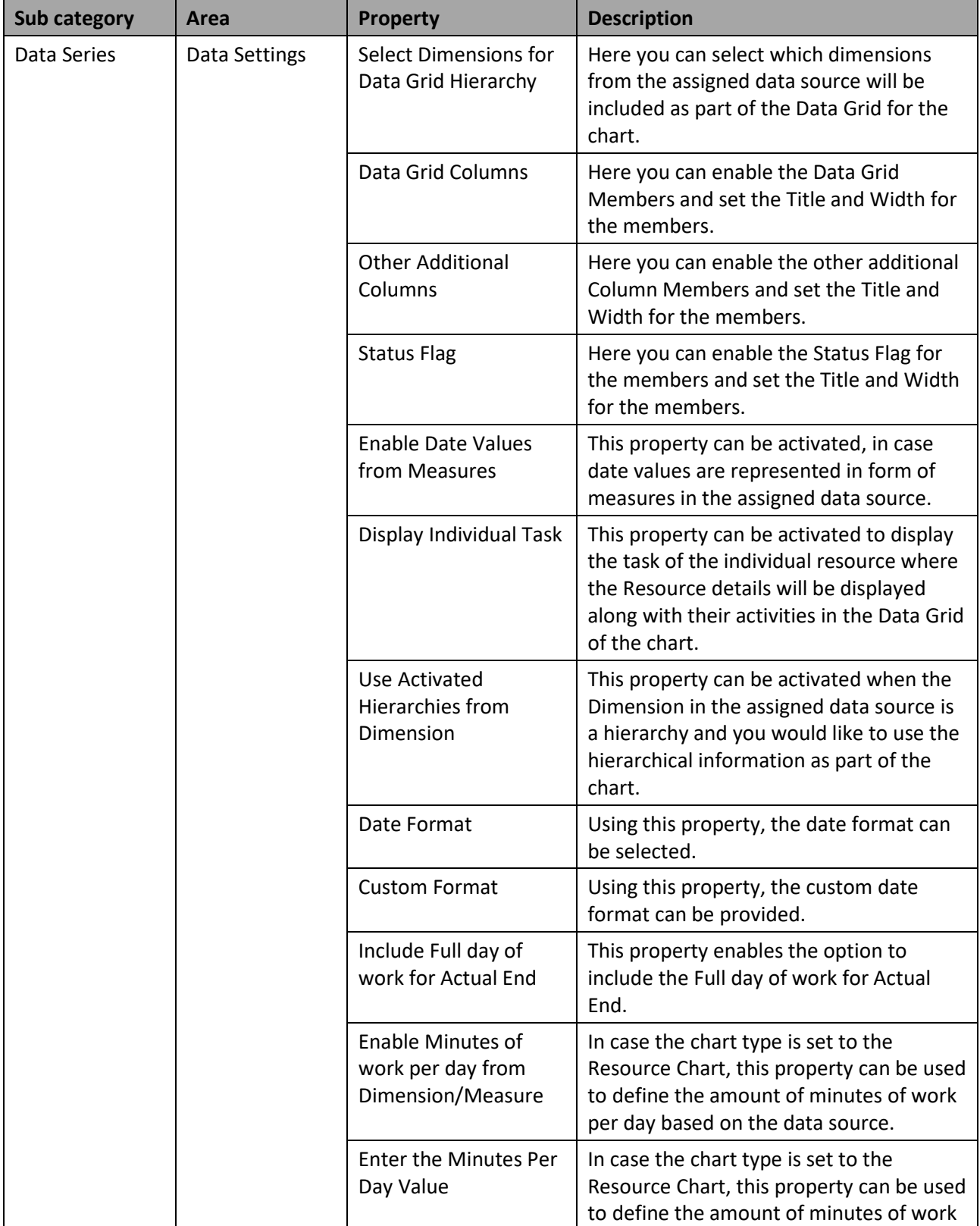

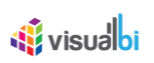

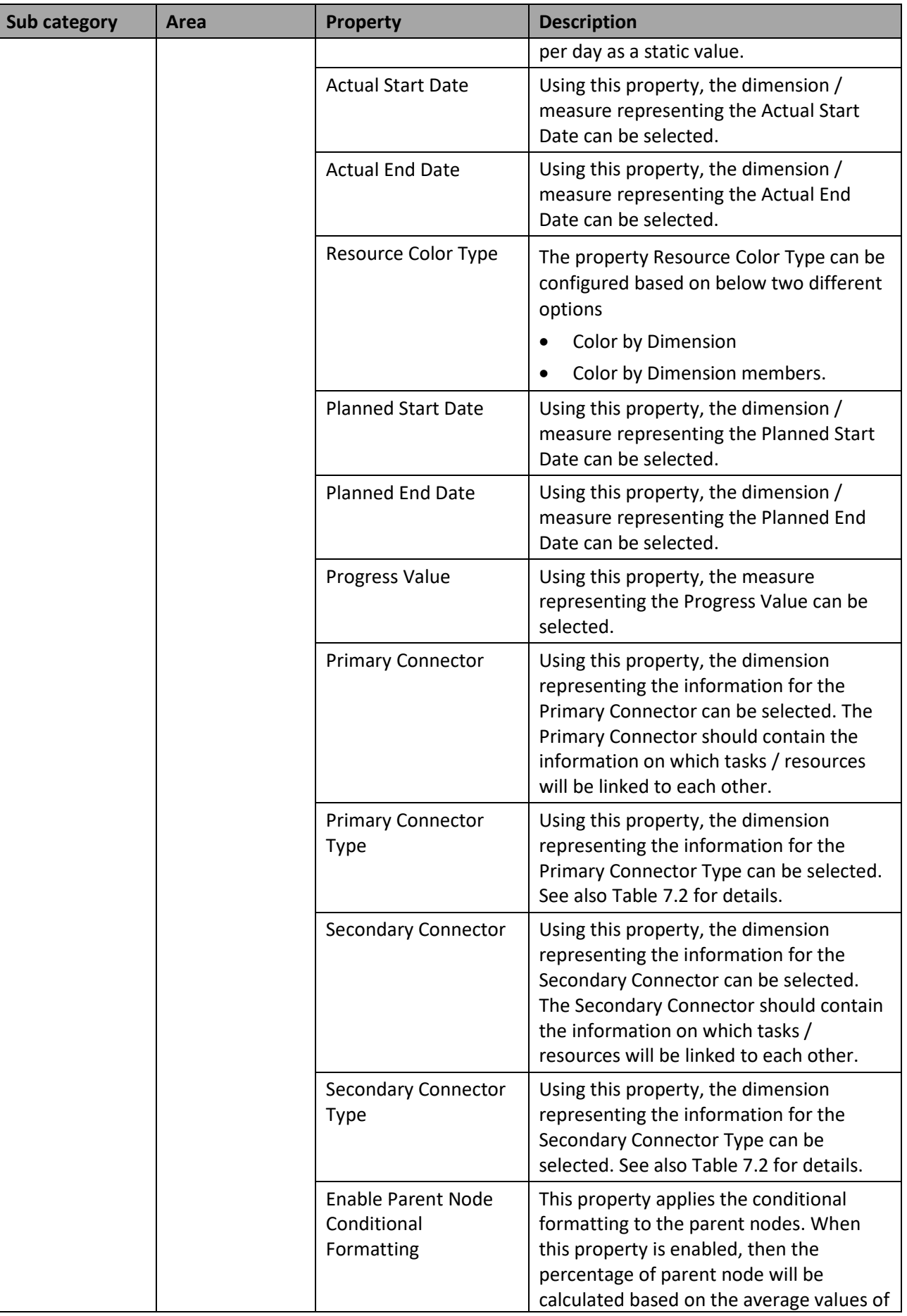

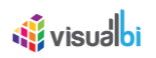

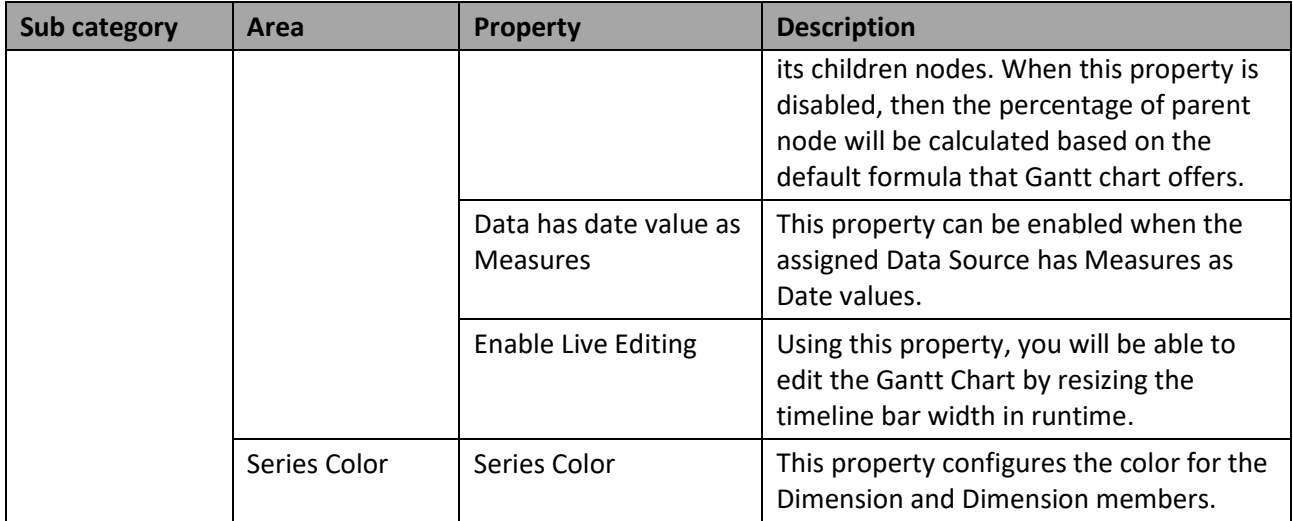

*Table 7.8: Category Data*

## *7.2.21.2 Appearance*

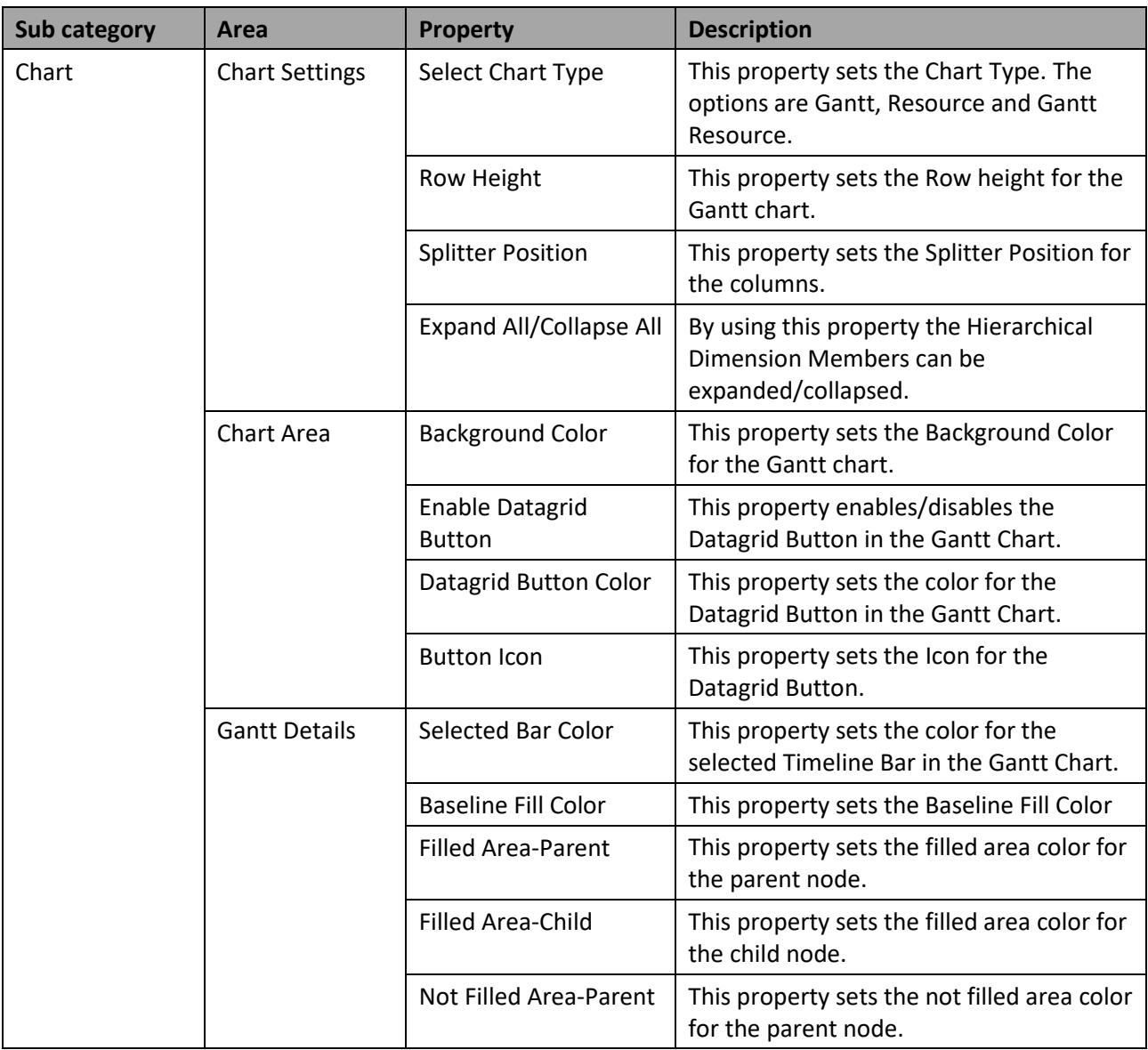

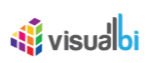

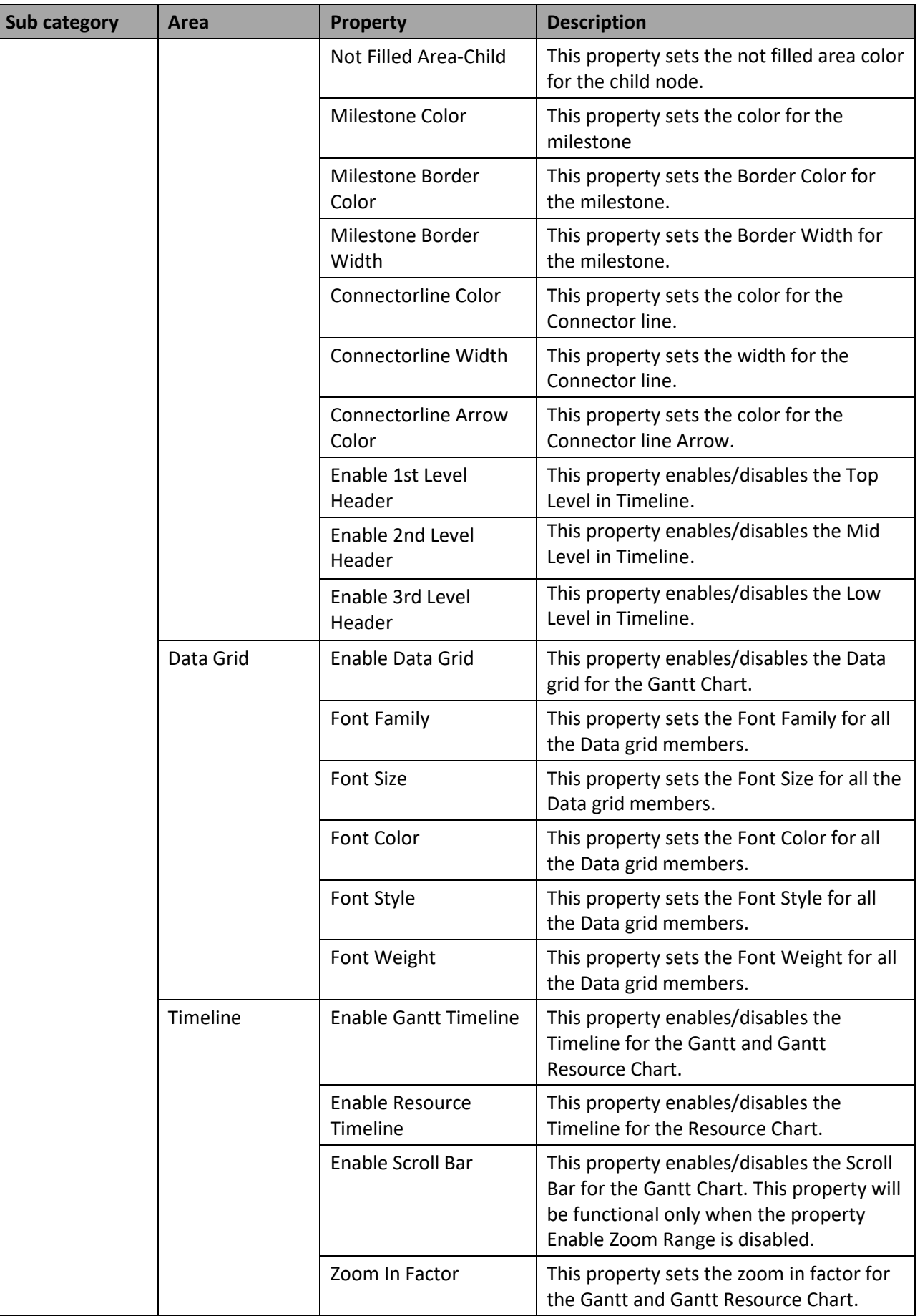

| <b>Sub category</b> | Area                    | <b>Property</b>                                        | <b>Description</b>                                                                                                    |
|---------------------|-------------------------|--------------------------------------------------------|----------------------------------------------------------------------------------------------------|
|                     |                         | Zoom Out Factor                                        | This property sets the zoom out factor for<br>the Gantt and Gantt Resource Chart. This<br>property will be functional only when the<br>property Enable Scroll Bar is activated.                          |
|                     |                         | Enable Zoom Range                                      | This property enables/disables the Zoom<br>Range for the Timeline in the Gantt and<br>Gantt Resource Chart. This property will<br>be functional only when the property<br>Enable Scroll Bar is disabled. |
|                     |                         | Min Zoom Range<br>Value                                | This property sets the minimum zoom<br>range value for the Timeline in the Gantt<br>and Gantt Resource Chart.                                                                                            |
|                     |                         | Max Zoom Range<br>Value                                | This property sets the maximum zoom<br>range value for the Timeline in the Gantt<br>and Gantt Resource Chart.                                                                                            |
|                     |                         | Enable Day                                             | This property enables/disables a Day in<br>the Timeline for the Resource Chart.                                                                                                    |
|                     |                         | Font Weight                                            | This property sets the Font Weight for<br>the Header.                                                                                                    |
|                     | Timeline<br>Granularity | <b>Enable Timeline</b><br>Granularity<br>Customization | This property enables/disables the<br>Timeline Granularity Customization.                                                                                                    |
|                     |                         | <b>Timeline Low Level</b><br>Setting                   | This property sets the Timeline Level<br>Setting. The options are Day, Week,<br>Month and Quarter.                                                                                                    |
|                     |                         | Minimum width of the<br>timeline columns               | This property sets the Minimum Width of<br>the Timeline Columns.                                                                                                    |
|                     |                         | <b>Timeline Low Level</b><br>Format                    | This property sets the Timeline Low Level<br>Format. The options are Default, Custom,<br>y-MM, d-MM-y, dd-MM and MM-y.                                                                                   |
|                     |                         | Custom format                                          | This property sets the Custom Format for<br>the Low Level Timeline.                                                                                                    |

*Table 7.9: Category Appearance*

## **7.2.22 Scripting Function for the Gantt Chart**

In addition to the common scripting functions listed in sectio[n 4.6,](#page-132-0) the Gantt Chart supports the following scripting functions.

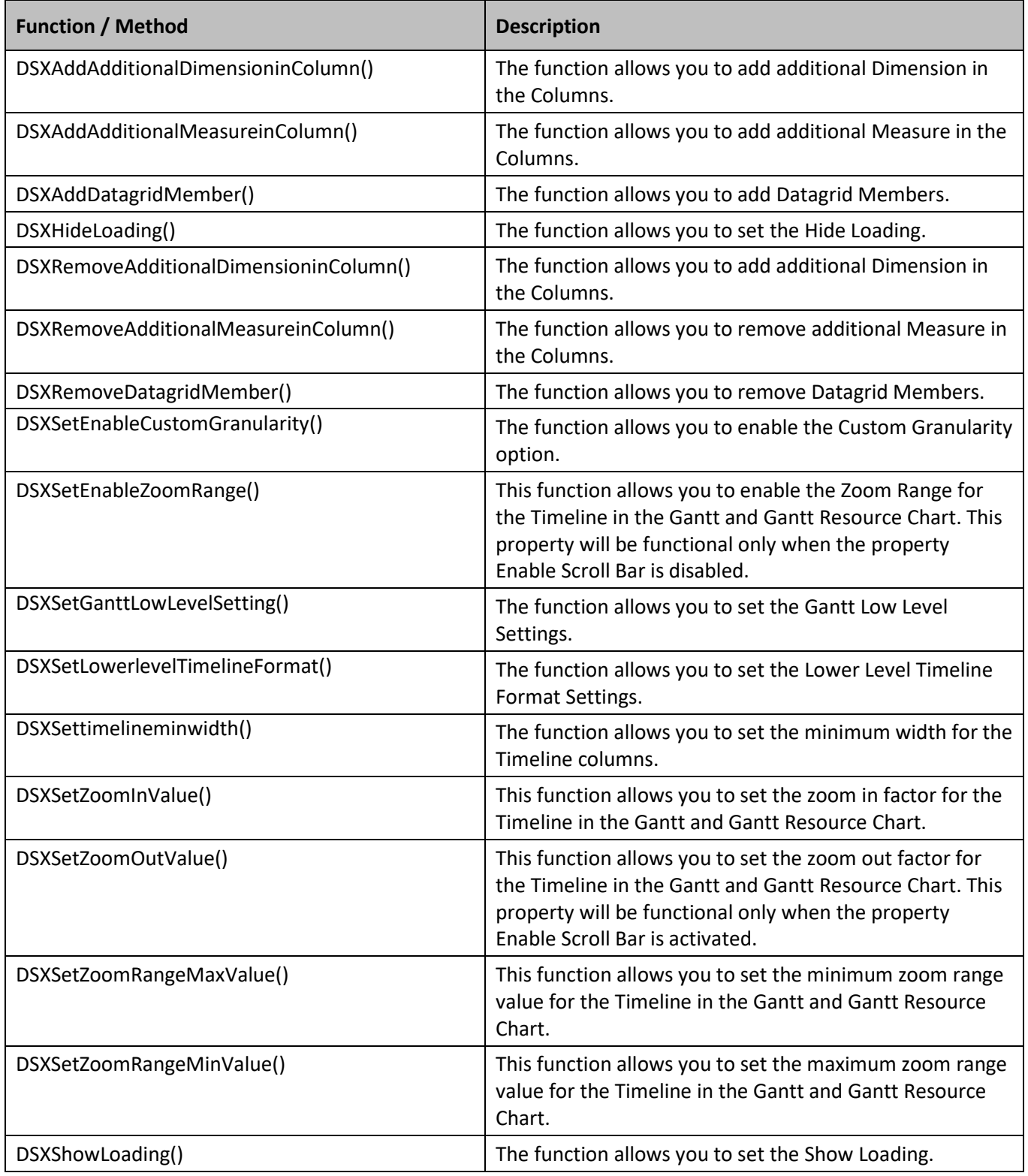

*Table 7.10: Scripting Functions*

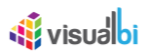

## **7.3 Data Utility Component**

As part of the VBX Release 2.3, you are provided with the new Data Utility Component which provides the Data Utility features in the run time. Here the user can reconfigure and create virtual copies of the assigned data source and select the dimensions and measures that should be used for the application, instead of using the complete data set. The Data Utility Component also comes with three different component modes as listed below:

- 1. Simple Mode
- 2. Mobile Mode
- 3. Mobile Advanced Mode

There is another option Enable No UI Mode where the Dashboard user can configure the Data Utility component settings without using the above three component modes. When the option Enable No UI Mode is activated then you will be unable to configure the settings for the Data Utility component using the above listed three component modes.

The VBX Data Utility Component can be also applied for the native components of SAP BusinessObjects Design Studio/SAP Lumira Designer.

## **7.3.1 Data Source Requirements**

The data source requirements for the Data Utility component involves one Source Dataset and multiple Target Data sources. The Source Dataset should be assigned to the Data Utility component and the multiple Target Data sources like the Data Utility Source (so called the Custom Data Source) can only be assigned to any number of chart components depending on the choice of the Dashboard Designer.

In the upcoming sections, you will be able to follow the steps on how to configure the Data Utility component using the three different component modes – Simple Mode, Mobile Mode and Mobile Advanced Mode.

## **7.3.2 How to configure a Data Utility Component using Simple Mode**

In the following steps we will outline, how you can setup a new Data Utility component using Simple Mode as part of your next SAP BusinessObjects Design Studio/SAP Lumira Designer project.

- 1. In SAP BusinessObjects Design Studio/SAP Lumira Designer select the menu Application New to create a new application.
- 2. Select the option SAPUI5m.
- 3. Enter a name for the new application.
- 4. Select the Blank template.
- 5. Click Create.
- 6. Navigate to the Outline.
- 7. Now select the folder Data Sources and use a right-click (see [Figure 7.47\)](#page-1037-0).

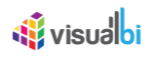

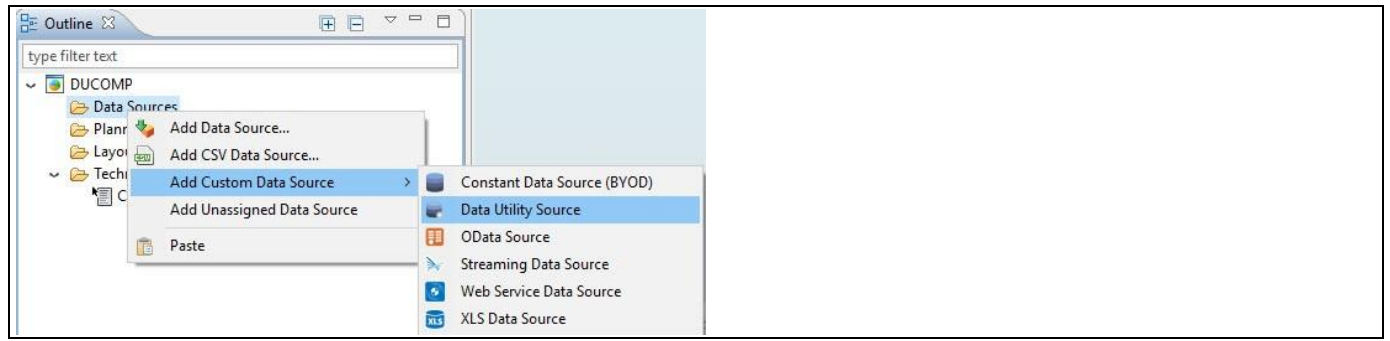

<span id="page-1037-0"></span>*Figure 7.47: Custom Data Source*

- 8. For our example, select the menu Add Custom Data Source . Data Utility Source.
- 9. Now add a Data Utility component from the VBX Speciality to your SAP BusinessObjects Design Studio/SAP Lumira Designer project (see [Figure](#page-1037-1) 7.48).

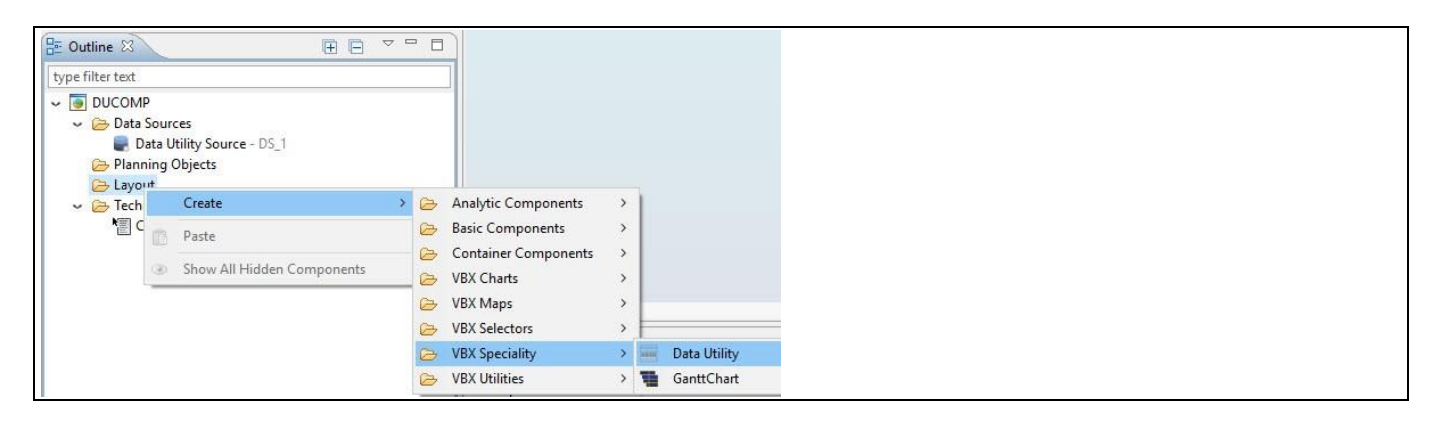

<span id="page-1037-1"></span>*Figure 7.48: Data Utility Component*

- 10. Assign the Source Datasource to the Data Utility Component. For our example we will assume that our Source Datasource shows the measures Order Cost, Discount Amount, Order Quantity and Order Amount and dimensions Item Category and Item Subcategory.
- 11. Now add a Line Chart component from the VBX Charts to your SAP BusinessObjects Design Studio/SAP Lumira Designer project. Your Outline looks like as shown i[n Figure](#page-1037-2) 7.49.

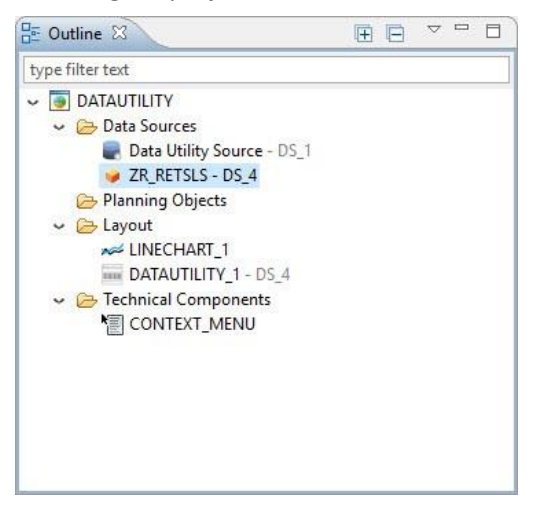

*Figure 7.49: Outline* 

<span id="page-1037-2"></span>12. Navigate to the Additional Properties of the Data Utility Component.

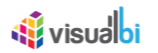

- 13. In case the Additional Properties are not shown, please use the menu View **•** Additional Properties to activate the display of the Additional Properties.
- 14. Navigate to the category General and to the sub category Settings in the Additional Properties of the Data Utility component (see [Figure 7.50\)](#page-1038-0)

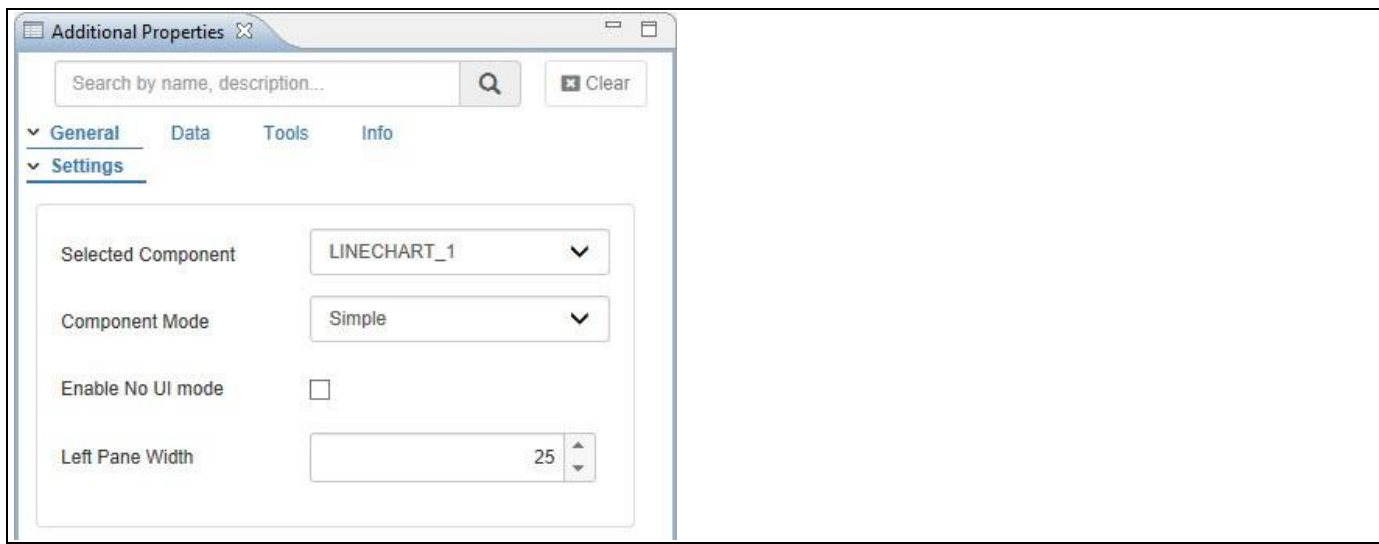

<span id="page-1038-0"></span>*Figure 7.50: Category General – Simple Mode*

- 15. Set the property Selected Component to the option LINECHART\_1.
- 16. Set the property Component Mode to the option Simple.
- 17. Set the property Left Pane Width to the value 25 which represents the percentage value.
- 18. Now navigate to the category Data and to the sub category Data Utility in the Additional Properties of the Data Utility component (see [Figure 7.51\)](#page-1039-0)

# <u>of</u> visualbi

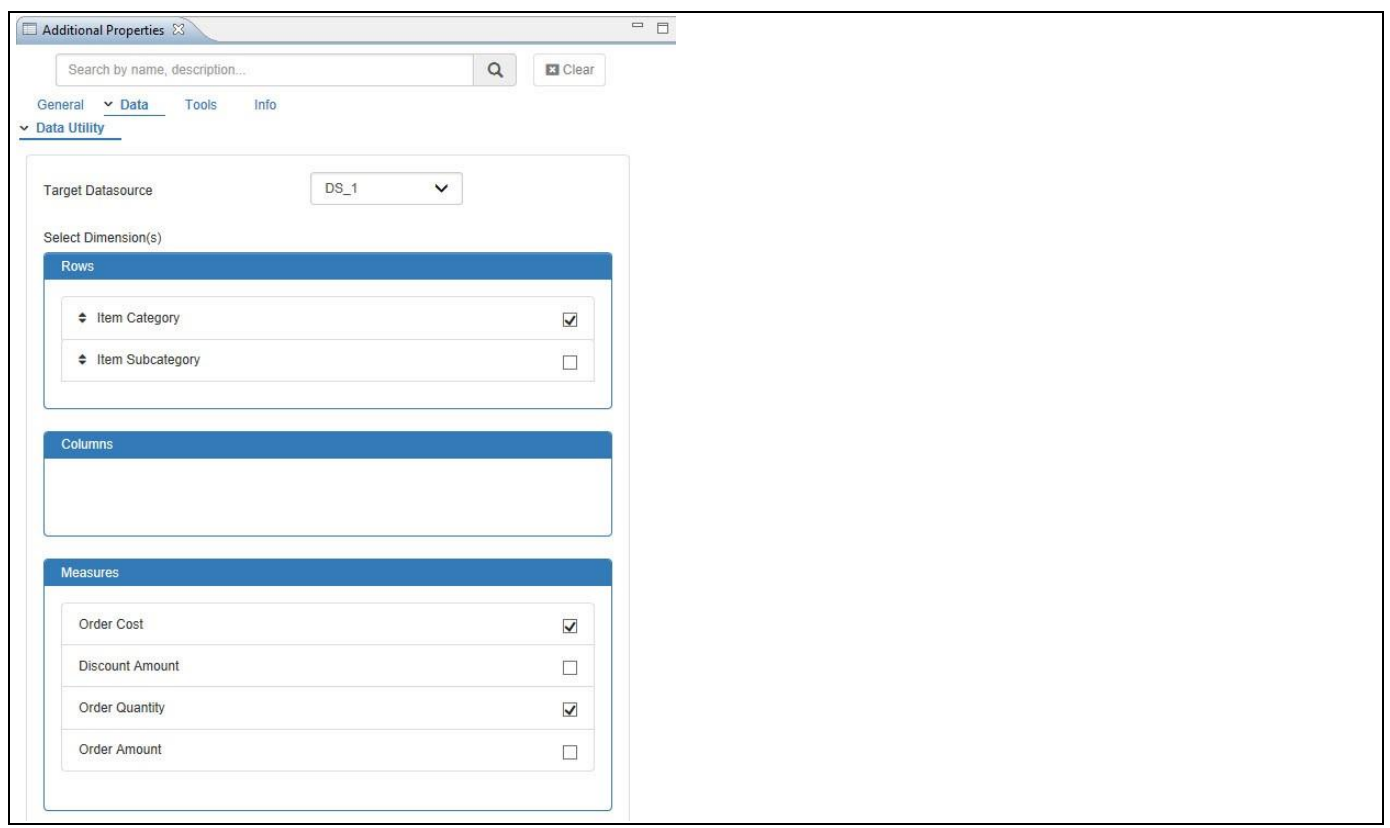

## <span id="page-1039-0"></span>*Figure 7.51: Category Data*

- 19. Set the property Target Datasource to the option DS\_1.
- 20. In the area Rows select the Dimension Item Category.
- 21. In the area Measures select the Measures Order Cost and Order Quantity.
- 22. Once the Target Data Source DS\_1 is assigned in the category Data, you will be able to view that Target Datasource DS\_1 being enabled in the Target Datasource List in the category General of the Additional Properties for the Data Utility component (see [Figure](#page-1040-0) 7.52).

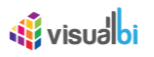

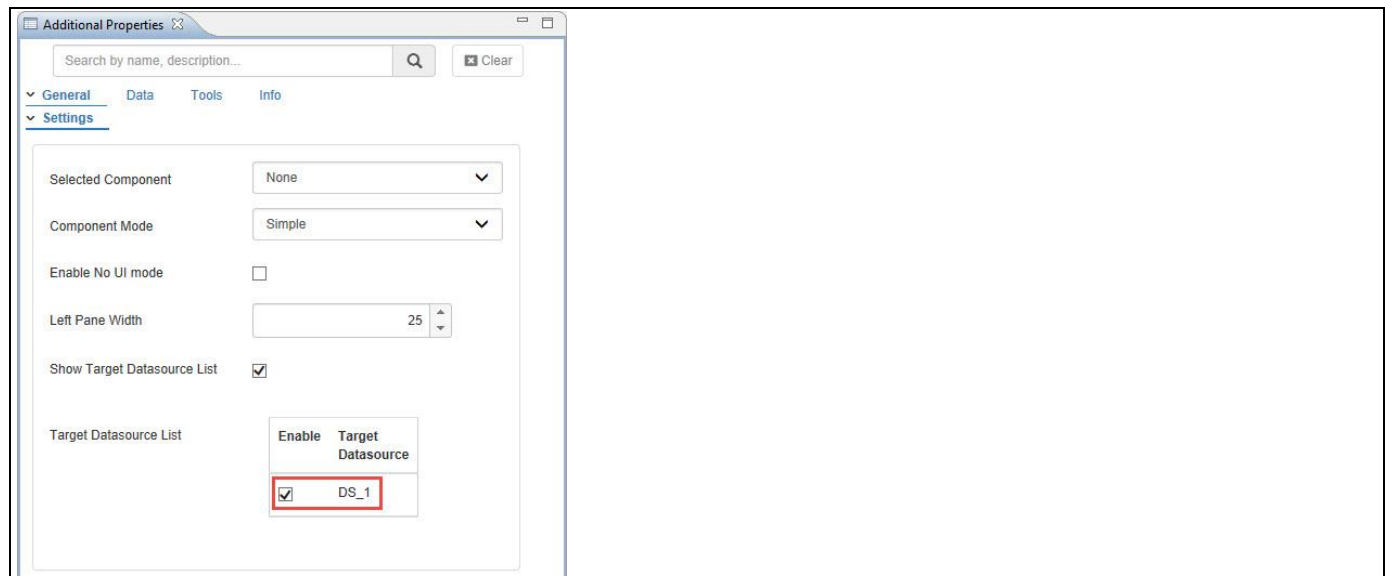

<span id="page-1040-0"></span>*Figure 7.52: Category General*

23. Based on the above configuration, you will be able to view the Line Chart configured through the Data Utility Component. It provides the Initial View appearance in the run time and the user can reconfigure the initial View settings by reassigning the dimensions to both the rows and columns and by reassigning the measures only to the column (see [Figure](#page-1040-1) 7.53). There is a Search option in the Initial View settings at run time and the user can search for the respective Target Datasource, Dimensions and Measures.

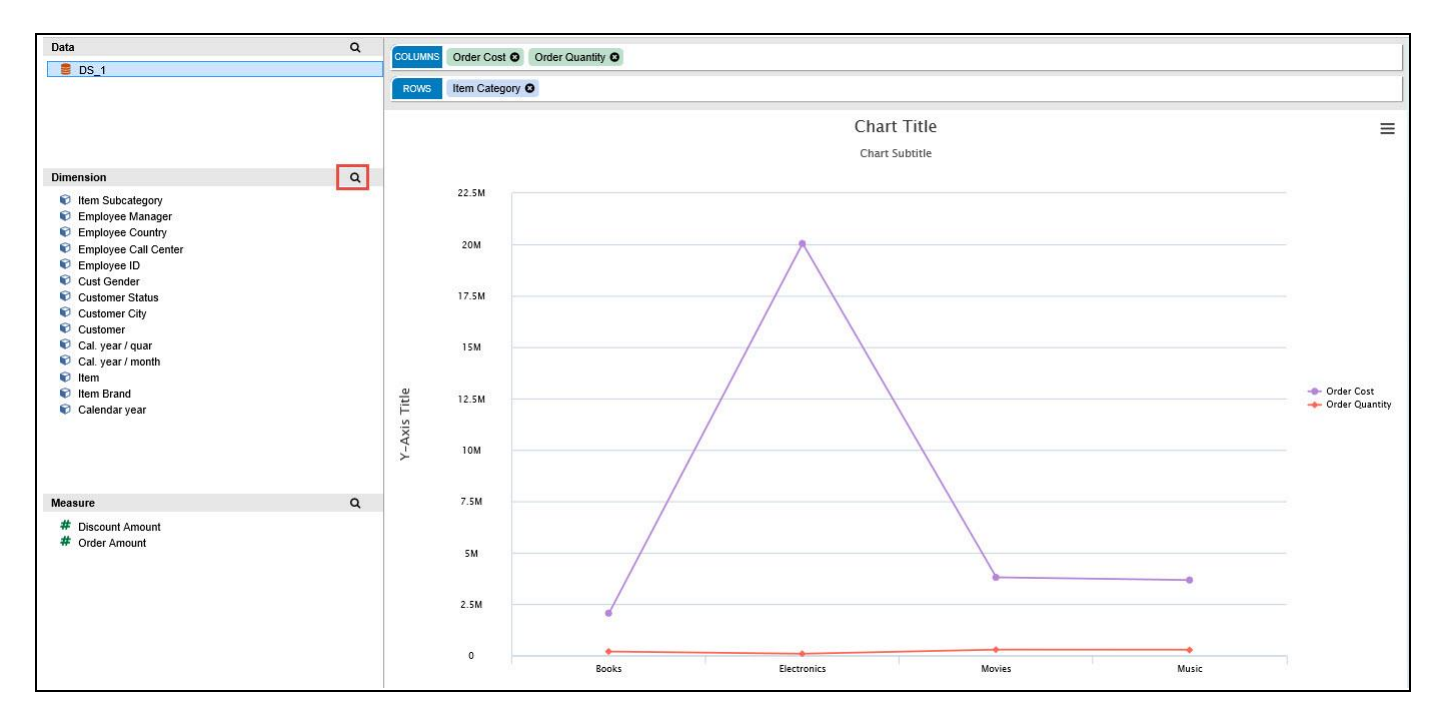

<span id="page-1040-1"></span>*Figure 7.53: Simple Mode*

#### **Target Datasource List**

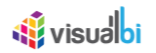

In a scenario where you assign more than one Target Datasources in the application, then you will be able to view all the assigned Target Datasources in the Target Datasource List by navigating to the category General and to the subcategory Settings. Now you can select the required Target Datasources and you will be able to view the selected Target Datasources in the run time. This feature is common for all the Modes in the Data Utility component.

#### **Dimensions List at run time**

In the Initial View settings at run time you can observe that all the dimensions will get displayed based on the assigned Source Dataset and the user can reassign those dimensions to both the rows and columns. This feature is common for all the Modes in the Data Utility component.

### **Dimensions with Hierarchical Structure**

Data Utility component will not support Dimensions with Hierarchical Structure.

## *<u>di</u>* visualbi

## **7.3.3 How to configure a Data Utility Component using Mobile Mode with Multiple Target Datasources**

In the following steps we will outline, how you can setup a new Data Utility component using Mobile Mode as part of your next SAP BusinessObjects Design Studio/SAP Lumira Designer project.

- 1. In SAP BusinessObjects Design Studio/SAP Lumira Designer select the menu Application New to create a new application.
- 2. Select the option SAPUI5m.
- 3. Enter a name for the new application.
- 4. Select the Blank template.
- 5. Click Create.
- 6. Navigate to the Outline.
- 7. For our example, select the folder Data Sources and use a right-click to add two Data Utility Sources by following the steps executed for the Simple Mode (see [Figure](#page-1042-0) 7.54).

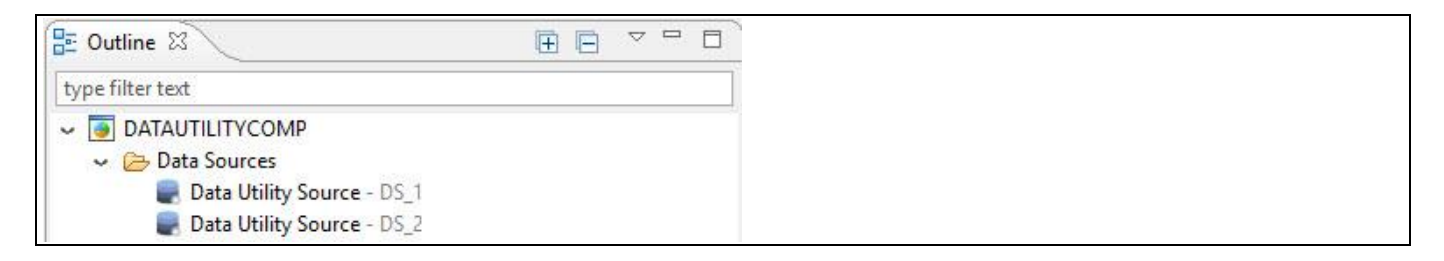

#### <span id="page-1042-0"></span>*Figure 7.54: Custom Data Sources*

8. Now create two Grid Layouts as shown in the [Figure](#page-1042-1) 7.55.

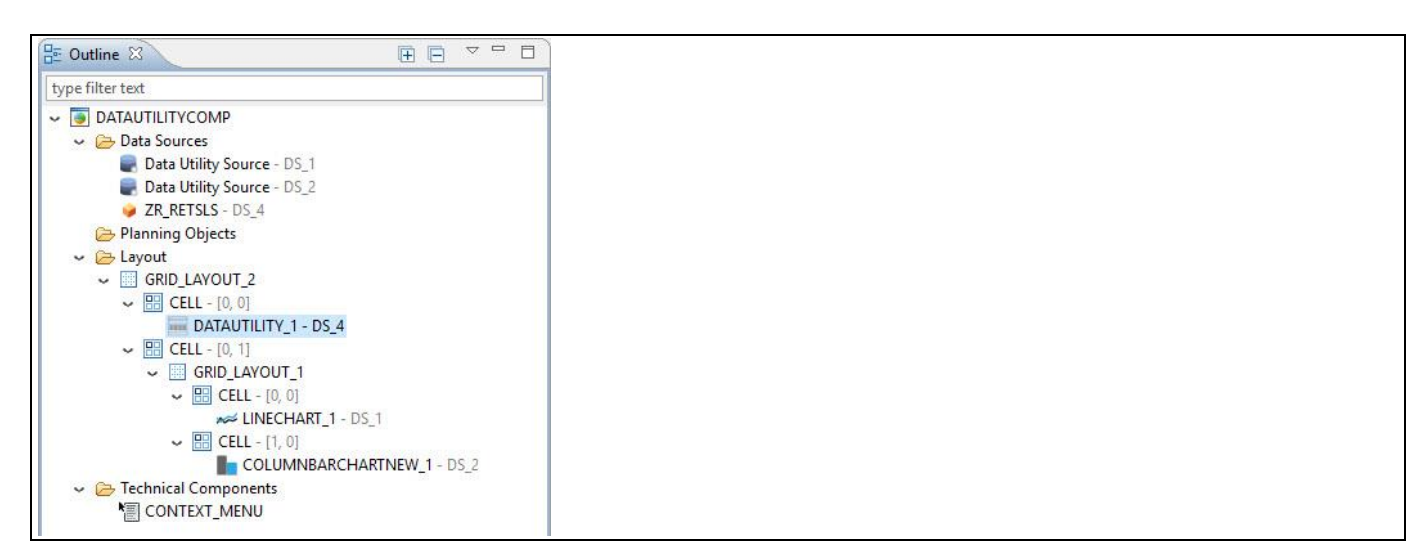

*Figure 7.55: Grid Layout*

- <span id="page-1042-1"></span>9. Using the Standard Properties, the Grid Layout 1 is configured with two cells and they are assigned with the Line Chart in one cell and the Column Bar Chart in another cell. The Grid Layout 2 has two cells where one cell is assigned with the Data Utility component.
- 10. Assign the Data Utility Source DS\_1 to the LINECHART\_1 and assign DS\_2 to the COLUMNBARCHARTNEW\_1.
- 11. Assign the Source Dataset to the Data Utility component.
- 12. Navigate to the category General and to the sub category Settings in the Additional Properties of the Data Utility component (see [Figure 7.56\)](#page-1043-0)

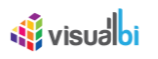

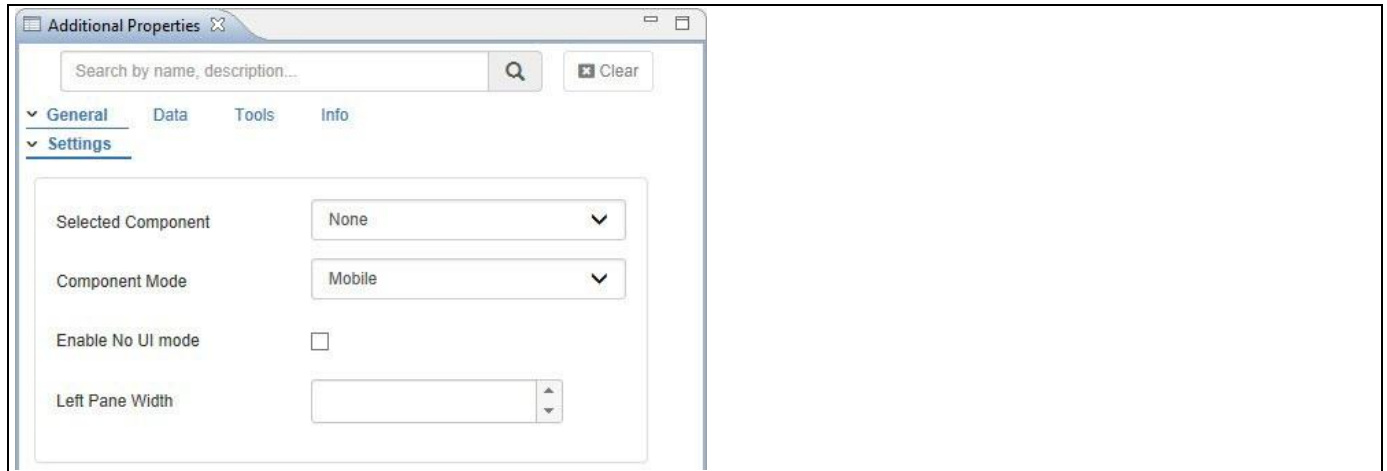

<span id="page-1043-0"></span>*Figure 7.56: Category General – Mobile Mode*

- 13. Set the property Component Mode to the option Mobile.
- 14. Now navigate to the category Data and to the sub category Data Utility in the Additional Properties of the Data Utility component (see [Figure 7.57\)](#page-1043-1)

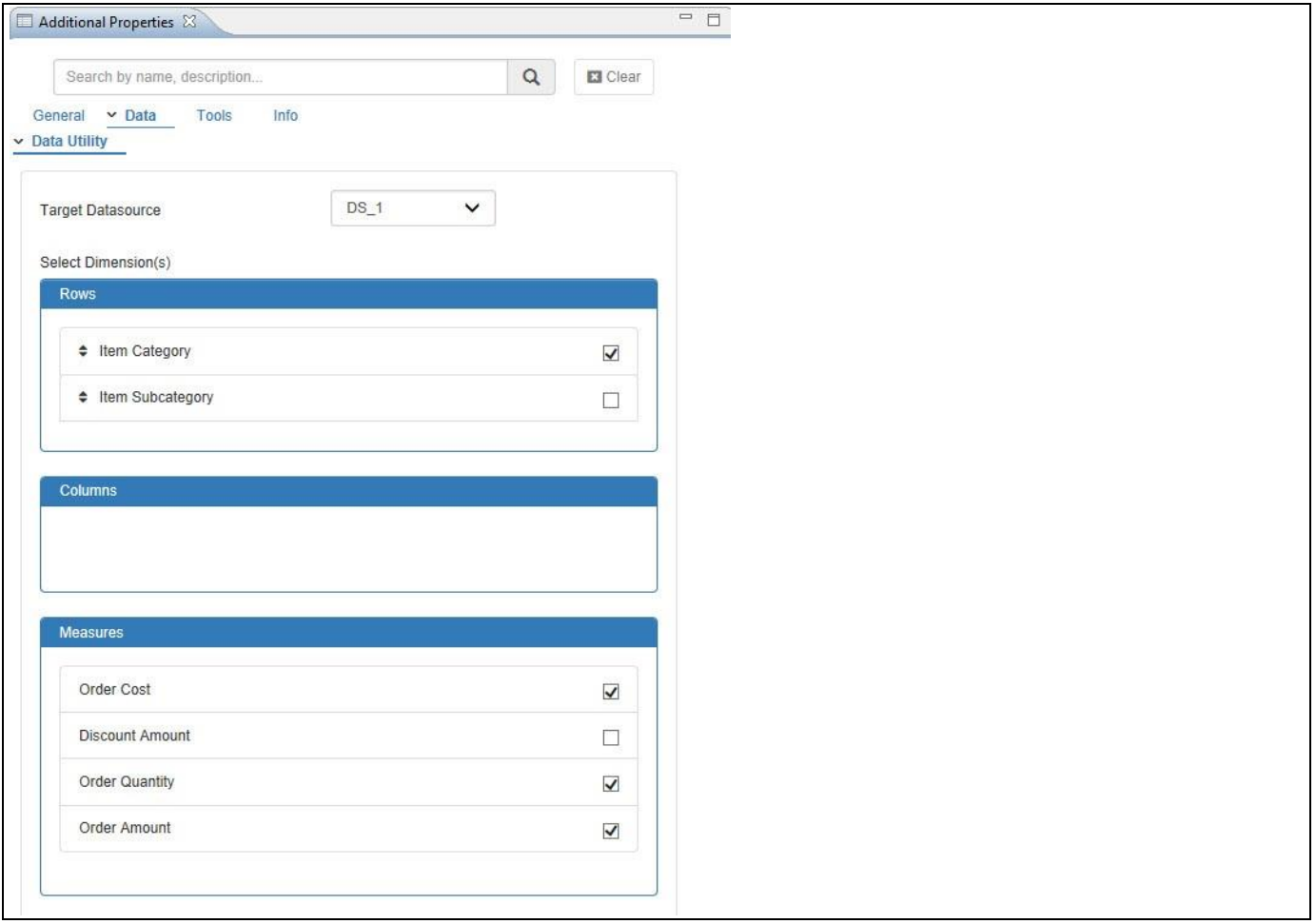

## <span id="page-1043-1"></span>*Figure 7.57: Category Data*

- 15. Set the property Target Datasource to the option DS\_1.
- 16. In the area Rows select the Dimension Item Category.
- 17. In the area Measures select the Measures Order Cost, Order Quantity and Order Amount.
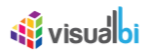

- 18. Now set the property Target Datasource to the option DS 2 (se[e Figure](#page-1044-0) 7.58).
- 19. In the area Rows select the Dimension Item Subcategory.
- 20. In the area Measures select the Order Quantity and Order Amount.

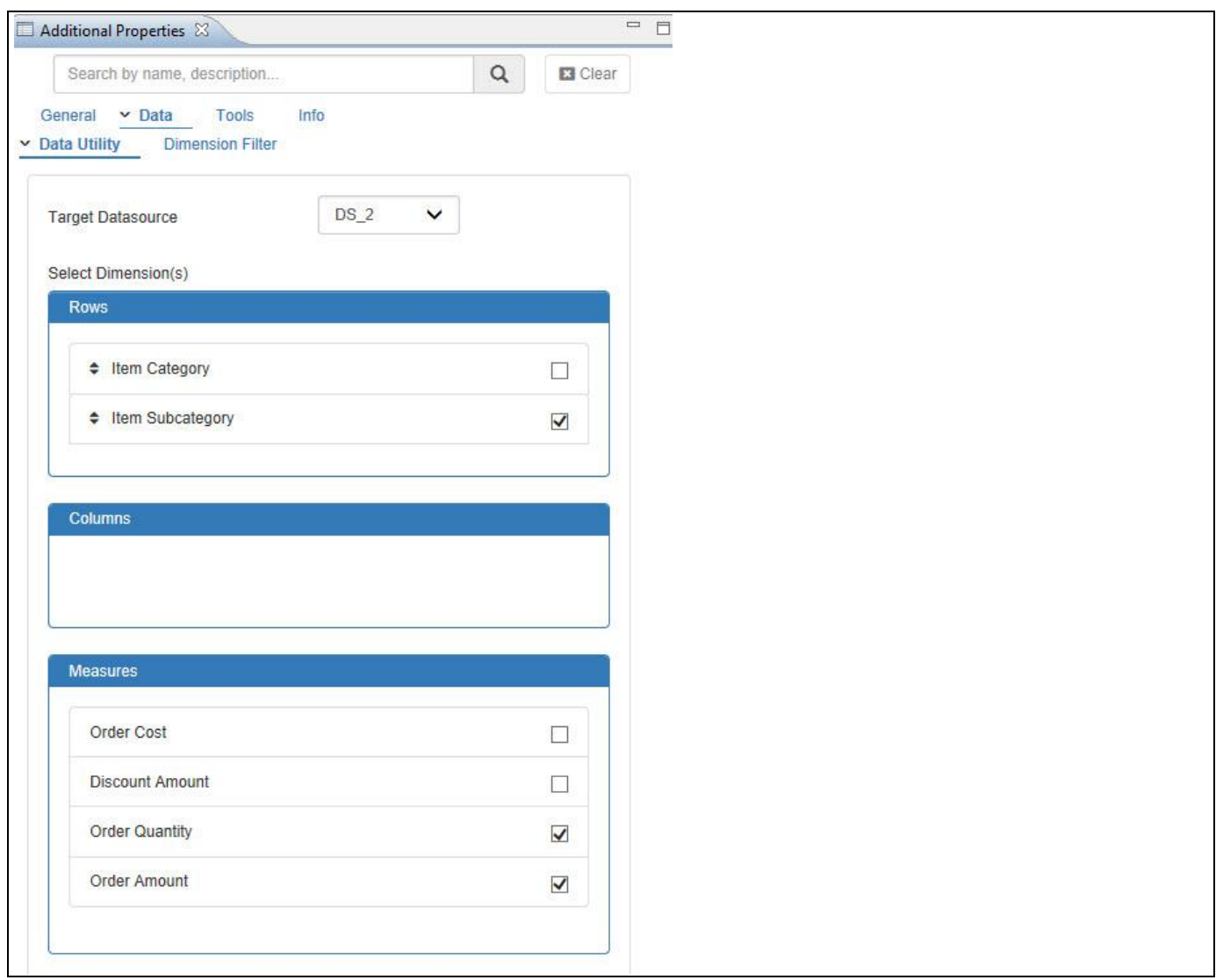

<span id="page-1044-0"></span>*Figure 7.58: Category Data*

21. Based on the above configuration, you will be able to view the Mobile Mode display with the Line Chart and the Column Bar Chart being configured through the Data Utility Component (see [Figure](#page-1045-0) 7.59). Here you can observe that the rendering of the component happens in the user defined layout. It provides the Initial View appearance having Dimensions and Measures in the run time with columns and rows appearing as buttons "C" and "R" where C represents the Columns and R represents the Rows. You can now only reassign the Dimensions to the Rows or Columns by single click on "R" or "C" at a time. Also, you cannot reassign the Measures to the Rows or Columns as they remain configured based on the design time. You can only remove or add the Measures and at least there should be one measure being added. There is an option that you can deselect the members of the both the Dimensions and Measures at any time.

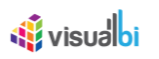

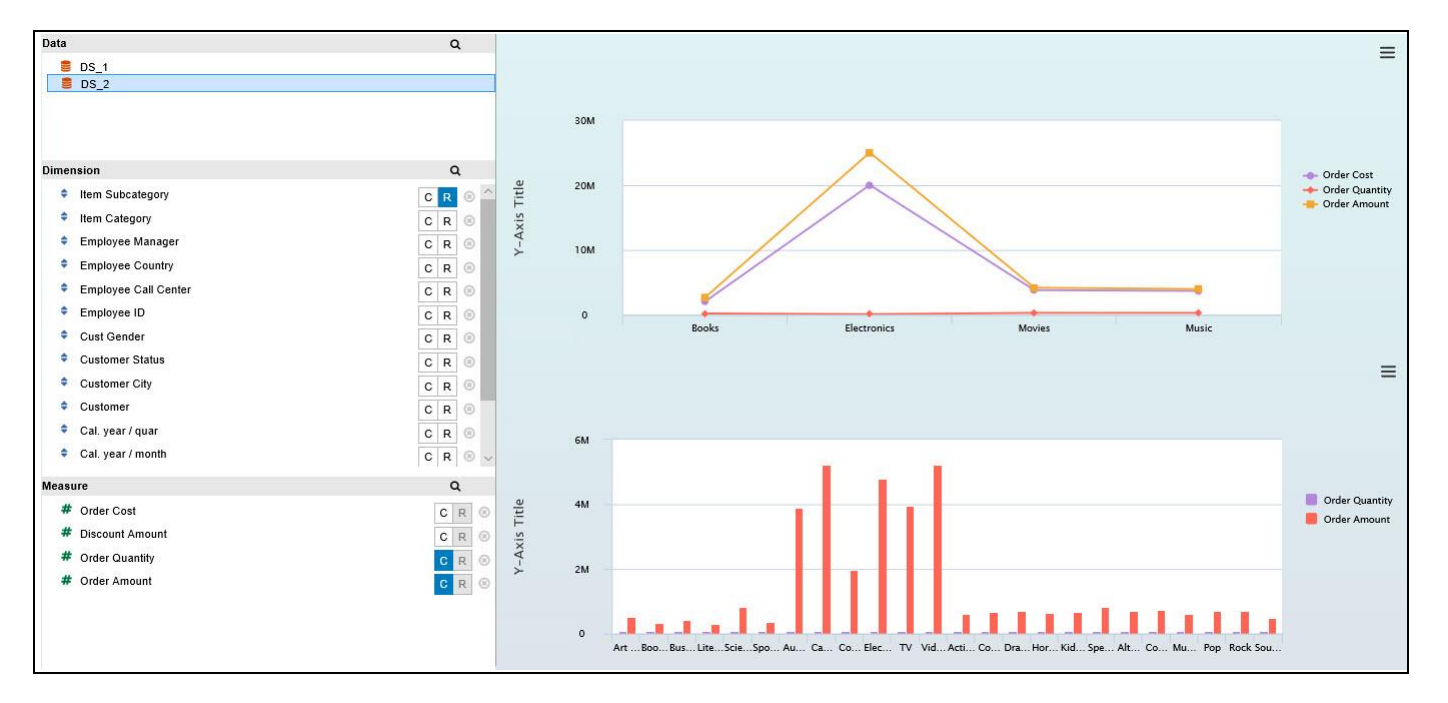

<span id="page-1045-0"></span>*Figure 7.59: Mobile Mode*

#### <span id="page-1045-2"></span>**7.3.4 How to configure a Data Utility Component using Mobile Advanced Mode**

In the following steps we will outline, how you can setup a new Data Utility component using Mobile Advanced Mode as part of your next SAP BusinessObjects Design Studio/SAP Lumira Designer project.

- 1. In SAP BusinessObjects Design Studio/SAP Lumira Designer select the menu Application New to create a new application.
- 2. Select the option SAPUI5m.
- 3. Enter a name for the new application.
- 4. Select the Blank template.
- 5. Click Create.
- 6. Navigate to the Outline.
- 7. Now select the folder Data Sources and use a right-click (see [Figure 7.60\)](#page-1045-1).

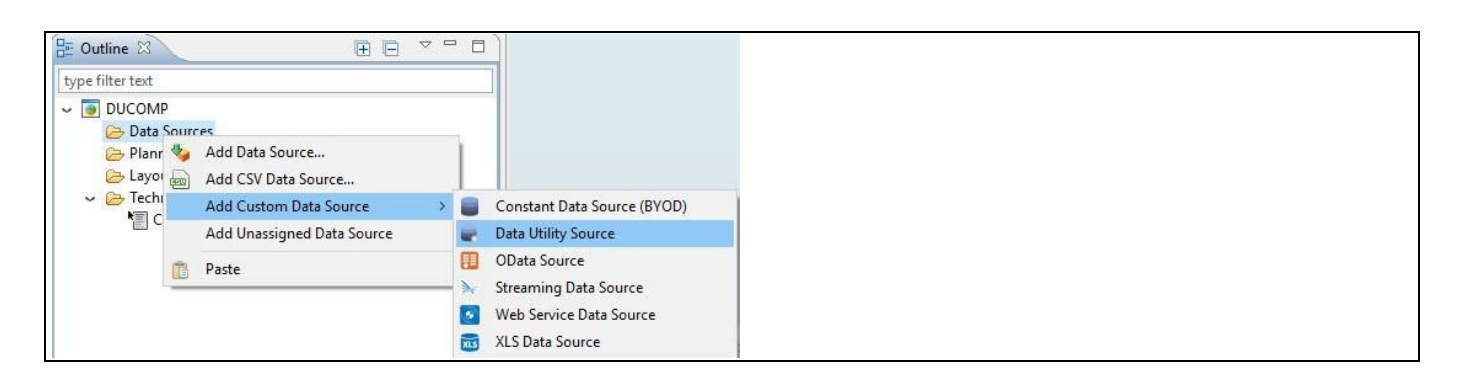

*Figure 7.60: Custom Data Source*

<span id="page-1045-1"></span>8. For our example, select the menu Add Custom Data Source . Data Utility Source.

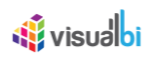

9. Now add a Data Utility component from the VBX Speciality to your SAP BusinessObjects Design Studio/SAP Lumira Designer project (see [Figure 7.61\)](#page-1046-0).

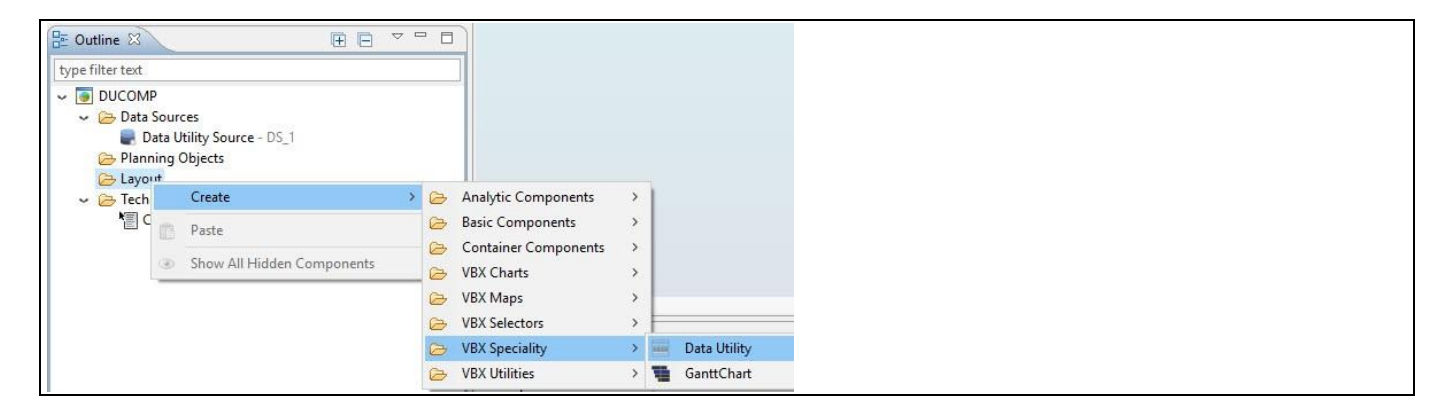

*Figure 7.61: Data Utility Component*

- <span id="page-1046-0"></span>10. Assign the Source Dataset to the Data Utility Component. For our example we will assume that our Source Dataset shows the measures Order Cost, Discount Amount, Order Quantity and Order Amount and dimensions Item Category and Item Subcategory.
- 11. Now add a Line Chart component from the VBX Charts to your SAP BusinessObjects Design Studio/SAP Lumira Designer project. Your Outline looks like as shown i[n Figure](#page-1046-1) 7.62.

<span id="page-1046-1"></span>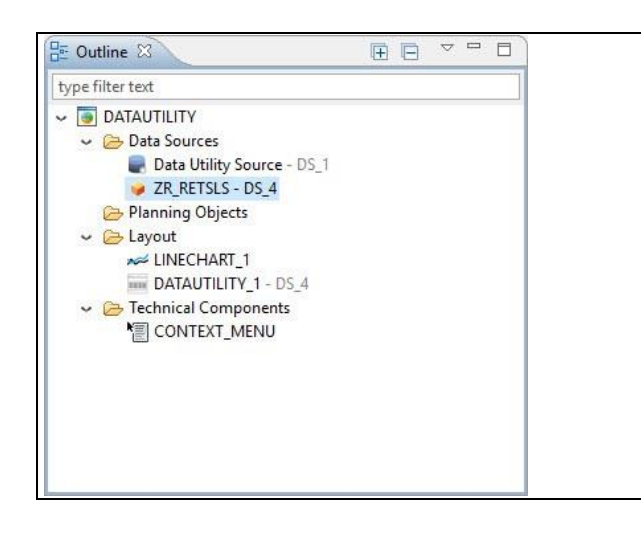

*Figure 7.62: Outline* 

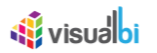

- 12. Navigate to the Additional Properties of the Data Utility Component.
- 13. In case the Additional Properties are not shown, please use the menu View **•** Additional Properties to activate the display of the Additional Properties.
- 14. Navigate to the category General and to the sub category Settings in the Additional Properties of the Data Utility component (see [Figure](#page-1047-0) 7.63)

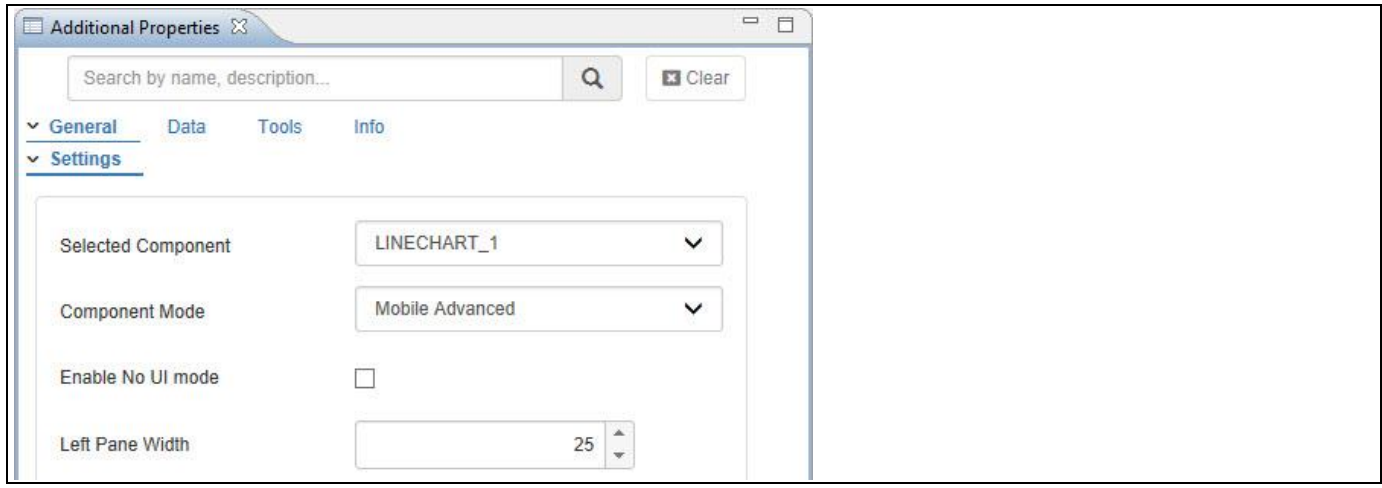

### <span id="page-1047-0"></span>*Figure 7.63: Category General – Mobile Advanced Mode*

- 15. Set the property Selected Component to the option LINECHART\_1.
- 16. Set the property Component Mode to the option Mobile Advanced.
- 17. Set the property Left Pane Width to the value 25.
- 18. Now navigate to the category Data and to the sub category Data Utility in the Additional Properties of the Data Utility component (see [Figure](#page-1048-0) 7.64)

# <u>of</u> visualbi

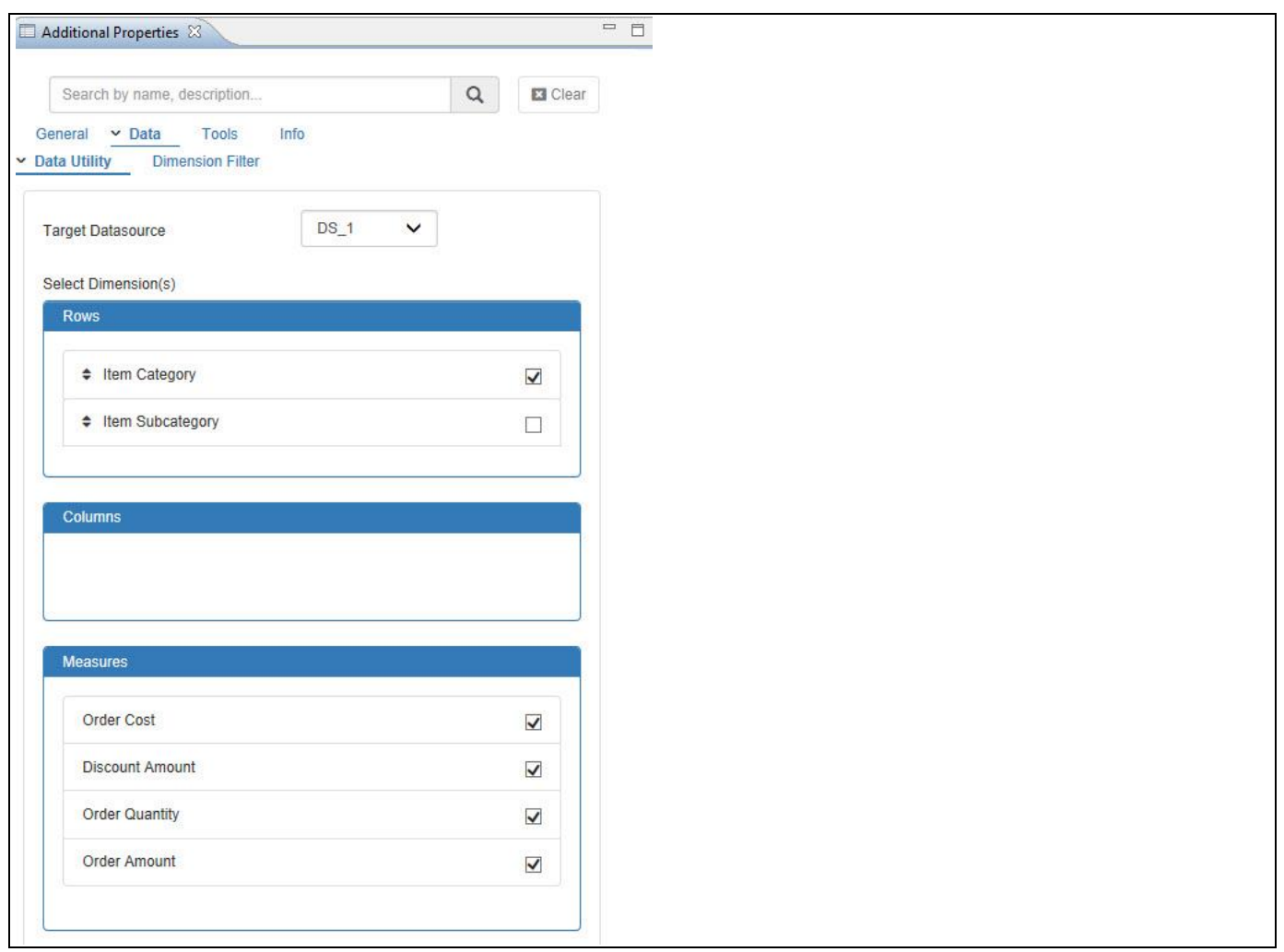

<span id="page-1048-0"></span>*Figure 7.64: Category Data*

- 19. Set the property Target Datasource to the option DS\_1.
- 20. In the area Rows select the Dimension Item Category.
- 21. In the area Measures select the Measures Order Cost, Discount Amount, Order Quantity and Order Amount.
- 22. Based on the above configuration, you will be able to view the Mobile Advanced Mode display with the Line Chart being configured through the Data Utility Component (see [Figure 7.65\)](#page-1049-0). Here you can observe that the rendering of the component happens in the pre-defined layout. It provides the Initial View appearance having Dimensions and Measures in the run time with columns and rows appearing as buttons "C" and "R" where C represents the Columns and R represents the Rows. You can now only reassign the Dimensions to the Rows or Columns by single click on "R" or "C" at a time. Also, you cannot reassign the Measures to the Rows or Columns as they remain configured based on the design time. You can only remove or add the Measures and at least there should be one measure being added. There is an option that you can deselect the members of the both the Dimensions and Measures at any time.

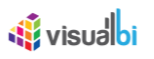

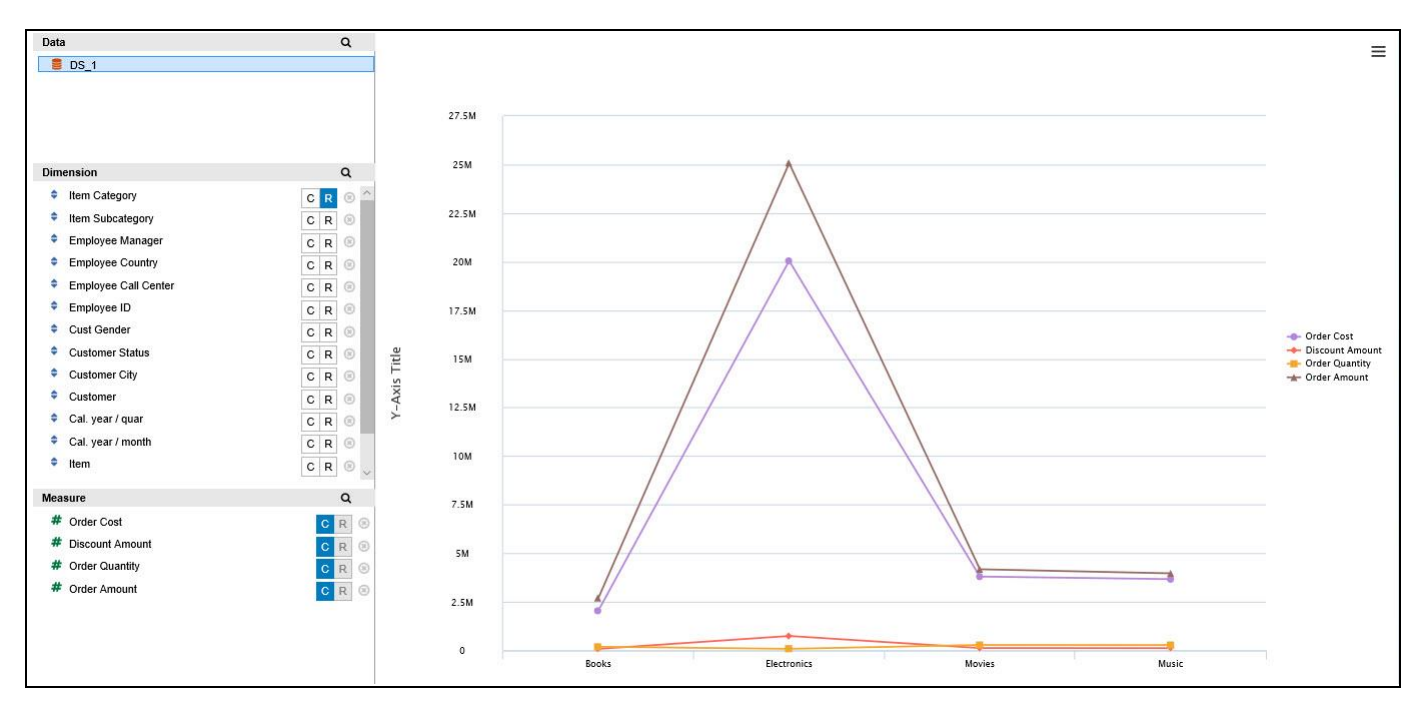

<span id="page-1049-0"></span>*Figure 7.65: Mobile Advanced Mode*

## **7.3.5 How to configure a Data Utility Component using Enable No UI Mode**

In the following steps we will outline, how you can setup a new Data Utility component using Enable No UI Mode as part of your next SAP BusinessObjects Design Studio/SAP Lumira Designer project.

- 1. In SAP BusinessObjects Design Studio/SAP Lumira Designer select the menu Application New to create a new application.
- 2. Select the option SAPUI5m.
- 3. Enter a name for the new application.
- 4. Select the Blank template.
- 5. Click Create.
- 6. Navigate to the Outline.
- 7. Now select the folder Data Sources and use a right-click (see [Figure 7.66\)](#page-1049-1).

| $\frac{D_{\text{max}}}{D_{\text{max}}}$ Outline $\boxtimes$ | 田日                                     | $\quad \  \  \sim \  \  \, \Box$                                                                                     |
|-------------------------------------------------------------|----------------------------------------|----------------------------------------------------------------------------------------------------|
| type filter text                                            |                                        |                                                                                                    |
| $\sim$ $\blacksquare$ DUCOMP                                |                                        |                                                                                                    |
| <b>Bata Sources</b><br>Planr <sup>4</sup><br>B Layor        | Add Data Source<br>Add CSV Data Source |                                                                                                    |
| $\sim$ $\odot$ Techn<br>M C                                 | Add Custom Data Source                 | Constant Data Source (BYOD)                                                                                          |
|                                                             | Add Unassigned Data Source             | Data Utility Source                                                                                                  |
| 圖                                                           | Paste                                  | OData Source<br>H<br><b>Streaming Data Source</b><br>Web Service Data Source<br>161<br>XLS Data Source<br><b>XLS</b> |

<span id="page-1049-1"></span>*Figure 7.66: Custom Data Source*

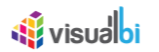

- 8. For our example, select the menu Add Custom Data Source . Data Utility Source.
- 9. Now add a Data Utility component from the VBX Speciality to your SAP BusinessObjects Design Studio/SAP Lumira Designer project (see [Figure 7.67\)](#page-1050-0).

| $\frac{D_{\text{max}}}{D_{\text{max}}}$ Outline $\chi$        | 田目                         | $\sim$ $ -$                      |                             |               |              |
|---------------------------------------------------------------|----------------------------|----------------------------------|-----------------------------|---------------|--------------|
| type filter text                                              |                            |                                  |                             |               |              |
| $\sim$ 0 DUCOMP<br>Data Sources<br>Planning Objects<br>Layout | Data Utility Source - DS_1 |                                  |                             |               |              |
| $\vee$ $\ominus$ Tech                                         | Create                     | $\ddot{\circ}$                   | Analytic Components         |               |              |
| 图C                                                            | Paste                      | $\circledcirc$<br>$\ddot{\circ}$ | <b>Basic Components</b>     |               |              |
| œ                                                             |                            |                                  | <b>Container Components</b> | $\rightarrow$ |              |
|                                                               | Show All Hidden Components | $\ddot{\theta}$                  | <b>VBX Charts</b>           | $\rightarrow$ |              |
|                                                               |                            | C <sub>2</sub>                   | <b>VBX Maps</b>             |               |              |
|                                                               |                            | G                                | <b>VBX Selectors</b>        |               |              |
|                                                               |                            | $\rightarrow$                    | <b>VBX Speciality</b>       |               | Data Utility |
|                                                               |                            | B                                | <b>VBX Utilities</b>        |               | GanttChart   |

<span id="page-1050-0"></span>*Figure 7.67: Data Utility Component*

- 10. Assign the Source Dataset to the Data Utility Component. For our example we will assume that our Source Dataset shows the measures Order Cost, Discount Amount, Order Quantity and Order Amount and dimensions Item Category and Item Subcategory.
- 11. Now add a Line Chart component from the VBX Charts to your SAP BusinessObjects Design Studio/SAP Lumira Designer project. Your Outline looks like as shown in [Figure 7.68.](#page-1050-1)

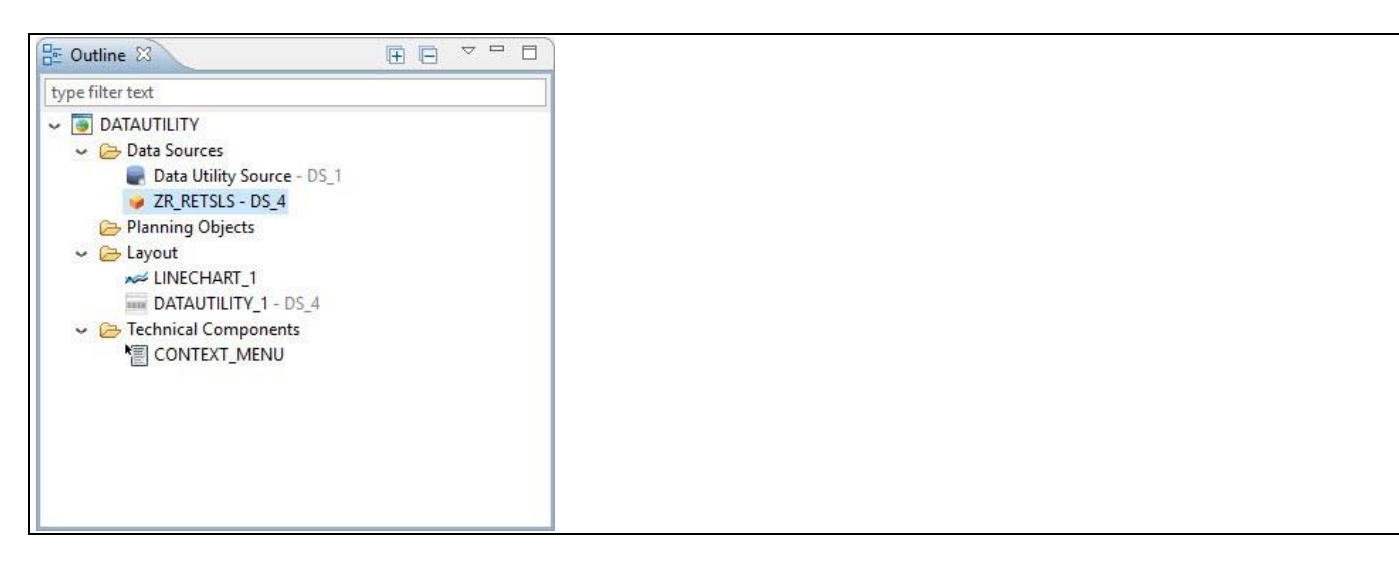

*Figure 7.68: Outline*

- <span id="page-1050-1"></span>12. Navigate to the Additional Properties of the Data Utility Component.
- 13. In case the Additional Properties are not shown, please use the menu View **•** Additional Properties to activate the display of the Additional Properties.
- 14. Navigate to the category General and to the sub category Settings in the Additional Properties of the Data Utility component (see [Figure](#page-1051-0) 7.69)

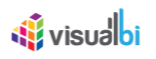

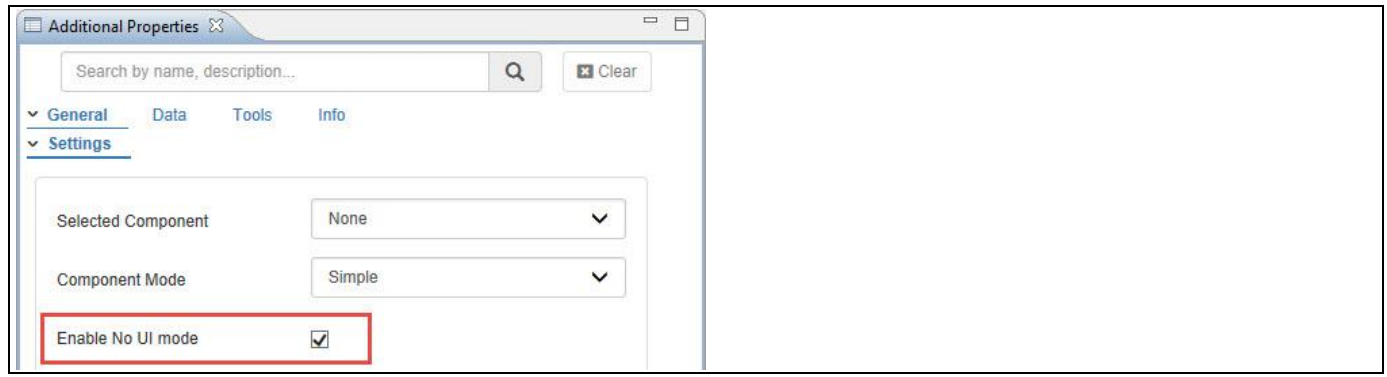

<span id="page-1051-0"></span>*Figure 7.69: Category General – Enable No UI Mode*

- 15. Activate the property Enable No UI Mode so that the configuration will not be allowed for the other three component modes.
- 16. Set the property Selected Component to the option LINECHART\_1.
- 17. Now navigate to the category Data and to the subcategory Data Utility in the Additional Properties of the Data Utility component (see [Figure 7.70\)](#page-1051-1)

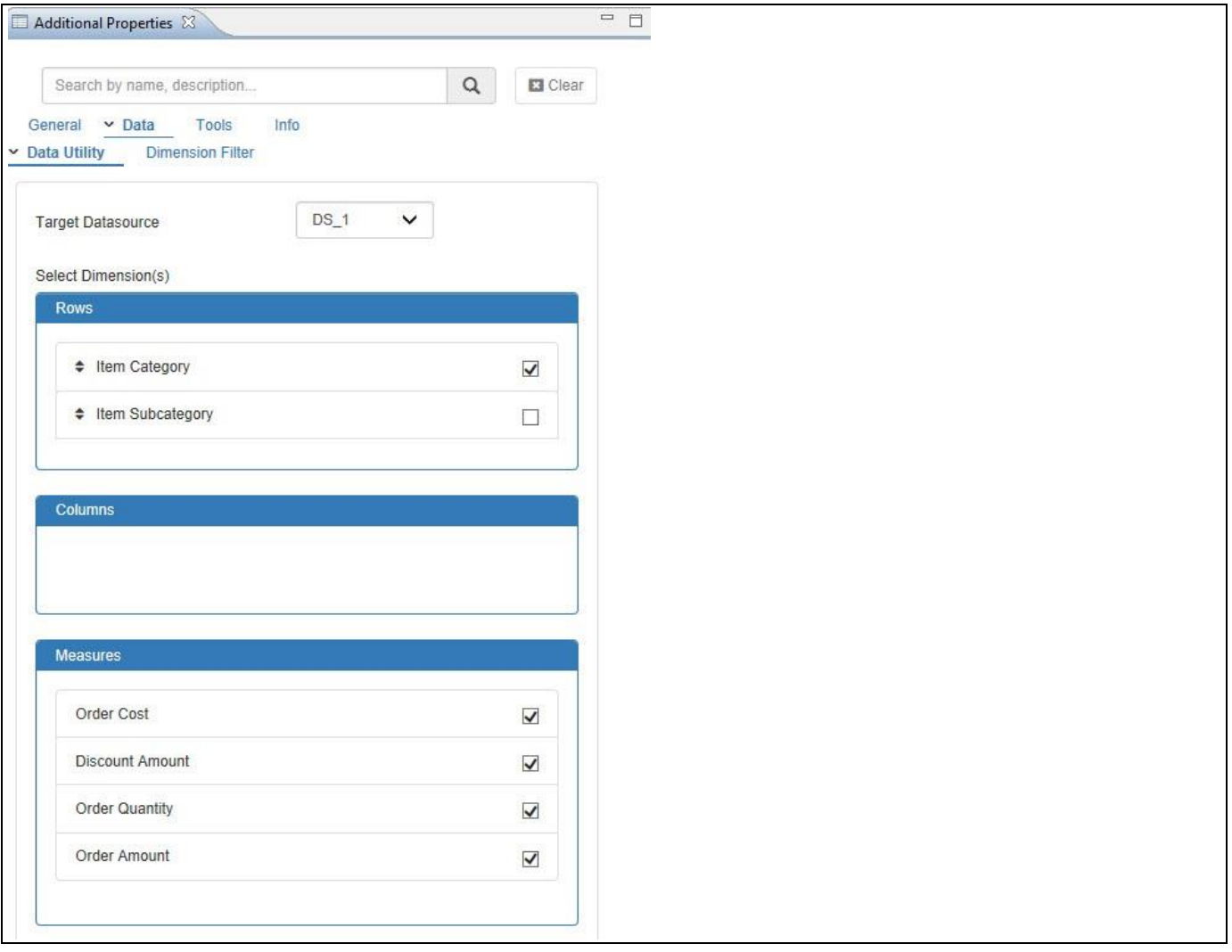

<span id="page-1051-1"></span>*Figure 7.70: Category Data*

## <u>of</u> visualbi

- 18. Set the property Target Datasource to the option DS\_1.
- 19. In the area Rows select the Dimension Item Category.
- 20. In the area Measures select the Measures Order Cost, Discount Amount, Order Quantity and Order Amount.
- 21. Based on the above configuration, you will be able to view the Line Chart being configured through the Data Utility Component. Here you can observe that the Line Chart appears alone without any Initial View settings since the property Enable No UI Mode is activated (see [Figure](#page-1052-0) 7.71).

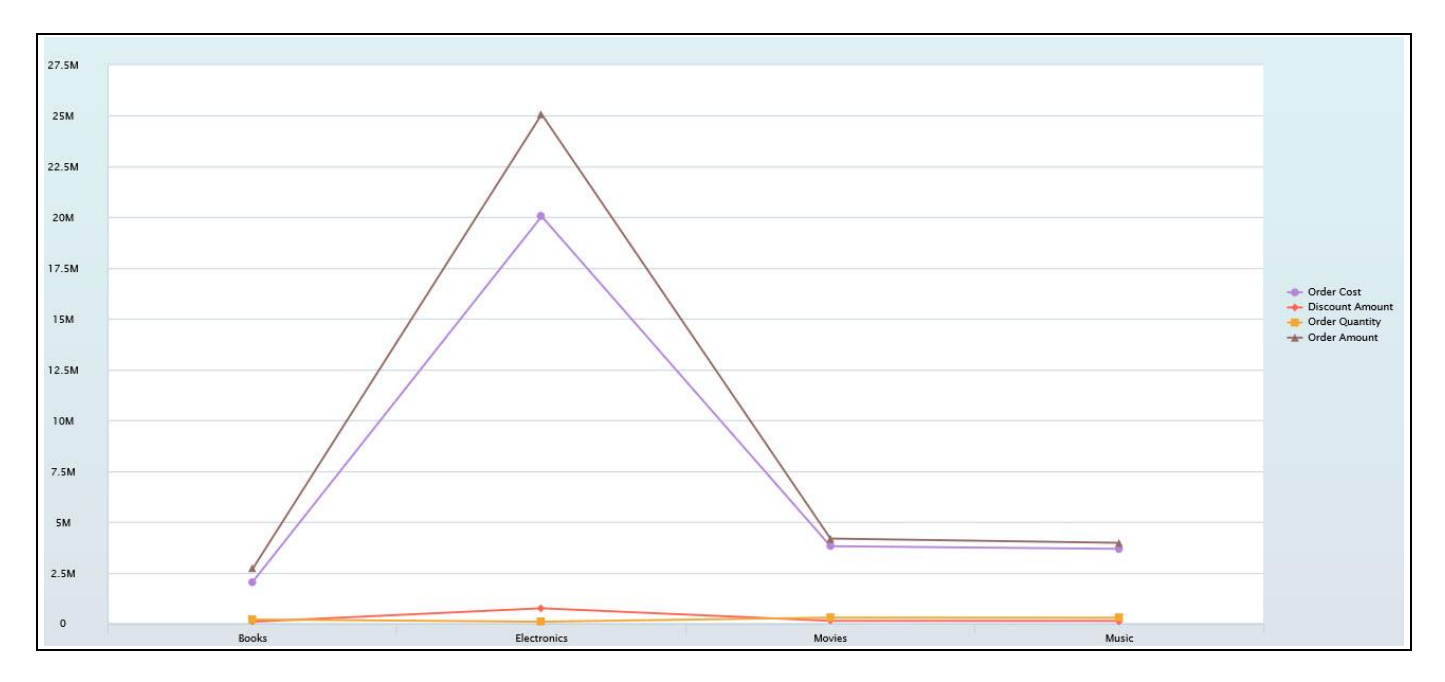

<span id="page-1052-0"></span>*Figure 7.71: Enable No UI Mode*

### **7.3.6 Data Filter Rules**

In the Additional Properties of the Data Utility Component in the category Data and the sub category Dimension Filter, you have the additional option to filter the Dimensions with some Rule Types involving AND and OR functions.

For our example, you can follow the similar steps as already highlighted in Section [7.3.4](#page-1045-2) on how you can setup a new Data Utility component using Mobile Advanced Mode.

Now you can follow the steps below on how to configure the Filter Settings for the Data Utility component.

1. Navigate to the category Data and to the subcategory Dimension Filter (see [Figure 7.72\)](#page-1053-0).

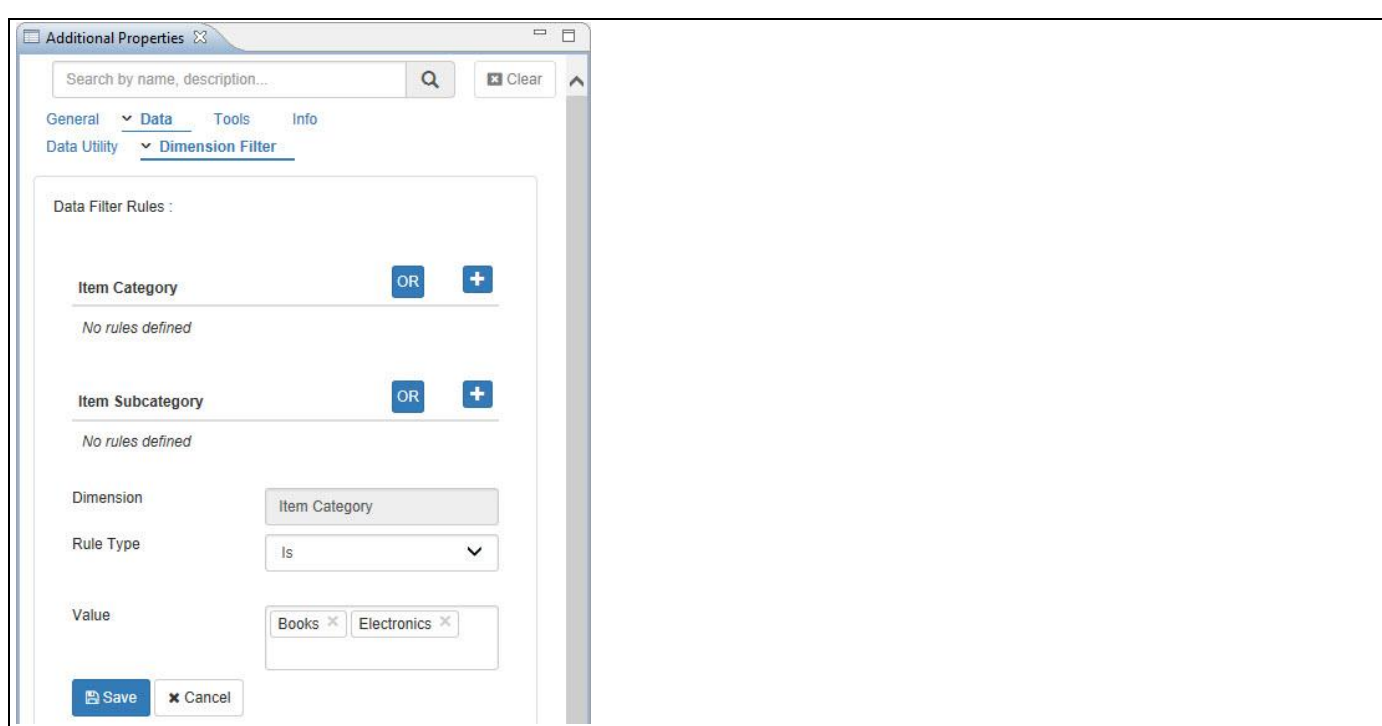

<span id="page-1053-0"></span>*Figure 7.72: Category Data – Dimension Filter*

<u>*<u>of</u>*</u> visualbi

- 2. Click the "+" button for the Dimension Item Category.
- 3. For our example, set the Rule Type to the option "Is". The other options are Contains, Does not contain, Starts with, Does not start with and Is Not.
- 4. Set the property Value to the options Books and Electronics.
- 5. Now click the "+" button once again for the Dimension Item Category (see [Figure 7.73\)](#page-1053-1).

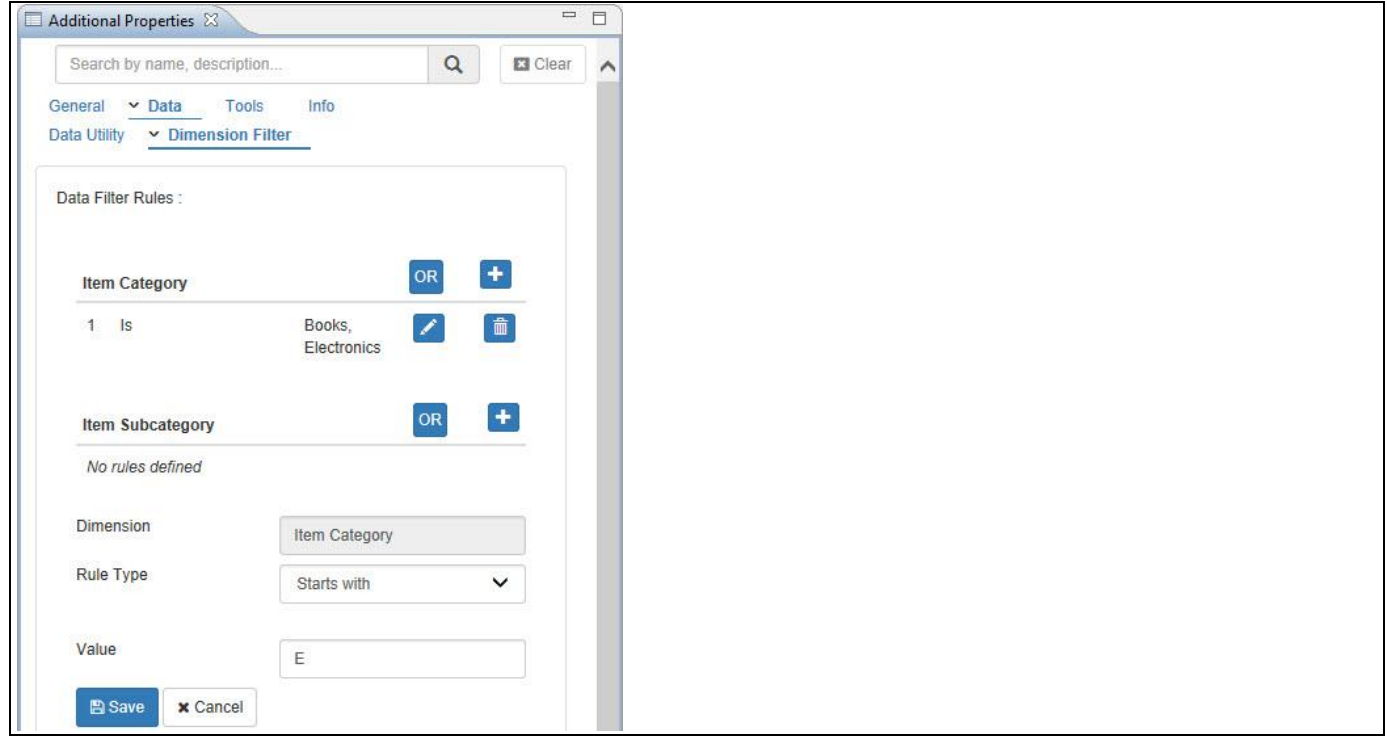

<span id="page-1053-1"></span>*Figure 7.73: Category Data – Dimension Filter*

<u>of</u> visualbi

- 6. For our example, set the Rule Type to the option "Starts with". The other options are Contains, Does not contain, Does not start with and Is Not.
- 7. Set the property Value to the option "E" which implies that any selection on Dimension members for the Dimension Item Category should start with letter E. It should be Case Sensitive.
- 8. Click Save.
- 9. Now click the "OR" button to apply the OR function to Rule 1 and Rule 2.
- 10. Based on the above configuration, you will be able to view the Line Chart applied with OR function which involves both dimensions Books and Electronics (see [Figure](#page-1054-0) 7.74).

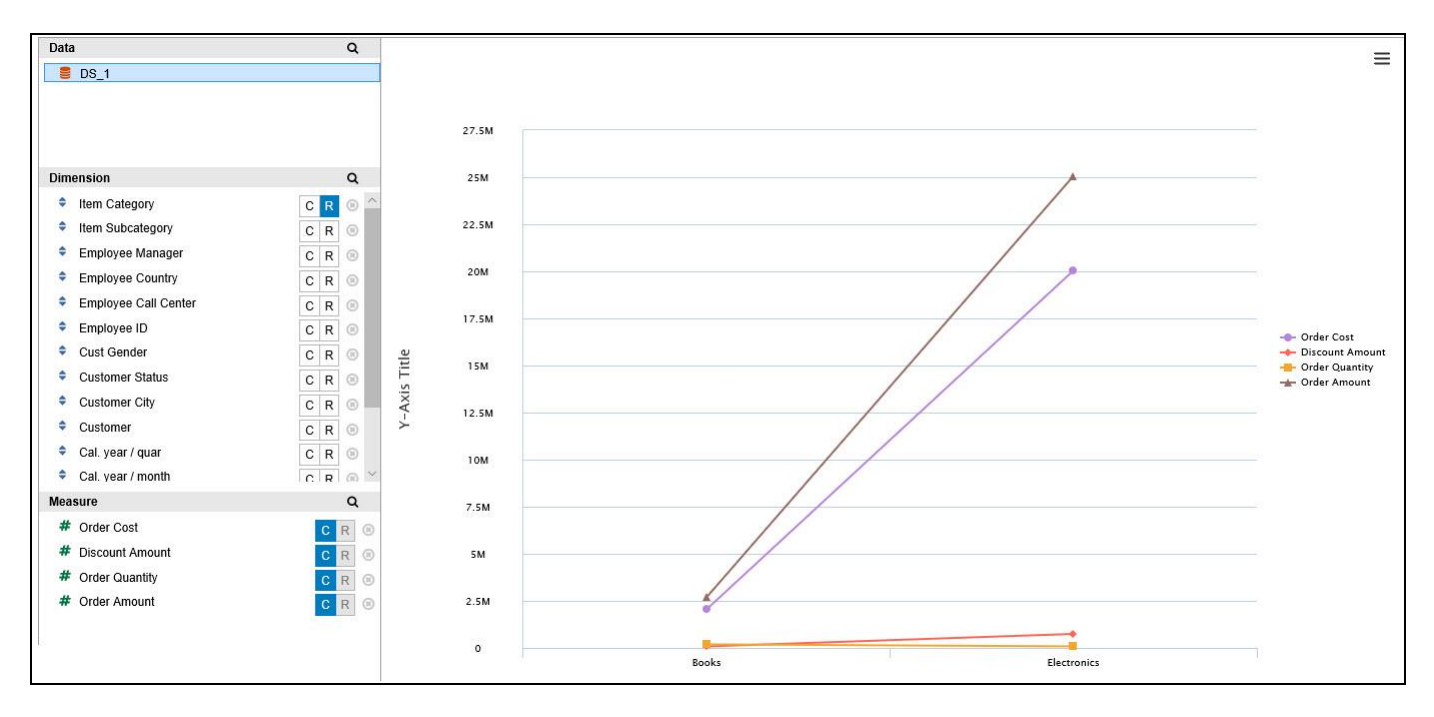

<span id="page-1054-0"></span>*Figure 7.74: Filter Rules for OR Function*

11. Now navigate to the category Data and to the subcategory Dimension Filter of the Additional Properties for the Data Utility component (see [Figure 7.75\)](#page-1054-1).

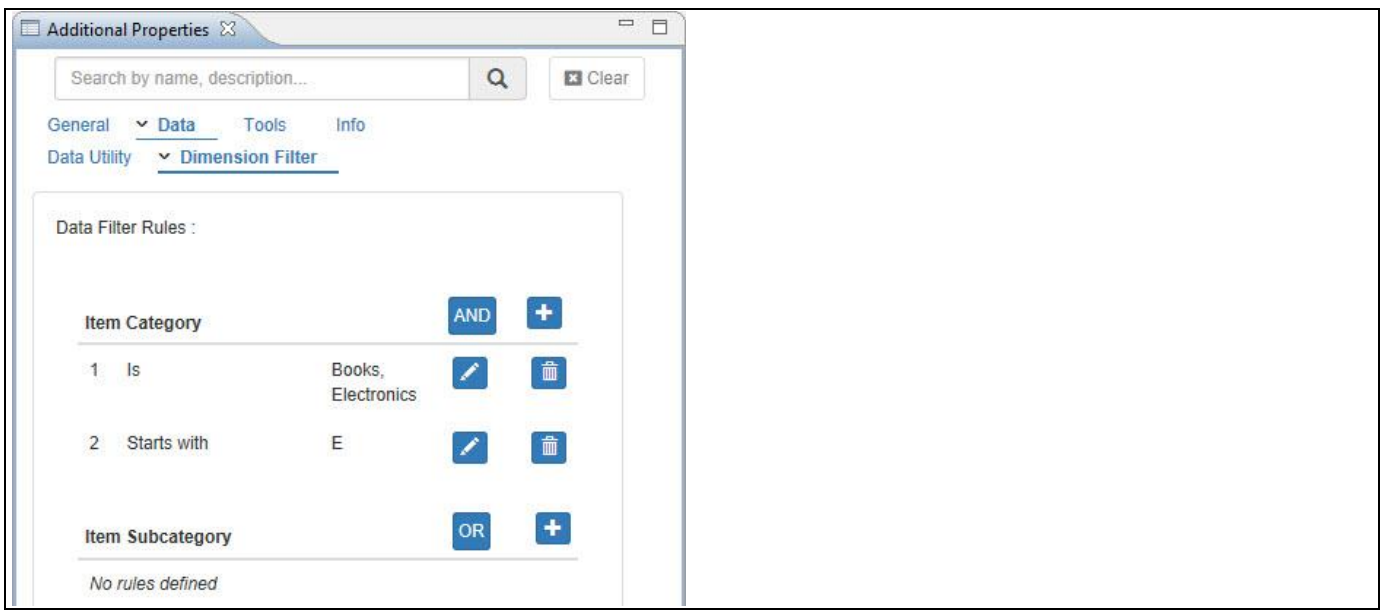

<span id="page-1054-1"></span>*Figure 7.75: Category Data – Dimension Filter*

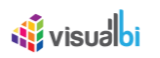

- 12. Now click the "AND" button to apply the AND function to Rule 1 and Rule 2.
- 13. Based on the above configuration, you will be able to view the Line Chart applied with AND function which involves only the Dimension Electronics (see [Figure 7.76\)](#page-1055-0).

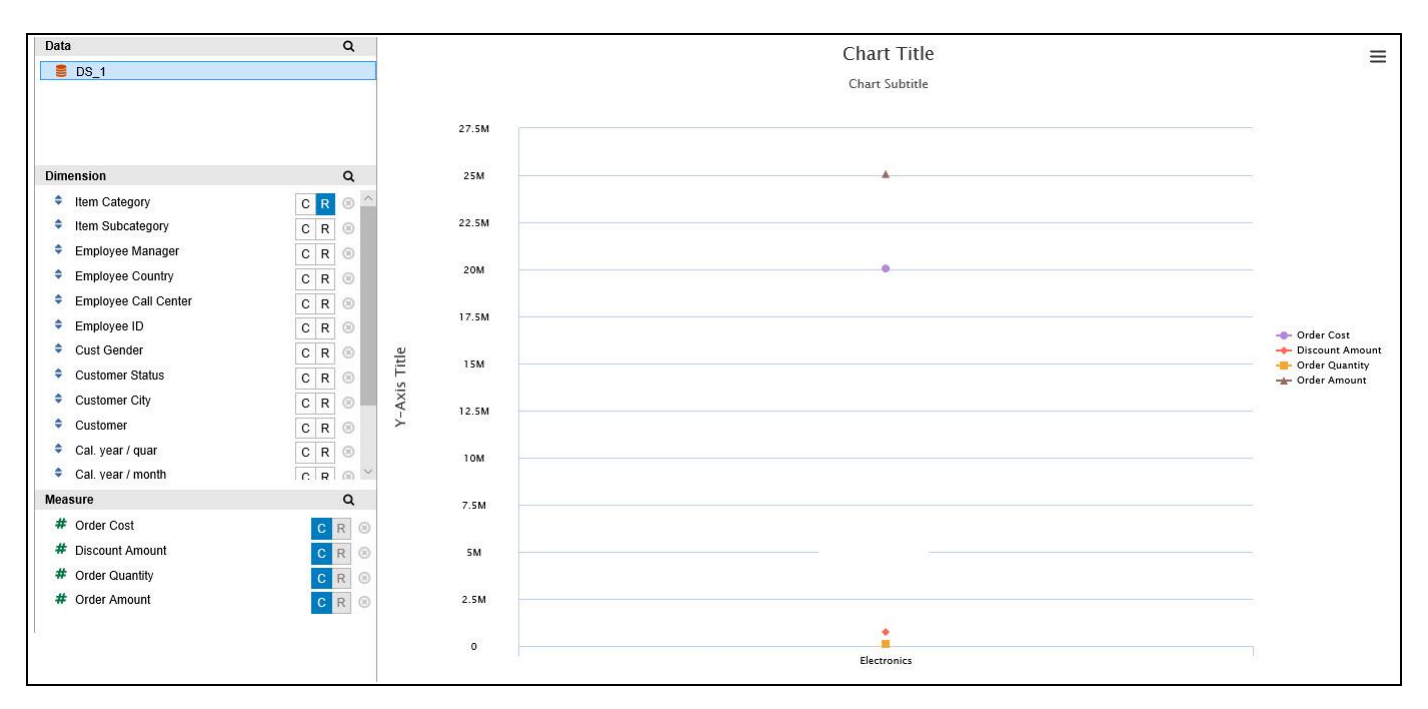

<span id="page-1055-0"></span>*Figure 7.76: Filter Rules for AND Function*

## **7.3.7 Additional Properties of the Data Utility Component**

In section [4.5.6](#page-102-0) we discussed the common set of Additional Properties for all charts. In this section we will outline the Additional Properties that are specific to the Data Utility Component.

## *7.3.7.1 Category General*

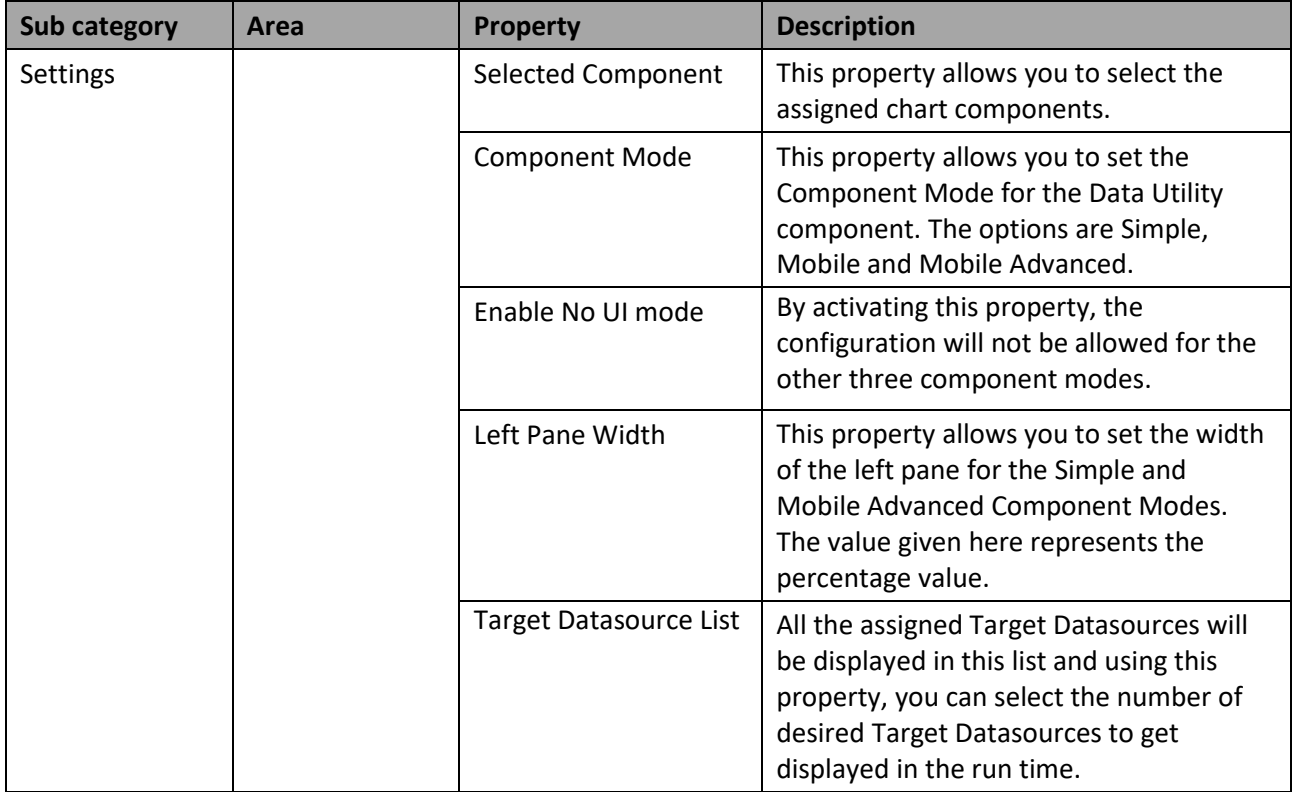

*Table 7.11: Category General*

## *7.3.7.2 Category Data*

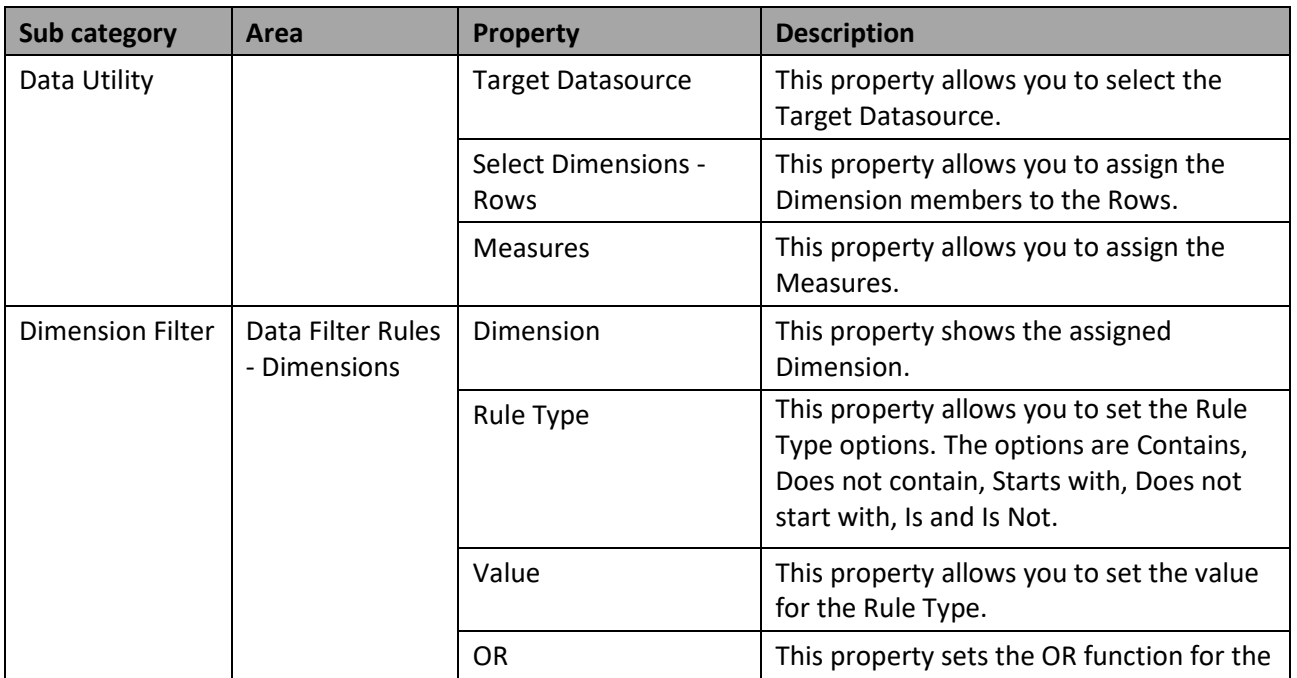

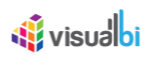

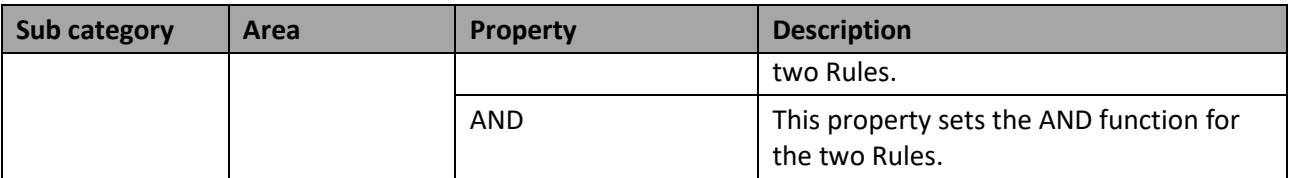

*Table 7.12: Category Data*

## **7.3.8 Scripting Functions for the Data Utility Component**

In addition to the common scripting functions listed in section [4.6,](#page-131-0) the Data Utility component supports the following scripting functions.

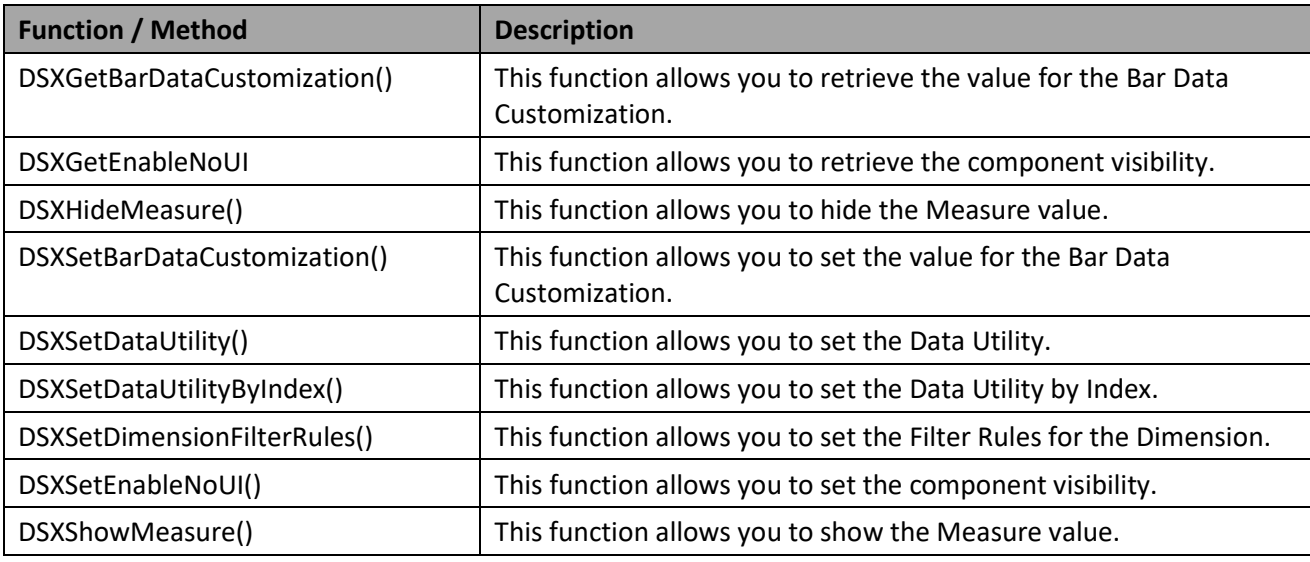

*Table 7.13: Scripting Functions*

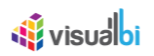

## **7.4 Analytics**

As part of the VBX Release 2.4, you are provided with the new Analytics Component which provides the complete user access information about the already created Dashboards using SAP Lumira application. It provides the details about the user access on the respective pages in the Dashboard. This is achieved through synchronization done between the external Analytics URL environment as well as the Additional Properties of this Analytics component.

## **7.4.1 How to configure a Analytics Component**

In the following steps we will outline, how you can setup a new Analytics component as part of your next SAP BusinessObjects Design Studio/SAP Lumira Designer project.

- 1. In SAP BusinessObjects Design Studio/SAP Lumira Designer select the menu Application New to create a new application.
- 2. Select the option SAPUI5m.
- 3. Enter a name for the new application.
- 4. Select the Blank template.
- 5. Click Create.
- 6. Navigate to the Outline.
- 7. For our example, create a Layout which has three tabs where each Tab have different Dashboards (se[e Figure](#page-1058-0)  [7.77\)](#page-1058-0).

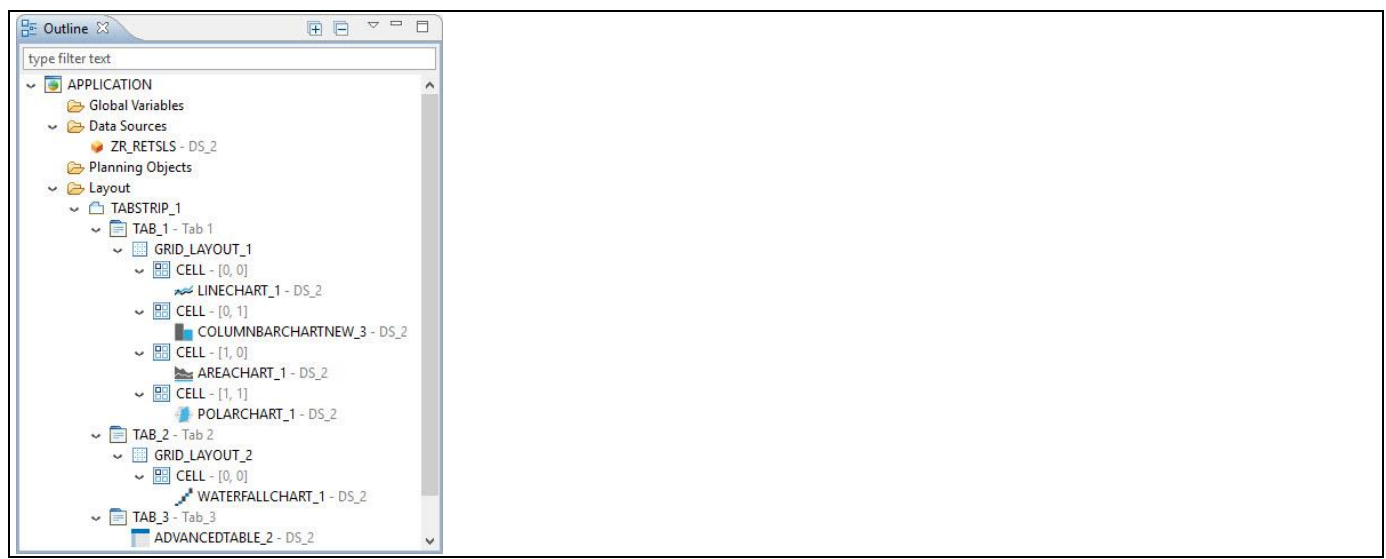

#### <span id="page-1058-0"></span>*Figure 7.77: Layout*

- 8. From the above Figure, you can observe that Tab 1 has Line Chart, Column Bar Chart, Area Chart and Polar Chart.
- 9. Tab 2 has Waterfall Chart.
- 10. Tab 3 has Advanced Table.
- 11. For our example, we will assume that our data source shows four measures Order Quantity, Order Amount, Order Cost and Discount Amount, and one Dimension – Item Category.
- 12. All the components have been assigned with the Data Source as mentioned in the above step.
- 13. Now assign the Analytics component as the last part of the Layout unlike other Speciality Charts which is mandatory (see [Figure 7.78\)](#page-1059-0).

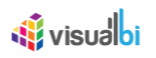

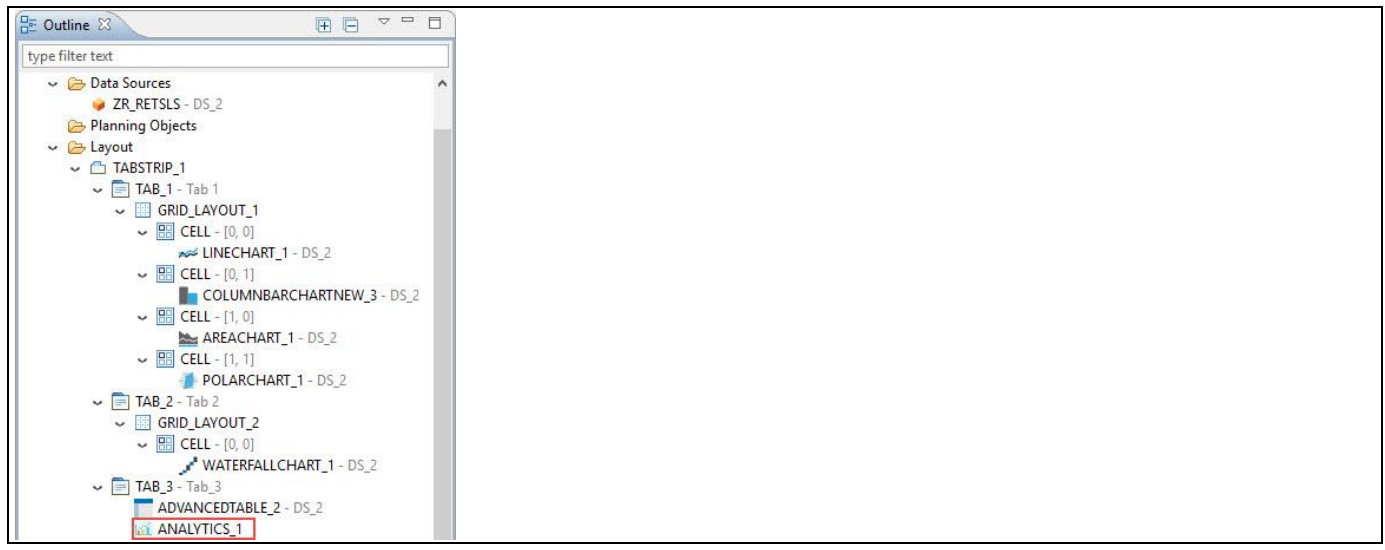

<span id="page-1059-0"></span>*Figure 7.78: Layout with Analytics Component*

- 14. Navigate to the category General and to the sub category General Settings.
- 15. In the area Server Configuration, enter the Analytics URL into the property Server URL (see [Figure 7.79\)](#page-1059-1).

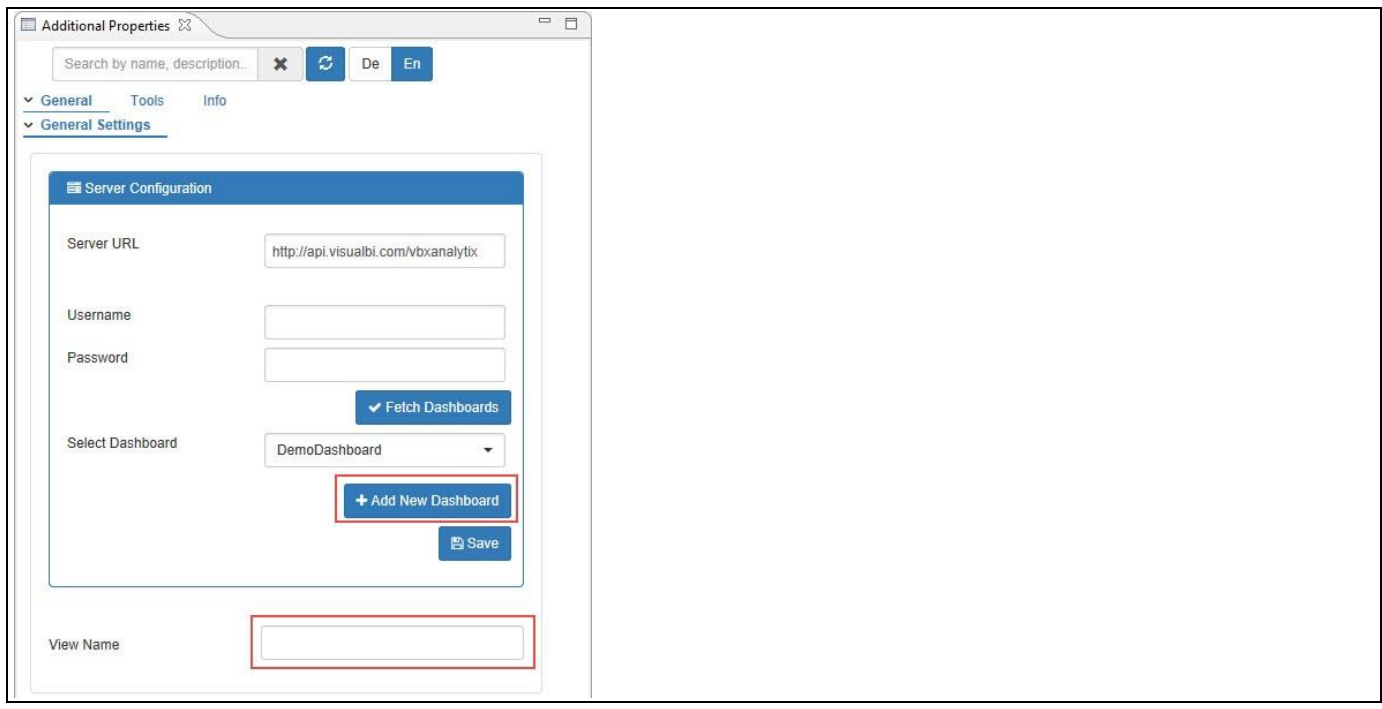

<span id="page-1059-1"></span>*Figure 7.79: Category General*

- 16. You can create a new Dashboard in the Additional Properties of the Analytics component using the property Add New Dashboard (see [Figure 7.79\)](#page-1059-1).
- 17. You can fetch the already created Dashboards by entering the Username and Password.
- 18. You can set the View Name through the property View Name for the initial screen at run time which would get displayed in the Analytics URL. The other view names for the succeeding screens can be done through the script DSXSetViewName().
- 19. For our example, now navigate to the Standard Properties of the TABSTRIB (se[e Figure](#page-1060-0) 7.80).

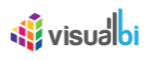

| Properties &       |                       | $\quad \  \  \circ \ \ \text{or} \ \ \Box$<br>F |
|--------------------|-----------------------|-------------------------------------------------|
| Property           | Value                 |                                                 |
| $\vee$ General     |                       |                                                 |
| Name               | TABSTRIP <sub>1</sub> |                                                 |
| Type               | <sup>1</sup> Tabstrip |                                                 |
| Vendor             | <b>E SAP SE</b>       |                                                 |
| Visible            | Ly true               |                                                 |
| $\vee$ Display     |                       |                                                 |
| <b>CSS Class</b>   | 喹                     |                                                 |
| Selected Tab Index | <b>星0</b>             |                                                 |
| $\vee$ Events      |                       |                                                 |
| On Select          | 匾                     | <b>Exist</b>                                    |
| $\vee$ Layout      |                       |                                                 |
| <b>Top Margin</b>  | <b>三</b> 0            |                                                 |
| Left Margin        | 1章 0                  |                                                 |
| Bottom Margin      | 1章 0                  |                                                 |
| Right Margin       | 1章 0                  |                                                 |
| Width              | 10 auto               |                                                 |
| Height             | ■ auto                |                                                 |

<span id="page-1060-0"></span>*Figure 7.80: On Select Event for Tabstrip*

20. In the Script Editor for Tab Strip, generate the script for the On Select Event as shown below:

```
var curTab=TABSTRIP_1.getSelectedTabIndex();
```

```
if (curTab == 0) {
       ANALYTICS_1.DSXSetViewName("Dashboard1");
} else {
       if (curTab == 1) {
              ANALYTICS_1.DSXSetViewName("Dashboard2");
       }
       else{
```

```
ANALYTICS_1.DSXSetViewName("Dashboard3");
```

```
}
```
}

21. For our example based on the above Script, the DemoDashboard will respond to the Set View Names Dashboard 1, Dashboard 2 and Dashboard 3 at the back end on each click for Tab 1, Tab 2 and Tab 3. By default it shows the First Tab (see [Figure 7.81\)](#page-1061-0).

# <u>of</u> visualbi

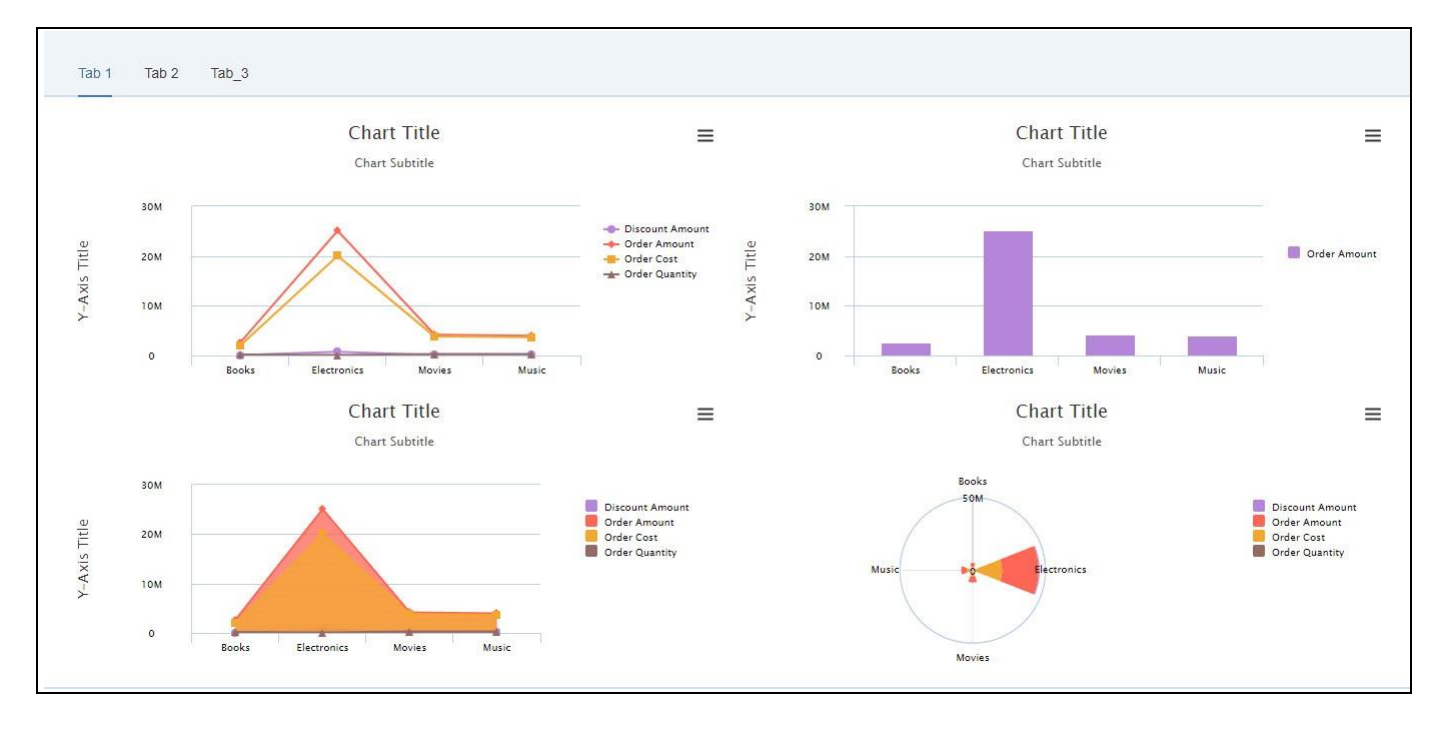

<span id="page-1061-0"></span>*Figure 7.81: Tab 1 in Dashboard*

22. The number of visits made to the View Names can be observed in the Analytics URL (see [Figure 7.82\)](#page-1061-1). Here the details are synchronized between Additional Properties of the Analytics component and the Analytics URL.

| <b>Visual</b> bi                              |                                                                    |                                       |                       | Dashboard      |                      | All Websites | $\bullet$<br>$\bullet$ | $\Theta$     |              |
|-----------------------------------------------|--------------------------------------------------------------------|---------------------------------------|-----------------------|----------------|----------------------|--------------|------------------------|--------------|--------------|
| $\alpha$                                      | □ 2018-11-07<br>* DEMODASHBOARD<br>ALL VISITS<br>$\hat{\varkappa}$ |                                       |                       |                |                      |              |                        |              |              |
| m<br>Dashboard<br>$\infty$<br><b>Visitors</b> | Page titles                                                        |                                       |                       |                |                      |              |                        |              |              |
| <b>Behaviour</b><br>▲                         | PAGE TITLE                                                         | PAGEVIEWS                             | V UNIQUE<br>PAGEVIEWS | BOUNCE<br>RATE | AVG. TIME<br>ON PAGE | EXIT<br>RATE | <b>GENERATION</b>      | AVG.<br>TIME |              |
| Pages                                         | APPLICATION (for ganesh.lumx)                                      | 5                                     | $\overline{4}$        | 25%            | 00:00:01             | 25%          |                        | 0.02s        |              |
| Entry pages                                   | Dashboard3                                                         | $\sqrt{6}$                            | $\overline{4}$        | 100%           | 00:01:06             | 75%          |                        | 0.02s        |              |
| Exit pages                                    | Dashboard1                                                         | $\overline{4}$                        | $\overline{3}$        | 0%             | 00:00:01             | 100%         |                        | 0.03s        |              |
| Page titles                                   | Dashboard2                                                         | 5                                     | $\overline{3}$        | 0%             | 00:00:49             | 0%           |                        | 0.04s        |              |
| Site Search                                   |                                                                    | $1-4$ of $4$                          |                       |                |                      |              |                        |              |              |
| Outlinks                                      |                                                                    |                                       |                       |                |                      |              |                        |              |              |
| Downloads                                     |                                                                    | Related reports:<br>Entry page titles |                       |                |                      |              |                        |              |              |
| Events                                        |                                                                    | Exit page titles                      |                       |                |                      |              |                        |              |              |
| Contents                                      |                                                                    |                                       |                       |                |                      |              |                        |              |              |
| <b>E</b> Acquisition                          |                                                                    |                                       |                       |                |                      |              |                        |              | $\mathbf{w}$ |

<span id="page-1061-1"></span>*Figure 7.82: Demo Dashboard with View Names*

## **7.4.2 Additional Properties of Analytics Component**

In this section we will outline the Additional Properties that are specific to the Analytics Component.

## *7.4.2.1 Category General*

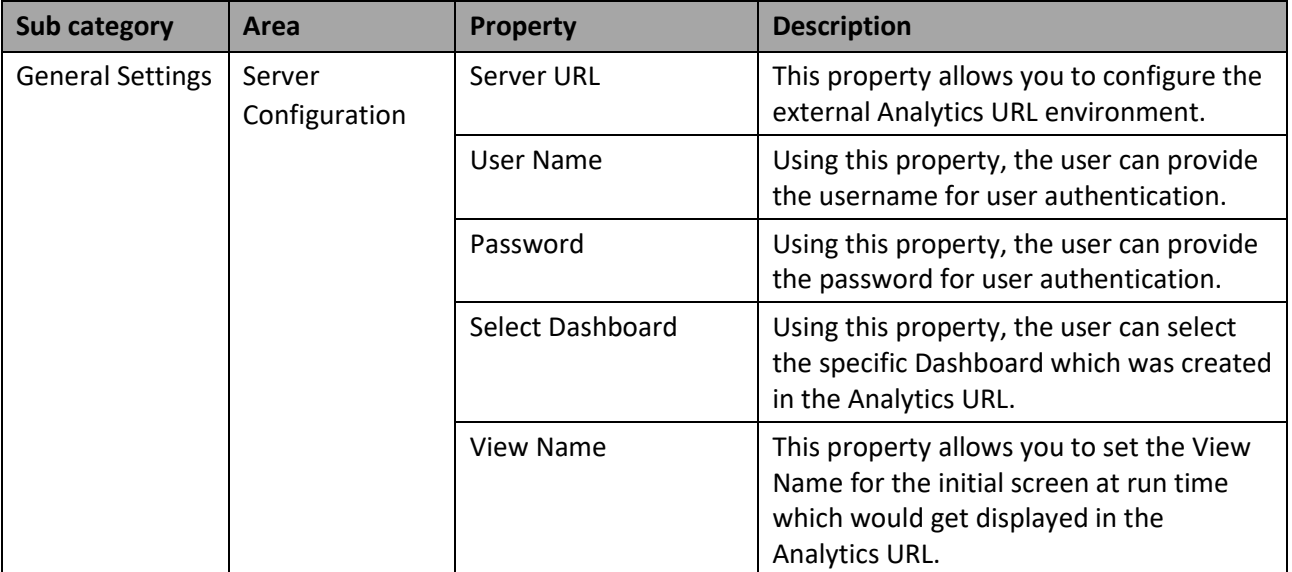

*Table 7.14: Category General*

## **7.4.3 Scripting Functions for the Analytics Component**

The Analytics component supports the following scripting functions.

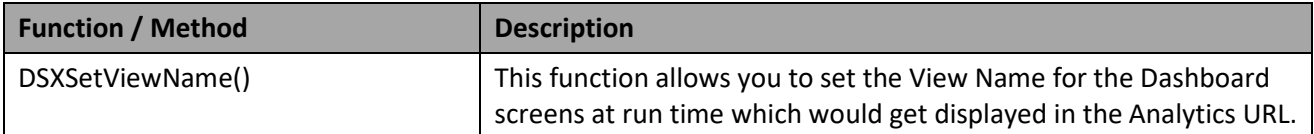

*Table 7.15: Scripting Functions*

## **7.5 DataSource Config as a VBX Component**

The user can use the DataSource Config as a separate VBX component to utilize the data from the custom data sources in run time.

## **7.5.1 How to use DataSource Config Component using Custom Data Source**

In the following steps we will outline, how you can setup a DataSource Config using Custom Data Source as part of your next SAP BusinessObjects Design Studio/SAP Lumira Designer project.

- 1. In SAP BusinessObjects Design Studio/SAP Lumira Designer select the menu Application New to create a new application.
- 2. Select the option SAPUI5m.
- 3. Enter a name for the new application.
- 4. Select the Blank template.
- 5. Click Create.
- 6. Navigate to the Outline.
- 7. Create a Grid Layout with two rows and one column.
- 8. For our example, assign OData Source as a custom Data Source. Similarly you can use WSDL as a Custom Data Source.
- 9. Now add a Line Chart component from the VBX Charts to your SAP BusinessObjects Design Studio/SAP Lumira Designer project. Assign it to upper row of the Grid.
- 10. Now add a DataSource Config component from the VBX Speciality to your SAP BusinessObjects Design Studio/SAP Lumira Designer project. Assign it to the upper row of the Grid. Your Outline looks like as shown in [Figure 7.83.](#page-1063-0)

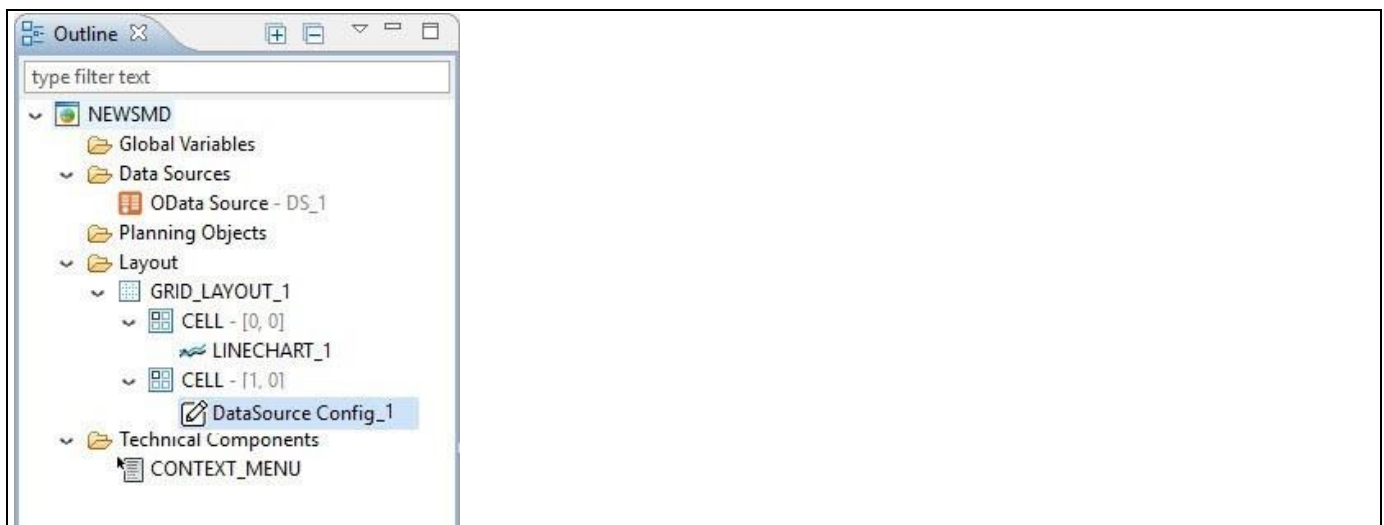

### <span id="page-1063-0"></span>*Figure 7.83: Layout*

- 11. Navigate to the Additional Properties of the DataSource Config.
- 12. In case the Additional Properties are not shown, please use the menu View **•** Additional Properties to activate the display of the Additional Properties.
- 13. Now navigate to the category General and to the sub category Configuration in the Additional Properties of the DataSource Config (see [Figure 7.84\)](#page-1064-0).

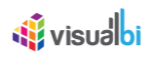

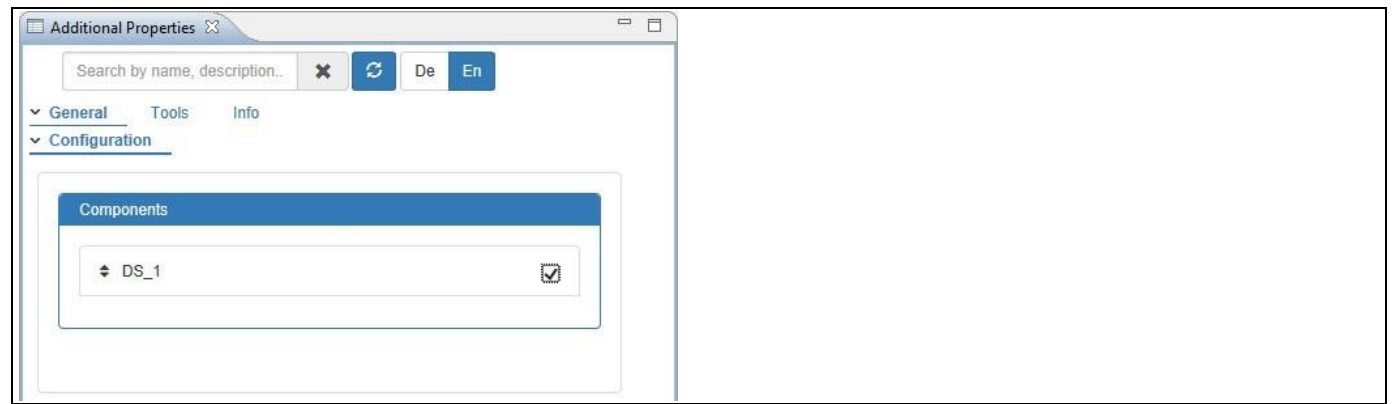

<span id="page-1064-0"></span>*Figure 7.84: Category General*

- 14. Enable the Data Source DS\_1.
- 15. Now navigate to the category General and to the sub category General in the Additional Properties of the OData Source (see [Figure](#page-1064-1) 7.85).

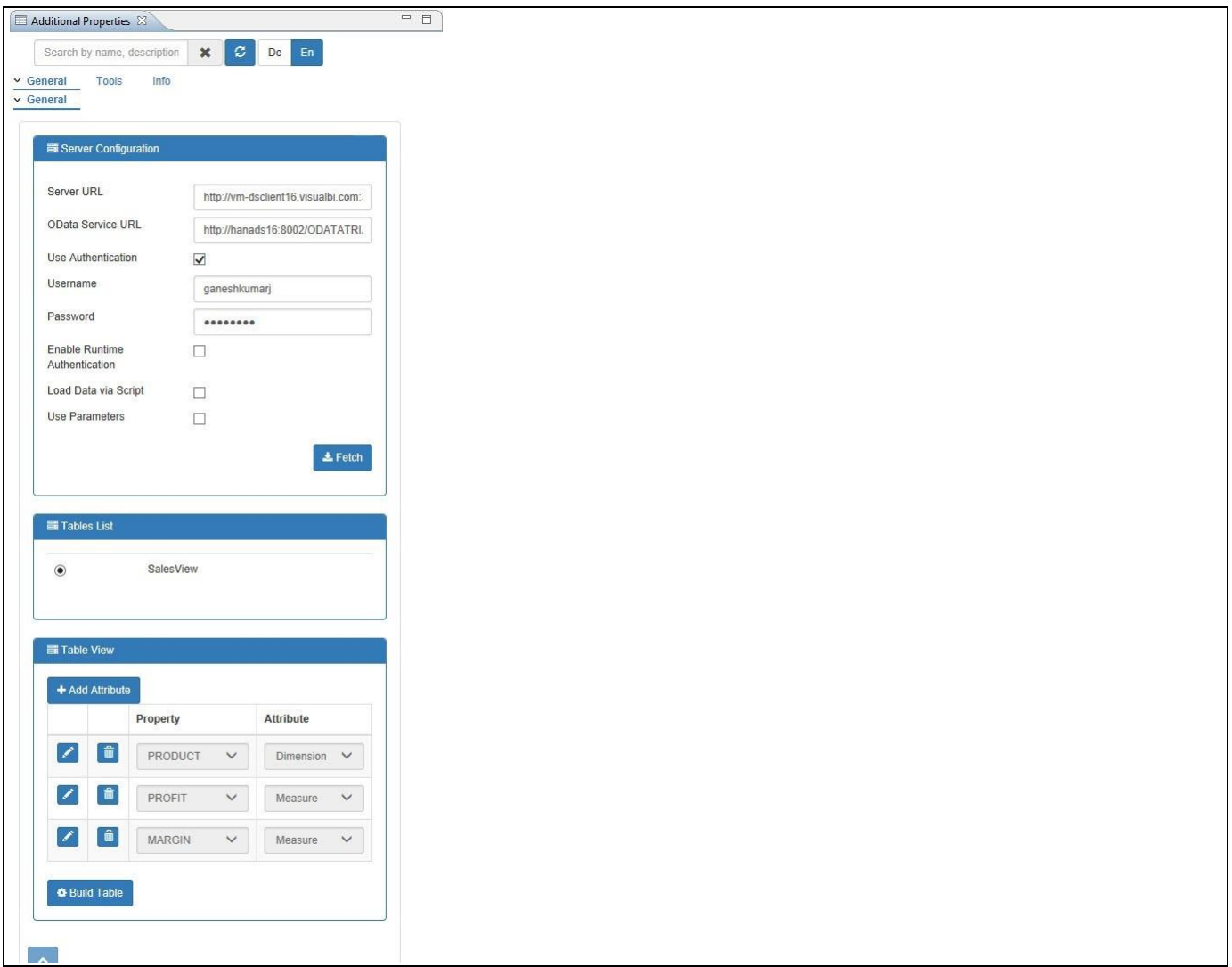

<span id="page-1064-1"></span>*Figure 7.85: Category General*

16. For our example, set the values for all the properties in the Areas - Server Configuration, Table List and Table View as shown in [Figure](#page-1064-1) 7.85.

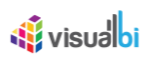

17. Based on the above configuration you will be able to view the Line Chart with the Additional Properties settings for the OData Source in Run time (see [Figure 7.86\)](#page-1065-0).

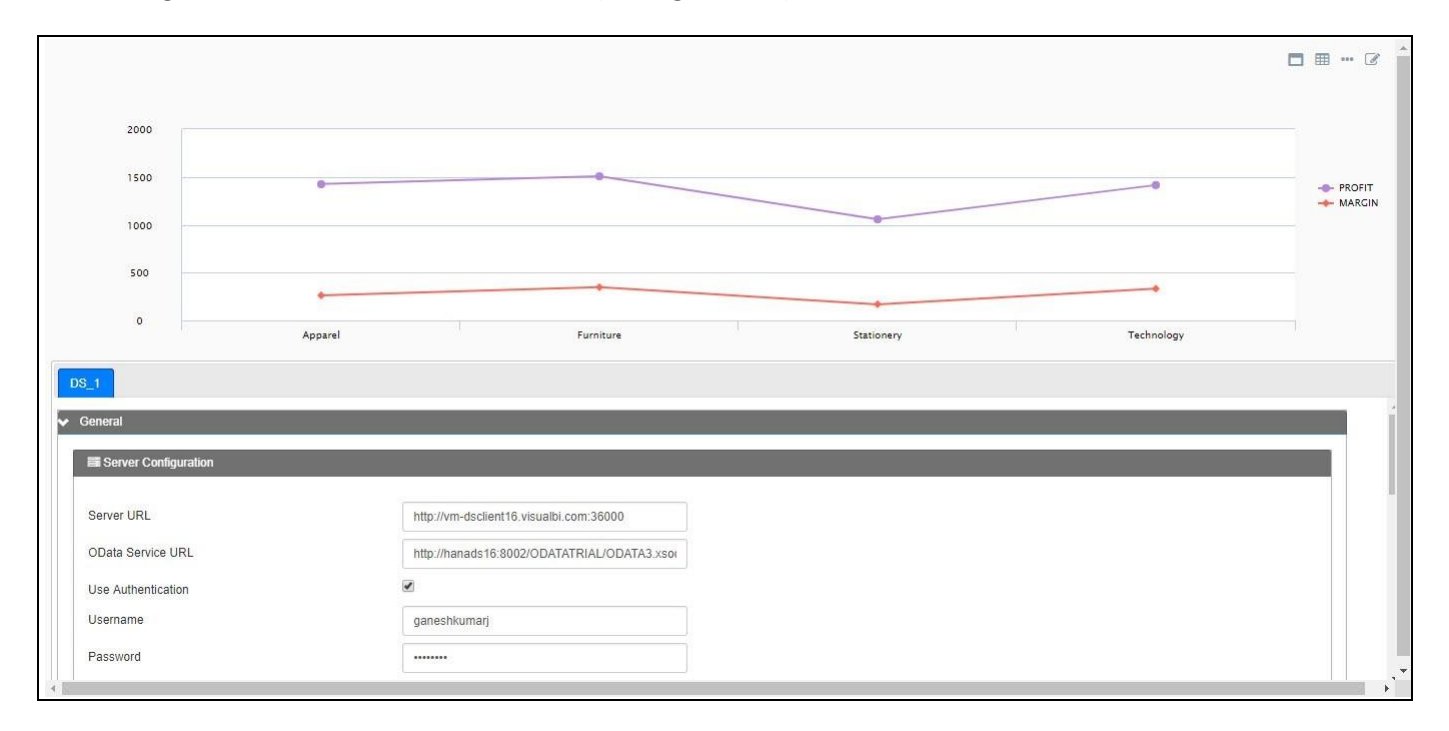

<span id="page-1065-0"></span>*Figure 7.86: Line Chart and Additional Properties Sheet for OData Source in Run time*

18. For our example, an additional attribute "BUDGET" has been added and the Line Chart is generated based on the settings (see [Figure 7.87\)](#page-1065-1).

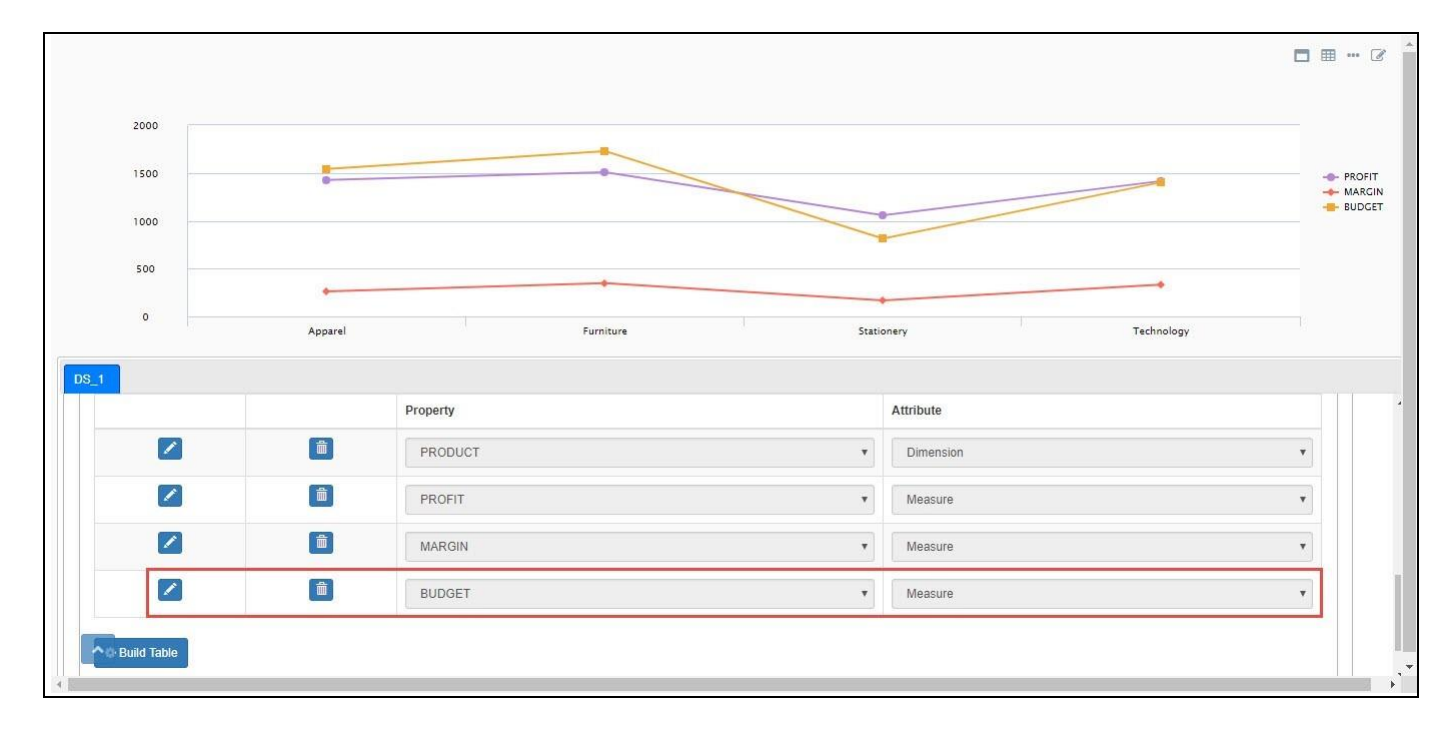

<span id="page-1065-1"></span>*Figure 7.87: Line Chart with Attribute added from OData Source in Run time*

## **7.5.2 Additional Properties of the DataSource Config**

In the following section we will outline the Additional Properties of the DataSource Config component.

## *7.5.2.1 Category General*

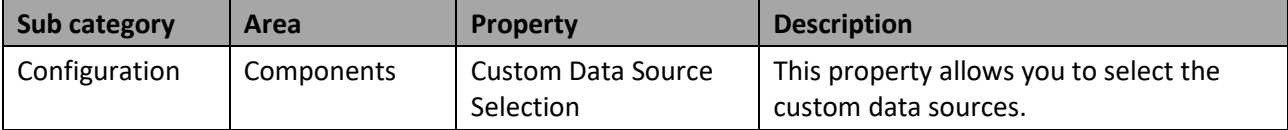

## **8 Visual BI Extensions for SAP BusinessObjects Design Studio/SAP Lumira Designer (VBX) – Maps**

## **8.1 Maps Overview**

As a part of the overall Visual BI Extensions (VBX) suite, you also receive a set of mapping components (se[e Figure](#page-1067-0) [8.1\)](#page-1067-0).

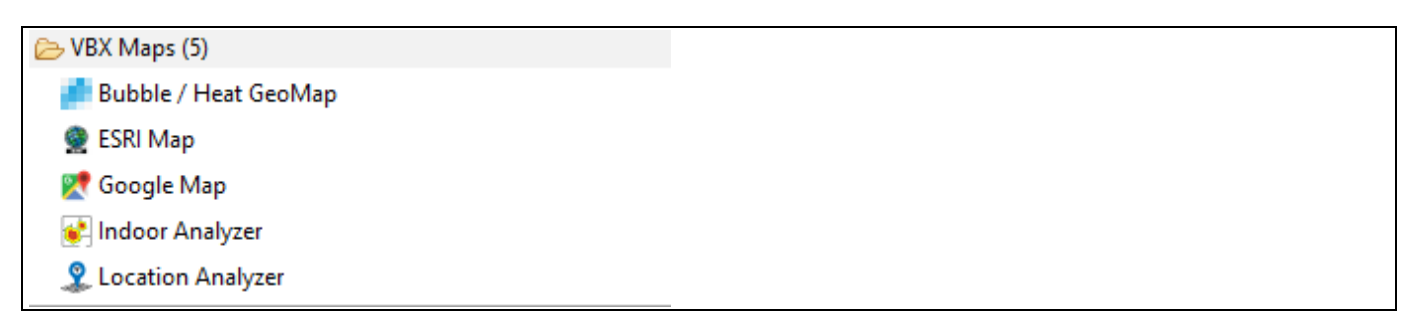

*Figure 8.1: VBX Maps*

<span id="page-1067-0"></span>The Maps components of the Visual BI Extensions (VBX) include:

▪ Bubble / Heat GeoMap

This component allows you to represent measure values in form of choropleth maps and in form of bubble maps. In addition, the component comes with a large set of predefined maps and the ability to create custom maps based on GeoJSON definitions.

**Location Analyzer** 

This component allows you to leverage longitude and latitude based maps and visualize the information in different forms of map layers, such as Marker Layer, Heat Layer, Cluster Layer, Choropleth Layer, and Bubble Layer. In addition, you also have the ability to define custom map layer using a GeoJSON definition.

▪ Indoor Analyzer

This component provides an option to leverage an existing base map image and create areas on this image in the form of shapes that can be data bound. It also leverages the image such that it will be able to plot "data" on top by either using longitude / latitude values or X / Y coordinates.

▪ ESRI Map

ESRI Map is a mapping component that allows geographic analysis based on Latitude and Longitude information. The ESRI Map component allows you to configure a Base Map Layer and to setup a Marker Layer, Feature Layer and Choropleth Layer.

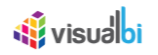

▪ Google Map

Google Map is a mapping component that allows geographic analysis based on Longitude and Latitude information or based on a complete address location or a GeoJSON definition. The Google Map component allows you to configure a Base Map Layer and to setup a Marker Layer, Heat Layer, Choropleth Layer, Bubble Layer and GeoJSON Layer.

### **Drill Down Capabilities**

Please note, that the Bubble Map visualization of the Bubble / Heat GeoMap component does not provide drill down capabilities.

## **8.2 Bubble / Heat GeoMap**

The Bubble / Heat GeoMap component allows you to visualize measure values in form of a choropleth map or a bubble map. In addition the component provides a large set of standard maps out of the box.

### **8.2.1 Data Visualization for Heat Maps**

As part of the VBX Release 2.3, you have the ability to visualize the Heat Map using the property Enable Pie Map in the Additional Properties where the measures will be represented in the form of Pie Charts for the Dimensions selected in the Map.

For our example, you can follow the steps below to configure the property Enable Map Pie for data visualization in the Heat Map component:

- 1. Create a new project in SAP BusinessObjects Design Studio/SAP Lumira Designer.
- 2. Add a data source to the project. For our example we will assume that our data source has a dimension State and three measures – Licenced Beds, Operating Beds and Revenue.
- 3. Add a Bubble/Heat GeoMap from the VBX Maps to your SAP BusinessObjects Design Studio / SAP Lumira Designer project.
- 4. Assign the data source to the Bubble/Heat GeoMap.
- 5. Navigate to the Additional Properties of the Bubble/Heat GeoMap.
- 6. In the Additional Properties of the Bubble/Heat GeoMap component in the Category General you can navigate to the subcategory General Settings (see [Figure 8.2\)](#page-1069-0).

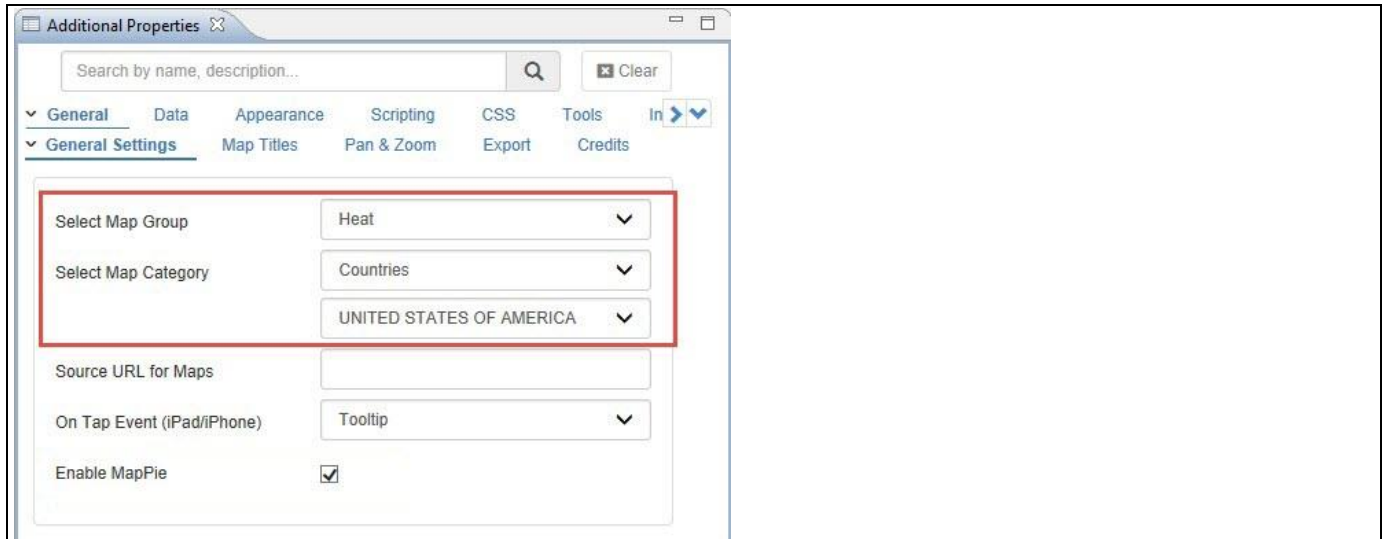

### <span id="page-1069-0"></span>*Figure 8.2: Category General*

- 7. For our example, set the property Select Map Group to the option Heat.
- 8. Set the property Select Map Category to the option Countries.
- 9. Set the country as "UNITED STATES OF AMERICA".
- 10. Navigate to the category Data and to the sub category Map Definition (see [Figure 8.3\)](#page-1070-0).

# **di** visualbi

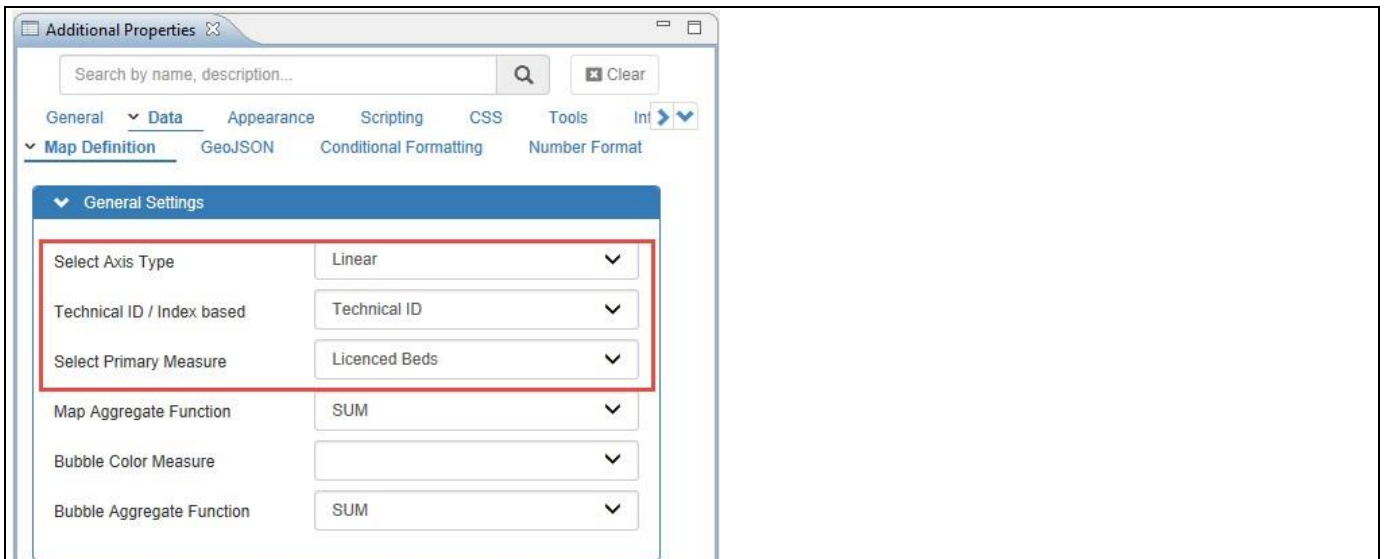

#### <span id="page-1070-0"></span>*Figure 8.3: Category Data*

- 11. For our example, set the property Select Axis Type to the option Linear.
- 12. Set the property Technical ID/Index Based to the option Technical ID.
- 13. Set the property Select Primary Measure to the option Licenced Beds.
- 14. Now navigate to the category General and to the sub category General Settings.
- 15. Activate the property Enable Map Pie (see [Figure 8.4\)](#page-1070-1).

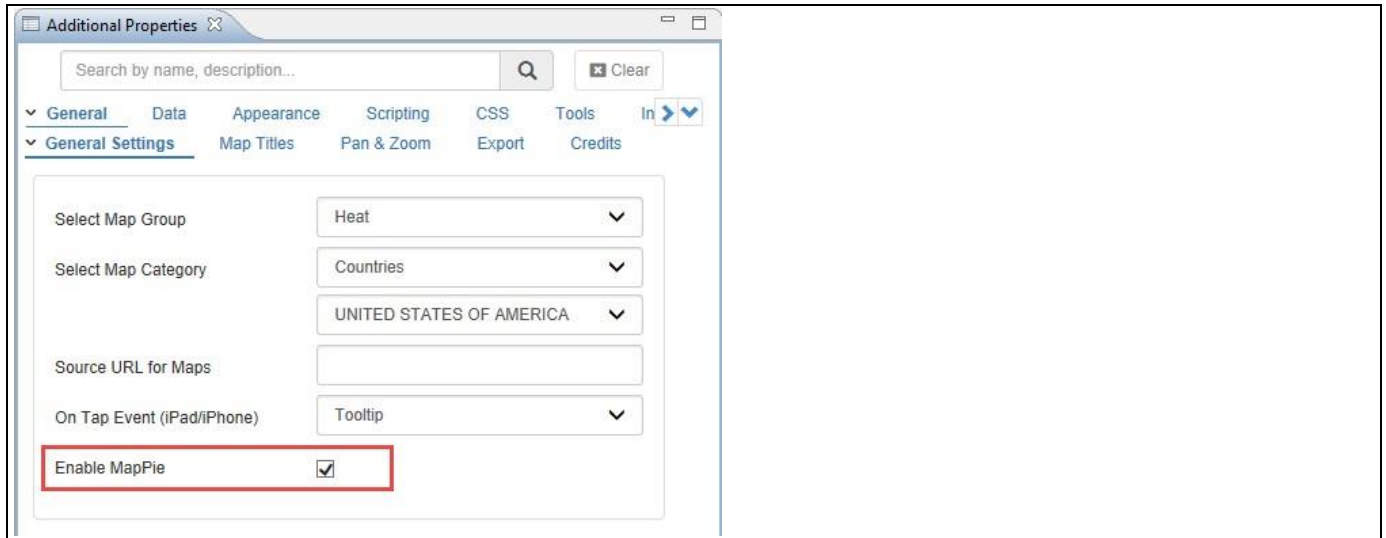

<span id="page-1070-1"></span>*Figure 8.4: Category General*

16. Based on the above configuration you will be able to view the Data Visualization for the Heat Map being displayed where the measure Licenced Beds shows more intensity in the maps (shown in purple color). You also can view that for each State being assigned as Dimension, there will be a Pie Chart generated for each State representing the distribution of measures (see [Figure 8.5\)](#page-1071-0).

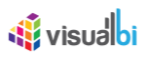

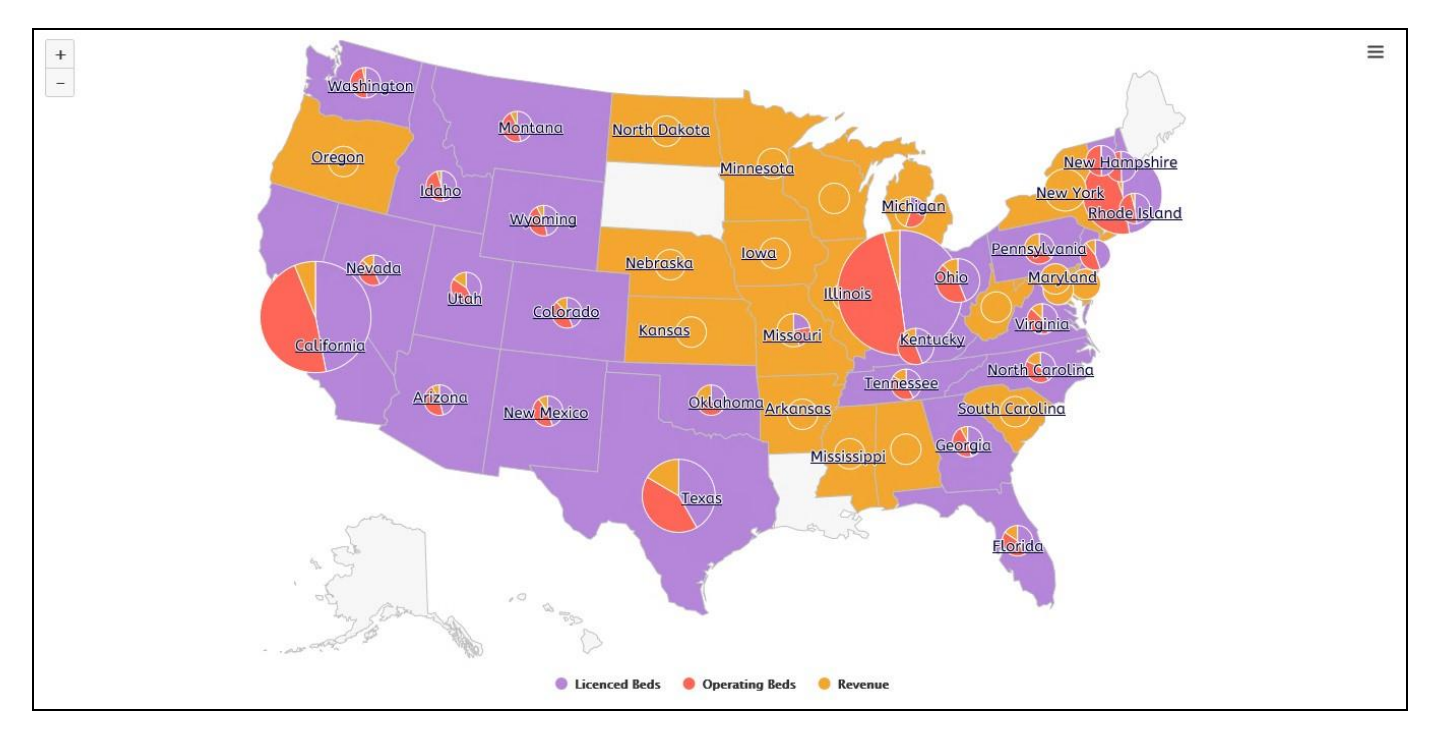

<span id="page-1071-0"></span>*Figure 8.5: Data Visualization for Heat Map*

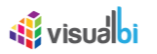

## **8.2.2 Custom Data Label and Custom Tooltip Configurations**

For Bubble/Heat GeoMap component, you also have the ability to create a customized Data Label and Tooltip using a small text editor as part of the Additional Properties.

In the Additional Properties of the Bubble/Heat GeoMap component in the Category Appearance you can navigate to the subcategory Data Label, which provides access to all the settings related to the Data Labels for the Bubble/Heat GeoMap (see [Figure 8.6\)](#page-1072-0).

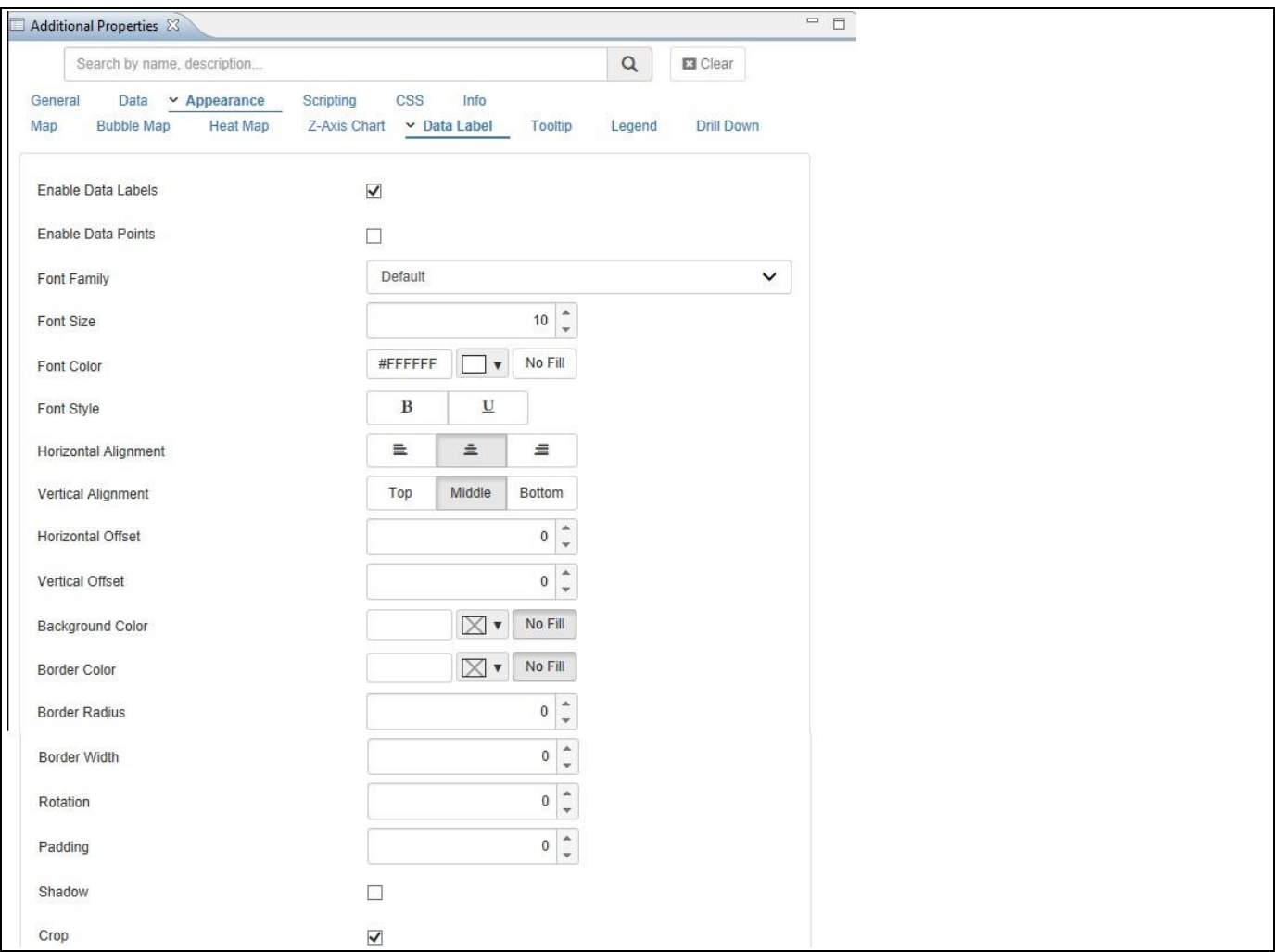

<span id="page-1072-0"></span>*Figure 8.6: Data Label Properties*

Part of the Data Label properties is also a small editor, which allows you to create a customized data label (see [Figure](#page-1073-0) 8.7).

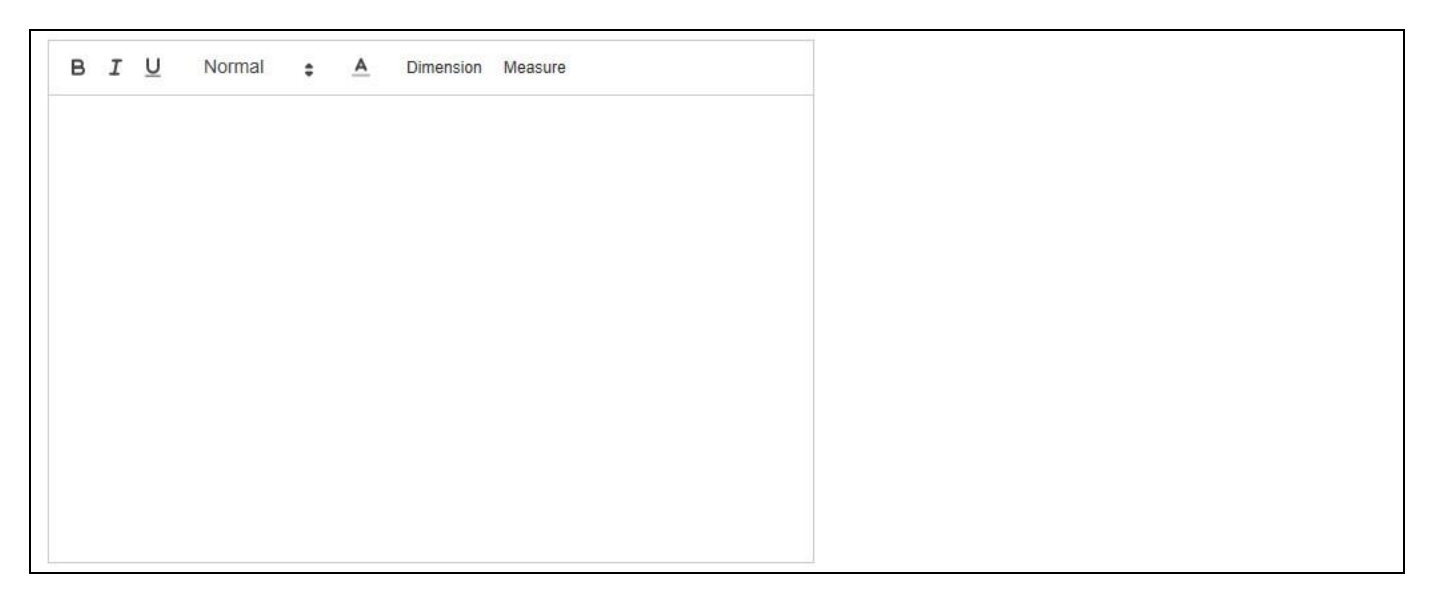

*Figure 8.7: Custom Data Label*

<span id="page-1073-0"></span>Using this small editor you have the ability to simply type and format text, as well as integrate data and meta-data from the assigned data source. Using the menu items Dimension and Measure, you can integrate the information from the assigned Dimension and Measure(s) into the Data Label.

When clicking on Dimension, you will have the option to select the dimension as part of the property Name. By using the option Metadata, you can include the name of the dimension into the data label and by using the option Member the dimension member that is shown in the Bubble/Heat GeoMap will then be mentioned in the data label.

In addition you can configure the property Display Type to either show the Key or the Text for the dimension member (see [Figure 8.8\)](#page-1073-1).

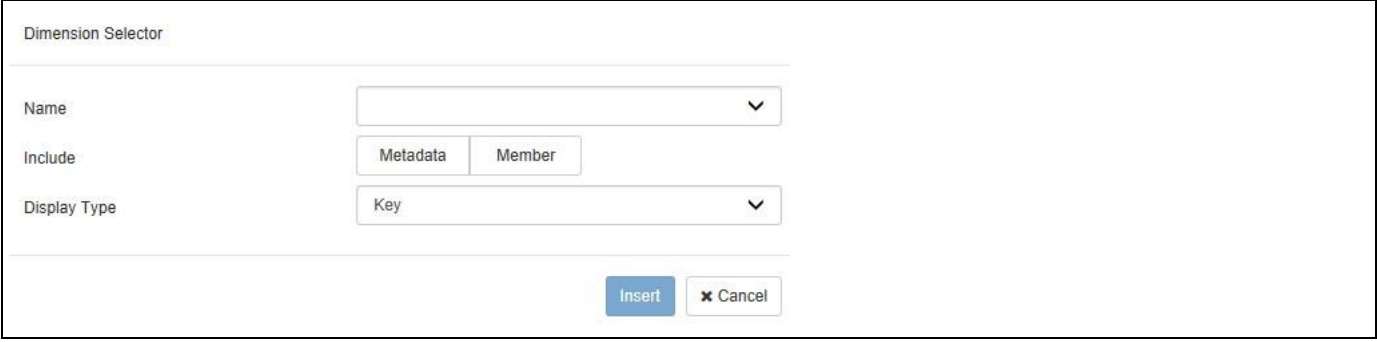

<span id="page-1073-1"></span>*Figure 8.8: Dimension Selector*

When clicking on Measure, you will receive a very similar list of options for the measures in the Bubble/Heat GeoMap (see [Figure 8.9\)](#page-1074-0).

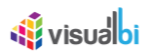

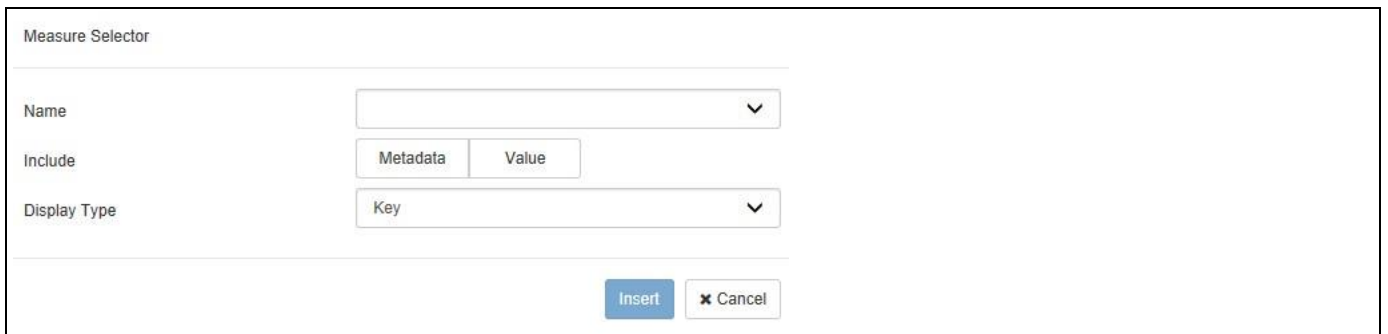

#### <span id="page-1074-0"></span>*Figure 8.9: Measure Selector*

Here you also have the ability to first select the Measure and then choose between the Metadata and the Value of the Measure. In case you choose the Metadata option, you can then also choose between the Key and Text for the Display Type. After inserting the text and the selected elements from the dimension and measures, the text editor is showing the elements of the data labels (see [Figure](#page-1074-1) 8.10).

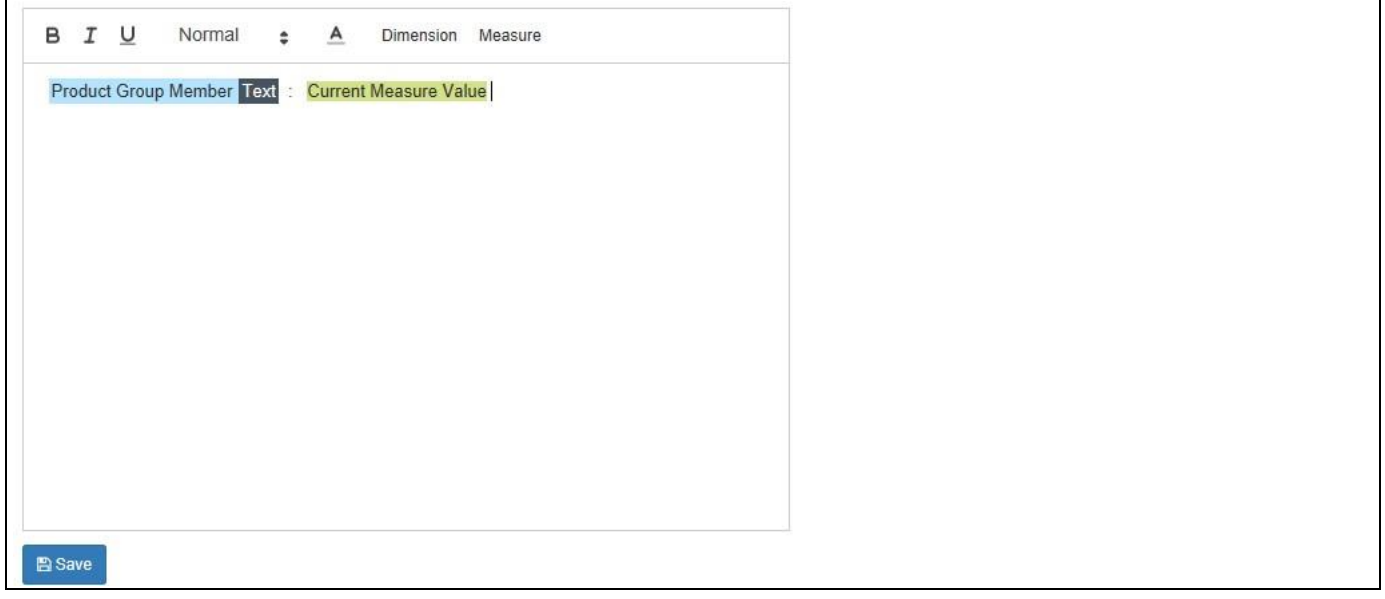

<span id="page-1074-1"></span>*Figure 8.10: Custom Data Label*

In the given example we selected the Text from the Member from dimension Product Group and the measure value from the measure displayed in the Bubble/Heat GeoMap. You also have this option available for the Tooltip as part of the Additional Properties in the category Appearance > Tooltip.

## **Number Format for Data Label and Tooltip**

Any configurations as part of the Number Format settings in the Additional Properties will automatically be used by the Data Label and Tooltip display – including any custom Data Label and Tooltip.

## **8.2.3 Data Source Requirements for the Bubble / Heat Geo Map**

The Bubble/ Heat Geo Map is able to use dimension values – such a Regions or Countries – to identify the geographical area as well as longitude and latitude values. In addition the component is able to provide drill down capabilities, for example drilling from a Country map to a Region map.

The exact data source requirement depends on the type of navigation you would like to provide to the user, for example a map that should show Country and Region information would require a data source with two dimensions and one measure.

#### **8.2.4 How to use the Bubble / Heat Geo Map Component for a Heat Map**

In the following steps we will outline how you can use the Bubble / Heat Geo Map component and visualize the information. For our example we will assume that our data source contains the following elements:

- Dimension Country in the Rows.
- Dimension Region in the Rows.
- Dimension Product in the Rows.
- Measure Revenue in the Columns.

You can follow the steps below to setup a new Bubble / Heat Geo Map Component:

- 1. In SAP BusinessObjects Design Studio/SAP Lumira Designer create a new project.
- 2. Add a new Data Source as part of your new project. The type and structure of the data source should be similar to what we outlined above.
- 3. Add the Bubble / Heat Geo Map component from the VBX Maps to your project.
- 4. Assign the data source to the map component.
- 5. Navigate to the Additional Properties of the map Component. In case the Additional Properties are not shown, please use the menu View **•** Additional Properties to activate the display of the properties**.**
- 6. Navigate to the category General and the subcategory General Settings (see [Figure 8.11\)](#page-1075-0).

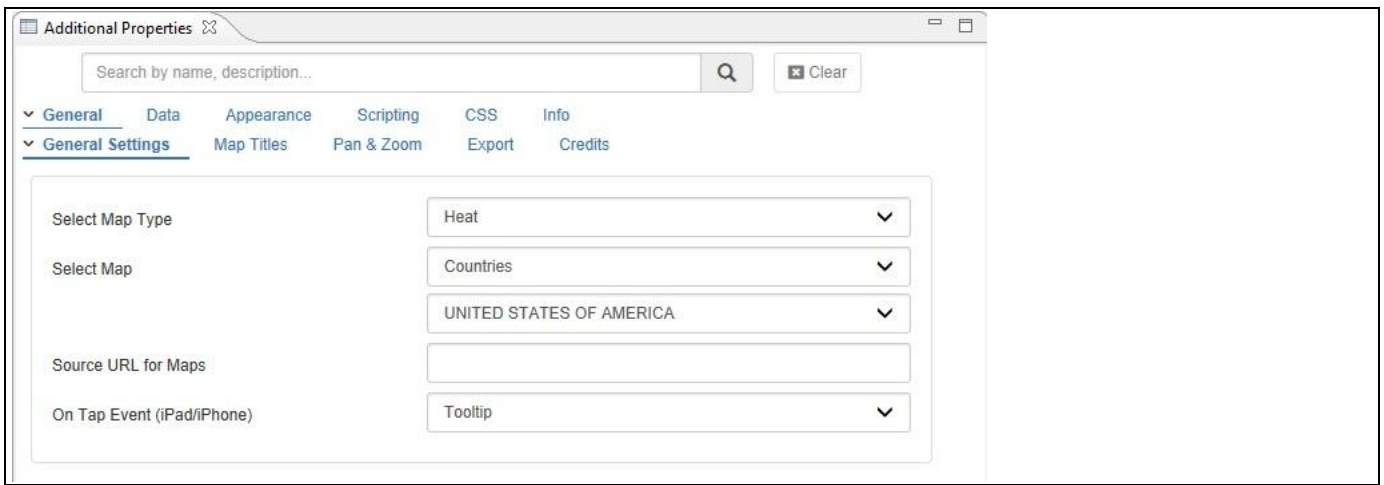

<span id="page-1075-0"></span>*Figure 8.11: Category General*

7. In the subcategory General Settings you can configure the following properties:

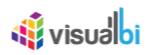

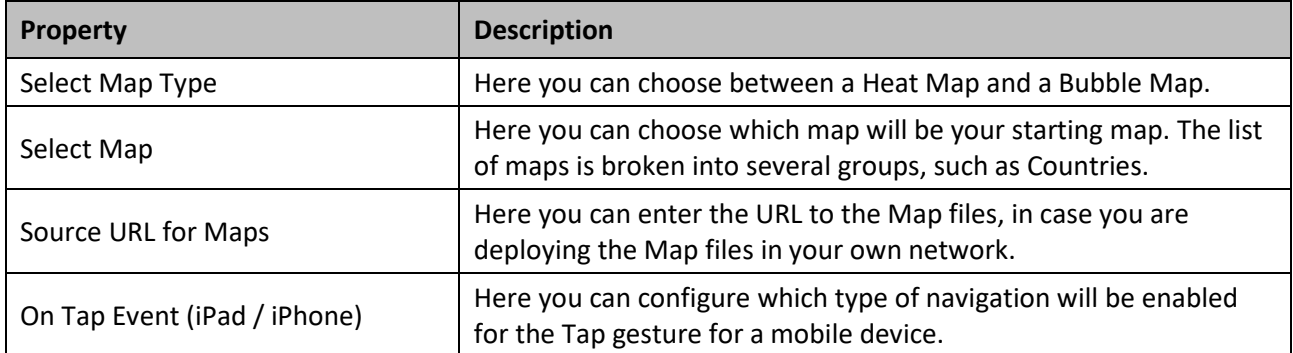

## *Table 8.1: Category General*

- 8. For our example, we are configuring the following values:
	- Map Type Heat
	- Select Map World
	- Select Map WORLD MAP
- 9. For the other values we will use the default values.
- 10. Navigate to the category Data and the subcategory Map Definition (see [Figure](#page-1077-0) 8.12).

## **di** visualbi

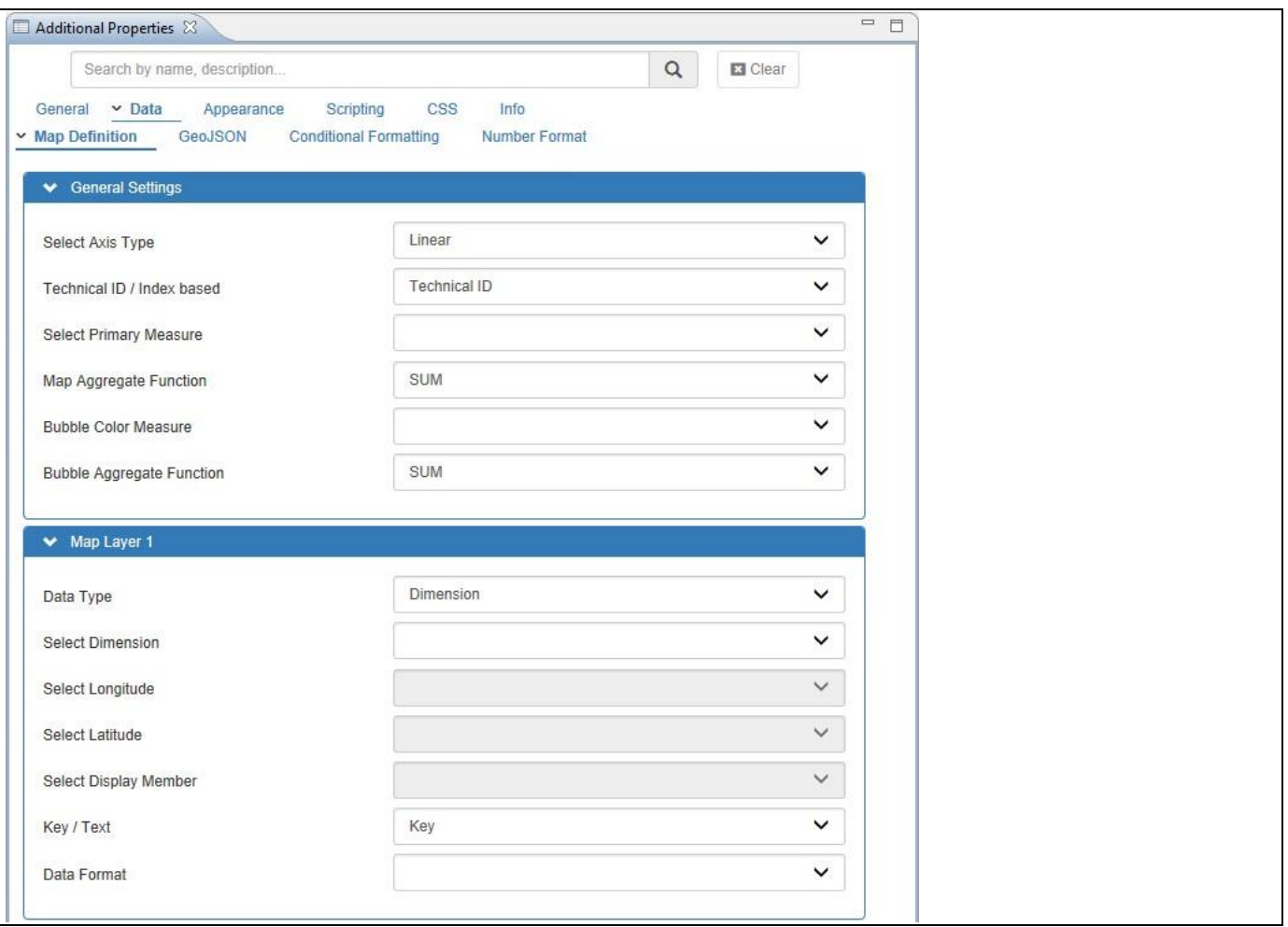

### <span id="page-1077-0"></span>*Figure 8.12: Category Data*

- 11. In this category, you have the option to select the property "Technical ID / Index Based" that has two different types as listed below:
	- Technical ID
	- Index Based

The option Technical ID allows you to specify the dimensions and measures based on their technical names / technical IDs.

The option Index Based allows you to specify an index value (zero based index), and the index will specify the position of the dimension or measure in the assigned data source. For example a index of 2 for the measure will then use the third measure (0, 1, 2) of the assigned data source.

- 12. For our example we will select the option "Technical ID" and map the items in the following steps.
- 13. Set the Primary Measure to the measure from the data source in our example Net Value.
- 14. Set the Data Type for the Map Level 1 area to the option Dimension.
- 15. Select the Country dimension for the Map Level 1.
- 16. For the Key / Text option for the Map Level 1 option, select the option Key.

## <u>of</u> visualbi

- 17. Set the Address Type for the Map Level 2 area to the option Dimension.
- 18. Select the Region dimension for the Map Level 2.
- 19. For the Key / Text option for the Map Level 2 option, select the option Key.
- 20. Scroll Down to the area Z-Axis chart in the subcategory Map Definition (see [Figure 8.13\)](#page-1078-0).

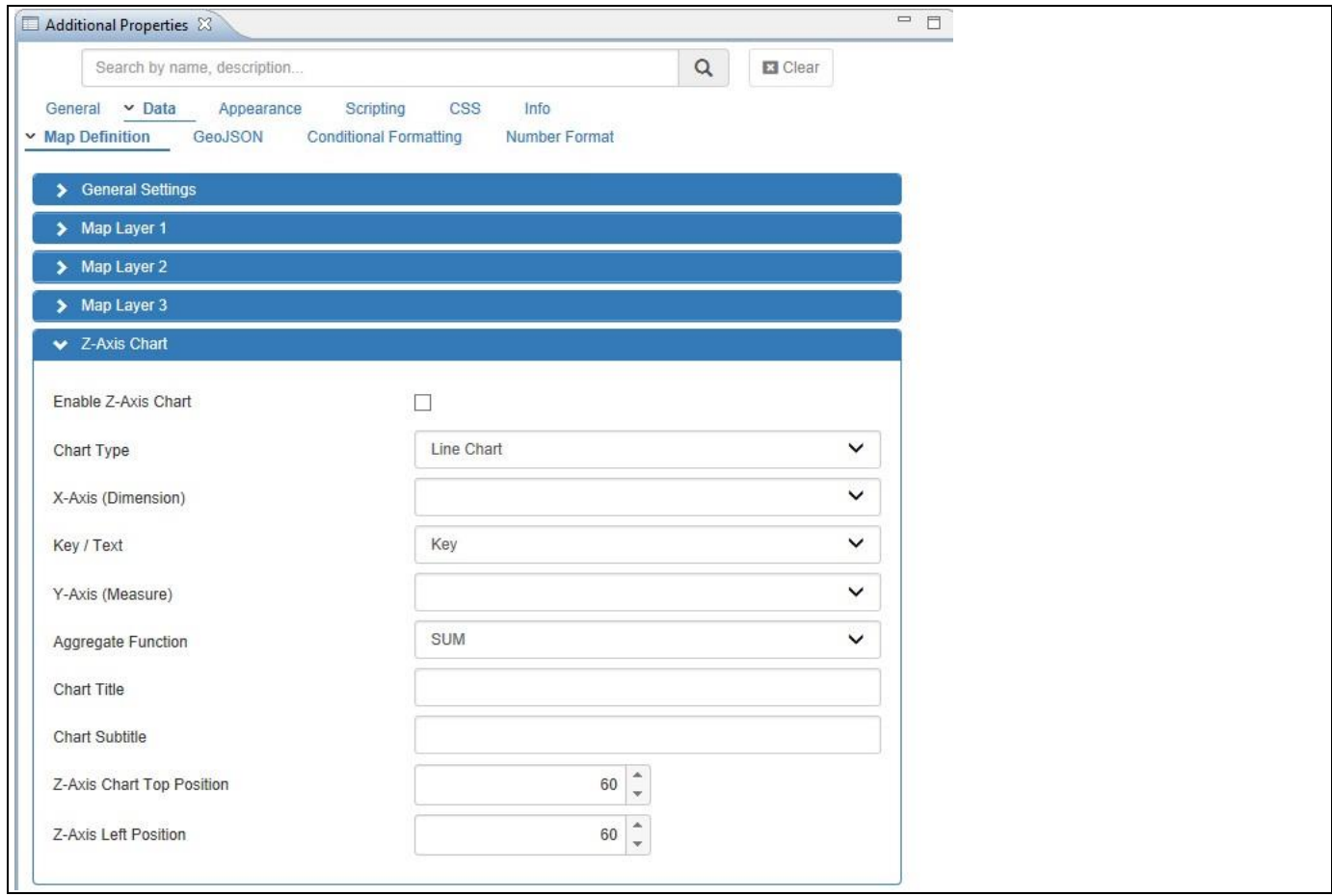

<span id="page-1078-0"></span>*Figure 8.13: Category Data* 

- 21. The Z-Axis Chart option allows you to visualize non-geographic information in form of a chart that will be displayed on top of the map.
- 22. Activate the option Enable Z-Axis Chart.
- 23. Set the Chart Type to the option Column Chart.
- 24. Set the property X-Axis (Dimension) to dimension Product.
- 25. Set the property Y-Axis (Measure) to measure Net Value.
- 26. For the other values we will use the default values.
- 27. Now use the menu Application Execute Locally.
- 28. The initial view of the map should show a World Map with the measure displayed for each Country (see [Figure 8.14\)](#page-1079-0).

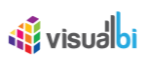

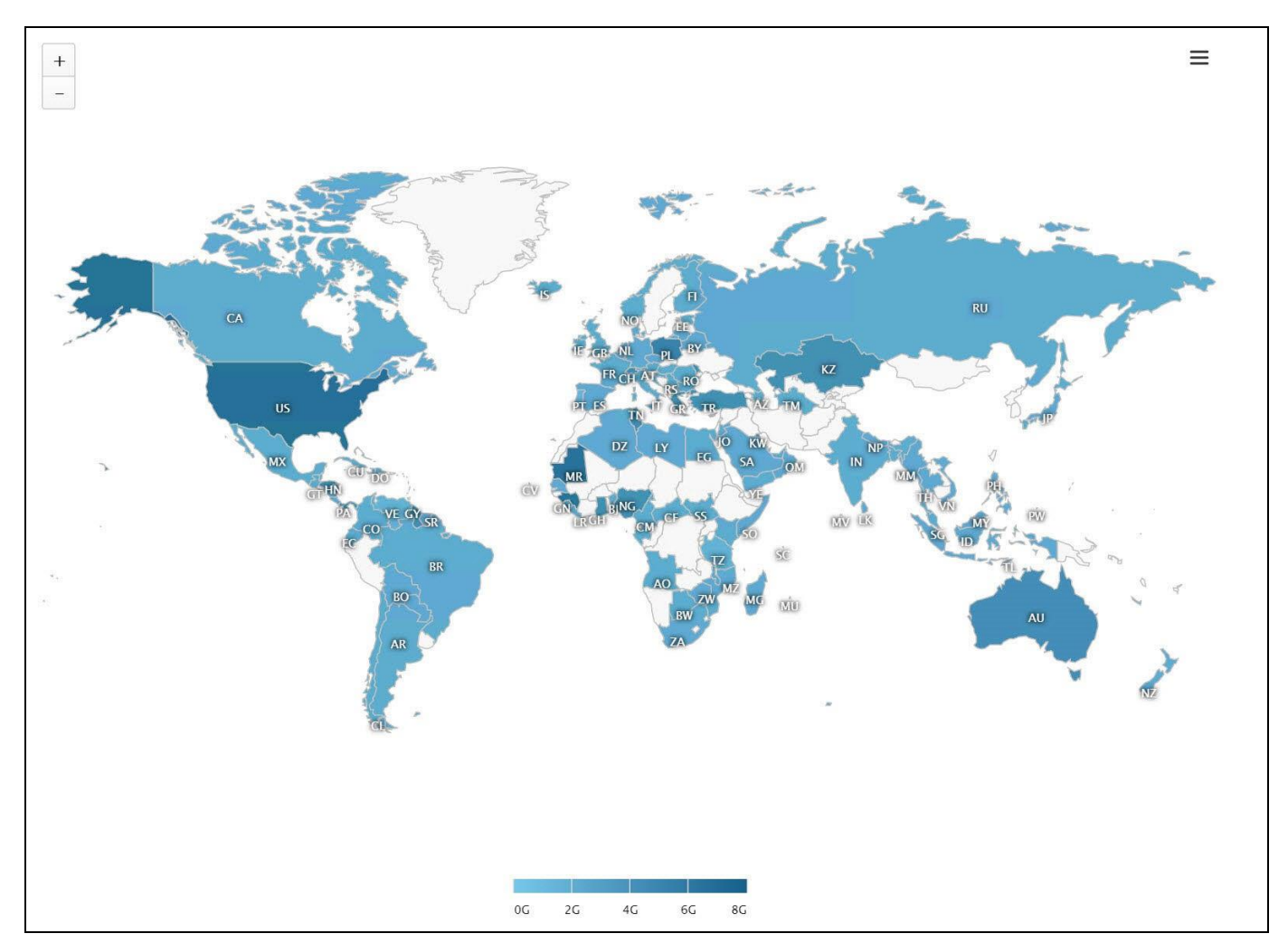

<span id="page-1079-0"></span>*Figure 8.14: World Map*

29. You can then use a double-click and drill down from a Country to the map showing the Regions (see [Figure](#page-1080-0) [8.15\)](#page-1080-0).
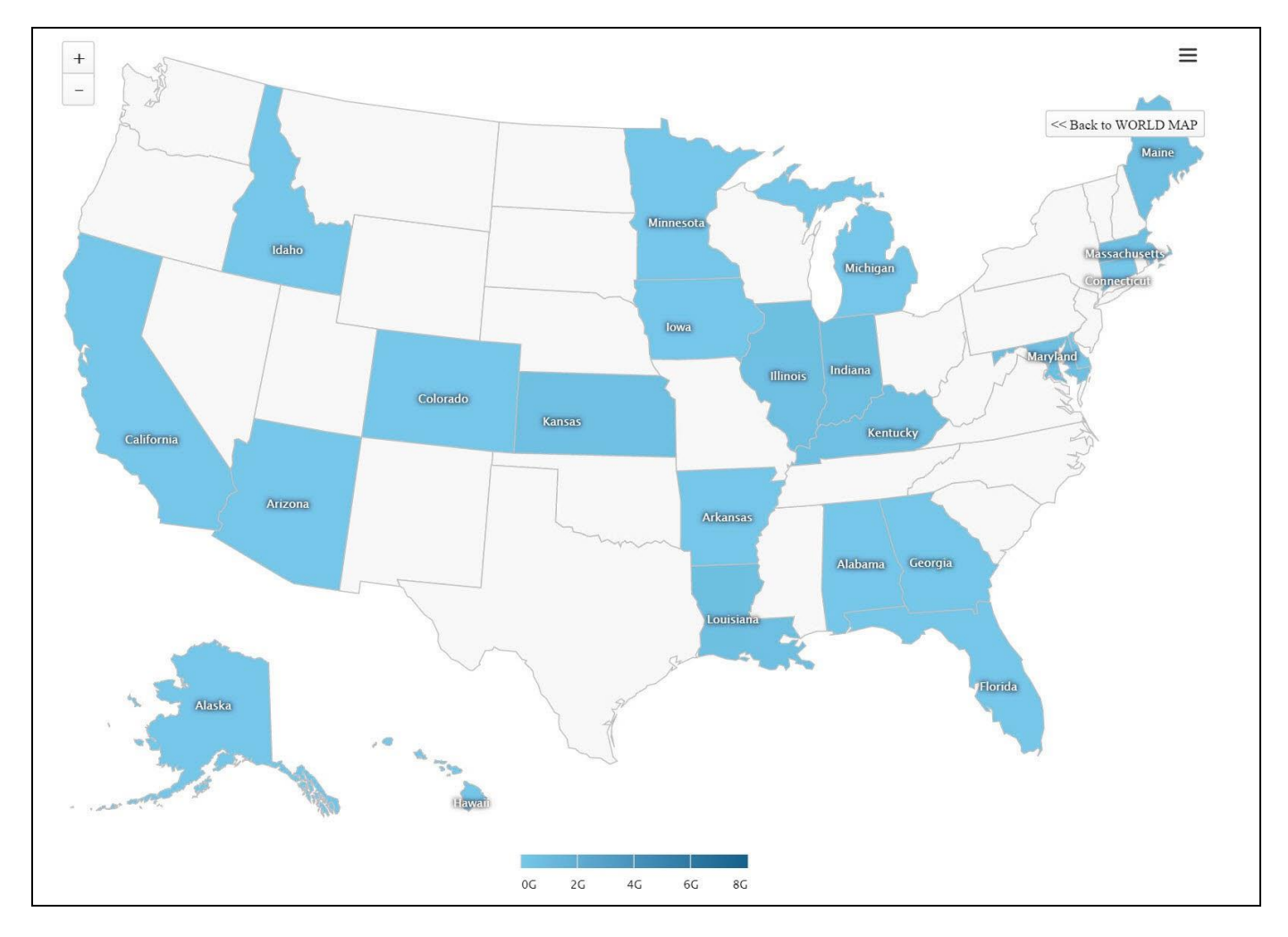

*Figure 8.15: Country Map*

- 30. You can use the Back button (top right corner) to navigate back to the World Map.
- 31. Using a single-click you can activate the display of the configured Z-Axis chart (see [Figure 8.16\)](#page-1081-0). You can select multiple countries using the CTRL button together with a mouse click, so that you can compare several values.

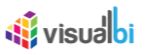

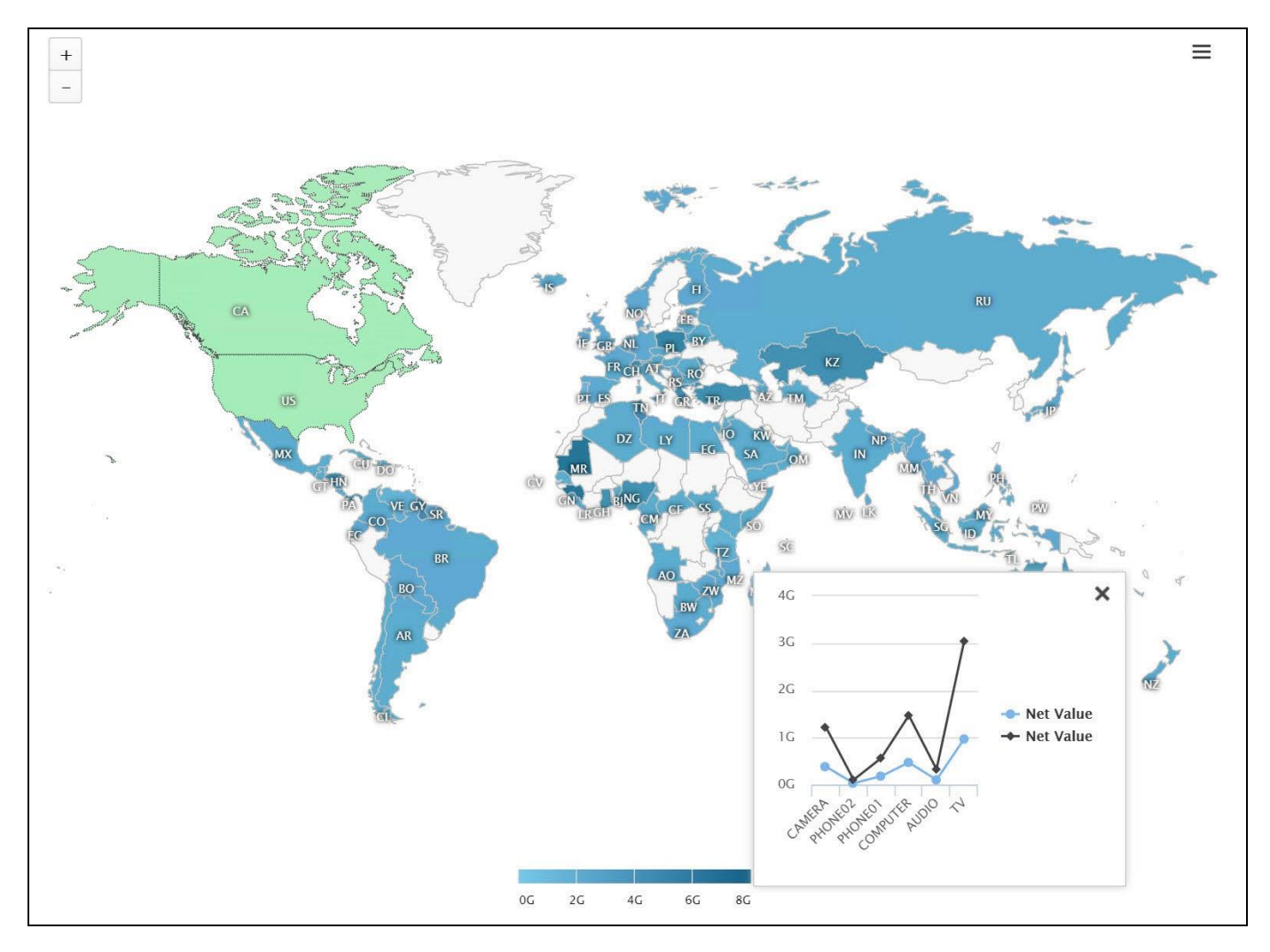

<span id="page-1081-0"></span>*Figure 8.16: Z-Axis Chart*

In the last set of steps we used a standard data set and visualized the information in form of a Heat Map. The process of setting up a Bubble map is very similar, but allows to use up to two measures.

#### **8.2.5 How to use the Bubble / Heat Geo Map Component for a Bubble Map using Technical ID option**

In the following steps we will outline how you can use the Bubble / Heat Geo Map component and visualize the information. For our example we will assume that our data source contains the following elements:

- Dimension Country in the Rows.
- Measure Cost in the Columns.
- Measure Net Value in the Columns.

In the following steps we will outline how you can setup a Bubble Map with two measures:

- 1. In SAP BusinessObjects Design Studio/SAP Lumira Designer create a new project.
- 2. Add a new Data Source as part of your new project. The type and structure of the data source should be similar to what we outlined above.
- 3. Add the Bubble / Heat Geo Map component from the VBX Maps to your project.
- 4. Assign the data source to the map component.

## <u>M</u> visualoi

- 5. Navigate to the Additional Properties of the map Component. In case the Additional Properties are not shown, please use the menu View **•** Additional Properties to activate the display of the properties**.**
- 6. Navigate to the category General and the subcategory General Settings.
- 7. For our example we are configuring the following values:
	- Map Type Bubble
	- Select Map World
	- Select Map WORLD MAP
- 8. For the other values we will use the default values.
- 9. Navigate to the category Data and the subcategory Map Definition (see [Figure 8.17\)](#page-1082-0).
- 10. Follow the similar steps as executed for the configuration of Bubble / Heat Geo Map Component for a Heat Map using the Dimension Selection options.

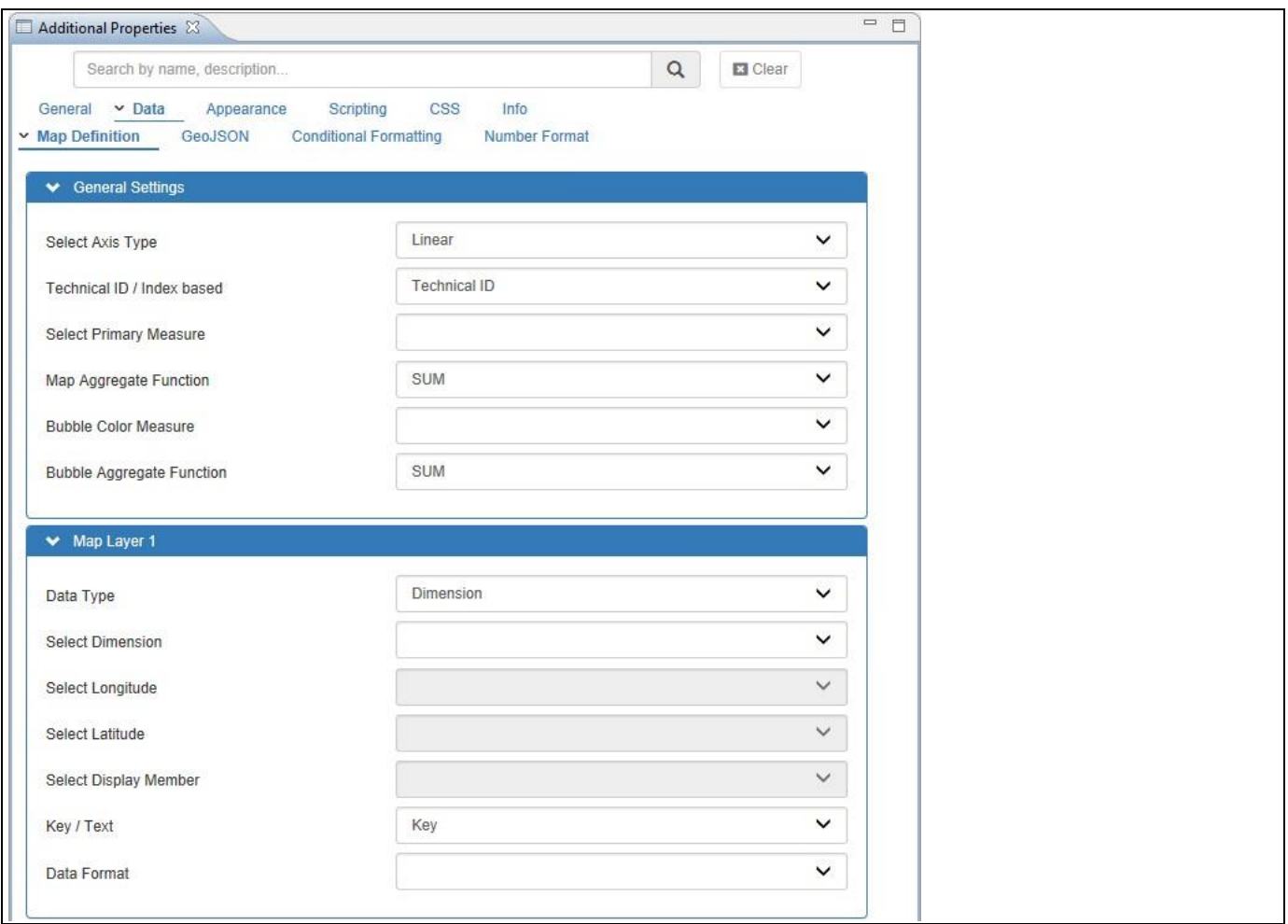

<span id="page-1082-0"></span>*Figure 8.17: Additional Properties*

- 11. For our example, we will select the option "Technical ID" and set the Primary Measure to the measure Net Value.
- 12. Set the Bubble Color Measure to the measure Cost.
- 13. Set the Address Type for the Map Level 1 area to the option Dimension.
- 14. Select the Country dimension for the Map Level 1.

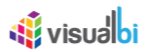

- 15. For the Key / Text option for the Map Level 1 option, select the option Key.
- 16. Navigate to the category Appearance and the subcategory Bubble Map (see [Figure](#page-1083-0) 8.18).

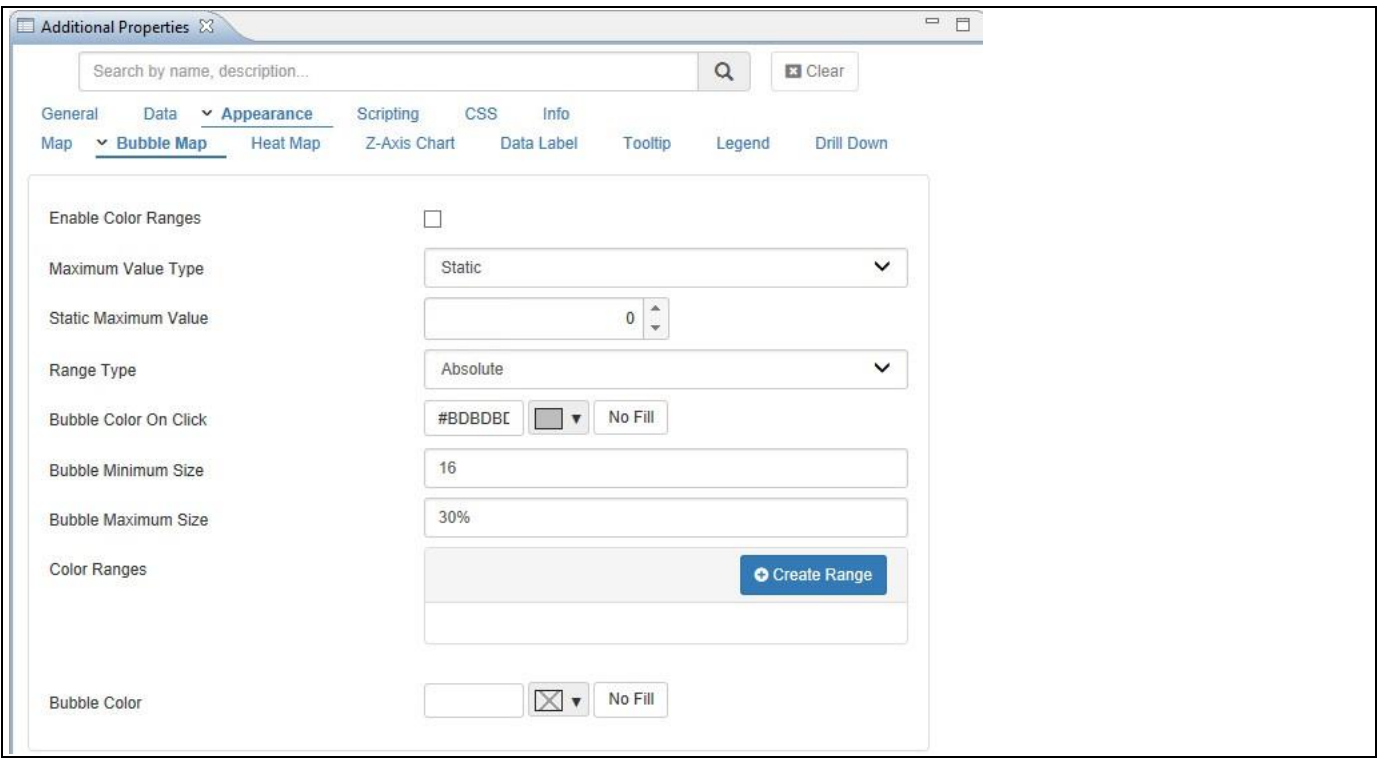

<span id="page-1083-0"></span>*Figure 8.18: Bubble Color Ranges*

- 17. Activate the option Enable Color Ranges.
- 18. Set the Maximum Value Type property to the option Result (Max). Using this option the maximum of the Color Ranges will be based on the maximum value retrieved from the data source.
- 19. Set the Range Type to Percentage.
- 20. You can now use the Create Range button to define the From and To values for the Color Ranges. As additional option you can also define the Opacity for each of the Color Ranges.
- 21. In addition you can specify the following details:
	- Bubble Minimum Size: Here you can enter either an absolute value in pixels or you can enter a percentage value. The percentage value is based on the overall Map Height / Width (whichever value is the larger).
	- Bubble Maximum Size: Here you can enter either an absolute value in pixels or you can enter a percentage value. The percentage value is based on the overall Map Height / Width (whichever value is the larger).
- 22. For our example enter 5% as Bubble Minimum Size and enter 10% as Bubble Maximum Size.
- 23. You should now have a map that shows two measures one measure being represented by the Bubble Size and the second measure being represented by the bubble color (se[e Figure 8.19\)](#page-1084-0).

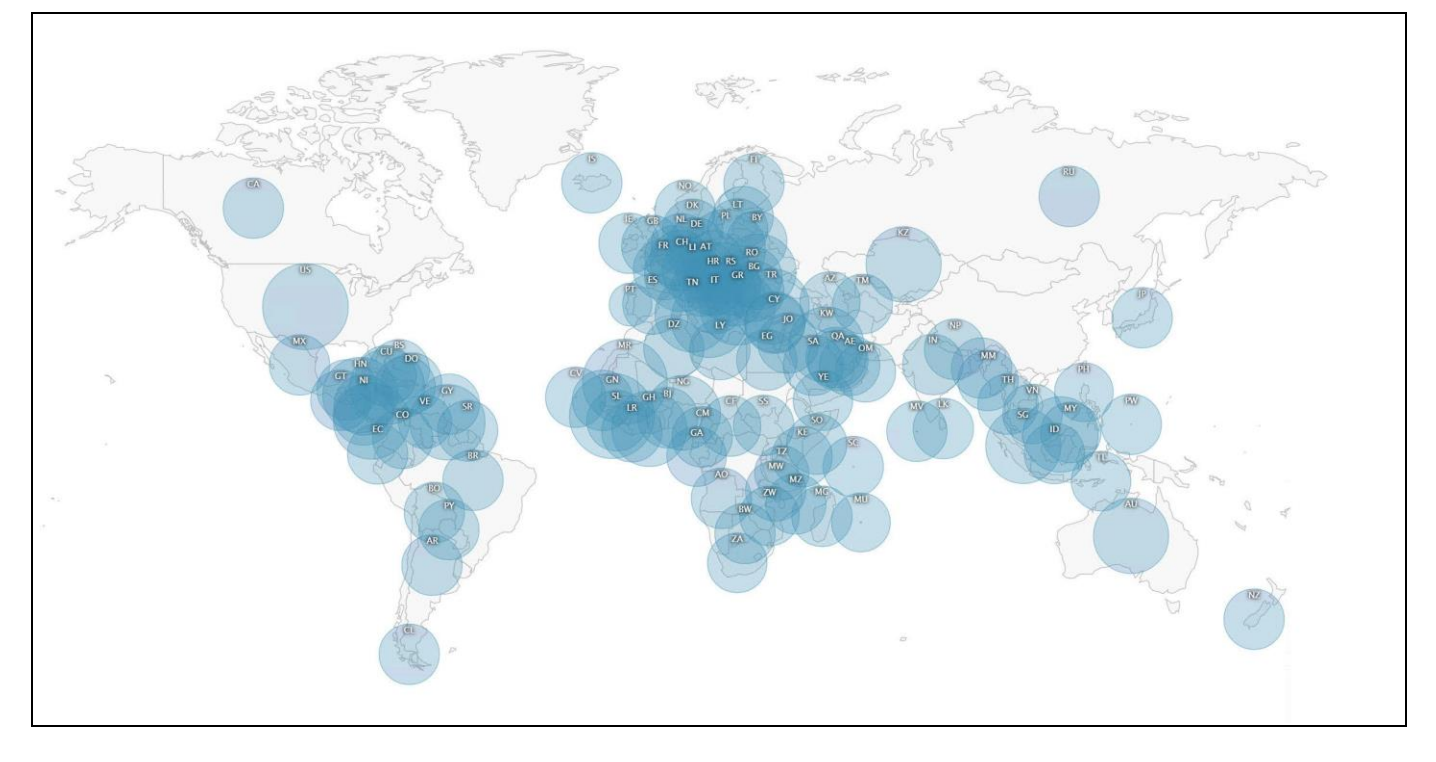

<span id="page-1084-0"></span>*Figure 8.19: Map with two measures*

#### **8.2.6 How to use the Bubble / Heat Geo Map Component for a Bubble Map using Index Based option**

In the following steps we will outline how you can use the Bubble / Heat Geo Map component and visualize the information. For our example, we will assume that our data source contains the following elements:

- Dimension State in the Rows.
- Measure Cost Amount in the Columns.
- Measure Sales Amount in the Columns.

In the following steps we will outline how you can setup a Bubble Map with two measures:

- 1. In SAP BusinessObjects Design Studio/SAP Lumira Designer create a new project.
- 2. Add a new Data Source as part of your new project. The type and structure of the data source should be similar to what we outlined above.
- 3. Add the Bubble / Heat Geo Map component from the VBX Maps to your project.
- 4. Assign the data source to the map component.
- 5. Navigate to the Additional Properties of the map component. In case the Additional Properties are not shown, please use the menu View **•** Additional Properties to activate the display of the properties**.**
- 6. Navigate to the category General and the subcategory General Settings.
- 7. For our example we are configuring the following values:
	- Map Type Bubble
	- Select Map World
	- Select Map WORLD MAP
- 8. For the other values we will use the default values.

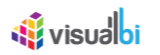

9. Navigate to the category Data and the subcategory Map Definition (see [Figure 8.20\)](#page-1085-0).

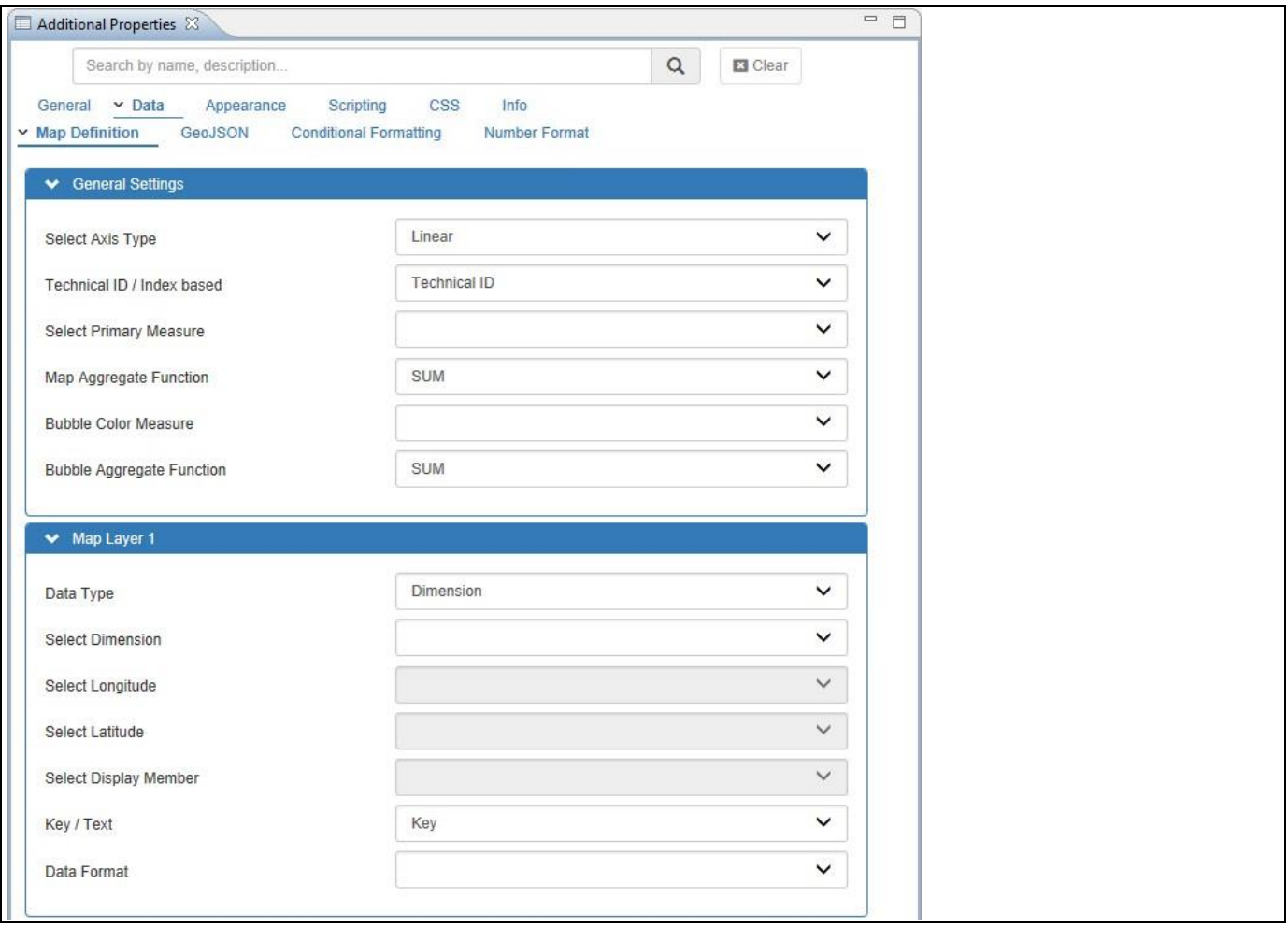

<span id="page-1085-0"></span>*Figure 8.20: Additional Properties*

- 10. For our example, we will select the option "Index-based" and set the Primary Measure to the Index value 0, so that the first measure from the assigned data source will be used. In our example, that denotes the measure Cost Amount.
- 11. Set the Bubble Color Measure to the Index value 1, so that the second measure from the assigned data source will be used. In our example, that denotes the measure Sales Amount.
- 12. Set the Address Type for the Map Level 1 area to the option Dimension.
- 13. Set the property Select Dimension to the Index value 0 that denotes the dimension State from the assigned Data Source for the Map Level 1.
- 14. For the Key / Text option for the Map Level 1 option, select the option Key.
- 15. Navigate to the category Appearance and the subcategory Bubble Map (se[e Figure](#page-1086-0) 8.21).

# <u>of</u> visualbi

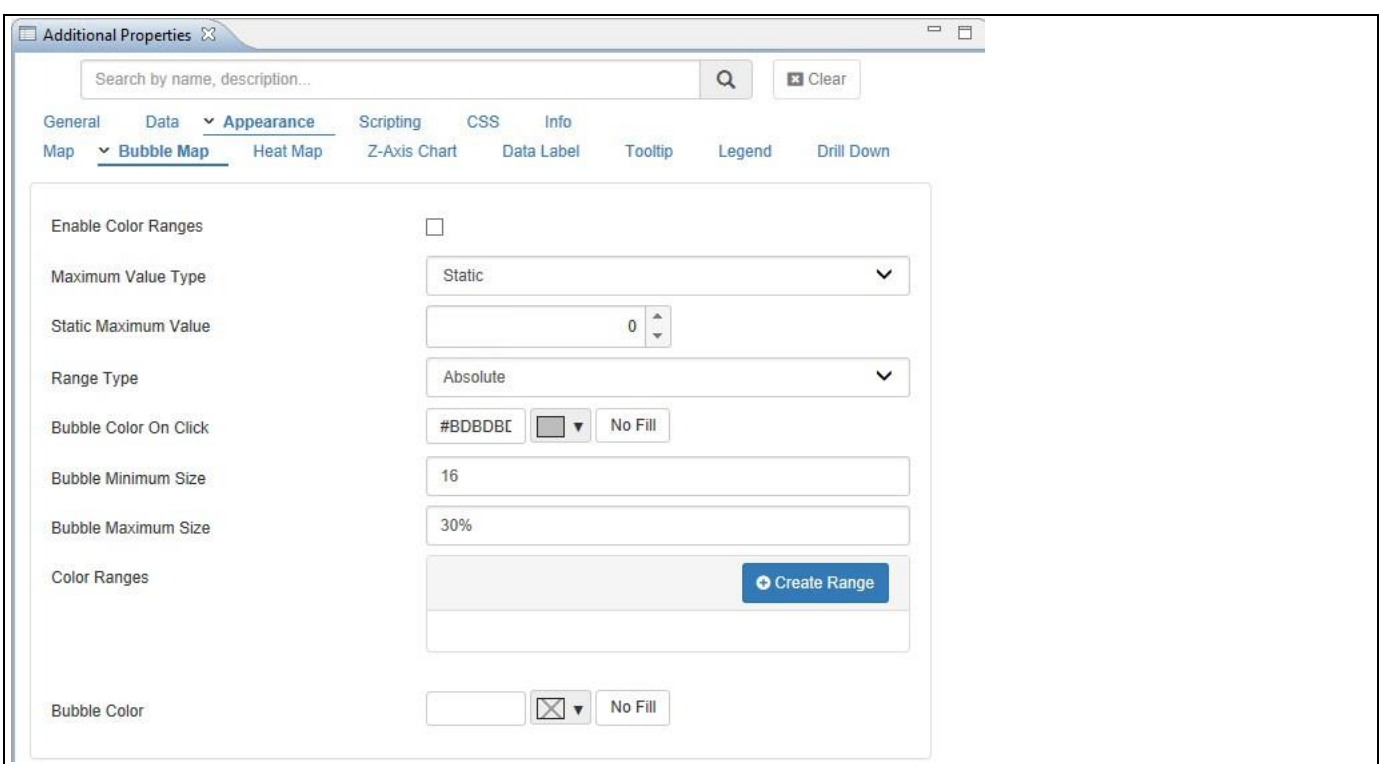

<span id="page-1086-0"></span>*Figure 8.21: Bubble Color Ranges*

- 16. Activate the option Enable Color Ranges.
- 17. Set the Maximum property to the option Result (Max). Using this option the maximum of the Color Ranges will be based on the maximum value retrieved from the data source.
- 18. Set the Range Type to Percentage.
- 19. You can now use the Create Range button to define the From and To options for the color ranges and you can define the Opacity for each of the ranges.
- 20. You can also specify the following options for the Bubble Map:
	- Bubble Minimum Size: Here you can enter either an absolute value in pixels or you can enter a percentage value. The percentage value is based on the overall Map Height / Width (whichever value is the larger).
	- Bubble Maximum Size: Here you can enter either an absolute value in pixels or you can enter a percentage value. The percentage value is based on the overall Map Height / Width (whichever value is the larger).
- 21. For our example enter 5% as Bubble Min Size and enter 10% as Bubble Max Size.
- 22. You should now have a map that shows the Index value 0 based on the measure Cost Amount from the assigned Data Source. (see [Figure 8.22\)](#page-1087-0).

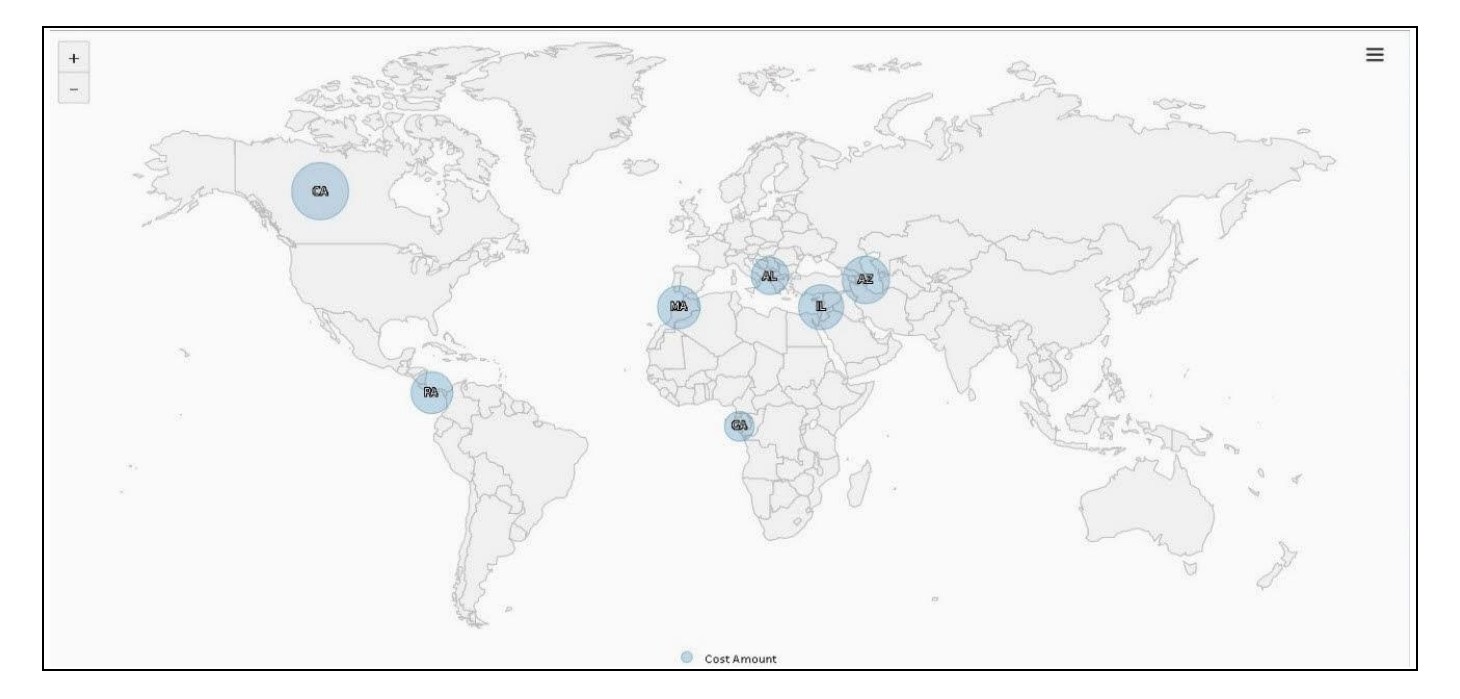

<span id="page-1087-0"></span>*Figure 8.22: Map with Index value 0 based on the measure Cost Amount*

#### **8.2.7 How to use the Bubble / Heat Geo Map Component with a GeoJSON File**

In the following steps we will outline how you can use the Bubble / Heat Geo Map component and visualize the information in combination with a GeoJSON File. For our example we will assume that our data source contains the following elements:

- Dimension Region in the Rows.
- Measure Net Value in the Columns.

In addition we assume that we use a GeoJSON file representing the information of the states in the United States. Using a GeoJSON File you can define your own geographic areas based on the map that you selected as the starting map in the category General.

- 1. In SAP BusinessObjects Design Studio/SAP Lumira Designer create a new project.
- 2. Add a new Data Source as part of your new project. The type and structure of the data source should be similar to what we outlined above.
- 3. Add the Bubble / Heat Geo Map component from the VBX Maps to your project.
- 4. Assign the data source to the map component.
- 5. Navigate to the category General and the subcategory General Settings.
- 6. For our example we are configuring the following values:
	- Map Type **Heat**
	- **Select Map Countries**
	- Select Map United States of America
- 7. For the other values we will use the default values.
- 8. Navigate to the category Data and the subcategory GeoJSON (see [Figure 8.23\)](#page-1088-0).

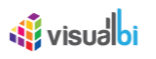

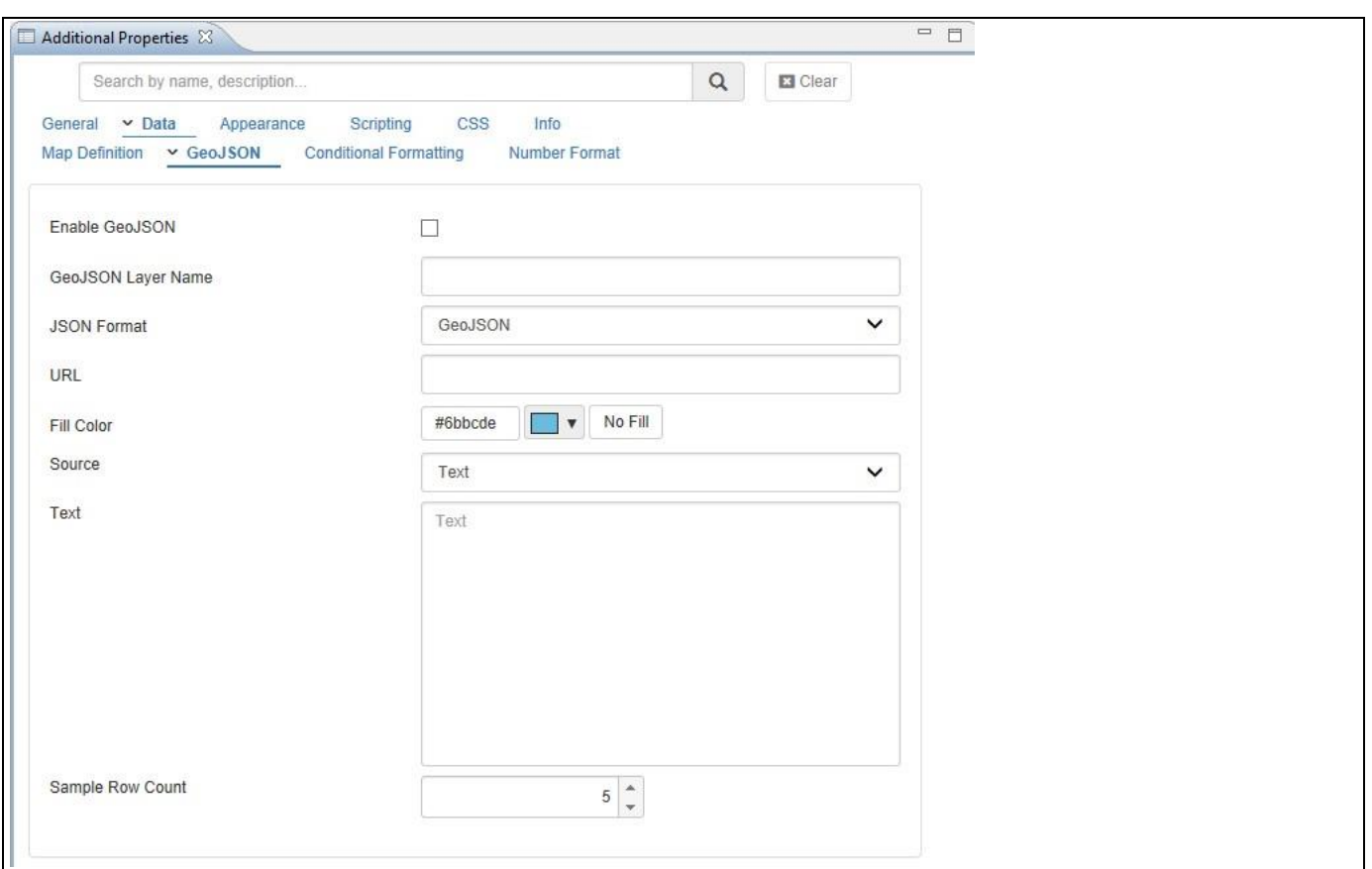

<span id="page-1088-0"></span>*Figure 8.23: Category Data - GeoJSON*

- 9. Activate the option Enable GeoJSON.
- 10. Enter a GeoJSON Layer Name.
- 11. Set the Format to the option GeoJSON.
- 12. Set the Source to the option Text.
- 13. Now copy and paste the GeoJSON syntax into the Text box.
- 14. After you entered the GeoJSON text you will see a set of sample rows (se[e Figure](#page-1089-0) 8.24).

# **W** visualbi

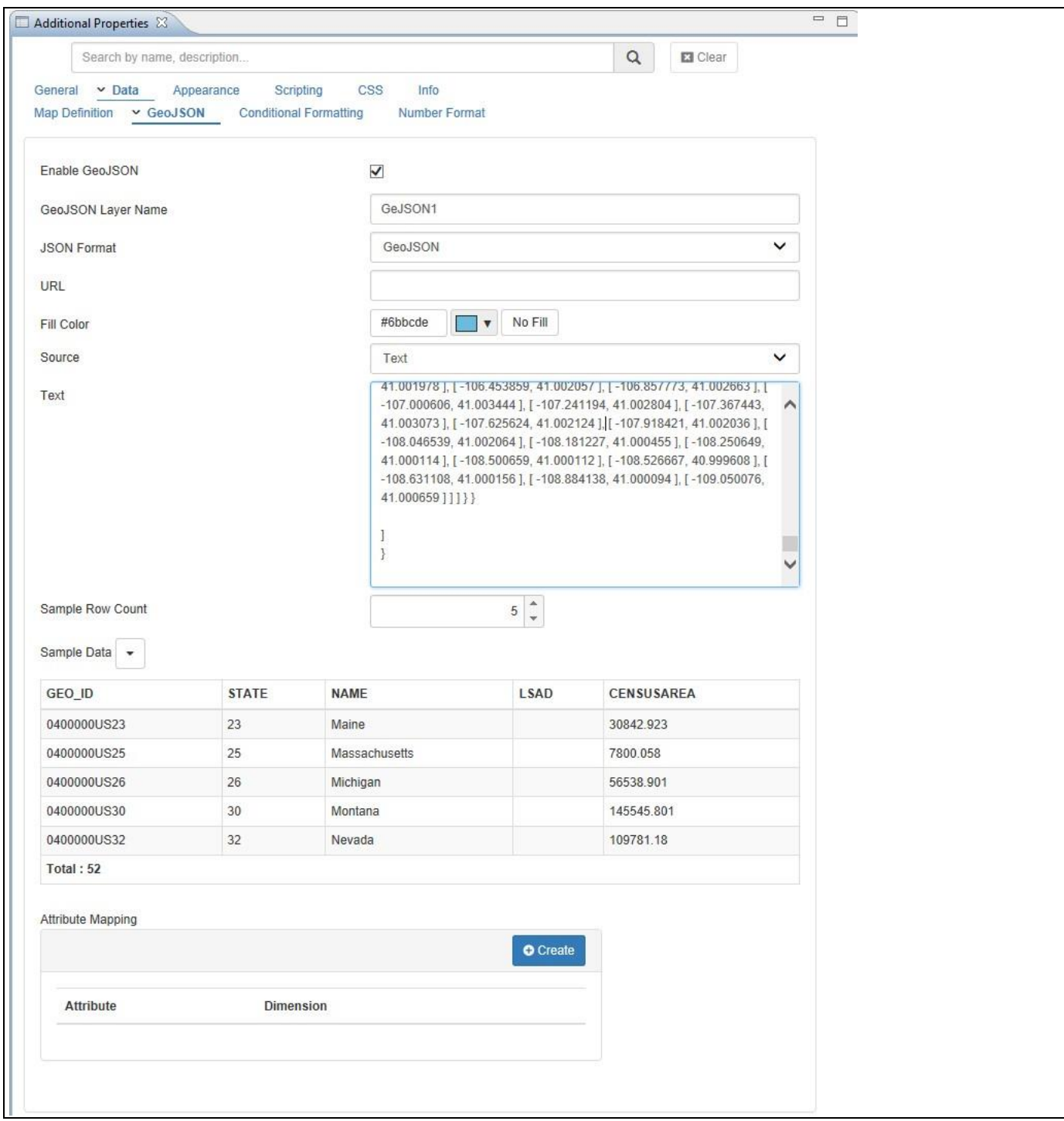

<span id="page-1089-0"></span>*Figure 8.24: GeoJSON*

- 15. You can now use the Attributes from the GeoJSON file (se[e Figure](#page-1089-0) 8.24) and map each of the available attributes to a dimension from the assigned data source using the Create button in the Attribute Mapping area.
- 16. In addition you can choose, if you would like to map the Key or the Text value of the dimension to the GeoJSON Attribute using the column Key / Text.
- 17. For our example, we will map the Attribute Name to the Dimension Region and we will map it to the Text value of the Region (see [Figure 8.25\)](#page-1090-0).

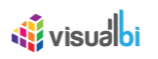

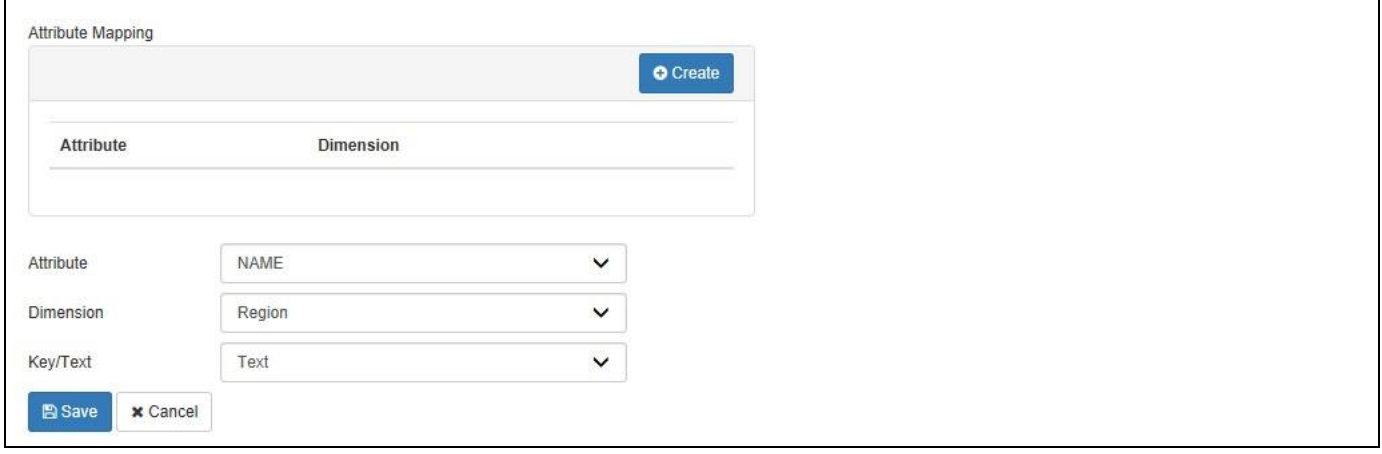

#### <span id="page-1090-0"></span>*Figure 8.25: Attribute Mapping*

18. Now navigate to the category Data and the subcategory Map Definition (see [Figure](#page-1090-1) 8.26).

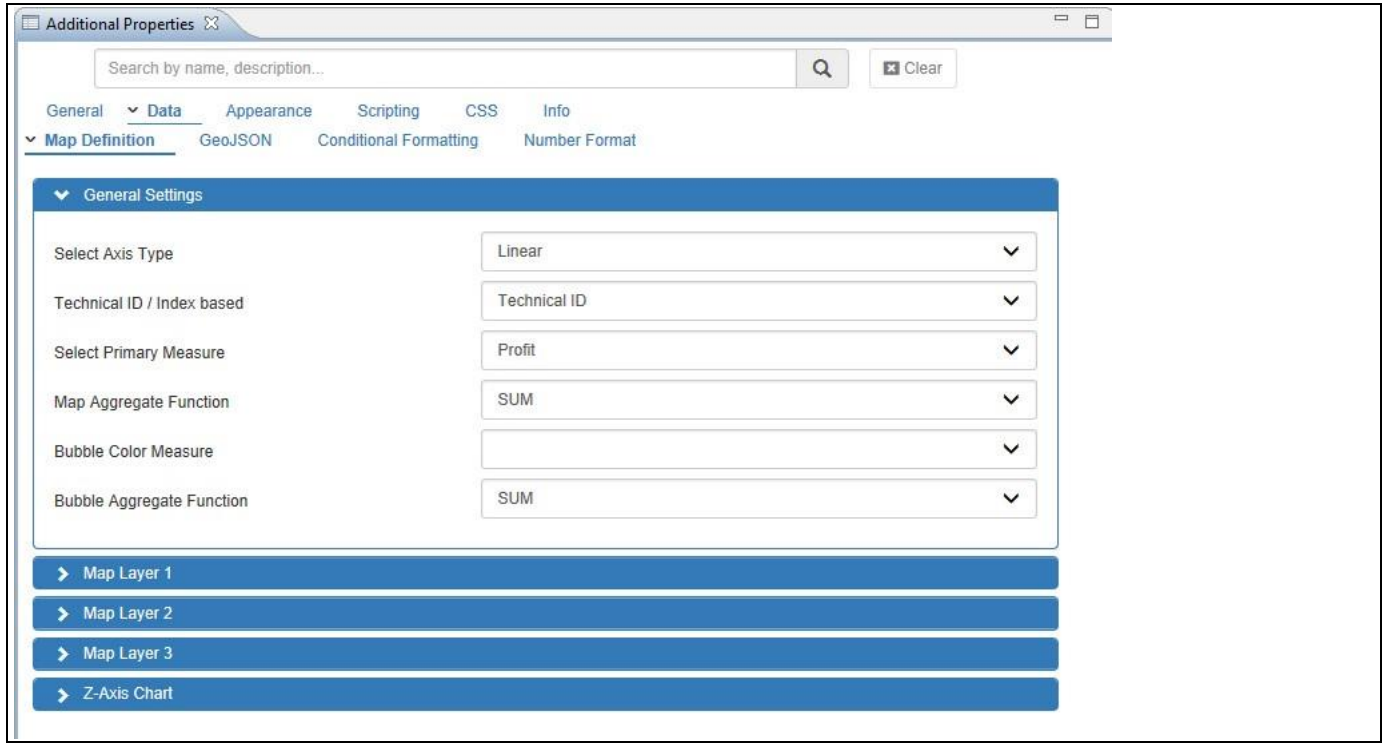

#### <span id="page-1090-1"></span>*Figure 8.26: Category Data*

- 19. In the subcategory Map Definition you can choose which measure you would like to visualize as part of the map. In our example we chose measure Profit.
- 20. Navigate to the area Appearance and the subcategory Map (see [Figure](#page-1091-0) 8.27).

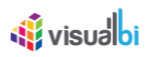

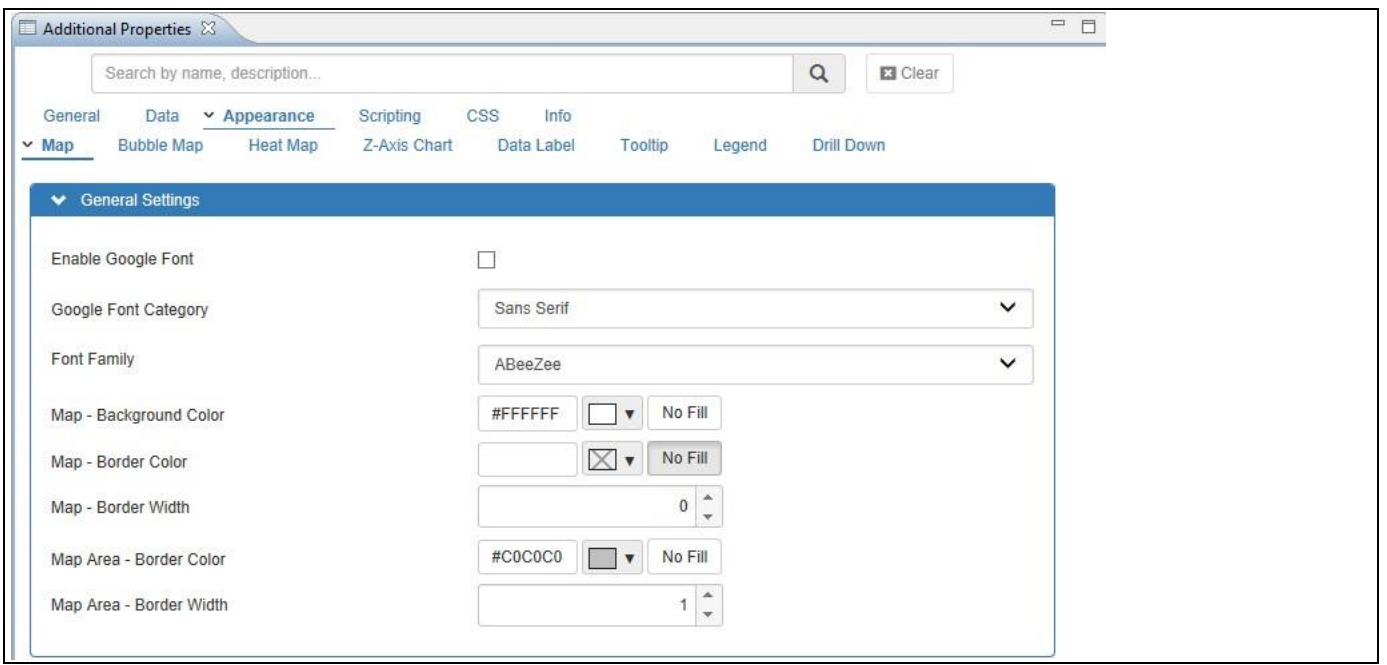

<span id="page-1091-0"></span>*Figure 8.27: Category Appearance*

21. Here you can define the Border Width and Border Color for the map, which in our case will be based on the GeoJSON definitions.

You should now have a map which maps your data source against the GeoJSON definition and shows the value of the selected measure in form of a choropleth map.

#### **8.2.8 How to use the Bubble / Heat Geo Map Component with OpenDocument**

In the following steps we will outline how you can use the Bubble / Heat Geo Map component and link your map to an existing report on your SAP BusinessObjects BI platform and hand over parameters to the report based on what was selected in the map. For our example we will assume that our data source contains the following elements:

- Dimension Region in the Rows.
- Measure Net Value in the Columns.

In addition we will assume that we have a SAP BusinessObjects Web Intelligence report based on a similar data source, sharing the dimension Region with a parameter for the dimension Region. In our example the name of the parameter for dimension Region is parRegion.

- 1. In SAP BusinessObjects Design Studio/SAP Lumira Designer create a new project.
- 2. Add a new Data Source as part of your new project. The type and structure of the data source should be similar to what we outlined above.
- 3. Add the Bubble / Heat Geo Map component from the VBX Maps to your project.
- 4. Assign the data source to the map component.
- 5. Navigate to the Additional Properties of the map Component. In case the Additional Properties are not shown, please use the menu View **•** Additional Properties to activate the display of the properties**.**

## <u>of</u> visualbi

- 6. Navigate to the category General and the subcategory General Settings.
- 7. For our example we are configuring the following values:
	- Map Type Heat
	- Select Map Countries
	- Select Map UNITED STATES OF AMERICA
- 8. For the other values we will use the default values.
- 9. Navigate to the category Data and the subcategory Map Definition.
- 10. For our example we will map the items in the following steps.
- 11. Set the Primary Measure to the measure from the data source in our example Net Value.
- 12. Set the Address Type for the Map Level 1 area to the option Dimension.
- 13. Select the Region dimension for the Map Level 1.
- 14. For the Key / Text option for the Map Level 1 option, select the option Key.
- 15. Navigate to the category Scripting.
- 16. Navigate to the subcategory Report Linking.
- 17. Set the Scripting Type to the value OpenDocument (see [Figure](#page-1093-0) 8.28).

# *<u>Ni</u>* visualbi

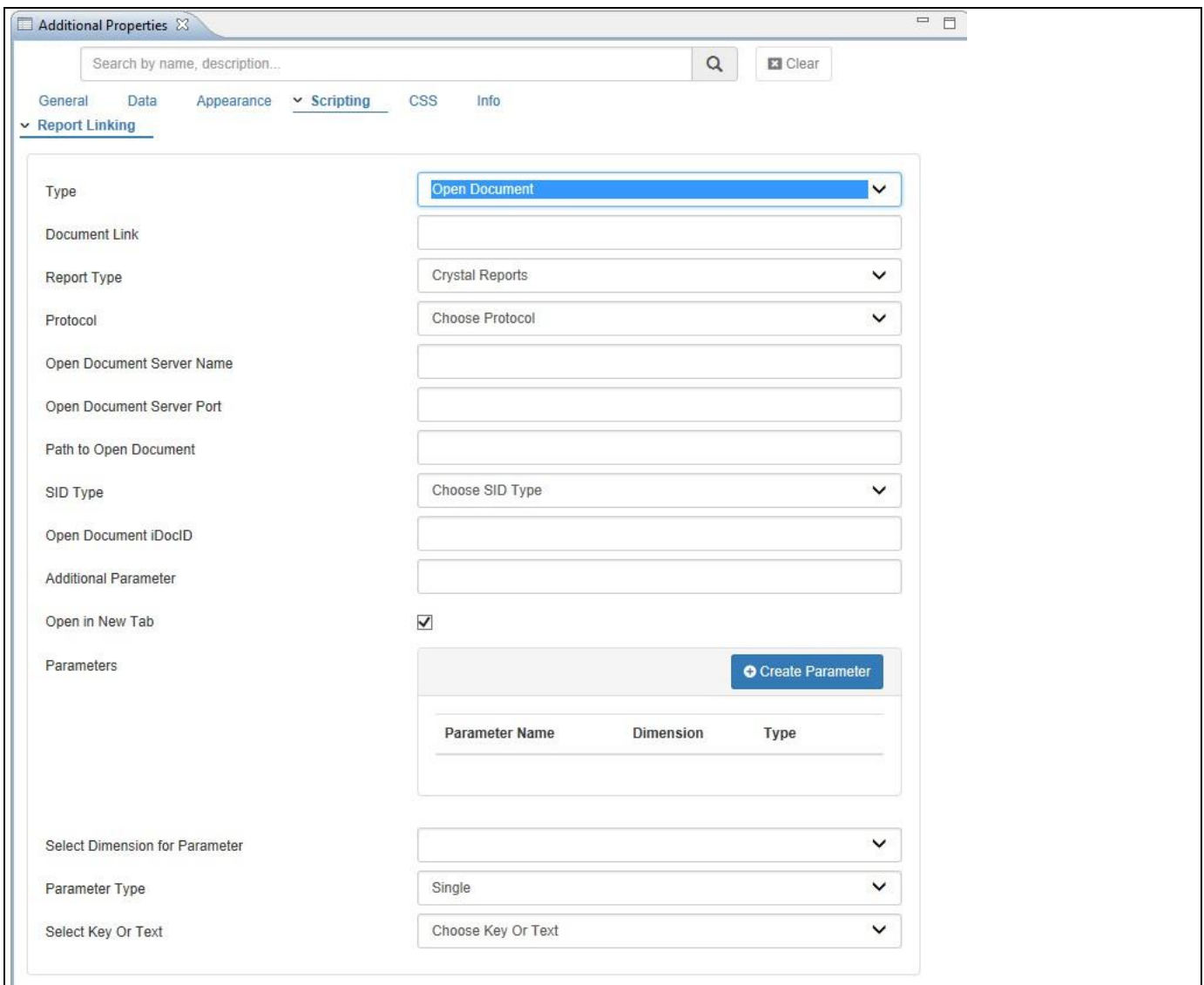

## <span id="page-1093-0"></span>*Figure 8.28: Category Scripting*

18. Here you can configure all the details required to call the report and pass the context from the selected value in the map. The details are shown i[n Table](#page-1094-0) 8.2

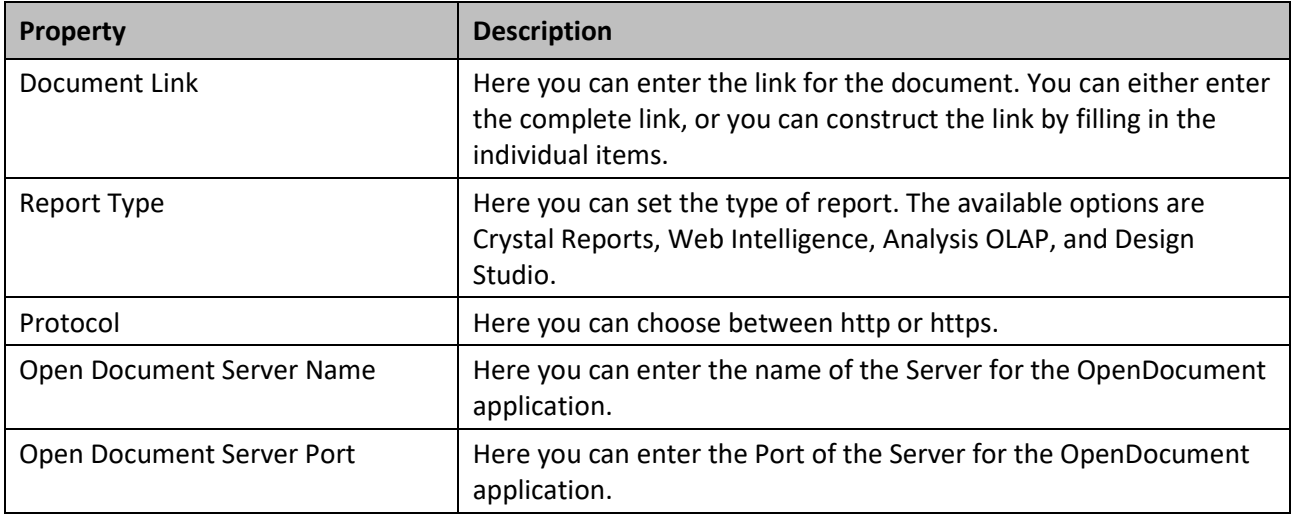

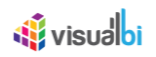

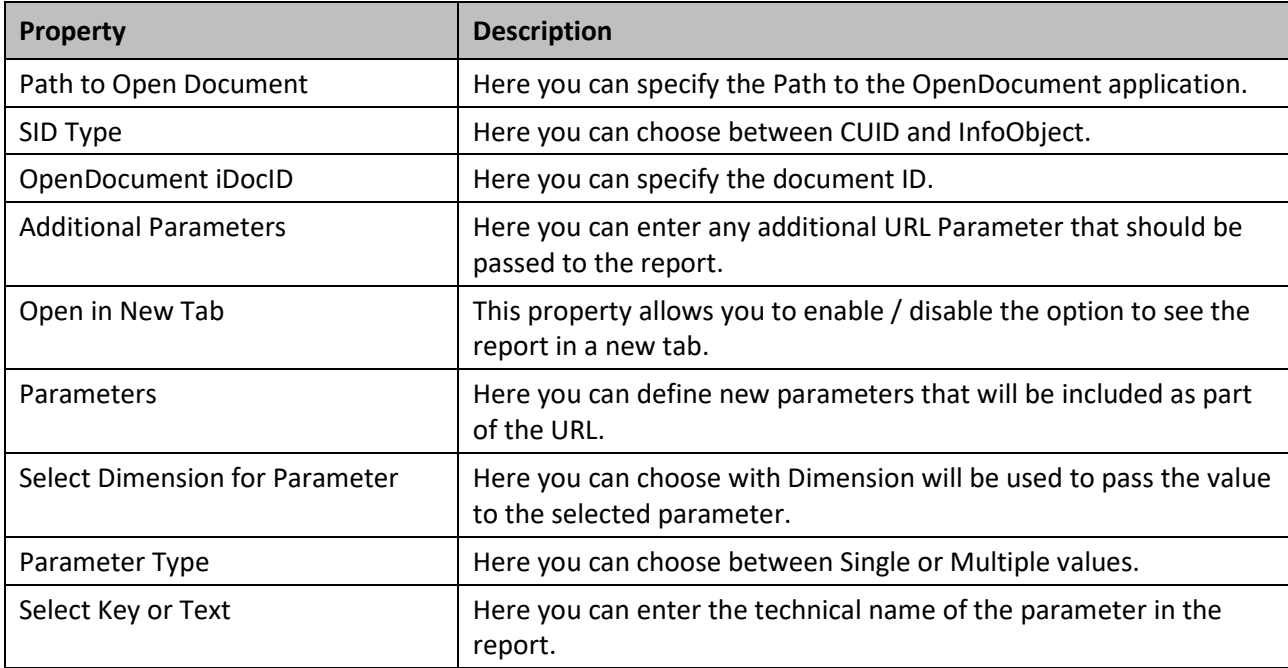

#### <span id="page-1094-0"></span>*Table 8.2: Category Scripting*

- 19. In our example we are pasting the OpenDocument Link into the field Document Link, which then will populate the details to call the report.
- 20. In addition we set the property Parameter Key to the value parRegion.
- 21. We select dimension Region for the property Choose Dimension Parameter.
- 22. We set the Parameter Type to the option Single.
- 23. Click on Add to add the Parameter to the list of defined parameters.

We can now execute the map and select a region on the map and the report will be retrieved from the SAP BusinessObjects BI Platform and the parameter will be handed over, which then will filter the data to the selected value from the map.

#### **OpenDocument Link**

You can select the report in the SAP BusinessObjects BI Launchpad and use the context menu Document Link to retrieve the complete OpenDocument URL and use the link and paste it to the property Document Link, which then will prepopulate most of the properties based on the Link.

## *<u>di</u>* visualbi

### **8.2.9 How to configure Conditional Formatting for the Bubble / Heat Geo Map Component**

In the following steps we will outline how you can configure Conditional Formatting for the Bubble / Heat Geo Map component and in that way use threshold values to highlight specific measures as part of your map. For our example we will assume that our data source contains the following elements:

- Dimension Country in the Rows.
- Dimension Region in the Rows.
- Measure Net Value in the Columns.
- Measure Forecast in the Columns.

You can follow the steps below to setup a new Bubble / Heat Geo Map Component:

- 1. In SAP BusinessObjects Design Studio/SAP Lumira Designer create a new project.
- 2. Add a new Data Source as part of your new project. The type and structure of the data source should be similar to what we outlined above.
- 3. Add the Bubble / Heat Geo Map component from the VBX Maps to your project.
- 4. Assign the data source to the map component.
- 5. Navigate to the Additional Properties of the map Component. In case the Additional Properties are not shown, please use the menu View **•** Additional Properties to activate the display of the properties**.**
- 6. Navigate to the category General and the subcategory General Settings.
- 7. In the subcategory General Settings you can configure the following properties:

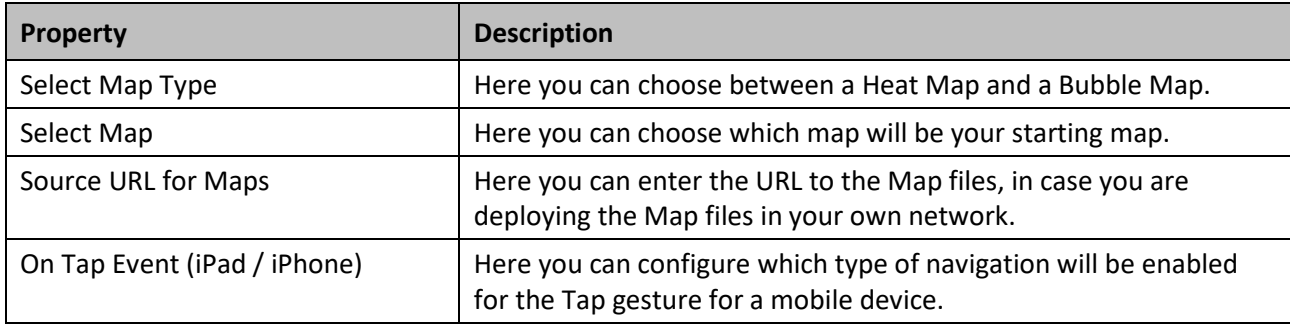

#### *Table 8.3: Category General*

- 8. For our example, we are configuring the following values:
	- Map Type **Heat**
	- Select Map World
	- Select Map Source WORLD MAP
- 9. For the other values we will use the default values.
- 10. Navigate to the category Data and the subcategory Map Definition.
- 11. Follow the similar steps as executed in the previous examples.
- 12. For our example we will select the property "Technical ID" and we will map the items in the following steps.
- 13. Set the Primary Measure to the measure from the data source in our example Net Value.
- 14. Set the Address Type for the Map Level 1 area to the option Dimension.
- 15. Select the Country dimension for the Map Level 1.

## <u>M</u> visualoi

- 16. For the Key / Text option for the Map Level 1 option, select the option Key.
- 17. Set the Address Type for the Map Level 2 area to the option Dimension.
- 18. Select the Region dimension for the Map Level 2.
- 19. For the Key / Text option for the Map Level 2 option, select the option Key.
- 20. For the other values we will use the default values.
- 21. In the Additional Properties navigate to the category Data and the subcategory Conditional Formatting
- 22. Click Create Rule to create a new Conditional Formatting Rule (see [Figure](#page-1096-0) 8.29).

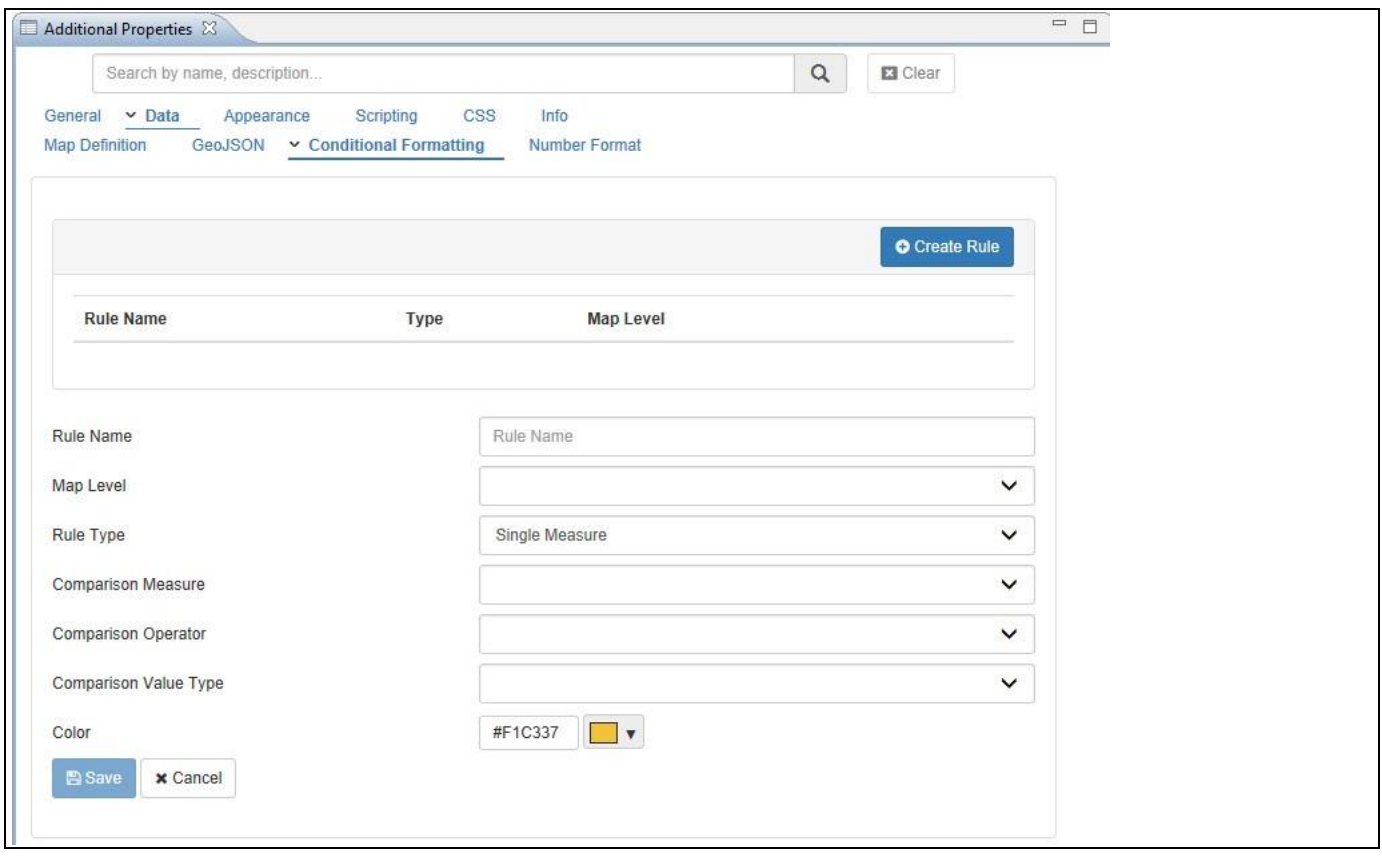

<span id="page-1096-0"></span>*Figure 8.29: Conditional Formatting*

- 23. In this category you can configure the conditional formatting for the different map layers.
- 24. Enter a Rule Name.
- 25. Select Level 1 for the Map Level option to configure threshold values for the Country level of our example.
- 26. You have three different rule types: Single Measure, Measure Calculation, and Target Value. You can find the details on these different rule types in sectio[n 4.3.10](#page-14-0) as part of the section for Conditional Formatting for charts.
- 27. Select the option Single Measure.
- 28. You can then choose a measure that will be compared against another value.
- 29. In our example we will use measure Net Value for the Comparison Measure.
- 30. For the Comparison Operator we use Greater Than.
- 31. For the Comparison Value Type we will use the option Dynamic.
- 32. For the Dynamic Selection Value we will set the value Measure Selection.

# **W** visualbi

- 33. We will then use the measure Forecast for the Comparison Value.
- 34. And we will then set a color for the rule.
- 35. Click on Add to add the Rule to our map.
- 36. Based on our definition the rule will now be applied and the matching Countries will be displayed in the selected color.

### **8.2.10 Additional Properties for the Bubble / Heat GeoMap Component**

As a custom component the Bubble / Heat GeoMap also comes with a set of Additional Properties. In the following sections you will find a list of available properties and a Table with a more detailed description of each of those properties.

#### *8.2.10.1 Category General*

Below you can see the Additional Properties for the category General and their descriptions.

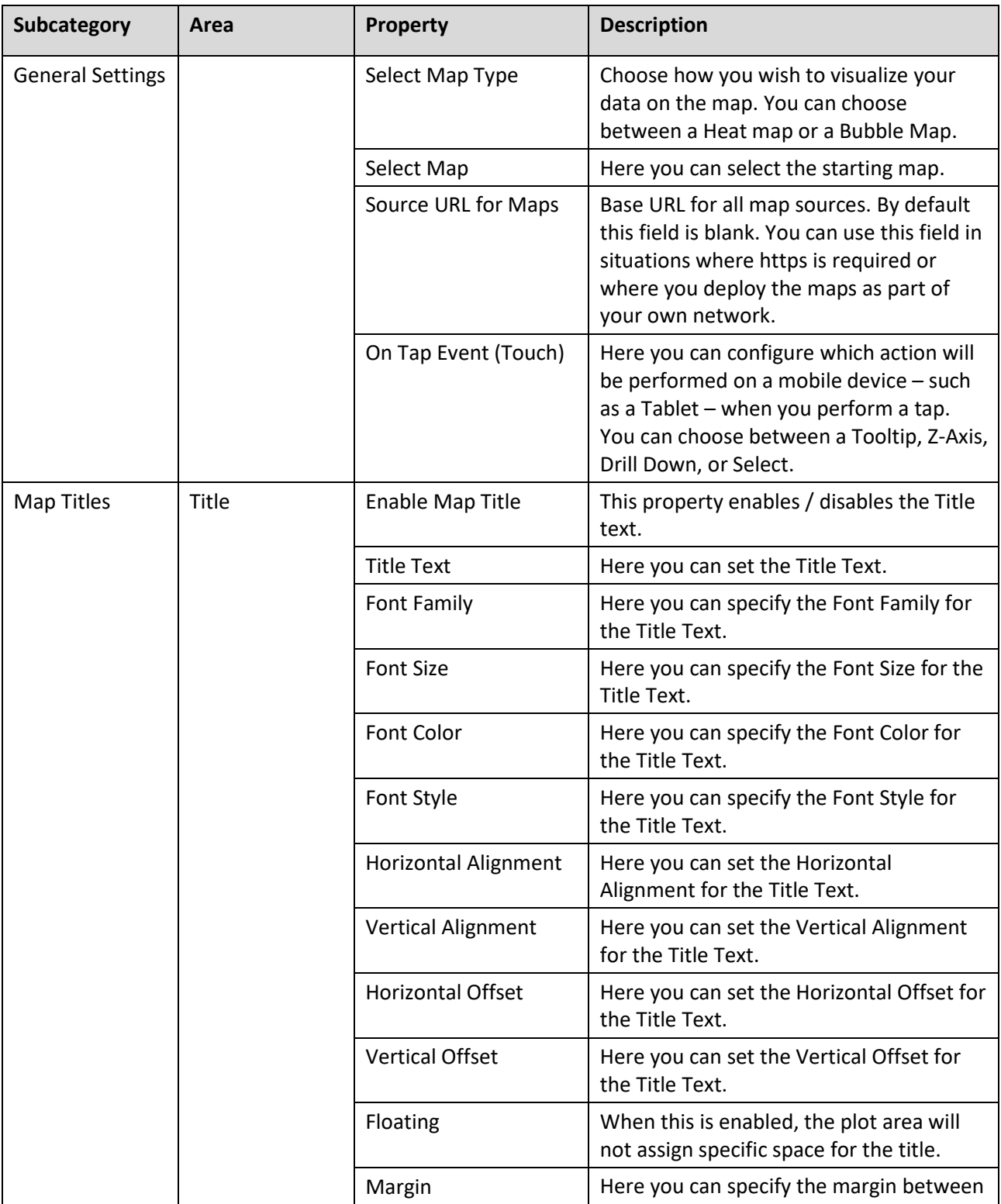

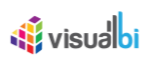

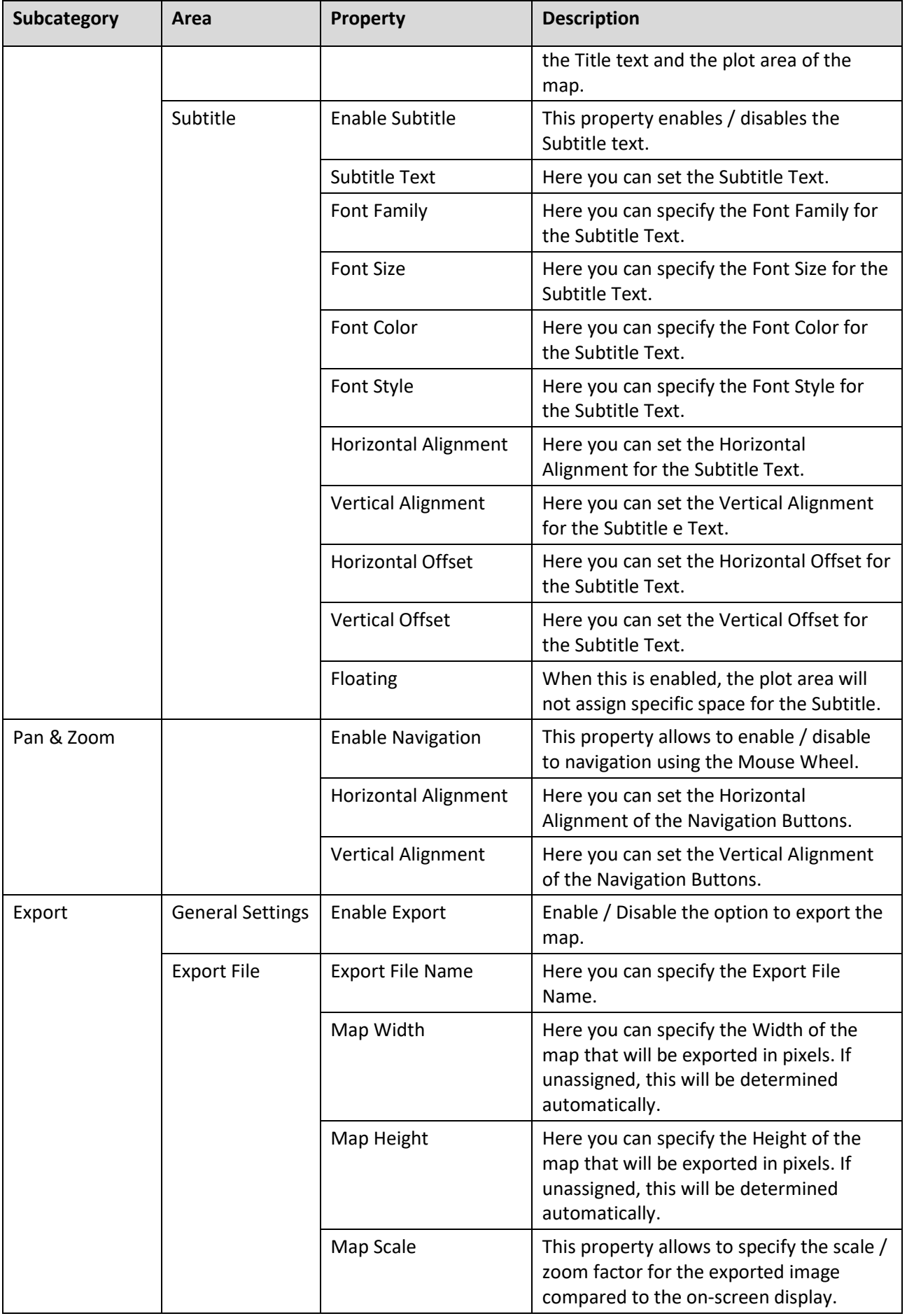

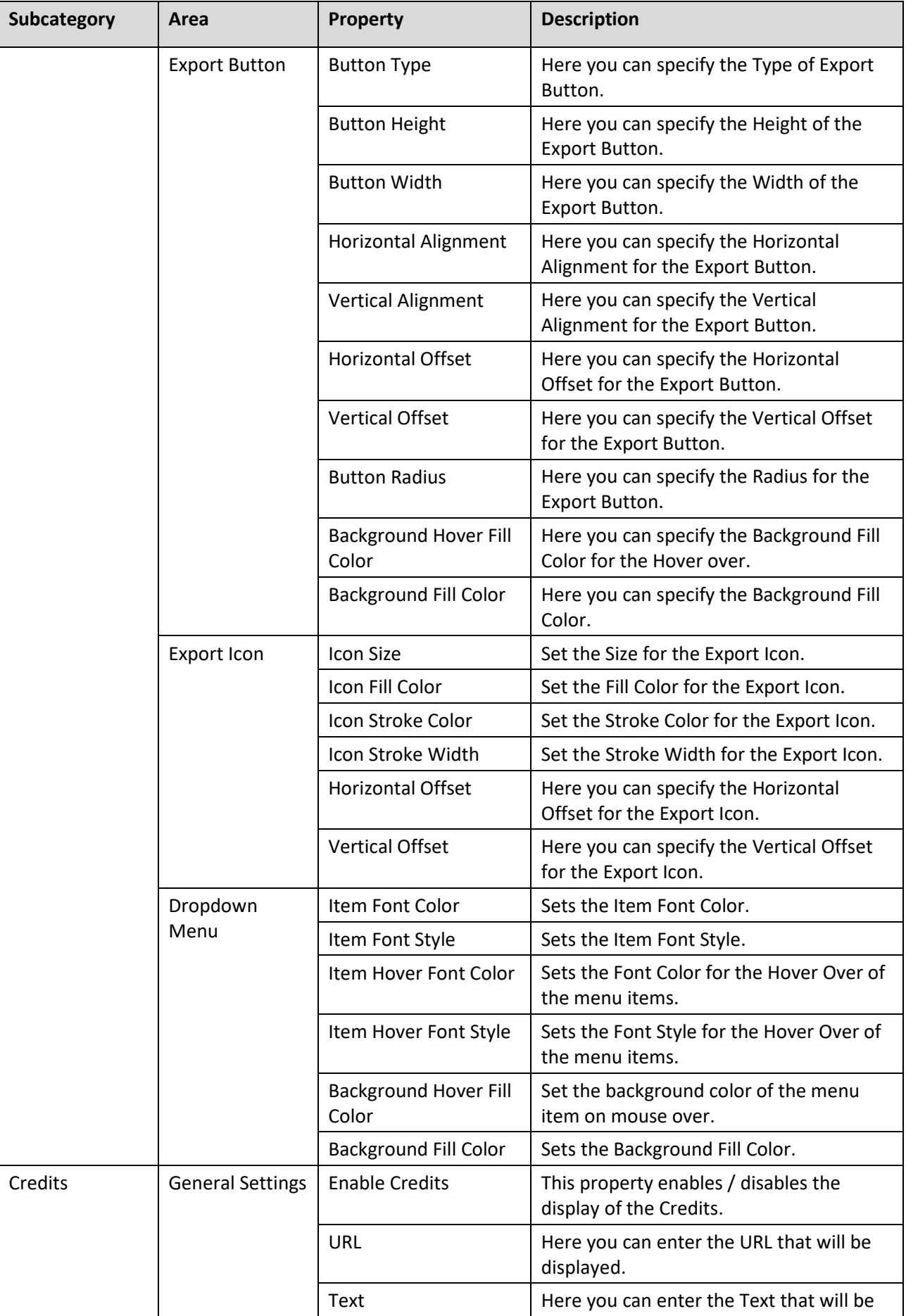

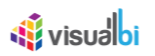

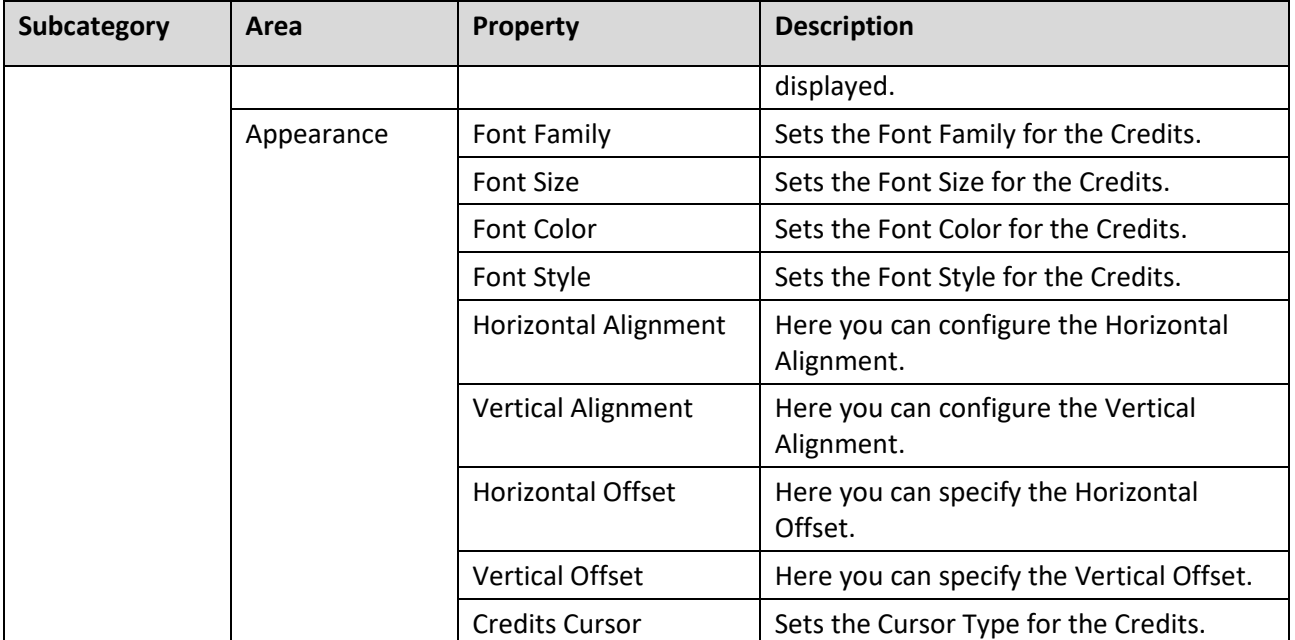

*Table 8.4: Category General*

#### *8.2.10.2 Category Data*

Below you can see the Additional Properties for the category Data and their descriptions.

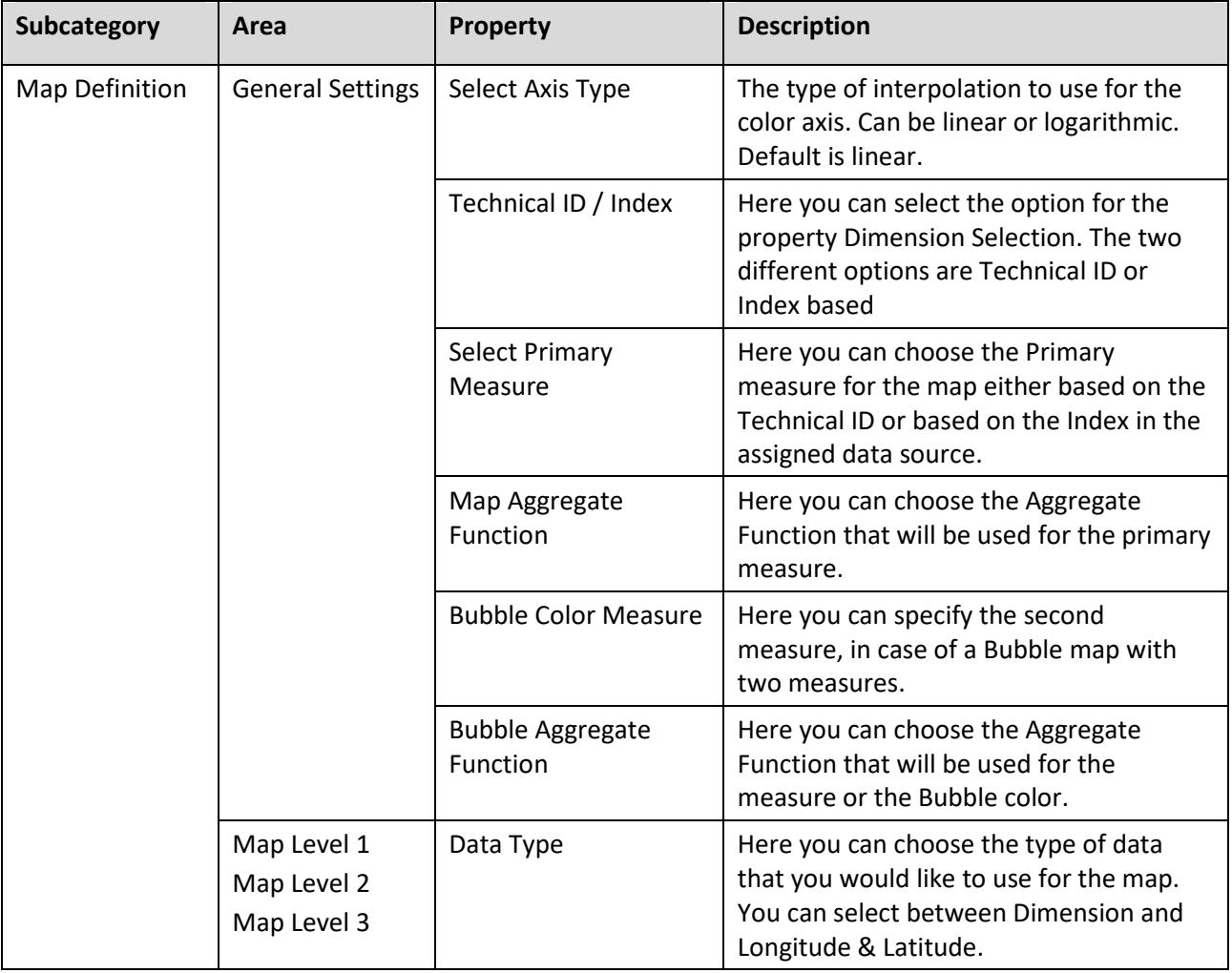

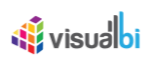

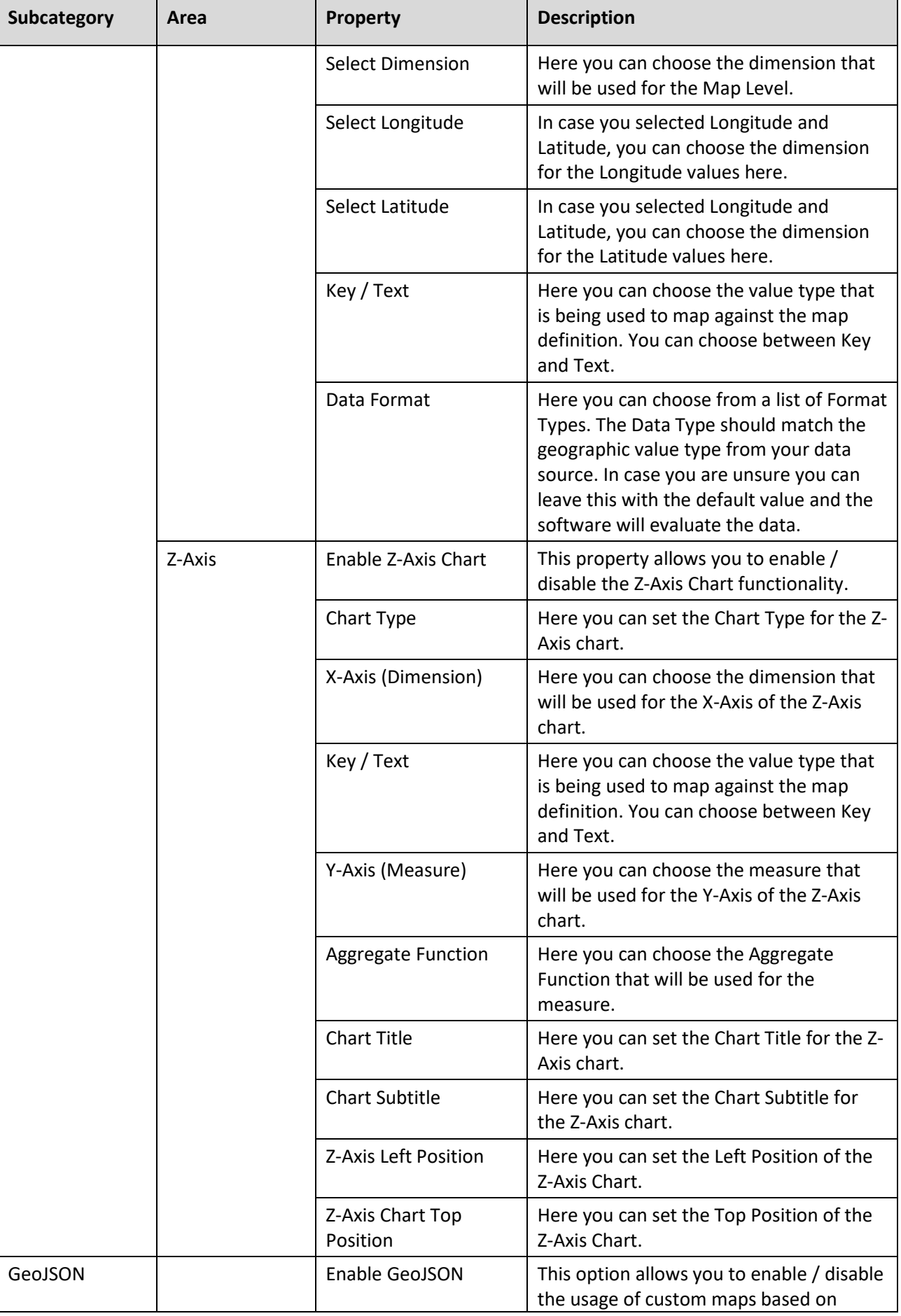

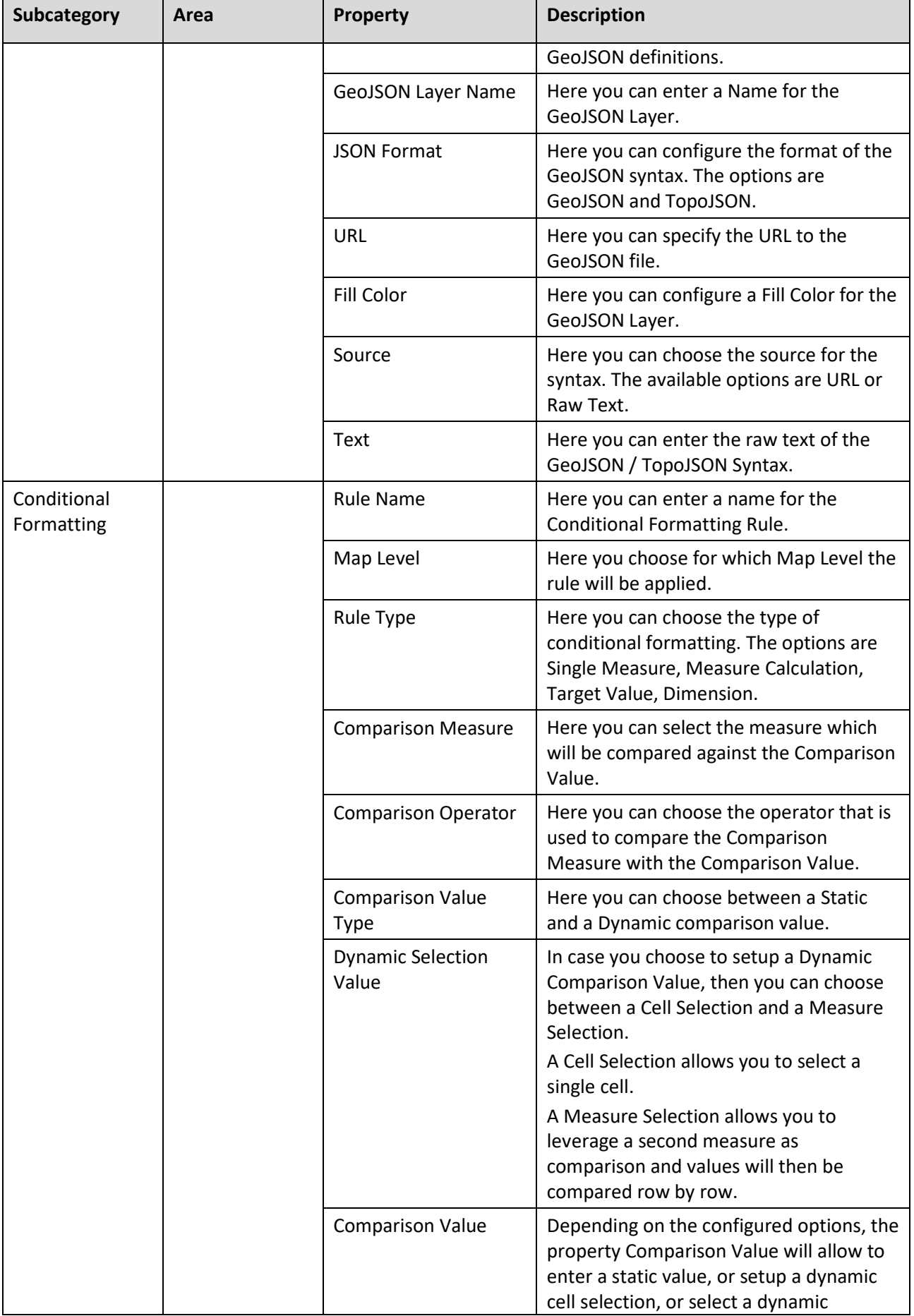

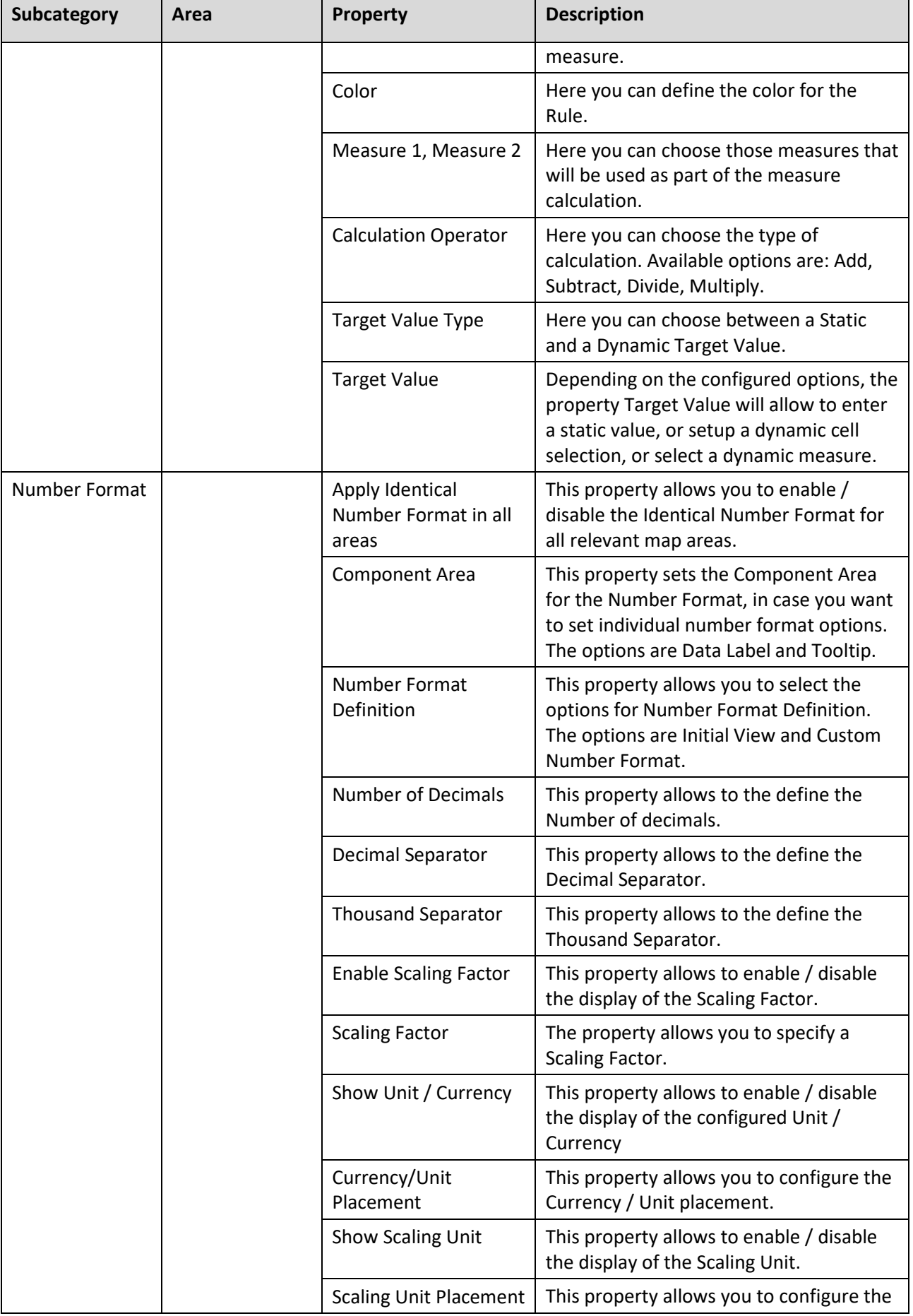

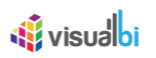

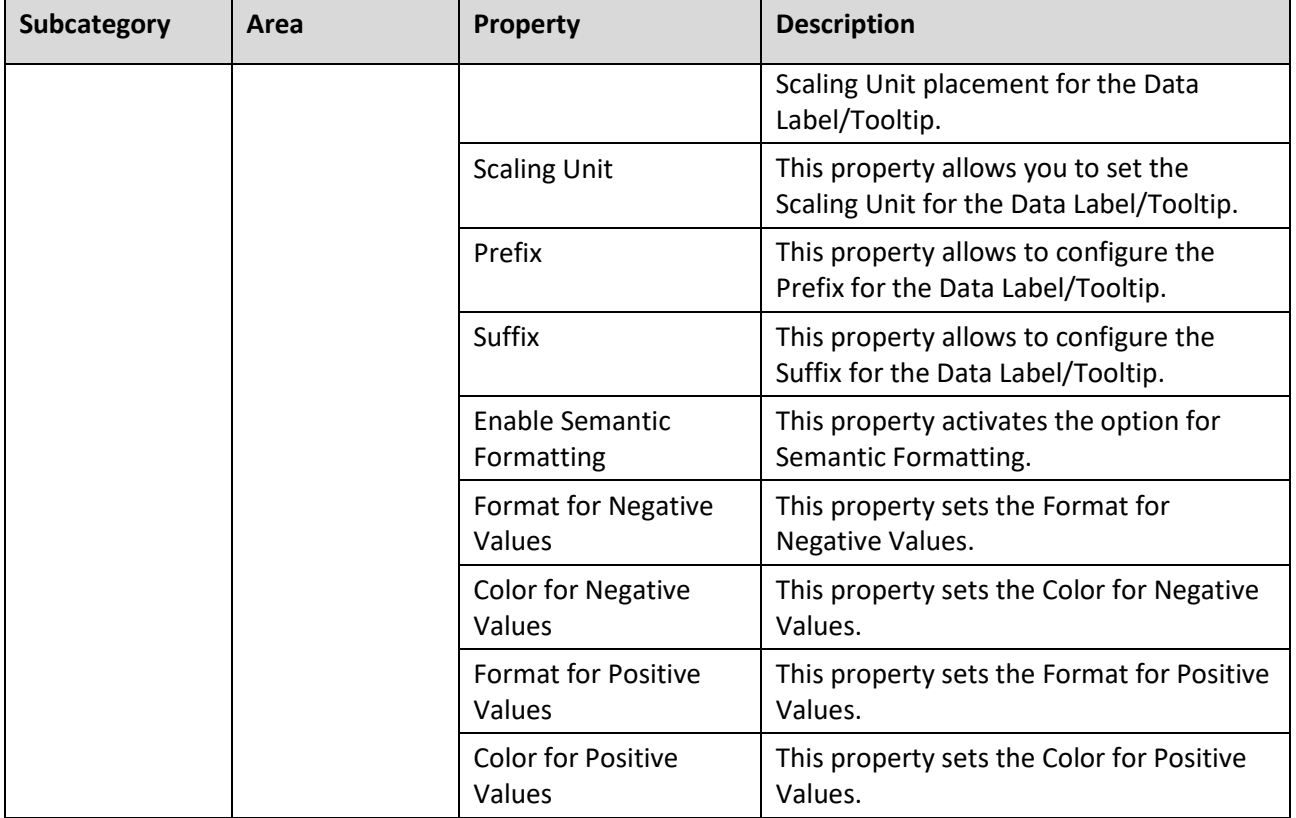

*Table 8.5: Category Data*

## *8.2.10.3 Category Appearance*

Below you can see the Additional Properties for the category Appearance and their descriptions.

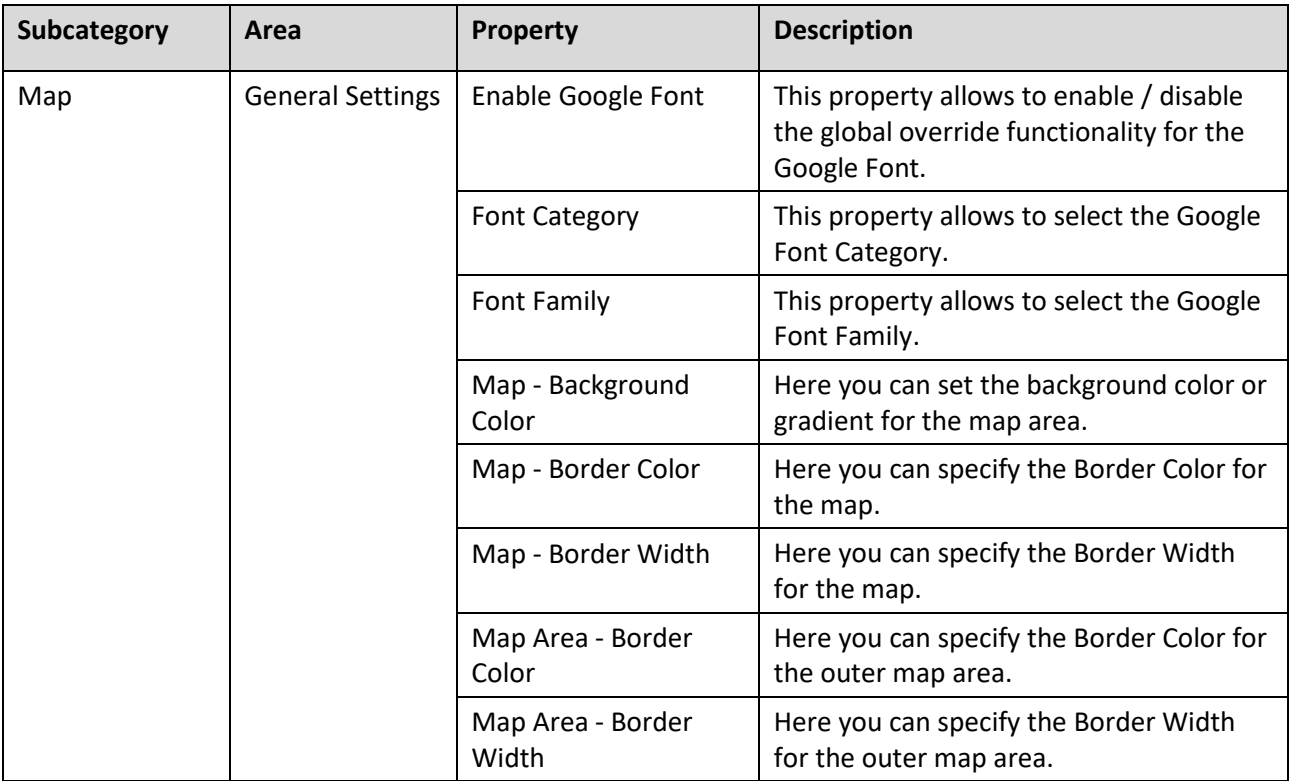

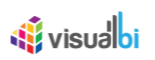

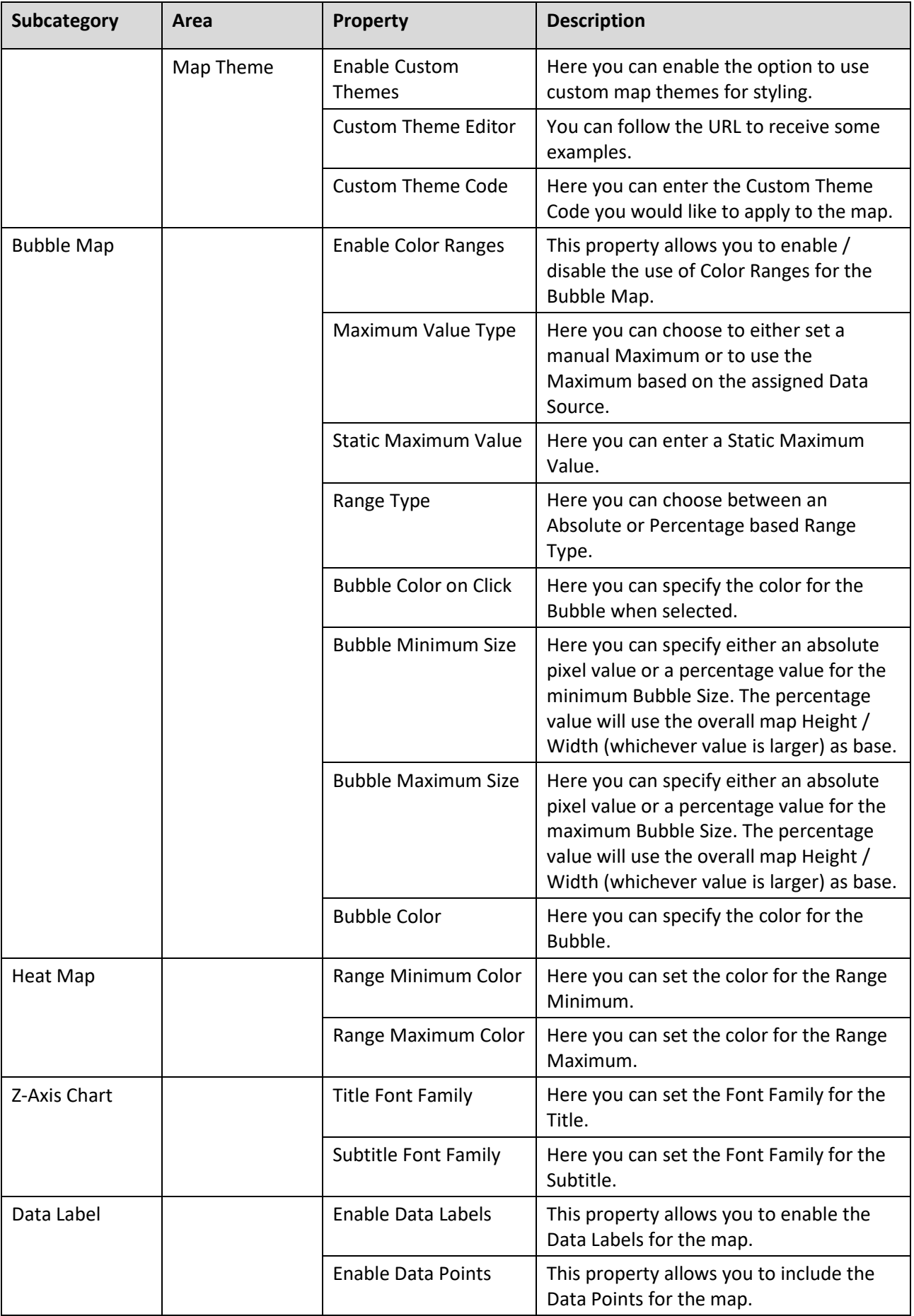

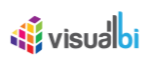

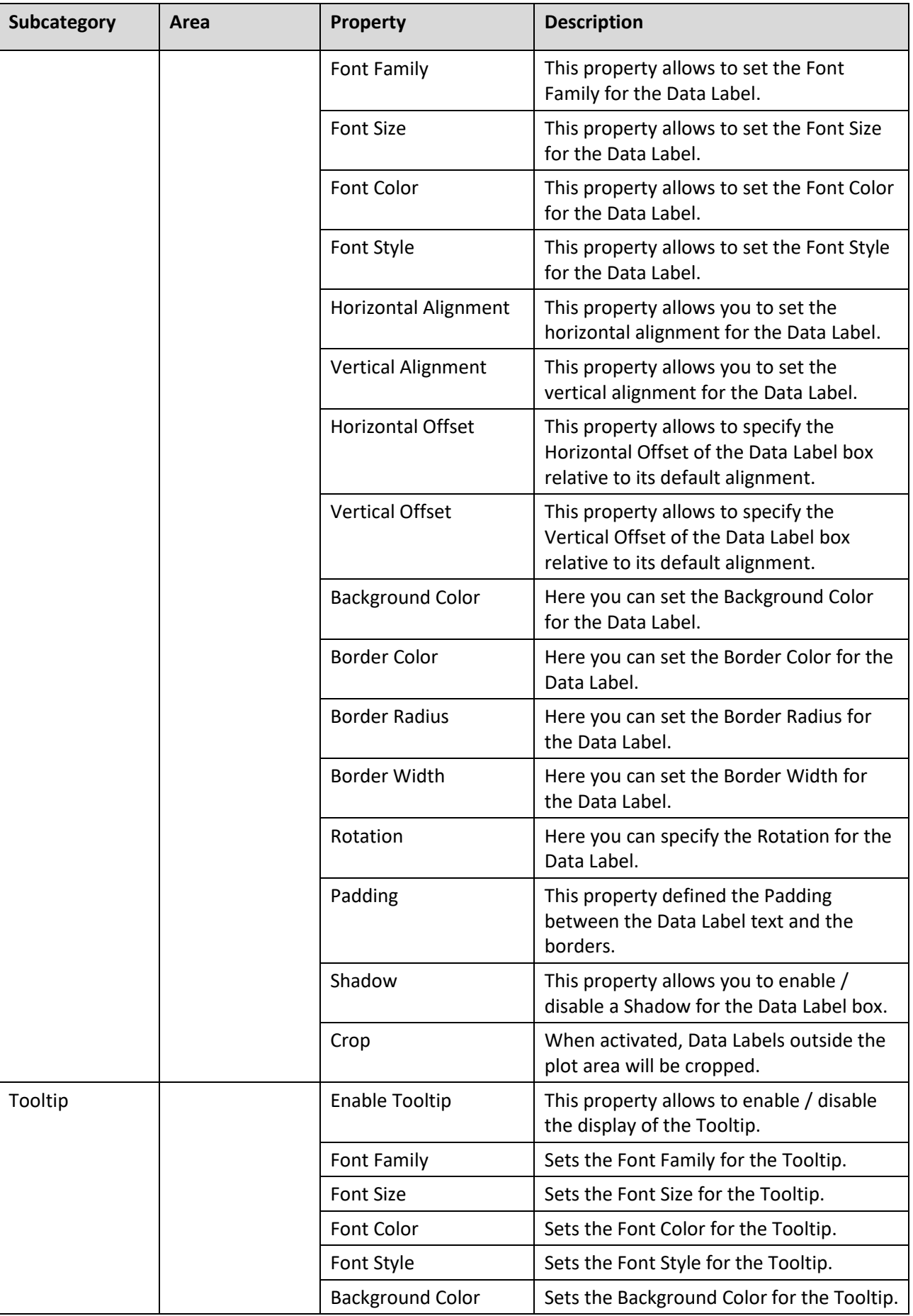

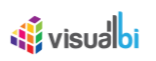

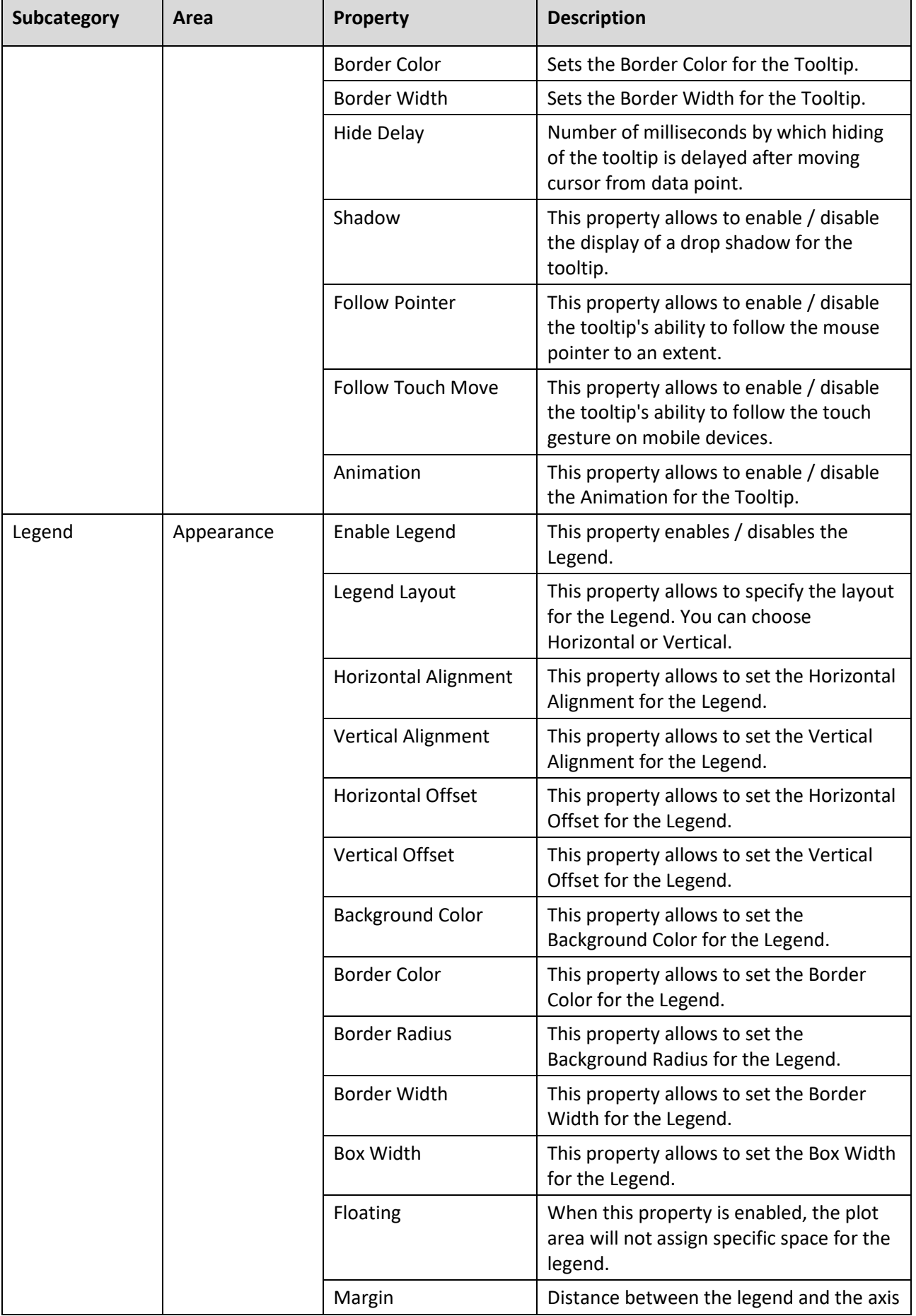

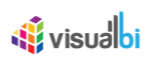

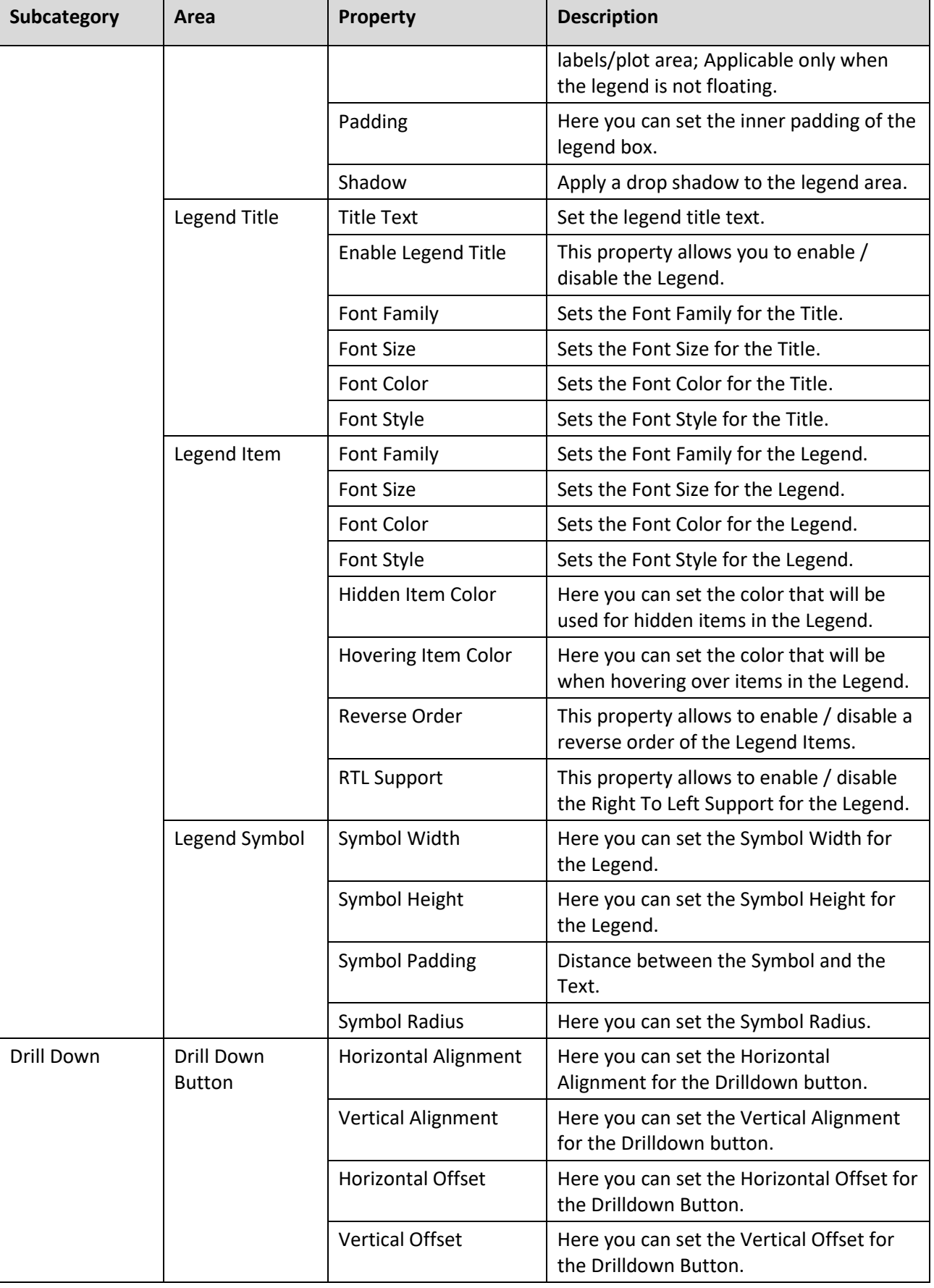

*Table 8.6: Category Appearance*

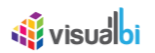

## *8.2.10.4 Category Scripting*

Below you can see the Additional Properties for the category Scripting and their descriptions.

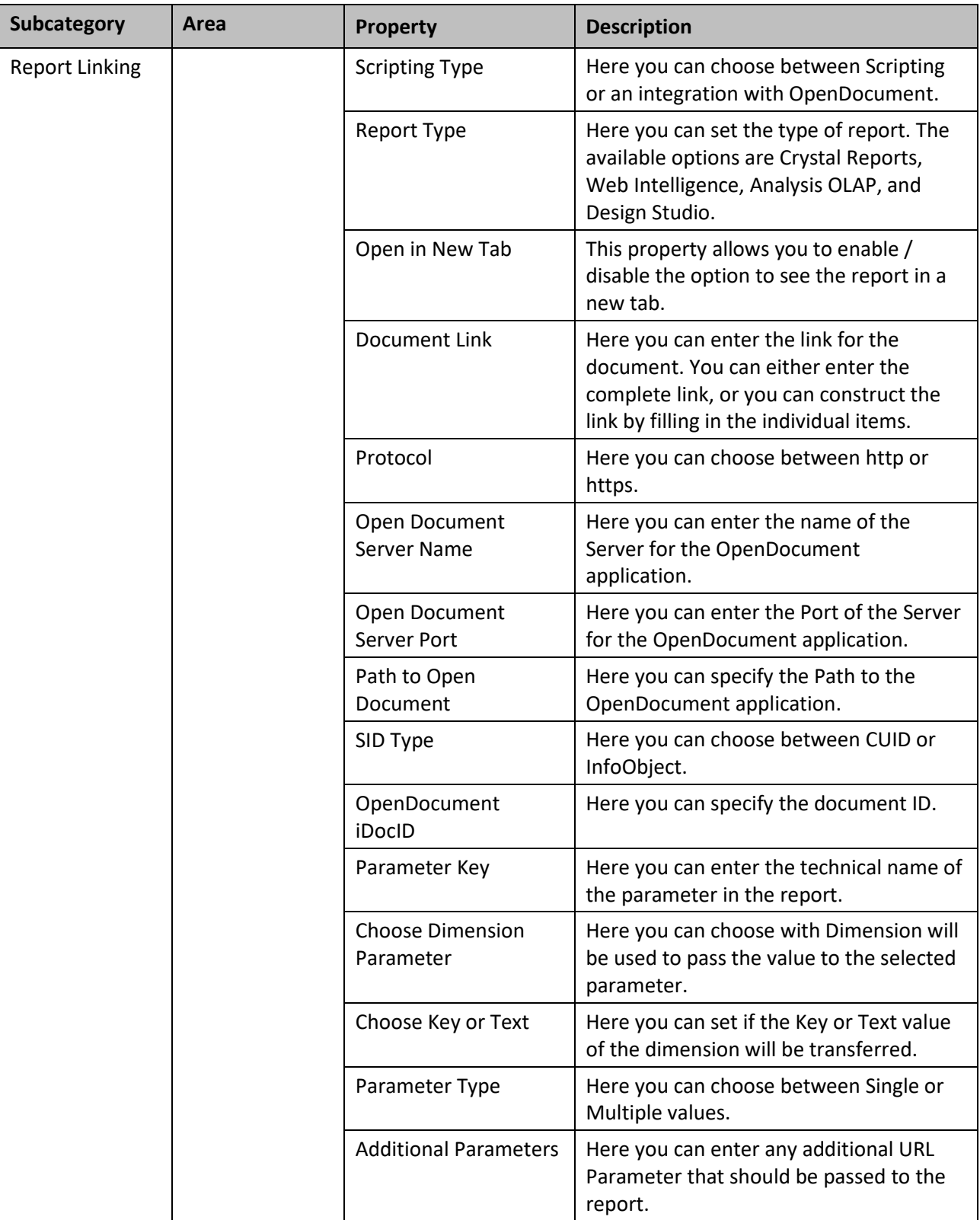

*Table 8.7: Category Scripting*

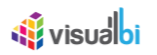

## **8.2.11 Scripting Functions for the Heat / Bubble GeoMap component**

The following Table outlines the available scripting functions for the Heat / Bubble GeoMap component.

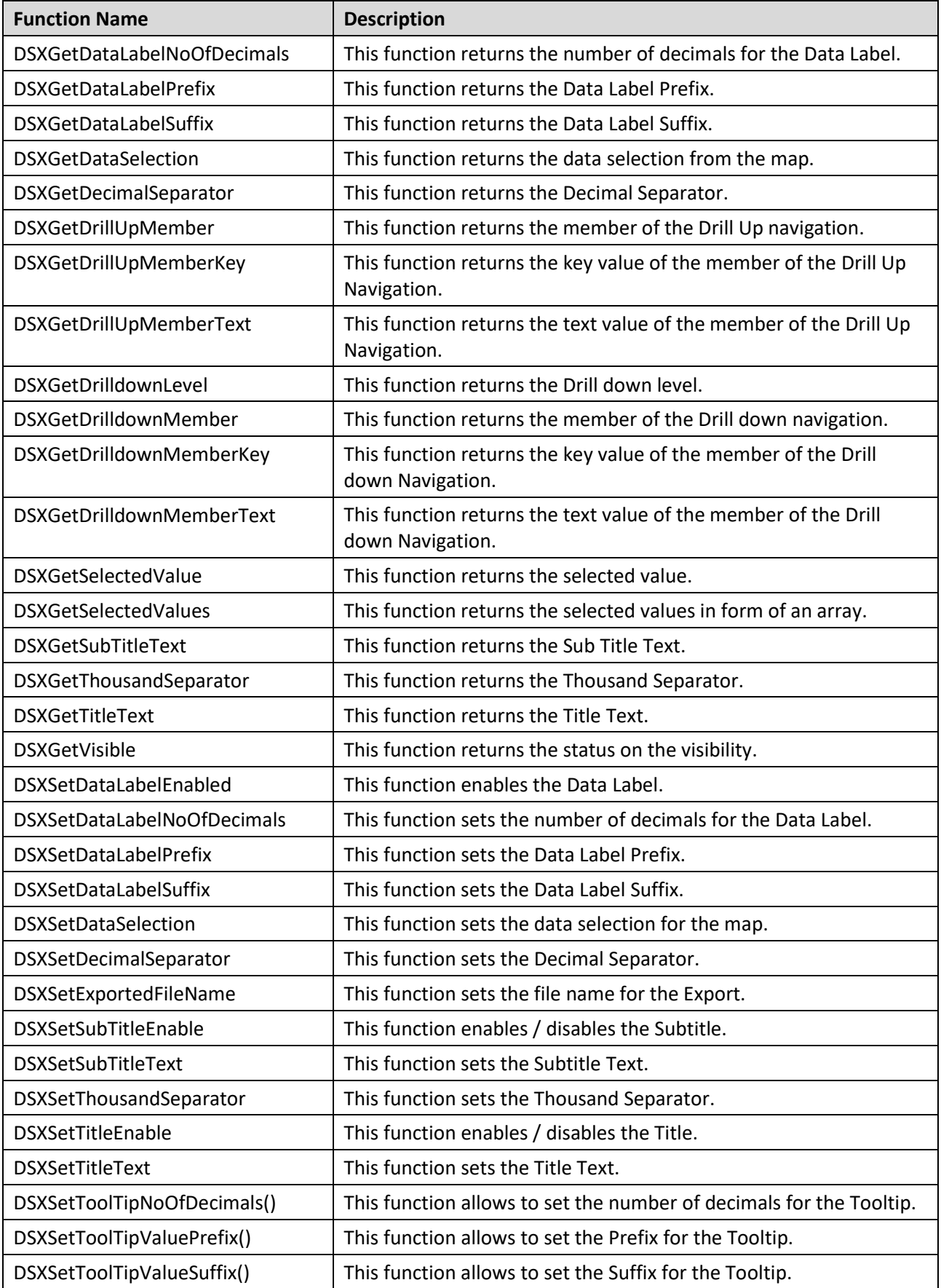

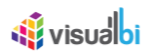

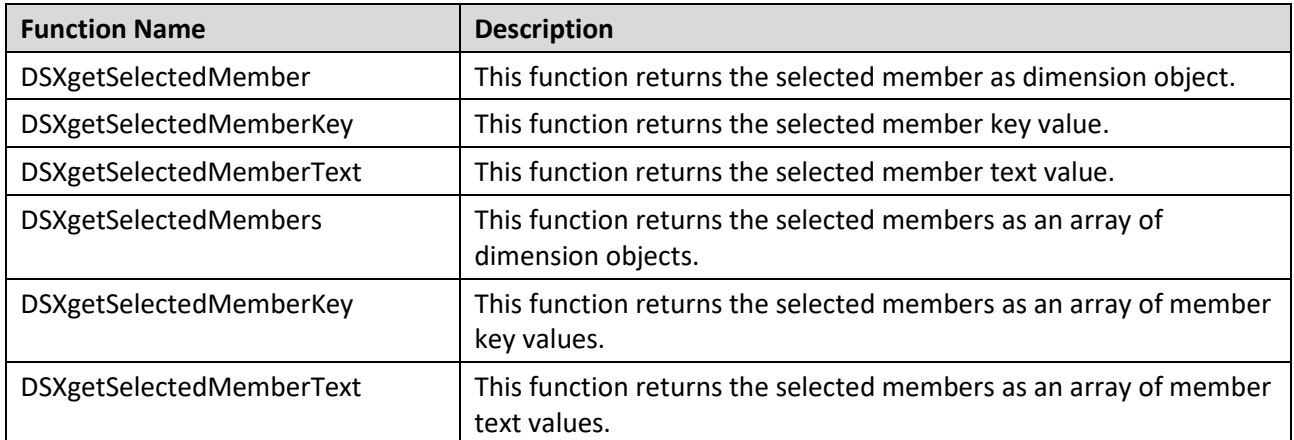

*Table 8.8: Scripting Functions*

### **8.2.12 Events for the Bubble/Heat GeoMap**

The following Table outlines the available events for the Bubble / Heat GeoMap component.

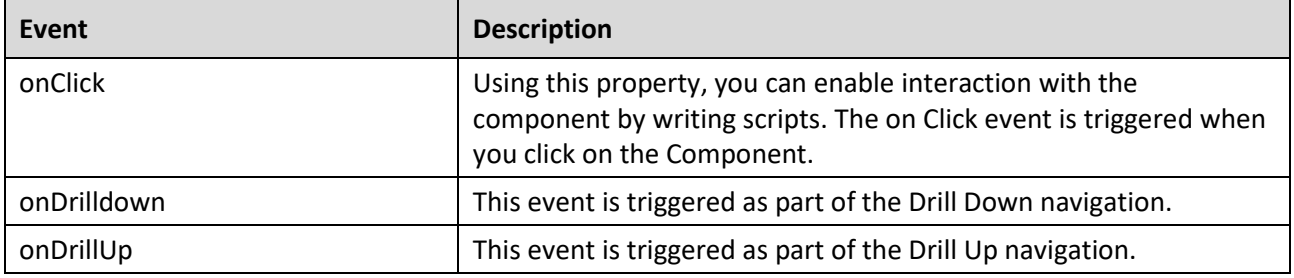

*Table 8.9: Events*

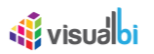

### **8.3 Location Analyzer**

Location Analyzer is a mapping component that allows geographic analysis based on Longitude and Latitude information or based on a complete address location or a GeoJSON definition. The Location Analyzer component allows you to setup different set of layers, such as a Marker Layer, Cluster Layer, Choropleth, Bubble, and a Heat Map Layer.

#### **8.3.1 Zoom Layer Selection**

As part of Release 2.32, you have the option to configure four different zoom levels for viewing the Marker Layer, Heat Layer, Cluster Layer, Choropleth, Bubble Layer and Flow Layer in the Location Analyzer by navigating to the category Map Layers and to the subcategory Zoom Settings (se[e Figure 8.30\)](#page-1113-0).

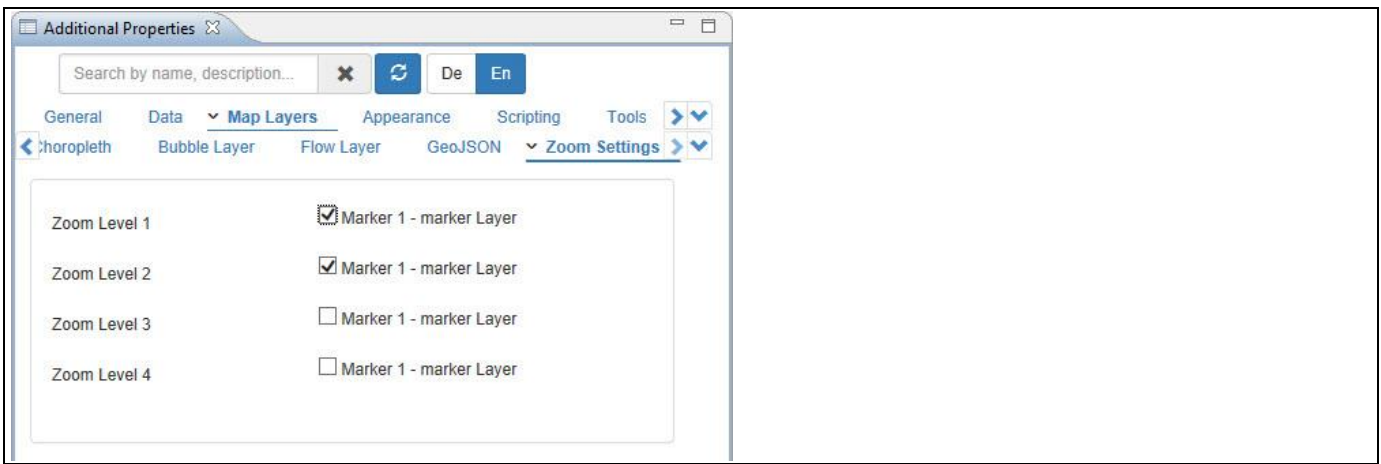

<span id="page-1113-0"></span>*Figure 8.30: Zoom Settings*

For our example, we have assigned the Marker Layer and configured the zoom settings for Zoom Level 1 and Zoom Level 2. Based on the configuration, you will be able to view the Marker Layer in the Location Analyzer only at Zoom Level 1 which has Levels from 1 to 3 and at Zoom level 2 which has Levels from 4 to 7.

### **8.3.2 Custom Data Label and Custom Tooltip Configurations**

For Location Analyzer component, you also have the ability to create a customized Data Label and Tooltip using a small text editor as part of the Additional Properties.

In the Additional Properties of the Location Analyzer component in the Category Appearance you can navigate to the subcategory Data Label, which provides access to all the settings related to the Data Labels for the Location Analyzer (see [Figure 8.31\)](#page-1114-0).

# **W** visualbi

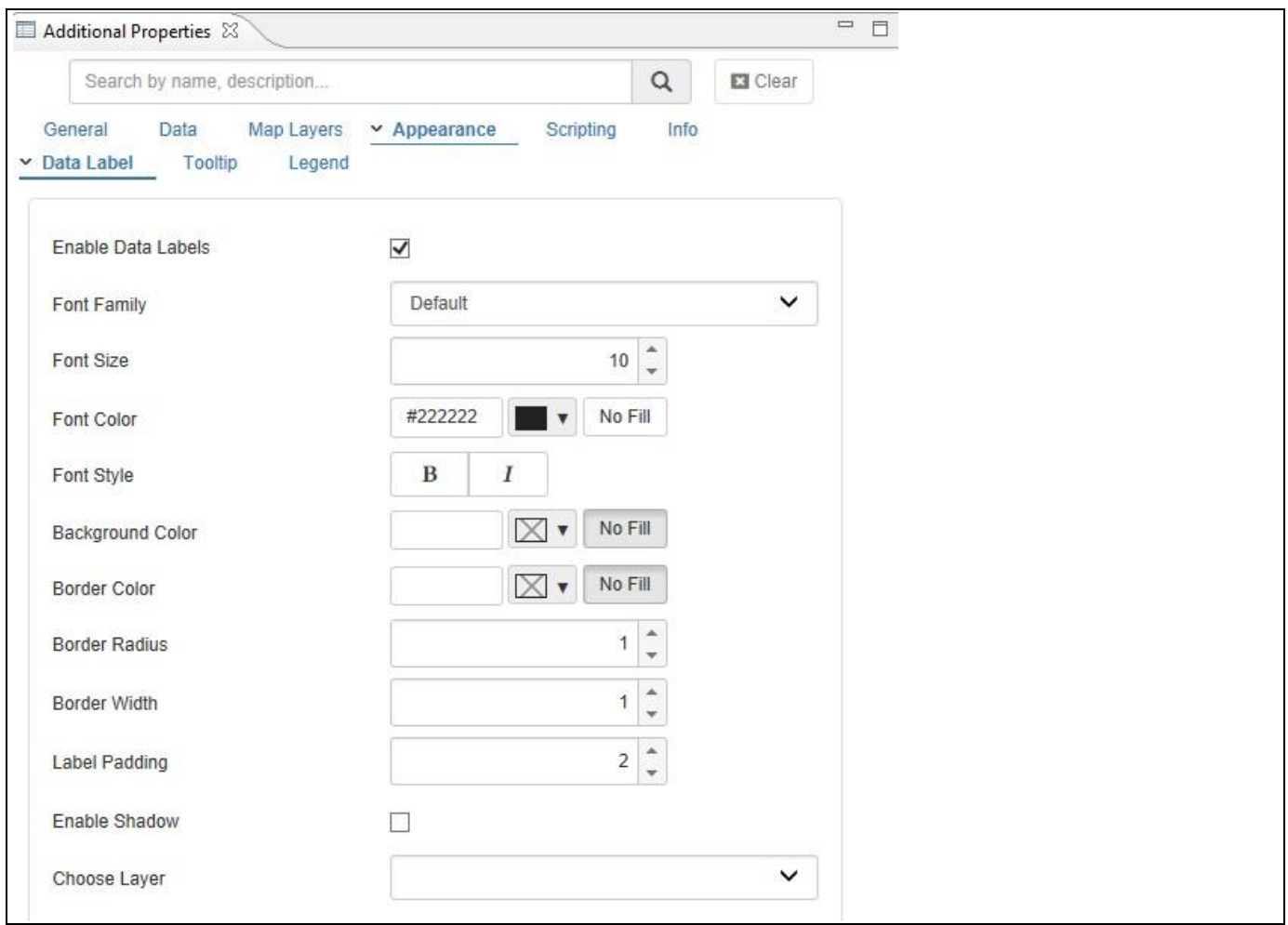

<span id="page-1114-0"></span>*Figure 8.31: Data Label Properties*

Part of the Data Label properties is also a small editor, which allows you to create a customized data label (see [Figure](#page-1115-0) 8.32).

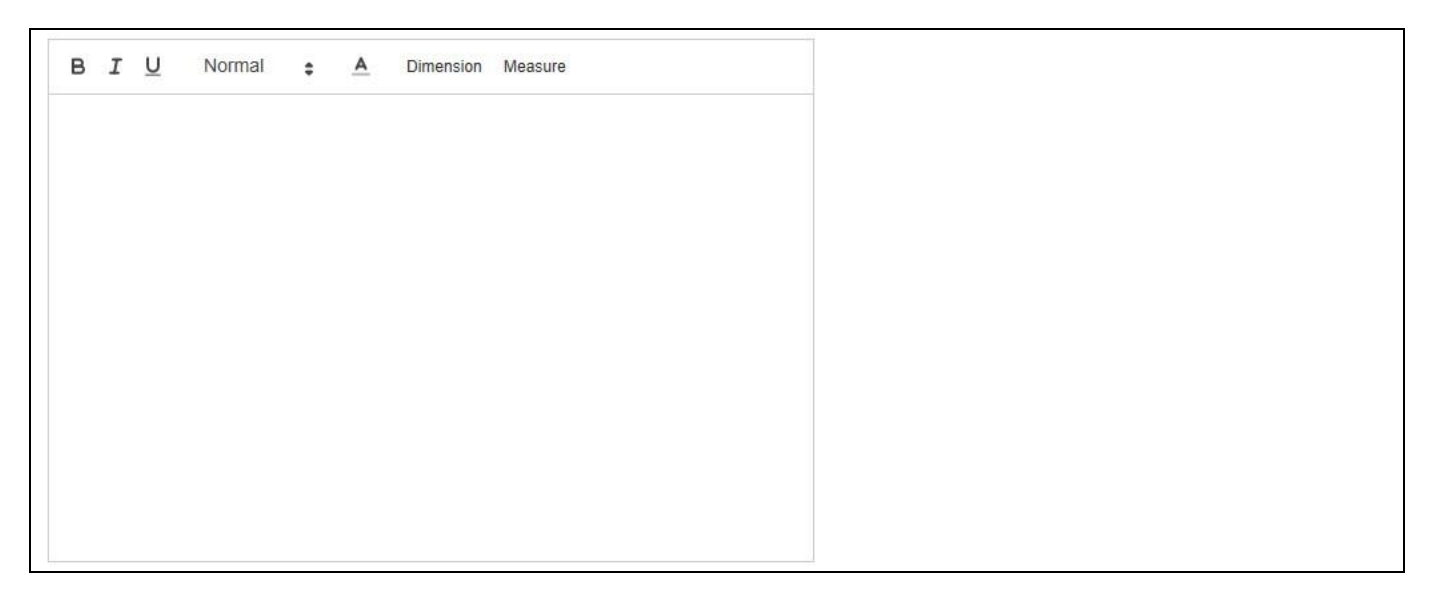

*Figure 8.32: Custom Data Label*

<span id="page-1115-0"></span>Using this small editor you have the ability to simply type and format text, as well as integrate data and meta-data from the assigned data source. Using the menu items Dimension and Measure, you can integrate the information from the assigned Dimension and Measure(s) into the Data Label.

When clicking on Dimension, you will have the option to select the dimension as part of the property Name. By using the option Metadata, you can include the name of the dimension into the data label and by using the option Member the dimension member that is shown in the Location Analyzer will then be mentioned in the data label.

In addition you can configure the property Display Type to either show the Key or the Text for the dimension member (see [Figure 8.33\)](#page-1115-1).

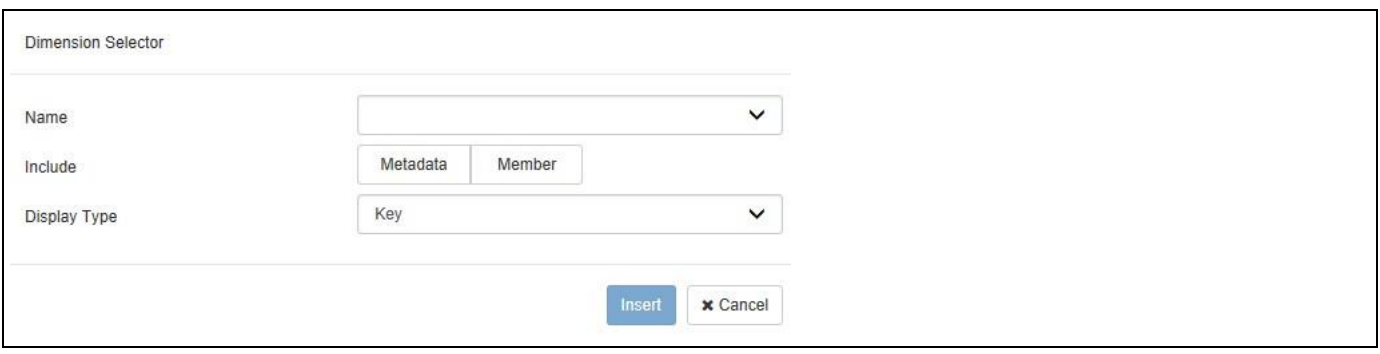

<span id="page-1115-1"></span>*Figure 8.33: Dimension Selector*

When clicking on Measure, you will receive a very similar list of options for the measures in the Location Analyzer (see [Figure 8.34\)](#page-1116-0).
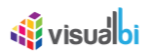

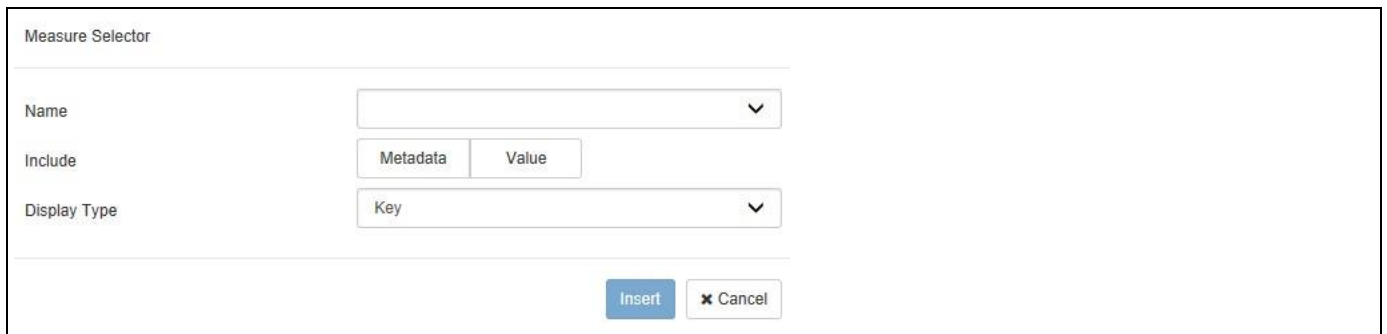

#### *Figure 8.34: Measure Selector*

Here you also have the ability to first select the Measure and then choose between the Metadata and the Value of the Measure. In case you choose the Metadata option, you can then also choose between the Key and Text for the Display Type. After inserting the text and the selected elements from the dimension and measures, the text editor is showing the elements of the data labels (see [Figure 8.35\)](#page-1116-0).

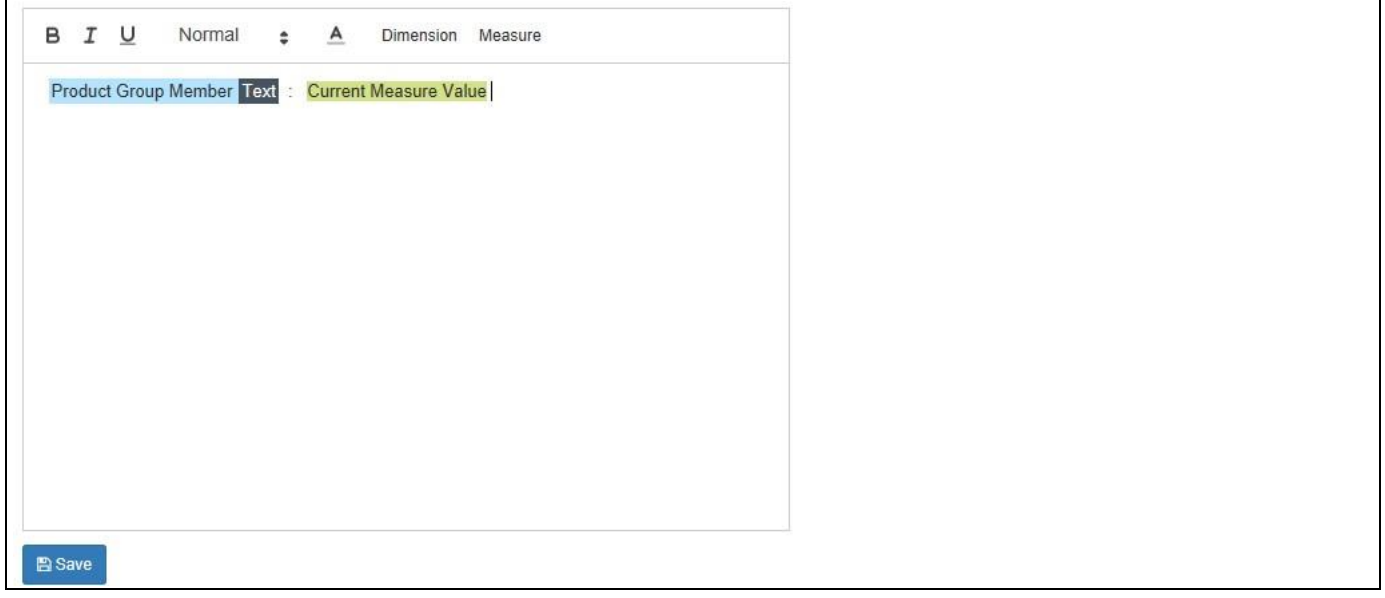

<span id="page-1116-0"></span>*Figure 8.35: Custom Data Label*

In the given example we selected the Text from the Member from dimension Product Group and the measure value from the measure displayed in the Location Analyzer. You also have this option available for the Tooltip as part of the Additional Properties in the category Appearance > Tooltip.

#### **Number Format for Data Label and Tooltip**

Any configurations as part of the Number Format settings in the Additional Properties will automatically be used by the Data Label and Tooltip display – including any custom Data Label and Tooltip.

#### **8.3.3 Data Source Requirements for the Location Analyzer**

The Location Analyzer requires a data source with both Longitude and Latitude information available or with a complete address in the source data. The information such as Longitude and Latitude can be leveraged in form of a dimension, measure, or an attribute. In addition you have the option to setup a custom map using a GeoJSON syntax and map the GeoJSON attributes to your data source.

#### **8.3.4 Support for Multiple Data Sources**

Starting with VBX 1.68, the Location Analyzer provides the ability to leverage multiple data sources in a single map component as part of SAP BusinessObjects Design Studio/SAP Lumira Designer. To be able to leverage multiple data sources with the Location Analyzer, you have to create a technical component called Data Provider for each data source you would like to use in combination with the Location Analyzer.

In the following steps we will outline, how you can enable the option to leverage multiple data source and configure those as part of the Location Analyzer component.

- 1. We will assume that you are in SAP BusinessObjects Design Studio/SAP Lumira Designer.
- 2. For our example, we have a new application with several Data Sources (see [Figure](#page-1117-0) 8.36).

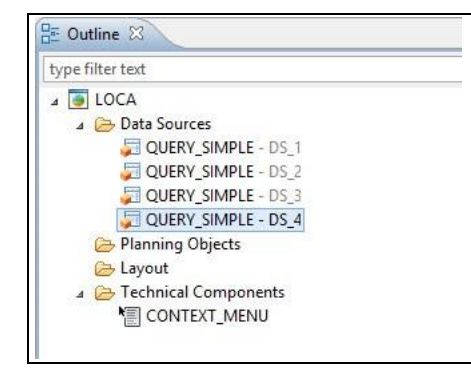

*Figure 8.36: Application Outline*

- <span id="page-1117-0"></span>3. Our application has 4 data sources. As next step we navigate to the folder Technical Components.
- 4. Use a right-click on the folder Technical Components (see [Figure](#page-1118-0) 8.37).

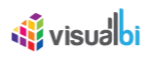

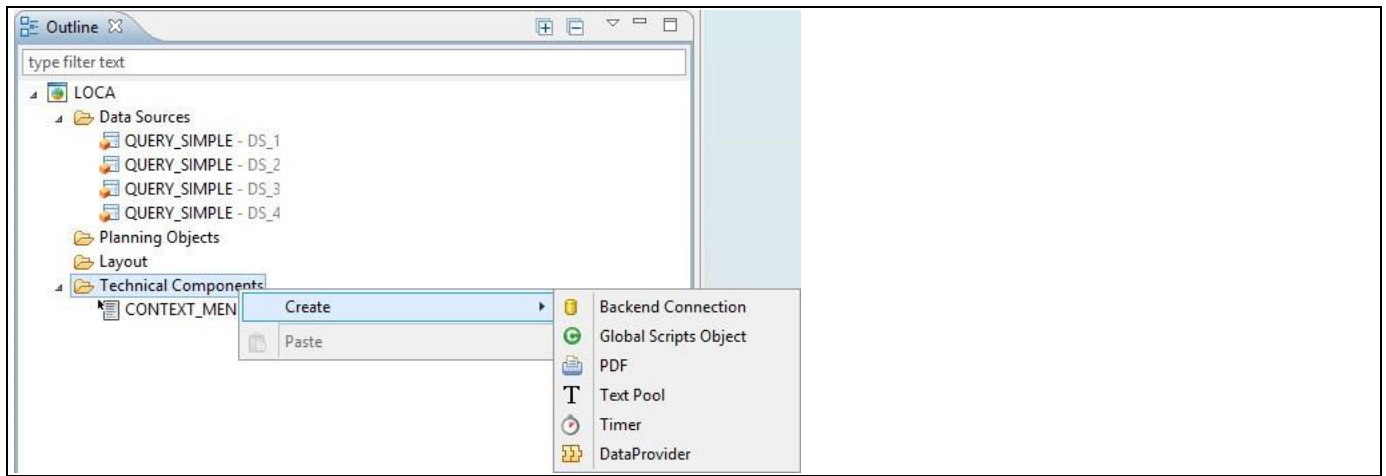

<span id="page-1118-0"></span>*Figure 8.37: Technical Components*

- 5. Select the menu option Create **•** Data Provider.
- 6. A new Data Provider is being created as part of the Technical Components (see [Figure 8.38\)](#page-1118-1).

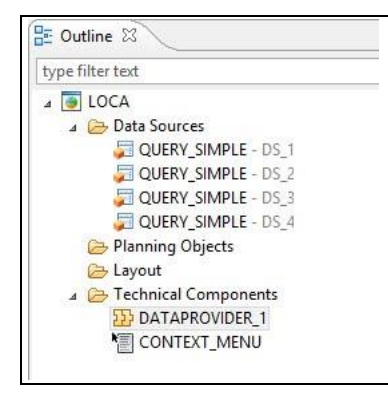

<span id="page-1118-1"></span>*Figure 8.38: Data Provider*

- 7. Select the newly created Data Provider.
- 8. Navigate to the Standard Properties of the Data Provider (see [Figure 8.39\)](#page-1118-2).

| Additional Properties Froperties & |                                                                              |  |
|------------------------------------|------------------------------------------------------------------------------|--|
| Property                           | Value                                                                        |  |
| 4 General                          |                                                                              |  |
| Name                               | <b>LE DATAPROVIDER_1</b>                                                     |  |
| Type                               | com.visualbi.utilities.DataProvider                                          |  |
| Vendor                             | <b>■ VisualBI Solutions</b>                                                  |  |
| 4 Data Binding                     |                                                                              |  |
| Data Source                        | $\sqrt{2}$ < none>                                                           |  |
| Data Selection                     | <b>□■ Add</b><br>$DS_1$ <sub>DS_2</sub><br>$DS_3$<br>$DS_4$<br><none></none> |  |

<span id="page-1118-2"></span>*Figure 8.39: Standard Properties*

- 9. You can now assign the Data Source from your application, which you would like to use, to the Data Provider.
- 10. In our example, we will assign data source DS\_1 to the Data Provider 1.
- 11. Now add a Location Analyzer from the VBX Maps to your application.
- 12. Select the Location Analyzer component.

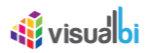

- 13. Navigate to the Additional Properties of the Location Analyzer.
- 14. Navigate to the category Data and the subcategory Source Data (see [Figure 8.40\)](#page-1119-0).

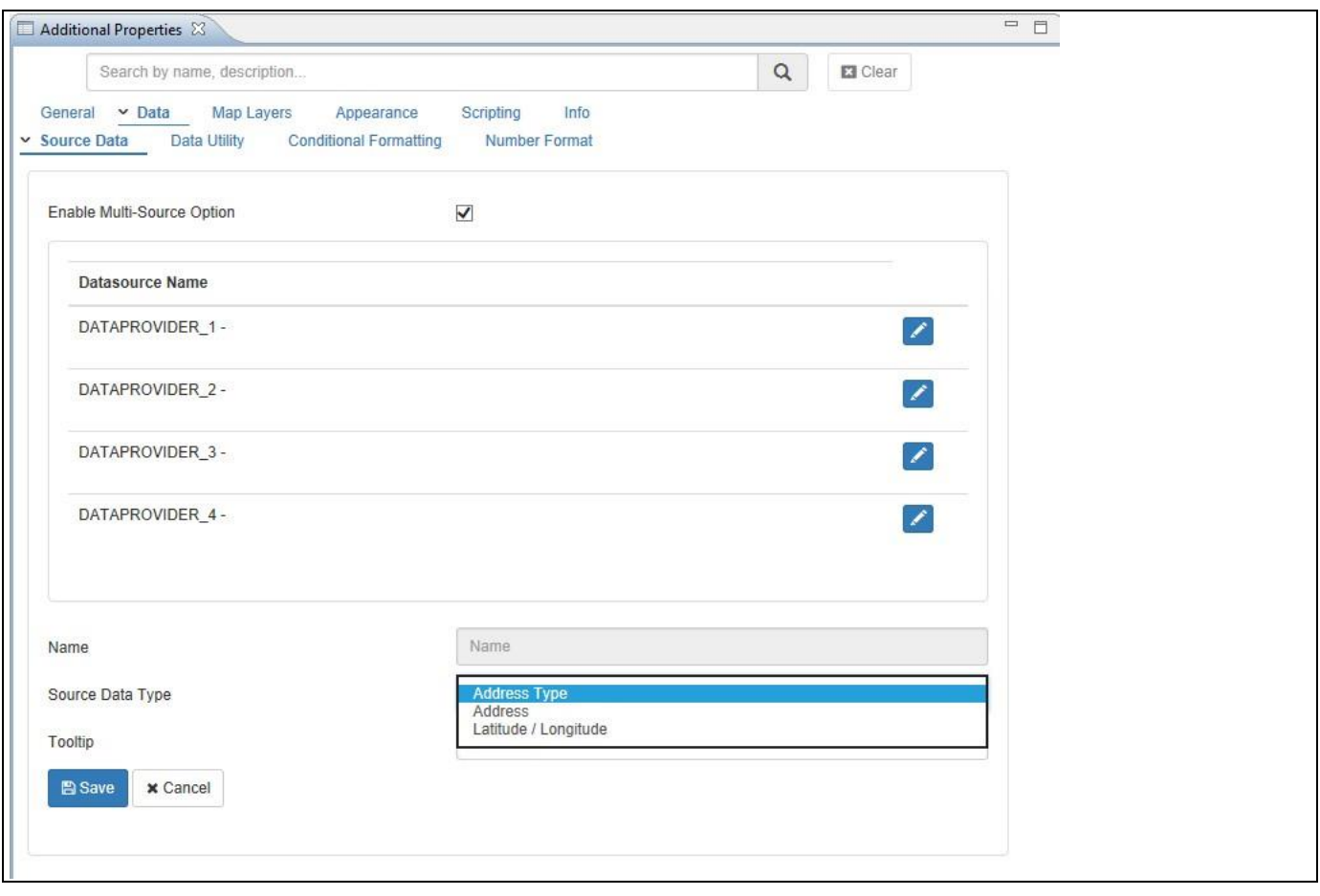

<span id="page-1119-0"></span>*Figure 8.40: Additional Properties*

- 15. Activate the option Enable Multi Source Mode.
- 16. After you enabled the Multi Source Mode, you can then choose the configured Data Provider and configure it in the same way as you were configuring the standard data source previously. You can setup the configuration for each Data Provider individually.
- 17. After you configured the Data Source details as part of the Data category in the Additional Properties, you can then assign a data source for each individual map layer, as shown below for the Marker Layer (see [Figure](#page-1120-0)  [8.41\)](#page-1120-0).

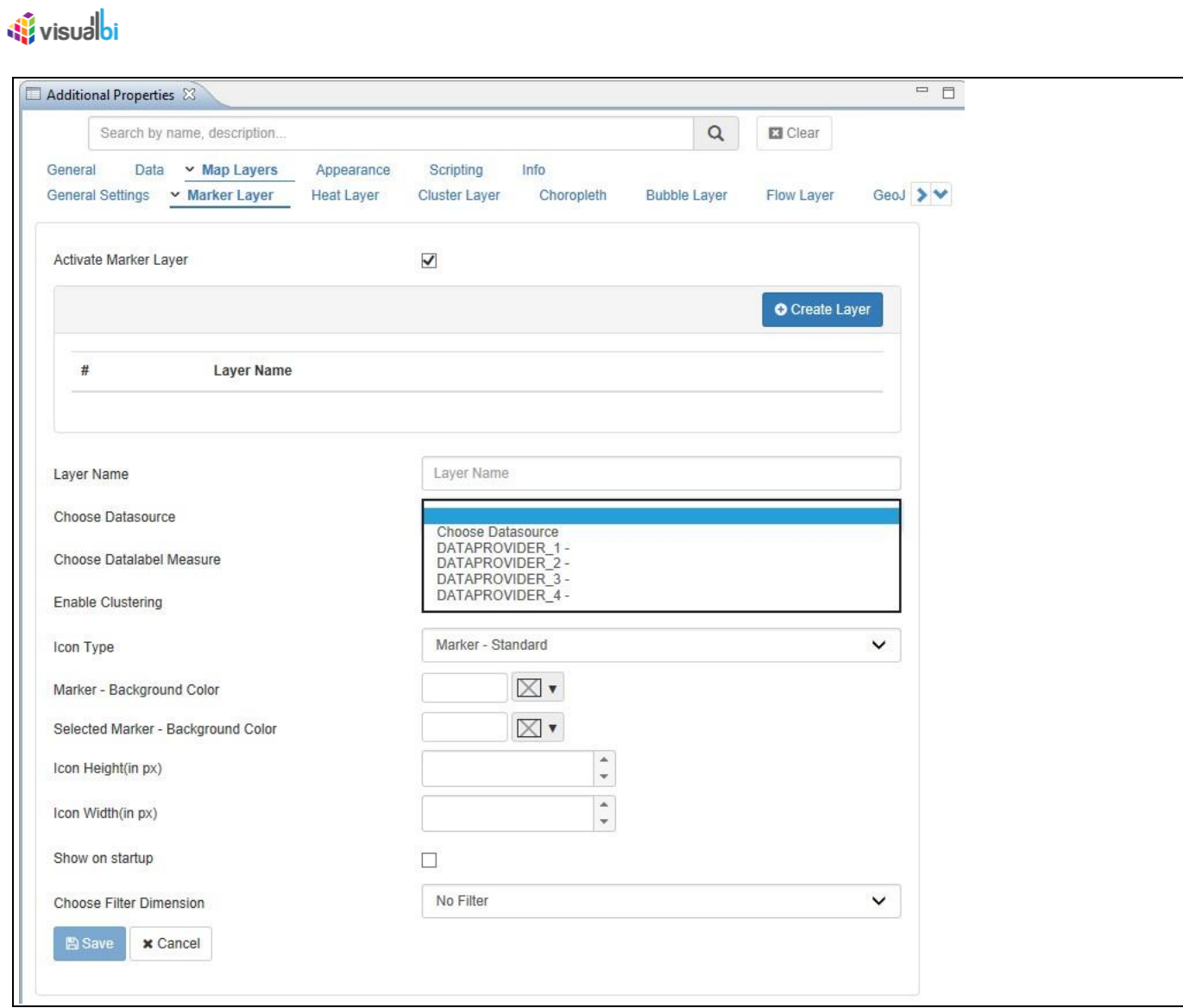

<span id="page-1120-0"></span>*Figure 8.41: Marker Layer Properties*

#### **8.3.5 How to use the Location Analyzer – Marker Layer**

In the following steps we will outline the steps required to setup a new map using the Location Analyzer component and to setup a new layer representing the data in form of Markers. For our example we will assume, that the data source contains the following elements:

- Dimension City Name in the Rows.
- Dimension City Longitude in the Rows.
- Dimension City Latitude in the Rows.
- Measure Revenue in the Columns.

You can follow the steps below to setup a new Location Analyzer Component:

- 1. In SAP BusinessObjects Design Studio/SAP Lumira Designer create a new project.
- 2. Add a new Data Source as part of your new project. The type and structure of the data source should be similar to what we outlined above.
- 3. Add the Location Analyzer component from the VBX Maps to your project.
- 4. Assign the data source to the map component.
- 5. Navigate to the Additional Properties of the Location Analyzer Component. In case the Additional Properties are not shown, please use the menu View **•** Additional Properties to activate the display of the properties**.**
- 6. Navigate to the category Data and subcategory Source Data.
- 7. Set the option Address Type to the value Latitude / Longitude (see [Figure 8.42\)](#page-1121-0).

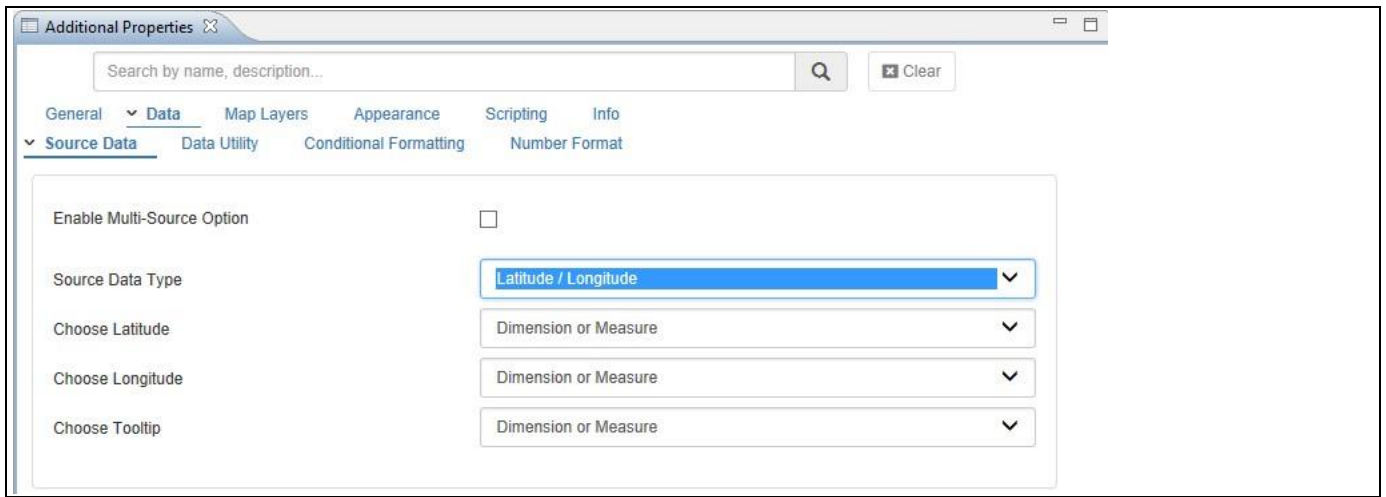

#### <span id="page-1121-0"></span>*Figure 8.42: Category Data*

- 8. Here you can configure the data source assignment to the map component.
- 9. Select the dimension City Latitude for the property Choose Latitude.
- 10. Select the dimension City Longitude for the property Choose Longitude.
- 11. Navigate to the category General and the subcategory General Settings (se[e Figure](#page-1122-0) 8.43).

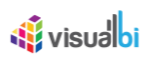

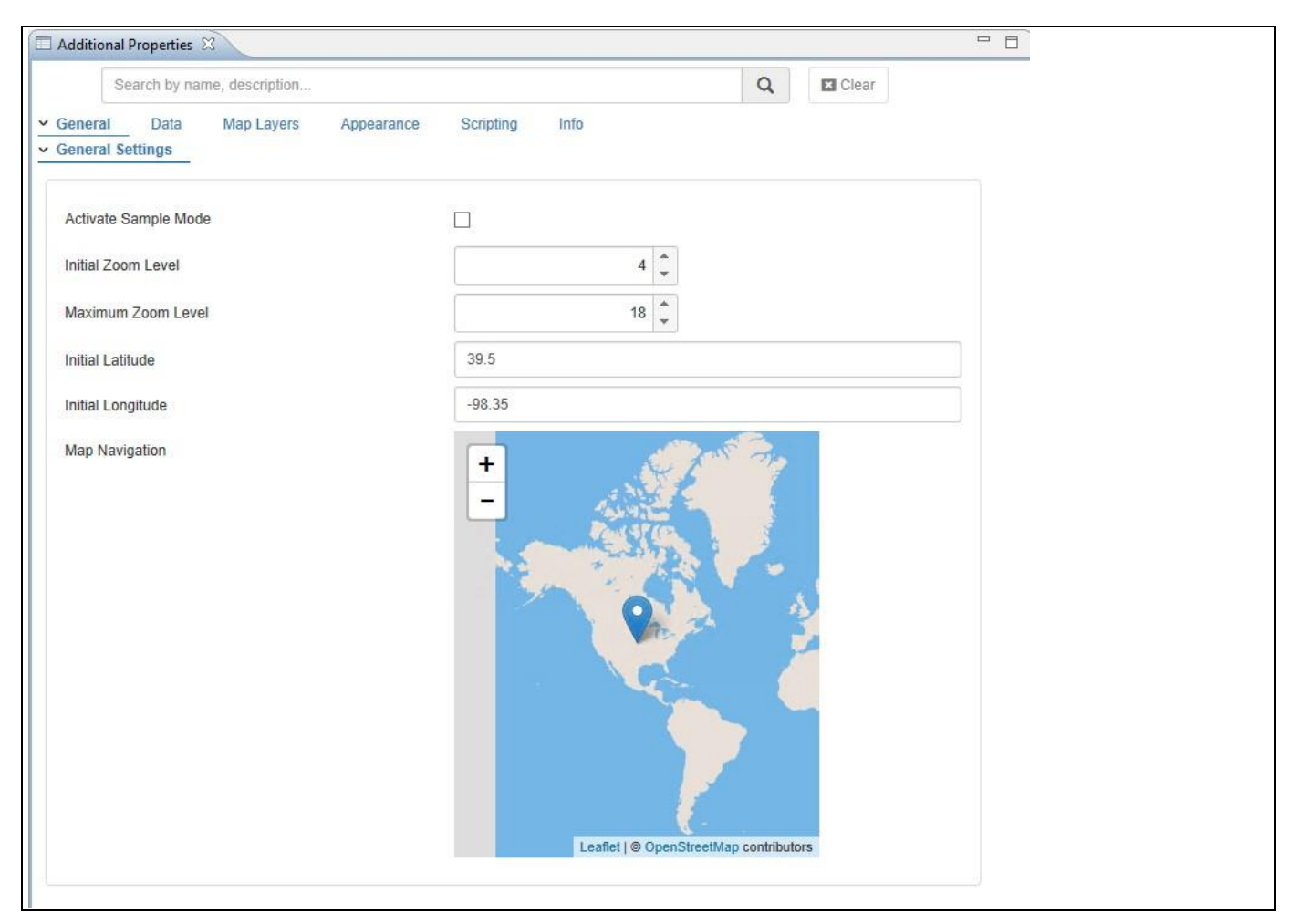

#### <span id="page-1122-0"></span>*Figure 8.43: Category General*

- 12. Here you can configure the starting point of the map for the start of the dashboard using the Initial Latitude and Initial Longitude values. You also have the option to move the marker in the map.
- 13. In addition you can configure the initial zoom level as well as the maximum zoom level.
- 14. Navigate to the category Map Layers and the subcategory General Settings (se[e Figure 8.44\)](#page-1123-0).

### **W** visualbi

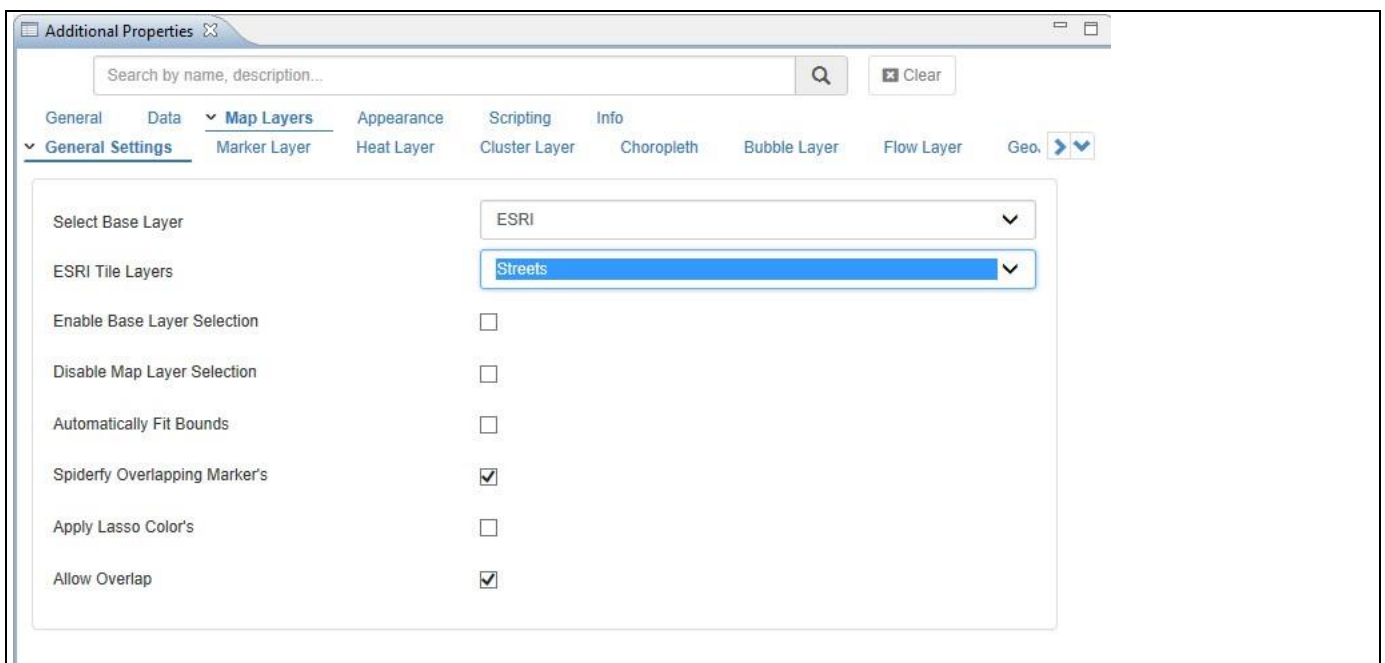

#### <span id="page-1123-0"></span>*Figure 8.44: Category Map Layers*

- 15. In this subcategory you can configure the different base layers such as ESRI, Google, or OpenStreet.
- 16. Navigate to the subcategory Marker Layer.
- 17. Enable the option Activate Marker Layer.
- 18. Click Create Layer (see [Figure 8.45\)](#page-1124-0).

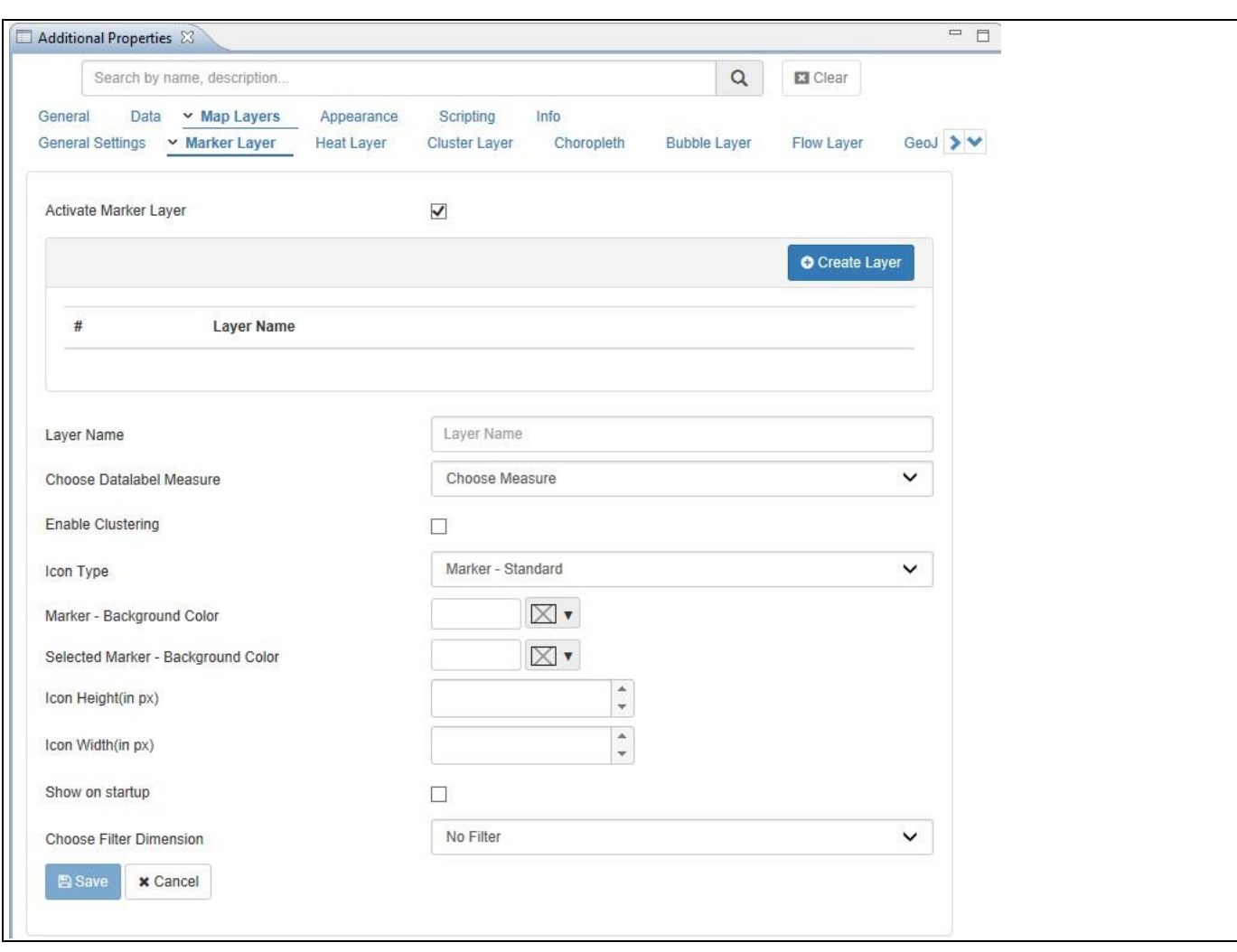

<span id="page-1124-0"></span>*Figure 8.45: Marker Layer*

*<u>Ni</u>* visualbi

19. You can now configure one or several Marker Layer by providing the necessary details as shown in [Table](#page-1125-0) 8.10:

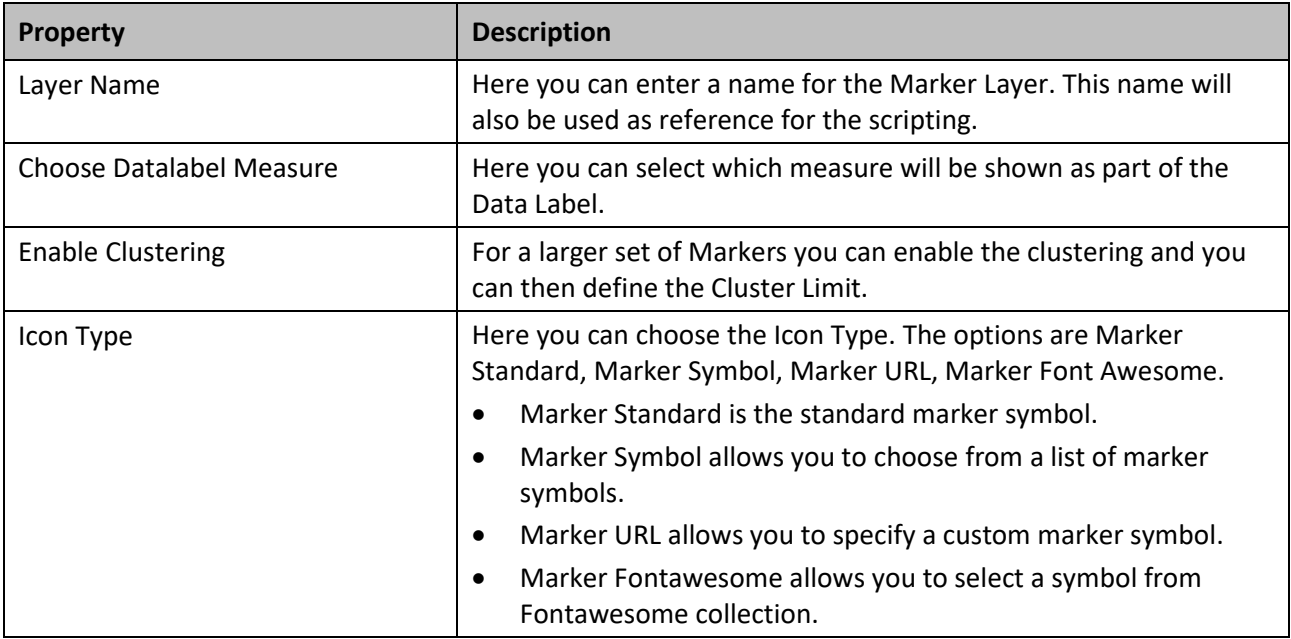

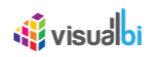

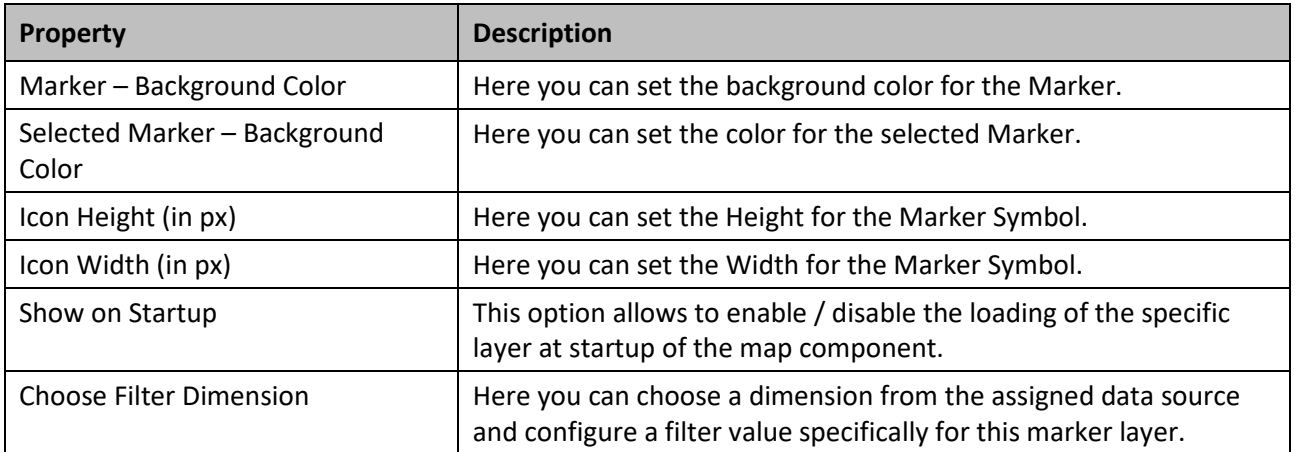

#### <span id="page-1125-0"></span>*Table 8.10: Marker Layer*

- 20. For our example enter Marker Layer 1 as Layer Name.
- 21. Select the Marker Standard as Icon Type.
- 22. Set the Marker Background Color to be a Red color.
- 23. Set the Selected Marker color to a blue color
- 24. Set the Icon Height and Icon Width to the value 12.
- 25. Activate the option Show on Startup.
- 26. Click Add / Update.

The Marker Layer will be added to the list of available layers and you should also see the data now shown on the map. In the next section we will add additional layers to the project.

#### **8.3.6 How to use the Location Analyzer – Cluster Layer**

In the following steps we will outline the steps required to setup a new layer representing the data in form of a Cluster Layer. For our example we will re-use the same data which we used in the previous steps for the Marker Layer.

You can follow the steps below to setup a new Cluster Layer Map Layer:

- 1. In SAP BusinessObjects Design Studio/SAP Lumira Designer open the project from the previous steps.
- 2. Navigate to the Additional Properties of the Location Analyzer Component. In case the Additional Properties are not shown, please use the menu View **•** Additional Properties to activate the display of the properties**.**
- 3. Navigate to the category Map Layers.
- 4. Navigate to the subcategory Cluster Layer.
- 5. Enable the option Activate Cluster Layer.
- 6. Click Create Layer (see [Figure](#page-1126-0) 8.46).

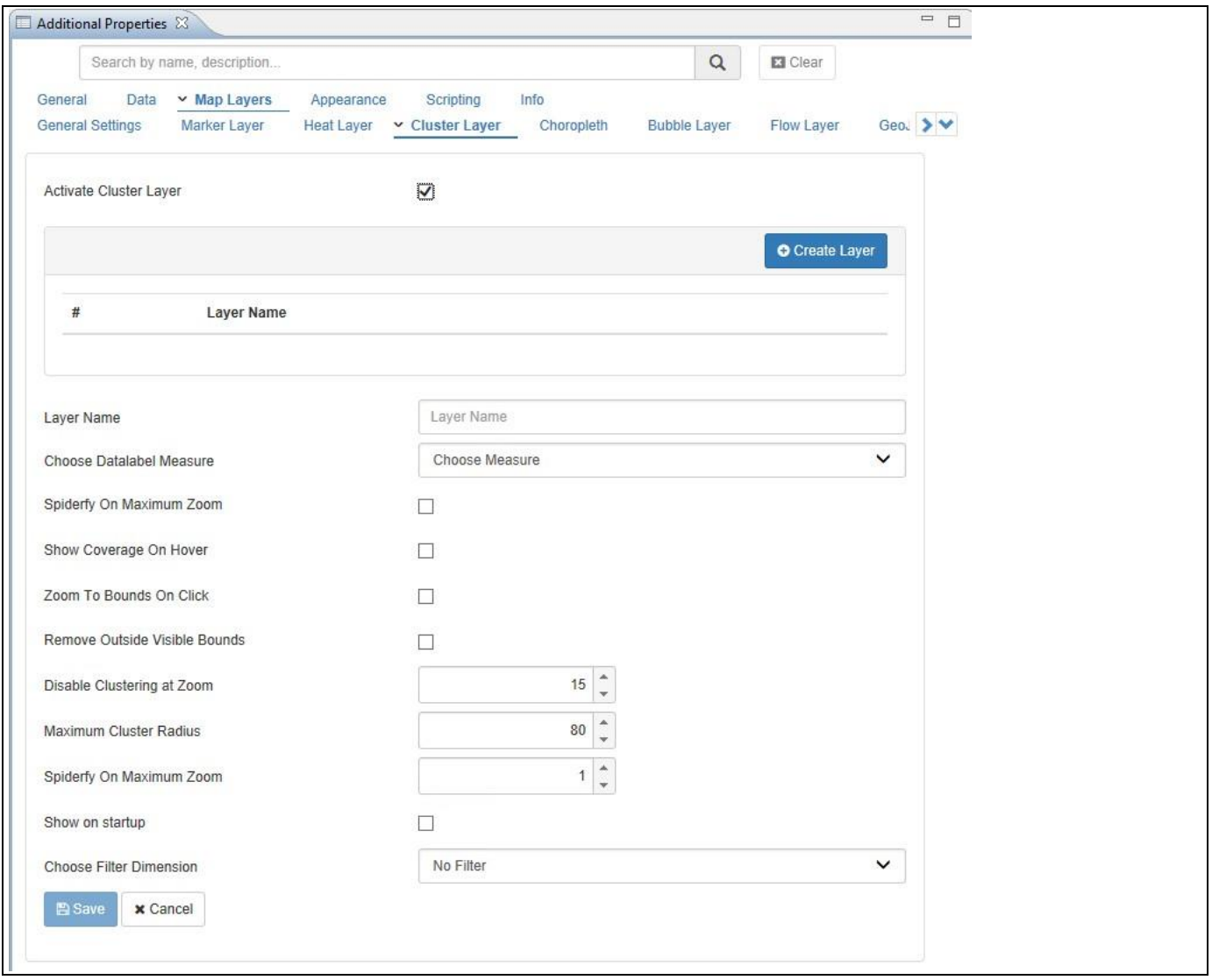

<span id="page-1126-0"></span>*Figure 8.46: Cluster Layer*

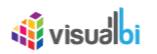

7. You can now configure one or several Cluster Layer by providing the necessary details as shown in [Table](#page-1127-0) 8.11:

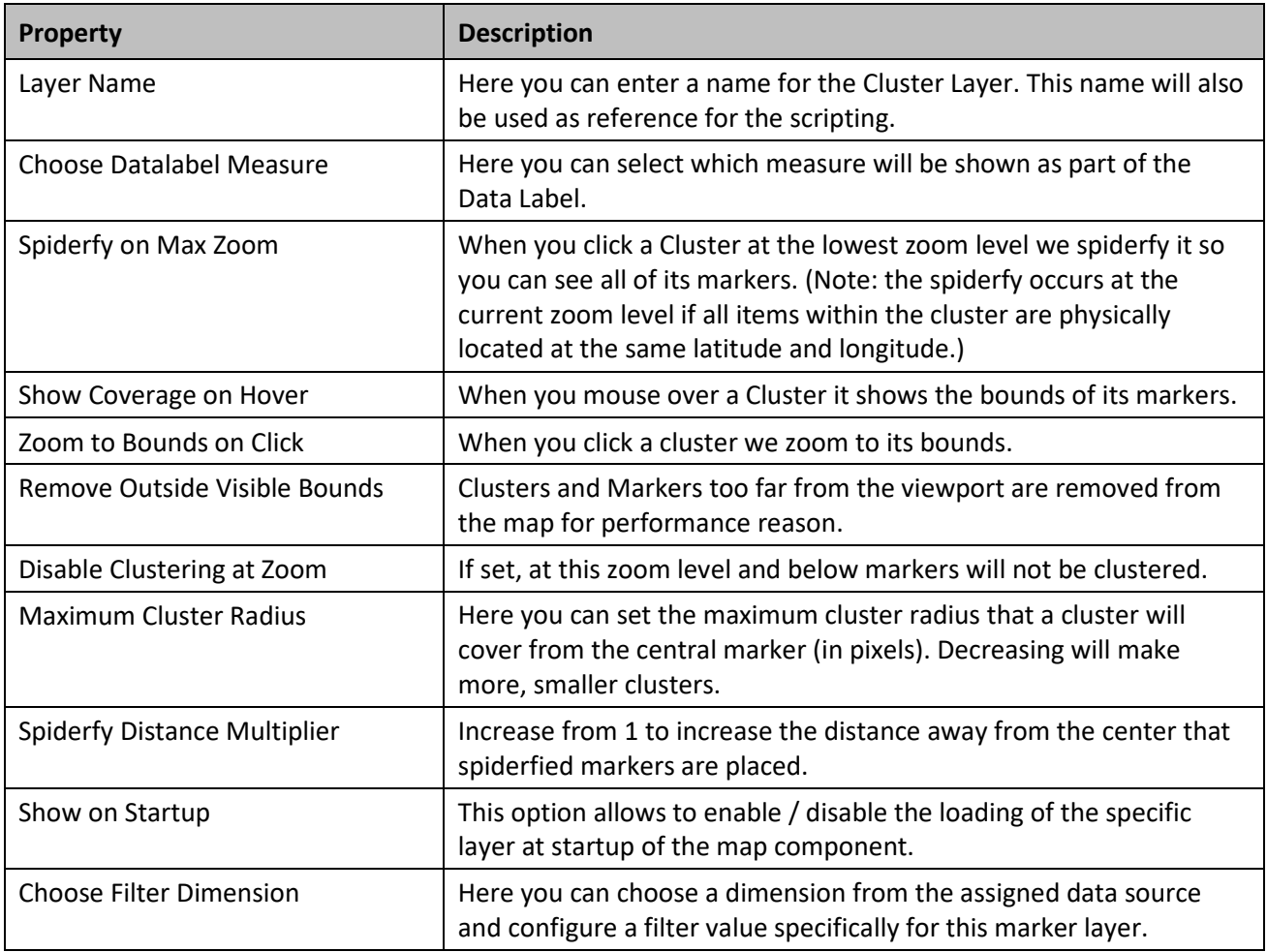

<span id="page-1127-0"></span>*Table 8.11: Marker Layer*

- 8. For our example enter Cluster Layer 1 as Layer Name.
- 9. For the other options leave the default values.
- 10. Activate the option Show on Startup.
- 11. Click Add / Update.
- 12. Select the menu Application Execute Locally.
- 13. You should now receive a map with two layers and the menu options (top right) to switch the base maps and the different layers (see [Figure](#page-1128-0) 8.47).

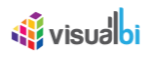

<span id="page-1128-0"></span>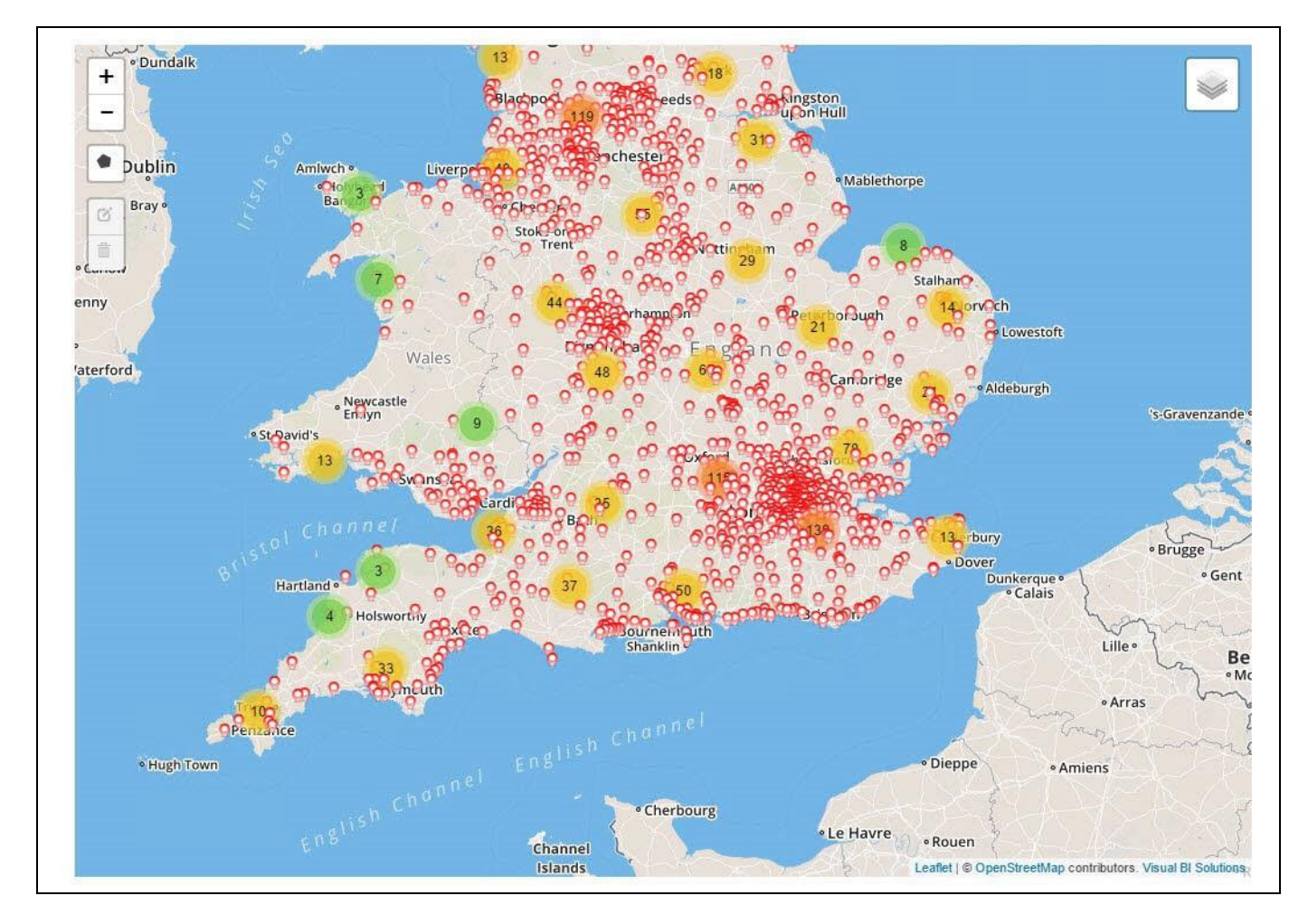

*Figure 8.47: Cluster Layer*

### <u>of</u> visualbi

#### **8.3.7 How to use the Location Analyzer – Heat Layer**

In the following steps we will outline the steps required to setup a new layer representing the data in form of a Heat Layer. For our example we will re-use the same data which we used in the previous steps for the Marker Layer and for the Cluster Layer.

You can follow the steps below to setup a new Heat Layer Map Layer:

- 1. In SAP BusinessObjects Design Studio/SAP Lumira Designer open the project from the previous steps.
- 2. Navigate to the Additional Properties of the Location Analyzer Component. In case the Additional Properties are not shown, please use the menu View **•** Additional Properties to activate the display of the properties**.**
- 3. Navigate to the category Map Layers.
- 4. Navigate to the subcategory Heat Layer.
- 5. Enable the option Activate Heat Layer.
- 6. Click Create Layer (see [Figure 8.48\)](#page-1130-0).

## **W** visualbi

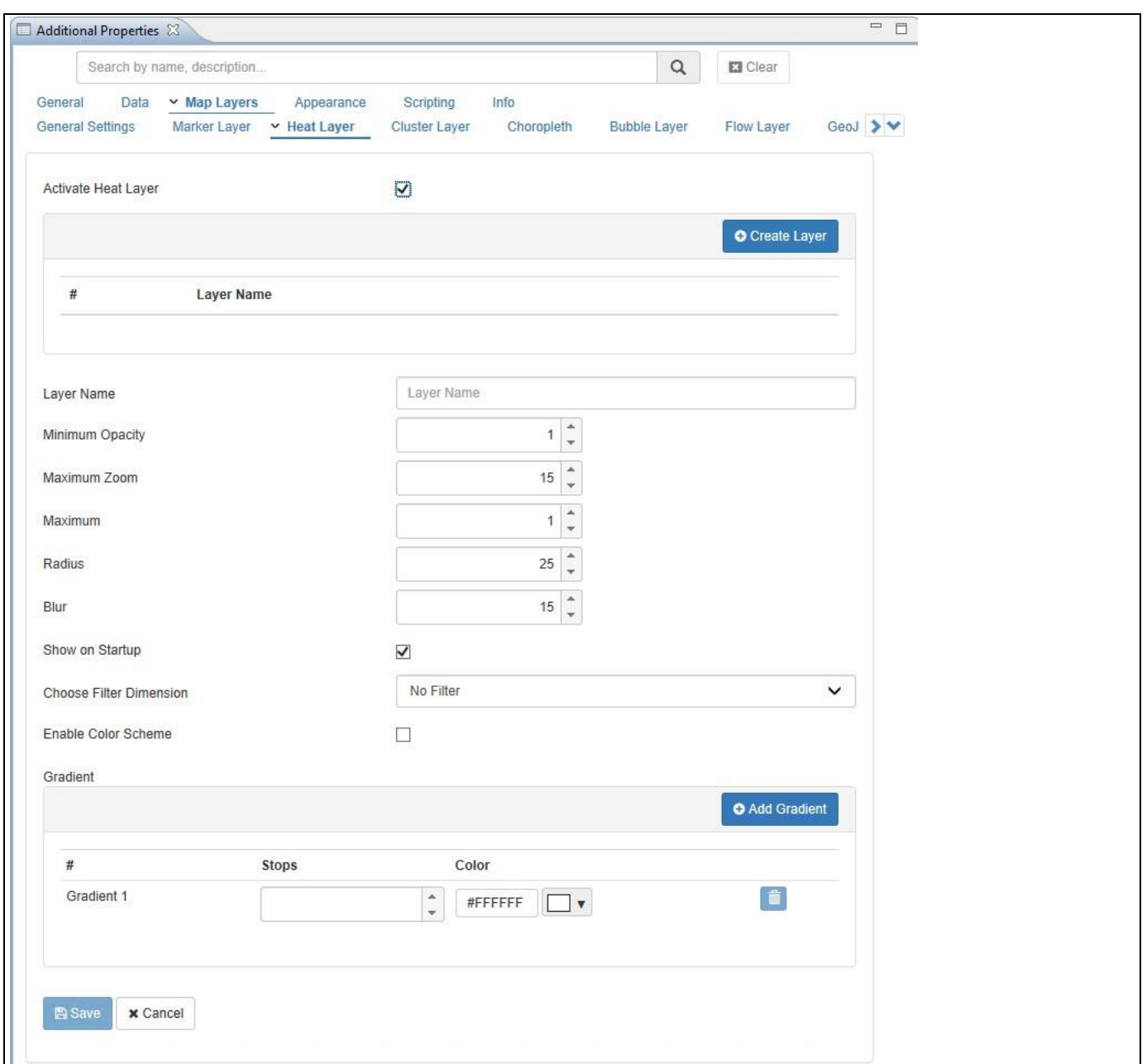

#### <span id="page-1130-0"></span>*Figure 8.48: Heat Layer*

7. You can now configure one or several Heat Layer by providing the necessary details as shown i[n Table](#page-1131-0) 8.12:

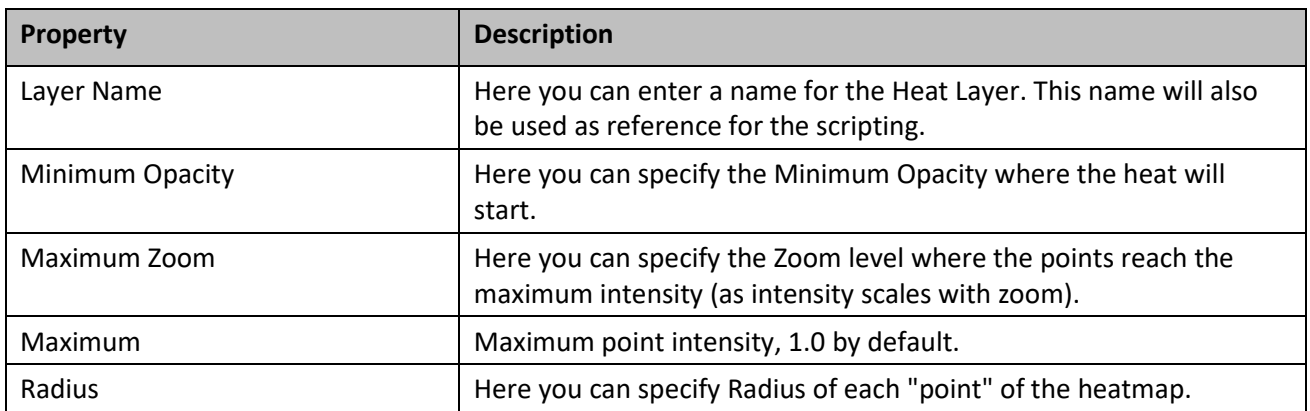

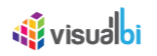

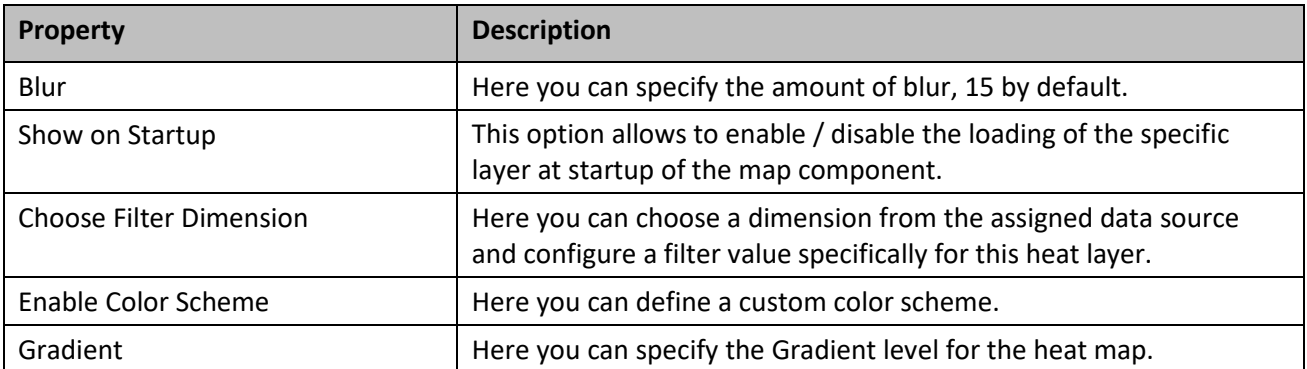

<span id="page-1131-0"></span>*Table 8.12: Heat Layer*

- 8. For our example enter Heat Layer 1 as Layer Name.
- 9. For the other options leave the default values.
- 10. Activate the option Show on Startup.
- 11. Click Add / Update.
- 12. Select the menu Application Execute Locally.

You should now receive a map with a total of three layers and the menu options (top right) to switch the base maps and the different layers (see [Figure 8.49\)](#page-1132-0).

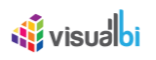

<span id="page-1132-0"></span>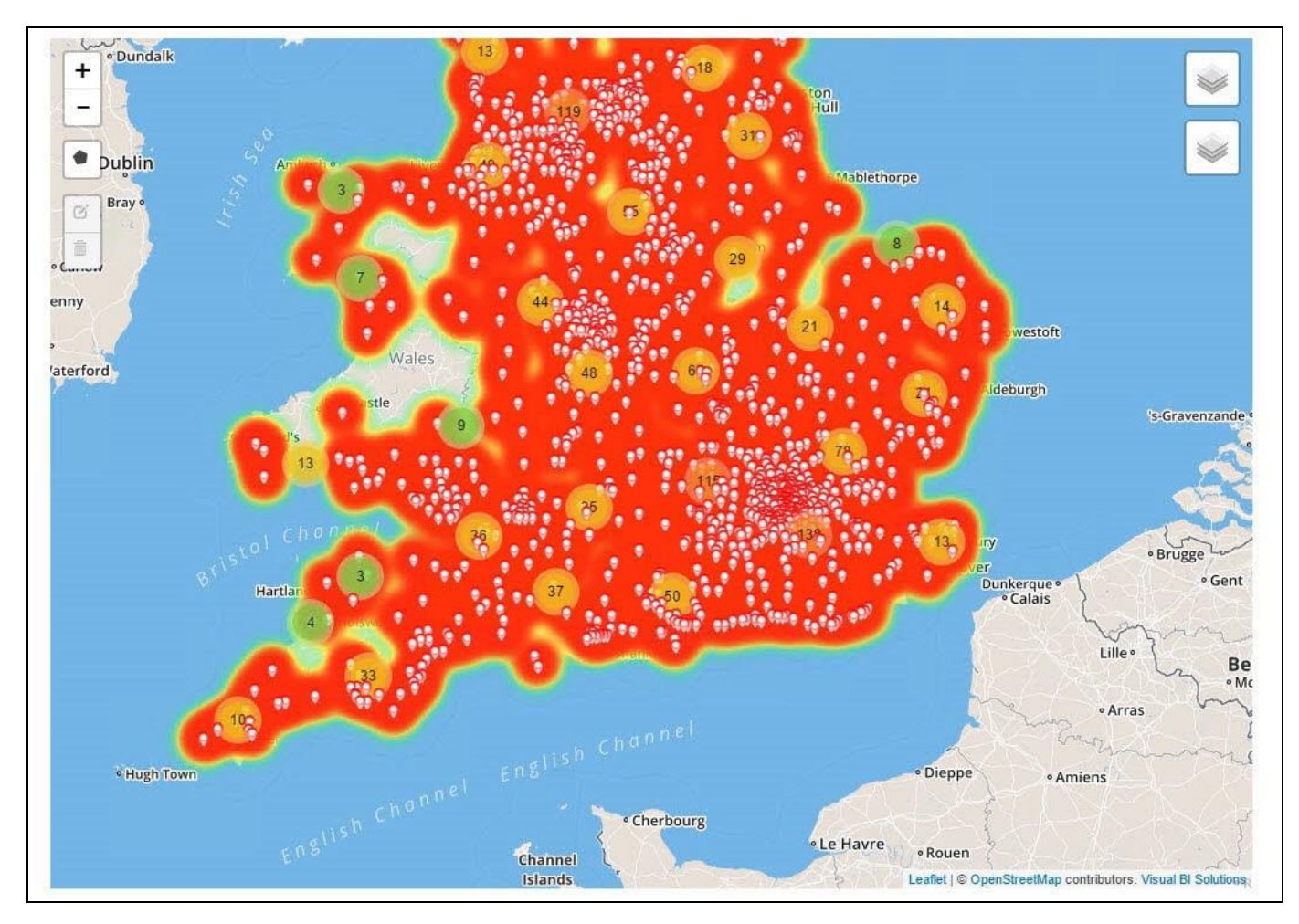

*Figure 8.49: Heat Layer*

#### **8.3.8 How to use the Location Analyzer – GeoJSON Layer**

In the following steps we will outline the steps required to setup a new map using the Location Analyzer and adding a new layer to the map by using a GeoJSON definition. For our example we assume that we do have a data source with a dimension Region, which lists the states of the US and we also have a GeoJSON file outlining the borders of the US.

You can follow the steps below to setup a new Location Analyzer Component:

- 1. Start SAP BusinessObjects Design Studio/SAP Lumira Designer in the SAP BusinessObjects BI Platform Mode.
- 2. In SAP BusinessObjects Design Studio/SAP Lumira Designer create a new project.
- 3. Add a new Data Source as part of your new project. The type and structure of the data source should be similar to what we outlined above.
- 4. Add the Location Analyzer component from the VBX Maps to your project.
- 5. Assign the data source to the map component.
- 6. Navigate to the Additional Properties of the Location Analyzer Component. In case the Additional Properties are not shown, please use the menu View **•** Additional Properties to activate the display of the properties**.**
- 7. Navigate to the category Map Layers.
- 8. Navigate to the subcategory GeoJSON.
- 9. Click Create Layer (see [Figure 8.50\)](#page-1134-0).

# *<u>Ni</u>* visualbi

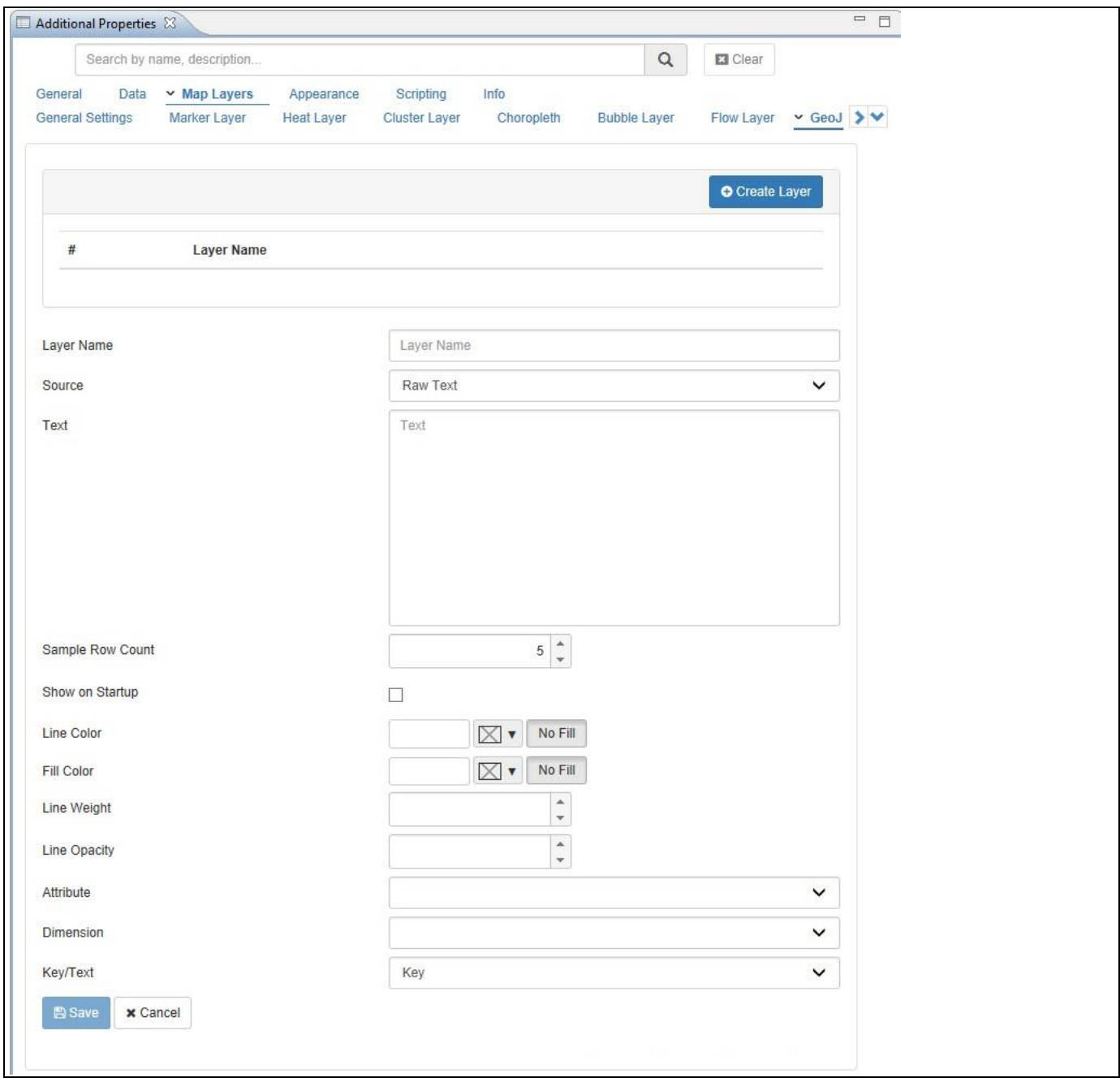

### <span id="page-1134-0"></span>*Figure 8.50: Category GeoJSON*

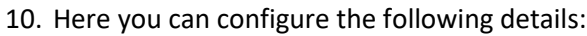

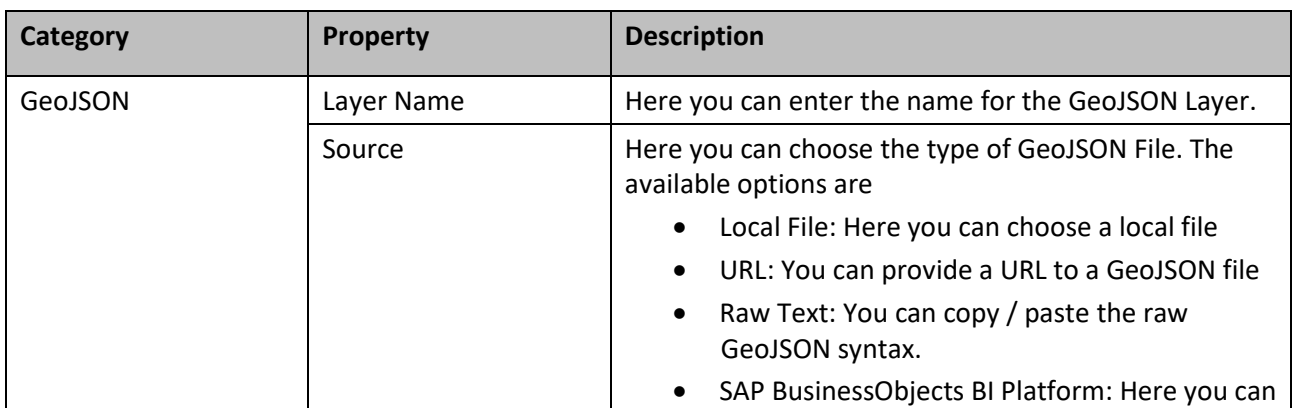

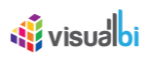

| <b>Category</b> | <b>Property</b>  | <b>Description</b>                                                                                           |
|-----------------|------------------|----------------------------------------------------------------------------------------------------|
|                 |                  | select a file from the SAP BusinessObjects BI<br>Platform.                                                   |
|                 | Text             | Here you can paste the GeoJSON syntax.                                                                       |
|                 | Sample Row Count | Here you can enter a value to limit the loading of<br>GeoJSON attributes for sample display purposes.        |
|                 | Line Color       | Here you can set the color for the line drawn based on<br>the GeoJSON syntax.                                |
|                 | Fill Color       | Here you can set the Fill Color for areas based on the<br>GeoJSON syntax.                                    |
|                 | Line Weight      | Here you can define the Line Weight.                                                                         |
|                 | Line Opacity     | Here you can define the Line Opacity.                                                                        |
|                 | Show On Startup  | This option allows to enable / disable the loading of<br>the specific layer at startup of the map component. |
|                 | Attribute        | Here you can choose a GeoJSON Attribute which will<br>be mapped to the selected dimension.                   |
|                 | Dimension        | Here you can choose a dimension which will be<br>mapped to a GeoJSON attribute.                              |
|                 | Key or Text      | Here you can select if either the Key or the Text value<br>for the dimension should be used.                 |

*Table 8.13: Category GeoJSON*

- 11. Enter GeoJSON\_Layer1 as Name for the GeoJSON Layer.
- 12. For our example select the option SAP BusinessObjects BI Platform for the property GeoJSON Type.
- 13. In the next entry use the button on the right hand side to then either upload or directly select the GeoJSON file (se[e Figure](#page-1136-0) 8.51).

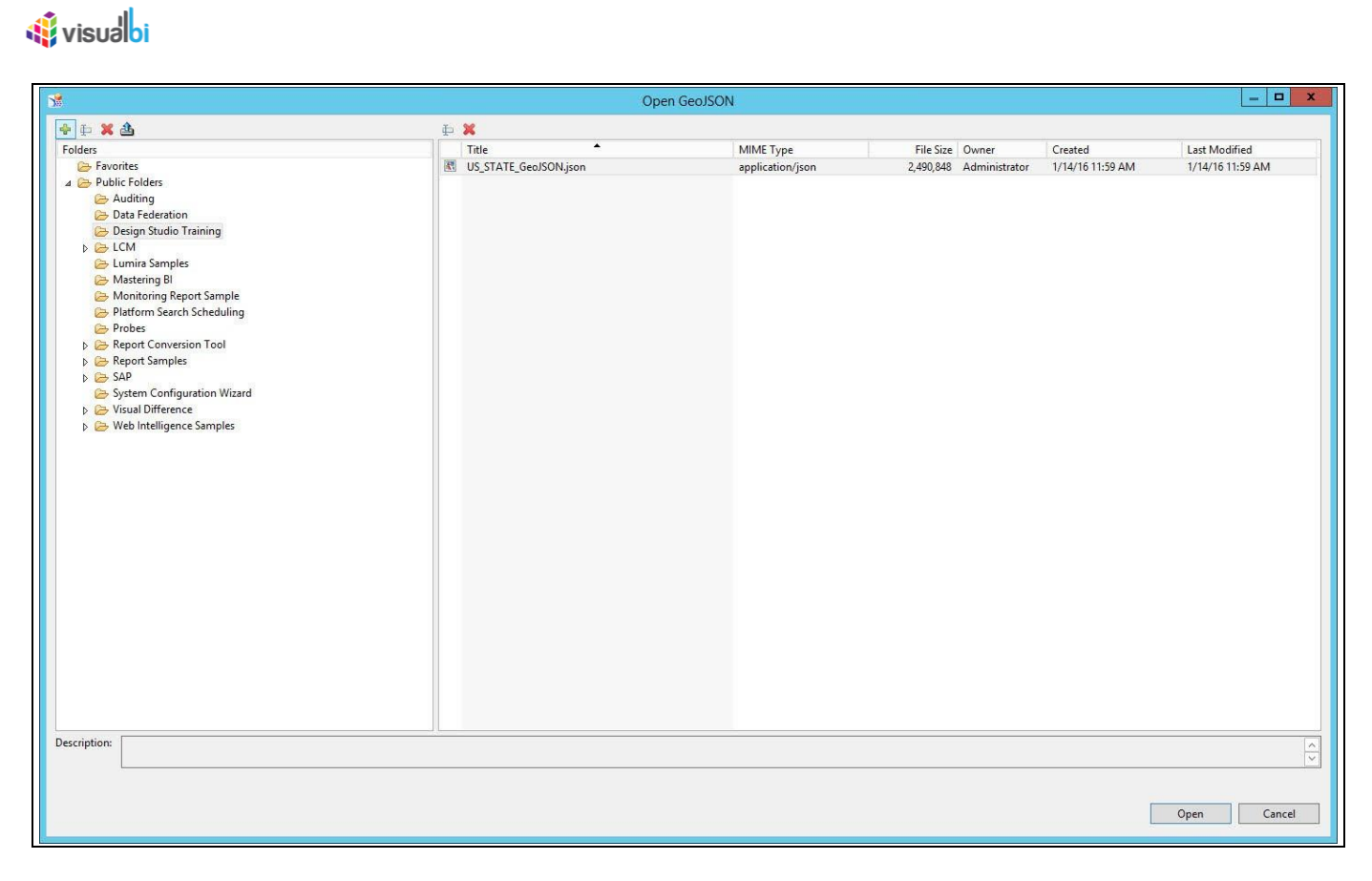

<span id="page-1136-0"></span>*Figure 8.51: File Selection*

- 14. Select the GeoJSON File.
- 15. Click Open.
- 16. After you selected the file from the BI Platform, click Load to see some samples data from the GeoJSON file (see [Figure](#page-1137-0) 8.52).

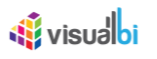

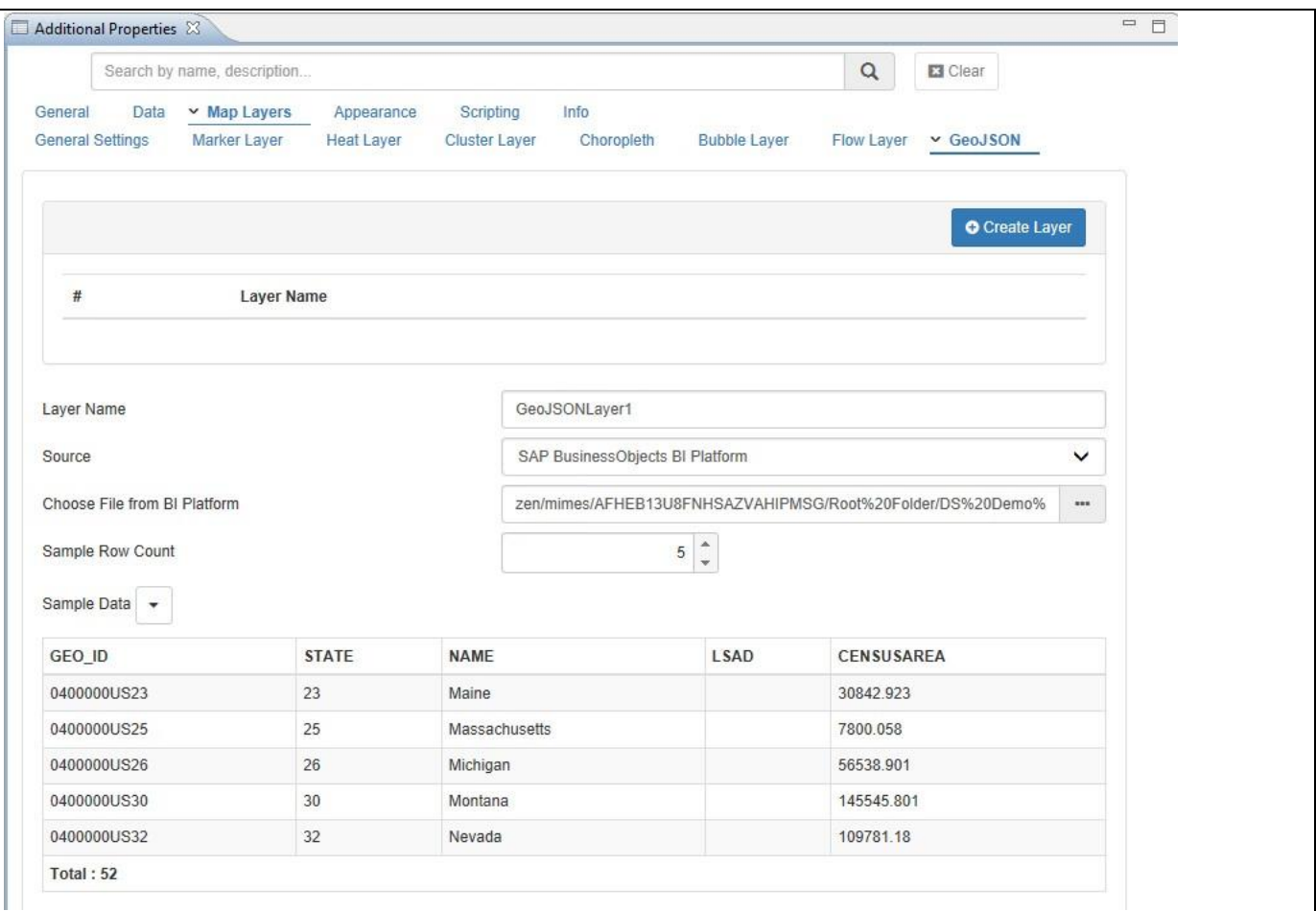

#### <span id="page-1137-0"></span>*Figure 8.52: GeoJSON Details*

- 17. You can now configure the details, such as the Line Color, Line Weight, Fill Color, and Line Opacity.
- 18. You can then also select the dimension in our Example Region that will be mapped to a GeoJSON Attribute.
- 19. You can decide if you would like to map the Key or Text value of the dimension.
- 20. You can then choose the GeoJSON Attribute which will be mapped to the dimension.
- 21. Click on Add / Update to add the Layer to your map.

#### **SAP BusinessObjects BI Platform as storage option**

Please note, that the option to upload or select the GeoJSON file to / from the SAP BusinessObjects BI Platform is only supported with SAP BusinessObjects Design Studio/SAP Lumira Designer release 1.6 or higher.

In this section we added a GeoJSON Layer to our map, but so far we have not added any display of a measure value to it. In the next set of steps we will combine the GeoJSON layer with a Choropleth layer and a Bubble Layer.

#### **8.3.9 How to use the Location Analyzer – Choropleth Layer**

In the following steps we will use the GeoJSON Layer we created previously based on the GeoJSON definition for the states (Region) in the US and we will now add a Choropleth Layer on top of the GeoJSON layer. As part of these steps we will link the GeoJSON Layer to our data source and in that way visualize the values in form of a choropleth layer.

You can follow the steps below to setup a new Choropleth Layer:

- 1. In SAP BusinessObjects Design Studio/SAP Lumira Designer open the application with the Location Analyzer component and the GeoJSON Layer we created previously.
- 2. Select the Location Analyzer Component.
- 3. Navigate to the Additional Properties of the Location Analyzer Component. In case the Additional Properties are not shown, please use the menu View **•** Additional Properties to activate the display of the properties**.**
- 4. Navigate to the area Map Layers in the Additional Properties.
- 5. Navigate to the subcategory Choropleth.
- 6. Enable the option Activate Choropleth Layer.
- 7. Click Create Layer (see [Figure 8.53\)](#page-1139-0).

### **W** visualbi

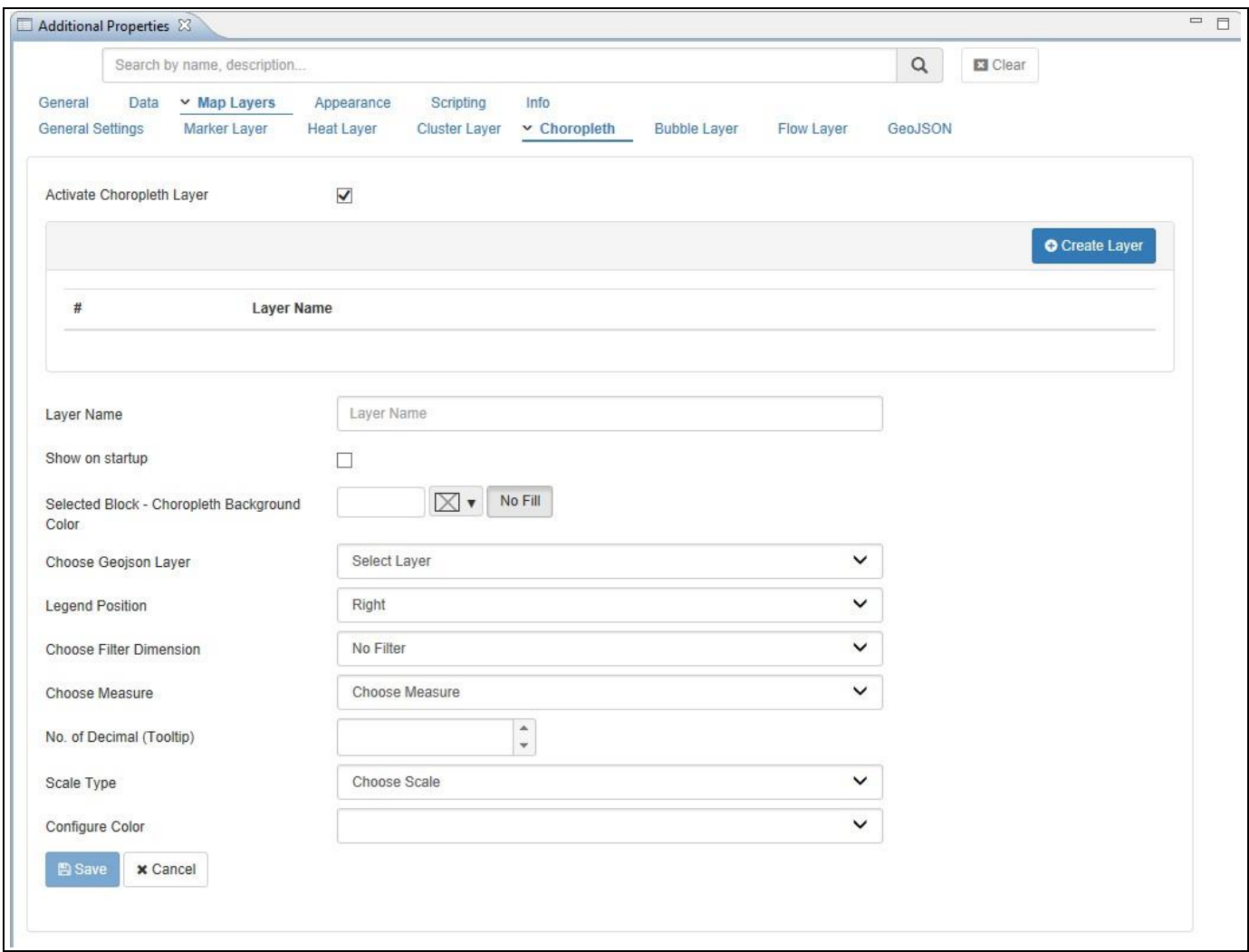

<span id="page-1139-0"></span>*Figure 8.53: Choropleth Layer*

- 8. Enter a Layer Name.
- 9. Select the previously created GeoJSON Layer for the option Choose GeoJSON Layer.
- 10. Select a measure from the data source for the choropleth layer.
- 11. Configure a Scale Type. You have the option between Quantile, Quantize, Linear, or Custom.
- 12. Select a Color Option. You can choose between a manual color scheme creation or you can choose a color scheme from Color Brewer for the property Configure Color.
- 13. For our example we are selecting the option Color Spectrum.
- 14. In the next option we are selecting a Sequential color scheme (see [Figure](#page-1140-0) 8.54).

# *<u>M</u>* visualbi

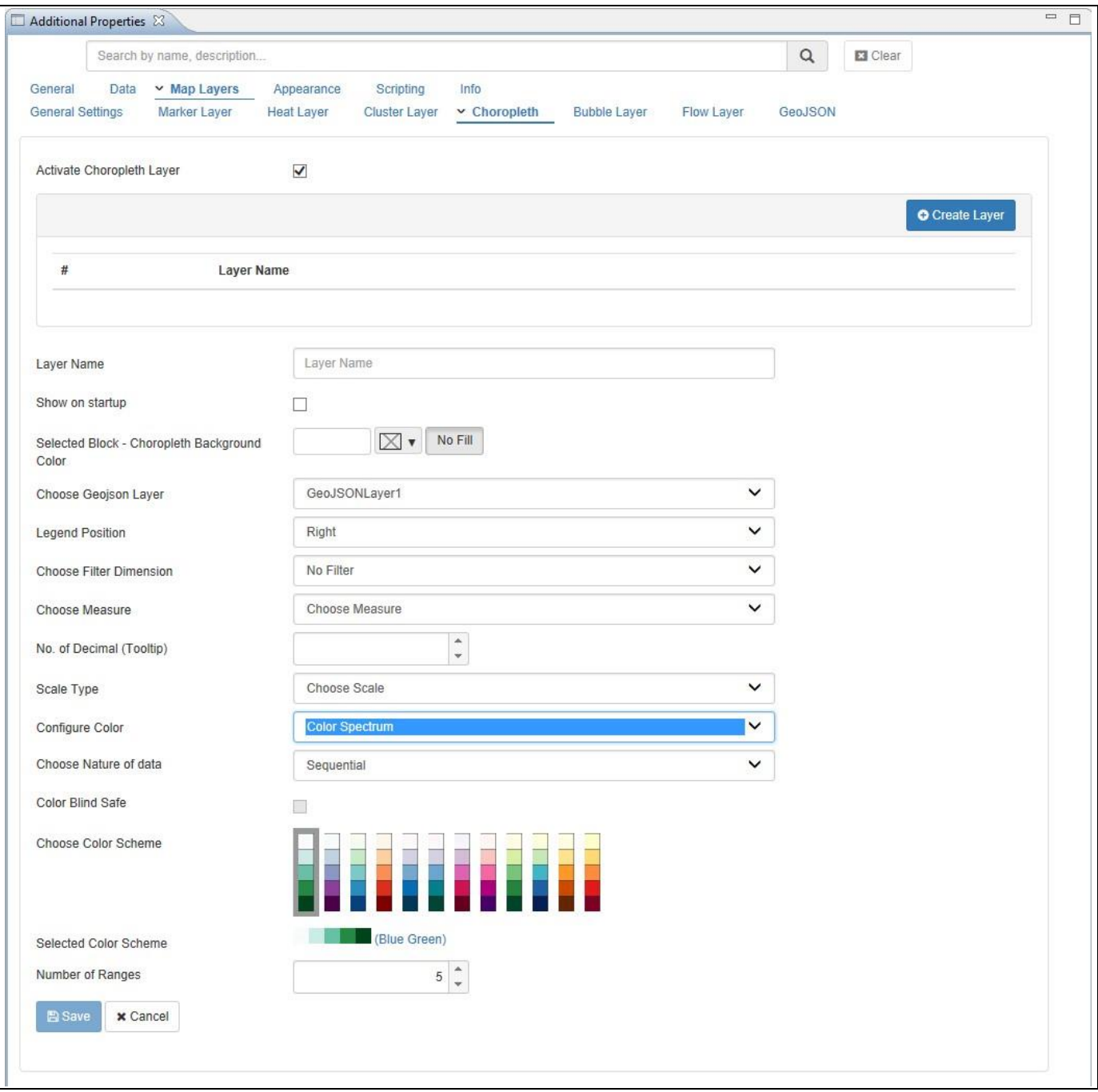

#### <span id="page-1140-0"></span>*Figure 8.54: Color Scheme*

- 15. Select one of the prebuilt color schemes.
- 16. Click Add / Update.

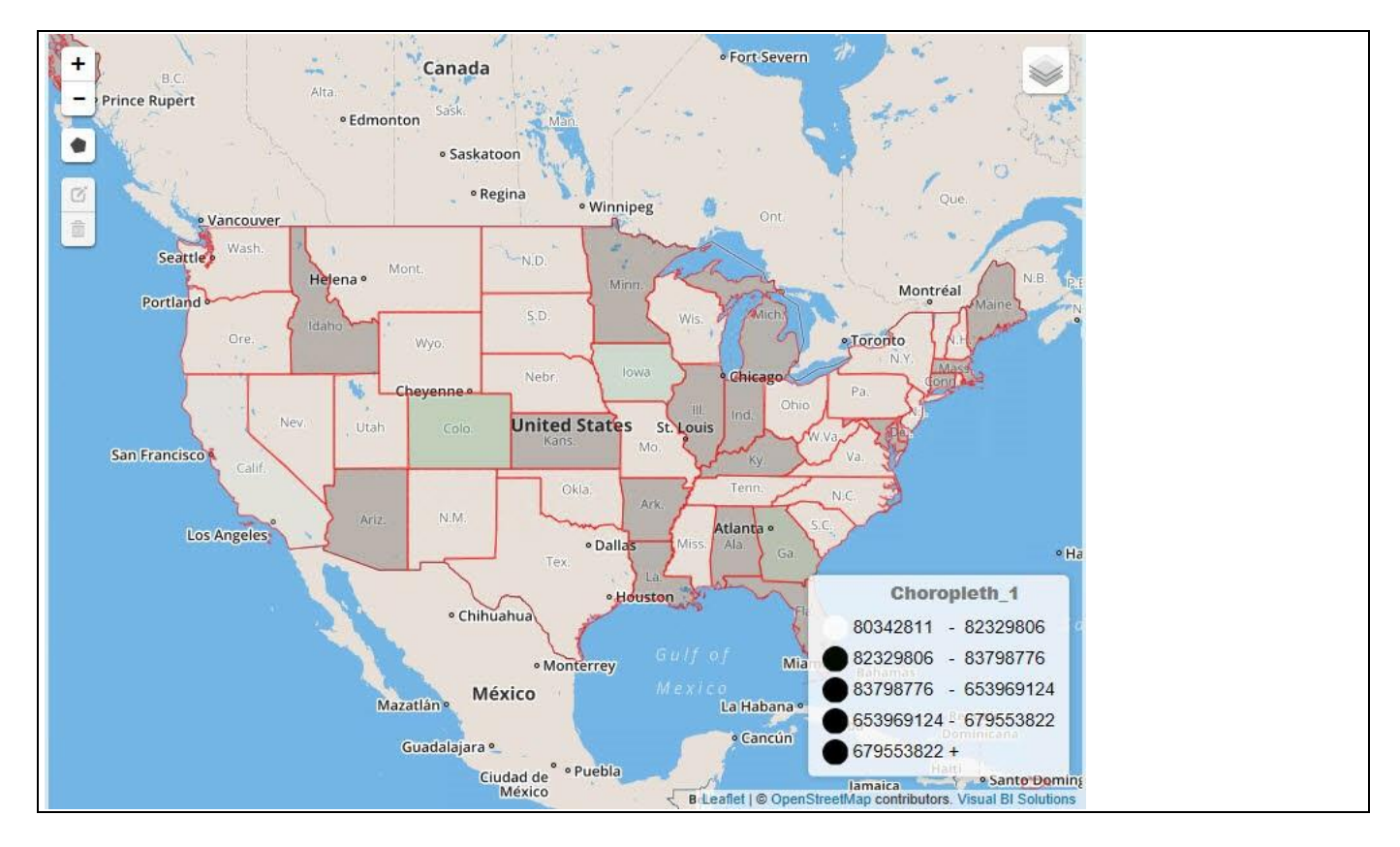

*Figure 8.55: Choropleth Map*

Your Choropleth map should now be visible as part of your Location Analyzer Component.

#### **8.3.10 How to use the Location Analyzer – Bubble Layer**

In the following steps we will use the Location Analyzer component and setup a Bubble Layer Map. For the Bubble Layer map we require a data source with Longitude and Latitude values.

For our example we will assume, that the data source contains the following elements:

- Dimension Longitude in the Rows.
- Dimension Latitude in the Rows.
- Measure Revenue in the Columns.
- Measure Profit in the Columns.

You can follow the steps below to setup a new Location Analyzer Component:

- 1. In SAP BusinessObjects Design Studio/SAP Lumira Designer create a new project.
- 2. Add a new Data Source as part of your new project. The type and structure of the data source should be similar to what we outlined above.
- 3. Add the Location Analyzer component from the VBX Maps to your project.
- 4. Assign the data source to the map component.
- 5. Navigate to the Additional Properties of the Location Analyzer Component. In case the Additional Properties are not shown, please use the menu View **•** Additional Properties to activate the display of the properties**.**
- 6. Navigate to the category Data and subcategory Source Data.
- 7. Set the option Source Data Type to the value Latitude / Longitude.
- 8. Assign the dimension to the property Latitude.
- 9. Assign the dimension to the property Longitude.
- 10. Navigate to the area Map Layers.
- 11. Navigate to the subcategory Bubble Layer.
- 12. Enable the option Activate Bubble Layer.
- 13. Click Create Layer (see [Figure](#page-1143-0) 8.56).

### <u>of</u> visualbi

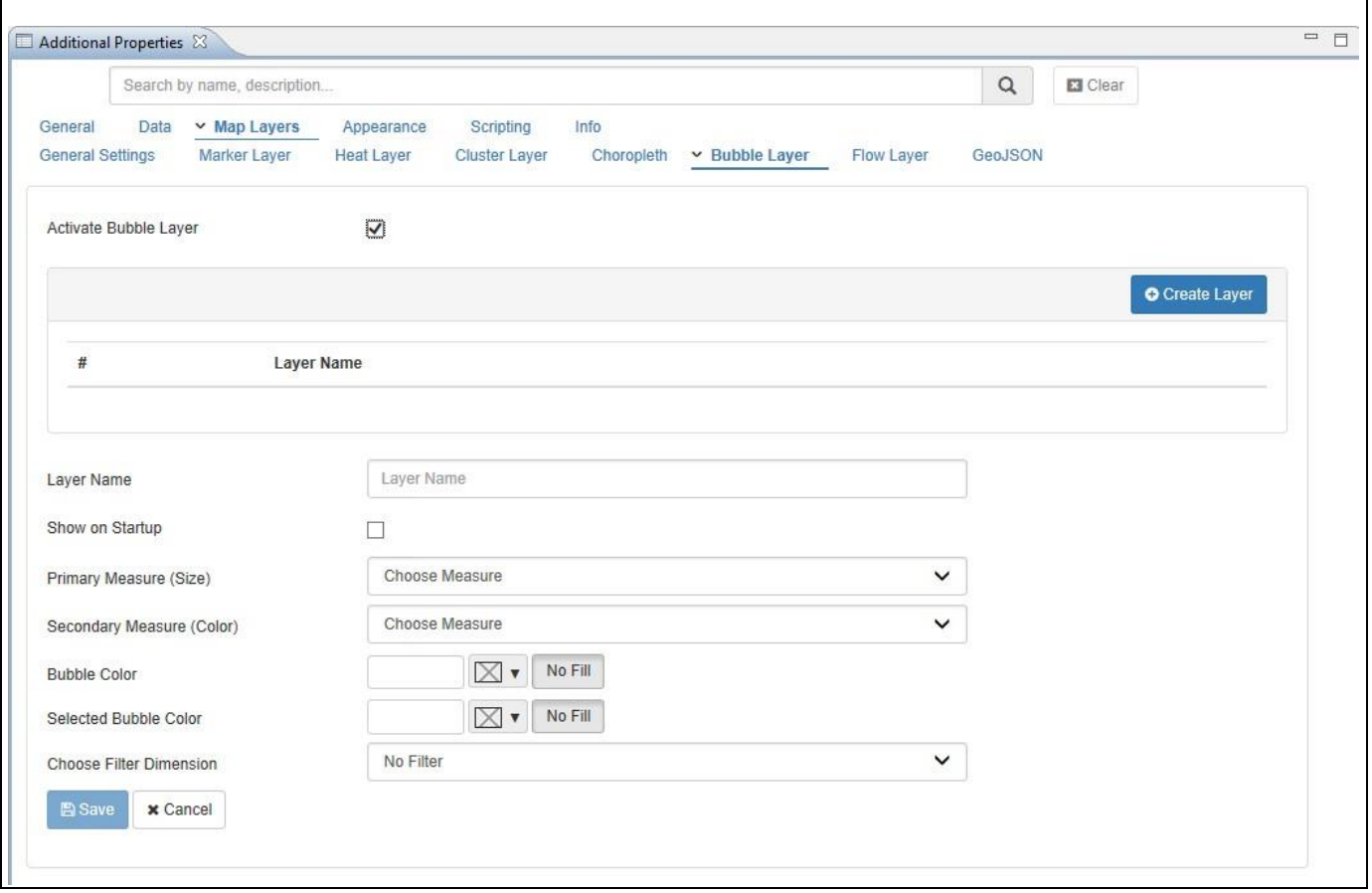

<span id="page-1143-0"></span>*Figure 8.56: Bubble Map Layer*

- 14. Enter a Layer Name.
- 15. Select a measure for the Primary Measure (Bubble Size).
- 16. Select a measure for the Secondary Measure (Bubble Color). The secondary measure is optional.
- 17. In case you configured a Secondary Measure, you will also have the option to setup a color scheme.
- 18. In addition you can configure define filter values based on the assigned data source that are specific for this map layer.
- 19. Click Add / Update and the map Layer should be shown as part of the map.

#### **8.3.11 How to use the Location Analyzer – Flow Layer**

In the following steps we will use the Location Analyzer component and setup a Flow Layer Map. For the Flow Layer map we require a data source with two sets of Longitude and Latitude values – one set for the origin and one set for the destination. For our example we will assume, that the data source contains the following elements:

- Dimension Origin City Longitude in the Rows.
- Dimension Origin City Latitude in the Rows.
- Dimension Destination City Longitude in the Rows.
- Dimension Destination City Latitude in the Rows.
- Measure Revenue in the Columns.

You can follow the steps below to setup a new Location Analyzer Component:

- 1. In SAP BusinessObjects Design Studio/SAP Lumira Designer create a new project.
- 2. Add a new Data Source as part of your new project. The type and structure of the data source should be similar to what we outlined above.
- 3. Add the Location Analyzer component from the VBX Maps to your project.
- 4. Assign the data source to the map component.
- 5. Navigate to the Additional Properties of the Location Analyzer Component. In case the Additional Properties are not shown, please use the menu View **•** Additional Properties to activate the display of the properties**.**
- 6. Navigate to the category Data and subcategory Source Data.
- 7. Set the option Source Data Type to the value Latitude / Longitude.
- 8. Assign the dimension to the property Origin City Latitude.
- 9. Assign the dimension to the property Origin City Longitude.
- 10. Navigate to the area Map Layers.
- 11. Navigate to the area Flow Layer.
- 12. Enable the option Activate Flow Layer.
- 13. Click Create Layer (see [Figure 8.57\)](#page-1145-0).

### **di** visualbi

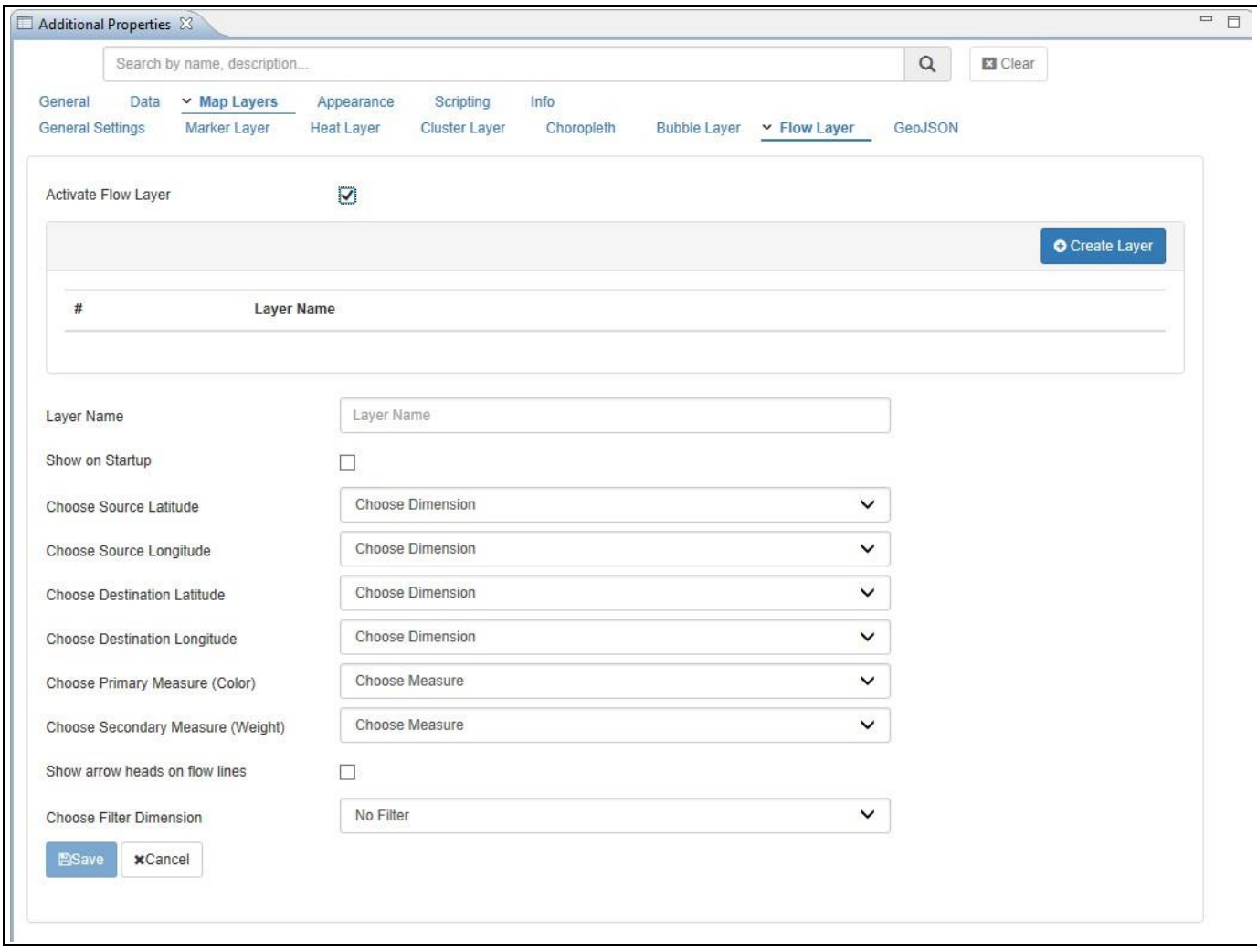

#### <span id="page-1145-0"></span>*Figure 8.57: Flow Layer*

- 14. Enter a name for the property Layer Name.
- 15. Active the option Show on Startup.
- 16. Set the dimension for the Source and Destination Longitude and Latitude properties according to the data source.
- 17. Assign the measure to the Primary Measure (Color).
- 18. Configure the color scheme to be a sequential color scheme.
- 19. Assign the second measure to the property for the Secondary Measure (Weight).
- 20. Configure the Size for the Secondary Measure to be a fixed size between 5 and 10 px.
- 21. Click Save.
- 22. Execute the application locally.
- 23. You should see a map layer similar to [Figure 8.58.](#page-1146-0)

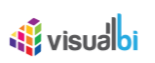

<span id="page-1146-0"></span>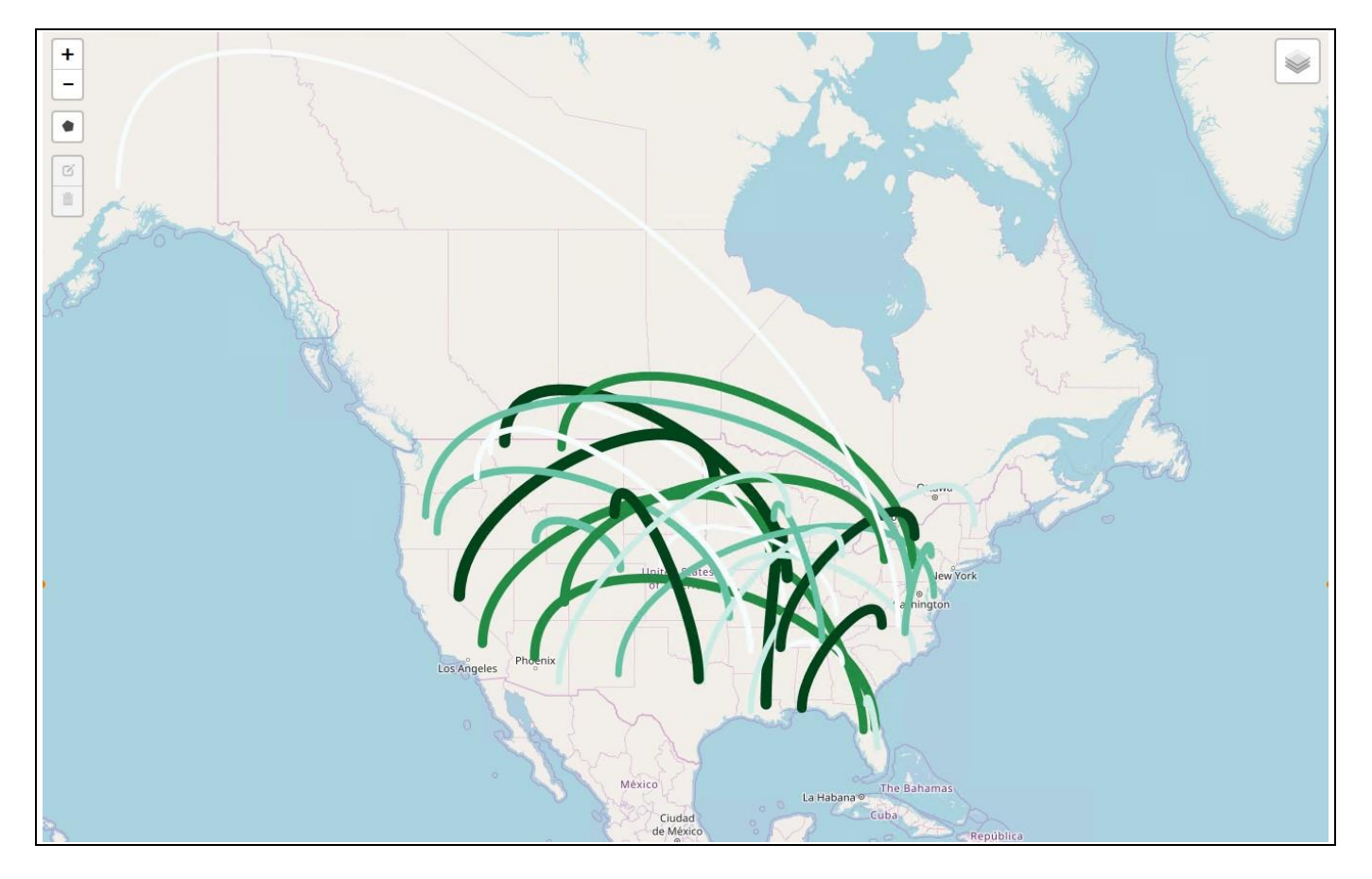

*Figure 8.58: Flow Layer*

#### **8.3.12 How to use the Location Analyzer – Conditional Formatting**

The Location Analyzer component also supports the Conditional Formatting for the Choropleth Map layer as well as the Marker Layer. In the next set of steps we will use the choropleth layer that we created in the previous steps to outline the steps to activate the conditional formatting.

You can follow the steps below to setup Conditional Formatting:

- 1. In SAP BusinessObjects Design Studio/SAP Lumira Designer open the project from our previously created choropleth layer.
- 2. Navigate to the Additional Properties of the Location Analyzer Component. In case the Additional Properties are not shown, please use the menu View **•** Additional Properties to activate the display of the properties**.**
- 3. Navigate to the category Data.
- 4. Navigate to the subcategory Conditional Formatting.
- 5. Click Create Rule (se[e Figure 8.59\)](#page-1147-0).

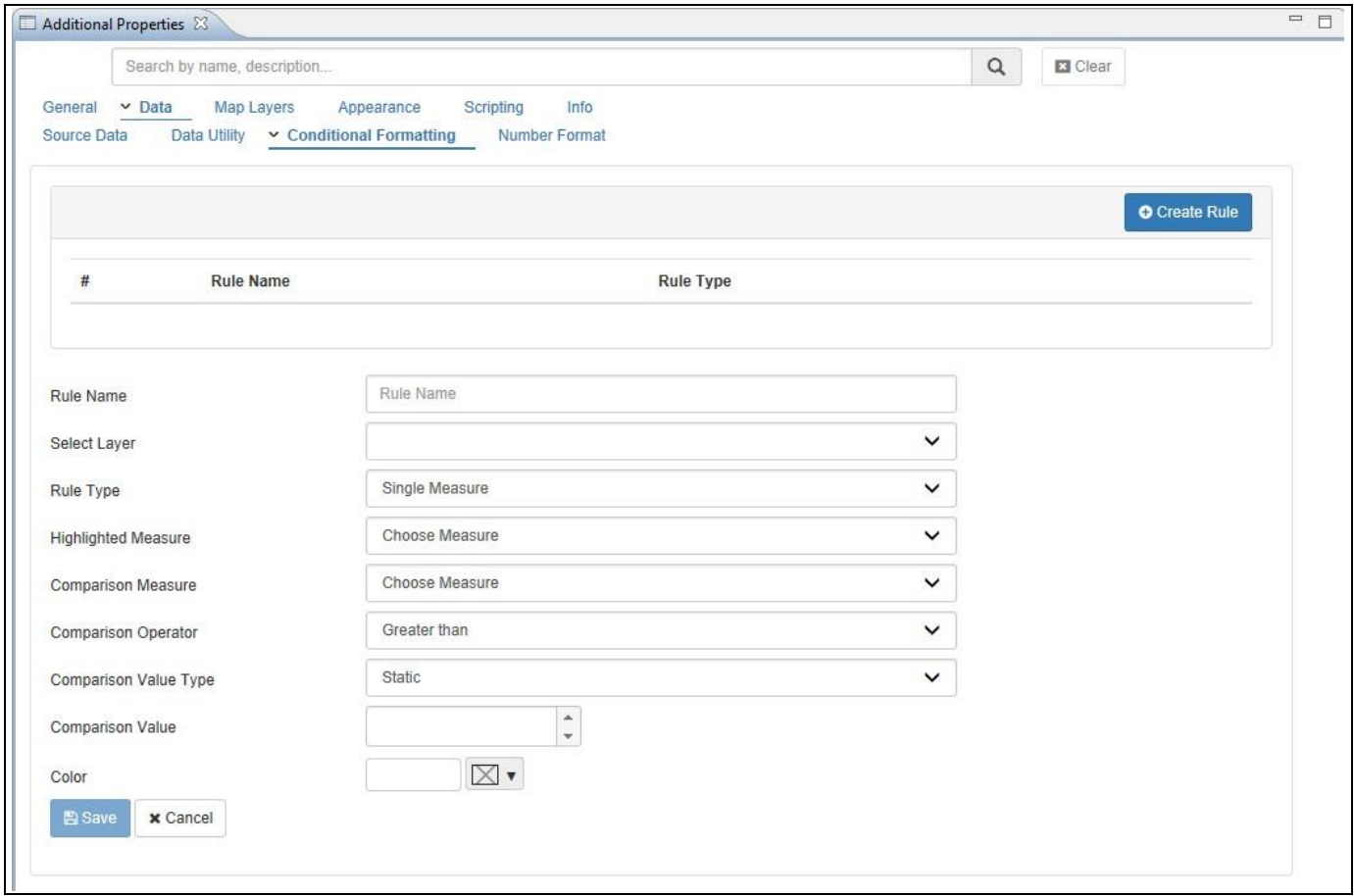

<span id="page-1147-0"></span>*Figure 8.59: Conditional Formatting*

- 6. Enter a Rule Name.
- 7. Select one of the available map layers. You can choose map layer of type Choropleth and Marker.
- 8. You have three different rule types: Single Measure, Measure Calculation, and Target Value. You can find the details on these different rule types in sectio[n 4.3.10](#page-14-0) as part of the section for Conditional Formatting for charts.
- 9. Select the option Single Measure.

### <u>of</u> visualbi

- 10. You can then choose a measure that will be compared against another value. For our example we will use measure Revenue as Comparison Measure.
- 11. For the option operator we use Greater Than.
- 12. For the Comparison Value Type we will use the option Dynamic.
- 13. For the Dynamic Selection Value we will set the value Measure Selection.
- 14. We will then use the measure Forecast for the Comparison Value.
- 15. And we will then set a color for the rule.
- 16. Click on Add / Update to add the Rule to our map.

Based on this rule, the measure Revenue will be compared against measure Forecast for all the entries in your data source that are part of the choropleth layer and in case the condition is met, the geographic area will then be filled with the selected color.

#### **8.3.13 Additional Properties of Location Analyzer**

As a custom component the Location Analyzer also comes with a set of Additional Properties. In the following sections you will find a list of available properties and a Table with a more detailed description of each of those properties.

#### *8.3.13.1 Category General Settings*

Below you can see the Additional Properties for the category General Settings and their descriptions:

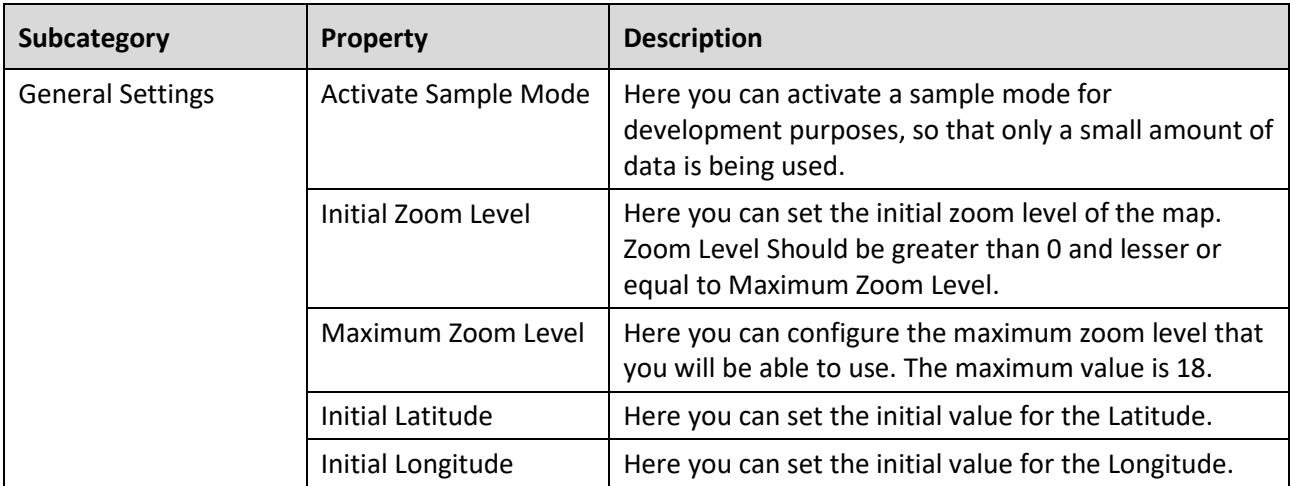

*Table 8.14: Category General Settings*

#### *8.3.13.2 Category Data*

Below you can see the Additional Properties for the category Data and their descriptions:

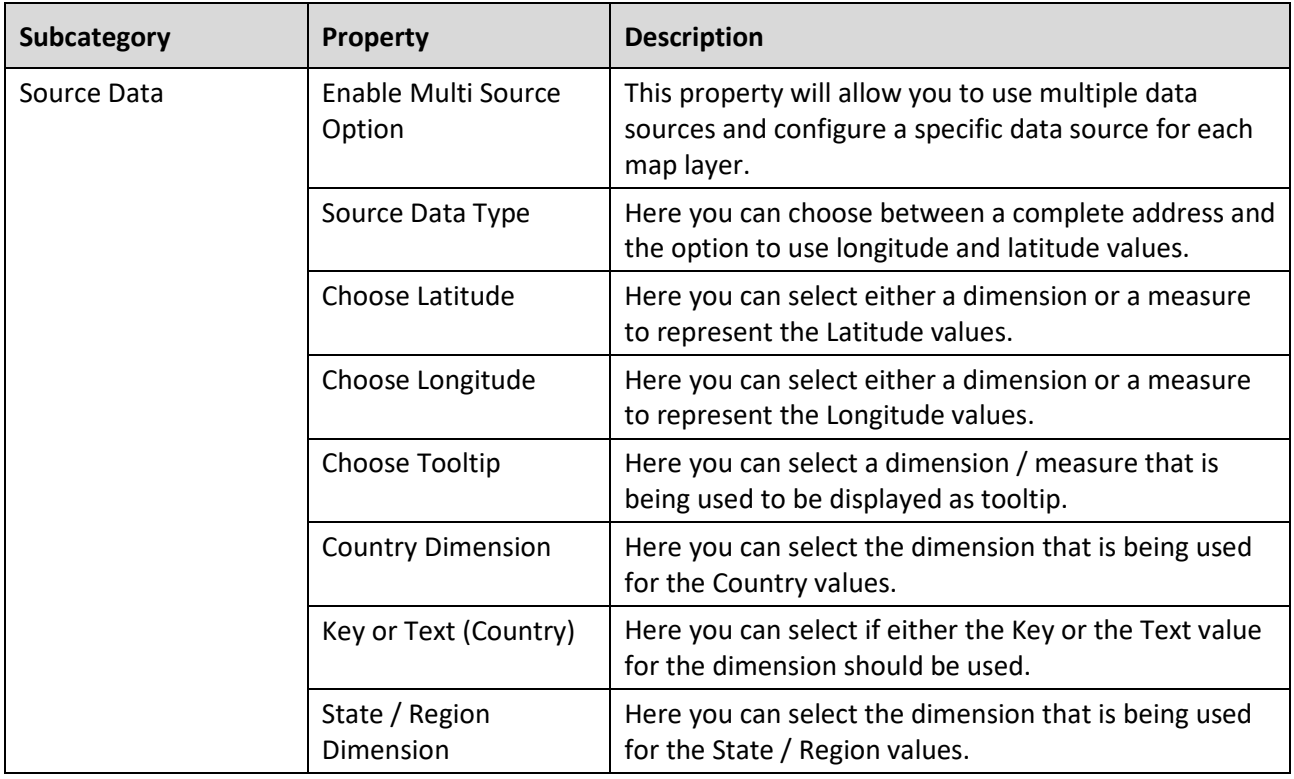

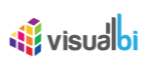

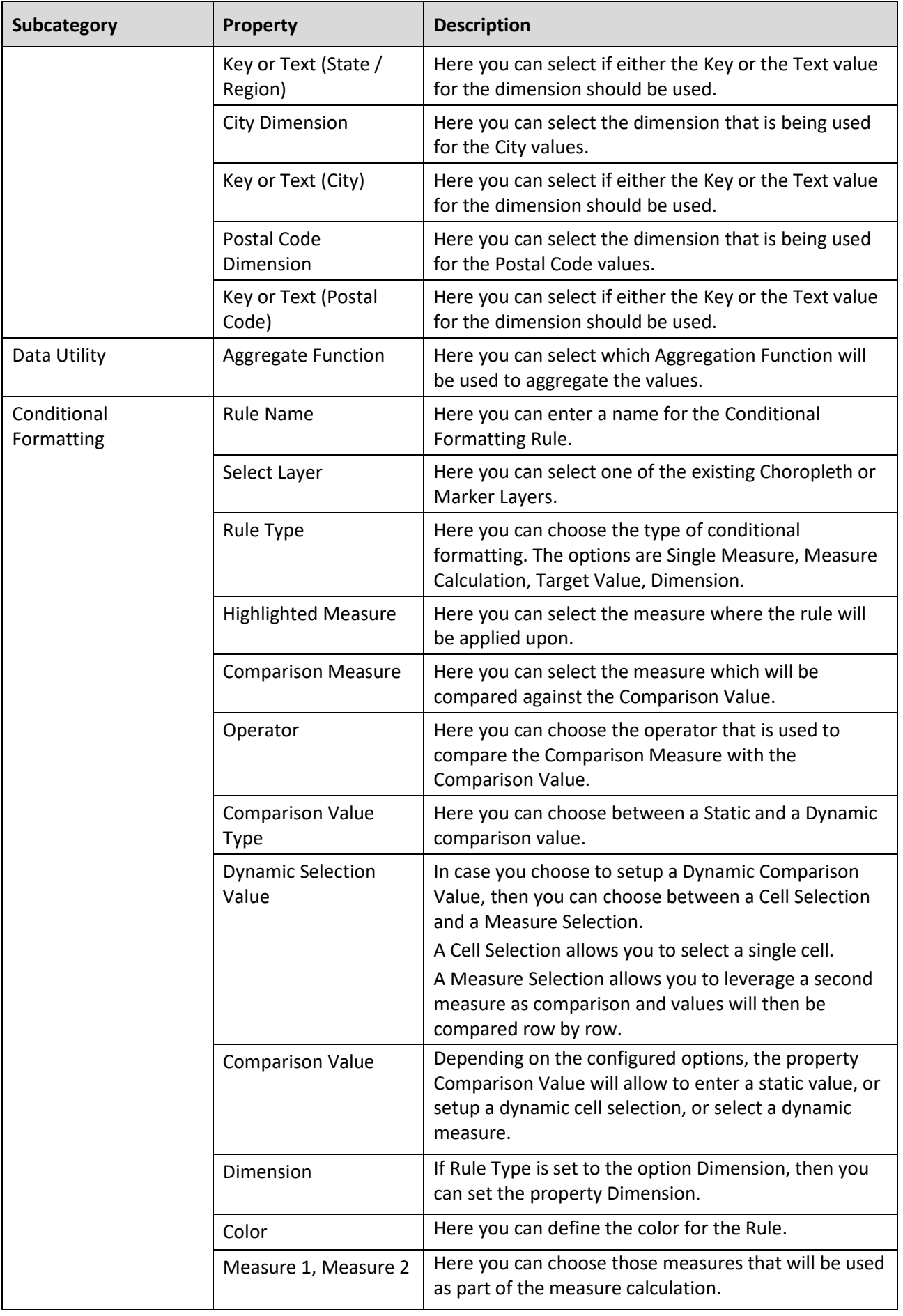

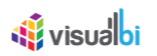

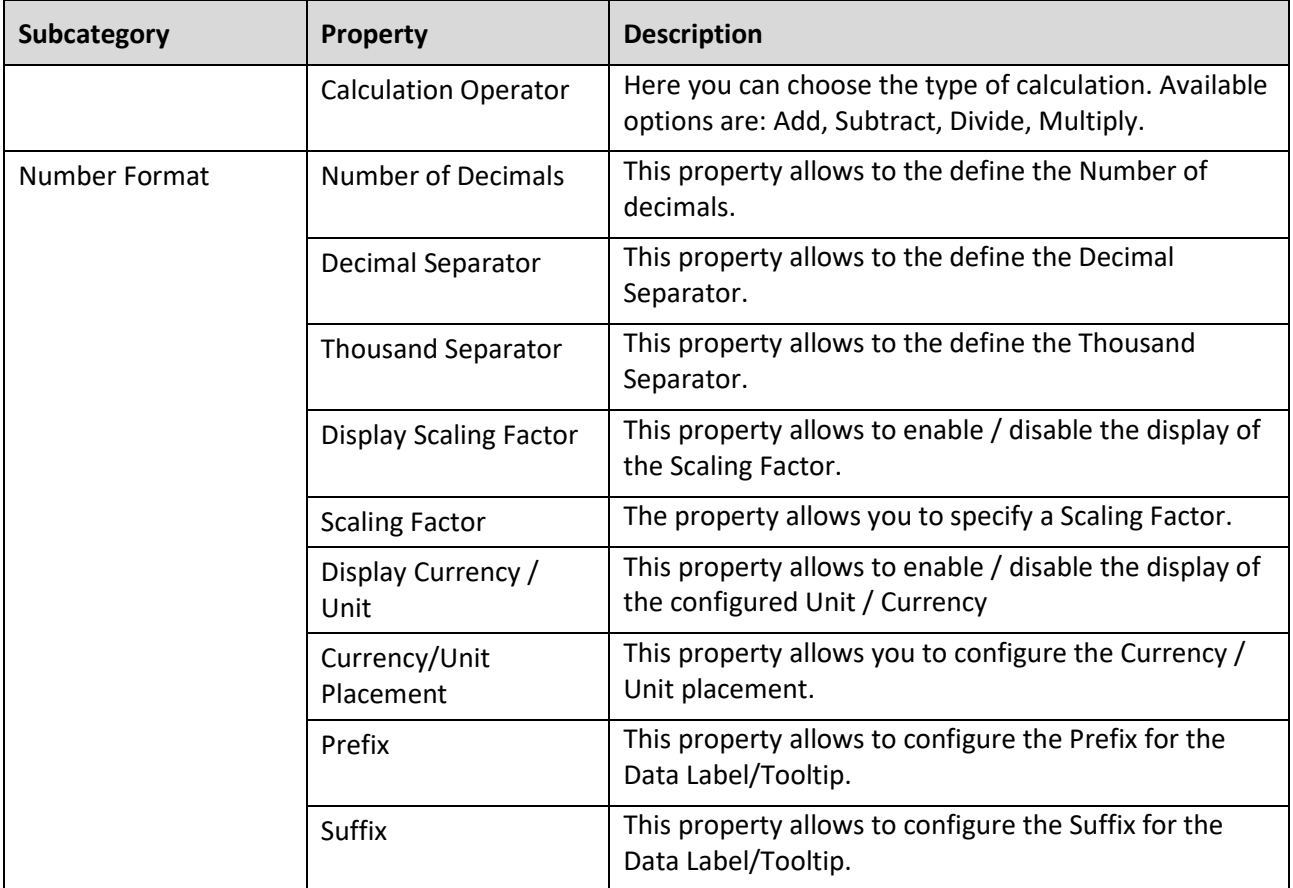

*Table 8.15: Category Data*

#### *8.3.13.3 Category Map Layers*

Below you can see the Additional Properties for the category Map Layers and their descriptions:

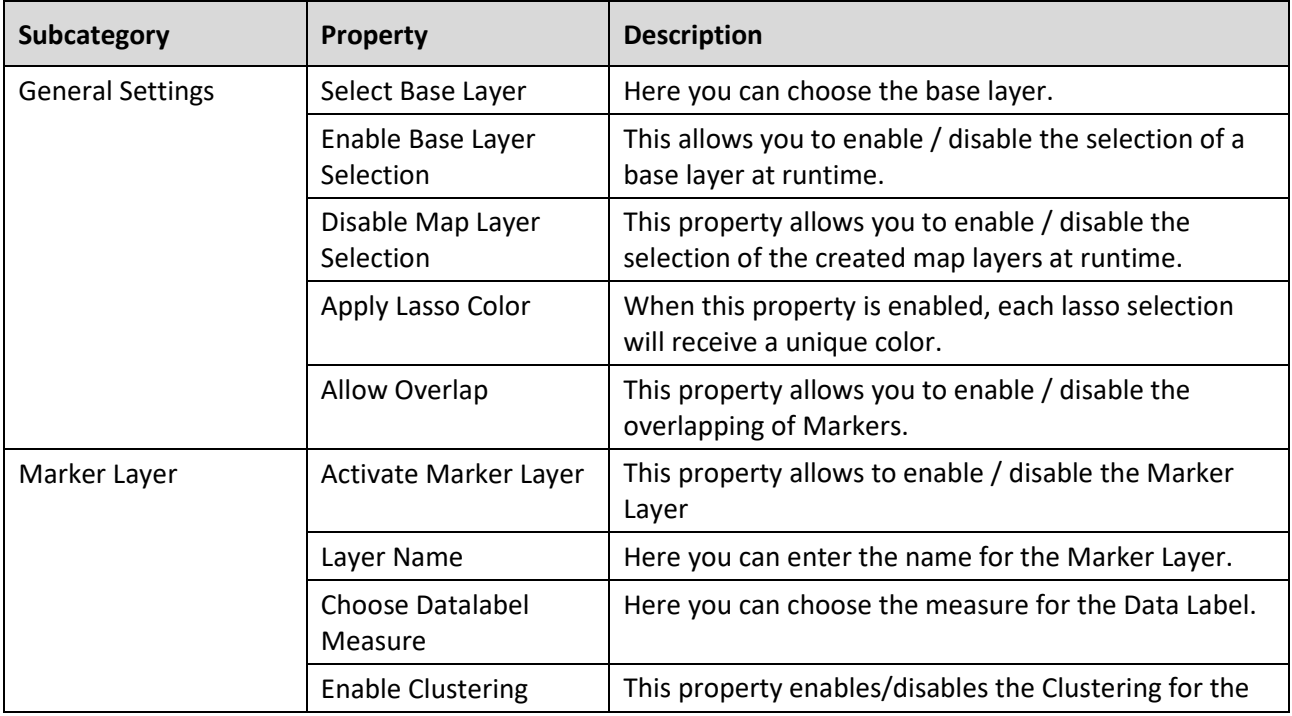
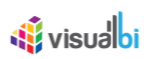

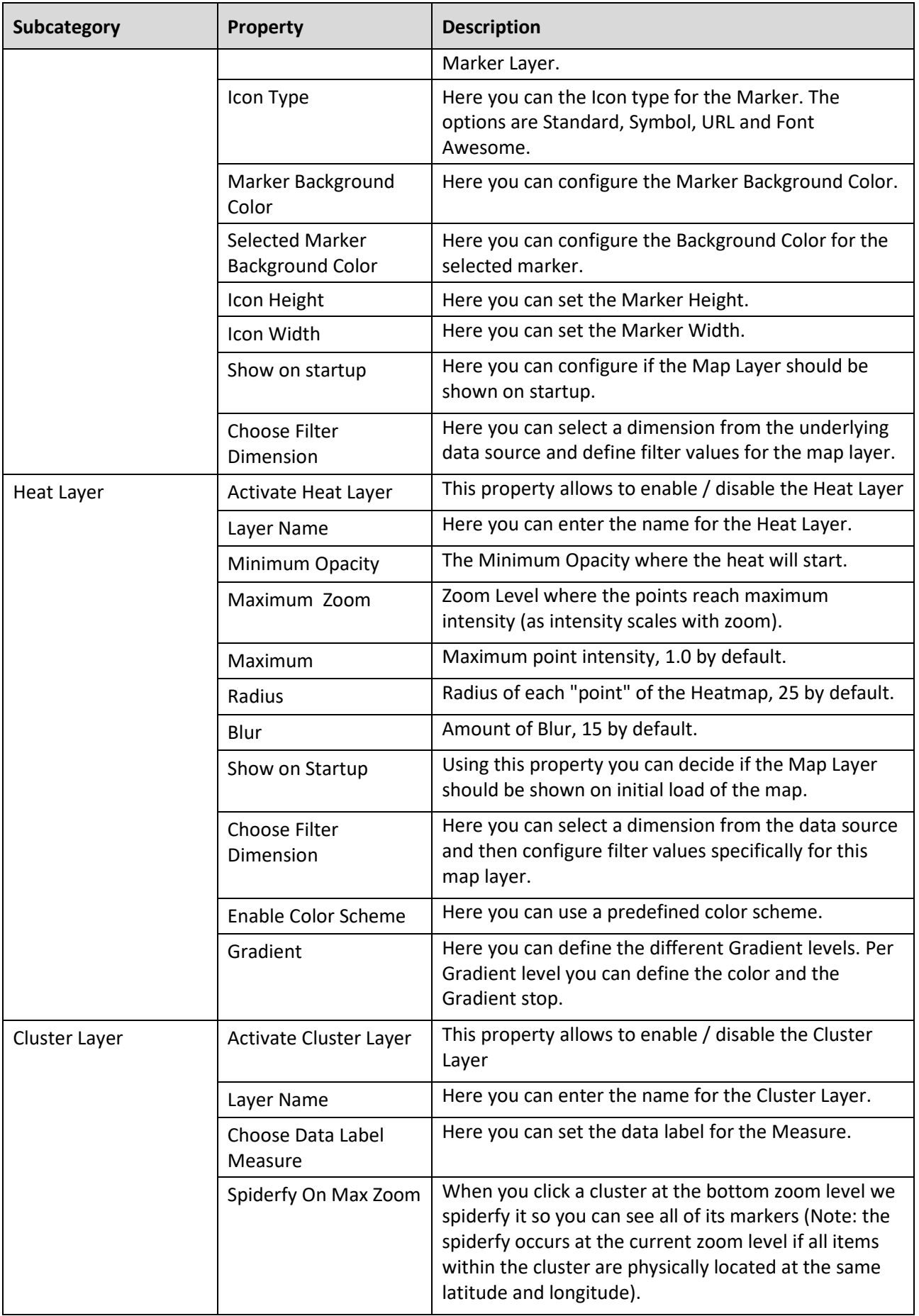

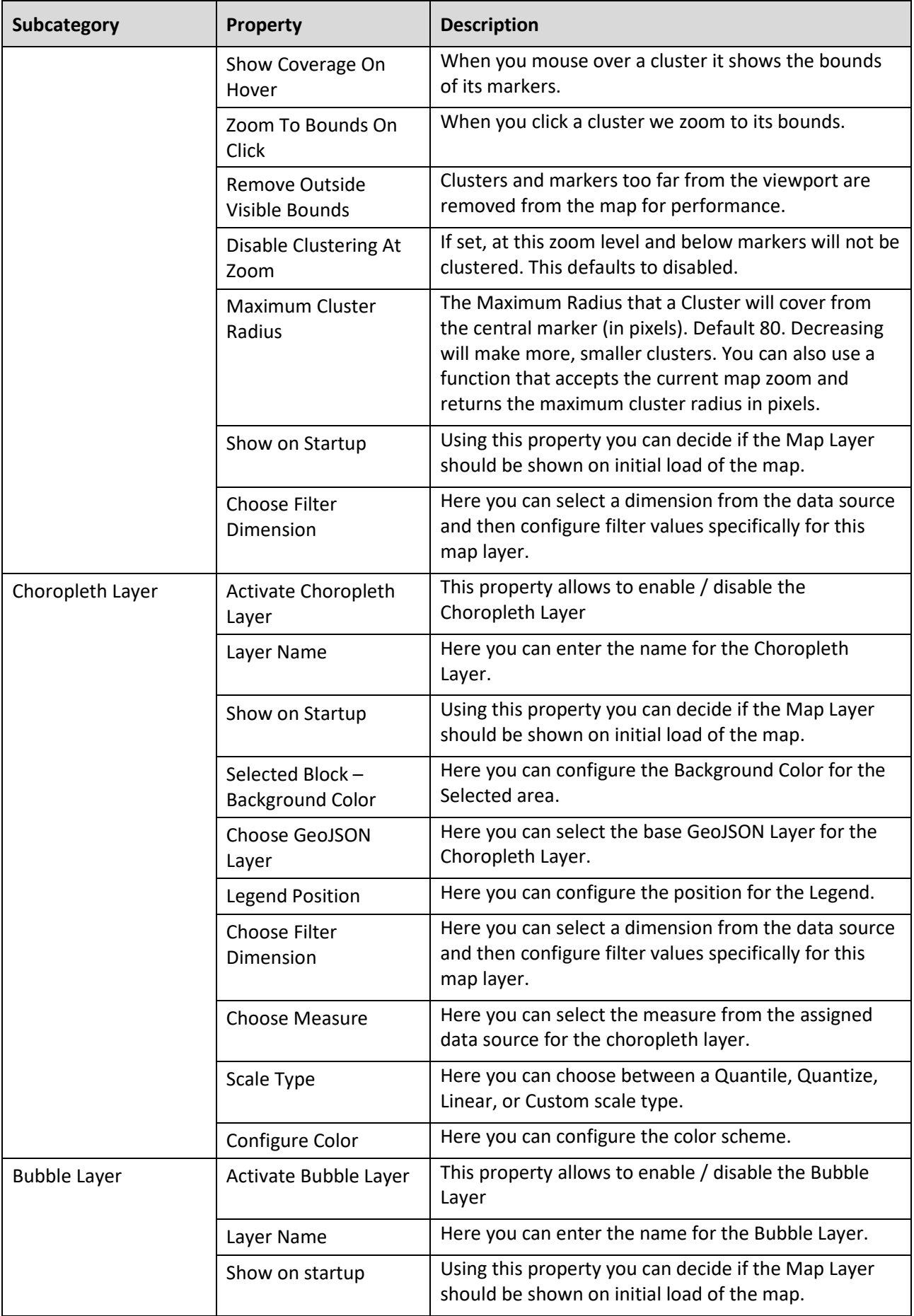

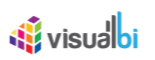

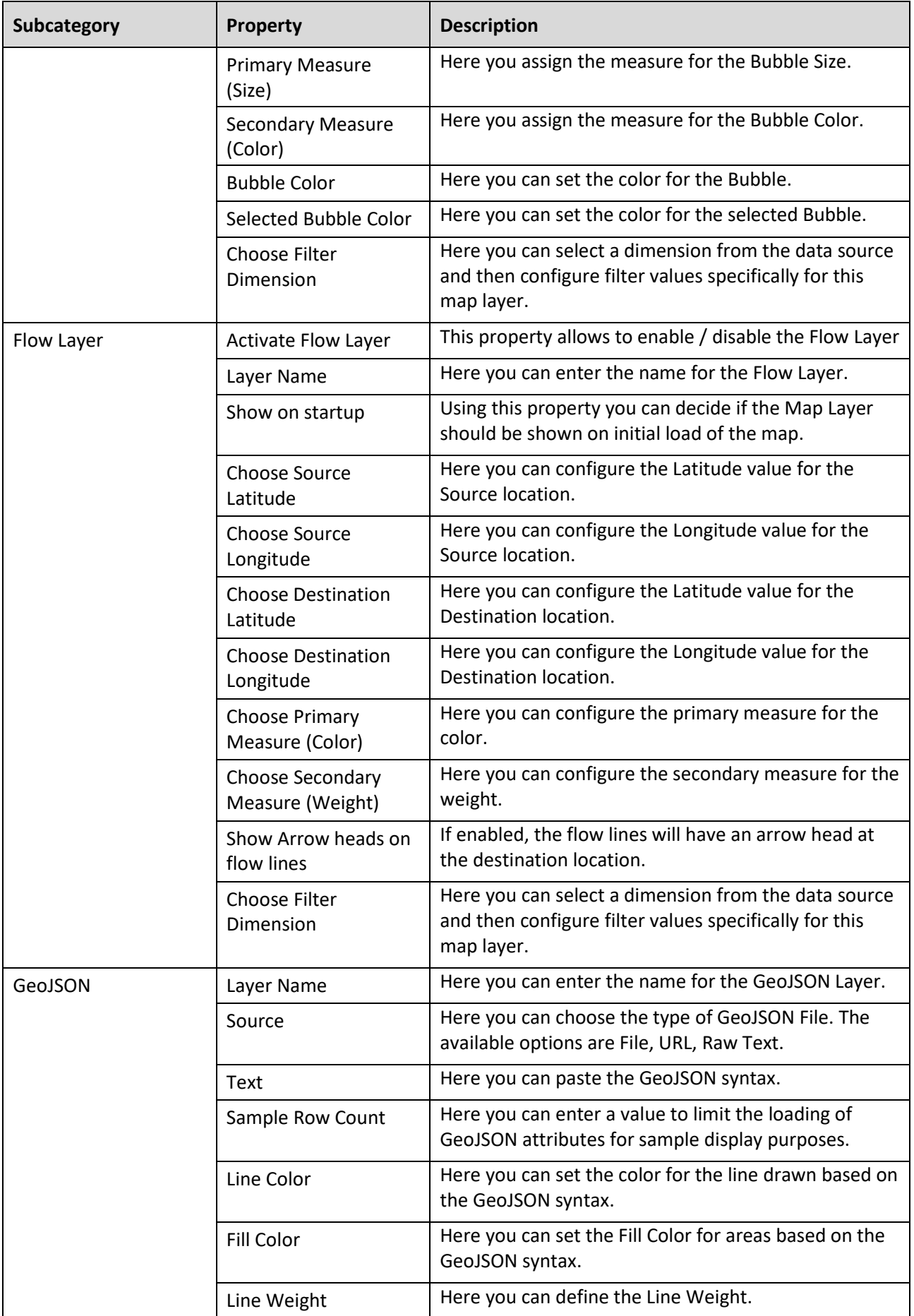

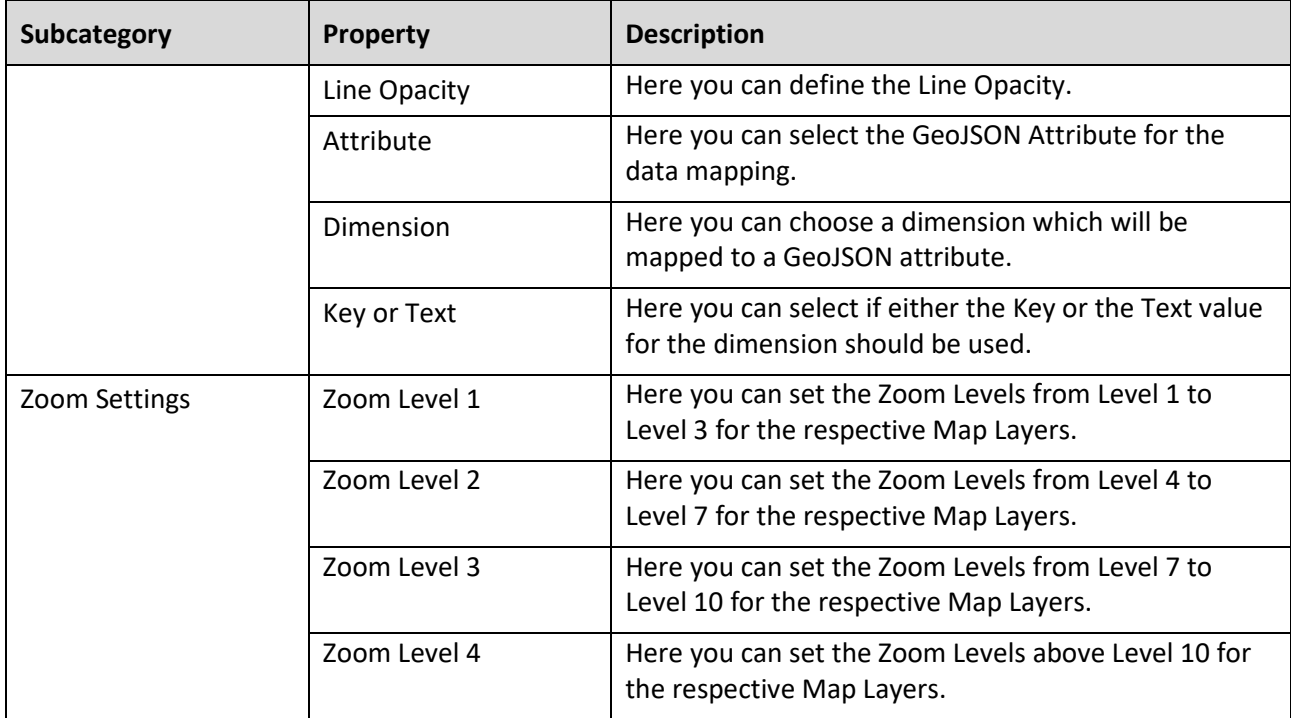

*Table 8.16: Category Map Layers*

# *8.3.13.4 Category Appearance*

Below you can see the Additional Properties for the category General Settings and their descriptions:

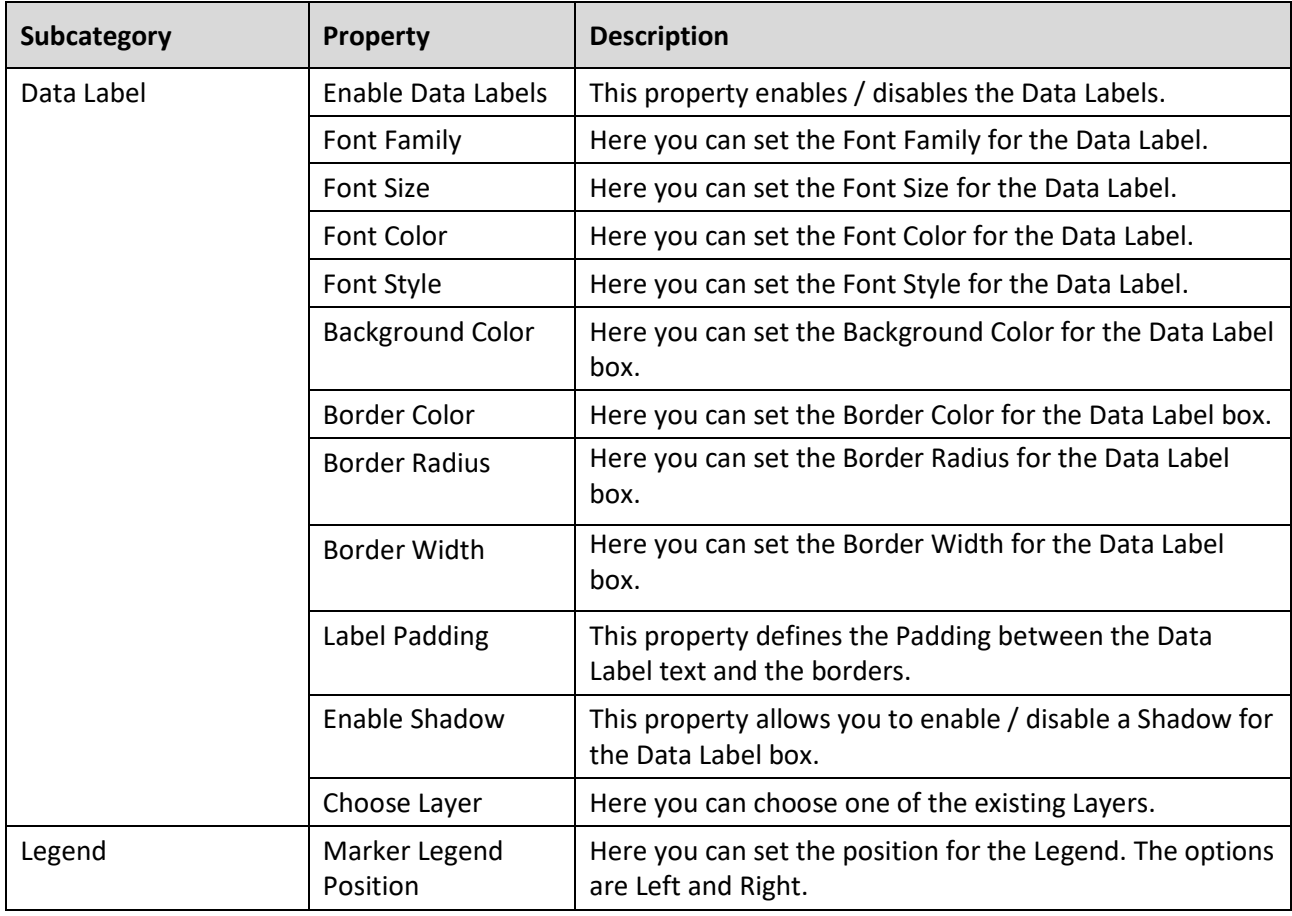

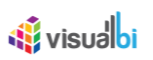

| Subcategory | <b>Property</b>         | <b>Description</b>                                           |
|-------------|-------------------------|--------------------------------------------------------------|
|             | Font Family             | Here you can set the Font type for the Legend.               |
|             | Font Style              | Here you can set the Font Style for the Legend.              |
|             | <b>Font Size</b>        | Here you can set the Font Size for the Legend.               |
|             | <b>Font Color</b>       | Here you can set the Font Color for the Legend.              |
|             | <b>Background Color</b> | Here you can set the Background Color for the Legend<br>box. |
|             | Border Color            | Here you can set the Border Color for the Legend box.        |

*Table 8.17: Category Appearance*

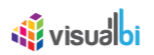

# *8.3.13.5 Category Scripting*

Below you can see the Additional Properties for the category Scripting and their descriptions.

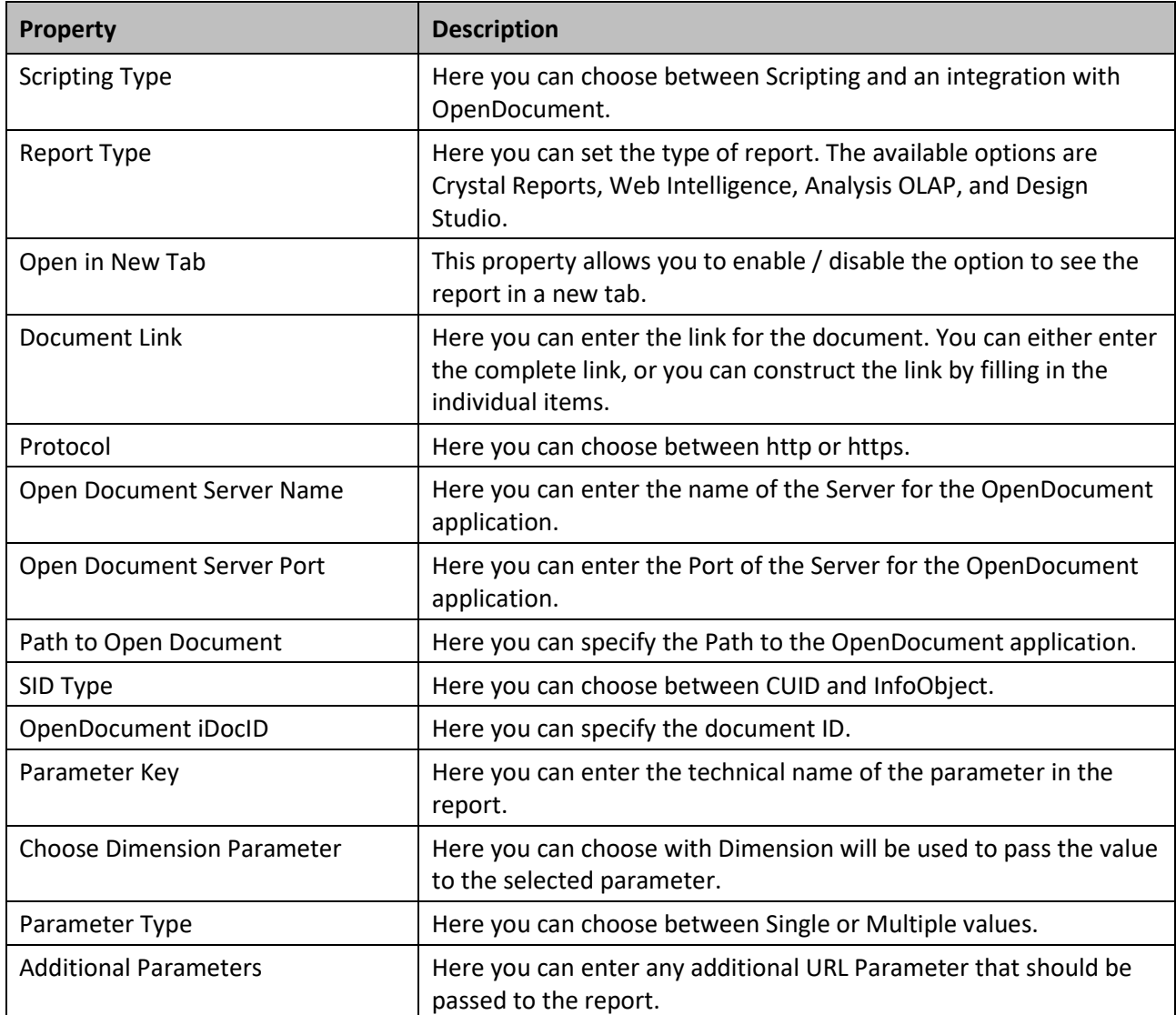

*Table 8.18: Category Scripting*

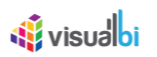

# **8.3.14 Scripting Functions for the Location Analyzer**

The following Table outlines the available scripting functions for the Location Analyzer component.

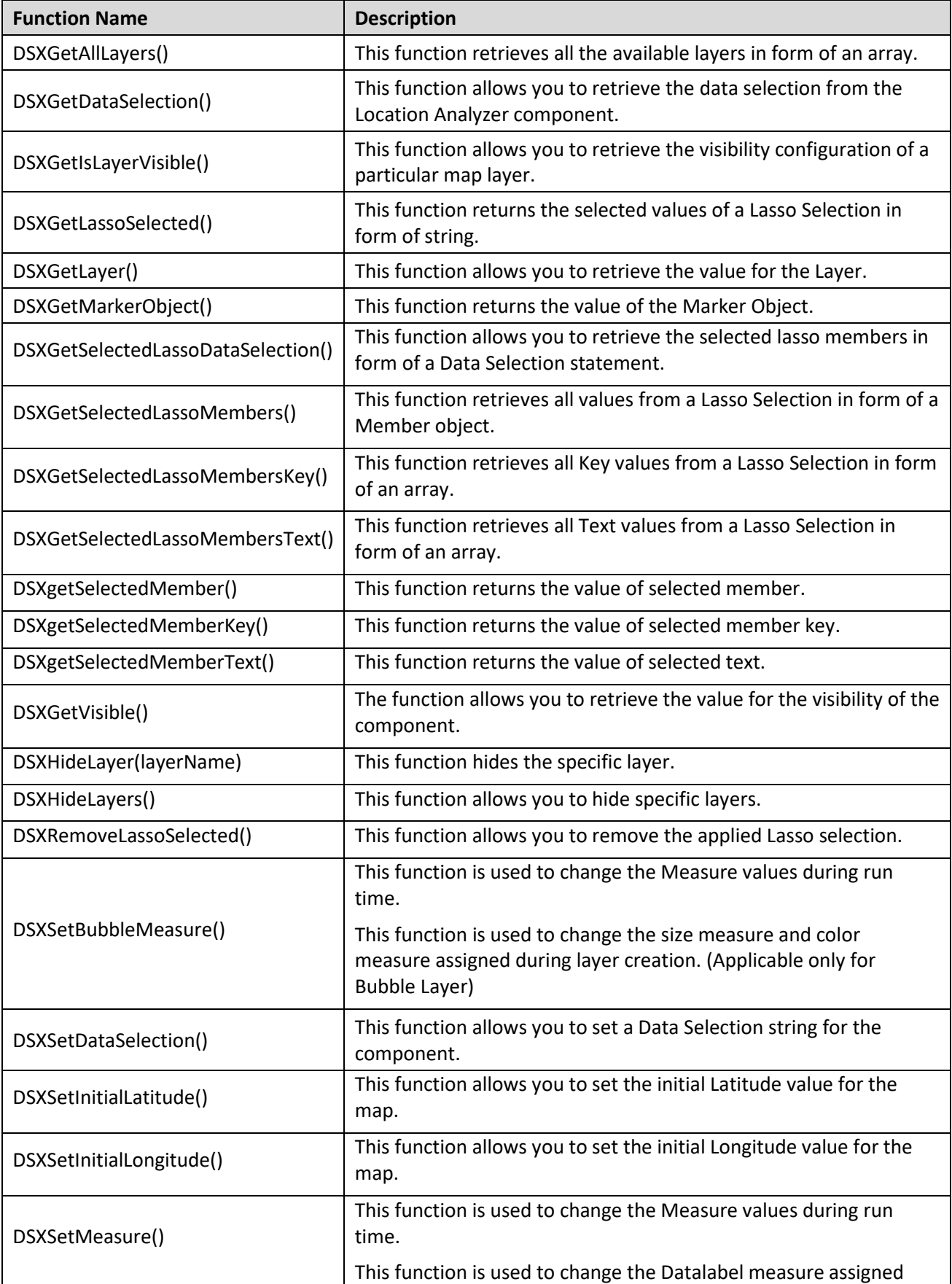

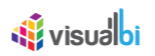

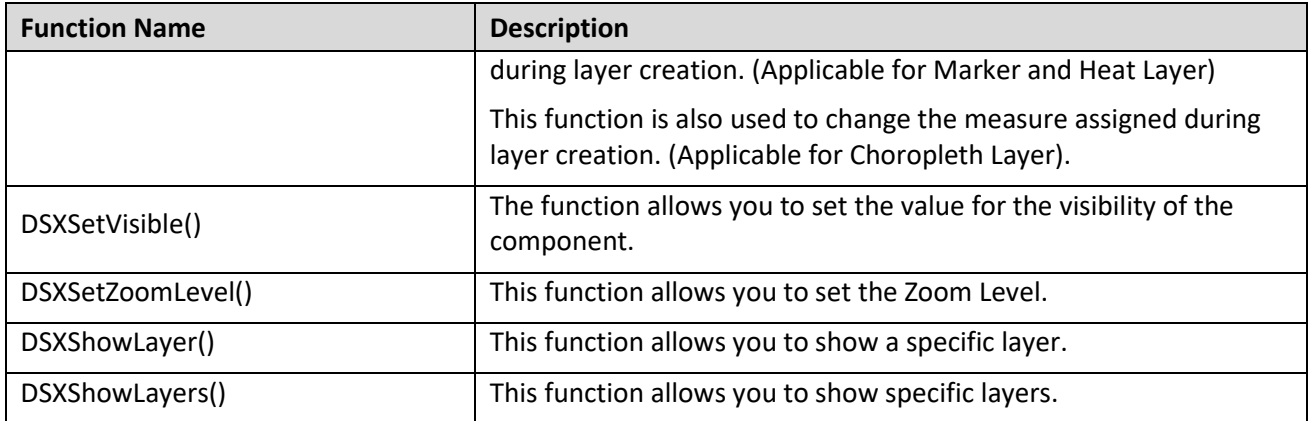

*Table 8.19: Scripting Functions*

# **8.3.15 Events for Location Analyzer**

The following Table outlines the available events for the Location Analyzer component.

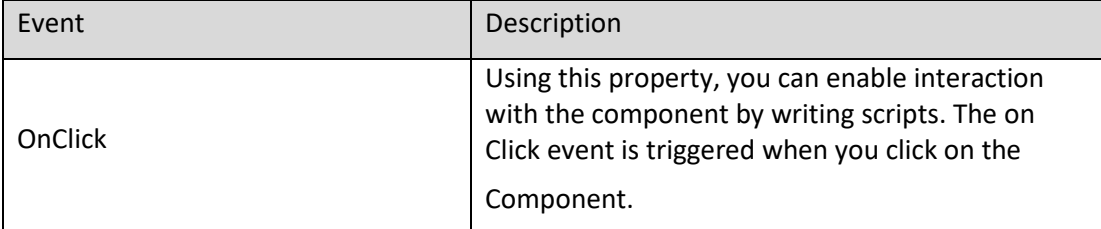

*Table 8.20: Events*

# <u>M</u> visualoi

# **8.4 Indoor Analyzer**

As part of VBX Release 2.32, a new component Indoor Analyzer has been added which provides an option to leverage an existing base map image and create areas on this image in the form of shapes that can be data bound. It also leverages the image such that it will be able to plot "data" on top by either using longitude / latitude values or X / Y coordinates. The Indoor Analyzer will provide the following three options:

- Create Base Map layers which can be utilized as source layers for the GeoJSON, Choropleth and Heat Map Integrations.
- Leverage a custom Base map with building details and assign data towards the map using our GeoJSON and Choropleth integration.
- Leverage a custom Base map and provide the ability to create heatmaps using actual X and Y coordinates.

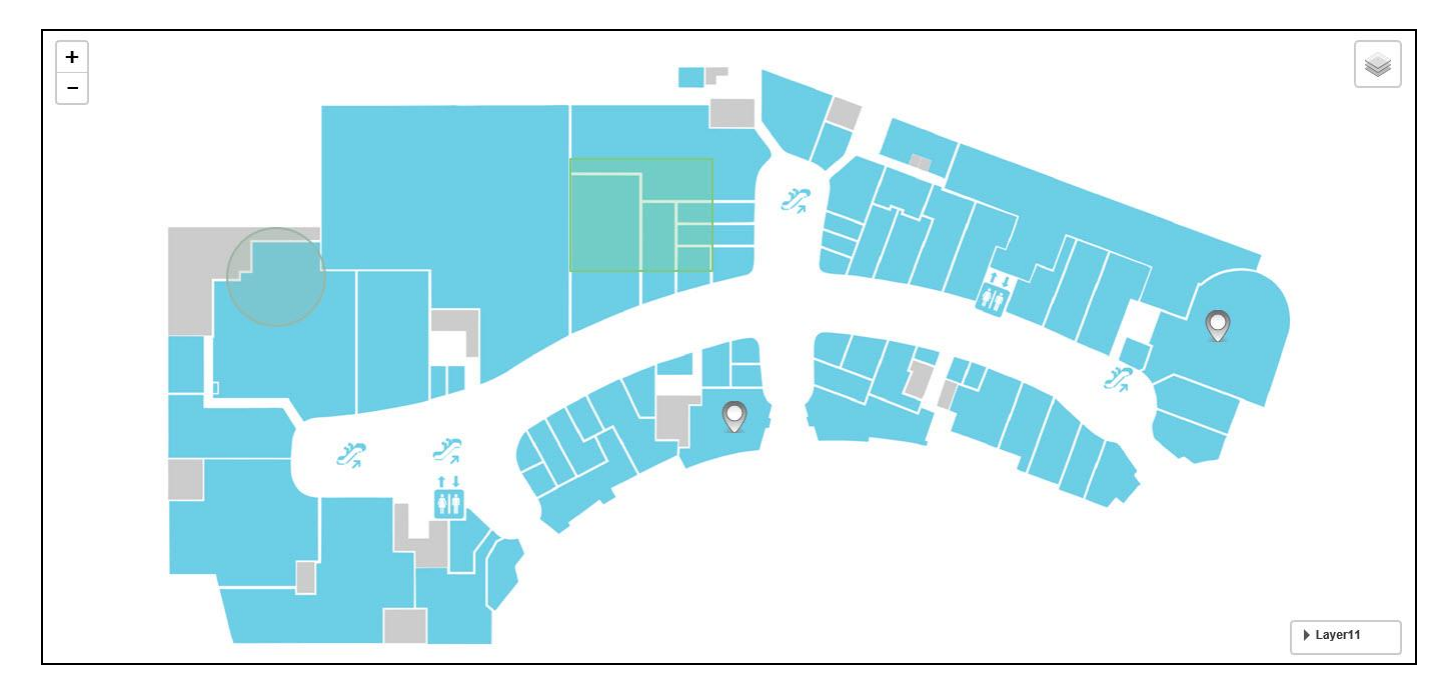

*Figure 8.60: Sample Indoor Analyzer*

### **8.4.1 Data Source Requirements for Indoor Analyzer**

The minimum data source requirement for a Indoor Analyzer is one dimension and at least one measure. In case the data source does contain additional dimension or additional measures, you can leverage the Data Utility tool to specify which information is to be used by the Indoor Analyzer.

### **8.4.2 How to use the Indoor Analyzer?**

In the following steps we will outline how you can setup a new Indoor Analyzer in your next SAP BusinessObjects Design Studio/SAP Lumira Designer project.

### <span id="page-1161-1"></span>*8.4.2.1 Creating Base Map Layers in Indoor Analyzer*

For our example, a Base Map of a Shopping Complex has been assigned. You can follow the steps below to create the Base Map Layers in Indoor Analyzer component:

- 1. Create a new project in SAP BusinessObjects Design Studio/SAP Lumira Designer.
- 2. Add a Indoor Analyzer from the VBX Maps to your SAP BusinessObjects Design Studio /SAP Lumira Designer project.
- 3. Navigate to the Additional Properties of the Indoor Analyzer.
- 4. In case the Additional Properties are not shown, please use the menu View **•** Additional Properties to activate the display of the Additional Properties.
- 5. In the Additional Properties navigate to the category Layers and to the sub category Base Layer (see [Figure](#page-1161-0) [8.61\)](#page-1161-0).

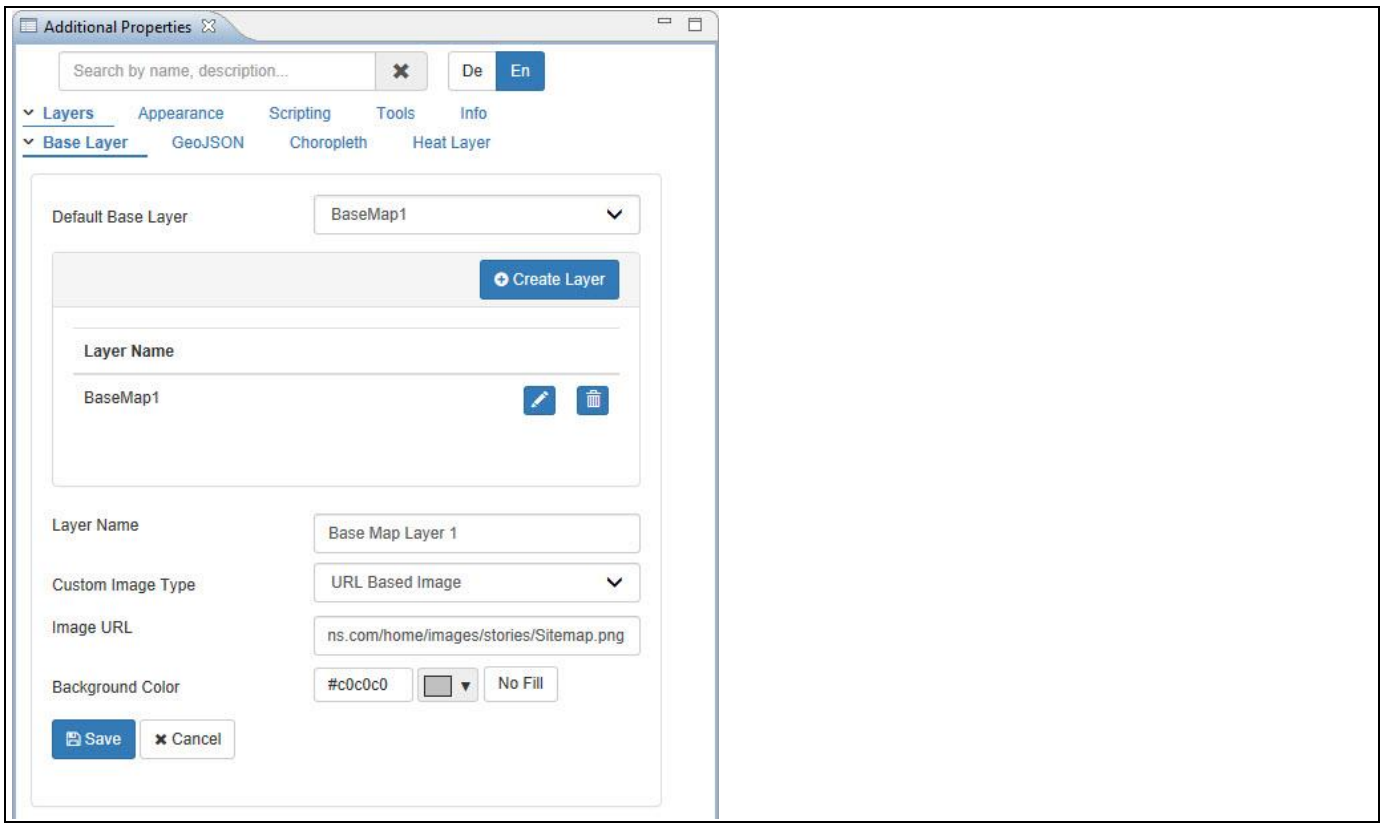

#### <span id="page-1161-0"></span>*Figure 8.61: Base Layer*

- 6. For our example, enter the Layer Name as Base Map Layer 1 (se[e Figure](#page-1161-0) 8.61).
- 7. Set the property Custom Image Type as URL Based Image. The other option is Local/Platform Image.
- 8. Set the property Image URL based on your choice.
- 9. Set the property Background Color as Grey Color.

Based on the above configuration, you can create number of Base Map Layers which can be utilized as the source layers for the GeoJSON, Choropleth and Heat Map Integrations.

### **Default Base Map Layer**

By default, there should be a minimum of one Base Map layer being created.

# <span id="page-1162-0"></span>*8.4.2.2 GeoJSON and Choropleth Integration with Base Maps*

You can follow the steps below to integrate the created Base Map Layers of Indoor Analyzer component with our GeoJSON and Choropleth Layers:

- 1. As an initial step, you can follow the steps given for creating the Base Map Layers (see section [8.4.2.1](#page-1161-1) steps as explained above).
- 2. Now add a data source to the project. For our example we will assume that our data source shows four measures – Order Cost, Discount Amount, Order Quantity and Order Amount and two Dimensions – Item Category and Item Subcategory.
- 3. Assign the data source to the Indoor Analyzer.
- 4. Navigate to the Additional Properties of the Indoor Analyzer.
- 5. In case the Additional Properties are not shown, please use the menu View **•** Additional Properties to activate the display of the Additional Properties.
- 6. In the Additional Properties navigate to the category Layers and to the sub category GeoJSON (see [Figure](#page-1163-0)  [8.62\)](#page-1163-0).
- 7. Click Create Layer.

# <u>of</u> visualbi

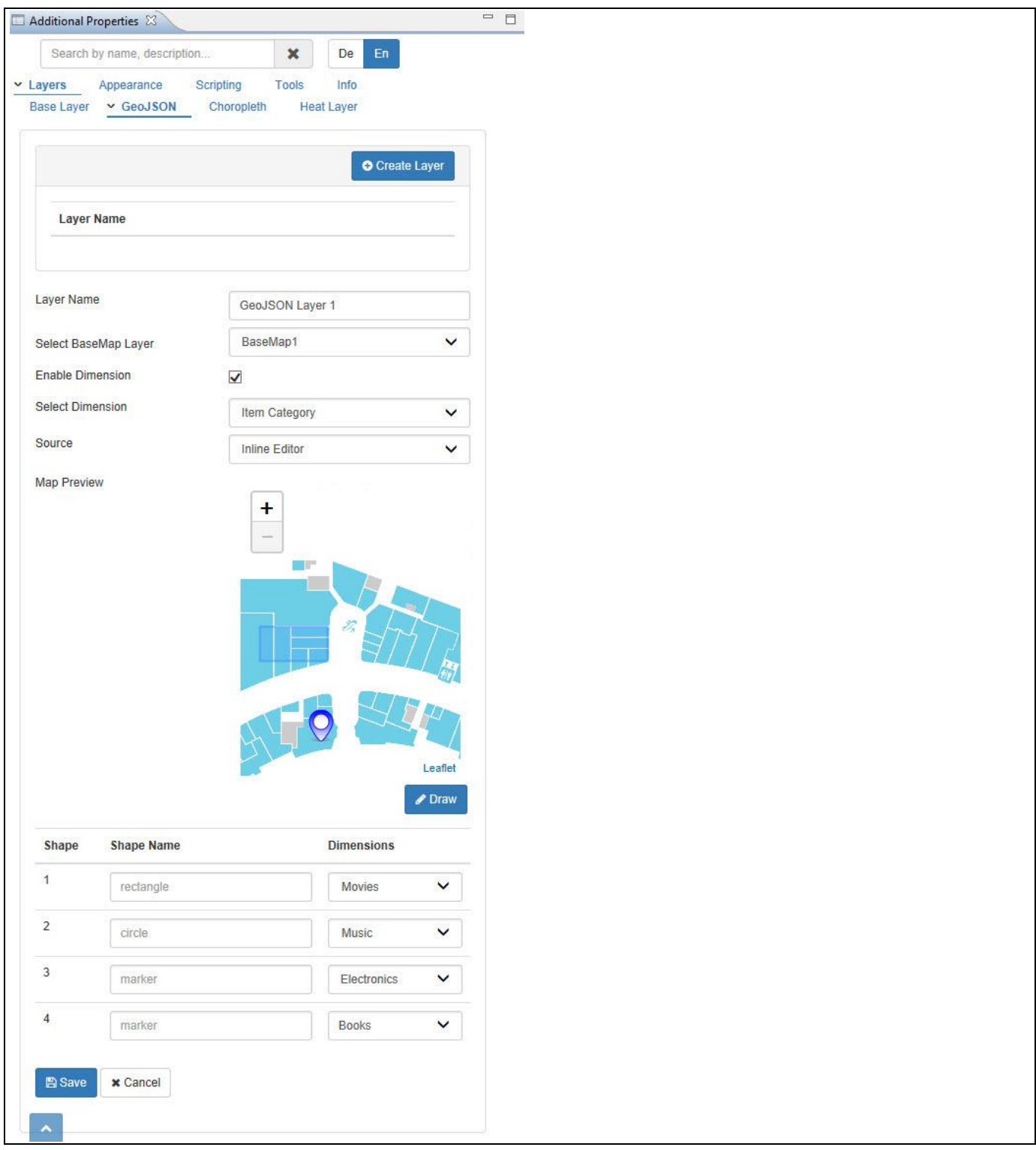

# <span id="page-1163-0"></span>*Figure 8.62: GeoJSON Layer*

- 8. For our example, enter the Layer Name as GeoJSON Layer 1.
- 9. Set the property Base Layer to the option BaseMap1.
- 10. Activate the property Enable Dimension.
- 11. Set the property Select Dimension to the option Item Category.
- 12. Set the property Source to the option Inline Editor and click Draw where you can draw the shapes in the Base Map layer with the help of an Inline Editor (se[e Figure](#page-1164-0) 8.63). The other options are Raw Text and SAP BusinessObjects BI Platform.

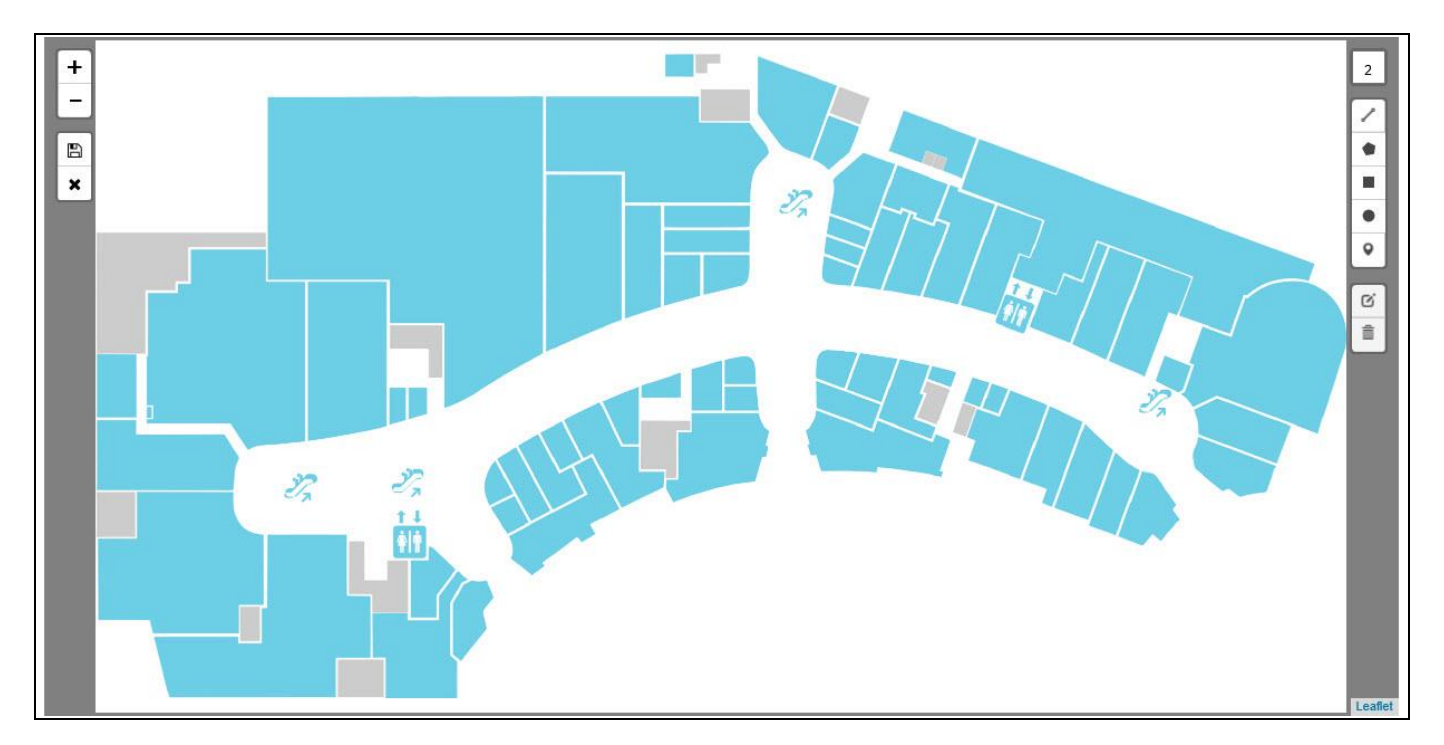

<span id="page-1164-0"></span>*Figure 8.63: Inline Editor*

13. As soon as you clicked Draw, it will lead you to a separate browser window where you can configure the members of the Dimension Item Category in the form of predefined shapes (see [Figure](#page-1164-1) 8.64).

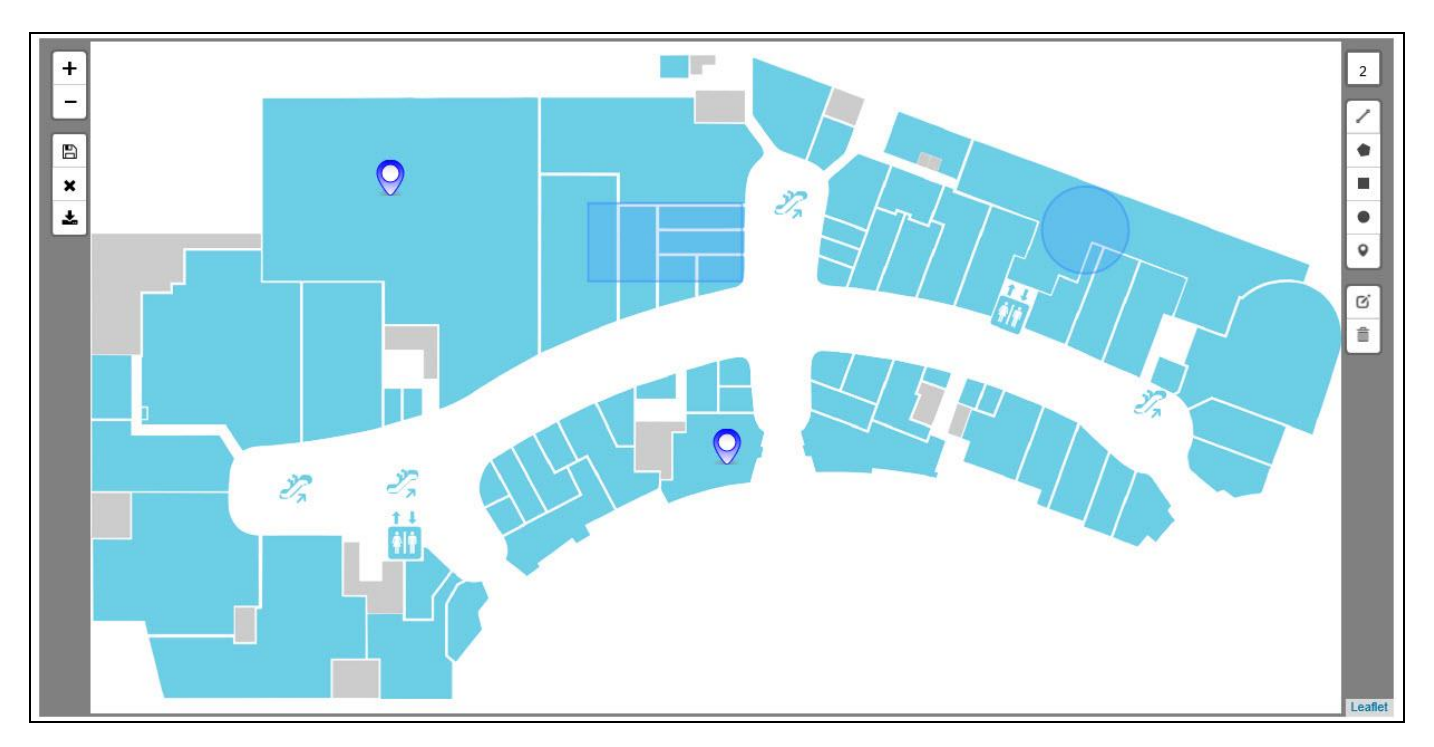

<span id="page-1164-1"></span>*Figure 8.64: Inline Editor with drawn shapes*

- 14. Now click Save and Close. You will be navigated once again to the category Layers and to the sub category GeoJSON of the Additional Properties.
- 15. Now assign the dimension members to the respective shapes (see [Figure 8.65\)](#page-1165-0). You can also change the Shape Names to your choice.

# <u>Ni</u> visualbi

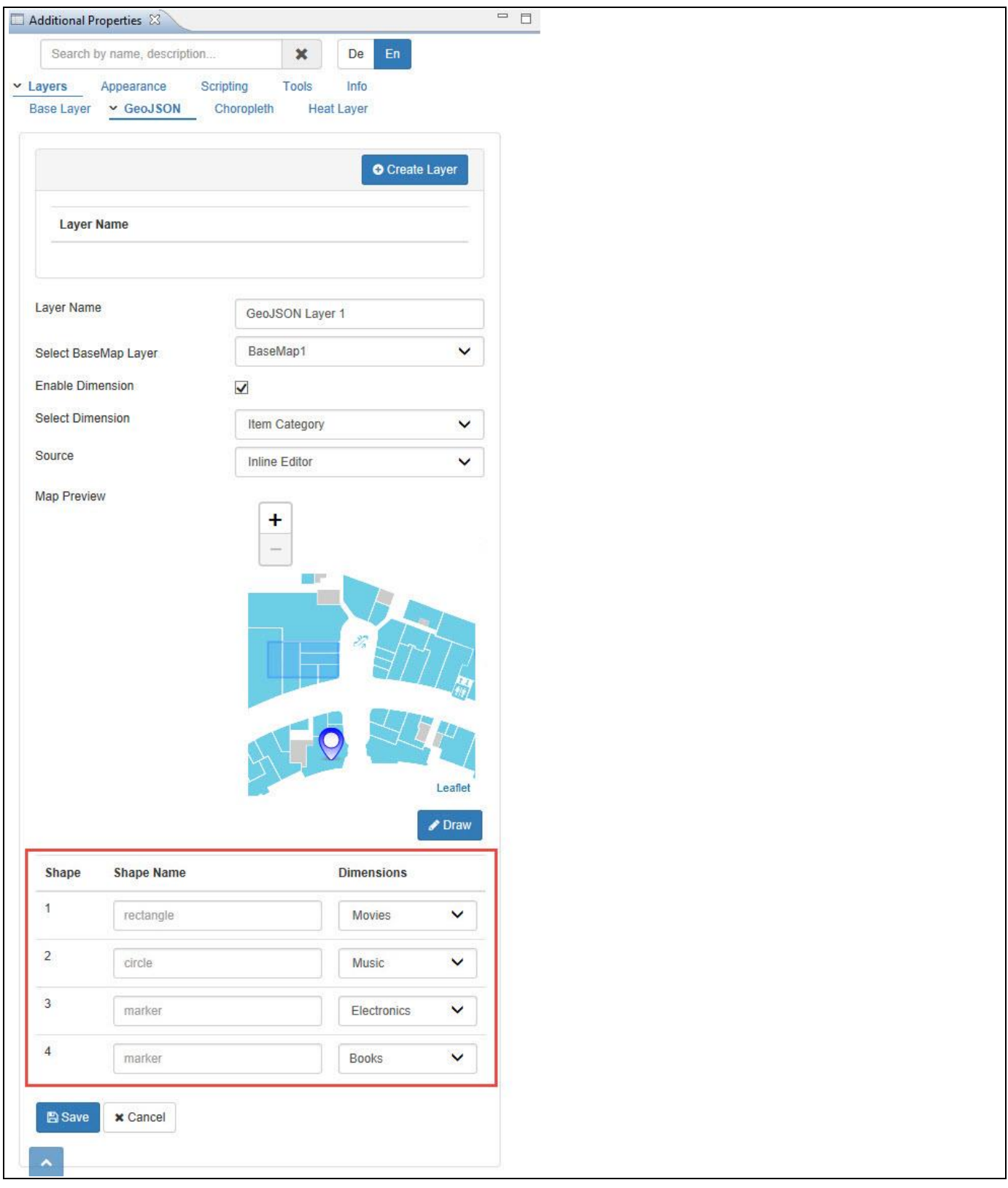

<span id="page-1165-0"></span>*Figure 8.65: Dimension members assigned to Shape Names*

- 16. Click Save and now the GeoJSON Layer 1 has been created.
- 17. Now navigate to the category Layers and to the sub category Choropleth (see [Figure 8.66\)](#page-1166-0).
- 18. Click Create Layer.

# **W** visualbi

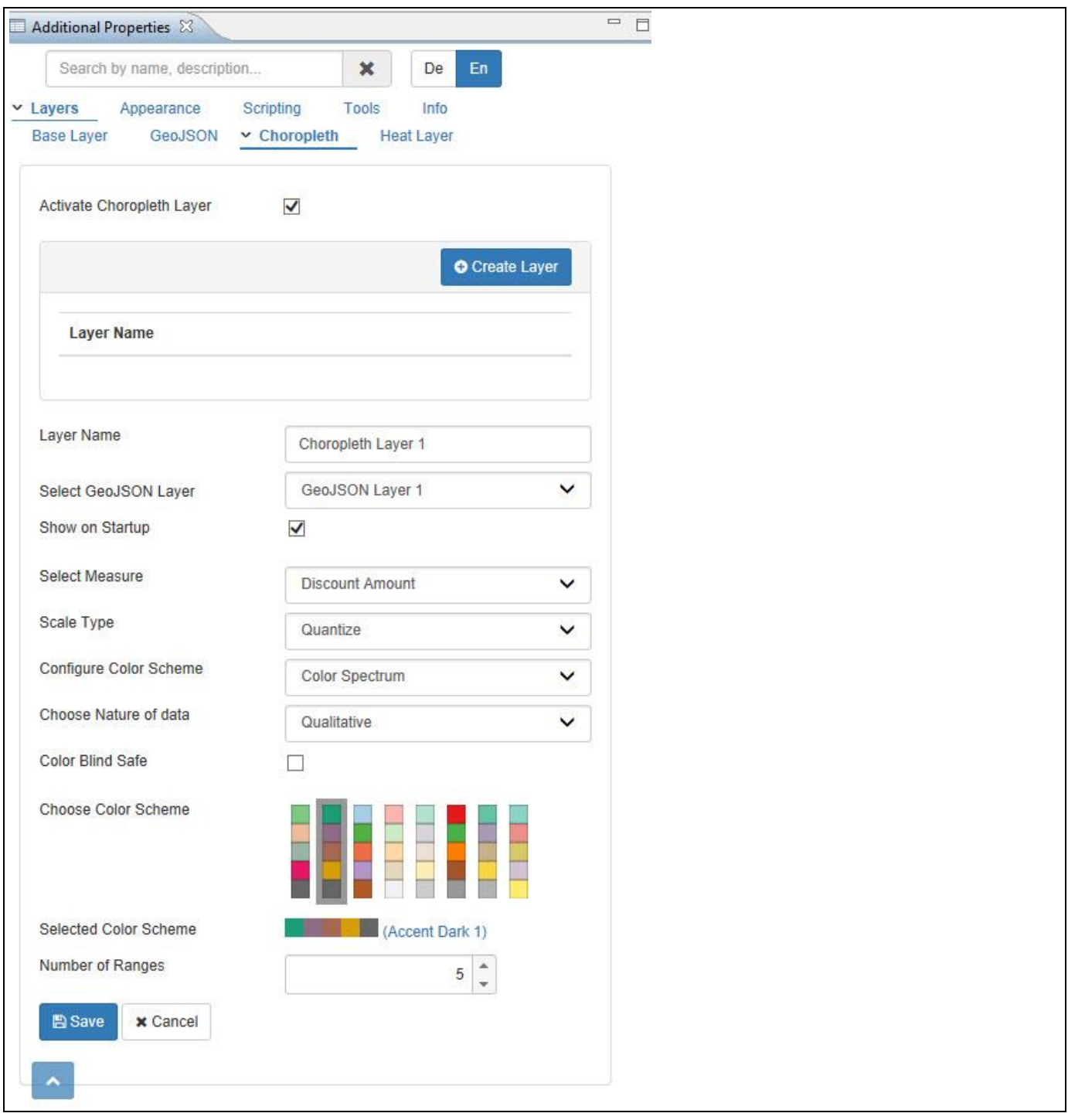

# <span id="page-1166-0"></span>*Figure 8.66: Choropleth*

- 19. For our example, enter the Layer Name as Choropleth Layer 1.
- 20. Set the property Select GeoJSON Layer to the option GeoJSON Layer 1.
- 21. Activate the property Show on Startup.
- 22. Set the property Select Measure to the option Discount Amount.
- 23. Set the property Scale Type to the option Quantize.
- 24. Set the property Configure Color Scheme to the option Color Spectrum.
- 25. Set the property Choose Nature of data to the option Qualitative.
- 26. Set the property Choose Color Scheme to Accent Dark 1.
- 27. Set the property Number of Ranges to the value 5.

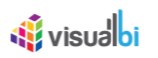

- 28. Click Save and now the Choropleth Layer 1 has been created.
- 29. Based on the above configuration you will be able to visualize the Indoor Analyzer with Base Map being integrated with GeoJSON and Choropleth Layers (see [Figure 8.67\)](#page-1167-0).

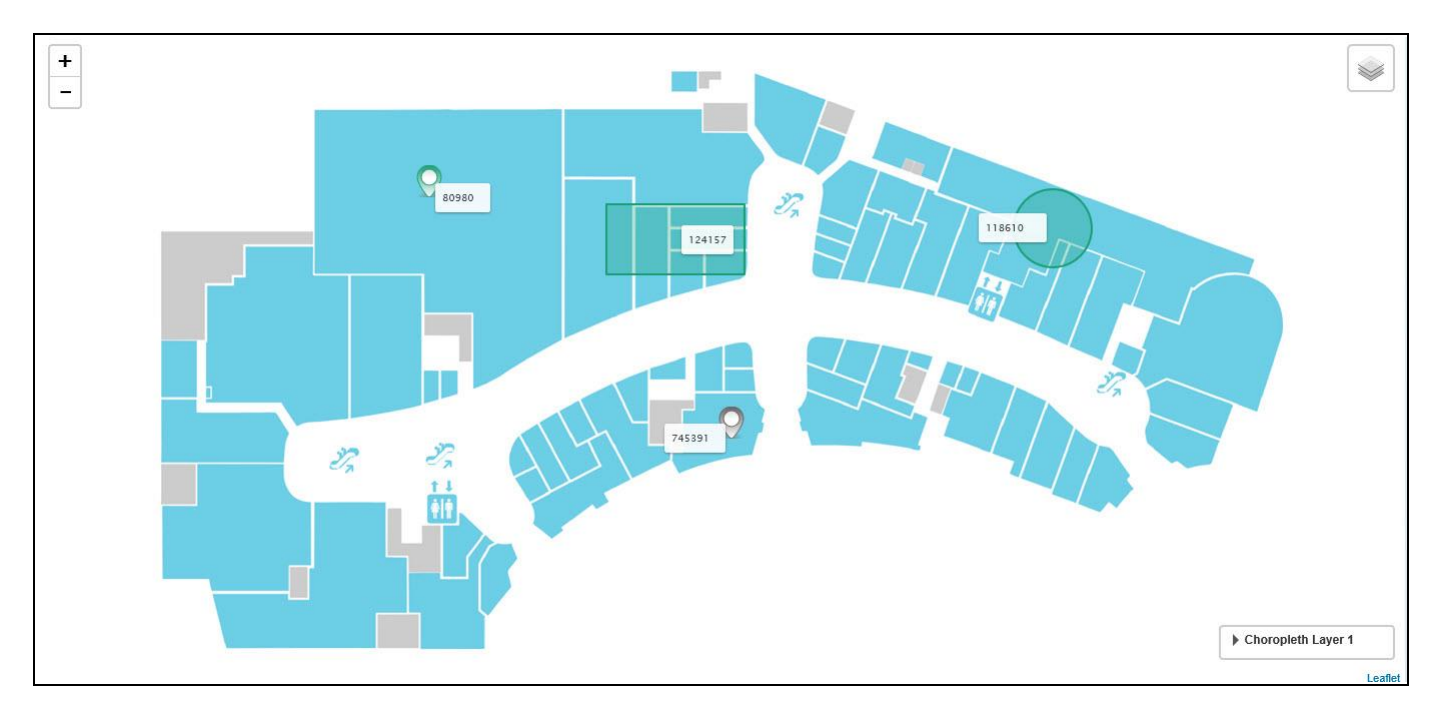

<span id="page-1167-0"></span>*Figure 8.67: Base Map Layer integrated with GeoJSON and Choropleth Layers* 

From the above Figure, you can observe that the respective Dimension members of the Dimension Item Category are represented through the assigned shapes and the measure Discount Amount adopts the Accent Dark 1 Color Scheme showing the Measure Intensity. You can use now the Additional Properties to customize the Data Label, Tooltip and Legend properties based on your choice.

You can create number of GeoJSON and Choropleth Layers which can be integrated with the selected Base Map Layer.

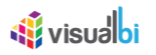

### *8.4.2.3 Conditional Formatting for Indoor Analyzer*

As part of VBX Release 2.4, you will be able to apply conditional formatting for the Indoor Analyzer by navigating to the category General and to the sub category Conditional Formatting.

For our example, you can follow the steps given for creating the Base Map Layers (see section [8.4.2.1\)](#page-1161-1) and integrate the created Base Map Layers of Indoor Analyzer component with our GeoJSON and Choropleth Layers (see section [8.4.2.2\)](#page-1162-0). Now you can follow the steps below to apply the conditional formatting rules for the integrated GeoJSON and Choropleth Layers.

- 1. Navigate to the Additional Properties of the Indoor Analyzer.
- 2. In case the Additional Properties are not shown, please use the menu View **•** Additional Properties to activate the display of the Additional Properties.
- 3. In the Additional Properties navigate to the category Data and to the sub category Conditional Formatting (see [Figure 8.68\)](#page-1168-0).
- $\Box$ Additional Properties 23 Search by name, description.  $\pmb{\times}$ ø De  $En$ Lavers Y Data Appearance Scripting **Tools** Info Number Format 
v Conditional Formatting **O** Create Rule # **Rule Name Rule Type Rule Name** Rule 1 Select Laver **Choropleth Laver** v **Dimension** Ÿ **Rule Type** Dimension Item Category Ÿ Filter Books × #ff8000  $\blacksquare$ Color **P** Save x Cancel
- 4. Click Create Rule.

### <span id="page-1168-0"></span>*Figure 8.68: Category Data*

- 5. For our example, enter the Rule Name as Rule 1.
- 6. Set the property Select Layer to the option Choropleth Layer.
- 7. Set the property Rule Type to the option Dimension. The other options are Single Measure, Measure Calculation and Target Value.
- 8. Set the property Dimension to the option Item Category.
- 9. Set the property Filter to the value Books.
- 10. Set the property Color to the color Orange.
- 11. Click on Save to add the Rule to the Indoor Analyzer.
- 12. Based on the above conditional formatting rules, you will be able to view the Indoor Analyzer as shown in the below Figure.

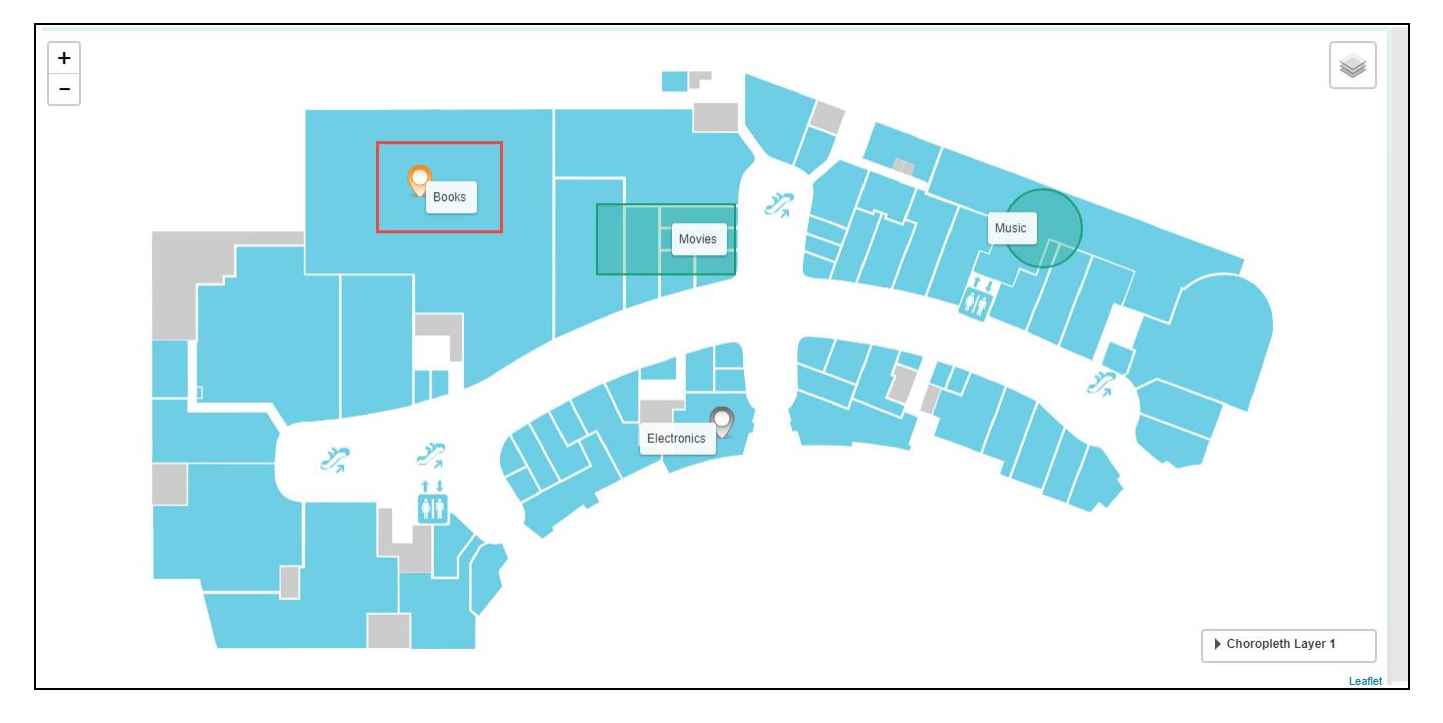

*Figure 8.69: Indoor Analyzer applied with Conditional Formatting*

Similarly different condition formatting rules can be applied for the Indoor Analyzer and their properties are detailed in sectio[n 8.4.3.2.](#page-1176-0)

# *8.4.2.4 Integration of Base Map Layer with Heat Layer using actual X and Y coordinate*

For our example, a Base Map of a Football Ground has been assigned. You can follow the steps below to integrate the created Base Map Layers of Indoor Analyzer component with our Heat Layer:

- 1. Create a new project in SAP BusinessObjects Design Studio/SAP Lumira Designer.
- 2. Add a data source to the project. For our example we will assume that our data source shows three measures – Distance, Speed and Time of Possession and two Dimensions – X\_Cordinates and Y\_Cordinates.
- 3. Add a Indoor Analyzer from the VBX Maps to your SAP BusinessObjects Design Studio /SAP Lumira Designer project.
- 4. Assign the data source to the Indoor Analyzer.
- 5. Navigate to the Additional Properties of the Indoor Analyzer.
- 6. In case the Additional Properties are not shown, please use the menu View **•** Additional Properties to activate the display of the Additional Properties.
- 7. In the Additional Properties navigate to the category Layers and to the sub category Heat Layer (see [Figure](#page-1170-0)  [8.70\)](#page-1170-0).
- 8. Activate the option Activate Heat Layer.
- 9. Click Create Layer.

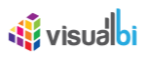

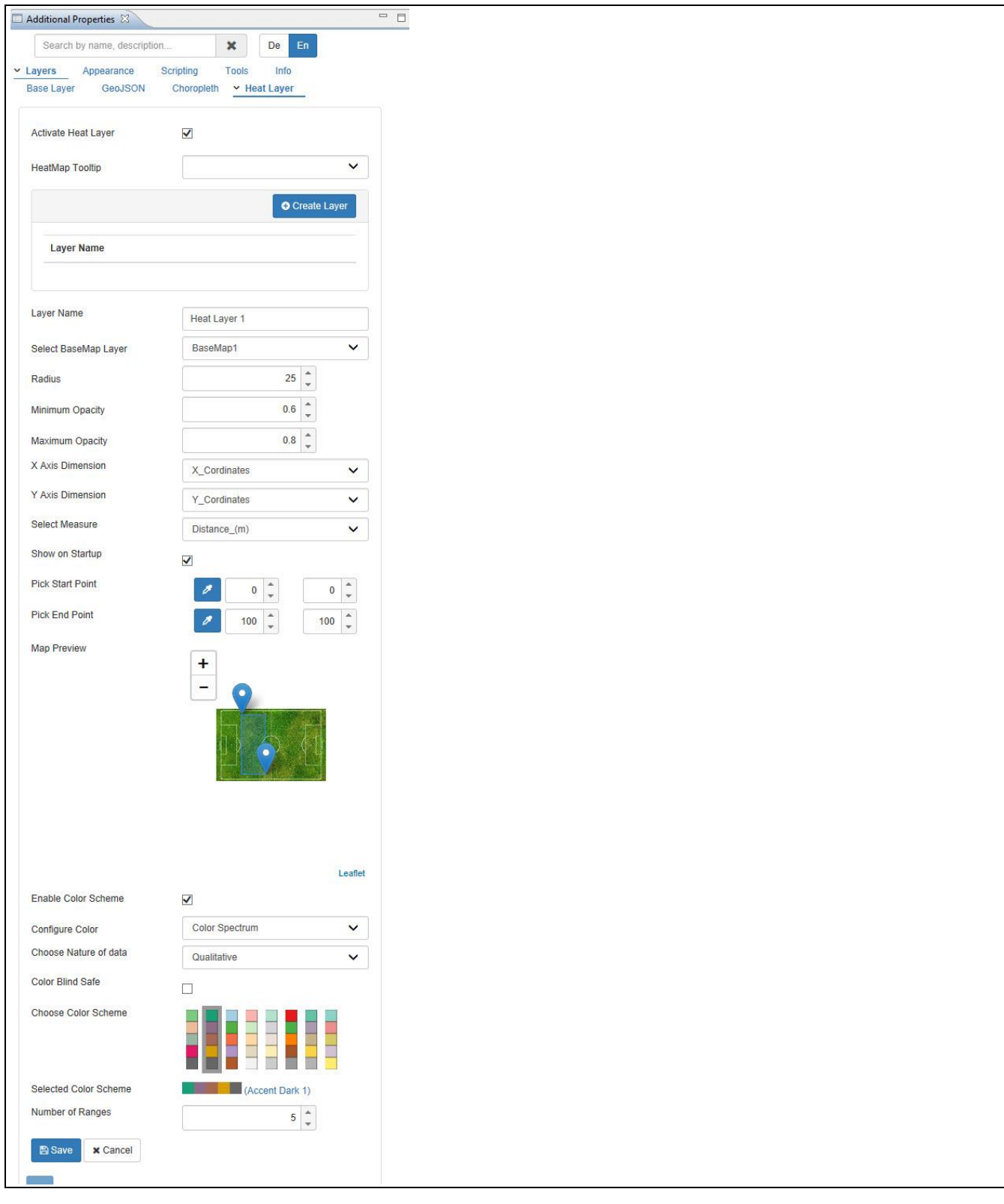

# <span id="page-1170-0"></span>*Figure 8.70: Heat Layer*

- 10. For our example, enter the Layer Name as Heat Layer 1.
- 11. Set the property Select Base Layer to the option BaseMap 1.
- 12. Set the property Radius to the vale 25.
- 13. Set the property Minimum Opacity to the vale 0.6.
- 14. Set the property Maximum Opacity to the vale 0.8.

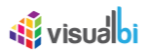

- 15. Set the property X Axis Dimension to the option X\_Cordinates.
- 16. Set the property Y Axis Dimension to the option Y\_Cordinates.
- 17. Set the property Select Measure to the option Distance (m).
- 18. Activate the property Show on Startup.
- 19. Select the property Pick Start Point using the icon and mark the Start Point (see [Figure](#page-1171-0) 8.71).

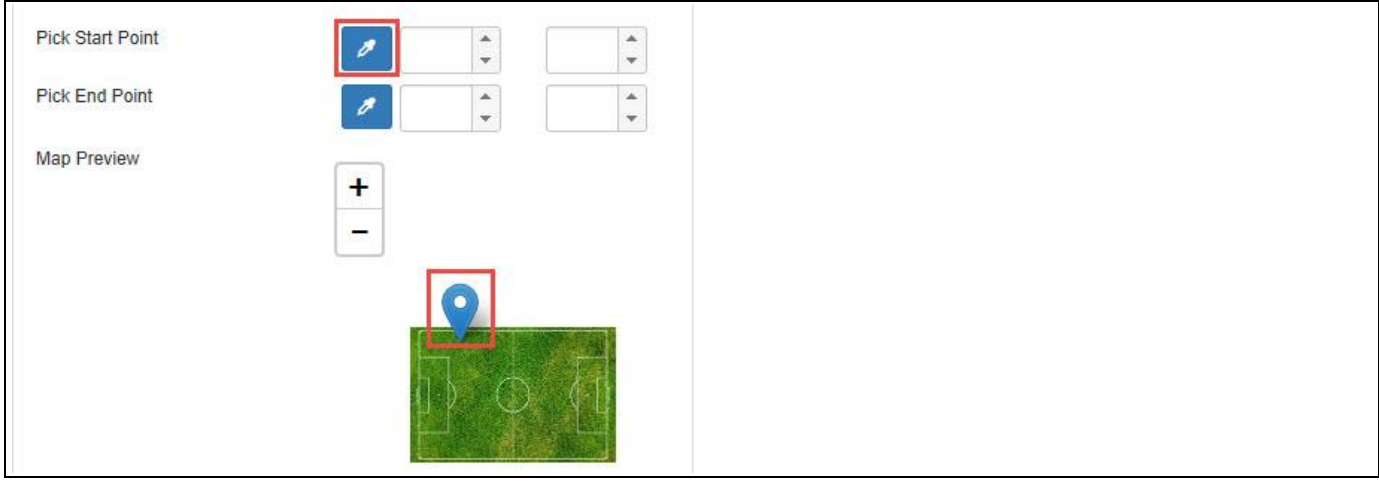

### <span id="page-1171-0"></span>*Figure 8.71: Pick Start Point*

20. Now select the property Pick End Point using the icon and mark the End Point (see [Figure](#page-1171-1) 8.72).

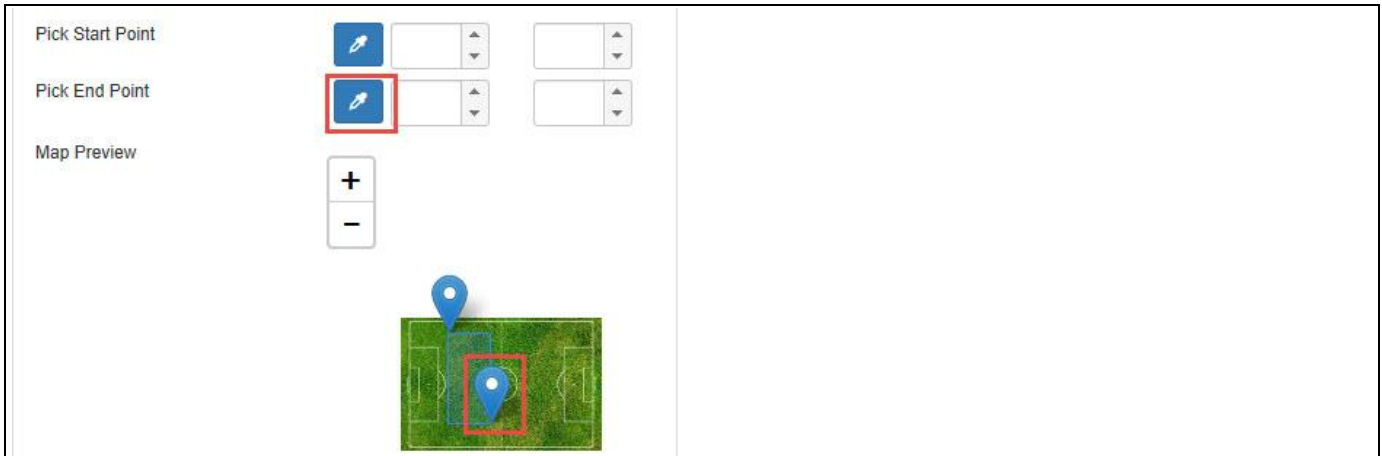

### <span id="page-1171-1"></span>*Figure 8.72: Pick End Point*

21. Now set the (X,Y) Coordinate as (0,0) for the Start Point as shown in [Figure 8.73.](#page-1172-0)

# *<u>of</u>* visualbi

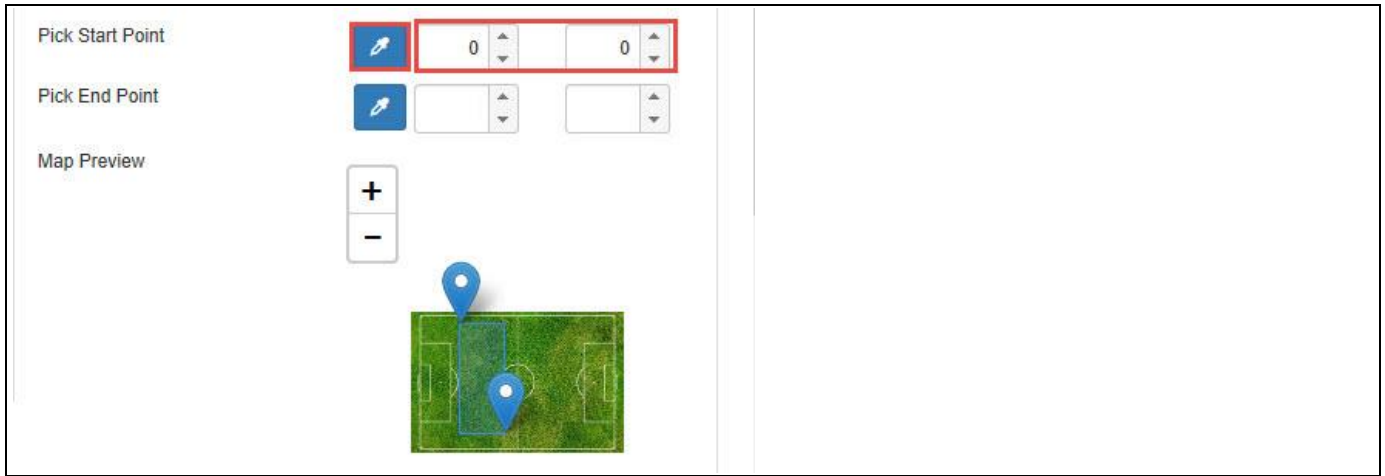

<span id="page-1172-0"></span>*Figure 8.73: X,Y Coordinates for Start Point*

22. Now set the (X,Y) Coordinate as (100,100) for the End Point as shown in [Figure 8.74.](#page-1172-1)

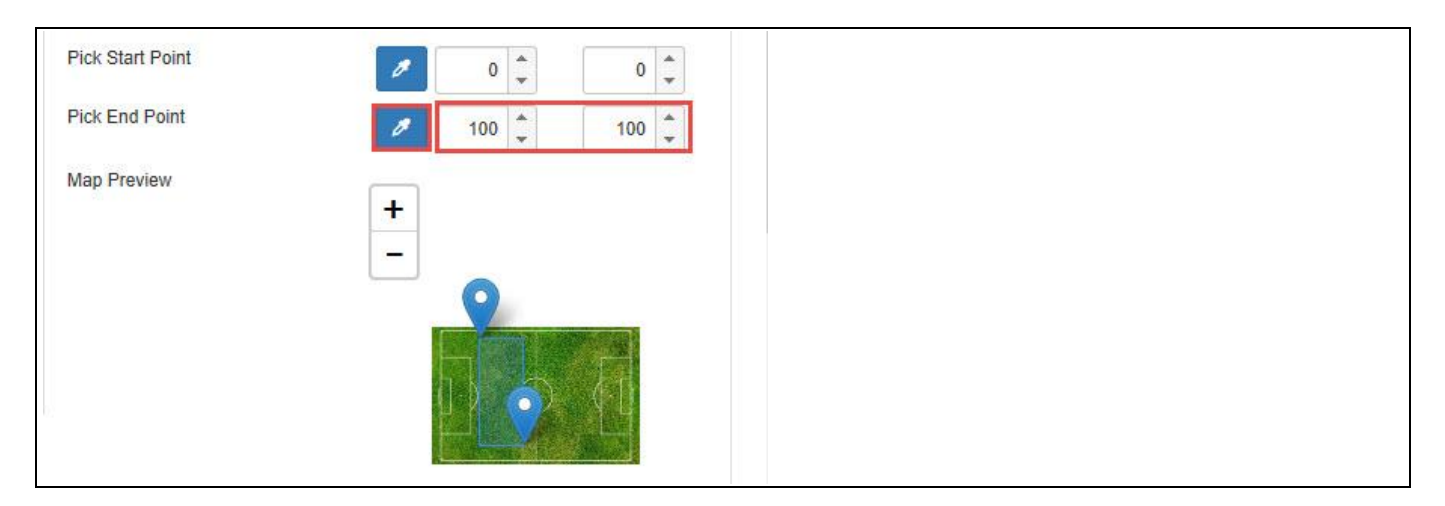

*Figure 8.74: X,Y Coordinates for End Point*

- <span id="page-1172-1"></span>23. Activate the property Enable Color Scheme (see [Figure 8.70\)](#page-1170-0).
- 24. Set the property Configure Color to the option Color Spectrum.
- 25. Set the property Choose Nature of Data to the option Qualitative.
- 26. Set the property Choose Color Scheme to the option Accent Dark 1.
- 27. Set the property Number of Ranges to the value 5.
- 28. Based on the above configuration you will be able to visualize the Indoor Analyzer with Heat Layer being integrated with Base Map Layer (see [Figure 8.75\)](#page-1173-0).

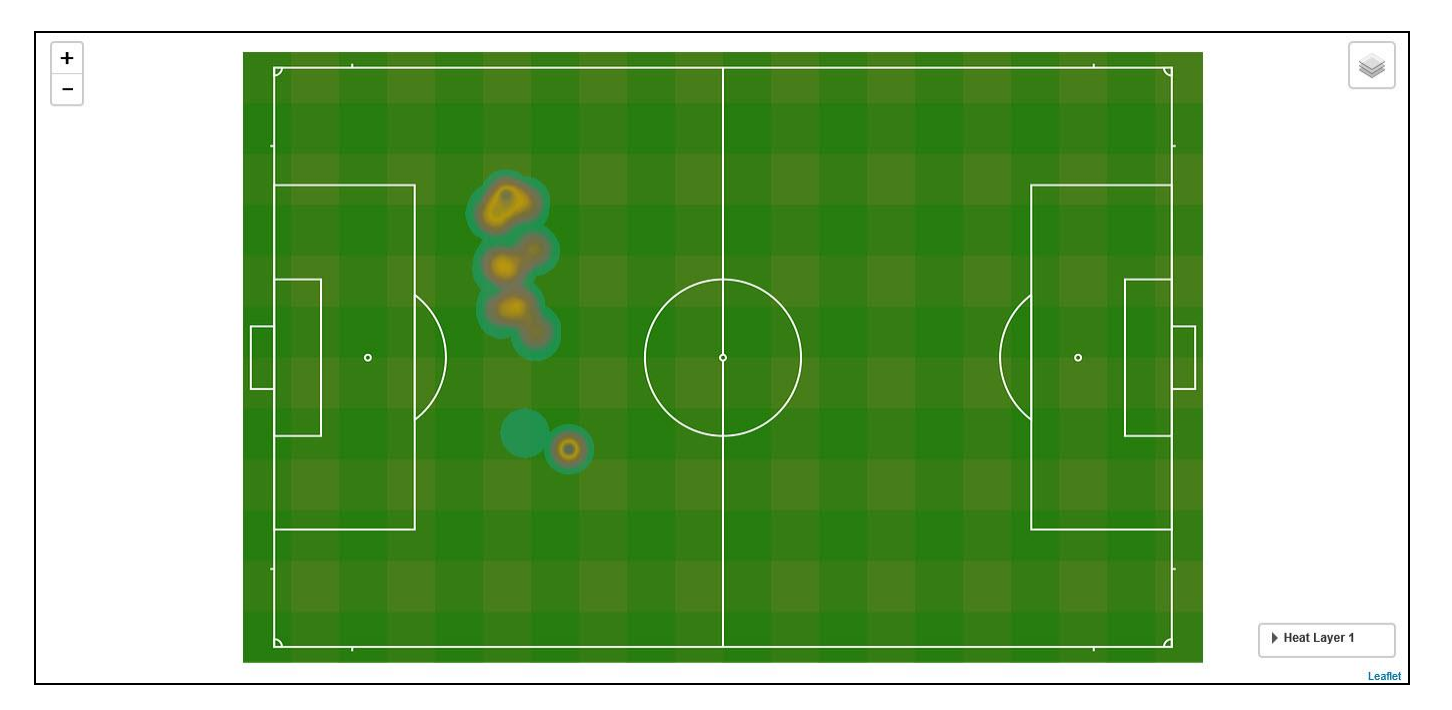

*Figure 8.75: Base Map Layer integrated with Heat Layer*

<span id="page-1173-0"></span>From the above Figure, you can observe that the Heat Layer is formed in the Base Map Layer based on the Start Point and End Point selection with their respective X,Y Coordinates for the assigned region. The intensity of the Heat Layer which is observed in that region is based on the Measure Distance.

You can also create number of Heat Layers which can be integrated with the selected Base Map Layer.

## **8.4.3 Additional Properties of Indoor Analyzer**

In section [4.5.6](#page-102-0) we discussed the common set of Additional Properties. In this section we will outline the Additional Properties that are specific to the Indoor Analyzer.

### *8.4.3.1 Category Layers*

Below you can see the Additional Properties for the category Layers and their descriptions:

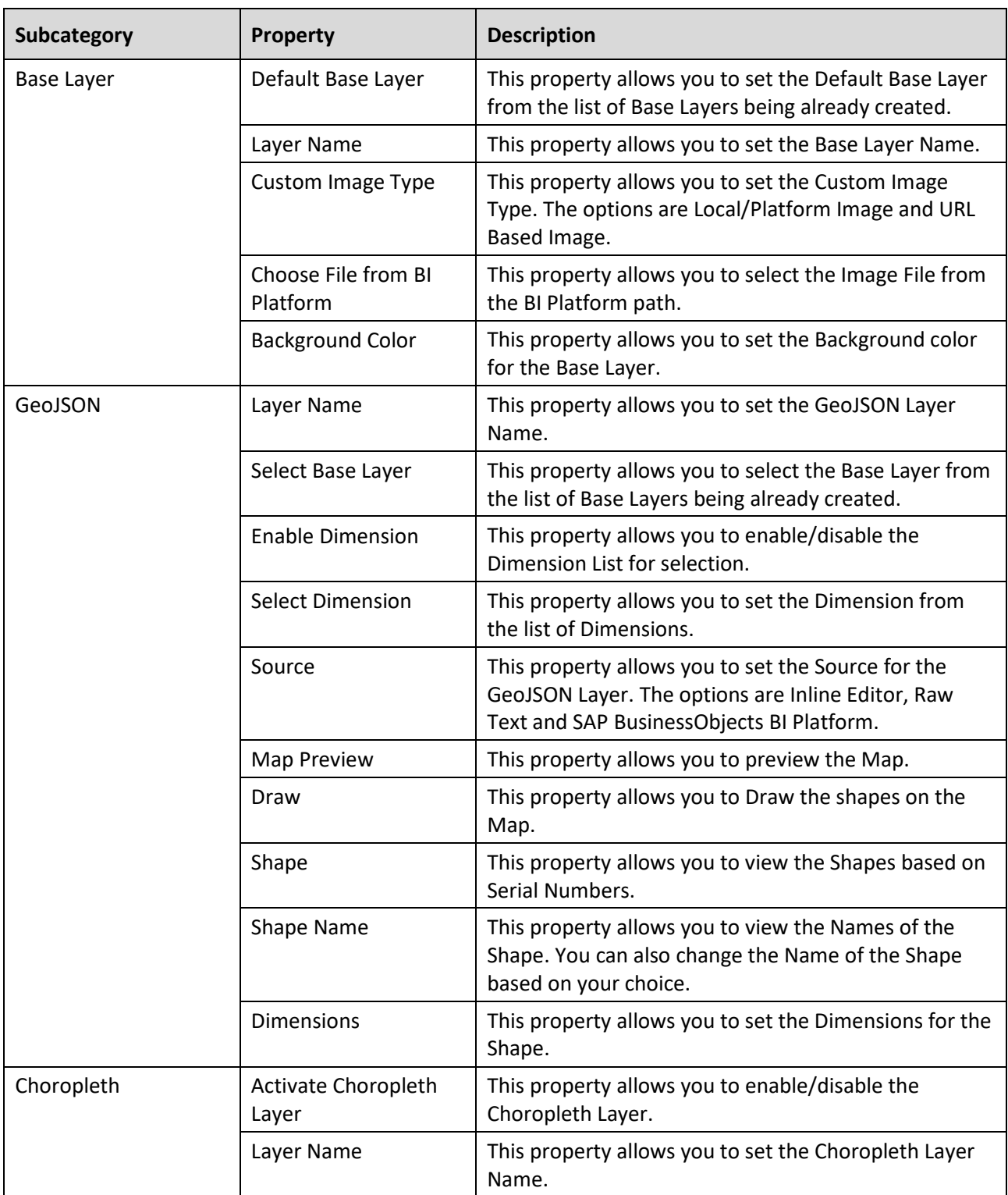

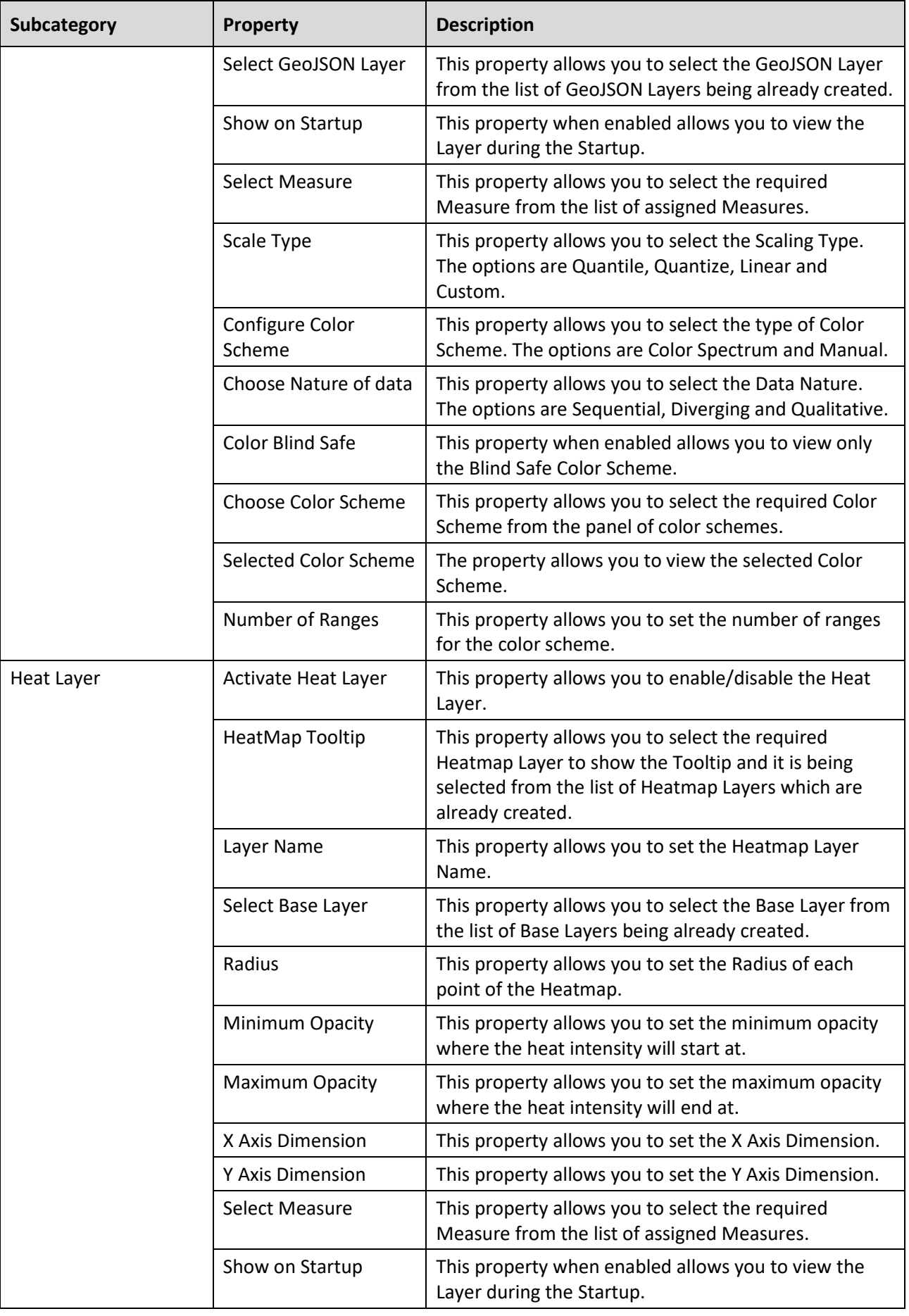

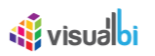

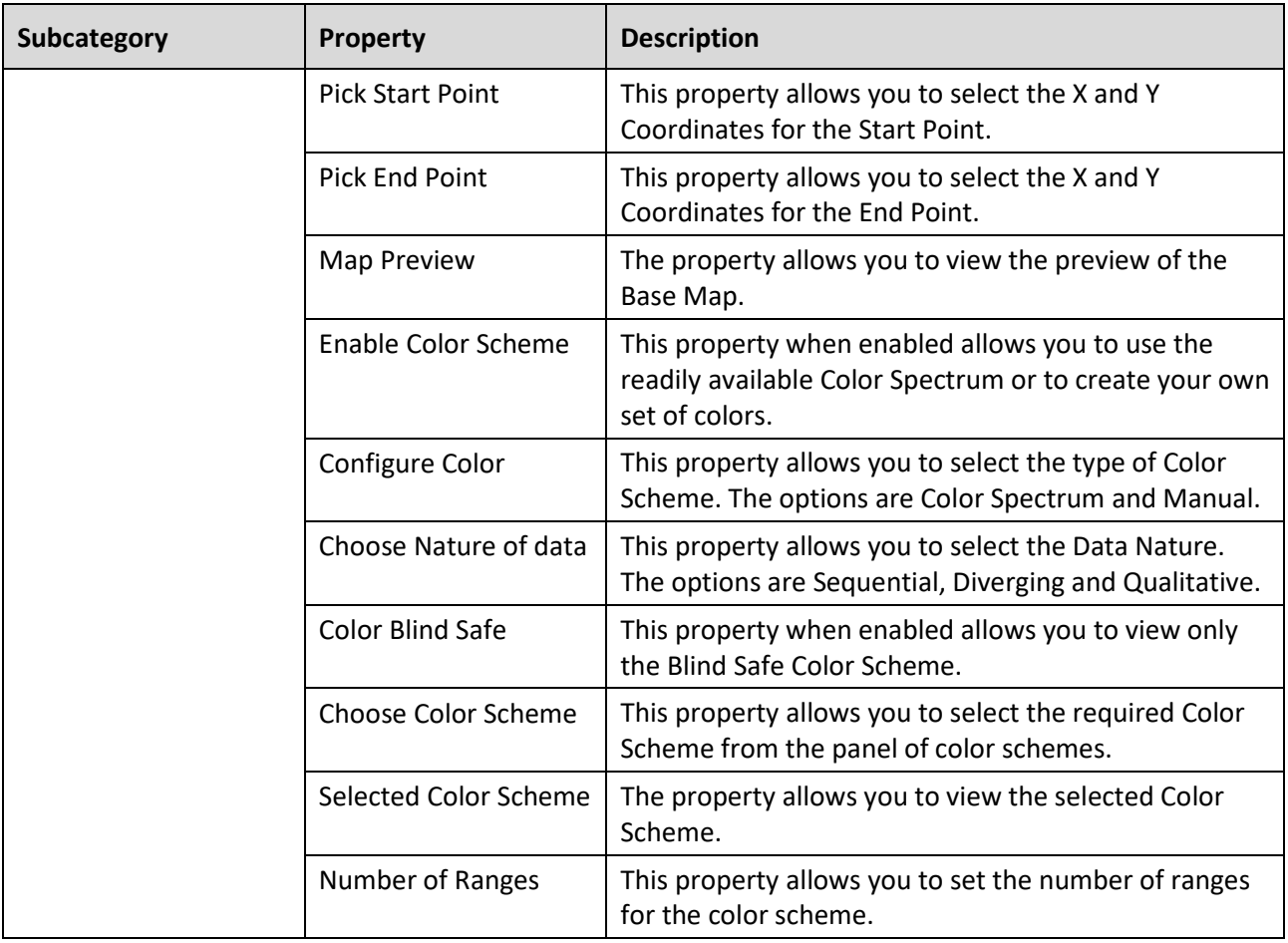

*Table 8.21: Category Layers*

# <span id="page-1176-0"></span>*8.4.3.2 Category Data*

Below you can see the Additional Properties for the category Data and their descriptions:

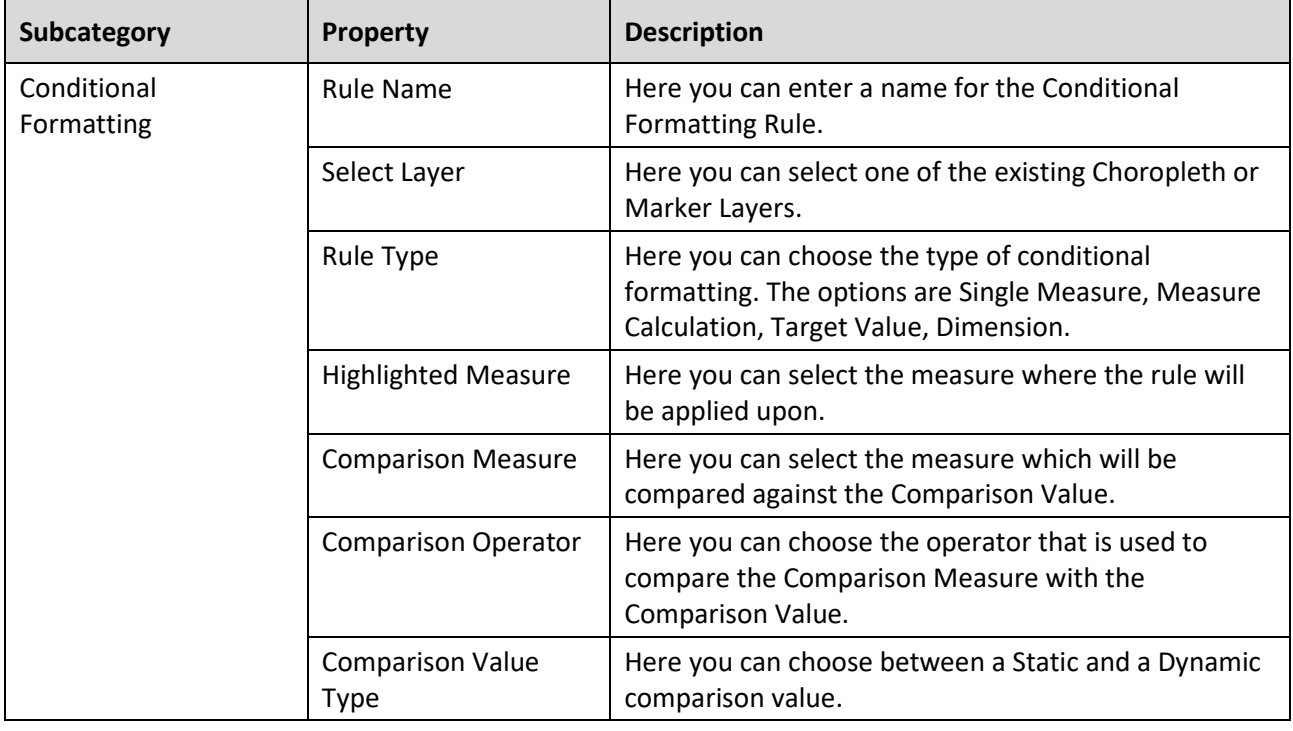

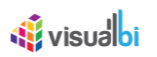

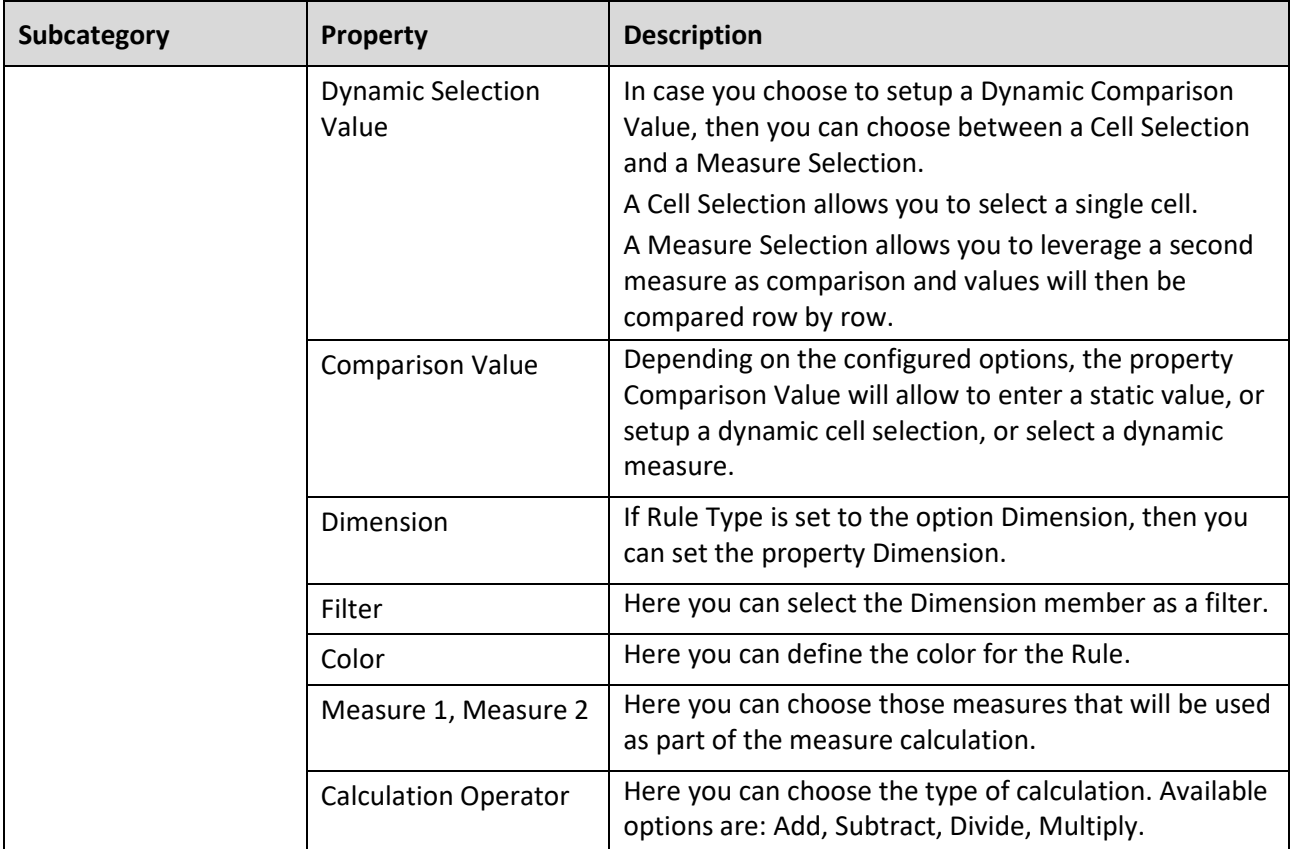

*Table 8.22: Category Data*

# *8.4.3.3 Category Scripting*

Below you can see the Additional Properties for the category Scripting and their descriptions.

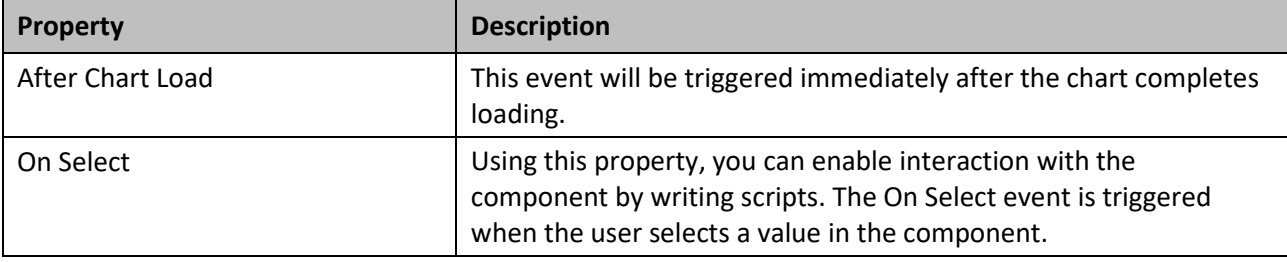

*Table 8.23: Category Scripting*

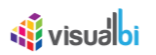

# **8.4.4 Scripting Functions for the Indoor Analyzer**

In addition to the common scripting functions listed in section [4.6,](#page-132-0) the Indoor Analyzer component supports the following scripting functions.

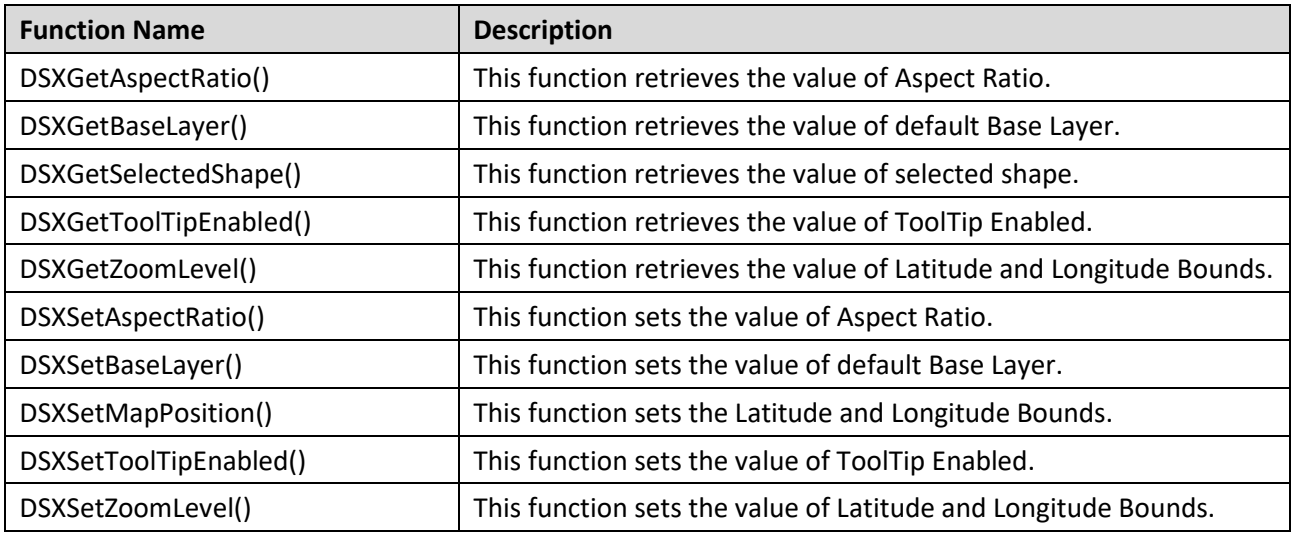

*Table 8.24: Scripting Functions*

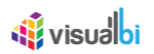

# **8.5 ESRI Map**

ESRI Map is a mapping component that allows geographic analysis based on Latitude and Longitude information. The ESRI Map component allows you to configure a Base Map Layer and to setup a Marker Layer, Feature Layer and Choropleth Layer.

### **8.5.1 Custom Tooltip Configurations**

As part of Release 2.32, you also have the ability to create a customized Tooltip using a small text editor as part of the Additional Properties for ESRI Map Component.

In the Additional Properties of the ESRI Map component in the Category Appearance you can navigate to the subcategory Tooltip, which provides access to all the settings related to the Tooltip for the ESRI Map (see [Figure](#page-1179-0)  [8.76\)](#page-1179-0).

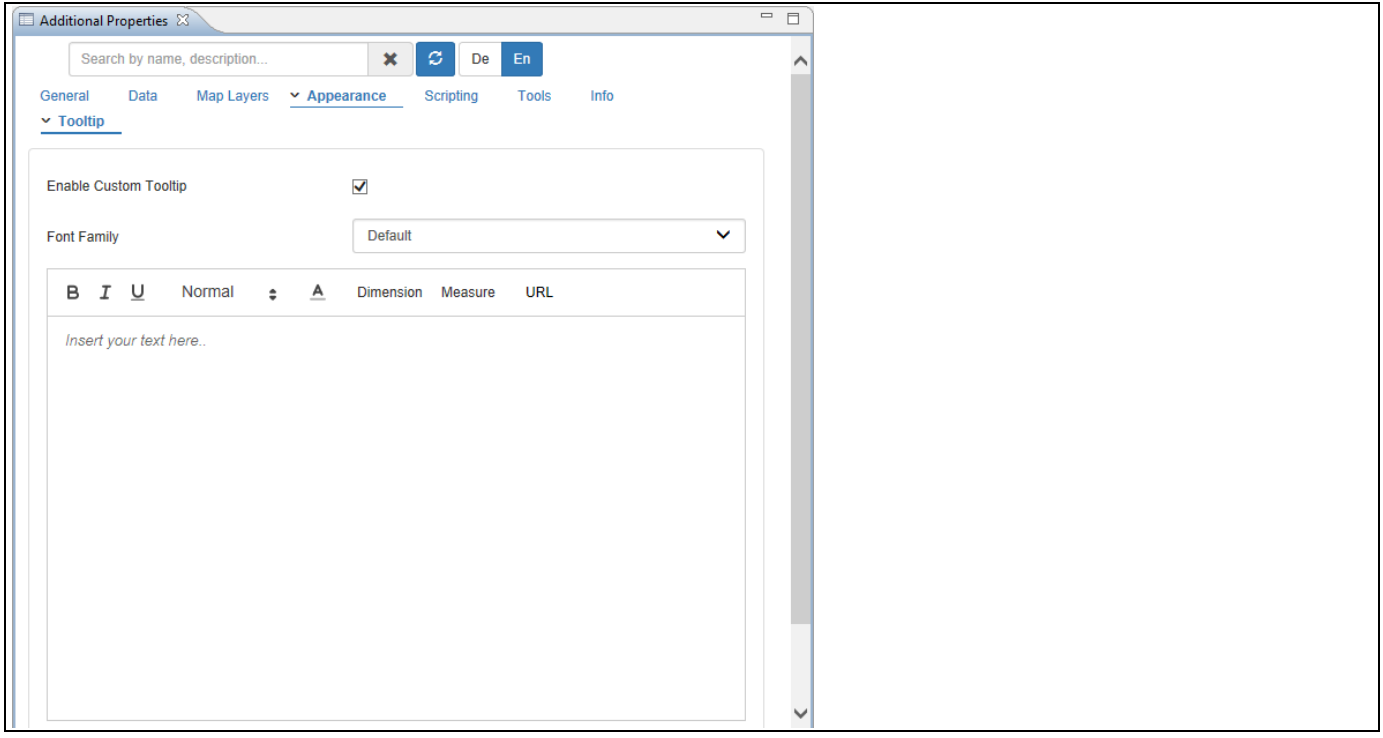

<span id="page-1179-0"></span>*Figure 8.76: Tooltip Properties*

Part of the Tooltip properties is also a small editor, which allows you to create a customized Tooltip (see [Figure](#page-1180-0)  [8.77\)](#page-1180-0).

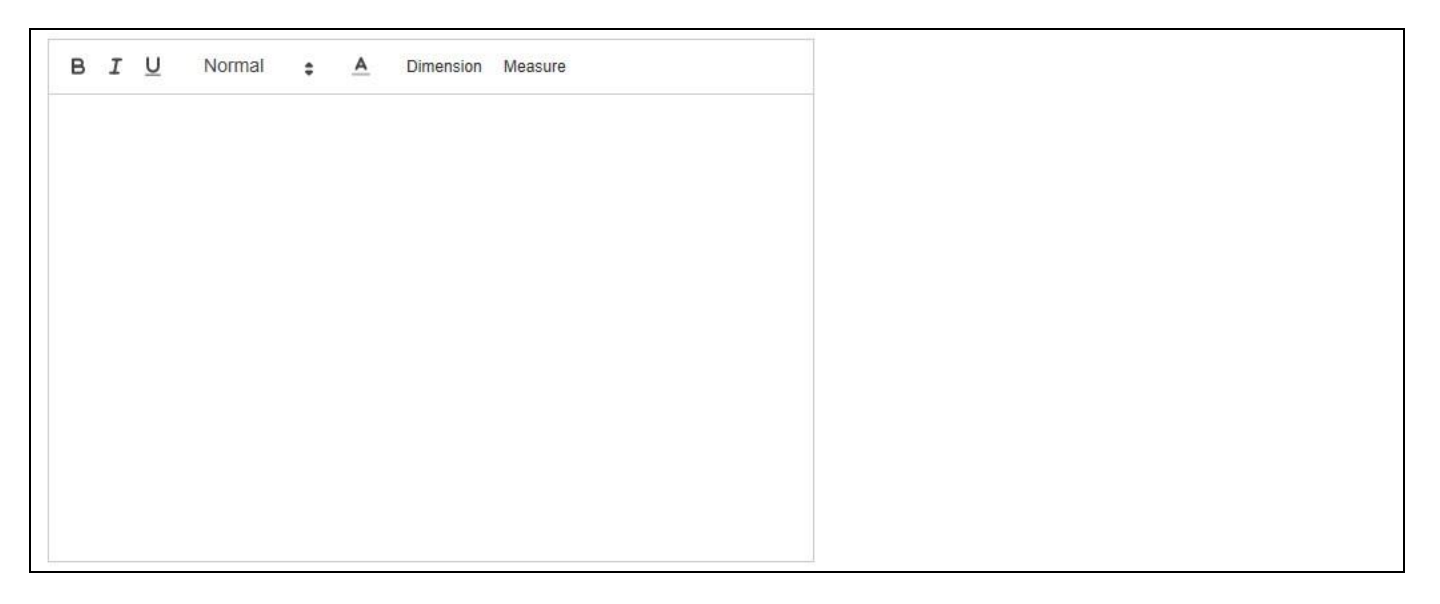

*Figure 8.77: Custom Tooltip*

<span id="page-1180-0"></span>Using this small editor you have the ability to simply type and format text, as well as integrate data and meta-data from the assigned data source. Using the menu items Dimension and Measure, you can integrate the information from the assigned Dimension and Measure(s) into the Tooltip.

When clicking on Dimension, you will have the option to select the dimension as part of the property Name. By using the option Metadata, you can include the name of the dimension into the data label and by using the option Member the dimension member that is shown in the ESRI Map will then be mentioned in the Tooltip.

In addition you can configure the property Display Type to either show the Key or the Text for the dimension member (see [Figure](#page-1180-1) 8.78).

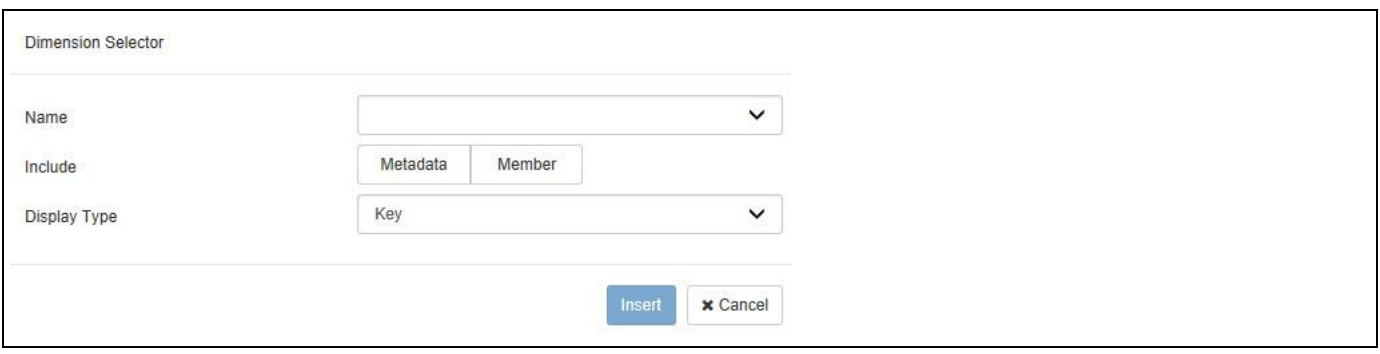

<span id="page-1180-1"></span>*Figure 8.78: Dimension Selector*

When clicking on Measure, you will receive a very similar list of options for the measures in the ESRI Map (see [Figure 8.79\)](#page-1181-0).

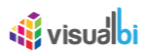

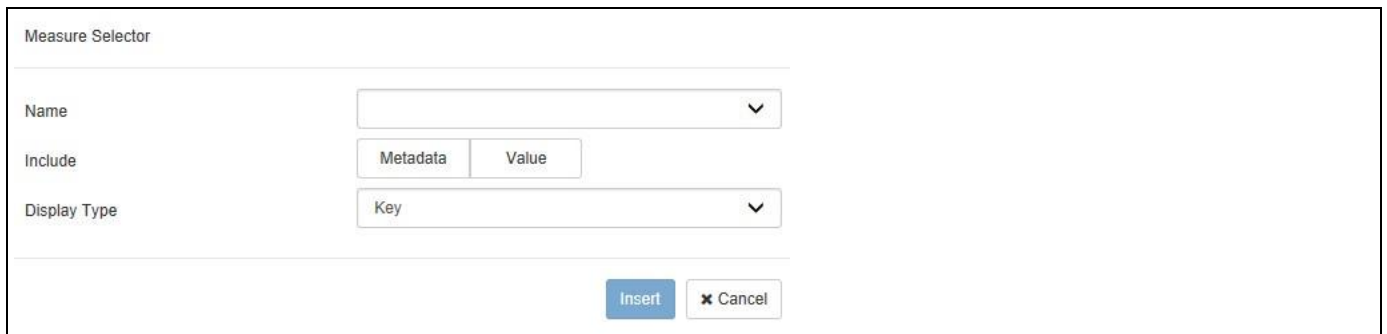

### <span id="page-1181-0"></span>*Figure 8.79: Measure Selector*

Here you also have the ability to first select the Measure and then choose between the Metadata and the Value of the Measure. In case you choose the Metadata option, you can then also choose between the Key and Text for the Display Type. After inserting the text and the selected elements from the dimension and measures, the text editor is showing the elements of the Tooltip (see [Figure 8.80\)](#page-1181-1).

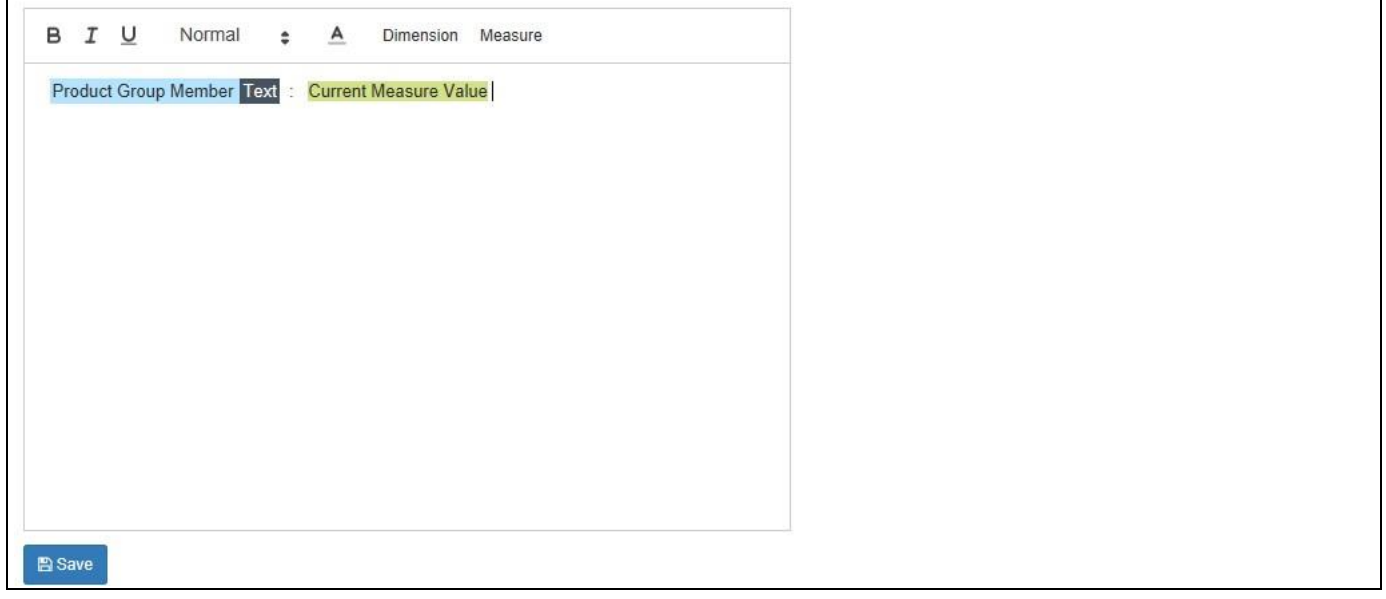

### <span id="page-1181-1"></span>*Figure 8.80: Custom Tooltip*

In the given example we selected the Text from the Member from dimension Product Group and the measure value from the measure displayed in the ESRI Map.

### **8.5.2 Data Source Requirements for the ESRI Map**

The ESRI Map requires a data source with both Longitude and Latitude information. The information such as Longitude and Latitude can be leveraged in the form of a dimension, measure, or an attribute.

### **8.5.3 How to use the ESRI Map – Marker Layer**

In the following steps we will outline the steps required to setup a new map using the ESRI Map component and to setup a new layer representing the data in form of Markers. For our example we will assume, that the data source contains the following elements:

- Dimension State in the Rows.
- Dimension Longitude in the Rows.
- Dimension Latitude in the Rows.
- Measure Revenue in the Columns.
- Measure Cost in the Columns

You can follow the steps below to setup a new ESRI Map Component with Marker Layer:

- 1. In SAP BusinessObjects Design Studio/SAP Lumira Designer create a new project.
- 2. Add a new Data Source as part of your new project. The type and structure of the data source should be similar to what we outlined above.
- 3. Add the ESRI Map component from the VBX Maps to your project.
- 4. Assign the data source to the map component.
- 5. Navigate to the Additional Properties of the ESRI Map Component. In case the Additional Properties are not shown, please use the menu View **•** Additional Properties to activate the display of the properties**.**
- 6. Navigate to the category General and subcategory General Settings (see [Figure 8.81\)](#page-1182-0).

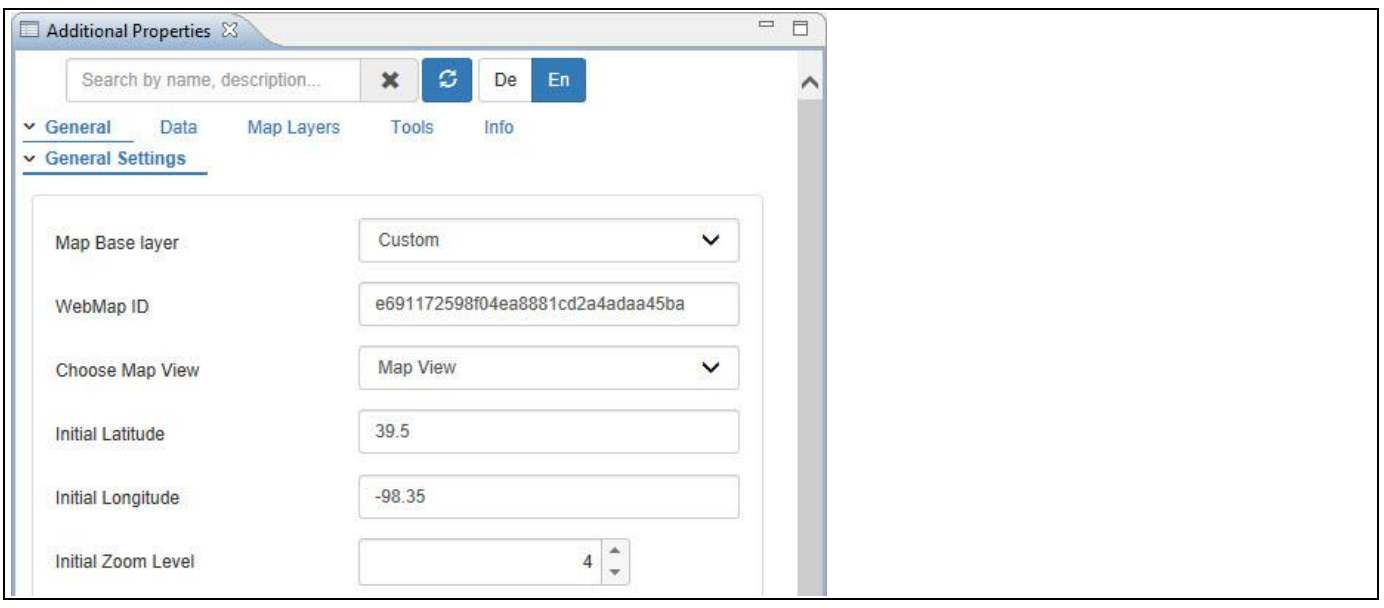

<span id="page-1182-0"></span>*Figure 8.81: Category General*

7. For our example, set the property Map Base Layer to the option Custom and set the property WebMap ID of your choice as shown in th[e Figure 8.81.](#page-1182-0)

# **W** visualbi

- 8. Set the property Choose Map View to the option Map View.
- 9. Set the property Initial Latitude to the value 39.5.
- 10. Set the property Initial Longitude to the value -98.35.
- 11. For our example, set the property Initial Zoom Level to the value 4.
- 12. Now navigate to the category Data and to the subcategory Source Data (see [Figure](#page-1183-0) 8.82).

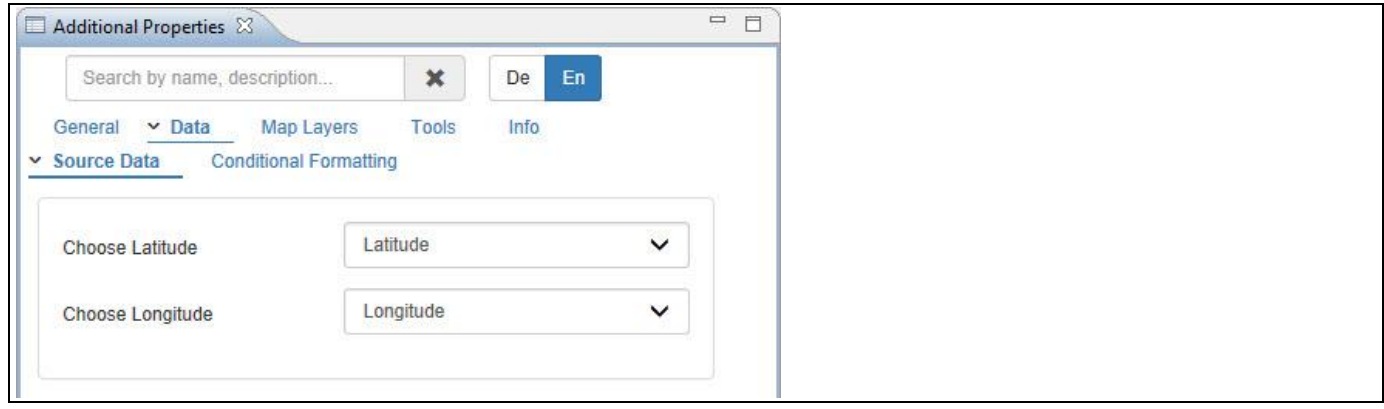

### <span id="page-1183-0"></span>*Figure 8.82: Category Data*

- 13. Set the property Choose Latitude to the Dimension Latitude.
- 14. Set the property Choose Longitude to the Dimension Longitude.
- 15. Now navigate to the category Map Layers and to the subcategory Marker Layer (see [Figure](#page-1183-1) 8.83).
- 16. Activate the option Activate Marker Layer.

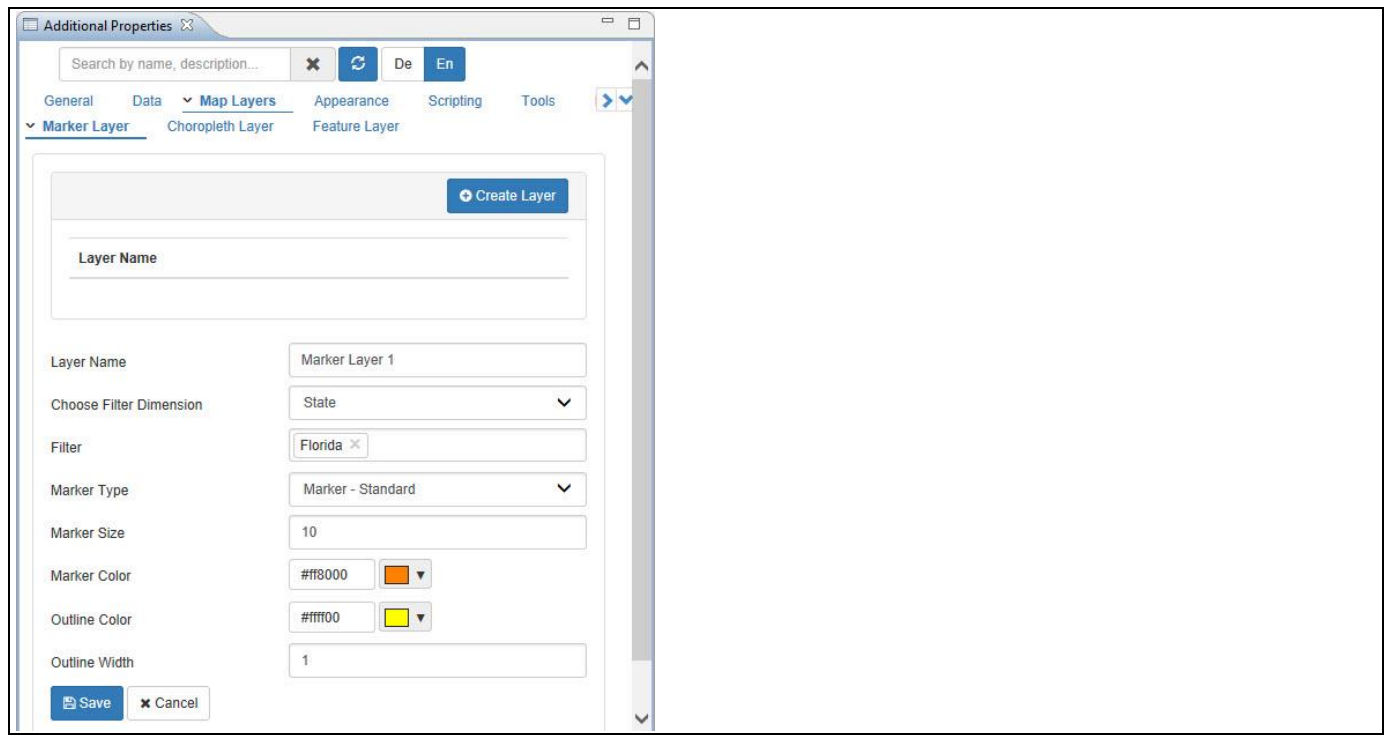

<span id="page-1183-1"></span>*Figure 8.83: Category Map Layers - Marker Layer*

17. For our example, enter the Layer Name as Marker Layer 1.

# <u>of</u> visualbi

- 18. Set the property Choose Filter Dimension to the option State.
- 19. Set the property Filter to the option Florida.
- 20. Set the property Marker Type to the option Marker-Standard.
- 21. Set the property Marker Size to the value 10.
- 22. Set the property Marker Color to the color Orange.
- 23. Set the property Outline Color to the color Yellow.
- 24. Set the property Outline Width to the value 1.
- 25. Based on the above configuration, you will be able to view the ESRI Map with the formation of Marker Layers (see [Figure](#page-1184-0) 8.84).

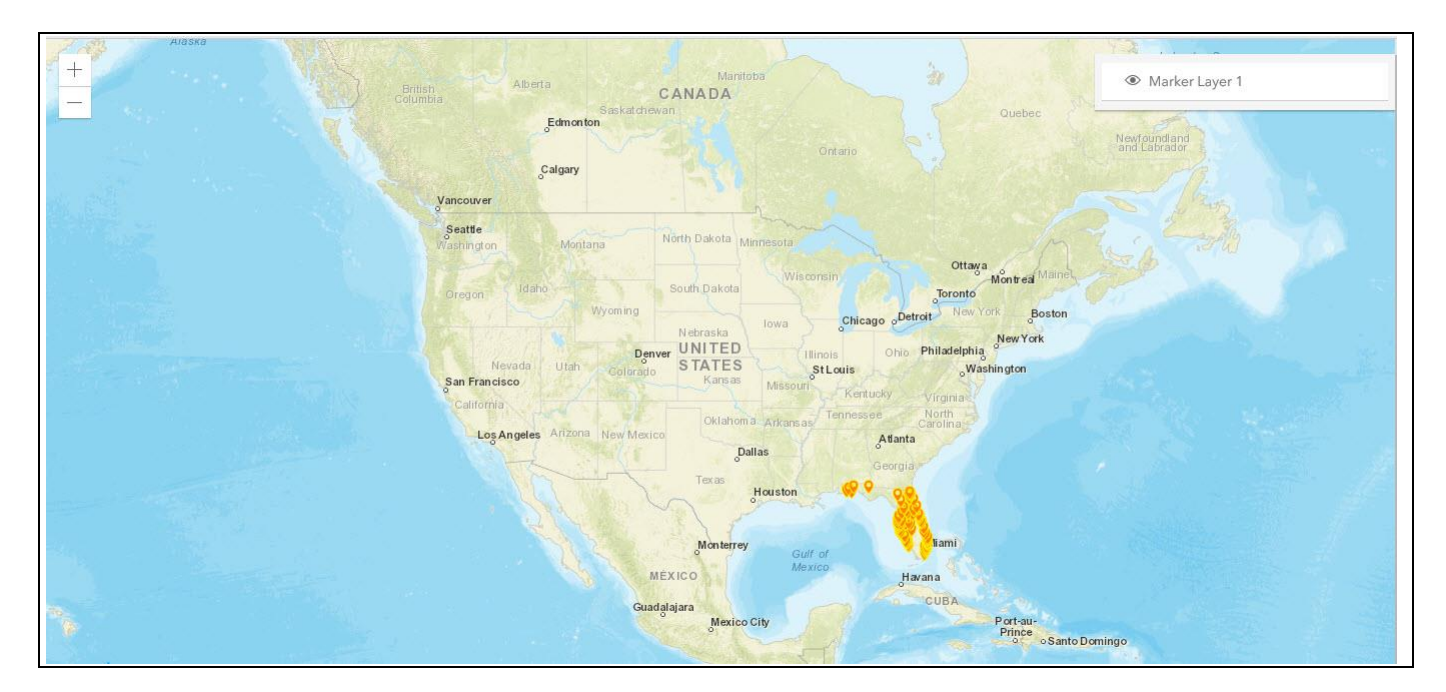

<span id="page-1184-0"></span>*Figure 8.84: ESRI Map with Marker Layer*

From the above figure you will be able to observe that the Marker Layers are formed in the ESRI Map based on the configuration done for the filter Dimension "State" and the filter Dimension member "Florida".

# *<u>di</u>* visualbi

### **8.5.4 Conditional Formatting for the Marker Layer**

The ESRI Map component also supports the Conditional Formatting for the Marker Layer in ESRI Map. In the next set of steps, we will use the Marker Layer in Map View to activate the Conditional Formatting.

You can follow the steps below to setup Conditional Formatting:

- 1. In SAP BusinessObjects Design Studio/SAP Lumira Designer open the project from our previously created Marker layer.
- 2. Navigate to the Additional Properties of the ESRI Map Component. In case the Additional Properties are not shown, please use the menu View **•** Additional Properties to activate the display of the properties**.**
- 3. Navigate to the category Data.
- 4. Navigate to the subcategory Conditional Formatting.
- 5. Click Create Rule (see [Figure](#page-1185-0) 8.85).

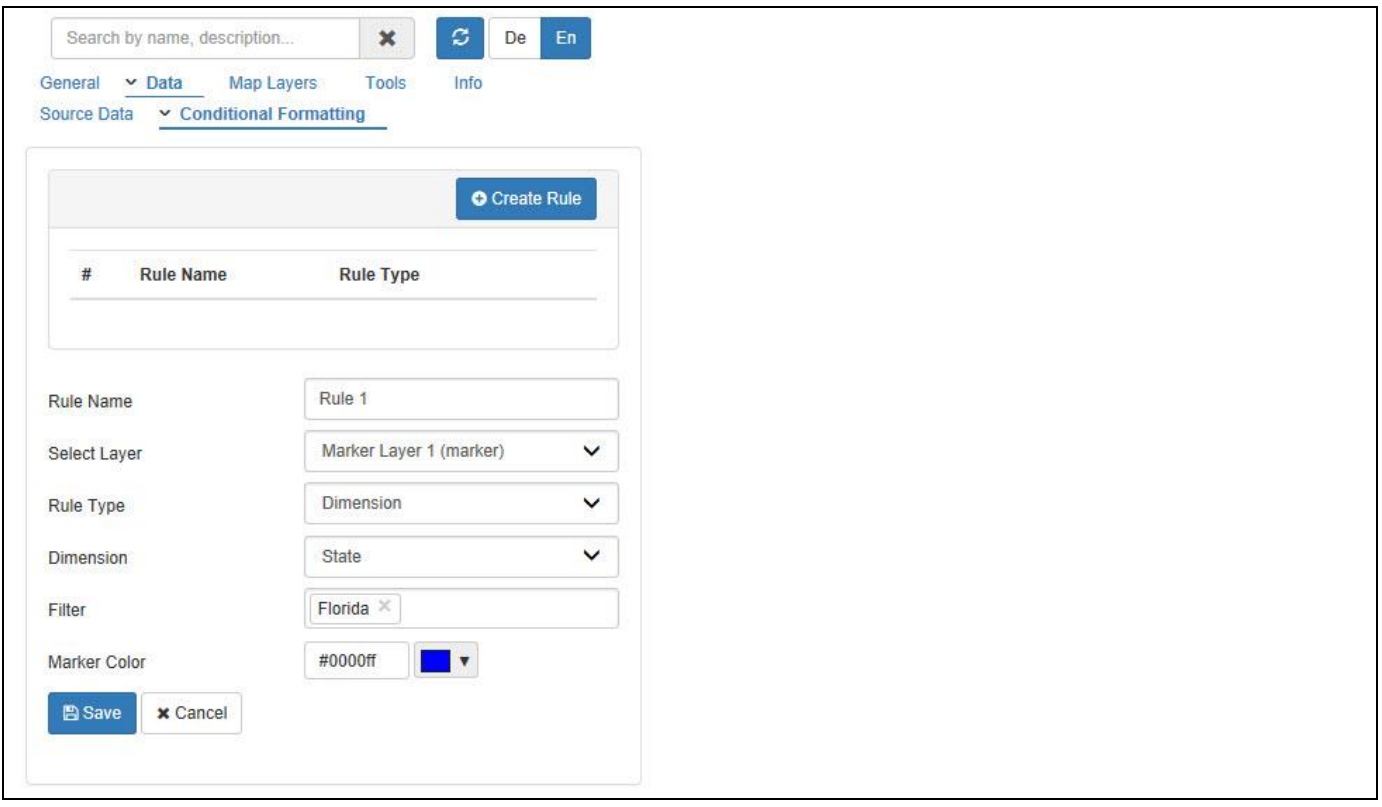

<span id="page-1185-0"></span>*Figure 8.85: Conditional Formatting – Marker Layer*

- 6. For our example, enter the Rule Name as Rule 1.
- 7. Set the property Select Layer to the option Marker Layer.
- 8. Set the property Rule Type to the option Dimension. The other options are Single Measure, Measure Calculation and Target Value. You can find the details on these different rule types in sectio[n 4.3.10](#page-15-0) as part of the section for Conditional Formatting for charts.
- 9. Set the property Dimension to the option State.
- 10. Set the property Filter to the option Florida.
- 11. Set the property Marker Color to the color Blue.

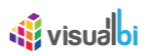

12. Click on Save to save the Rule to our map.

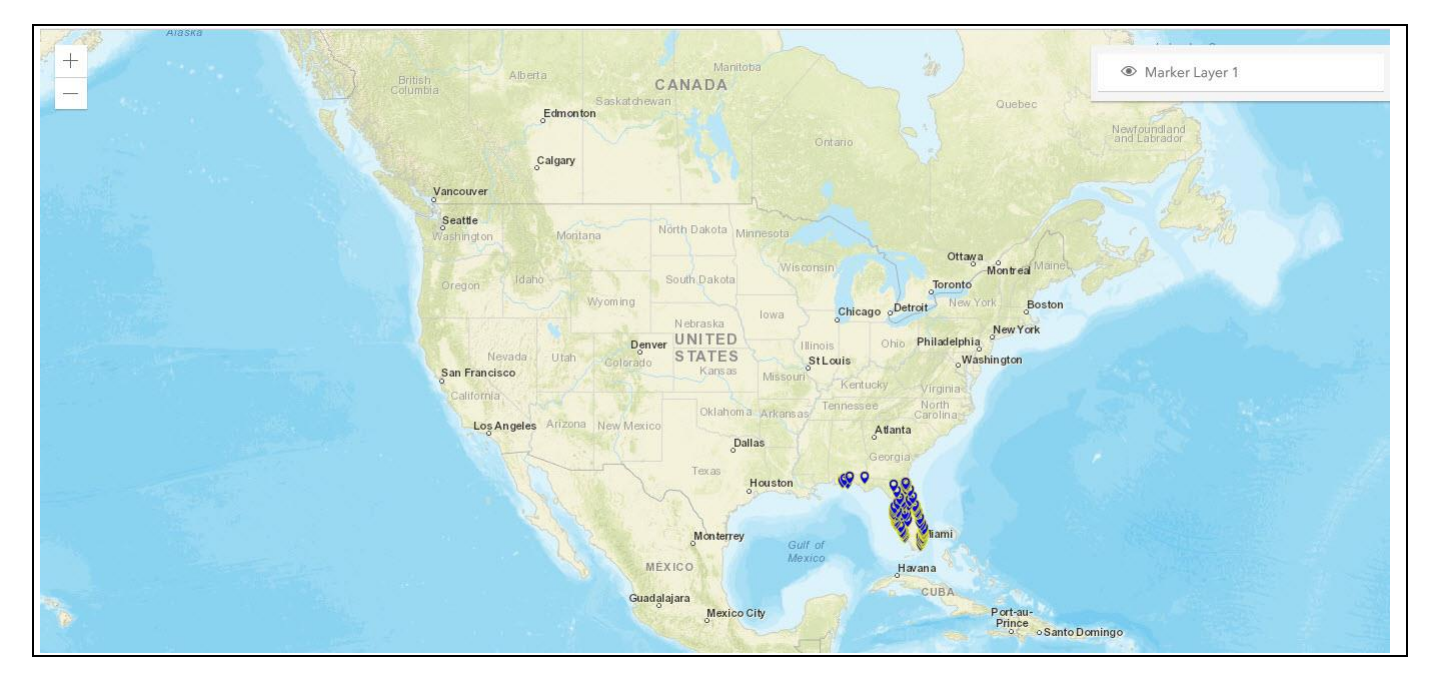

*Figure 8.86: ESRI Map – Conditional Formatting for Marker Layer*

From the above figure you will be able to observe that the Marker Layers follows the conditional formatting rules configured for the Dimension "State" and the filter Dimension member "Florida". The blue color represents that the conditional formatting rule is met.

### **8.5.5 How to use the ESRI Map – Feature Layer**

In the following steps we will outline the steps required to setup a new map using the ESRI Map component and to setup a new Feature Layer. For our example we will assume, that the data source contains the following elements:

- Dimension State in the Rows.
- Dimension Longitude in the Rows.
- Dimension Latitude in the Rows.
- Measure Revenue in the Columns.
- Measure Cost in the Columns

You can follow the steps below to setup a new ESRI Map Component with Feature Layer:

- 1. In SAP BusinessObjects Design Studio/SAP Lumira Designer create a new project.
- 2. Add a new Data Source as part of your new project. The type and structure of the data source should be similar to what we outlined above.
- 3. Add the ESRI Map component from the VBX Maps to your project.
- 4. Assign the data source to the map component.
- 5. Navigate to the Additional Properties of the ESRI Map Component. In case the Additional Properties are not shown, please use the menu View **•** Additional Properties to activate the display of the properties**.**
- 6. Navigate to the category General and subcategory General Settings (see [Figure 8.87\)](#page-1187-0).
- 7. For our example, set the property Map Base Layer to the option Grey as shown in the [Figure 8.87.](#page-1187-0)

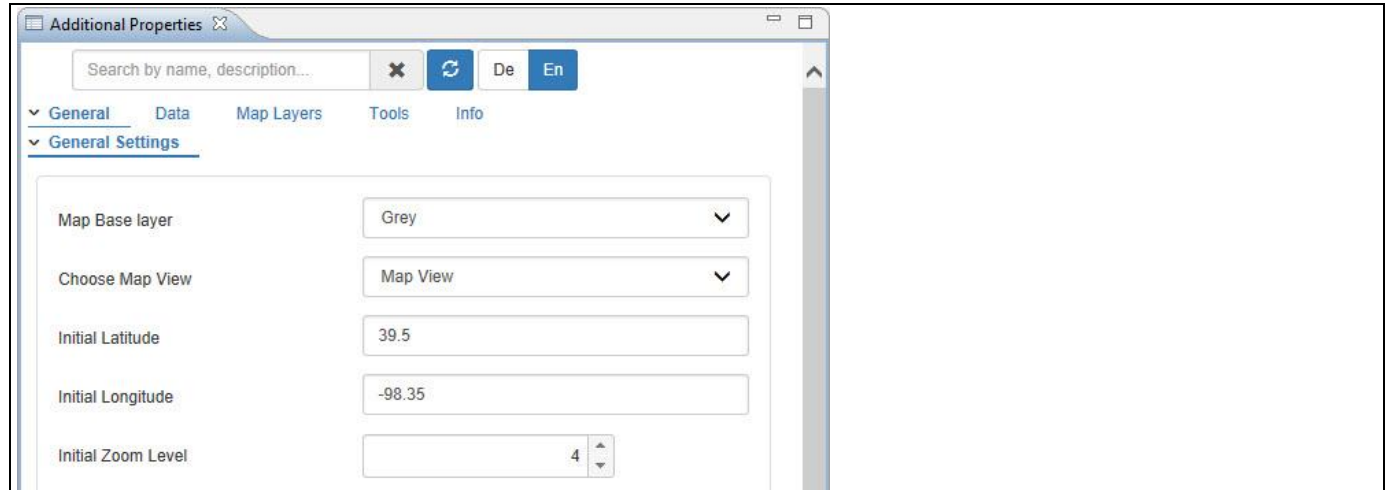

### <span id="page-1187-0"></span>*Figure 8.87: Category General*

- 8. Set the property Choose Map View to the option Map View.
- 9. Set the property Initial Latitude to the value 39.5.
- 10. Set the property Initial Longitude to the value -98.35.
- 11. For our example, set the property Initial Zoom Level to the value 4.
- 12. Now navigate to the category Data and to the subcategory Source Data (se[e Figure 8.88\)](#page-1188-0).
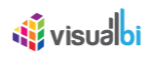

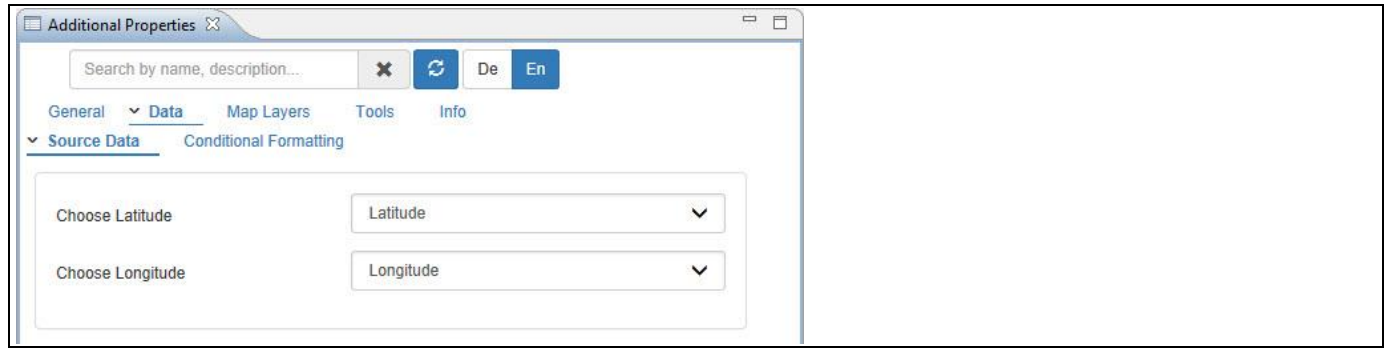

*Figure 8.88: Category Data*

- 13. Set the property Choose Latitude to the Dimension Latitude.
- 14. Set the property Choose Longitude to the Dimension Longitude.
- 15. Now navigate to the category Map Layers and to the subcategory Feature Layer (see [Figure](#page-1188-0) 8.89).

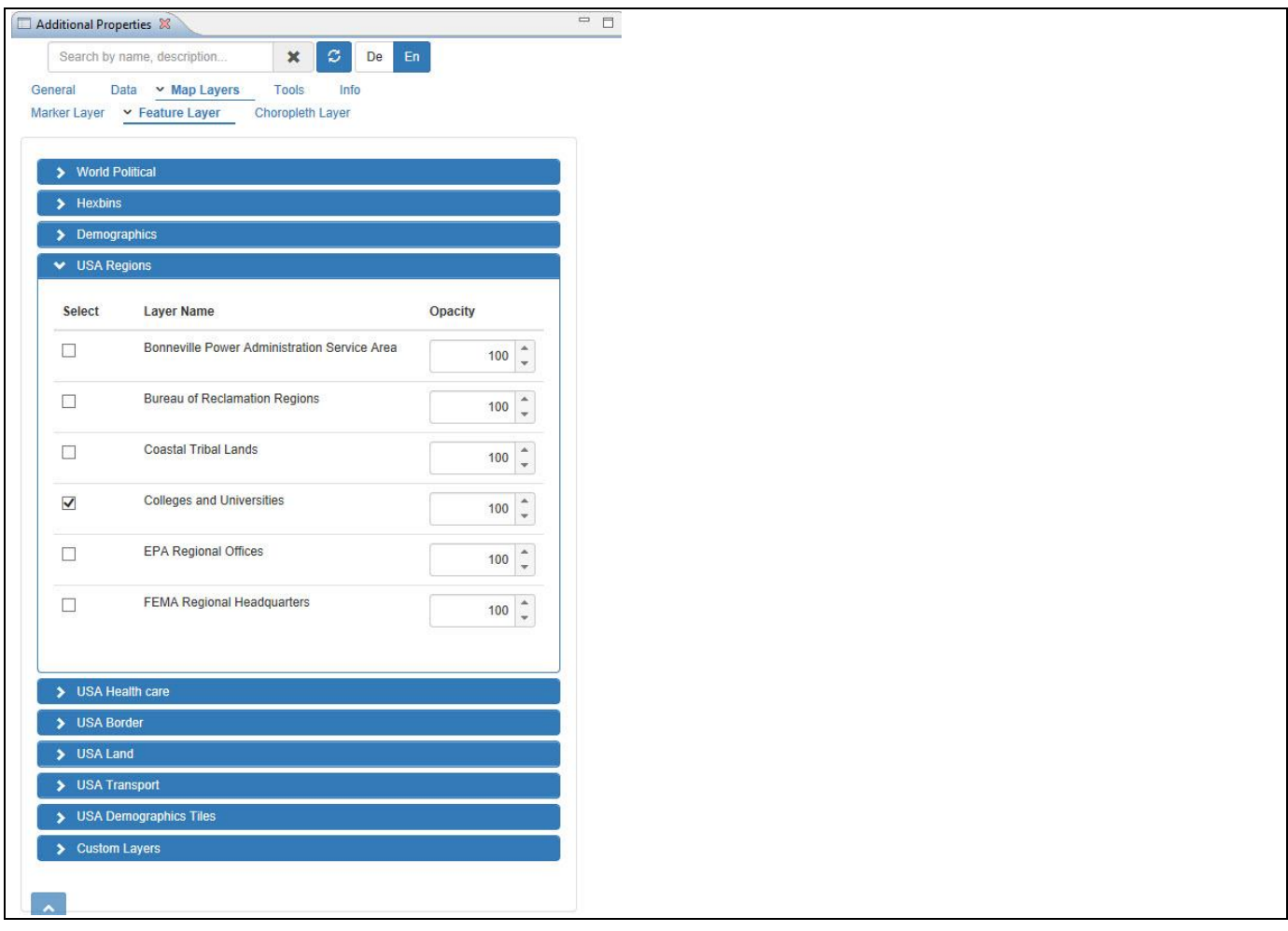

<span id="page-1188-0"></span>*Figure 8.89: Category Map Layers – Feature Layer*

- 16. In the area USA Regions, enable the property Colleges and Universities.
- 17. Based on the above configuration, you will be able to view the ESRI Map with the formation of the selected Feature Layer (see [Figure 8.90\)](#page-1189-0).

# 

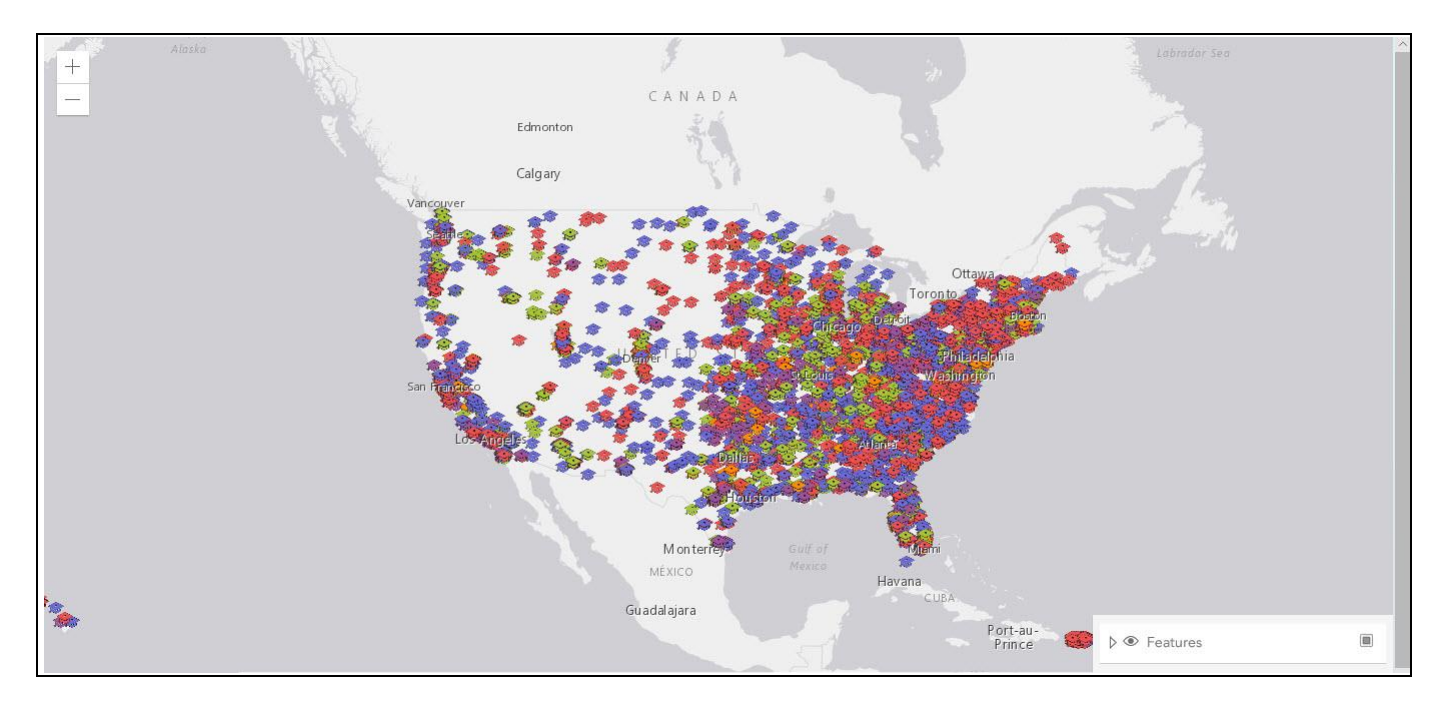

<span id="page-1189-0"></span>*Figure 8.90: Feature Layer*

#### **8.5.6 How to use the ESRI Map – Choropleth Layer**

In the following steps we will outline the steps required to setup a new map using the ESRI Map component and to setup a new Choropleth Layer. For our example we will assume, that the data source contains the following elements:

- Dimension State in the Rows.
- Dimension Longitude in the Rows.
- Dimension Latitude in the Rows.
- Measure Revenue in the Columns.
- Measure Cost in the Columns

You can follow the steps below to setup a new ESRI Map Component with Choropleth Layer:

- 1. In SAP BusinessObjects Design Studio/SAP Lumira Designer create a new project.
- 2. Add a new Data Source as part of your new project. The type and structure of the data source should be similar to what we outlined above.
- 3. Add the ESRI Map component from the VBX Maps to your project.
- 4. Assign the data source to the map component.
- 5. Navigate to the Additional Properties of the ESRI Map Component. In case the Additional Properties are not shown, please use the menu View **•** Additional Properties to activate the display of the properties**.**
- 6. Navigate to the category General and subcategory General Settings (see [Figure 8.91\)](#page-1190-0).
- 7. For our example, set the property Map Base Layer to the option Grey as shown in the [Figure 8.91.](#page-1190-0)

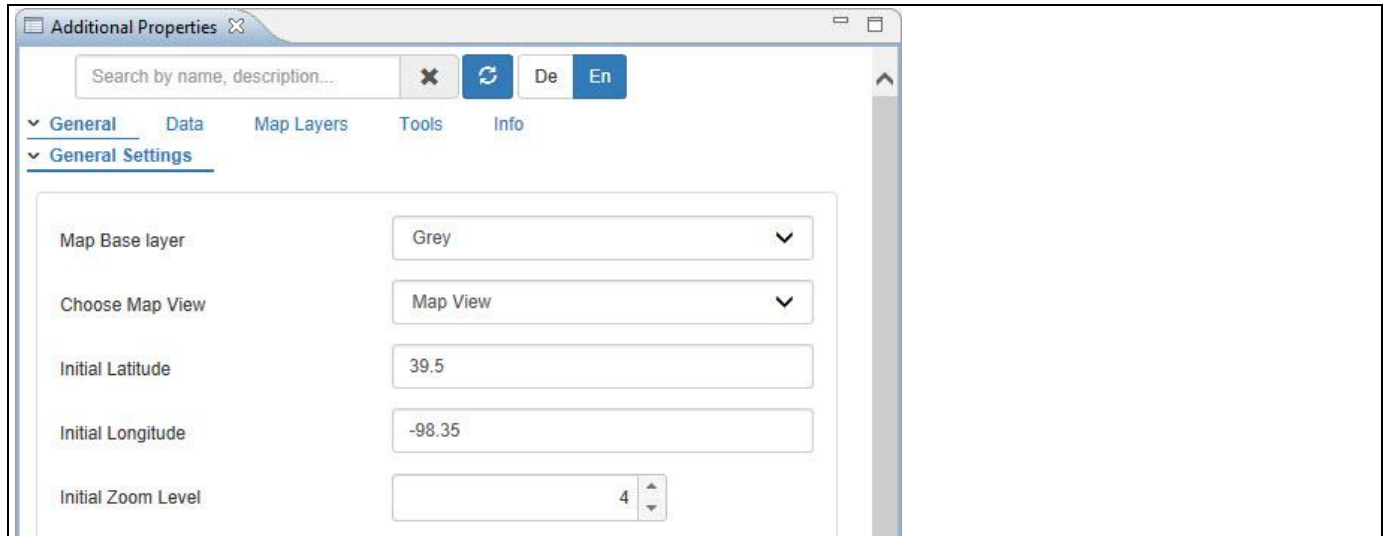

#### <span id="page-1190-0"></span>*Figure 8.91: Category General*

- 8. Set the property Choose Map View to the option Map View.
- 9. Set the property Initial Latitude to the value 39.5.
- 10. Set the property Initial Longitude to the value -98.35.
- 11. For our example, set the property Initial Zoom Level to the value 4.
- 12. Now navigate to the category Data and to the subcategory Source Data (see [Figure 8.92\)](#page-1191-0).

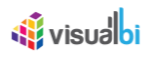

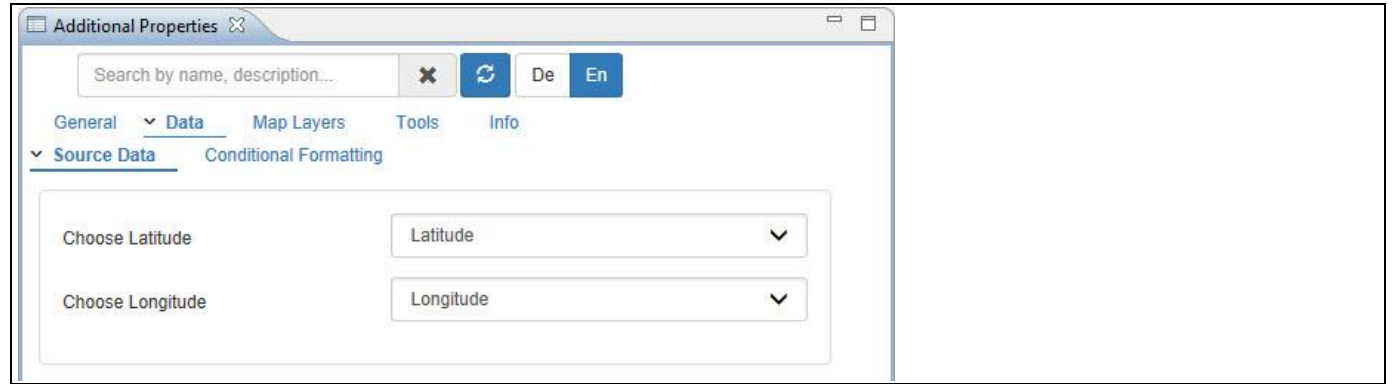

<span id="page-1191-0"></span>*Figure 8.92: Category Data*

- 13. Set the property Choose Latitude to the Dimension Latitude.
- 14. Set the property Choose Longitude to the Dimension Longitude.
- 15. Now navigate to the category Map Layers and to the subcategory Choropleth Layer (see [Figure](#page-1192-0) 8.93).
- 16. For our example, enter the layer name as Choropleth Layer 1.
- 17. Set the property Source to the option Raw Text. The other options are URL and SAP BusinessObjects BI Platform (se[e Figure](#page-1192-0) 8.93).
- 18. For our example, set the property Text to the GeoJSON Text as shown in [Figure](#page-1192-0) 8.93.
- 19. Set the property Sample Row to the value 5 and the sample data will be shown (see [Figure](#page-1192-0) 8.93).
- 20. Set the property Attribute to the option NAME.
- 21. Set the property Choose Dimension to the option State.
- 22. Set the property Choose Key/Text to the option Text.
- 23. Set the property Choose Measure to the option Revenue.
- 24. Set the property Scale Type to the option Quantile.
- 25. Set the property Configure Color Scheme to the option Color Spectrum.
- 26. Set the property Choose Nature of data to the option Qualitative.
- 27. Set the property Choose Color Scheme to the option Accent.
- 28. Set the property Number of Ranges to the value 5.

# 

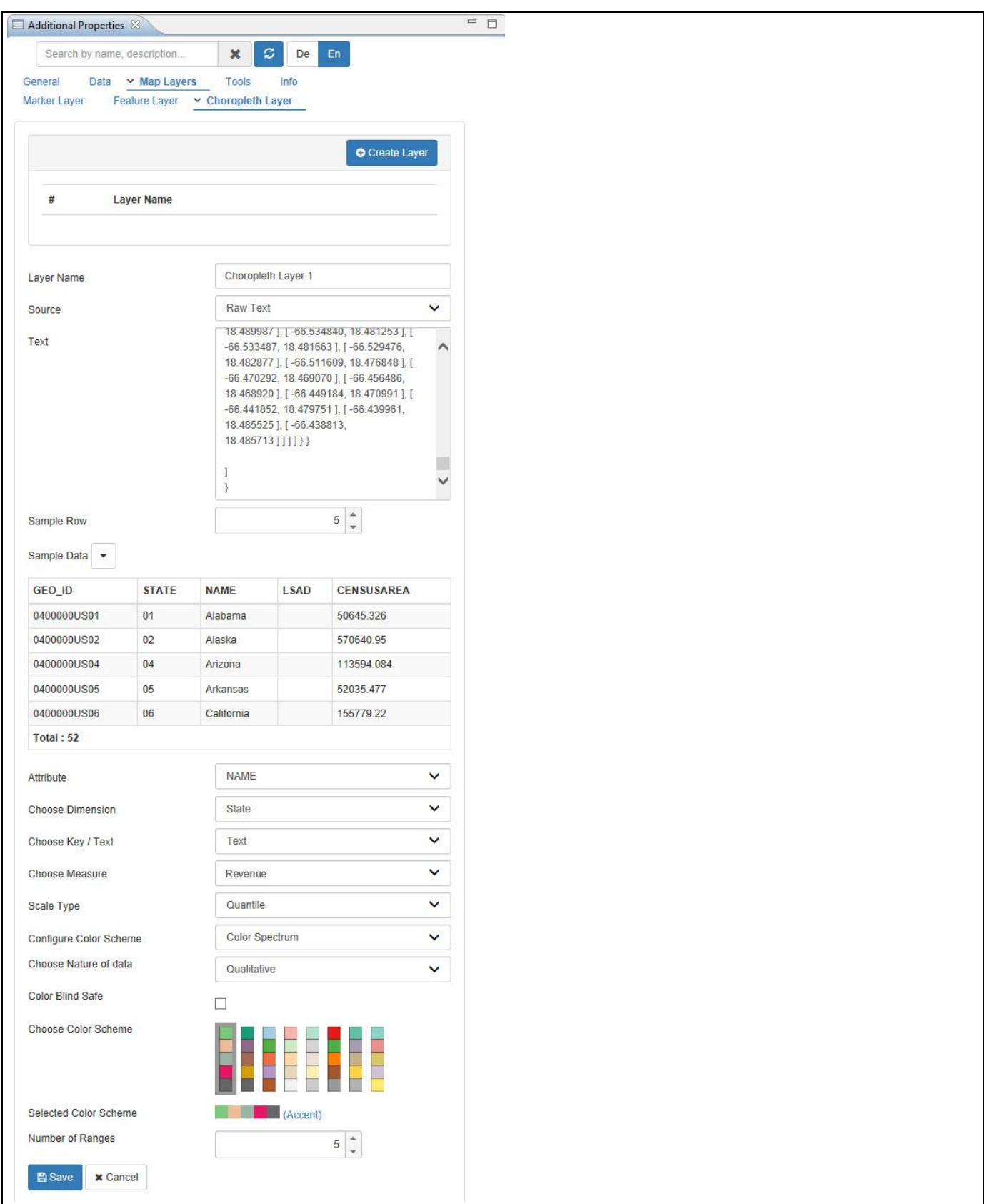

<span id="page-1192-0"></span>*Figure 8.93: Category Map Layers – Choropleth Layer*

29. Based on the above configuration, you will be able to view the ESRI Map with the formation of the Choropleth Layer (see [Figure](#page-1193-0) 8.94).

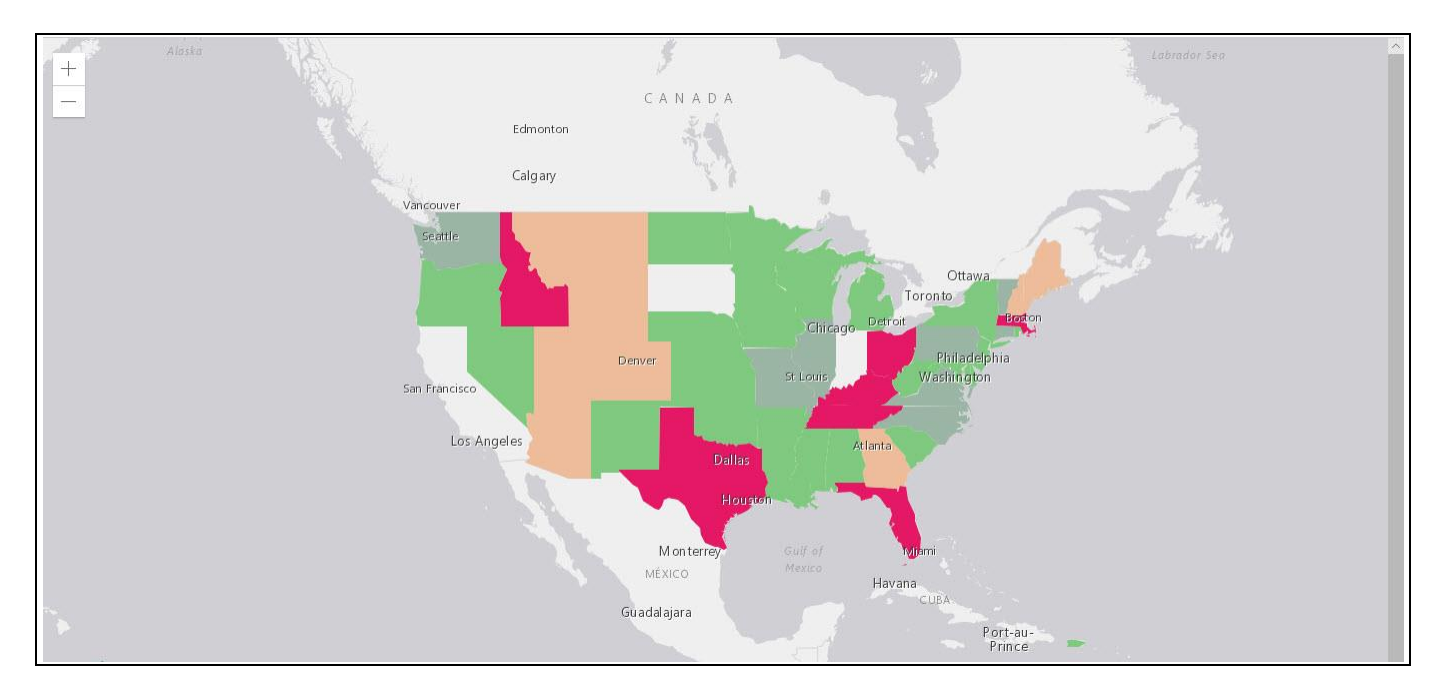

<span id="page-1193-0"></span>*Figure 8.94: Choropleth Layer*

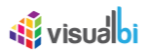

#### **8.5.7 Charting Capability on Tooltip for ESRI Map – Marker Layer**

As part of VBX Release 2.4, you will be able to configure the Marker Layer in ESRI map with the Tooltip showing the Column Dimensions and Z-Axis Measures with a Chart display. The applicable charts that can be configured for this Tooltip settings are listed below:

- 1. Line Chart
- 2. Column Bar Chart
- 3. Area Chart
- 4. Line Chart
- 5. Polar Chart
- 6. Stacked Column Bar Chart
- 7. Stacked Area Chart
- 8. Combination Chart
- 9. Group Stacked Column Bar Chart
- 10. Super Combination Chart
- 11. Fixed Column Chart
- 12. Heat Map Chart
- 13. Dual Axes Chart
- 14. Multiple Axes Chart
- 15. Box Plot Chart
- 16. Radar Chart
- 17. Slope Chart
- 18. Stream Graph
- 19. Advanced Column Bar Chart

For our example we will assume, that the data source contains the following elements:

- Dimension Longitude in the Rows.
- Dimension Latitude in the Rows.
- Dimension Calendar Year/Month in the Columns.
- Measure Net Revenue in the Columns.
- Measure Target Revenue in the Columns

You can follow the steps below to setup a new ESRI Map Component with Marker Layer showing the Tooltip configuration:

- 1. In SAP BusinessObjects Design Studio/SAP Lumira Designer create a new project.
- 2. Add a new Data Source as part of your new project. The type and structure of the data source should be similar to what we outlined above.
- 3. Add the ESRI Map component from the VBX Maps to your project.
- 4. Assign the data source to the map component.

### *<u>M</u>* visualbi

- 5. Navigate to the Additional Properties of the ESRI Map Component. In case the Additional Properties are not shown, please use the menu View **•** Additional Properties to activate the display of the properties**.**
- 6. Navigate to the category General and subcategory General Settings (see [Figure](#page-1195-0) 8.95).

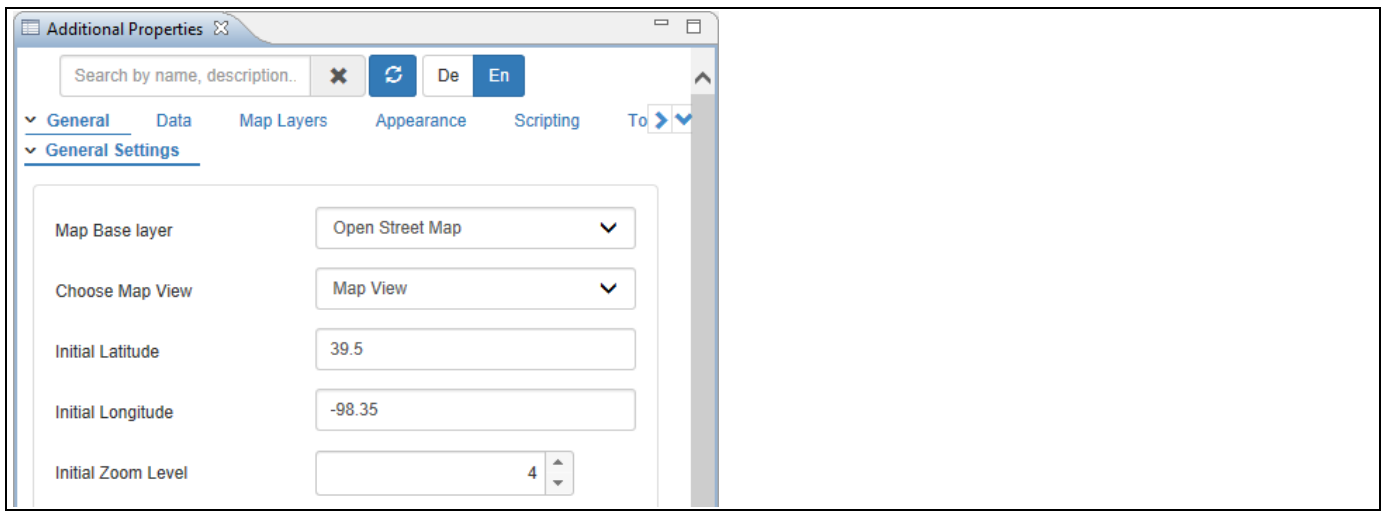

<span id="page-1195-0"></span>*Figure 8.95: Category General*

- 7. For our example, set the property Map Base Layer to the option Open Street Map.
- 8. Set the property Choose Map View to the option Map View.
- 9. Set the property Initial Latitude to the value 39.5.
- 10. Set the property Initial Longitude to the value -98.35.
- 11. For our example, set the property Initial Zoom Level to the value 4.
- 12. Now navigate to the category Data and to the subcategory Source Data (see [Figure 8.96\)](#page-1195-1).

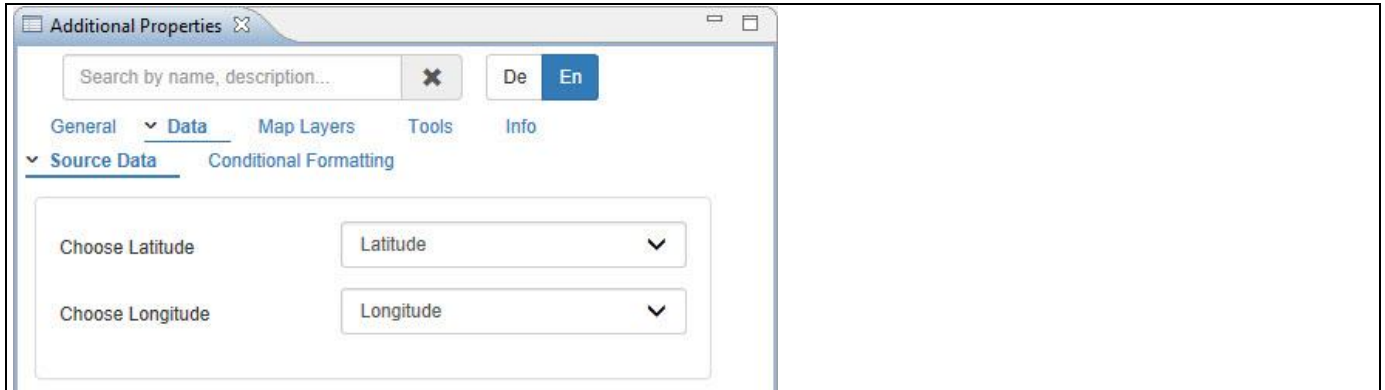

#### <span id="page-1195-1"></span>*Figure 8.96: Category Data*

- 13. Set the property Choose Latitude to the Dimension Latitude.
- 14. Set the property Choose Longitude to the Dimension Longitude.
- 15. Now navigate to the category Map Layers and to the subcategory Marker Layer (see [Figure](#page-1196-0) 8.97).

## *<u>of</u>* visualbi

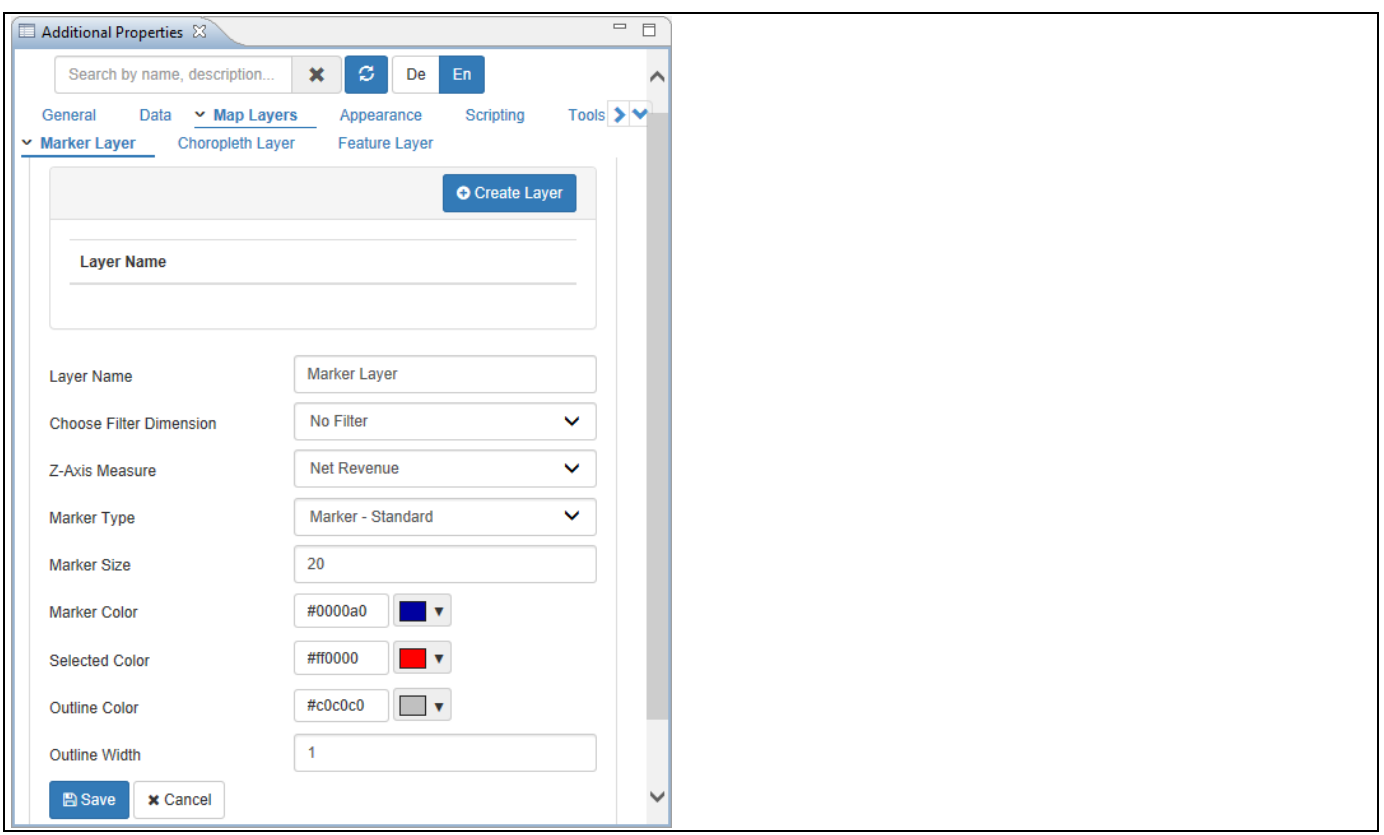

<span id="page-1196-0"></span>*Figure 8.97: Category Map Layers - Marker Layer*

- 16. For our example, enter the Layer Name as Marker Layer.
- 17. Set the property Choose Filter Dimension to the option No Filter.
- 18. Set the property Z-Axis Measure to the option Net Revenue.
- 19. Set the property Marker Type to the option Marker-Standard.
- 20. Set the property Marker Size to the value 20.
- 21. Set the property Marker Color to the color Blue.
- 22. Set the property Selected Color to the color Red.
- 23. Set the property Outline Color to the color Grey.
- 24. Set the property Outline Width to the value 1.
- 25. Now add a Line Chart component from VBX Charts to your Project.
- 26. Navigate to the category Appearance and to the sub category Custom Tooltip of the ESRI Map component (see [Figure](#page-1197-0) 8.98).

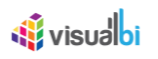

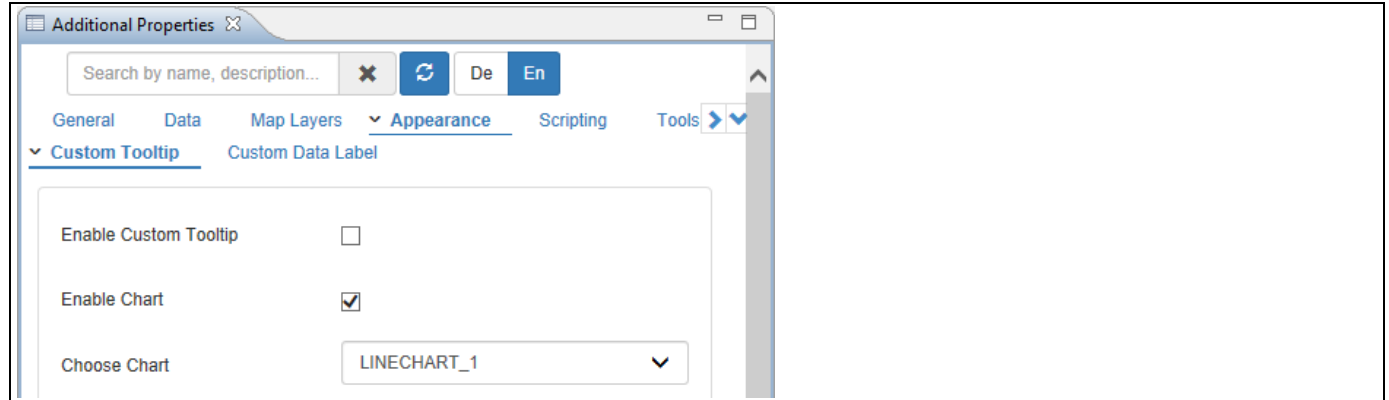

<span id="page-1197-0"></span>*Figure 8.98: Category Appearance*

- 27. Activate the property Enable Chart.
- 28. For our example, set the property Choose Chart to the option LINECHART\_1.
- 29. Based on the above configurations, you will be able to view the ESRI Map with the formation of Marker Layers (see [Figure 8.99\)](#page-1197-1).

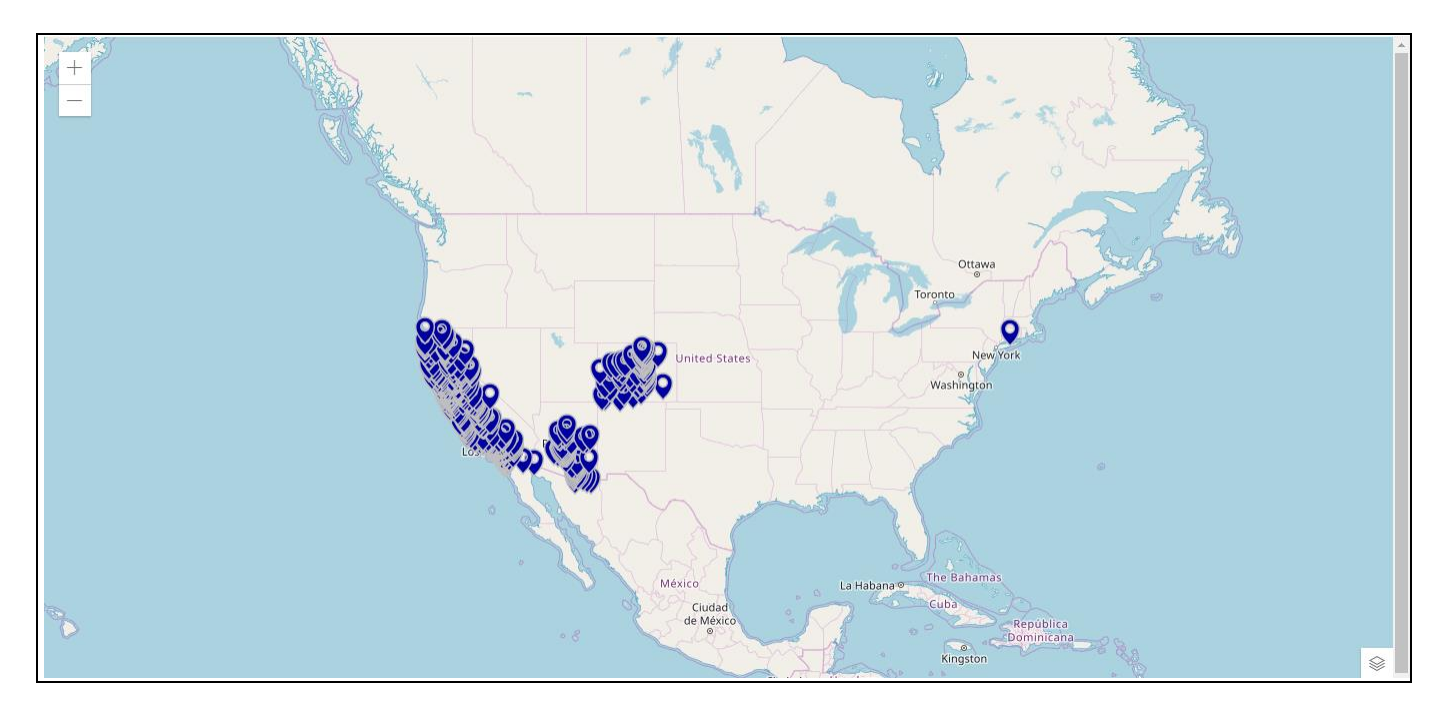

<span id="page-1197-1"></span>*Figure 8.99: ESRI Map with Marker Layer*

By clicking one of the Marker, the color of the Marker will get changed to Red Color and you will be able to view the Tooltip information for that Marker Layer which appears with a Line Chart (see [Figure](#page-1198-0) 8.100).

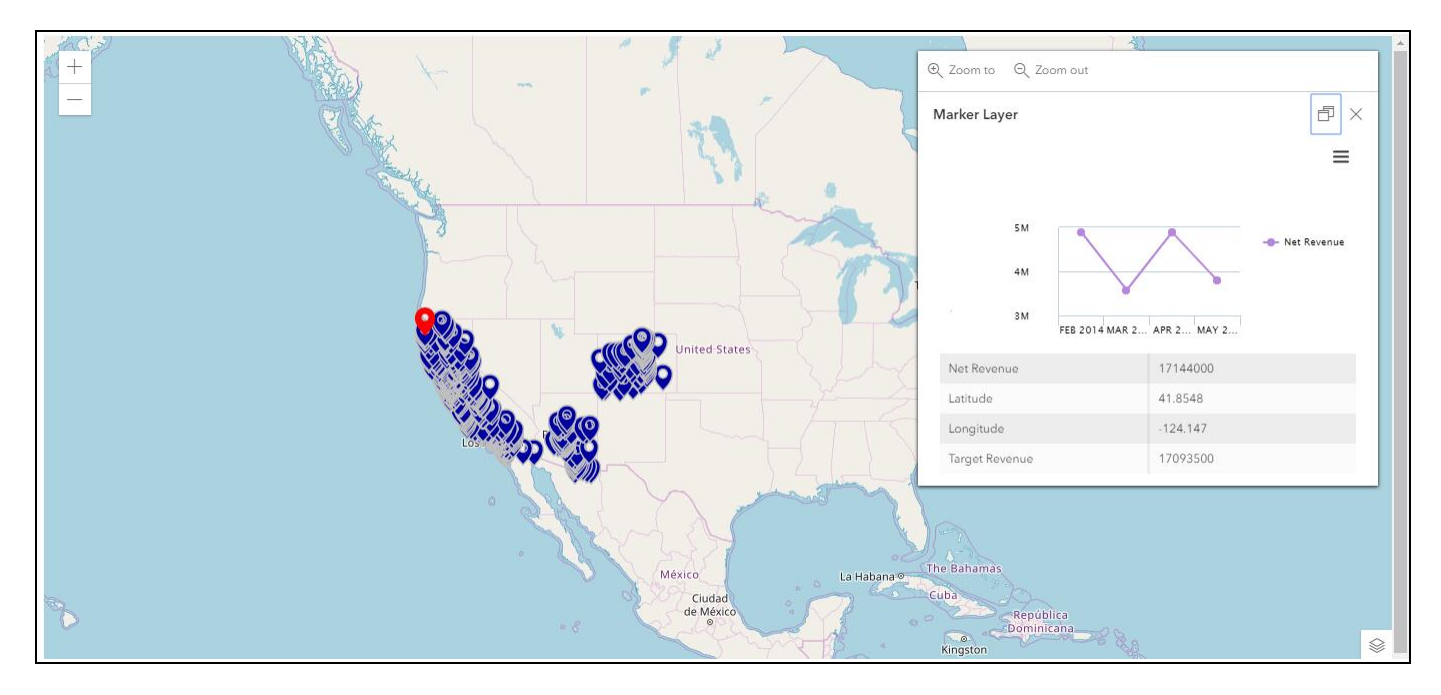

<span id="page-1198-0"></span>*Figure 8.100: ESRI Map with Tooltip Configuration*

#### **8.5.8 Additional Properties of ESRI Map**

The ESRI Map component also comes with a set of Additional Properties. In the following sections you will find a list of available properties and a Table with a more detailed description of each of those properties.

#### *8.5.8.1 Category General*

Below you can see the Additional Properties for the category General and their descriptions:

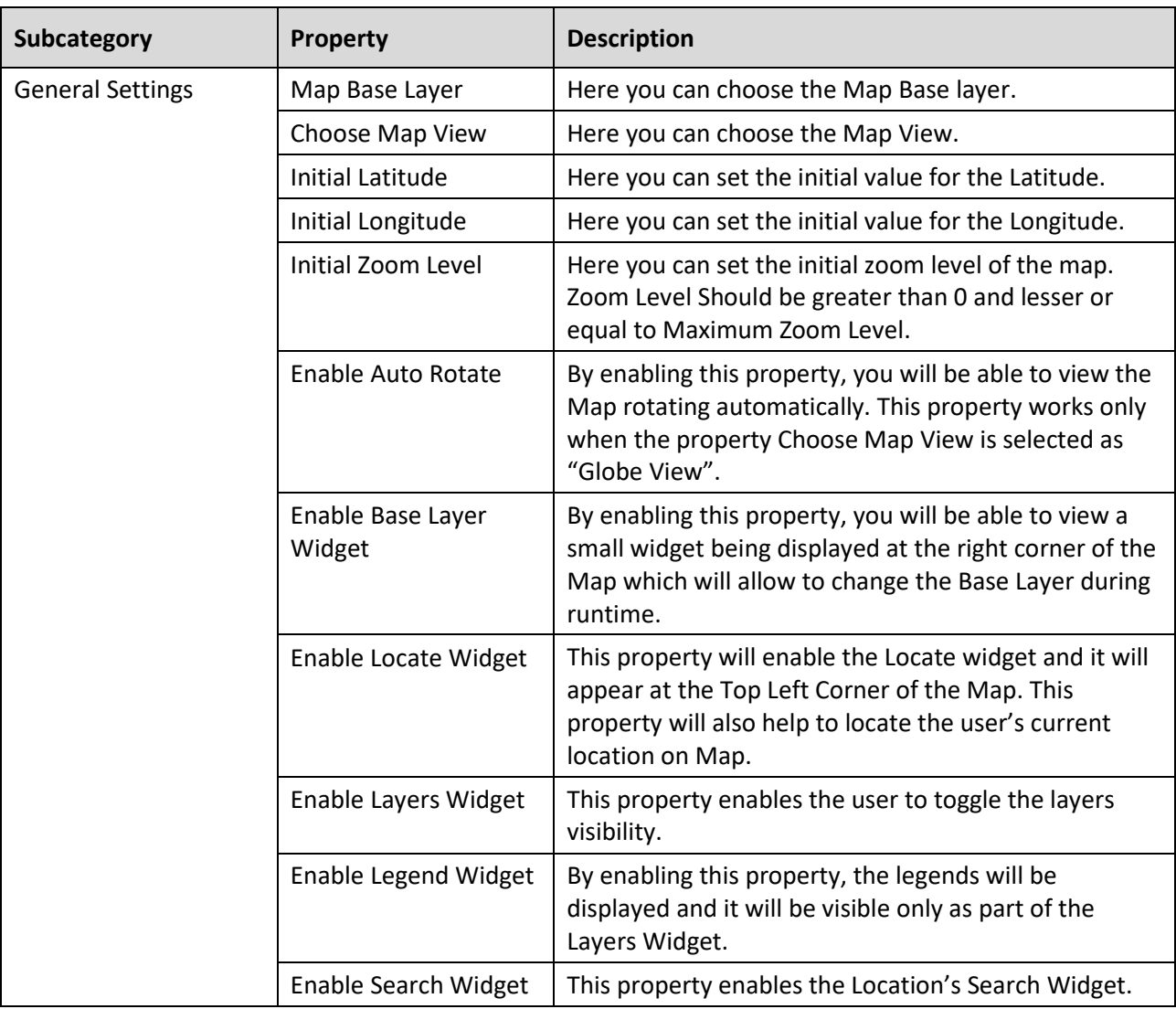

*Table 8.25: Category General* 

#### *8.5.8.2 Category Data*

Below you can see the Additional Properties for the category Data and their descriptions:

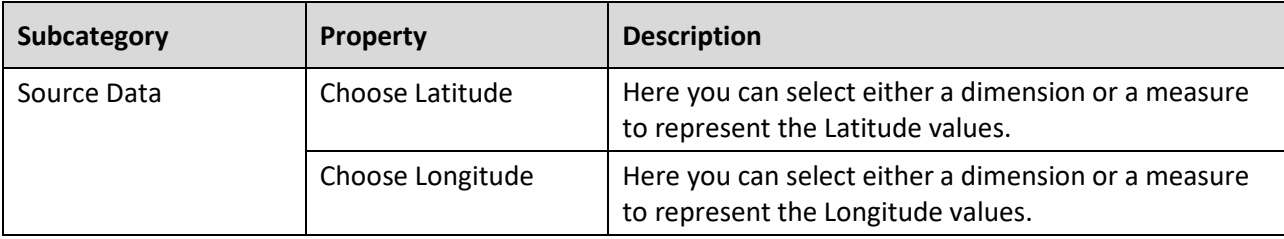

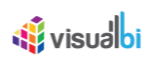

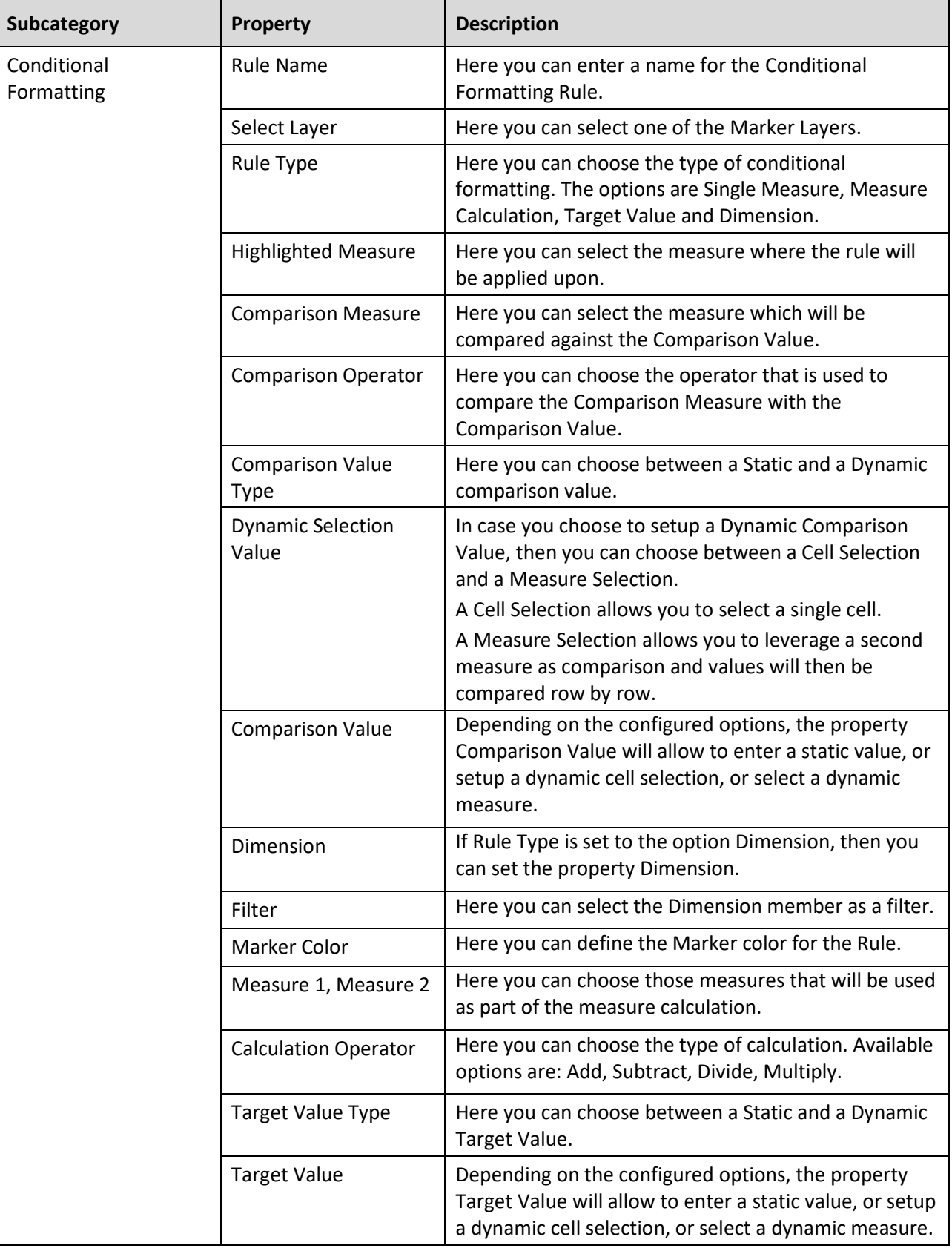

*Table 8.26: Category Data*

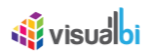

### *8.5.8.3 Category Map Layers*

Below you can see the Additional Properties for the category Map Layers and their descriptions:

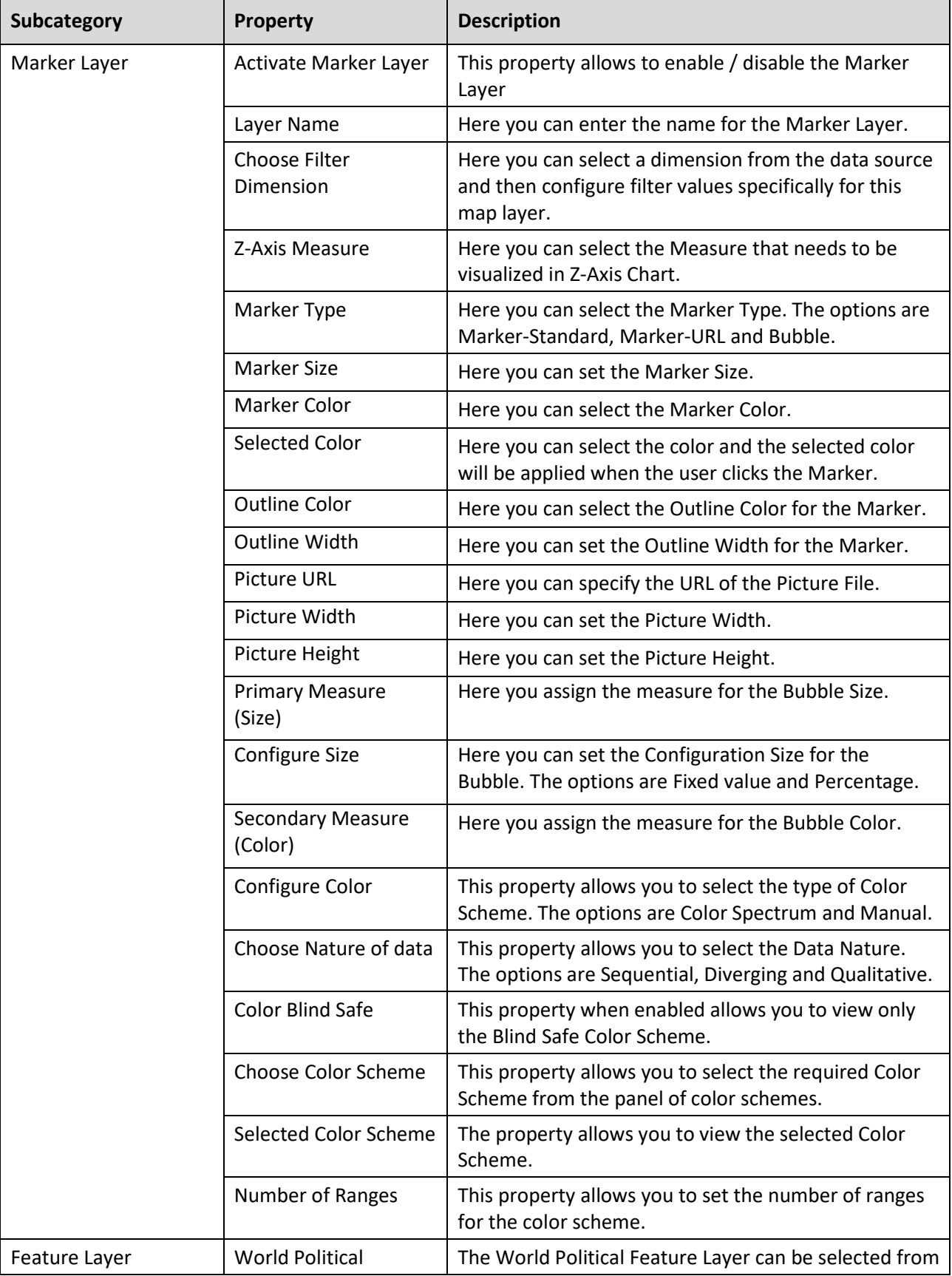

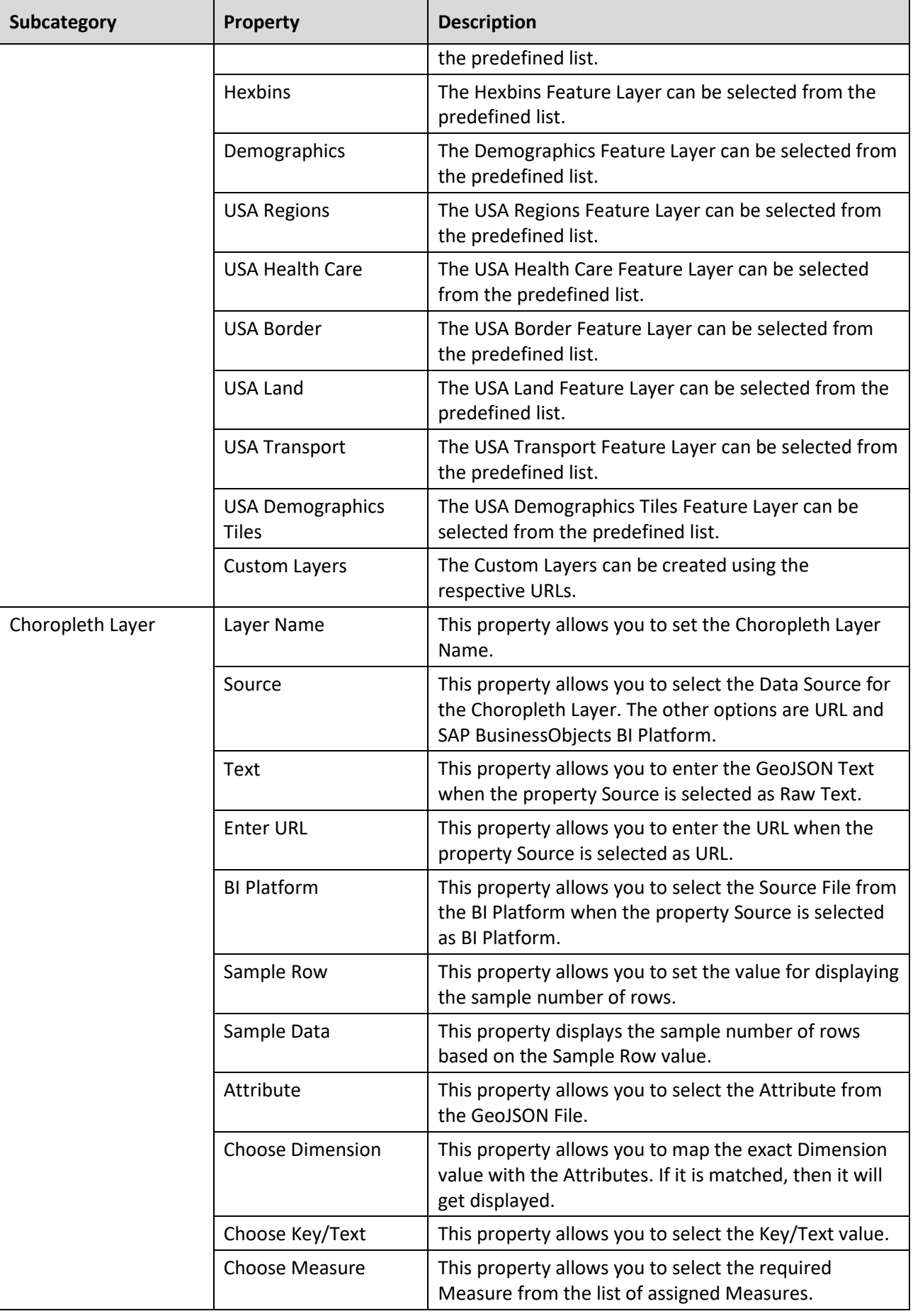

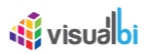

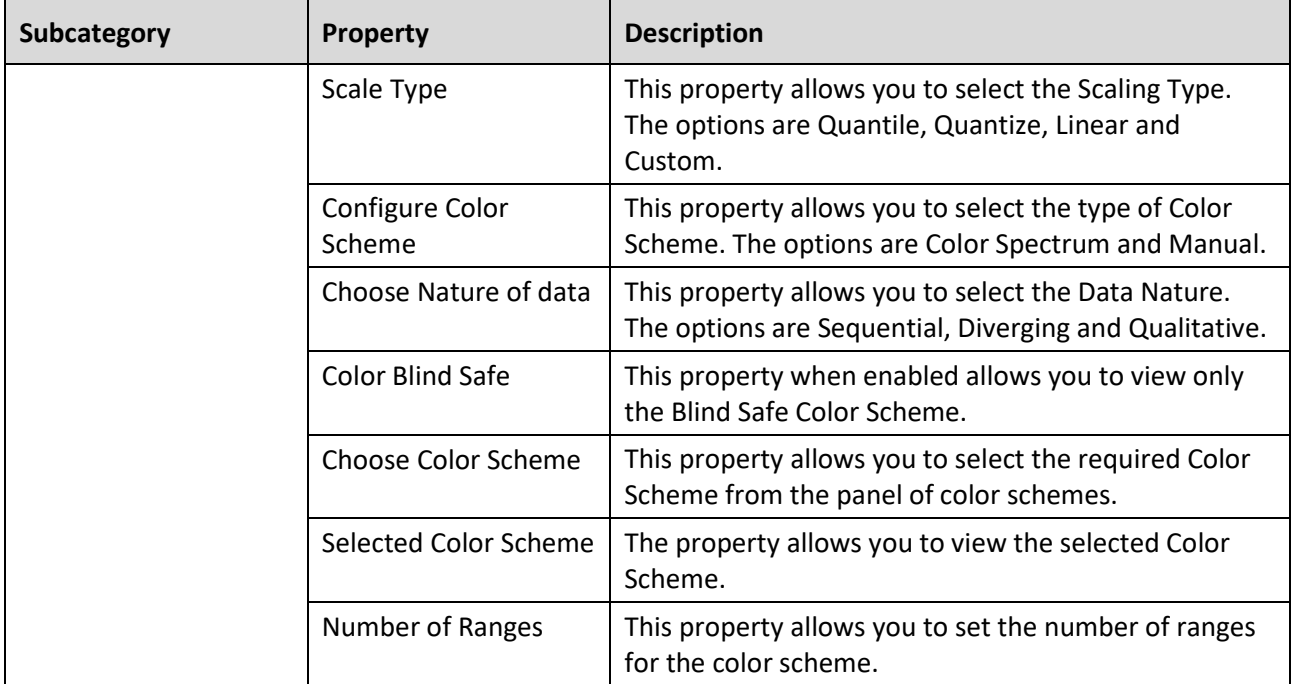

*Table 8.27: Category Map Layers*

#### *8.5.8.4 Category Appearance*

Below you can see the Additional Properties for the category Appearance and their descriptions:

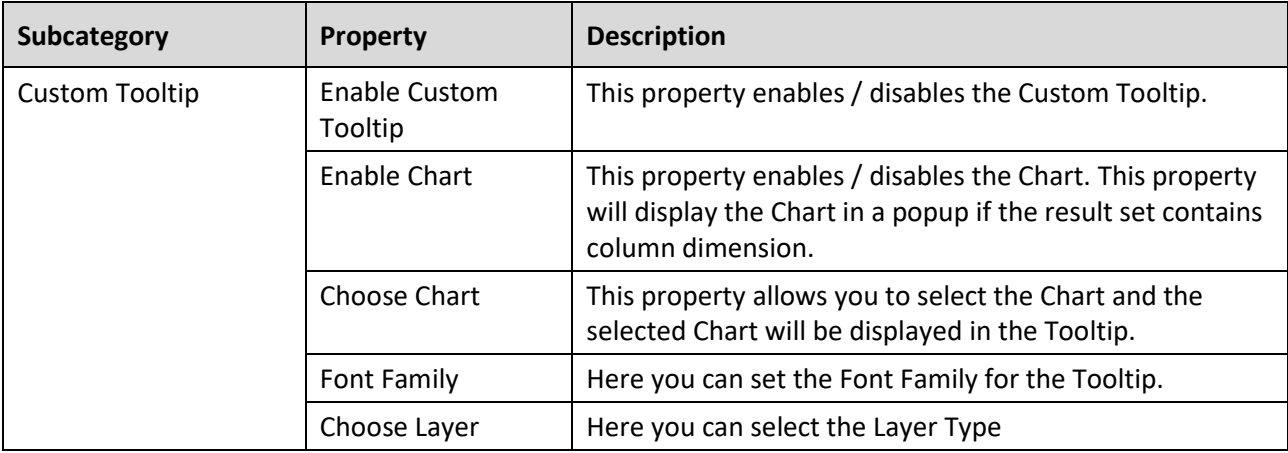

*Table 8.28: Category Appearance*

#### *8.5.8.5 Category Scripting*

The Additional Properties of the Category Scripting for the ESRI Map component is similar to the Additional Properties of the Category Scripting for the Location Analyzer as already discussed in Section [8.3.13.5.](#page-1157-0)

#### **Map View Settings**

The Map View property being selected as Globe View in Additional Properties of the ESRI Map will be rendered only in the GPU enabled systems.

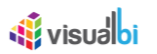

### **8.5.9 Scripting Functions for the ESRI Map**

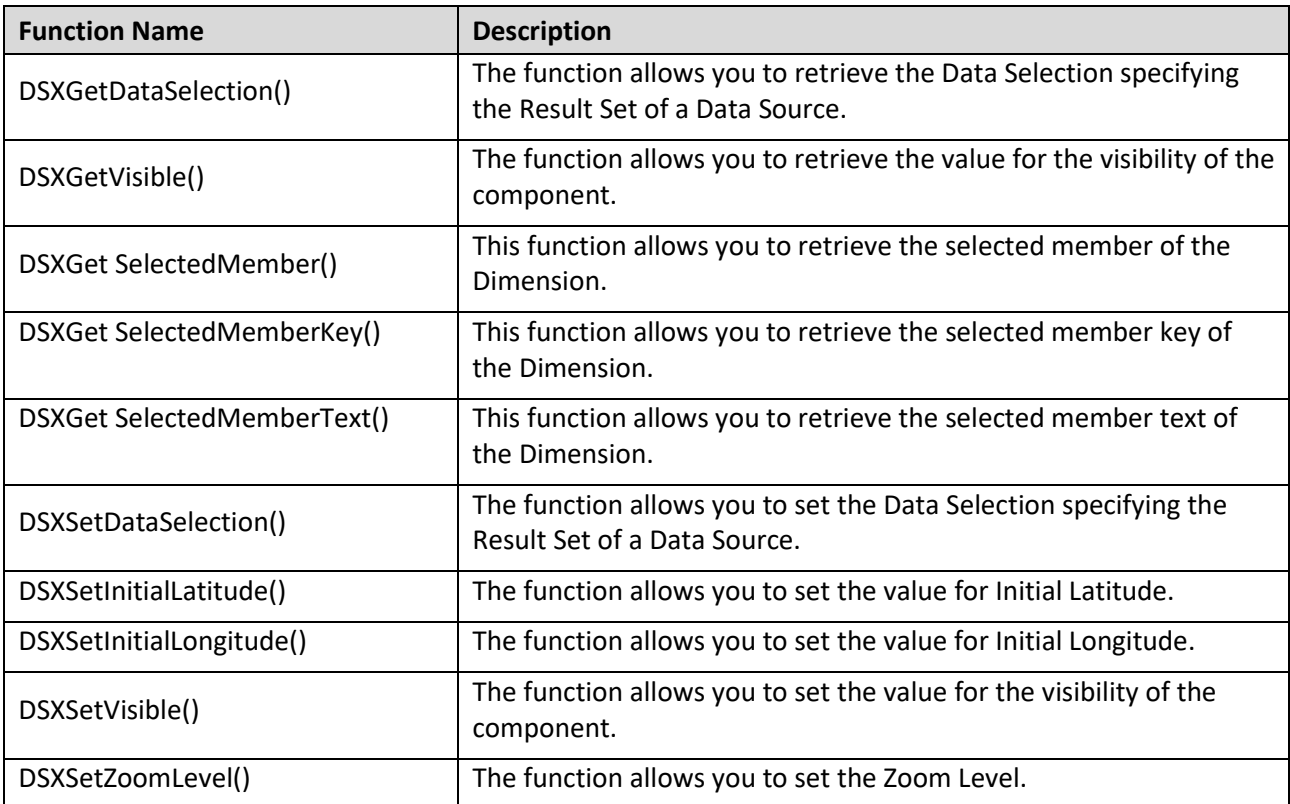

The following Table outlines the available scripting functions for the ESRI Map component.

*Table 8.29: Scripting Functions*

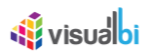

### **8.6 Google Map**

Google Map is a mapping component that allows geographic analysis based on Longitude and Latitude information or based on a complete address location or a GeoJSON definition. The Google Map component allows you to configure a Base Map Layer and to setup a Marker Layer, Heat Layer, Choropleth Layer, Bubble Layer and GeoJSON Layer.

#### **8.6.1 Custom Tooltip and Data Label Configurations**

As part of Release 2.4, you also have the ability to create a customized Tooltip using a small text editor as part of the Additional Properties for Google Map Component.

In the Additional Properties of the Google Map component in the Category Appearance you can navigate to the subcategory Tooltip, which provides access to all the settings related to the Tooltip for the Google Map (see [Figure 8.101\)](#page-1205-0).

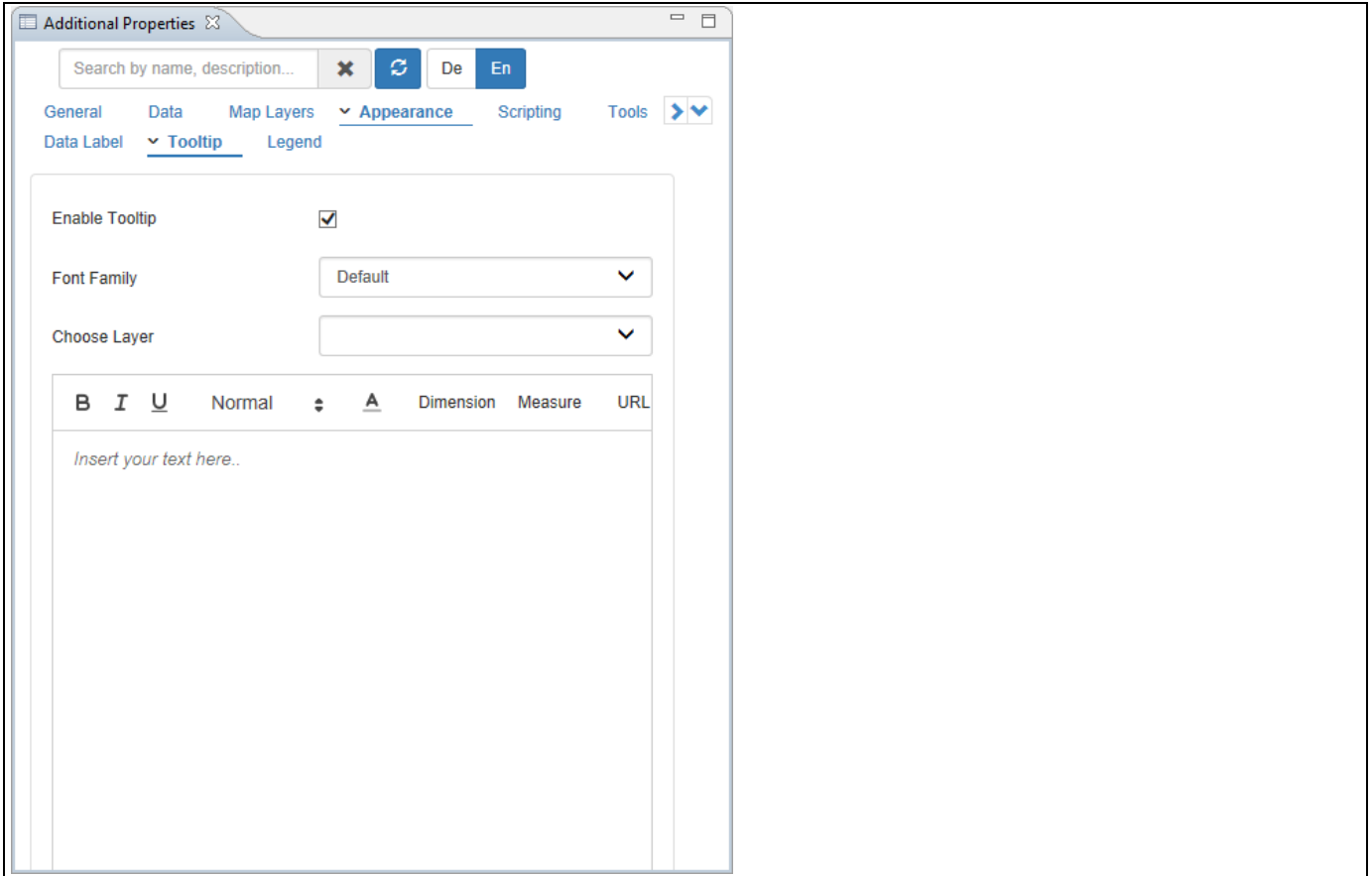

#### <span id="page-1205-0"></span>*Figure 8.101: Tooltip Properties*

Part of the Tooltip properties is also a small editor, which allows you to create a customized Tooltip (see [Figure](#page-1206-0)  [8.102\)](#page-1206-0).

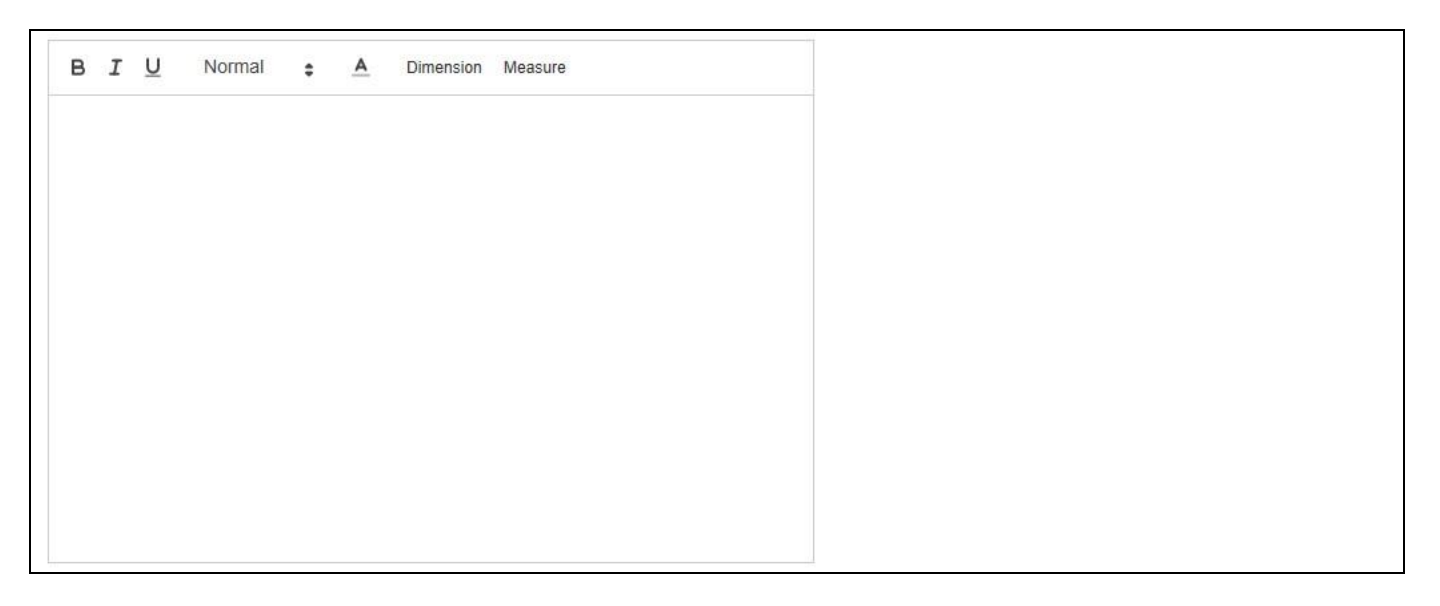

*Figure 8.102: Custom Tooltip*

<span id="page-1206-0"></span>Using this small editor you have the ability to simply type and format text, as well as integrate data and meta-data from the assigned data source. Using the menu items Dimension and Measure, you can integrate the information from the assigned Dimension and Measure(s) into the Tooltip.

When clicking on Dimension, you will have the option to select the dimension as part of the property Name. By using the option Metadata, you can include the name of the dimension into the data label and by using the option Member the dimension member that is shown in the Google Map will then be mentioned in the Tooltip.

In addition you can configure the property Display Type to either show the Key or the Text for the dimension member (see [Figure 8.103\)](#page-1206-1).

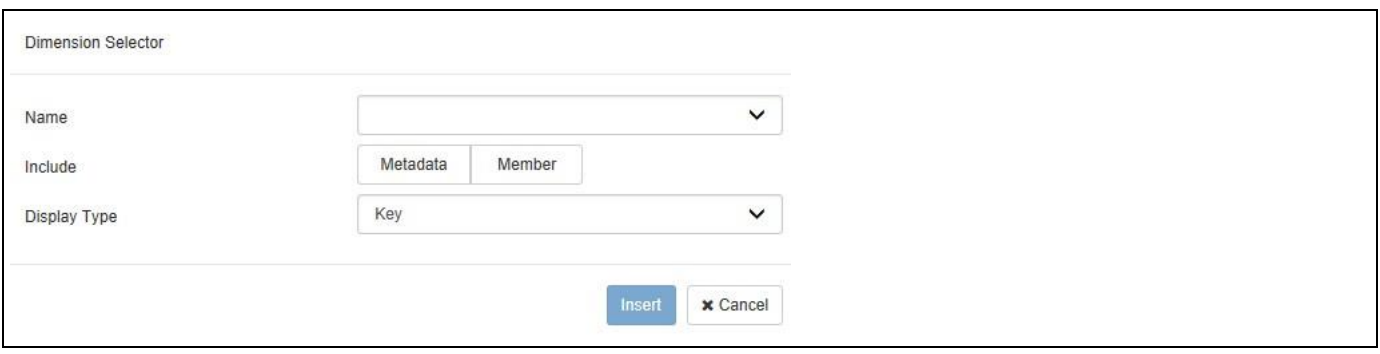

<span id="page-1206-1"></span>*Figure 8.103: Dimension Selector*

When clicking on Measure, you will receive a very similar list of options for the measures in the Google Map (see [Figure 8.104\)](#page-1207-0).

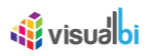

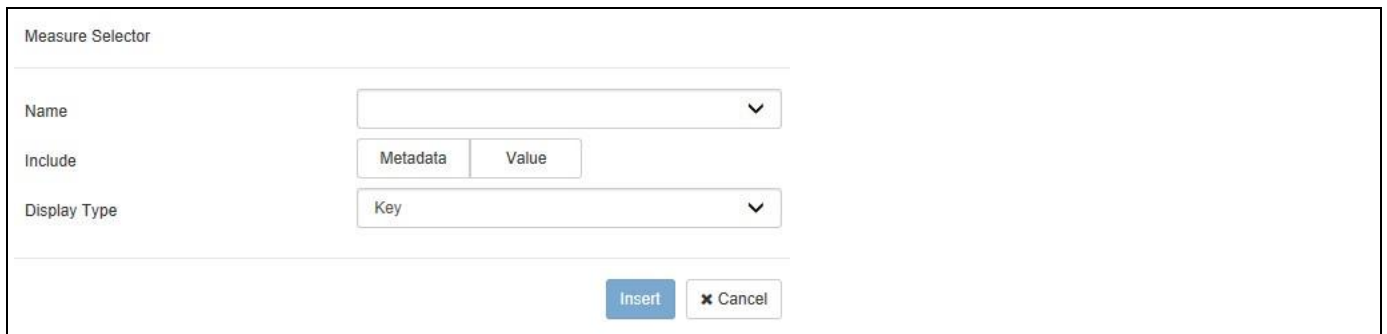

#### <span id="page-1207-0"></span>*Figure 8.104: Measure Selector*

Here you also have the ability to first select the Measure and then choose between the Metadata and the Value of the Measure. In case you choose the Metadata option, you can then also choose between the Key and Text for the Display Type. After inserting the text and the selected elements from the dimension and measures, the text editor is showing the elements of the Tooltip (see [Figure 8.105\)](#page-1207-1).

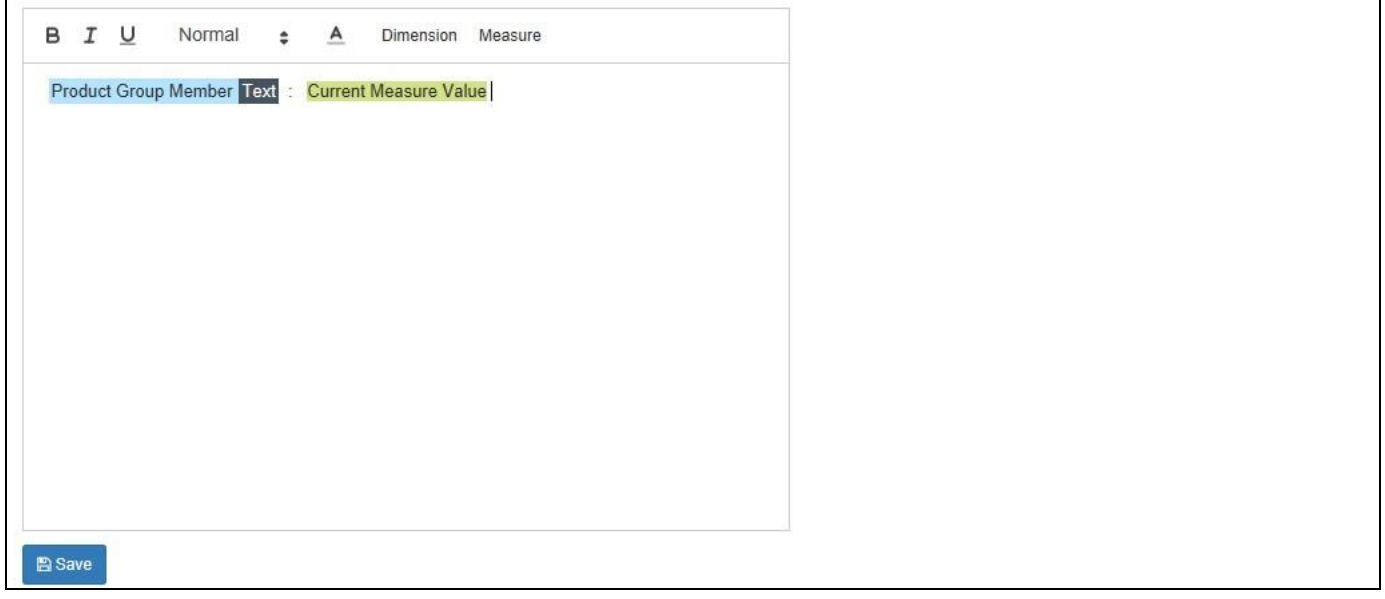

<span id="page-1207-1"></span>*Figure 8.105: Custom Tooltip*

In the given example we selected the Text from the Member from dimension Product Group and the measure value from the measure displayed in the Google Map. You also have this option available for the Data Label as part of the Additional Properties in the category Appearance > Data Label.

#### **8.6.2 Data Source Requirements for the Google Map**

The Google Map requires a data source with both Longitude and Latitude information available or with a complete address in the source data. The information such as Longitude and Latitude can be leveraged in form of a dimension, measure, or an attribute. In addition you have the option to setup a custom map using a GeoJSON syntax and map the GeoJSON attributes to your data source.

#### **8.6.3 How to use the Google Map – Marker Layer**

In the following steps we will outline the steps required to setup a new map using the Google Map component and to setup a new layer representing the data in form of Markers. For our example we will assume, that the data source contains the following elements:

- Dimension State in the Rows.
- Dimension City Longitude in the Rows.
- Dimension City Latitude in the Rows.
- Measure Net Revenue in the Columns.

You can follow the steps below to setup a new Google Map Component:

- 1. In SAP BusinessObjects Design Studio/SAP Lumira Designer create a new project.
- 2. Add a new Data Source as part of your new project. The type and structure of the data source should be similar to what we outlined above.
- 3. Add the Google Map component from the VBX Maps to your project.
- 4. Assign the data source to the map component.
- 5. Navigate to the Additional Properties of the Google Map Component. In case the Additional Properties are not shown, please use the menu View **•** Additional Properties to activate the display of the properties**.**
- 6. Navigate to the category Data and subcategory Source Data.
- 7. Set the option Source Data Type to the value Latitude / Longitude (see [Figure 8.106\)](#page-1208-0).

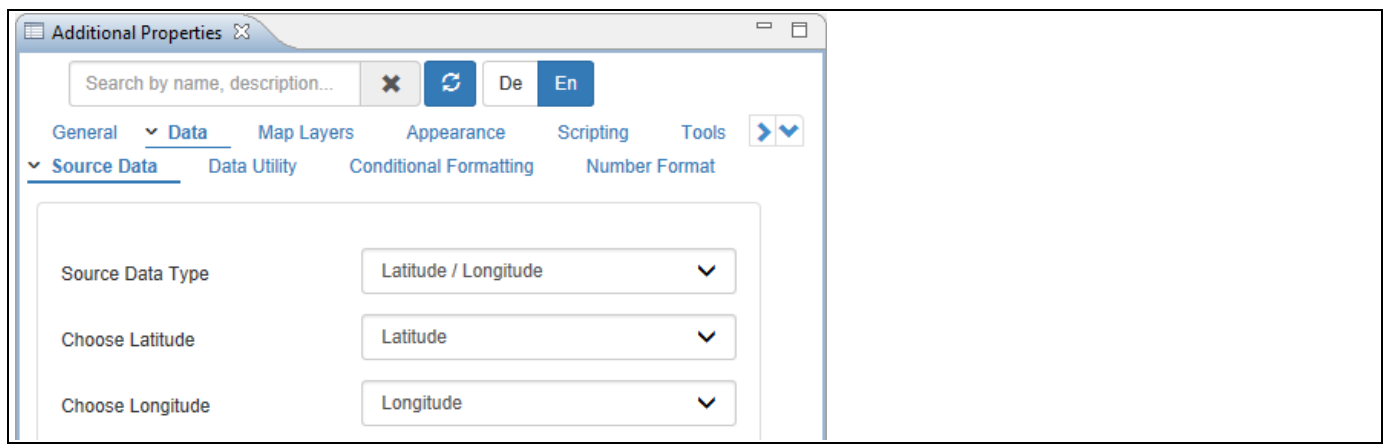

<span id="page-1208-0"></span>*Figure 8.106: Category Data* 

- 8. Here you can configure the data source assignment to the map component.
- 9. Select the dimension Latitude for the property Choose Latitude.
- 10. Select the dimension Longitude for the property Choose Longitude.

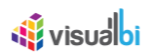

11. Navigate to the category General and the subcategory General Settings (see [Figure](#page-1209-0) 8.107).

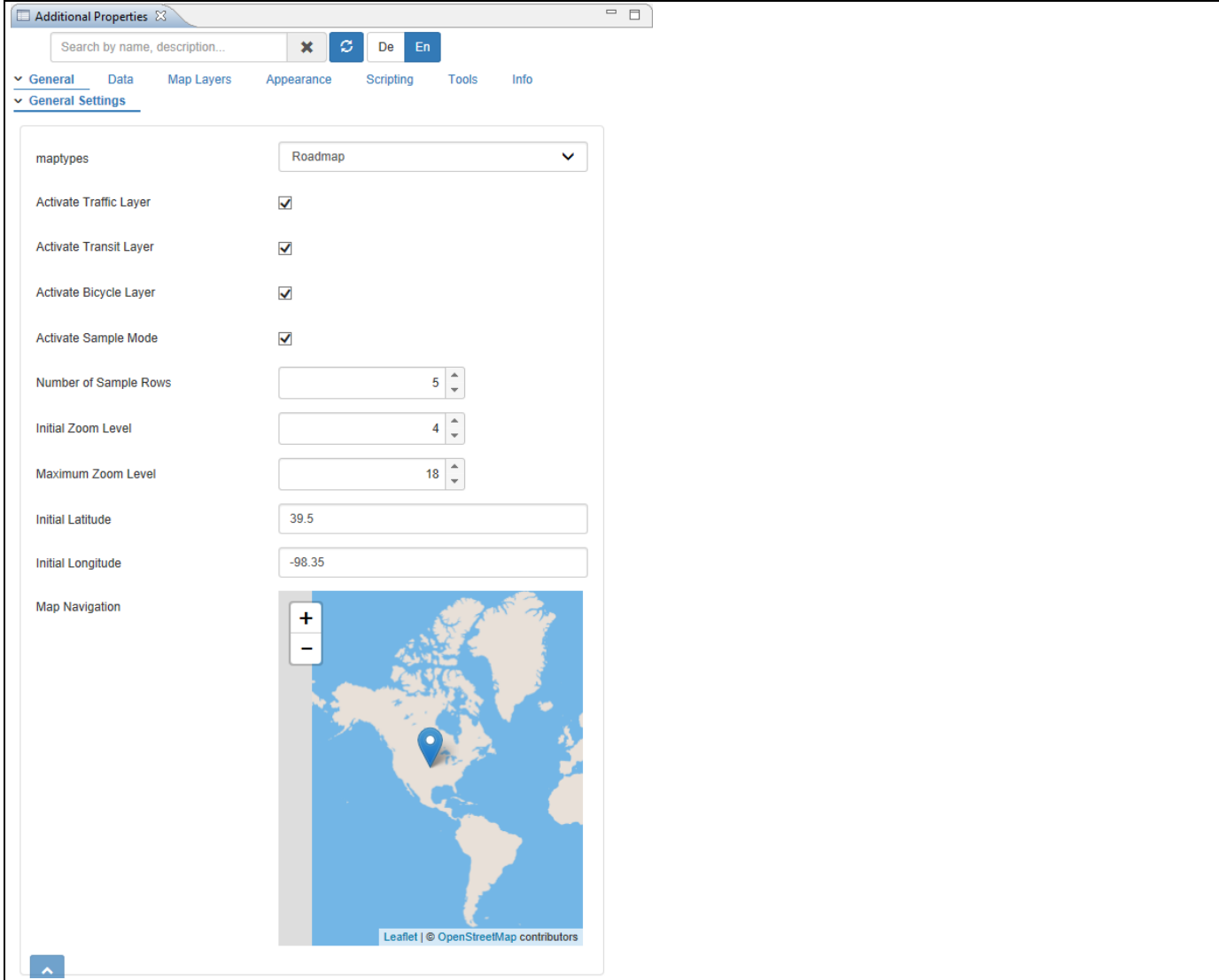

#### <span id="page-1209-0"></span>*Figure 8.107: Category General*

- 12. For our example, set the property maptypes to the option Roadmap.
- 13. Here you can configure the starting point of the map for the start of the dashboard using the Initial Latitude and Initial Longitude values. You also have the option to move the marker in the map.
- 14. In addition you can configure the initial zoom level as well as the maximum zoom level.
- 15. You also have the option to activate the properties namely Traffic Layer, Transit Layer, Bicycle Layer and Simple Mode.
- 16. Navigate to the category Map Layers and the subcategory General Settings (see [Figure 8.108\)](#page-1210-0).

### *<u>of</u>* visualbi

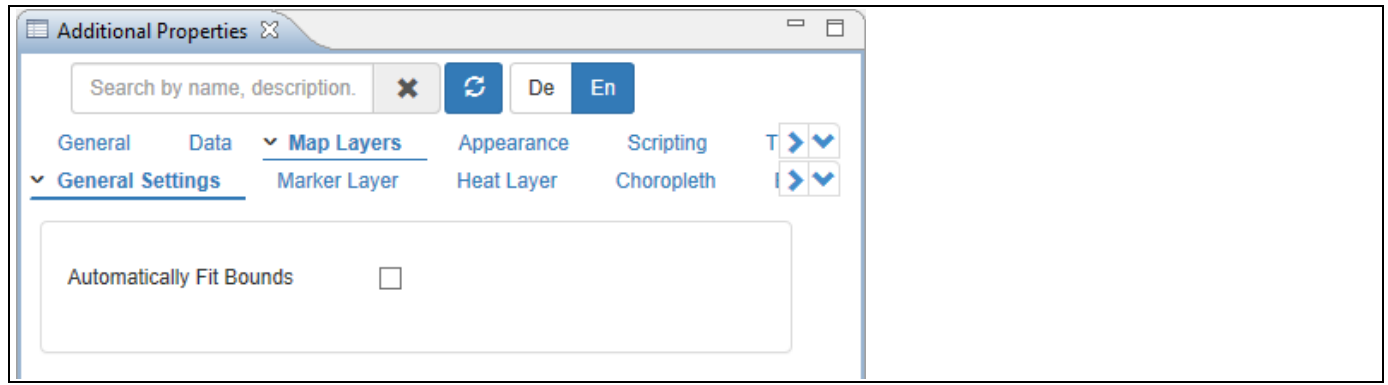

<span id="page-1210-0"></span>*Figure 8.108: Category Map Layers*

- 17. In this subcategory you can activate the property Automatically Fit Bounds based on your requirement.
- 18. Navigate to the subcategory Marker Layer.
- 19. Enable the option Activate Marker Layer.
- 20. Click Create Layer (see [Figure 8.109\)](#page-1210-1).

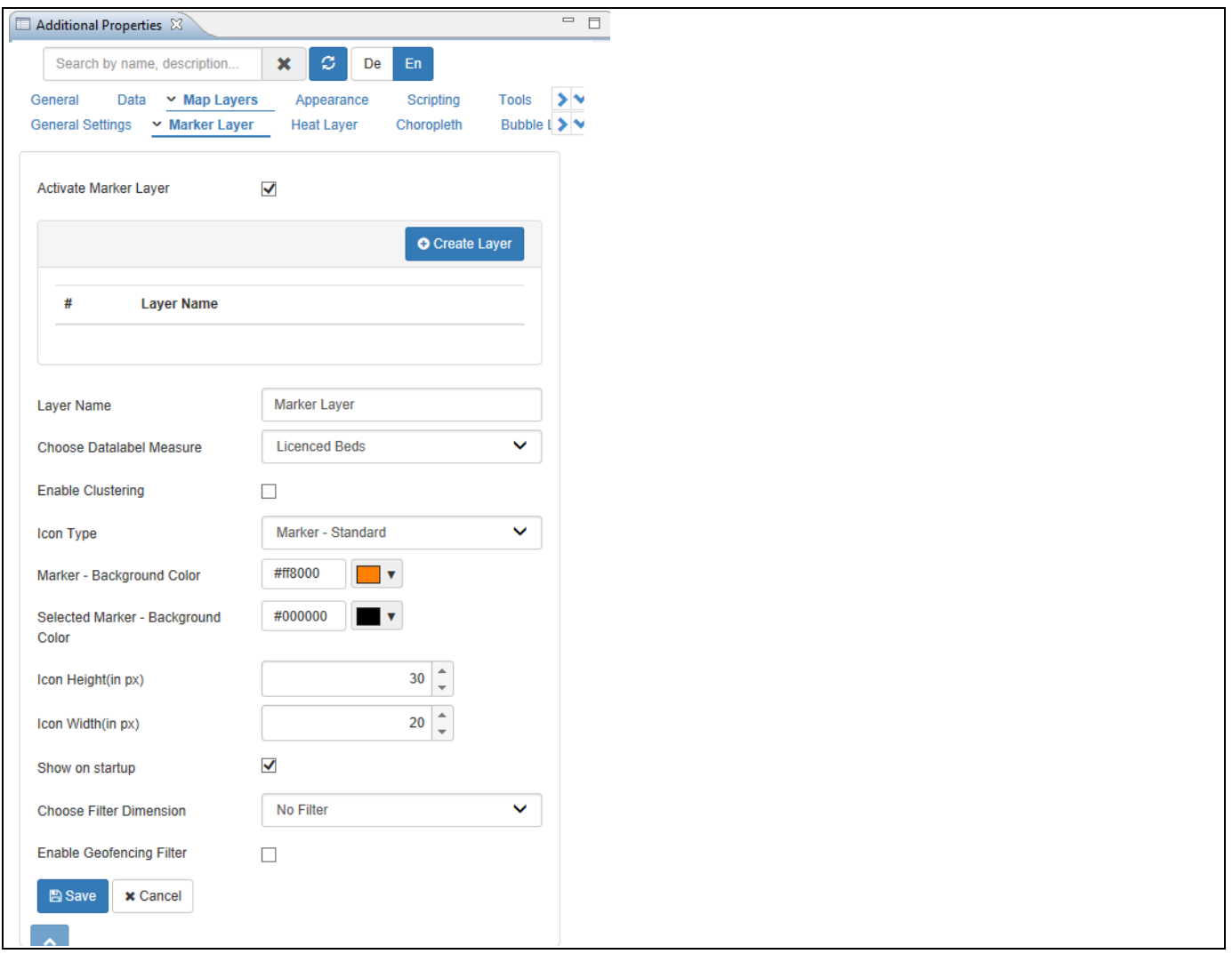

<span id="page-1210-1"></span>*Figure 8.109: Marker Layer*

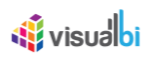

21. You can now configure one or several Marker Layer by providing the necessary details as shown in [Table](#page-1211-0) [8.30](#page-1211-0)[Table](#page-1125-0) 8.10:

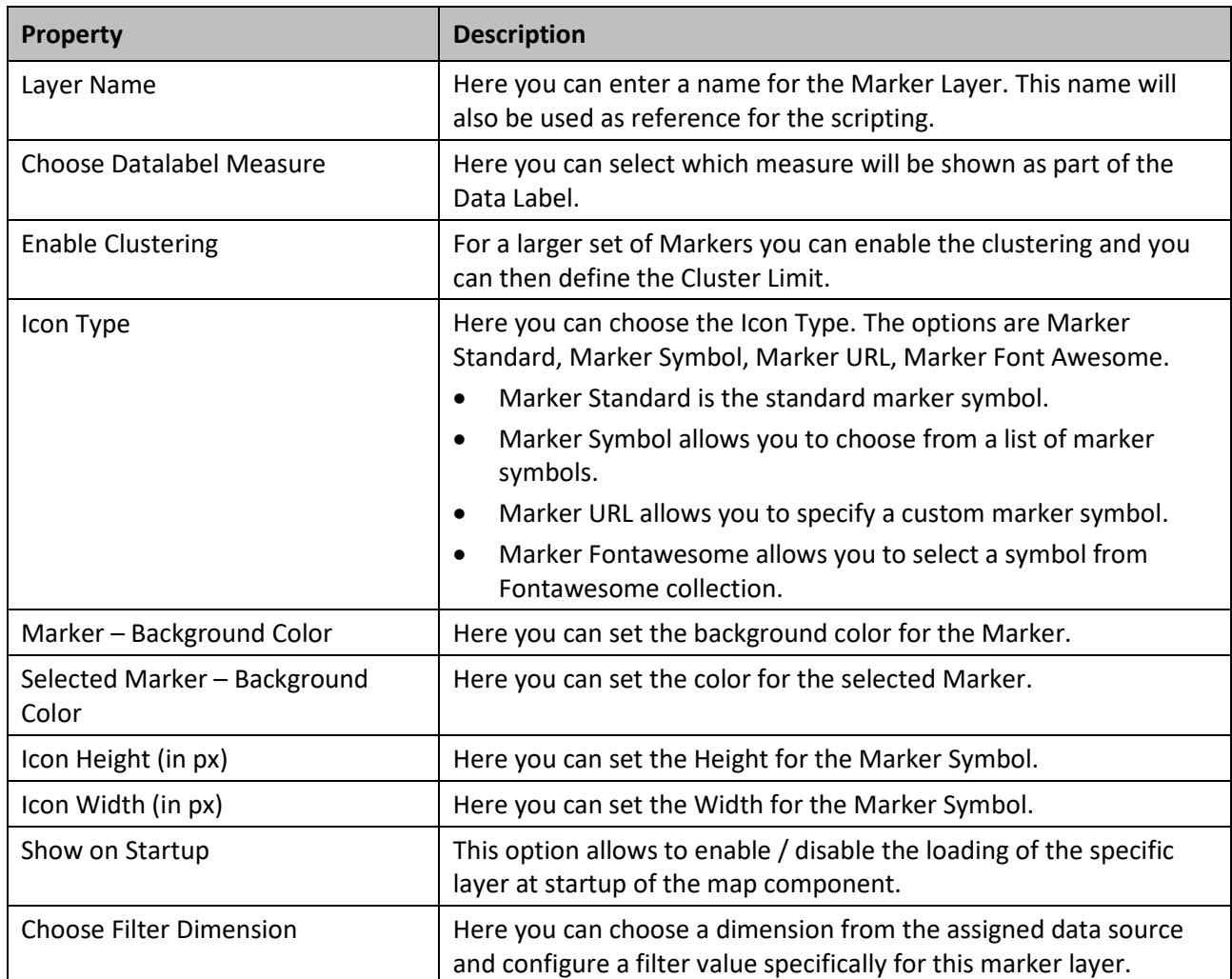

<span id="page-1211-0"></span>*Table 8.30: Marker Layer*

- 22. For our example enter Marker Layer 1 as Marker Layer.
- 23. Select the Marker Standard as Icon Type.
- 24. Set the Marker Background Color to be a Orange color.
- 25. Set the Selected Marker color to a black color.
- 26. Set the Icon Height to the value 30 and Icon Width to the value 20.
- 27. Activate the option Show on Startup.
- 28. Click Save.

Based on the above settings you will be able to view the Google Map configured with the Marker Layer (see [Figure](#page-1212-0) 8.110).

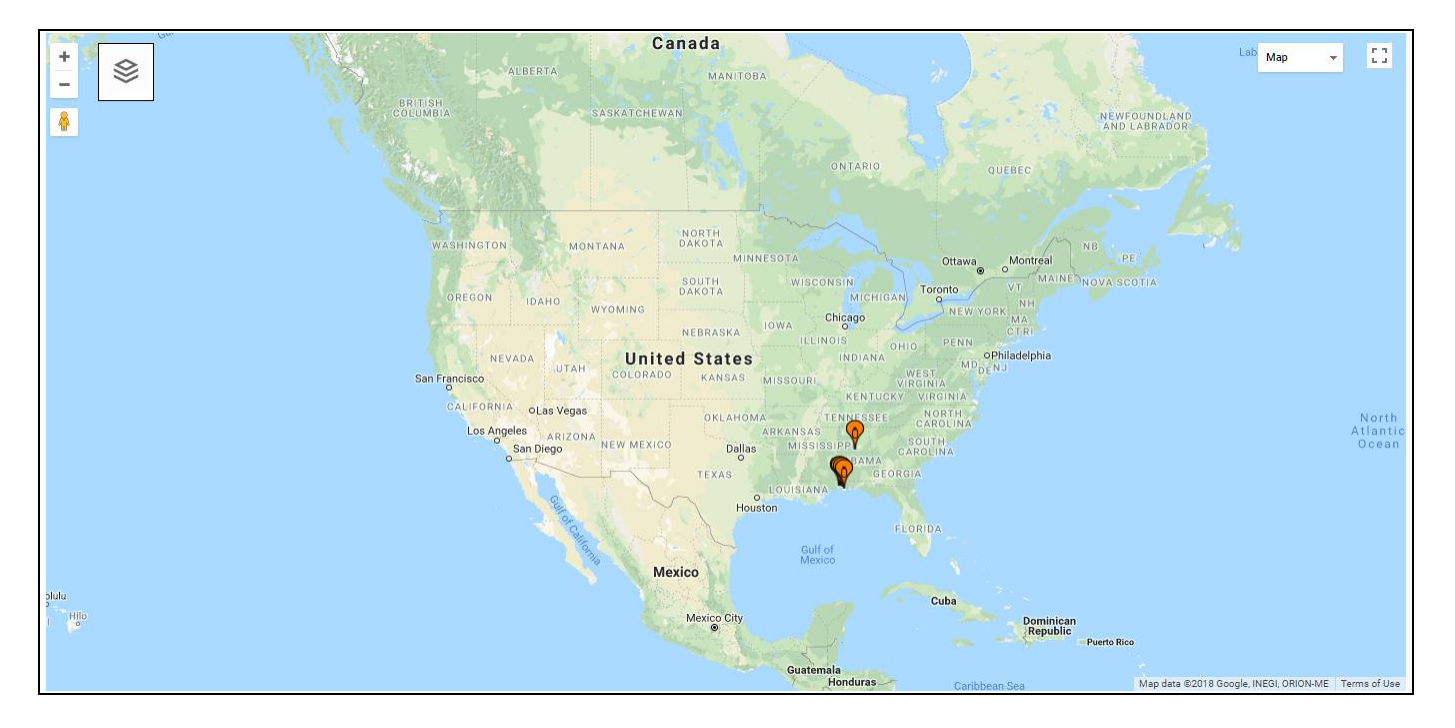

<span id="page-1212-0"></span>*Figure 8.110: Google Map configured with Marker Layer*

The Marker Layer will be added to the list of available layers and you should also see the Marker Layer now shown on the map. In the next section we will add additional layers to the project.

#### **8.6.4 How to use the Google Map – Heat Layer**

In the following steps we will outline the steps required to setup a new layer representing the data in form of a Heat Layer. For our example we will re-use the same data which we used in the previous steps for the Marker Layer.

You can follow the steps below to setup a new Heat Layer Map Layer:

- 1. In SAP BusinessObjects Design Studio/SAP Lumira Designer open the project from the previous steps.
- 2. Navigate to the Additional Properties of the Google Map Component. In case the Additional Properties are not shown, please use the menu View **•** Additional Properties to activate the display of the properties**.**
- 3. Navigate to the category Map Layers.
- 4. Navigate to the subcategory Heat Layer.
- 5. Enable the option Activate Heat Layer.
- 6. Click Create Layer (see [Figure 8.111\)](#page-1213-0).

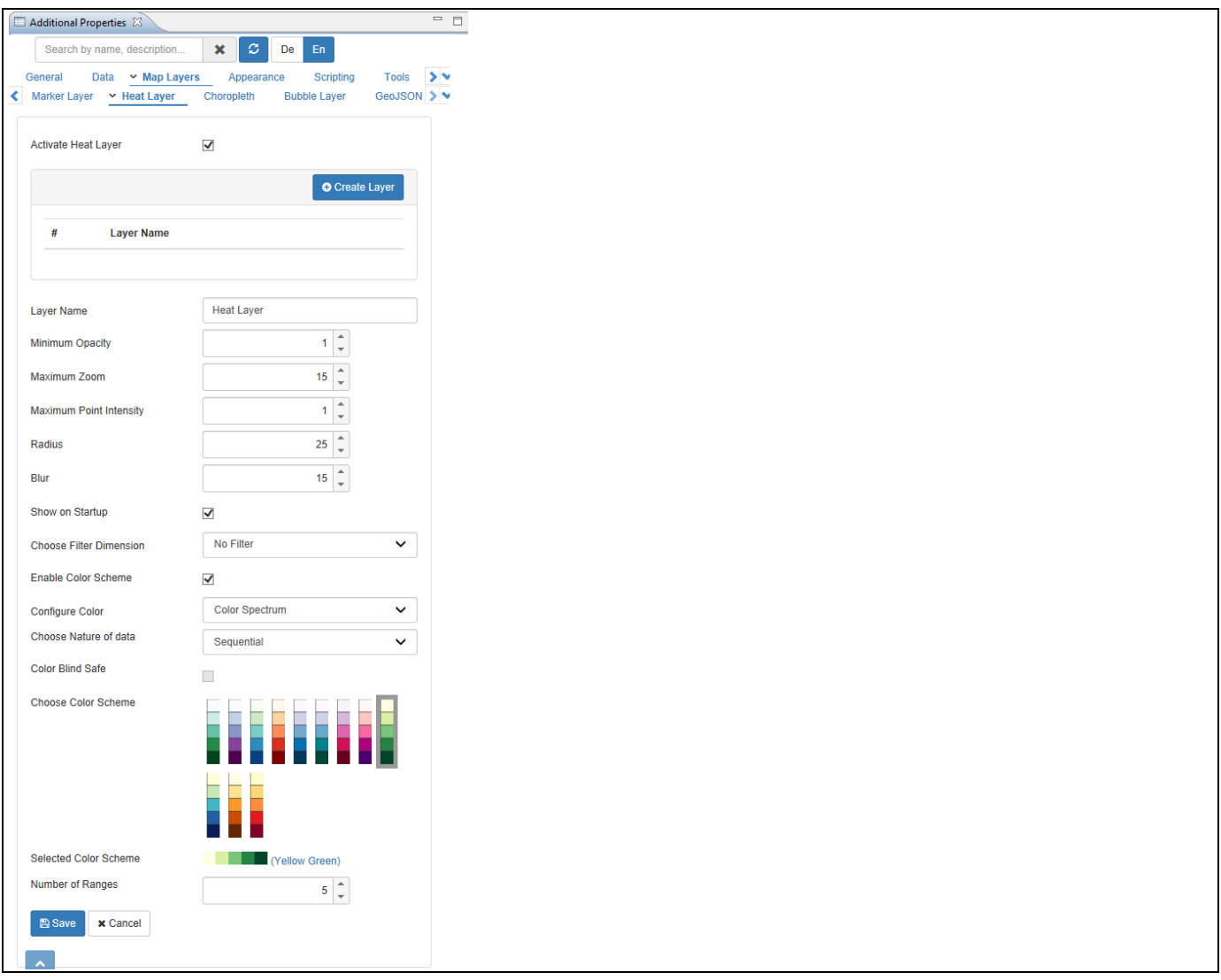

<span id="page-1213-0"></span>*Figure 8.111: Heat Layer*

7. You can now configure one or several Heat Layer by providing the necessary details as shown in [Table](#page-1214-0) 8.31:

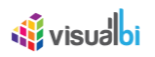

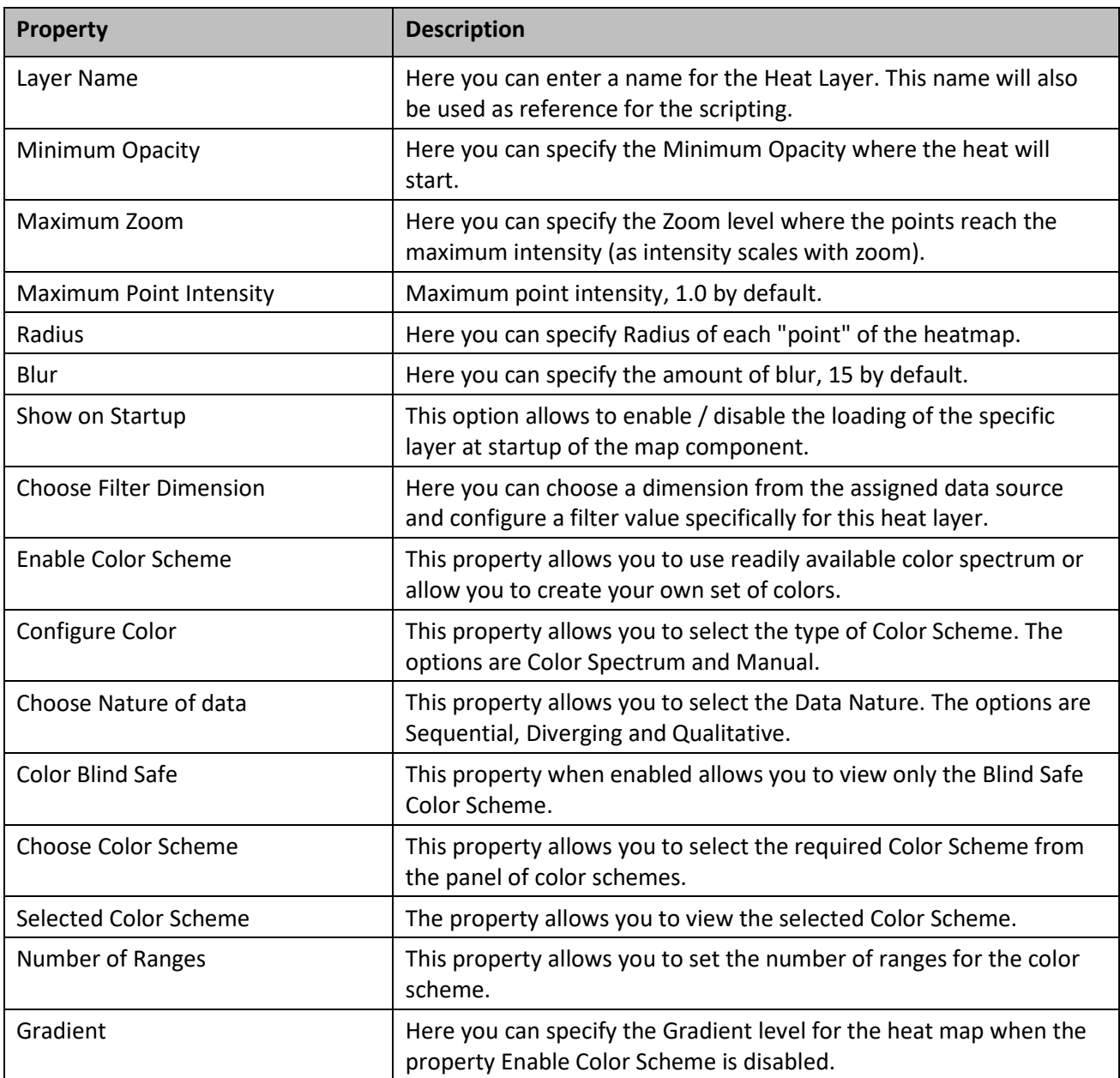

<span id="page-1214-0"></span>*Table 8.31: Heat Layer*

- 8. For our example enter Heat Layer as Layer Name.
- 9. For the other options leave the default values.
- 10. Activate the option Show on Startup.
- 11. For the Filter Dimension and Color Scheme properties set the values as shown in [Figure 8.111.](#page-1213-0)
- 12. Click Save.
- 13. Select the menu Application Execute Locally.

Based on the above settings you will be able to view the Google Map configured with the Heat Layer (see [Figure](#page-1215-0)  [8.112\)](#page-1215-0).

## **W** visualbi

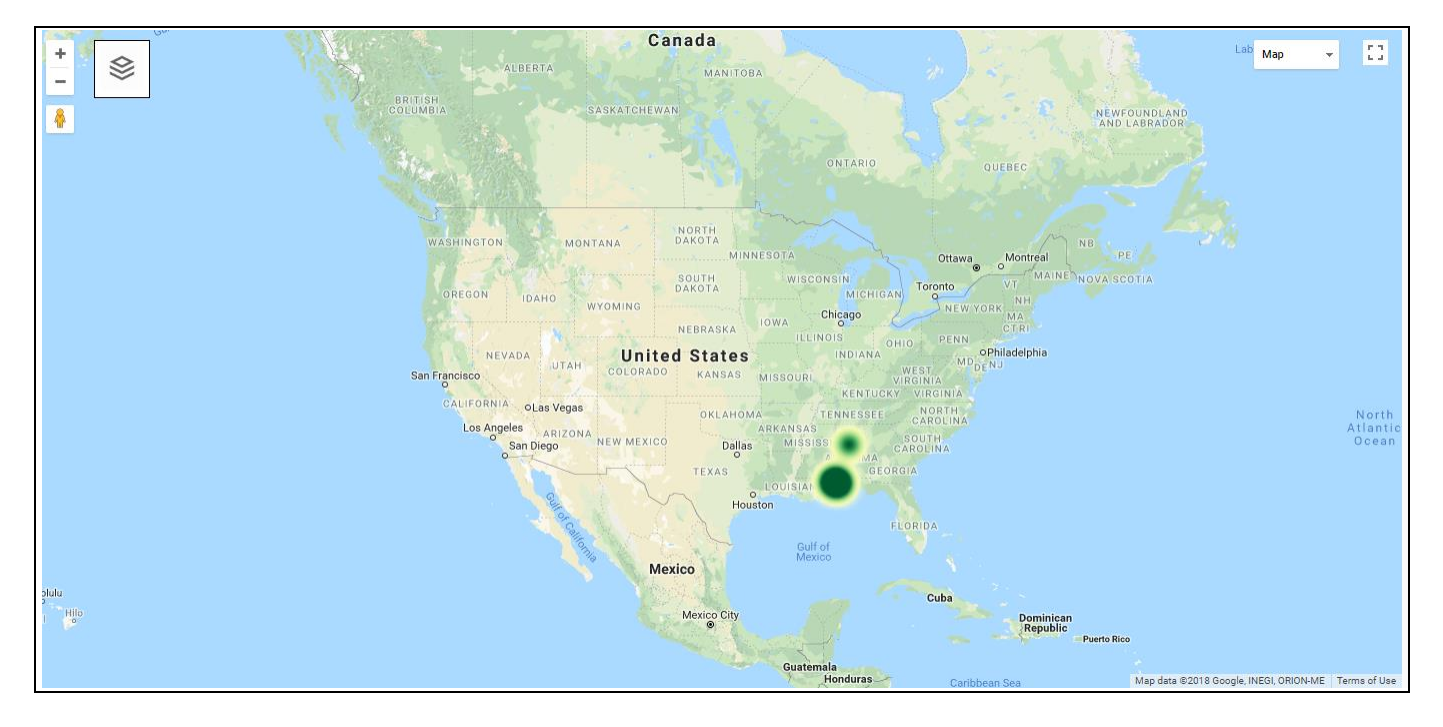

<span id="page-1215-0"></span>*Figure 8.112: Google Map configured with Heat Layer*

#### **8.6.5 How to use the Google Map – GeoJSON Layer**

In the following steps we will outline the steps required to setup a new map using the Google Map and adding a new layer to the map by using a GeoJSON definition. For our example we assume that we do have a data source with a dimension State, which lists the states of the US and we also have a GeoJSON file outlining the borders of the US.

You can follow the steps below to setup a new Google Map Component:

- 1. Start SAP BusinessObjects Design Studio/SAP Lumira Designer in the SAP BusinessObjects BI Platform Mode.
- 2. In SAP BusinessObjects Design Studio/SAP Lumira Designer create a new project.
- 3. Add a new Data Source as part of your new project. The type and structure of the data source should be similar to what we outlined above.
- 4. Add the Google Map component from the VBX Maps to your project.
- 5. Assign the data source to the map component.
- 6. Navigate to the Additional Properties of the Google Map Component. In case the Additional Properties are not shown, please use the menu View **•** Additional Properties to activate the display of the properties**.**
- 7. Navigate to the category Map Layers.
- 8. Navigate to the subcategory GeoJSON.
- 9. Click Create Layer (see [Figure 8.113\)](#page-1217-0).

# *<u>Al</u>* visualbi

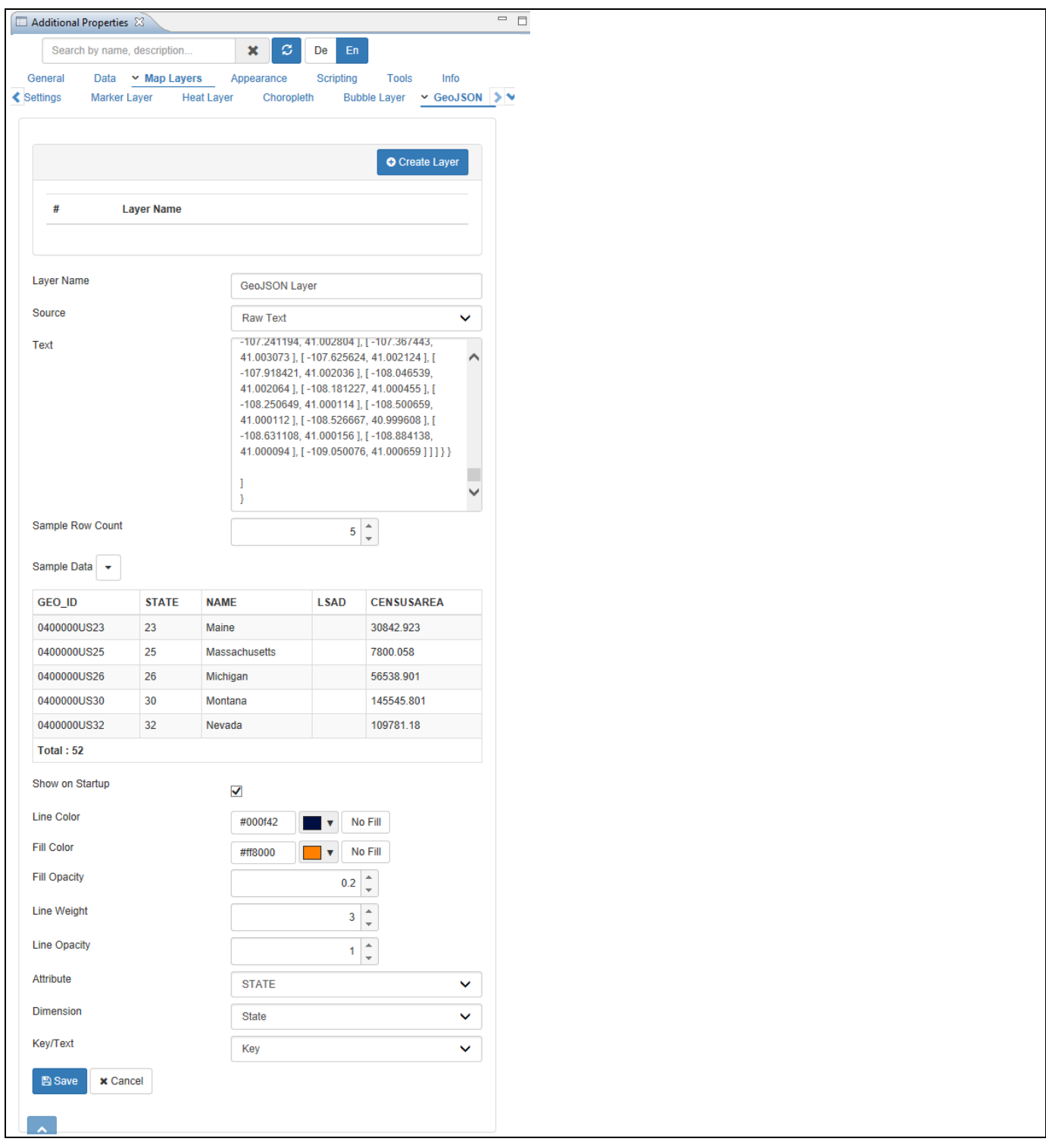

<span id="page-1217-0"></span>*Figure 8.113: Category GeoJSON*

10. Here you can configure the following details:

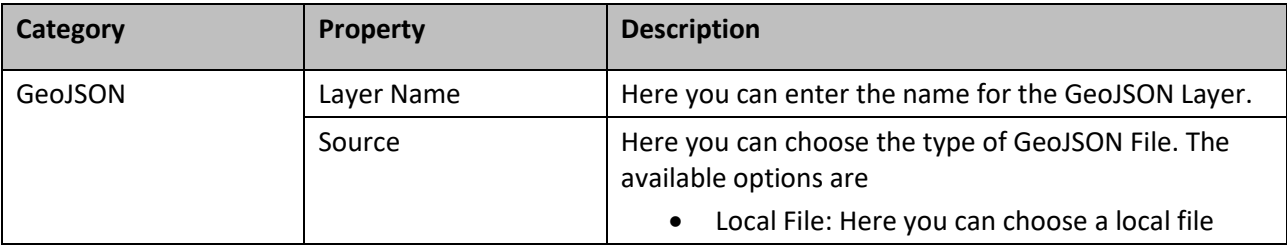

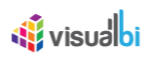

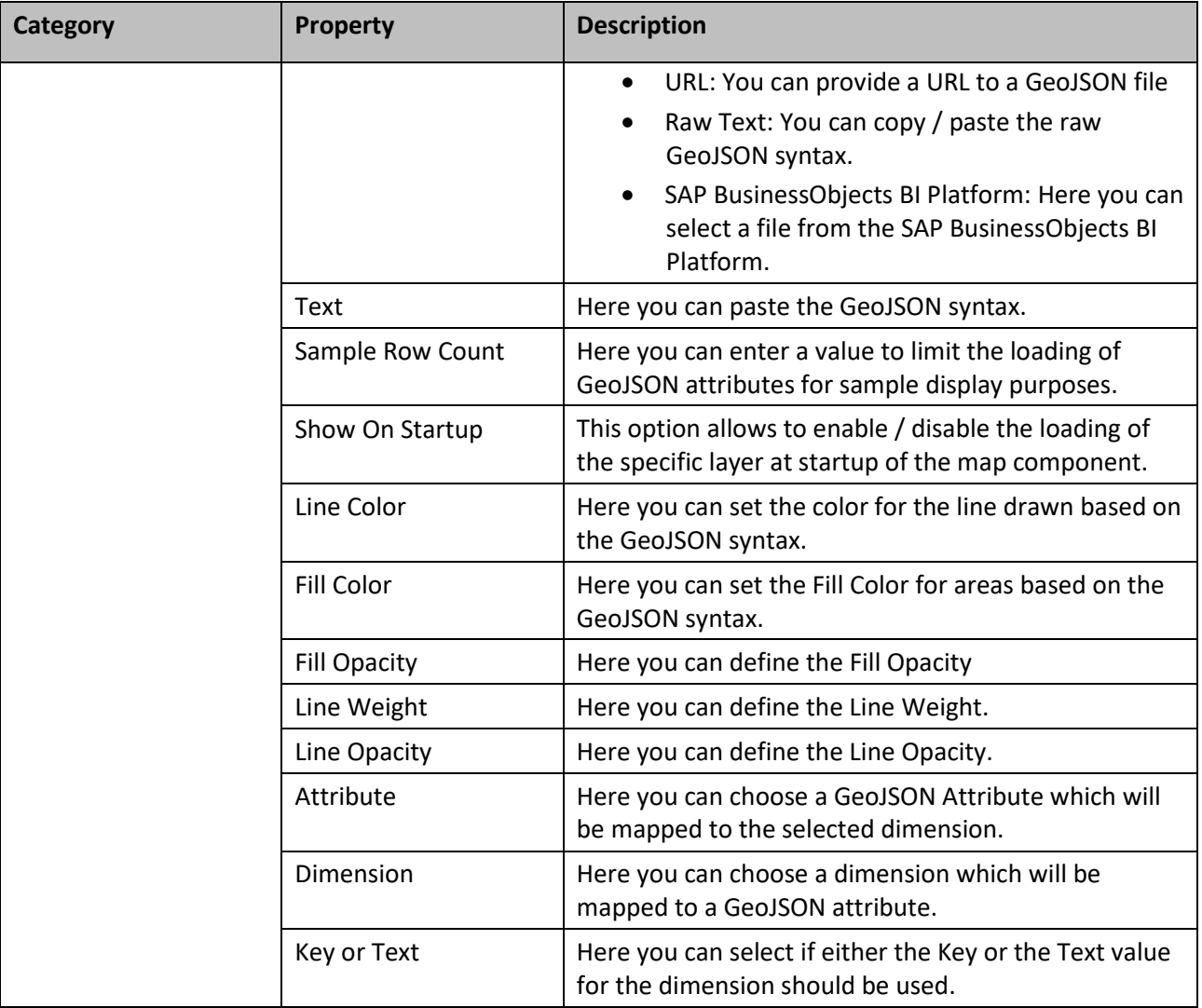

*Table 8.32: Category GeoJSON*

- 11. Enter GeoJSON Layer as Name for the GeoJSON Layer.
- 12. For our example select the option Raw Text for the property GeoJSON Type.
- 13. In the next entry provide the JSON information in the Text Box (see [Figure 8.113\)](#page-1217-0).
- 14. You can now configure the details, such as the Line Color, Line Weight, Fill Color, and Line Opacity.
- 15. You can then also select the dimension in our Example State that will be mapped to a GeoJSON Attribute.
- 16. You can decide if you would like to map the Key or Text value of the dimension.
- 17. You can then choose the GeoJSON Attribute which will be mapped to the dimension.
- 18. Click on Save to add the Layer to your map.

#### **SAP BusinessObjects BI Platform as storage option**

Please note, that the option to upload or select the GeoJSON file to / from the SAP BusinessObjects BI Platform is only supported with SAP BusinessObjects Design Studio/SAP Lumira Designer release 1.6 or higher.

#### **8.6.6 How to use the Google Map – Choropleth Layer**

In the following steps we will use the GeoJSON Layer we created previously based on the GeoJSON definition and we will now add a Choropleth Layer on top of the GeoJSON layer. As part of these steps we will link the GeoJSON Layer to our data source and in that way visualize the values in form of a choropleth layer.

You can follow the steps below to setup a new Choropleth Layer:

- 1. In SAP BusinessObjects Design Studio/SAP Lumira Designer open the application with the Google Map component and the GeoJSON Layer we created previously.
- 2. Select the Google Map Component.
- 3. Navigate to the Additional Properties of the Google Map Component. In case the Additional Properties are not shown, please use the menu View **•** Additional Properties to activate the display of the properties**.**
- 4. Navigate to the area Map Layers in the Additional Properties.
- 5. Navigate to the subcategory Choropleth.
- 6. Enable the option Activate Choropleth Layer.
- 7. Click Create Layer (see [Figure](#page-1220-0) 8.114).

## *di* visualbi

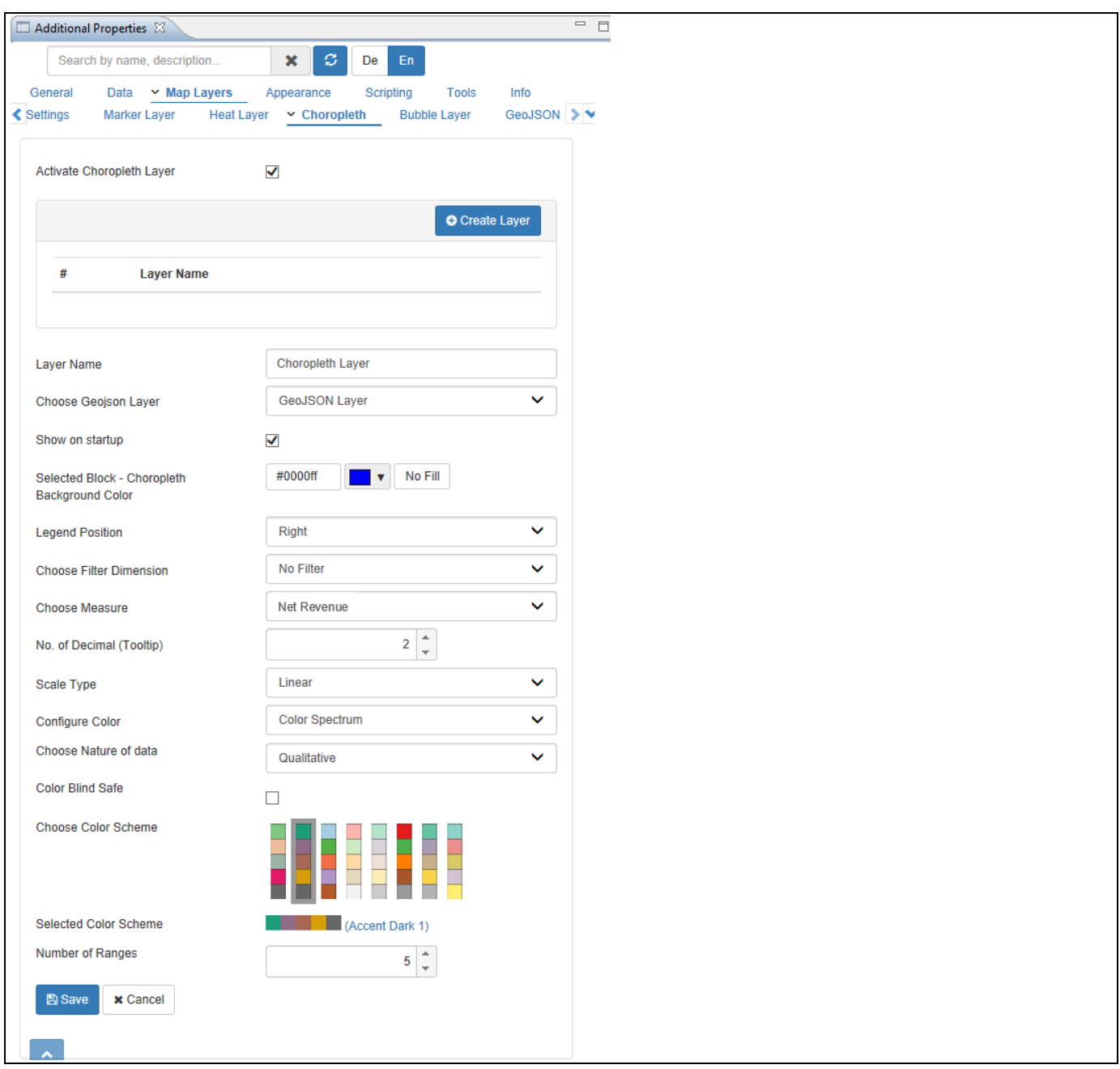

#### <span id="page-1220-0"></span>*Figure 8.114: Choropleth Layer*

- 8. Enter a Layer Name as Choropleth Layer.
- 9. Select the previously created GeoJSON Layer for the option Choose GeoJSON Layer.
- 10. Set the property Selected Block Choropleth Background Color to a color so that the respective color will be applied when you click on a block in Choropleth.
- 11. Select a measure from the data source for the choropleth layer.
- 12. Configure a Scale Type. You have the option between Quantile, Quantize, Linear, or Custom.
- 13. Set the property Configure Color to a Color Option. You can choose between a Manual or Color Spectrum.
- 14. For our example we are selecting the option Color Spectrum.
- 15. In the next option we are selecting a Qualitative Color Scheme (see [Figure](#page-1220-0) 8.114).
- 16. Select one of the prebuilt color schemes.

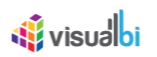

#### 17. Click Save.

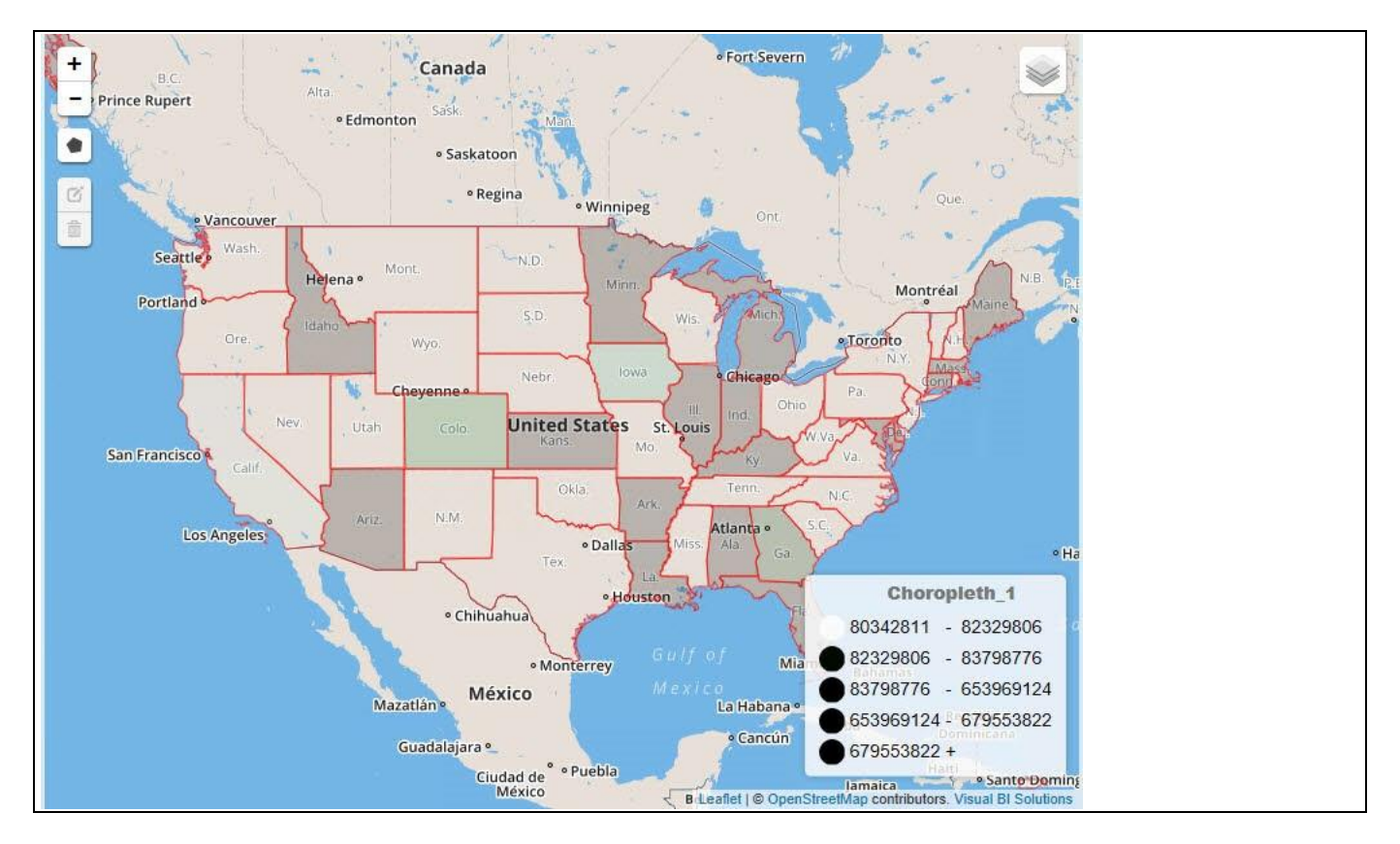

<span id="page-1221-0"></span>*Figure 8.115: Choropleth Map* 

Your Choropleth map should now be visible as part of your Google Map Component (see [Figure](#page-1221-0) 8.115).

#### **8.6.7 How to use the Google Map – Bubble Layer**

In the following steps we will use the Google Map component and setup a Bubble Layer Map. For the Bubble Layer map we require a data source with Longitude and Latitude values.

For our example we will assume, that the data source contains the following elements:

- Dimension Longitude in the Rows.
- Dimension Latitude in the Rows.
- Measure Revenue in the Columns.
- Measure Profit in the Columns.

You can follow the steps below to setup a new Google Map Component:

- 1. In SAP BusinessObjects Design Studio/SAP Lumira Designer create a new project.
- 2. Add a new Data Source as part of your new project. The type and structure of the data source should be similar to what we outlined above.
- 3. Add the Google Map component from the VBX Maps to your project.
- 4. Assign the data source to the map component.
- 5. Navigate to the Additional Properties of the Google Map Component. In case the Additional Properties are not shown, please use the menu View **•** Additional Properties to activate the display of the properties**.**
- 6. Navigate to the category Data and subcategory Source Data.
- 7. Set the option Source Data Type to the value Latitude / Longitude.
- 8. Assign the dimension to the property Latitude.
- 9. Assign the dimension to the property Longitude.
- 10. Navigate to the area Map Layers.
- 11. Navigate to the subcategory Bubble Layer.
- 12. Enable the option Activate Bubble Layer.
- 13. Click Create Layer (see [Figure](#page-1223-0) 8.116).

### <u>of</u> visualbi

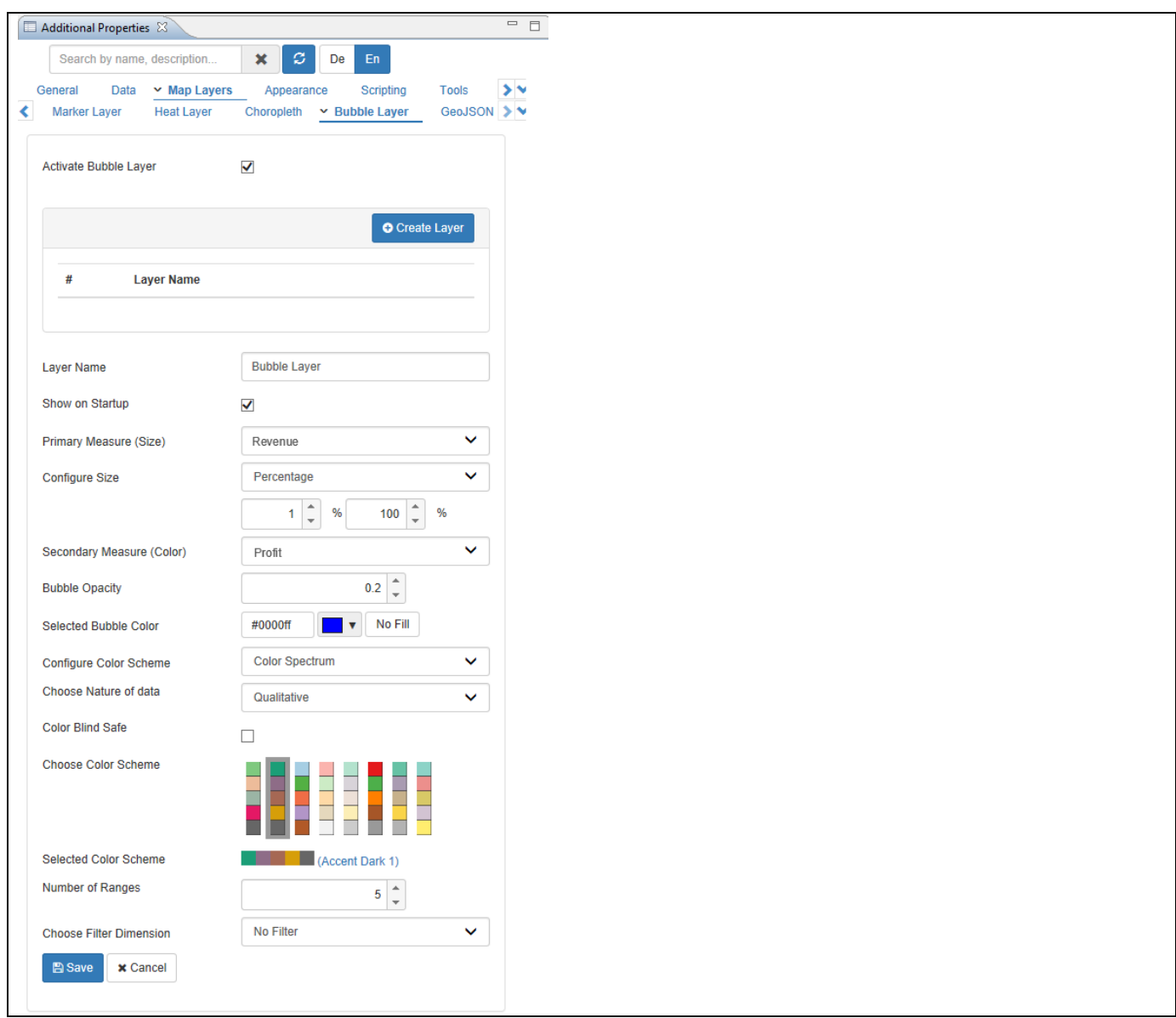

#### <span id="page-1223-0"></span>*Figure 8.116: Bubble Map Layer*

- 14. Enter a Layer Name as Bubble Layer.
- 15. Select a measure for the Primary Measure (Bubble Size).
- 16. Select a measure for the Secondary Measure (Bubble Color). The secondary measure is optional.
- 17. In case you configured a Secondary Measure, you will also have the option to setup a color scheme.
- 18. In addition you can configure define filter values based on the assigned data source that are specific for this map layer.
- 19. Click Save and the map Layer should be shown as part of the map.
#### **8.6.8 How to use the Google Map – Conditional Formatting**

The Google Map component is also supporting Conditional Formatting for the Choropleth Map layer as well as the Marker Layer. In the next set of steps we will use the choropleth layer that we created in the previous steps to outline the steps to activate the conditional formatting.

You can follow the steps below to setup Conditional Formatting:

- 6. In SAP BusinessObjects Design Studio/SAP Lumira Designer open the project from our previously created choropleth layer.
- 7. Navigate to the Additional Properties of the Google Map Component. In case the Additional Properties are not shown, please use the menu View **•** Additional Properties to activate the display of the properties**.**
- 8. Navigate to the category Data.
- 9. Navigate to the subcategory Conditional Formatting.
- 10. Click Create Rule (se[e Figure 8.59\)](#page-1147-0).

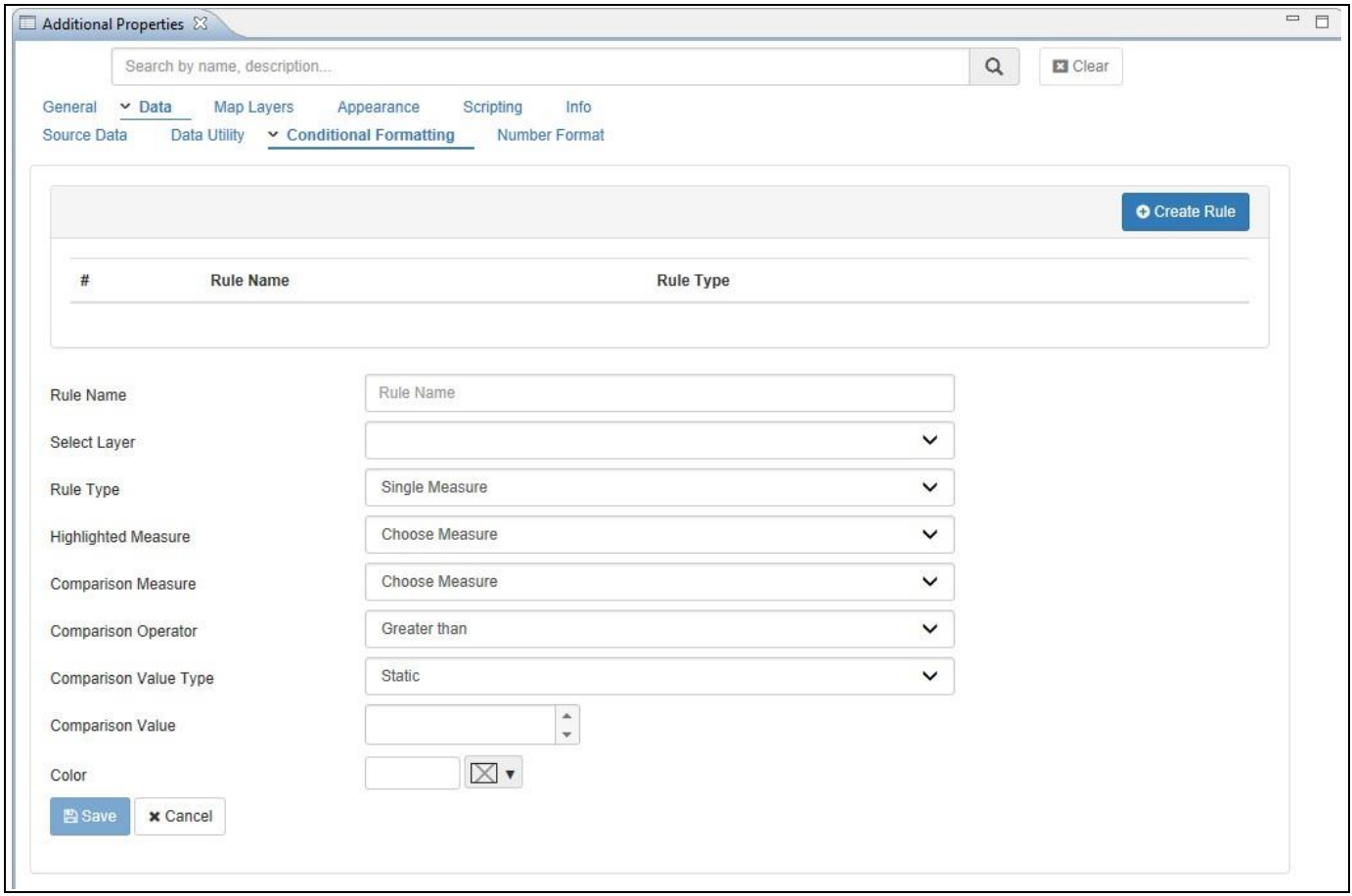

*Figure 8.117: Conditional Formatting*

- 11. Enter a Rule Name.
- 12. Select one of the available map layers. You can choose map layer of type Choropleth and Marker.
- 13. You have three different rule types: Single Measure, Measure Calculation, and Target Value. You can find the details on these different rule types in sectio[n 4.3.10](#page-14-0) as part of the section for Conditional Formatting for charts.
- 14. Select the option Single Measure.

# <u>of</u> visualbi

- 15. You can then choose a measure that will be compared against another value. For our example we will use measure Revenue as Comparison Measure.
- 16. For the option operator we use Greater Than.
- 17. For the Comparison Value Type we will use the option Dynamic.
- 18. For the Dynamic Selection Value we will set the value Measure Selection.
- 19. We will then use the measure Forecast for the Comparison Value.
- 20. And we will then set a color for the rule.
- 21. Click on Add / Update to add the Rule to our map.

Based on this rule, the measure Revenue will be compared against measure Forecast for all the entries in your data source that are part of the choropleth layer and in case the condition is met, the geographic area will then be filled with the selected color.

## **8.6.9 Additional Properties of Google Map**

As a custom component the Google Map also comes with a set of Additional Properties. In the following sections you will find a list of available properties and a Table with a more detailed description of each of those properties.

## *8.6.9.1 Category General Settings*

Below you can see the Additional Properties for the category General Settings and their descriptions:

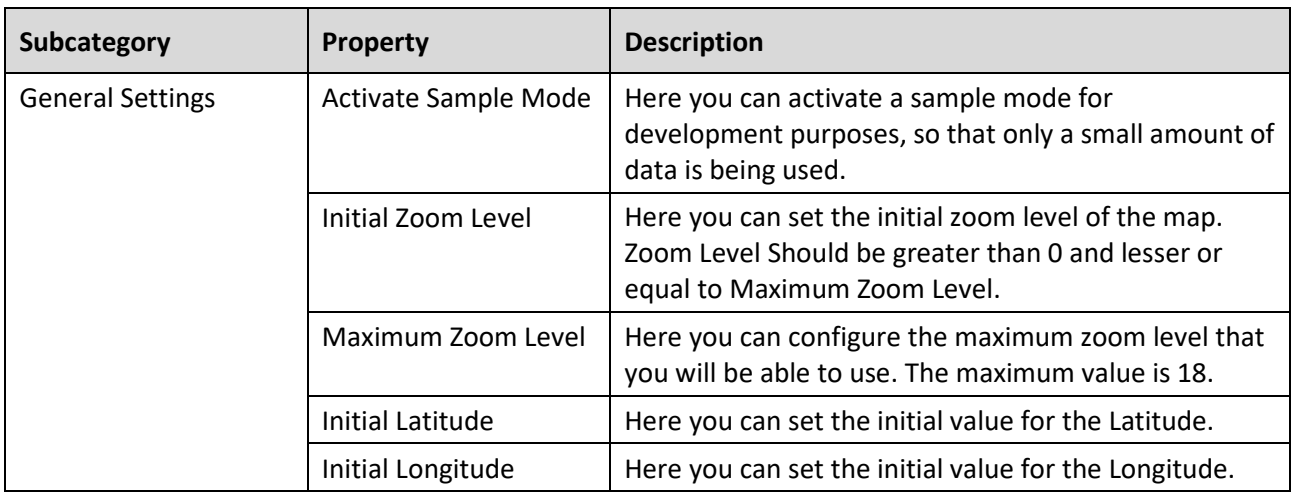

*Table 8.33: Category General Settings*

#### *8.6.9.2 Category Data*

Below you can see the Additional Properties for the category Data and their descriptions:

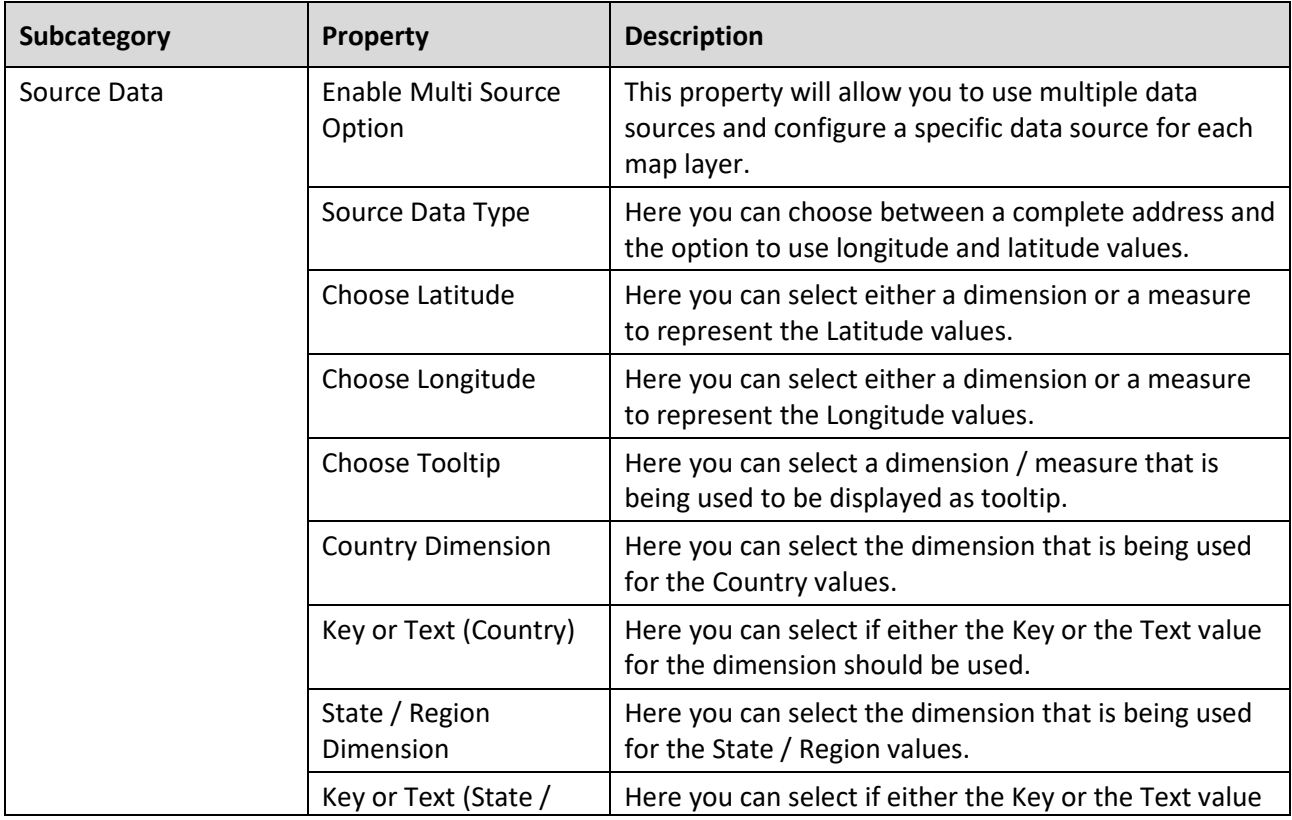

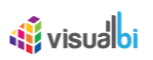

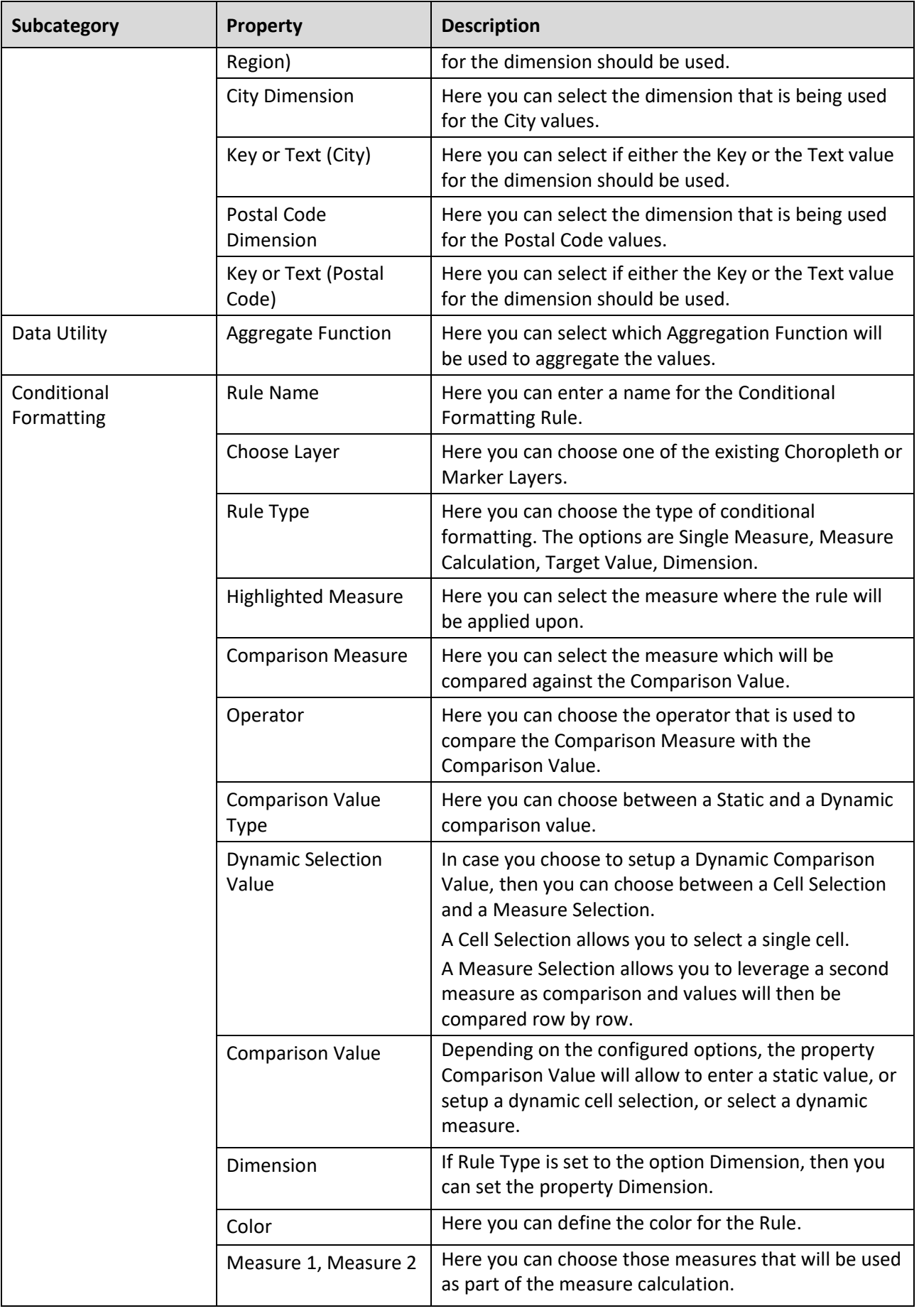

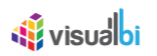

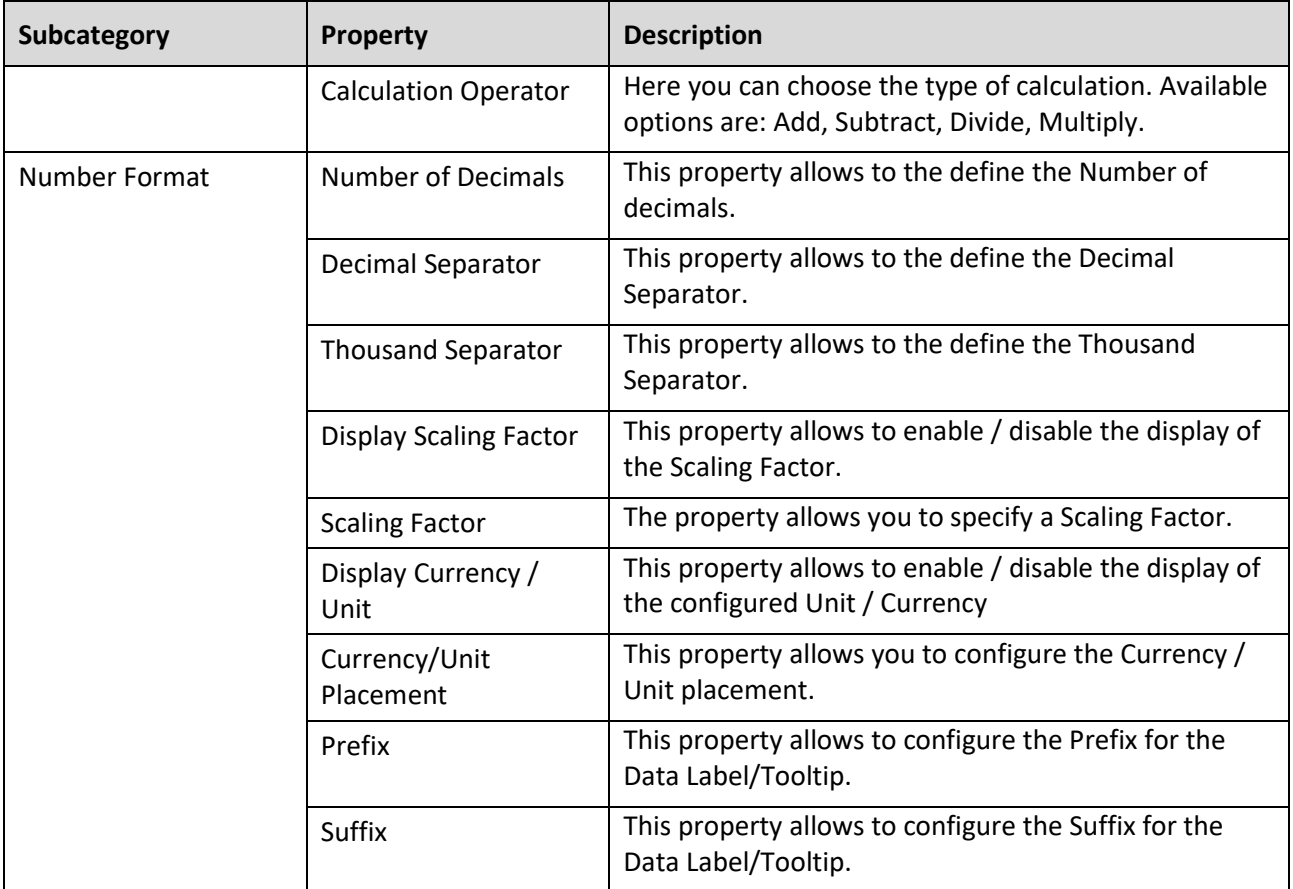

*Table 8.34: Category Data*

## *8.6.9.3 Category Map Layers*

Below you can see the Additional Properties for the category Map Layers and their descriptions:

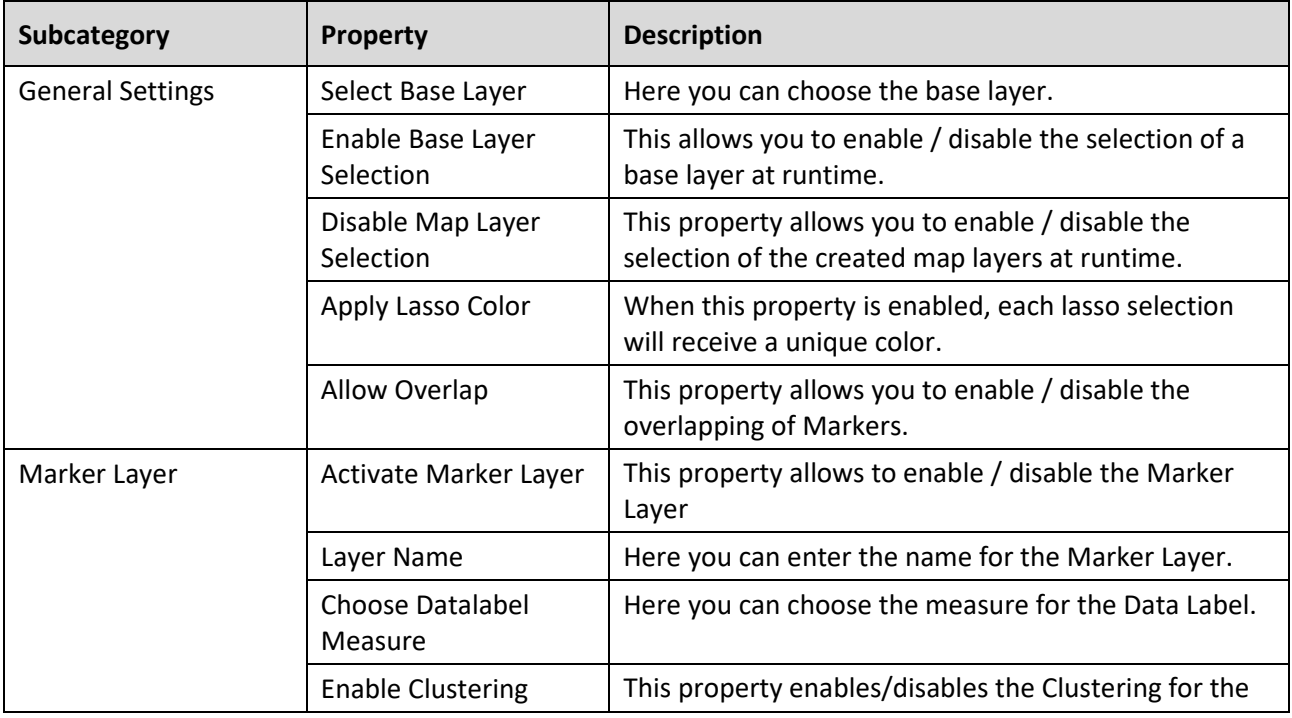

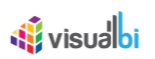

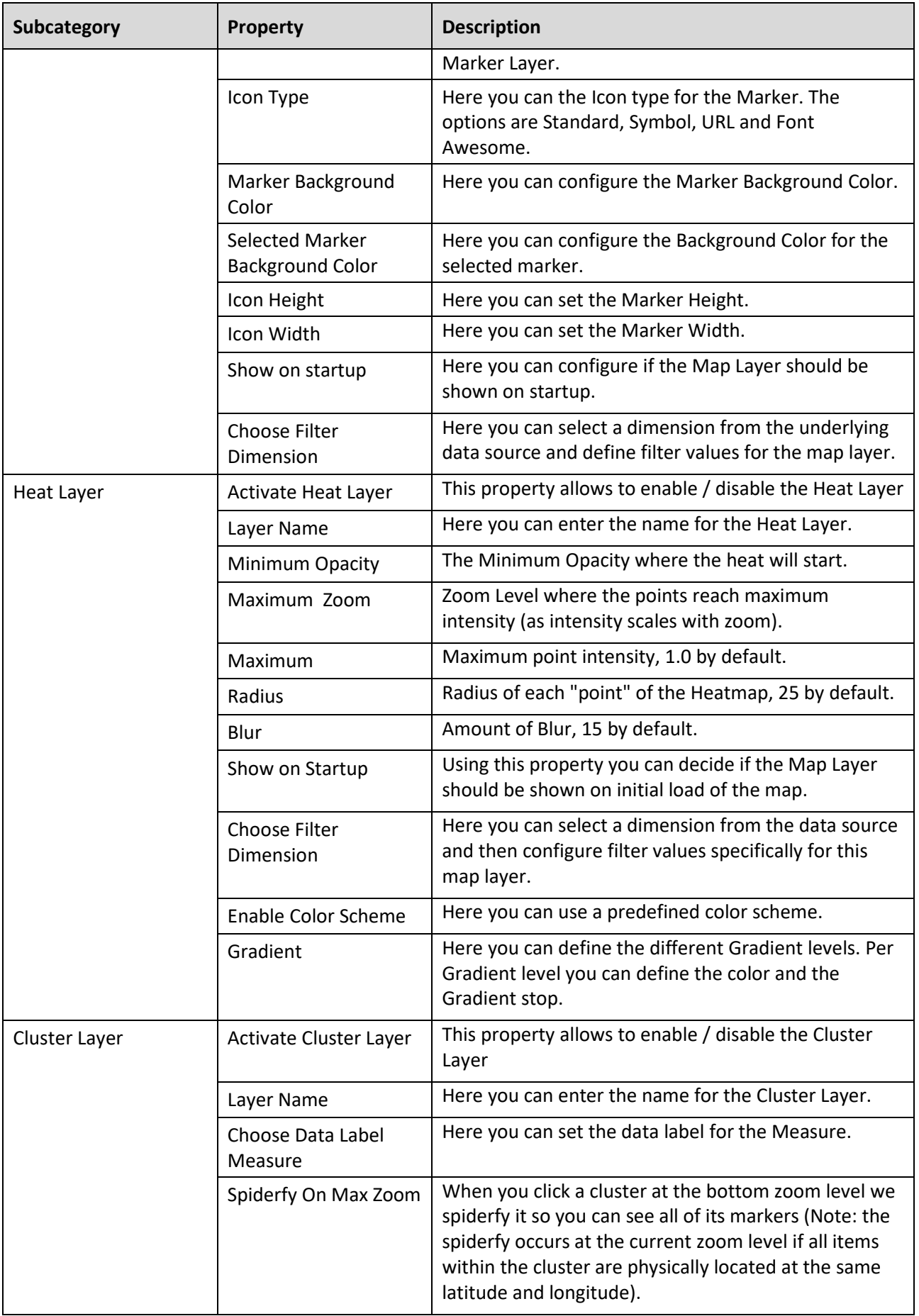

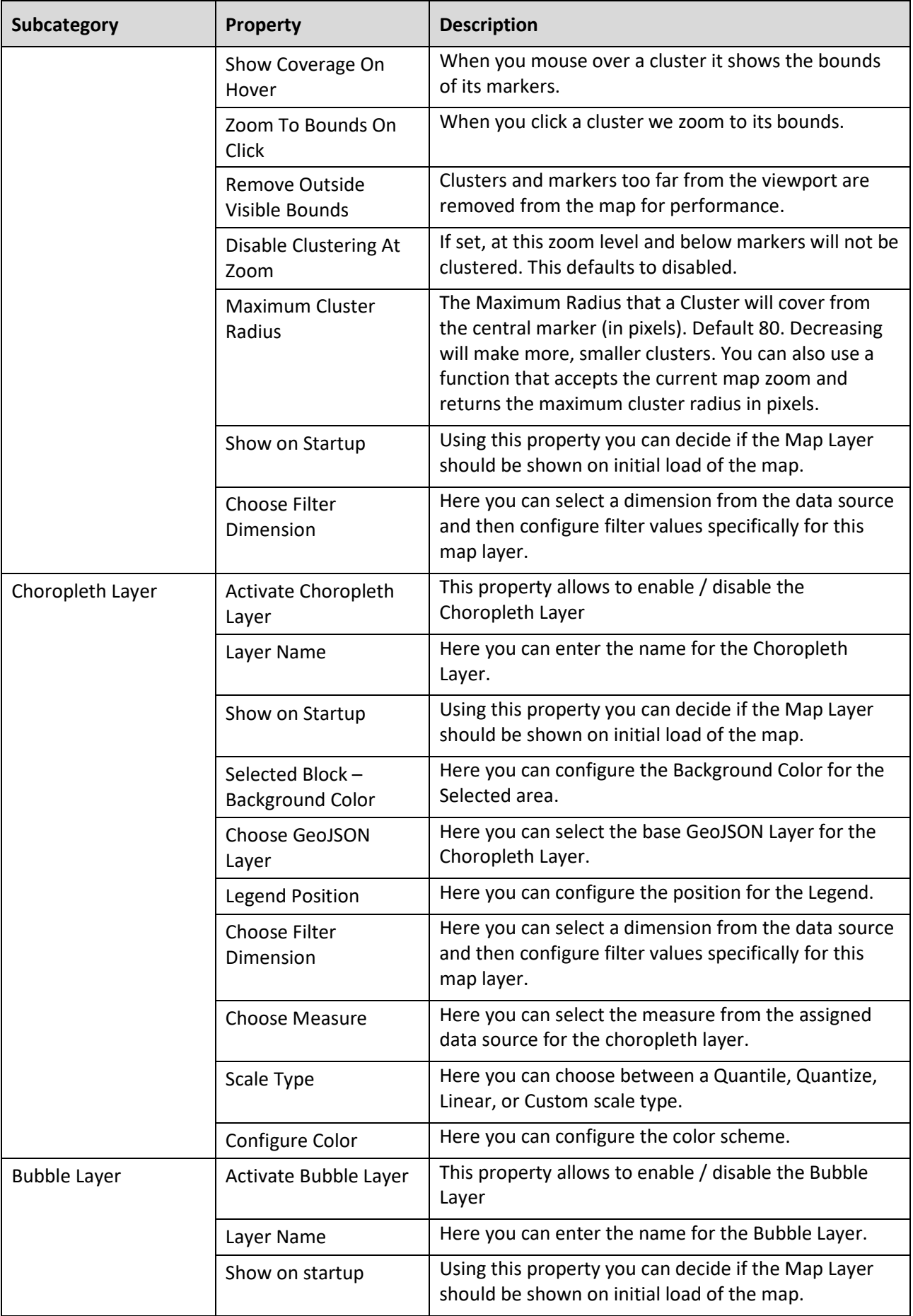

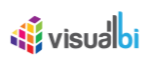

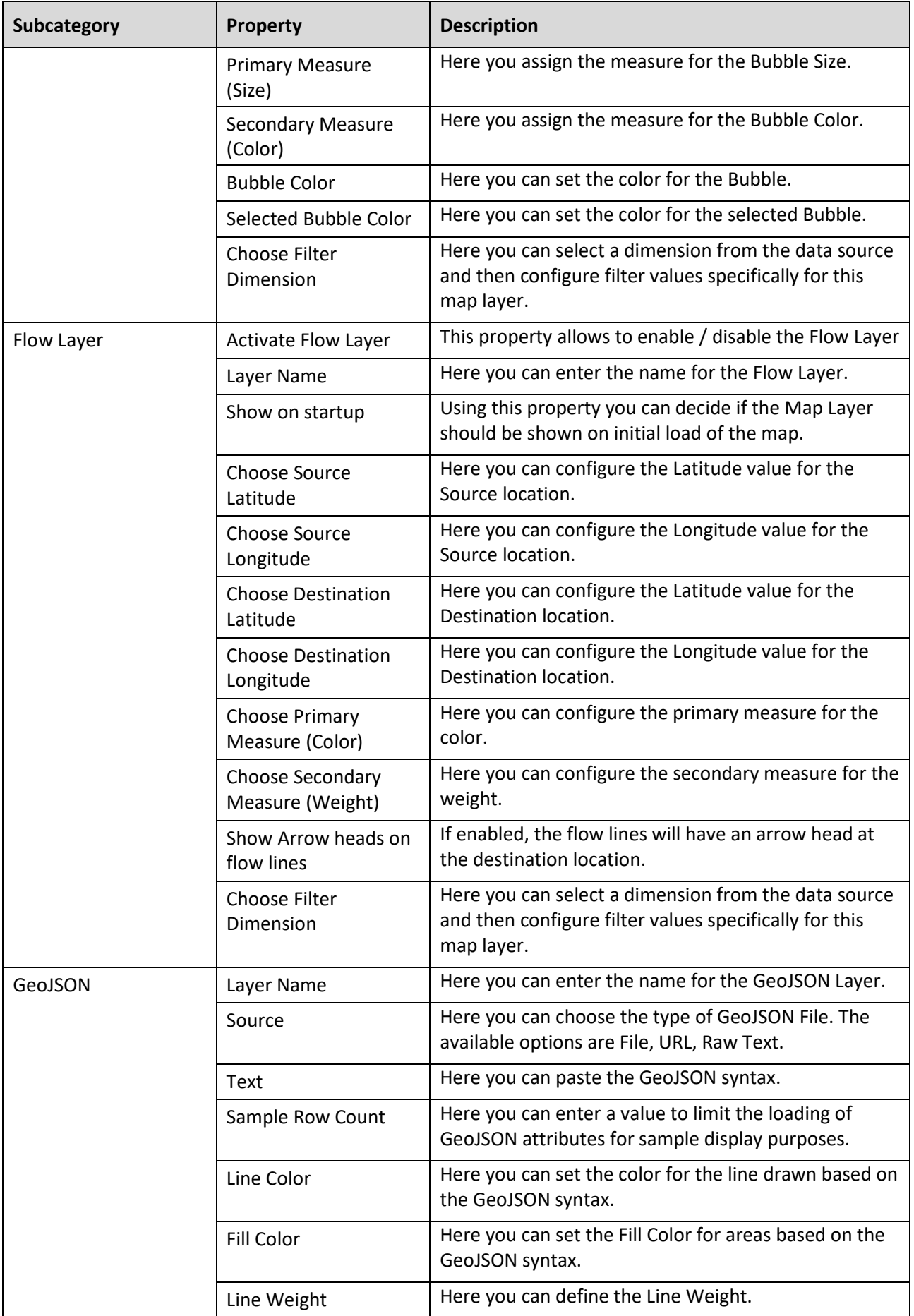

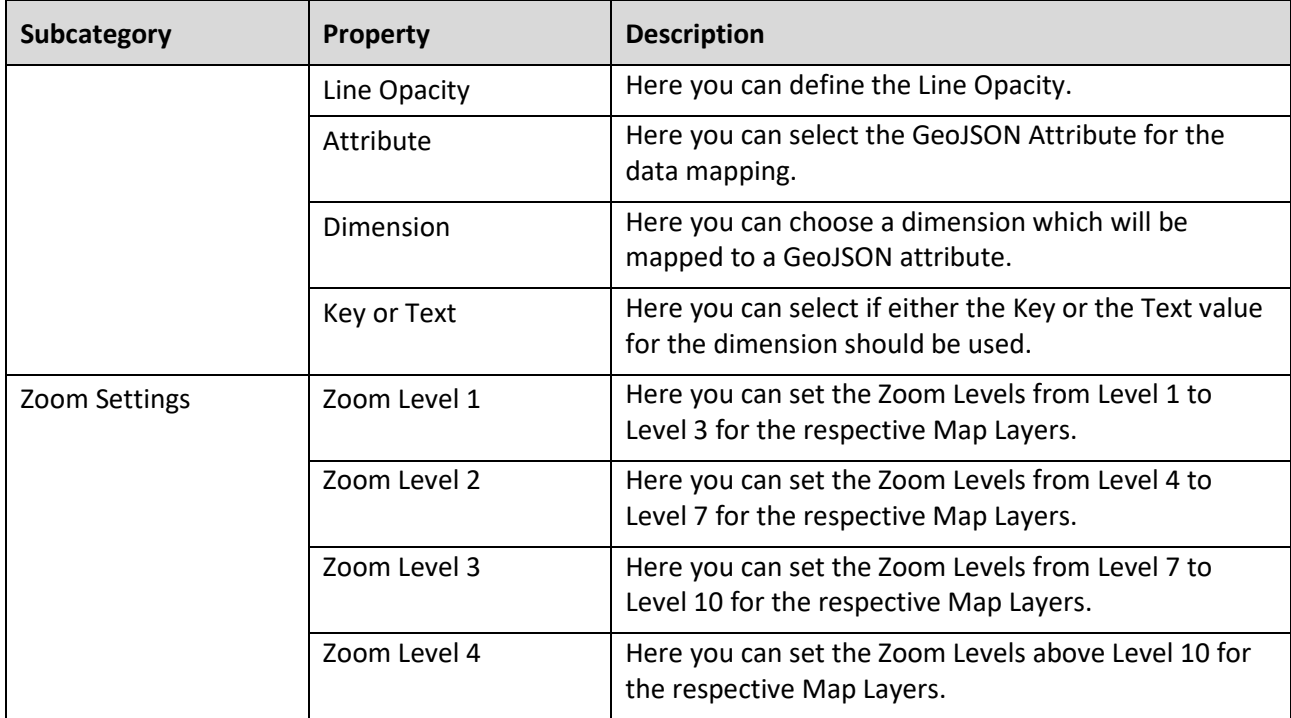

*Table 8.35: Category Map Layers*

## *8.6.9.4 Category Appearance*

Below you can see the Additional Properties for the category General Settings and their descriptions:

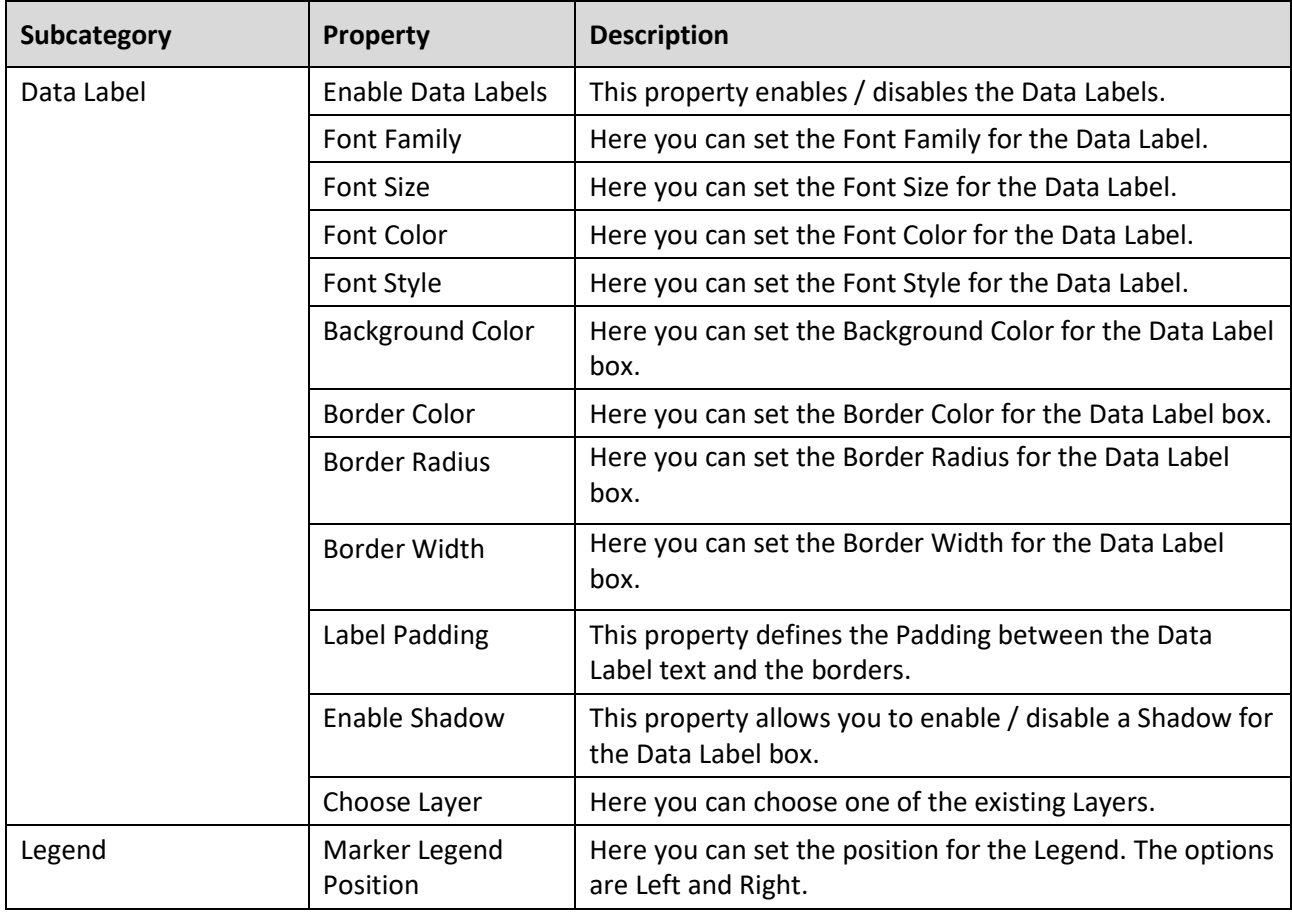

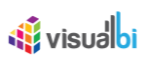

| Subcategory | <b>Property</b>         | <b>Description</b>                                           |
|-------------|-------------------------|--------------------------------------------------------------|
|             | Font Family             | Here you can set the Font type for the Legend.               |
|             | Font Style              | Here you can set the Font Style for the Legend.              |
|             | Font Size               | Here you can set the Font Size for the Legend.               |
|             | <b>Font Color</b>       | Here you can set the Font Color for the Legend.              |
|             | <b>Background Color</b> | Here you can set the Background Color for the Legend<br>box. |
|             | Border Color            | Here you can set the Border Color for the Legend box.        |

*Table 8.36: Category Appearance*

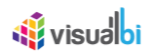

# *8.6.9.5 Category Scripting*

Below you can see the Additional Properties for the category Scripting and their descriptions.

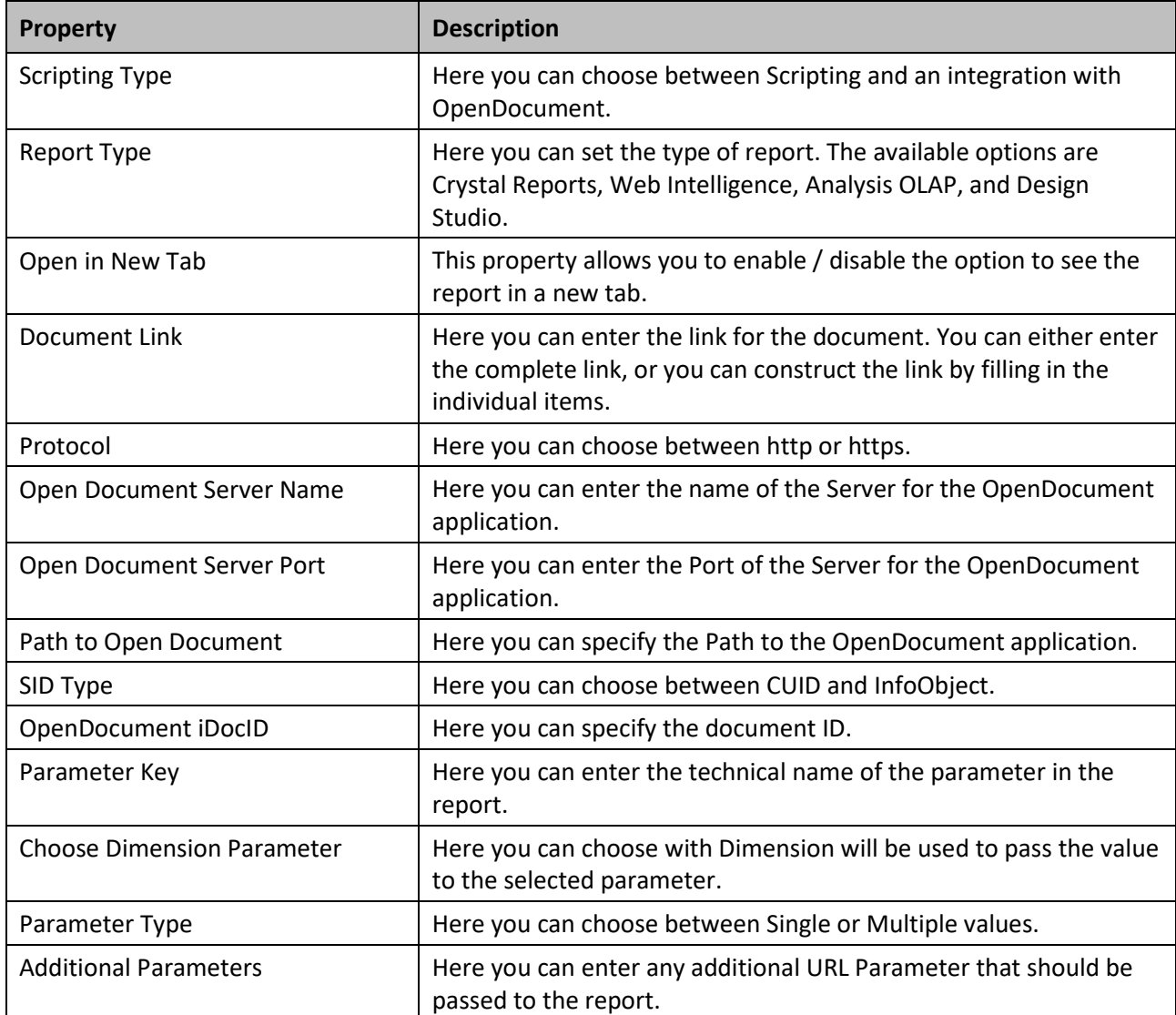

*Table 8.37: Category Scripting*

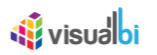

# **8.6.10 Scripting Functions for the Google Map**

The following Table outlines the available scripting functions for the Google Map component.

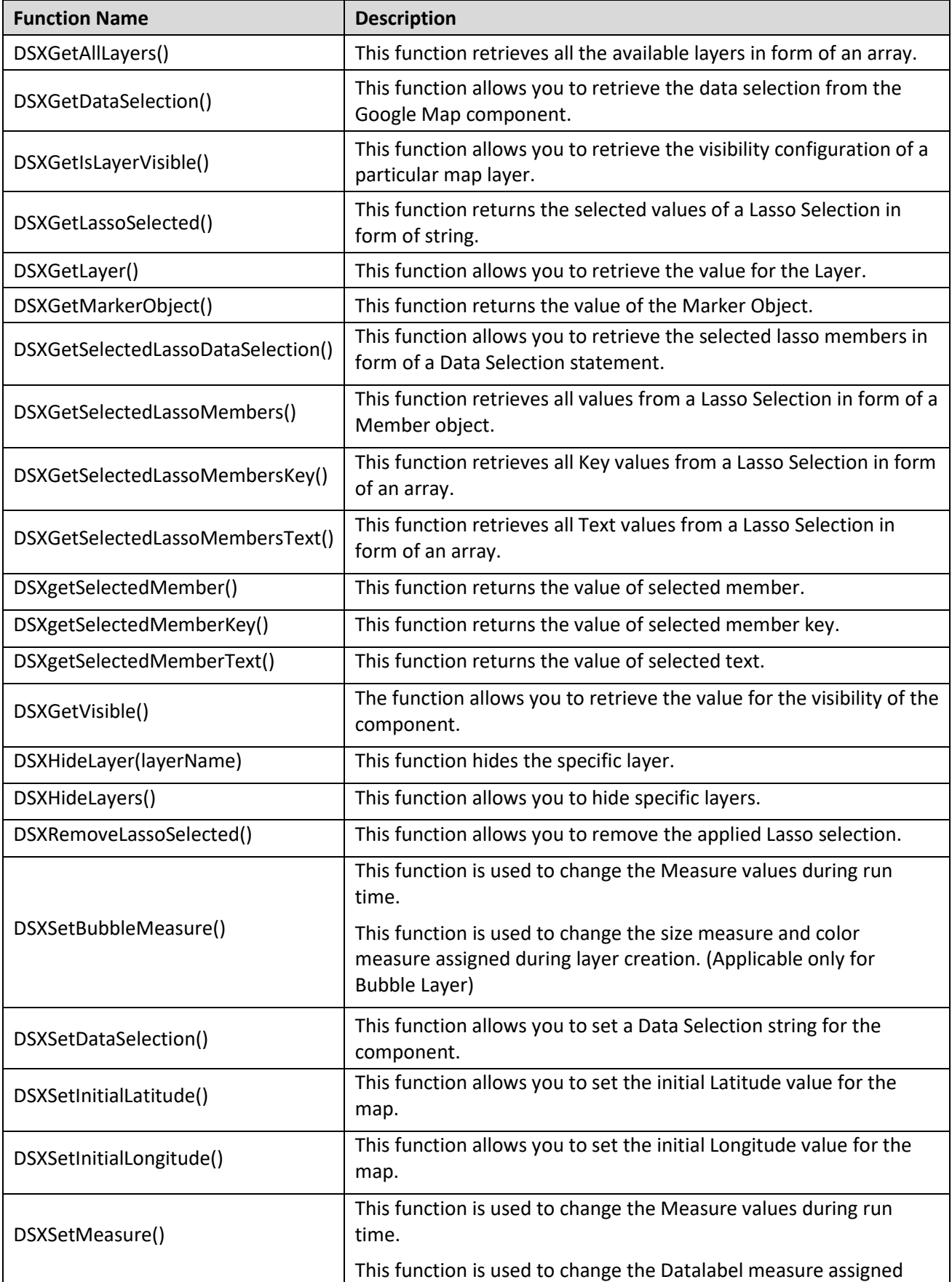

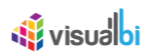

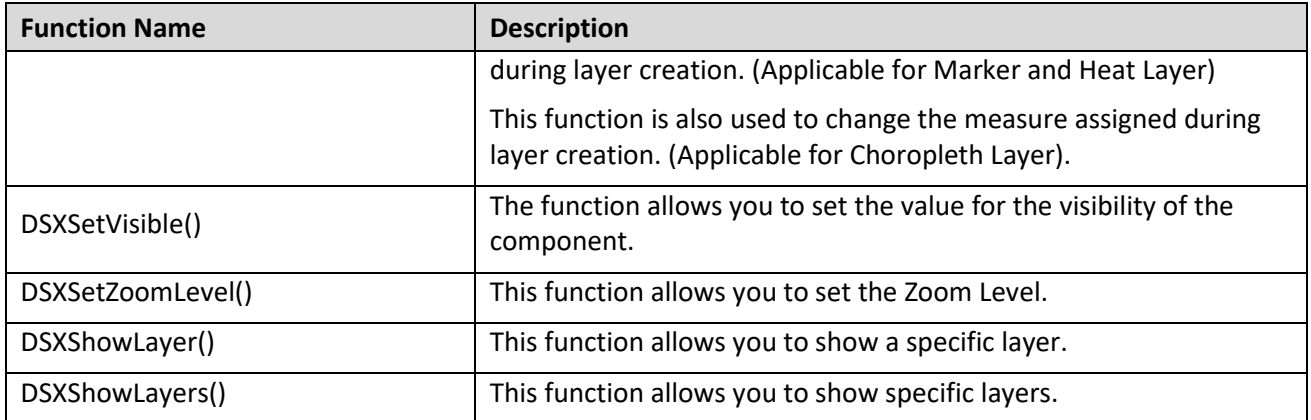

*Table 8.38: Scripting Functions*

# **8.6.11 Events for Google Map**

The following Table outlines the available events for the Google Map component.

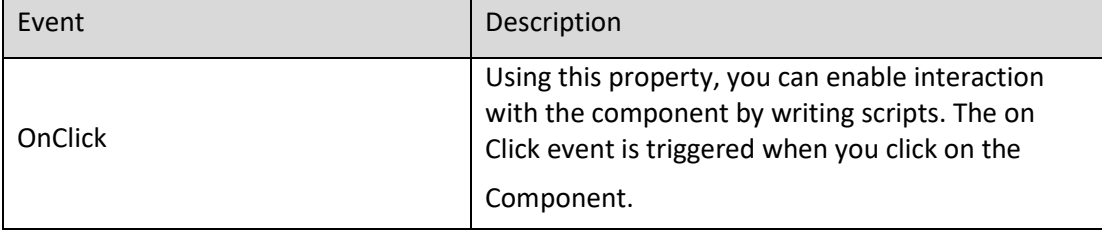

Table 8.39: Events

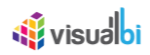

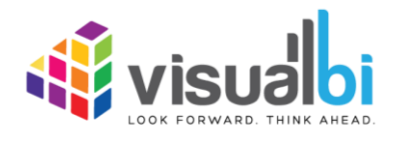

www.visualbi.com solutions@visualbi.com Phone: +1 888-227-2794 Fax: +1 888-227-7192 Plano, TX ■ Dallas, TX ■ Chennai, India